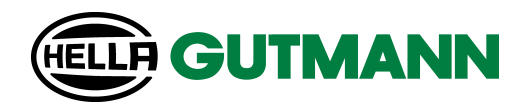

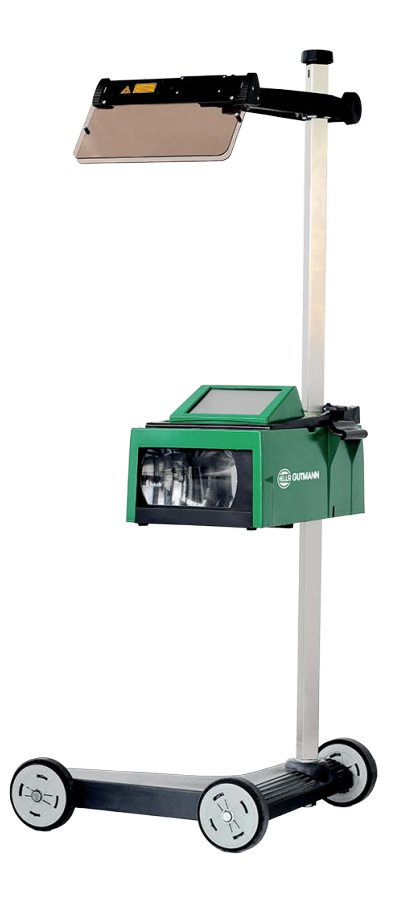

SEG V

User Manual

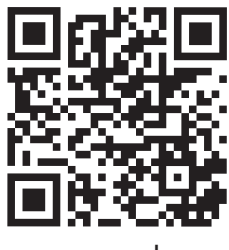

manuals

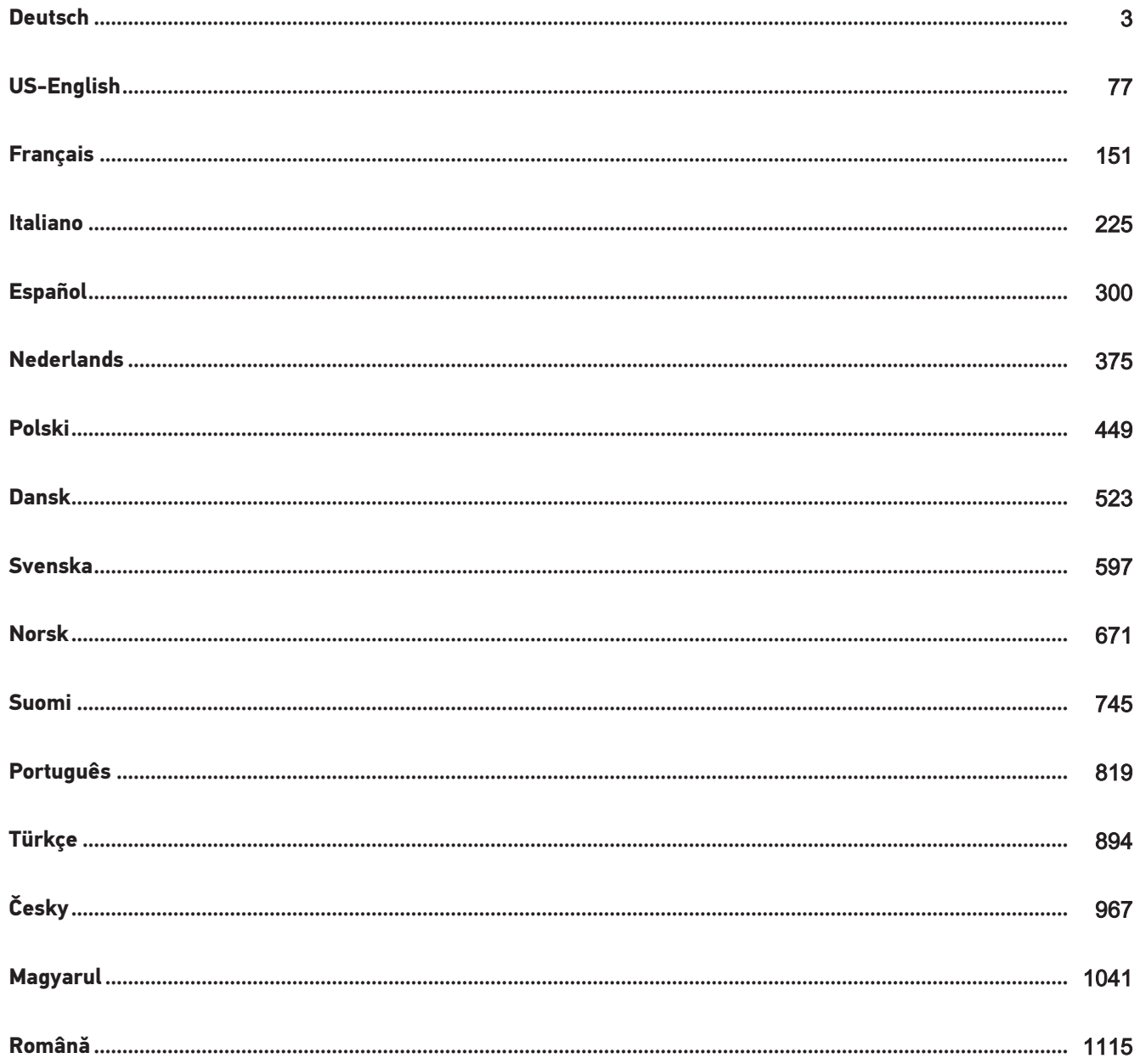

# <span id="page-2-0"></span>Inhaltsverzeichnis

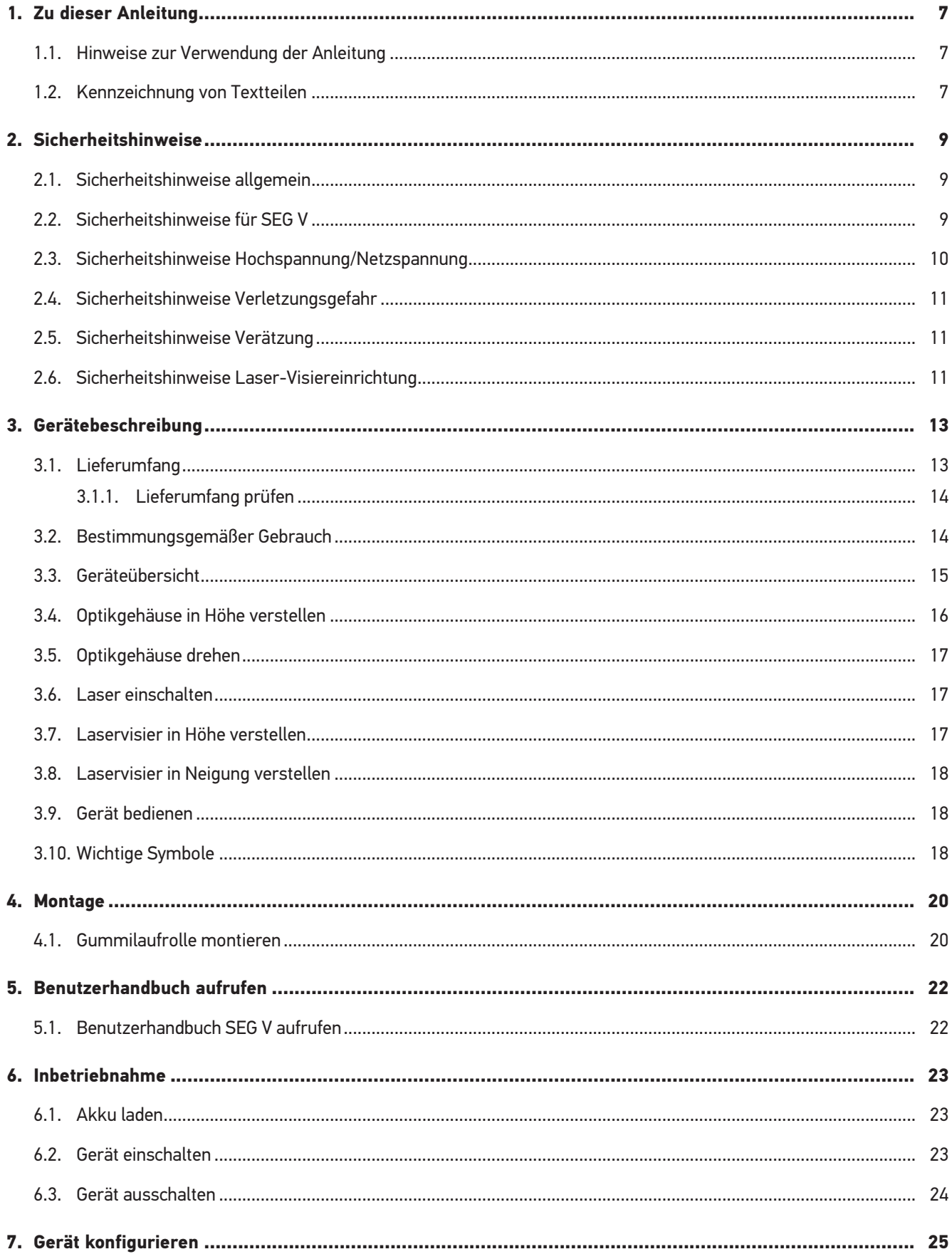

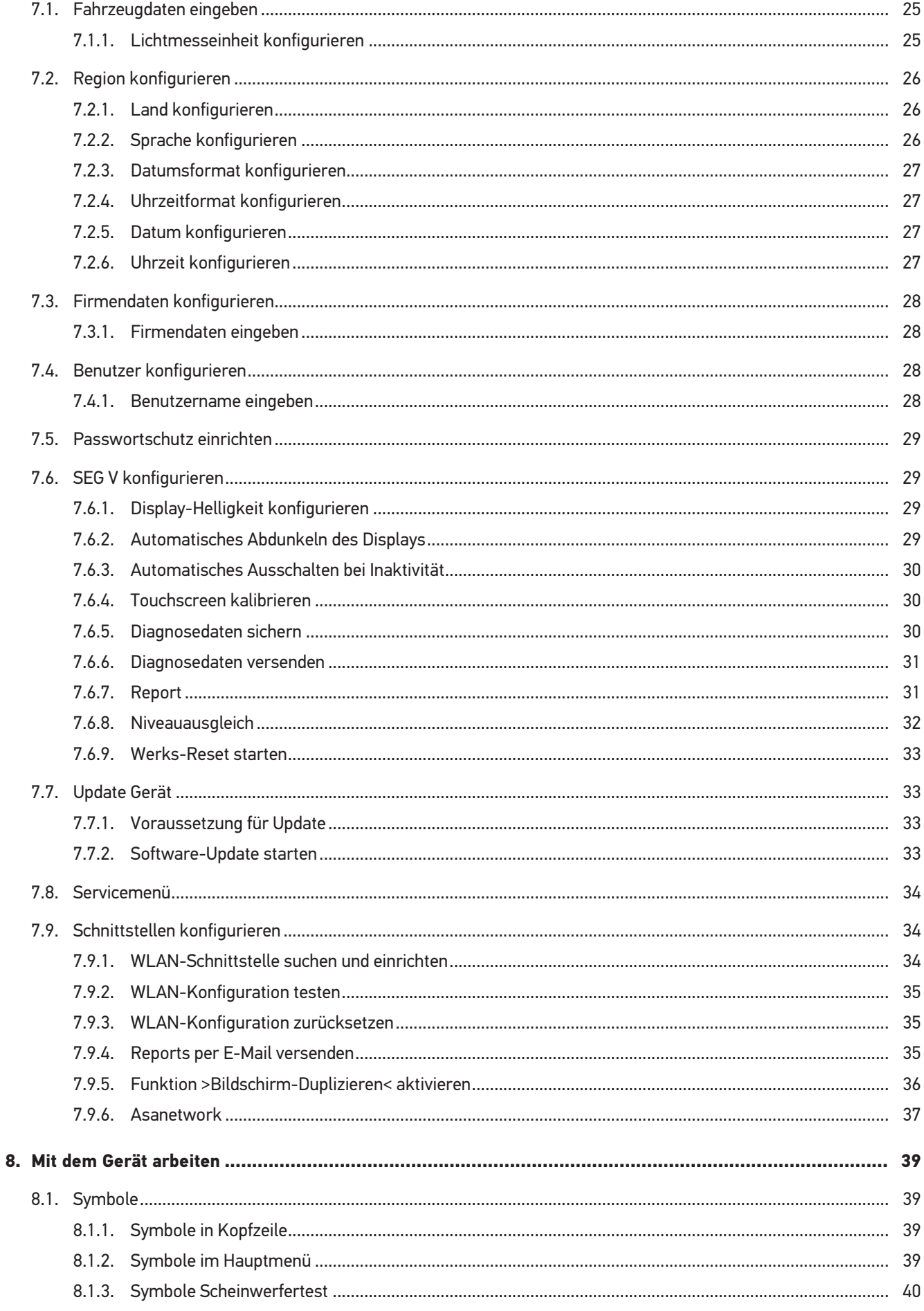

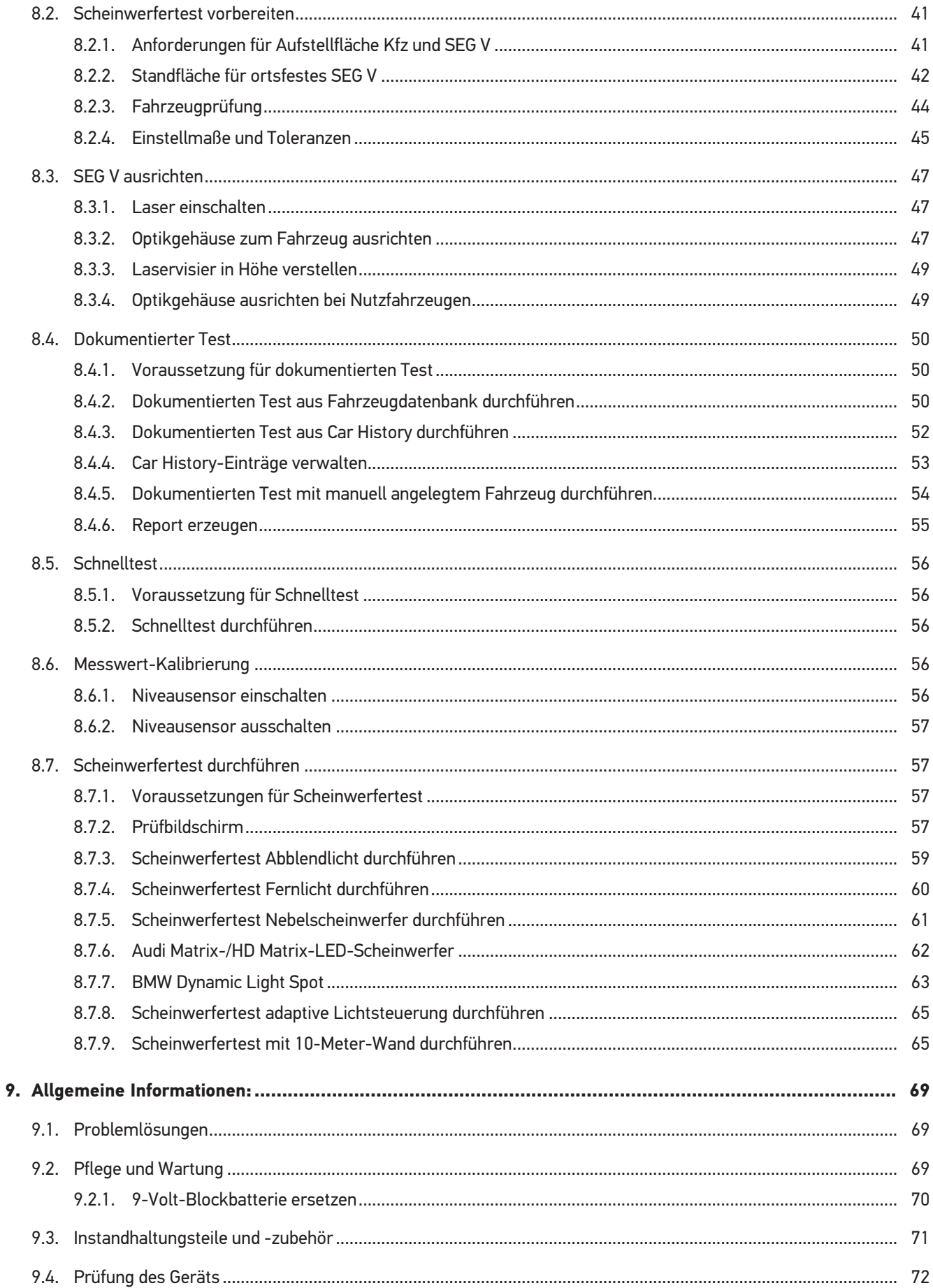

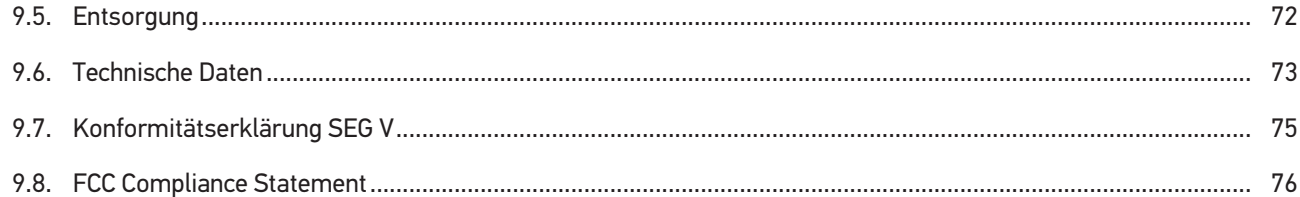

# <span id="page-6-0"></span>**1. Zu dieser Anleitung**

#### Originalanleitung

In dieser Anleitung haben wir für Sie die wichtigsten Informationen in einer übersichtlichen Form zusammengefasst, um Ihnen den Start mit Ihrem Produkt so angenehm und reibungslos wie möglich zu gestalten.

## <span id="page-6-1"></span>**1.1. Hinweise zur Verwendung der Anleitung**

Diese Anleitung enthält wichtige Informationen für die Bedienersicherheit.

Unter *[www.hella-gutmann.com/manuals](https://www.hella-gutmann.com/manuals)* stehen Ihnen sämtliche Handbücher, Anleitungen, Nachweise und Listen zu unseren Diagnosegeräten sowie Tools und mehr zur Verfügung.

Besuchen Sie auch unsere Hella Academy unter *[www.hella-academy.com](https://www.hella-academy.com/hgs_wsclient/index.do)* und erweitern Sie Ihr Wissen mit hilfreichen Online-Tutorials und weiteren Trainingsangeboten.

Lesen Sie die Anleitung komplett durch. Beachten Sie im Besonderen die ersten Seiten mit den Sicherheitsrichtlinien. Sie dienen ausschließlich zum Schutz während der Arbeit mit dem Diagnosegerät.

Um einer Gefährdung von Personen und Ausrüstung oder einer Fehlbedienung vorzubeugen, empfiehlt es sich, während der Verwendung des Diagnosegeräts die einzelnen Arbeitsschritte noch einmal gesondert nachzuschlagen.

Das Diagnosegerät darf nur von einer Person mit kfz-technischer Ausbildung verwendet werden. Informationen und Wissen, die diese Ausbildung beinhaltet, werden in dieser Anleitung nicht noch einmal aufgeführt.

Der Hersteller behält sich das Recht vor, ohne Vorankündigung Änderungen an der Anleitung sowie am Diagnosegerät selbst vorzunehmen. Wir empfehlen Ihnen daher die Überprüfung auf etwaige Aktualisierungen. Im Falle des Weiterverkaufs oder einer anderen Form der Weitergabe ist diese Anleitung dem Diagnosegerät beizulegen.

Die Anleitung ist jederzeit griffbereit und zugänglich und während der gesamten Lebensdauer des Diagnosegeräts aufzubewahren.

## <span id="page-6-2"></span>**1.2. Kennzeichnung von Textteilen**

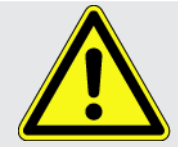

#### **GEFAHR**

Diese Kennzeichnung weist auf eine unmittelbar gefährliche Situation hin, die zum Tod oder zu schweren Verletzungen führt, wenn sie nicht gemieden wird.

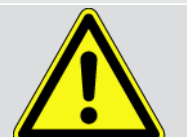

#### **WARNUNG**

Diese Kennzeichnung weist auf eine möglicherweise gefährliche Situation hin, die zum Tod oder zu schweren Verletzungen führen kann, wenn sie nicht gemieden wird.

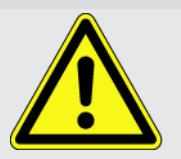

#### **VORSICHT**

Diese Kennzeichnung weist auf eine möglicherweise gefährliche Situation hin, die zu geringfügigen oder leichten Verletzungen führen kann, wenn sie nicht gemieden wird.

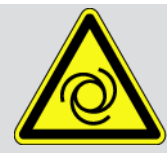

Diese Kennzeichnungen weisen auf rotierende Teile hin.

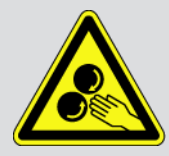

Diese Kennzeichnung weist auf eine gefährliche elektrische Spannung/Hochspannung hin.

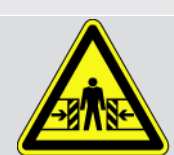

Diese Kennzeichnung weist auf eine mögliche Quetschgefahr hin.

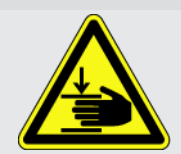

Diese Kennzeichnung weist auf eine mögliche Handverletzung hin.

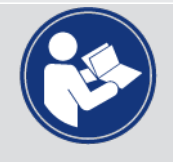

#### **WICHTIG**

Alle mit **WICHTIG** gekennzeichneten Texte weisen auf eine Gefährdung des Diagnosegeräts oder der Umgebung hin. Die hier hinterlegten Hinweise bzw. Anweisungen müssen deshalb unbedingt beachtet werden.

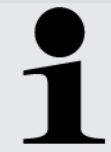

#### **HINWEIS**

Die mit **HINWEIS** gekennzeichneten Texte enthalten wichtige und nützliche Informationen. Das Beachten dieser Texte ist zu empfehlen.

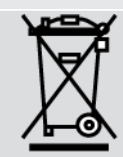

#### **durchgestrichene Mülltonne**

Diese Kennzeichnung weist darauf hin, dass das Produkt nicht in den Hausmüll geworfen werden darf.

Der Balken unterhalb der Mülltonne zeigt an, ob das Produkt nach dem 13.08.2005 in Verkehr gebracht wurde.

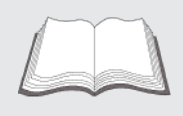

#### **Handbuch beachten**

Diese Kennzeichnung weist darauf hin, dass das Handbuch stets verfügbar sein und gelesen werden muss.

# <span id="page-8-0"></span>**2. Sicherheitshinweise**

## <span id="page-8-1"></span>**2.1. Sicherheitshinweise allgemein**

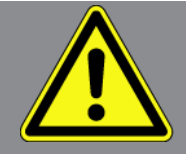

- Das Gerät ist ausschließlich für den Einsatz am Kfz bestimmt. Für den Einsatz des Geräts sind kfz-technische Kenntnisse des Nutzers und somit das Wissen über Gefahrenquellen und Risiken in der Werkstatt bzw. dem Kfz Voraussetzung.
- Bevor der Nutzer das Gerät verwendet, muss er das Benutzerhandbuch **SEG V** vollständig und sorgfältig gelesen haben. Zusätzlich ist das Benutzerhandbuch auf dem beiliegenden HGS-Datenträger zu finden.
- Es gelten alle Hinweise im Handbuch, die in den einzelnen Kapiteln gegeben werden. Die nachfolgenden Maßnahmen und Sicherheitshinweise sind zusätzlich zu beachten.
- Ferner gelten alle allgemeinen Vorschriften von Gewerbeaufsichtsämtern, Berufsgenossenschaften und Kraftfahrzeugherstellern sowie alle Umweltschutzauflagen, Gesetze, Verordnungen und Verhaltensregeln, die eine Werkstatt zu beachten hat.

## <span id="page-8-2"></span>**2.2. Sicherheitshinweise für SEG V**

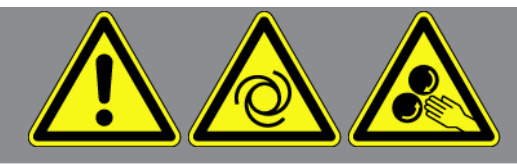

Um eine fehlerhafte Handhabung und daraus resultierende Verletzungen des Anwenders oder eine Zerstörung des SEG V zu vermeiden, Folgendes beachten:

- Die Funktionen und Menüs auf dem TFT-Display nur mit sauberen Fingern auswählen. Kein Werkzeug, z.B. Schraubendreher, verwenden.
- Nur Original-Netzteil an Netzkabel anschließen (Versorgungsspannung 115-230 V / 50-60 Hz).
- Das TFT-Display/Gerät vor längerer Sonneneinstrahlung schützen.
- Die Fresnellinse des SEG V vor direkter Sonneneinstrahlung schützen. Durch die Lichtbündelung kann es zu thermischen Überbeanspruchungen bzw. Brandschäden am SEG V kommen.
- Nach der Nutzung des SEG V wird die Abdeckung vom Optikgehäuse mittels Schutzhülle (8XS 002 500-031) empfohlen.
- Das Gerät und die Anschlusskabel vor heißen Teilen schützen.
- Das Gerät und die Anschlusskabel vor rotierenden Teilen schützen.
- Die Anschlusskabel/Zubehörteile regelmäßig auf Beschädigung prüfen (Zerstörung des Geräts durch Kurzschluss).

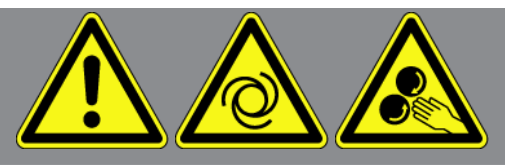

- Den Anschluss des Geräts nur gemäß Handbuch durchführen.
- Das Gerät vor Flüssigkeiten wie Wasser, Öl oder Benzin schützen. Das **SEG V** ist nicht wasserdicht.
- Das Gerät vor harten Schlägen schützen und nicht fallen lassen.
- Das Gerät nicht selbst öffnen. Das Gerät darf nur durch die von **Hella Gutmann** autorisierten Techniker geöffnet werden. Bei Beschädigung des Schutzsiegels oder nicht erlaubten Eingriffen in das Gerät erlischt die Garantie und Gewährleistung.
- Bei Störungen am Gerät umgehend **Hella Gutmann** oder einen Hella Gutmann-Handelspartner benachrichtigen.
- Eine verkratzte Fresnellinse ersetzen lassen.
- Die Abbildung auf dem Prüfbildschirm kann durch Schmutz und Kratzer negativ beeinflusst werden. Die Linse nur mit einem weichen Tuch und Glasreiniger säubern.
- Die 9-Volt-Blockbatterie (Typ 9 V) des Laservisiers in regelmäßigen Abständen auf Auslaufen/Sulfatierung prüfen.
- <span id="page-9-0"></span>• Beschädigte Schutzscheiben vor der nächsten Nutzung ersetzen lassen.

### **2.3. Sicherheitshinweise Hochspannung/Netzspannung**

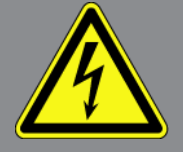

In elektrischen Anlagen treten sehr hohe Spannungen auf. Durch Spannungsüberschläge an beschädigten Bauteilen, z.B. aufgrund von Marderbissen, oder durch Berühren von spannungsführenden Bauteilen besteht die Gefahr eines Stromschlags. Hochspannung über das Fahrzeug und Netzspannung über das Hausnetz können bei mangelhafter Aufmerksamkeit schwere Verletzungen verursachen oder zum Tode führen. Die Spannungsüberschläge gelten z.B. für die Primärund Sekundärseite der Zündanlage, den Anschluss an das Fahrzeug, den Lichtanlagen oder den Kabelstrang mit Steckverbindungen. Deshalb Folgendes beachten:

- Nur Stromzuleitungen mit geerdetem Schutzkontakt verwenden.
- Nur geprüftes oder beiliegendes Netzanschlusskabel verwenden.
- Nur den Original-Kabelsatz verwenden.
- Die Kabel und Netzteile regelmäßig auf Beschädigung prüfen.
- Montagearbeiten, z.B. das Anschließen des Diagnosegeräts an das Fahrzeug oder das Ersetzen von Bauteilen, nur bei ausgeschalteter Zündung durchführen.

## <span id="page-10-0"></span>**2.4. Sicherheitshinweise Verletzungsgefahr**

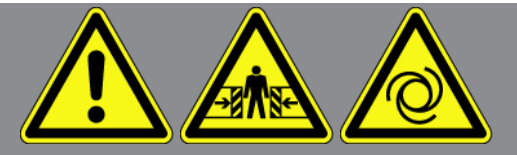

Bei Arbeiten am Fahrzeug besteht Verletzungsgefahr durch rotierende Teile oder Wegrollen des Fahrzeugs. Deshalb Folgendes beachten:

- Das Fahrzeug gegen Wegrollen sichern.
- Automatikfahrzeuge zusätzlich in Parkposition bringen.
- Das Start/Stopp-System deaktivieren, um einen unkontrollierten Motorstart zu vermeiden.
- Das Anschließen des Geräts an das Fahrzeug nur bei ausgeschalteter Zündung durchführen.
- Bei laufendem Motor nicht in rotierende Teile greifen.
- Die Kabel nicht in der Nähe von rotierenden Teilen verlegen.
- <span id="page-10-1"></span>• Die hochspannungsführenden Teile auf Beschädigung prüfen.

### **2.5. Sicherheitshinweise Verätzung**

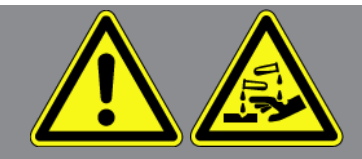

Bei Beschädigung des TFT-Displays besteht die Gefahr, dass es durch Austritt der Kristallflüssigkeit zu Verätzungen kommt. Deshalb Folgendes beachten:

- Die betroffenen Körperpartien oder Kleidung sofort mit Wasser spülen (Arzt aufsuchen!).
- <span id="page-10-2"></span>• Nach Einatmen oder Verschlucken sofort einen Arzt aufsuchen.

## **2.6. Sicherheitshinweise Laser-Visiereinrichtung**

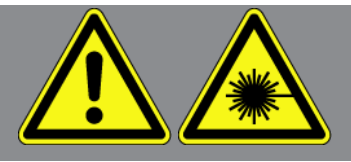

Das Laservisier entspricht der Laserklasse 2.

Bei Arbeiten mit dem Laser besteht Verletzungsgefahr durch Blenden der Augen. Deshalb Folgendes beachten:

- Laser nur in Verbindung mit den angebrachten Schutzscheiben verwenden.
- Defekte Schutzscheiben sofort ersetzen.
- Laserstrahl nicht auf Personen, Türen oder Fenster richten.
- Nie direkt in den Laserstrahl schauen.

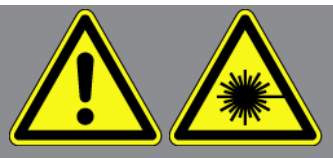

- Das Laservisier nur für den dafür vorgesehenen Einsatz nutzen.
- Die Hinweise auf dem Gerät müssen jederzeit vorhanden und erkennbar sein.

#### **Laserklasse 2**

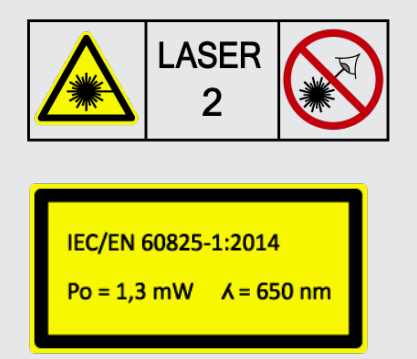

Die zugängliche Laserstrahlung liegt im sichtbaren Spektralbereich (400 nm bis 700 nm). Sie ist bei kurzzeitiger Expositionsdauer (bis 0,25 Sekunden) auch für das Auge ungefährlich. Zusätzliche Strahlungsanteile außerhalb des Wellenlängenbereiches von 400 nm bis 700 nm erfüllen die Bedingungen für die Laserklasse 1. Das Auge ist bei zufälligem, kurzzeitigem Hineinschauen in die Laserstrahlung durch den Lidschutz geschützt. Aufgrund der Einstufung des Laservisiers in Klasse 2, ist die Bestellung eines Laserschutzbeauftragten nicht erforderlich.

# <span id="page-12-0"></span>**3. Gerätebeschreibung**

# <span id="page-12-1"></span>**3.1. Lieferumfang**

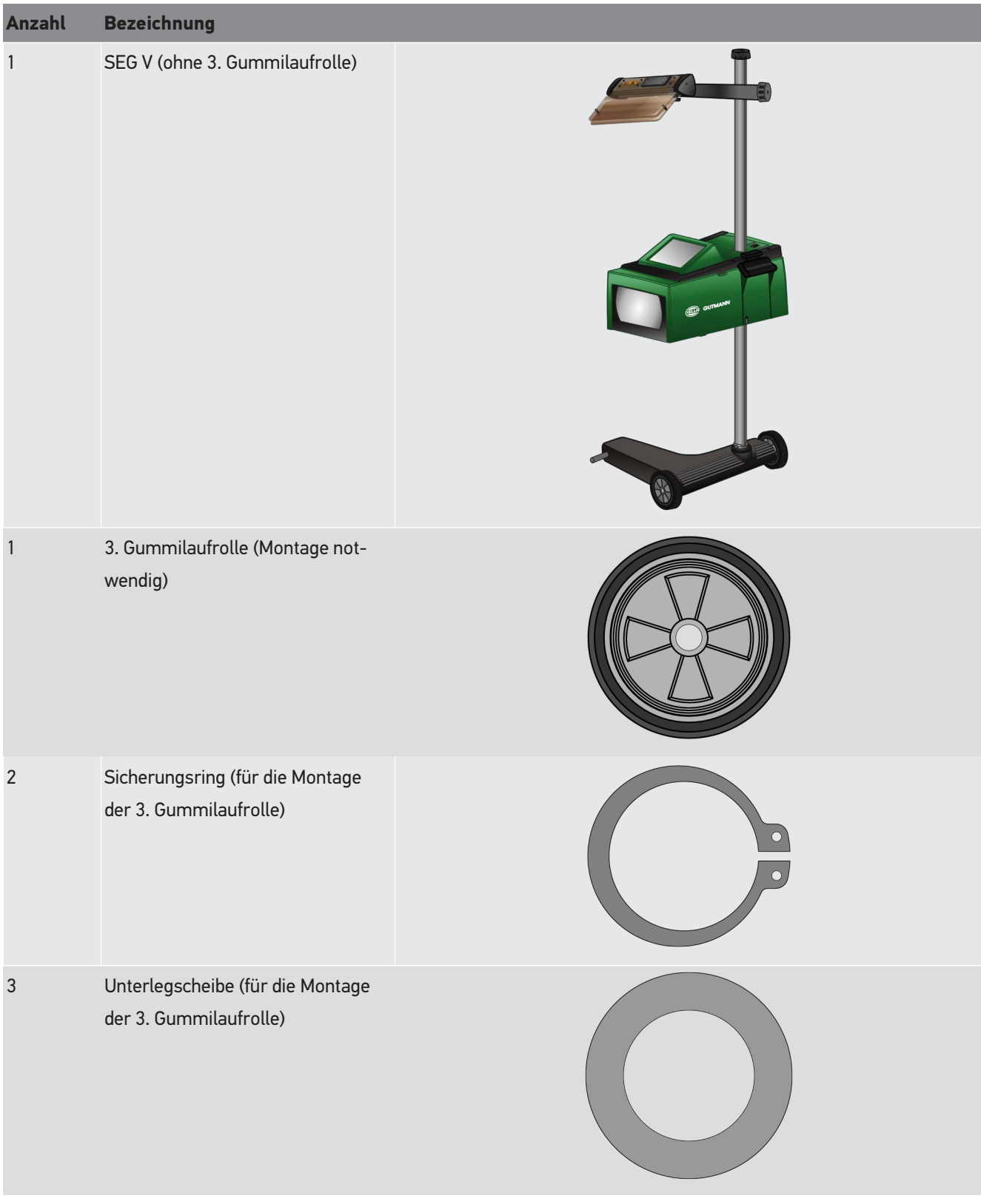

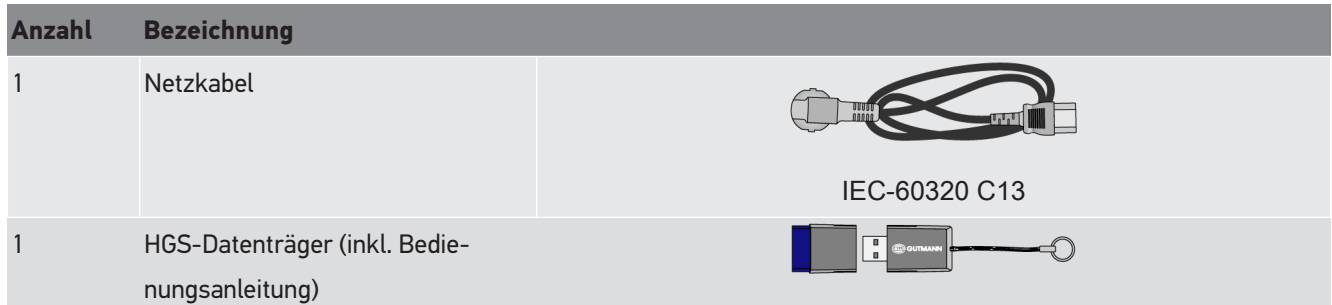

### <span id="page-13-0"></span>**3.1.1. Lieferumfang prüfen**

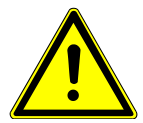

### **VORSICHT**

#### **Kurzschlussgefahr durch lose Teile im oder am Gerät**

Gerät niemals in Betrieb nehmen, wenn lose Teile im oder am Gerät vermutet werden.

Sofort Hella Gutmann-Handelspartner oder Technisches Callcenter von Hella Gutmann benachrichtigen.

Den Lieferumfang bei oder sofort nach der Anlieferung prüfen, damit etwaige Schäden sofort reklamiert werden können.

Um den Lieferumfang zu prüfen, wie folgt vorgehen:

- 1. Das Anlieferungspaket öffnen und anhand des beiliegenden Lieferscheins auf Vollständigkeit prüfen. Wenn äußerliche Transportschäden erkennbar sind, dann im Beisein des Zustellers das Anlieferungspaket öffnen und das Gerät auf verdeckte Beschädigungen prüfen. Alle Transportschäden des Anlieferungspakets und Beschädigungen des Geräts vom Zusteller mit einem Schadenprotokoll aufnehmen lassen.
- 2. Das Gerät aus der Verpackung nehmen.

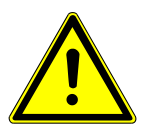

### **VORSICHT**

#### **Verletzungsgefahr durch schweres Gerät**

Bei Abladen des Geräts kann dies herunterfallen und Verletzungen verursachen.

Gerät nur mit 2. Person abladen.

Ggf. geeignete Hilfsmittel verwenden, z.B. Gabelstapler.

<span id="page-13-1"></span>3. Das Gerät auf mechanische Beschädigung prüfen.

### **3.2. Bestimmungsgemäßer Gebrauch**

Das **SEG V** ist ein mobiles Gerät zur Prüfung aller modernen Scheinwerfersysteme von Kraftfahrzeugen.

Das **SEG V** ist mit einem modernen Kamerasystem ausgerüstet. Dadurch können Halogen-, Xenon-, LED- und Laser-Scheinwerfersysteme mit allen Lichtverteilungen wie Abblend-, Fern- und Nebellicht sowie der vertikalen Hell-Dunkel-Grenze präzise getestet werden.

Die CMOS-Kamera nimmt die Lichtverteilung des Scheinwerfers auf und überträgt sie an eine Auswerte-Elektronik. In nahezu Echtzeit wird die Lichtverteilung mit präzisen Daten auf dem Prüfbildschirm dargestellt. Basierend auf hinterlegten, fahrzeugspezifischen Daten und Abläufen wird der Anwender sicher durch die Auswertung und Einstellung geführt. Die protokollierten Messdaten können über die USB-/WLAN-Schnittstelle an Peripheriegeräte übertragen werden.

## <span id="page-14-0"></span>**3.3. Geräteübersicht**

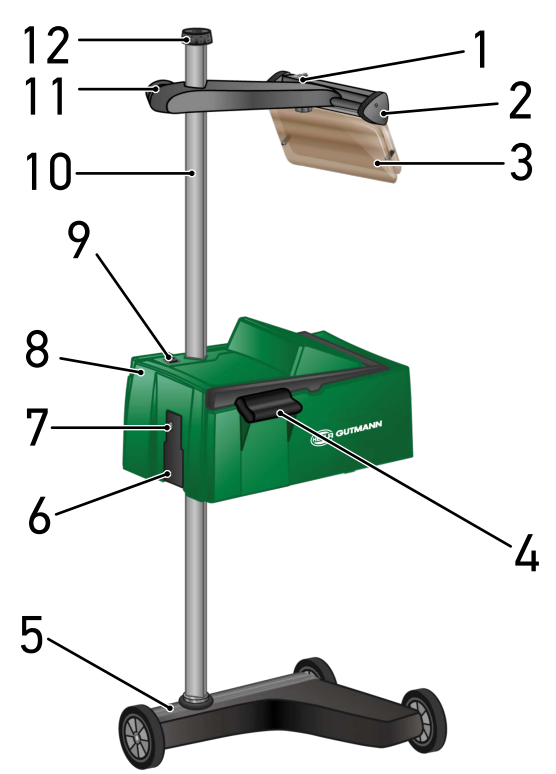

- 1 Ein/Aus-Taste Laser (Mit der Ein/Aus-Taste kann der Laser ein- und ausgeschaltet werden.)
- 3 Schutzscheibe (Die Schutzscheibe schützt das Auge des Anwenders vor dem austretenden Laserstrahl.)
- 5 Gerätefuß (Der Gerätefuß des SEG V wird mit Gummilaufrollen geliefert.)
- 7 USB-Schnittstelle (Über die USB-Schnittstelle können Updates von einem USB-Stick geladen werden oder Reporte auf einem USB-Stick gespeichert werden.)
- 2 Laservisier (Wenn der Strichlaser parallel zu 2 symmetrischen Bezugspunkten von der Frontseite des Fahrzeugs liegt, dann ist das SEG V korrekt ausgerichtet. Alternativ dazu kann die optische Einheit (rechts im Laservisier) für das Ausrichten zum Fahrzeug verwendet werden.)
- 4 Haltegriff (Mit dem Haltegriff kann das Optikgehäuse in der Höhe verstellt werden.)
- 6 Spannungsversorgungs-Buchse (Mit der Spannungsversorgungs-Buchse kann das Gerät mit Spannung versorgt und der interne Akku aufgeladen werden.)
- 8 Optikgehäuse (Mit dem Optikgehäuse können die modernen Scheinwerfersysteme geprüft werden.)
- 9 Ein/Aus-Taste Optikgehäuse (Mit der Ein/Aus-Taste kann das Gerät ein- und ausgeschaltet werden.)
- 11 Handrad Laservisier (Wenn das Handrad gelockert wird, dann kann das Laservisier in der Höhe verstellt werden.)
- 10 Säule (An der Säule kann das Optikgehäuse in der Höhe verstellt werden.)
- 12 Handrad Säulenarretierung (Wenn das Handrad gelockert wird, dann kann das Optikgehäuse gedreht werden.)

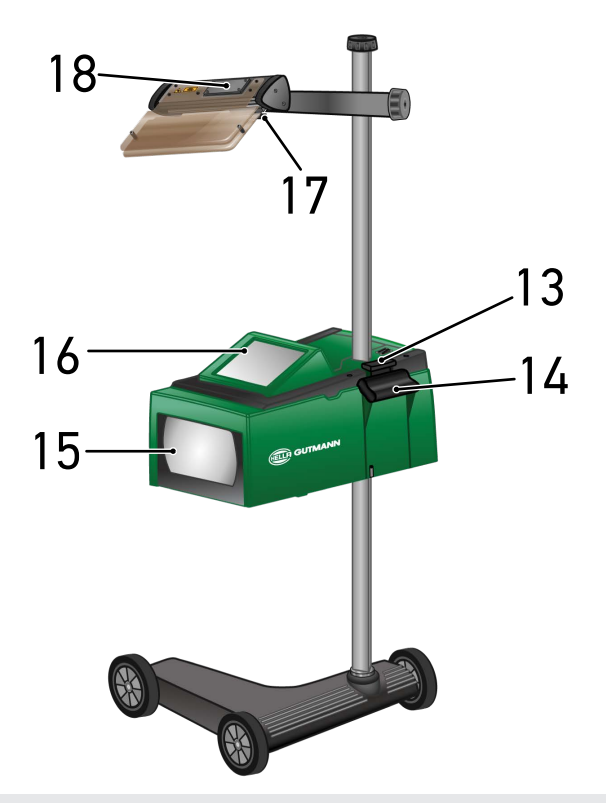

- 13 Betätigungshebel (Wenn der Betätigungshebel gedrückt wird, dann kann das Optikgehäuses in der Höhe verstellt werden.)
- 15 Fresnellinse (Die Fresnellinse bündelt das einfallende Scheinwerferlicht und projiziert es auf eine Projektionsfläche im Optikgehäuse.)
- 17 Klemmschraube Laservisier (Wenn die Klemmschraube gelockert wird, dann kann das Laservisier in der Neigung verstellt werden.)
- 14 Haltegriff (Mit dem Haltegriff kann das Optikgehäuse in der Höhe verstellt werden.)
- 16 TFT-Display (Touchscreen) (Über das TFT-Display können sämtliche Menüs und Funktionen durch leichtes Antippen mit dem Finger, dem Bedienstift oder über die Pfeiltasten ausgewählt bzw. aktiviert werden.)
- 18 Batteriefach (In das Batteriefach des Laservisiers kann eine 9-Volt-Blockbatterie eingesetzt werden.)

## <span id="page-15-0"></span>**3.4. Optikgehäuse in Höhe verstellen**

Um das Optikgehäuse in der Höhe zu verstellen, wie folgt vorgehen:

- 1. Vom Optikgehäuse (8) beide Haltegriffe (4 + 14) halten.
- 2. Den Betätigungshebel (13) drücken.
- 3. Die gewünschte Höhe einstellen.
- 4. Den Betätigungshebel loslassen.
- <span id="page-16-0"></span> $\Rightarrow$  Das Optikgehäuse rastet ein.

## **3.5. Optikgehäuse drehen**

Um das Optikgehäuse zu drehen, wie folgt vorgehen:

- 1. Das Handrad der Säulenarretierung (12) lockern.
- 2. Das Optikgehäuse (8) drehen.
- <span id="page-16-1"></span>3. Das Handrad der Säulenarretierung festdrehen.

### **3.6. Laser einschalten**

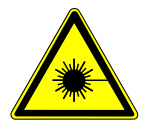

### **VORSICHT**

#### **Laserstrahlung**

Beschädigung/Zerstörung der Netzhaut der Augen

Nie direkt in den Laserstrahl schauen.

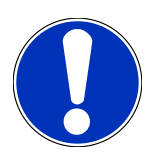

### **HINWEIS**

Nach Einschalten des Lasers wird über eine integrierte Zeitschaltung der Laserausgang für ca. 30 s aktiviert. Innerhalb dieser Zeit kann das **SEG V** vor dem Fahrzeug ausgerichtet werden.

Um den Laser einzuschalten, wie folgt vorgehen:

1. Die Ein/Aus-Taste des Lasers (1) kurz drücken.

*Der Laser wird für ca. 30 s aktiviert.*

- 2. Ggf. Schritt 1 wiederholen, um den Laser erneut zu aktivieren.
- <span id="page-16-2"></span> $\Rightarrow$  Jetzt kann das SEG V vor dem Fahrzeug ausgerichtet werden.

## **3.7. Laservisier in Höhe verstellen**

Um das Laservisier in der Höhe zu verstellen, wie folgt vorgehen:

- 1. Das Handrad des Laservisiers (11) lockern.
- 2. Die gewünschte Höhe einstellen.
- 3. Das Handrad des Laservisiers festdrehen.

### <span id="page-17-0"></span>**3.8. Laservisier in Neigung verstellen**

Um das Laservisier in der Neigung zu verstellen, wie folgt vorgehen:

- 1. Die Klemmschraube des Laservisiers (17) lockern.
- 2. Die gewünschte Neigung einstellen.
- <span id="page-17-1"></span>3. Die Klemmschraube des Laservisiers festdrehen.

## **3.9. Gerät bedienen**

### **VORSICHT**

#### **Beschädigung oder Zerstören des Displays**

Display niemals mit Werkzeug oder spitzem Metallstift bedienen.

Bedienstift oder Finger verwenden.

Das Gerät ist mit einem 8,4"-Touchscreen-Display (16) ausgestattet. Sämtliche Menüs und Funktionen können durch leichtes Antippen mit dem Bedienstift oder Finger ausgewählt bzw. aktiviert werden.

## <span id="page-17-2"></span>**3.10. Wichtige Symbole**

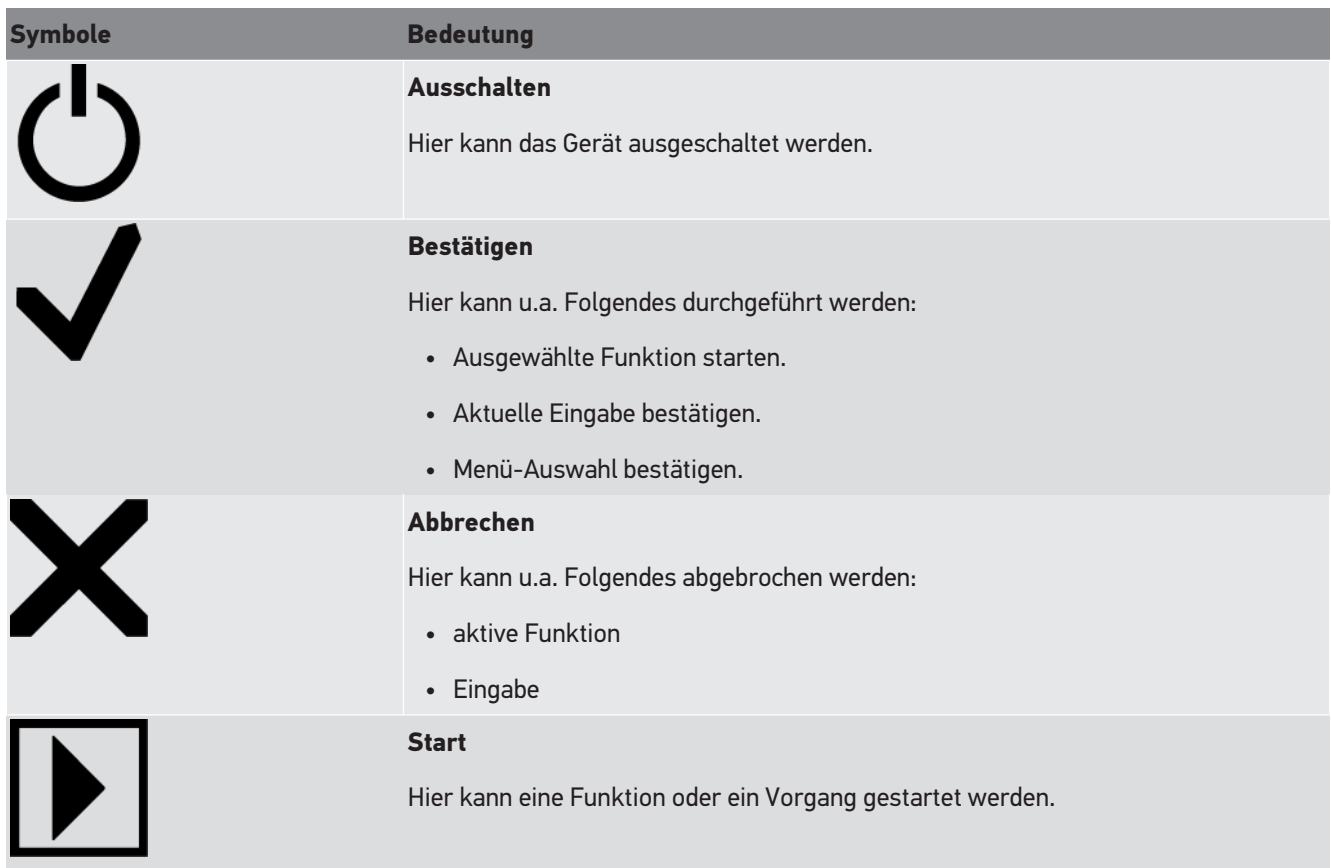

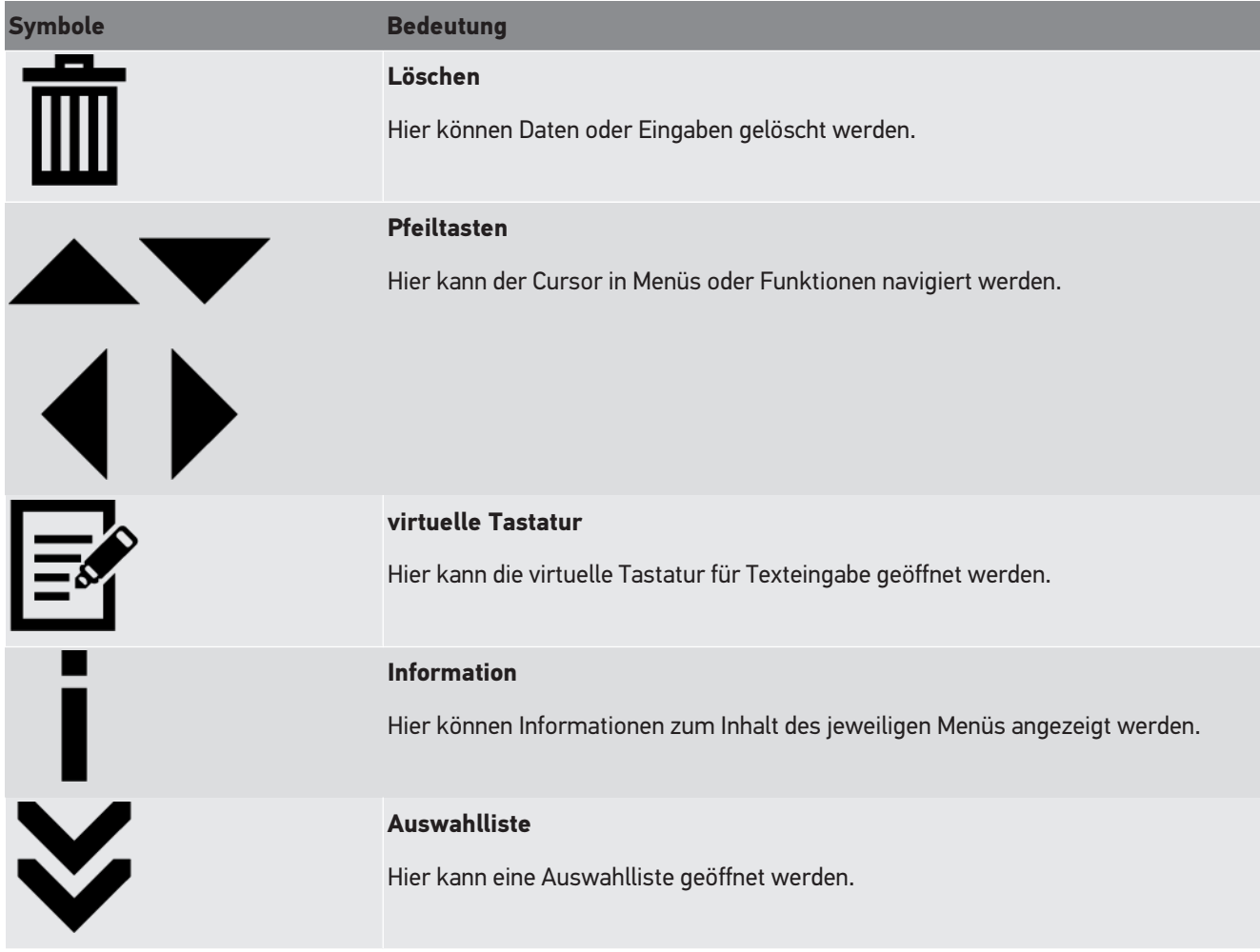

# <span id="page-19-0"></span>**4. Montage**

## <span id="page-19-1"></span>**4.1. Gummilaufrolle montieren**

Das SEG V ist bis auf die 3. Gummilaufrolle am Gerätefuß komplett montiert. Der Gummilaufrolle liegen 3 Unterlegscheiben und 2 Sicherungsringe im Lieferumfang bei.

Um die 3. Gummilaufrolle am Gerätefuß zu montieren, wie folgt vorgehen:

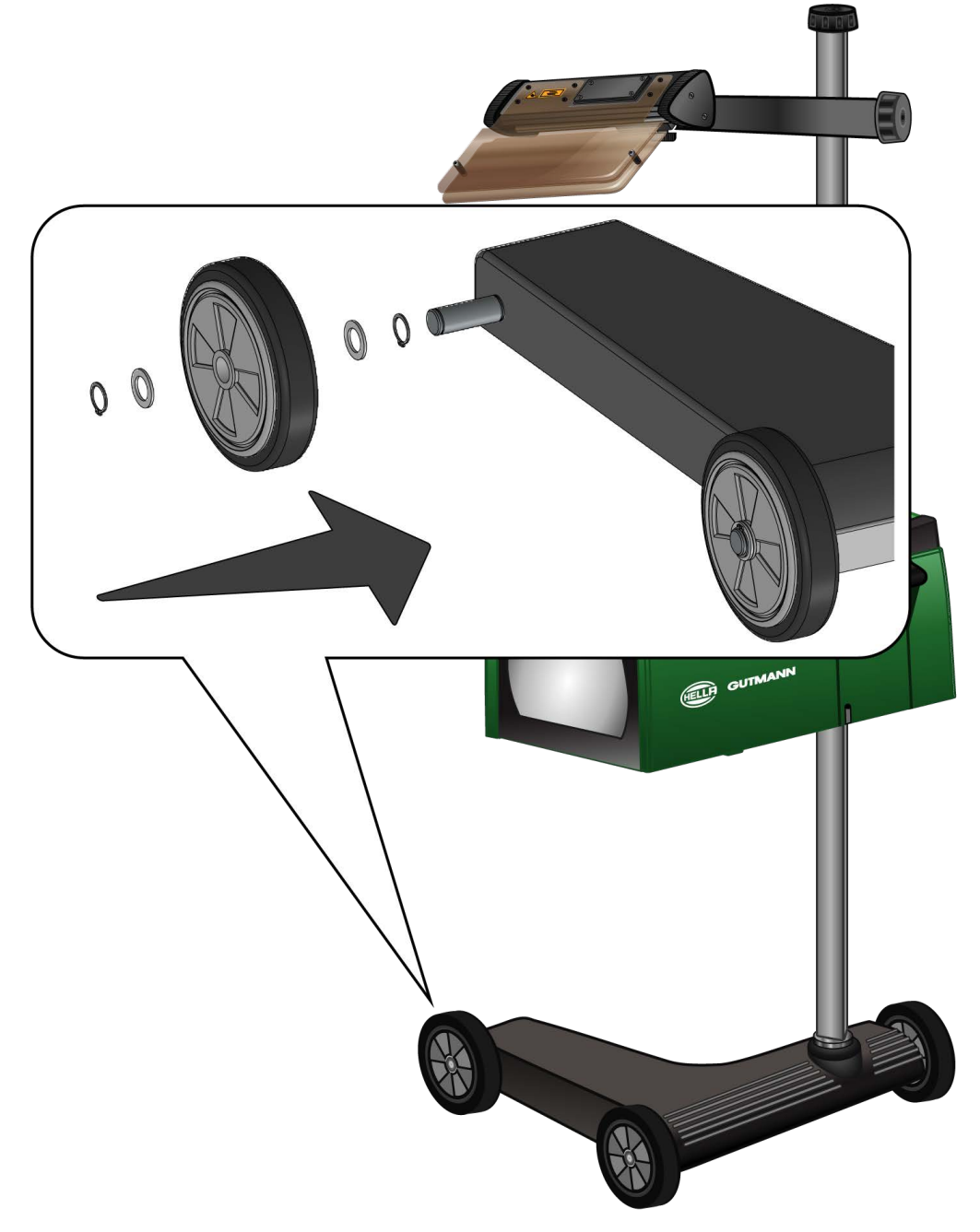

- 1. Eine Unterlegscheibe auf die Achse bis zum Sicherungsring schieben.
- 2. Die Gummilaufrolle auf die Achse bis zur Unterlegscheibe schieben.
- 3. Die beiden anderen Unterlegscheiben auf die Achse schieben.
- 4. Mit dem 2. Sicherungsring die Gummilaufrolle sichern.
- $\Rightarrow$  Jetzt ist die 3. Gummilaufrolle am SEG V montiert.

# <span id="page-21-0"></span>**5. Benutzerhandbuch aufrufen**

Dieses Kapitel beschreibt, wie das Benutzerhandbuch über den HGS-Datenträger aufgerufen werden kann.

Unter *[www.hella-gutmann.com/manuals](https://www.hella-gutmann.com/manuals)* stehen Ihnen sämtliche Handbücher, Anleitungen, Nachweise und Listen zu unseren Diagnosegeräten sowie Tools und mehr zur Verfügung.

Besuchen Sie auch unsere Hella Academy unter *[www.hella-academy.com](https://www.hella-academy.com/hgs_wsclient/index.do)* und erweitern Sie Ihr Wissen mit hilfreichen Online-Tutorials und weiteren Trainingsangeboten.

## <span id="page-21-1"></span>**5.1. Benutzerhandbuch SEG V aufrufen**

Um die Bedienungsanleitung des SEG V über den mitgelieferten HGS-Datenträger aufzurufen, wie folgt vorgehen:

- 1. Den PC einschalten.
- 2. Den mitgelieferten HGS-Datenträger in einen USB-Anschluss des PCs einstecken.
- 3. Das USB-Laufwerk des eingelegten HGS-Datenträgers öffnen.
- 4. Über Doppelklick die Anwendung **>Start.exe<** öffnen.
- 5. Auf **>Instructions and Manuals<** klicken.
- 6. Unter **Sprache** über  $\blacktriangledown$  die Liste öffnen.
- 7. Gewünschte Sprache auswählen.
- 8. Unter Bedienungsanleitung über **v** die Liste öffnen.
- 9. **>SEG V<** auswählen.
- 10. Über **>Öffnen<** die Bedienungsanleitung aufrufen.
- $\Rightarrow$  Die ausgewählte PDF-Datei wird angezeigt.

# <span id="page-22-0"></span>**6. Inbetriebnahme**

Dieses Kapitel beschreibt, wie das Gerät ein- und ausgeschaltet wird sowie alle notwendigen Schritte zur erstmaligen Inbetriebnahme des Geräts.

## <span id="page-22-1"></span>**6.1. Akku laden**

Vor Inbetriebnahme des Geräts den integrierten Akku mindestens 3 bis 4 Stunden laden. Anschließend den integrierten Akku regelmäßig laden, z.B. über Nacht.

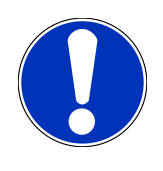

### **HINWEIS**

Es wird empfohlen, das SEG V täglich zu laden (z.B. über Nacht), um einen reibungslosen Betrieb zu gewährleisten.

Um den Akku zu laden, wie folgt vorgehen:

- 1. Das Netzkabel mit der Spannungsversorgungs-Buchse des Geräts und einer Steckdose verbinden.
- <span id="page-22-2"></span> $\Rightarrow$  Der Akku wird geladen.

## **6.2. Gerät einschalten**

### **HINWEIS**

Bei erstmaligem Gerätestart und nach einem Software-Update müssen die Allgemeinen Geschäftsbedingungen (AGB) der Fa. **Hella Gutmann Solutions GmbH** vom Gerätenutzer bestätigt werden. Andernfalls stehen einzelne Gerätefunktionen nicht zur Verfügung.

Bei erstmaligem Gerätestart muss außerdem der Auftragsverarbeitungsvertrag der Fa. **Hella Gutmann Solutions GmbH** vom Gerätenutzer bestätigt werden. Dieser regelt den Umgang mit personenbezogenen Daten im Sinne der DSGVO.

Um das Gerät einzuschalten, wie folgt vorgehen:

1. Die Ein/Aus-Taste des Optikgehäuses (9) mindestens 5 s gedrückt halten.

*Das Gerät wird hochgefahren.*

*AGB werden angezeigt.*

2. AGB durchlesen und am Ende des Textes bestätigen.

*Auftragsverarbeitungsvertrag wird angezeigt.*

- 3. Auftragsverarbeitungsvertrag durchlesen und am Ende des Textes bestätigen und zustimmen.
- $4$  Über  $\blacktriangledown$  die Eingabe bestätigen.

*Das Fenster Benutzerauswahl wird angezeigt.*

- 5. Über  $\blacktriangleright$  die Liste öffnen.
- 6. Benutzer auswählen.

*Bei späteren Rückfragen lässt sich über den Benutzer schneller herausfinden, wer die Messungen durchgeführt hat. Wenn weitere Benutzer hinzugefügt oder bestehende Benutzer konfiguriert werden sollen, dann die Schritte wie in Kapitel [Benutzername eingeben \[](#page-27-3)*[}](#page-27-3) *[28\]](#page-27-3) beschrieben durchführen.*

7. Ggf. Kontrollkästchen **Angemeldet bleiben** aktivieren.

*Wenn Kontrollkästchen Angemeldet bleiben aktiviert wird, dann ist zukünftig beim Einschalten des Geräts keine Benutzerauswahl notwendig.*

8. Über  $\blacktriangledown$  die Eingabe bestätigen.

*Das Hauptmenü wird angezeigt.*

<span id="page-23-0"></span> $\Rightarrow$  Jetzt kann mit dem Gerät gearbeitet werden.

## **6.3. Gerät ausschalten**

Um das Gerät auszuschalten, wie folgt vorgehen:

- 1. Über  $\bigcirc$  das Gerät ausschalten.
- 2. Die Sicherheitsabfrage beachten.
- 3. Über  $\blacktriangledown$  die Sicherheitsabfrage bestätigen. Über  $\boxtimes$  den Vorgang abbrechen.

# <span id="page-24-0"></span>**7. Gerät konfigurieren**

<span id="page-24-1"></span>Über das Hauptmenü **>Einstellungen<** werden sämtliche Schnittstellen und Funktionen konfiguriert.

## **7.1. Fahrzeugdaten eingeben**

Hier werden die Daten für den Schnelltest und den dokumentierten Test eingegeben.

Um die Fahrzeugdaten einzugeben bzw. zu ändern, wie folgt vorgehen:

- 1. Im Hauptmenü **Einstellungen** > **Messung** auswählen.
- 2. Unter **Fahrzeugart** über  $\blacktriangledown$  die Liste öffnen.
- 3. Eine Fahrzeugart auswählen.

*Die Auswahl wird automatisch gespeichert.*

4. Unter **Vorneigung in %** über die virtuelle Tastatur öffnen.

*Der prozentuale Wert für die Vorneigung ist in der Regel auf dem Scheinwerfer angegeben. Dieser Wert (z.B. 1 %) bedeuet, dass sich das Abblendlicht auf 10 m Reichweite um 10 cm neigt.*

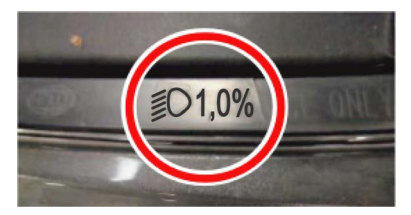

- 5. Gewünschten Wert eingeben.
- 6. Über  $\blacksquare$  die virtuelle Tastatur schließen.

*Die Eingabe wird automatisch gespeichert.*

- 7. Die Schritte 4–7 für **Vorneigung Nebelscheinwerfer in %** wiederholen.
- 8. Unter **Verkehrsrichtung** über  $\mathbf{\check{Y}}$  die Liste öffnen.
- 9. **>Linksverkehr<** oder **>Rechtsverkehr<** auswählen.
- <span id="page-24-2"></span> $\Rightarrow$  Die Eingaben werden automatisch gespeichert.

### **7.1.1. Lichtmesseinheit konfigurieren**

Um die Lichtmesseinheit zu konfigurieren, wie folgt vorgehen:

- 1. Im Hauptmenü über **Einstellungen** > **Messung** auswählen.
- 2. Unter Lichtmesseinheit über  $\blacktriangledown$  die Liste öffnen.
- 3. **>Lux<** oder **>Candela<** auswählen.

*Lux (Empfängergröße) ist die Beleuchtungsstärke und misst, wie viel Licht von einer Lichtquelle auf eine bestimmte Fläche ankommt.*

*Candela (Sendegröße) ist die Lichtstärke und beschreibt den Lichtstrom, der von einer Lichtquelle in eine bestimmte Richtung ausgesendet wird.*

<span id="page-25-0"></span> $\Rightarrow$  Die Auswahl wird automatisch gespeichert.

## **7.2. Region konfigurieren**

Hier kann Folgendes konfiguriert werden:

- Land
- Sprache
- Datumsformat
- Uhrzeitformat
- Datum
- <span id="page-25-1"></span>• Uhrzeit

### **7.2.1. Land konfigurieren**

Hier kann das Land konfiguriert werden.

Um das Land zu konfigurieren, wie folgt vorgehen:

- 1. Im Hauptmenü **Einstellungen** > **Gerät** > **Region** auswählen.
- 2. Unter **Land** über  $\blacktriangledown$  die Liste öffnen.

*Die Auswahl der Länder ist abhängig von der jeweiligen Software.*

3. Das zur Sprache gehörende Land auswählen. *Die Auswahl wird automatisch gespeichert.*

### <span id="page-25-2"></span>**7.2.2. Sprache konfigurieren**

Hier kann bei mehrsprachiger Software die Sprachvariante ausgewählt werden.

Um die Sprache zu konfigurieren, wie folgt vorgehen:

1. In der Statusleiste über  $\frac{\dot{x}_A}{a}$  die Sprachauswahl öffnen.

*Die Auswahl der Sprachen ist abhängig von der jeweiligen Software.*

2. Gewünschte Landessprache auswählen.

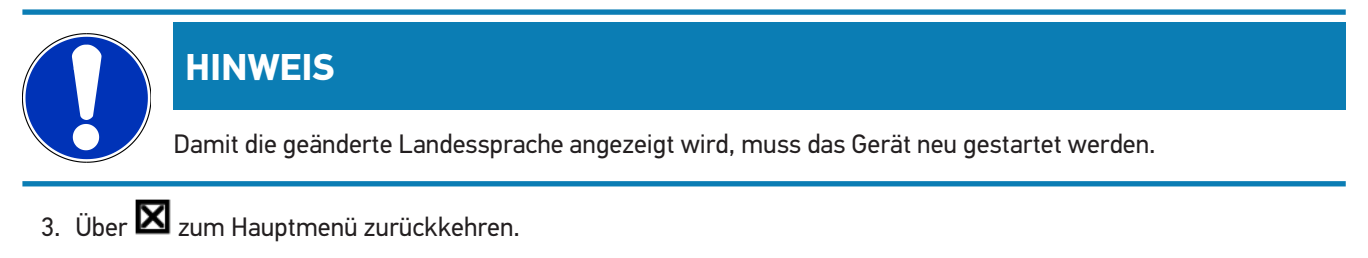

- 4. Das Hinweisfenster beachten.
- 5. Über  $\blacktriangledown$  das Hinweisfenster bestätigen. Über  $\boxtimes$  den Vorgang abbrechen.

*Die Spracheinstellung wird automatisch gespeichert. Das Gerät schaltet sich automatisch aus und wieder ein.*

<span id="page-26-0"></span> $\Rightarrow$  Das Hauptmenü wird in der ausgewählten Landessprache angezeigt.

#### **7.2.3. Datumsformat konfigurieren**

Hier kann das Datumsformat konfiguriert werden.

Um das Datumsformat zu konfigurieren, wie folgt vorgehen:

- 1. Im Hauptmenü **Einstellungen** > **Gerät** > **Region** auswählen.
- 2. Unter **Datumsformat** über  $\blacktriangledown$  die Liste öffnen.
- 3. Gewünschtes Datumsformat auswählen. *Die Auswahl wird automatisch gespeichert.*

### <span id="page-26-1"></span>**7.2.4. Uhrzeitformat konfigurieren**

Hier kann das Uhrzeitformat konfiguriert werden.

Um das Uhrzeitformat zu konfigurieren, wie folgt vorgehen:

- 1. Im Hauptmenü **Einstellungen** > **Gerät** > **Region** auswählen.
- 2. Unter **Uhrzeitformat** über  $\mathbf{\nabla}$  die Liste öffnen.
- 3. **>24 h<** oder **>12 h<** auswählen.

<span id="page-26-2"></span>*Die Auswahl wird automatisch gespeichert.*

### **7.2.5. Datum konfigurieren**

Hier kann das aktuelle Datum konfiguriert werden.

Um das Datum zu konfigurieren, wie folgt vorgehen:

- 1. Im Hauptmenü **Einstellungen** > **Gerät** > **Region** auswählen.
- 2. Unter **Datum** über **er das Auswahlfenster öffnen.**
- 3. Unter **Tag** über  $\triangle \blacktriangledown$  gewünschten Tag auswählen.
- 4. Die Schritte 2 + 3 für **Monat** und **Jahr** wiederholen.
- 5. Über ↓ die Auswahl bestätigen.

<span id="page-26-3"></span>*Die Auswahl wird automatisch gespeichert.*

### **7.2.6. Uhrzeit konfigurieren**

Hier kann die aktuelle Uhrzeit konfiguriert werden.

Um die Uhrzeit zu konfigurieren, wie folgt vorgehen:

- 1. Im Hauptmenü **Einstellungen** > **Gerät** > **Region** auswählen.
- 2. Unter **Uhrzeit** über das Einstellfenster öffnen.
- 3. Unter **Stunde** über  $\blacktriangle \blacktriangledown$  die gewünschte Stunde einstellen.
- 4. Schritt 3 für **Minute** und **Sekunde** wiederholen.
- 5. Über  $\blacktriangledown$  die Einstellungen bestätigen. *Die Einstellung wird automatisch gespeichert.*

## <span id="page-27-0"></span>**7.3. Firmendaten konfigurieren**

Hier können die Firmendaten eingegeben werden, die auf einem Ausdruck angezeigt werden sollen, z.B.:

- Firmenadresse
- Faxnummer
- <span id="page-27-1"></span>• Homepage

### **7.3.1. Firmendaten eingeben**

Um die Firmendaten einzugeben, wie folgt vorgehen:

- 1. Im Hauptmenü **Einstellungen** > **Firma** auswählen.
- 2. Unter **Firmenname** über **handliche Tastatur öffnen.**
- 3. Firmenname eingeben.
- 4. Über  $\qquadequiv$  die virtuelle Tastatur schließen. *Die Eingabe wird automatisch gespeichert.*
- <span id="page-27-2"></span>5. Die Schritte 2–4 für weitere Eingaben wiederholen.

### **7.4. Benutzer konfigurieren**

### <span id="page-27-3"></span>**7.4.1. Benutzername eingeben**

Hier können die verschiedenen Benutzer verwaltet werden.

Um den Benutzernamen einzugeben, wie folgt vorgehen:

- 1. Im Hauptmenü **Einstellungen** > **Benutzer** auswählen.
- 2. Über  $\mathbb{B}$  die virtuelle Tastatur öffnen.
- 3. Gewünschten Benutzernamen eingeben.
- 4. Über  $\blacksquare$  die virtuelle Tastatur schließen. *Die Eingabe wird automatisch gespeichert.*

## <span id="page-28-0"></span>**7.5. Passwortschutz einrichten**

Aufgrund der am 25. Mai 2018 in Kraft getretenen Datenschutz-Grundverordnung (DSGVO) der Europäischen Union besteht die Anforderung, die kundenbezogenen Daten in den Geräten stärker zu schützen.

Um den Zugriff Dritter auf die Diagnosegeräten zu verhindern, wurde die Funktion **Passwortschutz** integriert.

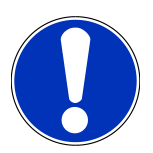

### **HINWEIS**

Wenn das Gerät über kein gültiges Passwort mehr verfügt, dann kann nur noch über das Menü **>Werks-Reset starten<** oder über das Technische Callcenter von Hella Gutmann das Gerät reaktiviert werden. In diesem Fall werden persönliche Daten und die Car History gelöscht und können unter Umständen nicht wiederhergestellt werden.

Um den Passwortschutz einzurichten, wie folgt vorgehen:

- 1. Im Hauptmenü **Einstellungen** > **Benutzer** auswählen.
- 2. Über **Passwortverwaltung** aufrufen.

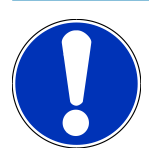

### **HINWEIS**

Die Länge des Passworts darf maximal 10 Zeichen betragen.

- 3. Neues Passwort eingeben und durch Wiederholen bestätigen.
- 4. Warnhinweis beachten und bestätigen.
- <span id="page-28-1"></span> $\Rightarrow$  Auf das Gerät kann jetzt nur noch über das neue Passwort zugegriffen werden.

## **7.6. SEG V konfigurieren**

<span id="page-28-2"></span>Hier können z.B. die Display-Helligkeit, die Lichtmesseinheit und der Niveauausgleich konfiguriert werden.

### **7.6.1. Display-Helligkeit konfigurieren**

Um die Display-Helligkeit zu konfigurieren, wie folgt vorgehen:

- 1. Im Hauptmenü **Einstellungen** > **Gerät** > **Energie sparen** auswählen.
- 2. Unter **Display-Helligkeit** über  $\blacktriangledown$  die Liste öffnen.
- 3. Gewünschten Helligkeitswert auswählen.

<span id="page-28-3"></span>*Die Display-Helligkeit wird sofort angepasst. Die Auswahl wird automatisch gespeichert.*

### **7.6.2. Automatisches Abdunkeln des Displays**

Um das automatische Abdunkeln des Displays zu aktivieren/deaktivieren, wie folgt vorgehen:

- 1. Im Hauptmenü **Einstellungen** > **Gerät** > **Energie sparen** auswählen.
- 2. Unter Automatisches Abdunkeln des Displays über  $\blacktriangledown$  die Liste öffnen.
- 3. **>Aus<** oder **>Ein<** auswählen.

*Wenn >Ein< ausgewählt ist, dann wird die Display-Helligkeit nach 5 Minuten Inaktivität automatisch auf den niedrigsten Helligkeitswert eingestellt.*

<span id="page-29-0"></span> $\Rightarrow$  Die Auswahl wird automatisch gespeichert.

### **7.6.3. Automatisches Ausschalten bei Inaktivität**

Um das automatische Ausschalten des Geräts bei längerer Inaktivität zu aktivieren/deaktivieren, wie folgt vorgehen:

- 1. Im Hauptmenü **Einstellungen** > **Gerät** > **Energie sparen** auswählen.
- 2. Unter Automatisches Ausschalten bei Inaktivität über  $\blacktriangledown$  die Liste öffnen.
- 3. **>Aus<** oder **>Ein<** auswählen.

*Wenn >Ein< ausgewählt ist, dann schaltet sich das SEG V nach 30 Minuten automatisch aus.*

<span id="page-29-1"></span> $\Rightarrow$  Die Auswahl wird automatisch gespeichert.

### **7.6.4. Touchscreen kalibrieren**

Um den Touchscreen zu kalibrieren, wie folgt vorgehen:

- 1. Im Hauptmenü **Einstellungen** > **Gerät** > **Erweitert** auswählen.
- 2. Unter **Touchscreen kalibrieren** über **D** die Kalibrierung starten.
- 3. Die Hinweis- und Anweisfenster beachten.
- 4. Über  $\blacktriangledown$  die Kalibrierung aktivieren. Über  $\boxtimes$  den Vorgang abbrechen.

*Nacheinander werden 5 Kalibrierungspunkte angezeigt.*

5. Auf die 5 Kalibrierungspunkte drücken.

*Die Auswahl wird automatisch gespeichert. Das Gerät schaltet sich automatisch aus und wieder ein. Dies kann ein paar Sekunden dauern.*

<span id="page-29-2"></span> $\Rightarrow$  Jetzt ist der Touchscreen neu kalibriert.

### **7.6.5. Diagnosedaten sichern**

Mit dieser Funktion können im Problemfall Diagnosedaten auf einen USB-Stick gespeichert werden.

Um Diagnosedaten zu sichern, wie folgt vorgehen:

- 1. Einen USB-Stick in den USB-Anschluss des SEG V einstecken.
- 2. Im Hauptmenü **Einstellungen** > **Gerät** > **Erweitert** auswählen.
- 3. Unter **Diagnosedaten sichern** über  $\blacktriangledown$  die Liste öffnen.
- 4. **USB** auswählen und über  $\Box$  die Sicherung starten. Hinweisfenster beachten.

<span id="page-30-0"></span> $\Rightarrow$  Das Technische Callcenter von Hella Gutmann benötigt die Diagnosedaten für die Problemlösung

#### **7.6.6. Diagnosedaten versenden**

Mit dieser Funktion können im Problemfall Diagnosedaten an eine E-Mail-Adresse versendet werden.

Um Diagnosedaten an die gespeicherte E-Mail-Adresse zu senden, wie folgt vorgehen:

- 1. Unter **Diagnosedaten sichern** über  $\mathbf{\nabla}$  die Liste öffnen.
- <span id="page-30-1"></span>2. **E-Mail** auswählen und über  $\blacksquare$  die Diagnosedaten versenden. Hinweisfenster beachten.

### **7.6.7. Report**

Um den Report in einer anderen Sprache anzeigen zu lassen, wie folgt vorgehen:

- 1. Hauptmenü **Einstellungen** > **Report** auswählen.
- 2. Unter **Sprache** über  $\blacktriangledown$  die Liste öffnen.
- 3. Die gewünschte Sprache auswählen.
- $\Rightarrow$  Die jeweilige Auswahl wird automatisch gespeichert.

Um ein Logo auf dem Report anzeigen zu lassen, wie folgt vorgehen:

- 1. Im Hauptmenü **Einstellungen** > **Report** auswählen.
- 2. Unter **Logo** über  $\blacktriangledown$  die Liste öffnen.

*Wenn >mit Logo< ausgewählt ist, dann wird ein Logo auf dem Report angezeigt. Wenn >ohne Logo< ausgewählt ist, dann wird kein Logo auf dem Report angezeigt.*

 $\Rightarrow$  Die jeweilige Auswahl wird automatisch gespeichert.

#### **7.6.7.1. Bilder der Lichtverteilung anzeigen lassen**

Um die Bilder der Lichtverteilungen auf dem Report anzeigen zu lassen, wie folgt vorgehen:

1. Unter **Bilder** über die Liste öffnen.

*Wenn >mit Bildern< ausgewählt ist, dann werden die Lichtverteilungen auf dem Report angezeigt. Wenn >ohne Bilder< ausgewählt ist, dann werden die Lichtverteilungen nicht auf dem Report angezeigt.*

 $\Rightarrow$  Die jeweilige Auswahl wird automatisch gespeichert.

#### **7.6.7.2. Report anzeigen lassen**

Um sich nach einer Messung den Report auf dem Display anzeigen zu lassen, wie folgt vorgehen:

1. Unter **>Report nach Messung anzeigen<** über **>V<** die Liste öffnen.

*Wenn >anzeigen< ausgewählt ist, dann wird nach der Messung der Report auf dem Display angezeigt. Wenn >nicht anzeigen< ausgewählt ist, dann wird nach der Messung kein Report auf dem Display angezeigt.*

 $\Rightarrow$  Die jeweilige Auswahl wird automatisch gespeichert.

### <span id="page-31-0"></span>**7.6.8. Niveauausgleich**

Hier können der Niveauausgleich aktiviert und Einstellungen vorgenommen werden.

Ein Niveausensor erfasst den Neigungswinkel des **SEG V** und gleicht die Bodenunebenheiten sowie Neigungen bis zu 2 % aus, um Fehlmessungen zu vermeiden.

#### **7.6.8.1. Manuellen Niveauausgleich durchführen**

Um manuellen Niveauausgleich durchzuführen, wie folgt vorgehen:

- 1. Im Hauptmenü **Einstellungen** > **Gerät** > **Erweitert** auswählen.
- 2. Unter **Niveauausgleich** über  $\blacktriangleright$  das Auswahlfenster aufrufen.
- 3. Unter **Niveauausgleich** über  $\blacktriangledown$  die Liste öffnen.
- 4. **>Manuell<** auswählen.

*Wenn >Manuell< ausgewählt ist, dann kann das Niveau von vertikaler und horizontaler Achse manuell vorgegeben werden. Dadurch können Unebenheiten/Neigungen der SEG-V- sowie der Fahrzeugaufstandsfläche ausgeglichen werden.*

- 5. Unter **Nickwinkel in %** über  $\overline{\mathbf{Q}}$  die virtuelle Tastatur öffnen.
- 6. Gewünschten Wert eingeben und übernehmen.
- 7. Die Schritte 5–7 für den **Rollwinkel in %** wiederholen.
- 8. Über  $\blacktriangledown$  die Eingaben bestätigen. Über  $\boxtimes$  den Vorgang abbrechen.

*Die Eingaben werden automatisch gespeichert.*

 $\Rightarrow$  Der automatische Niveauausgleich bleibt in diesem Modus weiterhin aktiv.

#### **7.6.8.2. Automatischen Niveauausgleich durchführen**

Um automatischen Niveauausgleich durchzuführen, wie folgt vorgehen:

- 1. Im Hauptmenü **Einstellungen** > **Gerät** > **Erweitert** auswählen.
- 2. Unter **Niveauausgleich** über  $\blacktriangledown$  das Auswahlfenster aufrufen.
- 3. Unter **Niveauausgleich** über  $\blacktriangledown$  die Liste öffnen.
- 4. **>Automatisch<** auswählen.

*Wenn >Automatisch< ausgewählt ist, dann stellt sich das Niveau von vertikaler und horizontaler Achse automatisch so ein, dass die Unebenheiten der SEG V-Stellfläche ausgeglichen werden.*

*Das Gerät befindet sich nun in "Waage".*

5. Über  $\blacktriangledown$  die Auswahl bestätigen. Über  $\boxtimes$  den Vorgang abbrechen.

*Die Auswahl wird automatisch gespeichert.*

#### **7.6.8.3. Niveauausgleich ausschalten**

Um den Niveauausgleich auszuschalten, wie folgt vorgehen:

- 1. Im Hauptmenü **Einstellungen** > **Gerät** > **Erweitert** auswählen.
- 2. Unter **Niveauausgleich** über  $\blacktriangleright$  das Auswahlfenster aufrufen.
- 3. Unter **Niveauausgleich** über  $\mathbf{\nabla}$  die Liste öffnen.
- 4. **>Aus<** auswählen.

*Wenn >Aus< ausgewählt ist, dann ist der Niveauausgleich ausgeschaltet.*

5. Über die Auswahl bestätigen. Über den Vorgang abbrechen. *Die Auswahl wird automatisch gespeichert.*

#### <span id="page-32-0"></span>**7.6.9. Werks-Reset starten**

Mit dieser Funktion kann das Gerät auf Werkseinstellungen zurückgesetzt werden.

Wenn das Werks-Reset durchgeführt wird, dann werden alle kundenspezifischen Daten zurückgesetzt.

Um Werks-Reset durchzuführen, wie folgt vorgehen:

- 1. Im Hauptmenü **Einstellungen** > **Gerät** > **Erweitert** auswählen.
- 2. Unter **Werks-Reset starten** über Werks-Reset starten. *Sicherheitsabfrage beachten.*
- 3. Über  $\blacktriangledown$  die Sicherheitsabfrage bestätigen. *Das Gerät wird automatisch auf Auslieferungszustand zurückgesetzt.*

### <span id="page-32-1"></span>**7.7. Update Gerät**

Hier kann das Update des Geräts durchgeführt werden. Zusätzlich werden verschiedene Systemparameter angezeigt, z.B.:

- Software-Version
- Hardware-Version
- Gerätenummer

**Hella Gutmann** stellt dem Kunden in unterschiedlichen Zyklen Software-Updates zur Verfügung: Für die Installation der Software wird eine Lizenz benötigt. In diesen Updates werden technische Veränderungen und Verbesserungen hinterlegt. Wir empfehlen, das Gerät durch diese Updates auf dem neuesten Stand zu halten.

### <span id="page-32-2"></span>**7.7.1. Voraussetzung für Update**

Um die Updates durchführen zu können, Folgendes beachten:

- Die Spannungsversorgung des Geräts ist gewährleistet.
- <span id="page-32-3"></span>• Es ist eine gültige Lizenz vorhanden.

#### **7.7.2. Software-Update starten**

Hier kann ein Update der Gerätesoftware gestartet werden.

Um das Software-Update zu starten, wie folgt vorgehen:

1. Im Hauptmenü **Einstellungen** > **Update** auswählen.

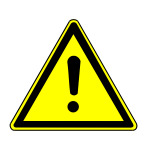

#### **VORSICHT**

#### **Unzureichende Spannungsversorgung**

Systemdatenverlust

Das Gerät während des Updates nicht ausschalten und nicht von der Spannungsversorgung trennen.

Eine ausreichende Spannungsversorgung sicherstellen.

2. Über  $\blacksquare$  das Update starten.

*Update wird gesucht, entsprechende Daten werden heruntergeladen und anschließend installiert.*

<span id="page-33-0"></span> $\Rightarrow$  Nach erfolgreichem Software-Update schaltet sich das Gerät automatisch aus und wieder ein.

### **7.8. Servicemenü**

Das Menü **>Servicemenü<** steht ausschließlich dem Hella Gutmann-Servicepersonal oder den Prüforganisationen zur Verfügung.

### <span id="page-33-1"></span>**7.9. Schnittstellen konfigurieren**

Hier können Einstellungen zum WLAN und zur E-Mail-Adresse vorgenommen werden.

WLAN (Wireless Local Area Network) ist ein kabelloses lokales Netzwerk. Die Datenübertragung findet über einen WLAN-Router mit DSL-Modem (Access Point) statt. Die jeweiligen Geräte melden sich am WLAN-Router an.

### <span id="page-33-2"></span>**7.9.1. WLAN-Schnittstelle suchen und einrichten**

Um das Gerät über eine WLAN-Schnittstelle mit einem Netzwerk (Router) zu verbinden, wie folgt vorgehen:

- 1. Im Hauptmenü **Einstellungen** > **Gerät** > **Schnittstellen** > **Netzwerk** auswählen.
- 2. Unter **IP-Adressmodus** über  $\blacktriangledown$  die Liste öffnen.

*Wenn >automatisch beziehen (DHCP)< (empfohlen) ausgewählt ist, dann vergibt der DHCP-Server des Netzwerks dem SEG V automatisch eine IP-Adresse. Diese Auswahl ist werkseitig eingestellt.*

*Wenn >manuell< ausgewählt ist, dann muss unter SEG V – IP-Adresse eine freie IP-Adresse des Netzwerks eingetragen werden, z.B.: Netzwerkmaske 192.168.246.002 / Standard-Gateway: 192.168.204.2.*

3. **>automatisch beziehen (DHCP)<** (empfohlen) oder **>manuell<** auswählen.

*Die Auswahl wird automatisch gespeichert.*

4. Über **Drahtlosnetzwerk einrichten**.

*Die WLAN-Verbindungssuche ist aktiv.*

*Wenn die Suche nach einer WLAN-Verbindung zum Gerät erfolgreich beendet ist, dann wird eine Auswahlliste der gefundenen WLAN-Netzwerke angezeigt.*

- 5. Ein WLAN-Netzwerk auswählen.
- 6. Über  $\blacksquare$  die Auswahl bestätigen.
- 7. Über **di**e die virtuelle Tastatur öffnen.
- 8. Das WLAN-Passwort eingeben.
- 9 Über  $\blacksquare$  die virtuelle Tastatur schließen.
- 10. Über  $\blacktriangledown$  die Eingabe bestätigen.

*Die Eingabe wird automatisch gespeichert.*

*Wenn die Verbindung zum WLAN-Netzwerk erfolgreich eingerichtet wurde, dann wird unter Drahtlosnetzwerk (SSID) der Name des ausgewählten WLAN-Netzwerks angezeigt.*

<span id="page-34-0"></span> $\Rightarrow$  Jetzt kann mit WLAN gearbeitet werden.

### **7.9.2. WLAN-Konfiguration testen**

Um die WLAN-Konfiguration zu testen, wie folgt vorgehen:

- 1. Im Hauptmenü **Einstellungen** > **Gerät** > **Schnittstellen** > **Netzwerk** auswählen.
- 2. Über **WLAN-Konfiguration testen**.

*Die WLAN-Konfiguration wird getestet.*

ð Wenn die WLAN-Konfiguration erfolgreich getestet wurde, dann wird unter **SEG V-IP-Adresse** die Adresse des ausgewählten WLANs angezeigt.

### <span id="page-34-1"></span>**7.9.3. WLAN-Konfiguration zurücksetzen**

Hier kann die WLAN-Konfiguration wieder zurückgesetzt werden.

Um die WLAN-Konfiguration zurückzusetzen, wie folgt vorgehen:

- 1. Im Hauptmenü **Einstellungen** > **Gerät** > **Schnittstellen** > **Netzwerk** auswählen.
- 2. Über **WLAN-Konfiguration zurücksetzen**.

<span id="page-34-2"></span>*Die WLAN-Konfiguration wird zurückgesetzt.*

### **7.9.4. Reports per E-Mail versenden**

Um Reports per E-Mail versenden zu können, müssen zuvor E-Mail-Einstellungen vorgenommen werden.

Um E-Mail-Einstellungen vorzunehmen, wie folgt vorgehen:

- 1. Im Hauptmenü **Einstellungen** > **Gerät** > **Schnittstellen** > **E-Mail** auswählen.
- 2. Unter **Empfängeradresse** über **der die virtuelle Tastatur öffnen.**
- 3. Die E-Mail-Adresse des Empfängers eingeben.
- 4. Über **早** die virtuelle Tastatur schließen.
- 5. Unter **Server-Einstellungen** über  $\blacktriangledown$  die Liste öffnen.

*Wenn >Automatisch< ausgewählt ist, dann müssen keine weiteren Einstellungen vorgenommen werden. Wenn >Manuell< ausgewählt ist, dann weiter mit den Schritten 6–22.*

- 6. Unter **Host** über die virtuelle Tastatur öffnen.
- 7. Den Hostnamen des Postausgangsservers eingeben.
- 8. Über  $\blacksquare$  die virtuelle Tastatur schließen.
- 9. Unter **Port** über **die** die virtuelle Tastatur öffnen.
- 10. Die Port-Nummer des Postausgangsservers eingeben.
- 11. Über 早 die virtuelle Tastatur schließen.
- 12. Unter **Absenderadresse** über **早** die virtuelle Tastatur öffnen.
- 13. Die E-Mail-Adresse des Absenders eingeben.
- 14. Über  $\equiv$  die virtuelle Tastatur schließen.
- 15. Unter **Benutzer-Login** auf **D** klicken. *Das Fenster Benutzer-Login wird angezeigt.*
- 16. Unter **Name** über **die** die virtuelle Tastatur öffnen.
- 17. Den Benutzernamen des Absenders eingeben.
- 18. Über  $\equiv$  die virtuelle Tastatur schließen.
- 19. Unter **Passwort** über **die** die virtuelle Tastatur öffnen.
- 20. Das Passwort des Benutzers eingeben.
- 21. Über <sup>二</sup> die virtuelle Tastatur schließen.
- 22. Über das Fenster **Benutzer-Login** schließen. *Die Eingabe wird automatisch gespeichert.*
- <span id="page-35-0"></span> $\Rightarrow$  Jetzt können Reports per E-Mail versendet werden.

### **7.9.5. Funktion >Bildschirm-Duplizieren< aktivieren**

Die Funktion **>Bildschirm-Duplizieren<** ermöglicht die Erweiterung vom SEG-V-Display, mittels einem VNC-Viewer, auf ein externes Endgerät. Somit ist es möglich, alle Arbeitsschritte über ein externes Endgerät durchzuführen. Je nach Auslastung vom Netzwerk kann es dabei zu unterschiedlichen Reaktionszeiten betr. der Display-Anzeige kommen. Am Beispiel von VNC Connect wird der Verbindungsaufbau beschrieben.

Um die Funktion **>Bildschirm-Duplizieren<** zu aktivieren, wie folgt vorgehen:

1. Hauptmenü **Einstellungen** > **Gerät** > **Schnittstellen** > **>Bildschirm-Duplizieren aktivieren<** auswählen.

#### *Das Hinweisfenster beachten.*

*Wenn der Remote-Zugriff erfolgreich aktiviert wurde, dann werden im Hinweis-Fenster die Daten zum Verbinden mit dem VNC-Client (PC, Tablet etc) angezeigt.*

2. Den VNC-Viewer auf dem Endgerät starten und die Verbindung einrichten. Hierzu auf die Schaltfläche **>Datei<** klicken und **>Neue Verbindung<** auswählen.
3. Die IP-Adresse vom SEG-V in die Zeile **VNC-Server** eingeben und im Anschluss über **>OK<** bestätigen.

*Im Hinweis-Fenster vom VNC-Viewer wird nun ein Symbol mit der IP-Adresse des SEG-V angezeigt.*

4. Den Cursor auf das Symbol positionieren, die rechte Maustaste betätigen und auf die Schaltfläche **>Verbinden<** klicken.

*Wenn die Verbindung erfolgreich hergestellt wurde, dann wird auf dem Endgerät das Display des SEG-V angezeigt. Das WLAN- und Remote-Symbol werden in der Kopfzeile angezeigt.*

- 5. Über  $\blacktriangledown$  kann das Hinweisfenster im SEG-V wieder geschlossen werden.
- 6. Auf **>Bildschirm-Duplizieren deaktivieren<** klicken, um die Funktion zu beenden.

## **7.9.6. Asanetwork**

asanetwork ist der herstellerübergreifende Kommunikationsstandard für die Vernetzung von Arbeitsplätzen in Kfz-Werkstätten. asanetwork schafft die Verbindung und damit die Möglichkeit zum Datenaustausch zwischen den in der Werkstatt eingesetzten Verfahren und Systemen wie z.B. Prüf- und Testgeräte (Motordiagnose, Abgasuntersuchung, Bremsenprüfstand, Klimaservicegerät, Scheinwerfereinstellgerät, etc.) und der kaufmännischen Software im Büro (DMS – das Dealer Management System). Die Kompatibilität dieser Geräte vorausgesetzt.

#### **7.9.6.1. Netzwerkmanager installieren**

Für die Nutzung der Funktion **asanetwork** muss der Netzwerkmanager **"netman"** auf dem Werkstatt-PC installiert sein. Diese Software ist ein Produkt eines Drittanbieters und kann unter folgendem Link erworben werden:

#### *[https://workshop-net.net/netman/](https://www.axonet.de/de/produkte/asanetwork-produkte-fur-anwender/network-manager)*

Für die Verwendung der Software sind nur fünf Schritte erforderlich:

- 1. Den Netzwerkmanager herunterladen und installieren.
- 2. Den Netzwerkmanager starten und über **Dokumentierter Test** > **asanetwork starten** mit dem SEG V verbinden. *Das verbundene SEG V wird unter Verbundene Dienste angezeigt.*
- 3. Für den Erwerb der Gerätelizenz ist eine Registrierung erforderlich. Dazu in der Auswahlleiste die Registerkarte **>Lizenz<** auswählen und unter **Kostenlose Registrierung erforderlich** die Auswahl **Für kostenlose Registrierung hier klicken** bestätigen.

*Diese Option wird nur dann angezeigt, wenn Schritt 2 erfolgreich war.*

- 4. Die Lizenz, die per E-Mail übermittelt wurde, unter **Lizenzaktivierung** für die Online-Aktivierung eintragen und auf **>Speichern<** klicken.
- $\Rightarrow$  Die Lizenz ist nun aktiviert.

#### **7.9.6.2. Asanetwork-Auftrag im SEG V bearbeiten**

Ist ein Auftrag in der kaufmännischen Software angelegt, wird der eingestellte Auftrag im Scheinwerfereinstellgerät wie folgt aufgerufen:

1. Im Hauptmenü **Dokumentierter Test** > **Fahrzeugauswahl** > **asanetwork starten** auswählen.

*Ein Hinweisfenster zeigt an, dass der Verbindungsaufbau zum asanetwork Controller hergestellt wird.*

*Eine Liste der angelegten asanetwork-Aufträge wird angezeigt.*

- 2. Den relevanten Auftrag auswählen. *Dieser wird nun grün markiert.*
- 3. Über  $\blacksquare$  die Auswahl bestätigen. *Das Fenster Soll-Vorgaben wird angezeigt.*
- 4. Über  $\boxtimes$  den Vorgang abbrechen.
- 5. Die Daten ggf. wie in Kapitel [Fahrzeugdaten eingeben \[](#page-24-0)[}](#page-24-0) [25\]](#page-24-0) beschrieben ändern. *Die Scheinwerfereinstelldaten müssen den Herstellerangaben entsprechen.*
- 6. Über das Fenster **Scheinwerferauswahl** aufrufen.
- 7. Den Scheinwerfertest wie in Kapitel [Scheinwerfertest durchführen \[](#page-56-0)[}](#page-56-0) [57\]](#page-56-0) beschrieben durchführen.
- 8. Über  $\blacksquare$  die Messungen beenden.

*Ein Hinweisfenster zeigt an, dass die Ergebnisse an das asanetwork DMS gesendet werden.*

9. Über  $\Box$  die Auswahl bestätigen.

*Das Fenster schließt sich und es wird erneut das Hauptmenü angezeigt.*

- 10. Über  $\boxtimes$  den Vorgang abbrechen.
- ð In der kaufmännischen Software wird der Auftrag nun als erledigt angezeigt. Die Ergebnisse sind im entsprechenden Protokoll aufgeführt.

# **8. Mit dem Gerät arbeiten**

# **8.1. Symbole**

## **8.1.1. Symbole in Kopfzeile**

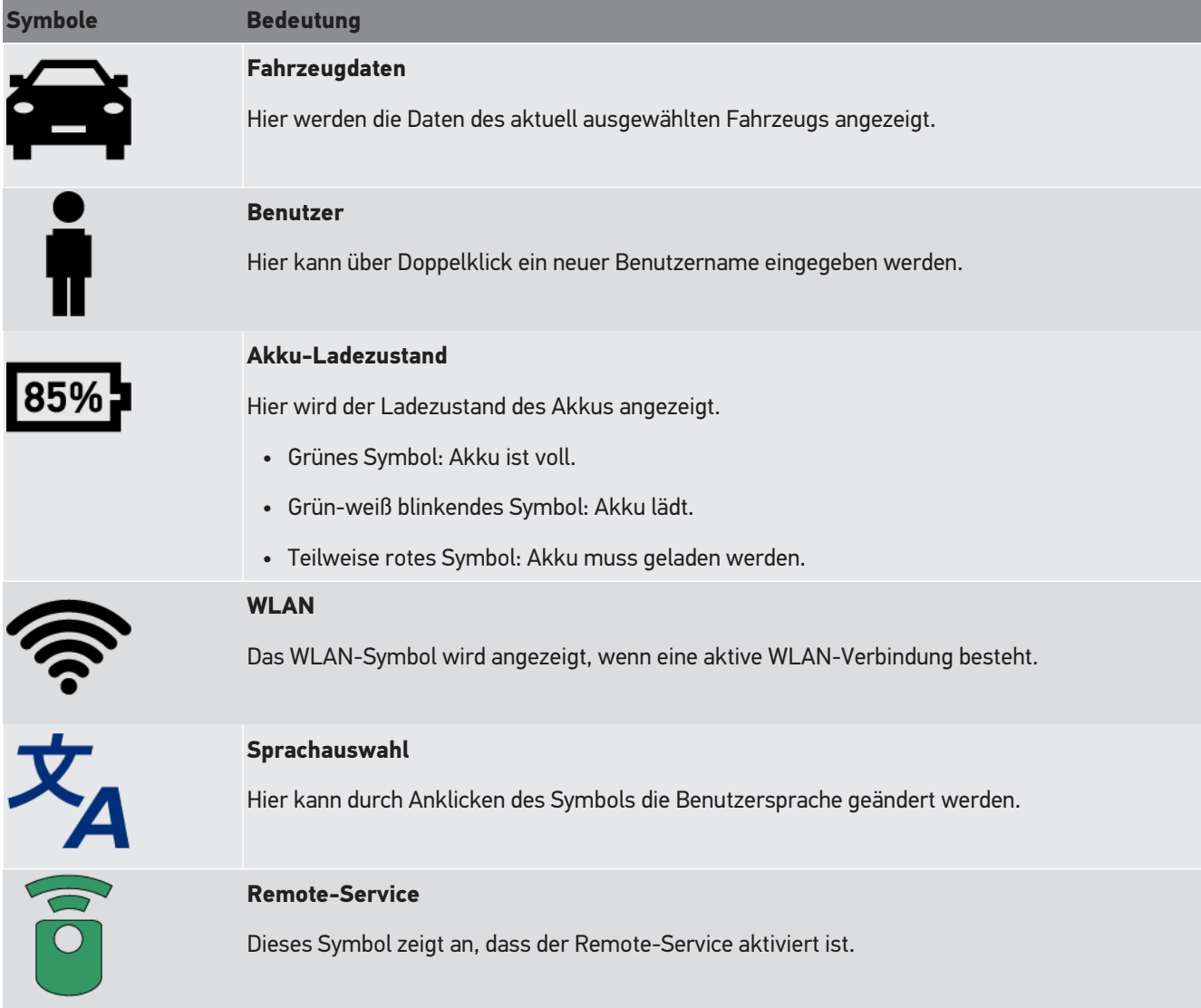

## **8.1.2. Symbole im Hauptmenü**

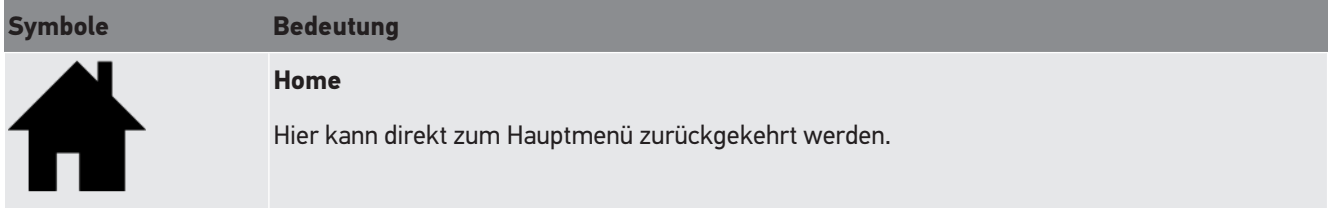

## **8.1.3. Symbole Scheinwerfertest**

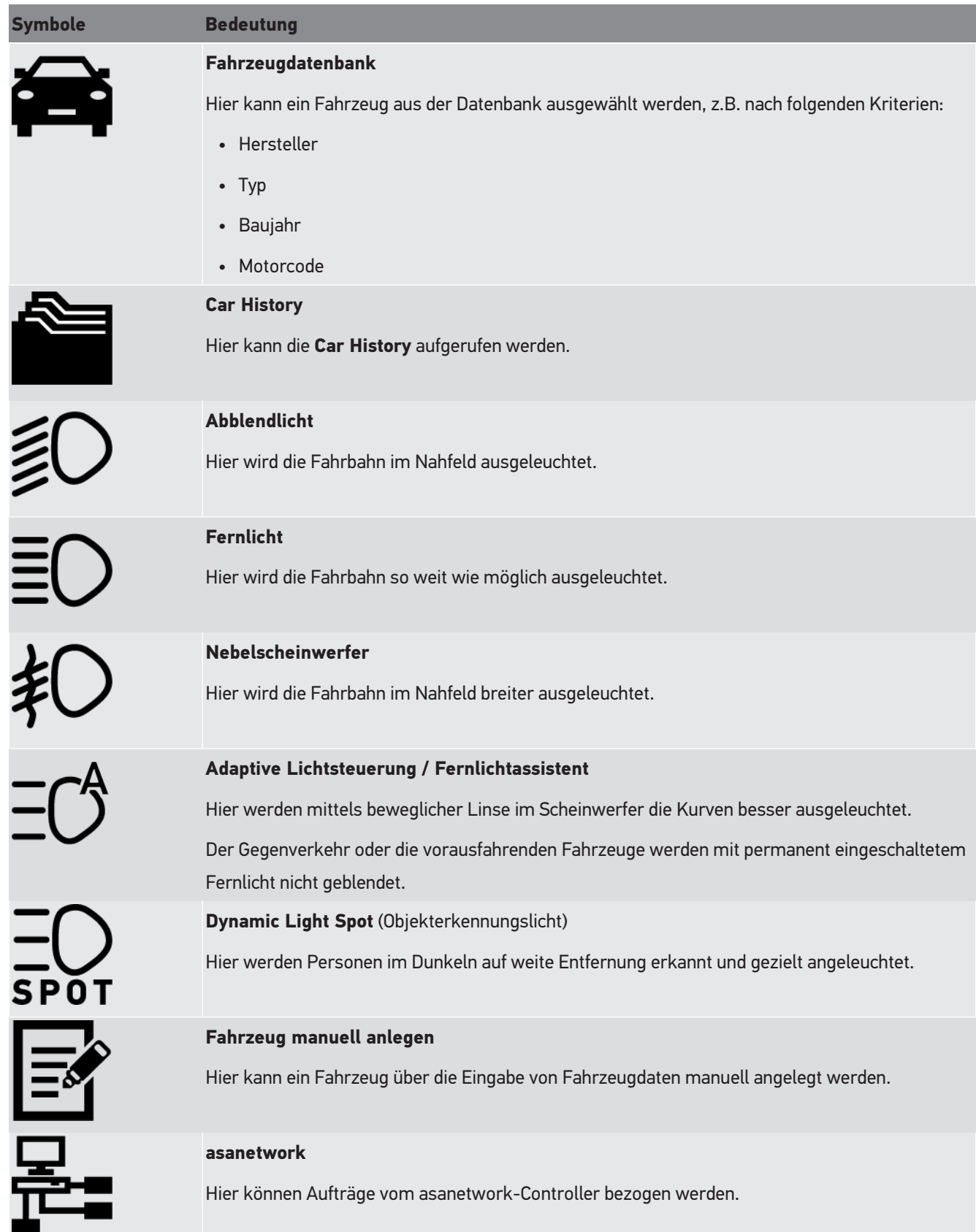

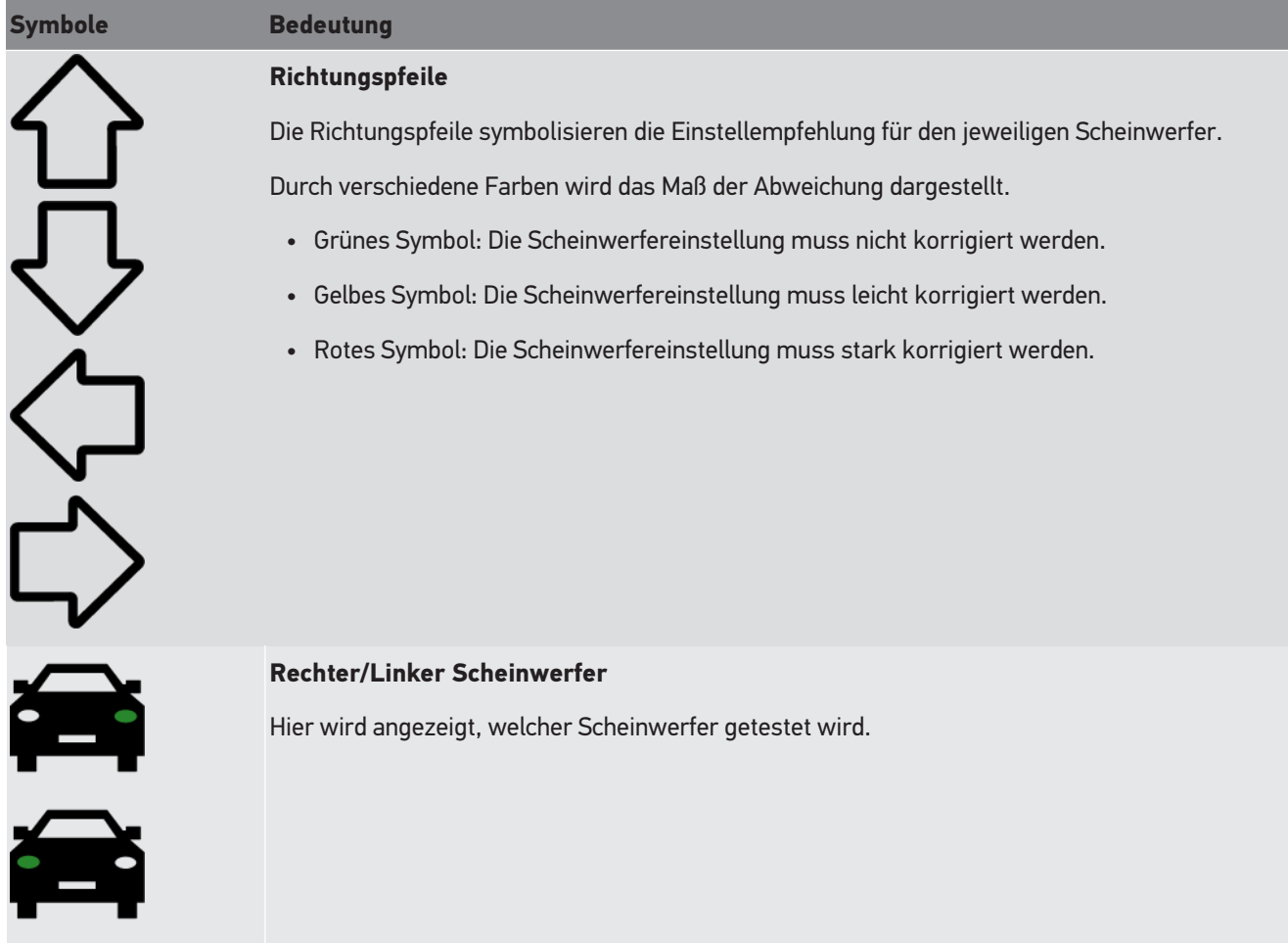

# <span id="page-40-1"></span>**8.2. Scheinwerfertest vorbereiten**

## <span id="page-40-0"></span>**8.2.1. Anforderungen für Aufstellfläche Kfz und SEG V**

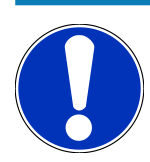

#### **HINWEIS**

Generell müssen die Anforderungen an die Aufstellflächen den jeweiligen Gesetzen und Anforderugnen des jeweiligen Landes entsprechen.

Die angegebenen Maße für die Aufstellflächen von Fahrzeug und SEG V gelten ausschließlich für Deutschland.

Mit der gültigen Richtlinie für die Überprüfung der Einstellung der Scheinwerfer von Fahrzeugen bei der Hauptuntersuchung nach § 29 StVZO (HU-Scheinwerfer-Prüfrichtlinie) sind die Prüf- und Aufstellflächen für Fahrzeug und **SEG V** wie folgt definiert:

Abb. 1: Maße der Aufstellfläche

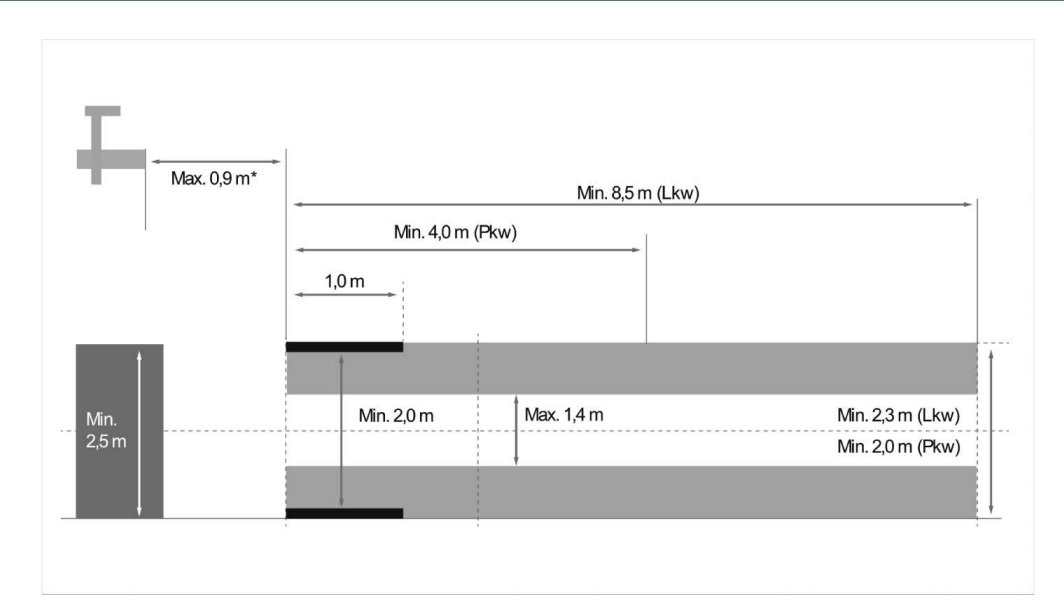

\*Bei Hebebühnen den Abstand ab Vorderkante des Optikgehäuses bis Vorderkante der Hebebühne messen.

#### Abb. 2: Toleranz

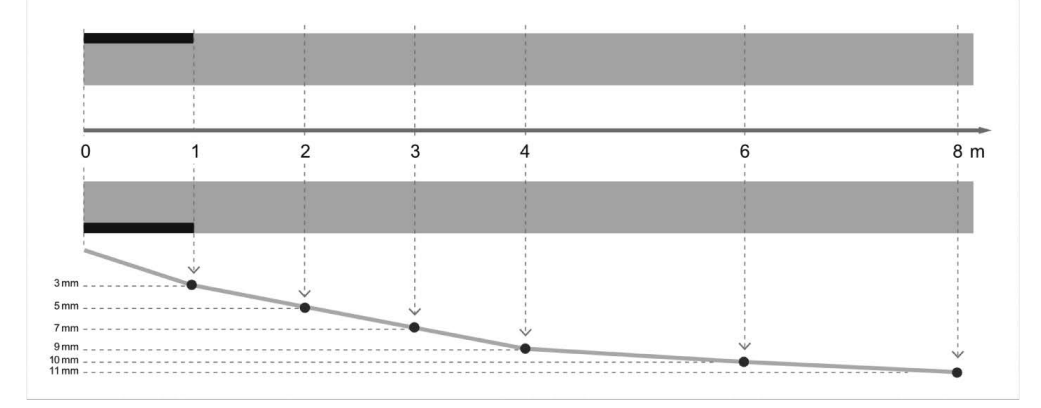

- Die Maße für die Aufstellfläche von Fahrzeugen sowie für das **SEG V** müssen der Abb. 1 entsprechen. Die Unebenheit der Aufstellfläche des **SEG V** darf max. ± 1 mm/1 m betragen. Die Toleranzen der Aufstellfläche für Fahrzeuge sind wie in Abb. 2 angegeben (Quelle Abbildungen: Verkehrsblatt 11/2018).
- Die Aufstellflächen für Fahrzeug und **SEG V** müssen z.B. durch Bodenmarkierungen eindeutig gekennzeichnet werden.

#### **8.2.2. Standfläche für ortsfestes SEG V**

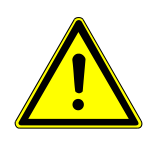

#### **HINWEIS**

Der Untergrund muss den Anforderungen von Eurocode 2 / DIN EN 1992 und der Beton der Druckfestigkeitsklasse C20/25 entsprechen.

Der Bereich um das Schienensystem ist als Gefahrenbereich (Stolpergefahr) zu kennzeichnen (DIN 4844-1). Dieses muss bei Gefährdungsbeurteilung des Arbeitsplatzes berücksichtigt werden.

**Bis Geräte-Nr. 2272**

#### Abb. 3:

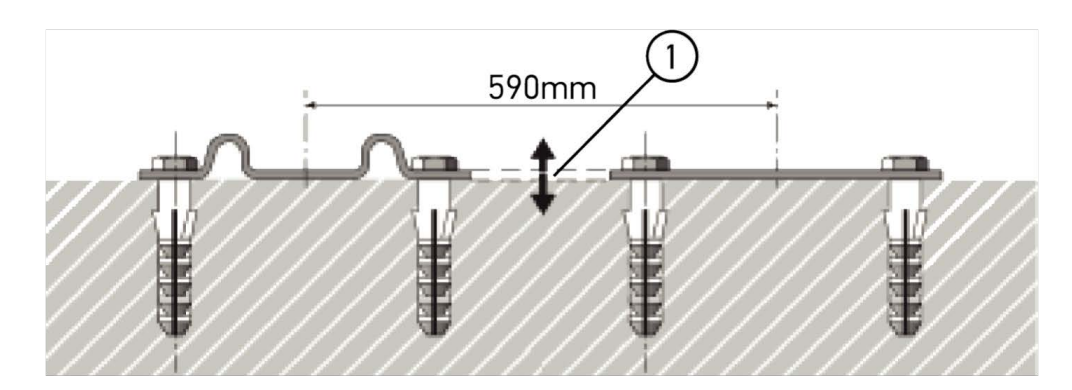

#### **Ab Geräte-Nr. 2273**

Abb. 3.1:

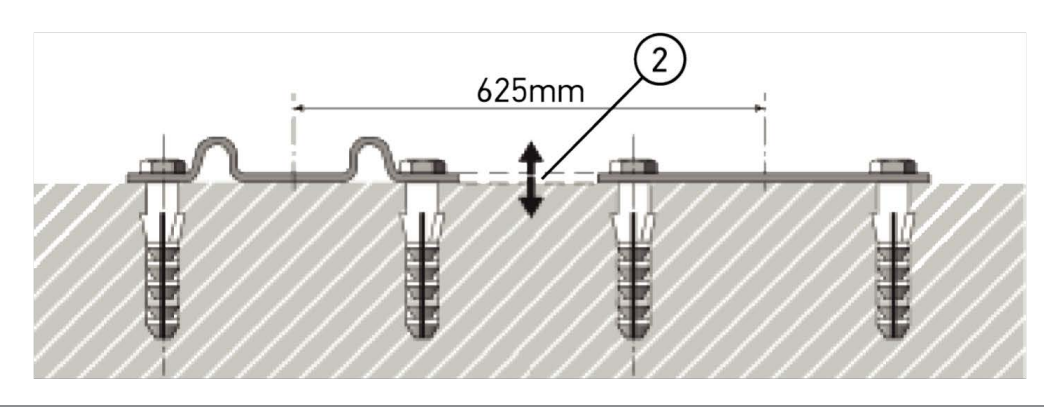

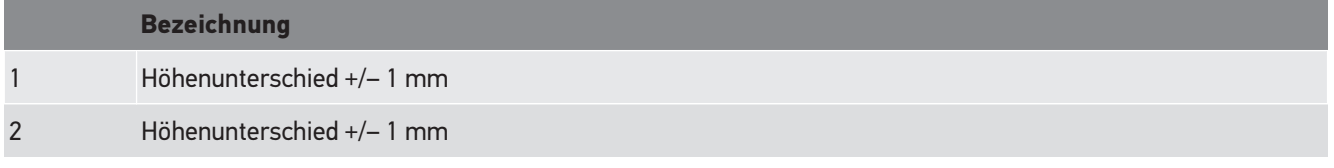

Abb. 4:

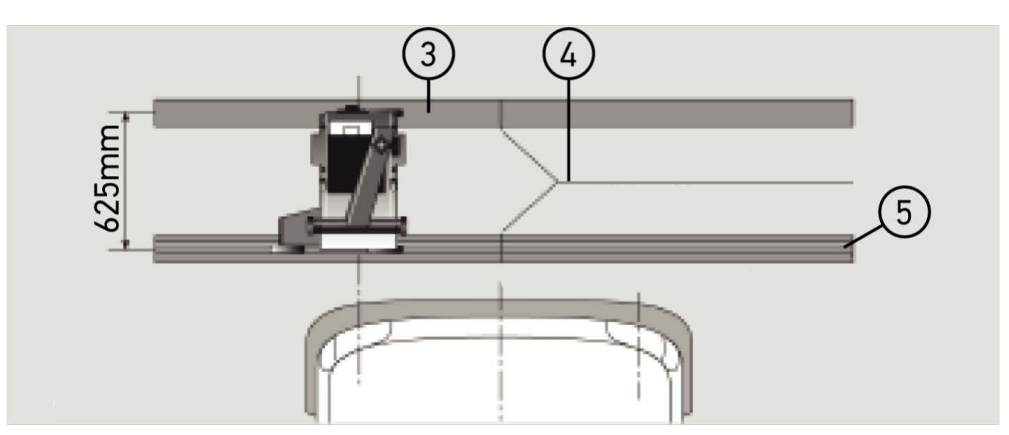

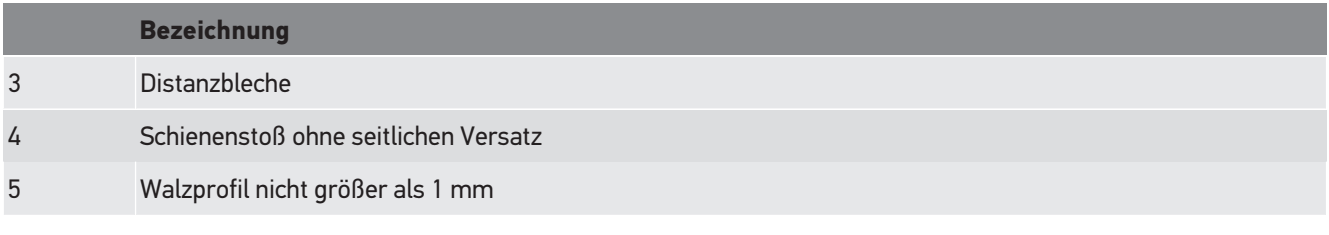

• Das **SEG V** ist auch für eine ortsfeste Installation ausgelegt.

- Die Laufschienen werden auf dem Boden montiert.
- Bei Einsatz als Schienengerät muss zu jedem **SEG V** eine Laufschienengarnitur bestellt werden (Best.-Nr.: *9XS 861 736-001*). Bei der Montage dient die Laufschiene als Bohrschablone.

Zudem gibt es ein nivellierbares Schienensystem (Best.-Nr.: *9XS 861 736-021*) und einen Rollsatz (Best.-Nr. *9XS 862 004-021*).

• Für die Einrichtung der Fahrzeugstandfläche gelten die gleichen Bedingungen wie in Kapitel [Anforderungen für Auf](#page-40-0)[stellfläche Kfz und SEG V \[](#page-40-0)[}](#page-40-0) [41\]](#page-40-0) beschrieben.

Um die Scheinwerfer prüfen und einstellen zu können, beim Verlegen der Laufschienen Folgendes beachten:

- Die Fahrzeugstandfläche und Laufschienenebene für das **SEG V** müssen in beiden Ausdehnungen parallel zueinander liegen.
- Der Höhenunterschied der Rollenlauffläche muss den gesetzlichen Vorgaben entsprechen.
- Die Laufschienen (Best.-Nr.: *9XS 861 736-001*) müssen mit ganzer Länge aufliegen, damit sie sich nicht verbiegen können.
- Die Laufschienen werden paarweise 90° zur Fahrzeuglängsachse verlegt. An zusammenstoßenden Laufschienen seitliche Versetzungen vermeiden (Abb. 4).

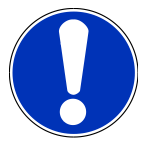

#### **HINWEIS**

Wenn das Gerät auf Laufschienen eingesetzt wird, dann muss das Höhenmaß entsprechend addiert bzw. subtrahiert werden.

Das Maßlineal ist als Ersatzteil lieferbar und kann dem neuen Maß entsprechend auf der Säule angebracht werden.

## **8.2.3. Fahrzeugprüfung**

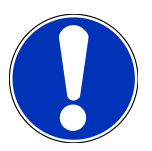

#### **HINWEIS**

Vollständige Regelung § 29 StVZO beachten.

Nationale Vorschriften beachten.

Herstellerangaben beachten.

#### **HINWEIS**

Mit dem **SEG V** können alle Scheinwerfersysteme geprüft werden, auch DE-, FF-, LED- und Xenonscheinwerfer. Die Scheinwerfer müssen nach der Einstellung am Fahrzeug so befestigt sein, dass eine unbeabsichtigte Verstellung *nicht* eintreten kann. Nach einer Reparatur an der Fahrzeugfederung ist der Scheinwerfereinstellung zu prüfen. Dies empfiehlt sich auch nach dem Auswechseln einer Scheinwerferglühlampe.

- Die Reifen weisen den vorgeschriebenen Luftdruck auf.
- Die Scheinwerferscheiben sind nicht beschädigt oder verschmutzt.
- Die Scheinwerfer sind auf Funktion geprüft.
- Das Fahrzeug ist unbeladen (bei ein- oder mehrspurigen Fahrzeugen mit nur einem Scheinwerfer. Fahrzeug mit 75 kg auf Fahrersitz beladen.).
	- Generell sind die Herstellerangaben zu beachten.
- Lkw und sonstige mehrspurige Fahrzeuge nicht beladen.
- Einspurige Fahrzeuge sowie einachsige Zug- oder Arbeitsmaschinen (mit Sitzkarre oder Anhänger) mit einer Person oder 75 kg auf Fahrersitz beladen.
- Bei Fahrzeugen mit Hydraulik- oder Luftfederung Herstellerangaben beachten.
- Wenn eine automatische Korrektur der Scheinwerfer bzw. stufenlose oder mehrstufige Verstelleinrichtung vorhanden ist, dann die Herstellerangaben beachten. Je nach Hersteller müssen hier diverse Funktionsprüfungen durchgeführt werden.
- Bei diversen Fahrzeugen mit automatischer Leuchtweitenregelung ist zum Einstellen ein Diagnosegerät, z.B. von Hella Gutmann, notwendig. Das Steuergerät des Fahrzeugs muss sich während der Einstellung im Grundmodus befinden. Wenn die Hell-Dunkel-Grenze korrekt eingestellt ist, dann wird dieser Wert als neue Regellage gespeichert.
- Bei Scheinwerfern mit mehrstufiger Verstelleinrichtung, bei denen Raststellungen nicht besonders gekennzeichnet sind, wie folgt vorgehen:
	- Wenn sich das Lichtbündel mit zunehmender Beladung hebt, dann die Einstellung der Verstelleinrichtung vornehmen, bei der das Lichtbündel am höchsten liegt.
	- Wenn sich das Lichtbündel mit zunehmender Beladung senkt, dann die Einstellung der Verstelleinrichtung vornehmen, bei der das Lichtbündel am niedrigsten liegt.

#### **8.2.4. Einstellmaße und Toleranzen**

 $A$ hh 5.

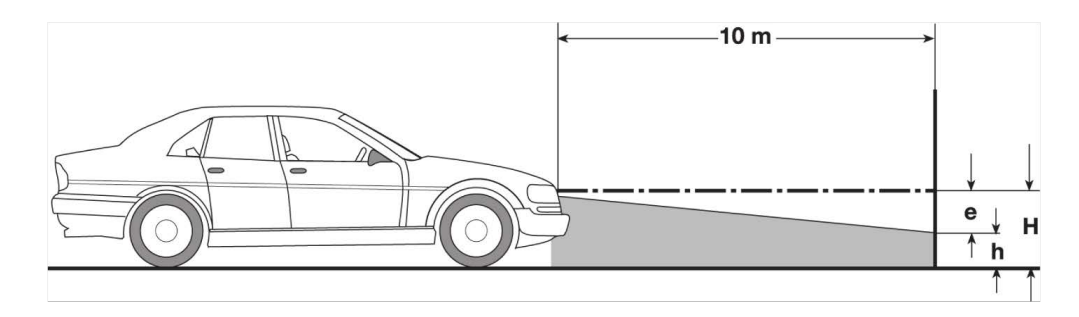

- e Einstellmaß in cm, um das die Hell-Dunkel-Grenze auf 10 m Entfernung geneigt sein muss.
- H Höhe der Scheinwerfermitte über der Standfläche in cm.
- h Höhe von Trennstrich der Prüffläche über der Standfläche in cm.Auf dieser Höhe wird die Hell-Dunkel-Grenze für das Abblendlicht und die Nebelscheinwerfer eingestellt.

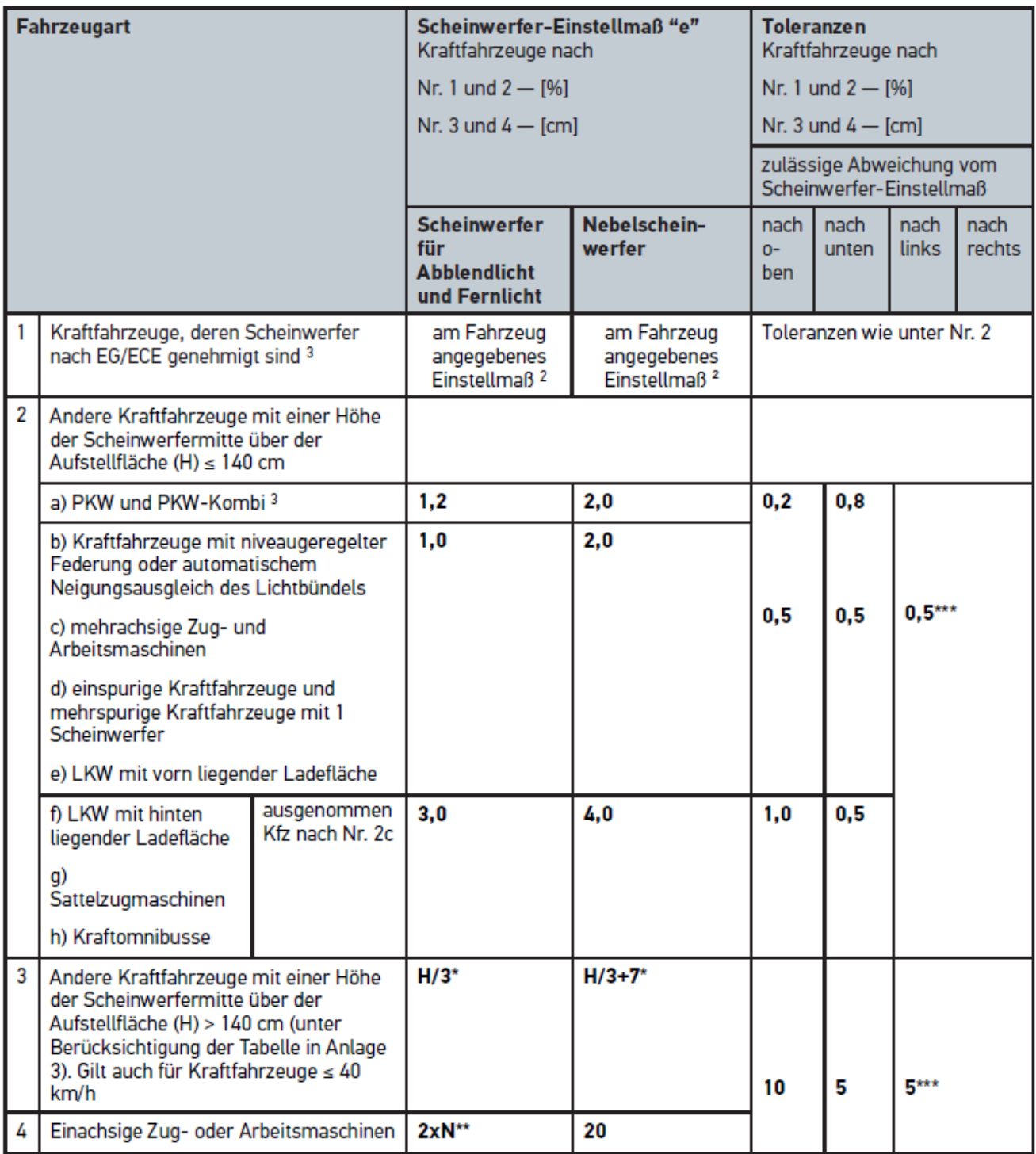

 $^{\rm 2}$  Es gelten die Einstellvorschriften nach UN-ECE-Regelung Nummer 48, 53 bzw. 86. Für Nebelscheinwerfer der Klasse B und F3 nach UN ECE (mit einem Lichtstrom ≤2000 Lumen). Wenn ein Einstellmaß nicht am Fahrzeug angegeben ist, dann gilt: Der obere Grenzwert ist 1,0 %, für einen unteren Grenzwert gibt es keine Anforderungen.

 $^{\rm 3}$ Bei Fahrzeugen mit Radstand <2,5 m gilt: Prüfung mit Beladung durch eine Person auf dem Fahrersitz oder Prüfung mit Anwendung des additiven Korrekturwerts 0,3 auf das für das Fahrzeug geltende Einstellmaß (Beispiel: Beim Einstellmaß 1,2 am Fahrzeug führt die Korrektur von 0,3 dazu, dass die Toleranzen von +/- 0,5 in Bezug auf den Wert 1,5 angewendet werden).

- **\*** siehe Tabelle in Kapitel [Scheinwerfertest mit 10-Meter-Wand durchführen \[](#page-64-0)[}](#page-64-0) [65\]](#page-64-0)
- **\*\*** N [cm] Maß, um das die Lichtbündelmitte auf 5 m Entfernung geneigt wird
- <span id="page-46-0"></span>**\*\*\*** gilt nicht für Nebelscheinwerfer

# **8.3. SEG V ausrichten**

#### **8.3.1. Laser einschalten**

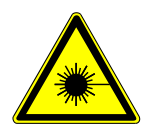

#### **VORSICHT**

#### **Laserstrahlung**

Beschädigung/Zerstörung der Netzhaut der Augen

Nie direkt in den Laserstrahl schauen.

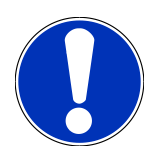

#### **HINWEIS**

Nach Einschalten des Lasers wird über eine integrierte Zeitschaltung der Laserausgang für ca. 30 s aktiviert. Innerhalb dieser Zeit kann das SEG V vor dem Fahrzeug ausgerichtet werden.

Um den Laser einzuschalten, wie folgt vorgehen:

1. Die Ein/Aus-Taste des Lasers (1) kurz drücken.

*Der Laser wird für ca. 30 s aktiviert.*

- 2. Ggf. Schritt 1 wiederholen, um den Laser erneut zu aktivieren.
- <span id="page-46-1"></span> $\Rightarrow$  Jetzt kann das SEG V vor den Fahrzeug ausgerichtet werden.

#### **8.3.2. Optikgehäuse zum Fahrzeug ausrichten**

Abb. 6:

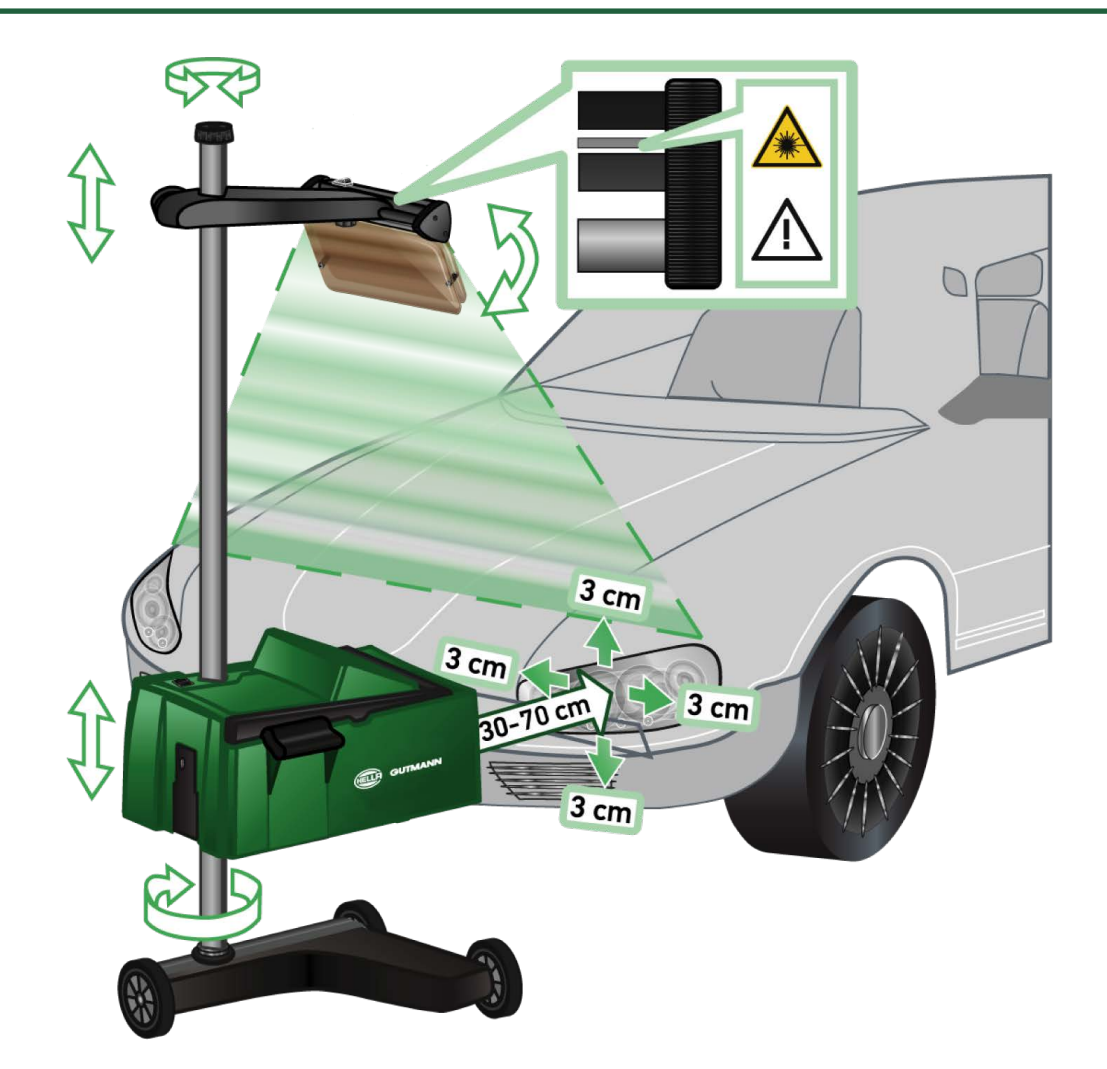

Um das SEG V zum Fahrzeug auszurichten, wie folgt vorgehen:

- 1. Das **SEG V** mit einem Abstand von 30-70 cm vor die Schweinwerfer positionieren.
- 2. Das Laservisier einschalten.

*Alternativ kann die optische Visiereinrichtung (schwarzer Strich im rechten Bereich des Visiers) genutzt werden. Der Laser wird für ca. 30 s aktiviert.*

- 3. Das Handrad der Säulenarretierung (12) lockern. *Durch das Lösen des Handrads kann das Optikgehäuse gedreht werden.*
- 4. Das Optikgehäuse mithilfe des Laservisiers oder der optischen Visiereinrichtung so ausrichten, dass die Laserlinie 2 auf gleicher Höhe, symmetrisch zur Fahrzeuglängsachse liegende Punkte (Abb. 6) berührt.
- 5. Das Handrad der Säulenarretierung festdrehen (Abb. 6), ohne die Ausrichtung zu verstellen.
- 6. Das **SEG V** vor dem zu prüfenden Scheinwerfer fahren. *Der Abstand von der Vorderkante des Optikgehäuses bis zum Scheinwerfer muss zwischen 30-70 cm (Abb. 6) liegen.*
- 7. Das Optikgehäuse auf die Mitte des Scheinwerfers einstellen. *Die Abweichungen zur jeweiligen Lichtquelle dürfen in der Höhe und Seite max. 3 cm betragen.*

## **8.3.3. Laservisier in Höhe verstellen**

Das Laservisier bietet die Möglichkeit, das **SEG V** und die Scheinwerfer anhand eines Linienlasers auszurichten. Mit dem erzeugten Lichtband können 2 parallele an der Fahrzeugfront befindliche Punkte ermittelt werden. Wenn die erforderliche Stromversorgung (9-Volt-Blockbatterie, Typ 9 V) nicht verfügbar ist, dann kann die Ausrichtung über das Breitbandvisier durchgeführt werden.

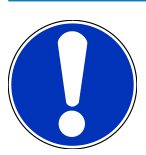

#### **HINWEIS**

Geräte mit Gummilaufrollen müssen für jeden zu prüfenden Scheinwerfer einzeln ausgerichtet werden. Geräte auf Laufschienen müssen nur 1x je Fahrzeug ausgerichtet werden.

Die anvisierten Punkte am Fahrzeug müssen deutlich unterhalb der Visierhöhe liegen.

Um das Laservisier in der Höhe zu verstellen, wie folgt vorgehen:

- 1. Das Handrad des Laservisiers (11) lockern.
- 2. Die gewünschte Höhe einstellen.
- 3. Das Handrad des Laservisiers festdrehen.

#### **8.3.4. Optikgehäuse ausrichten bei Nutzfahrzeugen**

Abb.  $7:$ 

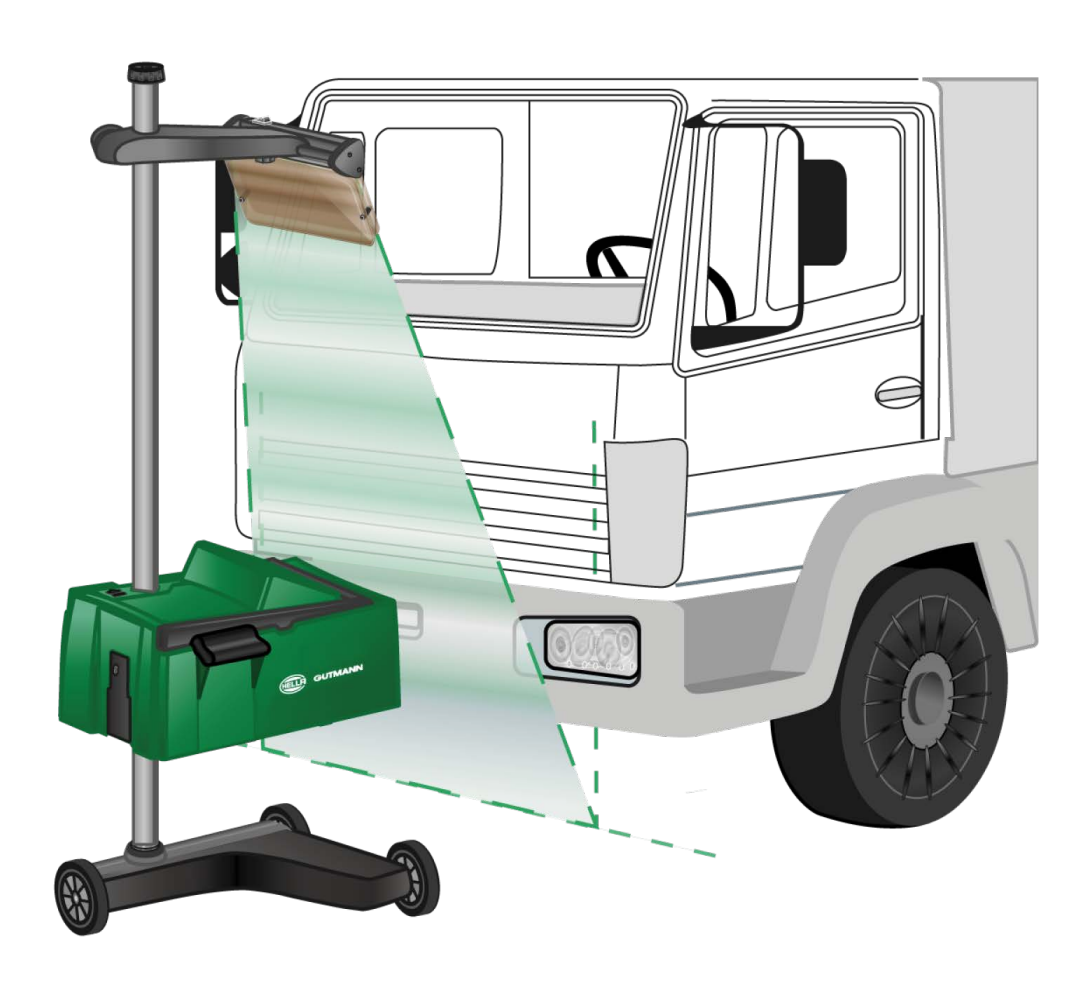

Im Einzelfall können beim Ausrichten des SEG V Nutzfahrzeuge und Omnibusse mit stark gewölbter Frontpartie Schwierigkeiten bereiten. Wenn dies der Fall ist, dann mit einem Lot oder anderen geeigneten Gegenständen die Scheinwerfermitten auf den Boden übertragen und mit dem Visier erfassen (siehe Abb. 7).

## <span id="page-49-0"></span>**8.4. Dokumentierter Test**

Mit dieser Funktion können Daten aus der Fahrzeugdatenbank oder der **Car History** abgerufen werden. Des Weiteren besteht die Möglichkeit, ein Fahrzeug manuell anzulegen. Die Prüfergebnisse können einem Kennzeichen und Fahrzeughalter zugewiesen und gespeichert werden. Bei Bedarf kann das Ergebnis der Prüfung als Report auf einem USB-Stick gespeichert oder per E-Mail versendet werden.

#### **8.4.1. Voraussetzung für dokumentierten Test**

Um den dokumentierten Test durchführen zu können, Folgendes beachten:

• Die Schritte in den Kapiteln [Scheinwerfertest vorbereiten \[](#page-40-1)[}](#page-40-1) [41\]](#page-40-1) und [SEG V ausrichten \[](#page-46-0)[}](#page-46-0) [47\]](#page-46-0) sind vollständig durchgeführt.

### **8.4.2. Dokumentierten Test aus Fahrzeugdatenbank durchführen**

**HINWEIS**

Nur wenn die Firmendaten eingegeben wurden, dann kann der dokumentierte Test durchgeführt werden.

Um den dokumentierten Test von der Fahrzeugdatenbank aus durchzuführen, wie folgt vorgehen:

- 1. Im Hauptmenü **>Dokumentierter Test<** auswählen.
- 2. Ggf. das Hinweisfenster beachten.
- 3. Gaf. über  $\blacktriangledown$  das Hinweisfenster bestätigen. *Das Fenster Fahrzeugauswahl wird angezeigt.*
- 4. Über **Fahrzeugdatenbank** aufrufen.

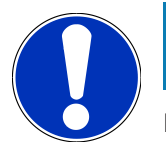

#### **HINWEIS**

Es müssen mindestens der Hersteller, die Kraftstoffart und das Modell ausgewählt werden.

- 5. Gewünschten Hersteller auswählen.
- 6. Gewünschte Kraftstoffart auswählen.
- 7. Gewünschtes Modell auswählen.
- 8. Über  $\blacksquare$  die Auswahl bestätigen.

*Wenn nicht alle Fahrzeugdaten ausgewählt sind, dann wird eine Auswahlliste angezeigt.*

- 9. Gewünschten Fahrzeugtyp auswählen.
- 10. Über  $\blacksquare$  die Auswahl bestätigen.

## **HINWEIS**

Nur wenn Kennzeichen und Fahrzeughalter eingegeben sind, dann kann der dokumentierte Test durchgeführt werden.

- 11. Unter **Kennzeichen** über die virtuelle Tastatur öffnen.
- 12. Das Fahrzeugkennzeichen eingeben.
- 13. Über  $\blacksquare$  die virtuelle Tastatur schließen.

*Die Eingabe wird automatisch gespeichert.*

- 14. Die Schritte 11–13 für **Fahrzeughalter** und **VIN** wiederholen.
- 15. Über  $\Box$  die Eingaben bestätigen.

*Das Fenster Soll-Vorgaben wird angezeigt.*

- 16. Ggf. die Daten wie in Kapitel [Fahrzeugdaten eingeben \[](#page-24-0)[}](#page-24-0) [25\]](#page-24-0) beschrieben ändern.
- 17. Über  $\mathbf{D}$  das Fenster **Scheinwerferauswahl** aufrufen.
- 18. Den Scheinwerfertest wie in Kapitel [Scheinwerfertest durchführen \[](#page-56-0)[}](#page-56-0) [57\]](#page-56-0) beschrieben durchführen.
- 19. Über  $\boxed{\blacktriangleright}$  das Auswahlfenster Dokumentierten Test beenden? aufrufen.
- 20. Über das Auswahlfenster kann man:

*die Messung beenden.*

*die Messung beenden und an den USB-Stick senden.*

*die Messung beenden und per E-Mail versenden.*

## **HINWEIS**

**Messung beenden & per E-Mail senden** wird nur bei konfigurierter WLAN-Schnittstelle angezeigt.

- 21. Die Hinweis- und Anweisfenster beachten.
- 22. Über  $\blacksquare$  die Messung beenden.
- 23. Über  $\boxtimes$  den Vorgang abbrechen.
- ð Die Eingaben aus dem dokumentierten Test werden automatisch in der **Car History** gespeichert.

## <span id="page-51-0"></span>**8.4.3. Dokumentierten Test aus Car History durchführen**

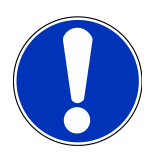

#### **HINWEIS**

Nur wenn die Firmendaten eingegeben wurden, dann kann der dokumentierte Test durchgeführt werden.

Um den dokumentierten Test von der Car History aus durchzuführen, wie folgt vorgehen:

- 1. Im Hauptmenü **>Dokumentierter Test<** auswählen.
- 2. Ggf. das Hinweisfenster beachten.
- 3. Ggf. über  $\blacktriangledown$  das Hinweisfenster bestätigen.
- 4. Über die **Car History** aufrufen.

*Eine Auswahlliste wird angezeigt.*

5. Gewünschtes Fahrzeug auswählen.

*Alternativ dazu kann auch unter Suchen nach über >Kennzeichen<, >Fahrzeughalter<, >VIN< oder >Report-Datum< das Fahrzeug gesucht werden.*

*Bei der Auswahl >Report-Datum< werden alle Reporte angezeigt, die in dem vorgegebenen Zeitraum erstellt wurden.*

6. Unter **Ab Datum:** über das Fenster **Eingabe** öffnen.

*Das Fenster Eingabe wird angezeigt.*

- 7. Unter **Tag** über die Pfeiltasten **A**und **V** den gewünschten Tag auswählen.
- 8. Den Schritt 7 für **Monat** und **Jahr** wiederholen.
- 9. Über  $\blacktriangledown$  die Auswahl bestätigen.

*Die Auswahl wird automatisch gespeichert.*

10. Unter **Bis Datum:** über **B** das Fenster **Eingabe** öffnen.

*Das Fenster Eingabe wird angezeigt.*

- 11. Schritt 7 für den gewünschten **Tag**, **Monat** und das gewünschte **Jahr** wiederholen.
- 12. Über  $\blacktriangledown$  die Auswahl bestätigen.

*Die Auswahl wird automatisch gespeichert.*

13. Auf **>Suchen<** klicken.

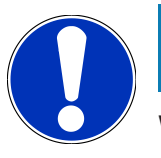

#### **HINWEIS**

Wenn auf **>Zurücksetzen<** geklickt wird, dann werden wieder die zuletzt gespeicherten Einträge angezeigt.

- 14. Über  $\blacksquare$  die Auswahl bestätigen. *Das Auswahlfenster wird angezeigt.*
- 15. Über  $\blacksquare$  die Messung durchführen.

*Das Fenster Soll-Vorgaben wird angezeigt.*

- 16. Ggf. die Daten wie in Kapitel [Fahrzeugdaten eingeben \[](#page-24-0)[}](#page-24-0) [25\]](#page-24-0) beschrieben ändern.
- 17. Über **D** das Fenster Scheinwerferauswahl aufrufen.
- 18. Den Scheinwerfertest wie in Kapitel [Scheinwerfertest durchführen \[](#page-56-0)[}](#page-56-0) [57\]](#page-56-0) beschrieben durchführen.
- 19. Über  $\mathbf{D}$  das Auswahlfenster Dokumentierten Test beenden? aufrufen.
- 20. Über das Auswahlfenster kann man:

*die Messung beenden.*

*die Messung beenden und an den USB-Stick senden.*

*die Messung beenden und per E-Mail versenden.*

#### **HINWEIS**

**Messung beenden & per E-Mail senden** wird nur bei konfigurierter WLAN-Schnittstelle angezeigt.

- 21. Die Hinweis- und Anweisfenster beachten.
- 22. Über die Messung beenden.
- 23. Über  $\boxtimes$  den Vorgang abbrechen.
- ð Die Eingaben aus dem dokumentierten Test werden automatisch in der **Car History** gespeichert.

#### **8.4.4. Car History-Einträge verwalten**

In der Car History ist neben der erweiterten Suchfunktion über einen bestimmten Zeitraum auch das Senden und Löschen von einzelnen oder mehreren Einträgen möglich.

Über das Kontrollkästchen unter **Mehrfachauswahl:** kann das Senden und Löschen von einzelnen oder mehreren Einträgen vorgenommen werden. Wenn das Kontrollkästchen aktiviert wird, dann wird dies durch ein grünes Quadrat innerhalb des Kontrollkästchens kenntlich gemacht.

Wenn das erste Kontrollkästchen aktiviert wurde, dann wird das zweite Kontrollkästchen sichtbar. Wenn das zweite Kontrollkästchen aktiviert wird, dann können bereits erfasste Einträge gleichzeitig aus- bzw. abgewählt werden. Ein ausgewählter Eintrag wird durch die grün hinterlegte Zeile gekennzeichnet. Wird das zweite Kontrollkästchen deaktiviert, so wird die Auswahl aufgehoben.

Über **D** wird das Fenster Auswahl geöffnet. Hier kann Folgendes durchgeführt werden:

1. Messung durchführen

*Wird nur angezeigt, wenn nur ein Eintrag ausgewählt wurde.*

- 2. Reporte anzeigen
- 3. Reporte an USB-Stick senden
- 4. Reporte an E-Mail-Adresse senden
- 5. Reporte löschen
- 6. Fahrzeughalter löschen

ð Bei der Auswahl von einem der Punkte 2-6 werden alle Einträge zu den ausgewählten Fahrzeugen angezeigt. In diesem Menü ist die Funktion der Mehrfachauswahl identisch zum vorherigen Menü.

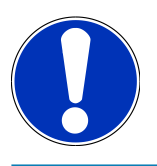

#### **HINWEIS**

Löschvorgänge können nicht rückgängig gemacht werden.

## **8.4.5. Dokumentierten Test mit manuell angelegtem Fahrzeug durchführen**

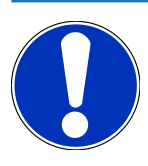

#### **HINWEIS**

Nur wenn die Firmendaten eingegeben wurden, dann kann der dokumentierte Test durchgeführt werden.

Um den dokumentierten Test mit einem manuell angelegten Fahrzeug durchzuführen, wie folgt vorgehen:

- 1. Im Hauptmenü **>Dokumentierter Test<** auswählen.
- 2. Ggf. das Hinweisfenster beachten.
- 3. Ggf. über  $\blacktriangledown$  das Hinweisfenster bestätigen.
- 4. Über **Fahrzeug manuell anlegen** aufrufen.
- 5. Unter **Hersteller** über die virtuelle Tastatur öffnen.
- 6. Den Fahrzeughersteller eingeben.
- 7. Über  $\mathbb{E}$  die virtuelle Tastatur schließen. *Die Eingabe wird automatisch gespeichert.*
- 8. Die Schritte 5–7 für weitere Eingaben wiederholen.
- 9. Über  $\blacksquare$  die Eingaben bestätigen. *Das Fenster Fahrzeugauswahl wird angezeigt.*
- 10. Unter **Kennzeichen** über **die virtuelle Tastatur öffnen.**
- 11. Das Fahrzeugkennzeichen eingeben.
- 12. Über  $\blacksquare$  die virtuelle Tastatur schließen. *Die Eingabe wird automatisch gespeichert.*
- 13. Unter **Fahrzeughalter** und **VIN** die Schritte 10–12 wiederholen.
- 14. Über  $\blacksquare$  die Eingaben bestätigen.

*Das Fenster Soll-Vorgaben wird angezeigt.*

- 15. Ggf. die Daten wie in Kapitel [Fahrzeugdaten eingeben \[](#page-24-0)[}](#page-24-0) [25\]](#page-24-0) beschrieben ändern.
- 16. Über das Fenster **Scheinwerferauswahl** aufrufen.
- 17. Den Scheinwerfertest wie in Kapitel [Scheinwerfertest durchführen \[](#page-56-0)[}](#page-56-0) [57\]](#page-56-0) beschrieben durchführen.
- 18. Über  $\mathbf{D}$  das Auswahlfenster Dokumentierten Test beenden? aufrufen.
- 19. Über das Auswahlfenster kann man:

*die Messung beenden.*

*die Messung beenden und an den USB-Stick senden.*

*die Messung beenden und per E-Mail versenden.*

# **HINWEIS**

**Messung beenden & per E-Mail senden** wird nur bei konfigurierter WLAN-Schnittstelle angezeigt.

- 20. Die Hinweis- und Anweisfenster beachten.
- 21. Über  $\blacksquare$  die Messung beenden.
- 22. Über  $\boxtimes$  den Vorgang abbrechen.
- ð Die Eingaben aus dem dokumentierten Test werden automatisch in der **Car History** gespeichert.

#### **8.4.6. Report erzeugen**

Der Report des dokumentierten Tests kann auf einem USB-Stick gespeichert oder per E-Mail an ein Ausgabegerät versendet werden.

Um den Report auf einem USB-Stick zu speichern, wie folgt vorgehen:

- 1. Einen USB-Stick in den USB-Anschluss des **SEG V** einstecken.
- 2. Die Schritte 1–6 wie in Kapitel [Dokumentierten Test aus Car History durchführen \[](#page-51-0)[}](#page-51-0) [52\]](#page-51-0) beschrieben durchführen.
- 3. **>Report senden<** auswählen.

*Der Report wird als PDF-Datei auf dem USB-Stick gespeichert.*

Auf dem Report wird Folgendes angezeigt:

- Firmendaten
- Kunden- und Fahrzeugdaten
- Gerätetyp
- Datum und Uhrzeit des Scheinwerfertests
- Messergebnisse vor der Scheinwerfereinstellung
- Messergebnisse nach der Scheinwerfereinstellung

#### **HINWEIS**

Um den Report per E-Mail zu versenden, müssen zuvor die Schnittstellen konfiguriert werden. Dazu die Schritte wie in Kapitel [Schnittstellen konfigurieren \[](#page-33-0)[}](#page-33-0) [34\]](#page-33-0) beschrieben durchführen.

Folgende Fehlermeldungen können trotz korrekt konfigurierter Schnittstellen beim E-Mail-Versand angezeigt werden:

- *Das Gerät ist nicht bei Hella Gutmann registriert. Bitte wenden Sie sich an das Technische Callcenter von Hella Gutmann.*
- *Die Anmeldung war nicht erfolgreich. Bitte prüfen Sie die Einstellung des Datums und der Uhrzeit. Wenn das Problem erneut auftritt, wenden Sie sich bitte an das Technische Callcenter von Hella Gutmann.*

# **8.5. Schnelltest**

Beim Schnelltest können Scheinwerfer geprüft werden, ohne spezifische Fahrzeugdaten einzugeben. Für das Fahrzeug müssen die Scheinwerfereinstelldaten bekannt sein. Das Ergebnis der Prüfung kann nicht gespeichert werden.

#### **8.5.1. Voraussetzung für Schnelltest**

Um den Schnelltest durchführen zu können, Folgendes beachten:

• Die Schritte in den Kapiteln [Scheinwerfertest vorbereiten \[](#page-40-1)[}](#page-40-1) [41\]](#page-40-1) und [SEG V ausrichten \[](#page-46-0)[}](#page-46-0) [47\]](#page-46-0) sind vollständig durchgeführt.

#### <span id="page-55-0"></span>**8.5.2. Schnelltest durchführen**

Um den Schnelltest durchzuführen, wie folgt vorgehen:

- 1. Im Hauptmenü **>Schnelltest<** auswählen.
- 2. Ggf. das Hinweisfenster beachten.
- 3. Ggf. über  $\blacktriangledown$  das Hinweisfenster bestätigen. *Das Fenster Soll-Vorgaben wird angezeigt.*
- 4. Ggf. die Daten wie in Kapitel [Fahrzeugdaten eingeben \[](#page-24-0)[}](#page-24-0) [25\]](#page-24-0) beschrieben ändern. *Die Scheinwerfereinstelldaten müssen den Herstellerangaben entsprechen.*
- 5. Über  $\mathbf D$  das Fenster **Scheinwerferauswahl** aufrufen.
- 6. Den Scheinwerfertest wie in Kapitel [Scheinwerfertest durchführen \[](#page-56-0)[}](#page-56-0) [57\]](#page-56-0) beschrieben durchführen.

## **8.6. Messwert-Kalibrierung**

Hier kann die Kalibrierung der Neigung überprüft werden. Dazu kann der Niveausensor des SEG V ein- bzw. ausgeschaltet werden.

#### **8.6.1. Niveausensor einschalten**

Wenn der Niveausensor eingeschaltet ist, dann stellt sich das Niveau von vertikaler und horizontaler Achse automatisch so ein, dass die Unebenheiten der SEG V-Stellfläche ausgeglichen werden.

Um den Niveausensor einzuschalten, wie folgt vorgehen:

- 1. Im Hauptmenü **>Messwert-Kalibrierung<** auswählen. *Das Fenster Messwert-Kalibrierung wird angezeigt.*
- 2. Unter **Niveauausgleich** über  $\blacktriangledown$  die Liste öffnen.
- 3. **>Ein<** auswählen.

*Das SEG V befindet sich messtechnisch in Waage.*

*Über die horizontale/vertikale Kalibrierung durchführen.*

*Über den Vorgang abbrechen.*

 $\Rightarrow$  Die Auswahl wird automatisch gespeichert.

#### **8.6.2. Niveausensor ausschalten**

Wenn der Niveausensor ausgeschaltet ist, dann werden die Unebenheiten der SEG V-Stellfläche nicht ausgeglichen.

Um den Niveausensor auszuschalten, wie folgt vorgehen:

- 1. Im Hauptmenü **>Messwert-Kalibrierung<** auswählen. *Das Fenster Messwert-Kalibrierung wird angezeigt.*
- 2. Unter **Niveauausgleich** über  $\blacktriangledown$  die Liste öffnen.
- 3. **>Aus<** auswählen.

*Über die horizontale/vertikale Kalibrierung durchführen.*

- *Über den Vorgang abbrechen.*
- <span id="page-56-0"></span> $\Rightarrow$  Die Auswahl wird automatisch gespeichert.

# **8.7. Scheinwerfertest durchführen**

#### **8.7.1. Voraussetzungen für Scheinwerfertest**

Vor einem Scheinwerfertest, Folgendes sicherstellen:

- Alle Anforderungen aus Kapitel [Scheinwerfertest vorbereiten \[](#page-40-1)[}](#page-40-1) [41\]](#page-40-1) sind erfüllt.
- Das Gerät ist korrekt vor dem Fahrzeug positioniert (siehe Kapitel [Optikgehäuse zum Fahrzeug ausrichten \[](#page-46-1)[}](#page-46-1) [47\]](#page-46-1)).
- Die erforderlichen Daten für den dokumentierten Test sind eingegeben (siehe Kapitel [Dokumentierter Test \[](#page-49-0)[}](#page-49-0) [50\]](#page-49-0)).

### **8.7.2. Prüfbildschirm**

Auf dem Prüfbildschirm wird Folgendes angezeigt:

- Die Lichtstärke in Lux (lx) oder Candela (cd)
- Die Neigung des Scheinwerfers in %
- Die Asymmetrie in %
- Die Einstellempfehlung über die Richtungspfeile
- Der Scheinwerfer der aktuellen Prüfung
- Die Lichtart der aktuellen Prüfung
- Blaues Kreuz: Null-Punkt vom Gerät
- Gelbe Linien: Obere und untere Toleranzgrenze
- Grüne Linie: Aktuelle Position der Hell-Dunkel-Grenze
- Auswahlliste: Auswahl zwischen automatischem oder manuellem Modus

#### **Automatischer Modus:**

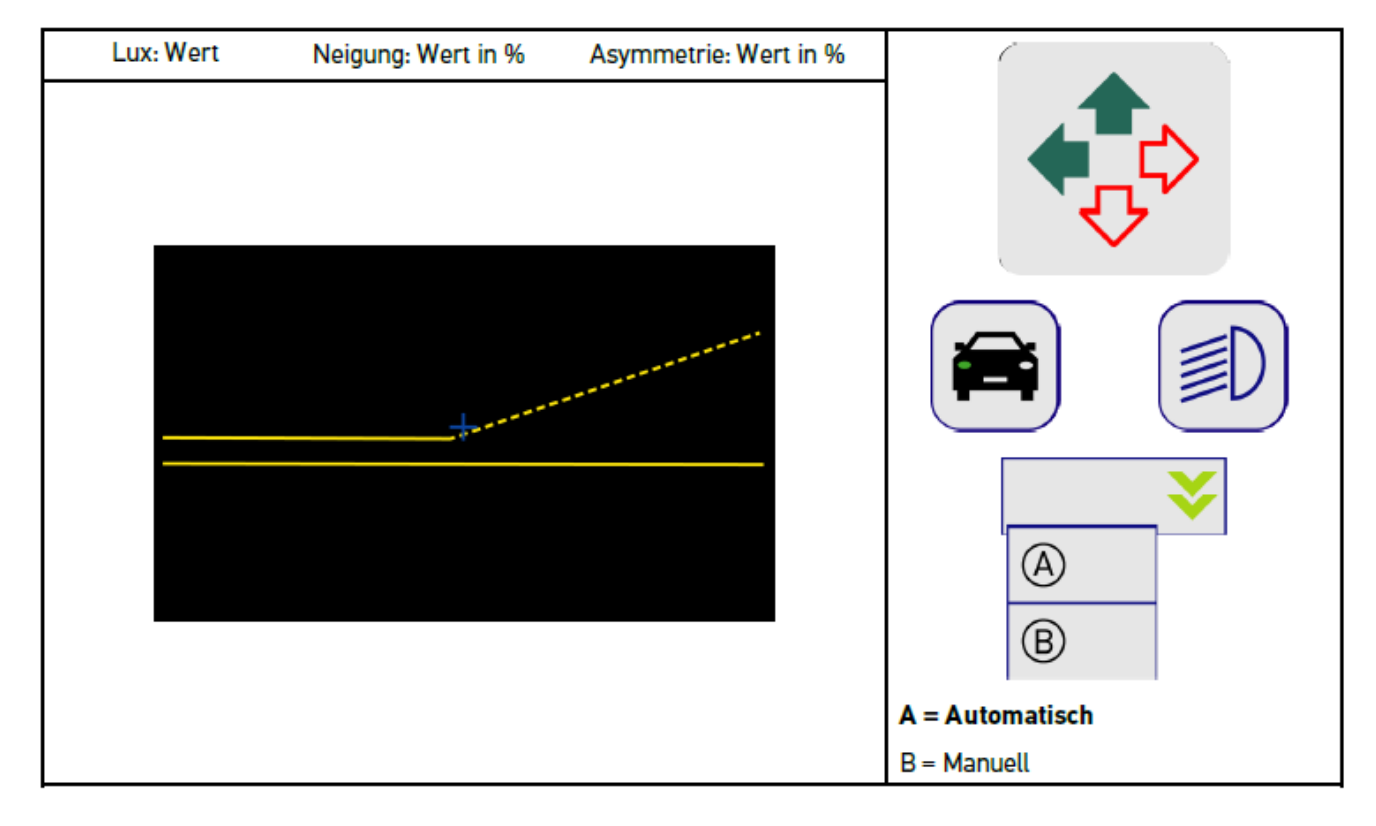

Bei der Überprüfung bzw. Einstellung der Lichtverteilungen kann zwischen dem automatischen oder manuellen Modus gewählt werden.

Beim manuellen Modus wird die Lichtverteilung realitätsecht auf dem Display angezeigt. Es findet keine Bewertung durch das Gerät statt. Die Überprüfung bzw. Einstellung erfolgt wie bei einem analogen Scheinwerfereinstellgerät. Diese Funktion steht bei Abblend-, Fern- und Nebellicht zur Verfügung.

#### **Manueller Modus:**

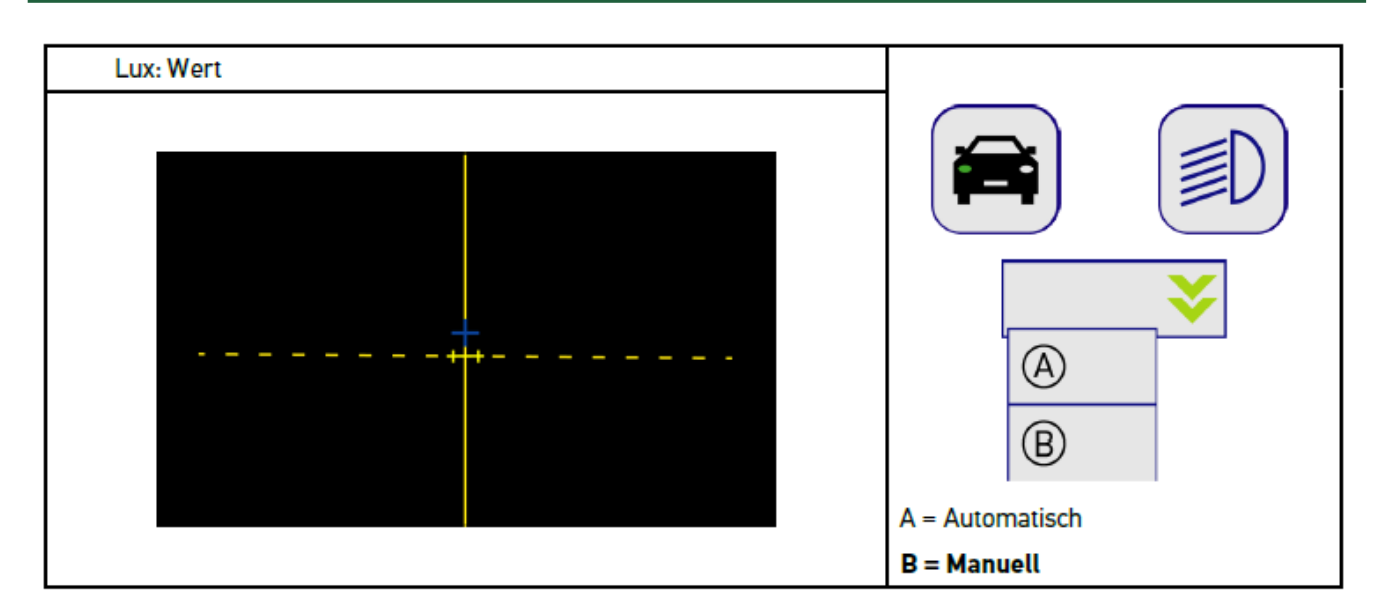

## **8.7.3. Scheinwerfertest Abblendlicht durchführen**

#### **HINWEIS**

Den Scheinwerfertest jeweils am linken und rechten Scheinwerfer durchführen.

Um den Scheinwerfertest am Abblendlicht durchzuführen, wie folgt vorgehen:

- 1. Am Fahrzeug das Abblendlicht einschalten.
- 2. Über  $\overline{\textcircled{\text{}}}\mathsf{D}$  den Scheinwerfertest starten.

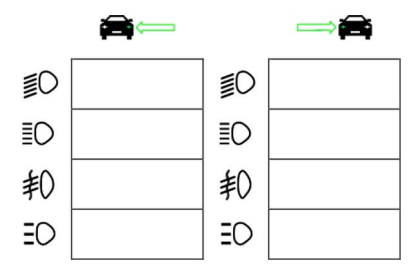

- 3. Die Sicherheitsabfrage beachten.
- 4. Über  $\blacktriangledown$  die Sicherheitsabfrage bestätigen.

*Auf dem Prüfbildschirm wird die Lichtverteilung des Scheinwerfers angezeigt.*

5. Über die fahrzeugseitige Einstellmöglichkeit der Scheinwerfereinstellung die Scheinwerfer gemäß der Einstellempfehlung der Richtungspfeile auf dem Prüfbildschirm korrigieren.

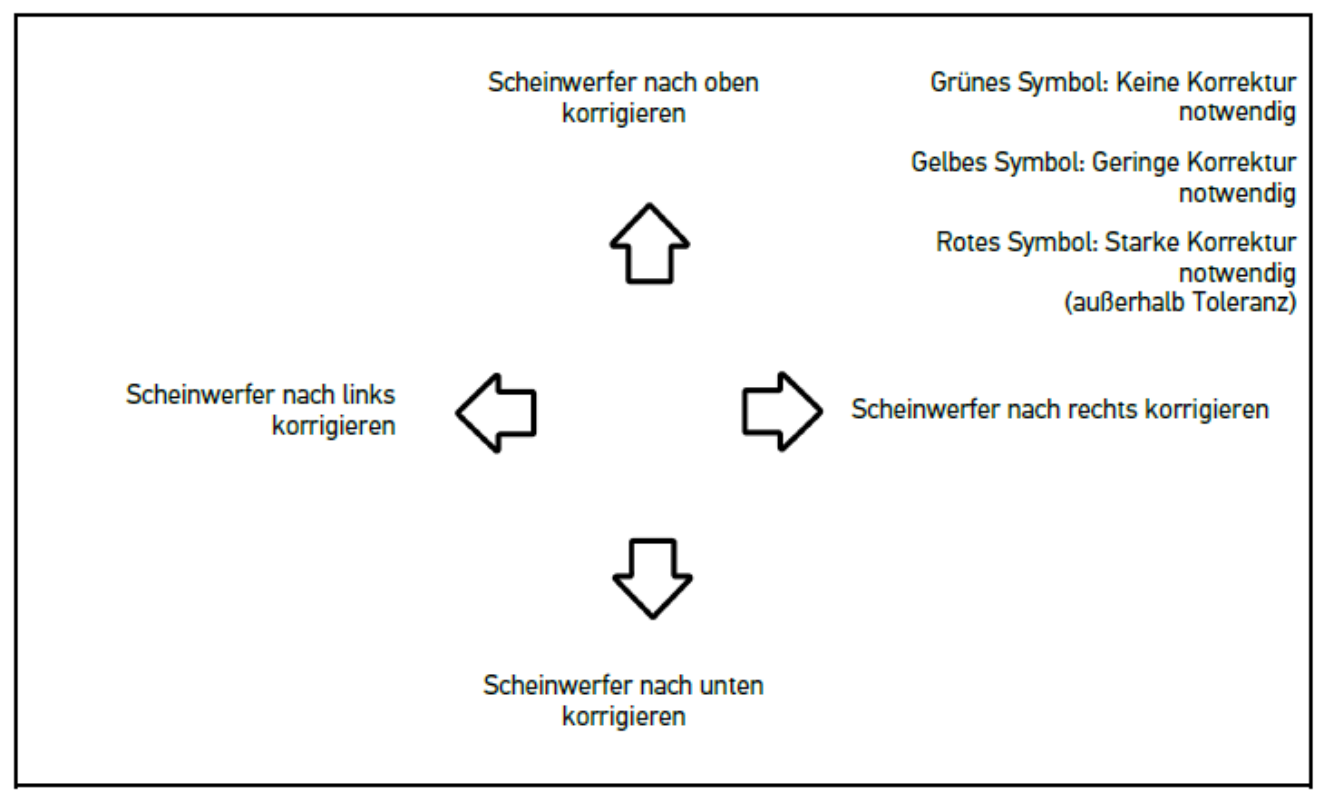

*Wenn die Einstellungen korrekt sind, dann leuchten alle Pfeile grün.*

6. Über  $\blacksquare$  die Einstellungen bestätigen.

*Neben dem Symbol werden das Datum und die Uhrzeit der Einstellung angezeigt.*

7. Die Schritte 2–6 für den 2. Scheinwerfer wiederholen.

## **8.7.4. Scheinwerfertest Fernlicht durchführen**

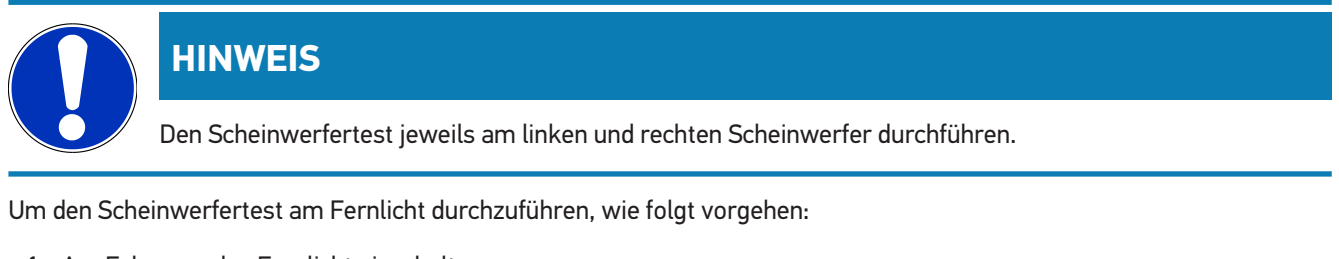

- 1. Am Fahrzeug das Fernlicht einschalten.
- 2. Über  $\overline{\mathbb{Z}}$  den Scheinwerfertest starten.

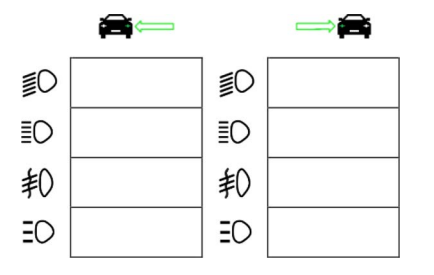

- 3. Die Sicherheitsabfrage beachten.
- 4. Über  $\blacktriangledown$  die Sicherheitsabfrage bestätigen.

*Auf dem Prüfbildschirm wird die Lichtverteilung des Scheinwerfers angezeigt.*

5. Über die fahrzeugseitige Einstellmöglichkeit der Scheinwerfereinstellung die Scheinwerfer gemäß der Einstellempfehlung der Richtungspfeile auf dem Prüfbildschirm korrigieren.

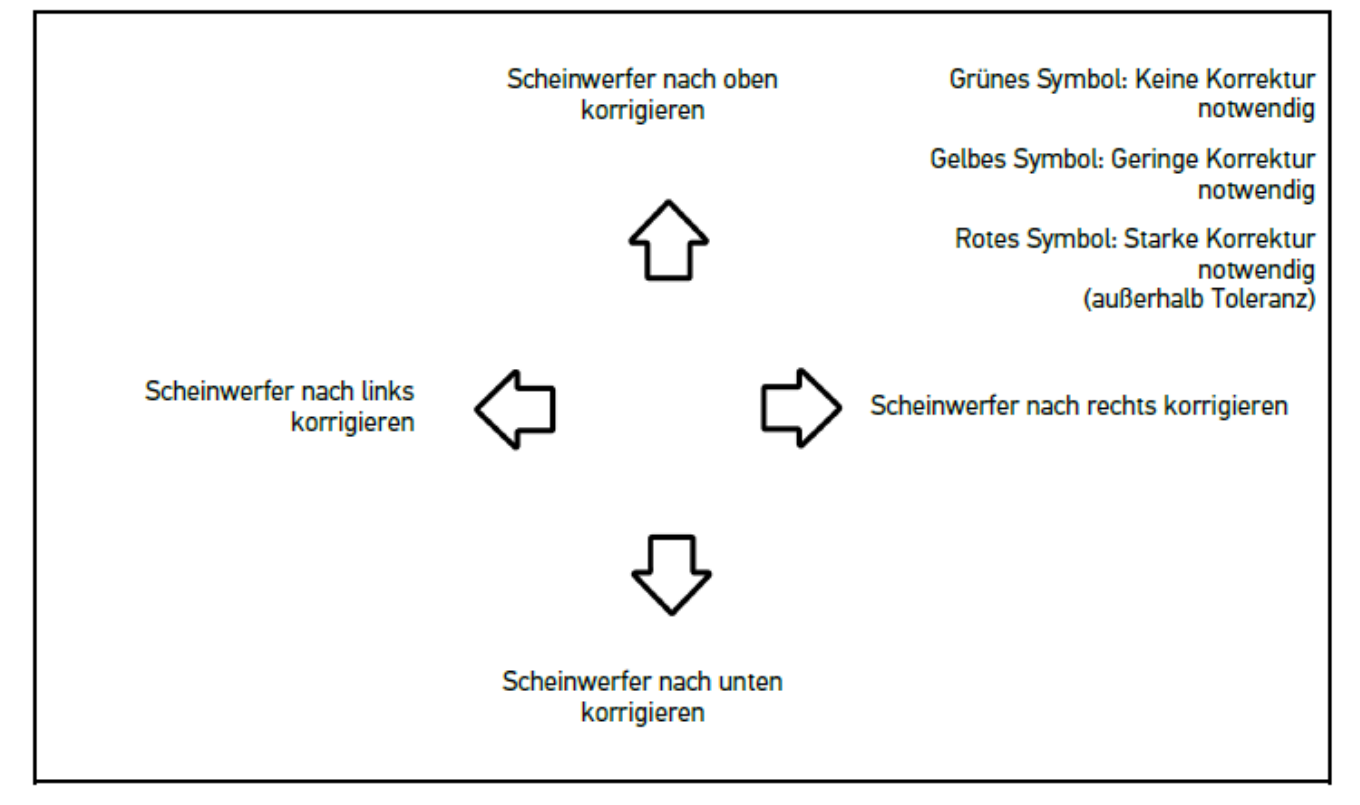

*Wenn die Einstellungen korrekt sind, dann leuchten alle Pfeile grün.*

6. Über  $\blacksquare$  die Einstellungen bestätigen.

*Neben dem Symbol werden das Datum und die Uhrzeit der Einstellung angezeigt.*

7. Die Schritte 2–6 für den 2. Scheinwerfer wiederholen.

## **8.7.5. Scheinwerfertest Nebelscheinwerfer durchführen**

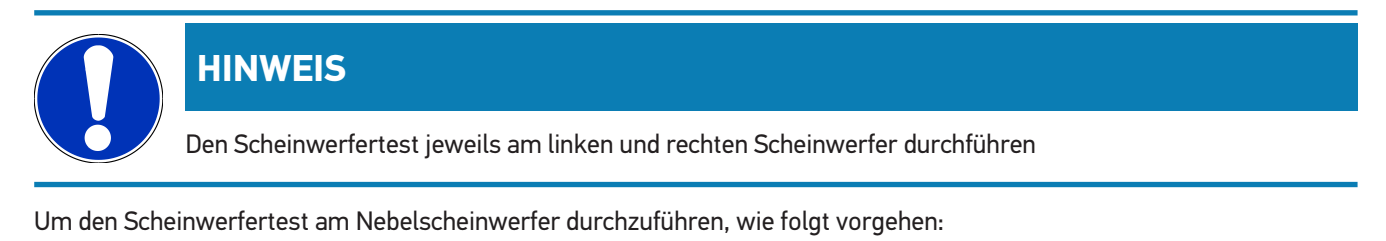

- 1. Am Fahrzeug den Nebelscheinwerfer einschalten.
- 2. Über  $\sharp \mathsf{O}$  den Scheinwerfertest starten.

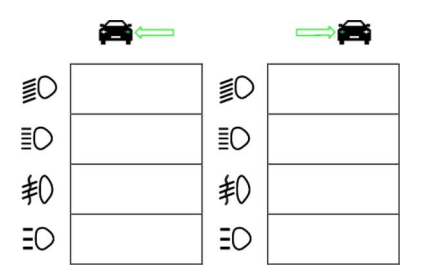

- 3. Die Sicherheitsabfrage beachten.
- 4. Über  $\blacktriangledown$  die Sicherheitsabfrage bestätigen.

*Auf dem Prüfbildschirm wird die Lichtverteilung des Scheinwerfers angezeigt.*

5. Über die fahrzeugseitige Einstellmöglichkeit der Scheinwerfereinstellung die Scheinwerfer gemäß der Einstellempfehlung der Richtungspfeile auf dem Prüfbildschirm korrigieren.

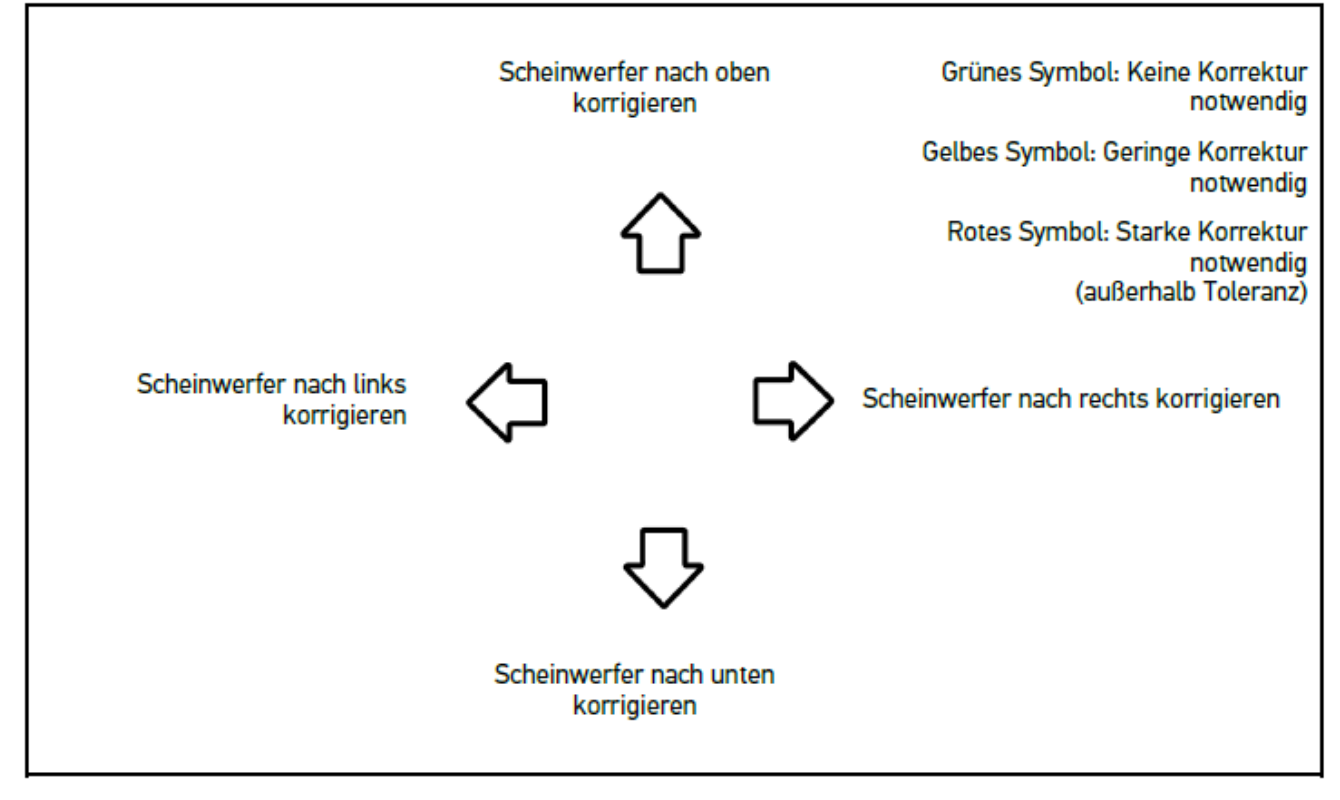

*Wenn die Einstellungen korrekt sind, dann leuchten alle Pfeile grün.*

6. Über  $\blacksquare$  die Einstellungen bestätigen.

*Neben dem Symbol werden das Datum und die Uhrzeit der Einstellung angezeigt.*

7. Die Schritte 2–6 für den 2. Scheinwerfer wiederholen.

#### **8.7.6. Audi Matrix-/HD Matrix-LED-Scheinwerfer**

Bei den Audi Matrix-LED-Scheinwerfern stehen für die Einstellung der Fernlichtverteilung keine Einstellschrauben mehr zur Verfügung. Kern der Matrix-LED-Scheinwerfer ist, dass mit einem Mechanik freiem System umgesetzte blendfreie Fernlicht. Der Gegenverkehr oder vorausfahrende Fahrzeuge werden mit permanent eingeschaltetem Fernlicht nicht geblendet. Eine Kamera erkennt entgegenkommende und vorausfahrende Fahrzeuge und spart diese durch Abdimmen oder -schalten einzelner LEDs aus der Fernlichtverteilung aus. Wenn sich kein Fahrzeug im Sichtfeld des Fahrers mehr befindet, dann schaltet das System wieder auf volles Fernlicht um.

#### **8.7.6.1. Matrix-/HD Matrix-LED-Scheinwerfertest Fernlicht durchführen**

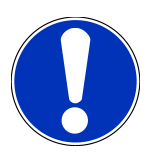

#### **HINWEIS**

Um den Matrix-/HD Matrix-LED-Scheinwerfertest durchführen zu können, wird ein Diagnosegerät benötigt.

Mit dem Diagnosegerät werden, je nach Modell, bestimmte LEDs eingeschaltet. Anhand der Position der Lichtverteilung erfolgt die Bewertung. Wenn eine Abweichung vorhanden ist, dann muss der Korrekturwert über das Diagnosegerät an das entsprechende Steuergerät übertragen werden.

Herstellerspezifische Vorgaben beachten.

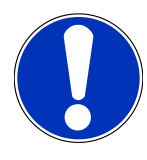

#### **HINWEIS**

Den Scheinwerfertest jeweils am linken und rechten Scheinwerfer durchführen.

Um den Matrix-/HD Matrix-LED-Scheinwerfertest am Fernlicht durchzuführen, wie folgt vorgehen:

- 1. Die Schritte 1–8 wie in Kapitel [Scheinwerfertest adaptive Lichtsteuerung durchführen \[](#page-64-1)[}](#page-64-1) [65\]](#page-64-1) beschrieben durchführen.
- 2. Im Diagnosegerät den Prüf-/Kalibriermodus des Fahrzeugs aufrufen.
- 3. Den Anweisungen auf dem Bildschirm des Diagnosegeräts folgen. *Auf dem Prüfbildschirm wird die Lichtverteilung des Scheinwerfers angezeigt.*
- 4. Den Wert der Horizontalen in das Diagnosegerät eingeben.
- 5. Bei HD Matrix-LED-Scheinwerfertest die horizontalen und vertikalen Werte in das Diagnosegerät eingeben. Dabei die Vorzeichen (+/-) beachten.
- 6. Über  $\blacktriangledown$  die Eingabe bestätigen.

*Neben dem Symbol werden das Datum und die Uhrzeit der Einstellung angezeigt.*

7. Die Schritte 2–5 für den 2. Scheinwerfer wiederholen.

### **8.7.7. BMW Dynamic Light Spot**

Mit dem Markierungslichtsystem **Dynamic Light Spot** von BMW werden Personen im Dunkeln auf weite Entfernung erkannt und gezielt angeleuchtet. Vom System wird von 2 separat steuerbaren Hochleistungslichtspots eins auf unbeleuchtete Personen gelenkt. Personen werden frühzeitig im Dunkeln erkannt und der Sicherheitsgewinn erhöht.

#### **8.7.7.1. Dynamic Light Spot-Scheinwerfertest durchführen**

#### **HINWEIS**

Um den Dynamic Light Spot-Scheinwerfertest durchführen zu können, wird ein Diagnosegerät benötigt.

Herstellerspezifische Vorgaben beachten.

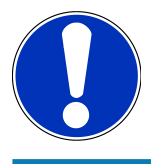

#### **HINWEIS**

Den Scheinwerfertest jeweils am linken und rechten Scheinwerfer durchführen.

Um den Dynamic Light Spot-Scheinwerfertest durchzuführen, wie folgt vorgehen:

- 1. Die Schritte 1–5 wie in Kapitel [Scheinwerfertest adaptive Lichtsteuerung durchführen \[](#page-64-1)[}](#page-64-1) [65\]](#page-64-1) beschrieben durchführen.
- 2. Über spor den Scheinwerfertest starten.

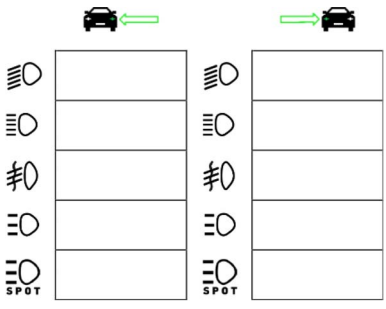

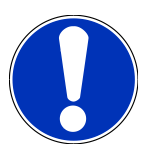

### **HINWEIS**

Um den Light Spot-Scheinwerfer anzuzeigen, das Display leicht antippen, um die Bildlaufleiste anzuzeigen. Wenn mit der Bildlaufleiste nach unten gescrollt wird, dann wird das Icon für den Light Spot angezeigt.

- 3. Die Sicherheitsabfrage beachten.
- 4. Über  $\blacktriangledown$  die Sicherheitsabfrage bestätigen.
- 5. Im Diagnosegerät den Prüf-/Einstellmodus des Fahrzeugs aufrufen.
- 6. Den Anweisungen auf dem Bildschirm des Diagnosegeräts folgen.

*Auf dem Prüfbildschirm wird die Lichtverteilung des Scheinwerfers angezeigt.*

7. Über die fahrzeugseitige Einstellmöglichkeit der Scheinwerfereinstellung gemäß der Einstellempfehlung der Richtungspfeile auf dem Prüfbildschirm korrigieren.

*Wenn die Einstellungen korrekt sind, dann leuchten alle Pfeile grün.*

8. Über  $\blacksquare$  die Einstellung bestätigen.

*Neben dem Symbol werden das Datum und die Uhrzeit der Einstellung angezeigt.*

9. Die Schritte 2–8 für den 2. Scheinwerfer wiederholen.

## <span id="page-64-1"></span>**8.7.8. Scheinwerfertest adaptive Lichtsteuerung durchführen**

Viele moderne Fahrzeuge besitzen eine adaptive Lichtsteuerung. Bei diesen Systemen wird die Lichtverteilung der Scheinwerfer automatisch an verschiedene Verhältnisse angepasst. Zur Prüfung dieser Lichtsysteme die Anweisungen der verschiedenen Hersteller beachten.

#### **HINWEIS**

Den Scheinwerfertest jeweils am linken und rechten Scheinwerfer durchführen.

Um den Scheinwerfertest an den Scheinwerfern mit adaptiver Lichtsteuerung durchzuführen, wie folgt vorgehen:

- 1. Die Schritte 1–6 wie in Kapitel [Schnelltest durchführen \[](#page-55-0)[}](#page-55-0) [56\]](#page-55-0) beschrieben durchführen.
- 2. Unter Adaptive Scheinwerfer über  $\blacktriangledown$  die Liste öffnen.
- 3. **>ja<** auswählen.
- 4. Über  $\mathbf{D}$  das Fenster Scheinwerferauswahl aufrufen.
- 5. Am Fahrzeug die Scheinwerfer mit adaptiver Lichtsteuerung einschalten.
- 6. Über  $\Xi$ O $^{\dagger}$  den Scheinwerfertest starten.

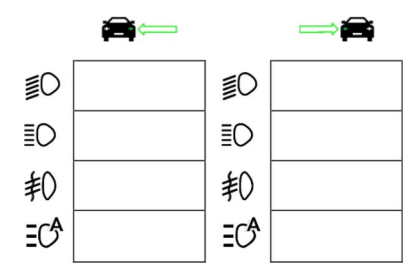

- 7. Die Sicherheitsabfrage beachten.
- 8. Über  $\blacktriangledown$  die Sicherheitsabfrage bestätigen.

*Auf dem Prüfbildschirm wird die Lichtverteilung des Scheinwerfers angezeigt.*

- 9. Ggf. über das Diagnosegerät den Prüfmodus des Fahrzeugs aktivieren.
- 10. Über die fahrzeugseitige Einstellmöglichkeit der Scheinwerfereinstellung gemäß der Einstellempfehlung der Richtungspfeile auf dem Prüfbildschirm korrigieren.

*Wenn die Einstellungen korrekt sind, dann leuchten alle Pfeile grün.*

11. Über **D** die Einstellung bestätigen.

*Neben dem Symbol werden das Datum und die Uhrzeit der Einstellung angezeigt.*

<span id="page-64-0"></span>12. Die Schritte 2–7 für den 2. Scheinwerfer wiederholen.

#### **8.7.9. Scheinwerfertest mit 10-Meter-Wand durchführen**

Der Scheinwerfertest mit der 10-Meter-Wand wird hauptsächlich bei Fahrzeugen genutzt, bei denen der obere Spiegelrand der Scheinwerfer höher als 140 cm über der Standfläche liegt.

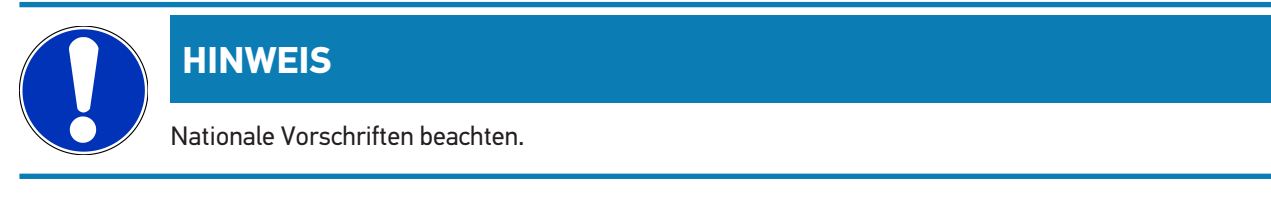

Um die Scheinwerfer einzustellen, wie folgt vorgehen:

- 1. Das Fahrzeug auf ebener Fläche (muss nicht horizontal sein) in 10 m Abstand vor der senkrechten, hellen Wand aufstellen.
- 2. Die Linien wie folgt auf der Prüfwand einzeichnen.

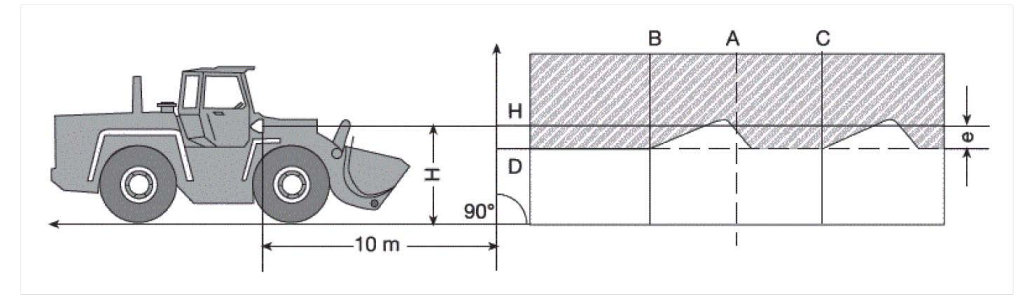

*Linie A: Die Fahrzeuglängsachse bis zur Prüfwand verlängern und durch eine senkrechte Linie kennzeichnen.*

*Linien B und C: Den Abstand X der Scheinwerfer (Mitte zu Mitte) am Fahrzeug ausmessen und das Maß symmetrisch zur Linie A einzeichnen.*

*Linie H: Die Höhe der Scheinwerfermitte – Standfläche ausmessen und auf der Prüfwand parallel zur Standfläche einzeichnen.*

*Linie D: Im Abstand "e" unterhalb der Linie H einzeichnen. Bei Hauptscheinwerfern: "e" = H/3 cm | Bei Nebelscheinwerfern: "e" = H/3 + 7 cm.*

- 3. Den rechten Scheinwerfer abdecken.
- 4. Den linken Scheinwerfer vertikal ausrichten.

*Der waagerechte Teil der Hell-Dunkel-Grenze muss die Linie D berühren.*

5. Den linken Scheinwerfer horizontal ausrichten.

*Der Knick zwischen dem waagerechten und ansteigenden Teil der Hell-Dunkel-Grenze muss auf der Linie B liegen.*

- 6. Den linken Scheinwerfer abdecken.
- 7. Den rechten Scheinwerfer vertikal ausrichten.

*Der waagerechte Teil der Hell-Dunkel-Grenze muss die Linie D berühren.*

8. Den rechten Scheinwerfer horizontal ausrichten.

*Der Knick zwischen dem waagerechten und ansteigenden Teil der Hell-Dunkel-Grenze muss auf der Linie C liegen.*

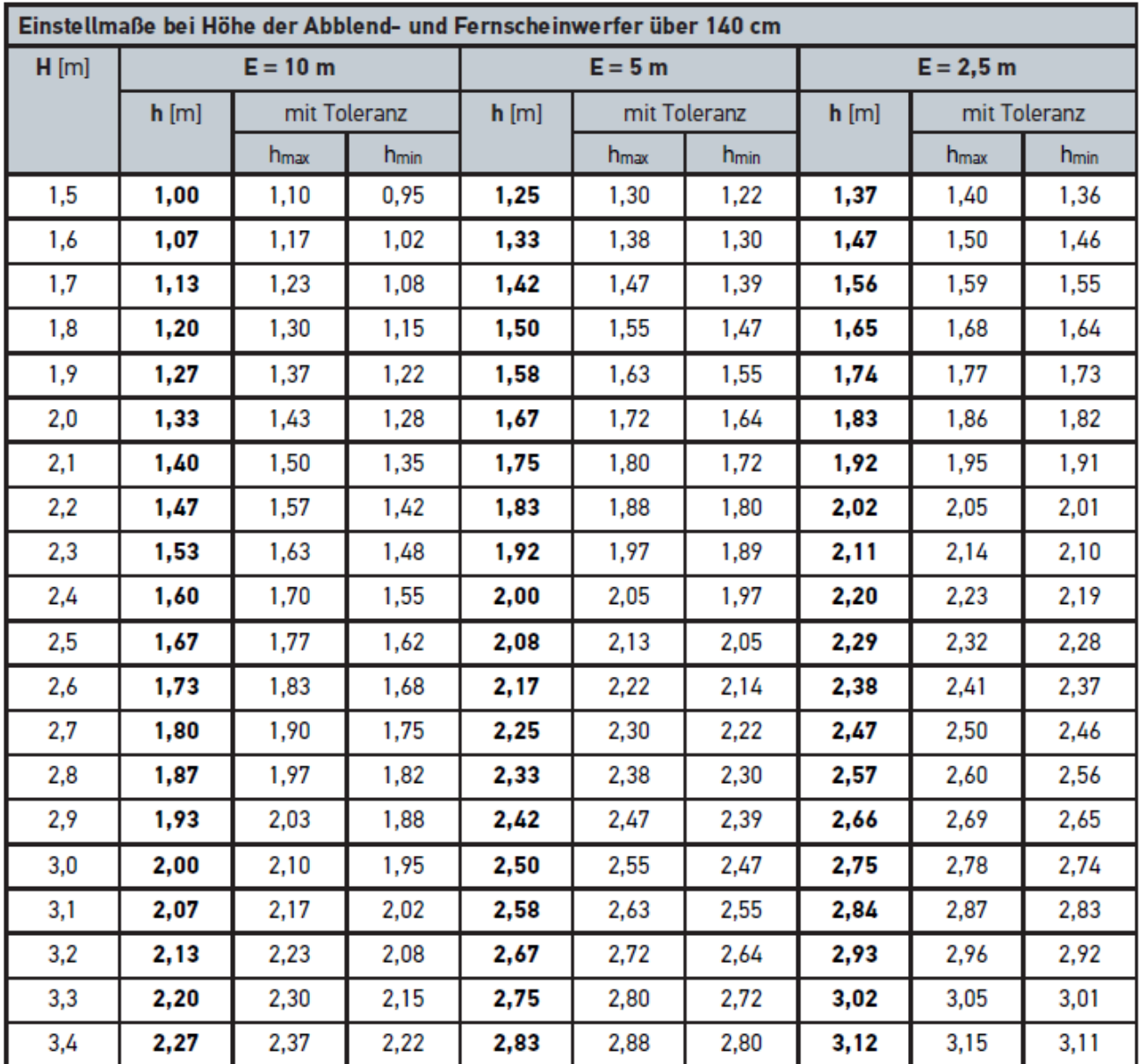

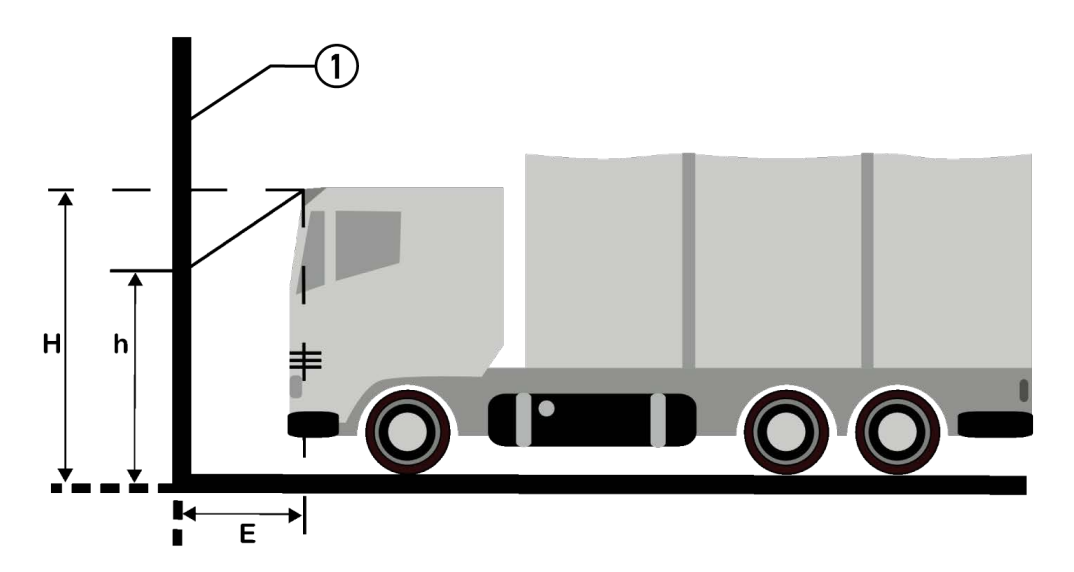

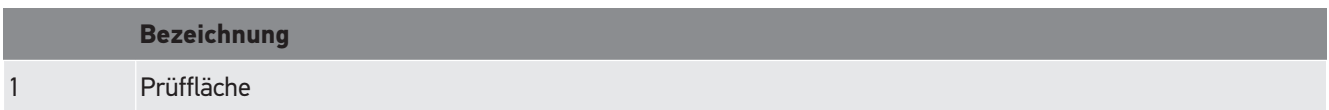

# **9. Allgemeine Informationen:**

# **9.1. Problemlösungen**

Die folgende Auflistung hilft, kleinere Probleme selbst zu beheben. Dazu ist die passende Problembeschreibung auszuwählen und die unter **Lösung** aufgeführten Punkte zu prüfen bzw. die aufgeführten Schritte nacheinander durchzuführen, bis das Problem behoben ist.

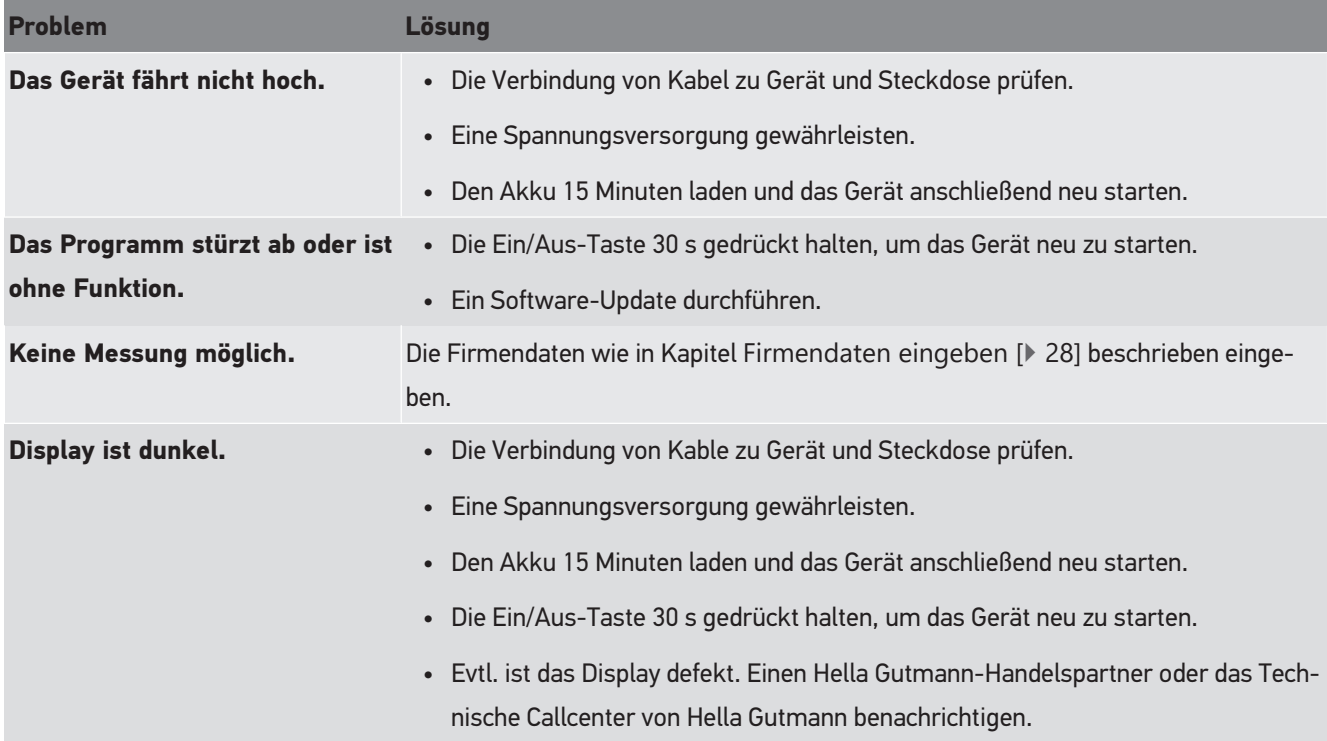

# **9.2. Pflege und Wartung**

Wie jedes Gerät muss auch das **SEG V** sorgfältig behandelt werden. Deshalb Folgendes beachten:

- Das Gerät regelmäßig mit nicht aggressiven Reinigungsmitteln reinigen.
- Handelsübliche milde Haushaltsreiniger in Verbindung mit einem angefeuchteten weichen Putztuch verwenden.
- Beschädigte Kabel/Zubehörteile sofort ersetzen.
- Nur Original-Ersatzteile verwenden.

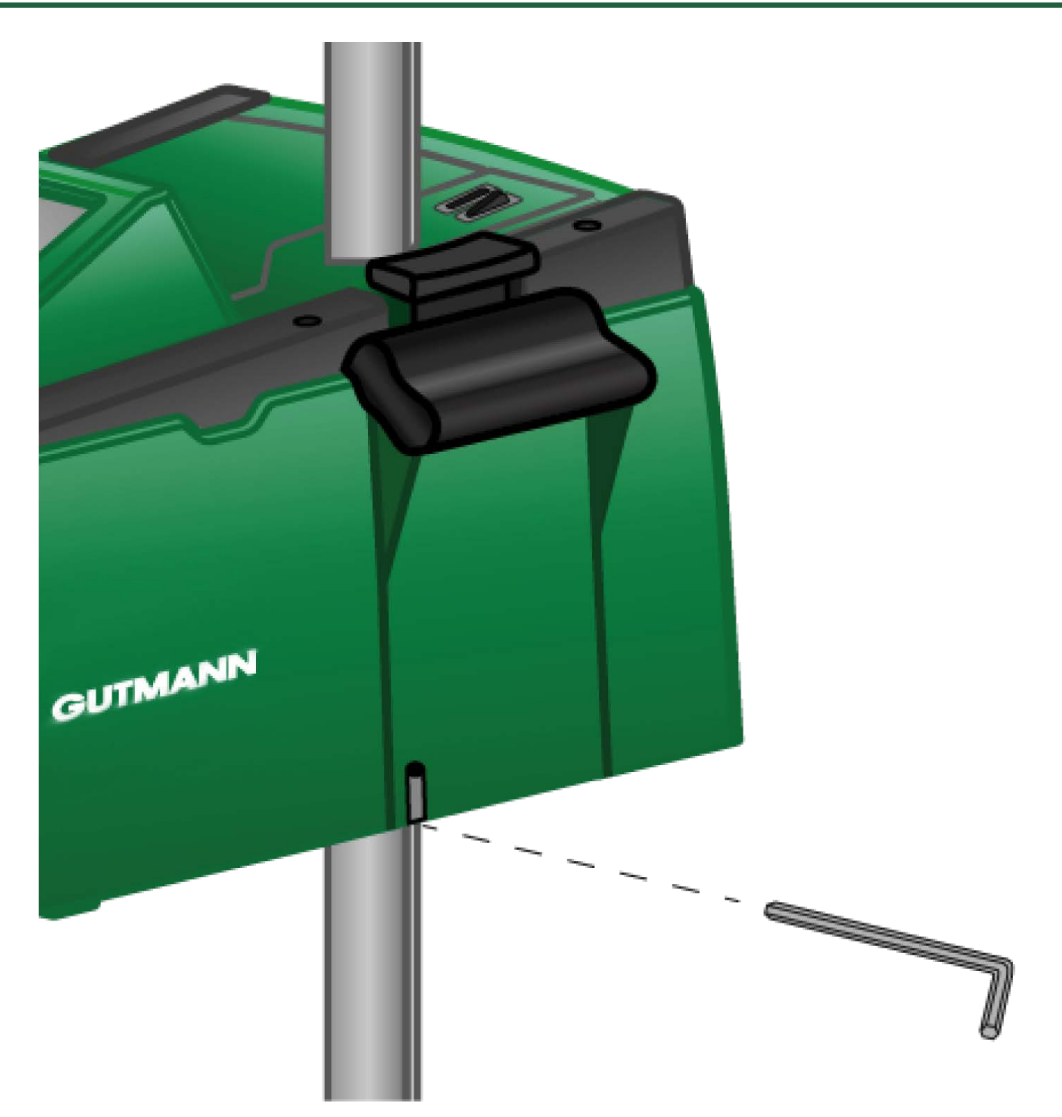

Um die Säulenführung nachzustellen, einen Inbussschlüssel SW 6 für die Öffnung verwenden.

### **9.2.1. 9-Volt-Blockbatterie ersetzen**

Um die 9-Volt-Blockbatterie zu ersetzen, wie folgt vorgehen:

- 1. Das Gerät ausschalten und alle Anschlusskabel entfernen.
- 2. Die 4 Schrauben der Batteriefachabdeckung entfernen.

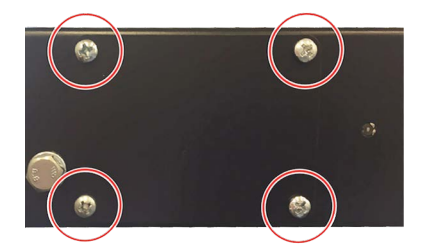

3. Die 9-Volt-Blockbatterie herausnehmen.

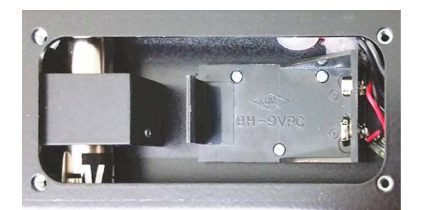

4. Die alte 9-Volt-Blockbatterie umweltgerecht entsorgen.

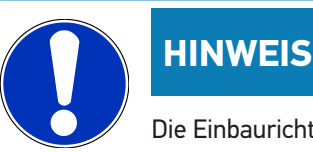

Die Einbaurichtung/Polrichtung beachten.

- 5. Eine neue 9-Volt-Blockbatterie einsetzen.
- 6. Der Zusammenbau erfolgt in umgekehrter Reihenfolge.

# **9.3. Instandhaltungsteile und -zubehör**

Für die Instandhaltung, Pannenbehebung und optionaler Aufrüstung des Geräts ist folgendes Zubehör erhältlich:

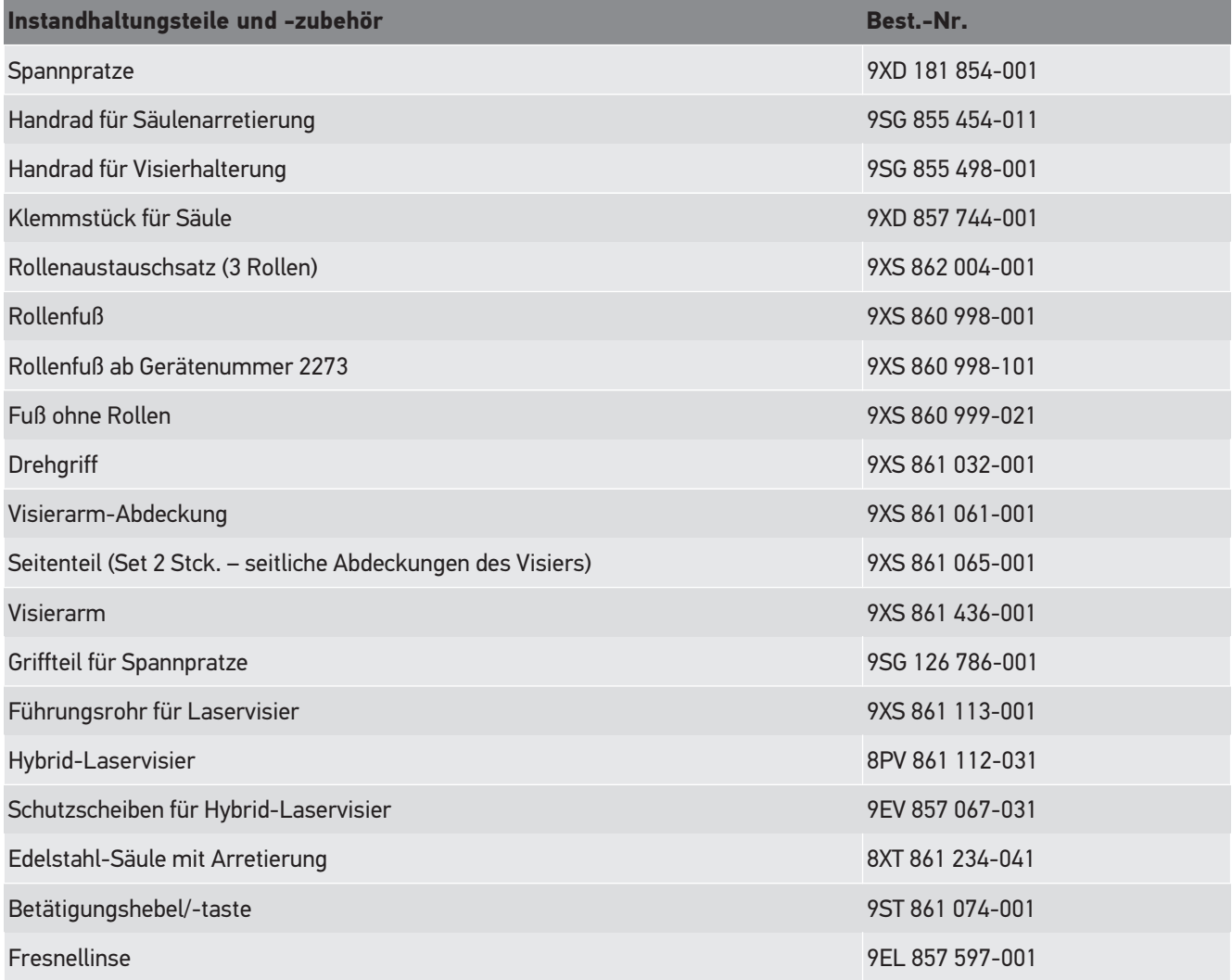

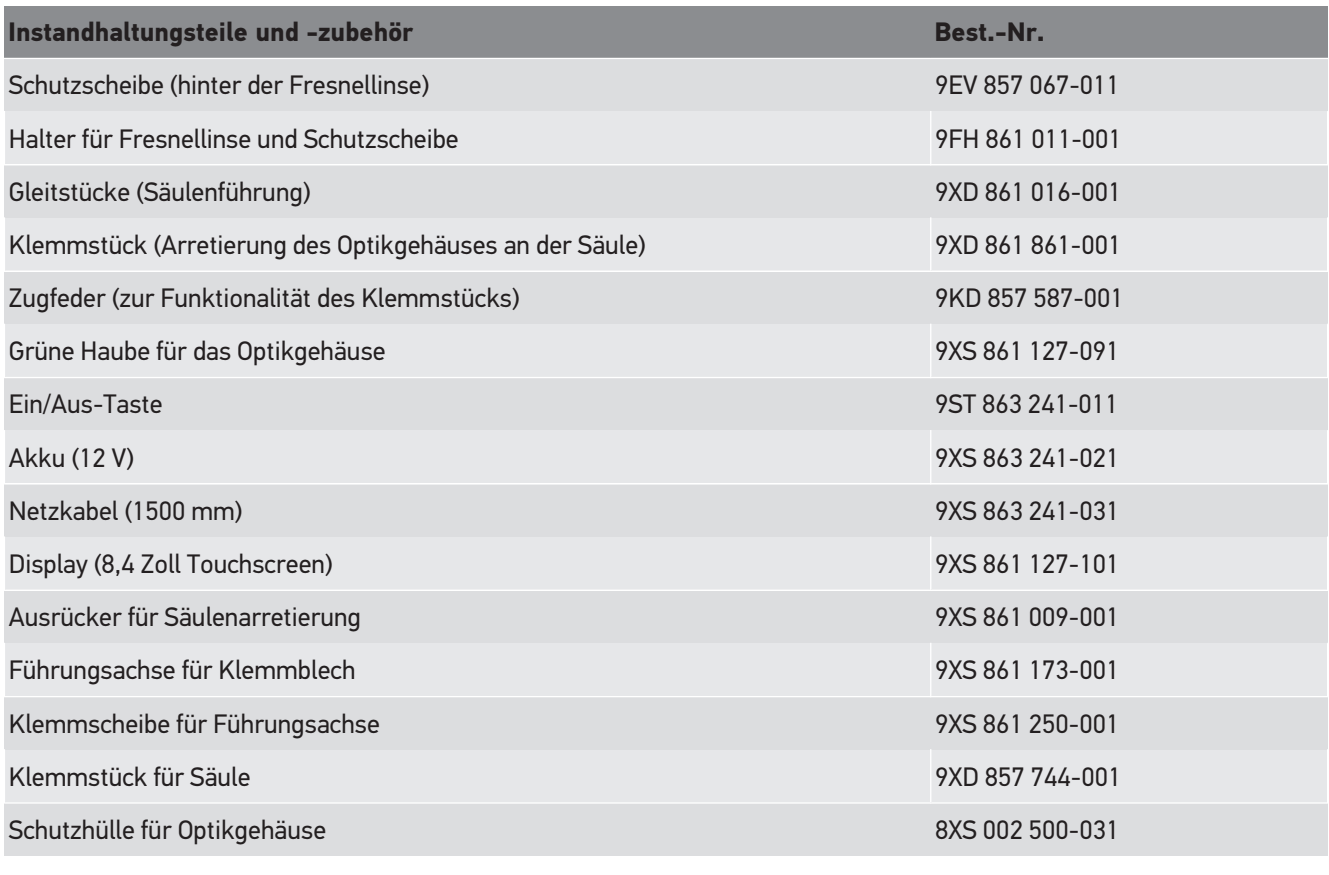

Weitere Ersatzteile auf Anfrage!

# **9.4. Prüfung des Geräts**

Das **SEG V** muss in einem Intervall von 2 Jahren geprüft werden. Das **SEG V** darf nur von einem berechtigten Institut kalibriert bzw. instand gesetzt werden. Bei Fragen zur Prüfung oder Instandsetzung an eine nationale Eichbehörde, einen Hella Gutmann-Handelspartner oder an Technisches Callcenter von **Hella Gutmann** wenden.

# **9.5. Entsorgung**

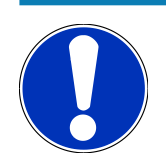

#### **HINWEIS**

Die hier aufgeführte Richtlinie gilt nur innerhalb der Europäischen Union.

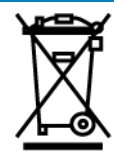
Nach der Richtlinie 2012/19/EU des Europäischen Parlaments und des Rates vom 04. Juli 2012 über Elektro- und Elektronik-Altgeräte sowie dem nationalen Gesetz über das Inverkehrbringen, die Rücknahme und die umweltverträgliche Entsorgung von Elektro- und Elektronikgeräten (Elektro- und Elektronikgerätegesetz – ElektroG) vom 20.10.2015 in der aktuell gültigen Fassung, verpflichten wir uns, dieses von uns nach dem 13.08.2005 in Verkehr gebrachte Gerät nach Beendigung der Nutzungsdauer unentgeltlich zurückzunehmen und es den o.g. Richtlinien entsprechend zu entsorgen.

Da es sich bei dem vorliegenden Gerät um ein ausschließlich gewerblich genutztes Gerät handelt (B2B), darf es nicht bei öffentlich Recyclinghöfen abgegeben werden.

Das Gerät kann, unter Angabe des Kaufdatums und der Gerätenummern, entsorgt werden bei:

#### **Hella Gutmann Solutions GmbH**

Am Krebsbach 2 79241 Ihringen **DEUTSCHLAND** WEEE-Reg.-Nr.: DE25419042 Phone: +49 7668 9900-0 Fax: +49 7668 9900-3999 Mail: info@hella-gutmann.com

## **9.6. Technische Daten**

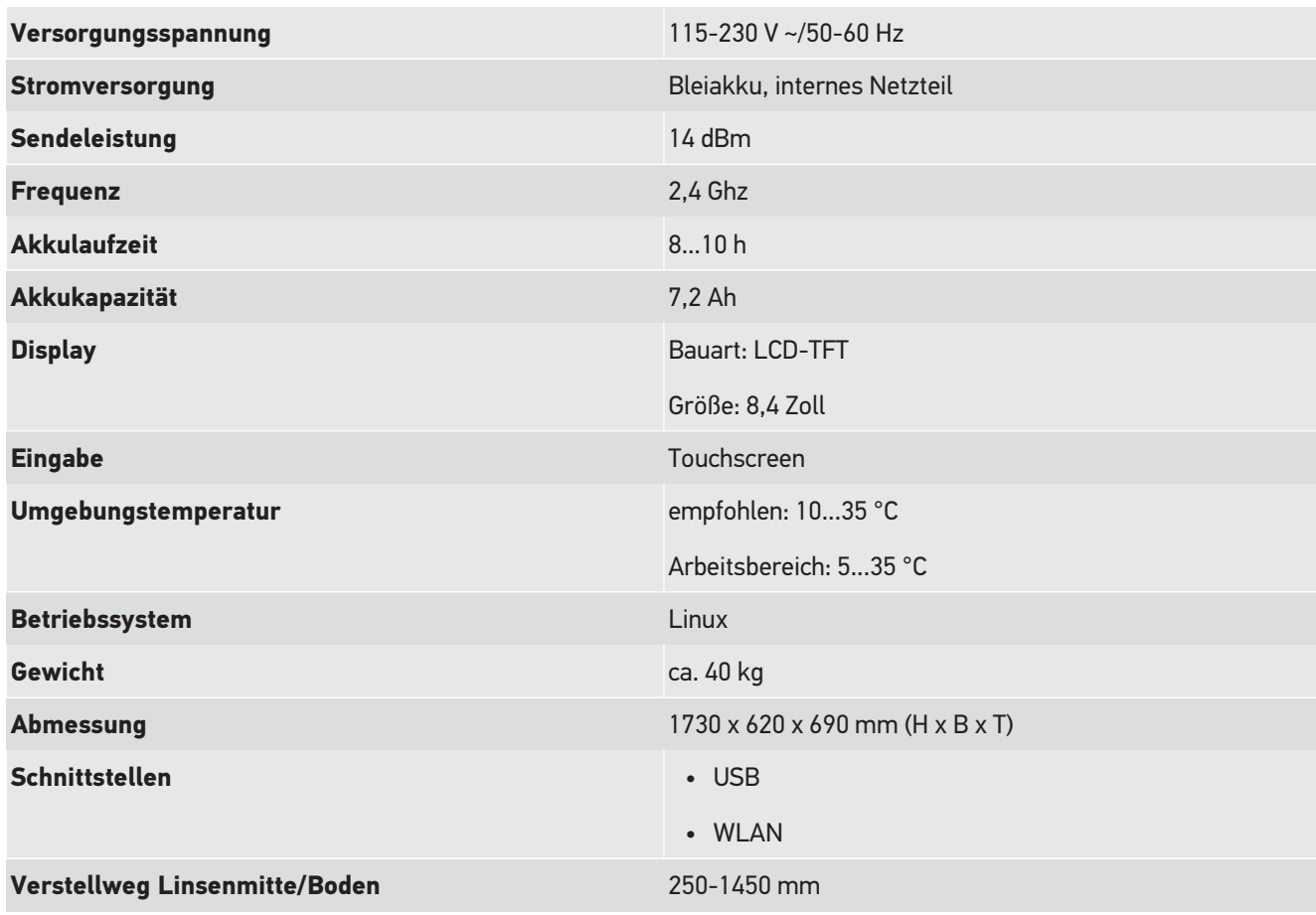

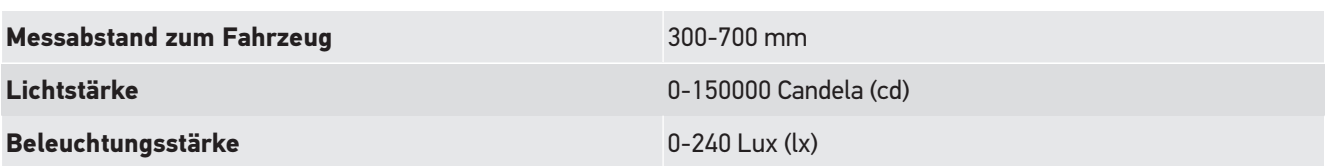

# **9.7. Konformitätserklärung SEG V**

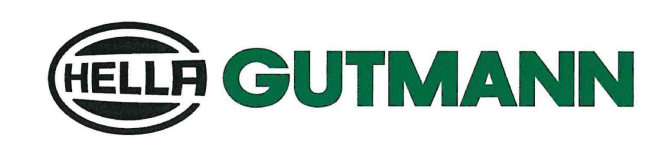

### EU DECLARATION OF CONFORMITY (DoC)

Hella Gutmann Solutions GmbH We. Am Krebsbach 2 D-79241 Ihringen

declare under our sole responsibility that the product:

product name: trade name:

SEG<sub>V</sub> Hella Gutmann Solutions

to which this declaration relates, is in conformity with the essential requirements and other relevant requirements of the RED directive (2014/53/EU), The RoHS directive (2011/65/EU) and the EMC directive (2014/30/EU). The product is in conformity with the following standards and/or other normative documents:

EMC: Laser Safety: Safety: RED:

EN IEC 61326-1 IEC 60825-1:2014 IEC 62368-1:2014 ETSI EN 300 328 V 2.2.2 EN 62311:2020

Place and date of issue (of this DoC)

Ihringen, 29/11/2022

Signed by or for the manufacturer

Name (in print): Stefan Turnschek Title: product safety officer

BD-Nr.: 0078\_1

 $\epsilon$ 

# **9.8. FCC Compliance Statement**

### **Compliance statement (part 15.19)**

This device complies with part 15 of the FCC Rules. Operation is subject to the following two conditions: (1) this device may not cause harmful interference, and (2) this device must accept any interference received, including interference that may cause undesired operation.

### **Warning (part 15.21)**

Changes or modifications not expressly approved by the party responsible for compliance could void the user's authority to operate the equipment.

### **Information to the User (Part 15.105 (b))**

Note: This equipment has been tested and found to comply with the limits for a Class B digital device, pursuant to part 15 of the FCC Rules. These limits are designed to provide reasonable protection against harmful interference in a residential installation. This equipment generates, uses and can radiate radio frequency energy and, if not installed and used in accordance with the instructions, may cause harmful interference to radio communications. However, there is no guarantee that interference will not occur in a particular installation. If this equipment does cause harmful interference to radio or television reception, which can be determined by turning the equipment off and on, the user is encouraged to try to correct the interference by one or more of the following measures:

- Reorient or relocate the receiving antenna.
- Increase the separation between the equipment and receiver.
- Connect the equipment into an outlet on a circuit different from that to which the receiver is connected.
- Consult the dealer or an experienced radio/TV technician for help.

# **Table of Contents**

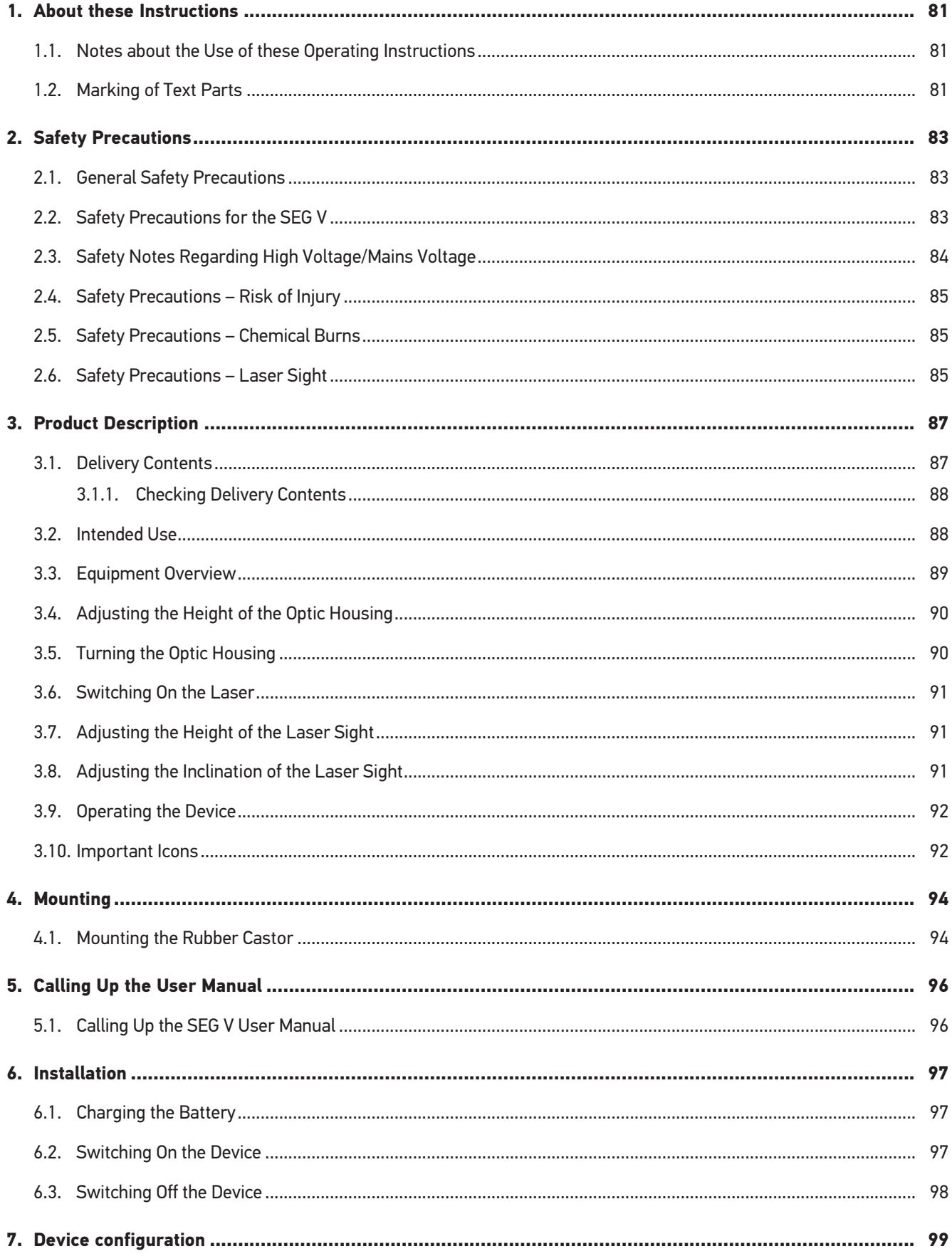

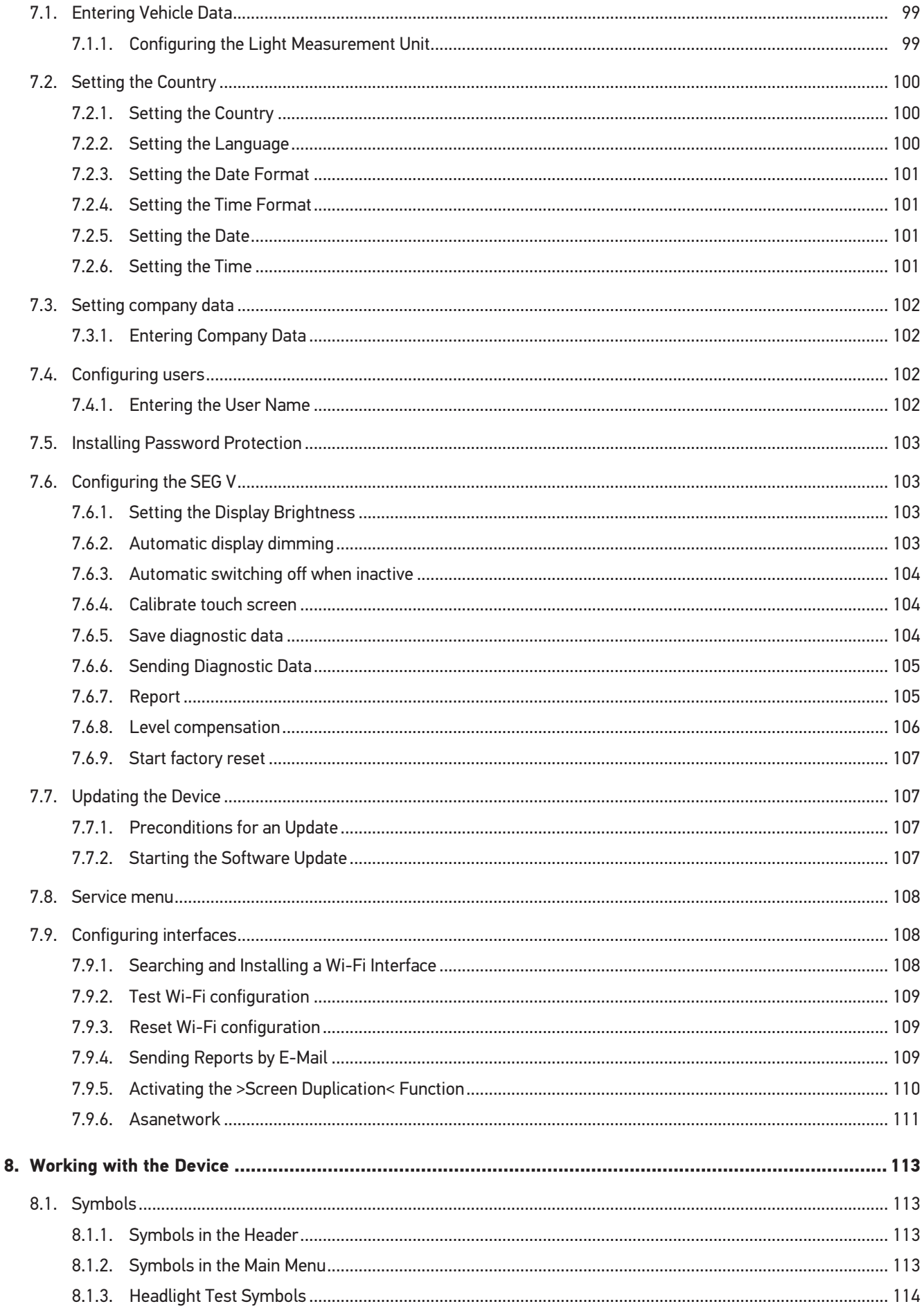

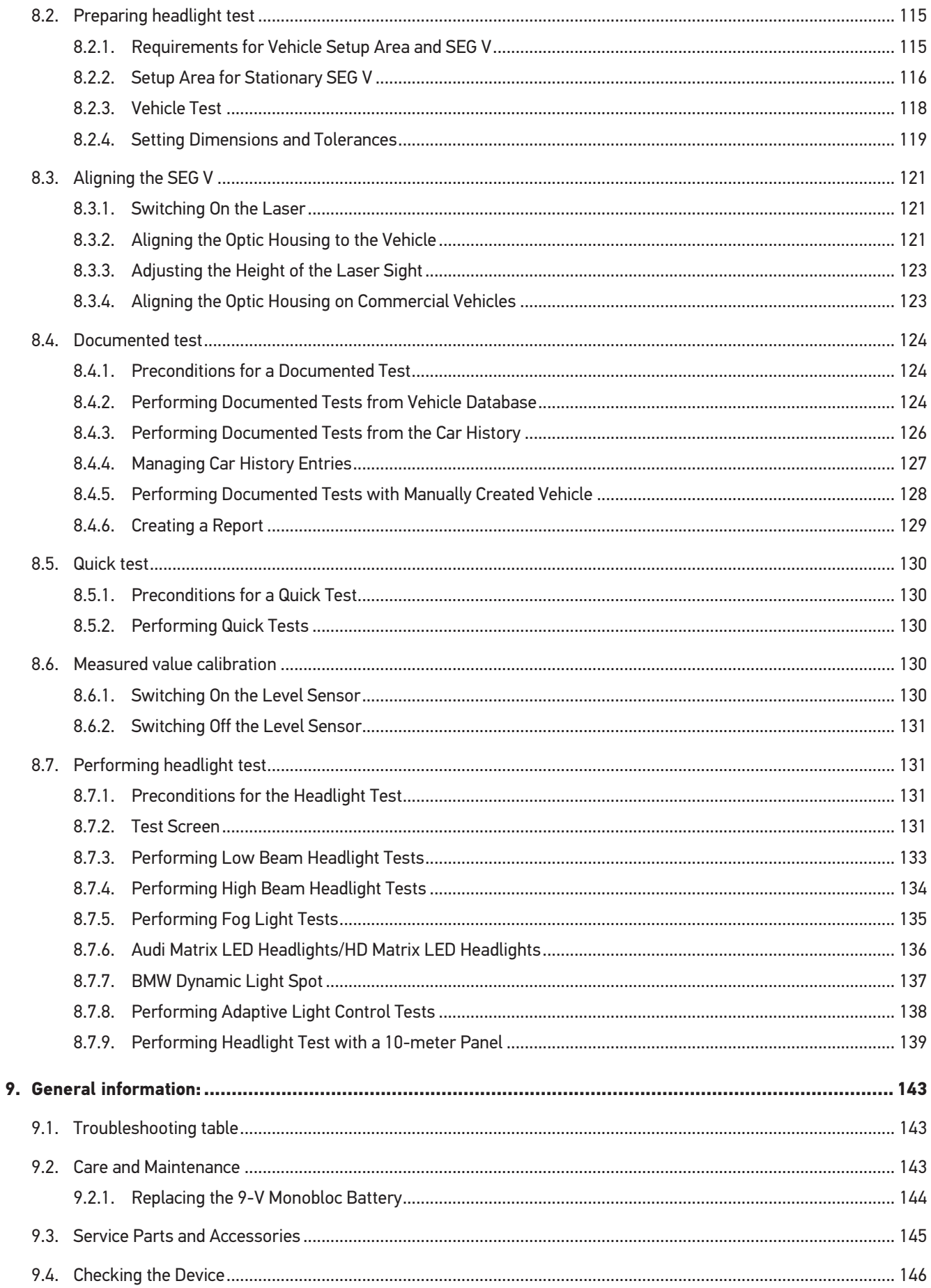

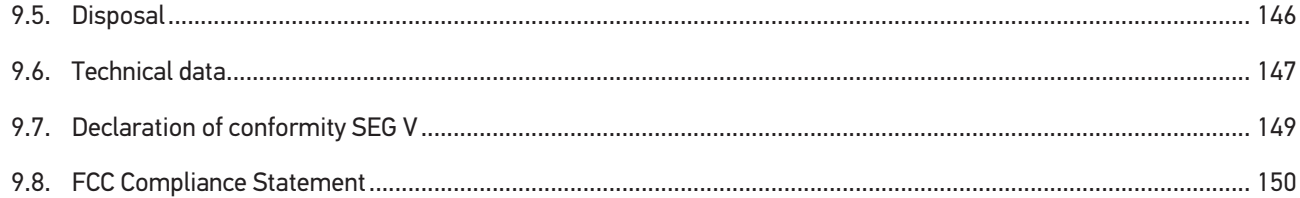

# <span id="page-80-0"></span>**1. About these Instructions**

#### Original Operating Instructions

In these instructions, we have clearly structured the most important information so that you can use your product quickly and efficiently.

## <span id="page-80-1"></span>**1.1. Notes about the Use of these Operating Instructions**

These operating instructions contain important information relevant to operator safety.

Go to *[www.hella-gutmann.com/manuals](https://www.hella-gutmann.com/manuals)* to find all the manuals, instructions, references and lists about our diagnostic devices, tools and much more.

Please also visit our Hella Academy under *[www.hella-academy.com](https://www.hella-academy.com/hgs_wsclient/index.do)* and expand your knowledge with various online tutorials and other training courses.

Please read the instructions completely. Pay special attention to the first pages containing the safety instructions. They exclusively deal with your safety during the work with the diagnostic device.

When working with the diagnostic device, it is recommended to read the individual work steps in the instructions again to prevent hazard of persons and equipment or operating errors.

The diagnostic device shall be operated exclusively by personnel qualified in vehicle engineering. Information and knowledge included in this training is not explained in these operating instructions.

The manufacturer reserves the right to modify these instructions and the diagnostic device itself without prior notice. We therefore recommend checking it for any updates. These operating instructions must accompany the diagnostic device in case of sale or any other transfer.

These operating instructions shall be kept for the entire service life of the diagnostic device and shall be accessible at any time.

# <span id="page-80-2"></span>**1.2. Marking of Text Parts**

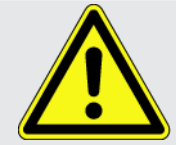

### **DANGER**

Text parts marked in this way indicate an imminent dangerous situation, which will lead to death or severe injuries if not avoided.

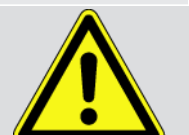

#### **WARNING**

Text parts marked in this way indicate a possibly dangerous situation, which may lead to death or severe injuries if not avoided.

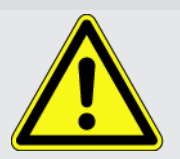

### **CAUTION!**

Text parts marked in this way indicate a possibly dangerous situation, which may lead to minor or slight injuries if not avoided.

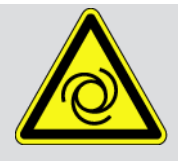

These symbols indicate rotating parts.

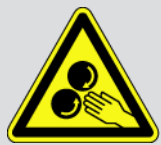

This symbol indicates dangerous electric voltage/high voltage.

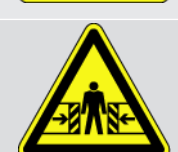

This symbol indicates the risk of crushing limbs.

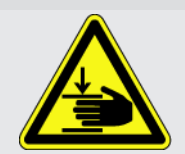

This symbol indicates a potential injury of the hand.

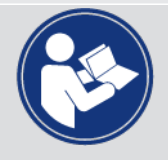

### **IMPORTANT**

All texts labeled **IMPORTANT** refer to a hazard in the diagnostic device or environment. The advices or rather instructions stated here must therefore be observed by all means.

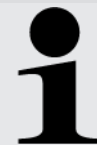

### **NOTICE**

Texts marked with **NOTICE** contain important and helpful information. It is recommended to observe these texts.

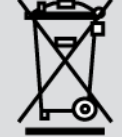

### **Crossed-out wheeled bin**

This marking indicates that the product must not be discarded as domestic waste.

The bar underneath the wheeled bin indicates whether the product was "placed on the market" after 13 August 2005.

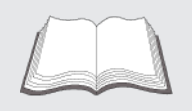

### **Refer to manual**

This marking indicates that the user manual must always be read and always be available.

# <span id="page-82-0"></span>**2. Safety Precautions**

# <span id="page-82-1"></span>**2.1. General Safety Precautions**

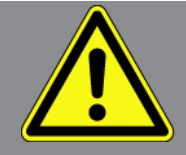

- The device is intended for use on motor vehicles only. It is a precondition for the use of the device that the user has knowledge of automotive technology and is therefore aware of the sources of danger and risks in the workshop and on motor vehicles.
- Please read the entire user manual thoroughly and carefully before using the **SEG V**. You can also find the user manual on the enclosed HGS data carrier.
- All notes given in the individual sections of this user manual apply. It is important to regard the following measures and safety precautions.
- Furthermore, pay attention to all general instructions from labor inspectorates, trade associations and vehicle manufacturers as well as all laws, legal ordinances and instructions which have to be commonly obeyed by a repair shop.

## <span id="page-82-2"></span>**2.2. Safety Precautions for the SEG V**

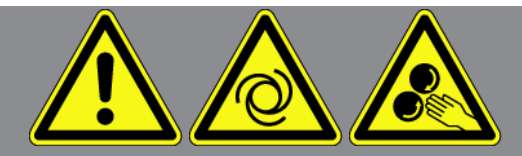

In order to avoid incorrect handling and injury to the user or destruction of the SEG V arising from this, pay attention to the following:

- Select functions and menus on the TFT LCD only with clean fingers. Do not use tools such as a screwdriver.
- Only connect original power adapters to the power cord (supply voltage 115 to 230 V / 50 to 60 V).
- Protect the TFT LCD and the device from long periods of exposure to solar radiation.
- Protect the Fresnel lens of the SEG V from direct solar radiation. The concentration of light beams can lead to thermal overload or even fire damage on the SEG V.
- It is recommended to cover the optical housing with a protective cover (8XS 002 500-031) after having finished work with the SEG V
- Protect the product and the connecting cable from hot components.
- Protect the product and the connecting cables from rotating parts.
- Regularly check the connecting cables/accessory parts for damage (destruction of the product due to short circuit).
- Connect the device exclusively according to user manual.
- Keep the product away from fluids such as water, oil or gasoline. The **SEG V** is not waterproof.

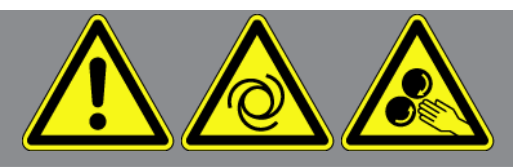

- Protect the product from strong impacts and do not drop it.
- Do not open the device on your own. Only technicians authorized by **Hella Gutmann** are allowed to open the device. Warranty and guarantee will be rendered void at any case of unauthorized tampering of the device or if the protective seal is damaged.
- Immediately contact **Hella Gutmann** or a Hella Gutmann trading partner in case of any malfunctions.
- Arrange for any scratched Fresnel lenses to be replaced.
- Dust and scratches can have a negative impact on the display of the test screen. Only clean the lens with a soft cloth and glass cleaner.
- Check the 9-V monobloc battery of the laser sight for leaks/sulphation in regular intervals.
- <span id="page-83-0"></span>• Arrange for damaged protective shields to be replaced before the next use.

## **2.3. Safety Notes Regarding High Voltage/Mains Voltage**

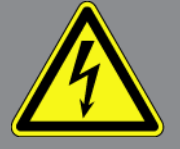

Very high voltages occur in electrical systems. Due to voltage flashover on damaged components, such as marten damage or touching live components, the risk of electric shock is likely. High voltage via the vehicle and line voltage via the building's mains supply can cause severe injury or even death if adequate care is not taken. Voltage flashover can occur e.g. on the primary and secondary side of the ignition system, the connection to the vehicle, the lighting systems or the wiring harness with plug connections. Therefore regard the following:

- Only use power supply cables with grounding contact.
- Only use a checked or the attached power cord.
- Always use the original cable set.
- Regularly check cables and adapters for damage.
- Perform any assembly work such as the connection of the diagnostic device to the vehicle or the replacement of components only when ignition is switched off.

# <span id="page-84-0"></span>**2.4. Safety Precautions – Risk of Injury**

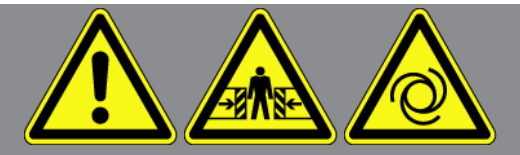

When working on the vehicle, there is a risk of injury through rotating parts or rolling of the vehicle. Therefore regard the following:

- Protect vehicle against rolling away.
- Additionally place gear selector lever of AT vehicles to park position.
- Deactivate the start/stop system to avoid an inadvertent engine startup.
- Connect the product to the vehicle only when ignition is switched off.
- Do not reach into rotating parts while the engine is running.
- Do not run cables near rotating parts.
- <span id="page-84-1"></span>• Check the high-voltage parts for damage.

## **2.5. Safety Precautions – Chemical Burns**

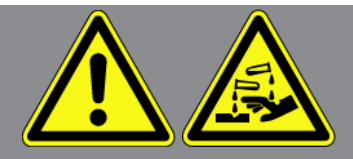

If the TFT display is damaged, there is a danger of chemical burns due to the escape of liquid crystal. Therefore regard the following:

- Immediately rinse affected parts of the body or clothing with water (consult a doctor).
- <span id="page-84-2"></span>• Seek medical attention immediately after inhaling or swallowing.

## **2.6. Safety Precautions – Laser Sight**

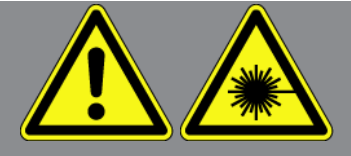

The laser sight corresponds to laser class 2.

There is a risk of injury through dazzling the eyes when working with the laser. Therefore regard the following:

- Only use the laser in connection with the mounted protective shields.
- Replace defective protective shields instantly.
- Do not direct the laser beam towards persons, doors or windows.
- Never look directly into the laser beam.

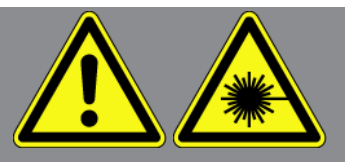

- Use the laser sight only for the intended application.
- The notices on the device shall be present and clearly visible any any time.

#### **Laser class 2**

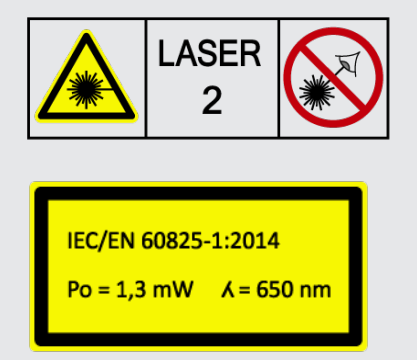

The accessible laser radiation lies in the visible spectral range (from 400 to 700 nm). If the exposure is brief (up to 0.25 s), it is not dangerous to the eyes. Additional radiation shares outside of the wavelength range from 400 nm to 700 nm meet the conditions for laser class 1. The eye is protected by the eyelid if a user should accidentally, briefly look into the laser beam. Due to the class 2 rating of the laser sight the nomination of a laser protection officer is not necessary.

# <span id="page-86-0"></span>**3. Product Description**

# <span id="page-86-1"></span>**3.1. Delivery Contents**

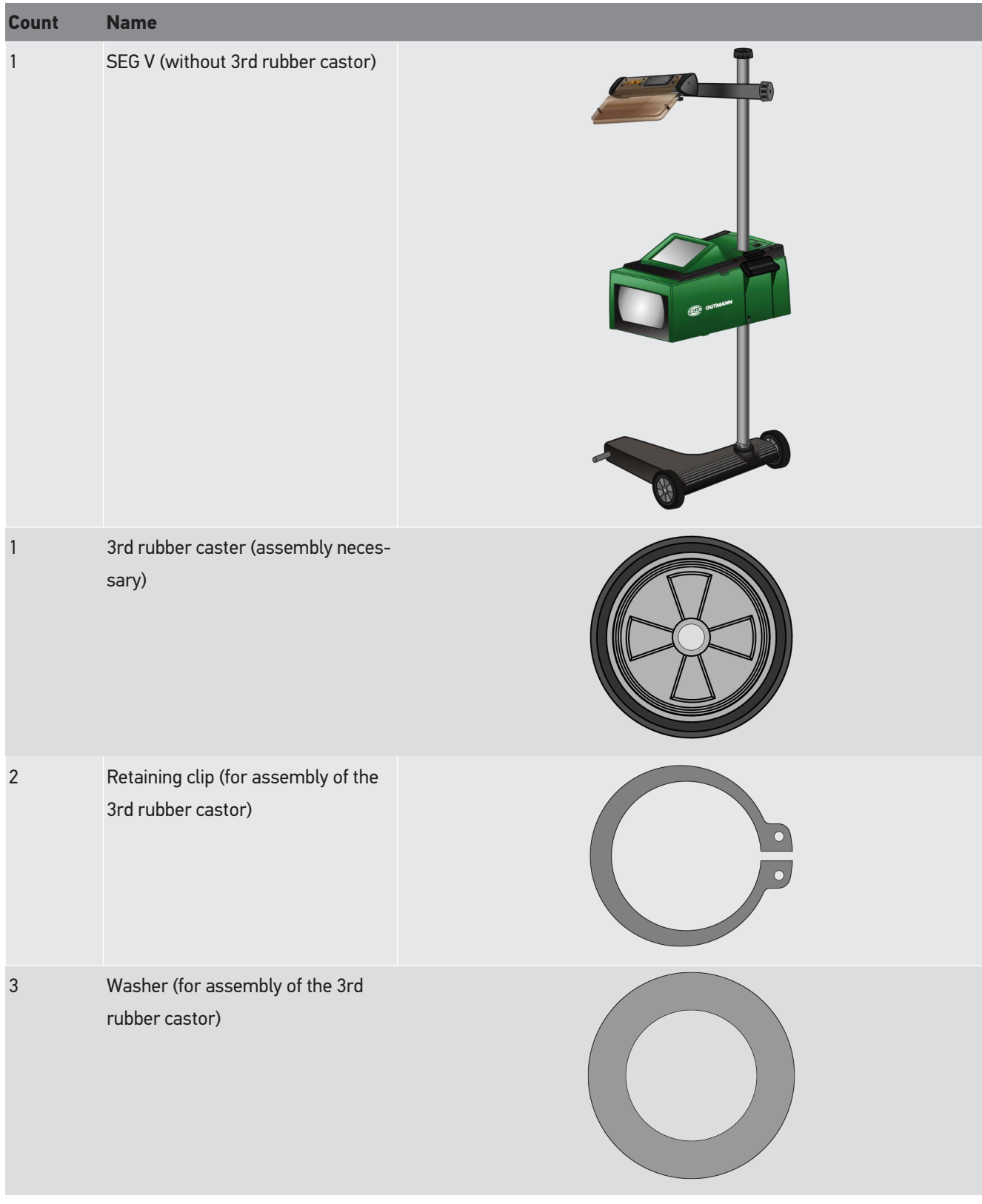

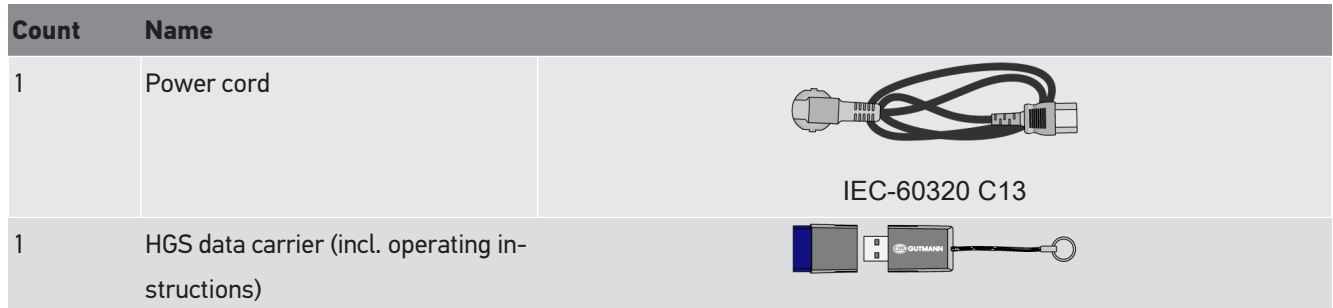

## <span id="page-87-0"></span>**3.1.1. Checking Delivery Contents**

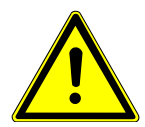

### **CAUTION!**

#### **Danger of short circuit due to loose parts in or on the device.**

Never put the device into operation if you suspect that there are loose parts in or on the device.

Inform the Hella Gutmann trading partner or the Technical Help Line of Hella Gutmann immediately.

Please check the delivery contents upon receiving your device so that complaints can be issued immediately regarding any potential damage.

Proceed as follows to check the delivery contents:

- 1. Open the package supplied and check for completeness based on the delivery slip. Should you identify any damage to the package, then open the package in the presence of the delivery service and check the device for hidden damage. Any transport damage to the package supplied and damage to the device shall be registered in a damage report by the delivery service.
- 2. Remove the device from the packaging.

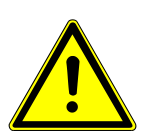

## **CAUTION!**

### **Risk of Injury due to Heavy Device**

The device may drop down and cause injuries during unloading.

Always unload the device with the aid of a second person.

Use suitable aids such as a forklift truck if necessary.

<span id="page-87-1"></span>3. Check the device for mechanical damage.

## **3.2. Intended Use**

The **SEG V** is a mobile device for testing the modern headlight systems of motor vehicles.

The **SEG V** is equipped with a modern camera system. This enables precise testing of halogen, xenon, LED and laser headlight systems with the various light distribution functions such as dipped, high beam and fog light but also the vertical light-dark boundary.

The CMOS camera catches the light distribution of the headlight and transmits it to the electronic evaluation system. In combination with precise data records the light distribution is displayed on the test screen in almost real time. The software guides the user through the evaluation and aiming process based on stored vehicle-specific data and procedures. The recorded measurement data sets can be transmitted to peripheral devices through the USB or WiFi interface.

# <span id="page-88-0"></span>**3.3. Equipment Overview**

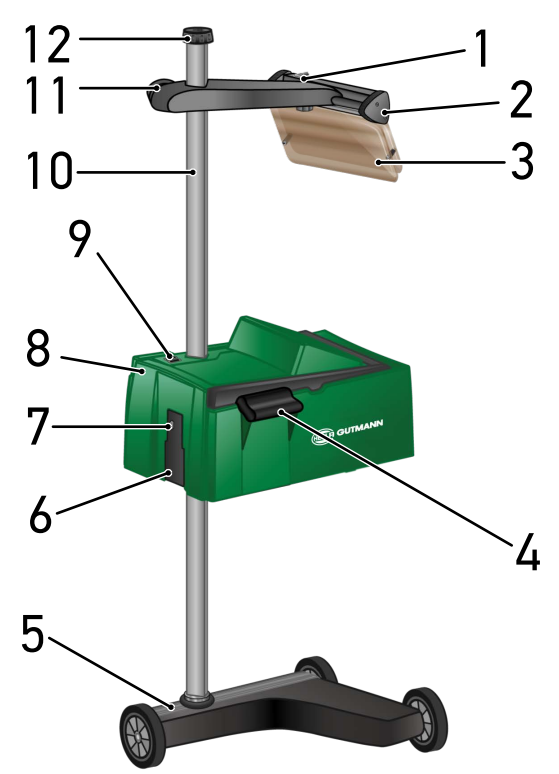

- 1 ON/OFF button (Switch the laser on and off with the ON/OFF button.)
- 3 Protective shield (The protective shield protects the eye of the user from the laser beam.)
- 5 Device base (The device base of the SEG V has rubber castors.)
- 7 USB port (Use the USB port to download updates from a pen drive or to save reports on a pen drive.)
- 9 ON/OFF button of optic housing (Switch the device on or off with the ON/OFF button.)
- 11 Laser sight handwheel (Loosen the handwheel to shift the height of the laser sight.)
- 2 Laser sight (The SEG V is correctly aligned if the line laser pointer is parallel to two symmetrical reference points on the front side of the vehicle. Alternatively you can use the optical unit (on the right in the laser sight) for the alignment to the vehicle.)
- 4 Recessed grip (Adjust the height of the optic housing with the recessed grip.)
- 6 Power supply socket (The power supply socket supplies the device with power and charges the internal battery.)
- 8 Optic housing (Use the optic housing to check modern lighting systems.)
- 10 Column (Adjust the height of the optic housing at the column.)
- 12 Column locking mechanism handwheel (Loosen the handwheel to turn the optic housing.)

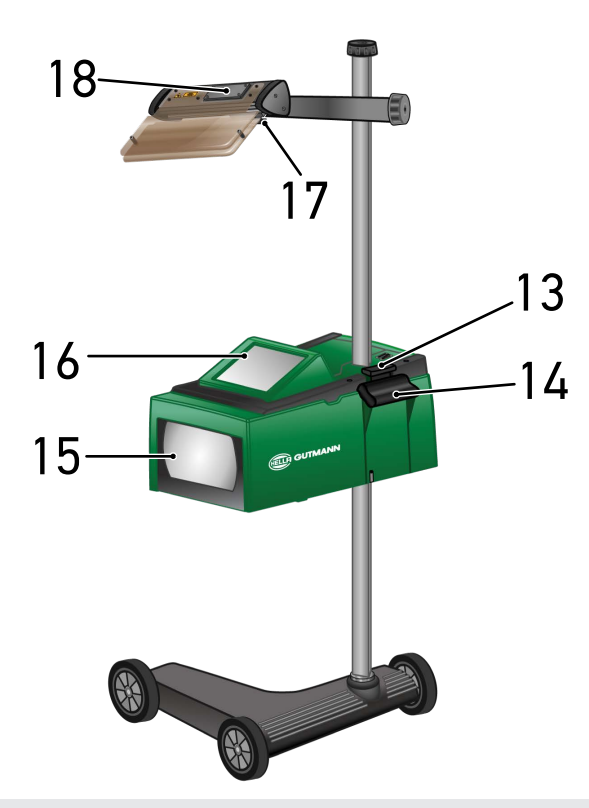

- 13 Operating lever (Push the operating lever to adjust the height of the optic housing.)
- 15 Fresnel lens (The Fresnel lens bundles the scattered headlight light and projects it to a projection surface in the optic housing.)
- 17 Laser sight pinch bolt (Loosen the pinch bolt to adjust the tilt angle of the laser sight.)
- 14 Recessed grip (Adjust the height of the optic housing with the recessed grip.)
- 16 TFT display (touch screen) (Select or activate all menus and functions by slight tipping onto the TFT display with the finger, the stylus or with the arrow keys.)
- 18 Battery compartment (You can insert a 9-V monobloc battery in the battery compartment of the laser sight.)

# <span id="page-89-0"></span>**3.4. Adjusting the Height of the Optic Housing**

To set the height of the optical housing, proceed as follows:

- 1. Hold both handles  $(4 + 14)$  on the optical housing (8).
- 2. Press the control lever (13).
- 3. Set the desired height.
- 4. Release the control lever.
- <span id="page-89-1"></span> $\Rightarrow$  The optical housing latches in.

# **3.5. Turning the Optic Housing**

To rotate the optical housing, proceed as follows:

- 1. Loosen the hand wheel of the column locking mechanism (12).
- 2. Rotate the optical housing (8).
- <span id="page-90-0"></span>3. Tighten the hand wheel of the column locking mechanism.

# **3.6. Switching On the Laser**

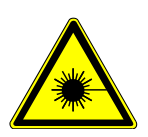

## **CAUTION!**

### **Laser radiation**

Damage to/destruction of the retina

Never look directly into the laser beam.

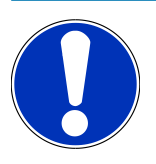

## **NOTICE**

After switching on the laser, the laser output is activated for approx. 30 s via an integrated interval timer. Within this time you can align the **SEG V** in front of the vehicle.

Proceed as follows to switch on the laser module:

- 1. Briefly push the ON/OFF button of the laser module (1). *The laser is activated for approx. 30 s.*
- 2. If required, repeat step 1 to reactivate the laser.
- <span id="page-90-1"></span> $\Rightarrow$  Now, you can align the SEG V in front of the vehicle.

## **3.7. Adjusting the Height of the Laser Sight**

To adjust the height of the laser sight, proceed as follows:

- 1. Loosen the hand wheel of the laser sight (11).
- 2. Set the desired height.
- <span id="page-90-2"></span>3. Tighten the hand wheel of the laser sight.

## **3.8. Adjusting the Inclination of the Laser Sight**

To adjust the inclination of the laser sight, proceed as follows:

- 1. Loosen the pinch bolt of the laser sight (17).
- 2. Set the desired inclination.
- 3. Tighten the pinch bolt of the laser sight.

# <span id="page-91-0"></span>**3.9. Operating the Device**

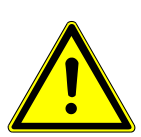

### **ACAUTION!**

### **Damage or destruction of the display**

Never touch the display using a tool or pointed metal object.

Always use the stylus or a finger.

The device is equipped with an 8.4" touch screen display (16). All menus and functions can be selected and/or activated by gently touching with the stylus or finger.

## <span id="page-91-1"></span>**3.10. Important Icons**

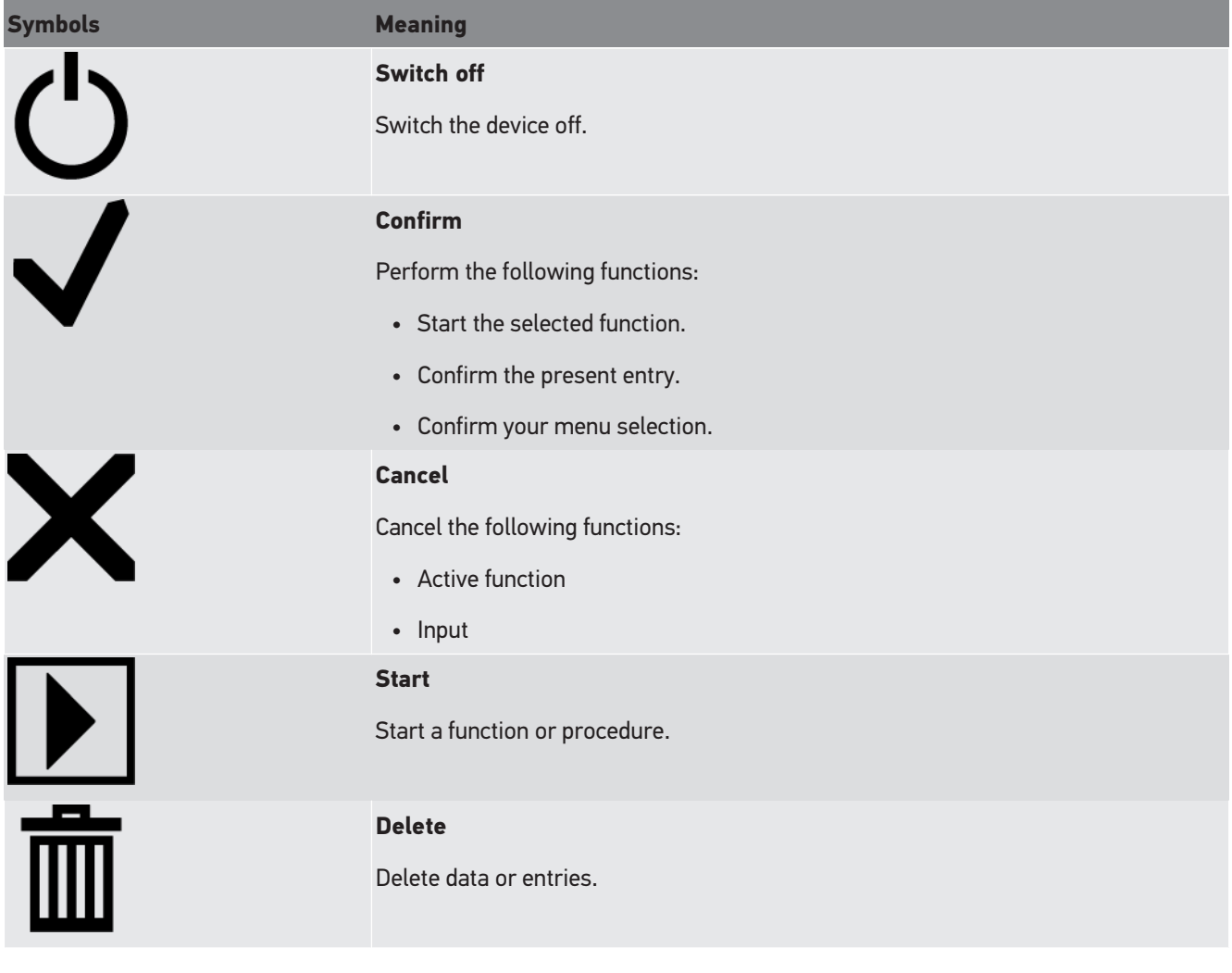

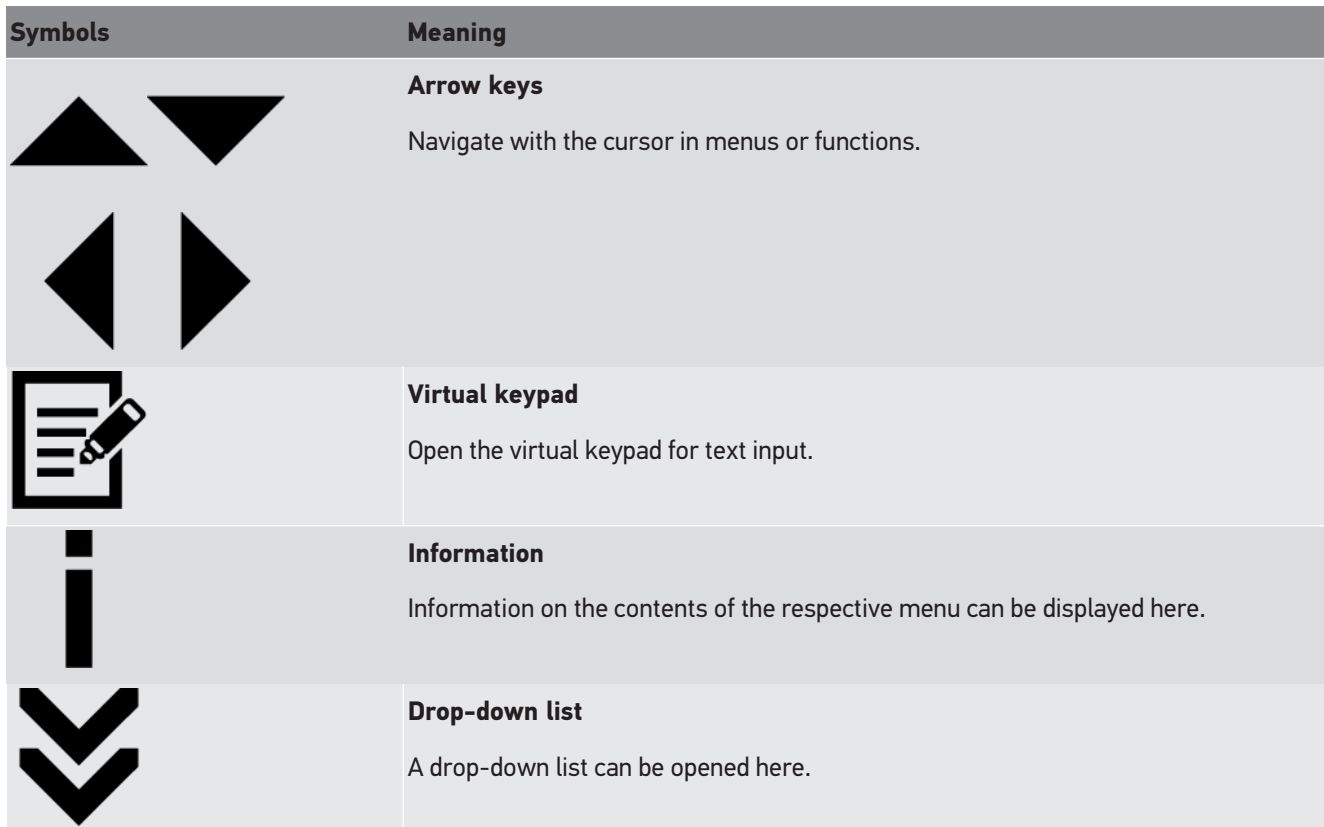

# <span id="page-93-0"></span>**4. Mounting**

## <span id="page-93-1"></span>**4.1. Mounting the Rubber Castor**

The SEG V is entirely assembled except the 3rd rubber castor at the device's base. The delivery contents of the rubber castor include 3 washers and 2 retaining clips.

Proceed as follows to mount the 3rd rubber castor to the device base:

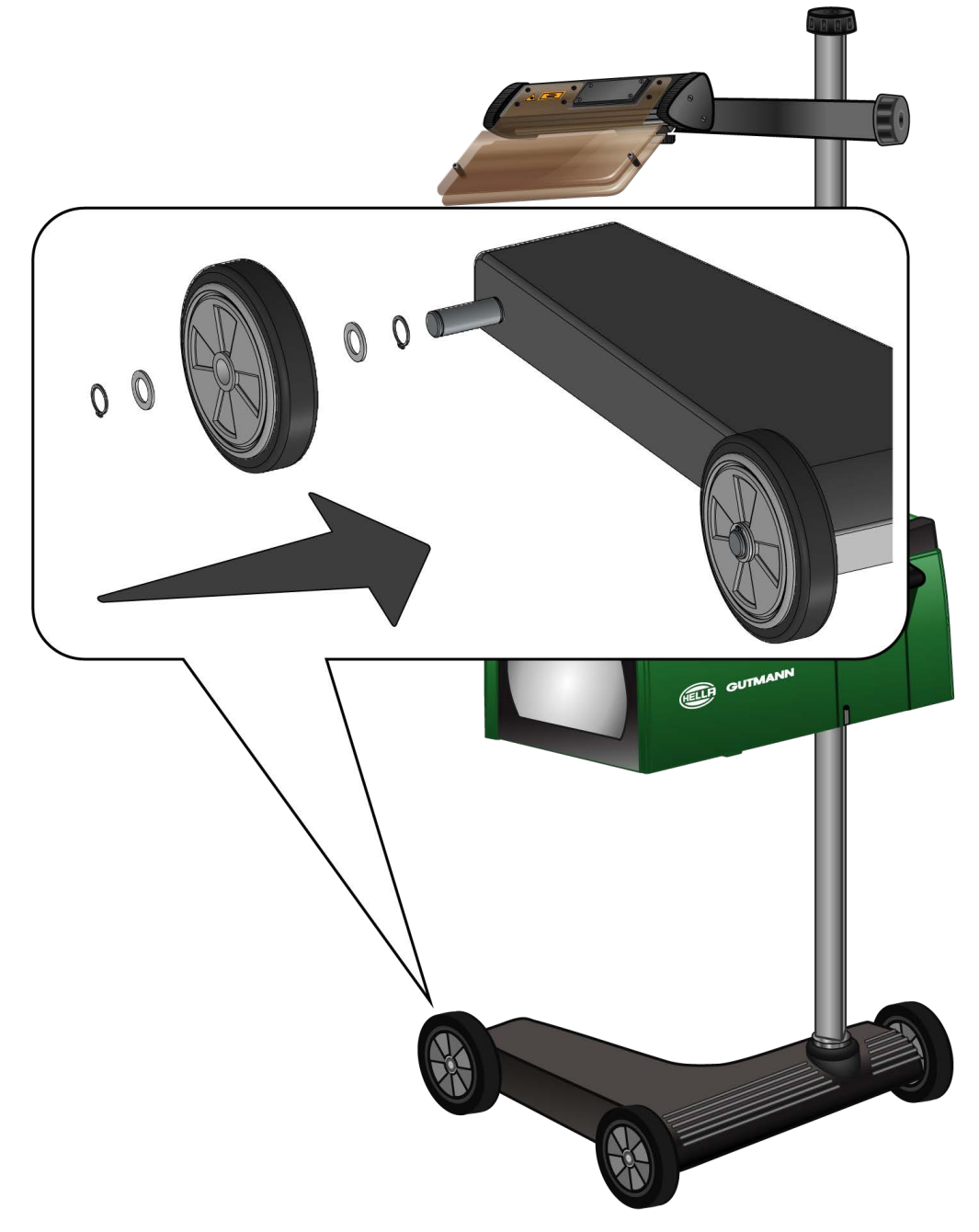

- 1. Slide a washer onto the shaft up to the retaining clip.
- 2. Push the rubber castor onto the shaft up to the washer.
- 3. Slide the two other washers onto the shaft.
- 4. Use the second retaining clip to secure the rubber castor.
- $\Rightarrow$  Now the 3rd rubber castor is mounted to the SEG V.

# <span id="page-95-0"></span>**5. Calling Up the User Manual**

This section describes how to call up the user manual from the HGS data carrier.

Go to *[www.hella-gutmann.com/manuals](https://www.hella-gutmann.com/manuals)* to find all the manuals, instructions, references and lists about our diagnostic devices, tools and much more.

Please also visit our Hella Academy under *[www.hella-academy.com](https://www.hella-academy.com/hgs_wsclient/index.do)* and expand your knowledge with various online tutorials and other training courses.

## <span id="page-95-1"></span>**5.1. Calling Up the SEG V User Manual**

Proceed as follows to call up the operating instructions for the SEG V via the supplied HGS data carrier:

- 1. Switch on the PC.
- 2. Insert the supplied HGS data carrier into a USB port on the PC.
- 3. Open the USB drive of the inserted HGS data carrier.
- 4. Open the application **>Start.exe<** with a double click.
- 5. Click to **>Instructions and Manuals<**.
- 6. Open the list under **Language** with .
- 7. Select the requested language.
- 8. Open the list under **Operating instructions** with  $\blacktriangledown$ .
- 9. Select **>SEG V<**.
- 10. Call up the operating instructions with **>Open<**.
- $\Rightarrow$  The selected PDF file is displayed.

# <span id="page-96-0"></span>**6. Installation**

This section gives a description of how to switch the device on and off as well as all the necessary steps for the first use of the device.

# <span id="page-96-1"></span>**6.1. Charging the Battery**

Prior to putting the device into operation, charge the integrated battery for at least 3 to 4 h. Then charge the integrated battery regularly, e.g. overnight.

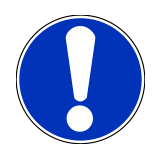

## **NOTICE**

In order to ensure proper operation, we recommend charging the SEG V daily (preferably overnight).

Proceed as follows to charge the battery:

- 1. Plug in the power cord to a power supply socket and the power supply port of the device.
- <span id="page-96-2"></span> $\Rightarrow$  The battery is being charged.

# **6.2. Switching On the Device**

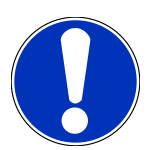

## **NOTICE**

When starting the device for the first time and after every software update, you need to confirm the general terms and conditions (GTC) of the **Hella Gutmann Solutions GmbH**. Otherwise, certain device functions will be unavailable.

The first time the device is started you need to confirm also the order processing agreement of the **Hella Gutmann Solutions GmbH**. This contract governs the handling of personal data pursuant to the GDPR.

Proceed as follows to switch on the device:

1. Keep the ON/OFF button of the optic housing (9) pushed for at least 5 s.

*The device boots. The GTCs appear.*

2. Read the GTCs and confirm them at the end of the text.

*The order processing agreement is indicated.*

- 3. Read the order processing agreement, then confirm it and agree to it at the end of the text.
- 4. Confirm your input with  $\blacktriangledown$ .

*The window User selection appears.*

5. Open the list with  $\blacktriangledown$ .

6. Select the user.

*The user selection enables quicker identification of the mechanic who performed the measurements if a query is subsequently made.*

*Perform the steps as described in the section [Entering the User Name \[](#page-101-3)*[}](#page-101-3) *[102\]](#page-101-3) if you wish to add further users or to edit existing users.*

7. Activate the **Stay logged in** check box if necessary.

*If the Stay logged in check box is activated, you will not need to select a user name when switching on the device in the future.*

8. Confirm your input with  $\blacktriangledown$ .

*The main menu appears.*

<span id="page-97-0"></span> $\Rightarrow$  Now you can start working with the device.

# **6.3. Switching Off the Device**

Proceed as follows to switch off the device:

- 1. Switch off the device with  $\mathbf{\ddot{O}}$ .
- 2. Observe the confirmation prompt.
- 3. Confirm the confirmation prompt with  $\blacktriangledown$  . Abort the procedure with  $\boxtimes$ .

# <span id="page-98-0"></span>**7. Device configuration**

<span id="page-98-1"></span>Configure all interfaces and functions under **>Settings<** in the main menu.

# **7.1. Entering Vehicle Data**

Enter data for the quick test and the documented test here.

Proceed as follows to enter or to change vehicle data:

- 1. Select **Settings** > **Measurement** in the main menu.
- 2. Open the list under **Vehicle type** with  $\blacktriangledown$ .
- 3. Select a vehicle type.

*The selection will be saved automatically.*

4. Open the virtual keyboard under **Inclination in %** with  $\mathbb{E}$ .

*The percentage value for the inclination is generally specified on headlight. This value (e.g. 1%) means that the low beam tilts by 10 cm within a 10 m distance.*

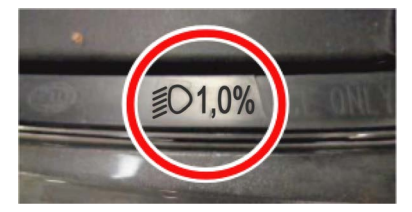

- 5. Enter the required value.
- 6. Close the virtual keypad with  $\qquad \qquad \qquad \qquad$

*The input will be saved automatically.*

- 7. Repeat the steps 4 to 7 for **Front fog lamp inclination in %**.
- 8. Open the list under **Driving direction** with  $\blacktriangledown$ .
- 9. Select **>Left-hand traffic<** or **>Right-hand traffic<**.
- <span id="page-98-2"></span> $\Rightarrow$  The inputs will be saved automatically.

## **7.1.1. Configuring the Light Measurement Unit**

Proceed as follows to configure the light measuring unit:

- 1. Select **Settings** > **Measurement** in the main menu.
- 2. Open the list under **Light measuring unit** with  $\blacktriangledown$ .
- 3. Select **>Lux<** or **>Candela<**.

*Lux (receive size) is the illumination level and measures, how much light arrives on a certain surface from a light source.*

*Candela (send size) is the light intensity and describes the luminous flux, that is emitted from a light source in a specific direction.*

<span id="page-99-0"></span> $\Rightarrow$  The selection will be saved automatically.

# **7.2. Setting the Country**

Configure the following data here:

- Country
- Language
- Date format
- Time format
- Date
- <span id="page-99-1"></span>• Time

### **7.2.1. Setting the Country**

You can set your country here.

Proceed as follows to set the country:

- 1. Select **Settings** > **Device** > **Region** in the main menu.
- 2. Open the list under **Country** with  $\blacktriangledown$ .

*The compilation of countries depends on the prevailing software.*

3. Select the country to the corresponding language.

<span id="page-99-2"></span>*The selection will be saved automatically.*

## **7.2.2. Setting the Language**

Here you can set the language version if the software is multilingual.

Proceed as follows to set the language:

- 1. Open the language selection with  $\overline{\mathbf{x}}$  in the status bar. *The compilation of languages depends on the prevailing software.*
- 2. Select the requested language.

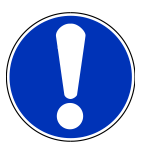

### **NOTICE**

Restart the device to display the changed language.

- 3. Return to the main menu with  $\times$
- 4. Observe the information window.
- 5. Confirm the information window with  $\blacktriangledown$  . Abort the procedure with  $\boxtimes$

*The language setting is saved automatically. The device switches off and on again automatically.*

<span id="page-100-0"></span> $\Rightarrow$  The main menu is displayed in the language selected.

## **7.2.3. Setting the Date Format**

Here you can set the date format.

Proceed as follows to set the date format:

- 1. Select **Settings** > **Device** > **Region** in the main menu.
- 2. Open the list under **Date format** with  $\blacktriangledown$ .
- 3. Select the required date format.

<span id="page-100-1"></span>*The selection will be saved automatically.*

### **7.2.4. Setting the Time Format**

Set the time format here.

Proceed as follows to set the time format:

- 1. Select **Settings** > **Device** > **Region** in the main menu.
- 2. Open the list under **Time format** with  $\blacktriangledown$ .
- 3. Select **>24 h<** or **>12 h<**.

<span id="page-100-2"></span>*The selection will be saved automatically.*

### **7.2.5. Setting the Date**

Here you can set the present date.

Proceed as follows to set the date:

- 1. Select **Settings** > **Device** > **Region** in the main menu.
- 2. Open the selection window under **Date** with  $\mathbf{B}$ .
- 3. Select the requested day under **Day** with  $\blacktriangle \blacktriangledown$ .
- 4. Repeat steps 2 and 3 for **Month** and **Year**.
- 5. Confirm the selection with  $\blacktriangledown$ .

<span id="page-100-3"></span>*The selection will be saved automatically.*

## **7.2.6. Setting the Time**

Set the current time here.

Proceed as follows to set the time:

- 1. Select **Settings** > **Device** > **Region** in the main menu.
- 2. Open the settings window under **Time** with **图**.
- 3. Set the desired hour under **Hour** with  $\blacktriangle \blacktriangledown$ .
- 4. Repeat step 3 for **Minute** and **Second**.
- 5. Confirm settings with  $\blacktriangledown$ .

<span id="page-101-0"></span>*The setting is saved automatically.*

## **7.3. Setting company data**

Enter the company data that shall appear on the hard-copy printout, e.g.:

- Company address
- Fax number
- <span id="page-101-1"></span>• Homepage

### **7.3.1. Entering Company Data**

Proceed as follows to enter the company data:

- 1. Select **Settings** > **Company** in the main menu.
- 2. Open the virtual keypad under **Company name** with  $\mathbf{F}$ .
- 3. Enter the company name.
- 4. Close the virtual keypad with  $\blacksquare$ . *The input will be saved automatically.*
- <span id="page-101-2"></span>5. Repeat steps 2–4 to make more inputs.

## <span id="page-101-3"></span>**7.4. Configuring users**

## **7.4.1. Entering the User Name**

Here you can manage the different users.

Proceed as follows to enter the user name:

- 1. Select **Settings** > **User** in the main menu.
- 2. Open the virtual keypad with  $\mathbf{B}$ .
- 3. Enter the desired user name.
- 4. Close the virtual keypad with  $\blacksquare$ . *The input will be saved automatically.*

# <span id="page-102-0"></span>**7.5. Installing Password Protection**

The introduction of the General Data Protection Regulation (GDPR) of the European Union which came into force on 25 May 2018 includes the requirement to ensure better protection of customer-related data in devices.

To prevent access to the diagnostic devices by third parties, we have integrated the function **Password protection**.

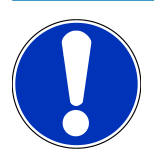

### **NOTICE**

If the device no longer has a valid password, it can only be reactivated with the menu **>Starting the factory reset<** or with the help of the Hella Gutmann's Technical Help Line. In this case personal data and the Car History will be cleared, and it might not be possible to restore them again.

Proceed as follows to set up the password protection:

- 1. Select **Settings** > **User** in the main menu.
- 2. Call up **Password management** with **D**.

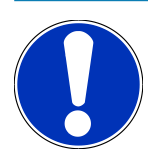

## **NOTICE**

The length of the password must not exceed 10 characters.

- 3. Enter the new password and confirm it by entering it again.
- 4. Observe the warning notice and confirm.
- <span id="page-102-1"></span> $\Rightarrow$  The device can now be accessed only with the new password.

# **7.6. Configuring the SEG V**

<span id="page-102-2"></span>Here you can calibrate the display brightness, light measuring unit and level compensation, for example.

## **7.6.1. Setting the Display Brightness**

Proceed as follows to set the display brightness:

- 1. Select **Settings** > **Device** >**Save energy** in the main menu.
- 2. Open the list under **Display brightness** with  $\blacktriangledown$ .
- 3. Select the requested brightness value.

<span id="page-102-3"></span>*The display brightness is adjusted immediately. The selection will be saved automatically.*

### **7.6.2. Automatic display dimming**

Proceed as follows to activate or deactivate the display dimming:

1. Select **Settings** > **Device** >**Save energy** in the main menu.

- 2. Open the list under **Automatic display dimming** with  $\blacktriangledown$ .
- 3. Select **>On<** or **>Off<**.

*If >On< is selected, the display brightness will be automatically dimmed to the minimum brightness value after 5 minutes of inactivity.*

<span id="page-103-0"></span> $\Rightarrow$  The selection will be saved automatically.

### **7.6.3. Automatic switching off when inactive**

Proceed as follows to activate or deactivate the automatic switch-off od the device in case of longer inactivity:

- 1. Select **Settings** > **Device** >**Save energy** in the main menu.
- 2. Open the list under Automatic display dimming in case of inactivity with  $\blacktriangledown$ .
- 3. Select **>On<** or **>Off<**.

*The SEG V will switch off automatically after 30 minutes if >On< is selected.*

<span id="page-103-1"></span> $\Rightarrow$  The selection will be saved automatically.

### **7.6.4. Calibrate touch screen**

Proceed as follows to calibrate the touch screen:

- 1. Select **Settings** > **Device** > **Extended** in the main menu.
- 2. Start the calibration process with **ID** in the menu **Calibrate touch screen**.
- 3. Regard the window with information and instructions.
- 4. Activate the calibration with  $\blacktriangledown$ .

*Five calibration points are displayed consecutively.*

5. Choose the five calibration points.

*The selection will be saved automatically. The device switches off and on again automatically. This may take a few seconds.*

<span id="page-103-2"></span> $\Rightarrow$  The touch screen is now recalibrated.

## **7.6.5. Save diagnostic data**

Use this function to save diagnostic data on a pen drive in case of troubles.

Proceed as follows to save diagnostic data:

- 1. Insert a pen drive into the USB port on the SEG V.
- 2. Select **Settings** > **Device** > **Extended** in the main menu.
- 3. Open the list under **Save diagnostic data** with  $\blacktriangledown$ .
- 4. Select **USB** and start saving with **D**. Observe the information window.
- $\Rightarrow$  The Technical Help Line of Hella Gutmann requires the diagnostic data for troubleshooting.

## <span id="page-104-0"></span>**7.6.6. Sending Diagnostic Data**

Use this function to send diagnostic data to an e-mail address in case of troubles.

Proceed as follows to send diagnostic data to the saved e-mail address:

- 1. Open the list under **Save diagnostic data** with  $\blacktriangledown$ .
- <span id="page-104-1"></span>2. Select  $E$ -mail and send the diagnostic data with  $\Box$  Observe the information window.

## **7.6.7. Report**

Proceed as follows to display the report in another language:

- 1. Select the main menu **Settings** > **Report**.
- 2. Open the list under **Language** with  $\blacktriangledown$ .
- 3. Select the requested language.
- $\Rightarrow$  The prevailing selection will be saved automatically.

Proceed as follows to display a logo on the report:

- 1. Select **Settings** >**Report** in the main menu.
- 2. Open the list under **Logo** with  $\blacktriangledown$ .

*If >With logo< is selected, a logo will appear on the report.*

*If >No logo< is selected, no logo appears on the report.*

 $\Rightarrow$  The prevailing selection will be saved automatically.

### **7.6.7.1. Having Indicated Light Distribution Images**

Proceed as follows to display light distribution images on the report:

- 1. Open the list under **Images** with .
	- *If >With images< is selected, the light distribution will appear on the report.*

*If >No image< is selected, no light distribution appears on the report.*

 $\Rightarrow$  The prevailing selection will be saved automatically.

### **7.6.7.2. Show Report**

Proceed as follows to display the report on thedisplay after a measurement:

- 1. Open list under **>Show report after measurement<** with **>V<**.
	- *If >Display< is selected, the report will be indicated on the display after measurement.*
	- *If >Do not display< is selected, the report will not be indicated on the display after measurement.*
- $\Rightarrow$  The prevailing selection will be saved automatically.

### <span id="page-105-0"></span>**7.6.8. Level compensation**

Activate the level compensation and make settings here.

A level sensor registers the inclination angle of the **SEG V** and compensates floor unevenness and inclinations of up to 2% to prevent improper measurements.

### **7.6.8.1. Executing Manual Level Compensation**

Proceed as follows to perform the manual level compensation:

- 1. Select **Settings** > **Device** > **Extended** in the main menu.
- 2. Open the selection window under Level compensation with  $\blacktriangledown$ .
- 3. Open the list under Level compensation with  $\blacktriangledown$ .
- 4. Select **>Manual<**.

If >Manual< is selected, the vertical and horizontal axis level can be manually determined. This compensates uneven*ness/inclinations in the set-up area of the SEG V and the vehicle.*

- 5. Open the virtual keypad under **Pitch angle in %** with
- 6. Enter the desired value and apply.
- 7. Repeat steps 5 to 7 for the **Roll angle in %**.
- 8. Confirm the inputs with  $\blacktriangledown$  . Abort the procedure with  $\boxtimes$ . *The inputs will be saved automatically.*
- $\Rightarrow$  Automatic level compensation continues to remain active in this mode.

### **7.6.8.2. Executing Automatic Level Compensation**

Proceed as follows to do the automatic level compensation:

- 1. Select **Settings** > **Device** > **Extended** in the main menu.
- 2. Open the selection window under Level compensation with  $\blacktriangledown$ .
- 3. Open the list under Level compensation with  $\blacktriangledown$ .
- 4. Select **>Automatic<**.

*If >Automatic< is selected, the level of the vertical and horizontal axis adjusts automatically so that any unevenness in the SEG V setup area is compensated.*

*Now the device is balanced.*

5. Confirm the selection with  $\blacktriangledown$ . Abort the procedure with  $\boxtimes$ .

*The selection will be saved automatically.*

### **7.6.8.3. Switching Off Level Compensation**

Proceed as follows to switch off the level compensation:

1. Select **Settings** > **Device** > **Extended** in the main menu.

- 2. Open the selection window under Level compensation with  $\blacktriangledown$ .
- 3. Open the list under Level compensation with  $\blacktriangledown$ .
- 4. Select **>Off<**.
	- *When >Off< is selected, level compensation is switched off.*
- 5. Confirm the selection with . Abort the procedure with . *The selection will be saved automatically.*

## <span id="page-106-0"></span>**7.6.9. Start factory reset**

Use this function to reset the device to factory settings.

All customer-specific data records will be reset if you perform the factory reset.

Proceed as follows to perform a factory reset:

- 1. Select **Settings** > **Device** > **Extended** in the main menu.
- 2. Use **D** to start the factory reset under Start factory reset. *Observe the confirmation prompt.*
- 3. Confirm the confirmation prompt with  $\blacktriangledown$ . *The device will be automatically reset to the state of delivery.*

# <span id="page-106-1"></span>**7.7. Updating the Device**

Perform device updates here. Various system parameters are also displayed, e.g.:

- Software version
- Hardware version
- Device number

**Hella Gutmann Solutions** supplies customers with software updates at varying intervals. The software installation requires a license. These updates contain technical modifications and improvements. We recommend keeping your device up to date with these updates.

## <span id="page-106-2"></span>**7.7.1. Preconditions for an Update**

Ensure the following to perform updates:

- Voltage supply of the device is ensured.
- <span id="page-106-3"></span>• The shop has a valid license.

## **7.7.2. Starting the Software Update**

Start the update of the device's software here.

Proceed as follows to start the software update:

1. Select **Settings** > **Update** in the main menu.

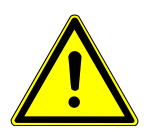

### **CAUTION!**

#### **Insufficient voltage supply**

System data loss

Do not switch off the device during the update and do not disconnect it from voltage supply.

Ensure sufficient voltage supply.

2. Start the update with  $\boxed{\blacktriangleright}$ 

*The device searches for a new update, the files will then be downloaded and installed.*

<span id="page-107-0"></span> $\Rightarrow$  The device switches off and on again automatically after the successful software update.

# **7.8. Service menu**

<span id="page-107-1"></span>The **>Service menu<** is exclusively reserved for Hella Gutmann service technicians or the testing organizations.

# **7.9. Configuring interfaces**

Make your Wi-Fi and e-mail settings here.

Wi-Fi is a wireless local area network. Data is transmitted wirelessly via a router and DSL modem (access point). The respective devices register in the Wi-Fi router.

## <span id="page-107-2"></span>**7.9.1. Searching and Installing a Wi-Fi Interface**

Proceed as follows to connect the device to a network (router) via Wi-Fi interface:

- 1. Select **Settings** > **Device** > **Interfaces** > **Network** in the main menu.
- 2. Open the list under **IP address mode** with  $\blacktriangledown$ .

*If >Determine automatically (DHCP)< (recommended) is selected, the DHCP server of the network will assign an IP address to the SEG V automatically. This option is set ex works.*

*If >Manual< is selected, then go to SEG V – IP address and enter a free IP network address, e.g.: Network mask 192.168.246.002 / Standard gateway: 192.168.204.2.*

3. Select **>Determine automatically (DHCP)<** (recommended) or **>Determine manually<**.

*The selection will be saved automatically.*

 $4$  **Create wireless network** with  $Q$ 

*The Wi-Fi connection search is active.*

*Once the device has successfully finished the search for a Wi-Fi connection, a drop-down list of Wi-Fi networks found is displayed.*

- 5. Select a Wi-Fi network.
- 6. Confirm the selection with  $\boxed{\blacktriangleright}$
- 7. Open the virtual keypad with  $\boxdot$ .
- 8. Enter the Wi-Fi password.
- 9. Close the virtual keypad with  $\blacksquare$ .
- 10. Confirm your input with  $\blacktriangledown$ .

*The input will be saved automatically.*

*If the connection to the Wi-Fi network was successfully set up, the name of the selected Wi-Fi network is shown under Wireless network (SSID).*

 $\Rightarrow$  Now you can start working with Wi-Fi connection.

### **7.9.2. Test Wi-Fi configuration**

Proceed as follows to test the Wi-Fi configuration:

- 1. Select **Settings** > **Device** > **Interfaces** > **Network** in the main menu.
- 2. Use for the function **Test Wi-Fi configuration**.

*The Wi-Fi configuration is tested.*

ð The address of the selected Wi-Fi network is displayed under **SEG V IP address** if the Wi-Fi configuration has been tested successfully.

### **7.9.3. Reset Wi-Fi configuration**

Reset the Wi-Fi configuration again here.

Proceed as follows to reset the Wi-Fi configuration:

- 1. Select **Settings** > **Device** > **Interfaces** > **Network** in the main menu.
- 2. **Reset Wi-Fi configuration** with  $\overline{m}$ .

*The Wi-Fi configuration is reset.*

### **7.9.4. Sending Reports by E-Mail**

Take the corresponding e-mail settings before you can send reports by e-mail.

Proceed as follows to take e-mail settings:

- 1. Select **Settings** > **Device** > **Interfaces** > **E-Mail** in the main menu.
- 2. Open the virtual keypad under **Receiver address** with **图**.
- 3. Enter the e-mail address of the receiver.
- 4. Close the virtual keypad with
- 5. Open the list under **Server settings** with  $\blacktriangledown$ .

*Further settings are not necessary if >Automatically< is selected. Continue with steps 6-22 if >Manually< is selected.*

- 6. Open the virtual keypad under **Host** with  $\mathbf{F}$ .
- 7. Enter the host name of the outbox server.
- 8. Close the virtual keypad with  $\blacksquare$ .
- 9. Open the virtual keypad under **Port** with  $\mathbb{B}^2$ .
- 10. Enter the port number of the outbox server.
- 11. Close the virtual keypad with  $\blacksquare$ .
- 12. Open the virtual keypad under **Sender address** with **早**.
- 13. Enter the e-mail address of the sender.
- 14. Close the virtual keypad with  $\blacksquare$ .
- 15. Click **D** under **User login.** 
	- *The User login window is displayed.*
- 16. Open the virtual keypad under **Name** with  $\mathbf{F}$ .
- 17. Enter the user name of the sender.
- 18. Close the virtual keypad with  $\blacksquare$ .
- 19. Open the virtual keypad under **Password** with **图**.
- 20. Enter the user password.
- 21. Close the virtual keypad with  $\blacksquare$ .
- 22. Close the **User login** window with  $\blacktriangledown$ . *The input will be saved automatically.*
- $\Rightarrow$  Reports can be sent via e-mail now.

### **7.9.5. Activating the >Screen Duplication< Function**

The function **>Screen duplication<** enables the extension of the SEG V display to an external end device using a VNC viewer. Thus it is possible to do all work steps via external device. The response time of the screen indication depends on the network utilization. The example of VNC Connect describes the connection setup.

Proceed as follows to activate the function **>Screen duplication<**:

1. Select **Settings** > **Device** > **Interfaces** > **Activate screen duplication**.

#### *Observe the information window.*

*The info window shows the data for connection to the VNC client (PC, tablet etc.) if the screen duplication has been activated successfully.*

- 2. Start the VNC viewer on the terminal device and set up the connection. For this click to **>File<** and select **>New connection<**.
- 3. Enter the IP address of the SEG V in line **VNC server** and confirm the entry with **>OK<**.

*Now the info window of the VNC viewer indicates a symbol with the IP address of the SEG V.*

4. Position the cursor on the symbol, push the right mouse button and click to **>Connect<** .

*If the connection has been established successfully, the display of the SEG V is indicated on the terminal device.*

- 5. Click  $\blacktriangledown$  to close the info window in the SEG V again.
- 6. Click to **>Deactivate screen duplication<** to finish the function.

### **7.9.6. Asanetwork**

Asanetwork is the cross-manufacturer communication standard for networking workplaces in automotive repair shops. Asanetwork establishes the connection and, thus, the option to exchange data between the processes and systems used in the repair shop, such as inspection and testing devices (engine diagnostics, German exhaust-emission check, brake test stand, air conditioning service station, headlight aiming device, etc.) and the commercial software in the office (DMS – Dealer Management System). The compatibility of these devices is required.

#### **7.9.6.1. Installing the Network Manager**

The use of the function **asanetwork** requires the network manager **"netman"** installed on the shop PC. This software is a product of a third-party supplier and can be acquired under the following link:

#### *[https://workshop-net.net/netman/](https://www.axonet.de/de/produkte/asanetwork-produkte-fur-anwender/network-manager)*

The use of the software requires merely 5 steps:

- 1. Download and install the network manager.
- 2. Start the network manager and go to **Documented text** > **Start asanetwork** to connect with the SEG V. *The connected SEG V is indicated under Connected services.*
- 3. The purchase of the device license requires a registration. For this select the tab **>License<** in the drop-down menu and confirm the selection **Click here for free registration** under **Free registration required**. *This option is indicated only if step 2 was successful.*
- 4. Enter the license, that has been transmitted by e-mail, under **License activation** for the online activation and click to **>Save<**.
- $\Rightarrow$  The license is activated now.

#### **7.9.6.2. Processing an Asanetwork Order in the SEG V**

If an order is created in the commercial software, call up the configured order in the headlight aiming device as follows:

1. Select **Documented test** > **Vehicle selection** > **Start asanetwork** in the main menu.

*The info window shows that the dial-up to the asanetwork controller is being established. A list of the created asanetwork orders appears.*

2. Selected the relevant order.

*This entry is marked in green now.*

3. Confirm the selection with  $\Box$ 

*The Target specifications window appears.*

- 4. Abort the procedure with  $\boxtimes$ .
- 5. If required, change the data as described in the section [Entering Vehicle Data \[](#page-98-0)[}](#page-98-0) [99\]](#page-98-0). *The headlight setting data shall correspond to the manufacturer's specifications.*
- 6. Open the **Headlight selection** window with  $\boxed{\blacktriangleright}$ .
- 7. Perform the headlight test as described in the section [Performing headlight test \[](#page-130-0) $\blacktriangleright$  [131\]](#page-130-0).
- 8. Finish the measurements with  $\blacksquare$ .

*An info window indicates that the results are being sent to the asanetwork DMS.*

9. Confirm the selection with  $\mathbf{D}$ .

*The window closes and the main menu appears again.*

- 10. Abort the procedure with  $\times$
- $\Rightarrow$  In the DMS software the order is indicated as done now. The results are listed in the corresponding protocol.

# **8. Working with the Device**

# **8.1. Symbols**

### **8.1.1. Symbols in the Header**

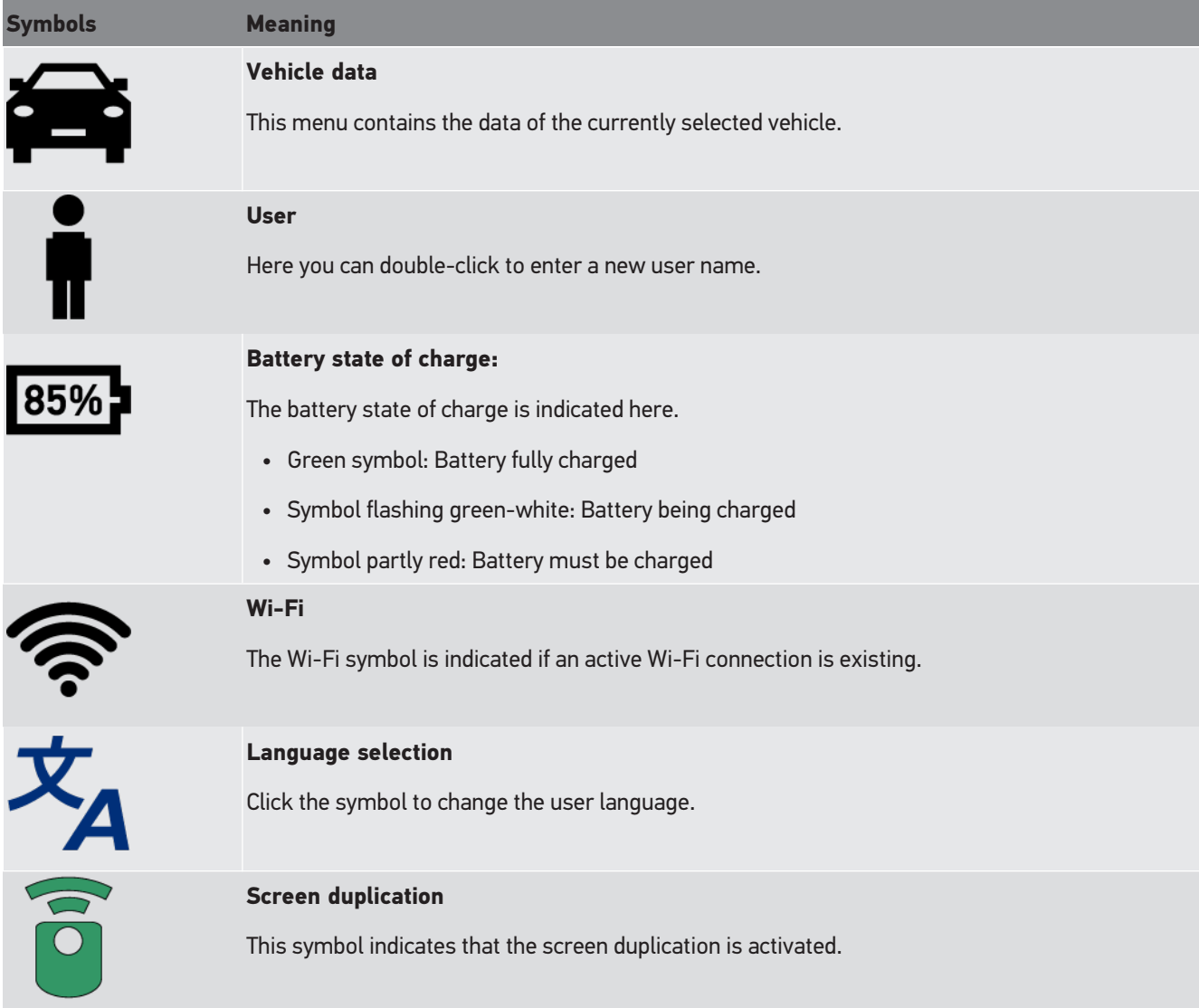

### **8.1.2. Symbols in the Main Menu**

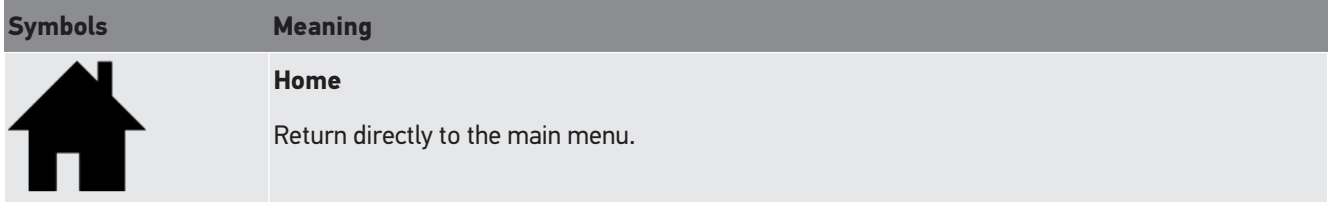

# **8.1.3. Headlight Test Symbols**

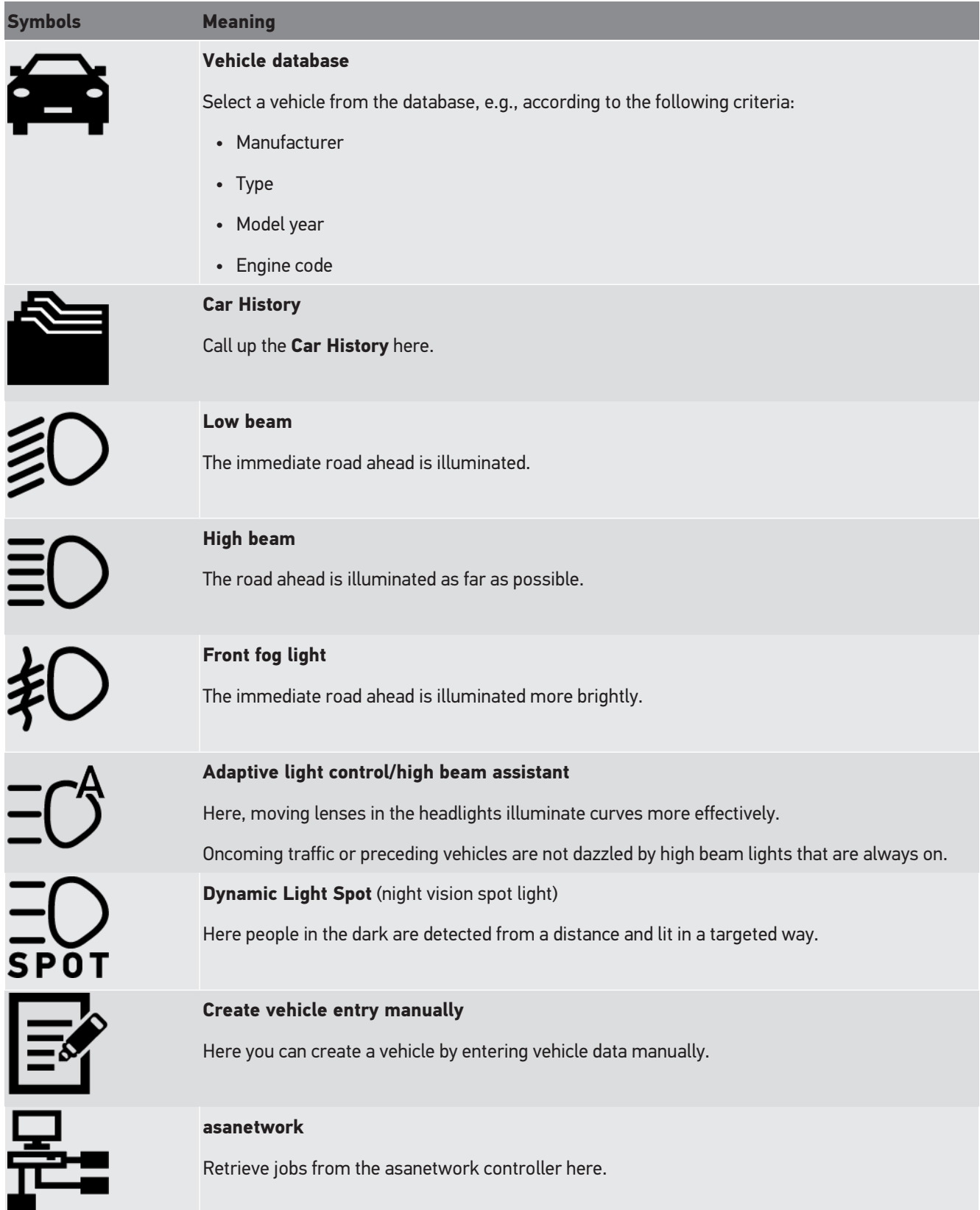

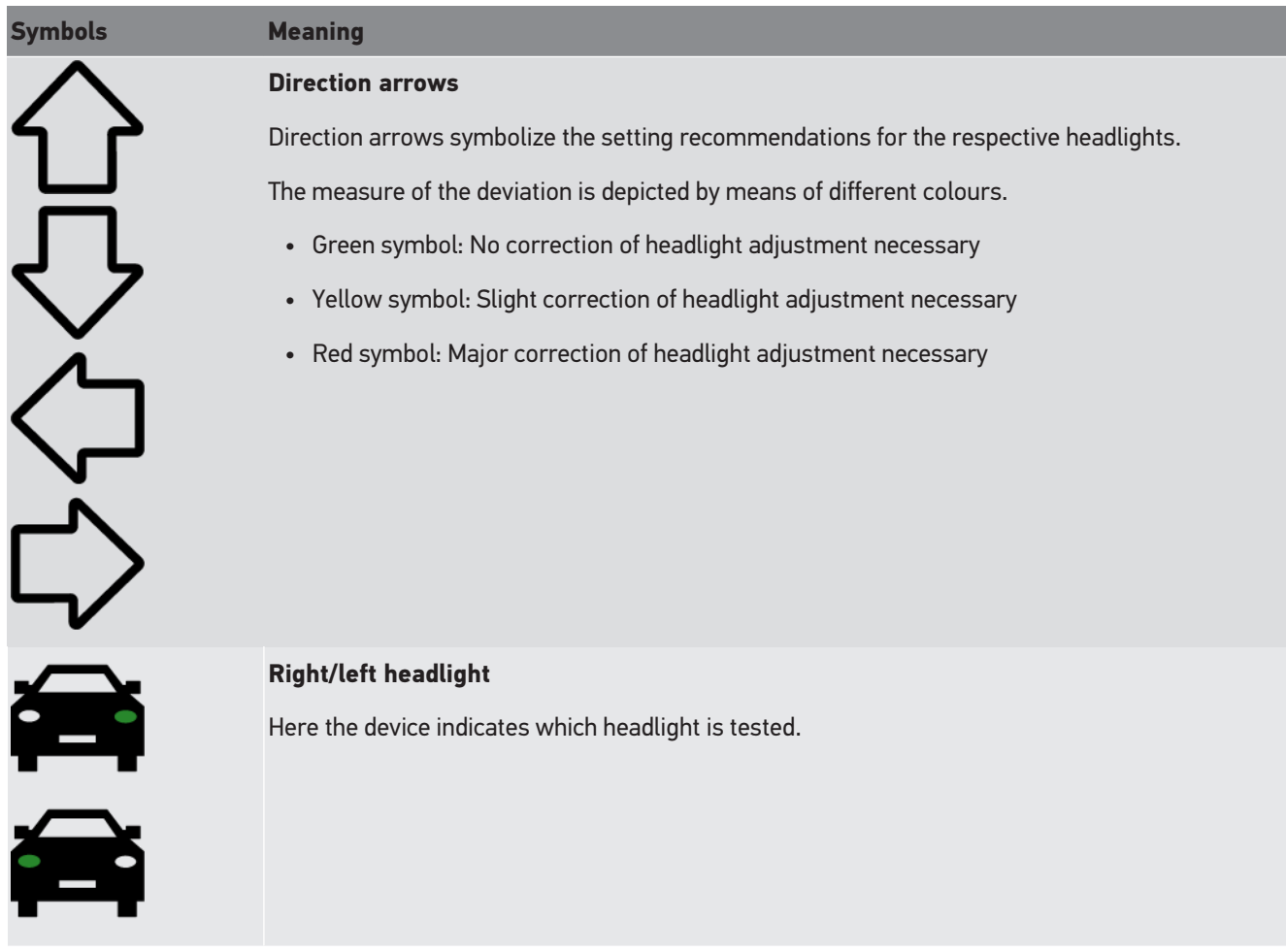

# <span id="page-114-1"></span>**8.2. Preparing headlight test**

### <span id="page-114-0"></span>**8.2.1. Requirements for Vehicle Setup Area and SEG V**

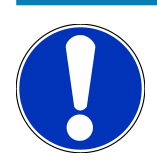

### **NOTICE**

In general the requirements on the set-up areas shall correspond to the prevailing laws demands of the prevailing countries.

The dimensions specified for the set-up area exclusively apply to Germany.

Following the valid regulation with regards to the adjustment of vehicle headlights, in line with §29 of the German Road Traffic Licensing Regulation (StVZO) (MOT test headlight testing directive), the testing and set-up areas are defined as follows for the vehicle and **SEG V**:

Fig. 1: Dimensions of the setup area

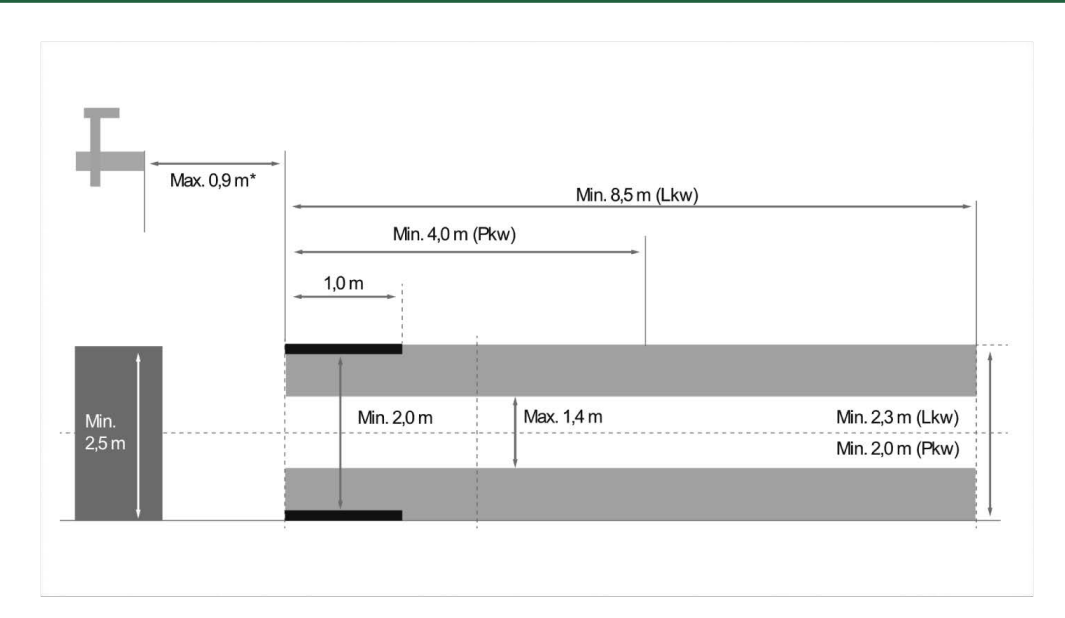

\*In case of vehicle hoists, measure the distance is taken from the front edge of the optical housing to the front edge of the vehicle hoist.

#### Fig. 2: Tolerance

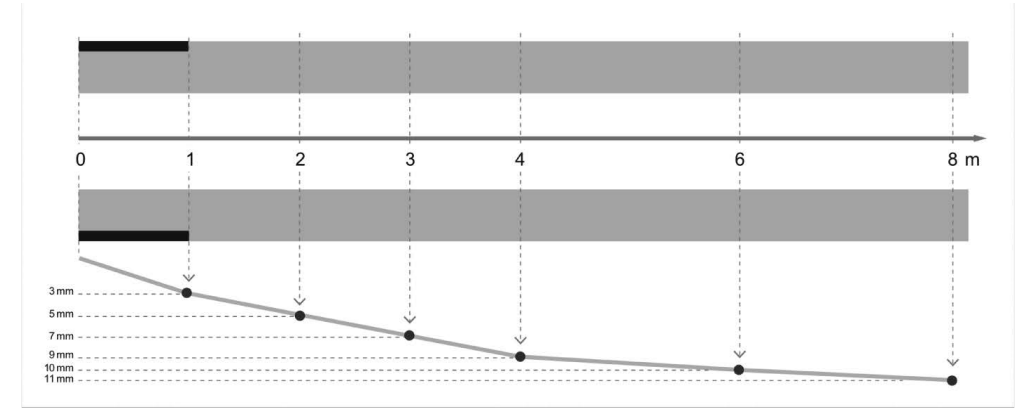

- The dimensions for the setup area for vehicles as well as the **SEG V** must correspond to fig. 1. The unevenness of the set-up area for the **SEG V** must be max. ± 1 mm/1 m. The tolerances of the set-up area for vehicles are specified as in fig. 2 (source of figures: Verkehrsblatt 11/2018).
- The set-up areas for the vehicle and the **SEG V** must be clearly marked e.g. through floor markings.

### **8.2.2. Setup Area for Stationary SEG V**

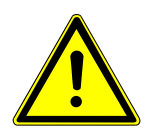

#### **NOTICE**

The ground must comply with the requirements of Eurocode 2/DIN EN 1992 and the concrete must correspond to the compression strength class C20/25.

The area around the rail system has to be marked as a hazardous area (risk of tripping) (DIN 4844-1). This must be taken into account when assessing the hazards in the workplace.

**Up to device no. 2272**

#### Fig. 3:

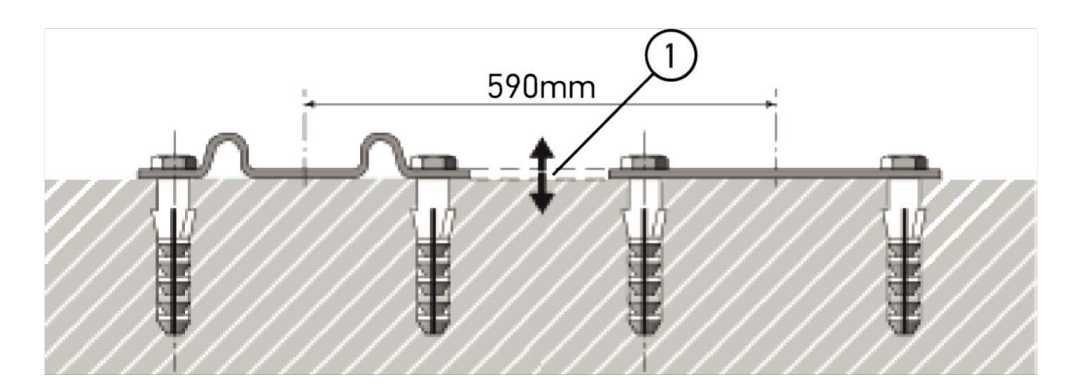

#### **From device no. 2273**

Fig. 3.1:

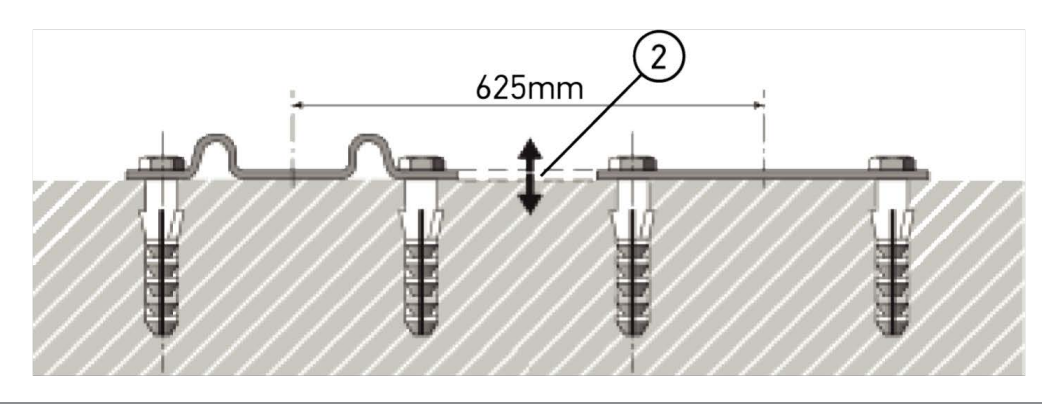

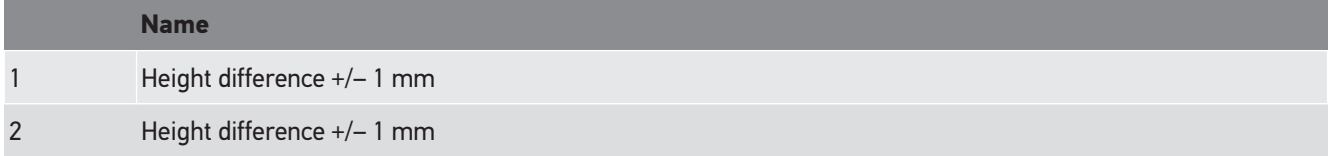

Fig. 4:

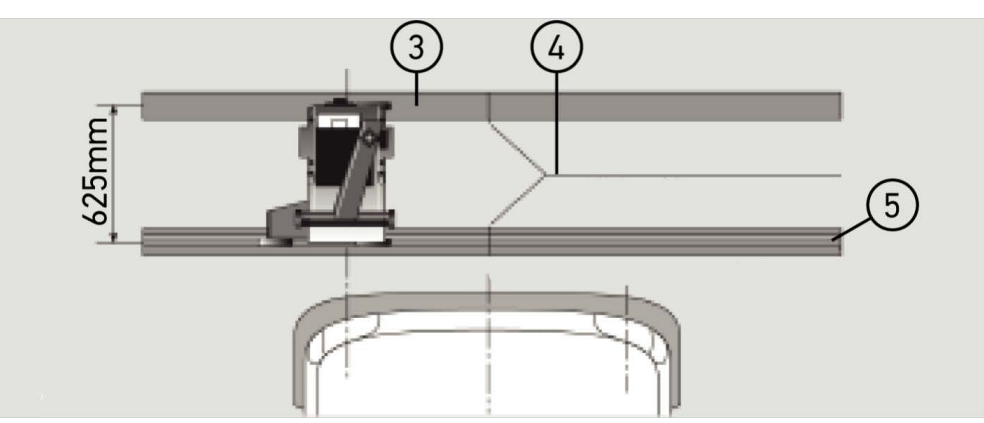

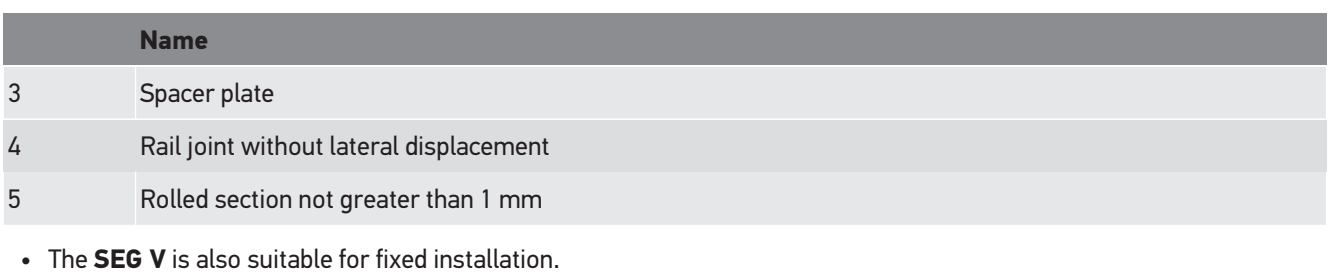

- Rails are mounted onto the ground.
- When used as a rail unit, you need to order a rail set for each **SEG V** (ord. no. *9XS 861 736-001*). The rail serves as a drill template during assembly.

Moreover, we offer an adjustable rail system (order no.: *9XS 861 736-021*) and a caster set (order no. *9XS 862 004-021*).

• To establish the vehicle setup area, the same conditions apply as described in the section [Requirements for Vehicle](#page-114-0) [Setup Area and SEG V \[](#page-114-0)▶ [115\]](#page-114-0).

To test and adjust headlights observe the following when running the rails:

- The vehicle floor surface and rail level for the **SEG V** must lie parallel to each other in both dimensions.
- The height difference of the caster running surface must correspond to legal specifications.
- The rails (order no.: *9XS 861 736-001*) must entirely rest onto the surface, so that they cannot bend.
- The rails are positioned in pairs 90° to the vehicle's longitudinal axis. Prevent lateral displacements on rails that collide (fig. 4).

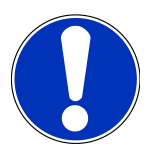

#### **NOTICE**

If the device is placed onto guide rails you need to add or respectively subtract the height measure accordingly.

The tape measure is available as spare part and can be attached to the post accordingly.

### **8.2.3. Vehicle Test**

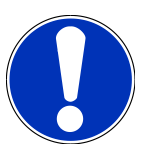

#### **NOTICE**

Observe complete regulation, §29 of the German Road Traffic Licensing Regulation.

Observe national regulations.

Observe the manufacturer's specifications.

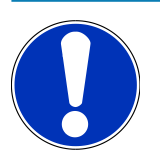

#### **NOTICE**

The **SEG V** can be used to test all headlight systems, including DE, FF, LED and xenon headlights. Headlights must be fastened to the vehicle after adjustment such that unintended adjustment *cannot* occur. After repairs are made to the vehicle suspension, the headlight aiming shall be tested. This is also recommended after changing a headlight bulb.

- Tires have the prescribed air pressure.
- The headlight lenses are not damaged or dirty.
- The headlights are checked for good working order.

• The vehicle is unloaded (for single- or multiaxle vehicles with just one headlight). Put a weight of 75 kg on the driver seat.

Observe the manufacturer's specifications in general.

- Do not load trucks or multiaxle vehicles.
- Load single-axle vehicles or single-axle tractors and work machines (with driver cab or trailer) with one person or 75 kg on the driver's seat.
- Observe manufacturer specifications for vehicles with hydraulics or air suspension.
- If automatic correction of the headlights or continuously variable or multistage adjustment is possible, then observe manufacturer specifications. Depending on the manufacturer, various function tests must be carried out here.
- A diagnostic device, e.g. from Hella Gutmann, is required to apply settings for various vehicles with automatic headlight leveling. The vehicle ECU must be in basic mode during the setting process. If the light-dark border is set correctly, then this value is stored as the new normal position.
- For headlights with multi-stage adjustment systems where position settings are not marked especially, proceed as follows:
	- If the light beam lifts with increased load, then apply the setting for the adjustment setting where the light beam sits highest.
	- If the light beam lowers with increased load, then apply the setting for the adjustment setting where the light beam sits lowest.

### **8.2.4. Setting Dimensions and Tolerances**

Fig. 5:

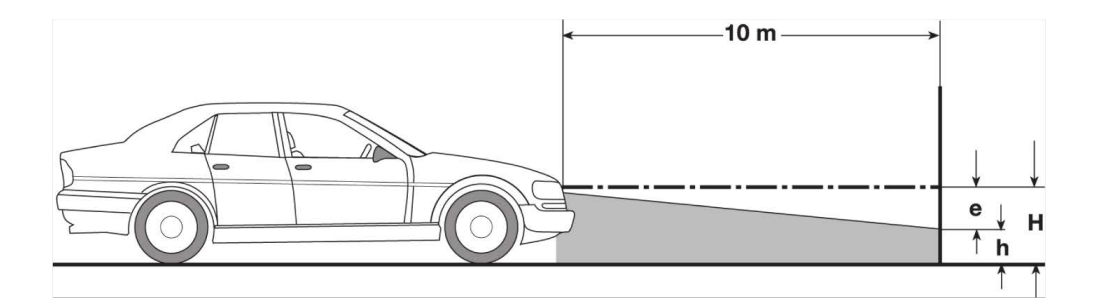

e Setting dimension in cm by which the light-dark border must be tilted at a distance of 10 m.

H Height of the center of the headlight over the floor surface in cm.

h Height of the divider from test surface to floor surface in cm.The light-dark border is set for low beam and front fog lights at this height.

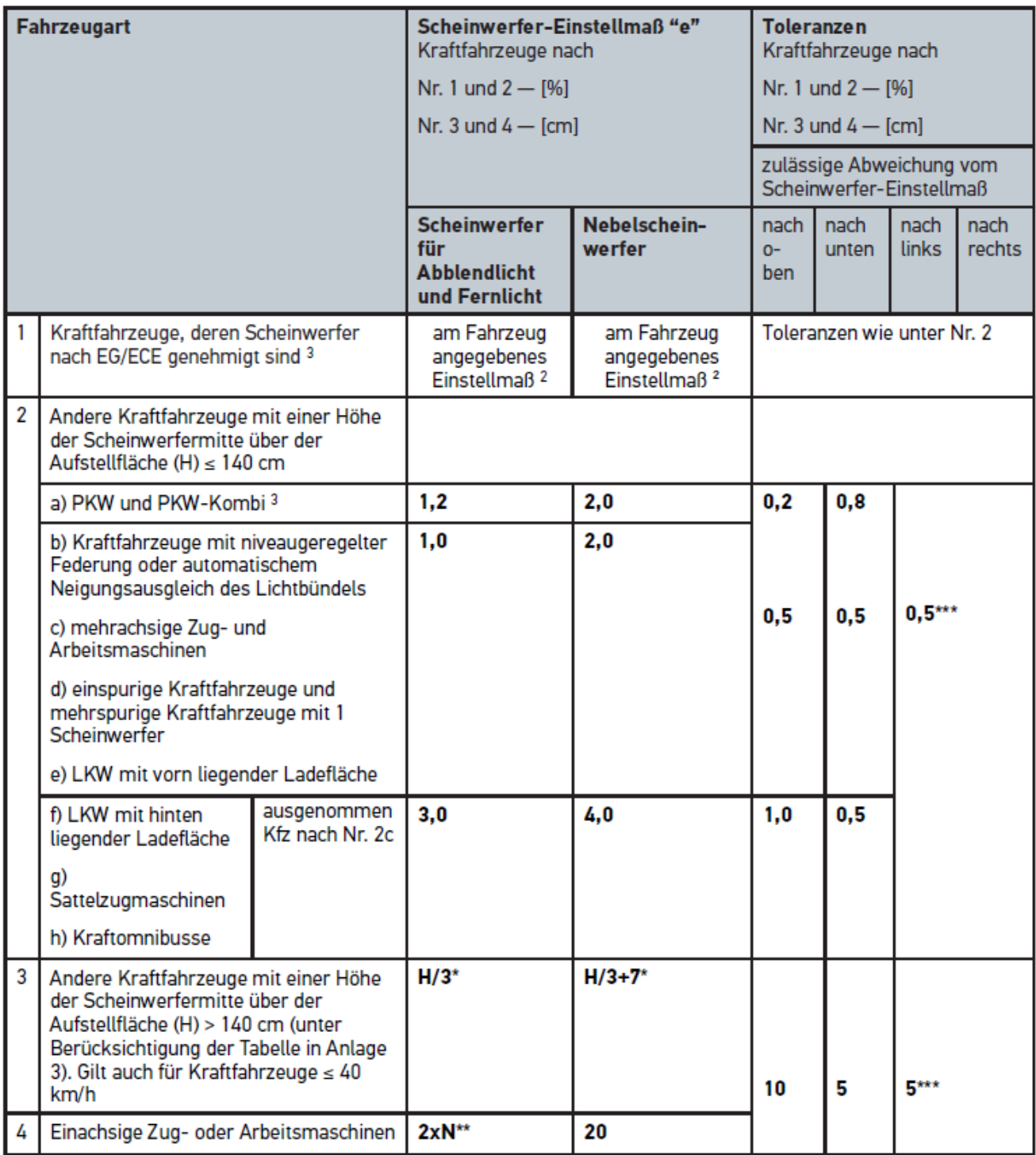

 $^{\circ}$  The adjustment instructions apply in accordance with UN-ECE Regulation no. 48, 53 or 86. For class B and F3 front fog lights in accordance with UN-ECE (with a luminous flux of ≤ 2000 lumens). If a setting dimension is not specified on the vehicle, the upper limit value is 1.0%, and there are no demands with respect to a lower limit value.

 $\degree$  For vehicles with a wheelbase less than 2.5 m, load testing is conducted by loading a person on the driver's seat or using the additive correction value of 0.3 on the setting dimension applicable to the vehicle (e.g. for a setting dimension of 1.2 on the vehicle, the correction of 0.3 means that the tolerances of +/- 0.5 are applied with reference to the value 1.5).

**\*** see chart in section [Performing Headlight Test with a 10-meter Panel \[](#page-138-0)[}](#page-138-0) [139\]](#page-138-0)

- **\*\*** N [cm] dimension by which the center of the light beam is tilted at a distance of 5 m
- <span id="page-120-0"></span>**\*\*\*** Does not apply to fog lights

# **8.3. Aligning the SEG V**

#### **8.3.1. Switching On the Laser**

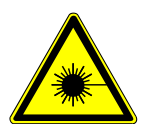

### **ACAUTION!**

#### **Laser radiation**

Damage to/destruction of the retina

Never look directly into the laser beam.

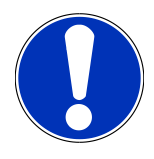

### **NOTICE**

After switching on the laser, the laser output is activated for approx. 30 s via an integrated interval timer. Within this time you can align the SEG V in front of the vehicle.

Proceed as follows to switch on the laser module:

- 1. Briefly push the ON/OFF button of the laser module (1). *The laser is activated for approx. 30 s.*
- 2. If required, repeat step 1 to reactivate the laser.
- <span id="page-120-1"></span> $\Rightarrow$  Now you can align the SEG V in front of the vehicle.

### **8.3.2. Aligning the Optic Housing to the Vehicle**

Fig. 6:

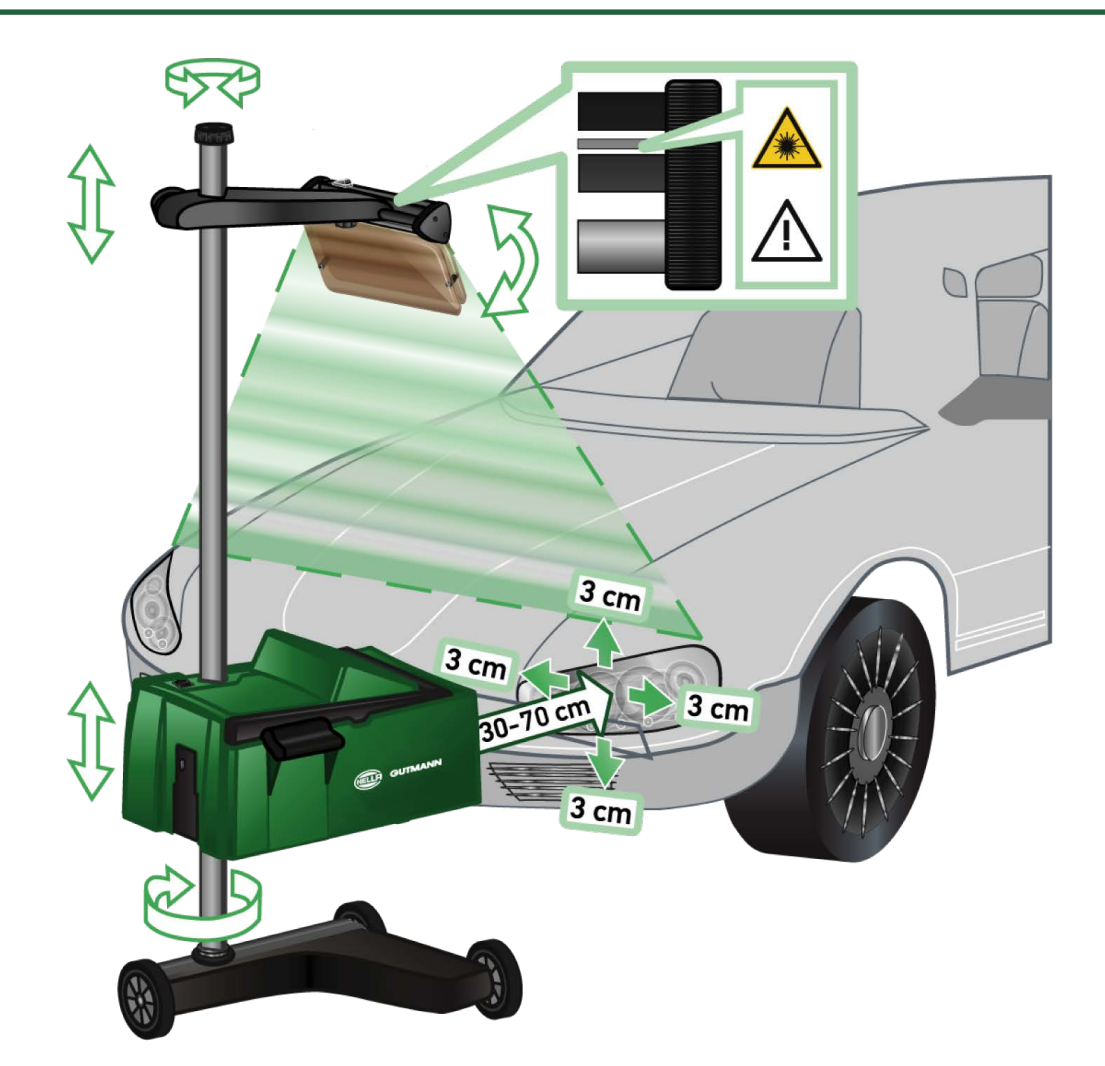

Proceed as follows to align the SEG V to the vehicle:

- 1. Position the **SEG V** at a distance between 30 and 70 cm in front of the headlights.
- 2. Switch on the laser sight.

*Alternatively you can use the optical sight (black line in the right area of the sight). The laser is activated for approx. 30 s.*

- 3. Loosen the hand wheel of the column locking mechanism (12). *By loosening the hand wheel, you can turn the optic housing.*
- 4. Use the laser sight or the optical sight to align the optic housing in a way that the laser line 2 touches points at the same height, symmetrical to the geometric center line (fig. 6).
- 5. Tighten the hand wheel of the column locking mechanism (fig. 6), without changing the alignment.
- 6. Move the **SEG V** in front of the headlight to be tested. *The distance from the front edge of the optic housing to the headlight shall be between 30 and 70 cm (see fig. 6).*
- 7. Set the optical housing to the center of the headlight. *Deviations in height and side to the prevailing light source shall be max. 3 cm.*

### **8.3.3. Adjusting the Height of the Laser Sight**

The laser sight provides the option to align the **SEG V** and headlights using a line laser. Two parallel points on the vehicle front can be detected with the generated light band. If the required power supply (9 V block battery, 9 V type) is not available, then the alignment can be carried out using the broad-band sight.

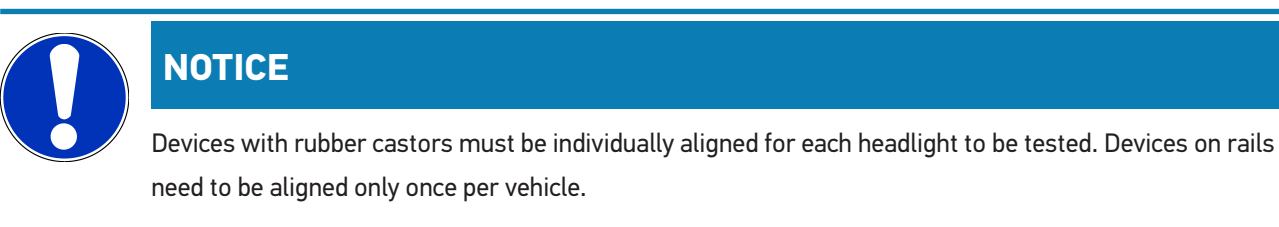

The targeted points on the vehicle must be significantly below the height of the sight.

To adjust the height of the laser sight, proceed as follows:

- 1. Loosen the hand wheel of the laser sight (11).
- 2. Set the desired height.
- 3. Tighten the hand wheel of the laser sight.

### **8.3.4. Aligning the Optic Housing on Commercial Vehicles**

Fig. 7:

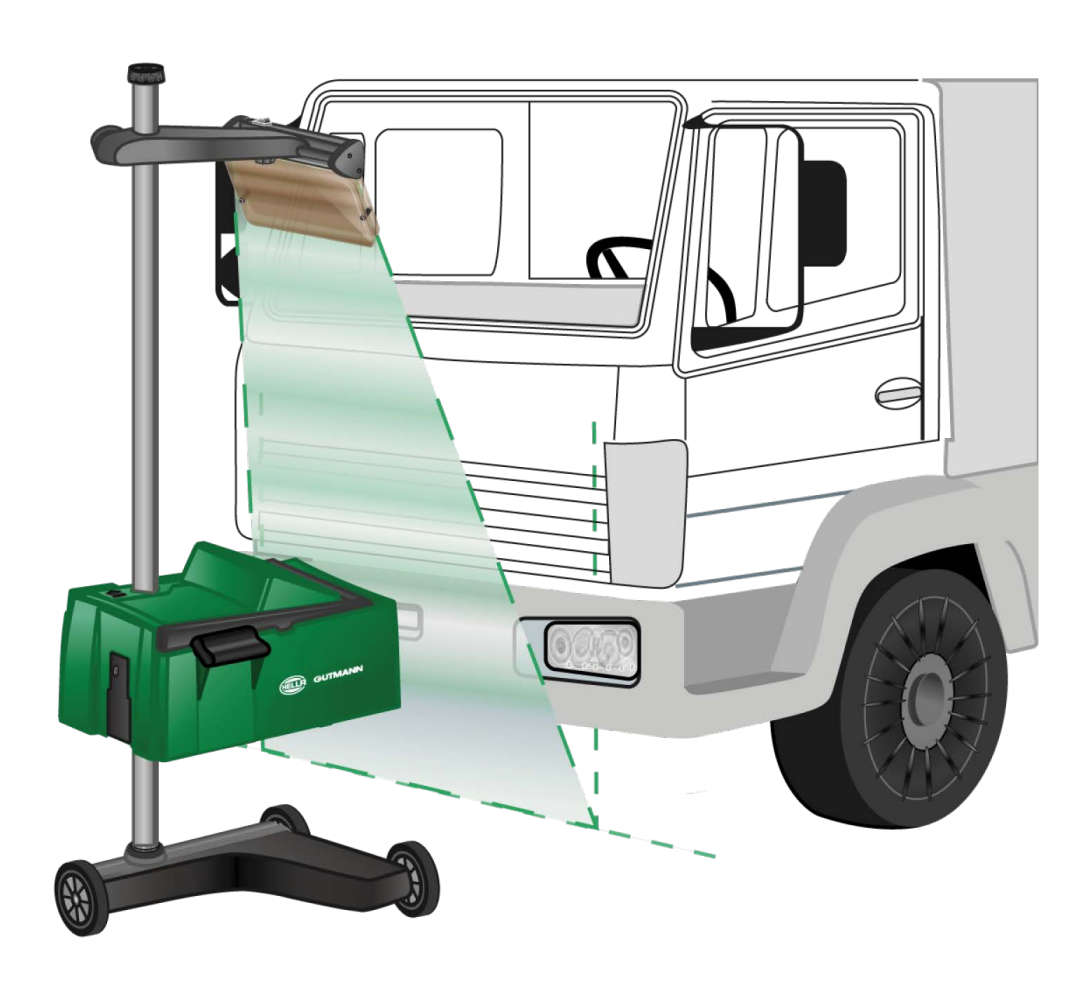

In individual cases, when aligning commercial vehicles and buses with the SEG V, difficulties may arise with heavily arched front sections. If this is the case, then use a plumb bob or other suitable object to transfer the headlight centres to the ground and detect them with the sight (see Figure 7).

# <span id="page-123-0"></span>**8.4. Documented test**

Use this function to retrieve data from the vehicle database or from the **Car History**. Moreover, it is possible to create a vehicle entry manually. The test results can be assigned to a licence plate number and vehicle owner and the results can be stored. If needed, the test result can be saved as a report onto a pen drive or it can be sent by e-mail.

### **8.4.1. Preconditions for a Documented Test**

Observe the following to perform documented tests:

• The steps in the sections [Preparing headlight test \[](#page-114-1) $\triangleright$  [115\]](#page-114-1) and [Aligning the SEG V \[](#page-120-0) $\triangleright$  [121\]](#page-120-0) are performed completely.

### **8.4.2. Performing Documented Tests from Vehicle Database**

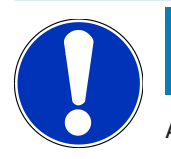

#### **NOTICE**

A documented test can only be done when the company data has been entered.

To perform a documented test from the vehicle database, proceed as follows:

- 1. Select **>Documented test<** in the main menu.
- 2. Observe the info window where necessary.
- 3. Confirm the info window with  $\blacktriangledown$  where necessary.

*The Vehicle selection window is displayed.*

4. Choose  $\blacksquare$  to call up the **vehicle database**.

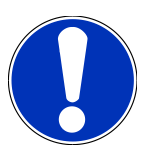

#### **NOTICE**

You need to select at least the manufacturer, the fuel type and the model.

- 5. Select the requested manufacturer.
- 6. Select the requested fuel type.
- 7. Select the requested model.
- 8. Confirm the selection with  $\Box$

*If all vehicle data is not selected, then a drop-down list is displayed.*

9. Select the requested vehicle type.

10. Confirm the selection with  $\boxed{\blacktriangleright}$ 

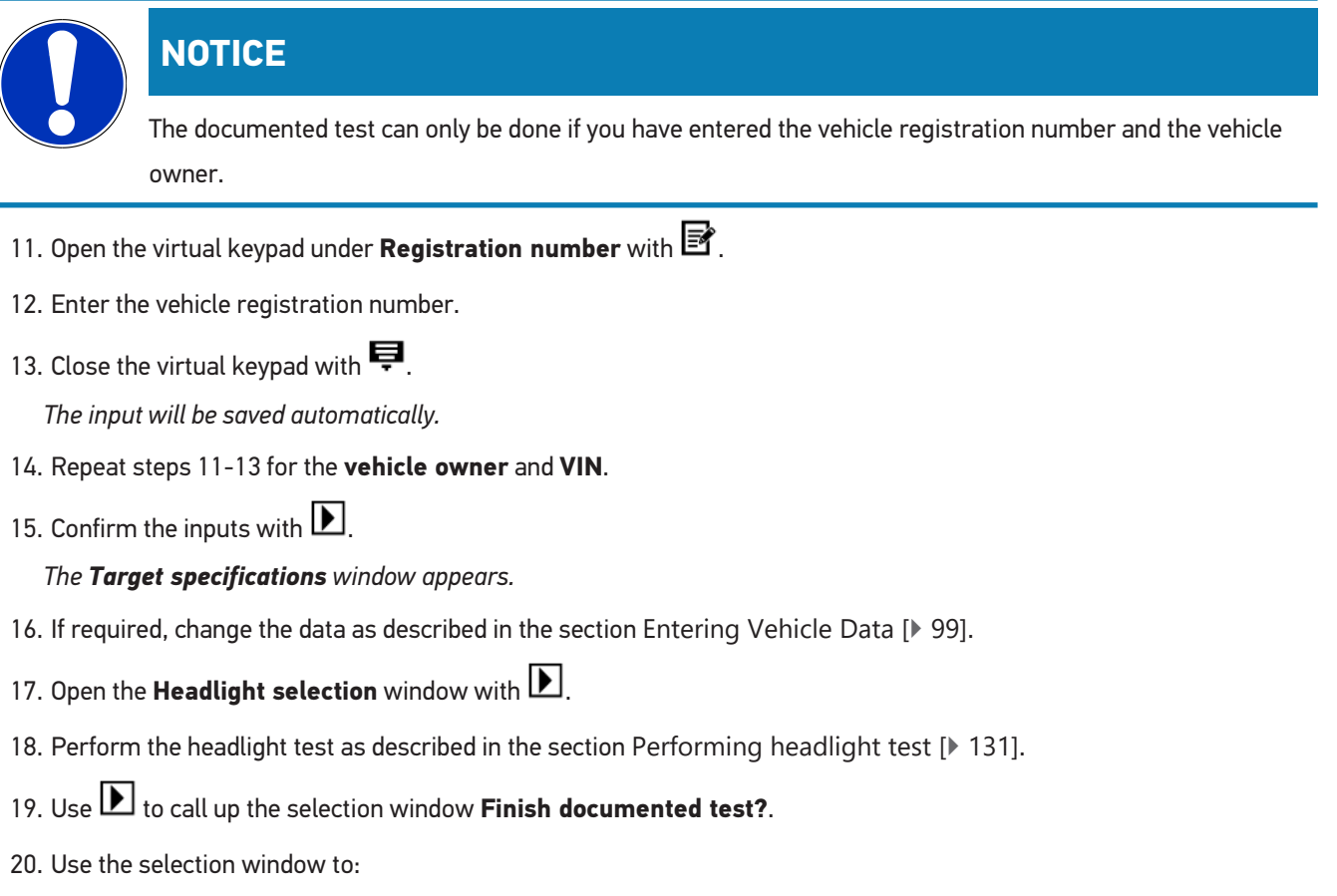

*finish the measurement*

*finish the measurement and send it to the pen drive*

*finish the measurement and send it per e-mail*

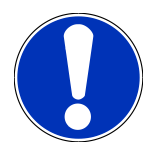

### **NOTICE**

The message **Finish measurement and send it per e-mail** is only indicated if the Wi-Fi interface is configured.

- 21. Regard the window with information and instructions.
- 22. Finish the measurement with  $\boxed{\blacktriangleright}$
- 23. Abort the procedure with  $\boxtimes$
- ð The data from the documented test are automatically saved in **Car History**.

### <span id="page-125-0"></span>**8.4.3. Performing Documented Tests from the Car History**

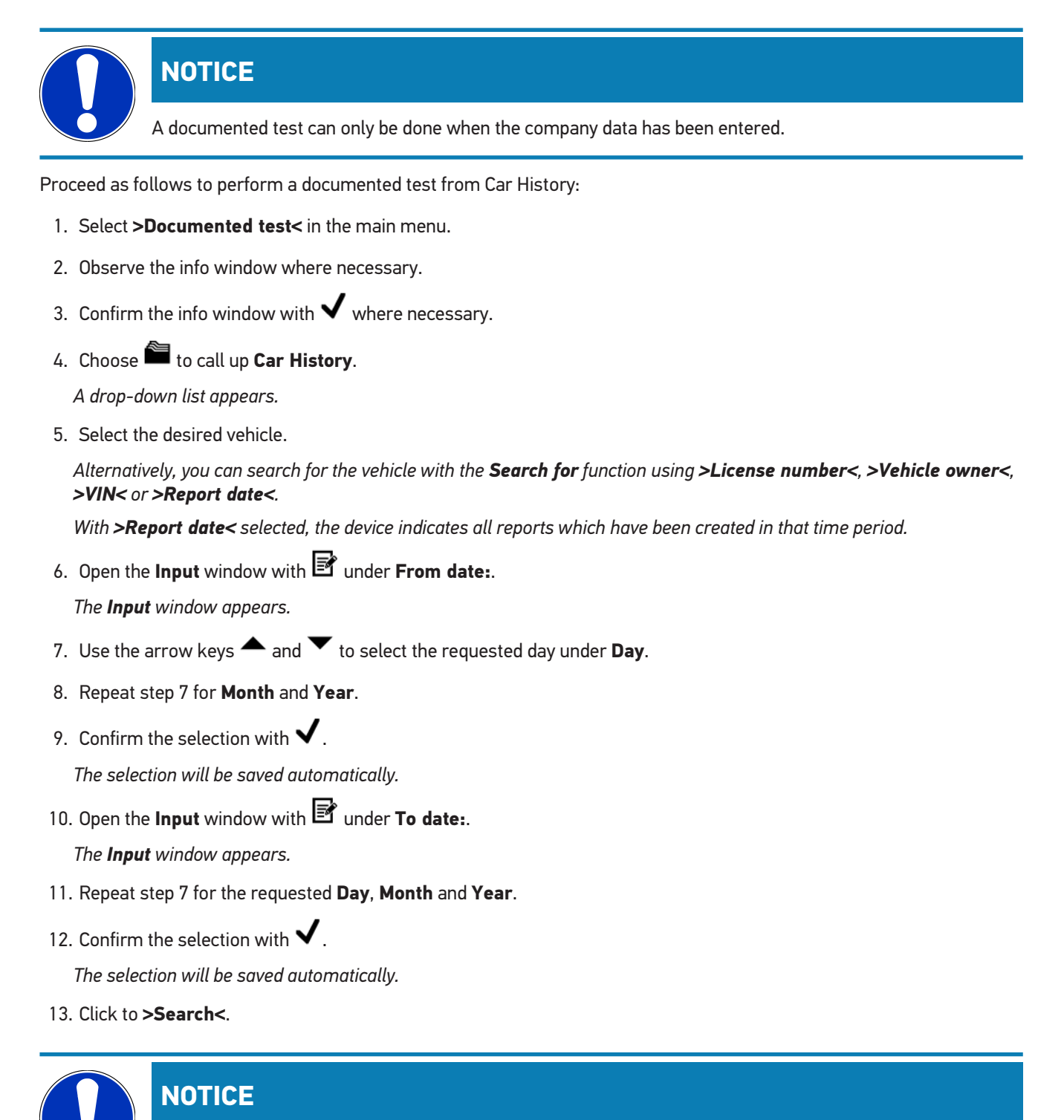

Click to **>Reset<** to view again the entries which were saved last.

14. Confirm the selection with  $\blacksquare$ *A drop-down list appears.*

15. Perform the measurement with  $\blacksquare$ 

*The Target specifications window appears.*

- 16. If required, change the data as described in the section [Entering Vehicle Data \[](#page-98-0) $\blacktriangleright$  [99\]](#page-98-0).
- 17. Open the **Headlight selection** window with **D**.
- 18. Perform the headlight test as described in the section [Performing headlight test \[](#page-130-0) $\blacktriangleright$  [131\]](#page-130-0).
- 19. Use **D** to call up the selection window **Finish documented test?**.
- 20. Use the selection window to:

*finish the measurement finish the measurement and send it to the pen drive finish the measurement and send it per e-mail*

## **NOTICE**

The message **Finish measurement and send it per e-mail** is only indicated if the Wi-Fi interface is configured.

- 21. Regard the window with information and instructions.
- 22. Finish the measurement with  $\boxed{\blacktriangleright}$ .
- 23. Abort the procedure with  $\boxtimes$
- ð The data from the documented test are automatically saved in **Car History**.

### **8.4.4. Managing Car History Entries**

The Car History provides an extended search function according to a specific time period and it is also possible to send and delete single or several entries.

Send and delete single or several entries by using the checkbox under **Multiple selection:**. The activated checkbox is marked with green square inside it.

The second checkbox becomes visible after having activated the first checkbox. By activating the second checkbox you are able to select or unselect already registered entries at the same time. A selected entry is marked with a green line. Uncheck your selection by deactivating the second checkbox.

Open the **Selection** window with  $\Box$ . Do the following here:

1. Perform measurement

*Indicated only if an entry is selected*

- 2. Show reports
- 3. Send reports to pen drive
- 4. Send reports to e-mail address
- 5. Delete reports
- 6. Delete vehicle owner
- $\Rightarrow$  All entries to the selected vehicles are displayed if you select one out of the points 2 to 6. In this menu the multiple selection function is identical to the one in the previous menu.

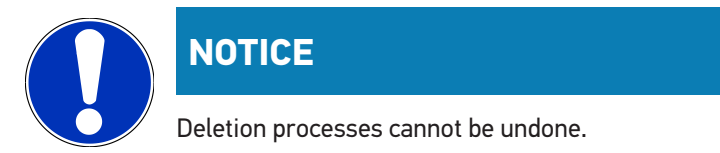

### **8.4.5. Performing Documented Tests with Manually Created Vehicle**

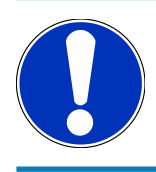

#### **NOTICE**

A documented test can only be done when the company data has been entered.

Proceed as follows to perform a documented test for a manually created vehicle:

- 1. Select **>Documented test<** in the main menu.
- 2. Observe the info window where necessary.
- 3. Confirm the info window with  $\blacktriangledown$  where necessary.
- 4. Choose  $\mathbb{E}^{\uparrow}$  to call up the **Manually create vehicle** option.
- 5. Click to open the virtual keypad under **Manufacturer**.
- 6. Enter vehicle manufacturer.
- 7. Close the virtual keypad with  $\mathbb{B}$ . *The input will be saved automatically.*
- 8. Repeat steps 5–7 to make more inputs.
- 9. Confirm the inputs with  $\Box$

*The Vehicle selection window is displayed.*

- 10. Open the virtual keypad under **Registration number** with **图**
- 11. Enter the vehicle registration number.
- 12. Close the virtual keypad with  $\blacksquare$ .

*The input will be saved automatically.*

- 13. Repeat steps 10-12 under **Vehicle owner** and **VIN**.
- 14. Confirm the inputs with  $\Box$

*The Target specifications window appears.*

- 15. If required, change the data as described in the section [Entering Vehicle Data \[](#page-98-0) $\blacktriangleright$  [99\]](#page-98-0).
- 16. Open the **Headlight selection** window with  $\boxed{\phantom{1}}$ .
- 17. Perform the headlight test as described in the section [Performing headlight test \[](#page-130-0) $\blacktriangleright$  [131\]](#page-130-0).
- 18. Use **D** to call up the selection window **Finish documented test?**.
- 19. Use the selection window to:

*finish the measurement*

*finish the measurement and send it to the pen drive*

*finish the measurement and send it per e-mail*

### **NOTICE**

The message **Finish measurement and send it per e-mail** is only indicated if the Wi-Fi interface is configured.

- 20. Regard the window with information and instructions.
- 21. Finish the measurement with  $\boxed{\blacktriangleright}$ .
- 22. Abort the procedure with  $\boxtimes$
- ð The data from the documented test are automatically saved in **Car History**.

#### **8.4.6. Creating a Report**

The report of the documented test can be saved on a pen drive or it can be sent per e-mail to another device.

To save the report on a pen drive, proceed as follows:

- 1. Insert a pen drive into the USB port on the **SEG V**.
- 2. Perform the steps 1 to 6 as described in section [Performing Documented Tests from the Car History \[](#page-125-0)[}](#page-125-0) [126\]](#page-125-0).
- 3. Select **>Send report<**.

*The report is saved as a PDF file on the pen drive.*

The report contains the following information:

- Company data
- Customer and vehicle data
- Device type
- Date and time of the headlight test
- Test results before headlight adjustment
- Test results after headlight adjustment

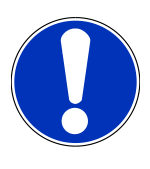

#### **NOTICE**

First configure the interfaces before you can send the report per e-mail. For this perform the steps as de-scribes in section [Configuring interfaces \[](#page-107-0) $\blacktriangleright$  [108\]](#page-107-0).

Now the following fault messages during e-mail sending may appear despite correctly configured interfaces:

- *The device is not registered at Hella Gutmann. Please contact the Hella Gutmann Help Line.*
- *Registration was not successful. Please check the time and date settings. Please contact the Technical Help Line of Hella Gutmann if the problem occurs again.*

# **8.5. Quick test**

In the quick test, headlights can be checked without entering specific vehicle data. The headlight settings must be known for the vehicle. The result of the test cannot be saved.

### **8.5.1. Preconditions for a Quick Test**

Ensure the following to perform a quick test:

• The steps in the sections [Preparing headlight test \[](#page-114-1)[}](#page-114-1) [115\]](#page-114-1) and [Aligning the SEG V \[](#page-120-0)[}](#page-120-0) [121\]](#page-120-0) are performed completely.

### <span id="page-129-0"></span>**8.5.2. Performing Quick Tests**

Proceed as follows to perform the quick test:

- 1. Select **>Quick test<** in the main menu.
- 2. Observe the info window where necessary.
- 3. Confirm the info window with  $\blacktriangledown$  where necessary.

*The Target specifications window appears.*

- 4. If required, change the data as described in the section [Entering Vehicle Data \[](#page-98-0)[}](#page-98-0) [99\]](#page-98-0). *The headlight setting data shall correspond to the manufacturer's specifications.*
- 5. Open the **Headlight selection** window with **D**.
- 6. Perform the headlight test as described in the section [Performing headlight test \[](#page-130-0)[}](#page-130-0) [131\]](#page-130-0).

# **8.6. Measured value calibration**

Check the inclination calibration here. For this you can switch on or off the level sensor of the SEG V.

### **8.6.1. Switching On the Level Sensor**

The level of the vertical and horizontal axis adjusts automatically in a way that any irregularity in the SEG V set-up area is compensated if the level sensor is switched on.

Proceed as follows to switch on the level sensor:

1. Select **>Measured value calibration<** in the main menu.

*The window Measured value calibration appears.*

- 2. Open the list under Level compensation with  $\blacktriangledown$ .
- 3. Select **>on<**.

*The SEG V is balanced from a measuring technology standpoint.*

*Perform the horizontal/vertical calibration with .*

Abort the procedure with  $\boxtimes$ 

 $\Rightarrow$  The selection will be saved automatically.

### **8.6.2. Switching Off the Level Sensor**

Surface irregularities of the SEG V set-up area will not be compensated if the level sensor is switched off.

Proceed as follows to switch off the level sensor:

1. Select **>Measured value calibration<** in the main menu.

*The window Measured value calibration appears.*

- 2. Open the list under Level compensation with  $\blacktriangledown$ .
- 3. Select **>Off<**.

*Perform the horizontal/vertical calibration with .*

Abort the procedure with **X** 

<span id="page-130-0"></span> $\Rightarrow$  The selection will be saved automatically.

# **8.7. Performing headlight test**

#### **8.7.1. Preconditions for the Headlight Test**

Ensure the following before starting a headlight test:

- All preconditions listed in section [Preparing headlight test \[](#page-114-1) $\blacktriangleright$  [115\]](#page-114-1) are fulfilled.
- The device is placed correctly in front of the vehicle (see section [Aligning the Optic Housing to the Vehicle](#page-120-1) [\[](#page-120-1)[}](#page-120-1) [121\]](#page-120-1)).
- The data records required for the documented test are entered (see section [Documented test \[](#page-123-0)[}](#page-123-0) [124\]](#page-123-0)).

### **8.7.2. Test Screen**

The following is displayed on the test screen:

- Light intensity in Lux (lx) or Candela (cd)
- Headlight inclination in %
- Asymmetry in %
- Setting recommendations via direction arrows
- Current test headlight
- Light type of the current test
- Blue cross: Zero point of device
- Yellow lines: Upper and lower tolerance limit
- Green line: Current position of the light/dark boundary

• Drop-down list: Choice between automatic or manual mode

#### **Automatic mode:**

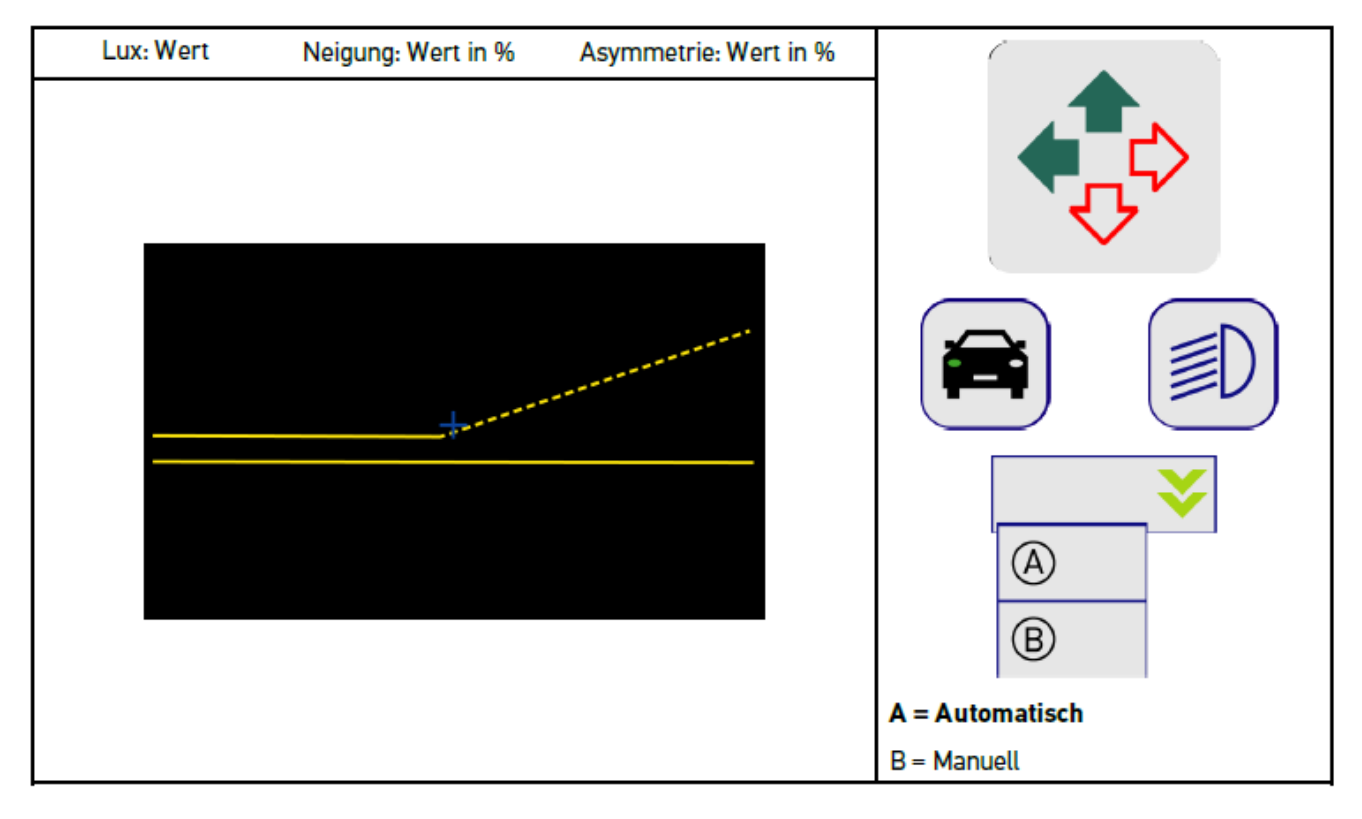

You can select between automatic or manual mode when checking or setting the light distributions.

Manual mode: The light distribution is indicated in the display as it is real. There is no evaluation by the device. The check or setting is done as on an analog headlight aiming device.

#### **Manual mode:**

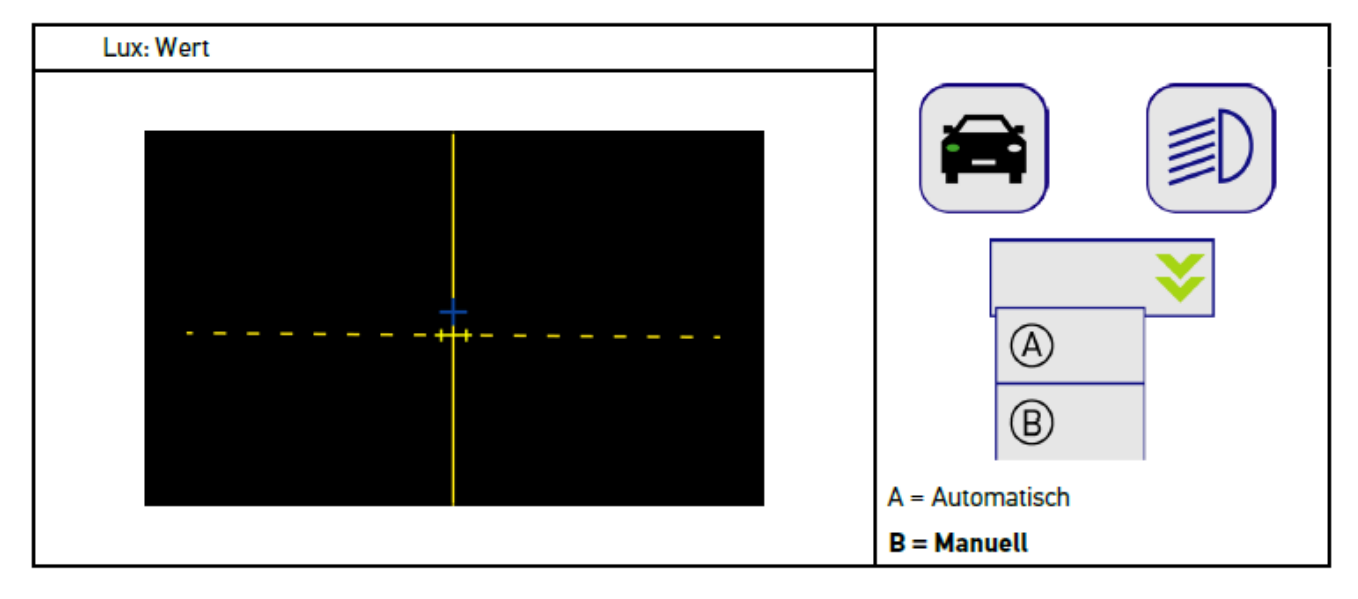

## **8.7.3. Performing Low Beam Headlight Tests**

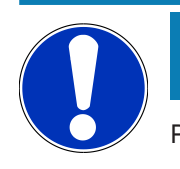

### **NOTICE**

Perform the headlight test on the left and right headlight respectively.

To perform a headlight test on the low beam, proceed as follows:

- 1. Switch on the low beam on the vehicle.
- 2. Start the headlight test with  $\overline{\mathbb{Z}}$

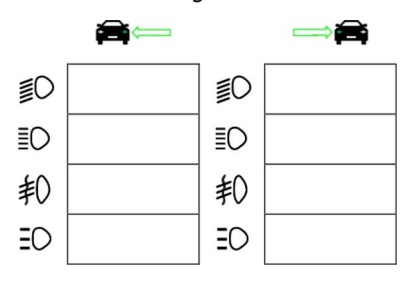

- 3. Observe the confirmation prompt.
- 4. Confirm the confirmation prompt with  $\blacktriangledown$ .

*The light distribution of the headlight is displayed on the test screen.*

5. In the vehicle setting options, correct the headlight setting according to the recommended settings using the direction arrows on the test screen.

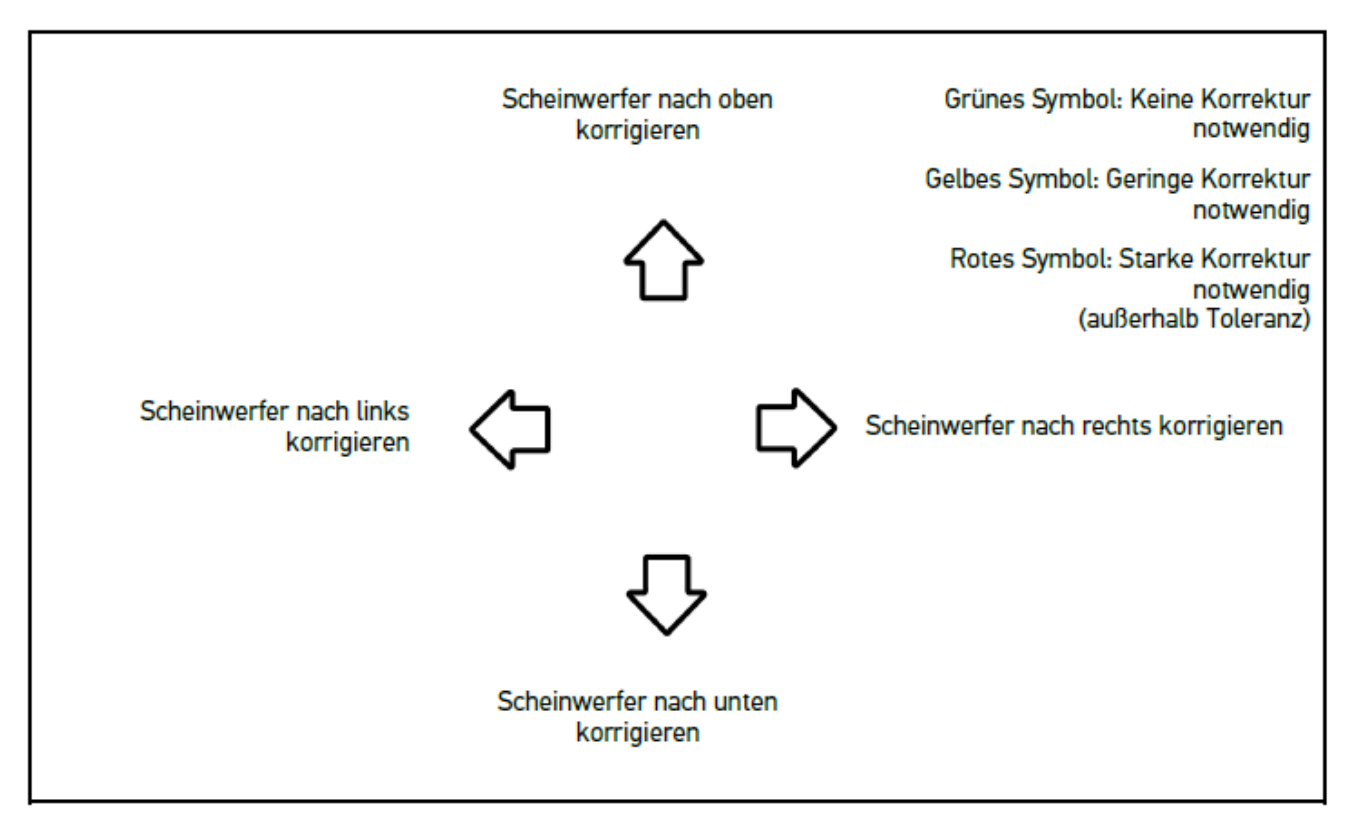

*If the settings are correct, then all arrows light up green.*

6. Confirm settings with  $\mathbf{D}$ .

*The date and time of the adjustment are displayed next to the symbol.*

7. Repeat steps 2-6 to test the second headlight.

### **8.7.4. Performing High Beam Headlight Tests**

# **NOTICE** Perform the headlight test on the left and right headlight respectively. To perform a headlight test on the main beam, proceed as follows:

- 1. Switch on the high beam headlight on the vehicle.
- 2. Start the headlight test with  $\overline{\mathbb{R}}$

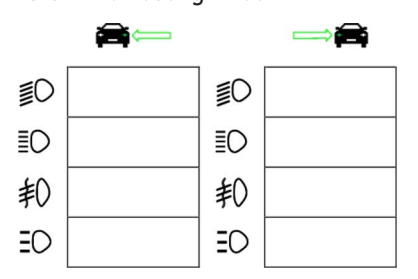

- 3. Observe the confirmation prompt.
- 4. Confirm the confirmation prompt with  $\blacktriangledown$ .

*The light distribution of the headlight is displayed on the test screen.*

5. In the vehicle setting options, correct the headlight setting according to the recommended settings using the direction arrows on the test screen.

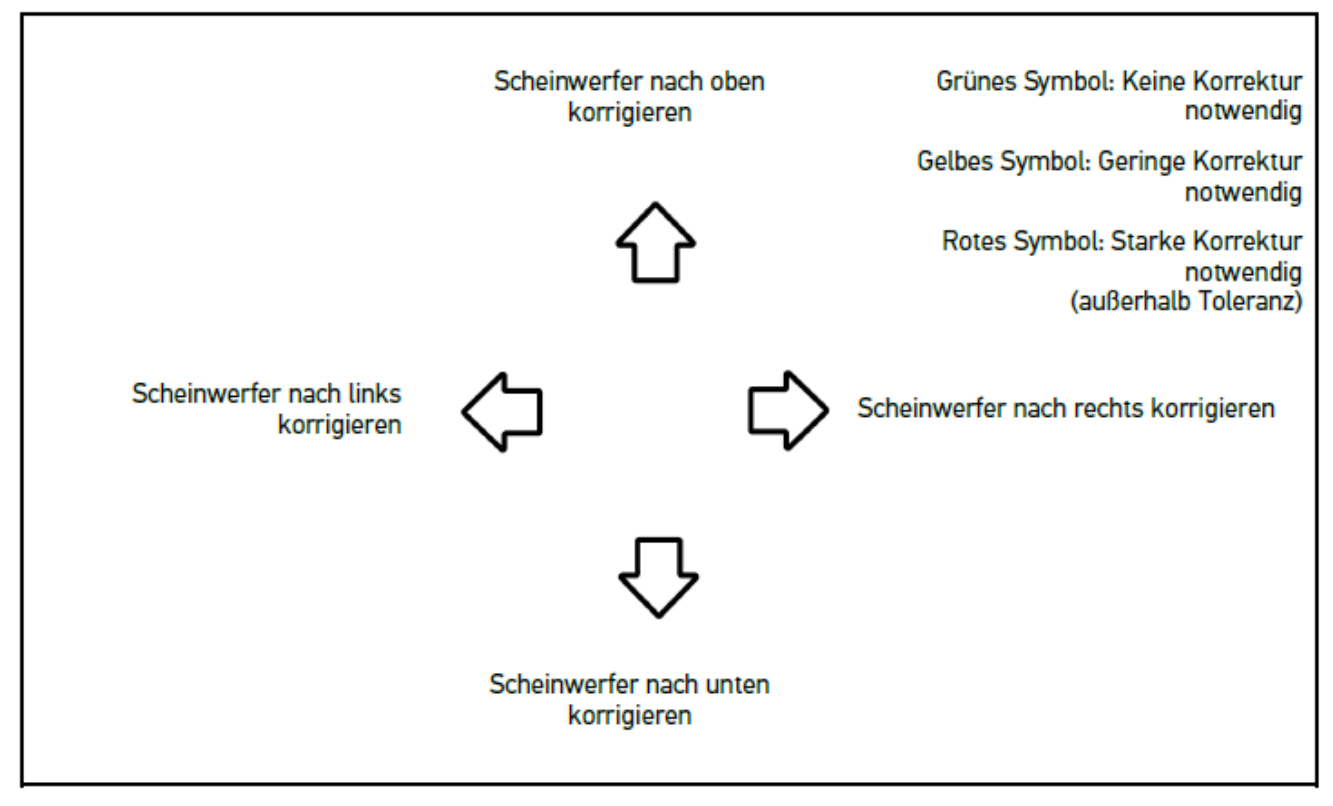

*If the settings are correct, then all arrows light up green.*

6. Confirm settings with  $\boxed{\blacktriangleright}$ .

*The date and time of the adjustment are displayed next to the symbol.*

7. Repeat steps 2-6 to test the second headlight.

## **8.7.5. Performing Fog Light Tests**

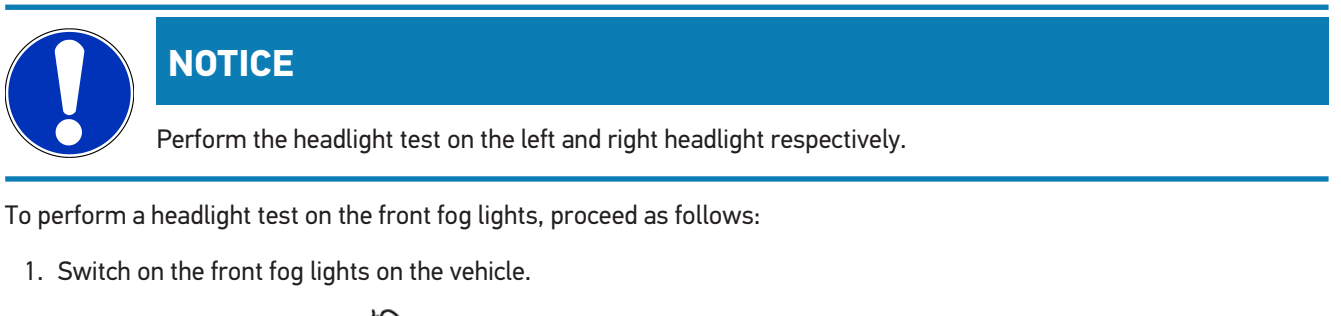

2. Start the headlight test with  $\sharp O$ .

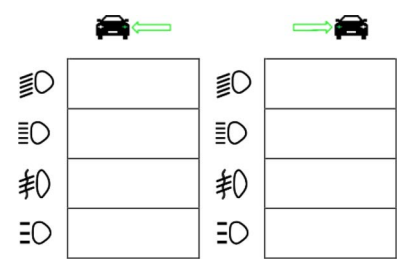

- 3. Observe the confirmation prompt.
- 4. Confirm the confirmation prompt with  $\blacktriangledown$ .

*The light distribution of the headlight is displayed on the test screen.*

5. In the vehicle setting options, correct the headlight setting according to the recommended settings using the direction arrows on the test screen.

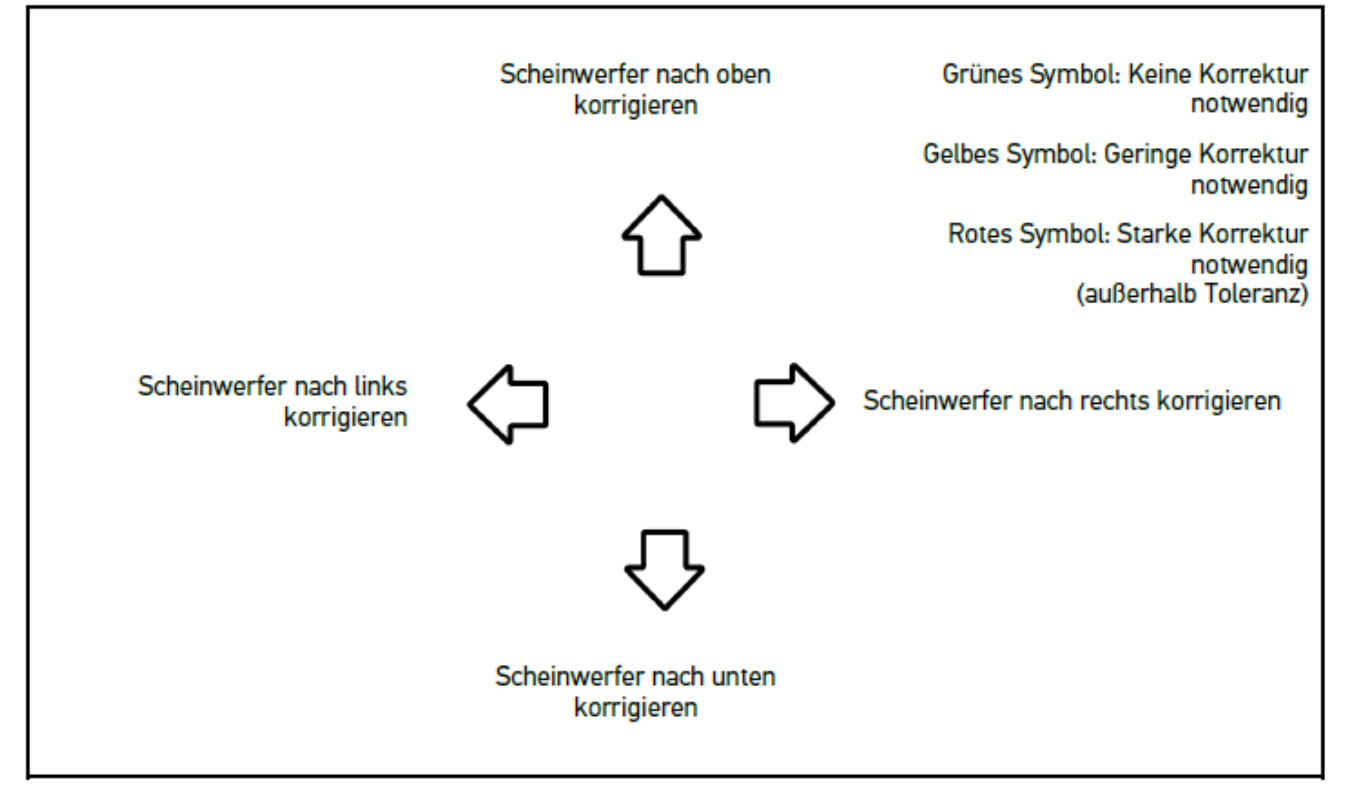

*If the settings are correct, then all arrows light up green.*

6. Confirm settings with  $\mathbf{D}$ 

*The date and time of the adjustment are displayed next to the symbol.*

7. Repeat steps 2-6 to test the second headlight.

### **8.7.6. Audi Matrix LED Headlights/HD Matrix LED Headlights**

For the Audi Matrix LED headlights, adjusting screws are no longer available for setting the high beam distribution. The core of the Matrix LED headlight is the glare-free high beam, implemented with a mechanism-free system. Oncoming traffic or preceding vehicles are not blinded by high beam lights that are always on. A camera detects oncoming and preceding vehicles and omits them from the high beam distribution by dimming or switching off individual LEDs from the high beam lighting. Once a vehicle is no longer located in the line of sight of the driver, then the system switches the full beam back on again.

#### **8.7.6.1. Performing Matrix/HD Matrix LED Headlight Test of High Beam**

### **NOTICE**

You require a diagnostic device to perform matrix/HD matrix LED headlight tests.

Certain LEDs are switched on, depending on the model, with a diagnostic device. Evaluation takes place by using the position of the light distribution. If there is a deviation, then transmit the correction value to the corresponding ECU by using the diagnostic device.

Observe manufacturer's specifications.

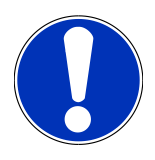

## **NOTICE**

Perform the headlight test on the left and right headlight respectively.

Proceed as follows to perform the matrix-/HD matrix LED headlight test of high beam:

- 1. Perform the steps 1 to 8 as described in section [Performing Adaptive Light Control Tests \[](#page-137-0)[}](#page-137-0) [138\]](#page-137-0).
- 2. Call up the vehicle testing/calibration mode from the diagnostic device.
- 3. Follow the instructions on the display of the diagnostic device.

*The light distribution of the headlight is displayed on the test screen.*

- 4. Enter the horizontal value in the diagnostic device.
- 5. HD matrix LED headlight test: Enter the horizontal and vertical values in the diagnostic device. Regard the algebraic signs (+/-) here.
- 6. Confirm your input with  $\blacktriangledown$ .

*The date and time of the adjustment are displayed next to the symbol.*

7. Repeat steps 2-5 to test the second headlight.

### **8.7.7. BMW Dynamic Light Spot**

In the dark, the **Dynamic Light Spot** marking light system from BMW detects people from a distance and lights them in a targeted way. Two separately controlled powerful spotlights are focused as one on unlit persons. People are detected promptly in the dark, offering higher levels of safety.

#### **8.7.7.1. Performing Night Vision Spot Light Tests**

# **NOTICE**

A diagnostic device is required to perform a night vision spot light headlight test.

Observe manufacturer's specifications.

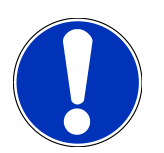

### **NOTICE**

Perform the headlight test on the left and right headlight respectively.

Proceed as follows to perform a night vision spot light headlight test:

- 1. Perform the steps 1 to 5 as described in section [Performing Adaptive Light Control Tests \[](#page-137-0) $\blacktriangleright$  [138\]](#page-137-0).
- 2. Start the headlight test with  $\frac{1}{5}Q$ .

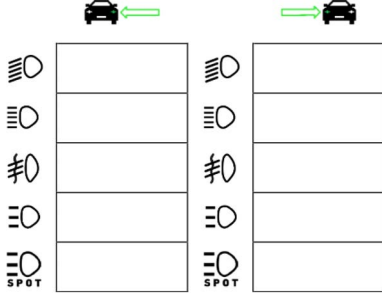

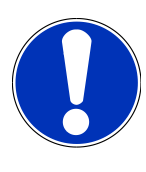

#### **NOTICE**

To display the spot light headlights, gently touch the display to display the scrollbar.

If the scrollbar is used to scroll down, then the spot light icon is displayed.

- 3. Observe the confirmation prompt.
- 4. Confirm the confirmation prompt with  $\blacktriangledown$ .
- 5. Call up the vehicle testing/calibration mode from the diagnostic device.
- 6. Follow the instructions on the display of the diagnostic device. *The light distribution of the headlight is displayed on the test screen.*
- 7. In the vehicle setting options, correct the headlight setting according to the recommended settings using the direction arrows on the test screen.

*If the settings are correct, then all arrows light up green.*

8. Confirm the setting with  $\Box$ .

*The date and time of the adjustment are displayed next to the symbol.*

<span id="page-137-0"></span>9. Repeat steps 2-8 to test the second headlight.

### **8.7.8. Performing Adaptive Light Control Tests**

Many modern vehicles have adaptive light control. In these systems, the light distribution of the headlights is automatically adjusted to different conditions. To test these light systems, observe the instructions from different manufacturers.

# **NOTICE**

Perform the headlight test on the left and right headlight respectively.

To perform a headlight test on headlights with an adaptive light system, proceed as follows:

- 1. Perform the steps 1 to 6 as described in section [Performing Quick Tests \[](#page-129-0) $\blacktriangleright$  [130\]](#page-129-0).
- 2. Open the list under **Adaptive light system** via  $\blacktriangledown$ .
- 3. Select **>Yes<**.
- 4. Open the **Headlight selection** window with  $\boxed{\blacktriangleright}$ .
- 5. Switch on headlights with an adaptive light system on the vehicle.
- 6. Start the headlight test with  $\Xi$ <sup> $\sigma$ </sup>.

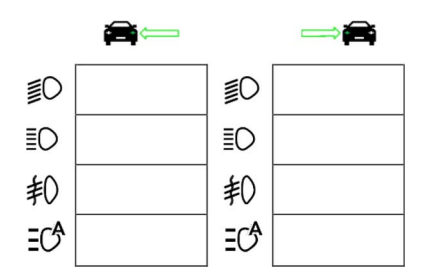

- 7. Observe the confirmation prompt.
- 8. Confirm the confirmation prompt with  $\blacktriangledown$ .

*The light distribution of the headlight is displayed on the test screen.*

- 9. If necessary, activate the vehicle test mode via the diagnostic device.
- 10. In the vehicle setting options, correct the headlight setting according to the recommended settings using the direction arrows on the test screen.

*If the settings are correct, then all arrows light up green.*

11. Confirm the setting with  $\mathbf{D}$ .

*The date and time of the adjustment are displayed next to the symbol.*

<span id="page-138-0"></span>12. Repeat steps 2-7 to test the second headlight.

### **8.7.9. Performing Headlight Test with a 10-meter Panel**

The headlight test with the 10-metre wall is mainly used for vehicles for which the upper edge of the mirror on the headlights is higher than 140 cm above the floor surface.

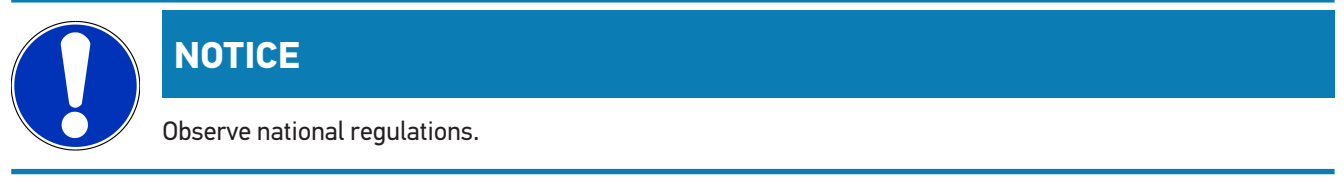

Proceed as follows to set the headlights:

- 1. Position the vehicle on an even surface (does not need to be horizontal) at a 10 m distance from a vertical, lightcoloured wall.
- 2. Draw lines on the test wall as explained below.

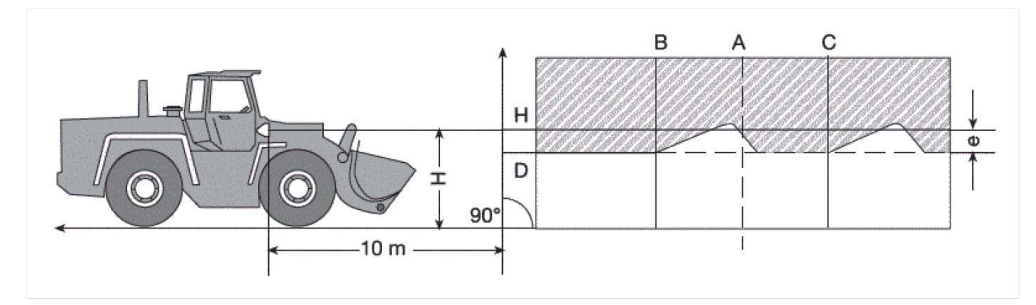

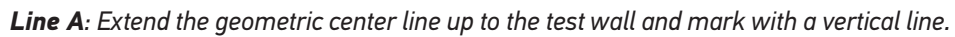

*Lines B and C: Measure the distance X of the headlights (center to center) at the vehicle and mark the dimension symmetrically to line A.*

*Line H: Measure the height from the floor to the headlight center and mark it on the test screen parallel to the setup area.*

*Line D: Mark in distance "e" below line H. For main headlights: "e" = H/3 cm | for front fog lights: "e" = H/3 + 7 cm.*

- 3. Cover the right headlight.
- 4. Align the left headlight vertically.

*The horizontal part of the light-dark border shall touch line D.*

5. Align the left headlight horizontally.

*The sharp bend between the horizontal and the ascending part of the light-dark border must fall on line B.*

- 6. Cover the left headlight.
- 7. Cover the right headlight vertically.

*The horizontal part of the light-dark border shall touch line D.*

8. Align the right headlight horizontally.

*The sharp bend between the horizontal and the ascending part of the light-dark border shall fall on line C.*

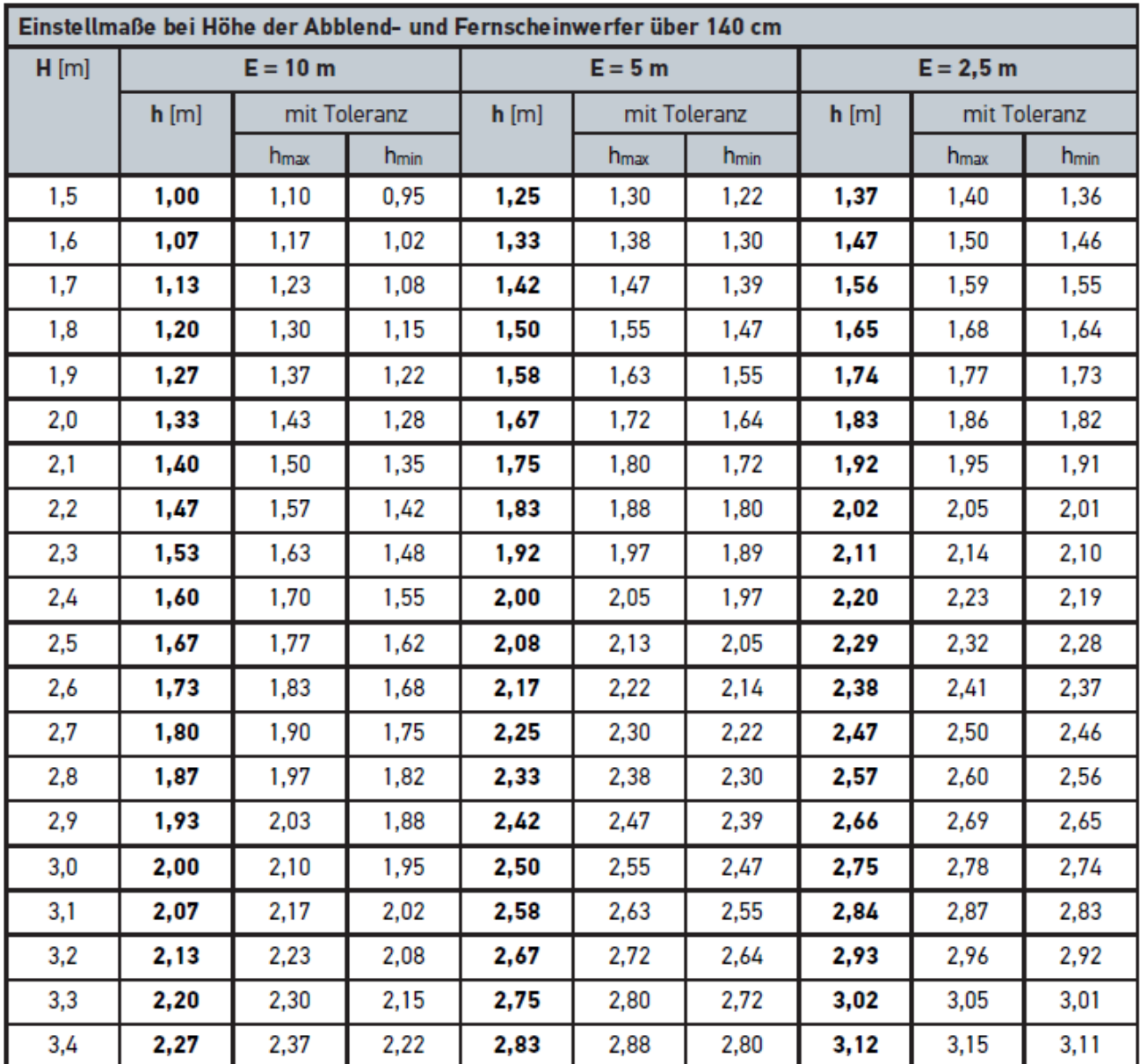

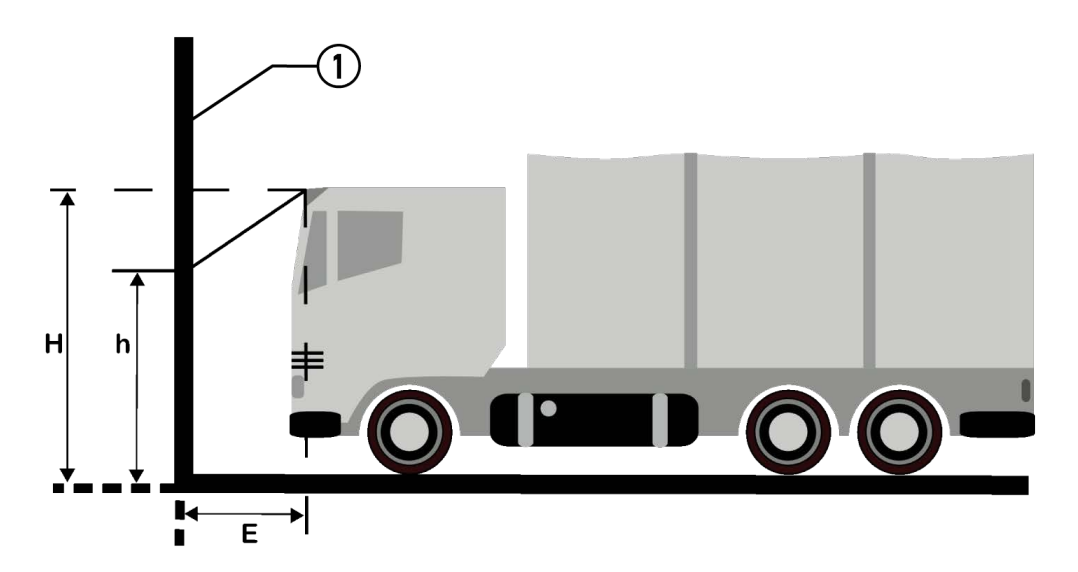

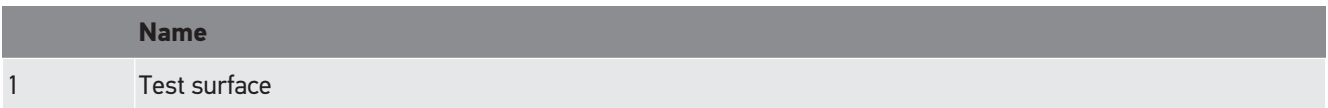

# **9. General information:**

# **9.1. Troubleshooting table**

The following list will help you to solve minor problems yourself. Select the relevant problem description and check and perform the steps listed under **Solution** in sequence until the problem is solved.

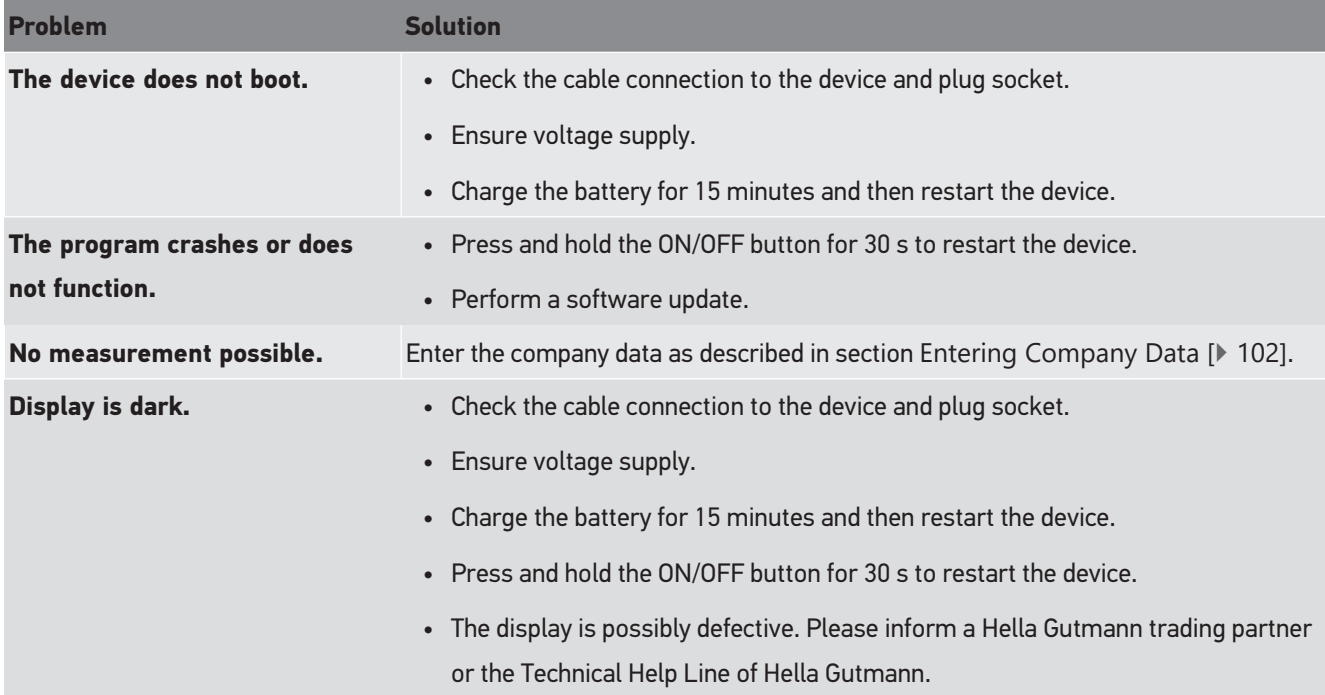

# **9.2. Care and Maintenance**

Like every device, the **SEG V** shall be handled with care. Therefore regard the following:

- Regularly clean the device with non-aggressive cleaning agents.
- Use commercial mild household cleaning detergents and a moistened, soft cleaning cloth.
- Replace damaged cables/accessories immediately.
- Only use original spare parts.

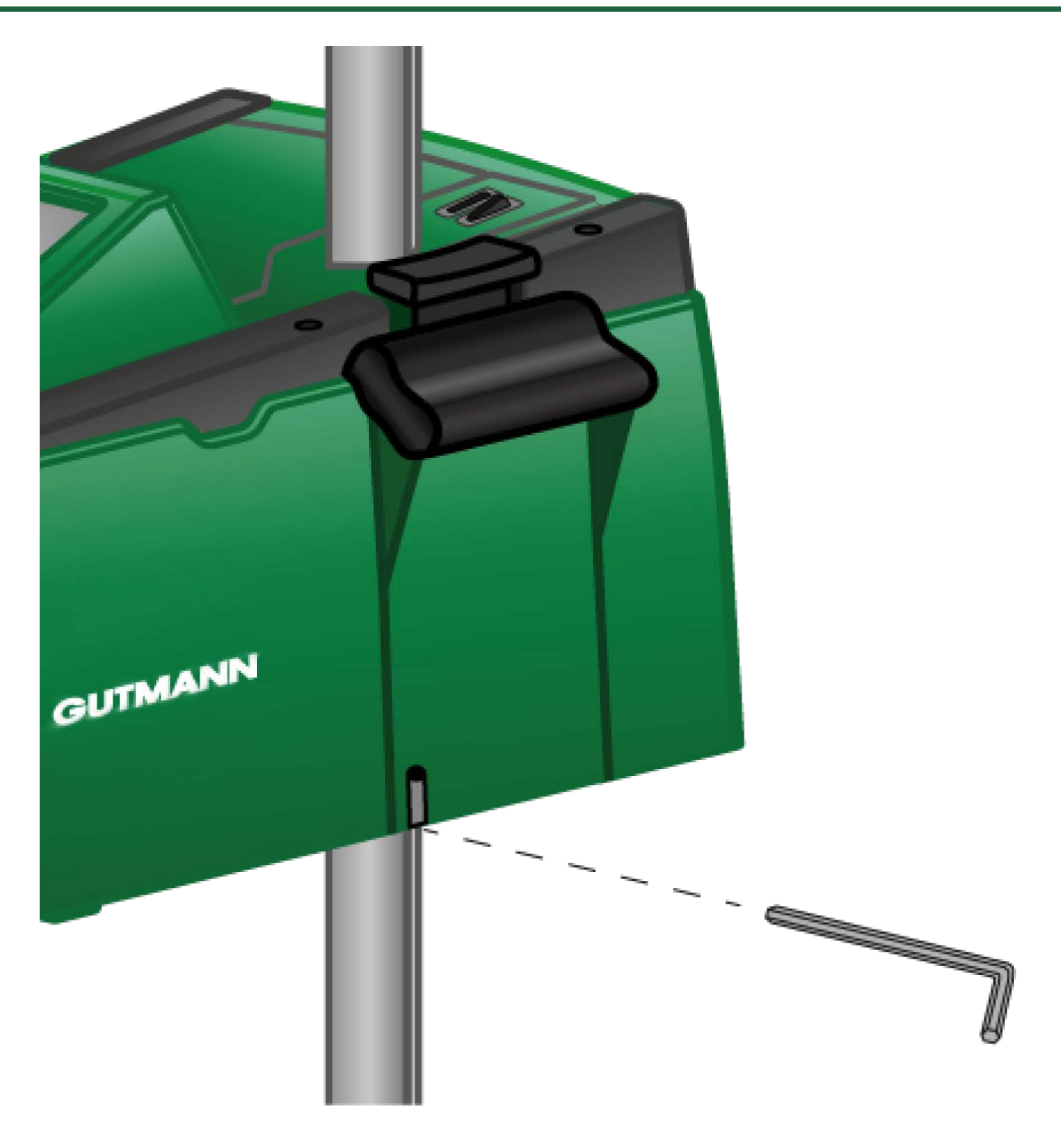

To readjust the column guidance, use an Allen key with width SW 6 for the opening.

### **9.2.1. Replacing the 9-V Monobloc Battery**

Proceed as follows to replace the 9 V block battery:

- 1. Switch off the device and remove all connecting cables.
- 2. Remove the 4 screws from the battery compartment cover.

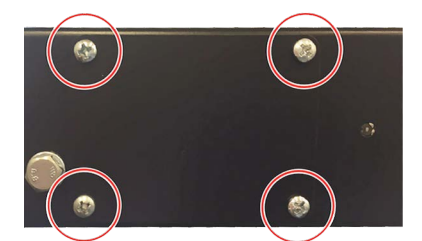

3. Pull out the 9 V block battery.
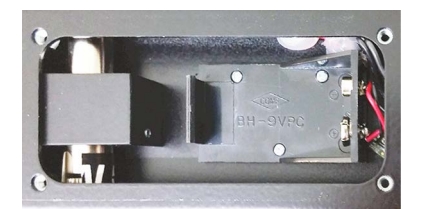

4. Dispose of the old 9 V block battery in an environmentally friendly way.

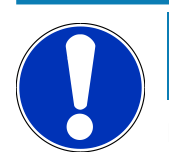

### **NOTICE**

Pay attention to correct installation direction/polarity.

- 5. Insert a new 9 V block battery.
- 6. Assembly in reverse order.

### **9.3. Service Parts and Accessories**

The following accessory parts are available for maintenance, breakdown assistance and optional upgrade of the device:

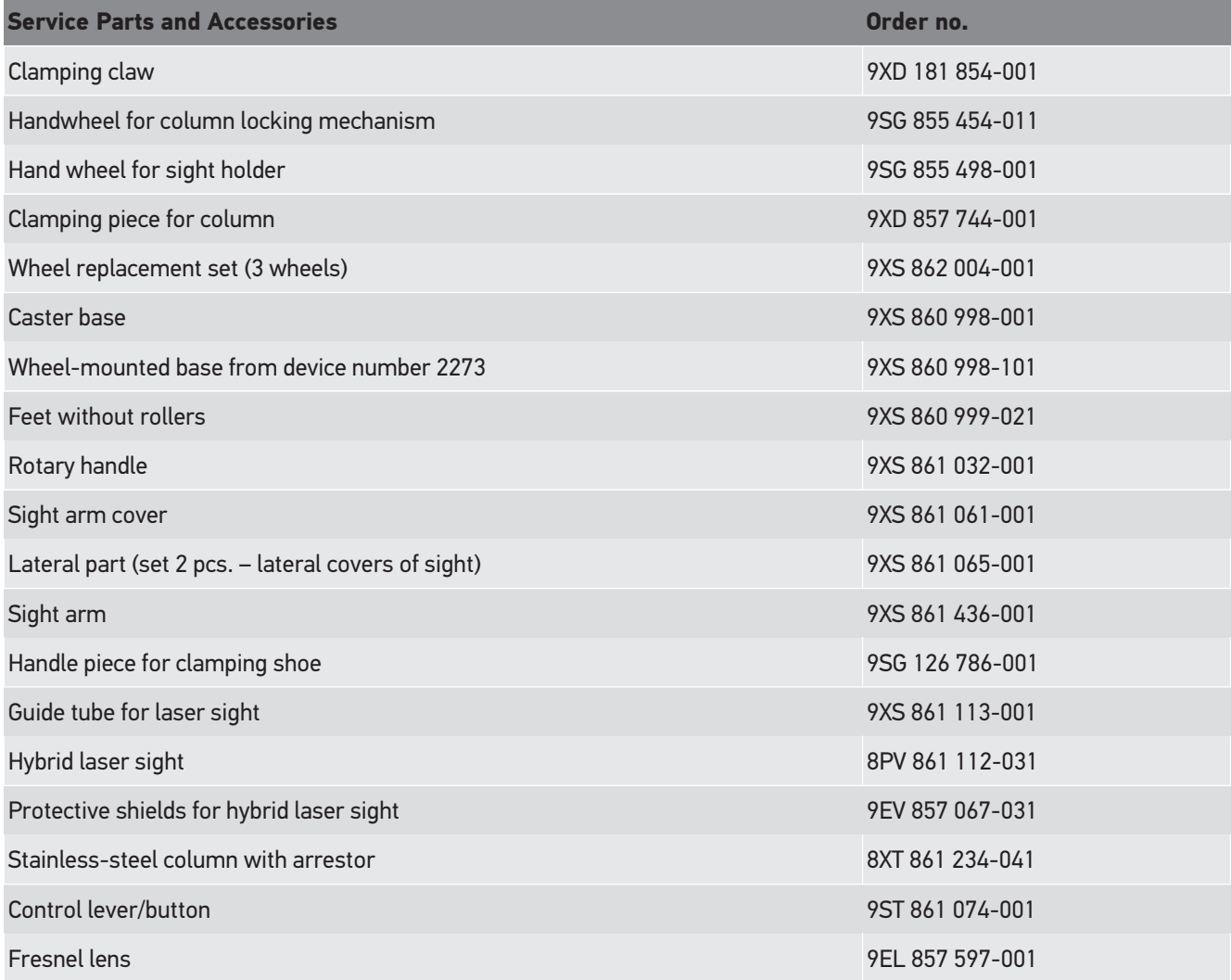

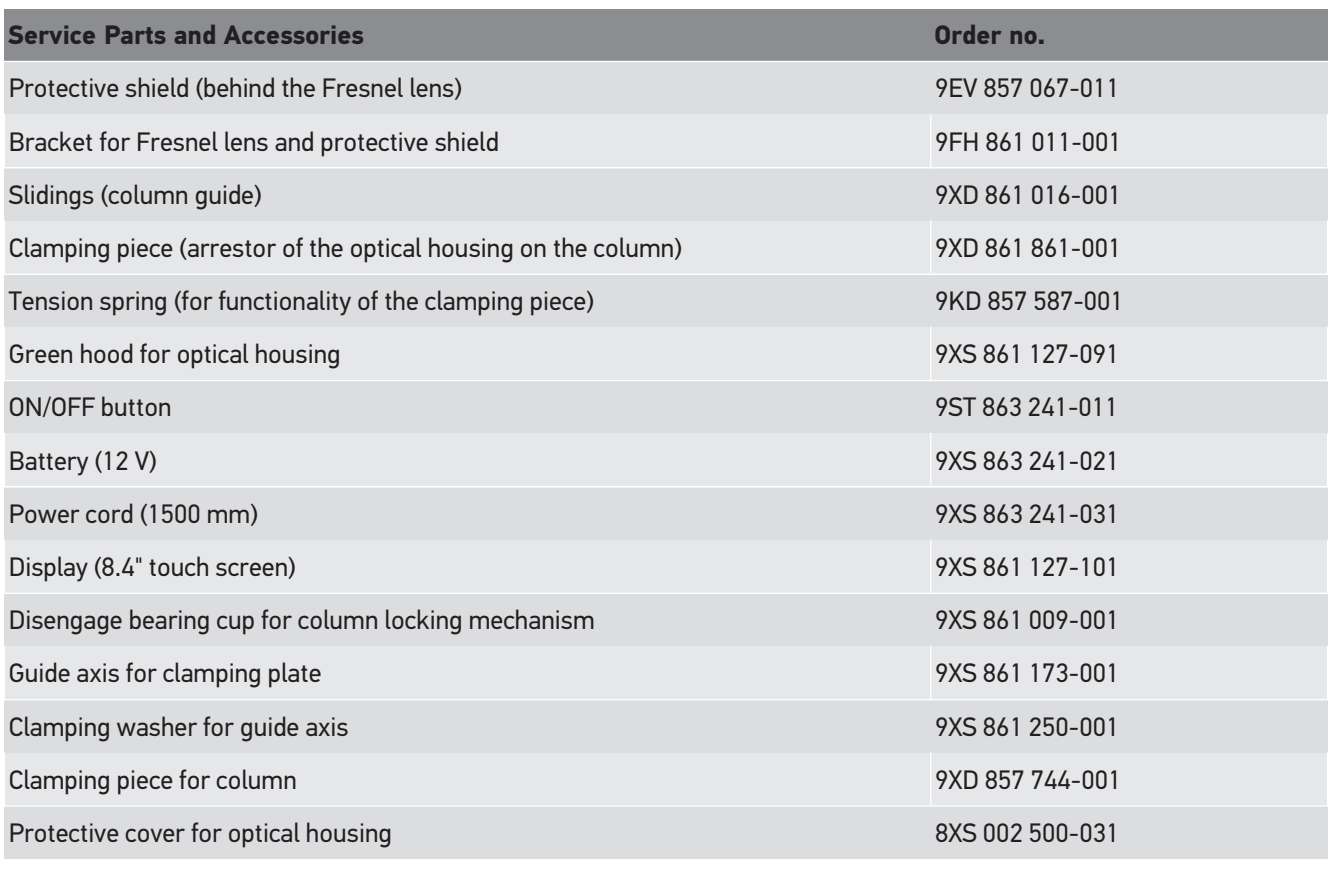

Further spare parts on request.

# **9.4. Checking the Device**

The **SEG V** shall be checked in intervals of two years. The **SEG V** shall only be calibrated or maintained by an authorized institution. In the event of questions regarding testing or maintenance, contact a national calibration authority, a Hella Gutmann trading partner or the Technical Help Line of **Hella Gutmann**.

# **9.5. Disposal**

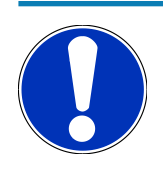

### **NOTICE**

The guidelines listed here are exclusively valid within the European Union.

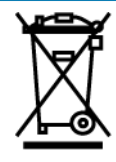

In compliance with Directive 2012/19/EU of the European Parliament and Council of 4 July 2012 relating to Waste Electrical and Electronic Equipment (WEEE), and the German national statute governing the distribution, return and environmental disposal of electrical and electronic equipment (Electrical and Electronic Equipment Act – ElektroG) of 20 October 2015 in its current version, we are obliged to take back this device, distributed by us after 13 August 2005, at the end of its service life free of charge and to dispose of it in accordance with the above-mentioned directives.

Since, in the case of the present device, this relates to exclusively commercially used equipment (B2B), it shall not be handed over to a public recycling center.

The device can be disposed of at the following address (specifying the date of purchase and the device numbers):

#### **Hella Gutmann Solutions GmbH**

Am Krebsbach 2 79241 Ihringen GERMANY WEEE reg. no.: DE 25419042 Phone: +49 7668 9900-0 Fax: +49 7668 9900-3999 E-mail: info@hella-gutmann.com

### **9.6. Technical data**

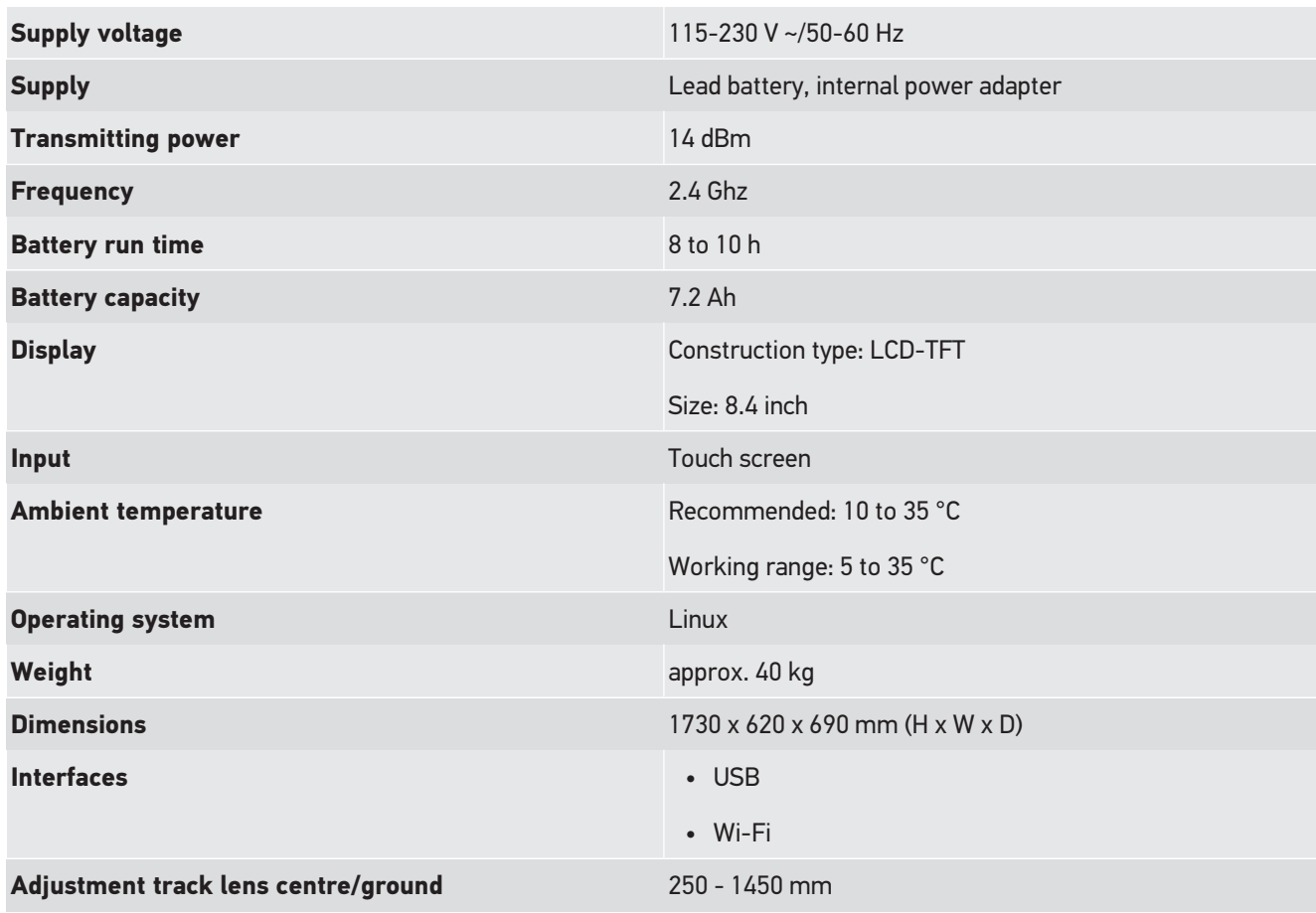

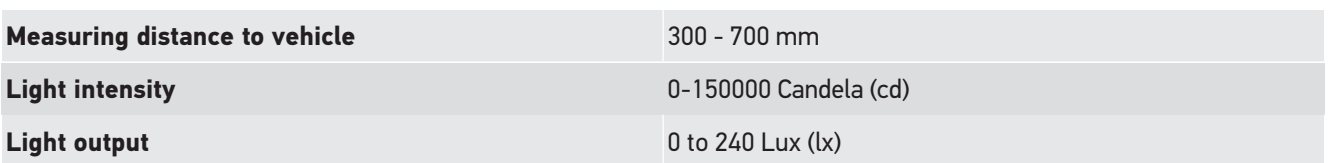

### **9.7. Declaration of conformity SEG V**

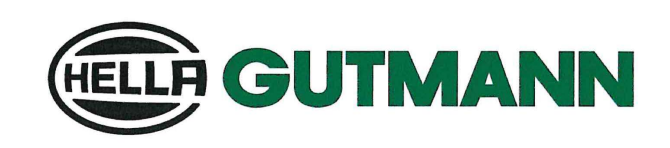

#### EU DECLARATION OF CONFORMITY (DoC)

Hella Gutmann Solutions GmbH We. Am Krebsbach 2 D-79241 Ihringen

declare under our sole responsibility that the product:

product name: trade name:

SEG<sub>V</sub> Hella Gutmann Solutions

to which this declaration relates, is in conformity with the essential requirements and other relevant requirements of the RED directive (2014/53/EU), The RoHS directive (2011/65/EU) and the EMC directive (2014/30/EU). The product is in conformity with the following standards and/or other normative documents:

EMC: Laser Safety: Safety: RED:

EN IEC 61326-1 IEC 60825-1:2014 IEC 62368-1:2014 ETSI EN 300 328 V 2.2.2 EN 62311:2020

Place and date of issue (of this DoC)

Ihringen, 29/11/2022

Signed by or for the manufacturer

Name (in print): Stefan Turnschek Title: product safety officer

BD-Nr.: 0078\_1

 $\epsilon$ 

## **9.8. FCC Compliance Statement**

#### **Compliance Statement (part 15.19)**

This device complies with part 15 of the FCC Rules. Operation is subject to the following two conditions: (1) this device may not cause harmful interference, and (2) this device must accept any interference received, including interference that may cause undesired operation.

#### **Warning (part 15.21)**

Changes or modifications not expressly approved by the party responsible for compliance could void the user's authority to operate the equipment.

#### **Information to the User (Part 15.105 (b))**

Note: This equipment has been tested and found to comply with the limits for a Class B digital device, pursuant to part 15 of the FCC Rules. These limits are designed to provide reasonable protection against harmful interference in a residential installation. This equipment generates, uses and can radiate radio frequency energy and, if not installed and used in accordance with the instructions, may cause harmful interference to radio communications. However, there is no guarantee that interference will not occur in a particular installation. If this equipment does cause harmful interference to radio or television reception, which can be determined by turning the equipment off and on, the user is encouraged to try to correct the interference by one or more of the following measures:

- Reorient or relocate the receiving antenna.
- Increase the separation between the equipment and receiver.
- Connect the equipment into an outlet on a circuit different from that to which the receiver is connected.
- Consult the dealer or an experienced radio/TV technician for help.

# **Sommaire**

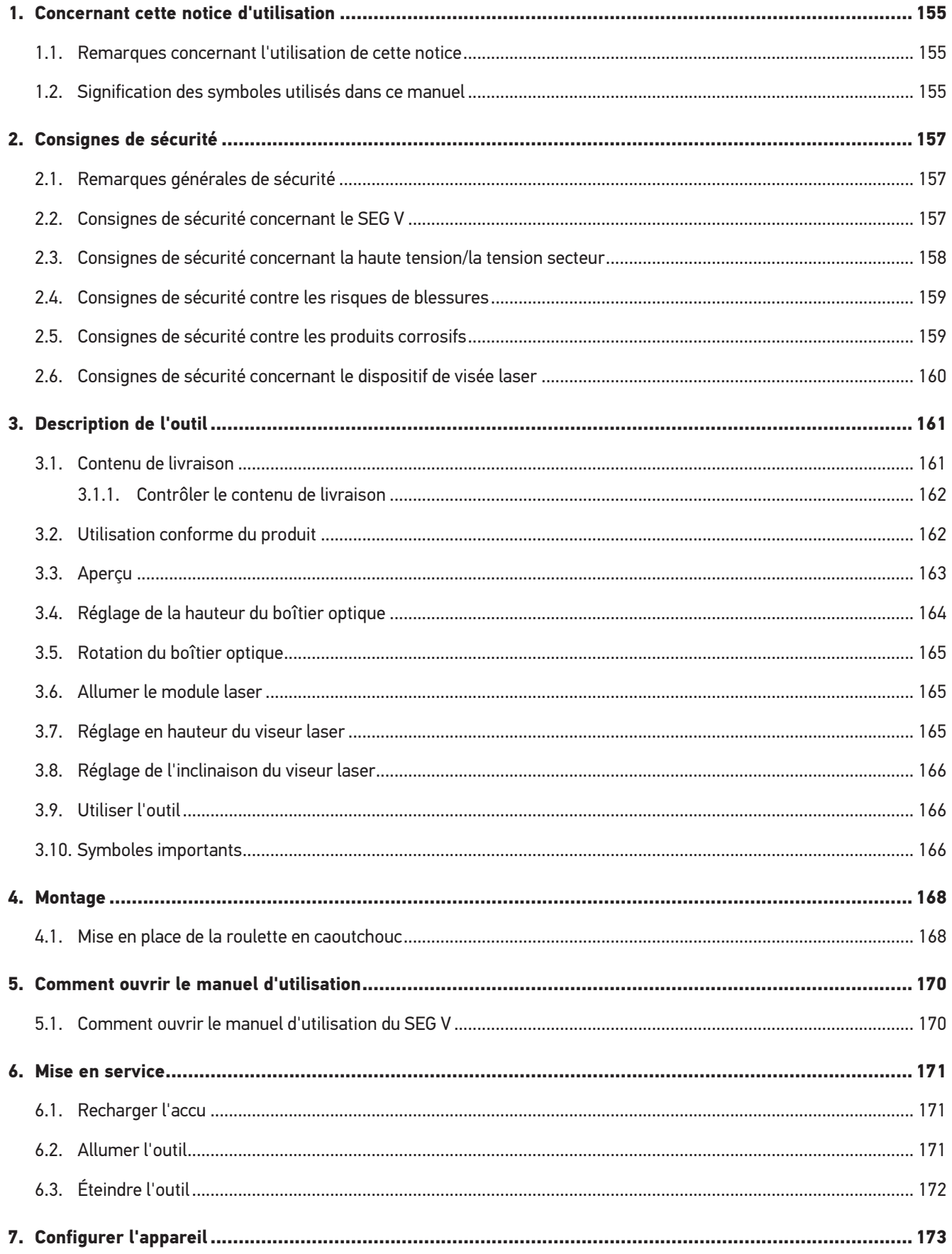

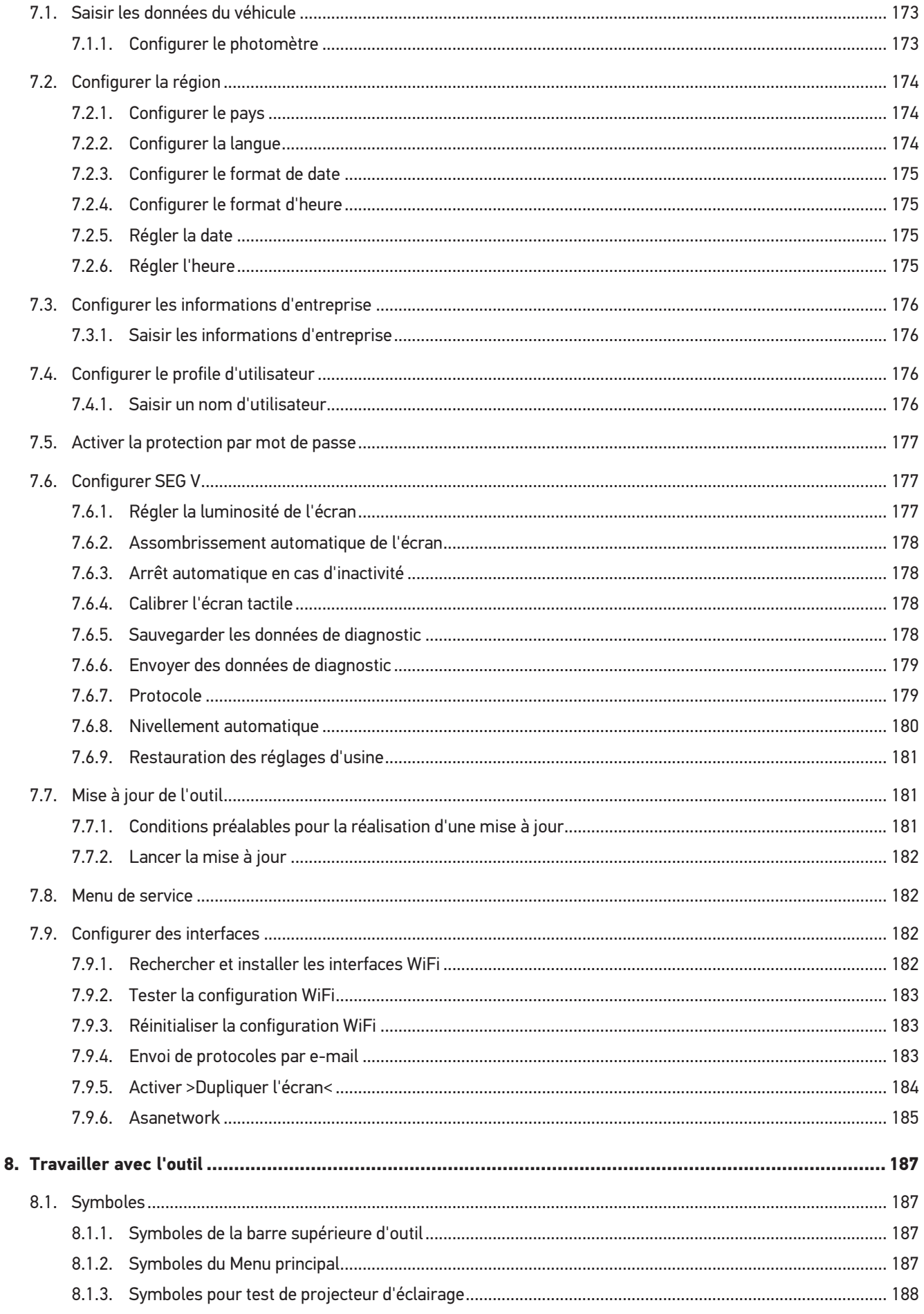

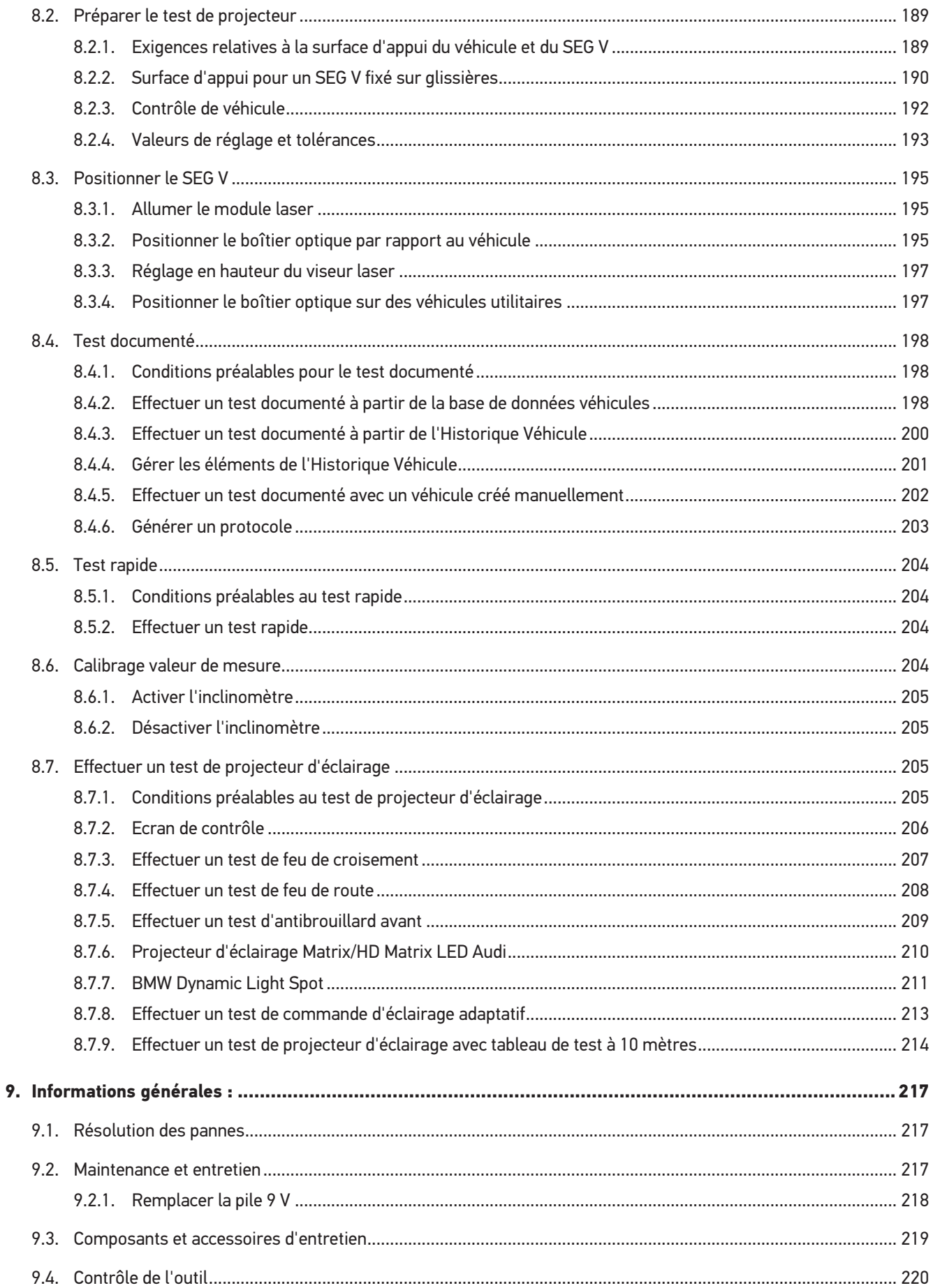

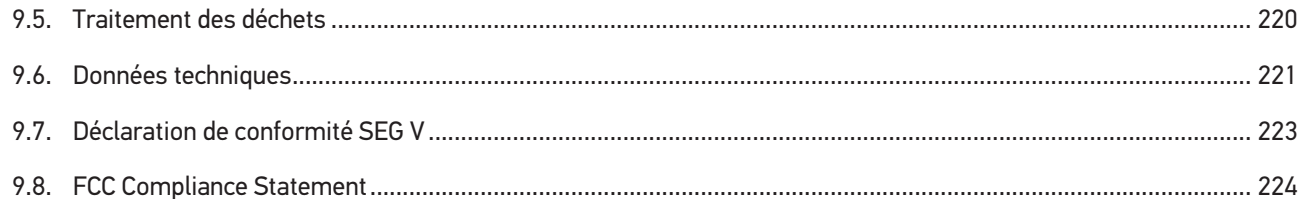

# <span id="page-154-0"></span>**1. Concernant cette notice d'utilisation**

#### Manuel d'origine

Dans la présente notice, nous avons rassemblé pour vous de manière claire les informations les plus importantes pour que vous puissiez utiliser votre produit rapidement et en toute sécurité.

### <span id="page-154-1"></span>**1.1. Remarques concernant l'utilisation de cette notice**

Cette notice comporte des informations importantes pour une utilisation en toute sécurité de votre produit.

Sur *[www.hella-gutmann.com/manuals](https://www.hella-gutmann.com/manuals)*, vous trouverez toutes les notices d'utilisation, notices de montage et informations d'utilisation.

Vous trouverez également de nombreux tutoriels intéressants sur notre site internet Hella Acadamy accessible à partir du lien suivant *[www.hella-academy.com](https://www.hella-academy.com/hgs_wsclient/index.do)*.

Lisez intégralement la présente notice. Veuillez être particulièrement attentif aux premières pages comportant les règles de sécurité. Elles ont pour but de protéger l'utilisateur lors des travaux effectués avec ce produit.

Afin de prévenir les risques de dommages corporels et matériels pouvant résulter de manipulations incorrectes, il est conseillé, avant chaque intervention impliquant le présent produit, de consulter les différents chapitres décrivant les étapes de travail prévues.

Le présent produit ne peut être utilisé que par un technicien disposant d'une formation technique automobile. Les informations et connaissances dispensées dans ces filières de formation ne sont pas restituées dans la présente notice.

Le fabricant se réserve le droit de modifier la notice et le produit sans préavis. Il est donc recommandé de vérifier régulièrement la disponibilité de nouvelles mises à jour. En cas de revente ou d'autres formes de cession, la présente notice doit être jointe au produit.

<span id="page-154-2"></span>La notice doit être conservée de manière à être disponible à tout moment et durant toute la durée de vie du produit.

# **1.2. Signification des symboles utilisés dans ce manuel**

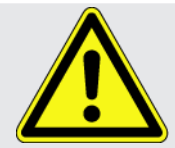

#### **DANGER**

Cette signalétique indique la présence d'une situation dangereuse qui, si elle n'est pas évitée, peut provoquer des blessures graves ou même la mort.

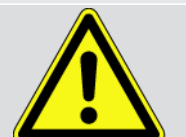

#### **AVERTISSEMENT**

Cette signalétique indique un danger possible pouvant entraîner la mort ou des blessures graves si cette situation n'est pas évitée.

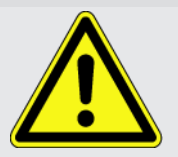

#### **ATTENTION**

Cette signalétique indique la présence d'une source de danger pouvant provoquer des blessures légères si cette situation n'est pas évitée.

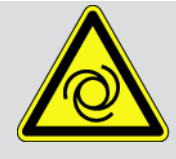

Cette signalétique indiquent la présence de composants en mouvement (rotation).

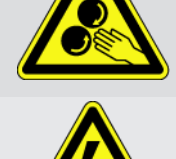

Cette signalétique indique la présence de tension électrique ou de haute tension.

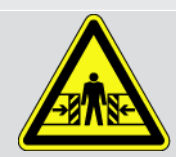

Cette signalétique indique la présence d'un risque d'écrasement.

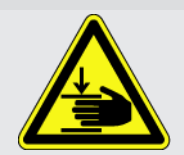

Cette signalétique indique la présence d'un risque de blessures pour les mains.

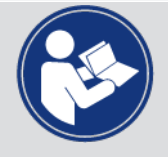

#### **IMPORTANT**

Les textes marqués par **IMPORTANT** indiquent un danger pour le matériel ou l'environnement. Les remarques et instructions fournies doivent être respectées.

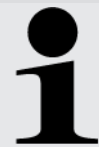

#### **REMARQUE**

Les textes signalés par **REMARQUE** indiquent la présence d'informations. Il est conseillé de tenir compte de ces informations.

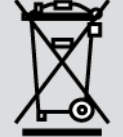

#### **poubelle barrée**

Ce symbole indique que l'objet en question ne doit pas être jeté dans les ordures ménagères.

Cette signalétique apparaissant en bas de l'image de la poubelle indique que le matériel en question a été mis en circulation après le 13/08/2005.

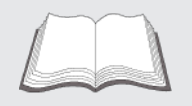

#### **Tenir compte des informations fournies dans ce manuel d'utilisation**

Cette signalétique indique que le manuel d'utilisation doit être lu et doit toujours être à disposition.

# <span id="page-156-0"></span>**2. Consignes de sécurité**

# <span id="page-156-1"></span>**2.1. Remarques générales de sécurité**

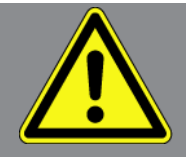

- Le présent matériel est exclusivement prévu pour une utilisation sur véhicule léger. L'utilisation de ce matériel nécessite des connaissances techniques préalables et, en conséquence, la connaissance des sources de danger quant à une utilisation sur véhicules automobiles ou pouvant se présenter en atelier de mécanique.
- Avant d'utilisation l'appareil, l'utilisateur doit lire entièrement et attentivement le présent manuel d'utilisation du **SEG V**. Le manuel d'utilisation peut être consulté sur la clé USB HGS fournie. Le manuel d'utilisation peut être consulté sur la clé USB HGS fournie.
- Toutes les indications fournies dans les différents chapitres du présent manuel d'utilisation doivent être respectées. Il convient également de respecter les mesures et les consignes de sécurité fournies ci-après.
- De plus, il convient de mettre en œuvre l'ensemble des dispositions légales et réglementations imposées par l'inspection du travail, les corporations de l'automobile et de carrosserie et des constructeurs, les décrets de protection de l'environnement, ainsi que toutes les lois, directives et mesures de sécurité nécessaires lors du travail en atelier de mécanique et de carrosserie.

# <span id="page-156-2"></span>**2.2. Consignes de sécurité concernant le SEG V**

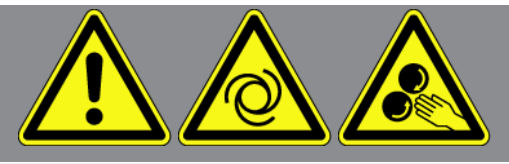

Pour éviter toute utilisation incorrecte ainsi que des risques de blessures ou de destruction du SEG V pouvant en résulter, tenir compte des indications suivantes :

- Ne sélectionner les fonctions et les menus sur l'écran TFT qu'avec des doigts propres. Ne pas utiliser d'autres ustensiles (tel qu'un tournevis, p.ex.).
- Raccorder uniquement le bloc d'alimentation d'origine au câble d'alimentation secteur (tension d'alimentation 115-230 V / 50-60 Hz).
- Ne pas exposer de manière prolongée l'écran TFT/l'outil aux rayons directs du soleil.
- Protéger la lentille de Fresnel des rayons directs du soleil. La concentration de la lumière peut entraîner une sur-sollicitation thermique ou un endommagement du SEG V dû au feu.
- Il est recommandé de protéger le boîtier optique à l'aide de la housse de protection (8XS 002 500-031) après avoir utilisé le SEG V.
- Protéger l'outil et les câbles des parties chaudes.

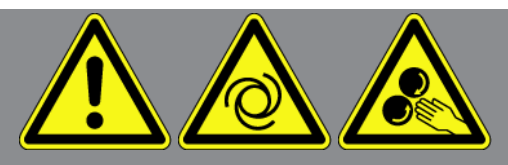

- Protéger l'outil et les câbles des parties en mouvement (rotation).
- Contrôler régulièrement l'intégrité des câbles de branchement et des accessoires (risque de destruction de l'outil par court-circuit).
- Toujours brancher l'outil conformément aux instructions du manuel d'utilisation.
- Protéger l'outil des liquides (eau, huile, carburant). Le **SEG V** n'est pas étanche.
- Protéger l'outil contre les chocs violents (ne pas laisser tomber).
- Ne pas ouvrir l'appareil. L'outil ne doit être ouvert que par des personnes autorisées par **Hella Gutmann**. Une rupture du sceau de garantie ou toute intervention non autorisée sur l'outil met immédiatement fin à la garantie.
- Signaler immédiatement tout dysfonctionnement de l'outil à **Hella Gutmann** ou à votre partenaire de vente.
- Faire remplacer la lentille de Fresnel si elle est rayée.
- L'image affichée sur l'écran de contrôle peut être influencée négativement par des rayures et des salissures. Pour nettoyer la lentille, utiliser uniquement un chiffon doux et un produit de nettoyage pour vitre.
- Contrôler régulièrement l'état de la pile 9 V du viseur laser (présence d'écoulement ou de dépôts).
- <span id="page-157-0"></span>• Faire remplacer les vitres de protection avant la prochaine utilisation si elles sont endommagées.

# **2.3. Consignes de sécurité concernant la haute tension/la**

### **tension secteur**

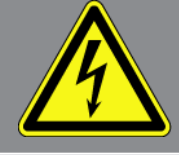

Les installations électriques présentent des tensions très élevées. Des arcs électriques au niveau de composants défectueux (lignes électriques endommagées par des morsures de rongeurs ou contact avec des composants conducteurs de tension) peuvent provoquer une électrocution. La présence de haute tension induite par le véhicule et la tension induite par le réseau domestique peuvent entraîner des blessures graves ou même la mort si elles ne sont pas utilisées avec une grande prudence. Ces arcs électriques peuvent notamment se retrouver au niveau du système d'allumage (côté primaire et secondaire), lors du branchement sur le véhicule, au niveau du système d'éclairage ou au niveau des faisceaux de câbles équipés de connecteurs. Aussi, tenir compte des indications suivantes :

- Utiliser uniquement des circuits électriques triphasés protégés.
- Utiliser uniquement un câble d'alimentation électrique certifié ou le câble d'alimentation électrique fourni.
- Utiliser uniquement le kit de câbles fourni d'origine.
- Contrôler régulièrement l'absence de dégâts sur les câbles et le bloc d'alimentation.

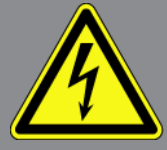

• Effectuer les interventions de montage (p. ex. le branchement de l'outil de diagnostic sur le véhicule ou le remplacement de composants) uniquement lorsque le contact est coupé.

## <span id="page-158-0"></span>**2.4. Consignes de sécurité contre les risques de blessures**

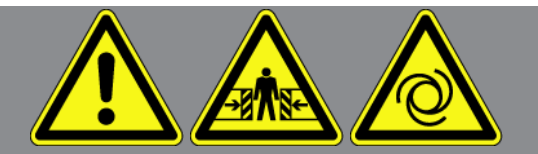

Les interventions sur un véhicule présentent des risques de blessure par des composants en mouvement (rotation) ou par déplacement du véhicule. Aussi, tenir compte des indications suivantes :

- Sécuriser (caler) le véhicule contre les risques de déplacement involontaire.
- Véhicules à boîte de vitesses automatique : placer le levier sélecteur de vitesse sur P (position de stationnement).
- Désactiver le système Start/Stop pour éviter tout risque de démarrage involontaire du moteur.
- Ne brancher l'appareil sur le véhicule que lorsque le contact est coupé.
- Ne pas saisir des composants en mouvement (rotation) lorsque le moteur tourne.
- Ne pas positionner des câbles à proximité de composants en mouvement (rotation).
- <span id="page-158-1"></span>• Contrôler régulièrement l'absence de dégâts sur les composants conducteurs de haute tension.

## **2.5. Consignes de sécurité contre les produits corrosifs**

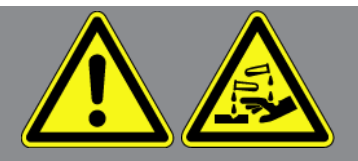

En cas de dommages de l'écran TFT, risque de brûlures causées par les cristaux liquides corrosifs de l'écran. Aussi, tenir compte des indications suivantes :

- Immédiatement rincer à l'eau les parties du corps et les vêtements entrées en contact avec l'agent corrosif (consulter un médecin !).
- En cas d'inhalation ou d'absorption, consulter immédiatement un médecin.

# <span id="page-159-0"></span>**2.6. Consignes de sécurité concernant le dispositif de visée**

### **laser**

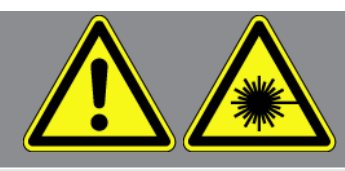

Le viseur laser répond à la classe laser 2.

Lors du travail avec le laser, risque d'accident dû à un éblouissement. Aussi, tenir compte des indications suivantes :

- N'utiliser le laser qu'avec les vitres de protection en place.
- Remplacer immédiatement les vitres de protection défectueuses.
- Ne pas diriger le faisceau laser sur des personnes, des portières ou des vitres.
- Ne jamais regarder directement dans le faisceau laser.
- N'utiliser le viseur laser que pour l'usage prévu.
- Les remarques sur l'appareil doivent toujours être présentes et reconnaissables.

#### **Classe de laser 2**

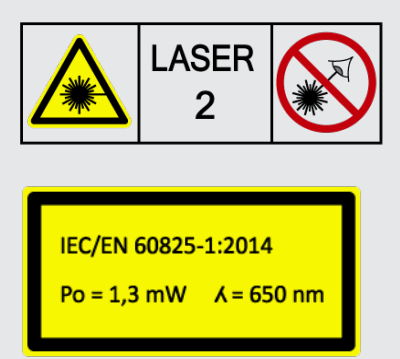

Le rayonnement laser accessible se situe dans la gamme spectrale visible (400 nm à 700 nm). Il est sans danger pour l'œil en cas d'exposition brève (jusqu'à 0,25 seconde). Les composantes supplémentaires du rayonnement, situées en dehors de la gamme de longueurs d'onde de 400 nm à 700 nm, remplissent les conditions de la classe de laser 1. L'œil est protégé par la paupière en cas de contact visuel fortuit bref avec le rayonnement laser. Vu que le dispositif de visée laser appartient à la classe 2, il n'est pas nécessaire de nommer un chargé de la protection laser.

# <span id="page-160-0"></span>**3. Description de l'outil**

# <span id="page-160-1"></span>**3.1. Contenu de livraison**

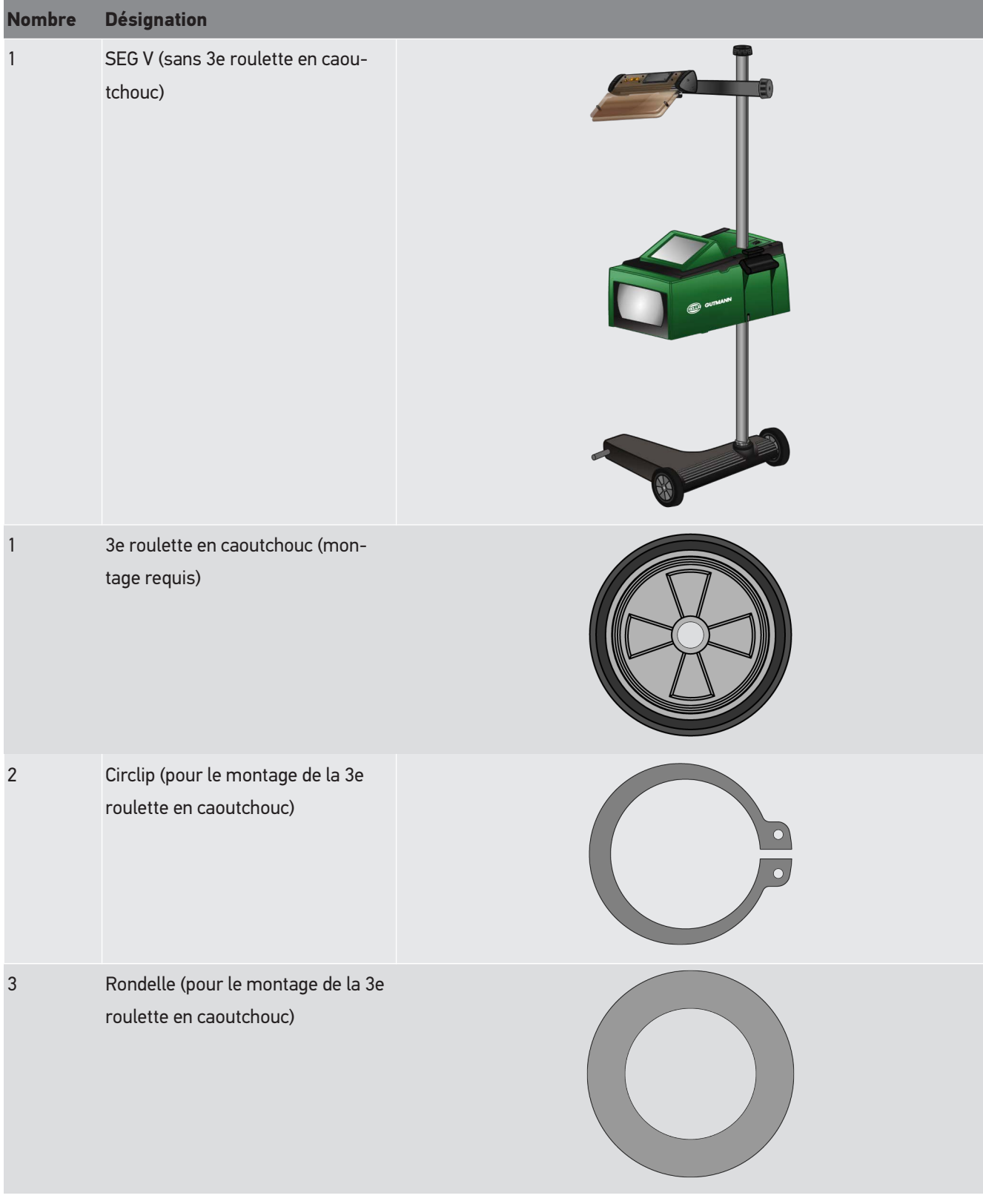

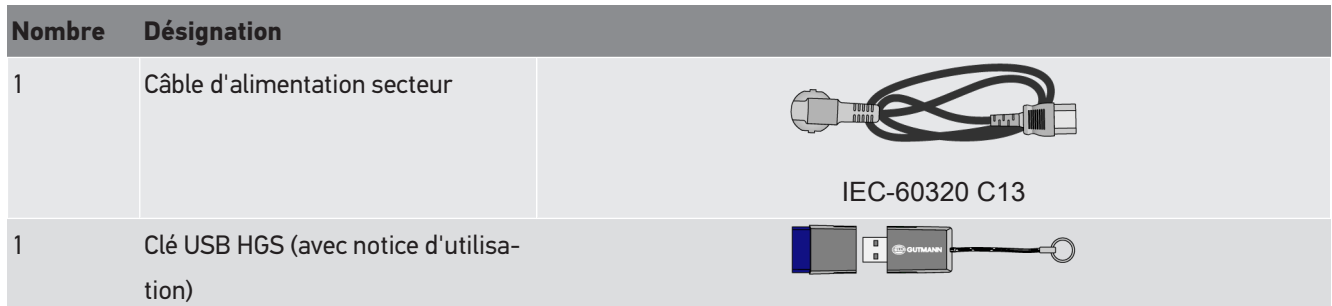

### <span id="page-161-0"></span>**3.1.1. Contrôler le contenu de livraison**

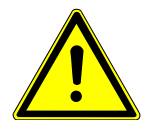

### **ATTENTION**

#### **Risque de court-circuit provoqué par la présence de composants fixés de manière incorrecte sur ou dans l'outil**

En cas de présence de composants fixés de manière incorrecte dans ou sur l'outil, ne pas utiliser l'appareil.

Informer immédiatement le partenaire commercial Hella Gutmann ou la Hotline Technique de Hella Gutmann.

Dès réception de la marchandise, contrôler immédiatement le contenu de livraison afin de pouvoir signaler la présence de dommages éventuels.

Pour contrôler le contenu de la livraison, procéder de la façon suivante :

- 1. Ouvrir le colis livré et vérifier si le contenu correspond aux indications fournies sur le bon de livraison. Si le colis fait apparaître des dégâts dus au transport, ouvrir alors immédiatement le colis en présence du livreur et contrôler la présence de dégâts sur l'appareil. Tous les dégâts du colis dus au transport et les dommages sur l'outil doivent être consignés par écrit par le livreur dans un constat de dommages.
- 2. Extraire l'outil de son emballage.

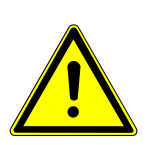

### **ATTENTION**

#### **Risque de blessures causé par un outil lourd**

Lors du déchargement de l'outil, cellcui-ci peut tomber et blesser les opérateurs. Lors du déchargement de l'outil, veiller toujours à décharger l'outil à 2 personnes. Si nécessaire, utiliser des outils appropriés (par exemple, un chariot élévateur).

<span id="page-161-1"></span>3. Contrôler l'absence de dégâts mécaniques sur l'outil.

# **3.2. Utilisation conforme du produit**

Le **SEG V** est un outil mobile de contrôle et de réglage des systèmes modernes d'éclairage des véhicules.

Le **SEG V** est équipé d'un système à caméra moderne. Il permet de contrôler tous les types de projecteurs (halogène, xénon, LED et laser) avec tous les types de diffusion de lumière (feu de route, feu de croisement, antibrouillard) et d'analyser avec précision la limite verticale clair-obscur.

La caméra CMOS enregistre la diffusion de lumière du projecteur d'éclairage et transmet ces données à un module électronique d'évaluation. De manière quasi immédiate, le système affiche la diffusion de lumière avec des données précises sur l'écran de contrôle. Le système dispose également de données et de procédures spécifiques aux différents véhicules ; il est ainsi en mesure de guider fiablement l'utilisateur dans son travail de contrôle et de réglage. Les données mesurées enregistrées peuvent être transférées sur d'autres périphériques à l'aide de l'interface USB/WiFi.

### <span id="page-162-0"></span>**3.3. Aperçu**

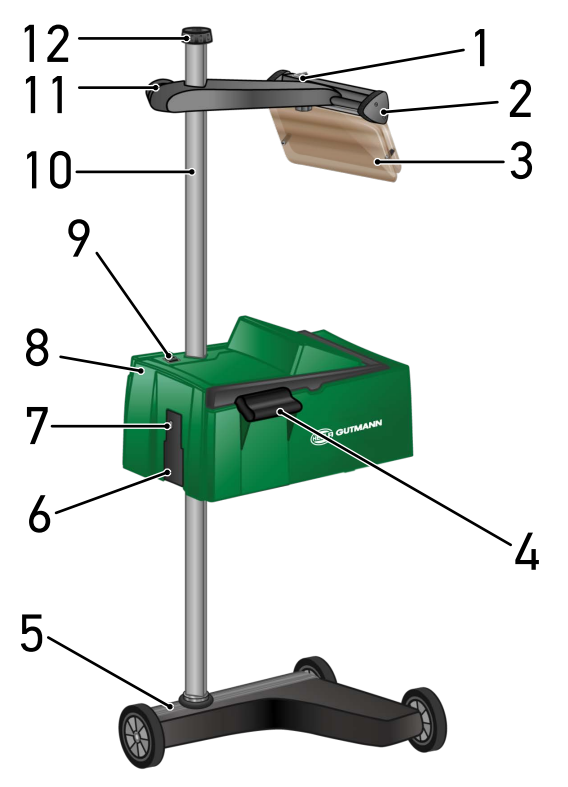

- 1 Touche marche / arrêt du module laser (Pour allumer / éteindre le module laser)
- 3 Visière de protection (Protection contre le faisceau laser)
- 5 Pied d'appareil (Fourni avec des roulettes en caoutchouc)
- 2 Viseur laser (SEG V est positionné correctement si le fil du laser est parallèle aux 2 points de référence symétriques de l'avant du véhicule. L'unité optique (à droite dans le viseur laser) peut également être utilisée pour positionner SEG V par rapport au véhicule.)
- 4 Poignée (Permet de régler la hauteur du boîtier optique)
- 6 Prise d'alimentation (Alimentation électrique du réglophare. Permet également de recharger l'accu interne)
- 7 Interface USB (Permet de brancher une clé USB, par exemple, pour télécharger une mise à jour ou transférer des rapports)
- 9 Touche marche / arrêt du boîtier optique (Pour allumer / éteindre le réglophare)
- 11 Molette de serrage du viseur laser (Desserrer / serrer la molette pour régler la hauteur du viseur laser)
- 8 Boîtier optique (Contrôle des projecteurs d'éclairage des systèmes d'éclairage modernes)
- 10 Colonne (Réglage de la hauteur du boîtier optique)
- 12 Molette de serrage de colonne (Desserrer cette molette pour faire pivoter le boîtier optique)

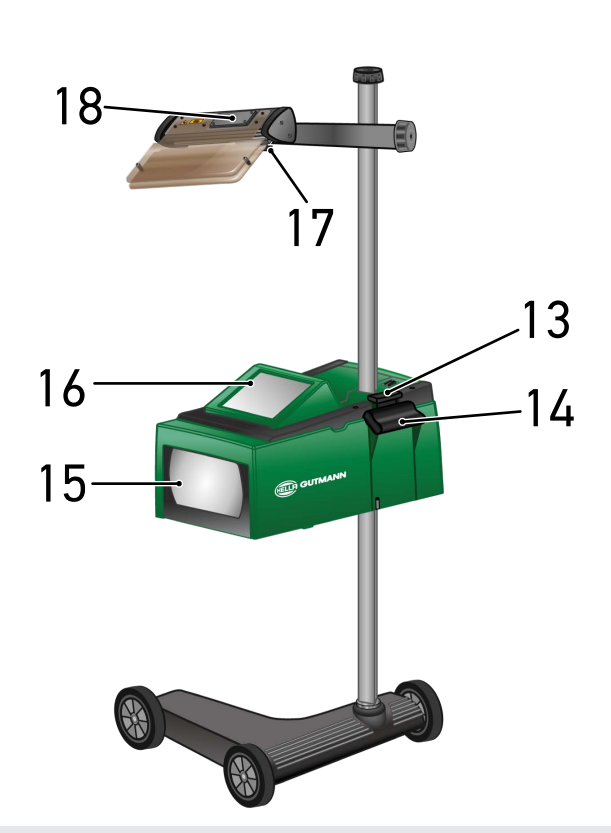

- 13 Levier de commande (Pousser sur le levier pour régler la hauteur du boîtier optique)
- 15 Lentille de Fresnel (Cette lentille concentre la lumière du projecteur sur la surface de projection du boîtier optique)
- 17 Vis de serrage du viseur laser (Permet de régler l'inclinaison du viseur)
- 14 Poignée (Permet de régler la hauteur du boîtier optique)
- 16 Ecran TFT (Cet écran tactile permet de naviguer dans le menu et de commander toutes les fonctions en activant sur les touches avec le doigt, le stylet ou à l'aide du pavé de flèches)
- 18 Compartiment de pile (Le viseur laser fonctionne avec une pile 9 V)

# <span id="page-163-0"></span>**3.4. Réglage de la hauteur du boîtier optique**

Pour régler la hauteur du boîtier optique, procéder de la façon suivante :

- 1. Maintenir les deux poignées (4 + 14) du boîtier optique (8).
- 2. Appuyer sur le levier de commande (13).
- 3. Régler à la hauteur souhaitée.
- 4. Relâcher le levier de commande.
- <span id="page-164-0"></span> $\Rightarrow$  Le boîtier optique s'enclenche.

### **3.5. Rotation du boîtier optique**

Pour tourner le boîtier optique, procéder de la façon suivante :

- 1. Desserrer la molette de serrage de la fixation de colonne (12).
- 2. Tourner le boîtier optique (8).
- <span id="page-164-1"></span>3. Resserrer la molette de serrage.

### **3.6. Allumer le module laser**

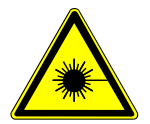

### **ATTENTION**

**Faisceau laser**

Blessure / destruction des rétines

Ne jamais regarder directement dans le faisceau laser.

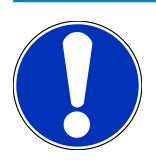

### **REMARQUE**

Après mise en marche du viseur laser, une minuterie active le laser pendant +/- 30 secondes. Durant ce délai, **SEG V** peut être positionné devant le véhicule.

Pour allumer le laser, procéder de la façon suivante :

- 1. Appuyer brièvement sur la touche marche / arrêt du laser (1).
	- *Le laser est activé pendant +/- 30* $\mathbb{Z}$ s.
- 2. Si nécessaire, répéter l'étape 1 pour activer à nouveau le laser.
- <span id="page-164-2"></span> $\Rightarrow$  Le SEG V peut alors être positionné devant le véhicule.

# **3.7. Réglage en hauteur du viseur laser**

Pour régler la hauteur du viseur laser, procéder de la façon suivante :

- 1. Desserrer la molette de serrage du viseur laser (11).
- 2. Régler à la hauteur souhaitée.
- 3. Resserrer la molette de serrage du viseur laser.

### <span id="page-165-0"></span>**3.8. Réglage de l'inclinaison du viseur laser**

Pour régler l'inclinaison du viseur laser, procéder de la façon suivante :

- 1. Desserrer la vis de serrage du viseur laser (17).
- 2. Régler l'inclinaison voulue.
- <span id="page-165-1"></span>3. Resserrer la vis de serrage du viseur laser.

# **3.9. Utiliser l'outil**

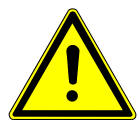

#### **ATTENTION**

#### **Dommage ou destruction de l'écran**

Ne jamais utiliser l'écran tactile avec un outil ou un accessoire métallique pointu !

Utiliser le stylet d'écran tactile prévu à cet effet ou votre doigt.

Cet appareil est équipé d'un écran tactile 8,4" (16). L'ensemble des menus et des fonctions sont activables par impulsion tactile (utilisation du stylet ou d'un doigt).

### <span id="page-165-2"></span>**3.10. Symboles importants**

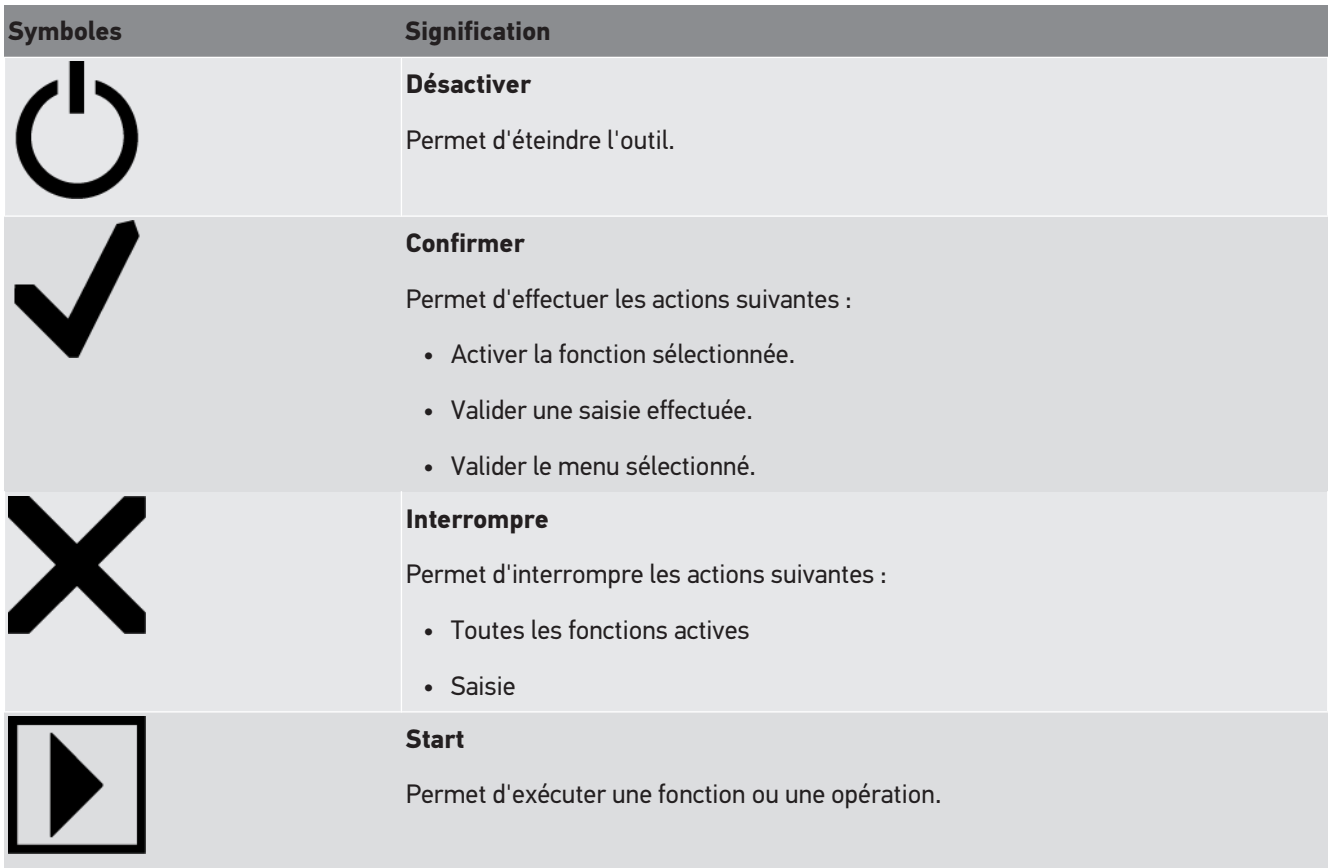

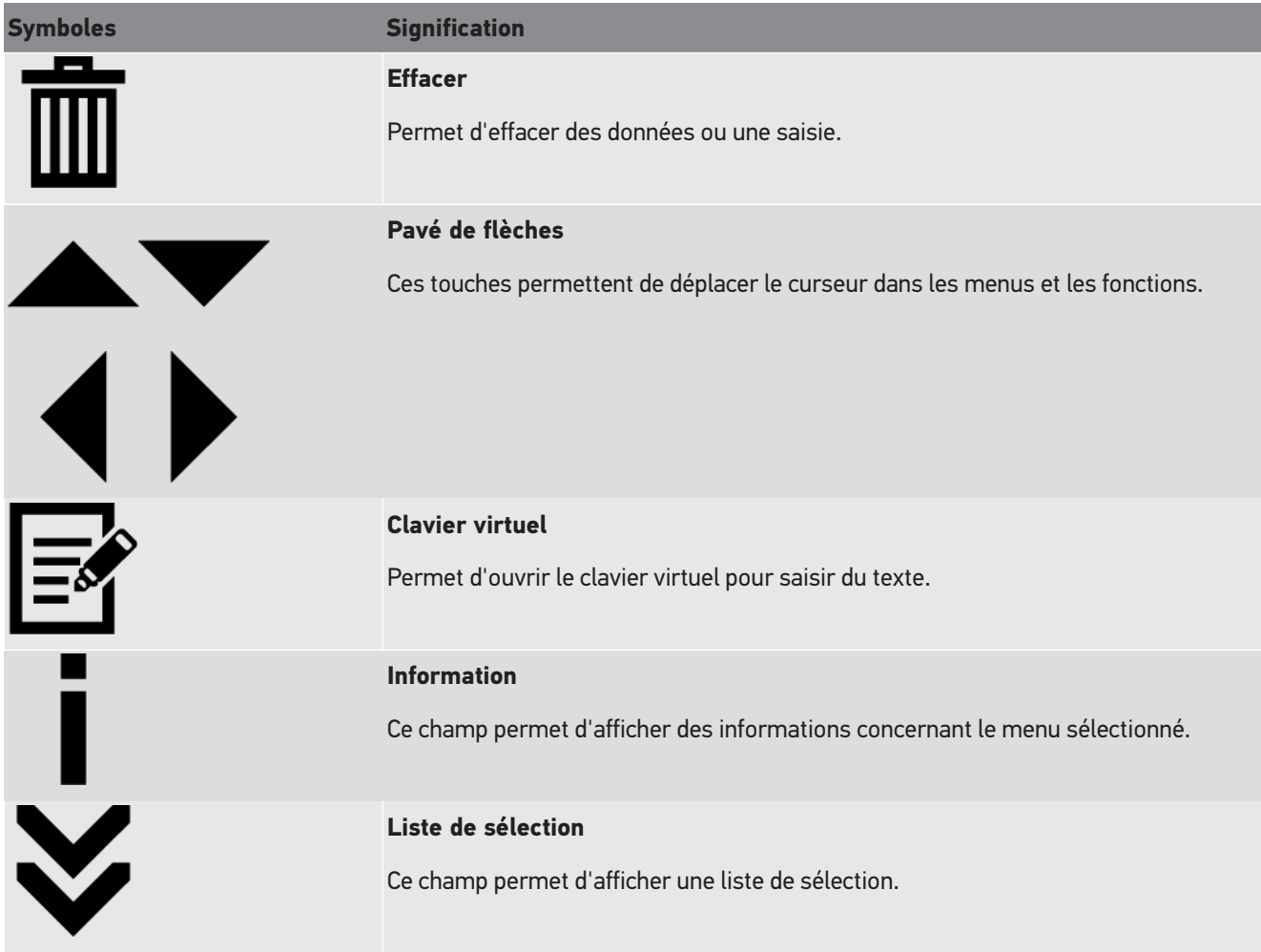

# <span id="page-167-0"></span>**4. Montage**

### <span id="page-167-1"></span>**4.1. Mise en place de la roulette en caoutchouc**

Le SEG V est entièrement monté à l'exception de la 3ème roulette en caoutchouc sur le pied d'appareil. Cette roulette est livrée avec 3 rondelles et 2 clips de fixation.

Pour monter la 3ème roulette en caoutchouc sur le pied d'appareil, procéder de la façon suivante :

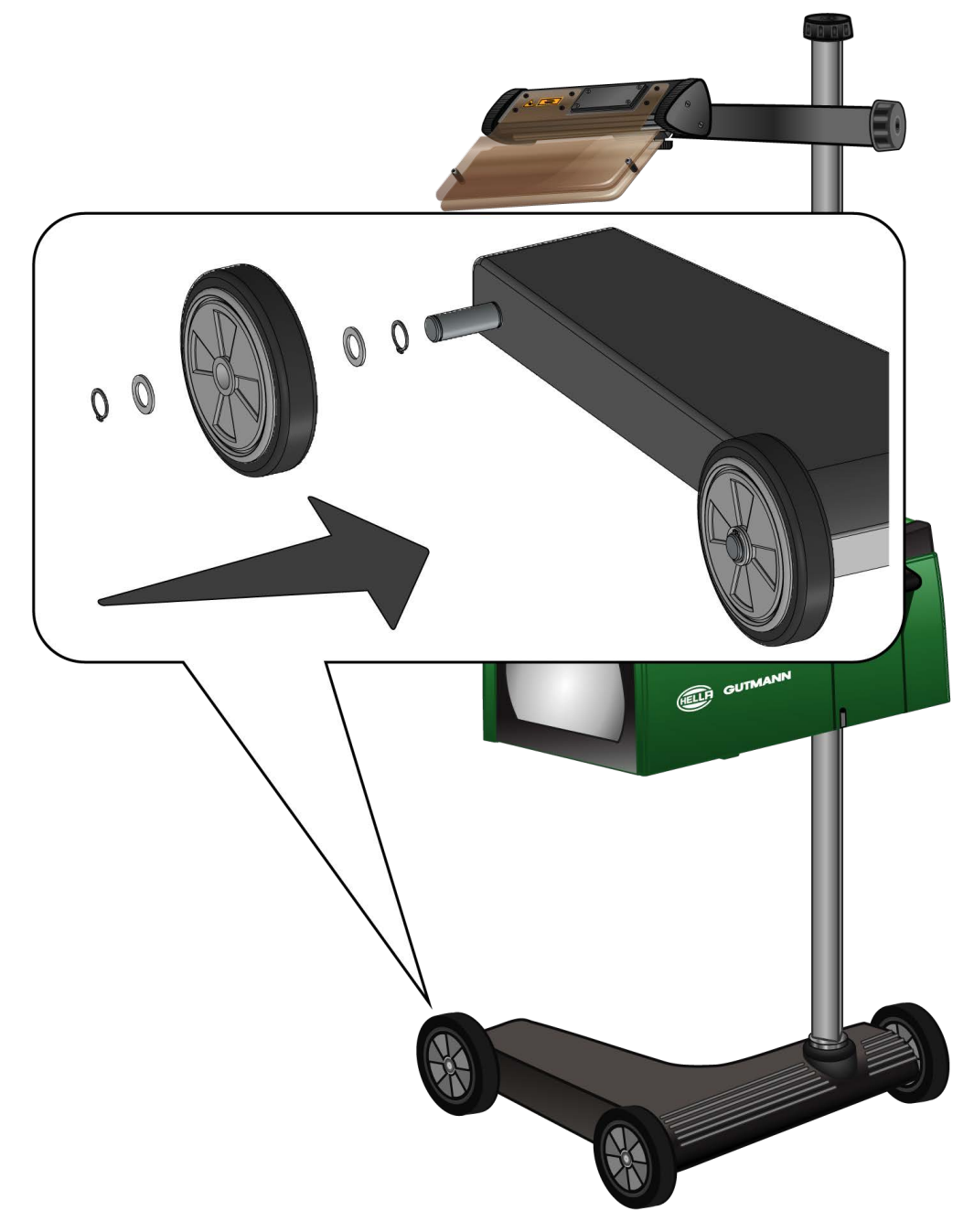

- 1. Positionner l'une des rondelles sur l'axe et la glisser jusqu'au contact avec le clip de fixation.
- 2. Positionner la roulette en caoutchouc sur l'axe et la glisser jusqu'au contact avec la la rondelle.
- 3. Positionner les 2 rondelles restantes sur l'axe.
- 4. A l'aide du 2ème circlip, sécuriser la roulette en caoutchouc.
- $\Rightarrow$  Le montage de la 3ème roulette en caoutchouc sur le SEG V est terminé.

# <span id="page-169-0"></span>**5. Comment ouvrir le manuel d'utilisation**

Ce chapitre explique comment ouvrir le manuel d'utilisation via la clé USB HGS.

Sur *[www.hella-gutmann.com/manuals](https://www.hella-gutmann.com/manuals)*, vous trouverez toutes les notices d'utilisation, notices de montage et informations d'utilisation.

Vous trouverez également de nombreux tutoriels intéressants sur notre site internet Hella Acadamy accessible à partir du lien suivant *[www.hella-academy.com](https://www.hella-academy.com/hgs_wsclient/index.do)*.

# <span id="page-169-1"></span>**5.1. Comment ouvrir le manuel d'utilisation du SEG V**

Procéder comme suit pour ouvrir la notice d'utilisation du SEG V enregistrée sur la clé USB HGS fournie :

- 1. Démarrer l'ordinateur.
- 2. Insérer la clé USB HGS fournie dans un port USB de l'ordinateur.
- 3. Ouvrir le lecteur USB de la clé USB HGS insérée.
- 4. Ouvrir l'application **>Start.exe<** par un double clic.
- 5. Cliquer sur **>Instructions and Manuals<**.
- 6. Dans **Langue**, ouvrir la liste avec  $\blacktriangledown$ .
- 7. Sélectionner la langue souhaitée.
- 8. Sous **Notice d'utilisation**, ouvrir la liste avec  $\blacktriangledown$ .
- 9. Sélectionner **>SEG V<**.
- 10. Avec **>Ouvrir<**, ouvrir le manuel d'utilisation.
- $\Rightarrow$  Le document PDF sélectionné s'ouvre. Le manuel d'utilisation peut être utilisée.

# <span id="page-170-0"></span>**6. Mise en service**

<span id="page-170-1"></span>Ce chapitre indique commente allumer / éteindre l'appareil et les étapes nécessaires pour la première mise en service.

# **6.1. Recharger l'accu**

Avant de mettre en service l'outil, recharger la batterie intégrée pendant au moins 3...4 heures. Recharger ensuite régulièrement la batterie intégrée, p.ex. la nuit.

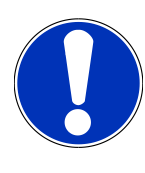

### **REMARQUE**

Il est recommandé de recharger quotidiennement SEG V (p.ex. durant la nuit) afin de garantir un fonctionnement sans faille du réglophare.

Pour recharger la batterie, procéder de la façon suivante :

- 1. Brancher le câble d'alimentation secteur sur la prise du réglophare. Brancher la prise du câble sur une prise d'alimentation secteur.
- <span id="page-170-2"></span> $\Rightarrow$  La batterie se charge.

# **6.2. Allumer l'outil**

### **REMARQUE**

Lors de la première mise en service ou après chaque mise à jour, l'utilisateur doit préalablement confirmer les conditions générales de vente (CGV) de la société **Hella Gutmann Solutions GmbH**. Dans le cas contraire, certaines fonctions ne seront pas disponibles.

Lors de la première mise en service, l'utilisateur sera, en outre, prié de confirmer le contrat de traitement de commande de la société **Hella Gutmann Solutions GmbH**. Ce contrat règle l'utilisation des données à caractère personnel au sens du Règlement Général sur la Protection des Données (RGPD).

Pour allumer l'outil, procéder de la façon suivante :

1. Maintenir la touche marche/arrêt du boîtier optique (9) enfoncée pendant au moins 5 s.

#### *L'outil démarre.*

*Les Conditions Générales de Vente (CGV) s'affichent.*

2. Lire intégralement les CGV et les confirmer en fin de page.

*Le contrat de traitement de commande est s'affiche.*

- 3. Lire contrat de traitement de commande et accepter le contrat en bas à la fin du texte.
- 4. Avec  $\blacktriangledown$ , valider la saisie.

*La fenêtre Sélection d'utilisateur s'affiche.*

- 5. Ouvrir la liste avec  $\blacktriangledown$ .
- 6. Sélectionner le compte d'utilisateur voulu.

*Le compte d'utilisateur permet par la suite d'identifier plus rapidement le technicien ayant effectué une mesure donnée. Pour ajouter des comptes d'utilisateurs ou modifier des profils de comptes existant, effectuer les étapes telles que décrites dans le chapitre [Saisir un nom d'utilisateur \[](#page-175-3)*[}](#page-175-3) *[176\]](#page-175-3) du présent manuel d'utilisation.*

7. Selon votre choix, cocher la case **Actif en permanence**.

*Après avoir coché la case Actif en permanence, l'outil ne demandera plus, lors du démarrage, de sélectionner un utilisateur.*

8. Avec  $\blacktriangledown$ , valider la saisie.

*Le menu principal s'affiche.*

<span id="page-171-0"></span> $\Rightarrow$  Le travail peut commencer.

# **6.3. Éteindre l'outil**

Pour éteindre l'outil, procéder de la façon suivante :

- 1. Éteindre l'outil avec  $\mathbf{\dot{O}}$ .
- 2. Tenir compte de la demande de confirmation de sécurité.
- 3. Valider la demande de confirmation de sécurité avec  $\blacktriangledown$ . Cliquer sur  $\boxtimes$  pour interrompre cette action.

# <span id="page-172-0"></span>**7. Configurer l'appareil**

<span id="page-172-1"></span>Le point de menu **>Réglages<** du menu principal permet de configurer l'ensemble des interfaces et des fonctions.

# **7.1. Saisir les données du véhicule**

Cette fenêtre permet de saisir les données de véhicule pour le test rapide et le test documenté.

Pour saisir ou modifier les données de véhicule, procéder de la façon suivante :

- 1. Dans le menu principal, sélectionner **Paramètres** > **Mesure**.
- 2. Sous **Type de véhicule**, ouvrir la liste avec  $\blacktriangledown$ .
- 3. Sélectionner un type de véhicule.

*La sélection effectuée est automatiquement sauvegardée.*

4. Sous **Pré-inclinaison en %**, ouvrir le clavier virtuel avec  $\mathbf{B}^2$ .

La valeur de pré-inclinaison en % est généralement indiquée sur le projecteur d'éclairage. Cette valeur (p.ex. 1<sub>8%</sub>) signifie que les feux de croisement sont inclinés de 10 cm sur 10 km de portée.

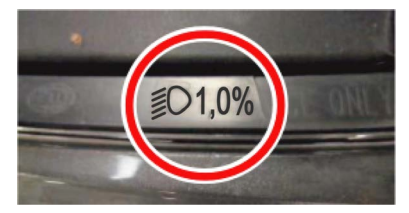

- 5. Saisir la valeur souhaitée.
- 6. Avec  $\blacksquare$ , refermer le clavier virtuel.

*Les informations saisies sont automatiquement sauvegardées.*

- 7. Répéter les étapes 4-7 pour la **Déclivité des projecteurs antibrouillard en %**.
- 8. Avec  $\mathbf{\check{v}}$ , ouvrir la liste **Sens de circulation**.
- 9. Sélectionner **>Circulation à gauche<** ou **>Circulation à droite<**.
- <span id="page-172-2"></span> $\Rightarrow$  Les informations saisies sont automatiquement mémorisées.

### **7.1.1. Configurer le photomètre**

Pour configurer le photomètre, procéder de la façon suivante :

- 1. Dans le menu principal, sélectionner **Paramètres** > **Mesure**.
- 2. Dans le menu **Photomètre**, ouvrir la liste de sélection avec .
- 3. Sélectionner **>Lux<** ou **>Candéla<**.

*Lux (taille du récepteur) désigne la puissance d'éclairage et mesure le taux de lumière d'une source lumineuse projetée sur une surface de réception définie.*

*Candéla (dimension d'émetteur) désigne l'intensité lumineuse d'une source lumineuse orienté dans une certaine direction.*

<span id="page-173-0"></span> $\Rightarrow$  La sélection effectuée est automatiquement sauvegardée.

### **7.2. Configurer la région**

Cette fenêtre permet de configurer les réglages suivants :

- Pays
- Langue
- Format de la date
- Format de l'heure
- Date
- <span id="page-173-1"></span>• Heure

### **7.2.1. Configurer le pays**

Ce menu permet de configurer le pays.

Pour configurer le pays, procéder de la façon suivante :

- 1. Dans le menu principal, sélectionner **Paramètres** > **Appareil** > **Région**.
- 2. Dans la fenêtre **Pays**, ouvrir la liste de sélection avec  $\blacktriangledown$ . *Le nombre de pays disponibles dépend du software disponible.*
- 3. Sélectionner la langue correspondant au pays.

<span id="page-173-2"></span>*La sélection effectuée est automatiquement sauvegardée.*

### **7.2.2. Configurer la langue**

Cette fonction permet de sélectionner une langue lorsque le logiciel est multilingue.

Pour configurer la langue, procéder de la façon suivante :

- 1. Avec  $\overline{X}_A$  dans la barre d'état, ouvrir la fenêtre de sélection des langues. *Le nombre de langues dépend du software disponible.*
- 2. Sélectionner la langue souhaitée.

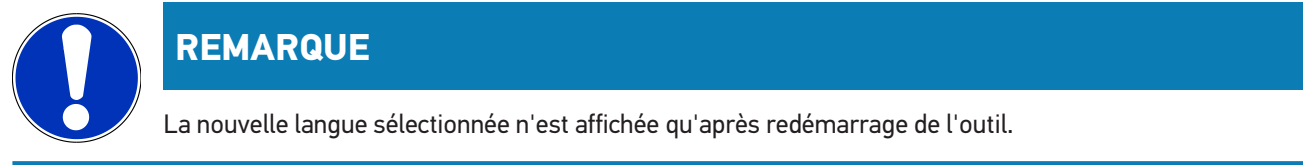

- 3. Avec  $\boxtimes$ , retourner au menu principal.
- 4. Tenir compte de la fenêtre des remarques.
- 5. Valider la fenêtre des remarques avec  $\blacktriangledown$ . Cliquer sur  $\boxtimes$  pour interrompre cette action.

*La langue sélectionnée est automatiquement sauvegardée. L'outil s'éteint et se rallume automatiquement.*

<span id="page-174-0"></span> $\Rightarrow$  Le menu principal apparaît dans la langue sélectionnée.

### **7.2.3. Configurer le format de date**

Permet de configurer le format de date.

Pour configurer le format de date, procéder de la façon suivante :

- 1. Dans le menu principal, sélectionner **Paramètres** > **Appareil** > **Région**.
- 2. Dans le point de menu **Format date**, ouvrir la liste avec  $\blacktriangledown$ .
- 3. Sélectionner le format souhaité.

<span id="page-174-1"></span>*La sélection effectuée est automatiquement sauvegardée.*

### **7.2.4. Configurer le format d'heure**

Permet de configurer le format d'heure.

Pour régler le format d'heure, procéder de la façon suivante :

- 1. Dans le menu principal, sélectionner **Paramètres** > **Appareil** > **Région**.
- 2. Dans **Format heure**, ouvrir la liste avec  $\blacktriangledown$ .
- 3. Sélectionner **>24 h<** ou **>12 h<**.

<span id="page-174-2"></span>*La sélection effectuée est automatiquement sauvegardée.*

### **7.2.5. Régler la date**

Cette fenêtre permet de configurer la date actuelle.

Pour régler la date, procéder de la manière suivante :

- 1. Dans le menu principal, sélectionner **Paramètres** > **Appareil** > **Région**.
- 2. Dans la fenêtre **Date**, ouvrir la sélection avec **3.**
- 3. Dans la fenêtre **Jour**, sélectionner le jour voulu avec  $\blacktriangle \blacktriangledown$ .
- 4. Répéter les étapes 2 + 3 pour les options de menu **Mois** et **Année**.
- 5. Valider la sélection avec  $\blacktriangledown$ .

<span id="page-174-3"></span>*La sélection effectuée est automatiquement sauvegardée.*

### **7.2.6. Régler l'heure**

Cette fenêtre permet de configurer l'heure actuelle.

Pour configurer l'heure, procéder de la manière suivante :

- 1. Dans le menu principal, sélectionner **Paramètres** > **Appareil** > **Région**.
- 2. Dans la fenêtre **Heure**, ouvrir le réglage avec<sup>3</sup>.
- 3. Dans la fenêtre **Heure**, régler l'heure avec  $\blacktriangle \blacktriangledown$ .
- 4. Répéter l'étape 3 pour les options de menu **Minute** et **Seconde**.
- 5. Avec  $\blacktriangledown$ , valider les réglages effectués.

<span id="page-175-0"></span>*Les réglages effectués sont automatiquement sauvegardés.*

## **7.3. Configurer les informations d'entreprise**

Permet de saisir les données de société qui doivent apparaître sur les documents imprimés, p. ex. :

- Adresse d'entreprise
- N° de fax
- <span id="page-175-1"></span>• Site internet

### **7.3.1. Saisir les informations d'entreprise**

Pour saisir les données de société, procéder de la façon suivante :

- 1. Dans le menu principal, sélectionner **Paramètres** > **Société**.
- 2. Dans le point de menu **Nom de société**, ouvrir le clavier virtuel avec<sup>图</sup>.
- 3. Saisir le nom de la société.
- 4. Avec  $\blacksquare$ , refermer le clavier virtuel.

*Les informations saisies sont automatiquement sauvegardées.*

<span id="page-175-2"></span>5. Répéter les étapes 2–4 pour les autres saisies.

### **7.4. Configurer le profile d'utilisateur**

### <span id="page-175-3"></span>**7.4.1. Saisir un nom d'utilisateur**

Utiliser cette option de menu pour gérer divers comptes d'utilisateurs.

Pour saisir le nom d'utilisateur, procéder de la façon suivante :

- 1. Dans le menu principal, sélectionner **Paramètres** > **Utilisateur**.
- 2. Avec  $\mathbb{B}$ , ouvrir le clavier virtuel.
- 3. Saisir un nom d'utilisateur voulu.
- 4. Avec  $\blacksquare$ , refermer le clavier virtuel.

*Les informations saisies sont automatiquement sauvegardées.*

# <span id="page-176-0"></span>**7.5. Activer la protection par mot de passe**

En application du Règlement Général sur la Protection des Données (RGPD) entré en vigueur le 25 mai 2018 dans l'Union Européenne, une protection renforcée des données relatives aux clients dans les appareils est exigée.

La fonction **Protection par mot de passe** a été intégrée pour empêcher que des tiers puissent accéder aux outils de diagnostic.

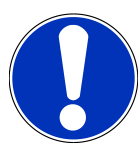

### **REMARQUE**

Si l'appareil ne dispose plus d'un mot de passe valide, il peut uniquement être réactivé via le menu **>Lancer restauration des réglages d'usine<** ou par la Hotline Technique de Hella Gutmann. Dans ce cas, les données personnelles de même que l'Historique Véhicule seront irrémédiablement effacés et ne pourront plus être restitués.

Pour configurer la protection par mot de passe, procéder de la façon suivante :

- 1. Dans le menu principal, sélectionner **Paramètres** > **Utilisateur**.
- 2. Avec **D**, ouvrir la Gestion des mots de passe.

# **REMARQUE**

Le mot de passe peut avoir max. 10 caractères.

- 3. Saisir le nouveau mot de passe. Répéter le nouveau mot de passe pour le valider.
- 4. Tenir compte du message d'avertissement et valider.
- <span id="page-176-1"></span> $\Rightarrow$  L'outil est maintenant uniquement accessible avec le nouveau mot de passe.

# **7.6. Configurer SEG V**

Ce menu permet de régler, par exemple, l'intensité lumineuse de l'écran, l'unité de mesure de lumière et la compensation de niveau.

### <span id="page-176-2"></span>**7.6.1. Régler la luminosité de l'écran**

Pour ce faire, procéder de la manière suivante :

- 1. Dans le menu principal, sélectionner **Paramètres** > **Appareil** > **Economie d'énergie**.
- 2. Dans le menu **Luminosité écran**, ouvrir la liste avec  $\blacktriangledown$ .
- 3. Sélectionner la luminosité souhaitée.

*La luminosité est adaptée immédiatement. La sélection effectuée est automatiquement sauvegardée.*

#### <span id="page-177-0"></span>**7.6.2. Assombrissement automatique de l'écran**

Pour activer/désactiver l'assombrissement automatique de l'écran, procéder de la façon suivante :

- 1. Dans le menu principal, sélectionner **Paramètres** > **Appareil** > **Economie d'énergie**.
- 2. Sous Assombrissement automatique de l'écran, ouvrir la liste avec  $\blacktriangledown$ .
- 3. Sélectionner **>Arrêt<** ou **>Marche<**.

*Si >Marche< est sélectionné, la luminosité de l'écran est automatiquement réduite sur la valeur la plus basse au bout de 5 minutes de non-utilisation.*

<span id="page-177-1"></span> $\Rightarrow$  La sélection effectuée est automatiquement sauvegardée.

### **7.6.3. Arrêt automatique en cas d'inactivité**

Pour activer / désactiver l'arrêt automatique de l'appareil en cas de non-utilisation prolongée, procéder de la façon suivante :

- 1. Dans le menu principal, sélectionner **Paramètres** > **Appareil** > **Economie d'énergie**.
- 2. Sous Arrêt automatique en cas d'inactivité, ouvrir la liste avec  $\blacktriangleright$ .
- 3. Sélectionner **>Arrêt<** ou **>Marche<**.

*Si >Marche< est sélectionné, le SEG V s'arrête automatiquement au bout de 30 minutes.*

<span id="page-177-2"></span> $\Rightarrow$  La sélection effectuée est automatiquement sauvegardée.

### **7.6.4. Calibrer l'écran tactile**

Pour calibrer l'écran tactile, procéder de la façon suivante :

- 1. Dans le menu principal, sélectionner **Paramètres** > **Appareil** > **Etendu**.
- 2. Avec **L**, lancer la fonction **Calibrer l'écran tactile**.
- 3. Tenir compte de la fenêtre des remarques et des instructions.
- 4. Avec  $\blacktriangledown$ , activer le calibrage. Avec  $\boxtimes$ , interrompre cette action.

*5 points de calibrage sont affichés l'un après l'autre.*

5. Appuyer sur les 5 points de calibrage.

*La sélection effectuée est automatiquement sauvegardée. L'outil s'éteint et se rallume automatiquement. Ce processus peut prendre quelques secondes.*

<span id="page-177-3"></span> $\Rightarrow$  L'écran tactile est à présent calibré.

### **7.6.5. Sauvegarder les données de diagnostic**

Cette fonction permet de sauvegarder les données de diagnostic sur une clé USB en cas de problème.

Procéder de la façon suivante pour sauvegarder les données de diagnostic :

- 1. Insérer une clé USB dans le port USB du SEG V.
- 2. Dans le menu principal, sélectionner **Paramètres** > **Appareil** > **Etendu**.
- 3. Dans le menu **Sauvegarder les données de diagnostic**, ouvrir la liste avec .
- 4. Sélectionner **USB** et lancer la sauvegarde avec **DE**, Tenir compte de la fenêtre de remarques.
- <span id="page-178-0"></span>ð La Hotline Technique de Hella Gutmann a besoin de ces données de diagnostic pour résoudre le problème.

#### **7.6.6. Envoyer des données de diagnostic**

En cas de besoin, cette fonction permet de transférer des données de diagnostic par E-Mail.

Pour envoyer des données à l'adresse d'E-Mail enregistrée, procéder de la façon suivante :

- 1. Dans le menu **Sauvegarder les données de diagnostic**, ouvrir la liste avec  $\blacktriangledown$ .
- <span id="page-178-1"></span>2. Sélectionner **E-Mail** et envoyer les données avec **D**. Tenir compte de la fenêtre des remarques.

#### **7.6.7. Protocole**

Pour afficher le protocole dans une autre langue, procéder de la façon suivante :

- 1. Dans le menu principal, sélectionner **Paramètres** > **Protocole**.
- 2. Dans **Langue**, ouvrir la liste avec  $\blacktriangledown$ .
- 3. Sélectionner la langue souhaitée.
- $\Rightarrow$  La sélection effectuée est automatiquement sauvegardée.

Pour faire apparaître un logo sur le protocole, procéder de la façon suivante :

- 1. Dans le menu principal, sélectionner **Paramètres** > **Protocole**.
- 2. Dans le menu **Logo**, ouvrir la liste avec  $\blacktriangledown$ .

*Si >avec logo< est sélectionné, un logo apparaît sur le protocole.*

*Si >sans Logo< est sélectionné, il n'y a pas de logo sur le protocole.*

 $\Rightarrow$  La sélection effectuée est automatiquement sauvegardée.

#### **7.6.7.1. Afficher les images de la répartition de lumière**

Pour intégrer et afficher les images de répartition de lumière dans le rapport, procéder de la façon suivante :

1. Dans le menu **Images**, ouvrir la liste avec .

*Lorsque l'option >avec images< est sélectionnée, les images de répartition de lumière seront intégrées et affichées dans le rapport.*

*Lorsque l'option >sans images< est sélectionnée, les images de répartition de lumière seront intégrées et affichées dans le rapport.*

 $\Rightarrow$  La sélection effectuée est automatiquement sauvegardée.

#### **7.6.7.2. Afficher les protocoles**

Pour afficher le protocole sur l'écran de l'outil après une mesure, procéder de la façon suivante :

1. Dans **>Afficher le rapport après la mesure<**, ouvrir la liste avec**>V<**.

*Lorsque >afficher< est sélectionné, le protocole s'affiche après une mesure.*

*Lorsque >ne pas afficher< est sélectionné, le protocole ne s'ouvre pas automatiquement sur l'écran après une mesure.*

<span id="page-179-0"></span> $\Rightarrow$  La sélection effectuée est automatiquement sauvegardée.

### **7.6.8. Nivellement automatique**

Ce menu permet d'activer la compensation de niveau et d'effectuer différents réglages.

Un capteur de niveau intégré dans le **SEG V** mesure l'inclinaison du réglophare et compense les irrégularités de la surface d'appui (jusqu'à 2 %) pour réduire le risque de mesures incorrectes.

#### **7.6.8.1. Effectuer une compensation manuelle de niveau**

Pour effectuer une compensation manuelle de niveau, procéder de la façon suivante :

- 1. Dans le menu principal, sélectionner **Paramètres** > **Appareil** > **Etendu**.
- 2. Dans le menu **Compensation de niveau** et avec  $\blacktriangledown$ , ouvrir la fenêtre de sélection.
- 3. Dans le menu **Compensation de niveau** et avec  $\blacktriangledown$ , ouvrir la liste de sélection.
- 4. Sélectionner **>Manuel<**.

*La sélection >Manuel< permet d'indiquer manuellement la niveau de l'axe vertical et horizontal. Ce dispositif permet de compenser des différences de niveau / des irrégularités de la surface d'appui du SEG V et du véhicule.*

- 5. Dans le menu **Angle en %**, ouvrir le clavier virtuel avec
- 6. Saisir la valeur souhaitée.
- 7. Répéter les étapes 5–7 pour **Angle de roulis en %**.
- 8. Avec  $\checkmark$ , valider la saisie. Cliquer sur  $\boxtimes$  pour interrompre cette action.

*Les informations saisies sont automatiquement mémorisées.*

 $\Rightarrow$  La compensation de niveau reste active dans ce mode.

#### **7.6.8.2. Effectuer une compensation automatique de niveau**

Pour effectuer une compensation automatique de niveau, procéder de la façon suivante :

- 1. Dans le menu principal, sélectionner **Paramètres** > **Appareil** > **Etendu**.
- 2. Dans le menu **Compensation de niveau** et avec  $\blacktriangledown$ , ouvrir la fenêtre de sélection.
- 3. Dans le menu **Compensation de niveau** et avec  $\blacktriangledown$ , ouvrir la liste de sélection.
- 4. Sélectionner **>Automatique<**.

*En mode >Automatique<, SEG V compense automatiquement les différences de niveau de l'axe vertical et horizontal de la surface d'appui.*

*Dès lors, l'outil est « à l'horizontal ».*

5. Valider la sélection avec  $\blacktriangledown$ . Cliquer sur  $\boxtimes$  pour interrompre cette action.

*La sélection effectuée est automatiquement sauvegardée.*
#### **7.6.8.3. Désactiver la compensation de niveau**

Pour désactiver la compensation de niveau, procéder de la façon suivante :

- 1. Dans le menu principal, sélectionner **Paramètres** > **Appareil** > **Etendu**.
- 2. Dans le menu **Compensation de niveau** et avec  $\blacktriangledown$ , ouvrir la fenêtre de sélection.
- 3. Dans le menu **Compensation de niveau** et avec  $\blacktriangledown$ , ouvrir la liste de sélection.
- 4. Sélectionner **>Arrêt<**.

*Lorsque >Arrêt< est sélectionné, la compensation de niveau est désactivée.*

5. Valider la sélection avec . Avec , interrompre cette action. *La sélection effectuée est automatiquement sauvegardée.*

### **7.6.9. Restauration des réglages d'usine**

Cette fonction permet de restaurer les réglages d'usine de l'appareil.

Lors de la restauration des réglages d'usine, toutes les données spécifiques au client sont réinitialisées.

Pour restaurer les réglages d'usine, procéder de la façon suivante :

- 1. Dans le menu principal, sélectionner **Paramètres** > **Appareil** > **Etendu**.
- 2. Lancer la restauration des réglages d'usine sous **Lancer restauration des réglages d'usine** avec **D**. *Tenir compte de la demande de confirmation.*
- 3. Valider la demande de confirmation de sécurité avec  $\blacktriangledown$ . *L'état initial de l'appareil au moment de la livraison est automatiquement rétabli.*

# **7.7. Mise à jour de l'outil**

Ce menu permet de mettre à jour l'outil. De plus, ce menu affiche différents paramètres systèmes :

- Version du logiciel
- Version du matériel
- Numéro d'appareil

**Hella Gutmann** propose des mises à jour à intervalle régulier : l'installation et l'utilisation ne peur se faire qu'avec une licence correspondante. Ces mises à jour comportent des modifications techniques et des améliorations. Il est vivement conseillé de maintenir à jour l'outil à l'aide de ces mises à jour.

### **7.7.1. Conditions préalables pour la réalisation d'une mise à jour**

Pour effectuer une mise à jour, tenir compte des informations suivantes :

- L'outil est sous tension.
- Vous disposez d'une licence correspondante active.

# **7.7.2. Lancer la mise à jour**

Ce menu permet de lancer une mise à jour du logiciel de l'outil.

Pour lancer la mise à jour, procéder de la façon suivante :

1. Dans le menu principal, sélectionner **Paramètres** > **Mise à jour**.

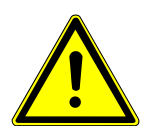

### **ATTENTION**

#### **Alimentation électrique insuffisante**

Risque de perte de données

Durant la mise à jour, ne pas éteindre l'appareil et ne pas débrancher l'alimentation électrique.

S'assurer que l'alimentation électrique est suffisante.

2. Avec  $\Box$  lancer la mise à jour.

*La mise à jour est recherchée, les données correspondantes sont chargées puis installées.*

 $\Rightarrow$  Une fois la mise à jour du logiciel terminée, l'appareil s'éteint et se rallume automatiquement.

# **7.8. Menu de service**

La fenêtre **Menu des services** ne peut être utilisée que par les techniciens d'Hella Gutmann ou par les techniciens des services d'homologation.

# <span id="page-181-0"></span>**7.9. Configurer des interfaces**

Cette fenêtre comporte des réglages concernant la liaison WLAN et l'adresse e-mail.

WLAN (Wireless Local Area Network) est un réseau local sans fil. Le transfert des données est assuré par un routeur WLAN équipé d'un modem ADSL (Access Point). Chaque outil se connecte au routeur WLAN.

# **7.9.1. Rechercher et installer les interfaces WiFi**

Pour connecter l'outil à un réseau (routeur) via l'interface WiFi, procéder de la façon suivante :

- 1. Dans le menu principal, sélectionner **Paramètres** > **Appareil** > **Interfaces** > **Réseau**.
- 2. Sous Mode d'adresse IP, ouvrir la liste avec  $\blacktriangledown$ .

*Si >obtenir automatiquement (DHCP)< est sélectionné (recommandé), le serveur DHCP du réseau attribue automatiquement une adresse IP au SEG V. Cette option est sélectionnée d'origine.*

*Lorsque >manuel< est sélectionné, indiquer dans le champ Adresse IP - SEG V une adresse IP disponible comme, par exemple :Masque de réseau 192.168.246.002 / Passerelle par défaut : 192.168.204.2.*

3. Sélectionner **>importer automatiquement (DHCP)<** (recommandé) ou **>manuel<**.

*La sélection effectuée est automatiquement sauvegardée.*

4. Avec Q, Installer un réseau sans fil.

*La recherche de connexion WiFi est active.*

*Lorsque la recherche d'une connexion WiFi avec l'appareil est terminée, la liste de sélection des réseaux WiFi trouvés s'affiche.*

- 5. Sélectionner un réseau WiFi.
- 6. Valider la sélection avec  $\boxed{\blacktriangleright}$ .
- 7. Avec  $\mathbb{E}$ , ouvrir le clavier virtuel.
- 8. Saisir le mot de passe WiFi.
- 9. Avec  $\blacksquare$ , refermer le clavier virtuel.
- 10. Avec  $\blacktriangledown$ , valider la saisie.

*Les informations saisies sont automatiquement sauvegardées.*

*Lorsque le réseau sélectionné a été activé avec succès, le nom de la connexion correspondante est affiché dans la fenêtre Connexion WiFi (SSID).*

 $\Rightarrow$  Dès lors, le réseau installé peut être utilisé.

# **7.9.2. Tester la configuration WiFi**

Pour tester la configuration WLAN, procéder de la façon suivante :

- 1. Dans le menu principal, sélectionner **Paramètres** > **Appareil** > **Interfaces** > **Réseau**.
- 2. Avec  $\mathcal{C}_{\text{P}}$ , sélectionner **Tester la configuration WLAN**. *Le test de configuration WLAN est activé.*
- ð Si le test de configuration WiFi est positif, le champ **Adresse IP SEG V** affiche l'adresse du WiFi sélectionné.

### **7.9.3. Réinitialiser la configuration WiFi**

Ce menu permet de remettre à zéro la configuration WLAN.

Pour remettre à zéro la configuration WLAN, procéder de la façon suivante :

- 1. Dans le menu principal, sélectionner **Paramètres** > **Appareil** > **Interfaces** > **Réseau**.
- 2. Avec  $\overline{1,}$ , valider **R.A.Z. configuration WLAN**.

*La configuration WLAN est alors remise à zéro.*

### **7.9.4. Envoi de protocoles par e-mail**

Pour pouvoir envoyer des protocoles par e-mail, des réglages d'e-mail doivent être effectués au préalable.

Pour effectuer les réglages d'e-mail, procéder de la façon suivante :

- 1. Dans le menu principal, sélectionner **Paramètres** > **Appareil** > **Interfaces** > **E-Mail**.
- 2. Sous **Adresse de réception**, ouvrir le clavier virtuel avec
- 3. Saisir l'adresse e-mail du destinataire.
- 4. Avec  $\blacksquare$ , refermer le clavier virtuel.

5. Sous **Réglages serveur**, ouvrir la liste avec  $\blacktriangledown$ . *Si >Automatique< est sélectionné, aucun autre réglage n'est nécessaire.*

*Si >Manuel< est sélectionné, poursuivre avec les étapes 6-22.*

- 6. Sous **Host**, ouvrir le clavier virtuel avec .
- 7. Saisir le nom d'Host du serveur de courrier sortant.
- 8. Avec  $\blacksquare$  refermer le clavier virtuel.
- 9. Sous **Port**, ouvrir le clavier virtuel avec **B**.
- 10. Saisir le numéro de port du serveur de courrier sortant.
- 11. Avec  $\blacksquare$ , refermer le clavier virtuel.
- 12. Sous **Adresse d'émission**, ouvrir le clavier virtuel avec<sup></sup>
- 13. Saisir l'adresse e-mail de l'expéditeur.
- 14. Avec  $\blacksquare$ , refermer le clavier virtuel.
- 15. Sous **Compte utilisateur**, cliquer sur *La fenêtre Compte utilisateur s'ouvre.*
- 16. Sous **Nom**, ouvrir le clavier virtuel avec
- 17. Saisir le nom d'utilisateur de l'expéditeur.
- 18. Avec  $\blacksquare$ , refermer le clavier virtuel.
- 19. Sous Mot de passe, ouvrir le clavier virtuel avec **B**.
- 20. Saisir le mot de passe de l'utilisateur.
- 21. Avec  $\blacksquare$  refermer le clavier virtuel.
- 22. Avec  $\blacktriangledown$ , fermer la fenêtre **Compte utilisateur**.

*Les informations saisies sont automatiquement sauvegardées.*

 $\Rightarrow$  Les protocoles peuvent à présent être envoyés par e-mail.

# **7.9.5. Activer >Dupliquer l'écran<**

La fonction **Dupliquer l'écran** permet de projeter l'écran du SEG V sur un écran auxiliaire à l'aide d'une interface VNC. De cette manière, il est possible de commander le réglophare à partir d'un outil multimédia externe. Selon la saturation du réseau utilisé, l'affichage entre les écrans peut être plus ou moins direct ou différé. Pour exemple, la mise en réseau (connexion) est décrite à l'aide de l'interface « VNC Connect ».

Pour activer la fonction **Dupliquer l'écran**, procéder de la façon suivante :

1. Dans le menu principal, sélectionner **Paramètres** > **Appareil** > **Interfaces** > **Activer >Dupliquer l'écran<**.

*Tenir compte de la fenêtre des remarques.*

*Lorsque l'accès à distance a été activé correctement, l'écran affiche alors les données de connexion au VNC (PC, tablette, etc...).*

- 2. Lancer l'application VNC sur l'appareil (écran) auxiliaire et établir la connexion. Pour cela, cliquer sur **>Fichier<** et sélectionner **>Nouvelle connexion<**.
- 3. Saisir l'adresse IP du SEG V dans la ligne **Serveur VNC** puis valider avec **>OK<**.

*La fenêtre d'information de l'application VNC affiche maintenant un nouveau symbole avec l'adresse IP du SEG V.*

4. Positionner le curseur sur le symbole, faire un clique droit et cliquer sur **>Connecter<**.

*Lorsque la connexion est établie avec succès, l'écran auxiliaire affiche l'écran du SEG V. Les symboles WiFi et Remote (accès à distance) du SEG V apparaissent dans la barre supérieure.*

- 5.  $\blacktriangleright$  permet de fermer la fenêtre d'information du SEG V.
- 6. Cliquer sur **Désactiver >Dupliquer l'écran<** pour désactiver la fonction.

# **7.9.6. Asanetwork**

asanetwork désigne un programme de gestion de réseau. Il s'agit plus spécifiquement d'un standard de communication multimarque qui permet de mettre en réseau différents postes de travail au sein d'un garage. Le programme de gestion de réseau asanetwork met en relation et permet donc également l'échange de données entre les différents systèmes et procédures utilisés au sein d'un garage. On peut mentionner à titre d'exemple la communication entre des outils et des systèmes de test et de contrôle (outil de diagnostic moteur, analyseur de gaz, banc de freinage, station de charge climatisation, réglophare, etc...) et des systèmes de comptabilité et de gestion commerciale (par exemple, le DMS ou "Dealer Management System"). Cette mise en réseau ne fonctionne que si la compatibilité nécessaire est garantie.

#### **7.9.6.1. Installer le gestionnaire de réseau**

Pour pouvoir utiliser la fonction **asanetwork**, le gestionnaire de réseau **« netman »** doit être installé sur le PC du garage. Ce logiciel est proposé par un fournisseur tiers et peut être acquis sous le lien suivant :

#### *[https://workshop-net.net/netman/](https://www.axonet.de/de/produkte/asanetwork-produkte-fur-anwender/network-manager)*

Cinq étapes suffisent pour utiliser le logiciel :

- 1. Télécharger le gestionnaire de réseau et l'installer.
- 2. Lancer le gestionnaire de réseau et le connecter avec SEG V à l'aide du menu **Test documenté** > **Activer l'asanetwork**.

*Le SEG V connecté est affiché sous Services connectés.*

3. L'acquisition de la licence pour l'appareil nécessite un enregistrement. Pour ce faire, sélectionner dans la liste l'onglet **>Licence<** et confirmer sous **Enregistrement gratuit nécessaire** la sélection **Cliquer ici pour l'enregistrement gratuit**.

*Cette option est affichée uniquement si la 2e étape a été effectuée avec succès.*

- 4. Entrer la licence qui a été transmise par courriel sous **Activation de la licence** pour l'activation en ligne et cliquer sur **>Enregistrer<**.
- $\Rightarrow$  La licence est à présent activée.

#### **7.9.6.2. Traiter un ordre de travail ASA dans le SEG V**

Lorsqu'un ordre est créé dans le logiciel commercial, ouvrir l'ordre de la manière suivante dans le réglophare :

- 1. Dans le menu principal, sélectionner **Test documenté** > **Sélection du véhicule** > **Activer l'asanetwork**. *Une fenêtre indique que la connexion au contrôleur asanetwork est en cours. Une liste des ordres de travail asanetwork s'affiche.*
- 2. Sélectionner l'ordre souhaité.

*Celui-ci est alors repéré en vert.*

3. Valider la sélection avec  $\Box$ .

*La fenêtre Indication nominale s'ouvre.*

- 4. Cliquer sur  $\boxtimes$  pour interrompre cette action.
- 5. Si nécessaire, modifier les données tel que décrit dans le chapitre [Saisir les données du véhicule \[](#page-172-0) $\blacktriangleright$  [173\]](#page-172-0). *Les données de réglage de projecteur doivent correspondre aux indications du constructeur.*
- 6. Avec , ouvrir la fenêtre **Sélection de projecteur**.
- 7. Effectuer le test de projecteur d'éclairage tel que décrit dans le chapitre [Effectuer un test de projecteur d'éclairage](#page-204-0) [\[](#page-204-0)[}](#page-204-0) [205\]](#page-204-0).
- 8. Terminer les mesures avec  $\boxed{\blacktriangleright}$

*Une fenêtre de remarques signale que les résultats sont transmis au DMS asanetwork.*

9. Valider la sélection avec  $\blacksquare$ .

*La fenêtre se ferme et le menu principal est à nouveau affiché.*

- 10. Cliquer sur  $\boxtimes$  pour interrompre cette action.
- ð L'ordre est à présent signalé exécuté dans le logiciel commercial. Les résultats figurent dans le protocole correspondant.

# **8. Travailler avec l'outil**

# **8.1. Symboles**

# **8.1.1. Symboles de la barre supérieure d'outil**

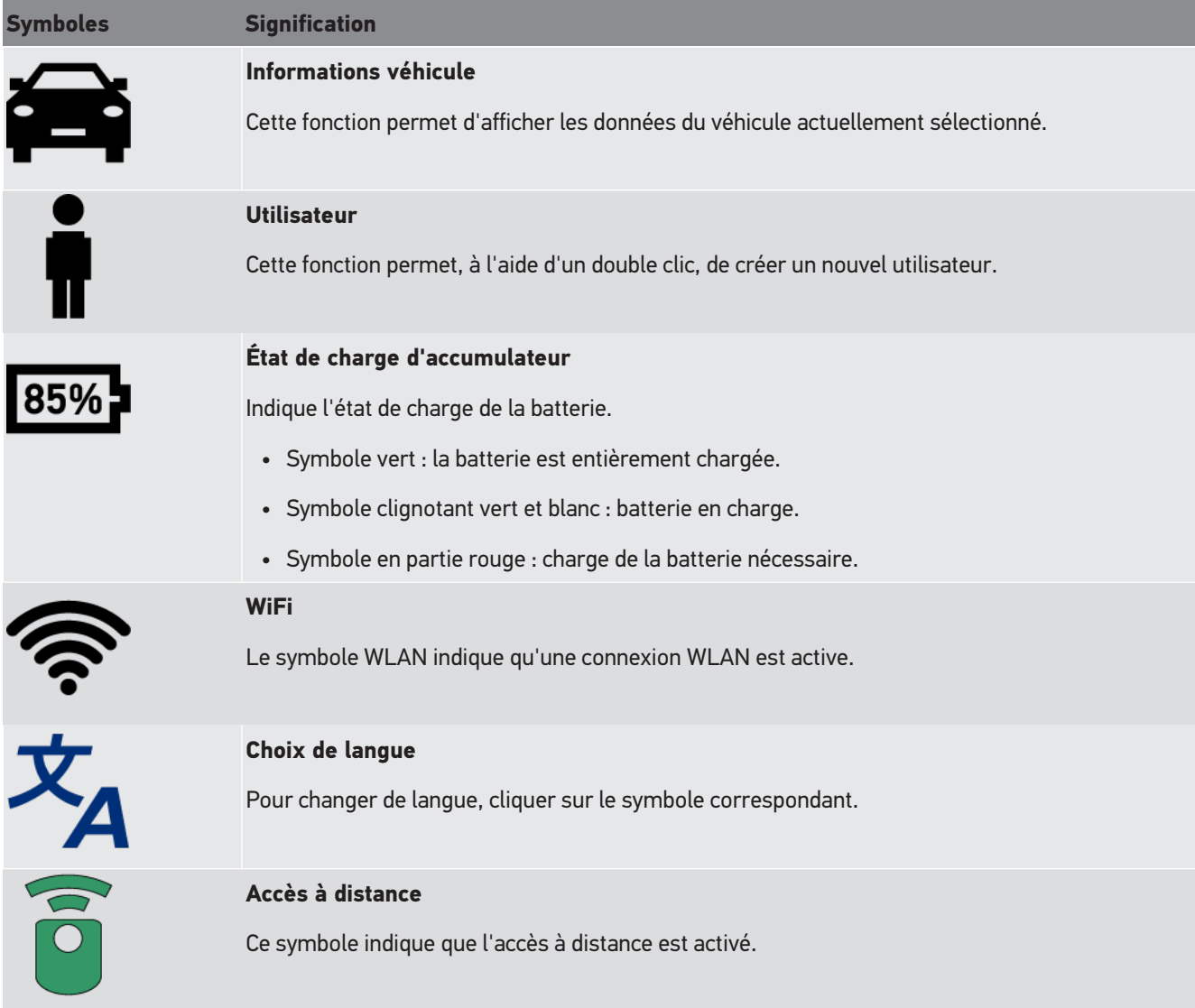

# **8.1.2. Symboles du Menu principal**

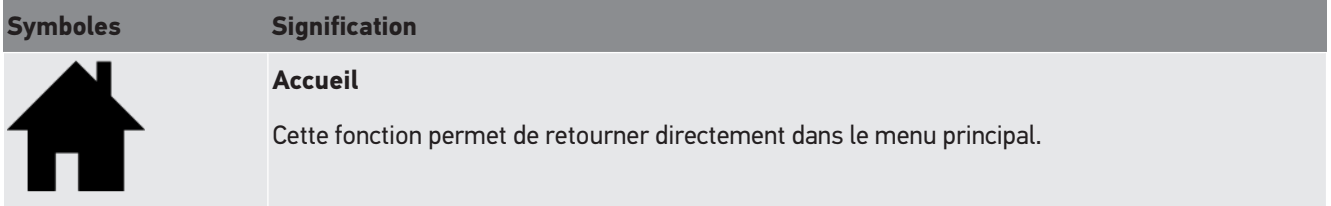

# **8.1.3. Symboles pour test de projecteur d'éclairage**

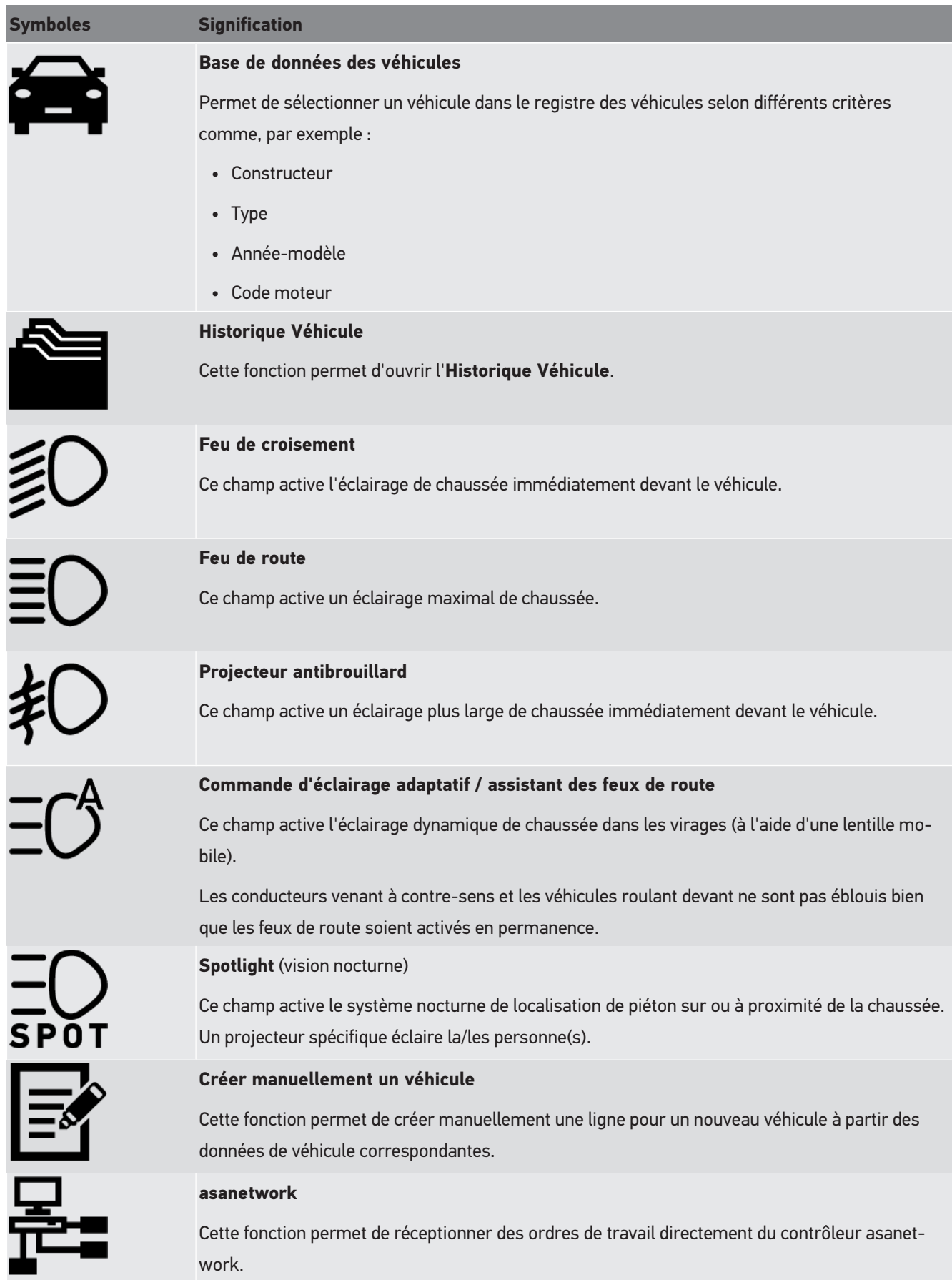

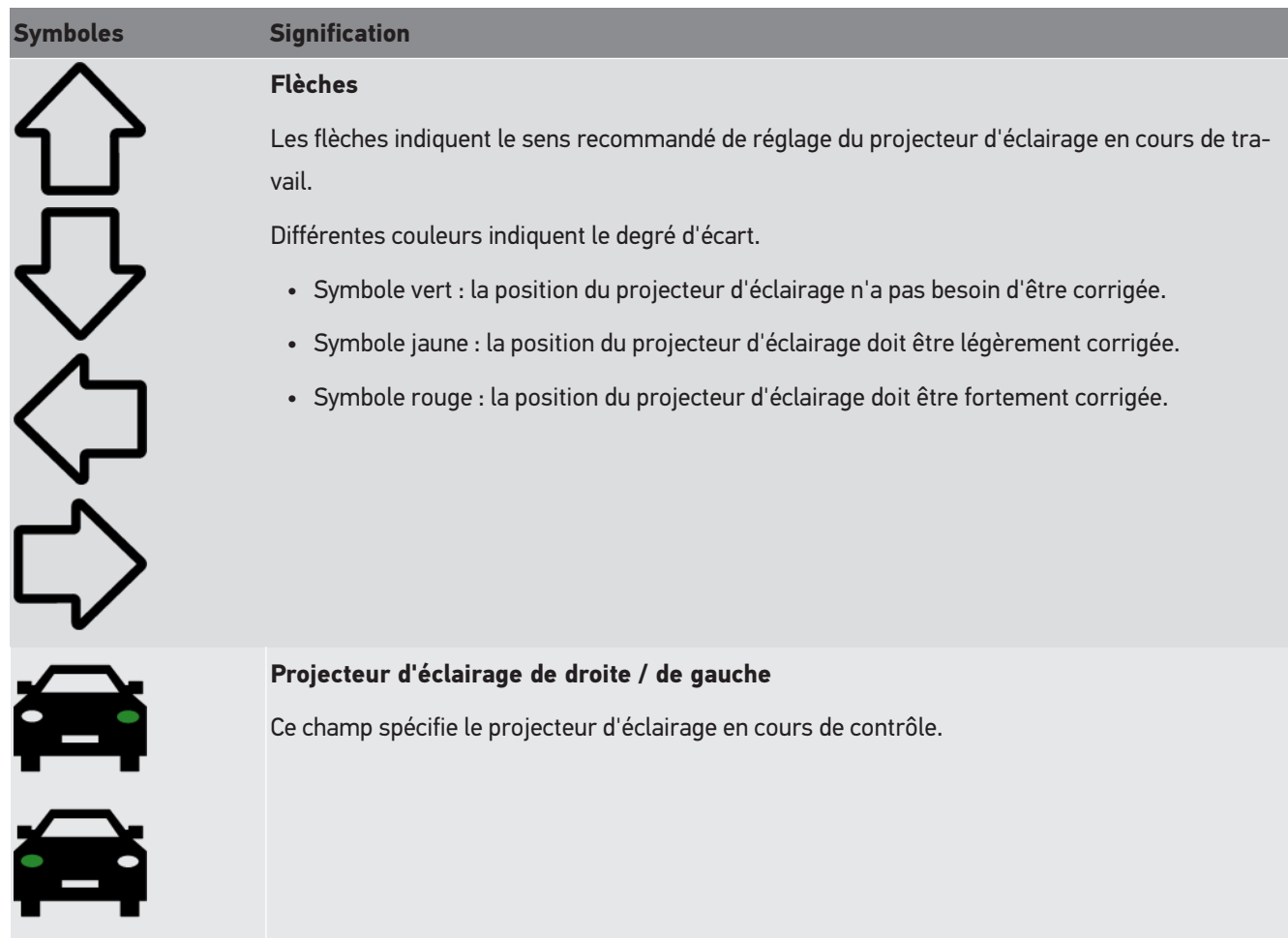

# <span id="page-188-1"></span>**8.2. Préparer le test de projecteur**

# <span id="page-188-0"></span>**8.2.1. Exigences relatives à la surface d'appui du véhicule et du SEG V**

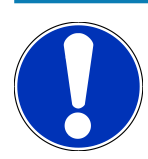

# **REMARQUE**

D'une manière générale, les exigences relatives aux surfaces d'appui doivent être conformes aux législations et exigences en vigueurs dans le pays concerné.

Les dimensions indiquées pour les surfaces d'appui du véhicule et du SEG V sont valables uniquement en Allemagne.

La directive allemande concernant le contrôle du réglage des projecteurs d'éclairage de véhicules lors du contrôle technique selon le § 29 du code de la route allemand (contrôle technique - contrôle des projecteurs d'éclairage) spécifie les éléments suivants quant aux surfaces d'appui du **SEG V** et du véhicule) :

Fig. 1 : dimensions de la surface d'appui

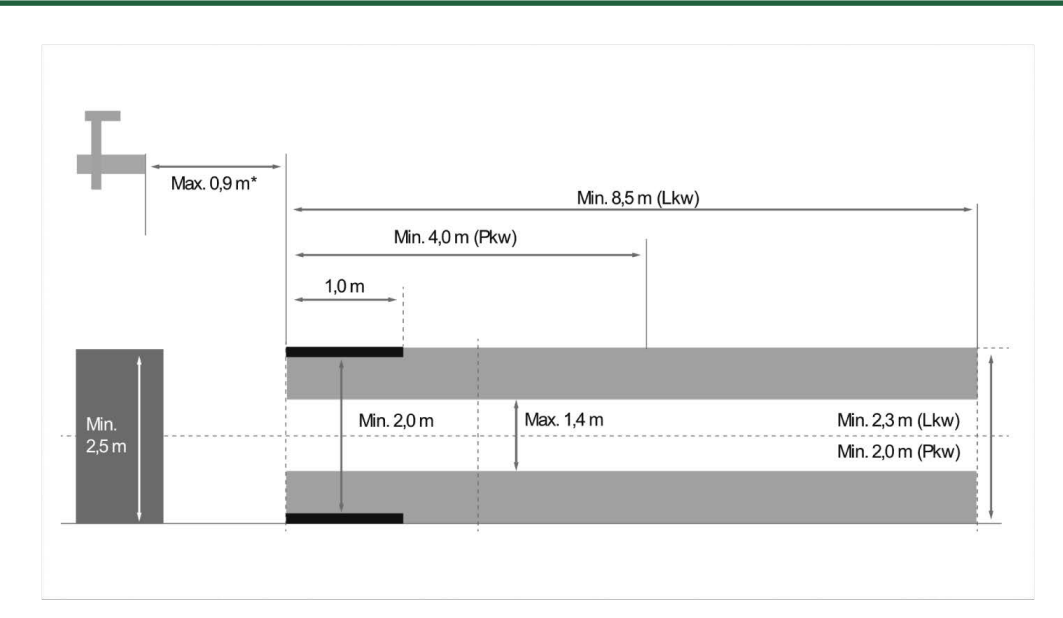

\*Pour les ponts élévateurs, mesurer la distance entre le bord avant du boîtier optique et le bord avant du pont élévateur.

#### Fig. 2 : tolérances

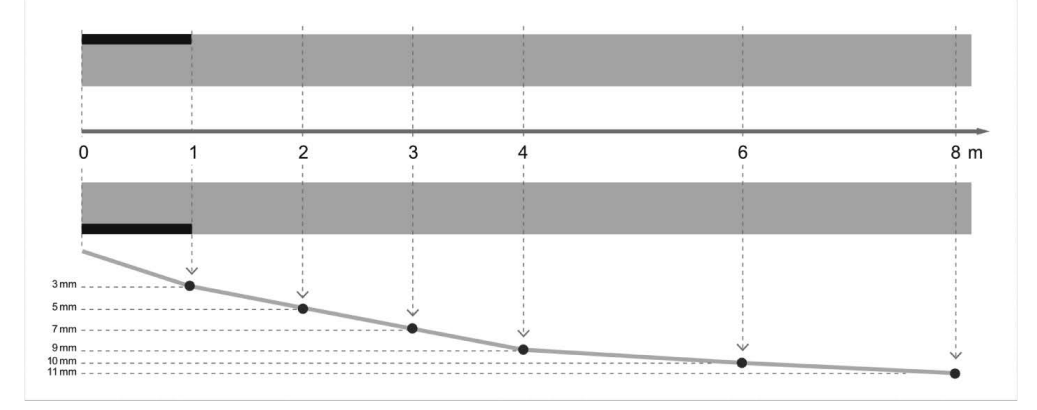

- Les dimensions concernant la surface d'appui du véhicule et du **SEG V** doivent correspondre aux dimensions de la figure 1. Le défaut de planéité de la surface d'appui du **SEG V** ne doit pas dépasser +/- 1 mm/1 m. Les tolérances de la surface d'appui des véhicules sont indiquées dans la figure 2 (source des images : revue « Verkehrsblatt » 11/2018).
- Les surfaces d'appui du véhicule et du **SEG V** doivent être clairement identifiables, p.ex. à l'aide de marquages au sol.

# **8.2.2. Surface d'appui pour un SEG V fixé sur glissières**

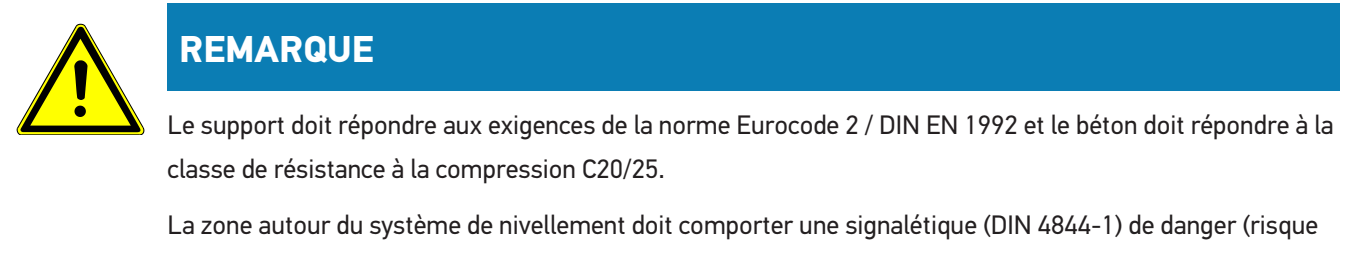

de chute). Ce risque accru doit être pris en compte lors de l'évaluation de la dangerosité des postes de travail (risques professionnels).

#### **Jusqu'au N° d'appareil 2272**

#### Fig. 3 :

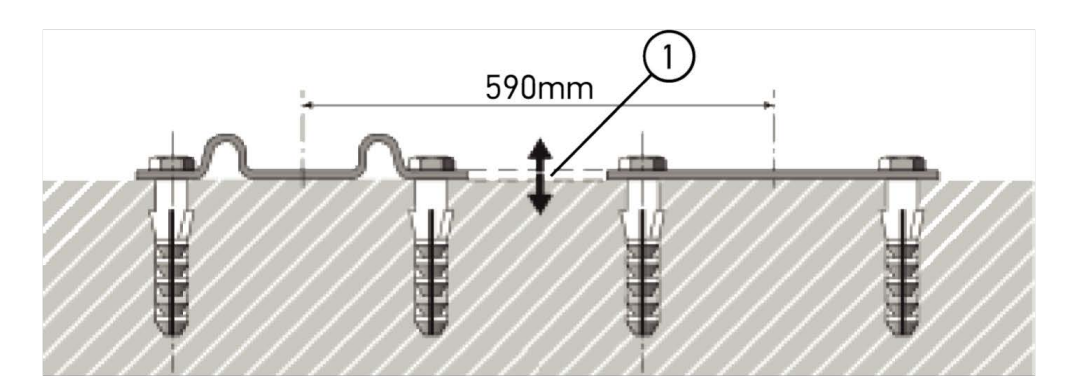

#### **A partir du N° d'appareil 2273**

Fig. 3.1 :

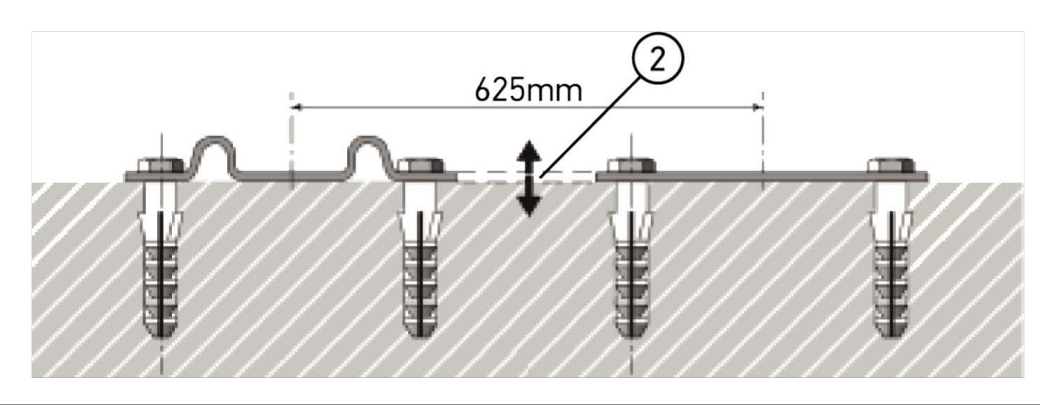

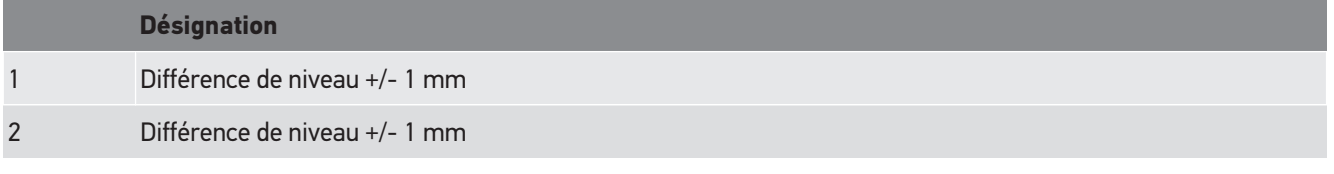

Fig. 4 :

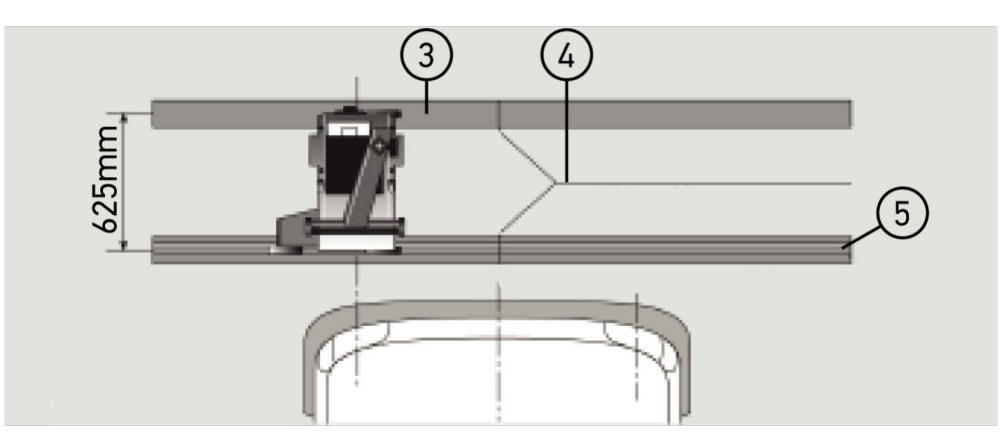

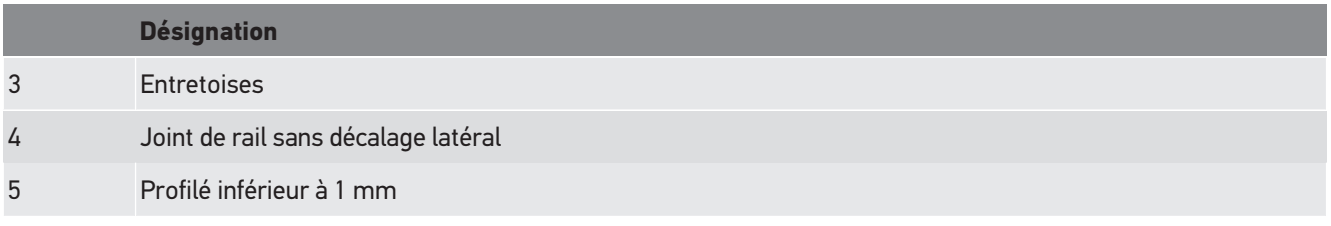

• Le **SEG V** est également conçu pour une installation fixe sur glissières.

- Les glissières de guidage doivent être installées au sol.
- Pour une installation fixe sur glissières du **SEG V**, il est nécessaire de commander une garniture de rails (référence *9XS 861 736-001*). Lors du montage, utiliser les rails comme gabarit pour la perforation.

D'autre part, il est également possible de commander un système de glissières de nivellement (réf.pr. *9XS 861 736-021*) et un jeu de roulettes (réf.pr. *9XS 862 004-021*).

• La mise en place de la surface d'appui du véhicule doit correspondre aux indications fournies dans le chapitre [Exi](#page-188-0)[gences relatives à la surface d'appui du véhicule et du SEG V \[](#page-188-0)[}](#page-188-0) [189\]](#page-188-0).

Pour le contrôle et le réglage des projecteurs d'éclairage, tenir compte des informations suivantes lors de la mise en place des glissières :

- La surface d'appui du véhicule et les glissières du **SEG V** doivent être positionnées parallèlement l'une par rapport à l'autre.
- La différence de hauteur de la surface de roulement doit répondre à la réglementation en vigueur.
- La surface complète des glissières (référence *9XS 861 736-001*) doit reposer au sol afin d'éviter toute torsion.
- Les glissières doivent être mise en place par deux, à 90° par rapport à la l'axe longitudinal de véhicule. Éviter les décalages latéraux au niveau des points de contact entre glissières (fig. 4).

# **REMARQUE**

Si l'appareil est placé sur des glissières, la hauteur correspondante doit être additionnée ou soustraite.

La règle est disponible comme pièce de rechange et peut être fixée sur la colonne en fonction de la nouvelle cote.

# **8.2.3. Contrôle de véhicule**

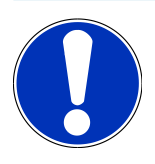

### **REMARQUE**

Tenir compte de l'intégralité du règlement du service des mines allemand (§ 29 StVZO).

Tenir compte de la réglementation en vigueur du pays d'utilisation.

Tenir compte des indications du constructeur.

# **REMARQUE**

**SEG V** permet de contrôler tous les projecteurs d'éclairage (également les types DE, FF, LED et xénon). Après le réglage sur le véhicule, les projecteurs doivent être fixés de manière à *empêcher* un déréglage involontaire. Après une réparation de la suspension du véhicule, le réglage des projecteurs doit être contrôlé. Ceci est recommandé également après le remplacement d'une ampoule de projecteur.

• Les pneumatiques sont gonflés correctement (conformément aux indications du constructeur).

- Les vitrages des projecteurs ne présentent pas de dégâts et sont propres.
- Le fonctionnement des projecteurs a été contrôlé.
- Le véhicule ne comporte aucun chargement (sur les véhicules univoies et multivoies équipés d'un seul projecteur d'éclairage. Charger le véhicule avec 75 kg sur le siège conducteur.).

Tenir compte des indications du constructeur.

- Ne pas charger les PL ou les véhicules multivoies.
- Véhicules monovoies et véhicules à 1 essieu (machines de traction avec siège tracté ou remorque tractée) : charger avec 1 personne sur le siège conducteur ou 75 kg sur le siège conducteur.
- Véhicules avec suspension hydraulique ou à air : tenir compte des indications du constructeur.
- Véhicules avec correction automatique de site d'éclairage ou dispositif automatique de réglage sans palier ou à paliers : tenir compte des indications du constructeur. Selon le constructeur, divers contrôles de fonctionnement doivent être effectués.
- Sur certains véhicules équipés d'une correction automatique de site d'éclairage des projecteurs, le réglage peut nécessiter un outil de diagnostic (p.ex. mega macs d'Hella Gutmann). Lors du réglage, le calculateur doit se trouver en mode de base. Lorsque le réglage de la limite clair-obscur a été effectué correctement, le calculateur mémorise cette valeur comme nouvelle position de réglage.
- Sur les véhicules équipés d'un dispositif automatique de réglage à étages (les étages n'étant pas spécifiquement marqués), procéder de la façon suivante :
	- Si le faisceau de lumière se dirige vers le haut en fonction d'une charge croissante du véhicule, positionner alors le dispositif de réglage sur la position la plus haute (position qui dirige le faisceau de lumière au maximum vers le haut).
	- Si le faisceau de lumière se dirige vers le bas en fonction d'une charge croissante du véhicule, positionner alors le dispositif de réglage sur la position la plus basse (position qui dirige le faisceau de lumière au maximum vers le bas).

### **8.2.4. Valeurs de réglage et tolérances**

Fig. 5 :

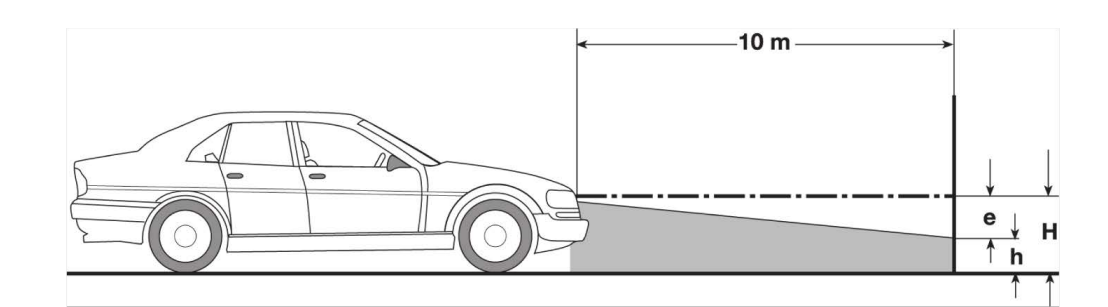

e Mesure en cm d'inclinaison nécessaire de la limite clair-obscur à 10 mètres.

H Hauteur en cm du point central de projecteur au-dessus de la surface d'appui.

h Hauteur entre la ligne de séparation de la zone de contrôle au-dessus de la surface d'appui en cm.Cette hauteur définit la hauteur de réglage de la limite clair-obscur des feux de croisement et des antibrouillards avant.

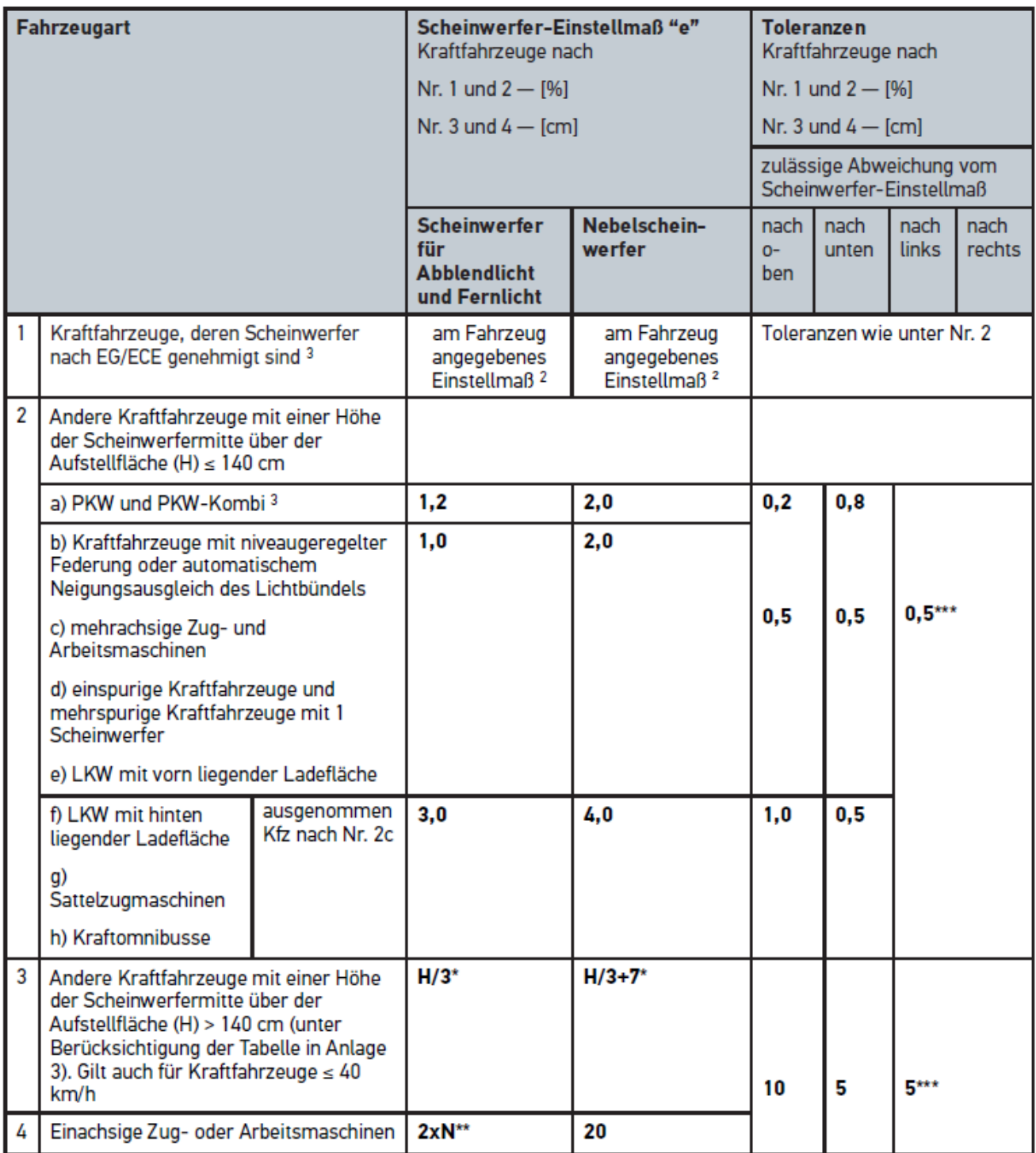

 $^{\rm 2}$  On valeur de droit les consignes de réglage n° 48, 53 et 86 indiquées dans la norme UN-ECE (sous réserve des spécifications réglementaires applicables dans le pays d'utilisation). Concernant les projecteurs antibrouillard de classe B et F3, s'applique la norme UN ECE (avec flux lumineux ≤2000 lumen et sous réserve des spécifications réglementaires applicables dans le pays d'utilisation). Si le véhicule ne présente pas d'informations concernant la mesure de réglage, dans ce cas s'applique le principe suivant : la limite supérieure de tolérance est de 1,0 %, la limite inférieure de tolérance n'étant soumise à aucune prescription.

 $^3$  Véhicule avec empattement <2,5 m : contrôle à effectuer avec 1 personne sur le siège conducteur ou par utilisation de la valeur additionnelle de correction de 0,3 applicable sur la valeur de réglage du véhicule concerné (exemple : une valeur de réglage de 1,2 applicable au véhicule concerné est modifiée par la valeur de correction de 0,3 induisant une tolérance de +/- 0,5 en référence à la valeur 1,5).

**\*** voir le tableau dans le chapitre [Effectuer un test de projecteur d'éclairage avec tableau de test à 10 mètres \[](#page-213-0)[}](#page-213-0) [214\]](#page-213-0)

**\*\*** N [cm] Valeur d'inclinaison du point central du faisceau de lumière à une distance de 5 m

<span id="page-194-0"></span>**\*\*\*** ne vaut pas pour les projecteurs antibrouillard

# **8.3. Positionner le SEG V**

# **8.3.1. Allumer le module laser**

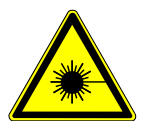

# **ATTENTION**

#### **Faisceau laser**

Blessure / destruction des rétines

Ne jamais regarder directement dans le faisceau laser.

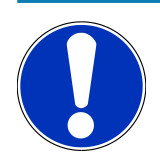

### **REMARQUE**

Après mise en marche du viseur laser, une minuterie active le laser pendant +/- 30 secondes. Durant ce délai, SEG V peut être positionné devant le véhicule.

Pour allumer le laser, procéder de la façon suivante :

1. Appuyer brièvement sur la touche marche / arrêt du laser (1).

*Le laser est activé pendant +/- 30* $\mathbb{S}$ s.

- 2. Si nécessaire, répéter l'étape 1 pour activer à nouveau le laser.
- <span id="page-194-1"></span> $\Rightarrow$  Le SEG V peut alors être positionné devant le véhicule.

# **8.3.2. Positionner le boîtier optique par rapport au véhicule**

Fig. 6 :

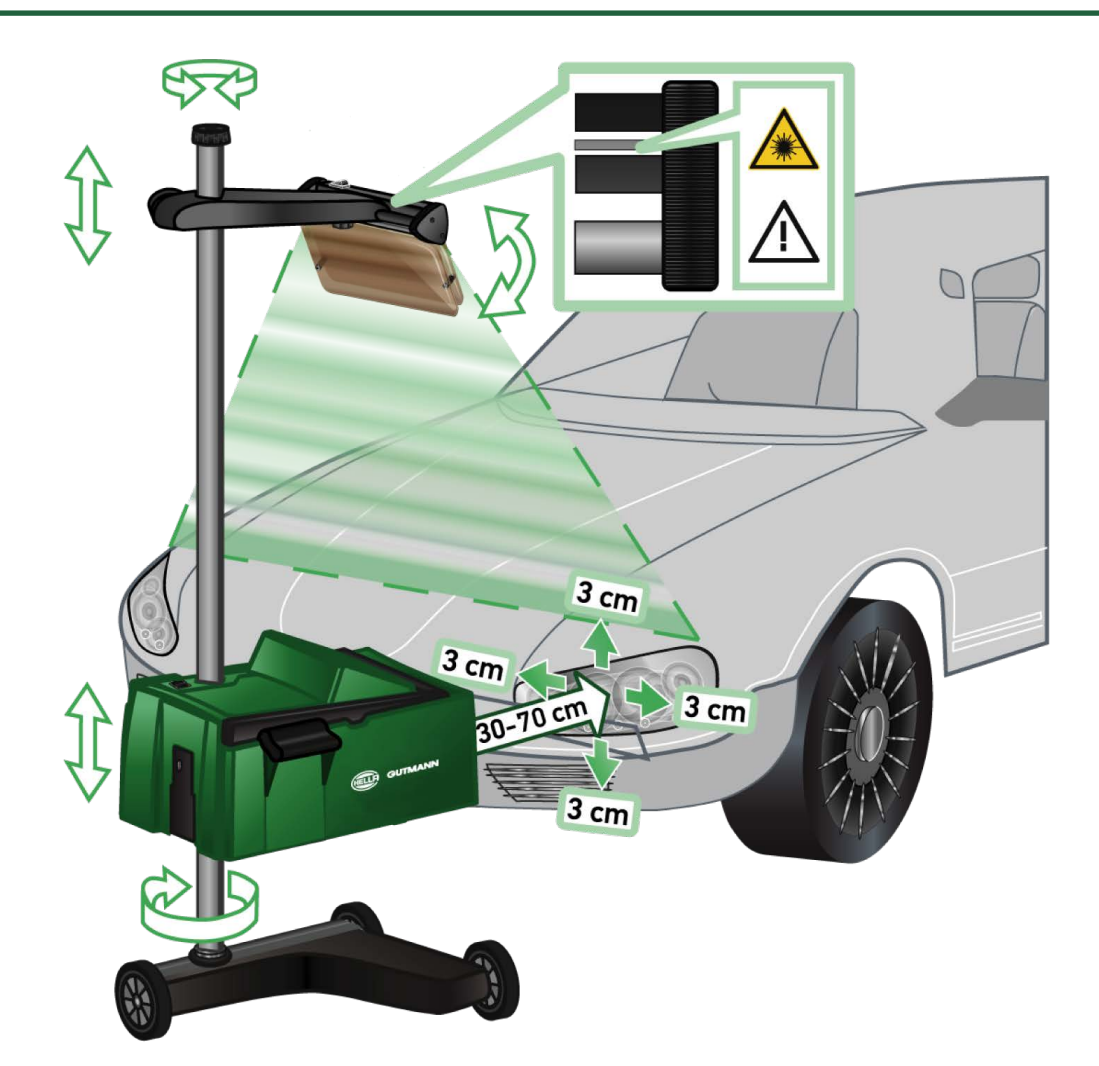

Pour positionner le SEG V par rapport au véhicule, procéder de la façon suivante :

- 1. Placer **SEG V** à 30...70 cm des projecteurs d'éclairage.
- 2. Allumer le viseur laser.

*Il est également possible d'utiliser le dispositif de visée optique (trait noir dans la partie droite du viseur). Le laser est activé pendant +/- 30* $\mathbb{S}$ s.

3. Desserrer la molette de serrage de la fixation de colonne (12).

*En desserrant la molette de serrage, le boîtier optique peut être pivoté.*

- 4. Positionner le boîtier optique à l'aide du viseur laser ou du dispositif de visée optique de sorte que la ligne du laser touche 2 points situés à même hauteur, symétriquement à l'axe longitudinal du véhicule (fig. 6).
- 5. Sans modifier le réglage, resserrer la molette de serrage de la fixation de colonne (fig. 6).
- 6. Placer le **SEG V** devant le projecteur d'éclairage devant être contrôlé.

La distance entre le bord avant du boîtier optique et le projecteur d'éclairage doit être comprise entre 30 et 70 $\alpha$ cm (fig. *6).*

7. Positionner le boîtier optique sur le milieu du projecteur d'éclairage.

L'écart en hauteur et l'écart latéral par rapport à la source lumineuse respective ne doivent pas dépasser 3 cm.

# **8.3.3. Réglage en hauteur du viseur laser**

Le viseur laser permet d'aligner **SEG V** par rapport au projecteur d'éclairage à laide d'un bandeau lumineux. Le bandeau lumineux permet de déterminer 2 points parallèles à l'avant du véhicule. Si le viseur laser ne devait pas disposer d'une alimentation électrique (pile 9 V de type 9 V), il est alors possible de positionner le réglophare à l'aide du viseur à large bande.

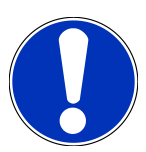

# **REMARQUE**

Un réglophare équipé de roulettes en caoutchouc doit être aligné séparément sur chaque projecteur. Un réglophare sur rail n'a besoin d'être aligné qu'une seule fois par véhicule.

Les points visés sur le véhicule doivent être clairement positionnés en-dessous du niveau du viseur.

Pour régler la hauteur du viseur laser, procéder de la façon suivante :

- 1. Desserrer la molette de serrage du viseur laser (11).
- 2. Régler à la hauteur souhaitée.
- 3. Resserrer la molette de serrage du viseur laser.

# **8.3.4. Positionner le boîtier optique sur des véhicules utilitaires**

Fig. 7 :

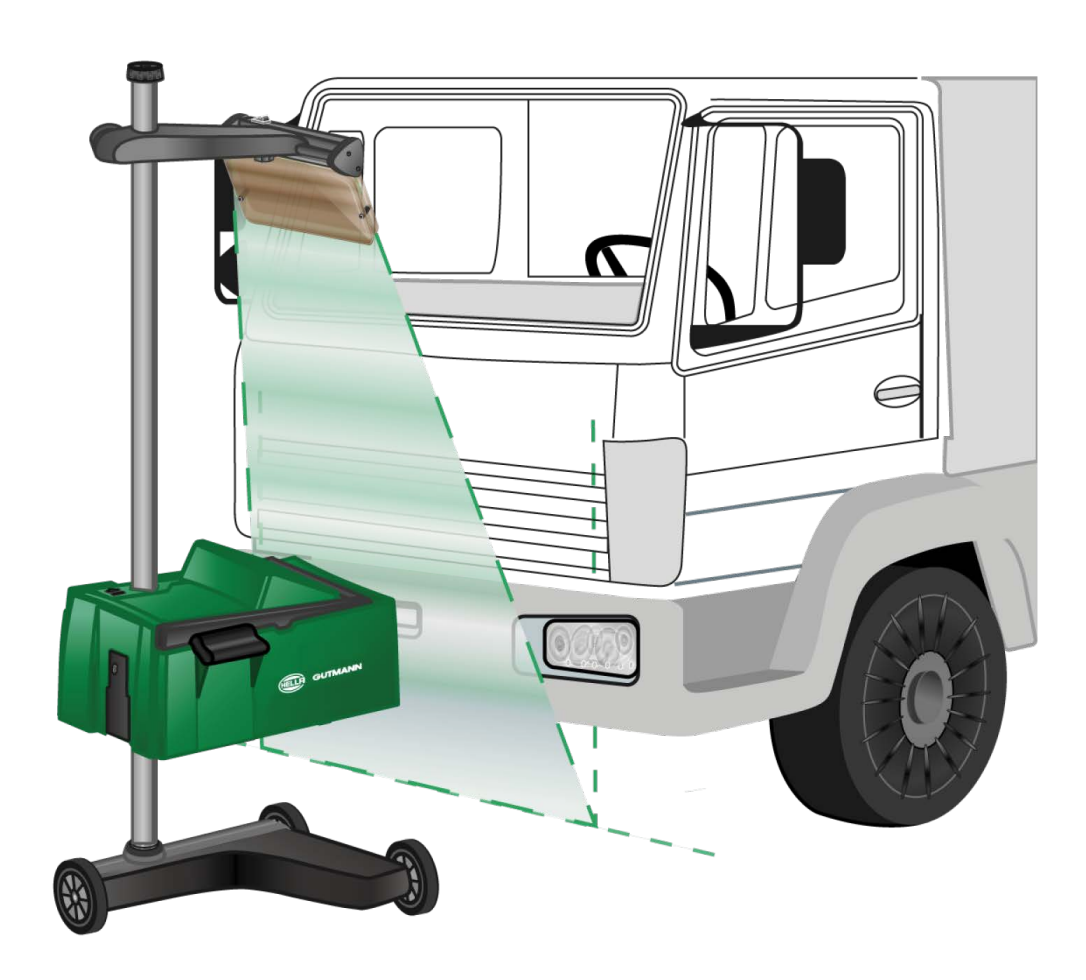

Dans certains cas, le positionnement du boîtier optique peut s'avérer problématique pour des véhicules utilitaires ou sur des bus présentant un front de véhicule très courbé. Dans ce cas, reporter le point central des projecteurs d'éclairage sur le sol à l'aide d'un fil à plomb ou d'un ustensile approprié et viser ces points de référence avec le viseur (voir fig. 7).

# <span id="page-197-0"></span>**8.4. Test documenté**

Cette fonction permet d'interroger des données mémorisées dans la base de données véhicules ou l'**Historique Véhicule**. De plus, il est possible de créer un véhicule manuellement. Les résultats d'un contrôle peuvent reliés à un numéro d'immatriculation et un détenteur de véhicule et enregistrés. Selon le besoin, le résultat du contrôle (protocole) peut être enregistré sur une clé USB ou transmis par e-mail.

# **8.4.1. Conditions préalables pour le test documenté**

Pour effectuer un test documenté, tenir compte des informations suivantes :

• Les étapes décrites dans les chapitres [Préparer le test de projecteur \[](#page-188-1)[}](#page-188-1) [189\]](#page-188-1) et [Positionner le SEG V \[](#page-194-0)[}](#page-194-0) [195\]](#page-194-0) ont été effectuées entièrement.

# **8.4.2. Effectuer un test documenté à partir de la base de données véhicules**

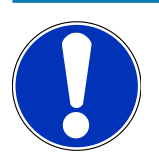

#### **REMARQUE**

Le test documenté ne peut être effectué que si les données de l'entreprise ont été renseignées.

Pour effectuer le test documenté à partir de la base de données véhicules, procéder de la façon suivante :

- 1. Dans le menu principal, sélectionner **>Test documenté<**.
- 2. Tenir éventuellement compte de la fenêtre des remarques.
- 3. Si nécessaire, valider la fenêtre des remarques avec  $\blacktriangledown$ . *La fenêtre Sélection du véhicule s'ouvre.*
- 4. Avec , ouvrir la **Base de données des véhicules**.

# **REMARQUE**

Sélectionner au minimum le constructeur, le type de carburant et le modèle.

- 5. Sélectionner le constructeur souhaité.
- 6. Sélectionner le type de carburant voulu.
- 7. Sélectionner le modèle voulu.
- 8. Valider la sélection avec  $\Box$ .

*Une liste de sélection s'ouvre si toutes les données de véhicule n'ont pas été renseignées.*

- 9. Sélectionner le type de véhicule voulu.
- 10. Valider la sélection avec  $\Box$ .

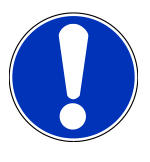

#### **REMARQUE**

Le test documenté ne peut être effectué que si le numéro d'immatriculation et le détenteur du véhicule ont été indiqués.

- 11. Dans le champ **Numéro d'immatriculation**, ouvrir le clavier virtuel avec<sup>图</sup>.
- 12. Saisir le numéro d'immatriculation du véhicule.
- 13. Avec  $\blacksquare$ . refermer le clavier virtuel.

*Les informations saisies sont automatiquement sauvegardées.*

- 14. Répéter les étapes 11-13 pour les rubriques **Propriétaire de véhicule** et **V.I.N.**
- 15. Avec  $\Box$ , valider la saisie.

*La fenêtre Indication nominale s'ouvre.*

- 16. Si nécessaire, modifier les données tel que décrit dans le chapitre [Saisir les données du véhicule \[](#page-172-0)[}](#page-172-0) [173\]](#page-172-0).
- 17. Avec  $\blacksquare$ , ouvrir la fenêtre **Sélection de projecteur**.
- 18. Effectuer le test de projecteur d'éclairage tel que décrit dans le chapitre [Effectuer un test de projecteur d'éclairage](#page-204-0) [\[](#page-204-0)[}](#page-204-0) [205\]](#page-204-0).
- 19. Avec **D**, ouvrir la fenêtre de sélection **Terminer le test documenté ?.**
- 20. La fenêtre de sélection permet de :

*terminer la mesure.*

*terminer la mesure et la transférer sur la clé USB. terminer la mesure et la transmettre par e-mail.*

# **REMARQUE**

**Terminer la mesure & la transmettre par e-mail** s'affiche uniquement si une interface WiFi est configurée.

- 21. Tenir compte de la fenêtre des remarques et des instructions.
- 22. Terminer la mesure avec  $\blacksquare$ .
- 23. Cliquer sur  $\boxtimes$  pour interrompre cette action.
- ð Les informations saisies pour le test documenté sont enregistrées automatiquement dans l'**Historique Véhicule**.

# <span id="page-199-0"></span>**8.4.3. Effectuer un test documenté à partir de l'Historique Véhicule**

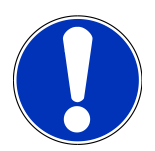

### **REMARQUE**

Le test documenté ne peut être effectué que si les données de l'entreprise ont été renseignées.

Pour effectuer le test documenté à partir de l'Historique Véhicule, procéder de la façon suivante :

- 1. Dans le menu principal, sélectionner **>Test documenté<**.
- 2. Tenir éventuellement compte de la fenêtre des remarques.
- 3. Si nécessaire, valider la fenêtre des remarques avec  $\blacktriangledown$ .
- 4. Avec , ouvrir l'**Historique Véhicule**.

*La liste de sélection apparaît.*

5. Sélectionner le véhicule voulu.

*Il est également possible de rechercher le véhicule sous Rechercher par à l'aide des critères >Numéro d'immatriculation<, >Détenteur du véhicule<, >V.I.N.< ou >Date du rapport<.*

*Si >Date du rapport< est sélectionné, tous les rapports réalisés durant la période indiquée sont affichés.*

6. Sous **À partir de la date :**, ouvrir avec **i** a fenêtre Saisie.

*La fenêtre Saisie s'affiche.*

- 7. Sous **Jour** sélectionner le jour souhaité avec le pavé de flèches  $\blacktriangle$  et  $\blacktriangledown$ .
- 8. Répéter l'étape 7 pour le **Mois** et l'**Année**.
- 9. Valider la sélection avec  $\blacktriangledown$ .

*La sélection effectuée est automatiquement sauvegardée.*

10. Sous **Jusqu'à la date :**, ouvrir avec la fenêtre **Saisie**.

*La fenêtre Saisie s'affiche.*

- 11. Répéter l'étape 7 pour le **Jour** souhaité, le **Mois** souhaité et l'**Année** souhaitée.
- 12. Valider la sélection avec  $\blacktriangledown$ .

*La sélection effectuée est automatiquement sauvegardée.*

13. Cliquer sur **>Rechercher<**.

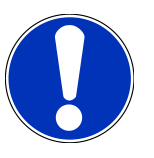

# **REMARQUE**

En cliquant sur **>Réinitialiser<**, les derniers éléments enregistrés sont à nouveau affichés.

14. Valider la sélection avec  $\Box$ 

*La fenêtre de sélection s'ouvre.*

15. Effectuer la mesure avec  $\mathbf{D}$ 

*La fenêtre Indication nominale s'ouvre.*

- 16. Si nécessaire, modifier les données tel que décrit dans le chapitre [Saisir les données du véhicule \[](#page-172-0)[}](#page-172-0) [173\]](#page-172-0).
- 17. Avec **D**, ouvrir la fenêtre **Sélection de projecteur**.
- 18. Effectuer le test de projecteur d'éclairage tel que décrit dans le chapitre [Effectuer un test de projecteur d'éclairage](#page-204-0) [\[](#page-204-0)[}](#page-204-0) [205\]](#page-204-0).
- 19. Avec  $\blacksquare$ , ouvrir la fenêtre de sélection **Terminer le test documenté ?**.
- 20. La fenêtre de sélection permet de :

*terminer la mesure. terminer la mesure et la transférer sur la clé USB. terminer la mesure et la transmettre par e-mail.*

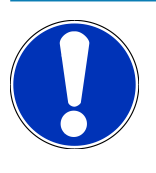

# **REMARQUE**

**Terminer la mesure & la transmettre par e-mail** s'affiche uniquement si une interface WiFi est configurée.

- 21. Tenir compte de la fenêtre des remarques et des instructions.
- 22. Terminer la mesure avec  $\blacksquare$
- 23. Cliquer sur  $\boxtimes$  pour interrompre cette action.
- ð Les informations saisies pour le test documenté sont enregistrées automatiquement dans l'**Historique Véhicule**.

# **8.4.4. Gérer les éléments de l'Historique Véhicule**

Outre la fonction de recherche avancée sur une période précise l'Historique Véhicule permet également d'envoyer et d'effacer des éléments.

Un ou plusieurs éléments peuvent être envoyés ou effacés à l'aide de la case située sous **Sélection multiple :**. L'activation de la case est signalée par un carré vert à l'intérieur de la case.

Lorsque la première case a été activée, la deuxième case apparaît. Lorsque la deuxième case est activée, des éléments déjà saisis peuvent être sélectionnés ou désélectionnés en même temps. Lorsque un élément est sélectionné, la ligne apparaît sur fond vert. Lorsque la deuxième case est désactivée, la sélection est supprimée.

**D** permet d'ouvrir la fenêtre **Sélection**. Les actions suivantes peuvent être effectuées :

1. Effectuer la mesure

*Apparaît uniquement si un seul élément a été sélectionné.*

- 2. Afficher les protocoles
- 3. Transférer les protocoles sur la clé USB
- 4. Transférer les protocoles par E-Mail
- 5. Effacer les rapports
- 6. Effacer Historique(s) Véhicule(s)

ð Si l'un des points 2 à 6 est sélectionné, tous les éléments correspondant aux véhicules sélectionnés sont affichés. Dans ce menu, la fonction de sélection multiple est identique au menu précédent.

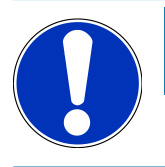

### **REMARQUE**

Les effacements sont définitifs.

# **8.4.5. Effectuer un test documenté avec un véhicule créé manuellement**

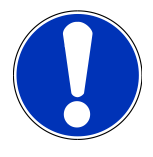

### **REMARQUE**

Le test documenté ne peut être effectué que si les données de l'entreprise ont été renseignées.

Pour effectuer le test documenté avec un véhicule créé manuellement, procéder de la façon suivante :

- 1. Dans le menu principal, sélectionner **>Test documenté<**.
- 2. Tenir éventuellement compte de la fenêtre des remarques.
- 3. Si nécessaire, valider la fenêtre des remarques avec  $\blacktriangledown$  .
- 4. Avec , ouvrir le menu **Créer manuellement un véhicule**.
- 5. Dans le menu **Constructeur** et avec **he mand and constructed**.
- 6. Indiquer le constructeur.
- 7. Avec  $\mathbb{E}$  refermer le clavier virtuel.

*Les informations saisies sont automatiquement sauvegardées.*

- 8. Répéter les étapes 5–7 pour les autres saisies.
- 9. Avec  $\blacksquare$ , valider la saisie.

*La fenêtre Sélection du véhicule s'ouvre.*

- 10. Dans le champ **Numéro d'immatriculation**, ouvrir le clavier virtuel avec .
- 11. Saisir le numéro d'immatriculation du véhicule.
- 12. Avec  $\blacksquare$  refermer le clavier virtuel.

*Les informations saisies sont automatiquement sauvegardées.*

- 13. Répéter les étapes 10–12 sous **Détenteur du véhicule** et **V.I.N.**.
- 14. Avec  $\Box$  valider la saisie.

*La fenêtre Indication nominale s'ouvre.*

- 15. Si nécessaire, modifier les données tel que décrit dans le chapitre [Saisir les données du véhicule \[](#page-172-0)[}](#page-172-0) [173\]](#page-172-0).
- 16. Avec , ouvrir la fenêtre **Sélection de projecteur**.
- 17. Effectuer le test de projecteur d'éclairage tel que décrit dans le chapitre [Effectuer un test de projecteur d'éclairage](#page-204-0) [\[](#page-204-0)[}](#page-204-0) [205\]](#page-204-0).
- 18. Avec  $\boxed{\blacktriangleright}$ , ouvrir la fenêtre de sélection **Terminer le test documenté ?**.

19. La fenêtre de sélection permet de :

*terminer la mesure.*

*terminer la mesure et la transférer sur la clé USB.*

*terminer la mesure et la transmettre par e-mail.*

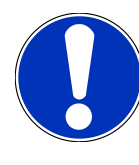

# **REMARQUE**

**Terminer la mesure & la transmettre par e-mail** s'affiche uniquement si une interface WiFi est configurée.

- 20. Tenir compte de la fenêtre des remarques et des instructions.
- 21. Terminer la mesure avec  $\mathbf{D}$ .
- 22. Cliquer sur  $\boxtimes$  pour interrompre cette action.
- ð Les informations saisies pour le test documenté sont enregistrées automatiquement dans l'**Historique Véhicule**.

# **8.4.6. Générer un protocole**

Le protocole du test documenté peut être enregistré sur une clé USB ou être transféré sur un périphérique par e-mail.

Pour sauvegarder un protocole sur une clé USB, procéder de la façon suivante :

- 1. Insérer une clé USB dans le port USB du **SEG V**.
- 2. Effectuer les étapes 1-6 décrites dans le chapitre [Effectuer un test documenté à partir de l'Historique Véhicule](#page-199-0) [\[](#page-199-0)[}](#page-199-0) [200\]](#page-199-0).
- 3. Sélectionner **>Envoyer le rapport<**.

*Le rapport est enregistré au format PDF sur la clé USB.*

Le protocole comporte les informations suivantes :

- Données de l'entreprise
- Données relatives au client et au véhicule
- Type d'appareil
- Date et heure du test de projecteur d'éclairage
- Résultats de mesure avant le réglage des systèmes d'éclairage
- Résultats de mesure après le réglage des systèmes d'éclairage

## **REMARQUE**

Pour pourvoir transmettre le protocole par e-mail, les interfaces doivent avoir été configurées au préalable. À cet effet, exécuter les étapes décrites dans le chapitre [Configurer des interfaces \[](#page-181-0)[}](#page-181-0) [182\]](#page-181-0).

Les alertes suivantes peuvent être affichées lors de l'envoi de l'e-mail bien que les interfaces aient configurées correctement :

- *Cet outil n'est pas enregistré chez Hella Gutmann. Veuillez prendre contact avec la Hotline Technique d'Hella Gutmann.*
- *La connexion n'a pas fonctionné. Veuillez contrôler les réglages de date et d'heure. Si le problème persiste, veuillez contacter la Hotline Technique de Hella Gutmann.*

# **8.5. Test rapide**

Le test rapide permet d'effectuer un contrôle de projecteur d'éclairage sans utilisation de données de véhicule spécifiques. Les données de réglage du projecteur en question doivent néanmoins être connues. Le résultat du contrôle ne peut pas être mémorisé.

# **8.5.1. Conditions préalables au test rapide**

Pour effectuer un test rapide, tenir compte des indications suivantes :

• Les étapes décrites dans les chapitres [Préparer le test de projecteur \[](#page-188-1)[}](#page-188-1) [189\]](#page-188-1) et [Positionner le SEG V \[](#page-194-0)[}](#page-194-0) [195\]](#page-194-0) ont été effectuées entièrement.

# <span id="page-203-0"></span>**8.5.2. Effectuer un test rapide**

Pour effectuer le test rapide, procéder de la façon suivante :

- 1. Dans le menu principal, sélectionner **>Test rapide<**.
- 2. Tenir éventuellement compte de la fenêtre des remarques.
- 3. Si nécessaire, valider la fenêtre des remarques avec  $\blacktriangledown$  .
	- *La fenêtre Indication nominale s'ouvre.*
- 4. Si nécessaire, modifier les données tel que décrit dans le chapitre [Saisir les données du véhicule \[](#page-172-0)[}](#page-172-0) [173\]](#page-172-0). *Les données de réglage de projecteur doivent correspondre aux indications du constructeur.*
- 5. Avec **D**, ouvrir la fenêtre **Sélection de projecteur**.
- 6. Effectuer le test de projecteur d'éclairage tel que décrit dans le chapitre [Effectuer un test de projecteur d'éclairage](#page-204-0) [\[](#page-204-0)[}](#page-204-0) [205\]](#page-204-0).

# **8.6. Calibrage valeur de mesure**

Cette fonction permet de contrôler le calibrage du niveau d'inclinaison. Pour ce faite, il est possible d'activer / de désactiver l'inclinomètre du SEG V.

# **8.6.1. Activer l'inclinomètre**

Lorsque le capteur de niveau est activé, SEG V effectue une correction automatique de la position horizontale et verticale afin de compenser les irrégularités de la surface d'appui de l'outil.

Pour activer l'inclinomètre, procéder de la façon suivante :

1. Dans le menu principal, sélectionner **>Calibrage valeur de mesure<**.

*L'écran Calibrage valeur de mesure s'affiche.*

- 2. Dans le menu **Compensation de niveau** et avec  $\blacktriangledown$ , ouvrir la liste de sélection.
- 3. Sélectionner **>Marche<**.

*Le SEG V se trouve alors à niveau (lors de l'utilisation de la fonction de mesure).*

*Avec , effectuer le calibrage horizontal / vertical.*

*Cliquer sur*  $\boxtimes$  *pour interrompre cette action.* 

 $\Rightarrow$  La sélection effectuée est automatiquement sauvegardée.

### **8.6.2. Désactiver l'inclinomètre**

Lorsque le capteur de niveau est désactivé, SEG V n'effectue alors pas de correction automatique du niveau de la surface d'appui.

Pour désactiver l'inclinomètre, procéder de la façon suivante :

1. Dans le menu principal, sélectionner **>Calibrage valeur de mesure<**.

*L'écran Calibrage valeur de mesure s'affiche.*

- 2. Dans le menu **Compensation de niveau** et avec  $\blacktriangledown$ , ouvrir la liste de sélection.
- 3. Sélectionner **>Arrêt<**.

Avec **D**, effectuer le calibrage horizontal / vertical.

*Cliquer sur*  $\blacksquare$  pour interrompre cette action.

<span id="page-204-0"></span> $\Rightarrow$  La sélection effectuée est automatiquement sauvegardée.

# **8.7. Effectuer un test de projecteur d'éclairage**

### **8.7.1. Conditions préalables au test de projecteur d'éclairage**

Avant d'effectuer un test de projecteur d'éclairage, s'assurer que les points suivants sont respectés :

- L'ensemble des conditions préalables indiquées au chapitre [Préparer le test de projecteur \[](#page-188-1)[}](#page-188-1) [189\]](#page-188-1) ont été remplies.
- Le réglophare est correctement positionné devant le véhicule (voir le chapitre [Positionner le boîtier optique par](#page-194-1) [rapport au véhicule \[](#page-194-1)[}](#page-194-1) [195\]](#page-194-1)).
- Les informations nécessaires au test documenté ont été saisies (voir le chapitre [Test documenté \[](#page-197-0)[}](#page-197-0) [198\]](#page-197-0)).

## **8.7.2. Ecran de contrôle**

L'écran de contrôle affiche les éléments suivants :

- Intensité lumineuse en lux (lx) ou en candéla (cd)
- Inclinaison du projecteur d'éclairage en %
- Asymétrie en %
- Recommandation de réglage à l'aide de flèches
- Projecteur d'éclairage en cours de contrôle
- Type de diffusion du contrôle en cours
- Croix bleue : point zéro devant l'appareil
- Lignes jaunes : limite de tolérance supérieure et inférieure
- Ligne verte : position actuelle de la limite clair-obscur
- Liste de sélection : sélection du mode automatique ou du mode manuel

#### **Mode automatique :**

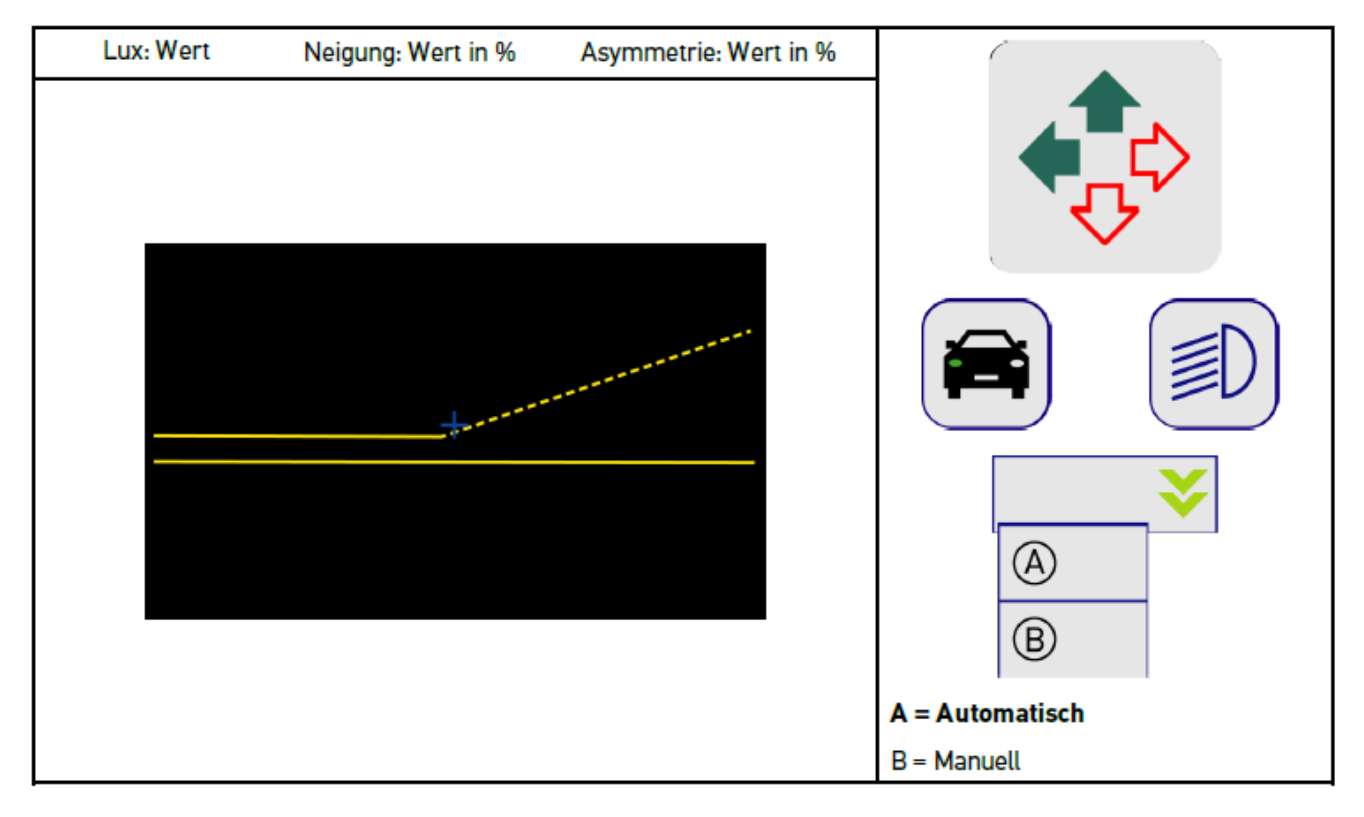

Pour le contrôle ou le réglage des diffusions de lumière, il est possible de sélectionner le mode automatique ou le mode manuel.

Dans le mode manuel, la diffusion de lumière est représentée de façon réaliste sur l'écran. L'appareil n'effectue pas d'évaluation. Le contrôle et le réglage se déroulent comme avec un réglophare analogique. Cette fonction est disponible pour les feux de croisement, de route et antibrouillard.

#### **Mode manuel :**

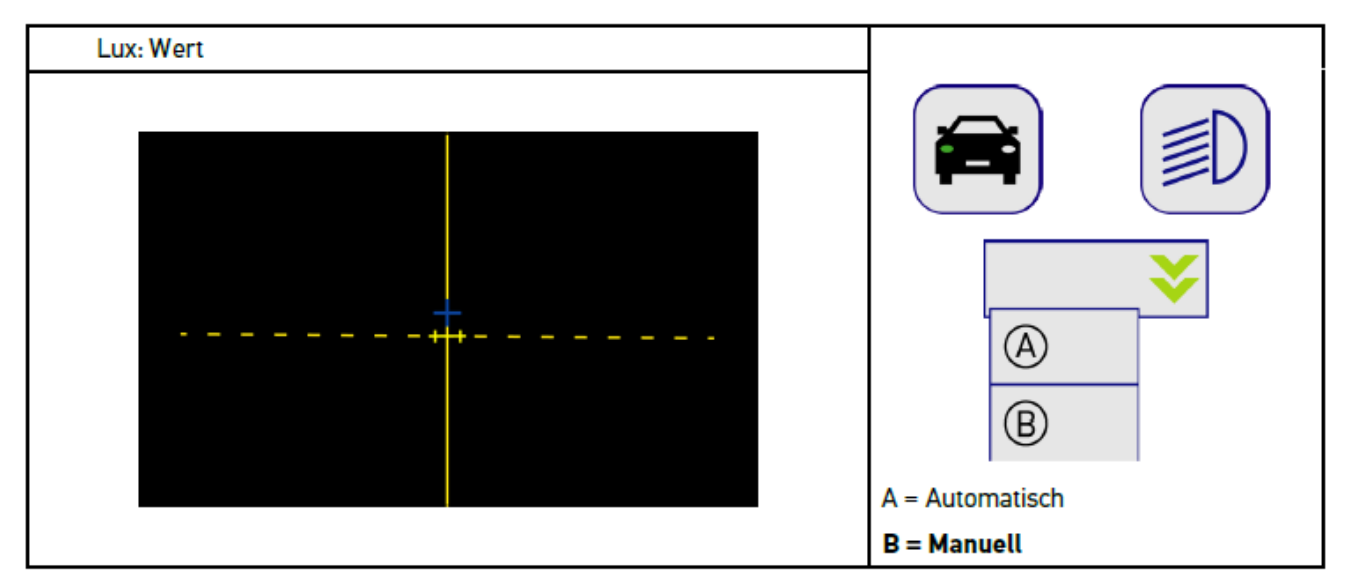

### **8.7.3. Effectuer un test de feu de croisement**

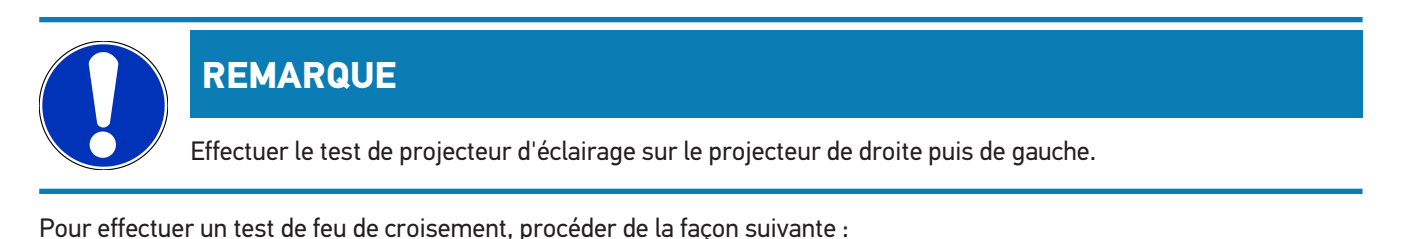

1. Allumer les feux de croisement du véhicule.

2. Avec  $\tilde{\equiv}O$ , activer le test de projecteur d'éclairage.

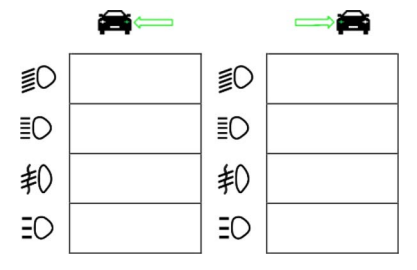

- 3. Tenir compte de la demande de confirmation de sécurité.
- 4. Valider la demande de confirmation de sécurité avec  $\blacktriangledown$ .

*L'écran de contrôle affiche la diffusion de lumière du projecteur testé.*

5. Régler la position des projecteurs conformément aux recommandations fournies (flèches sur l'écran de contrôle). Pour régler la position, utiliser le dispositif de positionnement des projecteurs intégré dans le véhicule.

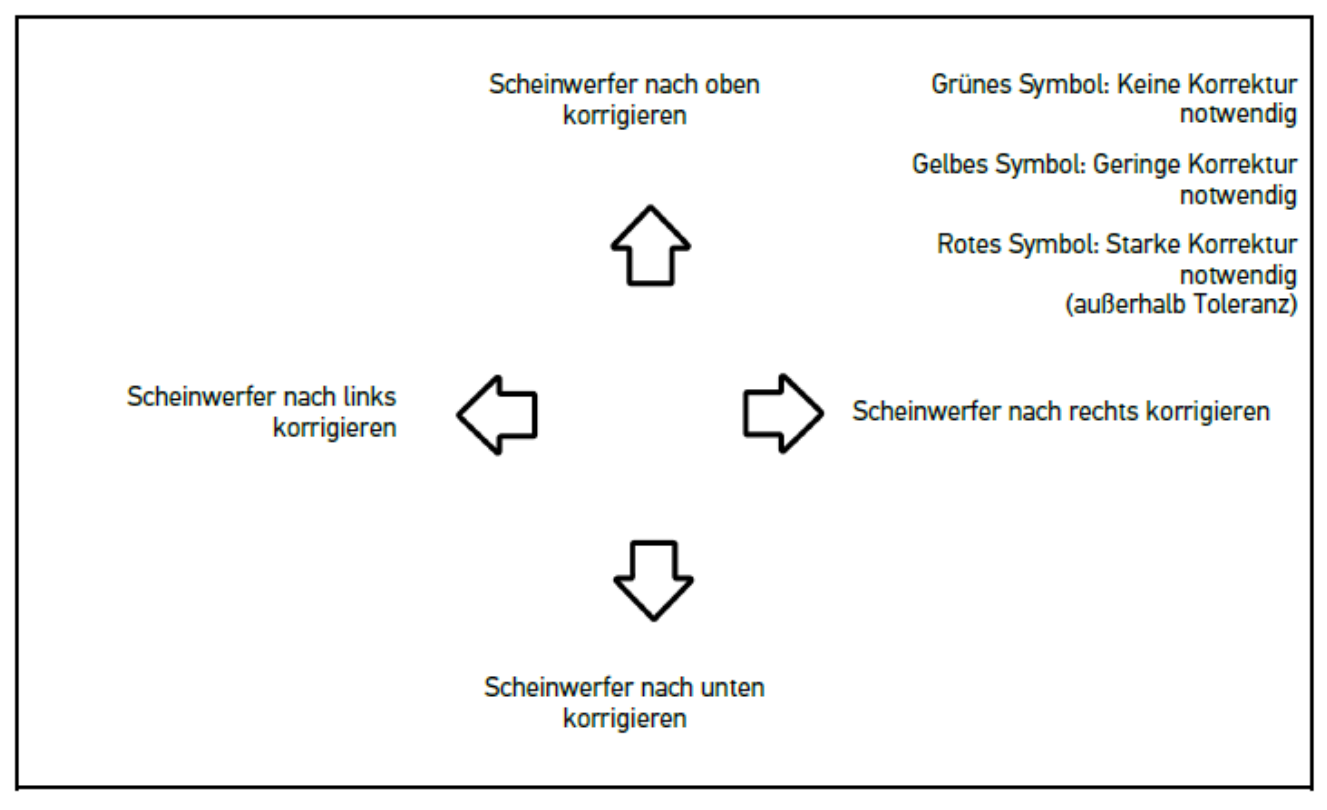

*Lorsque tous les réglages ont été effectués correctement, toutes les flèches apparaissent en vert.*

6. Avec  $\blacksquare$ , valider les réglages effectués.

*A côté du symbole apparaissent la date et l'heure du réglage effectué.*

7. Répéter les étapes 2-6 pour le 2ème projecteur d'éclairage.

# **8.7.4. Effectuer un test de feu de route**

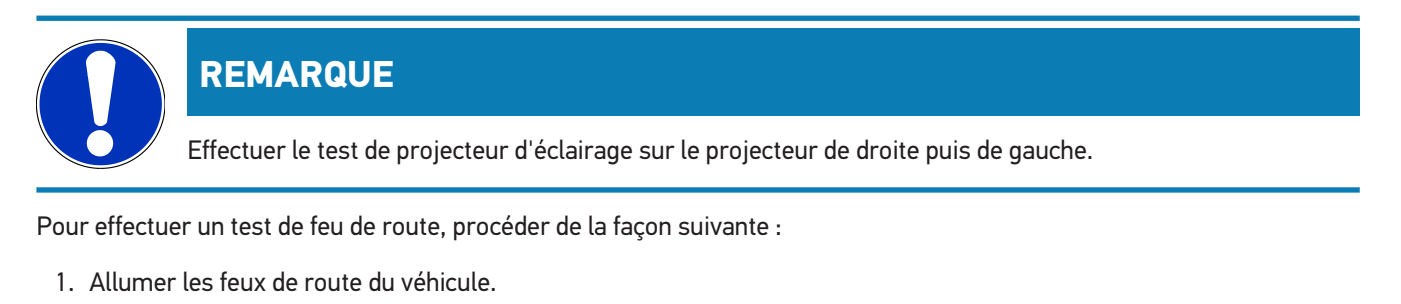

2. Avec  $\overline{P}O$ , activer le test de projecteur d'éclairage.

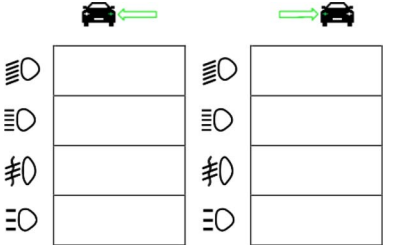

- 3. Tenir compte de la demande de confirmation de sécurité.
- 4. Valider la demande de confirmation de sécurité avec  $\blacktriangledown$ .

*L'écran de contrôle affiche la diffusion de lumière du projecteur testé.*

5. Régler la position des projecteurs conformément aux recommandations fournies (flèches sur l'écran de contrôle). Pour régler la position, utiliser le dispositif de positionnement des projecteurs intégré dans le véhicule.

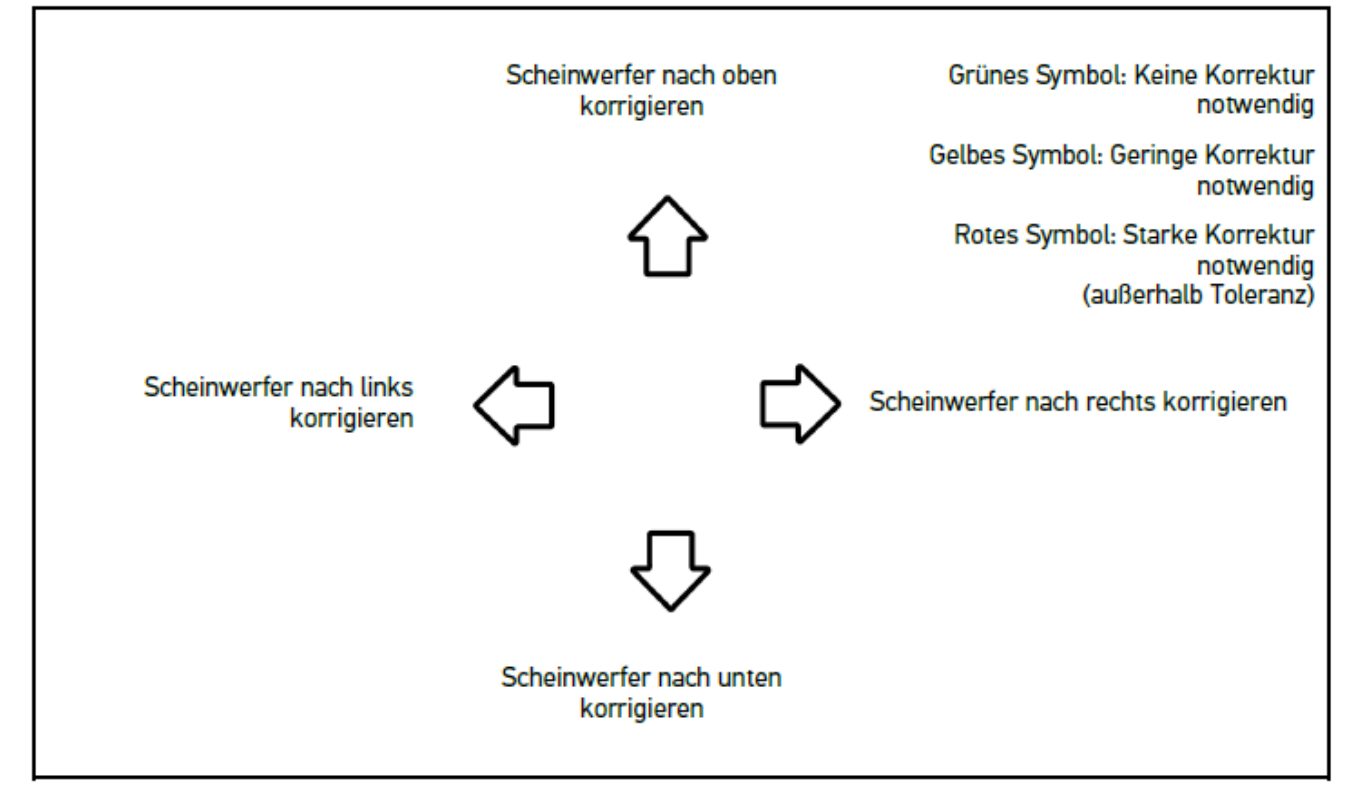

*Lorsque tous les réglages ont été effectués correctement, toutes les flèches apparaissent en vert.*

6. Avec  $\blacksquare$ , valider les réglages effectués.

*A côté du symbole apparaissent la date et l'heure du réglage effectué.*

7. Répéter les étapes 2-6 pour le 2ème projecteur d'éclairage.

# **8.7.5. Effectuer un test d'antibrouillard avant**

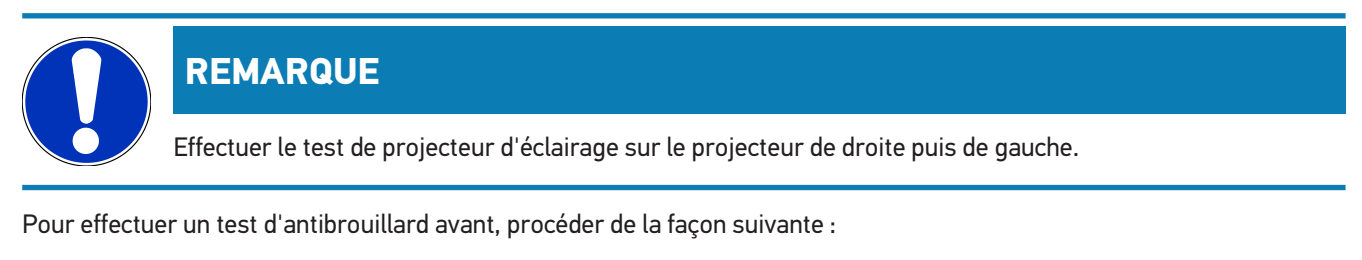

- 1. Allumer les antibrouillards avant du véhicule.
- 2. Avec  $*0$ , activer le test de projecteur d'éclairage.

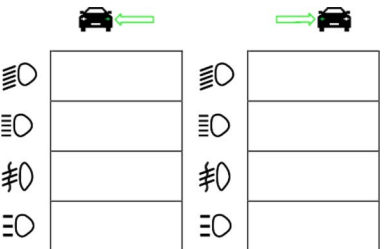

- 3. Tenir compte de la demande de confirmation de sécurité.
- 4. Valider la demande de confirmation de sécurité avec  $\blacktriangledown$ .

*L'écran de contrôle affiche la diffusion de lumière du projecteur testé.*

5. Régler la position des projecteurs conformément aux recommandations fournies (flèches sur l'écran de contrôle). Pour régler la position, utiliser le dispositif de positionnement des projecteurs intégré dans le véhicule.

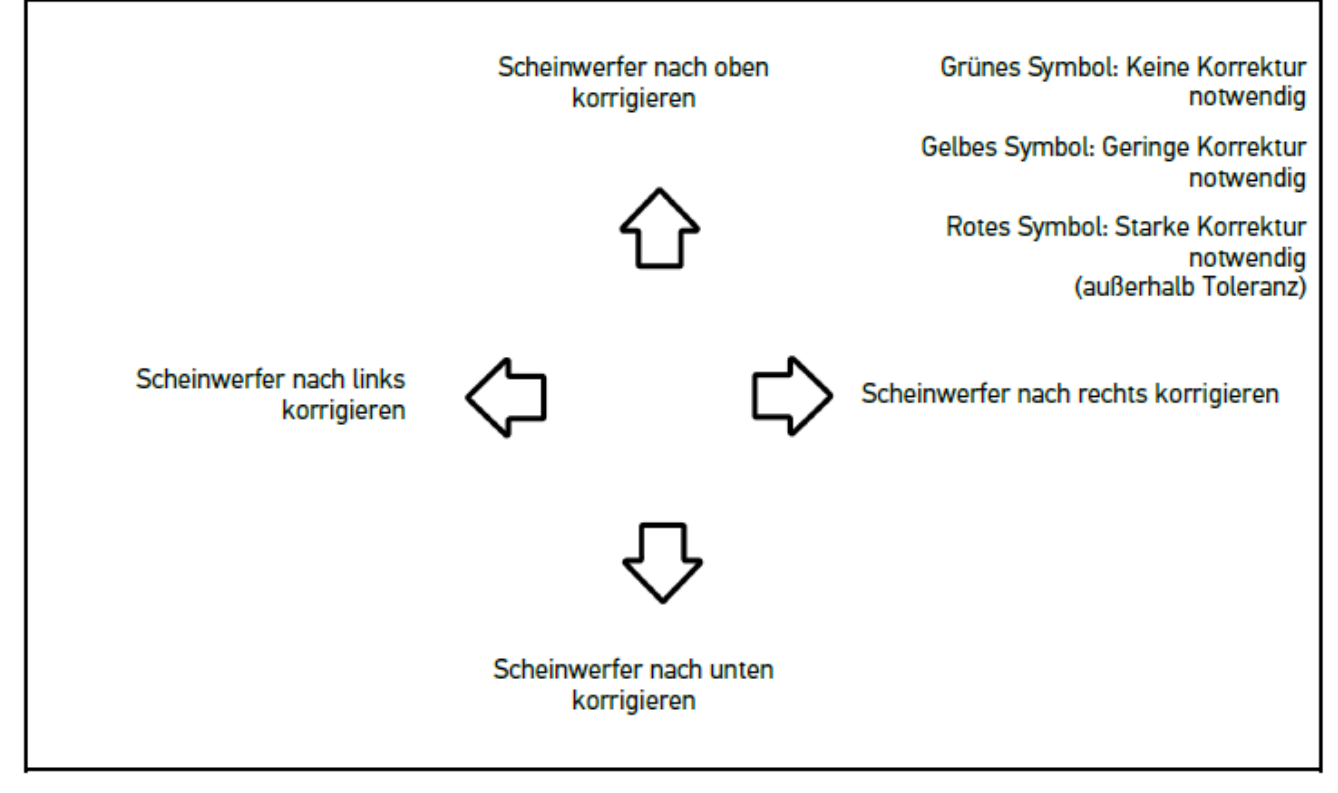

*Lorsque tous les réglages ont été effectués correctement, toutes les flèches apparaissent en vert.*

6. Avec  $\blacksquare$ , valider les réglages effectués.

*A côté du symbole apparaissent la date et l'heure du réglage effectué.*

7. Répéter les étapes 2-6 pour le 2ème projecteur d'éclairage.

# **8.7.6. Projecteur d'éclairage Matrix/HD Matrix LED Audi**

Les projecteurs d'éclairage Matrix LED Audi ne sont plus équipés de vis de réglage de la diffusion de lumière des feux de route. Le principe des projecteurs Matrix LED consiste à fournir un feu de route anti-éblouissement à l'aide d'un système sans composants mécaniques. Les conducteurs venant à contre-sens et les véhicules roulant devant ne sont pas éblouis bien que les feux de route soient allumés en permanence. Ceci est rendu possible grâce à une caméra qui détecte les véhicules venant à contre-sens et les véhicules roulant devant et qui adapte l'éclairage en activant ou désactivant des groupes de LED. Lorsqu'aucun véhicule n'est plus présent dans le champ de vision du conducteur, le système réactive automatiquement la pleine puissance d'éclairage des feux de route.

# **8.7.6.1. Effectuer un test de feu de route de projecteur d'éclairage Matrix/HD Matrix LED**

# **REMARQUE**

Le test de projecteur d'éclairage Matrix/HD Matrix LED nécessite un outil de diagnostic.

Avec l'outil de diagnostic, certaines LED sont activées selon le modèle. L'évaluation est effectuée à l'aide de la position de la diffusion de lumière. En cas d'écart, la valeur de la correction doit être transmise par l'outil de diagnostic au calculateur correspondant.

Tenir compte des indications du constructeur.

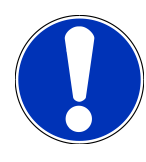

# **REMARQUE**

Effectuer le test de projecteur d'éclairage sur le projecteur de droite puis de gauche.

Pour effectuer le test de projecteur d'éclairage Matrix/HD Matrix LED sur le feu de route, procéder de la façon suivante :

- 1. Effectuer les étapes 1-8 décrites dans le chapitre [Effectuer un test de commande d'éclairage adaptatif \[](#page-212-0)[}](#page-212-0) [213\]](#page-212-0).
- 2. A l'aide de l'outil de diagnostic, ouvrir le menu de contrôle / réglage du véhicule.
- 3. Suivre les indications fournies sur l'écran de l'outil de diagnostic.

*L'écran de contrôle affiche la diffusion de lumière du projecteur testé.*

- 4. Saisir la valeur de l'horizontale dans l'outil de diagnostic.
- 5. Pour le test de projecteur d'éclairage HD Matrix LED, entrer les valeurs horizontales et verticales dans l'outil de diagnostic. Tenir compte du signe arithmétique (+/-).
- 6. Avec  $\blacktriangledown$ , valider la saisie.

*A côté du symbole apparaissent la date et l'heure du réglage effectué.*

7. Répéter les étapes 2-5 pour le 2ème projecteur d'éclairage.

# **8.7.7. BMW Dynamic Light Spot**

Le système d'éclairage nocturne **Dynamic Light Spot** de BMW identifie des piétons sur ou à proximité de la chaussée et ce à grande distance. Le système est équipé de 2 spots orientables dont l'un est dirigé sur les piétons. Ce système permet d'anticiper la localisation de piétons dans l'obscurité et augmente ainsi la sécurité.

# **8.7.7.1. Effectuer un test de projecteur Dynamic Light Spot**

# **REMARQUE**

Le test de projecteur d'éclairage Dynamic Light Spot nécessite l'utilisation d'un outil de diagnostic.

Tenir compte des indications du constructeur.

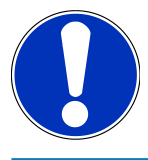

## **REMARQUE**

Effectuer le test de projecteur d'éclairage sur le projecteur de droite puis de gauche.

Pour effectuer un test de projecteur d'éclairage Dynamic Light Spot, procéder de la façon suivante :

- 1. Effectuer les étapes 1-5 décrites dans le chapitre [Effectuer un test de commande d'éclairage adaptatif \[](#page-212-0)[}](#page-212-0) [213\]](#page-212-0).
- 2. Avec  $\frac{1}{5}Q$ , activer le test de projecteur d'éclairage.

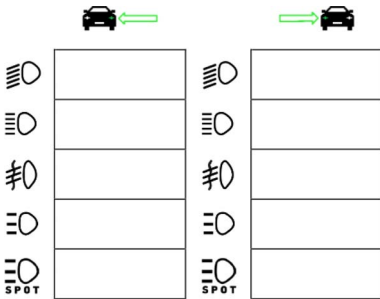

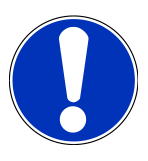

### **REMARQUE**

Pour afficher le projecteur Light Spot sur l'écran, appuyer légèrement sur l'écran afin de faire apparaître la barre de défilement.

En descendant la barre de défilement, l'icône du projecteur Light Spot apparaît.

- 3. Tenir compte de la demande de confirmation de sécurité.
- 4. Valider la demande de confirmation de sécurité avec  $\blacktriangledown$  .
- 5. A l'aide de l'outil de diagnostic, ouvrir le menu de contrôle / réglage du véhicule.
- 6. Suivre les indications fournies sur l'écran de l'outil de diagnostic.

*L'écran de contrôle affiche la diffusion de lumière du projecteur testé.*

7. A l'aide des dispositifs de réglage installés dans le véhicule, régler la position du projecteur d'éclairage contrôlé (conformément aux indications fournies par les flèches sur l'écran de contrôle).

*Lorsque tous les réglages ont été effectués correctement, toutes les flèches apparaissent en vert.*

8. Avec D, valider les réglages effectués.

*A côté du symbole apparaissent la date et l'heure du réglage effectué.*

9. Répéter les étapes 2-8 pour le 2ème projecteur d'éclairage.

# <span id="page-212-0"></span>**8.7.8. Effectuer un test de commande d'éclairage adaptatif**

De nombreux véhicules d'aujourd'hui sont équipés d'une commande d'éclairage adaptatif. Ce système adapte automatiquement la diffusion de lumière aux différentes situations de roulage. Pour contrôler ce type de système d'éclairage, se reporter aux instructions des différents constructeurs.

# **REMARQUE**

Effectuer le test de projecteur d'éclairage sur le projecteur de droite puis de gauche.

Pour effectuer un test de projecteur d'éclairage avec commande d'éclairage adaptatif, procéder de la façon suivante :

- 1. Effectuer les étapes 1-6 décrites dans le chapitre [Effectuer un test rapide \[](#page-203-0)[}](#page-203-0) [204\]](#page-203-0).
- 2. Dans le menu **Eclairage avec commande d'éclairage adaptatif**, ouvrir la liste de sélection avec  $\blacktriangledown$ .
- 3. Sélectionner **>oui<**.
- 4. Avec  $\boxed{\blacktriangleright}$ , ouvrir la fenêtre **Sélection de projecteur**.
- 5. Allumer l'éclairage adaptatif du véhicule.
- 6. Avec  $\bar{=}0$ , activer le test de projecteur d'éclairage.

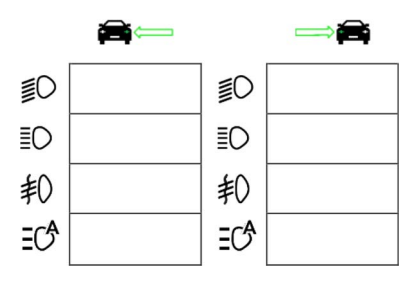

- 7. Tenir compte de la demande de confirmation de sécurité.
- 8. Valider la demande de confirmation de sécurité avec  $\blacktriangledown$ .

*L'écran de contrôle affiche la diffusion de lumière du projecteur testé.*

- 9. Selon le cas et si nécessaire, activer le mode de contrôle du véhicule à l'aide d'un outil de diagnostic.
- 10. A l'aide des dispositifs de réglage installés dans le véhicule, régler la position du projecteur d'éclairage contrôlé (conformément aux indications fournies par les flèches sur l'écran de contrôle).

*Lorsque tous les réglages ont été effectués correctement, toutes les flèches apparaissent en vert.*

11. Avec  $\Box$ , valider les réglages effectués.

*A côté du symbole apparaissent la date et l'heure du réglage effectué.*

12. Répéter les étapes 2-7 pour le 2ème projecteur d'éclairage.

# <span id="page-213-0"></span>**8.7.9. Effectuer un test de projecteur d'éclairage avec tableau de test à 10 mètres**

Ce test est généralement utilisé sur des véhicules dont le bord supérieur du réflecteur de projecteur se trouve à plus de 140 cm au-dessus de la surface d'appui.

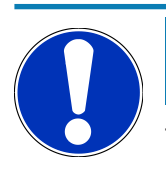

### **REMARQUE**

Tenir compte de la réglementation en vigueur du pays d'utilisation.

Pour régler les projecteurs d'éclairage, procéder de la façon suivante :

- 1. Positionner le véhicule sur une surface plane (cette surface ne doit pas nécessairement être à l'horizontale) à 10 m d'un mur de couleur claire.
- 2. Reporter les lignes sur le mur de la manière suivante.

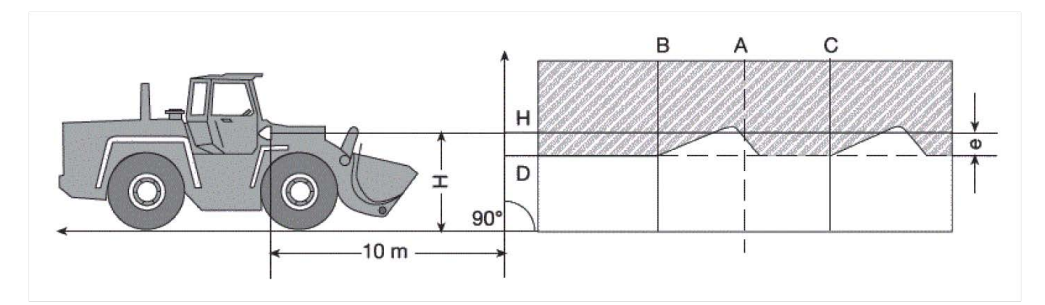

*Ligne A : prolonger l'axe longitudinal du véhicule jusqu'au mur et marquer l'emplacement par une ligne verticale.*

Ligne B et C : mesurer la distance X entre les projecteurs (du point central au point central) et reporter les valeurs sy*métriquement par rapport à la ligne A.*

*Ligne H : mesurer la hauteur du projecteur (du point central de projecteur au sol) et reporter cette valeur sur le mur de test (parallèlement à la surface d'appui).*

**Ligne D** : Reporter la côte « $\triangle$ e $\triangle$ » (distance) en-dessous de la ligne H. **Pour les projecteurs principaux** : « $\triangle$ e $\triangle$ » = H/3 cm  $\vert$  **Pour les antibrouillards avant** : « $\mathbb{Z}e\mathbb{Z}$ » = H/3 + 7 cm.

- 3. Recouvrir le projecteur d'éclairage de droite.
- 4. Orienter verticalement le projecteur d'éclairage de gauche.

*La portion horizontale de la limite clair-obscur doit toucher la ligne D.*

5. Orienter horizontalement le projecteur d'éclairage de gauche.

*Le point de coupure entre la portion horizontale et la portion ascendante de la limite clair-obscur doit apparaitre au niveau de la ligne B.*

- 6. Recouvrir le projecteur d'éclairage de gauche.
- 7. Orienter verticalement le projecteur d'éclairage de droite.

*La portion horizontale de la limite clair-obscur doit toucher la ligne D.*

8. Orienter horizontalement le projecteur d'éclairage de droite.

*Le point de coupure entre la portion horizontale et la portion ascendante de la limite clair-obscur doit apparaitre au niveau de la ligne C.*

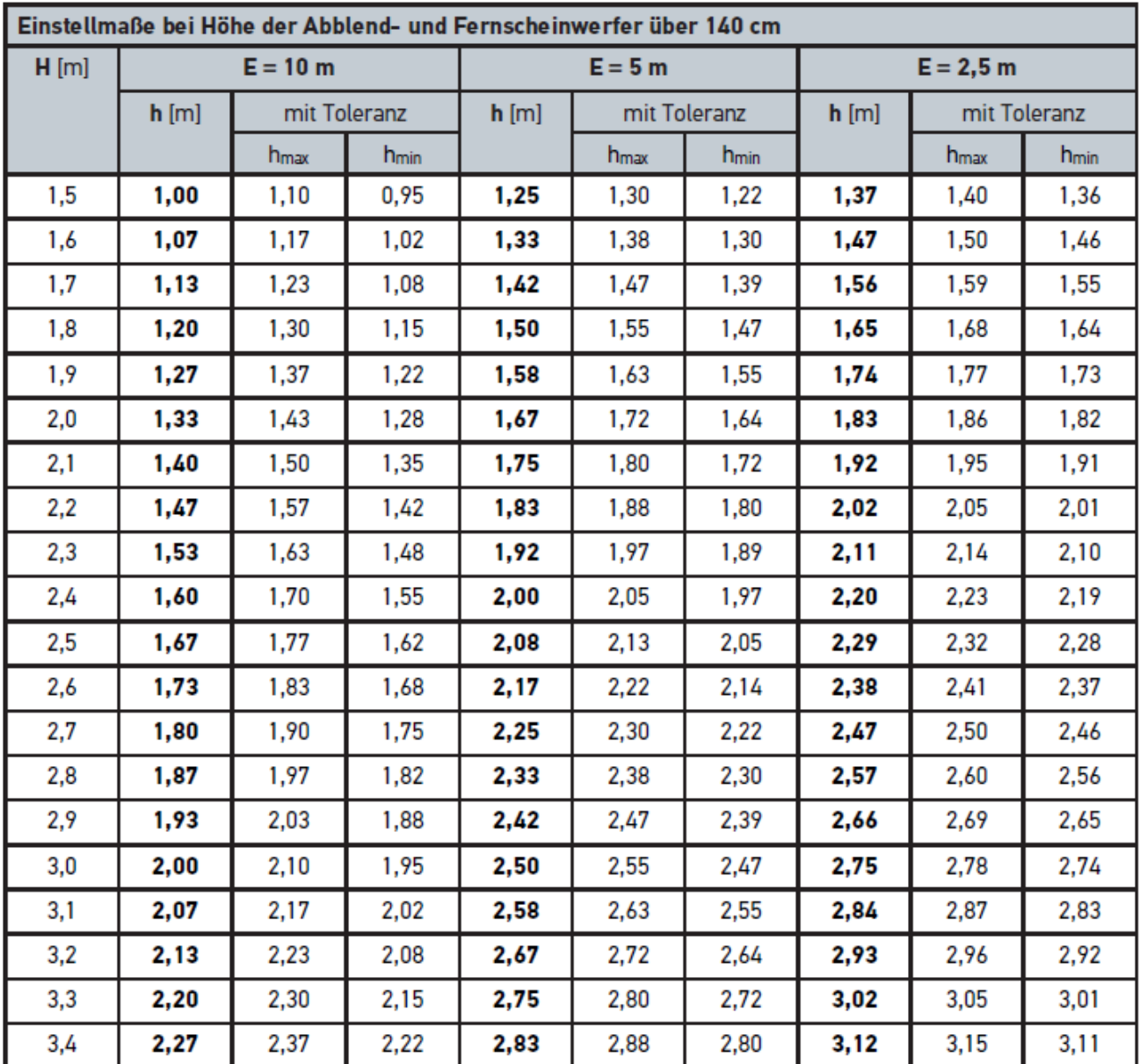

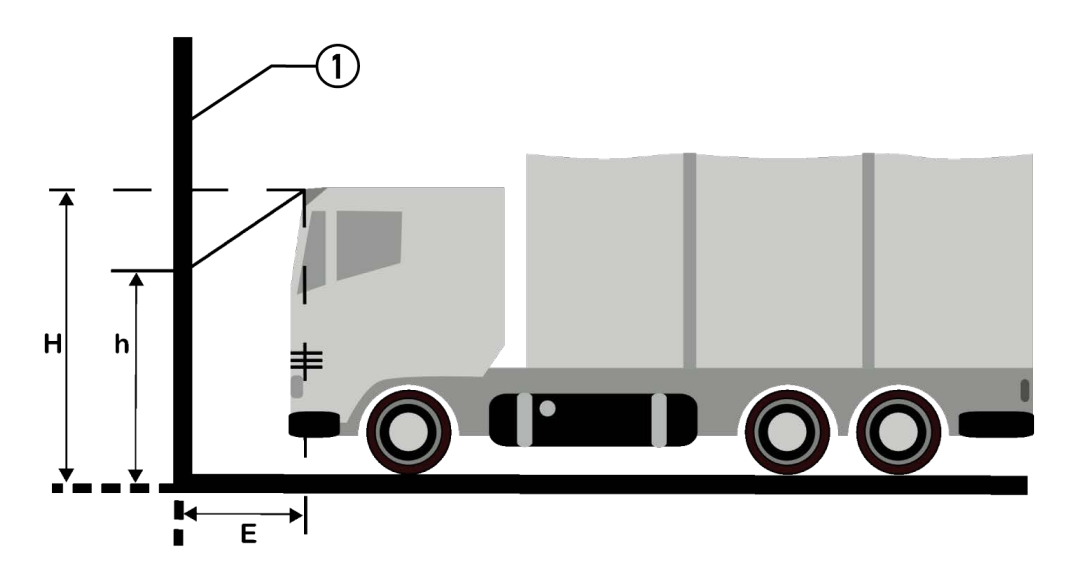

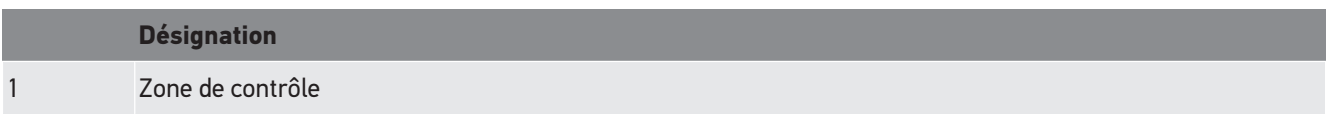
# **9. Informations générales :**

# **9.1. Résolution des pannes**

La liste ci-après permet d'éliminer les avaries mineures. Pour cela, sélectionner la description correspondant au problème et contrôler les points énumérés sous **Solution** ou exécuter successivement les étapes indiquées jusqu'à la résolution du problème.

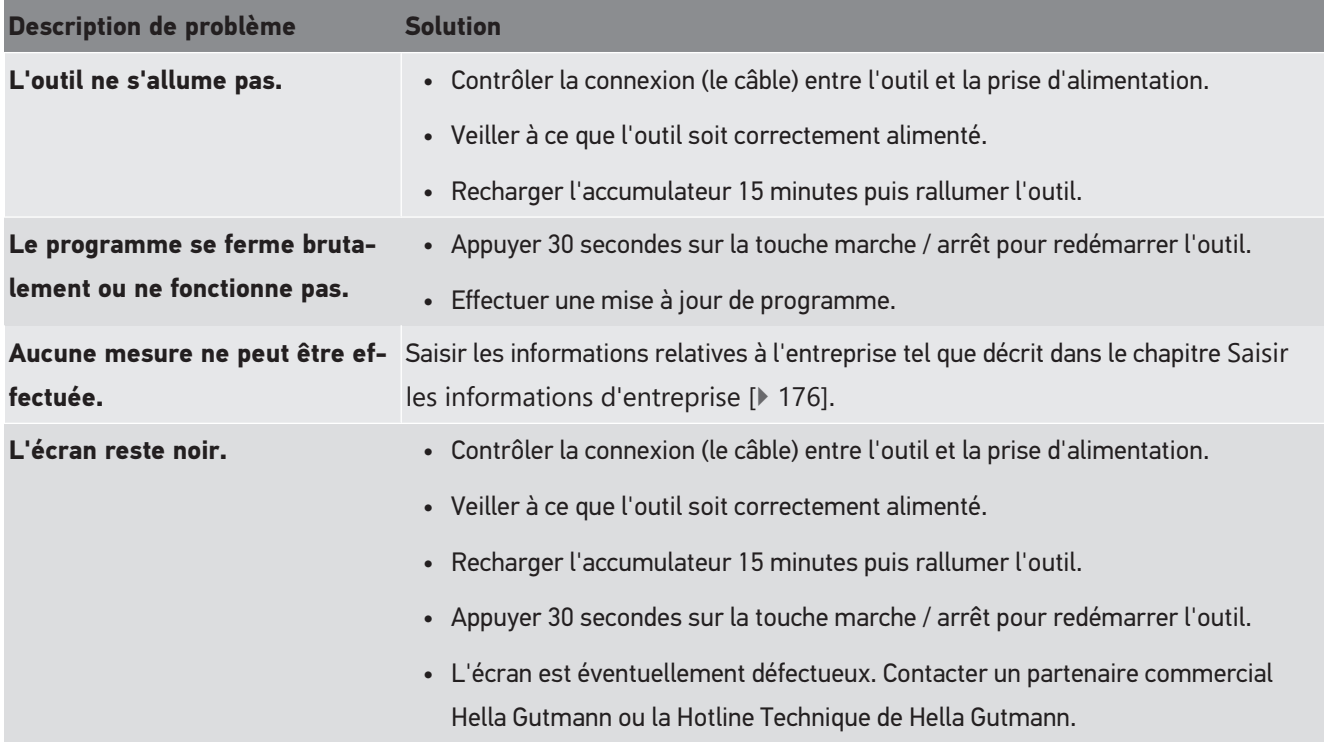

# **9.2. Maintenance et entretien**

Comme tout outil, il convient de traiter **SEG V** avec soin. Aussi, tenir compte des indications suivantes :

- Nettoyer la station régulièrement avec des détergents non agressifs.
- Utiliser les produits de nettoyage domestiques habituels (doux) en combinaison avec un chiffon doux et légèrement humide.
- Remplacer immédiatement les câbles / accessoires endommagés.
- Utiliser exclusivement des pièces de rechange d'origine.

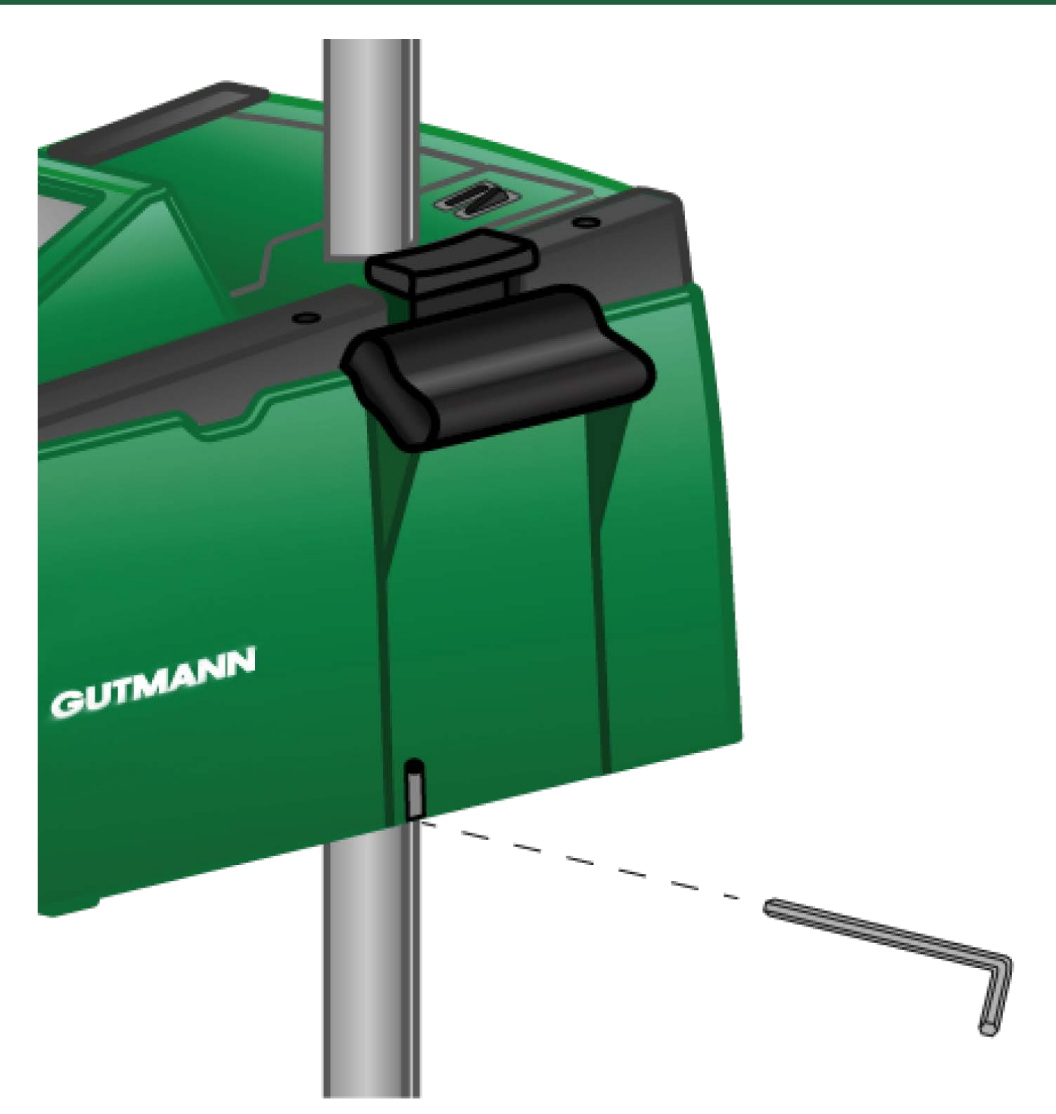

Pour corriger le réglage du guide de colonne, utiliser une clé à six pans SW 6.

### **9.2.1. Remplacer la pile 9 V**

Pour remplacer la pile 9 V, procéder de la façon suivante :

- 1. Eteindre l'outil et débrancher tous les câbles.
- 2. Oter les 4 vis du couvercle du compartiment de pile.

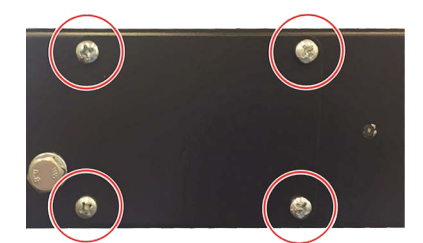

3. Extraire la pile 9 V.

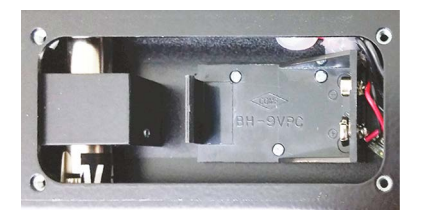

4. Eliminer l'ancienne pile 9 V conformément à la législation en vigueur.

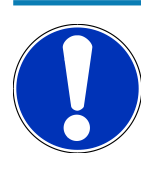

### **REMARQUE**

Tenir compte du sens de pose / de la polarité.

- 5. Mettre en place la nouvelle pile 9 V.
- 6. Remonter les éléments en sens inverse.

### **9.3. Composants et accessoires d'entretien**

Les accessoires suivants sont disponibles (pour l'entretien, la réparation et l'ajout d'éléments optionnels) :

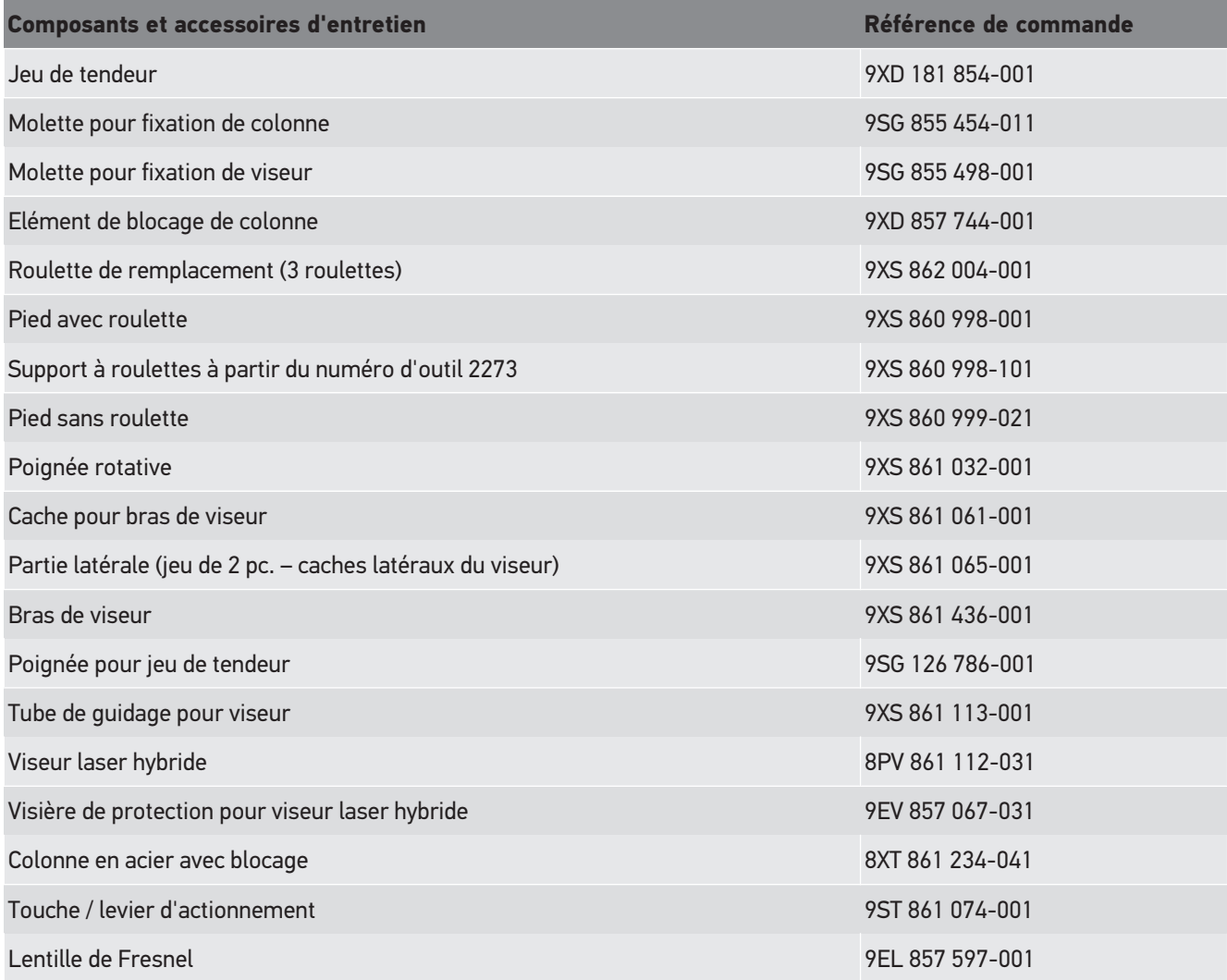

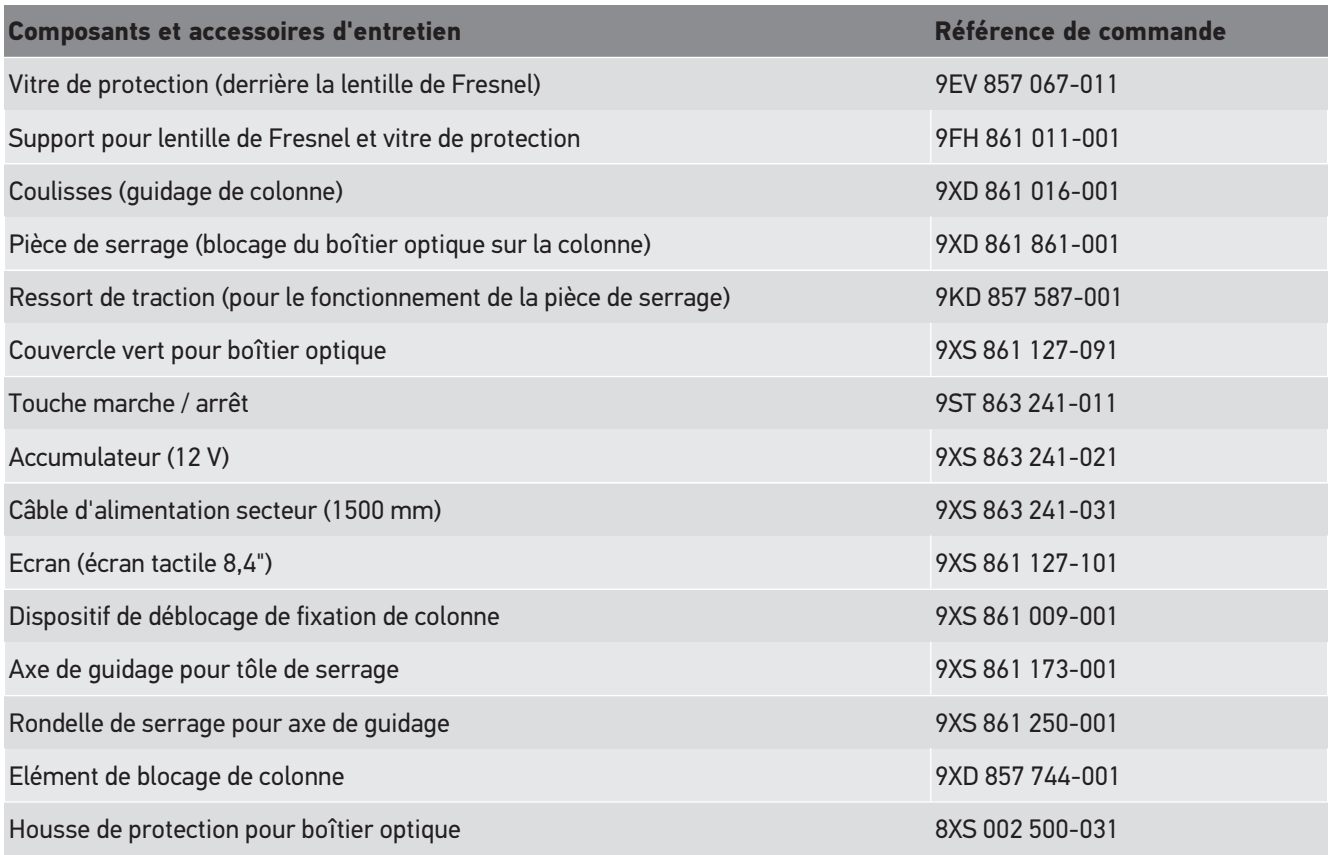

D'autres pièces de rechange sont disponibles sur demande.

## **9.4. Contrôle de l'outil**

Le **SEG V** doit être contrôlé tous les 2 ans. Le **SEG V** ne peut être calibré et entretenu que par une instance officielle habilitée. Pour toutes questions relatives au contrôle ou à la réparation concernant l'instance officielle des poids et des mesures, s'adresser à un partenaire commercial Hella Gutmann ou à la Hotline Technique de **Hella Gutmann**.

# **9.5. Traitement des déchets**

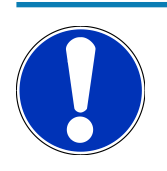

### **REMARQUE**

La directive mentionnée ici vaut uniquement pour l'Union Européenne.

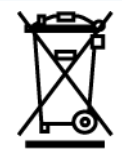

Conformément à la directive 2012/19/UE du Parlement Européen et du Conseil du 04 juillet 2012 relative aux déchets d'équipements électriques et électroniques (DEEE) et à la loi fédérale allemande sur la mise en circulation, la reprise et l'élimination écologique des équipements électriques et électroniques (loi sur les équipements électriques et électroniques - ElektroG) du 20 octobre 2015 dans sa version actuellement en vigueur, nous nous engageons à reprendre gratuitement les équipements en fin de vie mis sur le marché par nos soins après le 13 août 2005 et à les éliminer conformément aux directives susmentionnées.

Le matériel ici défini étant réservé aux professionnels du secteur (B2B), ce matériel ne peut être confié aux décharges publiques pour élimination des déchets.

L'appareil peut, avec indication de la date d'achat et de la référence de l'appareil, être éliminé auprès de :

#### **Hella Gutmann Solutions GmbH**

Am Krebsbach 2 79241 Ihringen ALLEMAGNE N° d'agrément DEEE : DE25419042 Tél. : +49 7668 9900-0 Fax : +49 7668 9900-3999 Mail: info@hella-gutmann.com

## **9.6. Données techniques**

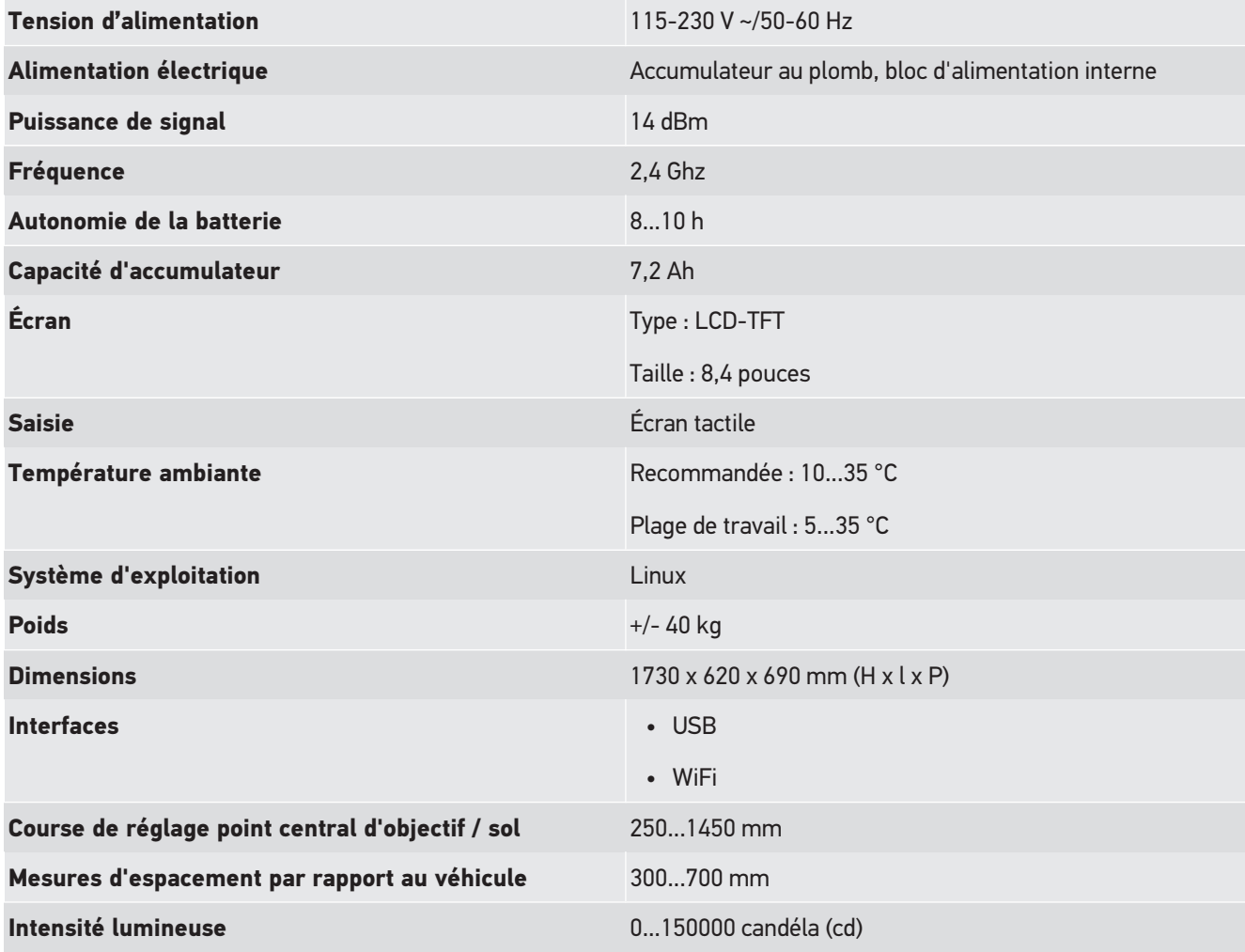

### **Puissance d'éclairage 1... Puissance d'éclairage**

## **9.7. Déclaration de conformité SEG V**

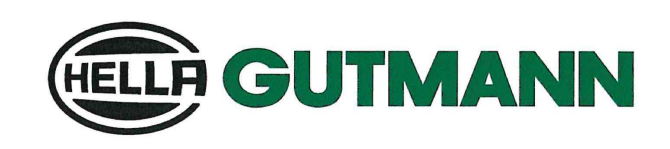

#### EU DECLARATION OF CONFORMITY (DoC)

Hella Gutmann Solutions GmbH We. Am Krebsbach 2 D-79241 Ihringen

declare under our sole responsibility that the product:

product name: trade name:

SEG<sub>V</sub> Hella Gutmann Solutions

to which this declaration relates, is in conformity with the essential requirements and other relevant requirements of the RED directive (2014/53/EU), The RoHS directive (2011/65/EU) and the EMC directive (2014/30/EU). The product is in conformity with the following standards and/or other normative documents:

EMC: Laser Safety: Safety: RED:

EN IEC 61326-1 IEC 60825-1:2014 IEC 62368-1:2014 ETSI EN 300 328 V 2.2.2 EN 62311:2020

Place and date of issue (of this DoC)

Ihringen, 29/11/2022

Signed by or for the manufacturer

Name (in print): Stefan Turnschek Title: product safety officer

BD-Nr.: 0078\_1

 $\epsilon$ 

## **9.8. FCC Compliance Statement**

#### **Compliance statement (part 15.19)**

This device complies with part 15 of the FCC Rules. Operation is subject to the following two conditions: (1) this device may not cause harmful interference, and (2) this device must accept any interference received, including interference that may cause undesired operation.

#### **Warning (part 15.21)**

Changes or modifications not expressly approved by the party responsible for compliance could void the user's authority to operate the equipment.

#### **Information to the User (Part 15.105 (b))**

Note: This equipment has been tested and found to comply with the limits for a Class B digital device, pursuant to part 15 of the FCC Rules. These limits are designed to provide reasonable protection against harmful interference in a residential installation. This equipment generates, uses and can radiate radio frequency energy and, if not installed and used in accordance with the instructions, may cause harmful interference to radio communications. However, there is no guarantee that interference will not occur in a particular installation. If this equipment does cause harmful interference to radio or television reception, which can be determined by turning the equipment off and on, the user is encouraged to try to correct the interference by one or more of the following measures:

- Reorient or relocate the receiving antenna.
- Increase the separation between the equipment and receiver.
- Connect the equipment into an outlet on a circuit different from that to which the receiver is connected.
- Consult the dealer or an experienced radio/TV technician for help.

# **Indice**

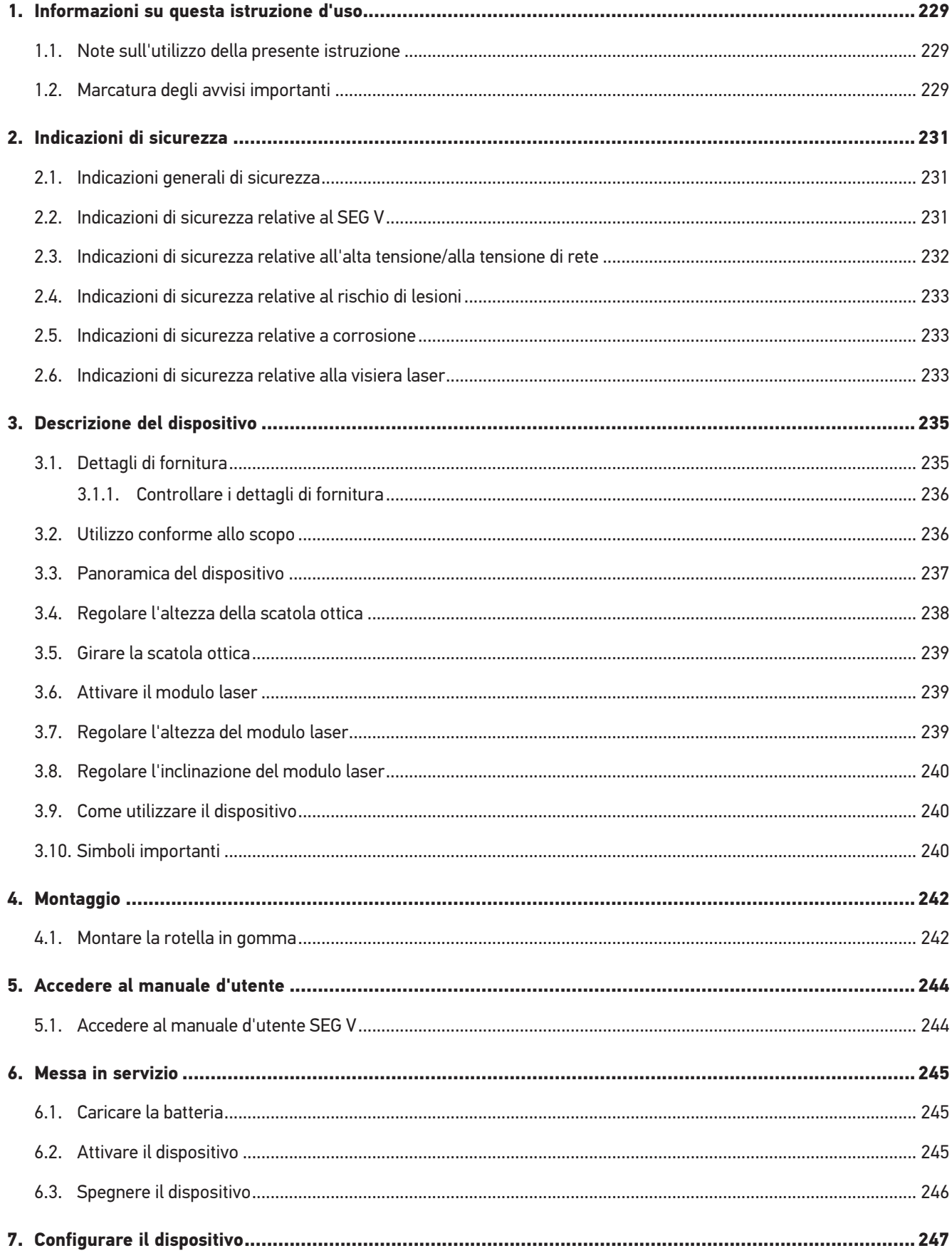

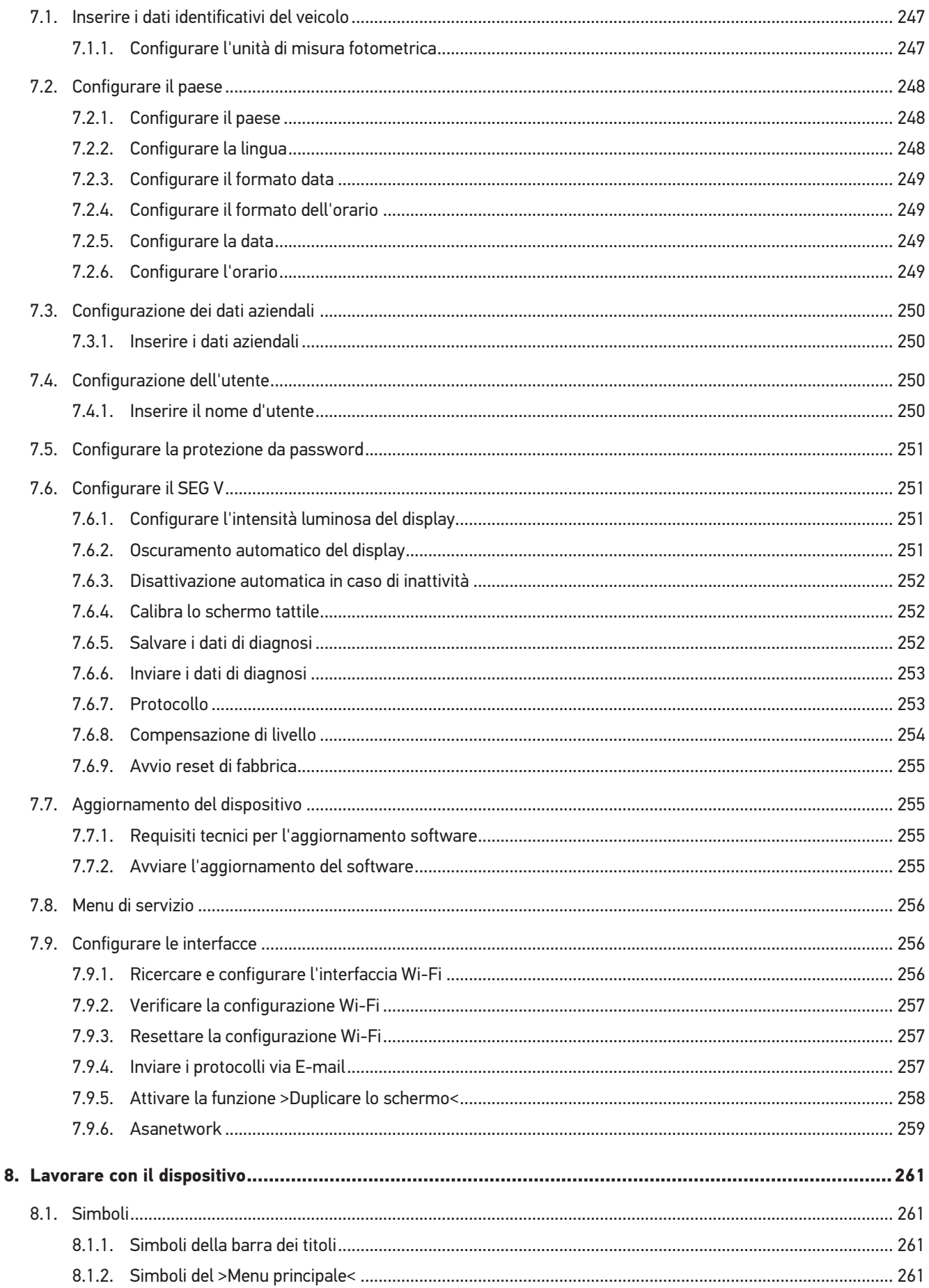

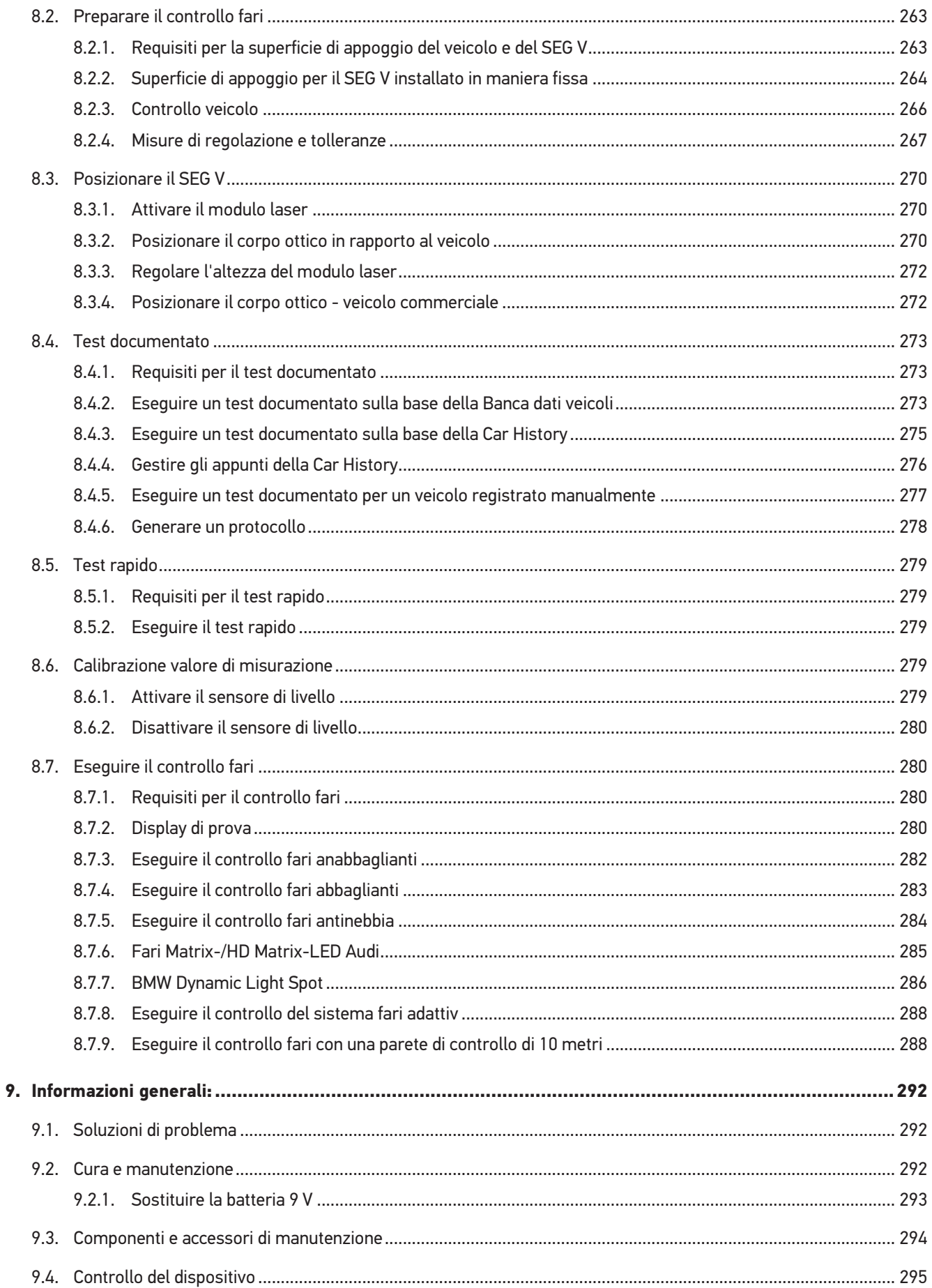

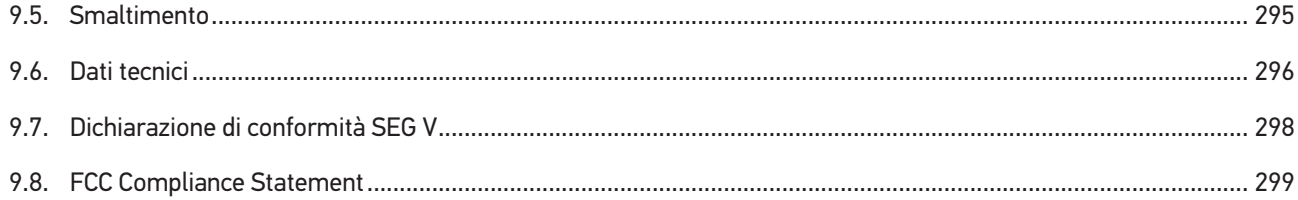

# <span id="page-228-0"></span>**1. Informazioni su questa istruzione d'uso**

Istruzione per l'uso originale

Questa istruzione d'uso comporta tutte le informazioni più importanti riportate in maniera chiara per facilitare il lavoro con il prodotto.

# <span id="page-228-1"></span>**1.1. Note sull'utilizzo della presente istruzione**

Questa istruzione d'uso contiene informazioni importanti per la sicurezza dell'utente.

Nella nostra biblioteca *[www.hella-gutmann.com/manuals](https://www.hella-gutmann.com/manuals)* mettiamo a disposizione tutti i manuali d'uso, istruzioni, protocolli e liste di tolleranze attinenti alle nostre soluzioni e strumenti di diagnosi...e tanto altro.

Visitate la nostra pagina Hella Academy su *[www.hella-academy.com](https://www.hella-academy.com/hgs_wsclient/index.do)* e approfondite le vostre conoscenze con utili tutorial online e altri programmi di formazione.

Leggere attentamente l'istruzione d'uso. Particolare attenzione spetta alle prime pagine dove sono riportate le norme di sicurezza e le condizioni di responsabilità. Queste informazioni sono destinate esclusivamente alla protezione personale dell'utente durante il lavoro con il dispositivo.

Durante l'uso del dispositivo si raccomanda di rivedere le pagine dove sono riportati le singoli fasi di lavoro per prevenire ogni rischio per persone, il dispositivo stesso o un possibile funzionamento errato.

Il dispositivo può essere utilizzato solo da un tecnico che dispone di una formazione tecnica specifica del settore automobilistico. Le informazioni e le conoscenze trasmesse nell'ambito della formazione professionale non vengono ne riportate ne ripetute in questa istruzione d'uso.

Il produttore si riserva il diritto di modificare sia l'istruzione d'uso sia il dispositivo stesso, ciò in qualunque momento e senza l'obbligo di preavviso. Si raccomanda pertanto di verificare regolarmente la messa a disposizione di aggiornamenti. In caso di rivendita o altre forme di cessione, la presente istruzione d'uso deve essere consegnata insieme al dispositivo.

La presente istruzione d'uso deve essere sempre tenuta a portata di mano e va conservata durante tutta la vita utile del dispositivo.

# <span id="page-228-2"></span>**1.2. Marcatura degli avvisi importanti**

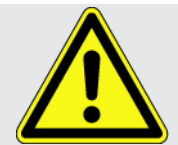

#### **PERICOLO**

Questo simbolo indica una situazione di pericolo imminente che, se non evitata, può causare lesioni gravi o addirittura mortali.

## **AVVERTENZA**

Questo simbolo indica una situazione possibilmente pericolosa che, se non viene evitata, può causare lesioni gravi o addirittura mortali.

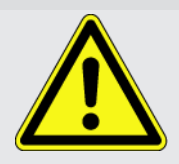

#### **ATTENZIONE**

Questo simbolo indica una situazione possibilmente pericolosa che, se non viene evitata, può causare lesioni di lieve entità.

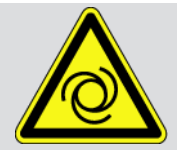

Questo simbolo indica la presenza di componenti in rotazione.

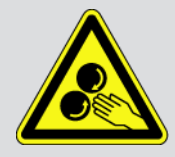

Questo simbolo indica la presenza di una tensione elettrica pericolosa o la presenza di alta tensione.

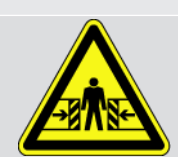

Questo simbolo indica un possibile rischio di schiacciamento.

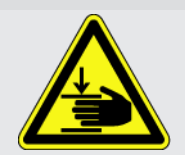

Questo simbolo indica una possibile lesione alla mano.

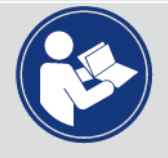

#### **IMPORTANTE**

Tutti i testi marcati con **IMPORTANTE** indicano la presenza di una fonte di pericolo per il dispositivo o per l'ambiente. È quindi indispensabile attenersi alle istruzioni riportate.

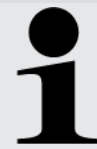

#### **NOTA**

I testi marcati con **NOTA** contengono informazioni utili e importanti. Si consiglia pertanto di tenere conto dei testi marcati.

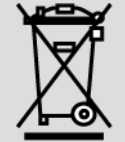

#### **Bidone cancellato**

Questo simbolo indica che il prodotto non deve essere buttato nel bidone dei rifiuti domestici.

La barra sotto il simbolo del bidone indica se il prodotto è stato messo in circolazione dopo il 13.08.2005.

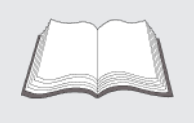

#### **Tenere conto del manuale d'utente**

Questo simbolo indica che il manuale d'utente deve essere letto e deve essere sempre a portata di mano.

# <span id="page-230-0"></span>**2. Indicazioni di sicurezza**

## <span id="page-230-1"></span>**2.1. Indicazioni generali di sicurezza**

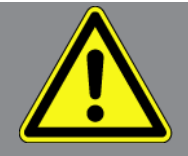

- Il dispositivo è destinato esclusivamente all'uso su veicoli. L'impiego del dispositivo richiede da parte dell'utente una buona competenza nel settore tecnico automobilistico e quindi la conoscenza dei fonti di pericolo e dei rischi connessi al lavoro in officina e sul veicolo.
- Prima dell'utilizzo del dispositivo, leggere attentamente il manuale d'utente del **SEG V**. Il manuale d'utente è disponibile anche sul supporto dati HGS fornito.
- Sono valide tutte le avvertenze e indicazioni riportate nei singoli capitoli del manuale d'utente. Vanno inoltre osservate le precauzioni e le indicazioni di sicurezza di seguito riportate.
- Inoltre, si applicano tutte le disposizioni generali delle autorità di vigilanza del settore, delle associazioni di categoria e dei costruttori di veicoli, nonché tutti i requisiti di tutela ambientale, le leggi, i regolamenti e le norme di comportamento che un'officina deve rispettare.

### <span id="page-230-2"></span>**2.2. Indicazioni di sicurezza relative al SEG V**

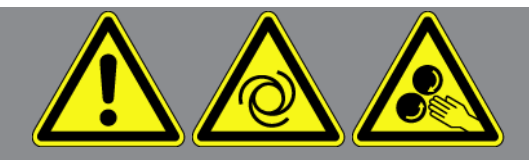

Per evitare un uso scorretto e conseguenti lesioni all'utente o la distruzione del SEG V, osservare quanto segue:

- Selezionare le funzioni e i menu del display TFT solo con le dita pulite. Non utilizzare strumenti, ad esempio cacciaviti.
- Collegare al cavo di rete solo l'adattatore di rete originale (tensione di alimentazione 115-230 V / 50-60 Hz).
- Proteggere il display/dispositivo TFT dall'esposizione prolungata ai raggi del sole.
- Proteggere la lente di Fresnel dall'irradiazione solare. Il fascio luminoso può provocare un sovraccarico termico o danni da incendio al SEG V.
- Dopo l'utilizzo del SEG V si raccomanda di ricoprire la scatola ottica con un involucro di protezione (8XS 002 500-031).
- Tenere tutti i dispositivi e i relativi cavi di collegamento lontani da fonti di calore.
- Tenere il dispositivo e i cavi di connessione lontani da componenti in rotazione.
- Controllare regolarmente l'integrità dei cavi di connessione e degli accessori (danni irreparabili al dispositivo causati da cortocircuito).
- Collegare il dispositivo conformemente a quanto riportato nel manuale d'uso.

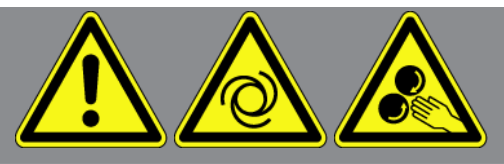

- Proteggere il dispositivo da liquidi quali acqua, olio o benzina. Il **SEG V** non è impermeabile.
- Proteggere il dispositivo da colpi bruschi (per esempio da cadute).
- Non aprire il dispositivo. Solo i tecnici **Hella Gutmann** sono autorizzati ad aprire il dispositivo. In caso di rottura del sigillo di protezione o di interventi non consentiti sul dispositivo si rende nulla la garanzia.
- In caso di anomalia di funzionamento del dispositivo, contattare subito il personale tecnico **Hella Gutmann** o un rivenditore autorizzato Hella Gutmann.
- Se graffiata, far sostituire la lente di Fresnel.
- L'immagine visualizzata sullo schermo di prova può essere pregiudicata da sporco e graffi. Pulire la lente solo con un panno morbido e un detergente per vetri.
- Controllare a intervalli regolari che la batteria a blocco da 9 volt (tipo 9 V) della visiera laser non presenti perdite/solfatazione.
- <span id="page-231-0"></span>• Se i vetri di protezione risultano essere danneggiati, farli sostituire prima del prossimo utilizzo del dispositivo.

# **2.3. Indicazioni di sicurezza relative all'alta tensione/alla tensione di rete**

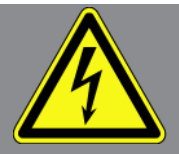

Negli impianti elettrici si verificano tensioni molto alte. Le scariche elettriche su componenti danneggiati (danni provocati da morsi di roditori, ecc.) o il contatto con componenti conduttori di tensione espongono al pericolo di scosse elettriche. L'alta tensione proveniente dal veicolo e la tensione erogata dalla rete elettrica domestica possono provocare, in caso di disattenzione, lesioni fisiche gravi o addirittura letali. Queste scariche elettriche possono trovarsi ad esempio al livello del sistema di accensione (lato primario e secondario), della connessione del veicolo, del sistema di illuminazione o del fascio di cablaggio dotato di connettori. Attenersi pertanto scrupolosamente a quanto di seguito riportato:

- Utilizzare esclusivamente cavi di alimentazione elettrica con contatto di protezione a terra.
- Utilizzare esclusivamente un cavo di collegamento alla rete elettrica certificato o fornito in dotazione.
- Utilizzare solo il kit di cavi originale.
- Controllare regolarmente l'integrità dei cavi e dell'alimentatore.
- Eseguire tutti i lavori di montaggio (come ad esempio il collegamento del dispositivo al veicolo o la sostituzione di componenti) solo a quadro spento.

# <span id="page-232-0"></span>**2.4. Indicazioni di sicurezza relative al rischio di lesioni**

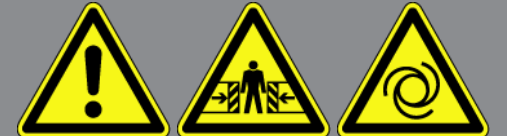

L'esecuzione di lavori sul veicolo espone al rischio di lesioni provocato da componenti in rotazione o dallo spostamento involontario del veicolo. Attenersi pertanto scrupolosamente a quanto di seguito riportato:

- Bloccare il veicolo in modo tale da impedirne lo spostamento.
- Se il veicolo è dotato di cambio automatico, portare la leva del cambio in posizione di parcheggio.
- Disattivare il sistema start/stop per evitare l'avviamento involontario del motore.
- Il collegamento del dispositivo al veicolo va eseguito solo a quadro spento.
- A motore acceso, non toccare mai parti in movimento.
- Non posare i cavi vicino a parti rotanti.
- <span id="page-232-1"></span>• Controllare che i componenti ad alta tensione non siano danneggiate.

# **2.5. Indicazioni di sicurezza relative a corrosione**

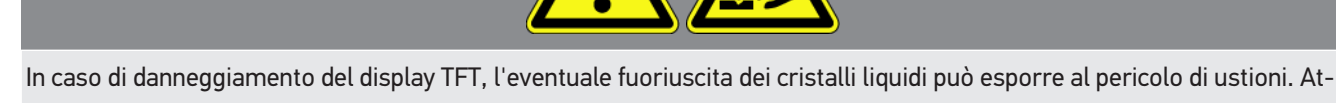

tenersi pertanto scrupolosamente a quanto di seguito riportato:

- Sciacquare immediatamente con acqua le parti del corpo o gli indumenti interessati (consultare un medico!).
- <span id="page-232-2"></span>• In caso di inalazione o ingestione, recarsi immediatamente dal medico.

# **2.6. Indicazioni di sicurezza relative alla visiera laser**

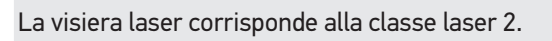

Quando si lavora con il laser, esiste il rischio di lesioni dovute all'accecamento degli occhi. Attenersi pertanto scrupolosamente a quanto di seguito riportato:

- Utilizzare il laser solo con i vetri di protezione integrati.
- Sostituire immediatamente dei vetri di protezione danneggiati.
- Non posizionare mai il raggio laser verso persone, porte o finestre.

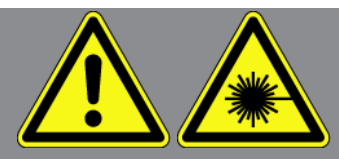

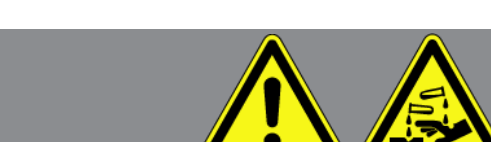

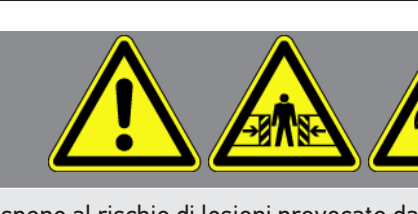

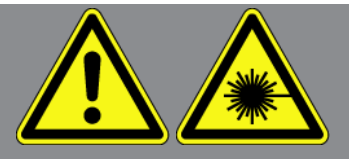

- Non guardare mai direttamente nel fascio laser.
- Utilizzare la visiera laser solo per lo scopo previsto.
- Gli avvisi sul dispositivo devono essere presenti e ben visibili in ogni momento.

#### **Classe laser 2**

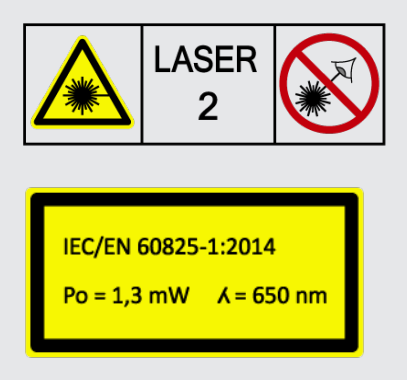

La radiazione laser accessibile si trova nella gamma spettrale visibile (da 400 a 700 nm). È inoltre innocua per gli occhi per brevi tempi di esposizione (fino a 0,25 secondi). Ulteriori componenti della radiazione al di fuori della gamma di lunghezze d'onda da 400 a 700 nm soddisfano le condizioni per la classe laser 1. L'occhio è protetto dalla protezione delle palpebre in caso di brevi sguardi accidentali verso la radiazione laser. Poiché la visiera laser è classificata come classe 2, non è necessario nominare un responsabile della sicurezza laser.

# <span id="page-234-0"></span>**3. Descrizione del dispositivo**

# <span id="page-234-1"></span>**3.1. Dettagli di fornitura**

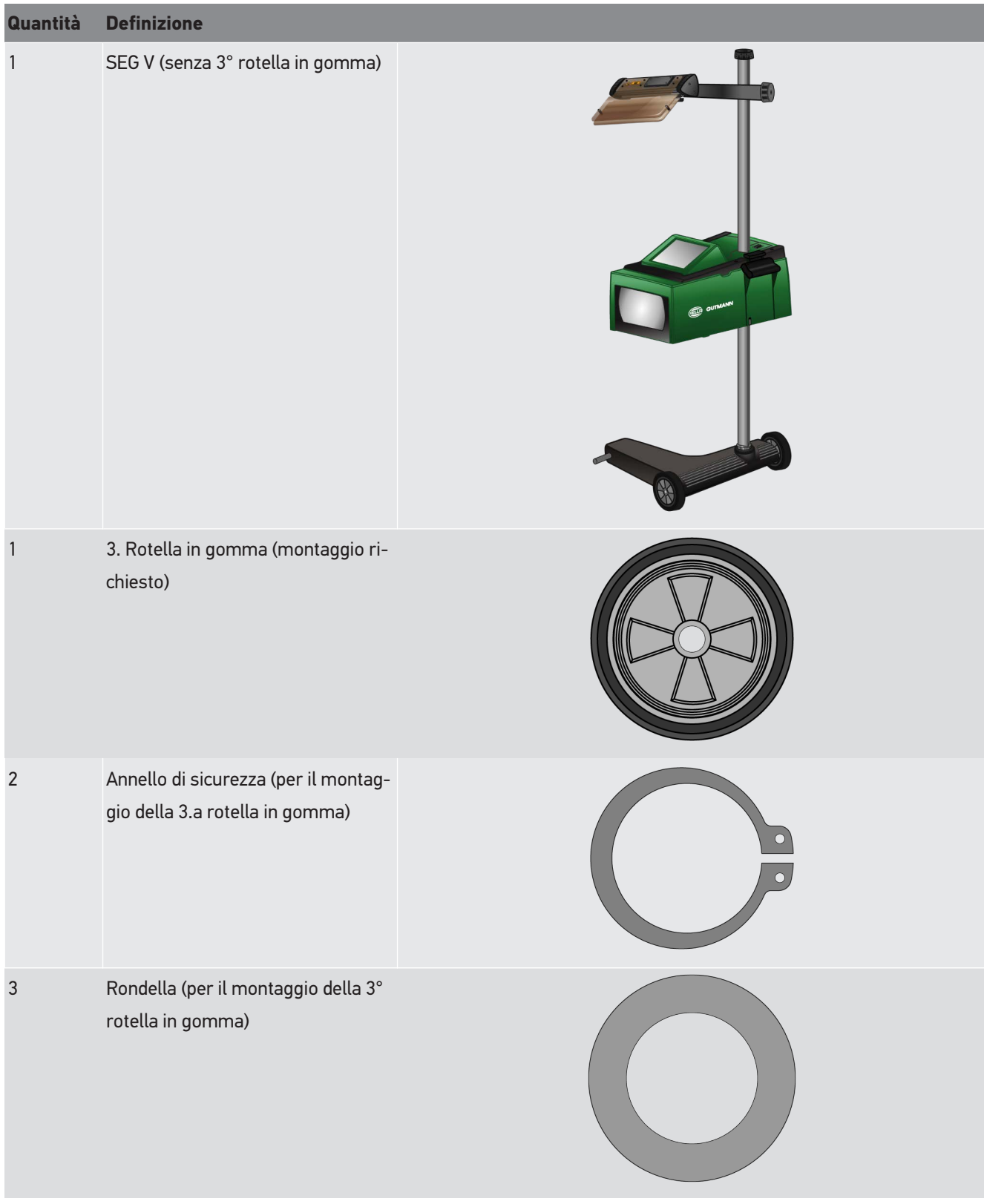

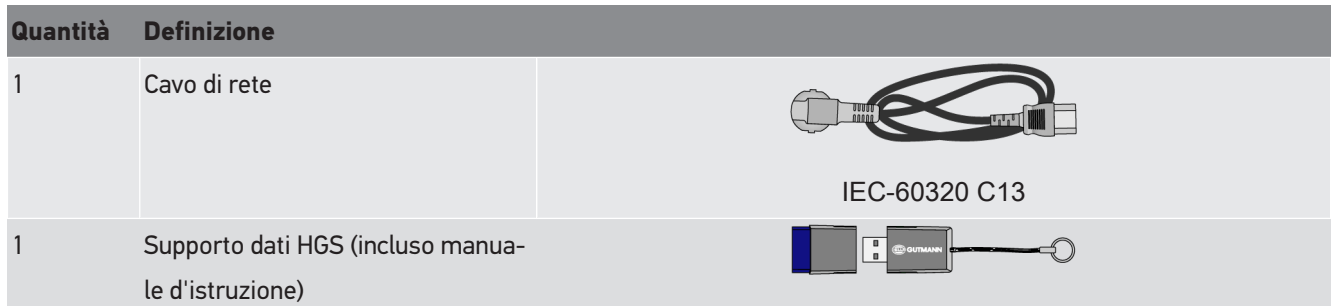

### <span id="page-235-0"></span>**3.1.1. Controllare i dettagli di fornitura**

### **ATTENZIONE**

#### **Pericolo di cortocircuito provocato dalla presenza di componenti fissati in maniera non corretta**

Non mettere mai in funzione il dispositivo se si sospetta la presenza di parti allentate all'interno o all'esterno dello stesso.

Avvertire immediatamente il rivenditore Hella Gutmann di zona o il call center tecnico di Hella Gutmann.

Controllare i dettagli di fornitura al momento della consegna o subito dopo, in modo da poter reclamare immediatamente eventuali danni.

Per controllare i dettagli di fornitura, procedere nel modo seguente:

- 1. Aprire il pacchetto e controllare l'esattezza del contenuto facendo riferimento alla bolla di consegna. In caso di danni di trasporto visibili, aprire immediatamente il pacchetto in presenza del corriere e verificare l'integrità del dispositivo. Tutti i danni di trasporto o danneggiamenti del dispositivo devono essere registrati dal corriere.
- 2. Togliere il dispositivo dall'imballaggio.

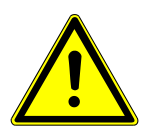

### **ATTENZIONE**

#### **Rischio di lesioni vista la pesantezza del dispositivo**

Rischio di lesioni durante lo scaricamento del dispositivo in caso di caduta.

Scaricare il dispositivo solo con l'aiuto di una seconda persona.

Se opportuno, utilizzare mezzi ausiliari (ad esempio un carrello elevatore).

<span id="page-235-1"></span>3. Verificare se il dispositivo presenta danni meccanici.

### **3.2. Utilizzo conforme allo scopo**

Il **SEG V** è un dispositivo mobile per il controllo e la regolazione di tutti i sistemi di fari moderni dei veicoli.

Il **SEG V** è dotato di un moderno sistema di telecamera. Questo permette di controllare tutti i tipi di fari (fari alogeni, xeno, LED e laser) con tutti i tipi di distribuzione della luce (abbagliante, anabbagliante, fendinebbia) e di analizzare il limite chiaro-scuro.

La telecamera CMOS rileva la distribuzione della luce del faro e la trasmette ad un modulo elettronico di valutazione. Basta un attimo e le informazioni risultanti dall'analisi della distribuzione della luce, insieme all'indicazione di dati specifici, sono visualizzati sullo schermo. Il dispositivo dispone anche di dati tecnici e protocolli specifici dei vari modelli di veicolo sostenendo l'utente in modo sicuro ed affidabile in tutti i fasi di lavori di valutazione e di regolazione. I protocolli con i dati di misura possono essere trasmessi ad altri strumenti periferici per mezzo di interfaccia USB/Wi-Fi.

### <span id="page-236-0"></span>**3.3. Panoramica del dispositivo**

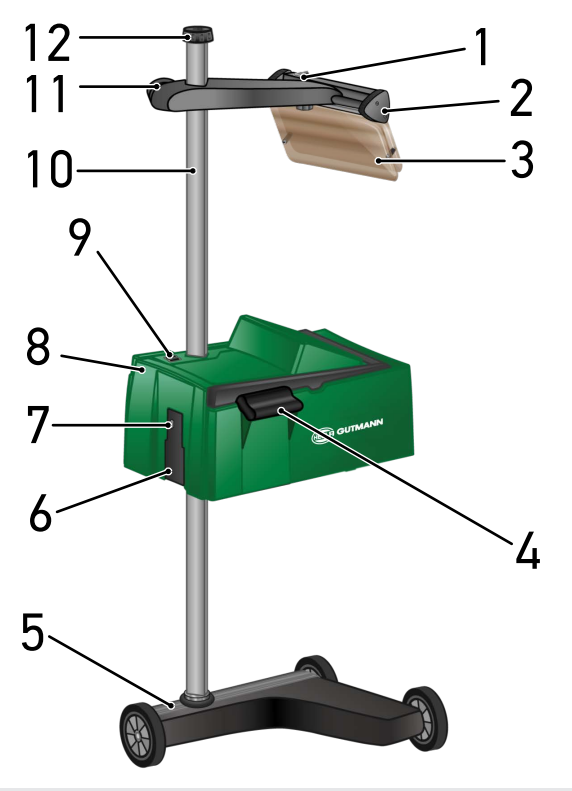

1 Tasto ON/OFF modulo laser (permette di attivare e di disattivare il modulo laser).

2 Visiera laser (il SEG V è posizionato correttamente se la linea del laser è posizionata in maniera parallela rispetto a 2 punti di riferimento simmetrici della parte anteriore del veicolo. Per il corretto posizionamento in rapporto al veicolo può essere utilizzato anche l'elemento ottico (integrato sulla parte destra della visiera laser).

- 3 Vetro di protezione (protegge gli occhi dell'utente dal fascio laser).
- 5 Piede del dispositivo (il piede del SEG V è equipaggiato di rotelle in gomma).
- 4 Maniglia di sostegno (serve per regolare l'altezza della scatola ottica).
- 6 Presa di alimentazione elettrica (permette l'alimentazione elettrica del dispositivo e la ricarica della batteria).
- 7 Interfaccia USB (permette di aggiornare il dispositivo tramite chiavetta USB o di memorizzare i protocolli sulla chiavetta USB).
- 9 Pulsante ON/OFF della scatola ottica (permette l'attivazione o la disattivazione del dispositivo).
- 11 Manopola di regolazione della visiera laser (allentando la manopola di regolazione, è possibile regolare l'altezza della visiera laser).
- 8 Scatola ottica (permette di controllare tutti i moderni sistemi di fari).
- 10 Colonna (permette di regolare l'altezza della scatola ottica).
- 12 Manopola di fissaggio della colonna (allentando la manopola di regolazione, è possibile girare la scatola ottica).

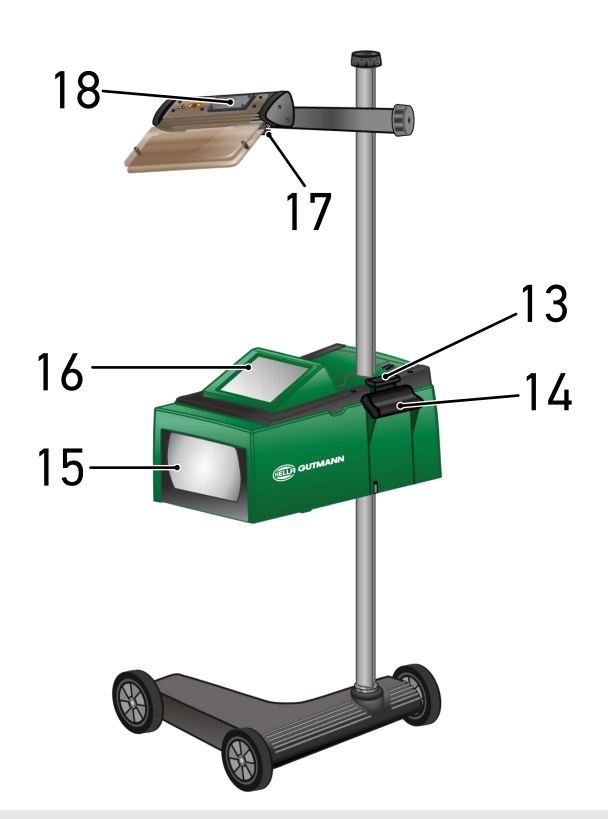

- 13 Leva di comando (premendo la leva di comando, è possibile regolare l'altezza della scatola ottica).
- 15 Lente di Fresnel (permette di focalizzare la luce del faro e di progettare la luce su una superficie di proiezione del corpo ottico).
- 17 Vite di bloccaggio della visiera laser (allentando la vite di bloccaggio, è possibile regolare l'inclinazione della visiera laser).
- 14 Maniglia di sostegno (serve per regolare l'altezza della scatola ottica).
- 16 Display TFT (tutti i menu e tutte le funzioni possono essere selezionati e attivati attraverso il display TFT premendo leggermente con il dito, con una penna tattile o azionando i tasti freccia).
- 18 Vano batteria (nel vano batteria della visiera laser può essere inserita una batteria 9 V).

## <span id="page-237-0"></span>**3.4. Regolare l'altezza della scatola ottica**

Per regolare l'altezza della scatola ottica, procedere come segue:

1. Tenere entrambe le maniglie (4 + 14) della scatola ottica (8).

- 2. Premere sulla leva di comando (13).
- 3. Regolare l'altezza desiderata.
- 4. Rilasciare la leva di comando.
- <span id="page-238-0"></span> $\Rightarrow$  La scatola ottica scatta in posizione.

# **3.5. Girare la scatola ottica**

Per girare la scatola ottica, procedere come segue:

- 1. Allentare la manopola di regolazione per il fissaggio della colonna (12).
- 2. Girare la scatola ottica (8).
- <span id="page-238-1"></span>3. Serrare la manopola di regolazione per il fissaggio della colonna.

## **3.6. Attivare il modulo laser**

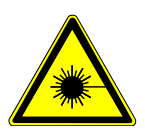

### **ATTENZIONE**

#### **Fascio laser**

Danneggiamento o distruzione della retina degli occhi

Non guardare mai direttamente nel fascio laser.

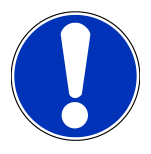

### **NOTA**

Dopo l'attivazione del laser, un temporizzatore attiva l'uscita laser per 30 secondi circa. Durante questo tempo, il **SEG V** può essere posizionato davanti al veicolo.

Per attivare il laser, procedere come segue:

1. Premere brevemente il tasto ON/OFF del modulo laser (1).

*Il laser è attivato per 30 secondi circa.*

- 2. Se necessario, ripetere il 1° step per riattivare il laser.
- <span id="page-238-2"></span> $\Rightarrow$  Adesso è possibile posizionare il SEG V davanti al veicolo.

## **3.7. Regolare l'altezza del modulo laser**

Per regolare l'altezza del modulo laser, procedere come segue:

- 1. Allentare la manopola della visiera laser (11).
- 2. Regolare l'altezza desiderata.
- 3. Serrare la manopola della visiera laser.

## <span id="page-239-0"></span>**3.8. Regolare l'inclinazione del modulo laser**

Per regolare l'inclinazione del modulo laser, procedere come segue:

- 1. Allentare la vite di bloccaggio della visiera laser (17).
- 2. Regolare l'inclinazione desiderata.
- <span id="page-239-1"></span>3. Serrare la vite di bloccaggio della visiera laser.

## **3.9. Come utilizzare il dispositivo**

### **ATTENZIONE**

#### **Danneggiamento o distruzione del display**

Non usare mai utensili o accessori metallici a punta sullo schermo tattile.

Adoperare una penna tattile o le dita.

Il dispositivo è dotato di un display tattile 8,4" (16). Tutte le voci di menù e le singole funzioni possono essere selezionate e attivate con la penna tattile o con il dito.

### <span id="page-239-2"></span>**3.10. Simboli importanti**

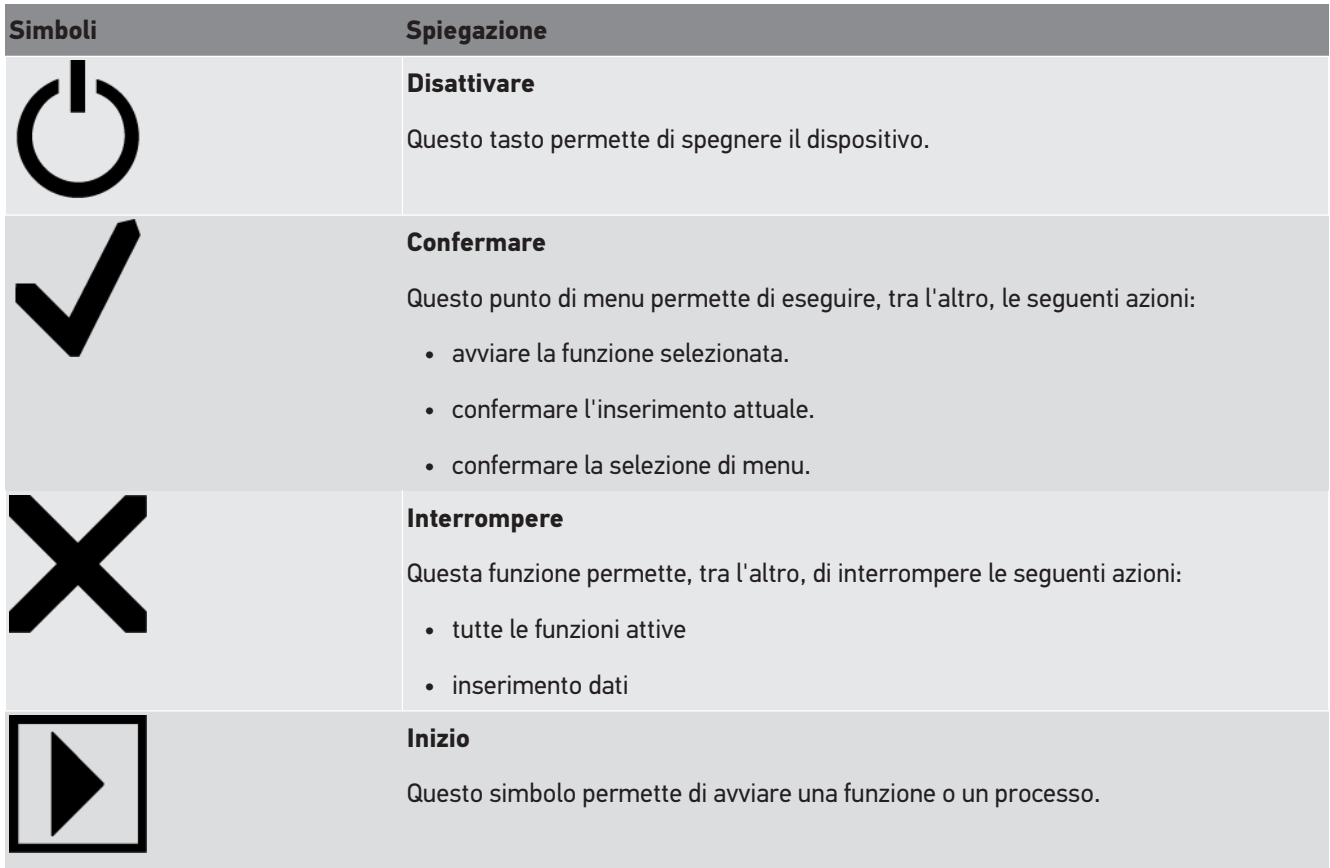

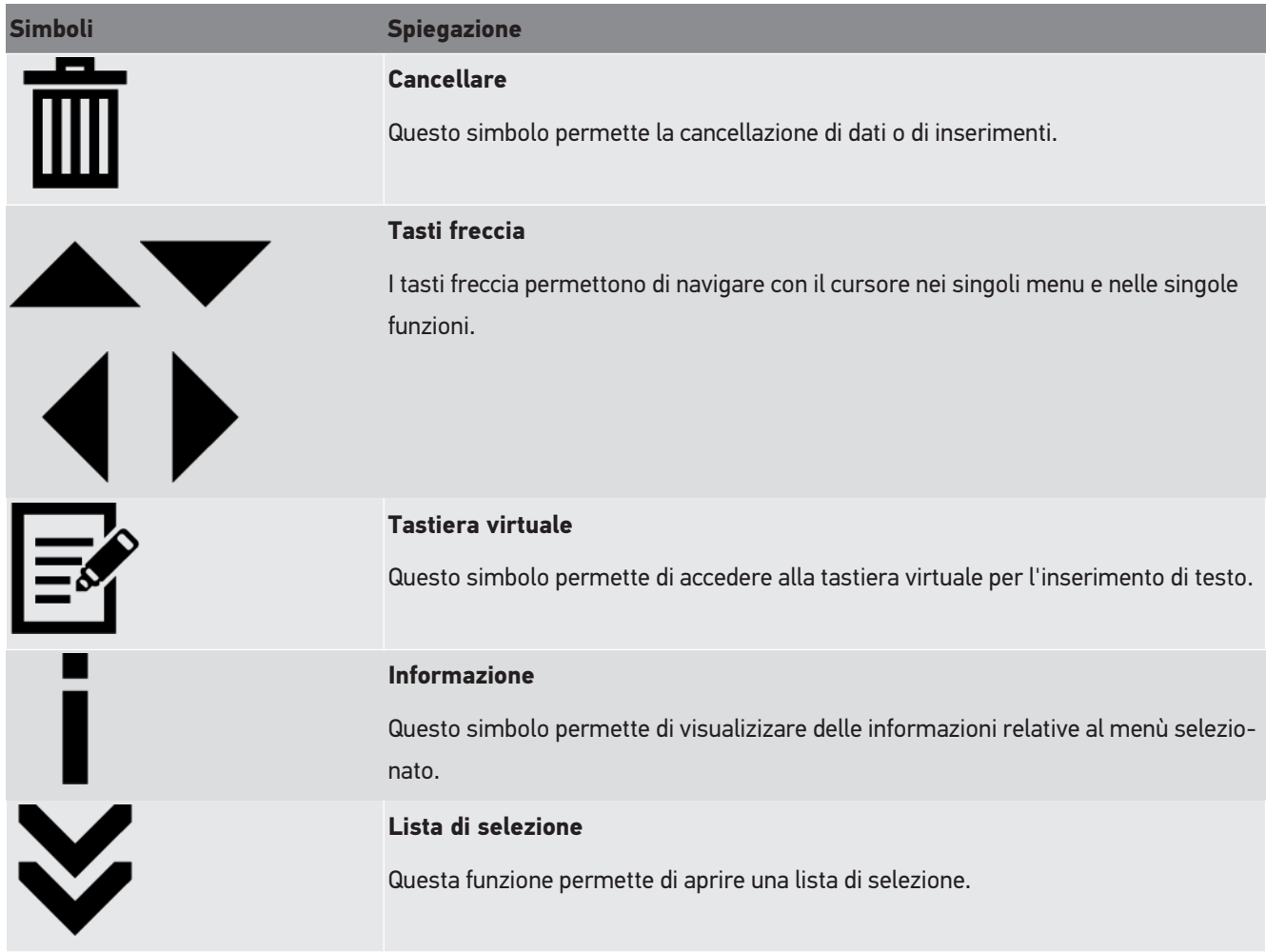

# <span id="page-241-0"></span>**4. Montaggio**

### <span id="page-241-1"></span>**4.1. Montare la rotella in gomma**

Il SEG V è completamente montato ad eccezione della 3° rotella in gomma sul piede del dispositivo. La rotella in gomma è dotata di 3 rondelle e di 2 anelli di ritenzione compresi nel volume di fornitura.

Per montare la 3° rotella in gomma sul piede delil dispositivo, procedere come segue:

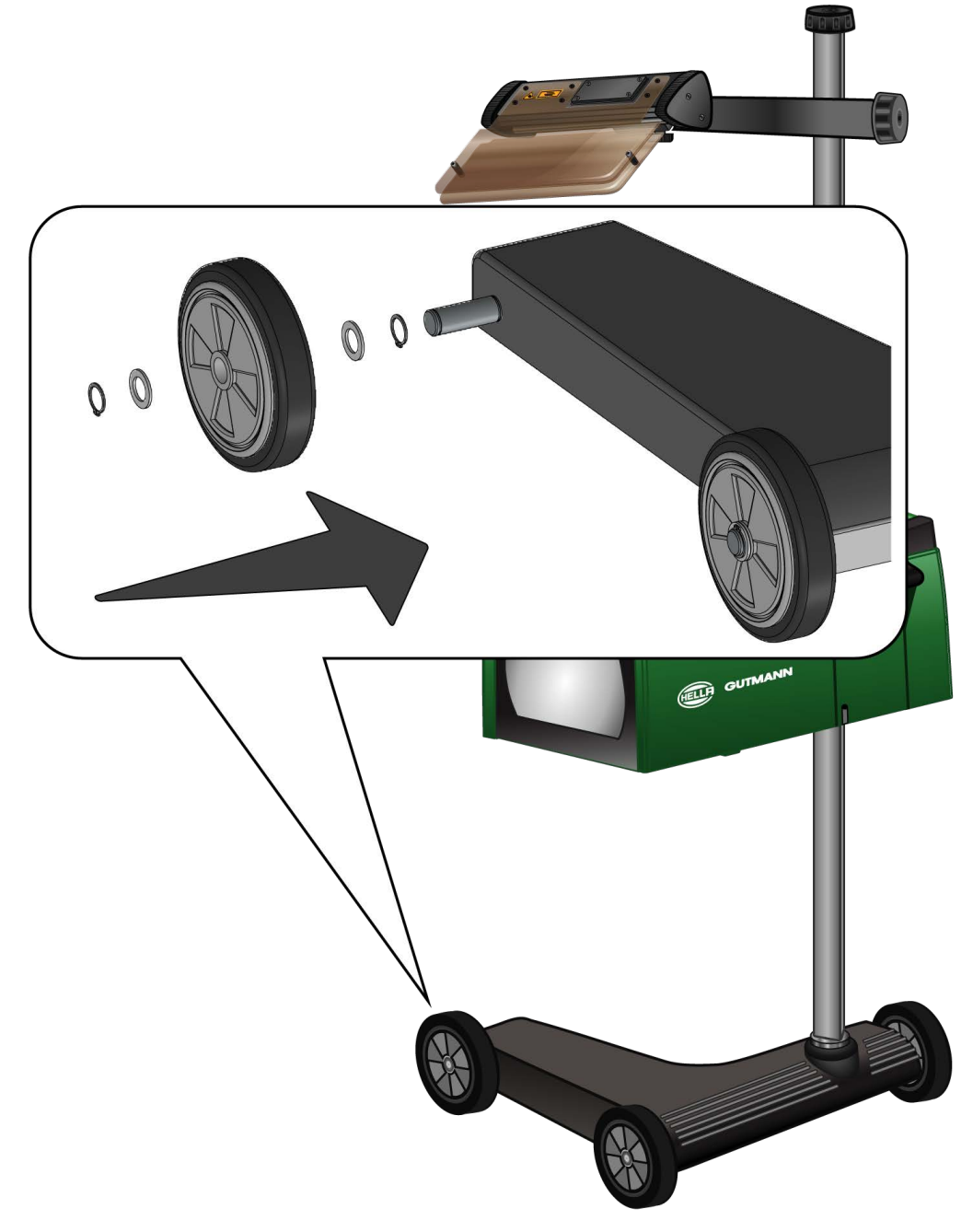

- 1. Spingere una delle rondelle sull'asse fino all'anello di ritenzione.
- 2. Spingere la rotella in gomma sull'asse fino ad arrivare alla rondella.
- 3. Spingere le altre due rondelle sull'asse.
- 4. Bloccare la rotella in gomma per mezzo del secondo clip di fissaggio.
- $\Rightarrow$  Adesso, il montaggio della terza rotella in gomma sul SEG V è completato.

# <span id="page-243-0"></span>**5. Accedere al manuale d'utente**

Questo capitolo spiega come accedere al manuale d'utente attraverso il supporto dati HGS.

Nella nostra biblioteca *[www.hella-gutmann.com/manuals](https://www.hella-gutmann.com/manuals)* mettiamo a disposizione tutti i manuali d'uso, istruzioni, protocolli e liste di tolleranze attinenti alle nostre soluzioni e strumenti di diagnosi...e tanto altro.

Visitate la nostra pagina Hella Academy su *[www.hella-academy.com](https://www.hella-academy.com/hgs_wsclient/index.do)* e approfondite le vostre conoscenze con utili tutorial online e altri programmi di formazione.

# <span id="page-243-1"></span>**5.1. Accedere al manuale d'utente SEG V**

Per consultare le istruzioni per l'uso di SEG V tramite il supporto dati HGS fornito in dotazione, procedere come indicato di seguito:

- 1. Accendere il PC.
- 2. Inserire il supporto dati HGS incluso nel volume di fornitura in una delle porte USB del PC.
- 3. Aprire il driver USB del supporto dati HGS inserito.
- 4. Aprire l'applicazione **>Start.exe<** facendo doppio clic.
- 5. Fare clic su **>Instructions and Manuals<**.
- 6. Nella voce Lingua, aprire la lista con  $\blacktriangledown$ .
- 7. Selezionare la lingua desiderata.
- 8. Nella voce **Istruzione d'uso**, aprire la lista con  $\blacktriangledown$ .
- 9. Selezionare la voce **>SEG V<**.
- 10. Premere **>Aprire<** per accedere alle istruzioni d'uso.
- $\Rightarrow$  Sullo schermo appare il file pdf selezionato.

# <span id="page-244-0"></span>**6. Messa in servizio**

Questo capitolo spiega come accendere e spegnere il centrafari e fornisce informazioni necessarie per il primo avvio del dispositivo.

# <span id="page-244-1"></span>**6.1. Caricare la batteria**

Prima della messa in servizio del dispositivo, caricare la batteria integrata per almeno 3...4 ore. Successivamente, ricaricare la batteria regolarmente, ad esempio durante la notte.

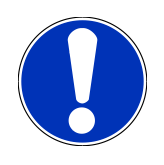

# **NOTA**

Si raccomanda di ricaricare il SEG V quotidianamente (al meglio durante la notte) per garantire un funzionamento senza intoppi.

Per ricaricare la batteria, procedere come segue:

- 1. Collegare il cavo di rete alla presa di alimentazione del dispositivo e a una presa di corrente.
- <span id="page-244-2"></span> $\Rightarrow$  Ricarica della batteria in corso...

## **6.2. Attivare il dispositivo**

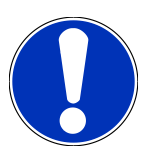

### **NOTA**

Al primo avvio del dispositivo e in seguito ad un aggiornamento software, l'utente deve accettare le Condizioni generali di contratto di **Hella Gutmann Solutions GmbH**. Altrimenti, alcune funzioni del dispositivo non saranno disponibili.

Alla prima attivazione del dispositivo, l'utente deve accettare l'accordo sull'elaborazione dei dati contrattuali di **Hella Gutmann Solutions GmbH**. Questo accordo sull'elaborazione dei dati contrattuali regola la gestione dei dati personali ai sensi del RGPD.

Per attivare il dispositivo, procedere nel seguente modo:

1. Mantenere premuto il tasto ON/OFF della scatola ottica (9) per almeno 5 secondi.

*Inizializzazione del centrafari in corso...*

*Sul display sono visualizzate le CGC.*

2. Leggere le CGC e confermarle alla fine del testo.

*Si apre una finestra con la visualizzazione dell'accordo contrattuale sull'elaborazione dei dati.*

- 3. Leggere, confermare e accettare l'accordo contrattuale sull'elaborazione dei dati.
- 4. Confermare l'inserimento con  $\blacktriangledown$

*Si apre la finestra di sSelezione utente.*

- 5. Aprire la lista con  $\blacktriangledown$ .
- 6. Selezionare l'utente.

*In questo modo, in caso di richieste di chiarimento, sarà più facile risalire all'utente che ha eseguito le misurazioni.*

*Per aggiungere altri utenti o per configurare utenti già registrati, procedere come descritto nel capitolo [Inserire il nome](#page-249-3) [d'utente \[](#page-249-3)*[}](#page-249-3) *[250\]](#page-249-3).*

7. Attivare eventualmente la casella di controllo **Rimani connesso**.

*Se la casella di controllo Rimani connesso è attivata, non sarà più necessario selezionare l'utente al momento dell'attivazione del dispositivo.*

8. Confermare l'inserimento con  $\blacktriangledown$ .

*Si apre il menu principale.*

<span id="page-245-0"></span> $\Rightarrow$  Adesso il dispositivo è pronto all'uso.

# **6.3. Spegnere il dispositivo**

Per spegnere il dispositivo, procedere nel seguente modo:

- 1. Spegnere il centrafari con  $\mathbf{\dot{O}}$  .
- 2. Tenere conto della domanda di sicurezza.
- 3. Confermare la domanda di sicurezza con  $\blacktriangledown$  . Per interrompere la procedura, premere  $\boxtimes$  .

# <span id="page-246-0"></span>**7. Configurare il dispositivo**

<span id="page-246-1"></span>Il menu principale **>Impostazioni<** permette di configurare tutte le interfacce e tutte le singole funzioni del dispositivo.

# **7.1. Inserire i dati identificativi del veicolo**

Questa funzione permette di inserire i dati identificativi per il test rapido e per il test documentato.

Per inserire o modificare i dati del veicolo, procedere come segue:

- 1. Nel menu principale, selezionare **Regolazioni** > **Misurazione**.
- 2. Nella voce **Tipo di veicolo**, aprire la lista con  $\blacktriangledown$ .
- 3. Selezionare il tipo di veicolo richiesto.

*La selezione effettuata è automaticamente salvata.*

4. Nella voce **Pre-inclinazione in %**, aprire la tastiera virtuale con  $\mathbb{E}$ .

*Di solito, il valore percentuale per la pre-inclinazione è indicato sul faro. Questo valore (ad esempio 1 %) significa che la luce anabbagliante si inclina di 10 cm ad una distanza di 10 metri.*

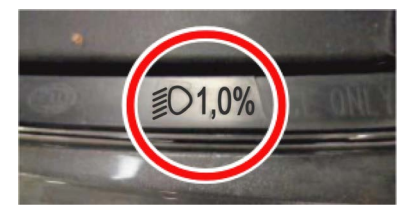

- 5. Inserire il valore desiderato.
- 6. Chiudere la tastiera virtuale con

*Le informazioni inserite sono automaticamente memorizzate.*

- 7. Ripetere i passi 4-7 per la **Pre-inclinazione dei fendinebbia in %**.
- 8. Nella voce **Direzione di marcia**, aprire la lista con  $\blacktriangledown$ .
- 9. Selezionare **>Circolazione a sinistra<** o **>Circolazione a destra<**.
- <span id="page-246-2"></span> $\Rightarrow$  I dati inseriti sono automaticamente salvati.

### **7.1.1. Configurare l'unità di misura fotometrica**

Per configurare l'unità di misura fotometrica, procedere come segue:

- 1. Nel menu principale, selezionare **Regolazioni** > **Misurazione**.
- 2. Nella voce **Unità di misura fotometrica**, aprire la lista con  $\blacktriangledown$ .
- 3. Selezionare la voce **>Lux<** o la voce **>Candela<**.

*Il termine Lux (dimensione del ricevitore) indica la grandezza fotometrica che misura il rapporto di un flusso luminoso emesso da una sorgente luminosa proiettato sulla superficie dell'oggetto illuminato.*

*Il termine Candela (dimensione del emettitore) indica l'intensità luminosa e descrive il flusso luminoso emesso da una sorgente luminosa in una certa direzione.*

<span id="page-247-0"></span> $\Rightarrow$  La selezione effettuata è automaticamente salvata.

### **7.2. Configurare il paese**

Questa finestra permette di configurare le seguenti voci:

- Paese
- la lingua
- Formato data
- Formato ora
- la data
- <span id="page-247-1"></span>• Ora

### **7.2.1. Configurare il paese**

Questa funzione permette di configurare il paese.

Per configurare il paese, procedere come segue:

- 1. Selezionare nel menu principale **Regolazioni** > **Strumento** > **Paese**.
- 2. Nella voce **Paese**, aprire la lista con  $\blacktriangledown$ .

*Il numero dei paesi disponibili dipende dal software disponibile.*

3. Selezionare il paese in funzione della lingua selezionata.

<span id="page-247-2"></span>*La selezione effettuata è automaticamente salvata.*

### **7.2.2. Configurare la lingua**

Questa finestra permette di selezionare la versione di lingua in caso di disponibilità di un software multilingue.

Per configurare la lingua, procedere come segue:

1. Nella barra di stato, aprire la selezione della lingua con  $\mathbf{X}_{\mathbf{A}_{\perp}}$ 

*La scelta delle lingue disponibili dipende dal software utilizzato.*

2. Selezionare la lingua desiderata.

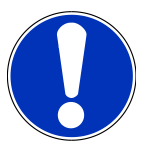

### **NOTA**

Perché sia visualizzata la nuova lingua selezionata, è necessario riavviare il dispositivo.

- 3. Per ritornare al menù principale, premere  $\boxtimes$
- 4. Tenere conto della finestra di avviso.
- 5. Confermare il contenuto della finestra di avviso con  $\blacktriangledown$  . Per interrompere la procedura, premere  $\boxtimes$  .

*L'impostazione della lingua è memorizzata automaticamente. il dispositivo si spegne e si riaccende automaticamente.*

<span id="page-248-0"></span> $\Rightarrow$  Sul display appare il menù principale nella lingua selezionata.

### **7.2.3. Configurare il formato data**

Questa finestra permette di configurare il formato data.

Per configurare il formato data, procedere nel modo seguente:

- 1. Selezionare nel menu principale **Regolazioni** > **Strumento** > **Paese**.
- 2. Nella voce **Formato data**, aprire la lista con  $\blacktriangledown$ .
- 3. Selezionare il formato data desiderato. *La selezione effettuata è automaticamente salvata.*

### <span id="page-248-1"></span>**7.2.4. Configurare il formato dell'orario**

Qesta finestra permette di configurare il formato dell'orario.

Per configurare il formato dell'orario, procedere come segue:

- 1. Selezionare nel menu principale **Regolazioni** > **Strumento** > **Paese**.
- 2. Nella voce **Formato dell'orario**, premere su **V** per aprire la lista.
- 3. Selezionare il formato **>24 h<** o **>12 h<**.

<span id="page-248-2"></span>*La selezione effettuata è automaticamente salvata.*

### **7.2.5. Configurare la data**

Questa finestra permette di configurare la data attuale.

Per configurare la data, procedere nel seguente modo:

- 1. Selezionare nel menu principale **Regolazioni** > **Strumento** > **Paese**.
- 2. Nella voce **Data**, aprire la finestra di selezione con<sup>图</sup>.
- 3. Nella voce **Tag**, selezionare il giorno richiesto con  $\blacktriangle \blacktriangledown$ .
- 4. Ripetere i passi 2 e 3 per selezionare **Mese** e **Anno**.
- 5. Confermare la selezione con  $\blacktriangledown$ .

<span id="page-248-3"></span>*La selezione effettuata è automaticamente salvata.*

### **7.2.6. Configurare l'orario**

Questa finestra permette di configurare l'orario attuale.

Per configurare l'orario, procedere nel seguente modo:

- 1. Selezionare nel menu principale **Regolazioni** > **Strumento** > **Paese**.
- 2. Nella voce **Orario**, aprire la finestra di configurazione con
- 3. Nella voce **Ora**, regolare l'ora desiderata con  $\blacktriangle \blacktriangledown$ .
- 4. Ripetere il passo 3 per impostare **minuti** e **secondi**.
- 5. Confermare le impostazioni con  $\blacktriangledown$ .

<span id="page-249-0"></span>*L'impostazione è automaticamente memorizzata.*

## **7.3. Configurazione dei dati aziendali**

Questa finestra permette di inserire i dati aziendali che devono emergere sui documenti stampati, come ad esempio:

- l'indirizzo aziendale
- il numero di fax
- <span id="page-249-1"></span>• Homepage

### **7.3.1. Inserire i dati aziendali**

Per inserire i dati aziendali, procedere nel seguente modo:

- 1. Nel menu principale, selezionare **Regolazioni** > **Azienda**.
- 2. Nella voce **Nome aziendale**, aprire la tastiera virtuale con<sup>图</sup>.
- 3. Inserire il nome aziendale.
- 4. Chiudere la tastiera virtuale con

*Le informazioni inserite sono automaticamente memorizzate.*

<span id="page-249-2"></span>5. Per altri inserimenti dati, ripetere i passi 2-4.

### **7.4. Configurazione dell'utente**

### <span id="page-249-3"></span>**7.4.1. Inserire il nome d'utente**

Questa voce di menu permette di gestire diversi utenti.

Per inserire il nome d'utente, procedere nel seguente modo:

- 1. Nel menu principale, selezionare **Regolazioni** > **Utente**.
- 2. Aprire la tastiera virtuale con  $\mathbb{E}$ .
- 3. Inserire il nome d'utente desiderato.
- 4. Chiudere la tastiera virtuale con

*Le informazioni inserite sono automaticamente memorizzate.*

# <span id="page-250-0"></span>**7.5. Configurare la protezione da password**

Con l'entrata in vigore il 25 maggio 2018 del Regolamento Generale sulla Protezione dei Dati (RGPD) dell'Unione Europea sussiste l'obbligo di proteggere in modo più sicuro i dati personali dei clienti memorizzati all'interno degli strumenti.

La funzione **Protezione con password** è stata integrata per impedire a terzi di accedere ai dispositivi di diagnosi.

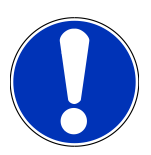

### **NOTA**

Se la password del dispositivo non è più valida, il dispositivo può essere riattivato solamente tramite il menu **>Avvio reset di fabbrica<** o tramite la hotline tecnica di Hella Gutmann. In tal caso, i dati personali e la Car History saranno cancellati e eventualmente non potranno essere ripristinati.

Per configurare la password, procedere come segue:

- 1. Nel menu principale, selezionare **Regolazioni** > **Utente**.
- 2. Accedere a **D** Gestione password.

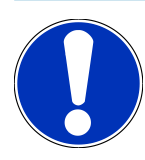

### **NOTA**

La password deve essere composta da al massimo 10 caratteri.

- 3. Inserire la nuova password e ripeterla per confermarla.
- 4. Tenere conto del messaggio di avvertenza e confermare.
- <span id="page-250-1"></span> $\Rightarrow$  Ora è possibile accedere al dispositivo solo con la nuova password.

## **7.6. Configurare il SEG V**

Questo menù permette, ad esempio, di configurare l'intensità luminosa del display, l'unità di misura fotometrica e la compensazione di livello.

### <span id="page-250-2"></span>**7.6.1. Configurare l'intensità luminosa del display**

Per configurare l'intensità luminosa del display, procedere nel seguente modo:

- 1. Nel menu principale, selezionare **Impostazioni** > **Strumento** > **Risparmio di energia**.
- 2. Nella voce **Intensità luminosa del display**, aprire la lista con  $\blacktriangledown$ .
- 3. Selezionare l'intensità luminosa desiderata.

<span id="page-250-3"></span>*L'intensità luminosa sarà adattata immediatamente. La selezione effettuata è automaticamente salvata.*

### **7.6.2. Oscuramento automatico del display**

Per attivare/disattivare l'oscuramento automatico del display, procedere come segue:

- 1. Nel menu principale, selezionare **Impostazioni** > **Strumento** > **Risparmio di energia**.
- 2. Accedere alla voce **Oscuramento automatico del display** e aprire la lista con  $\blacktriangledown$ .
- 3. Selezionare **>OFF<** o **>ON<**.

*Se è selezionata la voce >ON<, dopo 5 minuti di inattività la luminosità del display passa automaticamente al livello più basso.*

<span id="page-251-0"></span> $\Rightarrow$  La selezione effettuata è automaticamente salvata.

### **7.6.3. Disattivazione automatica in caso di inattività**

Per attivare/disattivare lo spegnimento automatico del dispositivo in caso di inattività prolungata, procedere come segue:

- 1. Nel menu principale, selezionare **Impostazioni** > **Strumento** > **Risparmio di energia**.
- 2. Nella voce Spegnimento automatico in caso di inattività, aprire la lista con  $\blacktriangledown$ .
- 3. Selezionare **>OFF<** o **>ON<**.

*Selezionando >ON<, il SEG V si spegne automaticamente dopo 30 minuti.*

<span id="page-251-1"></span> $\Rightarrow$  La selezione effettuata è automaticamente salvata.

### **7.6.4. Calibra lo schermo tattile**

Per calibrare lo schermo tattile, procedere nel seguente modo:

- 1. Nel menu principale, selezionare **Impostazioni** > **Dispositivo** > **ampliato**.
- 2. Nella voce **Calibrare lo schermo tattile**, avviare il processo di calibrazione con **D**.
- 3. Tenere conto delle informazioni visualizzate.
- 4. Attivare il processo di calibrazione con  $\blacktriangledown$  . Per interrompere la procedura, premere  $\boxtimes$ . *Sono visualizzati 5 punti di calibrazione uno dopo l'altro.*
- 5. Premere sui 5 punti di calibrazione.

*La selezione effettuata è automaticamente salvata. il dispositivo si spegne e si riaccende automaticamente. Questo passaggio può richiedere alcuni minuti.*

<span id="page-251-2"></span> $\Rightarrow$  Adesso, il touchscreen è calibrato.

### **7.6.5. Salvare i dati di diagnosi**

In caso di problemi, questa funzione permette di salvare i dati di diagnosi rilevati su chiavetta USB.

Per salvare i dati di diagnosi rilevati, procedere come segue:

- 1. Inserire la chiavetta USB nella porta USB del SEG V.
- 2. Nel menu principale, selezionare **Impostazioni** > **Dispositivo** > **ampliato**.
- 3. Nella voce **Salvare i dati di diagnosi**, aprire la lista con .
- 4. Selezionare la voce **USB** e avviare la memorizzazione con **D**, Tenere conto della finestra di avviso.
$\Rightarrow$  Per risolvere il problema, il call center tecnico Hella Gutmann ha bisogno dei dati di diagnosi.

#### **7.6.6. Inviare i dati di diagnosi**

In caso di problemi, questa funzione permette di inviare i dati di diagnosi via e-mail.

Per inviare i dati di diagnosi all'indirizzo e-mail memorizzato, procedere nel seguente modo:

- 1. Nella voce **Salvare i dati di diagnosi**, aprire la lista con  $\blacktriangledown$ .
- 2. Selezionare la voce **E-mail** e inviare i dati di diagnosi con . Tenere conto della finestra di avviso.

#### **7.6.7. Protocollo**

Per fare visualizzare il protocollo in un altra lingua, procedere come segue:

- 1. Nel menu principale, selezionare **Impostazioni** > **Protocollo**.
- 2. Nella voce **Lingua**, aprire la lista con  $\blacktriangledown$ .
- 3. Selezionare la lingua desiderata.
- $\Rightarrow$  La selezione effettuata è automaticamente salvata.

Per fare visualizzare un logo aziendale sul protocollo, procedere come segue:

- 1. Nel menu principale, selezionare **Impostazioni** > **Protocollo**.
- 2. Nella voce **Logo**, aprire la lista con  $\blacktriangledown$ .

*Selezionando >con logo aziendale<, sul protocollo sarà visualizzato un logo aziendale. Selezionando >senza logo aziendale<, sul protocollo non sarà visualizzato nessun logo aziendale.*

 $\Rightarrow$  La selezione effettuata è automaticamente salvata.

#### **7.6.7.1. Visualizzare le immagini della distribuzione della luce**

Per fare visualizzare le immagini della distribuzione della luce sul protocollo, procedere nel seguente modo:

1. Nella voce **Immagini**, aprire la lista con .

*Se è selezionata l'opzione >con immagini<, la distribuzione della luce è visualizzata sul protocollo.*

*Se è selezionato l'opzione >senza immagini<, la distribuzione della luce non è visualizzata sul protocollo.*

 $\Rightarrow$  La selezione effettuata è automaticamente salvata.

#### **7.6.7.2. Visualizzazione del protocollo**

Per visualizzare il protocollo sul display dopo una misurazione, procedere come segue:

- 1. Nella voce **Visualizzare il protocollo dopo la misurazione**, aprire la lista con **>V<**. *Se è selezionato >visualizzare<, il protocollo viene visualizzato sul display dopo la misurazione. Se è selezionato >non visualizzare<, il protocollo non viene visualizzato sul display dopo la misurazione.*
- $\Rightarrow$  La selezione effettuata è automaticamente salvata.

#### **7.6.8. Compensazione di livello**

Questo menù permette di attivare la compensazione di livello e di eseguire diverse regolazioni.

Il sensore di livello rileva l'angolo di inclinazione del **SEG V** e permette in tal modo la compensazione di dislivelli del suolo fino a 2 % evitando così delle misurazioni errate.

#### **7.6.8.1. Eseguire la compensazione di livello in modo manuale**

Per eseguire la compensazione di livello in modo manuale, procedere come segue:

- 1. Nel menu principale, selezionare **Impostazioni** > **Dispositivo** > **ampliato**.
- 2. Nella voce **Compensazione di livello**, aprire la finestra di selezione con  $\blacktriangledown$ .
- 3. Nella voce **Compensazione di livello**, aprire la lista con  $\blacktriangledown$ .
- 4. Selezionare **>manualmente<**.

*Se è selezionato >manualmente<, il livello dell'asse verticale e orizzontale può essere predisposto manualmente. In tal modo è possibile compensare delle irregolarità/delle inclinazioni del SEG V e della superficie di appoggio del veicolo.*

- 5. Nella voce **Angolo di beccheggio in %**, aprire la tastiera virtuale con  $\blacksquare$ .
- 6. Inserire e confermare il valore desiderato.
- 7. Ripetere i step 5-7 per **Angolo di rollio in %**.
- 8. Confermare i dati inseriti con  $\blacktriangledown$  . Per interrompere la procedura, premere  $\boxtimes$

*I dati inseriti sono automaticamente salvati.*

 $\Rightarrow$  La compensazione automatica del livello rimane attiva in questa modalità.

#### **7.6.8.2. Eseguire la compensazione di livello automaticamente**

Per eseguire la compensazione automatica del livello, procedere come segue:

- 1. Nel menu principale, selezionare **Impostazioni** > **Dispositivo** > **ampliato**.
- 2. Nella voce **Compensazione di livello**, aprire la finestra di selezione con  $\blacktriangledown$ .
- 3. Nella voce **Compensazione di livello**, aprire la lista con .
- 4. Selezionare la voce **>automaticamente<**.

*Se è selezionato >automaticamente<, il livello dell'asse verticale e orizzontale si regola automaticamente di modo che eventuali irregolarità della superficie di appoggio del SEG V sono compensate. Il dispositivo ora si trova a livello.*

5. Confermare la selezione con  $\blacktriangledown$  . Per interrompere la procedura, premere  $\boxtimes$ *La selezione effettuata è automaticamente salvata.*

#### **7.6.8.3. Disattivare la compensazione di livello**

Per disattivare la compensazione di livello, procedere come segue:

1. Nel menu principale, selezionare **Impostazioni** > **Dispositivo** > **ampliato**.

- 2. Nella voce **Compensazione di livello**, aprire la finestra di selezione con  $\blacktriangledown$ .
- 3. Nella voce **Compensazione di livello**, aprire la lista con  $\blacktriangledown$ .
- 4. Selezionare **>OFF<**.
- *Per disattivare la compensazione di livello, selezionare >OFF<.*
- 5. Confermare la selezione con . Interrompere la procedura con . *La selezione effettuata è automaticamente salvata.*

# **7.6.9. Avvio reset di fabbrica**

Questa funzione permette di ripristinare le impostazioni di fabbrica del dispositivo.

Il ripristino delle impostazioni di fabbrica provoca la cancellazione di tutti i dati e di tutti i file specifici del clien.

Per eseguire il ripristino delle impostazioni di fabbrica, procedere come segue:

- 1. Nel menu principale, selezionare **Impostazioni** > **Dispositivo** > **ampliato**.
- 2. Accedere al punto di menu **Avvio reset di fabbrica** e avviare il reset di fabbrica con **D**. *Prestare attenzione alla richiesta di conferma.*
- 3. Confermare la domanda di sicurezza con  $\blacktriangledown$ . *Le impostazioni di fabbrica del dispositivo saranno automaticamente ripristinate.*

# **7.7. Aggiornamento del dispositivo**

Questo punto di menù permette di eseguire l'aggiornamento del dispositivo. Inoltre, vengono visualizzati altri parametri come ad esempio:

- Versione software
- la versione hardware
- il codice del dispositivo

**Hella Gutmann** mette a disposizione al clienti aggiornamenti software in diversi cicli: per installare il software è necessaria una licenza. Questi aggiornamenti contengono modifiche e miglioramenti tecnici. Si consiglia di mantenere il dispositivo sempre aggiornato.

### **7.7.1. Requisiti tecnici per l'aggiornamento software**

Per poter aggiornare il software, è necessario tenere conto di quanto segue:

- L'alimentazione elettrica del dispositivo è garantita.
- È disponibile una licenza valida.

#### **7.7.2. Avviare l'aggiornamento del software**

Questa finestra permette di avviare l'aggiornamento del software del dispositivo.

Per avviare l'aggiornamento del software, procedere come segue:

1. Nel menu principale, selezionare **Impostazioni** > **Aggiornamento**.

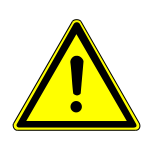

#### **ATTENZIONE**

#### **Alimentazione elettrica insufficiente**

Perdita di dati del sistema

Durante il processo di aggiornamento, non spegnere il dispositivo e non interrompere l'alimentazione.

Assicurarsi che l'alimentazione elettrica sia sufficiente.

2. Avviare l'aggiornamento con  $\blacksquare$ 

*Adesso il sistema cerca nuovi aggiornamenti disponibili, scarica i dati corrispondenti e li installa.*

 $\Rightarrow$  A termine dell'aggiornamento software riuscito, il dispositivo si spegne e si riaccende automaticamente.

# **7.8. Menu di servizio**

<span id="page-255-0"></span>Il menu **Menu di servizio** è a disposizione esclusiva dei tecnici Hella Gutmann o dei tecnici del servizio di omologazione.

# **7.9. Configurare le interfacce**

Qui possono essere configurate le impostazioni del Wi-Fi e dell'indirizzo E-mail.

Wi-Fi (Wireless Local Area Network) è una rete locale senza fili. La trasmissione dati avviene tramite un router Wi-Fi con modem DSL (Access Point). I rispettivi dispositivi si collegano in rete al router Wi-Fi.

### **7.9.1. Ricercare e configurare l'interfaccia Wi-Fi**

Per collegare il dispositivo tramite l'interfaccia Wi-Fi ad una rete (router), procedere nel seguente modo:

- 1. Nel menu principale, selezionare **Impostazioni** > **Strumento** > **Interfacce** > **Rete**.
- 2. Nella voce Modo di indirizzo IP, aprire la lista di selezione con  $\blacktriangleright$

*Se è selezionata la voce >importare automaticamente (DHCP)<, il server DHCP assegna automaticamente un'indirizzo IP al SEG V (selezione di default impostata in fabbrica). Questa selezione è programmata in fabbrica.*

*Se è selezionato >manuale<, inserire nella voce SEG V – indirizzo IP un indirizzo IP libero della rete, ad esempio: Maschera di rete 192.168.246.002 / Gateway standard: 192.168.204.2.*

3. Selezionare la voce **>impostare automaticamente (DHCP)<** (raccomandato) o **>definire manualmente<**.

*La selezione effettuata è automaticamente salvata.*

4. Con Q. Installare una rete senza fili.

*La ricerca della rete Wi-Fi è attiva.*

*Se la ricerca della rete Wi-Fi per mezzo del dispositivo è riuscita, si apre una lista di selezione delle reti Wi-Fi individuate.*

5. Selezionare una rete Wi-Fi.

- 6. Confermare la selezione con
- 7. Aprire la tastiera virtuale con
- 8. Inserire la password Wi-Fi.
- 9. Chiudere la tastiera virtuale con
- 10. Confermare l'inserimento con  $\blacktriangledown$ .

*Le informazioni inserite sono automaticamente memorizzate.*

*Se la connessione alla rete Wi-Fi è stata configurata con successo, la voce Rete wireless (SSID) indica il nome della rete senza fili selezionata.*

 $\Rightarrow$  Adesso è possibile lavorare attraverso la rete Wi-Fi.

#### **7.9.2. Verificare la configurazione Wi-Fi**

Per verificare la configurazione Wi-Fi, procedere come segue:

- 1. Nel menu principale, selezionare **Impostazioni** > **Strumento** > **Interfacce** > **Rete**.
- 2. Con  $\mathcal{C}_9$ , aprire la voce **Test di configurazione Wi-Fi**. *Test di configurazione Wi-Fi in corso...*
- ð Se il test di configurazione Wi-Fi è avvenuto con successo, la voce **Indirizzo IP SEG V** visualizza l'indirizzo IP della rete Wi-Fi selezionata.

### **7.9.3. Resettare la configurazione Wi-Fi**

Questa funzione permette di resettare la configurazione Wi-Fi.

Per resettare la configurazione Wi-Fi, procedere come segue:

- 1. Nel menu principale, selezionare **Impostazioni** > **Strumento** > **Interfacce** > **Rete**.
- 2. Con  $\overline{11}$ , confermare la funzione Resettare la configurazione Wi-Fi. *Reset della configurazione Wi-Fi in corso...*

### **7.9.4. Inviare i protocolli via E-mail**

Prima di poter inviare dei protocolli via E-mail, è necessario configurare le impostazioni E-mail.

Per configurare le impostazioni E-mail, procedere come segue:

- 1. Nel menu principale, selezionare **Impostazioni** > **Strumento** > **Interfacce** > **E-mail**.
- 2. Accedere alla voce **Indirizzo destinatario** e aprire la tastiera virtuale con<sup>图</sup>.
- 3. Inserire l'indirizzo E-mail del destinatario.
- 4. Chiudere la tastiera virtuale con
- 5. Nella voce **Impostazioni server**, aprire la lista con  $\blacktriangledown$ .

*Se è selezionato >automatico<, non è necessario eseguire altre impostazioni.*

*Se è selezionato >manualmente<, proseguire con i passi 6-22.*

- 6. Nella voce **Host**, aprire la tastiera virtuale con<sup>图</sup>.
- 7. Inserire il nome host del server posta in uscita.
- 8. Chiudere la tastiera virtuale con
- 9. Nella voce **Port**, aprire la tastiera virtuale con  $\mathbf{B}$ .
- 10. Inserire il numero porta del server posta in uscita.
- 11. Chiudere la tastiera virtuale con
- 12. Nella voce **Indirizzo mittente**, aprire la tastiera virtuale con
- 13. Inserire l'indirizzo E-mail del mittente.
- 14. Chiudere la tastiera virtuale con
- 15. Nella voce Login utente, cliccare su **D**. *Si apre la finestra Login utente.*
- 16. Nella voce **Nome**, aprire la tastiera virtuale con<sup>图</sup>.
- 17. Inserire il nome d'utente del mittente.
- 18. Chiudere la tastiera virtuale con
- 19. Nella voce **Password**, aprire la tastiera virtuale con<sup>图</sup>.
- 20. Inserire la password utente.
- 21. Chiudere la tastiera virtuale con
- 22. Chiudere la finestra **Login utente** con  $\blacktriangledown$ .
	- *Le informazioni inserite sono automaticamente memorizzate.*
- $\Rightarrow$  Adesso è possibile inviare i protocolli via E-mail.

#### **7.9.5. Attivare la funzione >Duplicare lo schermo<**

La funzione **>Duplicare lo schermo<** permette di proiettare lo schermo del SEG V su uno schermo esterno per mezzo di un'interfaccia VNC. Quindi è possibile eseguire tutti i step di lavoro su un dispositivo mobile. I tempi di reazione riguardante la visualizzazione sul display possono variare in funzione dell'utilizzo della rete. Viene descritta la configurazione della connessione sull'esempio di VNC Connect.

Per attivare la funzione **>Duplicare lo schermo<**, procedere come di seguito descritto:

1. Accedere al menu principale e selezionare **Impostazioni** > **Dispositivo** > **Interfacce** > **>Attivare la duplicazione dello schermo<**.

*Tenere conto della finestra di avviso.*

*Se l'accesso remoto è stato attivato con successo, nella finestra di avviso sono visualizzati i dati per la connessione al VNC client (PC, tablet, ecc.).*

2. Avviare il VNC-Viewer sul dispositivo mobile e configurare la connessione. Per fare ciò, fare clic sul pulsante **>File<** e selezionare **>Nuova connessione<**.

3. Inserire l'indirizzo IP del SEG V sulla riga **Server VNC** e confermare con **>OK<**.

*Nella finestra di avviso del VNC-Viewer è ora visualizzato un simbolo con l'indirizzo IP del SEG V.*

4. Posizionare il cursore sul simbolo, premere il pulsante destro del mouse e fare clic sul pulsante **>Connetta<**.

*Se la connessione è stata creata con successo, sul dispositivo mobile è visualizzato il display del SEG V. I simboli della rete Wi-Fi e della connessione remota sono visualizzati nella barra dei titoli.*

- 5. Con  $\blacktriangledown$  si può chiudere la finestra di avviso sul SEG V.
- 6. Fare clic su **>Disattivare la duplicazione dello schermo<** per terminare la funzione.

#### **7.9.6. Asanetwork**

asanetwork è lo standard di comunicazione indipendente dal costruttore per il collegamento in rete delle postazioni di lavoro nelle officine automobilistiche. Il programma di gestione della rete asanetwork permette quindi lo scambio di dati tra i vari sistemi utilizzati in officina (come, ad esempio, strumenti di controllo e di prova (diagnosi motore, controllo dei gas di scarico, stazione di ricarica A/C, centrafari, ecc.) e il software utilizzato in ufficio (DMS - Dealer Management System). La compatibilità di questi strumenti deve essere garantita.

#### **7.9.6.1. Installare il gestore di rete**

L'utilizzo della funzione **asanetwork** richiede l'installazione del gestore di rete **"netman"** sul PC dell'officina. Questo software è il prodotto di un fornitore terzo e può essere acquistato sul seguente link:

#### *[https://workshop-net.net/netman/](https://www.axonet.de/de/produkte/asanetwork-produkte-fur-anwender/network-manager)*

L'utilizzo del software richiede cinque passi:

- 1. Downloadare e installare il gestore di rete.
- 2. Avviare il gestore di rete e collegare il SEG V attraverso **Test documentato** > **Avviare asanetwork**. *Il SEG V collegato è indicato su Servizi connessi.*
- 3. L'acquisto della licenza del dispositivo richiede una registrazione. Per fare ciò, selezionare il tab **>Licenza<** e poi **Registrazione gratuita richiesta** e confermare la selezione con **Fare clic qui per la registrazione gratuita**. *Questa opzione è visualizzata solo nel caso in cui il passo 2 è stato eseguito con successo.*
- 4. Registrare la licenza inviata via e-mail su **Attivazione licenza** per l'attivazione online e fare clic su **>Memorizza<**.
- ð La licenza è attivata.

#### **7.9.6.2. Editare l'incarico ASA nel SEG V**

Se un incarico è stato creato nel software commerciale, aprire l'incarico nel centrafari come di seguito indicato:

- 1. Nel menu principale, selezionare **Test documentato** > **Selezione veicolo** > **Avviare asanetwork**. *Si apre una finestra di informazione che indica che la configurazione di connessione al controller asanetwork è in corso. Si apre una lista degli incarichi asanetwork creati.*
- 2. Selezionare l'incarico corrispondente. *Questo è marcato in verde.*
- 3. Confermare la selezione con  $\Box$

*Sul display si apre la finestra Valori nominali.*

- 4. Per interrompere la procedura, premere  $\boxtimes$ .
- 5. Secondo il caso, modificare i dati come descritto nel capitolo [Inserire i dati identificativi del veicolo \[](#page-246-0)[}](#page-246-0) [247\]](#page-246-0). *I dati per la regolazione dei fari devono corrispondere alle specificazioni del costruttore.*
- 6. Con , aprire la finestra **Selezione dei fari**.
- 7. Eseguire il controllo fari come descritto nel capitolo [Eseguire il controllo fari \[](#page-279-0)[}](#page-279-0) [280\]](#page-279-0).
- 8. Terminare la misurazione con  $\blacksquare$ .

*Una finestra di avviso indica che la trasmissione dei risultati a asanetwork DMS è in corso.*

9. Confermare la selezione con  $\blacksquare$ .

*La finestra si chiude e si apre di nuovo il menu principale.*

- 10. Per interrompere la procedura, premere  $\boxtimes$ .
- ð Nel software commerciale, l'incarico adesso risulta eseguito. I risultati sono riportati nel protocollo corrispondente.

# **8. Lavorare con il dispositivo**

# **8.1. Simboli**

# **8.1.1. Simboli della barra dei titoli**

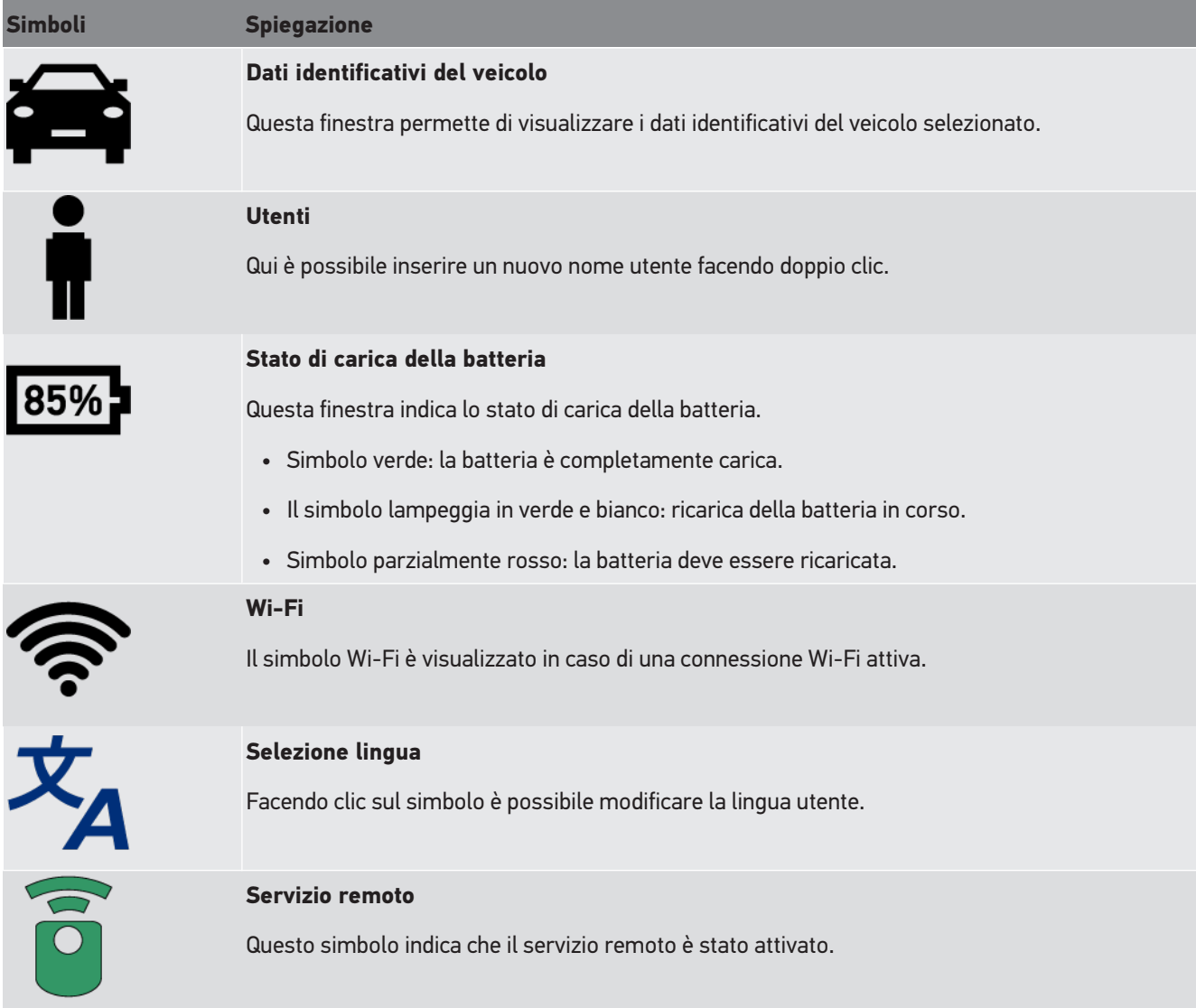

# **8.1.2. Simboli del >Menu principale<**

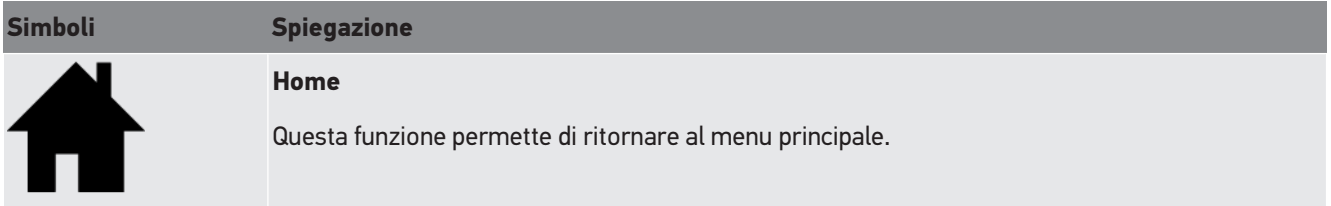

# **8.1.3. Simboli del controllo fari**

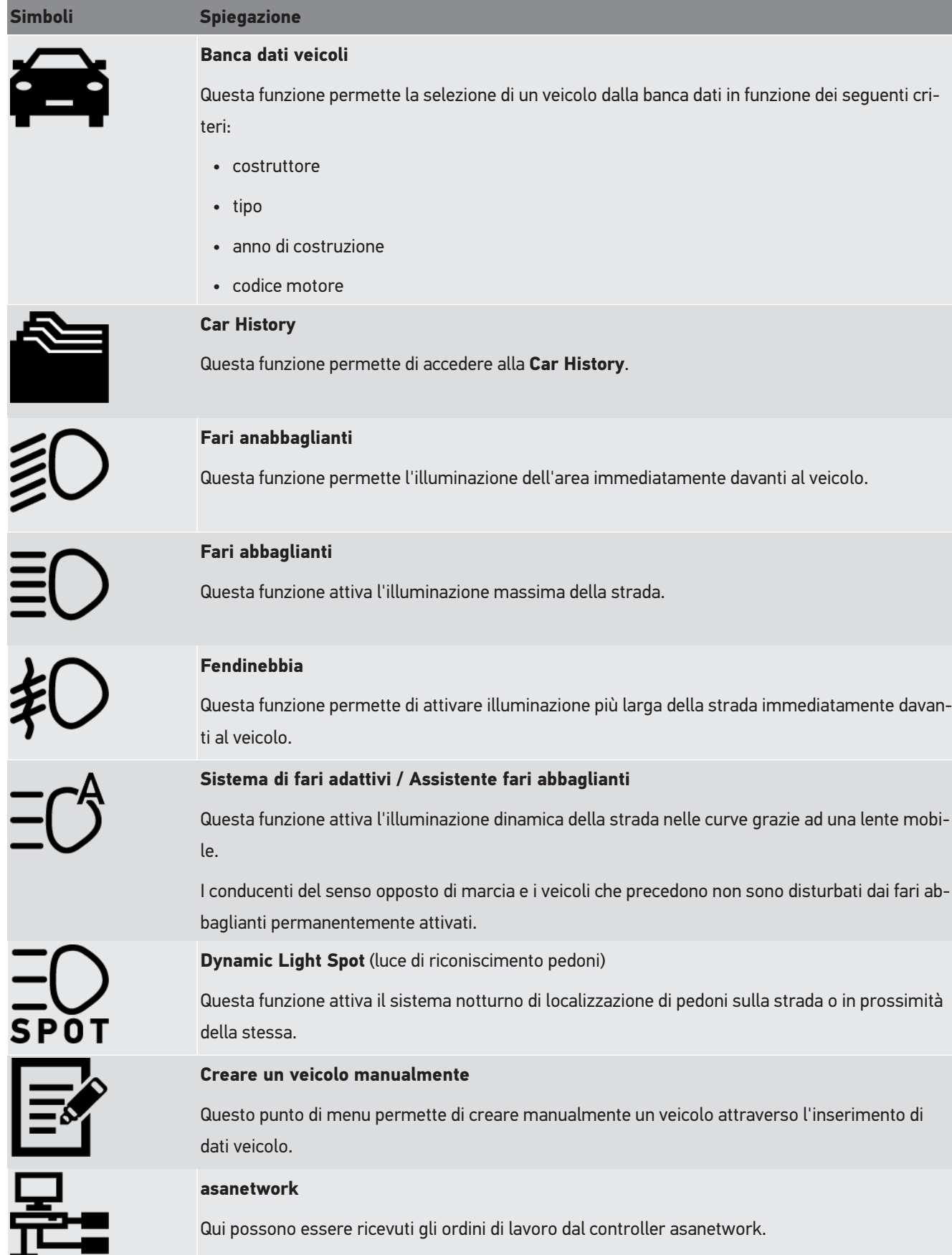

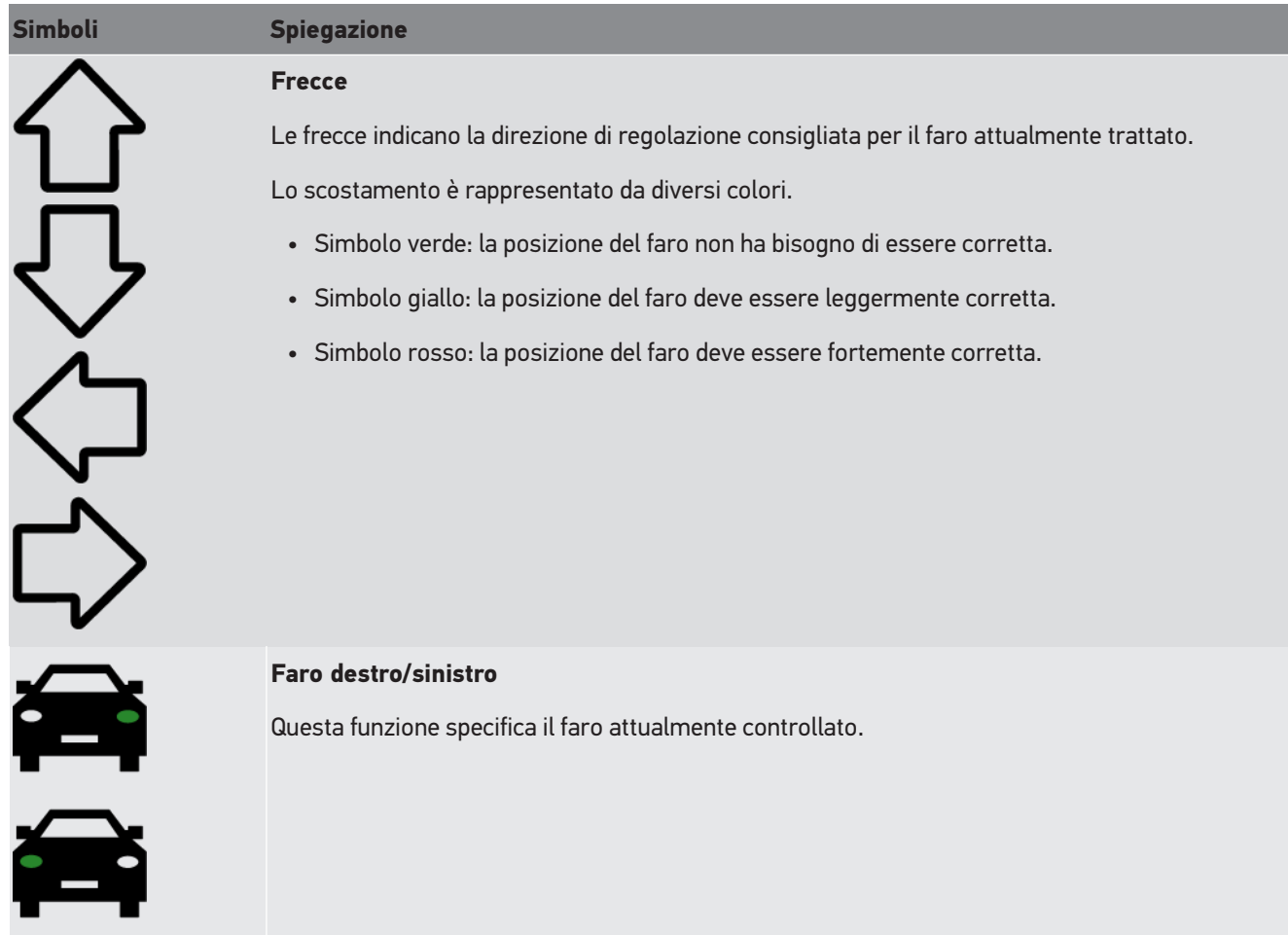

# <span id="page-262-1"></span>**8.2. Preparare il controllo fari**

# <span id="page-262-0"></span>**8.2.1. Requisiti per la superficie di appoggio del veicolo e del SEG V**

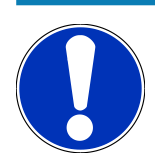

# **NOTA**

In generale, i requisiti per le superfici di appoggio devono corrispondere alle disposizioni di legge e ai requisiti specifici del paese di utilizzo.

Le dimensioni specificate per le superfici di appoggio del veicolo e del SEG V sono valide esclusivamente per la Germania.

Secondo le norme tedesche valide per il controllo della regolazione dei fari auto nell'ambito del collaudo in linea con il § 29 del codice stradale tedesco (norma di prova fari nell'ambito del collaudo), le superfici di appoggio per il veicolo e per il **SEG V** sono le seguenti:

Immagine 1: dimensione della superficie di appoggio

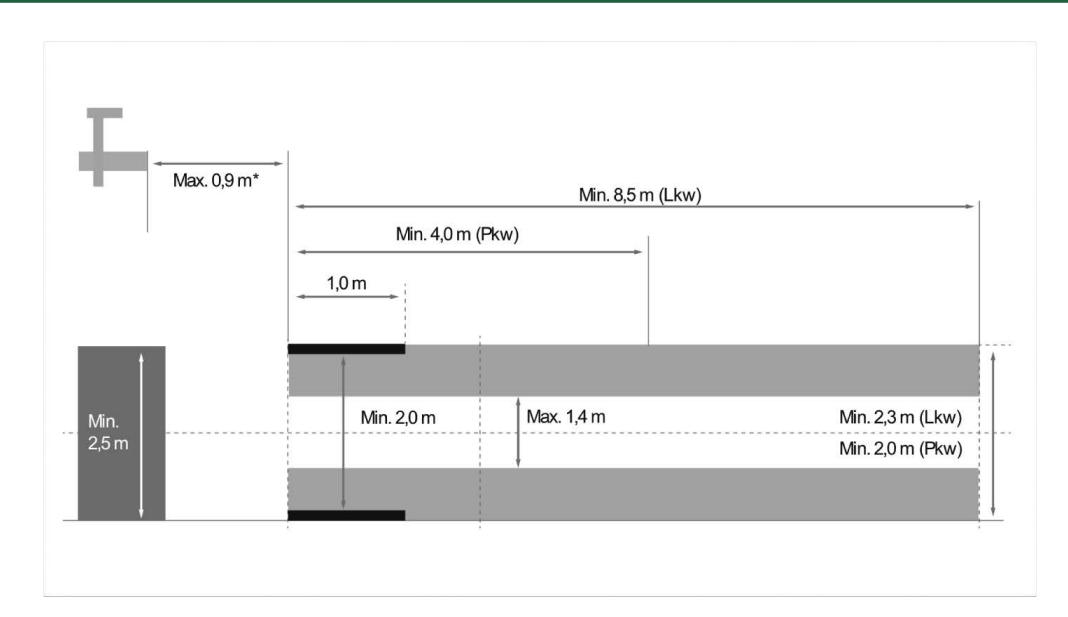

\*In caso di ponte sollevatore: misurare la distanza tra il bordo anteriore della scatola ottica e il bordo anteriore del ponte sollevatore.

#### Immagine 2: tolleranza

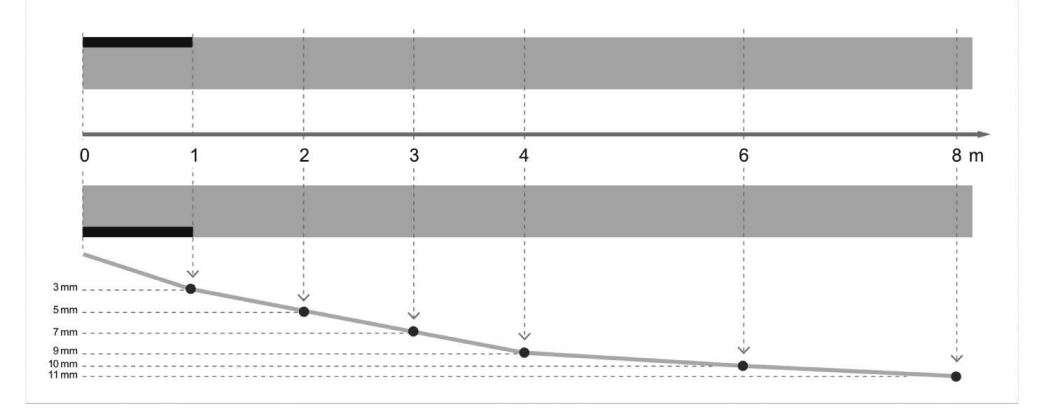

- Le dimensioni della superficie di appoggio del veicolo e del **SEG V** devono corrispondere all'immagine 1. Una eventuale irregolarità della superficie di appoggio del **SEG V** non deve essere superiore a ± 1 mm/1 m. Le tolleranze per la superficie di appoggio dei veicoli sono indicate nell'immagine 2 (fonte immagini: Verkehrsblatt 11/2018).
- Le superfici di appoggio del veicolo e del **SEG V** devono essere segnalate, ad esempio, per mezzo di marcature colorate per terra.

## **8.2.2. Superficie di appoggio per il SEG V installato in maniera fissa**

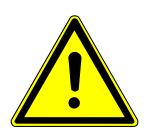

#### **NOTA**

Il sottofondo deve soddisfare i requisiti dell'Eurocodice 2 / DIN EN 1992 e il calcestruzzo deve corrispondere alla classe di resistenza a compressione C20/25.

L'area attorno al sistema a guide deve essere contrassegnata come area pericolosa (pericolo di inciampo) (DIN 4844-1). Questo dovrà essere tenuto in considerazione anche nella valutazione dei rischi sul luogo di lavoro.

#### **fino al codice dispositivo 2272**

Immagine 3:

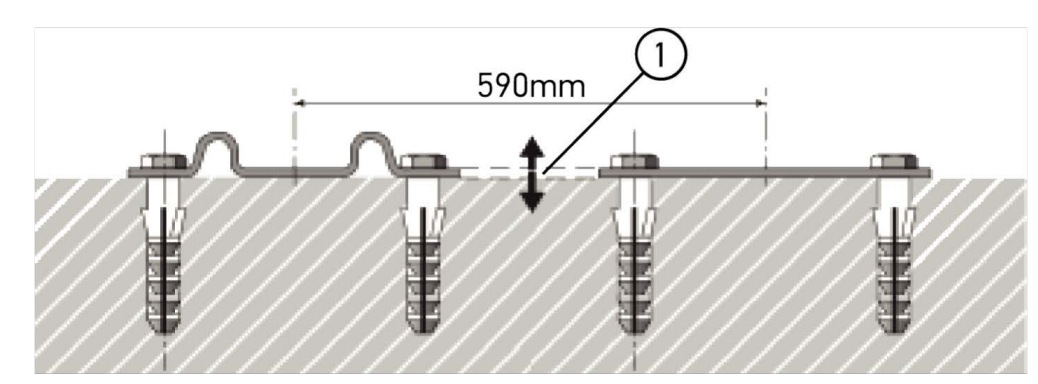

#### **dal codice dispositivo 2273**

#### immagine 3.1:

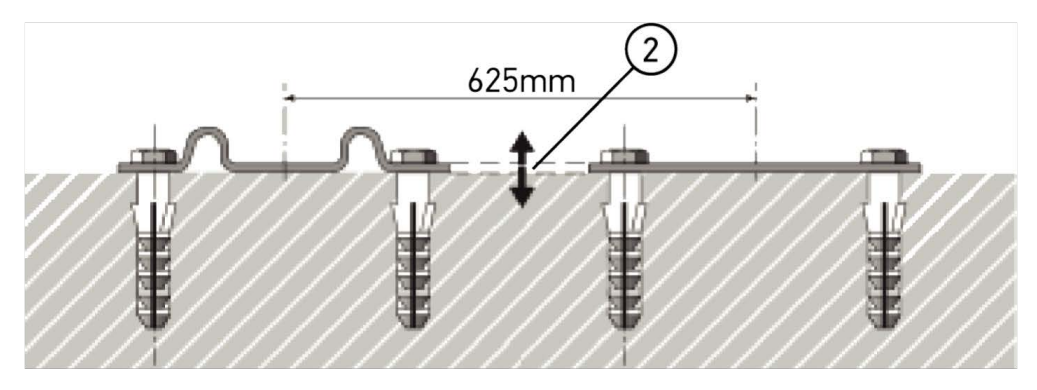

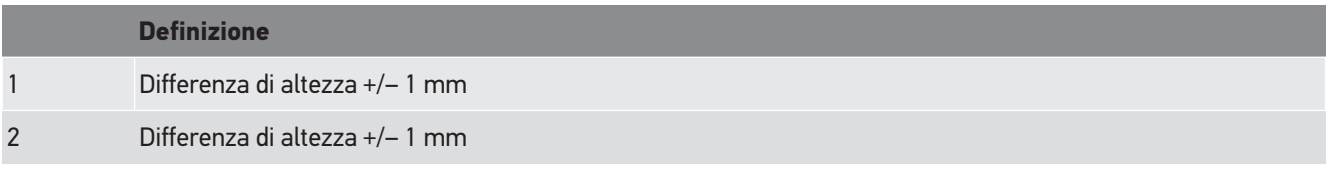

Immagine 4:

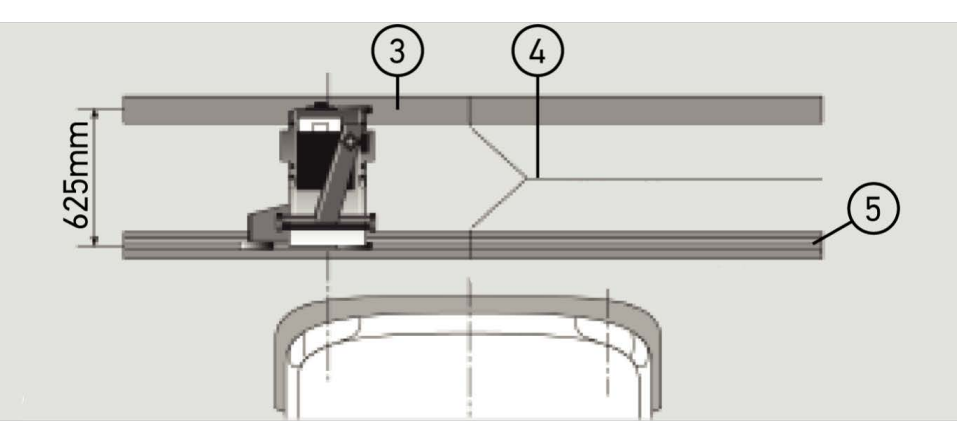

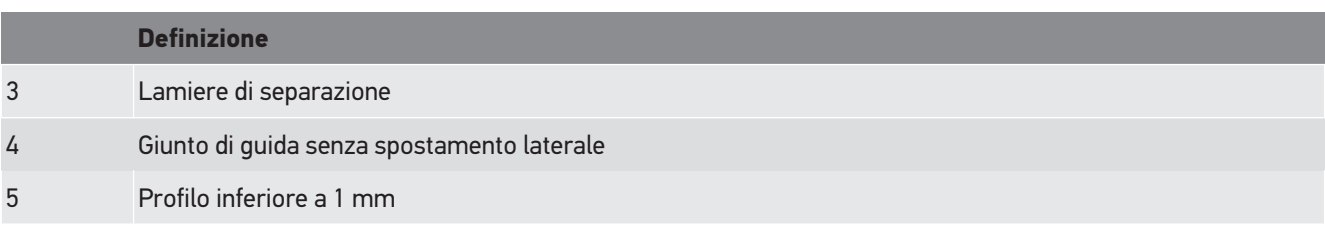

- Il **SEG V** è concepito anche per l'installazione fissa.
- Le guide di scorrimento devono essere installate sul suolo.
- Per l'installazione fissa del **SEG V** su guide di scorrimento, è necessario ordinare il kit guide di scorrimento (codice articolo *9XS 861 736-001*). Durante l'installazione, utilizzare la guida di scorrimento come schema di perforazione.

Inoltre, è disponibile un sistema di guide livellabile (codice articolo *9XS 861 736-021*) e un kit rulli (codice articolo *9XS 862 004-021*).

• La sistemazione della superficie di appoggio del veicolo deve corrispondere alle indicazioni fornite nel capitolo [Requi](#page-262-0)[siti per la superficie di appoggio del veicolo e del SEG V \[](#page-262-0)[}](#page-262-0) [263\]](#page-262-0).

Per il controllo e la regolazione dei fari, tenere conto delle informazioni seguenti per il collocamento delle guide di scorrimento:

- La superficie di appoggio del veicolo e la superficie di collocamento delle guide di scorrimento del **SEG V** devono essere posizionate parallelamente l'una in relazione dall'altra.
- La differenza di altezza della superficie di rotolamento deve corrispondere alle normative di legge in vigore.
- Le guide di scorrimento (codice articolo *9XS 861 736-001*) devono essere collocati al suolo in tutta la loro lunghezza.
- Le guide di scorrimento devono essere collocate a 90° in relazione all'asse longitudinale del veicolo. Evitare degli spostamenti laterali al livello dei punti di contatto tra le guide di scorrimento (immagine 4).

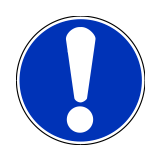

### **NOTA**

Se il dispositivo è collocato su guide di scorrimento, è necessario addizionare o sottrarre la misura di altezza corrispondente.

Il righello di misura è disponibile come pezzo di ricambio e può essere collocato in corrispondenza alla nuova dimensione.

# **8.2.3. Controllo veicolo**

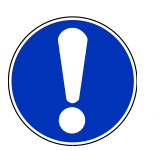

### **NOTA**

Tenere conto del regolamento nazionale

in vigore nello specifico paese di utilizzo.

Rispettare le indicazioni del costruttore auto.

# **NOTA**

Il centrafari **SEG V** permette di controllare tutti i sistemi di fari, anche fari DE, FF, LED e Xenon. Dopo la loro regolazione, i fari devono essere fissati di modo che lo spostamento involontario diventa *impossibile*. Dopo qualsiasi tipo di riparazione sul sistema di sospensione, è necessario controllare la regolazione dei fari. Questo controllo è raccomandato anche dopo la sostituzione di una lampadina di uno dei fari.

- I pneumatici presentano la pressione corretta (secondo le indicazioni del costruttore).
- I vetri dei fari non sono ne danneggiati ne sporchi.
- È stato controllato il corretto funzionamento dei fari.
- Il veicolo è senza carico (per veicoli con due ruote o multi ruote con un solo faro. Caricare un peso di 75 kg sul sedile del conducente.).

In generale devono essere rispettate le istruzioni del costruttore.

- Non caricare TIR o veicoli multi ruote.
- Caricare veicoli a due ruote e veicoli uniassiali (motrice o macchine operatrici con Sitzkarre o rimorchio) con una persona o con un peso di 75 kg sul sedile del conducente.
- In caso di veicoli con sospensione idraulica o pneumatica, tenere conto delle indicazioni del costruttore.
- Se il veicolo è dotato di un sistema di correzione automatica dei fari o di un dispositivo di regolazione continua o multistadio, tenere conto delle indicazioni del costruttore. Secondo il costruttore, è necessario eseguire diverse prove di funzionamento.
- Per certi veicoli con regolazione automatica della portata dei fari, la regolazione richiede l'utilizzo di uno strumento di diagnosi (ad esempio di Hella Gutmann). Durante la regolazione, la centralina del veicolo deve trovarsi in modalità di base. Se la regolazione del limite chiaro scuro è stata effettuata correttamente, la centralina memorizza questo valore come posizione normale.
- Se il veicolo è dotato di un dispositivo di regolazione con varie posizioni (multistadio) ma senza marcatura specifica delle posizioni di regolazione, procedere come segue:
	- Se il fascio luminoso si alza in funzione dell'aumento del carico del veicolo, posizionare allora il dispositivo di regolazione sulla posizione più alta del fascio luminoso.
	- Se il fascio luminoso si abbassa in funzione dell'aumento del carico del veicolo, posizionare allora il dispositivo di regolazione sulla posizione più bassa del fascio luminoso.

### **8.2.4. Misure di regolazione e tolleranze**

Immagine 5:

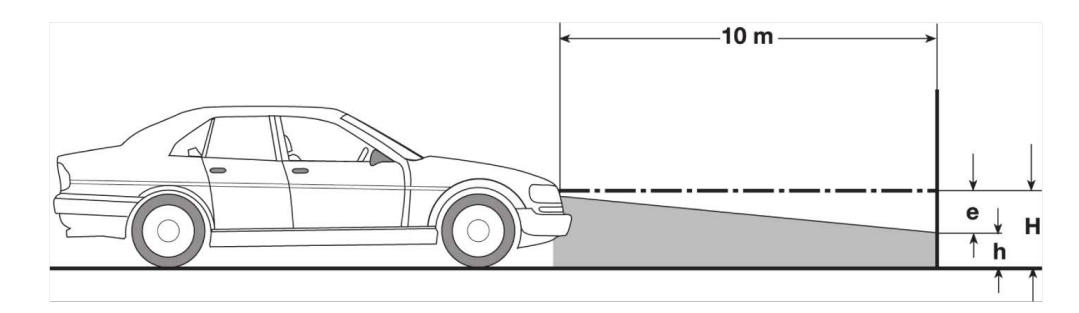

- e Misura di regolazione in cm dell'inclinazione necessaria del limite chiaro scuro a 10 metri.
- H Altezza in cm del punto centrale del faro sopra la superficie di appoggio.
- h Altezza in cm della linea di separazione della zona di controllo sopra la superficie di prova.Questa altezza definisce l'altezza di regolazione per il limite chiaro scuro degli anabbaglianti e dei fendinebbia.

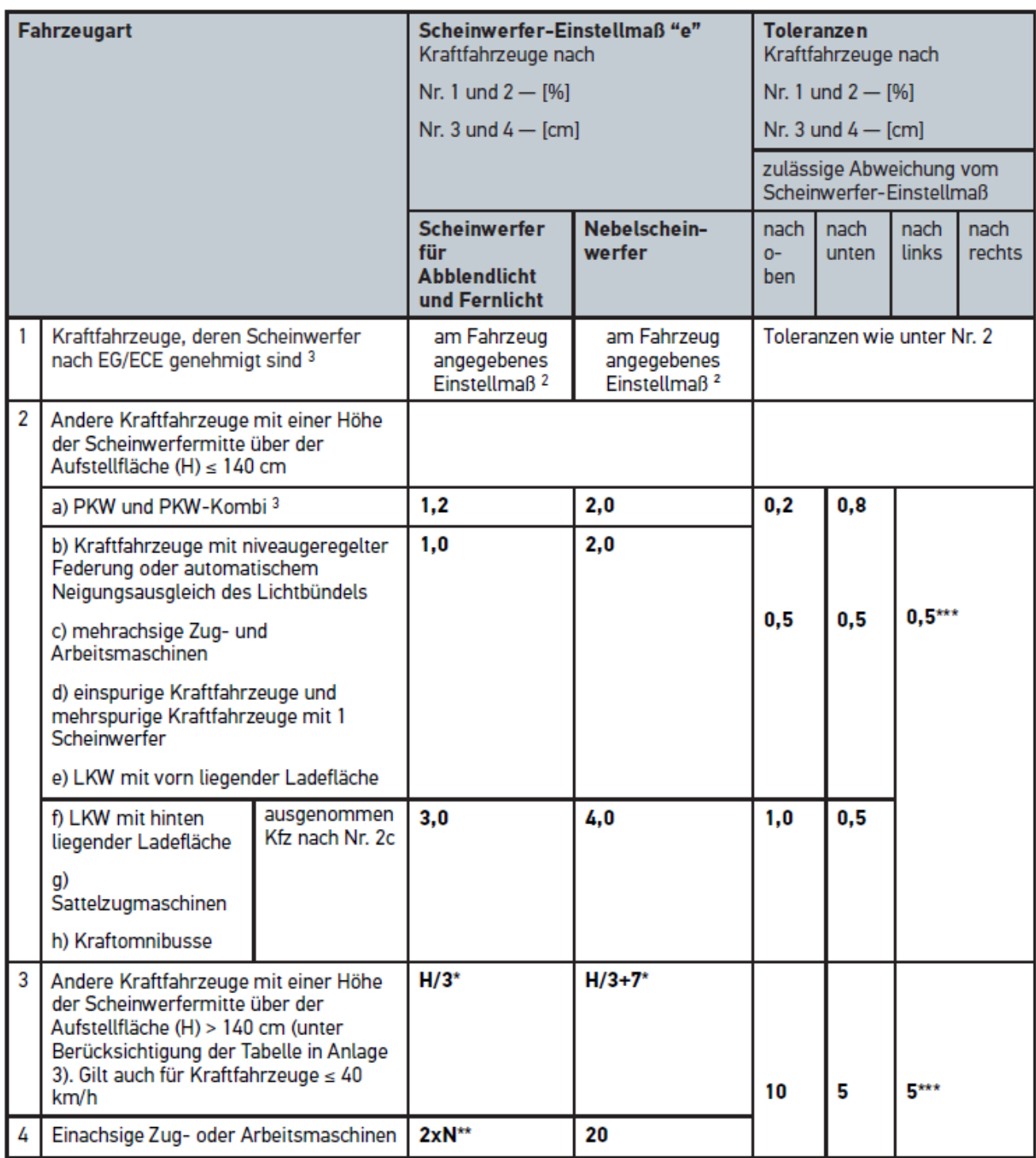

 $^{\rm 2}$  Sono valide le norme di regolazione secondo UN-ECE numero 48, 53 o 86. Per fari antinebbia della categoria B e F3 è valida la norma UN ECE (con un flusso luminoso di ≤2000 Lumen). Se sul veicolo non è indicato nessun valore di regolazione, va applica il seguente valore: il valore limite superiore è di 1,0 %, il valore limite inferiore non richiede nessuna prescrizione specifica.

 $^{\rm 3}$  Per veicoli con passo ruota <2,5 m vale: il controllo va eseguito con una persona sul sedile del conducente o con l'applicazione del valore di correzione adattativo di 0,3 rispetto al valore di regolazione valido per il veicolo in questione (esempio: con un valore di regolazione di 1,2 da applicare per il veicolo, una correzione di 0,3 fa sì che si applica una tolleranza di +/- 0,5 in relazione al valore di 1,5).

**\*** vedi tabella nel capitolo [Eseguire il controllo fari con una parete di controllo di 10 metri \[](#page-287-0)[}](#page-287-0) [288\]](#page-287-0)

**\*\*** N [cm] Valore di inclinazione del punto centrale del fascio luminoso ad una distanza di 5 m

<span id="page-269-0"></span>**\*\*\*** Non valido per fari antinebbia

# **8.3. Posizionare il SEG V**

## **8.3.1. Attivare il modulo laser**

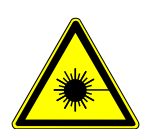

 **ATTENZIONE**

#### **Fascio laser**

Danneggiamento o distruzione della retina degli occhi

Non guardare mai direttamente nel fascio laser.

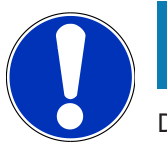

### **NOTA**

Dopo l'attivazione del laser, un temporizzatore attiva l'uscita laser per 30 secondi circa. Durante questo tempo, il SEG V può essere posizionato davanti al veicolo.

Per attivare il laser, procedere come segue:

- 1. Premere brevemente il tasto ON/OFF del modulo laser (1). *Il laser è attivato per 30 secondi circa.*
- 2. Se necessario, ripetere il 1° step per riattivare il laser.
- <span id="page-269-1"></span> $\Rightarrow$  Adesso è possibile posizionare il SEG V davanti al veicolo.

#### **8.3.2. Posizionare il corpo ottico in rapporto al veicolo**

Immagine 6:

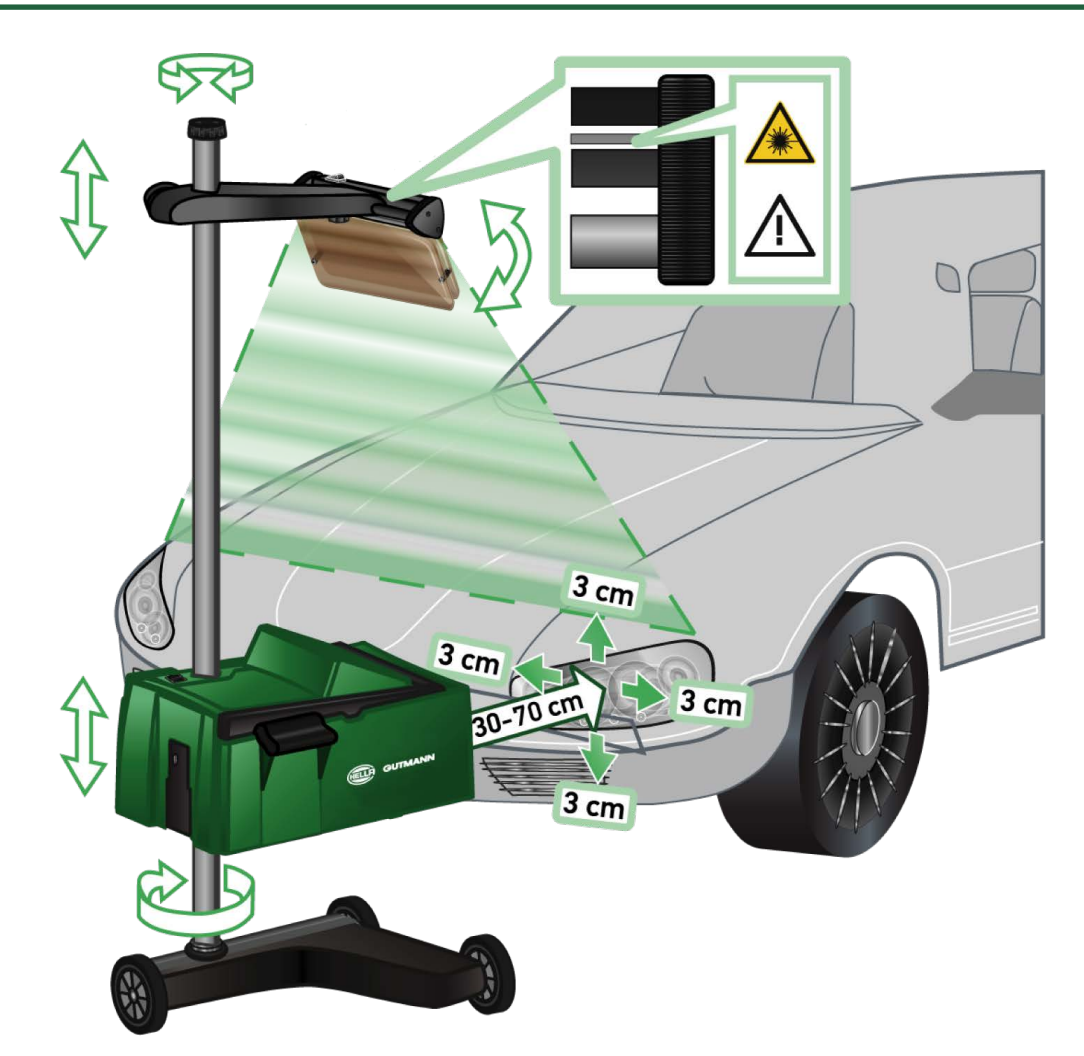

Per posizionare il SEG V in rapporto al veicolo, procedere come segue:

- 1. Posizionare il **SEG V** ad una distanza di 30...70 cm davanti ai fari.
- 2. Attivare la visiera laser.

*Alternativamente può essere utilizzato il dispositivo di visiera ottica (linea nera nella parte destra della visiera). Il laser è attivato per 30 secondi circa.*

- 3. Allentare la manopola di regolazione per il fissaggio della colonna (12). *Allentando la manopola di regolazione, è possibile girare la scatola ottica.*
- 4. Per mezzo della visiera laser o del dispositivo di visiera ottica, posizionare il corpo ottico in modo che la linea laser tocca due punti situati sulla stessa altezza, simmetricamente all'asse longitudinale del veicolo (vedi immagine 6).
- 5. Serrare la manopola di regolazione per il fissaggio della colonna (vedi immagine 6) senza modificare la regolazione.
- 6. Collocare il **SEG V** davanti al faro da controllare. *La distanza tra il bordo anteriore della scatola ottica e il faro deve essere di 30...70 cm (vedi immagine 6).*
- 7. Regolare la scatola ottica al centro del faro.

*Lo scostamento in altezza e lo scostamento laterale rispetto alla rispettiva sorgente luminosa non deve essere superiore a 3 cm.*

# **8.3.3. Regolare l'altezza del modulo laser**

Il modulo laser permette di allineare il **SEG V** in rapporto ai fari generando una linea laser. Il fascio luminoso generato permette di determinare due punti paralleli sulla parte anteriore del veicolo. Se l'alimentazione elettrica necessaria (batteria 9 V, tipo 9 V) non è disponibile, l'allineamento può avvenire attraverso il modulo laser a banda larga.

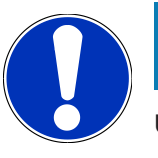

#### **NOTA**

Un centrafari dotato di rulli in gomma deve essere allineato separatamente su ogni faro da controllare. Un centrafari dotato di guide di scorrimento invece deve essere allineato una sola volta per veicolo.

I punti mirati sul veicolo devono chiaramente trovarsi al di sotto dell'altezza del modulo laser.

Per regolare l'altezza del modulo laser, procedere come segue:

- 1. Allentare la manopola della visiera laser (11).
- 2. Regolare l'altezza desiderata.
- 3. Serrare la manopola della visiera laser.

## **8.3.4. Posizionare il corpo ottico - veicolo commerciale**

Immagine 7:

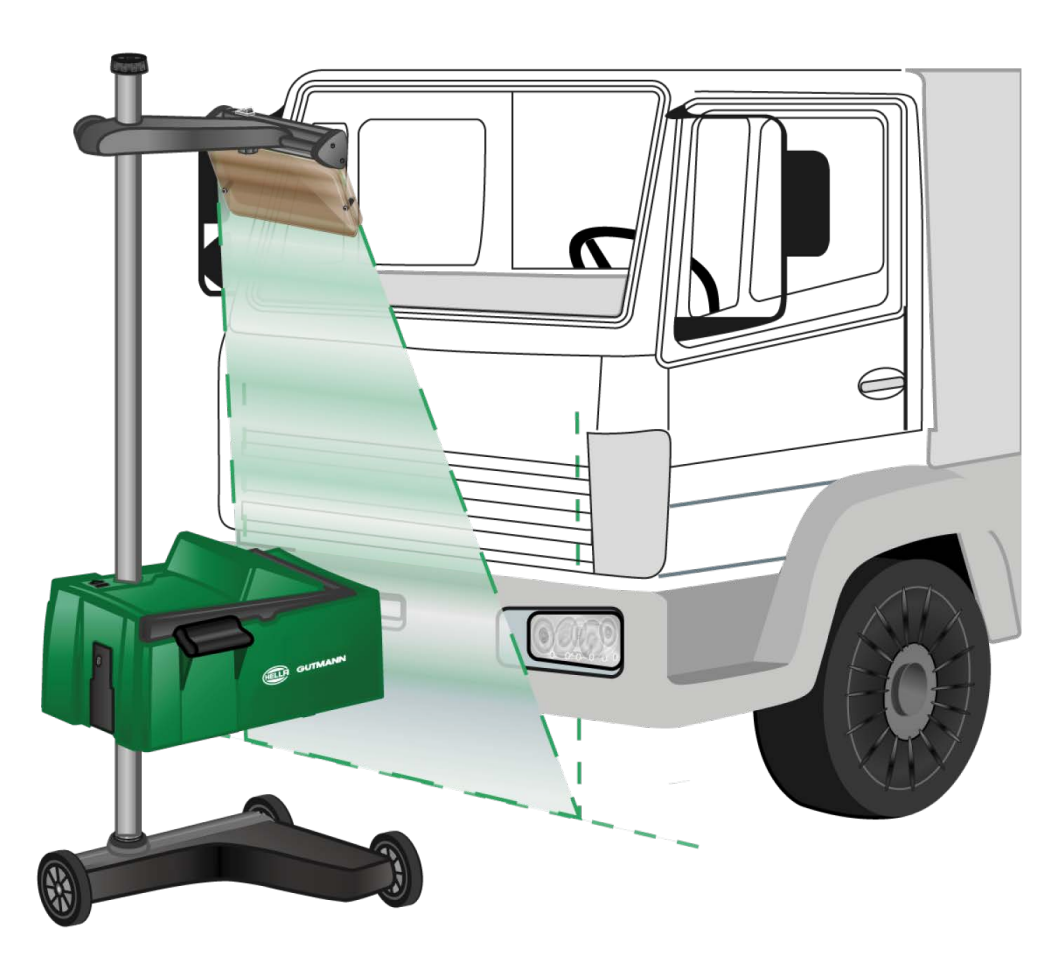

In certi casi, il posizionamento del SEG V su veicoli commerciali e autobus con una parte anteriore molto bombato può causare dei problemi. In questi casi, riportare il punto centrale dei fari sul suolo utilizzando degli attrezzi appropriati (vedi immagine 7).

# <span id="page-272-0"></span>**8.4. Test documentato**

Questa funzione permette di accedere a dati memorizzati nella banca dati Veicoli o nella **Car History**. Inoltre, è possibile registrare un veicolo manualmente. I risultati del controllo possono essere memorizzati e assegnati ad una targa d'immatricolazione e al proprietario di veicolo. Secondo il caso, il risultato può essere memorizzato in forma di protocollo su chiavetta USB o essere inviato via E-mail.

## **8.4.1. Requisiti per il test documentato**

Per poter eseguire il controllo documentato, è necessario tenere conto di quanto segue:

• I step indicati nel capitolo [Preparare il controllo fari \[](#page-262-1)[}](#page-262-1) [263\]](#page-262-1) e [Posizionare il SEG V \[](#page-269-0)[}](#page-269-0) [270\]](#page-269-0) sono stati effettuati completamente.

# **8.4.2. Eseguire un test documentato sulla base della Banca dati veicoli**

**NOTA**

Un test documentato può essere eseguito solo se sono stati inseriti i dati aziendali corrispondenti.

Per eseguire un controllo documentato dalla Banca dati veicoli, procedere come segue:

- 1. Nel menù principale, selezionare la voce **>Test documentato<**.
- 2. Tenere conto della finestra di avviso.
- 3. Secondo il caso, confermare il contenuto della finestra di avviso con  $\blacktriangledown$ .

*Si apre la finestra Selezione veicolo.*

4. Accedere alla **Banca dati veicoli** con

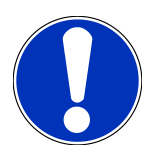

#### **NOTA**

Selezionare almeno il costruttore, il tipo di carburante e il modello di veicolo.

- 5. Selezionare il costruttore richiesto.
- 6. Selezionare il tipo di carburante richiesto.
- 7. Selezionare il modello di auto richiesto.
- 8. Confermare la selezione con

*Se non sono stati selezionati tutti i dati del veicolo, sul display è visualizzata una lista di selezione.*

- 9. Selezionare il tipo di veicolo richiesto.
- 10. Confermare la selezione con  $\blacksquare$ .

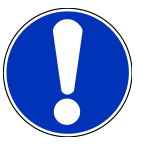

## **NOTA**

Un Controllo documentato può essere eseguito solo se sono stati inseriti la targa e il proprietario del veicolo.

- 11. Nella voce **Targa**, aprire la tastiera virtuale con  $\mathbf{F}$ .
- 12. Inserire la targa del veicolo.
- 13. Chiudere la tastiera virtuale con

*Le informazioni inserite sono automaticamente memorizzate.*

- 14. Ripetere i passi 11-13 per il **Proprietario di veicolo** e per il **VIN**.
- 15. Confermare i dati inseriti con  $\blacksquare$

*Sul display si apre la finestra Valori nominali.*

- 16. Secondo il caso, modificare i dati come descritto nel capitolo [Inserire i dati identificativi del veicolo \[](#page-246-0)[}](#page-246-0) [247\]](#page-246-0).
- 17. Con **D**, aprire la finestra **Selezione dei fari**.
- 18. Eseguire il controllo fari come descritto nel capitolo [Eseguire il controllo fari \[](#page-279-0) $\blacktriangleright$  [280\]](#page-279-0).
- 19. Premere **poult als reperts in terminare il test documentato?**.
- 20. La finestra di selezione permette le seguenti azioni:

*terminare la misurazione.*

*terminare la misurazione e trasmettere i dati della misurazione alla chiavetta USB. terminare la misurazione e inviare i dati della misurazione via E-mail.*

#### **NOTA**

La voce **Terminare la misurazione e inviare il risultato via E-mail** è indicata solo in caso di configurazione dell'interfaccia Wi-Fi.

- 21. Tenere conto delle informazioni visualizzate.
- 22. Terminare la misurazione con  $\blacksquare$ .
- 23. Per interrompere la procedura, premere  $\boxtimes$ .
- ð Le informazioni inserite per il test documentato vengono automaticamente salvate nella **Car History**.

# <span id="page-274-0"></span>**8.4.3. Eseguire un test documentato sulla base della Car History**

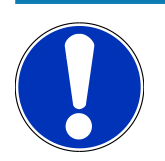

#### **NOTA**

Un test documentato può essere eseguito solo se sono stati inseriti i dati aziendali corrispondenti.

Per eseguire un test documentato dalla Car History, procedere come segue:

- 1. Nel menù principale, selezionare la voce **>Test documentato<**.
- 2. Tenere conto della finestra di avviso.
- 3. Secondo il caso, confermare il contenuto della finestra di avviso con  $\blacktriangledown$ .
- 4. Con , accedere alla **Car History**.

*Si apre una lista di selezione.*

5. Selezionare il veicolo richiesto.

*In alternativa è possibile ricercare il veicolo attraverso la rubrica Ricerca per attraverso >Targa<, >Proprietario di veicolo<, >VIN< o >Data del protocollo<.*

*Selezionando la voce >Data del protocollo< saranno visualizzati tutti i protocolli creati nel periodo di tempo specificato.*

- 6. Nella voce di menu **dalla data del:**, selezionare per aprire la finestra **Inserimento dati**. *Sie apre la finestra Inserimento dati.*
- 7. Nella voce di menu Giorno, selezionare il giorno richiesto attraverso i tasti freccia **e.** e
- 8. Ripetere il passo 7 per **Mese** e **Anno**.
- 9. Confermare la selezione con  $\blacktriangledown$ .

*La selezione effettuata è automaticamente salvata.*

10. Nella voce di menu **Fino alla data:**, aprire la finestra **Inserimento dati** con  $\mathbf{F}$ .

*Sie apre la finestra Inserimento dati.*

- 11. Ripetere il passo 7 per **Giorno**, **Mese** e **Anno**.
- 12. Confermare la selezione con  $\blacktriangledown$ .

*La selezione effettuata è automaticamente salvata.*

13. Cliccare su **>Cerca<**.

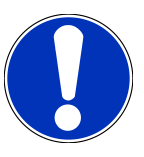

#### **NOTA**

Cliccando su **>Resettare<** saranno di nuovo visualizzati gli ultimi appunti salvati.

14. Confermare la selezione con  $\mathbf{D}$ 

*Si apre una finestra di selezione.*

15. Eseguire la misurazione con **D**.

*Sul display si apre la finestra Valori nominali.*

- 16. Secondo il caso, modificare i dati come descritto nel capitolo [Inserire i dati identificativi del veicolo \[](#page-246-0)[}](#page-246-0) [247\]](#page-246-0).
- 17. Con **D**, aprire la finestra **Selezione dei fari.**
- 18. Eseguire il controllo fari come descritto nel capitolo [Eseguire il controllo fari \[](#page-279-0) $\blacktriangleright$  [280\]](#page-279-0).
- 19. Premere **D** per aprire la finestra di selezione **Terminare il test documentato?**.
- 20. La finestra di selezione permette le seguenti azioni:

*terminare la misurazione.*

*terminare la misurazione e trasmettere i dati della misurazione alla chiavetta USB. terminare la misurazione e inviare i dati della misurazione via E-mail.*

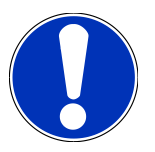

# **NOTA**

La voce **Terminare la misurazione e inviare il risultato via E-mail** è indicata solo in caso di configurazione dell'interfaccia Wi-Fi.

- 21. Tenere conto delle informazioni visualizzate.
- 22. Terminare la misurazione con  $\boxed{\blacktriangleright}$ .
- 23. Per interrompere la procedura, premere  $\boxtimes$ .
- ð Le informazioni inserite per il test documentato vengono automaticamente salvate nella **Car History**.

### **8.4.4. Gestire gli appunti della Car History**

Oltre alla funzione di ricerca avanzata su un periodo di tempo specifico, la Car History permette anche di inviare e di cancellare uno o più appunti.

L'invio o la cancellazione di uno o più appunti è possibile attraverso la casella di controllo **Selezione multipla:**. L'attivazione della casella di controllo è segnalata da un quadrato verde all'interno della casella di controllo.

La seconda casella di controllo appare solo quando la prima casella di controllo è attivata. Quando la seconda casella di controllo è attivata, possono essere attivati o disattivati simultaneamente degli appunti già salvati. L'appunto selezionato apparirà in verde. Disattivando la seconda casella di controllo, la selezione sarà annullata.

Premere **D** per aprire la finestra **Selezione**. Qui possono essere esguite le seguenti azioni:

1. Eseguire la misurazione

*Appare solo quando è stato selezionato un solo appunto.*

- 2. Visualizzare i protocolli
- 3. Invia i protocolli alla chiavetta USB
- 4. Invia i protocolli all'indirizzo e-mail
- 5. Cancellare i protocolli
- 6. Cancellare un proprietario di veicolo
- $\Rightarrow$  Selezionando uno dei punti 2-6, tutti gli appunti sui veicoli selezionati verranno visualizzati. In questo menu la funzione della selezione multipla è identica al menu precedente.

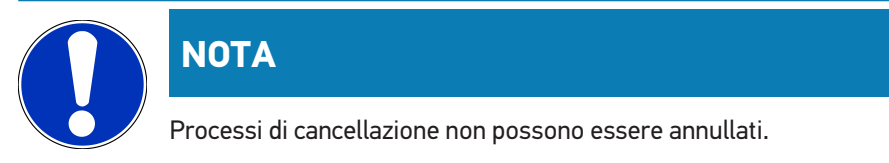

### **8.4.5. Eseguire un test documentato per un veicolo registrato**

#### **manualmente**

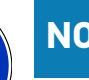

#### **NOTA**

Un test documentato può essere eseguito solo se sono stati inseriti i dati aziendali corrispondenti.

Per eseguire un test documentato per un veicolo manualmente registrato, procedere come segue:

- 1. Nel menù principale, selezionare la voce **>Test documentato<**.
- 2. Tenere conto della finestra di avviso.
- 3. Secondo il caso, confermare il contenuto della finestra di avviso con  $\blacktriangledown$ .
- 4. Accedere alla voce **Creare un veicolo manualmente** con **B**.
- 5. Nella voce **Costruttore**, premere **et per aprire la tastiera virtuale.**
- 6. Inserire il costruttore di veicolo.
- 7. Chiudere la tastiera virtuale con  $\mathbb{B}$ .

*Le informazioni inserite sono automaticamente memorizzate.*

- 8. Per altri inserimenti dati, ripetere i passi 5-7.
- 9. Confermare i dati inseriti con  $\Box$ 
	- *Si apre la finestra Selezione veicolo.*
- 10. Nella voce **Targa**, aprire la tastiera virtuale con **3**.
- 11. Inserire la targa del veicolo.
- 12. Chiudere la tastiera virtuale con

*Le informazioni inserite sono automaticamente memorizzate.*

- 13. Accedere alle voci **Proprietario di veicolo** e **VIN** per ripetere i passi 10-12.
- 14. Confermare i dati inseriti con

*Sul display si apre la finestra Valori nominali.*

- 15. Secondo il caso, modificare i dati come descritto nel capitolo [Inserire i dati identificativi del veicolo \[](#page-246-0)[}](#page-246-0) [247\]](#page-246-0).
- 16. Con **D**, aprire la finestra **Selezione dei fari**.
- 17. Eseguire il controllo fari come descritto nel capitolo [Eseguire il controllo fari \[](#page-279-0) $\blacktriangleright$  [280\]](#page-279-0).
- 18. Premere **D** per aprire la finestra di selezione **Terminare il test documentato?**.

19. La finestra di selezione permette le seguenti azioni:

*terminare la misurazione.*

*terminare la misurazione e trasmettere i dati della misurazione alla chiavetta USB.*

*terminare la misurazione e inviare i dati della misurazione via E-mail.*

#### **NOTA**

La voce **Terminare la misurazione e inviare il risultato via E-mail** è indicata solo in caso di configurazione dell'interfaccia Wi-Fi.

- 20. Tenere conto delle informazioni visualizzate.
- 21. Terminare la misurazione con  $\blacksquare$
- 22. Per interrompere la procedura, premere  $\boxtimes$ .

ð Le informazioni inserite per il test documentato vengono automaticamente salvate nella **Car History**.

#### **8.4.6. Generare un protocollo**

Il protocollo del controllo documentato può essere memorizzato su chiavetta USB o inviato via E-mail al dispositivo di output.

Per memorizzare il protocollo su chiavetta USB, procedere come segue:

- 1. Inserire la chiavetta USB nella porta USB del **SEG V**.
- 2. Per eseguire i passi 1-6, procedere come descritto nel capitolo [Eseguire un test documentato sulla base della Car](#page-274-0) [History \[](#page-274-0)[}](#page-274-0) [275\]](#page-274-0).
- 3. Selezionare la voce **>Inviare il protocollo<**.

*Il protocollo è memorizzato in formato di file pdf sulla chiavetta USB.*

Il protocollo include le seguenti informazioni:

- Dati aziendali
- Dati del cliente e del veicolo
- il tipo di centrafari
- Data e orario del controllo fari
- Risultati di misurazione prima della regolazione fari
- Risultati di misurazione dopo la regolazione fari

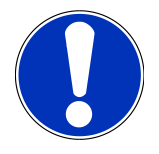

#### **NOTA**

Per inviare il protocollo via E-mail, è necessario configurare prima le interfacce. Per fare ciò, procedere come descritto nel capitolo [Configurare le interfacce \[](#page-255-0)[}](#page-255-0) [256\]](#page-255-0).

Nonstante la configurazione corretta delle interfacce, durante l'invio dei protocolli via E-mail possono apparire i seguenti messaggi di errore:

- *Il centrafari non è registrato da Hella Gutmann. Ti preghiamo di contattare il call center tecnico Hella Gutmann.*
- *La registrazione non è riuscita. Verifica la configurazione della data e dell'orario. Se l'errore persiste, mettersi in contatto con il call center tecnico Hella Gutmann.*

# **8.5. Test rapido**

Il controllo rapido permette il controllo dei fari senza l'inserimento dei dati specifici del veicolo in questione. I dati di regolazione dei fari per il veicolo in questione devono essere conosciuti. Il risultato del controllo non può essere memorizzato.

### **8.5.1. Requisiti per il test rapido**

Per poter eseguire un controllo rapido, tenere conto di quanto segue:

• I step indicati nel capitolo [Preparare il controllo fari \[](#page-262-1)[}](#page-262-1) [263\]](#page-262-1) e [Posizionare il SEG V \[](#page-269-0)[}](#page-269-0) [270\]](#page-269-0) sono stati effettuati completamente.

## <span id="page-278-0"></span>**8.5.2. Eseguire il test rapido**

Per eseguire il controllo rapido, procedere come segue:

- 1. Nel menù principale, selezionare la voce **>Controllo rapido<**.
- 2. Tenere conto della finestra di avviso.
- 3. Secondo il caso, confermare il contenuto della finestra di avviso con  $\blacktriangledown$ . *Sul display si apre la finestra Valori nominali.*
- 4. Secondo il caso, modificare i dati come descritto nel capitolo [Inserire i dati identificativi del veicolo \[](#page-246-0)[}](#page-246-0) [247\]](#page-246-0). *I dati per la regolazione dei fari devono corrispondere alle specificazioni del costruttore.*
- 5. Con , aprire la finestra **Selezione dei fari**.
- 6. Eseguire il controllo fari come descritto nel capitolo [Eseguire il controllo fari \[](#page-279-0)[}](#page-279-0) [280\]](#page-279-0).

# **8.6. Calibrazione valore di misurazione**

Questo punto di menù permette di verificare la calibrazione dell'inclinazione. Per fare ciò, il sensore di livello del SEG V può essere attivato o disattivato.

# **8.6.1. Attivare il sensore di livello**

Se il sensore di livello è attivato, il centrafari SEG V è in grado di compensare automaticamente eventuali irregolarità della superficie di appoggio sulla quale è collocato (compensazione dell'asse verticale e orizzontale).

Per attivare il sensore di livello, procedere come segue:

- 1. Nel menù principale, selezionare la voce **>Calibrazione valore di misura<**. *Si apre la finestra Calibrazione valore di misura.*
- 2. Nella voce **Compensazione di livello**, aprire la lista con  $\blacktriangleright$ .
- 3. Selezionare **>ON<**.

*Il SEG V si trova metrologicamente a livello.*

*Eseguire la alibrazione orizzontale/verticale con .*

*Per interrompere la procedura, premere .*

 $\Rightarrow$  La selezione effettuata è automaticamente salvata.

### **8.6.2. Disattivare il sensore di livello**

Se il sensore di livello non è attivato, eventuali irregolarità della superficie di appoggio del SEG V non possono essere compensate.

Per disattivare il sensore di livello, procedere come segue:

- 1. Nel menù principale, selezionare la voce **>Calibrazione valore di misura<**. *Si apre la finestra Calibrazione valore di misura.*
- 2. Nella voce **Compensazione di livello**, aprire la lista con  $\blacktriangleright$ .
- 3. Selezionare **>OFF<**.

*Eseguire la alibrazione orizzontale/verticale con .*

*Per interrompere la procedura, premere .*

<span id="page-279-0"></span> $\Rightarrow$  La selezione effettuata è automaticamente salvata.

# **8.7. Eseguire il controllo fari**

### **8.7.1. Requisiti per il controllo fari**

Prima di controllare i fari, assicurarsi che siano soddisfatti i seguenti punti:

- Sono soddisfatti tutti i requisiti riportati nel capitolo [Preparare il controllo fari \[](#page-262-1)[}](#page-262-1) [263\]](#page-262-1).
- Il dispositivo è posizionato correttamente davanti al veicolo (vedi capitolo [Posizionare il corpo ottico in rapporto al](#page-269-1) [veicolo \[](#page-269-1)[}](#page-269-1) [270\]](#page-269-1)).
- I dati necessari per il test documentato sono stati inseriti (vedi capitolo [Test documentato \[](#page-272-0)[}](#page-272-0) [273\]](#page-272-0)).

### **8.7.2. Display di prova**

Il display di prova visualizza i seguenti elementi:

- intensità luminosa in lux (lx) o candela (cd)
- l'inclinazione del faro in %
- l'asimmetria in %
- il consiglio di regolazione per mezzo di frecce
- il faro attualmente controllato
- il tipo di illuminazione del controllo attuale
- croce blu: punto zero del dispositivo
- linie gialle: limite di tolleranza superiore e inferiore
- linea verde: posizione attuale del limite chiaro scuro
- lista di selezione: selezione tra modo automatico e modo manuale

#### **Modo automatico:**

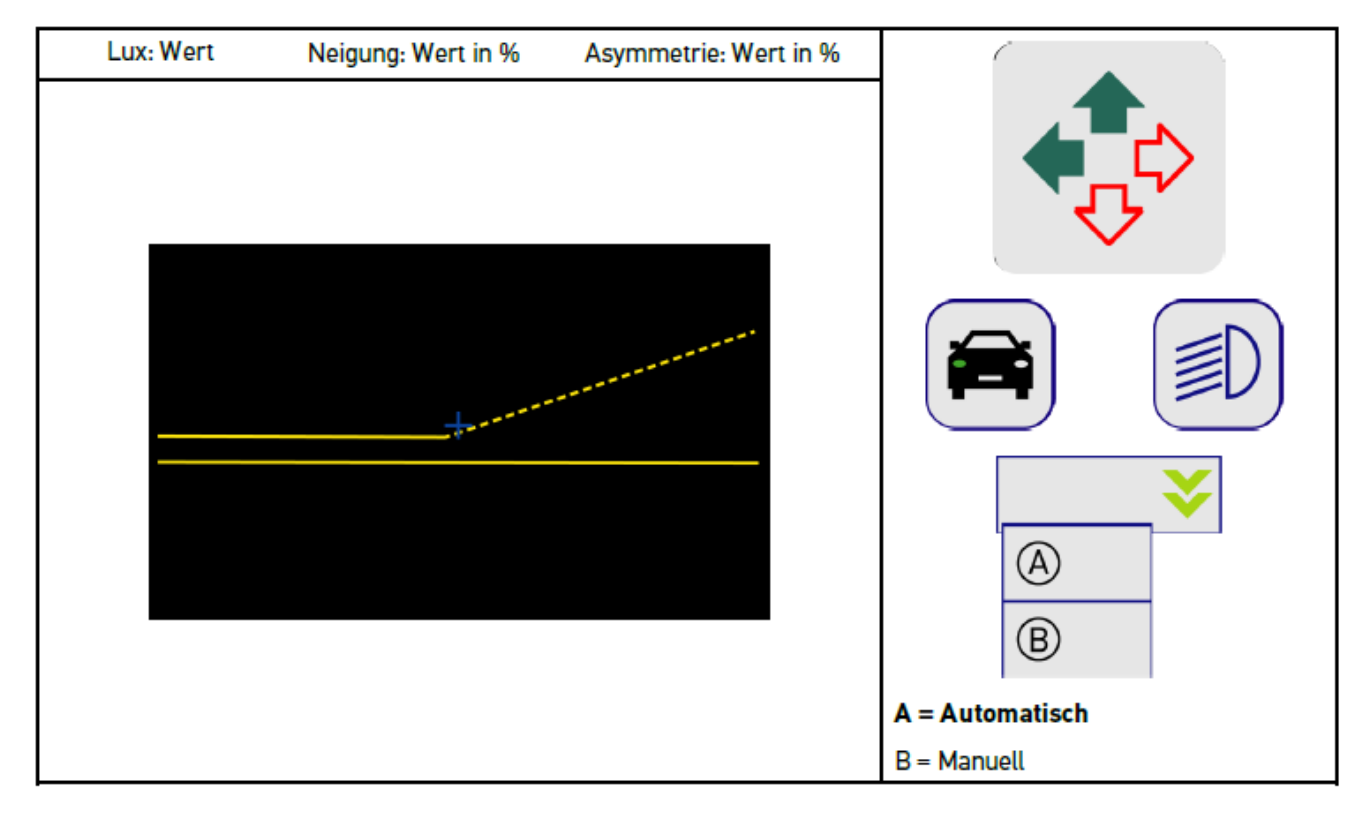

Per il controllo e la regolazione della distribuzione della luce, è possibile selezionare il modo automatico o il modo manuale.

Nel modo manuale, la distribuzione della luce è rappresentata in maniera realistica sul display. Non avviene alcuna valutazione da parte del dispositivo. Il controllo e/o la regolazione avviene come con un centrafari analogico.

#### **Modo manuale:**

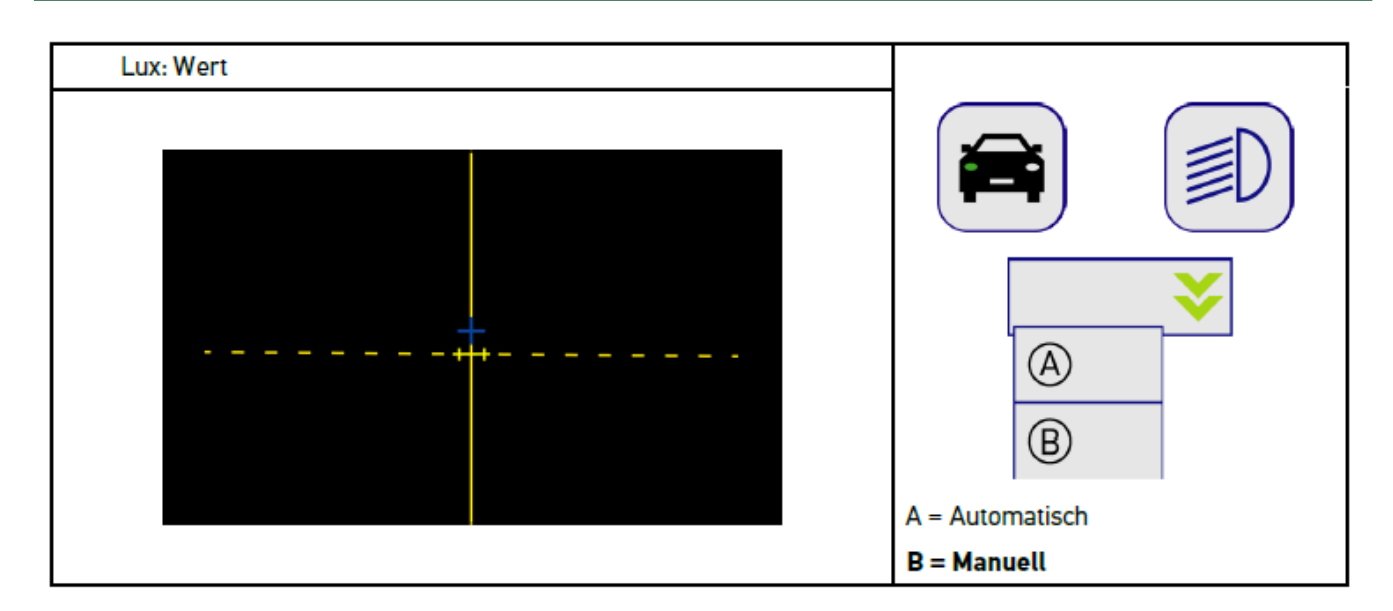

# **8.7.3. Eseguire il controllo fari anabbaglianti**

#### **NOTA**

Eseguire il controllo fari sia sul faro sinistro sia sul faro destro.

Per eseguire il controllo fari anabbaglianti, procedere come segue:

- 1. Accendere i fari anabbaglianti.
- 2. Avviare il controllo fari con  $\overline{P}O$ .

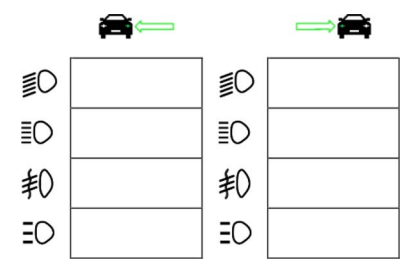

- 3. Tenere conto della domanda di sicurezza.
- 4. Confermare la domanda di sicurezza con  $\blacktriangledown$ .

*Sul display di prova è indicata la distribuzione della luce del faro.*

5. Per mezzo delle possibilità di regolazione del veicolo in questione, correggere la posizione dei fari in conformità dei consigli di regolazione forniti dalle frecce sul display di prova.

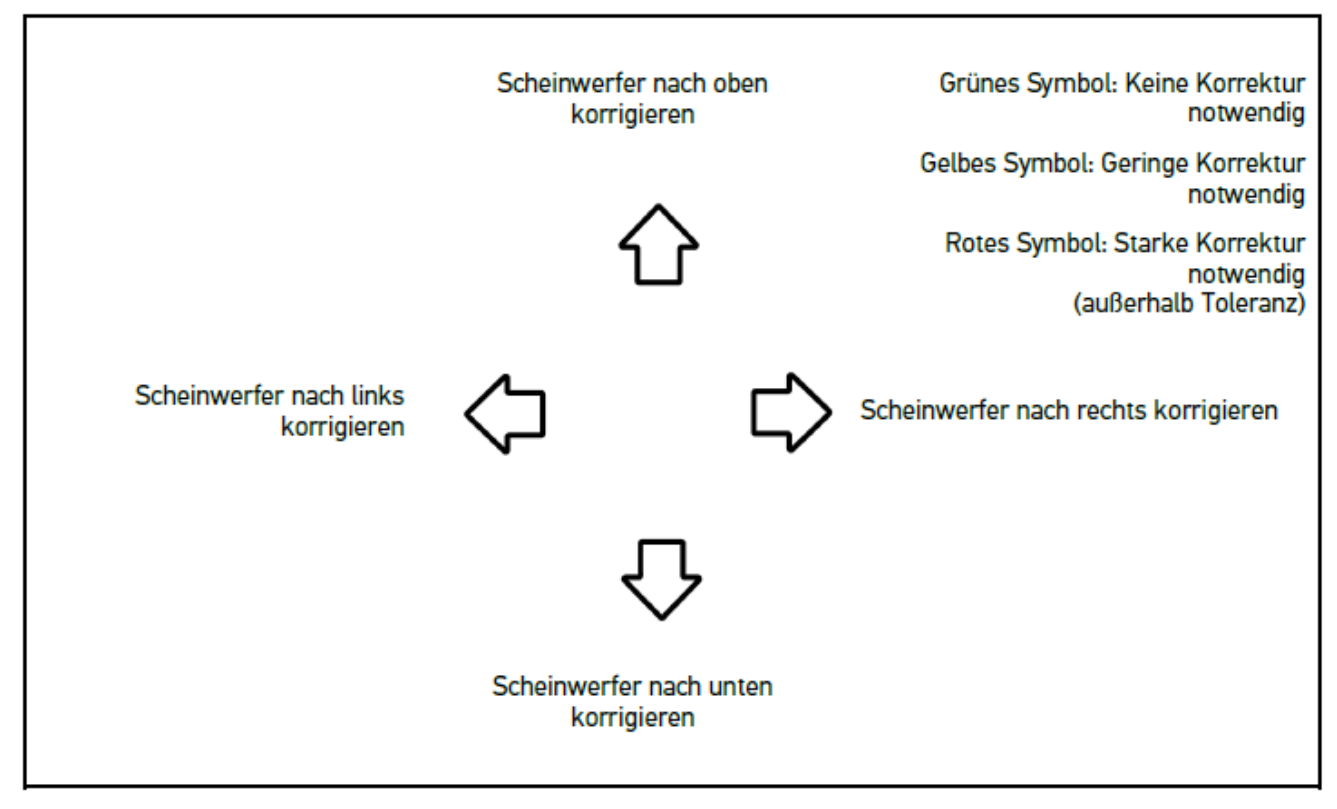

*Se tutte le regolazioni sono state effettuate correttamente, tutte le frecce lampeggiano in verde.*

6. Confermare le impostazioni con  $\blacksquare$ .

*Accanto al simbolo sono indicati la data e l'orario della regolazione.*

7. Ripetere i passi 2-6 per il controllo del secondo faro.

# **8.7.4. Eseguire il controllo fari abbaglianti**

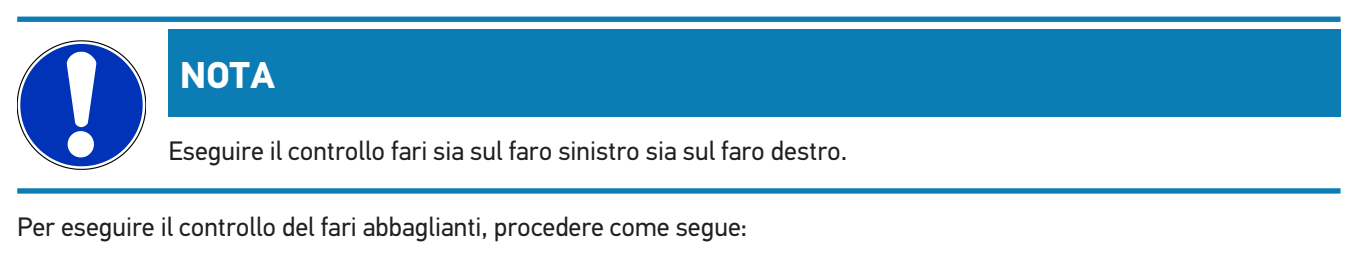

- 1. Accendere i fari abbaglianti.
- 2. Avviare il controllo fari con  $\overline{P}O$ .

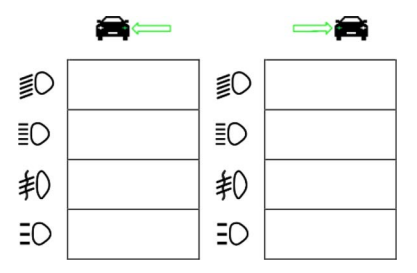

- 3. Tenere conto della domanda di sicurezza.
- 4. Confermare la domanda di sicurezza con  $\blacktriangledown$ .

*Sul display di prova è indicata la distribuzione della luce del faro.*

5. Per mezzo delle possibilità di regolazione del veicolo in questione, correggere la posizione dei fari in conformità dei consigli di regolazione forniti dalle frecce sul display di prova.

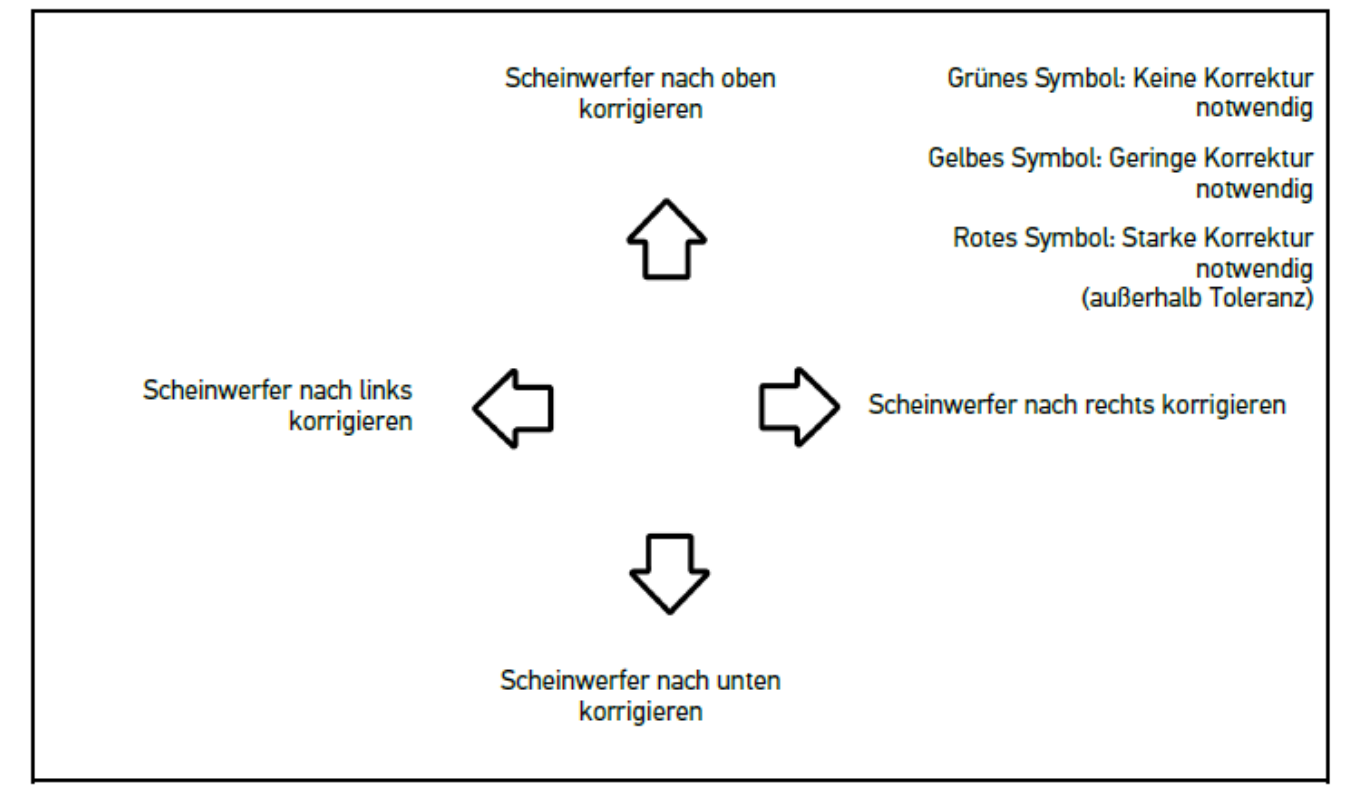

*Se tutte le regolazioni sono state effettuate correttamente, tutte le frecce lampeggiano in verde.*

6. Confermare le impostazioni con  $\mathbf{D}$ .

*Accanto al simbolo sono indicati la data e l'orario della regolazione.*

7. Ripetere i passi 2-6 per il controllo del secondo faro.

# **8.7.5. Eseguire il controllo fari antinebbia**

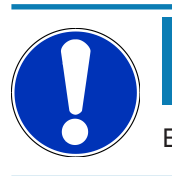

### **NOTA**

Eseguire il controllo fari sia sul faro sinistro sia sul faro destro.

Per eseguire il controllo dei fari antinebbia, procedere come segue:

- 1. Accendere i fari antinebbia.
- 2. Avviare il controllo fari con  $\sharp O$ .

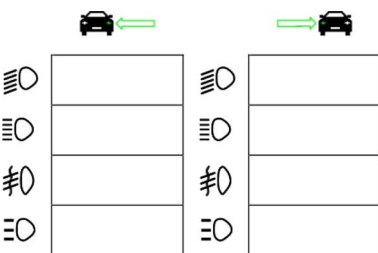

- 3. Tenere conto della domanda di sicurezza.
- 4. Confermare la domanda di sicurezza con  $\blacktriangledown$ .

*Sul display di prova è indicata la distribuzione della luce del faro.*

5. Per mezzo delle possibilità di regolazione del veicolo in questione, correggere la posizione dei fari in conformità dei consigli di regolazione forniti dalle frecce sul display di prova.

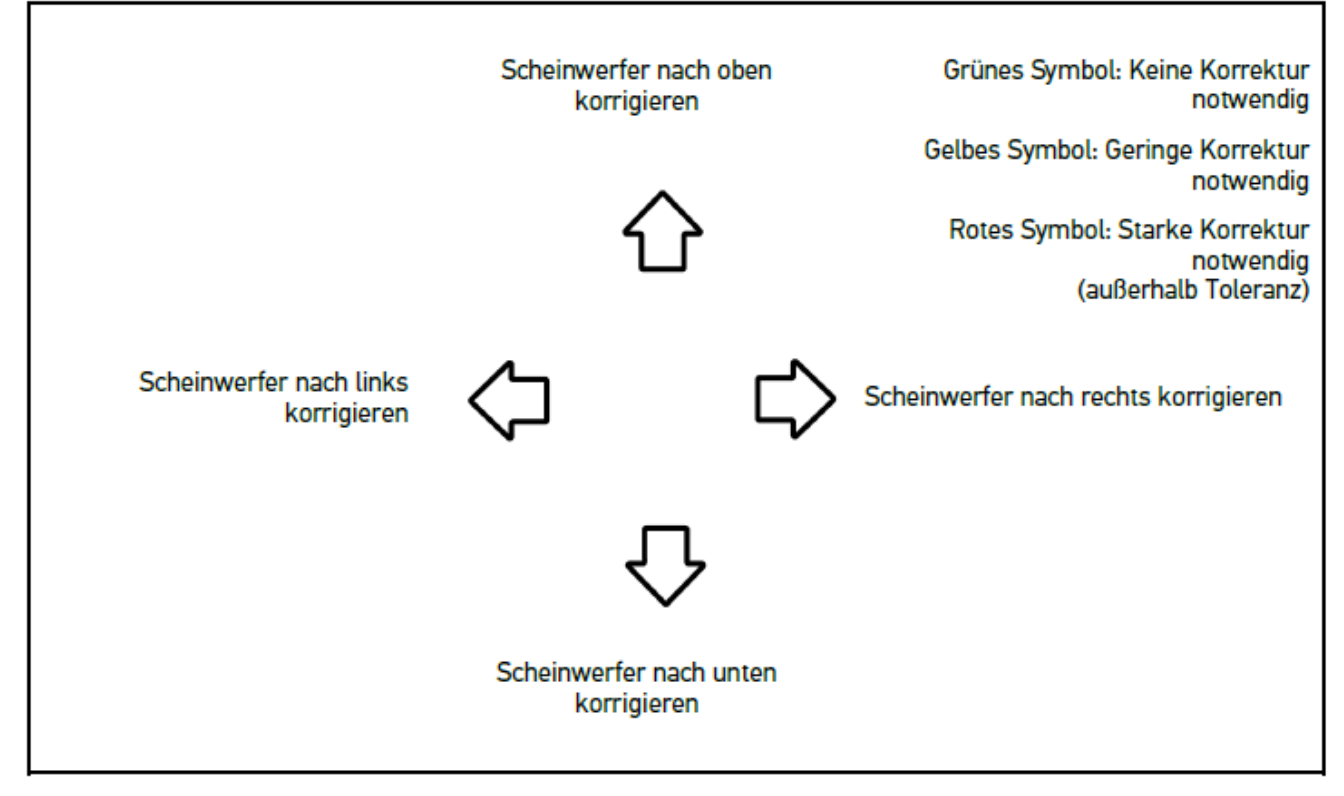

*Se tutte le regolazioni sono state effettuate correttamente, tutte le frecce lampeggiano in verde.*

6. Confermare le impostazioni con  $\mathbf{D}$ .

*Accanto al simbolo sono indicati la data e l'orario della regolazione.*

7. Ripetere i passi 2-6 per il controllo del secondo faro.

# **8.7.6. Fari Matrix-/HD Matrix-LED Audi**

I fari Matrix LED Audi non sono più equipaggiati di viti di regolazione per la regolazione della luce abbagliante. Il vantaggio fondamentale dei fari Matrix LED Audi consiste nel passaggio dalla funzione abbagliante a quella anabbagliante senza bisogno di interventi meccanici. Questa tecnologia consente una migliore identificazione di tutti i possibili ostacoli senza però abbagliare le altre vetture. Una fotocamera rileva i veicoli che provengono dal senso opposto o che precedono e disattiva uno o più LED su ogni faro. Se la fotocamera constata che il campo di visibilità è libero, il sistema passa alla luce abbagliante senza bisogno dell'intervento attivo da parte del guidatore.

#### **8.7.6.1. Eseguire il controllo fari abbaglianti Matrix/HD Matrix LED**

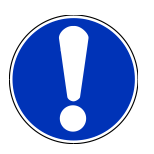

# **NOTA**

Il controllo dei fari Matrix-/HD Matrix-LED richiede l'utilizzo di uno strumento di diagnosi.

In funzione del modello, certi LED sono attivati per mezzo dello strumento di diagnosi. La valutazione avviene sulla base della posizione della distribuzione della luce. In caso di scostamento, è necessario trasmettere alla centralina corrispondente il valore di correzione attraverso dello strumento di diagnosi.

Tenere conto delle indicazioni specifici del costruttore.

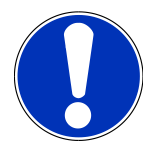

## **NOTA**

Eseguire il controllo fari sia sul faro sinistro sia sul faro destro.

Per eseguire il controllo Matrix-/HD Matrix-LED sui fari abbaglianti, procedere come segue:

- 1. Per eseguire i passi 1-8, procedere come descritto nel capitolo [Eseguire il controllo del sistema fari adattiv](#page-287-1) [\[](#page-287-1)[}](#page-287-1) [288\]](#page-287-1).
- 2. Nello strumento di diagnosi, aprire il menu di controllo/calibrazione del veicolo in questione.
- 3. Attenersi alle istruzioni visualizzate sullo schermo dello strumento di diagnosi. *Sul display di prova è indicata la distribuzione della luce del faro.*
- 4. Inserire il valore orizzontale nello strumento di diagnosi.
- 5. Per il controllo dei fari HD Matrix-LED, inserire i valori orizzontali e verticali nello strumento di diagnosi. Tenere conto dei segni algebrici (+/-).
- 6. Confermare l'inserimento con  $\blacktriangledown$ .

*Accanto al simbolo sono indicati la data e l'orario della regolazione.*

7. Ripetere i passi 2-5 per il controllo del secondo faro.

# **8.7.7. BMW Dynamic Light Spot**

Il sistema di illuminazione notturno **Dynamic Light Spot** di BMW è in grado di rilevare a grande distanza delle persone che si trovano sulla strada o in prossimità della stessa. Il sistema è dotato di due spot ad alta potenza di cui uno è volto alle persone. Questo sistema permette quindi di anticipare la localizzazione di persone che si trovano al buio e di aumentando in tal modo la sicurezza.

### **8.7.7.1. Eseguire il controllo fari "Dynamic Light Spot"**

# **NOTA**

Il controllo dei fari "Dynamic Light Spot" richiede l'utilizzo di uno strumento di diagnosi.

Tenere conto delle indicazioni specifici del costruttore.

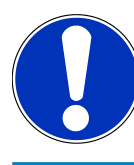

## **NOTA**

Eseguire il controllo fari sia sul faro sinistro sia sul faro destro.

Per eseguire il controllo "Dynamic Light Spot", procedere come segue:

- 1. Per eseguire i passi 1-5, procedere come descritto nel capitolo [Eseguire il controllo del sistema fari adattiv](#page-287-1) [\[](#page-287-1)[}](#page-287-1) [288\]](#page-287-1).
- 2. Avviare il controllo fari con  $\Xi_{\text{POT}}$

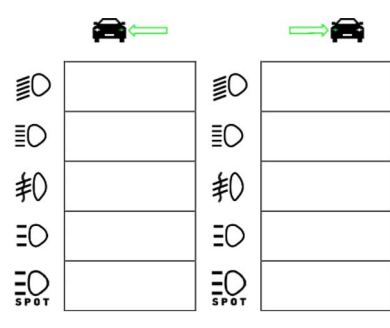

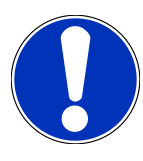

### **NOTA**

Per visualizzare i fari Light Spot, toccare leggermente sul display per visualizzare la barra di scorrimento. Scorrendo in basso, è visualizzata l'icona dei fari Light Spot.

- 3. Tenere conto della domanda di sicurezza.
- 4. Confermare la domanda di sicurezza con  $\blacktriangledown$ .
- 5. Nello strumento di diagnosi, aprire il menù di controllo/regolazione del veicolo in questione.
- 6. Attenersi alle istruzioni visualizzate sullo schermo dello strumento di diagnosi. *Sul display di prova è indicata la distribuzione della luce del faro.*
- 7. Per mezzo delle possibilità di regolazione del veicolo in questione, correggere la posizione del faro secondo i consigli di regolazione forniti dalle frecce sul display di prova del SEG V.

*Se tutte le regolazioni sono state effettuate correttamente, tutte le frecce lampeggiano in verde.*

8. Confermare la regolazione con  $\mathbf{D}$ .

*Accanto al simbolo sono indicati la data e l'orario della regolazione.*

9. Ripetere i passi 2-8 per il controllo del secondo faro.

## <span id="page-287-1"></span>**8.7.8. Eseguire il controllo del sistema fari adattiv**

Tanti veicoli moderni sono equipaggiati di un sistema di fari adattivi. Questi sistemi dispongono di varie funzioni di illuminazione che gli permettono di adeguarsi automaticamente alle condizioni atmosferiche. Per controllare questo tipo di fari, attenersi alle istruzioni dei vari costruttori.

#### **NOTA**

Eseguire il controllo fari sia sul faro sinistro sia sul faro destro.

Per eseguire il controllo dei sistemi di fari adattivi, procedere come segue:

- 1. Per eseguire i passi 1-6, procedere come descritto nel capitolo [Eseguire il test rapido \[](#page-278-0)[}](#page-278-0) [279\]](#page-278-0).
- 2. Nella voce **Sistemi di fari adattivi**, aprire la lista con  $\blacktriangledown$ .
- 3. Selezionare la voce **>sì<**.
- 4. Con  $\mathbf{D}$ , aprire la finestra **Selezione dei fari**.
- 5. Accendere il sistema di fari adattivi.
- 6. Avviare il controllo fari con  $\Xi$ <sup> $\bullet$ </sup>.

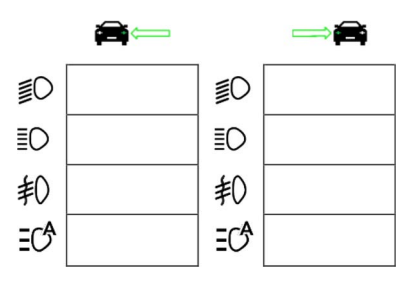

- 7. Tenere conto della domanda di sicurezza.
- 8. Confermare la domanda di sicurezza con  $\blacktriangledown$ .

*Sul display di prova è indicata la distribuzione della luce del faro.*

- 9. Se necessario, attivare la modalità di prova del veicolo per mezzo dello strumento di diagnosi.
- 10. Per mezzo delle possibilità di regolazione del veicolo in questione, correggere la posizione del faro secondo i consigli di regolazione forniti dalle frecce sul display di prova del SEG V.

*Se tutte le regolazioni sono state effettuate correttamente, tutte le frecce lampeggiano in verde.*

11. Confermare la regolazione con  $\mathbf{L}$ .

*Accanto al simbolo sono indicati la data e l'orario della regolazione.*

<span id="page-287-0"></span>12. Ripetere i passi 2-7 per il controllo del secondo faro.

#### **8.7.9. Eseguire il controllo fari con una parete di controllo di 10 metri**

Questo controllo è generalmente utilizzato per veicoli cui bordo superiore del riflettore del faro si trova a più di 140 cm sopra la superficie di appoggio.
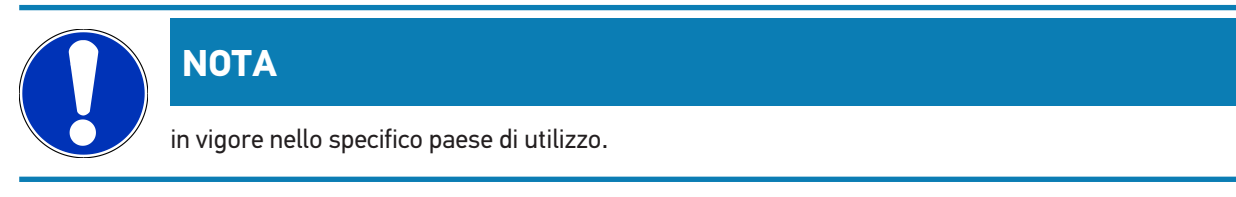

Per regolare i fari, procedere come segue:

- 1. Collocare il veicolo su una superficie piana (non deve essere necessariamente orizzontale) a 10 metri da una parete verticale chiara.
- 2. Segnare le linee sulla parete nella maniera seguente.

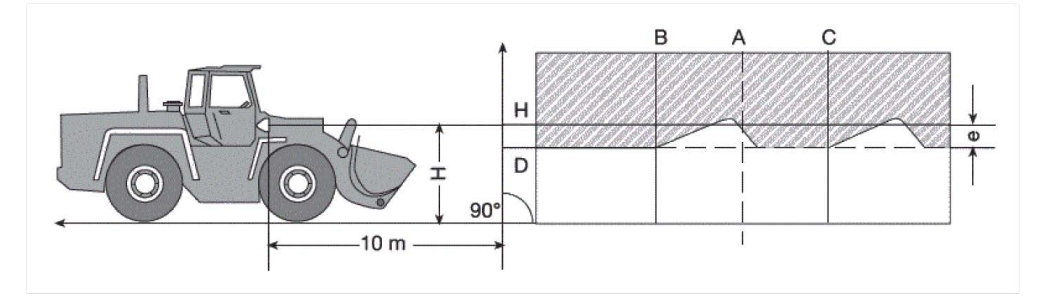

*Linea A: prolungare l'asse longitudinale del veicolo fino alla parete e riportare lo spostamento con una linea verticale. Linee B e C: misurare la distanza X tra i fari (dal punto centrale al punto centrale) e riportare i valori simmetrici in relazione alla linea A.*

*Linea H: Misurare l'altezza del faro (dal punto centrale del faro al suolo) e riportare questo valore sulla parete di controllo (in maniera parallela alla superficie di appoggio)..*

*Linea D: Riportare la distanza "e" al di sotto della linea H. Per i fari principali: "e" = H/3 cm | Per i fendinebbia: "e" = H/3 + 7 cm.*

- 3. Ricoprire il faro destro.
- 4. Allineare il faro sinistro in modo verticale.

*La parte orizzontale del limite chiaro scuro deve toccare la linea D.*

5. Allineare il faro sinistro in modo orizzontale.

*La piega tra la parte orizzontale e la parte ascendente del limite chiaro scuro deve trovarsi sulla linea B.*

- 6. Ricoprire il faro sinistro.
- 7. Allineare il faro destro in modo verticale.

*La parte orizzontale del limite chiaro scuro deve toccare la linea D.*

8. Allineare il faro destro in modo orizzontale.

*La piega tra la parte orizzontale e la parte ascendente del limite chiaro scuro deve trovarsi sulla linea C.*

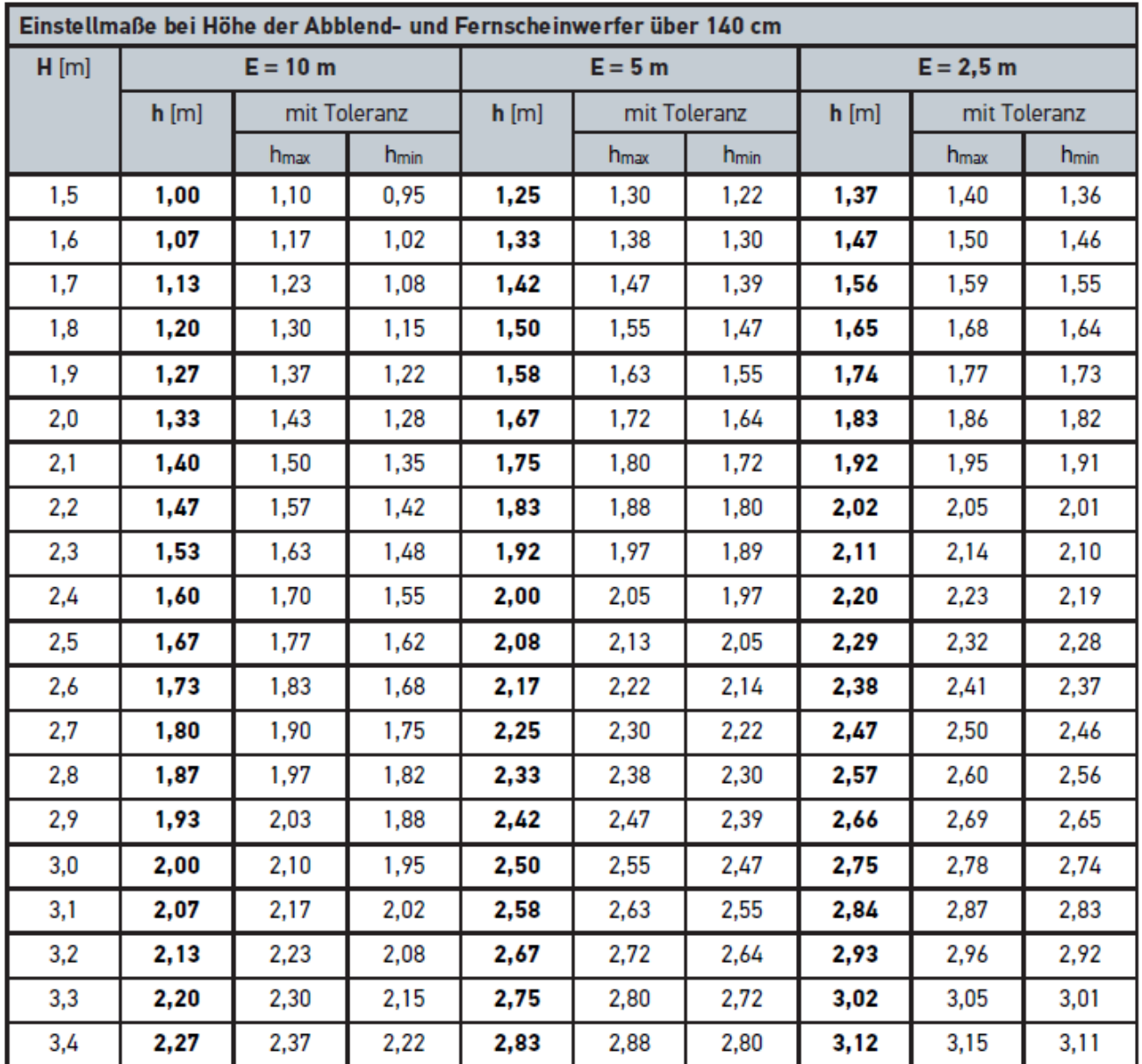

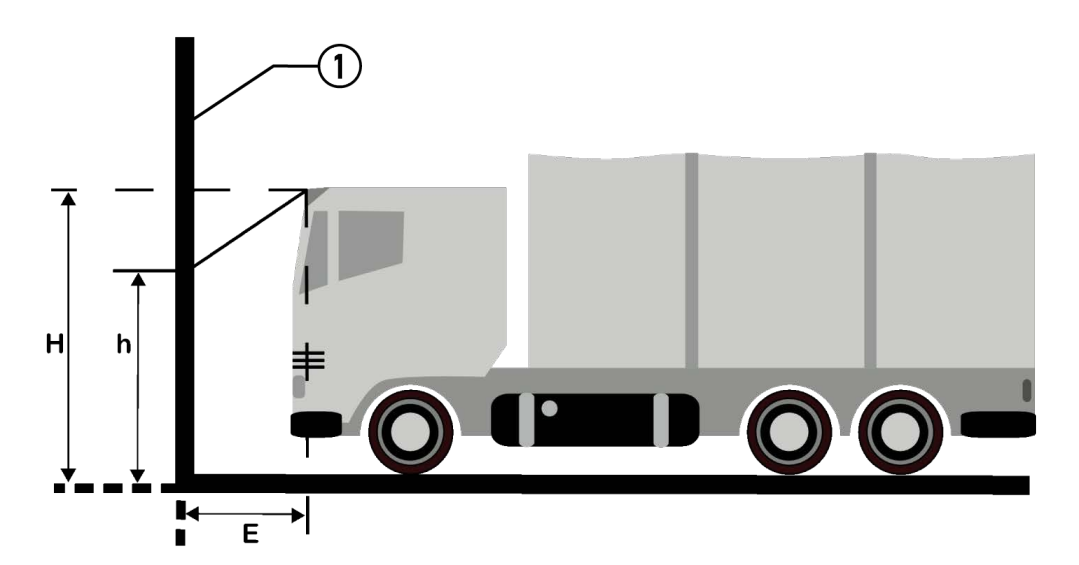

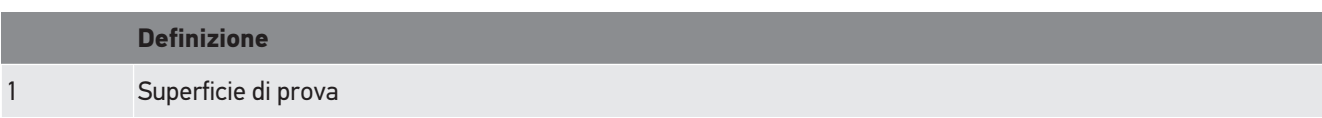

# **9. Informazioni generali:**

## **9.1. Soluzioni di problema**

Il seguente elenco aiuta a risolvere da soli i problemi di minore entità. A tale scopo, scegliere la descrizione adeguata del problema e controllare/eseguire in sequenza i passi citati alla voce **Soluzione** fino ad eliminare il problema.

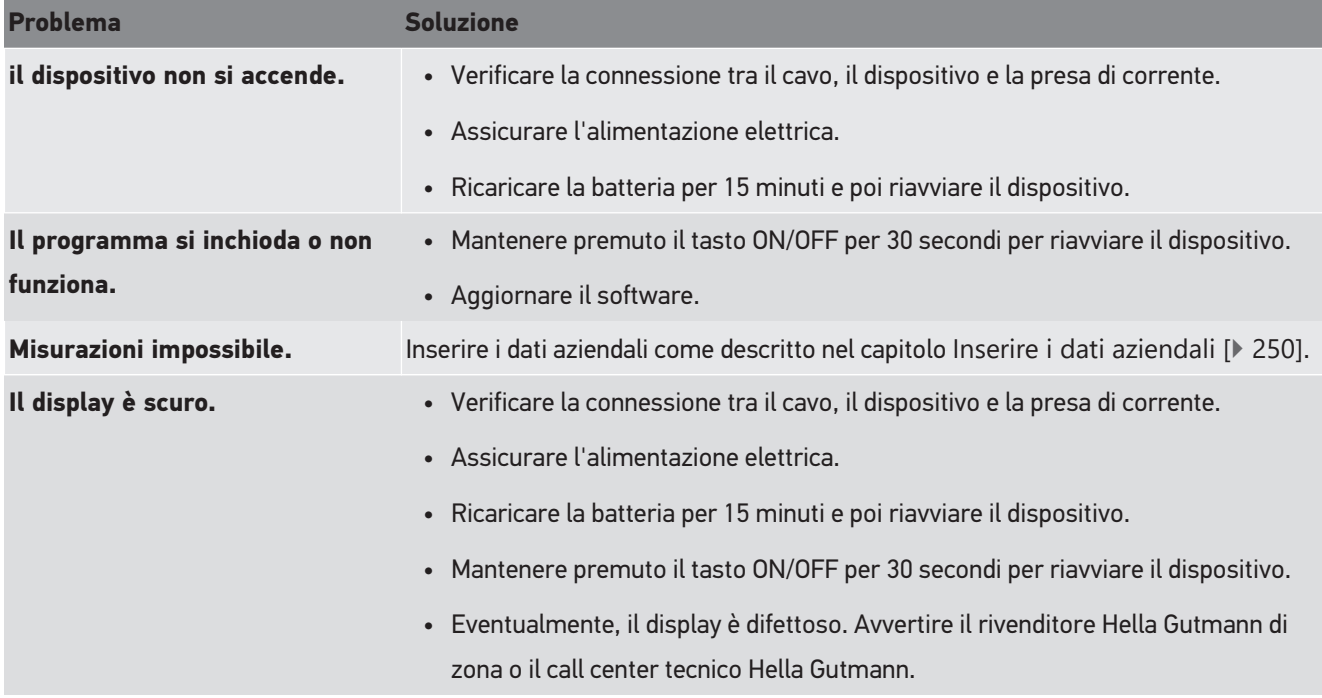

## **9.2. Cura e manutenzione**

Come ogni dispositivo, anche il centrafari **SEG V** va maneggiato con cura. Attenersi pertanto scrupolosamente a quanto di seguito riportato:

- Pulire il dispositivo regolarmente e delicatamente con dei detergenti non aggressivi.
- Utilizzare detergenti domestici delicati di uso comune con un panno morbido inumidito.
- Sostituire immediatamente cavi e componenti accessori danneggiati.
- Utilizzare sempre solo ricambi originali.

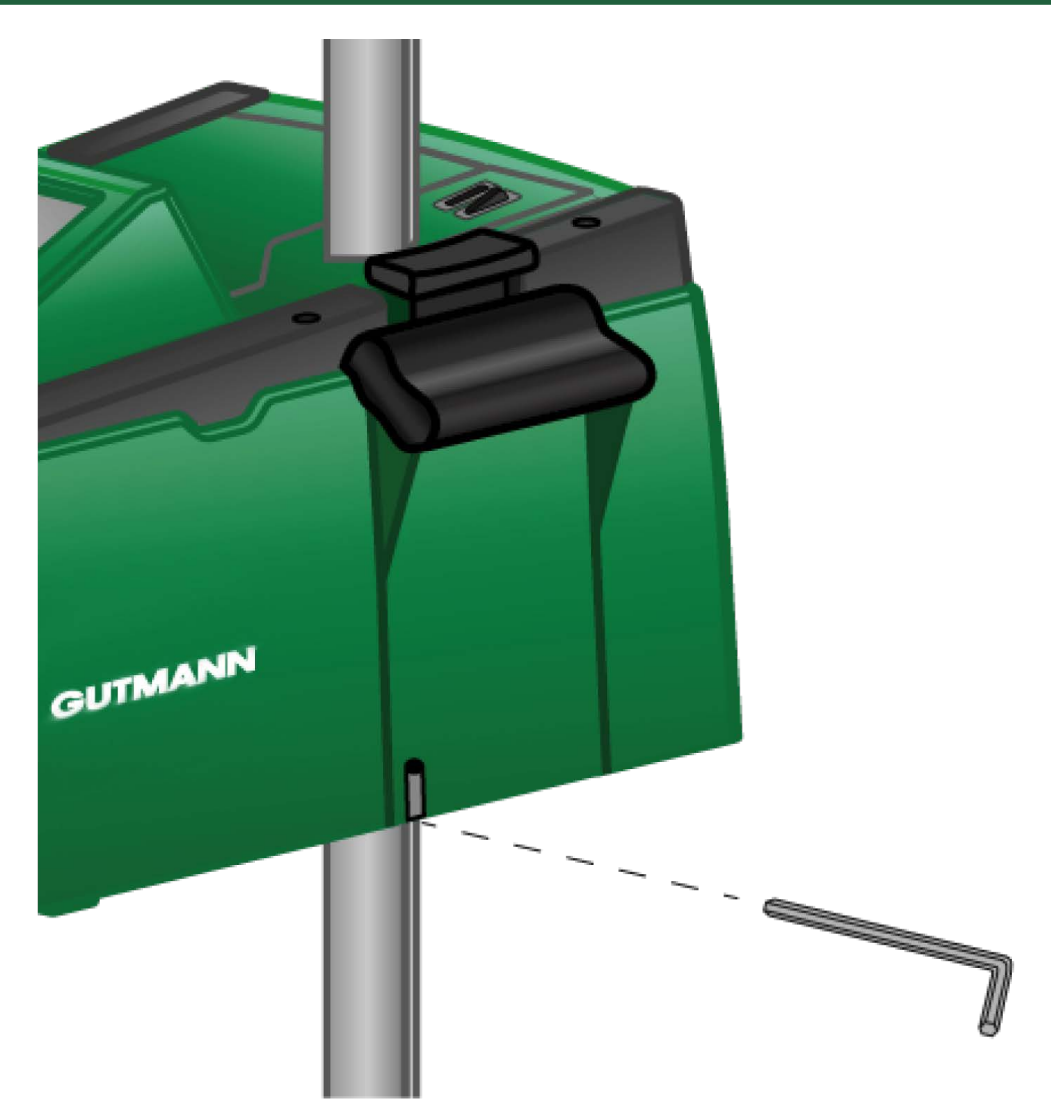

Per correggere la posizione della guida della colonna, utilizzare la chiave a brugola SW 6.

### **9.2.1. Sostituire la batteria 9 V**

Per sostituire la batteria 9 v, procedere come segue:

- 1. Spegnere il centrafari e rimuovere tutti i cavi di connessione.
- 2. Togliere le 4 viti del coperchio del vano batteria.

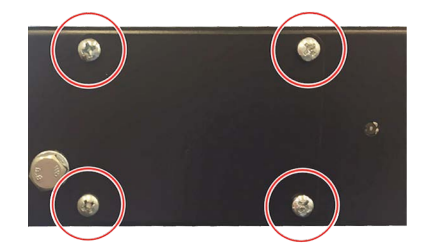

3. Togliere la batteria 9 v.

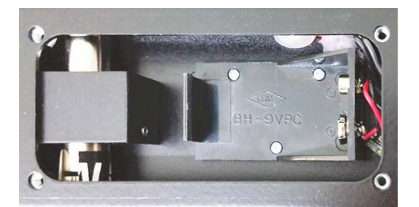

4. Smaltire la vecchia batterie 9 v in conformità alle disposizioni vigenti.

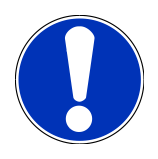

### **NOTA**

Tenere conto della direzione di montaggio/della polarità.

- 5. Installare una nuova batteria 9 v.
- 6. Il montaggio avviene in ordine inverso.

### **9.3. Componenti e accessori di manutenzione**

Per la manutenzione, la riparazione e l'ampliamento tecnico opzionale del dispositivo, l'utente può acquistare i seguenti accessori:

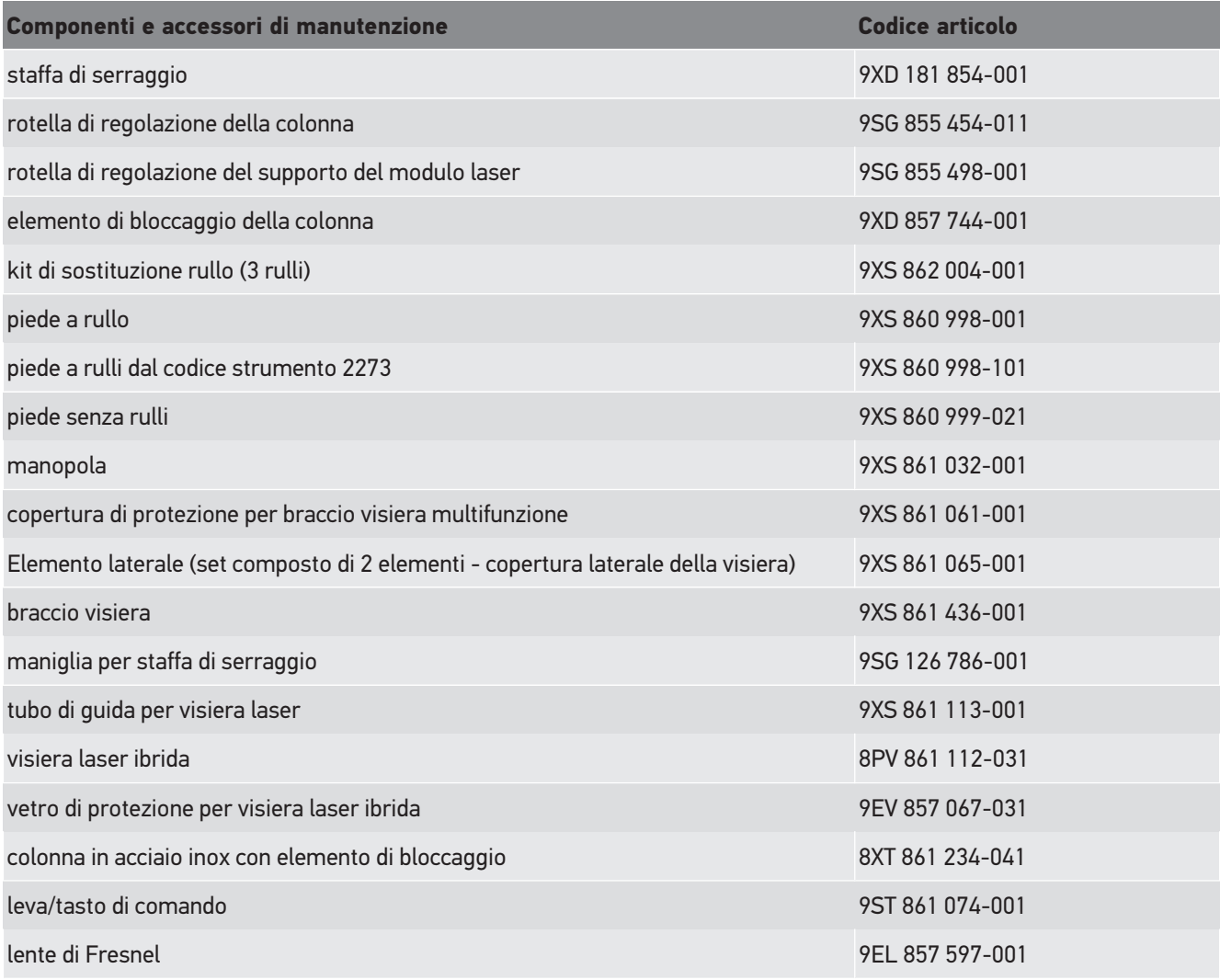

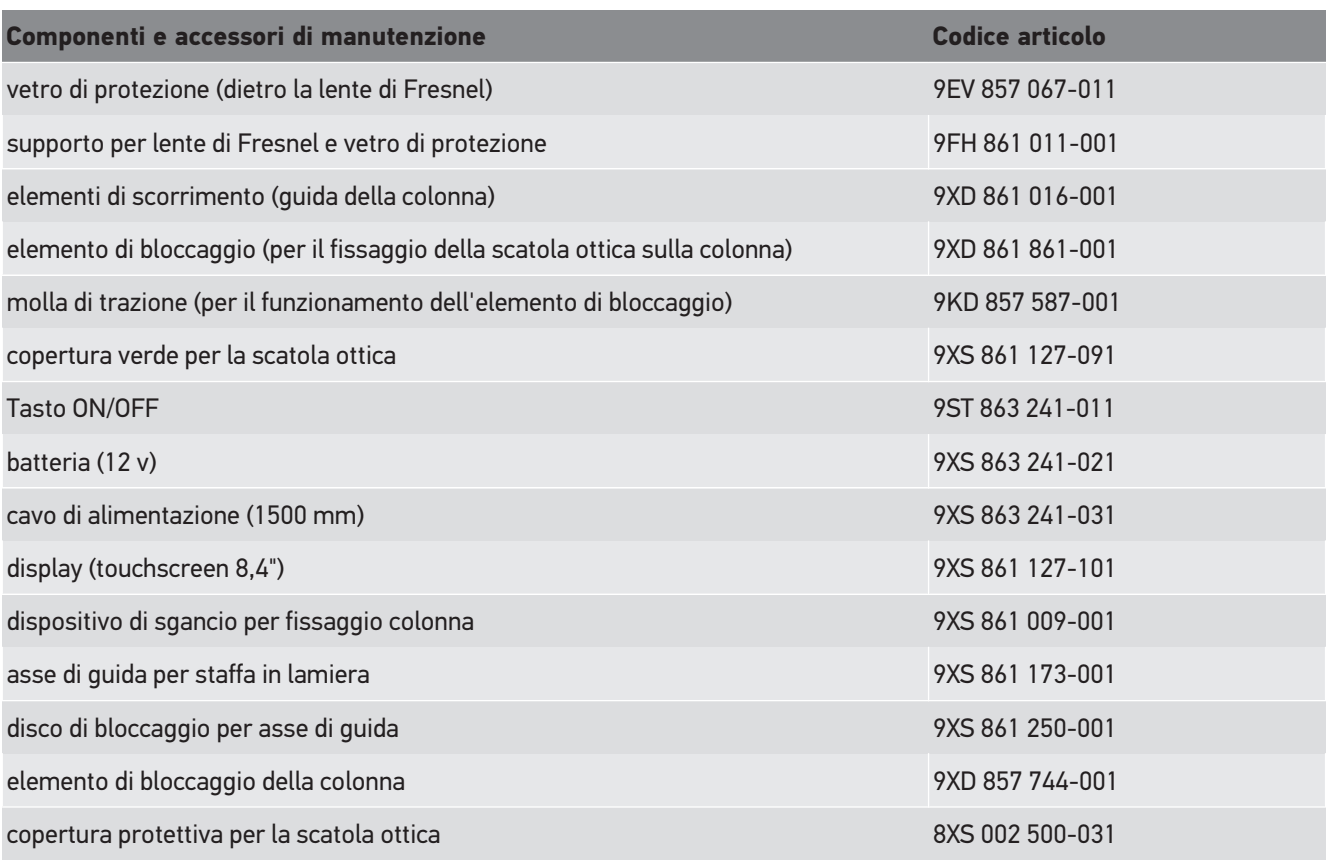

Altri pezzi di ricambio sono disponibili su richiesta!

## **9.4. Controllo del dispositivo**

Il **SEG V** deve essere controllato ogni 2 anni. La calibrazione e la manutenzione del **SEG V** può avvenire solo da parte di un'ente riconosciuto e certificato. Per tutte le domande relative alla calibrazione e alla manutenzione del dispositivo, mettersi in contatto con l'ufficio di verifica di pesi e misure, con un partner commerciale Hella Gutmann o con il call center tecnico di **Hella Gutmann**.

## **9.5. Smaltimento**

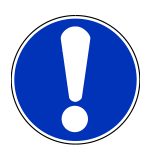

**NOTA**

La direttiva qui riportata è valida solo all'interno dell'Unione Europea.

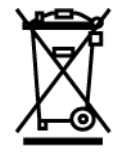

Ai sensi della Direttiva 2012/19/UE del Parlamento Europeo e del Consiglio del 4 luglio 2012 sui rifiuti di apparecchiature elettriche ed elettroniche nonché della legge nazionale su messa in commercio, ritiro e smaltimento nel rispetto dell'ambiente di apparecchiature elettriche ed elettroniche (Elektro- und Elektronikgerätegesetz – ElektroG) del 20 ottobre 2015, ci impegniamo a ritirare senza corrispettivi questo apparecchio, messo in commercio dopo il 13 agosto 2005, al termine della sua durata di utilizzazione e a smaltirlo in conformità alle succitate direttive.

Dal momento che questo dispositivo è un apparecchio utilizzato esclusivamente per scopi professionali (B2B), non può essere conferito a centri pubblici di riciclaggio.

Indicando la data di acquisto e il codice del dispositivo, lo stesso può essere smaltito presso il seguente indirizzo:

#### **Hella Gutmann Solutions GmbH**

Am Krebsbach 2 79241 Ihringen GERMANIA No. reg. WEEE: DE 25419042 Tel: +49 7668 9900-0 Fax: +49 7668 9900-3999 Mail: info@hella-gutmann.com

## **9.6. Dati tecnici**

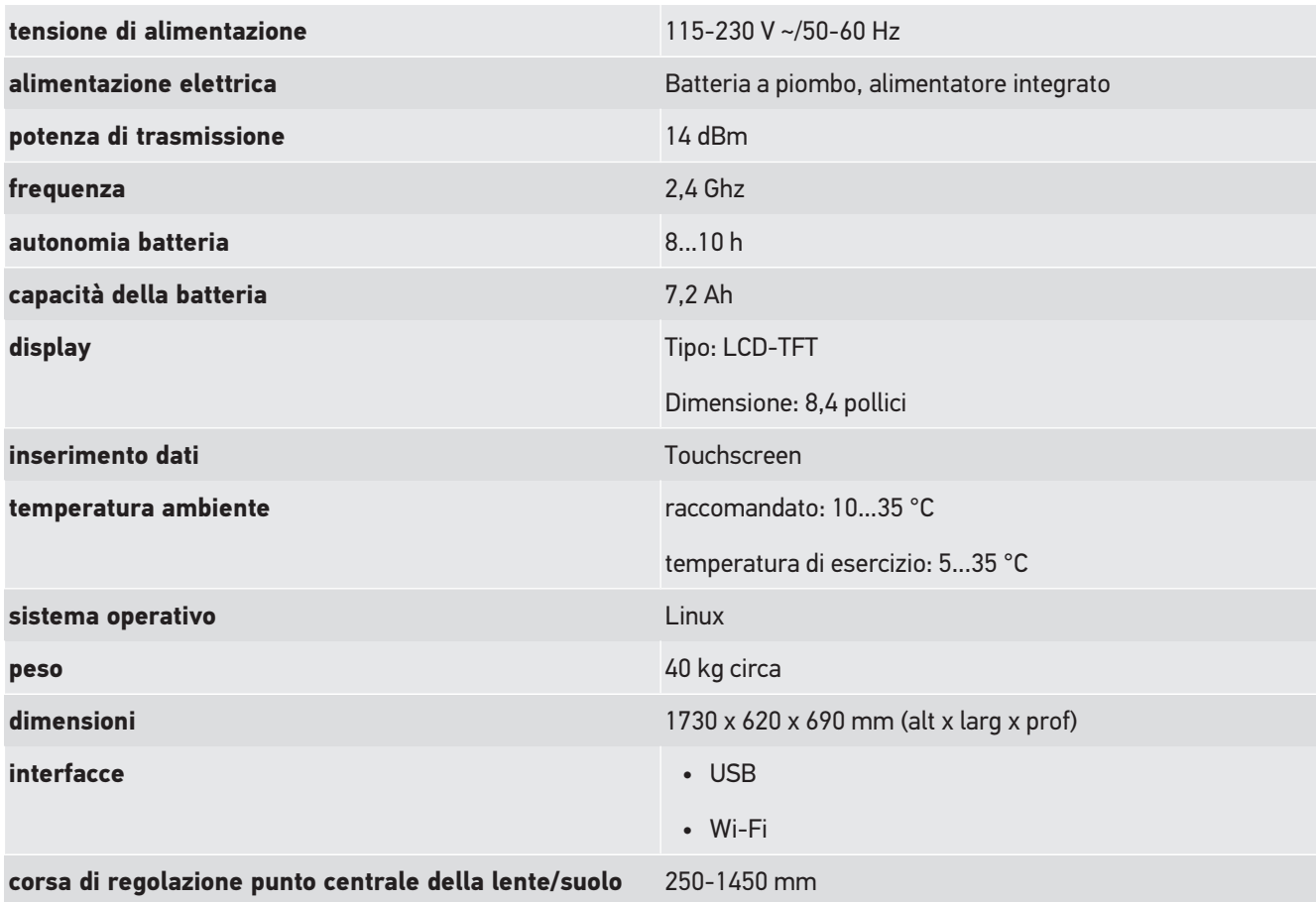

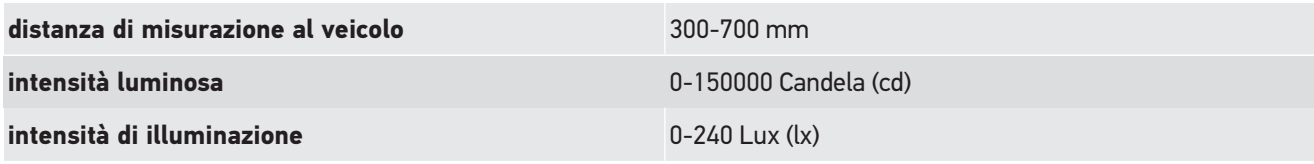

## **9.7. Dichiarazione di conformità SEG V**

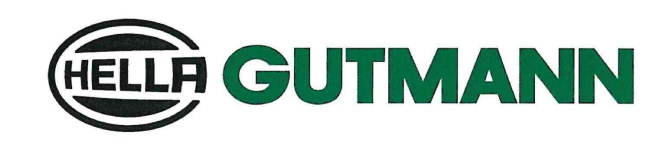

#### EU DECLARATION OF CONFORMITY (DoC)

Hella Gutmann Solutions GmbH We.

Am Krebsbach 2

D-79241 Ihringen

declare under our sole responsibility that the product:

SEG<sub>V</sub> product name: trade name: Hella Gutmann Solutions

to which this declaration relates, is in conformity with the essential requirements and other relevant requirements of the RED directive (2014/53/EU), The RoHS directive (2011/65/EU) and the EMC directive (2014/30/EU). The product is in conformity with the following standards and/or other normative documents:

EMC: Laser Safety: Safety: RED:

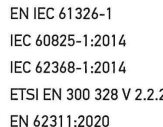

Place and date of issue (of this DoC)

Ihringen, 29/11/2022

Signed by or for the manufacturer

Name (in print): Stefan Turnschek Title: product safety officer

BD-Nr.: 0078\_1

 $\epsilon$ 

## **9.8. FCC Compliance Statement**

#### **Compliance statement (part 15.19)**

This device complies with part 15 of the FCC Rules. Operation is subject to the following two conditions: (1) this device may not cause harmful interference, and (2) this device must accept any interference received, including interference that may cause undesired operation.

#### **Warning (part 15.21)**

Changes or modifications not expressly approved by the party responsible for compliance could void the user's authority to operate the equipment.

#### **Information to the User (Part 15.105 (b))**

Note: This equipment has been tested and found to comply with the limits for a Class B digital device, pursuant to part 15 of the FCC Rules. These limits are designed to provide reasonable protection against harmful interference in a residential installation. This equipment generates, uses and can radiate radio frequency energy and, if not installed and used in accordance with the instructions, may cause harmful interference to radio communications. However, there is no guarantee that interference will not occur in a particular installation. If this equipment does cause harmful interference to radio or television reception, which can be determined by turning the equipment off and on, the user is encouraged to try to correct the interference by one or more of the following measures:

- Reorient or relocate the receiving antenna.
- Increase the separation between the equipment and receiver.
- Connect the equipment into an outlet on a circuit different from that to which the receiver is connected.
- Consult the dealer or an experienced radio/TV technician for help.

# Índice

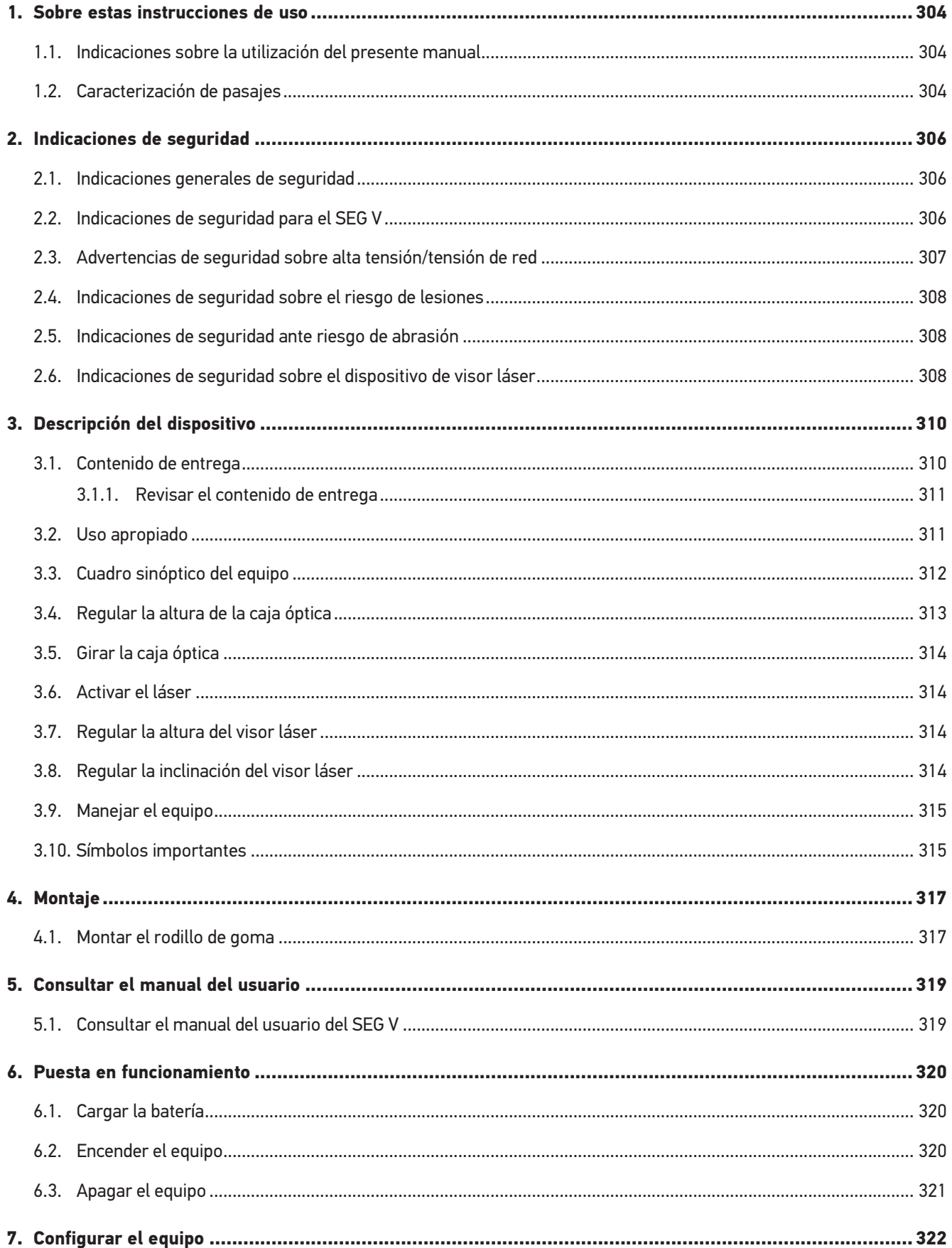

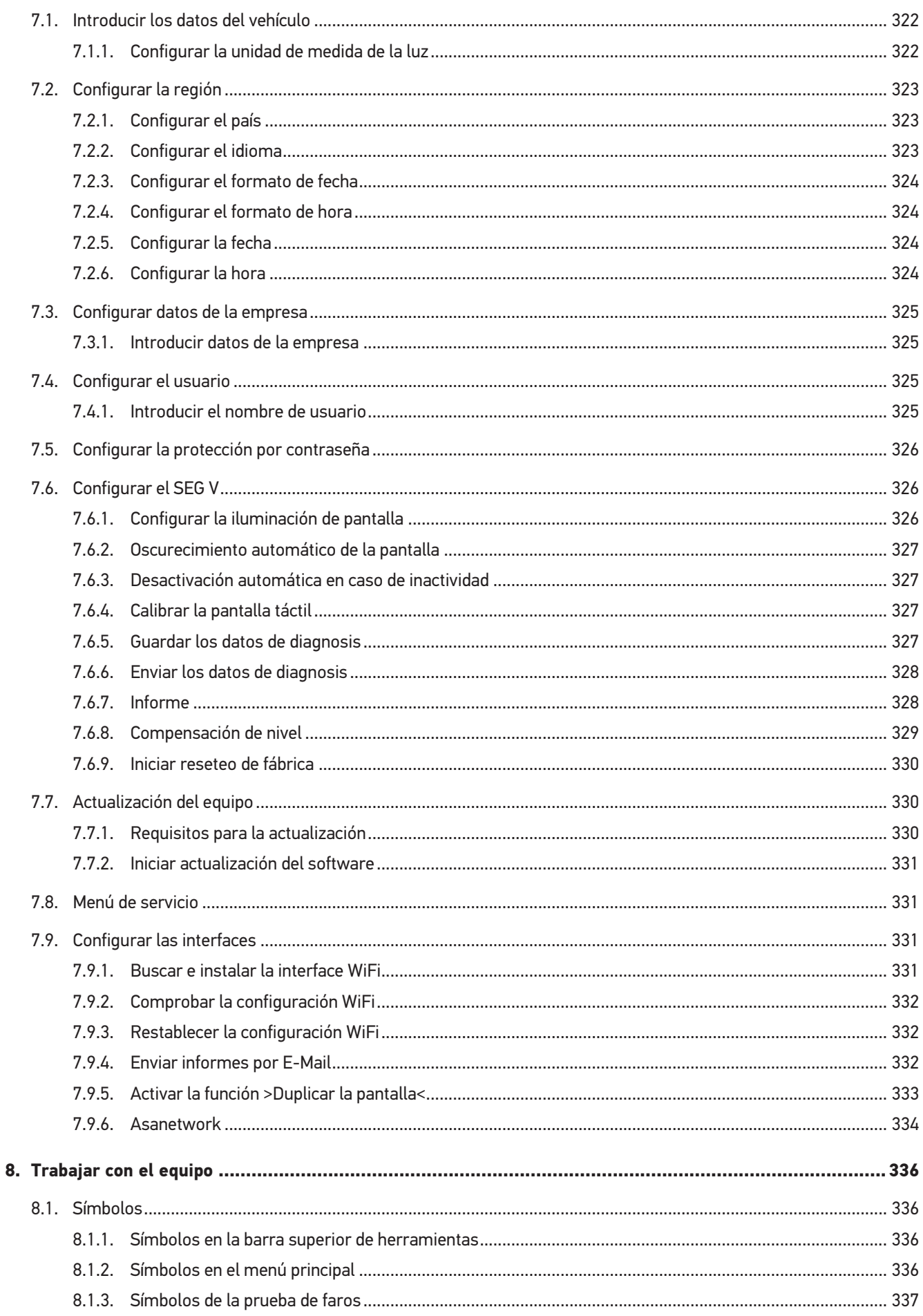

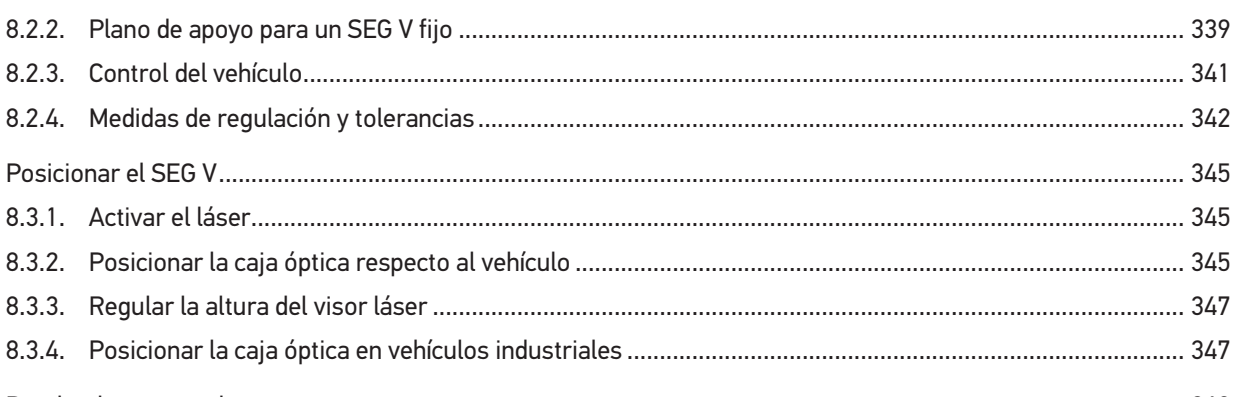

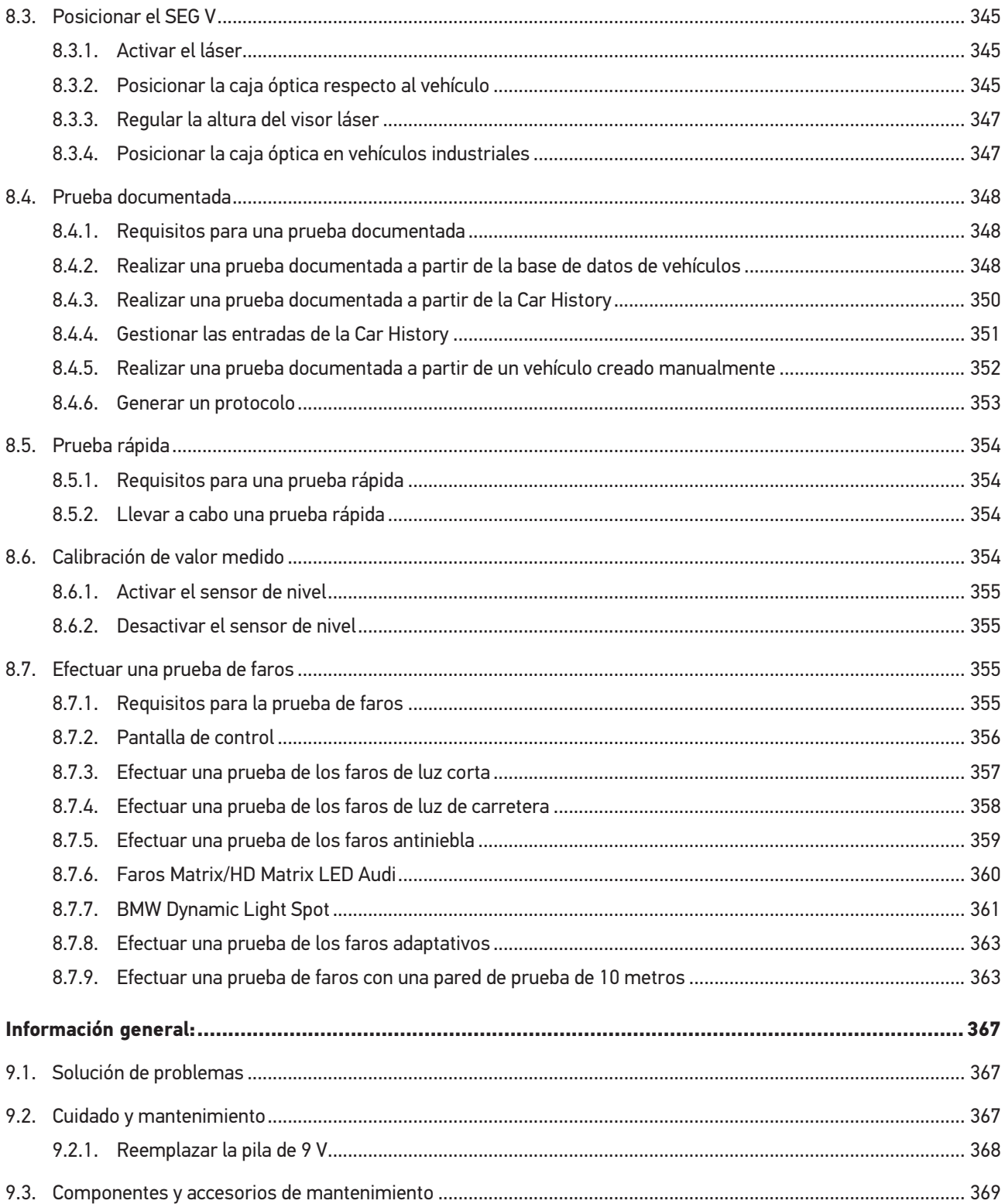

9.

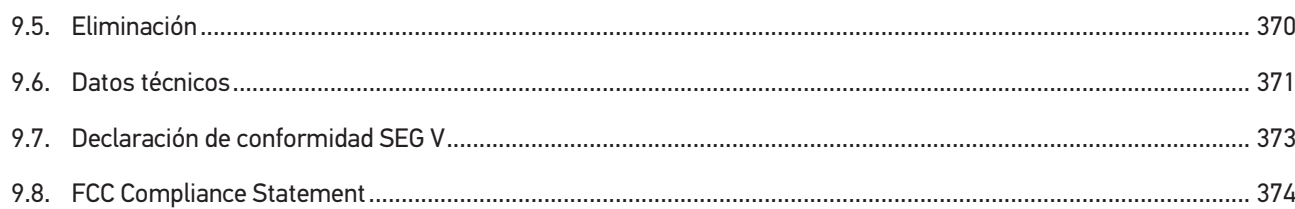

## <span id="page-303-0"></span>**1. Sobre estas instrucciones de uso**

#### Instrucciones originales

Estas instrucciones de uso contienen toda la información importante resumida de forma clara para permitir el trabajo sencillo y sin problemas con su producto.

### <span id="page-303-1"></span>**1.1. Indicaciones sobre la utilización del presente manual**

El presente manual contiene información importante para la seguridad del usuario.

En nuestra biblioteca *[www.hella-gutmann.com/manuals](https://www.hella-gutmann.com/manuals)*, ponemos a su disposición todos los manuales, instrucciones, protocolos y listas de tolerancias relativas a nuestros equipos de diagnosis y dispositivos, así como mucha más información de gran utilidad.

Visite nuestra página Hella Academy y amplíe sus conocimientos con útiles tutoriales y otros cursos de formación en *[www.hella-academy.com](https://www.hella-academy.com/hgs_wsclient/index.do)*.

Lea con atención el manual completo. Tenga en cuenta sobre todo las primeras páginas relativas a las directivas de seguridad. Dicha información tiene la única finalidad de proteger al usuario durante su trabajo con el equipo de diagnosis.

Con el fin de prevenir la puesta en peligro de las personas y el equipamiento o un posible error en el manejo, se recomienda volver a consultar los pasos de trabajo correspondientes durante la utilización del equipo de diagnosis.

El equipo de diagnosis debe ser utilizado únicamente por personas que dispongan de una formación técnica certificada en el ámbito automovilístico. La información y los conocimientos impartidos y presupuestos en los cursos de formación no serán explicados de nuevo en este manual.

El fabricante se reserva el derecho de realizar modificaciones tanto en el manual como en el equipo de diagnosis sin previo aviso. Recomendamos por tanto verificar regularmente la puesta a disposición de actualizaciones. En caso de reventa o cualquier otra forma de cesión, el presente manual debe ser entregado sin falta con el equipo de diagnosis.

El presente manual debe estar a disposición en todo momento y debe estar accesible durante toda la vida útil del equipo de diagnosis.

## <span id="page-303-2"></span>**1.2. Caracterización de pasajes**

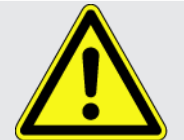

#### **PELIGRO**

Esta indicación hace referencia a una situación de peligro inminente que, de no ser evitada, puede causar la muerte o lesiones graves.

#### **ADVERTENCIA**

Esta indicación avisa de una situación posiblemente peligrosa que, de no ser evitada, puede causar la muerte o lesiones graves.

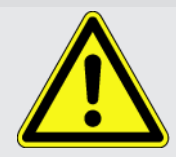

#### **PRECAUCIÓN**

Esta indicación avisa de una situación posiblemente peligrosa que, de no ser evitada, puede causar lesiones superficiales o ligeras.

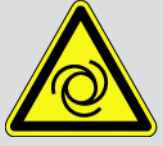

Estas indicaciones hacen referencia a piezas giratorias.

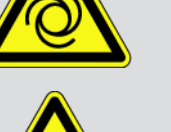

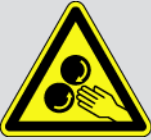

Esta indicación hace referencia a una tensión eléctrica / alta tensión peligrosa.

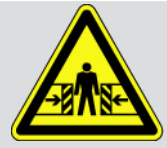

Esta indicación hace referencia a un posible riesgo de aplastamiento.

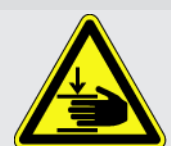

Esta indicación hace referencia a una posible lesión de la mano.

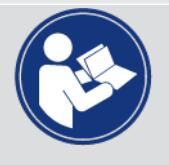

#### **IMPORTANTE**

Todos los textos marcados con **IMPORTANTE** hacen referencia a una amenaza para el equipo de diagnosis o para el entorno. En consecuencia, será obligatorio seguir los avisos o las instrucciones aquí indicados.

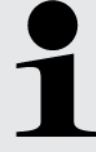

#### **AVISO**

Los textos marcados con **AVISO** contienen información importante y de utilidad. Se recomienda tener en cuenta dichas indicaciones.

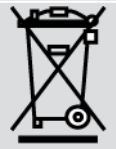

#### **contenedor de basura tachado**

Este símbolo indica que el producto no debe ser eliminado con las basuras domésticas.

La barra debajo del contenedor de basura indica si el producto ha sido puesto en circulación después del 13/08/2005.

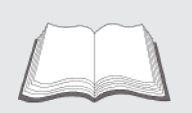

#### **Tener en cuenta el manual del usuario**

Este símbolo indica que el manual del usuario debe ser leído y debe estar siempre disponible.

# <span id="page-305-0"></span>**2. Indicaciones de seguridad**

## <span id="page-305-1"></span>**2.1. Indicaciones generales de seguridad**

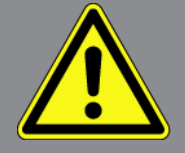

- El equipo está diseñado exclusivamente para el uso en vehículos. El empleo del equipo tiene como requisito los conocimientos técnicos automovilísticos necesarios del usuario, unidos al saber sobre posibles fuentes de peligro y riesgos en el taller o en el vehículo.
- Antes de utilizar el equipo, el usuario debe leer atenta e íntegramente las instrucciones de uso o el manual de usuario del **SEG V**. El manual del usuario está también disponible en el soporte de datos HGS adjunto.
- Son de aplicación todas las indicaciones del manual que aparecen en cada uno de los capítulos. Además, se deben tener en cuenta las medidas y los avisos de seguridad indicados a continuación.
- Son válidas, además, todas las disposiciones provenientes de órganos de control de comercio, asociaciones profesionales, fabricantes de automóviles, normas medioambientales, así como todas las leyes, ordenanzas y normas de comportamiento que se deben tener en cuenta en los talleres.

## <span id="page-305-2"></span>**2.2. Indicaciones de seguridad para el SEG V**

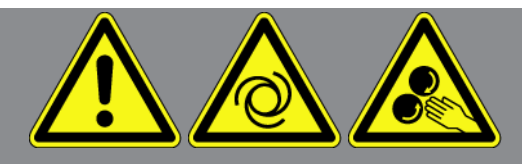

Para evitar un manejo erróneo y las posibles lesiones resultantes del usuario o el deterioro del SEG V, se debe tener en cuenta lo siguiente:

- Las funciones y menús de la pantalla TFT se deben seleccionar únicamente con los dedos limpios. No utilizar ninguna otra herramienta (p. ej. destornillador).
- Conectar al cable de red sólo la fuente de alimentación original (tensión de alimentación 115-230 V / 50-60 Hz).
- Proteger la pantalla TFT/el equipo de radiaciones solares prolongadas.
- Proteger la lente de Fresnel de radiaciones solares directas. El haz luminoso puede provocar sobrecargas térmicas o daños por fuego en el SEG V.
- Tras la utilización del SEG V, se recomienda cubrir la caja óptica con una funda protectora (8XS 002 500-031).
- Proteger el equipo y el cable de conexión de piezas calientes.
- Proteger el equipo y el cable de conexión de piezas giratorias.
- Comprobar periódicamente la integridad del cable de conexión/los accesorios (riesgo de destrucción del equipo por cortocircuito).

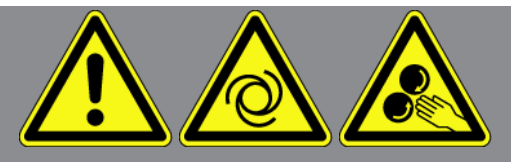

- Realizar la conexión del equipo solo de acuerdo con las indicaciones del manual de usuario.
- Proteger el equipo frente a líquidos como agua, aceite o gasolina. El **SEG V** no es impermeable.
- Proteger el equipo de golpes fuertes e impedir que se caiga.
- No abrir el equipo. El equipo solo debe ser abierto por técnicos autorizados por **Hella Gutmann**. En caso de daño del precinto protector o de intervenciones no autorizadas en el equipo, expira la garantía.
- En caso de avería del equipo, informar inmediatamente a **Hella Gutmann** o a un socio comercial autorizado de Hella Gutmann.
- En caso de rayas o arañazos, hacer reemplazar la lente de Fresnel.
- La imagen visualizada en pantalla puede ser influenciada de forma negativa por la presencia de suciedad y rayas. Limpiar la lente únicamente con un paño suave y limpiacristales.
- Controlar con regularidad el estado de la pila de 9 V del visor láser (posible presencia de fugas/sulfatado).
- <span id="page-306-0"></span>• Hacer reemplazar los vidrios de protección dañados antes de la próxima utilización.

# **2.3. Advertencias de seguridad sobre alta tensión/tensión de red**

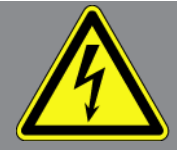

En las instalaciones eléctricas se acumulan altas tensiones. Debido a los arcos eléctricos en componentes dañados, p. ej. por mordeduras de roedores o por el contacto con componentes bajo tensión, existe el peligro de una descarga eléctrica. Si no se presta la debida atención, la alta tensión a través del vehículo y la tensión en la red doméstica pueden provocar lesiones graves o incluso la muerte. Los arcos eléctricos son válidos, por ejemplo, para la parte primaria y secundaria del sistema de encendido, para la conexión con el vehículo, para el sistema de alumbrado o del mazo de cables con los conectores. Por tanto, tenga en cuenta lo siguiente:

- Utilizar únicamente cables de corriente con contacto de protección con puesta a tierra.
- Utilizar únicamente un cable de de alimentación certificado o el cable de alimentación suministrado.
- Utilizar únicamente el mazo de cables original.
- Comprobar regularmente la presencia de daños en los cables y las unidades de alimentación.
- Realizar los trabajos de montaje, por ejemplo la conexión del equipo de diagnosis al vehículo o la sustitución de componentes, únicamente tras haber quitado el encendido.

# <span id="page-307-0"></span>**2.4. Indicaciones de seguridad sobre el riesgo de lesiones**

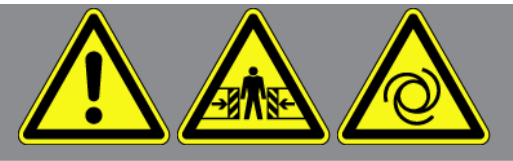

Durante los trabajos en el vehículo existe riesgo de lesión por piezas giratorias o por deslizamiento del vehículo. Por tanto, tenga en cuenta lo siguiente:

- Asegurar el vehículo contra posibles deslizamientos por descuido.
- Poner los vehículos automáticos adicionalmente en posición de aparcamiento.
- Desactivar el sistema de arranque/parada para evitar un arranque no controlado del motor.
- Llevar a cabo la conexión del equipo al vehículo únicamente con el contacto quitado.
- Con el motor en marcha, no tocar las piezas giratorias.
- No tender los cables cerca de piezas giratorias.
- <span id="page-307-1"></span>• Comprobar la posible presencia de daños en piezas conductoras de alta tensión.

## **2.5. Indicaciones de seguridad ante riesgo de abrasión**

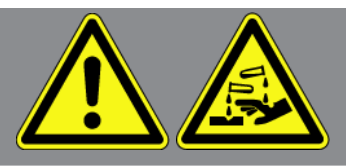

De producirse daños en la pantalla TFT, existe el riesgo de salida de cristal líquido que podría causar abrasión. Por tanto, tenga en cuenta lo siguiente:

- Aclarar inmediatamente con agua las partes del cuerpo o vestimenta afectadas (si es necesario, acudir al médico).
- <span id="page-307-2"></span>• En caso de inhalación o ingestión, acudir inmediatamente al médico.

# **2.6. Indicaciones de seguridad sobre el dispositivo de visor láser**

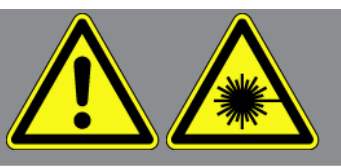

El visor láser corresponde a la categoría de láser 2.

La utilización del láser presenta un riesgo de lesiones por deslumbramiento de los ojos. Por tanto, tenga en cuenta lo siguiente:

- Utilizar el láser únicamente con los vidrios de protección colocados.
- Reemplazar de inmediato los vidrios de protección defectuosos.

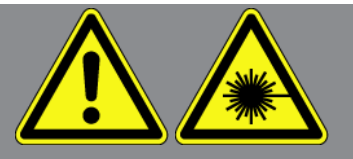

- No dirigir el rayo láser hacia personas, puertas o ventanas.
- Nunca mirar directamente al rayo láser.
- Utilizar el visor láser únicamente para el uso previsto.
- Las indicaciones del dispositivo deben estar presentes y bien visibles en todo momento.

#### **Categoría de láser 2**

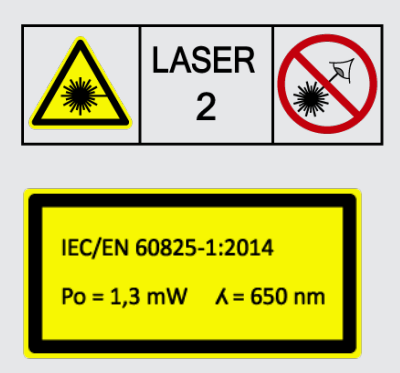

La radiación láser accesible se encuentra en el rango espectral visible (400 nm a 700 nm). Resulta inofensiva para el ojo en caso de exposición breve (hasta 0,25 segundos). Los componentes de radiación adicionales fuera del rango de longitudes de onda de 400 nm a 700 nm cumplen las condiciones para la clase de láser 1. Al mirar por casualidad hacia el rayo láser momentáneamente, el ojo está protegido por el párpado. Dado que el visor láser pertenece a la categoría 2, no es necesario designar un oficial encargado de la protección láser.

# <span id="page-309-0"></span>**3. Descripción del dispositivo**

# <span id="page-309-1"></span>**3.1. Contenido de entrega**

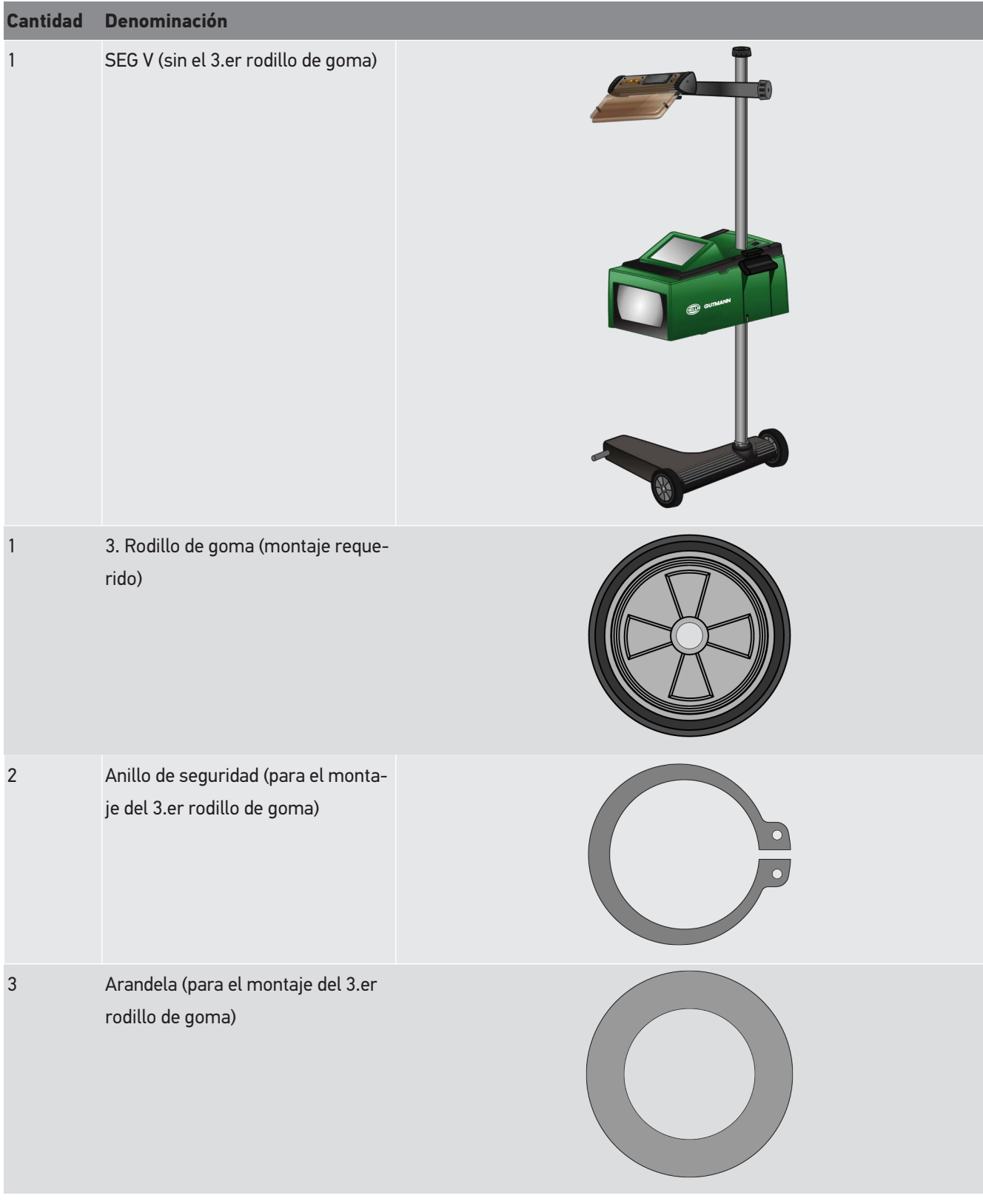

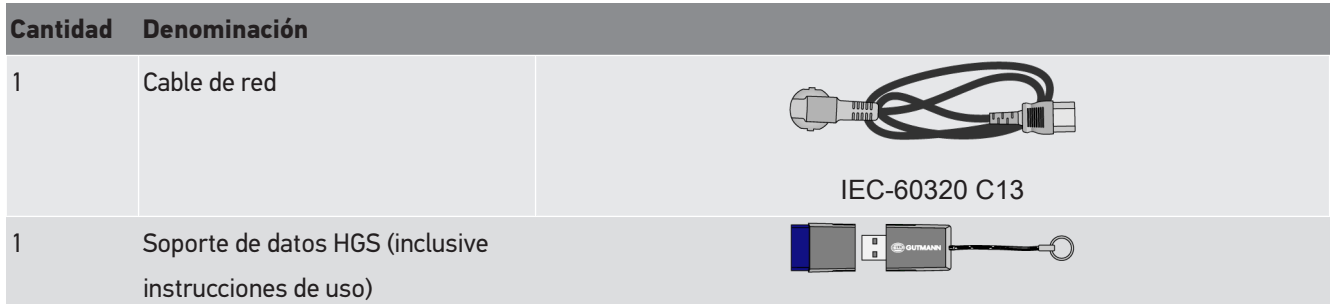

### <span id="page-310-0"></span>**3.1.1. Revisar el contenido de entrega**

### **PRECAUCIÓN**

#### **Riesgo de cortocircuito por piezas sueltas en el dispositivo**

No poner el equipo en funcionamiento si se sospecha la presencia de piezas sueltas en el mismo.

Informar inmediatamente a un socio comercial o al Servicio de asistencia técnica de Hella Gutmann.

Tras recibir la mercancía, verificar el contenido de la entrega inmediatamente para poder reclamar los posibles daños existentes.

Para controlar el contenido de la entrega, proceder del siguiente modo:

- 1. Abrir el paquete entregado y comprobar si está completo mediante el albarán adjunto. Si hay daños de transporte externos visibles, abrir el paquete entregado en presencia del transportista y comprobar si el equipo presenta daños no visibles. El transportista debe registrar todos los daños de transporte del paquete entregado, así como los daños del equipo en un protocolo de daños.
- 2. Sacar el equipo del embalaje.

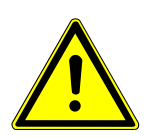

### **PRECAUCIÓN**

**Riesgo de lesiones por el peso de la estación.**

Durante la descarga de la estación, la posible caída de la misma podría causar lesiones.

Descargar la estación sólo con ayuda de una segunda persona.

En caso necesario, utilizar los dispositivos auxiliares apropiados, p. ej. un elevador de horquilla.

<span id="page-310-1"></span>3. Comprobar la posible presencia de daños mecánicos en el equipo.

### **3.2. Uso apropiado**

El **SEG V** es un equipo móvil para el control y la regulación de sistemas de faros modernos de los vehículos.

El **SEG V** está equipado con un sistema de cámaras moderno. Ese sistema permite controlar todos los tipos de faros (halógenos, xenón, LED y láser), todos los tipos de distribución de la luz (luz de curva, luz de carretera, luz antiniebla) y analizar el límite claro/oscuro con gran precisión.

La cámara CMOS capta la distribución de luz del faro y la transmite a un módulo electrónico de evaluación. De manera casi inmediata, el sistema representa la distribución con máxima precisión en la pantalla. El sistema dispone asimismo de datos específicos sobre los diferentes vehículos y protocolos específicos de sus modelos, apoyando al asuario de forma segura en las fases de evaluación y regulación. Los datos del protocolo de medición pueden ser transmitidos a equipos periféricos a través de la interfaz USB/WiFi.

### <span id="page-311-0"></span>**3.3. Cuadro sinóptico del equipo**

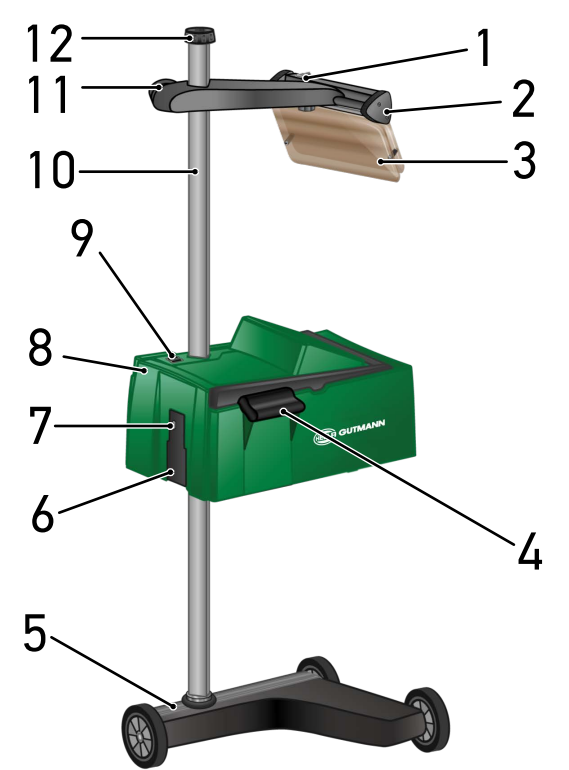

- 1 Tecla ON/OFF del módulo láser (permite activar y desactivar el módulo láser).
- 3 Vidrio de protección (protege el ojo del usuario del rayo láser).
- 5 Pie del equipo (el pie del SEG V está provisto de rodillos de goma).
- 7 Interfaz USB (la interfaz USB permite actualizar el equipo a partir de una memoria USB o memorizar protocolos en una memoria USB).
- 9 Tecla ON/OFF de la caja óptica (la tecla ON/OFF permite encender y apagar el equipo).
- 2 Visor láser (el SEG V está correctamente posicionado cuando la línea del láser se encuentra en paralelo a los 2 puntos de referencia simétricos de la parte delantera del vehículo. La unidad óptica (a la derecha del visor láser) se puede emplear igualmente para el alineamiento respecto al vehículo).
- 4 Asidero (permite regular la altura de la caja óptica).
- 6 Toma de alimentación (permite suministrar tensión al equipo y cargar la batería interna.)
- 8 Caja óptica (la caja óptica permite controlar los sistemas de faros modernos).
- 10 Columna (la altura de la caja óptica se puede regular en la columna).

11 Ruedecilla del visor láser (aflojando la ruedecilla es posible regular la altura del visor láser).

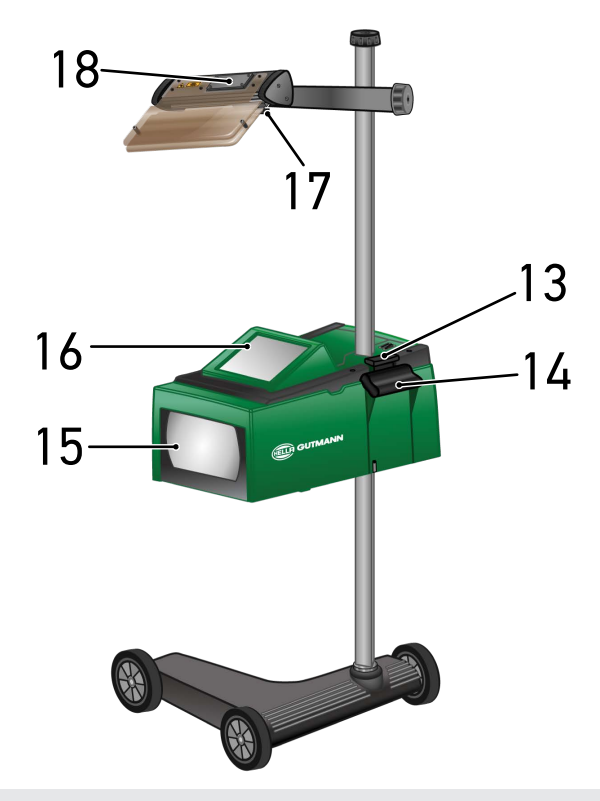

- 13 Palanca de accionamiento (pulsando la palanca de accionamiento, es posible regular la altura de la caja óptica).
- 15 Lente de Fresnel (la lente de Fresnel concentra la luz del faro y la proyecta sobre una superficie de proyección de la caja óptica).
- 17 Tornillo de apriete del visor láser (aflojando el tornillo de apriete, es posible regular la inclinación del visor láser).
- 14 Asidero (permite regular la altura de la caja óptica).
- 16 Pantalla TFT (pantalla táctil) (a través de la pantalla TFT es posible seleccionar o activar todos los menús y las funciones pulsando ligeramente con el dedo, el lápiz táctil o a través de las teclas de flecha).
- 18 Compartimento de pilas (en el compartimento de pilas del visor láser es posible colocar una pila de 9 V).

### <span id="page-312-0"></span>**3.4. Regular la altura de la caja óptica**

Para regular la altura de la caja óptica, proceder del siguiente modo:

- 1. Aguantar los dos asideros (4 + 14) de la caja óptica (8).
- 2. Presionar la palanca de accionamiento (13).
- 3. Regular la altura deseada.
- 4. Soltar la palanca de accionamiento.

12 Ruedecilla de fijación de la columna (al aflojar la ruedecilla, es posible girar la caja óptica).

<span id="page-313-0"></span> $\Rightarrow$  La caja óptica se enclava.

### **3.5. Girar la caja óptica**

Para girar la caja óptica, proceder como sigue:

- 1. Aflojar la ruedecilla de fijación de la columna (12).
- 2. Girar la caja óptica (8).
- <span id="page-313-1"></span>3. Apretar la ruedecilla de fijación de la columna.

### **3.6. Activar el láser**

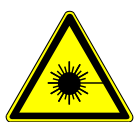

### **PRECAUCIÓN**

#### **Rayo láser**

Daños/destrucción de la retina.

Nunca mirar directamente al rayo láser.

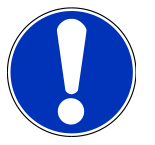

### **AVISO**

Tras la puesta en marcha del láser, un temporizador activa el láser durante aprox. 30 s. El **SEG V** puede ser posicionado delante del vehículo durante ese intervalo de tiempo.

Para activar el láser, proceder como sigue:

1. Pulsar brevemente la tecla ON/OFF del láser (1).

*El láser se activa durante aprox. 30 s.*

- 2. En caso necesario, repetir el paso 1 para reactivar el láser.
- <span id="page-313-2"></span> $\Rightarrow$  Ahora es posible posicionar el SEG V delante del vehículo.

### **3.7. Regular la altura del visor láser**

Para regular la altura del visor láser, proceder del siguiente modo:

- 1. Aflojar la ruedecilla del visor láser (11).
- 2. Regular la altura deseada.
- <span id="page-313-3"></span>3. Apretar la ruedecilla del visor láser.

### **3.8. Regular la inclinación del visor láser**

Para regular la inclinación del visor láser, proceder del siguiente modo:

- 1. Aflojar el tornillo de apriete del visor láser (17).
- 2. Regular la inclinación deseada.
- <span id="page-314-0"></span>3. Apretar el tornillo de apriete del visor láser.

## **3.9. Manejar el equipo**

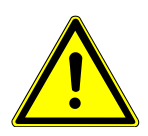

### **PRECAUCIÓN**

#### **Daño o destrucción de la pantalla**

No utilizar nunca la pantalla con herramientas ni utensilios de metal puntiagudos.

Utilizar un lápiz táctil o los dedos.

El equipo dispone de una pantalla táctil de 8,4" (16). Todas las funciones y menús se pueden seleccionar o activar pulsando ligeramente con el lápiz táctil o con el dedo.

## <span id="page-314-1"></span>**3.10. Símbolos importantes**

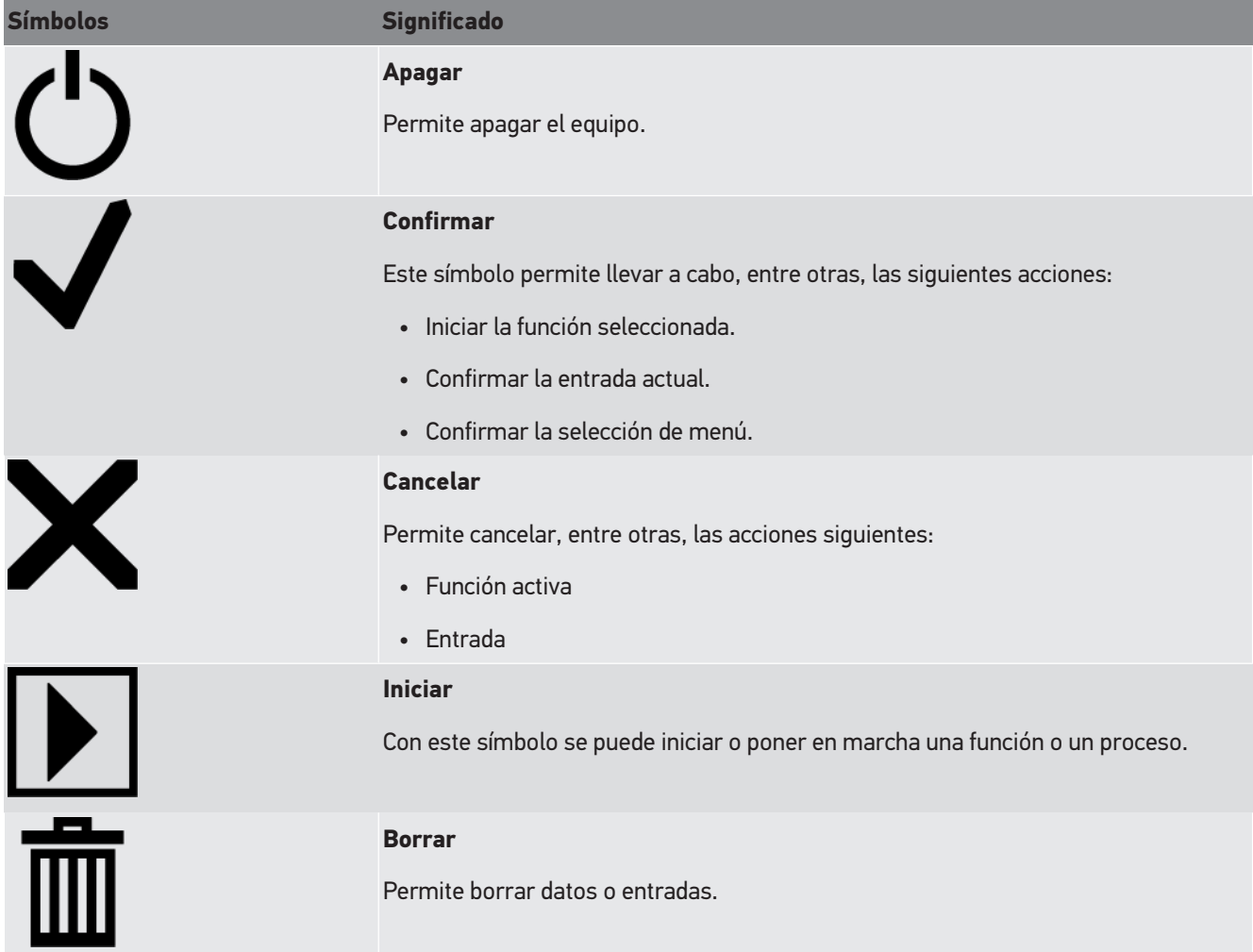

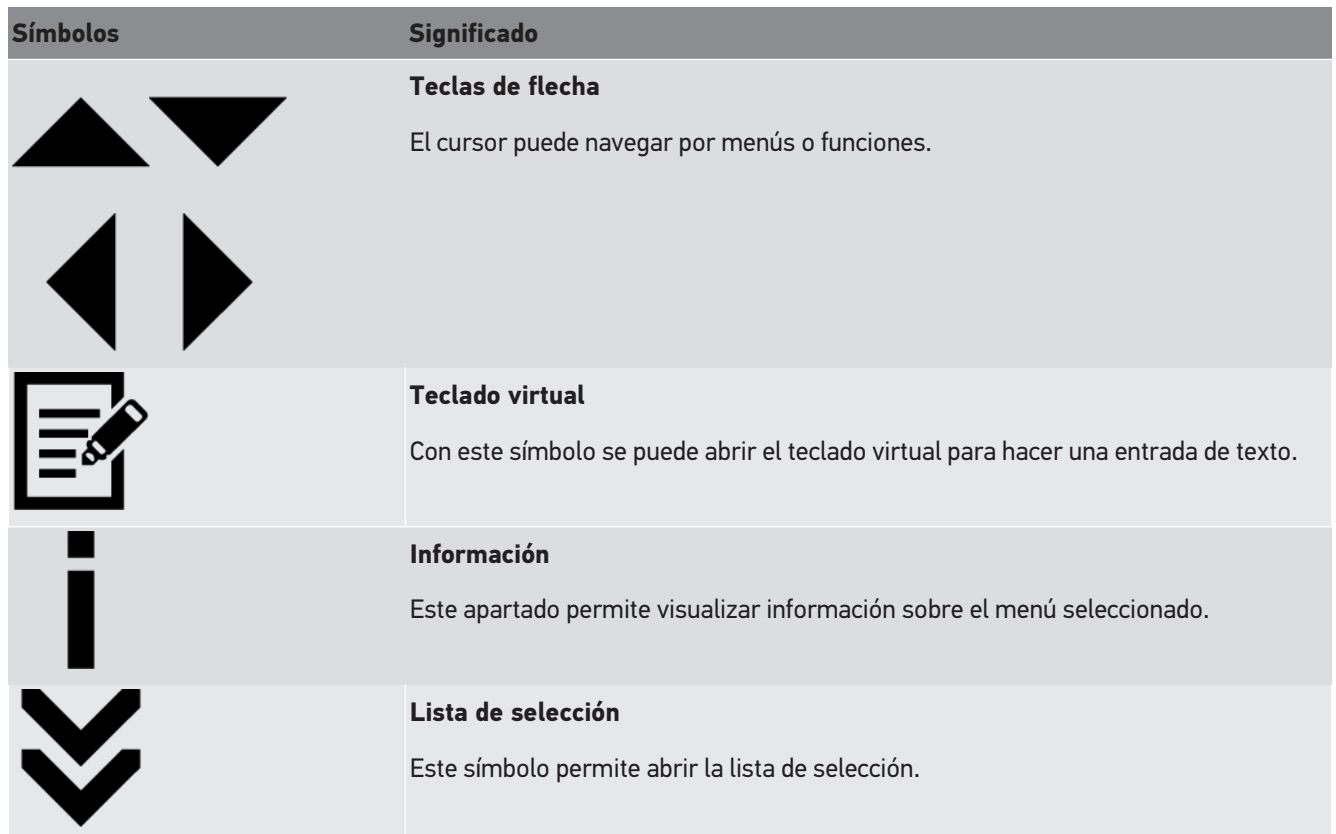

# <span id="page-316-0"></span>**4. Montaje**

### <span id="page-316-1"></span>**4.1. Montar el rodillo de goma**

El SEG V está completamente montado en el pie del equipo (a excepción del 3.er rodillo de goma). El contenido de entrega para el rodillo de goma incluye 3 arandelas y 2 anillos de seguridad.

Proceder del siguiente modo para montar el 3.er rodillo de goma:

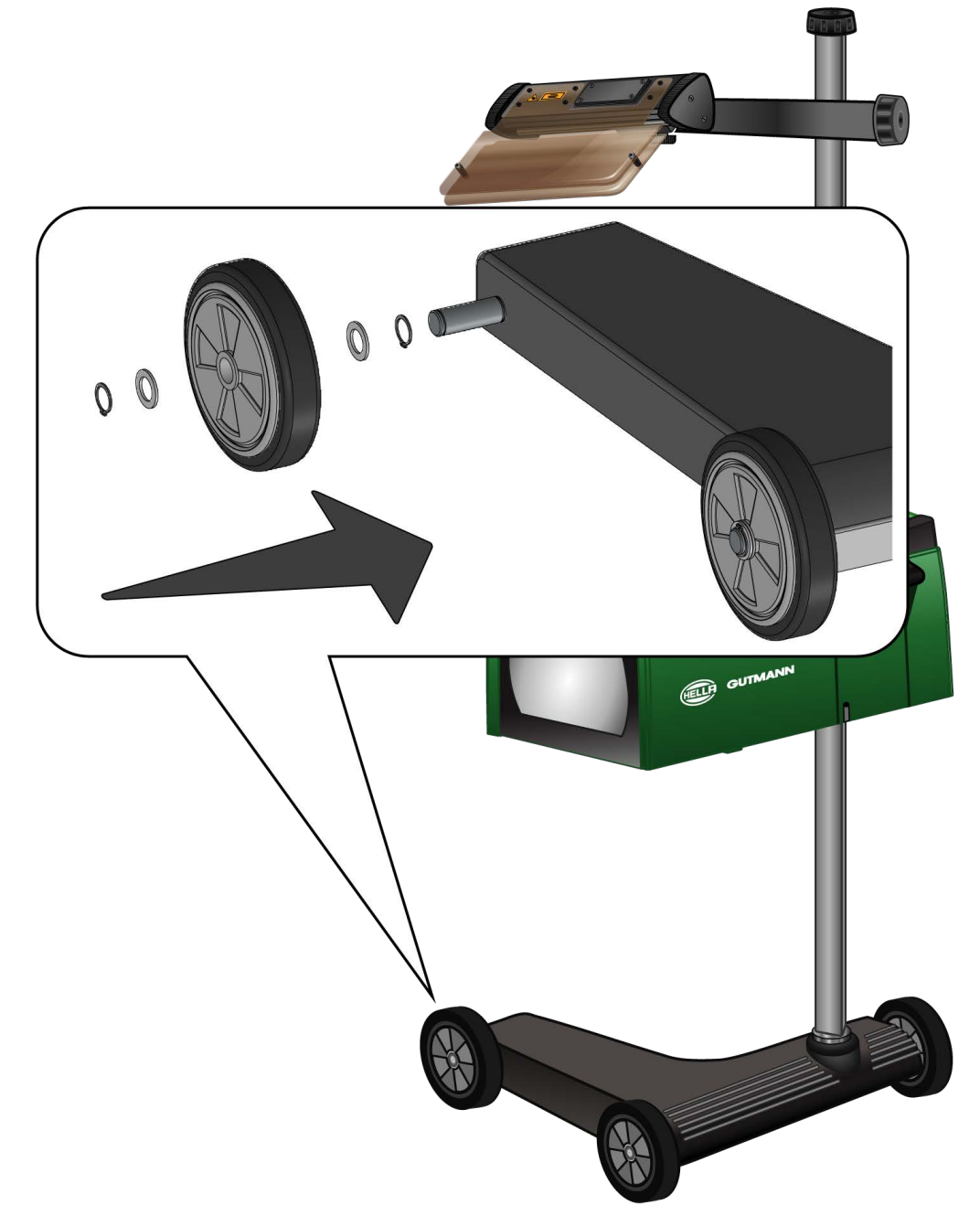

- 1. Deslizar una arandela por el eje hasta el anillo de seguridad.
- 2. Deslizar el rodillo de goma por el eje hasta la arandela.
- 3. Deslizar las otras dos arandelas por el eje.
- 4. Bloquear el rodillo de goma con el 2.º anillo de seguridad.
- $\Rightarrow$  El montaje del 3.er rodillo de goma en el SEG V se ha completado.

# <span id="page-318-0"></span>**5. Consultar el manual del usuario**

Este capítulo describe el modo de abrir el manual del usuario a través del soporte de datos HGS.

En nuestra biblioteca *[www.hella-gutmann.com/manuals](https://www.hella-gutmann.com/manuals)*, ponemos a su disposición todos los manuales, instrucciones, protocolos y listas de tolerancias relativas a nuestros equipos de diagnosis y dispositivos, así como mucha más información de gran utilidad.

Visite nuestra página Hella Academy y amplíe sus conocimientos con útiles tutoriales y otros cursos de formación en *[www.hella-academy.com](https://www.hella-academy.com/hgs_wsclient/index.do)*.

## <span id="page-318-1"></span>**5.1. Consultar el manual del usuario del SEG V**

Para consultar las instrucciones de uso del SEG V mediante el soporte de datos HGS suministrados, proceder de la siguiente forma:

- 1. Encender el PC.
- 2. Introducir el soporte de datos HGS suministrado en un puerto USB del PC.
- 3. Abrir la unidad USB del soporte de datos introducido.
- 4. Abrir la aplicación haciendo clic en **>Start.exe<**.
- 5. Hacer clic en **>Instructions and Manuals<**.
- 6. En **Idioma**, abrir la lista con  $\blacktriangledown$ .
- 7. Seleccionar el idioma deseado.
- 8. En **Instrucciones de uso**, abrir la lista mediante .
- 9. Seleccionar **>SEG V<**.
- 10. Acceder a las instrucciones de uso con **>Abrir<**.
- $\Rightarrow$  Se visualiza el archivo PDF seleccionado.

# <span id="page-319-0"></span>**6. Puesta en funcionamiento**

Este capítulo describe el modo de activar y desactivar el equipo, así como todos los pasos necesarios para la primera puesta en funcionamiento.

## <span id="page-319-1"></span>**6.1. Cargar la batería**

Antes de encender el equipo, cargar la batería integrada durante al menos 3-4 horas. Después, cargar la batería integrada con regularidad, p.ej. durante la noche.

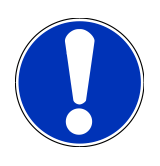

### **AVISO**

Se recomienda cargar el SEG V a diario (p.ej. durante la noche) para garantizar un funcionamiento sin fallos del ajustador de faros.

Para cargar la batería, proceder como sigue:

- 1. Conectar el cable de alimentación a la toma de corriente del dispositivo y a una toma de corriente.
- <span id="page-319-2"></span> $\Rightarrow$  La batería está en proceso de carga.

### **6.2. Encender el equipo**

### **AVISO**

La primera vez que se enciende el equipo y después de una actualización del software, el usuario debe confirmar las Condiciones generales de contratación (CGC) de **Hella Gutmann Solutions GmbH**. De lo contrario, no estarán disponibles algunas funciones del equipo.

En la primera puesta en funcionamiento, el usuario debe confirmar además el contrato de procesamiento de encargos de **Hella Gutmann Solutions GmbH**. Dicho contrato regula el manejo de datos personales según los establecido en el RGPD (Reglamento General de Protección de Datos).

Proceder del siguiente modo para encender la estación:

1. Mantener pulsada la tecla ON/OFF de la caja óptica (9) durante al menos 5 s.

*El equipo se pone en marcha.*

*Se visualizan las Condiciones generales de contratación (CGC).*

- 2. Leer las CGC íntegramente y confirmar al final del texto. *El contrato de procesamiento de encargos es visualizado.*
- 3. Leer el contrato de procesamiento de encargos íntegramente y confirmar al final del texto.
- 4. Confirmar la entrada con  $\blacktriangledown$

*Se abre la ventana de Selección de usuario.*

- 5. Abrir la lista con  $\blacktriangledown$ .
- 6. Seleccionar el usuario.

*En caso de consultas posteriores, la cuenta de usuario permite determinar más fácilmente quién ha realizado las mediciones.*

*Para añadir otros usuarios o modificar las cuentas de usuario existentes, seguir las indicaciones descritas en el capítulo [Introducir el nombre de usuario \[](#page-324-3)*[}](#page-324-3) *[325\]](#page-324-3).*

7. En caso necesario, activar la casilla de verificación **Permanecer conectado**.

*Si se activa la casilla Permanecer conectado, ya no será necesario seleccionar usuario al encender el equipo.*

8. Confirmar la entrada con  $\blacktriangledown$ .

*Se visualiza el menú principal.*

<span id="page-320-0"></span> $\Rightarrow$  Ahora se puede iniciar el trabajo con el equipo.

## **6.3. Apagar el equipo**

Proceder del siguiente modo para apagar el equipo:

- 1. Apagar el equipo con  $\mathcal O$ .
- 2. Tener en cuenta la pregunta de confirmación.
- 3. Confirmar la pregunta de confirmación con  $\blacktriangledown$  . Cancelar el proceso con  $\boxtimes$  .

# <span id="page-321-0"></span>**7. Configurar el equipo**

<span id="page-321-1"></span>En el menú principal **>Configuración<** se configuran todas las interfaces y funciones.

## **7.1. Introducir los datos del vehículo**

Esta función permite introducir los datos para la prueba rápida y para la prueba documentada.

Para introducir o modificar los datos del vehículo, proceder como sigue:

- 1. En el menú principal **Configuración**, seleccionar **Medición**.
- 2. En **Tipo de vehículo**, abrir la lista con  $\blacktriangledown$ .
- 3. Seleccionar un tipo de vehículo.

*La selección se memoriza automáticamente.*

4. En la pestaña **Pre-inclinación en %**, abrir el teclado virtual con **图**.

*En general, el valor de pre-inclinación se indica sobre el faro. Dicho valor (p.ej. 1 %) significa que la luz de cruce se inclina 10 cm a una distancia de 10 m.*

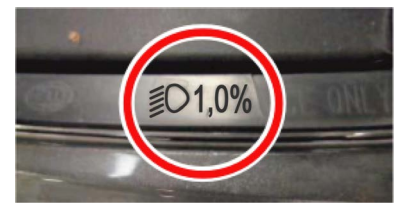

- 5. Introducir el valor deseado.
- 6. Cerrar el teclado virtual con

*La entrada se guarda automáticamente.*

- 7. Repetir los pasos 4-7 para la **Pre-inclinación de los faros en %**.
- 8. En el menú **Sentido de la marcha**, abrir la lista con  $\blacktriangledown$ .
- 9. Seleccionar **>Circulación por la izquierda<** o **>Circulación por la derecha<**.
- <span id="page-321-2"></span> $\Rightarrow$  Las entradas se memorizan automáticamente.

### **7.1.1. Configurar la unidad de medida de la luz**

Para configurar la unidad de medida de luz, proceder como sigue:

- 1. En el menú principal **Configuración**, seleccionar **Medición**.
- 2. En **Unidad de medida de la luz**, abrir la lista con  $\blacktriangledown$ .
- 3. Seleccionar **>Lux<** o **>Candela<**.

*Lux (dimensión del receptor) designa la iluminancia o intensidad de iluminación y mide la cantidad de luz procedente de una fuente luminosa que se proyecta sobre una superficie determinada.*

*Candela (dimensión del emisor) designa la intensidad luminosa y describe el flujo luminoso emitido por una fuente luminosa en una dirección determinada.*

<span id="page-322-0"></span> $\Rightarrow$  La selección se memoriza automáticamente.

## **7.2. Configurar la región**

Este apartado permite configurar los siguientes puntos:

- País
- Idioma
- Formato de fecha
- Formato de hora
- Fecha
- <span id="page-322-1"></span>• Hora

### **7.2.1. Configurar el país**

Este apartado permite configurar el país.

Para configurar el país, proceder como sigue:

- 1. En el menú principal **Configuración**, seleccionar **Equipo** > **Región**.
- 2. En **País**, abrir la lista con  $\blacktriangledown$ .

*La selección de los países puede variar según la versión de software.*

3. Seleccionar la configuración de país en función del idioma seleccionado.

<span id="page-322-2"></span>*La selección se memoriza automáticamente.*

### **7.2.2. Configurar el idioma**

En caso de contar con un software en varios idiomas, este punto permite seleccionar la opción de idioma deseada.

Proceder del siguiente modo para configurar el idioma:

1. En la barra de estado, abrir la selección de idioma con  $\mathbf{X}_{\mathbf{A}_{\perp}}$ 

*La selección de los idiomas puede variar según la versión de software.*

2. Seleccionar el idioma deseado.

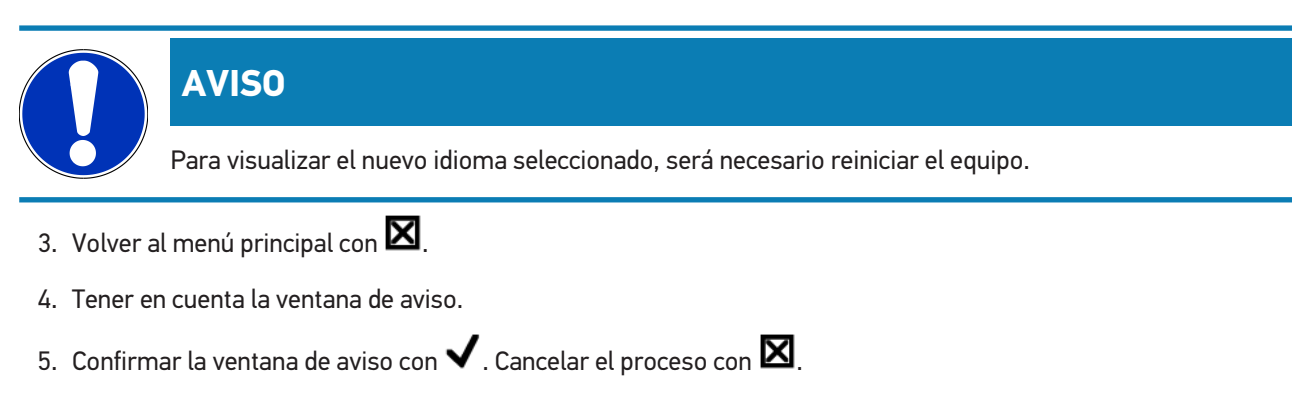

*La configuración de idioma se guarda automáticamente. El equipo se apaga y se reinicia automáticamente.*

<span id="page-323-0"></span> $\Rightarrow$  El menú principal se visualiza en el idioma seleccionado.

### **7.2.3. Configurar el formato de fecha**

Este apartado permite configurar el formato de la fecha.

Para configurar el formato de la fecha, proceder como sigue:

- 1. En el menú principal **Configuración**, seleccionar **Equipo** > **Región**.
- 2. En **Formato de fecha**, abrir la lista mediante  $\blacktriangledown$ .
- 3. Seleccionar el formato de fecha deseado. *La selección se memoriza automáticamente.*

### <span id="page-323-1"></span>**7.2.4. Configurar el formato de hora**

Este apartado permite configurar el formato de hora.

Para configurar el formato de hora, proceder como sigue:

- 1. En el menú principal **Configuración**, seleccionar **Equipo** > **Región**.
- 2. En **Formato de hora**, abrir la lista con  $\blacktriangledown$ .
- 3. Seleccionar **>24 h<** o **>12 h<**.

<span id="page-323-2"></span>*La selección se memoriza automáticamente.*

### **7.2.5. Configurar la fecha**

Esta función permite configurar la fecha actual.

Para configurar la fecha, proceder como sigue:

- 1. En el menú principal **Configuración**, seleccionar **Equipo** > **Región**.
- 2. En la pestaña **Fecha** abrir la ventana de selección con
- 3. En **Día** seleccionar el día deseado con  $\blacktriangle \blacktriangledown$ .
- 4. Repetir los pasos 2 + 3 para los puntos **Mes** y **Año**.
- 5. Confirmar la selección con  $\blacktriangledown$ .

<span id="page-323-3"></span>*La selección se memoriza automáticamente.*

### **7.2.6. Configurar la hora**

Esta función permite configurar la hora actual.

Para configurar la hora, proceder como sigue:

- 1. En el menú principal **Configuración**, seleccionar **Equipo** > **Región**.
- 2. En la pestaña **Hora** abrir la ventana de configuración con **e**
- 3. En **Hora**, configurar la hora deseada con  $\triangle \blacktriangledown$
- 4. Repetir el paso 3 para **Minutos** y **Segundos**.
- 5. Configurar la configuración efectuada con  $\blacktriangledown$ . *El ajuste se memoriza automáticamente.*

# **7.3. Configurar datos de la empresa**

En este punto se pueden introducir los datos de la empresa que deban aparecer en los documentos impresos, p. ej.:

- Dirección empresa
- Número de fax
- Página web

### **7.3.1. Introducir datos de la empresa**

Para introducir los datos de la empresa, proceder del siguiente modo:

- 1. En el menú principal **Configuración**, seleccionar **Empresa**.
- 2. Abrir el teclado virtual en el punto **Nombre de la empresa** con<sup>图</sup>.
- 3. Introducir nombre de la empresa.
- 4. Cerrar el teclado virtual con  $\blacksquare$

*La entrada se guarda automáticamente.*

5. Para realizar otras entradas, repetir los pasos 2-4.

# **7.4. Configurar el usuario**

#### **7.4.1. Introducir el nombre de usuario**

Este apartado permite administrar los diferentes usuarios.

Para introducir el nombre de usuario, proceder del siguiente modo:

- 1. En el menú principal **Configuración**, seleccionar **Usuario**.
- 2. Abrir el teclado virtual con  $\mathbb{E}$ .
- 3. Introducir el nombre de usuario deseado.
- 4. Cerrar el teclado virtual con  $\blacksquare$ .

*La entrada se guarda automáticamente.*

# **7.5. Configurar la protección por contraseña**

El Reglamento General de Protección de Datos (RGPD) de la Unión Europea que entró en vigor el 25 de mayo del 2018 exige una mayor protección de los datos de los clientes en los equipos.

Para impedir el acceso de terceros a los equipos de diagnosis, se ha integrado la función **Protección por contraseña**.

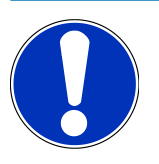

### **AVISO**

Si el equipo ya no dispone de una contraseña válida, solo es posible reactivarla a través del menú **>Iniciar reseteo de fábrica<** o llamando al teléfono de asistencia técnica de Hella Gutmann. En caso de utilizar la función de reseteo de fábrica, la totalidad de los datos personales así como la Car History serán borrados definitivamente y no podrán ser restituidos.

Para configurar la protección por contraseña, siga estos pasos:

- 1. En el menú principal **Configuración**, seleccionar **Usuario**.
- 2. A través de **D**, acceder a la Gestión de contraseña.

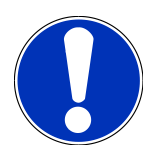

#### **AVISO**

La contraseña debe tener como máximo 10 caracteres.

- 3. Introducir una nueva contraseña y repetir la entrada para confirmar.
- 4. Tener en cuenta la advertencia y confirmar.
- $\Rightarrow$  Ahora solo es posible acceder al equipo con la contraseña nueva.

# **7.6. Configurar el SEG V**

Este punto de menú permite configurar la iluminación de la pantalla, la unidad de medida de luz y la compensación de nivel.

### **7.6.1. Configurar la iluminación de pantalla**

Para configurar la iluminación de la pantalla, proceder del siguiente modo:

- 1. En el menú principal **Configuración**, seleccionar **Equipo** > **Ahorro de energía**.
- 2. En **Iluminación de pantalla**, abrir la lista con  $\blacktriangledown$ .
- 3. Seleccionar el valor de iluminación deseado.

*La iluminación de la pantalla se adapta inmediatamente. La selección se memoriza automáticamente.*

#### **7.6.2. Oscurecimiento automático de la pantalla**

Para activar o desactivar el oscurecimiento automático de la pantalla, proceder del siguiente modo:

- 1. En el menú principal **Configuración**, seleccionar **Equipo** > **Ahorro de energía**.
- 2. Abrir la lista en el punto **Oscurecimiento automático de la pantalla** con  $\blacktriangledown$ .
- 3. Seleccionar **>OFF<** u **>ON<**.

*Si se selecciona >ON<, la iluminación de la pantalla se ajusta automáticamente al nivel más bajo después de 5 minutos de inactividad.*

 $\Rightarrow$  La selección se memoriza automáticamente.

#### **7.6.3. Desactivación automática en caso de inactividad**

Para activar o desactivar el modo de inactividad del equipo, proceder del siguiente modo:

- 1. En el menú principal **Configuración**, seleccionar **Equipo** > **Ahorro de energía**.
- 2. Abrir la lista en el punto **Desactivación automática en caso de inactividad** con  $\blacktriangledown$ .
- 3. Seleccionar **>OFF<** u **>ON<**.

*Si se ha seleccionado >ON<, el SEG V se apagará automáticamente pasados 30 minutos.*

 $\Rightarrow$  La selección se memoriza automáticamente.

### **7.6.4. Calibrar la pantalla táctil**

Para calibrar la pantalla táctil, proceder del siguiente modo:

- 1. En el menú principal **Configuración**, seleccionar **Equipo** > **Ampliado**.
- 2. Activar la calibración en la pestaña **Calibrar la pantalla táctil** mediante **D.**
- 3. Tener en cuenta los avisos e indicaciones.
- 4. Activar la calibración con  $\blacktriangledown$  . Cancelar el proceso con  $\boxtimes$ .

*Se visualizan 5 puntos de calibración uno tras otro.*

5. Pulsar sobre los 5 puntos de calibración.

*La selección se memoriza automáticamente. El equipo se apaga y se reinicia automáticamente. Este proceso puede durar algunos segundos.*

 $\Rightarrow$  Ahora, la pantalla táctil está calibrada.

#### **7.6.5. Guardar los datos de diagnosis**

En caso de avería, esta función permite memorizar los datos de diagnosis en una memoria USB.

Para memorizar los datos de diagnosis, proceder como sigue:

- 1. Introducir una memoria USB en el puerto USB del SEG V.
- 2. En el menú principal **Configuración**, seleccionar **Equipo** > **Ampliado**.
- 3. En el menú Guardar los datos de diagnosis, abrir la lista con  $\blacktriangleright$ .
- 4. Seleccionar **USB** e iniciar la memorización con **D**, Tener en cuenta las indicaciones de la ventana de aviso.
- ð El Servicio de Asistencia Técnica de Hella Gutmann necesita los datos de diagnosis para la resolución de problemas.

#### **7.6.6. Enviar los datos de diagnosis**

En caso de avería, esta función permite enviar los datos de diagnosis a una dirección de correo electrónico.

Para enviar los datos de diagnosis a la dirección de correo electrónico memorizada, proceder como sigue:

- 1. En el menú Guardar los datos de diagnosis, abrir la lista con  $\blacktriangleright$ .
- 2. Seleccionar **Correo electrónico** y enviar los datos de diagnosis con **D**. Tener en cuenta las indicaciones de la ventana de aviso.

### **7.6.7. Informe**

Para visualizar el informe en otro idioma, proceder del siguiente modo:

- 1. En el menú principal **Configuración**, seleccionar **Informe**.
- 2. En **Idioma**, abrir la lista con  $\blacktriangledown$ .
- 3. Seleccionar el idioma deseado.
- $\Rightarrow$  La selección realizada se memoriza automáticamente.

Para hacer aparecer un logo sobre el informe, proceder del siguiente modo:

- 1. En el menú principal **Configuración**, seleccionar **Informe**.
- 2. En el menú **Logo**, abrir la lista con  $\blacktriangledown$ .

*Si se ha seleccionado >con logo<, aparece un logo en el informe. Si se ha seleccionado >sin logo<, aparece un logo en el informe.*

 $\Rightarrow$  La selección realizada se memoriza automáticamente.

#### **7.6.7.1. Visualizar las imágenes de la distribución de luz**

Para hacer aparecer las imágenes de la distribución de luz sobre el informe, proceder del siguiente modo:

1. En el menú **Imágenes**, abrir la lista con.

*Si se ha seleccionado >con imágenes<, las imágenes de la distribución de luz aparecen en el informe. Si se ha seleccionado >sin imágenes<, las imágenes de la distribución de luz no aparecen en el informe.*

 $\Rightarrow$  La selección realizada se memoriza automáticamente.

#### **7.6.7.2. Visualizar los informes**

Para visualizar el informe tras una medición, proceder del siguiente modo:

1. En la pestaña **>Visualizar el informe tras la medición<** abrir la lista con **>V<**.

*Si se ha seleccionado >Visualizar<, el informe se visualiza en pantalla tras la medición.*

*Si se ha seleccionado >no visualizar<, no se visualiza ningún informe en pantalla tras la medición.*

 $\Rightarrow$  La selección realizada se memoriza automáticamente.

#### **7.6.8. Compensación de nivel**

Este punto permite activar la compensación de nivel y realizar los ajustes deseados.

Un sensor de nivel registra el ángulo de inclinación del **SEG V** y compensa las posibles irregularidades del suelo así como inclinaciones (2%) para evitar mediciones erróneas.

#### **7.6.8.1. Efectuar una compensación de nivel manual**

Para realizar una compensación de nivel manual, proceder como sigue:

- 1. En el menú principal **Configuración**, seleccionar **Equipo** > **Ampliado**.
- 2. En la pestaña **Compensación de nivel**, abrir la ventana de selección con  $\blacktriangleright$ .
- 3. En la pestaña **Compensación de nivel**, abrir la lista con .
- 4. Seleccionar **>Manual<**.

*La selección de >Manual< permite indicar el nivel del eje vertical y horizontal manualmente. De ese modo es posible corregir irregularidades/inclinaciones de la superficie de apoyo del SEG V.*

- 5. En la pestaña **Ángulo de inclinación en %**, abrir el teclado virtual con **早**.
- 6. Introducir y confirmar el valor deseado.
- 7. Repetir los pasos 5-7 para el **Ángulo de balanceo en %**.
- 8. Confirmar las entradas con  $\blacktriangledown$ . Cancelar el proceso con  $\boxtimes$ .

*Las entradas se memorizan automáticamente.*

 $\Rightarrow$  La compensación de nivel automática permanece activa en este modo.

#### **7.6.8.2. Efectuar una compensación de nivel automática**

Para realizar una compensación de nivel automática, proceder como sigue:

- 1. En el menú principal **Configuración**, seleccionar **Equipo** > **Ampliado**.
- 2. En la pestaña **Compensación de nivel**, abrir la ventana de selección con  $\blacktriangleright$ .
- 3. En la pestaña **Compensación de nivel**, abrir la lista con .
- 4. Seleccionar **>Automático<**.

*Al seleccionar >Automático<, el ajustador de faros compensa automáticamente las irregularidades de la superficie de apoyo (suelo) sobre la que reposa el SEG V (compensación del eje vertical y horizontal).*

*El equipo se encuentra ahora a nivel.*

5. Confirmar la selección con  $\blacktriangledown$ . Cancelar el proceso con  $\boxtimes$ .

*La selección se memoriza automáticamente.*

#### **7.6.8.3. Desactivar la compensación de nivel**

Para desactivar la compensación de nivel, proceder del siguiente modo:

- 1. En el menú principal **Configuración**, seleccionar **Equipo** > **Ampliado**.
- 2. En la pestaña **Compensación de nivel**, abrir la ventana de selección con  $\blacktriangledown$ .
- 3. En la pestaña **Compensación de nivel**, abrir la lista con  $\blacktriangledown$ .
- 4. Seleccionar **>OFF<**.

*Si se ha seleccionado >OFF<, la compensación de nivel está desactivada.*

5. Confirmar la selección con. Cancelar el proceso con. *La selección se memoriza automáticamente.*

#### **7.6.9. Iniciar reseteo de fábrica**

Esta función permite restablecer la configuración de fábrica del equipo.

Cuando se realiza un reseteo de fábrica, todos los datos específicos del cliente se restablecen al estado de entrega.

Para efectuar un reseteo de fábrica, proceder como sigue:

- 1. En el menú principal **Configuración**, seleccionar **Equipo** > **Ampliado**.
- 2. Activar el reseteo de fábrica en el punto **Iniciar reseteo de fábrica** con **D**. *Tener en cuenta la pregunta de confirmación.*
- 3. Confirmar la pregunta de confirmación con  $\blacktriangledown$ . *El equipo se restablece automáticamente a la configuración de fábrica.*

# **7.7. Actualización del equipo**

Este punto permite efectuar la actualización del equipo. Además, se visualizan diversos parámetros del sistema, p. ej.:

- Versión de software
- Versión de hardware
- Número del dispositivo

De forma cíclica, **Hella Gutmann** pone actualizaciones de software a disposición de sus clientes: para la instalación del software resulta necesario disponer de una licencia. Las actualizaciones incluyen modificaciones y mejoras técnicas. Le recomendamos llevar a cabo dichas actualizaciones para mantener su equipo al día.

#### **7.7.1. Requisitos para la actualización**

Para poder efectuar actualizaciones, debe cumplirse lo siguiente:

- La alimentación de tensión del equipo está garantizada.
- Dispone de una licencia válida.

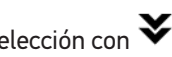

### **7.7.2. Iniciar actualización del software**

Aquí es posible iniciar una actualización del software del equipo.

Para iniciar la actualización de software, proceder del siguiente modo:

1. En el menú principal **Configuración**, seleccionar **Actualización**.

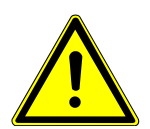

### **PRECAUCIÓN**

#### **Alimentación de tensión insuficiente**

Pérdida de datos del sistema

No apagar el equipo ni desconectar la alimentación eléctrica durante la actualización.

Garantizar que la alimentación de tensión sea suficiente durante todo el proceso.

2. Iniciar la actualización pulsando  $\boxed{\blacktriangleright}$ 

*El equipo inicia la búsqueda de una nueva actualización; a continuación, los datos correspondientes son descargados y por último instalados.*

 $\Rightarrow$  Una vez finalizada la actualización correctamente, el equipo se apaga y se vuelve a encender automáticamente.

# **7.8. Menú de servicio**

El menú **>Menú de servicio<** se encuentra a disposición exclusiva de los técnicos de Hella Gutmann o los empleados de los centros de homologación.

# <span id="page-330-0"></span>**7.9. Configurar las interfaces**

Este punto permite hacer ajustes en la interfaz WLAN (WiFi) y en la dirección de E-Mail.

WLAN (Wireless Local Area Network) es una red de área local inalámbrica. La transmisión de datos se produce por medio de un router WLAN (WiFi) con módem DSL (Access Point). Los respectivos equipos se conectan al router WLAN (WiFi).

#### **7.9.1. Buscar e instalar la interface WiFi**

Para conectar el equipo a una red (router) a través de la interfaz WiFi, proceder del siguiente modo:

- 1. En el menú principal **Configuración**, seleccionar **Equipo** > **Interfaces** > **Red**.
- 2. En el menú Modo dirección IP, abrir la lista con  $\blacktriangleright$ .

*Si se selecciona >Asignación automática (DHCP)< (recomendado), el servidor DHCP asigna automáticamente una dirección IP al SEG V. Esta selección viene configurada de fábrica.*

*Si está seleccionada la opción >Manual<, será necesario introducir en el punto Dirección IP – SEG V una dirección IP libre de la red, p.ej.: Máscara de red 192.168.246.002 / Gateway estándar: 192.168.204.2.*

3. Seleccionar **>Asignación automática (DHCP)<** (recomendado) o **>Asignación manual<**.

*La selección se memoriza automáticamente.*

#### 4. **Configurar la red inalámbrica** con Q.

*La búsqueda de conexión WiFi está activa.*

*Cuando la búsqueda de redes WiFi mediante el equipo finaliza correctamente, se visualiza una lista de selección de las redes WiFi disponibles.*

- 5. Seleccionar una red WiFi.
- 6. Confirmar la selección con  $\Box$
- 7. Abrir el teclado virtual con  $\mathbb{R}$
- 8. Introducir la contraseña de la WiFi.
- 9. Cerrar el teclado virtual con
- 10. Confirmar la entrada con  $\blacktriangledown$ .

*La entrada se guarda automáticamente.*

*Tras la configuración satisfactoria a la red WiFi, se visualiza el nombre de la red WiFi seleccionada en la pestaña Red inalámbrica (SSID).*

 $\Rightarrow$  Ahora es posible trabajar con WiFi.

#### **7.9.2. Comprobar la configuración WiFi**

Para comprobar la configuración WiFi, proceder del siguiente modo:

- 1. En el menú principal **Configuración**, seleccionar **Equipo** > **Interfaces** > **Red**.
- 2. **Comprobar la configuración WiFi** con  $\mathcal{C}_1$ .

*La comprobación de la configuración WiFi es activada.*

ð Si la comprobación de la configuración ha sido satisfactoria, en el punto **SEG V - dirección IP** se visualiza la dirección de la red WiFi seleccionada.

#### **7.9.3. Restablecer la configuración WiFi**

Esta función permite resetear la configuración WiFi.

Para resetear la configuración WiFi, proceder del siguiente modo:

- 1. En el menú principal **Configuración**, seleccionar **Equipo** > **Interfaces** > **Red**.
- 2. Con  $\overline{11}$ , validar la función **Restablecer la configuración WiFi**.

*La configuración WiFi es reseteada.*

#### **7.9.4. Enviar informes por E-Mail**

Para poder enviar "Informes" por correo electrónico, será necesario realizar ajustes en el correo electrónico previamente.

Proceder del siguiente modo para realizar los ajustes necesarios en el correo electrónico:

- 1. En el menú principal **Configuración**, seleccionar **Equipo** > **Interfaces** > **E-Mail**.
- 2. Abrir el teclado virtual en **Dirección de destino** con<sup>图</sup>.
- 3. Indicar la dirección de correo electrónico del destinatario.
- 4. Cerrar el teclado virtual con  $\blacksquare$ .
- 5. En **Ajustes del servidor**, abrir la lista con  $\blacktriangledown$ .

*Si se ha seleccionado >Automático<, no es necesario realizar ningún otro ajuste. Si se ha seleccionado >Manual<, continuar con los pasos 6–22.*

6. Abrir el teclado virtual en **Host** con .

- 7. Indicar el nombre de host (Hostname) del servidor de correo de salida.
- 8. Cerrar el teclado virtual con
- 9. Abrir el teclado virtual en **Puerto** con **3**.
- 10. Indicar el nombre de puerto del servidor de correo de salida.
- 11. Cerrar el teclado virtual con  $\blacksquare$ .
- 12. Abrir el teclado virtual en **Dirección del remitente** con
- 13. Indicar la dirección de correo electrónico del remitente.
- 14. Cerrar el teclado virtual con  $\blacksquare$ .
- 15. En **Inicio de sesión de usuario**, hacer clic en **D**.

*Se visualiza la ventana Inicio de sesión de usuario.*

- 16. Abrir el teclado virtual en **Nombre** con<sup>图</sup>.
- 17. Indicar el nombre de usuario del remitente.
- 18. Cerrar el teclado virtual con
- 19. En el punto de menú **Contraseña**, abrir el teclado virtual con .
- 20. Introducir la contraseña del usuario.
- 21. Cerrar el teclado virtual con
- 22. Cerrar la ventana **Inicio de sesión del usuario** con  $\blacktriangledown$ .
	- *La entrada se guarda automáticamente.*
- $\Rightarrow$  Ahora es posible enviar informes por correo electrónico.

### **7.9.5. Activar la función >Duplicar la pantalla<**

La función **Duplicar la pantalla** permite proyectar la pantalla del SEG V en un dispositivo externo con ayuda de una interfaz VCN. De ese modo es posible llevar a cabo todos los pasos de trabajo en un dispositivo móvil. Según la carga de la red utilizada, puede haber diferentes tiempos de reacción de la imagen visualizada. La configuración de la conexión se describe en base al ejemplo de VNC Connect.

Para activar la función **Duplicar la pantalla**, proceder como sigue:

1. En el menú principal **Configuración**, seleccionar **Equipo** > **Interfaces** > **Duplicar la pantalla**.

*Tener en cuenta la ventana de aviso.*

*Tras la activación satisfactoria del acceso a distancia, en la ventana de indicaciones se visualizan los datos para la conexión al cliente VCN (PC, tableta, etc.).*

- 2. Activar la aplicación VCN en el dispositivo móvil y configurar la conexión. Para ello, hacer clic en **>Archivo<** y seleccionar **>Nueva conexión<**.
- 3. Insertar la dirección IP del SEG V en la línea **Servidor VNC** y confirmar con **>OK<**.

*En la ventana de indicaciones de la aplicación VCN, se visualiza ahora un símbolo con la dirección IP del SEG V.*

4. Posicionar el cursor sobre el símbolo, pulsar el botón derecho del ratón y hacer clic en **>Conectar<** .

*Si la conexión se ha establecido correctamente, en el dispositivo móvil se visualiza la pantalla del SEG V. Los símbolos de la WiFi y la conexión remota se visualizan en la barra superior.*

- 5. Pulsando  $\blacktriangledown$  se puede cerrar la ventana de información sobre el SEG V.
- 6. Para finalizar la función, hacer clic en **>Desactivar la duplicación de pantalla<**.

#### **7.9.6. Asanetwork**

asanetwork es un estándar de comunicación multimarca que permite conectar diversos puestos de trabajo en los talleres de reparación de coches. El programa de gestión de la red asanetwork establece la conexión y el intercambio de datos entre los diferentes sistemas y procedimientos utilizados en el taller, p.ej. los dispositivos de control y de prueba (diagnosis del motor, análisis de gases de escape, banco de pruebas de frenos, estación de carga y servicio de climatización, ajustador de faros, etc.) y el software comercial utilizado en la oficina (DMS – Dealer Management System). La compatibilidad de estos dispositivos debe estar garantizada.

#### **7.9.6.1. Instalar el administrador de red**

La utilización de la función asanetwork requiere la instalación del administrador de red "netman" en el PC del taller. Este software es un producto de un proveedor tercero y se puede adquirir en el siguiente enlace:

#### *[https://workshop-net.net/netman/](https://www.axonet.de/de/produkte/asanetwork-produkte-fur-anwender/network-manager)*

La utilización del software requiere sólo cinco pasos:

- 1. Instalar el administrador de red y proceder a su instalación.
- 2. Iniciar el administrador de red y conectarlo al SEG V a través de **Prueba documentada** > **Activar asanetwork**. *El SEG V conectado se visualiza en Servicios conectados.*
- 3. La adquisición de la licencia del dispositivo requiere un registro. Para ello, seleccionar en la lista la pestaña **>Licencia<**, después **Registro gratuito necesario** y confirmar la selección con **Hacer clic aquí para un registro gratuito**. *Esta opción se visualiza únicamente si se ha efectuado con éxito el paso 2.*
- 4. Registrar la licencia enviada por correo electrónico en **Activación de licencia** para la activación en línea y hacer clic en **>Guardar<** klicken.
- $\Rightarrow$  La licencia está ahora activada.

#### **7.9.6.2. Procesar una orden asanetwork en el SEG V**

Si se ha creado una orden en el software comercial, abrir la orden en el ajustador de faros como se indica a continuación:

- 1. En el menú principal, seleccionar **Prueba documentada** > **Selección del vehículo** > **Activar asanetwork**. *Se abre una ventana de aviso que indica que el establecimiento de conexión al controlador asanetwork está en curso. Se visualiza una lista de las órdenes asanetwork creadas.*
- 2. Seleccionar la orden relevante. *Ésta es marcada en verde.*
- 3. Confirmar la selección con D

*Se abre la ventana Indicaciones nominales.*

- 4. Cancelar el proceso con  $\boxtimes$
- 5. En caso necesario, modificar los datos como se describe en el capítulo [Introducir los datos del vehículo \[](#page-321-0)[}](#page-321-0) [322\]](#page-321-0). *Los datos de regulación de los faros deben corresponderse con las indicaciones del fabricante.*
- 6. Abrir la ventana **Selección de faro** con **D**.
- 7. Llevar a cabo la prueba de faros como se describe en el capítulo [Efectuar una prueba de faros \[](#page-354-0)[}](#page-354-0) [355\]](#page-354-0).
- 8. Finalizar las mediciones con  $\Box$

*Una ventana de aviso indica que los resultados son transmitidos a asanetwork DMS.*

9. Confirmar la selección con  $\blacksquare$ .

*La ventana se cierra y se visualiza de nuevo el menú principal.*

- 10. Cancelar el proceso con  $\boxtimes$
- $\Rightarrow$  En el software comercial, la orden aparece como ejecutada. Los resultados son visualizados en el protocolo correspondiente.

# **8. Trabajar con el equipo**

# **8.1. Símbolos**

### **8.1.1. Símbolos en la barra superior de herramientas**

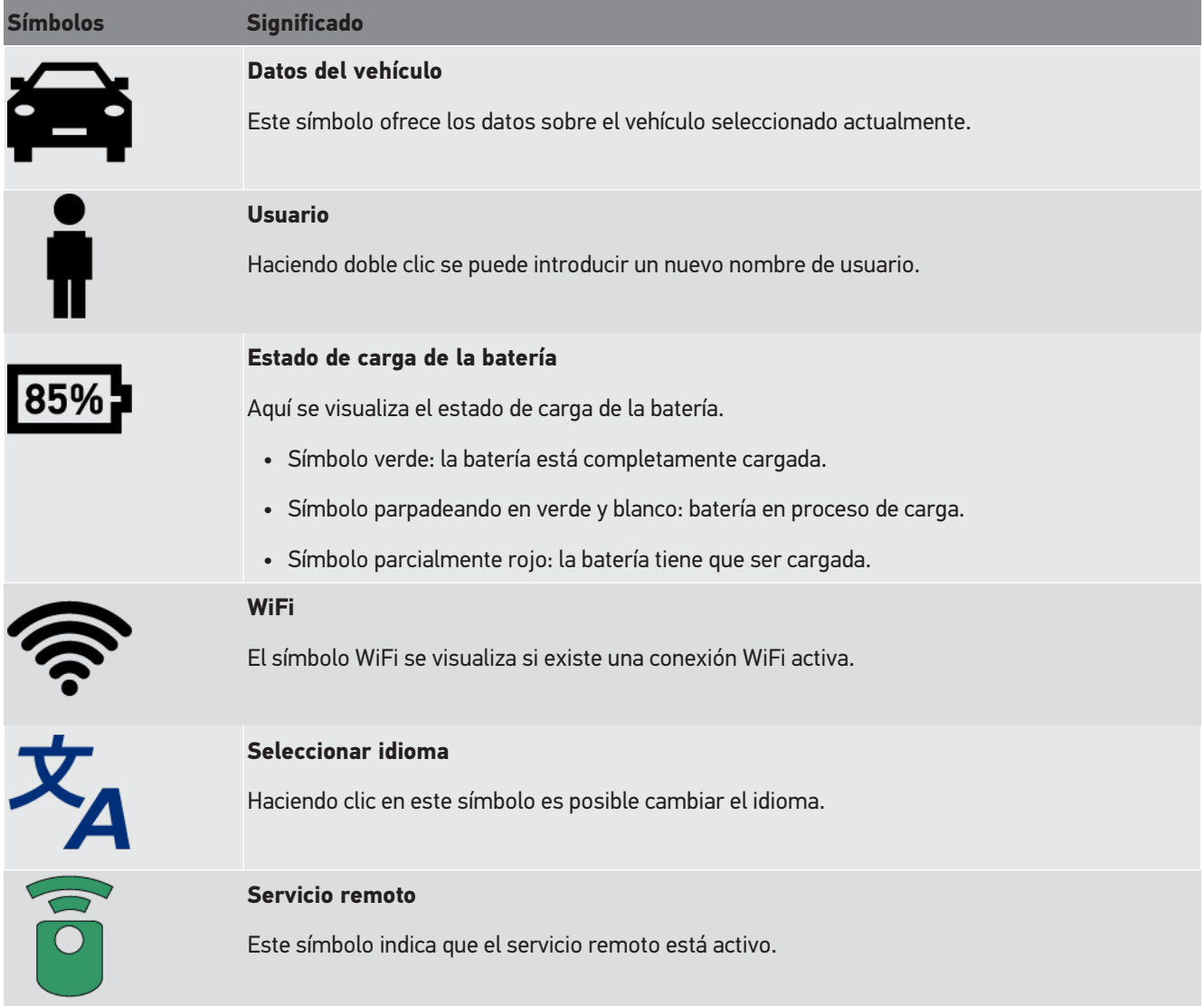

### **8.1.2. Símbolos en el menú principal**

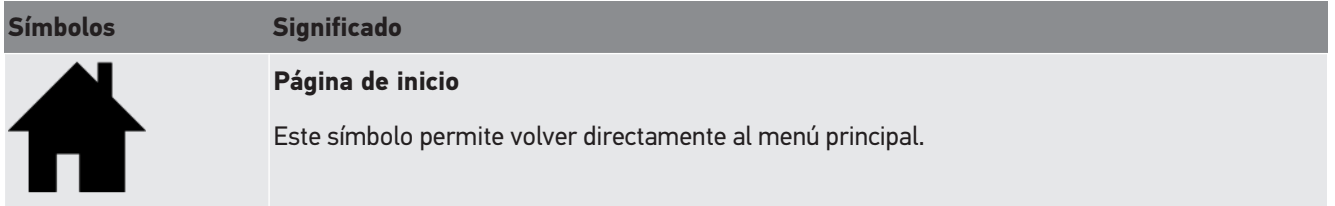

# **8.1.3. Símbolos de la prueba de faros**

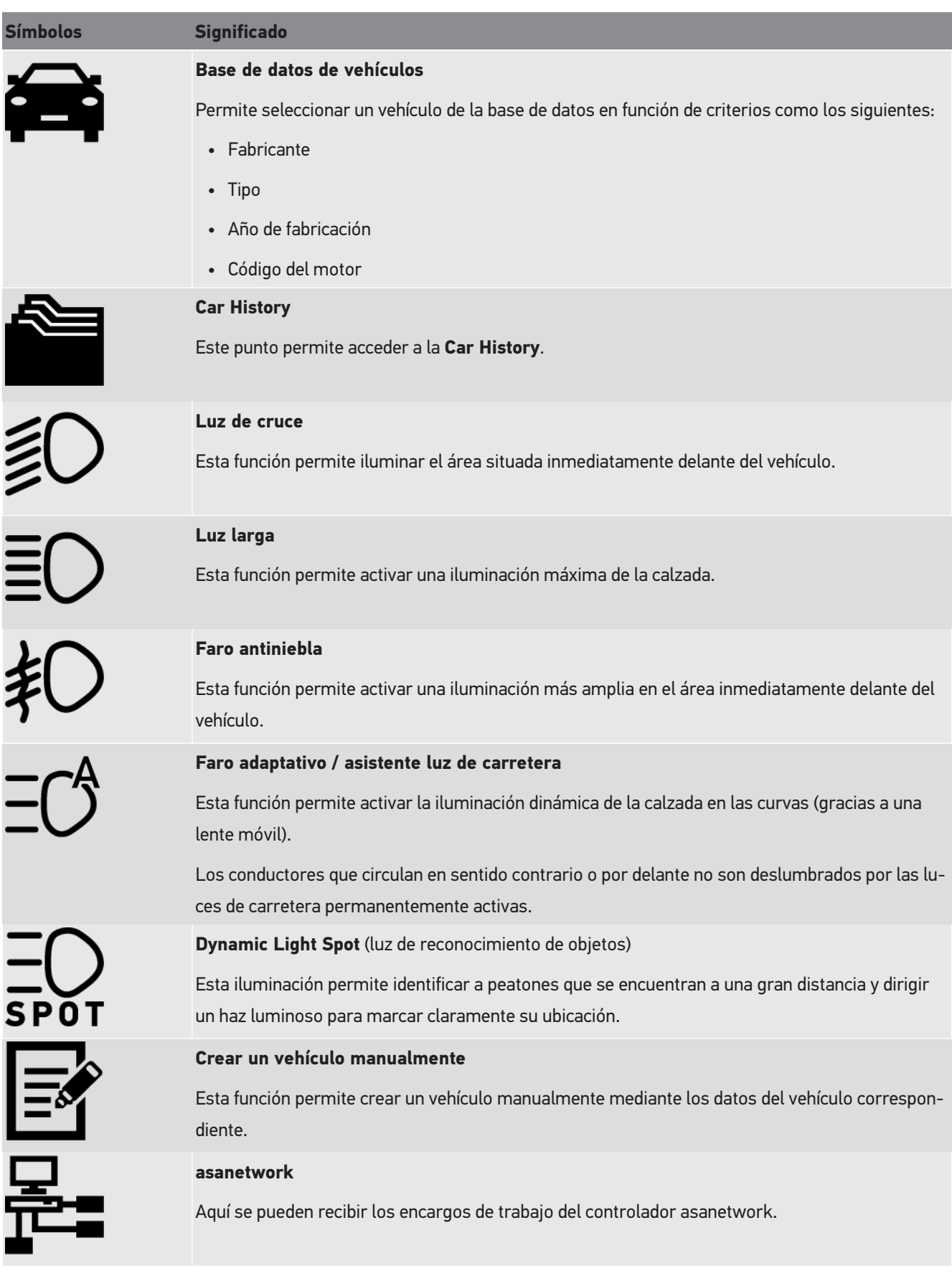

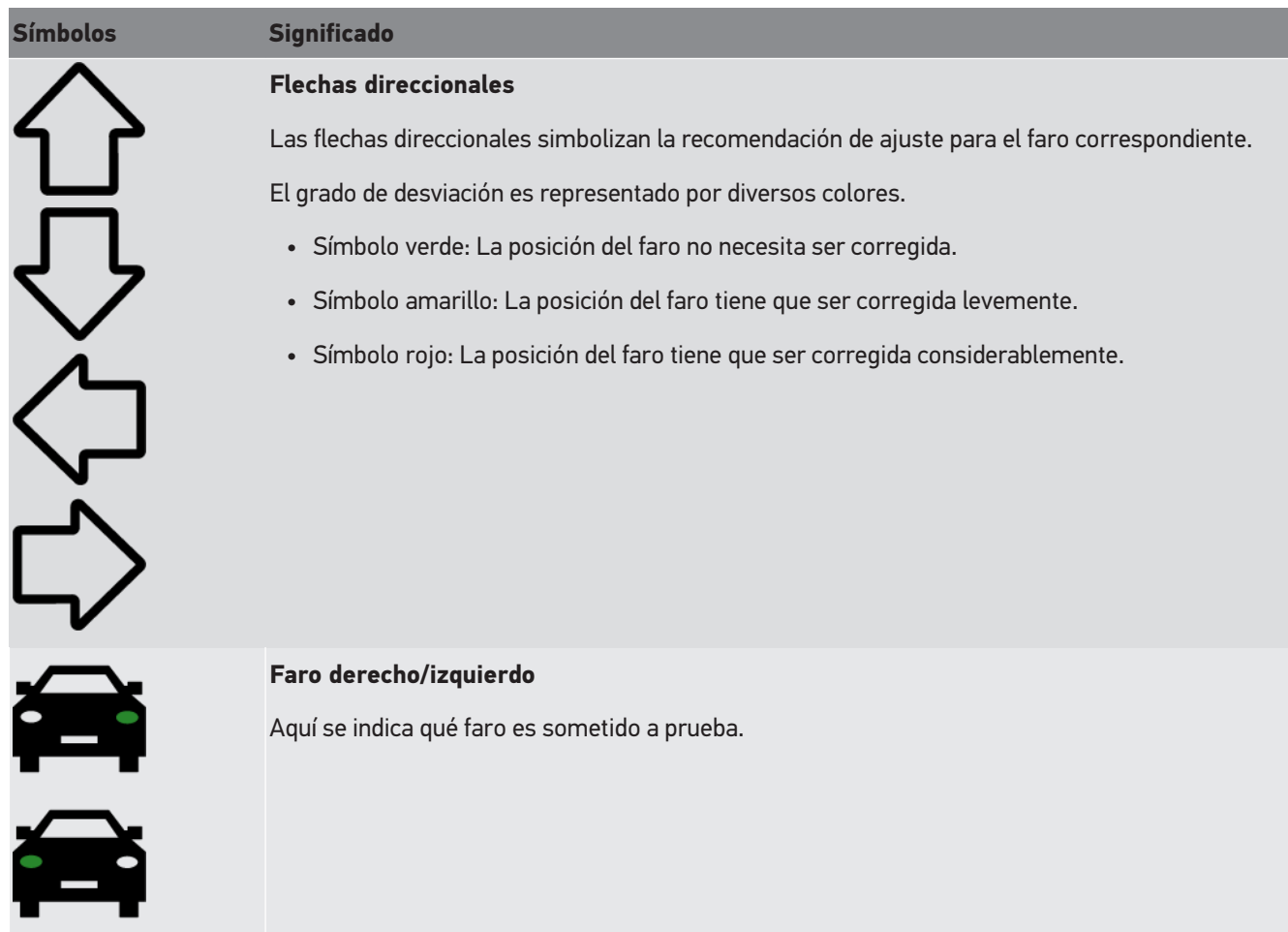

# <span id="page-337-1"></span>**8.2. Preparar la prueba de faros**

## <span id="page-337-0"></span>**8.2.1. Requisitos para la superficie de apoyo del vehículo y del SEG V**

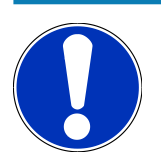

### **AVISO**

En general, los requisitos para las superficies de instalación deben cumplir con las leyes y requisitos respectivos de cada país.

Las medidas indicadas para las superficies de apoyo del vehículo y del SEG V son válidas únicamente para Alemania.

La directiva alemana relativa al control de los faros de iluminación de vehículos durante un servicio de mantenimiento general y según el artículo § 29 del código de circulación vigente StVZO (control técnico de los faros) define las superficies de control y de apoyo del vehículo y del **SEG V** como sigue:

Imagen 1: Dimensiones de la superficie de apoyo

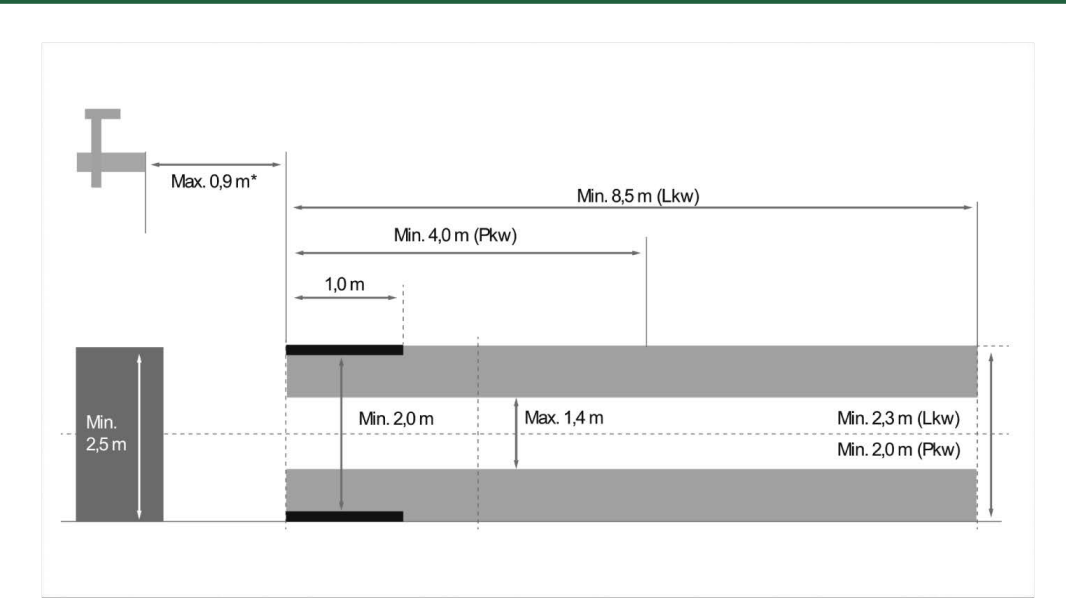

\*Para plataformas alzacoches, medir la distancia desde el borde delantero de la caja óptica hasta el borde delantero de la plataforma alzacoches.

Imagen 2: Tolerancia

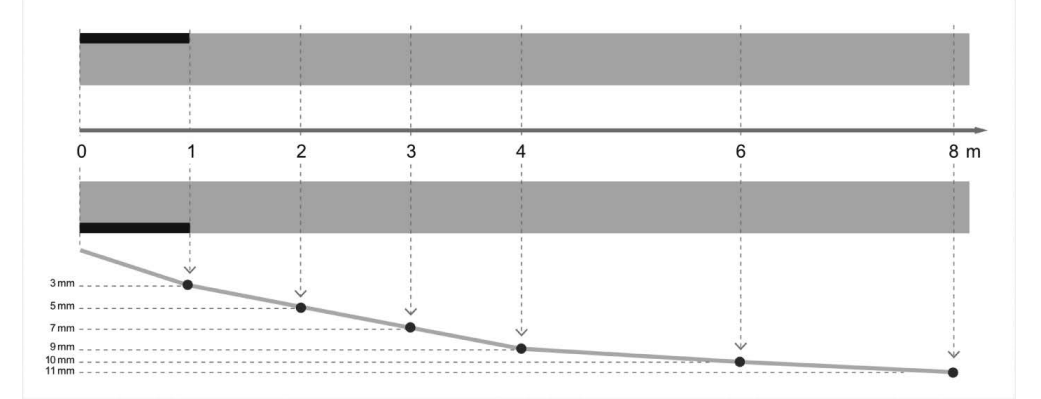

- Las dimensiones de la superficie de apoyo del vehículo y del **SEG V** deben corresponder a las dimensiones de la imagen 1. Las irregularidades de la superficie de apoyo del **SEG V** no pueden ser superiores a ± 1 mm/1 m. Las tolerancias para la superficie de apoyo de los vehículos se muestran en la imagen 2 (fuente de las imágenes: revista "Verkehrsblatt" con fecha de 11/2018).
- Las superficies de apoyo del vehículo y del **SEG V** deben estar claramente señaladas (p.ej. mediante marcas de color en el suelo).

#### **8.2.2. Plano de apoyo para un SEG V fijo**

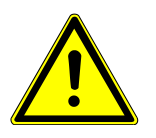

#### **AVISO**

La superficie de base debe cumplir los requisitos de la norma Eurocode 2 / DIN EN 1992 y el hormigón debe corresponder a la clase de resistencia a la presión C20/25.

La zona alrededor del sistema de carriles debe señalizarse como zona de peligro (peligro de tropiezo) (DIN 4844-1). Esto debe tenerse en cuenta durante la valoración de riesgos del lugar de trabajo.

#### **Hasta el n.º de equipo 2272**

#### Imagen 3:

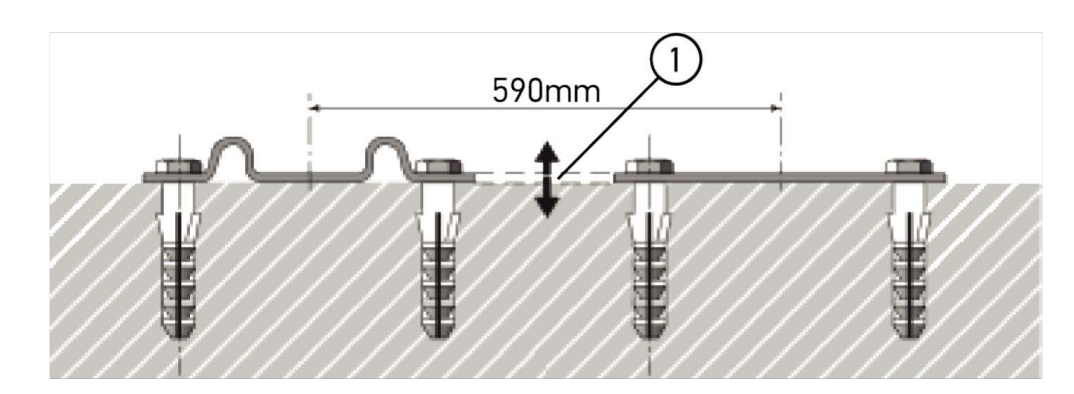

#### **A partir del n.º de equipo 2273**

#### Imagen 3.1:

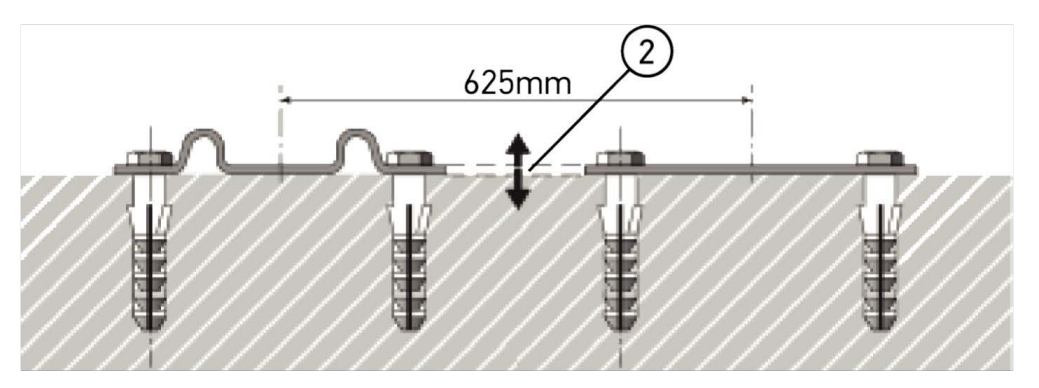

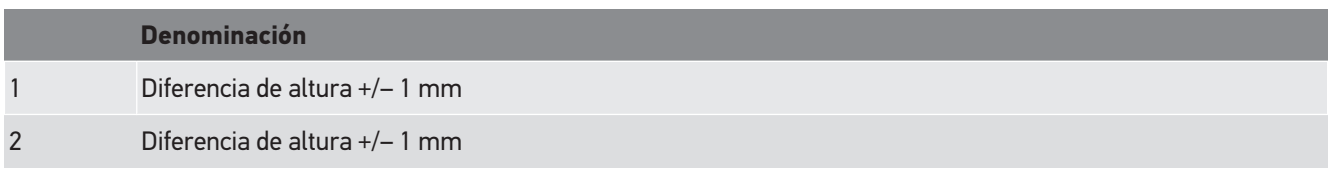

Imagen 4:

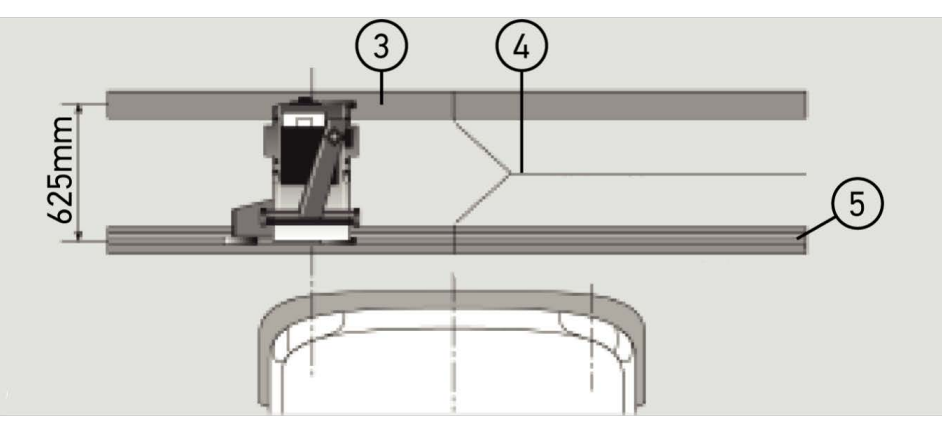

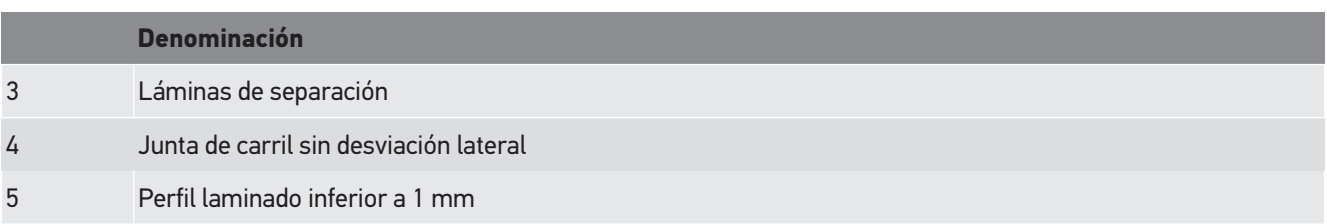

- El **SEG V** también está concebido para una instalación fija.
- Las guías de deslizamiento deben ser instaladas en el suelo.
- Para una instalación fija sobre guías del **SEG IV**, será necesario pedir adicionalmente un juego de barras de guías (n.º de pedido *9XS 861 736-001*). Utilizar las guías como plantilla de perforación.

Además, hay un sistema de carriles nivelable (n.º de pedido: *9XS 861 736-021*) y un juego de rodillos (n.º de pedido: *9XS 862 004-021*).

• Para el montaje de la superficie de apoyo del vehículo se aplican las indicaciones descritas en el capítulo [Requisitos](#page-337-0) [para la superficie de apoyo del vehículo y del SEG V \[](#page-337-0)[}](#page-337-0) [338\]](#page-337-0).

Para el control y la regulación de los faros de iluminación, tener en cuenta la siguiente información en la colocación de las guías de deslizamiento:

- La superficie de apoyo del vehículo y la superficie de la guía de deslizamiento para el **SEG V** deben estar colocadas en paralelo la una respecto a la otra.
- La diferencia de altura de la superficie de rodadura debe corresponderse a las normativas legales vigentes.
- El conjunto de las guías de deslizamiento (n.º de pedido: *9XS 861 736-001*) debe reposar sobre el suelo en toda su longitud.
- Las guías de deslizamiento se deben colocar a 90º respecto al eje longitudinal del vehículo. Evitar desplazamientos laterales en los puntos de contacto entre las guías (imagen 4).

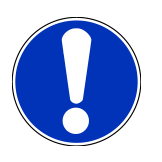

### **AVISO**

Si el equipo está posicionado sobre guías de deslizamiento, será necesario añadir o sustraer la altura correspondiente.

La regla de medir está disponible como pieza de recambio y se puede colocar de acuerdo con la nueva dimensión.

### **8.2.3. Control del vehículo**

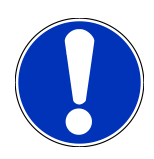

### **AVISO**

Tener en cuenta el Código de Circulación alemán (§ 29 StVZO).

Tener en cuenta el reglamento vigente del país de utilización.

Observar las indicaciones del fabricante.

# **AVISO**

El **SEG V** permite controlar todos los tipos actualmente existentes de faros (también los tipos DE, FF, LED y xenón). Los faros deben estar fijados de tal modo que *impidan* una desregulación involuntaria. Tras una reparación de la suspensión del vehículo, será necesario controlar la regulación de los faros. Este control se recomienda también tras sustituir la lámpara de uno de los faros.

- Los neumáticos presentan la presión de aire correcta (según las indicaciones del fabricante).
- Los vidrios de los faros no presentan daños ni suciedad.
- El funcionamiento de los faros de iluminación ha sido controlado.
- El vehículo no está cargado (en vehículos de uno o varios ejes con un único faro: cargar el vehículo con 75 kg sobre el asiento del conductor).

En general, se tendrán en consideración las indicaciones del fabricante.

- No cargar los camiones ni otros vehículos de varios ejes.
- Cargar vehículos de dos ruedas monocarril, así como tractores o máquinas de trabajo monoeje (con carretilla o remolque) con una persona o 75 kg sobre el asiento del conductor.
- En vehículos con suspensión hidráulica o suspensión neumática tener en cuenta las indicaciones del fabricante.
- En vehículos equipados con un sistema de corrección automática de los faros o con un dispositivo de regulación continua o por etapas, tener en cuenta las indicaciones del fabricante. Según el fabricante, será necesario efectuar diversas pruebas de funcionamiento.
- Para ciertos vehículos equipados con regulación automática del alcance de luces, la regulación requiere un equipo de diagnosis, p.ej. de Hella Gutmann. Durante la regulación, la centralita del vehículo debe estar en modo básico. Si la regulación del límite vertical claro/oscuro es correcta, se memoriza ese valor como posición normal de regulación.
- Si los vehículos están equipados con un dispositivo automático de regulación de varias etapas (las posiciones de enclavamiento no están específicamente marcadas), proceder del siguiente modo:
	- Si el haz luminoso se eleva en función del aumento de carga, posicionar el dispositivo de regulación en la posición más alta del haz luminoso.
	- Si el haz luminoso baja en función del aumento de carga, posicionar el dispositivo de regulación en la posición más baja del haz luminoso.

#### **8.2.4. Medidas de regulación y tolerancias**

Imagen 5:

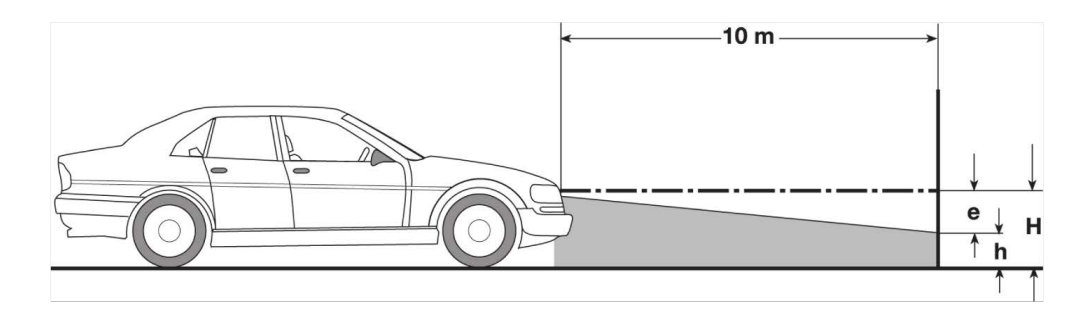

- e Medida de ajuste en cm de la inclinación necesaria del límite vertical claro/oscuro a 10 m.
- H Altura en cm del punto central del faro sobre la plano de apoyo.
- h Altura en cm del trazo de separación del plano de control sobre el plano de apoyo.Esta altura define la altura de regulación del límite claro/oscuro para la luz de cruce y para el faro antiniebla.

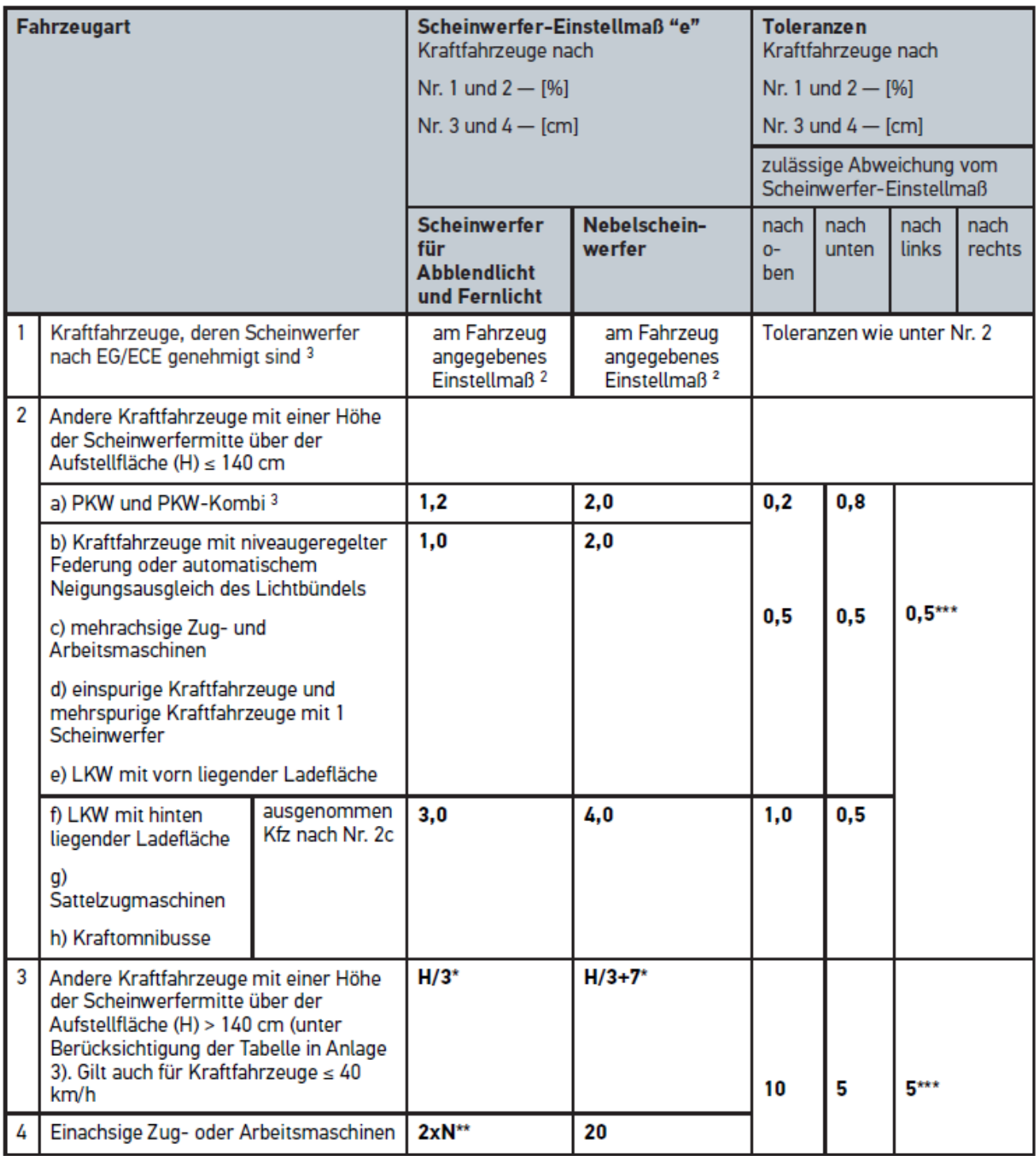

 $^{\rm 2}$  Son de aplicación las normas de ajuste n.º 48, 53 o 86 de los reglamentos UN/ECE. Para los faros antiniebla B y F3 se aplica el reglamento UN/ECE (con un flujo luminoso de ≤2000 Lumen). Si en el vehículo no se indica ningún valor de regulación, se aplica lo siguiente: el valor límite superior es 1,0 %, para el valor límite superior no hay ningún requisito específico.

 $^{\rm 3}$  En vehículos con distancia entre ruedas de <2,5 m, se aplica: el control se realiza con la carga de una persona en el asiento del conductor o con la utilización del valor de corrección adicional de 0,3 aplicable sobre el valor de regulación del vehículo en cuestión (ejemplo: en un valor de regulación de 1,2 aplicable sobre el vehículo en cuestión, un valor de corrección de 0,3 conlleva la utilización de una tolerancia de +/- 0,5 respecto al valor de 1,5).

- **\*** ver tabla en el capítulo [Efectuar una prueba de faros con una pared de prueba de 10 metros \[](#page-362-0)[}](#page-362-0) [363\]](#page-362-0)
- **\*\*** N [cm] Valor de inclinación del centro del haz de luz a una distancia de 5 m.
- <span id="page-344-0"></span>**\*\*\*** No es válido para faros antiniebla

# **8.3. Posicionar el SEG V**

### **8.3.1. Activar el láser**

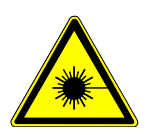

 **PRECAUCIÓN**

#### **Rayo láser**

Daños/destrucción de la retina.

Nunca mirar directamente al rayo láser.

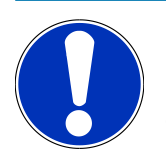

# **AVISO**

Tras la puesta en marcha del láser, un temporizador activa el láser durante aprox. 30 s. El SEG V puede ser posicionado delante del vehículo durante ese intervalo de tiempo.

Para activar el láser, proceder como sigue:

1. Pulsar brevemente la tecla ON/OFF del láser (1).

*El láser se activa durante aprox. 30 s.*

- 2. En caso necesario, repetir el paso 1 para reactivar el láser.
- <span id="page-344-1"></span> $\Rightarrow$  Ahora es posible posicionar el SEG V delante del vehículo.

### **8.3.2. Posicionar la caja óptica respecto al vehículo**

Imagen 6:

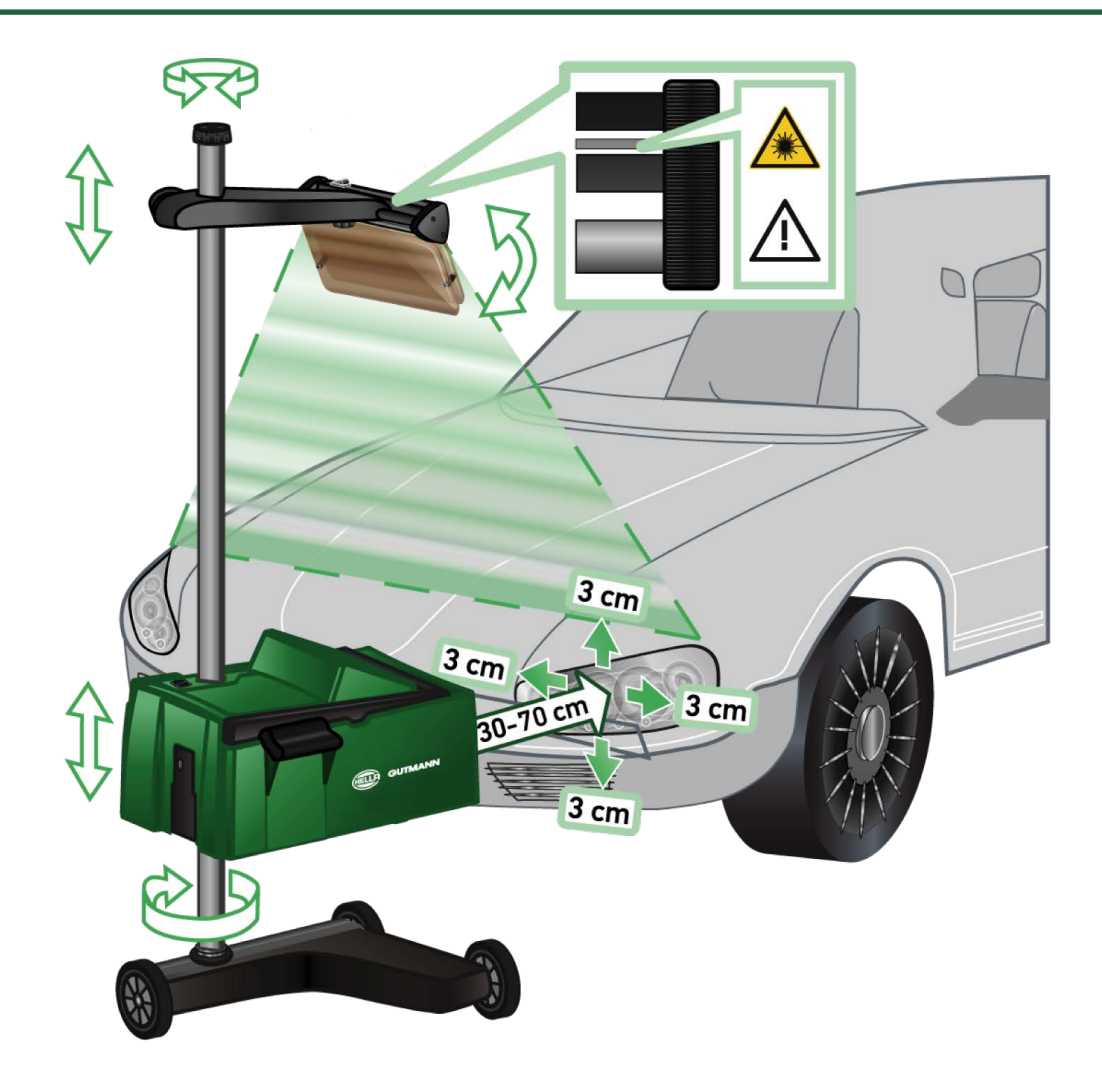

Para posicionar el SEG V respecto al vehículo, proceder como sigue:

- 1. Posicionar el **SEG V** a una distancia de 30-70 cm delante del faro.
- 2. Conectar el visor láser.

*También es posible utilizar el dispositivo de visor óptico (línea negra en la parte derecha del visor). El láser se activa durante aprox. 30 s.*

- 3. Aflojar la ruedecilla de fijación de la columna (12). *Tras aflojar la ruedecilla, es posible girar la caja óptica.*
- 4. Con ayuda del visor láser o del dispositivo de visor óptico, posicionar la caja óptica de tal modo que la línea del láser toque 2 puntos simétricos (al eje longitudinal del vehículo) a la misma altura (ver imagen 6).
- 5. Apretar la ruedecilla para fijación de la columna (imagen 6) sin modificar la regulación.
- 6. Colocar el **SEG V** delante del faro a comprobar. *La distancia desde el borde delantero de la caja óptica hasta el faro debe ser de 30-70 cm (imagen 6).*
- 7. Posicionar la caja óptica en el centro del faro.

*Las divergencias de altura y las divergencias laterales respecto a la fuente de luz no deben ser superiores a 3 cm.*

### **8.3.3. Regular la altura del visor láser**

El visor láser ofrece la posibilidad de alinear el **SEG V** respecto a los faros generando una línea láser. La franja de luz generada permite determinar 2 puntos paralelos en la parte delantera del vehículo. Si el visor láser no dispone de la alimentación eléctrica necesaria (pila de 9 V, tipo 9 V), existe la posibilidad de hacer la alineación por medio de un visor de banda ancha.

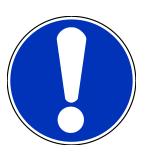

#### **AVISO**

Los reguladores de faros equipados con rodillos de goma tienen que alinearse por separado para cada faro. Por el contrario, los reguladores de faros sobre guías de deslizamiento sólo tienen que ser alineados 1 vez por vehículo.

Los puntos enfocados en el vehículo deben estar situados claramente por debajo del nivel del visor.

Para regular la altura del visor láser, proceder del siguiente modo:

- 1. Aflojar la ruedecilla del visor láser (11).
- 2. Regular la altura deseada.
- 3. Apretar la ruedecilla del visor láser.

#### **8.3.4. Posicionar la caja óptica en vehículos industriales**

Imagen 7:

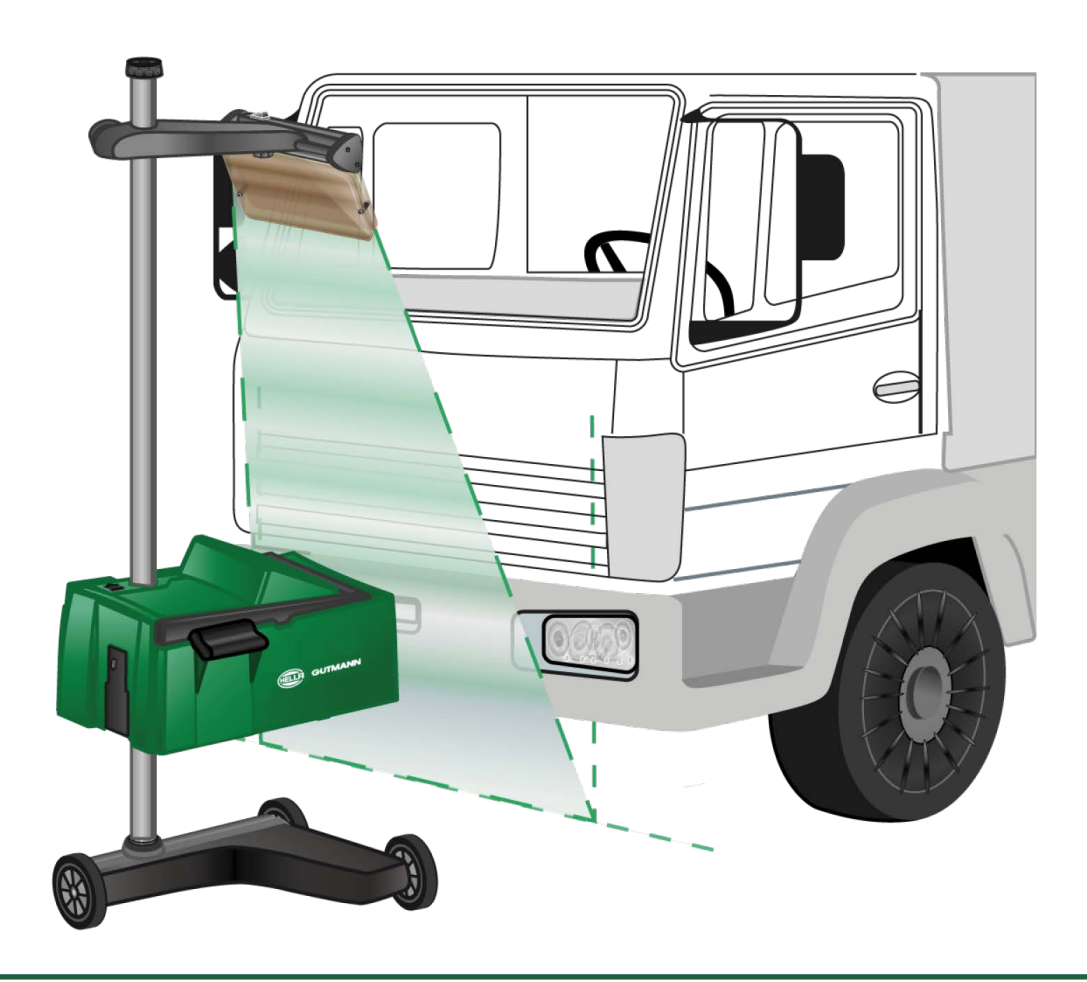

En ciertos casos, el posicionamiento del SEG V en vehículos industriales y autobuses con una parte delantera muy arqueada puede presentar problemas. En ese caso, registrar el punto central del faro sobre el suelo utilizando un utensilio apropiado (ver imagen 7).

# <span id="page-347-0"></span>**8.4. Prueba documentada**

Esta función permite acceder a los datos memorizados en una base de datos de vehículos o en la **Car History**. Además, existe la posibilidad de memorizar un vehículo manualmente. Los resultados de la prueba pueden ser memorizados y asignados a un número de matrícula o al propietario del vehículo. Según las necesidades, los resultados de una prueba pueden ser memorizados en una memoria USB o ser enviados por E-Mail.

#### **8.4.1. Requisitos para una prueba documentada**

Para poder realizar una prueba documentada, debe cumplirse lo siguiente:

• Los pasos indicados en los capítulos [Preparar la prueba de faros \[](#page-337-1)[}](#page-337-1) [338\]](#page-337-1) y [Posicionar el SEG V \[](#page-344-0)[}](#page-344-0) [345\]](#page-344-0) se han llevado a cabo por completo.

# **8.4.2. Realizar una prueba documentada a partir de la base de datos de vehículos**

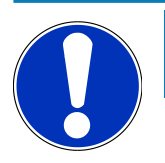

#### **AVISO**

La prueba documentada sólo es posible si se han introducido los datos de la empresa.

Para efectuar una prueba documentada desde la base de datos de vehículos, proceder como sigue:

- 1. En el menú principal, seleccionar **>Prueba documentada<**.
- 2. Dado el caso, tener en cuenta la ventana de aviso.
- 3. Caso dado, confirmar la ventana de aviso con  $\blacktriangledown$ . *Se abre la ventana de Selección de vehículo.*
- 4. Abrir la **base de datos de vehículos** con

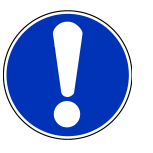

#### **AVISO**

Será necesario seleccionar como mínimo el fabricante, el tipo de combustible y el modelo.

- 5. Seleccionar el fabricante deseado.
- 6. Seleccionar el tipo de combustible deseado.
- 7. Seleccionar el modelo deseado.
- 8. Confirmar la selección con

*Si no se han seleccionado todos los datos, se abre una lista de selección.*

- 9. Seleccionar el tipo de vehículo deseado.
- 10. Confirmar la selección con

### **AVISO**

La prueba documentada sólo es posible si se ha introducido la matrícula y el titular del vehículo.

- 11. Abrir el teclado virtual en el punto **Matrícula** con<sup>图</sup>.
- 12. Introducir el número de matrícula.
- 13. Cerrar el teclado virtual con

*La entrada se guarda automáticamente.*

- 14. Repetir los pasos 11–13 para las pestañas **Titular del vehículo** y **VIN**.
- 15. Confirmar las entradas con  $\boxed{\blacktriangleright}$ .

*Se abre la ventana Indicaciones nominales.*

- 16. En caso necesario, modificar los datos como se describe en el capítulo [Introducir los datos del vehículo \[](#page-321-0)[}](#page-321-0) [322\]](#page-321-0).
- 17. Abrir la ventana **Selección de faro** con .
- 18. Llevar a cabo la prueba de faros como se describe en el capítulo [Efectuar una prueba de faros \[](#page-354-0)[}](#page-354-0) [355\]](#page-354-0).
- 19. Mediante abrir la ventana de selección **¿Finalizar la prueba documentada?**.
- 20. La ventana de selección ofrece las siguientes opciones:

*Finalizar la medición.*

*Finalizar la medición y enviar a una memoria USB.*

*Finalizar la medición y enviar por correo electrónico.*

# **AVISO**

La función **Finalizar la medición y enviar por correo electrónico** se visualiza únicamente previa configuración de la interfaz WiFi.

- 21. Tener en cuenta los avisos e indicaciones.
- 22. Finalizar la medición con  $\boxed{\blacktriangleright}$
- 23. Cancelar el proceso con  $\times$
- ð Los datos de la prueba documentada son memorizados automáticamente en la **Car History**.

### <span id="page-349-0"></span>**8.4.3. Realizar una prueba documentada a partir de la Car History**

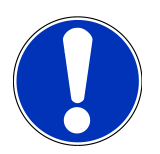

#### **AVISO**

La prueba documentada sólo es posible si se han introducido los datos de la empresa.

Para efectuar una prueba documentada desde la Car History, proceder como sigue:

- 1. En el menú principal, seleccionar **>Prueba documentada<**.
- 2. Dado el caso, tener en cuenta la ventana de aviso.
- 3. Caso dado, confirmar la ventana de aviso con  $\blacktriangledown$ .
- 4. Acceder a la **Car History** con .

*Se visualiza una lista de selección.*

5. Seleccionar el vehículo deseado.

*También es posible buscar un vehículo en el punto Buscar a través de las pestañas >Matrícula<, >Titular del vehículo<, >VIN< o >Fecha del informe<.*

*Al seleccionar el punto >Fecha del informe<, se visualizan todos los informes creados en el espacio de tiempo especificado.*

6. En la pestaña **A partir de:**, abrir la ventana **Entrada** con .

*Se abre la ventana Entrada.*

7. En la pestaña **Día**, seleccionar el día deseado con las teclas de flecha  $\blacktriangle$  y  $\blacktriangle$ 

- 8. Repetir el paso 7 para **Mes** y **Año**.
- 9. Confirmar la selección con  $\blacktriangledown$

*La selección se memoriza automáticamente.*

10. En la pestaña **Hasta:**, abrir la ventana **Entrada** con **. .** 

*Se abre la ventana Entrada.*

- 11. Repetir el paso 7 para el **Día**, **Mes** y **Año** deseados.
- 12. Confirmar la selección con  $\blacktriangledown$ .

*La selección se memoriza automáticamente.*

13. Hacer clic en **>Buscar<**.

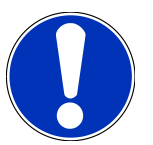

#### **AVISO**

Haciendo clic en **>Restablecer<**, se visualizan de nuevo las últimas entradas memorizadas.

14. Confirmar la selección con

*Se abre la ventana de selección.*

15. Efectuar la medición mediante  $\blacksquare$ 

*Se abre la ventana Indicaciones nominales.*

- 16. En caso necesario, modificar los datos como se describe en el capítulo [Introducir los datos del vehículo \[](#page-321-0)[}](#page-321-0) [322\]](#page-321-0).
- 17. Abrir la ventana **Selección de faro** con .
- 18. Llevar a cabo la prueba de faros como se describe en el capítulo [Efectuar una prueba de faros \[](#page-354-0)[}](#page-354-0) [355\]](#page-354-0).
- 19. Mediante **D** abrir la ventana de selección **¿Finalizar la prueba documentada?.**
- 20. La ventana de selección ofrece las siguientes opciones:

*Finalizar la medición.*

*Finalizar la medición y enviar a una memoria USB.*

*Finalizar la medición y enviar por correo electrónico.*

# **AVISO**

La función **Finalizar la medición y enviar por correo electrónico** se visualiza únicamente previa configuración de la interfaz WiFi.

- 21. Tener en cuenta los avisos e indicaciones.
- 22. Finalizar la medición con  $\blacksquare$
- 23. Cancelar el proceso con  $\boxtimes$
- ð Los datos de la prueba documentada son memorizados automáticamente en la **Car History**.

#### **8.4.4. Gestionar las entradas de la Car History**

Junto a la función de búsqueda avanzada en un espacio de tiempo específico, la Car History permite también enviar y eliminar una o varias entradas.

El envío y la eliminación de una o varias entradas es posible mediante la casilla de verificación **Selección múltiple:**. La activación de la casilla de verificación se señaliza mediante un cuadrado verde en el interior de la casilla.

Una vez activada la primera casilla de verificación, aparece la segunda casilla. Al activar la segunda casilla, es posible seleccionar o deseleccionar las entradas ya registradas simultáneamente. Una entrada seleccionada se indica con una línea verde. Si se desactiva la segunda casilla, la selección se cancela.

Con **D** se abre la ventana **Selección**. Aquí se pueden llevar a cabo las siguientes acciones:

1. Realizar medición

*Aparece únicamente si se ha seleccionado una sola entrada.*

- 2. Visualizar los informes
- 3. Enviar informes a la memoria USB
- 4. Enviar informes a dirección e-mail
- 5. Borrar informes
- 6. Borrar el titular del vehículo

 $\Rightarrow$  Al seleccionar uno de los puntos 2-6, se visualizan todas las entradas correspondientes al vehículo seleccionado. En este menú, la función de la selección múltiple es idéntica al menú precedente.

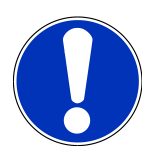

**AVISO**

Las operaciones de borrado no pueden deshacerse.

# **8.4.5. Realizar una prueba documentada a partir de un vehículo creado manualmente**

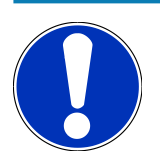

#### **AVISO**

La prueba documentada sólo es posible si se han introducido los datos de la empresa.

Para efectuar una prueba documentada a partir de un vehículo creado manualmente, proceder como sigue:

- 1. En el menú principal, seleccionar **>Prueba documentada<**.
- 2. Dado el caso, tener en cuenta la ventana de aviso.
- 3. Caso dado, confirmar la ventana de aviso con  $\blacktriangledown$ .
- 4. **Crear un vehículo manualmente** con **B**.
- 5. En el punto **Fabricante**, abrir el teclado virtual con<sup>图</sup>.
- 6. Indicar el fabricante del vehículo.
- 7. Cerrar el teclado virtual con

*La entrada se guarda automáticamente.*

- 8. Para realizar otras entradas, repetir los pasos 5-7.
- 9. Confirmar las entradas con  $\mathbf{D}$ 
	- *Se abre la ventana de Selección de vehículo.*
- 10. Abrir el teclado virtual en el punto **Matrícula** con<sup></sup>
- 11. Introducir el número de matrícula.
- 12. Cerrar el teclado virtual con

*La entrada se guarda automáticamente.*

- 13. En la pestaña **Titular del vehículo** y **VIN**, repetir los pasos 10-12.
- 14. Confirmar las entradas con  $\Box$

*Se abre la ventana Indicaciones nominales.*

- 15. En caso necesario, modificar los datos como se describe en el capítulo [Introducir los datos del vehículo \[](#page-321-0)[}](#page-321-0) [322\]](#page-321-0).
- 16. Abrir la ventana **Selección de faro** con
- 17. Llevar a cabo la prueba de faros como se describe en el capítulo [Efectuar una prueba de faros \[](#page-354-0) $\blacktriangleright$  [355\]](#page-354-0).
- 18. Mediante abrir la ventana de selección **¿Finalizar la prueba documentada?**.
- 19. La ventana de selección ofrece las siguientes opciones:

*Finalizar la medición.*

*Finalizar la medición y enviar a una memoria USB.*

*Finalizar la medición y enviar por correo electrónico.*

#### **AVISO**

La función **Finalizar la medición y enviar por correo electrónico** se visualiza únicamente previa configuración de la interfaz WiFi.

- 20. Tener en cuenta los avisos e indicaciones.
- 21. Finalizar la medición con
- 22. Cancelar el proceso con  $\boxtimes$
- ð Los datos de la prueba documentada son memorizados automáticamente en la **Car History**.

#### **8.4.6. Generar un protocolo**

El informe del control documentado se puede memorizar en una memoria USB o ser enviado por E-Mail a un dispositivo de salida.

Para memorizar el informe en una memoria USB, proceder como sigue:

- 1. Introducir una memoria USB en el puerto USB del **SEG V**.
- 2. Llevar a cabo los pasos 1-6 como se describe en el capítulo [Realizar una prueba documentada a partir de la Car](#page-349-0) [History \[](#page-349-0)[}](#page-349-0) [350\]](#page-349-0).
- 3. Seleccionar **>Enviar informe<**.

*El informe se memoriza en la memoria USB como archivo PDF.*

El informe contiene la siguiente información:

- Datos de la empresa
- Datos del cliente y del vehículo
- Tipo de equipo
- Fecha y hora de la prueba de faros
- Resultados de la medición antes del ajuste de faros
- Resultados de la medición después del ajuste de faros

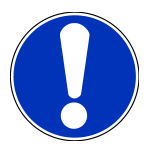

#### **AVISO**

Para enviar el informe por E-Mail, será necesario configurar las interfaces previamente. A tal efecto, llevar a cabo los pasos como se describe en el capítulo [Configurar las interfaces \[](#page-330-0)[}](#page-330-0) [331\]](#page-330-0).

Pese a la configuración correcta de las interfaces, pueden aparecer los siguientes mensajes de error durante el envío de E-Mails:

- *Este equipo no está registrado en Hella Gutmann. Póngase en contacto con el Servicio de Asistencia Técnica de Hella Gutmann.*
- *El registro no ha sido correcto. Compruebe la configuración de la fecha y de la hora. Si el problema surge de nuevo, póngase en contacto con el Servicio de Asistencia Técnica de Hella Gutmann.*

# **8.5. Prueba rápida**

El control rápido permite controlar los faros sin introducir datos específicos del vehículo. No obstante, los datos de regulación del faro en cuestión deben ser conocidos. Los resultados de la prueba no pueden ser memorizados.

### **8.5.1. Requisitos para una prueba rápida**

Para poder efectuar una prueba rápida, debe cumplirse lo siguiente:

• Los pasos indicados en los capítulos [Preparar la prueba de faros \[](#page-337-1)[}](#page-337-1) [338\]](#page-337-1) y [Posicionar el SEG V \[](#page-344-0)[}](#page-344-0) [345\]](#page-344-0) se han llevado a cabo por completo.

### **8.5.2. Llevar a cabo una prueba rápida**

Para hacer una prueba rápida, proceder como sigue:

- 1. Seleccionar **>Prueba rápida<** en el menú principal.
- 2. Dado el caso, tener en cuenta la ventana de aviso.
- 3. Caso dado, confirmar la ventana de aviso con  $\blacktriangledown$  . *Se abre la ventana Indicaciones nominales.*
- 4. En caso necesario, modificar los datos como se describe en el capítulo [Introducir los datos del vehículo \[](#page-321-0)[}](#page-321-0) [322\]](#page-321-0). *Los datos de regulación de los faros deben corresponderse con las indicaciones del fabricante.*
- 5. Abrir la ventana **Selección de faro** con
- 6. Llevar a cabo la prueba de faros como se describe en el capítulo [Efectuar una prueba de faros \[](#page-354-0)[}](#page-354-0) [355\]](#page-354-0).

# **8.6. Calibración de valor medido**

Este punto permite controlar la calibración de la inclinación. Con dicha finalidad, es posible activar/desactivar el sensor de nivel del SEG V.

#### **8.6.1. Activar el sensor de nivel**

Si el sensor de nivel está activado, el SEG V efectúa una corrección automática de la posición vertical y horizontal con el fin de compensar las irregularidades de la superficie de apoyo del equipo.

Para activar el sensor de nivel, proceder como sigue:

- 1. En el menú principal seleccionar **>Calibración de valor medido<**. *Se visualiza la ventana Calibración de valor medido.*
- 2. En la pestaña **Compensación de nivel**, abrir la lista con  $\blacktriangleright$ .
- 3. Seleccionar **>ON<**.

*En términos de tecnología de medición, el SEG V se encuentra a nivel.*

*Realizar la calibración horizontal/vertical con .*

*Cancelar el proceso con*  $\boxtimes$ .

 $\Rightarrow$  La selección se memoriza automáticamente.

#### **8.6.2. Desactivar el sensor de nivel**

Si el sensor de nivel no está activado, el SEG V no corrige las posibles irregularidades de nivel de su superficie de apoyo.

Para desactivar el sensor de nivel, proceder del siguiente modo:

- 1. En el menú principal seleccionar **>Calibración de valor medido<**. *Se visualiza la ventana Calibración de valor medido.*
- 2. En la pestaña **Compensación de nivel**, abrir la lista con  $\blacktriangleright$ .
- 3. Seleccionar **>OFF<**.

*Realizar la calibración horizontal/vertical con .*

*Cancelar el proceso con*  $\boxtimes$ .

<span id="page-354-0"></span> $\Rightarrow$  La selección se memoriza automáticamente.

# **8.7. Efectuar una prueba de faros**

#### **8.7.1. Requisitos para la prueba de faros**

Antes de realizar una prueba de faros, garantizar los siguientes puntos:

- Se han cumplido todos los requisitos indicados en el capítulo [Preparar la prueba de faros \[](#page-337-1)[}](#page-337-1) [338\]](#page-337-1).
- El equipo está correctamente posicionado delante del vehículo (ver el capítulo [Posicionar la caja óptica respecto al](#page-344-1) [vehículo \[](#page-344-1) $\blacktriangleright$  [345\]](#page-344-1)).
- Los datos necesarios para realizar una prueba documentada han sido introducidos (ver el capítulo [Prueba documen](#page-347-0)[tada \[](#page-347-0)[}](#page-347-0) [348\]](#page-347-0)).

#### **8.7.2. Pantalla de control**

En la pantalla de control se visualiza lo siguiente:

- Intensidad luminosa en lux (lx) o candelas (cd)
- La inclinación del faro en %
- Asimetría en %
- Recomendación de ajuste a través de flechas direccionales
- Faros del control actual
- Tipo de iluminación del control actual
- Cruz azul: punto cero del equipo
- Líneas amarillas: valores de tolerancia superiores e inferiores
- Línea verde: posición actual del límite claro/oscuro
- Lista de selección: Selección entre el modo automático o el modo manual

#### **Modo automático:**

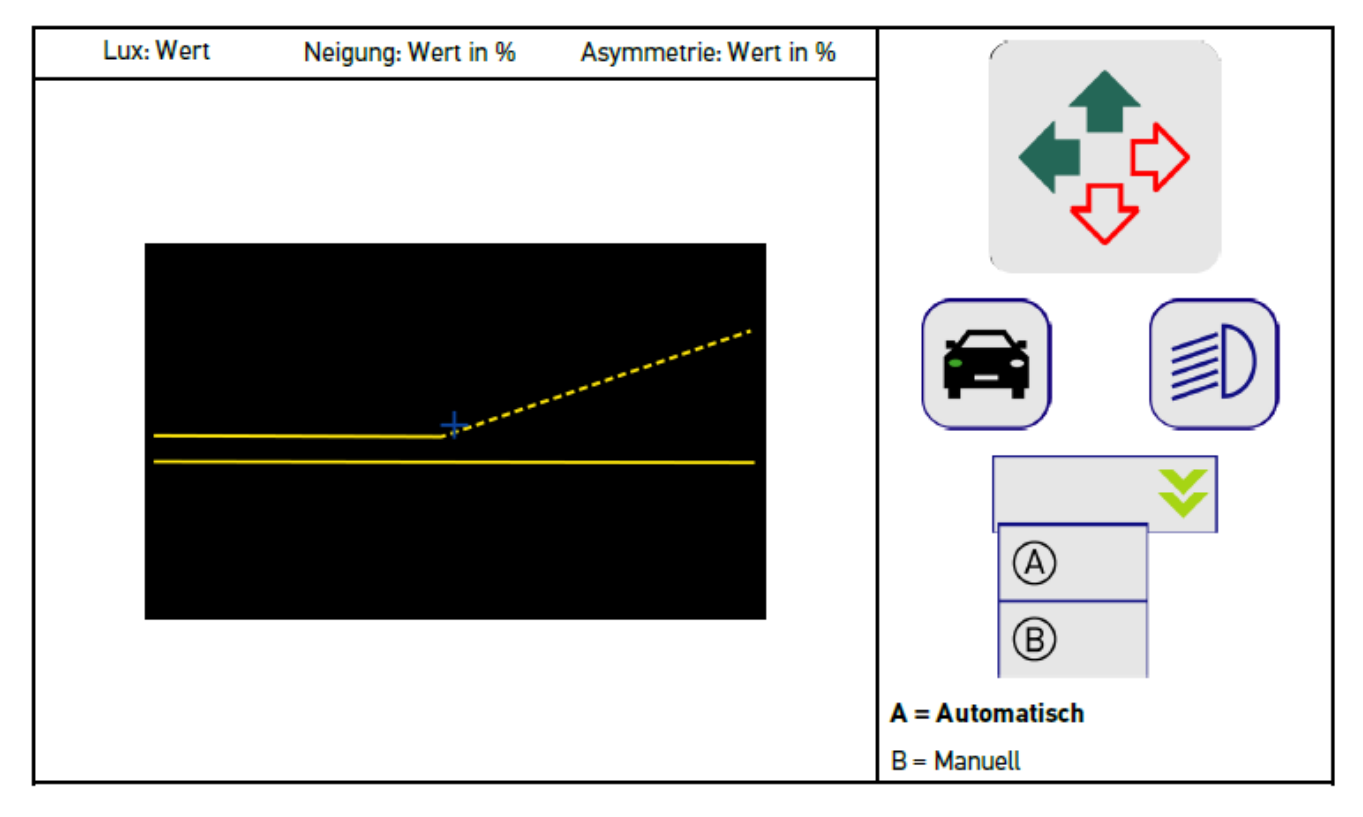

Para el control o la regulación de la distribución de luz, es posible seleccionar el modo automático o el modo manual.

En el modo manual, la distribución de luz se representa de forma realista en la pantalla. El dispositivo no realiza ninguna evaluación. El control y la regulación se realizan como en un ajustador de faros análogo. Esta función está disponible para las luces de cruce, de carretera y antiniebla.

#### **Modo manual:**

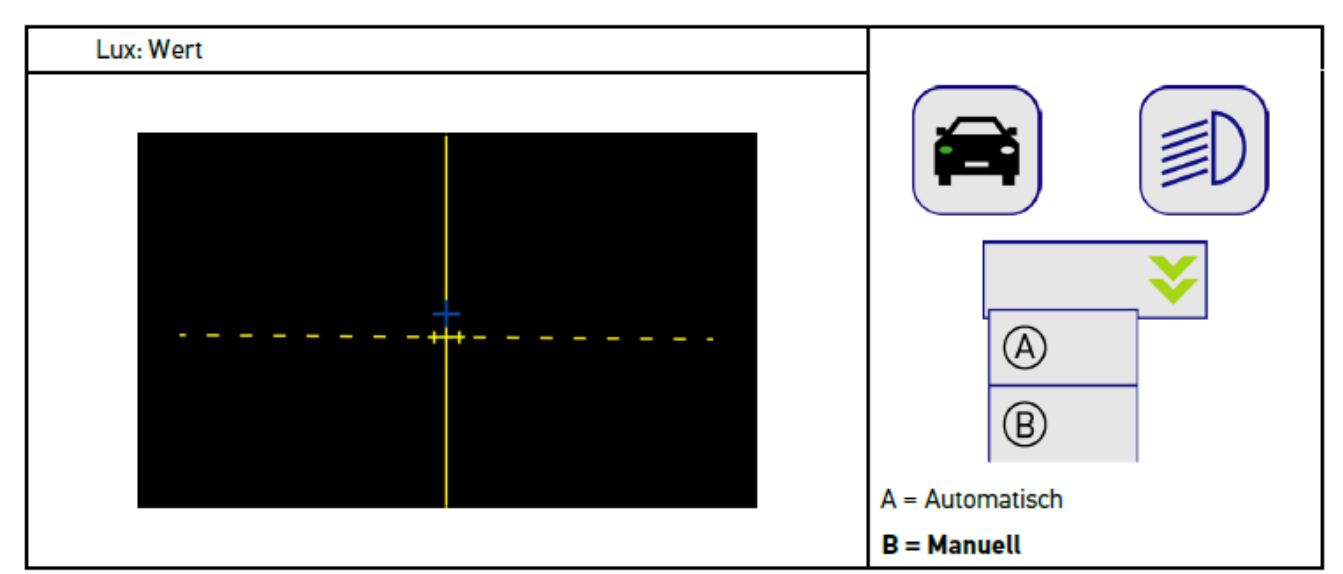

#### **8.7.3. Efectuar una prueba de los faros de luz corta**

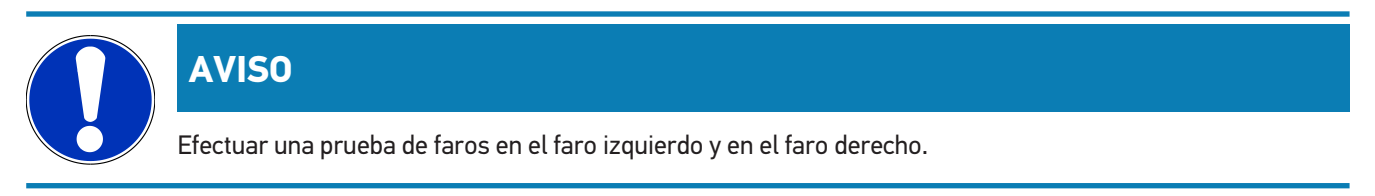

Para efectuar una prueba de los faros de luz de cruce, proceder como sigue:

1. Encender la luz de cruce del vehículo.

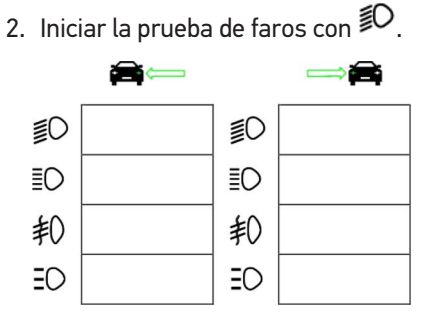

- 3. Tener en cuenta la pregunta de confirmación.
- 4. Confirmar la pregunta de confirmación con  $\blacktriangledown$ .

*En la pantalla de control se visualiza la distribución de luz del faro.*

5. Mediante las opciones de regulación disponibles en el vehículo, corregir la posición del faro según las recomendaciones aportadas por la flecha de dirección en la pantalla de control del SEG V.

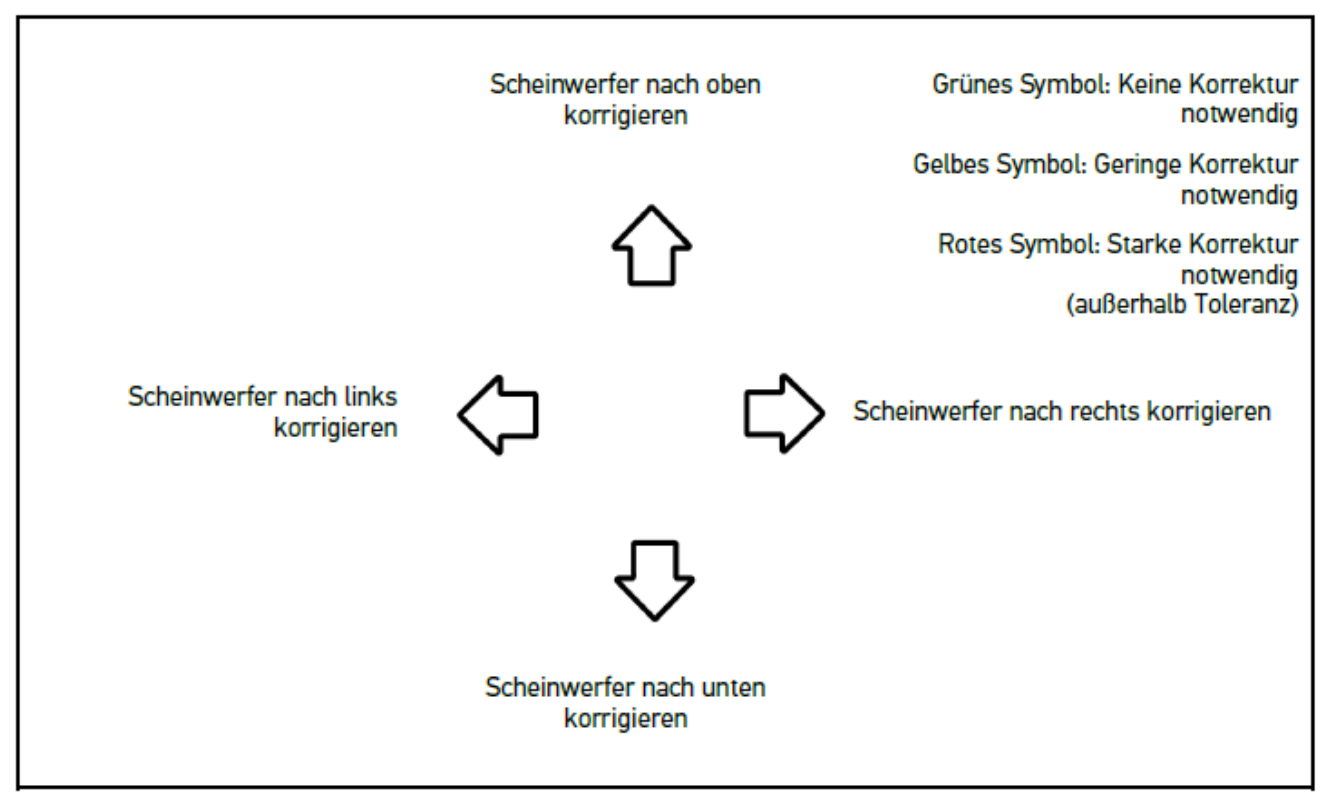

*Si las regulaciones se han efectuado correctamente, todas las flechas se iluminan en verde.*

6. Configurar la configuración efectuada con  $\blacksquare$ .

*La fecha y la hora de la regulación efectuadas se visualizan junto al símbolo.*

7. Repetir los pasos 2-6 para la prueba del 2.º faro.

### **8.7.4. Efectuar una prueba de los faros de luz de carretera**

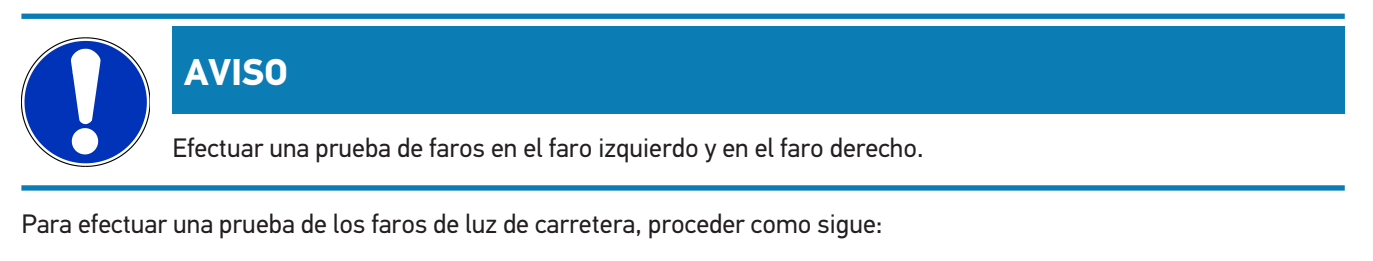

- 1. Encender la luz de carretera del vehículo.
- 2. Iniciar la prueba de faros con  $\overline{P}O$ .

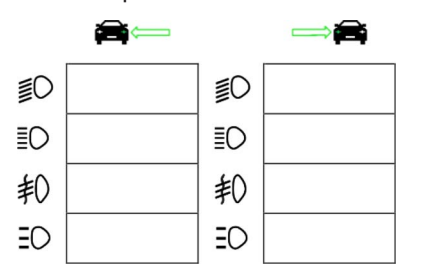

- 3. Tener en cuenta la pregunta de confirmación.
- 4. Confirmar la pregunta de confirmación con  $\blacktriangledown$ .

*En la pantalla de control se visualiza la distribución de luz del faro.*

5. Mediante las opciones de regulación disponibles en el vehículo, corregir la posición del faro según las recomendaciones aportadas por la flecha de dirección en la pantalla de control del SEG V.

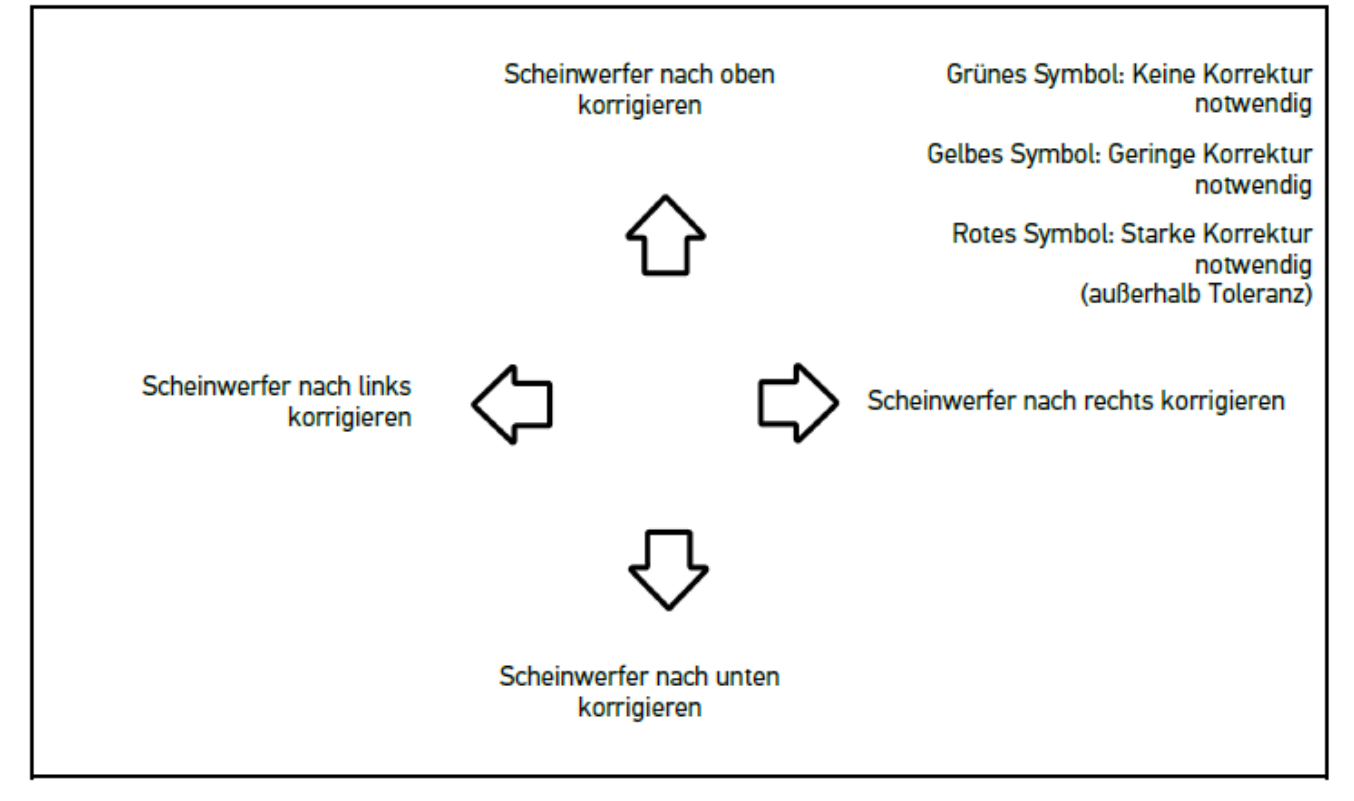

*Si las regulaciones se han efectuado correctamente, todas las flechas se iluminan en verde.*

6. Configurar la configuración efectuada con  $\boxed{\blacktriangleright}$ .

*La fecha y la hora de la regulación efectuadas se visualizan junto al símbolo.*

7. Repetir los pasos 2-6 para la prueba del 2.º faro.

### **8.7.5. Efectuar una prueba de los faros antiniebla**

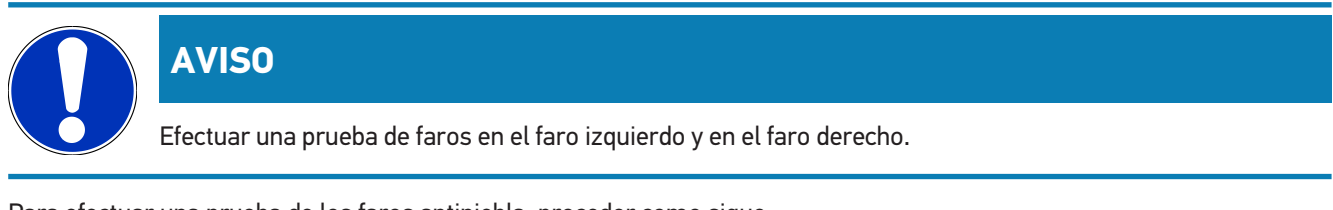

Para efectuar una prueba de los faros antiniebla, proceder como sigue:

- 1. Encender los faros antiniebla del vehículo.
- 2. Iniciar la prueba de faros con  $\text{\textsterling}O$ .

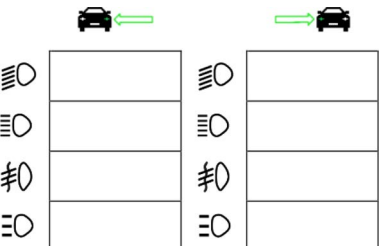

- 3. Tener en cuenta la pregunta de confirmación.
- 4. Confirmar la pregunta de confirmación con  $\blacktriangledown$ .

*En la pantalla de control se visualiza la distribución de luz del faro.*

5. Mediante las opciones de regulación disponibles en el vehículo, corregir la posición del faro según las recomendaciones aportadas por la flecha de dirección en la pantalla de control del SEG V.

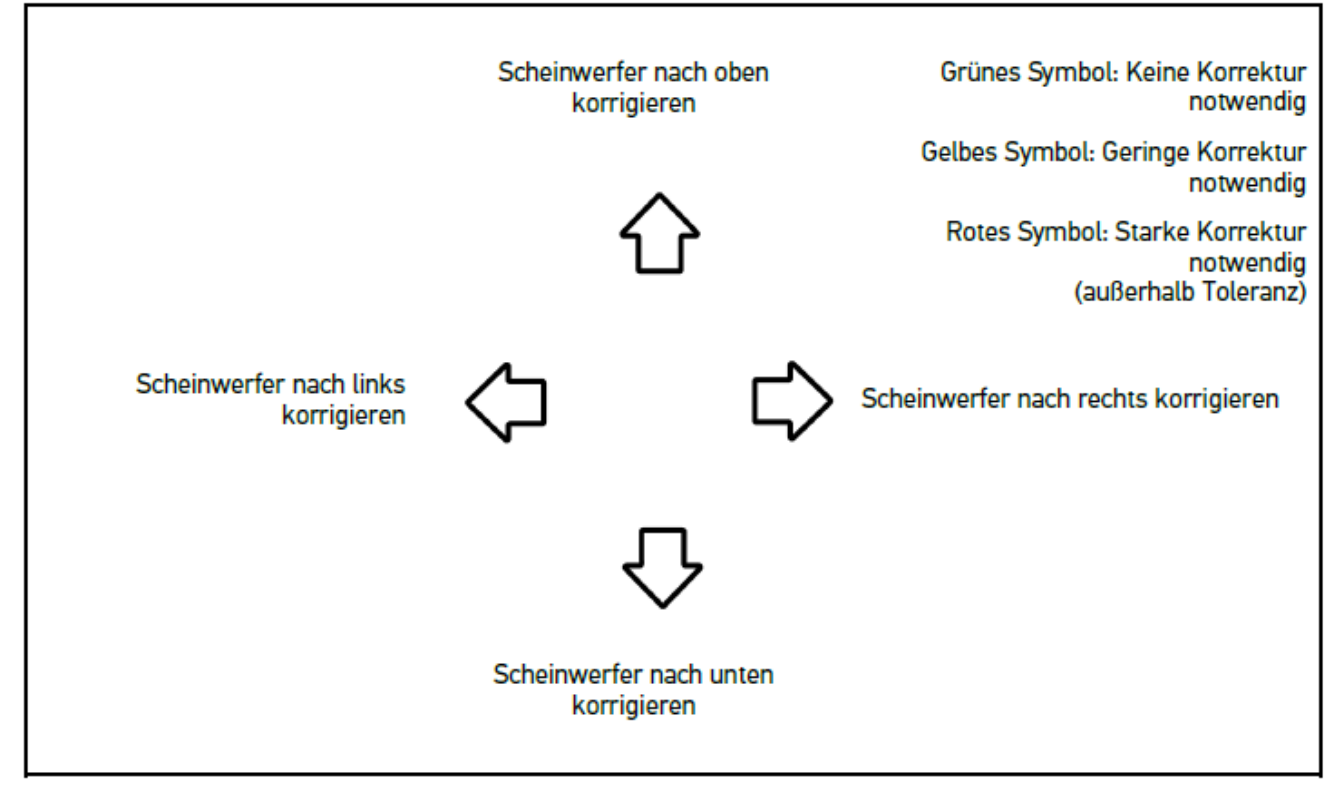

*Si las regulaciones se han efectuado correctamente, todas las flechas se iluminan en verde.*

6. Configurar la configuración efectuada con  $\Box$ 

*La fecha y la hora de la regulación efectuadas se visualizan junto al símbolo.*

7. Repetir los pasos 2-6 para la prueba del 2.º faro.

#### **8.7.6. Faros Matrix/HD Matrix LED Audi**

Los faros Matrix LED de Audi ya no disponen de tornillos de regulación para regular la distribución de la luz de carretera. La clave de los faros Matrix LED consiste en un sistema de iluminación antideslumbrante y sin componentes mecánicos. Los conductores que circulan en sentido contrario o por delante no son deslumbrados por las luces de carretera perma-
nentemente activas. Esto resulta posible gracias a una cámara que identifica el tráfico y adapta el haz luminoso, evitando el deslumbramiento por la luz de carretera mediante la activación o desactivación de grupos de LED. Cuando la cámara constata que no hay vehículos en el campo de visión del conductor, el sistema reactiva la potencia plena de iluminación.

#### **8.7.6.1. Efectuar una prueba de los faros de luz de carretera Matrix/HD Matrix LED**

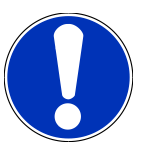

#### **AVISO**

La prueba de los faros Matrix/HD Matrix LED requiere la utilización de un equipo de diagnosis.

El equipo de diagnosis permite encender ciertos LED según el modelo. La valoración se produce en base a la posición de la distribución de luz. En caso de desviación, es necesario indicar un valor de corrección a la centralita correspondiente por medio del equipo de diagnosis.

Tener en cuenta las indicaciones específicas del fabricante.

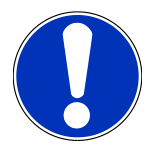

#### **AVISO**

Efectuar una prueba de faros en el faro izquierdo y en el faro derecho.

Para efectuar una prueba de los faros de luz de carretera Matrix/HD Matrix LED, proceder como sigue:

- 1. Llevar a cabo los pasos 1-8 como se describe en el capítulo [Efectuar una prueba de los faros adaptativos \[](#page-362-0)[}](#page-362-0) [363\]](#page-362-0).
- 2. En el equipo de diagnosis, acceder al modo de prueba/de calibración del vehículo.
- 3. Seguir las indicaciones de pantalla del equipo de diagnosis.

*En la pantalla de control se visualiza la distribución de luz del faro.*

- 4. Introducir el valor horizontal en el equipo de diagnosis.
- 5. Para la prueba de faros HD Matrix LED, introducir los valores horizontales y verticales en el equipo de diagnosis. Tener en cuenta los signos algebraicos (+/-).
- 6. Confirmar la entrada con  $\blacktriangledown$ .

*La fecha y la hora de la regulación efectuadas se visualizan junto al símbolo.*

7. Repetir los pasos 2-5 para la prueba del 2.º faro.

#### **8.7.7. BMW Dynamic Light Spot**

El sistema de iluminación nocturna **Dynamic Light Spot** de BMW permite identificar a peatones que se encuentran a una gran distancia y dirigir un haz luminoso para marcar claramente su ubicación. El sistema está equipado con 2 focos orientables de alta potencia, de los que uno se dirige a las personas. Este sistema permite anticipar la presencia de peatones en la oscuridad y aumentar así la seguridad.

#### **8.7.7.1. Efectuar una prueba de los faros Dynamic Light Spot**

#### **AVISO**

La prueba de los faros Dynamic Light Spot requiere la utilización de un equipo de diagnosis.

Tener en cuenta las indicaciones específicas del fabricante.

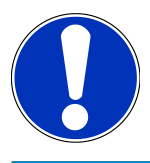

#### **AVISO**

Efectuar una prueba de faros en el faro izquierdo y en el faro derecho.

Para efectuar la prueba de los faros Dynamic Light Spot, proceder como sigue:

- 1. Llevar a cabo los pasos 1-5 como se describe en el capítulo [Efectuar una prueba de los faros adaptativos \[](#page-362-0)[}](#page-362-0) [363\]](#page-362-0).
- 2. Iniciar la prueba de faros con  $\frac{1}{2}Q$ .

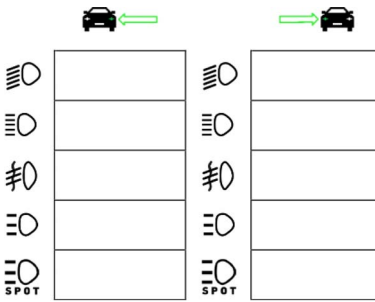

#### **AVISO**

Para visualizar el faro Light Spot, tocar levemente la pantalla a fin de hacer aparecer la barra de desplazamiento.

Al desplazar la barra de desplazamiento hacia abajo, aparece el icono del faro Light Spot.

- 3. Tener en cuenta la pregunta de confirmación.
- 4. Confirmar la pregunta de confirmación con  $\blacktriangledown$ .
- 5. En el equipo de diagnosis, acceder al modo de prueba/de configuración del vehículo.
- 6. Seguir las indicaciones de pantalla del equipo de diagnosis.

*En la pantalla de control se visualiza la distribución de luz del faro.*

7. Mediante las opciones de regulación disponibles en el vehículo, corregir la posición del faro según las recomendaciones aportadas por la flecha de dirección en la pantalla de control del SEG V.

*Si las regulaciones se han efectuado correctamente, todas las flechas se iluminan en verde.*

8. Confirmar la regulación con  $\mathbf{L}$ .

*La fecha y la hora de la regulación efectuadas se visualizan junto al símbolo.*

9. Repetir los pasos 2-8 para la prueba del 2.º faro.

#### <span id="page-362-0"></span>**8.7.8. Efectuar una prueba de los faros adaptativos**

Muchos vehículos modernos están equipados con un control adaptativo de las luces. Estos sistemas adaptan automáticamente la distribución de la luz de los faros a las diferentes situaciones de marcha. Para controlar este tipo de faros, tener en cuenta las indicaciones de los diferentes fabricantes.

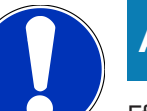

### **AVISO**

Efectuar una prueba de faros en el faro izquierdo y en el faro derecho.

Para efectuar una prueba de faros en faros con control de luz adaptativo, proceder como sigue:

- 1. Llevar a cabo los pasos 1-6 como se describe en el capítulo [Llevar a cabo una prueba rápida \[](#page-353-0)[}](#page-353-0) [354\]](#page-353-0).
- 2. En el punto **Faros adaptativos**, abrir la lista con  $\blacktriangledown$ .
- 3. Seleccionar **>Sí<**.
- 4. Abrir la ventana **Selección de faro** con .
- 5. Encender los faros adaptativos del vehículo.
- 6. Iniciar la prueba de faros con  $\Xi^\bullet$ .

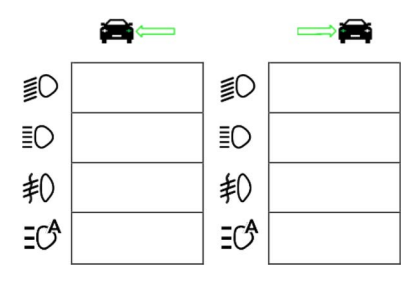

- 7. Tener en cuenta la pregunta de confirmación.
- 8. Confirmar la pregunta de confirmación con  $\blacktriangledown$ .

*En la pantalla de control se visualiza la distribución de luz del faro.*

- 9. En caso necesario, activar el modo de prueba del vehículo.
- 10. Mediante las opciones de regulación disponibles en el vehículo, corregir la posición del faro según las recomendaciones aportadas por la flecha de dirección en la pantalla de control del SEG V.

*Si las regulaciones se han efectuado correctamente, todas las flechas se iluminan en verde.*

11. Confirmar la regulación con  $\mathbf{E}$ 

*La fecha y la hora de la regulación efectuadas se visualizan junto al símbolo.*

12. Repetir los pasos 2-7 para la prueba del 2.º faro.

#### **8.7.9. Efectuar una prueba de faros con una pared de prueba de 10 metros**

La prueba de faros con pared de prueba de 10 metros se emplea principalmente en vehículos en los que el borde superior del espejo de los faros se encuentra a más de 140 cm por encima del plano de apoyo.

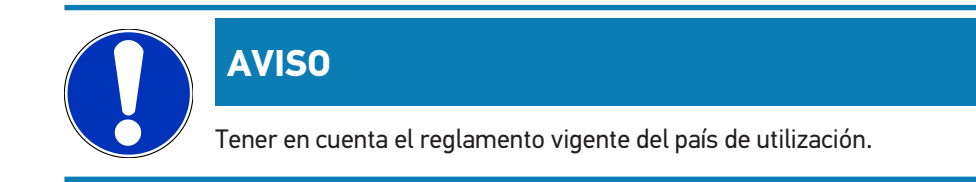

Para regular los faros, proceder del siguiente modo:

- 1. Posicionar el vehículo sobre una superficie plana (no necesariamente horizontal) a una distancia de 10 m delante de una pared vertical y luminosa.
- 2. Dibujar las líneas sobre la pared de control en el modo indicado a continuación.

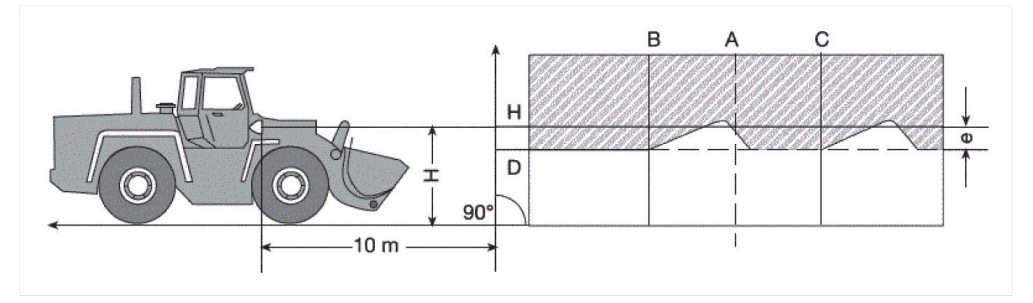

*Línea A: Prolongar el eje longitudinal del vehículo hasta la pared y marcar el punto correspondiente con una línea vertical.*

*Líneas B y C: Medir la distancia X entre los faros (de centro a centro) y marcar los valores simétricos en relación a la línea A.*

*Línea H: Medir la altura "del centro del faro al suelo" y marcar ese valor en la pared (en paralelo al plano de apoyo).*

*Línea D: Marcar la distancia "e" por debajo de la línea H. Para faros principales: "e" = H/3 cm | Para faros antiniebla: "e" = H/3 + 7 cm.*

- 3. Cubrir el faro derecho.
- 4. Orientar el faro izquierdo en vertical.

*La parte horizontal del límite claro/oscuro debe entrar en contacto con la línea D.*

5. Orientar el faro izquierdo en horizontal.

*El pliegue entre la parte horizontal y la parte ascendente del límite claro/oscuro debe estar sobre la línea B.*

- 6. Cubrir el faro izquierdo.
- 7. Orientar el faro derecho en vertical.

*La parte horizontal del límite claro/oscuro debe entrar en contacto con la línea D.*

8. Orientar el faro derecho en horizontal.

*El pliegue entre la parte horizontal y la parte ascendente del límite claro/oscuro debe estar sobre la línea C.*

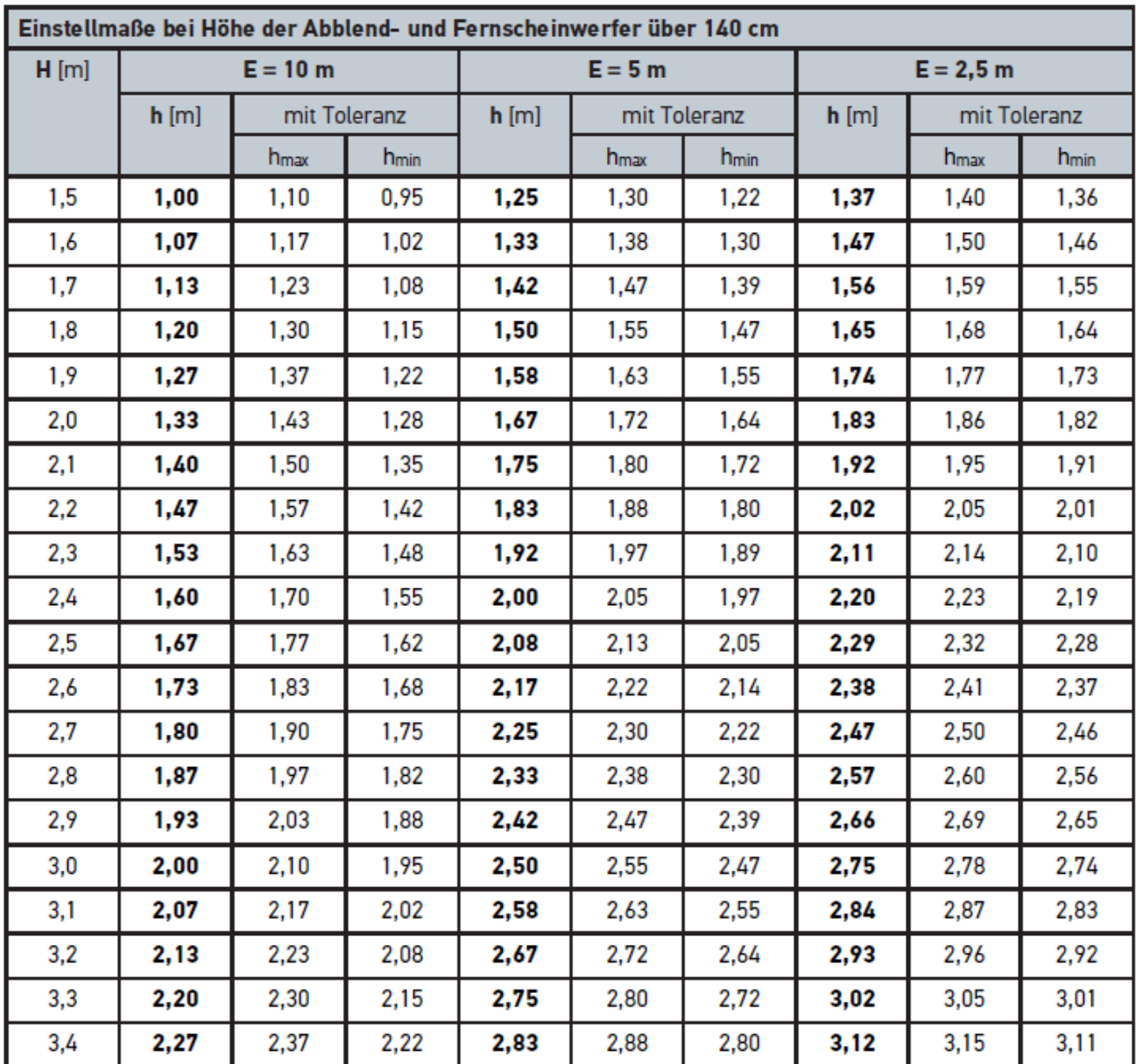

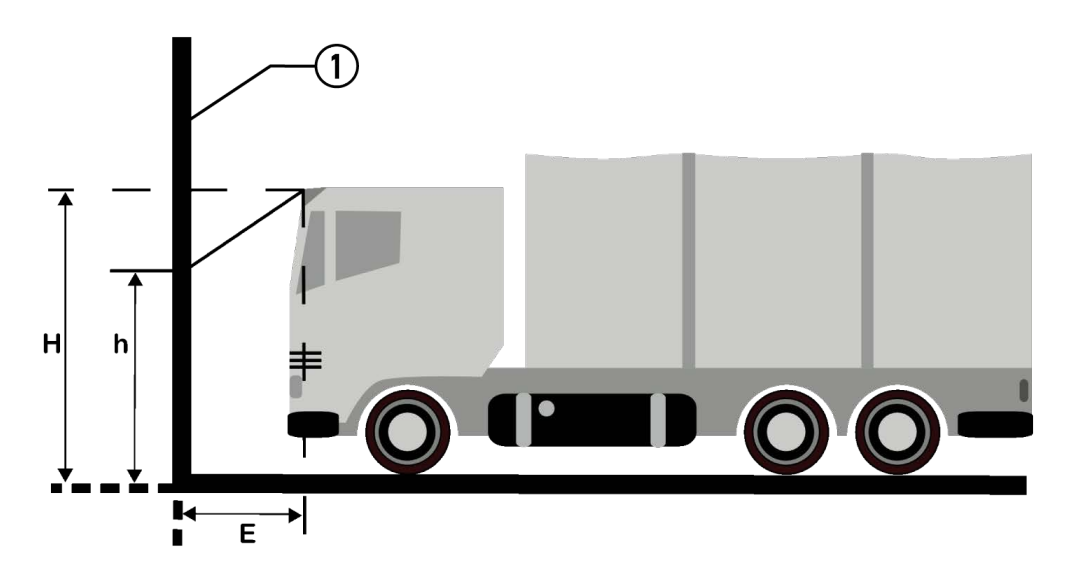

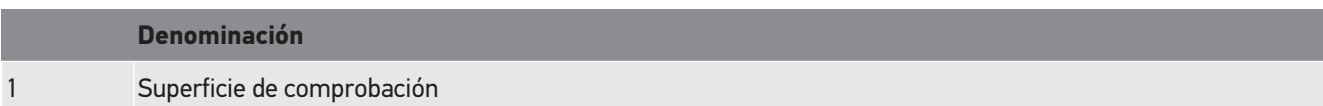

# **9. Información general:**

# **9.1. Solución de problemas**

La siguiente lista le ayuda a solucionar problemas menores por sí mismo. Para ello, elija la descripción adecuada del problema y compruebe o lleve a cabo los pasos indicados bajo el punto **Solución** hasta que el problema quede resuelto.

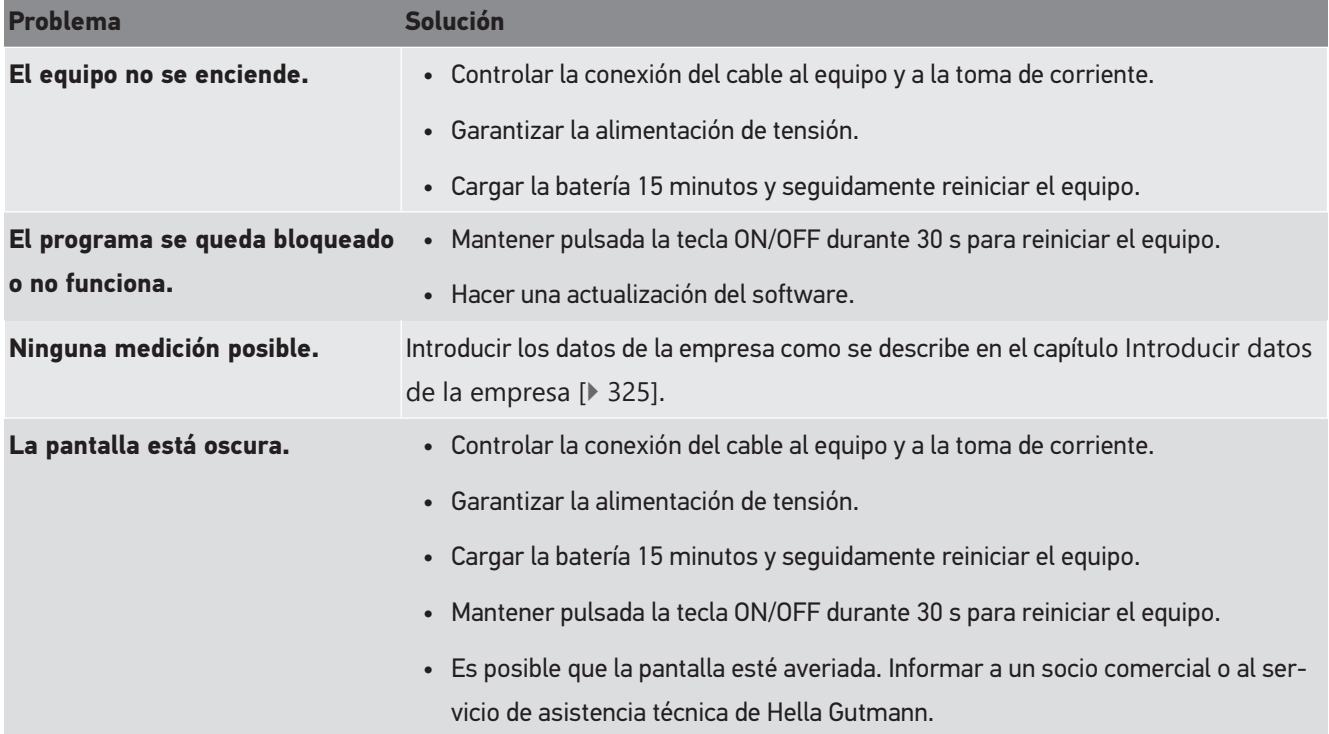

# **9.2. Cuidado y mantenimiento**

Como cualquier otro equipo, el **SEG V** debe manejarse con cuidado. Por tanto, tenga en cuenta lo siguiente:

- Limpiar la estación regularmente con productos de limpieza no agresivos.
- Emplear productos de limpieza doméstica convencionales no agresivos con un paño de limpieza húmedo.
- Reemplazar de inmediato cualquier cable/accesorio dañado.
- Utilizar sólo piezas de recambio originales.

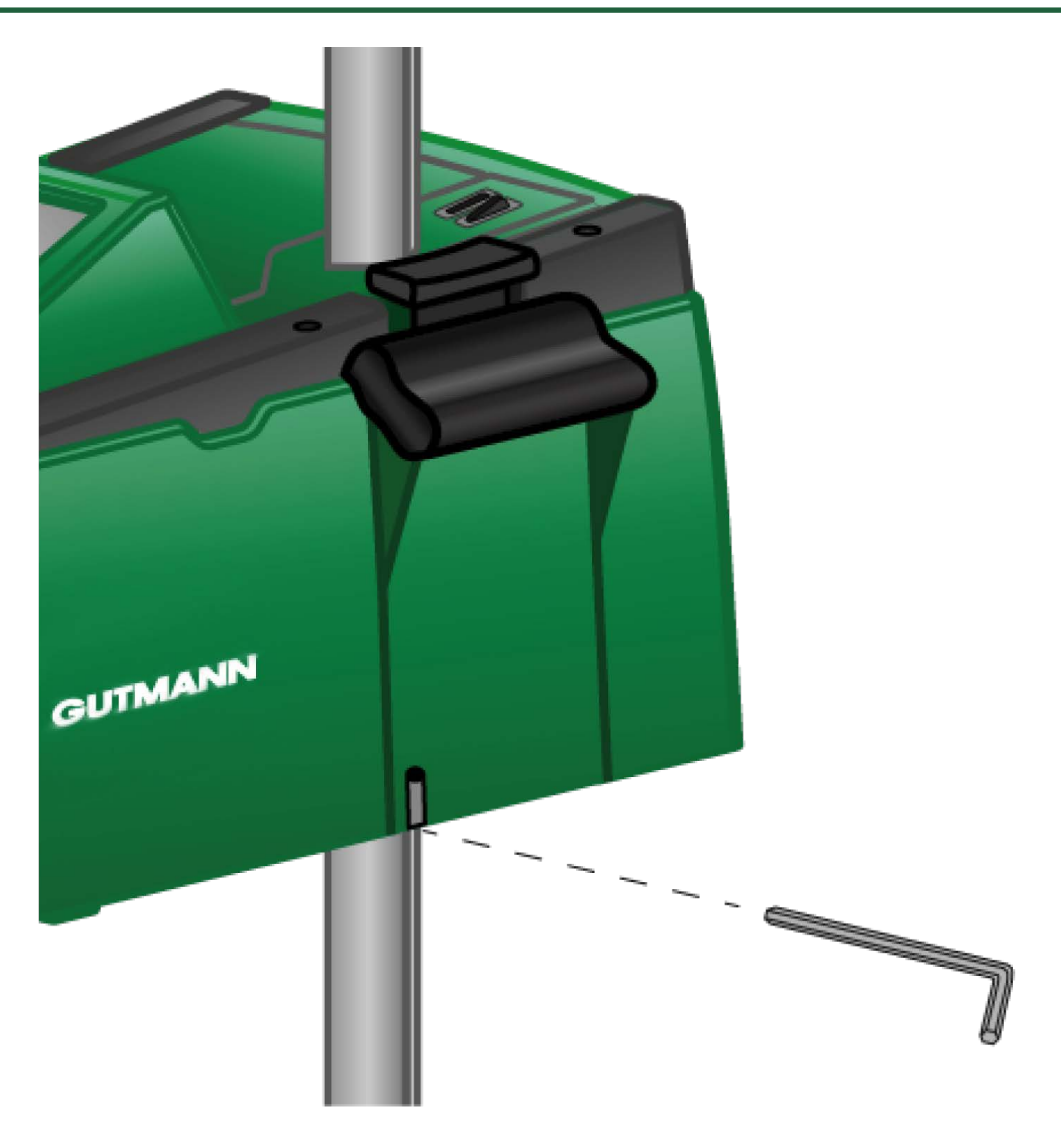

Para corregir la posición de la guía de la columna, utilizar una llave Allen SW 6 (introducir la llave en la apertura indicada en la imagen).

### **9.2.1. Reemplazar la pila de 9 V**

Para sustituir la pila de 9 V, proceder como sigue:

- 1. Apagar el equipo y retirar todos los cables de conexión.
- 2. Retirar los 4 tornillos de la cubierta del compartimento de las pilas.

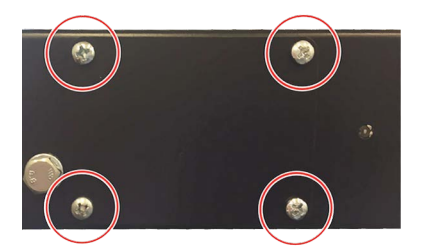

3. Extraer la pila de 9 V.

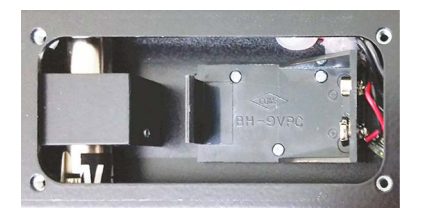

4. Eliminar la antigua pila de 9 V de conformidad con las normas vigentes de eliminación de residuos.

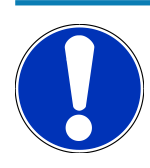

### **AVISO**

Tener en cuenta la dirección de montaje/de la polaridad.

- 5. Introducir una nueva pila de 9 V.
- 6. Realizar el montaje en el orden inverso.

### **9.3. Componentes y accesorios de mantenimiento**

Para el mantenimiento, la reparación de averías y la ampliación de accesorios, el usuario dispone de los siguientes accesorios:

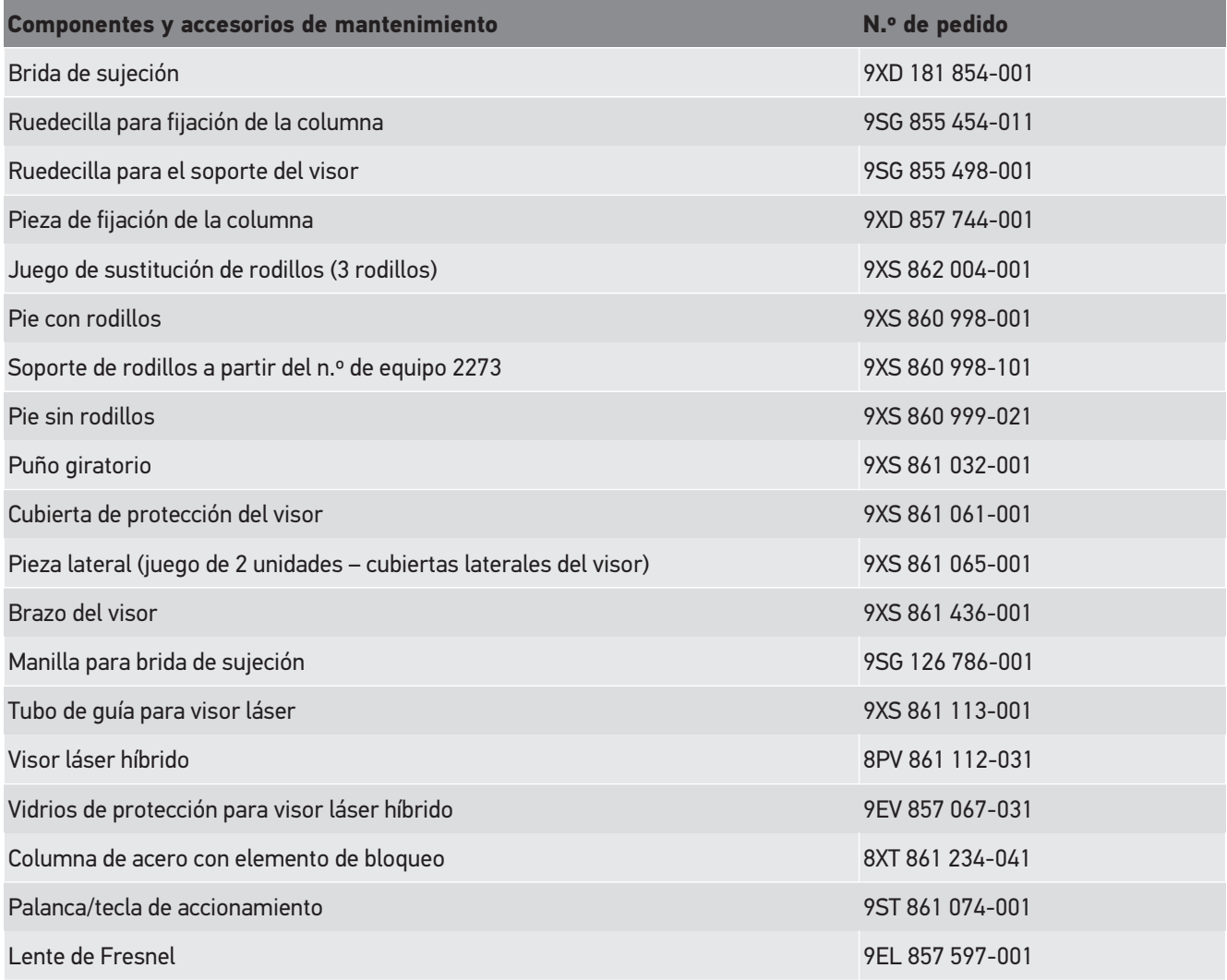

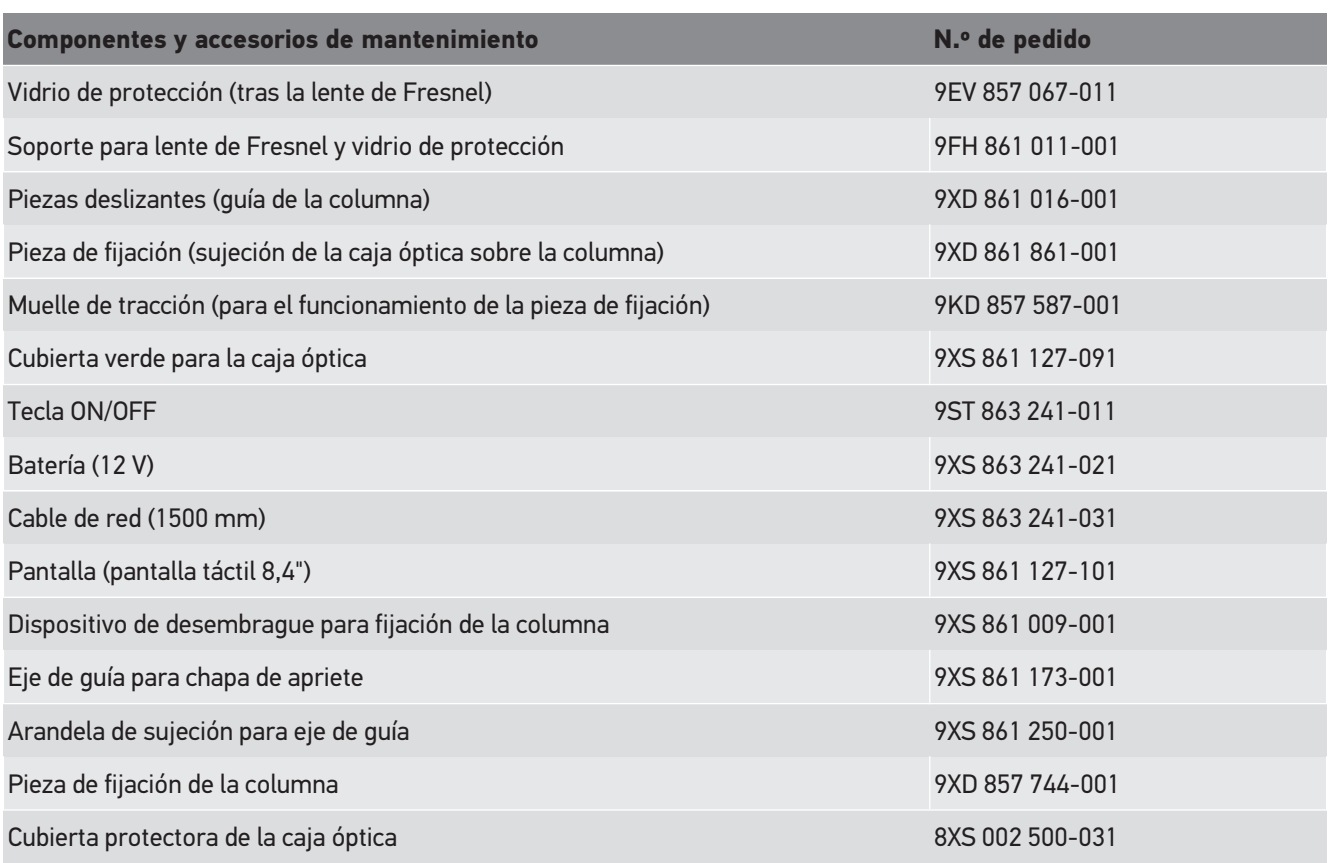

Otras piezas de recambio disponibles a petición.

# **9.4. Control del equipo**

El **SEG V** debe ser controlado cada 2 años. La calibración y el mantenimiento del **SEG V** pueden ser realizados únicamente por entidades competentes autorizadas. Para todas las cuestiones relativas al mantenimiento o la calibración del equipo, ponerse en contacto con una oficina de homologación autorizada, con un socio comercial de Hella Gutmann o con el Servicio de asistencia técnica de **Hella Gutmann**.

# **9.5. Eliminación**

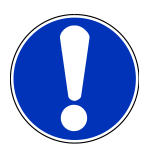

### **AVISO**

La directiva aquí mencionada es aplicable sólo en la Unión Europea.

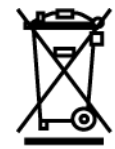

Según la Directiva 2012/19/UE del Parlamento Europeo y del Consejo del 04 de julio de 2012 sobre residuos de aparatos eléctricos y electrónicos, así como según la ley alemana sobre la puesta en circulación, retirada y eliminación de residuos ambientalmente racional de los equipos eléctricos y electrónicos (Residuos de aparatos eléctricos y electrónicos - RAEE) del 20/10/2015, nos comprometemos a recuperar los equipos puestos en el mercado por nosotros después del 13/08/2005 al final de su vida útil y eliminarlos conforme a las directivas arriba mencionadas de forma gratuita.

El presente es un dispositivo adquirido con fines exclusivamente comerciales (B2B), por ello no puede ser entregado a empresas públicas de eliminación de residuos.

Si se indica la fecha de compra y el número de equipo, el dispositivo puede ser eliminado por:

#### **Hella Gutmann Solutions GmbH**

Am Krebsbach 2 79241 Ihringen (Alemania) ALEMANIA N.º de registro WEEE (RAEE): DE25419042 Telf.: +49 (7668) 9900-0 Fax: +49 7668 9900-3999 E-mail: info@hella-gutmann.com

### **9.6. Datos técnicos**

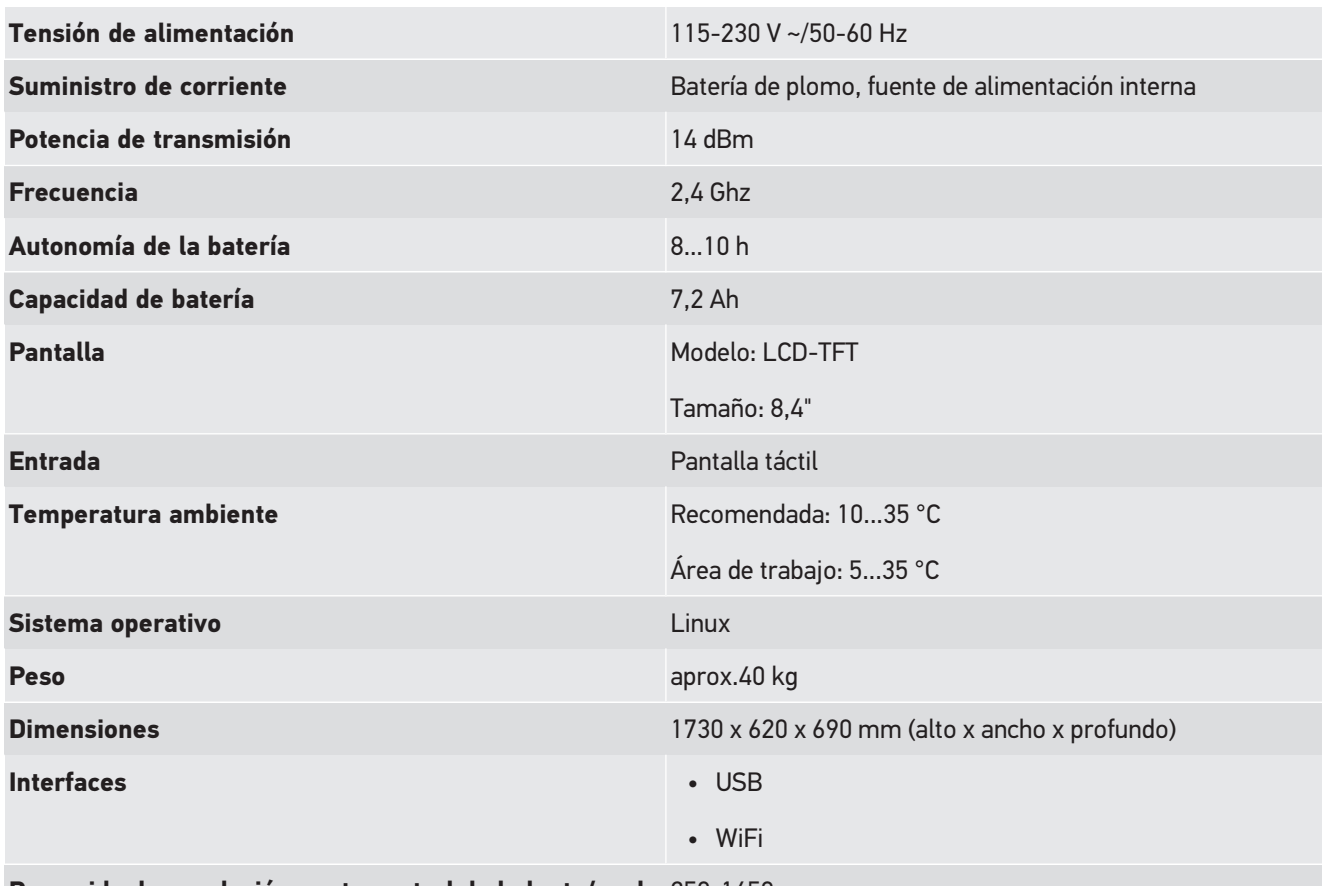

**Recorrido de regulación punto central de la lente/suelo** 250-1450 mm

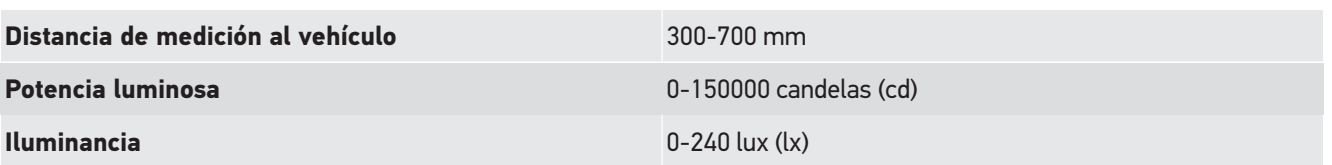

# **9.7. Declaración de conformidad SEG V**

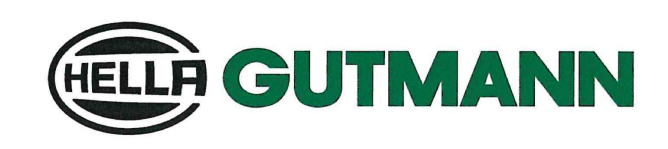

#### EU DECLARATION OF CONFORMITY (DoC)

Hella Gutmann Solutions GmbH We. Am Krebsbach 2 D-79241 Ihringen

declare under our sole responsibility that the product:

product name: trade name:

SEG<sub>V</sub> Hella Gutmann Solutions

to which this declaration relates, is in conformity with the essential requirements and other relevant requirements of the RED directive (2014/53/EU), The RoHS directive (2011/65/EU) and the EMC directive (2014/30/EU). The product is in conformity with the following standards and/or other normative documents:

EMC: Laser Safety: Safety: RED:

EN IEC 61326-1 IEC 60825-1:2014 IEC 62368-1:2014 ETSI EN 300 328 V 2.2.2 EN 62311:2020

Place and date of issue (of this DoC)

Ihringen, 29/11/2022

Signed by or for the manufacturer

Name (in print): Stefan Turnschek Title: product safety officer

BD-Nr.: 0078\_1

 $\epsilon$ 

# **9.8. FCC Compliance Statement**

#### **Compliance statement (part 15.19)**

This device complies with part 15 of the FCC Rules. Operation is subject to the following two conditions: (1) this device may not cause harmful interference, and (2) this device must accept any interference received, including interference that may cause undesired operation.

#### **Warning (part 15.21)**

Changes or modifications not expressly approved by the party responsible for compliance could void the user's authority to operate the equipment.

#### **Information to the User (Part 15.105 (b))**

Note: This equipment has been tested and found to comply with the limits for a Class B digital device, pursuant to part 15 of the FCC Rules. These limits are designed to provide reasonable protection against harmful interference in a residential installation. This equipment generates, uses and can radiate radio frequency energy and, if not installed and used in accordance with the instructions, may cause harmful interference to radio communications. However, there is no guarantee that interference will not occur in a particular installation. If this equipment does cause harmful interference to radio or television reception, which can be determined by turning the equipment off and on, the user is encouraged to try to correct the interference by one or more of the following measures:

- Reorient or relocate the receiving antenna.
- Increase the separation between the equipment and receiver.
- Connect the equipment into an outlet on a circuit different from that to which the receiver is connected.
- Consult the dealer or an experienced radio/TV technician for help.

# Inhoudsopgave

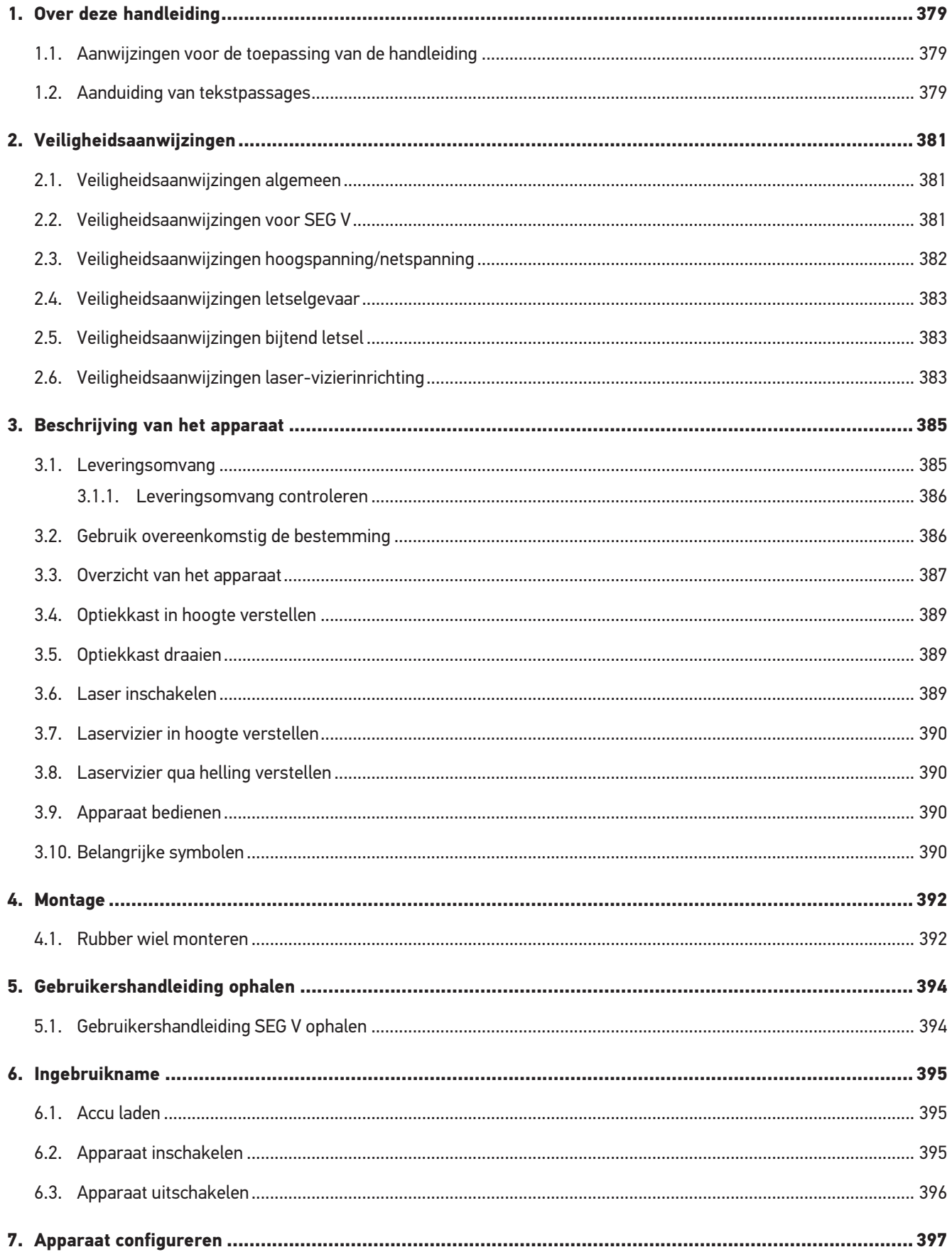

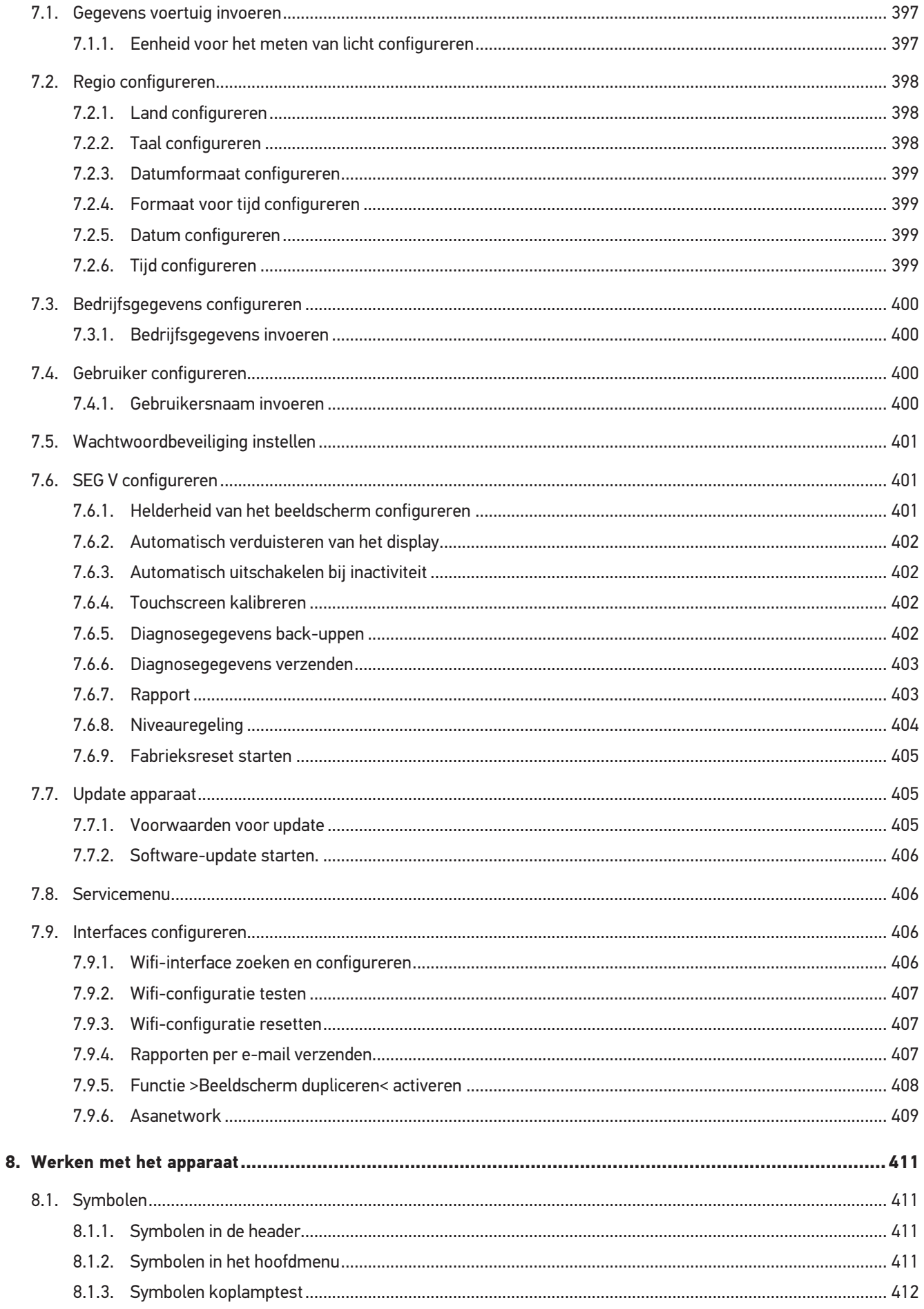

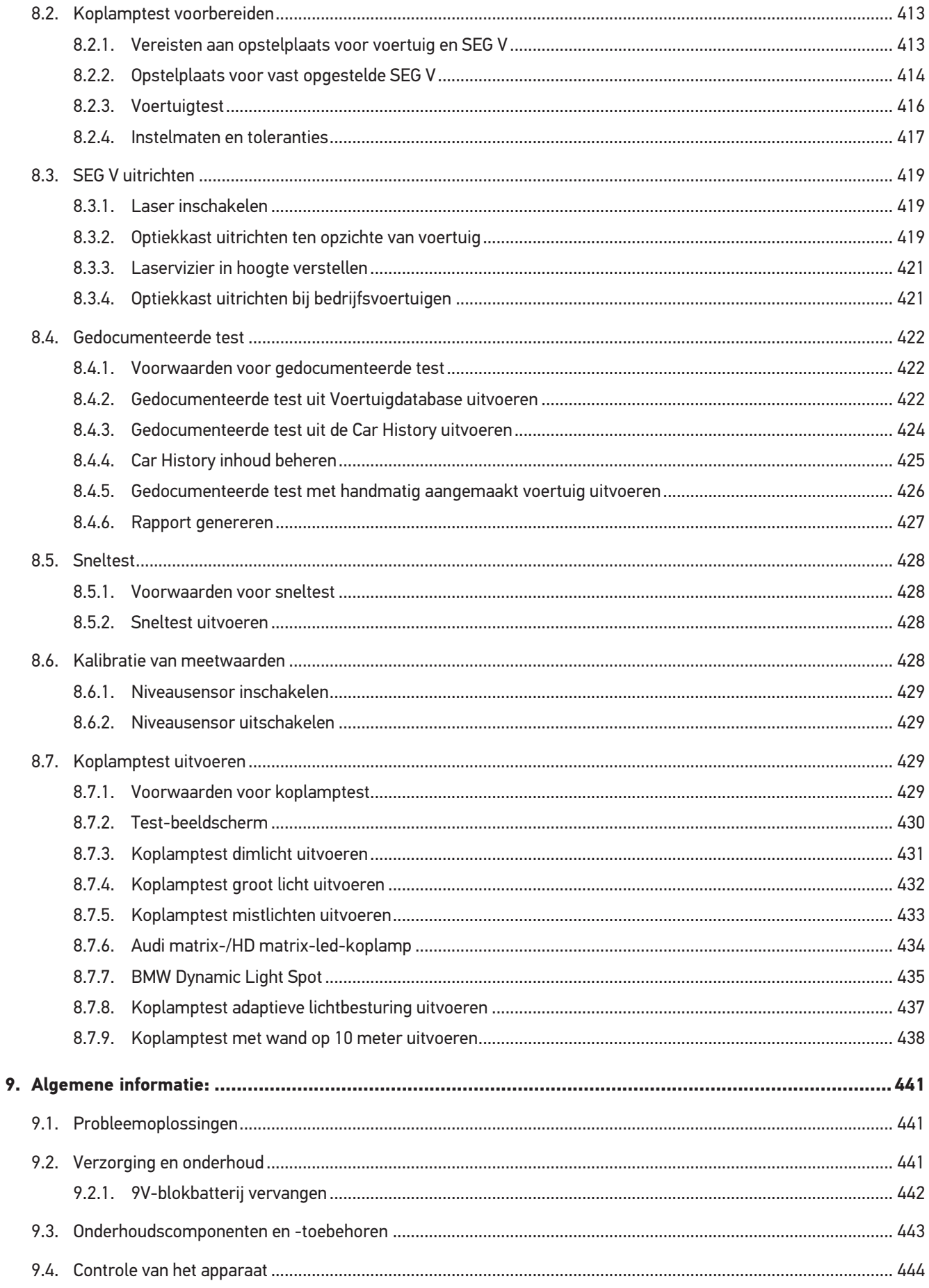

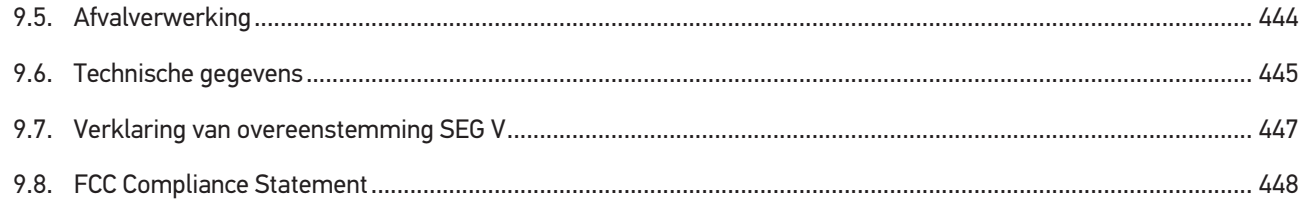

# <span id="page-378-0"></span>**1. Over deze handleiding**

#### Originele gebruikershandleiding

In deze handleiding is de belangrijkste informatie overzichtelijk samengevat om voor u de start met uw product zo comfortabel als mogelijk te maken.

### <span id="page-378-1"></span>**1.1. Aanwijzingen voor de toepassing van de handleiding**

Deze handleiding bevat belangrijke informatie over de veiligheid van de gebruiker.

Onder *[www.hella-gutmann.com/manuals](https://www.hella-gutmann.com/manuals)* staan alle gebruikershandleidingen, instructies, specificaties en lijsten met betrekking tot onze diagnoseapparaten, tools enz. ter beschikking.

Bezoek ook de Hella Academy op *[www.hella-academy.com](https://www.hella-academy.com/hgs_wsclient/index.do)* en vergroot uw kennis met nuttige online-tutorials en andere trainingsmogelijkheden.

Lees de handleiding volledig door. Let in het bijzonder op de veiligheidsvoorschriften die aan het begin van de handleiding zijn vermeld. Deze dienen uitsluitend de veiligheid tijdens het werken met het diagnoseapparaat.

Ter vermijding van gevaar voor personen en materiaal of van foutieve bediening raden wij u aan om tijdens het gebruik van het diagnoseapparaat de beschrijving van de van toepassing zijnde werkonderdelen nogmaals te lezen.

Het diagnoseapparaat mag uitsluitend worden gebruikt door personen met een opleiding op het gebied van de motorvoertuigtechniek. Informatie en kennis, die middels een dergelijke opleiding worden verkregen, worden in deze handleiding niet opnieuw uiteengezet.

De fabrikant behoudt het recht om zonder aankondiging vooraf de handleiding en het diagnoseapparaat zelf te wijzigen. Wij raden u aan zich te informeren over eventuele actualiseringen. In het geval van verkoop of doorgeven van het diagnoseapparaat dient deze handleiding mee te worden geleverd.

De handleiding dient steeds binnen handbereik en toegankelijk te zijn en dient gedurende de gehele levensduur van het diagnoseapparaat te worden bewaard.

# <span id="page-378-2"></span>**1.2. Aanduiding van tekstpassages**

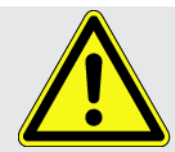

#### **GEVAAR**

Aanduiding van een onmiddellijk gevaarlijke situatie die, wanneer deze situatie niet wordt gemeden, de dood of ernstig letsel tot gevolg heeft.

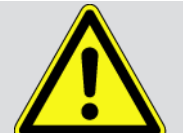

#### **WAARSCHUWING**

Aanduiding van een mogelijk gevaarlijke situatie die, wanneer deze situatie niet wordt gemeden, de dood of ernstig letsel tot gevolg kan hebben.

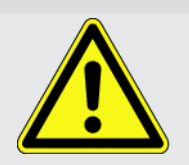

#### **VOORZICHTIG**

Aanduiding van een mogelijk gevaarlijke situatie die, wanneer deze situatie niet wordt gemeden, gering letsel tot gevolg kan hebben.

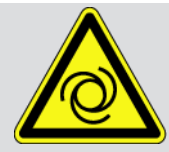

Deze aanduiding verwijst naar roterende onderdelen.

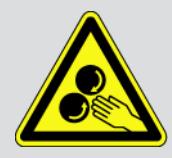

Deze aanduiding verwijst naar een gevaarlijke elektrische spanning/hoogspanning.

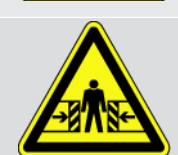

Deze aanduiding verwijst naar een eventueel gevaar van beknelling.

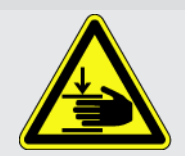

Deze aanduiding verwijst naar een eventuele verwonding van de hand.

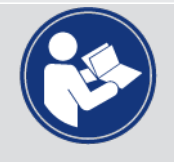

#### **BELANGRIJK**

Alle met **BELANGRIJK** gekenmerkte teksten duiden op een gevaar voor het diagnoseapparaat of de omgeving. De hier vermelde opmerkingen en aanwijzingen dienen daarom beslist in acht te worden genomen.

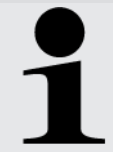

#### **OPMERKING**

De met **OPMERKING** gekenmerkte teksten bevatten belangrijke en nuttige informatie. Inachtneming van deze teksten is aanbevolen.

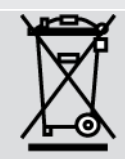

#### **Doorgekruiste vuilnisbak**

Aanduiding dat het product na afdanking gescheiden dient te worden ingezameld.

De balk onder het containersymbool geeft weer dat het product na 13-08-2005 op de markt is gebracht.

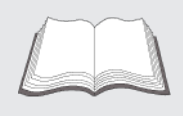

#### **Gebruikershandleiding in acht nemen**

Aanduiding dat de gebruikershandleiding altijd beschikbaar moet zijn en dat deze moet worden gelezen.

# <span id="page-380-0"></span>**2. Veiligheidsaanwijzingen**

# <span id="page-380-1"></span>**2.1. Veiligheidsaanwijzingen algemeen**

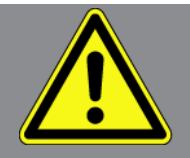

- Het apparaat is uitsluitend bedoeld voor gebruik bij motorvoertuigen. Voorwaarde voor het gebruik van het apparaat is dat de gebruiker beschikt over kennis van motorvoertuigtechniek en zodoende weet wat de bronnen van gevaar en de risico's in de werkplaats en in het motorvoertuig zijn.
- De gebruiker dient voor het eerste gebruik van het apparaat de gebruikershandleiding **SEG V** volledig en zorgvuldig te hebben gelezen. De gebruikershandleiding bevindt zich ook op de meegeleverde HGS-gegevensdrager.
- Alle in de afzonderlijke hoofdstukken van de gebruikershandleiding voorkomende aanwijzingen en opmerkingen zijn van toepassing. De hierna genoemde maatregelen en veiligheidsaanwijzingen dienen bovendien in acht te worden genomen.
- Voorts zijn van toepassing alle algemene voorschriften van de arbeidsinspectiedienst, beroepsorganisaties, voertuigfabrikanten, alle verordeningen betreffende milieubescherming en alle wettelijke regelingen, voorschriften en gedragsregels waaraan een werkplaats zich dient te houden.

# <span id="page-380-2"></span>**2.2. Veiligheidsaanwijzingen voor SEG V**

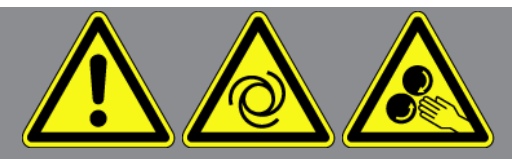

Ter vermijding van foutief gebruik met eventueel daaruit voortvloeiend persoonlijk letsel of vernieling van de SEG V, dient het volgende in acht te worden genomen:

- Selecteer functies en menu's op het TFT-display uitsluitend met schone vingers. Gebruik hiertoe geen gereedschap zoals een schroevendraaier.
- Sluit uitsluitend een originele voedingsadapter op de netkabel aan (voedingsspanning 115-230 V / 50-60 Hz).
- Stel TFT-display/apparaat niet gedurende lange tijd aan zonnestraling bloot.
- Bescherm de fresnellens van de SEG V tegen direct zonlicht. Door de lichtbundeling kan thermische overbelasting van resp. brandschade aan de SEG V ontstaan.
- Na gebruik van de SEG V wordt aangeraden de optiekkast af te dekken met de beschermhoes (8XS 002 500-031).
- Bescherm apparaat en aansluitkabels tegen hete onderdelen.
- Bescherm apparaat en aansluitkabels tegen draaiende onderdelen.

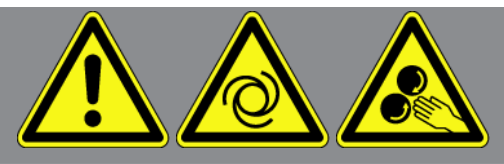

- Controleer aansluitkabels/toebehoren regelmatig op beschadigingen (kortsluiting veroorzaakt onherstelbare schade aan het apparaat).
- Sluit het apparaat uitsluitend overeenkomstig de gebruikershandleiding aan.
- Bescherm het apparaat tegen vloeistoffen zoals water, olie of benzine. De **SEG V** is niet waterdicht.
- Bescherm het apparaat tegen harde schokken en laat het niet vallen.
- Open het apparaat niet zelf. Alleen door **Hella Gutmann** geautoriseerde technici mogen het apparaat openen. Bij beschadiging van het veiligheidszegel of onbevoegd ingrijpen in het apparaat vervalt de garantie.
- Bij storingen aan het apparaat dient **Hella Gutmann** of een handelspartner van Hella Gutmann onmiddellijk te worden geïnformeerd.
- Laat een bekraste fresnellens vervangen.
- Afbeeldingen op het test-beeldscherm kunnen door vuil en krassen negatief worden beïnvloed. Reinig de lens uitsluitend met een zachte doek en een glasreinigingsmiddel.
- Controleer met regelmatige tussenpozen de 9V-blokbatterij (type 9V) van het laservizier op uitlopen/sulfatering.
- <span id="page-381-0"></span>• Laat beschadigd beschermglas vervangen voordat het apparaat opnieuw wordt gebruikt.

### **2.3. Veiligheidsaanwijzingen hoogspanning/netspanning**

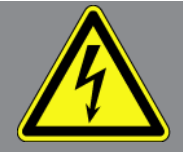

In elektrische installaties komen zeer hoge spanningen voor. Door spanningoverslag van beschadigde componenten, bijv. ten gevolge van marterbeten, of door het aanraken van spanningvoerende delen bestaat gevaar van elektrische schokken. Hoogspanning van het voertuig en netspanning van het lichtnet kunnen ten gevolge van onoplettendheid leiden tot ernstig letsel of tot de dood. Spanningoverslag geldt voor bijv. de primaire en secundaire zijde van het ontstekingssysteem, de aansluiting op het voertuig, de lichtinstallaties of de kabelboom met stekkerverbindingen. Het onderstaande dient daarom in acht te worden genomen:

- Gebruik uitsluitend elektriciteitskabels met aardcontact.
- Gebruik uitsluitend een gecontroleerde of meegeleverde netvoedingskabel.
- Gebruik uitsluitend het origineel kabelmateriaal.
- Controleer kabels en voedingsadapters regelmatig op beschadigingen.
- Voer montagewerkzaamheden, bijv. het aansluiten van het diagnoseapparaat op het voertuig of het vervangen van componenten uitsluitend uit met uitgeschakeld contact.

# <span id="page-382-0"></span>**2.4. Veiligheidsaanwijzingen letselgevaar**

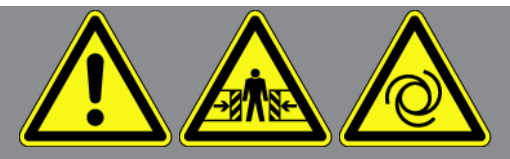

Bij werkzaamheden aan het voertuig bestaat letselgevaar door roterende delen of door wegrollen van het voertuig. Het onderstaande dient daarom in acht te worden genomen:

- Beveilig het voertuig tegen wegrollen.
- Zet voertuigen met automatische versnellingsbak in de parkeerstand.
- Deactiveer het start/stop-systeem om een ongecontroleerde motorstart te voorkomen.
- Verbind het apparaat met het voertuig uitsluitend met uitgeschakeld contact.
- Grijp bij lopende motor niet in roterende delen.
- Leg de kabels niet in de buurt van roterende delen.
- <span id="page-382-1"></span>• Controleer de high-voltage componenten op beschadiging.

# **2.5. Veiligheidsaanwijzingen bijtend letsel**

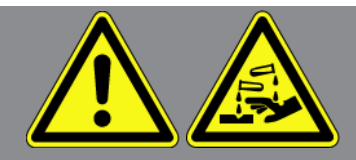

Bij beschadiging van het TFT-display bestaat gevaar van bijtend letsel door uittredende kristalvloeistof. Het onderstaande dient daarom in acht te worden genomen:

- Spoel de geraakte lichaamsdelen of kleding onmiddellijk af met water (consulteer een arts!).
- <span id="page-382-2"></span>• Consulteer na inademing of doorslikken onmiddellijk een arts.

# **2.6. Veiligheidsaanwijzingen laser-vizierinrichting**

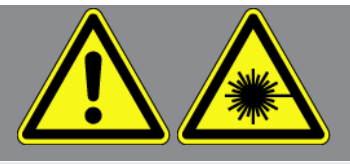

Het laservizier voldoet aan laserklasse 2.

Bij werkzaamheden met laser bestaat gevaar van oogletsel door verblinding. Het onderstaande dient daarom in acht te worden genomen:

- Gebruik laser uitsluitend tezamen met de aangebrachte beschermglazen.
- Defect beschermglas moet onmiddellijk worden vervangen.
- Richt de laserstraal niet op personen, deuren of ramen.

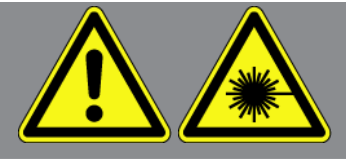

- Kijk nooit direct in de laserstraal.
- Het laservizier alleen voor de daarvoor bedoelde toepassing gebruiken.
- De aanwijzingen op het apparaat moeten altijd aanwezig en herkenbaar zijn.

#### **Laserklasse 2**

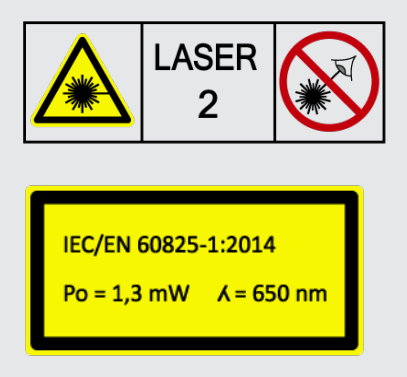

De toegankelijke laserstraling bevindt zich binnen het zichtbare spectrumbereik (400 nm - 700 nm). Deze is bij kortdurende blootstelling (max. 0,25 sec.) ook voor het oog ongevaarlijk. Extra stralingscomponenten buiten het golflengtebereik van 400 - 700 nm voldoen aan de voorwaarden voor laserklasse 1. Het oog wordt door de ooglidbescherming beschermd tegen toevallig kort in de laserstraling kijken. Vanwege de classificatie van het laservizier in klasse 2 is de aanstelling van een laserbeschermingsfunctionaris niet noodzakelijk.

# <span id="page-384-0"></span>**3. Beschrijving van het apparaat**

# <span id="page-384-1"></span>**3.1. Leveringsomvang**

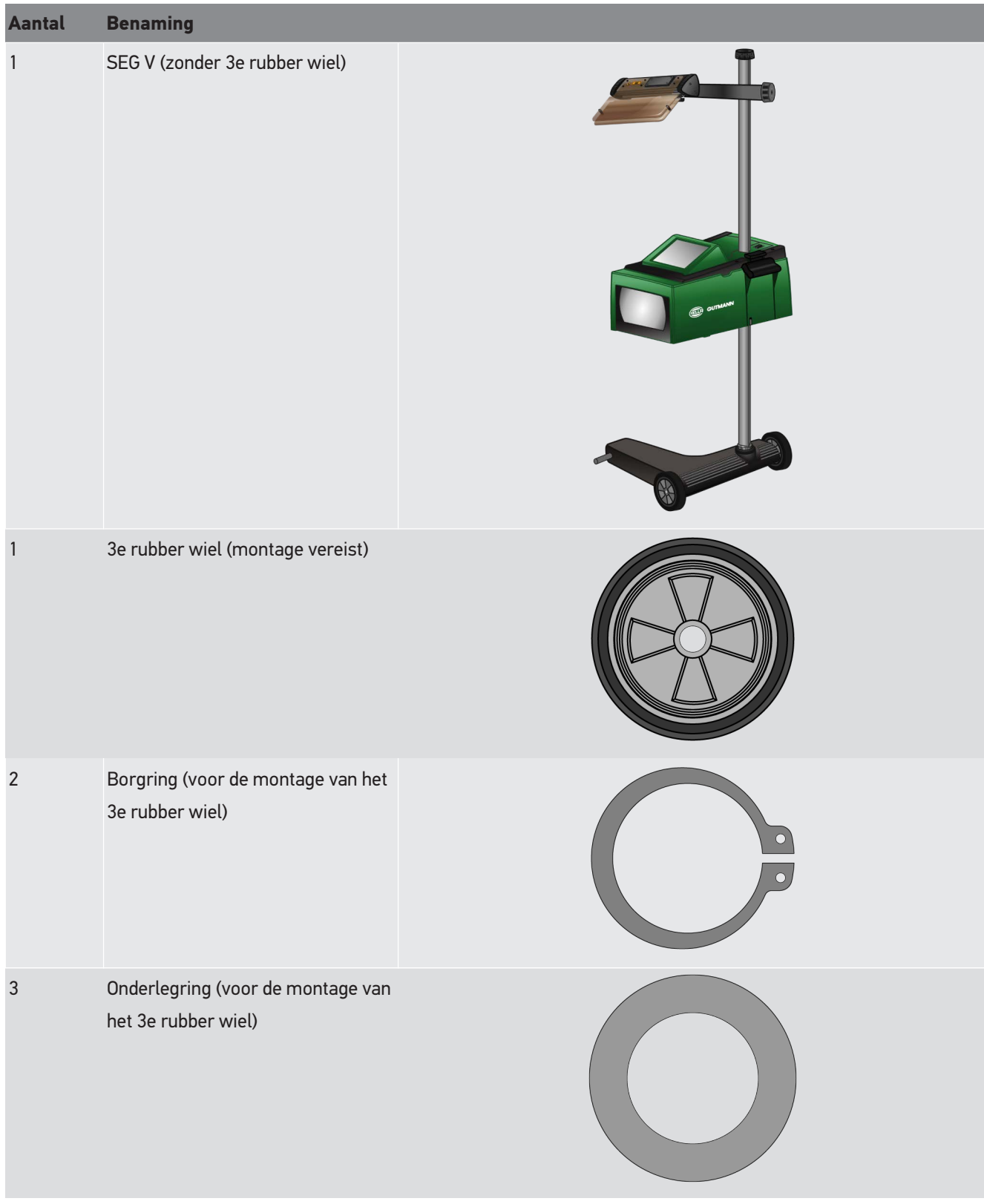

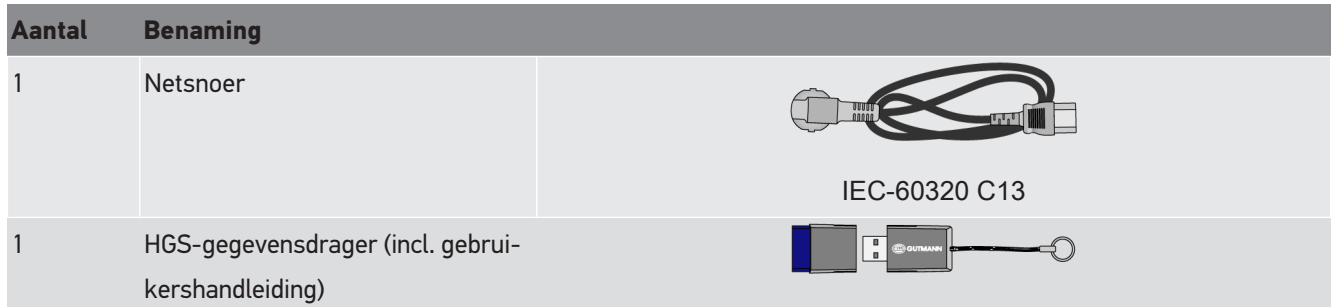

### <span id="page-385-0"></span>**3.1.1. Leveringsomvang controleren**

#### **VOORZICHTIG**

#### **Gevaar van kortsluiting door losse delen in of aan het apparaat**

Wanneer zich in of aan het apparaat losse delen bevinden of de aanwezigheid hiervan vermoed wordt, mag het niet in gebruik worden genomen.

Informeer onmiddellijk een Hella Gutmann-handelspartner of de Technische Helpdesk van Hella Gutmann.

Controleer de leveringsomvang bij of direct na de levering om eventuele schade direct te kunnen reclameren.

Ga als volgt te werk voor het controleren van de leveringsomvang:

- 1. Open het geleverd pakket en controleer het met behulp van het bijgevoegde afleveringsbewijs op volledigheid. Wanneer uiterlijke transportbeschadigingen herkenbaar zijn, dan moet het pakket worden geopend in het bijzijn van de pakketbezorger en moet het apparaat worden gecontroleerd op verborgen beschadigingen. Elke vorm van transportschade van het leveringspakket en elke beschadiging van het apparaat moet door de pakketbezorger worden verwerkt in een schadebericht.
- 2. Neem het apparaat uit de verpakking.

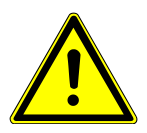

#### **VOORZICHTIG**

#### **Apparaat is zwaar: letselgevaar.**

Het station kan bij het afladen vallen en daardoor letsel veroorzaken.

Laad het apparaat uitsluitend af met een 2e persoon.

Gebruik eventueel geschikte hulpmiddelen, bijv. een vorkheftruck.

<span id="page-385-1"></span>3. Controleer het apparaat op mechanische beschadiging.

### **3.2. Gebruik overeenkomstig de bestemming**

De **SEG V** is een mobiel apparaat voor het controleren van alle moderne koplampsystemen van motorvoertuigen.

De **SEG V** is voorzien van een technisch up-to-date camerasysteem. Met behulp hiervan kunnen halogeen-, xenon-, leden laser-koplampsystemen met alle lichtverdelingen zoals dimlicht, groot licht en mistlicht en de verticale licht-donkergrens nauwkeurig worden getest.

De CMOS-camera registreert de lichtverdeling van de schijnwerper en draagt deze over aan een elektronica ter analyse. Nagenoeg in real-time wordt de lichtverdeling met precieze gegevens op het beeldscherm weergegeven. De opgeslagen gegevens en procedures betreffende het voertuig zorgen ervoor dat de monteur zeker door analyse en instelling wordt geleid. De geprotocolleerde meetgegevens kunnen via de USB-/wifi-interface worden getransfereerd naar randapparatuur.

### <span id="page-386-0"></span>**3.3. Overzicht van het apparaat**

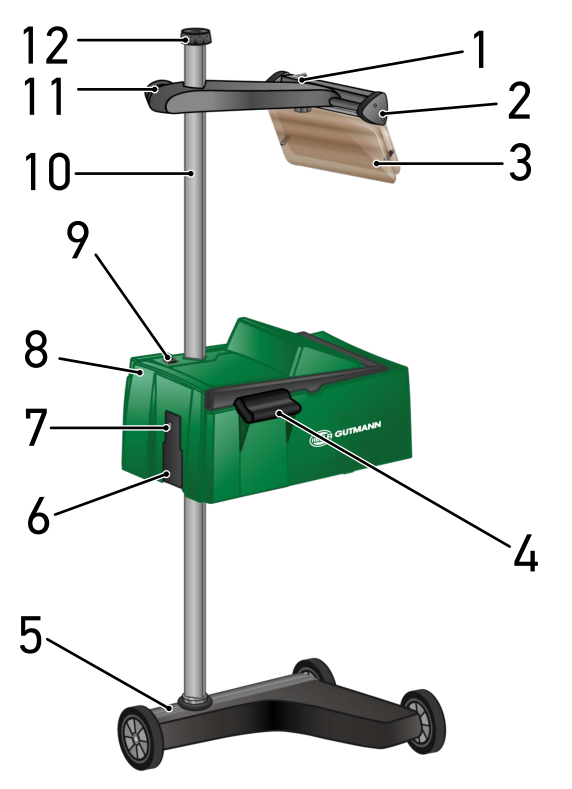

- 1 Aan/uit-schakelaar laser (Met de aan/uit-schakelaar kan de laser worden in- en uitgeschakeld.)
- 3 Beschermglas (Het beschermglas beschermt het oog van de gebruiker tegen de laserstraal.)
- 5 Voet (De voet van de SEG V bezit rubberen wielen.) 6 Aansluitbus voor voedingsspanning (Via de aan-
- 2 Laservizier (De SEG V is correct uitgericht wanneer de lijnlaser parallel ligt t.o.v. de 2 symmetrische referentiepunten aan de voorkant van het voertuig. Als alternatief kan voor het uitrichten t.o.v. het voertuig de optische eenheid (rechts in het laservizier) worden gebruikt.)
- 4 Greep (Met de greep kan de optiekkast in hoogte worden versteld.)
	- sluitbus voor voedingsspanning kan het toestel worden voorzien van spanning en kan de interne accu worden opgeladen.)
- 7 USB-interface (Via de USB-interface kunnen updates vanaf een USB-stick worden gedownload of rapporten op een USB-stick worden opgeslagen.)
- 9 Aan/uit-schakelaar optiekkast (Met de aan/uitschakelaar kan het apparaat worden in- en uitgeschakeld.)
- 11 Handwiel laservizier (Na losdraaien van het handwiel kan het laservizier in hoogte worden versteld.)
- 8 Optiekkast (Met de optiekkast kunnen de moderne koplampsystemen worden gecontroleerd.)
- 10 Zuil (De optiekkast kan aan de zuil in hoogte worden versteld.)
- 12 Handwiel voor vastzetten van zuil (Na losdraaien van het handwiel kan de optiekkast in hoogte worden gedraaid.)

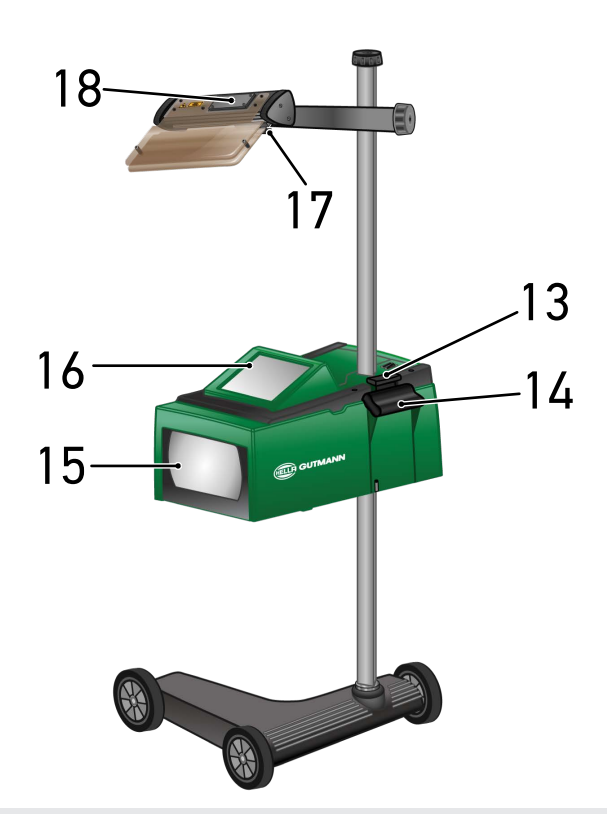

- 13 Bedieningshendel (Na indrukken van de bedieningshendel kan de optiekkast in hoogte worden versteld.)
- 15 Fresnellens (De fresnellens bundelt binnenvallend schijnwerperlicht en projecteert dit op een projectievlak in de optiekkast.)
- 17 Klemschroef laservizier (Na losdraaien van de klemschroef kan het laservizier qua helling worden versteld.)
- 14 Greep (Met de greep kan de optiekkast in hoogte worden versteld.)
- 16 TFT-display (touchscreen) (Via het TFT-display kunnen alle menu's en functies worden geselecteerd resp. geactiveerd d.m.v. zachtjes tikken met de stylus of met een vinger of ook met behulp van de cursortoetsen.)
- 18 Batterijvak (In het batterijvak van het laservizier kan een 9V-blokbatterij worden geplaatst.)

# <span id="page-388-0"></span>**3.4. Optiekkast in hoogte verstellen**

Ga als volgt te werk om de optiekkast in hoogte te verstellen:

- 1. Houd beide grepen (4 + 14) van de optiekkast (8) vast.
- 2. Druk op de bedieningshendel (13).
- 3. Stel de gewenste hoogte in.
- 4. Laat de bedieningshendel los.
- <span id="page-388-1"></span> $\Rightarrow$  De optiekkast klikt vast.

# **3.5. Optiekkast draaien**

Ga als volgt te werk om de optiekkast te draaien:

- 1. Draai het handwiel voor het vastzetten van de zuil (12) los.
- 2. Draai de optiekkast (8).
- <span id="page-388-2"></span>3. Draai het handwiel voor het vastzetten van de zuil vast.

# **3.6. Laser inschakelen**

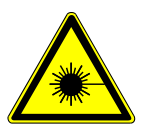

#### **VOORZICHTIG**

#### **Laserstraling**

Beschadiging of vernieling van de oognetvliezen

Kijk nooit direct in de laserstraal.

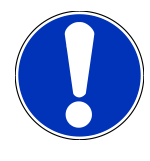

#### **OPMERKING**

Na inschakeling van de laser wordt wordt via een geïntegreerde tijdschakeling de laseruitgang gedurende circa 30 sec. geactiveerd. Binnen deze tijdsperiode kan de **SEG V** vóór het voertuig worden uitgericht.

Ga als volgt te werk voor het inschakelen van de laser:

- 1. Druk kort op de aan/uit-schakelaar van de laser (1). *De laser wordt gedurende circa 30 sec. geactiveerd.*
- 2. Herhaal indien nodig stap 1 om de laser opnieuw te activeren.
- $\Rightarrow$  Nu kan de SEG V vóór het voertuig worden uitgericht.

### <span id="page-389-0"></span>**3.7. Laservizier in hoogte verstellen**

Ga als volgt te werk om het laservizier in hoogte te verstellen:

- 1. Maak het handwiel van het laservizier (11) los.
- 2. Stel de gewenste hoogte in.
- <span id="page-389-1"></span>3. Draai het handwiel van het laservizier vast.

### **3.8. Laservizier qua helling verstellen**

Ga als volgt te werk om de helling van het laservizier te verstellen:

- 1. Maak de klemschroef van het laservizier (17) los.
- 2. Stel de gewenste helling in.
- <span id="page-389-2"></span>3. Draai de klemschroef van het laservizier vast.

### **3.9. Apparaat bedienen**

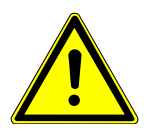

#### **VOORZICHTIG**

#### **Beschadiging of onbruikbaar raken van het display**

Bedien het beeldscherm nooit met spitse metalen voorwerpen of met gereedschappen.

Raak het beeldscherm aan met een stylus of met uw vinger.

Het apparaat beschikt over een 8,4" touchscreen beeldscherm (16). Alle menu's en functies kunnen worden geselecteerd resp. geactiveerd d.m.v. voorzichtig tikken met de stylus of met een vinger.

# <span id="page-389-3"></span>**3.10. Belangrijke symbolen**

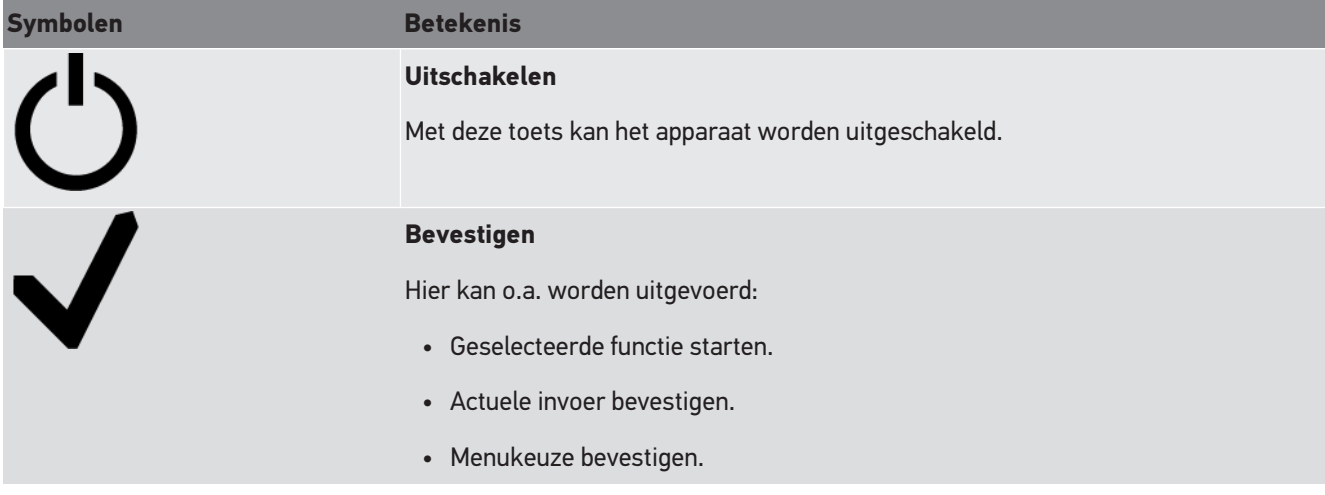

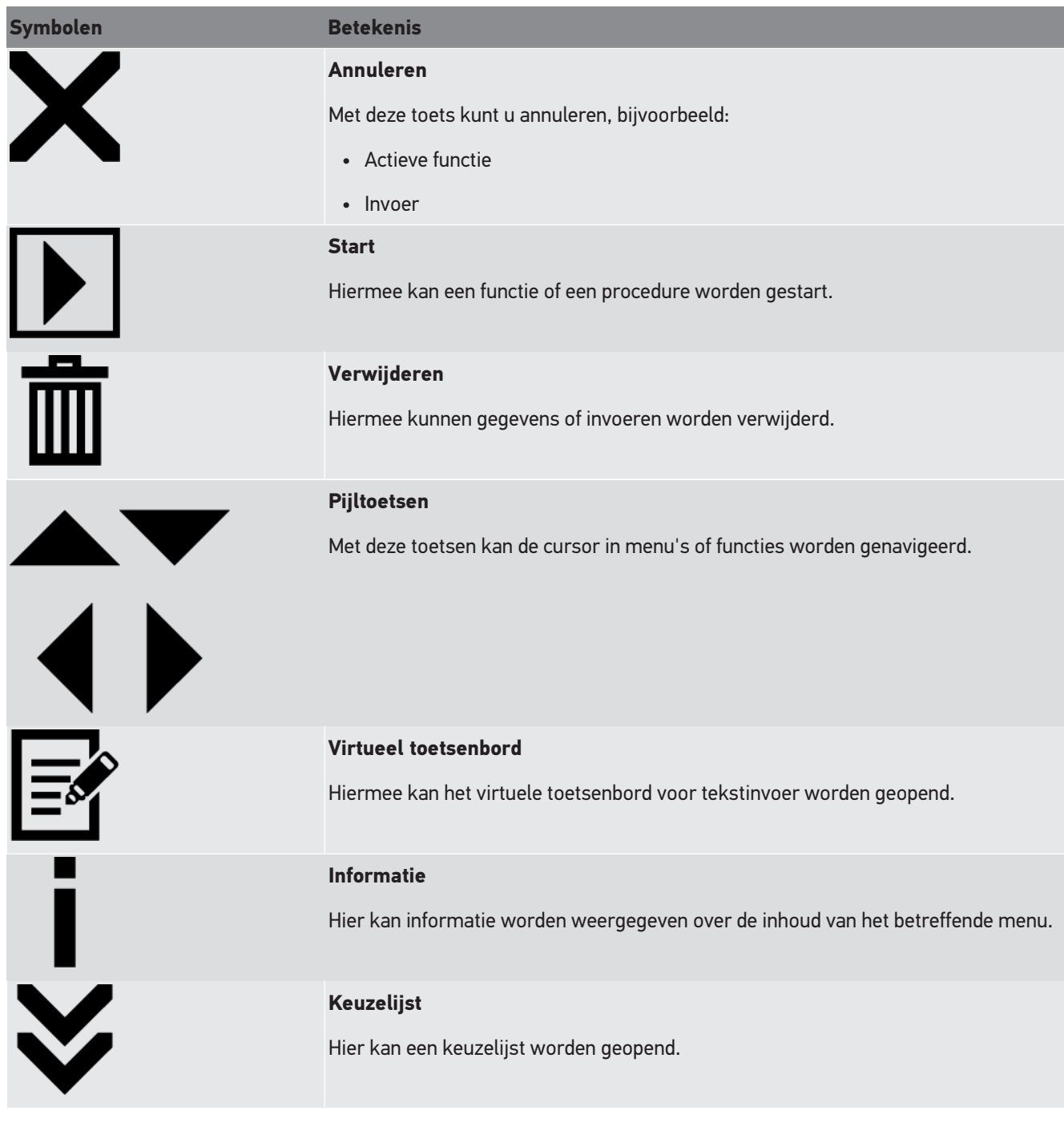

# <span id="page-391-0"></span>**4. Montage**

### <span id="page-391-1"></span>**4.1. Rubber wiel monteren**

De SEG V is met uitzondering van het 3e rubberen wiel van de voet van het apparaat compleet gemonteerd. Meegeleverd met het rubberen wiel zijn 3 onderlegschijven en 2 borgringen.

Ga voor de montage van het 3e rubberen wiel aan de voet van het apparaat als volgt te werk:

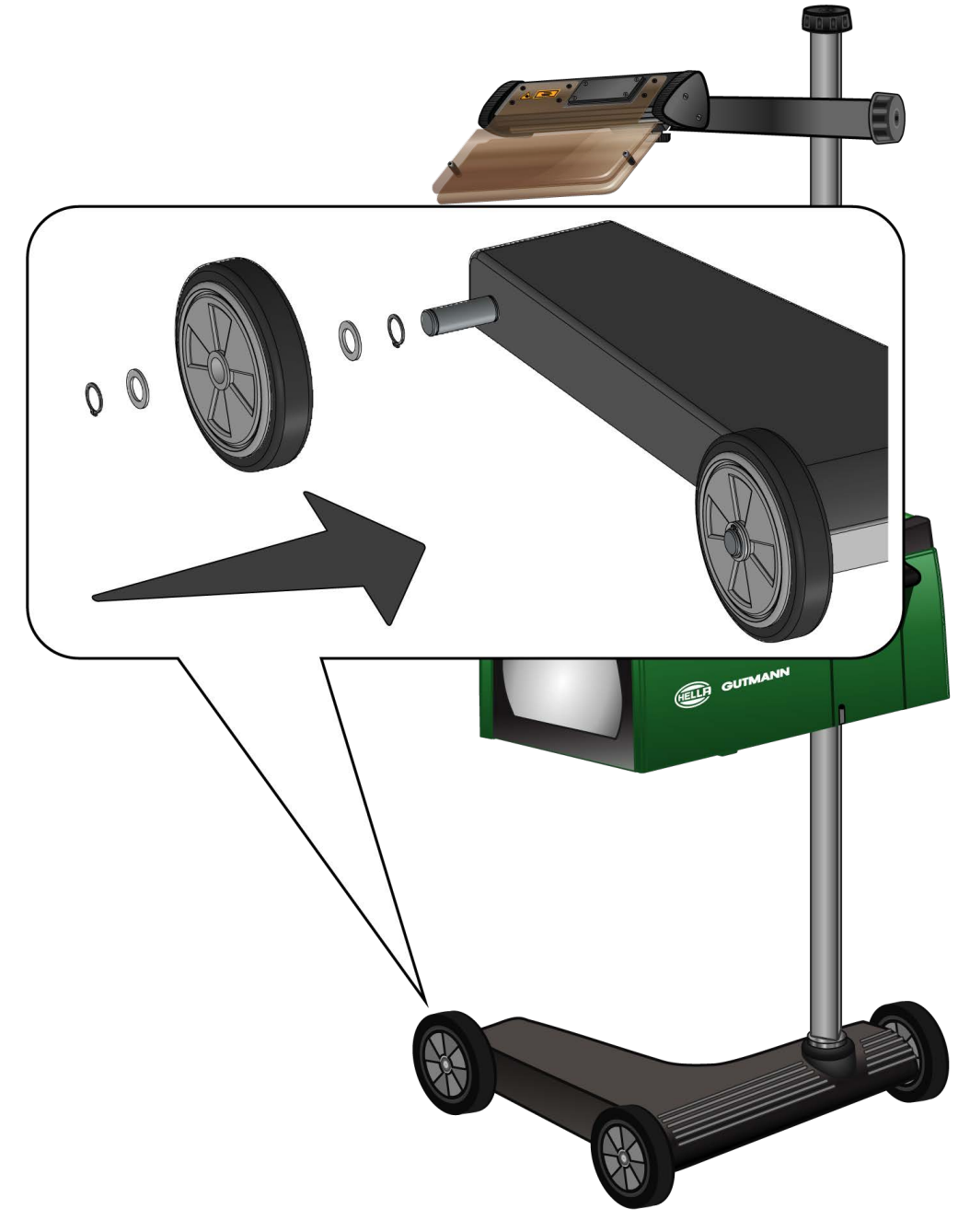

- 1. Schuif een onderlegschijf op de as tot aan de borgring.
- 2. Schuif het rubberen wiel op de as tot aan de onderlegschijf.
- 3. Schuif de beide andere onderlegschijven op as.
- 4. Zet het rubber wiel met de 2e borgring vast.
- $\Rightarrow$  Nu is het 3e rubberen wiel op de SEG V gemonteerd.

# <span id="page-393-0"></span>**5. Gebruikershandleiding ophalen**

Dit hoofdstuk beschrijft hoe de gebruikershandleiding kan worden opgehaald via de HGS-gegevensdrager.

Onder *[www.hella-gutmann.com/manuals](https://www.hella-gutmann.com/manuals)* staan alle gebruikershandleidingen, instructies, specificaties en lijsten met betrekking tot onze diagnoseapparaten, tools enz. ter beschikking.

Bezoek ook de Hella Academy op *[www.hella-academy.com](https://www.hella-academy.com/hgs_wsclient/index.do)* en vergroot uw kennis met nuttige online-tutorials en andere trainingsmogelijkheden.

# <span id="page-393-1"></span>**5.1. Gebruikershandleiding SEG V ophalen**

Ga als volgt te werk om de gebruikershandleiding van de SEG V via de meegeleverde HGS-gegevensdrager op te halen:

- 1. Schakel de pc in.
- 2. Steek de meegeleverde HGS-gegevensdrager in een USB-port van de pc.
- 3. Open de USB-drive van de geplaatste USB-gegevensdrager.
- 4. Open de toepassing **>Start.exe<** met een dubbelklik.
- 5. Klik op **>Instructions and Manuals<**.
- 6. Open de lijst onder **Taal** via .
- 7. Selecteer de gewenste taal.
- 8. Open de lijst onder Gebruikershandleiding via
- 9. Selecteer **>SEG V<**.
- 10. Haal de gebruikershandleiding op via **>Openen<**.
- $\Rightarrow$  Het geselecteerde PDF-bestand wordt weergegeven.

# <span id="page-394-0"></span>**6. Ingebruikname**

In dit hoofdstuk wordt beschreven hoe het apparaat wordt in- en uitgeschakeld en welke stappen nodig zijn voor de eerste ingebruikname van het apparaat.

# <span id="page-394-1"></span>**6.1. Accu laden**

Voor het eerste gebruik van het apparaat moet de geïntegreerde accu gedurende tenminste 3 tot 4 uur worden geladen. Vervolgens moet de geïntegreerde accu regelmatig worden geladen, bijv. 's nachts.

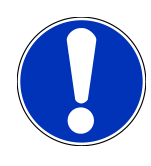

#### **OPMERKING**

Aanbevolen wordt om de SEG V dagelijks op te laden (bijv. gedurende de nacht), om zodoende een comfortabel bedrijf te garanderen.

Ga als volgt te werk om de accu te laden:

- 1. Het netsnoer verbinden met de aansluitbus voor voedingsspanning van het apparaat en met een stopcontact.
- <span id="page-394-2"></span> $\Rightarrow$  De accu wordt opgeladen.

### **6.2. Apparaat inschakelen**

#### **OPMERKING**

Bij de eerste start van het apparaat en na een software-update moeten de Algemene Voorwaarden van **Hella Gutmann Solutions GmbH** worden bevestigd door de gebruiker. Zonder bevestiging van de Algemene Voorwaarden kunnen bepaalde functies van het apparaat niet worden gebruikt.

Bij de eerste start van het apparaat moet bovendien de verwerkersovereenkomst van **Hella Gutmann Solutions GmbH** door de gebruiker van het apparaat worden bevestigd. Deze overeenkomst regelt de omgang met persoonsgegevens in de zin van de AVG.

Ga als volgt te werk voor het inschakelen van het apparaat:

1. Houd de aan/uit-schakelaar van de optiekkast (9) gedurende minstens 5 sec. ingedrukt.

*Het apparaat bootet.*

*Aansluitend worden de Algemene Voorwaarden weergegeven.*

- 2. Lees de Algemene Voorwaarden geheel door en aanvaard deze aan het einde van de tekst. *Verwerkersovereenkomst wordt weergegeven.*
- 3. Lees de Verwerkersovereenkomst door en aanvaard deze aan het einde van de tekst.
- 4. Bevestig de invoer met  $\blacktriangledown$ .

*Het venster Selectie gebruiker verschijnt.*

- 5. Open met  $\blacktriangledown$  de lijst.
- 6. Selecteer de gebruiker.

*Bij latere vragen kan via de gebruiker sneller worden uitgevonden wie de metingen heeft uitgevoerd.*

*Dienen verdere gebruikers te worden toegevoegd of bestaande gebruikers te worden geconfigureerd, voer dan de stappen uit zoals beschreven in het hoofdstuk [Gebruikersnaam invoeren \[](#page-399-3)*[}](#page-399-3) *[400\]](#page-399-3).*

7. Activeer desgewenst het selectievakje **Aangemeld blijven**.

*Wordt het selectievakje Aangemeld blijven geselecteerd, dan is vervolgens na inschakeling van het apparaat geen selectie van de gebruiker meer noodzakelijk.*

8. Bevestig de invoer met  $\blacktriangledown$ .

*Het hoofdmenu verschijnt.*

<span id="page-395-0"></span> $\Rightarrow$  Nu kan met het apparaat worden gewerkt.

# **6.3. Apparaat uitschakelen**

Ga als volgt te werk voor het uitschakelen van het apparaat:

- 1. Schakel het apparaat uit met  $\mathbf \Theta$ .
- 2. Let op de bevestigingsvraag.
- 3. Bevestig met  $\blacktriangledown$  de bevestigingsvraag. Annuleer de procedure met  $\boxtimes$ .
# **7. Apparaat configureren**

<span id="page-396-0"></span>Alle interfaces en functies worden geconfigureerd via het hoofdmenu **>Instellingen<**.

# **7.1. Gegevens voertuig invoeren**

Hieronder worden de gegevens voor de sneltest en de gedocumenteerde test ingevoerd.

Ga voor het invoeren resp. wijzigen van voertuiggegevens als volgt te werk:

- 1. Selecteer in het hoofdmenu **Instellingen** > **Meting**.
- 2. Open onder **Voertuigtype** met  $\blacktriangledown$  de liist.
- 3. Selecteer een voertuigtype.

*De selectie wordt automatisch opgeslagen.*

4. Open onder **Hellingshoek in %** met **het virtuele toetsenbord.** 

*De procentuele waarde van de helling naar beneden is normaal gesproken op de koplamp vermeld. Wanneer deze waarde bijvoorbeeld 1% bedraagt, dan betekent dit dat het dimlicht per 10 m reikwijdte 10 cm lager schijnt.*

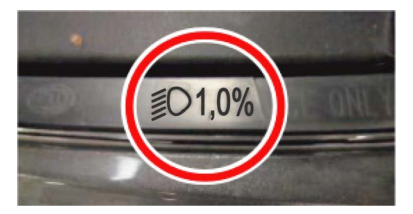

- 5. Voer gewenste waarde in.
- 6. Sluit met  $\qquadequiv$  het virtuele toetsenbord.

*De invoer wordt automatisch opgeslagen.*

- 7. Herhaal de stappen 4 t/m 7 voor **helling naar beneden mistlichten vóór in %**.
- 8. Open onder **Rijrichting** met  $\blacktriangledown$  de lijst.
- 9. Selecteer **>Links rijden<** of **>Rechts rijden<**.
- $\Rightarrow$  De invoeren worden automatisch opgeslagen.

## **7.1.1. Eenheid voor het meten van licht configureren**

Ga als volgt te werk voor het configureren van de eenheid voor het meten van licht:

- 1. Selecteer in het hoofdmenu via **Instellingen** > **Meting**.
- 2. Open onder **Lichtsterkte-eenheid** met  $\blacktriangledown$  de lijst.
- 3. Selecteer **>Lux<** of **>Candela<**.

*Lux is eenheid van verlichtingssterkte voor de ontvanger – deze meet, hoeveel licht van een lichtbron op een bepaald vlak valt.*

*Candela is eenheid van lichtsterkte voor de zender – deze definieert de lichtstroom die van een lichtbron in een bepaalde richting wordt uitgezonden.*

 $\Rightarrow$  De selectie wordt automatisch opgeslagen.

# **7.2. Regio configureren**

Hier kan worden geconfigureerd:

- Land
- Taal
- Datumformaat
- Tijdformaat
- Datum
- Tijd

### **7.2.1. Land configureren**

Hier kan het land worden geconfigureerd.

Ga als volgt te werk voor het configureren van het land:

- 1. Selecteer in het hoofdmenu **Instellingen** > **Apparaat** > **Regio**.
- 2. Open onder **Land** met  $\blacktriangledown$  de lijst.

*Welke landen ter keuze worden aangeboden hangt af van de specifieke software.*

3. Selecteer het land bij de taal.

*De selectie wordt automatisch opgeslagen.*

# **7.2.2. Taal configureren**

Hier kan bij meertalige software de taalvariant worden gekozen.

Ga als volgt te werk voor het configureren van de taal:

1. Open in de statusbalk met  $\overline{\mathbf{z}}$  de taalkeuze.

*Welke talen ter keuze worden aangeboden hangt af van de specifieke software.*

2. Gewenste landstaal selecteren.

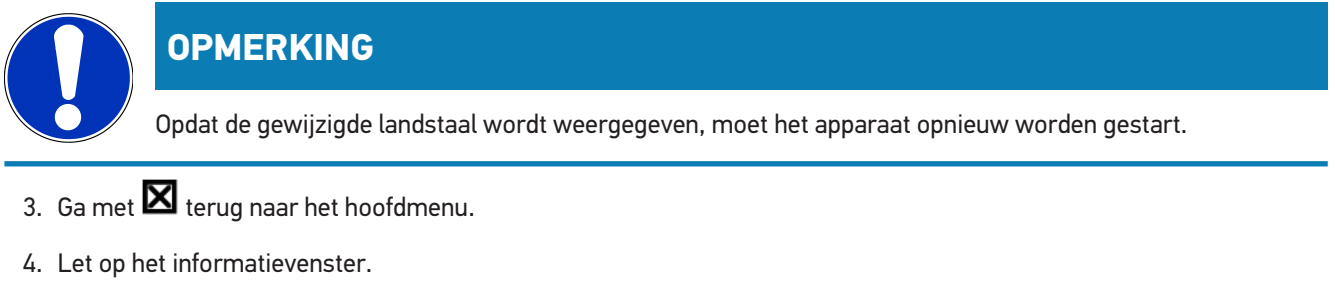

5. Bevestig met  $\blacktriangledown$  het informatievenster. Annuleer de procedure met  $\boxtimes$ .

*De taalinstelling wordt automatisch opgeslagen. Het apparaat schakelt zich automatisch uit en weer aan.*

 $\Rightarrow$  Het hoofdmenu verschijnt in de geselecteerde landstaal.

## **7.2.3. Datumformaat configureren**

Hier kan het datumformaat worden geconfigureerd.

Ga als volgt te werk voor het configureren van het datumformaat:

- 1. Selecteer in het hoofdmenu **Instellingen** > **Apparaat** > **Regio**.
- 2. Open onder **Datumformaat** met  $\blacktriangledown$  de lijst.
- 3. Selecteer gewenst datumformaat.

*De selectie wordt automatisch opgeslagen.*

## **7.2.4. Formaat voor tijd configureren**

Hier kan het tijdformaat worden geconfigureerd.

Ga als volgt te werk voor het configureren van het tijdformaat:

- 1. Selecteer in het hoofdmenu **Instellingen** > **Apparaat** > **Regio**.
- 2. Open onder **Formaat voor tijd** met  $\blacktriangledown$  de lijst.
- 3. Selecteer **>24 h<** of **>12 h<**.

*De selectie wordt automatisch opgeslagen.*

### **7.2.5. Datum configureren**

Hier kan de actuele datum worden geconfigureerd.

Ga als volgt te werk voor het configureren van de datum:

- 1. Selecteer in het hoofdmenu **Instellingen** > **Apparaat** > **Regio**.
- 2. Open onder **Datum** met **net** het keuzevenster.
- 3. Selecteer onder **Dag** met  $\blacktriangle \blacktriangledown$  de gewenste dag.
- 4. Herhaal de stappen 2 + 3 voor **Maand** en **Jaar**.
- 5. Bevestig de keuze met  $\blacktriangledown$ .

*De selectie wordt automatisch opgeslagen.*

# **7.2.6. Tijd configureren**

Hier kan de actuele tijd worden geconfigureerd.

Ga als volgt te werk voor het configureren van de tijd:

- 1. Selecteer in het hoofdmenu **Instellingen** > **Apparaat** > **Regio**.
- 2. Open onder **Tijd** met **B** het configuratievenster.
- 3. Stel onder **Uur** met  $\blacktriangle \blacktriangledown$  het gewenste uur in.
- 4. Herhaal stap 3 voor **Minuut** en **Seconde**.
- 5. Bevestig de instellingen met  $\blacktriangledown$ .

*De instelling wordt automatisch opgeslagen.*

# **7.3. Bedrijfsgegevens configureren**

Hier kunnen de bedrijfsgegevens worden ingevoerd, die op een afdruk moeten verschijnen, bijv.:

- Bedrijfsadres
- Faxnummer
- Website

### **7.3.1. Bedrijfsgegevens invoeren**

Ga voor het invoeren van de bedrijfsgegevens als volgt te werk:

- 1. Selecteer in het hoofdmenu **Instellingen** > **Bedrijf**.
- 2. Open onder **Bedrijfsnaam** met **R** het virtueel toetsenbord.
- 3. Voer de bedrijfsnaam in.
- 4. Sluit met  $\overline{\mathbf{F}}$  het virtuele toetsenbord. *De invoer wordt automatisch opgeslagen.*
- 5. Herhaal de stappen 2 t/m 4 voor meer invoeren.

# **7.4. Gebruiker configureren**

### **7.4.1. Gebruikersnaam invoeren**

Hier kunnen de verschillende gebruikers worden beheerd.

Ga voor het invoeren van de gebruikersnaam als volgt te werk:

- 1. Selecteer in het hoofdmenu **Instellingen** > **Gebruiker**.
- 2. Open met **h**et virtueel toetsenbord.
- 3. Voer de gewenste gebruikersnaam in.
- 4. Sluit met  $\blacksquare$  het virtuele toetsenbord. *De invoer wordt automatisch opgeslagen.*

# **7.5. Wachtwoordbeveiliging instellen**

Op grond van de op 25 mei 2018 in werking getreden Algemene verordening gegevensbescherming (AVG) van de Europese Unie bestaat de verplichting om de klantgerelateerde gegevens in de apparaten sterker te beschermen.

Om de toegang van derden tot de diagnoseapparaten te verhinderen is de functie **Wachtwoordbeveiliging** geïntegreerd.

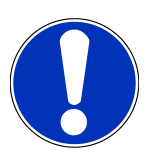

## **OPMERKING**

Als het apparaat niet langer over een geldig wachtwoord beschikt, dan kan het apparaat alleen nog via het menu **>Fabrieksreset starten<** of via de Technische Helpdesk van Hella Gutmann opnieuw worden geactiveerd. In dit geval worden persoonlijke gegevens en de gegevens van de Car History gewist en kunnen ze eventueel niet worden hersteld.

Ga als volgt te werk om de wachtwoordbeveiliging in te stellen:

- 1. Selecteer in het hoofdmenu **Instellingen** > **Gebruiker**.
- 2. Haal met **Wachtwoordbeheer** op.

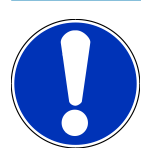

### **OPMERKING**

Het wachtwoord mag uit maximaal 10 tekens bestaan.

- 3. Nieuw wachtwoord invoeren en bevestigen door het nogmaals in te voeren.
- 4. Let op de waarschuwing en bevestig deze.
- $\Rightarrow$  Er kan nu alleen nog via het nieuwe wachtwoord toegang tot het apparaat worden verkregen.

# **7.6. SEG V configureren**

Hier kunnen bijv. de helderheid van het beeldscherm, de eenheid voor het meten van licht en de niveauregeling worden geconfigureerd.

## **7.6.1. Helderheid van het beeldscherm configureren**

Ga als volgt te werk voor het configureren van de helderheid van het display:

- 1. Selecteer in het hoofdmenu **Instellingen** > **Apparaat** > **Energie besparen**.
- 2. Open onder **Helderheid beeldscherm** met  $\blacktriangledown$  de lijst.
- 3. Selecteer de gewenste helderheidswaarde.

*De helderheid van het beeldscherm wordt onmiddellijk aangepast. De selectie wordt automatisch opgeslagen.*

## **7.6.2. Automatisch verduisteren van het display**

Ga als volgt te werk om het automatisch verduisteren van het display te activeren/deactiveren:

- 1. Selecteer in het hoofdmenu **Instellingen** > **Apparaat** > **Energie besparen**.
- 2. Open onder Automatisch verduisteren van het display met  $\blacktriangledown$  de lijst.
- 3. Selecteer **>Aan<** of **>Uit<**.

*Wanneer >Aan< is geselecteerd, wordt na 5 min. inactiviteit de helderheid van het display automatisch ingesteld op de laagste helderheidswaarde.*

 $\Rightarrow$  De selectie wordt automatisch opgeslagen.

# **7.6.3. Automatisch uitschakelen bij inactiviteit**

Ga als volgt te werk om het automatisch uitschakelen van het apparaat bij langere inactiviteit te activeren/deactiveren:

- 1. Selecteer in het hoofdmenu **Instellingen** > **Apparaat** > **Energie besparen**.
- 2. Open onder **Automatisch uitschakelen bij inactiviteit** met  $\blacktriangledown$  de liist.
- 3. Selecteer **>Aan<** of **>Uit<**.

*Bij selectie van >Aan< gaat de SEG V na 30 min. automatisch uit.*

 $\Rightarrow$  De selectie wordt automatisch opgeslagen.

# **7.6.4. Touchscreen kalibreren**

Ga als volgt te werk om het touchscreen te kalibreren:

- 1. Selecteer in het hoofdmenu **Instellingen** > **Apparaat** > **Geavanceerd**.
- 2. Start de kalibratie onder **Touchscreen kalibreren** met **D**.
- 3. Let op info- en instructievensters.
- 4. Activeer de kalibratie met  $\blacktriangledown$  . Annuleer het proces met  $\boxtimes$ *Er worden achtereenvolgens 5 kalibratiepunten weergegeven.*
- 5. Druk op de 5 kalibratiepunten.

*De selectie wordt automatisch opgeslagen. Het apparaat schakelt zich automatisch uit en weer aan. Dit kan enkele seconden duren.*

 $\Rightarrow$  Het touchscreen is nu nieuw gekalibreerd.

# **7.6.5. Diagnosegegevens back-uppen**

Met deze functie kunnen bij onvoorziene omstandigheden diagnosegegevens worden opgeslagen op een USB-stick.

Ga voor het back-uppen van diagnosegegevens als volgt te werk:

- 1. Steek de USB-stick in de USB-aansluiting van SEG V.
- 2. Selecteer in het hoofdmenu **Instellingen** > **Apparaat** > **Geavanceerd**.
- 3. Open onder **Diagnosegegevens back-uppen** met  $\blacktriangledown$  de lijst.
- 4. Selecteer **USB** en start via de back-up. Let op informatievenster.
- $\Rightarrow$  De Technische Helpdesk van Hella Gutmann gebruikt de diagnosegegevens voor de probleemoplossing.

### **7.6.6. Diagnosegegevens verzenden**

Met deze functie kunnen bij onvoorziene omstandigheden diagnosegegevens worden verzonden naar een e-mailadres.

Ga om diagnosegegevens naar het opgeslagen e-mailadres te zenden als volgt te werk:

- 1. Open onder **Diagnosegegevens back-uppen** met  $\blacktriangledown$  de lijst.
- 2. Selecteer **E-mail** en verzend met **D** de diagnosegegevens. Let op het informatievenster.

### **7.6.7. Rapport**

Ga als volgt te werk voor de weergave van het rapport in een andere taal:

- 1. Selecteer in het hoofdmenu **Instellingen** > **Rapport**.
- 2. Open de lijst onder **Taal** via  $\blacktriangledown$ .
- 3. Selecteer de gewenste taal.
- $\Rightarrow$  De betreffende selectie wordt automatisch opgeslagen.

Ga als volgt te werk voor de weergave van een logo op het rapport:

- 1. Selecteer in het hoofdmenu **Instellingen** > **Rapport**.
- 2. Open onder **Logo** met  $\blacktriangledown$  de lijst.

*Is >Met logo< geselecteerd, dan wordt er op het rapport een logo weergegeven.*

*Is >Zonder logo< geselecteerd, dan wordt er op het rapport geen logo weergegeven.*

 $\Rightarrow$  De betreffende selectie wordt automatisch opgeslagen.

#### **7.6.7.1. Afbeeldingen van de lichtverdeling laten weergeven**

Ga als volgt te werk voor de weergave van de afbeeldingen van de lichtverdelingen op het rapport:

- 1. Open onder **Afbeeldingen** met de lijst.
	- *Is >Met afbeeldingen< geselecteerd, dan worden de lichtverdelingen op het rapport weergegeven.*
	- *Is >Zonder afbeeldingen< geselecteerd, dan worden de lichtverdelingen niet op het rapport weergegeven.*
- $\Rightarrow$  De betreffende selectie wordt automatisch opgeslagen.

#### **7.6.7.2. Rapport laten weergeven**

Ga als volgt te werk om na een meting het rapport te laten weergeven op het display:

1. Open onder **>Rapport weergeven na meting<** de lijst met **>V<**.

*Wanneer >Weergeven< is geselecteerd, wordt na de meting het rapport weergegeven op het display.*

*Wanneer >Niet weergeven< is geselecteerd, wordt na de meting geen rapport weergegeven op het display.*

 $\Rightarrow$  De betreffende selectie wordt automatisch opgeslagen.

## **7.6.8. Niveauregeling**

Hier kunnen de niveauregeling worden geactiveerd en instellingen worden aangebracht.

Een niveausensor meet de hellingshoek van de **SEG V** en compenseert de oneffenheden van de ondergrond en hellingen tot en met 2%, ter voorkoming van meetfouten.

#### **7.6.8.1. Handmatige niveauregeling uitvoeren**

Ga voor het uitvoeren van de manuele niveauregeling als volgt te werk:

- 1. Selecteer in het hoofdmenu **Instellingen** > **Apparaat** > **Geavanceerd**.
- 2. Haal onder **Niveauregeling** met **V** het keuzevenster op.
- 3. Open onder **Niveauregeling** met  $\blacktriangledown$  de lijst.
- 4. Selecteer **>Handmatig<**.

*Wanneer >Handmatig< is geselecteerd, kan het niveau van de verticale en de horizontale as manueel worden vastgelegd. Zodoende kunnen oneffenheden/hellingen van de opstelplaats van de SEG V en van de opstelplaats van het voertuig worden gecompenseerd.*

- 5. Open onder **Hellingshoek in %** met  $\mathbf{F}$  het virtuele toetsenbord.
- 6. Voer de gewenste waarde in en bevestig deze.
- 7. Herhaal de stappen 5 t/m 7 voor de **Draaiingshoek in %**.
- 8. Bevestig de invoeren met  $\blacktriangledown$ . Annuleer de procedure met  $\boxtimes$ .
	- *De invoeren worden automatisch opgeslagen.*
- $\Rightarrow$  De automatische niveauregeling blijft in deze modus actief.

#### **7.6.8.2. Automatische niveauregeling uitvoeren**

Ga voor het uitvoeren van de automatische niveauregeling als volgt te werk:

- 1. Selecteer in het hoofdmenu **Instellingen** > **Apparaat** > **Geavanceerd**.
- 2. Haal onder **Niveauregeling** met  $\blacktriangledown$  het keuzevenster op.
- 3. Open onder **Niveauregeling** met  $\blacktriangledown$  de lijst.
- 4. Selecteer **>Automatisch<**.

*Is >Automatisch< geselecteerd, dan wordt het niveau van verticale en horizontale as automatisch zo ingesteld dat de oneffenheden in de opstelplaats van de SEG V worden gecompenseerd.*

*Het apparaat bevindt zich nu in "evenwicht".*

5. Bevestig de keuze met  $\blacktriangledown$ . Annuleer de procedure met  $\boxtimes$ .

*De selectie wordt automatisch opgeslagen.*

### **7.6.8.3. Niveauregeling uitschakelen**

Ga als volgt te werk voor het uitschakelen van het niveauregeling:

- 1. Selecteer in het hoofdmenu **Instellingen** > **Apparaat** > **Geavanceerd**.
- 2. Haal onder **Niveauregeling** met  $\blacktriangledown$  het keuzevenster op.
- 3. Open onder **Niveauregeling** met  $\blacktriangledown$  de lijst.
- 4. Selecteer **>Uit<**.

*Is >Uit< geselecteerd, dan is de niveauregeling uitgeschakeld.*

5. Bevestig de keuze met. Annuleer het proces met. *De selectie wordt automatisch opgeslagen.*

### **7.6.9. Fabrieksreset starten**

Met deze functie kan het apparaat naar de fabrieksinstellingen worden gereset.

Bij uitvoering van een fabrieksreset worden alle klantspecifieke gegevens gereset.

Ga voor het uitvoeren van de fabrieksreset als volgt te werk:

- 1. Selecteer in het hoofdmenu **Instellingen** > **Apparaat** > **Geavanceerd**.
- 2. Start onder **Fabrieksreset starten** met **D** de fabrieksreset. *Let op de bevestigingsvraag.*
- 3. Bevestig met  $\blacktriangledown$  de bevestigingsvraag. *Het apparaat wordt automatisch teruggezet in de uitleveringstoestand.*

# **7.7. Update apparaat**

Hier kan de update van het apparaat worden uitgevoerd. Bovendien worden diverse systeemparameters weergegeven, bijv.:

- Softwareversie
- Hardwareversie
- Apparaatnummer

**Hella Gutmann** stelt zijn klanten na verschillende periodes software-updates ter beschikking: voor de installatie van de software is een licentie nodig. De updates omvatten technische wijzigingen en verbeteringen. Wij raden u aan om met deze updates het apparaat up-to-date te houden.

### **7.7.1. Voorwaarden voor update**

Vóór het kunnen uitvoeren van de updates moet het volgende in acht worden genomen:

- De voedingsspanning van het apparaat is gegarandeerd.
- Er is een geldige licentie aanwezig.

### **7.7.2. Software-update starten.**

Hier kan een update van de device-software worden gestart.

Ga als volgt te werk voor het starten van de software-update:

1. Selecteer in het hoofdmenu **Instellingen** > **Update**.

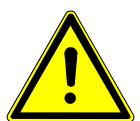

### **VOORZICHTIG**

#### **Voedingsspanning onvoldoende**

Verlies van systeemgegevens

Schakel het apparaat tijdens de update niet uit onderbreek de voedingsspanning niet.

Zorg voor voldoende voedingsspanning.

2. Start met  $\blacksquare$  de update.

*Update wordt gezocht, de betreffende bestanden worden gedownload en aansluitend geïnstalleerd.*

 $\Rightarrow$  Het apparaat schakelt zich na een succesvolle software-update automatisch uit en weer aan.

# **7.8. Servicemenu**

Het menu **>Servicemenu<** is uitsluitend beschikbaar voor servicepersoneel van Hella Gutmann of voor keuringsorganisaties.

# <span id="page-405-0"></span>**7.9. Interfaces configureren**

Hier zijn WLAN-instellingen (wifi-instellingen) en e-mailadres-instellingen mogelijk.

WLAN (Wireless Local Area Network) is een draadloos lokaal netwerk, veelal bekend onder de naam wifi. De gegevensoverdracht geschiedt via een WLAN-router met ADSL-modem (accesspoint). De apparatuur meldt zich aan bij de WLANrouter.

## **7.9.1. Wifi-interface zoeken en configureren**

Ga als volgt te werk om het apparaat via een wifi-interface (WLAN-interface) met een netwerk (router) te verbinden:

- 1. Selecteer in het hoofdmenu **Instellingen** > **Apparaat** > **Interfaces** > **Netwerk**.
- 2. Open onder **IP-adresmodus** met  $\blacktriangledown$  de lijst.

*Wanneer >Automatisch toewijzen (DHCP)< (aanbevolen) is geselecteerd dan geeft de DHCP-server van het netwerk automatisch aan de SEG V een IP-adres. Deze selectie is standaard ingesteld.*

*Wanneer >Handmatig< is geselecteerd, dan moet onder SEG V – IP-adres een vrij IP-adres van het netwerk worden ingevoerd, bijv. Netmask 192.168.246.002 / Standaardgateway: 192.168.204.2.*

3. Selecteer **>Automatisch toewijzen (DHCP)<** (aanbevolen) of **>Handmatig<**.

*De selectie wordt automatisch opgeslagen.*

#### 4. Met **Draadloos netwerk inrichten**.

*Het zoeken naar een wifi-verbinding is actief.*

*Nadat het zoeken van een wifi-verbinding met het apparaat succesvol is afgesloten, verschijnt er een keuzelijst met de gevonden wifi-netwerken.*

- 5. Selecteer een wifi-netwerk.
- 6. Bevestig de keuze met  $\mathbf{D}$ .
- 7. Open met **h**et virtueel toetsenbord.
- 8. Voer het wifi-wachtwoord in.
- 9. Sluit met  $\blacksquare$  het virtuele toetsenbord.
- 10. Bevestig de invoer met  $\blacktriangledown$ .

*De invoer wordt automatisch opgeslagen.*

*Na de succesvolle inrichting van de verbinding met het wifi-netwerk verschijnt onder Draadloos netwerk (SSID) de naam van het geselecteerde wifi-netwerk.*

 $\Rightarrow$  Nu kan met wifi (WLAN) worden gewerkt.

### **7.9.2. Wifi-configuratie testen**

Ga als volgt te werk om de wifi-configuratie te testen:

- 1. Selecteer in het hoofdmenu **Instellingen** > **Apparaat** > **Interfaces** > **Netwerk**.
- 2. Test met **de wifi-configuratie**.

*De wifi-configuratie wordt getest.*

ð Na het succesvol testen van de wifi-configuratie wordt onder **SEG V – IP-adres** het adres van de geselecteerde wifi (WLAN) weergegeven.

## **7.9.3. Wifi-configuratie resetten**

Hier kan de wifi-configuratie weer worden gereset.

Ga als volgt te werk om de wifi-configuratie te resetten:

- 1. Selecteer in het hoofdmenu **Instellingen** > **Apparaat** > **Interfaces** > **Netwerk**.
- 2. Reset met **de wifi-configuratie**.

*De wifi-configuratie wordt gereset.*

## **7.9.4. Rapporten per e-mail verzenden**

Om rapporten per e-mail te kunnen verzenden, moeten tevoren instellingen voor e-mail worden vastgelegd.

Ga voor de e-mailconfiguratie als volgt te werk:

- 1. Selecteer in het hoofdmenu **Instellingen** > **Apparaat** > **Interfaces** > **E-mail**.
- 2. Open onder **Adres ontvanger** met **B** het virtuele toetsenbord.
- 3. Voer het e-mailadres van de ontvanger in.
- 4. Sluit met  $\blacksquare$  het virtuele toetsenbord.
- 5. Open onder **Server-instellingen** met  $\blacktriangledown$  de lijst. *Bij selectie van >Automatisch< hoeven er geen verdere instellingen te worden uitgevoerd. Wanneer >Handmatig< is geselecteerd, ga dan verder met de stappen 6–22.*
- 6. Open onder **Host** met het virtuele toetsenbord.
- 7. Voer de hostnaam van de server voor uitgaande e-mail in.
- 8. Sluit met  $\blacksquare$  het virtuele toetsenbord.
- 9. Open onder **Port** met **B** het virtuele toetsenbord.
- 10. Voer het port-nummer van de server voor uitgaande e-mail in.
- 11. Sluit met  $\blacksquare$  het virtuele toetsenbord.
- 12. Open onder **Adres afzender** met **F** het virtuele toetsenbord.
- 13. Voer het e-mailadres van de afzender in.
- 14. Sluit met  $\blacksquare$  het virtuele toetsenbord.
- 15. Klink onder Gebruiker login op **D**.

*Het venster Gebruiker login verschijnt.*

- 16. Open onder **Naam** met **net** het virtuele toetsenbord.
- 17. Voer de gebruikersnaam van de afzender in.
- 18. Sluit met  $\blacksquare$  het virtuele toetsenbord.
- 19. Open onder **Wachtwoord** met **net** het virtuele toetsenbord.
- 20. Voer het wachtwoord van de gebruiker in.
- 21. Sluit met  $\qquadequiv$  het virtuele toetsenbord.
- 22. Sluit met  $\blacklozenge$  het venster Gebruiker login.
	- *De invoer wordt automatisch opgeslagen.*
- $\Rightarrow$  Nu kunnen rapporten per e-mail worden verzonden.

### **7.9.5. Functie >Beeldscherm dupliceren< activeren**

Met de functie **>Beeldscherm dupliceren<** kan het SEG V-display met behulp van een VNC Viewer worden uitgebreid met een extern apparaat. Hierdoor is het mogelijk om alle stappen uit te voeren via een extern apparaat. Afhankelijk van de belasting van het netwerk kan de reactietijd zoals zichtbaar in de displayweergave variëren. Het maken van verbinding wordt beschreven aan de hand van het voorbeeld met VNC Connect.

Ga als volgt te werk om de functie **>Beeldscherm dupliceren<** te activeren:

1. Selecteer in het hoofdmenu **Instellingen** > **Apparaat** > **Interfaces** > **>Beeldscherm dupliceren activeren<**. *Let op het informatievenster.*

*Na de succesvolle activering van de remote-toegang verschijnen in het informatievenster de gegevens voor het verbinden met de VNC-client (pc, tablet enz.).*

- 2. Start de VNC Viewer op het externe apparaat en configureer de verbinding. Tik hiertoe op de knop **>Bestand<** en selecteer **>Nieuwe verbinding<**.
- 3. Voer het IP-adres in van de SEG V in de regel **VNC-server** en bevestig aansluitend met **>OK<**.

*In het informatievenster van de VNC Viewer verschijnt nu een symbool met het IP-adres van de SEG-V.*

4. Plaats de cursor op het symbool, bedien de rechter muistoets en tik op de knop **>Verbinden<**.

*Na het succesvol tot stand brengen van de verbinding verschijnt op het extern apparaat het display van de SEG V. Het Wifi- en het Remote-symbool worden in de header weergegeven.*

- 5. Via  $\blacktriangledown$  kan het informatievenster op de SEG V weer worden gesloten.
- 6. Tik op **>Beeldscherm dupliceren deactiveren<** voor het beëindigen van de functie.

## **7.9.6. Asanetwork**

asanetwork is de fabrikantonafhankelijke communicatiestandaard voor netwerken tussen werkplekken in voertuigwerkplaatsen. asanetwork zorg voor de verbinding en maakt daarmee gegevensuitwisseling mogelijk tussen in de werkplaats toegepaste procedures en systemen zoals keurings- en testapparatuur (motordiagnose, emissiecontrole, remmentestbank, aircoservice-apparaat, koplampafstelapparaat etc.) en bedrijfssoftware van het kantoor (DMS – Dealer Management System). Voorwaarde is dat deze apparaten onderling compatibel zijn.

#### **7.9.6.1. Networkmanager installeren**

Om de functie **asanetwork** te kunnen gebruiken, moet de networkmanager **"netman"** op de werkplaats-pc zijn geïnstalleerd. Deze software is een product van een externe aanbieder en kan worden verkregen via de volgende link:

#### *[https://workshop-net.net/netman/](https://www.axonet.de/de/produkte/asanetwork-produkte-fur-anwender/network-manager)*

Voor het gebruik van de software zijn slechts vijf stappen vereist:

- 1. Download en installeer de networkmanager.
- 2. Start de networkmanager en maak verbinding met de SEG V via **Gedocumenteerde test** > **Asanetwork starten**. *De gekoppelde SEG V wordt weergegeven onder Gekoppelde diensten.*
- 3. Om een device-licentie te verkrijgen is registratie vereist. Selecteer hiertoe in de keuzebalk het tabblad **>Licentie<** en bevestig via **Kosteloze registratie vereist** de selectie **Tik hier voor kosteloze registratie**. *Deze optie verschijnt uitsluitend nadat stap 2 succesvol was.*
- 4. Voer de licentie die per e-mail is verzonden, in onder **Activering licentie** voor de online-activering en tik op **>Opslaan<**.
- $\Rightarrow$  De licentie is nu geactiveerd.

#### **7.9.6.2. asanetwork-opdracht in SEG V bewerken**

Nadat een opdracht in de bedrijfssoftware is aangemaakt, wordt deze opdracht in het koplampafstelapparaat als volgt opgehaald:

- 1. Selecteer in het hoofdmenu **Gedocumenteerde test** > **Voertuigselectie** > **asanetwork starten**. *Een informatievenster geeft aan dat verbinding wordt gemaakt met de asanetwork controller. Er wordt een lijst met de aangemaakte asanetwork-opdrachten weergegeven.*
- 2. Selecteer de relevante opdracht. *Deze wordt nu groen gemarkeerd.*
- 3. Bevestig de keuze met  $\mathbf{L}$ . *Het venster Specificaties verschijnt.*

4. Annuleer de procedure met  $\boxtimes$ 

- 5. Wijzig indien nodig de gegevens zoals beschreven in het hoofdstuk [Gegevens voertuig invoeren \[](#page-396-0)[}](#page-396-0) [397\]](#page-396-0). *De koplamp-instelgegevens moeten overeenkomen met de specificaties van de producent.*
- 6. Haal met het venster **Selectie koplamp** op.
- 7. Voer de koplamptest uit zoals beschreven in het hoofdstuk [Koplamptest uitvoeren \[](#page-428-0)[}](#page-428-0) [429\]](#page-428-0).
- 8. Sluit met  $\blacksquare$  de metingen af.

*Een informatievenster geeft aan dat de resultaten naar het asanetwork DMS worden verzonden.*

9. Bevestig de keuze met  $\Box$ 

*Het venster sluit en het hoofdmenu verschijnt weer.*

- 10. Annuleer de procedure met  $\boxtimes$ .
- ð In de bedrijfssoftware wordt de opdracht nu als 'uitgevoerd' weergegeven. De resultaten zijn in het bijbehorende protocol vermeld.

# **8. Werken met het apparaat**

# **8.1. Symbolen**

# **8.1.1. Symbolen in de header**

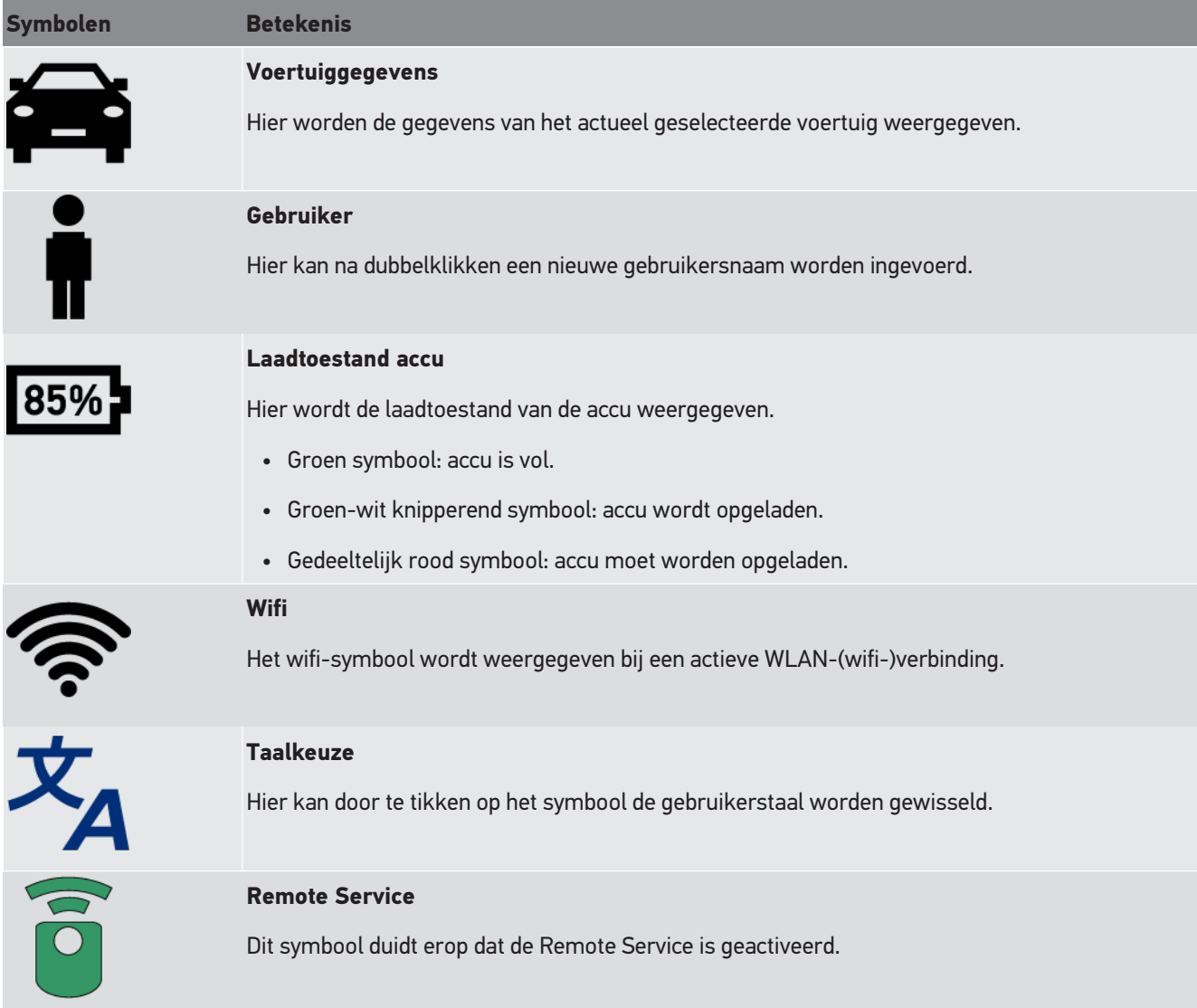

# **8.1.2. Symbolen in het hoofdmenu**

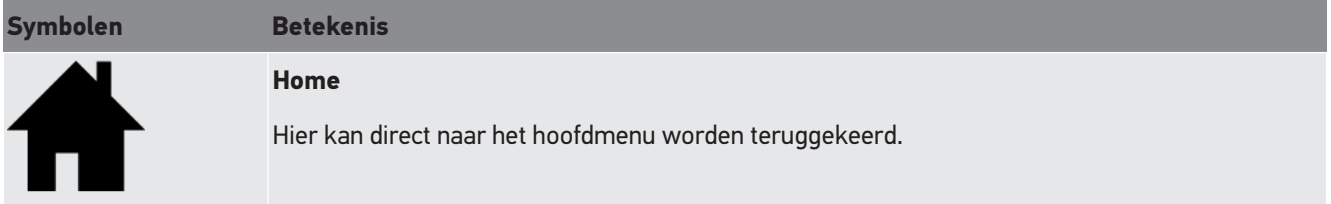

# **8.1.3. Symbolen koplamptest**

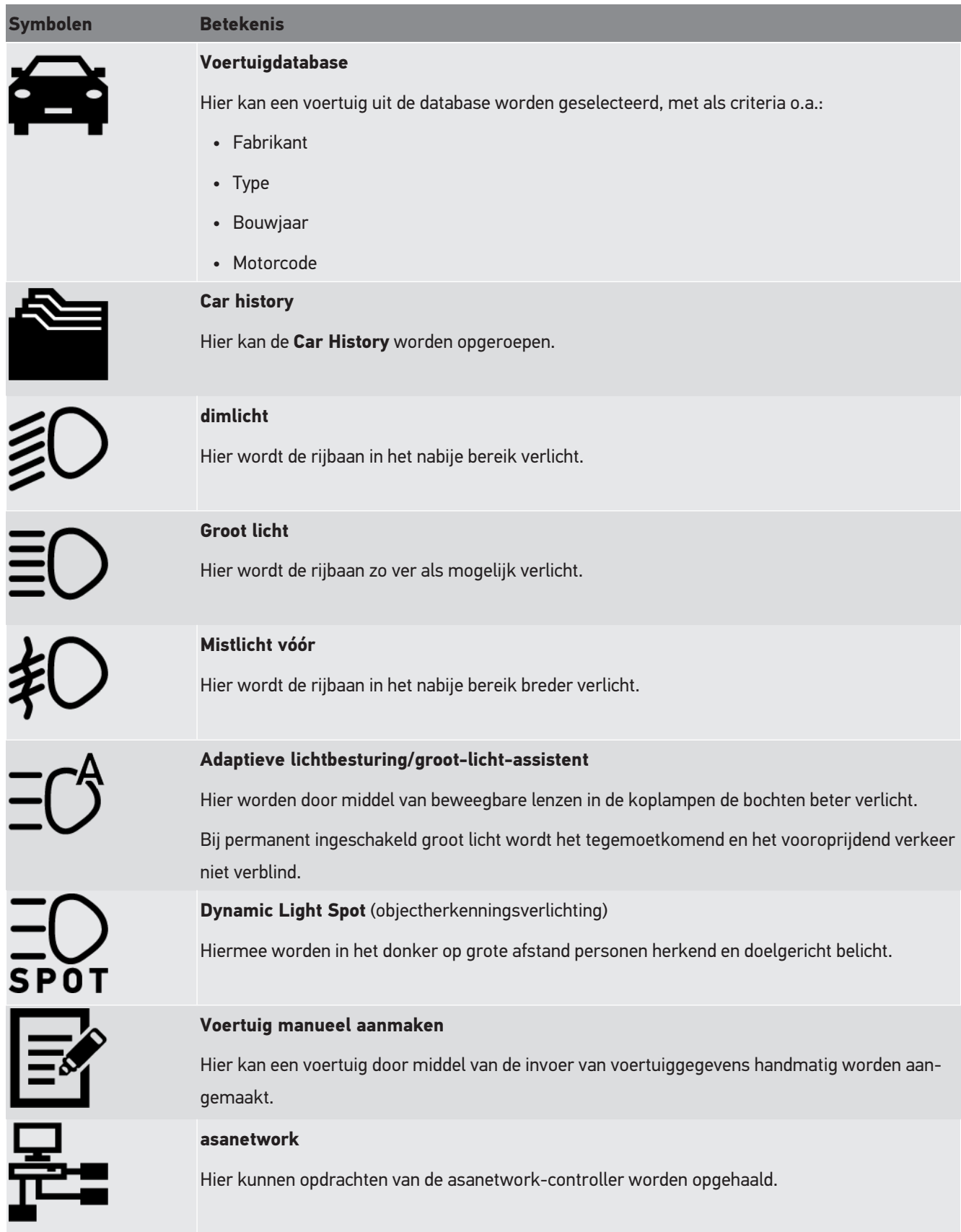

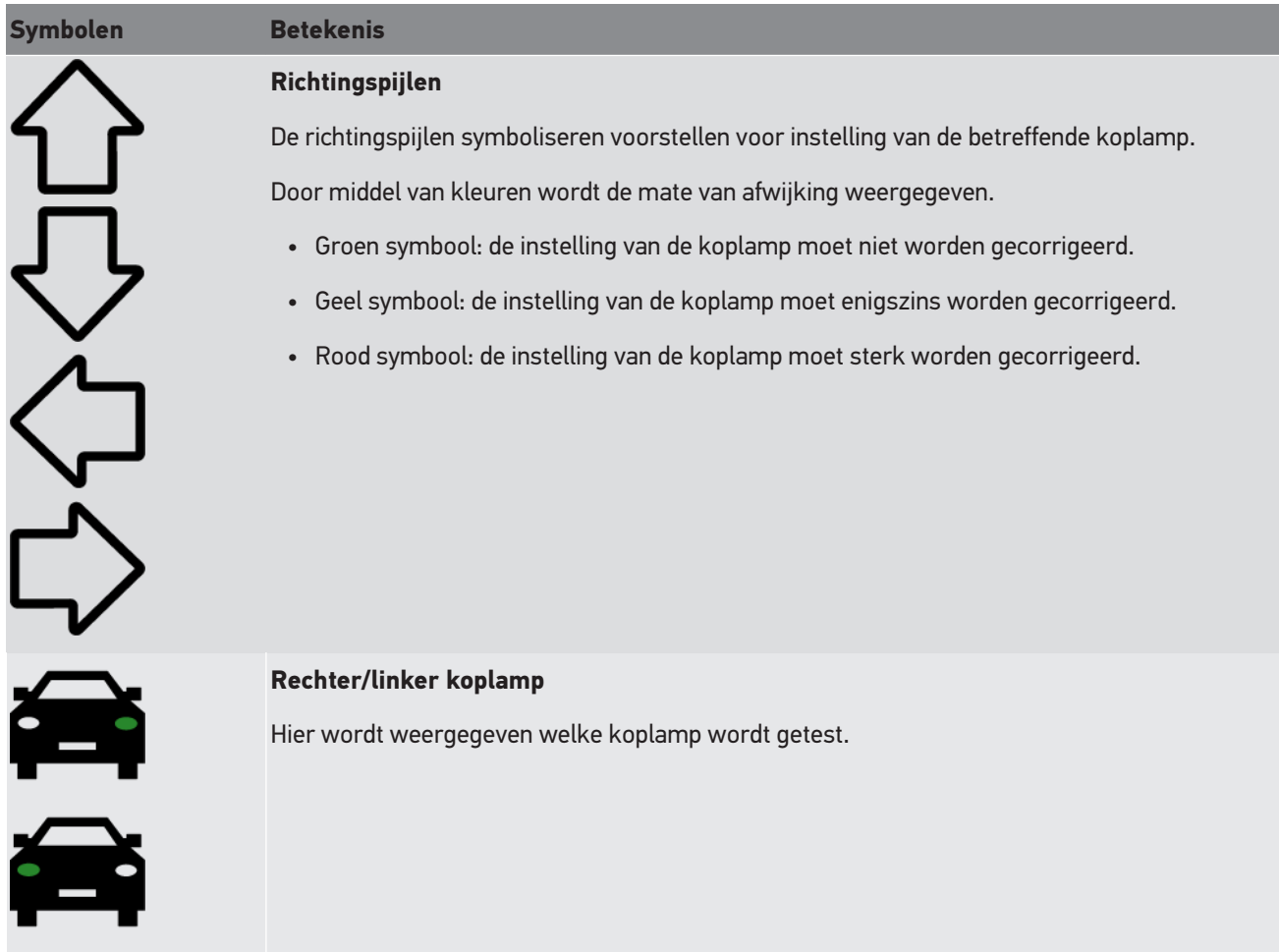

# <span id="page-412-1"></span>**8.2. Koplamptest voorbereiden**

# <span id="page-412-0"></span>**8.2.1. Vereisten aan opstelplaats voor voertuig en SEG V**

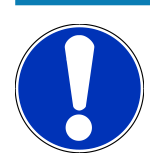

### **OPMERKING**

In het algemeen moeten de vereisten aan de opstelplaatsen in overeenstemming zijn met de voor het desbetreffende land van toepassing zijnde wetten en regelingen.

De vermelde maten voor de opstelplaatsen van voertuig en SEG V zijn uitsluitend geldig voor Duitsland.

De Duitse verordening voor de keuring van de afstelling van koplampen van voertuigen in het kader van de periodieke voertuigkeuring overeenkomstig §29 StVZO (= Duitse toelatingsverordening voor het wegverkeer), definieert de keuringsen opstelplaatsen voor voertuig en testapparatuur, in dit geval de **SEG V** als volgt:

Afb. 1: Afmetingen van de opstelplaats

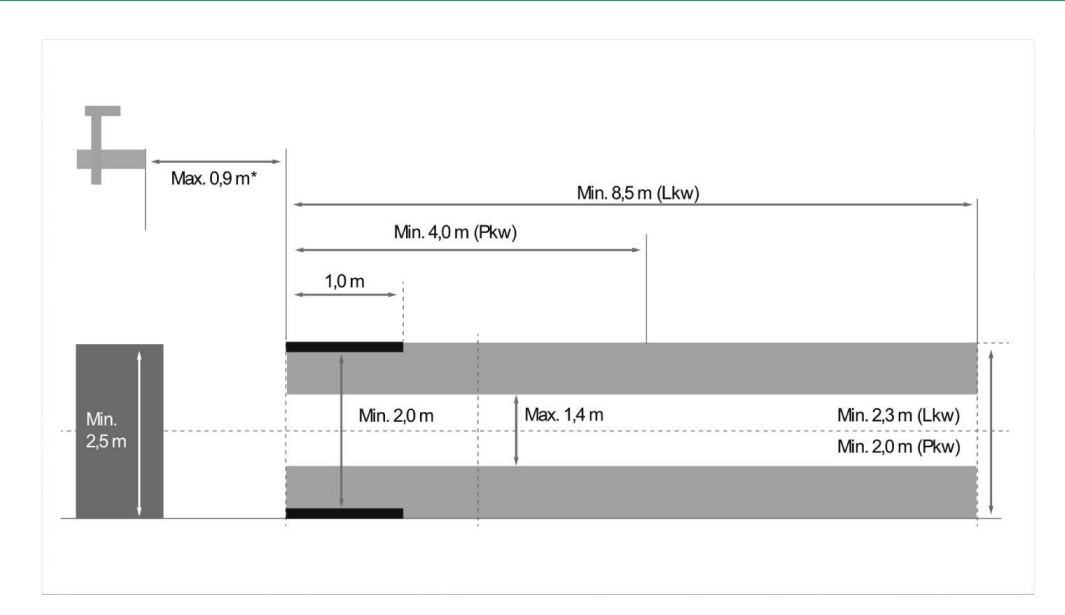

\*Bij hefbruggen moet de afstand vanaf de voorkant van de optiekkast tot aan de voorkant van de hefbrug worden gemeten.

#### Afb. 2: Tolerantie

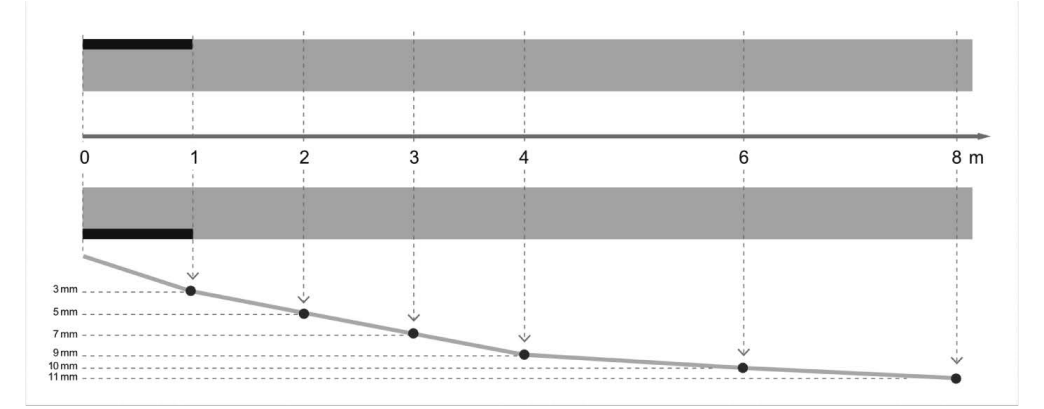

- De afmetingen van de opstelplaats voor voertuigen en voor de **SEG V** moeten overeenkomen met afb. 1. De oneffenheid van de opstelplaats van de **SEG V** mag max. ±1 mm/1 m bedragen. De toleranties voor de opstelplaats voor voertuigen bedragen zoals vermeld in afb. 2 (bron afbeeldingen: Verkehrsblatt 11/2018).
- De opstelplaatsen voor het voertuig en de **SEG V** moeten eenduidig herkenbaar zijn, bijv. door middel van bodemmarkeringen.

### **8.2.2. Opstelplaats voor vast opgestelde SEG V**

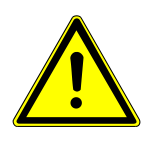

### **OPMERKING**

De ondergrond moet voldoen aan de vereisten van Eurocode 2 / DIN EN 1992 en het beton moet voldoen aan de druksterkteklasse C20/25.

De omgeving van het railsysteem moet als gevarenzone (struikelgevaar) worden gemarkeerd (DIN 4844-1). Hiermee moet bij de beoordeling van het risico op de werkplek rekening worden gehouden.

#### **T/m apparaatnr. 2272**

#### Afb. 3:

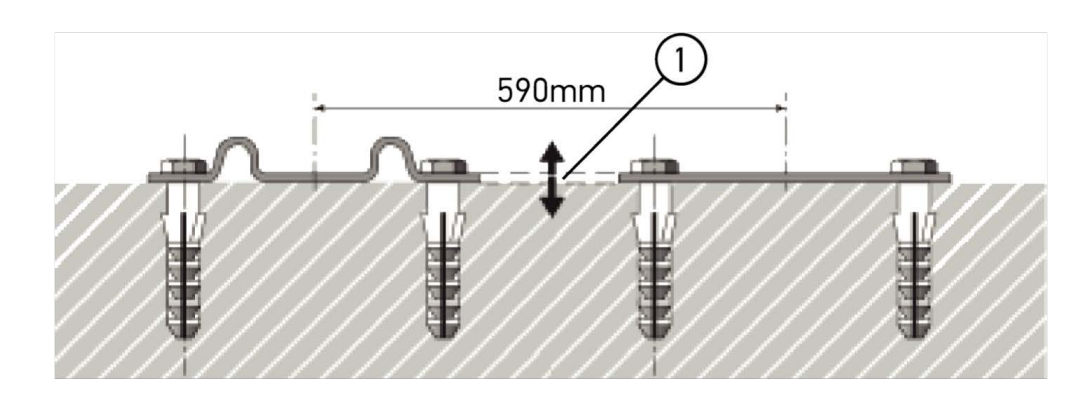

#### **Vanaf apparaatnr. 2273**

#### Afb. 3.1:

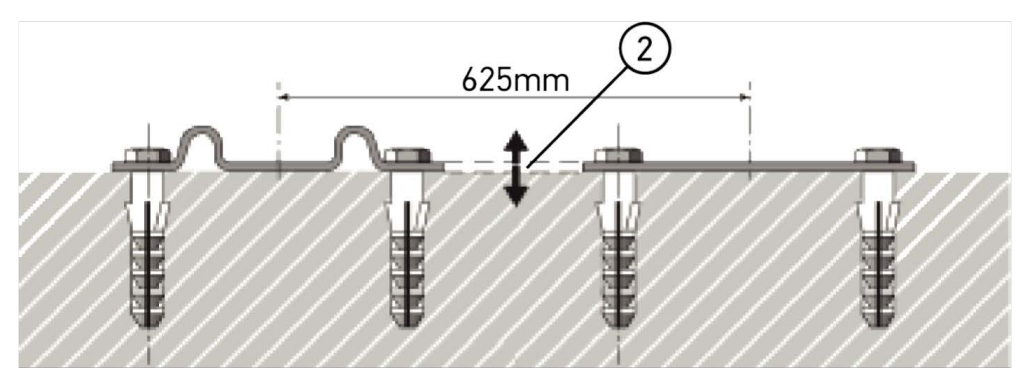

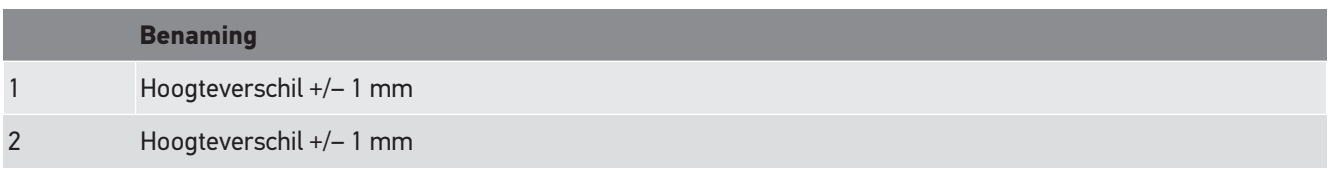

Afb. 4:

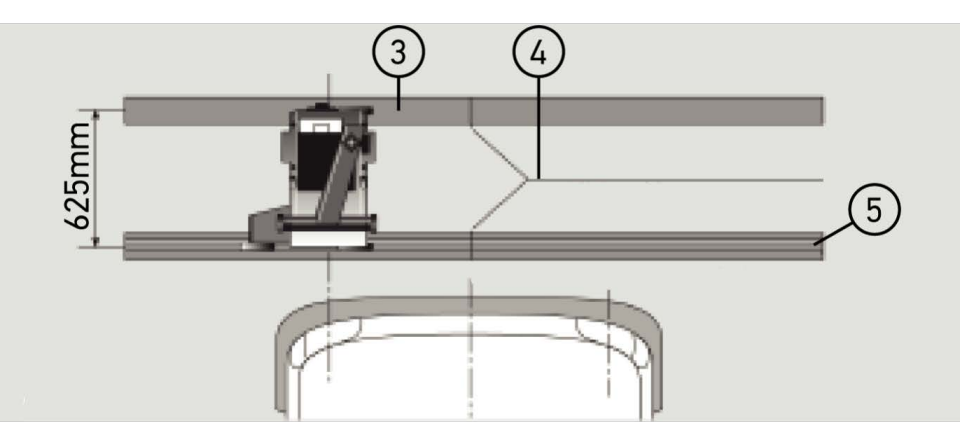

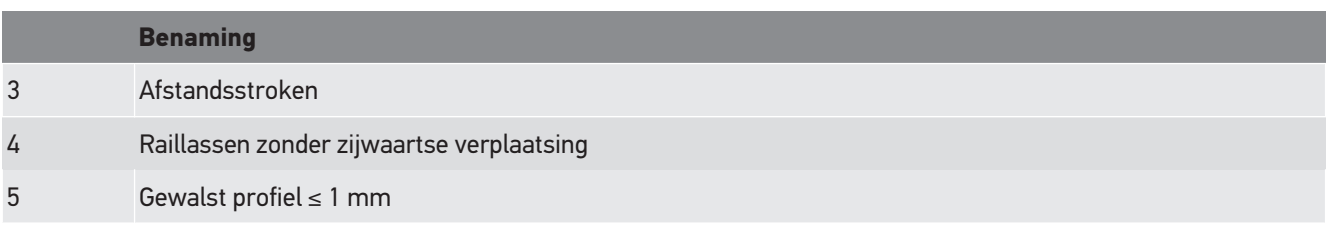

- De **SEG V** is ook als plaatsgebonden installatie mogelijk.
- Hiertoe worden op de ondergrond looprails aangebracht.
- Bij toepassing op rails is voor iedere afzonderlijke **SEG V** een looprailset vereist (verkrijgbaar met als bestelnummer *9XS 861 736-001*). Voor de montage dient de looprail als boorsjabloon.

Tevens zijn een nivelleerbaar railsysteem (bestelnr.: *9XS 861 736-021*) en een rollenset (bestelnr.: *9XS 862 004-021*) verkrijgbaar.

• Voor inrichting van de voertuigopstelplaats gelden de voorwaarden zoals omschreven in het hoofdstuk [Vereisten aan](#page-412-0) [opstelplaats voor voertuig en SEG V \[](#page-412-0)[}](#page-412-0) [413\]](#page-412-0).

Voor het correct kunnen controleren en instellen van de koplampen dient bij het plaatsen van de looprails het volgende in acht te worden genomen:

- De voertuigopstelplaats en het looprailvlak van de **SEG V** dienen zo te zijn aangelegd dat hun uitrichtingen parallel ten opzichte van elkaar verlopen.
- Het hoogteverschil van het loopvlak van de wielen moet voldoen aan de wettelijke vereisten.
- De looprails (bestelnr.: *9XS 861 736-001*) dienen over hun gehele lengte te zijn ondersteund ter voorkoming van verbuiging.
- Beide looprails dienen met 90° ten opzichte van de lengte-as van het voertuig te worden geplaatst. De delen van een looprail dienen exact in elkaars verlengde te worden aangebracht zonder zijwaartse verplaatsingen (afbeelding 4).

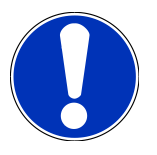

### **OPMERKING**

Wordt het apparaat bedreven op looprails, dan moet de hoogtemaat dienovereenkomstig worden vergroot resp. verkleind.

De meetliniaal kan als onderdeel worden geleverd en kan overeenkomstig de nieuwe maat op zuil worden aangebracht.

# **8.2.3. Voertuigtest**

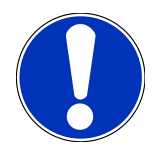

## **OPMERKING**

Complete regeling overeenkomstig § 29 Duitse toelatingsverordening voor het wegverkeer in acht nemen.

Neem nationale voorschriften in acht.

Neem de aanwijzingen van de producent in acht.

# **OPMERKING**

Met de **SEG V** kunnen alle koplampsystemen worden gecontroleerd, ook DE-, FF-, xenon- en led-koplampen. De koplampen moeten na de instelling zodanig in het voertuig zijn bevestigd, dat er *geen* onbedoelde verstelling kan plaatsvinden. De koplampinstelling moet worden gecontroleerd na een reparatie van de vering van het voertuig. Dit wordt eveneens aanbevolen na een vervanging van een gloeilamp van de koplamp.

- De banden bezitten de vereiste bandenspanning.
- De koplampglazen zijn niet beschadigd of vervuild.
- De koplampen zijn op functioneren gecontroleerd.
- Het voertuig is niet beladen (bij een- of meersporige voertuigen met slechts één koplamp. Belaad het voertuig met 75 kg op de bestuurdersstoel).

In het algemeen dienen de aanwijzingen van de fabrikant in acht te worden genomen.

- Vrachtwagens en andere meersporige voertuigen niet beladen.
- Eensporige voertuigen en eenassige trekkers of arbeidsmachines (met zitkar of aanhanger) beladen met één persoon of met 75 kg op de bestuurdersstoel.
- Houd bij voertuigen met hydraulische vering of luchtvering de specificaties van de producent in acht.
- Let op de specificaties van de producent bij aanwezig zijn van een automatische correctie van de koplampen resp. van traploze of meertrapse lichthoogteregelingen.
- Bij diverse voertuigen met automatische lichthoogteregeling is voor het instellen een diagnoseapparaat, bijv. van Hella Gutmann, vereist. De ECU van het voertuig moet zich tijdens de instelling in basismodus bevinden. Na correcte instelling van de licht-donkergrens wordt deze waarde opgeslagen als regelpositie.
- Ga als volgt te werk bij koplampen met meertrapse lichthoogteregeling, waarbij de verschillende standen niet afzonderlijk zijn gekenmerkt:
	- Gaat de lichtbundel bij toenemende belading omhoog, voer dan de instelling van de lichthoogteregeling uit bij de hoogste positie van de lichtbundel.
	- Gaat de lichtbundel bij toenemende belading omlaag, voer dan de instelling van de lichthoogteregeling uit bij de laagste positie van de lichtbundel.

# **8.2.4. Instelmaten en toleranties**

Afb. 5:

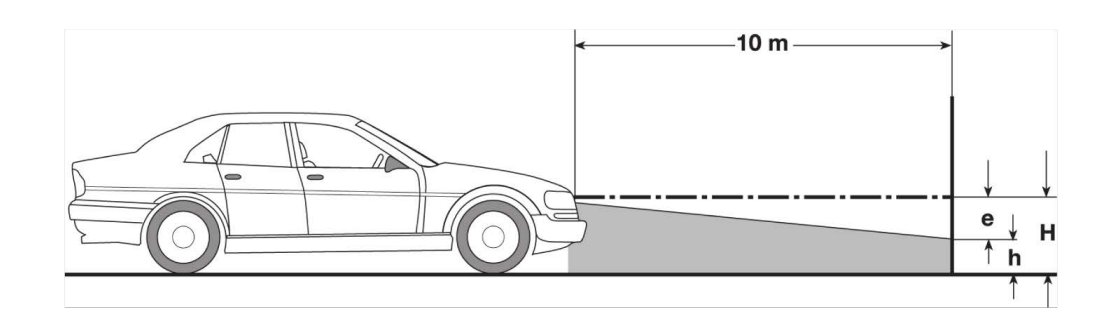

e Instelmaat in cm, die staat voor de mate van daling van de licht-donkergrens op 10 m afstand.

- H Hoogte van het midden van de koplamp t.o.v. de opstelplaats in cm.
- h Hoogte van de scheidingslijn van het testvlak boven de opstelplaats in cm.De licht-donkergrens voor het dimlicht en de mistlichten vóór wordt op deze hoogte afgesteld.

| <b>Fahrzeugart</b> |                                                                                                    |                                | Scheinwerfer-Einstellmaß "e"<br>Kraftfahrzeuge nach                |                                                        | <b>Toleranzen</b><br>Kraftfahrzeuge nach             |               |               |                 |
|--------------------|----------------------------------------------------------------------------------------------------|--------------------------------|--------------------------------------------------------------------|--------------------------------------------------------|------------------------------------------------------|---------------|---------------|-----------------|
|                    |                                                                                                    |                                | Nr. 1 und 2 - [%]                                                  |                                                        | Nr. 1 und 2 - [%]                                    |               |               |                 |
|                    |                                                                                                    |                                | Nr. $3$ und $4 -$ [cm]                                             |                                                        | Nr. $3$ und $4 -$ [cm]                               |               |               |                 |
|                    |                                                                                                    |                                |                                                                    |                                                        | zulässige Abweichung vom<br>Scheinwerfer-Einstellmaß |               |               |                 |
|                    |                                                                                                    |                                | <b>Scheinwerfer</b><br>für<br><b>Abblendlicht</b><br>und Fernlicht | Nebelschein-<br>werfer                                 | nach.<br>$O =$<br>ben.                               | nach<br>unten | nach<br>links | nach.<br>rechts |
| 1                  | Kraftfahrzeuge, deren Scheinwerfer<br>nach EG/ECE genehmigt sind 3                                                                                                    |                                | am Fahrzeug<br>angegebenes<br>Einstellmaß <sup>2</sup>             | am Fahrzeug<br>angegebenes<br>Einstellmaß <sup>2</sup> | Toleranzen wie unter Nr. 2                           |               |               |                 |
| $\overline{2}$     | Andere Kraftfahrzeuge mit einer Höhe<br>der Scheinwerfermitte über der<br>Aufstellfläche (H) ≤ 140 cm<br>a) PKW und PKW-Kombi <sup>3</sup><br>b) Kraftfahrzeuge mit niveaugeregelter<br>Federung oder automatischem<br>Neigungsausgleich des Lichtbündels<br>c) mehrachsige Zug- und<br>Arbeitsmaschinen<br>d) einspurige Kraftfahrzeuge und<br>mehrspurige Kraftfahrzeuge mit 1<br>Scheinwerfer<br>e) LKW mit vorn liegender Ladefläche |                                |                                                                    |                                                        |                                                      |               |               |                 |
|                    |                                                                                                    |                                | 1,2                                                                | 2,0                                                    | 0,2<br>0,8                                           |               |               |                 |
|                    |                                                                                                    |                                | 1,0                                                                | 2,0                                                    |                                                      |               |               |                 |
|                    |                                                                                                    |                                |                                                                    |                                                        | 0,5                                                  | 0,5           | $0.5***$      |                 |
|                    |                                                                                                    |                                |                                                                    |                                                        |                                                      |               |               |                 |
|                    |                                                                                                    |                                |                                                                    |                                                        |                                                      |               |               |                 |
|                    | f) LKW mit hinten<br>liegender Ladefläche                                                                                                    | ausgenommen<br>Kfz nach Nr. 2c | 3,0                                                                | 4,0                                                    | 1,0                                                  | 0,5           |               |                 |
|                    | g)<br>Sattelzugmaschinen                                                                                                    |                                |                                                                    |                                                        |                                                      |               |               |                 |
|                    | h) Kraftomnibusse                                                                                                    |                                |                                                                    |                                                        |                                                      |               |               |                 |
| 3                  | Andere Kraftfahrzeuge mit einer Höhe<br>der Scheinwerfermitte über der<br>Aufstellfläche (H) > 140 cm (unter<br>Berücksichtigung der Tabelle in Anlage<br>3). Gilt auch für Kraftfahrzeuge ≤ 40<br>km/h                                                                                                    |                                | $H/3*$                                                             | $H/3+7*$                                               | 10                                                   | 5             | <b>R***</b>   |                 |
| 4                  | Einachsige Zug- oder Arbeitsmaschinen                                                                                                    |                                | $2xN**$                                                            | 20                                                     |                                                      |               |               |                 |

 $^{\rm 2}$  Van toepassing zijn de voorschriften omtrent afstelling overeenkomstig UN-ECE-regeling nr. 48, 53 resp. 86. Voor mistlichten vóór, klasse B en F3 overeenkomstig UN-ECE (met lichtstroom ≤2000 lumen). Is er geen instelmaat op het voertuig vermeld dan geldt: boven-grenswaarde is 1,0%, voor een onder-grenswaarde bestaan er geen specificaties.

 $^{\rm 3}$  Bij voertuigen met wielbasis <2,5 m geldt: controle met belasting door een persoon op de bestuurdersstoel of controle onder toepassing van de additieve correctiewaarde 0,3 op de instelmaat die voor het voertuig geldt (voorbeeld: bij instelmaat 1,2 op het voertuig leidt de correctie van 0,3 ertoe dat de toleranties van +/- 0,5 in relatie tot de waarde 1,5 worden toegepast).

- **\*** Zie tabel in hoofdstuk [Koplamptest met wand op 10 meter uitvoeren \[](#page-437-0)[}](#page-437-0) [438\]](#page-437-0)
- **\*\*** N [cm] maat van de daling van het midden van de lichtbundel op 5 m afstand

<span id="page-418-0"></span>**\*\*\*** Geldt niet voor mistlicht

# **8.3. SEG V uitrichten**

# **8.3.1. Laser inschakelen**

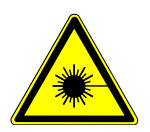

# **VOORZICHTIG**

#### **Laserstraling**

Beschadiging of vernieling van de oognetvliezen

Kijk nooit direct in de laserstraal.

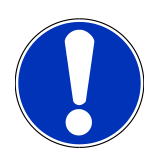

### **OPMERKING**

Na inschakeling van de laser wordt wordt via een geïntegreerde tijdschakeling de laseruitgang gedurende circa 30 sec. geactiveerd. Binnen deze tijdsperiode kan de SEG V vóór het voertuig worden uitgericht.

Ga als volgt te werk voor het inschakelen van de laser:

1. Druk kort op de aan/uit-schakelaar van de laser (1).

*De laser wordt gedurende circa 30 sec. geactiveerd.*

- 2. Herhaal indien nodig stap 1 om de laser opnieuw te activeren.
- <span id="page-418-1"></span> $\Rightarrow$  Nu kan de SEG V vóór het voertuig worden uitgericht.

# **8.3.2. Optiekkast uitrichten ten opzichte van voertuig**

Afb. 6:

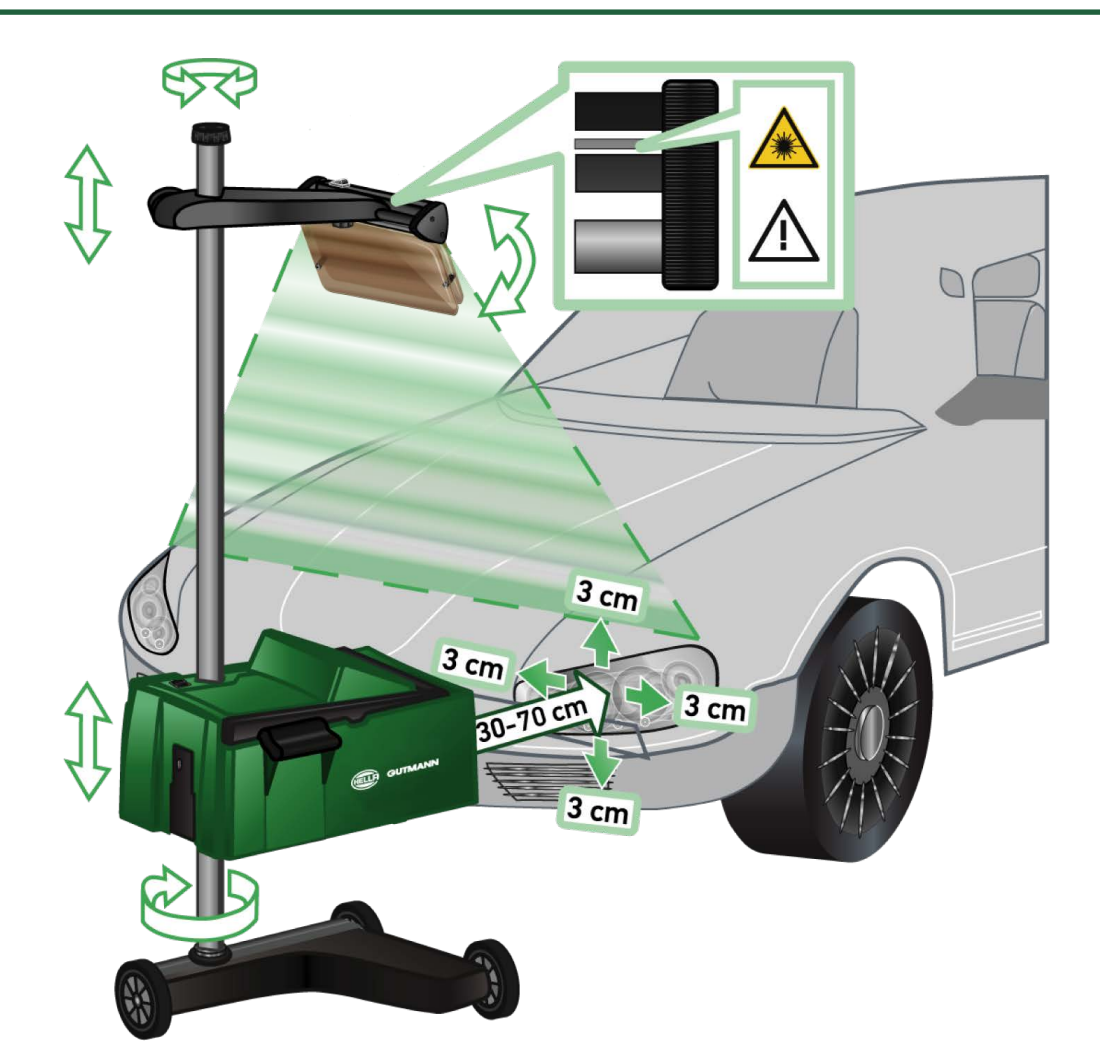

Ga als volgt te werk om de SEG V uit te richten ten opzichte van het voertuig:

- 1. Plaats de **SEG V** op een afstand van 30-70 cm voor de koplampen.
- 2. Schakel het laservizier in.

*Als alternatief kan de optische vizierinrichting (zwarte streep in rechter bereik van het vizier) worden gebruikt. De laser wordt gedurende circa 30 sec. geactiveerd.*

- 3. Draai het handwiel voor het vastzetten van de zuil (12) los. *Door losdraaiing van het handwiel kan de optiekkast worden gedraaid.*
- 4. Richt de optiekkast met behulp van het laservizier of van de optische vizierinrichting zo uit dat de laserlijn 2 punten raakt die zich op gelijke hoogte bevinden en die symmetrisch liggen t.o.v. de lengte-as van het voertuig (afb. 6).
- 5. Draai het handwiel voor het vastzetten van de zuil vast (afb. 6), zonder dat de uitrichting wordt versteld.
- 6. Rijd de **SEG V** vóór de koplamp die moet worden getest. *De afstand vanaf de voorkant van de optiekkast tot aan de koplamp moet tussen 30 en 70 cm bedragen (afb. 6).*
- 7. Stel de optiekkast in op het midden van de koplamp. *Afwijkingen in hoogte en naar opzij ten opzichte van de betreffende lichtbron mogen max. 3 cm bedragen.*

# **8.3.3. Laservizier in hoogte verstellen**

Met het laservizier kunnen de **SEG V** en de koplampen met behulp van een lijnlaser worden uitgericht. De lichtstreep maakt het mogelijk 2 parallelle punten aan de voorkant van het voertuig te bepalen. Bij een niet beschikbaar zijn van de vereiste voeding (9 V blokbatterij, type 9 V), kan de uitrichting worden uitgevoerd via het breedbandvizier.

### **OPMERKING**

Apparaat met rubberen loopwielen moet voor elke koplamp die moet worden getest afzonderlijk worden uitgericht. Apparaat op looprails moet per voertuig slechts 1x worden uitgericht.

De geviseerde punten op het voertuig moeten zich duidelijk onder het niveau van het vizier bevinden.

Ga als volgt te werk om het laservizier in hoogte te verstellen:

- 1. Maak het handwiel van het laservizier (11) los.
- 2. Stel de gewenste hoogte in.
- 3. Draai het handwiel van het laservizier vast.

# **8.3.4. Optiekkast uitrichten bij bedrijfsvoertuigen**

#### Afb. 7:

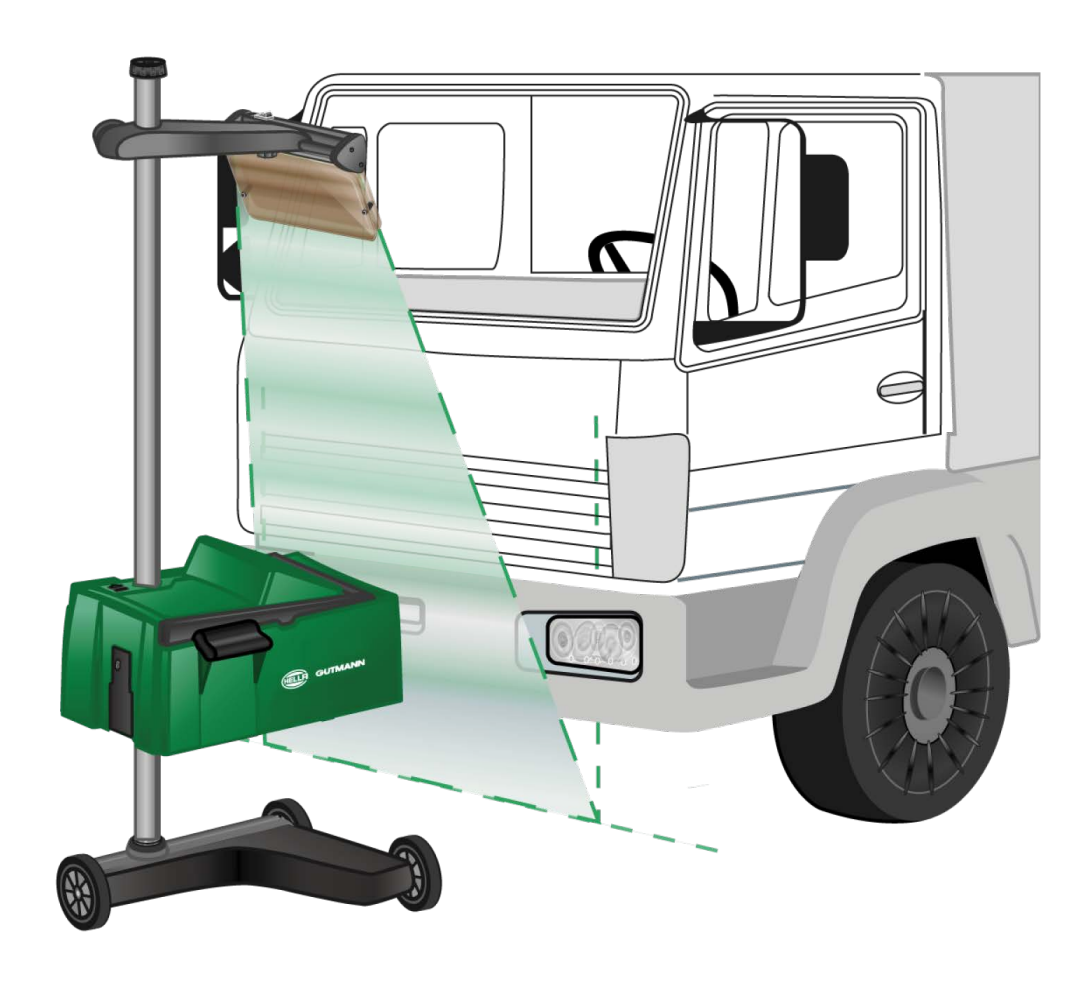

Het uitrichten van de SEG V kan in soms problematisch zijn bij bedrijfsvoertuigen en bussen met sterk gewelfde voorzijde. In dergelijke gevallen dienen met een schietlood of een ander geschikt voorwerp de middens van de koplampen op de bodem te worden weergegeven en dan deze punten met het vizier te worden geregistreerd (zie afb. 7).

# <span id="page-421-0"></span>**8.4. Gedocumenteerde test**

Met deze functie kunnen gegevens uit de voertuigdatabase of uit de **Car History** worden opgehaald. Verder bestaat de mogelijkheid tot het manueel aanmaken van een voertuig. De testresultaten kunnen worden toegewezen aan een kenteken en een voertuigbezitter en kunnen worden opgeslagen. Desgewenst kan het testresultaat als rapport worden opgeslagen op een USB-stick of per e-mail worden verzonden.

### **8.4.1. Voorwaarden voor gedocumenteerde test**

Vóór het kunnen uitvoeren van een gedocumenteerde test moet het volgende in acht worden genomen:

• De stappen in de hoofdstukken [Koplamptest voorbereiden \[](#page-412-1)[}](#page-412-1) [413\]](#page-412-1) en [SEG V uitrichten \[](#page-418-0)[}](#page-418-0) [419\]](#page-418-0) zijn volledig uitgevoerd.

# **8.4.2. Gedocumenteerde test uit Voertuigdatabase uitvoeren**

**OPMERKING**

De gedocumenteerde test kan uitsluitend worden uitgevoerd wanneer de bedrijfsgegevens zijn ingevoerd.

Ga voor het uitvoeren van de gedocumenteerde test vanuit de Voertuigdatabase als volgt te werk:

- 1. Selecteer in het hoofdmenu **>Gedocumenteerde test<**.
- 2. Let op het eventuele informatievenster.
- 3. Bevestig evt. met  $\blacktriangledown$  het informatievenster. *Het venster Voertuigselectie verschijnt.*
- 4. Haal via de **Voertuigdatabase** op.

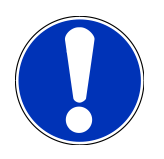

#### **OPMERKING**

Er moeten ten minste de fabrikant, het brandstoftype en het model worden geselecteerd.

- 5. Selecteer de gewenste fabrikant.
- 6. Selecteer gewenst brandstoftype.
- 7. Selecteer gewenst model.
- 8. Bevestig de keuze met  $\mathbf{D}$ .

*Wanneer niet alle voertuiggegevens zijn geselecteerd, verschijnt er een keuzelijst.*

- 9. Selecteer het gewenste voertuigtype.
- 10. Bevestig de keuze met  $\mathbf{D}$ .

# **OPMERKING**

De Gedocumenteerde test kan uitsluitend worden uitgevoerd wanneer kenteken en voertuigbezitter zijn ingevoerd.

- 11. Open onder **Kenteken** met **het** virtuele toetsenbord.
- 12. Voer het kenteken van het voertuig in.
- 13. Sluit met  $\qquadequiv 1$  het virtuele toetsenbord.

*De invoer wordt automatisch opgeslagen.*

- 14. Herhaal de stappen 11-13 voor **Voertuigeigenaar** en **VIN**.
- 15. Bevestig de invoeren met  $\mathbf{D}$ .

*Het venster Specificaties verschijnt.*

- 16. Wijzig indien nodig de gegevens zoals beschreven in het hoofdstuk [Gegevens voertuig invoeren \[](#page-396-0)[}](#page-396-0) [397\]](#page-396-0).
- 17. Haal met **D** het venster **Selectie koplamp** op.
- 18. Voer de koplamptest uit zoals beschreven in het hoofdstuk [Koplamptest uitvoeren \[](#page-428-0) $\blacktriangleright$  [429\]](#page-428-0).
- 19. Haal met  $\mathbf{P}$  het keuzevenster Gedocumenteerde test beëindigen? op.
- 20. Via het keuzevenster kunt u:

*De meting beëindigen.*

*De meting beëindigen en naar de USB-stick zenden.*

*De meting beëindigen en per e-mail verzenden.*

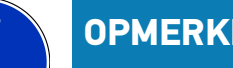

# **OPMERKING**

**Meting beëindigen & per e-mail verzenden** wordt uitsluitend weergegeven bij een geconfigureerde wifiinterface.

21. Let op info- en instructievensters.

22. Sluit met  $\blacksquare$  de meting af.

23. Annuleer de procedure met  $\boxtimes$ 

ð De invoeren uit de gedocumenteerde test worden automatisch in de **Car History** opgeslagen.

# <span id="page-423-0"></span>**8.4.3. Gedocumenteerde test uit de Car History uitvoeren**

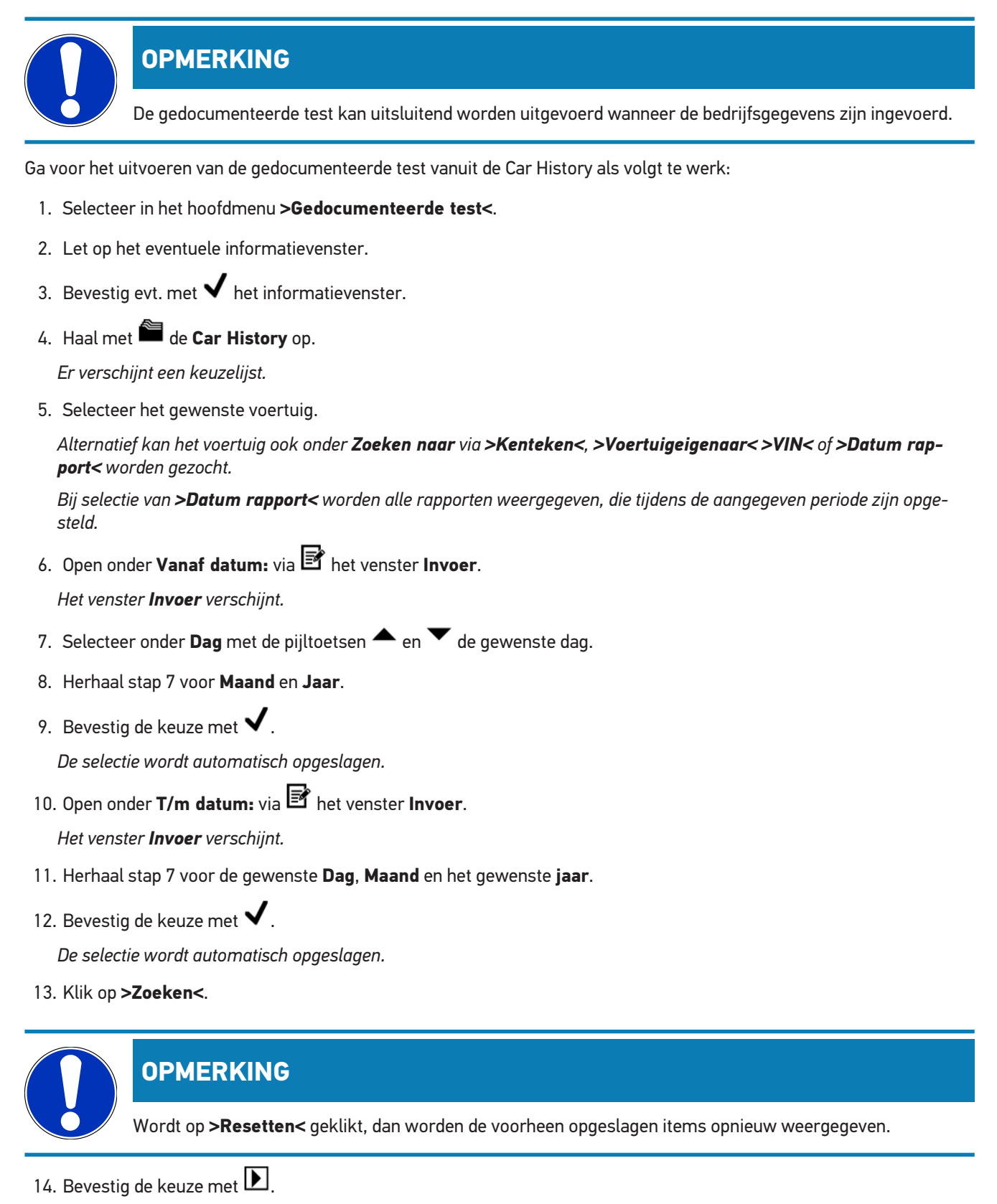

*Het keuzevenster verschijnt.*

15. Voer de meting uit met  $\boxed{\blacktriangleright}$ .

*Het venster Specificaties verschijnt.*

- 16. Wijzig indien nodig de gegevens zoals beschreven in het hoofdstuk [Gegevens voertuig invoeren \[](#page-396-0)[}](#page-396-0) [397\]](#page-396-0).
- 17. Haal met **D** het venster **Selectie koplamp** op.
- 18. Voer de koplamptest uit zoals beschreven in het hoofdstuk [Koplamptest uitvoeren \[](#page-428-0)[}](#page-428-0) [429\]](#page-428-0).
- 19. Haal met **D** het keuzevenster Gedocumenteerde test beëindigen? op.
- 20. Via het keuzevenster kunt u:
	- *De meting beëindigen.*
	- *De meting beëindigen en naar de USB-stick zenden.*

*De meting beëindigen en per e-mail verzenden.*

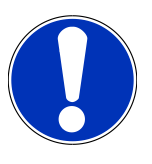

# **OPMERKING**

**Meting beëindigen & per e-mail verzenden** wordt uitsluitend weergegeven bij een geconfigureerde wifiinterface.

- 21. Let op info- en instructievensters.
- 22. Sluit met  $\blacksquare$  de meting af.
- 23. Annuleer de procedure met  $\boxtimes$
- ð De invoeren uit de gedocumenteerde test worden automatisch in de **Car History** opgeslagen.

## **8.4.4. Car History inhoud beheren**

De Car History is uitgebreid met de mogelijkheid tot zoeken binnen een bepaalde tijdsperiode en tot het verzenden en wissen van afzonderlijke of meerdere items.

Verzenden en wissen van afzonderlijke of meerdere items voert u uit middels het selectievakje onder **Meerdere keuzes mogelijk:**. Activering van het selectievakje wordt zichtbaar gemaakt door middel van een groene kleur in het vakje.

Na activering van het eerste selectievakje wordt het tweede selectievakje zichtbaar. Na activering van het tweede selectievakje kunnen reeds vastgelegde items gelijktijdig worden geselecteerd resp. gedeselecteerd. Een geselecteerd item wordt gekenmerkt door middel van een groene achtergrond van de regel. Bij deactivering van het tweede selectievakje wordt de selectie geannuleerd.

Via **D** wordt het venster **Keuze** geopend. Hier kan het volgende worden uitgevoerd:

1. Meting uitvoeren

*Wordt uitsluitend weergegeven wanneer slechts één item is geselecteerd.*

- 2. Rapporten weergeven
- 3. Rapporten naar USB-stick transfereren
- 4. Rapporten naar e-mailadres zenden
- 5. Rapporten verwijderen
- 6. Voertuigeigenaar verwijderen

 $\Rightarrow$  Bij de keuze van een van de punten 2 t/m 6 worden alle vermeldingen met betrekking tot de geselecteerde voertuigen weergegeven. Binnen dit menu zijn op dezelfde wijze als in het voorafgaande menu meerdere keuzes mogelijk.

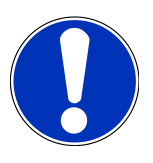

### **OPMERKING**

Verwijderingen zijn onomkeerbaar.

# **8.4.5. Gedocumenteerde test met handmatig aangemaakt voertuig**

### **uitvoeren**

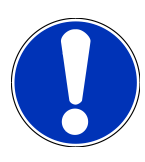

#### **OPMERKING**

De gedocumenteerde test kan uitsluitend worden uitgevoerd wanneer de bedrijfsgegevens zijn ingevoerd.

Ga voor het uitvoeren van de gedocumenteerde test met een handmatig aangemaakt voertuig als volgt te werk:

- 1. Selecteer in het hoofdmenu **>Gedocumenteerde test<**.
- 2. Let op het eventuele informatievenster.
- 3. Bevestig evt. met  $\blacktriangledown$  het informatievenster.
- 4. Haal via **Voertuig handmatig aanmaken** op.
- 5. Open onder **Fabrikant** met **het virtuele toetsenbord.**
- 6. Voer de voertuigfabrikant in.
- 7. Sluit met **in** het virtuele toetsenbord.

*De invoer wordt automatisch opgeslagen.*

- 8. Herhaal de stappen 5 t/m 7 voor meer invoeren.
- 9. Bevestig de invoeren met  $\mathbf{D}$ .

*Het venster Voertuigselectie verschijnt.*

- 10. Open onder **Kenteken** met **het** virtuele toetsenbord.
- 11. Voer het kenteken van het voertuig in.
- 12. Sluit met **D** het virtuele toetsenbord.

*De invoer wordt automatisch opgeslagen.*

- 13. Herhaal onder **Voertuigeigenaar** en **VIN** de stappen 10-12.
- 14. Bevestig de invoeren met  $\mathbf{E}$ .

*Het venster Specificaties verschijnt.*

- 15. Wijzig indien nodig de gegevens zoals beschreven in het hoofdstuk [Gegevens voertuig invoeren \[](#page-396-0)[}](#page-396-0) [397\]](#page-396-0).
- 16. Haal met **D** het venster **Selectie koplamp** op.

17. Voer de koplamptest uit zoals beschreven in het hoofdstuk [Koplamptest uitvoeren \[](#page-428-0) $\blacktriangleright$  [429\]](#page-428-0).

18. Haal met  $\blacksquare$  het keuzevenster Gedocumenteerde test beëindigen? op.

19. Via het keuzevenster kunt u:

*De meting beëindigen.*

*De meting beëindigen en naar de USB-stick zenden.*

*De meting beëindigen en per e-mail verzenden.*

# **OPMERKING**

**Meting beëindigen & per e-mail verzenden** wordt uitsluitend weergegeven bij een geconfigureerde wifiinterface.

- 20. Let op info- en instructievensters.
- 21. Sluit met  $\blacksquare$  de meting af.
- 22. Annuleer de procedure met  $\boxtimes$ .

ð De invoeren uit de gedocumenteerde test worden automatisch in de **Car History** opgeslagen.

### **8.4.6. Rapport genereren**

Het rapport van de gedocumenteerde test kan op een USB-stick worden opgeslagen of per e-mail aan een uitvoerapparaat worden verzonden.

Ga om het rapport op USB-stick op te slaan als volgt te werk:

- 1. Steek de USB-stick in de USB-aansluiting van **SEG V**.
- 2. Voer de stappen 1 t/m 6 uit zoals beschreven in het hoofdstuk [Gedocumenteerde test uit de Car History uitvoe](#page-423-0)[ren \[](#page-423-0)[}](#page-423-0) [424\]](#page-423-0).
- 3. Selecteer **>Rapport versturen<**.

*Het rapport wordt op de USB-stick opgeslagen als pdf-bestand.*

Het rapport omvat:

- Bedrijfsgegevens
- Klant- en voertuiggegevens
- Type apparaat
- Datum en tijd van de koplamptest
- Meetresultaten vóór de koplampafstelling
- Meetresultaten na de koplampafstelling

# **OPMERKING**

Om het rapport per e-mail te verzenden, moeten tevoren de interfaces worden geconfigureerd. Voer hiertoe de stappen uit zoals beschreven in het hoofdstuk [Interfaces configureren \[](#page-405-0)[}](#page-405-0) [406\]](#page-405-0).

Ondanks correct geconfigureerde interfaces kunnen bij de e-mailverzending de hierna genoemde foutmeldingen optreden:

- *Het apparaat is niet geregistreerd bij Hella Gutmann. Neem a.u.b. contact op met de Technische Helpdesk van Hella Gutmann.*
- *De aanmelding was niet succesvol. Controleer a.u.b. de instelling van datum en tijd. Neem a.u.b. contact op met de Technische Helpdesk van Hella Gutmann wanneer het probleem zich opnieuw voordoet.*

# **8.5. Sneltest**

Met de sneltest kunnen koplampen worden getest zonder dat er specifieke voertuiggegevens moeten worden ingevoerd. De afstelgegevens voor de koplampen van het betreffende voertuig moeten echter bekend zijn. Het resultaat van de test kan niet worden opgeslagen.

# **8.5.1. Voorwaarden voor sneltest**

Vóór het kunnen uitvoeren van de sneltest moet het volgende in acht worden genomen:

• De stappen in de hoofdstukken [Koplamptest voorbereiden \[](#page-412-1)[}](#page-412-1) [413\]](#page-412-1) en [SEG V uitrichten \[](#page-418-0)[}](#page-418-0) [419\]](#page-418-0) zijn volledig uitgevoerd.

# **8.5.2. Sneltest uitvoeren**

Ga voor het uitvoeren van de sneltest als volgt te werk:

- 1. Selecteer in het hoofdmenu **>Sneltest<**.
- 2. Let op het eventuele informatievenster.
- 3. Bevestig evt. met  $\blacktriangledown$  het informatievenster. *Het venster Specificaties verschijnt.*
- 4. Wijzig indien nodig de gegevens zoals beschreven in het hoofdstuk [Gegevens voertuig invoeren \[](#page-396-0)[}](#page-396-0) [397\]](#page-396-0). *De koplamp-instelgegevens moeten overeenkomen met de specificaties van de producent.*
- 5. Haal met **D** het venster **Selectie koplamp** op.
- 6. Voer de koplamptest uit zoals beschreven in het hoofdstuk [Koplamptest uitvoeren \[](#page-428-0)[}](#page-428-0) [429\]](#page-428-0).

# **8.6. Kalibratie van meetwaarden**

Hier kan de kalibratie van de helling worden gecontroleerd. Hiertoe kan de niveausensor van de SEG V worden in- resp. uitgeschakeld.

# **8.6.1. Niveausensor inschakelen**

Als de niveausensor is ingeschakeld, wordt het niveau van verticale en horizontale as automatisch zo ingesteld dat de oneffenheden in de opstelplaats van de SEG V worden gecompenseerd.

Ga als volgt te werk voor het inschakelen van de niveausensor:

- 1. Selecteer in het hoofdmenu **>Kalibratie van meetwaarden<**. *Het venster Kalibratie van meetwaarden verschijnt.*
- 2. Open onder **Niveauregeling** met  $\blacktriangledown$  de liist.
- 3. Selecteer **>Aan<**.

*De SEG V bevindt zich wat meettechniek betreft in evenwicht.*

*Voer met de horizontale/verticale kalibratie uit.*

Annuleer de procedure met  $\boxtimes$ .

 $\Rightarrow$  De selectie wordt automatisch opgeslagen.

## **8.6.2. Niveausensor uitschakelen**

Is de niveausensor uitgeschakeld, dan worden de oneffenheden in de opstelplaats van de SEG V niet gecompenseerd.

Ga als volgt te werk voor het uitschakelen van de niveausensor:

- 1. Selecteer in het hoofdmenu **>Kalibratie van meetwaarden<**. *Het venster Kalibratie van meetwaarden verschijnt.*
- 2. Open onder **Niveauregeling** met  $\blacktriangledown$  de lijst.
- 3. Selecteer **>Uit<**.

*Voer met de horizontale/verticale kalibratie uit.*

Annuleer de procedure met **X** 

<span id="page-428-0"></span> $\Rightarrow$  De selectie wordt automatisch opgeslagen.

# **8.7. Koplamptest uitvoeren**

## **8.7.1. Voorwaarden voor koplamptest**

Vóór een koplamptest moet aan de volgende voorwaarden zijn voldaan:

- Aan alle voorwaarden uit het hoofdstuk [Koplamptest voorbereiden \[](#page-412-1)[}](#page-412-1) [413\]](#page-412-1) is voldaan.
- Het apparaat is correct geplaatst voor het voertuig (zie hoofdstuk [Optiekkast uitrichten ten opzichte van voertuig](#page-418-1) [\[](#page-418-1)[}](#page-418-1) [419\]](#page-418-1)).
- De vereiste gegevens voor de gedocumenteerde test zijn ingevoerd (zie hoofdstuk [Gedocumenteerde test \[](#page-421-0)[}](#page-421-0) [422\]](#page-421-0)).

# **8.7.2. Test-beeldscherm**

Op het test-beeldscherm wordt weergegeven:

- De lichtsterkte in lux (lx) of candela (cd)
- De helling van de koplamp in %
- De asymmetrie in %
- Het voorstel voor instelling met behulp van de richtingspijlen
- De koplamp van de actuele test
- Het type licht van de actuele test
- Blauw kruis: nulpunt van het apparaat
- Gele lijnen: boven- en ondergrens van tolerantie
- Groene lijn: actuele positie van de licht-donkergrens
- Keuzelijst: keuze tussen automatische of handmatige modus

#### **Automatische modus:**

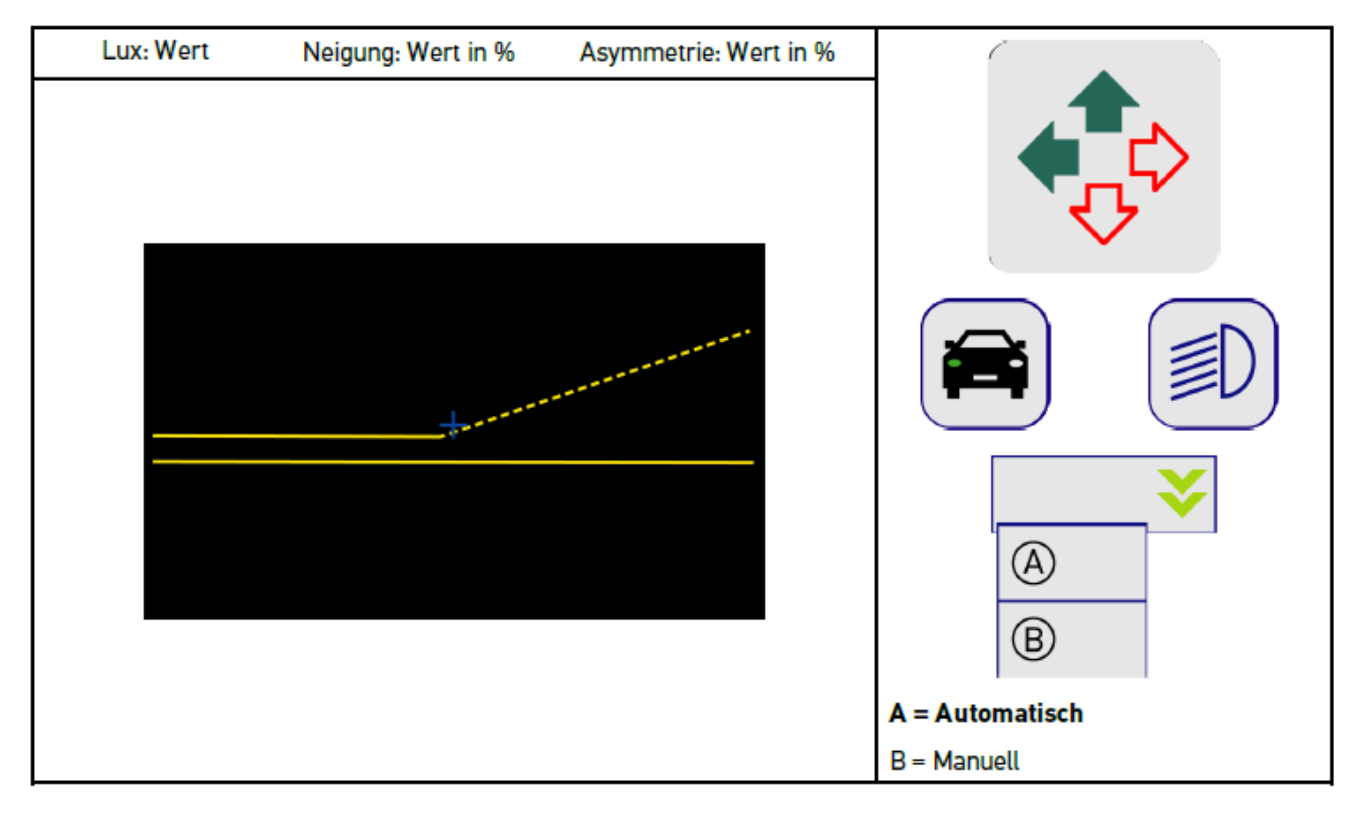

Bij controle resp. instelling van de lichtverdelingen kan worden gekozen tussen de automatische of de handmatige modus. Bij de handmatige modus wordt de lichtverdeling zoals deze werkelijk is, weergegeven op het display. Een analyse door het apparaat vindt niet plaats. De controle resp. instelling vindt plaats zoals bij een analoog koplampafstelapparaat. Deze functie kan worden toegepast bij dimlicht, groot licht en mistlicht.

#### **Handmatige modus:**

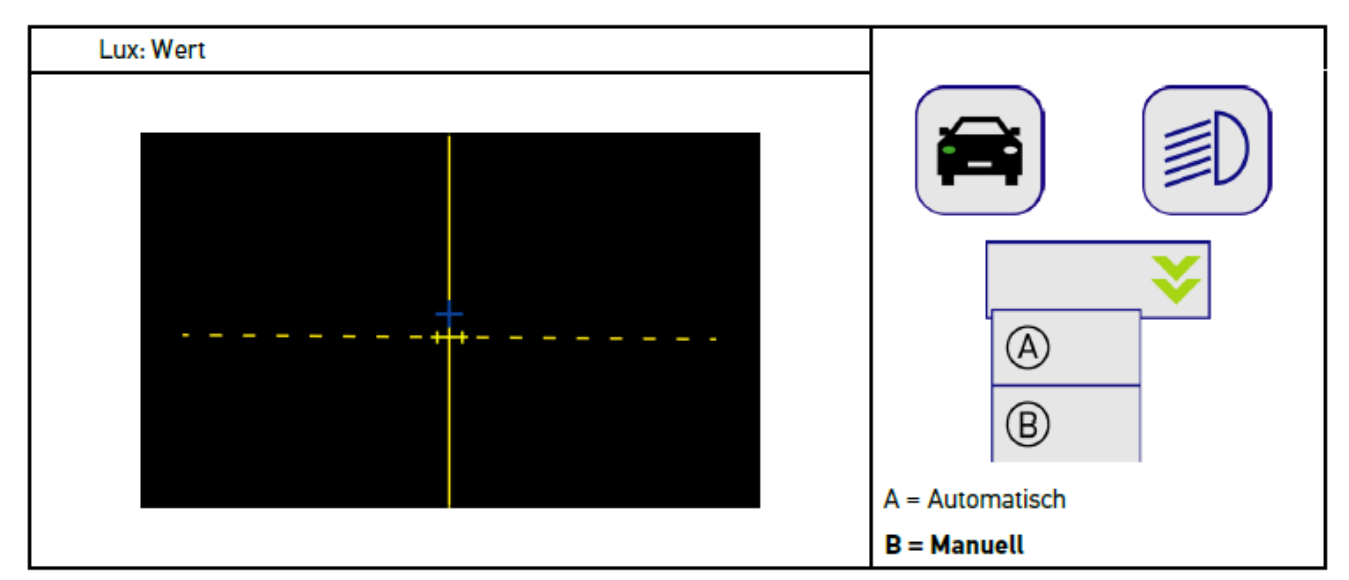

## **8.7.3. Koplamptest dimlicht uitvoeren**

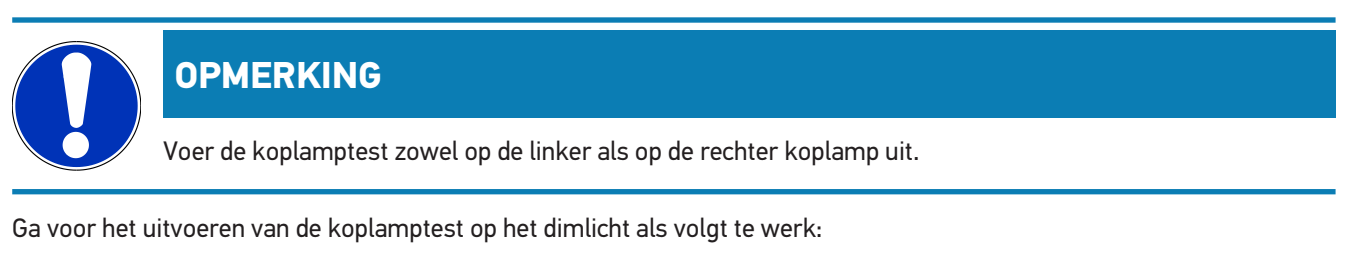

- 1. Schakel het dimlicht van het voertuig in.
- 2. Start de koplamptest met  $\overline{\mathbb{S}}$ <sup>O</sup>.

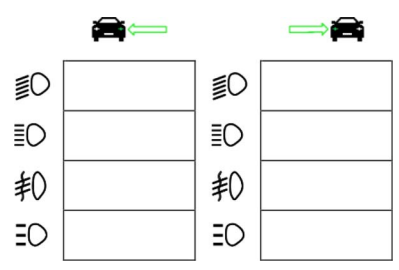

- 3. Let op de bevestigingsvraag.
- 4. Bevestig met  $\blacktriangledown$  de bevestigingsvraag.

*Op het test-beeldscherm verschijnt de lichtverdeling van de koplamp.*

5. Corrigeer de koplampen met de koplampafstelmogelijkheid in het voertuig overeenkomstig de voorstellen zoals weergegeven met de richtingspijlen op het test-beeldscherm.

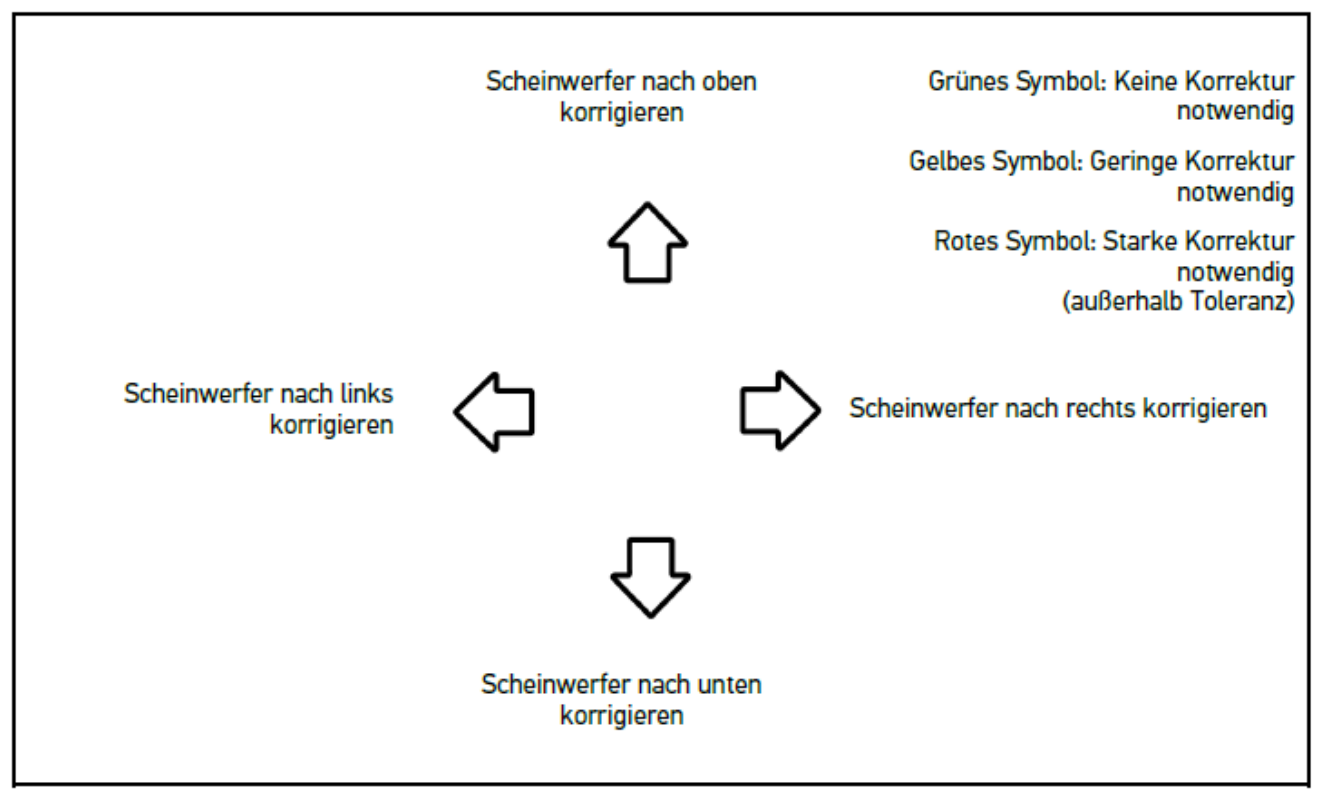

*In geval van correcte instellingen kleuren alle pijlen groen.*

6. Bevestig de instellingen met  $\boxed{\blacktriangleright}$ .

*Naast het symbool worden de datum en de tijd van de instelling weergegeven.*

7. Herhaal de stappen 2 t/m 6 voor de 2e koplamp.

# **8.7.4. Koplamptest groot licht uitvoeren**

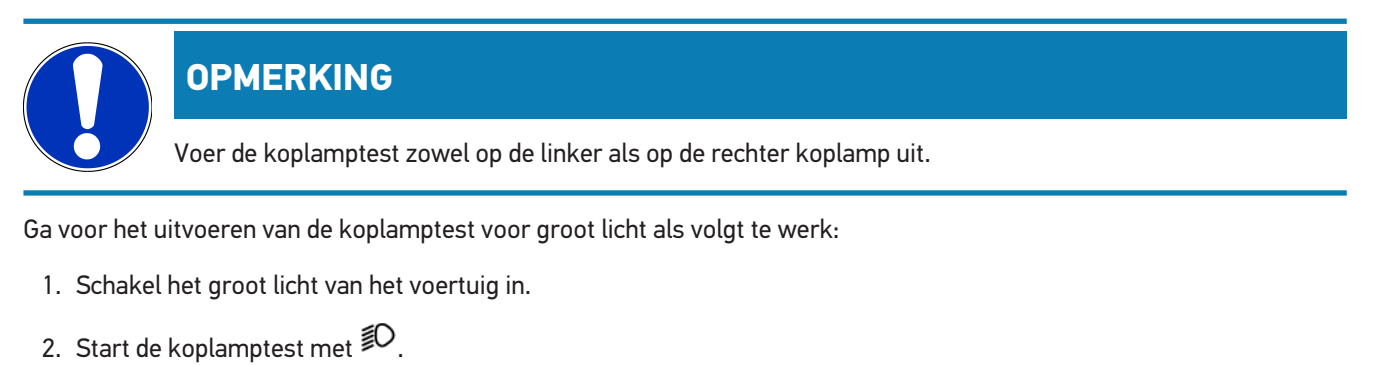

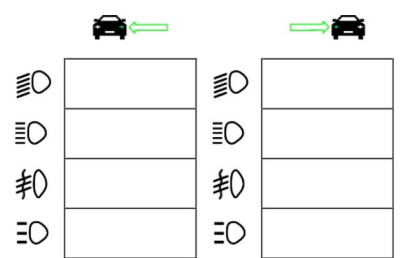

- 3. Let op de bevestigingsvraag.
- 4. Bevestig met  $\blacktriangledown$  de bevestigingsvraag.
*Op het test-beeldscherm verschijnt de lichtverdeling van de koplamp.*

5. Corrigeer de koplampen met de koplampafstelmogelijkheid in het voertuig overeenkomstig de voorstellen zoals weergegeven met de richtingspijlen op het test-beeldscherm.

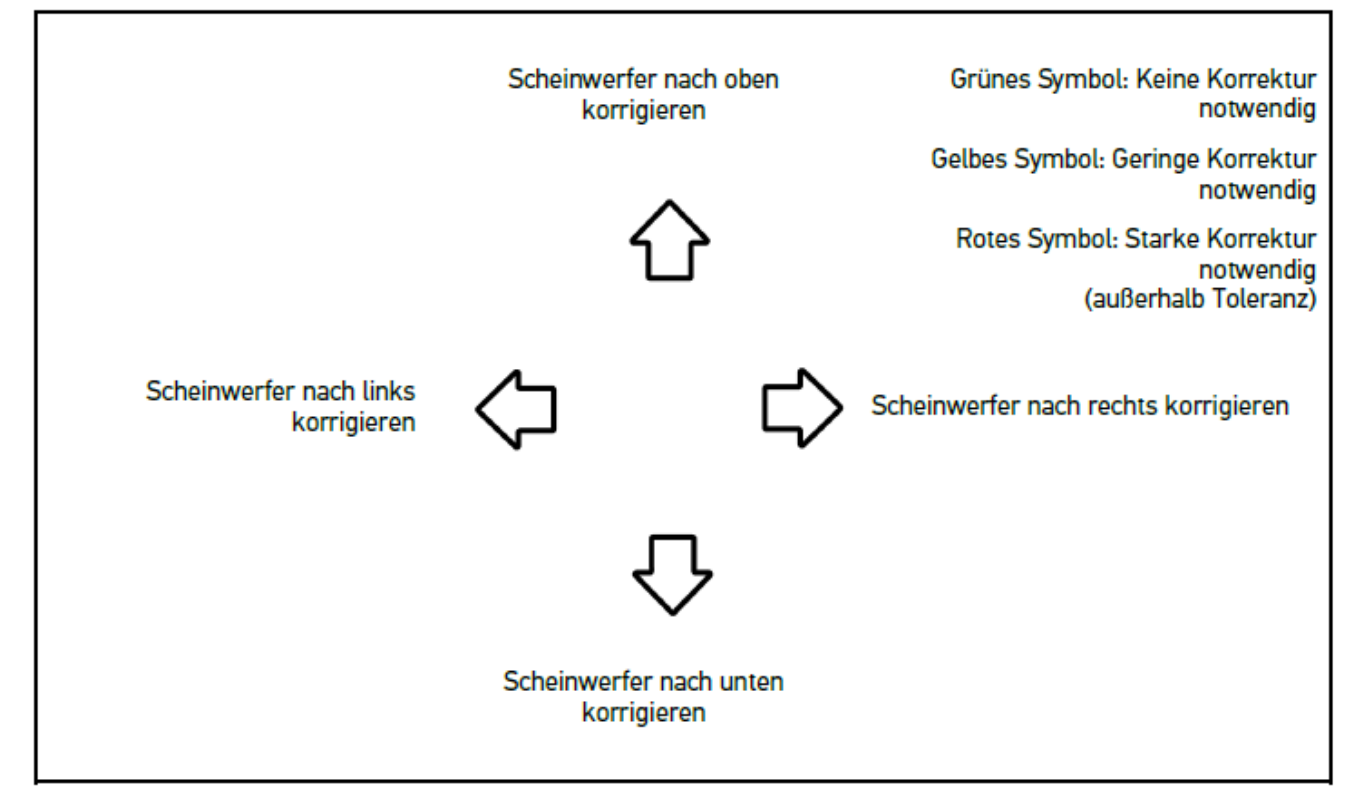

*In geval van correcte instellingen kleuren alle pijlen groen.*

6. Bevestig de instellingen met  $\blacksquare$ .

*Naast het symbool worden de datum en de tijd van de instelling weergegeven.*

7. Herhaal de stappen 2 t/m 6 voor de 2e koplamp.

### **8.7.5. Koplamptest mistlichten uitvoeren**

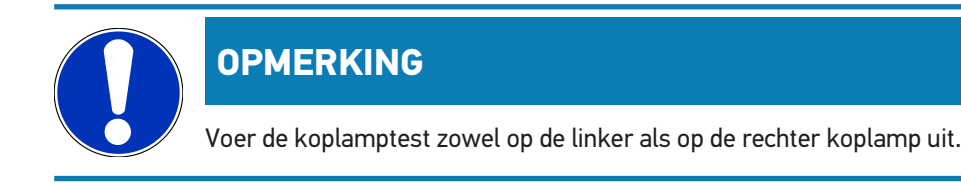

Ga voor het uitvoeren van de koplamptest voor mistlichten als volgt te werk:

- 1. Schakel de mistlichten vóór van het voertuig in.
- 2. Start de koplamptest met  $\sharp\mathsf{O}$ .

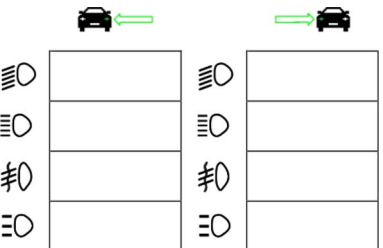

- 3. Let op de bevestigingsvraag.
- 4. Bevestig met  $\blacktriangledown$  de bevestigingsvraag.

*Op het test-beeldscherm verschijnt de lichtverdeling van de koplamp.*

5. Corrigeer de koplampen met de koplampafstelmogelijkheid in het voertuig overeenkomstig de voorstellen zoals weergegeven met de richtingspijlen op het test-beeldscherm.

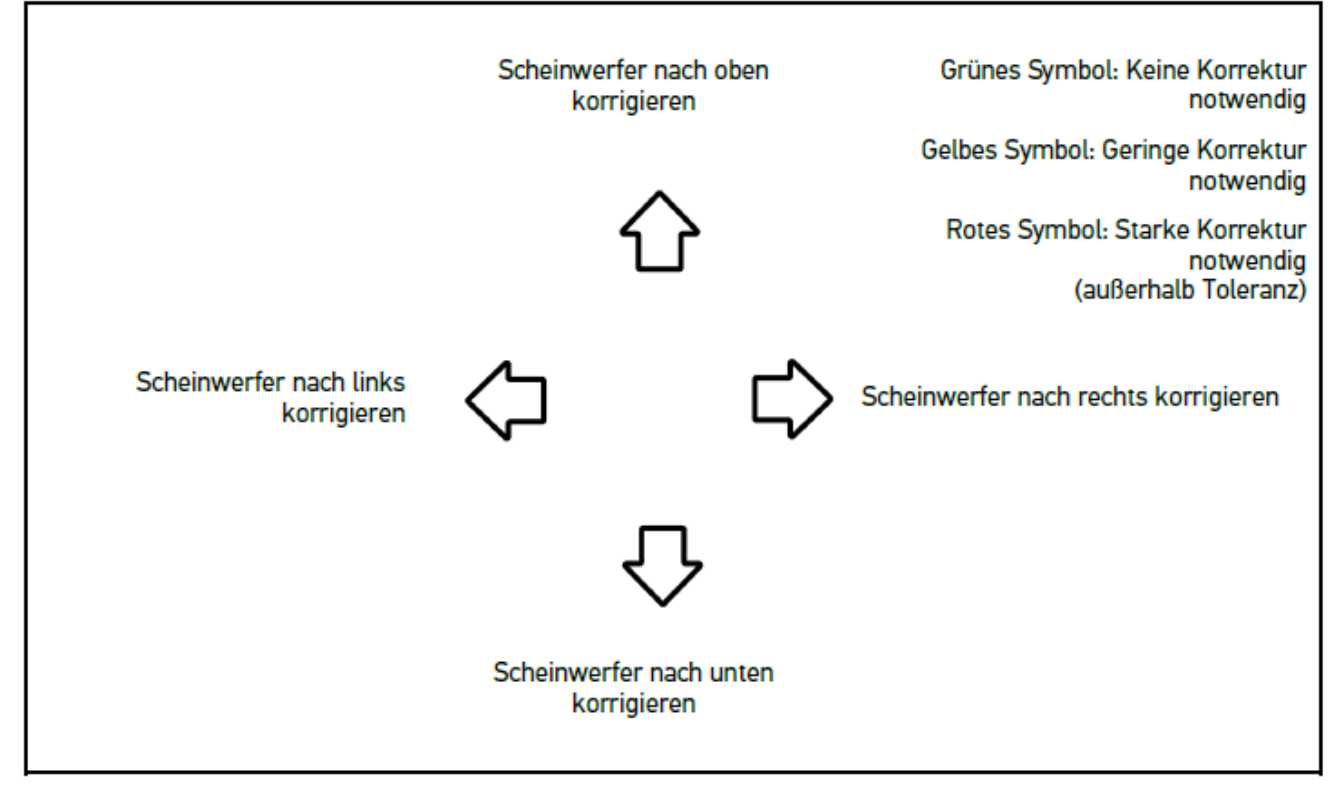

*In geval van correcte instellingen kleuren alle pijlen groen.*

6. Bevestig de instellingen met  $\Box$ 

*Naast het symbool worden de datum en de tijd van de instelling weergegeven.*

7. Herhaal de stappen 2 t/m 6 voor de 2e koplamp.

### **8.7.6. Audi matrix-/HD matrix-led-koplamp**

De Audi matrix-led-koplampen beschikken voor instelling van de groot-licht-verdeling niet meer over regelschroeven. De essentie van de matrix-led-koplampen is een systeem dat niet mechanisch werkt en zorgt voor een niet-verblindende groot licht. Bij permanent ingeschakeld groot licht wordt het tegemoetkomend en het vooroprijdend verkeer niet verblind. Tegemoetkomende en vooroprijdende voertuigen worden door een camera herkend waarop deze worden uitgespaard door dimmen of uitschakelen van afzonderlijke led's van de groot-licht-verdeling. Bevindt zich in het gezichtsveld van de bestuurder vervolgens geen voertuig meer, dan schakelt het systeem weer over op volledig groot licht.

#### **8.7.6.1. Matrix-/HD matrix-led-koplamptest groot licht uitvoeren**

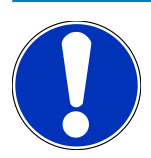

### **OPMERKING**

Om de matrix-/HD matrix-led koplamptest te kunnen uitvoeren, is een diagnoseapparaat vereist.

Met het diagnoseapparaat worden, afhankelijk van het model, bepaalde led's ingeschakeld. De beoordeling vindt vervolgens plaats aan de hand van de getoonde lichtverdeling. Indien een afwijking wordt geconstateerd, moet er middels het diagnoseapparaat een correctiewaarde worden overgedragen aan de betreffende ECU.

Let op de specifieke richtlijnen van de fabrikant.

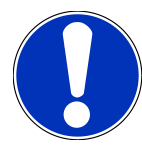

### **OPMERKING**

Voer de koplamptest zowel op de linker als op de rechter koplamp uit.

Ga voor het uitvoeren van de matrix-/HD matrix-led koplamptest op het groot licht als volgt te werk:

- 1. Voer de stappen 1 t/m 8 uit zoals beschreven in het hoofdstuk [Koplamptest adaptieve lichtbesturing uitvoeren](#page-436-0) [\[](#page-436-0)[}](#page-436-0) [437\]](#page-436-0).
- 2. Haal in het diagnoseapparaat de test-/kalibratiemodus van het voertuig op.
- 3. Volg de aanwijzingen van het display van het diagnoseapparaat op.

*Op het test-beeldscherm verschijnt de lichtverdeling van de koplamp.*

- 4. Voer de waarde van de horizontale in het diagnoseapparaat in.
- 5. Voer bij de HD matrix-led koplamptest de horizontale en de verticale waarden in het diagnoseapparaat in. Let hierbij op de voortekens (+/-).
- 6. Bevestig de invoer met  $\blacktriangledown$ .

*Naast het symbool worden de datum en de tijd van de instelling weergegeven.*

7. Herhaal de stappen 2 t/m 5 voor de 2e koplamp.

### **8.7.7. BMW Dynamic Light Spot**

BMW beschikt over een systeem voor objectherkenningsverlichting **Dynamic Light Spot**. Hiermee worden in het donker op grote afstand personen herkend en doelgericht belicht. 2 afzonderlijke aanstuurbare high-performance spotlights worden op de onverlichte persoon gericht. Dit zorgt voor een vroegtijdige herkenning van personen in het donker en daarmee voor meer veiligheid.

### **8.7.7.1. Dynamic Light Spot koplamptest uitvoeren**

### **OPMERKING**

Om de Dynamic Light Spot koplamptest te kunnen uitvoeren, is een diagnoseapparaat vereist.

Let op de specifieke richtlijnen van de fabrikant.

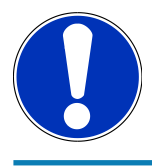

### **OPMERKING**

Voer de koplamptest zowel op de linker als op de rechter koplamp uit.

Ga voor het uitvoeren van de Dynamic Light Spot koplamptest als volgt te werk:

- 1. Voer de stappen 1 t/m 5 uit zoals beschreven in het hoofdstuk [Koplamptest adaptieve lichtbesturing uitvoeren](#page-436-0) [\[](#page-436-0)[}](#page-436-0) [437\]](#page-436-0).
- 2. Start de koplamptest met  $\overline{PQ}$

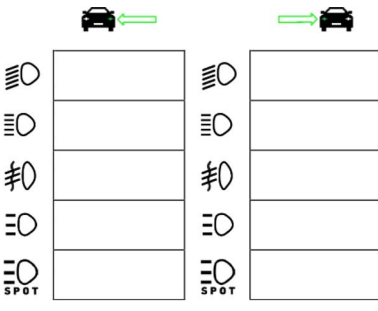

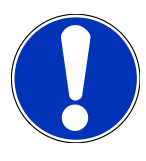

### **OPMERKING**

Om Light Spot koplampen weer te geven, moet worden getikt op het beeldscherm om daarmee de scrollbar weer te geven.

Bij het naar beneden scrollen met de scrollbar verschijnt het pictogram voor de Light Spot.

- 3. Let op de bevestigingsvraag.
- 4. Bevestig met  $\blacktriangledown$  de bevestigingsvraag.
- 5. Haal in diagnoseapparaat de test-/instelmodus van het voertuig op.
- 6. Volg de aanwijzingen van het display van het diagnoseapparaat op.

*Op het test-beeldscherm verschijnt de lichtverdeling van de koplamp.*

7. Corrigeer met de koplampafstelmogelijkheid in het voertuig overeenkomstig de voorstellen die door middel van de richtingspijlen op het test-beeldscherm zijn weergegeven.

*In geval van correcte instellingen kleuren alle pijlen groen.*

8. Bevestig de instelling met  $\mathbf{D}$ .

*Naast het symbool worden de datum en de tijd van de instelling weergegeven.*

<span id="page-436-0"></span>9. Herhaal de stappen 2 t/m 8 voor de 2e koplamp.

### **8.7.8. Koplamptest adaptieve lichtbesturing uitvoeren**

Veel moderne voertuigen beschikken over adaptieve lichtbesturing. Dit systeem zorgt voor automatische aanpassing van de lichtverdeling van de koplampen aan de omstandigheden. Houd bij het testen van adaptieve lichtbesturing rekening met de aanwijzingen van de betreffende producent.

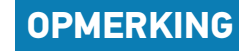

Voer de koplamptest zowel op de linker als op de rechter koplamp uit.

Ga voor het uitvoeren van de koplamptest adaptieve lichtbesturing als volgt te werk:

- 1. Voer de stappen 1 t/m 6 uit zoals beschreven in het hoofdstuk [Sneltest uitvoeren \[](#page-427-0)[}](#page-427-0) [428\]](#page-427-0).
- 2. Open onder **Adaptieve lichtbesturing** met  $\blacktriangledown$  de lijst.
- 3. Selecteer **>Ja<**.
- 4. Haal met het venster **Selectie koplamp** op.
- 5. Schakel de koplampen met adaptieve lichtbesturing van het voertuig in.
- 6. Start de koplamptest met  $\Xi$  $\mathcal{O}$ .

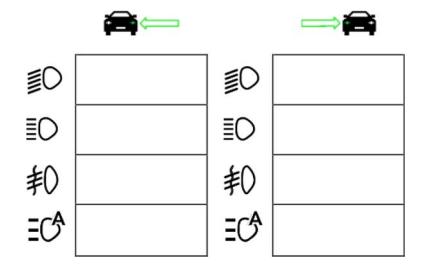

- 7. Let op de bevestigingsvraag.
- 8. Bevestig met  $\blacktriangledown$  de bevestigingsvraag.

*Op het test-beeldscherm verschijnt de lichtverdeling van de koplamp.*

- 9. Activeer indien nodig via het diagnoseapparaat de testmodus van het voertuig.
- 10. Corrigeer met de koplampafstelmogelijkheid in het voertuig overeenkomstig de voorstellen die door middel van de richtingspijlen op het test-beeldscherm zijn weergegeven.

*In geval van correcte instellingen kleuren alle pijlen groen.*

11. Bevestig de instelling met  $\mathbf{L}$ .

*Naast het symbool worden de datum en de tijd van de instelling weergegeven.*

12. Herhaal de stappen 2 t/m 7 voor de 2e koplamp.

### **8.7.9. Koplamptest met wand op 10 meter uitvoeren**

De koplamptest met wand op 10 meter wordt voornamelijk toegepast bij voertuigen waarvan de bovenrand van koplampspiegel hoger ligt dan 140 cm boven de opstelplaats (bodem).

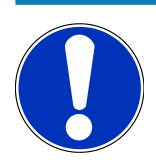

#### **OPMERKING**

Neem nationale voorschriften in acht.

Ga als volgt te werk voor het instellen van de koplampen:

- 1. Plaats het voertuig op een vlakke ondergrond (hoeft niet horizontaal te zijn) op 10 m afstand voor een verticale, heldere wand.
- 2. Teken de lijnen op de testwand zoals hieronder aangegeven.

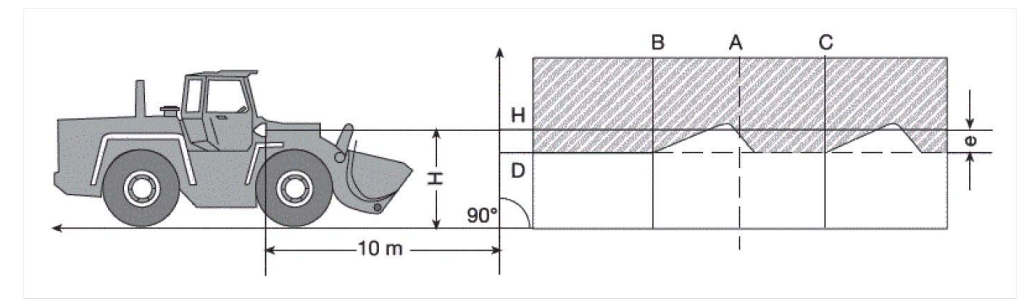

*Lijn A: verleng de lengte-as van het voertuig tot aan de testwand en trek vanaf deze plaats een verticale lijn op de wand.*

*Lijnen B en C: meet de afstand X tussen de voertuigkoplampen (midden tot aan midden) en teken op de wand twee verticale lijnen (B en C) symmetrisch t.o.v. lijn A met afstand B-C = X.*

*Lijn H: meet de afstand van midden van de voertuigkoplamp tot aan opstelplaats (bodem) en trek op deze hoogte een (horizontale) lijn op de testwand parallel t.o.v. opstelplaats (bodem).*

*Linie D: teken lijn D met een afstand "e" onder en parallel t.o.v. lijn H. Bij hoofdkoplampen: "e" = H/3 cm | bij mistlichten vóór: "e" = H/3 + 7 cm.*

- 3. Dek de rechter koplamp af.
- 4. Richt de linker koplamp verticaal uit.

*Het horizontaal deel van de licht-donkergrens moet de lijn D raken.*

5. Richt de linker koplamp horizontaal uit.

*De knik tussen het horizontale en het stijgende deel van de licht-donkergrens moet zich bevinden op lijn B.*

- 6. Dek de linker koplamp af.
- 7. Richt de rechter koplamp verticaal uit.

*Het horizontaal deel van de licht-donkergrens moet de lijn D raken.*

8. Richt de rechter koplamp horizontaal uit.

*De knik tussen het horizontale en het stijgende deel van de licht-donkergrens moet zich bevinden op de lijn C.*

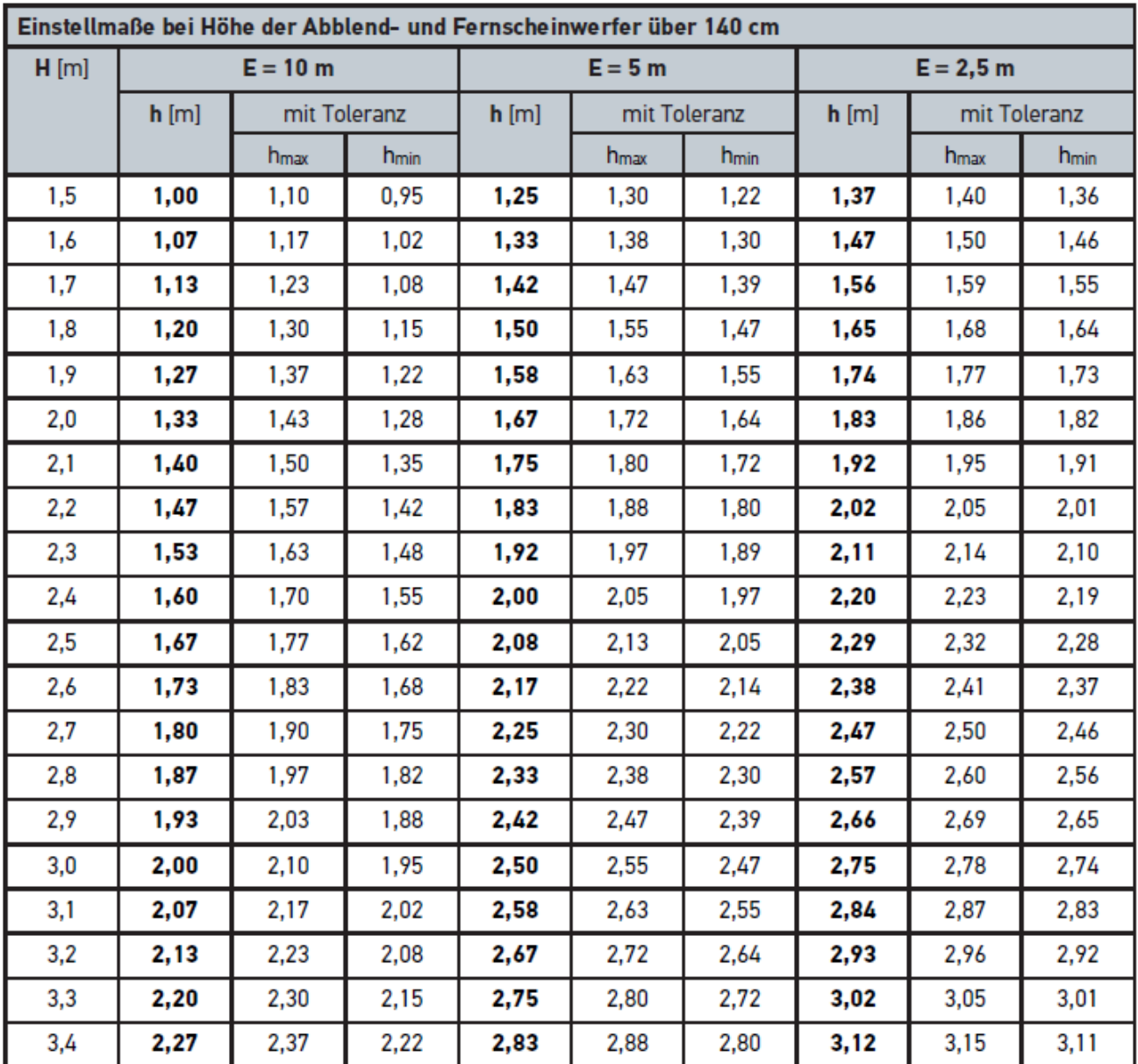

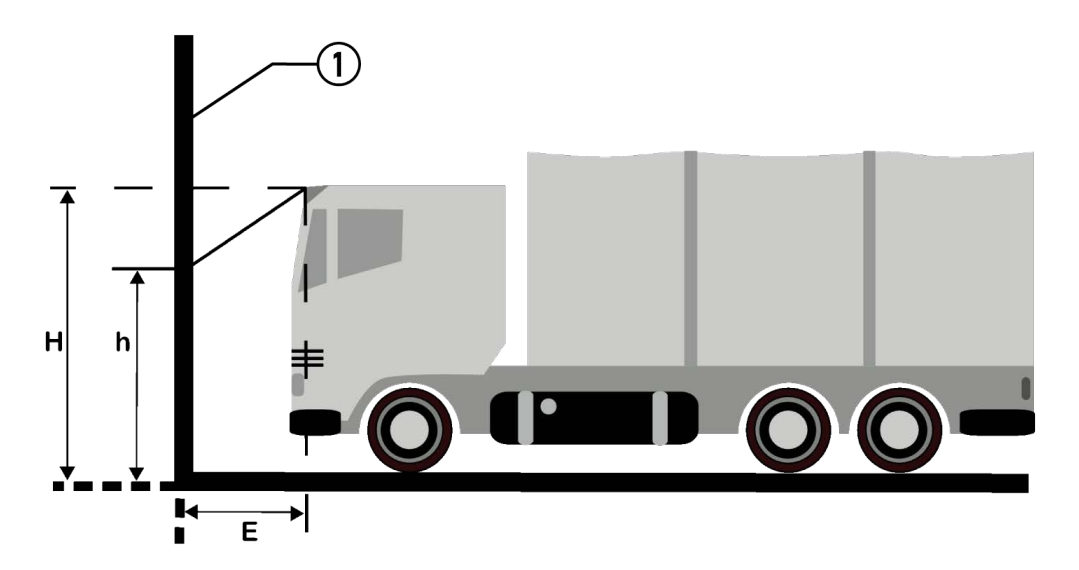

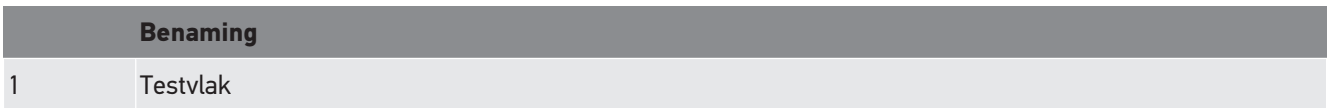

# **9. Algemene informatie:**

## **9.1. Probleemoplossingen**

Het overzicht hieronder helpt u bij het zelf verhelpen van kleine problemen. Kies hiervoor de passende probleembeschrijving en controleer de onder **Oplossing** vermelde punten resp. voer de vermelde handelingen stap voor stap uit tot het probleem is verholpen.

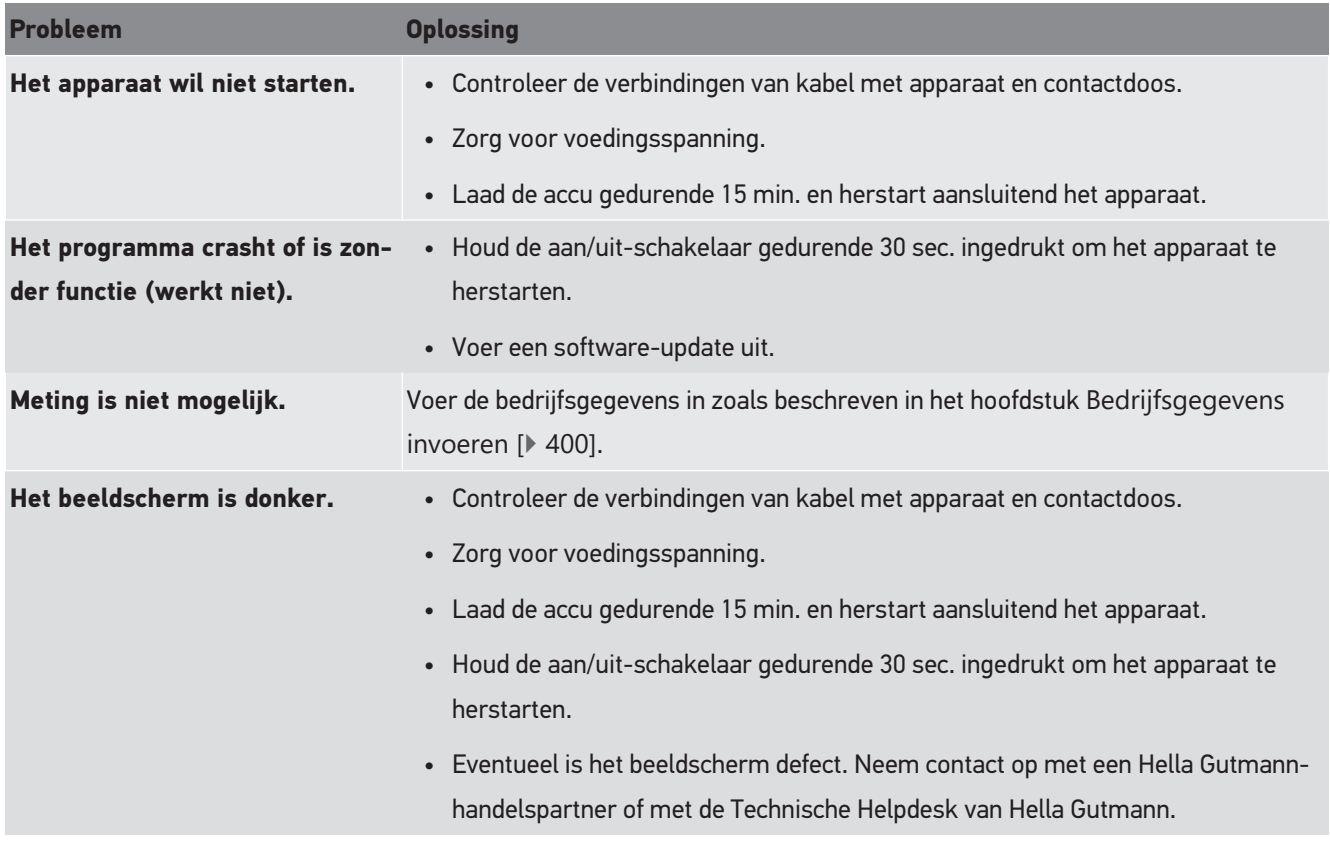

## **9.2. Verzorging en onderhoud**

Zoals ieder apparaat moet ook de **SEG V** zorgvuldig worden behandeld. Het onderstaande dient daarom in acht te worden genomen:

- Reinig het apparaat regelmatig met een niet-agressief reinigingsmiddel.
- Gebruik een mild schoonmaakmiddel in combinatie met een zachte, vochtige poetsdoek.
- Vervang onmiddellijk beschadigde bekabeling/onderdelen.
- Gebruik uitsluitend originele vervangingsonderdelen.

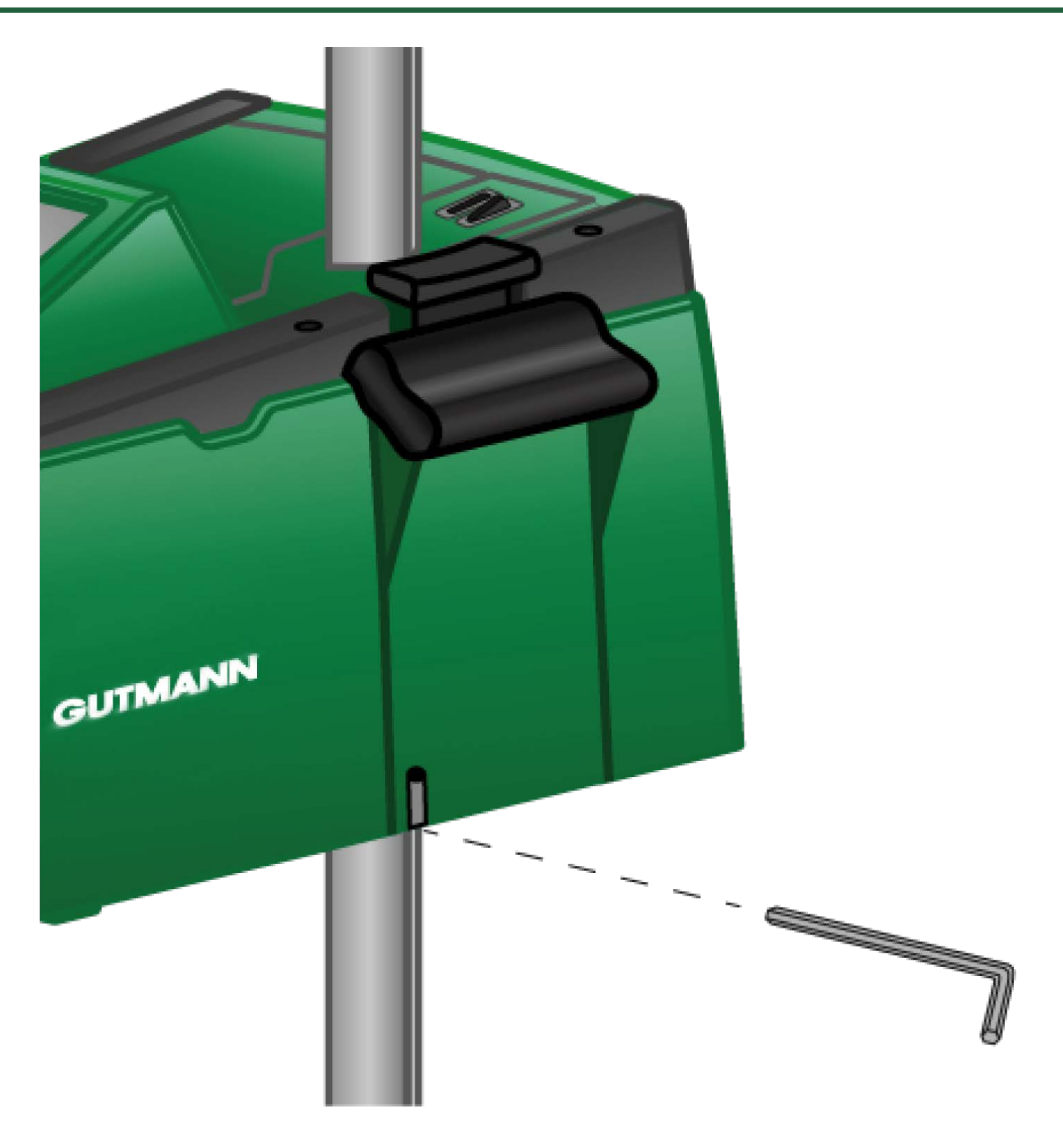

Gebruik voor bijstelling van de zuilgeleiding een inbussleutel SW 6 voor de opening.

### **9.2.1. 9V-blokbatterij vervangen**

Ga ter vervanging van de 9 V blokbatterij als volgt te werk:

- 1. Schakel het apparaat uit en verwijder alle aansluitkabels.
- 2. Verwijder de 4 schroeven van de afdekking van het batterijvak.

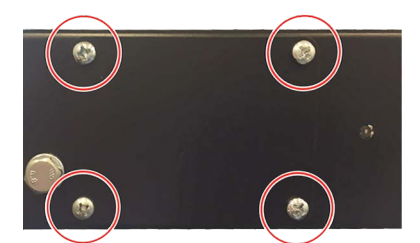

3. Neem de 9 V blokbatterij eruit.

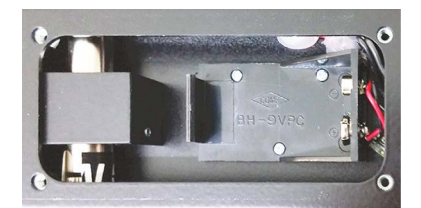

4. Zorg voor verwerking van de afgedankte 9 V blokbatterij overeenkomstig de milieuvoorschriften.

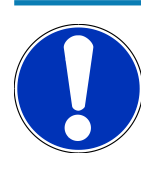

### **OPMERKING**

Neem de plaatsingsrichting/polariteit in acht.

- 5. Plaats een nieuwe 9 V blokbatterij.
- 6. Het monteren wordt in omgekeerde volgorde uitgevoerd.

### **9.3. Onderhoudscomponenten en -toebehoren**

Verkrijgbaar zijn de hierna genoemde toebehoren voor onderhoud, herstel van storingen en optionele uitrusting van het apparaat:

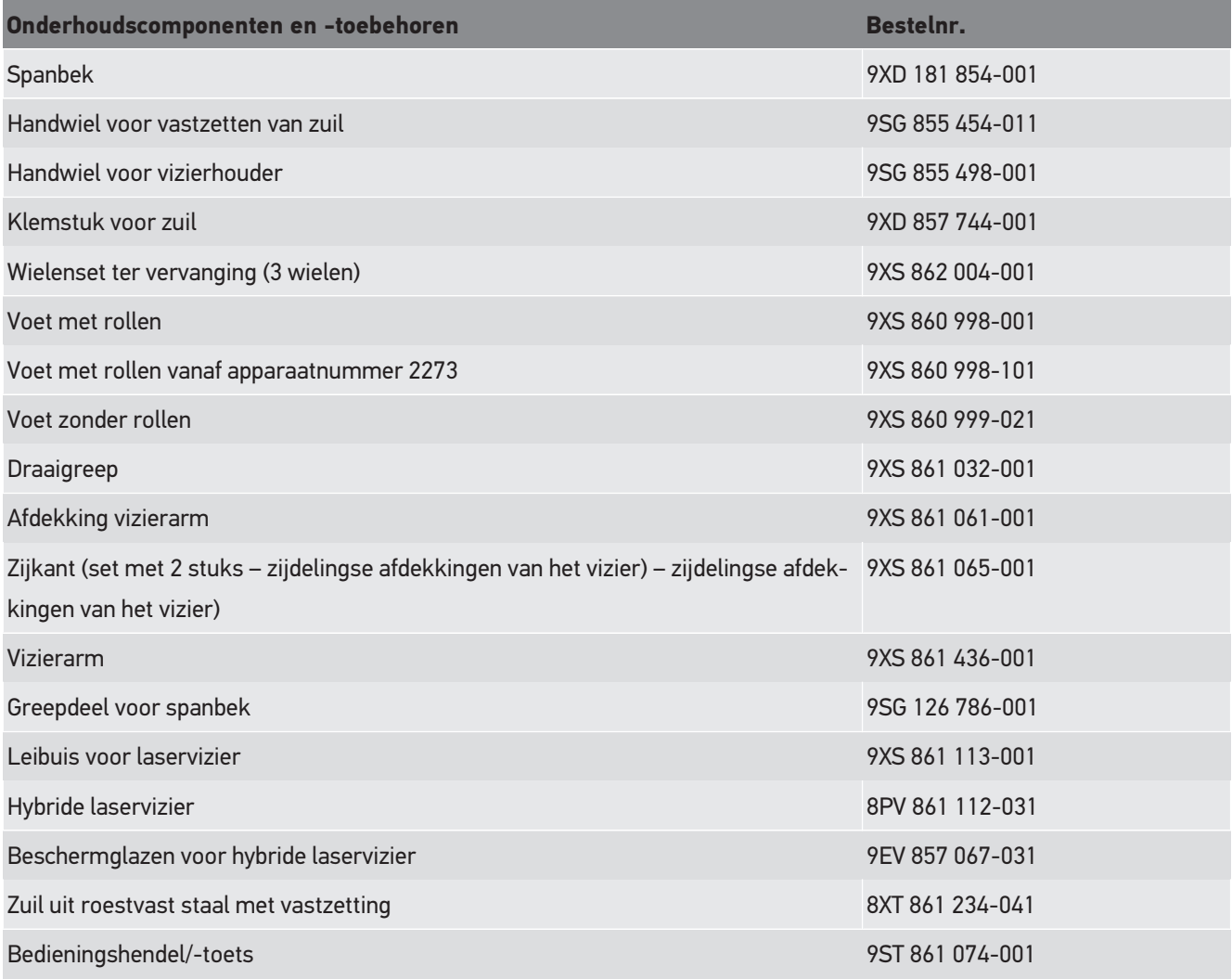

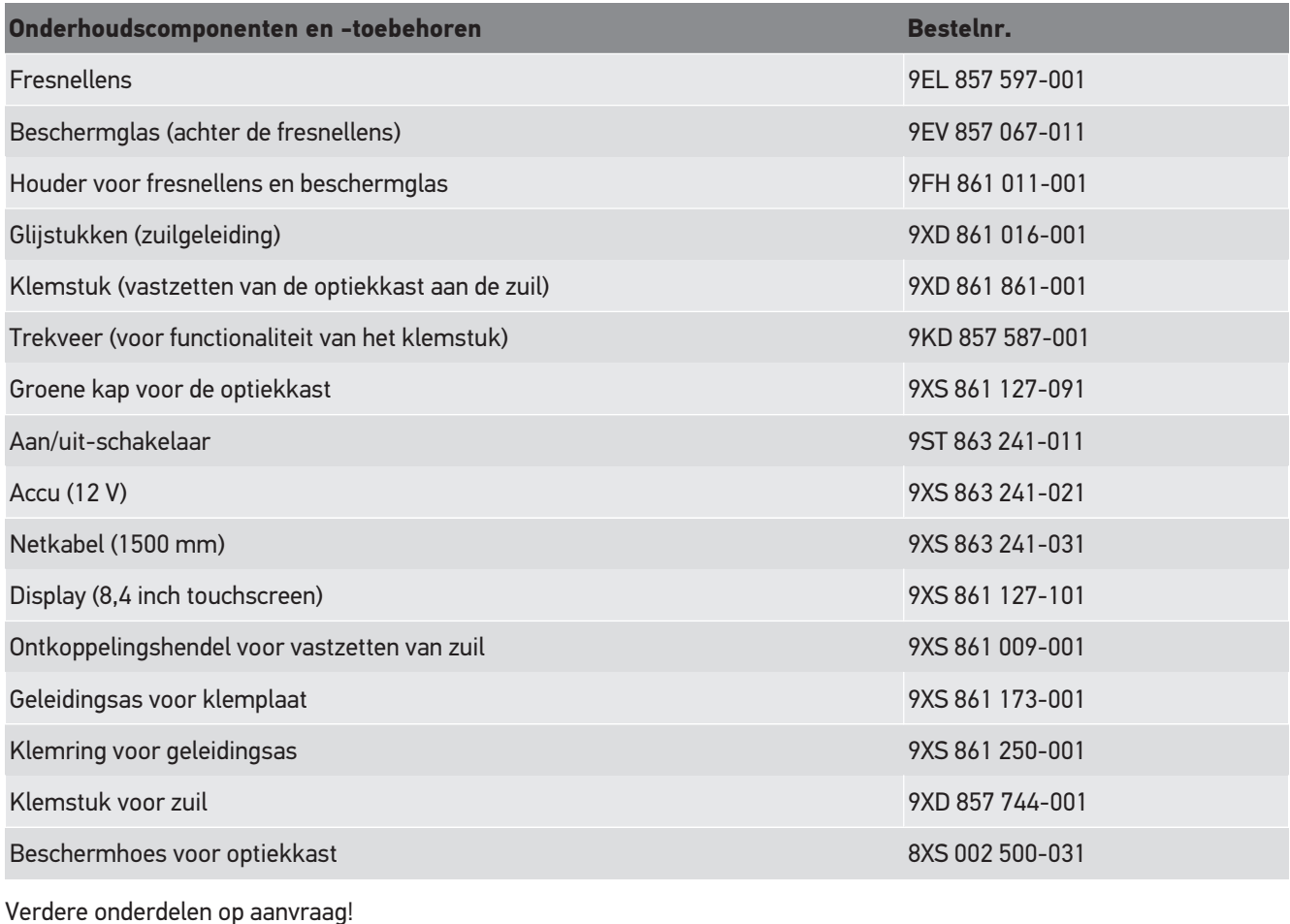

## **9.4. Controle van het apparaat**

De **SEG V** moet worden gecontroleerd met een interval van 2 jaren. Uitsluitend een daartoe geautoriseerd instituut mag de **SEG V** kalibreren resp. repareren. Neem in geval van vragen betreffende keuring of reparatie contact op met een officiële metrologische dienst, een Hella Gutmann partner of de Technische Helpdesk van **Hella Gutmann**.

## **9.5. Afvalverwerking**

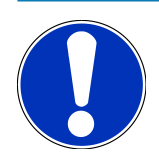

### **OPMERKING**

De hierna vermelde richtlijn is uitsluitend van toepassing binnen de Europese Unie.

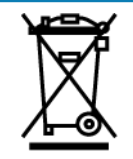

Volgens de richtlijn 2012/19/EU van het Europese Parlement en de Raad van 04 juli 2012 betreffende afgedankte elektrische en elektronische apparatuur en de Duitse wet over het in verkeer brengen, de terugname en de milieuvriendelijke verwijdering van elektrische en elektronische apparaten ("Elektro- und Elektronikgerätegesetz – ElektroG") van

20-10-2015 in de momenteel geldige versie, verplichten wij ons dit apparaat dat door ons na 13-08-2005 in verkeer werd gebracht, na beëindiging van de gebruiksduur, kosteloos terug te nemen en het conform de bovenstaande richtlijnen te verwijderen.

Aangezien het onderhavige apparaat uitsluitend voor commerciële doeleinden wordt gebruikt (B2B), mag het niet worden afgegeven bij openbare afvalbrengstations (geldt voor Bondsrepubliek Duitsland).

Dit apparaat kan met opgave van koopdatum en serienummer als afval ter verwerking worden ingeleverd bij:

#### **Hella Gutmann Solutions GmbH**

Am Krebsbach 2 79241 Ihringen DUITSLAND WEEE-reg.-nr. DE 25419042 Phone: +49 7668 9900-0 Fax: +49 7668 9900-3999 E-mail: info@hella-gutmann.com

## **9.6. Technische gegevens**

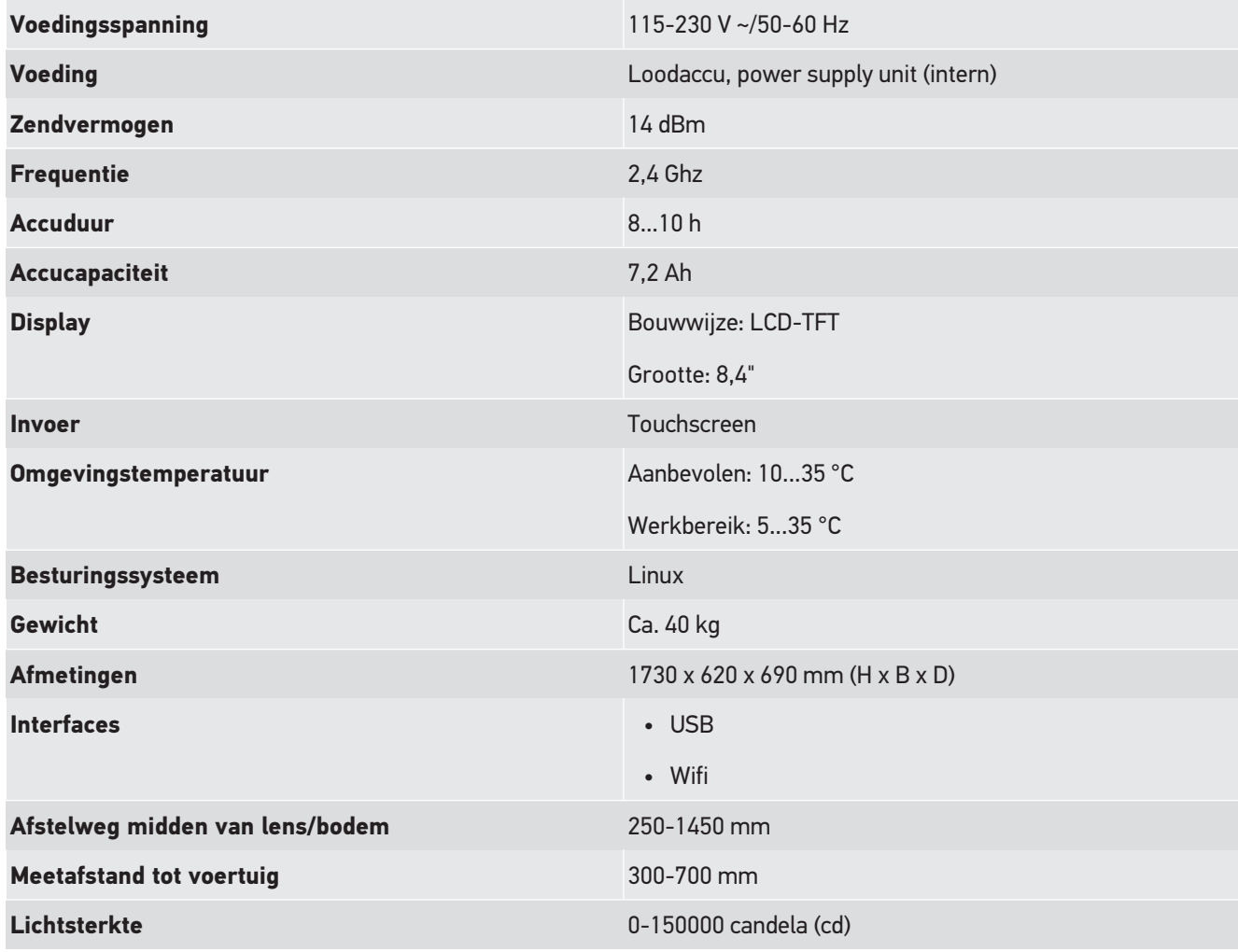

#### **Verlichtingssterkte** 0-240 lux (lx)

### **9.7. Verklaring van overeenstemming SEG V**

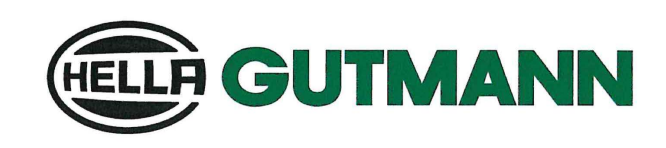

#### EU DECLARATION OF CONFORMITY (DoC)

Hella Gutmann Solutions GmbH We. Am Krebsbach 2 D-79241 Ihringen

declare under our sole responsibility that the product:

SEG<sub>V</sub> product name: trade name:

Hella Gutmann Solutions

to which this declaration relates, is in conformity with the essential requirements and other relevant requirements of the RED directive (2014/53/EU), The RoHS directive (2011/65/EU) and the EMC directive (2014/30/EU). The product is in conformity with the following standards and/or other normative documents:

EMC: Laser Safety: Safety: RED:

EN IEC 61326-1 IEC 60825-1:2014 IEC 62368-1:2014 ETSI EN 300 328 V 2.2.2 EN 62311:2020

Place and date of issue (of this DoC)

Ihringen, 29/11/2022

Signed by or for the manufacturer

Name (in print): Stefan Turnschek Title: product safety officer

BD-Nr.: 0078\_1

 $\epsilon$ 

## **9.8. FCC Compliance Statement**

#### **Compliance statement (part 15.19)**

This device complies with part 15 of the FCC Rules. Operation is subject to the following two conditions: (1) this device may not cause harmful interference, and (2) this device must accept any interference received, including interference that may cause undesired operation.

#### **Warning (part 15.21)**

Changes or modifications not expressly approved by the party responsible for compliance could void the user's authority to operate the equipment.

#### **Information to the User (Part 15.105 (b))**

Note: This equipment has been tested and found to comply with the limits for a Class B digital device, pursuant to part 15 of the FCC Rules. These limits are designed to provide reasonable protection against harmful interference in a residential installation. This equipment generates, uses and can radiate radio frequency energy and, if not installed and used in accordance with the instructions, may cause harmful interference to radio communications. However, there is no guarantee that interference will not occur in a particular installation. If this equipment does cause harmful interference to radio or television reception, which can be determined by turning the equipment off and on, the user is encouraged to try to correct the interference by one or more of the following measures:

- Reorient or relocate the receiving antenna.
- Increase the separation between the equipment and receiver.
- Connect the equipment into an outlet on a circuit different from that to which the receiver is connected.
- Consult the dealer or an experienced radio/TV technician for help.

# Spis treści

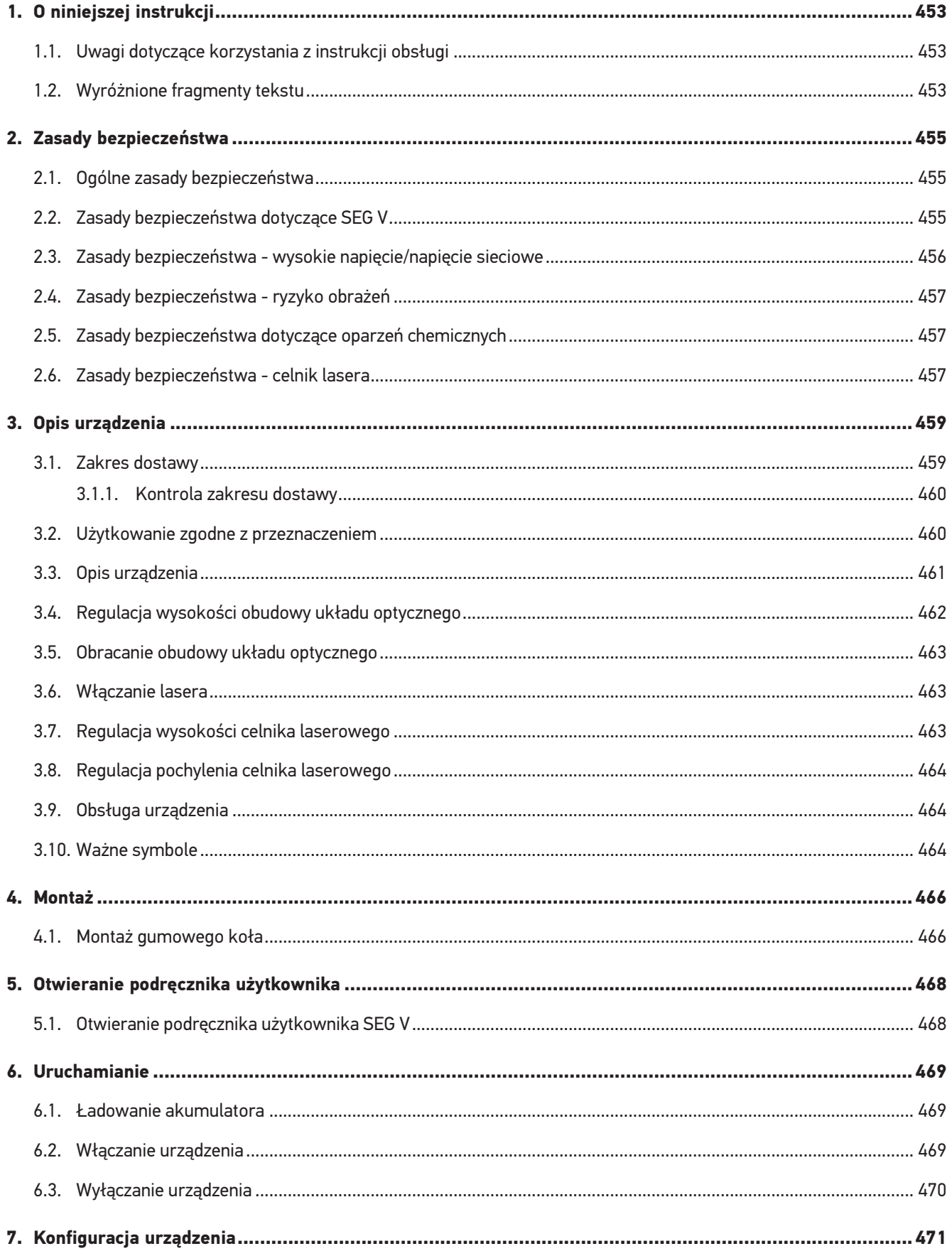

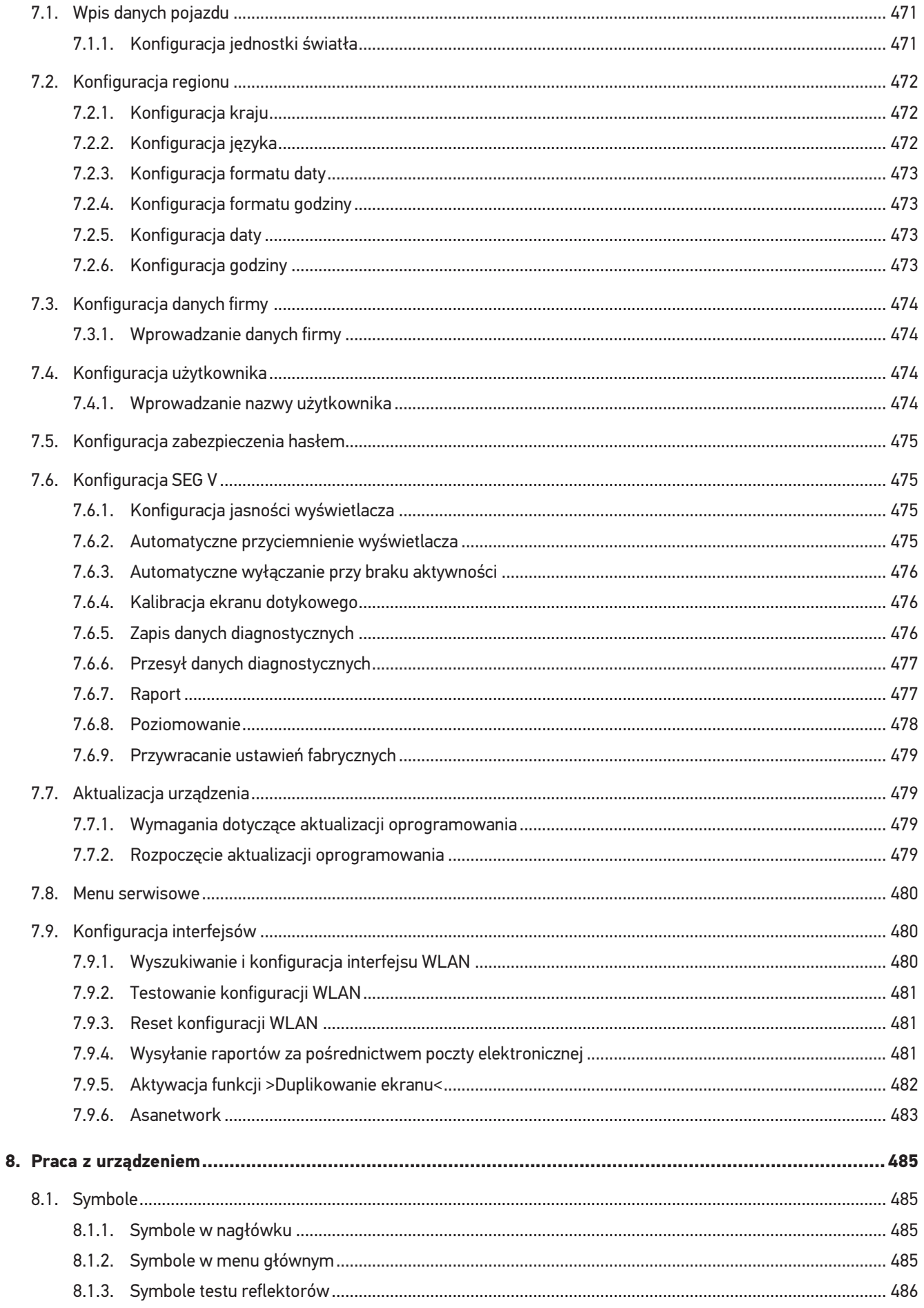

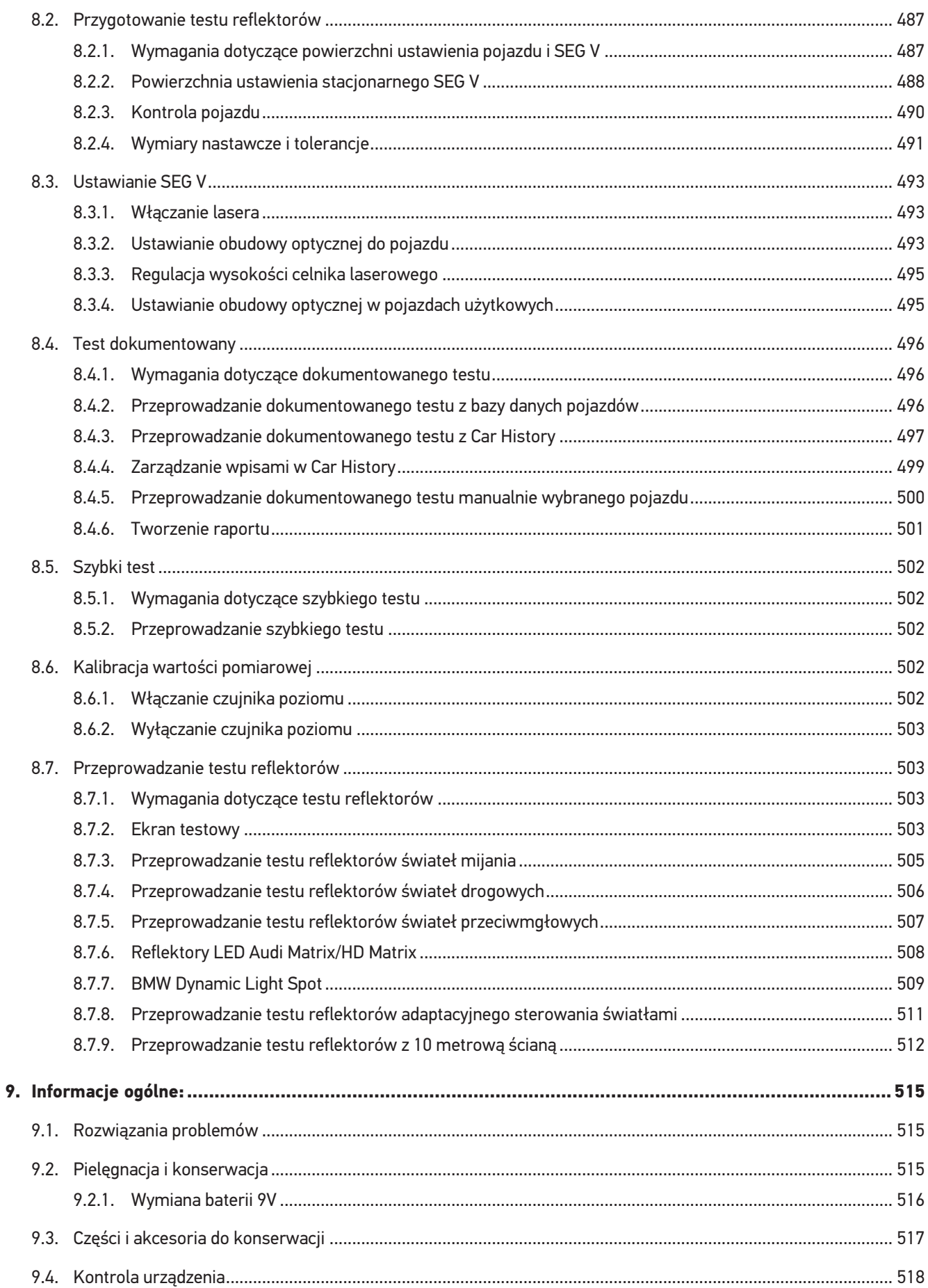

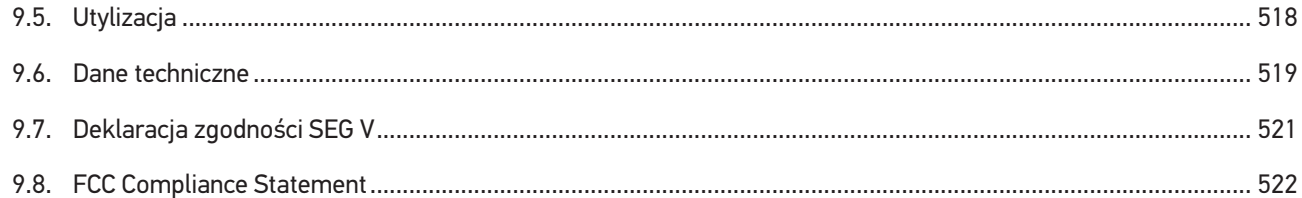

# <span id="page-452-0"></span>**1. O niniejszej instrukcji**

#### Oryginalna instrukcja

W tym podręczniku podane są w przejrzystej formie najważniejsze informacje dotyczące urządzenia, dzięki którym rozpoczęcie pracy z nabytym produktem stanie się przyjemne i bezproblemowe.

## <span id="page-452-1"></span>**1.1. Uwagi dotyczące korzystania z instrukcji obsługi**

Niniejsza instrukcja zawiera informacje ważne dla bezpieczeństwa użytkownika.

Na stronie *[www.hella-gutmann.com/manuals](https://www.hella-gutmann.com/manuals)* dostępne są wszystkie podręczniki, instrukcje, certyfikaty i listy naszych urządzeń diagnostycznych, narzędzi i innych produktów.

Odwiedź naszą Hella Academy pod *[www.hella-academy.com](https://www.hella-academy.com/hgs_wsclient/index.do)* i poszerzaj swoją wiedzę dzięki pomocnym poradnikom online i innym szkoleniom.

Proszę dokładnie przeczytać tą instrukcję. Przy tym zwrócić szczególną uwagę na pierwsze strony podręcznika dotyczące przepisów bezpieczeństwa. Mają one na celu zapewnienie bezpiecznej obsługi urządzenia diagnostycznego.

Podczas pracy z urządzeniem zaleca się konsultacje poszczególnych kroków pracy z podręcznikiem, aby zapobiec zagrożeniu osób i sprzętu lub błędom obsługi.

Urządzenie diagnostyczne może być używane tylko przez osoby z wykształceniem technicznym w zakresie naprawy pojazdów. Instrukcja ta nie zawiera wiedzy i informacji objętych takim wykształceniem zawodowym.

Producent zastrzega sobie prawo do wprowadzania zmian w instrukcji i w samym produkcie bez uprzedniego powiadomienia. Zalecamy regularne sprawdzanie dostępności aktualizacji. W przypadku odsprzedaży lub innej formy przekazania produktu innym użytkownikom należy dołączyć do niego niniejszą instrukcję.

<span id="page-452-2"></span>Instrukcja obsługi musi być łatwo dostępna przez cały czas użytkowania urządzenia.

## **1.2. Wyróżnione fragmenty tekstu**

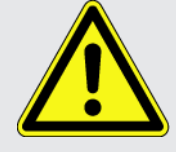

#### **NIEBEZPIECZEŃSTWO**

To oznaczenie wskazuje na bezpośrednie zagrożenie, którego zlekceważenie może prowadzić do ciężkich obrażeń lub śmierci.

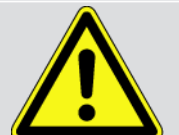

#### **OSTRZEŻENIE**

To oznaczenie wskazuje na możliwe zagrożenie, którego zlekceważenie może prowadzić do ciężkich obrażeń lub śmierci.

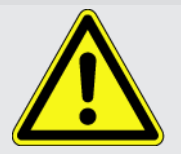

#### **UWAGA**

To oznaczenie wskazuje na potencjalnie niebezpieczną sytuację, której zlekceważenie może prowadzić do niewielkich lub lekkich obrażeń.

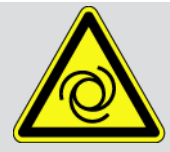

Te oznaczenia wskazują na obracające części.

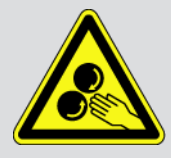

To oznaczenie wskazuje na niebezpieczne napięcie lub wysokie napięcie elektryczne.

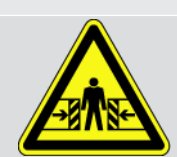

To oznaczenie wskazuje na możliwość zmiażdżenia.

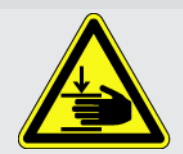

To oznaczenie wskazuje na możliwość zranienia rąk.

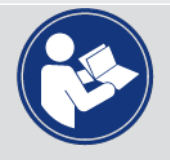

#### **WAŻNE**

Wszystkie teksty oznaczone słowem **WAŻNE** wskazują na zagrożenie dla urządzenia diagnostycznego lub otoczenia. Należy więc ściśle przestrzegać zawartych w nich informacji oraz instrukcji.

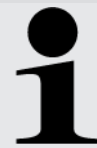

#### **WSKAZÓWKA**

Teksty oznaczone słowem **WSKAZÓWKA** zawierają ważne i pożyteczne informacje. Zalecane jest stosowanie się do nich.

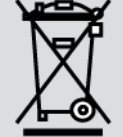

#### **Przekreślony kosz**

Oznaczenie to wskazuje, że produktu nie wolno wyrzucać razem z odpadami z gospodarstw domowych.

Pasek pod kontenerem informuje, czy produkt został wprowadzony do obrotu po 13.08.2005.

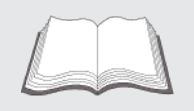

#### **Patrz podręcznik**

To oznaczenie wskazuje, że podręcznik musi być zawsze dostępny i wymaga przeczytania.

# <span id="page-454-0"></span>**2. Zasady bezpieczeństwa**

## <span id="page-454-1"></span>**2.1. Ogólne zasady bezpieczeństwa**

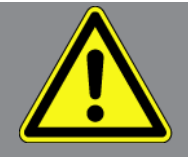

- Urządzenie przeznaczone jest do stosowania wyłącznie w zakładach naprawczych. Warunkiem użytkowania urządzenia jest posiadanie wiedzy z zakresu pojazdów samochodowych, a tym samym znajomość źródeł zagrożeń i ryzyka występującego w warsztacie bądź w pojazdach samochodowych.
- Przed rozpoczęciem użytkowania urządzenia należy uważnie przeczytać cały podręcznik użytkownika urządzenia **SEG V**. Podręcznik użytkownika można dodatkowo znaleźć na załączonym nośniku danych HGS.
- Obowiązują wszystkie wskazówki podane w poszczególnych rozdziałach podręcznika. Dodatkowo, należy przestrzegać przedstawionych w dalszej części procedur i instrukcji bezpieczeństwa.
- Ponadto obowiązują ogólne przepisy inspektoratów inspekcji handlowych, stowarzyszeń zawodowych, producentów pojazdów, ochrony środowiska, jak również wszelkie ustawy, rozporządzenia i kodeksy obowiązujące w warsztacie.

## <span id="page-454-2"></span>**2.2. Zasady bezpieczeństwa dotyczące SEG V**

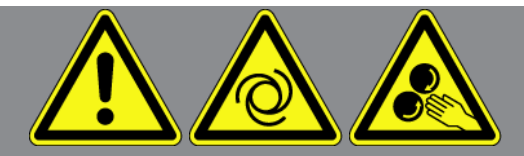

Aby wykluczyć nieprawidłową obsługę i będące jej skutkiem obrażenia użytkownika lub zniszczenie SEG V, należy przestrzegać następujących zasad:

- Funkcje i zakładki menu na ekranie TFT wybierać tylko rysikiem lub czystymi palcami. Nie używać w tym celu narzędzi, np. śrubokręta.
- Do kabla sieciowego podłączać tylko oryginalny zasilacz (napięcie zasilania 115–230 V / 50–60 Hz).
- Chronić wyświetlacz TFT i urządzenie przed dłuższym działaniem promieni słonecznych.
- Chronić soczewkę Fresnela przed działaniem promieni słonecznych. Wiązka światła może doprowadzić do przegrzania termicznego lub zapalenia się SEG V.
- Po użyciu SEG V zaleca się zakrycie obudowy układu optycznego za pomocą osłony ochronnej (8XS 002 500-031).
- Chronić urządzenie i kabel przyłączeniowy przed kontaktem z gorącymi częściami.
- Chronić urządzenie i kable przyłączeniowe przed kontaktem z obracającymi się częściami.
- Kabel przyłączeniowy i części osprzętu należy regularnie kontrolować pod kątem uszkodzeń (niebezpieczeństwo zniszczenia urządzenia wskutek zwarcia).
- Podłączać urządzenie wyłącznie zgodnie z podręcznikiem.

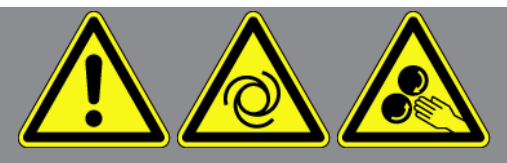

- Chronić urządzenie przed cieczami, jak woda, olej i benzyna. Urządzenie **SEG V** nie jest wodoszczelne.
- Chronić urządzenie przed silnymi uderzeniami i nie dopuszczać do upadnięcia urządzenia na ziemię.
- Nie otwierać urządzenia samodzielnie. Urządzenie może otwierać wyłącznie autoryzowany technik firmy **Hella Gutmann**. Uszkodzenie plomby i niedozwolone ingerencje w urządzenie powodują utratę gwarancji i rękojmi.
- W razie awarii urządzenia niezwłocznie powiadomić firmę **Hella Gutmann** lub jej partnera handlowego.
- Oddać do wymiany porysowaną soczewkę Fresnela.
- Obraz na ekranie testowym może zostać zafałszowany przez zabrudzenia i zarysowania. Obiektyw czyścić tylko miękką ściereczką i płynem do czyszczenia szkła.
- Regularnie kontrolować baterię 9V celnika laserowego pod kątem wycieków/siarczanowania.
- <span id="page-455-0"></span>• Przed ponownym użyciem należy wymienić uszkodzony ekran ochronny.

## **2.3. Zasady bezpieczeństwa - wysokie napięcie/napięcie**

### **sieciowe**

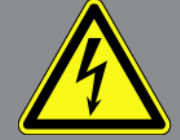

W instalacjach elektrycznych występują bardzo wysokie napięcia. Przebicia z uszkodzonych części, np. przegryzionych przez kunę, a także dotknięcie części znajdujących się pod napięciem mogą spowodować porażenie prądem. Wysokie napięcie w instalacji pojazdu oraz napięcie z sieci elektrycznej budynku, w przypadku niezachowania dostatecznej ostrożności, mogą doprowadzić do ciężkich obrażeń, a nawet śmierci. Przeskoki napięcia mogą występować np. między stroną uzwojenia pierwotnego i wtórnego instalacji zapłonowej, przy podłączaniu urządzenia do pojazdu, a alternatorach i na wiązkach kabli z wtyczkami. Dlatego należy przestrzegać poniższych zasad:

- Stosować wyłącznie przewody elektryczne z uziemionym zestykiem ochronnym.
- Używać tylko atestowanego albo dołączonego do urządzenia kabla sieciowego.
- Używać tylko oryginalnego zestawu kabli.
- Kable i zasilacze regularnie sprawdzać pod kątem uszkodzeń.
- Prace montażowe, takie jak np. podłączanie urządzenia diagnostycznego do pojazdu lub wymiana części, wykonywać tylko przy wyłączonym zapłonie.

## <span id="page-456-0"></span>**2.4. Zasady bezpieczeństwa - ryzyko obrażeń**

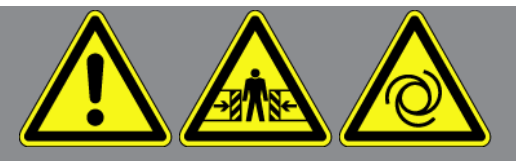

Podczas wykonywania prac przy pojeździe istnieje ryzyko zranienia przez obracające się części lub wskutek odtoczenia się pojazdu. Dlatego należy przestrzegać poniższych zasad:

- Zabezpieczyć pojazd przed odtoczeniem.
- W pojazdach z automatyczną skrzynią biegów dodatkowo ustawić skrzynię biegów w pozycji parkowania.
- Wyłączyć system start/stop, aby wykluczyć nagłe uruchomienie silnika.
- Podłączanie urządzenia do pojazdu wykonywać tylko przy wyłączonym zapłonie.
- Przy pracującym silniku nie wkładać rąk między obracające się części.
- Nie układać kabli w pobliżu obracających części.
- <span id="page-456-1"></span>• Sprawdzać części znajdujące się pod wysokim napięciem pod kątem uszkodzeń.

### **2.5. Zasady bezpieczeństwa dotyczące oparzeń chemicznych**

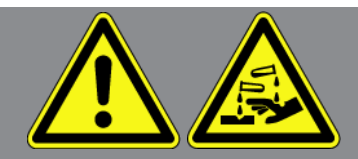

W momencie uszkodzenia wyświetlacza LCD powstaje zagrożenie poparzeniem na skutek wycieku cieczy krystalicznej. Dlatego należy przestrzegać poniższych zasad:

- Poparzone części ciała natychmiast spłukać wodą (zasięgnąć porady lekarza).
- W przypadku dostania się substancji do organizmu drogą oddechową lub połknięcia, natychmiast zasięgnąć porady lekarza.

## <span id="page-456-2"></span>**2.6. Zasady bezpieczeństwa - celnik lasera**

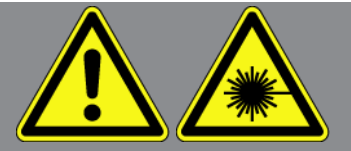

Celnik lasera odpowiada klasie lasera 2.

Przy pracach z laserem istnieje zagrożenie obrażeń oczu. Dlatego należy przestrzegać poniższych zasad:

- Lasera używać tylko w połączeniu z zamocowanym ekranem ochronnym.
- Natychmiast wymienić uszkodzony ekran ochronny.
- Nie kierować wiązki lasera na osoby, drzwi i okna.

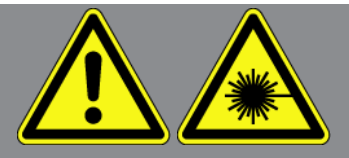

- Nigdy nie patrzeć bezpośrednio na promień lasera.
- Celnika laserowego należy używać wyłącznie zgodnie z jego przeznaczeniem.
- Instrukcje znajdujące się na urządzeniu muszą być zawsze widoczne i czytelne.

#### **Klasa lasera 2**

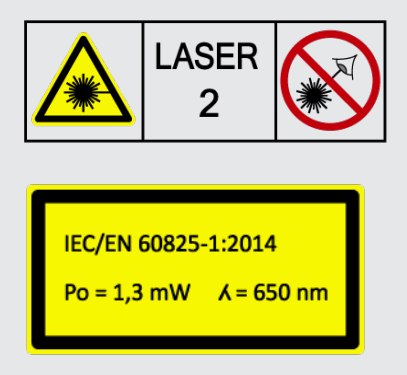

Dostępne promieniowanie laserowe znajduje się w widzialnym zakresie widmowym (od 400 nm do 700 nm). Jest również nieszkodliwe dla oka w przypadku krótkotrwałego narażenia (do 0,25 sekundy). Dodatkowe komponenty promieniowania poza zakresem długości fali od 400 nm do 700 nm spełniają wymagania dla klasy lasera 1. Oko jest chronione przed przypadkowym, krótkim spojrzeniem w promieniowanie lasera przez powiekę. Ze względu na klasyfikację celnika lasera w klasie 2, wyznaczenie inspektora ochrony lasera nie jest konieczne.

# <span id="page-458-0"></span>**3. Opis urządzenia**

## <span id="page-458-1"></span>**3.1. Zakres dostawy**

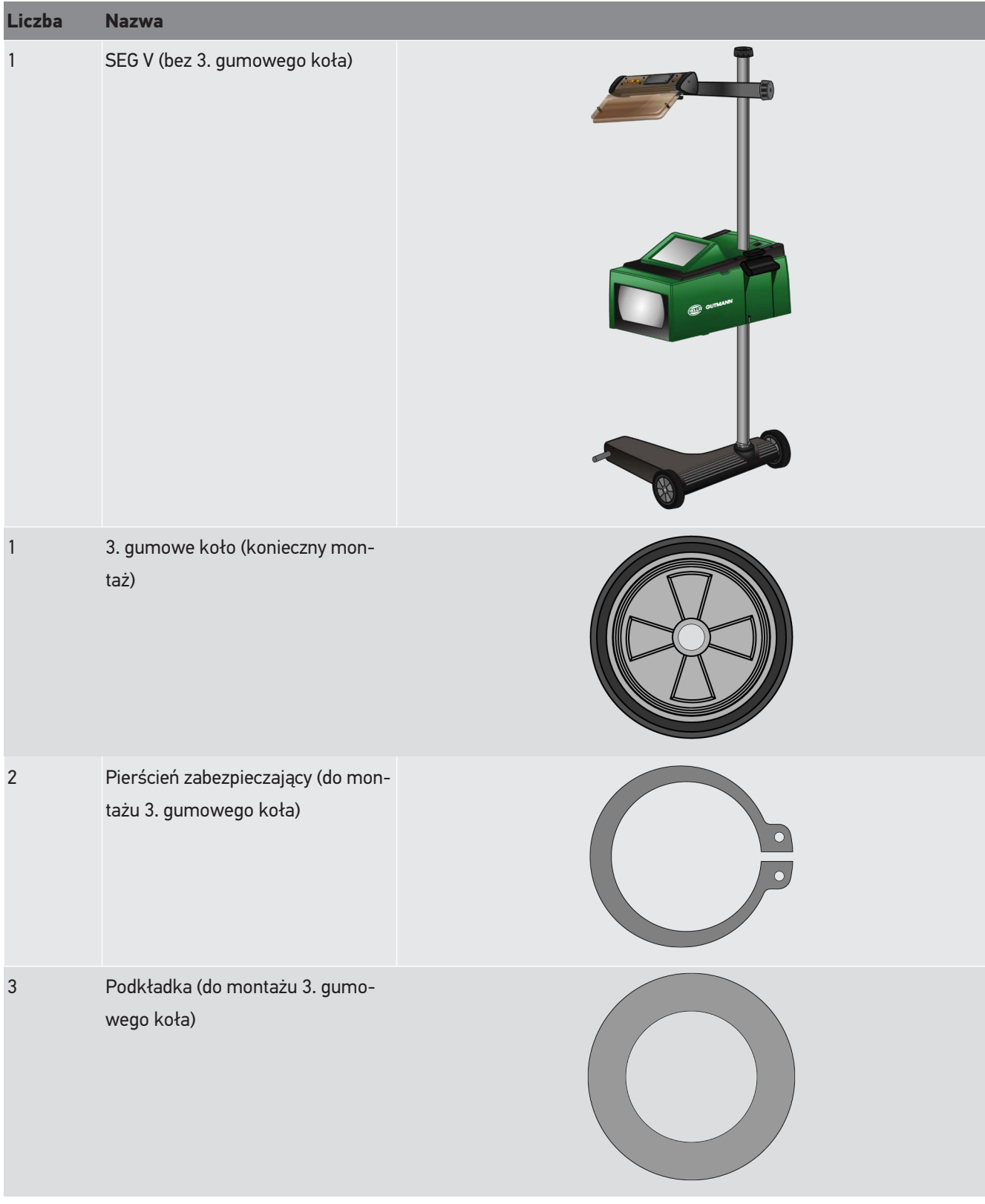

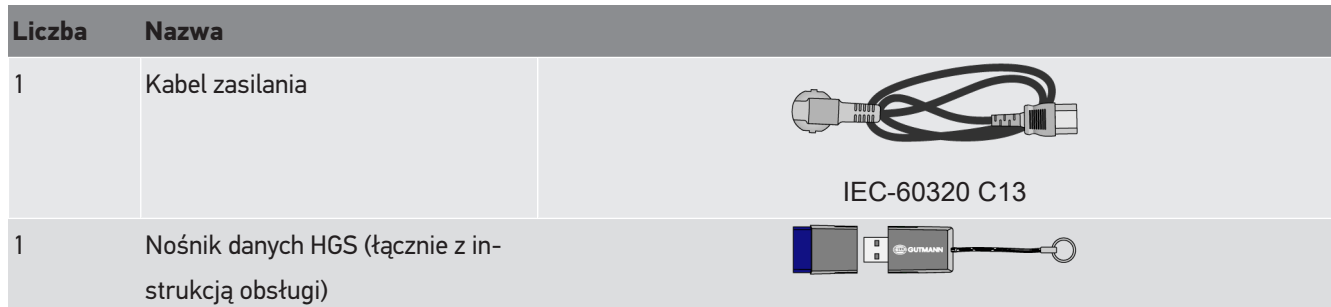

### <span id="page-459-0"></span>**3.1.1. Kontrola zakresu dostawy**

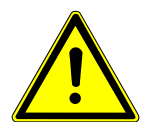

### **UWAGA**

#### **Niebezpieczeństwo spowodowania zwarcia elektrycznego przez luźne części w urządzeniu lub na urządzeniu!**

Nigdy nie uruchamiać urządzenia, jeżeli mogą się w nim znajdować luźne części.

Natychmiast skontaktować się z partnerem handlowym firmy Hella Gutmann lub infolinią techniczną firmy Hella Gutmann.

Należy sprawdzić zawartość przesyłki przy odbiorze lub zaraz po nim, aby umożliwić sobie niezwłoczne zareklamowanie ewentualnych wad i uszkodzeń.

Aby sprawdzić kompletność dostawy, należy wykonać następujące czynności:

- 1. Otworzyć paczkę i sprawdzić jej kompletność na podstawie dołączonego wykazu zawartości. Jeżeli widoczne są uszkodzenia transportowe, w obecności dostawcy otworzyć przesyłkę i skontrolować urządzenie, czy nie wykazuje ukrytych uszkodzeń. Wszystkie uszkodzenia transportowe opakowania i uszkodzenia urządzenia dostawca ma obowiązek spisać w protokole szkód.
- 2. Wyjąć urządzenie z opakowania.

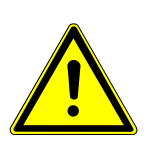

### **UWAGA**

#### **Ryzyko zranienia przez ciężkie urządzenie.**

Przy rozładunku urządzenie może spaść i spowodować obrażenia.

Rozładowywać urządzenie tylko z pomocą drugiej osoby.

W razie potrzeby użyć odpowiednich pomocy, np. wózka widłowego.

<span id="page-459-1"></span>3. Skontrolować urządzenie pod kątem uszkodzeń mechanicznych.

### **3.2. Użytkowanie zgodne z przeznaczeniem**

**SEG V** to mobilne urządzenie do testowania wszystkich nowoczesnych systemów reflektorów pojazdów silnikowych.

**SEG V** jest wyposażony w nowoczesny system kamer. Dzięki temu można precyzyjnie przetestować dystrybucję światła świateł mijania, drogowych, przeciwmgłowych, a także pionową granicę światła i cienia reflektorów halogenowych, ksenonowych, LED i laserowych.

Kamera CMOS rejestruje dystrybucję światła reflektora i przesyła ją do elektroniki w celu analizy. W czasie zbliżonym do rzeczywistego dystrybucja światła jest wyświetlana z dokładnymi danymi na ekranie testowym. Na podstawie zapisanych specyficznych danych pojazdów i procesów, użytkownik jest pewnie prowadzony przez proces analizy i regulacji. Zarejestrowane dane mogą być przesyłane do urządzeń peryferyjnych za pośrednictwem interfejsu USB/WLAN.

## <span id="page-460-0"></span>**3.3. Opis urządzenia**

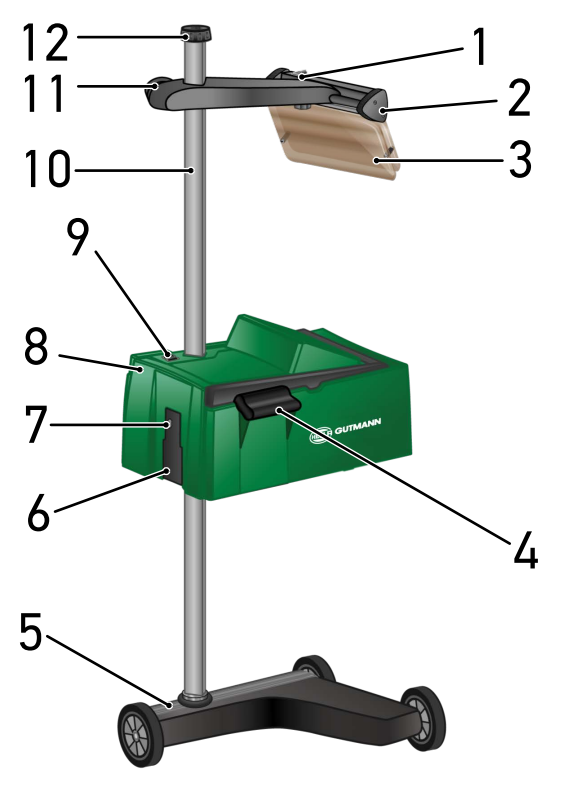

- 1 Przycisk wł./wył. laser (przyciskiem wł./wył. można włączyć i wyłączyć laser).
- 3 Ekran ochronny (ekran ochronny chroni oko użytkownika przed powstającą wiązką laserową).
- 5 Podstawa urządzenia (podstawa urządzenia SEG V wyposażona jest w gumowe koła).
- 7 Interfejs USB (dzięki interfejsowi USB można ładować aktualizacje z pamięci USB lub zapisywać raporty w pamięci USB).
- 2 Celnik laserowy (urządzenie SEG V jest prawidłowo ustawione, gdy wiązka lasera jest równoległa do 2 symetrycznych punktów referencyjnych z przodu pojazdu). Alternatywnie do ustawiania pojazdu można użyć zespołu optycznego (po prawej stronie celnika laserowego).
- 4 Uchwyt (za pomocą uchwytu można regulować wysokość obudowy układu optycznego).
- 6 Gniazdo zasilania (tu można zasilić urządzenie napięciem i naładować zintegrowany akumulator).
- 8 Układ optyczny (za pomocą układu optycznego można testować nowoczesne systemy reflektorów).
- 9 Przycisk wł./wył. na obudowie układu optycznego (przyciskiem wł./wył. można włączyć i wyłączyć urządzenie).
- 11 Pokrętło celnika laserowego (po poluzowaniu pokrętła można wyregulować wysokość celnika laserowego).
- 10 Kolumna (na kolumnie można regulować wysokość obudowy układu optycznego).
- 12 Pokrętło blokady kolumny (po poluzowaniu pokrętła można obracać obudowę układu optycznego).

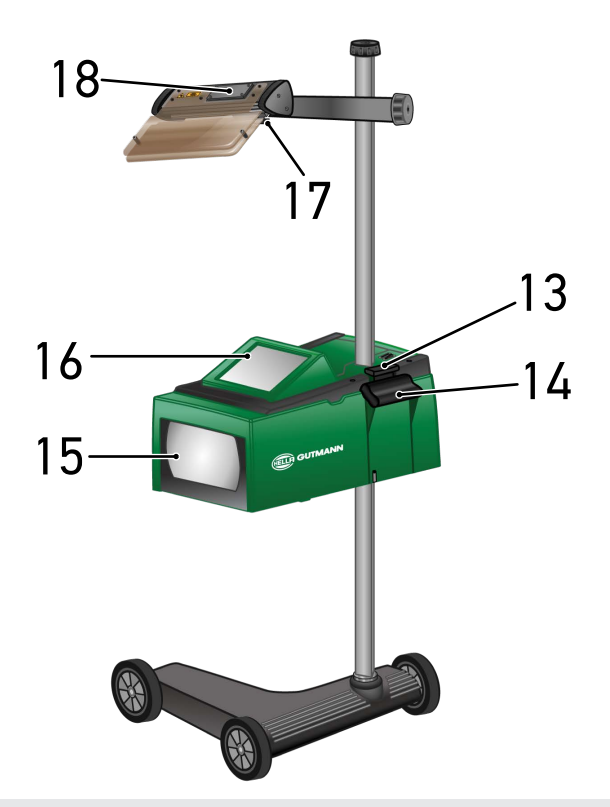

- 13 Dźwignia uruchamiająca (po naciśnięciu dźwigni uruchamiającej można wyregulować wysokość obudowy układu optycznego).
- 15 Soczewka Fresnela (soczewka Fresnela skupia światło reflektora i rzutuje się na powierzchnię projekcyjną w obudowie układu optycznego).
- 17 Śruba zaciskowa (po poluzowaniu śruby zaciskowej można wyregulować pochylenie celnika laserowego).
- 14 Uchwyt (za pomocą uchwytu można regulować wysokość obudowy układu optycznego).
- 16 Wyświetlacz TFT (ekran dotykowy) (na wyświetlaczu TFT można palcem lub rysikiem albo korzystając ze strzałek wybrać lub aktywować różne menu i funkcje).
- 18 Komora baterii (do komory baterii celnika laserowego należy włożyć baterię 9 V).

### <span id="page-461-0"></span>**3.4. Regulacja wysokości obudowy układu optycznego**

Aby wyregulować wysokość obudowy układu optycznego, należy postąpić następująco:

- 1. Złapać za obydwa uchwyty (4 + 14) obudowy układu optycznego (8).
- 2. Wcisnąć rączkę uruchamiającą (13).
- 3. Ustawić żądaną wysokość.
- 4. Zwolnić rączkę uruchamiającą.
- <span id="page-462-0"></span> $\Rightarrow$  Obudowa układu optycznego zaskoczy.

### **3.5. Obracanie obudowy układu optycznego**

Aby obrócić obudowę układu optycznego, należy postąpić następująco:

- 1. Poluzować pokrętło ustawiania pozycji (12).
- 2. Obrócić obudowę układu optycznego (8).
- <span id="page-462-1"></span>3. Dokręcić pokrętło ustawiania pozycji.

## **3.6. Włączanie lasera**

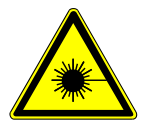

### **UWAGA**

#### **Promieniowanie laserowe**

Zagrożenie uszkodzeniem/zniszczeniem siatkówki oka

Nigdy nie patrzeć bezpośrednio na promień lasera.

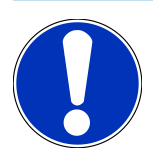

### **WSKAZÓWKA**

Po włączeniu lasera, za pomocą zintegrowanego zegara aktywowane jest wyjście lasera na około 30 s. W tym czasie można ustawić **SEG V** przed pojazdem.

Aby włączyć laser, należy wykonać następujące czynności:

- 1. Krótko wcisnąć przycisk wł./wył. lasera (1).
	- *Laser zostanie aktywowany na ok. 30 s.*
- 2. W razie potrzeby powtórzyć krok 1, aby ponownie aktywować laser.
- <span id="page-462-2"></span> $\Rightarrow$  Teraz można ustawić SEG V przed pojazdem.

## **3.7. Regulacja wysokości celnika laserowego**

Aby wyregulować wysokość celnika laserowego, należy postąpić następująco:

- 1. Poluzować pokrętło celnika laserowego (11).
- 2. Ustawić żądaną wysokość.
- 3. Dokręcić pokrętło celnika laserowego.

### <span id="page-463-0"></span>**3.8. Regulacja pochylenia celnika laserowego**

Aby wyregulować pochylenie celnika laserowego, należy postąpić następująco:

- 1. Poluzować śrubę zaciskową celnika laserowego (17).
- 2. Ustawić żądane pochylenie.
- <span id="page-463-1"></span>3. Dokręcić śrubę zaciskową celnika laserowego.

## **3.9. Obsługa urządzenia**

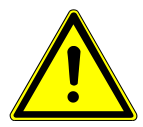

### **UWAGA**

#### **Uszkodzenie lub zniszczenie wyświetlacza**

Nie obsługiwać wyświetlacza narzędziami warsztatowymi lub ostrymi metalowymi przedmiotami.

Używać w tym celu rysika lub palca.

Urządzenie wyposażone jest w 8,4-calowy ekran dotykowy (16). Wszystkie punkty menu i funkcje można wybierać delikatnie dotykając powierzchni ekranu rysikiem lub palcem.

### <span id="page-463-2"></span>**3.10. Ważne symbole**

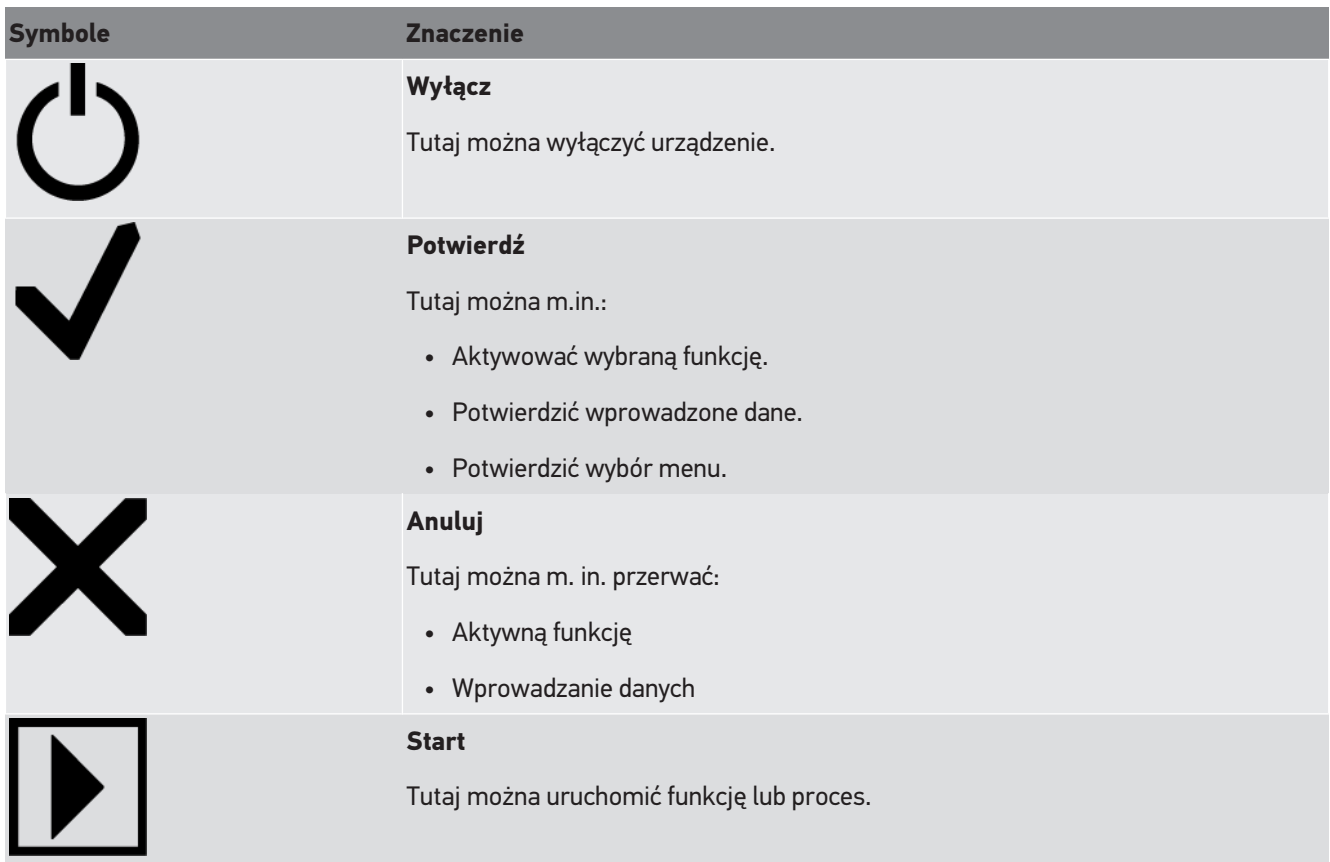

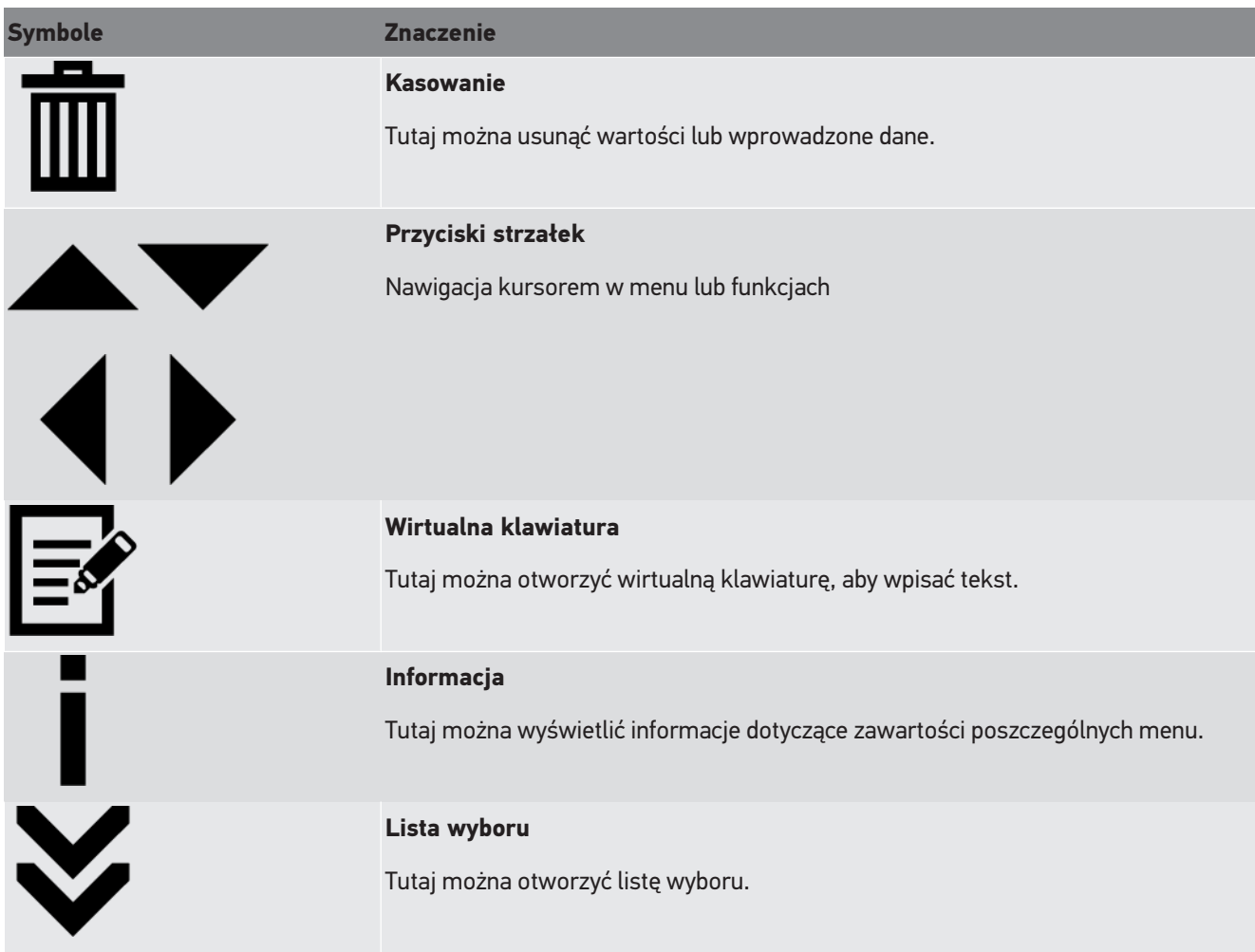

# <span id="page-465-0"></span>**4. Montaż**

## <span id="page-465-1"></span>**4.1. Montaż gumowego koła**

SEG V jest wstępnie zmontowany na podstawie, z wyjątkiem trzeciego gumowego koła. Do gumowego koła załączone są 3 podkładki dystansowe i 2 pierścienie zabezpieczające.

Aby zamontować 3. gumowe koła na podstawie urządzenia, należy wykonać następujące czynności:

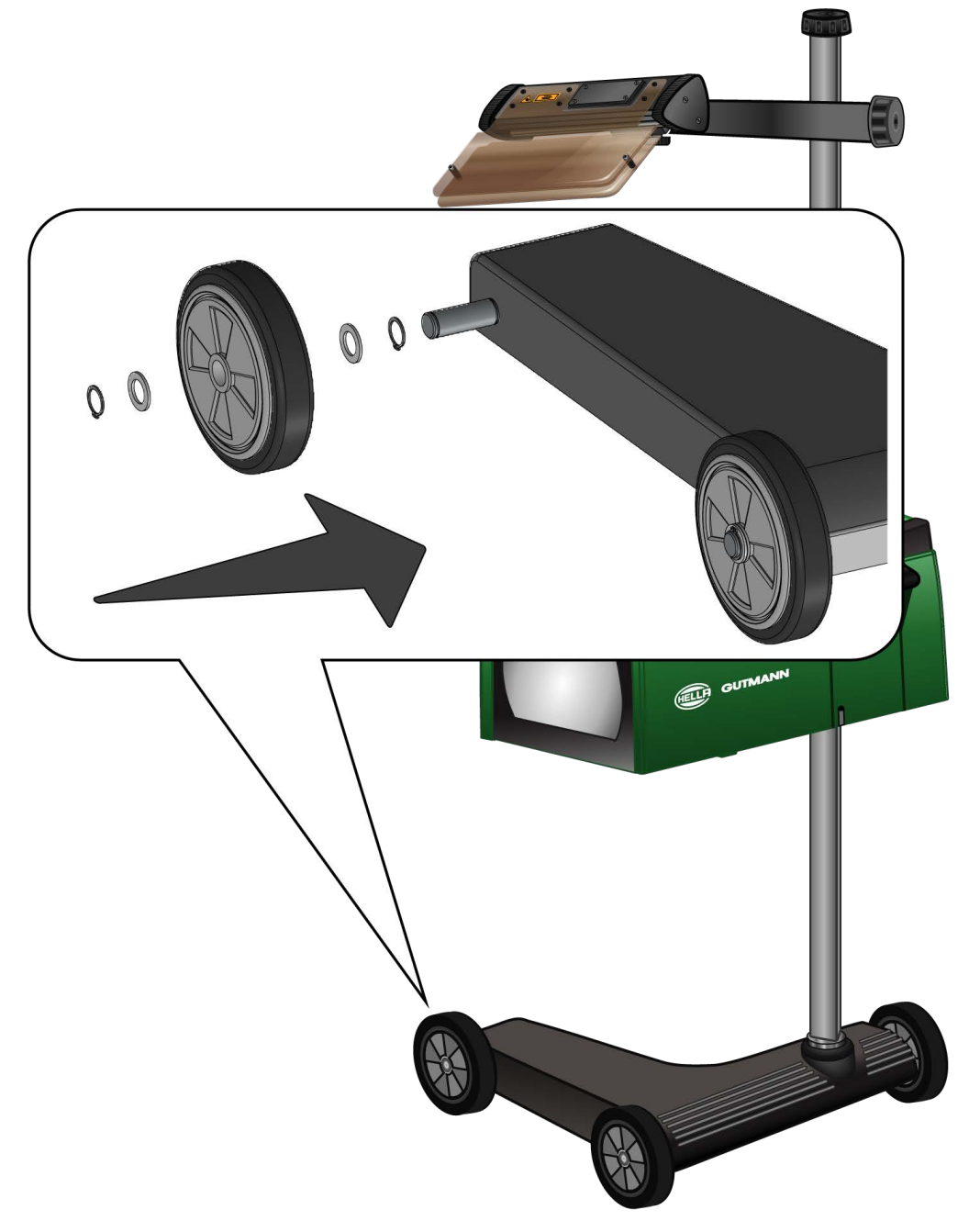

- 1. Przesunąć podkładkę dystansową na osi aż do pierścienia zabezpieczającego.
- 2. Założyć gumowe koło na oś i przesunąć aż do podkładki dystansowej.
- 3. Nałożyć pozostałe dwie podkładki dystansowe na oś.
- 4. Za pomocą 2. pierścienia zabezpieczyć gumowe koło.
- $\Rightarrow$  Teraz 3. gumowe koło jest już przymocowane do SEG V.

# <span id="page-467-0"></span>**5. Otwieranie podręcznika użytkownika**

Ten rozdział opisuje, jak wyświetlić podręcznik użytkownika przez nośnik danych HGS.

Na stronie *[www.hella-gutmann.com/manuals](https://www.hella-gutmann.com/manuals)* dostępne są wszystkie podręczniki, instrukcje, certyfikaty i listy naszych urządzeń diagnostycznych, narzędzi i innych produktów.

Odwiedź naszą Hella Academy pod *[www.hella-academy.com](https://www.hella-academy.com/hgs_wsclient/index.do)* i poszerzaj swoją wiedzę dzięki pomocnym poradnikom online i innym szkoleniom.

## <span id="page-467-1"></span>**5.1. Otwieranie podręcznika użytkownika SEG V**

Aby otworzyć instrukcję obsługi urządzenia SEG V z dostarczonego nośnika danych HGS, należy wykonać następujące czynności:

- 1. Włączyć komputer.
- 2. Włożyć dostarczony nośnik danych HGS do portu USB komputera.
- 3. Otworzyć napęd USB włożonego nośnika danych HGS.
- 4. Podwójnym kliknięciem otworzyć aplikację **>Start.exe<**.
- 5. Kliknąć **>Instructions and Manuals<**.
- 6. W menu Język przyciskiem **v**otworzyć listę.
- 7. Wybrać żądany język.
- 8. W menu **Instrukcja obsługi** za pomocą  $\blacktriangledown$  otworzyć listę.
- 9. Wybrać **>SEG V<**.
- 10. Wyświetlić instrukcję obsługi przyciskiem **>Otwórz<**.
- $\Rightarrow$  Wyświetlany jest wybrany dokument PDF.
# **6. Uruchamianie**

Ten rozdział opisuje sposób włączania i wyłączania urządzenia i jego pierwszego uruchomienia.

# **6.1. Ładowanie akumulatora**

Przed uruchomieniem urządzenia należy ładować zintegrowany akumulator przez co najmniej 3 do 4 godzin. Następnie regularnie ładować zintegrowany akumulator np. w nocy.

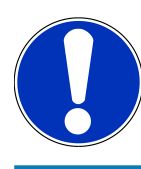

### **WSKAZÓWKA**

Zaleca się codzienne ładowanie SEG V (np. przez noc), aby zapewnić sprawną pracę bez przerw.

Aby naładować akumulator, należy wykonać następujące czynności:

- 1. Podłączyć kabel zasilający do gniazda zasilania urządzenia i gniazdka elektrycznego.
- $\Rightarrow$  Akumulator jest ładowany.

# **6.2. Włączanie urządzenia**

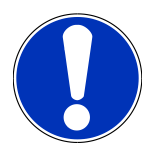

### **WSKAZÓWKA**

Przy pierwszym włączeniu urządzenia i aktualizacji oprogramowania użytkownik musi przeczytać i potwierdzić ogólne warunki handlowe firmy **Hella Gutmann Solutions GmbH**. W przeciwnym razie niektóre funkcje urządzenia nie będą dostępne.

Przy pierwszym włączeniu urządzenia użytkownik musi przeczytać i potwierdzić umowę powierzenia przetwarzania danych osobowych firmy **Hella Gutmann Solutions GmbH**. Reguluje ona przetwarzanie danych osobowych w rozumieniu RODO.

Aby włączyć urządzenie postępować następująco:

1. Naciśnij i przytrzymać przycisk wł./wył. obudowy optycznej (9) przez co najmniej 5 sekund *Trwa uruchamianie urządzenia.*

*Zostaną wyświetlone OWH.*

- 2. Przeczytać tekst Ogólnych Warunków Handlowych i potwierdzić je na końcu tekstu. *Wyświetli się umowa powierzenia przetwarzania danych osobowych.*
- 3. Przeczytać umowę powierzenia przetwarzania danych osobowych i potwierdzić ją.
- 4. Przyciskiem  $\blacktriangledown$  potwierdzić wprowadzone dane.

*Pojawi się okno wyboru użytkownika.*

- 5. Za pomocą  $\blacktriangledown$  otworzyć listę.
- 6. Wybrać użytkownika.

*W ten sposób, w razie późniejszych pytań dotyczących użytkownika, można szybciej sprawdzić kto przeprowadził naprawę.*

*Jeżeli konieczne jest dodanie innych użytkowników lub konfigurowanie właściwości istniejących użytkowników, należy wykonać kroki opisane w rozdziale [Wprowadzanie nazwy użytkownika \[](#page-473-0)*[}](#page-473-0) *[474\]](#page-473-0).*

7. W razie potrzeby uaktywnić pole **Pozostań zalogowany**.

*Gdy aktywne jest pole Pozostań zalogowany, przy włączaniu urządzenia nie będzie już konieczny wybór użytkownika.*

- 8. Przyciskiem  $\blacktriangledown$  potwierdzić wprowadzone dane. *Wyświetlane jest menu główne.*
- ð Teraz można rozpocząć pracę z urządzeniem.

### **6.3. Wyłączanie urządzenia**

Aby wyłączyć urządzenie postępować następująco:

- 1. Używając  $\mathbf{\dot{O}}$  wyłączyć urządzenie.
- 2. Przeczytać monit bezpieczeństwa.
- 3. Przyciskiem  $\blacktriangledown$  potwierdzić monit bezpieczeństwa. Przerwać proces za pomocą  $\boxtimes$ .

# **7. Konfiguracja urządzenia**

<span id="page-470-0"></span>W głównej zakładce **>Ustawienia<** można skonfigurować wszystkie interfejsy i funkcje.

# **7.1. Wpis danych pojazdu**

Tutaj wpisywane są dane, potrzebne do szybkiego testu i testu dokumentowanego.

Aby wpisać lub zmienić dane pojazdu, należy postąpić następująco:

- 1. W menu głównym **Ustawienia** wybrać **Pomiar**.
- 2. Pod **Typ pojazdu** za pomocą  $\blacktriangledown$  otworzyć listę.
- 3. Wybrać żądany typ pojazdu.

*Wybór zostanie automatycznie zapisany.*

4. Pod **Pochylenie w %** za pomoca **z**otworzyć wirtualna klawiature.

*Procentowa wartość pochylenia jest zwykle podana na reflektorze. Wartość ta (np. 1%) oznacza, że światło mijania na 10 m pochyla się o 10 cm.*

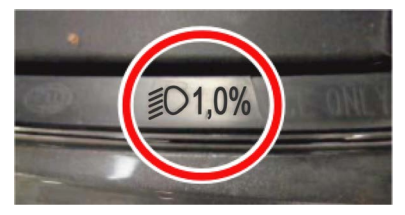

- 5. Wpisać wybraną wartość.
- 6. Zamknąć wirtualną klawiaturę przyciskiem *Wprowadzone dane zostaną automatycznie zapisane.*
- 7. Powtórzyć kroki 4-7 dla **Pochylenie reflektorów przeciwmgielnych w %**.
- 8. Pod **Kierunek jazdy** za pomoca  $\blacktriangledown$  otworzyć liste.
- 9. Wybrać **>ruch lewostronny<** lub **>ruch prawostronny<**.
- $\Rightarrow$  Wprowadzone dane są zapisywane automatycznie.

### **7.1.1. Konfiguracja jednostki światła**

Aby skonfigurować jednostkę światła, postępować następująco:

- 1. W menu głównym **Ustawienia** wybrać **Pomiar**.
- 2. Pod **Jednostka światła** za pomoca  $\blacktriangledown$  otworzyć liste.
- 3. Wybrać **>Lux<** lub **>Candela<**.

*Lux (jednostka odbierana) to natężenie oświetlenia, które mierzy, jak dużo światła dochodzi ze źródła światła do konkretnej powierzchni.*

*Kandela (jednostka wysyłana) to światłość, która opisuje strumień świetlny, wysyłany z źródła światła w ustalonym kierunku.*

 $\Rightarrow$  Wybór zostanie automatycznie zapisany.

### **7.2. Konfiguracja regionu**

W menu tym można konfigurować następujące ustawienia:

- Kraj
- Język
- Format daty
- Format czasu
- Data
- Czas

### **7.2.1. Konfiguracja kraju**

Tutaj można skonfigurować kraj.

Aby skonfigurować kraj, postępować następująco:

- 1. W menu głównym **Ustawienia** w opcji **Urządzenie** wybrać **Region**.
- 2. W menu **Kraj** za pomoca **V** otworzyć liste. *Wybór krajów jest zależny od oprogramowania*
- 3. Wybrać opowiedni język dla kraju. *Wybór zostanie automatycznie zapisany.*

### **7.2.2. Konfiguracja języka**

W oprogramowaniu wielojęzycznym tutaj można wybrać wersję językową.

Aby skonfigurować język, należy wykonać następujące czynności:

- 1. Na pasku stanu za pomocą  $\overline{x}_A$  otworzyć wybór języka. *Wybór języków jest zależny od oprogramowania.*
- 2. Wybrać żądany język.

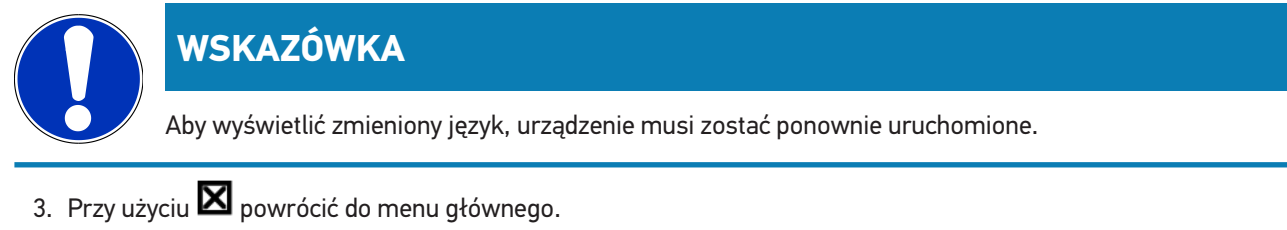

- 4. Przeczytać komunikat wyświetlony w oknie.
- 5. Przy użyciu symbolu  $\blacktriangledown$  potwierdzić komunikat. Przerwać proces za pomocą  $\boxtimes$ .

*Ustawienie języka zostanie zapisane automatycznie. Urządzenie automatycznie się wyłączy i ponownie włączy.*

 $\Rightarrow$  Główne menu jest wyświetlane w wybranym języku.

### **7.2.3. Konfiguracja formatu daty**

Tutaj można skonfigurować format daty.

Aby skonfigurować format daty, należy postąpić następująco:

- 1. W menu głównym **Ustawienia** w opcji **Urządzenie** wybrać **Region**.
- 2. Pod **Format daty** za pomocą  $\blacktriangledown$  otworzyć listę.
- 3. Wybrać żądany format daty.

*Wybór zostanie automatycznie zapisany.*

### **7.2.4. Konfiguracja formatu godziny**

Tutaj można skonfigurować format godziny.

Aby skonfigurować format godziny, postępować następująco:

- 1. W menu głównym **Ustawienia** w opcji **Urządzenie** wybrać **Region**.
- 2. Pod **Format godziny** za pomocą **V** otworzyć listę.
- 3. Wybrać **>24 h<** lub **>12 h<**.

*Wybór zostanie automatycznie zapisany.*

### **7.2.5. Konfiguracja daty**

Tutaj można skonfigurować aktualną datę.

Aby skonfigurować datę, postępować następująco:

- 1. W menu głównym **Ustawienia** w opcji **Urządzenie** wybrać **Region**.
- 2. Pod **Data** za pomocą **■** otworzyć okno wyboru.
- 3. Pod **Dzień** za pomocą **W** wybrać żądany dzień.
- 4. Powtórzyć kroki 2 + 3 dla **Miesiąc** i **Rok**.
- 5. Potwierdzić wybór przyciskiem  $\blacktriangledown$ .

*Wybór zostanie automatycznie zapisany.*

### **7.2.6. Konfiguracja godziny**

Tutaj można skonfigurować aktualną godzinę.

Aby skonfigurować czas, postępować następująco:

- 1. W menu głównym **Ustawienia** w opcji **Urządzenie** wybrać **Region**.
- 2. Pod **Czas** za pomocą **od politycku zachowyboru.**
- 3. Pod **Godzina** za pomocą  $\blacktriangleright$  ustawić wybraną godzinę.
- 4. Krok 3 powtórzyć dla **Minut** i **Sekund**.
- 5. Za pomoca  $\blacktriangledown$  potwierdzić ustawienia. *Ustawienie zostanie zapisane automatycznie.*

# **7.3. Konfiguracja danych firmy**

Tutaj można wprowadzić dane firmy, które mają pojawić się na wydruku, np.:

- Adres firmy
- Numer faksu
- Strona internetowa

### **7.3.1. Wprowadzanie danych firmy**

Aby wpisać dane firmy, postępować następująco:

- 1. W menu głównym **Ustawienia** wybrać **Firma**.
- 2. Pod **Nazwa firmy** przy użyciu **■** otworzyć wirtualną klawiaturę.
- 3. Wpisać nazwę firmy.
- 4. Zamknąć wirtualną klawiaturę przyciskiem *Wprowadzone dane zostaną automatycznie zapisane.*
- 5. W celu wprowadzenia dalszych pozycji powtórzyć kroki 2-4.

## **7.4. Konfiguracja użytkownika**

### <span id="page-473-0"></span>**7.4.1. Wprowadzanie nazwy użytkownika**

Tu można zarządzać różnymi użytkownikami.

Aby wpisać nazwę użytkownika, postępować następująco:

- 1. W menu głównym **Ustawienia** wybrać **Użytkownik**.
- 2. Przy użyciu symbolu Ø otworzyć wirtualną klawiaturę.
- 3. Wpisać żądaną nazwę użytkownika.
- 4. Zamknąć wirtualną klawiaturę przyciskiem *Wprowadzone dane zostaną automatycznie zapisane.*

# **7.5. Konfiguracja zabezpieczenia hasłem**

Europejskie rozporządzenie w sprawie ochrony danych osobowych (RODO), które weszło w życie 25 maja 2018 r., określa wymóg skuteczniejszej ochrony danych klientów w urządzeniach.

Aby wykluczyć możliwość dostępu osób trzecich do urządzeń diagnostycznych, wprowadzono funkcję **Zabezpieczenie hasłem**.

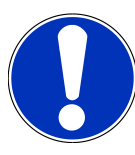

### **WSKAZÓWKA**

Jeżeli urządzenie nie dysponuje już ważnym hasłem, jego reaktywacja jest możliwa tylko za pośrednictwem menu **>Rozpocząć przywracanie ustawień fabrycznych<** albo infolinii technicznej firmy Hella Gutmann. W takiej sytuacji usuwane są dane osobowe i Car History, a ich odzyskanie może być niemożliwe.

Aby skonfigurować funkcję ochrony hasłem, należy wykonać następujące czynności:

- 1. W menu głównym **Ustawienia** wybrać **Użytkownik**.
- 2. Przyciskiem **D** uruchomić funkcję **Zarządzanie hasłami**.

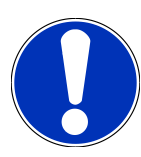

#### **WSKAZÓWKA**

Długość hasła nie może przekraczać 10 znaków.

- 3. Wprowadzić nowe hasło i potwierdzić je powtarzając.
- 4. Przeczytać i potwierdzić komunikat ostrzegawczy.
- $\Rightarrow$  Dostęp do urządzenia jest teraz możliwy tylko przy użyciu nowego hasła.

# **7.6. Konfiguracja SEG V**

Tutaj skonfigurować można np. jasność wyświetlacza, jednostkę światła i poziomowanie.

### **7.6.1. Konfiguracja jasności wyświetlacza**

Aby skonfigurować jasność wyświetlacza, postępować następująco:

- 1. W menu głównym **Ustawienia** w opcji **Urządzenie** wybrać **Oszczędzanie energii**.
- 2. Pod **Jasność wyświetlacza** za pomocą  $\blacktriangledown$  otworzyć liste.
- 3. Wybrać żądaną jasność.

*Jasność wyświetlacza zostanie natychmiast dopasowana. Wybór zostanie automatycznie zapisany.*

### **7.6.2. Automatyczne przyciemnienie wyświetlacza**

Aby aktywować/dezaktywować automatyczne przyciemnianie wyświetlacza, należy wykonać następujące czynności:

- 1. W menu głównym **Ustawienia** w opcji **Urządzenie** wybrać **Oszczędzanie energii**.
- 2. Pod **Automatyczne przyciemnienie wyświetlacza** za pomocą  $\blacktriangledown$  otworzyć liste.
- 3. Wybrać **>Wył.<** lub **>Wł.<**.

*Jeśli wybrano >Wł.<, jasność wyświetlacza zostanie automatycznie ustawiona na najniższą wartość po 5 minutach braku aktywności.*

 $\Rightarrow$  Wybór zostanie automatycznie zapisany.

#### **7.6.3. Automatyczne wyłączanie przy braku aktywności**

Aby aktywować/dezaktywować automatyczne wyłączanie urządzenia, gdy nie jest ono używane przez dłuższy czas, należy wykonać następujące czynności:

- 1. W menu głównym **Ustawienia** w opcji **Urządzenie** wybrać **Oszczędzanie energii**.
- 2. Pod **Automatyczne wyłączanie przy braku aktywności** za pomoca  $\blacktriangledown$  otworzyć liste.
- 3. Wybrać **>Wył.<** lub **>Wł.<**.

*Gdy została wybrana opcja >Wł.<, urządzenie SEG V automatycznie wyłączy się po 30 min.*

 $\Rightarrow$  Wybór zostanie automatycznie zapisany.

### **7.6.4. Kalibracja ekranu dotykowego**

Aby skalibrować ekran dotykowy, postępować następująco:

- 1. W menu głównym **Ustawienia** w opcji **Urządzenie** wybrać **Rozszerzone**.
- 2. Pod **Kalibracja ekranu dotykowego** za pomocą **▶** rozpocząć kalibrację.
- 3. Przeczytać zawartość okna.
- 4. Za pomocą  $\blacktriangledown$  rozpocząć kalibrację. Przerwać proces za pomocą  $\boxtimes$ . *Wyświetlonych zostanie kolejno 5 punktów kalibracji*
- 5. Nacisnąć na 5 punktów kalibracji.

*Wybór zostanie automatycznie zapisany. Urządzenie automatycznie się wyłączy i ponownie włączy. Może to trwać kilka sekund.*

 $\Rightarrow$  Teraz ekran dotykowy jest skalibrowany.

### **7.6.5. Zapis danych diagnostycznych**

Za pomocą tej funkcji dane diagnostyczne mogą być zapisane na pamięci USB w przypadku wystąpienia problemu.

Aby zapisać dane diagnostyczne, należy wykonać następujące czynności

- 1. Włożyć pamięć USB do gniazda USB SEG V.
- 2. W menu głównym **Ustawienia** w opcji **Urządzenie** wybrać **Rozszerzone**.
- 3. Pod **Zapis danych diagnostycznych** przy użyciu  $\blacktriangledown$  otworzyć liste.
- 4. Wybrać USB i za pomocą **D** rozpocząć zabezpieczanie.

ð Techniczne centrum obsługi klienta Hella Gutmann potrzebuje danych diagnostycznych do rozwiązania problemu.

### **7.6.6. Przesył danych diagnostycznych**

Za pomocą tej funkcji dane diagnostyczne mogą zostać przesłane na adres e-mail w przypadku wystąpienia problemu.

Aby przesłać dane diagnostyczne na zapisany adres e-mail, należy postąpić w następujący sposób:

- 1. Pod **Zapis danych diagnostycznych** przy użyciu  $\blacktriangledown$  otworzyć liste.
- 2. Wybrać **E-Mail** i za pomocą **D** przesłać dane diagnostyczne. Przeczytać komunikat.

### **7.6.7. Raport**

Aby wyświetlić raport w innym języku, należy postąpić w następujący sposób:

- 1. W menu głównym **Ustawienia** wybrać **Raport**.
- 2. W menu **Jezyk** przyciskiem  $\blacktriangledown$  otworzyć liste.
- 3. Wybrać żądany język.
- $\Rightarrow$  Odpowiedni wybór zostanie zapisany automatycznie.

Aby wyświetlić logo na raporcie, należy postąpić w następujący sposób:

- 1. W menu głównym **Ustawienia** wybrać **Raport**.
- 2. Pod **Logo** za pomocą  $\blacktriangledown$  otworzyć liste.

*Jeśli wybrana została opcja >z logo<, w raporcie zostanie wyświetlone logo. Jeśli wybrana została opcja >bez logo<, w raporcie nie pojawi się logo.*

 $\Rightarrow$  Odpowiedni wybór zostanie zapisany automatycznie.

#### **7.6.7.1. Wyświetlanie zdjęć dystrybucji światła**

Aby zdjęcia dystrybucji światła pojawiły się na raporcie, należy postąpić w następujący sposób:

1. Pod **Zdjęcia** za pomocą otworzyć listę.

*Jeśli wybrana została opcja >ze zdjęciami<, w raporcie pojawią się zdjęcia dystrybucji światła. Jeśli wybrana została opcja >bez zdjęć<, w raporcie nie pojawią się zdjęcia dystrybucji światła.*

 $\Rightarrow$  Odpowiedni wybór zostanie zapisany automatycznie.

#### **7.6.7.2. Wyświetlanie raportu**

Aby po dokonaniu pomiaru wyświetlić raport na wyświetlaczu, należy wykonać następujące czynności:

1. Pod **>Wyświetlanie raportu po pomiarze<** za pomocą **>V<** otworzyć listę.

*Jeśli wybrana została opcja >wyświetlić<, po dokonaniu pomiaru na wyświetlaczu pojawi się raport. Jeśli wybrana została opcja >nie wyświetlać<, po dokonaniu pomiaru na wyświetlaczu nie pojawi się raport.*

 $\Rightarrow$  Odpowiedni wybór zostanie zapisany automatycznie.

### **7.6.8. Poziomowanie**

Tutaj można aktywować poziomowanie i wprowadzać ustawienia.

Czujnik poziomu wykrywa kąt pochylenia **SEG V** i kompensuje nierówności podłoża i pochylenia do 2% w celu uniknięcia błędnych pomiarów.

#### **7.6.8.1. Przeprowadzanie manualnego poziomowania**

Aby przeprowadzić manualne poziomowanie, należy podstąpić w następujący sposób:

- 1. W menu głównym **Ustawienia** w opcji **Urządzenie** wybrać **Rozszerzone**.
- 2. Pod **Poziomowanie** za pomocą **v**otworzyć okno wyboru.
- 3. Pod **Poziomowanie** za pomocą  $\blacktriangledown$  otworzyć listę.
- 4. Wybrać **>manualne<.**

*Jeżeli wybrane jest >manualne<, można manualnie ustawić poziom osi pionowej i poziomej. Dzięki temu można skompensować pochylenie SEG V oraz nierówności podłoża na którym stoi SEG V.*

- 5. Pod **Obrót wokół osi poprzecznej w %** za pomocą **od otworzyć wirtualną klawiaturę.**
- 6. Wpisać wybraną wartość i przejąć ją.
- 7. Powtórzyć kroki 5-7 dla punktu **Kąt przechylenia w %**.
- 8. Przyciskiem  $\blacktriangledown$  potwierdzić wprowadzone dane. Przerwać proces za pomocą  $\boxtimes$ *Wprowadzone dane są zapisywane automatycznie.*
- $\Rightarrow$  Automatyczne poziomowanie nadal jest aktywne w tym trybie.

#### **7.6.8.2. Przeprowadzanie automatycznego poziomowania**

Aby przeprowadzić automatyczne poziomowanie, należy podstąpić w następujący sposób:

- 1. W menu głównym **Ustawienia** w opcji **Urządzenie** wybrać **Rozszerzone**.
- 2. Pod **Poziomowanie** za pomocą  $\blacktriangledown$  otworzyć okno wyboru.
- 3. Pod **Poziomowanie** za pomocą  $\mathbf{\hat{y}}$  otworzyć listę.
- 4. Wybrać **>automatyczne<**.

*Jeżeli wybrane jest >automatyczne<, poziom osi pionowej i poziomej ustawia się automatycznie, aby wyrównane zostały nierówności podłoża na którym stoi SEG V.*

*Urządzenie znajduje się teraz w położeniu "Równowaga".*

5. Potwierdzić wybór przyciskiem  $\blacktriangledown$ . Przerwać proces za pomoca  $\boxtimes$ . *Wybór zostanie automatycznie zapisany.*

### **7.6.8.3. Wyłączanie poziomowania**

Aby wyłączyć poziomowanie, wykonać następujące czynności:

1. W menu głównym **Ustawienia** w opcji **Urządzenie** wybrać **Rozszerzone**.

- 2. Pod **Poziomowanie** za pomoca **W** otworzyć okno wyboru.
- 3. Pod **Poziomowanie** za pomocą  $\blacktriangledown$  otworzyć liste.
- 4. Wybrać **>wył.<**.
- *Gdy wybrane jest >Wył.<, poziomowanie jest wyłączone.*
- 5. Potwierdzić wybór przyciskiem. Przerwać proces za pomocą. *Wybór zostanie automatycznie zapisany.*

### **7.6.9. Przywracanie ustawień fabrycznych**

Za pomocą tej funkcji można zresetować urządzenie do ustawień fabrycznych.

Wykonując reset przywraca się wszystkie dane klienta do stanu fabrycznego.

Aby przywrócić ustawienia fabryczne, należy wykonać następujące czynności:

- 1. W menu głównym **Ustawienia** w opcji **Urządzenie** wybrać **Rozszerzone**.
- 2. Pod **Rozpocząć przywracanie ustawień fabrycznych** za pomocą **D** rozpocząć przywaracanie ustawień fabrycznych.

*Przeczytać monit bezpieczeństwa.*

3. Przyciskiem  $\blacktriangledown$  potwierdzić monit bezpieczeństwa. *Urządzenie zostanie automatycznie zresetowane do ustawień fabrycznych.*

# **7.7. Aktualizacja urządzenia**

Tutaj można przeprowadzać aktualizacje urządzenia. Poza tym wyświetlane są różne parametry systemowe np.:

- Wersja oprogramowania
- Wersja hardware
- Numer urządzenia

**Hella Gutmann** udostępnia klientowi w różnych cyklach aktualizacje oprogramowania: Do instalacji oprogramowania konieczna jest licencja. W aktualizacjach tych zawarte są zarówno modyfikacje techniczne jak i ulepszenia. Zalecamy wykonywanie aktualizacji oprogramowania, aby było ono zgodne z najnowszym stanem techniki.

### **7.7.1. Wymagania dotyczące aktualizacji oprogramowania**

Warunkiem aktualizacji jest spełnienie następujących warunków:

- Zapewnione zasilanie napięciem urządzenia.
- Dostępna jest ważna licencja.

#### **7.7.2. Rozpoczęcie aktualizacji oprogramowania**

Tutaj można rozpocząć aktualizację oprogramowania urządzenia.

Aby rozpocząć aktualizację oprogramowania, wykonać następujące czynności:

1. W menu głównym **Ustawienia** wybrać **Aktualizacja**.

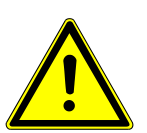

### **UWAGA**

#### **Niedostateczne zasilanie napięciem**

Utrata danych systemowych

Podczas aktualizacji nie wyłączać urządzenia ani nie odłączać go od zasilania.

Zapewnić dostateczne zasilanie napięciem.

2. Za pomocą ▶ rozpocząć aktualizację.

*Wyszukiwane są najnowsze aktualizacje, odpowiednie dane są ściągane i następnie instalowane.*

ð Po pomyślnym zakończeniu aktualizacji oprogramowania urządzenie automatycznie się wyłączy i ponownie włączy.

### **7.8. Menu serwisowe**

Menu **Menu serwisowe** dostępne jest wyłącznie personelowi serwisowemu Hella Gutmann lub organizacjom kontrolnym.

### <span id="page-479-0"></span>**7.9. Konfiguracja interfejsów**

Tutaj można dokonywać ustawień WLAN i e-mail.

WLAN (Wireless Local Area Network) to lokalna, bezprzewodowa sieć. Przesył danych ma miejsce poprzez router z modemem DSL (Acess Point). Poszczególne urządzenia logują się na routerze WLAN.

### **7.9.1. Wyszukiwanie i konfiguracja interfejsu WLAN**

Aby połączyć urządzenie za pomocą interfejsu WLAN z siecią (routerem), należy wykonać następujące czynności:

- 1. W menu głównym **Ustawienia** wybrać **Urządzenie** > **Interfejsy** > **Sieć**.
- 2. Pod **Tryb adresu IP** otworzyć listę przyciskiem  $\blacktriangledown$ .

*Jeżeli zostanie wybrane >pobieranie automatyczne (DHCP)<, (zalecane), serwer DHCP wyszuka urządzeniu SEG V automatycznie adres IP. Wybór ten ustawiony jest fabrycznie.*

*Po wybraniu opcji >manualnie< w pozycji SEG V – adres IP należy wpisać wolny adres IP w sieci, np.: maska sieci 192.168.246.002 / brama standardowa: 192.168.204.2.*

3. Wybrać **>pobieranie automatyczne (DHCP)<** (zalecane) lub **>ustawienie manualne<**.

*Wybór zostanie automatycznie zapisany.*

4. Za pomocą wybrać **Ustawianie sieci bezprzewodowej**.

*Wyszukiwanie połączenia WLAN jest aktywne.*

*Jeżeli wyszukiwanie sieci bezprzewodowych przez urządzenie zostanie zakończone pomyślnie, wyświetli się lista wyboru znalezionych sieci bezprzewodowych.*

- 5. Wybrać sieć bezprzewodową.
- 6. Potwierdzić wybór przyciskiem  $\boxed{\blacktriangleright}$ .
- 7. Przy użyciu symbolu **B**otworzyć wirtualna klawiature.
- 8. Wpisać hasło WLAN.
- 9. Zamknąć wirtualną klawiaturę przyciskiem
- 10. Przyciskiem  $\blacktriangledown$  potwierdzić wprowadzone dane.

*Wprowadzone dane zostaną automatycznie zapisane.*

*Gdy połączenie z siecią WLAN zostanie pomyślnie skonfigurowane, w punkcie Sieć bezprzewodowa (SSID) pojawi się nazwa wybranej sieci WLAN.*

ð Teraz można rozpocząć pracę z WLAN.

### **7.9.2. Testowanie konfiguracji WLAN**

Aby skontrolować konfigurację WLAN, należy wykonać następujące czynności:

- 1. W menu głównym **Ustawienia** wybrać **Urządzenie** > **Interfejsy** > **Sieć**.
- 2. Za pomocą wybrać **Testowanie konfiguracji WLAN** *Zostanie skontrolowana konfiguracja WLAN.*
- ð Jeżeli konfiguracja WLAN zostanie pomyślnie przetestowana, pod **SEG V adres IP** pojawi się adres wybranej sieci WLAN.

### **7.9.3. Reset konfiguracji WLAN**

Tutaj można ponownie zresetować konfigurację WLAN.

Aby zresetować konfigurację WLAN, należy wykonać następujące czynności:

- 1. W menu głównym **Ustawienia** wybrać **Urządzenie** > **Interfejsy** > **Sieć**.
- 2. Za pomocą  $\overline{\mathbb{I}\mathbb{I}}$  wybrać Reset konfiguracji WLAN

*Konfiguracja WLAN zostanie zresetowana.*

### **7.9.4. Wysyłanie raportów za pośrednictwem poczty elektronicznej**

Aby móc wysyłać raporty za pośrednictwem poczty elektronicznej, należy najpierw skonfigurować ustawienia poczty email.

Aby skonfigurować ustawienia poczty e-mail, należy wykonać następujące czynności

- 1. W menu głównym **Ustawienia** w opcji **Urządzenie** wybrać **Interfejsy** i **E-mail**.
- 2. Pod **Adres odbiorcy** za pomocą **■** otworzyć wirtualną klawiaturę.
- 3. Wpisać adres mailowy odbiorcy.
- 4. Zamknąć wirtualną klawiaturę przyciskiem
- 5. Pod **Ustawienia serwera** za pomocą  $\blacktriangledown$  otworzyć liste. *Jeżeli wybrano >Automatycznie<, nie trzeba wprowadzać żadnych dalszych ustawień. Jeśli wybrano >Manualnie<, należy przejść do kroków 6-22.*
- 6. Pod **Host** za pomocą **i** otworzyć wirtualną klawiaturę.
- 7. Wprowadzić nazwę Host serwera poczty wychodzącej.
- 8. Zamknąć wirtualną klawiaturę przyciskiem
- 9. Pod **Port** za pomocą **i** otworzyć wirtualną klawiaturę.
- 10. Wprowadź numer portu serwera poczty wychodzącej.
- 11. Zamknąć wirtualną klawiaturę przyciskiem
- 12. Pod **Adres nadawcy** za pomocą  $\blacksquare$  otworzyć wirtualną klawiaturę.
- 13. Wpisać adres mailowy nadawcy.
- 14. Zamknąć wirtualną klawiaturę przyciskiem
- 15. Pod **Login użytkownika** kliknąć na **D**

*Wyświetli się okno Login użytkownika.*

- 16. Pod **Nazwa** za pomocą **i** otworzyć wirtualną klawiaturę.
- 17. Wpisać nazwę nadawcy.
- 18. Zamknąć wirtualną klawiaturę przyciskiem
- 19. Pod **Hasło** za pomoca **z**otworzyć wirtualna klawiaturę.
- 20. Wpisać hasło użytkownika.
- 21. Zamknąć wirtualną klawiaturę przyciskiem .
- 22. Za pomocą zamknąć okno **Login użytkownika**. *Wprowadzone dane zostaną automatycznie zapisane.*
- $\Rightarrow$  Teraz można wysyłać raporty mailowo.

#### **7.9.5. Aktywacja funkcji >Duplikowanie ekranu<**

Funkcja **Duplikowanie ekranu** umożliwia rozszerzenie wskazań wyświetlacza SEG V przy użyciu programu VNC-Viewer na zewnętrzne urządzenie końcowe. Umożliwia to wykonywanie wszystkich czynności roboczych z zewnętrznego urządzenia końcowego. W zależności od obciążenia sieci wskazania wyświetlacza mogą reagować z różnym opóźnieniem. Sposób nawiązywania połączenia jest opisany na przykładzie funkcji VNC Connect.

Aby aktywować funkcję **>Duplikowanie ekranu<** należy wykonać następujące czynności:

1. W menu głównym wybrać**Ustawienia** > **Urządzenie** > **Interfejsy** > **Aktywacja duplikowania ekranu**.

*Przeczytać komunikat wyświetlony w oknie.*

*Po skutecznej aktywacji funkcji zdalnej obsługi w oknie informacyjnym wyświetlane są dane wymagane do nawiązania połączenia z urządzeniem typu VNC-Client (komputer, tablet itp.).*

- 2. Uruchomić program VNC-Viewer na urządzeniu końcowym i konfigurować połączenie. W tym celu kliknąć przycisk **>Plik<** i wybrać opcję **>Nowe połączenie<**.
- 3. Wpisać adres urządzenia SEG V w wierszu **Serwer VNC** i potwierdzić przyciskiem **>OK<**.

*W oknie informacyjnym programu VNC-Viewer wyświetlany jest teraz symbol z adresem IP urządzenia SEG V.*

4. Ustawić kursor na tym symbolu, nacisnąć prawy przycisk myszy i kliknąć przycisk **>Połącz<**.

*Po skutecznym nawiązaniu połączenia na urządzeniu końcowym wyświetlany jest wyświetlacz urządzenia SEG V. W nagłówku wyświetlana jest sieć Wi-Fi i symbol zdalnej obsługi.*

- 5. Przyciskiem  $\blacktriangledown$  można zamknąć okno informacyjne w urządzeniu SEG V.
- 6. Kliknąć na **>Dezaktywacja duplikowania ekranu<**, aby wyłączyć funkcję.

### **7.9.6. Asanetwork**

Asanetwork to niezależny od producentów standard komunikacyjny do łączenia w sieć stacji roboczych w warsztatach samochodowych. asanetwork tworzy połączenie i tym samym możliwość wymiany danych pomiędzy procedurami i systemami stosowanymi w warsztacie, takimi jak urządzenia kontrolne i testowe (diagnostyka silnika, analiza spalin, tester hamulców, urządzenie do obsługi klimatyzacji, urządzenie do regulacji reflektorów itp.) a oprogramowaniem komercyjnym w biurze (DMS - Dealer Management System). Warunkiem koniecznym jest kompatybilność tych urządzeń.

#### **7.9.6.1. Instalacja menedżera sieci**

Aby korzystać z funkcji **asanetwork**, na komputerze warsztatowym musi być zainstalowany menedżer sieci "**netman**". To oprogramowanie jest produktem innej firmy i można je nabyć za pośrednictwem następującego linku:

#### *[https://workshop-net.net/netman/](https://www.axonet.de/de/produkte/asanetwork-produkte-fur-anwender/network-manager)*

Aby korzystać z oprogramowania, wystarczy wykonać tylko pięć kroków:

- 1. Pobrać i zainstalować menedżera sieci.
- 2. Uruchomić menedżera sieci i poprzez **Udokumentowany test** > **Uruchom asanetwork** połączyć się z SEG V. *Połączony SEG V jest pokazywany w punkcie Połączone usługi.*
- 3. Do zakupu licencji na urządzenie wymagana jest rejestracja. W tym celu należy wybrać zakładkę **Licencja**< na pasku wyboru i w zakładce **Wymagana bezpłatna rejestracja** potwierdzić wybór **Kliknij tutaj, aby dokonać bezpłatnej rejestracji** .

*Ta opcja jest wyświetlana tylko wtedy, gdy krok 2 zakończył się powodzeniem.*

- 4. Wprowadzić licencję, która została wysłana pocztą elektroniczną w menu **Aktywacja licencji** dla aktywacji online i kliknąć przycisk **Zapisz**.
- $\Rightarrow$  Licencja jest teraz aktywowana.

#### **7.9.6.2. Edycja zlecenia Asanetwork w SEG V**

Jeśli w oprogramowaniu komercyjnym utworzono zlecenie, to w urządzeniu do regulacji reflektorów jest ono wywoływane w następujący sposób:

1. W menu głównym **Udokumentowany test** w opcji **Wybór pojazdu** wybrać **Uruchom asanetwork**.

*O nawiązaniu połączenia ze sterownikiem asanetwork informuje okno komunikatu.*

*Pojawia się lista utworzonych zadań asanetwork.*

2. Wybrać odpowiednie zadanie.

*Zostaje ono teraz zaznaczone kolorem zielonym.*

3. Potwierdzić wybór przyciskiem  $\Box$ 

*Pojawi się okno Specyfikacje docelowe.*

- 4. Przerwać proces za pomocą  $\boxtimes$
- 5. W razie potrzeby zmienić dane zgodnie z opisem w rozdziale [Wpis danych pojazdu \[](#page-470-0)[}](#page-470-0) [471\]](#page-470-0). *Dane regulacji reflektorów muszą pokrywać się z wytycznymi producenta.*
- 6. Za pomocą **D** wyświetlić okno Wybór reflektora.
- 7. Test reflektorów wykonać zgodnie z opisem w rozdziale [Przeprowadzanie testu reflektorów \[](#page-502-0)[}](#page-502-0) [503\]](#page-502-0).
- 8. Poleceniem 2 zakończyć pomiary.

*Okno komunikatu informuje, że wyniki zostaną wysłane do systemu asanetwork DMS.*

9. Potwierdzić wybór przyciskiem **D**.

*Okno zostaje zamknięte i ponownie pojawia się menu główne.*

- 10. Przerwać proces za pomocą  $\boxtimes$
- ð W oprogramowaniu komercyjnym zamówienie jest teraz pokazywane jako zrealizowane. Wyniki są zapisywane w odpowiednim protokole.

# **8. Praca z urządzeniem**

# **8.1. Symbole**

### **8.1.1. Symbole w nagłówku**

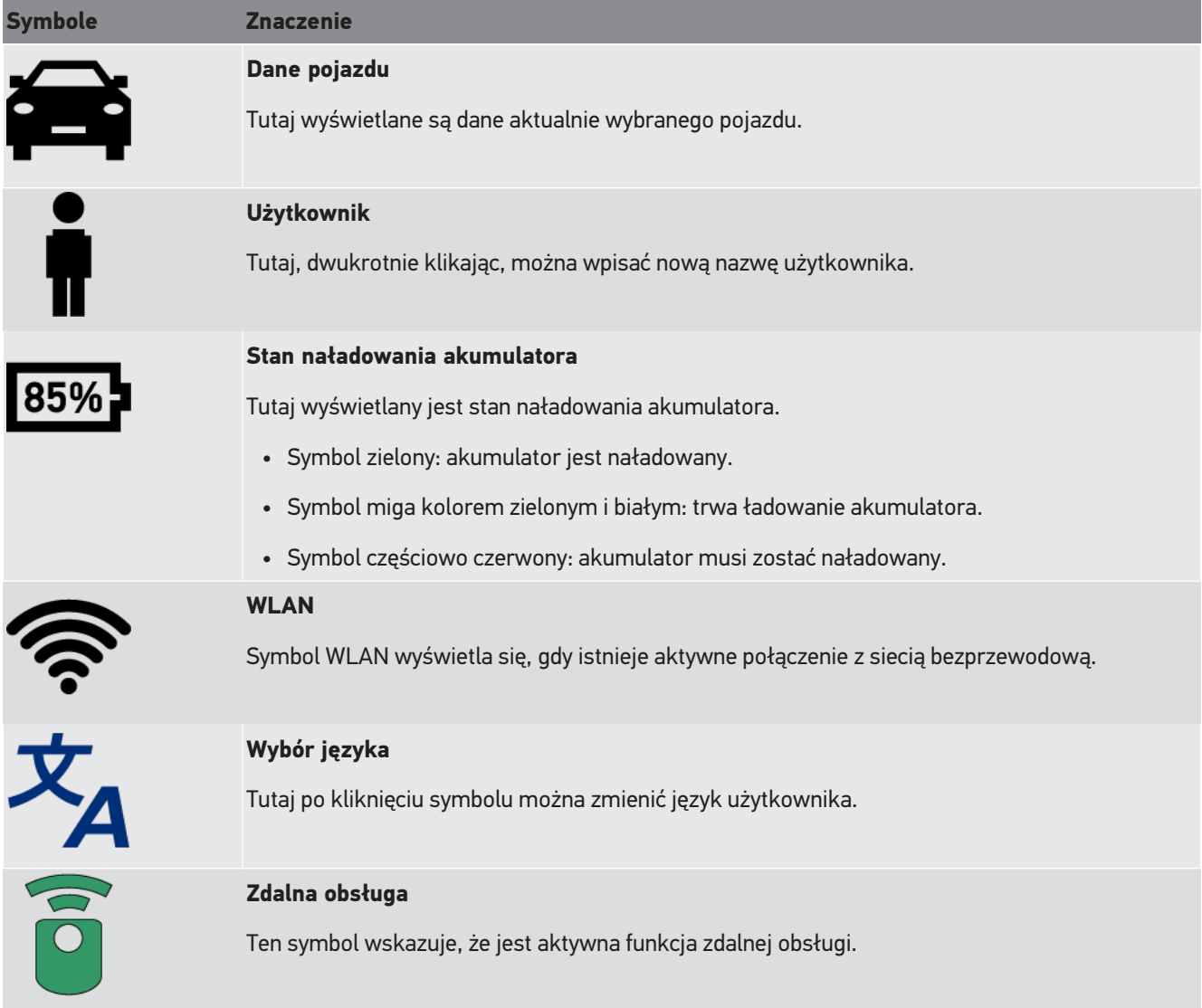

### **8.1.2. Symbole w menu głównym**

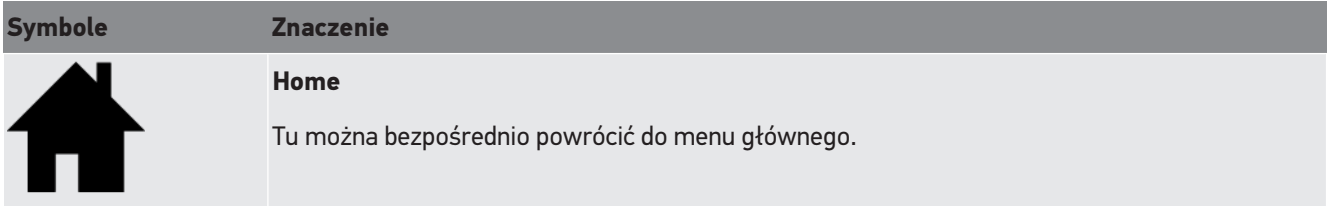

### **8.1.3. Symbole testu reflektorów**

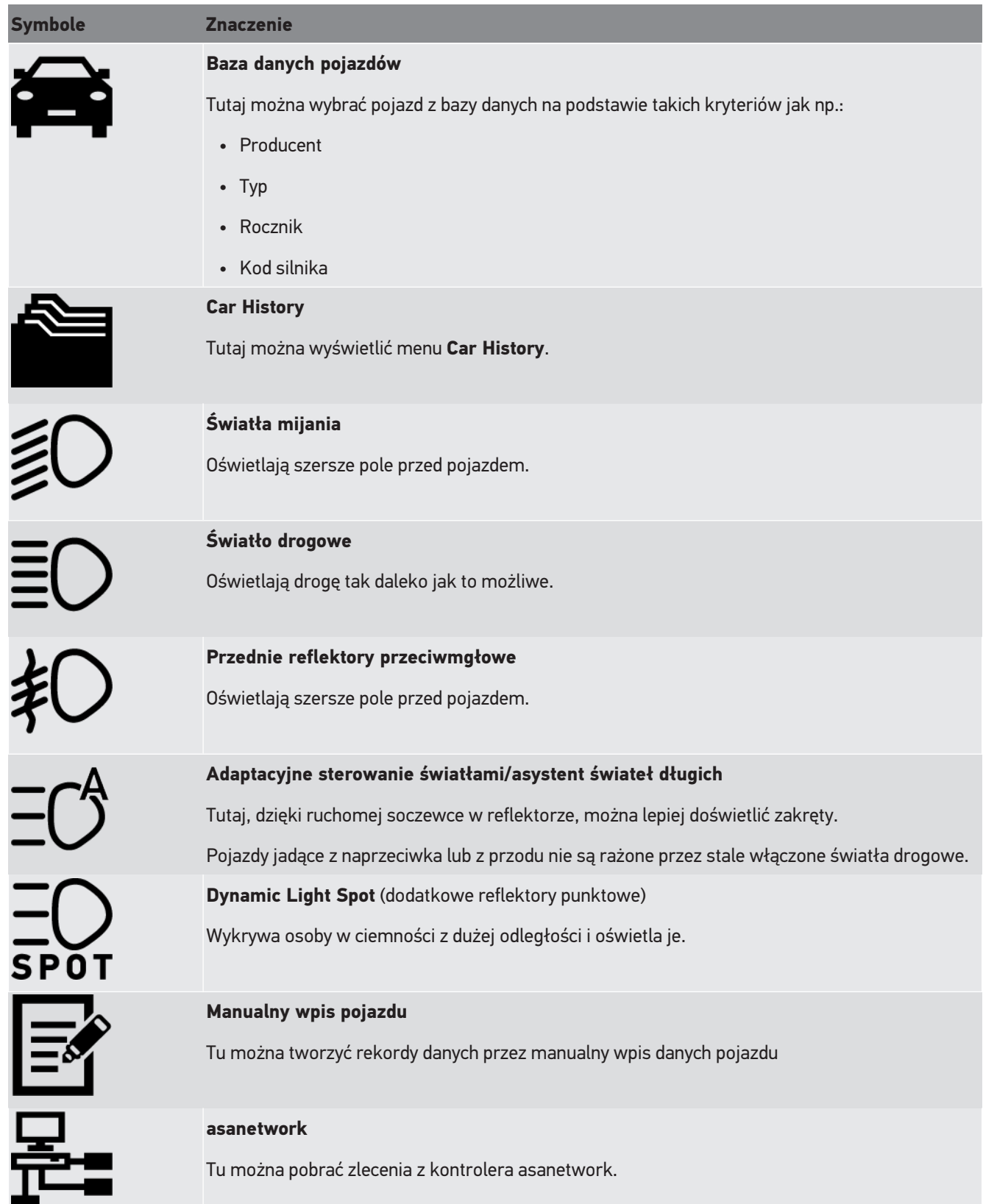

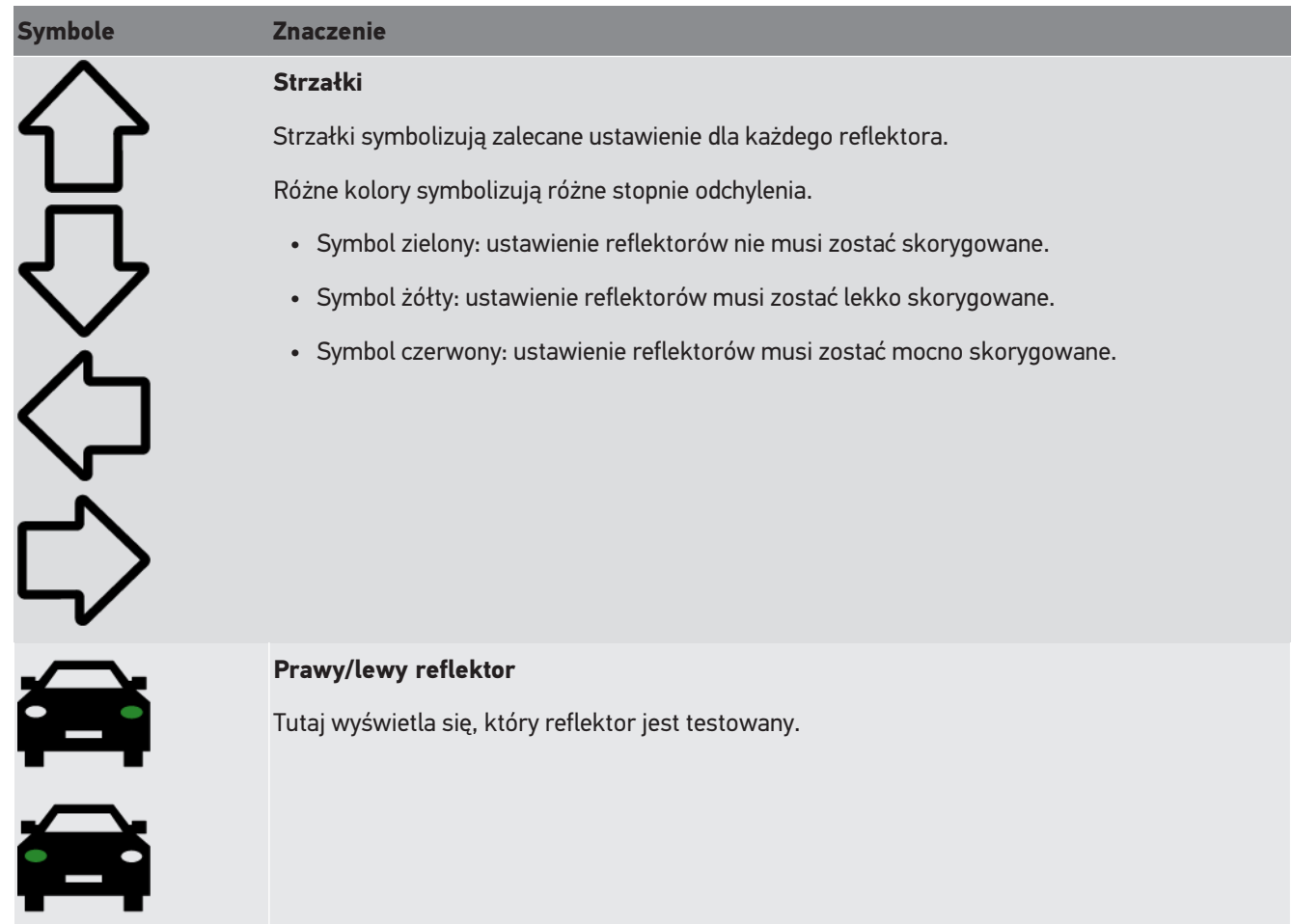

## <span id="page-486-1"></span>**8.2. Przygotowanie testu reflektorów**

### <span id="page-486-0"></span>**8.2.1. Wymagania dotyczące powierzchni ustawienia pojazdu i SEG V**

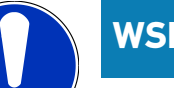

### **WSKAZÓWKA**

Zasadniczo wymagania dotyczące powierzchni ustawienia muszą być zgodne z odpowiednimi przepisami i wymogami danego kraju.

Podane wymiary powierzchni ustawienia pojazdu i SEG V dotyczą jedynie Niemiec.

Obowiązujące wytyczne dotyczące kontroli ustawienia reflektorów pojazdów w głównym badaniu zgodnie z § 29 StVZO (niemieckie przepisy ruchu drogowego - wytyczna dot. kontroli reflektorów), definiują następująco powierzchnie ustawienia i kontroli dla pojazdu i **SEG V**:

Rys. 1: Wymiary powierzchni ustawienia

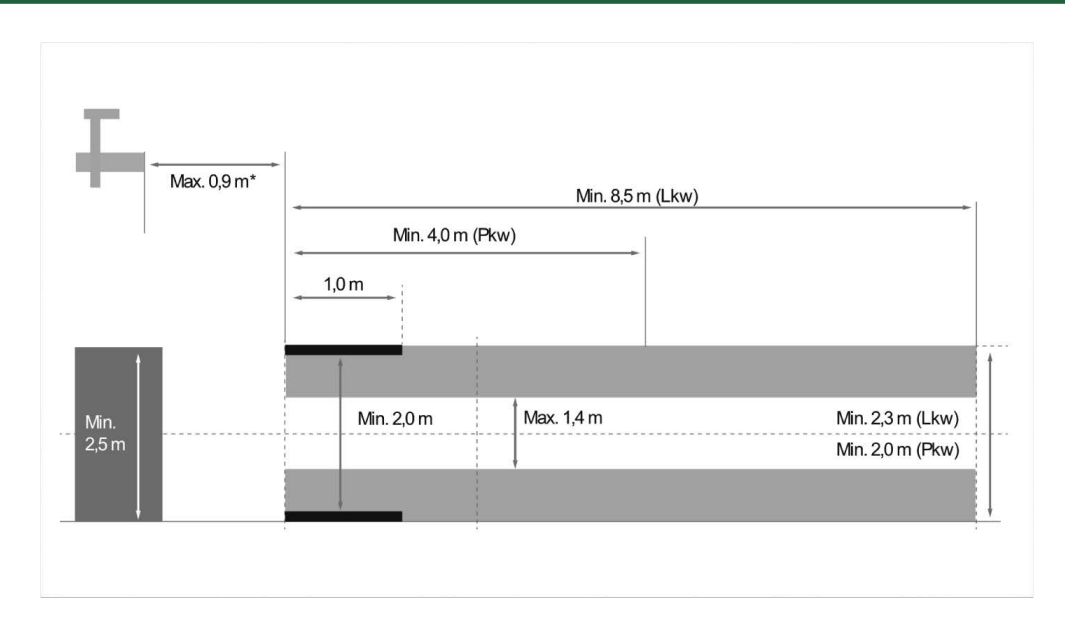

\*Przy podnośnikach należy zmierzyć odstęp od przedniej krawędzi obudowy układu optycznego do przedniej krawędzi podnośnika.

Rys. 2: Tolerancja

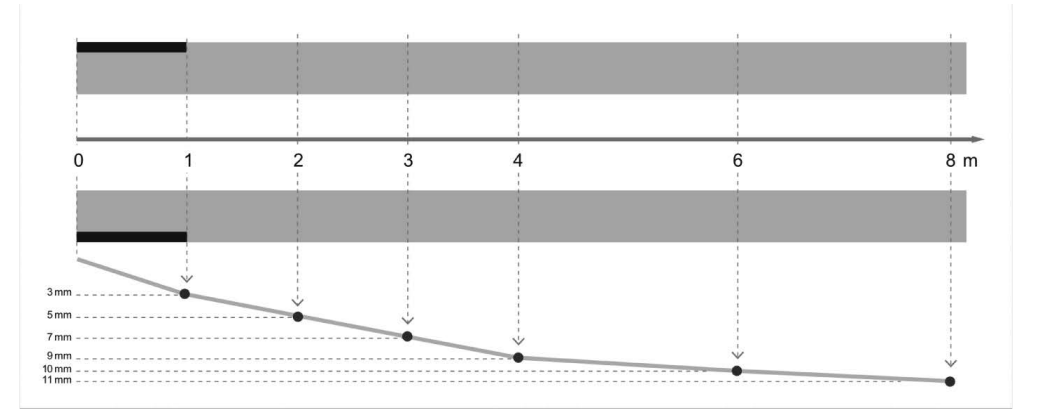

- Wymiary powierzchni ustawienia pojazdu i **SEG V** muszą odpowiadać rys. 1. Nierówności powierzchni ustawienia **SEG V** mogą wynosić maks. ±1mm/1 m. Tolerancje powierzchni ustawienia pojazdów są podane na rys. 2 (źródło rysunków: Verkehrsblatt 11/2018).
- Powierzchnie ustawienia pojazdu i **SEG V** muszą być jednoznacznie oznaczone, np. za pomocą linii na podłodze.

### **8.2.2. Powierzchnia ustawienia stacjonarnego SEG V**

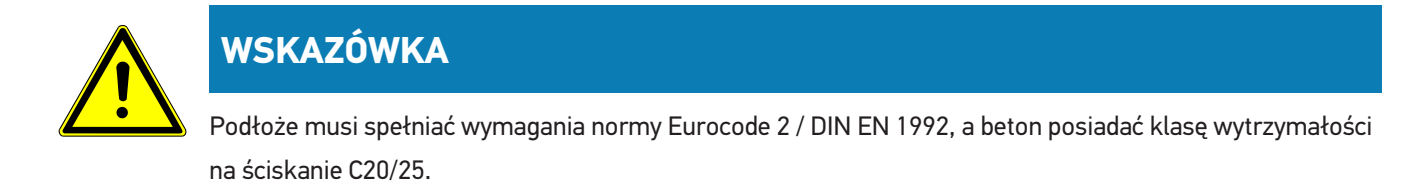

Obszar wokół systemu szyn należy oznaczyć jako obszar niebezpieczny (ryzyko potknięcia) (DIN 4844-1).

Fakt ten należy uwzględnić w ocenie ryzyka w miejscu pracy.

#### **Do nr urządzenia 2272**

#### Rys. 3:

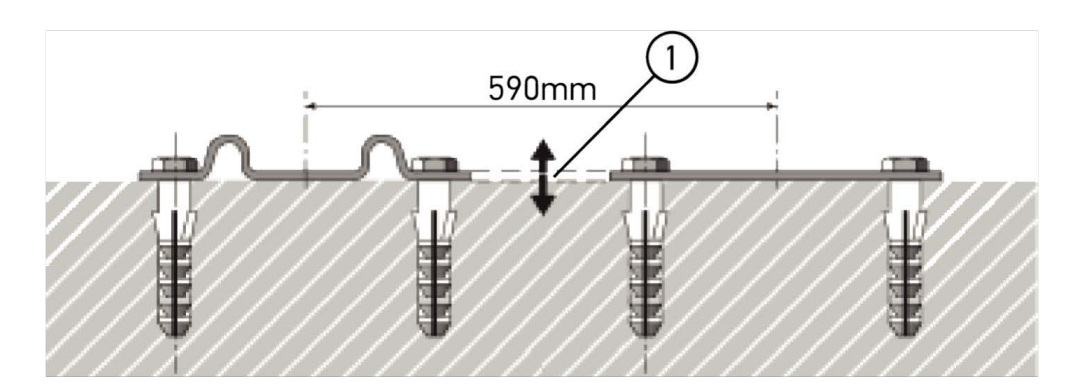

#### **Od nr urządzenia 2273**

Rys. 3.1:

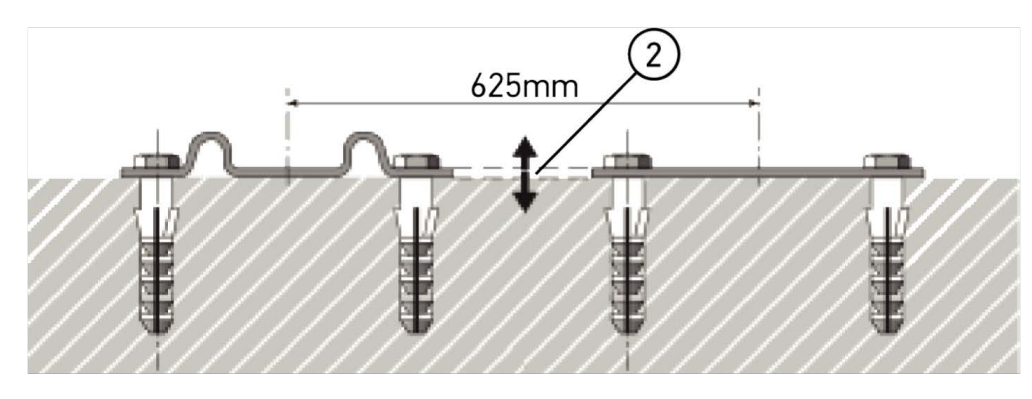

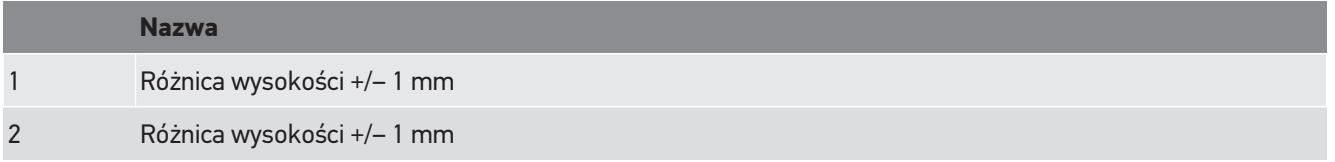

Rys. 4:

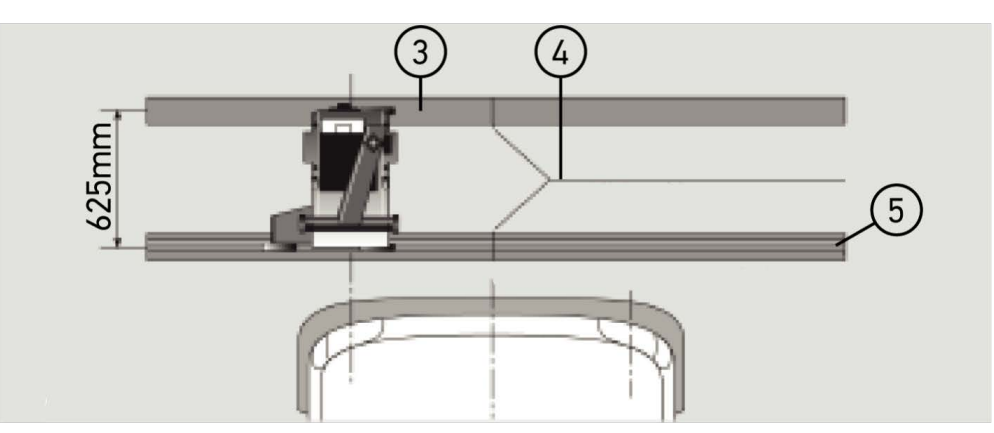

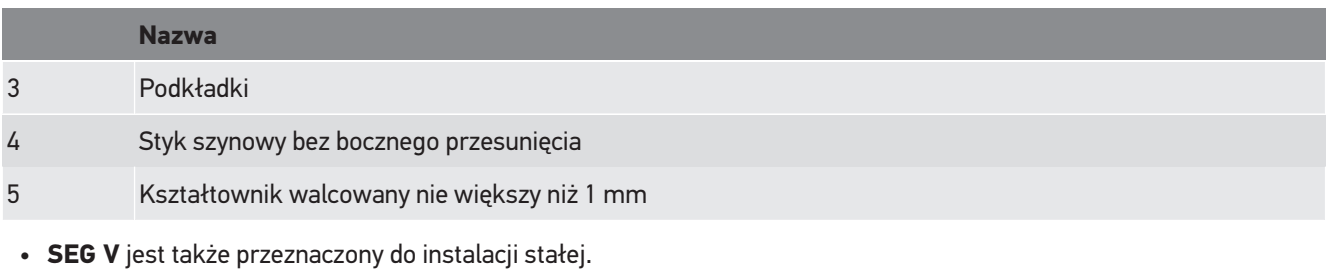

- Szyny prowadzące montowane są do podłoża.
- Przy użyciu jako urządzenia na szynach należy do każdego **SEG V** zamówić zestaw prowadnic (nr zamówienia *9XS 861 736-001*). Przy montażu szyna prowadząca służy jako szablon do wiercenia.

Dodatkowo dostępny jest niwelacyjny system szyn (nr zamówienia *9XS 861 736-021*) i zestaw kółek (nr zamówienia *9XS 862 004-021*).

• Przy ustalaniu powierzchni na której stoi pojazd mają zastosowanie te same warunki, jak podane w rozdziale [Wyma](#page-486-0)[gania dotyczące powierzchni ustawienia pojazdu i SEG V \[](#page-486-0)[}](#page-486-0) [487\]](#page-486-0).

Aby móc kontrolować i regulować reflektory, przy zakładaniu szyn prowadzących należy zwrócić uwagę na następujące punkty:

- Powierzchnia na której stoi pojazd i powierzchnia prowadnic **SEG V** muszą być do siebie równoległe w dwóch wymiarach.
- Różnica wysokości powierzchni poruszania się kółek musi spełniać wymogi prawne.
- Prowadnice (nr zamówienia: *9XS 861 736-001*) muszą dolegać na całej długości, aby nie mogły się wygiąć.
- Prowadnice układa się parami pod kątem 90 ° do osi wzdłużnej pojazdu. W miejscach styku prowadnic unikać przemieszczeń bocznych (rys. 4).

# **WSKAZÓWKA**

Jeśli urządzenie jest używane na szynach, wysokość należy odpowiednio dodać lub odjąć.

Jeśli urządzenie jest używane na szynach, wysokość należy odpowiednio dodać lub odjąć. Miarka jest dostępna jako część zamienna i może być zamontowana na kolumnie zgodnie z nowym wymiarem.

### **8.2.3. Kontrola pojazdu**

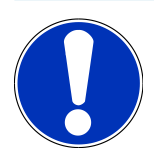

### **WSKAZÓWKA**

Przestrzegać całego przepisu § 29 StVZO (niemieckie przepisy ruchu drogowego).

Stosować się do przepisów danego kraju.

Stosować się do wskazówek producenta.

### **WSKAZÓWKA**

Za pomocą **SEG V** można kontrolować wszystkie systemy reflektorów, także reflektory DE, FF, LED i ksenonowe. Reflektory po korekcie muszą być tak przytwierdzone, że ich niezamierzone przestawienie *nie* będzie możliwe. Po przeprowadzonej naprawie zawieszenia pojazdu należy zawsze kontrolować położenie reflektorów. Jest to zalecane także po wymianie żarówek.

• Ciśnienie powietrza w oponach odpowiada wymaganiom.

- Szyby reflektorów nie są uszkodzone lub zabrudzone.
- Zostało skontrolowane funkcjonowanie reflektorów.
- Pojazd nie jest obciążony (pojazdy jednośladowe lub wielośladowe z tylko jednym reflektorem. Pojazd obciążyć ciężarem 75 kg na siedzeniu kierowcy.).

Należy się generalnie stosować do wskazówek producenta.

- Pojazdów ciężarowych i innych pojazdów wielośladowych nie obciążać.
- Pojazdy jednośladowe oraz jednoosiowe maszyny pociągowe lub robocze (z siedziskiem lub przyczepą): obciążać jedną osobą lub 75 kg na fotelu kierowcy.
- W pojazdach z zawieszeniem hydraulicznym lub pneumatycznum stosować się do wskazówek producenta.
- Jeżeli pojazd posiada automatyczną korektę reflektorów wzgl. bezstopniową lub wielostopniową regulację, należy zastosować się do wskazówek producenta. W zależności od producenta należy przeprowadzić różne testy funkcjonalne.
- W różnych pojazdach z automatyczną regulacją zasięgu świateł, do ustawienia reflektorów konieczne jest urządzenie diagnostyczne, np. firmy Hella Gutmann. Sterownik pojazdu podczas regulacji musi znajdować się w trybie podstawowym. Jeśli granica światła i cienia jest ustawiona prawidłowo, wartość ta zostanie zapisana jako nowe położenie regulacji.
- Przy reflektorach z regulacją wielopoziomową, w których pozycje blokujące nie są szczególnie zaznaczone, należy postępować w następujący sposób:
	- Jeżeli wiązka światła podnosi się wraz z rosnącym obciążeniem, należy regulować w położeniu, w którym wiązka światła znajduje się najwyżej.
	- Jeżeli wiązka światła upuszcza się wraz z rosnącym obciążeniem, należy regulować w położeniu, w którym wiązka światła znajduje się najniżej.

#### **8.2.4. Wymiary nastawcze i tolerancje**

Rys. 5:

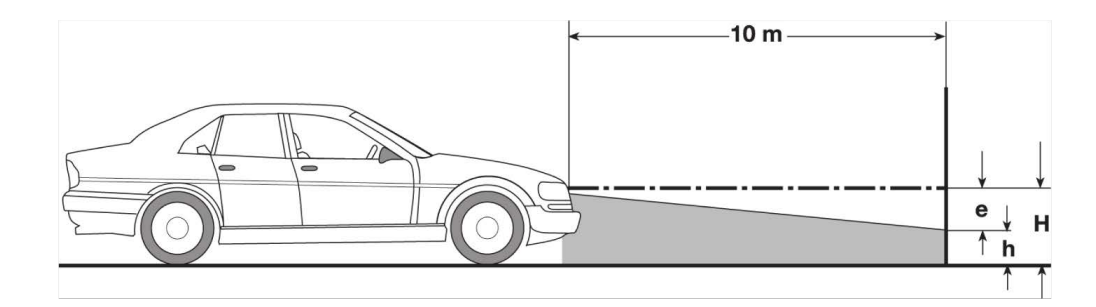

- e Wymiar nastawczy w cm, o który musi być pochylona granica światła i cienia na odległości 10 m.
- H Wysokość środka reflektora nad powierzchnią ustawienia w cm.
- h Wysokość kreski oddzielającej powierzchnię kontrolną nad powierzchnią ustawienia w cm. Na tej wysokości ustawiana jest granica światła i cienia dla świateł mijania i reflektorów przeciwmgłowych.

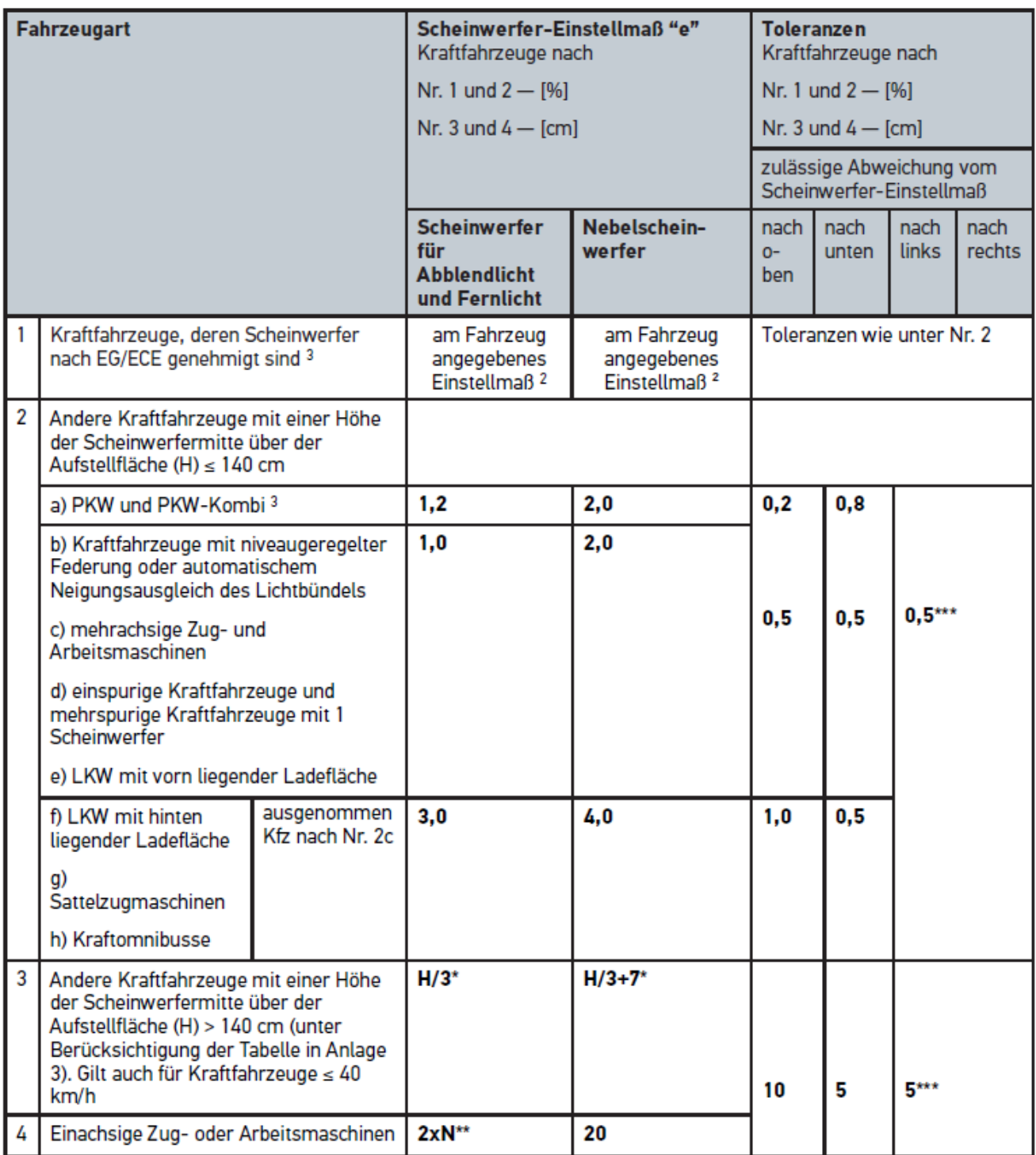

 $^{\rm 2}$  Obowiązują przepisy zgodnie z regulaminem UN ECE numer 48, 53 wzgl. 86. Dla reflektorów przeciwmgłowych klasy B i F3 wg. UN ECE (ze strumieniem świetlnym ≤2000 lumen). Jeżeli wartość nastawcza nie jest podana na pojeździe, wtedy: górna granica wynosi 1,0%, dla dolnej granicy nie ma żadnych wymagań.

 $^{\rm 3}$  Dla pojazdów z rozstawem osi <2,5 m dotyczy: kontrola z obciążeniem przez jedną osobę na siedzeniu kierowcy albo kontrola z wykorzystaniem dodanej wartości korekty 0,3 do obowiązującej w pojeździe wartości nastawczej (przykład: przy wartości nastawczej 1,2 korekta 0,3 oznacza, że stosuje się tolerancję +/- 0,5 w stosunku do wartości 1,5).

**\*** patrz tabela w rozdziale [Przeprowadzanie testu reflektorów z 10 metrową ścianą \[](#page-511-0)[}](#page-511-0) [512\]](#page-511-0)

- **\*\*** N [cm] odległość o którą ma być nachylony środek wiązki światła w odległości 5 m
- <span id="page-492-0"></span>**\*\*\*** nie dotyczy reflektorów przeciwmgłowych

### **8.3. Ustawianie SEG V**

### **8.3.1. Włączanie lasera**

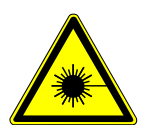

### **UWAGA**

#### **Promieniowanie laserowe**

Zagrożenie uszkodzeniem/zniszczeniem siatkówki oka

Nigdy nie patrzeć bezpośrednio na promień lasera.

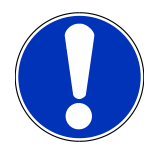

### **WSKAZÓWKA**

Po włączeniu lasera, za pomocą zintegrowanego zegara aktywowane jest wyjście lasera na około 30 s. W tym czasie można ustawić SEG V przed pojazdem.

Aby włączyć laser, należy wykonać następujące czynności:

1. Krótko wcisnąć przycisk wł./wył. lasera (1).

*Laser zostanie aktywowany na ok. 30 s.*

- 2. W razie potrzeby powtórzyć krok 1, aby ponownie aktywować laser.
- <span id="page-492-1"></span> $\Rightarrow$  Teraz można ustawić SEG V przed pojazdem.

### **8.3.2. Ustawianie obudowy optycznej do pojazdu**

Rys. 6:

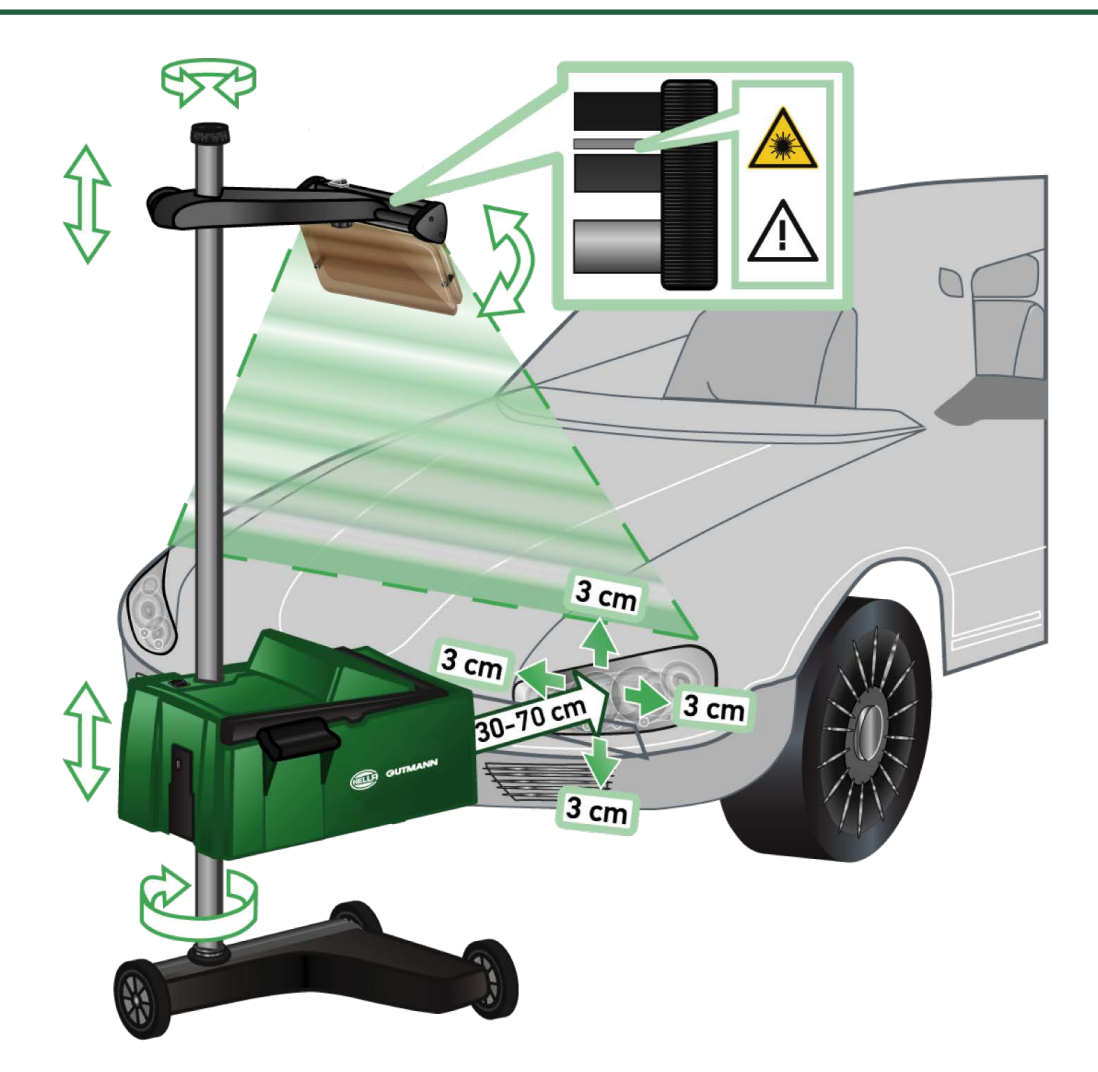

Aby ustawić SEG V względem pojazdu, należy postąpić następująco:

- 1. Ustawić **SEG V** w odległości od 30 do 70 cm przed reflektorami.
- 2. Włączyć celnik laserowy.

*Alternatywnie można użyć za optycznego urządzenia wskazującego (czarna linia w prawej części celnika). Laser zostanie aktywowany na ok. 30 s.*

3. Poluzować pokrętło ustawiania pozycji (12).

*Luzując pokrętło można obracać obudową układu optycznego.*

- 4. Tak ustawić obudowę układu optycznego celnika laserowego lub optycznego urządzenia wskazującego, aby linia lasera dotykała 2 punktów leżących na tej samej wysokości, symetrycznie do osi wzdłużnej pojazdu (rys. 6).
- 5. Dokręcić pokrętło ustawiania pozycji (rys. 6), bez zmiany położenia.
- 6. Ustawić **SEG V** przed kontrolowanym reflektorem. *Odległość między przednią krawędzią obudowy układu optycznego a reflektorem musi wynosić od 30 do 70 cm (rys. 6).*
- 7. Ustawić obudowę układu optycznego na środku reflektora. *Odchylenia od danego źródła światła na wysokość i na boki mogą wynosić maks. 3 cm.*

### **8.3.3. Regulacja wysokości celnika laserowego**

Celnik laserowy umożliwia ustawienie **SEG V** i reflektorów za pomocą lasera liniowego. Za pomocą wytworzonej wiązki światła można ustalić 2 punkty równoległe do przodu pojazdu. Jeżeli wymagane zasilanie (bateria blokowa 9V) nie jest dostępne, regulację można wykonać za pomocą celnika szerokopasmowego.

### **WSKAZÓWKA**

Urządzenia ze gumowymi kółkami należy na nowo ustawiać dla każdego kontrolowanego reflektora. Urządzenia na szynach prowadzących trzeba ustawiać tylko raz dla całego pojazdu.

Docelowe punkty na pojeździe muszą znajdować się znacznie poniżej wysokości celnika.

Aby wyregulować wysokość celnika laserowego, należy postąpić następująco:

- 1. Poluzować pokrętło celnika laserowego (11).
- 2. Ustawić żądaną wysokość.
- 3. Dokręcić pokrętło celnika laserowego.

### **8.3.4. Ustawianie obudowy optycznej w pojazdach użytkowych**

Rys. 7:

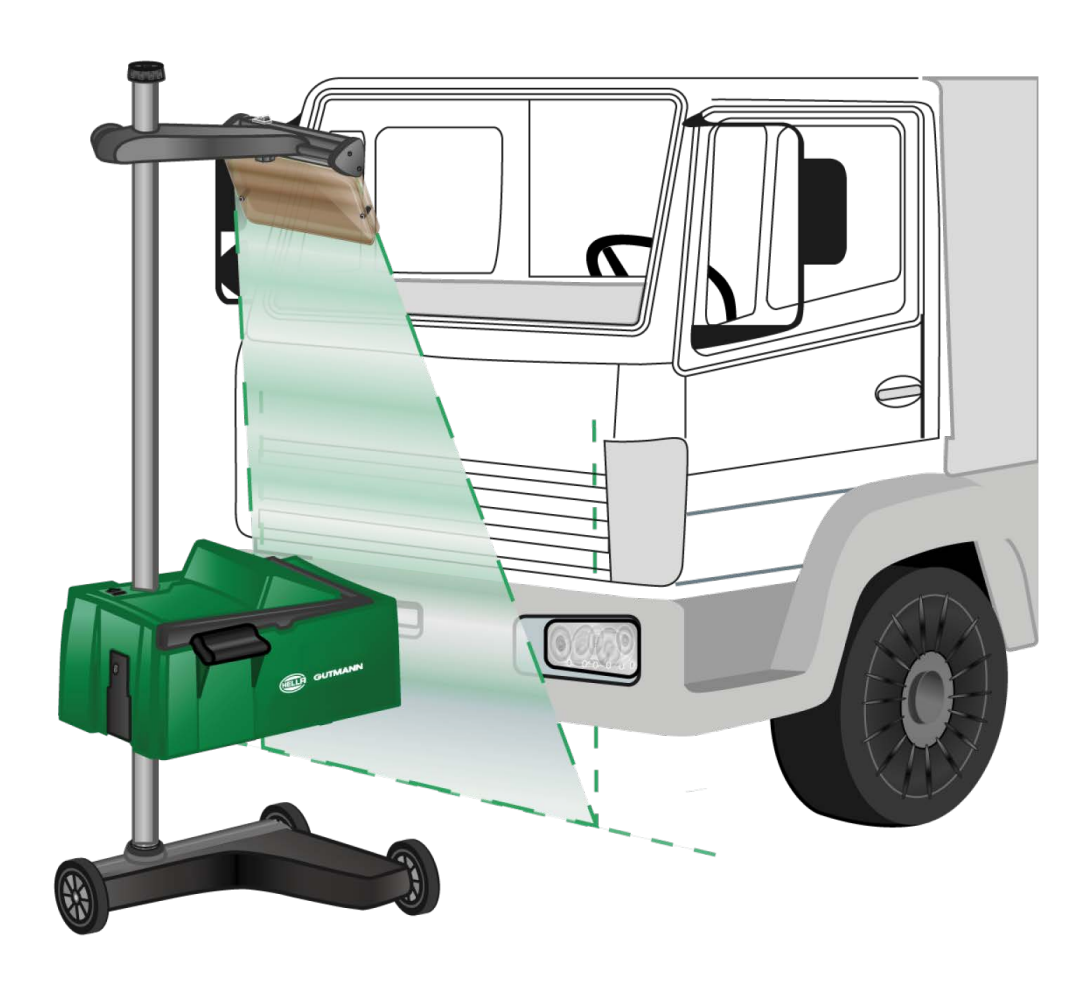

W pojedynczych przypadkach mogą wystąpić trudności przy ustawianiu SEG V dla pojazdów użytkowych i omnibusów z bardzo wypukłym przodem. W tym przypadku należy za pomocą pionu lub innego narzędzia przenieść na podłogę środki reflektorów i uchwycić je w celniku (patrz rys. 7).

### <span id="page-495-0"></span>**8.4. Test dokumentowany**

Za pomocą tej funkcji można wyświetlić dane z bazy danych pojazdu lub z **Car History**. Istnieje też możliwość manualnego zapisu pojazdu. Wyniki testu mogą zostać przypisane rejestracji lub właścicielowi pojazdu i zapisane. W razie potrzeby, wynik testu można zapisać w formie raportu na pamięci USB lub wysłać na adres e-mail.

### **8.4.1. Wymagania dotyczące dokumentowanego testu**

Aby móc przeprowadzić dokumentowany test, zwrócić uwagę na następujące punkty:

• Zostały wykonane wszystkie kroki opisane w rozdziałach [Przygotowanie testu reflektorów \[](#page-486-1)[}](#page-486-1) [487\]](#page-486-1) i [Ustawianie](#page-492-0) [SEG V \[](#page-492-0)[}](#page-492-0) [493\]](#page-492-0).

### **8.4.2. Przeprowadzanie dokumentowanego testu z bazy danych pojazdów**

**WSKAZÓWKA**

Dokumentowany test można przeprowadzić tylko po uprzednim wpisie danych firmy.

Aby przeprowadzić dokumentowany test z bazy danych pojazdu, należy wykonać następujące czynności:

- 1. W menu głównym wybrać **>Test dokumentowany<**.
- 2. Przeczytać komunikat.
- 3. Przy użyciu  $\blacktriangledown$  potwierdzić komunikat.

*Pojawi się okno Wybór pojazdu.*

4. Za pomocą **ink** otworzyć **Baza danych pojazdów**.

#### **WSKAZÓWKA**

Należy wybrać minimum producenta, typ paliwa i model.

- 5. Wybrać żądanego producenta.
- 6. Wybrać żądany typ paliwa.
- 7. Wybrać żądany model.
- 8. Potwierdzić wybór przyciskiem **[2]**

*Jeżeli nie są wybrane wszystkie dane pojazdu, pojawi się lista wyboru.*

9. Wybrać żądany typ pojazdu.

10. Potwierdzić wybór przyciskiem  $\blacksquare$ .

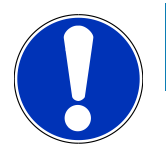

### **WSKAZÓWKA**

Dokumentowany test można przeprowadzić tylko po uprzednim wpisie rejestracji i właściciela pojazdu.

- 11. Pod **Rejestracja** za pomocą **od politycki** otworzyć wirtualną klawiaturę.
- 12. Wpisać rejestrację pojazdu.
- 13. Zamknąć wirtualną klawiaturę przyciskiem

*Wprowadzone dane zostaną automatycznie zapisane.*

- 14. Powtórzyć kroki 11-13 dla **Właściciel pojazdu** i **VIN**.
- 15. Przyciskiem **D** potwierdzić wprowadzone dane.

*Pojawi się okno Specyfikacje docelowe.*

- 16. W razie potrzeby zmienić dane zgodnie z opisem w rozdziale [Wpis danych pojazdu \[](#page-470-0)[}](#page-470-0) [471\]](#page-470-0).
- 17. Za pomocą **D** wyświetlić okno **Wybór reflektora.**
- 18. Test reflektorów wykonać zgodnie z opisem w rozdziale [Przeprowadzanie testu reflektorów \[](#page-502-0)[}](#page-502-0) [503\]](#page-502-0).
- 19. Za pomocą  $\blacksquare$  wyświetlić okno wyboru **Zakończyć dokumentowany test?**.
- 20. Za pomocą tego okna wyboru można:

*Zakończyć pomiar.*

*Zakończyć pomiar i przesłać go na pamięć USB.*

*Zakończyć pomiar i przesłać go mailowo.*

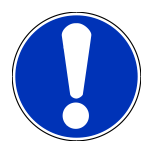

### **WSKAZÓWKA**

Opcja **Zakończyć pomiar i wysłać na e-mail** wyświetlana jest tylko przy skonfigurowanym interfejsie WLAN.

- 21. Przeczytać zawartość okna.
- 22. Za pomocą **D** zakończyć pomiar.
- 23. Przerwać proces za pomocą **.**
- <span id="page-496-0"></span>ð Wpisy z dokumentowanego testu zapisywane są automatycznie w **Car History**.

### **8.4.3. Przeprowadzanie dokumentowanego testu z Car History**

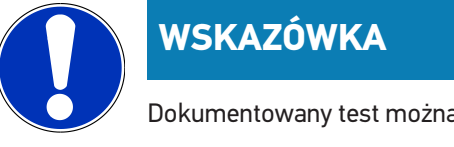

Dokumentowany test można przeprowadzić tylko po uprzednim wpisie danych firmy.

Aby przeprowadzić dokumentowany test z Car History, należy wykonać następujące czynności:

- 1. W menu głównym wybrać **>Test dokumentowany<**.
- 2. Przeczytać komunikat.
- 3. Przy użyciu  $\blacktriangledown$  potwierdzić komunikat.
- 4. Za pomocą **wyświetlić Car History**.

*Wyświetlana jest lista wyboru.*

5. Wybrać żądany pojazd.

*Alternatywnie pojazd można także wyszukać pod Wyszukiwanie wg. używając >Rejestracja<, >Właściciel pojazdu<, >VIN< lub >Data raportu<.*

*Po wyborze >Data raportu<, wyświetlone zostaną wszystkie raporty, które zostały utworzone w określonym okresie.*

6. Pod **Od daty** za pomocą **i** otworzyć okno **Wprowadzanie danych**..

*Wyświetli się okno Wpis.*

- 7. Pod **Dzień** za pomocą strzałek **i w** wybrać żądany dzień.
- 8. Krok 7 powtórzyć dla **Miesiąc** i **Rok**.
- 9. Potwierdzić wybór przyciskiem  $\blacktriangledown$ . *Wybór zostanie automatycznie zapisany.*
- 10. Pod **Do daty** za pomocą **ich** otworzyć okno **Wprowadzanie danych..** *Wyświetli się okno Wpis.*
- 11. Krok 7 powtórzyć dla **Dzień**, **Miesiąć** i **Rok**.
- 12. Potwierdzić wybór przyciskiem  $\blacktriangledown$ .

*Wybór zostanie automatycznie zapisany.*

13. Kliknąć na **>Wyszukiwanie<**.

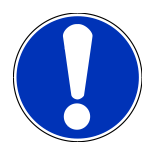

### **WSKAZÓWKA**

Po kliknięciu na **>Reset<** zostaną ponownie wyświetlone ostatnio zapisane wpisy.

14. Potwierdzić wybór przyciskiem

*Zostanie wyświetlone okno wyboru.*

15. Za pomocą **D** przeprowadzić pomiar.

*Pojawi się okno Specyfikacje docelowe.*

- 16. W razie potrzeby zmienić dane zgodnie z opisem w rozdziale [Wpis danych pojazdu \[](#page-470-0)[}](#page-470-0) [471\]](#page-470-0).
- 17. Za pomocą **D** wyświetlić okno Wybór reflektora.
- 18. Test reflektorów wykonać zgodnie z opisem w rozdziale [Przeprowadzanie testu reflektorów \[](#page-502-0)[}](#page-502-0) [503\]](#page-502-0).

19. Za pomocą **W** wyświetlić okno wyboru **Zakończyć dokumentowany test?**.

20. Za pomocą tego okna wyboru można:

*Zakończyć pomiar.*

*Zakończyć pomiar i przesłać go na pamięć USB.*

*Zakończyć pomiar i przesłać go mailowo.*

### **WSKAZÓWKA**

Opcja **Zakończyć pomiar i wysłać na e-mail** wyświetlana jest tylko przy skonfigurowanym interfejsie WLAN.

- 21. Przeczytać zawartość okna.
- 22. Za pomoca  $\blacksquare$  zakończyć pomiar.
- 23. Przerwać proces za pomocą  $\boxtimes$ .
- ð Wpisy z dokumentowanego testu zapisywane są automatycznie w **Car History**.

#### **8.4.4. Zarządzanie wpisami w Car History**

Oprócz funkcji wyszukiwania rozszerzonego, Car History umożliwia również wysyłanie i kasowanie pojedynczych lub kilku wpisów w pewnym okresie czasu.

Za pomocą pola **Wybór wielokrotny:** można wysyłać i kasować pojedyncze i wielokrotne wpisy. Jeśli pole wyboru zostanie aktywowane, zostanie to zaznaczone zielonym kwadratem wewnątrz pola wyboru.

Jeśli pierwsze pole wyboru zostanie aktywowane, będzie widoczne drugie pole wyboru. Jeśli drugie pole wyboru jest aktywne, wpisy już wprowadzone mogą być zaznaczone lub odznaczone w tym samym czasie. Wybrany wpis jest oznaczony na zielono. Jeśli drugie pole wyboru jest nieaktywne, wybór jest anulowany.

Za pomocą **D**otwierane jest okno **Wybór**. Tutaj można wykonywać następujące czynności:

1. Przeprowadzanie pomiaru

*Wyświetlane tylko wtedy, gdy wybrano tylko jeden wpis.*

- 2. Wyświetlanie raportów
- 3. Przesył raportów na pamięć USB
- 4. Przesył raportów na adres e-mail
- 5. Kasowanie raportów
- 6. Kasowanie właściciela pojazdu
- $\Rightarrow$  Po wybraniu jednej z pozycji 2-6 wyświetlane są wszystkie wpisy dla wybranych pojazdów. W tym menu funkcja wielokrotnego wyboru jest identyczna jak w poprzednim menu.

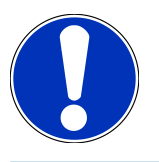

### **WSKAZÓWKA**

Procesu kasowania nie da się cofnąć.

## **8.4.5. Przeprowadzanie dokumentowanego testu manualnie wybranego**

### **pojazdu**

### **WSKAZÓWKA**

Dokumentowany test można przeprowadzić tylko po uprzednim wpisie danych firmy.

Aby przeprowadzić dokumentowany test manualnie wpisanego pojazdu, należy wykonać następujące czynności:

- 1. W menu głównym wybrać **>Test dokumentowany<**.
- 2. Przeczytać komunikat.
- 3. Przy użyciu  $\blacktriangledown$  potwierdzić komunikat.
- 4. Za pomocą **B** wyświetlić **Manualny wpis pojazdu**.
- 5. W menu **Producent** otworzyć przyciskiem **B** wirtualna klawiature.
- 6. Wpisać producenta pojazdu.
- 7. Zamknąć wirtualną klawiaturę przyciskiem *Wprowadzone dane zostaną automatycznie zapisane.*
- 8. W celu wprowadzenia dalszych pozycji powtórzyć kroki 5-7.
- 9. Przyciskiem  $\mathbf{D}$  potwierdzić wprowadzone dane.
	- *Pojawi się okno Wybór pojazdu.*
- 10. Pod **Rejestracja** za pomocą **new**otrzyć wirtualną klawiaturę.
- 11. Wpisać rejestrację pojazdu.
- 12. Zamknąć wirtualną klawiaturę przyciskiem *Wprowadzone dane zostaną automatycznie zapisane.*
- 13. Pod **Właściciel pojazdu** lub **VIN** powtórzyć kroki 10-12.
- 14. Przyciskiem  $\mathbf{D}$  potwierdzić wprowadzone dane. *Pojawi się okno Specyfikacje docelowe.*
- 15. W razie potrzeby zmienić dane zgodnie z opisem w rozdziale [Wpis danych pojazdu \[](#page-470-0)[}](#page-470-0) [471\]](#page-470-0).
- 16. Za pomocą **W** wyświetlić okno **Wybór reflektora.**
- 17. Test reflektorów wykonać zgodnie z opisem w rozdziale [Przeprowadzanie testu reflektorów \[](#page-502-0)[}](#page-502-0) [503\]](#page-502-0).
- 18. Za pomocą **W** wyświetlić okno wyboru Zakończyć dokumentowany test?.
- 19. Za pomocą tego okna wyboru można:

*Zakończyć pomiar.*

- *Zakończyć pomiar i przesłać go na pamięć USB.*
- *Zakończyć pomiar i przesłać go mailowo.*

# **WSKAZÓWKA**

Opcja **Zakończyć pomiar i wysłać na e-mail** wyświetlana jest tylko przy skonfigurowanym interfejsie WLAN.

- 20. Przeczytać zawartość okna.
- 21. Za pomocą **D** zakończyć pomiar.
- 22. Przerwać proces za pomoca $\boxtimes$ .
- ð Wpisy z dokumentowanego testu zapisywane są automatycznie w **Car History**.

### **8.4.6. Tworzenie raportu**

Raport dokumentowanego testu może zostać zapisany na pamięci USB lub przesłany mailowo do urządzenia wyjściowego.

Aby zapisać raport na pamięci USB, należy postąpić w następujący sposób:

- 1. Włożyć pamięć USB do gniazda USB **SEG V**.
- 2. Wykonać kroki 1-6 jak jest to opisane w rozdziale [Przeprowadzanie dokumentowanego testu z Car History](#page-496-0) [\[](#page-496-0)[}](#page-496-0) [497\]](#page-496-0).
- 3. Wybrać **>Przesył raportu<**.

*Raport zapisywany jest na pamięci USB jako plik PDF.*

W raporcie zapisane są następujące informacje:

- Dane firmy
- Dane klienta i pojazdu
- Typ urządzenia
- Data i godzina testu reflektorów
- Wyniki pomiaru przed regulacją reflektorów
- Wyniki pomiaru po regulacji reflektorów

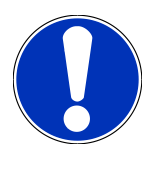

### **WSKAZÓWKA**

Aby wysłać raport pocztą elektroniczną, należy najpierw skonfigurować interfejsy. Aby to zrobić, wykonać kroki opisane w rodziale [Konfiguracja interfejsów \[](#page-479-0)[}](#page-479-0) [480\]](#page-479-0).

Następujące komunikaty o błędach mogą być wyświetlane podczas wysyłania wiadomości e-mail pomimo poprawnie skonfigurowanych interfejsów:

• *Urządzenie nie jest zarejestrowane w Hella Gutmann. Proszę skontaktować się z technicznym centrum obsługi klienta Hella Gutmann.*

• *Rejestracja nie powiodła się. Proszę sprawdzić ustawienie daty i godziny. Jeśli problem się powtórzy, proszę skontaktować się z technicznym centrum obsługi klienta Hella Gutmann*

# **8.5. Szybki test**

Podczas szybkiego testu reflektory mogą być sprawdzane bez podania konkretnych danych dotyczących pojazdu. Muszą być znane dane nastawcze reflektorów dla danego pojazdu. Nie ma możliwości zapisania wyniku testu.

### **8.5.1. Wymagania dotyczące szybkiego testu**

Warunkiem przeprowadzenia szybkiego testu jest spełnienie następujących warunków:

• Zostały wykonane wszystkie kroki opisane w rozdziałach [Przygotowanie testu reflektorów \[](#page-486-1)[}](#page-486-1) [487\]](#page-486-1) i [Ustawianie](#page-492-0) [SEG V \[](#page-492-0)[}](#page-492-0) [493\]](#page-492-0).

#### **8.5.2. Przeprowadzanie szybkiego testu**

Aby przeprowadzić szybki test, należy wykonać następujące czynności:

- 1. W menu głównym wybrać punkt **>Szybki test<**.
- 2. Przeczytać komunikat.
- 3. Przy użyciu ✔ potwierdzić komunikat.

*Pojawi się okno Specyfikacje docelowe.*

- 4. W razie potrzeby zmienić dane zgodnie z opisem w rozdziale [Wpis danych pojazdu \[](#page-470-0)[}](#page-470-0) [471\]](#page-470-0). *Dane regulacji reflektorów muszą pokrywać się z wytycznymi producenta.*
- 5. Za pomocą **D** wyświetlić okno Wybór reflektora.
- 6. Test reflektorów wykonać zgodnie z opisem w rozdziale [Przeprowadzanie testu reflektorów \[](#page-502-0)[}](#page-502-0) [503\]](#page-502-0).

### **8.6. Kalibracja wartości pomiarowej**

Można tu sprawdzić kalibrację pochylenia. W tym celu można włączyć lub wyłączyć czujnik poziomu urządzenia SEG V.

### **8.6.1. Włączanie czujnika poziomu**

Gdy włączony jest czujnik poziomu, automatycznie ustawia się poziom osi pionowej i poziomej, tak aby wyrównane zostały nierówności podłoża na którym stoi SEG V.

Aby włączyć czujnik poziomu, należy wykonać następujące czynności:

1. W menu głównym wybrać **>Kalibracja wartości pomiarowej<**.

*Pojawia się okno Kalibracja wartości pomiarowej.*

- 2. Pod **Poziomowanie** za pomocą  $\blacktriangledown$  otworzyć listę.
- 3. Wybrać **>wł.<**.

*Z punktu widzenia techniki pomiarowej urządzenie SEG V znajduje się w położeniu Równowaga.*

*Za pośrednictwem przeprowadzić kalibrację poziomą lub pionową.*

*Przerwać proces za pomocą .*

 $\Rightarrow$  Wybór zostanie automatycznie zapisany.

### **8.6.2. Wyłączanie czujnika poziomu**

Gdy czujnik poziomu jest wyłączony, nierówności podłoża na którym stoi SEG V nie są kompensowane.

Aby wyłączyć czujnik poziomu, wykonać następujące czynności:

1. W menu głównym wybrać **>Kalibracja wartości pomiarowej<**.

*Pojawia się okno Kalibracja wartości pomiarowej.*

- 2. Pod **Poziomowanie** za pomocą  $\blacktriangledown$  otworzyć liste.
- 3. Wybrać **>wył.<**.

*Za pośrednictwem przeprowadzić kalibrację poziomą lub pionową.*

*Przerwać proces za pomocą .*

<span id="page-502-0"></span> $\Rightarrow$  Wybór zostanie automatycznie zapisany.

### **8.7. Przeprowadzanie testu reflektorów**

#### **8.7.1. Wymagania dotyczące testu reflektorów**

Przed testem reflektorów upewnić się, że:

- Wszystkie wymagania z rozdziału [Przygotowanie testu reflektorów \[](#page-486-1)[}](#page-486-1) [487\]](#page-486-1) są spełnione.
- Urządzenie jest poprawnie umieszczone przed pojazdem (patrz rozdział [Ustawianie obudowy optycznej do pojaz](#page-492-1)[du \[](#page-492-1)[}](#page-492-1) [493\]](#page-492-1)).
- Wprowadzone zostały dane wymagane do dokumentowanego testu (patrz rozdział [Test dokumentowany \[](#page-495-0)[}](#page-495-0) [496\]](#page-495-0)).

### **8.7.2. Ekran testowy**

Na ekranie testowym wyświetlane są:

- Natężenie światła w luksach (lx) lub kandelach (cd)
- Pochylenie reflektora w %
- Asymetria w %
- Zalecana regulacja poprzez strzałki
- Aktualnie kontrolowany reflektor
- Aktualnie kontrolowany typ światła
- Niebieski krzyż: punkt zerowy urządzenia
- Żółte linie: górne i dolne granice tolerancji
- Zielona linia: Aktualna pozycja granicy światła i cienia
- Lista wyboru: Wybór pomiędzy trybem automatycznym a manualnym

#### **Tryb automatyczny:**

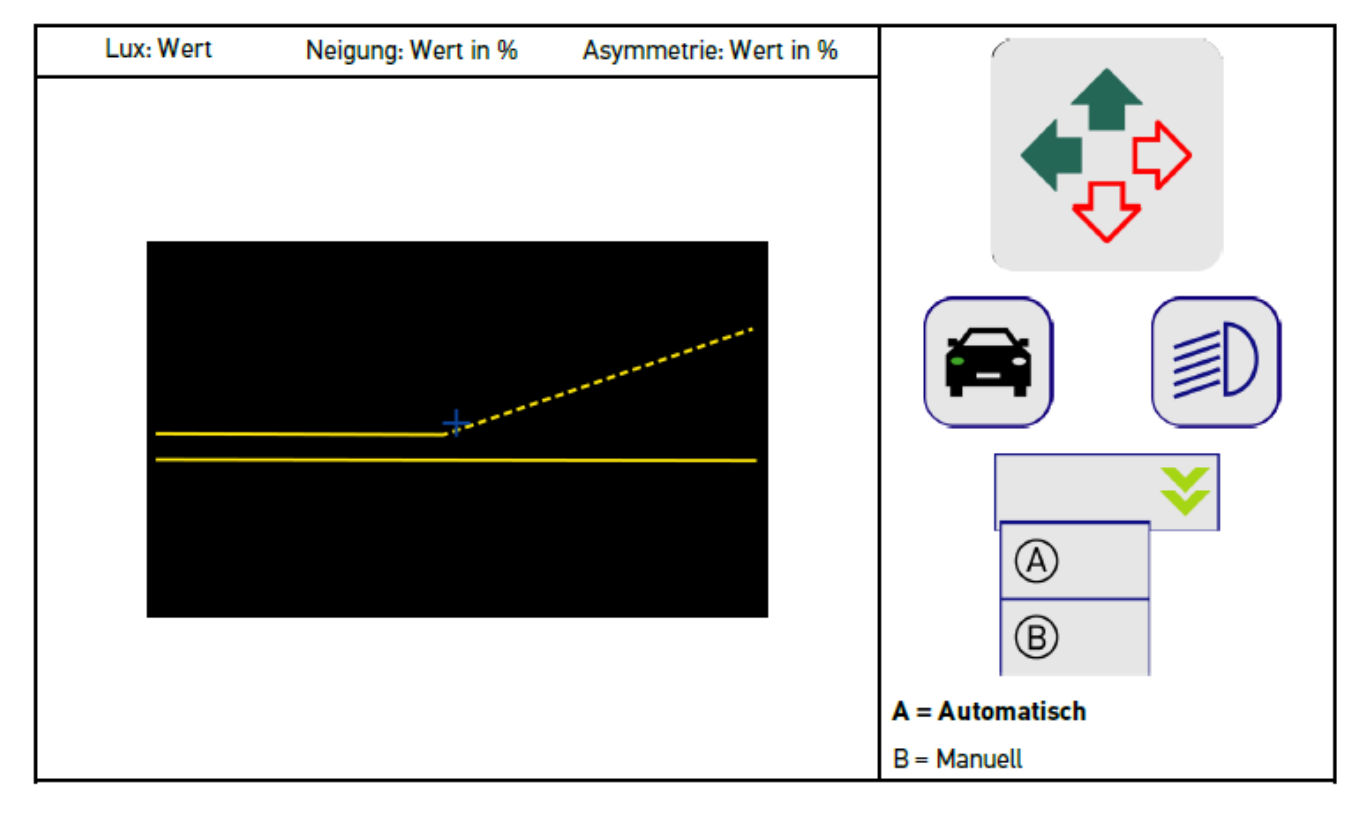

Podczas kontroli lub regulacji dystrybucji światła można wybrać tryb automatyczny lub manualny.

W trybie manualnym dystrybucja światła jest realistycznie pokazywana na wyświetlaczu. Urządzenie nie wykonuje analizy. Kontrola lub regulacja odbywa się jak w przypadku analogowego urządzenia do ustawiania reflektorów.

#### **Tryb manualny**
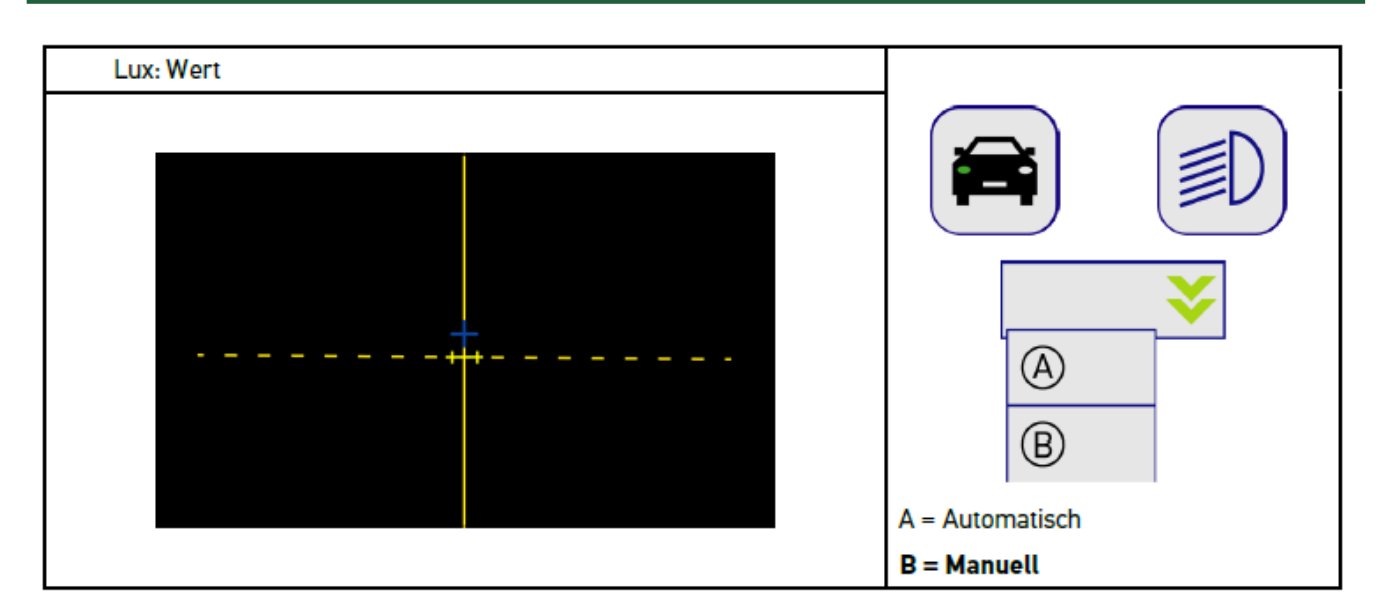

### **8.7.3. Przeprowadzanie testu reflektorów świateł mijania**

#### **WSKAZÓWKA**

Test reflektorów przeprowadzać zawsze na lewym i prawym reflektorze.

Aby przeprowadzić test reflektorów świateł mijania, należy postąpić następująco:

- 1. Włączyć w pojeździe światła mijania.
- 2. Za pomocą  $\bar{P}$  rozpocząć test reflektorów.

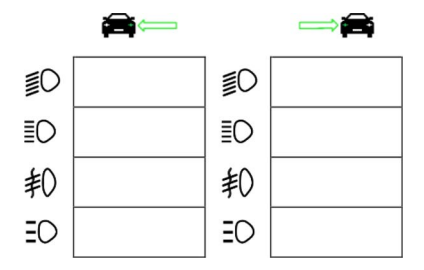

- 3. Przeczytać monit bezpieczeństwa.
- 4. Przyciskiem  $\blacktriangledown$  potwierdzić monit bezpieczeństwa.

*Na ekranie testowym pojawi się dystrybucja światła reflektora.*

5. Korzystając z możliwości regulacji reflektorów w pojeździe skorygować ustawienie reflektorów odpowiednio do wskazań strzałek na ekranie testowym.

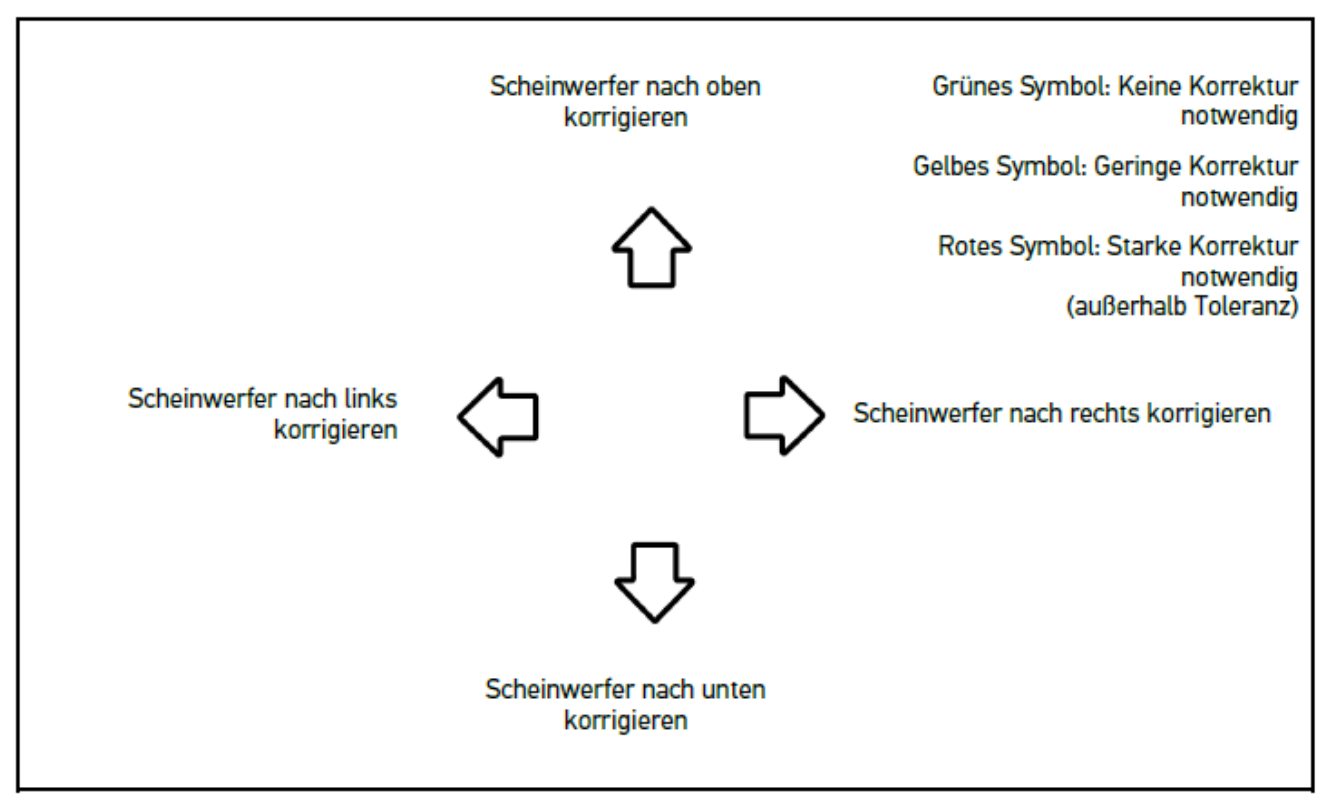

*Gdy wszystkie ustawienia są poprawne, strzałki świecą na zielono.*

- 6. Za pomocą  $\blacksquare$  potwierdzić ustawienia. *Obok symbolu wyświetla się data i godzina ustawienia.*
- 7. Powtórzyć kroki 2-6 dla 2. reflektora.

### **8.7.4. Przeprowadzanie testu reflektorów świateł drogowych**

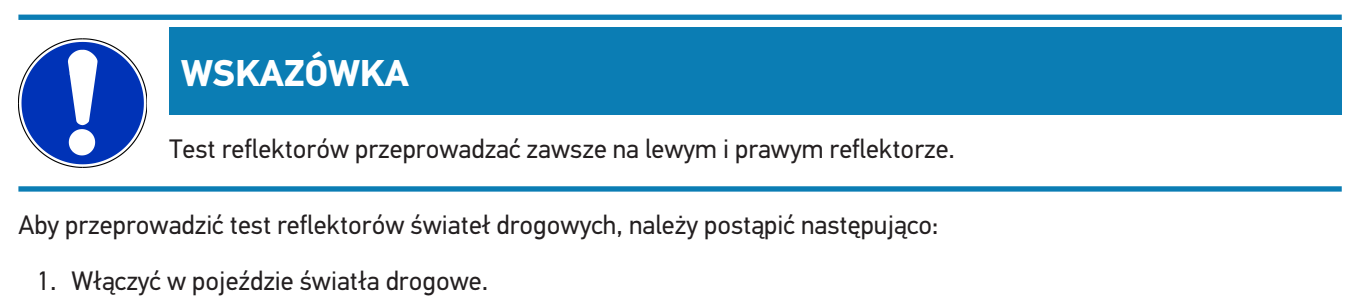

2. Za pomocą  $\mathbb{Z}^{\bullet}$  rozpocząć test reflektorów.

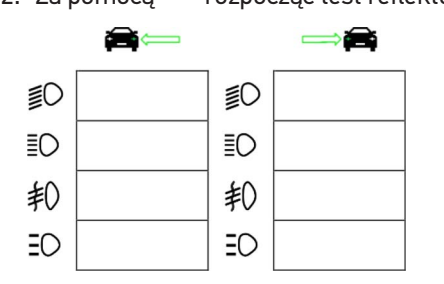

- 3. Przeczytać monit bezpieczeństwa.
- 4. Przyciskiem  $\blacktriangledown$  potwierdzić monit bezpieczeństwa.

*Na ekranie testowym pojawi się dystrybucja światła reflektora.*

5. Korzystając z możliwości regulacji reflektorów w pojeździe skorygować ustawienie reflektorów odpowiednio do wskazań strzałek na ekranie testowym.

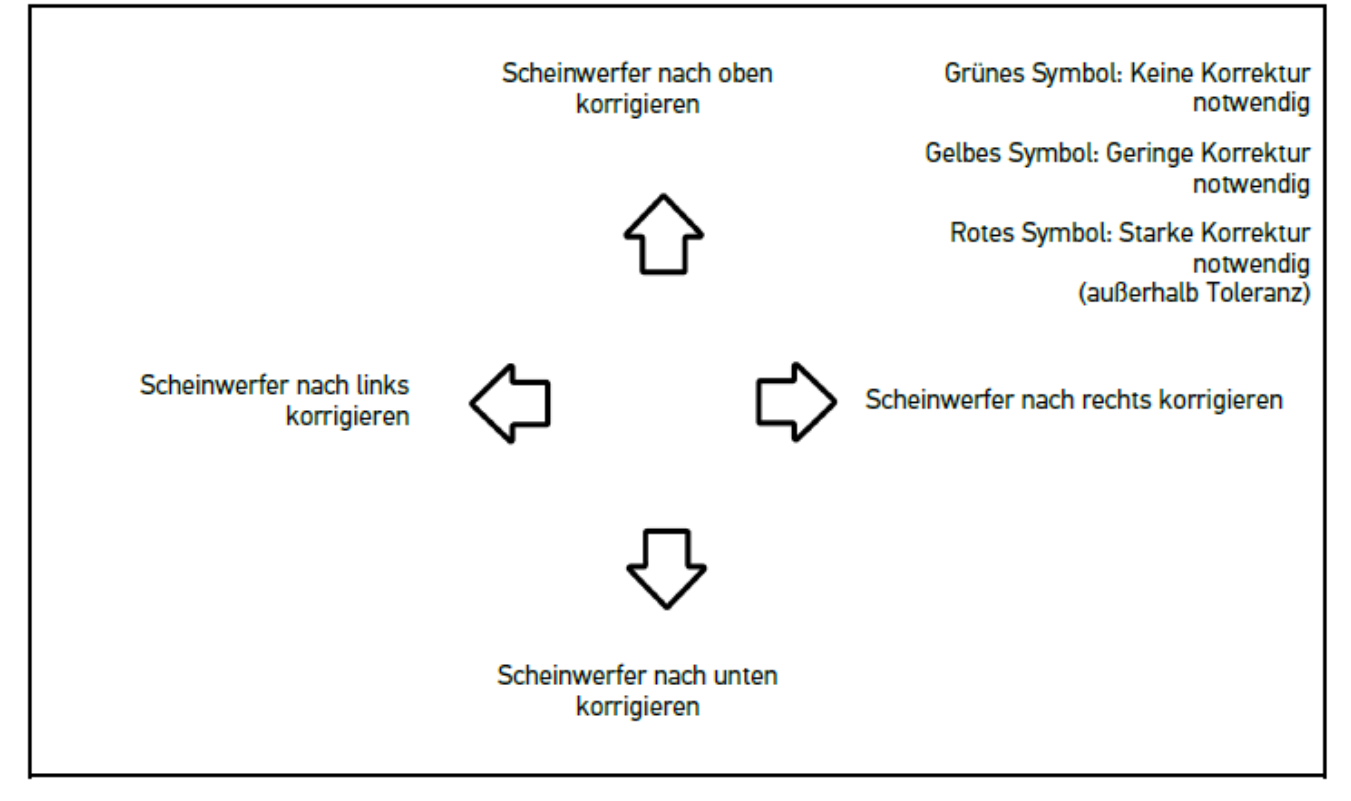

*Gdy wszystkie ustawienia są poprawne, strzałki świecą na zielono.*

6. Za pomocą  $\blacksquare$  potwierdzić ustawienia.

*Obok symbolu wyświetla się data i godzina ustawienia.*

7. Powtórzyć kroki 2-6 dla 2. reflektora.

### **8.7.5. Przeprowadzanie testu reflektorów świateł przeciwmgłowych**

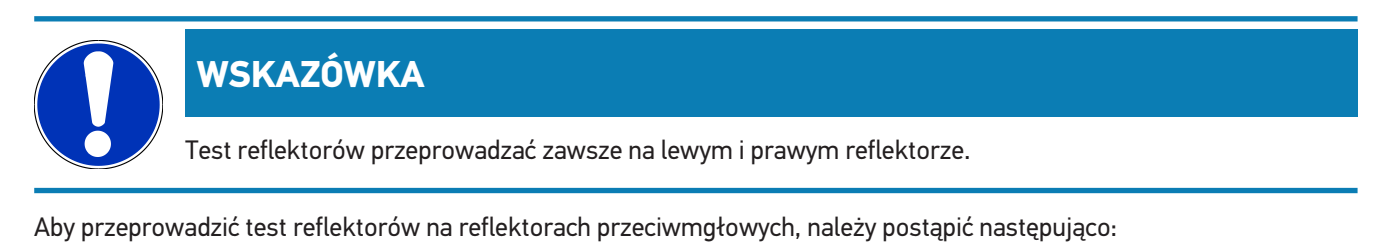

- 1. Włączyć w pojeździe reflektory przeciwmgłowe.
- 2. Za pomocą  $\overline{\ast}$ P rozpocząć test reflektorów.

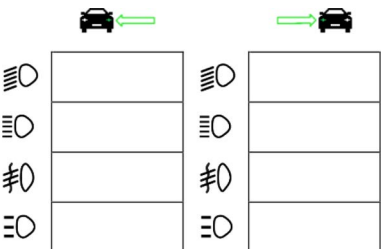

- 3. Przeczytać monit bezpieczeństwa.
- 4. Przyciskiem  $\blacktriangledown$  potwierdzić monit bezpieczeństwa.

*Na ekranie testowym pojawi się dystrybucja światła reflektora.*

5. Korzystając z możliwości regulacji reflektorów w pojeździe skorygować ustawienie reflektorów odpowiednio do wskazań strzałek na ekranie testowym.

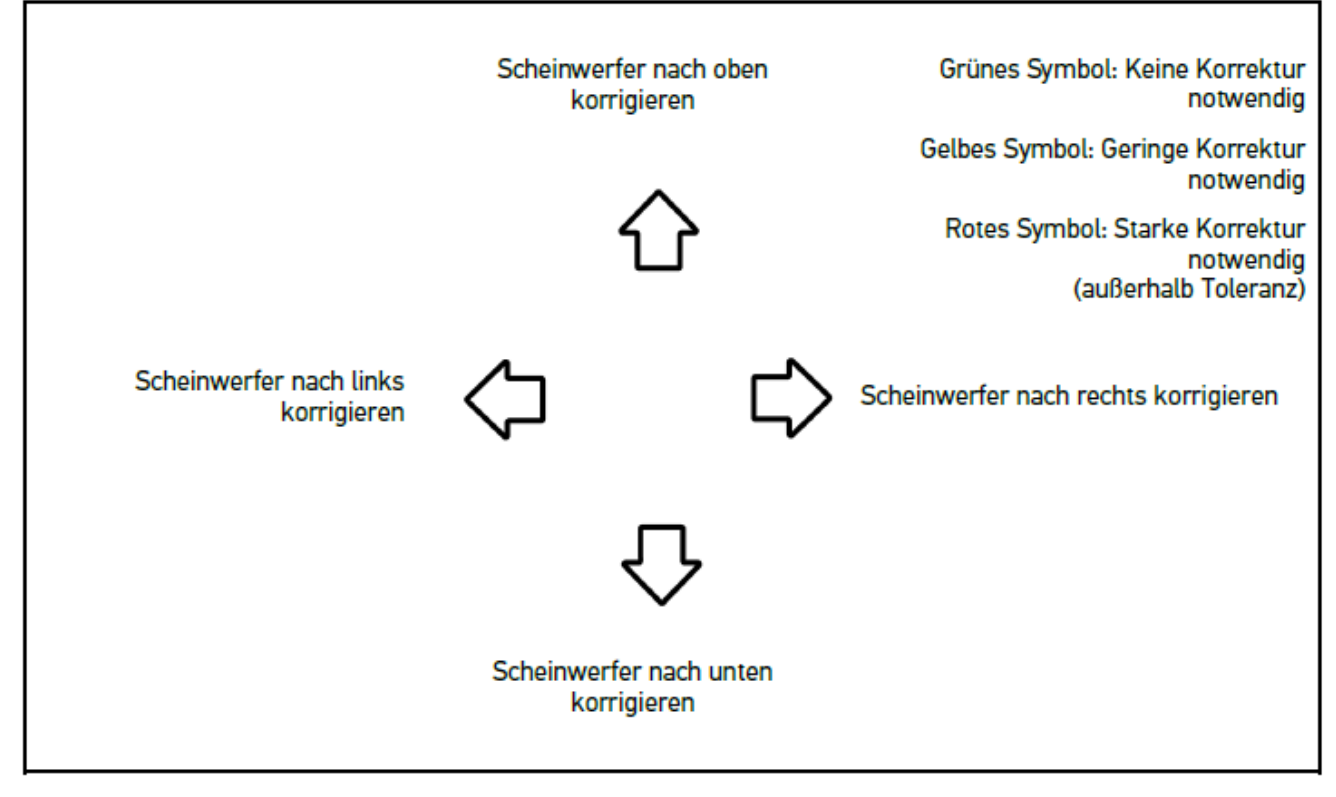

*Gdy wszystkie ustawienia są poprawne, strzałki świecą na zielono.*

6. Za pomocą  $\blacksquare$  potwierdzić ustawienia.

*Obok symbolu wyświetla się data i godzina ustawienia.*

7. Powtórzyć kroki 2-6 dla 2. reflektora.

### **8.7.6. Reflektory LED Audi Matrix/HD Matrix**

Reflektory Audi Matrix LED nie posiadają już śrub nastawczych do regulacji rozkładu wiązki światła świateł drogowych. Reflektory Matrix LED posiadają wolny od mechaniki system nieoślepiających świateł drogowych. Pojazdy jadące z naprzeciwka lub z przodu nie są rażone przez stale włączone światła drogowe. Kamera wykrywa nadjeżdżające z przeciwka pojazdy i omija je ściemniając lub wyłączając poszczególne diody z rozkładu światła. Jeśli w polu widzenia kierowcy nie znajduje się już żaden pojazd, system włącza ponownie pełne światła drogowe.

#### **8.7.6.1. Przeprowadzanie testu reflektorów LED Matrix/HD Matrix**

### **WSKAZÓWKA**

Aby móc przeprowadzić test reflektorów LED Matrix/Matrix HD konieczne jest urządzenie diagnostyczne.

W zależności od modelu niektóre diody LED włączają się za pomocą urządzenia diagnostycznego. Ocena ma miejsce na podstawie położenia strumienia światła. Gdy istnieją odchylenia, wówczas wartość korekty musi zostać przesłana do sterownika przy użyciu narzędzia diagnostycznego.

Przestrzegać wymagań producenta.

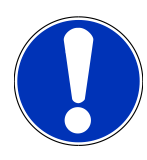

### **WSKAZÓWKA**

Test reflektorów przeprowadzać zawsze na lewym i prawym reflektorze.

Aby przeprowadzić test reflektorów LED Matrix/Matrix HD, należy postąpić następująco:

- 1. Wykonać kroki 1-8 jak jest to opisane w rozdziale [Przeprowadzanie testu reflektorów adaptacyjnego sterowania](#page-510-0) [światłami \[](#page-510-0)[}](#page-510-0) [511\]](#page-510-0).
- 2. W urządzeniu diagnostycznym uaktywnić tryb kontroli/kalibracji pojazdu.
- 3. Postępować zgodnie z komunikatami wyświetlanymi na ekranie urządzenia diagnostycznego. *Na ekranie testowym pojawi się dystrybucja światła reflektora.*
- 4. Wpisać wartość poziomą do urządzenia diagnostycznego.
- 5. Podczas testu reflektorów LED Matrix HD wprowadzić wartości poziome i pionowe w urządzeniu diagnostycznym. Zwrócić uwagę na znaki (+/-).
- 6. Przyciskiem  $\blacktriangledown$  potwierdzić wprowadzone dane. *Obok symbolu wyświetla się data i godzina ustawienia.*
- 7. Powtórzyć kroki 2-5 dla 2. reflektora.

### **8.7.7. BMW Dynamic Light Spot**

System świateł **Dynamic Light Spot** firmy BMW wykrywa osoby w ciemności z dużej odległości i oświetla je. Z 2 oddzielnie sterowanych wysokiej wydajności punktów świetlnych jeden kierowany jest na nieoświetlone osoby. W ten sposób można wczesnie wykryć osoby znajdujące się na drodze, tym samym zwiększając bezpieczeństwo.

#### **8.7.7.1. Przeprowadzanie testu reflektorów Dynamic Light Spot**

### **WSKAZÓWKA**

Aby móc przeprowadzić test reflektorów Dynamic Light Spot, konieczne jest urządzenie diagnostyczne.

Przestrzegać wymagań producenta.

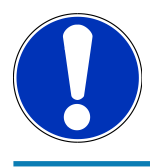

### **WSKAZÓWKA**

Test reflektorów przeprowadzać zawsze na lewym i prawym reflektorze.

Aby przeprowadzić test reflektorów Dynamic Light Spot, należy postąpić następująco:

- 1. Wykonać kroki 1-5 jak jest to opisane w rozdziale [Przeprowadzanie testu reflektorów adaptacyjnego sterowania](#page-510-0) [światłami \[](#page-510-0)[}](#page-510-0) [511\]](#page-510-0).
- 2. Za pomocą rozpocząć test reflektorów.

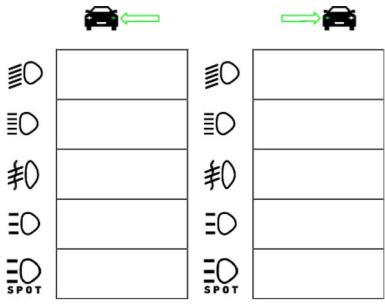

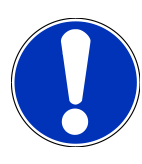

### **WSKAZÓWKA**

Aby wybrać reflektory Light Spot, lekko dotknąć wyświetlacza, aby wyświetlić pasek przewijania.

Po przejściu paskiem w dół, pojawi się ikona reflektorów Light Spot.

- 3. Przeczytać monit bezpieczeństwa.
- 4. Przyciskiem  $\blacktriangledown$  potwierdzić monit bezpieczeństwa.
- 5. W urządzeniu diagnostycznym uaktywnić tryb kontroli/regulacji pojazdu.
- 6. Postępować zgodnie z komunikatami wyświetlanymi na ekranie urządzenia diagnostycznego.

*Na ekranie testowym pojawi się dystrybucja światła reflektora.*

7. Korzystając z możliwości regulacji reflektorów w pojeździe skorygować strzałki na ekranie testowym zgodnie z wytycznymi.

*Gdy wszystkie ustawienia są poprawne, strzałki świecą na zielono.*

8. Za pomocą  $\blacksquare$  potwierdzić ustawienie.

*Obok symbolu wyświetla się data i godzina ustawienia.*

9. Powtórzyć kroki 2-8 dla 2. reflektora.

### <span id="page-510-0"></span>**8.7.8. Przeprowadzanie testu reflektorów adaptacyjnego sterowania**

### **światłami**

Wiele nowoczesnych pojazdów wyposażonych jest w adaptacyjne sterowanie oświetleniem. W tych systemach, dystrybucja światła reflektorów automatycznie dostosowuje się do różnych warunków. Aby przetestować te systemy oświetleniowe, należy postępować zgodnie ze wskazówkami producentów.

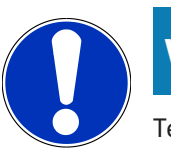

### **WSKAZÓWKA**

Test reflektorów przeprowadzać zawsze na lewym i prawym reflektorze.

Aby przeprowadzić test reflektorów na światłach wyposażonych w adaptacyjne sterowanie oświetleniem, należy postąpić następująco:

- 1. Wykonać kroki 1-6 jak jest to opisane w rozdziale [Przeprowadzanie szybkiego testu \[](#page-501-0)[}](#page-501-0) [502\]](#page-501-0).
- 2. Pod **Adaptacyjne reflektory** za pomocą  $\blacktriangledown$  otworzyć listę.
- 3. Wybrać **>tak<**.
- 4. Za pomocą wyświetlić okno **Wybór reflektora**.
- 5. Włączyć w pojeździe reflektory z adaptacyjnym sterowaniem oświetlenia.
- 6. Za pomocą  $\Xi$ O $^*$  rozpocząć test reflektorów.

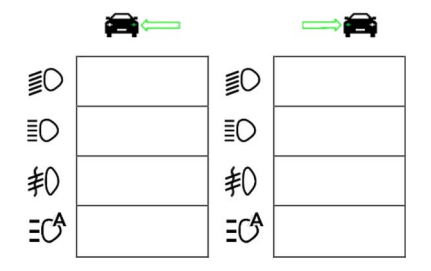

- 7. Przeczytać monit bezpieczeństwa.
- 8. Przyciskiem  $\blacktriangledown$  potwierdzić monit bezpieczeństwa.

*Na ekranie testowym pojawi się dystrybucja światła reflektora.*

- 9. W razie potrzeby za pomocą urządzenia diagnostycznego aktywować tryb kontrolny pojazdu.
- 10. Korzystając z możliwości regulacji reflektorów w pojeździe skorygować strzałki na ekranie testowym zgodnie z wytycznymi.

*Gdy wszystkie ustawienia są poprawne, strzałki świecą na zielono.*

11. Za pomoca  $\blacksquare$  potwierdzić ustawienie.

*Obok symbolu wyświetla się data i godzina ustawienia.*

12. Powtórzyć kroki 2-7 dla 2. reflektora.

### **8.7.9. Przeprowadzanie testu reflektorów z 10 metrową ścianą**

Test reflektorów z 10-metrową ścianą stosowany jest przede wszystkim w pojazdach, w których górna krawędź reflektora znajduje się powyżej 140 cm nad powierzchnią ustawienia.

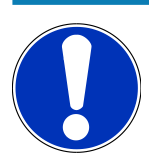

#### **WSKAZÓWKA**

Stosować się do przepisów danego kraju.

Aby wyregulować reflektory, należy postąpić następująco:

- 1. Ustawić pojazd na płaskiej powierzchni (nie musi być pozioma), w odległości 10 m od pionowej, jasnej ściany.
- 2. Następująco narysować linie na ekranie kontrolnym.

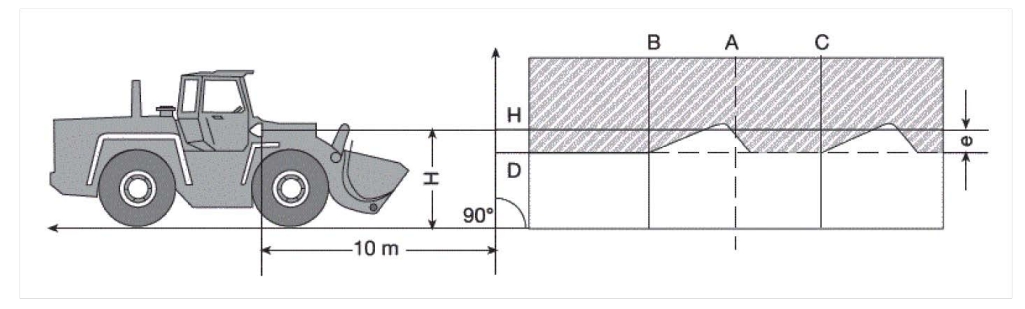

*Linia A: przedłużyć oś wzdłużną pojazdu aż do ekranu kontrolnego i oznaczyć pionową linią.*

*Linie B i C: zmierzyć odległość X reflektorów w pojeździe (od środka do środka) i oznaczyć wymiar symetrycznie do linii A.*

*Linia H: zmierzyć wysokość między środkiem reflektora a powierzchnią ustawienia i narysować ją na ekranie kontrolnym równolegle do powierzchni ustawienia.*

*Linia D: narysować w odstępie "e" pod linią H. W przypadku reflektorów głównych: "e" = H/3 cm | W przypadku reflektorów przeciwmgielnych: "e" = H/3 + 7 cm.*

- 3. Zasłonić prawy reflektor.
- 4. Wyregulować pionowo lewy reflektor.

*Pozioma część granicy światła i cienia musi dotykać linii D.*

5. Wyregulować poziomo lewy reflektor.

*Załamanie między częścią poziomą a wzrastającą granicy światła i cienia musi znajdować się na linii B.*

- 6. Zasłonić lewy reflektor.
- 7. Wyregulować pionowo prawy reflektor.

*Pozioma część granicy światła i cienia musi dotykać linii D.*

8. Wyregulować poziomo prawy reflektor.

*Załamanie między częścią poziomą a wzrastającą granicy światła i cienia musi znajdować się na linii C.*

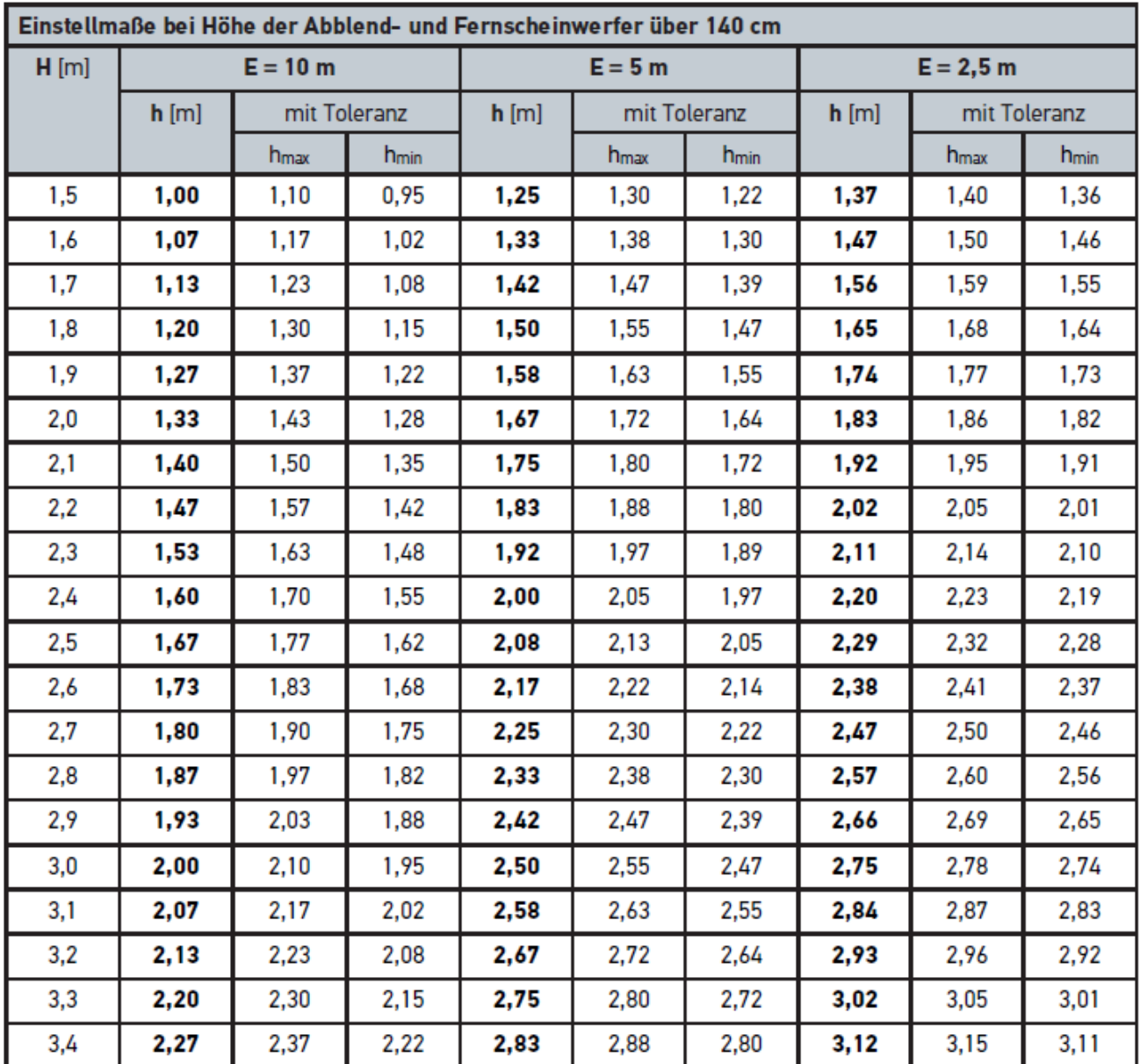

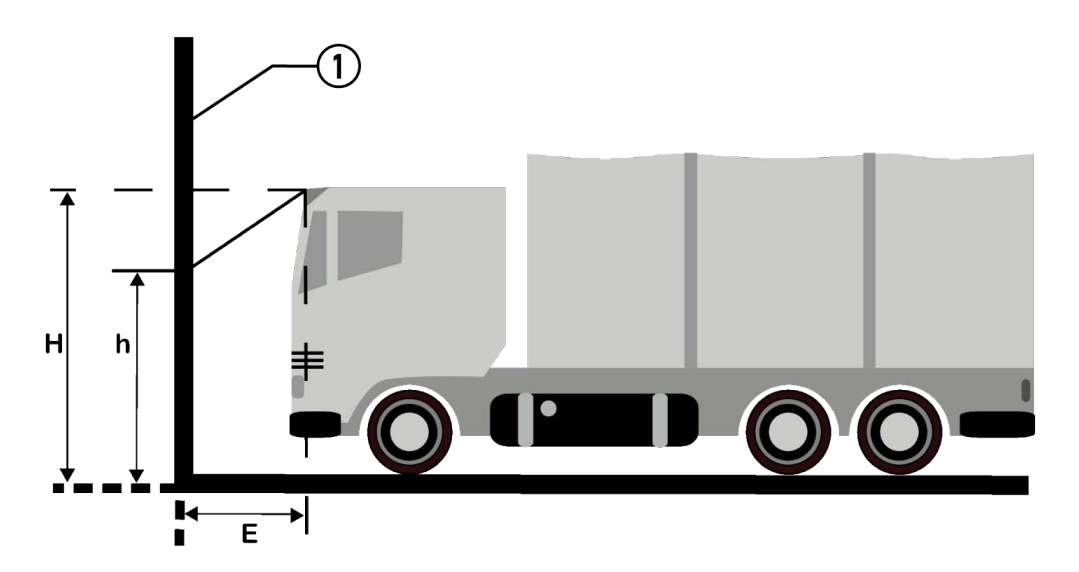

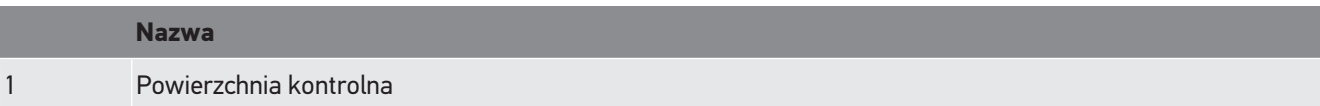

# **9. Informacje ogólne:**

## **9.1. Rozwiązania problemów**

Poniższy wykaz stanowi pomoc w samodzielnym usunięciu mniejszych usterek. W tym celu wybrać pasujący opis problemu i sprawdzić lub wykonać kolejno czynności opisane w części **Rozwiązanie**, aż do usunięcia problemu.

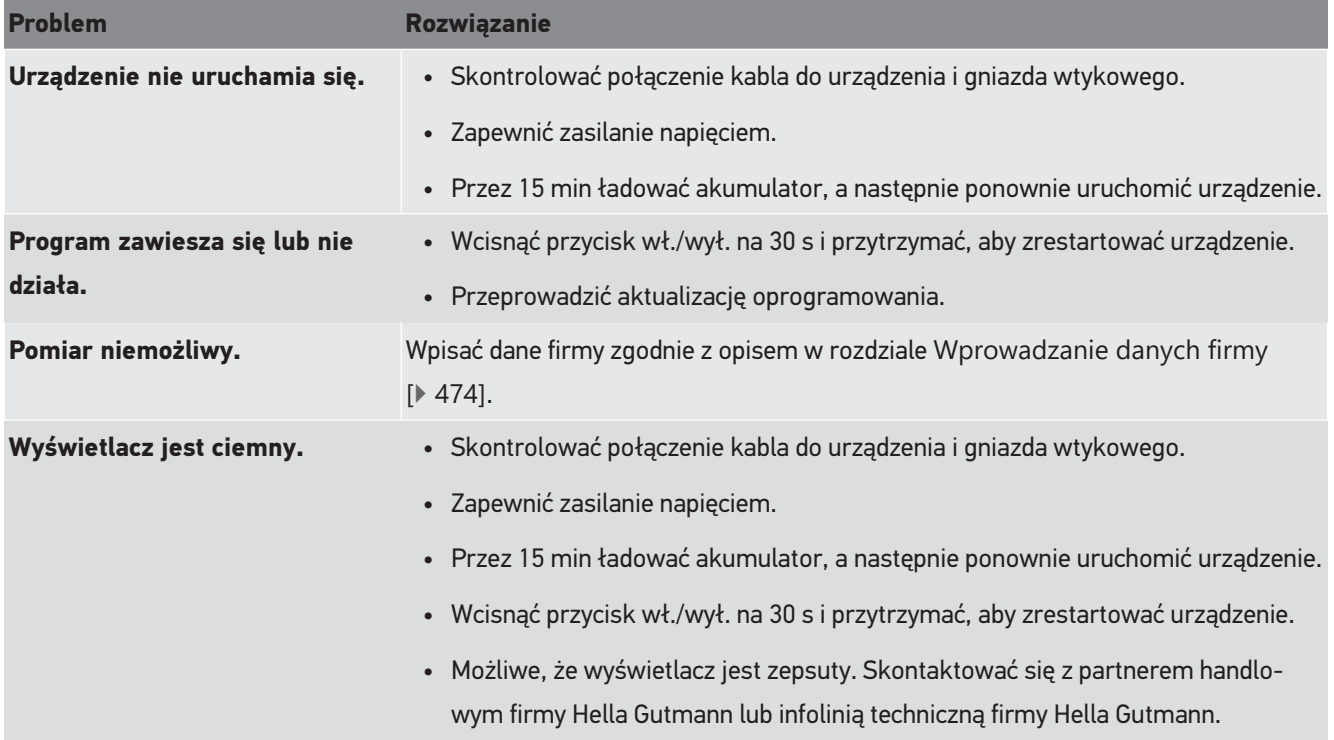

## **9.2. Pielęgnacja i konserwacja**

Tak samo jak każde inne urządzenie, także **SEG V** wymaga właściwego postępowania i pielęgnacji. Dlatego należy przestrzegać poniższych zasad:

- Regularnie czyścić urządzenie nieagresywnymi środkami czyszczącymi.
- Do czyszczenia należy stosować dostępne w sprzedaży łagodne środki czyszczące oraz zwilżoną miękką ściereczkę.
- Uszkodzone kable i części osprzętu należy natychmiast wymieniać.
- Używać tylko oryginalnych części zamiennych.

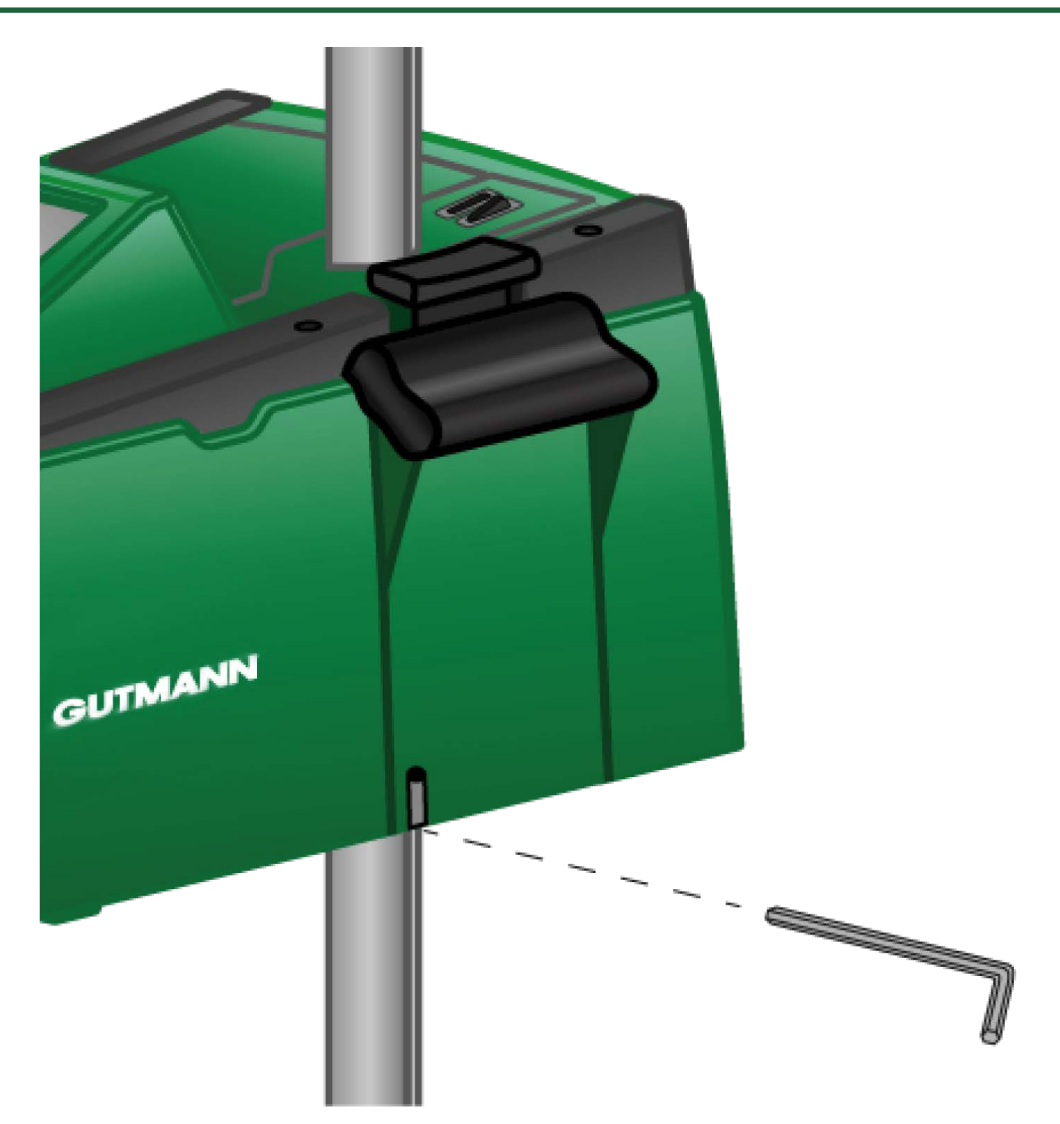

Aby ponownie wyregulować prowadnicę słupka, użyć klucza imbusowego o rozmiarze 6.

### **9.2.1. Wymiana baterii 9V**

Aby wymienić baterię 9V, należy wykonać następujące czynności:

- 1. Wyłączyć urządzenie i odłączyć wszystkie przewody.
- 2. Odkręcić 4 śruby znajdujące się w pokrywie akumulatora.

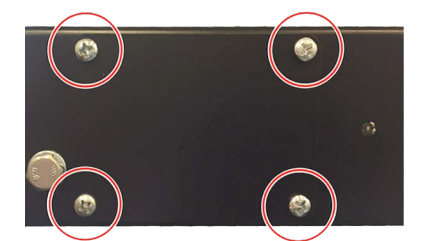

3. Wyjąć baterię 9V.

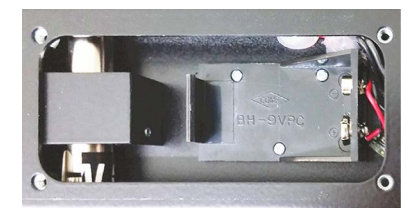

4. Zutylizować starą baterię 9V w sposób przyjazny środowisku.

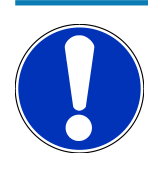

### **WSKAZÓWKA**

Należy uwzględnić kierunek montażu/polaryzacji

- 5. Włożyć nową baterię 9V.
- 6. Montaż odbywa się w odwrotnej kolejności.

### **9.3. Części i akcesoria do konserwacji**

Do celów konserwacji, usuwania usterek i opcjonalnego doposażania urządzenia dostępne są następujące akcesoria:

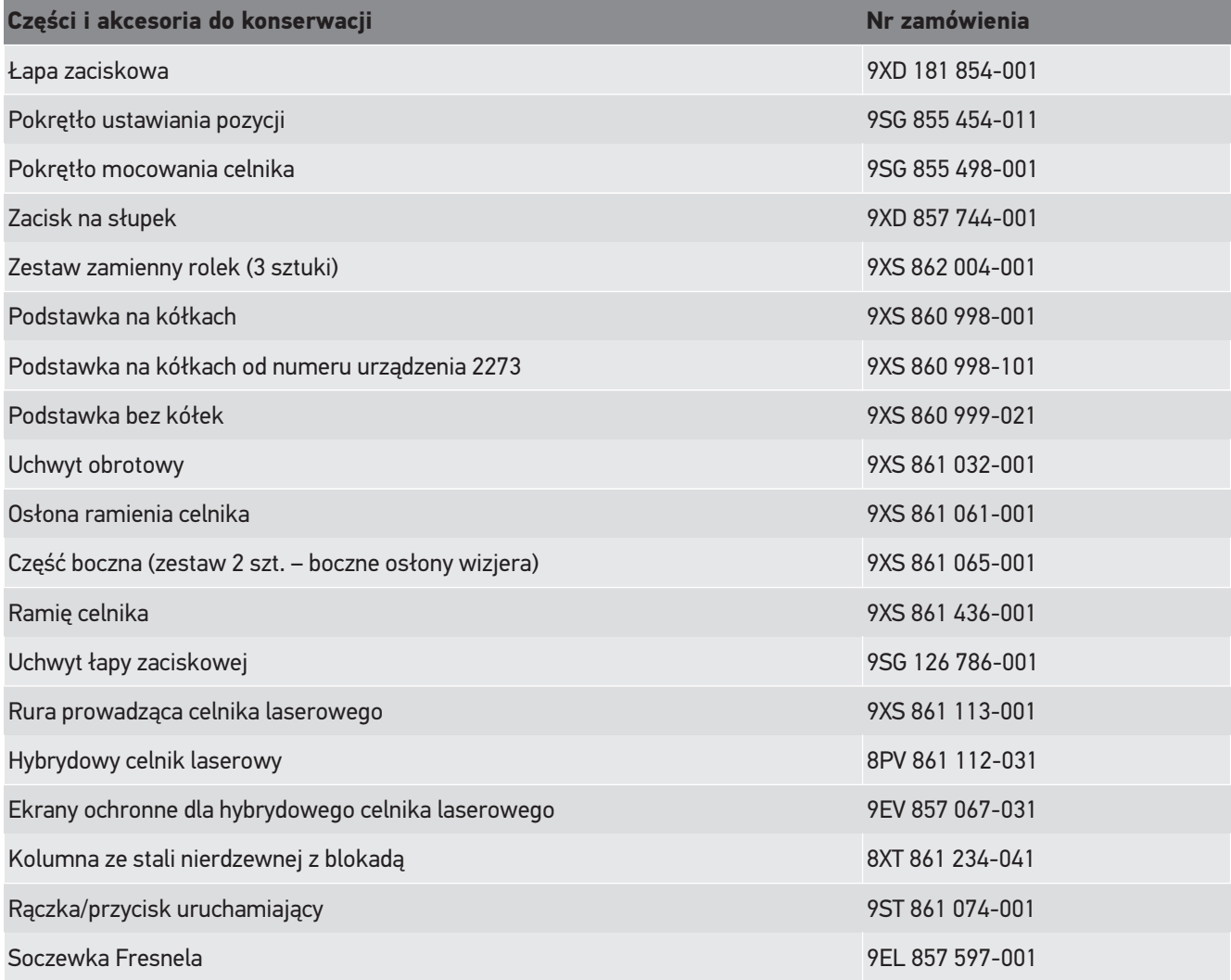

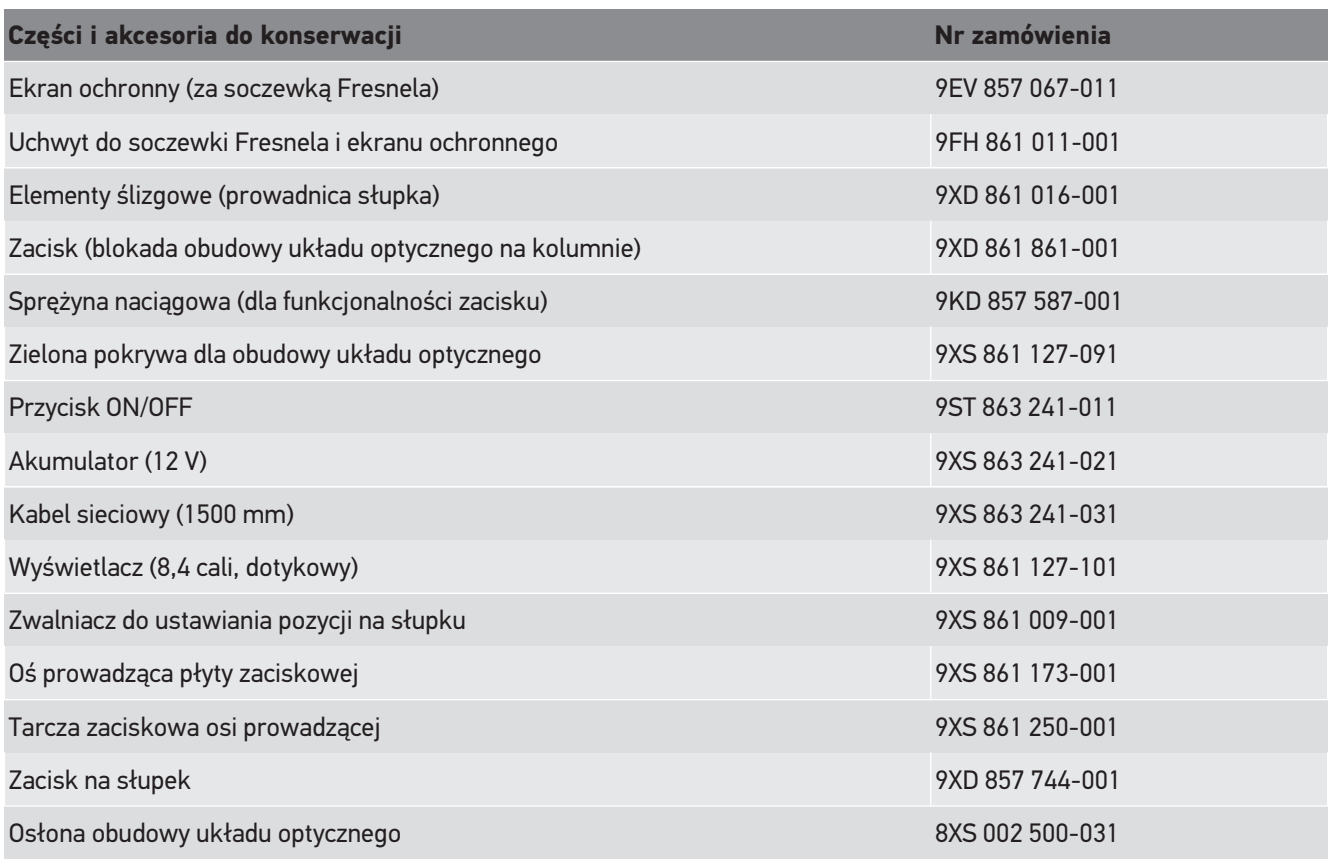

Dalsze części zamienne na zamówienie!

### **9.4. Kontrola urządzenia**

**SEG V** musi być kontrolowany w odstępach co 2 lata. **SEG V** może być kalibrowany wzgl. naprawiany tylko przez upoważnione organy. W razie pytań dotyczących kontroli lub naprawy, należy skontaktować się z głównym urzędem miar, partnerem handlowym Hella Gutmann lub techniczną infolinią **Hella Gutmann**.

## **9.5. Utylizacja**

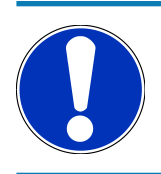

### **WSKAZÓWKA**

Wymieniona w tym miejscu dyrektywa obowiązuje tylko w krajach Unii Europejskiej.

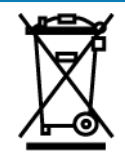

Zgodnie z dyrektywą 2012/19/UE Parlamentu Europejskiego i Rady z dnia 4 lipca 2012 r. w sprawie zużytego sprzętu elektrycznego i elektronicznego oraz krajową ustawą o wprowadzaniu do obrotu, odbiorze i nieszkodliwej dla środowiska naturalnego utylizacji urządzeń elektrycznych i elektronicznych (ustawa o urządzeniach elektrycznych i elektronicznych –

ElektroG) z dnia 20.10.2015 r. w aktualniej wersji, zobowiązujemy się do bezpłatnego odbioru i zgodnej z wymienionymi powyżej dyrektywami utylizacji wprowadzonych przez nas do obrotu po 13.08.2005 r. urządzeń po upływie okresu ich użytkowania.

Ponieważ w tym przypadku chodzi o urządzenie używane wyłącznie w celach przemysłowych (B2B), nie może ono być oddane do publicznych punktów recyklingu.

Urządzenie może zostać zutylizowane za podaniem daty zakupu oraz numeru urządzenia w firmie:

#### **Hella Gutmann Solutions GmbH**

Al. Wyścigowa 6 02-681 Warszawa POLSKA Nr WEEE-Reg. DE 25419042 Telefon: +49 7668 9900-0 Faks: +49 7668 9900-3999 E-mail: info@hella-gutmann.com

### **9.6. Dane techniczne**

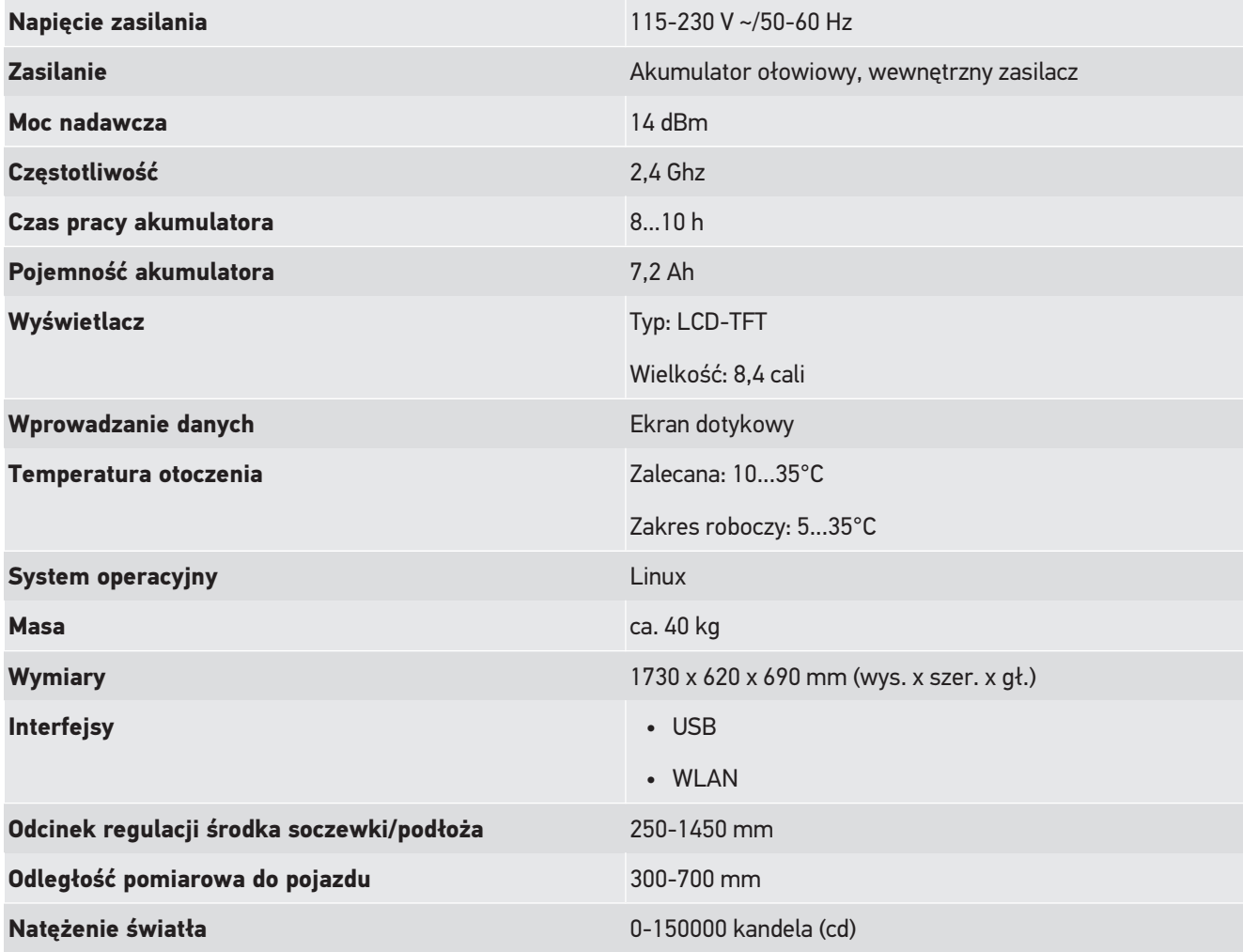

#### **Natężenie oświetlenia 1988 lucha 1999 lucha 1999 lucha 1999 lucha 1999 lucha 1999 lucha 1999 lucha 1999 lucha 1999 lucha 1999 lucha 1999 lucha 1999 lucha 1999 lucha 1999 lucha 1999 lucha 1999 lucha 1999 lucha 1999 lucha**

### **9.7. Deklaracja zgodności SEG V**

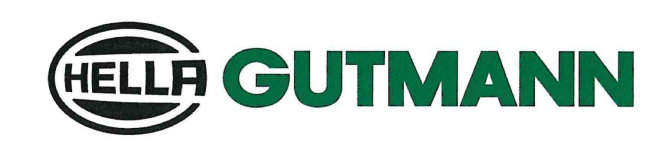

#### EU DECLARATION OF CONFORMITY (DoC)

Hella Gutmann Solutions GmbH We. Am Krebsbach 2 D-79241 Ihringen

declare under our sole responsibility that the product:

product name: SEG<sub>V</sub> trade name:

Hella Gutmann Solutions

to which this declaration relates, is in conformity with the essential requirements and other relevant requirements of the RED directive (2014/53/EU), The RoHS directive (2011/65/EU) and the EMC directive (2014/30/EU). The product is in conformity with the following standards and/or other normative documents:

EMC: Laser Safety: Safety: RED:

EN IEC 61326-1 IEC 60825-1:2014 IEC 62368-1:2014 ETSI EN 300 328 V 2.2.2 EN 62311:2020

Place and date of issue (of this DoC)

Ihringen, 29/11/2022

Signed by or for the manufacturer

Name (in print): Stefan Turnschek Title: product safety officer

BD-Nr.: 0078\_1

 $\epsilon$ 

### **9.8. FCC Compliance Statement**

#### **Compliance statement (part 15.19)**

This device complies with part 15 of the FCC Rules. Operation is subject to the following two conditions: (1) this device may not cause harmful interference, and (2) this device must accept any interference received, including interference that may cause undesired operation.

#### **Warning (part 15.21)**

Changes or modifications not expressly approved by the party responsible for compliance could void the user's authority to operate the equipment.

#### **Information to the User (Part 15.105 (b))**

Note: This equipment has been tested and found to comply with the limits for a Class B digital device, pursuant to part 15 of the FCC Rules. These limits are designed to provide reasonable protection against harmful interference in a residential installation. This equipment generates, uses and can radiate radio frequency energy and, if not installed and used in accordance with the instructions, may cause harmful interference to radio communications. However, there is no guarantee that interference will not occur in a particular installation. If this equipment does cause harmful interference to radio or television reception, which can be determined by turning the equipment off and on, the user is encouraged to try to correct the interference by one or more of the following measures:

- Reorient or relocate the receiving antenna.
- Increase the separation between the equipment and receiver.
- Connect the equipment into an outlet on a circuit different from that to which the receiver is connected.
- Consult the dealer or an experienced radio/TV technician for help.

# Indholdsfortegnelse

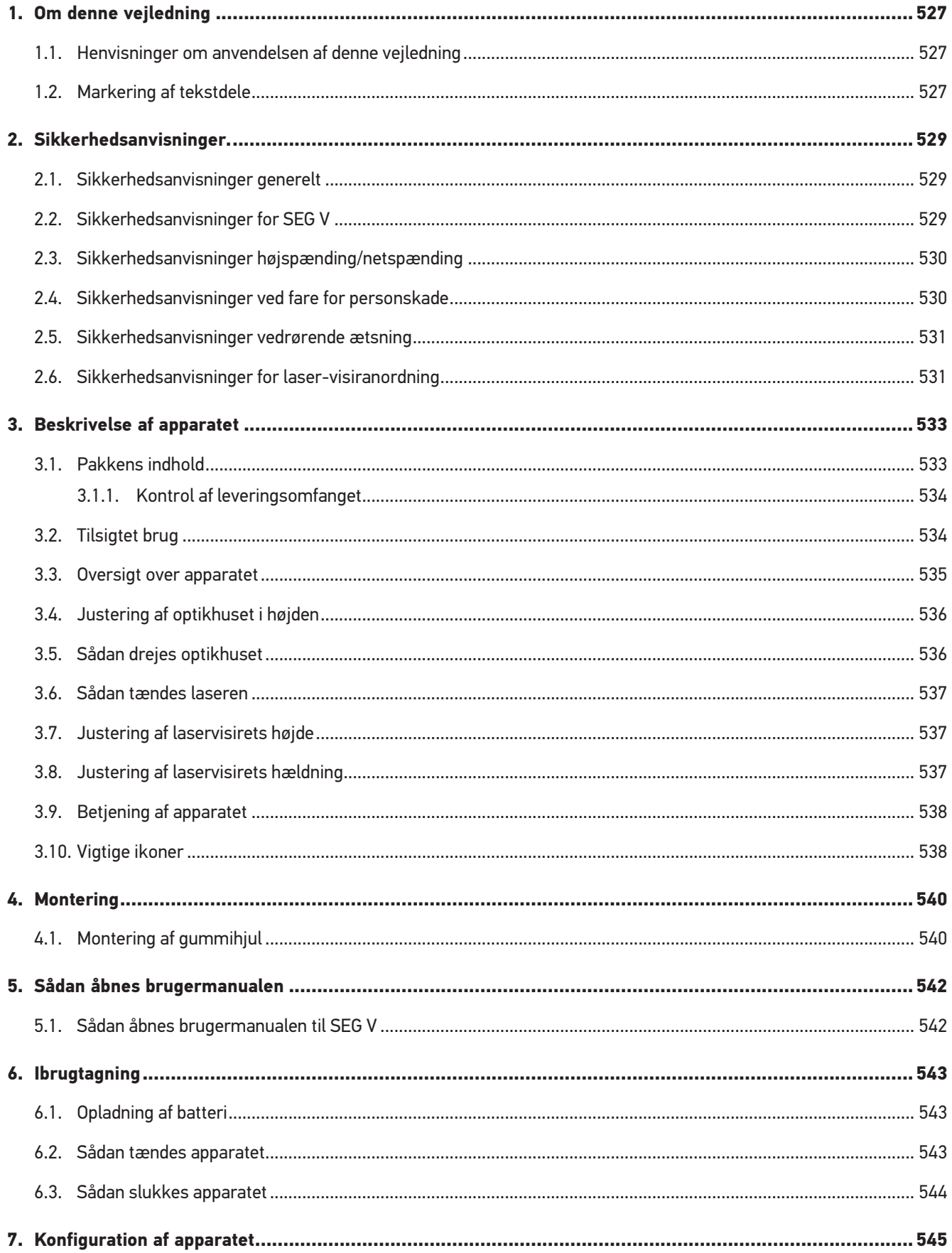

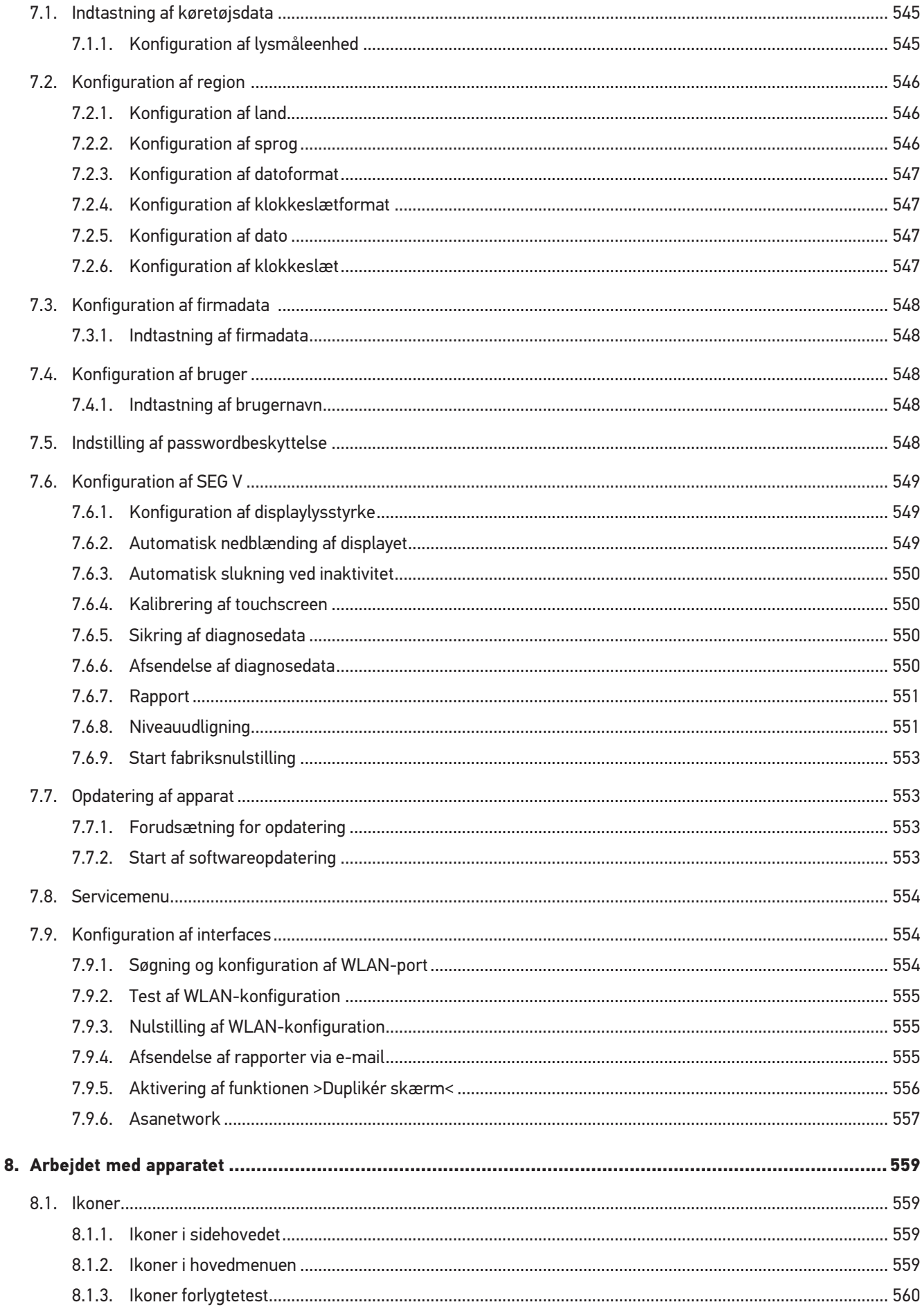

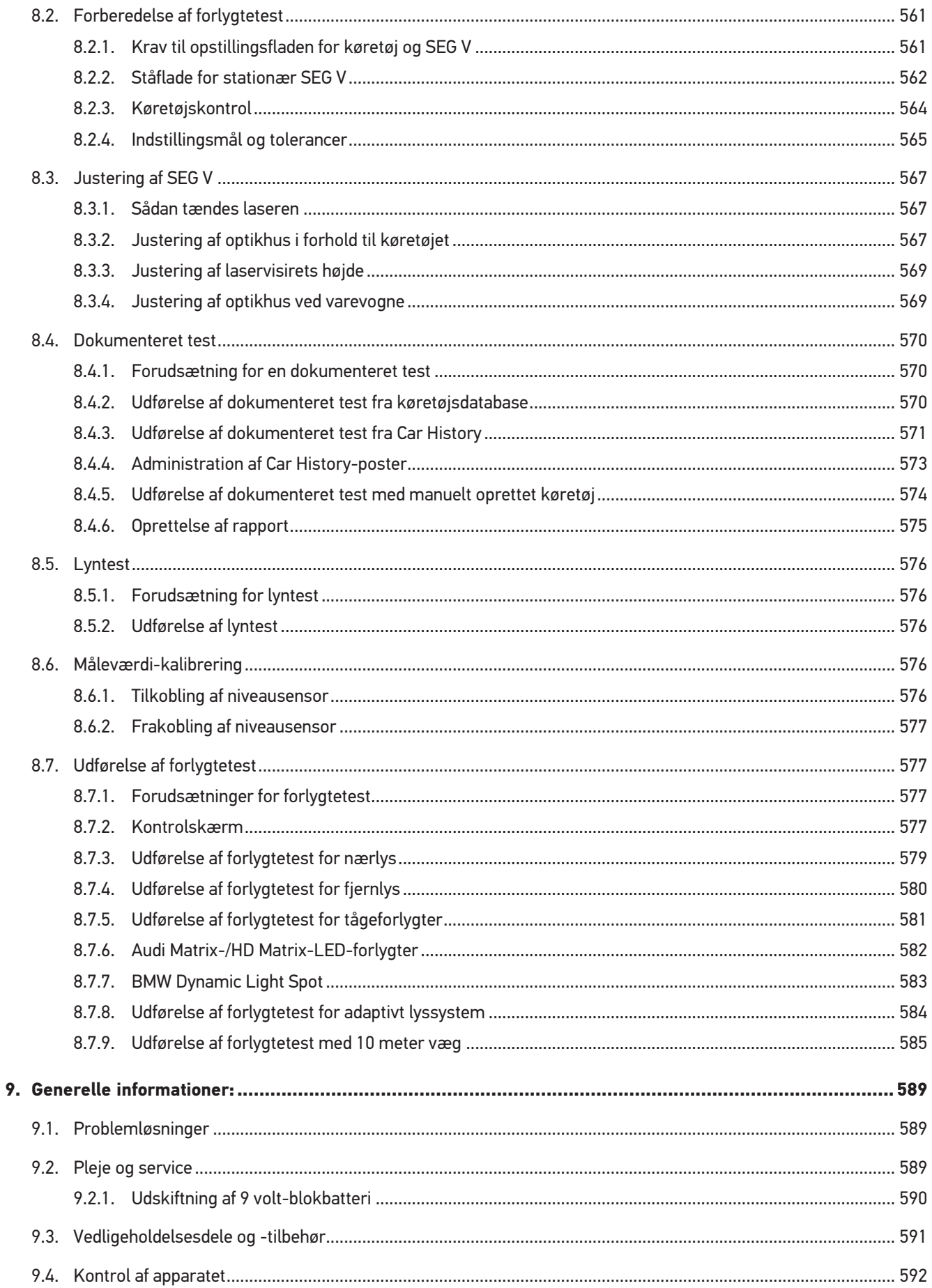

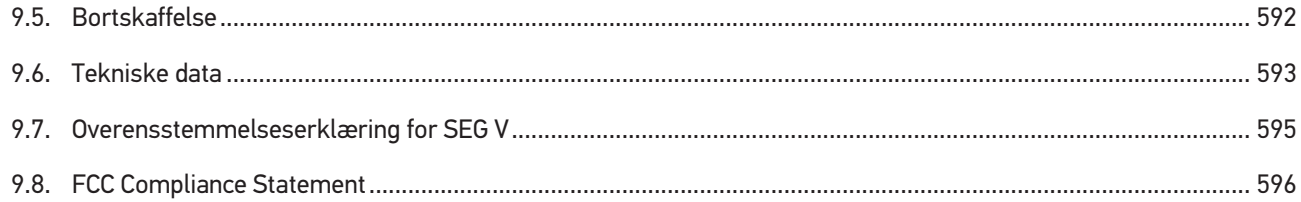

# <span id="page-526-0"></span>**1. Om denne vejledning**

Oversættelse af den originale vejledning på tysk

I denne vejledning får du en oversigt over de vigtigste informationer, så du kan begynde at anvende dit produkt så nemt og bekvemt som muligt.

### <span id="page-526-1"></span>**1.1. Henvisninger om anvendelsen af denne vejledning**

Denne vejledning indeholder vigtige informationer om brugersikkerheden.

På *[www.hella-gutmann.com/manuals](https://www.hella-gutmann.com/manuals)* står alle instruktionsbøger, vejledninger, dokumentation og lister til vores diagnosetestere samt værktøjer og andet til rådighed for dig.

Du kan også besøge vores Hella Academy på *[www.hella-academy.com](https://www.hella-academy.com/hgs_wsclient/index.do)* og lære nyt ved hjælp af vores hjælpsomme onlineundersvisning og andre kursustilbud.

Læs vejledningen komplet igennem. Vær især opmærksom på de første sider med sikkerhedsreglerne. Deres formål er udelukkende at beskytte under arbejdet med testeren.

For at forebygge fare for personer og udstyr samt fejlbetjening anbefales det endnu en gang at slå de enkelte arbejdstrin op i vejledningen under anvendelse af testeren.

Testeren må kun anvendes af en person med en motorkøretøjsteknisk uddannelse. Oplysninger og viden, som er en del af denne uddannelse, gentages ikke i denne vejledning.

Producenten forbeholder sig ret til at foretage ændringer i vejledningen og på selve testeren uden forudgående varsel. Vi anbefaler dig derfor at kontrollere, om der skulle være opdateringer. I tilfælde af videresalg eller anden form for overdragelse skal denne vejledning vedlægges testeren.

<span id="page-526-2"></span>Vejledningen skal opbevares tilgængeligt og altid klar til brug i hele testerens levetid.

## **1.2. Markering af tekstdele**

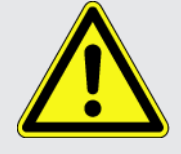

#### **FARE**

Dette signalord henviser til en umiddelbart farlig situation, der resulterer i dødsfald eller alvorlige kvæstelser, hvis den ikke undgås.

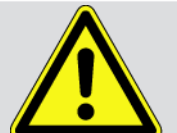

#### **ADVARSEL**

Dette signalord henviser til en potentielt farlig situation, der kan føre til alvorlige kvæstelser, evt. med døden til følge, hvis den ikke undgås.

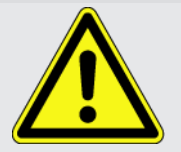

#### **FORSIGTIG**

Dette signalord henviser til en potentielt farlig situation, der kan medføre mindre eller lettere kvæstelser, hvis den ikke undgås.

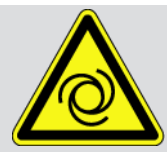

Denne mærkning henviser til roterende dele.

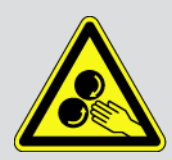

Denne mærkning henviser til en farlige elektrisk spænding/højspænding.

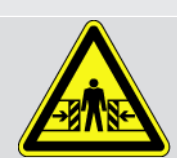

Denne mærkning henviser til en mulig fare for at komme i klemme.

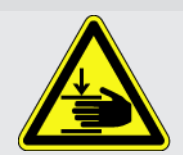

Denne mærkning henviser til en mulig håndskade.

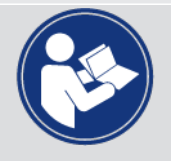

#### **Vigtigt**

Alle tekster, som er markeret med **VIGTIGT**, henviser til en fare for testeren eller dens omgivelser. De angivne bemærkninger og instruktioner skal derfor altid følges.

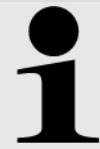

#### **BEMÆRK**

De tekster, som er markeret med **BEMÆRK**, indeholder vigtige og nyttige oplysninger. Det anbefales at følge indholdet af disse tekster.

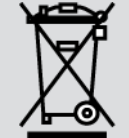

#### **Overstreget skraldespand**

Denne mærkning henviser til, at produktet ikke må smides i husholdningsaffaldet.

Bjælken under skraldespanden angiver, om produktet er tilført til markedet efter 13.08.2005.

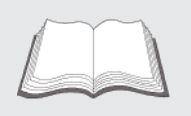

#### **Følg brugermanualen**

Denne mærkning henviser til, at brugermanualen altid skal være til rådighed og læses.

# <span id="page-528-0"></span>**2. Sikkerhedsanvisninger.**

### <span id="page-528-1"></span>**2.1. Sikkerhedsanvisninger generelt**

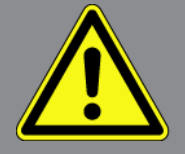

- Apparatet er kun beregnet til brug på køretøjer. Forudsætningen for brug af apparatet er, at brugeren har viden om køretøjsteknik og dermed viden om farekilder og risici på værksteder og køretøjer.
- Inden brugeren benytter apparatet, skal han have læst brugermanualen til **SEG V** komplet og grundigt igennem. Brugermanualen kan også findes på det medfølgende HGS-datamedie.
- Alle anvisninger i vejledningen, der er angivet i de enkelte kapitler, er gældende. Desuden skal nedenstående foranstaltninger og sikkerhedsanvisninger overholdes.
- Desuden gælder Arbejdstilsynets, erhvervsorganisationers og køretøjsproducenternes generelle forskrifter, forskrifter til miljøbeskyttelse samt alle love og regler, som et værksted skal overholde.

### <span id="page-528-2"></span>**2.2. Sikkerhedsanvisninger for SEG V**

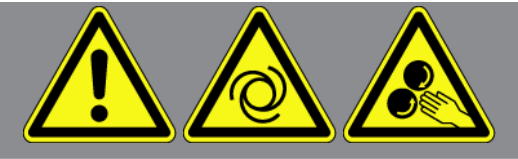

For at undgå ukorrekt betjening og deraf resulterende personskader eller ødelæggelse af SEG V skal følgende overholdes:

- Vælg kun funktioner og menuer på TFT-displayet med rene fingre. Brug ikke værktøj som f.eks. skruetrækkere.
- Tilslut kun den originale strømforsyning til netkablet (forsyningsspænding 115-230 V / 50-60 Hz).
- Beskyt TFT-displayet/apparatet mod længere tids sollys.
- Fresnellinsen i SEG V skal beskyttes mod direkte sollys. Som følge af lyskoncentrationen kan der opstå termiske overbelastninger eller brandskader på SEG V.
- Efter brugen af SEG V anbefales det at dække optikhuset til med et beskyttelseshylster (8XS 002 500-031).
- Beskyt apparatet og tilslutningskablet mod varme dele.
- Beskyt apparatet og tilslutningskablerne mod roterende dele.
- Tilslutningskabler/tilbehør skal regelmæssigt kontrolleres for skader (fare for ødelæggelse af apparatet pga. kortslutning).
- Apparatet må kun tilsluttes iht. brugermanualen.
- Beskyt apparatet mod væsker som vand, olie eller benzin. **SEG V** er ikke vandtæt.
- Beskyt apparatet mod hårde stød, det må ikke tabes.

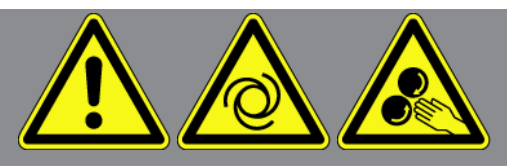

- Åbn ikke selv apparatet. Apparatet må kun åbnes af teknikere, der er autoriseret af **Hella Gutmann**. Hvis plomberingen er beskadiget eller der er foretaget ikke-tilladte indgreb på apparatet, bortfalder garantien og garantiydelsen.
- Kontakt straks **Hella Gutmann** eller en Hella Gutmann-samhandelspartner i tilfælde af fejl på apparatet.
- Få fresnellinsen udskiftet, hvis den er ridset.
- Visningen på kontrolskærmen kan blive forringet som følge af smuds og ridser. Rengør kun linsen med en blød klud og glasrens.
- Kontrollér laservisirets 9 volt-blokbatteri (type 9 V) regelmæssigt for utætheder/sulfatering.
- <span id="page-529-0"></span>• Beskadigede beskyttelsesruder skal udskiftes før næste brug.

### **2.3. Sikkerhedsanvisninger højspænding/netspænding**

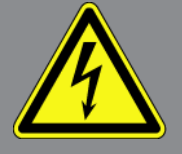

I elektriske anlæg forekommer der meget høje spændinger. Som følge af spændingsoverslag på beskadigede komponenter, f.eks. pga. gnaverbid eller berøring af spændingsførende komponenter, er der fare for strømstød. Højspænding via køretøjet og netspænding via det almindelige el-net kan ved manglende opmærksomhed forårsage alvorlige personskader eller død. Spændingsoverslagene gælder f.eks. for den primære og den sekundære side for tændingssystemet, tilslutningen til køretøjet, lysanlæggene eller kabelbundtet med stikforbindelser. Derfor skal følgende overholdes:

- Der må kun anvendes strømledninger med en jordet beskyttelseskontakt.
- Der må kun anvendes kun et godkendt eller det medfølgende nettilslutningskabel.
- Der må kun benyttes det originale kabelsæt.
- Kontrollér kablerne og strømforsyningerne regelmæssigt for beskadigelser.
- Monteringsarbejder, f.eks. tilslutning af testeren til køretøjet eller udskiftning af komponenter, må først udføres, når tændingen er slået fra.

### <span id="page-529-1"></span>**2.4. Sikkerhedsanvisninger ved fare for personskade**

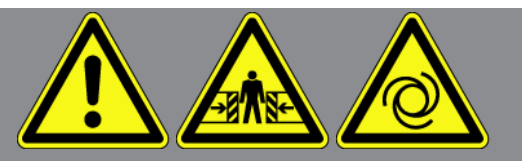

Ved arbejde på køretøjet er der fare for personskade pga. roterende dele, eller hvis køretøjet begynder at rulle. Derfor skal følgende overholdes:

• Køretøjet skal sikres, så det ikke kan flytte sig.

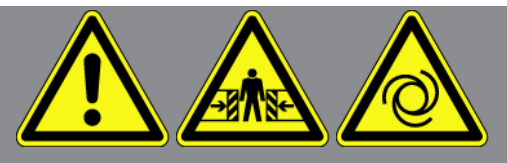

- På køretøjer med automatgear skal gearvælgeren desuden sættes i parkeringsposition.
- Deaktivér start-/stopsystemet for at undgå en ukontrolleret start af motoren.
- Apparatet må kun tilsluttes til køretøjet, når tændingen er slået fra.
- Grib ikke ind i roterende dele, når motoren kører.
- Læg ikke kablerne i nærheden af roterende dele.
- <span id="page-530-0"></span>• Kontrollér de højspændingsførende dele for beskadigelse.

### **2.5. Sikkerhedsanvisninger vedrørende ætsning**

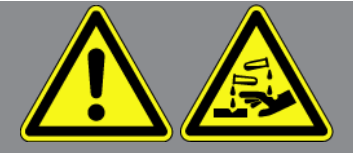

Ved beskadigelse af TFT-displayet er der fare for ætsninger som følge af udslip af flydende krystaller. Derfor skal følgende overholdes:

- Skyl straks de pågældende dele af kroppen eller beklædningen med vand (søg læge!).
- <span id="page-530-1"></span>• Ved indånding eller indtagelse skal der omgående søges lægehjælp.

### **2.6. Sikkerhedsanvisninger for laser-visiranordning**

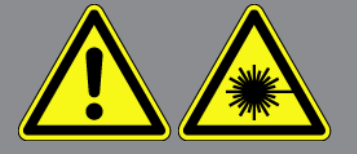

Laservisiret har laserklasse 2.

Ved arbejde med laseren er der fare for personskader, hvis øjnene blændes. Derfor skal følgende overholdes:

- Laseren må kun anvendes, når beskyttelsesruderne er monteret.
- Defekte beskyttelsesruder skal udskiftes med det samme.
- Ret ikke laserstrålen mod personer, døre eller vinduer.
- Se aldrig direkte ind i laserstrålen.
- Laservisiret må kun benyttes til den dertil beregnede anvendelse.
- Henvisningerne på apparatet skal altid forefindes og kunne genkendes.

#### **Laserklasse 2**

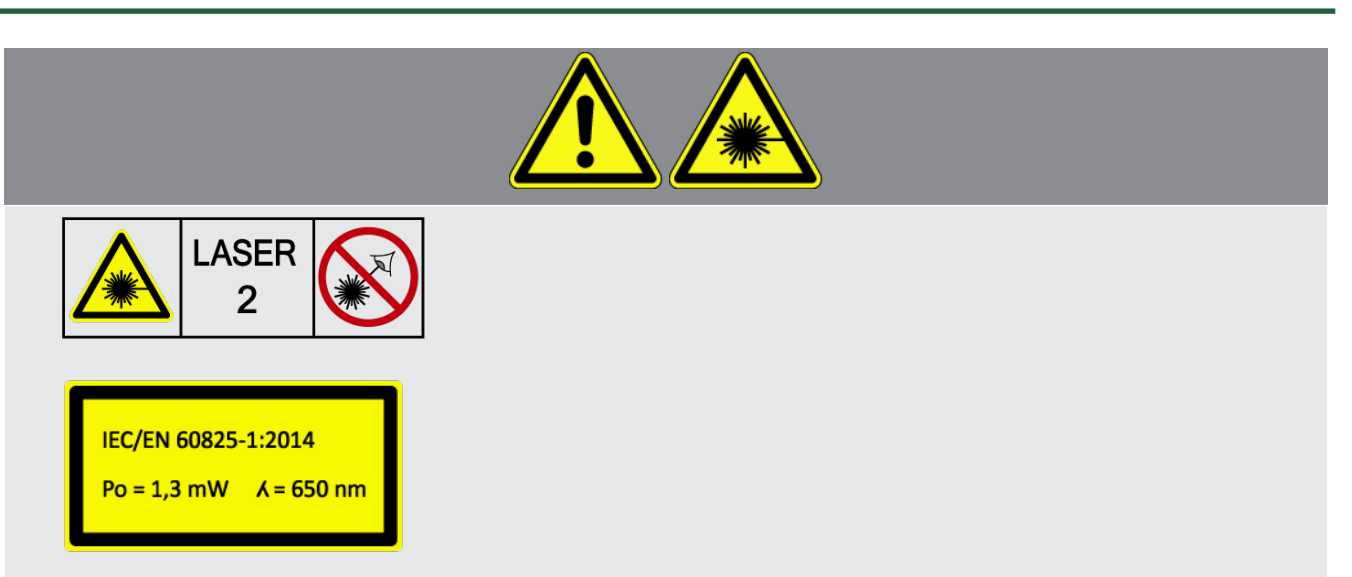

Den tilgængelige laserstråling befinder sig inden for det synlige spektralområde (400 nm til 700 nm). Den er også ufarlig for øjet ved kortvarig eksponeringsvarighed (op til 0,25 sekunder). Yderligere strålingsandele uden for bølgelængdeområdet fra 400 nm til 700 nm opfylder betingelserne for laserklasse 1. Øjet er beskyttet ved tilfældig og kortvarig blik i laserstrålingen med øjenlågets lukning. På grund af kategoriseringen af laservisiret i klasse 2 er det ikke nødvendigt at anmode om besøg af en laserbeskyttelsesekspert.

# <span id="page-532-0"></span>**3. Beskrivelse af apparatet**

### <span id="page-532-1"></span>**3.1. Pakkens indhold**

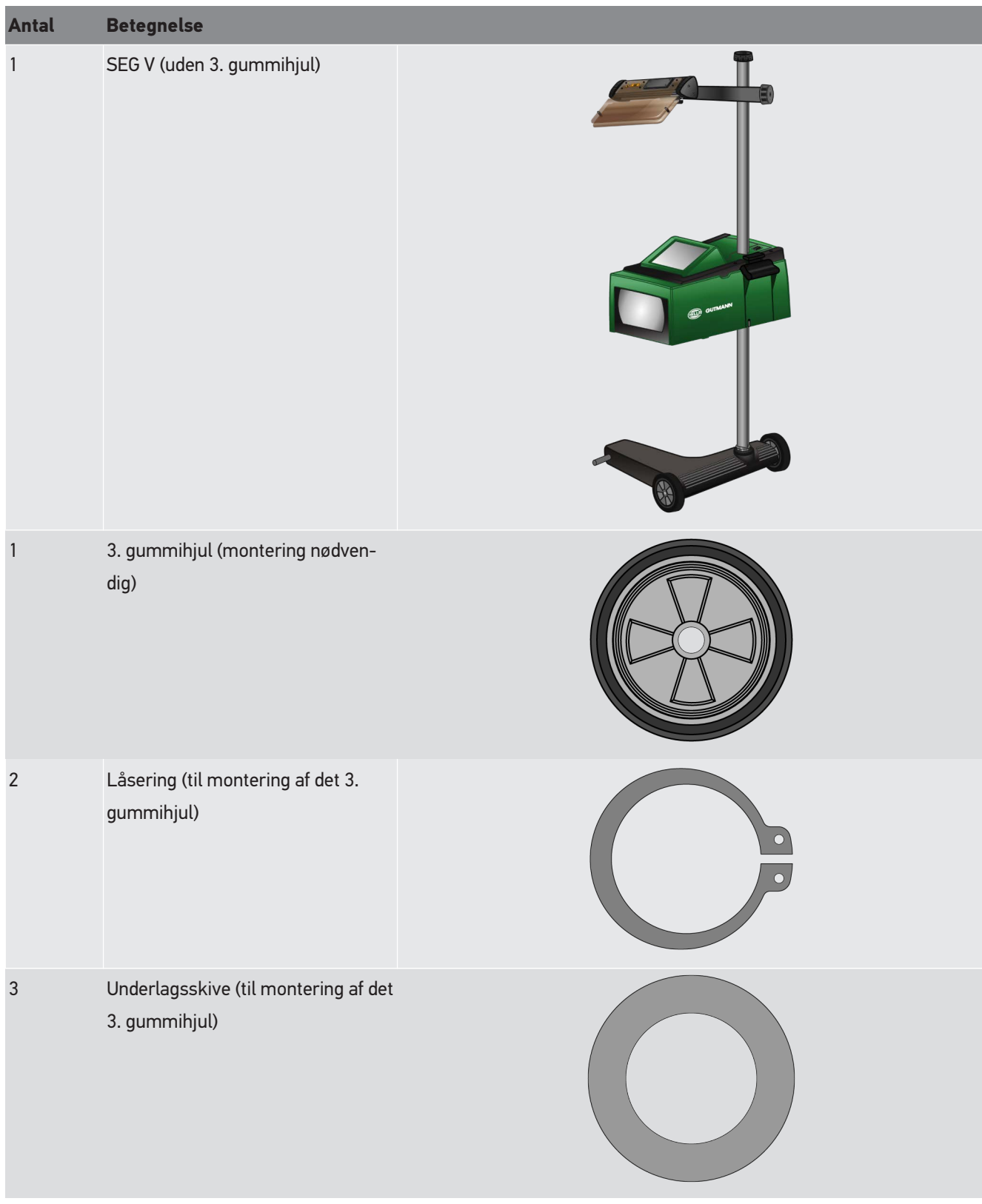

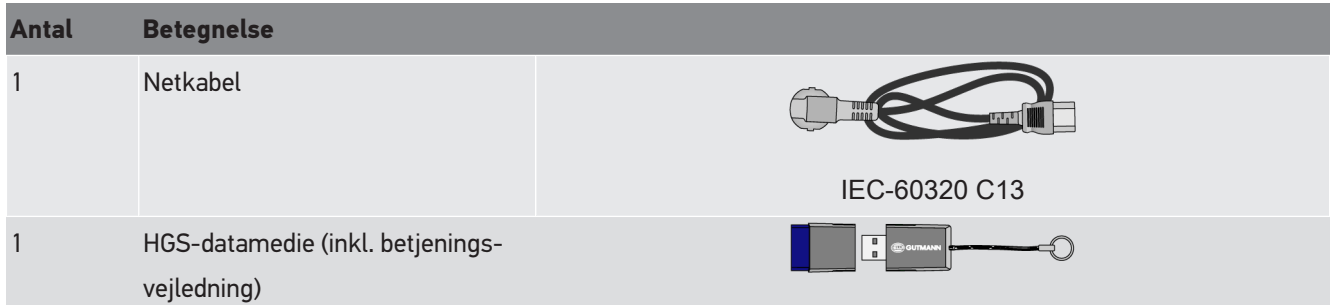

### <span id="page-533-0"></span>**3.1.1. Kontrol af leveringsomfanget**

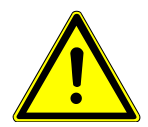

#### **FORSIGTIG**

#### **Fare for kortslutning på grund af løse dele i eller på apparatet**

Tag aldrig apparatet i drift, hvis der er mistanke om, at der er løse dele i eller på apparatet.

Informér Hella Gutmann-handelspartneren eller det tekniske callcenter hos Hella Gutmann med det samme.

Kontrollér leveringsomfanget ved eller straks efter levering, således at der straks kan indgives reklamation om eventuelle skader.

Gør følgende for at kontrollere leveringsomfanget:

- 1. Åbn den leverede pakke, og kontrollér, om leveringen er komplet ved hjælp af den vedlagte følgeseddel. Hvis der kan ses udvendige transportskader, skal du åbne den leverede pakke under buddets tilstedeværelse og kontrollere apparatet for skjulte beskadigelser. Anmod buddet om at registrere alle transportskader på den leverede pakke og beskadigelser på apparatet ved hjælp af en skadesrapport.
- 2. Tag apparatet ud af emballagen.

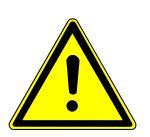

#### **FORSIGTIG**

#### **Fare for personskade pga. tungt apparat**

Når apparatet læsses af, kan det falde ned og forårsage personskader.

Læs kun apparatet af sammen med en 2. person.

Brug om nødvendigt egnede hjælpemidler, f.eks. en gaffeltruck.

<span id="page-533-1"></span>3. Kontrollér apparatet for mekaniske beskadigelser.

### **3.2. Tilsigtet brug**

**SEG V** er et mobilt apparat til kontrol af alle moderne forlygtesystemer på motorkøretøjer.

**SEG V** er udstyret med et moderne kamerasystem. Derved kan halogen-, xenon-, LED-, og laser-forlygtesystemer med alle lysfordelinger som nær-, fjern- og tågelys samt den lodrette lys-mørk-grænse testes præcist.

CMOS-kameraet optager forlygtens lysfordeling og overfører den til en analyseelektronik. Lysfordelingen vises med præcise data i nærmest realtid på kontrolskærmen. På baggrund af gemte køretøjsspecifikke data og forløb guides brugeren sikkert gennem analysen og indstilling. De protokollerede måledata kan sendes til eksterne enheder via USB-/WLAN-porten.

### <span id="page-534-0"></span>**3.3. Oversigt over apparatet**

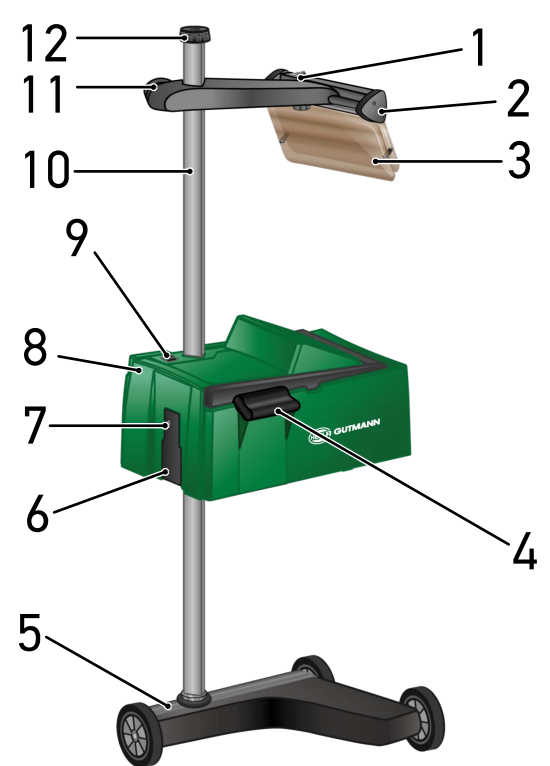

- 1 ON/OFF-knap laser (med ON/OFF-knappen kan laseren tændes og slukkes).
- 3 Beskyttelsesrude (beskyttelsesruden beskytter brugerens øjne mod den udstrålede laserstråle).
- 5 Apparatfod (apparatfoden på SEG V leveres med gummihjul).
- 7 USB-port (via USB-porten kan der indlæses opdateringer fra en USB-stick eller gemmes rapporter på en USB-stick).
- 9 ON/OFF-knap optikhus (apparatet kan tændes og slukkes med ON/OFF-knappen).
- 11 Håndhjul laservisir (laservisiret kan justeres i højden, når håndhjulet løsnes).
- 2 Laservisir (når streglaseren ligger parallelt med 2 symmetriske referencepunkter på køretøjets front, er SEG V justeret korrekt. Som alternativ kan man anvende den optiske enhed (til højre i laservisiret) til justering i forhold til køretøjet).
- 4 Holdegreb (optikhuset kan justeres i højden med holdegrebet).
- 6 Spændingsforsyningsbøsning (med spændingsforsyningsbøsningen kan apparatet forsynes med spænding, og det interne batteri kan oplades).
- 8 Optikhus (moderne forlygtesystemer kan kontrolleres med optikhuset).
- 10 Søjle (optikhuset kan justeres i højden på søjlen).
- 12 Håndhjul søjlelås (når håndhjulet løsnes, kan optikhuset drejes).

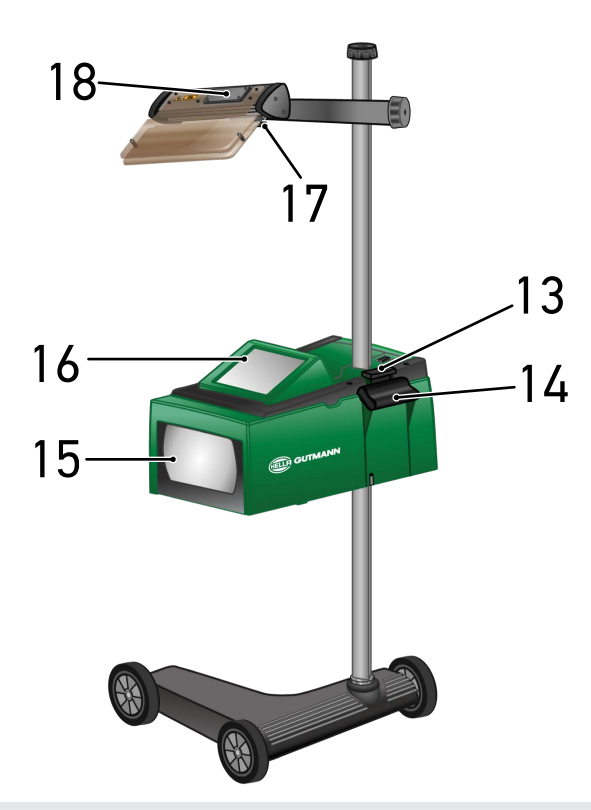

- 13 Betjeningsarm (når betjeningsarmen trykkes, kan optikhuset justeres i højden).
- 15 Fresnellinse (fresnellinsen samler det indfaldende lys fra forlygterne og projicerer det på projektionsfladen i optikhuset.)
- 17 Klemmebolt laservisir (hvis klemmebolten løsnes, kan laservisirets hældning justeres).
- 14 Holdegreb (optikhuset kan justeres i højden med holdegrebet).
- 16 TFT-display (touchscreen) (via TFT-displayet kan man vælge hhv. aktivere samtlige menuer og funktioner ved at trykke let med fingeren, betjeningsstiften eller piletasterne).
- 18 Batterirum (i laservisirets batterirum kan der sættes et 9 volt-blokbatteri i).

### <span id="page-535-0"></span>**3.4. Justering af optikhuset i højden**

Gør følgende for at indstille optikhusets højde:

- 1. Hold fast i begge holdegreb (4 + 14) på optikhuset (8).
- 2. Tryk på betjeningsarmen (13).
- 3. Indstil den ønskede højde.
- 4. Slip betjeningsarmen.
- <span id="page-535-1"></span> $\Rightarrow$  Optikhuset går i indgreb.

### **3.5. Sådan drejes optikhuset**

Optikhuset drejes på følgende måde:

- 1. Løsn håndhjulet til låsning af søjlen (12).
- 2. Drej optikhuset (8).
- <span id="page-536-0"></span>3. Drej håndhjulet til låsning af søjlen fast.

### **3.6. Sådan tændes laseren**

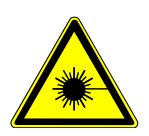

### **FORSIGTIG**

#### **Laserstråling**

Beskadigelse/ødelæggelse af øjnenes nethinde

Se aldrig direkte ind i laserstrålen.

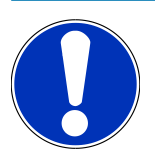

### **BEMÆRK**

Efter laseren er blevet tændt, aktiveres laserudgangen i ca. 30 sekunder via en integreret timer. Inden for denne tid kan **SEG V** justeres foran køretøjet.

Laseren tændes på følgende måde:

- 1. Tryk kort på laserens ON/OFF-knap (1). *Laseren aktiveres i ca. 30 sek.*
- 2. Gentag evt. trin 1 for at aktivere laseren igen.
- <span id="page-536-1"></span> $\Rightarrow$  Nu kan SEG V justeres foran køretøjet.

### **3.7. Justering af laservisirets højde**

Gør følgende for at indstille laservisirets højde:

- 1. Løsn laservisirets håndhjul (11).
- 2. Indstil den ønskede højde.
- <span id="page-536-2"></span>3. Drej laservisirets håndhjul fast.

### **3.8. Justering af laservisirets hældning**

Gør følgende for at indstille laservisirets hældning:

- 1. Løsn laservisirets klemmebolt (17).
- 2. Indstil den ønskede hældning.
- 3. Drej laservisirets klemmebolt fast.

### <span id="page-537-0"></span>**3.9. Betjening af apparatet**

### **FORSIGTIG**

#### **Beskadigelse eller ødelæggelse af displayet**

Betjen aldrig displayet med værktøj eller en spids metalstift.

Brug betjeningspennen eller fingrene.

Apparatet er udstyret med et 8,4"-touchscreen-display (16). Alle menuer og funktioner kan vælges og aktiveres ved hjælp af en let berøring med betjeningspennen eller en finger.

### <span id="page-537-1"></span>**3.10. Vigtige ikoner**

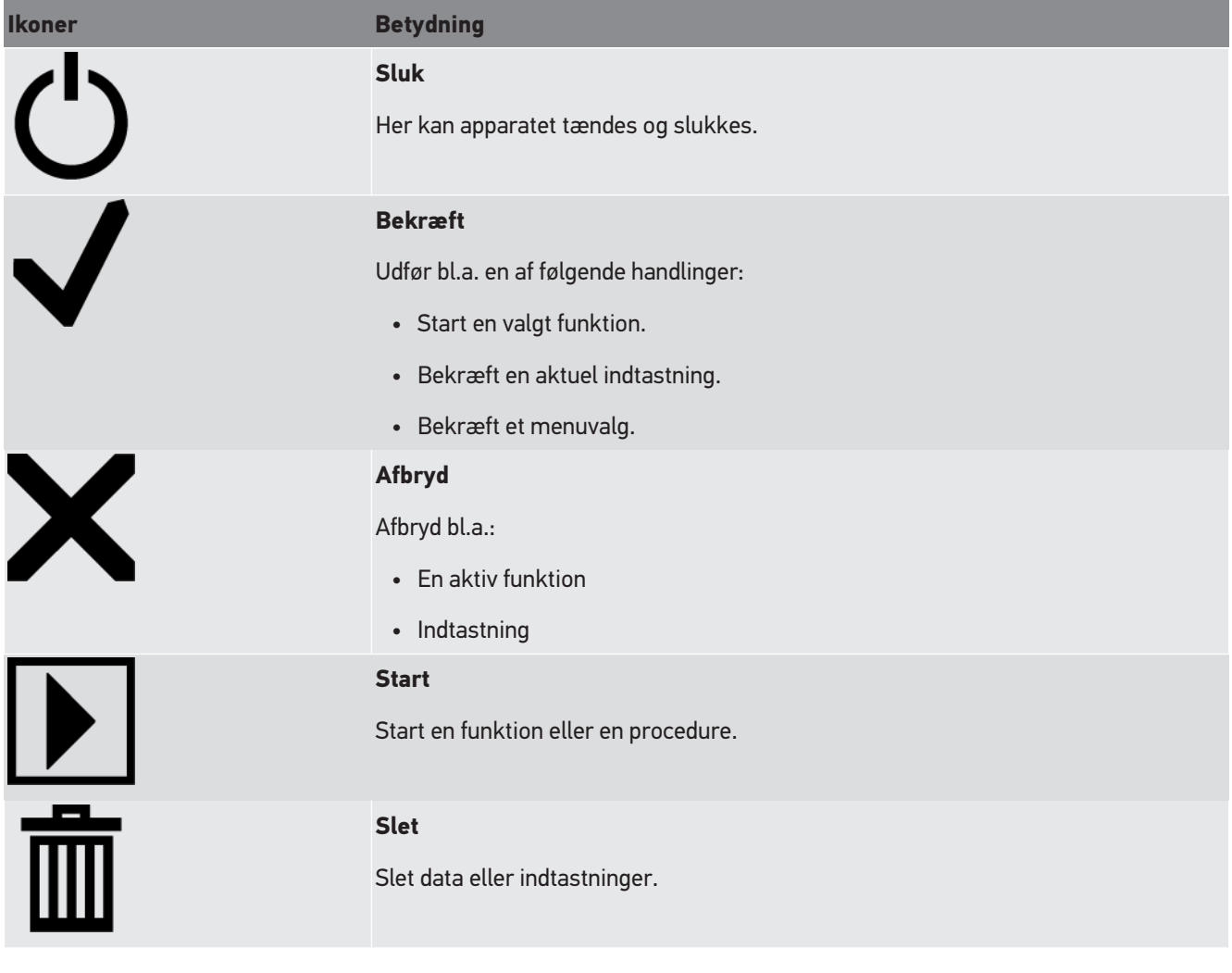

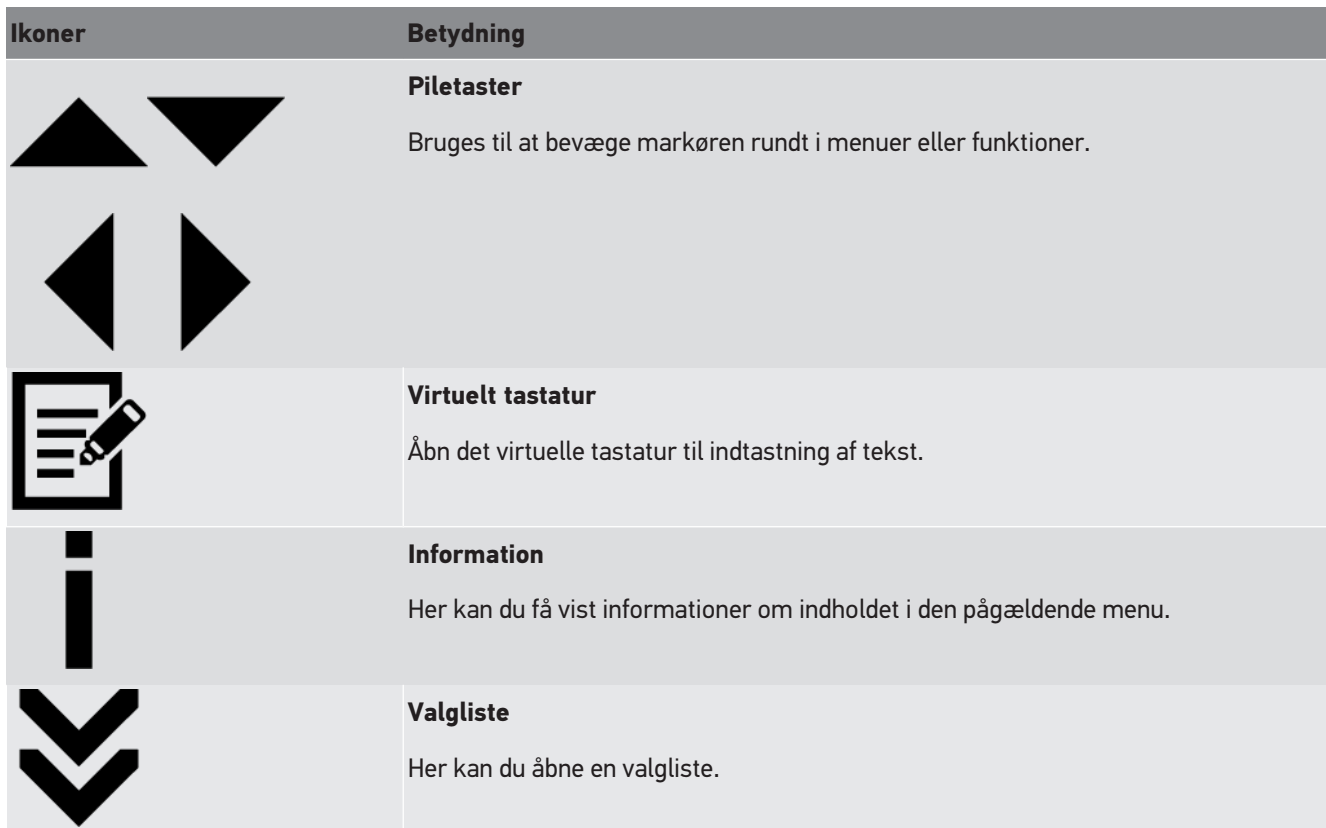

# <span id="page-539-0"></span>**4. Montering**

### <span id="page-539-1"></span>**4.1. Montering af gummihjul**

SEG V er komplet formonteret bortset fra det 3. gummihjul på apparatfoden. Der medfølger 3 skiver til gummihjulet og 2 låseringe i leveringsomfanget.

Gør følgende for af montere det 3. gummihjul på apparatfoden:

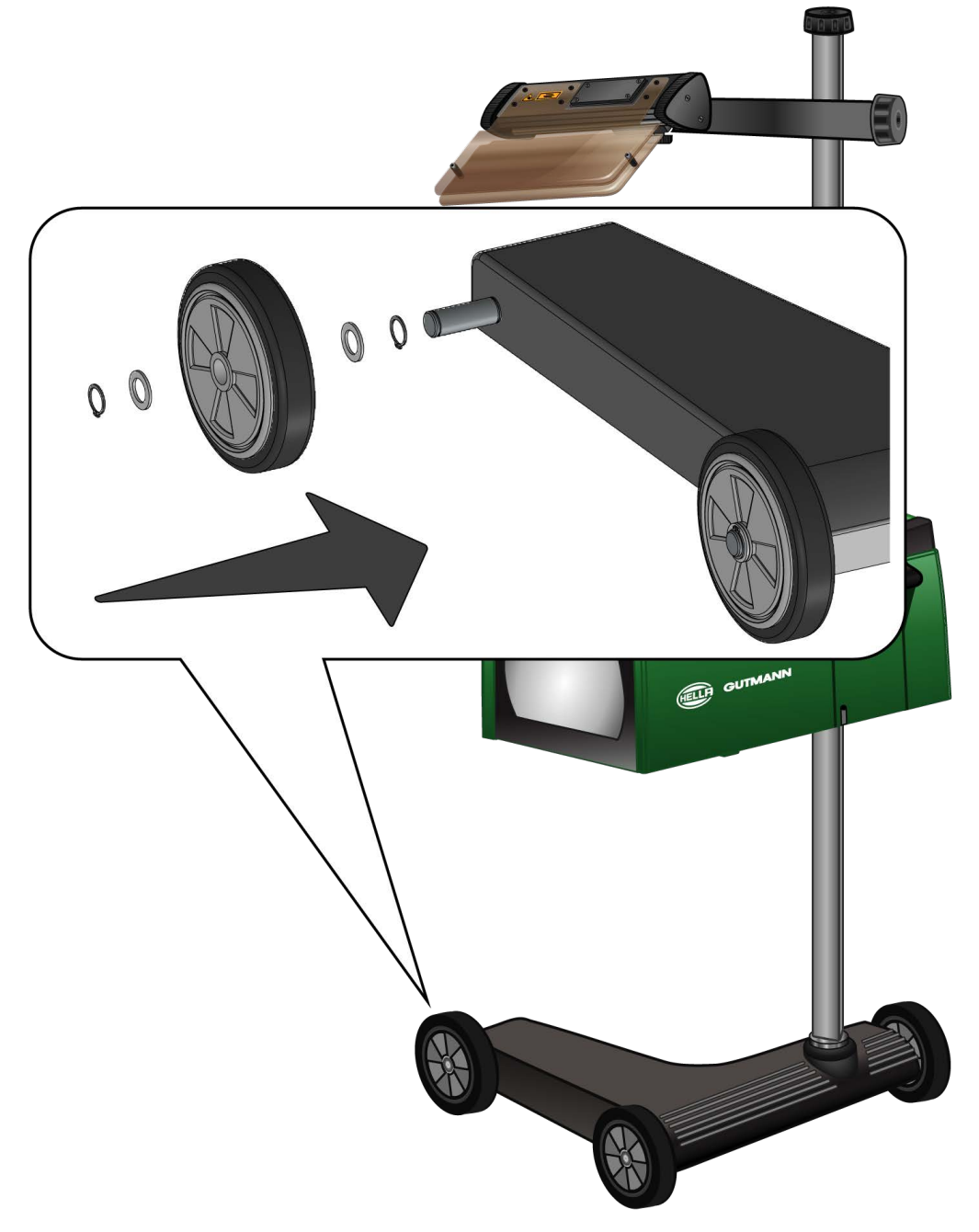

- 1. Skub en skive på akslen hen til låseringen.
- 2. Skub gummihjulet på akslen helt hen til skiven.
- 3. Skub de to andre skiver på asklen.
- 4. Lås gummihjulet med den 2. låsering.
- $\Rightarrow$  Nu er det 3. gummihjul monteret på SEG V.

## **5. Sådan åbnes brugermanualen**

Dette kapitel beskriver, hvordan man kan åbne brugermanualen via HGS-datamediet.

På *[www.hella-gutmann.com/manuals](https://www.hella-gutmann.com/manuals)* står alle instruktionsbøger, vejledninger, dokumentation og lister til vores diagnosetestere samt værktøjer og andet til rådighed for dig.

Du kan også besøge vores Hella Academy på *[www.hella-academy.com](https://www.hella-academy.com/hgs_wsclient/index.do)* og lære nyt ved hjælp af vores hjælpsomme onlineundersvisning og andre kursustilbud.

## **5.1. Sådan åbnes brugermanualen til SEG V**

For at åbne betjeningsvejledningen til SEG V via det medfølgende HGS-datamedie skal du gøre følgende:

- 1. Tænd for pc'en.
- 2. Sæt det medfølgende HGS-datamedie i en af pc'ens USB-tilslutninger.
- 3. Åbn USB-drevet for det isatte HGS-datamedie.
- 4. Åbn anvendelsen ved at dobbeltklikke på **>Start.exe<**.
- 5. Klik på **>Instructions and Manuals<**.
- 6. Åbn listen i **Sprog** med .
- 7. Vælg det ønskede sprog.
- 8. Åbn listen i **Betjeningsvejledning** med  $\blacktriangledown$ .
- 9. Vælg **>SEG V<**.
- 10. Åbn betjeningsvejledningen med **>Åbn<**.
- $\Rightarrow$  Den valgte PDF-fil vises.

## **6. Ibrugtagning**

Dette kapitel beskriver, hvordan apparatet tændes og slukkes, samt alle nødvendige trin for at tage apparatet i brug første gang.

## **6.1. Opladning af batteri**

Før ibrugtagning af apparatet skal det integrerede batteri oplades i mindst 3 til 4 timer. Derefter skal det integrerede batteri oplades regelmæssigt, f.eks. om natten.

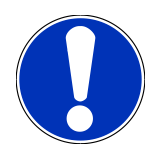

## **BEMÆRK**

Det anbefales at oplade SEG V dagligt (f.eks. om natten), så der ikke opstår problemer under anvendelsen.

Gør følgende for at oplade batteriet:

- 1. Forbind netkablet med apparatets spændingsforsyningsbøsning, og tilslut det til en stikdåse.
- $\Rightarrow$  Nu oplades batteriet.

## **6.2. Sådan tændes apparatet**

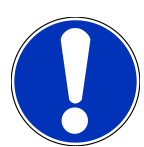

#### **BEMÆRK**

Første gang apparatet startes og efter en softwareopdatering, skal forretningsbetingelserne fra firmaet **Hella Gutmann Solutions GmbH** bekræftes af apparatets bruger. Ellers er der enkelte funktioner i apparatet, som ikke er til rådighed.

Første gang apparatet startes, skal kontrakten om ordrebehandling fra firmaet **Hella Gutmann Solutions GmbH** desuden bekræftes af apparatets bruger. Denne kontrakt regulerer håndteringen af personoplysninger i overensstemmelse med persondataforordningen (GDPR).

Apparatet tændes på følgende måde:

1. Hold ON/OFF-knappen på optikhuset (9) trykket i mindst 5 sekunder.

*Apparatet startes op.*

*De almindelige salgs- og leveringsbetingelser vises.*

- 2. Læs de almindelige salgs- og leveringsbetingelser igennem, og acceptér dem i slutningen af teksten. *Kontrakten om ordrebehandling vises.*
- 3. Gennemlæs kontrakten om ordrebehandling, og bekræft og acceptér den i slutningen af teksten.
- 4. Bekræft indtastningen via  $\blacktriangledown$

*Vinduet Brugervalg vises.*

5. Åbn listen med  $\blacktriangledown$ 

6. Vælg brugeren.

*Ved efterfølgende spørgsmål kan man via brugeren hurtigere finde ud af, hvem der har udført målingerne. Hvis der skal tilføjes flere brugere eller konfigureres eksisterende brugere, skal man udføre trinene som beskrevet i kapitlet [Indtastning af brugernavn \[](#page-547-0)*[}](#page-547-0) *[548\]](#page-547-0) (brugermanual SEG V).*

7. Markér evt. afkrydsningsfeltet **Forbliv logget på**.

*Hvis afkrydsningsfeltet Forbliv logget på markeres, er det derefter ikke nødvendigt at vælge bruger, når apparatet tændes.*

8. Bekræft indtastningen via  $\blacktriangledown$ .

*Hovedmenuen vises.*

 $\Rightarrow$  Nu kan du arbejde med apparatet.

## **6.3. Sådan slukkes apparatet**

Apparatet slukkes på følgende måde:

- 1. Sluk apparatet med  $\Phi$ .
- 2. Vær opmærksom på sikkerhedsforespørgslen.
- 3. Bekræft sikkerhedsspørgsmålet via  $\blacktriangledown$ . Afbryd processen med  $\boxtimes$ .

# **7. Konfiguration af apparatet**

<span id="page-544-0"></span>Via hovedmenuen **>Indstillinger<** konfigureres alle interfaces og funktioner.

## **7.1. Indtastning af køretøjsdata**

Her indtastes dataene for lyntesten og den dokumenterede test.

Køretøjsdataene kan indtastes eller ændres på følgende måde:

- 1. Vælg **Indstillinger** > **Måling** i hovedmenuen.
- 2. Åbn listen under **Køretøjstype** med  $\blacktriangledown$ .
- 3. Vælg en køretøjstype.

*Valget gemmes automatisk.*

4. Åbn det virtuelle tastatur under **Hældning fremad i %** med

*Værdien i procent for hældningen fremad er som regel angivet i procent på forlygten. Denne værdi (f.eks.1 %) betyder, at nærlyset har en hældning på 10 cm over 10 m.*

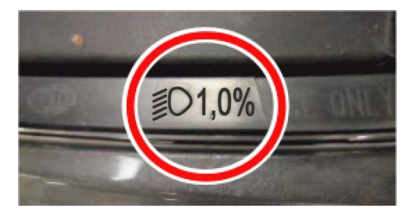

- 5. Indtast den ønskede værdi.
- 6. Luk det virtuelle tastatur med

*Indtastningen gemmes automatisk.*

- 7. Gentag trinene 4-7 for **Hældning fremad tågeforlygte i %**.
- 8. Åbn listen under **Køreretning**
- 9. Vælg mellem **>Venstrekørsel<** eller **>Højrekørsel<**.
- $\Rightarrow$  Indtastningerne gemmes automatisk.

### **7.1.1. Konfiguration af lysmåleenhed**

Lysmåleenheden konfigureres på følgende måde:

- 1. Vælg **Indstillinger** > **Måling** i hovedmenuen.
- 2. Åbn listen under **Lysmåleenhed** med  $\blacktriangledown$ .
- 3. Vælg **>Lux<** eller **>Candela<**.

*Lux (modtagerfaktor) er belysningsstyrken, og den måler, hvor meget lys der rammer en bestemt flade fra en lyskilde. Candela (sendefaktor) er lysstyrken og beskriver lysstrømmen, der udsendes fra en lyskilde i en bestemt retning.*

 $\Rightarrow$  Valget gemmes automatisk.

## **7.2. Konfiguration af region**

Her kan følgende konfigureres:

- Land
- Sprog
- Datoformat
- Tidsformat
- Dato
- Klokkeslæt

### **7.2.1. Konfiguration af land**

Her kan landet konfigureres.

Landet konfigureres på følgende måde:

- 1. Vælg **Indstillinger** > **Apparat** > **Region** i hovedmenuen.
- 2. Åbn listen under **Land** med  $\blacktriangledown$ .

*Udvalget af lande afhænger af den pågældende software.*

3. Vælg det land, der hører til sproget. *Valget gemmes automatisk.*

## **7.2.2. Konfiguration af sprog**

Her kan du vælge sproget i software på flere sprog.

Sproget konfigureres på følgende måde:

1. Åbn sprogudvalget i statusbjælken via  $\overline{\mathbf{z}}$ A.

*Antallet og udvalget af sprog afhænger af den pågældende software.*

2. Vælg det ønskede sprog.

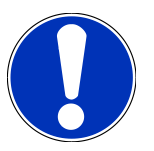

### **BEMÆRK**

Apparatet skal genstartes, for at de ændrede landesprog bliver vist.

- 3. Gå tilbage til hovedmenuen med  $\boxtimes$
- 4. Vær opmærksom på anvisningsvinduet.
- 5. Bekræft anvisningsvinduet med  $\blacktriangledown$ . Afbryd processen med  $\boxtimes$ .

*Sprogindstillingen gemmes automatisk. Apparatet genstarter automatisk.*

 $\Rightarrow$  Hovedmenuen vises på det valgte landesprog.

## **7.2.3. Konfiguration af datoformat**

Her kan det ønskede datoformat konfigureres.

Datoformatet konfigureres på følgende måde:

- 1. Vælg **Indstillinger** > **Apparat** > **Region** i hovedmenuen.
- 2. Åbn listen under **Datoformat** med  $\blacktriangledown$ .
- 3. Vælg det ønskede datoformat. *Valget gemmes automatisk.*

## **7.2.4. Konfiguration af klokkeslætformat**

Her kan det ønskede klokkeslætformat konfigureres.

Klokkeslætformatet konfigureres på følgende måde:

- 1. Vælg **Indstillinger** > **Apparat** > **Region** i hovedmenuen.
- 2. Åbn listen under **Klokkeslætformat** med  $\blacktriangledown$ .
- 3. Vælg **>24 h<** eller **>12 h<**.

*Valget gemmes automatisk.*

### **7.2.5. Konfiguration af dato**

Her kan den aktuelle dato konfigureres.

Datoen konfigureres på følgende måde:

- 1. Vælg **Indstillinger** > **Apparat** > **Region** i hovedmenuen.
- 2. Åbn valgvinduet under **Dato** med<sup>图</sup>.
- 3. Vælg den ønskede dag under **Dag** med .
- 4. Gentag trin 2 + 3 for **Måned** og **År**.
- 5. Bekræft valget med  $\blacktriangledown$ . *Valget gemmes automatisk.*

### **7.2.6. Konfiguration af klokkeslæt**

Her kan det aktuelle klokkeslæt konfigureres.

Klokkeslættet konfigureres på følgende måde:

- 1. Vælg **Indstillinger** > **Apparat** > **Region** i hovedmenuen.
- 2. Åbn indstillingsvinduet under **Klokkeslæt** med<sup></sup>
- 3. Indstil den ønskede time under **Time** med  $\blacktriangle \blacktriangledown$ .
- 4. Gentag trin 3 for **Minut** og **Sekund**.

5. Bekræft indstillingerne med  $\blacktriangledown$ . *Indstillingen gemmes automatisk.*

## **7.3. Konfiguration af firmadata**

Her kan du indtaste de firmadata, som skal vises på en udskrift, f.eks.:

- Firmaadresse
- Faxnummer
- Hjemmeside

## **7.3.1. Indtastning af firmadata**

Firmadataene indtastes på følgende måde:

- 1. Vælg **Indstillinger** > **Firma** i hovedmenuen.
- 2. Åbn det virtuelle tastatur under **Firmanavn** med **图**.
- 3. Indtast firmanavnet.
- 4. Luk det virtuelle tastatur med *Indtastningen gemmes automatisk.*
- 5. Gentag trin 2-4 ved flere indtastninger.

## **7.4. Konfiguration af bruger**

## <span id="page-547-0"></span>**7.4.1. Indtastning af brugernavn**

Her kan de forskellige brugere administreres.

Brugernavnet indtastes på følgende måde:

- 1. Vælg **Indstillinger** > **Bruger** i hovedmenuen.
- 2. Åbn det virtuelle tastatur med  $\mathbb{B}$ .
- 3. Indtast det ønskede brugernavn.
- 4. Luk det virtuelle tastatur med **早** *Indtastningen gemmes automatisk.*

## **7.5. Indstilling af passwordbeskyttelse**

På grund af EU's persondataforordning (GDPR) af 25. maj 2018 skal kundespecifikke data i apparaterne beskyttes bedre.

For at forhindre tredjepartsadgang til diagnosetesterne er funktionen **Passwordbeskyttelse** blevet integreret.

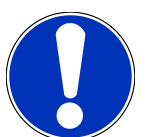

## **BEMÆRK**

Hvis apparatet ikke har et gyldigt password længere, kan apparatet stadig genaktiveres via menuen **>Start fabriksnulstilling<** eller via det tekniske callcenter hos Hella Gutmann. I dette tilfælde slettes personlige data og Car History, og disse data kan evt. ikke gendannes.

Beskyttelsen med adgangskode indstilles på følgende måde:

- 1. Vælg **Indstillinger** > **Bruger** i hovedmenuen.
- 2. Åbn **Administration af adgangskoder**.

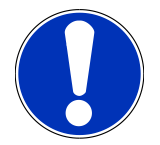

#### **BEMÆRK**

Passwordet må maks. være 10 tegn langt.

- 3. Indtast et nyt password, og bekræft ved at gentage det.
- 4. Vær opmærksom på advarslen, og bekræft.
- $\Rightarrow$  Der er nu kun adgang til apparatet ved at anvende det nye password.

## **7.6. Konfiguration af SEG V**

Her kan du f.eks. konfigurere displaylysstyrken, lysmåleenheden og niveauudligningen.

## **7.6.1. Konfiguration af displaylysstyrke**

Displaylysstyrken konfigureres på følgende måde:

- 1. Vælg **Indstillinger** > **Apparat** > **Spar energi** i hovedmenuen.
- 2. Åbn listen under **Displaylysstyrke** med  $\blacktriangledown$ .
- 3. Vælg den ønskede lysstyrkeværdi.

*Displaylysstyrken tilpasses straks. Valget gemmes automatisk.*

## **7.6.2. Automatisk nedblænding af displayet**

Gør følgende for at aktivere/deaktivere den automatiske nedblænding af displayet:

- 1. Vælg **Indstillinger** > **Apparat** > **Spar energi** i hovedmenuen.
- 2. Åbn listen **Automatisk nedblænding af displayet** med  $\blacktriangledown$  .
- 3. Vælg **>Fra<** eller **>Til<**.

*Når der er valgt >Til<, sænkes displayets lysstyrke automatisk til den laveste lysstyrkeværdi efter 5 minutter uden betjening.*

 $\Rightarrow$  Valget gemmes automatisk.

### **7.6.3. Automatisk slukning ved inaktivitet**

Gør følgende for at aktivere/deaktivere, at apparatet slukker automatisk, hvis det ikke er blevet brugt i længere tid:

- 1. Vælg **Indstillinger** > **Apparat** > **Spar energi** i hovedmenuen.
- 2. Åbn listen under **Automatisk slukning ved inaktivitet** med .
- 3. Vælg **>Fra<** eller **>Til<**.

*Når >Til< er valgt, slukkes SEG V automatisk efter 30 minutter.*

 $\Rightarrow$  Valget gemmes automatisk.

## **7.6.4. Kalibrering af touchscreen**

Touchscreenen kalibreres på følgende måde:

- 1. Vælg **Indstillinger** > **Apparat** > **Udvidet** i hovedmenuen.
- 2. Start kalibreringen i Kalibrér touchscreen med **D**.
- 3. Hold øje med henvisnings- og anvisningsvinduet.
- 4. Aktivér kalibreringen med  $\blacktriangledown$ . Afbryd processen med  $\boxtimes$ . *Der vises 5 kalibreringspunkter efter hinanden.*
- 5. Tryk på de 5 kalibreringspunkter.

*Valget gemmes automatisk. Apparatet genstarter automatisk. Dette kan vare et par sekunder.*

 $\Rightarrow$  Nu er touchscreenen kalibreret.

## **7.6.5. Sikring af diagnosedata**

Med denne funktion kan man i tilfælde af problemer gemme diagnosedataene på en USB-stick.

Gør følgende for at sikre diagnosedataene:

- 1. Sæt en USB-stick i USB-tilslutningen på SEG V.
- 2. Vælg **Indstillinger** > **Apparat** > **Udvidet** i hovedmenuen.
- 3. Åbn listen i **Sikring af diagnosedata** med  $\blacktriangledown$ .
- 4. Vælg USB, og start sikringen med **D**, Læs anvisningsvinduet.
- $\Rightarrow$  Det tekniske callcenter hos Hella Gutmann har brug for diagnosedataene for at kunne løse problemet

## **7.6.6. Afsendelse af diagnosedata**

Med denne funktion kan man i tilfælde af problemer sende diagnosedataene til en e-mailadresse.

Gør som følger for at sende diagnosedataene til den gemte e-mailadresse:

- 1. Åbn listen i **Sikring af diagnosedata** med  $\blacktriangledown$ .
- 2. Vælg **E-mail**, og send diagnosedataene med **D**. Vær opmærksom på vinduet med bemærkninger.

## **7.6.7. Rapport**

Vis rapporten på et andet sprog på følgende måde:

- 1. Vælg **Indstillinger** > **Rapport** i hovedmenuen.
- 2. Åbn listen i **Sprog** med  $\blacktriangledown$ .
- 3. Vælg det ønskede sprog.
- $\Rightarrow$  Det pågældende valg gemmes automatisk.

Gør følgende for at få vist et logo på rapporten:

- 1. Vælg **Indstillinger** > **Rapport** i hovedmenuen.
- 2. Åbn listen i **Logo** med .

*Når der er valgt >med logo<, vises et logo på rapporten. Når der er valgt >uden logo<, vises der ikke noget logo på rapporten.*

 $\Rightarrow$  Det pågældende valg gemmes automatisk.

#### **7.6.7.1. Visning af lysfordelingens billeder**

Gør som følger for at få vist lysfordelingernes billeder på rapporten:

1. Åbn listen via **Billeder**.

*Når der er valgt >med billeder<, vises lysfordelingerne på rapporten. Når der er valgt >uden billeder<, vises lysfordelingerne ikke på rapporten.*

 $\Rightarrow$  Det pågældende valg gemmes automatisk.

#### **7.6.7.2. Sådan bliver rapporten vist**

Gør følgende for at få vist en rapport på skærmen efter målingen:

- 1. Åbn listen i **>Rapport efter måling anzeigen<** via **>V<**. *Når der vælges >Vis<, vises rapporten på skærmen efter målingen. Hvis der vælges >Vis ikke<, så vises rapporten ikke på skærmen efter målingen.*
- $\Rightarrow$  Det pågældende valg gemmes automatisk.

## **7.6.8. Niveauudligning**

Her kan du aktivere niveauudligningen og foretage indstillinger.

En niveausensor registrerer hældningsvinklen for **SEG V** og udligner ujævnheder i gulvet samt hældninger op til 2 %, så man undgår fejlmålinger.

#### **7.6.8.1. Udførelse af manuel niveauudligning**

Gør følgende for at udføre den manuelle niveauudligning:

1. Vælg **Indstillinger** > **Apparat** > **Udvidet** i hovedmenuen.

- 2. Åbn valgvinduet under **Niveauudligning** med  $\blacktriangledown$ .
- 3. Åbn listen under **Niveauudligning** med  $\blacktriangledown$ .
- 4. Vælg **>Manuel<**.

*Når der er valgt >Manuel<, kan man indstille niveauet for den vertikale og horisontale akse manuelt. Derved kan man udligne ujævnheder/hældninger stillefladen for SEG-V samt for køretøjet.*

- 5. Åbn det virtuelle tastatur under **Pitchvinkel i %** med .
- 6. Indtast og overtag den ønskede værdi.
- 7. Gentag trin 5–7 for **Rotationsvinkel i %**.
- 8. Bekræft indtastningerne med  $\blacktriangledown$ . Afbryd processen med  $\boxtimes$ .

*Indtastningerne gemmes automatisk.*

 $\Rightarrow$  Den automatiske niveauudligning er fortsat aktiv på denne modus.

#### **7.6.8.2. Udførelse af automatisk niveauudligning**

Gør som følger for at udføre den automatiske niveauudligning:

- 1. Vælg **Indstillinger** > **Apparat** > **Udvidet** i hovedmenuen.
- 2. Åbn valgvinduet under **Niveauudligning** med  $\blacktriangledown$ .
- 3. Åbn listen under **Niveauudligning** med  $\blacktriangledown$ .
- 4. Vælg **>Automatisk<**.

*Når der er valgt >Automatisk<, indstilles niveauet for den vertikale og horisontale akse automatisk, så ujævnheder på SEG V-stillefladen udlignes.*

*Apparatet er nu i "vater".*

5. Bekræft valget med  $\blacktriangledown$ . Afbryd processen med  $\boxtimes$ *Valget gemmes automatisk.*

#### **7.6.8.3. Frakobling af niveauudligning**

Gør følgende for at frakoble niveauudligningen:

- 1. Vælg **Indstillinger** > **Apparat** > **Udvidet** i hovedmenuen.
- 2. Åbn valgvinduet under **Niveauudligning** med  $\blacktriangledown$ .
- 3. Åbn listen under **Niveauudligning** med  $\blacktriangledown$ .
- 4. Vælg **>Fra<**.

*Niveauudligningen er frakoblet, når der er valgt >Fra<.*

5. Bekræft valget. Afbryd processen.

*Valget gemmes automatisk.*

## **7.6.9. Start fabriksnulstilling**

Med denne funktion kan apparatet nulstilles på standardindstillingerne.

Hvis der foretages en fabriksnulstilling, så nulstilles alle kundespecifikke data.

Fabriksnulstilling udføres på følgende måde:

- 1. Vælg **Indstillinger** > **Apparat** > **Udvidet** i hovedmenuen.
- 2. Start fabriksnulstillingen under Start fabriksnulstilling med **D**. *Vær opmærksom på sikkerhedsspørgsmålet.*
- 3. Bekræft sikkerhedsspørgsmålet via  $\blacktriangledown$ . *Apparatet nulstilles automatisk på tilstanden ved levering.*

## **7.7. Opdatering af apparat**

Her kan apparatet opdateres. Derudover vises der forskellige systemparametre, f.eks.:

- Softwareversion
- Hardwareversion
- Apparatnummer

**Hella Gutmann** stiller forskellige cyklusser af softwareopdateringer til rådighed for kunden: For installationen af softwaren kræves en licens. I disse opdateringer findes der tekniske ændringer og forbedringer. Vi anbefaler, at apparatet altid holdes opdateret med regelmæssige opdateringer.

### **7.7.1. Forudsætning for opdatering**

Du skal være opmærksom på følgende for at kunne udføre opdateringerne:

- Der er spændingsforsyning til apparatet.
- Der findes en gyldig licens.

### **7.7.2. Start af softwareopdatering**

Her kan en opdatering af apparatsoftwaren startes.

Softwareopdateringen startes på følgende måde:

1. Vælg **Indstillinger** > **Opdatering** i hovedmenuen.

### **FORSIGTIG**

#### **Utilstrækkelig spændingsforsyning**

Mistede systemdata

Under opdateringen må apparatet hverken slukkes eller afbrydes fra spændingsforsyningen.

Sørg for tilstrækkelig spændingsforsyning.

2. Start opdateringen med  $\Box$ 

*Der søges efter en opdatering, de passende data downloades og installeres derefter.*

 $\Rightarrow$  Når softwareopdateringen er gennemført, genstarter apparatet automatisk.

## **7.8. Servicemenu**

<span id="page-553-0"></span>Menuen **>Servicemenu<** er udelukkende til rådighed for Hella Gutmann-servicepersonale eller kontrollerende instanser.

## **7.9. Konfiguration af interfaces**

Her kan du indstille WLAN og e-mailadressen.

WLAN (Wireless Local Area Network) er et trådløst, lokalt netværk. Dataoverførslen sker via en WLAN-router med DSLmodem (Access Point). De forskellige apparater logger på WLAN-routeren.

## **7.9.1. Søgning og konfiguration af WLAN-port**

Apparatet tilsluttes til et netværk (router) via et WLAN-interface på følgende måde:

- 1. Vælg **Indstillinger** > **Apparat** > **Interfaces** > **Netværk** i hovedmenuen.
- 2. Åbn listen under **IP-adressemodus** med  $\blacktriangledown$ .

*Hvis >Hent automatisk (DHCP)< (anbefalet) er valgt, tildeler netværkets DHCP-server automatisk en IP-adresse til SEG V. Dette valg er indstillet fra fabrikken.*

*Hvis der er valgt >Manuelt<, skal der indtastes en ledig IP-adresse i netværket under SEG V - IP-adresse, f.eks.: Netværksmaske 192.168.246.002 / Standard-gateway: 192.168.204.2.*

3. Vælg **>Hent automatisk (DHCP)<** (anbefalet) eller **>Manuelt<**.

*Valget gemmes automatisk.*

4. **Konfigurer trådløst netværk** via Q.

*WLAN-forbindelsessøgningen er aktiv.*

*Hvis søgningen efter en WLAN-forbindelse med apparatet blev afsluttet korrekt, så vises det fundne WLAN-netværk i en valgliste.*

- 5. Vælg et WLAN-netværk.
- 6. Bekræft valget med  $\blacksquare$ .
- 7. Åbn det virtuelle tastatur med  $\boxtimes$ .
- 8. Indtast WLAN-passwordet.
- 9. Luk det virtuelle tastatur med  $\blacksquare$ .
- 10. Bekræft indtastningen via  $\blacktriangledown$ .

*Indtastningen gemmes automatisk.*

*Når forbindelsen med WLAN-netværket blev installeret korrekt, så ses navnet på de valgte WLAN-netværk i Trådløst netværk (SSID).*

 $\Rightarrow$  Nu kan du arbejde med WLAN.

## **7.9.2. Test af WLAN-konfiguration**

Gør følgende for at teste WLAN-konfigurationen:

- 1. Vælg **Indstillinger** > **Apparat** > **Interfaces** > **Netværk** i hovedmenuen.
- 2. **Test WLAN-konfiguration** med  $\mathbf{C}$ .

*WLAN-konfigurationen testes.*

ð Hvis WLAN-konfigurationen bestod testen, vises adressen for det valgte WLAN i **SEG V – IP-Adresse**.

## **7.9.3. Nulstilling af WLAN-konfiguration**

Her kan WLAN-konfigurationen nulstilles igen.

Gør følgende for at nulstille WLAN-konfigurationen:

- 1. Vælg **Indstillinger** > **Apparat** > **Interfaces** > **Netværk** i hovedmenuen.
- 2. **Nulstil WLAN-konfigurationen** med  $\overline{11}$ .

*WLAN-konfigurationen nulstilles.*

### **7.9.4. Afsendelse af rapporter via e-mail**

For at kunne sende rapporter via e-mail skal man først have foretaget e-mail-indstillingerne.

Gør følgende for at foretage e-mail-indstillingerne:

- 1. Vælg **Indstillinger** > **Apparat** > **Porte** > **E-mail** i hovedmenuen.
- 2. Åbn det virtuelle tastatur under **Modtageradresse** med<sup></sup>
- 3. Indtast modtagerens e-mailadresse.
- 4. Luk det virtuelle tastatur med
- 5. Åbn listen under **Serviceindstillinger** med . *Hvis der er valgt >Automatisk<, så behøver du ikke foretage yderligere indstillinger. Hvis der er valgt >Manuelt<, skal du fortsætte med trinene 6–22.*
- 6. Åbn det virtuelle tastatur i **Host** med .
- 7. Indtast host-navnet på den udgående mailserver.
- 8. Luk det virtuelle tastatur med
- 9. Åbn det virtuelle tastatur under **Port** med
- 10. Indtast port-nummeret på den udgående mailserver.
- 11. Luk det virtuelle tastatur med
- 12. Åbn det virtuelle tastatur under Afsenderadresse med **早**.
- 13. Indtast afsenderens e-mailadresse.
- 14. Luk det virtuelle tastatur med  $\blacksquare$ .
- 15. Klik i **Bruger-login** på **D**.
	- *Vinduet Bruger-login vises.*
- 16. Åbn det virtuelle tastatur under **Navn** med **图**.
- 17. Indtast afsenderens brugernavn.
- 18. Luk det virtuelle tastatur med
- 19. Åbn det virtuelle tastatur under **Password** med<sup></sup>
- 20. Indtast brugerens pasword.
- 21. Luk det virtuelle tastatur med
- 22. Luk vinduet **Bruger-login** med  $\blacktriangledown$ . *Indtastningen gemmes automatisk.*
- $\Rightarrow$  Nu kan der sendes rapporter via e-mail.

### **7.9.5. Aktivering af funktionen >Duplikér skærm<**

Funktionen **>Duplikér skærm<** gør det muligt at udvide SEG-V-skærmen vha. en VNC-viewer på en ekstern slutenhed. Dermed er det muligt at udføre alle arbejdstrin på en ekstern slutenhed. Afhængigt af netværkets belastning kan der i den forbindelse opstå forskellige reaktionstider i forhold til skærmvisningen. Etableringen af forbindelsen beskrives med VNC Connect som eksempel.

Aktivér funktionen **>Duplikér skærm<** på følgende måde:

1. Vælg **Indstillinger** > **Apparat** > **Interfaces** > **Aktivér >Duplikér skærm<** i hovedmenuen.

*Vær opmærksom på anvisningsvinduet.*

*Hvis Remote-adgangen blev aktiveret korrekt, vises data til forbindelse med VNC-client (PC, tablet etc.) i meddelelsesvinduet.*

- 2. Start VNC-vieweren på slutenheden, og indstil forbindelsen. Tryk i den forbindelse på knappen **>Fil<**, og vælg **>Ny forbindelse<**.
- 3. Indtast IP-adressen for SEG V i linjen **VNC-server**, og tryk på **>OK<** for at bekræfte.

*Der vises nu et ikon med IP-adressen for SEG V i meddelelsesvinduet på VNC-viewer.*

4. Placer cursoren på ikonet, klik på højre museknap, og klik på knappen **>Forbind<** .

*Hvis forbindelsen er blevet oprettet, vises SEG V-displayet på betjeningsenheden. WLAN- og Remote-ikonet vises i sidehovedet.*

- 5. Tryk på  $\blacktriangledown$  for at lukke meddelelsesvinduet i SEG V.
- 6. Klik på **Deaktiver >Dupliker skærm<** for at afslutte funktionen.

### **7.9.6. Asanetwork**

asanetwork er den producentoverordnede kommunikationsstandard til netværksforbindelse af arbejdspladser på bilværksteder. asanetwork opretter forbindelsen og dermed muligheden for dataudveksling mellem de procedurer og systemer, der anvendes på værkstedet, som f.eks. prøve- og testudstyr (motordiagnose, udstødningstest, bremseprøvestand, A/Cfyldestation, forlygteindstillingsapparat osv.) og den erhvervsmæssige software på kontoret (DMS – Dealer Management System). Kompatibiliteten af disse apparater forudsættes.

#### **7.9.6.1. Installation af netværksmanager**

For at benytte funktionen asanetwork skal netværksmanageren "netman" være installeret på værksteds-pc'en. Denne software er et produkt fra en tredjepart, og den kan købes via følgende link:

*[https://workshop-net.net/netman/](https://www.axonet.de/de/produkte/asanetwork-produkte-fur-anwender/network-manager)*

For at kunne benytte softwaren kræves der kun fem trin:

- 1. Download netværksmanageren, og installér den.
- 2. Start netværksmanageren, og forbind den med SEG V via **Dokumenteret test** > **Start asanetwork**. *Den forbundne SEG V vises i Forbundne tjenester.*
- 3. Der kræves en registrering for at købe apparatlicensen. Vælg dertil fanebladet **>Licens<** i valglisten, og bekræft i **Gratis registrering nødvendig** valget **Klik her for gratis registrering**.

*Denne option vises kun, hvis trin 2 blev udført korrekt.*

- 4. Indtast licensen, der blev sendt via e-mail, i **Licensaktivering** for onlineaktiveringen, og klik på **>Gem<**.
- ð Licensen er nu aktiveret.

#### **7.9.6.2. Redigering af asanetwork-opgave i SEG V**

Hvis der er oprettet en opgave i den erhvervsmæssige software, åbnes den indstillede opgave i forlygteindstillingsapparatet på følgende måde:

1. Vælg **Dokumenteret test** > **Valg af køretøj** > **Start asanetwork** i hovedmenuen.

*Et henvisningsvindue viser, at forbindelsesetableringen med asanetwork-controlleren udføres. Der vises en liste med de oprettede asanetwork-opgaver.*

2. Vælg den relevante opgave.

*Denne markeres nu med grønt.*

3. Bekræft valget med  $\mathbf{D}$ .

*Vinduet Nominelle indstillinger vises.*

4. Afbryd processen med  $\boxtimes$ 

- 5. Ændr evt. dataene som beskrevet i kapitlet [Indtastning af køretøjsdata \[](#page-544-0)[}](#page-544-0) [545\]](#page-544-0). *Forlygteindstillingsdataene skal svarer til producentoplysningerne.*
- 6. Åbn vinduet **Valg af forlygter** med .
- 7. Udfør forlygtetesten som beskrevet i kapitlet [Udførelse af forlygtetest \[](#page-576-0)[}](#page-576-0) [577\]](#page-576-0).
- 8. Afslut målingerne med  $\blacksquare$ .

*Et henvisningsvindue viser, at resultaterne sendes til asanetwork DMS.*

9. Bekræft valget med  $\blacksquare$ 

*Vinduet lukkes, og hovedmenuen vises igen.*

- 10. Afbryd processen med  $\boxtimes$ .
- ð Nu vises opgaven som udført i den erhvervsmæssige software. Resultaterne oplistes i den pågældende protokol.

## **8. Arbejdet med apparatet**

## **8.1. Ikoner**

## **8.1.1. Ikoner i sidehovedet**

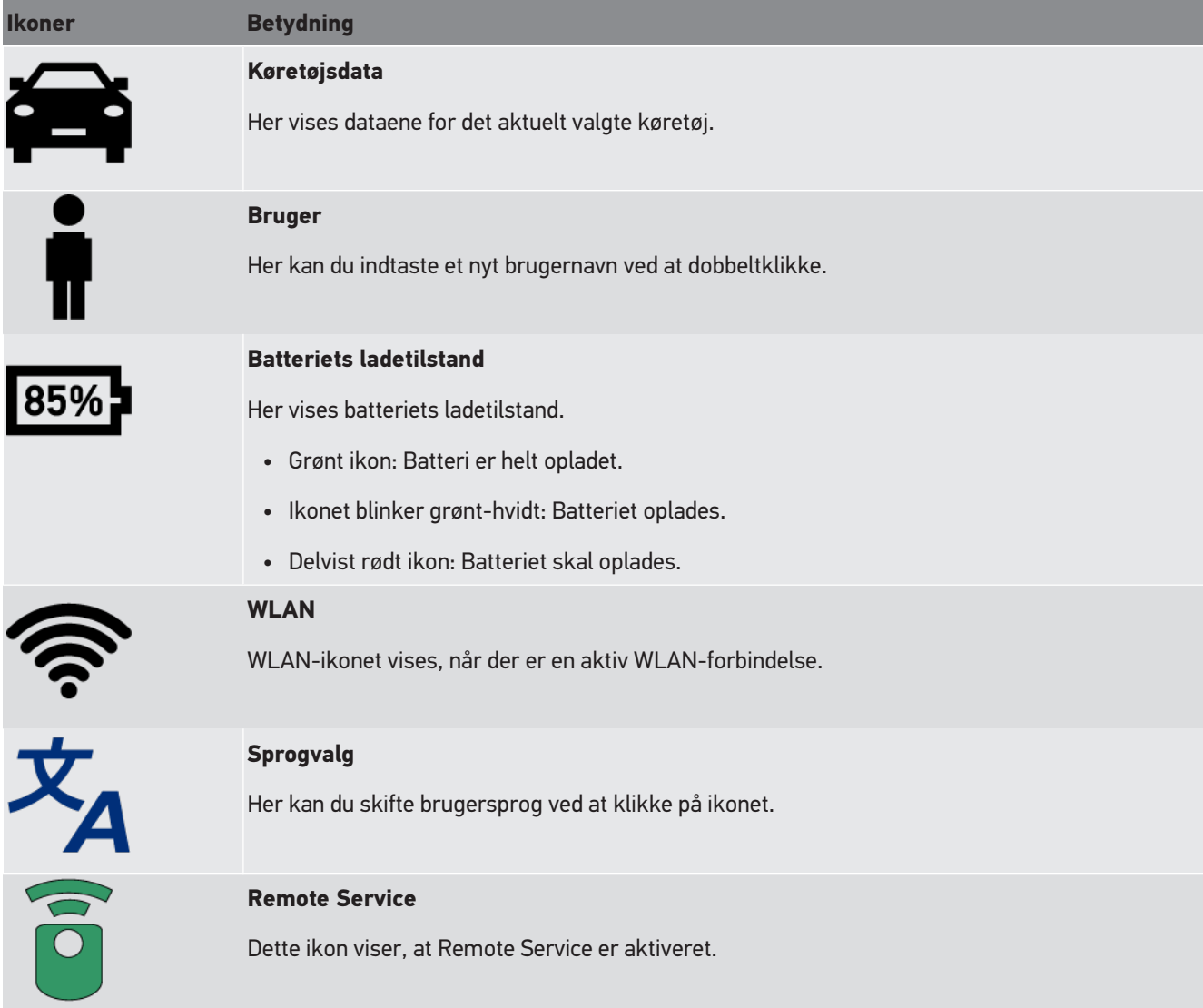

## **8.1.2. Ikoner i hovedmenuen**

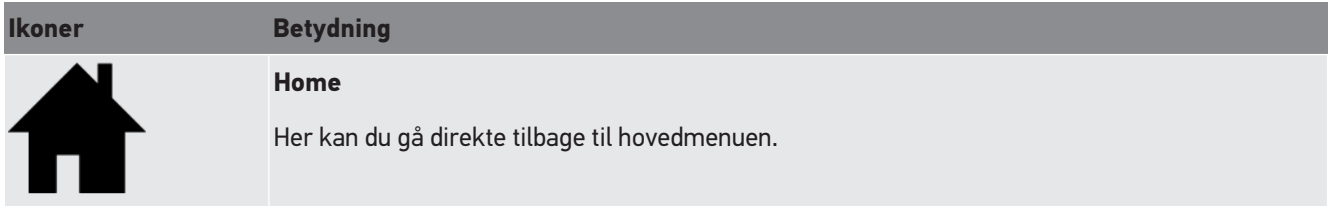

## **8.1.3. Ikoner forlygtetest**

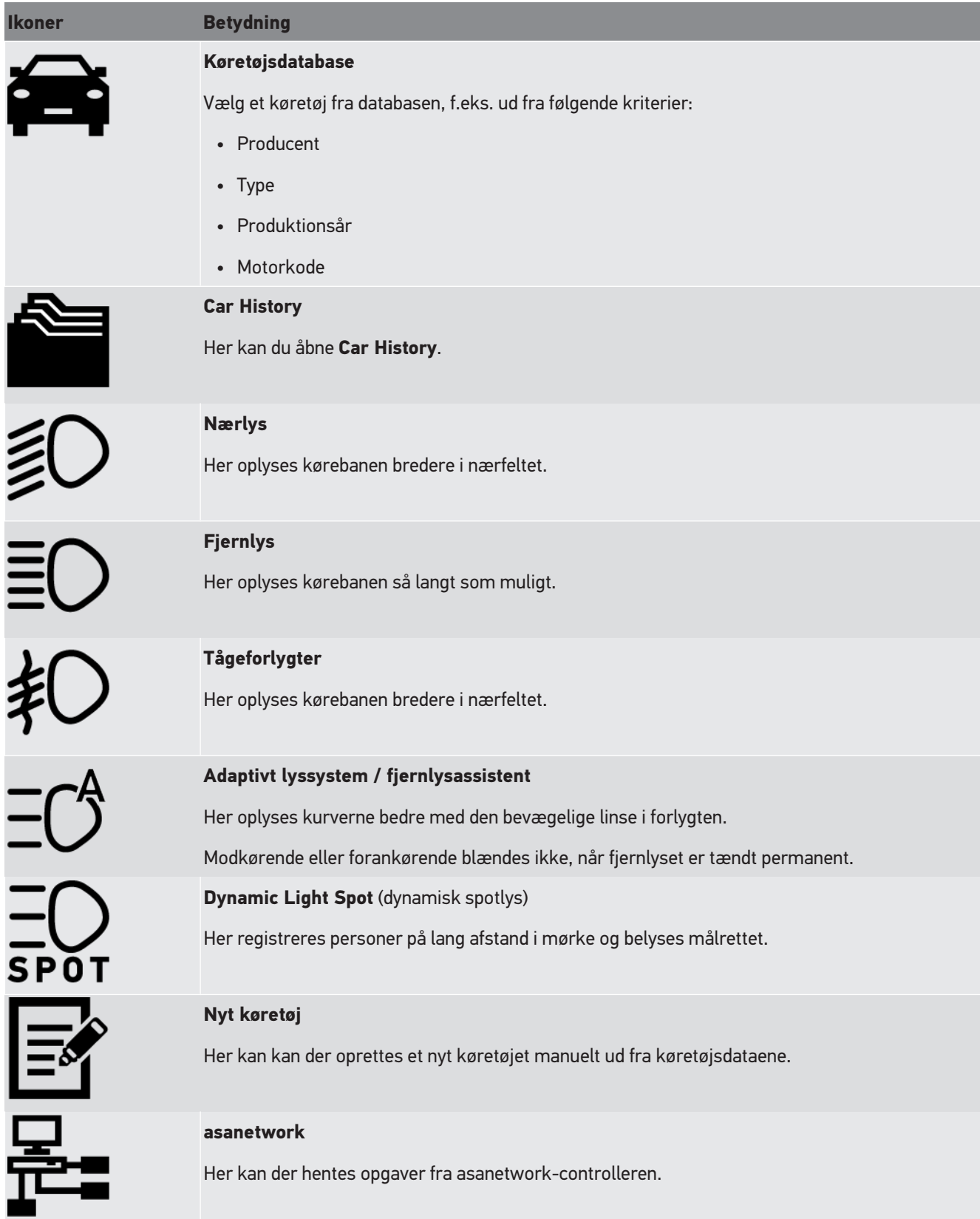

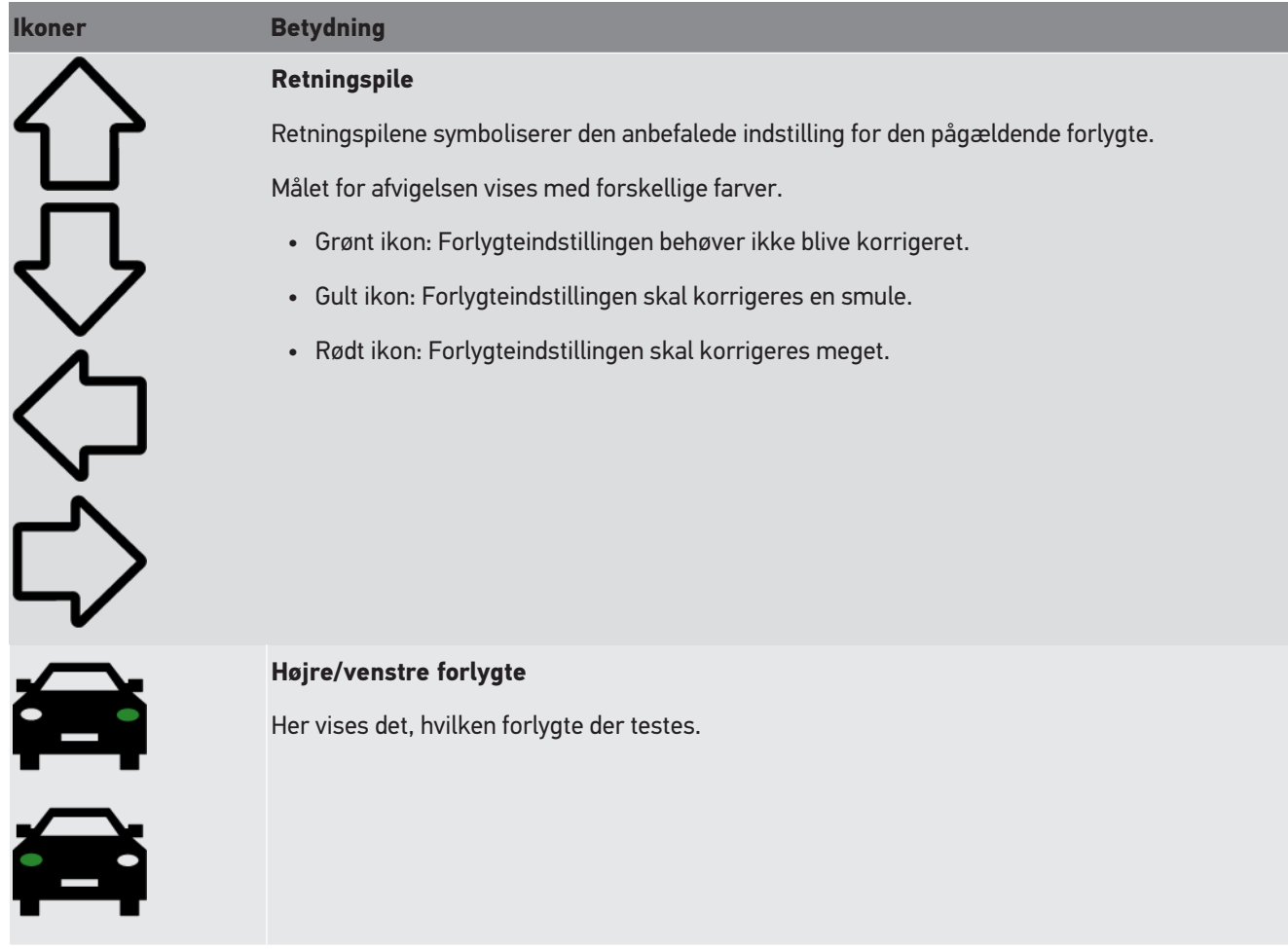

## <span id="page-560-1"></span>**8.2. Forberedelse af forlygtetest**

## <span id="page-560-0"></span>**8.2.1. Krav til opstillingsfladen for køretøj og SEG V**

## **BEMÆRK**

Generelt skal kravene til opstillingsfladen overholde de pågældende love og krav i det pågældende land.

De angivne mål for opstillingsfladerne for køretøj og SEG V gælder kun i Tyskland.

Med den tyske forskrift for kontrol af forlygteindstilling på køretøj i forbindelse med det periodiske syn iht. § 29 i den tyske færdselslov (forskrift for kontrol af forlygter ved periodisk syn) skal kontrol- og opstillingsfladerne for køretøj og **SEG V** være defineret på følgende måde:

Fig. 1: Mål for opstillingsfladen

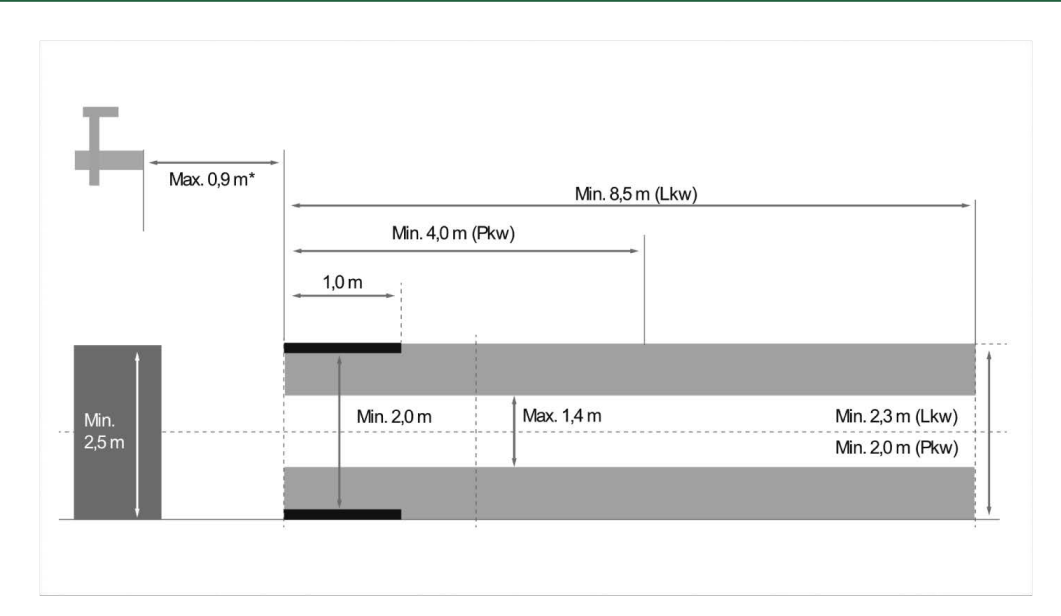

\*Ved lifte skal man måle afstanden fra optikhusets forkant til liftens forkant.

#### Fig. 2: Tolerance

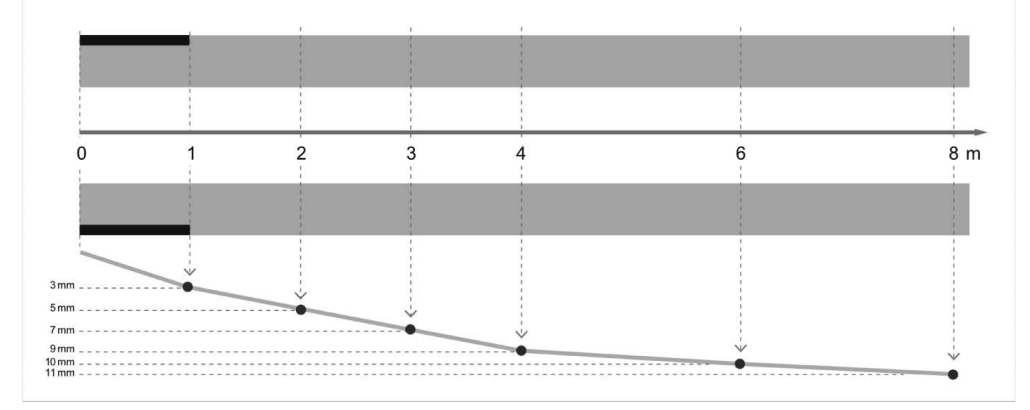

- Målene for opstillingsfladen for køretøjer samt for **SEG V** skal svare til fig. 1. Opstillingsfladens ujævnhed for **SEG V** må maks. være på ± 1 mm/1 m. Tolerancerne for opstillingsfladen for køretøjerne er angivet som vist i fig.
- Opstillingsfladerne for køretøjet og **SEG V** skal mærkes entydigt med f.eks. gulvmarkeringer.

## **8.2.2. Ståflade for stationær SEG V**

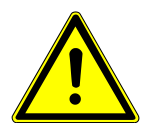

### **BEMÆRK**

Undergrunden skal opfylde kravene i Eurocode 2 / DIN EN 1992, og betonen skal opfylde trykstyrkeklassen C20/25.

Området omkring skinnesystemet skal mærkes som fareområde (fare for at snuble) (DIN 4844-1). Dette skal tages med i risikoanalysen af arbejdspladsen.

#### **Indtil apparatnr. 2272**

Fig. 3:

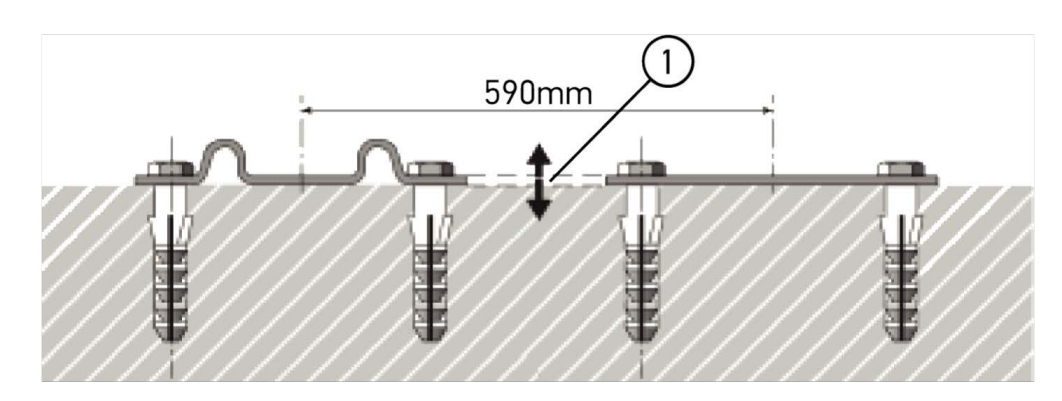

#### **Fra apparatnr. 2273**

Fig. 3.1:

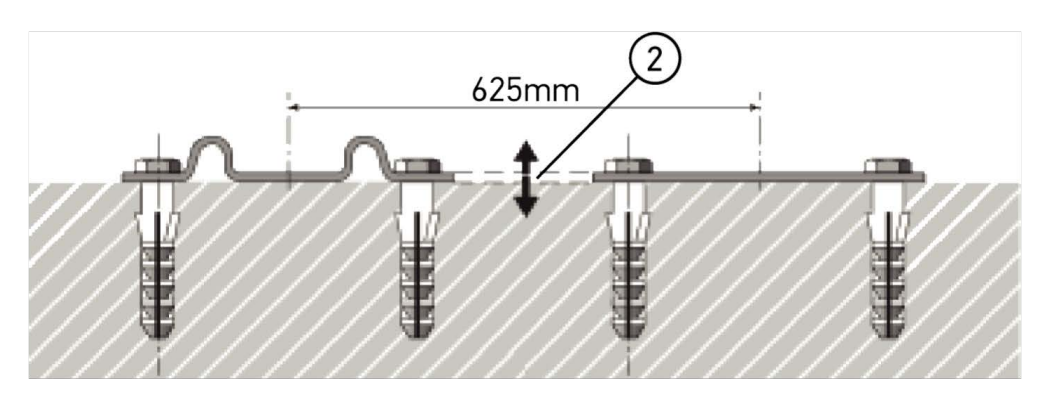

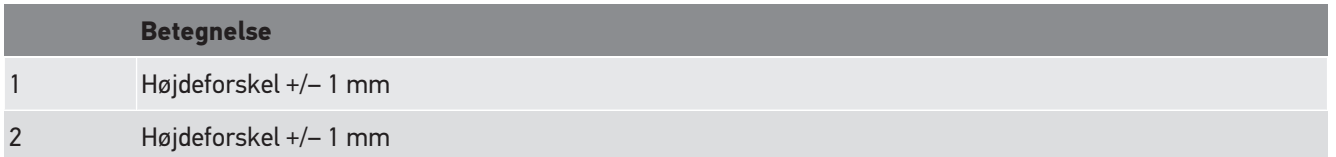

Fig. 4:

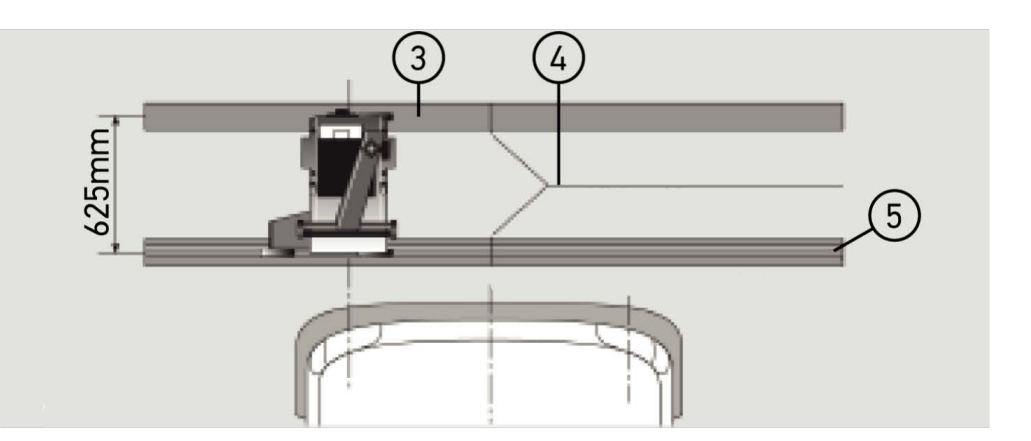

#### **Betegnelse**

- 3 Afstandsplader
- 4 Skinnestødsamling uden sideværts forskydning
- 5 Valseprofil ikke større end 1 mm
- **SEG V** er også dimensioneret til en stationær montering.
- Køreskinnerne monteres på gulvet.

• Ved anvendelse som apparat på skinner skal der altid bestilles et køreskinnesæt (best.nr.: *9XS 861 736-001*) til **SEG V**. Ved montering fungerer køreskinnen som boreskabelon.

Desuden findes et nivellerbart skinnesystem (best.nr.: *9XS 861 736-021*) og et hjulsæt (best.nr.: *9XS 862 004-021*).

• For opsætningen af køretøjets ståflade gælder de samme betingelser som beskrevet i kapitlet [Krav til opstillings](#page-560-0)[fladen for køretøj og SEG V \[](#page-560-0)[}](#page-560-0) [561\]](#page-560-0).

Du skal være opmærksom på følgende ved lægning af køreskinnerne for at kunne kontrollere og indstille forlygter korrekt:

- Køretøjets ståflade og køreskinnerne til **SEG V** skal ligge parallelt i forhold til hinanden i begge retninger.
- Højdeforskellen for hjulkørefladerne skal være i overensstemmelse med de lovmæssige krav.
- Køreskinnerne (best.nr.: *9XS 861 736-001*) skal ligge på med deres samlede længe, så de ikke kan bøjes.
- Køreskinnerne lægges parvist med 90° i forhold til køretøjets længdeakse. Undgå forskydninger til siden ved køreskinner, der grænser op mod hinanden (fig. 4).

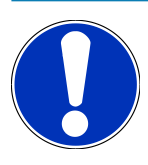

### **BEMÆRK**

Hvis apparatet anvendes på køreskinner, skal højdemålet enten lægges til eller trækkes fra.

Mållinealen fås som reservedel og kan anbringes på søjlen efter det nye mål.

## **8.2.3. Køretøjskontrol**

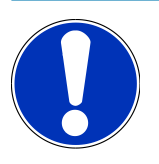

### **BEMÆRK**

I Tyskland gælder reguleringen i § 29 i den tyske færdselslov.

Overhold de nationale forskrifter.

Overhold producentens angivelser.

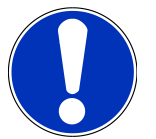

### **BEMÆRK**

Med **SEG V** kan alle forlygtesystemer kontrolleres, også DE-, FF-, LED- og xenonforlygter. Forlygter skal efter indstillingen være fastgjort på en sådan måde, at der *ikke* kan ske en utilsigtet ændring af indstillingen. Efter en reparation på køretøjets affjedring skal forlygteindstillingen altid kontrolleres. Dette anbefales også efter et skift af forlygtepæren.

- Dækkene skal have det foreskrevne dæktryk.
- Forlygteglasset må ikke være beskadiget eller tilmsudset.
- Forlygternes funktioner er kontrolleret.
- Køretøjet er ubelastet (ved to- eller flerhjulede køretøjer med kun én forlygte skal førersædet belastes med 75 kg). Køretøj lastet med 75 kg på førersædet.

Generelt skal producentens anvisninger følges.

- Lastbiler og andre flersporede køretøjer belastes ikke.
- Belast ensporede køretøjer samt enakslede træk- og arbejdsmaskiner (med sædevogn eller anhænger) med en person eller 75 kg på førersædet.
- Overhold producentoplysningerne ved køretøjer med hydraulik- eller luftaffjedring.
- Hvis der findes en automatisk korrektion af forlygternes hhv. trinløs eller flertrinet justeringsanordning, skal man overholde producentoplysningerne. Afhængigt af producenten skal der her foretages forskellige funktionskontroller.
- Ved diverse køretøjer med automatisk forlygtenivellering kræves der en tester, f.eks. fra Hella Gutmann. Køretøjets styreenhed skal være på grundtilstand under indstillingen. Når lys-mørk-grænsen er indstillet korrekt, så er denne værdi gemt som den nye udgangsposition.
- Ved forlygter med justeringsanordninger med flere trin, hvor indgrebsstillingerne ikke er mærket særskilt, skal man gøre følgende:
	- Når lyskeglen hæves med tiltagende belastning, skal indstillingen foretages i den yderstilling af justeringsanordningen, hvor lyskeglen er højest.
	- Når lyskeglen sænkes med tiltagende belastning, skal indstillingen foretages i den yderstilling af justeringsanordningen, hvor lyskeglen er lavest.

### **8.2.4. Indstillingsmål og tolerancer**

Fig. 5:

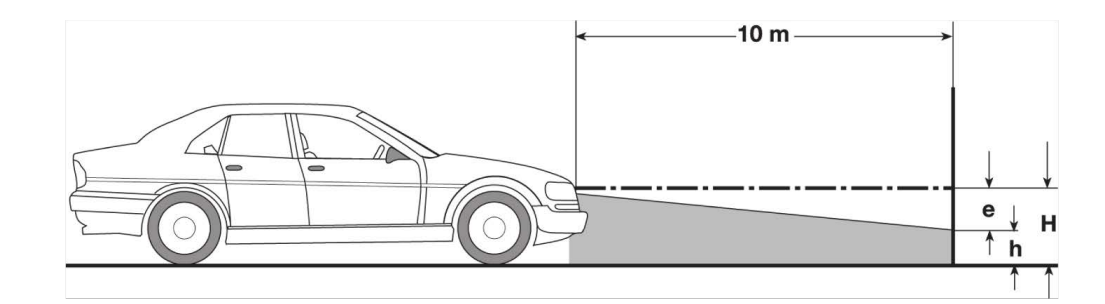

e Indstillingsmål i cm, med hvilket lys-mørk-grænsen skal hælde over 10 m afstand.

H Højde for forlygtemidten over ståfladen i cm.

H Højden fra prøvefladens skillestreg over ståfladen i cm.På denne højde indstilles lys-mørk-grænsen for nærlyset og tågeforlygterne.

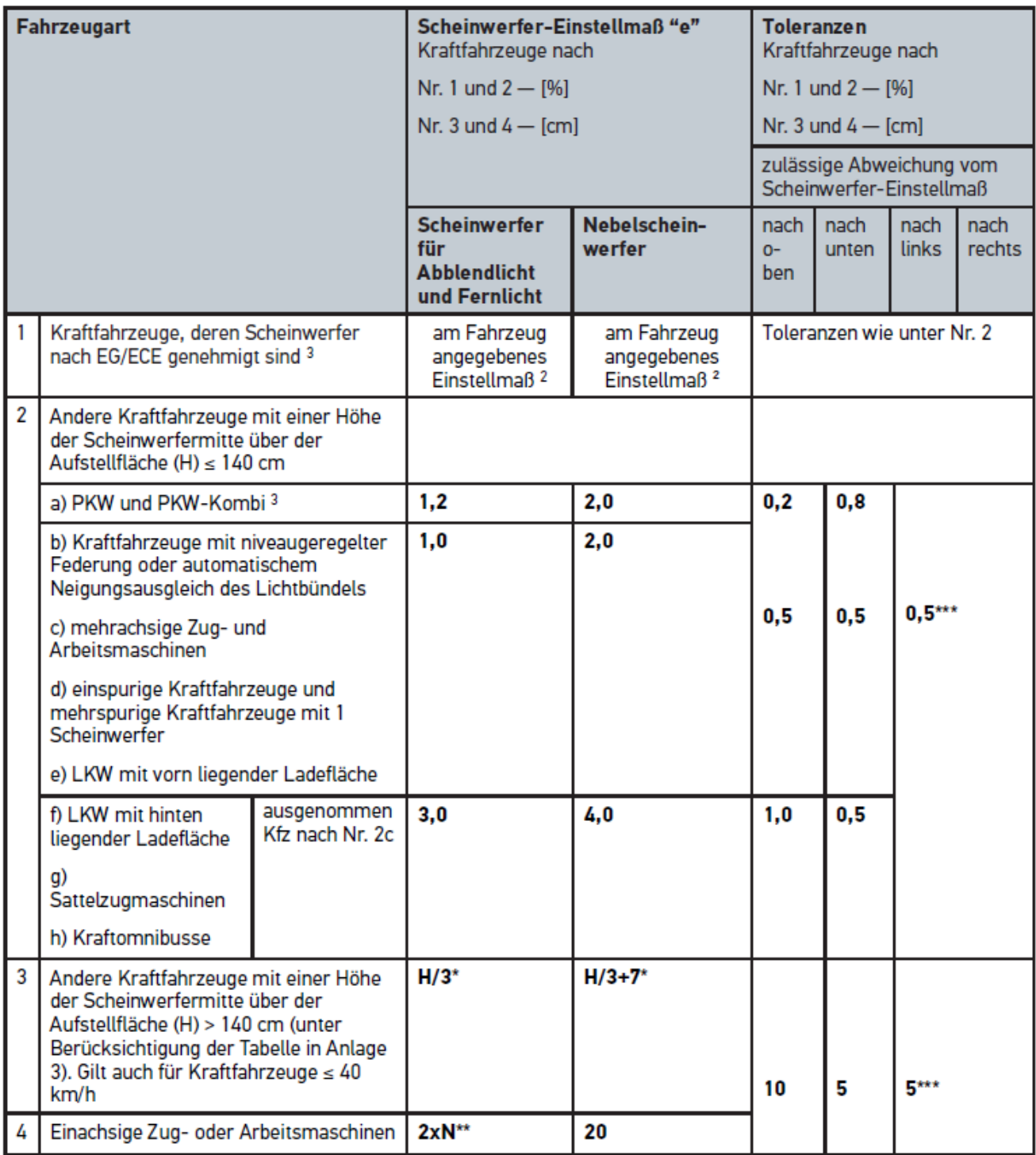

 $^{\rm 2}$  Indstillingsforskrifterne iht.UN-ECE-reguleringen nummer 48, 53 hhv. 86 er gældende. For tågeforlygter i klasse B og F3 iht. UN-ECE-reguleringen (med en lysstrøm på ≤2000 lumen). Hvis et indstillingsmål ikke er angivet på køretøjet, gælder følgende: Den øverste grænseværdi er 1,0 %, for den nedre grænseværdi gælder der ingen krav.

<sup>3</sup> Ved køretøjer med en akselafstand <2,5 m gælder: Kontrol med en person på førersædet eller kontrol med anvendelse af den additive korrektionsværdi 0,3 for det indstillingsmål, der gælder for køretøjet (eksempel: Ved indstillingsmålet 1,2 på køretøjet fører korrektionen på 0,3 til, at tolerancerne på +/- 0,5 anvendes i forhold til værdien 1,5).

**\*** se tabellen i kapitlet [Udførelse af forlygtetest med 10 meter væg \[](#page-584-0)[}](#page-584-0) [585\]](#page-584-0)

- **\*\*** N [cm] mål, hvormed lysbundtets midte skal falde på 5 m afstand
- <span id="page-566-0"></span>**\*\*\*** Gælder ikke for tågeforlygter

## **8.3. Justering af SEG V**

### **8.3.1. Sådan tændes laseren**

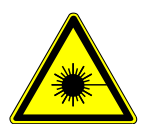

## **FORSIGTIG**

#### **Laserstråling**

Beskadigelse/ødelæggelse af øjnenes nethinde

Se aldrig direkte ind i laserstrålen.

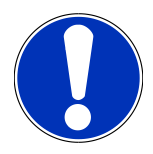

### **BEMÆRK**

Efter laseren er blevet tændt, aktiveres laserudgangen i ca. 30 sekunder via en integreret timer. Inden for denne tid kan SEG V justeres foran køretøjet.

Laseren tændes på følgende måde:

1. Tryk kort på laserens ON/OFF-knap (1).

*Laseren aktiveres i ca. 30 sek.*

- 2. Gentag evt. trin 1 for at aktivere laseren igen.
- $\Rightarrow$  Nu kan SEG V justeres foran køretøjet.

### **8.3.2. Justering af optikhus i forhold til køretøjet**

Fig. 6:

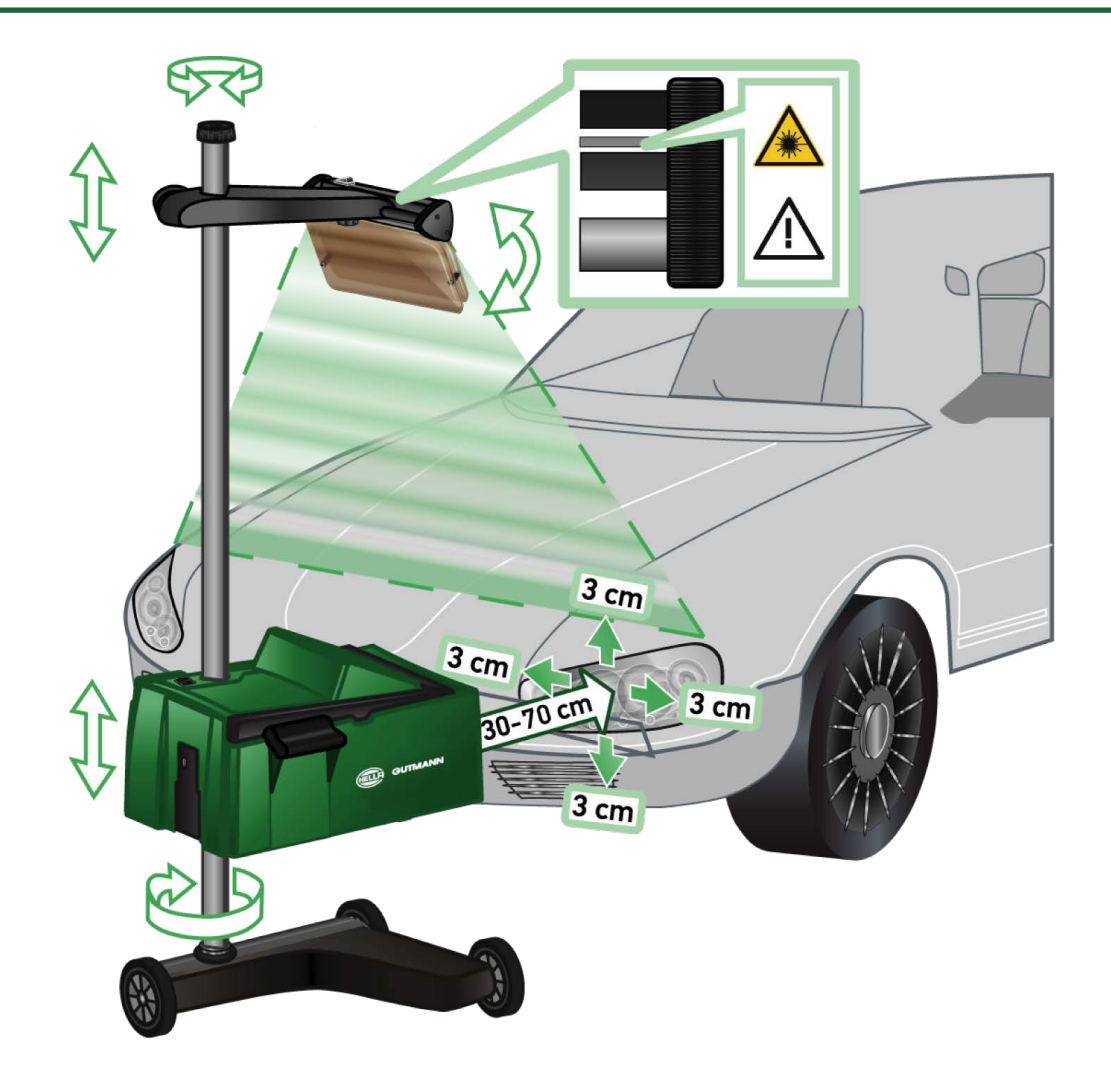

Gør følgende for at justere SEG V i forhold til køretøjet:

- 1. Anbring **SEG V** i en afstand på 30 70 cm fra forlygterne.
- 2. Tænd for laservisiret.

*Som alternativ kan der anvendes en optisk visiranordning (sort streg i højre område af visiret). Laseren aktiveres i ca. 30 sek.*

3. Løsn håndhjulet til låsning af søjlen (12).

*Ved at løsne håndhjulet kan man dreje optikhuset.*

- 4. Justér optikhuset ved hjælp af laservisiret eller den optiske visiranordning på en sådan måde, at laserlinje 2 berør samme højde som de punkter, der ligger symmetrisk i forhold til køretøjets længdeakse (fig. 6).
- 5. Spænd håndhjulet til søjlelåsen fast (fig. 6) uden at ændre på justeringen.
- 6. Kør **SEG V** hen foran den forlygte, der skal kontrolleres. *Afstanden fra optikhusets forkant til forlygten skal være på mellem 30 - 70 cm (fig. 6).*
- 7. Indstil optikhuset på midten af forlygten.

*Afvigelserne i forhold til den pågældende lyskilde må maks. være 3 cm i højden og i siden.*

## **8.3.3. Justering af laservisirets højde**

Laservisiret giver mulighed for både at justere **SEG V** og forlygten vha. en linjelaser. Ved hjælp af det genererede lysbånd kan der findes 2 parallelle punkter på køretøjets front. Hvis den krævede strømforsyning (9 volt-blokbatteri, type 9 V) ikke er til rådighed, kan justeringen foretages via bredbåndsvisiret.

## **BEMÆRK**

Apparater med gummihjul skal justeres enkeltvist for hver forlygte, som skal kontrolleres. Apparater på køreskinner skal kun justeres 1x for hvert køretøj.

De punkter på køretøjet, som der sigtes mod, skal ligge væsentligt under visirhøjden.

Gør følgende for at indstille laservisirets højde:

- 1. Løsn laservisirets håndhjul (11).
- 2. Indstil den ønskede højde.
- 3. Drej laservisirets håndhjul fast.

### **8.3.4. Justering af optikhus ved varevogne**

#### Fig. 7:

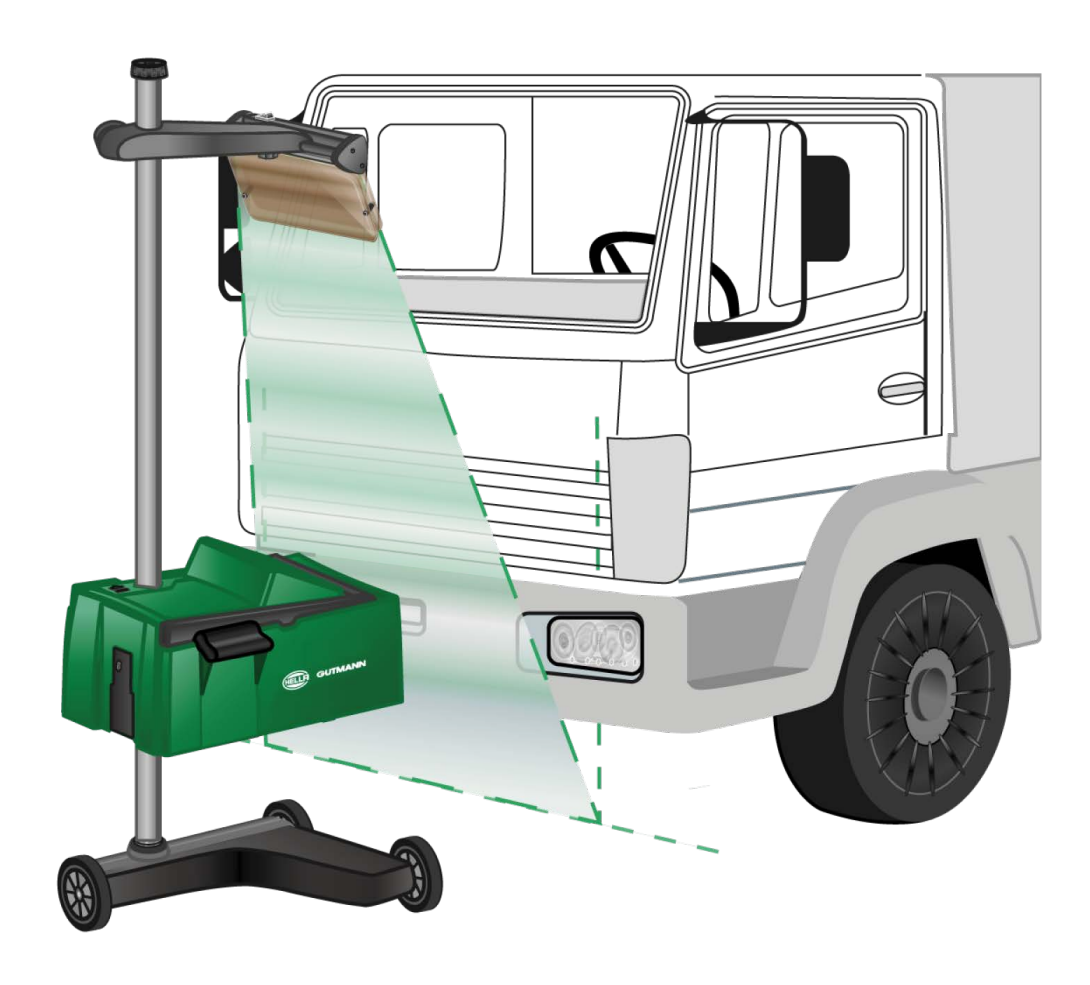

I enkelte tilfælde kan det være vanskeligt at justere SEG V ved varevogne og busser, som har et kraftig buet frontparti. Hvis dette er tilfælde skal forlygtens midte overføres til gulvet med et lod eller andre egnede genstande og registreres med visiret (se figur 7).

## **8.4. Dokumenteret test**

Med denne funktion kan der hentes data fra køretøjsdatabasen eller **Car History**. Desuden er det muligt at oprette en køretøj manuelt. Kontrolresultaterne kan kan tilordnes et registreringsnummer og køretøjsindehaver og gemmes. Ved behov kan resultatet af kontrollen gemmes som rapport på en USB-stick eller sendes via e-mail.

### **8.4.1. Forudsætning for en dokumenteret test**

Du skal være opmærksom på følgende for at kunne udføre den dokumenterede test:

• Trinene i kapitlerne [Forberedelse af forlygtetest \[](#page-560-1)[}](#page-560-1) [561\]](#page-560-1) og [Justering af SEG V \[](#page-566-0)[}](#page-566-0) [567\]](#page-566-0) er komplet udført.

### **8.4.2. Udførelse af dokumenteret test fra køretøjsdatabase**

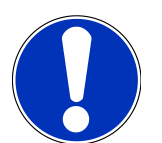

#### **BEMÆRK**

Den dokumenterede test kan først udføres, når firmadataene er blevet indtastet.

Gør følgende for at udføre den dokumenterede test fra køretøjsdatabasen:

- 1. Vælg **>Dokumenteret test<** i hovedmenuen.
- 2. Læs evt. anvisningsvinduet.
- 3. Bekræft evt. anvisningsvinduet med  $\blacktriangledown$ . *Vinduet Valg af køretøj vises.*
- 4. Åbn **Køretøjsdatabase** med .

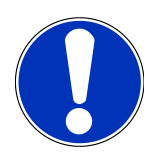

#### **BEMÆRK**

Der skal mindst vælges en producent, brændstoftypen og modellen.

- 5. Vælg den ønskede producent.
- 6. Vælg den ønskede brændstoftype.
- 7. Vælg den ønskede model.
- 8. Bekræft valget med  $\mathbf{D}$ .

*Hvis ikke alle køretøjsdata er valgt, vises en valgliste.*

- 9. Vælg den ønskede køretøjstype.
- 10. Bekræft valget med  $\Box$

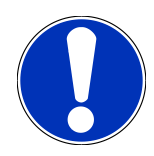

## **BEMÆRK**

Den dokumenterede test kan først udføres, når registreringsnummeret og køretøjsindehaveren er blevet indtastet.

- 11. Åbn det virtuelle tastatur under **Registreringsnummer** med .
- 12. Indtast registreringsnummeret.
- 13. Luk det virtuelle tastatur med

*Indtastningen gemmes automatisk.*

- 14. Gentag trinene 11-13 i **Køretøjsindehaver** og **Stelnummer**.
- 15. Bekræft indtastningerne med  $\blacksquare$ .

*Vinduet Nominelle indstillinger vises.*

- 16. Ændr evt. dataene som beskrevet i kapitlet [Indtastning af køretøjsdata \[](#page-544-0)[}](#page-544-0) [545\]](#page-544-0).
- 17. Åbn vinduet **Valg af forlygter** med **D**.
- 18. Udfør forlygtetesten som beskrevet i kapitlet [Udførelse af forlygtetest \[](#page-576-0)[}](#page-576-0) [577\]](#page-576-0).
- 19. Åbn valgvinduet Afslut dokumenteret test? med **D**.
- 20. I valgvinduet kan man:

*afslutte målingen.*

*afslutte målingen og sende den til en USB-stick.*

*afslutte målingen og sende den via e-mail.*

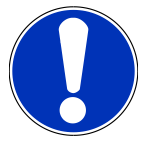

## **BEMÆRK**

**Afslut måling og send via e-mail** vises kun, når der er konfigureret et WLAN-interface.

- 21. Hold øje med henvisnings- og anvisningsvinduet.
- 22. Afslut målingen med  $\mathbf{D}$ .
- 23. Afbryd processen med  $\boxtimes$ .
- <span id="page-570-0"></span>ð Indtastningerne fra den dokumenterede test gemmes automatisk i **Car History**.

## **8.4.3. Udførelse af dokumenteret test fra Car History**

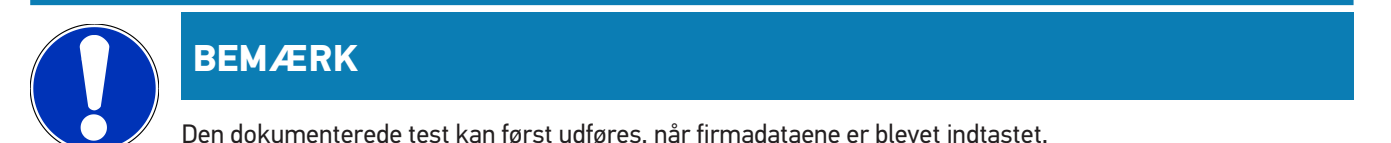

Gør følgende for at udføre den dokumenterede test fra Car History:

- 1. Vælg **>Dokumenteret test<** i hovedmenuen.
- 2. Læs evt. anvisningsvinduet.
- 3. Bekræft evt. anvisningsvinduet med  $\blacktriangledown$ .
- 4. Åbn **Car History** med .

*Der vises en valgliste.*

5. Vælg det ønskede køretøj.

*Som alternativ kan du søge efter køretøjet i Søg efter i >Registreringsnummer<, >Køretøjsindehaver<, >Stelnummer< eller >Rapport-dato<.*

*Ved valg af >Rapport-dato< vises alle rapporter, som er blevet genereret i det indstillede tidsrum.*

6. Åbn vinduet **Indtastning** i **Fra dato:** med .

*Vinduet Indtastning vises.*

- 7. Vælg den ønskede dag i **Dag** med piletasterne  $\triangle$  og  $\triangledown$ .
- 8. Gentag trin 7 for **Måned** og **År**.
- 9. Bekræft valget med  $\blacktriangledown$ .
	- *Valget gemmes automatisk.*
- 10. Åbn vinduet **Indtastning** i **Indtil dato:** med .

*Vinduet Indtastning vises.*

- 11. Gentag trin 7 for den ønskede **Dag**, **Måned** og det ønskede **År**.
- 12. Bekræft valget med  $\blacktriangledown$ .

*Valget gemmes automatisk.*

13. Klik på **>Søg<**.

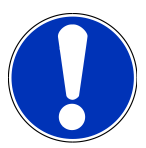

#### **BEMÆRK**

Hvis der klikkes på **>Nulstil<**, vises de sidst gemte poster igen.

14. Bekræft valget med  $\Box$ 

*Valgvinduet vises.*

15. Foretag målingen med  $\boxed{\blacktriangleright}$ 

*Vinduet Nominelle indstillinger vises.*

- 16. Ændr evt. dataene som beskrevet i kapitlet [Indtastning af køretøjsdata \[](#page-544-0)[}](#page-544-0) [545\]](#page-544-0).
- 17. Åbn vinduet **Valg af forlygter** med **D**.
- 18. Udfør forlygtetesten som beskrevet i kapitlet [Udførelse af forlygtetest \[](#page-576-0) $\blacktriangleright$  [577\]](#page-576-0).
- 19. Åbn valgvinduet Afslut dokumenteret test? med **D**.
- 20. I valgvinduet kan man:

*afslutte målingen.*

*afslutte målingen og sende den til en USB-stick. afslutte målingen og sende den via e-mail.*

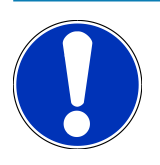

## **BEMÆRK**

**Afslut måling og send via e-mail** vises kun, når der er konfigureret et WLAN-interface.

- 21. Hold øje med henvisnings- og anvisningsvinduet.
- 22. Afslut målingen med  $\mathbf{D}$ .
- 23. Afbryd processen med  $\boxtimes$
- ð Indtastningerne fra den dokumenterede test gemmes automatisk i **Car History**.

### **8.4.4. Administration af Car History-poster**

I Car History er det ud over den udvidede søgefunktion inden for et bestemt tidsrum også muligt at sende og slette enkelte eller flere poster.

Med boksen under **Multivalg:** er det muligt at sende og slette enkelte eller flere poster. Hvis der er sat flueben i boksen, vises dette med en grøn kvadrat inden for boksen.

Hvis der blev sat flueben i den første boks, vises den anden boks. Hvis der sættes flueben i den anden boks, kan allerede registrerede poster vælges og fravælges samtidigt. En valgt post vises med en linje med grøn baggrund. Hvis fluebenet fjernes fra den anden boks, ophæves valget.

Med **L** åbnes vinduet **Valg**. Her kan følgende handlinger udføres:

1. Gennemfør måling

*Vises kun, når der er blevet valgt en post.*

- 2. Vis rapporter
- 3. Send rapporter til USB-stick
- 4. Send rapporter til e-mailadresse
- 5. Slet rapporter
- 6. Slet ejer
- $\Rightarrow$  Ved valg af et af punkterne 2-6 vises alle poster fir de valgte køretøjer. I denne menu er funktionen for multivalget identisk med den foregående menu.

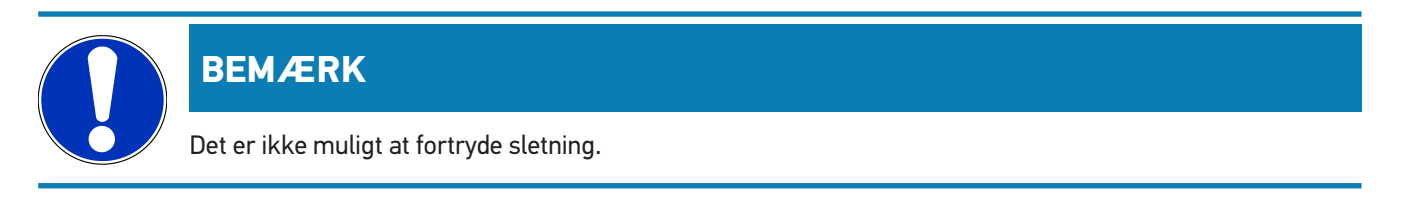

## **8.4.5. Udførelse af dokumenteret test med manuelt oprettet køretøj**

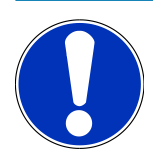

#### **BEMÆRK**

Den dokumenterede test kan først udføres, når firmadataene er blevet indtastet.

Gør følgende for at udføre den dokumenterede test med et manuelt oprettet køretøj:

- 1. Vælg **>Dokumenteret test<** i hovedmenuen.
- 2. Læs evt. anvisningsvinduet.
- 3. Bekræft evt. anvisningsvinduet med  $\blacktriangledown$ .
- 4. Åbn **Nyt køretøi** med **if**
- 5. Åbn det virtuelle tastatur under **Producent** med **B**
- 6. Indtast køretøjsproducenten.
- 7. Luk det virtuelle tastatur med **if** *Indtastningen gemmes automatisk.*
- 8. Gentag trin 5-7 ved flere indtastninger.
- 9. Bekræft indtastningerne med  $\mathbf{D}$ . *Vinduet Valg af køretøj vises.*
- 10. Åbn det virtuelle tastatur under **Registreringsnummer** med .
- 11. Indtast registreringsnummeret.
- 12. Luk det virtuelle tastatur med *Indtastningen gemmes automatisk.*
- 13. Gentag trinene 10-12 i **Køretøjsindehaver** og **Stelnummer**.
- 14. Bekræft indtastningerne med  $\mathbf{D}$ . *Vinduet Nominelle indstillinger vises.*
- 15. Ændr evt. dataene som beskrevet i kapitlet [Indtastning af køretøjsdata \[](#page-544-0)[}](#page-544-0) [545\]](#page-544-0).
- 16. Åbn vinduet **Valg af forlygter** med **D**.
- 17. Udfør forlygtetesten som beskrevet i kapitlet [Udførelse af forlygtetest \[](#page-576-0) $\blacktriangleright$  [577\]](#page-576-0).
- 18. Åbn valgvinduet Afslut dokumenteret test? med **D**.
- 19. I valgvinduet kan man:

*afslutte målingen.*

*afslutte målingen og sende den til en USB-stick.*

*afslutte målingen og sende den via e-mail.*

## **BEMÆRK**

**Afslut måling og send via e-mail** vises kun, når der er konfigureret et WLAN-interface.

- 20. Hold øje med henvisnings- og anvisningsvinduet.
- 21. Afslut målingen med  $\boxed{\blacktriangleright}$ .
- 22. Afbryd processen med  $\boxtimes$
- ð Indtastningerne fra den dokumenterede test gemmes automatisk i **Car History**.

### **8.4.6. Oprettelse af rapport**

Rapporten til den dokumenterede test kan sendes til en USB-stick eller via e-mail til en enhed.

Gør følgende for at gemme rapporten på en USB-stick:

- 1. Sæt en USB-stick i USB-tilslutningen på **SEG V**.
- 2. Gennemfør trinene 1-6 som beskrevet i kapitlet [Udførelse af dokumenteret test fra Car History \[](#page-570-0)[}](#page-570-0) [571\]](#page-570-0).
- 3. Vælg **>Send rapport<**.

*Rapporten gemmes som PDF-filen på USB-sticken.*

Følgende vises på rapporten:

- Firmadata
- Kunde- og køretøjsdata
- Apparattype
- Dato og klokkeslæt for forlygtetesten
- Måleresultater før forlygteindstillingen
- Måleresultater efter forlygteindstillingen

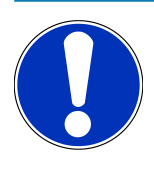

### **BEMÆRK**

For at kunne sende rapporten via e-mail skal portene først konfigureres. Udfør i den forbindelse trinene som beskrevet i kapitlet [Konfiguration af interfaces \[](#page-553-0)[}](#page-553-0) [554\]](#page-553-0).

Følgende fejlmeddelelser kan på trods af korrekt konfigurerede porte alligevel blive vist ved afsendelse via e-mail:

- *Apparatet er ikke registreret hos Hella Gutmann. Kontakt det tekniske callcenter hos Hella Gutmann.*
- *Login mislykkedes. Kontrollér indstillingen af dato og klokkeslæt. Kontakt det tekniske callcenter hos Helle Gutmann, hvis problemet optræder igen.*

## **8.5. Lyntest**

Under lyntesten kan man kontrollere forlygter uden at skulle indtaste specifikke køretøjsdata. Forlygteindstillingsdataene for køretøjet skal kendes. Resultatet af kontrollen kan ikke gemmes.

## **8.5.1. Forudsætning for lyntest**

Du skal være opmærksom på følgende for at kunne udføre lyntesten:

• Trinene i kapitlerne [Forberedelse af forlygtetest \[](#page-560-1)[}](#page-560-1) [561\]](#page-560-1) og [Justering af SEG V \[](#page-566-0)[}](#page-566-0) [567\]](#page-566-0) er komplet udført.

### **8.5.2. Udførelse af lyntest**

Lyntesten udføres på følgende måde:

- 1. Vælg **>Lyntest<** i hovedmenuen.
- 2. Læs evt. anvisningsvinduet.
- 3. Bekræft evt. anvisningsvinduet med  $\blacktriangledown$ . *Vinduet Nominelle indstillinger vises.*
- 4. Ændr evt. dataene som beskrevet i kapitlet [Indtastning af køretøjsdata \[](#page-544-0)[}](#page-544-0) [545\]](#page-544-0).

*Forlygteindstillingsdataene skal svarer til producentoplysningerne.*

- 5. Åbn vinduet **Valg af forlygter** med **D**.
- 6. Udfør forlygtetesten som beskrevet i kapitlet [Udførelse af forlygtetest \[](#page-576-0)[}](#page-576-0) [577\]](#page-576-0).

## **8.6. Måleværdi-kalibrering**

Her kan du kontrollere kalibreringen af hældningen. I den forbindelse kan der tændes og slukkes på niveausensoren til SEG V.

## **8.6.1. Tilkobling af niveausensor**

Når niveausensoren er tilkoblet, indstilles niveauet for den vertikale og horisontale akse automatisk, så ujævnheder på SEG V-stillefladen udlignes.

Niveausensoren tændes på følgende måde:

1. Vælg **>Måleværdi-kalibrering<** i hovedmenuen.

*Vinduet Måleværdi-kalibrering vises.*

- 2. Åbn listen under **Niveauudligning** med .
- 3. Vælg **>Til<**.

*SEG V befinder sig måleteknisk i vater.*

*Foretag den horisontale/vertikale kalibrering med .*

*Afbryd processen med*  $\boxtimes$
$\Rightarrow$  Valget gemmes automatisk.

### **8.6.2. Frakobling af niveausensor**

Når niveausensor er frakoblet, bliver ujævnheder på SEG V-stilleflader ikke udlignet.

Gør følgende for at frakoble niveausensoren:

- 1. Vælg **>Måleværdi-kalibrering<** i hovedmenuen. *Vinduet Måleværdi-kalibrering vises.*
- 2. Åbn listen under **Niveauudligning** med  $\blacktriangledown$ .
- 3. Vælg **>Fra<**.

*Foretag den horisontale/vertikale kalibrering med .*

- *Afbryd processen med*  $\boxtimes$ .
- $\Rightarrow$  Valget gemmes automatisk.

# **8.7. Udførelse af forlygtetest**

### **8.7.1. Forudsætninger for forlygtetest**

Sørg for at følgende er opfyldt, før der foretages en forlygtetest:

- Alle kravene i kapitlet [Forberedelse af forlygtetest \[](#page-560-0)[}](#page-560-0) [561\]](#page-560-0) er opfyldt.
- Apparatet er positioneret korrekt foran køretøjet (se kapitlet [Justering af optikhus i forhold til køretøjet \[](#page-566-0)[}](#page-566-0) [567\]](#page-566-0)).
- De krævede data for den dokumenterede test er indtastet (se kapitlet [Dokumenteret test \[](#page-569-0)[}](#page-569-0) [570\]](#page-569-0)).

### **8.7.2. Kontrolskærm**

På kontrolskærmen vises følgende:

- Lysstyrken i lux (lx) eller candela (cd)
- Forlygtens hældning i %
- Asymmetrien i %
- Indstillingsanbefalingen med retningspilene
- Forlygten for den aktuelle kontrol
- Lysstypen for den aktuelle kontrol
- Blåt kryds: Apparatets nulpunkt
- Gule linjer: Øverste og nederste tolerancegrænser
- Grøn linje: Aktuel position for lys-mørk-grænsen
- Valgliste: Vælg mellem automatisk eller manuel modus

#### **Automatisk modus:**

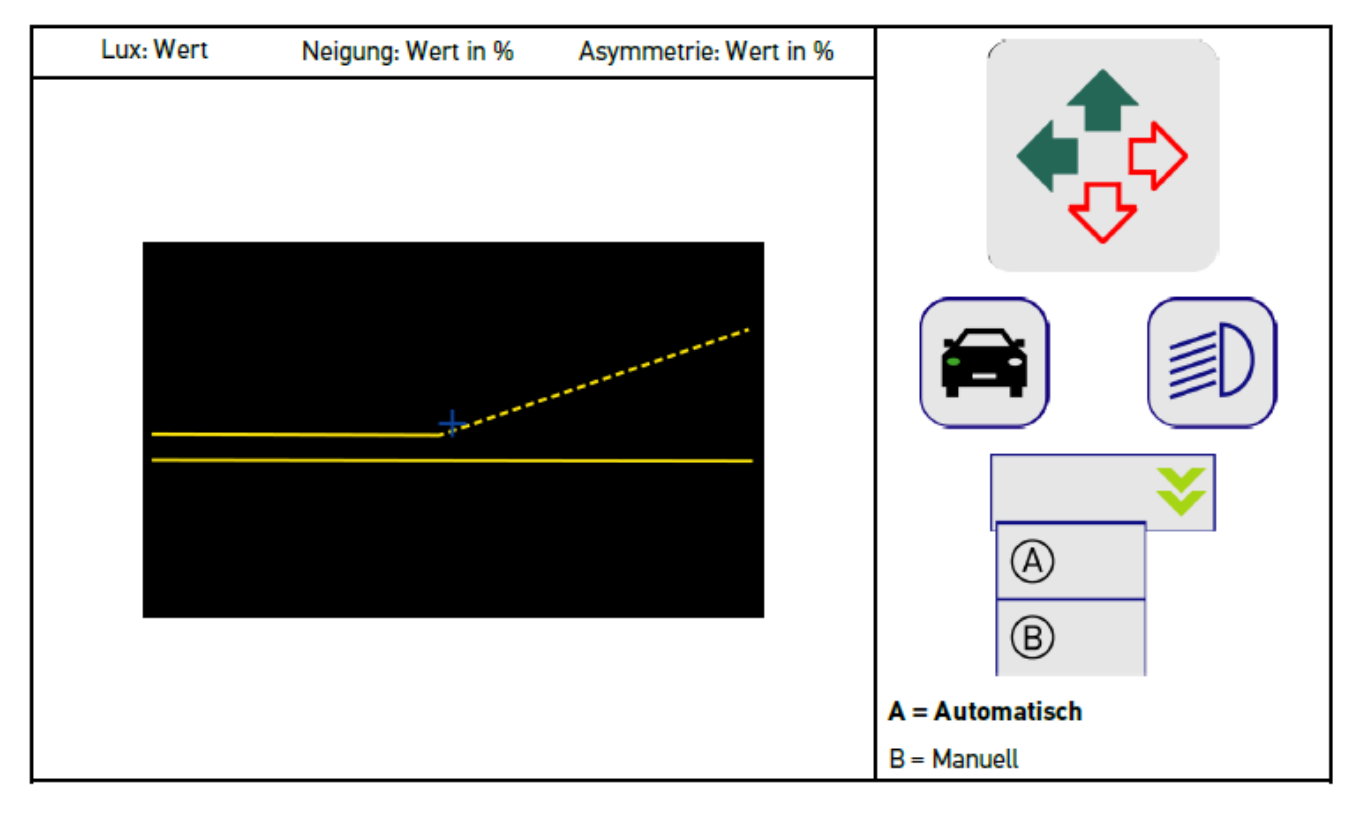

Ved kontrollen hhv. indstilling af lysfordelingerne kan der vælges mellem den automatiske eller manuelle modus. Ved den manuelle modus vises lysfordelingen virkelighedsægte på displayet. Apparatet foretager ingen vurdering. Kontrollen hhv. indstillingen skrer med et analogt forlygteindstillingsapparat.

#### **Manuel modus:**

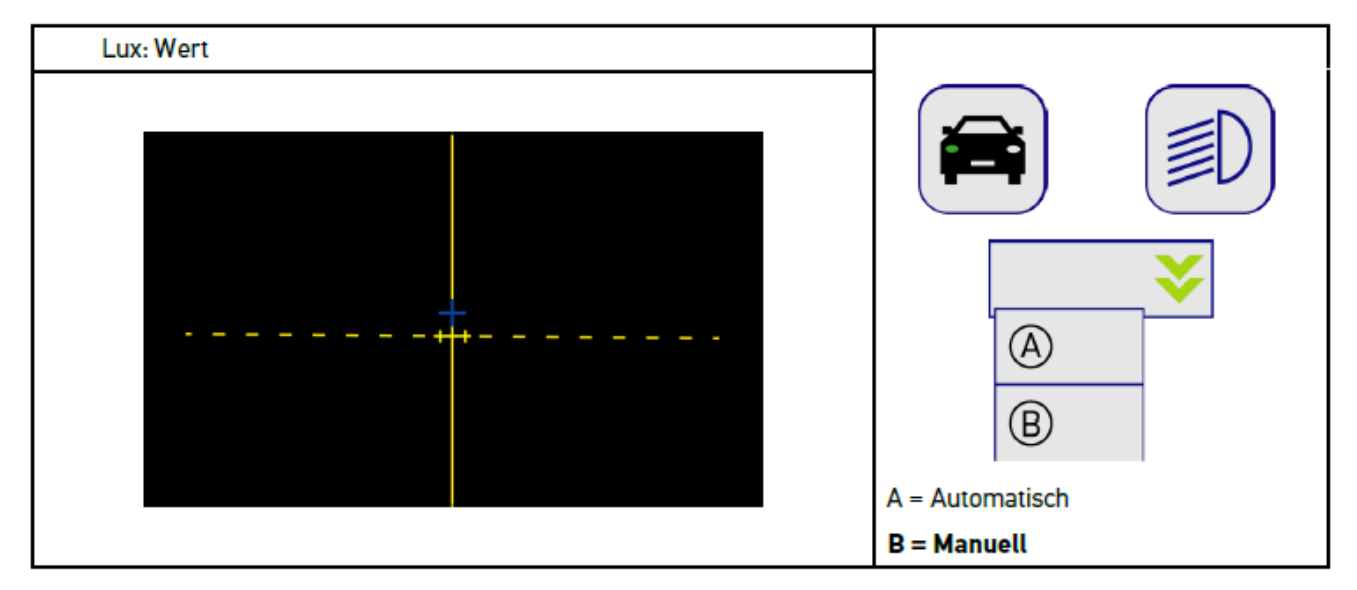

### **8.7.3. Udførelse af forlygtetest for nærlys**

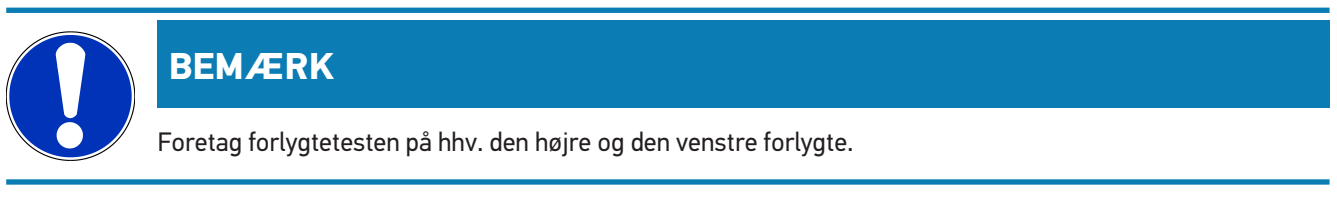

Gør følgende for at foretage forlygtetesten for nærlyset:

- 1. Tænd nærlyset på køretøjet.
- 2. Start forlygtetesten med  $Z$ .

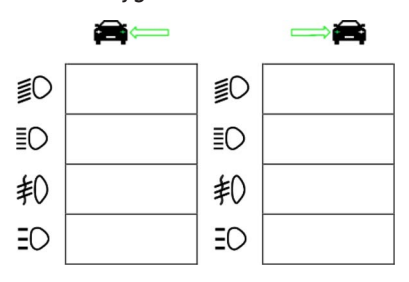

- 3. Vær opmærksom på sikkerhedsforespørgslen.
- 4. Bekræft sikkerhedsspørgsmålet via  $\blacktriangledown$ .

*Forlygtens lysfordeling vises på kontrolskærmen.*

5. Korrigér indstillingen af forlygterne med de forlygteindstillingsmuligheder, der findes i køretøjet, efter indstillingsanbefalingen fra retningspilene på kontrolskærmen.

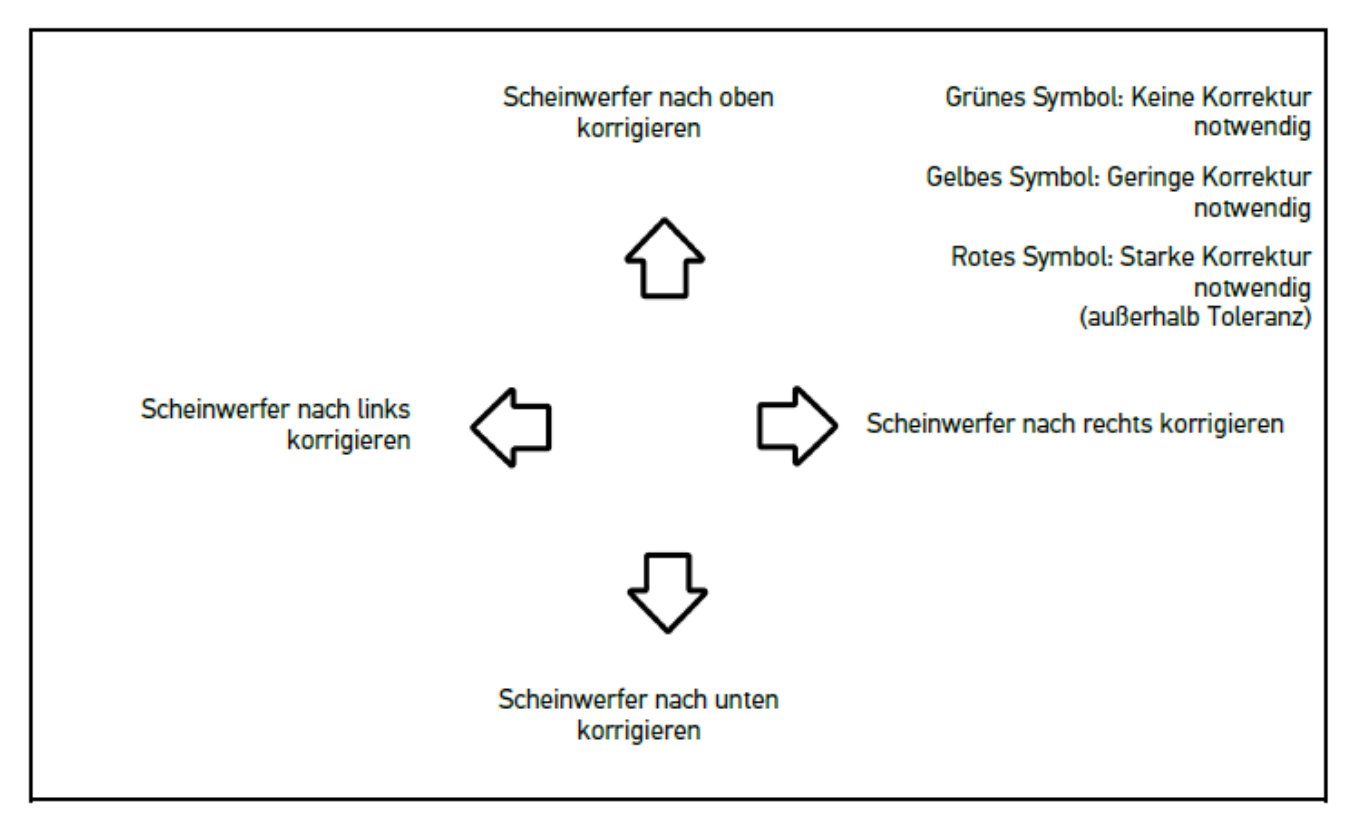

*Alle piler lyser grønt, når indstillingerne er korrekte.*

6. Bekræft indstillingerne med  $\blacksquare$ 

*Dato og klokkelslæt for indstillingen vises ved siden af ikonet.*

7. Gentag trinene 2–6 for den 2. forlygte.

### **8.7.4. Udførelse af forlygtetest for fjernlys**

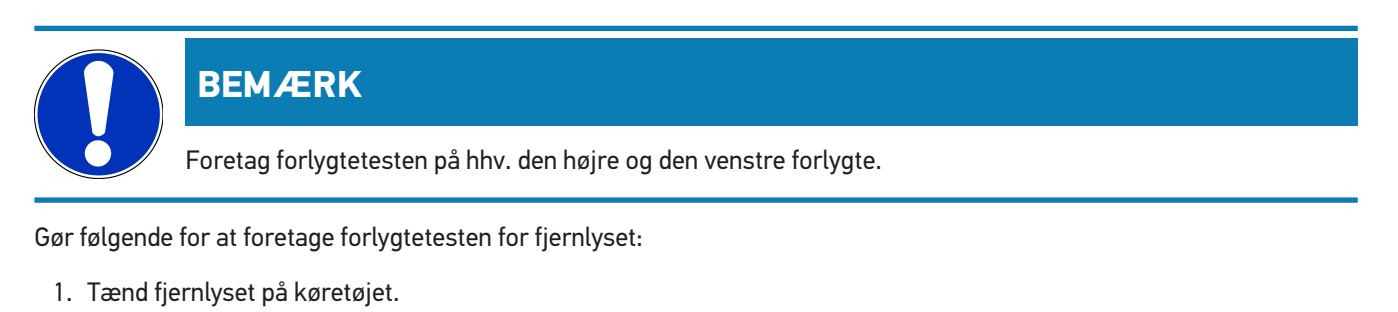

2. Start forlygtetesten med  $\overline{P}O$ .

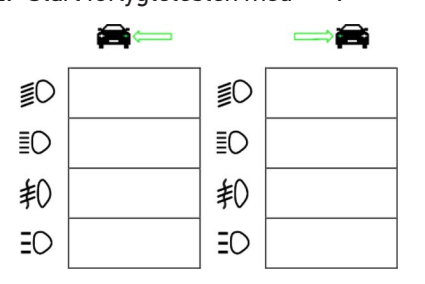

- 3. Vær opmærksom på sikkerhedsforespørgslen.
- 4. Bekræft sikkerhedsspørgsmålet via  $\blacktriangledown$ .

*Forlygtens lysfordeling vises på kontrolskærmen.*

5. Korrigér indstillingen af forlygterne med de forlygteindstillingsmuligheder, der findes i køretøjet, efter indstillingsanbefalingen fra retningspilene på kontrolskærmen.

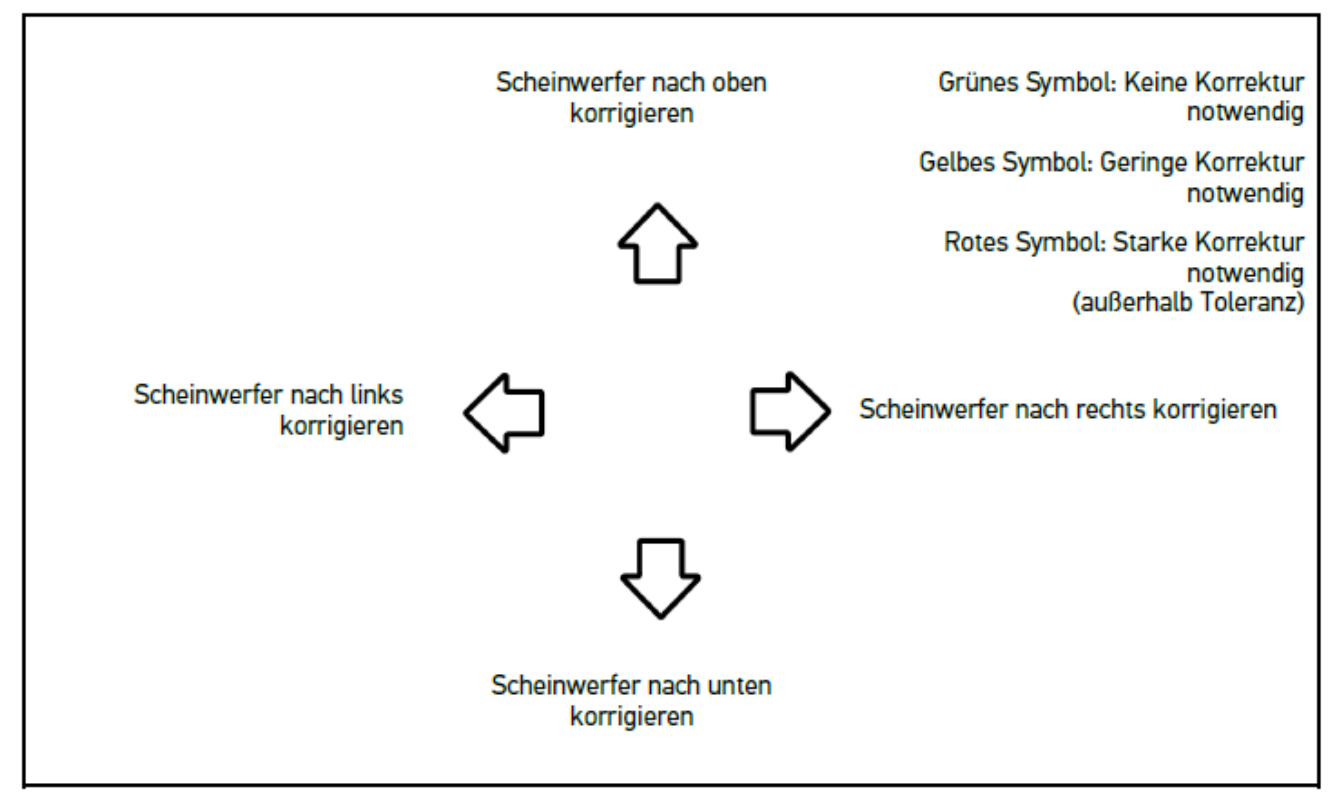

*Alle piler lyser grønt, når indstillingerne er korrekte.*

6. Bekræft indstillingerne med  $\blacksquare$ .

*Dato og klokkelslæt for indstillingen vises ved siden af ikonet.*

7. Gentag trinene 2–6 for den 2. forlygte.

### **8.7.5. Udførelse af forlygtetest for tågeforlygter**

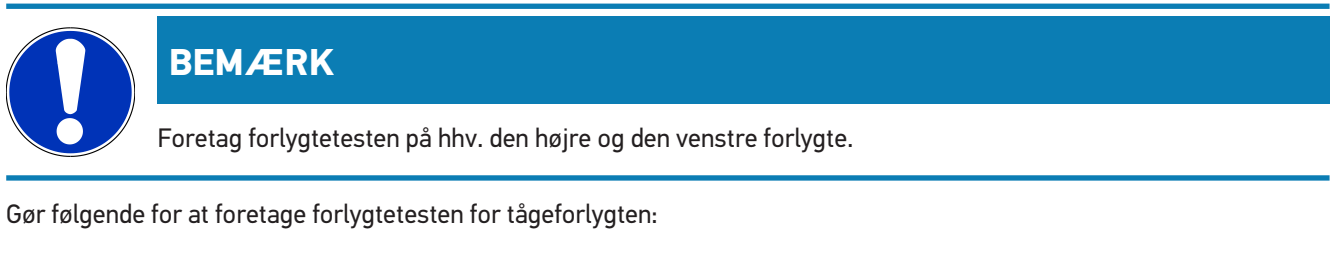

- 1. Tænd for tågeforlygterne på køretøjet.
- 2. Start forlygtetesten med  $*0$ .

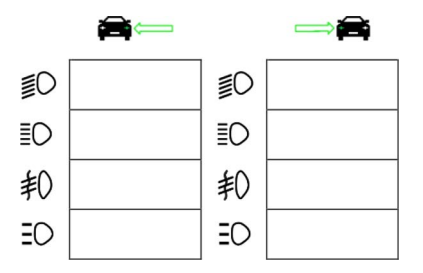

- 3. Vær opmærksom på sikkerhedsforespørgslen.
- 4. Bekræft sikkerhedsspørgsmålet via  $\blacktriangledown$ .

*Forlygtens lysfordeling vises på kontrolskærmen.*

5. Korrigér indstillingen af forlygterne med de forlygteindstillingsmuligheder, der findes i køretøjet, efter indstillingsanbefalingen fra retningspilene på kontrolskærmen.

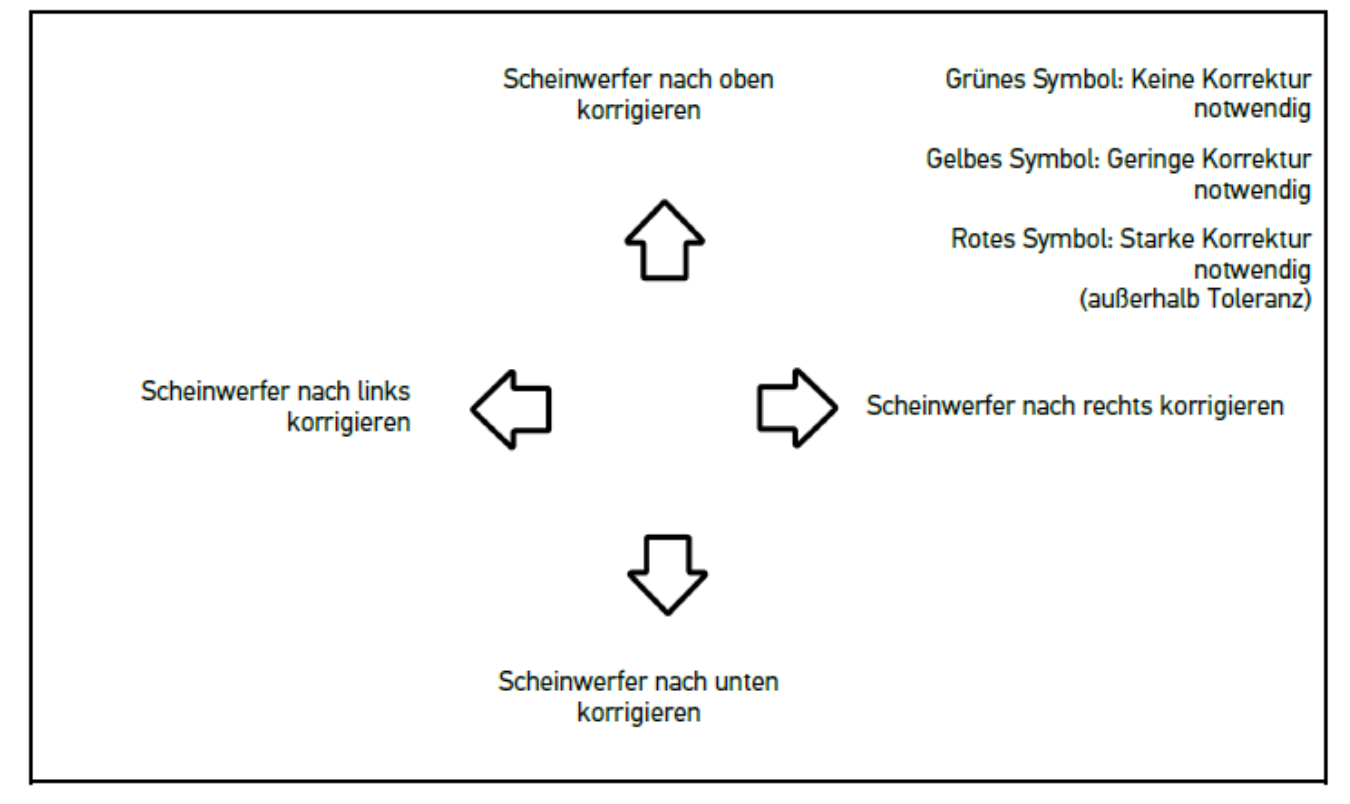

*Alle piler lyser grønt, når indstillingerne er korrekte.*

6. Bekræft indstillingerne med  $\mathbf{D}$ .

*Dato og klokkelslæt for indstillingen vises ved siden af ikonet.*

7. Gentag trinene 2–6 for den 2. forlygte.

### **8.7.6. Audi Matrix-/HD Matrix-LED-forlygter**

Der findes ikke længere indstillingsskruer til indstilling af fjernlysfordelingen ved Audi Matrix-LED-forlygter. Kernen i Matrix-LED-forlygterne er, et mekanikfrit system sørger for et blændfrit fjernlys. Modkørende eller forankørende blændes ikke, når fjernlyset er tændt permanent. Et kamera registrerer modkørende og forankørende køretøjer og sørger for, at de ikke bliver blændet ved at dæmpe eller tænde og slukke de enkelte LED'er i fjernlysfordelingen. Når der ikke befinder sig noget køretøj i førerens synsfelt, blænder systemet igen op for det fulde fjernlys.

### **8.7.6.1. Udførelse af Matrix-/HD Matrix-LED-forlygtetest for fjernlys**

### **BEMÆRK**

Der kræves en tester for at kunne udføre Matrix-/HD Matrix-LED-forlygtetesten.

De bestemte LED'er tændes afhængigt af modellen med testeren. Analysen foretages ved hjælp af lysfordelingens position. Hvis der findes en afvigelse, skal korrektionsværdien sendes til den pågældende styreenhed via testeren.

Følg de producentspecifikke anvisninger.

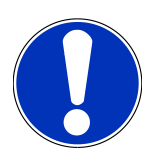

### **BEMÆRK**

Foretag forlygtetesten på hhv. den højre og den venstre forlygte.

Gør følgende for at foretage Matrix-/HD Matrix-LED-forlygtetesten for fjernlyset:

- 1. Gennemfør trinene 1-8 som beskrevet i kapitlet [Udførelse af forlygtetest for adaptivt lyssystem \[](#page-583-0)[}](#page-583-0) [584\]](#page-583-0).
- 2. Åbn kontrol-/kalibreringstilstanden for køretøjet i testeren.
- 3. Følg anvisningerne på testerens skærm.

*Forlygtens lysfordeling vises på kontrolskærmen.*

- 4. Indtast den horisontale værdi i testeren.
- 5. Ved HD Matrix-LED-forlygtetesten skal du indtaste de horisontale og vertikale værdier i testeren. Vær i den forbindelse opmærksom på fortegnet (+/-).
- 6. Bekræft indtastningen via  $\blacktriangledown$ .

*Dato og klokkelslæt for indstillingen vises ved siden af ikonet.*

7. Gentag trinene 2–5 for den 2. forlygte.

### **8.7.7. BMW Dynamic Light Spot**

Med det dynamiske spotlys **Dynamic Light Spot** fra BMW registreres personer på lang afstand i mørke og belyses målrettet. Systemet styrer 2 separate kraftige spotlys, så de rettes samlet mod personer i mørke. Personer registreres rettidigt i mørke, og dermed øges sikkerheden.

### **8.7.7.1. Udførelse af dynamisk spotlys-forlygtetest**

# **BEMÆRK**

Der kræves en tester for at kunne udføre dynamisk spotlys-forlygtetesten.

Følg de producentspecifikke anvisninger.

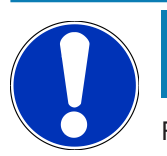

### **BEMÆRK**

Foretag forlygtetesten på hhv. den højre og den venstre forlygte.

Gør følgende for at foretage dynamisk spotlys-forlygtetesten:

- 1. Gennemfør trinene 1-5 som beskrevet i kapitlet [Udførelse af forlygtetest for adaptivt lyssystem \[](#page-583-0)[}](#page-583-0) [584\]](#page-583-0).
- 2. Start forlygtetesten med  $\overline{PQ}$

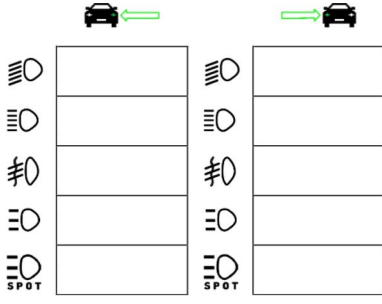

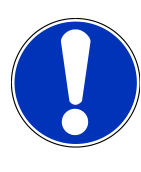

### **BEMÆRK**

For at få vist spotlys-forlygterne, skal du trykke let på displayet for at få vist scrollebjælken.

Når du scroller ned med scrollebjælken, får su vist ikonet til spotlys eller Light Spot.

- 3. Vær opmærksom på sikkerhedsforespørgslen.
- 4. Bekræft sikkerhedsspørgsmålet via  $\blacktriangledown$ .
- 5. Åbn kontrol-/indstillingstilstanden for køretøjet i testeren.
- 6. Følg anvisningerne på testerens skærm.

*Forlygtens lysfordeling vises på kontrolskærmen.*

7. Korrigér indstillingen af forlygterne med de indstillingsmuligheder, der findes i køretøjet, efter indstillingsanbefalingen fra retningspilene på kontrolskærmen.

*Alle piler lyser grønt, når indstillingerne er korrekte.*

8. Bekræft indstillingen med  $\Box$ .

*Dato og klokkelslæt for indstillingen vises ved siden af ikonet.*

<span id="page-583-0"></span>9. Gentag trinene 2–8 for den 2. forlygte.

### **8.7.8. Udførelse af forlygtetest for adaptivt lyssystem**

Mange moderne køretøjer har et adaptivt lyssystem. Ved disse systemer tilpasses forlygternes lysfordeling automatisk efter forskellige forhold. Følg anvisningerne fra de forskellige producenter for at kontrollere disse lyssystemer.

# **BEMÆRK**

Foretag forlygtetesten på hhv. den højre og den venstre forlygte.

Gør følgende for at foretage forlygtetesten på forlygter med adaptivt lyssystem:

- 1. Gennemfør trinene 1-6 som beskrevet i kapitlet [Udførelse af lyntest \[](#page-575-0) $\blacktriangleright$  [576\]](#page-575-0).
- 2. Åbn listen under **Adaptivt lyssystem** med .
- 3. Vælg **>Ja<**.
- 4. Åbn vinduet **Valg af forlygter** med **D**.
- 5. Tænd for forlygterne på køretøjet med adaptivt lyssystem.
- 6. Start forlygtetesten med  $\Xi$ <sup> $\bullet$ </sup>.

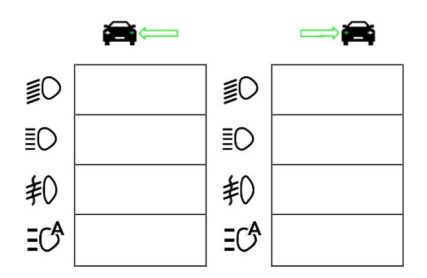

- 7. Vær opmærksom på sikkerhedsforespørgslen.
- 8. Bekræft sikkerhedsspørgsmålet via  $\blacktriangledown$ .

*Forlygtens lysfordeling vises på kontrolskærmen.*

- 9. Aktivér evt. køretøjets kontroltilstand via testeren.
- 10. Korrigér indstillingen af forlygterne med de indstillingsmuligheder, der findes i køretøjet, efter indstillingsanbefalingen fra retningspilene på kontrolskærmen.

*Alle piler lyser grønt, når indstillingerne er korrekte.*

11. Bekræft indstillingen med  $\mathbf{D}$ .

*Dato og klokkelslæt for indstillingen vises ved siden af ikonet.*

12. Gentag trinene 2–7 for den 2. forlygte.

### **8.7.9. Udførelse af forlygtetest med 10 meter væg**

Forlygtetesten med 10 meter væggen anvendes for det meste ved køretøjer, hvor forlygtens øverste spejlkant er højere end 140 cm over ståfladen.

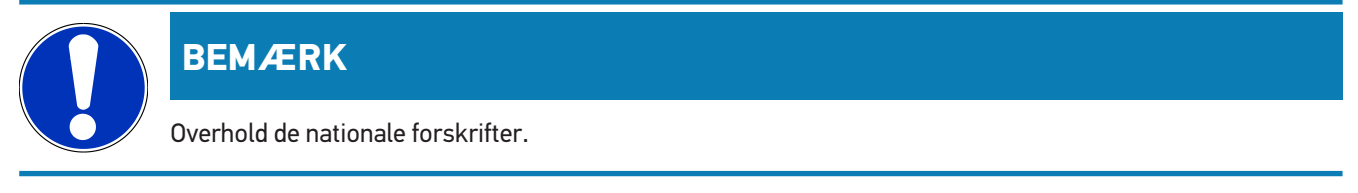

Gør følgende for at indstille forlygterne:

- 1. Stil køretøjet på en plan flade (der ikke behøver at være vandret) med 10 m afstand til den lodrette lyse væg.
- 2. Tegn linjerne på testvæggen på følgende måde:

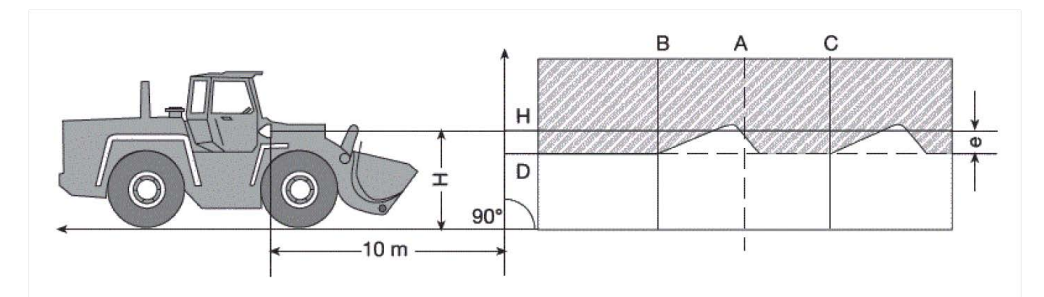

*Linje A: Forlæng køretøjets længdeakse hen til testvæggen, og markér den med en lodret linje.*

*Linjerne B og C: Mål afstanden X mellem forlygterne (fra midte til midte) på køretøjet, og tegn målet symmetrisk med linje A.*

*Linje H:Mål højden mellem forlygternes midte og ståfladen, og tegn denne linje på testvæggen parallelt med underlaget.*

*Linje D: Tegn linjen afstand "e" under linjen H. Ved hovedforlygterne: "e" = H/3 cm | Ved tågeforlygterne: "e" = H/3 + 7 cm.*

- 3. Tildæk den højre forlygte.
- 4. Justér den venstre forlygte lodret.

*Den vandrette del af lys/mørke-grænsen skal berøre linjen D.*

5. Justér den venstre forlygte vandret.

*Knækket mellem den vandrette og den stigende del af lys-mørk-grænsen skal ligge på linje B.*

- 6. Tildæk den venstre forlygte.
- 7. Justér den højre forlygte lodret.

*Den vandrette del af lys/mørke-grænsen skal berøre linjen D.*

8. Justér den højre forlygte vandret.

*Knækket mellem den vandrette og den stigende del af lys-mørk-grænsen skal ligge på linje C.*

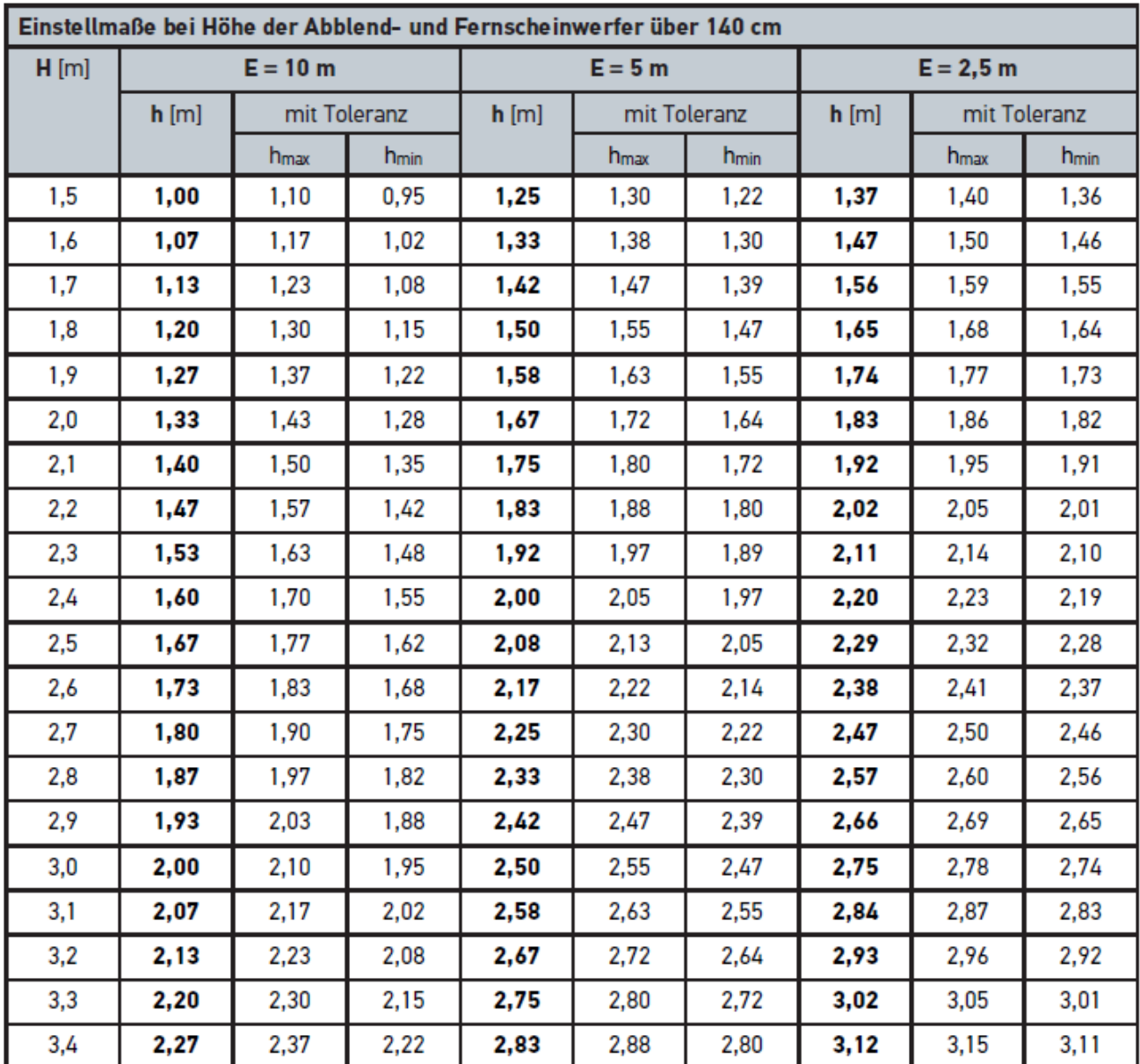

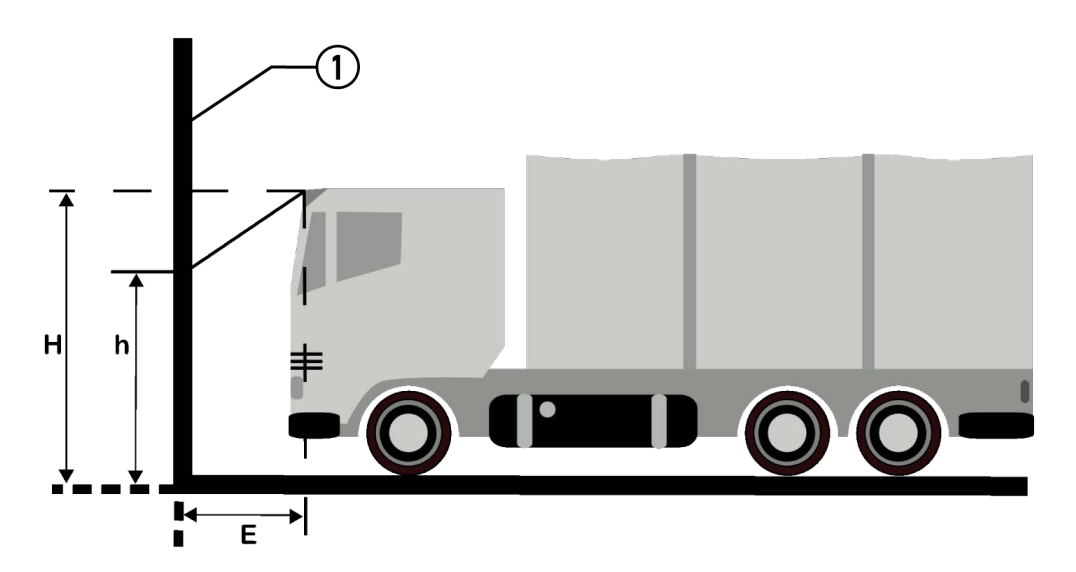

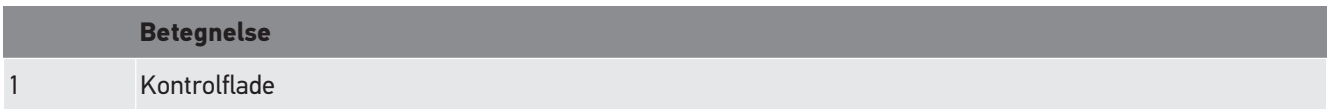

# **9. Generelle informationer:**

# **9.1. Problemløsninger**

Den følgende liste er en hjælp til at løse mindre problemer selv. For at gøre dette skal du vælge den pågældende problembeskrivelse og kontrollere de angivne punkter under **Løsning** eller udføre de angivne trin et efter et, indtil problemet er afhjulpet.

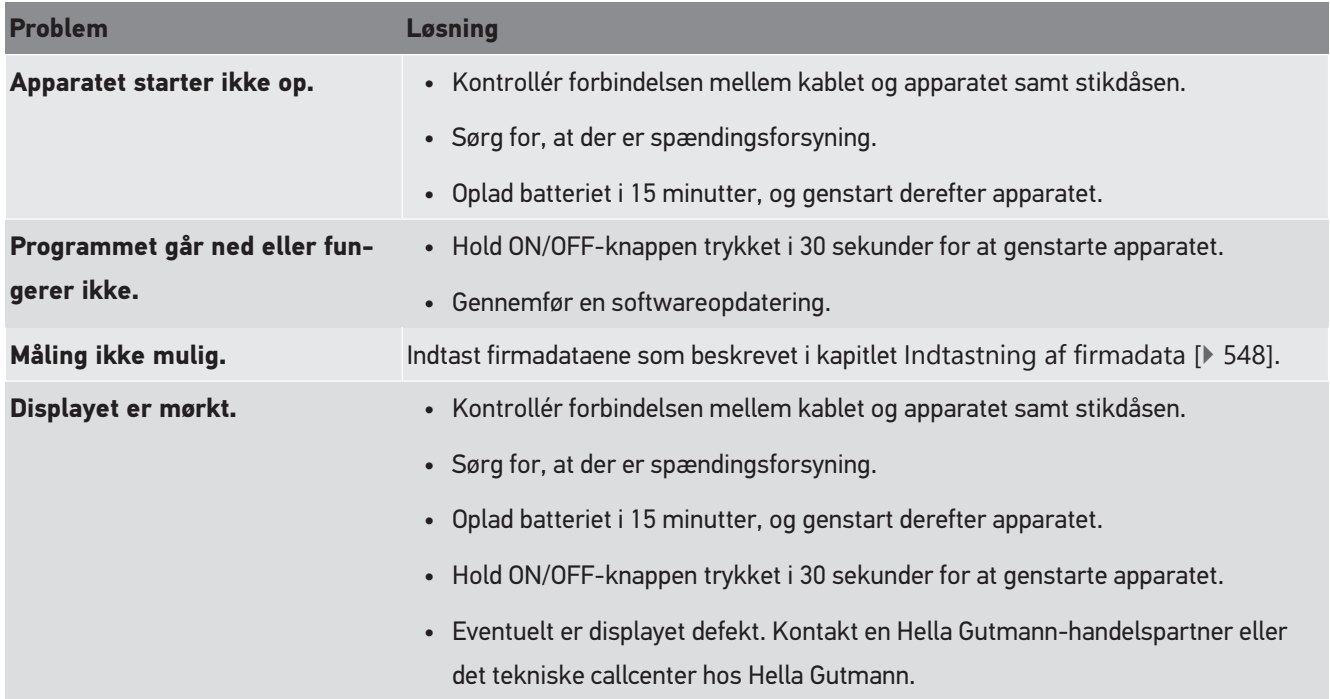

# **9.2. Pleje og service**

Som ethvert andet apparat skal også **SEG V** behandles forsigtigt. Derfor skal følgende overholdes:

- Rengør apparatet regelmæssigt med ikke-aggressive rengøringsmidler.
- Brug et almindeligt, mildt husholdningsrengøringsmiddel sammen med en fugtig, blød klud.
- Udskift straks beskadigede kabler/tilbehørsdele.
- Brug kun originale reservedele.

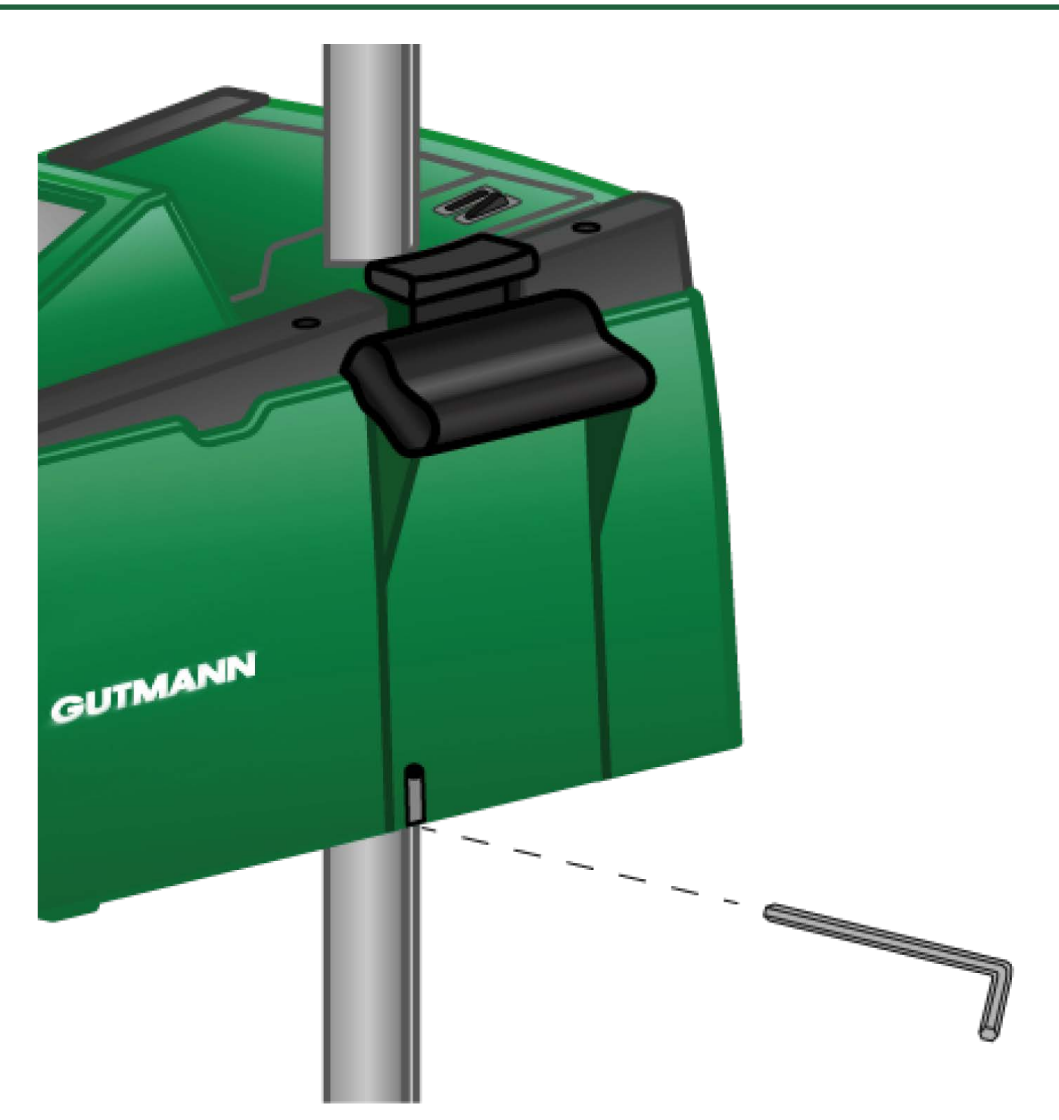

For at efterjustere søjleføringen skal der anvendes en unbrakonøgle str. 6 til åbningen.

### **9.2.1. Udskiftning af 9 volt-blokbatteri**

Udskift 9 volt-blokbatteriet på følgende måde:

- 1. Sluk for apparatet, og fjern alle tilslutningskabler.
- 2. Fjern de 4 skruer til batterirummets afdækning.

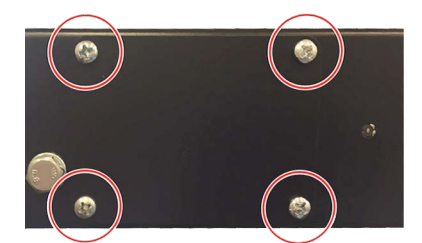

3. Tag 9 volt-blokbatteriet ud.

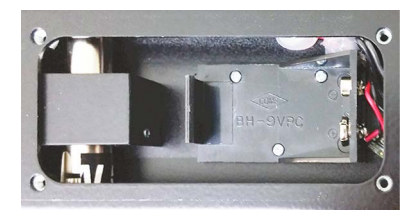

4. Sørg for at bortskaffe det gamle 9 volt-blokbatteri på miljøvenlig vis.

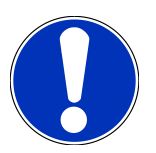

### **BEMÆRK**

Overhold indsætningsretningen/polretningen.

- 5. Sæt et nyt 9 volt-blokbatteri i.
- 6. Samlingen skal foretages i omvendt rækkefølge.

# **9.3. Vedligeholdelsesdele og -tilbehør**

Du kan købe følgende tilbehør til vedligeholdelse, afhjælpning af fejl og udstyr til opgradering af apparatet:

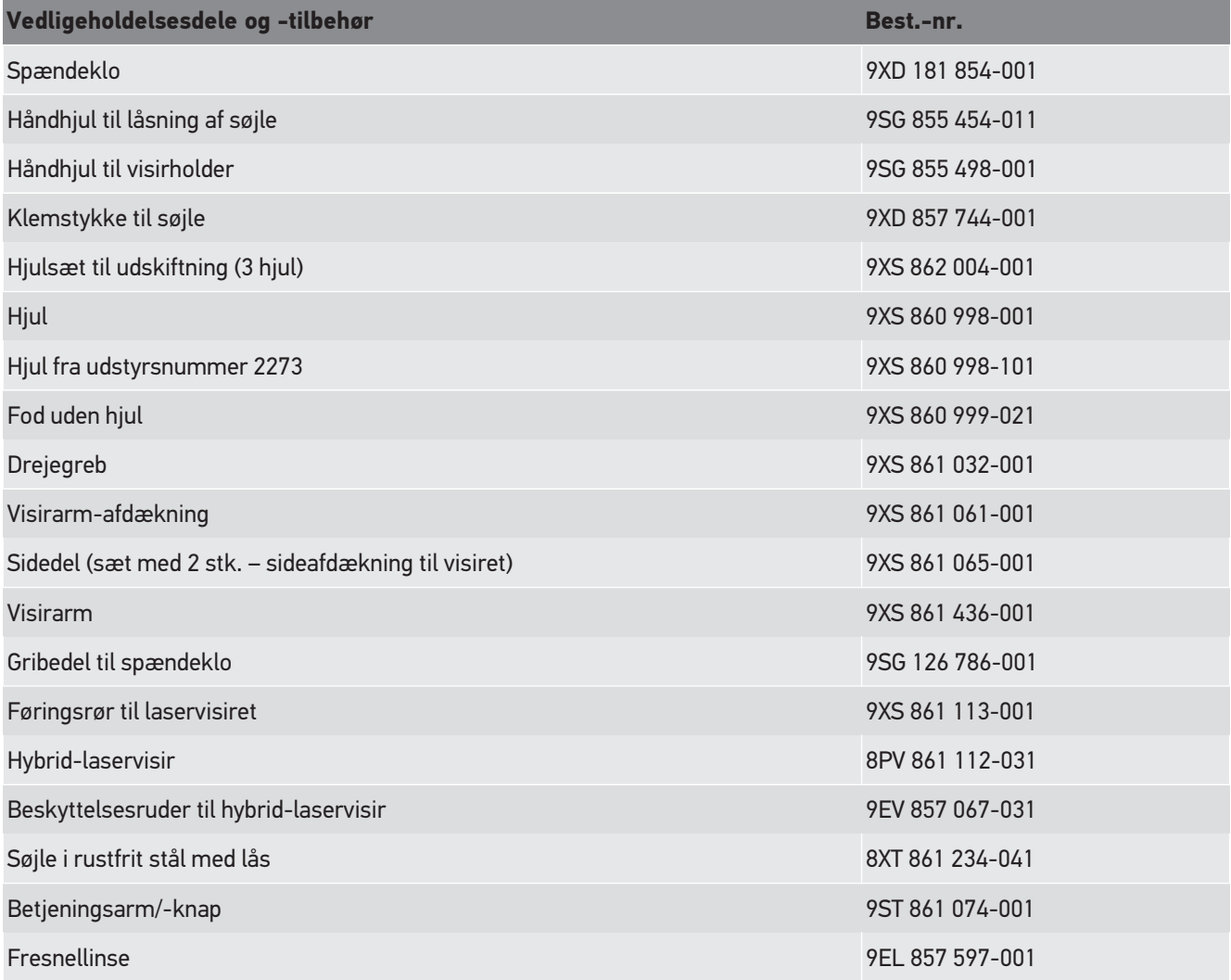

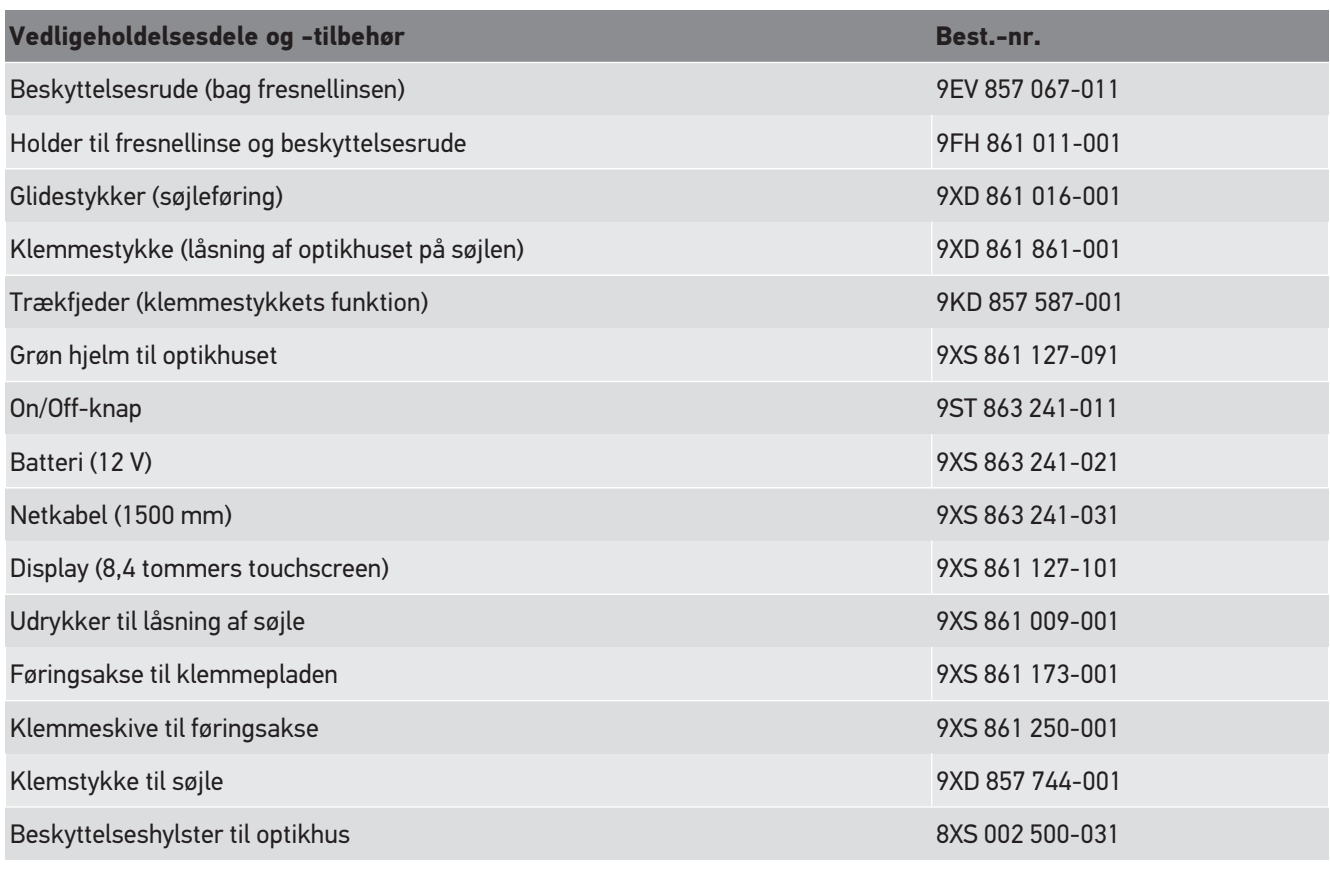

Flere reservedele på forespørgsel!

# **9.4. Kontrol af apparatet**

**SEG V** skal kontrolleres hver 2. år. **SEG V** må kun kalibreres eller repareres af et berettiget institut. Hvis du har spørgsmål angående kontrol eller reparation i forbindelse med et nationalt kontrolorgan, bedes du kontakt en Hella Gutmannhandelspartner eller det tekniske callcenter hos **Hella Gutmann**.

# **9.5. Bortskaffelse**

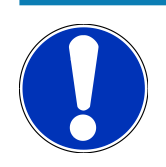

### **BEMÆRK**

Det her angivne direktiv gælder kun inden for Den Europæiske Union.

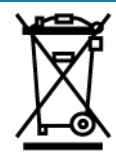

I henhold til Europa-Parlamentets og Rådets direktiv 2012/19/EU af 4. juli 2012 om affald af elektrisk og elektronisk udstyr samt den tyske lov om markedsføring på og tilbagetrækning fra markedet og miljøvenlig bortskaffelse af elektrisk og elektronisk udstyr (Elektro- und Elektronikgerätegesetz – ElektroG) af 20.10.2015 i den aktuelt gældende udgave forpligter vi os til vederlagsfrit at tilbagetage dette apparat, som vi har markedsført efter den 13.08.2005, efter endt benyttelse og bortskaffe det iht. ovenstående bestemmelser.

Da dette apparat udelukkende skal bruges til erhvervsmæssige formål (B2B), må det ikke afleveres på offentlige genbrugsstationer.

Apparatet kan, med angivelse af købsdato og apparatets nummer, bortskaffes hos:

#### **Hella Gutmann Solutions GmbH**

Am Krebsbach 2 D-79241 Ihringen GERMANY WEEE-reg.-nr.: DE25419042 Telefon: +49 7668 9900-0 Fax: +49 7668 9900-3999 E-mail: info@hella-gutmann.com

### **9.6. Tekniske data**

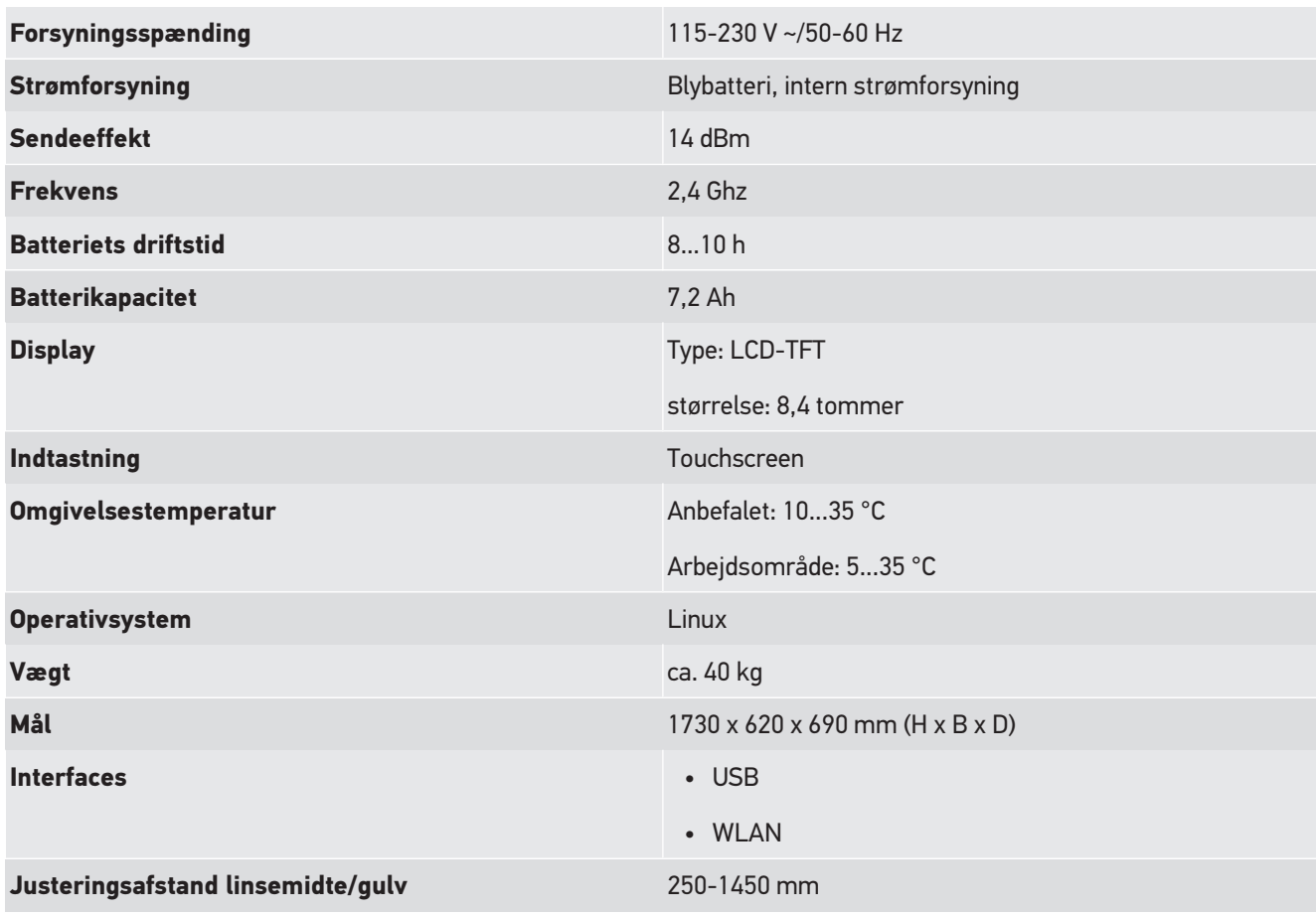

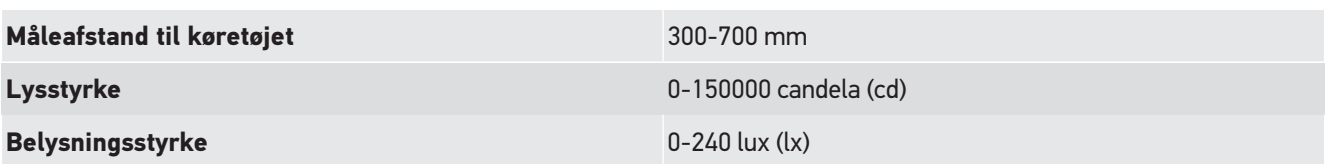

### **9.7. Overensstemmelseserklæring for SEG V**

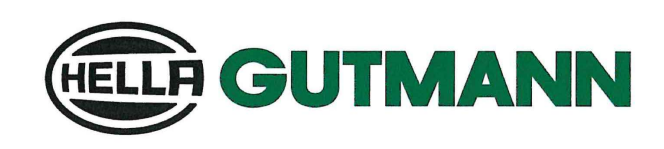

#### EU DECLARATION OF CONFORMITY (DoC)

Hella Gutmann Solutions GmbH We. Am Krebsbach 2 D-79241 Ihringen

declare under our sole responsibility that the product:

SEG<sub>V</sub> product name: trade name:

Hella Gutmann Solutions

to which this declaration relates, is in conformity with the essential requirements and other relevant requirements of the RED directive (2014/53/EU), The RoHS directive (2011/65/EU) and the EMC directive (2014/30/EU). The product is in conformity with the following standards and/or other normative documents:

EMC: Laser Safety: **Safety** RED:

EN IEC 61326-1 IEC 60825-1:2014 IEC 62368-1:2014 ETSI EN 300 328 V 2.2.2 EN 62311:2020

Place and date of issue (of this DoC)

Ihringen, 29/11/2022

Signed by or for the manufacturer

Name (in print): Stefan Turnschek Title: product safety officer

BD-Nr.: 0078\_1

 $\epsilon$ 

# **9.8. FCC Compliance Statement**

#### **Compliance statement (part 15.19)**

This device complies with part 15 of the FCC Rules. Operation is subject to the following two conditions: (1) this device may not cause harmful interference, and (2) this device must accept any interference received, including interference that may cause undesired operation.

#### **Warning (part 15.21)**

Changes or modifications not expressly approved by the party responsible for compliance could void the user's authority to operate the equipment.

#### **Information to the User (Part 15.105 (b))**

Note: This equipment has been tested and found to comply with the limits for a Class B digital device, pursuant to part 15 of the FCC Rules. These limits are designed to provide reasonable protection against harmful interference in a residential installation. This equipment generates, uses and can radiate radio frequency energy and, if not installed and used in accordance with the instructions, may cause harmful interference to radio communications. However, there is no guarantee that interference will not occur in a particular installation. If this equipment does cause harmful interference to radio or television reception, which can be determined by turning the equipment off and on, the user is encouraged to try to correct the interference by one or more of the following measures:

- Reorient or relocate the receiving antenna.
- Increase the separation between the equipment and receiver.
- Connect the equipment into an outlet on a circuit different from that to which the receiver is connected.
- Consult the dealer or an experienced radio/TV technician for help.

# Innehållsförteckning

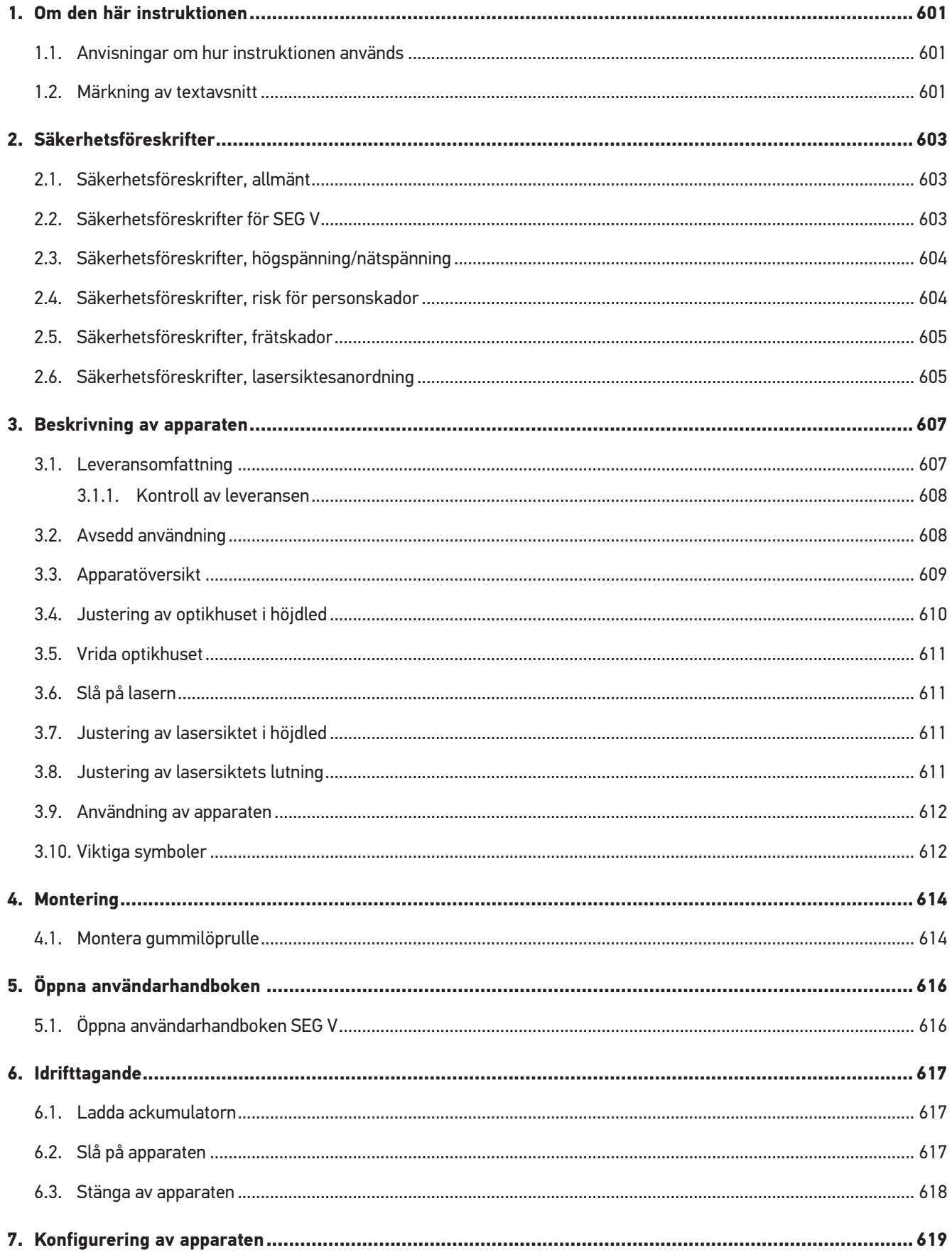

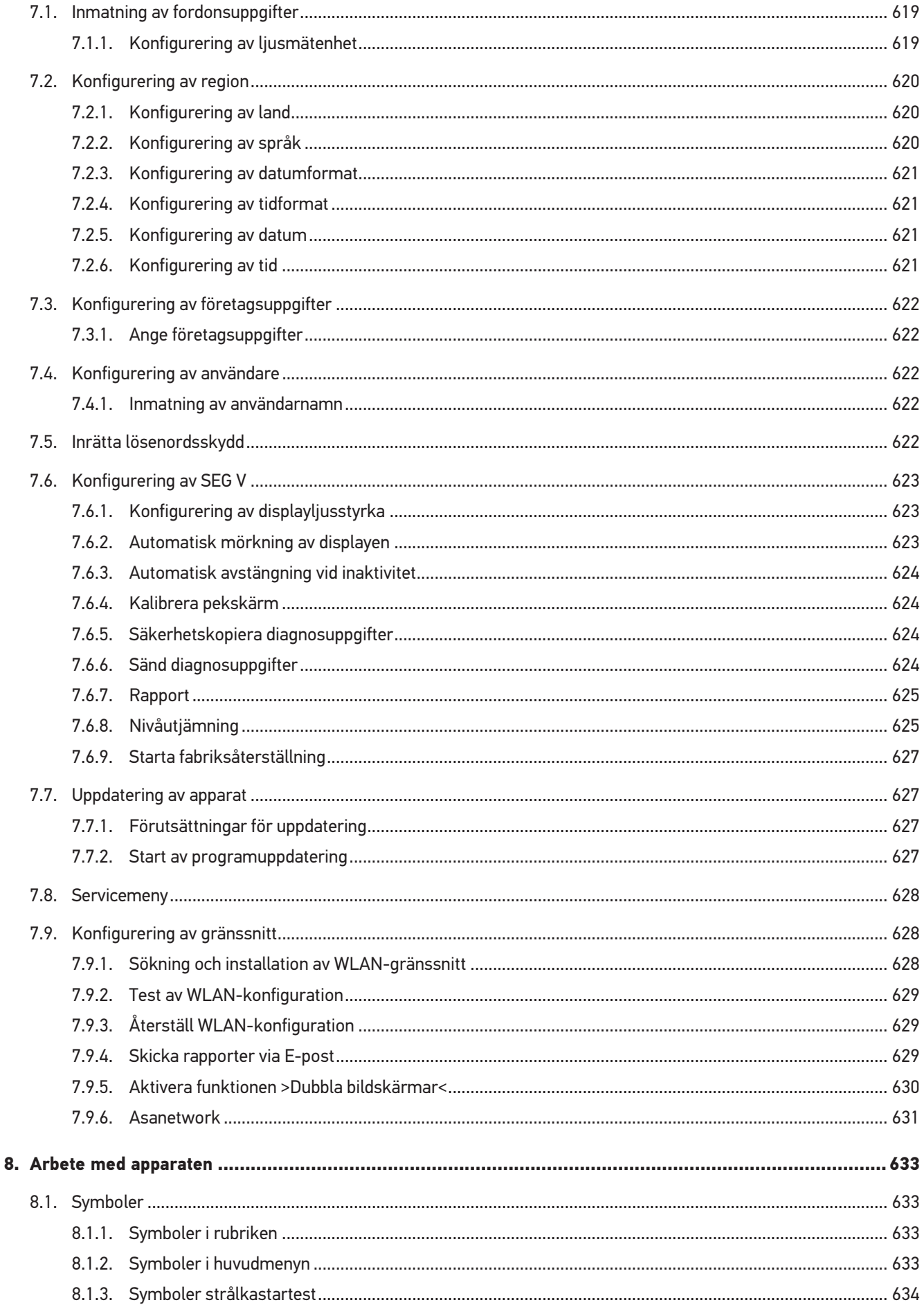

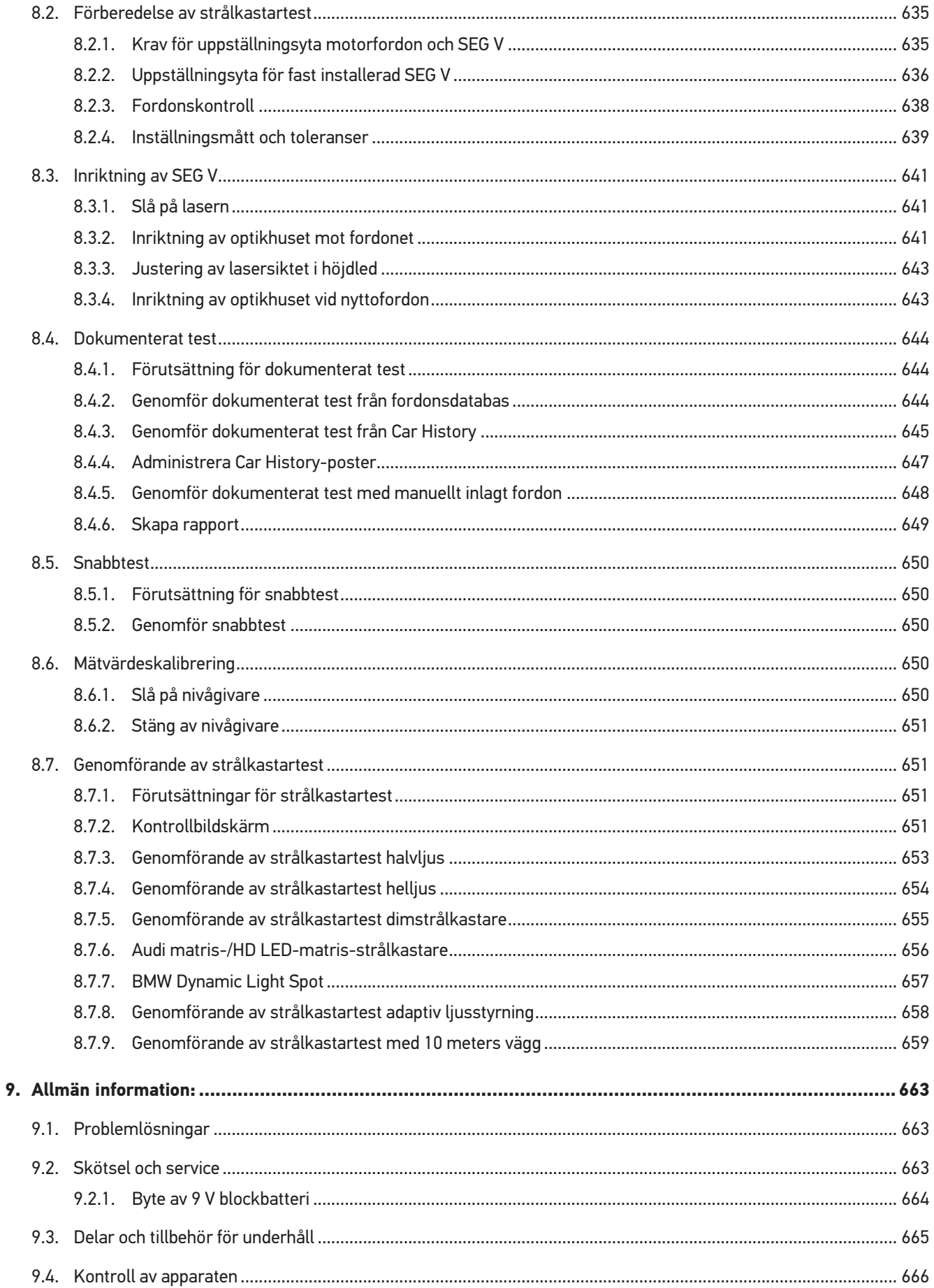

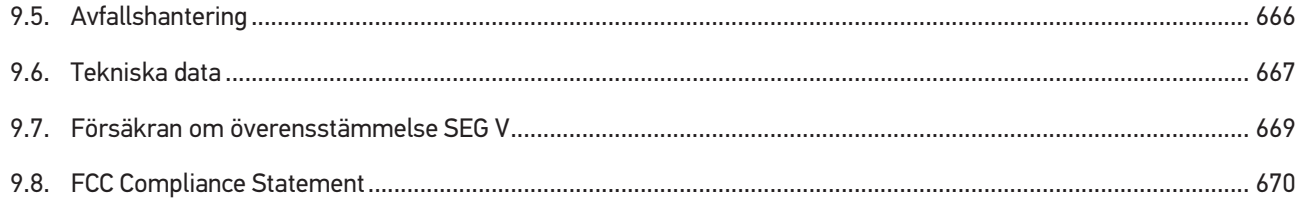

# <span id="page-600-0"></span>**1. Om den här instruktionen**

#### Bruksanvisning i original

I den här instruktionen har vi ställt samman den viktigaste informationen för dig i överskådlig form, för att du ska få en så behaglig och problemfri start som möjligt med din produkt.

# <span id="page-600-1"></span>**1.1. Anvisningar om hur instruktionen används**

Den här instruktionen innehåller information som är viktig för användarsäkerheten.

På *[www.hella-gutmann.com/manuals](https://www.hella-gutmann.com/manuals)* får du tillgång till samtliga användarhandböcker, bruksanvisningar, intyg och listor till våra diagnosapparater samt Tools och annat.

Besök även vår Hella Academy på *[www.hella-academy.com](https://www.hella-academy.com/hgs_wsclient/index.do)* och lär dig mer med nyttiga online tutorials och andra utbildningserbjudanden.

Läs igenom instruktionen fullständigt. Följ särskilt de första sidorna med säkerhetsföreskrifter. De är enbart avsedda som skydd under arbetet med diagnosapparaten.

För att förebygga risker för människor och utrustning eller för felmanövrering rekommenderar vi att, när diagnosapparaten används, vart och ett av arbetsmomenten studeras på nytt.

Diagnosapparaten får bara användas av personer med motorfordonsteknisk utbildning. Den information och kunskap som erhålls genom denna utbildning upprepas inte i den här instruktionen.

Tillverkaren förbehåller sig rätten att utan varsel göra ändringar av både instruktionen och själva diagnosapparaten. Därför rekommenderar vi dig att kontrollera om eventuella uppdateringar finns. Om diagnosapparaten säljs eller överlåts i annan form ska denna instruktion följa med diagnosapparaten.

<span id="page-600-2"></span>Förvara instruktionen under diagnosapparatens hela livslängd så att den alltid finns tillgänglig och är lätt åtkomlig.

# **1.2. Märkning av textavsnitt**

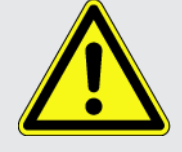

#### **FARA**

Den här symbolen varnar för en omedelbart farlig situation som kan orsaka dödsfall eller svåra personskador om den inte avvärjs.

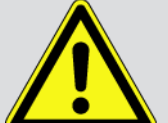

#### **VARNING**

Den här symbolen varnar för en eventuellt farlig situation som kan orsaka dödsfall eller svåra

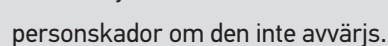

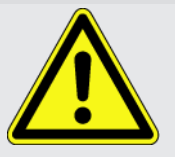

#### **FÖRSIKTIGHET**

Den här symbolen varnar för en eventuellt farlig situation som kan orsaka lättare personskador om den inte avvärjs.

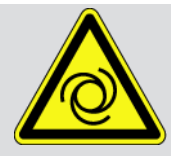

De här symbolerna varnar för roterande delar.

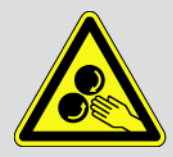

Den här symbolen varnar för farlig elektrisk spänning/högspänning.

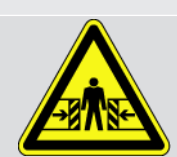

Den här symbolen varnar för eventuella klämrisker.

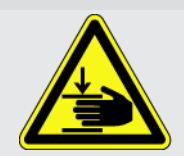

Den här symbolen varnar för risk för handskador.

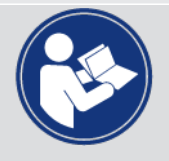

#### **VIKTIGT**

Alla texter som är märkta med **VIKTIGT** varnar för en risk för diagnosapparaten eller omgivningen. Följ därför ovillkorligen de påpekanden eller instruktioner som lämnas.

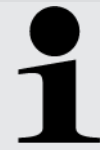

#### **OBSERVERA**

De texter som är märkta **OBSERVERA** innehåller viktig och nyttig information. Vi rekommenderar dig att följa texterna.

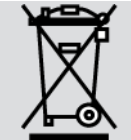

#### **överstruken soptunna**

Denna märkning anger att produkten inte får kasseras som hushållsavfall.

Balken under soptunnan anger om produkten har saluförts senare än 2005-08-13.

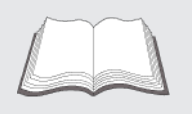

#### **Följ handboken**

Den här symbolen anger att handboken alltid måste finnas tillgänglig och studeras.

# <span id="page-602-0"></span>**2. Säkerhetsföreskrifter**

# <span id="page-602-1"></span>**2.1. Säkerhetsföreskrifter, allmänt**

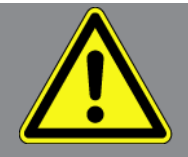

- Apparaten är enbart avsedd att användas till motorfordon. Den som använder apparaten måste ha motorfordonstekniska kunskaper och därmed kännedom om riskfaktorer och faror i verkstaden och hos motorfordonet.
- Den som använder apparaten måste först ha läst användarhandboken **SEG V** fullständigt och omsorgsfullt. Därutöver finns användarhandboken på medlevererad HGS-databärare.
- All information i användarhandbokens enskilda kapitel gäller. Dessutom måste åtgärderna och säkerhetsföreskrifterna enligt nedan följas.
- Vidare gäller alla allmänna föreskrifter från yrkesinspektion, branschorganisationer och fordonstillverkare samt alla miljöskyddskrav, lagar, förordningar och regler som måste följas i en verkstad.

## <span id="page-602-2"></span>**2.2. Säkerhetsföreskrifter för SEG V**

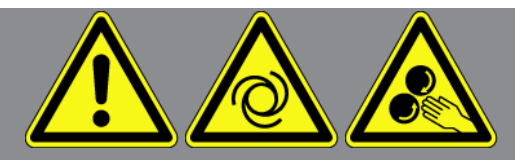

För att undvika felaktig hantering och de skador på användare och SEG V som det kan leda till ska följande beaktas:

- Se till att dina fingrar är rena när du väljer funktioner och menyer på TFT-displayen. Använd inga verktyg, t.ex. skruvmejslar.
- Anslut bara en originalnätdel till nätkabeln (matningsspänning 115-230 V / 50-60 Hz).
- Skydda TFT-displayen och apparaten mot långvarigt solljus.
- Skydda fresnellinsen på SEG V mot direkt solljus. Det samlade ljuset kan leda till för hög termisk påfrestning och brandskador på SEG V.
- Efter att SEG V har använts, rekommenderas att optikhuset täcks över med skyddshölje (8XS 002 500-031).
- Skydda apparaten och anslutningskablarna mot varma delar.
- Skydda apparaten och anslutningskablarna från roterande delar.
- Kontrollera regelbundet anslutningskablar/tillbehör med avseende på skador (förstörelse av apparaten på grund av kortslutning).
- Anslut apparaten enbart enligt handboken.
- Skydda apparaten mot vätskor som vatten, olja och bensin. **SEG V** är inte vattentät.

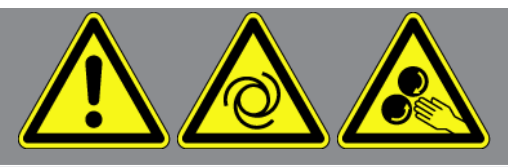

- Skydda apparaten mot hårda stötar och tappa den inte.
- Öppna inte apparaten själv. Bara tekniker som är auktoriserade av **Hella Gutmann** får öppna apparaten. Om skyddsförseglingen skadas eller otillåtna ingrepp görs i apparaten upphör garantin att gälla.
- Underrätta omedelbart **Hella Gutmann** eller någon av Hella Gutmanns handelspartner vid fel i apparaten.
- Byt en repad fresnellins.
- Bilden på provbildskärmen kan påverkas negativt av smuts eller repor. Linsen ska endast rengöras med en mjuk trasa och fönsterputs.
- Laservisirets 9 V blockbatteri (typ 9 V) ska med jämna mellanrum kontrolleras avseende utrinningar/sulfatering.
- <span id="page-603-0"></span>• Byt ut skadade skyddsskivor före nästa användning.

# **2.3. Säkerhetsföreskrifter, högspänning/nätspänning**

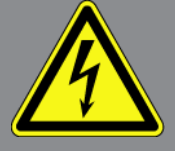

I elanläggningar förekommer mycket höga spänningar. Genom spänningsöverslag på komponenter som t.ex. har angripits av skadedjur, eller genom beröring av spänningsförande komponenter finns risk för elektrisk stöt. Högspänning via fordonet och nätspänning via fastighetsnätet kan, om man inte är uppmärksam, orsaka svåra personskador eller dödsfall. Spänningsöverslag gäller t.ex. tändningssystemets primär- och sekundärsida, anslutningen till fordonet, belysningssystemen eller kabelstammen med dess stickanslutningar. Tänk därför på följande:

- Använd enbart elkablar med jordad skyddskontakt.
- Använd enbart en kontrollerad eller en medföljande nätanslutningskabel.
- Använd enbart originalkabelsatsen.
- Kontrollera regelbundet att kablar och nätdelar inte är skadade.
- Monteringsarbeten, t.ex. anslutning av diagnosapparaten till fordonet eller byte av komponenter, får bara utföras när tändningen är avslagen.

## <span id="page-603-1"></span>**2.4. Säkerhetsföreskrifter, risk för personskador**

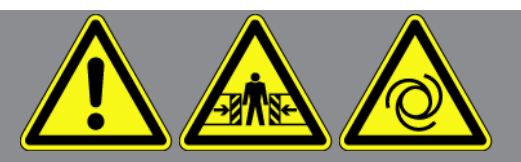

Vid arbeten på fordonet finns risk för personskador på grund av roterande delar eller om fordonet kommer i rullning. Tänk därför på följande:

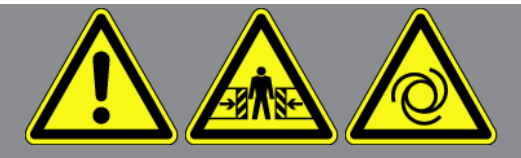

- Säkra fordonet så att det inte kan börja rulla.
- Fordon med automatväxellåda ska dessutom ställas i parkeringsläge.
- Avaktivera start-/stoppsystemet för att förhindra okontrollerad motorstart.
- Anslut bara apparaten till fordonet när tändningen är avslagen.
- Vidrör inte roterande delar medan motorn är igång.
- Dra inte kablar i närheten av roterande delar.
- <span id="page-604-0"></span>• Kontrollera att de högspänningsförande delarna inte är skadade.

### **2.5. Säkerhetsföreskrifter, frätskador**

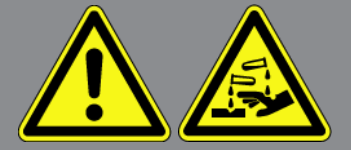

Om TFT-skärmen blir skadad finns risk för att kristallvätskan kan rinna ut och orsaka frätskador. Tänk därför på följande:

- Skölj omedelbart påverkade kroppsdelar eller kläder med vatten (sök läkare!).
- <span id="page-604-1"></span>• Sök omedelbart läkare vid inandning eller nedsväljning.

### **2.6. Säkerhetsföreskrifter, lasersiktesanordning**

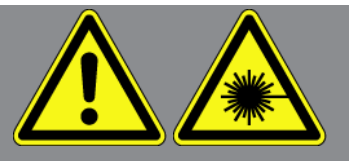

Lasersiktet motsvarar laserklass 2.

Vid arbete med lasern finns risk för personskador på grund av att ögonen bländas. Tänk därför på följande:

- Använd laser endast i kombination med de monterade skyddsskivorna.
- Byt genast ut defekta skyddsskivor.
- Rikta inte laserstrålen mot personer, dörrar eller fönster.
- Titta aldrig direkt in i laserstrålen.
- Använd endast lasersiktet för dess avsedda ändamål.
- Anvisningarna på apparaten måste alltid finnas och vara läsliga.

#### **Laserklass 2**

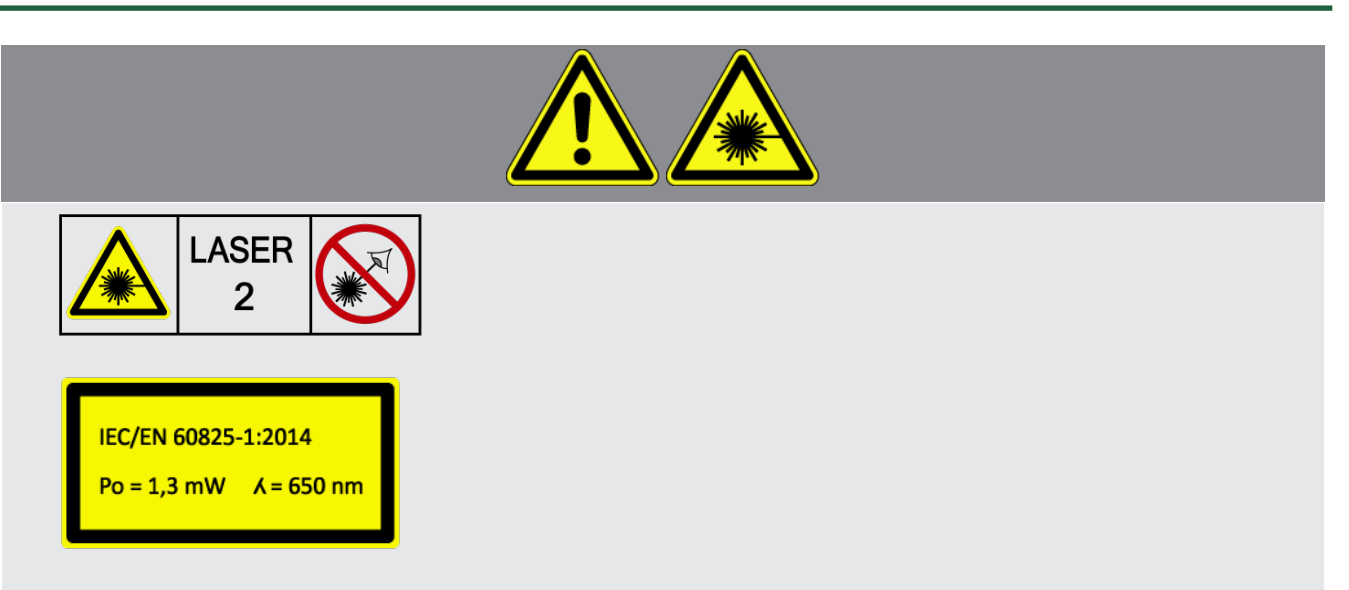

Den åtkomliga laserstrålningen ligger i det synliga spektralområdet (400 nm - 700 nm). Den är vid kortvarig exponering (upp till 0,25 sekunder) ofarlig även för ögat. Ytterligare strålningsandelar utanför våglängdsområdet från 400 nm till 700 nm uppfyller villkoren för laserklass 1. Vid tillfällig och kort blick in i laserstrålen skyddas ögat av ögonlocksreflexen. Då lasersiktet har bedömts som klass 2 behöver ingen laserskyddsansvarig anlitas.

# <span id="page-606-0"></span>**3. Beskrivning av apparaten**

# <span id="page-606-1"></span>**3.1. Leveransomfattning**

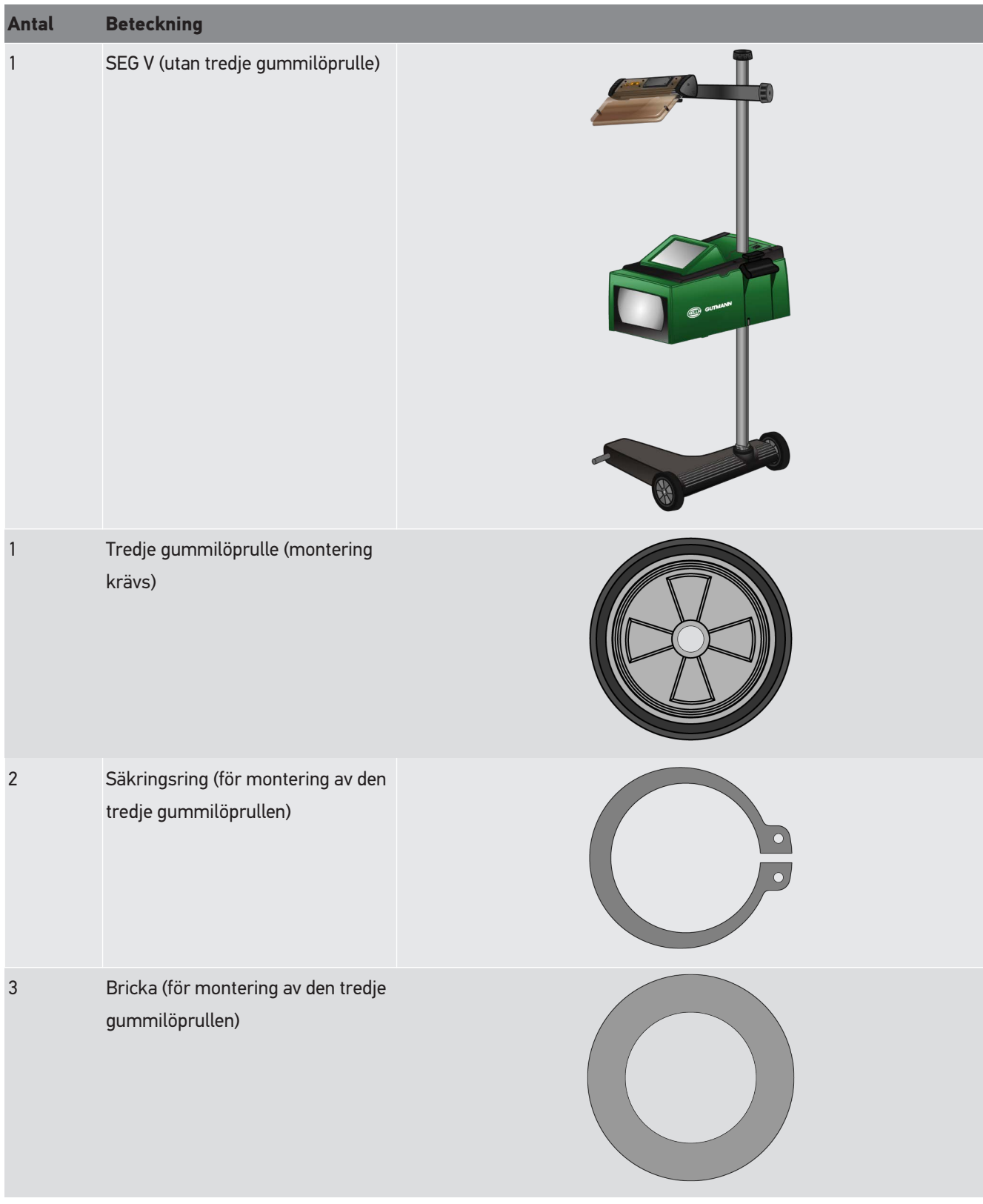

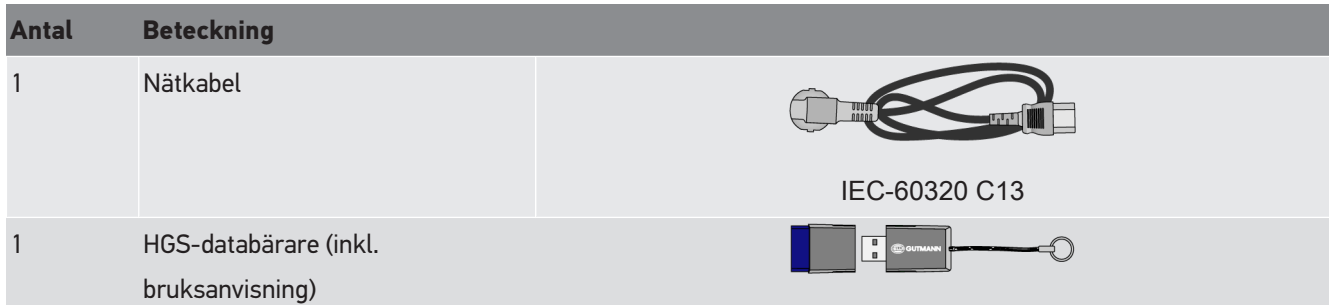

### <span id="page-607-0"></span>**3.1.1. Kontroll av leveransen**

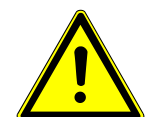

### **FÖRSIKTIGHET**

#### **Risk för kortslutning på grund av lösa delar i eller på enheten**

Ta aldrig enheten i drift om du misstänker att det finns lösa delar i eller på enheten.

Underrätta omedelbart en Hella Gutmann handelspartner eller Hella Gutmann tekniskt callcenter.

Kontrollera leveransen i samband med eller omedelbart efter ankomsten så att du snabbt kan reklamera eventuella skador.

Gör så här för att kontrollera leveransen:

- 1. Öppna leveranspaketet och kontrollera att det är fullständigt med hjälp av den bifogade följesedeln. Om du konstaterar utvändiga transportskador måste du i transportföretagets närvaro öppna leveranspaketet och kontrollera om apparaten har dolda skador. Låt transportföretaget föra in alla transportskador på leveranspaketet och skador på apparaten i ett skadeprotokoll.
- 2. Ta ut enheten ur förpackningen.

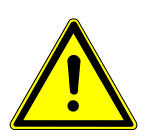

### **FÖRSIKTIGHET**

#### **Risk för personskador på grund av maskinens tyngd**

Maskinen kan falla omkull vid avlastningen och orsaka personskador.

Var 2 personer när apparaten lastas av.

Använd vid behov lämpliga hjälpmedel, t.ex. gaffeltruck.

<span id="page-607-1"></span>3. Kontrollera om apparaten har mekaniska skador.

# **3.2. Avsedd användning**

**SEG V** är en mobil apparat för kontroll av alla moderna strålkastarsystem på motorfordon.

**SEG V** har ett modernt kamerasystem. Detta gör det möjligt att precisionstesta halogen-, xenon-, LED- och laserstrålkastarsystem med alla ljusspridningar som halv-, hel- och dimljus samt den vertikala ljus-mörkergränsen.

CMOS-kameran registrerar strålkastarens ljusfördelning och överför den till en utvärderingselektronik. I så gott som realtid visas ljusfördelningen med exakta data på kontrolldisplayen. Med utgångspunkt från lagrade fordonsspecifika data och förlopp leds användaren säkert igenom utvärderingen och inställningen. De protokollförda mätuppgifterna kan skickas till kringutrustning via USB-/WLAN-gränssnittet.

## <span id="page-608-0"></span>**3.3. Apparatöversikt**

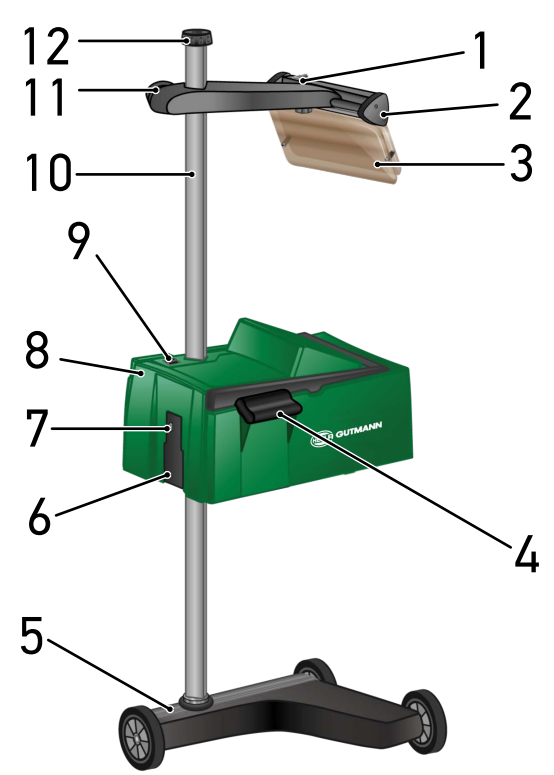

- 1 På/Av-knapp laser (Med På/Av-knappen kan lasern slås på och stängas av.)
- 3 Skyddsplatta (Skyddsplattan skyddar användarens ögon mot laserstrålen.)
- 5 Apparatfot (Apparatfoten till SEG V levereras med gummilöprullar.)
- 7 USB-gränssnitt (Via USB-gränssnittet kan uppdateringar laddas från ett USB-minne eller rapporter sparas på ett USB-minne.)
- 9 På/Av-knapp optikhus (Med På/Av-knappen kan apparaten slås på och stängas av.)
- 2 Lasersikte (SEG V är rätt inriktad när strecklasern ligger parallellt med 2 symmetriska referenspunkter på fordonets front. Alternativt kan den optiska enheten (till höger i lasersiktet) användas för inriktningen mot fordonet.)
- 4 Handtag (Med handtaget kan optikhuset ställas in i höjdled.)
- 6 Spänningsförsörjningsuttag (Med spänningsförsörjningsuttaget kan apparaten matas med spänning och det interna batteriet laddas.)
- 8 Optikhus (Med optikhuset går det att kontrollera de moderna strålkastarsystemen.)
- 10 Stolpe (På stolpen kan optikhuset ställas in i höjdled.)

11 Ratt lasersikte (Om man lossar på ratten går det att ställa in lasersiktet i höjdled.)

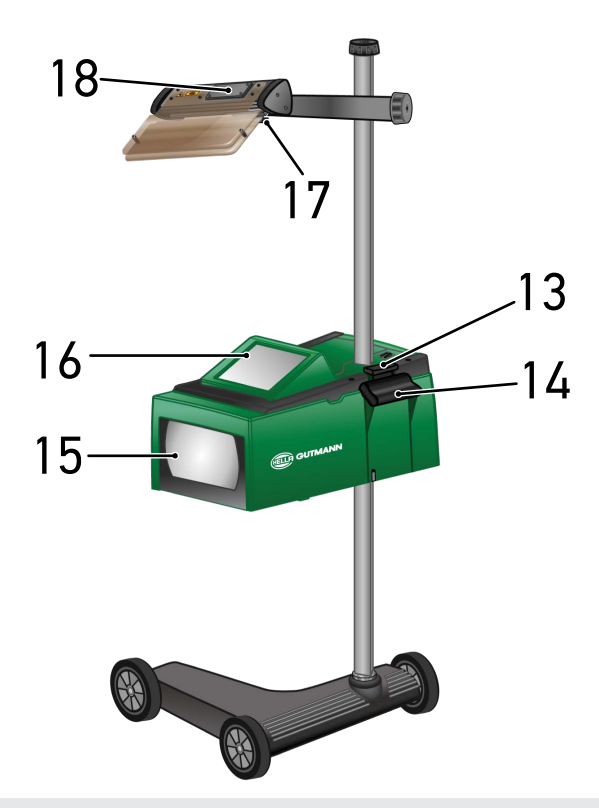

- 13 Manöverspak (Om man trycker på manöverspaken går det att ställa in optikhuset i höjdled.)
- 15 Fresnellins (Fresnellinsen för samman det infallande strålkastarljuset och projicerar det på en projektionsyta i optikhuset.)
- 17 Klämskruv lasersikte (Om man lossar på klämskruven går det att ställa in lasersiktets lutning.)
- 14 Handtag (Med handtaget kan optikhuset ställas in i höjdled.)
- 16 TFT-display (pekskärm) (Via TFT-displayen går det att välja eller aktivera samtliga menyer och funktioner genom en lätt beröring med fingret, pekstiftet eller med pilknapparna.)
- 18 Batterifack (I lasersiktets batterifack går det att sätta in ett 9 V blockbatteri.)

# <span id="page-609-0"></span>**3.4. Justering av optikhuset i höjdled**

Gör så här för att ställa in optikhuset i höjdled:

- 1. Håll i optikhusets (8) båda handtag (4 + 14).
- 2. Tryck på manöverspaken (13).
- 3. Ställ in önskad höjd.
- 4. Släpp manöverspaken.
- $\Rightarrow$  Optikhuset hakar i på plats.

12 Ratt stolplåsning (Om man lossar på ratten går det att vrida optikhuset.)

# <span id="page-610-0"></span>**3.5. Vrida optikhuset**

Gör så här för att vrida optikhuset:

- 1. Lossa på ratten för stolplåsningen (12).
- 2. Vrid optikhuset (8).
- <span id="page-610-1"></span>3. Dra åt ratten för stolplåsningen.

# **3.6. Slå på lasern**

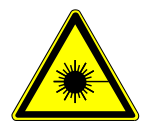

### **FÖRSIKTIGHET**

#### **Laserstrålning**

Ögonens näthinna kan skadas/förstöras

Titta aldrig direkt in i laserstrålen.

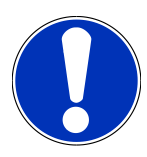

### **OBSERVERA**

När lasern har slagits på aktiveras laserutgången under ca 30 sekunder via en integrerad tidskrets. Inom denna tid kan **SEG V** riktas in framför fordonet.

Gör så här för att slå på lasern:

1. Tryck kortvarigt på laserns På/Av-knapp (1).

*Lasern aktiveras under ca 30 sekunder.*

- 2. Upprepa vid behov steg 1 för att aktivera lasern igen.
- <span id="page-610-2"></span> $\Rightarrow$  Nu kan SEG V riktas in framför fordonet.

# **3.7. Justering av lasersiktet i höjdled**

Gör så här för att ställa in lasersiktet i höjdled:

- 1. Lossa på ratten till lasersiktet (11).
- 2. Ställ in önskad höjd.
- <span id="page-610-3"></span>3. Vrid åt ratten till lasersiktet.

## **3.8. Justering av lasersiktets lutning**

Gör så här för att ställa in lasersiktets lutning:

1. Lossa på klämskruven till lasersiktet (17).

- 2. Ställ in önskad lutning.
- <span id="page-611-0"></span>3. Dra åt klämskruven till lasersiktet.

# **3.9. Användning av apparaten**

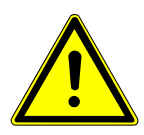

### **FÖRSIKTIGHET**

#### **Skador på eller förstörelse av displayen**

Manövrera aldrig displayen med ett verktyg eller ett vasst metallstift.

Använd ett särskilt pekstift eller fingrarna.

Apparaten har en 8,4"-pekskärm (16). Samtliga menyer och funktioner går att markera eller aktivera genom en lätt beröring med pekstiftet eller ett finger.

## <span id="page-611-1"></span>**3.10. Viktiga symboler**

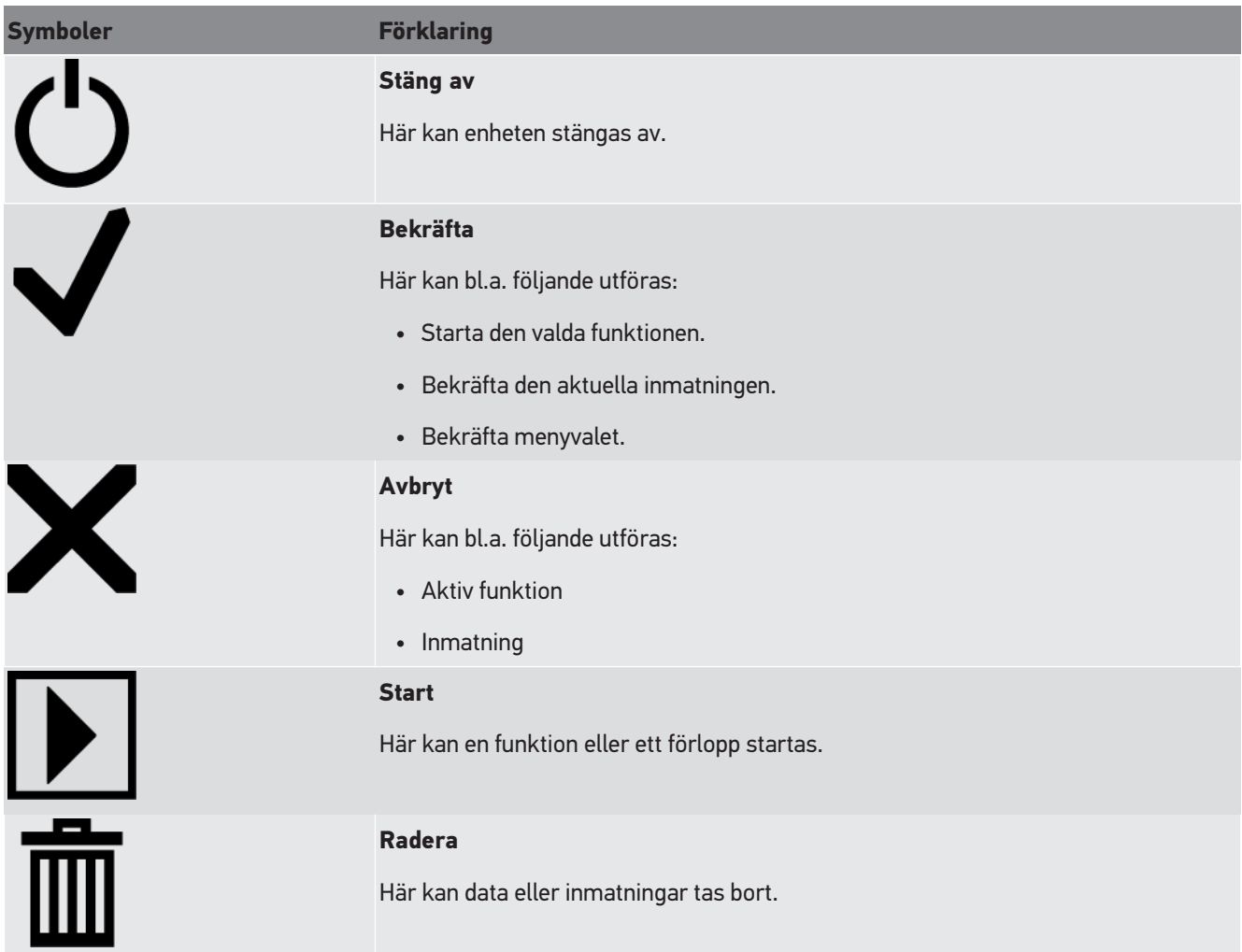
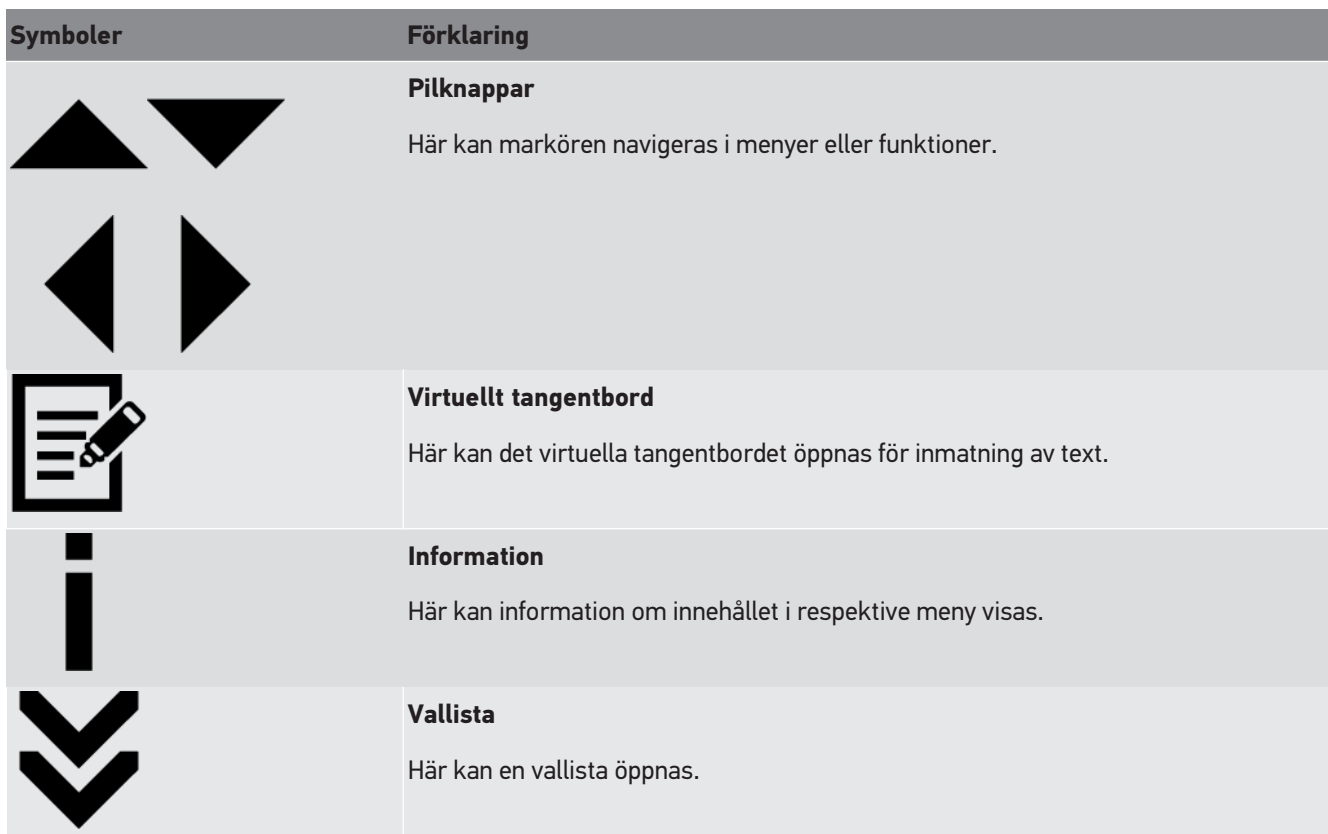

# **4. Montering**

# **4.1. Montera gummilöprulle**

SEG V är förutom den tredje gummilöprullen fullständigt monterad på apparatfoten. Med gummilöprullen följer 3 brickor och 2 låsringar.

Gå till väga på följande sätt för att montera den tredje gummilöprullen på apparatfoten:

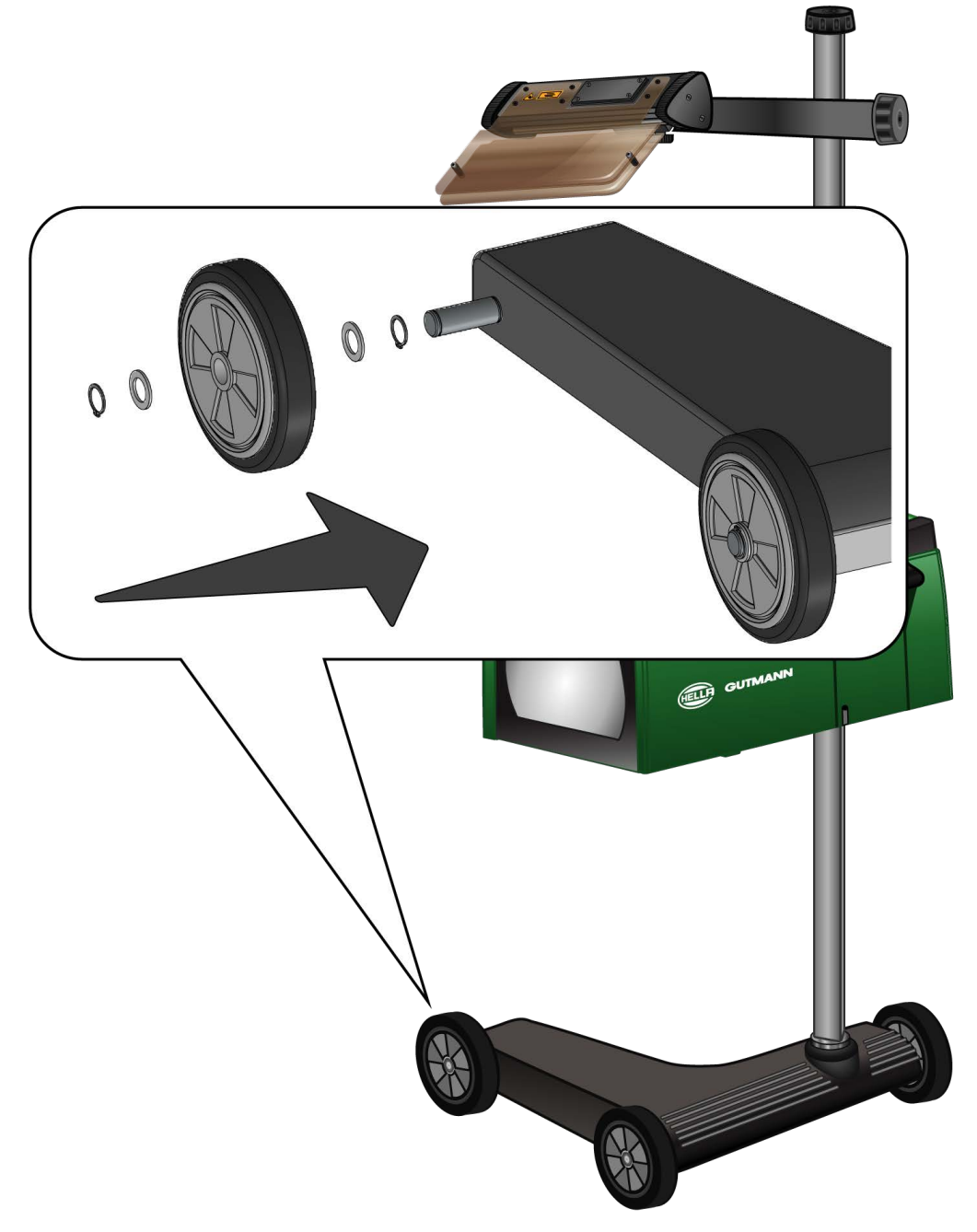

- 1. Skjut på en bricka på axeln fram till låsringen.
- 2. Skjut på gummilöprullen på axeln fram till brickan.
- 3. Skjut på de båda andra brickorna på axeln.
- 4. Säkra gummilöprullen med den andra låsringen.
- $\Rightarrow$  Nu är den tredje gummilöprullen monterad på SEG V.

# **5. Öppna användarhandboken**

Detta kapitel beskriver hur användarhandboken kan hämtas med HGS-databäraren.

På *[www.hella-gutmann.com/manuals](https://www.hella-gutmann.com/manuals)* får du tillgång till samtliga användarhandböcker, bruksanvisningar, intyg och listor till våra diagnosapparater samt Tools och annat.

Besök även vår Hella Academy på *[www.hella-academy.com](https://www.hella-academy.com/hgs_wsclient/index.do)* och lär dig mer med nyttiga online tutorials och andra utbildningserbjudanden.

# **5.1. Öppna användarhandboken SEG V**

Gör så här för att öppna bruksanvisningen för SEG V via det medföljande HGS-datamediet:

- 1. Starta PC:n.
- 2. Sätt in det medföljande HGS-datamediet i en USB-port på PC:n.
- 3. Öppna USB-enheten i det inlagda HGS-datamediet.
- 4. Dubbelklicka för att öppna applikationen **>Start.exe<**.
- 5. Klicka på **>Instructions and Manuals<**.
- 6. Öppna listan under **Språk** via .
- 7. Markera önskat språk.
- 8. Öppna listan via **v**under **Bruksanvisning**
- 9. Välj **>SEG V<**.
- 10. Hämta bruksanvisningen via **>Öppna<**.
- $\Rightarrow$  Den markerade PDF-filen visas.

# **6. Idrifttagande**

I detta kapitel beskrivs hur du sätter på och stänger av apparaten samt alla steg som krävs för att starta apparaten för första gången.

# **6.1. Ladda ackumulatorn**

Ladda det integrerade batteriet i minst 3 till 4 timmar innan apparaten tas i drift. Ladda sedan det integrerade batteriet regelbundet, t.ex. över natten.

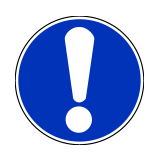

## **OBSERVERA**

Det rekommenderas att ladda SEG V dagligen (t.ex. över natten) för att säkerställa problemfri drift.

Gör så här för att ladda batteriet:

- 1. Anslut nätkabeln till apparatens spänningsförsörjningsuttag och till ett uttag.
- $\Rightarrow$  Batteriet laddas.

# **6.2. Slå på apparaten**

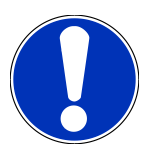

#### **OBSERVERA**

När apparaten startas första gången och efter en mjukvaruuppdatering måste användaren bekräfta de allmänna affärsvillkoren (AGB) för företaget **Hella Gutmann Solutions GmbH**. Annars blir vissa av apparatens funktioner inte tillgängliga.

När apparaten startas första gången måste användaren även bekräfta personuppgiftsbiträdesavtalet från **Hella Gutmann Solutions GmbH**. Detta styr hanteringen av personuppgifter enligt GDPR.

Gör så här för att starta apparaten:

1. Håll På/Av-knappen för optikhuset (9) intryckt i minst 5 s.

*Apparaten startas.*

*De allmänna affärsvillkoren visas.*

- 2. Läs igenom de allmänna affärsvillkoren och bekräfta dem i slutet av texten. *Personuppgiftsbiträdesavtalet visas.*
- 3. Läs igenom personuppgiftsbiträdesavtalet samt bekräfta och godkänn i slutet av texten.
- 4. Bekräfta inmatningen med  $\blacktriangledown$ .

*Fönstret Användarval visas.*

- 5. Öppna listan med  $\blacktriangledown$ .
- 6. Välj användare.

*Vid senare frågor kan man då via användare snabbare se vem som har utfört mätningarna.*

*Om fler användare läggs till eller om befintliga användare ska konfigureras, gör då stegen som beskrivs i kapitel [Inmatning av användarnamn \[](#page-621-0)*[}](#page-621-0) *[622\]](#page-621-0).*

7. Aktivera eventuellt kontrollrutan **Håll mig inloggad**.

*Om kryssrutan Håll mig inloggad aktiveras, krävs i fortsättningen inget användarval när apparaten startas.*

8. Bekräfta inmatningen med  $\blacktriangledown$ .

*Huvudmenyn visas.*

 $\Rightarrow$  Nu kan apparaten användas.

# **6.3. Stänga av apparaten**

Gör så här för att stänga av apparaten:

- 1. Stäng av apparaten med  $\Phi$ .
- 2. Observera säkerhetsfrågan.
- 3. Bekräfta säkerhetsfrågan med  $\blacktriangledown$  . Avbryt förloppet med  $\boxtimes$  .

# **7. Konfigurering av apparaten**

<span id="page-618-0"></span>Via huvudmenyn **>Inställningar<** kan du konfigurera samtliga gränssnitt och funktioner.

# **7.1. Inmatning av fordonsuppgifter**

Här anges uppgifterna för snabbtestet och det dokumenterade testet.

Gör så här för att mata in eller ändra fordonsuppgifter:

- 1. Välj i huvudmenyn **Inställningar** > **Mätning**.
- 2. Öppna listan under **Fordonstyp** med  $\blacktriangledown$ .
- 3. Välj en fordonstyp.

*Valet sparas automatiskt.*

4. Öppna det virtuella tangentbordet under **Framlutning i %** med **图**.

*Procentvärdet för framlutningen står oftast på strålkastaren. Detta värde (t.ex. 1 %) betyder att halvljuset lutar 10 cm på 10 m räckvidd.*

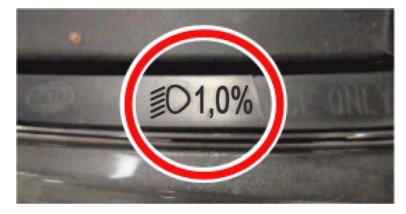

- 5. Mata in önskat värde.
- 6. Stäng det virtuella tangentbordet med $\blacksquare$ .

*Inmatningen sparas automatiskt.*

- 7. Upprepa stegen 4–7 för **Framlutning dimstrålkastare i %**.
- 8. Öppna listan under **Färdriktning** via  $\blacktriangledown$ .
- 9. Välj **>Vänstertrafik<** eller **>Högertrafik<**.
- $\Rightarrow$  Inmatningarna sparas automatiskt.

## **7.1.1. Konfigurering av ljusmätenhet**

Gör så här för att konfigurera ljusmätenheten:

- 1. Välj i huvudmenyn **Inställningar** > **Mätning**.
- 2. Öppna listan under **Liusmätenhet** med  $\blacktriangledown$ .
- 3. Välj **>Lux<** eller **>Candela<**.

*Lux (mottagarstorhet) är belysningsstyrkan och mäter hur mycket ljus som kommer från en ljuskälla på en bestämd yta.*

*Candela (sändarstorhet) är ljusstyrkan och beskriver ljusflödet som skickas från en ljuskälla i en bestämd riktning.*

 $\Rightarrow$  Valet sparas automatiskt.

# **7.2. Konfigurering av region**

Här kan följande konfigureras:

- Land
- Språk
- Datumformat
- Tidformat
- Datum
- Tid

#### **7.2.1. Konfigurering av land**

Här kan landet konfigureras.

Gör så här för att konfigurera landet:

- 1. Välj i huvudmenyn **Inställningar** > **Apparat** > **Region**.
- 2. Öppna listan under **Land** via  $\blacktriangledown$ . *Landsurvalet beror på det aktuella programmet.*
- 3. Välj landet som hör till språket. *Valet sparas automatiskt.*

## **7.2.2. Konfigurering av språk**

Här kan du välja språkvariant för flerspråkiga program.

Gör så här för att konfigurera språk:

- 1. Öppna språkvalet med  $\overline{\mathbf{z}}$ 4 i statusfältet. *Språkurvalet beror på det aktuella programmet.*
- 2. Markera önskat landsspråk.

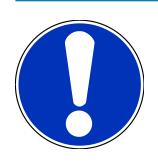

#### **OBSERVERA**

Apparaten måste startas om för att det ändrade landsspråket ska visas.

- 3. Återgå till huvudmenyn med  $\boxtimes$
- 4. Beakta meddelandefönstret.
- 5. Bekräfta meddelandefönstret med  $\blacktriangledown$  . Avbryt förloppet med  $\boxtimes$  .

*Språkinställningen sparas automatiskt. Apparaten stängs automatiskt av och slås sedan på igen.*

 $\Rightarrow$  Huvudmenyn visas på valt landsspråk.

## **7.2.3. Konfigurering av datumformat**

Här kan datumformatet konfigureras.

Gör så här för att konfigurera datumformatet:

- 1. Välj i huvudmenyn **Inställningar** > **Apparat** > **Region**.
- 2. Öppna listan under **Datumformat** via  $\blacktriangledown$ .
- 3. Markera önskat datumformat. *Valet sparas automatiskt.*

## **7.2.4. Konfigurering av tidformat**

Här kan tidformatet konfigureras.

Gör så här för att konfigurera tidsformatet:

- 1. Välj i huvudmenyn **Inställningar** > **Apparat** > **Region**.
- 2. Öppna listan under **Tidsformat** via  $\blacktriangledown$ .
- 3. Markera **>24 h<** eller **>12 h<**. *Valet sparas automatiskt.*

#### **7.2.5. Konfigurering av datum**

Här kan aktuellt datum konfigureras.

Gör så här för att konfigurera datum:

- 1. Välj i huvudmenyn **Inställningar** > **Apparat** > **Region**.
- 2. Öppna valrutan under **Datum** via **.**
- 3. Välj önskad dag under **Dag** via  $\blacktriangleright$
- 4. Upprepa stegen 2 + 3 för **Månad** och **År**.
- 5. Bekräfta valet med  $\blacktriangledown$ . *Valet sparas automatiskt.*

### **7.2.6. Konfigurering av tid**

Här kan den aktuella tidpunkten konfigureras.

Gör så här för att konfigurera klockslag:

- 1. Välj i huvudmenyn **Inställningar** > **Apparat** > **Region**.
- 2. Öppna inställningsfönstret under **Klockslag** via .
- 3. Ställ in önskad timme under **Timme** via .
- 4. Upprepa steg 3 för **Minut** och **Sekund**.

5. Bekräfta inställningarna med  $\blacktriangledown$  . *Inställningen sparas automatiskt.*

# **7.3. Konfigurering av företagsuppgifter**

Här kan du mata in de uppgifter om företaget som ska visas i en utskrift, t.ex.:

- Företagets adress
- Faxnummer
- Webbplats

### **7.3.1. Ange företagsuppgifter**

Gör så här för att mata in företagsuppgifter:

- 1. Välj i huvudmenyn **Inställningar** > **Företag**.
- 2. Öppna det virtuella tangentbordet under **Företagsnamn** via **图**
- 3. Mata in företagsnamnet.
- 4. Stäng det virtuella tangentbordet med  $\blacksquare$ *Inmatningen sparas automatiskt.*
- 5. Upprepa steg 2–4 för ytterligare inmatningar.

# **7.4. Konfigurering av användare**

### <span id="page-621-0"></span>**7.4.1. Inmatning av användarnamn**

Här kan olika användare förvaltas.

Gör så här för att mata in användarnamnet:

- 1. Välj i huvudmenyn **Inställningar** > **Användare**.
- 2. Öppna det virtuella tangentbordet med  $\mathbb{E}$ .
- 3. Ange önskat användarnamn.
- 4. Stäng det virtuella tangentbordet med $\blacksquare$ . *Inmatningen sparas automatiskt.*

# **7.5. Inrätta lösenordsskydd**

På grund av EU:s allmänna dataskyddsförordning (GDPR), som trädde i kraft den 25 maj 2018, finns det ett krav på ökat skydd för kundrelaterade data i apparaterna.

För att förhindra utomstående från att få tillgång till diagnosapparaterna har vi integrerat funktionen **Lösenordsskydd**.

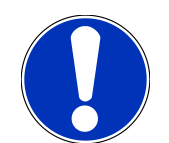

## **OBSERVERA**

Om apparaten inte längre har något giltigt lösenord, går det bara att reaktivera apparaten via menyn **>Starta fabriksåterställning<** eller via Hella Gutmanns tekniska callcenter. I så fall raderas personuppgifterna och Car History och går i vissa fall inte att återskapa.

Gör så här för att inrätta lösenordsskyddet:

- 1. Välj i huvudmenyn **Inställningar** > **Användare**.
- 2. Hämta via **Lösenordsförvaltning**.

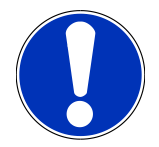

#### **OBSERVERA**

Lösenordets längd får vara högst 10 tecken.

- 3. Ange ett nytt lösenord och bekräfta genom att upprepa.
- 4. Beakta och bekräfta varningstexten.
- $\Rightarrow$  Från och med nu går det enbart att komma åt apparaten via det nya lösenordet.

# **7.6. Konfigurering av SEG V**

Här går det att konfigurera t.ex. displayens ljusstyrka, ljusmätenheten och nivåutjämningen.

### **7.6.1. Konfigurering av displayljusstyrka**

Gör så här för att konfigurera displayens ljusstyrka:

- 1. Välj i huvudmenyn **Inställningar** > **Apparat** > **Spara energi**.
- 2. Öppna listan under **Displayljusstyrka** via  $\blacktriangledown$ .
- 3. Markera önkad ljusstyrka.

*Displayens ljusstyrka anpassas omedelbart. Valet sparas automatiskt.*

### **7.6.2. Automatisk mörkning av displayen**

Gör så här för att aktivera/avaktivera den automatiska mörkningen av displayen:

- 1. Välj i huvudmenyn **Inställningar** > **Apparat** > **Spara energi**.
- 2. Öppna listan under **Automatisk mörkning av displayen** med .
- 3. Välj **>Av<** eller **>På<**.

*Om >På< har valts, ställs displayljusstyrkan automatiskt in på den lägsta ljusstyrkan när displayen inte använts på 5 minuter.*

 $\Rightarrow$  Valet sparas automatiskt.

## **7.6.3. Automatisk avstängning vid inaktivitet**

Gå tillväga på följande sätt för att aktivera/avaktivera den automatiska avstängningen av apparaten när den inte används en längre tid:

- 1. Välj i huvudmenyn **Inställningar** > **Apparat** > **Spara energi**.
- 2. Öppna listan under Automatisk avstängning vid inaktivitet med  $\blacktriangledown$ .
- 3. Välj **>Av<** eller **>På<**.

*Om >På< har valts, stängs SEG V av automatiskt efter 30 minuter.*

 $\Rightarrow$  Valet sparas automatiskt.

### **7.6.4. Kalibrera pekskärm**

Gör så här för att kalibrera pekskärmen:

- 1. Välj i huvudmenyn **Inställningar** > **Apparat** > **Avancerat**.
- 2. Starta kalibreringen med under **Kalibrera pekskärm**.
- 3. Följ meddelande- och instruktionsfönstret.
- 4. Aktivera kalibreringen med  $\blacktriangledown$ . Avbryt förloppet med  $\boxtimes$ *5 kalibreringspunkter visas i tur och ordning.*
- 5. Tryck på de 5 kalibreringspunkterna.

*Valet sparas automatiskt. Apparaten stängs automatiskt av och slås sedan på igen. Detta kan ta ett par sekunder.*

 $\Rightarrow$  Nu är pekskärmen kalibrerad på nytt.

### **7.6.5. Säkerhetskopiera diagnosuppgifter**

Med den här funktionen kan du spara diagnosuppgifter på ett USB-minne om problem uppstår.

Gör så här för att säkerhetskopiera diagnosuppgifter:

- 1. Stick in ett USB-minne i USB-porten på SEG V.
- 2. Välj i huvudmenyn **Inställningar** > **Apparat** > **Avancerat**.
- 3. Öppna listan under **Säkerhetskopiera diagnosuppgifter** via .
- 4. Markera USB och starta säkerhetskopieringen med **D**. Följ anvisningarna i rutan.
- $\Rightarrow$  Tekniskt callcenter på Hella Gutmann behöver diagnosuppgifterna för att lösa problemen

### **7.6.6. Sänd diagnosuppgifter**

Med den här funktionen kan du om probem uppstår sända diagnosuppgifter till en e-postadress.

Gör så här för att sända diagnosuppgifter till den sparade e-postadressen:

1. Öppna listan under **Säkerhetskopiera diagnosuppgifter** via .

2. Markera **E-post** och sänd diagnosuppgifterna med **D**. Följ anvisningarna i rutan.

#### **7.6.7. Rapport**

Gör så här för att visa rapporten på ett annat språk:

- 1. Välj huvudmenyn **Inställningar** > **Rapport**.
- 2. Öppna listan under **Språk** via .
- 3. Välj önskat språk.
- $\Rightarrow$  Det aktuella valet sparas automatiskt.

Gör så här för att visa en logotyp på rapporten:

- 1. Välj i huvudmenyn **Inställningar** > **Rapport**.
- 2. Öppna listan under **Logotyp** via  $\blacktriangledown$ .

*Om du har markerat >Med logotyp< visas en logotyp i rapporten. Om du har markerat >Uan logotyp< visas ingen logotyp i rapporten.*

 $\Rightarrow$  Det aktuella valet sparas automatiskt.

#### **7.6.7.1. Visa bilder av ljusfördelningen**

Gör så här för att visa bilderna av ljusfördelningarna i rapporten:

1. Öppna listan med under **Bilder**.

*Om du har markerat >Med bilder< visas ljusfördelningarna i rapporten. Om du har markerat >Utan bilder< visas inte ljusfördelningarna i rapporten.*

 $\Rightarrow$  Det aktuella valet sparas automatiskt.

#### **7.6.7.2. Visa rapporten**

Gå tillväga på följande sätt för att visa rapporten på displayen efter en mätning:

1. Öppna listan med **>V<** under **>Visa rapporten efter mätning<**.

*Om du har markerat >Visa< visas rapporten på displayen efter mätningen. Om du har markerat >Visa inte< visas ingen rapport på displayen efter mätningen.*

 $\Rightarrow$  Det aktuella valet sparas automatiskt.

## **7.6.8. Nivåutjämning**

Här kan man aktivera nivåutjämningen och göra inställningar.

En nivågivare registrerar lutningsvinkeln för **SEG V** och utjämnar underlagets ojämnheter samt lutningar upp till 2 % för att undvika felmätningar.

#### **7.6.8.1. Genomförande av manuell nivåutjämning**

Gör så här för att genomföra manuell nivåutjämning:

- 1. Välj i huvudmenyn **Inställningar** > **Apparat** > **Avancerat**.
- 2. Öppna valrutan under **Nivåutjämning** med  $\blacktriangledown$ .
- 3. Öppna listan under **Nivåutjämning** med  $\blacktriangledown$ .
- 4. Välj **>Manuellt<**.

*När >Manuellt< har valts, kan nivån för vertikal och horisontell axel anges manuellt. På så vis går det att utjämna ojämnheter/lutningar i uppställningsytan för SEG-V och fordonet.*

- 5. Öppna det virtuella tangentbordet under **Lutningsvinkel i %** med .
- 6. Mata in och verkställ önskat värde.
- 7. Upprepa steg 5–7 för **Rullvinkel i %**.
- 8. Bekräfta inmatningarna med  $\blacktriangledown$  . Avbryt förloppet med  $\boxtimes$

*Inmatningarna sparas automatiskt.*

 $\Rightarrow$  Den automatiska nivåutjämningen fortsätter vara aktiv i detta läge.

#### **7.6.8.2. Genomförande av automatisk nivåutjämning**

Gör så här för att genomföra automatisk nivåutjämning:

- 1. Välj i huvudmenyn **Inställningar** > **Apparat** > **Avancerat**.
- 2. Öppna valrutan under **Nivåutjämning** med .
- 3. Öppna listan under **Nivåutjämning** med  $\blacktriangledown$ .
- 4. Välj **>Automatiskt<**.

*När >Automatiskt< har valts, ställs nivån för vertikal och horisontell axel in automatiskt så att ojämnheterna i SEG Vuppställningsytan utjämnas.*

*Apparatens nivå är nu korrekt.*

5. Bekräfta valet med  $\blacktriangledown$ . Avbryt förloppet med  $\boxtimes$ . *Valet sparas automatiskt.*

#### **7.6.8.3. Stänga av nivåutjämning**

Gör så här för att stänga av nivåutjämningen:

- 1. Välj i huvudmenyn **Inställningar** > **Apparat** > **Avancerat**.
- 2. Öppna valrutan under **Nivåutjämning** med  $\blacktriangledown$ .
- 3. Öppna listan under **Nivåutiämning** med  $\blacktriangledown$ .
- 4. Välj **>Av<**.

*När >Av< har valts är nivåutjämningen avstängd.*

5. Bekräfta valet med . Avbryt förloppet med .

*Valet sparas automatiskt.*

## **7.6.9. Starta fabriksåterställning**

Med denna funktion kan apparaten återställas till fabriksinställningarna.

Om fabriksåterställningen genomförs, återställs alla kundspecifika uppgifter.

Gör så här för att genomföra fabriksåterställning:

- 1. Välj i huvudmenyn **Inställningar** > **Apparat** > **Avancerat**.
- 2. Starta fabriksåterställningen under **Starta fabriksåterställning** med . *Observera säkerhetsfrågan.*
- 3. Bekräfta säkerhetsfrågan med  $\blacktriangledown$  . *Apparaten återställs automatiskt till leveranstillståndet.*

# **7.7. Uppdatering av apparat**

Här kan uppdateringen av apparaten genomföras. Dessutom visas olika systemparametrar, t.ex.:

- Programvaruversion
- Maskinvaruversion
- Apparatnummer

**Hella Gutmann** förser kunden med programuppdateringar i olika cykler. En licens krävs för att installera programvaran. I uppdateringarna finns tekniska ändringar och förbättringar. Vi rekommenderar att apparaten alltid ges den senaste versionen med hjälp av dessa uppdateringar.

#### **7.7.1. Förutsättningar för uppdatering**

Tänk på följande när uppdateringar ska genomföras:

- Spänningsförsörjningen av apparaten är säkerställd.
- En giltig licens finns tillgänglig.

### **7.7.2. Start av programuppdatering**

Här kan en uppdatering av apparatens mjukvara startas.

Gör så här för att starta mjukvaruuppdateringen:

1. Välj i huvudmenyn **Inställningar** > **Uppdatering**.

# **FÖRSIKTIGHET**

#### **Otillräcklig strömförsörjning**

Förlust av systemdata

Stäng inte av apparaten under uppdateringen och bryt inte spänningsförsörjningen.

Säkerställ tillräcklig spänningsförsörjning.

2. Starta uppdateringen med  $\Box$ .

*Uppdatering söks, tillhörande data laddas ner och installeras sedan.*

 $\Rightarrow$  När mjukvaruuppdateringen har slutförts felfritt stängs apparaten automatiskt av och startas sedan om.

# **7.8. Servicemeny**

Menyn **>Servicemeny<** är bara tillgänglig för Hella Gutmann-servicepersonal eller kontrollorganisationerna.

# **7.9. Konfigurering av gränssnitt**

Här kan inställningar för WLAN och E-post-adress göras.

WLAN (Wireless Local Area Network) är ett kabellöst lokalt nätverk. Dataöverföringen sker via en WLAN-router med DSL-modem (accesspunkt). Tillhörande apparater loggar in på WLAN-routern.

## **7.9.1. Sökning och installation av WLAN-gränssnitt**

Gör så här för att ansluta apparaten till ett nätverk (router) via ett WLAN-gränssnitt:

- 1. Välj i huvudmenyn **Inställningar** > **Apparat** > **Gränssnitt** > **Nätverk**.
- 2. Öppna listan under **IP-adressläge** med  $\blacktriangledown$ .

*När >Hämta automatiskt (DHCP)< (rekommenderas) är valt, ger automatiskt nätverkets DHCP-server SEG V en IPadress. Detta val är förinställt på fabriken.*

*När >Manuellt< har valts, måste man under SEG V – IP-adress ange en ledig IP-adress för nätverket, exempelvis: Nätverksmask 192.168.246.002 / Standardgateway: 192.168.204.2.*

3. Välj **>Hämta automatiskt (DHCP)<** (rekommenderas) eller **>manuellt<**.

*Valet sparas automatiskt.*

4. Installera via **Trådlöst nätverk**.

*WLAN-anslutningssökningen är aktiv.*

*När sökningen efter en WLAN-anslutning till apparaten har slutförts med lyckat resultat, visas en vallista med de WLAN-nätverk som hittats.*

- 5. Välj ett WLAN-nätverk.
- 6. Bekräfta valet med  $\blacksquare$ .
- 7. Öppna det virtuella tangentbordet med  $\mathbb{B}^{\!\bullet}$ .
- 8. Ange WLAN-lösenordet.
- 9. Stäng det virtuella tangentbordet med  $\blacksquare$ .
- 10. Bekräfta inmatningen med  $\blacktriangledown$ .

*Inmatningen sparas automatiskt.*

*Om anslutningen till WLAN-nätverket har lyckats, visas namnet på det valda WLAN-nätverket under Trådlöst nätverk (SSID).*

 $\Rightarrow$  Nu kan WLAN användas.

## **7.9.2. Test av WLAN-konfiguration**

Gör så här för att testa WLAN-konfigurationen:

- 1. Välj i huvudmenyn **Inställningar** > **Apparat** > **Gränssnitt** > **Nätverk**.
- 2. Välj med **Test av WLAN-konfiguration**.

*WLAN-konfigurationen testas.*

ð När WLAN-konfigurationen har testats med lyckat resultat visas adressen för valt WLAN under **SEG-V-IP-adress**.

# **7.9.3. Återställ WLAN-konfiguration**

Här går det att återställa WLAN-konfigurationen.

Gör så här för att återställa WLAN-konfigurationen:

- 1. Välj i huvudmenyn **Inställningar** > **Apparat** > **Gränssnitt** > **Nätverk**.
- 2. Välj med **Återställ WLAN-konfiguration**.

*WLAN-konfigurationen återställs.*

### **7.9.4. Skicka rapporter via E-post**

För att det ska gå att skicka rapporter via E-post måste först inställningar av E-post göras.

Gör så här för att göra inställningar av E-post:

- 1. Välj i huvudmenyn **Inställningar** > **Apparat** > **Gränssnitt** > **E-post**.
- 2. Öppna det virtuella tangentbordet under **Mottagaradress** med .
- 3. Ange mottagarens E-post-adress.
- 4. Stäng det virtuella tangentbordet med
- 5. Öppna listan under **Server-inställningar** med . *Om >Automatiskt< har valts, måste inga fler inställningar göras. Om >Manuellt< har valts, så fortsätt med stegen 6–22.*
- 6. Öppna det virtuella tangentbordet under **Host** med .
- 7. Ange host-namnet på servern för utgående post.
- 8. Stäng det virtuella tangentbordet med  $\blacksquare$ .
- 9. Öppna det virtuella tangentbordet under **Port** med **.**
- 10. Ange port-numret för servern för utgående post.
- 11. Stäng det virtuella tangentbordet med
- 12. Öppna det virtuella tangentbordet under **Avsändaradress** med **早**.
- 13. Ange avsändarens E-post-adress.
- 14. Stäng det virtuella tangentbordet med
- 15. Klicka under **Inloggning användare** på **D**.
	- *Fönstret Inloggning användare visas.*
- 16. Öppna det virtuella tangentbordet under **Namn** med **图**.
- 17. Ange avsändarens användarnamn.
- 18. Stäng det virtuella tangentbordet med
- 19. Öppna det virtuella tangentbordet under Lösenord med <sup>2</sup>.
- 20. Ange användarens lösenord.
- 21. Stäng det virtuella tangentbordet med
- 22. Stäng med fönstret **Inloggning användare**. *Inmatningen sparas automatiskt.*
- $\Rightarrow$  Nu kan rapporter skickas via E-post.

#### **7.9.5. Aktivera funktionen >Dubbla bildskärmar<**

Tack vare funktionen **>Dubbla bildskärmar<** kan SEG V-displayen visas på en extern terminal med hjälp av en VNCvisare. På så sätt kan alla arbetssteg utföras via en extern terminal. Beroende på nätverkets kapacitet kan visningen på displayen ta olika lång tid. I exemplet beskrivs anslutningen via VNC Connect.

Gå tillväga på följande sätt för att aktivera funktionen **>Dubbla bildskärmar<**:

1. Välj i huvudmenyn **Inställningar** > **Apparat** > **Gränssnitt** > **>Aktivera dubbla bildskärmar<**. *Beakta meddelandefönstret.*

*När fjärråtkomst har aktiverats visas data för anslutningen till VNC-klienten (PC, surfplatta osv.) i informationsrutan.*

- 2. Starta VNC-visaren på terminalen och ställ in anslutningen. Klicka på knappen **>Fil<** för detta och välj **>Ny anslutning<**.
- 3. Ange IP-adressen för SEG V på raden **VNC-server** och bekräfta sedan med **>OK<**. *I informationsrutan på VNC-visaren visas nu en symbol med IP-adressen för SEG V.*
- 4. Placera markören på symbolen, klicka med höger musknapp och sedan på knappen **>Anslut<** . *Efter en lyckad anslutning visas SEG V-displayen på terminalen. På översta raden visas WLAN- och remote-symbolen.*
- 5. Informationsrutan i SEG V kan stängas igen med  $\blacktriangledown$ .

6. Klicka på **>Avaktivera dubbla bildskärmar<** för att avsluta funktionen.

## **7.9.6. Asanetwork**

asanetwork är den tillverkarövergripande kommunikationsstandarden för nätverksanslutning av arbetsstationer i fordonsverkstäder. asanetwork skapar uppkopplingen och därmed möjligheten till datautbyte mellan de metoder och system som används i verkstaden, t.ex. kontroll- och testapparatur (motordiagnostik avgasundersökning, bromsprovbänk, klimatserviceapparat, strålkastarinställningsapparat etc.) och den ekonomiska programvaran inom kontoret (DMS – Dealer Management System). Det förutsätter att apparaterna är kompatibla.

#### **7.9.6.1. Installation av nätverksmanagern**

För att funktionen **asanetwork** ska kunna användas måste nätverksmanagern **"netman"** vara installerad på verkstadens PC. Programvaran är en produkt från en utomstående leverantör och kan hämtas via nedanstående länk:

#### *[https://workshop-net.net/netman/](https://www.axonet.de/de/produkte/asanetwork-produkte-fur-anwender/network-manager)*

För att programmet ska kunna användas behövs fem steg:

- 1. Ladda ner och installera nätverksmanagern.
- 2. Starta nätverksmanagern och anslut den till SEG V via **Dokumenterat test** > **Starta asanetwork**. *Det uppkopplade SEG V visas under Anslutna tjänster.*
- 3. För att få förvärva apparatlicensen krävs en registrering. Markera för detta på vallisten registerkortet **>Licens<** och bekräfta under **Gratis registrering krävs** alternativet **Klicka här för gratis registrering**. *Alternativet visas bara om steg 2 lyckades.*
- 4. Mata in licensen, som sänds med e-post. under **Licensaktivering** för online-aktiveringen och klicka på **>Spara<**.
- $\Rightarrow$  Licensen har nu aktiverats.

#### **7.9.6.2. Handläggning av Asanetwork-order i SEG V**

Om en order har lagts upp i ekonomiprogrammet hämtas den inställda ordern till strålkastarinstllningsapparaten så här:

- 1. Välj i huvudmenyn **Dokumenterat test** > **Fordonsval** > **Starta asanetwork**. *Ett informationsfönster visar att uppkopplingen mot asanetwork-controllern upprättas. En lista över upplagda asanetwork-order visas.*
- 2. Markera relevant order.

*Denna markeras nu med grön färg.*

3. Bekräfta valet med  $\blacksquare$ 

*Fönstret Bör-angivelser visas.*

- 4. Avbryt förloppet med  $\boxtimes$ .
- 5. Ändra i förkommande fall data som det står i kapitel [Inmatning av fordonsuppgifter \[](#page-618-0)[}](#page-618-0) [619\]](#page-618-0). *Uppgifterna om strålkastarinställning måste motsvara tillverkarens angivelser.*
- 6. Öppna med fönstret **Strålkastarval**.
- 7. Gör strålkastartestet som det står i kapitel [Genomförande av strålkastartest \[](#page-650-0)[}](#page-650-0) [651\]](#page-650-0).
- 8. Avsluta mätningarna via  $\blacksquare$ .

*Ett informationsfönster visar att resultaten sänds till asanetwork DMS.*

9. Bekräfta valet med **D**.

*Fönstret stängs och huvudmenyn visas på nytt.*

- 10. Avbryt förloppet med  $\boxtimes$ .
- $\Rightarrow$  I ekonomiprogrammet visas ordern som slutförd. Resultaten har införts i tillhörande protokoll.

# **8. Arbete med apparaten**

# **8.1. Symboler**

# **8.1.1. Symboler i rubriken**

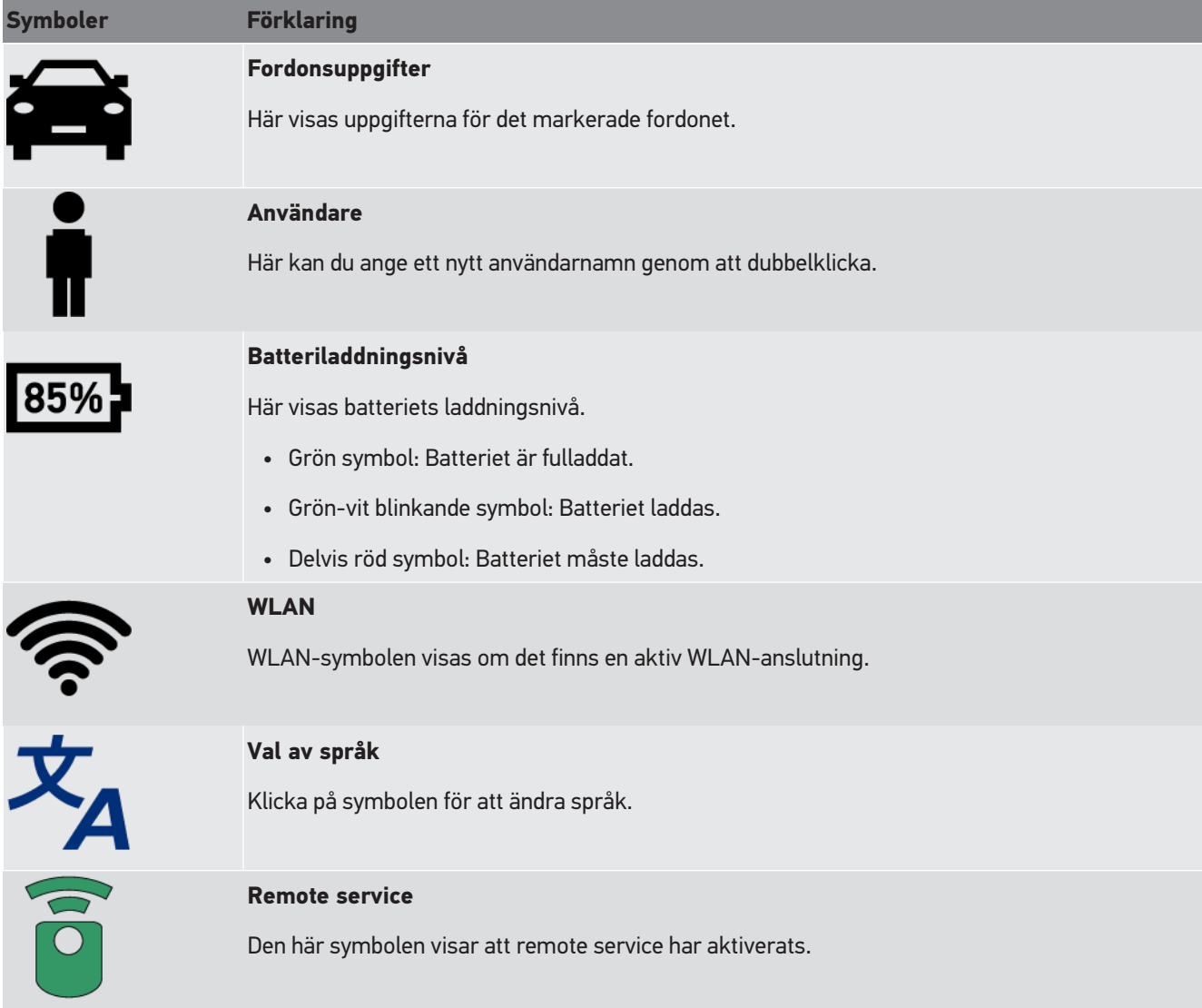

# **8.1.2. Symboler i huvudmenyn**

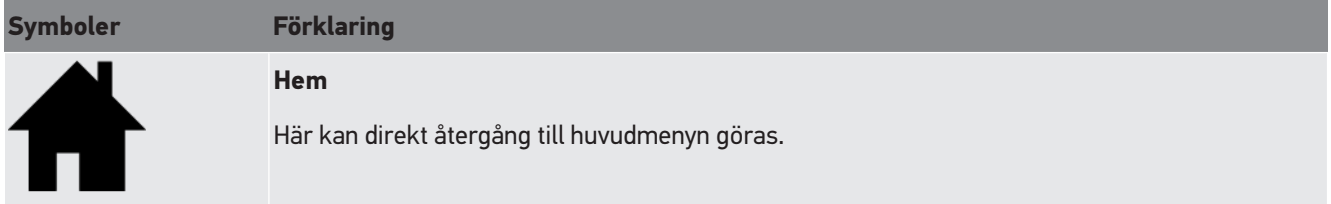

# **8.1.3. Symboler strålkastartest**

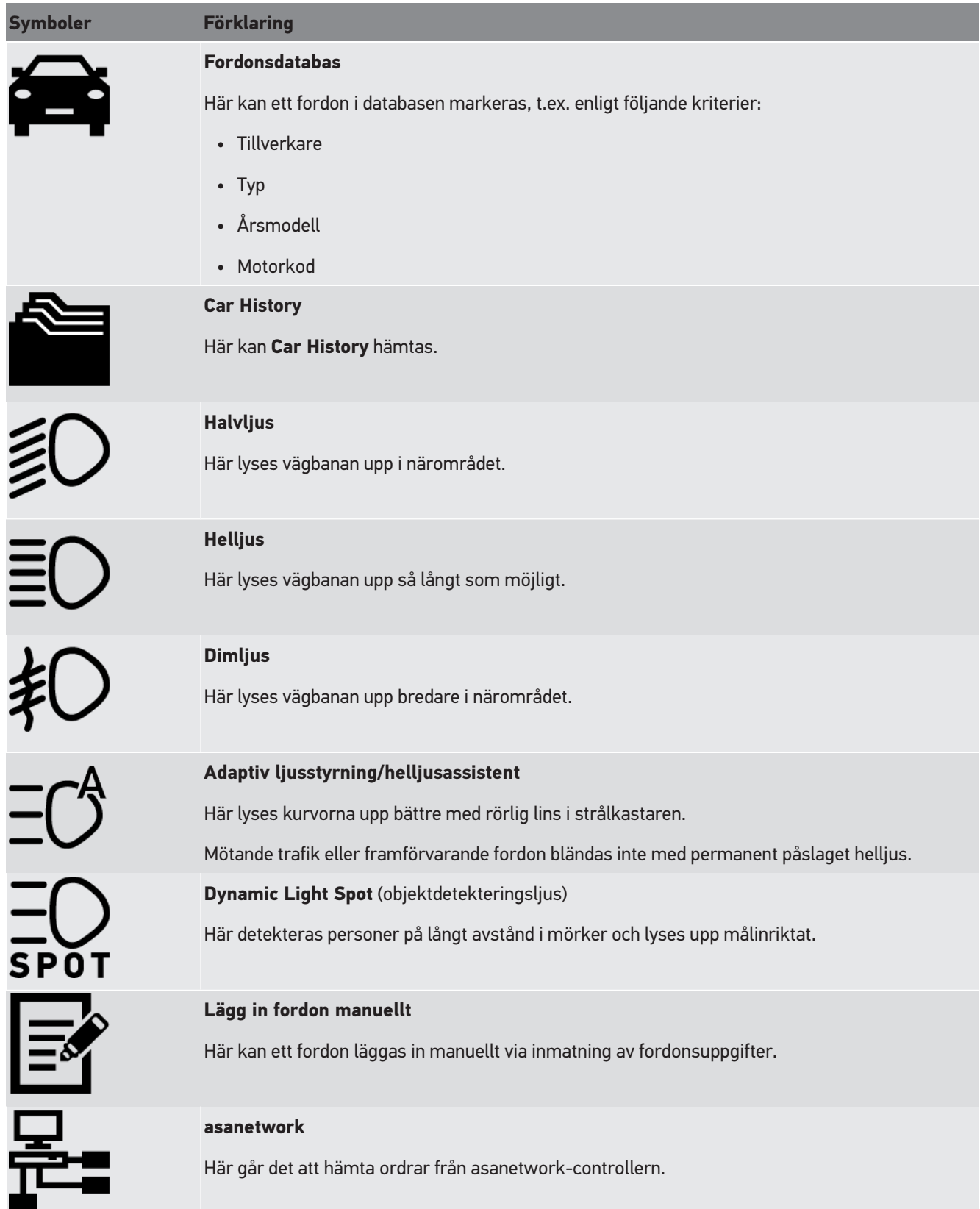

Ξ

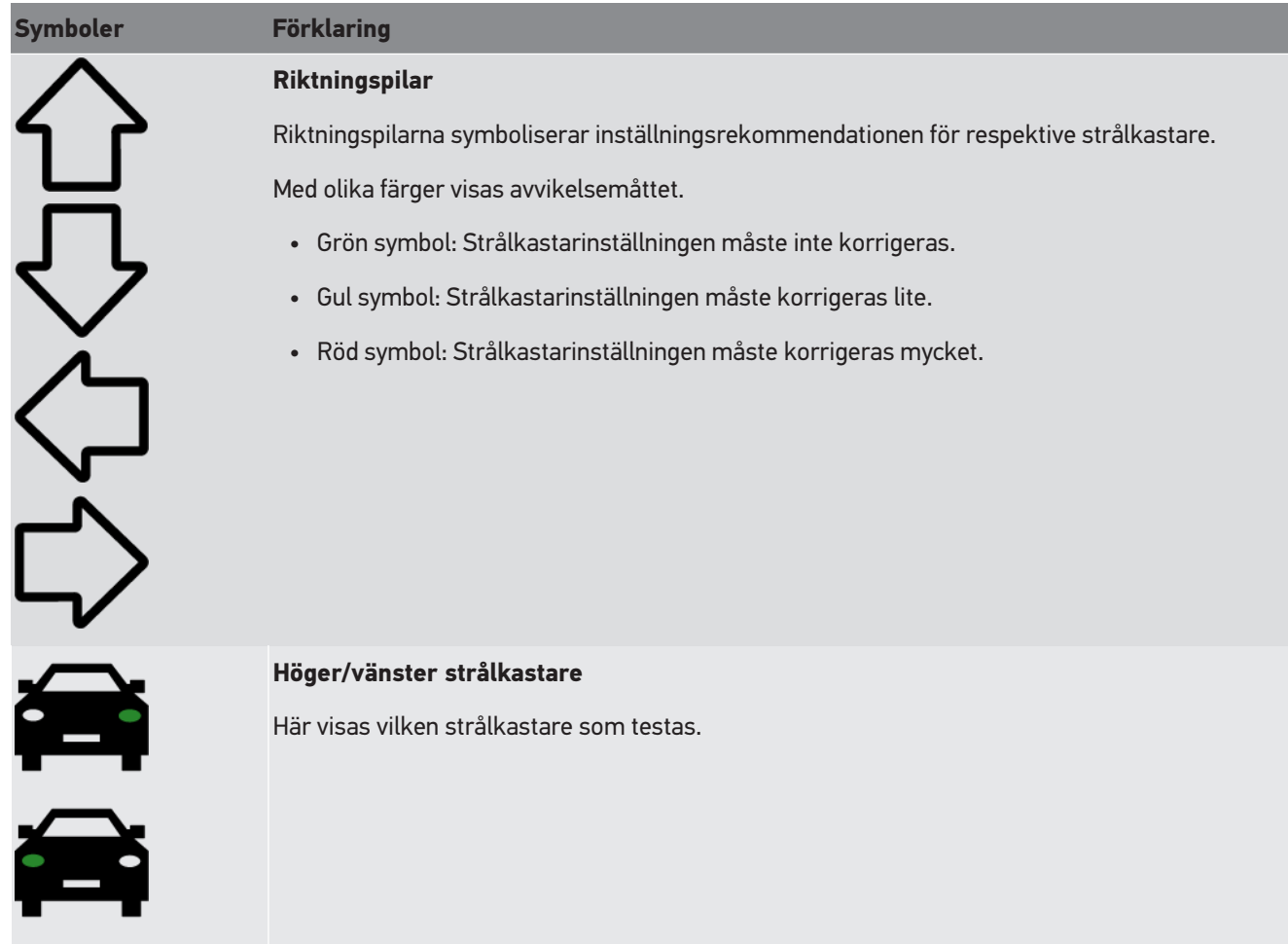

# <span id="page-634-1"></span>**8.2. Förberedelse av strålkastartest**

## <span id="page-634-0"></span>**8.2.1. Krav för uppställningsyta motorfordon och SEG V**

### **OBSERVERA**

Generellt måste kraven på uppställningsytorna motsvara de lagar och krav som gäller i det aktuella landet. De angivna måtten för uppställningsytorna för fordon och SEG V gäller endast Tyskland.

Med gällande direktiv för kontroll av inställningen av strålkastare på fordon vid besiktningen enligt § 29 StVZO (tyskt besiktningsdirektiv för strålkastare) definieras kontroll- och uppställningsytorna för fordon och **SEG V** enligt följande: Bild 1: Mått för uppställningsyta

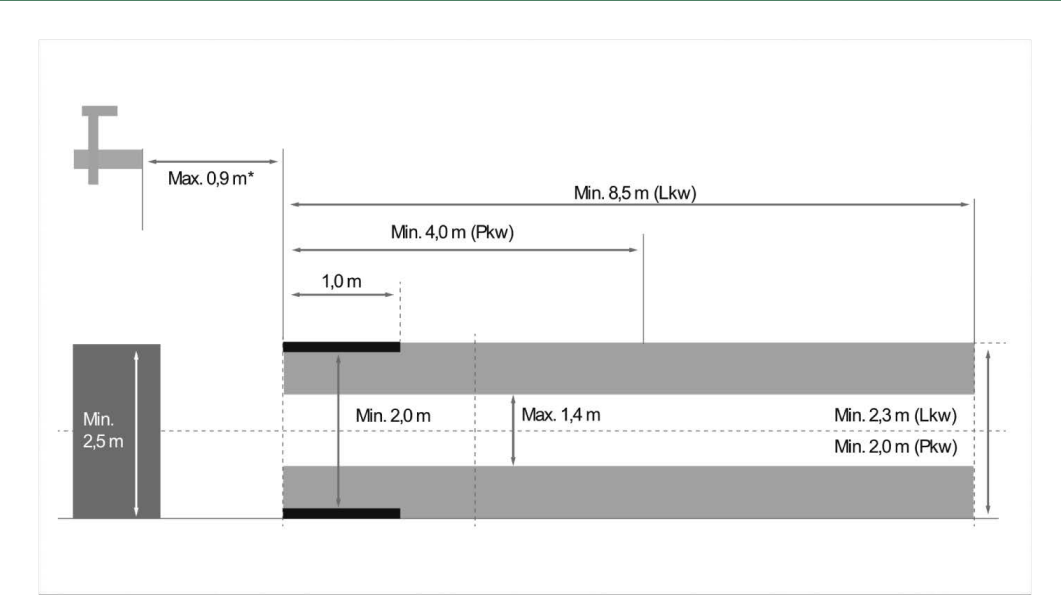

\*Mät vid pelarlyft avståndet från optikhusets framkant till pelarlyftens framkant.

#### Bild 2: Tolerans

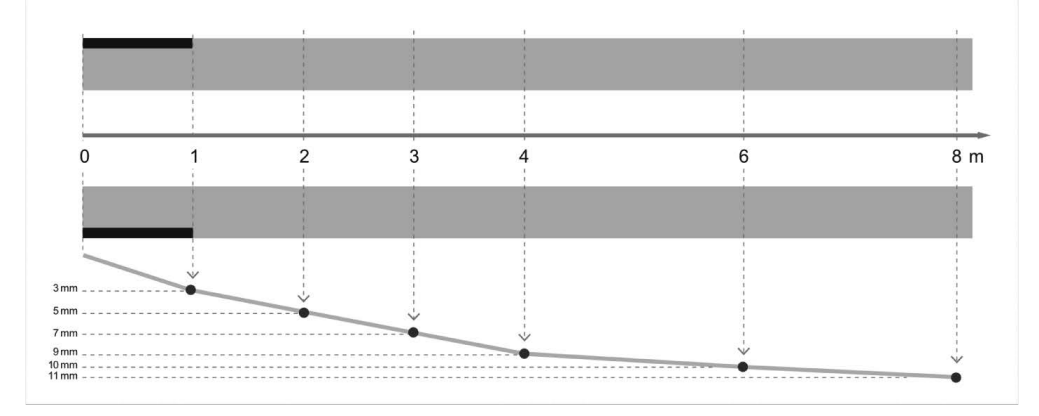

- Måtten för uppställningsytan för fordon och för SEG V måste stämma överens med bild 1. Ojämnheterna i uppställningsytan för SEG V får vara max. ± 1 mm/1 m. Toleranserna för uppställningsytan för fordon ska anges som i bild 2 (källa för bilder: tyska Verkehrsblatt 11/2018).
- Uppställningsytorna för fordonet och **SEG V** måste märkas entydigt med t.ex. golvmarkeringar.

## **8.2.2. Uppställningsyta för fast installerad SEG V**

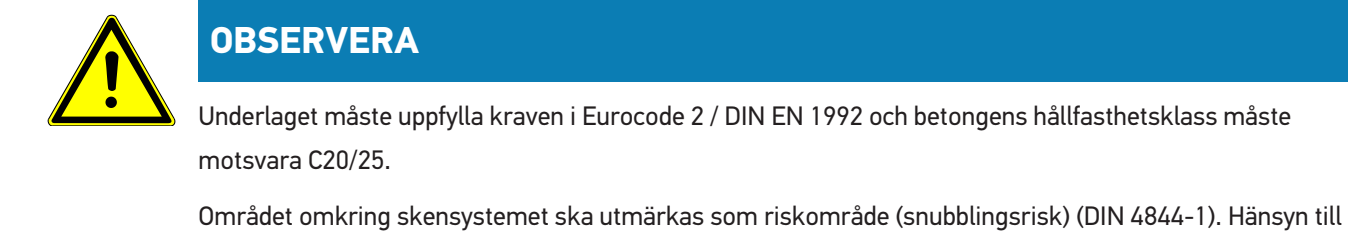

detta måste tas vid riskbedömningen av arbetsplatsen.

#### **T.o.m. apparat-nr 2272**

Bild 3:

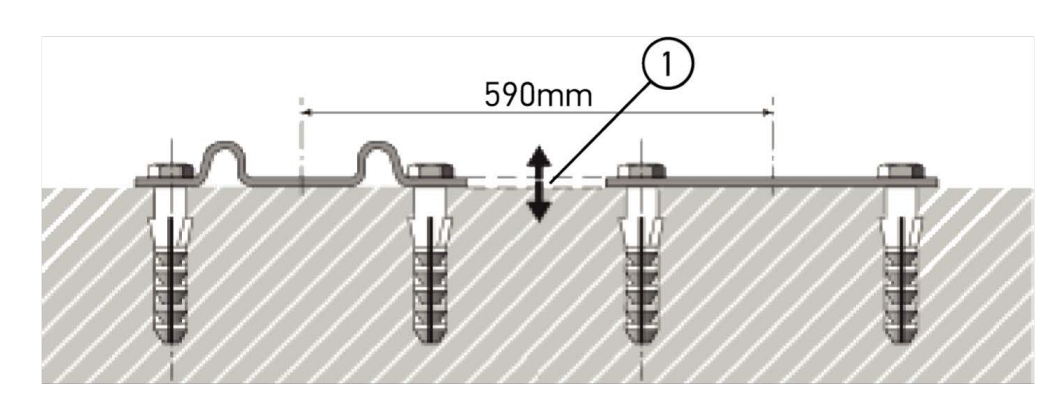

#### **Fr.o.m. apparat-nr 2273**

Bild 3.1:

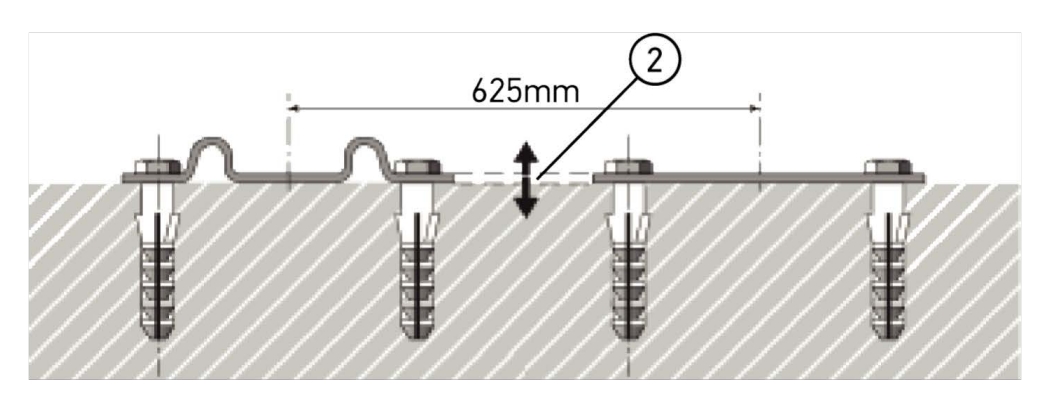

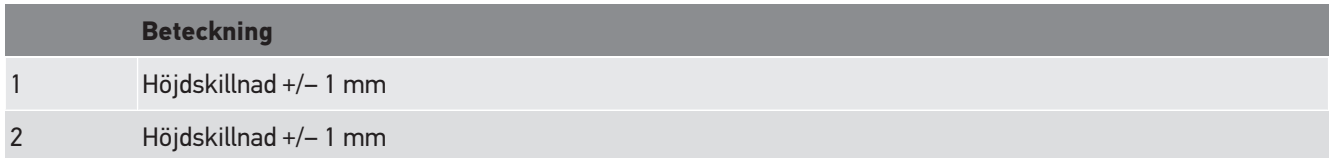

Bild 4:

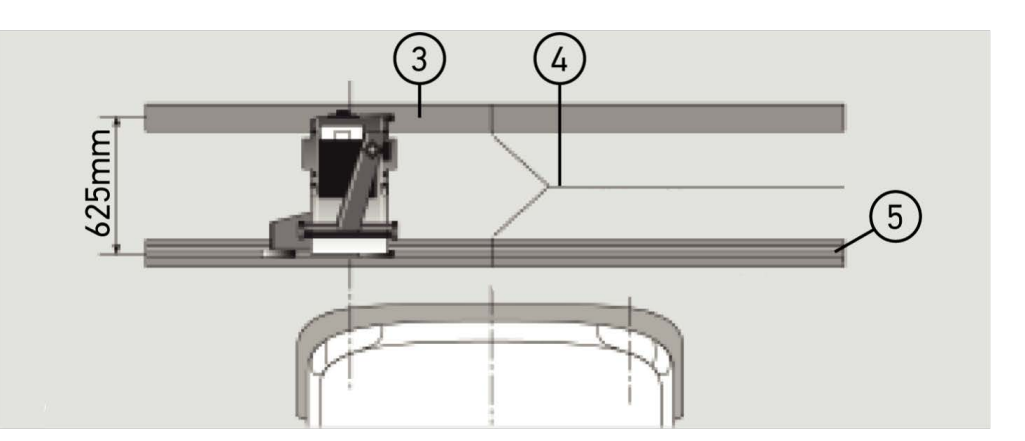

# **Beteckning**

- 3 Distansplåt
- 4 Skenskarv utan sidoförskjutning
- 5 Valsprofil inte större än 1 mm
- **SEG V** är även konstruerad för en fast installation.
- Löpskenor monteras på golvet.

• Vid användning som skenapparat måste ett löpskensbeslag beställas till varje **SEG V** (best.-nr: *9XS 861 736-001*). Vid montering fungerar löpskenan som borrmall.

Därutöver finns det ett nivellerbart skensystem (best.-nr: *9XS 861 736-021*) och en rullsats (best.-nr: *9XS 862 004-021*).

• För att skapa fordonets uppställningsyta gäller samma villkor som beskrivs i kapitel [Krav för uppställningsyta](#page-634-0) [motorfordon och SEG V \[](#page-634-0)[}](#page-634-0) [635\]](#page-634-0).

För att kunna kontrollera och ställa in strålkastarna, beakta följande vid dragningen av löpskenorna:

- Fordonsuppställningsytan och löpskensnivån till **SEG V** måste i båda förlängningarna ligga parallellt med varandra.
- Rullöpytans höjdskillnad måste motsvara de gällande lagar.
- Löpskenorna (best.-nr: *9XS 861 736-001*) måste ligga emot med hela längden så att de inte kan böjas.
- Löpskenorna läggs parvis 90° mot fordonets längsgående axel. Undvik sidoförskjutningar där löpskenorna går ihop (bild 4).

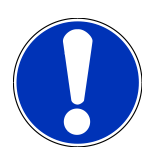

#### **OBSERVERA**

Om apparaten används på löpskenor måste höjdmåttet i motsvarande grad adderas eller subtraheras.

Måttlinjalen kan levereras som reservdel och kan sättas på stolpen i enlighet med det nya måttet.

# **8.2.3. Fordonskontroll**

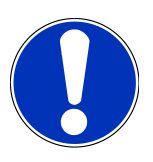

#### **OBSERVERA**

Beakta den fullständiga bestämmelsen § 29 StVZO (Tyskland).

Beakta nationella föreskrifter.

Observera tillverkarens uppgifter.

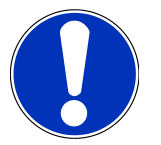

#### **OBSERVERA**

Med **SEG V** går det att kontrollera alla strålkastarsystem, även DE-, FF-, LED- och xenonstrålkastare. Strålkastarna måste efter inställningen vara fastsatta på fordonet så att de *inte* kan justeras oavsiktligt. Det rekommenderas att strålkastarinställningen alltid kontrolleras efter en reparation på fordonets fjädring. Detta rekommenderas även efter glödlampsbyte i en strålkastare.

- Däcken har föreskrivet lufttryck.
- Strålkastarglasen är inte skadade eller smutsiga.
- Strålkastarnas funktion har kontrollerats.
- Fordonet är olastat (vid fordon med en eller flera spårvidder som bara har en strålkastare. Belasta fordonets förarsäte med 75 kg.).

Följ alltid tillverkarens uppgifter.

- Lastbilar och andra fordon med olika spårvidder ska inte belastas.
- Enspåriga fordon samt enaxlade drag- eller arbetsmaskiner (med sittkärra eller släp) ska belastas med en person eller 75 kg på förarsätet.
- Observera tillverkarens angivelser vid fordon med hydraul- eller luftfjädring.
- Beakta tillverkarens angivelser om det finns en automatisk korrigering av strålkastarna eller en steglös eller flerstegs justeringsanordning. Beroende på tillverkare kan det här krävas diverse funktionskontroller.
- På vissa fordon med automatisk ljusräckviddsreglering krävs en diagnosapparat, t.ex. från Hella Gutmann, för inställningen. Fordonets styrdon måste befinna sig i grundläget medan inställningen pågår. Om ljus-mörkergränsen är rätt inställd, sparas detta värde som nytt reglerläge.
- Gör så här på strålkastare med flerstegs justeringsanordning där hacklägena inte är särskilt markerade:
	- Om ljuskäglan höjer sig när fordonslasten ökar ska inställningen göras i justeringsanordningen där ljuskäglan ligger som högst.
	- Om ljuskäglan sänker sig när fordonslasten ökar ska inställningen göras i justeringsanordningen där ljuskäglan ligger som lägst.

## **8.2.4. Inställningsmått och toleranser**

Bild 5:

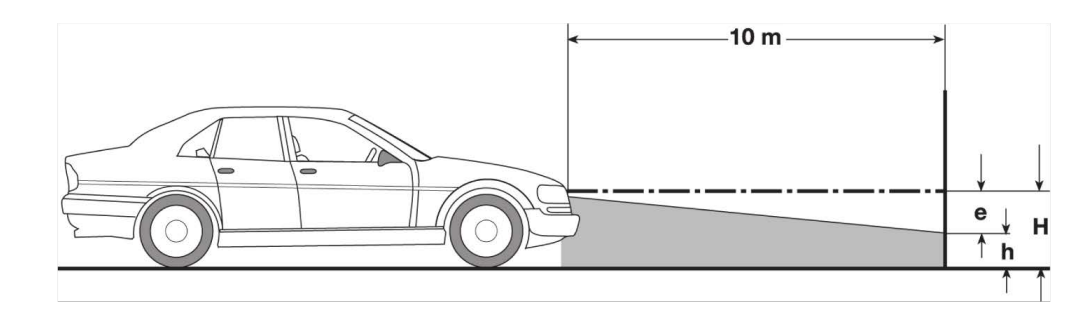

e Inställningsmått i cm med vilket ljus-mörkergränsen måste vara lutad på 10 m avstånd.

H Strålkastarmittens höjd över uppställningsytan i cm.

h Höjd från provytans skiljelinje över uppställningsytan i cm.På denna höjd ställs ljus-mörkergränsen in för halvljuset och dimstrålkastarna.

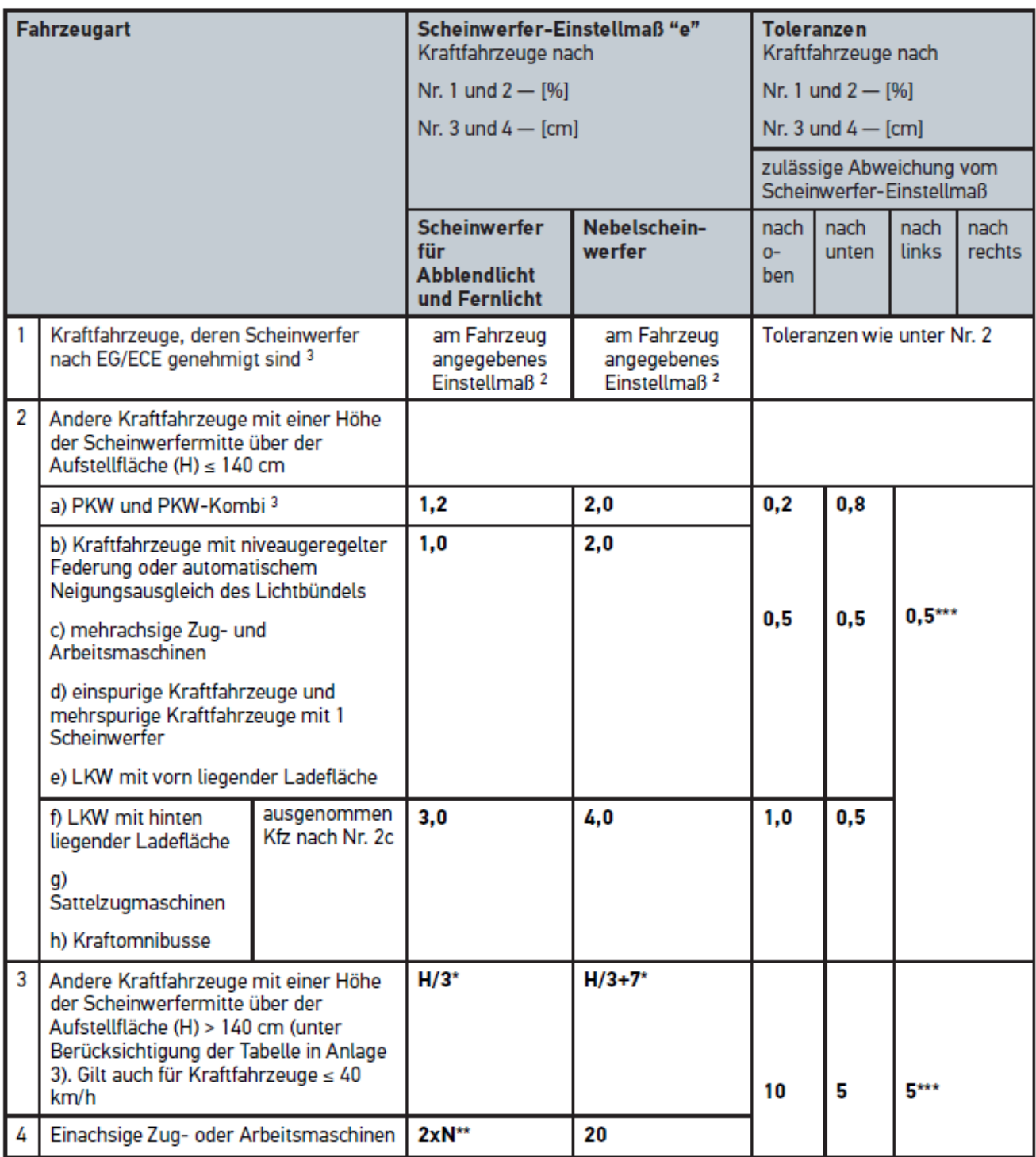

 $^{\rm 2}$  Inställningsföreskrifterna enligt UN-ECE-bestämmelse nummer 48, 53 resp. 86 gäller. För dimstrålkastare av klass B och F3 enligt UN ECE (med ett ljusflöde ≤ 2000 lumen). Om ett inställningsmått inte finns angivet på fordonet gäller följande: Det övre gränsvärdet är 1,0 %, för ett nedre gränsvärde finns det inga krav.

 $^{\rm 3}$  På fordon med hjulbas <2,5 m gäller: Kontroll med last genom en person på förarsätet eller kontroll genom tillämpning av det additiva korrigeringsvärdet 0,3 på det inställningsmått som gäller för fordonet (exempel: vid inställningsmått 1,2 på fordonet leder korrigeringen på 0,3 till att toleranserna på +/- 0,5 relativt värdet 1,5 tillämpas).

**\*** se tabell i kapitel [Genomförande av strålkastartest med 10 meters vägg \[](#page-658-0)[}](#page-658-0) [659\]](#page-658-0)

- **\*\*** N [cm] mått för att mitten av ljuskäglan ska lutas på 5 m avstånd
- <span id="page-640-0"></span>**\*\*\*** gäller inte för dimstrålkastare

# **8.3. Inriktning av SEG V**

### **8.3.1. Slå på lasern**

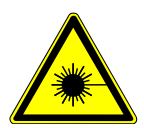

## **FÖRSIKTIGHET**

#### **Laserstrålning**

Ögonens näthinna kan skadas/förstöras

Titta aldrig direkt in i laserstrålen.

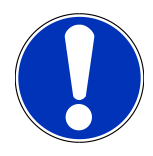

#### **OBSERVERA**

När lasern har slagits på aktiveras laserutgången under ca 30 sekunder via en integrerad tidskrets. Inom denna tid kan SEG V riktas in framför fordonet.

Gör så här för att slå på lasern:

1. Tryck kortvarigt på laserns På/Av-knapp (1).

*Lasern aktiveras under ca 30 sekunder.*

- 2. Upprepa vid behov steg 1 för att aktivera lasern igen.
- $\Rightarrow$  Nu kan SEG V riktas in framför fordonet.

### **8.3.2. Inriktning av optikhuset mot fordonet**

Bild 6:

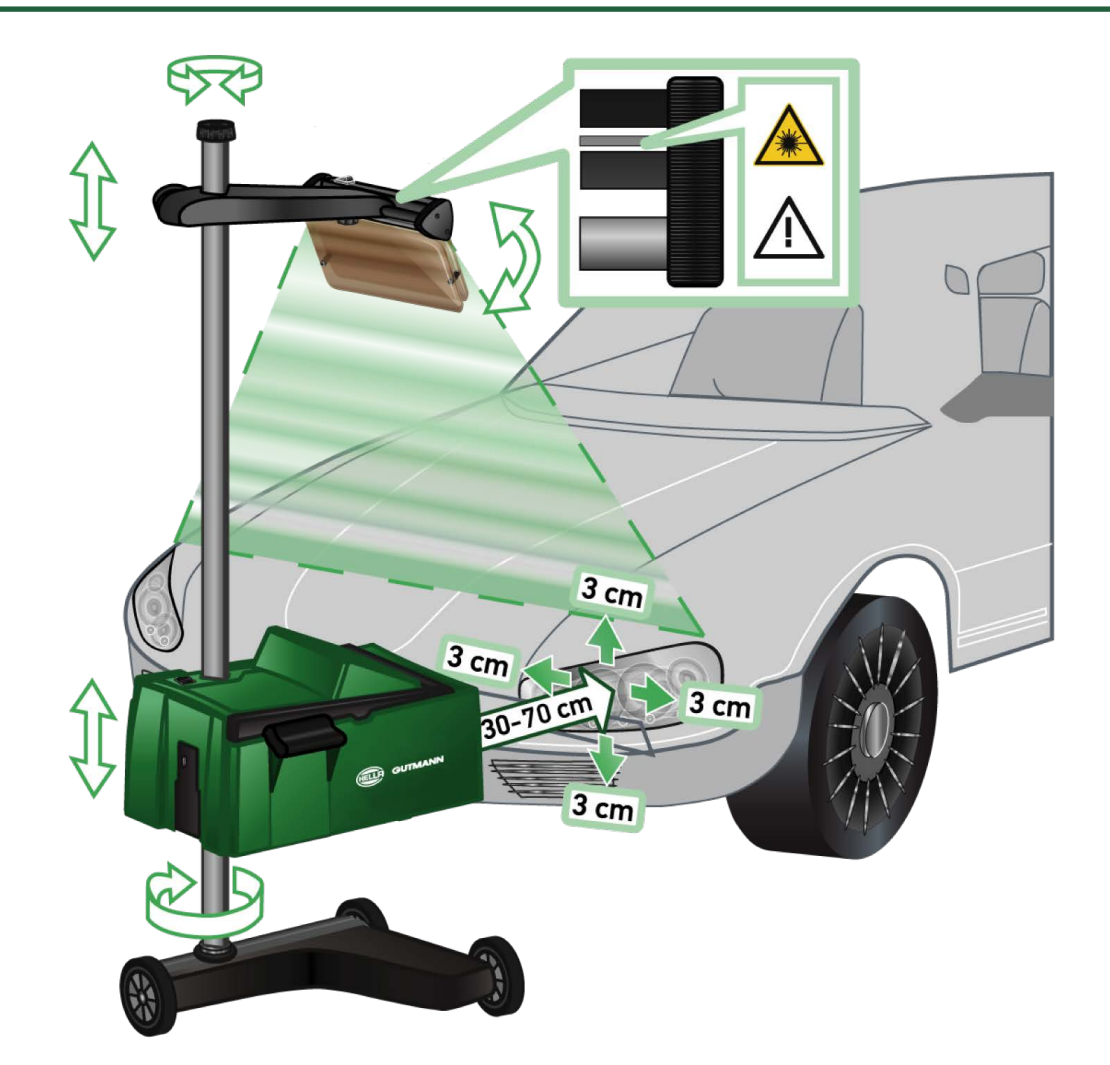

Gör så här för att rikta in SEG V mot fordonet:

- 1. Placera **SEG V** på ett avstånd på 30-70 cm framför strålkastarna.
- 2. Slå på lasersiktet.

*Alternativt kan den optiska siktesanordningen (svart streck i siktets högra del) användas. Lasern aktiveras under ca 30 sekunder.*

3. Lossa på ratten för stolplåsningen (12).

*Genom att ratten lossas kan optikhuset vridas.*

- 4. Rikta in optikhuset med hjälp av lasersiktet eller den optiska siktesanordningen så att laserlinjen vidrör 2 punkter (bild 6) som ligger på samma höjd, symmetriskt med fordonets längsgående axel.
- 5. Vrid åt ratten för stolplåsningen (bild 6) utan att ändra på inriktningen.
- 6. Kör **SEG V** så att den står framför den strålkastare som ska kontrolleras. *Avståndet från optikhusets framkant till strålkastaren måste ligga i området 30-70 cm (bild 6).*
- 7. Ställ in optikhuset på strålkastarmitten. *Avvikelsen från vardera ljuskällan får i höjdled och sidled vara max. 3 cm.*

## **8.3.3. Justering av lasersiktet i höjdled**

Lasersiktet ger möjlighet att rikta in **SEG V** och strålkastarna med en linjelaser. Med det skapade ljusbandet kan 2 parallellt liggande punkter tas fram på fordonsfronten. Om den strömförsörjning som behövs (9 V blockbatteri, typ 9 V) inte finns tillgänglig, kan inriktningen göras via bredbandssiktet.

#### **OBSERVERA**

Apparater med gummilöprullar måste riktas in separat för varje strålkastare som ska kontrolleras. Apparater på löpskenor måste bara riktas in 1 gång per fordon.

De punkterna som har siktats in på fordonet måste ligga långt under visirhöjden.

Gör så här för att ställa in lasersiktet i höjdled:

- 1. Lossa på ratten till lasersiktet (11).
- 2. Ställ in önskad höjd.
- 3. Vrid åt ratten till lasersiktet.

### **8.3.4. Inriktning av optikhuset vid nyttofordon**

#### Bild 7:

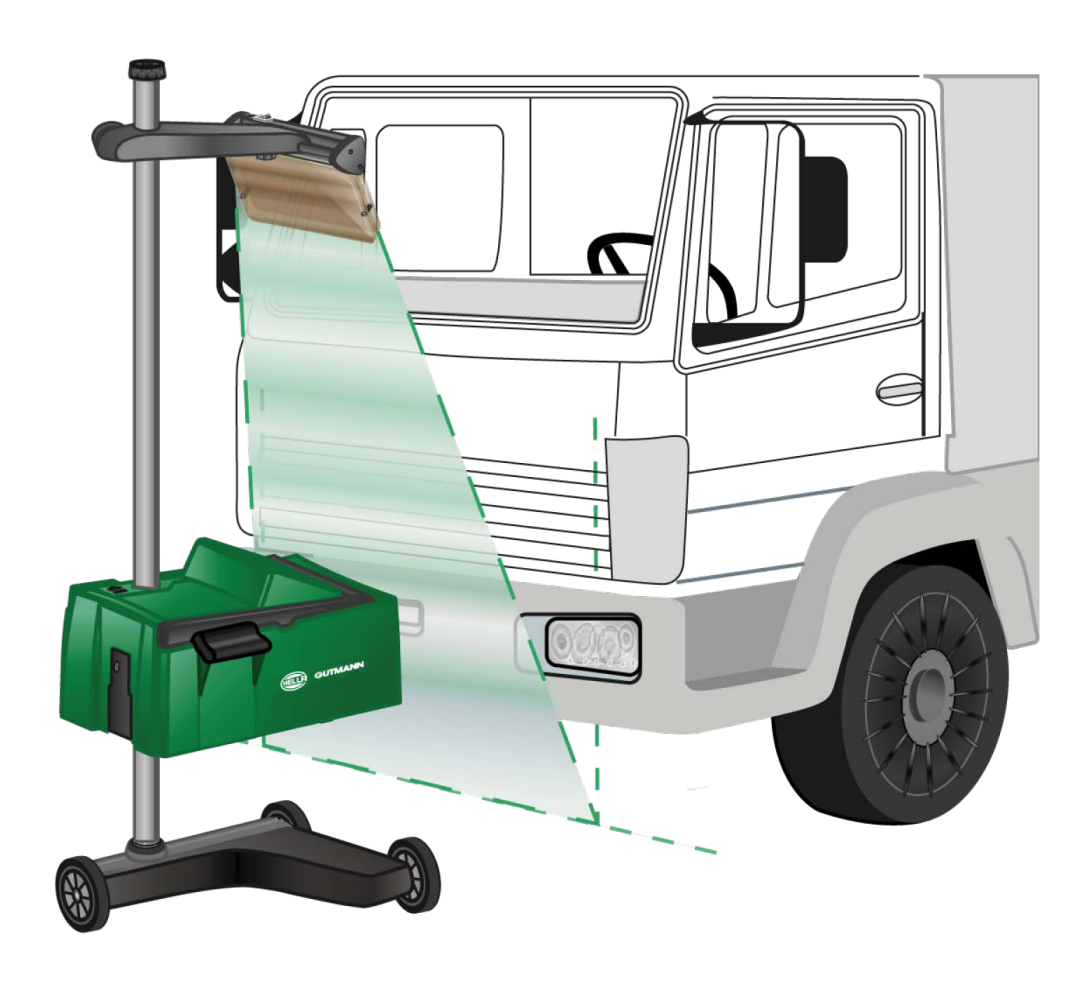

I enstaka fall kan nyttofordon och bussar med kraftigt välvd front innebära problem vid inriktning av SEG V. I dessa fall ska strålkastarnas mittlägen överföras till marken med ett lod eller andra lämpliga föremål och registreras med siktet (se bild 7).

# **8.4. Dokumenterat test**

Med denna funktion kan uppgifter hämtas från fordonsdatabasen eller från **Car History**. Dessutom går det att lägga in ett fordon manuellt. Kontrollresultaten kan tilldelas ett registreringsnummer och ägare till fordonet och sparas. Vid behov kan resultatet av kontrollen sparas som rapport på ett USB-minne eller skickas med E-post.

## **8.4.1. Förutsättning för dokumenterat test**

Tänk på följande när det dokumenterade testet ska genomföras:

• Stegen i kapitlen [Förberedelse av strålkastartest \[](#page-634-1)[}](#page-634-1) [635\]](#page-634-1) och [Inriktning av SEG V \[](#page-640-0)[}](#page-640-0) [641\]](#page-640-0) har genomförts fullständigt.

## **8.4.2. Genomför dokumenterat test från fordonsdatabas**

**OBSERVERA**

Det dokumenterade testet kan bara genomföras om företagsuppgifter har matats in.

Gör så här för att genomföra det dokumenterade testet från fordonsdatabasen:

- 1. Välj i huvudmenyn **>Dokumenterat test<**.
- 2. Beakta i förekommande fall meddelandefönstret.
- 3. Bekräfta i förekommande fall meddelandefönstret med  $\blacktriangledown$ .

*Fönstret Fordonsval visas.*

4. Öppna med **Fordonsdatabas**.

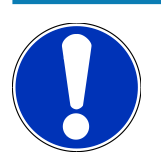

#### **OBSERVERA**

Åtminstone tillverkare, bränsletyp och modell måste väljas.

- 5. Markera önskad tillverkare.
- 6. Markerad önskat bränsleslag.
- 7. Markera önskad modell.
- 8. Bekräfta valet med  $\Box$

*En vallista visas om inte alla fordonsuppgifter har valts.*

9. Välj önskad fordonstyp.

10. Bekräfta valet med **D**.

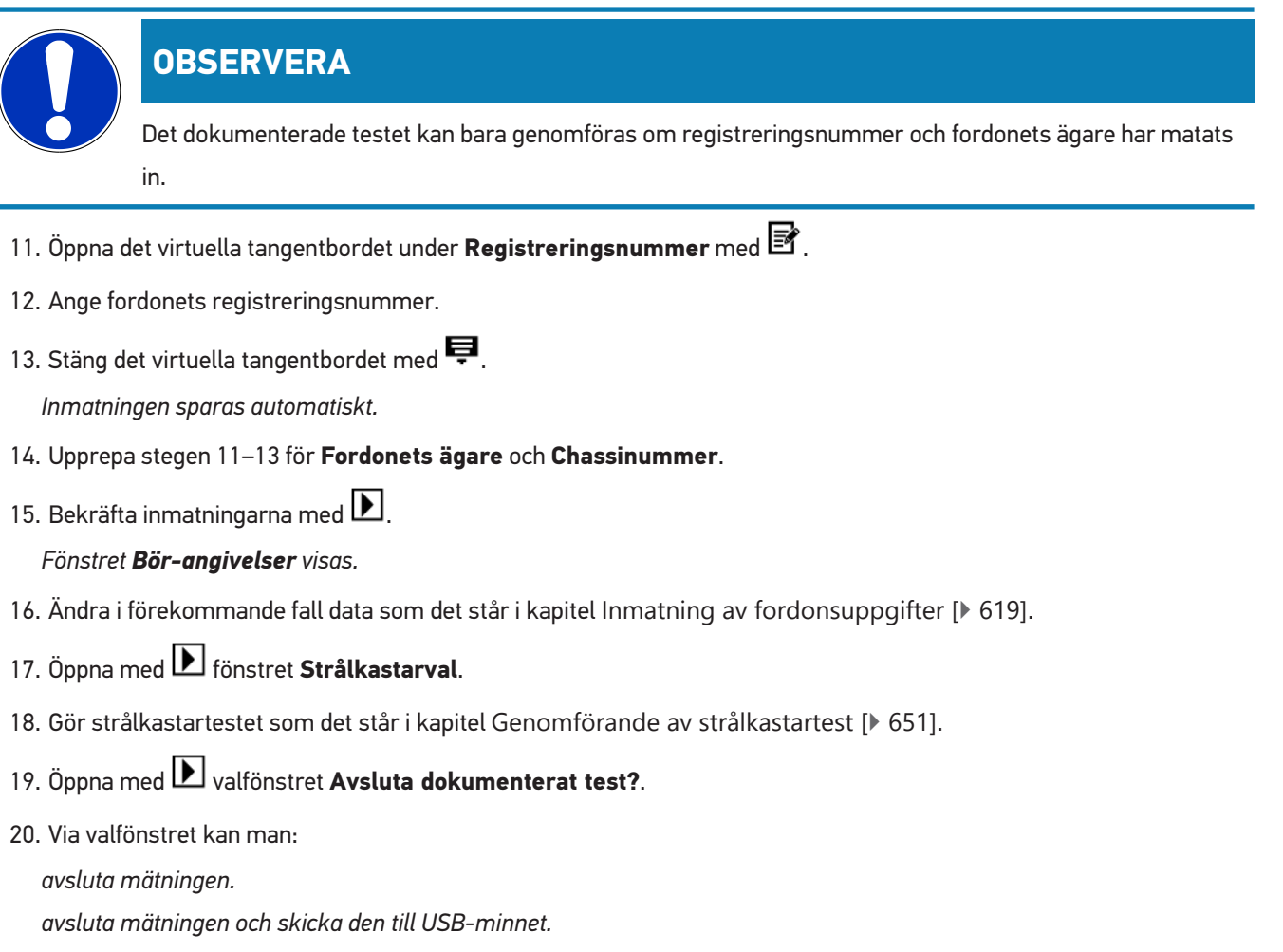

*avsluta mätningen och skicka den med E-post.*

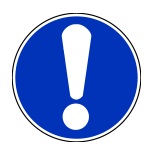

#### **OBSERVERA**

**Avsluta mätningen och skicka den med E-post** visas bara vid konfigurerat WLAN-gränssnitt.

- 21. Följ meddelande- och instruktionsfönstret.
- 22. Avsluta mätningen med  $\boxed{\blacktriangleright}$ .
- 23. Avbryt förloppet med  $\boxtimes$ .
- ð Inmatningarna från det dokumenterade testet sparas automatiskt i **Car History**.

## **8.4.3. Genomför dokumenterat test från Car History**

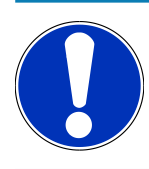

### **OBSERVERA**

Det dokumenterade testet kan bara genomföras om företagsuppgifter har matats in.

Gör så här för att genomföra det dokumenterade testet från Car History:

- 1. Välj i huvudmenyn **>Dokumenterat test<**.
- 2. Beakta i förekommande fall meddelandefönstret.
- 3. Bekräfta i förekommande fall meddelandefönstret med  $\blacktriangledown$ .
- 4. Öppna med **Car History**.

*En urvalslista visas.*

5. Markera önskat fordon.

*Alternativt kan fordonet även sökas under Sök efter med >Registreringsnummer<, >Fordonets ägare<, >VIN< eller >Rapportdatum<.*

*Om >Rapportdatum< väljs, visas alla rapporter som skapats under den angivna tidsperioden.*

- 6. Öppna under **Från datum:** fönstret **Inmatning** med . *Fönstret Inmatning visas.*
- 7. Välj önskad dag under **Dag** med pilknapparna  $\triangle$  och  $\triangledown$ .
- 8. Upprepa steg 7 för **Månad** och **År**.
- 9. Bekräfta valet med  $\blacktriangledown$ .

*Valet sparas automatiskt.*

- 10. Öppna under **Till datum:** fönstret **Inmatning** med . *Fönstret Inmatning visas.*
- 11. Upprepa steg 7 för önskad **Dag**, **Månad** och önskat **År**.
- 12. Bekräfta valet med  $\blacktriangledown$ . *Valet sparas automatiskt.*
- 13. Klicka på **>Sök<**.

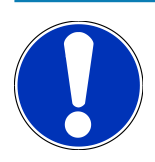

#### **OBSERVERA**

När man klickar på **>Återställ<** visas åter de senast sparade posterna.

14. Bekräfta valet med **D** 

*Valfönstret visas.*

15. Genomför mätningen med **D**.

*Fönstret Bör-angivelser visas.*

- 16. Ändra i förekommande fall data som det står i kapitel [Inmatning av fordonsuppgifter \[](#page-618-0)[}](#page-618-0) [619\]](#page-618-0).
- 17. Öppna med **D** fönstret **Strålkastarval**.
- 18. Gör strålkastartestet som det står i kapitel [Genomförande av strålkastartest \[](#page-650-0)[}](#page-650-0) [651\]](#page-650-0).
- 19. Öppna med **D** valfönstret Avsluta dokumenterat test?.
- 20. Via valfönstret kan man:

*avsluta mätningen.*

*avsluta mätningen och skicka den till USB-minnet.*

*avsluta mätningen och skicka den med E-post.*

### **OBSERVERA**

**Avsluta mätningen och skicka den med E-post** visas bara vid konfigurerat WLAN-gränssnitt.

- 21. Följ meddelande- och instruktionsfönstret.
- 22. Avsluta mätningen med  $\blacksquare$ .
- 23. Avbryt förloppet med  $\boxtimes$ .
- ð Inmatningarna från det dokumenterade testet sparas automatiskt i **Car History**.

### **8.4.4. Administrera Car History-poster**

I Car History går det, förutom att använda den avancerade sökfunktionen för en viss tidsperiod, även att skicka eller radera enstaka eller flera poster.

Via kontrollrutan under **Multival:** kan man skicka eller radera enstaka eller flera poster. Om kontrollrutan aktiveras, visas detta med en grön kvadrat i kontrollrutan.

När den första kontrollrutan har aktiverats, syns den andra kontrollrutan. När den andra kontrollrutan aktiveras, går det att samtidigt välja eller välja bort redan registrerade poster. En vald post känns igen på den grönmarkerade raden. Om den andra kontrollrutan avaktiveras, tas valet bort.

Via öppnas fönstret **Val**. Här går det att göra följande:

1. Genomför mätningen

*Visas bara om endast en post har valts.*

- 2. Visa rapporter
- 3. Skicka rapporter till USB-minnet
- 4. Skicka rapporter till e-postadress
- 5. Radera rapporter
- 6. Radera fordonsägare
- $\Rightarrow$  Om någon av punkterna 2–6 väljs, visas alla poster för de valda fordonen. I denna meny är funktionen för multival identisk med föregående meny.

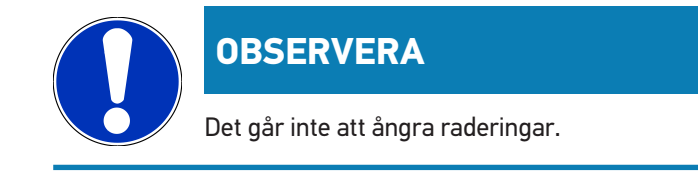

# **8.4.5. Genomför dokumenterat test med manuellt inlagt fordon**

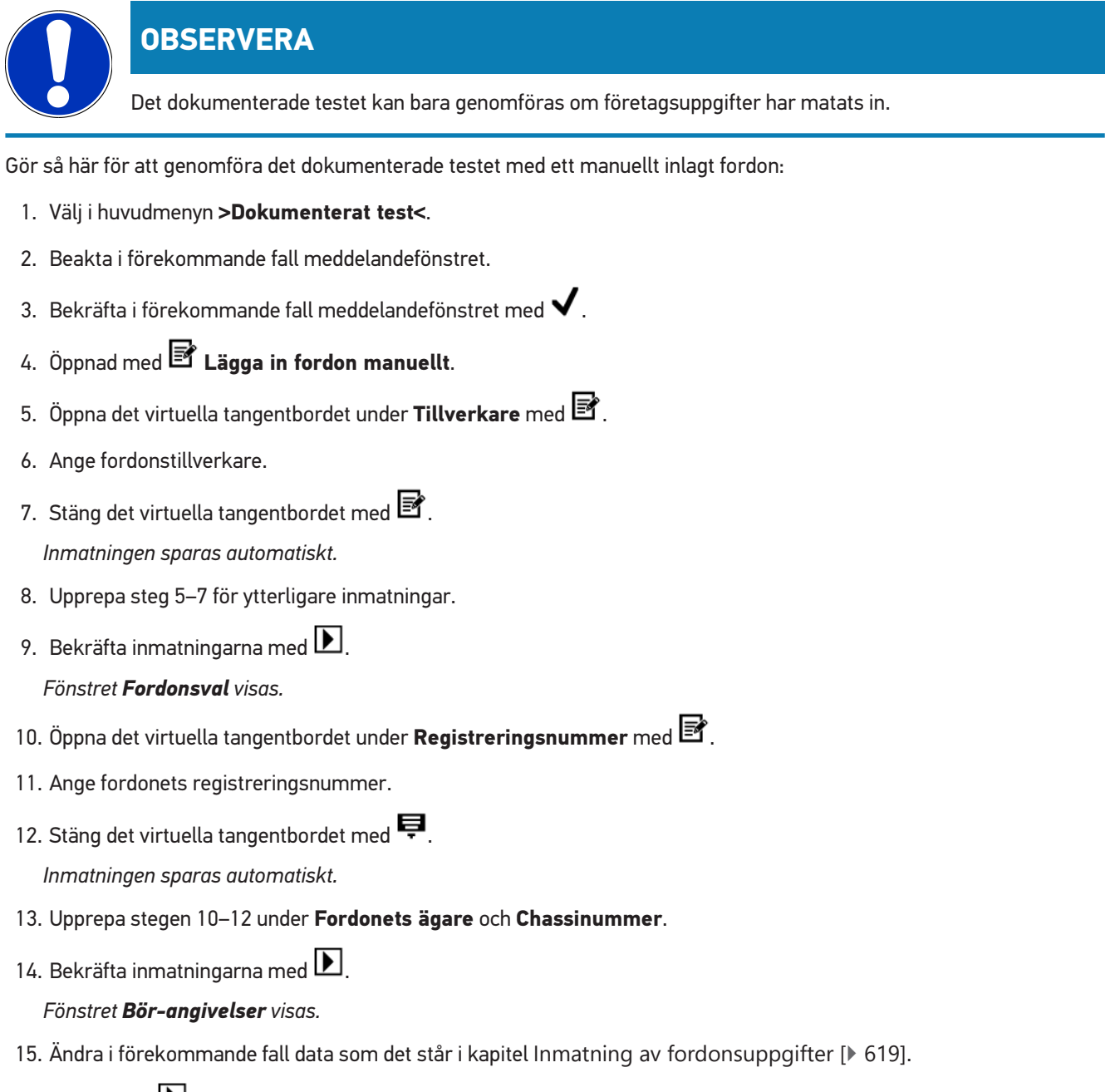

- 16. Öppna med **D** fönstret **Strålkastarval**.
- 17. Gör strålkastartestet som det står i kapitel [Genomförande av strålkastartest \[](#page-650-0)[}](#page-650-0) [651\]](#page-650-0).
- 18. Öppna med **D** valfönstret **Avsluta dokumenterat test?**.
- 19. Via valfönstret kan man:

*avsluta mätningen. avsluta mätningen och skicka den till USB-minnet. avsluta mätningen och skicka den med E-post.*
# **OBSERVERA**

**Avsluta mätningen och skicka den med E-post** visas bara vid konfigurerat WLAN-gränssnitt.

- 20. Följ meddelande- och instruktionsfönstret.
- 21. Avsluta mätningen med  $\blacksquare$ .
- 22. Avbryt förloppet med  $\boxtimes$ .

ð Inmatningarna från det dokumenterade testet sparas automatiskt i **Car History**.

#### **8.4.6. Skapa rapport**

Rapporten för det dokumenterade testet kan sparas på ett USB-minne eller skickas via E-post till en utmatningsenhet.

Gör så här för att spara rapporten på ett USB-minne:

- 1. Stick in ett USB-minne i USB-porten på **SEG V**.
- 2. Genomför stegen 1–6 som det står i kapitel [Genomför dokumenterat test från Car History \[](#page-644-0)[}](#page-644-0) [645\]](#page-644-0).
- 3. Välj **>Skicka rapport<**.

*Rapporten sparas som PDF-fil på USB-minnet.*

Följande visas på rapporten:

- Företagsuppgifter
- Kund- och fordonsuppgifter
- Enhetstyp
- Datum och klockslag för strålkastartestet
- Mätresultat före strålkastarinställningen
- Mätresultat efter strålkastarinställningen

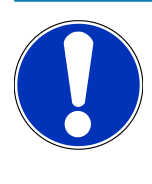

#### **OBSERVERA**

För att kunna skicka rapporten via E-post måste först gränssnitten konfigureras. Genomför då stegen som står i kapitel [Konfigurering av gränssnitt \[](#page-627-0)[}](#page-627-0) [628\]](#page-627-0).

Följande felmeddelanden kan visas trots rätt konfigurerade gränssnitt när E-post skickas:

- *Apparaten är inte registrerad hos Hella Gutmann. Ta kontakt med Tekniskt callcenter på Hella Gutmann.*
- *Inloggningen misslyckades. Kontrollera inställningen av datum och tid. Om problemet inträffar igen, ta kontakt med Tekniskt callcenter på Hella Gutmann.*

### **8.5. Snabbtest**

Vid snabbtestet kan strålkastare kontrolleras utan att specifika fordonsuppgifter anges. Uppgifterna om strålkastarinställning för fordonet måste vara kända. Resultat av kontrollen kan inte sparas.

#### **8.5.1. Förutsättning för snabbtest**

Tänk på följande när snabbtestet ska genomföras:

• Stegen i kapitlen [Förberedelse av strålkastartest \[](#page-634-0)[}](#page-634-0) [635\]](#page-634-0) och [Inriktning av SEG V \[](#page-640-0)[}](#page-640-0) [641\]](#page-640-0) har genomförts fullständigt.

### <span id="page-649-0"></span>**8.5.2. Genomför snabbtest**

Gör så här för att genomföra snabbtestet:

- 1. Välj i huvudmenyn **>Snabbtest<**.
- 2. Beakta i förekommande fall meddelandefönstret.
- 3. Bekräfta i förekommande fall meddelandefönstret med  $\blacktriangledown$

```
Fönstret Bör-angivelser visas.
```
- 4. Ändra i förekommande fall data som det står i kapitel [Inmatning av fordonsuppgifter \[](#page-618-0)[}](#page-618-0) [619\]](#page-618-0). *Uppgifterna om strålkastarinställning måste motsvara tillverkarens angivelser.*
- 5. Öppna med **D** fönstret **Strålkastarval**.
- 6. Gör strålkastartestet som det står i kapitel [Genomförande av strålkastartest \[](#page-650-0)[}](#page-650-0) [651\]](#page-650-0).

### **8.6. Mätvärdeskalibrering**

Här går det att kontrollera kalibreringen av lutningen. Då kan nivågivaren för SEG V slås på och av.

### **8.6.1. Slå på nivågivare**

När nivågivaren har slagits på, ställs nivån för vertikal och horisontell axel in automatiskt så att ojämnheterna i SEG-Vuppställningsytan utjämnas.

Gör så här för att slå på nivågivaren:

- 1. Välj i huvudmenyn **>Mätvärdeskalibrering<**. *Fönstret Mätvärdeskalibrering visas.*
- 2. Öppna listan under **Nivåutjämning** med .
- 3. Välj **>På<**.

*SEG V är mättekniskt i balans.*

*Gör den horisontella/vertikala kalibreringen med*  $\boxed{\blacktriangleright}$ .

```
Avbryt förloppet med .
```
 $\Rightarrow$  Valet sparas automatiskt.

#### **8.6.2. Stäng av nivågivare**

Om nivågivaren är avstängd utjämnas inte ojämnheterna i SEG V-uppställningsytan.

Gör så här för att stänga av nivågivaren:

1. Välj i huvudmenyn **>Mätvärdeskalibrering<**.

*Fönstret Mätvärdeskalibrering visas.*

- 2. Öppna listan under **Nivåutjämning** med .
- 3. Välj **>Av<**.

*Gör den horisontella/vertikala kalibreringen med*  $\boxed{\blacktriangleright}$ .

*Avbryt förloppet med .*

<span id="page-650-0"></span> $\Rightarrow$  Valet sparas automatiskt.

### **8.7. Genomförande av strålkastartest**

#### **8.7.1. Förutsättningar för strålkastartest**

Säkerställ följande före ett strålkastartest:

- Alla krav i kapitel [Förberedelse av strålkastartest \[](#page-634-0)[}](#page-634-0) [635\]](#page-634-0) är uppfyllda.
- Apparaten är rätt placerad framför fordonet (se kapitel [Inriktning av optikhuset mot fordonet \[](#page-640-1)[}](#page-640-1) [641\]](#page-640-1)).
- Uppgifterna som behövs för de dokumenterade testet har matats in (se kapitel [Dokumenterat test \[](#page-643-0)[}](#page-643-0) [644\]](#page-643-0)).

#### **8.7.2. Kontrollbildskärm**

Följande visas på kontrollbildskärmen:

- Ljusstyrkan i lux (lx) eller candela (cd)
- Strålkastarens lutning i %
- Asymmetrin i %
- Inställningsrekommendationen via riktningspilarna
- Strålkastaren för aktuell kontroll
- Ljustypen för aktuell kontroll
- Blått kors: nollpunkt för apparaten
- Gula linjer: övre och nedre toleransgräns
- Grön linje: aktuell position för ljus-mörkergräns
- Urvalslista: Val mellan automatiskt eller manuellt läge

#### **Automatiskt läge:**

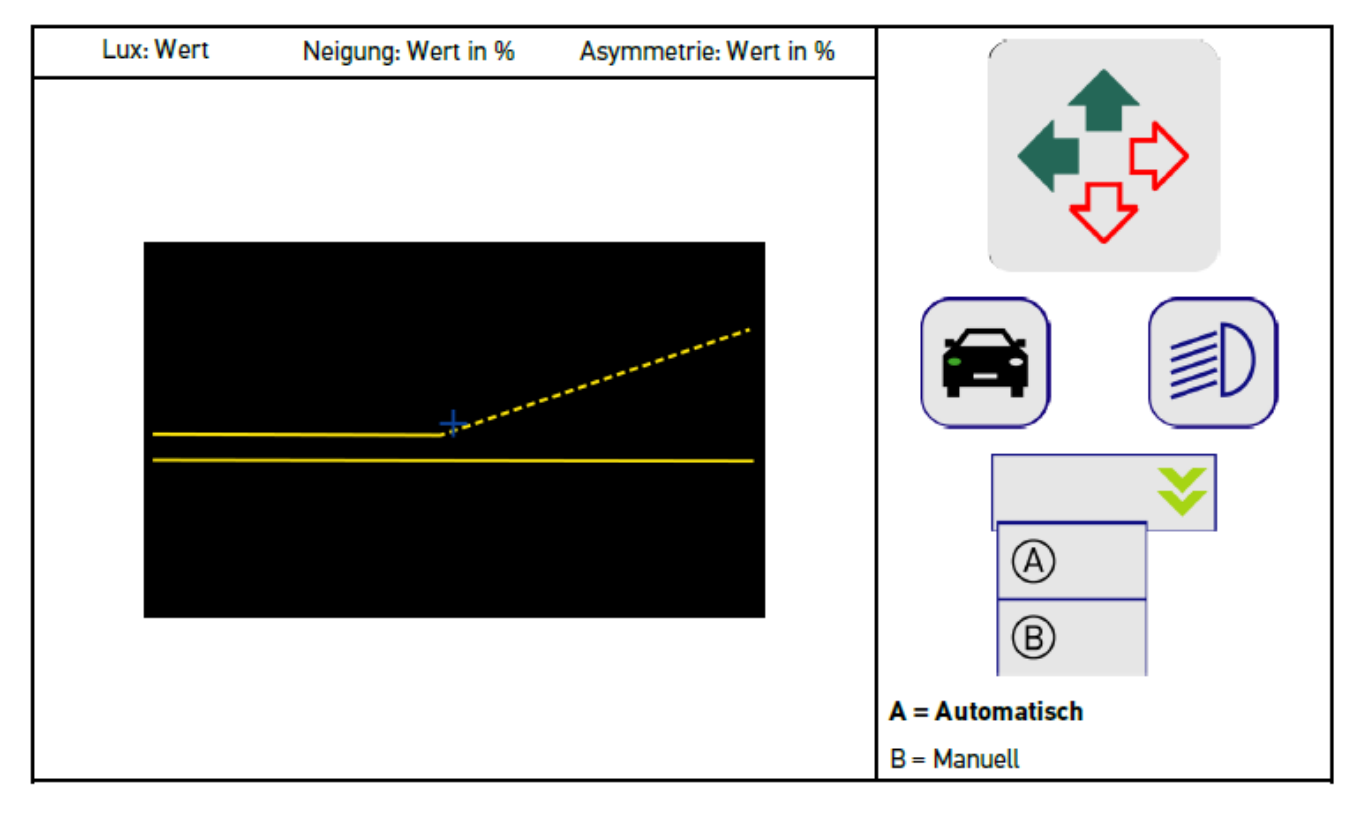

Vid kontrollen eller inställningen av ljusspridningarna går det att välja mellan automatiskt eller manuellt läge. I manuellt läge visas ljusspridningen verklighetstroget på displayen. Apparaten gör ingen utvärdering. Kontrollen eller inställningen sker som på en analog strålkastarinställare.

#### **Manuellt läge:**

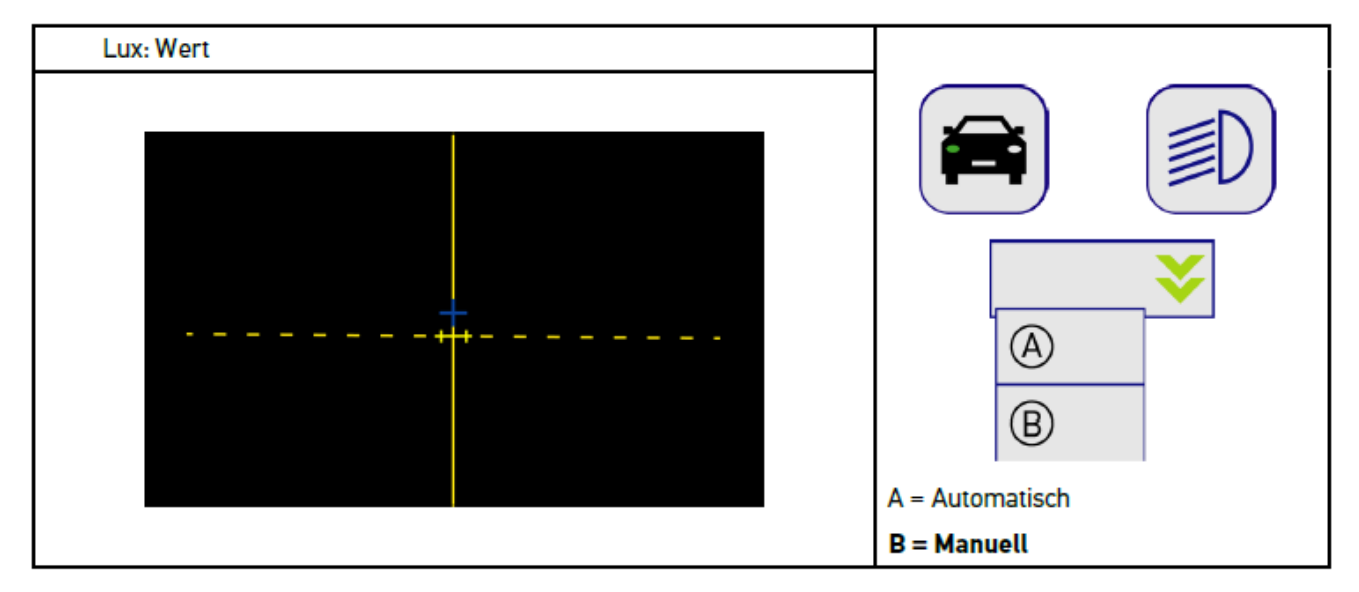

### **8.7.3. Genomförande av strålkastartest halvljus**

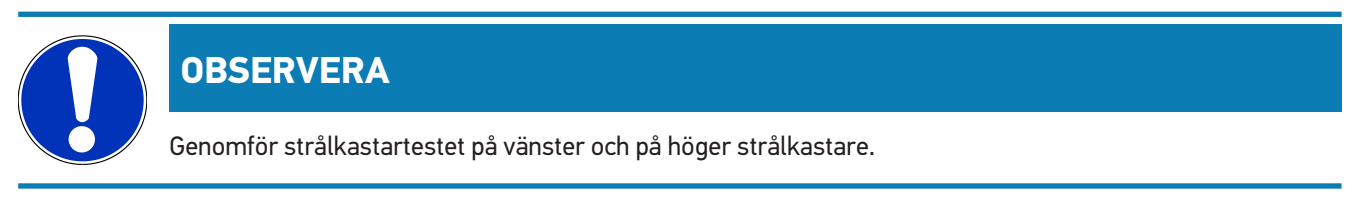

Gör så här för att genomföra strålkastartestet för halvljuset:

- 1. Slå på halvljuset på fordonet.
- 2. Starta strålkastartestet med  $Z^{\text{O}}$ .

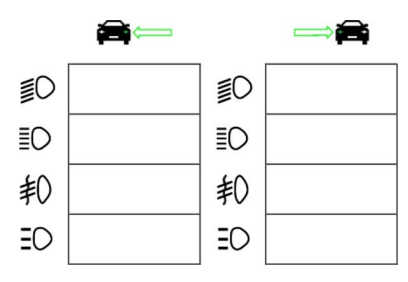

- 3. Observera säkerhetsfrågan.
- 4. Bekräfta säkerhetsfrågan med  $\blacktriangledown$ .

*På kontrollbildskärmen visas strålkastarens ljusspridning.*

5. Korrigera strålkastarna via fordonets inställningsmöjlighet för strålkastarinställning enligt inställningsrekommendationen från riktningspilarna på kontrollbildskärmen.

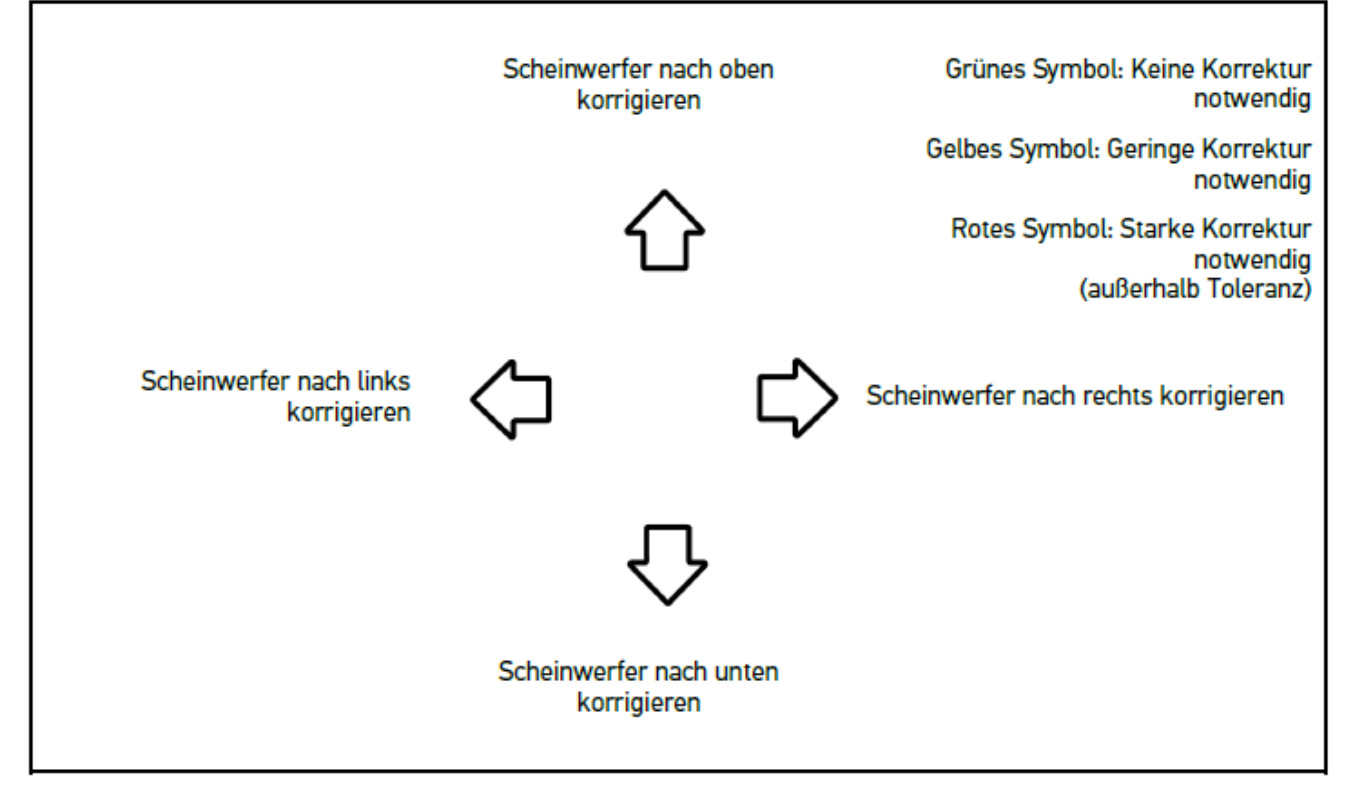

*När inställningarna är rätt lyser alla pilar gröna.*

6. Bekräfta inställningarna med  $\boxed{\blacktriangleright}$ .

*Bredvid symbolen visas datum och klockslag för inställningen.*

7. Upprepa stegen 2–6 för den 2:a strålkastaren.

### **8.7.4. Genomförande av strålkastartest helljus**

# **OBSERVERA** Genomför strålkastartestet på vänster och på höger strålkastare. Gör så här för att genomföra strålkastartestet för helljuset:

- 1. Slå på helljuset på fordonet.
- 2. Starta strålkastartestet med  $Z^{\!\{C\!\}}$ .

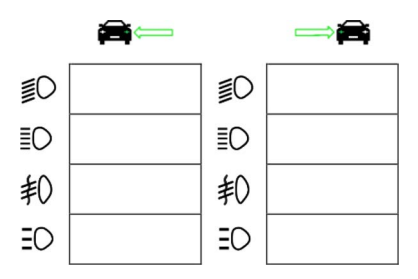

- 3. Observera säkerhetsfrågan.
- 4. Bekräfta säkerhetsfrågan med  $\blacktriangledown$  .

*På kontrollbildskärmen visas strålkastarens ljusspridning.*

5. Korrigera strålkastarna via fordonets inställningsmöjlighet för strålkastarinställning enligt inställningsrekommendationen från riktningspilarna på kontrollbildskärmen.

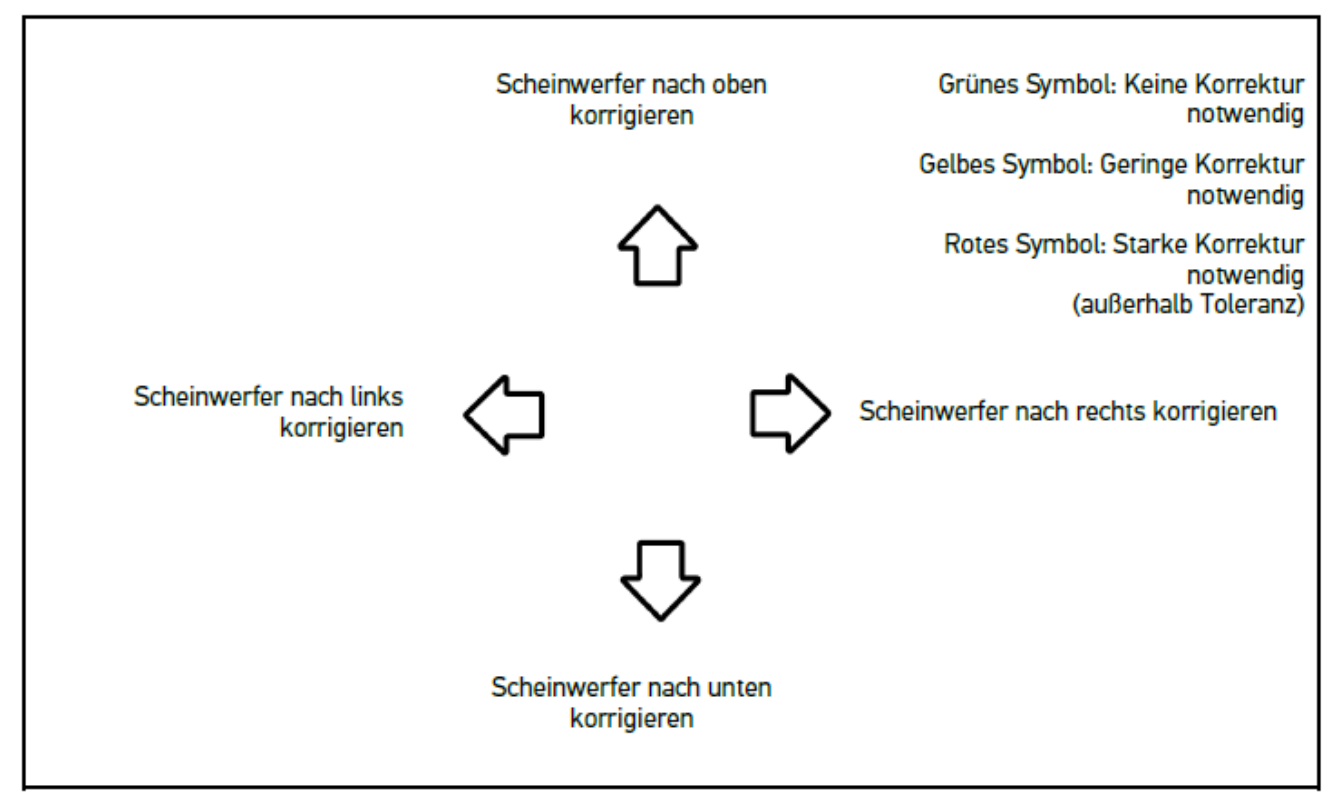

*När inställningarna är rätt lyser alla pilar gröna.*

6. Bekräfta inställningarna med

*Bredvid symbolen visas datum och klockslag för inställningen.*

7. Upprepa stegen 2–6 för den 2:a strålkastaren.

### **8.7.5. Genomförande av strålkastartest dimstrålkastare**

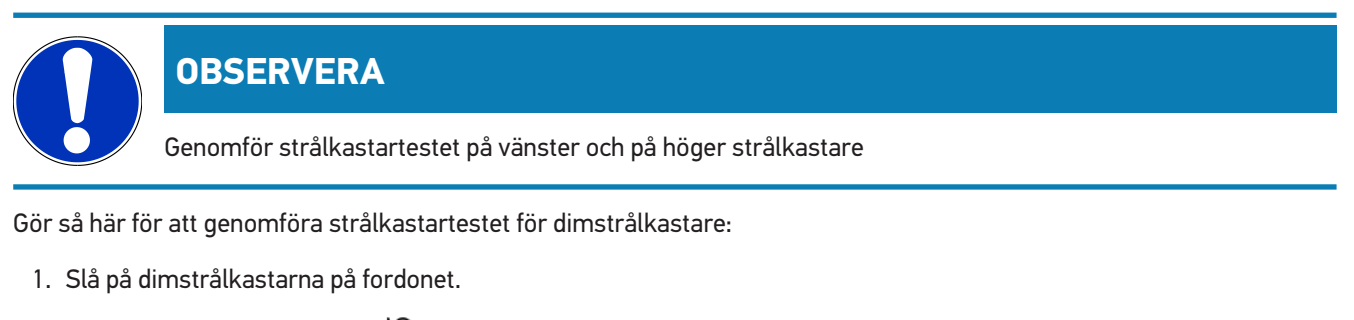

2. Starta strålkastartestet med  $\sharp O$ .

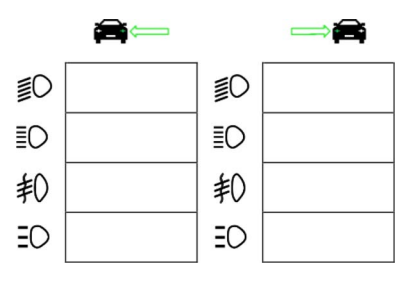

- 3. Observera säkerhetsfrågan.
- 4. Bekräfta säkerhetsfrågan med  $\blacktriangledown$  .

*På kontrollbildskärmen visas strålkastarens ljusspridning.*

5. Korrigera strålkastarna via fordonets inställningsmöjlighet för strålkastarinställning enligt inställningsrekommendationen från riktningspilarna på kontrollbildskärmen.

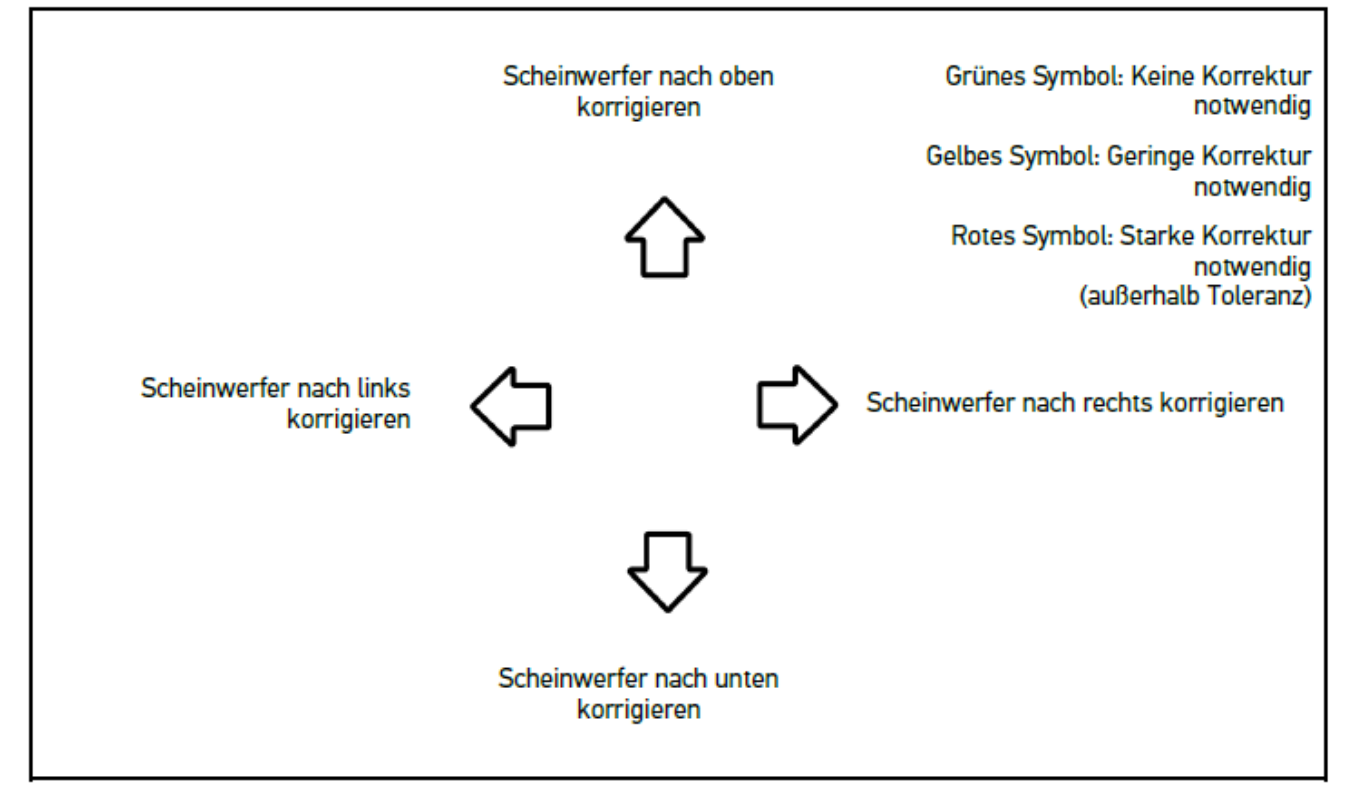

*När inställningarna är rätt lyser alla pilar gröna.*

6. Bekräfta inställningarna med  $\mathbf{L}$ .

*Bredvid symbolen visas datum och klockslag för inställningen.*

7. Upprepa stegen 2–6 för den 2:a strålkastaren.

#### **8.7.6. Audi matris-/HD LED-matris-strålkastare**

På Audi LED-matris-strålkastare finns det inte längre några justerskruvar för inställning av helljusspridningen. Kärnan i LED-matris-strålkastaren är det bländningsfria helljuset som realiserats med ett mekanikfritt system. Mötande trafik eller framförvarande fordon bländas inte med permanent påslaget helljus. En kamera upptäcker mötande och framförvarande fordon och undantar dessa från helljusspridningen genom att dämpa eller stänga av enskilda LED:er. Systemet ställer om till fullt helljus igen om inget fordon befinner sig i förarens synfält.

#### **8.7.6.1. Genomförande av matris-/HD LED-matris-strålkastartest helljus**

### **OBSERVERA**

För att kunna genomföra matris-/HD LED-matris-strålkastartestet krävs en diagnosapparat.

Med diagnosapparaten slås vissa LED på beroende på modell. Utvärderingen görs utifrån ljusspridningens position. Om det finns en avvikelse måste korrigeringsvärdet överföras till motsvarande styrdon via diagnosapparaten.

Följ tillverkarens angivelser.

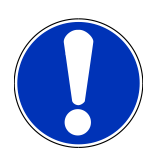

#### **OBSERVERA**

Genomför strålkastartestet på vänster och på höger strålkastare.

Gör så här för att genomföra matris-/HD LED-matris-strålkastartestet för helljuset:

- 1. Genomför stegen 1–8 som det står i kapitel [Genomförande av strålkastartest adaptiv ljusstyrning \[](#page-657-0)[}](#page-657-0) [658\]](#page-657-0).
- 2. Öppna fordonets prov-/kalibreringsläge i diagnosapparaten.
- 3. Följ instruktionerna på diagnosapparatens bildskärm.

*På kontrollbildskärmen visas strålkastarens ljusspridning.*

- 4. Mata in horisontalvärdet i diagnosapparaten.
- 5. Mata in de horisontella och vertikala värdena i diagnosapparaten vid HD LED-matris-strålkastartest. Tänk då på rätt tecken (+/-).
- 6. Bekräfta inmatningen med  $\blacktriangledown$ .

*Bredvid symbolen visas datum och klockslag för inställningen.*

7. Upprepa stegen 2–5 för den 2:a strålkastaren.

### **8.7.7. BMW Dynamic Light Spot**

Med markeringsljussystemet **Dynamic Light Spot** från BMW upptäcks personer i mörker på långt håll och lyses upp målinriktat. Systemet riktar en av 2 separat styrbara högeffektspotlights på obelysta personer. Personer upptäcks tidigt i mörker och säkerheten ökar.

#### **8.7.7.1. Genomförande av strålkastartest Dynamic Light Spot**

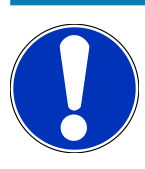

#### **OBSERVERA**

För att kunna genomföra Dynamic Light Spot-strålkastartestet krävs en diagnosapparat.

Följ tillverkarens angivelser.

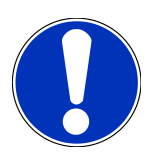

#### **OBSERVERA**

Genomför strålkastartestet på vänster och på höger strålkastare.

Gör så här för att genomföra strålkastartestet för Dynamic Light Spot:

- 1. Genomför stegen 1–5 som det står i kapitel [Genomförande av strålkastartest adaptiv ljusstyrning \[](#page-657-0)[}](#page-657-0) [658\]](#page-657-0).
- 2. Starta strålkastartestet med  $\frac{1}{2}Q$

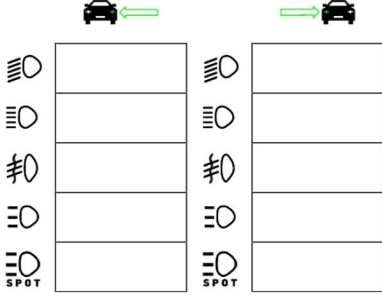

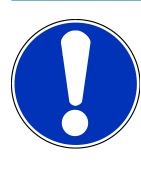

#### **OBSERVERA**

Tryck lätt på displayen för att visa rullningslisten så att Light Spot-strålkastaren syns.

Om man rullar nedåt med rullningslisten visas ikonen för Light Spot.

- 3. Observera säkerhetsfrågan.
- 4. Bekräfta säkerhetsfrågan med  $\blacklozenge$ .
- 5. Öppna fordonets prov-/inställningsläge i diagnosapparaten.
- 6. Följ instruktionerna på diagnosapparatens bildskärm. *På kontrollbildskärmen visas strålkastarens ljusspridning.*
- 7. Korrigera via fordonets inställningsmöjlighet för strålkastarinställning enligt inställningsrekommendationen från riktningspilarna på kontrollbildskärmen.

*När inställningarna är rätt lyser alla pilar gröna.*

8. Bekräfta inställningen med  $\boxed{\blacktriangleright}$ .

*Bredvid symbolen visas datum och klockslag för inställningen.*

<span id="page-657-0"></span>9. Upprepa stegen 2–8 för den 2:a strålkastaren.

#### **8.7.8. Genomförande av strålkastartest adaptiv ljusstyrning**

Många moderna fordon har en adaptiv ljusstyrning. På dessa system anpassas strålkastarnas ljusspridning automatiskt till olika förhållanden. Beakta anvisningarna från respektive tillverkare när dessa ljussystem ska kontrolleras.

# **OBSERVERA**

Genomför strålkastartestet på vänster och på höger strålkastare.

Gör så här för att genomföra strålkastartestet på strålkastarna med adaptiv ljusstyrning:

- 1. Genomför stegen 1–6 som det står i kapitel [Genomför snabbtest \[](#page-649-0)[}](#page-649-0) [650\]](#page-649-0).
- 2. Öppna listan under **Adaptiva strålkastare** med .
- 3. Välj **>ja<**.
- 4. Öppna med fönstret **Strålkastarval**.
- 5. Slå på strålkastarna med adaptiv ljusstyrning på fordonet.
- 6. Starta strålkastartestet med  $\Xi$ O $^{\circ}$ .

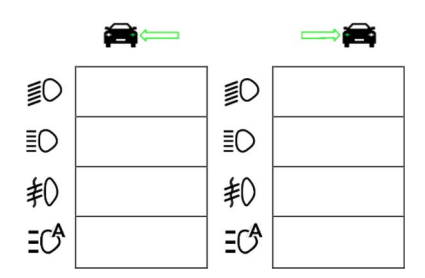

- 7. Observera säkerhetsfrågan.
- 8. Bekräfta säkerhetsfrågan med  $\blacktriangledown$ .

*På kontrollbildskärmen visas strålkastarens ljusspridning.*

- 9. Aktivera i förekommande fall fordonets provläge via diagnosapparaten.
- 10. Korrigera via fordonets inställningsmöjlighet för strålkastarinställning enligt inställningsrekommendationen från riktningspilarna på kontrollbildskärmen.

*När inställningarna är rätt lyser alla pilar gröna.*

11. Bekräfta inställningen med **D**.

*Bredvid symbolen visas datum och klockslag för inställningen.*

12. Upprepa stegen 2–7 för den 2:a strålkastaren.

#### **8.7.9. Genomförande av strålkastartest med 10 meters vägg**

Strålkastartestet med 10 meters vägg används främst på fordon där strålkastarens övre spegelkant ligger mer än 140 cm över uppställningsytan.

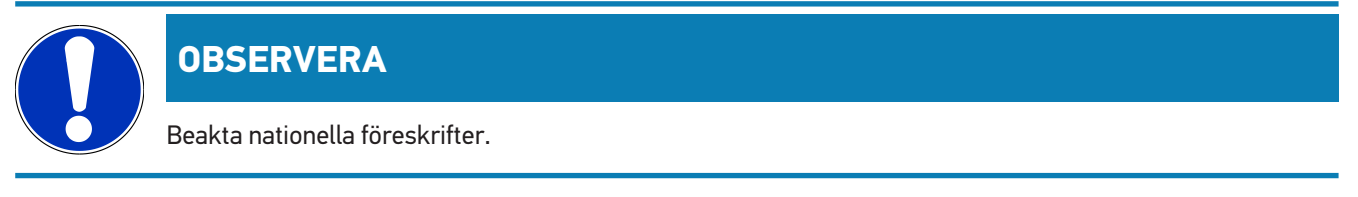

Gör så här för att ställa in strålkastarna:

- 1. Ställ fordonet på en jämn yta (måste inte vara horisontell) på 10 m avstånd framför en lodrät och ljus vägg.
- 2. Märk ut linjerna på provväggen enligt följande.

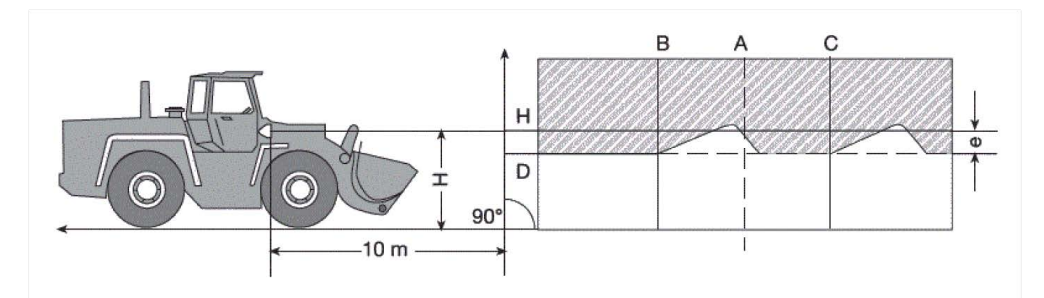

*Linje A: Förläng fordonets längsgående axel fram till provväggen och markera den med en lodrät linje.*

*Linjerna B och C: Mät strålkastarnas avstånd X (strålkastarmitt till strålkastarmitt) på fordonet och markera måttet symmetriskt med linje A.*

*Linje H: Mät höjden strålkastarmitt – uppställningsyta och markera den på provväggen parallellt med golvytan.*

*Linje D: Märk ut den på avståndet "e" under linjen H. Vid huvudstrålkastare: "e" = H/3 cm | Vid dimstrålkastare: "e" = H/3 + 7 cm.*

- 3. Täck över den högra strålkastaren.
- 4. Rikta in den vänstra strålkastaren vertikalt. *Den vågräta delen av ljus/mörkergränsen måste vidröra linje D.*
- 5. Rikta in den vänstra strålkastaren horisontellt.

*Brytpunkten mellan den vågräta och den stigande delen av ljus-mörkergränsen måste ligga på linje B.*

- 6. Täck över den vänstra strålkastaren.
- 7. Rikta in den högra strålkastaren vertikalt.

*Den vågräta delen av ljus/mörkergränsen måste vidröra linje D.*

8. Rikta in den högra strålkastaren horisontellt.

*Brytpunkten mellan den vågräta och den stigande delen av ljus-mörkergränsen måste ligga på linje C.*

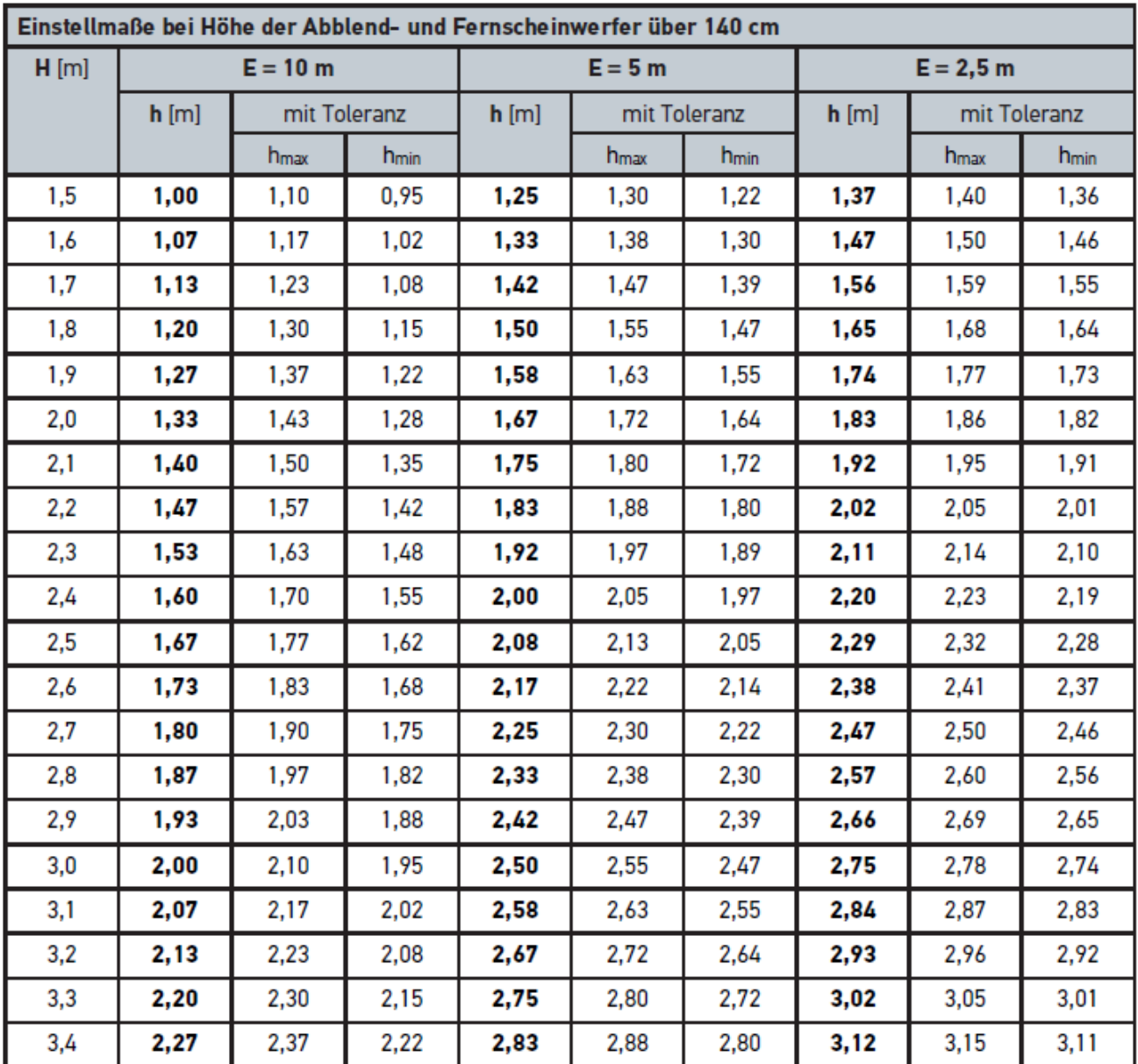

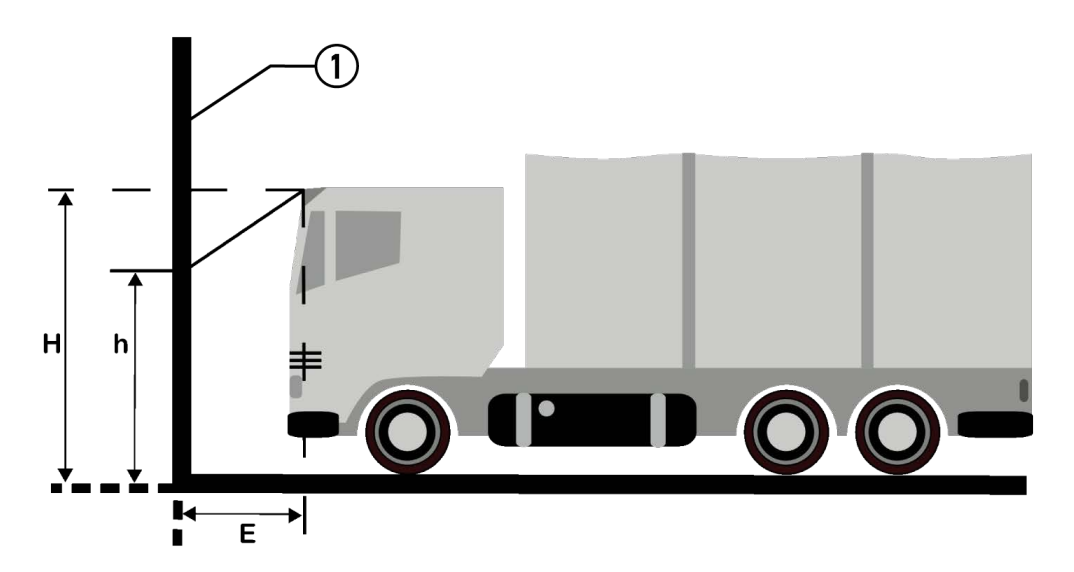

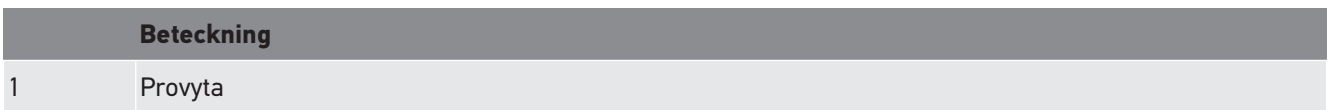

# **9. Allmän information:**

# **9.1. Problemlösningar**

Förteckningen nedan är till hjälp för att själv lösa mindre problem. Markera en lämplig problembeskrivning och kontrollera de punkter som uppräknas under **Lösning** eller genomför de uppräknade momenten i tur och ordning tills problemet har avhjälpts.

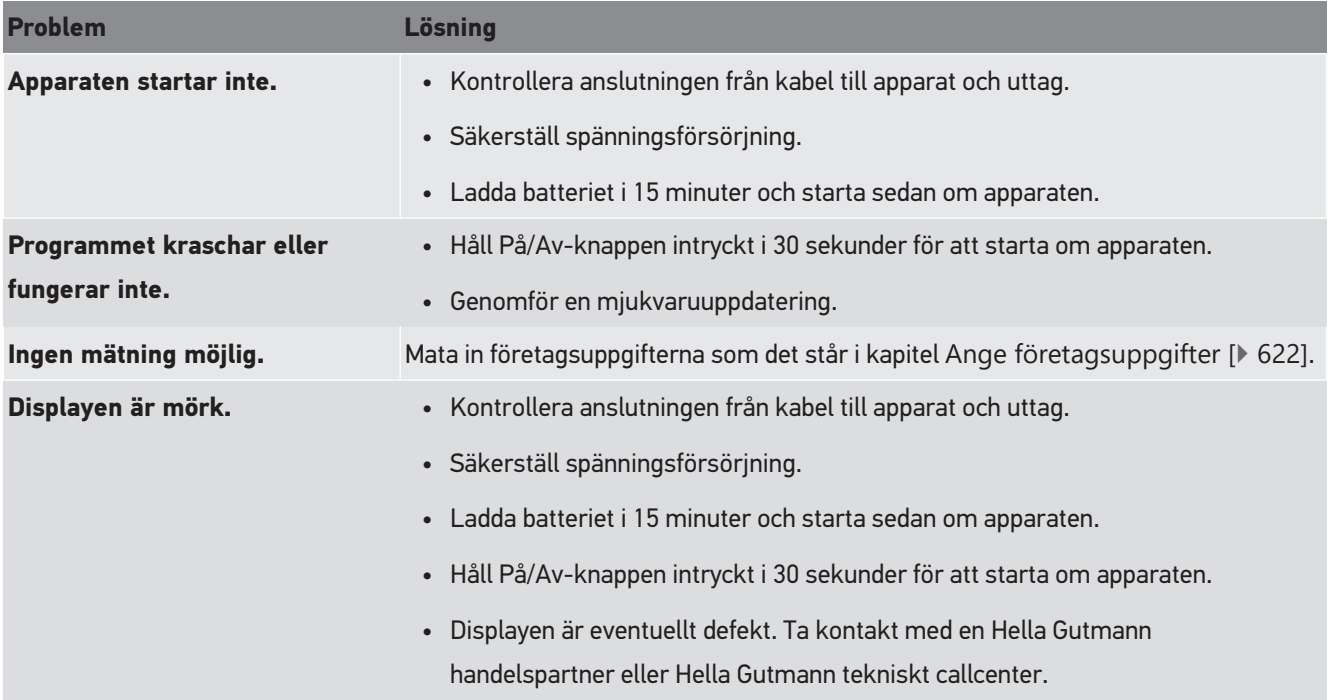

# **9.2. Skötsel och service**

Som alla apparater måste också **SEG V** behandlas med omsorg. Tänk därför på följande:

- Rengör apparaten regelbundet med icke aggressiva rengöringsmedel.
- Använd normalt förekommande milda hushållsrengöringsmedel och en fuktad mjuk skurtrasa.
- Byt skadade kablar och tillbehör omedelbart.
- Använd enbart originalreservdelar.

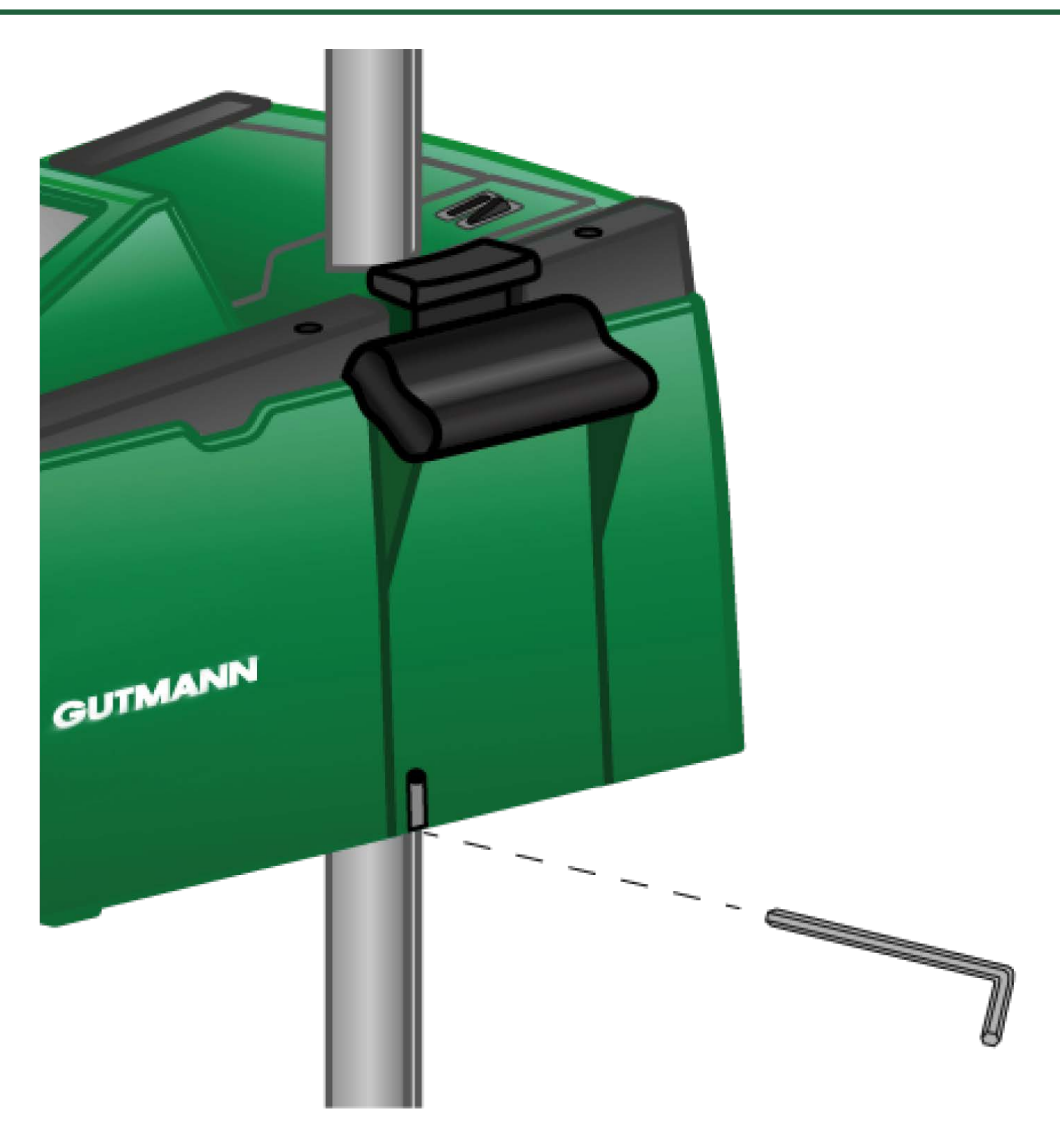

Använd en 6 mm insexnyckel för öppningen för att efterjustera stolpstyrningen.

### **9.2.1. Byte av 9 V blockbatteri**

Gör så här för att byta 9 V blockbatteriet:

- 1. Stäng av apparaten och ta bort alla anslutningskablar.
- 2. Ta bort de 4 skruvarna till batterifackets kåpa.

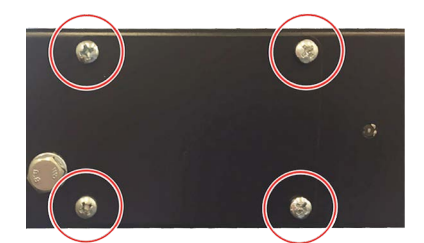

3. Ta ut 9 V blockbatteriet.

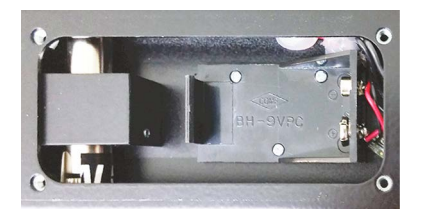

4. Omhänderta det gamla 9 V blockbatteriet på miljöanpassat sätt.

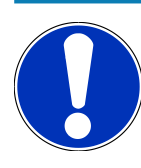

### **OBSERVERA**

Beakta monteringsriktningen/polriktningen.

- 5. Sätt in ett nytt 9 V blockbatteri.
- 6. Montera ihop i omvänd ordningsföljd.

### **9.3. Delar och tillbehör för underhåll**

För underhåll, felavhjälpning och frivillig uppgradering av apparaten finns följande tillbehör:

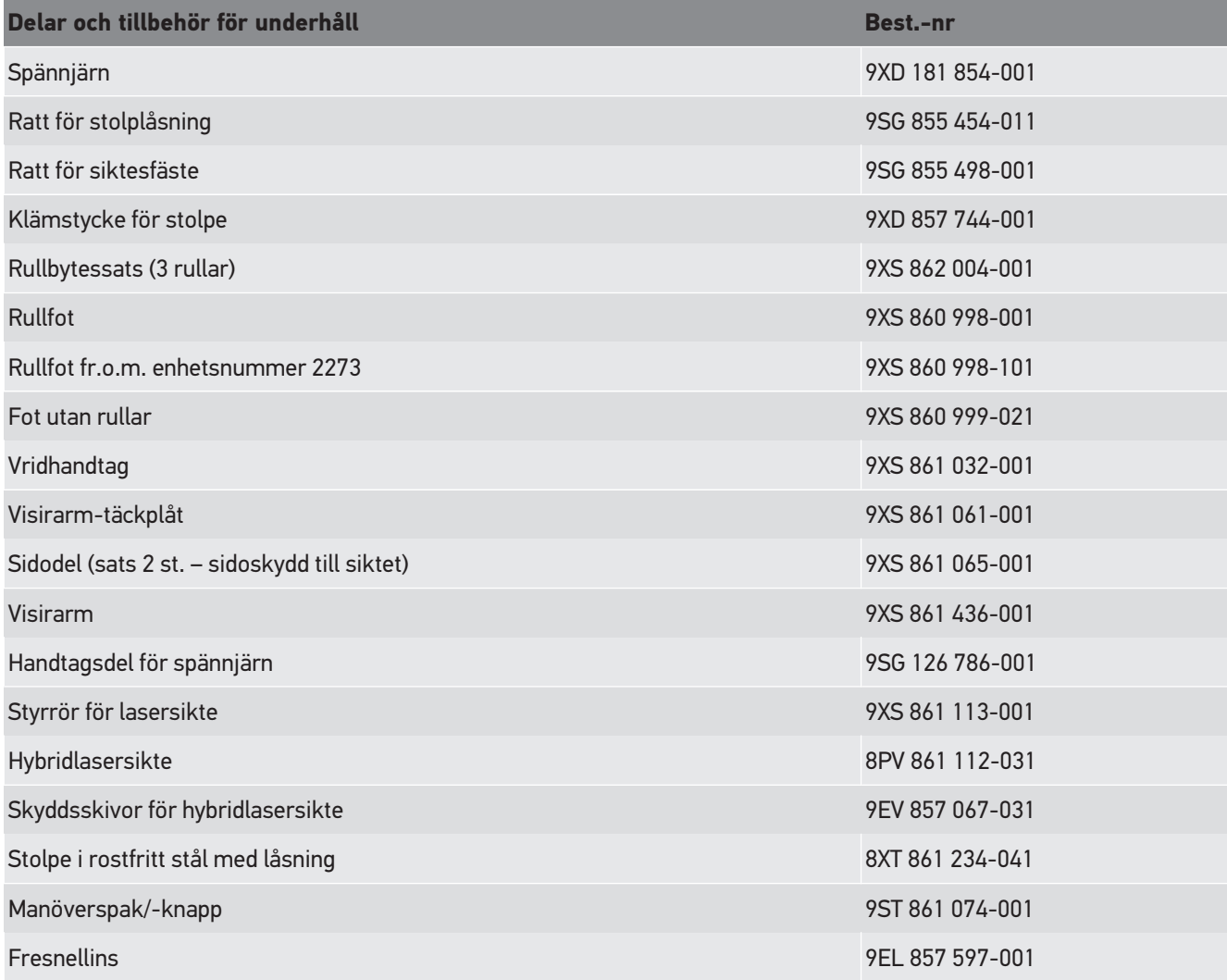

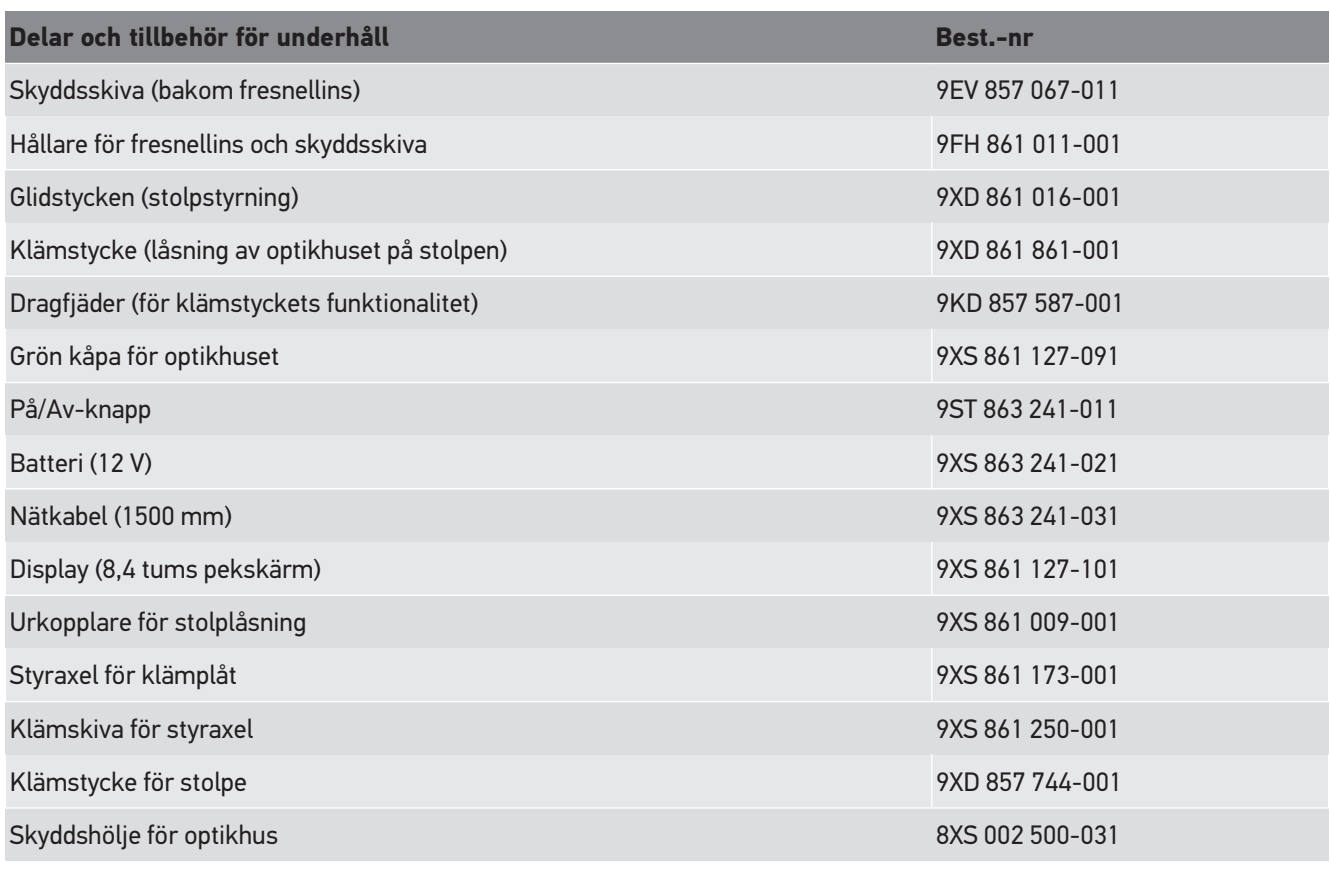

Fler reservdelar på förfrågan!

### **9.4. Kontroll av apparaten**

**SEG V** måste kontrolleras med 2 års intervall. **SEG V** får endast kalibreras eller repareras av ett behörigt institut. Vid frågor till en nationell kalibreringsmyndighet om kontroll eller reparation, ta kontakt med en Hella Gutmann handelspartner eller Tekniskt callcenter på **Hella Gutmann**.

# **9.5. Avfallshantering**

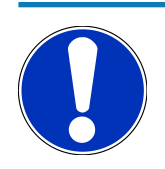

### **OBSERVERA**

Det direktiv som nämns här gäller bara inom EU.

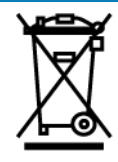

Enligt Europaparlamentets och rådets direktiv 2012/19/EU av den 4 juli 2012 om avfall som utgörs av eller innehåller elektrisk och elektronisk utrustning och den nationella lagstiftningen om saluförande, återtagning och miljökompatibel avfallshantering av elektriska och elektroniska apparater (elektro- och elektronikapparatlagen – ElektroG) av den 20 oktober 2015 i nu gällande lydelse förbinder vi oss att efter användningstidens slut utan kostnad återta denna apparat, som har saluförts av oss efter den 13 augusti 2005, och att omhänderta den i enlighet med ovannämnda direktiv.

Eftersom den aktuella apparaten enbart är avsedd för yrkesmässig användning (B2B) får den inte lämnas till offentliga återvinningscentraler.

Apparaten får med angivande av inköpsdatum och apparatnummer omhändertas hos:

#### **Hella Gutmann Solutions GmbH**

Am Krebsbach 2 D-79241 Ihringen, Tyskland TYSKLAND WEEE-reg.-nr: DE25419042 Telefon: +49 7668 9900-0 Fax: +49 7668 9900-3999 E-post: info@hella-gutmann.com

### **9.6. Tekniska data**

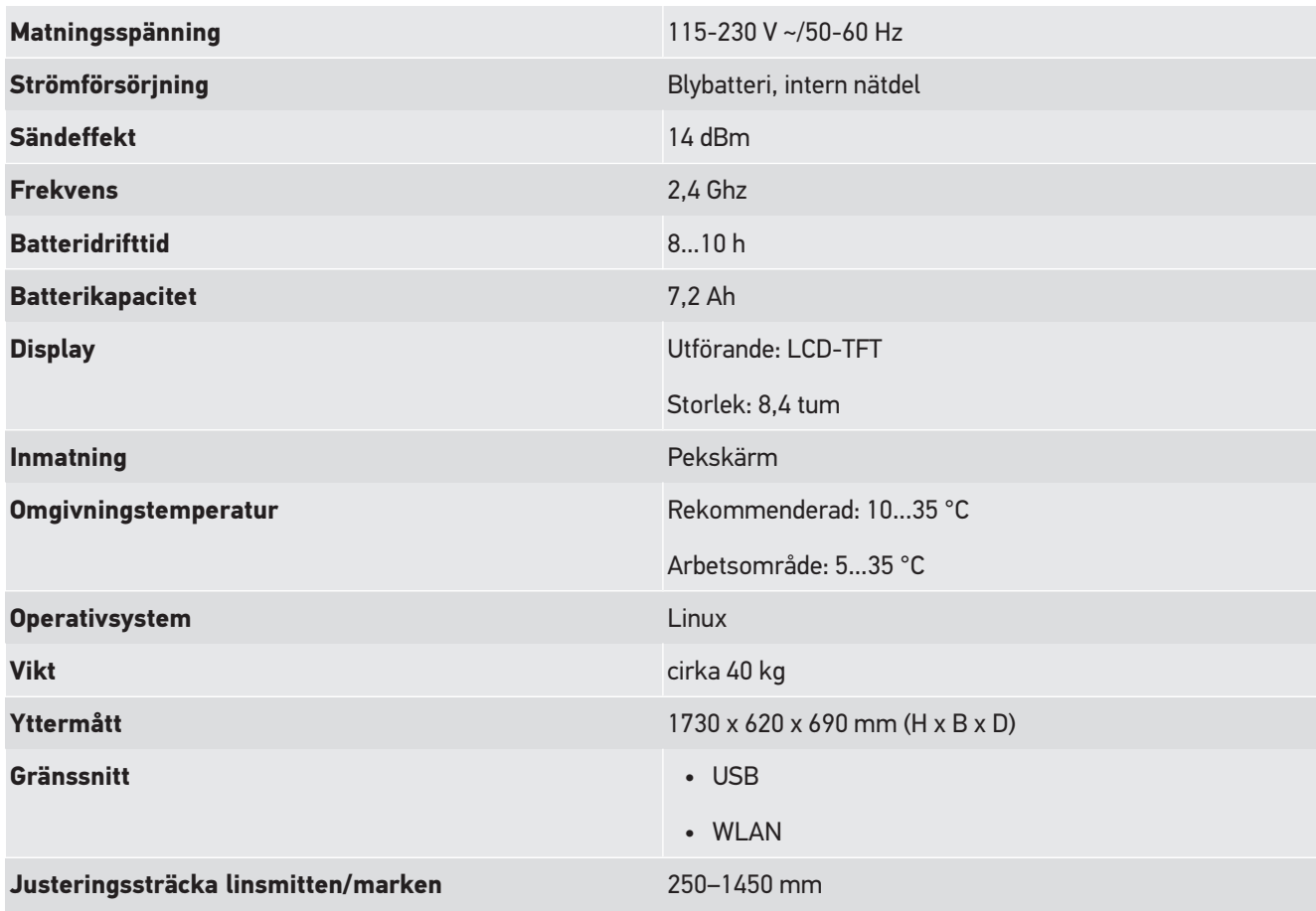

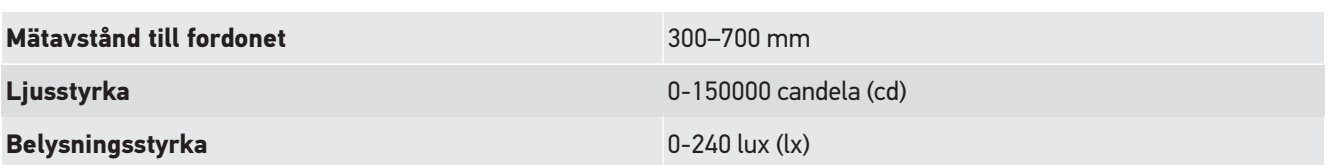

### **9.7. Försäkran om överensstämmelse SEG V**

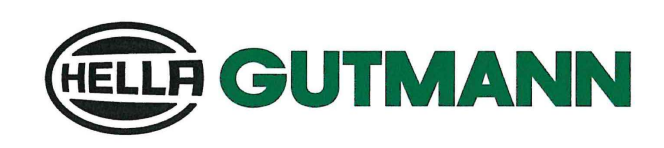

#### EU DECLARATION OF CONFORMITY (DoC)

Hella Gutmann Solutions GmbH We. Am Krebsbach 2 D-79241 Ihringen

declare under our sole responsibility that the product:

SEG<sub>V</sub> product name: trade name:

Hella Gutmann Solutions

to which this declaration relates, is in conformity with the essential requirements and other relevant requirements of the RED directive (2014/53/EU), The RoHS directive (2011/65/EU) and the EMC directive (2014/30/EU). The product is in conformity with the following standards and/or other normative documents:

EMC: Laser Safety: Safety: RED:

EN IEC 61326-1 IEC 60825-1:2014 IEC 62368-1:2014 ETSI EN 300 328 V 2.2.2 EN 62311:2020

Place and date of issue (of this DoC)

Ihringen, 29/11/2022

Signed by or for the manufacturer

Name (in print): Stefan Turnschek Title: product safety officer

BD-Nr.: 0078\_1

 $\epsilon$ 

### **9.8. FCC Compliance Statement**

#### **Compliance statement (part 15.19)**

This device complies with part 15 of the FCC Rules. Operation is subject to the following two conditions: (1) this device may not cause harmful interference, and (2) this device must accept any interference received, including interference that may cause undesired operation.

#### **Warning (part 15.21)**

Changes or modifications not expressly approved by the party responsible for compliance could void the user's authority to operate the equipment.

#### **Information to the User (Part 15.105 (b))**

Note: This equipment has been tested and found to comply with the limits for a Class B digital device, pursuant to part 15 of the FCC Rules. These limits are designed to provide reasonable protection against harmful interference in a residential installation. This equipment generates, uses and can radiate radio frequency energy and, if not installed and used in accordance with the instructions, may cause harmful interference to radio communications. However, there is no guarantee that interference will not occur in a particular installation. If this equipment does cause harmful interference to radio or television reception, which can be determined by turning the equipment off and on, the user is encouraged to try to correct the interference by one or more of the following measures:

- Reorient or relocate the receiving antenna.
- Increase the separation between the equipment and receiver.
- Connect the equipment into an outlet on a circuit different from that to which the receiver is connected.
- Consult the dealer or an experienced radio/TV technician for help.

# **Innhold**

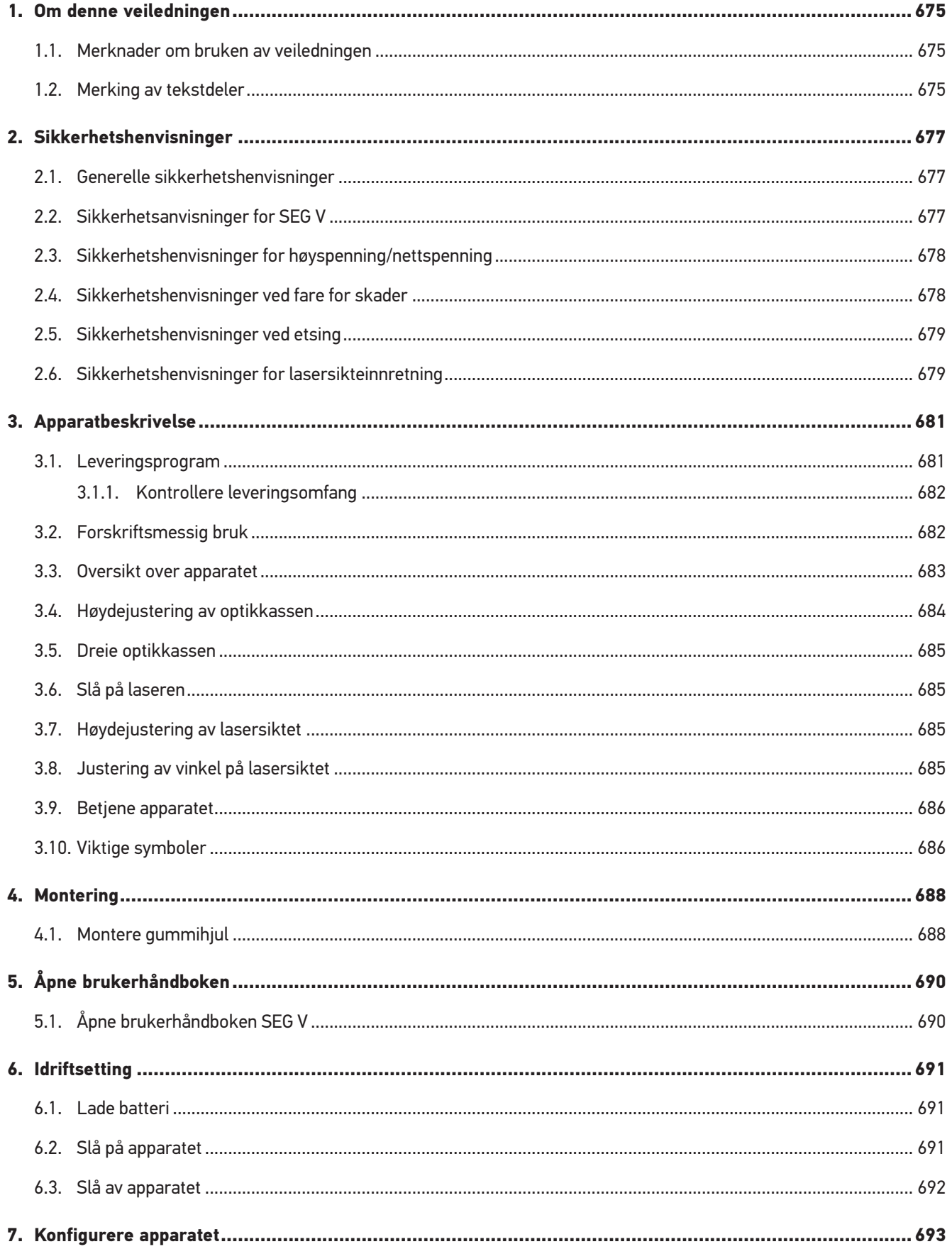

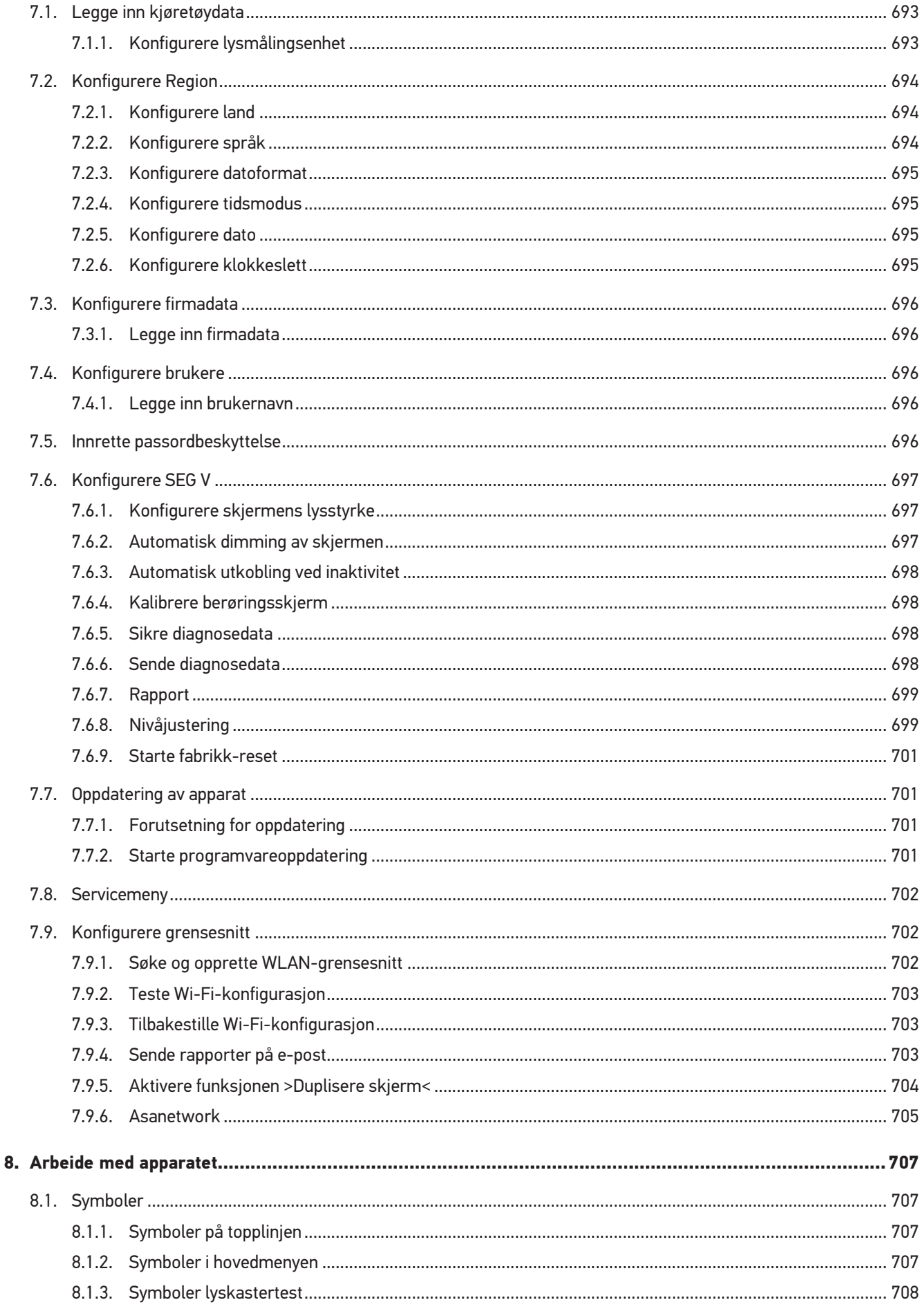

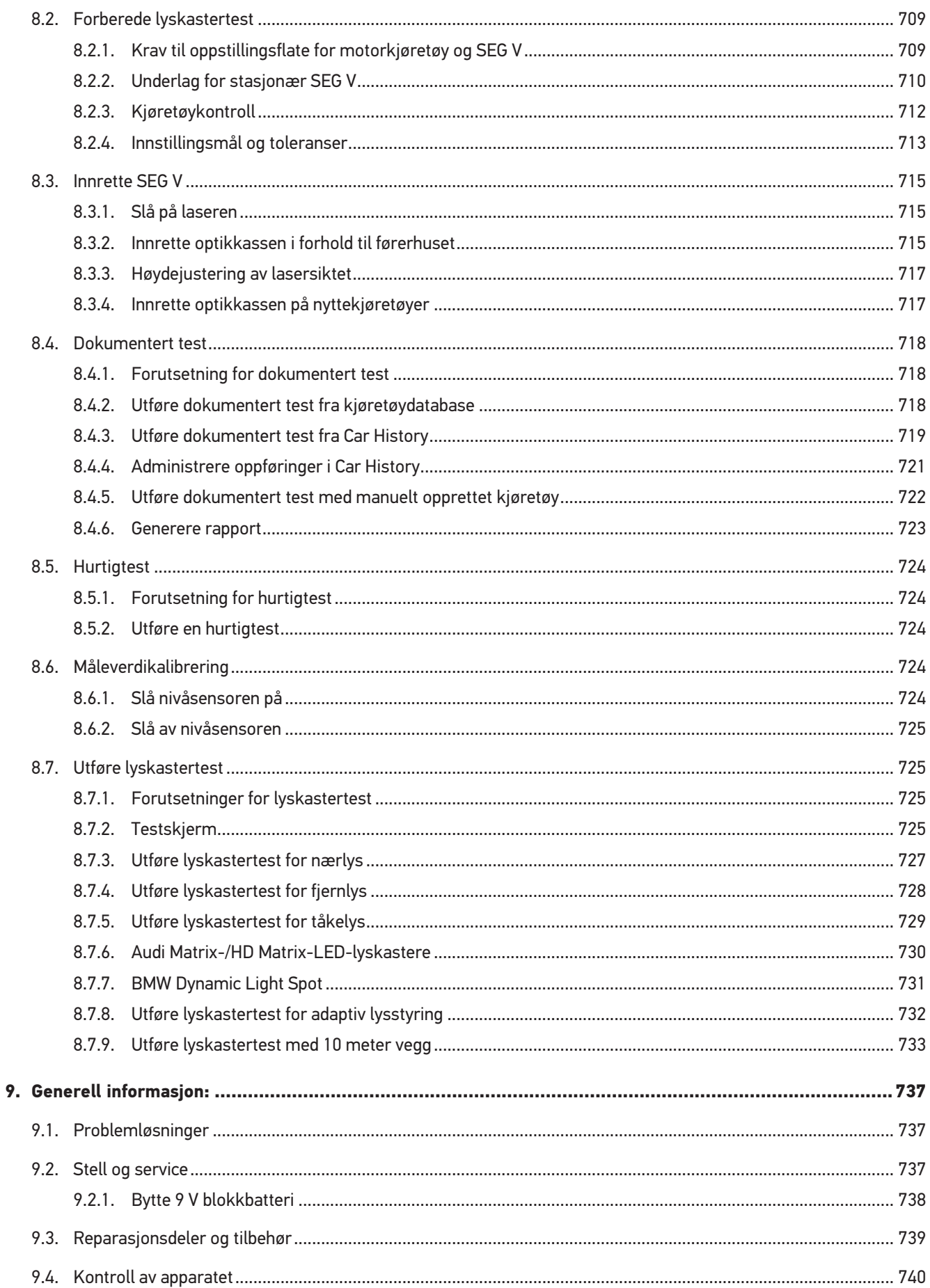

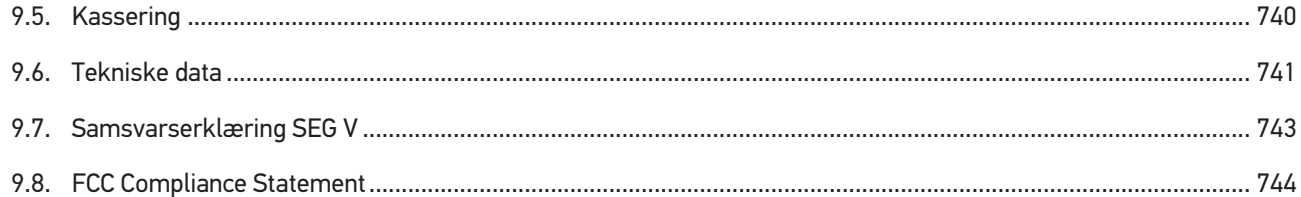

# <span id="page-674-0"></span>**1. Om denne veiledningen**

Oversettelse av original bruksanvisning

I denne veiledningen har vi sammenfattet den viktigste informasjonen i en oversiktlig form for å gjøre det så enkelt og greit som mulig for deg å begynne å ta i bruk produktet.

### <span id="page-674-1"></span>**1.1. Merknader om bruken av veiledningen**

Denne veiledningen inneholder viktig informasjon for brukerens sikkerhet.

På *[www.hella-gutmann.com/manuals](https://www.hella-gutmann.com/manuals)* er alle håndbøker, bruksanvisninger, dokumentasjon og lister for våre diagnoseenheter, samt verktøy med mer tilgjengelige.

Du kan også besøke vårt Hella Academy på *[www.hella-academy.com](https://www.hella-academy.com/hgs_wsclient/index.do)* og utvide dine kunnskaper med nyttige onlinetutorials og andre kurstilbud.

Les fullstendig gjennom veiledningen. Vær spesielt oppmerksom på de første sidene med sikkerhetsretningslinjene. De skal beskytte deg under arbeidet med diagnoseenheten.

For å forebygge fare for personer og utstyr eller feil betjening anbefaler vi at du slår opp hvert enkelt av arbeidstrinnene enda en gang når du bruker diagnoseenheten.

Diagnoseenheten skal bare brukes av en person med kjøretøyteknisk utdanning. Den informasjon og kunnskap som inngår i en slik utdannelse, er ikke inkludert i denne veiledningen.

Produsenten forbeholder seg retten til å gjøre endringer i veiledningen og på diagnosesenheten uten forvarsel. Vi anbefaler deg å se etter oppdateringer. Hvis diagnoseenheten selges videre eller gis videre på annen måte, skal denne veiledningen følge med.

<span id="page-674-2"></span>Veiledningen skal til enhver tid holdes klar og lett tilgjengelig under hele diagnoseenhetens levetid.

### **1.2. Merking av tekstdeler**

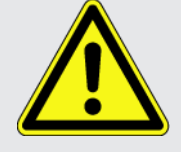

#### **FARE**

Denne merkingen gjør oppmerksom på en umiddelbart farlig situasjon som kan være dødelig eller forårsake alvorlige personskader hvis den ikke unngås.

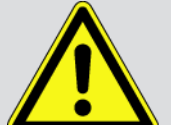

#### **ADVARSEL**

Denne merkingen gjør oppmerksom på en mulig farlig situasjon som kan være dødelig eller forårsake alvorlige personskader hvis den ikke unngås.

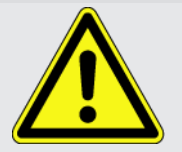

#### **FORSIKTIG**

Denne merkingen gjør oppmerksom på en mulig farlig situasjon som kan forårsake lette skader hvis den ikke unngås.

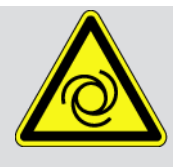

Denne merkingen gjør oppmerksom på roterende deler.

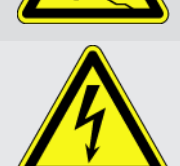

Denne merkingen henviser til farlig elektrisk spenning/høyspenning.

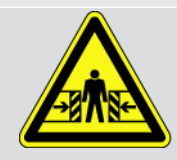

Denne merkingen gjør oppmerksom på mulig klemfare.

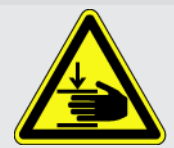

Denne merkingen gjør oppmerksom på mulig skade på hendene.

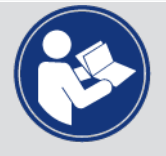

#### **VIKTIG**

Alle tekster som er merket med **VIKTIG** henviser til en fare for diagnoseenheten eller omgivelsene. Henvisningene eller anvisningen du finner her, må derfor følges.

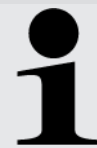

#### **MERK**

Tekster som er merket med **MERK** inneholder viktig og nyttig informasjon. Vi anbefaler deg å ta hensyn til disse tekstene.

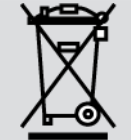

#### **gjennomstrøket søppeltønne**

Denne merkingen viser til at produktet ikke skal kastes i husholdningsavfallet.

Indikatoren under søppeldunken viser om produktet ble tatt i bruk etter den 13.08.2005.

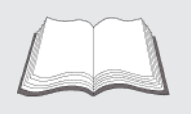

#### **Se i håndboken**

Denne merkingen henviser til at håndboken alltid må være tilgjengelig og skal leses.

# <span id="page-676-0"></span>**2. Sikkerhetshenvisninger**

### <span id="page-676-1"></span>**2.1. Generelle sikkerhetshenvisninger**

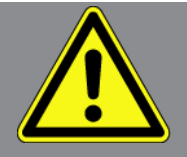

- Apparatet er kun tiltenkt bruk på kjøretøy. Bruk av apparatet krever tekniske kunnskaper om motorkjøretøyer hos brukeren, og dermed også kunnskaper om farekilder og risikoer på verksteder eller kjøretøy.
- Før brukeren bruker apparatet, må han ha lest fullstendig og nøye igjennom brukerhåndboken **SEG V**. I tillegg finner du brukerhåndboken på det vedlagte HGS-lagringsmediet.
- Man skal følge alle instruksjoner i håndboken, som er oppført i de enkelte kapitlene. I tillegg skal det tas hensyn til tiltakene og sikkerhetshenvisningene nedenfor.
- I tillegg gjelder alle generelle forskrifter fra arbeidstilsynet, fagforeninger, kjøretøyprodusenter, miljøvernbestemmelser samt alle lover, forordninger og adferdsregler som skal følges i et verksted.

### <span id="page-676-2"></span>**2.2. Sikkerhetsanvisninger for SEG V**

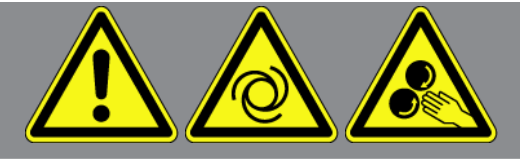

For å unngå feil håndtering og derav følgende skader på brukeren eller ødeleggelse av SEG V, må det tas hensyn til følgende:

- Funksjonene og menyene på TFT-displayet må kun velges med rene fingre. Ikke bruk verktøy, f.eks. skrutrekker.
- Koble kun den originale nettdelen til nettkabelen (forsyningsspenning 115-230 V / 50-60 Hz).
- Beskytt TFT-displayet/apparatet mot langvarig sollys.
- Fresnellinsen på SEG V må beskyttes mot direkte sollys. På grunn av fokuseringen av lyset kan det oppstå termisk overlast eller brannskader på SEG V.
- Etter at SEG V har vært i bruk, anbefales det å dekke til optikkassen med beskyttelsesomslag (8XS 002 500-031).
- Beskytt apparat og tilkoblingskabel mot varme deler.
- Beskytt apparatet og tilkoblingskablene mot roterende deler.
- Kontroller regelmessig tilkoblingskabler/tilbehørsdeler for skader (apparatet kan bli ødelagt på grunn av kortslutning).
- Tilkoblingen av apparatet skal kun utføres i samsvar med håndboken.
- Beskytt apparatet mot væske som f.eks. vann, olje eller bensin. **SEG V** er ikke vanntett.
- Beskytt apparatet mot harde slag, og ikke la det falle ned.

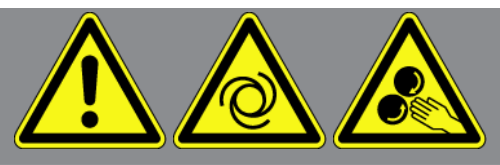

- Du må ikke åpne apparatet selv. Apparatet skal kun åpnes av teknikere autorisert av **Hella Gutmann**. Garanti og produktansvar oppheves ved skader på forsegling eller ved ikke tillatte inngrep i apparatet.
- Ved feil på apparatet skal man omgående varsle **Hella Gutmann** eller en Hella Gutmann-forhandler.
- Skift ut fresnellinsen hvis den har riper.
- Bildet på testskjermen kan påvirkes negativt av skitt og riper. Linsen skal bare rengjøres med en myk klut og rengjøringsmiddel for glass.
- Lasersiktets 9 volt blokkbatteri (type 9 V) må med jevne mellomrom kontrolleres med tanke på lekkasje/sulfatering.
- <span id="page-677-0"></span>• Skift ut skadde beskyttelsesglass før neste bruk.

### **2.3. Sikkerhetshenvisninger for høyspenning/nettspenning**

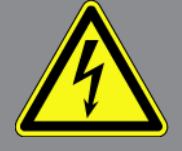

I elektriske anlegg oppstår det svært høye spenninger. På grunn av spenningsoverslag på skadde komponenter, f.eks. ved mårbitt, eller ved berøring av spenningsførende deler, er det fare for elektrisk støt. Høyspenning via kjøretøyet og nettspenning via strømnettet i huset kan forårsake alvorlige og til og med dødelige skader hvis du ikke er oppmerksom. Spenningsoverslagene gjelder f.eks. for primær- og sekundærsiden i tenningsanlegget, tilkobling til kjøretøy, lysanlegg eller ledningsnettet med pluggforbindelsene. Ta derfor hensyn til følgende:

- Bruk kun strømledninger med jordet kontakt.
- Bruk kun godkjent eller vedlagt strømkabel.
- Bruk bare det originale kabelsettet.
- Kontroller kabler og nettadaptere for skader regelmessig.
- Monteringsarbeider, f.eks. tilkobling av diagnoseenheten til kjøretøyet, eller utskifting av komponenter, må kun utføres når tenningen er av.

### <span id="page-677-1"></span>**2.4. Sikkerhetshenvisninger ved fare for skader**

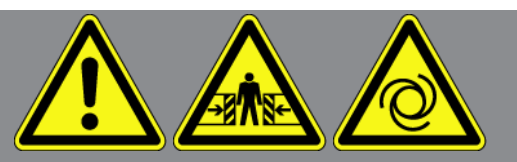

Ved arbeider på kjøretøyet er det fare for personskader på grunn av roterende deler eller hvis kjøretøyet ruller. Ta derfor hensyn til følgende:

• Sikre kjøretøyet så det ikke ruller.

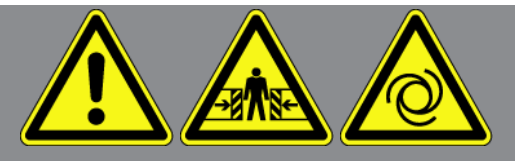

- Kjøretøy med automatgir må i tillegg settes i parkeringsstilling.
- Deaktiver start/stopp-systemet for å unngå ukontrollert motorstart.
- Apparatet skal kun kobles til kjøretøyet når tenningen er slått av.
- Ikke grip inn i roterende deler med motoren i gang.
- Ikke legg kablene i nærheten av roterende deler.
- <span id="page-678-0"></span>• Kontroller at det ikke finnes skader på deler som fører høyspenning.

### **2.5. Sikkerhetshenvisninger ved etsing**

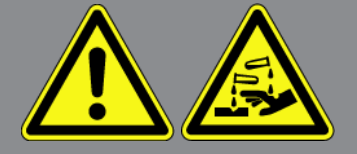

Ved skader på TFT-displayet er det fare for etseskader på grunn av krystallvæske som lekker ut. Ta derfor hensyn til følgende:

- Skyll berørte kroppsdeler eller klær straks med vann (oppsøk lege!).
- <span id="page-678-1"></span>• Oppsøk lege umiddelbart ved innånding eller svelging.

### **2.6. Sikkerhetshenvisninger for lasersikteinnretning**

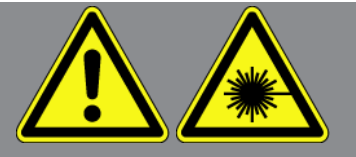

Lasersiktet svarer til laserklasse 2.

Ved arbeider med laseren er det fare for personskader ved lysing i øynene. Ta derfor hensyn til følgende:

- Laseren skal kun brukes sammen med montert beskyttelsesglass.
- Defekt beskyttelsesglass skal skiftes ut umiddelbart.
- Ikke rett laserstrålen mot personer, dører eller vinduer.
- Se aldri rett inn i laserstrålen.
- Lasersiktet skal kun brukes til hertil tiltenkt bruk.
- Merknadene på apparatet må alltid være for hånden og leselige.

#### **Laserklasse 2**

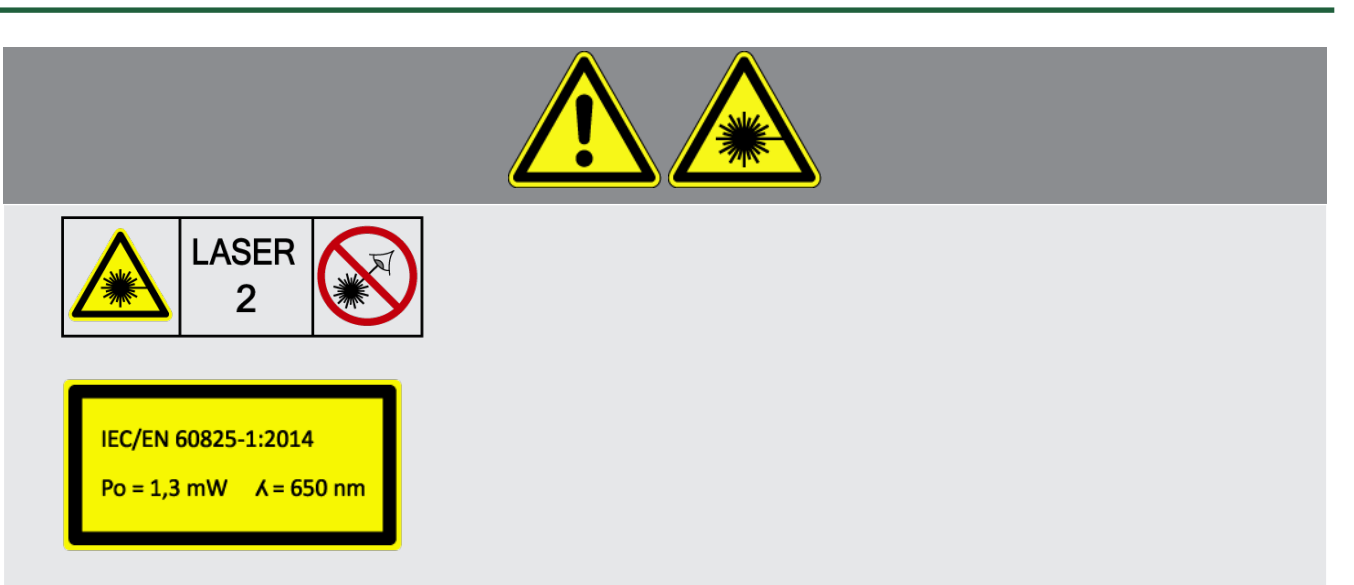

Tillatt laserstråling ligger i det synlige spektralområdet (400 nm til 700 nm). Den er ufarlig for øyet ved kortvarig eksponering (inntil 0,25 sekunder). Andre stråleandeler utenfor bølgelengdeområdet fra 400 nm til 700 nm oppfyller betingelsene for laserklasse 1. Øyet er beskyttet av øyelokkbeskyttelsen ved tilfeldig, kortvarig syn inn i laserstrålene. På grunn av at lasersiktet er kategorisert i klasse 2, er det ikke nødvendig å oppnevne en autorisert person ansvarlig for laser.

# <span id="page-680-0"></span>**3. Apparatbeskrivelse**

# <span id="page-680-1"></span>**3.1. Leveringsprogram**

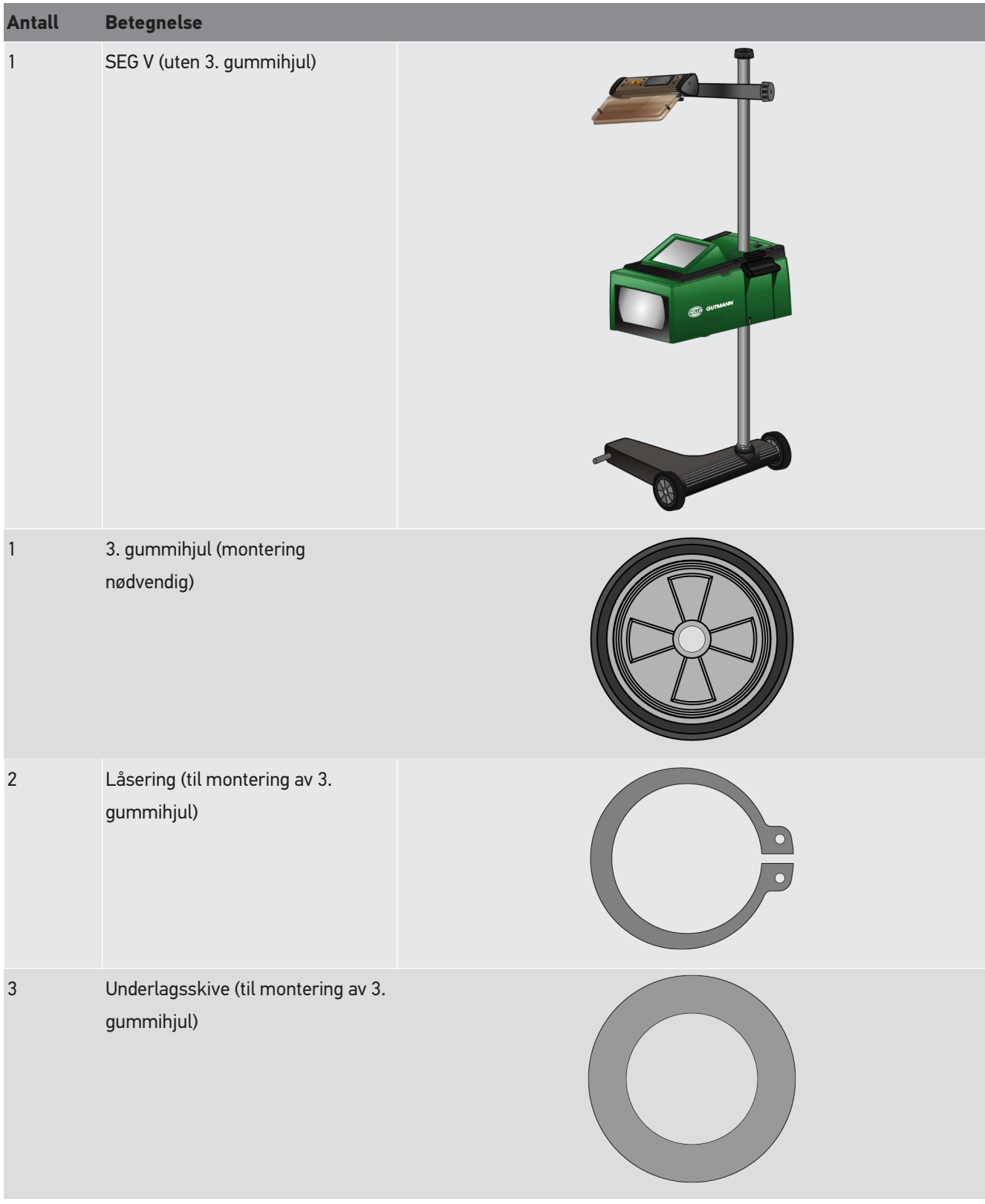

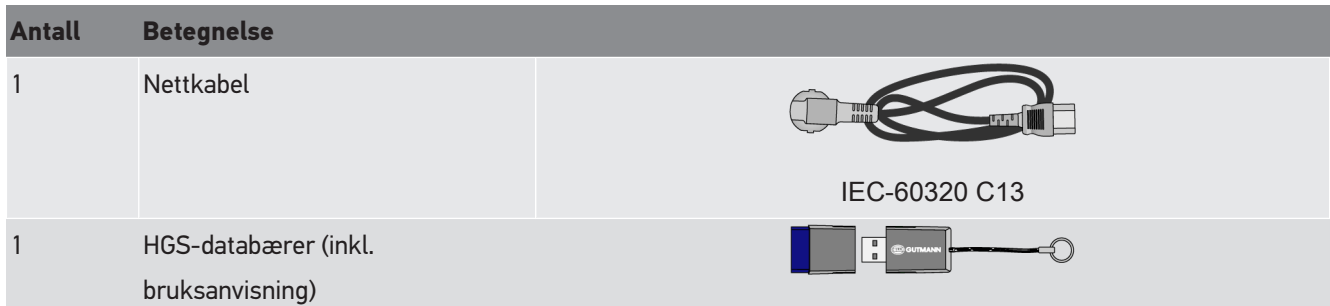

### <span id="page-681-0"></span>**3.1.1. Kontrollere leveringsomfang**

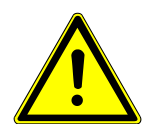

 $\bigwedge$ 

# **Fare for kortslutning på grunn av løse deler på apparatet**

Apparatet må aldri tas i bruk hvis det er løse deler i eller på apparatet.

Informer straks en Hella Gutmann-partner eller Hella Gutmanns tekniske callcenter.

Kontroller leveringsomfanget ved eller kort etter levering slik at du kan reklamere på eventuelle skader med én gang.

Gå fram på følgende måte for å kontrollere leveringsomfanget:

- 1. Åpne den leverte pakken og kontroller at den er fullstendig ved hjelp av den vedlagte følgeseddelen. Hvis det er synlige transportskader, må emballasjen åpnes med leverandøren til stede og apparatet kontrolleres for skjulte skader. Alle transportskader på emballasjen og skader på apparatet må registreres av leverandøren i en skadeprotokoll.
- 2. Ta apparatet ut av emballasjen.

 $\bigwedge$ 

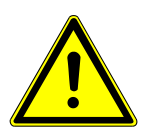

### **Fare for skader på grunn av at apparatet er tungt**

Når apparatet losses, kan det falle ned og forårsake skader.

Apparatet må bare losses sammen med en 2. person.

Bruk egnede hjelpemidler ved behov, f.eks. gaffeltruck.

<span id="page-681-1"></span>3. Kontroller om det finnes mekaniske skader på apparatet.

### **3.2. Forskriftsmessig bruk**

**SEG V** er et mobilt apparat til kontroll av alle moderne lyskastersystemer på motorkjøretøy.

**SEG V** er utstyrt med et moderne kamerasystem. Dermed kan både halogen-, xenon-, LED- og laser-lyskastersystemer testes nøyaktig med alle lysfordelinger som nær-, fjern- og tåkelys samt vertikal lys/mørke-grense.

CMOS-kameraet tar opp lyskasterens lysfordeling og overfører den til en analyse-elektronikk. Lysfordelingen fremstilles nesten i sanntid med presise data på testskjermen. På grunnlag av lagrede data og forløp for det spesielle kjøretøyet ledes brukeren sikkert gjennom analyse og innstilling. De protokollerte måledataene kan overføres til ytre enheter via USB-/ WLAN-grensesnittet.

### <span id="page-682-0"></span>**3.3. Oversikt over apparatet**

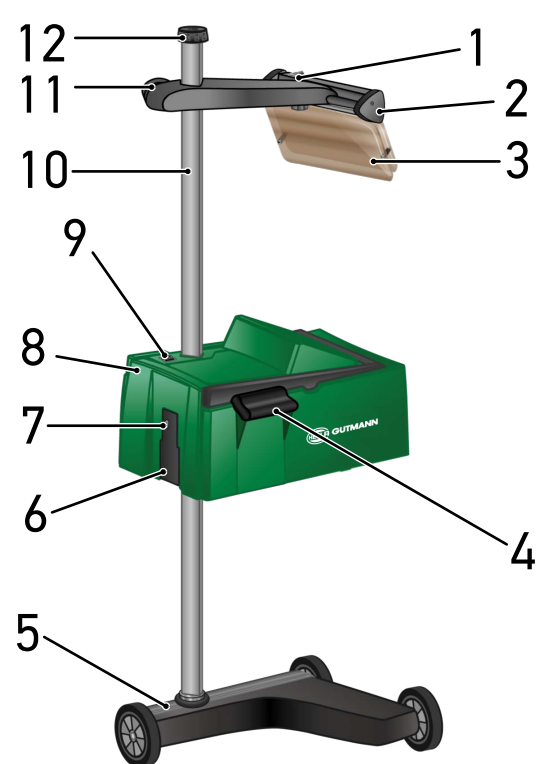

- 1 PÅ/AV-tast laser (Laseren kan slås på og av med PÅ/AV-tasten.)
- 3 Beskyttelsesglass (Beskyttelsesglasset beskytter brukerens øye mot laserstrålen som kommer ut.)
- 5 Apparatfot (Apparatfoten til SEG V leveres med løpehjul av gummi.)
- 7 USB-port (Via USB-porten kan oppdateringer lastes inn fra en USB-minnepinne, eller rapporter kan lagres på USB-minnepinnen.)
- 9 PÅ/AV-tast optikkasse (Med PÅ/AV-tasten kan apparatet slås på og av.)
- 2 Lasersikte (Når linjelaseren ligger parallelt med 2 symmetriske referansepunkter på kjøretøyets forside, er SEG V korrekt innrettet. Alternativt til dette kan den optiske enheten (til høyre i lasersiktet) brukes til innrettingen av kjøretøyet.)
- 4 Håndtak (Med håndtaket kan optikkassen høydejusteres.)
- 6 Spenningstilførsels-kontakt (Med spenningstilførsels-kontakten kan man forsyne apparatet med spenning og lade det interne batteriet.)
- 8 Optikkasse (Med optikkassen kan moderne lyskastersystemer kontrolleres.)
- 10 Søyle (På søylen kan optikkassen høydejusteres.)
- 11 Håndhjul lasersikte (Når håndhjulet løsnes, kan lasersiktet høydejusteres.)
	- 13 14 15 16 17 18
- 13 Betjeningsspak (Når betjeningsspaken trykkes, kan optikkassen høydejusteres.)
- 15 Fresnellinse (Fresnellinsen samler lyset fra lyskasteren i en lysbunt og projiserer denne på en projeksjonsflate i optikkassen.)
- 17 Klemskrue lasersikte (Når klemskruen løsnes, kan lasersiktets vinkel justeres.)

### <span id="page-683-0"></span>**3.4. Høydejustering av optikkassen**

Gå fram på følgende måte for å justere høyden på optikkassen:

- 1. Hold i de to grepene (4 + 14) på optikkassen (8).
- 2. Trykk på betjeningsspaken (13).
- 3. Still inn ønsket høyde.
- 4. Slipp løs betjeningsspaken.
- $\Rightarrow$  Optikkassen går i inngrep.

12 Håndhjul til arretering av søyle (Når håndhjulet løsnes, kan optikkassen dreies.)

- 14 Håndtak (Med håndtaket kan optikkassen høydejusteres.)
- 16 TFT-display (berøringsskjerm) (Samtlige menyer og funksjoner kan velges via TFT-displayet, med lett berøring med fingeren, betjeningsstiften eller med piltastene.)
- 18 Batterirom (Et 9 V blokkbatteri kan settes inn i lasersiktets batterirom.)
### **3.5. Dreie optikkassen**

Gå fram på følgende måte for å dreie optikkassen:

- 1. Løsne håndhjulet til arretering av søylen (12).
- 2. Drei optikkassen (8).
- 3. Skru fast håndhjulet til arretering av søylen.

### **3.6. Slå på laseren**

 $\bigwedge$ 

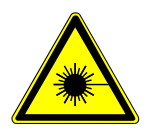

#### **Laserstråler**

Skader/ødeleggelse av netthinnen i øynene

Se aldri rett inn i laserstrålen.

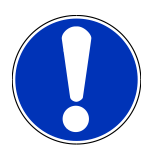

Når laseren slås på, aktiveres laserutgangen i ca. 30 sekunder via en integrert tidsbryter. Innenfor denne tiden kan **SEG V** innrettes foran kjøretøyet.

Gå fram på følgende måte for å slå på laseren:

1. Trykk kort på laserens PÅ/AV-tast (1).

*Laseren aktiveres i ca. 30 s.*

- 2. Gjenta ev. punkt 1 for å aktivere laseren en gang til.
- $\Rightarrow$  Nå kan SEG V innrettes foran kjøretøyet.

### **3.7. Høydejustering av lasersiktet**

Gå fram på følgende måte for å justere høyden på lasersiktet:

- 1. Løsne håndhjulet på lasersiktet (11).
- 2. Still inn ønsket høyde.
- 3. Skru fast håndhjulet til lasersiktet.

### **3.8. Justering av vinkel på lasersiktet**

Gå fram på følgende måte for å justere vinkelen på lasersiktet:

1. Løsne klemskruen på lasersiktet (17).

- 2. Still inn ønsket vinkel.
- 3. Skru fast klemskruen på lasersiktet.

### **3.9. Betjene apparatet**

 $\overline{\mathbb{A}}$ 

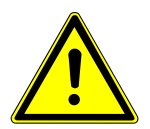

### **Skader eller på eller ødeleggelse av displayet**

Betjen aldri displayet med verktøy eller en spiss metallstift.

Bruk betjeningsstift eller finger.

Apparatet er utstyrt med en 8,4" berøringsskjerm (16). Samtlige menyer og funksjoner kan velges eller aktiveres ved lett berøring med betjeningsstiften eller fingeren.

### **3.10. Viktige symboler**

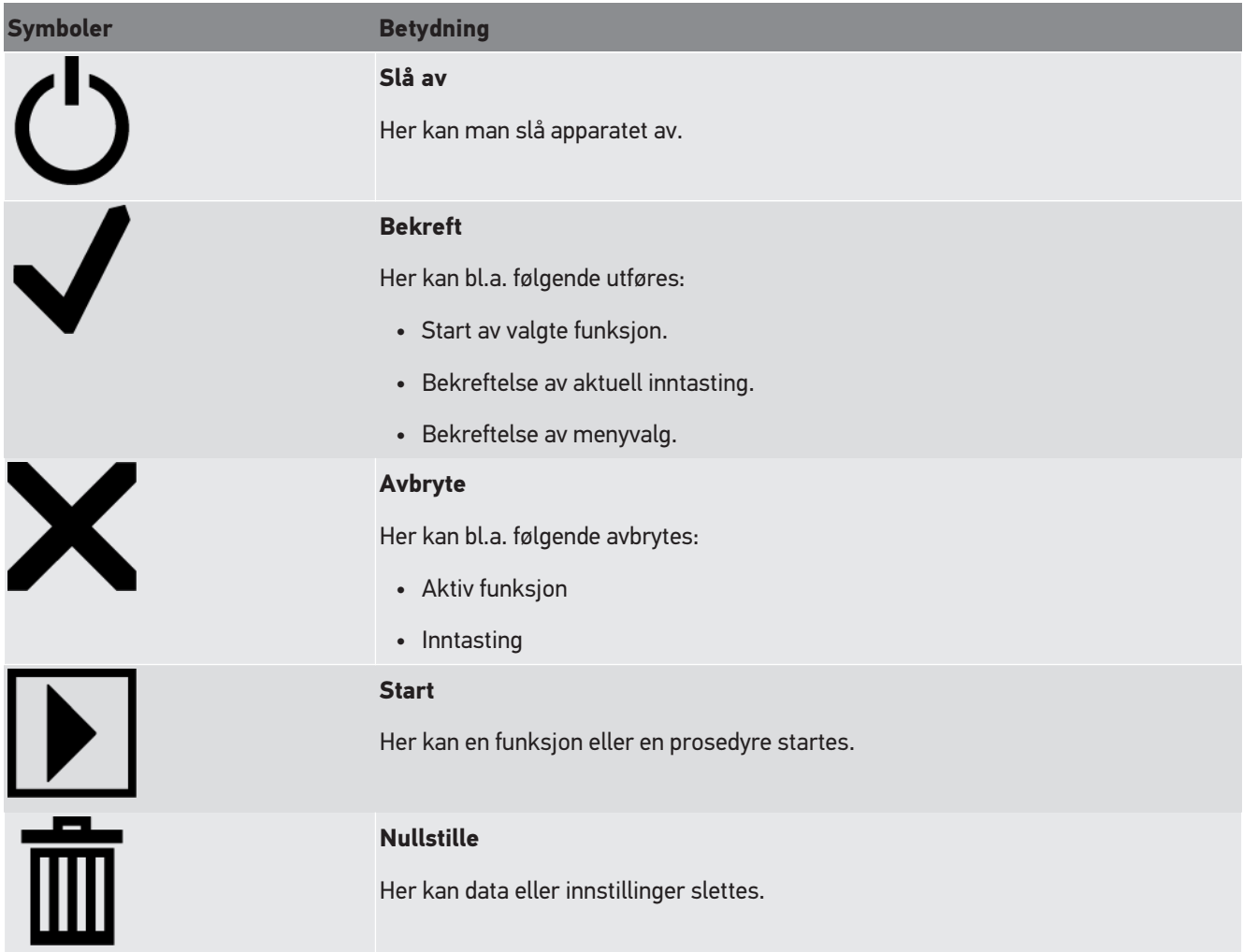

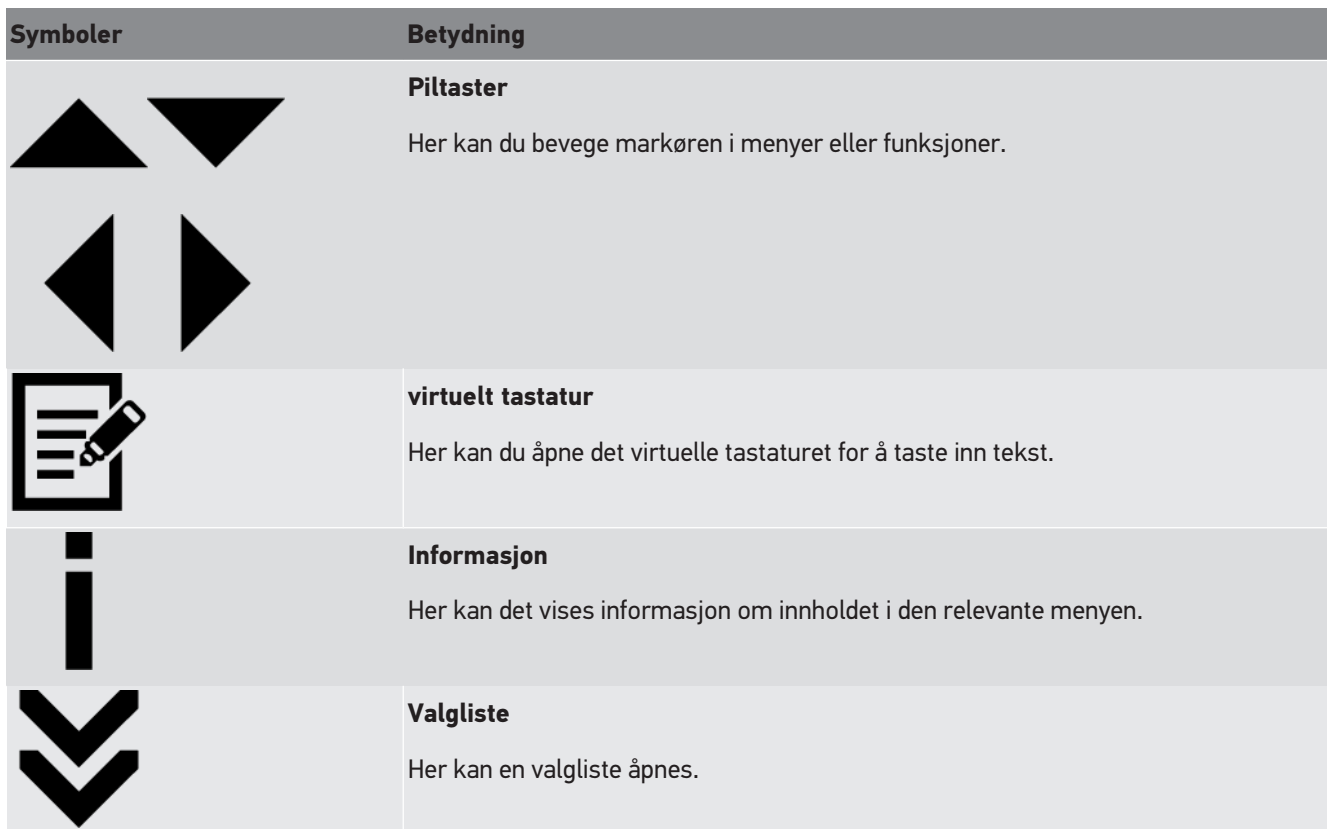

# **4. Montering**

## **4.1. Montere gummihjul**

SEG V er komplett formontert på apparatfoten, med unntak av det 3. gummihjulet. Det er lagt 3 underlagsskiver og 2 låseringer ved gummihjulet som en del av leveransen.

Gå fram på følgende måte for å montere det 3. gummihjulet på apparatfoten:

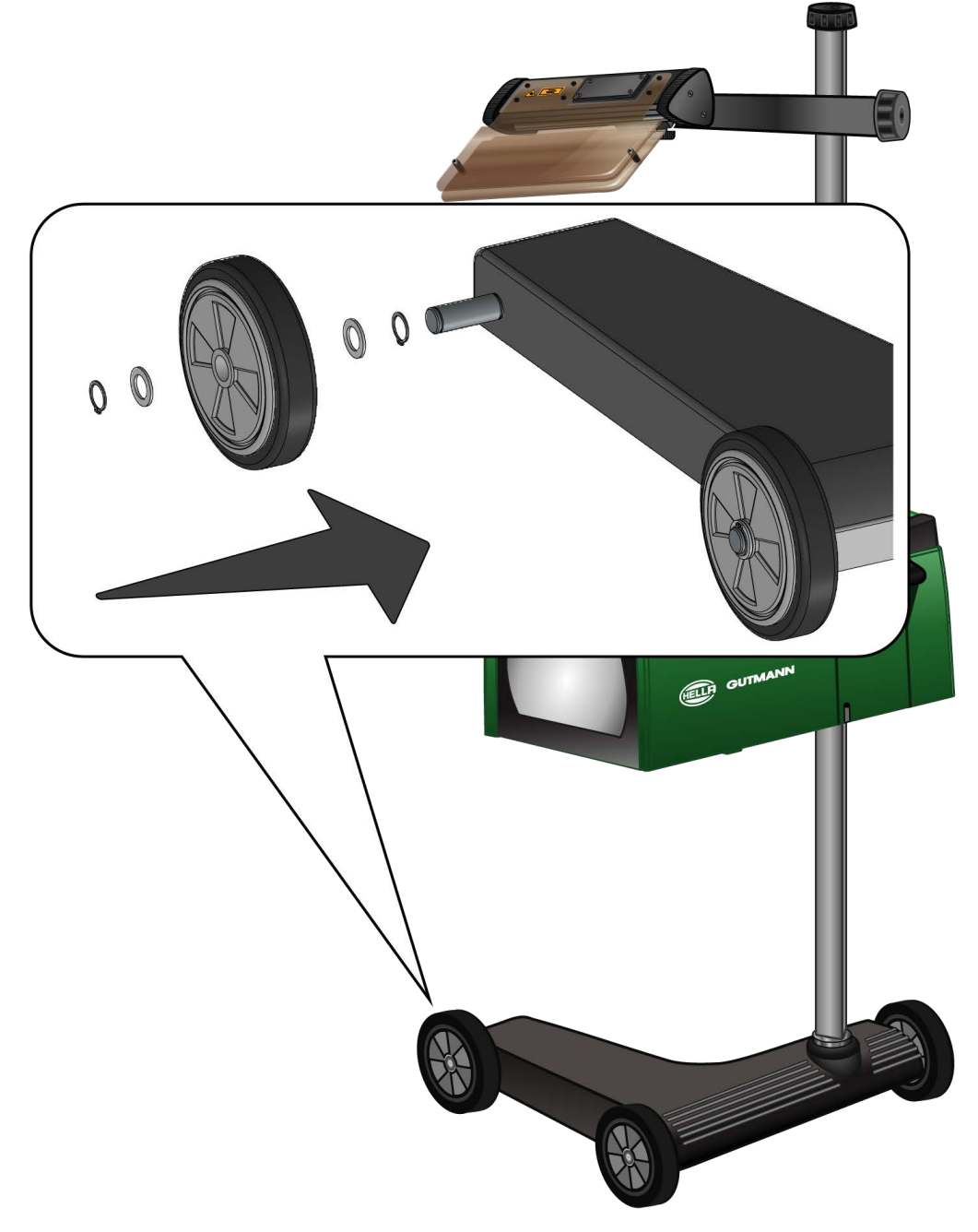

- 1. Skyv en underlagsskive inn til låseringen på akselen.
- 2. Skyv gummihjulet inn til underlagsskiven på akselen.
- 3. Skyv de to andre underlagsskivene inn på akselen.
- 4. Lås gummihjulet med den 2. låseringen.
- $\Rightarrow$  Nå er 3. gummihjul montert på SEG V.

# **5. Åpne brukerhåndboken**

Dette kapittelet beskriver hvordan brukerhåndboka kan åpnes via HGS-lagringsmediet.

På *[www.hella-gutmann.com/manuals](https://www.hella-gutmann.com/manuals)* er alle håndbøker, bruksanvisninger, dokumentasjon og lister for våre diagnoseenheter, samt verktøy med mer tilgjengelige.

Du kan også besøke vårt Hella Academy på *[www.hella-academy.com](https://www.hella-academy.com/hgs_wsclient/index.do)* og utvide dine kunnskaper med nyttige onlinetutorials og andre kurstilbud.

# **5.1. Åpne brukerhåndboken SEG V**

For å kunne åpne bruksanvisningen til SEG V via det medfølgende HGS-lagringsmediet, må du gå fram på følgende måte:

- 1. Slå på PC-en.
- 2. Stikk det medfølgende HGS-lagringsmediet inn i en USB-port på PC-en.
- 3. Åpne USB-stasjonen til det innsatte HGS-lagringsmediet.
- 4. Dobbeltklikk for å åpne **>Start.exe<**.
- 5. Klikk på **>Instructions and Manuals<**.
- 6. Under **Språk** åpner du listen via .
- 7. Velg ønsket språk.
- 8. Under **Bruksanvisning** åpner du listen via
- 9. Velg **>SEG V<**.
- 10. Åpne bruksanvisningen med **>Åpne<**.
- $\Rightarrow$  Da vises den valgte pdf-filen.

# **6. Idriftsetting**

Dette kapitlet beskriver hvordan apparatet slås på og av, samt alle nødvendige trinn for å ta apparatet i bruk første gang.

## **6.1. Lade batteri**

Lad det integrerte batteriet i minst 3 til 4 timer før apparatet tas i bruk. Lad deretter det integrerte batteriet med jevne mellomrom, f.eks. natten over.

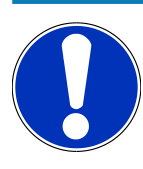

Det anbefales å lade SEG V daglig (f.eks. natten over), for å sikre problemfri drift.

Gå fram på følgende måte for å lade batteriet:

- 1. Koble strømkabelen til apparatets spenningsforsyningskontakt og en stikkontakt.
- ð Batteriet lades.

## **6.2. Slå på apparatet**

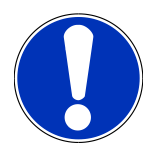

Ved første gangs oppstart av apparatet og etter en programvareoppdatering må brukeren bekrefte **Hella Gutmann Solutions GmbH**s standard kontraktvilkår (AGB). I motsatt fall vil enkelte apparatfunksjoner være utilgjengelige.

Ved første gangs oppstart av apparatet og etter en programvareoppdatering må dessuten ordrebehandlingsavtalen fra **Hella Gutmann Solutions GmbH** bekreftes. Denne regulerer håndteringen av personopplysninger i samsvar med GDPR.

Gå fram på følgende måte for å slå på apparatet:

1. Hold optikkassens (9) PÅ/AV-tast inne i minst 5 sekunder.

*Apparatet startes.*

*Standard kontraktvilkår (AGB) vises.*

- 2. Les gjennom våre standard kontraktvilkår (AGB) og bekreft i enden av teksten. *Ordrebehandlingsavtalen vises.*
- 3. Les gjennom ordrebehandlingsavtalen og aksepter ved slutten av teksten.
- 4. Bekreft inntastingen med  $\blacktriangledown$ . *Vinduet Brukervalg vises.*
- 5. Åpne listen med  $\blacktriangledown$ .
- 6. Velg bruker.

*Dermed kan man ved senere spørsmål raskere finne ut hvilken bruker som har gjennomført målingene. Hvis det skal legges til flere brukere, eller eksisterende brukere skal konfigureres, må punktene utføres som beskrevet i kapittel [Legge inn brukernavn \[](#page-695-0)*[}](#page-695-0) *[696\]](#page-695-0).*

7. Aktiver ev. avkrysningsboksen **Forbli pålogget**.

*Når avkrysningsboksen Forbli pålogget aktiveres, er det ikke nødvendig å velge bruker når apparatet senere slås på.*

8. Bekreft inntastingen med  $\blacktriangledown$ .

*Hovedmenyen vises.*

 $\Rightarrow$  Nå kan man bruke apparatet.

## **6.3. Slå av apparatet**

Gå fram på følgende måte for å slå av apparatet:

- 1. Bruk  $\bigcirc$  til å slå av apparatet.
- 2. Vær oppmerksom på sikkerhetsforespørselen.
- 3. Bekreft sikkerhetsforespørselen med  $\blacktriangledown$ . Avbryt med  $\boxtimes$ .

# **7. Konfigurere apparatet**

<span id="page-692-0"></span>Via hovedmenyen **>Innstillinger<** blir samtlige grensesnitt og funksjoner konfigurert.

## **7.1. Legge inn kjøretøydata**

Her legges det inn data for hurtigtest og dokumentert test.

Gå fram på følgende måte for å legge inn eller endre kjøretøydata:

- 1. I hovedmenyen velges **Innstillinger** > **Måling**.
- 2. Under **Kjøretøytype** åpner du listen via  $\blacktriangledown$ .
- 3. Velg kjøretøytype.

*Valget lagres automatisk.*

4. Åpne det virtuelle tastaturet med **EX** under **Vinkel forover i %**.

*Prosentverdi for vinkel forover er som regel angitt på lyskasteren. Denne verdien (f.eks. 1 %) betyr at nærlyset har en helling på 10 cm over en rekkevidde på 10 m.*

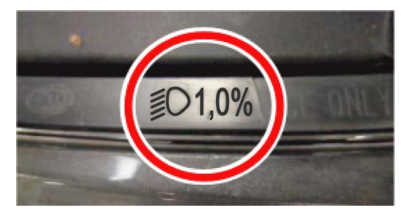

- 5. Tast inn ønsket verdi.
- 6. Lukk det virtuelle tastaturet med

*Inntastingen lagres automatisk.*

- 7. Gjenta punkt 4–7 for **Vinkel forover for tåkelys i %**.
- 8. Under **Trafikkretning** åpnes listen med  $\blacktriangledown$ .
- 9. Velg **>Venstrekjøring<** eller **>Høyrekjøring<**.
- $\Rightarrow$  Inntastingene lagres automatisk.

#### **7.1.1. Konfigurere lysmålingsenhet**

Gå fram på følgende måte for å konfigurere lysmålingsenheten:

- 1. I hovedmenyen velges **Måling** > via **Innstillinger**.
- 2. Under **Lysmålingsenhet** åpner du listen via  $\blacktriangledown$ .
- 3. Velg **>Lux<** eller **>Candela<**.

*Lux (mottaksverdi) er belysningsstyrke og måler hvor mye lys fra en lyskilde som ankommer på en bestemt flate. Candela (sendeverdi) er lysstyrken og beskriver lysstrømmen som sendes ut fra en lyskilde i en bestemt retning.*

 $\Rightarrow$  Valget lagres automatisk.

### **7.2. Konfigurere Region**

Her kan man konfigurere følgende:

- Land
- Språk
- Datoformat
- Tidsmodus
- Dato
- Klokkeslett

#### **7.2.1. Konfigurere land**

Her kan man konfigurere landet.

Gå fram på følgende måte for å konfigurere landet:

- 1. I hovedmenyen velges **Innstillinger** > **Apparat** > **Region**.
- 2. Under **Land** åpner du listen via  $\blacktriangledown$ .

*Valg av land er avhengig av den aktuelle programvaren.*

3. Velg det landet som samsvarer med språket. *Valget lagres automatisk.*

### **7.2.2. Konfigurere språk**

Her kan du velge språk hvis programvaren er flerspråklig.

Gå fram på følgende måte for å konfigurere språket:

- 1. Åpne språkvalg via  $\overline{x}_A$  i statuslinjen. *Valg av språk er avhengig av den aktuelle programvaren.*
- 2. Velg ønsket språk.

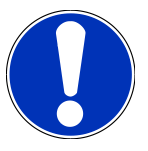

Apparatet må startes på nytt for at det endrede språket skal vises.

- 3. Med  $\boxtimes$  går man tilbake til hovedmenyen.
- 4. Følg henvisningsvinduet.
- 5. Bekreft henvisningsvinduet med  $\blacktriangledown$ . Avbryt med  $\boxtimes$ .

*Språkinnstillingen lagres automatisk. Apparatet slår seg automatisk av og på igjen.*

 $\Rightarrow$  Hovedmenyen vises på valgt språk.

#### **7.2.3. Konfigurere datoformat**

Her kan man konfigurere datoformatet.

Gå fram på følgende måte for å konfigurere datoformat:

- 1. I hovedmenyen velges **Innstillinger** > **Apparat** > **Region**.
- 2. Under **Datoformat** åpner du listen via  $\blacktriangledown$ .
- 3. Velg ønsket datoformat. *Valget lagres automatisk.*

#### **7.2.4. Konfigurere tidsmodus**

Her kan man konfigurere tidsmodus.

Gå fram på følgende måte for å konfigurere tidsmodus:

- 1. I hovedmenyen velges **Innstillinger** > **Apparat** > **Region**.
- 2. Under **Tidsmodus** åpner du listen via  $\blacktriangledown$ .
- 3. Velg **>24 h<** eller **>12 h<**.

*Valget lagres automatisk.*

#### **7.2.5. Konfigurere dato**

Her kan du konfigurere aktuell dato.

Gå fram på følgende måte for å konfigurere dato:

- 1. I hovedmenyen velges **Innstillinger** > **Apparat** > **Region**.
- 2. Under **Dato** åpnes valgvinduet med **图**.
- 3. Under **Dag** velges ønsket dag med  $\blacktriangle \blacktriangledown$ .
- 4. Gjenta punkt 2 + 3 for **Måned** og **År**.
- 5. Bekreft valget med  $\blacktriangledown$ . *Valget lagres automatisk.*

#### **7.2.6. Konfigurere klokkeslett**

Her kan du konfigurere aktuelt klokkeslett.

Gå fram på følgende måte for å konfigurere klokkeslett:

- 1. I hovedmenyen velges **Innstillinger** > **Apparat** > **Region**.
- 2. Åpne innstillingsvinduet med **B**under Klokkeslett.
- 3. Still inn ønsket time med  $\blacktriangle \blacktriangledown$  under **Time**.
- 4. Gjenta trinn 3 for **Minutt** og **Sekund**.

5. Bekreft innstillingene med  $\blacktriangledown$ . *Innstillingen lagres automatisk.*

## **7.3. Konfigurere firmadata**

Her kan du legge inn firmadataene som skal vises på en utskrift, f.eks.:

- Firmaadresse
- Faksnummer
- Hjemmeside

#### **7.3.1. Legge inn firmadata**

Gå fram på følgende måte for å legge inn firmadata:

- 1. I hovedmenyen velges **Innstillinger** > **Firma**.
- 2. Åpne det virtuelle tastaturet med **B**under **Firmanavn**.
- 3. Oppgi firmanavn.
- 4. Lukk det virtuelle tastaturet med **早** *Inntastingen lagres automatisk.*
- 5. Gjenta punkt 2-4 for flere inntastinger.

## **7.4. Konfigurere brukere**

### <span id="page-695-0"></span>**7.4.1. Legge inn brukernavn**

Her kan man administrere ulike brukere.

Gå fram på følgende måte for å legge inn brukernavn:

- 1. I hovedmenyen velges **Innstillinger** > **Brukere**.
- 2. Åpne det virtuelle tastaturet med  $\mathbb{E}$ .
- 3. Tast inn ønsket brukernavn.
- 4. Lukk det virtuelle tastaturet med **.** *Inntastingen lagres automatisk.*

## **7.5. Innrette passordbeskyttelse**

På grunn av den personvernforordningen (GDPR) som trådte i kraft 25. mai 2018 i EU er det krav om bedre beskyttelse av kunderelaterte data i våre apparater.

For å hindre at andre får tilgang til diagnoseenhetene, er det integrert en funksjon for **Passordbeskyttelse**.

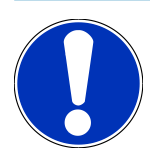

Hvis enheten ikke lenger har et gyldig passord, kan den kun aktiveres på nytt via menyen **>Starte tilbakestilling til fabrikkinnstillinger<** eller via et teknisk callcenter til Hella Gutmann. I dette tilfellet slettes personlige opplysninger og Car History og kan under visse omstendigheter ikke gjenopprettes.

Gå fram på følgende måte for å innrette passordbeskyttelsen:

- 1. I hovedmenyen velges **Innstillinger** > **Brukere**.
- 2. Åpne Administrere passord med **D**.

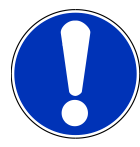

Passordet kan ha maksimum 10 tegn.

- 3. Tast inn et nytt passord, og bekreft det ved å gjenta det.
- 4. Følg og bekreft advarselen.
- $\Rightarrow$  Nå får man kun tilgang til enheten ved å taste inn det nye passordet.

### **7.6. Konfigurere SEG V**

Her kan du konfigurere f.eks. skjermens lysstyrke, lysmålingsenhet og nivåjustering.

#### **7.6.1. Konfigurere skjermens lysstyrke**

Gå fram på følgende måte for å konfigurere skjermens lysstyrke:

- 1. I hovedmenyen velges **Innstillinger** > **Apparat** > **Spare energi**.
- 2. Under **Skjerm lysstyrke** åpner du listen via  $\blacktriangledown$ .
- 3. Velg ønsket verdi for lysstyrke.

*Skjermens lysstyrke justeres øyeblikkelig. Valget lagres automatisk.*

#### **7.6.2. Automatisk dimming av skjermen**

Gå fram på følgende måte for å aktivere/deaktivere automatisk dimming av skjermen:

- 1. I hovedmenyen velges **Innstillinger** > **Apparat** > **Spare energi**.
- 2. Under Automatisk dimming av skjermen åpnes listen med  $\blacktriangledown$ .
- 3. Velg **>Av<** eller **>På<**.

*Hvis >På< er valgt, stilles skjermens lysstyrke etter 5 minutters inaktivitet automatisk inn på laveste lysstyrkeverdi.*

 $\Rightarrow$  Valget lagres automatisk.

#### **7.6.3. Automatisk utkobling ved inaktivitet**

Gå fram på følgende måte for å aktivere/deaktivere automatisk utkobling av apparatet ved lengre perioder med inaktivitet:

- 1. I hovedmenyen velges **Innstillinger** > **Apparat** > **Spare energi**.
- 2. Under Automatisk utkobling ved inaktivitet åpnes listen med  $\blacktriangledown$ .
- 3. Velg **>Av<** eller **>På<**.

*Hvis >På< er valgt, slås SEG V automatisk av etter 30 minutter.*

 $\Rightarrow$  Valget lagres automatisk.

### **7.6.4. Kalibrere berøringsskjerm**

Gå fram på følgende måte for å kalibrere berøringsskjermen:

- 1. I hovedmenyen velges **Innstillinger** > **Apparat** > **Utvidet**.
- 2. Start kalibreringen med under **Kalibrere berøringsskjerm**.
- 3. Ta hensyn til henvisnings- og anvisningsvinduet.
- 4. Aktiver kalibreringen med  $\blacktriangledown$ . Avbryt med  $\boxtimes$ *Det vises 5 kalibreringspunkter i tur og orden.*
- 5. Trykk på de 5 kalibreringspunktene.

*Valget lagres automatisk. Apparatet slår seg automatisk av og på igjen. Dette kan ta et par sekunder.*

 $\Rightarrow$  Nå er berøringsskjermen kalibrert på nytt.

### **7.6.5. Sikre diagnosedata**

Med denne funksjonen kan diagnosedata lagres på en USB-penn ved problemer.

Gå fram på følgende måte for å sikre diagnosedata:

- 1. Sett en USB-penn inn i USB-porten på SEG V.
- 2. I hovedmenyen velges **Innstillinger** > **Apparat** > **Utvidet**.
- 3. Under **Sikre diagnosedata** åpner du listen med .
- 4. Velg **USB** og start sikkerhetskopieringen med **D**, Følg henvisningsvinduet.
- $\Rightarrow$  Teknisk callcenter til Hella Gutmann trenger diagnosedata til problemløsningen

#### **7.6.6. Sende diagnosedata**

Med denne funksjonen kan diagnosedata sendes til en e-postadresse ved problemer.

Gå fram på følgende måte for å sende diagnosedata til den lagrede e-postadressen:

- 1. Under **Sikre diagnosedata** åpner du listen med  $\blacktriangledown$ .
- 2. Velg **E-post** og send diagnosedata med **D**. Følg henvisningsvinduet.

#### **7.6.7. Rapport**

Gå fram på følgende måte for å vise rapporten på et annet språk:

- 1. I hovedmenyen velges **Innstillinger** > **Rapport**.
- 2. Under **Språk** åpner du listen via  $\blacktriangledown$ .
- 3. Velg ønsket språk.
- $\Rightarrow$  Det aktuelle valget lagres automatisk.

Gå fram på følgende måte for å vise en logo i rapporten:

- 1. I hovedmenyen velges **Innstillinger** > **Rapport**.
- 2. Under **Logo** åpner du listen via  $\blacktriangledown$ .

*Når >med logo< er valgt, vises en logo i rapporten.*

*Når >uten logo< er valgt, vises ingen logo i rapporten.*

 $\Rightarrow$  Det aktuelle valget lagres automatisk.

#### **7.6.7.1. Vise bilder av lysfordeling**

Gå fram på følgende måte for å vise bilder av lysfordelingen i rapporten:

1. Åpnes via listen under **Bilder**.

*Når >med bilder< er valgt, vises lysfordelingen i rapporten. Når >uten bilder< er valgt, vises ikke lysfordelingen i rapporten.*

 $\Rightarrow$  Det aktuelle valget lagres automatisk.

#### **7.6.7.2. Vise rapport**

Gå fram på følgende måte for å vise rapporten på displayet etter en måling:

- 1. Under **>Vis rapport etter måling<** åpnes listen med **>V<**. *Når >vis< er valgt, vises rapporten på displayet etter målingen. Når >ikke vis< er valgt, vises ingen rapport på displayet etter målingen.*
- $\Rightarrow$  Det aktuelle valget lagres automatisk.

### **7.6.8. Nivåjustering**

Her kan man aktivere nivåjustering og foreta innstillinger.

En nivåsensor registrerer hellingsvinkelen til **SEG V** og kompenserer for ujevnheter i gulvet og vinkler på inntil 2 % for å unngå feilmålinger.

#### **7.6.8.1. Utføre manuell nivåjustering**

Gå fram på følgende måte for å utføre manuell nivåjustering:

1. I hovedmenyen velges **Innstillinger** > **Apparat** > **Utvidet**.

- 2. Under **Nivåjustering** åpnes valgvinduet med  $\blacktriangledown$ .
- 3. Under **Nivåjustering** åpnes listen med  $\blacktriangledown$ .
- 4. Velg **>Manuell<**.

*Når >Manuell< er valgt, kan nivået for vertikal og horisontal akse stilles inn manuelt. På den måten kan det kompenseres for ujevnheter/vinkler på oppstillingsflaten til SEG V og kjøretøyet.*

- 5. Åpne det virtuelle tastaturet med **D**under Høydevinkel i %.
- 6. Tast inn og bruk ønsket verdi.
- 7. Gjenta trinnene 5–7 for **Sidevinkel i %**.
- 8. Bekreft inntastingene med  $\blacktriangledown$  . Avbryt med  $\boxtimes$

*Inntastingene lagres automatisk.*

 $\Rightarrow$  Den automatiske nivåjusteringen er fortsatt aktiv i denne modusen.

#### **7.6.8.2. Utføre automatisk nivåjustering**

Gå fram på følgende måte for å utføre automatisk nivåjustering:

- 1. I hovedmenyen velges **Innstillinger** > **Apparat** > **Utvidet**.
- 2. Under **Nivåjustering** åpnes valgvinduet med  $\blacktriangledown$ .
- 3. Under **Nivåjustering** åpnes listen med  $\blacktriangledown$ .
- 4. Velg **>Automatisk<**.

*Hvis >Automatisk< er valgt, stilles nivået for vertikal og horisontal akse automatisk inn, slik at det kompenseres for ujevnheter i oppstillingsflaten for SEG V.*

*Apparatet er nå i "vater".*

5. Bekreft valget med  $\blacktriangledown$ . Avbryt med  $\boxtimes$ .

*Valget lagres automatisk.*

#### **7.6.8.3. Slå av nivåjusteringen**

Gå fram på følgende måte for å slå av nivåjusteringen:

- 1. I hovedmenyen velges **Innstillinger** > **Apparat** > **Utvidet**.
- 2. Under **Nivåjustering** åpnes valgvinduet med  $\blacktriangledown$ .
- 3. Under **Nivåjustering** åpnes listen med  $\blacktriangledown$ .
- 4. Velg **>Av<**.

*Hvis >Av< er valgt, er nivåjusteringen slått av.*

5. Bekreft valget med. Avbryt med.

*Valget lagres automatisk.*

### **7.6.9. Starte fabrikk-reset**

Med denne funksjonen kan apparatet tilbakestilles til fabrikkinnstillingene.

Når en fabrikk-reset utføres, tilbakestilles alle kundespesifikke data.

Gå fram på følgende måte for å utføre fabrikkreset:

- 1. I hovedmenyen velges **Innstillinger** > **Apparat** > **Utvidet**.
- 2. Start en fabrikk-reset med under **Starte fabrikk-reset**. *Vær oppmerksom på sikkerhetsforespørselen.*
- 3. Bekreft sikkerhetsforespørselen med  $\blacktriangledown$ . *Apparatet tilbakestilles automatisk til status ved levering.*

### **7.7. Oppdatering av apparat**

Her kan oppdatering av apparatet utføres. I tillegg vises ulike systemparametere, f.eks.:

- Programvareversjon
- Maskinvareversjon
- Apparatnummer

**Hella Gutmann** stiller med varierende mellomrom programvareoppdateringer til rådighet for kunden: Det kreves lisens for å kunne installere programvaren. Disse oppdateringene inneholder tekniske endringer og forbedringer. Vi anbefaler å holde apparatet ajour gjennom disse oppdateringene.

#### **7.7.1. Forutsetning for oppdatering**

Vær oppmerksom på følgende for å kunne utføre oppdateringer:

- Spenningsforsyning til apparatet foreligger.
- Det foreligger en gyldig lisens.

#### **7.7.2. Starte programvareoppdatering**

Her kan en oppdatering av apparatets programvare startes.

Gå fram på følgende måte for å starte oppdateringen av programvaren:

1. I hovedmenyen velges **Innstillinger** > **Oppdatering**.

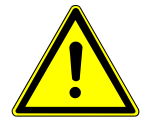

# $\bigwedge$

#### **Utilstrekkelig spenningsforsyning**

Tap av systemdata

Ikke slå av apparatet og koble det ikke fra spenningsforsyningen under oppdateringen.

Sørg for en tilstrekkelig spenningsforsyning.

2. Start oppdateringen med  $\blacksquare$ .

*Oppdateringen søkes, tilsvarende data lastes ned og installeres deretter.*

 $\Rightarrow$  Når programvareoppdateringen er fullført, slår apparatet seg automatisk av og på igjen.

## **7.8. Servicemeny**

Menyen **>Servicemeny<** er kun tilgjengelig for Hella Gutmann-servicepersonale eller teknisk kontrollorgan.

### **7.9. Konfigurere grensesnitt**

Her kan man foreta innstillinger for WLAN og e-postadresse.

WLAN (Wireless Local Area Network) er et trådløst, lokalt nettverk. Dataoverføringen finner sted via en WLAN-ruter med DSL-modem (Access Point). Hvert enkelt apparat registrerer seg på WLAN-ruteren.

#### **7.9.1. Søke og opprette WLAN-grensesnitt**

Gå fram på følgende måte for å koble apparatet til et nettverk (ruter) via et WLAN-grensesnitt:

- 1. I hovedmenyen velges **Innstillinger** > **Apparat** > **Grensesnitt** > **Nettverk**.
- 2. Under **IP-adressemodus** åpner du listen via  $\blacktriangledown$ .

*Hvis >hente automatisk (DHCP)< (anbefales) er valgt, tildeler nettverkets DHCP-server automatisk SEG V en IPadresse. Dette er fabrikkinnstillingen.*

*Hvis >manuelt< er valgt, må det under SEG V – IP-adresse føres opp en ledig IP-adresse fra nettverket, f.eks.: Nettverksmaske 192.168.246.002 / Standardport: 192.168.204.2.*

3. Velg **>hente automatisk (DHCP)<** (anbefales) eller **>manuelt<**.

*Valget lagres automatisk.*

4. **Opprett trådløst nettverk** med Q.

*Søk etter WLAN-forbindelse er aktivt.*

*Når søket etter WLAN-forbindelse til apparatet er vellykket fullført, vises lokaliserte WLAN-nettverk i en valgliste.*

- 5. Velg et WLAN-nettverk.
- 6. Bekreft valget med  $\Box$
- 7. Åpne det virtuelle tastaturet med  $\boxdot$ .
- 8. Tast inn WLAN-passord.
- 9. Lukk det virtuelle tastaturet med  $\blacksquare$ .
- 10. Bekreft inntastingen med  $\blacktriangledown$ .

*Inntastingen lagres automatisk.*

*Når forbindelsen til WLAN-nettverket er vellykket opprettet, vises navnet på valgt WLAN-nettverk under Trådløst nettverk (SSID).*

 $\Rightarrow$  Nå kan man bruke WLAN.

#### **7.9.2. Teste Wi-Fi-konfigurasjon**

Gå fram på følgende måte for å teste Wi-Fi-konfigurasjonen:

- 1. I hovedmenyen velges **Innstillinger** > **Apparat** > **Grensesnitt** > **Nettverk**.
- 2. **Test Wi-Fi-konfigurasjonen** med  $\mathbf{\mathcal{C}}$ .

*Wi-Fi-konfigurasjonen testes.*

ð Når WLAN-konfigurasjonen er vellykket testet, vises adressen til valgt WLAN under **SEG V IP-adresse**.

#### **7.9.3. Tilbakestille Wi-Fi-konfigurasjon**

Her kan WLAN-konfigurasjonen tilbakestilles.

Gå fram på følgende måte for å tilbakestille Wi-Fi-konfigurasjonen:

- 1. I hovedmenyen velges **Innstillinger** > **Apparat** > **Grensesnitt** > **Nettverk**.
- 2. Tilbakestill Wi-Fi-konfigurasjonen med  $\overline{\mathbb{I}\mathbb{I}}$ .

*WLAN-konfigurasjonen tilbakestilles.*

#### **7.9.4. Sende rapporter på e-post**

For å kunne sende rapporter på e-post, må det først utføres innstillinger av e-post.

Gå fram på følgende måte for å utføre innstillinger av e-post:

- 1. I hovedmenyen velges **Innstillinger** > **Apparat** > **Grensesnitt** > **E-post**.
- 2. Åpne det virtuelle tastaturet med under **Mottakeradresse**.
- 3. Tast inn mottakers e-postadresse.
- 4. Lukk det virtuelle tastaturet med
- 5. Under **Serverinnstillinger** åpner du listen via . *Hvis >Automatisk< er valgt, er det ikke nødvendig å utføre flere innstillinger. Hvis >Manuelt< er valgt, må du fortsette med punkt 6–22.*
- 6. Åpne det virtuelle tastaturet med under **Vert**.
- 7. Tast inn navn på vert for postutgangsserveren.
- 8. Lukk det virtuelle tastaturet med
- 9. Åpne det virtuelle tastaturet med <sup>3</sup> under Port.
- 10. Tast inn portnummeret til postutgangsserveren.
- 11. Lukk det virtuelle tastaturet med
- 12. Åpne det virtuelle tastaturet med **van der Avsenderadresse**.
- 13. Tast inn avsenders e-postadresse.
- 14. Lukk det virtuelle tastaturet med
- 15. Under **Bruker-innlogging** klikker du på **D**. *Vinduet Bruker-innlogging vises.*
- 16. Åpne det virtuelle tastaturet med **if** under **Navn**.
- 17. Tast inn avsenders brukernavn.
- 18. Lukk det virtuelle tastaturet med
- 19. Åpne det virtuelle tastaturet med **B**under **Passord**.
- 20. Tast inn brukerens passord.
- 21. Lukk det virtuelle tastaturet med
- 22. Lukk vinduet **Bruker-innlogging** med  $\blacktriangledown$ .

*Inntastingen lagres automatisk.*

 $\Rightarrow$  Nå kan rapporter sendes på e-post.

#### **7.9.5. Aktivere funksjonen >Duplisere skjerm<**

Funksjonen **>Duplisere skjerm<** gjør det mulig å utvide SEG V-displayet, ved hjelp av en VNC-Viewer, til en ekstern mobil enhet. Dermed er det mulig å utføre alle arbeidstrinn ved hjelp av en ekstern mobil enhet. Det kan da oppstå ulike reaksjonstider med tanke på visningene på displayet, avhengig av nettverkets kapasitetsutnyttelse. Oppkoblingen beskrives med VNC Connect som eksempel.

Gå fram på følgende måte for å aktivere funksjonen **>Duplisere skjerm<**:

1. Velg hovedmenyen **Innstillinger** > **Apparat** > **Grensesnitt** > **>Aktivere duplisering av skjerm<**.

*Følg henvisningsvinduet.*

*Når Remote-tilgangen er vellykket aktivert, vises data for oppkobling med VNC-Client (PC, nettbrett, osv.) i henvisningsvinduet.*

- 2. Start VNC-Viewer på den mobile enheten og still inn forbindelsen. Klikk da på knappen **>Fil<** og velg **>Ny forbindelse<**.
- 3. Skriv inn IP-adressen til SEG V i linjen **VNC-Server** og bekreft deretter med **>OK<**.

*I henvisningsvinduet til VNC-Viewer vises nå et symbol med IP-adressen til SEG V.*

4. Plasser markøren på symbolet, trykk på høyre musetast og klikk på knappen **>Koble til<** .

*Når forbindelsen er vellykket opprettet, vises displayet til SEG V på den mobile enheten. WLAN- og Remote-symbolet vises i topplinjen.*

- 5. Med  $\blacktriangledown$  kan informasionsvinduet i SEG V lukkes igjen.
- 6. Klikk på **>Deaktiver duplisering av skjerm<** for å avslutte funksjonen.

#### **7.9.6. Asanetwork**

asanetwork er produsentovergripende kommunikasjonsstandard for nettverkskobling av arbeidsplasser på bilverksteder. asanetwork oppretter forbindelse og dermed mulighet for datautveksling mellom de prosedyrer og systemer som brukes på verkstedet, f.eks. kontroll- og testapparater (motordiagnose, avgasskontroll, rulleprøver, klimaserviceenhet, apparat for innstilling av lyskastere, osv.) og handels-programvaren på kontoret (DMS – Dealer Management System). Forutsatt at disse apparatene er kompatible.

#### **7.9.6.1. Installere nettverksmanager**

For å kunne bruke funksjonen **asanetwork** må nettverkmanager **"netman"** være installert på verkstedets PC. Denne programvaren er et produkt fra en annen leverandør og kan kjøpes på følgende lenke:

#### *[https://workshop-net.net/netman/](https://www.axonet.de/de/produkte/asanetwork-produkte-fur-anwender/network-manager)*

Fem trinn er nødvendige for å kunne bruke programvaren:

- 1. Last ned og installer nettverksmanageren.
- 2. Start nettverksmanageren og koble den til SEG V via **Dokumentert test** > **starte asanetwork**. *Tilkoblet SEG V vises under Tilkoblede tjenester.*
- 3. Det kreves registrering for å kunne kjøpe lisens for apparatet. Til dette velges registerkortet **>Lisens<** i valglinjen, og under **Gratis registrering nødvendig** bekreftes valget **Klikk her for gratis registrering**. *Dette alternativet vises bare når trinn 2 var vellykket.*
- 4. Lisensen, som ble sendt på e-post, føres opp under **Aktivering av lisens** for online-aktivering; klikk deretter på **>Lagre<**.
- $\Rightarrow$  Lisensen er nå aktivert.

#### **7.9.6.2. Behandle Asanetwork-ordre i SEG V**

Hvis det er opprettet en ordre i handels-programvaren, åpnes den innstilte ordren på følgende måte i apparatet for innstilling av lyskastere:

1. I hovedmenyen velges **Dokumentert test** > **Valg av kjøretøy** > **starte asanetwork**. *Et informasjonsvindu viser at forbindelsen til asanetwork Controller kobles opp.*

*Det vises en liste over asanetwork-ordrer.*

2. Velg relevant ordre.

*Denne merkes så med grønt.*

- 3. Bekreft valget med  $\blacksquare$ . *Vinduet Nominelle innstillinger vises.*
- 4. Avbryt med  $\boxtimes$ .
- 5. Endre dataene som beskrevet i kapittel [Legge inn kjøretøydata \[](#page-692-0)[}](#page-692-0) [693\]](#page-692-0). *Innstillingsdata for lyskastere må svare til produsentens opplysninger.*
- 6. Åpne vinduet **Lyskastervalg** med .
- 7. Utfør lyskastertesten som beskrevet i kapittel [Utføre lyskastertest \[](#page-724-0)[}](#page-724-0) [725\]](#page-724-0).
- 8. Avslutt målingene med  $\boxed{\blacktriangleright}$ .

*Et informasjonsvindu viser at resultatene sendes til asanetwork DMS.*

9. Bekreft valget med  $\blacksquare$ .

*Vinduet lukkes, og hovedmenyen vises på nytt.*

- 10. Avbryt med  $\boxtimes$ .
- ð I handels-programvaren vises ordren nå som avviklet. Resultatene er oppført i respektiv protokoll.

# **8. Arbeide med apparatet**

## **8.1. Symboler**

### **8.1.1. Symboler på topplinjen**

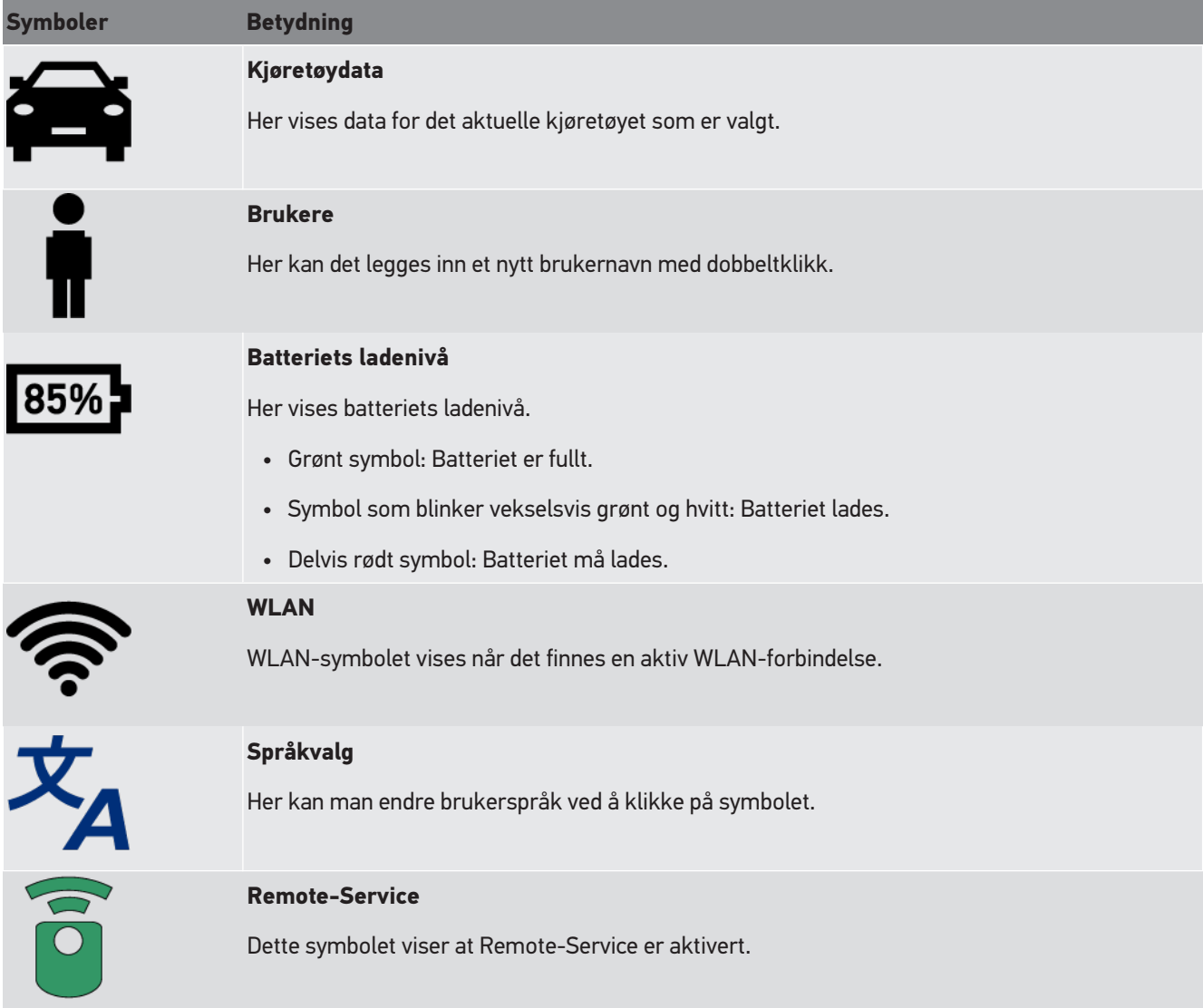

### **8.1.2. Symboler i hovedmenyen**

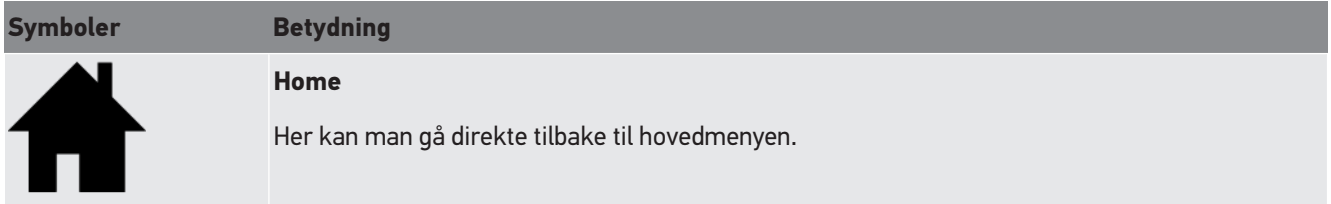

### **8.1.3. Symboler lyskastertest**

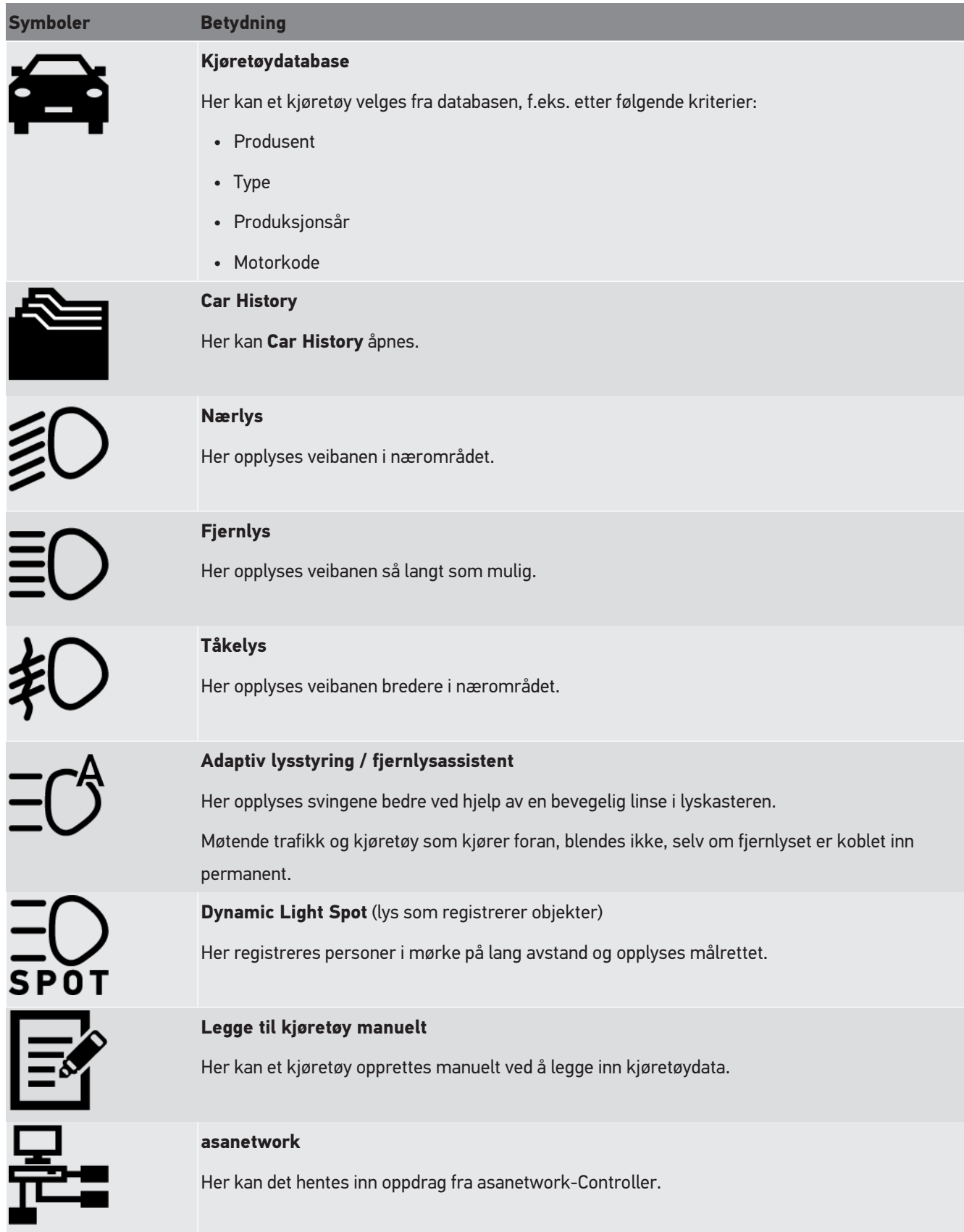

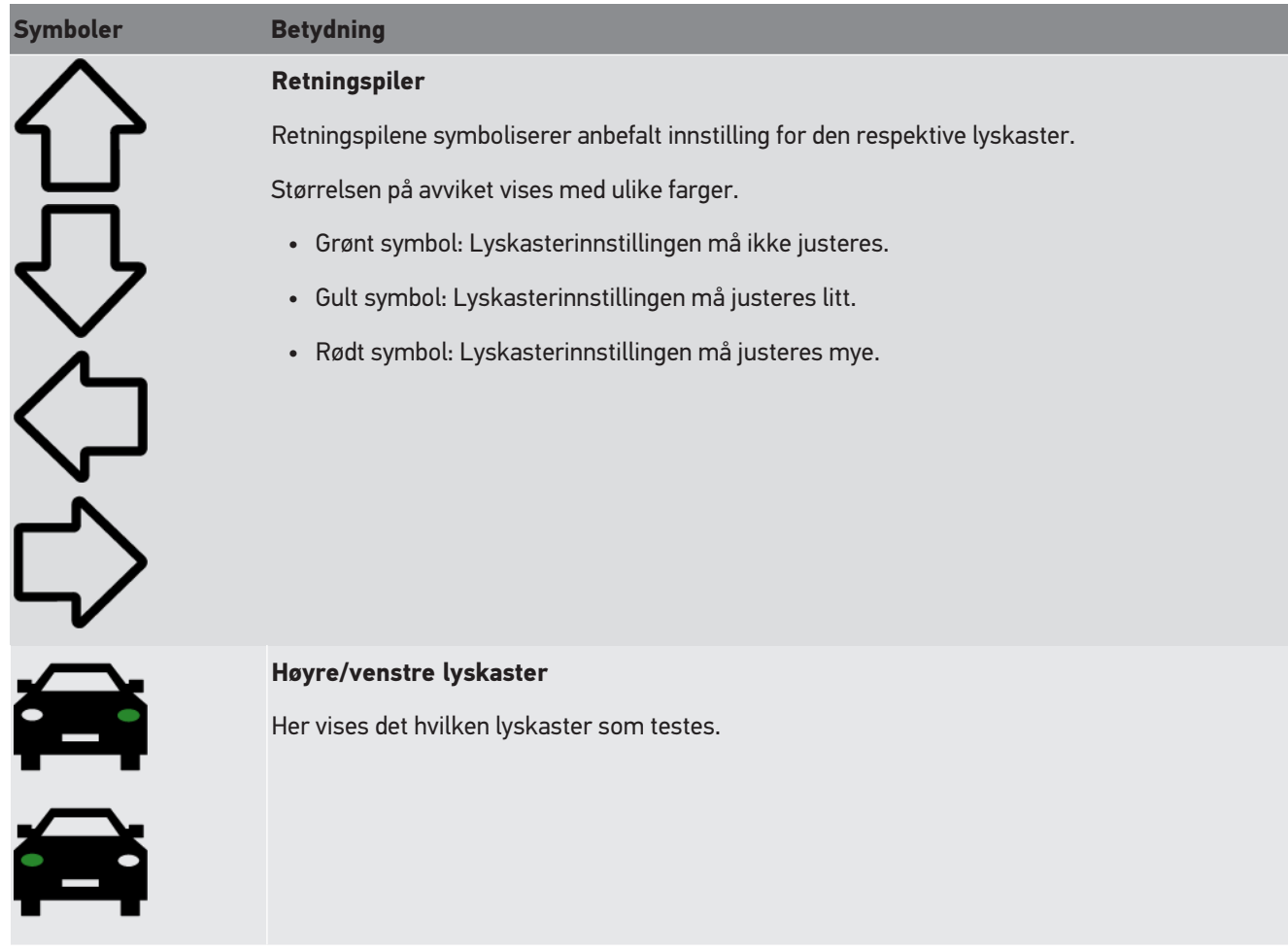

### <span id="page-708-1"></span>**8.2. Forberede lyskastertest**

### <span id="page-708-0"></span>**8.2.1. Krav til oppstillingsflate for motorkjøretøy og SEG V**

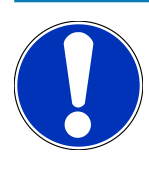

Kravene til oppstillingsflatene må prinsipielt samsvare med gjeldende lover og krav i hvert enkelt land. Målene som er angitt for oppstillingsflater for kjøretøy og SEG V, gjelder kun for Tyskland.

I gjeldende retningslinje for kontroll av innstillingen av lyskastere på kjøretøy under hovedkontroll, i henhold til § 29 i tysk lov om godkjenning av kjøretøy for offentlig trafikk, StVZO (HU-Scheinwerfer-Prüfrichtlinie), defineres kontroll- og oppstillingsflater for kjøretøy og **SEG V** som følger:

Fig. 1: Mål på oppstillingsflate

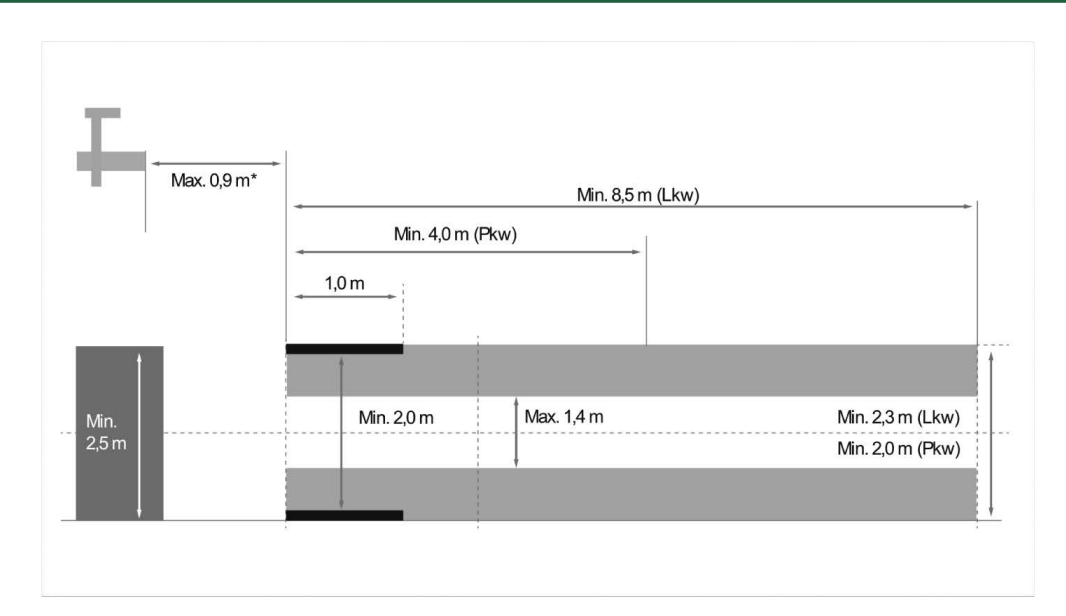

\*På hydrauliske ramper skal avstanden måles fra forkanten av optikkassen til forkanten av den hydrauliske rampen.

#### Fig. 2: Toleranse

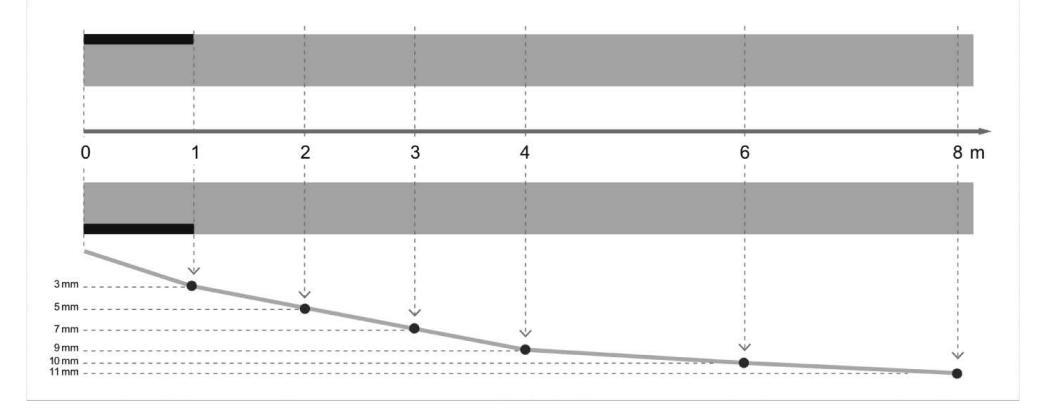

- Målene for oppstillingsflaten for kjøretøy og for SEG V må svare til figur 1. Ujevnheten til oppstillingsflaten for SEG V må være maks. Ujevnheten til oppstillingsflaten for SEG V må være maks. ± 1 mm/1 m. Toleransene for oppstillingsflate for kjøretøy er som angitt i figur 2 (Kilde til figurer: tysk samferdselstidende, Verkehrsblatt 11/2018).
- Oppstillingsflatene for kjøretøy og **SEG V** må være entydig merket, f.eks. med merker på gulvet.

#### **8.2.2. Underlag for stasjonær SEG V**

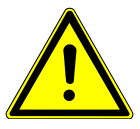

Underlaget må oppfylle kravene i Eurocode 2 / DIN EN 1992, og betongen må svare til trykkfasthetsklasse C20/25.

Området rundt skinnesystemet skal merkes som faresone (snublefare) (DIN 4844-1). Dette må tas med i risikovurderingen av arbeidsplassen.

#### **Til apparatnr. 2272**

Fig. 3:

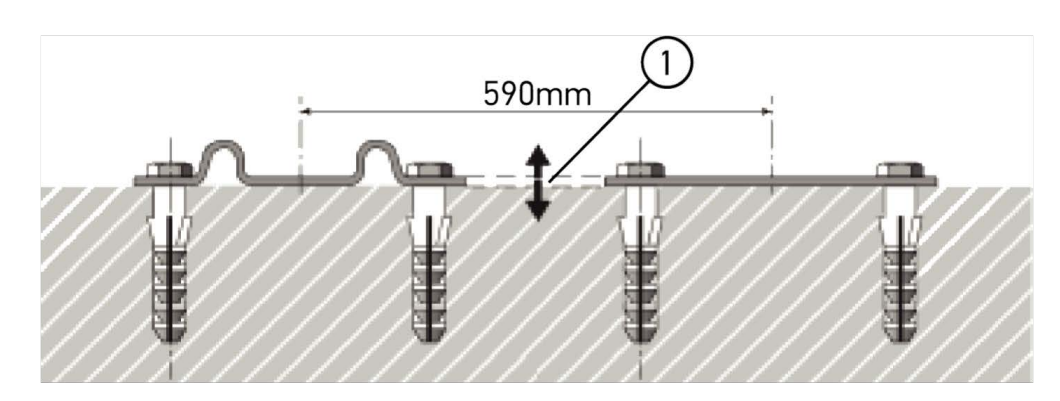

#### **Fra apparatnr. 2273**

Fig. 3.1:

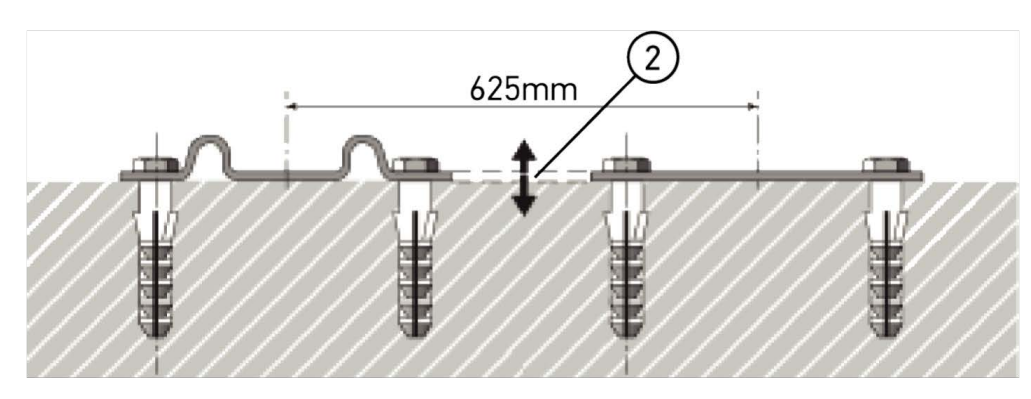

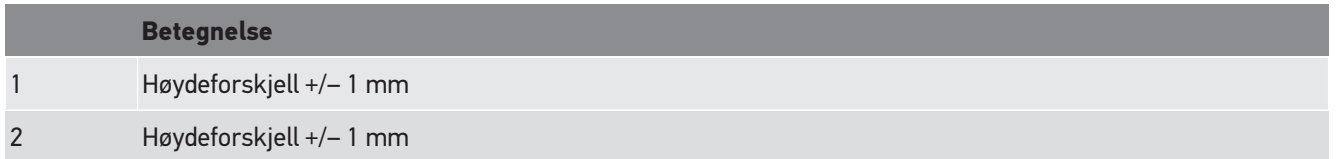

Fig. 4:

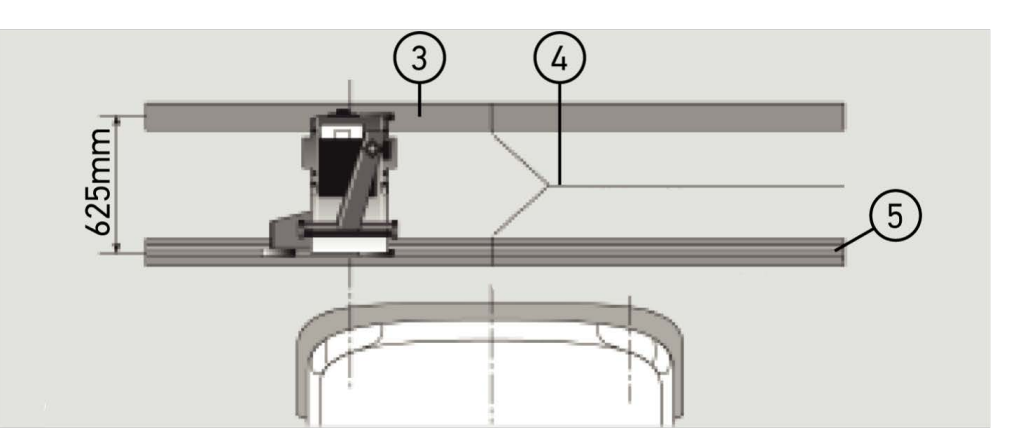

#### **Betegnelse**

- 3 Avstandsplate
- 4 Skinneskjøt uten forskyvning til sidene
- 5 Valseprofil ikke større enn 1 mm
- **SEG V** er også konstruert for stasjonær installasjon.
- Skinnene monteres på gulvet.

• Ved bruk som skinnegående enhet må det for hver **SEG V** bestilles et skinnesett (best.nr.: *9XS 861 736-001*). Skinnen fungerer som boresjablon under monteringen.

I tillegg finnes det et nivellerbart skinnesystem (best.nr.: *9XS 861 736-021*) og et rullesett (best.nr.: *9XS 862 004-021*).

• For klargjøringen av kjøretøyets oppstillingsflate gjelder samme betingelser som beskrevet i kapittel [Krav til](#page-708-0) [oppstillingsflate for motorkjøretøy og SEG V \[](#page-708-0)[}](#page-708-0) [709\]](#page-708-0).

Ta hensyn til dette under leggingen av skinnene for å kunne kontrollere og justere lyskasterne:

- Kjøretøyets underlag og skinnenivået må ligge parallelt med hverandre i begge utstrekninger for **SEG V**.
- Høydeforskjellen på rullene løpeflate må svare til gjeldende forskrifter.
- Skinnene (best.nr.: *9XS 861 736-001*) må ligge nedpå over hele lengden, slik at de ikke kan bli bøyd.
- Skinnene legges parvis 90° i forhold til kjøretøyets lengdeaksel. Unngå forskyvning til sidene i skjøtene for skinner som støter sammen (figur 4).

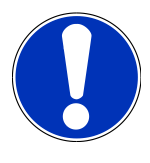

Hvis apparatet brukes på skinner, må høydemålet legges til eller trekkes fra tilsvarende.

Målelinjalen kan leveres som reservedel og kan plasseres på søylen i samsvar med det nye målet.

### **8.2.3. Kjøretøykontroll**

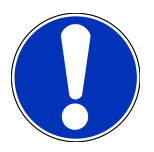

Følg de komplette forskriftene i § 29 StVZO.

Følg de nasjonale forskriftene.

Følg produsentens opplysninger.

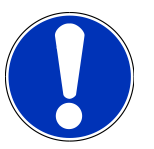

Med **SEG V** kan alle lyskastersystemer kontrolleres, også DE-, FF-, LED- og xenonlyskastere. Etter innstillingen på kjøretøyet skal lyskasterne være slik festet at en utilsiktet endring av innstillingen *ikke* er mulig. Lyskasterinnstillingen skal alltid kontrolleres etter en reparasjon på kjøretøyets fjæring. Dette anbefales også etter utskiftning av en lyspære i lyskasterne.

- Dekkene har foreskrevet lufttrykk.
- Lyskasternes glass er ikke skadet eller skitne.
- Lyskasternes funksjon er kontrollert.
- Kjøretøyet er uten last (på en- eller flerakslede kjøretøy med bare én lyskaster må kjøretøyet belastes med 75 kg på førersetet).

Følg prinsipielt produsentens opplysninger.

- Lastebiler og andre flerakslede kjøretøy skal ikke belastes.
- Tohjulskjøretøy og enakslede trekk- eller arbeidsmaskiner (tohjulstraktor med tilhenger med sete) skal belastes med én person eller 75 kg på førersetet.
- Følg produsentens opplysninger for kjøretøy med hydraulisk fjæring eller luftfjæring.
- Når det foreligger en automatisk justering av lyskasterne, eller en trinnløs eller flertrinns justeringsinnretning, må produsentens opplysninger følges. Det må her utføres diverse funksjonskontroller, avhengig av produsent.
- På diverse kjøretøy med automatisk lyslengderegulering er en diagnoseenhet, f.eks. fra Hella Gutmann, nødvendig under innstilling. Kjøretøyets styreenhet må være i basismodu under innstillingen. Når lys/mørk-grensen er korrekt innstilt, lagres denne verdien som ny normal posisjon.
- På lyskastere med flertrinns justeringsinnretning, hvor trinnene ikke er merket spesielt, må du gå fram på følgende måte:
	- Hvis lysbunten løfter seg når belastningen øker, skal innstillingen utføres i endestillingen til justeringsinnretningen, der lysbunten ligger høyest.
	- Hvis lysbunten senker seg når belastningen øker, skal innstillingen utføres i endestillingen til justeringsinnretningen, der lysbunten ligger nederst.

#### **8.2.4. Innstillingsmål og toleranser**

Fig. 5:

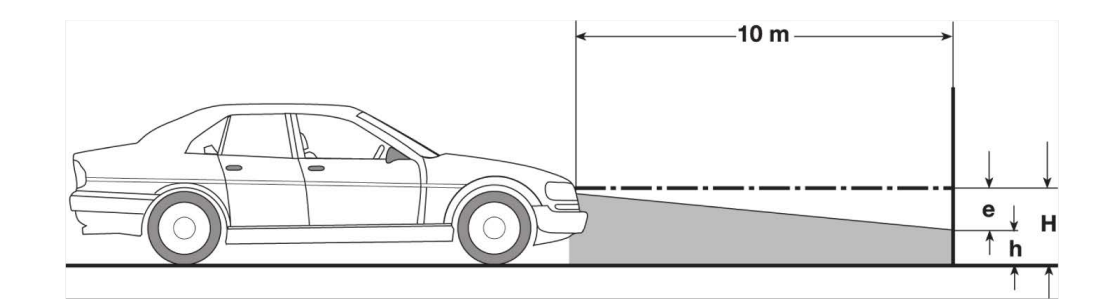

e Innstillingsmål i cm som lys/mørke-grensen skal helle med på 10 m avstand.

H Høyden på midten av lyskasteren over oppstillingsflaten i cm.

h Høyde på testflatens skillestrek over oppstillingsflaten i cm.På denne høyden stilles lys/mørk-grensen inn for nærlys og tåkelys.

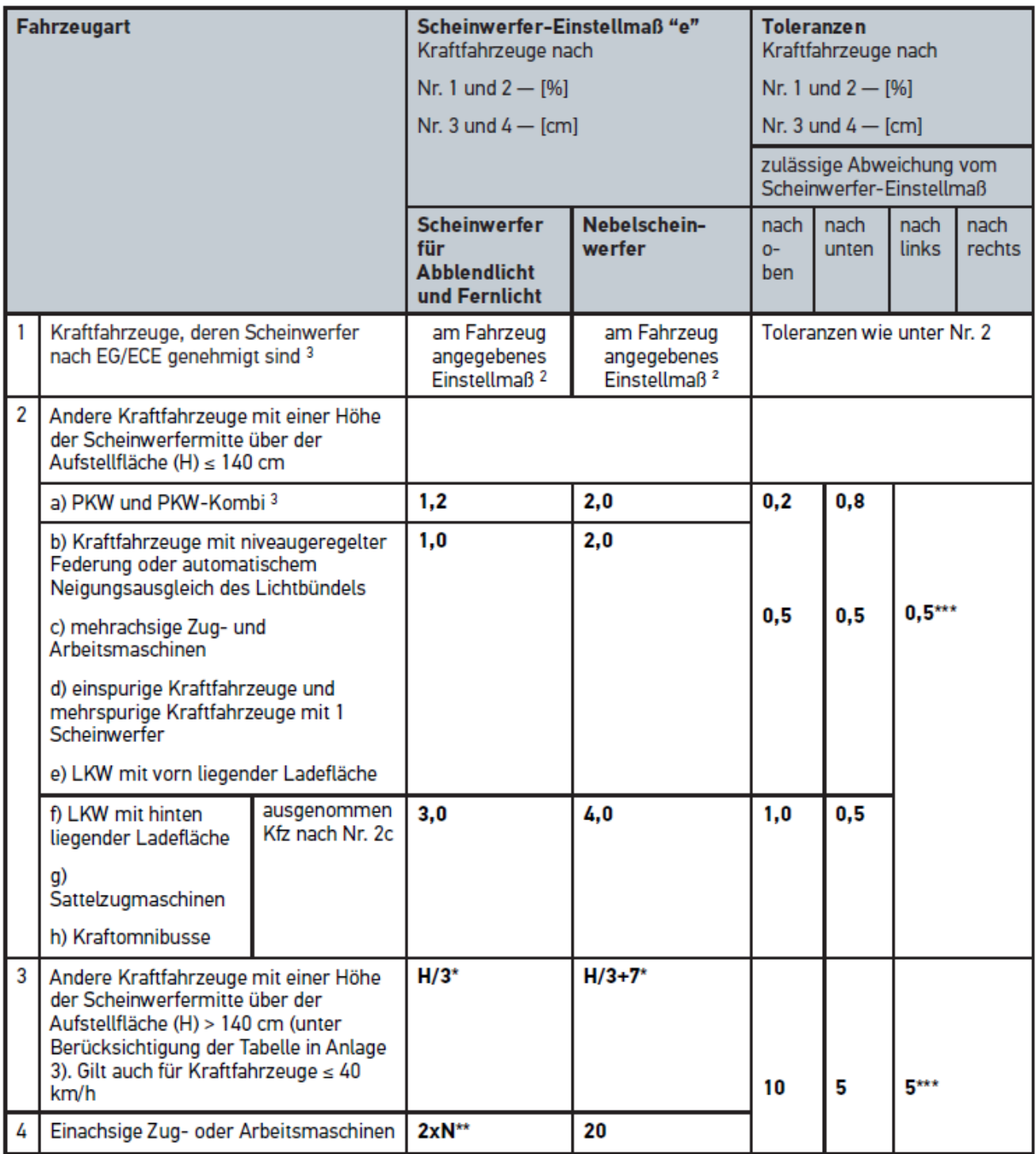

 $^{\rm 2}$  Gjeldende innstillingsbestemmelser er FN/ECE-regel nummer 48, 53 og/eller 86. For tåkelykter klasse B og F3 etter FN/ ECE (med en lysstrøm ≤2000 lumen). Dersom det ikke er angitt noe innstillingsmål på kjøretøyet, gjelder følgende: Den øvre grenseverdien er 1,0 %, det er ingen krav for en nedre grenseverdi.

 $^{\rm 3}$  For kjøretøy med hjulavstand <2,5 m gjelder følgende: Testing ved kjøretøy belastet med én person på førersetet eller testing ved bruk av en additiv korrekturverdi på 0,3 i tillegg til det innstillingsmålet som gjelder for kjøretøyet (eksempel: ved innstillingsmål 1,2 på kjøretøyet fører korrekturen på 0,3 til at toleransene på +/- 0,5 i forhold til verdien 1,5 anvendes).

- **\*** se tabellen i kapittel [Utføre lyskastertest med 10 meter vegg \[](#page-732-0)[}](#page-732-0) [733\]](#page-732-0)
- **\*\*** N [cm] mål på hellingen til sentrum i lysbunten på 5 meters avstand
- <span id="page-714-0"></span>**\*\*\*** gjelder ikke for tåkelykter

## **8.3. Innrette SEG V**

#### **8.3.1. Slå på laseren**

 $\overline{\mathbb{A}}$ 

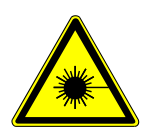

### **Laserstråler**

Skader/ødeleggelse av netthinnen i øynene

Se aldri rett inn i laserstrålen.

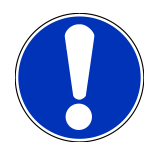

Når laseren slås på, aktiveres laserutgangen i ca. 30 sekunder via en integrert tidsbryter. Innenfor denne tiden kan SEG V innrettes foran kjøretøyet.

Gå fram på følgende måte for å slå på laseren:

1. Trykk kort på laserens PÅ/AV-tast (1).

*Laseren aktiveres i ca. 30 s.*

- 2. Gjenta ev. punkt 1 for å aktivere laseren en gang til.
- $\Rightarrow$  Nå kan SEG V innrettes foran kjøretøyet.

#### **8.3.2. Innrette optikkassen i forhold til førerhuset**

Fig. 6:

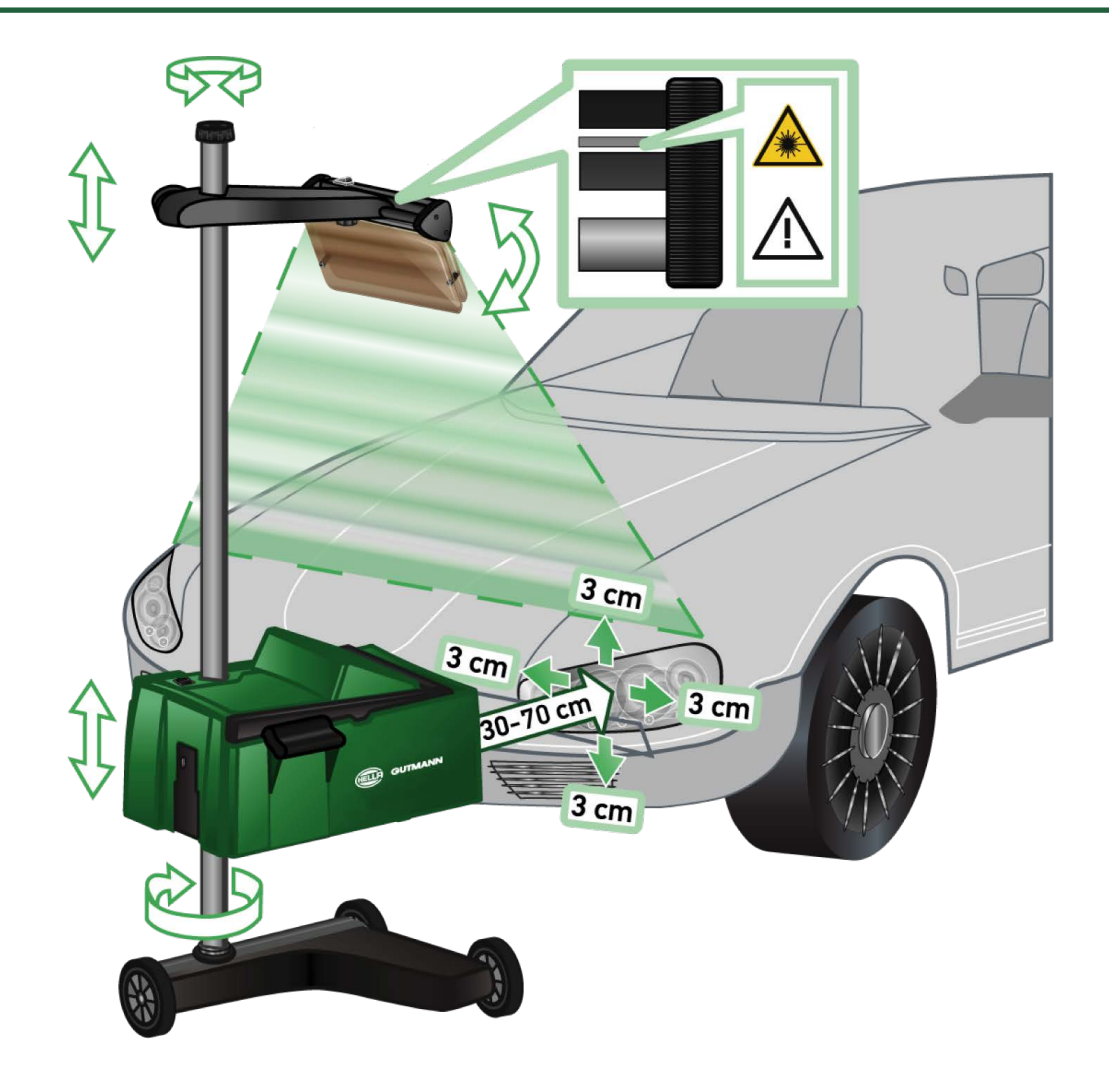

Gå fram på følgende måte for å innrette SEG V i forhold til kjøretøyet:

- 1. Plasser **SEG V** i en avstand på 30-70 cm foran lyskasterne.
- 2. Slå på lasersiktet.

*Alternativt kan det optiske sikteinnretningen (svart strek i siktets høyre område) benyttes. Laseren aktiveres i ca. 30 s.*

3. Løsne håndhjulet til arretering av søylen (12). *Når håndhjulet løsnes, kan optikkassen dreies.*

4. Innrett optikkassen ved hjelp av lasersiktet eller den optiske sikteinnretningen slik at laserlinje 2 berører punktene som ligger på samme høyde, symmetrisk i forhold til kjøretøyets lengeakse (figur 6).

- 5. Skru fast håndhjulet til arretering av søylen (figur 6), uten å dejustere innrettingen.
- 6. Flytt **SEG V** foran lyskasteren som skal kontrolleres. *Avstanden fra optikkassens forkant til lyskasteren må være mellom 30-70 cm (figur 6).*
- 7. Still inn optikkassen på midten på lyskasteren. *Avvikene i forhold til den respektive lyskilde kan være maksimalt 3 cm i høyden og til siden.*

### **8.3.3. Høydejustering av lasersiktet**

Lasersiktet gir mulighet for både å justere **SEG V** og lyskasterne ved hjelp av en linjelaser. Med det genererte lysbåndet kan det beregnes 2 punkter som befinner seg parallelt med kjøretøyets front. Hvis nødvendig strømforsyning (9 V blokkbatteri, type 9 V) ikke er tilgjengelig, kan innretningen utføres med bredbåndsiktet.

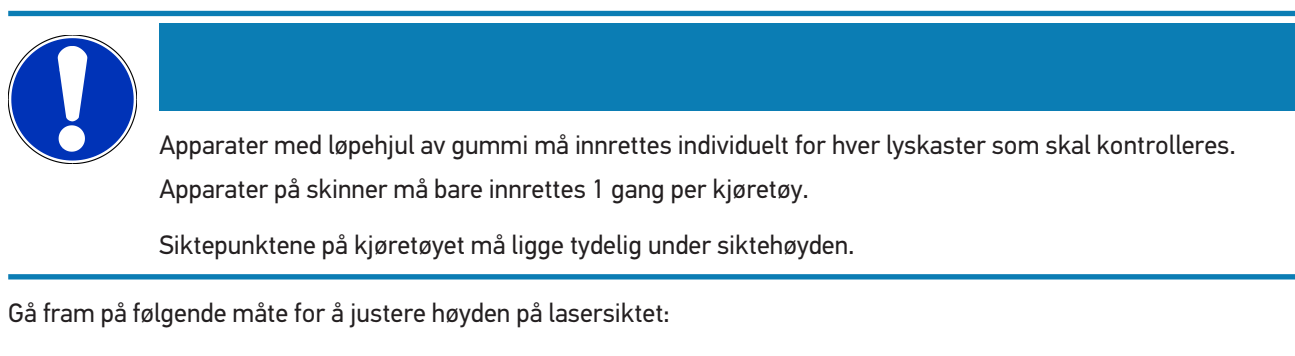

- 1. Løsne håndhjulet på lasersiktet (11).
- 2. Still inn ønsket høyde.
- 3. Skru fast håndhjulet til lasersiktet.

### **8.3.4. Innrette optikkassen på nyttekjøretøyer**

#### Fig. 7:

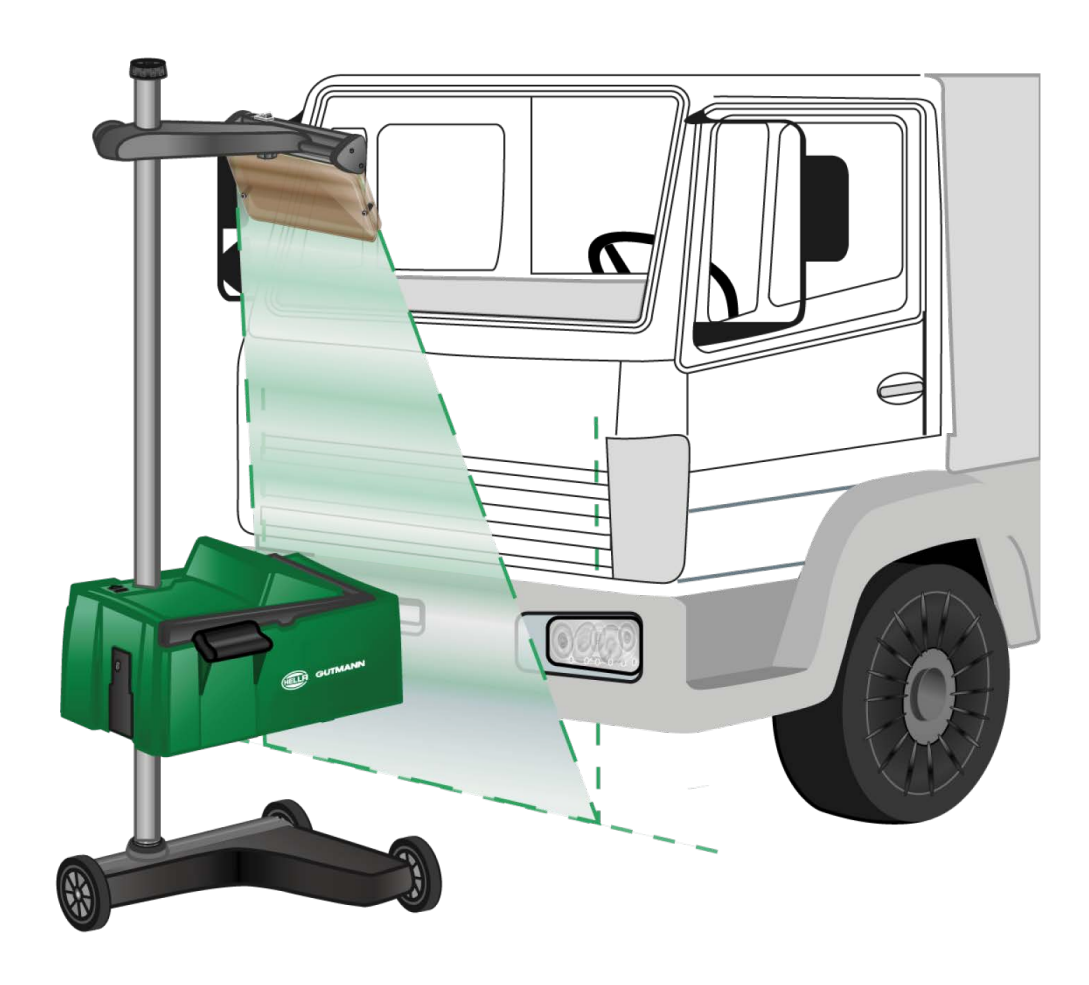

I enkelte tilfeller kan innrettingen by på vansker på SEG V nyttekjøretøyer og busser med sterkt buet frontparti. Hvis dette er tilfelle, må midten av lyskasterne overføres til bakken med et lodd eller andre egnede gjenstander og registreres med siktet (se figur 7).

## **8.4. Dokumentert test**

Med denne funksjonen kan du hente data fra kjøretøydatabasen eller **Car History**. Dessuten har du mulighet for å opprette et kjøretøy manuelt. Testresultatene kan tilordnes et registreringsnummer og kjøretøyeier og lagres. Testresultatet kan ved behov lagres som rapport på USB-penn eller sendes på e-post.

#### **8.4.1. Forutsetning for dokumentert test**

Vær oppmerksom på følgende for å kunne utføre den dokumenterte testen:

• Trinnene i kapittel [Forberede lyskastertest \[](#page-708-1)[}](#page-708-1) [709\]](#page-708-1) og [Innrette SEG V \[](#page-714-0)[}](#page-714-0) [715\]](#page-714-0) er fullstendig gjennomført.

### **8.4.2. Utføre dokumentert test fra kjøretøydatabase**

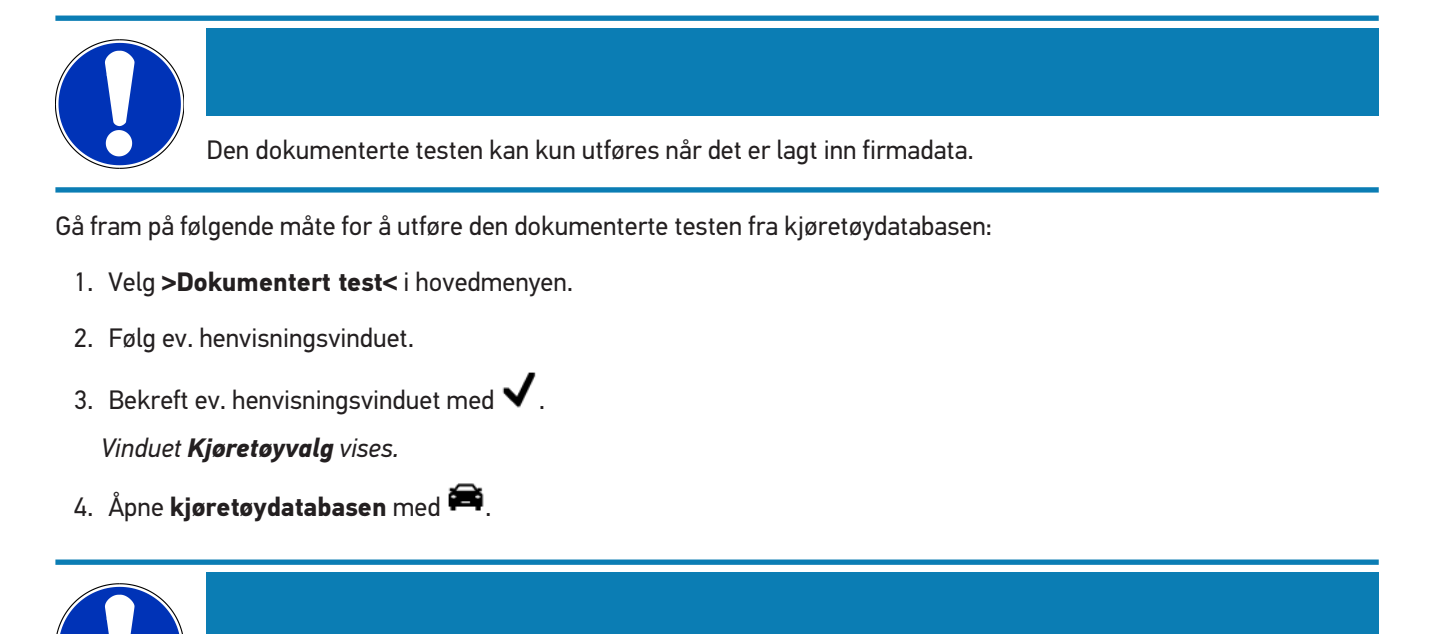

Det må minst velges produsent, drivstofftype og modell.

- 5. Velg ønsket produsent.
- 6. Velg ønsket drivstofftype.
- 7. Velg ønsket modell.
- 8. Bekreft valget med  $\blacksquare$ .

*Hvis ikke alle kjøretøydata er valgt, vises en valgliste.*

- 9. Velg ønsket kjøretøytype.
- 10. Bekreft valget med  $\boxed{\blacktriangleright}$ .

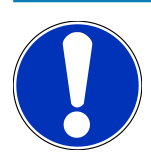

Den dokumenterte testen kan kun utføres når det er lagt inn registreringsnummer og kjøretøyeier.

- 11. Åpne det virtuelle tastaturet med under **Registreringsnummer**.
- 12. Tast inn registreringsnummeret.
- 13. Lukk det virtuelle tastaturet med  $\blacksquare$ .

*Inntastingen lagres automatisk.*

- 14. Gjenta punkt 11-13 for **Kjøretøyeier** og **VIN**.
- 15. Bekreft inntastingene med

*Vinduet Nominelle innstillinger vises.*

- 16. Endre ev. dataene som beskrevet i kapittel [Legge inn kjøretøydata \[](#page-692-0)[}](#page-692-0) [693\]](#page-692-0).
- 17. Åpne vinduet Lyskastervalg med **D**.
- 18. Utfør lyskastertesten som beskrevet i kapittel [Utføre lyskastertest \[](#page-724-0) $\blacktriangleright$  [725\]](#page-724-0).
- 19. Ved hielp av  $\mathbf{D}$  åpnes valgvinduet **Avslutte dokumentert test?.**

20. Ved hjelp av valgvinduet kan man:

*avslutte målingen. avslutte målingen og sende den til USB-pennen. avslutte målingen og sende den på e-post.*

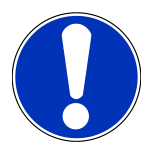

**Avslutt måling og send på e-post** vises kun når WLAN-grensesnitt er konfigurert.

- 21. Ta hensyn til henvisnings- og anvisningsvinduet.
- 22. Avslutt målingen med **D**.
- 23. Avbryt med  $\boxtimes$
- ð Innstillingene fra den dokumenterte testen lagres automatisk i **Car History**.

#### **8.4.3. Utføre dokumentert test fra Car History**

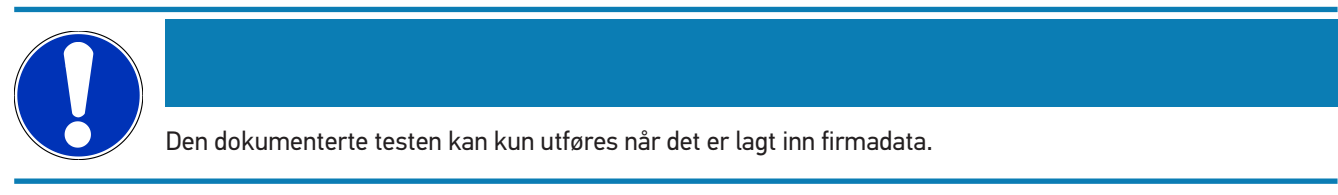

Gå fram på følgende måte for å utføre den dokumenterte testen fra Car History:

1. Velg **>Dokumentert test<** i hovedmenyen.

- 2. Følg ev. henvisningsvinduet.
- 3. Bekreft ev. henvisningsvinduet med  $\blacktriangledown$ .
- 4. Åpne **Car History** med .

*En valgliste vises.*

5. Velg ønsket kjøretøy.

*Alternativt kan du søke etter kjøretøy under Søk etter ved hjelp av >Registreringsnummer<, >Kjøretøyeier<, >VIN< eller >Rapportdato<.*

*Ved valg av >Rapportdato< vises alle rapporter som er opprettet i angitt tidsrom.*

6. Under **Fra dato:** kan du åpne vinduet **Innstilling** med .

*Vinduet Innstillinger vises.*

- 7. Under **Dag** velger du ønsket dag med piltastene **e** og
- 8. Gjenta punkt 7 for **Måned** og **År**.
- 9. Bekreft valget med  $\blacktriangledown$ . *Valget lagres automatisk.*
- 10. Under **Til dato:** åpnes vinduet **Innstilling** med **图**. *Vinduet Innstillinger vises.*
- 11. Gjenta punkt 7 for ønsket **Dag**, **Måned** og ønsket **År**.
- 12. Bekreft valget med  $\blacktriangledown$ .

*Valget lagres automatisk.*

13. Klikk på **>Søk<**.

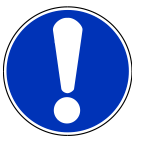

Hvis det klikkes på **>Tilbakestill<**, vises igjen de sist lagrede oppføringene.

14. Bekreft valget med  $\boxed{\blacktriangleright}$ .

*Valgvinduet vises.*

15. Utfør målingen med  $\boxed{\blacktriangleright}$ 

*Vinduet Nominelle innstillinger vises.*

- 16. Endre ev. dataene som beskrevet i kapittel [Legge inn kjøretøydata \[](#page-692-0)[}](#page-692-0) [693\]](#page-692-0).
- 17. Åpne vinduet Lyskastervalg med **D**.
- 18. Utfør lyskastertesten som beskrevet i kapittel [Utføre lyskastertest \[](#page-724-0)[}](#page-724-0) [725\]](#page-724-0).
- 19. Ved hjelp av **D** åpnes valgvinduet Avslutte dokumentert test?.
- 20. Ved hjelp av valgvinduet kan man:

*avslutte målingen.*

*avslutte målingen og sende den til USB-pennen.*

*avslutte målingen og sende den på e-post.*
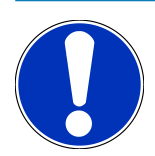

**Avslutt måling og send på e-post** vises kun når WLAN-grensesnitt er konfigurert.

- 21. Ta hensyn til henvisnings- og anvisningsvinduet.
- 22. Avslutt målingen med  $\boxed{\blacktriangleright}$ .
- 23. Avbryt med  $\boxtimes$ .
- ð Innstillingene fra den dokumenterte testen lagres automatisk i **Car History**.

### **8.4.4. Administrere oppføringer i Car History**

I Car History er det mulig å sende og slette enkelte eller flere oppføringer, i tillegg til den utvidede søkefunksjonen over et bestemt tidsrom.

Ved hjelp av avkrysningsboksen under **Valg av flere:** kan sending og sletting av enkelte eller flere oppføringer utføres. Når det er satt kryss i avkrysningsboksen, vises dette med et grønt kvadrat i avkrysningsboksen.

Når det er satt kryss i den første avkrysningsboksen, blir den andre avkrysningsboksen synlig. Når den andre avkrysningsboksen er aktivert, kan tidligere merkede oppføringer velges eller velges bort samtidig. En valgt oppføring er merket med en linje uthevet med grønt. Hvis den andre avkrysningsboksen deaktiveres, oppheves valget.

Med åpnes vinduet **Valg**. Her kan følgende utføres:

1. Gjennomføre måling

*Vises kun når en oppføring er valgt.*

- 2. Vis rapporter
- 3. Sende rapporter til USB-minnepinne
- 4. Sende rapporter til e-postadresse
- 5. Slette rapporter
- 6. Slette Kjøretøyeier
- $\Rightarrow$  Når et av punktene 2-6 velges, vises alle oppføringer for de valgte kjøretøyene. I denne menyen er funksjonen for valg av flere identisk med forrige meny.

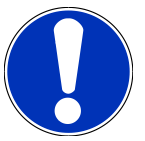

Det er ikke mulig å angre slettinger.

### **8.4.5. Utføre dokumentert test med manuelt opprettet kjøretøy**

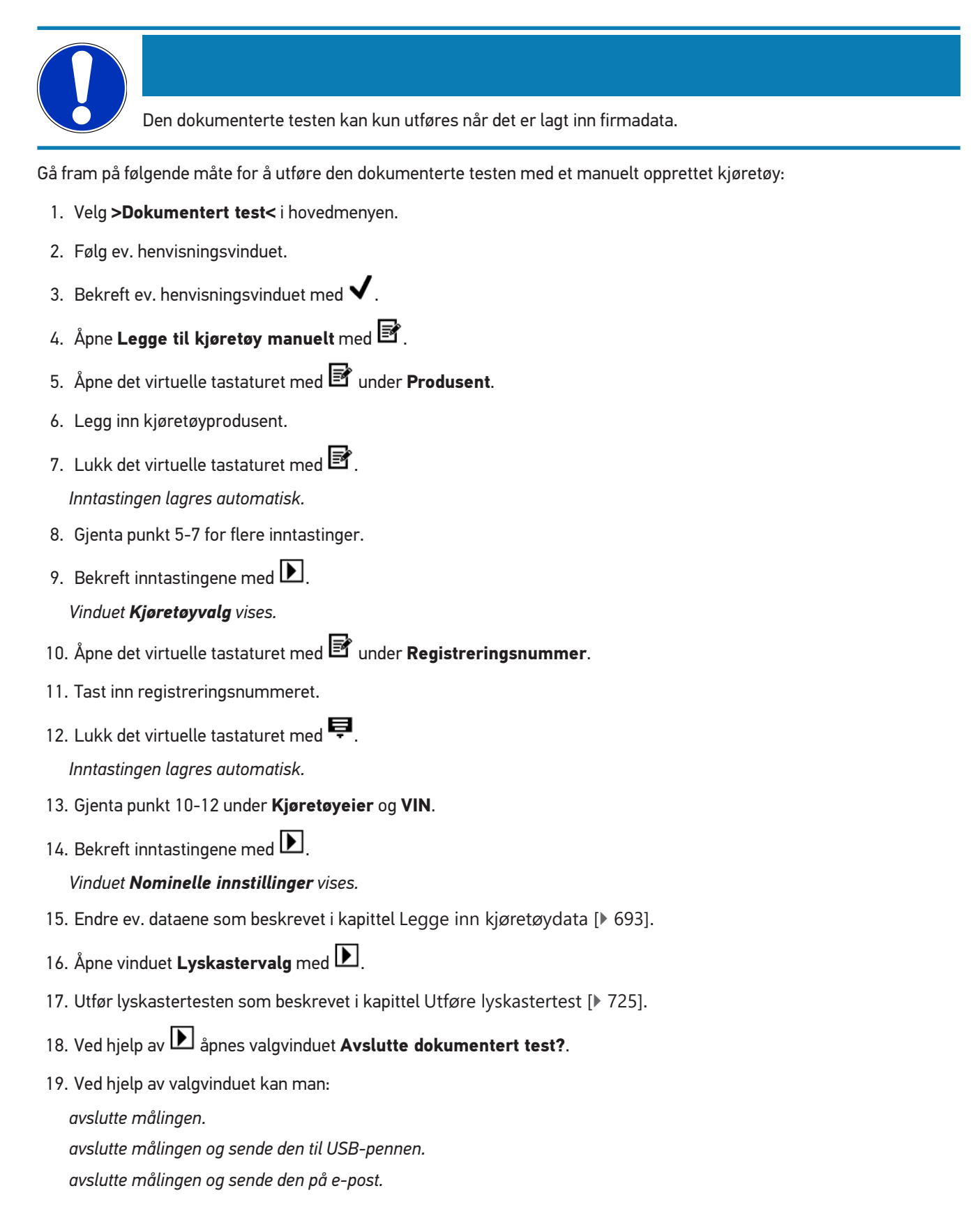

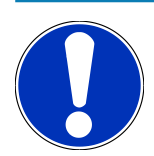

**Avslutt måling og send på e-post** vises kun når WLAN-grensesnitt er konfigurert.

- 20. Ta hensyn til henvisnings- og anvisningsvinduet.
- 21. Avslutt målingen med  $\boxed{\blacktriangleright}$ .
- 22. Avbryt med  $\boxtimes$ .
- ð Innstillingene fra den dokumenterte testen lagres automatisk i **Car History**.

#### **8.4.6. Generere rapport**

Rapporten om den dokumenterte testen kan lagres på USB-penn eller sendes til en utdataenhet på e-post.

Gå fram på følgende måte for å lagre en rapport på USB-penn:

- 1. Sett en USB-penn inn i USB-porten på **SEG V**.
- 2. Utfør punkt 1-6 som beskrevet i kapittel [Utføre dokumentert test fra Car History \[](#page-718-0)[}](#page-718-0) [719\]](#page-718-0).
- 3. Velg **>Send rapport<**.

*Rapporten lagres som PDF-fil på USB-pennen.*

I rapporten vises følgende:

- Firmaopplysninger
- Kunde- og kjøretøyopplysninger
- Apparattype
- Dato og klokkeslett for lyskastertesten
- Måleresultater før lyskasterinnstilling
- Måleresultater etter lyskasterinnstilling

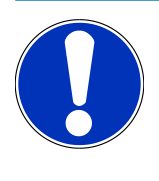

For å sende rapporten på e-post, må grensesnittene først konfigureres. Utfør deretter trinnene som beskrevet i kapittel [Konfigurere grensesnitt \[](#page-701-0)[}](#page-701-0) [702\]](#page-701-0).

Følgende feilmeldinger kan ved sending på e-post vises på tross av korrekt konfigurerte grensesnitt:

- *Apparatet er ikke registrert hos Hella Gutmann. Vennligst kontakt det tekniske callcenteret hos Hella Gutmann.*
- *Innloggingen var mislykket. Kontroller innstillingen av dato og klokkeslett. Hvis problemet opptrer på nytt, må du kontakte det tekniske callcenteret til Hella Gutmann.*

### **8.5. Hurtigtest**

Med hurtigtesten kan lyskastere kontrolleres, uten at det må legges inn spesielle data om kjøretøyet. Innstilte lyskasterdata for kjøretøyet må være kjent. Testresultatet kan ikke lagres.

### **8.5.1. Forutsetning for hurtigtest**

Vær oppmerksom på følgende for å kunne utføre hurtigtesten:

<span id="page-723-0"></span>• Trinnene i kapittel [Forberede lyskastertest \[](#page-708-0)[}](#page-708-0) [709\]](#page-708-0) og [Innrette SEG V \[](#page-714-0)[}](#page-714-0) [715\]](#page-714-0) er fullstendig gjennomført.

### **8.5.2. Utføre en hurtigtest**

Gå fram på følgende måte for å utføre en hurtigtest:

- 1. I hovedmenyen velges **>Hurtigtest<**.
- 2. Følg ev. henvisningsvinduet.
- 3. Bekreft ev. henvisningsvinduet med  $\blacktriangledown$ . *Vinduet Nominelle innstillinger vises.*
- 4. Endre ev. dataene som beskrevet i kapittel [Legge inn kjøretøydata \[](#page-692-0)[}](#page-692-0) [693\]](#page-692-0). *Innstillingsdata for lyskastere må svare til produsentens opplysninger.*
- 5. Åpne vinduet Lyskastervalg med **D**
- 6. Utfør lyskastertesten som beskrevet i kapittel [Utføre lyskastertest \[](#page-724-0)[}](#page-724-0) [725\]](#page-724-0).

## **8.6. Måleverdikalibrering**

Her kan kalibreringen av vinkel kontrolleres. Til dette kan nivåsensoren for SEG V slås på eller av.

### **8.6.1. Slå nivåsensoren på**

Hvis nivåsensoren er slått på, stilles nivået for vertikal og horisontal akse automatisk inn, slik at det kompenseres for ujevnheter i oppstillingsflaten for SEG V.

Gå fram på følgende måte for å slå på nivåsensoren:

- 1. Velg **>Måleverdikalibrering<** i hovedmenyen. *Vinduet Måleverdikalibrering vises.*
- 2. Under **Nivåjustering** åpnes listen med  $\blacktriangledown$ .
- 3. Velg **>På<**.

*SEG V befinner seg måleteknisk i vater.*

*Utfør horisontal/vertikal kalibrering med*  $\blacksquare$ .

Avbryt med **X** 

 $\Rightarrow$  Valget lagres automatisk.

### **8.6.2. Slå av nivåsensoren**

Hvis nivåsensoren er slått av, kompenseres det ikke for ujevnheter i oppstillingsflaten for SEG V.

Gå fram på følgende måte for å slå av nivåsensoren:

- 1. Velg **>Måleverdikalibrering<** i hovedmenyen. *Vinduet Måleverdikalibrering vises.*
- 2. Under **Nivåjustering** åpnes listen med  $\blacktriangledown$ .
- 3. Velg **>Av<**.

*Utfør horisontal/vertikal kalibrering med .*

*Avbryt med*  $\boxtimes$ .

<span id="page-724-0"></span> $\Rightarrow$  Valget lagres automatisk.

## **8.7. Utføre lyskastertest**

### **8.7.1. Forutsetninger for lyskastertest**

Kontroller følgende før en lyskastertest:

- Alle krav i kapittel [Forberede lyskastertest \[](#page-708-0)[}](#page-708-0) [709\]](#page-708-0) er oppfylt.
- Apparatet er plassert korrekt foran kjøretøyet (se kapittel [Innrette optikkassen i forhold til førerhuset \[](#page-714-1)[}](#page-714-1) [715\]](#page-714-1)).
- Nødvendige data for den dokumenterte testen er lagt inn (se kapittel [Dokumentert test \[](#page-717-0) $\blacktriangleright$  [718\]](#page-717-0)).

### **8.7.2. Testskjerm**

På testskjermen vises følgende:

- Lysstyrke i Lux (lx) eller Candela (cd)
- Lyskasterens vinkel i %
- Asymmetri i %
- Anbefalt innstilling via retningspiler
- Den aktuelle kontrollens lyskaster
- Lystype i den aktuelle kontrollen
- Blått kryss: Apparatets nullpunkt
- Gule streker: Øvre og nedre toleransegrense
- Grønn strek: Aktuell posisjon for lys/mørk-grense
- Valgliste: Valg mellom automatisk og manuell modus

#### **Automatisk modus:**

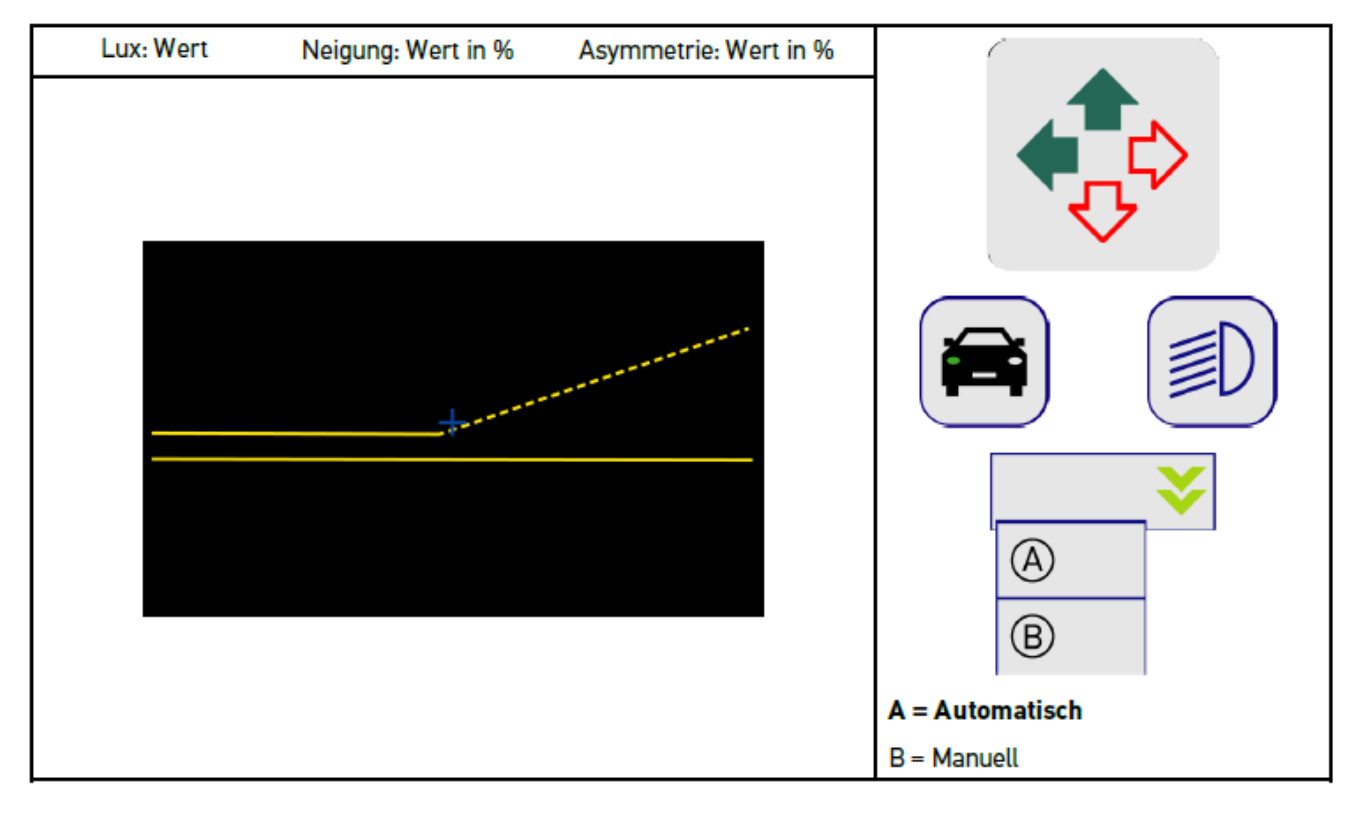

Under kontrollen eller innstillingen av lysfordelingen kan du velge mellom automatisk og manuell modus.

I manuell modus vises lysfordelingen realitetsekte på skjermen. Apparatet utfører ingen evaluering. Kontrollen eller innstillingen skjer som ved et analogt apparat for innstilling av lyskastere.

#### **Manuell modus:**

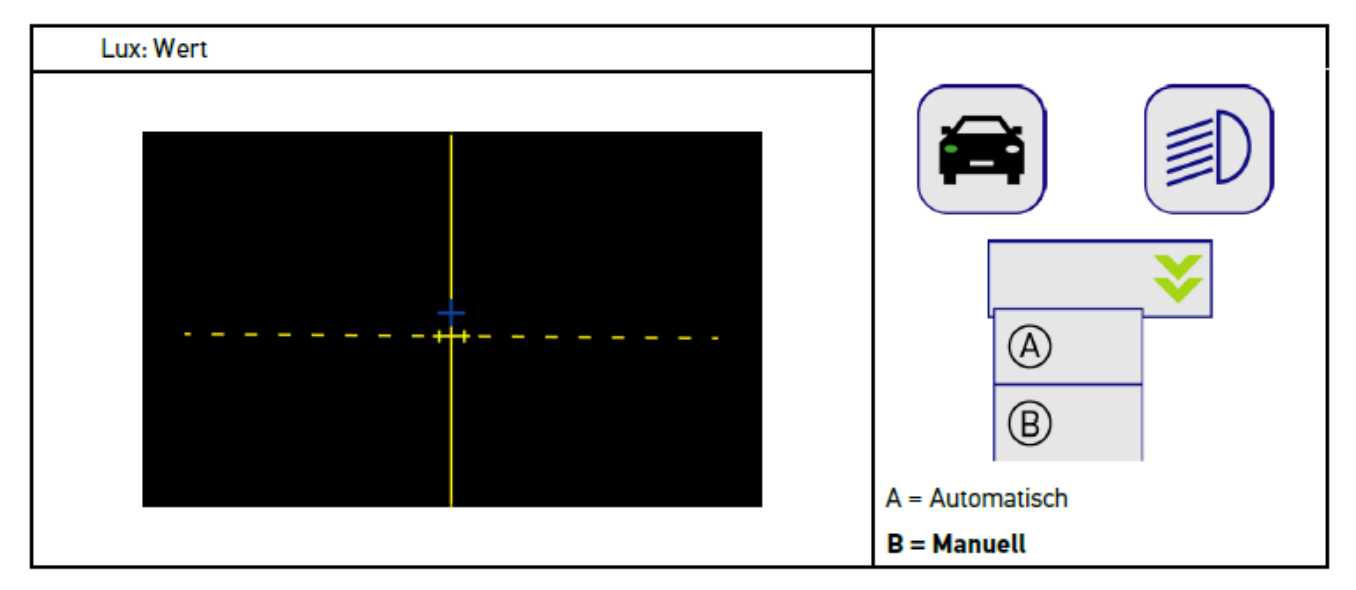

## **8.7.3. Utføre lyskastertest for nærlys**

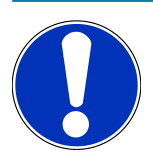

Utfør lyskastertesten på venstre og høyre lyskaster.

Gå fram på følgende måte for å utføre lyskastertest for nærlys:

- 1. Slå på nærlyset på kjøretøyet.
- 2. Start lyskastertesten med  $\overline{P}O$ .

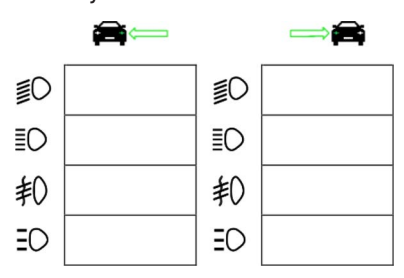

- 3. Vær oppmerksom på sikkerhetsforespørselen.
- 4. Bekreft sikkerhetsforespørselen med  $\blacktriangledown$ .
	- *På testskjermen vises lyskasterens lysfordeling.*
- 5. Juster lyskasterne ved hjelp av kjøretøyets justeringsmulighet for lyskasterinnstilling i samsvar med anbefalt innstilling til retningspilene på testskjermen.

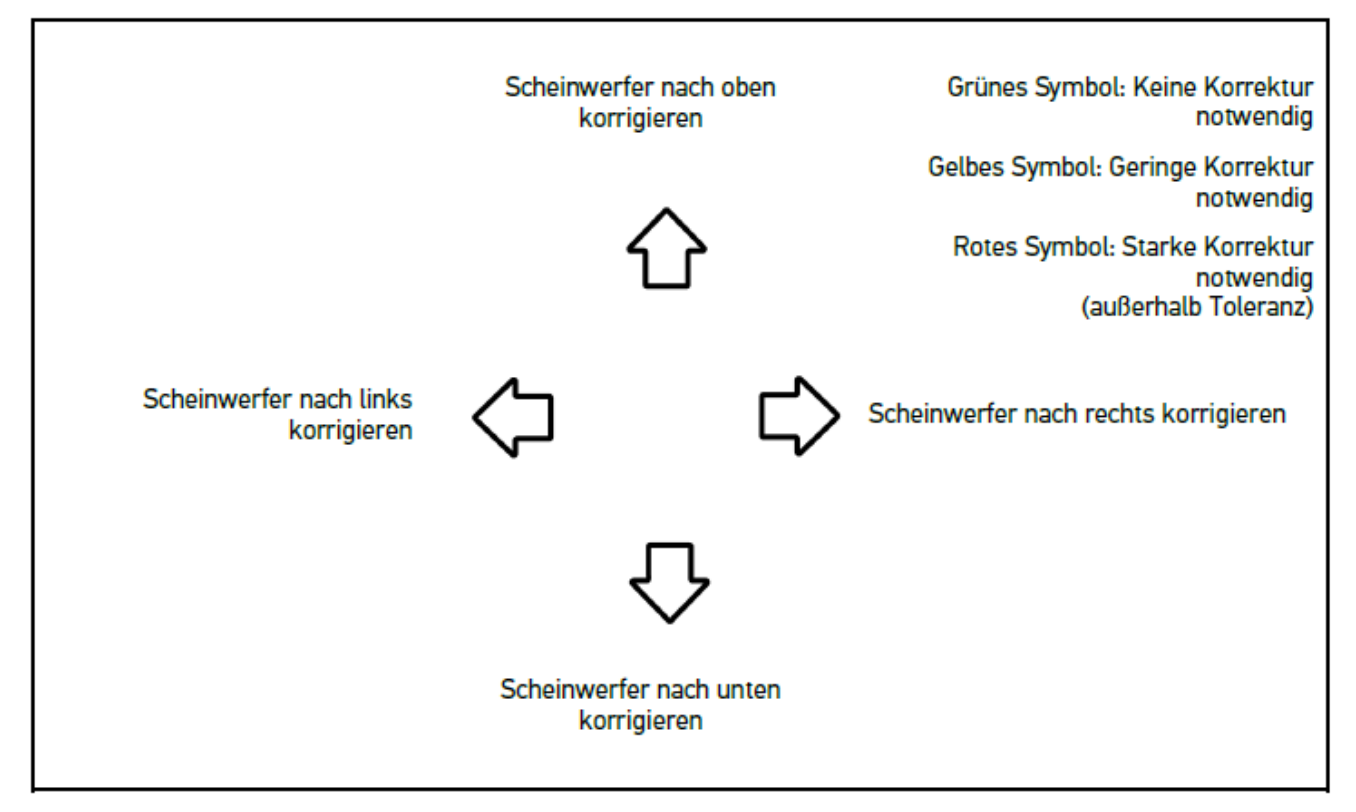

*Når innstillingene er korrekte, lyser alle pilene grønt.*

6. Bekreft innstillingene med  $\blacksquare$ .

*Dato og klokkeslett for innstillingen vises ved siden av symbolet.*

7. Gjenta trinnene 2-6 for lyskaster nummer 2.

### **8.7.4. Utføre lyskastertest for fjernlys**

Utfør lyskastertesten på venstre og høyre lyskaster. Gå fram på følgende måte for å utføre lyskastertest for fjernlys: 1. Slå på fjernlyset på kjøretøyet.

2. Start lyskastertesten med  $\overline{P}O$ .

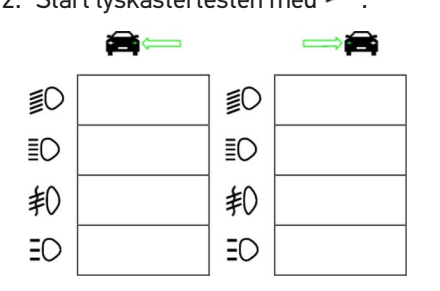

- 3. Vær oppmerksom på sikkerhetsforespørselen.
- 4. Bekreft sikkerhetsforespørselen med  $\blacktriangledown$ .

*På testskjermen vises lyskasterens lysfordeling.*

5. Juster lyskasterne ved hjelp av kjøretøyets justeringsmulighet for lyskasterinnstilling i samsvar med anbefalt innstilling til retningspilene på testskjermen.

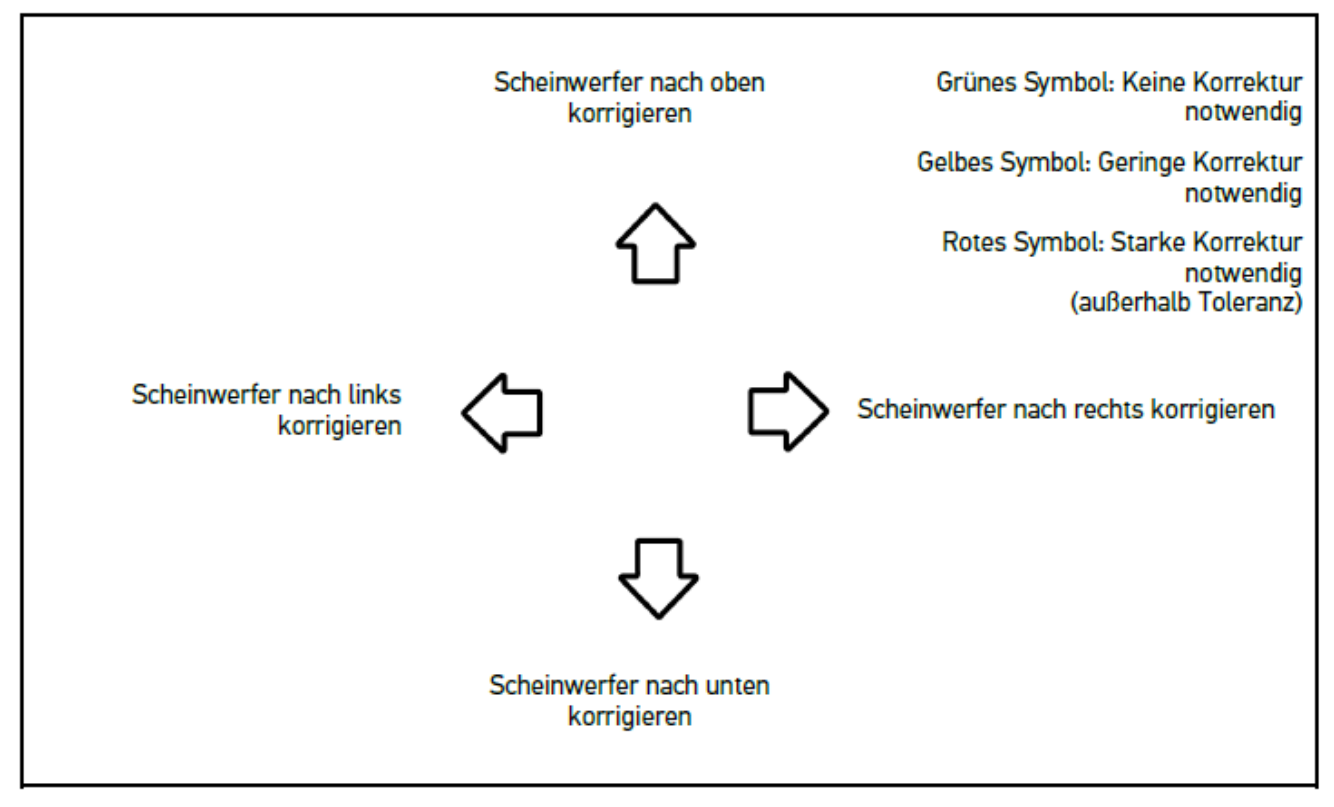

*Når innstillingene er korrekte, lyser alle pilene grønt.*

6. Bekreft innstillingene med  $\blacksquare$ .

*Dato og klokkeslett for innstillingen vises ved siden av symbolet.*

7. Gjenta trinnene 2-6 for lyskaster nummer 2.

### **8.7.5. Utføre lyskastertest for tåkelys**

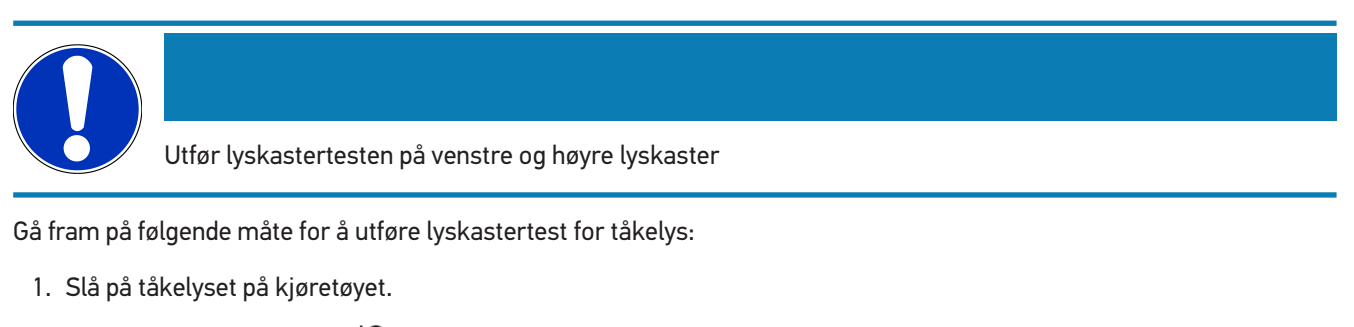

2. Start lyskastertesten med .

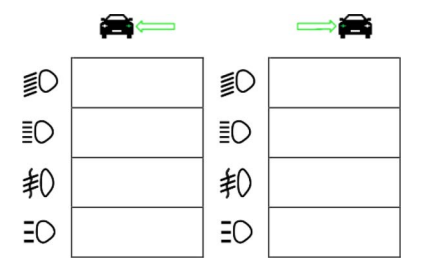

- 3. Vær oppmerksom på sikkerhetsforespørselen.
- 4. Bekreft sikkerhetsforespørselen med  $\blacktriangledown$ .

*På testskjermen vises lyskasterens lysfordeling.*

5. Juster lyskasterne ved hjelp av kjøretøyets justeringsmulighet for lyskasterinnstilling i samsvar med anbefalt innstilling til retningspilene på testskjermen.

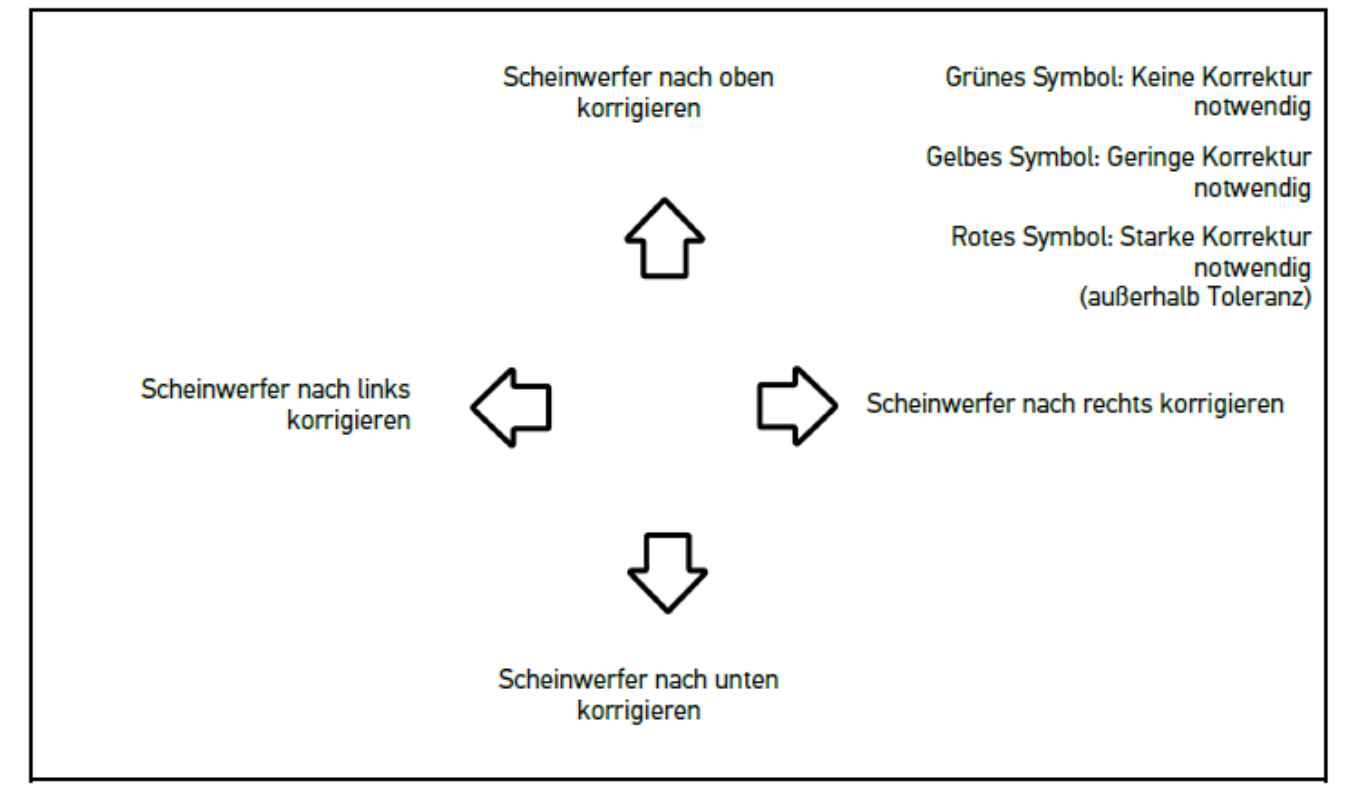

*Når innstillingene er korrekte, lyser alle pilene grønt.*

6. Bekreft innstillingene med  $\blacksquare$ .

*Dato og klokkeslett for innstillingen vises ved siden av symbolet.*

7. Gjenta trinnene 2-6 for lyskaster nummer 2.

### **8.7.6. Audi Matrix-/HD Matrix-LED-lyskastere**

På Audi Matrix-LED-lyskastere finnes det ikke lenger stillskruer for innstilling av fordelingen av fjernlyset. Matrix-LEDlyskasterens kjerne er et fjernlys som ikke blender, og som realiseres med et system uten mekanikk. Møtende trafikk og kjøretøy som kjører foran, blendes ikke, selv om fjernlyset er koblet inn permanent. Et kamera registrerer møtende trafikk og kjøretøy som kjører foran, og utelater disse ved å dimme ned eller koble ut individuelle lysdioder i fiernlysfordelingen. Når det ikke lenger befinner seg kjøretøy i førerens synsfelt, kobler systemet igjen om til fullt fjernlys.

### **8.7.6.1. Utføre Matrix-/HD Matrix-LED-lyskastertest for fjernlys**

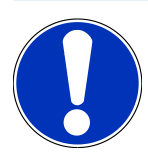

Det behøves en diagnoseenhet for å kunne utføre Matrix-/HD Matrix-LED-lyskastertesten.

Med diagnoseenheten kobles bestemte lysdioder inn, avhengig av modell. Vurderingen skjer på grunnlag av lysfordelingens posisjon. Hvis det foreligger avvik, må korreksjonsverdien overføres til den respektive styreenheten via diagnoseenheten.

Følg produsentens spesielle instruksjoner.

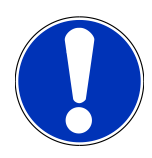

Utfør lyskastertesten på venstre og høyre lyskaster.

Gå fram på følgende måte for å utføre Matrix-/HD Matrix-LED-lyskastertest for fjernlys:

- 1. Utfør punkt 1-8 som beskrevet i kapittel [Utføre lyskastertest for adaptiv lysstyring \[](#page-731-0)[}](#page-731-0) [732\]](#page-731-0).
- 2. Åpne test-/kalibreringsmodus for kjøretøyet i diagnoseenheten.
- 3. Følg instruksjonene på diagnoseenhetens skjerm. *På testskjermen vises lyskasterens lysfordeling.*
- 4. Tast inn verdien for horisontalen i diagnoseenheten.
- 5. Tast inn de horisontale og vertikale verdiene i diagnoseenheten for HD Matrix-LED-lyskastertest. Vær oppmerksom på fortegnene (+/-).
- 6. Bekreft inntastingen med  $\blacktriangledown$  .

*Dato og klokkeslett for innstillingen vises ved siden av symbolet.*

7. Gjenta trinnene 2-5 for lyskaster nummer 2.

### **8.7.7. BMW Dynamic Light Spot**

Med markeringslyssystemet **Dynamic Light Spot** fra BMW registreres personer i mørke på lang avstand og opplyses målrettet. Systemet retter en av 2 høyeffekts-punktlys, som kan styres separat, på personer uten belysning. Personene registreres tidlig i mørke, og dermed økes sikkerheten.

#### **8.7.7.1. Utføre Dynamic Light Spot-lyskastertest**

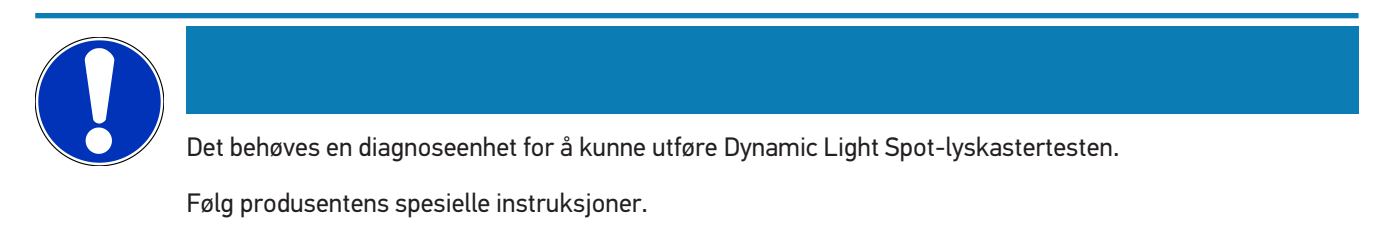

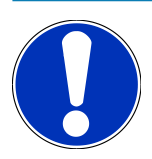

Utfør lyskastertesten på venstre og høyre lyskaster.

Gå fram på følgende måte for å utføre Dynamic Light Spot-lyskastertesten:

- 1. Utfør punkt 1-5 som beskrevet i kapittel [Utføre lyskastertest for adaptiv lysstyring \[](#page-731-0)[}](#page-731-0) [732\]](#page-731-0).
- 2. Start lyskastertesten med  $\frac{1}{2}Q$

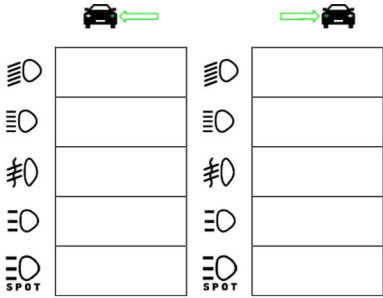

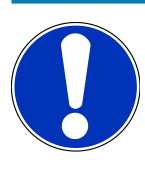

Når du skal vise Light Spot-lyskasteren, må du berøre displayet lett for å vise rullefeltet.

Når det rulles nedover med rullefeltet, vises ikonet for Light Spot.

- 3. Vær oppmerksom på sikkerhetsforespørselen.
- 4. Bekreft sikkerhetsforespørselen med  $\blacktriangledown$ .
- 5. Åpne test-/justeringsmodus for kjøretøyet i diagnoseenheten.
- 6. Følg instruksjonene på diagnoseenhetens skjerm.
- *På testskjermen vises lyskasterens lysfordeling.*
- 7. Juster ved hjelp av kjøretøyets justeringsmulighet for lyskasterinnstilling i samsvar med anbefalt innstilling til retningspilene på testskjermen.

*Når innstillingene er korrekte, lyser alle pilene grønt.*

8. Bekreft innstillingen med **D**.

*Dato og klokkeslett for innstillingen vises ved siden av symbolet.*

<span id="page-731-0"></span>9. Gjenta trinnene 2-8 for lyskaster nummer 2.

### **8.7.8. Utføre lyskastertest for adaptiv lysstyring**

Mange moderne kjøretøy har adaptiv lysstyring. I disse systemene tilpasses lyskasternes lysfordeling automatisk ulike forhold. Følg veiledningen til de ulike produsentene for å kontrollere disse lyssystemene.

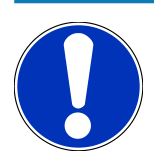

Utfør lyskastertesten på venstre og høyre lyskaster.

Gå fram på følgende måte for å utføre lyskastertest på lyskastere med adaptiv lysstyring:

- 1. Utfør punkt 1-6 som beskrevet i kapittel [Utføre en hurtigtest \[](#page-723-0) $\blacktriangleright$  [724\]](#page-723-0).
- 2. Under **Adaptive lyskastere** åpner du listen via  $\blacktriangledown$ .
- 3. Velg **>ja<**.
- 4. Åpne vinduet Lyskastervalg med **D**.
- 5. Slå på lyskasterne med adaptiv lysstyring på kjøretøyet.
- 6. Start lyskastertesten med  $\Xi$ O<sup>4</sup>.

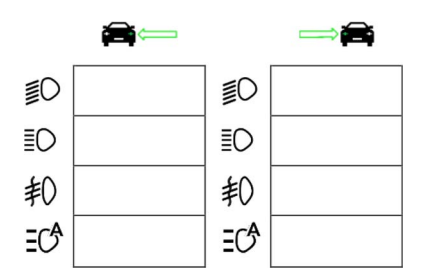

- 7. Vær oppmerksom på sikkerhetsforespørselen.
- 8. Bekreft sikkerhetsforespørselen med  $\blacktriangledown$ .

*På testskjermen vises lyskasterens lysfordeling.*

- 9. Aktiv ev. kjøretøyets testmodus med diagnoseenheten.
- 10. Juster ved hjelp av kjøretøyets justeringsmulighet for lyskasterinnstilling i samsvar med anbefalt innstilling til retningspilene på testskjermen.

*Når innstillingene er korrekte, lyser alle pilene grønt.*

11. Bekreft innstillingen med  $\mathbf{D}$ .

*Dato og klokkeslett for innstillingen vises ved siden av symbolet.*

12. Gjenta trinnene 2-7 for lyskaster nummer 2.

### **8.7.9. Utføre lyskastertest med 10 meter vegg**

Lyskastertesten med 10 meter veggen benyttes i hovedsak på kjøretøyer hvor øvre kant av lyskasternes speil ligger høyere enn 140 cm over oppstillingsflaten.

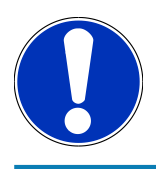

Følg de nasjonale forskriftene.

For å stille inn lyskasterne skal du gå fram på følgende måte:

- 1. Plasser kjøretøyet på en jevn flate (trenger ikke å være vannrett) i en avstand av 10 m foran en loddrett, lys vegg.
- 2. Tegn opp linjer på testveggen på følgende måte.

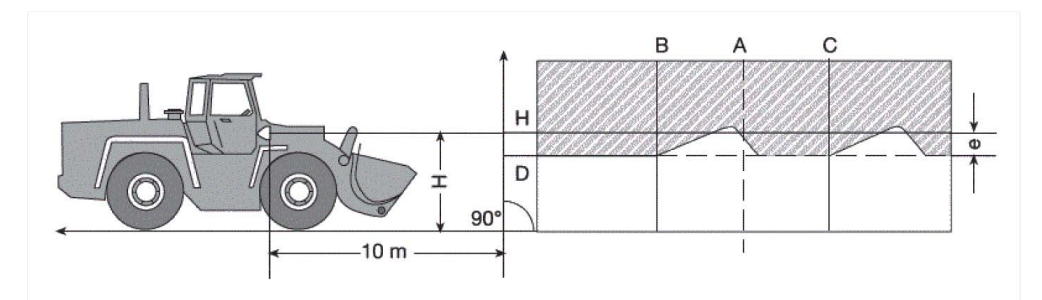

*Linje A: Forleng kjøretøyets lengdeakse fram til testveggen og merk med en loddrett linje.*

*Linje B og C: Mål opp avstand X på lyskasterne (fra midte til midte) på kjøretøyet og tegn målet inn symmetrisk i forhold til linje A.*

*Linje H: Høyden på midten av lyskasteren – mål oppstillingsflaten og tegn den opp parallelt med oppstillingsflaten på testveggen.*

*Linje D: Tegn den inn med avstand "e" under linje H. På hovedlyskastere: "e" = H/3 cm | På tåkelys: "e" = H/3 + 7 cm.*

- 3. Dekk til den høyre lyskasteren.
- 4. Rett inn den venstre lyskasteren vertikalt.

*Den vannrette delen av lys/mørke-grensen skal tangere linje D.*

5. Rett inn den venstre lyskasteren horisontalt.

*Knekken mellom den vannrette og den stigende delen av lys/mørke-grensen skal ligge på linje B.*

- 6. Dekk til den venstre lyskasteren.
- 7. Rett inn den høyre lyskasteren vertikalt.

*Den vannrette delen av lys/mørke-grensen skal tangere linje D.*

8. Rett inn den høyre lyskasteren horisontalt.

*Knekken mellom den vannrette og den stigende delen av lys/mørke-grensen skal ligge på linje C.*

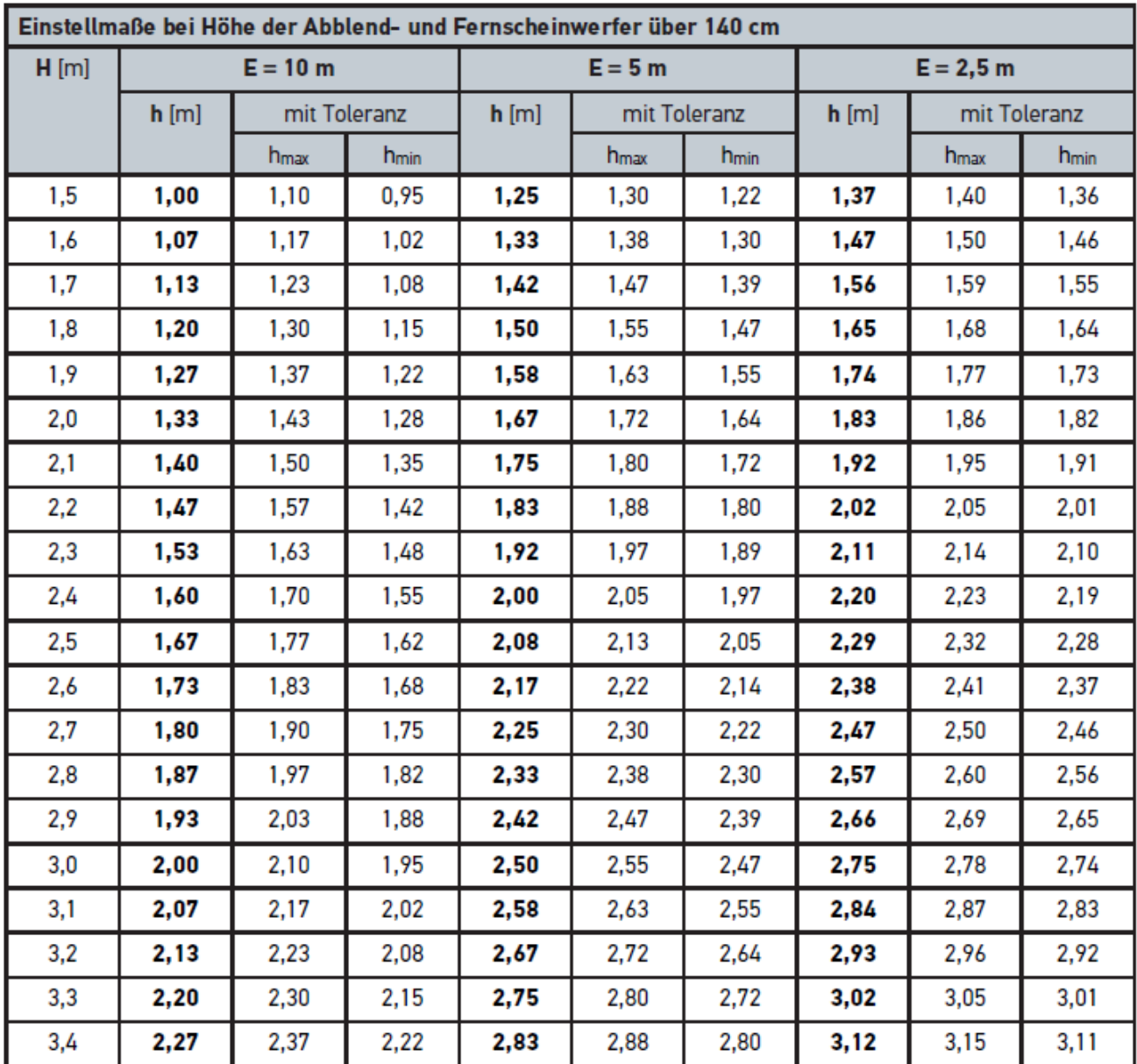

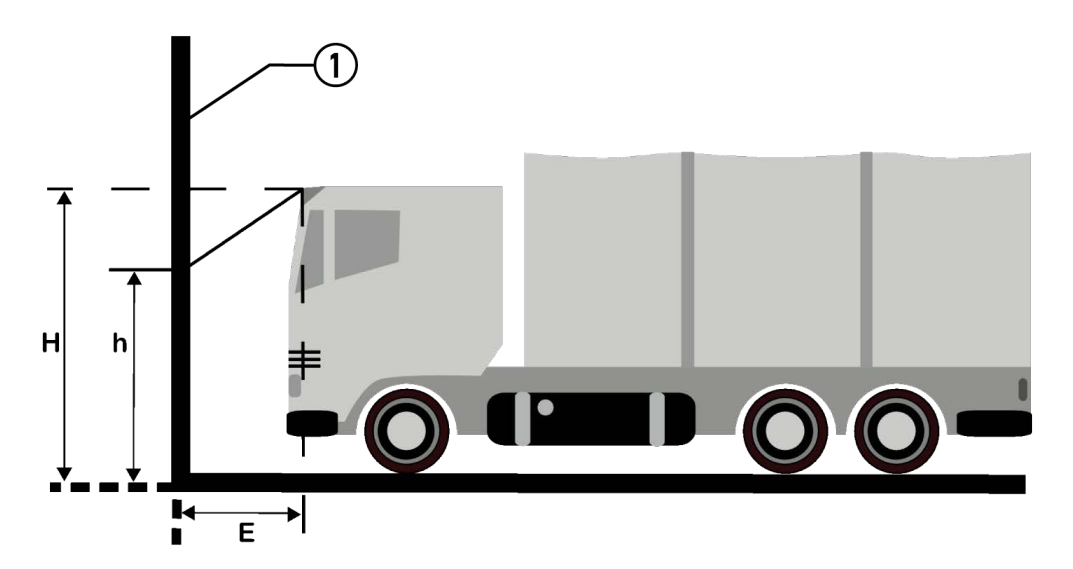

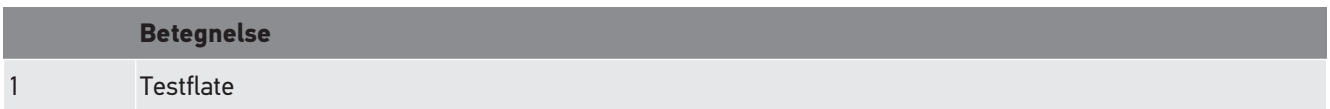

# **9. Generell informasjon:**

## **9.1. Problemløsninger**

Følgende liste hjelper deg å løse mindre problemer selv. Velg problembeskrivelsen som passer, og kontroller punktene som er oppført under **Løsning**, eller utfør de oppførte trinnene etter hverandre, helt til problemet er løst.

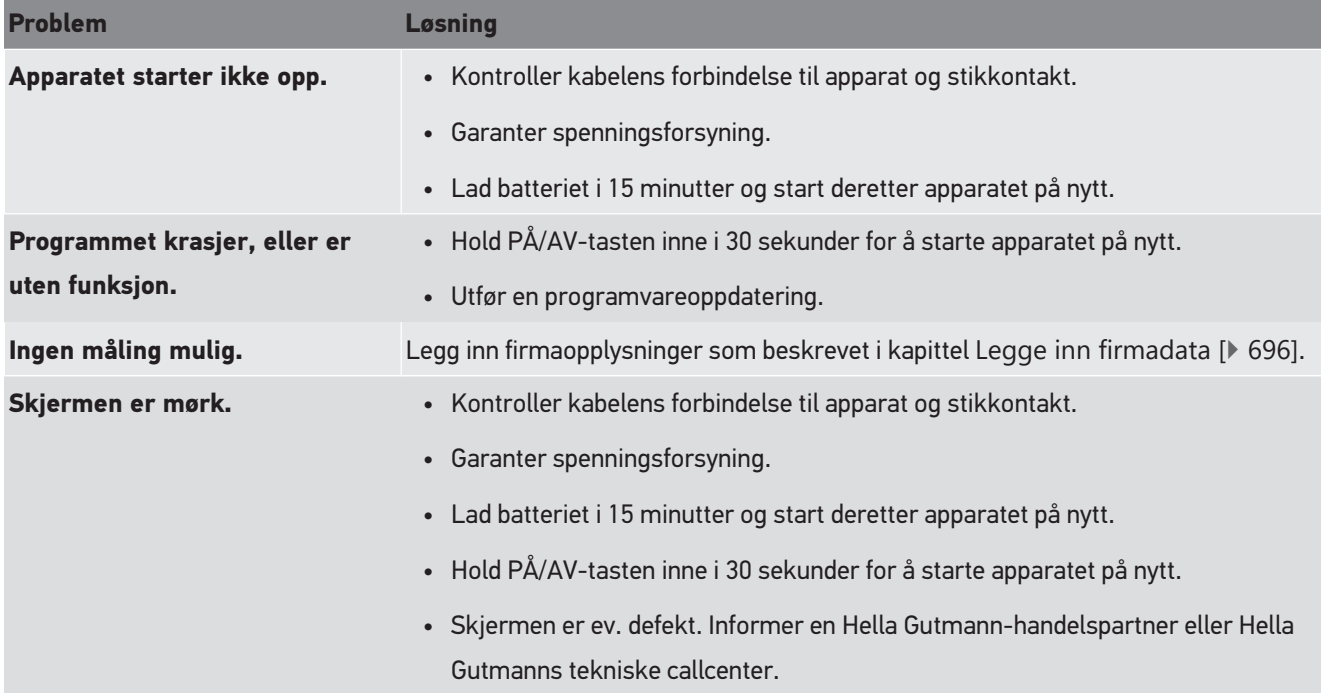

## **9.2. Stell og service**

**SEG V** må tas godt vare på, på samme måte som alle andre apparater. Ta derfor hensyn til følgende:

- Rengjør apparatet regelmessig med ikke-aggressive rengjøringsmidler.
- Bruk vanlige, milde rengjøringsmidler og en fuktig klut.
- Skadde kabler/tilbehørsdeler må skiftes med én gang.
- Bruk kun originale reservedeler.

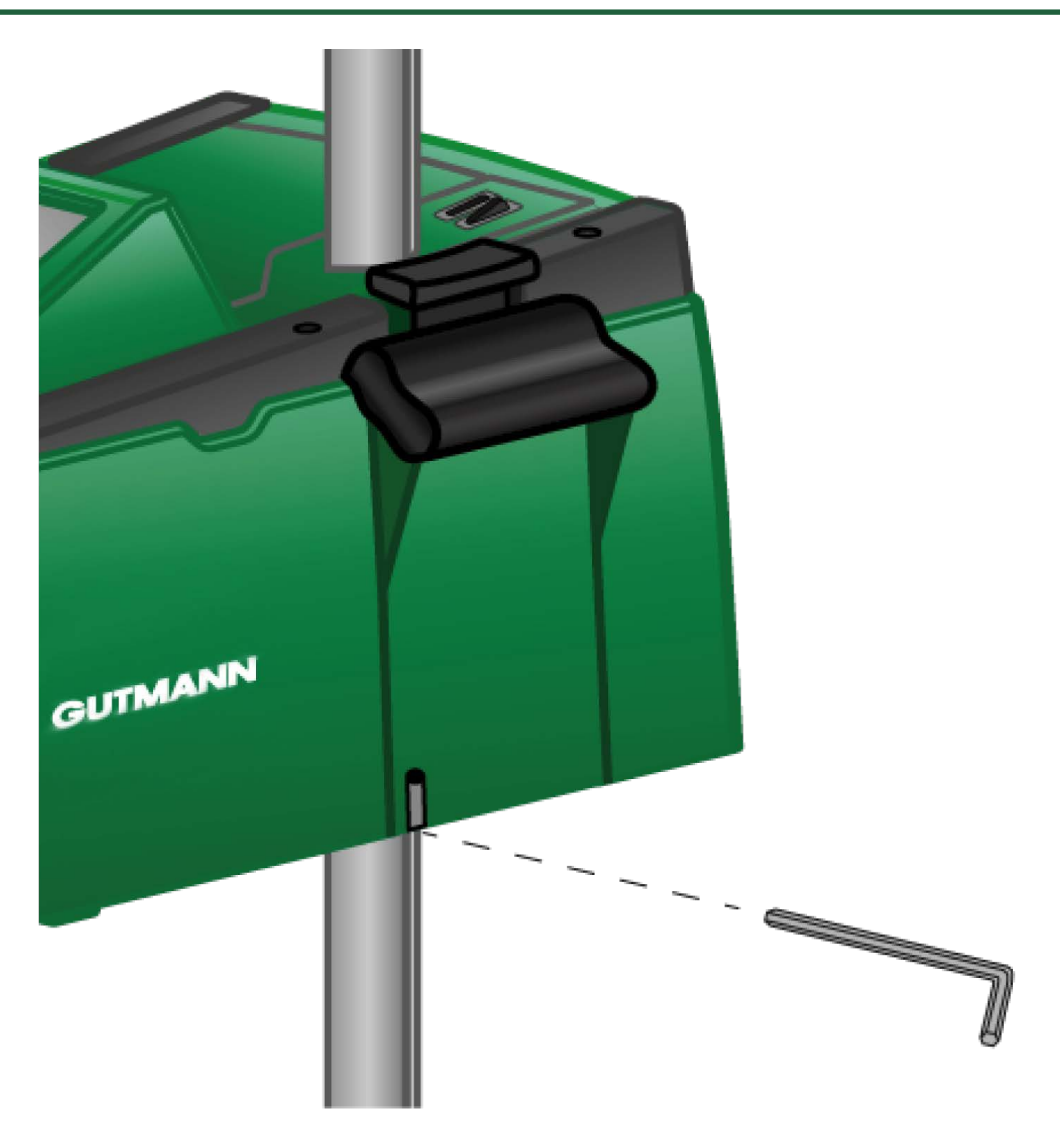

Bruk en unbrakonøkkel, nøkkelvidde 6, for åpningen for å justere søyleføringen.

### **9.2.1. Bytte 9 V blokkbatteri**

Gå fram på følgende måte for å bytte 9 V blokkbatteri:

- 1. Slå av apparatet og fjern alle tilkoblingskabler.
- 2. Fjern de 4 skruene i dekslet for batterirommet.

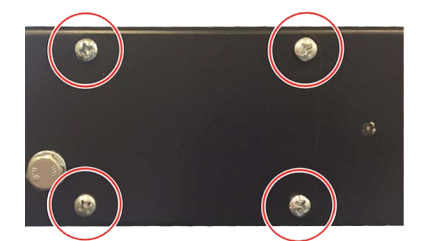

3. Ta ut 9 V blokkbatteriet.

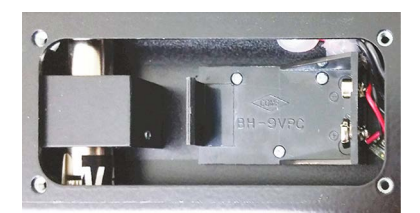

4. Avfallshåndter det gamle 9 V blokkbatteriet miljøvennlig.

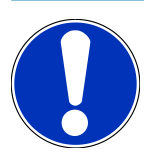

Vær oppmerksom på hvilken retning det skal settes inn/polene skal vende.

- 5. Sett inn et nytt 9 V blokkbatteri.
- 6. Monteringen skjer i motsatt rekkefølge.

## **9.3. Reparasjonsdeler og tilbehør**

For vedlikehold, utbedring av feil og valgfri opprusting av apparatet finnes følgende tilbehør:

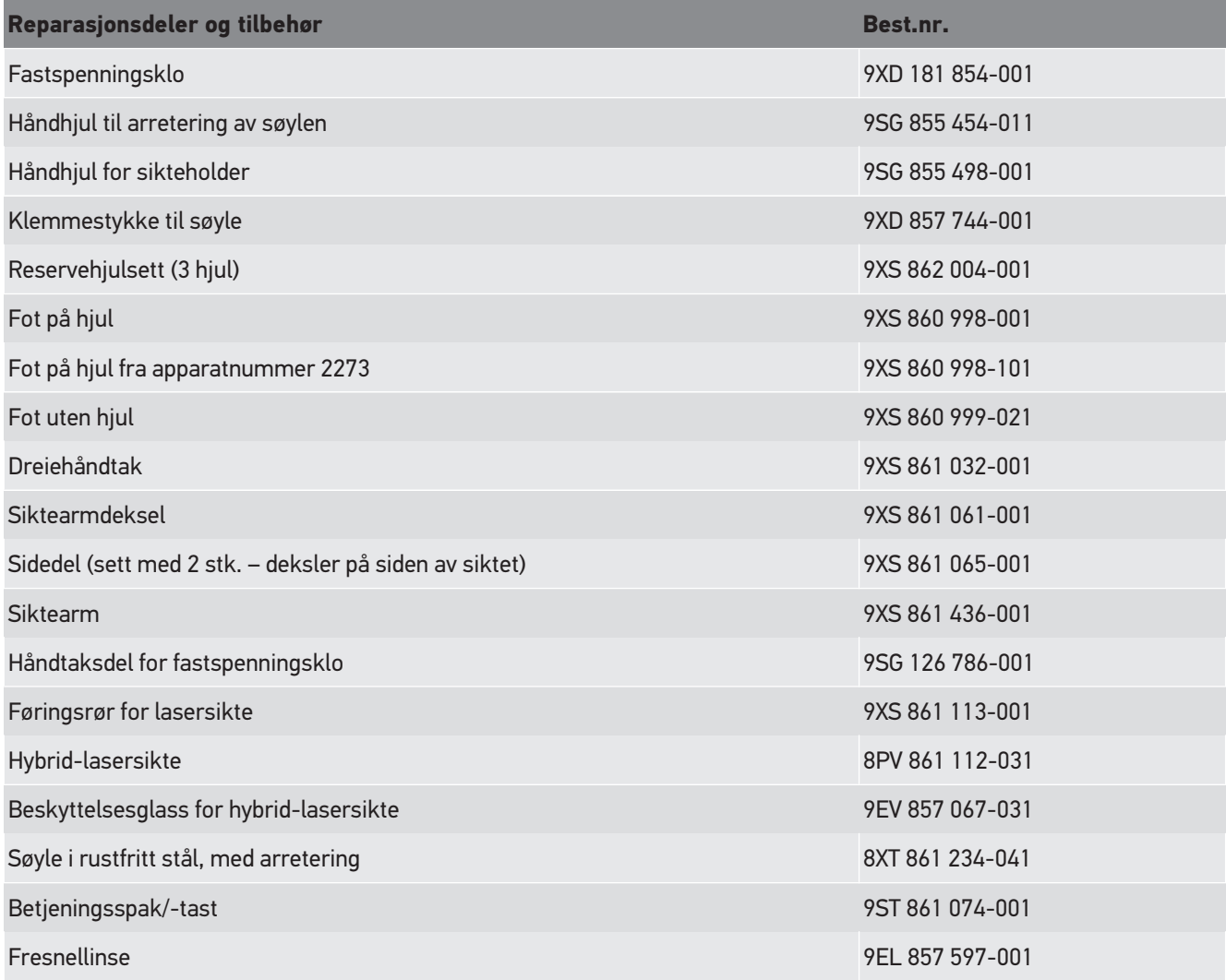

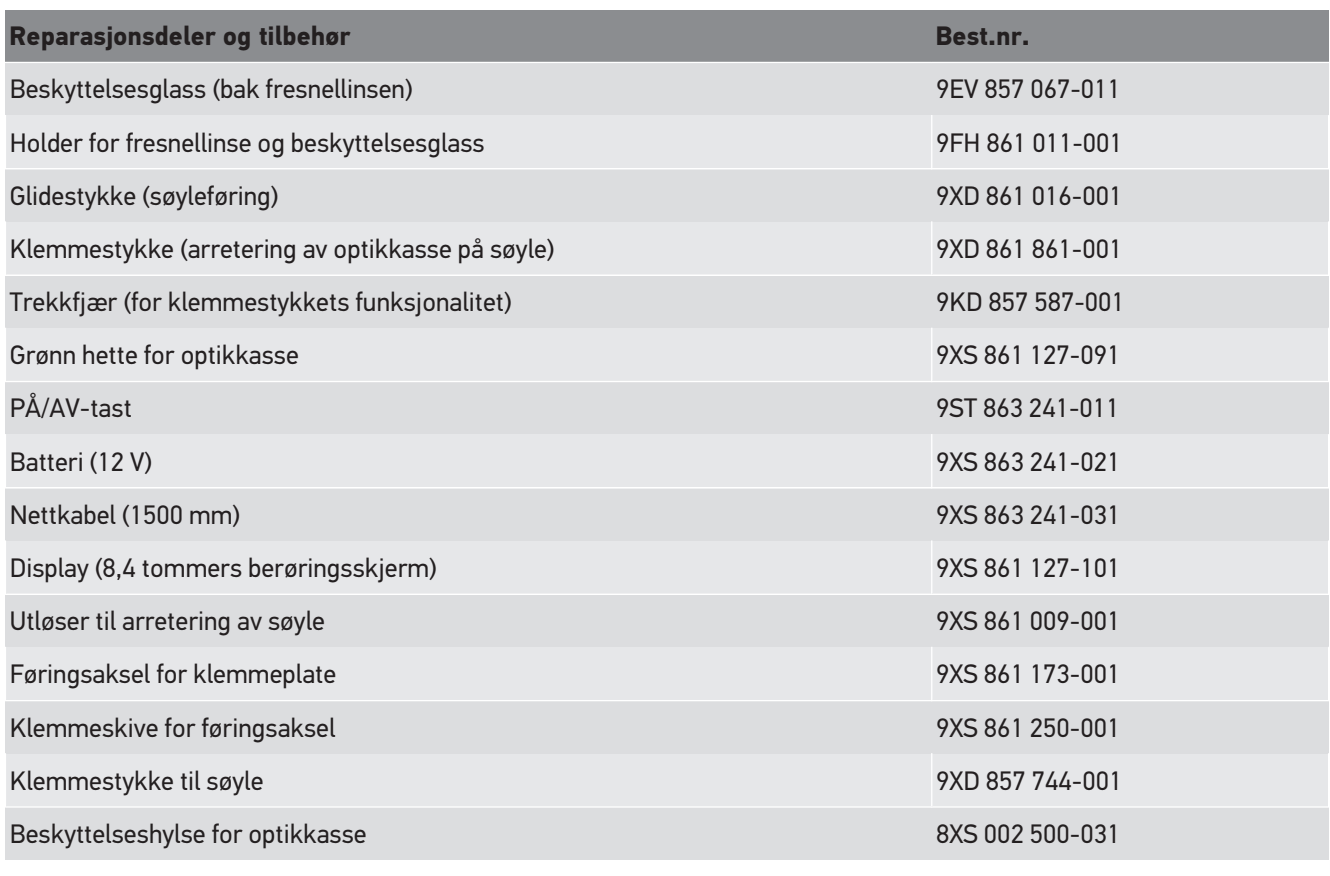

Flere reservedeler på forespørsel!

## **9.4. Kontroll av apparatet**

**SEG V** må kontrolleres med et intervall på 2 år. **SEG V** skal kun kalibreres og/eller repareres av et autorisert institutt. Ved spørsmål om kontroll eller reparasjon kan du henvende deg til nasjonalt justervesen, en Hella Gutmann-handelspartner eller til et teknisk callcenter til **Hella Gutmann**.

## **9.5. Kassering**

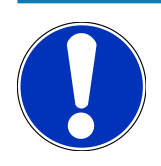

Direktivet som er oppført her, gjelder bare innenfor EU.

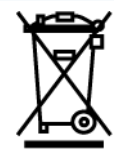

Iht. Europaparlamentets og Rådets direktiv 2012/19/EU av 4. juli 2012 om kassering av gamle elektroniske og elektriske apparater samt gjeldende utgave av den nasjonale loven om idriftsetting, tilbakekalling og miljøvennlig kassering av elektroniske og elektriske apparater (loven om elektroniske og elektriske apparater) av 20.10.2015, er vi forpliktet til å ta i retur dette apparatet, som vi brakte ut på markedet etter 13.08.2005, uten omkostninger, etter at brukstiden er over og kassere det iht. direktivene som er angitt over.

Da det aktuelle apparatet kun er brukt profesjonelt (B2B), må det ikke leveres til offentlige avfallsmottak.

Oppgi kjøpsdato og apparatnummer, og kasser apparatet ved:

#### **Hella Gutmann Solutions GmbH**

Am Krebsbach 2 D-79241 Ihringen TYSKLAND WEEE-reg.nr.: DE25419042 Tlf.: +49 7668 9900-0 Faks: +49 7668 9900-3999 E-post info@hella-gutmann.com

### **9.6. Tekniske data**

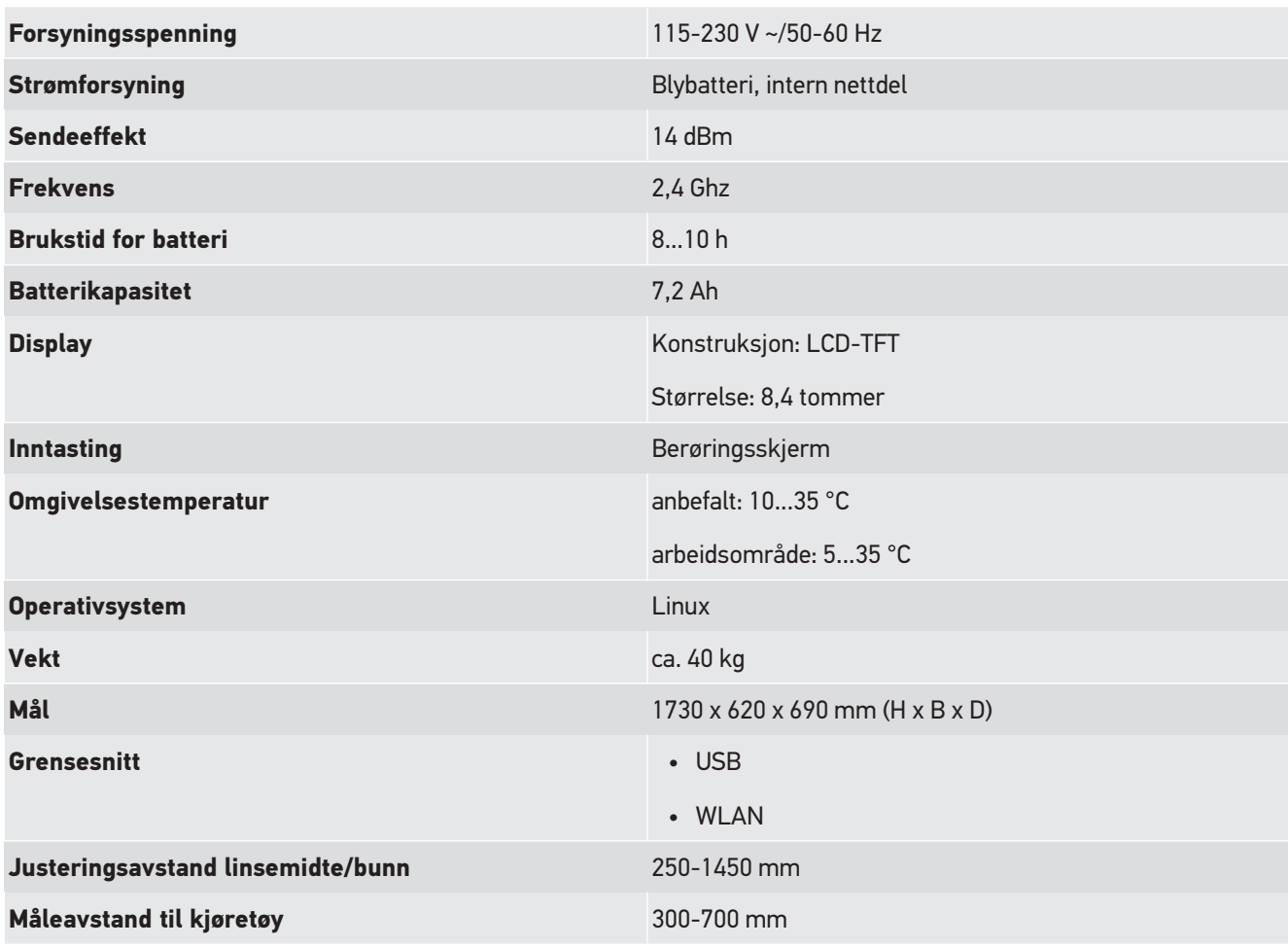

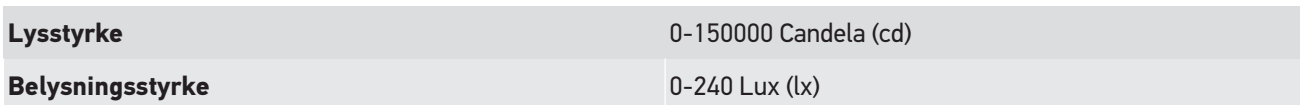

## **9.7. Samsvarserklæring SEG V**

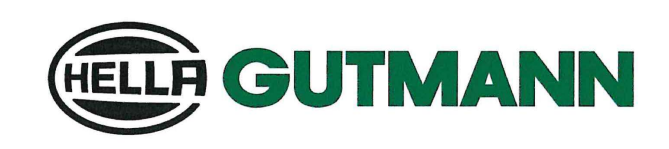

#### EU DECLARATION OF CONFORMITY (DoC)

We. Hella Gutmann Solutions GmbH Am Krebsbach 2 D-79241 Ihringen

declare under our sole responsibility that the product:

product name: SEG<sub>V</sub> trade name:

Hella Gutmann Solutions

to which this declaration relates, is in conformity with the essential requirements and other relevant requirements of the RED directive (2014/53/EU), The RoHS directive (2011/65/EU) and the EMC directive (2014/30/EU). The product is in conformity with the following standards and/or other normative documents:

EMC: Laser Safety: Safety: RED:

EN IEC 61326-1 IEC 60825-1:2014 IEC 62368-1:2014 ETSI EN 300 328 V 2.2.2 EN 62311:2020

Place and date of issue (of this DoC)

Ihringen, 29/11/2022

Signed by or for the manufacturer

Name (in print): Stefan Turnschek Title: product safety officer

BD-Nr.: 0078\_1

 $\epsilon$ 

## **9.8. FCC Compliance Statement**

#### **Compliance statement (part 15.19)**

This device complies with part 15 of the FCC Rules. Operation is subject to the following two conditions: (1) this device may not cause harmful interference, and (2) this device must accept any interference received, including interference that may cause undesired operation.

#### **Warning (part 15.21)**

Changes or modifications not expressly approved by the party responsible for compliance could void the user's authority to operate the equipment.

#### **Information to the User (Part 15.105 (b))**

Note: This equipment has been tested and found to comply with the limits for a Class B digital device, pursuant to part 15 of the FCC Rules. These limits are designed to provide reasonable protection against harmful interference in a residential installation. This equipment generates, uses and can radiate radio frequency energy and, if not installed and used in accordance with the instructions, may cause harmful interference to radio communications. However, there is no guarantee that interference will not occur in a particular installation. If this equipment does cause harmful interference to radio or television reception, which can be determined by turning the equipment off and on, the user is encouraged to try to correct the interference by one or more of the following measures:

- Reorient or relocate the receiving antenna.
- Increase the separation between the equipment and receiver.
- Connect the equipment into an outlet on a circuit different from that to which the receiver is connected.
- Consult the dealer or an experienced radio/TV technician for help.

# Sisällysluettelo

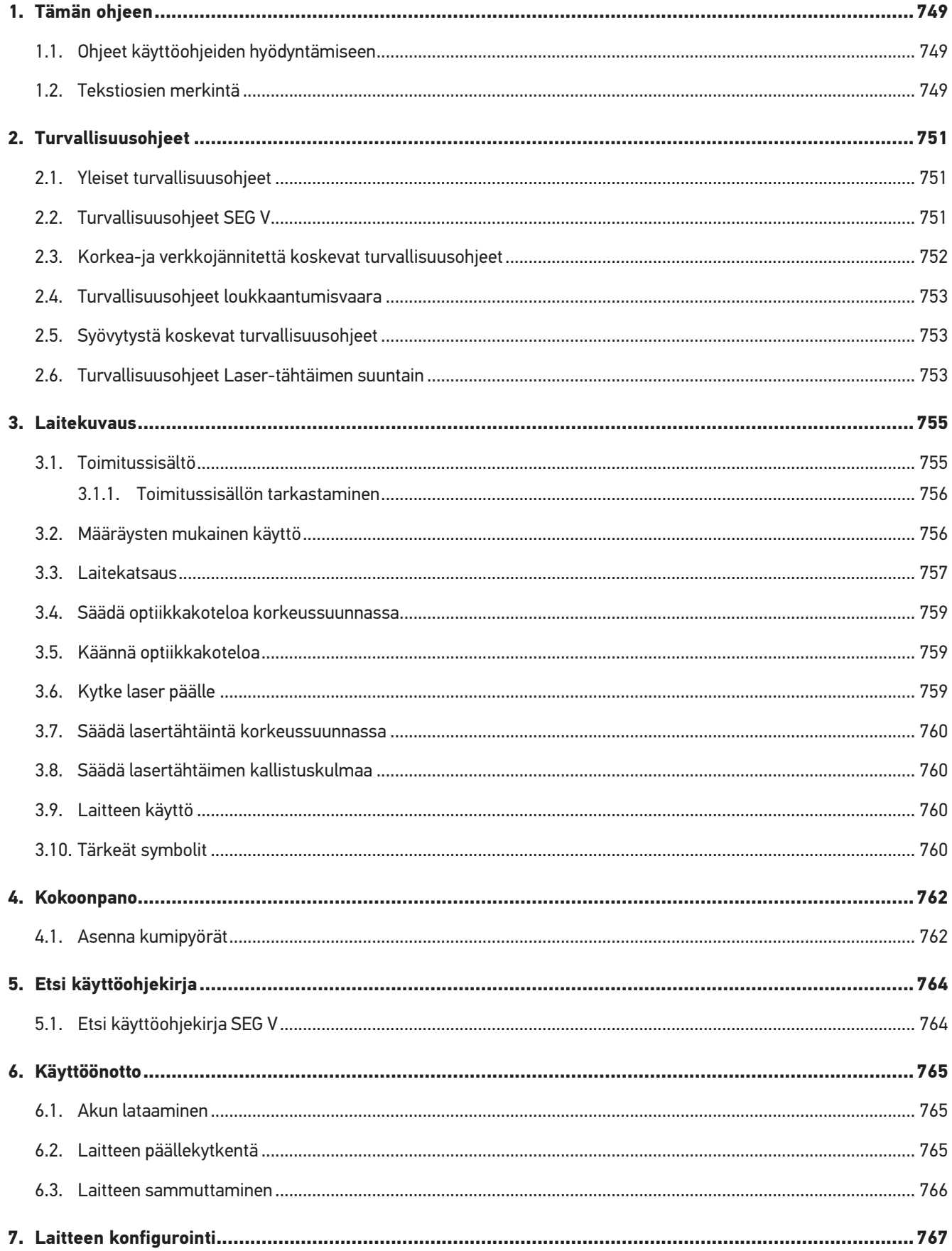

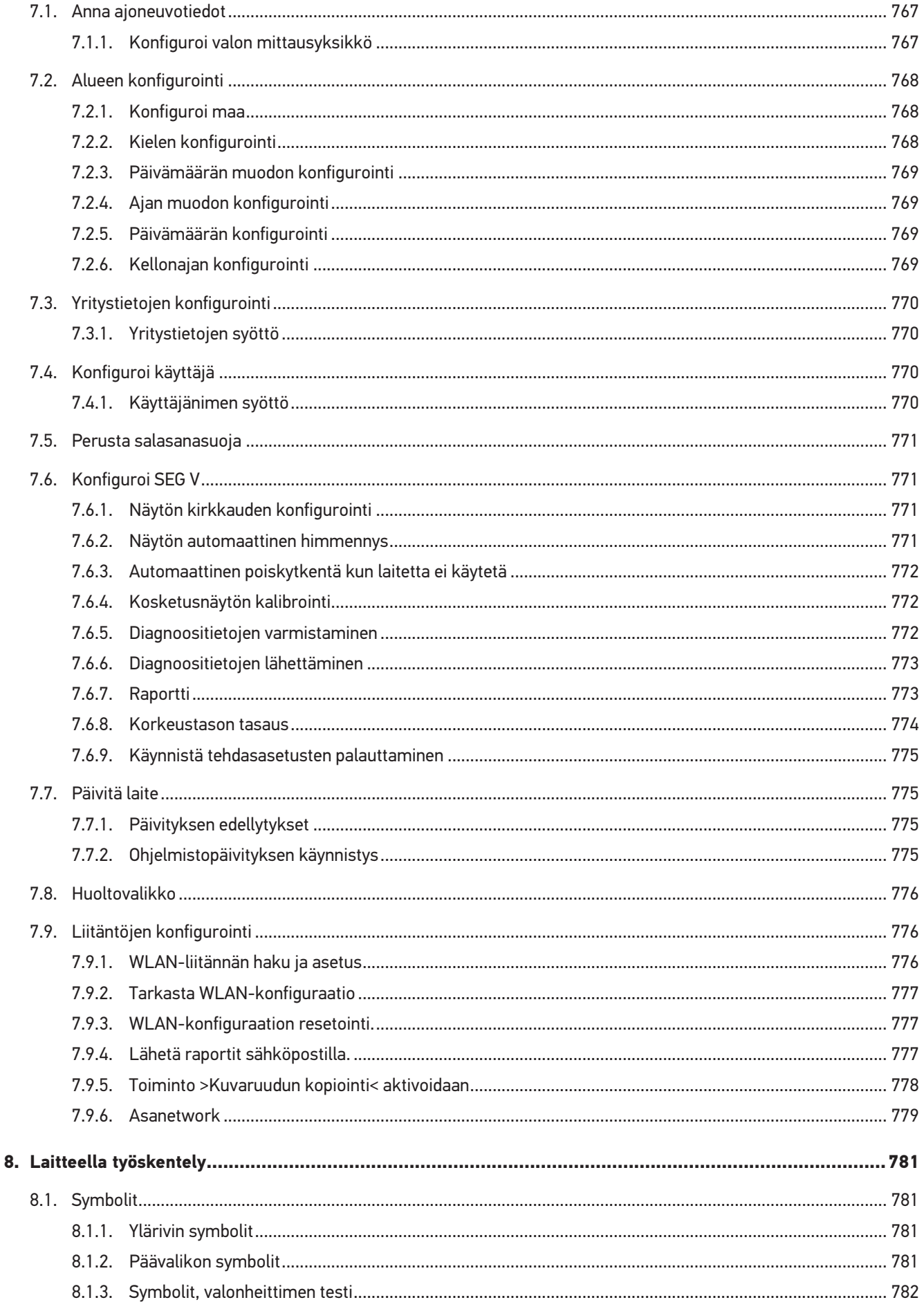

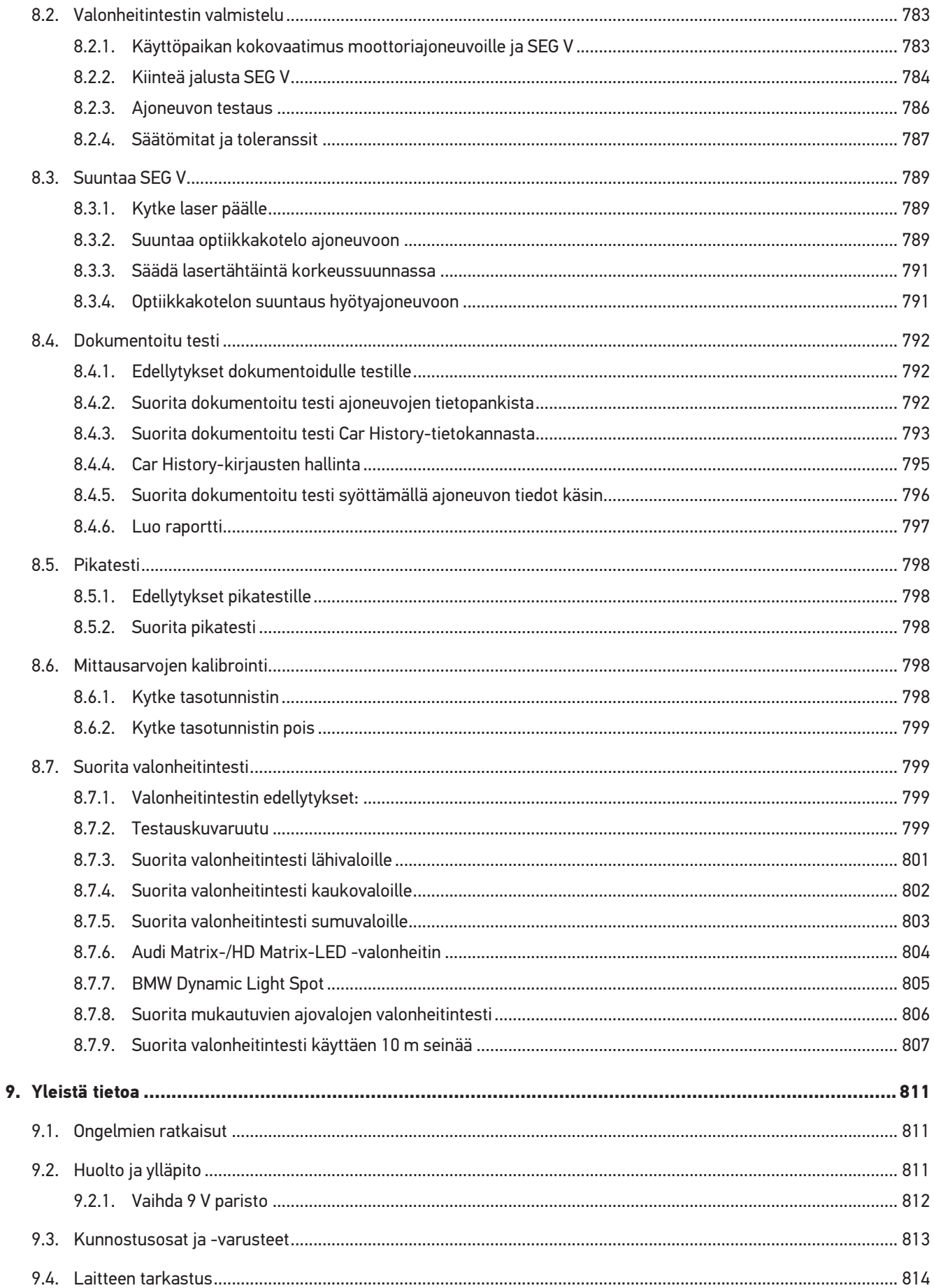

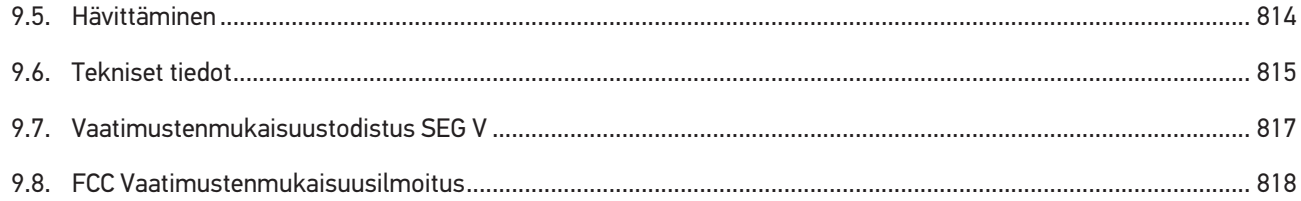

# <span id="page-748-0"></span>**1. Tämän ohjeen**

#### Alkuperäinen käyttöohje

Tähän käyttöohjeeseen on koottu käytön kannalta tärkeimmät tiedot yhdeksi tiiviiksi kokonaisuudeksi, jotta alusta alkaen voit käyttää hankkimaasi tuotetta niin tehokkaasti, mukavasti, intuitiivisesti ja kitkattomasti kuin mahdollista.

## <span id="page-748-1"></span>**1.1. Ohjeet käyttöohjeiden hyödyntämiseen**

Nämä käyttöohjeet sisältävät tärkeitä tietoja käyttöturvallisuudesta.

Osoitteesta *[www.hella-gutmann.com/manuals](https://www.hella-gutmann.com/manuals)* löytyvät kaikki diagnoositesteriemme, laitteidemme ja korjaamovälineidemme käyttöohjekirjat, liitteet ja lisäohjeet sekä luettelot tarvettanne varten.

Vieraile myös Hella Akatemian verkkosivulla osoitteessa *[www.hella-academy.com](https://www.hella-academy.com/hgs_wsclient/index.do)* ja laajenna tietämystäsi Onlineopiskelusta ja muusta koulutustarjonnastamme.

Lue käyttöohjeet kokonaan. Ota erityisesti huomioon ensimmäiset sivut, jotka sisältävät turvallisuusohjeet ja vastuuvelvollisuuden ehdot. Ne auttavat työskentelemään diagnoosilaitteella turvallisesti.

Henkilö- ja laitevahinkojen tai väärinkäytön estämiseksi on suositeltavaa huolella lukea yksittäiset työvaiheet vielä kertaalleen diagnoosilaitteen käytön aikana.

Diagnoosilaitetta saa käyttää vain henkilö, jolla on ajoneuvotekninen koulutus. Näissä käyttöohjeissa ei mainita tämän pätevyyskoulutuksen sisältämiä vaatimuksia tietojen ja taitojen tai osaamistason suhteen.

Valmistaja pidättää oikeuden tehdä muutoksia käyttöohjeisiin sekä itse diagnoosilaitteeseen ilman ennakkoilmoitusta. Sen vuoksi suosittelemme, että tarkastat valmistajan mahdolliset päivitykset. Mikäli diagnoosilaite myydään edelleen tai luovutetaan jollekin toiselle toimijalle, on nämä käyttöohjeet annettava tuotteen mukana.

Nämä käyttöohjeet on säilytettävä diagnoosilaitteen koko käyttöiän. Käyttöohjeet tulevat aina olla käyttäjän helposti saatavilla.

## <span id="page-748-2"></span>**1.2. Tekstiosien merkintä**

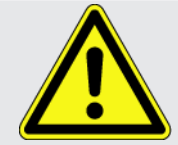

#### **VAARA**

Tämä tunniste tiedottaa välittömästä vaarallisesta tilanteesta, joka aiheuttaa hengenvaaran tai vakavia tapaturmia, jos sitä ei vältetä.

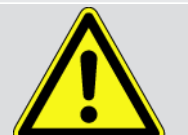

#### **VAROITUS**

Tämä tunniste ilmoittaa mahdollisesti vaarallisesta tilanteesta, joka voi aiheuttaa hengenvaaran tai vakavia tapaturmia, jos sitä ei oteta huomioon.

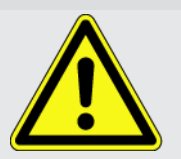

#### **VAROVASTI**

Tämä tunniste ilmoittaa mahdollisesta vaarallisesta tilanteesta, joka voi aiheuttaa hengenvaaran tai vakavia tapaturmia, jos sitä ei huomioida.

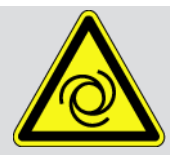

Nämä merkinnät ilmoittavat pyörivistä osista.

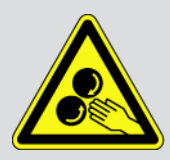

Tämä tunniste ilmoittaa vaarallisesta jännitteestä/korkeajännitteestä.

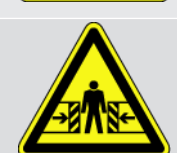

Tämä tunniste ilmoittaa mahdollisesta liukastumisvaarasta.

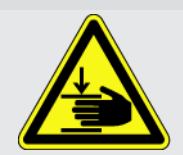

Tämä tunniste ilmoittaa käsiin mahdollisesti kohdistuvasta vaarasta.

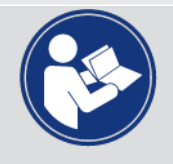

#### **TÄRKEÄÄ**

Kaikki **TÄRKEÄÄ**-merkillä merkityt tekstit tiedottavat diagnoosilaitteeseen tai ympäristöön kohdistuvasta vaarasta. Tämän kohdalla annettuja ohjeita tai määräyksiä tulee sen vuoksi ehdottomasti noudattaa.

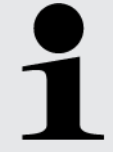

#### **OHJE**

**OHJE**-merkillä merkityt tekstit sisältävät tärkeitä ja käytännöllisiä tietoja. Näiden tekstien noudattaminen on suositeltavaa.

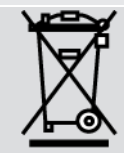

#### **rastittu roskakori**

Tämä merkki tiedottaa siitä, että hävitettäessä tuotetta ei saa laittaa kotitalousjätteisiin.

Jäteastian alapuolella oleva palkki osoittaa, että tuote on saatettu markkinoille 13.8.2005 jälkeen.

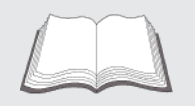

#### **Ota huomioon käsikirja**

Tämä merkintä ilmoittaa siitä, että käsikirjan täytyy olla nopeasti saatavilla ja siihen on syytä tutustua.

# <span id="page-750-0"></span>**2. Turvallisuusohjeet**

## <span id="page-750-1"></span>**2.1. Yleiset turvallisuusohjeet**

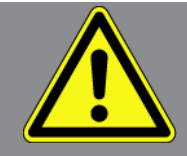

- Laite on tarkoitettu käyttöön yksinomaan moottoriajoneuvossa. Laitteen käytön edellytyksenä on, että käyttäjällä on ajoneuvoteknistä tietämystä ja siten tietoa vaarojen lähteistä sekä korjaamoa tai moottoriajoneuvoa koskevista riskeistä.
- Ennen Ennen **SEG V**;n käyttämistä on sen käyttöohje luettava kokonaan läpi ja huolellisesti. Lisäksi käyttöohje on laitteen mukana toimitetulla HGS-tietovälineellä.
- Käsikirjan kaikissa luvuissa annetut ohjeet pätevät ja niitä tulee noudattaa kaikissa tilanteissa, erityisesti turvalliseen, henkilöille, laitteelle ja ympäristölle vaarattomaan käyttöön liittyvissä yhteyksissä. Seuraavat toimenpiteet ja turvallisuusohjeet on lisäksi otettava erityisesti huomioon.
- Lisäksi pätevät työsuojelusta vastaavien tarkastuslaitosten, ammattikuntien, moottoriajoneuvojen valmistajien yleiset määräykset, ympäristösuojelumääräykset sekä kaikki lait, asetukset ja toimintaohjeet, jotka korjaamon on otettava huomioon ja joita on noudatettava.

## <span id="page-750-2"></span>**2.2. Turvallisuusohjeet SEG V**

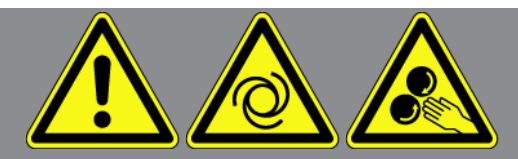

Vältä virheellinen käsittely ja siitä käyttäjälle aiheutuvat mahdolliset tapaturmat ja SEG V:n vaurioituminen noudattamalla seuraavia ohjeita:

- Valitse toiminnot ja valikot TFT-näytöstä vain puhtain sormin. Älä käytä työkaluja, esim. ruuvimeisseliä.
- Yhdistä verkkovirtajohtimeen vain alkuperäinen verkko-osa (syöttöjännite 115-230 V / 50-60 Hz).
- Varmista, ettei laitteen TFT-näyttö altistu suoralle auringonpaisteelle pidemmäksi aikaa.
- Suojele SEG V:n Fresnel-linssi suoralta auringonpaisteelta. Voimakas valo saattaa aiheuttaa termistä ylikuormitusta, josta saattaa seurata SEG V:lle esimerkiksi palovaurio.
- SEG V:n käytön jälkeen on suositeltavaa käyttää optiikkalaatikon tarjoamaa suojaa (tuotenro 8XS 002 500-031).
- Suojaa laite ja liitosjohto kuumilta osilta.
- Suojaa laite ja liitosjohto pyöriviltä osilta.
- Tarkasta säännöllisesti, onko liitosjohdossa/lisävarusteissa havaittavia vaurioita (oikosulun aiheuttama laitteen vioittuminen).

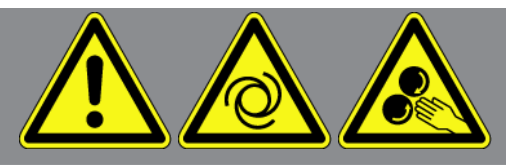

- Liitä laite ainoastaan käyttöohjekirjan ohjeiden mukaisesti.
- Suojaa laite nesteiltä, kuten vedeltä, öljyltä tai bensiiniltä. **SEG V** ei ole vesitiivis.
- Suojaa laitetta siihen kohdistuvilta iskuilta. Älä pudota laitetta.
- Älä avaa laitetta omatoimisesti. Laitteen saa avata ainoastaan **Hella Gutmannin** valtuuttama huolto. Jos suojasinetti on vaurioitunut tai laitetta on käsitelty luvattomalla tavalla, takuu raukeaa.
- Ota laitehäiriöiden kohdalla välittömästi yhteyttä **Hella Gutmanniin** tai Hella Gutmannin valtuutettuun myyjätahoon.
- Naarmuuntunut Fresnel-linssi tulee vaihtaa.
- Lialla ja naarmuilla on negatiivinen vaikutus testauskuvaruudun laatuun ja kirkkauteen. Puhdista linssi vain pehmeän rievun ja lasinpesusprayn avulla.
- Lasertähtäimen 9 voltin (tyyppi 9 V) pariston kunto tulee tarkastaa säännöllisesti. Paristo ei saa vuotaa eikä olla sulfatoitunut.
- <span id="page-751-0"></span>• Vaurioituneet suojalevyt tulee vaihtaa ennen seuraavaa käyttöä.

## **2.3. Korkea-ja verkkojännitettä koskevat turvallisuusohjeet**

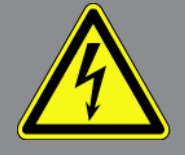

Sähkölaitteissa saattaa ilmetä korkeita jännitteitä. Jännitettä johtaviin osiin voi muodostua ylilyöntejä esimerkiksi jyrsijöiden puremien tai hankautumisen seurauksena, mitkä saavat aikaan sähköiskun uhkan tai vaaran. Ajoneuvon välittämä korkeajännite ja sähköverkon jännite voivat riittämättömässä tarkkaavaisuudessa ja huolimattomuudessa aiheuttaa vakavia vammoja tai jopa hengenvaaran. Jännitteen läpilyönnit esiintyvät esimerkiksi sytytysjärjestelmän ensiö- ja toisiopuolella, ajoneuvon sähköliitännöissä, valaisimissa tai johtosarjan liittimissä. Tämän vuoksi on otettava huomioon:

- Käytä vain suojamaadoitettuja virtajohtimia.
- Käytä vain tarkastettua ja mukana toimitettua verkkovirtajohdinta.
- Käytä vain alkuperäistä johtosarjaa.
- Tarkasta johtimien ja virtalähteen kunto säännöllisesti.
- Tee asennustyöt, esim. diagnoosilaitteen liittäminen ajoneuvoon tai osien vaihtaminen vain sytytysvirran ollessa pois kytkettynä.

## <span id="page-752-0"></span>**2.4. Turvallisuusohjeet loukkaantumisvaara**

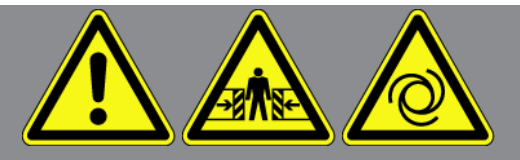

Ajoneuvolla työskentelyn yhteydessä on pyörivien osien tai ajoneuvon rullaamaan lähtemisen aiheuttama tapaturman vaara. Tämän vuoksi on otettava huomioon:

- Varmista, että ajoneuvo ei pääse liikkumaan paikoiltaan.
- Laita automaattivaihteistot pysäköintiasentoon (P).
- Deaktivoi Start/Stop-järjestelmä pois toiminnasta, jotta vältät moottorin käynnistymisen epähuomiossa.
- Liitä laite ajoneuvoon vain sytytysvirran ollessa pois kytkettynä.
- Älä koske pyöriviin osiin moottorin ollessa käynnissä.
- Älä laita johdinta pyörivien osien lähelle.
- <span id="page-752-1"></span>• Tarkasta jännitettä johtavien osien kunto.

## **2.5. Syövytystä koskevat turvallisuusohjeet**

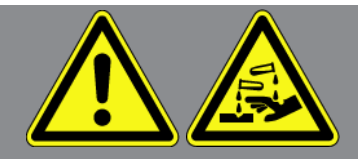

TFT-näytön vahingoittuessa on vaara, että ulos vuotava kristallineste saa aikaan syövytystä. Tämän vuoksi on otettava huomioon:

- Huuhtele altistuneet ruumiinosat tai vaatteet heti runsaalla vedellä (hakeudu lääkäriin!).
- <span id="page-752-2"></span>• Hakeudu heti lääkärihoitoon hengitettäessä tai nieltäessä.

### **2.6. Turvallisuusohjeet Laser-tähtäimen suuntain**

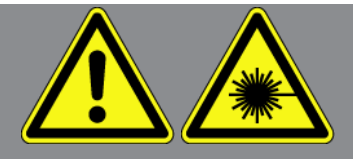

Laser-tähtäin kuuluu laserluokkaan 2.

Lasersäteen kanssa tehtävien töiden kanssa on olemassa vaara silmien häikäisylle. Tämän vuoksi on otettava huomioon:

- Laseria saa käyttää vain asianomaisten suojalevyjen kanssa.
- Vialliset suojalevyt on välittömästi vaihdettava.
- Älä kohdista lasersädettä henkilöihin, oviin tai ikkunoihin.
- Älä koskaan katso suoraan lasersäteeseen.

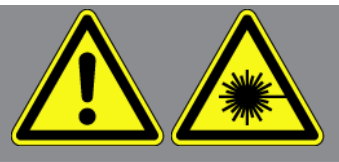

- Lasertähtäintä saa käyttää vain edellä kerrottuihin tarkoituksiin.
- Ohjeet laitteella on oltava läsnä ja tunnistettavissa kaiken aikaa.

#### **Laserluokka 2**

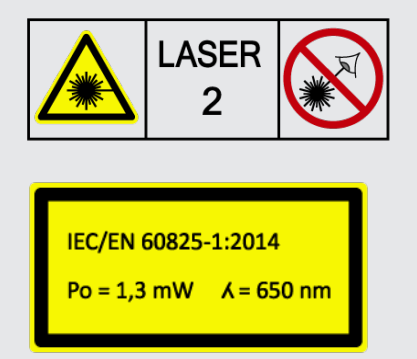

Lasersäteen valon aallonpituus on näkyvällä alueella (400-700 nm). Silmän tai silmien altistuminen lasersäteelle lyhyeksi aikaa (maks. 0,25 sekuntia) ei ole terveydelle vaarallista. Edellä kuvatun lisäksi lasersäteen aallonpituudet 400-700 nm ulkopuolella kuuluvat laserluokkaan 1. Tämän vuoksi silmät tulee aina suojata näiltä lasersäteiltä, myös vahingossa tapahtuvilta ja lyhytaikaisilta altistuksilta, erityisellä luomien suojauksella. Laserluokkaan 2 kuuluvia säteitä vastaan luomien suojauksen käyttäminen ei ole välttämätöntä.

# <span id="page-754-0"></span>**3. Laitekuvaus**

## <span id="page-754-1"></span>**3.1. Toimitussisältö**

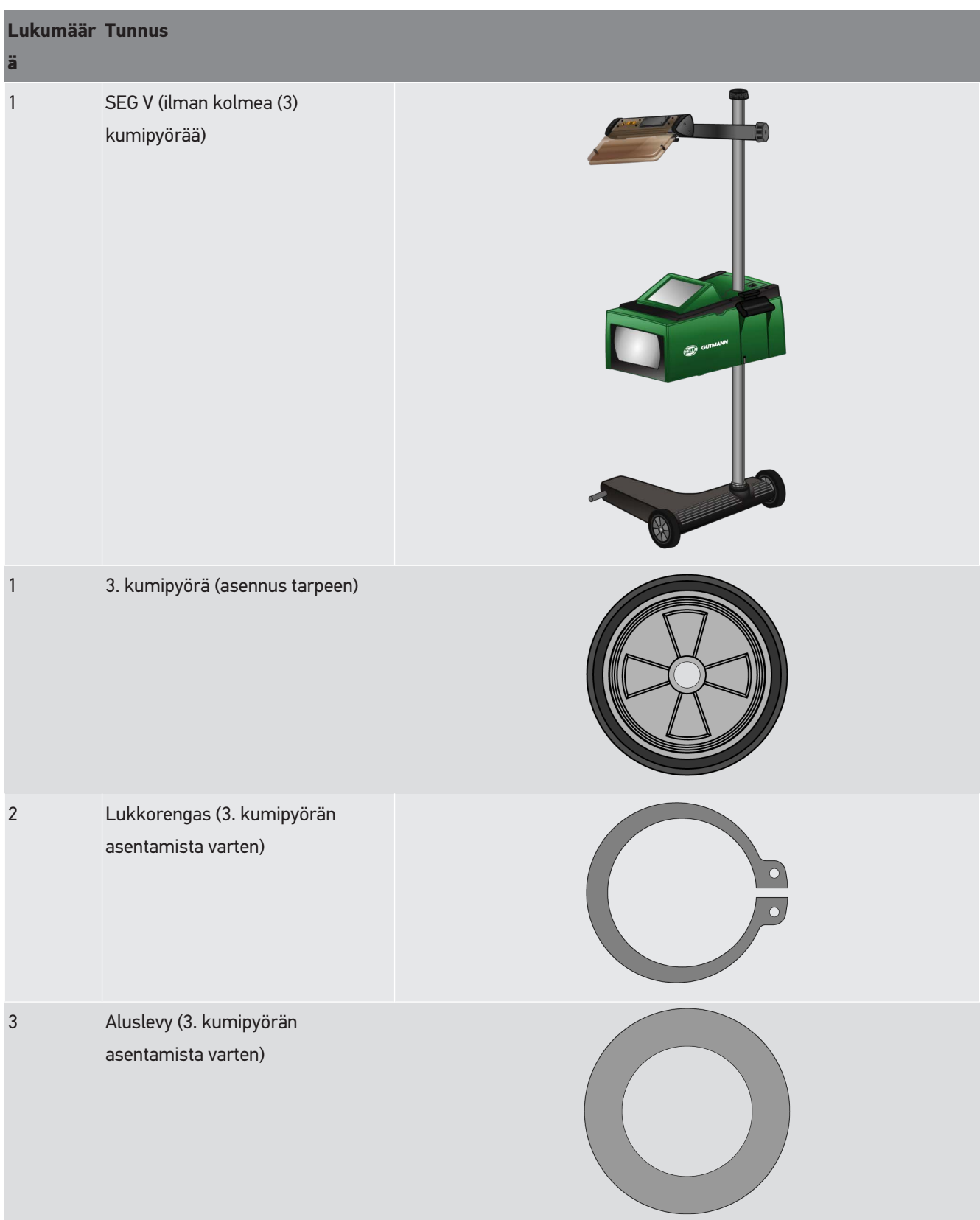

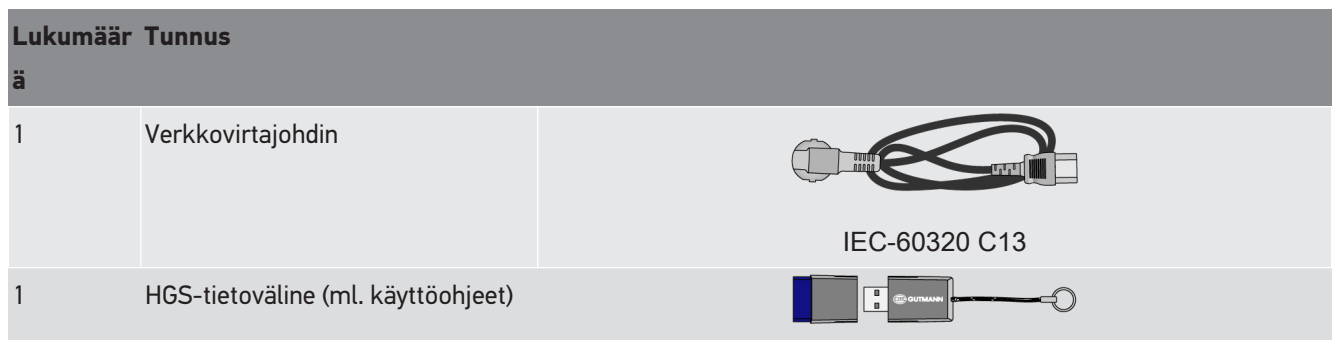

### <span id="page-755-0"></span>**3.1.1. Toimitussisällön tarkastaminen**

### **VAROVASTI**

#### **Laitteen irrallisten osien aiheuttama oikosulun vaara**

Älä käynnistä laitetta, mikäli epäilet, että laitteen sisällä on irtonaisia osia.

Ota välittömästi yhteys Hella Gutmannin valtuutettuun myyjään tai Hella Gutmann -yhtiön tekniseen asiakaspalveluun.

Tarkasta toimitussisältö laitteen vastaanottamisen yhteydessä tai välittömästi sen jälkeen, jotta mahdolliset vahingot voidaan reklamoida välittömästi.

Tarkasta pakkauksen sisältö seuraavalla tapaa:

- 1. Mikäli pakkauksessa havaitaan ulkoisia kuljetusvaurioita, toimituspakkaus on avattava lähetyksen toimittajan läsnäollessa ja välittömästi on tarkastettava, onko tuotteessa mahdollisia piileviä vikoja. Kaikki pakkaukseen kohdistuneet kuljetusvauriot ja laitteessa esiintyvät vauriot ja viat tulee kirjata asianomaiseen vikapöytäkirjaan.
- 2. Ota laite pois pakkauksestaan.

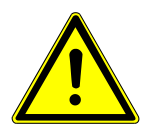

#### **VAROVASTI**

#### **Painavan laitteen aiheuttama tapaturmavaara**

Laite voi pudota kuormaa purettaessa ja aiheuttaa tapaturmia.

Ota laite vastaan vain yhdessä 2. henkilön kanssa.

Käytä tarvittaessa sopivia apuvälineitä, esim. trukkia

<span id="page-755-1"></span>3. Tarkasta laite mekaanisten vaurioiden varalta.

### **3.2. Määräysten mukainen käyttö**

**SEG V** on helposti liikuteltava korjaamolaite, joka on tarkoitettu kaikkien modernien ajoneuvojen nykyaikaisten valonheitinjärjestelmien suuntaukseen.
**SEG V** on varustettu modernilla kameratekniikalla. Tämän avulla on mahdollista mitata halogeeni-, Xenon- ja LEDvalonheitinjärjestelmien valonjakautuma niin lähi-, kauko- kuin sumuvaloilla sekä tarkkaan testata pystysuuntainen kirkkaan/pimeän raja.

CMOS-kamera tallentaa valonheittimien valojen jakautumisen ja välittää sen elektroniikan analysoitavaksi. Tämän jälkeen valon jakautuminen ja sen tarkat tiedot näytetään kuvaruudulla lähes reaaliajassa. Tallennettuihin ajoneuvokohtaisiin tietoihin perustuen käyttäjä saa selkeän kuvan valon jakautumisesta sekä valojen säätämisestä. Protokollatut mittaustiedot voidaan siirtää USB-liitännän välityksellä muihin tietovälineisiin.

### **3.3. Laitekatsaus**

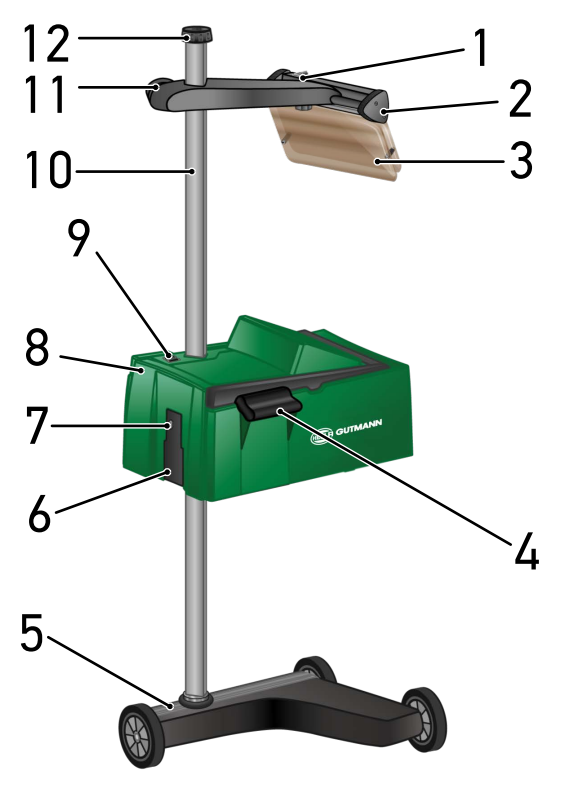

- 1 Päälle/Pois-painike (jolla laser voidaan kytkeä päälle ja sammuttaa).
- 3 Suojalevy (tämä suojaa käyttäjän silmää lasersäteeltä).
- 5 Laitejalusta (SEG V:n laitejalusta on varustettu kumipyörillä).
- 2 Lasertähtäin (SEG V on suunnattu oikein, kun laservalo muodostaa 2 saman suuntaista, symmetristä referenssipistettä ajoneuvon keulan eteen). Vaihtoehtoisesti suuntaamisessa ajoneuvoon voidaan käyttää optista yksikköä (joka on lasertähtäimen oikealla puolella).
- 4 Pitokahva (jonka avulla optiikkakoteloa voidaan säätää korkeussuunnassa).
- 6 Jännitteensyöttöpistoke (jonka avulla laitteeseen voidaan syöttää jännitettä ja ladata laitteen sisäinen akku).
- 7 USB-liitäntä (päivitykset voidaan siirtää USBtikusta laitteen USB-liitännän kautta. Lisäksi USBtikulle voidaan tallentaa laitteesta siirretyt raportit).
- 9 Päälle/Pois-painike (jonka avulla laite voidaan kytkeä päälle ja sammuttaa).
- 11 Lasertähtäimen käsipyörä (kun käsipyörä on löysätty, niin lasertähtäintä voidaan säätää korkeussuunnassa).
- 8 Optiikkakotelo (optiikkakotelon avulla voidaan modernit valonheitinjärjestelmät testata).
- 10 Pylväs (pylvään avulla optiikkakoteloa voidaan säätää korkeussuunnassa).
- 12 Pylvään lukituksen käsipyörä (kun käsipyörä on löysätty, niin optiikkakoteloa voidaan kääntää).

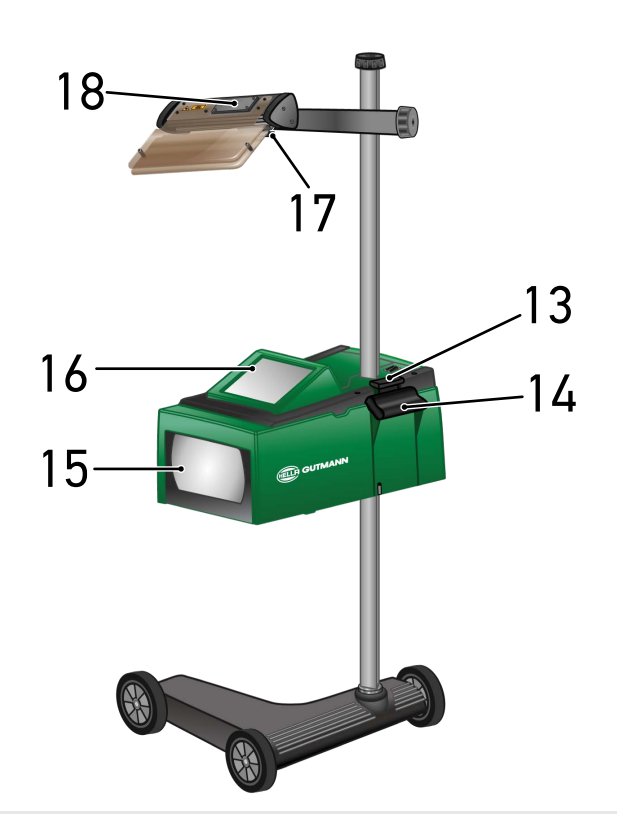

- 13 Lukitusvipu (kun lukitusvipua painetaan, niin optiikkakoteloa voidaan säätää korkeussuunnassa).
- 15 Fresnelin linssi (tässä Fresnelin linssi kohdistaa valonheittimen valon ja projisoi sen optiikkakotelon projektiopinnalle).
- 17 Lasertähtäimen kiristysruuvi (kun kiristysruuvi on löysätty, niin lasertähtäintä voidaan kallistaa eri kulmiin).
- 14 Pitokahva (jonka avulla optiikkakoteloa voidaan säätää korkeussuunnassa).
- 16 TFT-näyttö (kaikki valikot ja toiminnot voidaan valita tai aktivoida TFT-näytöllä näpäyttämällä kevyesti kohdistuskynällä, sormella tai käyttämällä nuolinäppäimiä).
- 18 Paristokotelo (lasertähtäimen 9 V paristo voidaan vaihtaa. Paristo sijaitsee omassa kotelossaan).

### **3.4. Säädä optiikkakoteloa korkeussuunnassa**

Optiikkakotelon korkeussuunnassa säätämiseksi toimi näin:

- 1. Pidä kiinni optiikkakotelon (8) molemmista pitokahvoista (4 + 14).
- 2. Paina käyttövipua (13).
- 3. Säädä haluamasi korkeus.
- 4. Löysää käyttövipu.
- $\Rightarrow$  Optiikkakotelo tarttuu kiinni.

### **3.5. Käännä optiikkakoteloa**

Käännä optiikkakoteloa tällä tavoin:

- 1. Löysää pylväslukituksen käsipyörä (12).
- 2. Käännä optiikkakoteloa (8).
- 3. Kiristä pylväslukituksen käsipyörä.

## **3.6. Kytke laser päälle**

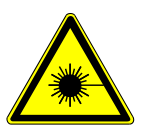

#### **VAROVASTI**

#### **Lasersäde**

Silmän verkkokalvon vahingoittumisen vaara

Älä koskaan katso suoraan lasersäteeseen.

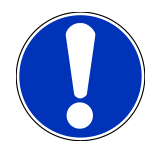

#### **OHJE**

Laserin päälle kytkennän jälkeen laser aktivoituu noin 30 sekunnin ajaksi. Tämän ajan aikana **SEG V** voidaan suunnata ajoneuvon edessä.

Kytke laser päälle seuraavalla tavalla:

- 1. Paina laserin päälle/pois-painiketta (1) lyhyesti. *Laser aktivoidaan noin 30 sekunnin ajaksi.*
- 2. Tarvittaessa toista vaihe 1, jotta laser aktivoituu uudelleen.
- $\Rightarrow$  Tämän ajan aikana SEG V voidaan suunnata ajoneuvon edessä.

### **3.7. Säädä lasertähtäintä korkeussuunnassa**

Lasertähtäimen korkeussuunnassa säätämiseksi toimi näin:

- 1. Löysää lasertähtäimen (11) käsipyörä.
- 2. Säädä haluamasi korkeus.
- 3. Kiristä lasertähtäimen käsipyörä.

### **3.8. Säädä lasertähtäimen kallistuskulmaa**

Lasertähtäimen kallistuskulman säätämiseksi toimi näin:

- 1. Löysää lasertähtäimen (17) lukituspyörä.
- 2. Säädä haluamasi kallistuskulma.
- 3. Kiristä lasertähtäimen lukituspyörä.

### **3.9. Laitteen käyttö**

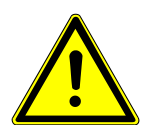

#### **VAROVASTI**

**Näytön vahingoittuminen tai vaurioituminen**

Älä koskaan käytä näyttöä työkalulla tai terävällä metallitapilla.

Käytä kynää tai sormia.

Laite on varustettu 8,4'' (16) kosketusnäytöllä. Kaikki valikot voi valita tai aktivoida näpäyttämällä kevyesti kynällä, sormella tai käyttämällä nuolinäppäimiä.

## **3.10. Tärkeät symbolit**

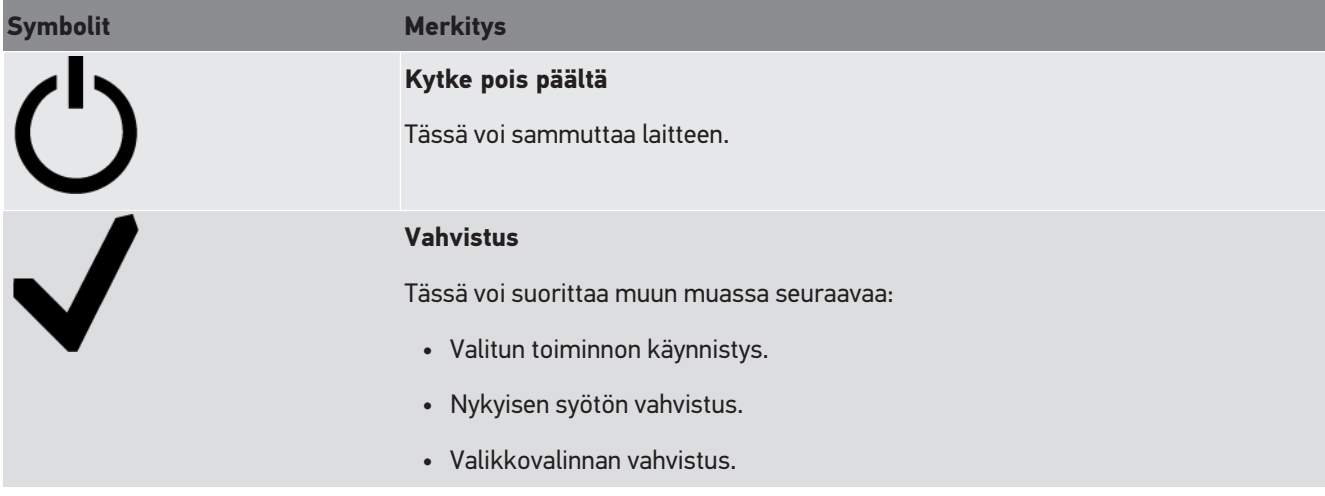

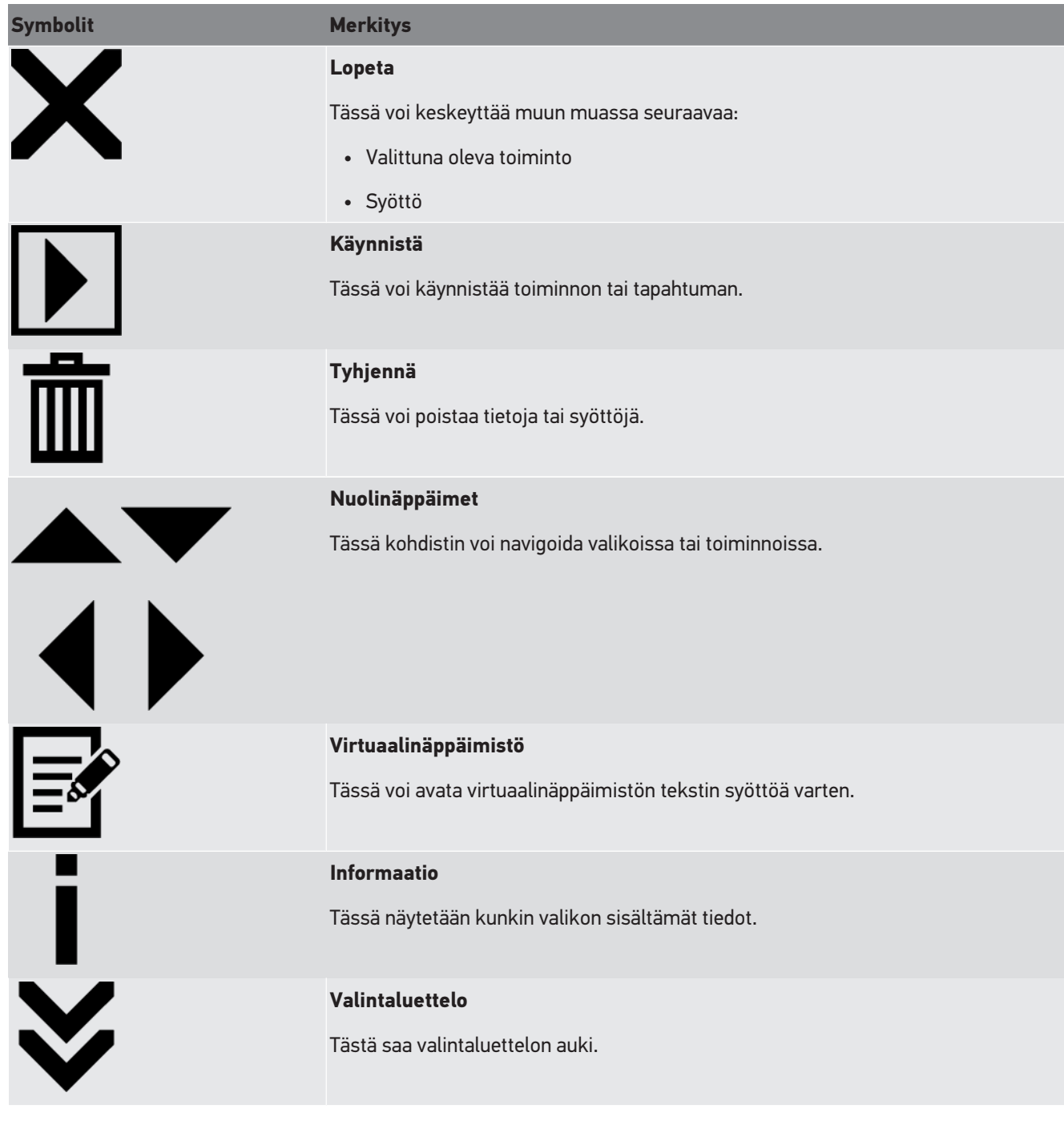

# **4. Kokoonpano**

## **4.1. Asenna kumipyörät**

SEG V on varustettu 3. kumipyörällä, jotka on asennettu laitteen jalustaan. Kumipyörän varusteluun kuuluu kolme (3) välilevyä ja kaksi (2) lukkorengasta.

3. kumipyörän asentamiseksi laitejalustaan toimi seuraavalla tapaa:

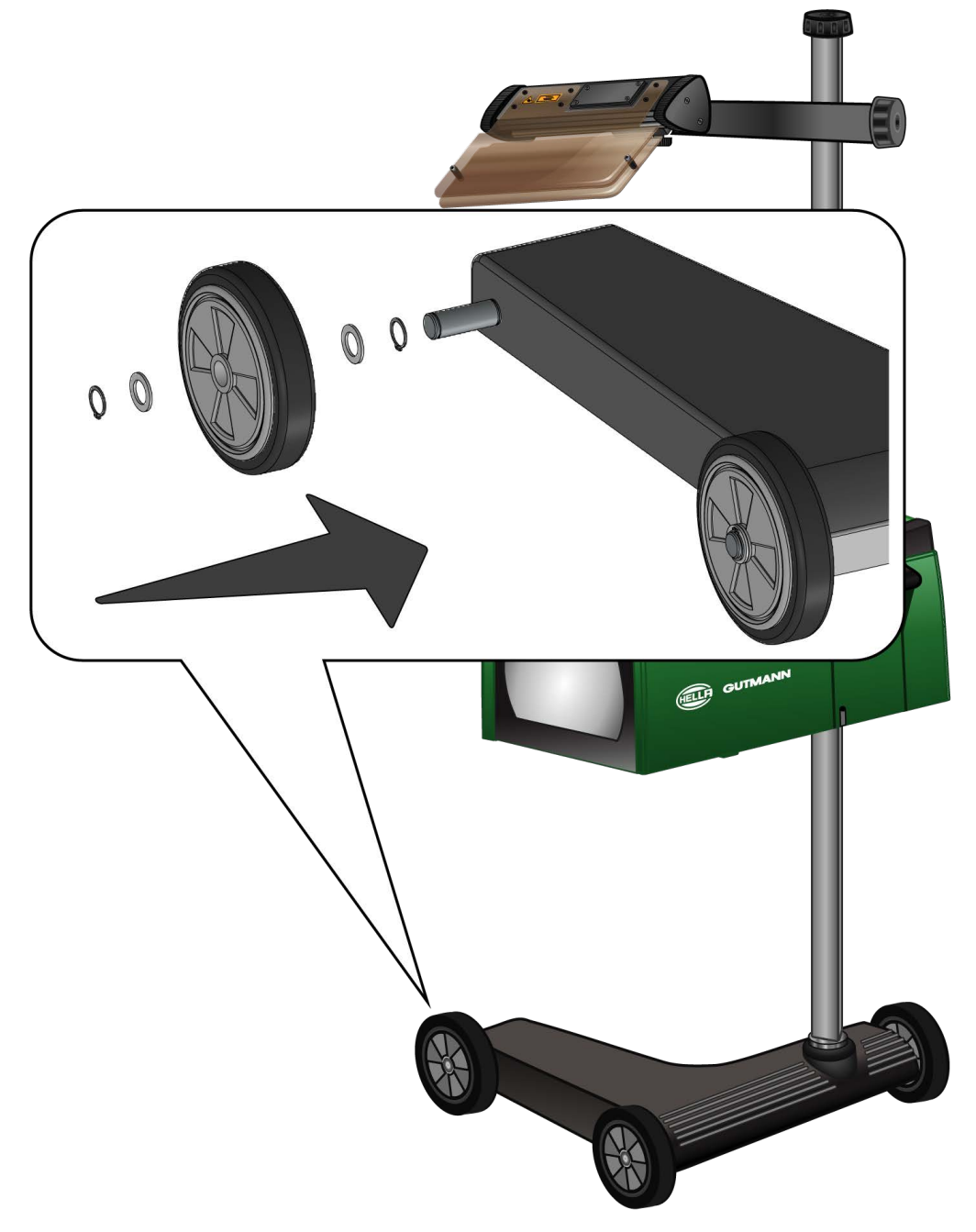

- 1. Välilevy laitetaan akselille lukkorengasta vasten.
- 2. Kumipyörä laitetaan akselille välilevyä vasten.
- 3. Myös kaksi muuta välilevyä laitetaan akselille.
- 4. Varmista kumipyörä toisella (2.) lukkorenkaalla.
- $\Rightarrow$  Nyt myös kolmas (3.) kumipyörä on asennettu SEG V:een.

# **5. Etsi käyttöohjekirja**

Tässä luvussa kuvataan, miten käyttäjän käsikirja voidaan kutsutaan esiin HGS-tietovälineeltä.

Osoitteesta *[www.hella-gutmann.com/manuals](https://www.hella-gutmann.com/manuals)* löytyvät kaikki diagnoositesteriemme, laitteidemme ja korjaamovälineidemme käyttöohjekirjat, liitteet ja lisäohjeet sekä luettelot tarvettanne varten.

Vieraile myös Hella Akatemian verkkosivulla osoitteessa *[www.hella-academy.com](https://www.hella-academy.com/hgs_wsclient/index.do)* ja laajenna tietämystäsi Onlineopiskelusta ja muusta koulutustarjonnastamme.

## **5.1. Etsi käyttöohjekirja SEG V**

Hae SEG V:n käyttöohjekirja toimitukseen sisältyvältä HGS-tietovälineeltä seuraavasti:

- 1. Käynnistä tietokone.
- 2. Yhdistä mukana toimitettu HGS-tietoväline tietokoneen USB-liittimeen.
- 3. Avaa HGS-tietovälineen USB-asema.
- 4. Avaa sovellus **>Start.exe<** kaksoisklikkaamalla.
- 5. Klikkaa kohtaa **>Instructions and Manuals<**.
- 6. Avaa luettelo kohdassa **Kieli** valitsemalla .
- 7. Valitse haluttu kieli.
- 8. Avaa luettelo kohdassa **Käyttöohje** valitsemalla  $\blacktriangledown$ .
- 9. Valitse **>SEG V<**.
- 10. Kutsu käyttöohje valitsemalla **>Avaa<**.
- $\Rightarrow$  Valitut tiedot näytetään PDF-tiedostona.

# **6. Käyttöönotto**

Tässä luvussa kuvataan, miten laite käynnistetään ja sammutetaan, sekä kaikki tarvittavat toimenpiteet laitteen ensimmäistä käyttöönottoa varten.

## **6.1. Akun lataaminen**

Lataa integroitua akkua laitteen ollessa pois päältä vähintään 3-4 tuntia ennen laitteen käyttöönottoa. Sitten lataa akkua säännöllisesti, esimerkiksi yön yli.

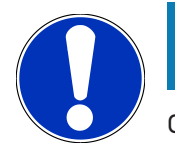

**OHJE**

On suositeltavaa, että SEG V ladataan päivittäin (esim. yön yli), jotta päivittäinen käyttö olisi ongelmatonta.

Lataa akku seuraavasti:

- 1. Laita verkkojohdin laitteen jännitteensyöttöliittimeen ja pistorasiaan.
- $\Rightarrow$  Akku ladataan.

## **6.2. Laitteen päällekytkentä**

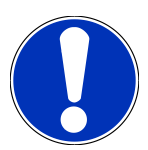

### **OHJE**

Laitteen ensimmäisessä käynnistyksessä ja ohjelmistopäivityksen jälkeen laitteen käyttäjän on vahvistettava **Hella Gutmann Solutions GmbH**:n sopimusehdot. Muuten laitteen kaikki toiminnot eivät ole käytettävissä.

Laitteen ensimmäisessä käynnistyksessä laitteen käyttäjän on vahvistettava **Hella Gutmann Solutions GmbH**:n tilauskäsittelysopimus. Nämä säätelevät henkilökohtaisten tietojen saatavuutta EU:n tietosuojaasetuksen mukaisesti.

Käynnistä laite seuraavalla tavalla:

1. Paina optiikkakotelon (9) PÄÄLLE/POIS-painiketta vähintään 5 sekunnin ajan.

*Laite käynnistetään.*

*Sopimusehdot näkyvät näytössä.*

2. Lue sopimusehdot ja vahvista ne tekstin lopussa.

*Tietojenkäsittelysopimus näytetään.*

- 3. Lue tietojen käsittelysopimusehdot sekä hyväksy ja vahvista ne tekstin lopussa.
- 4. Vahvista svöttö kohdasta  $\blacktriangledown$ .

*Näyttöön avautuu Käyttäjän valintaikkuna.*

5. Avaa luettelo kohdassa  $\blacktriangleright$ 

6. Valitse käyttäjä.

*Tällä tavoin käyttäjä saa jälkikäteen nopeammin selville, kuka on suorittanut mittaukset. Kun halutaan saada lisää käyttäjiä tai olemassa oleva käyttäjä halutaan konfiguroida, tulee tämä tehdä luvun [Käyttäjänimen syöttö \[](#page-769-0)*[}](#page-769-0) *[770\]](#page-769-0) Konfiguroi käyttäjä mukaisesti (käyttöohjekirja SEG V).*

7. Aktivoi tarvittaessa ruutu **Pysy sisäänkirjautuneena**.

*Kun ruutu Pysy sisäänkirjautuneena on aktivoitu, käyttäjävalinta ei jatkossa ole tarpeellista käynnistyksen yhteydessä.*

8. Vahvista syöttö kohdasta  $\blacktriangledown$ .

*Näytölle tulee päävalikko.*

 $\Rightarrow$  Nyt laitteella voi työskennellä.

## **6.3. Laitteen sammuttaminen**

Laitteen sammuttamiseksi toimi seuraavalla tavalla:

- 1. Sammuta laite kohdasta  $\mathbf 0$ .
- 2. Ota huomioon turvakysymys.
- 3. Vahvista turvakysymys kohdasta  $\blacktriangledown$ . Keskeytä toimenpide kohdasta  $\boxtimes$ .

# **7. Laitteen konfigurointi**

<span id="page-766-0"></span>Päävalikossa **>Asetukset<** konfiguroidaan kaikki liitännät ja toiminnot.

## **7.1. Anna ajoneuvotiedot**

Tässä annetaan pikatestin ja dokumentoidun testin tiedot.

Anna tai muuta käyttäjän tietokannassa olevat ajoneuvotiedot seuraavasti:

- 1. Valitse päävalikossa **Asetukset** > **Mittaukset**.
- 2. Avaa luettelo kohdasta **Ajoneuvotyyppi** valitsemalla  $\blacktriangleright$ .
- 3. Valitse ajoneuvotyyppi.

*Valinta tallentuu automaattisesti.*

4. Avaa virtuaalinäppäimistö kohdassa **Laskeutumiskulma %** valitsemalla .

*Valonheittimien valokeilojen laskeuma ilmoitetaan yleensä prosenttiarvona. Tämä arvo (kuten 1 %) tarkoittaa, että 10 metrin matkalla lähivalojen valokeilat laskeutuvat 10 cm.*

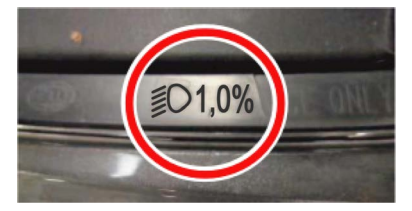

- 5. Syötä haluamasi arvo.
- 6. Sulje virtuaalinäppäimistö valitsemalla

*Syöttö tallentuu automaattisesti.*

- 7. Toista vaiheet 4-7 toimenpiteen **Sumuvalonheittimen kallistus %** yhteydessä.
- 8. Avaa luettelo kohdasta **Liikenteen kätisyys** valitsemalla  $\blacktriangledown$ .
- 9. Valitse **>Vasemman puoleinen liikenne<** tai **>Oikean puoleinen liikenne<**.
- $\Rightarrow$  Syötöt tallentuvat automaattisesti.

#### **7.1.1. Konfiguroi valon mittausyksikkö**

Konfiguroi valon mittausyksikkö seuraavalla tapaa:

- 1. Valitse päävalikossa **Asetukset** > **Mittaukset**.
- 2. Avaa luettelo kohdassa **Valon mittausyksikkö** valitsemalla .
- 3. Valitse **>Lux<** tai **>Candela<**.

*Lux (vastaanottosuure) on valaistusvoimakkuuden yksikkö, joka mittaa, kuinka paljon valoa valonlähteestä jakautuu tietylle alueelle.*

*Candela (lähtevä suure) on valonvoimakkuuden yksikkö, joka kuvaa valovirtaa, joka valonlähteestä suuntautuu tiettyyn suuntaan.*

 $\Rightarrow$  Valinta tallentuu automaattisesti.

## **7.2. Alueen konfigurointi**

Tässä voi konfiguroida seuraavaa:

- Maa
- Kieli
- Päivämäärän muoto
- Ajan muoto
- Päivämäärä
- Kellonaika

#### **7.2.1. Konfiguroi maa**

Tässä voi konfiguroida maan.

Konfiguroi maa seuraavalla tapaa:

- 1. Valitse päävalikossa kohta **Asetukset** > **Laite** > **Alue**.
- 2. Avaa luettelo kohdasta **Maa** painamalla  $\blacktriangledown$ . *Maiden valinta riippuu käytössä olevasta ohjelmistosta.*
- 3. Valitse kieleen kuuluva maa.

*Valinta tallentuu automaattisesti.*

#### **7.2.2. Kielen konfigurointi**

Tästä voi valita monikielisen ohjelmiston kielen.

Konfiguroi kieli seuraavalla tapaa:

- 1. Avaa kielivalinta tilapalkin kohdasta  $\mathbf{X}_{\mathbf{A}}$ . *Kielten valinta riippuu käytössä olevasta ohjelmistosta.*
- 2. Valitse haluamasi kieliasetus.

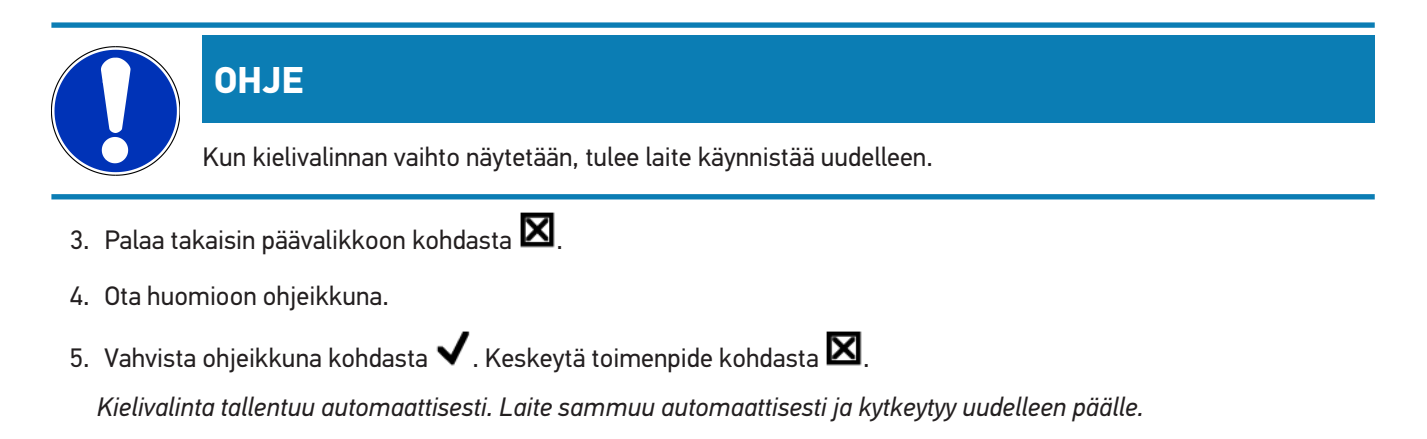

 $\Rightarrow$  Päävalikko ilmaisee valitun kielen.

#### **7.2.3. Päivämäärän muodon konfigurointi**

Tässä voi konfiguroida päivämäärän muodon.

Konfiguroi päivämäärän muoto seuraavasti:

- 1. Valitse päävalikossa kohta **Asetukset** > **Laite** > **Alue**.
- 2. Avaa luettelo kohdassa **Päivämäärän muoto** valitsemalla .
- 3. Halutun päivämäärän muodon valinta. *Valinta tallentuu automaattisesti.*

### **7.2.4. Ajan muodon konfigurointi**

Tässä voi konfiguroida ajan muodon.

Konfiguroi ajan muoto seuraavasti:

- 1. Valitse päävalikossa kohta **Asetukset** > **Laite** > **Alue**.
- 2. Avaa luettelo kohdasta **Ajan esittämisen muoto** valitsemalla .
- 3. Valitse **>24 h<** tai **>12 h<**.

*Valinta tallentuu automaattisesti.*

#### **7.2.5. Päivämäärän konfigurointi**

Tässä voi konfiguroida nykyisen päivämäärän.

Konfiguroi päivämäärä seuraavasti:

- 1. Valitse päävalikossa kohta **Asetukset** > **Laite** > **Alue**.
- 2. Avaa valintaikkuna **Päivämäärä** kohdasta .
- 3. Valitse haluamasi päivä **Päivä** kohdasta .
- 4. Toista vaiheet 3+4 **kuukauden** ja **vuoden** osalta.
- 5. Vahvista valinta valitsemalla  $\blacktriangledown$ .

*Valinta tallentuu automaattisesti.*

### **7.2.6. Kellonajan konfigurointi**

Tässä voi konfiguroida tämän hetkisen kellonajan.

Konfiguroi kellonaika seuraavalla tapaa:

- 1. Valitse päävalikossa kohta **Asetukset** > **Laite** > **Alue**.
- 2. Avaa asetusikkuna kohdassa **Kellonaika** valitsemalla .
- 3. Aseta haluamasi tunti kohdassa **Tunti** valitsemalla .
- 4. Toista vaihe 3 **Minuutit** ja **Sekunnit**.
- 5. Vahvista asetukset valitsemalla  $\blacktriangledown$ . *Säätö tallentuu automaattisesti.*

## **7.3. Yritystietojen konfigurointi**

Tästä voidaan syöttää yrityksen tiedot, jotka näytetään tulosteessa, esim.:

- Yrityksen osoite
- Faksinumero
- Kotisivu

#### **7.3.1. Yritystietojen syöttö**

Syötä yritystiedot seuraavasti:

- 1. Valitse päävalikossa **Asetukset** > **Yritys**.
- 2. Avaa virtuaalinäppäimistö kohdassa **Yrityksen nimi** painamalla .
- 3. Syötä yrityksen nimi.
- 4. Sulje virtuaalinäppäimistö valitsemalla *Syöttö tallentuu automaattisesti.*
- 5. Toista vaiheet 2-4 muita syöttöjä varten.

### <span id="page-769-0"></span>**7.4. Konfiguroi käyttäjä**

#### **7.4.1. Käyttäjänimen syöttö**

Tässä voidaan hallita eri käyttäjiä.

Syötä käyttäjänimi seuraavalla tapaa:

- 1. Valitse päävalikossa **Asetukset** >**Käyttäjä**.
- 2. Avaa virtuaalinäppäimistö kohdasta
- 3. Syötä haluamasi käyttäjänimi ja vahvista.
- 4. Sulje virtuaalinäppäimistö valitsemalla *Syöttö tallentuu automaattisesti.*

## **7.5. Perusta salasanasuoja**

25. toukokuuta vuonna 2018 voimaan astunut Euroopan Unionin EU tietosuojalauseke (GDPR) edellyttää, että asiakkaaseen liittyviä tietoja eri laitteissa suojataan entistä tarkemmin ja aikaisempaa huolellisemmin.

Kolmannen osapuolen diagnoosilaitteen pääsyn estämiseksi diagnoosilaitteisiimme on lisätty **Salasanasuoja**.

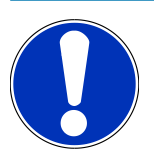

#### **OHJE**

Diagnoosilaite voidaan aktivoida uudelleen ilman voimassa olevaa salasanaa vain toiminnon **>Käynnistä Factory Reset<** avulla tai laite voidaan uudelleen aktivoida Hella Gutmannin teknisen tuen toimesta. Tässä tapauksessa henkilökohtaiset tiedot ja Car History-tiedot resetoidaan, eikä niitä näissä olosuhteissa saada enää esiin.

Määritä salasana seuraavasti:

- 1. Valitse päävalikossa **Asetukset** >**Käyttäjä**.
- 2. Avaa **Salasanan hallinta** kohdasta

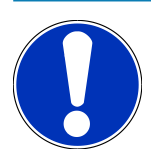

#### **OHJE**

Salasanan pituus voi olla maks. 10 merkkiä.

- 3. Syötä uusi salasana ja vahvista toistamalla.
- 4. Ota varoitusohje huomioon ja vahvista.
- $\Rightarrow$  Nyt laite voidaan avata vain uuden salasanan avulla.

## **7.6. Konfiguroi SEG V**

Tässä voidaan konfiguroida esim. näytön kirkkaus, valon mittausyksikkö ja korkeustason tasaus.

### **7.6.1. Näytön kirkkauden konfigurointi**

Konfiguroi näytön kirkkaus seuraavasti:

- 1. Valitse päävalikossa **Asetukset** > **Laite** > **Energian säästö**.
- 2. Avaa luettelo kohdassa **Näytön kirkkaus** valitsemalla .
- 3. Valitse haluamasi kirkkaus.

*Näytön kirkkaus mukautetaan heti. Valinta tallentuu automaattisesti.*

#### **7.6.2. Näytön automaattinen himmennys**

Automaattisen himmennyksen aktivointi/deaktivointi suoritetaan seuraaviin toimenpitein:

- 1. Valitse päävalikossa **Asetukset** > **Laite** > **Energian säästö**.
- 2. Avaa luettelo kohdassa **Näytön automaattinen himmennys** valitsemalla  $\blacktriangleright$ .
- 3. Valitse **>Pois<** tai **>Päälle<**.

*Kun on valittu >Päällä<, niin näytön kirkkaus himmenee automaattisesti 5 minuutin käyttämättömyyden jälkeen alimmalle tasolle.*

 $\Rightarrow$  Valinta tallentuu automaattisesti.

#### **7.6.3. Automaattinen poiskytkentä kun laitetta ei käytetä**

Laitteen pidemmän käyttämättömyyden automaattisen poiskytkennän aktivointi/deaktivointi suoritetaan seuraaviin toimenpitein:

- 1. Valitse päävalikossa **Asetukset** > **Laite** > **Energian säästö**.
- 2. Avaa luettelo kohdassa **Automaattinen poiskytkentä kun laitetta ei käytetä** valitsemalla .
- 3. Valitse **>Pois<** tai **>Päälle<**.

*Jos >Päällä< on valittu, laite kytkeytyy automaattisesti pois päältä 30 minuutin kuluttua.*

 $\Rightarrow$  Valinta tallentuu automaattisesti.

#### **7.6.4. Kosketusnäytön kalibrointi**

Kosketusnäytön kalibrointi suoritetaan seuraavalla tapaa:

- 1. Valitse päävalikossa **Asetukset** > **Laite** > **Laajennettu**.
- 2. Käynnistä toimenpide **Kosketusnäytön kalibrointi** valitsemalla **D**.
- 3. Ota huomioon ohje- ja määräysikkunat.
- 4. Aktivoi kalibrointi kohdasta  $\blacktriangledown$ . Keskeytä toimenpide kohdasta  $\boxtimes$ . *Näyttöön tulee 5 kalibrointipistettä toisensa jälkeen.*
- 5. Kosketa näyttöä viidestä (5) kalibrointipisteestä.

*Valinta tallentuu automaattisesti. Laite sammuu automaattisesti ja kytkeytyy uudelleen päälle. Se voi kestää muutaman sekunnin.*

 $\Rightarrow$  Nyt kosketusnäyttö on kalibroitu uudelleen.

#### **7.6.5. Diagnoositietojen varmistaminen**

Tällä toiminnolla voidaan diagnoositiedot ongelmatapauksessa tallentaa USB-muistitikulle.

Diagnoositietojen varmistamiseksi toimi seuraavasti:

- 1. Laita USB-muistitikku SEG V:n USB-liittimeen.
- 2. Valitse päävalikossa **Asetukset** > **Laite** > **Laajennettu**.
- 3. Avaa luettelo kohdassa **Diagnoositietojen varmistus** valitsemalla .
- 4. Valitse **USB** ja käynnistä varmistus kohdasta  $\blacktriangleright$ , Ota ohjeikkuna huomioon.

 $\Rightarrow$  Ongelmanratkaisua varten Hella Gutmannin tekninen asiakastuki tarvitsee tapauksen diagnoositiedot.

#### **7.6.6. Diagnoositietojen lähettäminen**

Tällä toiminnolla voidaan diagnoositiedot ongelmatapauksessa lähettää sähköpostilla.

Diagnoositietojen lähettämiseksi tallennettuun sähköpostiosoitteeseen toimi seuraavasti:

- 1. Avaa luettelo kohdassa **Diagnoositietojen varmistus** valitsemalla .
- 2. Diagnoositietojen lähettämiseksi valitse **Sähköposti** kohdasta **D**. Ota huomioon ohjeikkuna.

### **7.6.7. Raportti**

Jotta raportti voidaan näyttää muilla kielillä, toimi seuraavasti:

- 1. Valitse päävalikossa **Asetukset** > **Raportti**.
- 2. Avaa luettelo kohdassa **Kieli** valitsemalla  $\blacktriangledown$ .
- 3. Valitse haluamasi kieli.
- $\Rightarrow$  Jokainen valinta tallentuu automaattisesti.

Jotta logo näytetään raportissa, toimi seuraavasti:

- 1. Valitse päävalikossa **Asetukset** > **Raportti**.
- 2. Avaa luettelo kohdasta **Logo** valitsemalla . *Jos valitaan >Logon kanssa<, niin silloin logo näytetään raportissa. Jos valitaan >Ilman logoa<, niin logoa ei silloin näytetä raportissa.*
- $\Rightarrow$  Jokainen valinta tallentuu automaattisesti.

#### **7.6.7.1. Valon jakautumisen kuvien näyttö**

Jotta valon jakautumisen kuvat näytetään raportissa, toimi seuraavasti:

1. Avaa luettelo kohdassa **Kuvat** valitsemalla .

*Jos >kuvien kanssa< on valittuna, niin silloin valonjakautuminen näytetään raportissa. Jos valitaan >Ilman kuvia<, niin silloin valon jakautumista ei näytetä raportissa.*

 $\Rightarrow$  Jokainen valinta tallentuu automaattisesti.

#### **7.6.7.2. Raportti näytetään**

Mittauksen jälkeisen raportin saamiseksi näytölle toimi tällä tavoin:

- 1. Avaa luettelo kohdassa **> Näytä mittauksen jälkeinen raportti<** valitsemalla **>V<**. *Jos >näytetään< on valittuna, niin mittauksen jälkeinen raportti siirretään näytölle. Jos >ei näytetä<on valittuna, niin mittauksen jälkeistä raporttia ei siirretä näytölle.*
- $\Rightarrow$  Jokainen valinta tallentuu automaattisesti.

#### **7.6.8. Korkeustason tasaus**

Tästä voidaan aktivoida korkeustason tasaus ja tehdä asetuksia.

Korkeustason tasaus tunnistaa **SEG V**:n kallistuskulman tasaten lattian epätasaisuudesta ja kallistumasta johtuvan kulmavirheen aina 2 %:in saakka virheellisten mittaustulosten välttämiseksi.

#### **7.6.8.1. Korkeustason tasaus manuaalisesti**

Konfiguroi korkeustason manuaalinen tasaus seuraavasti:

- 1. Valitse päävalikossa **Asetukset** > **Laite** > **Laajennettu**.
- 2. Avaa valintaikkuna kohdassa **Korkeustason tasaus** valitsemalla .
- 3. Avaa luettelo kohdassa **Korkeustason tasaus** valitsemalla .
- 4. Valitse **>Manuaalinen<**.

*Jos valitaan >Manuaalisesti< asetus, niin pysty- ja vaakatasoisen akselin korkeus asetetaan käsin. Tällä tavoin SEG V:n epätasainen käyttöpaikka tai laitteen kallistuskulma voidaan tasata.*

- 5. Avaa virtuaalinäppäimistö kohdassa **Kallistuskulma %** valitsemalla .
- 6. Syötä haluamasi arvo ja vahvista.
- 7. Toista vaiheet 5-7 **Rullauskulma %:na**osalta.
- 8. Vahvista syötöt valitsemalla  $\blacktriangledown$ . Keskeytä toimenpide kohdasta  $\boxtimes$ . *Syötöt tallentuvat automaattisesti.*
- $\Rightarrow$  Automaattinen korkeustason tasaus jää tähän tilaan aktiiviseksi.

#### **7.6.8.2. Automaattisen korkeustason tasaus**

Konfiguroi korkeustason automaattinen tasaus seuraavasti:

- 1. Valitse päävalikossa **Asetukset** > **Laite** > **Laajennettu**.
- 2. Avaa valintaikkuna kohdassa **Korkeustason tasaus** valitsemalla .
- 3. Avaa luettelo kohdassa **Korkeustason tasaus** valitsemalla .
- 4. Valitse **>Automaattinen<**.

*Jos valitaan >Automaattinen< asetus, niin pysty- ja vaakatasoisen akselin korkeus asetetaan automaattisesti. Tällä tavoin tasataan SEG V:n käyttöpaikan lattian epätasaisuus.*

*Laite on nyt asennossa "Vaaka".*

5. Vahvista valinta valitsemalla  $\blacktriangledown$ . Keskeytä toimenpide kohdasta  $\boxtimes$ *Valinta tallentuu automaattisesti.*

#### **7.6.8.3. Kytke korkeustason tasaus pois**

Kytke korkeustason tasaus pois seuraavalla tavalla:

1. Valitse päävalikossa **Asetukset** > **Laite** > **Laajennettu**.

- 2. Avaa valintaikkuna kohdassa **Korkeustason tasaus** valitsemalla .
- 3. Avaa luettelo kohdassa **Korkeustason tasaus** valitsemalla .
- 4. Valitse **>Pois<**.
	- *Kun on valittu >Pois<, niin korkeustason tasaus on tällöin kytketty pois.*
- 5. Vahvista valinta. Keskeytä toimenpide. *Valinta tallentuu automaattisesti.*

#### **7.6.9. Käynnistä tehdasasetusten palauttaminen**

Tällä toiminnolla laite voidaan palauttaa tehdasasetuksiin.

Kun laite palautetaan tehdasasetuksiin, mm. seuraavat tiedot ja tiedostot palautuvat toimitustilaan:

Suorita palautus tehdasasetuksiin seuraavasti:

- 1. Valitse päävalikossa **Asetukset** > **Laite** > **Laajennettu**.
- 2. Käynnistä **Tehdasasetusten palauttaminen** kohdasta  $\blacksquare$ . *Ota huomioon turvakysymys.*
- 3. Vahvista turvakysymys kohdasta  $\blacktriangledown$ . *Laite palautetaan automaattisesti toimitustilaan.*

## **7.7. Päivitä laite**

Tässä voi suorittaa laitteen päivityksen. Lisäksi voidaan tarkastella eri järjestelmäparametreja, kuten:

- Ohjelmistoversio
- Laiteversio
- Laitteen numero

**Hella Gutmann** antaa asiakkaidensa käyttöön ohjelmistopäivityksiä toisistaan poikkeavilla aikaväleillä: ohjelmiston asennusta varten lisenssi on välttämätön. Näissä päivityksissä määritetään teknisiä muutoksia ja parannuksia. Suosittelemme, että laite pidetään ajan tasalla tekemällä päivitykset säännöllisesti.

#### **7.7.1. Päivityksen edellytykset**

Päivitysten suorittamisessa on otettava huomioon seuraava:

- Laitteen jännitteensyöttö on varmistettu.
- Oltava voimassaoleva lisenssi.

#### **7.7.2. Ohjelmistopäivityksen käynnistys**

Tässä voi käynnistää laitteen ohjelmiston päivityksen.

Käynnistä ohjelmiston päivitys seuraavasti:

1. Valitse päävalikossa **Asetukset** > **Päivitys**.

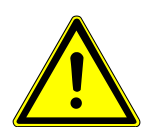

### **VAROVASTI**

#### **Riittämätön jännitteensyöttö**

Järjestelmätietojen menetys

Älä sammuta laitetta äläkä katkaise virransyöttöä päivityksen aikana.

Varmista riittävä jännitteensyöttö.

2. Käynnistä päivitys kohdasta

*Uutta päivitystä haetaan, vastaavat tiedot ladataan ja ne asennetaan sen jälkeen.*

 $\Rightarrow$  Onnistuneen ohjelmistopäivityksen jälkeen laite kytkeytyy automaattisesti pois ja takaisin päälle.

## **7.8. Huoltovalikko**

Valikkokohta **>Huoltovalikko<** on tarkoitettu vain Hella Gutmann-yhtiön huoltohenkilöstöä tai hyväksyttyä tarkastusorganisaatiota varten.

## **7.9. Liitäntöjen konfigurointi**

Tästä voidaan tehdä WLAN- ja sähköpostin verkkoasetukset.

WLAN (Wireless Local Area Network) on langaton paikallisverkko. Tiedonsiirto tapahtuu WLAN-reitittimen kautta DSLmodeemin avulla (liityntäpiste). Kaikki laitteet ilmoitetaan WLAN-reitittimellä.

#### **7.9.1. WLAN-liitännän haku ja asetus**

Yhdistä laite WLAN-liitännästä verkkoon (reitittimeen) seuraavasti:

- 1. Valitse päävalikossa **Asetukset** > **Laite** > **Liitännät** >**Verkko**.
- 2. Avaa luettelo kohdassa **IP-osoitetila** painamalla .

*Kun on valittu >automaattinen haku (DHCP)< (suositus), verkon DHCP-palvelin hakee IP-osoitteen automaattisesti SEG V:lle. Tämä valinta on asetettu tehtaalla.*

*Kun on valittu >manuaalinen<, etäpäätteen osoite on kirjoitettava kohdassa SEG V -IP-osoite verkon vapaa IP-osoite, esim: Verkon peite 192.168.246.002 /Standardi-Gateway: 192.168.204.2.*

3. Valitse **>automaattinen haku (DHCP)<** (suositus) tai **>manuaalinen määritys<**.

*Valinta tallentuu automaattisesti.*

4. Valitse kohdasta **Aseta langaton verkko**.

*WLAN-liitospinnan etsintä on aktiivinen.*

*Kun langattoman WLAN-liitoksen haku laitteen kautta on onnistunut, näytetään löydetyn langattoman WLAN-verkon valintaluetteloa.*

5. Valitse WLAN-verkko.

- 6. Vahvista valinta valitsemalla
- 7. Avaa virtuaalinäppäimistö kohdasta
- 8. Syötä WLAN-salasana.
- 9. Sulje virtuaalinäppäimistö valitsemalla
- 10. Vahvista syöttö kohdasta  $\blacktriangledown$ .

*Syöttö tallentuu automaattisesti.*

Kun yhteyden WLAN-verkkoon asettaminen on onnistunut, näytetään valitun WLAN-verkon nimi kohdassa Langaton *verkko (SSID).*

ð Nyt WLAN-verkon kanssa voi työskennellä.

#### **7.9.2. Tarkasta WLAN-konfiguraatio**

WLAN-konfiguraation tarkastaminen tehdään näin:

- 1. Valitse päävalikossa **Asetukset** > **Laite** > **Liitännät** >**Verkko**.
- 2. **WLAN-konfiguraation** tarkastaminen kohdasta  $\mathcal{C}_1$ .

*WLAN-konfiguraatio on tarkastettu.*

ð Kun WLAN-konfiguraatio on tarkastettu hyväksytysti, tällöin kohdassa **SEGV-IP-osoite** näkyy valitun WLAN-verkon osoite.

### **7.9.3. WLAN-konfiguraation resetointi.**

Tässä voidaan asettaa WLAN-konfiguraatio uudelleen.

WLAN-konfiguraation uudelleen asetus tehdään seuraavin toimenpitein:

- 1. Valitse päävalikossa **Asetukset** > **Laite** > **Liitännät** >**Verkko**.
- 2. Tarkasta WLAN-konfiguraatio **kohdasta** .

*WLAN-konfiguraatio on palautettu (asetettu uudelleen).*

### **7.9.4. Lähetä raportit sähköpostilla.**

Raporttien lähettämiseksi sähköpostilla, tulee sähköpostin verkkoasetukset tehdä tätä ennen.

Hae sähköpostiasetukset seuraavasti:

- 1. Valitse päävalikossa **Asetukset** > **Laite** > **Liitännät** > **Sähköposti**.
- 2. Avaa virtuaalinäppäimistö kohdasta **Vastaanottaja** painamalla .
- 3. Syötä vastaanottajan sähköposti.
- 4. Sulje virtuaalinäppäimistö valitsemalla
- 5. Avaa luettelo kohdassa **Palvelinasetukset** valitsemalla .

*Kun on valittu >Automaattisesti<, niin muut asetukset eivät ole tarpeen.*

*Kun on valittu >Manuaalisesti<, niin jatka edelleen kohtiin 6-22.*

- 6. Avaa virtuaalinäppäimistö kohdassa **Host** valitsemalla .
- 7. Anna postin ulosmenopalvelimen Host-nimi.
- 8. Sulje virtuaalinäppäimistö valitsemalla
- 9. Avaa virtuaalinäppäimistö kohdassa **Portti** valitsemalla<sup>1</sup>
- 10. Anna postin ulosmenopalvelimen portin numero.
- 11. Sulje virtuaalinäppäimistö valitsemalla
- 12. Avaa virtuaalinäppäimistö kohdassa **Lähettäjän osoite** valitsemalla .
- 13. Syötä lähettäjän sähköposti.
- 14. Sulje virtuaalinäppäimistö valitsemalla
- 15. Klikkaa **Käyttäjän Log-in** valitsemalla . *Ikkunassa näkyy Käyttäjän Log-in*
- 16. Avaa virtuaalinäppäimistö kohdassa **Nimi** valitsemalla .
- 17. Syötä lähettäjän käyttäjänimi.
- 18. Sulje virtuaalinäppäimistö valitsemalla
- 19. Avaa virtuaalinäppäimistö kohdasta **Salasana** valitsemalla .
- 20. Syötä käyttäjän salasana.
- 21. Sulje virtuaalinäppäimistö valitsemalla
- 22. Sulie  $\blacktriangledown$  Käyttäjän Log-in valitsemalla . *Syöttö tallentuu automaattisesti.*
- $\Rightarrow$  Nyt raportit voidaan lähettää sähköpostilla.

#### **7.9.5. Toiminto >Kuvaruudun kopiointi< aktivoidaan**

**Kuvaruudun kopiointi**toiminto mahdollistaa SEG-V-näytön laajentamisen VNC-Viewerin avulla ulkoiseen päätelaitteeseen. Tällä tavoin kaikki työvaiheet voidaan suorittaa ulkoisen päätelaitteen kautta. Verkon kuormituksen mukaan voi ilmetä erilaisia reaktioaikoja, joilla voi olla vaikutusta näytön toimintaan. Esimerkin VNC-Connect-liitännässä on kuvattu yhteyden muodostaminen.

#### **Kuvaruudun kopiointitoiminnon** aktivoimiseksi toimi näin:

1. Valitse päävalikossa **Asetukset** > **Laite** > **Liitännät** >**>Kuvaruudun kopiointitoiminnon aktivoiminen<**.

*Ota huomioon ohjeikkuna.*

*Kun Remote-Service on aktivoitu toimimaan, ilmaantuu ohjeikkunaan tiedot liitännästä VNC-Clientin (PC, tabletti jne.) kanssa.*

2. Käynnistä VNC-Viewer päätelaitteessa ja suuntaa liitäntä. Klikkaa tässä painiketta **>Tiedot<** ja valitse **>Uusi liitäntä<**.

- 3. SEG-V:n IP-osoite syötetään riville **VNC-Server** ja yhteys vahvistetaan kohdasta **>OK<**. *VNC-Viewerin ohjeikkunassa on nyt symboli, joka näyttää SEG-V:n IP-osoitteen.*
- 4. Kursori asetetaan symbolille käyttämällä hiiren oikeaa näppäintä ja klikkaamalla painikkeesta **>Yhdistä<**. *Kun yhteys on muodostettu onnistuneesti, SEG-V:n näyttö on siirretty päätelaitteeseen. WLAN- ja Remote-symboli näytetään otsikossa.*
- 5. SEG-V:n ohjeikkuna voidaan uudelleen sulkea kohdasta  $\blacktriangledown$ .
- 6. Klikkaa **>Kuvaruudun kopiointitoiminnon deaktivoiminen<**, jolloin toiminto päättyy.

#### **7.9.6. Asanetwork**

asanetwork luo yhteydet ja siten mahdollistaa tietojen vaihdon korjaamolla käytössä olevien menetelmien ja järjestelmien suhteen, kuten tarkastus- ja testauslaitteiden (moottoridiagnoosi, pakokaasujen mittaus, jarrudynamometri, ilmastoinnin huoltolaitteet, valojen säätölaitteet jne.) kesken sekä käytössä olevien korjaamo-ohjelmiston (DMS; Dealer Management System) puitteissa. Näiden laitteiden yhteensopivuus on edellytys koko järjestelmän toimimiselle.

#### **7.9.6.1. Verkkomanagerin asennus**

Toiminnon **asanetwork** käyttämiseksi tulee korjaamon tietokoneelle olla asennettuna verkkomanageri **"netman"**. Tämä ohjelmisto on kolmannen osapuolen tuote, joka voidaan hankkia seuraavasta linkistä:

*[https://workshop-net.net/netman](https://www.axonet.de/de/produkte/asanetwork-produkte-fur-anwender/network-manager)*

Ohjelmiston käyttöön tarvitaan vain viisi vaihetta:

- 1. Lataa ja asenna verkkomanageri.
- 2. Käynnistä verkkomanageri ja yhdistä SEG V:n kanssa kohdasta **Dokumentoitu teksti** > **Käynnistä asanetwork**. *Nyt yhdistetty SEG V näytetään kohdassa Liitetyt palvelut.*
- 3. Laitelisenssin hankintaa varten tarvitaan rekisteröinti. Tätä varten valintalistalta haetaan rekisteröintikortin kohta **>Lisenssi<** ja kohta **Maksuttoman rekisteröinnin vaatimus**. Valinta vahvistetaan valitsemalla **Maksutonta rekisteröintiä varten** tästä klikkaamalla.

*Tämä vaihtoehto näytetään vain silloin, kun vaihe 2 on tehty onnistuneesti.*

- 4. Lisenssi, joka on toimitettu sähköpostilla, avataan Online-aktivointia varten klikkaamalla kohdasta **Lisenssin aktivointi** ja **>Tallenna<**.
- $\Rightarrow$  Lisenssi on nyt aktivoitu.

#### **7.9.6.2. Muokkaa Asanetwork-tehtävää SEG V:ssä**

Mikäli tehtävä on luotu korjaamon käyttämällä ohjelmistolla (DMS), se saadaan valojensäätölaitteessa näkyville tällä tavoin:

1. Valitse päävalikossa **Dokumentoitu testi** > **Ajoneuvon valinta** > **Käynnistä asanetwork**.

*Ohjeikkuna näyttää, onko yhteys asanetwork-ohjaimen kanssa muodostunut. Näytölle tulee luettelo asanetwork-tehtävistä.*

2. Valitse asianomainen tehtävä.

*Tämän jälkeen tehtävä merkitään vihreällä.*

- 3. Vahvista valinta valitsemalla **D**. *Ikkunassa näkyy Oletusarvot*
- 4. Keskeytä toimenpide kohdasta  $\boxtimes$
- 5. Tarvittaessa syötä tiedot kuten luvussa [Anna ajoneuvotiedot \[](#page-766-0)[}](#page-766-0) [767\]](#page-766-0) on kuvattu. *Ajoneuvon valonheittimien säätöarvot tulee vastata valmistajan ohjeita.*
- 6. Valitse **Valonheittimen valinta** kutsumiseksi.
- 7. Suorita valonheitintesti, kuten luvussa [Suorita valonheitintesti \[](#page-798-0)[}](#page-798-0) [799\]](#page-798-0) on kuvattu.
- 8. Mittaukset päättyvät valitsemalla  $\blacksquare$ .

*Ohjeikkuna näyttää, että tulokset on lähetetty asanetwork DMS:ään.*

9. Vahvista valinta valitsemalla  $\blacksquare$ .

*Ikkuna sulkeutuu ja näytölle tulee uudelleen päävalikko.*

- 10. Keskeytä toimenpide kohdasta  $\boxtimes$ .
- ð Nyt korjaamon käyttämässä ohjelmistossa tehtävä näytetään valmiina. Tulokset ilmoitetaan vastaavassa protokollassa.

# **8. Laitteella työskentely**

## **8.1. Symbolit**

### **8.1.1. Ylärivin symbolit**

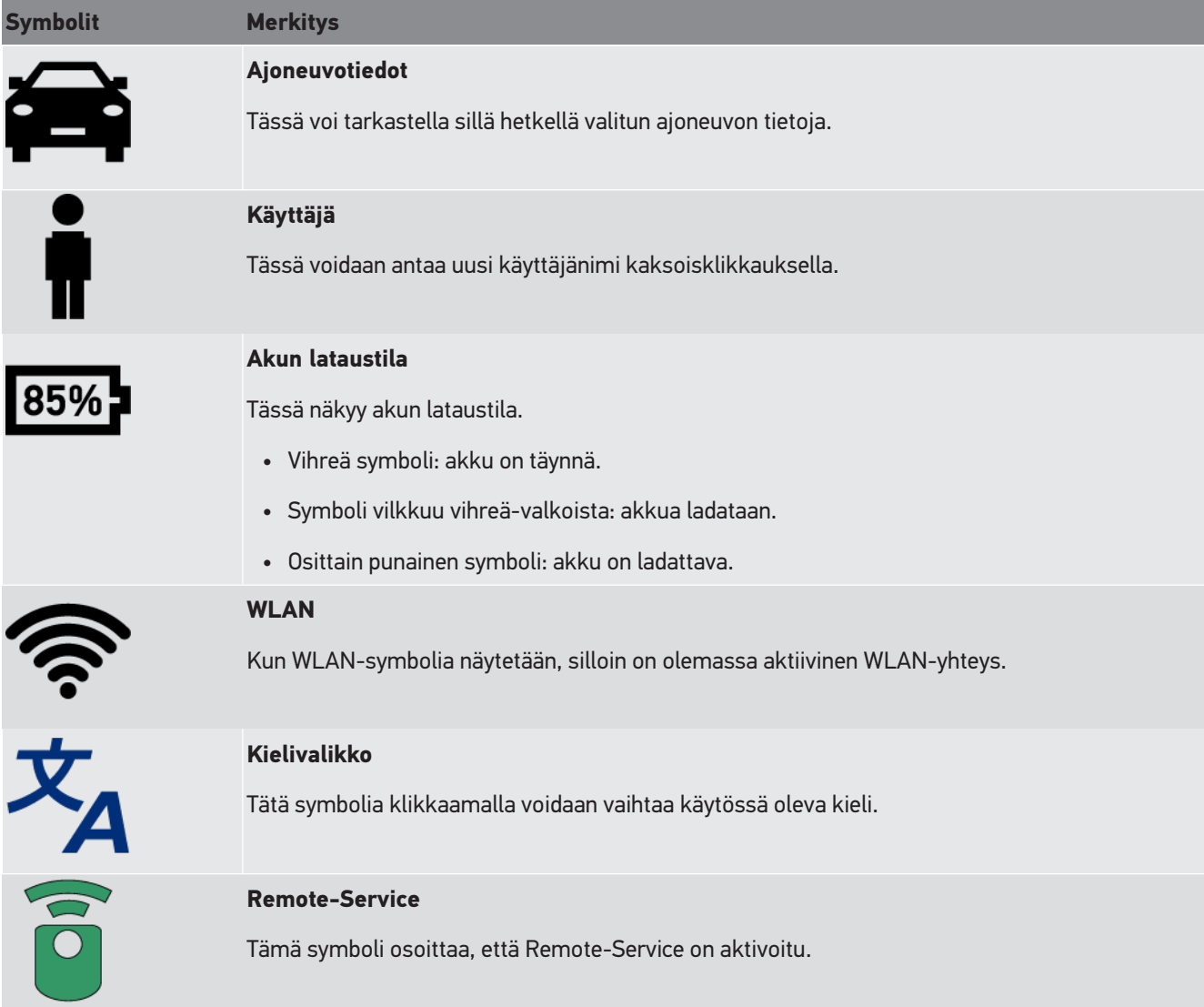

### **8.1.2. Päävalikon symbolit**

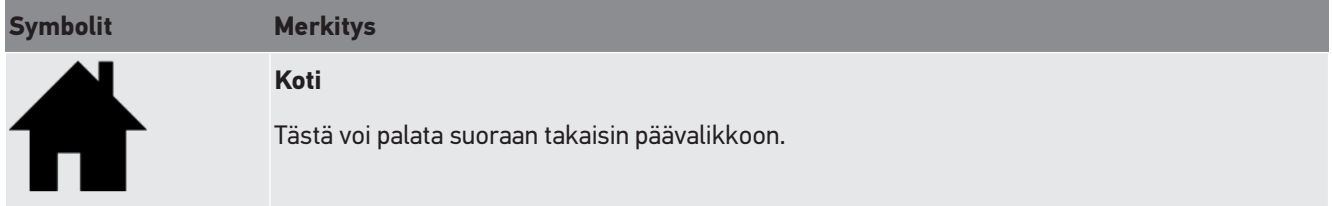

### **8.1.3. Symbolit, valonheittimen testi**

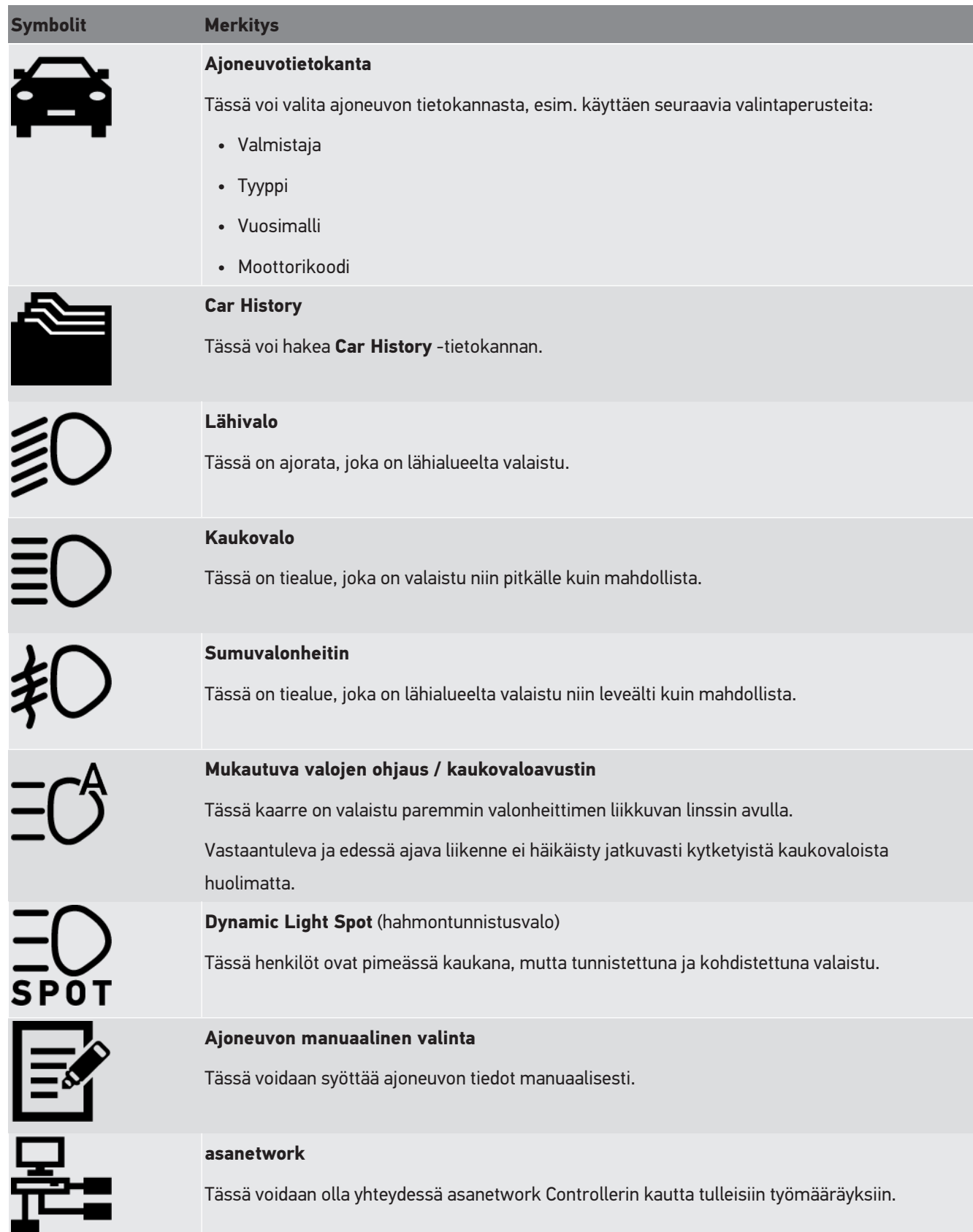

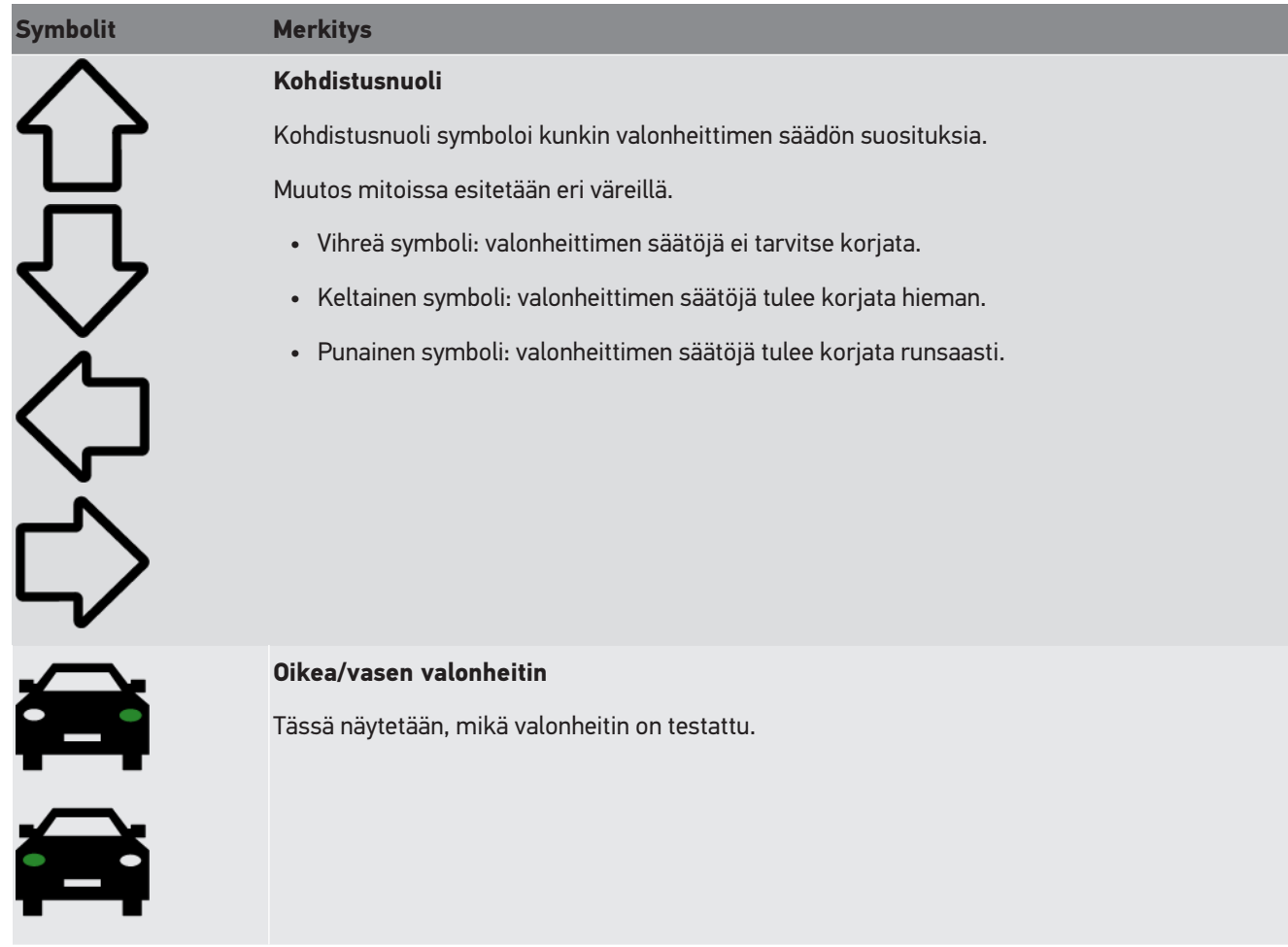

## <span id="page-782-1"></span>**8.2. Valonheitintestin valmistelu**

### <span id="page-782-0"></span>**8.2.1. Käyttöpaikan kokovaatimus moottoriajoneuvoille ja SEG V**

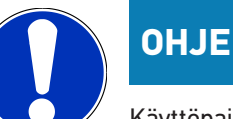

Käyttöpaikkaan liittyvät vaatimukset on eritelty kunkin valtion lainsäädännössä.

Käyttöpaikan annetut mitat ajoneuvolle ja SEG V:lle koskevat vain Saksaa.

Voimassa olevat säännökset ajoneuvojen valonheittimien tarkastusta ja säätöä varten on esitetty tieliikennelain (StVZO) katsastusmääräyksissä, 20. pykälä ja ne eriteltynä koskevat ajoneuvon valojensuuntauksen mittauspaikkaa ja **SEG V**:stä. Kuva 1: Käyttöpaikan mitat

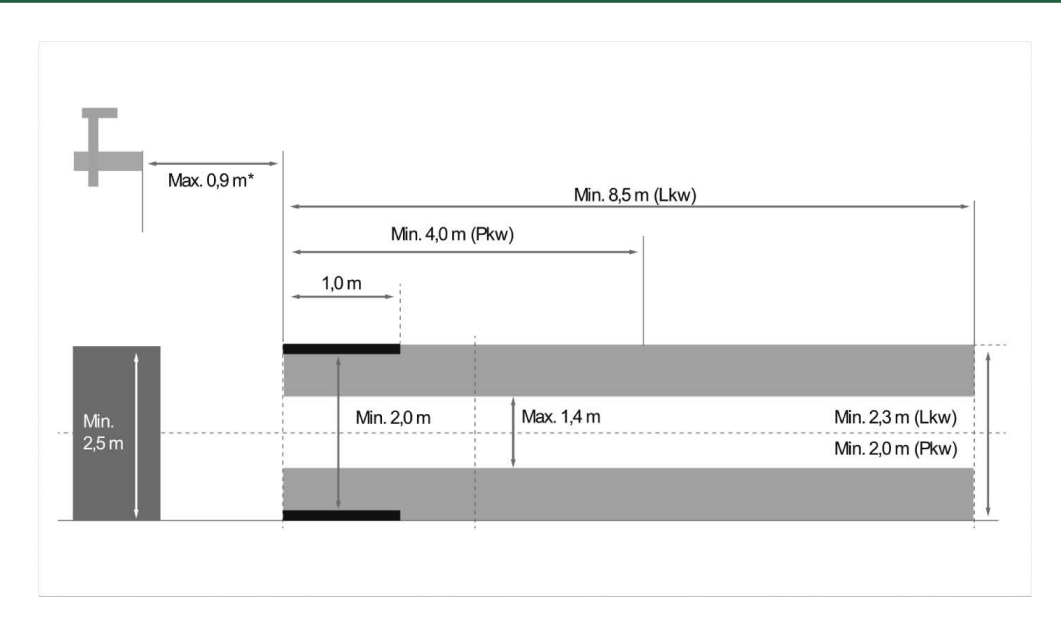

\*Nostinpaikalla nostimen etäisyys optiikkakotelon etuosaan tulee mitata.

#### Kuva 2: toleranssi

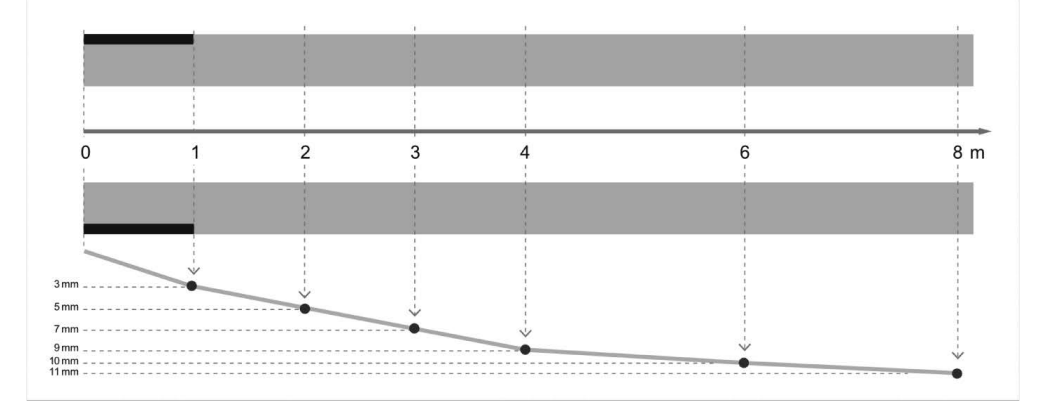

- Käyttöpaikan mitoitus ajoneuvoa ja **SEG V**:ttä varten tulee vastata kuvan 1 mittoja. Lattian epätasaisuus saa **SEG V**:ttä varten saa olla enintään +/- 1 mm/1 m. Toleranssit käyttöpaikkaa ajoneuvoja varten on esitetty kuvassa 2 (lähde: Verkehrsblatt-lehti 11/2018).
- Käyttöpaikan **SEG V**:sta varten on oltava merkitty oikein, yksiselitteisesti ja kulumattomasti.

### **8.2.2. Kiinteä jalusta SEG V**

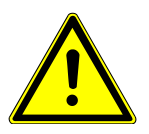

#### **OHJE**

Perustan on täytettävä Eurocode 2 / DIN EN 1992-määräykset ja vastattava lujuudeltaan luokan C20/25 betonia.

Lattiakiskojen alueella on oltava varoitus kompastumisesta (DIN 4844-1 mukaan). Tämä tulee ottaa huomioon työpaikan/työpisteen vaaran arvioinnissa.

#### **Laitenumeroon 2272 saakka**

Kuva 3:

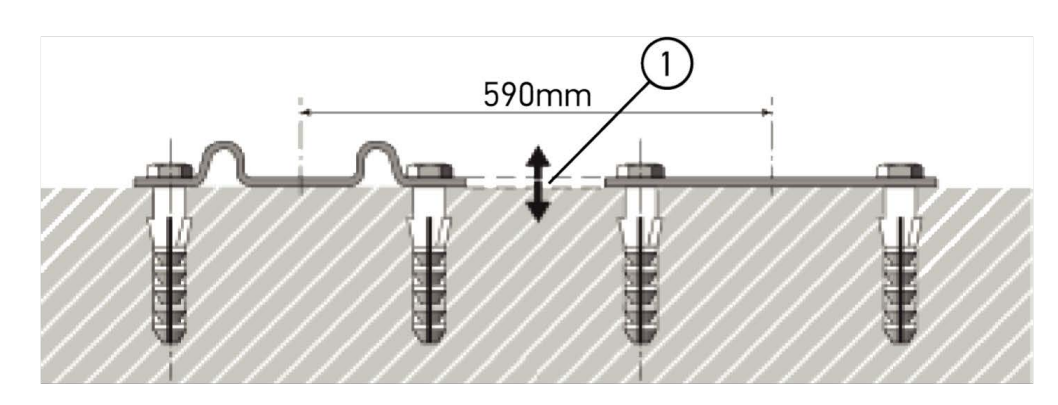

#### **Laitenumerosta 2273 lähtien**

Kuva 3.1:

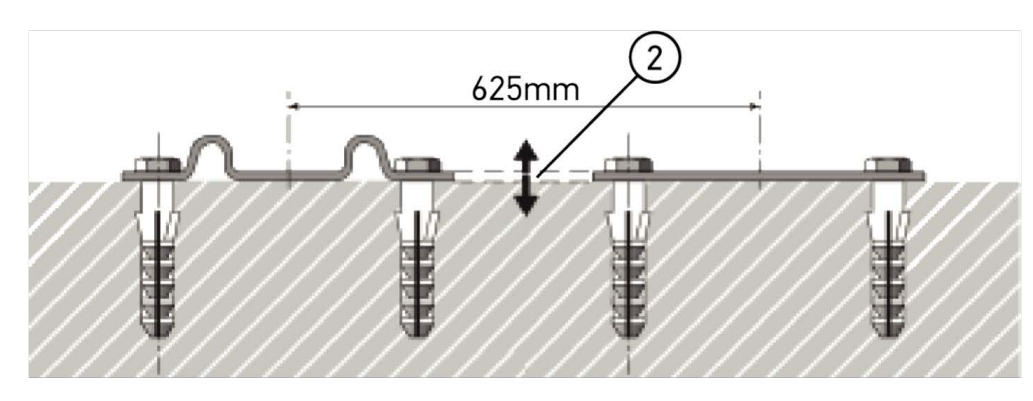

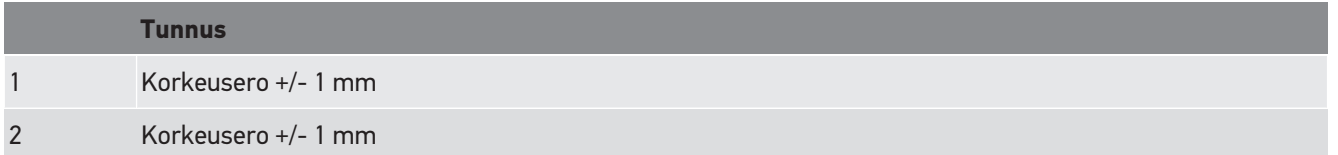

Kuva 4:

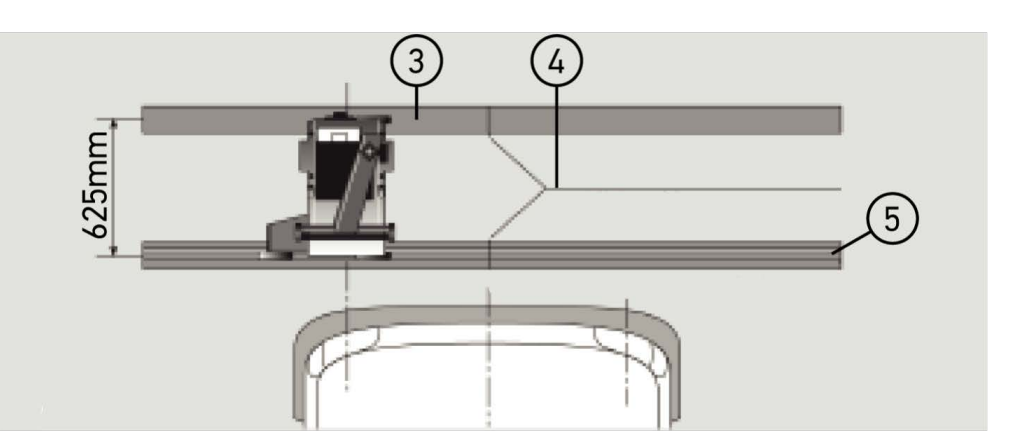

#### **Tunnus**

- 3 Etäisyyslevy
- 4 Törmäysisku ilman sivuttaissiirtymää
- 5 Valssattu profiili ei suurempi kuin 1 mm
- **SEG V** on suunniteltu myös kiinteään asennukseen.
- Kiskot on kiinnitetty lattiaan.

• Jos **SEG V** asennetaan kiinteästi lattiaan, tulee laitteen lisäksi tilata kiskojen asennussarja (tuotenro *9XS 861 736-001*). Lattiaan asennuksessa kiskot toimivat poraussapluunana.

Lisäksi on saatavana tasoltaan säädettävät tasokiskot (tuotenro *9XS 861 736-021*) ja pyöräsarja (tuotenro *9XS 862 004-021*).

• Ajoneuvon suuntausta mittauspaikalla koskevat samat vaatimukset, kuten luvussa [Käyttöpaikan kokovaatimus](#page-782-0) [moottoriajoneuvoille ja SEG V \[](#page-782-0)[}](#page-782-0) [783\]](#page-782-0) on kuvattu.

Jotta ajovalon suuntaus voidaan tarkastaa ja säätää, huomioi seuraava:

- Ajoneuvon valojen suuntauspaikka ja kiskojen ratojen taso **SEG V**:lle tulee olla molemmissa laajennuksissa keskenään samansuuntaisia.
- Pyörien rullauspinnan korkeusero tulee olla annettujen määräysten mukainen.
- Kiskojen radat (nro *9XS 861 736-001*) tulee olla käytössä koko pituudeltaan, eikä niitä saa taivuttaa.
- Kiskojen radat tulee olla pareittain 90 asteen kulmassa ajoneuvon pituusakseliin nähtynä. Kiskoihin kohdistuvia sivuttaisiskuja tulee välttää (kuva 4).

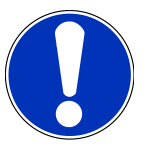

#### **OHJE**

Kun laite on asetettu tasokiskoille, tulee korkeusmitta vastaavasti lisätä tai vähentää.

Mittanauha on saatavana varaosana ja se voidaan asentaa uutena vastaavana mittana pylvääseen.

#### **8.2.3. Ajoneuvon testaus**

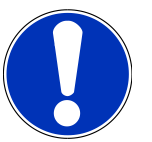

#### **OHJE**

Ota huomioon tieliikennelaki ja -asetukset.

Ota huomioon kansalliset määräykset.

Huomioi valmistajan määräykset.

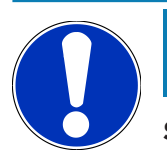

#### **OHJE**

**SEG V**;n avulla voidaan kaikki modernit valonheitinjärjestelmät, myös DE-, FF-, LED- ja Xenon-järjestelmät, testata. Valonheittimen tulee säädön jälkeen olla kiinnitettynä ajoneuvoon niin, että tahaton tai huolimaton säätö *ei* ole mahdollista. Ajoneuvon jousituksen korj auksen jälkeen valonheittimien säätö tulee tarkastaa. Tämä on suositeltavaa tehdä myös ajovalolampun vaihdon jälkeen.

- Renkaissa tulee olla ajoneuvon valmistajan ilmoittama paine!
- Valonheittimien lasit eivät saa olla likaisia tai rikkoontuneita.
- Valonheittimien toiminta on tarkastettu.

• Ajoneuvo on kuormittamaton (tai yksi- tai useampiakselisissa ajoneuvoissa, joissa on vain yksi ajovalo, tulee kuljettajan paikalla olla 75 kg massa).

Yleisesti tulee ottaa huomioon valmistajan ohjeet.

- Kuorma-autoja ja muita moniakselisia ajoneuvoja ei tule kuormittaa.
- Yksipyöräisissä ja yksiakselisissa veto- tai työkoneissa (joissa on istuinkori tai vetolaite) henkilön/75 kg massan tulee asettua kuljettajan paikalla.
- Ajoneuvot, joissa on hydrauli- tai ilmajousitus: huomioi valmistajan määräykset.
- Ajovalojen ollessa varustettuna automaattisella joko portaattomalla tai optimaalisella ajovalojen suuntauksella -, tulee ajoneuvon valmistajan ohjeet aina ottaa huomioon. Valmistajasta riippuen saattaa ilmetä erilaisia toiminnan tarkastuksia, jotka tulee tehdä.
- Joissain ajoneuvoissa on automaattinen ajovalojen säätö, jonka perusasetuksien yhteydessä tarvitaan diagnoosilaitetta, esimerkiksi Hella Gutmann-diagnoositesteriä. Säädön aikana asianomainen ohjainlaite tulee olla perustilassa. Kun valoisa/pimeä -rajaus on säädetty oikein, nämä uudet arvot pääsääntöisesti tallentuvat ohjainlaitteen muistiin.
- Valonheittimissä, joissa on säätölaite usealle asennolle ja joissa lukituksen asentoa ei ole erityisesti merkitty, on toimittava seuraavasti:
	- Ajoneuvoissa, joissa valokeilat nousevat kuormituksen lisääntyessä, on asetus suoritettava siinä säätölaitteen ääriasennossa, jossa valokeilat ovat korkeimmalla.
	- Ajoneuvoissa, joissa valokeilat laskevat kuormituksen lisääntyessä, on asetus suoritettava siinä säätölaitteen ääriasennossa, jossa valokeilat ovat matalimmalla.

### **8.2.4. Säätömitat ja toleranssit**

Kuva 5:

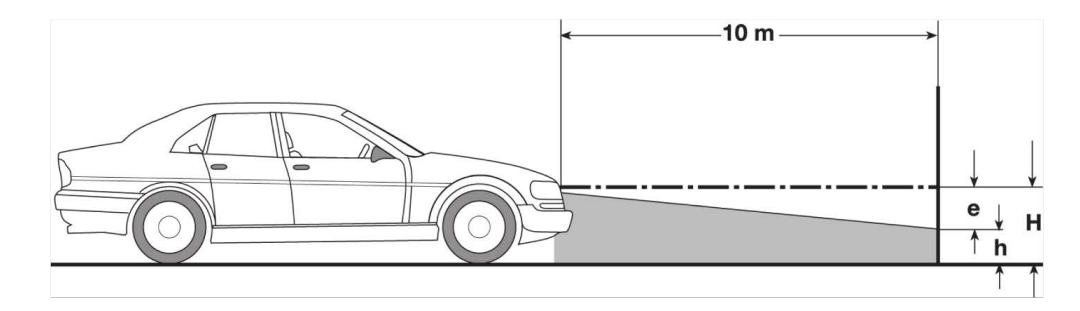

- e Säätömitta senttimetreinä (cm), jonka verran valokeilan kirkas/pimeä -raja tulee olla kallistettuna 10 metrin etäisyydellä
- H Korkeusmitta senttimetreinä (cm) lattiatasosta valonheittimen keskelle.
- h Mittausalueen jakolinjan korkeus lattiatasosta senttimetreinä. Tähän korkeuteen tulee säätää lähi- ja sumuvalojen kirkas/pimeä -raja.

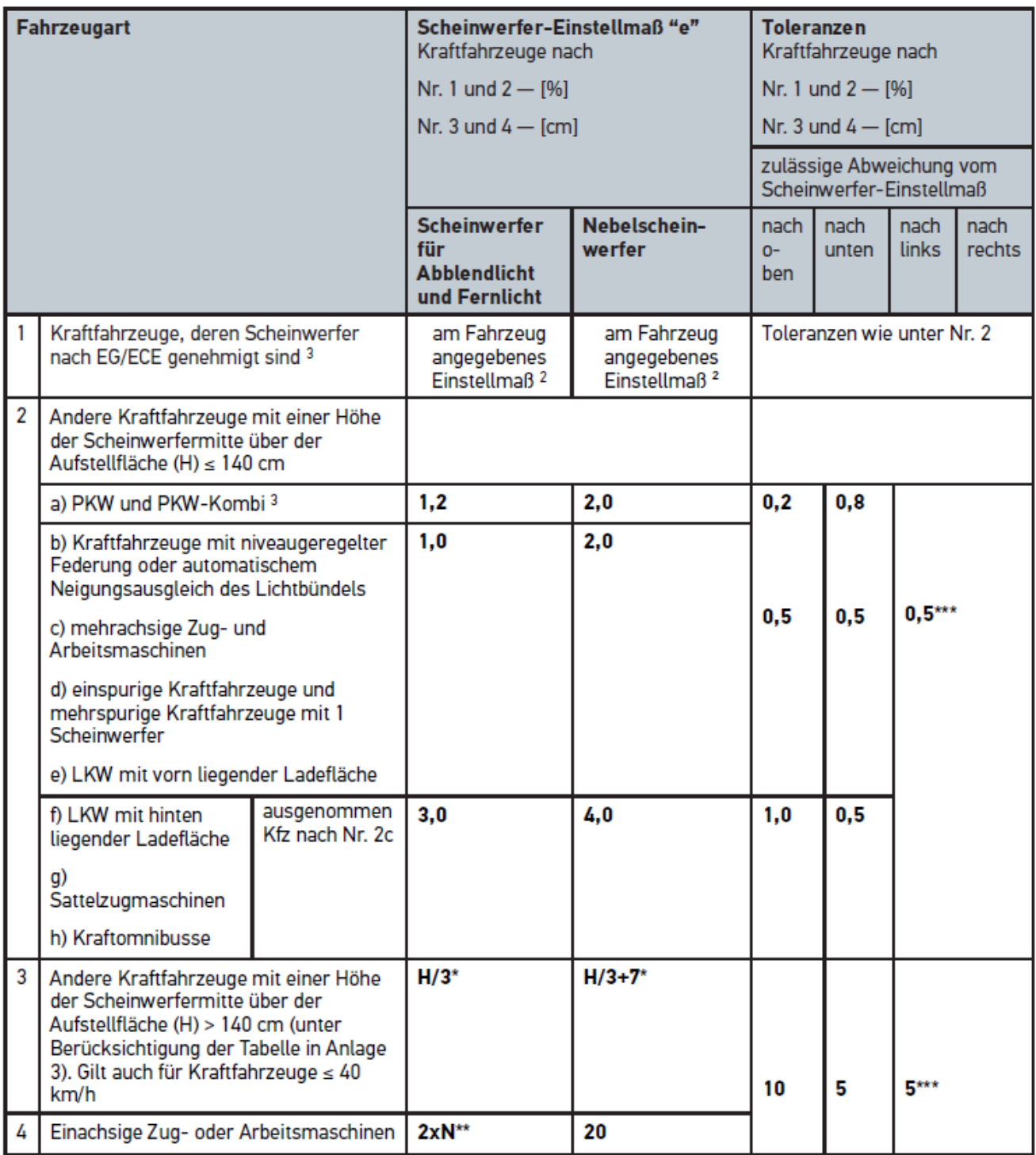

 $^{\rm 2}$ Voimassa olevat ajovalojen säätöön liittyvät määräykset ovat UN-ECE 48, 53 ja 86 luokan B ja F3 valovirraltaan alle 2000 lm (lampun valovirta) sumuvaloja varten. Jos ajoneuvon säätömittaa ei ole annettu, käytetään ylempää raja-arvoa 1,0 %. Alempaa raja-arvoa ei ilmoiteta, eikä se ole tarpeen.

 $^{\rm 3}$  Ajoneuvot, joiden akseliväli on alle 2,5 m: valojen suuntaus tarkastetaan henkilön istuessa kuljettajan paikalla tai käyttämällä lisäkorjausarvoa 0,3 kys. ajoneuvoon kuuluvalla säätömitalla (esim. ajoneuvon säätömitta on 1,2 korjausarvon ollessa 0,3 sekä toleranssit +/- 0,5, jolloin päädytään lisäkorjausarvoon 1,5).

**\*** Katso taulukko luvussa [Suorita valonheitintesti käyttäen 10 m seinää \[](#page-806-0)[}](#page-806-0) [807\]](#page-806-0)

- **\*\*** N (cm) mitta, jossa valokeilan keskikohdan tulee olla kallistettuna 5 metrin etäisyydellä
- <span id="page-788-0"></span>**\*\*\*** ei koske sumuvalonheittimiä

### **8.3. Suuntaa SEG V**

#### **8.3.1. Kytke laser päälle**

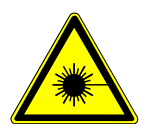

### **VAROVASTI**

#### **Lasersäde**

Silmän verkkokalvon vahingoittumisen vaara

Älä koskaan katso suoraan lasersäteeseen.

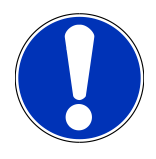

#### **OHJE**

Laserin päälle kytkennän jälkeen laser aktivoituu noin 30 sekunnin ajaksi. Tämän ajan aikana SEG V voidaan suunnata ajoneuvon edessä.

Kytke laser päälle seuraavalla tavalla:

1. Paina laserin päälle/pois-painiketta (1) lyhyesti.

*Laser aktivoidaan noin 30 sekunnin ajaksi.*

- 2. Tarvittaessa toista vaihe 1, jotta laser aktivoituu uudelleen.
- $\Rightarrow$  Nyt SEG V voidaan suunnata ajoneuvon edessä.

#### **8.3.2. Suuntaa optiikkakotelo ajoneuvoon**

Kuva 6:

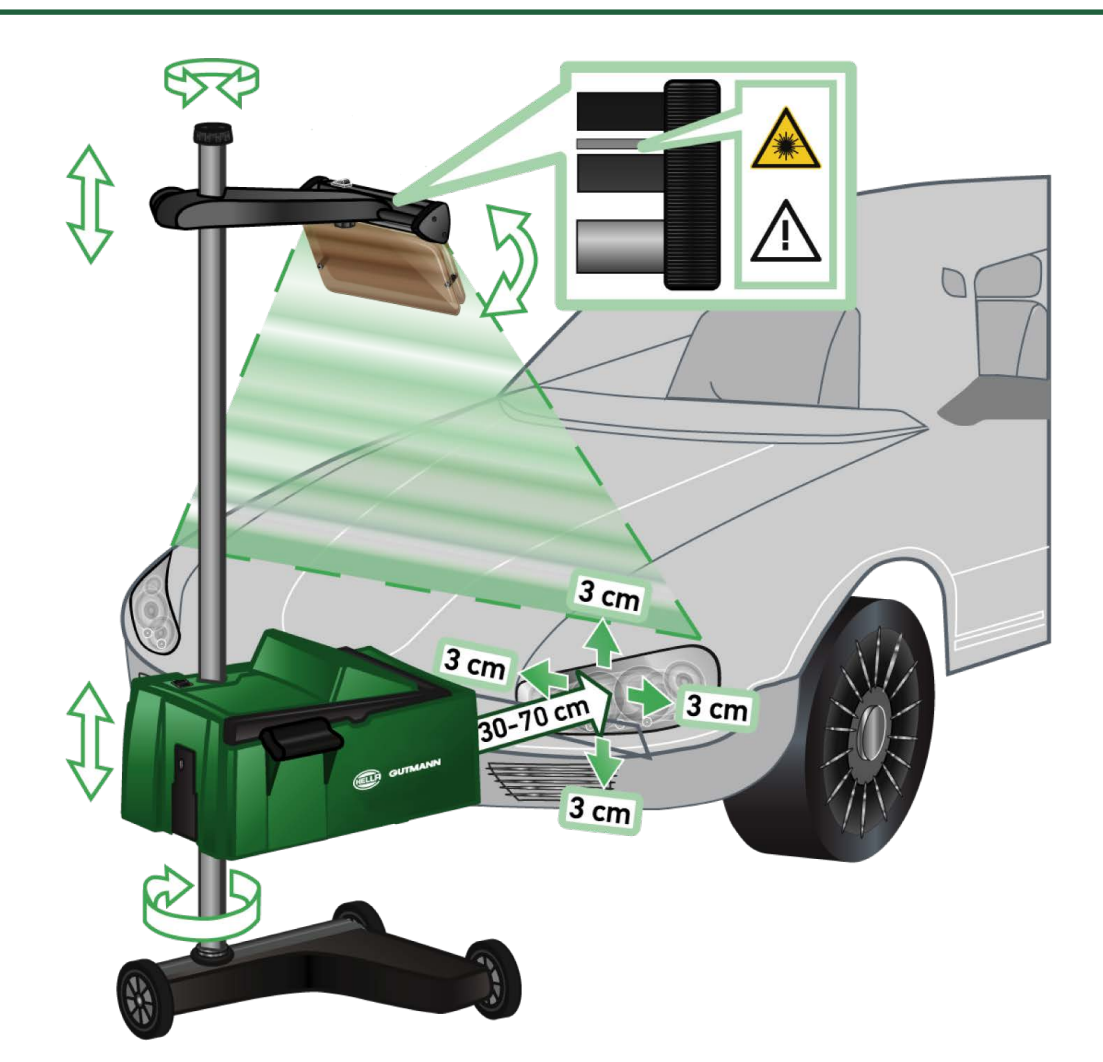

Suuntaa SEG V ajoneuvoon seuraavasti:

- 1. Aseta **SEG V** 30...70 cm etäisyydelle valonheittimestä.
- 2. Kytke lasertähtäin päälle.

*Vaihtoehtoisesti voidaan käyttää optista tähtäystä (musta rasti tähtäimen oikeassa reunassa). Laser aktivoidaan noin 30 sekunnin ajaksi.*

3. Löysää pylväslukituksen käsipyörä (12).

*Kun käsipyörä on löysätty, niin optiikkakoteloa voidaan kääntää.*

- 4. Kohdista optiikkakotelo lasertähtäimen tai optisen tähtäimen avulla niin, että tähtäimen laserlinja koskettaa kahta samassa korkeuskohdassa, symmetrisesti ajoneuvon pituusakselilla olevaa pistettä (katso kuva 6).
- 5. Kiristä pylväslukituksen käsipyörä (kuva 6) ilman, että suuntaus muuttuu.
- 6. Siirrä **SEG V** tarkastettavan valonheittimen eteen. *Etäisyys optiikkakotelon etuosan ja valonheittimen välillä tulisi olla 30...70 cm (katso kuva 6).*
- 7. Aseta optiikkakotelo valonheittimen keskikohdan korkeudelle keskelle valonheitintä. *Vaihtelu korkeudessa ja sivusuunnassa kullakin valonlähteellä ei saa ylittää 3 senttimetriä (cm).*

### **8.3.3. Säädä lasertähtäintä korkeussuunnassa**

**SEG V**:n lasertähtäin tarjoaa ominaisuuden, että valonheitin voidaan tarkasti suunnata linjalaserin avulla. Valonheittimen kehittämä valokeila voidaan jakaa kahteen (2) samansuuntaiseen, ajoneuvon edessä olevaan valopisteeseen. Jos vaadittava jännitteen syöttö (9 V tyyppinen paristo varmistaa sähköenergian) ei ole kunnossa, on vaihtoehtoisesti mahdollista käyttää laajakaistatähtäimen avulla tapahtuvaa valojensuuntausta.

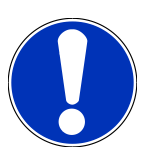

#### **OHJE**

Laite rullajalustalla tulee suunnata erikseen jokainen kerta ennen työn alla olevan valonheittimen tarkastamista. Laite kiskoilla tarvitsee suunnata vain kerran suhteessa tarkastettavaan ajoneuvoon.

Ajoneuvolla tähdätyn pisteen tulee olla selvästi alempana kuin tähtäimen asetettu korkeus.

Lasertähtäimen korkeussuunnassa säätämiseksi toimi näin:

- 1. Löysää lasertähtäimen (11) käsipyörä.
- 2. Säädä haluamasi korkeus.
- 3. Kiristä lasertähtäimen käsipyörä.

#### **8.3.4. Optiikkakotelon suuntaus hyötyajoneuvoon**

Kuva 7:

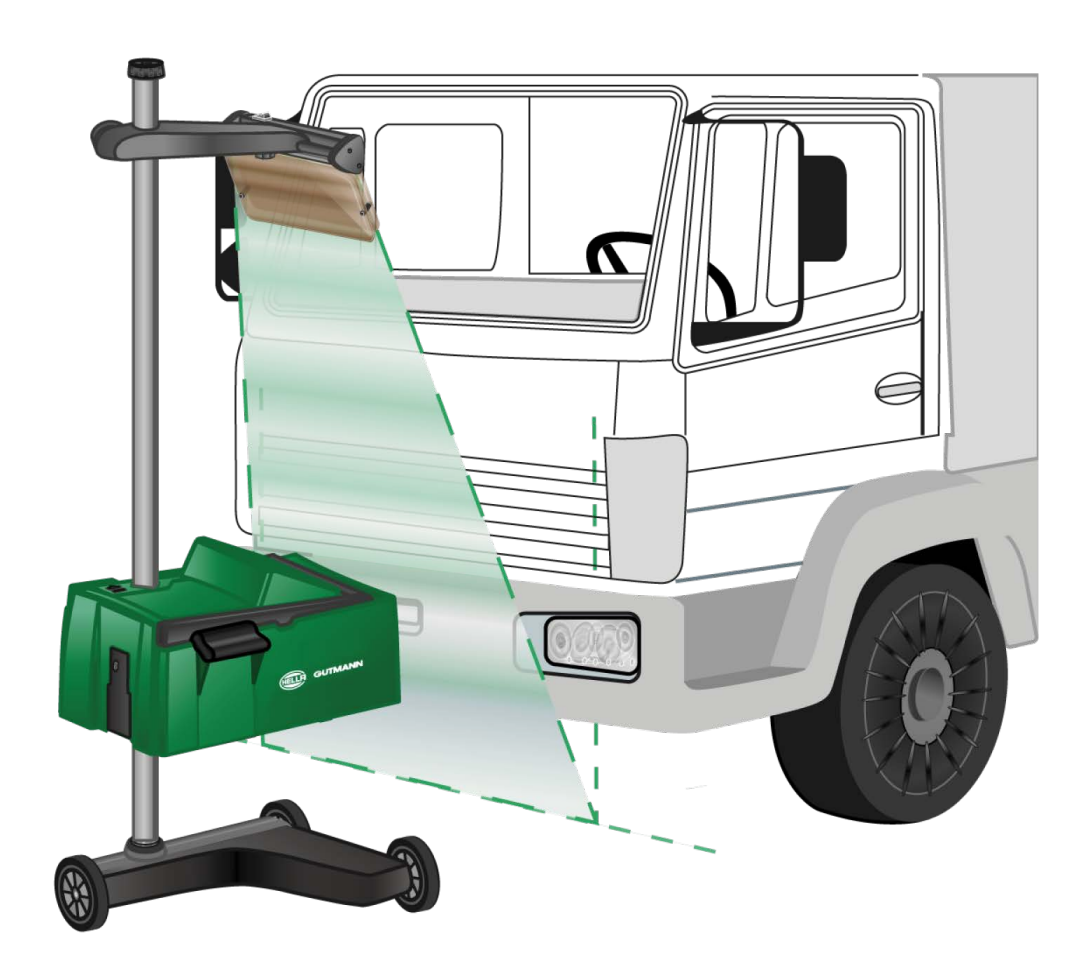

Yksittäisten kuorma- ja linja-autojen tapauksessa aaltopahvimainen pinnan muoto ajoneuvon etuosassa saattaa hankaloittaa SEG V:n suuntaamista ja valojen säätöä, koska sopiva etäisyys ajovalon keskelle lattian pinnasta voi olla vaikea löytää. Tämä hankaloittaa tähtäimen sovittamista (katso kuva 7).

### **8.4. Dokumentoitu testi**

Tällä toiminnolla voidaan tiedot kutsua ajoneuvojen tietopankista tai **Car History**:stä. Lisäksi on mahdollisuus syöttää ajoneuvon tiedot käsin. Testitulos voidaan tallentaa joko ajoneuvon rekisteritunnuksen tai ajoneuvon omistajan tiedoilla. Tarvittaessa testitulos voidaan tallentaa raporttina USB-muistitikulle tai lähettää sähköpostina.

#### **8.4.1. Edellytykset dokumentoidulle testille**

Dokumentoidun testin suorittamiseksi on otettava huomioon seuraava:

• Vaihe on kokonaisuudessaan kuvattu luvuissa [Valonheitintestin valmistelu \[](#page-782-1)[}](#page-782-1) [783\]](#page-782-1) ja [Suuntaa SEG V \[](#page-788-0)[}](#page-788-0) [789\]](#page-788-0).

### **8.4.2. Suorita dokumentoitu testi ajoneuvojen tietopankista**

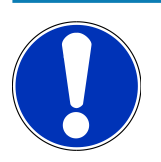

#### **OHJE**

Kun ensin on syötetty yritystiedot, niin sen jälkeen dokumentoitu testi voidaan suorittaa.

Dokumentoidun testin suorittamiseksi tietopankista otetuilla ajoneuvotiedoilla toimi seuraavasti:

- 1. Valitse päävalikossa **>Dokumentoitu testi<**.
- 2. Tarvittaessa ota huomioon ohjeikkuna.
- 3. Tarvittaessa vahvista ohjeikkuna kohdasta  $\blacktriangledown$  .

*Ikkunassa näkyy Ajoneuvon valinta.*

4. **Ajoneuvotietokannan** haku kohdasta .

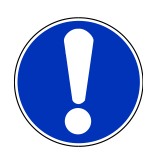

#### **OHJE**

Tulee valita vähintään valmistaja, käytetty polttoaine ja malli.

- 5. Valitse haluamasi valmistaja.
- 6. Valitse haluamasi polttoaineen tyyppi.
- 7. Valitse haluamasi malli.
- 8. Vahvista valinta valitsemalla **D**.

*Mikäli kaikkia ajoneuvotietoja ei ole valittu, esiin tulee valintaluettelo.*

- 9. Valitse haluamasi ajoneuvotyyppi.
- 10. Vahvista valinta valitsemalla **D**.
### **OHJE**

Kun ensin on syötetty rekisteritunnus ja ajoneuvon omistaja, niin sen jälkeen dokumentoitu testi voidaan suorittaa.

- 11. Avaa virtuaalinäppäimistö kohdassa **Rekisteritunnus** valitsemalla .
- 12. Anna ajoneuvon rekisteritunnus.
- 13. Sulje virtuaalinäppäimistö valitsemalla

*Syöttö tallentuu automaattisesti.*

- 14. Toista kohdat 11-13 kohdassa **Ajoneuvon omistaja** ja **VIN**.
- 15. Vahvista syötöt valitsemalla **D**.

*Ikkunassa näkyy Oletusarvot*

- 16. Tarvittaessa muuta tietoja kuten luvussa [Anna ajoneuvotiedot \[](#page-766-0)[}](#page-766-0) [767\]](#page-766-0) on kuvattu.
- 17. Valitse **Valonheittimen valinta** kutsumiseksi.
- 18. Suorita valonheitintesti, kuten luvussa [Suorita valonheitintesti \[](#page-798-0)[}](#page-798-0) [799\]](#page-798-0) on kuvattu.
- 19. Avaa **Dokumentoidun testin päättäminen?** .
- 20. Valintaikkunassa voidaan tehdä:

*Mittaus päättyy.*

*Mittaus päättyy ja tiedot lähetetään USB-muistitikkuun. Mittaus päättyy ja tiedot lähetetään sähköpostiin.*

### **OHJE**

**Lopeta mittaus & lähetä tiedot sähköpostiin** näkyy vain konfiguroidussa WLAN-liitospinnassa.

- 21. Ota huomioon ohje- ja määräysikkunat.
- 22. Mittaus päättyy valitsemalla  $\blacksquare$ .
- 23. Keskeytä toimenpide kohdasta  $\boxtimes$ .

**OHJE**

<span id="page-792-0"></span>ð Dokumentoidun testin syötöt tallentuvat automaattisesti **Car History** -tietokantaan.

#### **8.4.3. Suorita dokumentoitu testi Car History-tietokannasta**

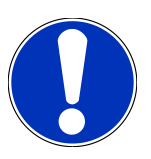

Kun ensin on syötetty yritystiedot, niin sen jälkeen dokumentoitu testi voidaan suorittaa.

Dokumentoidun testin suorittamiseksi Car History-tietokannasta otetuilla tiedoilla toimi seuraavasti:

- 1. Valitse päävalikossa **>Dokumentoitu testi<**.
- 2. Tarvittaessa ota huomioon ohjeikkuna.
- 3. Tarvittaessa vahvista ohieikkuna kohdasta  $\blacktriangledown$ .
- 4. Valitse **Car Historyn** kutsumiseksi.

*Esiin tulee valintaluettelo.*

5. Valitse haluamasi ajoneuvo.

*Vaihtoehtoisesti ajoneuvon Haku voidaan tehdä >Ajoneuvon omistaja<,>Rekisteritunnus<, >VIN< tai >Raportin päivämäärä< perusteella.*

*Valitsemalla >Raportin päivämäärä< näytetään kaikki raportit, jotka on luotu annetulla aikavälillä.*

- 6. Avaa valintaikkuna kohdassa **Päivämäärästä lähtien** kohdasta <sup>2</sup> valitsemalla **Syötöt**. *Näytössä on Syötöt.*
- 7. Valitse haluamasi päivämäärä nuolinäppäimillä kohdassa **Päivä** valitsemalla .
- 8. Toista vaihe 7 **Kuukauden** ja **Vuoden** osalta.
- 9. Vahvista valinta valitsemalla  $\blacktriangledown$ . *Valinta tallentuu automaattisesti.*
- 10. Avaa valintaikkuna kohdassa **Päivämäärään saakka** kohdasta **i** valitsemalla Syötöt.

*Näytössä on Syötöt.*

- 11. Toista vaihe 7 **Päivän**, **Kuukauden** ja halutun **Vuoden** osalta.
- 12. Vahvista valinta valitsemalla  $\blacktriangledown$  .

*Valinta tallentuu automaattisesti.*

13. Klikkaa kohdasta **>Etsi<**.

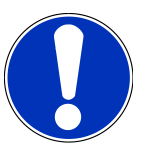

#### **OHJE**

Jos on klikattu kohtaa **>Resetointi<**, kaikki viimeksi tallennetut syötöt tulevat takaisin näytölle.

14. Vahvista valinta valitsemalla **D** 

*Esiin tulee valintaikkuna.*

- 15. Suorita mittaus kohdasta
	- *Ikkunassa näkyy Oletusarvot*
- 16. Tarvittaessa muuta tietoja kuten luvussa [Anna ajoneuvotiedot \[](#page-766-0)[}](#page-766-0) [767\]](#page-766-0) on kuvattu.
- 17. Valitse **Valonheittimen valinta** kutsumiseksi.
- 18. Suorita valonheitintesti, kuten luvussa [Suorita valonheitintesti \[](#page-798-0)[}](#page-798-0) [799\]](#page-798-0) on kuvattu.

#### 19. Avaa Dokumentoidun testin päättäminen? **D**.

20. Valintaikkunassa voidaan tehdä:

*Mittaus päättyy.*

*Mittaus päättyy ja tiedot lähetetään USB-muistitikkuun. Mittaus päättyy ja tiedot lähetetään sähköpostiin.*

## **OHJE**

**Lopeta mittaus & lähetä tiedot sähköpostiin** näkyy vain konfiguroidussa WLAN-liitospinnassa.

- 21. Ota huomioon ohje- ja määräysikkunat.
- 22. Mittaus päättyy valitsemalla  $\mathbf{E}$
- 23. Keskeytä toimenpide kohdasta  $\boxtimes$
- ð Dokumentoidun testin syötöt tallentuvat automaattisesti **Car History** -tietokantaan.

#### **8.4.4. Car History-kirjausten hallinta**

Car History:ssä on laajennettujen hakutoimintojen lisäksi myös mahdollisuus lähettää ja tyhjentää tietyltä aikajaksolta yksittäisiä tai useita työmääräyksiä/merkintöjä.

Valintaruudun **Monivalinta** kautta voidaan ottaa tarkastelun alla sekä lähettää ja tyhjentää yksittäisiä tai useita työmääräyksiä/merkintöjä. Kun valintapainike aktivoidaan, sen aktivoituminen on tunnistettavissa painikkeen vihreän neliön välityksellä.

Kun ensimmäinen valintapainike on aktivoitu, tulee toinen valintapainike nähtäville. Kun toinen valintapainike on aktivoitu, voidaan tallennetut työmääräykset/merkinnät samanaikaisesti valita tai poistaa. Valittu työmääräys/tapahtuma tunnistetaan vihreästä väristä. Jos toinen valintapainike deaktivoidaan, niin valinta peruutetaan.

Avaa ikkuna **Valinta** kohdasta **D**. Tässä voidaan suorittaa seuraavaa:

1. Suorita mittaus

*Nyt näytetään vain valittu, yksi työmääräys/merkintä.*

- 2. Näytä raportit
- 3. Raportit lähetetään USB-muistitikkuun
- 4. Raportit lähetetään sähköpostiin
- 5. Tyhjennä raportit
- 6. Ajoneuvon omistajatietojen poistaminen
- ð Valitsemalla kohdat 2-6 kaikki työmääräykset/tapahtumat valittuun ajoneuvoon liittyen tulevat näytölle. Tässä valikkokohdassa on identtinen monivalintatoiminto verrattuna aikaisempaan valikkoon verrattuna.

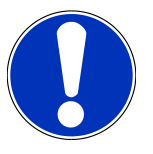

#### **OHJE**

Poistamistoimintoja ei voida perua.

### **8.4.5. Suorita dokumentoitu testi syöttämällä ajoneuvon tiedot käsin**

#### **OHJE**

Kun ensin on syötetty yritystiedot, niin sen jälkeen dokumentoitu testi voidaan suorittaa.

Dokumentoidun testin suorittamiseksi käsin syötetyillä ajoneuvotiedoilla toimi seuraavasti:

- 1. Valitse päävalikossa **>Dokumentoitu testi<**.
- 2. Tarvittaessa ota huomioon ohjeikkuna.
- 3. Tarvittaessa vahvista ohjeikkuna kohdasta  $\blacktriangledown$  .
- 4. Avaa **Ajoneuvon manuaalinen valinta** kohdasta
- 5. Avaa virtuaalinäppäimistö kohdasta **Valmistaja** painamalla .
- 6. Anna ajoneuvon valmistaja.
- 7. Sulje virtuaalinäppäimistö valitsemalla $\mathbf{F}$ . *Syöttö tallentuu automaattisesti.*
- 8. Toista vaiheet 5-7 muita syöttöjä varten.
- 9. Vahvista syötöt valitsemalla  $\Box$ *Ikkunassa näkyy Ajoneuvon valinta.*
- 10. Avaa virtuaalinäppäimistö kohdassa **Rekisteritunnus** valitsemalla .
- 11. Anna ajoneuvon rekisteritunnus.
- 12. Sulje virtuaalinäppäimistö valitsemalla
	- *Syöttö tallentuu automaattisesti.*
- 13. Toista kohdat 10-12 kohdassa **Ajoneuvon omistaja** ja **VIN**.
- 14. Vahvista syötöt valitsemalla **D** 
	- *Ikkunassa näkyy Oletusarvot*
- 15. Tarvittaessa muuta tietoja kuten luvussa [Anna ajoneuvotiedot \[](#page-766-0)[}](#page-766-0) [767\]](#page-766-0) on kuvattu.
- 16. Valitse **Valonheittimen valinta** kutsumiseksi.
- 17. Suorita valonheitintesti, kuten luvussa [Suorita valonheitintesti \[](#page-798-0)[}](#page-798-0) [799\]](#page-798-0) on kuvattu.
- 18. Avaa Dokumentoidun testin päättäminen? **|**
- 19. Valintaikkunassa voidaan tehdä:

*Mittaus päättyy.*

*Mittaus päättyy ja tiedot lähetetään USB-muistitikkuun. Mittaus päättyy ja tiedot lähetetään sähköpostiin.*

# **OHJE**

**Lopeta mittaus & lähetä tiedot sähköpostiin** näkyy vain konfiguroidussa WLAN-liitospinnassa.

- 20. Ota huomioon ohje- ja määräysikkunat.
- 21. Mittaus päättyy valitsemalla  $\mathbf{D}$ .
- 22. Keskeytä toimenpide kohdasta  $\boxtimes$ .
- ð Dokumentoidun testin syötöt tallentuvat automaattisesti **Car History** -tietokantaan.

#### **8.4.6. Luo raportti**

Raportti dokumentoidusta testistä voidaan tallentaa USB-muistitikulle tai lähettää sähköpostina tulostimelle.

Tallenna raportti USB-muistitikulle seuraavasti:

- 1. Laita USB-muistitikku **SEG V**:n USB-liittimeen.
- 2. Suorita vaiheet 1-6, kuten luvussa [Suorita dokumentoitu testi Car History-tietokannasta \[](#page-792-0)[}](#page-792-0) [793\]](#page-792-0) on kuvattu.
- 3. Valitse **>Lähetä raportti<**.

*Raportti tallentuu PDF-tiedostona USB-muistitikulle.*

Raportissa näytetään seuraava:

- Yritystiedot
- Asiakkaan ja ajoneuvon tiedot
- Laitetyyppi
- Valojensuuntauksen päivämäärä ja kellonaika.
- Valojensuuntauksen mittaustulos.
- Valojen säädön mittaustulos.

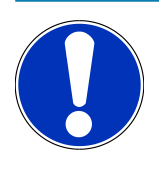

#### **OHJE**

Jotta raportti voidaan lähettää sähköpostilla, tulee tätä ennen liitäntäpinta konfiguroida. Suorita tarvittavat vaiheet, kuten luvussa [Liitäntöjen konfigurointi \[](#page-775-0)[}](#page-775-0) [776\]](#page-775-0) on kuvattu.

Oikein konfiguroidusta liitäntäpinnasta huolimatta saattaa ilmetä seuraava virheilmoitus:

- *Hella Gutmann ei ole rekisteröinyt laitetta. Ota siinä tapauksessa yhteyttä Hella Gutmannin tekniseen neuvontapalveluun.*
- *Ilmoittautuminen ei onnistunut. Tarkasta päivämäärän ja kellonajan oikeellisuus. Jos ongelmia ilmenee, ota yhteyttä Hella Gutmannin tekniseen neuvontapalveluun.*

### **8.5. Pikatesti**

Pikatestissä voidaan valonheittimet testata ilman ajoneuvokohtaisia tietoja. Ajoneuvon valonheittimien säätöohjeet tulee tietää. Tarkastuksen tuloksia ei voi tallentaa.

#### **8.5.1. Edellytykset pikatestille**

Pikatestin suorittamisessa on otettava huomioon seuraava:

<span id="page-797-0"></span>• Vaihe on kokonaisuudessaan kuvattu luvuissa [Valonheitintestin valmistelu \[](#page-782-0)[}](#page-782-0) [783\]](#page-782-0) ja [Suuntaa SEG V \[](#page-788-0)[}](#page-788-0) [789\]](#page-788-0).

#### **8.5.2. Suorita pikatesti**

Suorita pikatesti seuraavasti:

- 1. Valitse päävalikossa **>Pikatesti<**.
- 2. Tarvittaessa ota huomioon ohjeikkuna.
- 3. Tarvittaessa vahvista ohjeikkuna kohdasta  $\blacktriangledown$  . *Ikkunassa näkyy Oletusarvot*
- 4. Tarvittaessa muuta tietoja kuten luvussa [Anna ajoneuvotiedot \[](#page-766-0)[}](#page-766-0) [767\]](#page-766-0) on kuvattu.

*Ajoneuvon valonheittimien säätöarvot tulee vastata valmistajan ohjeita.*

- 5. Valitse **Valonheittimen valinta** kutsumiseksi.
- 6. Suorita valonheitintesti, kuten luvussa [Suorita valonheitintesti \[](#page-798-0)[}](#page-798-0) [799\]](#page-798-0) on kuvattu.

### **8.6. Mittausarvojen kalibrointi**

Tässä voidaan tehdä kallistuskulman kalibrointi. Tässä voit kytkeä päälle ja sammuttaa SEG V:n tasotunnistimen.

#### **8.6.1. Kytke tasotunnistin**

Kun tasotunnistin kytketään päälle, niin pysty- kuin vaakatasoisen akselin korkeus asetetaan automaattisesti. Tällä tavoin tasataan SEG V:n käyttöpaikan epätasaisuus.

Kytke tasotunnistin päälle seuraavalla tavalla:

1. Valitse päävalikossa **>Mittausarvojen kalibrointi<**.

*Ikkuna Mittausarvojen kalibrointi tulee näytölle.*

- 2. Avaa luettelo kohdassa **Korkeustason tasaus** valitsemalla .
- 3. Valitse **>Päällä<**.

*SEG V on mittausteknisesti vaaka-asennossa.*

*Suorita pysty/vaakatasoinen kalibrointi kohdasta .*

*Keskeytä toimenpide kohdasta .*

 $\Rightarrow$  Valinta tallentuu automaattisesti.

#### **8.6.2. Kytke tasotunnistin pois**

Kun tasotunnistin on kytketty pois, ei SEG V-käyttöpaikan epätasaisuutta tasata.

Kytke tasotunnistin pois seuraavalla tavalla:

- 1. Valitse päävalikossa **>Mittausarvojen kalibrointi<**. *Ikkuna Mittausarvojen kalibrointi tulee näytölle.*
- 2. Avaa luettelo kohdassa **Korkeustason tasaus** valitsemalla .
- 3. Valitse **>Pois<**.

*Suorita pysty/vaakatasoinen kalibrointi kohdasta*  $\mathbf{D}$ 

*Keskeytä toimenpide kohdasta .*

<span id="page-798-0"></span> $\Rightarrow$  Valinta tallentuu automaattisesti.

### **8.7. Suorita valonheitintesti**

#### **8.7.1. Valonheitintestin edellytykset:**

Varmista seuraava ennen valonheitintestiä.

- Kaikki edellytykset, jotka on kuvattu luvussa [Valonheitintestin valmistelu \[](#page-782-0)[}](#page-782-0) [783\]](#page-782-0), ovat täyttyneet.
- Laite on asetettu oikein ajoneuvon eteen (katso luku [Suuntaa optiikkakotelo ajoneuvoon \[](#page-788-1)[}](#page-788-1) [789\]](#page-788-1)).
- Tarvittavat tiedot dokumentoitua testiä varten on annettu (katso luku [Dokumentoitu testi \[](#page-791-0)[}](#page-791-0) [792\]](#page-791-0)).

#### **8.7.2. Testauskuvaruutu**

Testauskuvaruudulla näytetään seuraava:

- Valaistusvoimakkuus (luksit) tai valovirta (kandelat).
- Valonheittimen kallistuskulma (%).
- Epäsymmetriä (%).
- Säätöohjeet kohdistusnuolen avulla.
- Valonheittimen tämän hetkinen tarkastus.
- Tämän hetkisen tarkastuksen valonlähde
- Sininen risti: laitteen nollapiste.
- Keltainen linja: ylempi ja alempi toleranssiraja
- Vihreä linja: tämän hetkinen valoisa/pimeä raja.
- Valintavalikko: valinta automaattisen ja manuaalisen tilan välillä

#### **Automaattinen tila:**

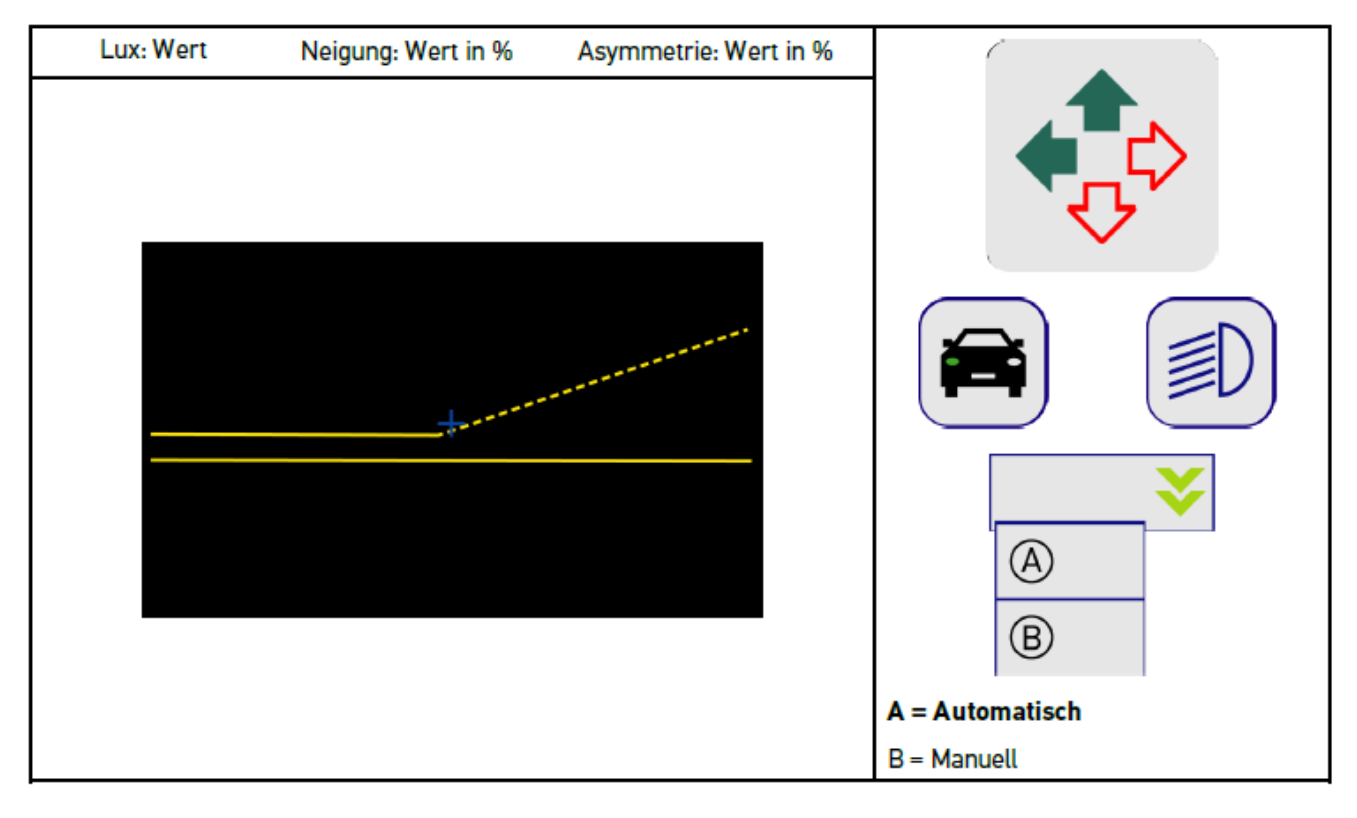

Valonjakautumisen tarkastaminen, mittaaminen ja säätäminen voidaan valita automaattisen ja manuaalisen toiminnon välillä.

Valonjakautumisen manuaalisesssa mittauksessa valonjakautuma esitetään suoraan näytöllä. Laitteella ei tällöin ole mitään tietoja/dataa mittaustuloksesta. Tarkastaminen ja säätö tapahtuvat kuten analogisen valojensäätölaitteen tapauksessa lähi-, kauko- ja sumuvalojen suhteen.

#### **Manuaalinen tila:**

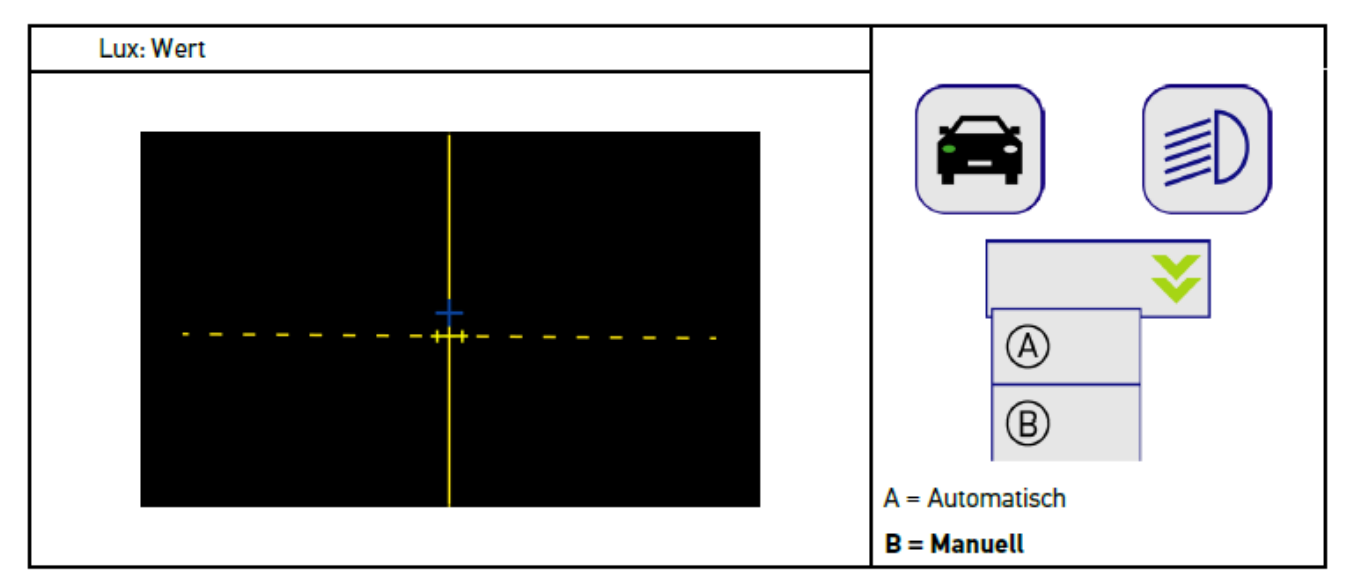

### **8.7.3. Suorita valonheitintesti lähivaloille**

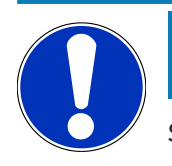

#### **OHJE**

Suorita valonheitintesti sekä vasemmalle että oikealle valonheittimelle erikseen.

Suorita valonheitintesti lähivaloille seuraavasti:

- 1. Kytke ajoneuvon lähivalot päälle.
- 2. Käynnistä valonheitintesti kohdasta  $Z^{\circ}$

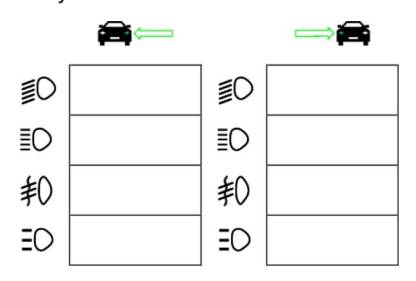

- 3. Ota huomioon turvakysymys.
- 4. Vahvista turvakysymys kohdasta  $\blacktriangledown$ .

*Valonheittimien valon jakautuminen näytetään kuvaruudulla.*

5. Valonheittimien säätömahdollisuudet ajoneuvossa näytetään kuvaruudulla valonheitinkohtaisesti säädön tarpeen suuntanuolien avulla.

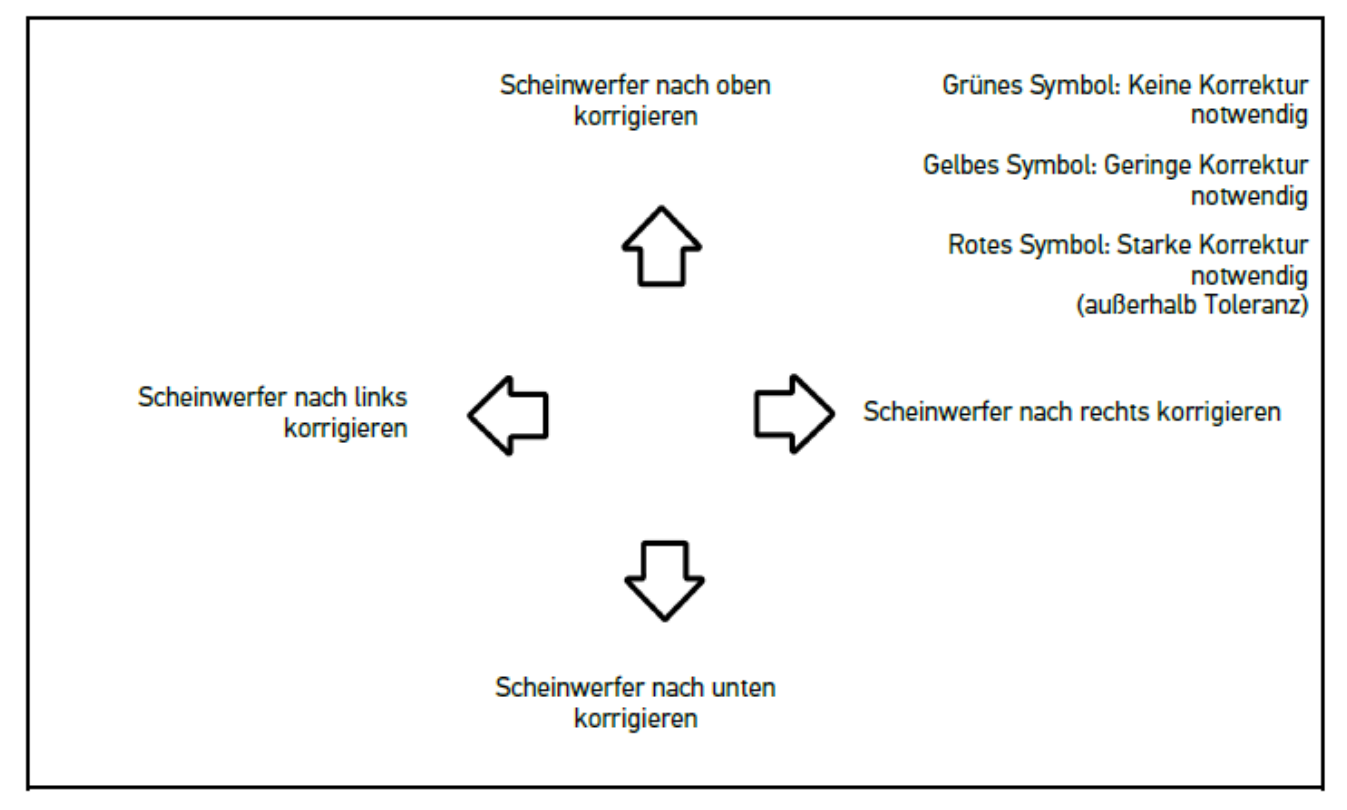

*Kun säädöt on tehty oikein, kaikki nuolet ovat vihreitä.*

6. Vahvista asetukset valitsemalla  $\blacksquare$ .

*Symbolin vieressä näytetään säädön päivämäärä ja kellonaika.*

7. Toista vaiheet 2-6 toisen valonheittimen osalta..

#### **8.7.4. Suorita valonheitintesti kaukovaloille**

#### **OHJE**

Suorita valonheitintesti sekä vasemmalle että oikealle valonheittimelle erikseen.

Suorita valonheitintesti kaukovaloille seuraavasti:

- 1. Kytke ajoneuvon kaukovalot päälle.
- 2. Käynnistä valonheitintesti kohdasta  $Z^{\!\{C\!\}}$ .

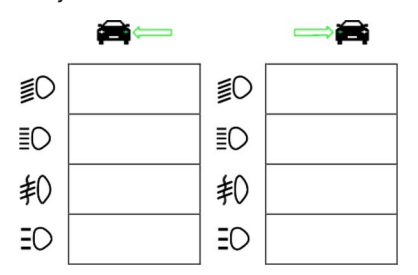

- 3. Ota huomioon turvakysymys.
- 4. Vahvista turvakysymys kohdasta  $\blacktriangledown$ .

*Valonheittimien valon jakautuminen näytetään kuvaruudulla.*

5. Valonheittimien säätömahdollisuudet ajoneuvossa näytetään kuvaruudulla valonheitinkohtaisesti säädön tarpeen suuntanuolien avulla.

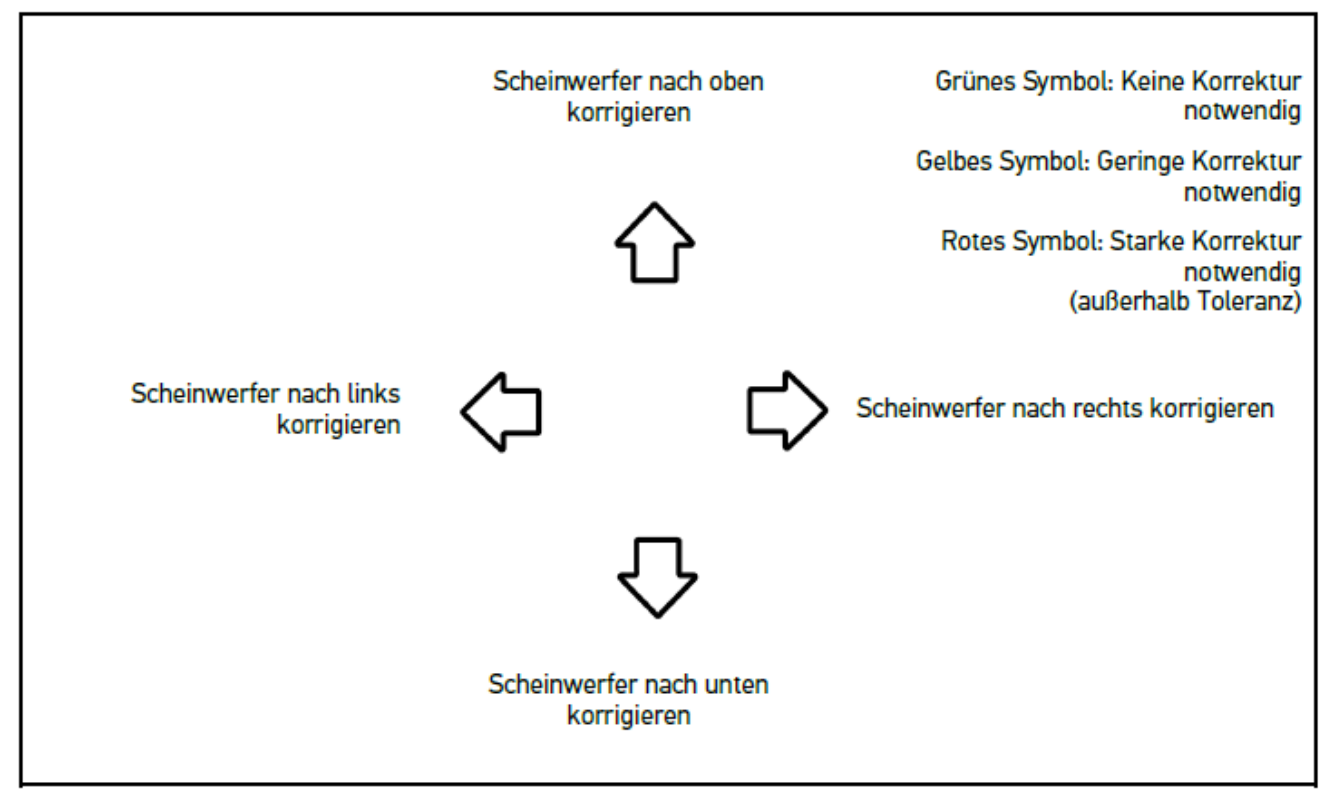

*Kun säädöt on tehty oikein, kaikki nuolet ovat vihreitä.*

6. Vahvista asetukset valitsemalla $\boxed{\blacktriangleright}$ .

*Symbolin vieressä näytetään säädön päivämäärä ja kellonaika.*

7. Toista vaiheet 2-6 toisen valonheittimen osalta..

#### **8.7.5. Suorita valonheitintesti sumuvaloille**

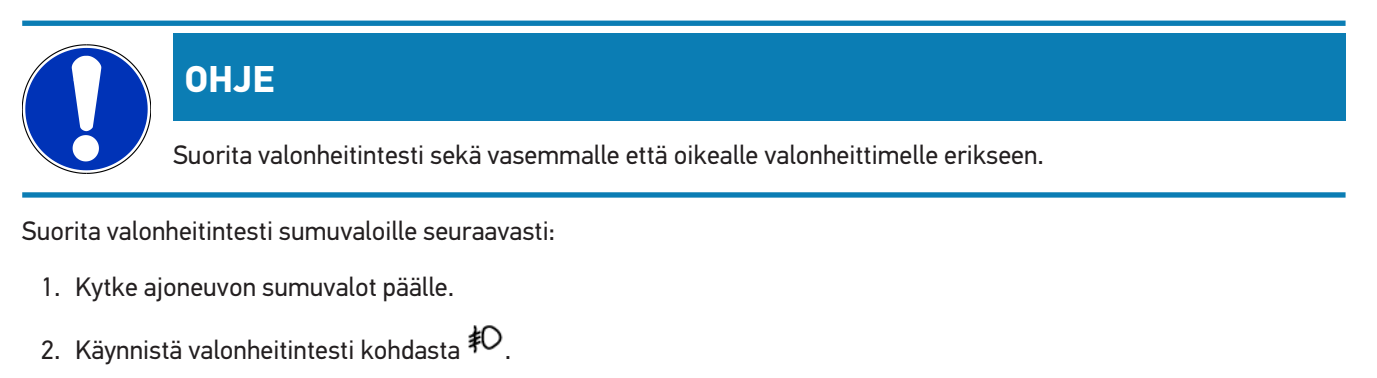

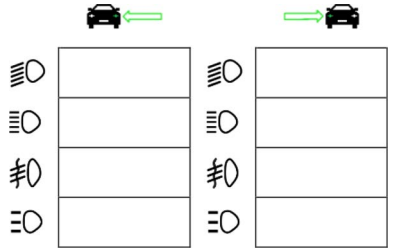

- 3. Ota huomioon turvakysymys.
- 4. Vahvista turvakysymys kohdasta  $\blacktriangledown$ .

*Valonheittimien valon jakautuminen näytetään kuvaruudulla.*

5. Valonheittimien säätömahdollisuudet ajoneuvossa näytetään kuvaruudulla valonheitinkohtaisesti säädön tarpeen suuntanuolien avulla.

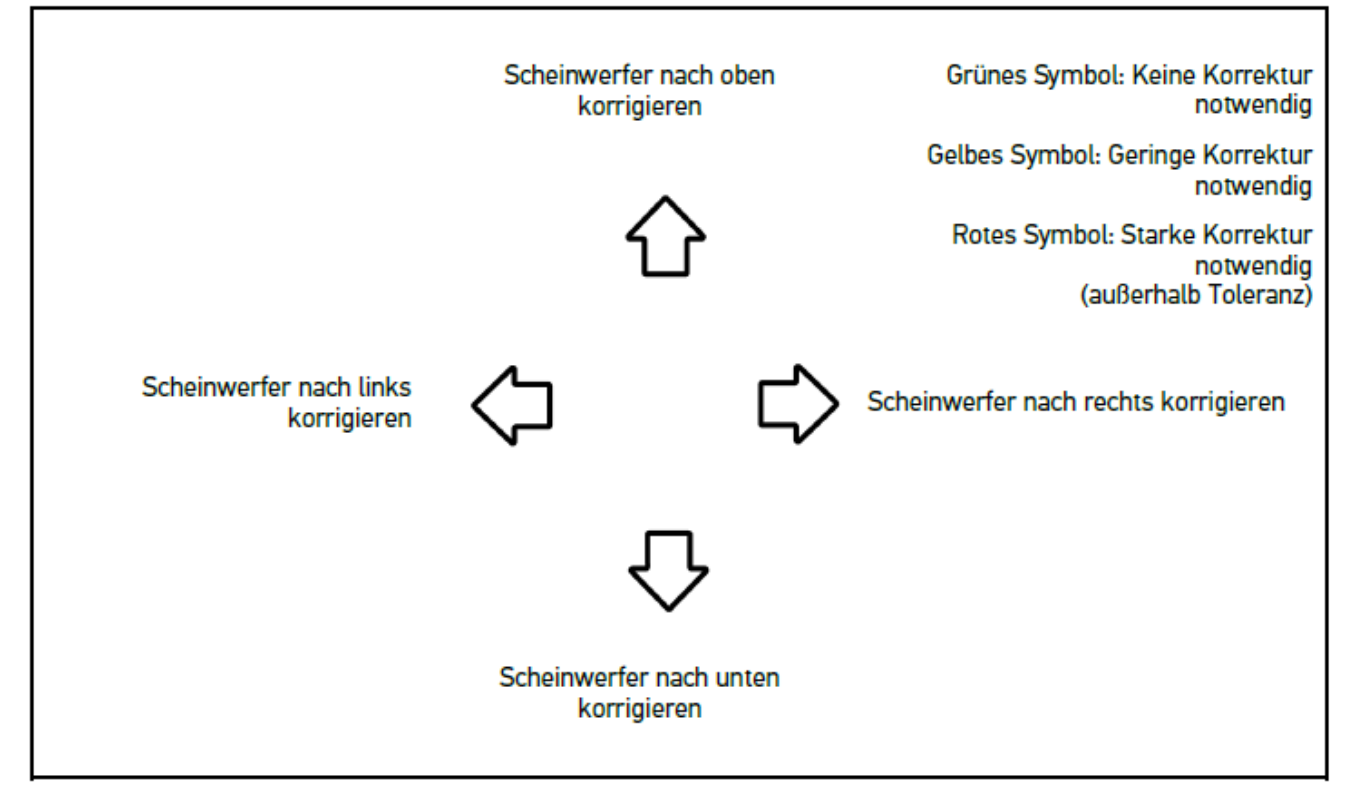

*Kun säädöt on tehty oikein, kaikki nuolet ovat vihreitä.*

6. Vahvista asetukset valitsemalla **D** 

*Symbolin vieressä näytetään säädön päivämäärä ja kellonaika.*

7. Toista vaiheet 2-6 toisen valonheittimen osalta..

#### **8.7.6. Audi Matrix-/HD Matrix-LED -valonheitin**

Audi Matrix LED -valonheittimessä ei ole erillisiä säätöruuveja kaukovalon suuntaamista varten. Matrix LED -valonheittimen ydin on kaukovalon rajaamista ajatellen täysin mekaaniikasta vapaa laite. Vastaantuleva ja edessä ajava liikenne (ajoneuvot) ei häikäisty jatkuvasti kytketyistä kaukovaloista huolimatta. Kamera seuraa ja tunnistaa vastaantulevat, ja edessä ajavat ajoneuvot, ja järjestelmä säätää kaukovalojen valon jakautumista sammuttamalla tai kytkemällä yksittäisiä LEDejä. Jos ajoneuvoja ei ole Audin kuljettajan näköpiirissä, kaukovalot toimivat jälleen täydellä teholla.

#### **8.7.6.1. Suorita valonheitintesti Matrix/HD Matrix LED -kaukovaloille**

### **OHJE**

Matrix/HD Matrix LED -valonheitintestin suorittamiseksi tarvitaan diagnoosilaitetta.

Diagnoosilaitteessa syttyy mallista riippuen tietty LED. Valonjakautumisesta riippuen muodostuu tuloksen arviointi. Mikäli vaihtelua ilmenee, tulee tarvittavat säädöt tehdä diagnoosilaitteen välityksellä, mistä ne siirtyvät ao. ohjainlaitteeseen.

Ota huomioon valmistajakohtaiset ohjeet.

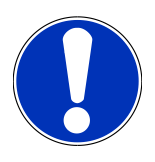

### **OHJE**

Suorita valonheitintesti sekä vasemmalle että oikealle valonheittimelle erikseen.

Suorita Matrix/HD Matrix LED -valonheitintesti kaukovaloille seuraavasti:

- 1. Suorita vaiheet 1-8, kuten luvussa [Suorita mukautuvien ajovalojen valonheitintesti \[](#page-805-0)[}](#page-805-0) [806\]](#page-805-0) on kuvattu.
- 2. Kutsu diagnoosilaitteen avulla ajoneuvon tarkastus- ja kalibrointitila esiin.
- 3. Noudata diagnoosilaitteen näytössä annettuja ohjeita.

*Valonheittimien valon jakautuminen näytetään kuvaruudulla.*

- 4. Vaakatasoiset arvot ilmoittaa diagnoosilaite.
- 5. HD Matrix LED-valonheitintestissä vaaka- ja pystytasoiset arvot ilmoittaa diagnoosilaite. Ota tässä yhteydessä huomioon etumerkki (+/-).
- 6. Vahvista syöttö kohdasta  $\blacktriangledown$ .

*Symbolin vieressä näytetään säädön päivämäärä ja kellonaika.*

7. Toista vaiheet 2-5 toisen valonheittimen osalta.

#### **8.7.7. BMW Dynamic Light Spot**

BMW **Dynamic Light Spot** merkintävalojärjestelmässä henkilöt ovat pimeässä kaukana, mutta tunnistettuna ja kohdistettuna valaistu. Järjestelmässä on 2 erillistä, ohjattavaa ja suuritehoista kohdevaloa pimeässä oleviin henkilöihin suunnattuna. Henkilöt tunnistetaan pimeässä hyvissä ajoin. Tämä parantaa turvallisuutta merkittävästi.

#### **8.7.7.1. Suorita Dynamic Light Spot -valonheitintesti**

### **OHJE**

Suorita Dynamic Light Spot -valonheitintestin suorittamiseksi tarvitaan diagnoosilaitetta.

Ota huomioon valmistajakohtaiset ohjeet.

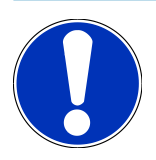

### **OHJE**

Suorita valonheitintesti sekä vasemmalle että oikealle valonheittimelle erikseen.

Suorita Dynamic Light Spot-valonheitintesti seuraavasti:

- 1. Suorita vaiheet 1-5, kuten luvussa [Suorita mukautuvien ajovalojen valonheitintesti \[](#page-805-0)[}](#page-805-0) [806\]](#page-805-0) on kuvattu.
- 2. Käynnistä valonheitintesti kohdasta  $\frac{1}{2}Q$ .

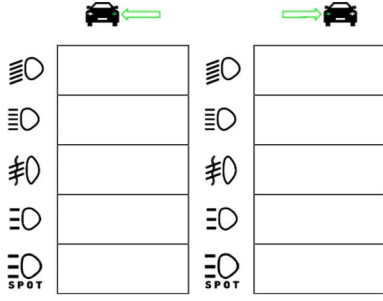

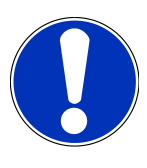

#### **OHJE**

Light Spot-valonheittimen näyttämiseksi, kosketa näyttöä kevyesti vierintäpalkin esiin saamiseksi.

Kun vierintäpalkkia vieritetään alaspäin, tulee näytölle ikoni Light Spot:ia osoittamaan.

- 3. Ota huomioon turvakysymys.
- 4. Vahvista turvakysymys kohdasta  $\blacktriangledown$  .
- 5. Kutsu diagnoosilaitteen avulla ajoneuvon tarkastus- ja säätötila esiin.
- 6. Noudata diagnoosilaitteen näytössä annettuja ohjeita. *Valonheittimien valon jakautuminen näytetään kuvaruudulla.*
- 7. Valonheittimien säätömahdollisuudet ajoneuvossa näytetään säädön tarpeen suuntanuolien avulla kuvaruudulla. *Kun säädöt on tehty oikein, kaikki nuolet ovat vihreitä.*
- 8. Vahvista säätö kohdasta

*Symbolin vieressä näytetään säädön päivämäärä ja kellonaika.*

<span id="page-805-0"></span>9. Toista vaiheet 2-8 toisen valonheittimen osalta..

#### **8.7.8. Suorita mukautuvien ajovalojen valonheitintesti**

Useat modernit ajoneuvot on varustettu mukautuvilla ajovaloilla. Näissä järjestelmissä valonheittimien valonjakautuma sovitetaan automaattisesti usean tekijän vaikutuksesta. Näiden valaistusjärjestelmien tarkastaminen on aina tehtävä ajoneuvon valmistajan ohjeiden mukaisesti.

# **OHJE**

Suorita valonheitintesti sekä vasemmalle että oikealle valonheittimelle erikseen.

Suorita valonheitintesti mukautuvalla ajovalojen ohjauksella seuraavasti:

- 1. Suorita vaiheet 1-6, kuten luvussa [Suorita pikatesti \[](#page-797-0)[}](#page-797-0) [798\]](#page-797-0) on kuvattu.
- 2. Avaa luettelo kohdassa **Mukautuva valonheitin** valitsemalla  $\blacktriangledown$ .
- 3. Valitse **>kyllä<**.
- 4. Valitse **Valonheittimen valinta** kutsumiseksi.
- 5. Kytke ajoneuvon mukautuvan ajovalojen ohjauksen valonheitin päälle.
- 6. Käynnistä valonheitintesti kohdasta  $\Xi$ 0.

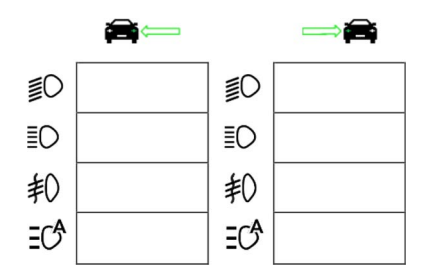

- 7. Ota huomioon turvakysymys.
- 8. Vahvista turvakysymys kohdasta  $\blacktriangledown$ .

*Valonheittimien valon jakautuminen näytetään kuvaruudulla.*

- 9. Tarvittaessa aktivoi ajoneuvon tarkastustila diagnoosilaitteella.
- 10. Valonheittimien säätömahdollisuudet ajoneuvossa näytetään säädön tarpeen suuntanuolien avulla kuvaruudulla. *Kun säädöt on tehty oikein, kaikki nuolet ovat vihreitä.*
- 11. Vahvista säätö kohdasta

*Symbolin vieressä näytetään säädön päivämäärä ja kellonaika.*

12. Toista vaiheet 2-7 toisen valonheittimen osalta.

#### **8.7.9. Suorita valonheitintesti käyttäen 10 m seinää**

Valonheitintesti käyttäen 10 m seinää on tarpeen, kun halutaan saada valonheittimen ylempi valonrajaus tasolle ylemmäs kuin 140 cm korkeudelle.

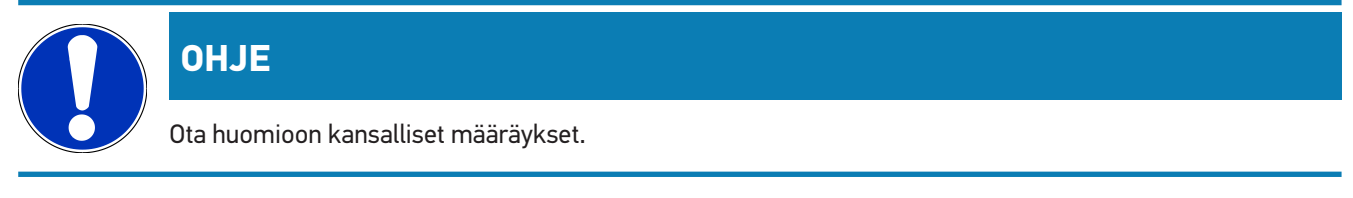

Valonheittimen suuntauksen säätö tapahtuu seuraavalla tapaa:

- 1. Aseta ajoneuvo tasaiselle alustalle (ei tarvitse olla täysin vaakasuora) 10 metrin etäisyydelle pystysuorasta, vaaleasta seinästä.
- 2. Seuraavien linjojen rajaus seinätasolla.

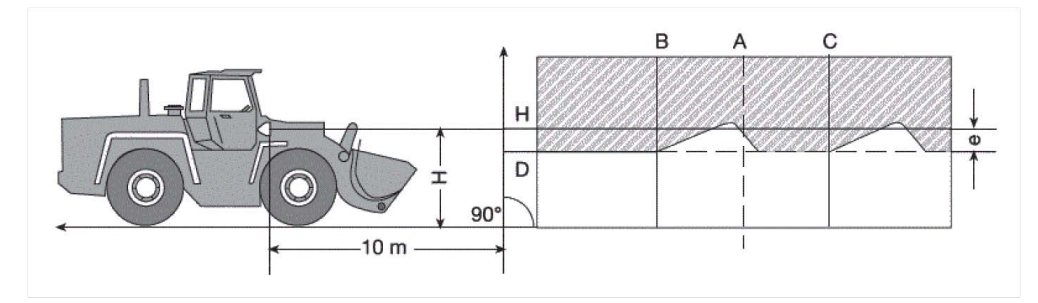

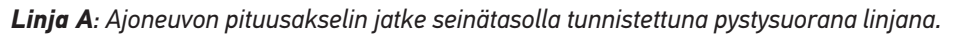

*Linjat B ja C: Mittaa valonheittimien välinen etäisyysmitta X (keskeltä keskelle) ajoneuvosta ja rajataan mitta symmetriselle linjalle A.*

*Linja H: Mittaa etäisyys (korkeus) valonheittimen keskeltä lattian tasoon. Tämä etäisyys tulisi projisoitua samansuuntaisesti seinätasolle.*

*Linja D: Etäisyys "e" rajataan linjan H alapuolelle. Ajovalon tapauksessa: "e" = H/3 cm, sumuvalon tapauksessa puolestaan: H/3 + 7 cm.*

- 3. Peitä oikea valonheitin.
- 4. Säädä vasemman valonheittimen pystytasoinen suuntaus.

*Kirkkaan/pimeä- rajan vaakasuora osa tulee olla linja D:n kohdalla.*

5. Säädä vasemman valonheittimen vaakatasoinen suuntaus.

*Vaakasuoran ja nousevan valon kirkas/pimeä -rajan taitekohta tulee olla linjalla B.*

- 6. Peitä vasen valonheitin.
- 7. Säädä oikean valonheittimen pystytasoinen suuntaus.

*Kirkkaan/pimeä- rajan vaakasuora osa tulee olla linja D:n kohdalla.*

8. Säädä oikean valonheittimen vaakatasoinen suuntaus.

*Vaakasuoran ja nousevan valon kirkas/pimeä -rajan taitekohta tulee olla linjalla C.*

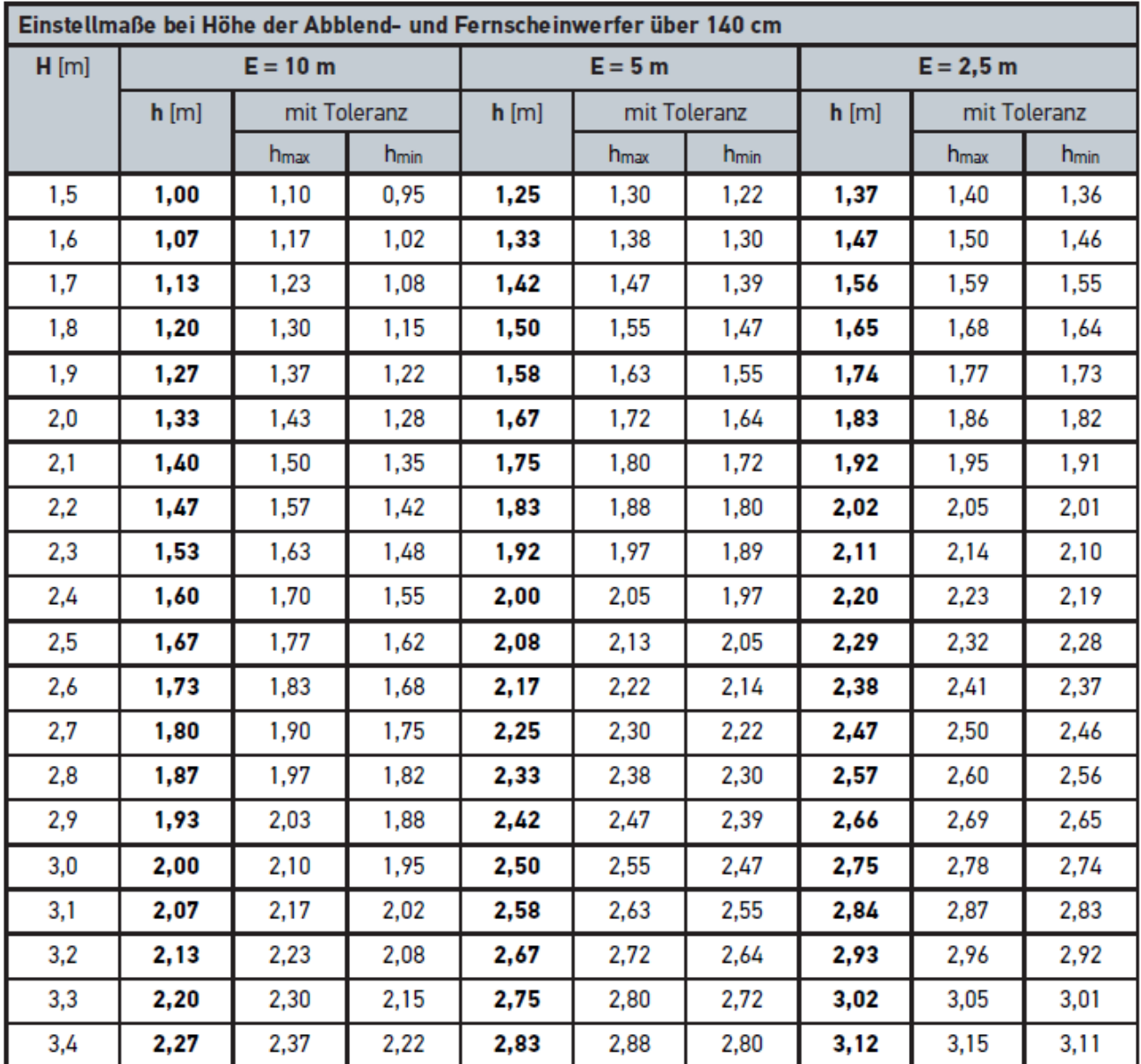

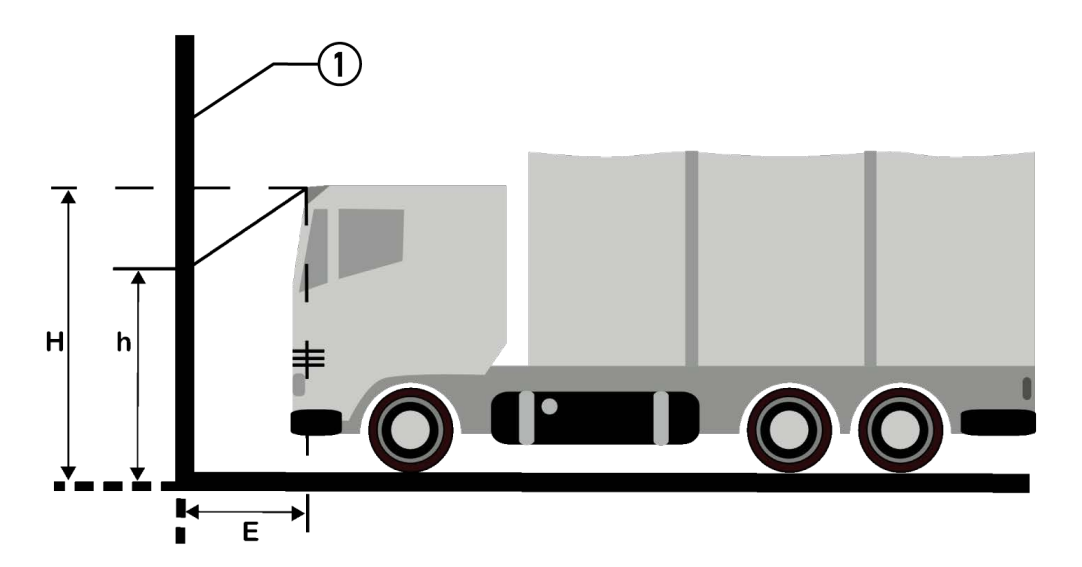

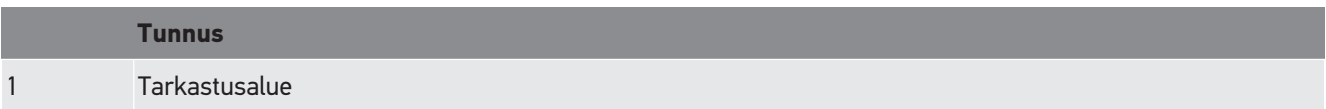

# **9. Yleistä tietoa**

### **9.1. Ongelmien ratkaisut**

Seuraavan luettelon tarkoituksena on auttaa korjaamaan pienemmät ongelmat itse. Sitä varten on valittava ongelmaan sopiva kuvaus ja tarkastettava kohdassa **Ratkaisu** mainitut kohdat tai suoritettava mainitut vaiheet peräjälkeen, kunnes ongelma on ratkaistu.

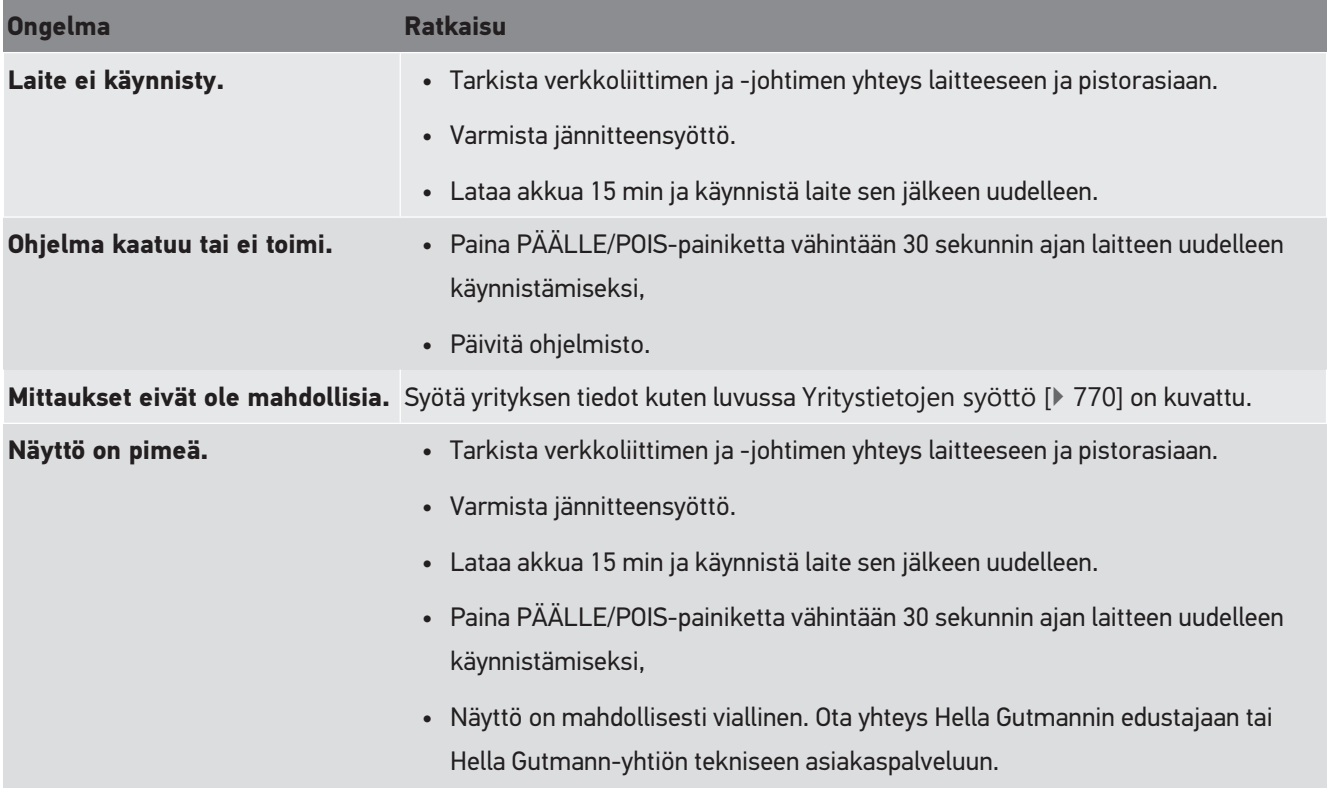

### **9.2. Huolto ja ylläpito**

Kaikkien laitteiden tavoin myös **SEG V**:ttä on käsiteltävä varovasti. Tämän vuoksi on otettava huomioon:

- Puhdista laite säännöllisesti miedoilla puhdistusaineilla.
- Käytä tavallisia kotitaloudessa käytettäviä mietoja puhdistusaineita ja kostutettua, pehmeää liinaa.
- Vaihda vialliset johtimet/varusteosat välittömästi.
- Käytä vain alkuperäisiä varaosia.

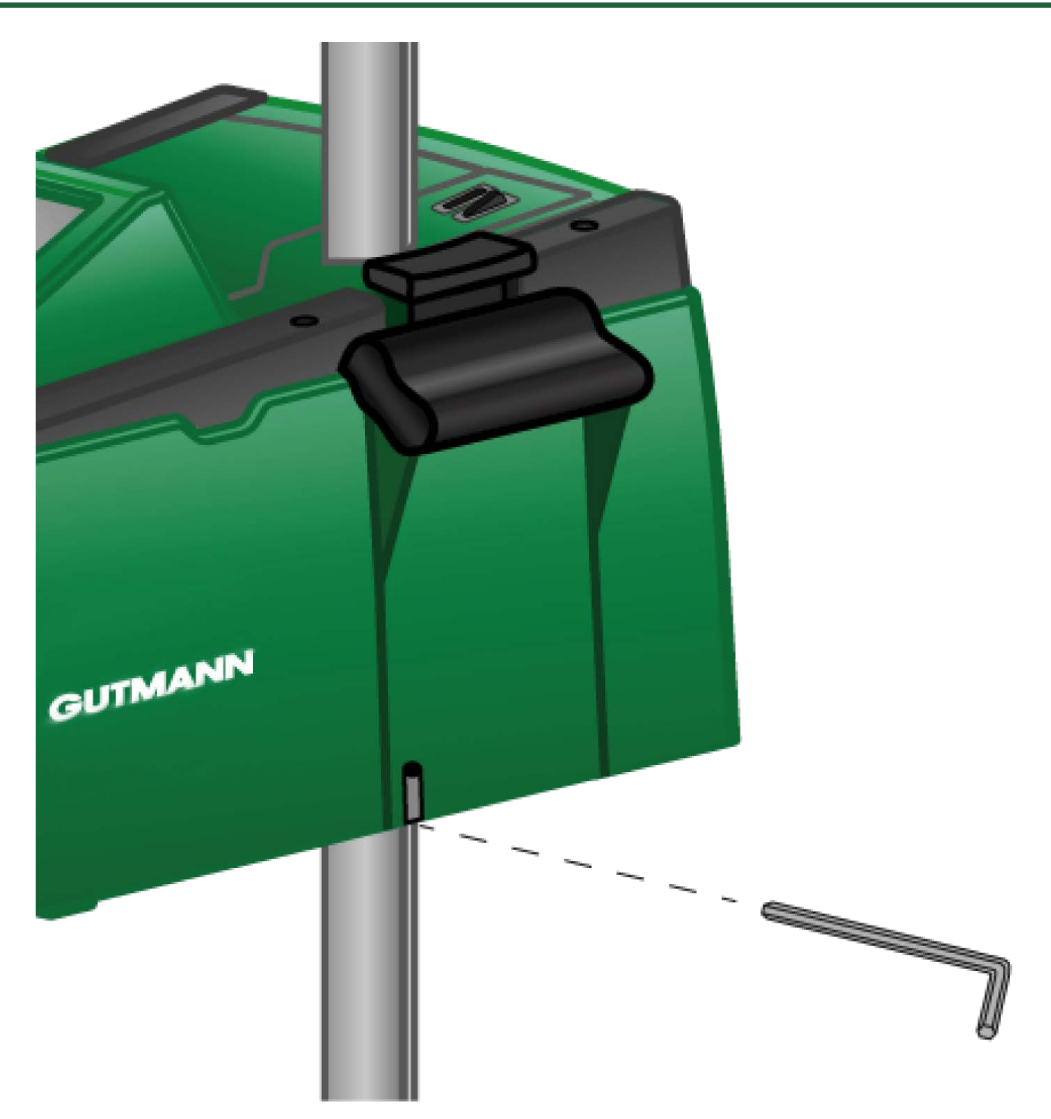

Käytä pylvään ohjauksen säätöruuvien avaamiseen kuusiokoloavainta (SW6).

#### **9.2.1. Vaihda 9 V paristo**

Vaihda 9 V paristo seuraavasti:

- 1. Kytke laite pois päältä ja irrota kaikki liitäntäjohtimet.
- 2. Avaa paristokotelon kannen 4 ruuvia.

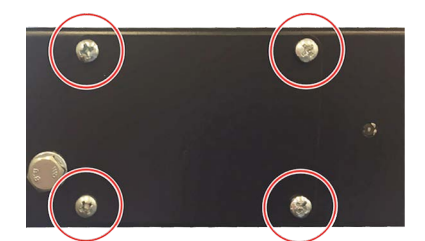

3. Irrota 9 V paristo.

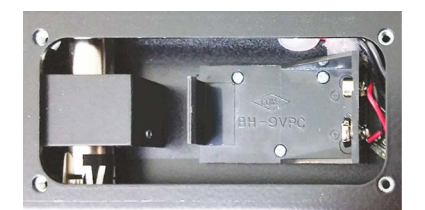

4. Hävitä vanha 9 V paristo ympäristöystävällisesti.

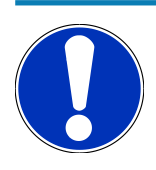

### **OHJE**

Ota huomioon pariston asento ja napaisuus.

- 5. Asenna uusi 9 V paristo.
- 6. Kokoonpano tapahtuu päinvastaisessa järjestyksessä.

### **9.3. Kunnostusosat ja -varusteet**

Laitteen kunnostukseen, vikojen korjaukseen ja lisävarusteluun on saatavilla seuraavat varusteet:

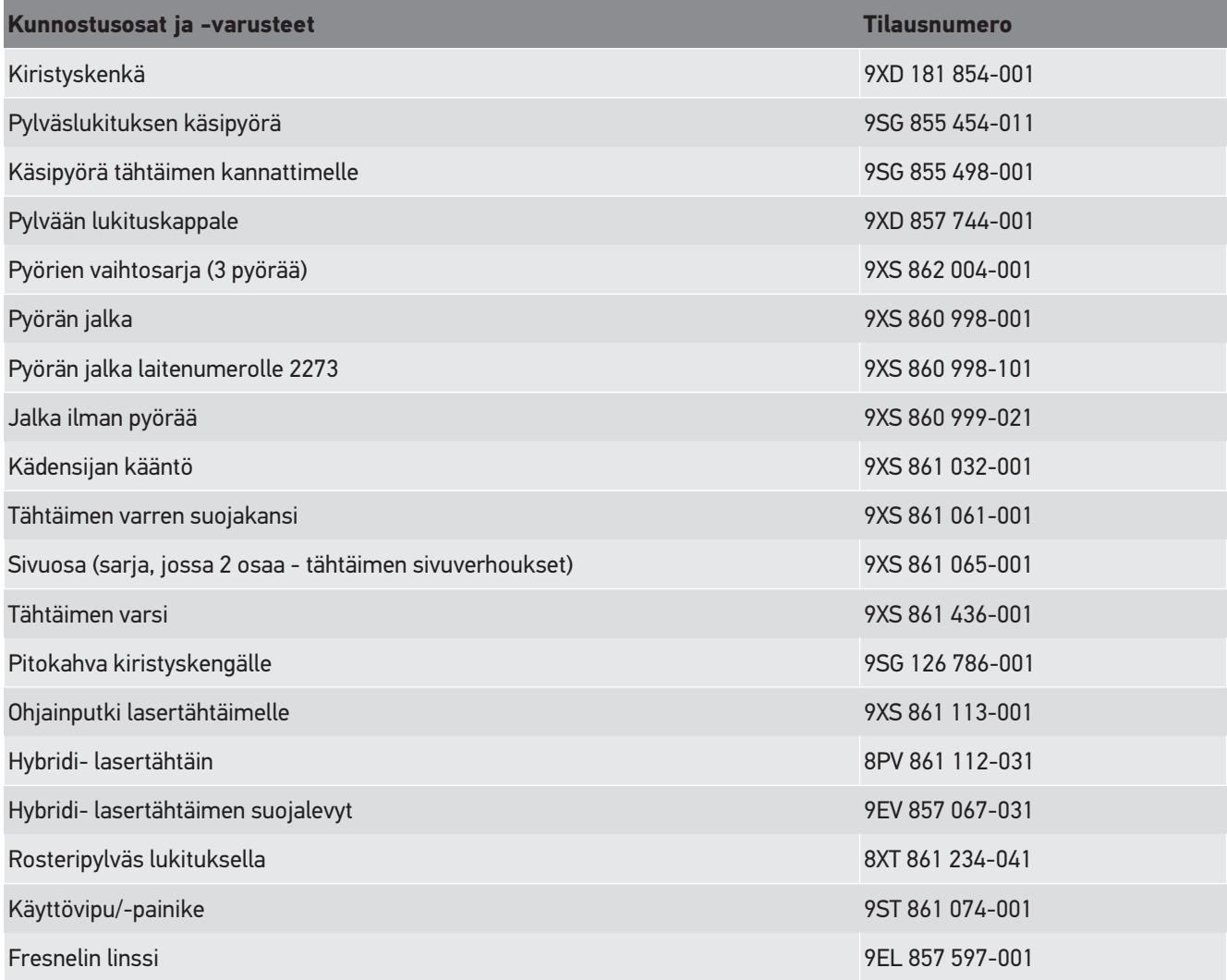

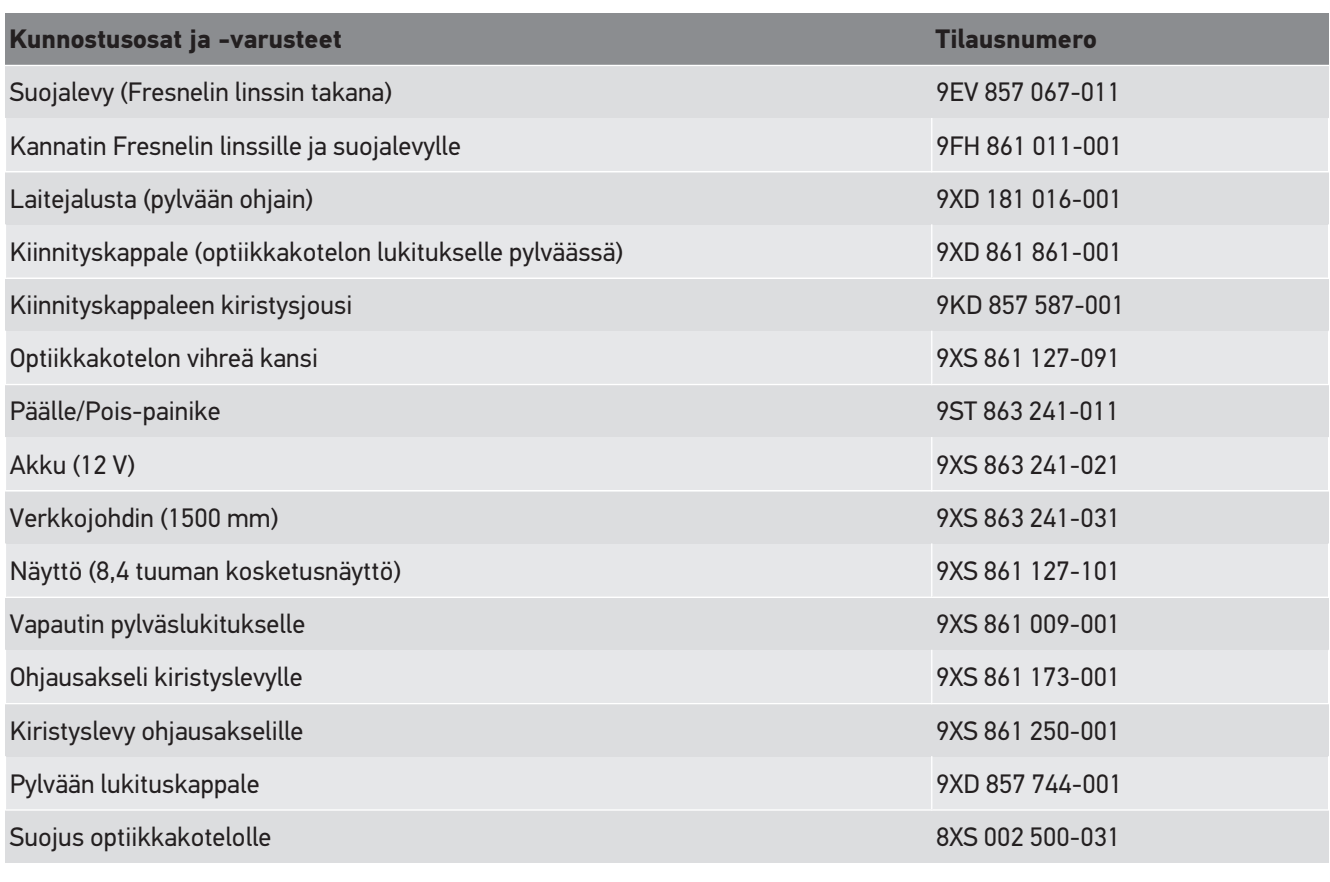

Lisää varaosia pyynnöstä!

### **9.4. Laitteen tarkastus**

**SEG V** tulee tarkastaa kahden (2) vuoden välein. **SEG V**:n saa kalibroida tai korjata vain ao. lisenssin/luvan omaava toimija. Kansalliseen tarkastamiseen, huoltamiseen ja korjaamiseen liittyvissä kysymyksissä ota viipymättä yhteys **Hella Gutmannin** valtuutettuun myyjään tai Hella Gutmann -yhtiön tekniseen asiakaspalveluun.

### **9.5. Hävittäminen**

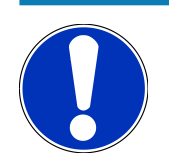

#### **OHJE**

Tässä esitetyt ohjeet koskevat vain Euroopan unionin aluetta.

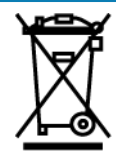

Euroopan parlamentin ja neuvoston 4. päivä heinäkuuta 2012 sähkö- ja elektroniikkalaitteista antaman direktiivin 2012/19/EU sekä 20. lokakuuta 2015 hyväksytyn kansallisen sähkö- ja elektroniikkalaitteiden käyttöönottoa, palautusta ja ympäristöystävällistä hävitystä koskevan lainsäädännön (sähkö- ja elektroniikkalaitelaki - "ElektroG") mukaan olemme velvoitettuja veloituksetta ottamaan vastaan päivämäärän 13.8.2005 jälkeen käyttöönotetut laitteet niiden käyttöiän päättymisen jälkeen sekä jatkokäsittelemään ja hävittämään ne edellä velvoittavien mainittujen määräysten mukaisesti.

Koska laite on tarkoitettu yksinomaan ammattimaiseen käyttöön (B2B), sitä ei ole lupa toimittaa julkisen kierrätyksen jätehuollon käsiteltäväksi.

Laitteen voi toimittaa hävitettäväksi ostopäivän ja laitenumerot ilmoittaen seuraavaan paikkaan:

#### **Hella Gutmann Solutions GmbH**

Am Krebsbach 2 79241 Ihringen **SAKSA** WEEE-Reg.-Nro.: DE25419042 Puhelin: +49 7668 9900-0 Faksi: +49 7688 9900-3999 Sähköposti: info@hella-gutmann.com

### **9.6. Tekniset tiedot**

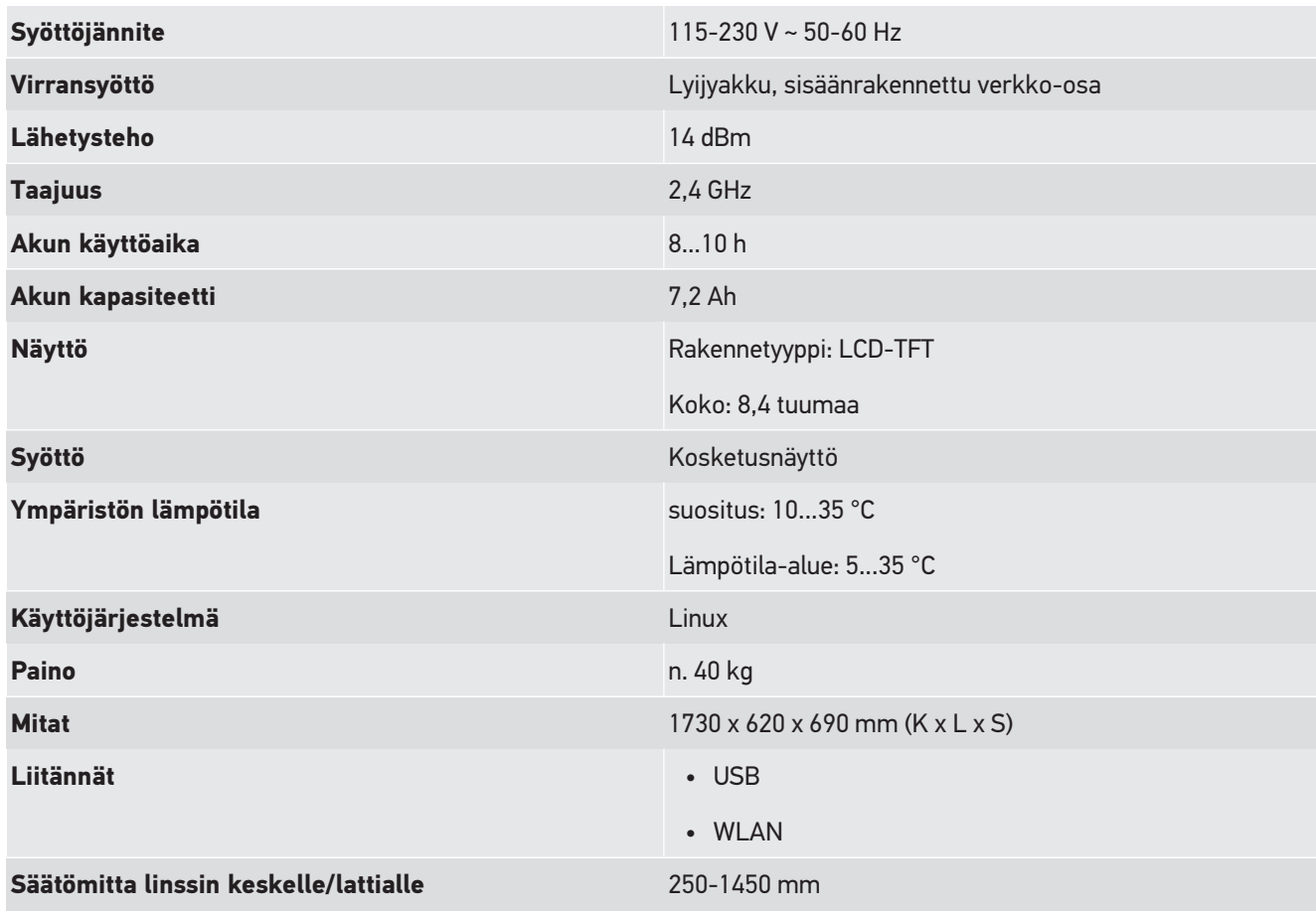

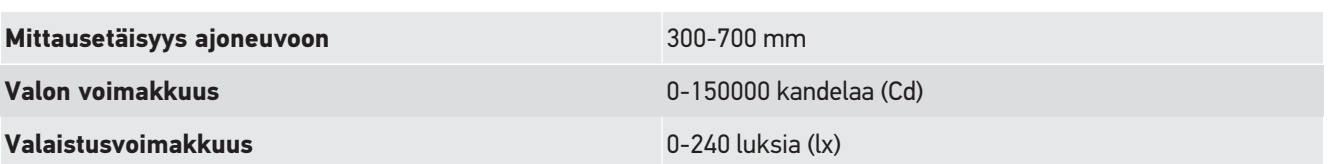

### **9.7. Vaatimustenmukaisuustodistus SEG V**

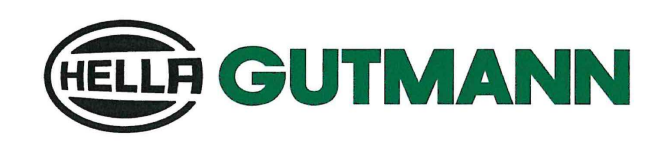

#### EU DECLARATION OF CONFORMITY (DoC)

Hella Gutmann Solutions GmbH We. Am Krebsbach 2 D-79241 Ihringen

declare under our sole responsibility that the product:

SEG<sub>V</sub> product name: trade name:

Hella Gutmann Solutions

to which this declaration relates, is in conformity with the essential requirements and other relevant requirements of the RED directive (2014/53/EU), The RoHS directive (2011/65/EU) and the EMC directive (2014/30/EU). The product is in conformity with the following standards and/or other normative documents:

EMC: Laser Safety: Safety: RED:

EN IEC 61326-1 IEC 60825-1:2014 IEC 62368-1:2014 ETSI EN 300 328 V 2.2.2 EN 62311:2020

Place and date of issue (of this DoC)

Signed by or for the manufacturer

Name (in print): Stefan Turnschek Title: product safety officer

Ihringen, 29/11/2022

BD-Nr.: 0078\_1

 $\epsilon$ 

### **9.8. FCC Vaatimustenmukaisuusilmoitus**

#### **Vaatimustenmukaisuusilmoitus (Osa 15.19)**

Tämä laitteisto täyttää FCC-määräysten osan 15 vaatimukset. Laitteiston käyttöä koskevat seuraavat kaksi ehtoa: (1) laitteisto ei saa kehittää haitallisia häiriöitä, ja (2) laitteiston ei ole lupa ottaa vastaan minkäänlaisia häiriöitä ml. häiriöitä, jotka voivat johtaa ei-tarkoituksenmukaiseen toimintaan.

#### **Varoitus (Osa 15.21)**

Muutokset tai modifikaatiot, joita ei ole hyväksytty osana vaatimustenmukaisuutta, voivat mitätöidä käyttäjän oikeuden käyttää laitteistoa.

#### **Tietoja käyttäjälle (Osa 15.105 (b))**

Huomaa: tämä laitteisto on testattu täyttämään Luokka B:n digitaaliseen laitteistoon kohdistuvat vaatimukset FCCmääräysten osan 15 mukaisesti. Nämä rajoitukset on suunniteltu tarjoamaan järkevä suojaus haitallisia häiriöitä vastaan asuinrakennuksissa. Tämä laitteisto kehittää, käyttää ja voi säteillä energiaa radiotaajuuksilla, ja mikäli sitä ei ole asennettu käyttöohjeiden mukaisesti, se voi aiheuttaa haitallisia häiriöitä radiovastaanottoon ja -liikenteeseen. Kuitenkaan ei ole täyttä takeita siitä, etteikö häiriöitä voisi esiintyä tietyissä asennuksissa. Mikäli laitteisto kehittää haitallisia häiriöitä radion tai TV:n vastaanottoon, minkä voi havaita sammuttamalla laite ja kytkemällä takaisin päälle, voi käyttäjä yrittää häiriöiden poistamista kokeilemalla yhtä tai useampaa seuraavista menetelmistä:

- Suuntaa vastaanottimen antenni tai aseta se uuteen paikkaan.
- Lisää erottelua laitteiston ja vastaanottimen välillä.
- Yhdistä laitteisto eri virtapiirin ulostuloon, mihin vastaanotin on kytketty.
- Ota yhteys merkkiliikkeeseen tai kokeneeseen radio/TV-huoltoon.

# Índice

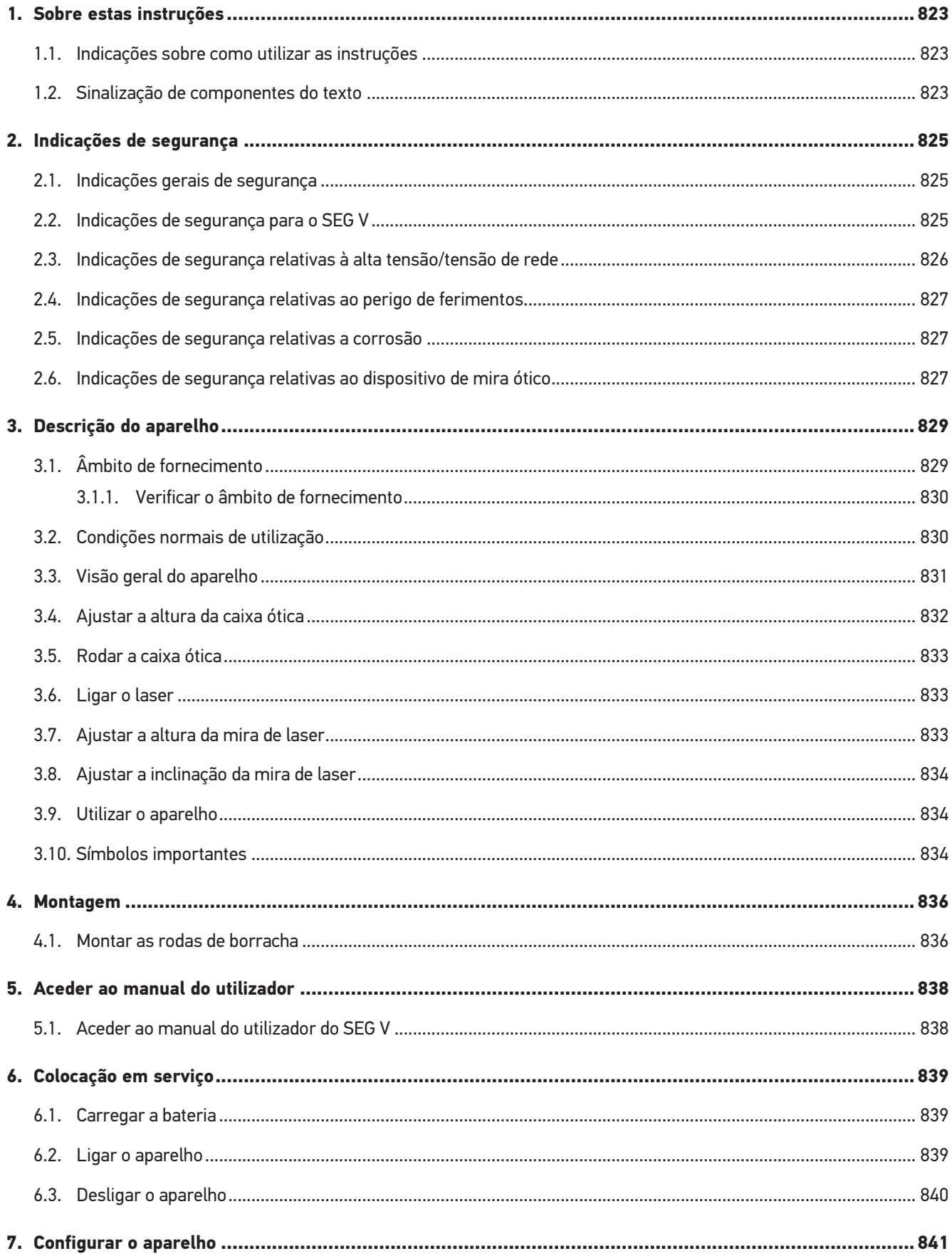

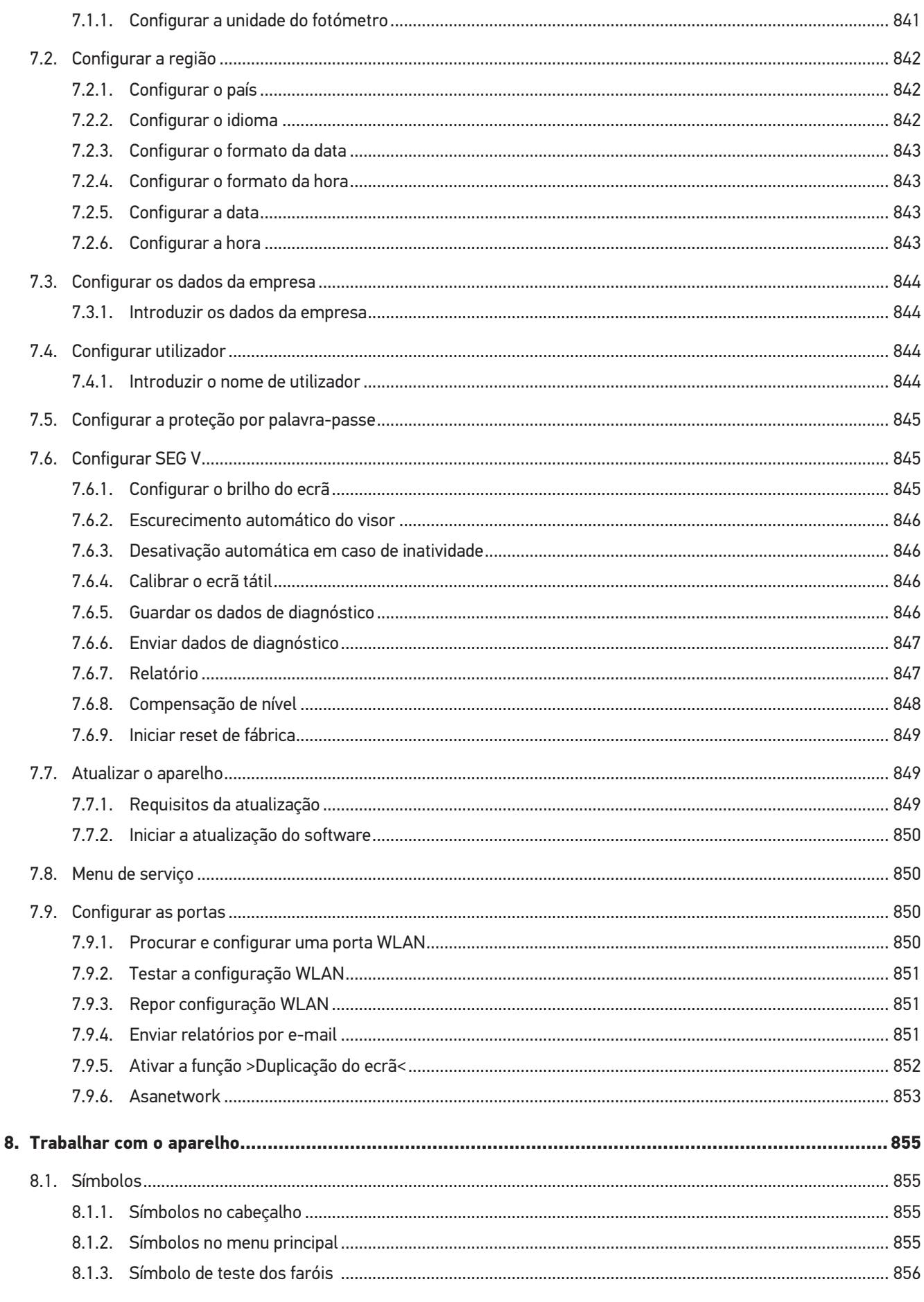

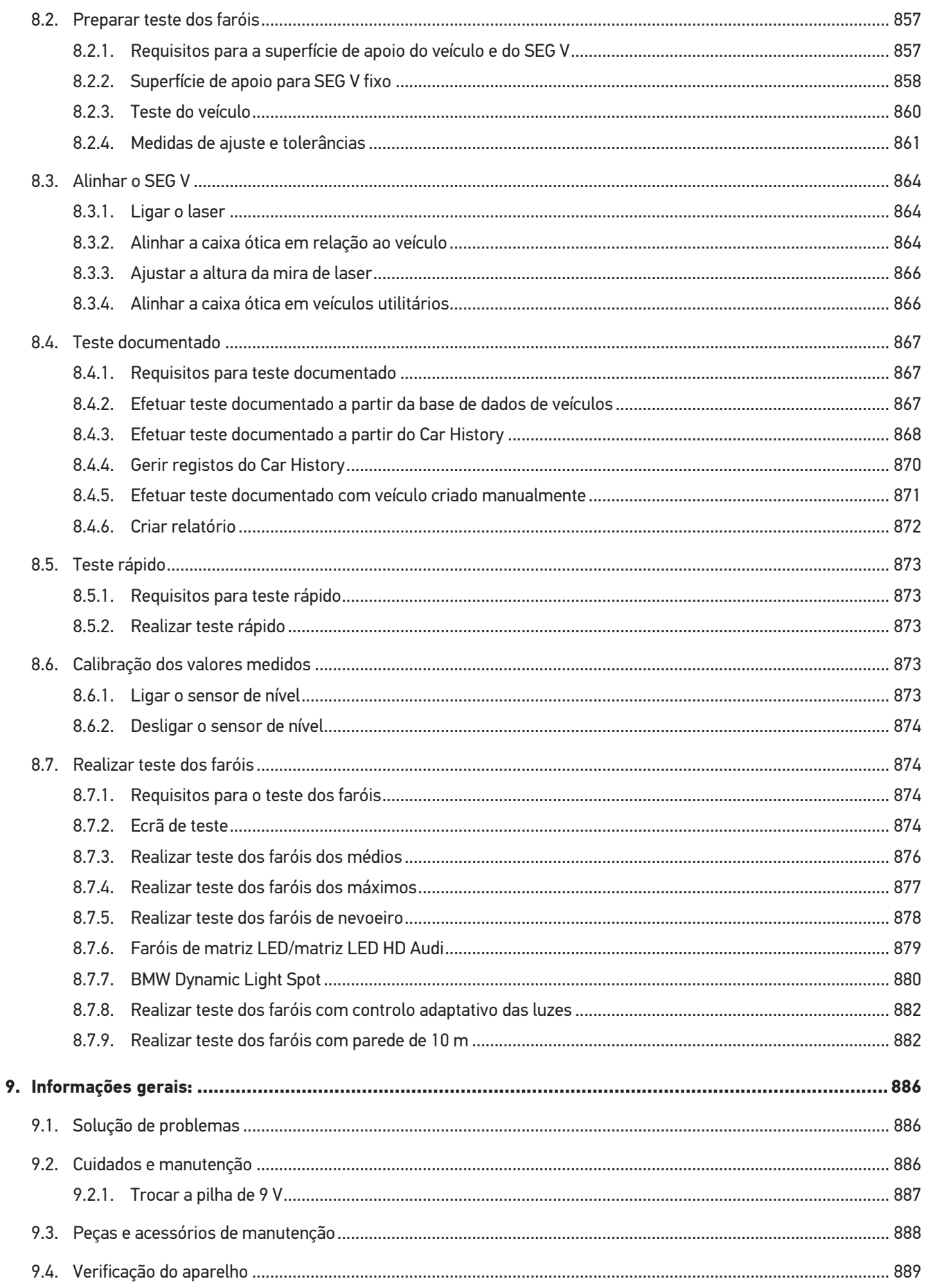

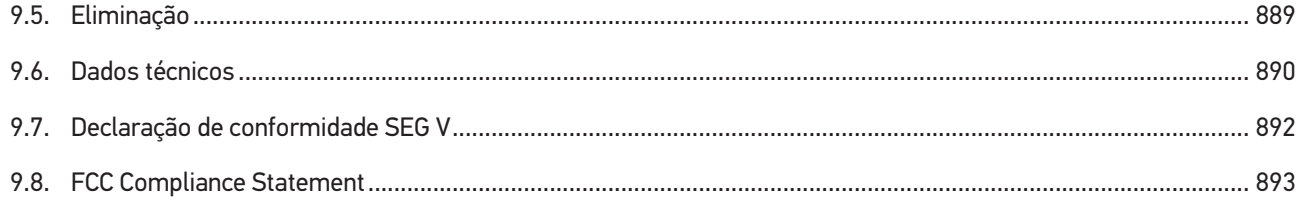

# <span id="page-822-0"></span>**1. Sobre estas instruções**

#### Instruções originais

Estas instruções apresentam um resumo claro das informações mais importantes necessárias para que o arranque dos trabalhos com o seu produto seja o mais agradável e eficiente possível.

### <span id="page-822-1"></span>**1.1. Indicações sobre como utilizar as instruções**

Estas instruções contêm informações importantes relativas à segurança dos utilizadores.

Em *[www.hella-gutmann.com/manuals](https://www.hella-gutmann.com/manuals)* disponibilizamos-lhe todos os manuais do utilizador, instruções, comprovativos e listas dedicados aos nossos aparelhos de diagnóstico e ferramentas, entre outros.

Visite também a nossa Hella Academy em *[www.hella-academy.com](https://www.hella-academy.com/hgs_wsclient/index.do)* e amplie os seus conhecimentos com úteis tutoriais online e outras ofertas de formação.

Leia as instruções atentamente e até ao fim. Preste particular atenção às primeiras páginas que apresentam as regras de segurança. Estes elementos servem exclusivamente para garantir proteção durante o trabalho com o aparelho de diagnóstico.

No sentido de prevenir perigos para pessoas e equipamentos, bem como erros de utilização, é recomendável consultar novamente, em separado, os respetivos passos de trabalho, durante a utilização do aparelho de diagnóstico.

O aparelho de diagnóstico deve ser utilizado apenas por uma pessoa com formação técnica automóvel. As informações e os conhecimentos transmitidos neste tipo de formação não estão incluídos nestas instruções.

O fabricante reserva-se o direito de efetuar, sem anúncio prévio, alterações nas presentes instruções, bem como no aparelho de diagnóstico. Por esse motivo, é aconselhável verificar regularmente a existência de eventuais atualizações. Caso o produto seja vendido ou cedido, sob qualquer forma, a terceiros, estas instruções devem sempre acompanhar o aparelho de diagnóstico.

<span id="page-822-2"></span>As instruções devem ser conservadas sempre à mão e acessíveis durante toda a vida útil do aparelho de diagnóstico.

### **1.2. Sinalização de componentes do texto**

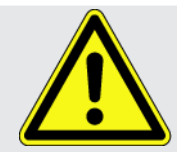

#### **PERIGO**

Este símbolo remete para uma situação de perigo iminente que pode provocar a morte ou ferimentos graves, caso não seja evitada.

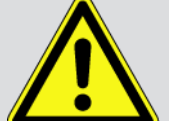

#### **AVISO**

Este símbolo remete para uma situação potencialmente perigosa que pode provocar a morte ou ferimentos graves, caso não seja evitada.

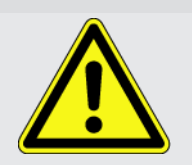

#### **CUIDADO**

Este símbolo remete para uma situação potencialmente perigosa que pode provocar ferimentos ligeiros ou leves, caso não seja evitada.

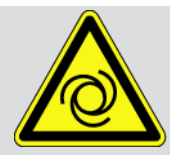

Estes símbolos remetem para peças rotativas.

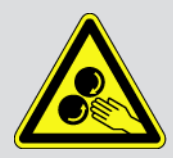

Este símbolo remete para tensão elétrica/alta tensão perigosas.

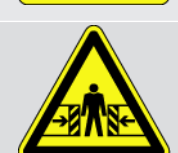

Este símbolo remete para um possível perigo de esmagamento.

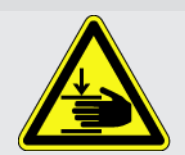

Este símbolo remete para um possível perigo de ferimentos nas mãos.

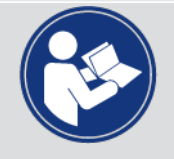

#### **IMPORTANTE**

Todos os textos identificados com o símbolo **IMPORTANTE** remetem para perigos para o aparelho de diagnóstico ou o local onde este se encontra. Por este motivo, as notas e instruções incluídas nos respetivos textos devem ser escrupulosamente cumpridas.

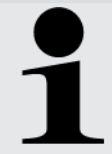

#### **NOTA**

Os textos assinalados com **NOTA** contêm informações importantes e úteis. Por isso, recomenda-se o cumprimento destas indicações.

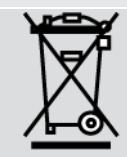

#### **caixote do lixo riscado**

Este símbolo indica que o produto não pode ser eliminado com o lixo doméstico.

A barra abaixo do caixote do lixo indica se o produto foi "colocado em circulação" depois de 13.08.2005.

#### **Ter em atenção o manual do utilizador**

Este símbolo indica que o manual do utilizador deve estar sempre disponível e deve ser lido.

# <span id="page-824-0"></span>**2. Indicações de segurança**

### <span id="page-824-1"></span>**2.1. Indicações gerais de segurança**

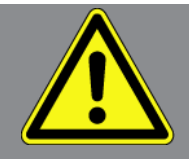

- O aparelho destina-se ao uso exclusivo em automóveis. Para utilizar o aparelho é necessário que o utilizador possua conhecimentos na área da tecnologia automóvel e consequentemente, conhecimentos sobre fontes de perigo e riscos existentes na oficina e no veículo.
- Antes de o utilizador usar o aparelho, tem de ler completa e cuidadosamente o manual do utilizador do **SEG V**. O manual do utilizador também se encontra no suporte de dados HGS fornecido. O manual do utilizador também se encontra no suporte de dados HGS fornecido.
- Aplicam-se todas as indicações fornecidas em cada um dos capítulos do manual do utilizador. Devem igualmente ser consideradas as medidas e indicações de segurança seguintes.
- Além disso, aplicam-se todas as disposições gerais dos departamentos de inspeção industrial, das associações profissionais, dos fabricantes de automóveis e das portarias relativas à proteção do ambiente, bem como todas as leis, regulamentos e regras de conduta que uma oficina deve respeitar.

### <span id="page-824-2"></span>**2.2. Indicações de segurança para o SEG V**

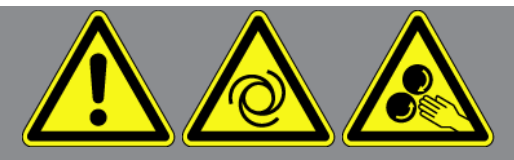

Para evitar um manuseamento incorreto e lesões daí resultantes no utilizador ou a destruição do SEG V, observar o seguinte:

- Selecionar funções e menus no ecrã TFT apenas com os dedos limpos. Não utilizar ferramentas como chaves de fendas, por exemplo.
- Ligar apenas a fonte de alimentação original ao cabo (tensão de alimentação 115-230 V / 50-60 Hz).
- Proteger o ecrã TFT/aparelho contra exposição solar prolongada.
- Proteger a lente de Fresnel do SEG V contra exposição solar direta. A compressão de luz pode resultar em solicitação excessiva ou danos causados por incêndio no SEG V.
- Após a utilização do SEG V recomenda-se que a caixa ótica seja coberta com o respetivo resguardo (8XS 002 500-031).
- Proteger o aparelho e o cabo de ligação de peças quentes.
- Proteger o aparelho e o cabo de ligação de peças rotativas.

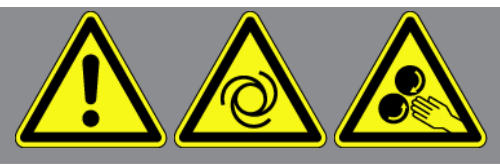

- Verificar regularmente se os cabos de ligação/acessórios apresentam danos (destruição do aparelho provocada por curto-circuito).
- Realizar a ligação do aparelho apenas conforme as indicações do manual.
- Proteger o aparelho de líquidos como água, óleo ou gasolina. O **SEG V** não é estanque à água.
- Proteger o aparelho de fortes impactos e não o deixar cair.
- Não tentar abrir o aparelho. O aparelho só pode ser aberto por técnicos autorizados pela **Hella Gutmann**. No caso de danificação do selo de proteção ou intervenções não autorizadas no aparelho a garantia será anulada.
- No caso de o aparelho apresentar avarias, notificar imediatamente a **Hella Gutmann** ou um parceiro comercial da Hella Gutmann.
- Mandar substituir a lente de Fresnel riscada.
- A imagem apresentada no ecrã de teste pode ser influenciada de forma negativa por sujidade e riscos. Limpar a lente apenas com um pano suave e limpa-vidros.
- Controlar a pilha de 9 V (tipo 9 V) da mira de laser a intervalos regulares em relação a fugas/sulfatação.
- <span id="page-825-0"></span>• Mandar substituir as viseiras danificadas antes da próxima utilização.

# **2.3. Indicações de segurança relativas à alta tensão/tensão de rede**

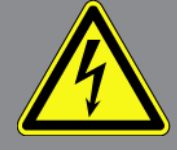

Nas instalações elétricas existem tensões muito altas. Devido às descargas de tensão em componentes danificados, por exemplo, dentadas de roedores, etc., ou ao contacto com componentes condutores de corrente, existe o perigo de choque elétrico. Em caso de falta de atenção, a alta tensão proveniente do veículo e a tensão de rede proveniente da rede doméstica podem provocar graves lesões ou até mesmo a morte. As descargas de tensão aplicam-se, p. ex., nos lados primário e secundário do sistema de ignição, na ligação ao veículo, nos sistemas de iluminação ou no conjunto de cabos com ligações de fichas. Por esta razão, tenha em conta o seguinte:

- Utilizar apenas cabos de alimentação com contacto de segurança à terra.
- Utilizar apenas cabos de alimentação que tenham sido testados ou fornecidos junto.
- Utilizar apenas o conjunto de cabos original.
- Verificar regularmente se existem danos nos cabos e nas fontes de alimentação.
- Realizar trabalhos de montagem, p. ex., a ligação do aparelho de diagnóstico ao veículo ou a substituição de componentes, apenas com a ignição desligada.

# <span id="page-826-0"></span>**2.4. Indicações de segurança relativas ao perigo de**

### **ferimentos**

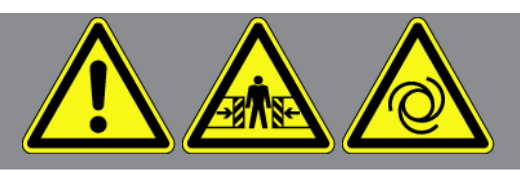

Ao realizar trabalhos no veículo, existe perigo de ferimentos devido a peças rotativas ou uma movimentação inadvertida do veículo. Por esta razão, tenha em conta o seguinte:

- Proteger o veículo contra deslocamento.
- Os veículos com caixa automática devem ser adicionalmente colocados na posição de repouso.
- Desativar o sistema de paragem/arranque para evitar um arranque do motor descontrolado.
- Ligar o aparelho ao veículo apenas com a ignição desligada.
- Não tocar nas peças rotativas com o motor a trabalhar.
- Não colocar cabos junto a peças rotativas.
- <span id="page-826-1"></span>• Verificar se as peças condutoras de alta tensão apresentam danos.

### **2.5. Indicações de segurança relativas a corrosão**

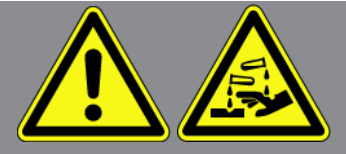

Em caso de danos no ecrã TFT, existe perigo de corrosão devido ao derrame dos cristais líquidos. Por esta razão, tenha em conta o seguinte:

- No caso de serem afetadas partes do corpo ou a roupa, lavar de imediato com água (consultar um médico!).
- <span id="page-826-2"></span>• Após inalação ou ingestão, consultar imediatamente um médico.

# **2.6. Indicações de segurança relativas ao dispositivo de mira ótico**

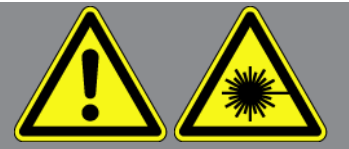

A mira laser corresponde à classe laser 2.

Ao trabalhar com o laser, existe perigo de ferimentos devido a encandeamento. Por esta razão, tenha em conta o seguinte:

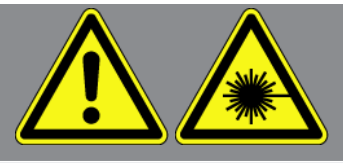

- Utilizar o laser apenas em conjunto com as viseiras colocadas.
- Substituir imediatamente as viseiras danificadas.
- Não dirigir o raio laser para pessoas, portas ou janelas.
- Não olhar diretamente para o raio laser.
- Usar a mira laser apenas para a finalidade prevista.
- As indicações no aparelho devem estar sempre disponíveis e visíveis.

#### **Classe de laser 2**

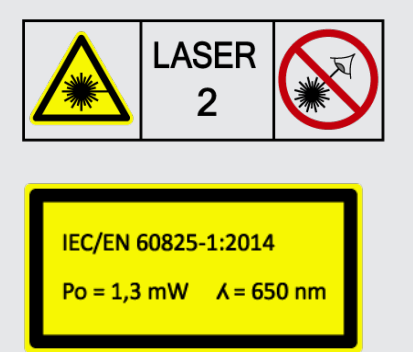

A radiação laser disponível situa-se na gama do espectro visível (400 nm até 700 nm). Esta também não é nociva para o olho humano durante uma exposição temporária (até 0,25 segundos). Outros teores de radiação fora da gama do comprimento de onda de 400 nm até 700 nm cumprem as condições da classe de laser 1. O olho está protegido pela pálpebra contra a radiação laser, durante um contacto direto inadvertido e temporário. Devido à classificação 2 da mira ótico, não é necessário contratar um técnico de proteção contra radiação laser.
# **3. Descrição do aparelho**

# **3.1. Âmbito de fornecimento**

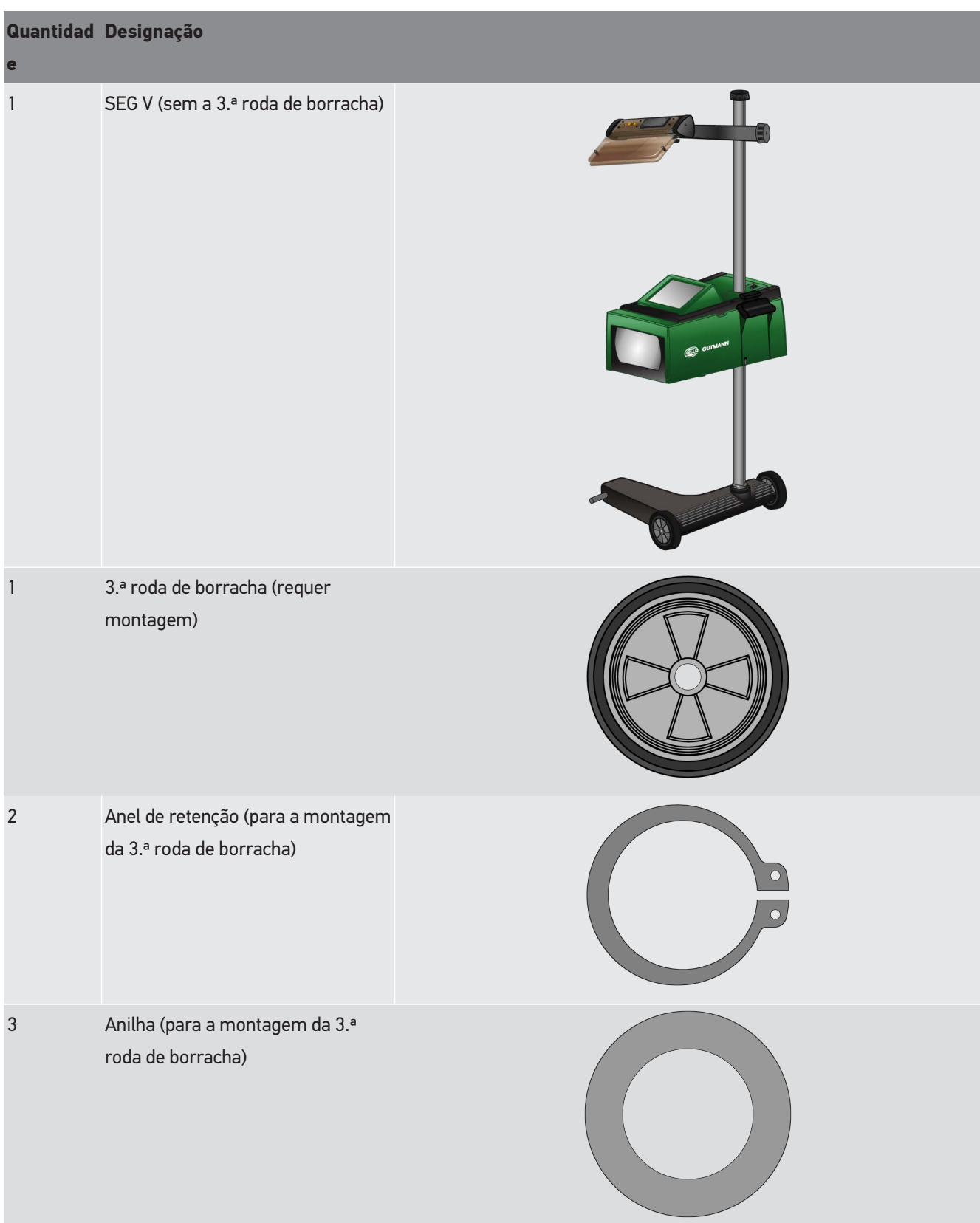

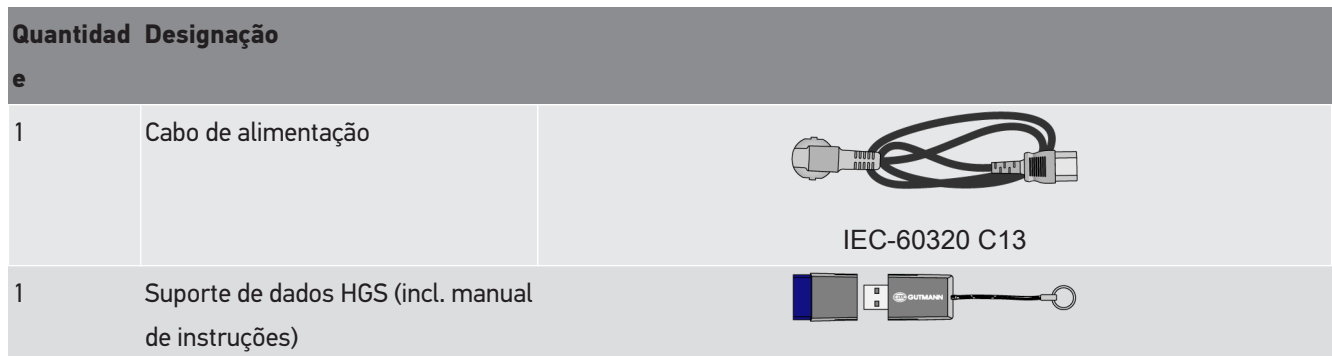

### **3.1.1. Verificar o âmbito de fornecimento**

### **CUIDADO**

#### **Perigo de curto-circuito devido a peças soltas no aparelho**

Não colocar o aparelho em funcionamento se suspeitar da existência de peças soltas no aparelho.

Notificar imediatamente um parceiro comercial da Hella Gutmann ou o callcenter técnico da Hella Gutmann.

Verificar o âmbito de fornecimento aquando da entrega ou imediatamente depois, de modo a poder apresentar logo em seguida uma reclamação por eventuais danos.

Para verificar o âmbito de fornecimento, proceder da seguinte forma:

- 1. Abrir o pacote e verificar a integridade com base na guia de remessa inclusa. Caso sejam detetados danos de transporte exteriores, abrir o pacote na presença do colaborador da empresa de entregas e verificar se o aparelho apresenta danos ocultos. Certificar-se de que o colaborador da empresa de entregas regista todos os danos de transporte e danos existentes no aparelho num protocolo de danos.
- 2. Retirar o aparelho da embalagem.

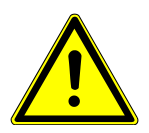

### **CUIDADO**

**Perigo de ferimentos devido ao peso elevado do aparelho**

Ao descarregar o aparelho, este pode cair e provocar ferimentos.

O aparelho deve sempre ser descarregado por 2 pessoas.

Se necessário, utilizar meios auxiliares como, p. ex., uma empilhadora.

3. Verificar se o aparelho apresenta danos mecânicos.

## **3.2. Condições normais de utilização**

O **SEG V** é um aparelho portátil para controlo de todos os sistemas de faróis modernos de veículos.

O **SEG V** está equipado com um sistema de câmara moderno. Este permite testar de modo preciso os sistemas de faróis de halogéneo, xénon, LED e de laser com todas as distribuições de luz, como médios, máximos e luz de nevoeiro, e a fronteira claro-escuro vertical.

A câmara CMOS capta o feixe de luz do farol e transmite-o para um sistema eletrónico de avaliação. O feixe de luz é apresentado, quase em tempo real, com dados precisos no ecrã de controlo. Com base em dados e sequências armazenados específicos do veículo, o utilizador é guiado ao longo da avaliação de forma segura. Os dados de medição registados podem ser transmitidos para aparelhos periféricos através da interface USB/WLAN.

## **3.3. Visão geral do aparelho**

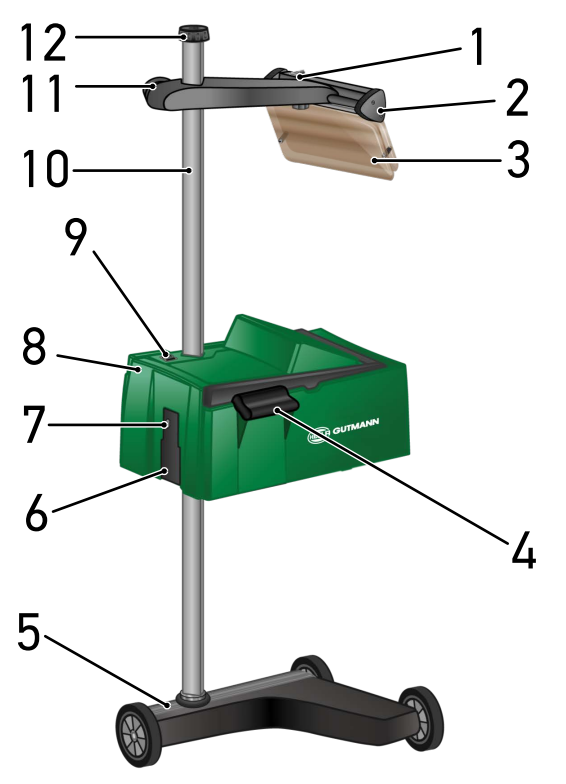

- 1 Botão ligar/desligar laser (O botão ligar/desligar serve para ligar e desligar o laser.)
- 3 Viseira (A viseira protege os olhos do utilizador do raio laser que sai.)
- 5 Base do aparelho (A base do aparelho do SEG V é fornecida com rodas de borracha.)
- 7 Porta USB (A porta USB permite carregar atualizações com uma pen USB ou guardar relatórios numa pen USB.)
- 2 Linha laser (Se a linha laser estiver paralela a 2 pontos de referência simétricos na parte dianteira do veículo, o SEG V está corretamente alinhado. Em alternativa, pode ser utilizada a unidade ótica (à direita da mira de laser) para o alinhamento do veículo.)
- 4 Pega (Com a pega é possível ajustar a altura da caixa ótica.)
- 6 Tomada de tensão de alimentação (a tomada de tensão de alimentação permite alimentar o aparelho com tensão e carregar a bateria interna.)
- 8 Caixa ótica (A caixa ótica permite verificar os sistemas de faróis modernos.)
- 9 Botão ligar/desligar a caixa ótica (O botão ligar/ desligar serve para ligar e desligar o aparelho.)
- 11 Manípulo da mira de laser (Com o manípulo desapertado, a mira de laser pode ser ajustada em altura.)
- 10 Coluna (Na coluna é possível ajustar a altura da caixa ótica.)
- 12 Manípulo de bloqueio da coluna (Com o manípulo desapertado, a caixa ótica pode ser rodada.)

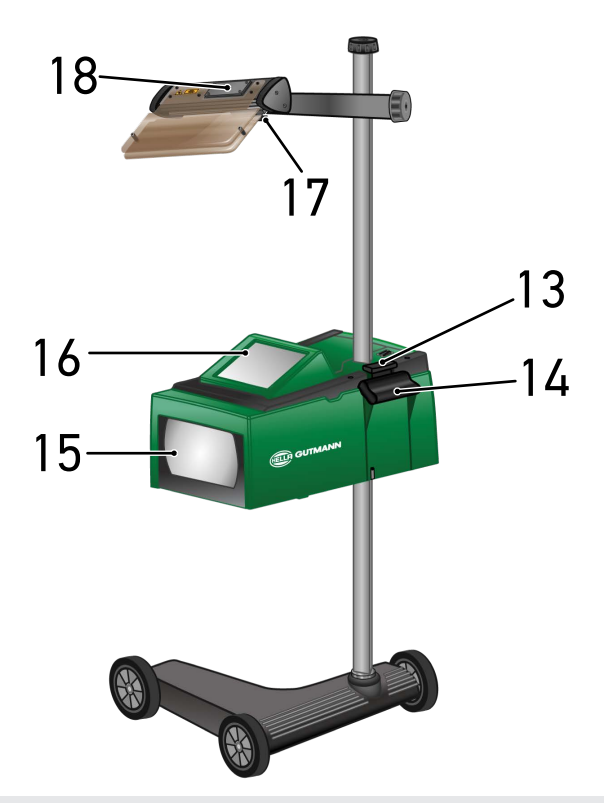

- 13 Manípulo (Com o manípulo de acionamento premido, a caixa ótica pode ser ajustada em altura.)
- 15 Lente de Fresnel (A lente de Fresnel concentra a luz do farol aqui incidente e projeta-a numa área de projeção da caixa ótica.)
- 17 Parafuso de aperto da mira de laser (Com o parafuso de aperto desapertado, é possível ajustar a inclinação da mira de laser.)
- 14 Pega (Com a pega é possível ajustar a altura da caixa ótica.)
- 16 Ecrã TFT (ecrã tátil) (Através do ecrã TFT é possível selecionar ou ativar todos os menus e funções com um leve toque com o dedo, a caneta tátil ou através das teclas de seta.)
- 18 Compartimento da bateria (No compartimento da bateria é possível colocar uma pilha de 9 V.)

## **3.4. Ajustar a altura da caixa ótica**

Para ajustar a altura da caixa ótica, proceder da seguinte forma:

- 1. Segurar as duas pegas  $(4 + 14)$  da caixa ótica (8).
- 2. Pressionar o manípulo de acionamento (13).
- 3. Ajustar a altura desejada.
- 4. Soltar o manípulo de acionamento.
- $\Rightarrow$  A caixa ótica encaixa.

## **3.5. Rodar a caixa ótica**

Para rodar a caixa ótica, proceder da seguinte forma:

- 1. Desapertar o manípulo para o bloqueio da coluna (12).
- 2. Rodar a caixa ótica (8).
- 3. Apertar o manípulo para o bloqueio da coluna.

## **3.6. Ligar o laser**

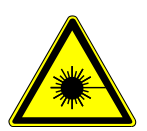

### **CUIDADO**

#### **Radiação laser**

Danos/destruição da retina dos olhos

Não olhar diretamente para o raio laser.

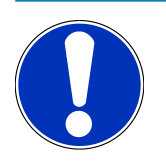

## **NOTA**

Após a ligação do laser, a saída do raio laser é ativada através de um temporizador integrado durante aprox. 30 s. Dentro deste intervalo, o **SEG V** pode ser alinhado em frente ao veículo.

Para ligar o laser, proceder da seguinte forma:

- 1. Premir brevemente o botão para ligar/desligar do laser (1). *O laser é ativado durante aprox. 30 s.*
- 2. Se necessário, repetir o passo 1 para ativar novamente o laser.
- $\Rightarrow$  Agora o SEG V pode ser alinhado em frente ao veículo.

## **3.7. Ajustar a altura da mira de laser**

Para ajustar a altura da mira de laser, proceder da seguinte forma:

- 1. Desapertar o manípulo da mira de laser (11).
- 2. Ajustar a altura desejada.
- 3. Apertar o manípulo da mira de laser.

## **3.8. Ajustar a inclinação da mira de laser**

Para ajustar a inclinação da mira de laser, proceder da seguinte forma:

- 1. Desapertar o parafuso de aperto da mira de laser (17).
- 2. Ajustar a inclinação desejada.
- 3. Apertar o parafuso de aperto da mira de laser.

## **3.9. Utilizar o aparelho**

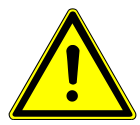

### **CUIDADO**

#### **Danificação ou destruição do ecrã**

Nunca operar o ecrã com ferramentas ou canetas de metal pontiagudas.

Utilizar a caneta tátil ou o dedo.

O aparelho está equipado com um ecrã tátil de 8,4" (16). Todos os menus e funções podem ser selecionados e ativados através de um leve toque com a caneta tátil ou o dedo.

## **3.10. Símbolos importantes**

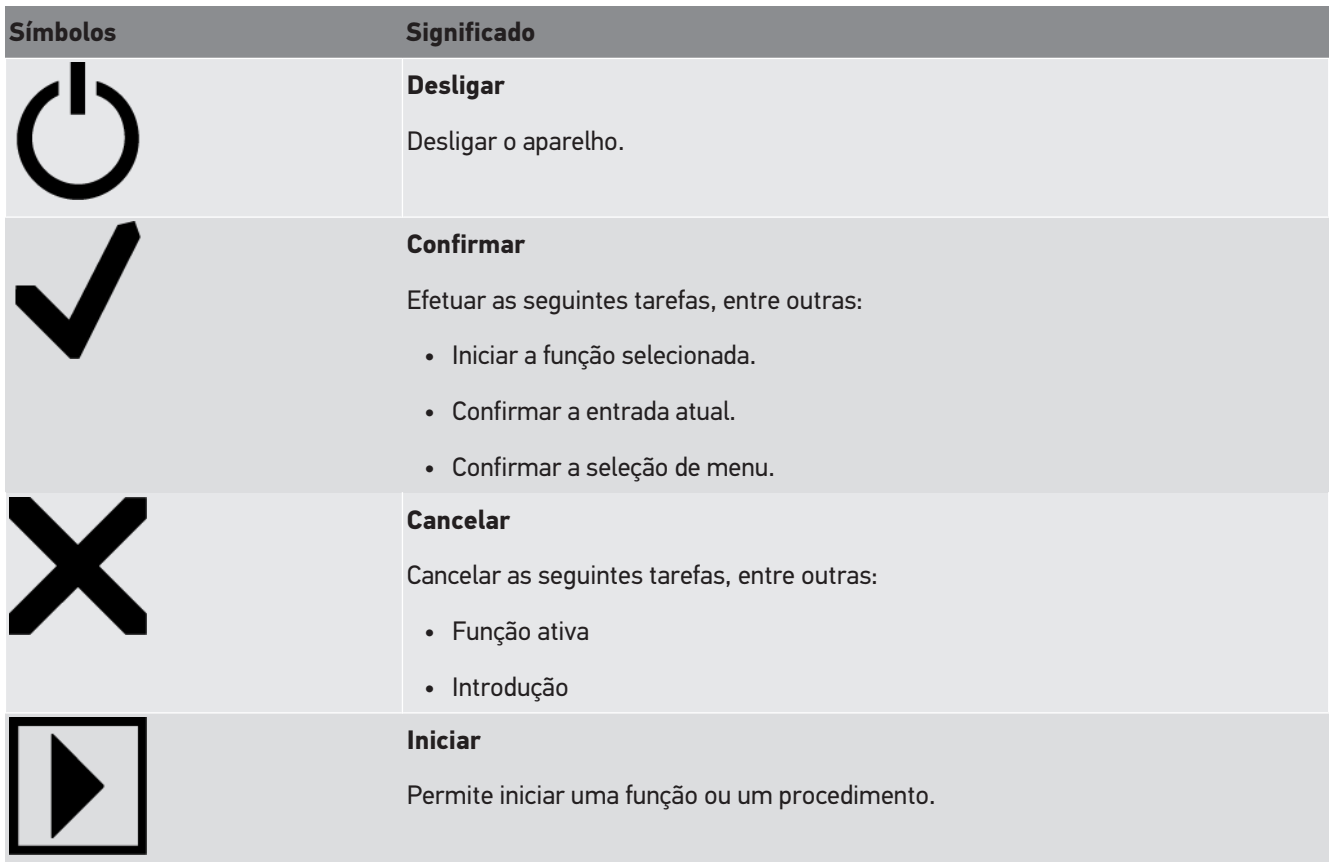

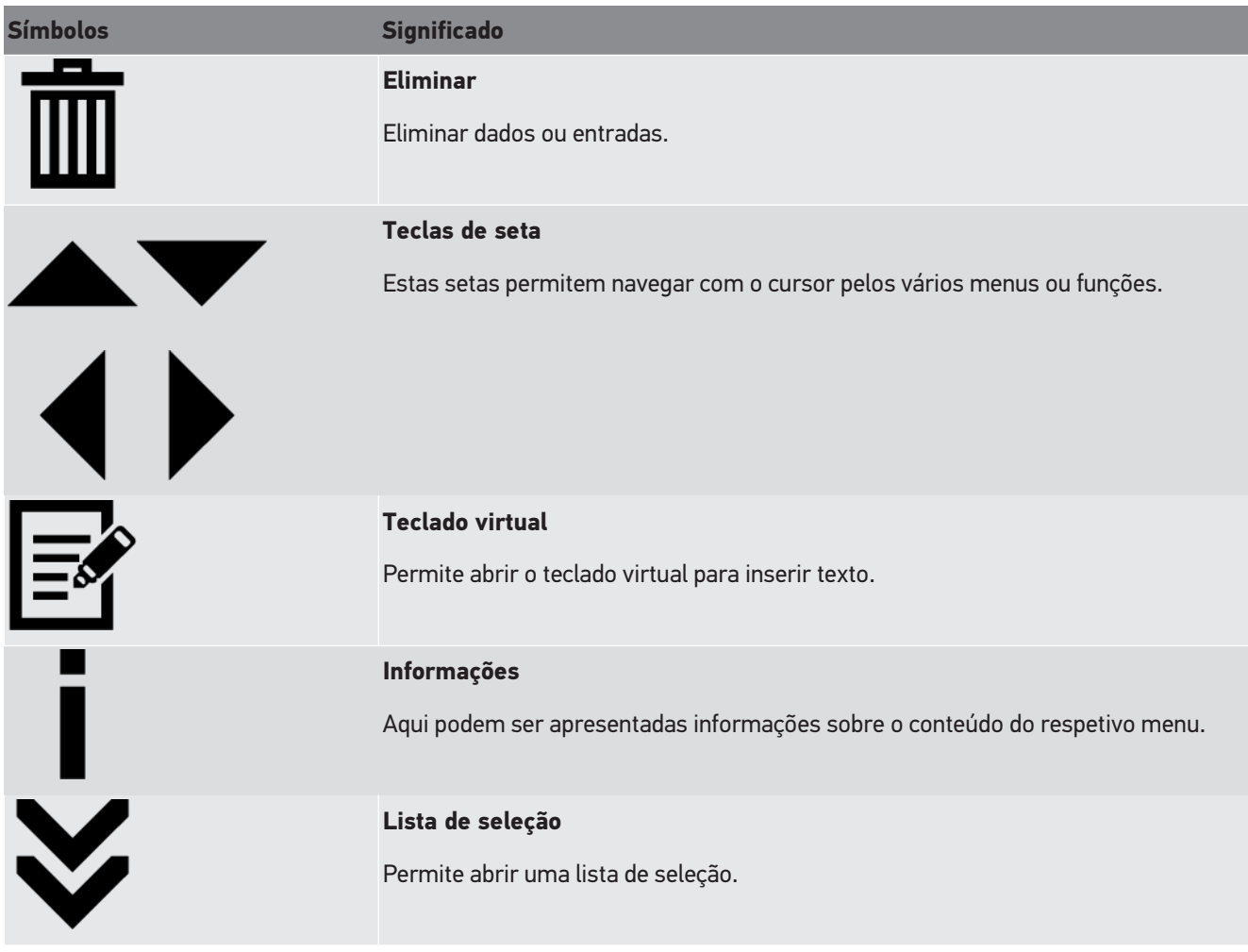

# **4. Montagem**

## **4.1. Montar as rodas de borracha**

O SEG V está completamente montado até à 3.ª roda de borracha na base do aparelho. A roda de borracha é fornecida com 3 anilhas e 2 anéis de retenção que fazem parte do âmbito de fornecimento.

Para montar a 3.ª roda de borracha na base do aparelho, proceder da seguinte forma:

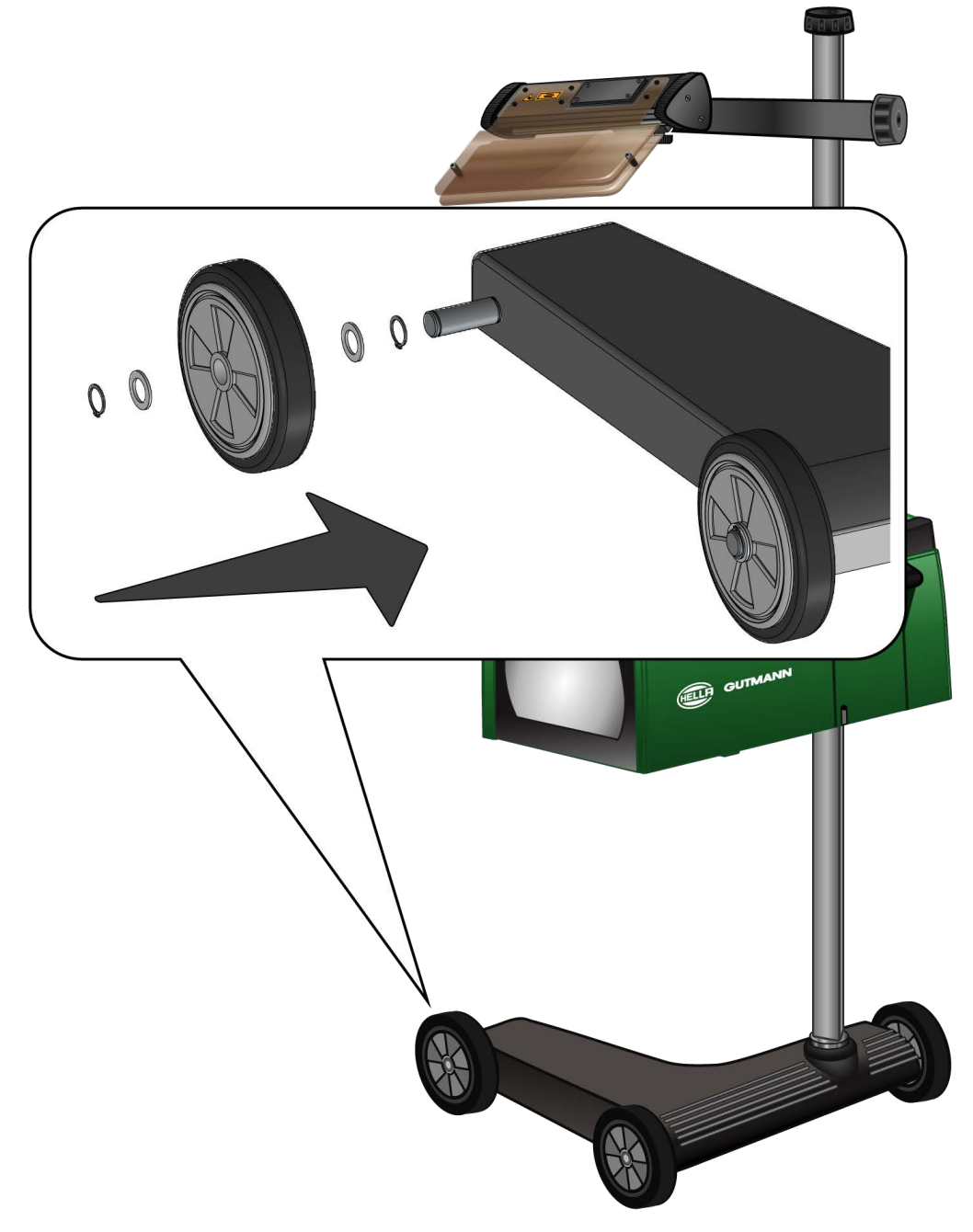

- 1. Empurrar uma anilha pelo eixo até ao anel de retenção.
- 2. Empurrar a roda de borracha pelo eixo até à anilha.
- 3. Empurrar as duas outras anilhas pelo eixo.
- 4. Fixar a roda de borracha com o 2.º anel de retenção.
- $\Rightarrow$  Agora a 3.ª roda de borracha está montada no SEG V.

# **5. Aceder ao manual do utilizador**

Este capítulo descreve como é possível aceder ao manual do utilizador através do suporte de dados HGS.

Em *[www.hella-gutmann.com/manuals](https://www.hella-gutmann.com/manuals)* disponibilizamos-lhe todos os manuais do utilizador, instruções, comprovativos e listas dedicados aos nossos aparelhos de diagnóstico e ferramentas, entre outros.

Visite também a nossa Hella Academy em *[www.hella-academy.com](https://www.hella-academy.com/hgs_wsclient/index.do)* e amplie os seus conhecimentos com úteis tutoriais online e outras ofertas de formação.

## **5.1. Aceder ao manual do utilizador do SEG V**

Para aceder ao manual de instruções do SEG V através do suporte de dados HGS, proceder da seguinte forma:

- 1. Ligar o PC.
- 2. Inserir o suporte de dados HGS fornecido numa ligação USB do PC.
- 3. Abrir a unidade USB do suporte de dados HGS inserido.
- 4. Abrir a aplicação **>Start.exe<** através de um duplo clique.
- 5. Clicar em **>Instructions and Manuals<**.
- 6. Na opção **Idioma**, abrir a lista com  $\blacktriangledown$ .
- 7. Selecionar o idioma desejado.
- 8. Na opção **Manual de instruções**, abrir a lista com  $\blacktriangledown$ .
- 9. Selecionar **>SEG V<**.
- 10. Aceder ao manual de instruções através de **>Abrir<**.
- $\Rightarrow$  É exibido o ficheiro PDF selecionado.

# **6. Colocação em serviço**

Este capítulo descreve como ligar e desligar o aparelho, assim como os passos necessários para a primeira colocação em serviço do aparelho.

## **6.1. Carregar a bateria**

Antes de colocar o aparelho em serviço, carregar a bateria integrada durante 3 a 4 horas, no mínimo. A seguir, carregar a bateria integrada regularmente, por ex., durante a noite.

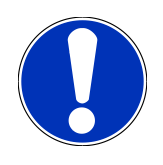

## **NOTA**

Recomenda-se que o SEG V seja carregado diariamente (por exemplo, durante a noite) para garantir uma operação sem problemas.

Para carregar a bateria, proceder da seguinte forma:

- 1. Ligar o cabo de alimentação à tomada de tensão de alimentação do aparelho e a uma tomada.
- $\Rightarrow$  A bateria é carregada.

## **6.2. Ligar o aparelho**

**NOTA**

Ao iniciar o aparelho pela primeira vez e após uma atualização do software, o utilizador tem de confirmar as Condições Gerais de Venda (CGV) da firma **Hella Gutmann Solutions GmbH**. Caso contrário, algumas funções do aparelho não ficam disponíveis.

Ao iniciar o aparelho pela primeira vez, o utilizador também tem de confirmar o Contrato de tratamento de ordens da firma **Hella Gutmann Solutions GmbH**. Este regula o tratamento de dados pessoais nos termos do RGPD.

Para ligar o aparelho, proceder da seguinte forma:

1. Manter o botão ligar/desligar da caixa ótica (9) premido durante, pelo menos, 5 s.

*O aparelho é inicializado.*

*São apresentadas as Condições Gerais de Venda.*

2. Ler as Condições Gerais de Venda e confirmar no final do texto.

*O Contrato de tratamento de ordens é apresentado.*

- 3. Ler o Contrato de tratamento de ordens e confirmar e concordar no final do texto.
- 4. Confirmar a entrada com  $\blacktriangledown$

*É apresentada a janela Seleção do utilizador.*

- 5. Abrir a lista com  $\blacktriangledown$ .
- 6. Selecionar o utilizador.

*No caso de dúvidas posteriores, é possível verificar mais rapidamente quem efetuou a medição, através do utilizador. Se forem adicionados outros utilizadores ou se for necessário configurar os utilizadores existentes, efetuar os passos como descrito no capítulo [Introduzir o nome de utilizador \[](#page-843-0)*[}](#page-843-0) *[844\]](#page-843-0).*

7. Caso seja necessário, ativar a caixa de verificação **Manter sessão iniciada**.

*Se a caixa de verificação Manter sessão iniciada for ativada, deixa de ser necessário selecionar o utilizador sempre que liga o aparelho.*

8. Confirmar a entrada com  $\blacktriangledown$ .

*É apresentado o menu principal.*

 $\Rightarrow$  Agora, é possível trabalhar com o aparelho.

## **6.3. Desligar o aparelho**

Para desligar o aparelho, proceder da seguinte forma:

- 1. Desligar o aparelho com  $\mathcal O$  .
- 2. Prestar atenção à mensagem de segurança.
- 3. Confirmar a mensagem de segurança com  $\blacktriangledown$  . Cancelar o procedimento com  $\boxtimes$  .

# **7. Configurar o aparelho**

<span id="page-840-0"></span>Através do menu principal **>Configurações<**, é possível configurar todas as interfaces e funções.

## **7.1. Introduzir dados do veículo**

Aqui são introduzidos os dados para o teste rápido e o teste documentado.

Para introduzir ou alterar os dados do veículo, proceder da seguinte forma:

- 1. No menu principal, selecionar **Definições** > **medição**.
- 2. Na opção **Tipo de veículo** abrir a lista com  $\blacktriangledown$ .
- 3. Selecionar um tipo de veículo.

*A seleção é automaticamente guardada.*

4. Na opção **Inclinação longitudinal em %** abrir o teclado virtual com **i** 

*Regra geral, o valor percentual para a inclinação longitudinal está indicado no farol. Este valor (p. ex., 1 %) significa que a luz de médios apresenta uma inclinação de 10 cm ao longo de alcance de 10 m.*

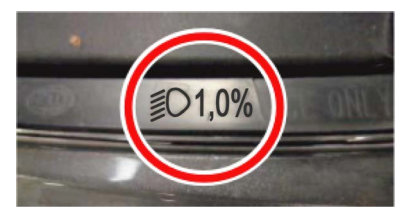

- 5. Inserir o valor desejado.
- 6. Fechar o teclado virtual com

*A entrada é automaticamente guardada.*

- 7. Repetir os passos 4 a 7 para **Inclinação dos faróis de nevoeiro em %**.
- 8. Na opção **Direção de marcha** abrir a lista com  $\blacktriangledown$ .
- 9. Selecionar **>Circulação pela esquerda<** ou **>Circulação pela direita<**.
- $\Rightarrow$  As entradas são automaticamente guardadas.

### **7.1.1. Configurar a unidade do fotómetro**

Para configurar a unidade do fotómetro, proceder da seguinte forma:

- 1. Selecionar através de **Definições** > **Medição** no menu principal.
- 2. Na opção **Unidade do fotómetro**, abrir a lista com  $\blacktriangledown$ .
- 3. Selecionar **>Lux<** ou **>Candela<**.

*Lux (grandeza do receção) é o poder iluminante e mede a quantidade de luz proveniente de uma fonte luminosa que atinge uma determinada superfície.*

*Candela (grandeza de emissão) é a intensidade luminosa e descreve o fluxo luminoso que é enviado por uma fonte luminosa numa determinada direção.*

 $\Rightarrow$  A seleção é automaticamente guardada.

## **7.2. Configurar a região**

Aqui é possível configurar as seguintes definições:

- País
- Idioma
- Formato da data
- Formato da hora
- Data
- Hora

### **7.2.1. Configurar o país**

Permite configurar o país.

Para configurar o país, proceder da seguinte forma:

- 1. No menu principal, selecionar **Definições** > **Aparelho** > **País**.
- 2. Na opção **País**, abrir a lista com  $\blacktriangledown$ .

*A seleção dos países depende do respetivo software.*

3. Selecionar o país que corresponde ao respetivo idioma. *A seleção é automaticamente guardada.*

### **7.2.2. Configurar o idioma**

No caso de software multilingue, é possível selecionar aqui a variante linguística pretendida.

Para configurar o idioma, proceder da seguinte forma:

1. Na barra de estado abrir a seleção do idioma com  $\mathbf{z}_{\textbf{A}}$ 

*A seleção dos idiomas depende do respetivo software.*

2. Selecionar o idioma desejado.

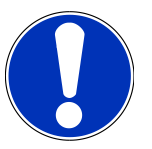

### **NOTA**

Para que seja apresentado o idioma alterado, é necessário reiniciar o aparelho.

- 3. Voltar ao menu principal com  $\boxtimes$
- 4. Prestar atenção à janela com notas.
- 5. Confirmar a janela com notas com  $\blacktriangledown$  . Cancelar o procedimento com  $\boxtimes$  .

*A definição do idioma é automaticamente guardada. O aparelho desliga e liga automaticamente.*

 $\Rightarrow$  0 menu principal é apresentado no idioma selecionado.

### **7.2.3. Configurar o formato da data**

Aqui é possível configurar o formato da data.

Para configurar o formato da data, proceder da seguinte forma:

- 1. No menu principal, selecionar **Definições** > **Aparelho** > **País**.
- 2. Na opção **Formato da data**, abrir a lista com  $\blacktriangledown$ .
- 3. Selecionar o formato da data desejado. *A seleção é automaticamente guardada.*

### **7.2.4. Configurar o formato da hora**

Aqui é possível configurar o formato da hora.

Para configurar o formato da hora, proceder da seguinte forma:

- 1. No menu principal, selecionar **Definições** > **Aparelho** > **País**.
- 2. Na opção **Formato da hora**, abrir a lista com  $\blacktriangledown$ .
- 3. Selecionar **>24 h<** ou **>12 h<**.

*A seleção é automaticamente guardada.*

### **7.2.5. Configurar a data**

Aqui é possível configurar a data atual.

Para configurar a data, proceder da seguinte forma:

- 1. No menu principal, selecionar **Definições** > **Aparelho** > **País**.
- 2. Na opção **Data**, abrir a janela de seleção com **i**
- 3. Na opção **Dia** selecionar o dia desejado com  $\blacktriangle \blacktriangledown$ .
- 4. Repetir os passos 2 + 3 para **Mês** e **Ano**.
- 5. Confirmar a seleção com  $\blacktriangledown$ .

*A seleção é automaticamente guardada.*

## **7.2.6. Configurar a hora**

Aqui é possível configurar a hora atual.

Para configurar a hora, proceder da seguinte forma:

- 1. No menu principal, selecionar **Definições** > **Aparelho** > **País**.
- 2. Na opção **Hora**, abrir a janela de configuração com  $\mathbb{B}^2$ .
- 3. Na opção **Hora**, configurar a hora desejada com  $\blacktriangle \blacktriangledown$ .
- 4. Repetir o passo 3 para **Minuto** e **Segundo**.
- 5. Confirmar as configurações com  $\blacktriangledown$ .
	- *A configuração é automaticamente guardada.*

## **7.3. Configurar os dados da empresa**

Aqui é possível inserir os dados de empresa destinados à impressão, por exemplo:

- Endereço da empresa
- Número de fax
- Homepage

### **7.3.1. Introduzir os dados da empresa**

Para introduzir os dados da empresa, proceder da seguinte forma:

- 1. No menu principal, selecionar **Definições** > **Empresa**.
- 2. Na opção **Nome da empresa**, abrir o teclado virtual com<sup>图</sup>.
- 3. Inserir o nome da empresa.
- 4. Fechar o teclado virtual com *A entrada é automaticamente guardada.*
- 5. Repetir os passos 2 a 4 para mais entradas.

## **7.4. Configurar utilizador**

### <span id="page-843-0"></span>**7.4.1. Introduzir o nome de utilizador**

Aqui é possível gerir os diferentes utilizadores.

Para introduzir o nome de utilizador, proceder da seguinte forma:

- 1. No menu principal, selecionar **Definições** > **Utilizador**.
- 2. Abrir o teclado virtual com  $\mathbb{E}$ .
- 3. Selecionar o nome de utilizador desejado.
- 4. Fechar o teclado virtual com $\blacksquare$ .
	- *A entrada é automaticamente guardada.*

## **7.5. Configurar a proteção por palavra-passe**

Em virtude da entrada em vigor, a 25 de maio de 2018, do Regulamento Geral de Proteção de Dados (RGPD) da União Europeia, torna-se necessário reforçar a proteção dos dados pessoais dos clientes nos aparelhos.

Com o objetivo de evitar o acesso de terceiros aos aparelhos de diagnóstico, integrámos a função **Proteção por palavrapasse** nos nossos sistemas.

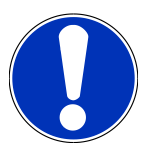

## **NOTA**

Caso o aparelho já não possua uma palavra-passe válida, só é possível ativar novamente o aparelho através do menu **>Iniciar reset de fábrica<** ou através do callcenter técnico da Hella Gutmann. Neste caso, os dados pessoais e o Car History serão eliminados e, em determinadas circunstâncias, não será possível recuperá-los.

Para configurar a proteção por palavra-passe, proceder da seguinte forma:

- 1. No menu principal, selecionar **Definições** > **Utilizador**.
- 2. Aceder a Gestão de palavras-passe com **D**.

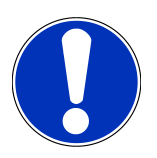

## **NOTA**

A palavra-passe pode ter um comprimento máximo de 10 carateres.

- 3. Inserir uma nova palavra-passe e confirmar através da repetição da mesma.
- 4. Observar o aviso e confirmar.
- $\Rightarrow$  A partir deste momento, só é possível aceder ao aparelho com a nova palavra-passe definida.

## **7.6. Configurar SEG V**

Aqui é possível configurar, por exemplo, o brilho do ecrã, a unidade do fotómetro e a compensação do nível.

## **7.6.1. Configurar o brilho do ecrã**

Para configurar o brilho do ecrã, proceder da seguinte forma:

- 1. No menu principal, selecionar **Definições** > **Aparelho** > **Poupança de energia**.
- 2. Na opção **Brilho do ecrã**, abrir a lista com  $\blacktriangledown$ .
- 3. Selecionar o valor de brilho desejado.

*O brilho do ecrã é imediatamente ajustado. A seleção é automaticamente guardada.*

### **7.6.2. Escurecimento automático do visor**

Para ativar/desativar o escurecimento automático do visor, proceder da seguinte forma:

- 1. No menu principal, selecionar **Definições** > **Aparelho** > **Poupança de energia**.
- 2. Abrir a lista em **Escurecimento automático do visor** com  $\blacktriangledown$ .
- 3. Selecionar **>Desligado<** ou **>Ligado<**.

*Com a seleção >Ligado<, se o visor não for usado durante 5 minutos, o brilho do visor é automaticamente ajustado para o valor de claridade mais baixo.*

 $\Rightarrow$  A seleção é automaticamente guardada.

### **7.6.3. Desativação automática em caso de inatividade**

Para ativar/desativar o desligamento do aparelho em caso de inatividade durante um longo período, proceder da seguinte forma:

- 1. No menu principal, selecionar **Definições** > **Aparelho** > **Poupança de energia**.
- 2. Abrir a lista em Desativação automática em caso de inatividade com  $\blacktriangledown$ .
- 3. Selecionar **>Desligado<** ou **>Ligado<**.

*Se >Ligado< estiver selecionado, o SEG V desliga-se automaticamente após 30 minutos.*

 $\Rightarrow$  A seleção é automaticamente guardada.

### **7.6.4. Calibrar o ecrã tátil**

Para calibrar o ecrã tátil, proceder da seguinte forma

- 1. No menu principal, selecionar **Definições** > **Aparelho** > **Avançadas**.
- 2. Na opção **Calibrar o ecrã tátil**, iniciar a calibração com **D**.
- 3. Prestar atenção à janela com notas e instruções.
- 4. Ativar a calibração com  $\blacktriangledown$ . Cancelar o procedimento com  $\boxtimes$ *São exibidos sucessivamente 5 pontos de calibração.*
- 5. Premir nos 5 pontos de calibração.

*A seleção é automaticamente guardada. O aparelho desliga e liga automaticamente. Isto pode demorar alguns segundos.*

 $\Rightarrow$  Agora, o ecrã tátil está calibrado de novo.

### **7.6.5. Guardar os dados de diagnóstico**

Esta função permite guardar os dados de diagnóstico numa pen USB em caso de ocorrer um problema.

Para guardar os dados de diagnóstico, proceder da seguinte forma:

- 1. Inserir uma pen USB na ligação USB do SEG V.
- 2. No menu principal, selecionar **Definições** > **Aparelho** > **Avançadas**.
- 3. Na opção **Guardar os dados de diagnóstico** abrir a lista com .
- 4. Selecionar **USB** e iniciar o processo de guardar com **D**, Prestar atenção à janela com notas.
- ð O callcenter técnico da Hella Gutmann necessita dos dados de diagnóstico para a resolução do problema.

### **7.6.6. Enviar dados de diagnóstico**

Esta função permite enviar os dados de diagnóstico para um endereço de e-mail guardado em caso de ocorrer um problema.

Para enviar os dados de diagnóstico para um endereço de e-mail guardado, proceder do seguinte modo:

- 1. Na opção Guardar os dados de diagnóstico abrir a lista com  $\blacktriangleright$ .
- 2. Selecionar a opção **E-mail** e enviar os dados de diagnóstico **D**, Prestar atenção à janela com notas.

### **7.6.7. Relatório**

Para visualizar o relatório noutro idioma, proceder da seguinte forma:

- 1. No menu principal, selecionar **Definições** > **Relatório**.
- 2. Na opção **Idioma**, abrir a lista com  $\blacktriangledown$ .
- 3. Selecionar o idioma pretendido.
- $\Rightarrow$  A respetiva seleção é automaticamente guardada.

Para incluir um logótipo no relatório, proceder da seguinte forma:

- 1. No menu principal, selecionar **Definições** > **Relatório**.
- 2. Na opção **Logótipo**, abrir a lista com  $\blacktriangledown$ .

*Se a opção >com logótipo< estiver selecionada, o relatório incluirá um logótipo.*

*Se a opção >sem logótipo< estiver selecionada, o relatório não incluirá um logótipo.*

 $\Rightarrow$  A respetiva seleção é automaticamente guardada.

#### **7.6.7.1. Incluir as imagens da distribuição de luz**

Para incluir as imagens das distribuições de luz no relatório, proceder do seguinte modo:

1. Na opção **Imagens**, abrir a lista com .

*Se estiver selecionado >com imagens<, então as distribuições de luz são incluídas no relatório.*

*Se estiver selecionado >sem imagens<, então as distribuições de luz não são incluídas no relatório.*

 $\Rightarrow$  A respetiva seleção é automaticamente guardada.

#### **7.6.7.2. Exibir relatório**

Para exibir um relatório no visor após uma medição, proceder do seguinte modo:

1. Na opção **>Exibir relatório após medição<** abrir a lista com **>V<**.

*Se a opção >exibir< estiver selecionada então é exibido o relatório após a medição.*

*Se a opção >não exibir< estiver selecionada então não é exibido um relatório após a medição.*

 $\Rightarrow$  A respetiva seleção é automaticamente guardada.

### **7.6.8. Compensação de nível**

Aqui é possível ativar a compensação do nível e realizar configurações.

Um sensor nível deteta o ângulo de inclinação do **SEG V** e compensa as irregularidades do chão e as inclinações até 2%, para evitar erros de medição.

#### **7.6.8.1. Efetuar a compensação do nível manual**

Para efetuar a compensação do nível manual, proceder da seguinte forma:

- 1. No menu principal, selecionar **Definições** > **Aparelho** > **Avançadas**.
- 2. Na opção **Compensação do nível**, aceder à janela de seleção com  $\blacktriangledown$ .
- 3. Na opção **Compensação do nível**, abrir a lista com .
- 4. Selecionar **>manual<**.

*Se a opção >Manual< estiver selecionada, o nível dos eixos vertical e horizontal pode ser predefinido manualmente. Isto permite compensar irregularidades/inclinações da superfície de apoio do SEG V e do veículo.*

- 5. Na opção Ângulo de inclinação em %, abrir o teclado virtual com
- 6. Inserir e confirmar o valor desejado.
- 7. Repetir os passos 5–7 para o **Ângulo de rotação em %**.
- 8. Confirmar os dados inseridos com  $\blacktriangledown$  . Cancelar o procedimento com  $\boxtimes$ .

*As entradas são automaticamente guardadas.*

 $\Rightarrow$  A compensação de nível automática mantém-se ativa neste modo.

#### **7.6.8.2. Efetuar a compensação do nível automática**

Para efetuar a compensação do nível automática, proceder da seguinte forma:

- 1. No menu principal, selecionar **Definições** > **Aparelho** > **Avançadas**.
- 2. Na opção **Compensação do nível**, aceder à ianela de seleção com  $\blacktriangledown$ .
- 3. Na opção **Compensação do nível**, abrir a lista com .
- 4. Selecionar **>Automático<**.

*Se estiver selecionada a opção >Automático<, o nível do eixo vertical e horizontal é ajustado automaticamente de forma a compensar as irregularidades da superfície de apoio do SEG V.*

*O aparelho encontra-se agora em "Balança".*

5. Confirmar a seleção com  $\blacktriangledown$  . Cancelar o procedimento com  $\boxtimes$ .

*A seleção é automaticamente guardada.*

#### **7.6.8.3. Desligar a compensação do nível**

Para desligar a compensação do nível, proceder da seguinte forma:

- 1. No menu principal, selecionar **Definições** > **Aparelho** > **Avançadas**.
- 2. Na opção **Compensação do nível**, aceder à janela de seleção com  $\blacktriangledown$ .
- 3. Na opção **Compensação do nível**, abrir a lista com  $\blacktriangledown$ .
- 4. Selecionar **>Desligado<**.

*Se a opção >Desligado< estiver selecionada, a compensação de nível está desligada.*

5. Confirmar a seleção com. Cancelar o procedimento com. *A seleção é automaticamente guardada.*

### **7.6.9. Iniciar reset de fábrica**

Esta função permite repor as configurações de fábrica do aparelho.

Se for efetuado o reset de fábrica, serão repostos todos os dados específicos do cliente.

Para repor as configurações de fábrica, proceder da seguinte forma:

- 1. No menu principal, selecionar **Definições** > **Aparelho** > **Avançadas**.
- 2. Iniciar o reset de fábrica em **Iniciar reset de fábrica** com **D**. *Prestar atenção à mensagem de segurança.*
- 3. Confirmar a mensagem de segurança com  $\blacktriangledown$  . *É automaticamente reposto o estado de fornecimento do aparelho.*

## **7.7. Atualizar o aparelho**

Aqui é possível atualizar o aparelho. Além disso, é também possível visualizar os diferentes parâmetros do sistema, p. ex.:

- Versão de software
- Versão de hardware
- Número do aparelho

A diferentes intervalos, a **Hella Gutmann** disponibiliza aos seus clientes atualizações do software. Estas atualizações incluem alterações técnicas e aperfeiçoamentos. Recomendamos que o aparelho tenha sempre a versão mais recente instalada, fazendo-se atualizações regulares para esse efeito.

### **7.7.1. Requisitos da atualização**

Para efetuar atualizações, é necessário observar o seguinte:

- O abastecimento de tensão do aparelho está assegurado.
- Existe uma licença válida.

### **7.7.2. Iniciar a atualização do software**

Aqui é possível iniciar uma atualização do software do aparelho.

Para iniciar a atualização do software, proceder da seguinte forma:

1. No menu principal, selecionar **Definições** > **Atualização**.

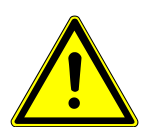

### **CUIDADO**

#### **Abastecimento de tensão insuficiente**

Perda de dados do sistema

Não desligar o aparelho nem interromper o seu abastecimento de tensão durante a atualização.

Assegurar um abastecimento de tensão suficiente.

2. Iniciar a atualização com $\boxed{\blacktriangleright}$ 

*O sistema inicia a pesquisa da atualização, bem como a transferência dos respetivos dados, procedendo, em seguida, à sua instalação.*

 $\Rightarrow$  Assim que a atualização do software tiver sido concluída com sucesso, o aparelho desliga e volta a ligar automaticamente.

## **7.8. Menu de serviço**

O menu **>Menu de assistência técnica<** está exclusivamente disponível para o pessoal de assistência técnica da Hella Gutmann ou organismos de inspeção.

## **7.9. Configurar as portas**

Aqui é possível configurar a WLAN e o endereço de e-mail.

A WLAN (Wireless Local Area Network) é uma rede local sem fios. A transferência de dados é efetuada através de um router WLAN com modem DSL (Access Point). Os respetivos aparelhos registam-se no router WLAN.

### **7.9.1. Procurar e configurar uma porta WLAN**

Para ligar o aparelho a uma rede (router) através de uma interface WLAN, proceder da seguinte forma:

- 1. No menu principal, selecionar **Definições** > **Aparelho** > **Interfaces** > **Rede**.
- 2. Na opção **Modo de endereço IP**, abrir a lista com  $\blacktriangledown$ .

*Se estiver selecionado o ponto >Obter automaticamente (DHCP)< (recomendado), o servidor DHCP da rede atribui ao SEG V automaticamente um endereço IP. Esta opção está selecionada de fábrica.*

*Se estiver selecionado o ponto >manual<, será necessário introduzir em SEG V – Endereço IP um endereço IP livre da rede, por exemplo: máscara de rede 192.168.246.002/standard-Gateway: 192.168.204.2.*

3. Selecionar **>Obter automaticamente (DHCP)<** (recomendado) ou **>manual<**.

*A seleção é automaticamente guardada.*

4. **Configurar a rede sem fios** com  $Q$ .

*A pesquisa de ligações WLAN está ativa.*

*Se a pesquisa por uma ligação WLAN ao aparelho tiver sido concluída com sucesso, é apresentada uma lista de seleção das redes WLAN encontradas.*

- 5. Selecionar uma rede WLAN.
- 6. Confirmar a seleção com  $\blacksquare$
- 7. Abrir o teclado virtual com
- 8. Inserir a palavra-passe da WLAN.
- 9. Fechar o teclado virtual com
- 10. Confirmar a entrada com  $\blacktriangledown$ .

*A entrada é automaticamente guardada.*

*Se a ligação à rede WLAN tiver sido configurada com sucesso, na opção Rede sem fios (SSID) é apresentado o nome da rede WLAN selecionada.*

 $\Rightarrow$  Agora é possível trabalhar com a WLAN.

### **7.9.2. Testar a configuração WLAN**

Para testar a configuração da WLAN, proceder da seguinte forma:

- 1. No menu principal, selecionar **Definições** > **Aparelho** > **Interfaces** > **Rede**.
- 2. Ativar **Testar a configuração da WLAN** com  $\mathbf{\mathcal{C}}$ .

*A configuração da WLAN é testada.*

ð Se a configuração da WLAN tiver sido testada com sucesso, em **SEG V - Endereço IP** é apresentado o endereço da WLAN selecionada.

### **7.9.3. Repor configuração WLAN**

Aqui é possível repor a configuração da WLAN.

Para repor a configuração da WLAN, proceder da seguinte forma:

- 1. No menu principal, selecionar **Definições** > **Aparelho** > **Interfaces** > **Rede**.
- 2. Ativar **Repor configuração WLAN** com  $\overline{m}$ .

*A configuração da WLAN é reposta.*

### **7.9.4. Enviar relatórios por e-mail**

Para ser possível enviar relatórios por e-mail, este tem de ser primeiro configurado.

Para configurar o e-mail, proceder da seguinte forma:

- 1. No menu principal, selecionar **Definições** > **Aparelho** > **Portas** > **E-mail**.
- 2. Em **Endereço de destinatário**, abrir o teclado virtual com<sup>图</sup>.
- 3. Inserir o endereço de e-mail do destinatário.
- 4. Fechar o teclado virtual com $\blacksquare$ .
- 5. Na opção **Configurações do servidor**, abrir a lista com  $\blacktriangledown$ . *Se estiver selecionado >Automático<, não será necessário efetuar quaisquer outras configurações. Se estiver selecionado >Manual<, continuar com os passos 6 a 22.*
- 6. Em **Sistema anfitrião**, abrir o teclado virtual com .
- 7. Inserir o nome do sistema anfitrião do servidor da caixa de saída.
- 8. Fechar o teclado virtual com
- 9. Em **Porta**, abrir o teclado virtual com  $\mathbb{B}^2$ .
- 10. Inserir o número da porta do servidor da caixa de saída.
- 11. Fechar o teclado virtual com  $\blacksquare$ .
- 12. Em **Endereço de remetente**, abrir o teclado virtual com **早**.
- 13. Inserir o endereço de e-mail do remetente.
- 14. Fechar o teclado virtual com $\blacksquare$ .
- 15. Em **Início de sessão do utilizador** clicar em .

*A janela Início de sessão do utilizador é apresentada.*

- 16. Em **Nome**, abrir o teclado virtual com
- 17. Inserir o nome de utilizador do remetente.
- 18. Fechar o teclado virtual com
- 19. Em **Palavra-passe**, abrir o teclado virtual com
- 20. Inserir a palavra-passe do utilizador.
- 21. Fechar o teclado virtual com
- 22. Usar  $\blacktriangledown$  para fechar a janela **Início de sessão do utilizador**. *A entrada é automaticamente guardada.*
- $\Rightarrow$  Agora é possível enviar relatórios por e-mail.

### **7.9.5. Ativar a função >Duplicação do ecrã<**

A função **>Duplicação de ecrã<** permite a ampliação do ecrã SEG V, através de um VNC-Viewer, num equipamento terminal externo. Deste modo, é possível efetuar todos os passos de trabalho através de um equipamento terminal externo. Consoante a utilização da rede, podem ocorrer diferentes tempos de reação relativamente à indicação no ecrã. No exemplo do VNC Connect é descrito o estabelecimento da ligação.

Para ativar a função >Duplicação de ecrã< proceder do seguinte modo:

1. No menu principal, selecionar **Definições** > **Aparelho** > **Interfaces** > **>Ativar duplicação de ecrã<**. *Prestar atenção à janela com notas.*

*Se o acesso remoto tiver sido ativado com êxito, na janela de notas são exibidos os dados para ligar ao VNC-Client (PC, tablet etc.).*

- 2. Iniciar o VNC-Viewer no equipamento terminal e configurar a ligação. Para o efeito, clicar no botão **>Ficheiro<** e selecionar **>Nova ligação<**.
- 3. Introduzir o endereço IP do SEG V na linha **Servidor VNC** e de seguida confirmar com **>OK<**. *Na janela de notas do VNC-Viewer é exibido agora um símbolo com o endereço IP do SEG V.*
- 4. Posicionar o cursor sobre o símbolo, pressionar o botão direito do rato e clicar no botão **>Ligar<** .

*Depois de a ligação ter sido estabelecida com êxito, é exibido o ecrã do SEG V no equipamento terminal. Os símbolos WLAN e Remoto são exibidos no cabeçalho.*

- 5. Através de  $\blacktriangledown$  é possível fechar novamente a janela de notas no SEG V.
- 6. Clicar em **>Desativar duplicação de ecrã<** para terminar a função.

### **7.9.6. Asanetwork**

O asanetwork é o padrão de comunicação entre fabricantes para a ligação em rede de estações de trabalho em oficinas de automóveis. O asanetwork estabelece a ligação, criando, assim, a possibilidade de troca de dados entre os processos aplicados na oficina e os sistemas como, por exemplo, aparelhos de teste e ensaio (diagnóstico do motor, ensaio de emissões, banco de ensaio de travões, aparelho de assistência ao ar condicionado, aparelho de alinhamento de faróis, etc.) e o software comercial no escritório (DMS, em inglês Dealer Management System, ou sistema de gestão de concessionários). A condição prévia desta operação é a compatibilidade destes aparelhos.

#### **7.9.6.1. Instalar o gestor de redes**

Para utilizar a função **asanetwork**, o gestor de redes **"netman"** deve estar instalado no PC de oficina. Este software é um produto de outro fornecedor e pode ser adquirido no seguinte link:

*[https://workshop-net.net/netman/](https://www.axonet.de/de/produkte/asanetwork-produkte-fur-anwender/network-manager)*

Bastam cinco passos para poder utilizar o software:

- 1. Transferir e instalar o gestor de redes.
- 2. Inicializar o gestor de redes e estabelecer a ligação com o SEG V em **Teste documentado** > **Iniciar asanetwork**. *O SEG V ligado é exibido em Serviços ligados.*
- 3. Para adquirir a licença do aparelho, tem de se registar. Para o efeito, selecionar o separador **>Licença<** na barra de seleção e, em **Registo gratuito necessário**, confirmar a seleção **Clicar aqui para o registo gratuito**. *Esta opção só é exibida se o passo 2 tiver sido realizado com sucesso.*
- 4. Para efetuar a ativação online, introduzir a licença enviada por e-mail em **Ativação da licença** e clicar em **>Guardar<**.
- $\Rightarrow$  Agora, a licença está ativada.

#### **7.9.6.2. Editar a tarefa asanetwork no SEG V**

Se tiver sido criada uma tarefa no software comercial, a tarefa definida é aberta na aparelho de alinhamento de faróis da seguinte forma:

- 1. No menu principal, selecionar **Teste documentado** > **Seleção do veículo** > **Iniciar asanetwork**. *Uma janela com notas indica que está a ser estabelecida uma ligação ao controlador asanetwork. É exibida uma lista das tarefas asanetwork criadas.*
- 2. Selecionar a tarefa relevante. *Esta tarefa é marcada a verde.*
- 3. Confirmar a seleção com D

*A janela Valores definidos nominais é apresentada.*

- 4. Cancelar o procedimento com  $\boxtimes$ .
- 5. Se necessário, alterar os dados conforme descrito no capítulo [Introduzir dados do veículo \[](#page-840-0)[}](#page-840-0) [841\]](#page-840-0). *Os dados de ajuste dos faróis têm de corresponder aos dados do fabricante.*
- 6. Aceder à janela **Seleção dos faróis** com .
- 7. Efetuar o teste dos faróis conforme descrito no capítulo [Realizar teste dos faróis \[](#page-873-0)[}](#page-873-0) [874\]](#page-873-0).
- 8. Terminar as medições com  $\mathbf{D}$ .

*Uma janela com notas indica que os resultados foram enviados para o asanetwork DMS.*

9. Confirmar a seleção com D

*A janela fecha-se e o menu principal é novamente exibido.*

- 10. Cancelar o procedimento com  $\boxtimes$ .
- $\Rightarrow$  A tarefa é exibida no software comercial como concluída. Os resultados encontram-se listados no protocolo correspondente.

# **8. Trabalhar com o aparelho**

## **8.1. Símbolos**

## **8.1.1. Símbolos no cabeçalho**

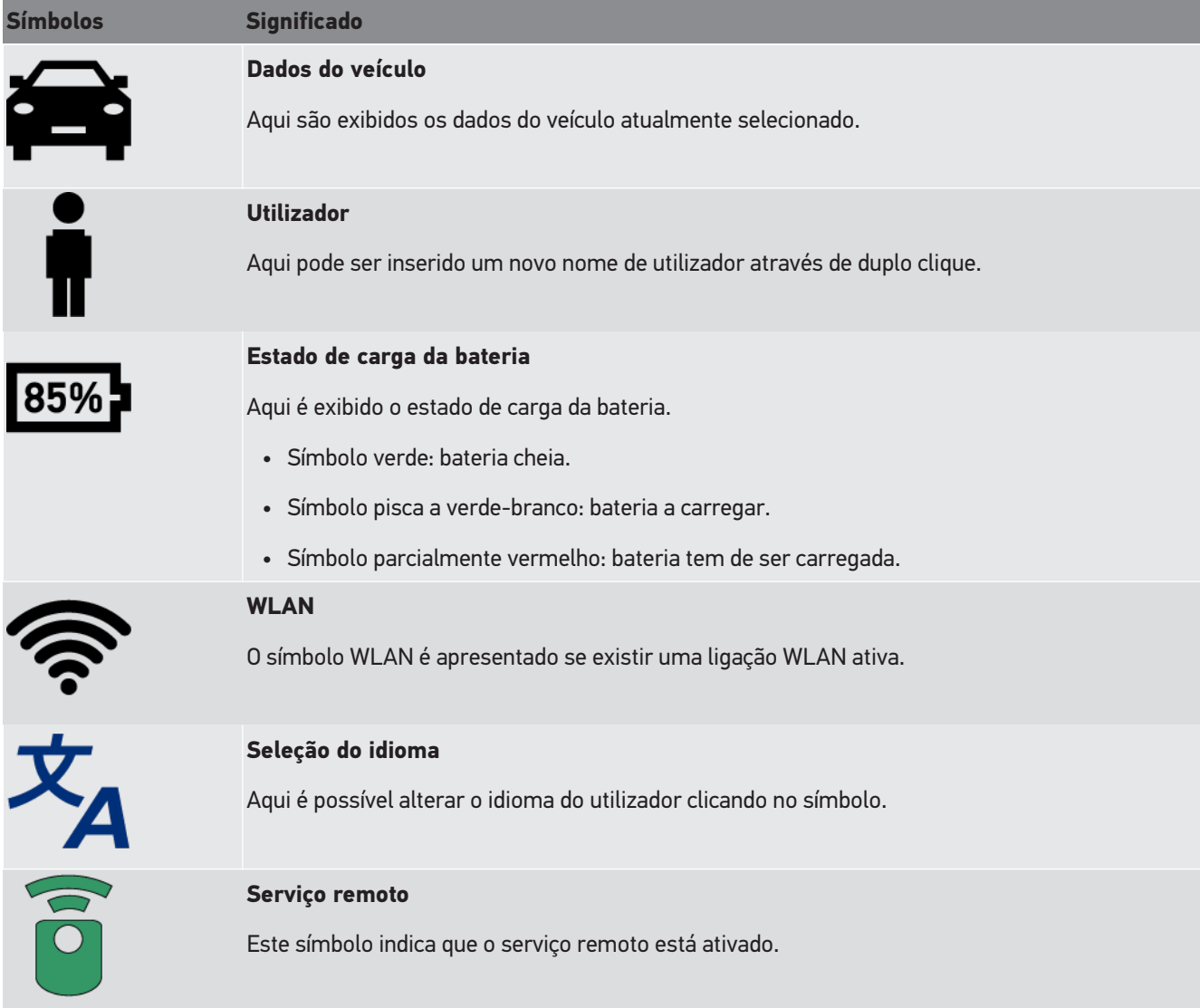

## **8.1.2. Símbolos no menu principal**

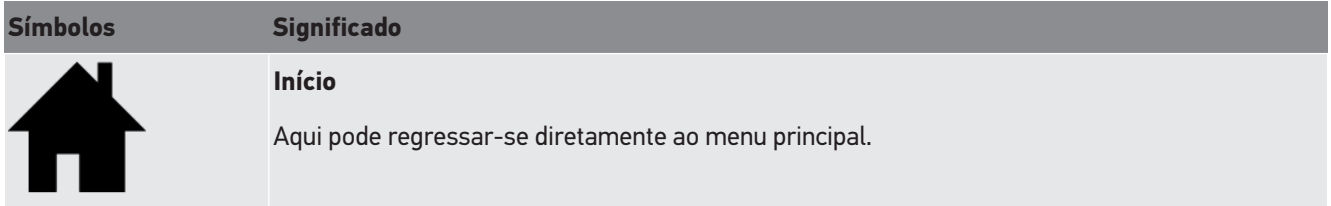

## **8.1.3. Símbolo de teste dos faróis**

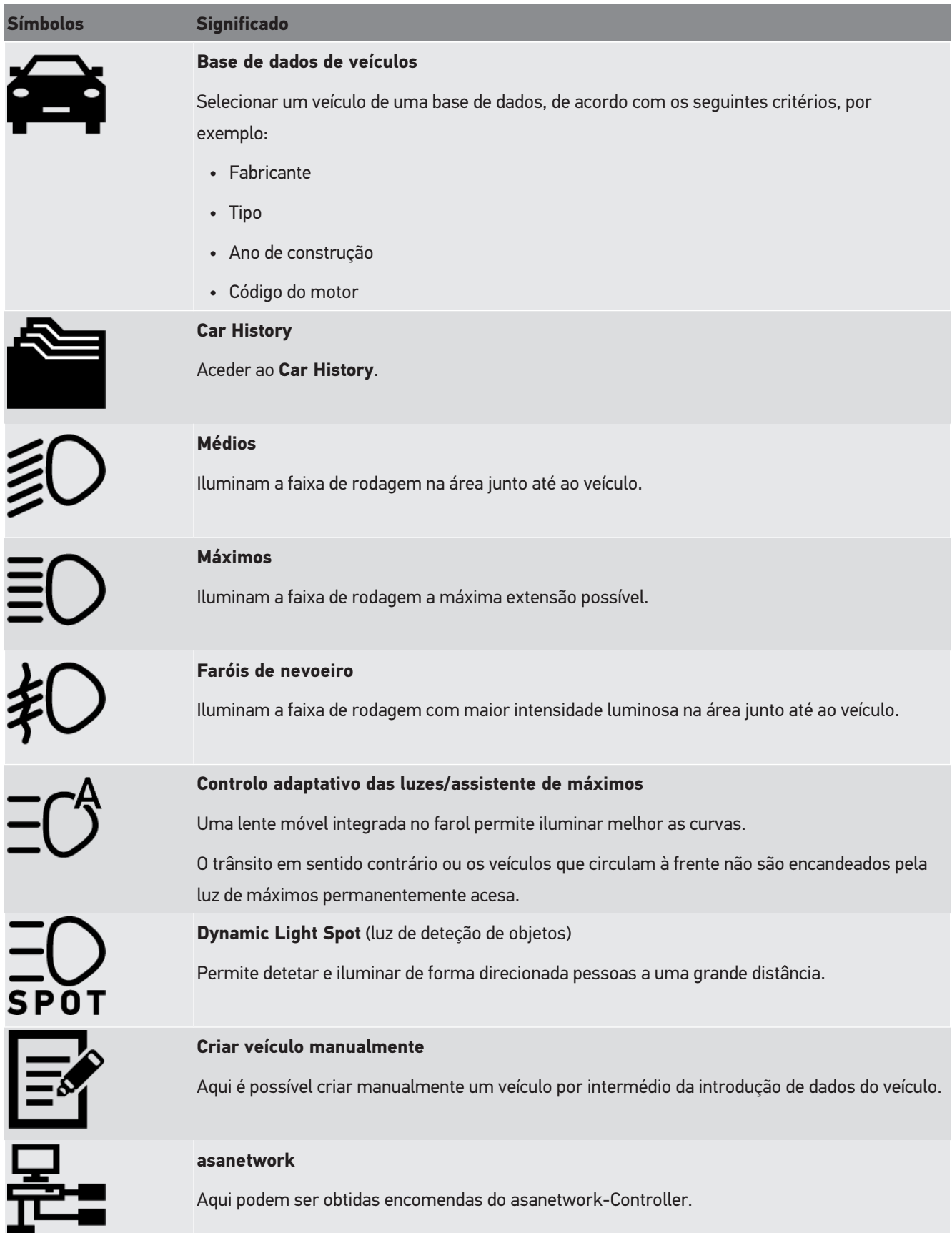

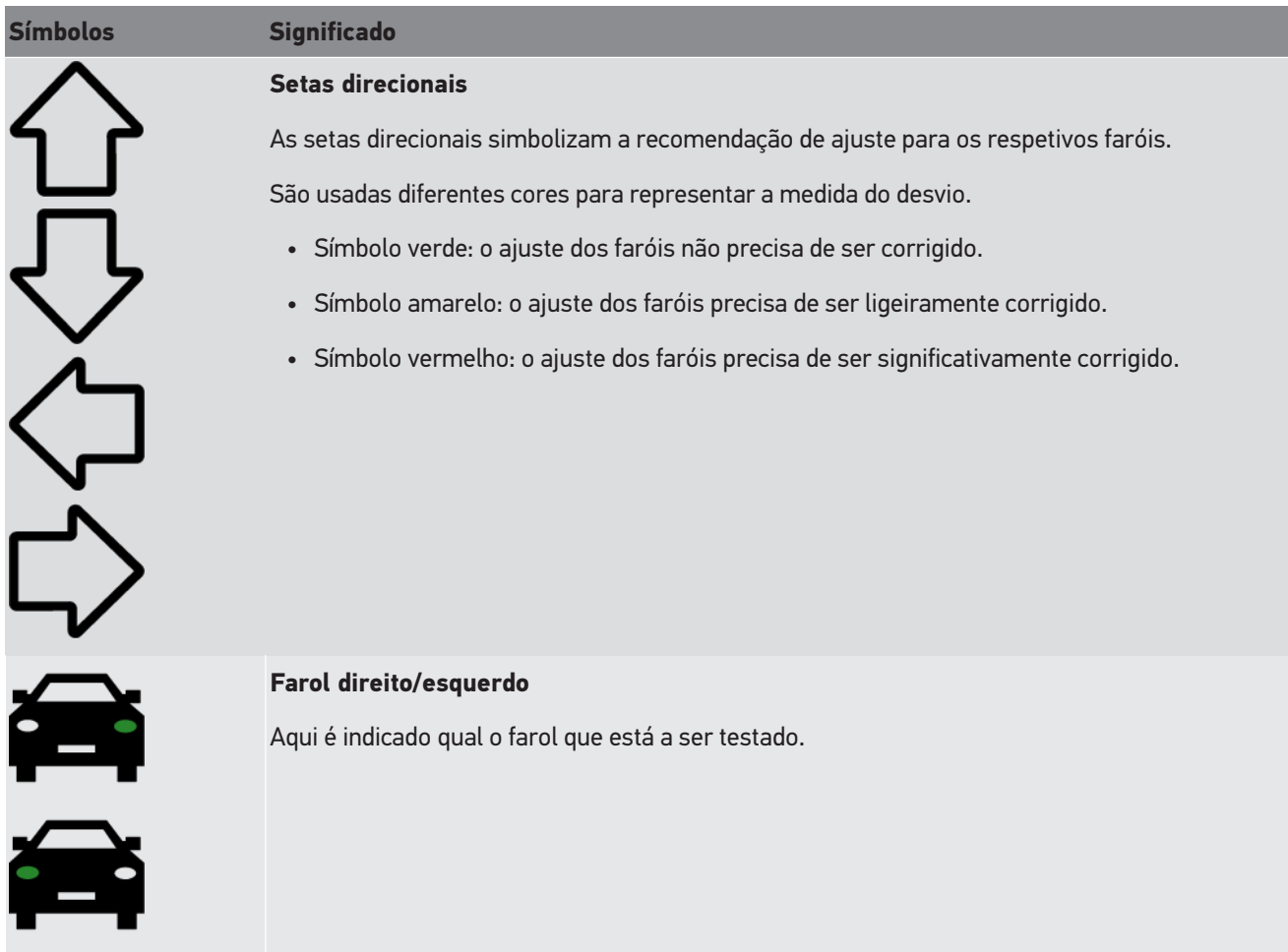

## **8.2. Preparar teste dos faróis**

## <span id="page-856-0"></span>**8.2.1. Requisitos para a superfície de apoio do veículo e do SEG V**

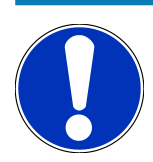

## **NOTA**

Regra geral, os requisitos para a superfície de apoio devem cumprir a respetiva legislação e requisitos em vigor no país de aplicação.

As medidas indicadas para as superfícies de apoio de veículos e SEG V aplicam-se exclusivamente para a Alemanha.

Com a Diretiva em vigor para teste e ajuste dos faróis de veículos durante a inspeção periódica obrigatória, de acordo com o artigo 29.º do código da estrada alemão (diretiva de controlo dos faróis durante a inspeção periódica obrigatória), as superfícies de apoio e de inspeção para o veículo e **SEG V** estão definidas como se segue:

Fig. 1: Medidas da superfície de apoio

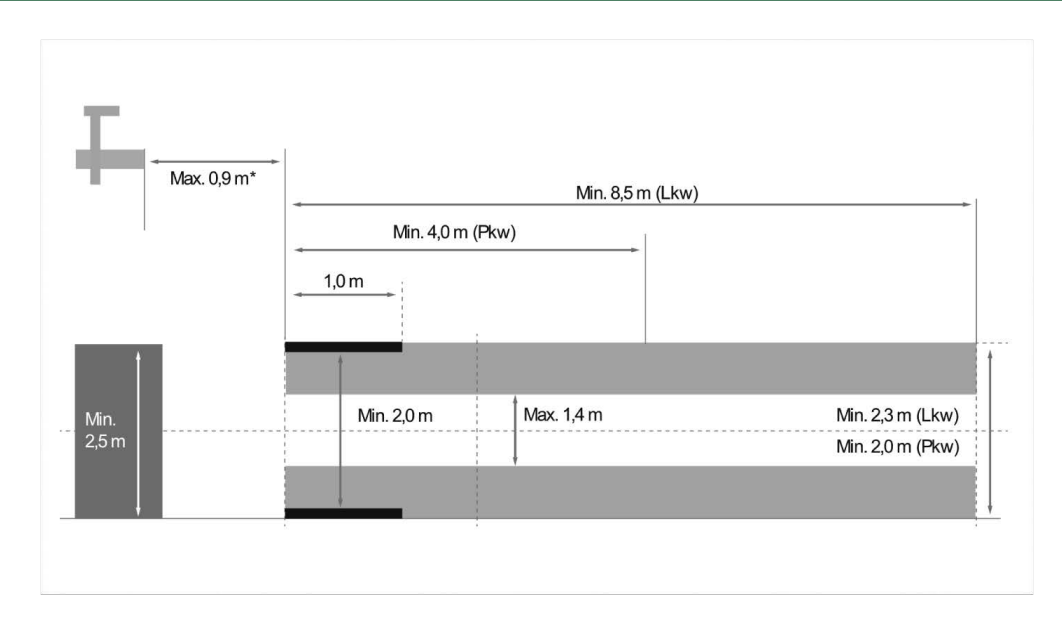

\*Na plataforma elevatória, medir a distância a partir do rebordo dianteiro da caixa ótica até ao rebordo dianteiro da plataforma elevatória.

#### Fig. 2: Tolerância

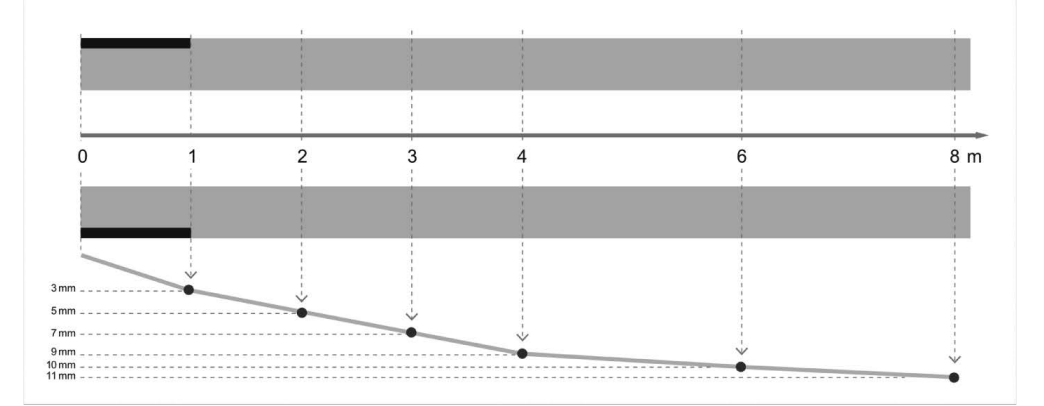

- As medidas para a superfície de apoio de veículos e para o **SEG V** devem corresponder à fig. 1. A irregularidade da superfície de apoio do SEG V pode ser de, no máx., ± 1 mm/1 m. As tolerâncias da superfície de apoio para veículos são especificadas na fig. As tolerâncias da superfície de apoio para veículos são especificadas na fig. 2 (Fonte de imagens: Verkehrsblatt 11/2018).
- As superfícies de apoio para o veículo e o **SEG V** têm de estar claramente identificadas, por exemplo, através de marcações no chão.

### **8.2.2. Superfície de apoio para SEG V fixo**

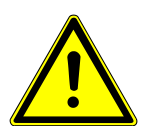

#### **NOTA**

A base deve cumprir os requisitos das normas Eurocode 2/DIN EN 1992 e o betão deve satisfazer as exigências da classe de resistência à compressão C20/25.

A área em torno do sistema de calhas deve ser identificada como zona perigosa (perigo de tropeçar) (DIN 4844-1). Esta informação deve ser tida em conta ao efetuar-se uma avaliação de riscos no local de trabalho.

#### **Até n.º do aparelho 2272**

### Fig. 3:

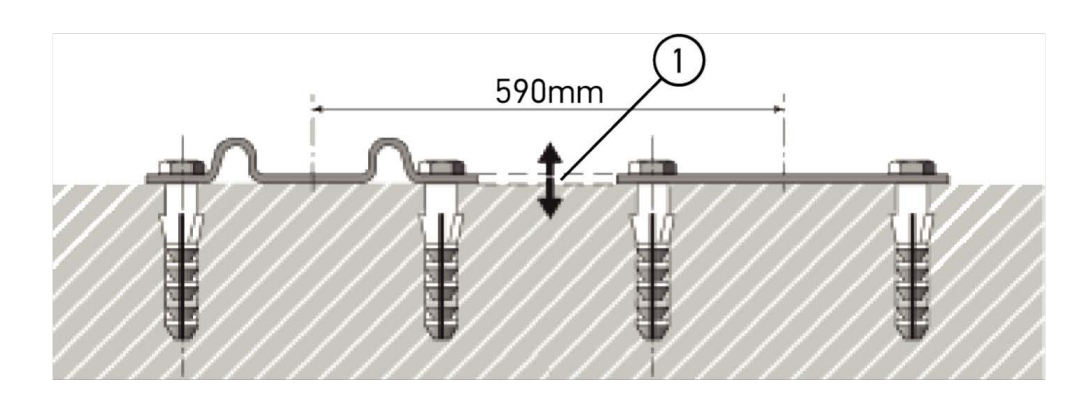

#### **A partir do n.º do aparelho 2273**

#### Fig. 3.1:

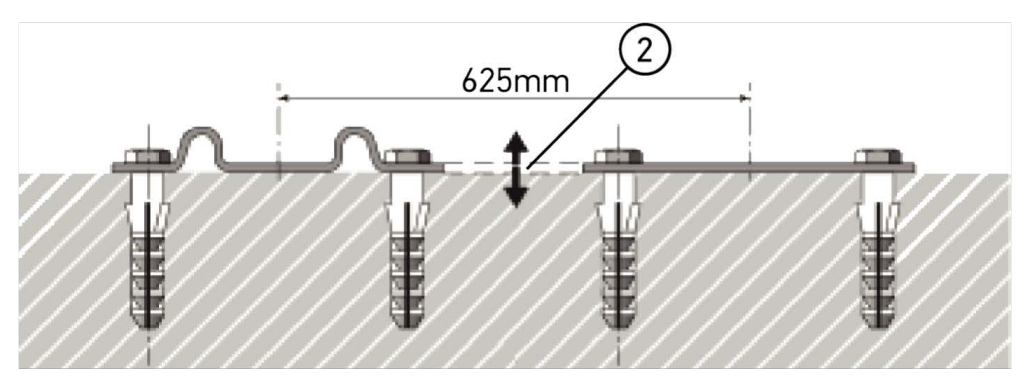

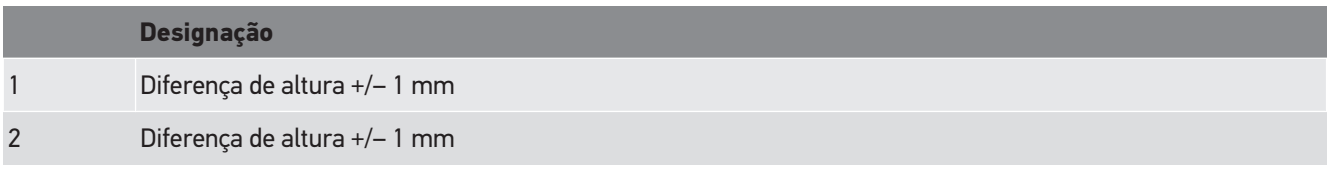

Fig. 4:

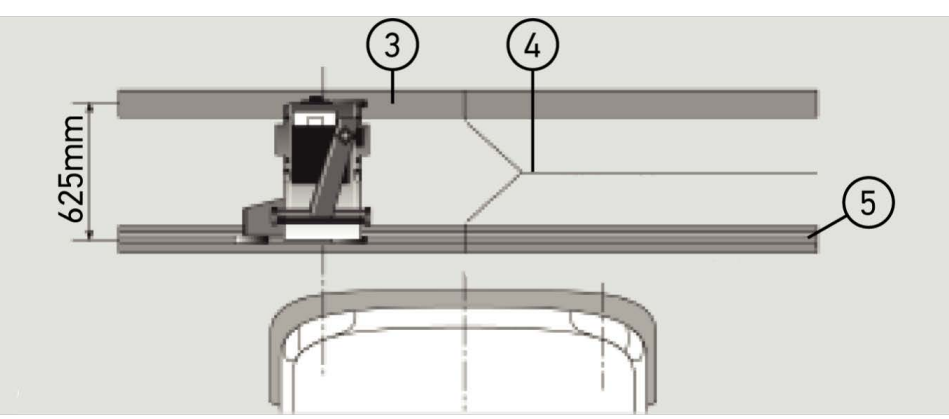

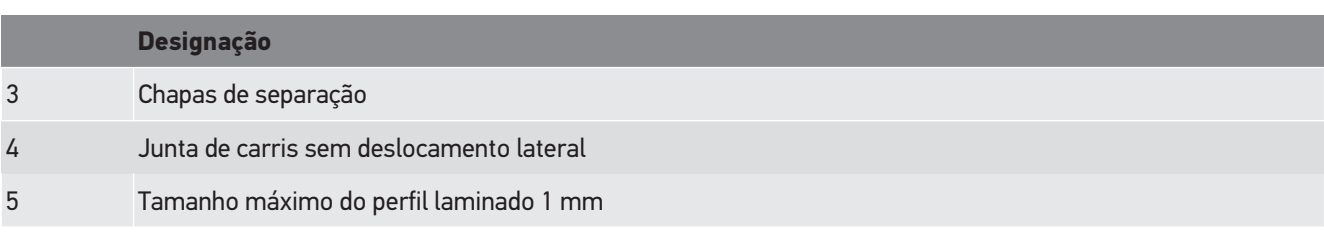

- O **SEG V** também é adequado para uma instalação fixa.
- As calhas de rolamento são montadas no chão.
- Em caso de uso como aparelho de calha, tem de ser encomendado para cada **SEG V** um conjunto de calhas de rolamento (n.º de encom.: *9XS 861 736-001*). Durante a montagem, a calha de rolamento serve de molde para furação.

Além disso, há um sistema de calhas nivelável (n.º de encom.: *9XS 861 736-021*) e um conjunto de rolamento (n.º de encom.: *9XS 862 004-021*).

• Para a instalação da superfície de apoio do veículo são válidas as mesmas condições descritas no capítulo [Requisitos](#page-856-0) [para a superfície de apoio do veículo e do SEG V \[](#page-856-0)[}](#page-856-0) [857\]](#page-856-0).

Para poder verificar e ajustar com os faróis, deve observar-se o seguinte ao colocar as calhas de rolamento:

- A superfície de apoio do veículo e o plano das calhas de rolamento para o **SEG V** têm de estar colocados paralelamente entre si nas duas dimensões.
- A diferença de altura da superfície de apoio das rodas tem de obedecer às disposições legais.
- As calhas de rolamento (n.º de encom.: *9XS 861 736-001*) têm de estar assentes em todo o seu comprimento para que não empenem.
- As barras de guia são colocadas aos pares a 90° em relação ao eixo longitudinal do veículo. Evitar desencontros laterais das juntas das calhas (fig.

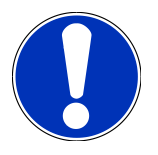

## **NOTA**

Se o aparelho for usado sobre calhas de rolamento, a medida da altura tem de ser correspondentemente adicionada ou subtraída.

A régua de medida está disponível como peça de substituição e pode ser instalada na coluna de acordo com a nova medida.

## **8.2.3. Teste do veículo**

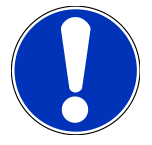

### **NOTA**

Ter em atenção o regulamento do artigo 29.º do código da estrada alemão.

Ter em atenção os regulamentos nacionais.

Respeitar as indicações do fabricante.

# **NOTA**

O **SEG V** permite verificar todos os sistemas de faróis, incluindo faróis DE, FF, de LED e xénon. Depois de serem ajustados, os faróis devem ser fixados no veículo de modo a *não* poderem ser deslocados acidentalmente. É necessário testar o ajuste dos faróis após reparar a suspensão do veículo. Também se recomenda efetuar o ajuste após substituir uma lâmpada dos faróis.

- Os pneus têm a pressão de ar prescrita.
- Os vidros dos faróis não estão sujos nem danificados.
- O funcionamento dos faróis foi verificado.
- O veículo está sem carga (em veículos monoeixo e multieixo com um só farol. Carregar o veículo com 75 kg no assento do condutor).

Regra geral, é necessário respeitar as indicações do fabricante.

- Veículos pesados e outros veículos multieixos: não são carregados.
- Veículos monoeixo, bem como tratores ou veículos de trabalho monoeixo (com carrinho ou reboque): com uma pessoa ou 75 kg no assento do condutor.
- Em caso de veículos com suspensão hidráulica ou pneumática, observar as indicações do fabricante.
- Se existir uma correção automática dos faróis ou um dispositivo de ajuste contínuo ou escalonado, observar as indicações do fabricante. Conforme o fabricante, neste caso será necessário efetuar diversos testes funcionais.
- Em certos veículos com regulação automática do alcance dos faróis, é necessário utilizar um aparelho de diagnóstico, p. ex., da Hella Gutmann, para efetuar o ajuste. O aparelho de comando do veículo tem de estar no modo básico durante o ajuste. Se a fronteira claro-escuro estiver corretamente ajustada, este valor é guardado como nova posição normal.
- No caso de faróis com dispositivos de ajuste com várias posições e nos quais as posições de bloqueamento não possuem uma marcação especial, deve proceder-se da seguinte forma:
	- Se o feixe de luz se levantar com o aumento da carga, realizar o ajuste no dispositivo de ajuste onde o feixe luz está mais alto.
	- Se o feixe de luz baixar com o aumento da carga, realizar o ajuste no dispositivo de ajuste onde o feixe luz está mais baixo.

### **8.2.4. Medidas de ajuste e tolerâncias**

Fig. 5:

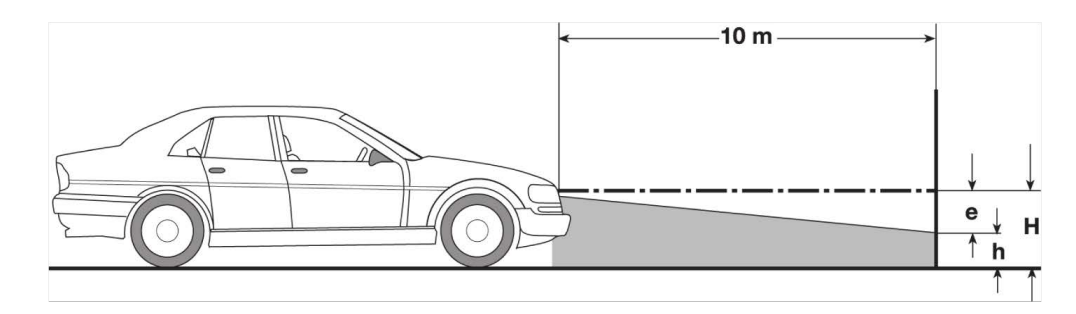

- e medida de ajuste em cm da inclinação obrigatória da fronteira claro-escuro a uma distância de 10 m.
- H altura do centro do farol acima da superfície de apoio em cm.
- h altura do traço de separação da superfície de teste acima da superfície de apoio em cm.Nesta altura é ajustada a fronteira claro-escuro para os médios e os faróis de nevoeiro.

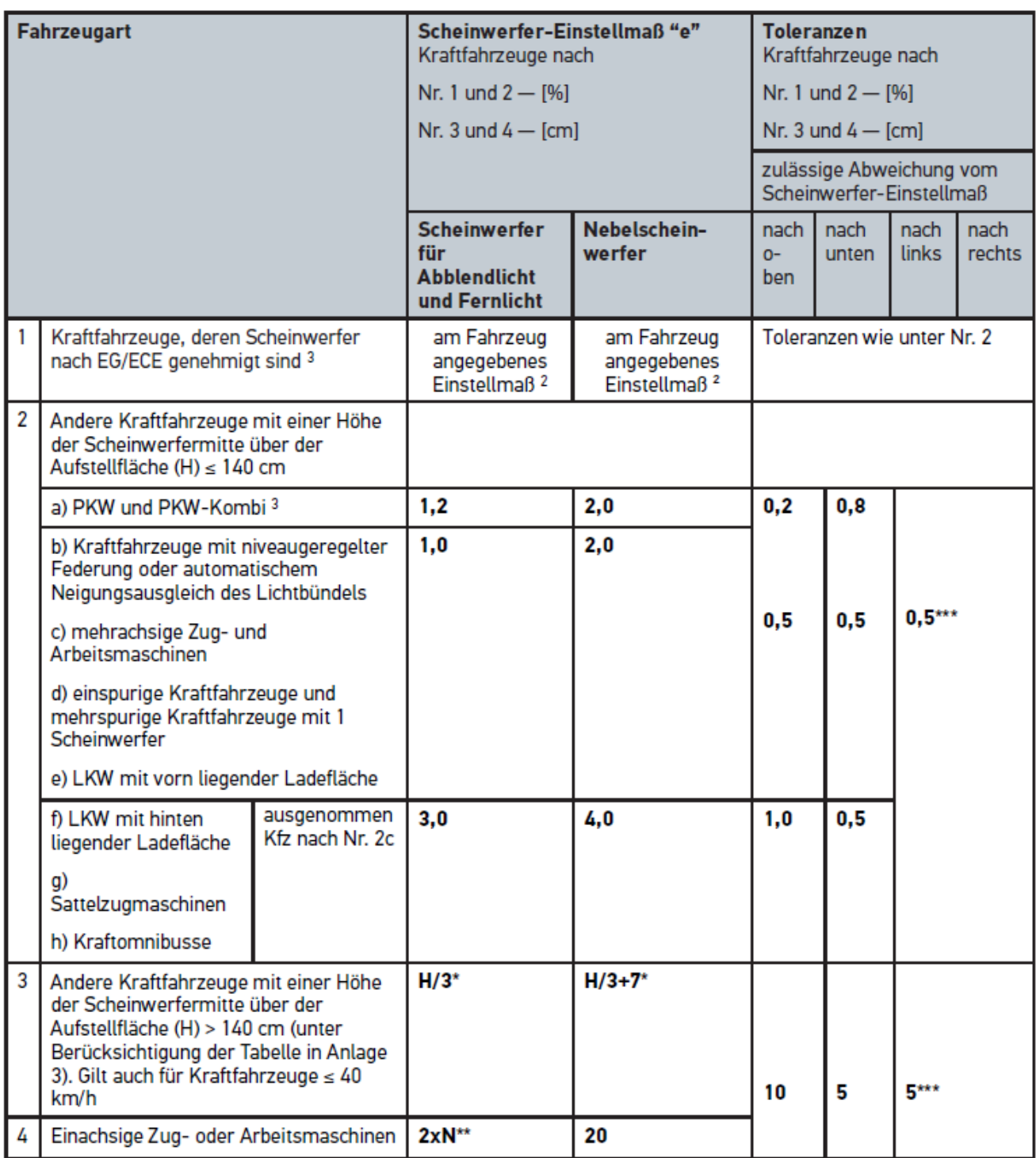

 $^{\rm 2}$  Aplicam-se as disposições de ajuste segundo o regulamento CEE-ONU número 48, 53 ou 86. Para faróis de nevoeiro das classes B e F3 conforme CEE-ONU (com um fluxo luminoso ≤ 2000 lúmen). Se não estiver indicada qualquer medida de ajuste no veículo, aplica-se o seguinte: o valor-limite superior é 1,0%, não há requisitos para o valor-limite inferior.

 $^{\rm 3}$  No caso de veículos com distância entre eixos < 2,5 m, aplica-se o seguinte: verificação com carga aplicada por uma pessoa no assento do condutor ou verificação com aplicação do valor de correção aditivo 0,3 quanto à medida de ajuste válida para o veículo (exemplo: no caso da medida de ajuste 1,2 no veículo, a correção de 0,3 faz com que sejam aplicadas as tolerâncias de +/- 0,5 em relação ao valor 1,5).

- **\*** Consultar a tabela no capítulo [Realizar teste dos faróis com parede de 10 m \[](#page-881-0)[}](#page-881-0) [882\]](#page-881-0)
- **\*\*** N [cm] Medida da inclinação do centro do feixe de luz a uma distância de 5 m
- **\*\*\*** não se aplica a faróis de nevoeiro

## **8.3. Alinhar o SEG V**

### **8.3.1. Ligar o laser**

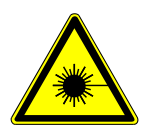

### **CUIDADO**

#### **Radiação laser**

Danos/destruição da retina dos olhos

Não olhar diretamente para o raio laser.

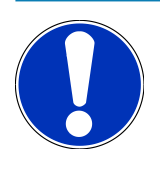

## **NOTA**

Após a ligação do laser, a saída do raio laser é ativada através de um temporizador integrado durante aprox. 30 s. Dentro deste intervalo, o SEG V pode ser alinhado em frente ao veículo.

Para ligar o laser, proceder da seguinte forma:

1. Premir brevemente o botão para ligar/desligar do laser (1).

*O laser é ativado durante aprox. 30 s.*

- 2. Se necessário, repetir o passo 1 para ativar novamente o laser.
- ð Agora o SEG V pode ser alinhado em frente ao veículo.

### **8.3.2. Alinhar a caixa ótica em relação ao veículo**

Fig. 6:
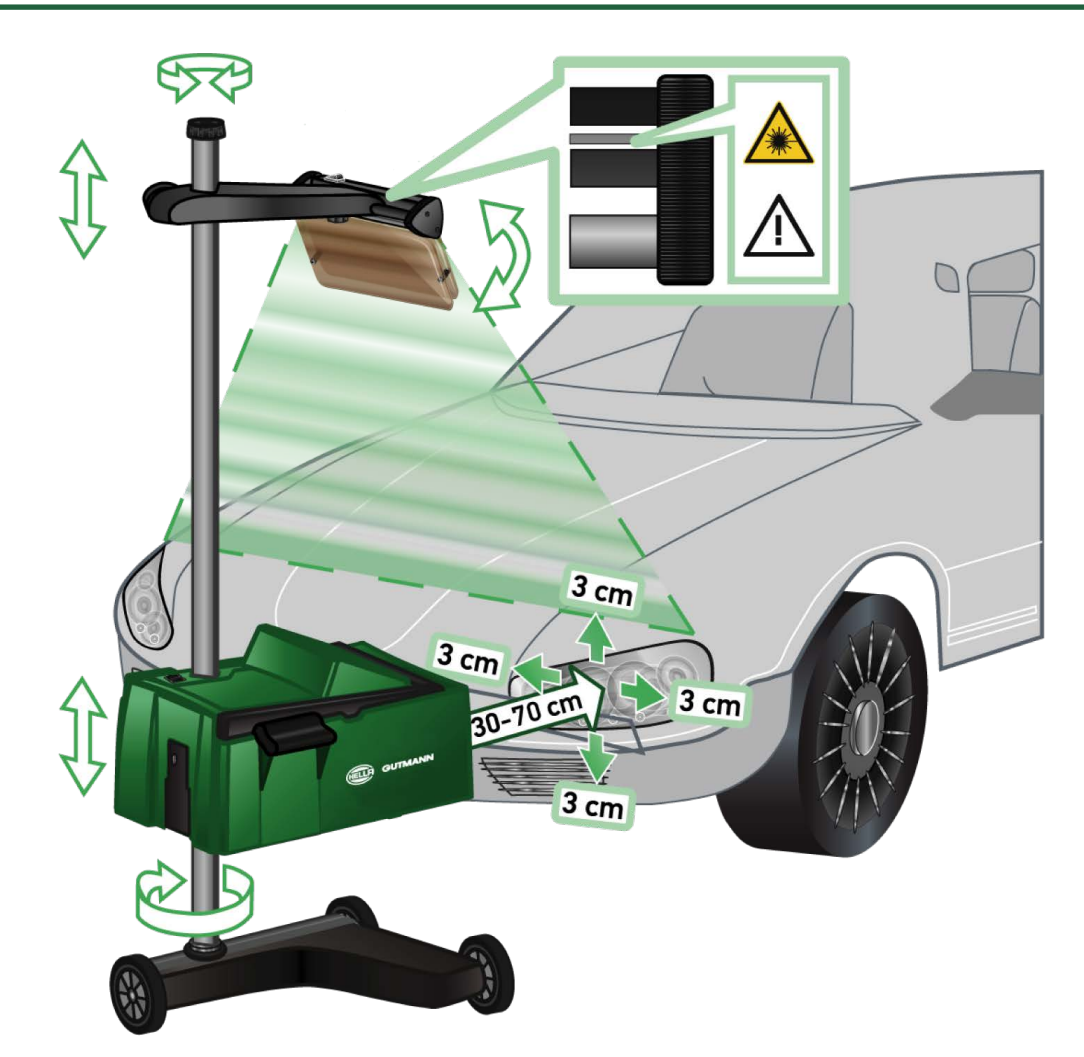

Para alinhar o SEG V em relação ao veículo, proceder da seguinte forma:

- 1. Posicionar o **SEG V** com uma distância de 30-70 cm à frente dos faróis.
- 2. Ligar a mira de laser.

*Em alternativa, pode ser utilizado o dispositivo de mira ótico (traço preto na área direita da mira). O laser é ativado durante aprox. 30 s.*

3. Desapertar o manípulo para o bloqueio da coluna (12).

*A caixa ótica pode ser rodada desapertando o manípulo.*

- 4. Alinhar a caixa ótica com a ajuda da mira laser ou do dispositivo de mira ótico, de forma a que a linha laser 2 toque na mesma altura, de forma simétrica ao ponto que se situa no eixo longitudinal do veículo (fig. 6).
- 5. Apertar o manípulo para bloqueio da coluna (fig. 6), sem desajustar o alinhamento.
- 6. Mover o **SEG V** para a frente do farol a testar.

*A distância da aresta dianteira da caixa ótica até ao farol deve estar entre 30-70 cm (fig. 6).*

7. Ajustar a caixa ótica no centro do farol.

*Os desvios para a respetiva fonte de luz podem ser de, no máximo, 3 cm em altura e laterais.*

### **8.3.3. Ajustar a altura da mira de laser**

A mira de laser permite alinhar o **SEG V** e os faróis com base numa linha de laser. Com a faixa de luz podem ser determinados 2 pontos paralelos na frente do veículo. Se a alimentação elétrica necessária não estiver disponível (pilha de 9 V, tipo 9 V), o alinhamento pode ser realizado através da mira de banda larga.

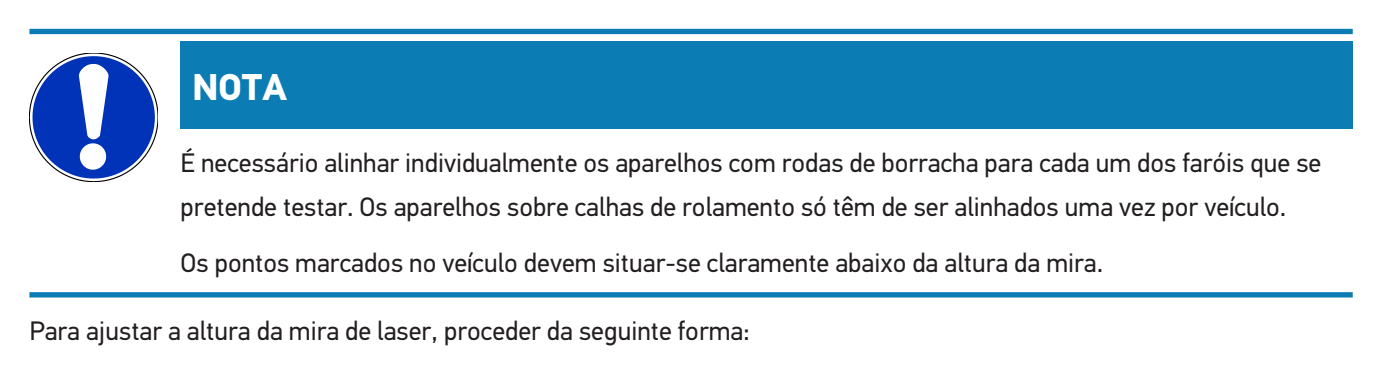

- 1. Desapertar o manípulo da mira de laser (11).
- 2. Ajustar a altura desejada.
- 3. Apertar o manípulo da mira de laser.

### **8.3.4. Alinhar a caixa ótica em veículos utilitários**

#### Fig. 7:

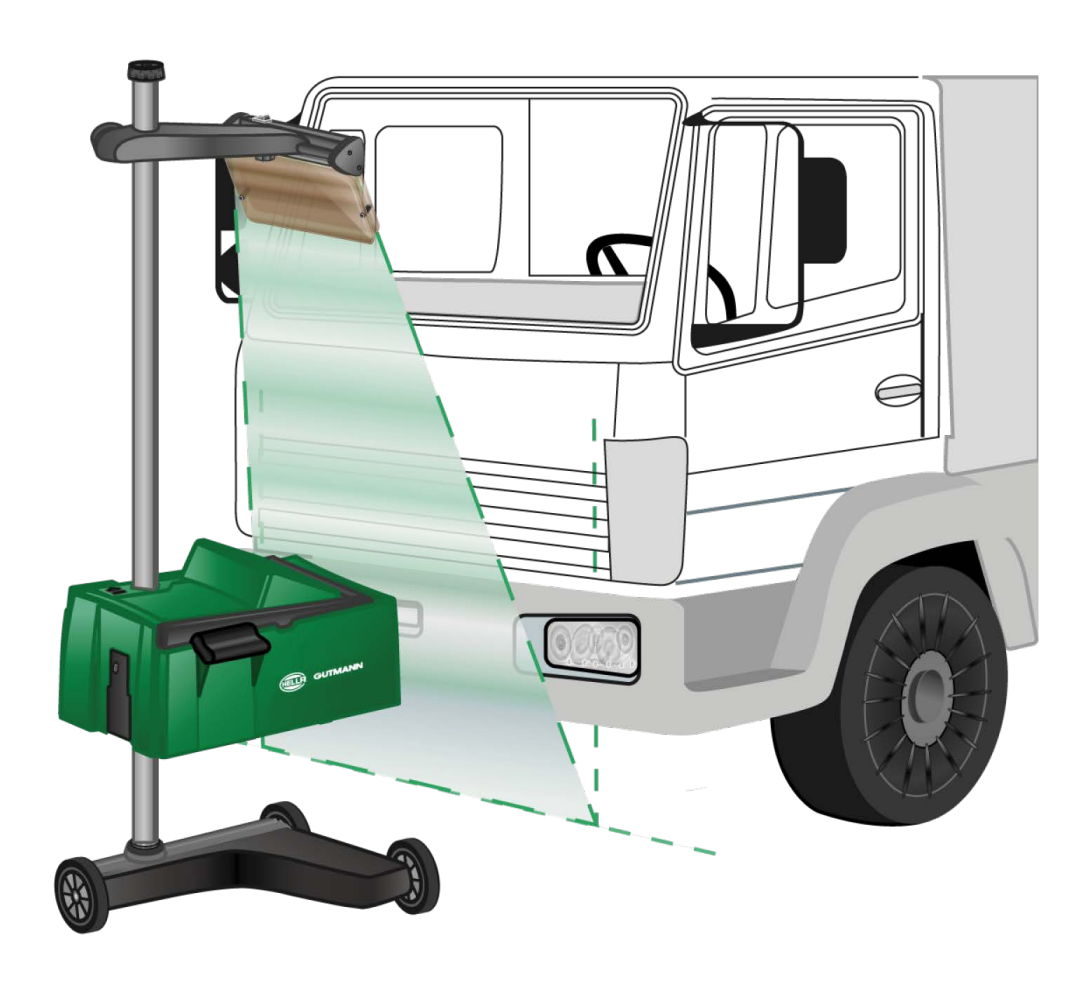

Em situações pontuais, o alinhamento do SEG V em veículos utilitários e autocarros com frente muito curva pode causar dificuldades. Se for o caso, com um prumo de mão ou outros objetos adequados, transferir os centros dos faróis para o chão e registá-los com a mira (ver fig. 7).

## <span id="page-866-0"></span>**8.4. Teste documentado**

Esta função permite aceder a dados da base de dados de veículos ou do **Car History**. Existe também a possibilidade de criar um veículo manualmente. Os resultados do teste podem ser atribuídos a uma matrícula e um titular do veículo e guardados. Se necessário, o resultado do teste pode ser guardado numa pen USB ou enviado por e-mail.

#### **8.4.1. Requisitos para teste documentado**

Para efetuar o teste documentado, é necessário observar o seguinte:

• Os passos nos capítulos [Preparar teste dos faróis \[](#page-856-0)[}](#page-856-0) [857\]](#page-856-0) e [Alinhar o SEG V \[](#page-863-0)[}](#page-863-0) [864\]](#page-863-0) foram completamente executados.

### **8.4.2. Efetuar teste documentado a partir da base de dados de veículos**

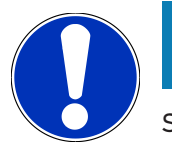

**NOTA**

Só é possível realizar o teste documentado se tiverem sido inseridos os dados da empresa.

Para efetuar um teste documentado a partir da base de dados de veículos, proceder da seguinte forma:

- 1. Selecionar **>Teste documentado<** no menu principal.
- 2. Se aplicável, prestar atenção à janela com notas.
- 3. Se necessário, confirmar a janela com notas com  $\blacktriangledown$  .
	- *A janela Seleção do veículo é apresentada.*
- 4. Aceder à **base de dados de veículos** com .

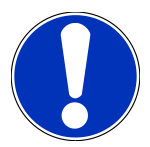

### **NOTA**

Têm de estar pelo menos selecionados o fabricante, o tipo de combustível e o modelo.

- 5. Selecionar o fabricante desejado.
- 6. Selecionar o tipo de combustível desejado.
- 7. Selecionar o modelo desejado.
- 8. Confirmar a seleção com  $\mathbf{D}$ .

*Se não estiverem selecionados todos os dados do veículo, é apresentada uma lista de seleção.*

9. Selecionar o tipo de veículo desejado.

10. Confirmar a seleção com **D**.

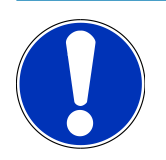

#### **NOTA**

Só é possível realizar o teste documentado se tiverem sido inseridos a matrícula e o proprietário do veículo.

- 11. Na opção **Matrícula**, abrir o teclado virtual com<sup></sup>
- 12. Inserir a matrícula do veículo.
- 13. Fechar o teclado virtual com

*A entrada é automaticamente guardada.*

- 14. Repetir os passos de trabalho 11 a 13 para **Proprietário do veículo** e **NIV**.
- 15. Confirmar os dados inseridos com  $\mathbf{D}$ .

*A janela Valores definidos nominais é apresentada.*

- 16. Se necessário, alterar os dados conforme descrito no capítulo [Introduzir dados do veículo \[](#page-840-0)[}](#page-840-0) [841\]](#page-840-0).
- 17. Aceder à janela **Seleção dos faróis** com **D**.
- 18. Efetuar o teste dos faróis conforme descrito no capítulo [Realizar teste dos faróis \[](#page-873-0)[}](#page-873-0) [874\]](#page-873-0).
- 19. Selecionar **D** para aceder à janela de seleção **Terminar o teste documentado?**.
- 20. A janela de seleção permite:

*terminar a medição. terminar a medição e enviar para a pen USB. terminar a medição e enviar por e-mail.*

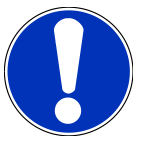

### **NOTA**

**Terminar medição e enviar por e-mail** apenas é apresentado com a interface WLAN configurada.

- 21. Prestar atenção à janela com notas e instruções.
- 22. Terminar a medição com **D**.
- 23. Cancelar o procedimento com  $\boxtimes$ .
- <span id="page-867-0"></span>ð Os dados do teste documentado são guardados automaticamente no **Car History**.

## **8.4.3. Efetuar teste documentado a partir do Car History**

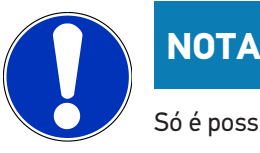

Só é possível realizar o teste documentado se tiverem sido inseridos os dados da empresa.

Para efetuar um teste documentado a partir do Cart History, proceder da seguinte forma:

- 1. Selecionar **>Teste documentado<** no menu principal.
- 2. Se aplicável, prestar atenção à janela com notas.
- 3. Se necessário, confirmar a janela com notas com  $\blacktriangledown$  .
- 4. Aceder ao **Car History** com

*É apresentada uma lista de seleção.*

5. Selecionar o veículo desejado.

*Em alternativa, também é possível procurar o veículo em Pesquisar por através da >Matrícula<, >Titular do veículo<, >VIN< ou >Data relatório<.*

*Selecionando o ponto >Data relatório< são exibidos todos os relatórios que foram criados no período especificado.*

6. Abrir a janela **Introdução** no ponto **A partir da data:** através de .

*A janela Introdução é exibida.*

- 7. Selecionar o dia pretendido no ponto **Dia** utilizando as teclas de seta  $\blacktriangle$  e  $\blacktriangledown$ .
- 8. Repetir o passo 7 para o **Mês** e **Ano**.
- 9. Confirmar a seleção com  $\blacktriangledown$  .

*A seleção é automaticamente guardada.*

- 10. Abrir a janela **Introdução** no ponto **Até data:** através de<sup>1</sup>
	- *A janela Introdução é exibida.*
- 11. Repetir o passo 7 para o **Dia**, **Mês** e o **Ano** pretendido.
- 12. Confirmar a seleção com  $\blacktriangledown$  .

*A seleção é automaticamente guardada.*

13. Clicar em **>Procurar<**.

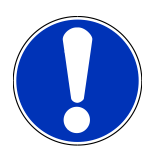

#### **NOTA**

Se clicar em **>Repor<** voltam a ser exibidos os últimos registos guardados.

14. Confirmar a seleção com  $\mathbf{L}$ 

*É apresentada a janela de seleção.*

15. Executar a medição com **D**.

*A janela Valores definidos nominais é apresentada.*

- 16. Se necessário, alterar os dados conforme descrito no capítulo [Introduzir dados do veículo \[](#page-840-0)[}](#page-840-0) [841\]](#page-840-0).
- 17. Aceder à janela **Seleção dos faróis** com **D**.
- 18. Efetuar o teste dos faróis conforme descrito no capítulo [Realizar teste dos faróis \[](#page-873-0) $\blacktriangleright$  [874\]](#page-873-0).
- 19. Selecionar **D** para aceder à janela de seleção **Terminar o teste documentado?**.
- 20. A janela de seleção permite:

*terminar a medição.*

*terminar a medição e enviar para a pen USB. terminar a medição e enviar por e-mail.*

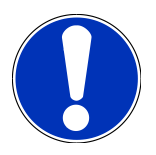

#### **NOTA**

**Terminar medição e enviar por e-mail** apenas é apresentado com a interface WLAN configurada.

- 21. Prestar atenção à janela com notas e instruções.
- 22. Terminar a medição com  $\mathbf{D}$ .
- 23. Cancelar o procedimento com  $\boxtimes$ .
- ð Os dados do teste documentado são guardados automaticamente no **Car History**.

#### **8.4.4. Gerir registos do Car History**

O Car History permite, além da função de pesquisa avançada de um período específico, enviar e eliminar registos individuais ou vários registos.

Através da caixa de verificação no ponto **Seleção múltipla:** é possível enviar e eliminar registos individuais ou vários registos. Uma caixa de verificação ativada é identificada através de um quadrado verde na caixa de verificação.

A segunda caixa de verificação fica visível, assim que a primeira caixa de verificação for ativada. Se a segunda caixa de verificação for ativada, os registos efetuados podem ser selecionados ou desselecionados simultaneamente. Um registo selecionado é identificado por uma linha com fundo verde. A seleção efetuada é anulada, se a segunda caixa de verificação for desativada.

Com  $\blacksquare$  é aberta a janela **Seleção**. Aqui podem ser efetuadas as seguintes tarefas:

1. Executar medição

*Esta função é apenas exibida se tiver sido selecionado apenas um registo.*

- 2. Exibir relatórios
- 3. Enviar relatórios para dispositivo USB
- 4. Enviar relatórios para o endereço e-mail
- 5. Eliminar relatórios
- 6. Eliminar titular do veículo
- ð Em caso de seleção de um dos pontos 2-6, são exibidos todos os registos para os veículos selecionados. Neste menu, a função da seleção múltipla é idêntica à do menu anterior.

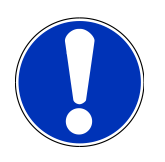

#### **NOTA**

Os dados eliminados não podem ser recuperados.

### **8.4.5. Efetuar teste documentado com veículo criado manualmente**

## **NOTA**

Só é possível realizar o teste documentado se tiverem sido inseridos os dados da empresa.

Para efetuar um teste documentado com um veículo criado manualmente, proceder da seguinte forma:

- 1. Selecionar **>Teste documentado<** no menu principal.
- 2. Se aplicável, prestar atenção à janela com notas.
- 3. Se necessário, confirmar a janela com notas com  $\blacktriangledown$  .
- 4. Aceder a **Criar veículo manualmente** com **B**.
- 5. Em **Fabricante**, abrir o teclado virtual com<sup>图</sup>.
- 6. Inserir o fabricante do veículo.
- 7. Fechar o teclado virtual com  $\mathbb{E}$ .

*A entrada é automaticamente guardada.*

- 8. Repetir os passos 5 a 7 para mais entradas.
- 9. Confirmar os dados inseridos com  $\mathbf{D}$ .

*A janela Seleção do veículo é apresentada.*

- 10. Na opção Matrícula, abrir o teclado virtual com<sup>3</sup>.
- 11. Inserir a matrícula do veículo.
- 12. Fechar o teclado virtual com

*A entrada é automaticamente guardada.*

- 13. Nas opções **Proprietário do veículo** e **VIN**, repetir os passos de trabalho 10 a 12.
- 14. Confirmar os dados inseridos com  $\mathbf{D}$

*A janela Valores definidos nominais é apresentada.*

- 15. Se necessário, alterar os dados conforme descrito no capítulo [Introduzir dados do veículo \[](#page-840-0)[}](#page-840-0) [841\]](#page-840-0).
- 16. Aceder à janela **Seleção dos faróis** com .
- 17. Efetuar o teste dos faróis conforme descrito no capítulo [Realizar teste dos faróis \[](#page-873-0) $\blacktriangleright$  [874\]](#page-873-0).
- 18. Selecionar **D** para aceder à janela de seleção **Terminar o teste documentado?**.
- 19. A janela de seleção permite:

*terminar a medição.*

*terminar a medição e enviar para a pen USB.*

*terminar a medição e enviar por e-mail.*

## **NOTA**

**Terminar medição e enviar por e-mail** apenas é apresentado com a interface WLAN configurada.

- 20. Prestar atenção à janela com notas e instruções.
- 21. Terminar a medicão com $\boxed{\blacktriangleright}$ .
- 22. Cancelar o procedimento com  $\boxtimes$ .
- ð Os dados do teste documentado são guardados automaticamente no **Car History**.

### **8.4.6. Criar relatório**

O relatório do teste documentado pode ser guardado numa pen USB ou enviado por e-mail para um dispositivo de saída.

Para guardar o relatório numa pen USB, proceder da seguinte forma:

- 1. Inserir uma pen USB na ligação USB do **SEG V**.
- 2. Realizar os passos 1–6 como descritos no capítulo [Efetuar teste documentado a partir do Car History \[](#page-867-0)[}](#page-867-0) [868\]](#page-867-0).
- 3. Selecionar **>Enviar relatório<**.

*O relatório é guardado como ficheiro PDF na pen USB.*

O relatório apresenta os seguintes dados:

- Dados da empresa
- Dados do cliente e do veículo
- Tipo do aparelho
- Data e hora do teste dos faróis
- Resultados de medição antes do ajuste dos faróis
- Resultados de medição após o ajuste dos faróis

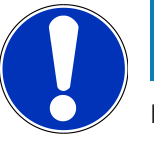

#### **NOTA**

Para enviar o relatório por e-mail, primeiro é necessário configurar as interfaces. Para tal, realizar os passos como descritos no capítulo [Configurar as portas \[](#page-849-0)[}](#page-849-0) [850\]](#page-849-0).

Apesar de as interfaces estarem corretamente configuradas, no envio por e-mail podem ser apresentadas as seguintes mensagens de erro:

- *O aparelho não está registado na Hella Gutmann. Entrar em contacto com o callcenter técnico da Hella Gutmann.*
- *O início de sessão não foi bem-sucedido. Verificar a definição da data e da hora. Se o problema ocorrer novamente, entre em contacto com o callcenter técnico da Hella Gutmann.*

## **8.5. Teste rápido**

O teste rápido permite controlar os faróis sem introduzir dados específicos do veículo. Os dados de ajuste dos faróis têm de ser conhecidos para o veículo. O resultado do teste não pode ser guardado.

### **8.5.1. Requisitos para teste rápido**

Para efetuar o teste rápido, é necessário observar o seguinte:

• Os passos nos capítulos [Preparar teste dos faróis \[](#page-856-0)[}](#page-856-0) [857\]](#page-856-0) e [Alinhar o SEG V \[](#page-863-0)[}](#page-863-0) [864\]](#page-863-0) foram completamente executados.

### <span id="page-872-0"></span>**8.5.2. Realizar teste rápido**

Para executar um teste rápido, proceder da seguinte forma:

- 1. No menu principal, selecionar **>Teste rápido<**.
- 2. Se aplicável, prestar atenção à janela com notas.
- 3. Se necessário, confirmar a janela com notas com  $\blacktriangledown$ .
	- *A janela Valores definidos nominais é apresentada.*
- 4. Se necessário, alterar os dados conforme descrito no capítulo [Introduzir dados do veículo \[](#page-840-0)[}](#page-840-0) [841\]](#page-840-0). *Os dados de ajuste dos faróis têm de corresponder aos dados do fabricante.*
- 5. Aceder à janela **Seleção dos faróis** com **D**.
- 6. Efetuar o teste dos faróis conforme descrito no capítulo [Realizar teste dos faróis \[](#page-873-0)[}](#page-873-0) [874\]](#page-873-0).

## **8.6. Calibração dos valores medidos**

Aqui é possível verificar a calibração da inclinação. Além disso, o sensor de nível do SEG V pode ser ligado ou desligado.

#### **8.6.1. Ligar o sensor de nível**

Quando o sensor de nível está ligado, o nível dos eixos vertical e horizontal é ajustado automaticamente de modo a compensar os desníveis da base de apoio do SEG-V.

Para ligar o sensor de nível, proceder do seguinte modo:

1. No menu principal, selecionar **>Calibração dos valores medidos<**.

*É apresentada a janela Calibração dos valores medidos.*

- 2. Na opção **Compensação do nível**, abrir a lista com  $\blacktriangledown$ .
- 3. Selecionar **>Ligado<**.

*Em termos de técnica de medição, o SEG V encontra-se em Balança.*

*Efetuar a calibração horizontal/vertical através de .*

*Cancelar o procedimento com*  $\boxtimes$ .

 $\Rightarrow$  A seleção é automaticamente guardada.

#### **8.6.2. Desligar o sensor de nível**

Quando o sensor de nível está desligado, os desníveis da base de apoio do SEG-V não são compensados.

Para desligar o sensor de nível, proceder do seguinte modo:

- 1. No menu principal, selecionar **>Calibração dos valores medidos<**. *É apresentada a janela Calibração dos valores medidos.*
- 2. Na opção **Compensação do nível**, abrir a lista com  $\blacktriangledown$ .
- 3. Selecionar **>Desligado<**.

*Efetuar a calibração horizontal/vertical através de .*

*Cancelar o procedimento com*  $\boxtimes$ 

<span id="page-873-0"></span> $\Rightarrow$  A seleção é automaticamente guardada.

## **8.7. Realizar teste dos faróis**

#### **8.7.1. Requisitos para o teste dos faróis**

Antes de um teste dos faróis, assegurar o seguinte:

- São cumpridos todos os requisitos do capítulo [Preparar teste dos faróis \[](#page-856-0)[}](#page-856-0) [857\]](#page-856-0).
- O aparelho está corretamente posicionado à frente do veículo (ver capítulo [Alinhar a caixa ótica em relação ao](#page-863-1) [veículo \[](#page-863-1) $\blacktriangleright$  [864\]](#page-863-1)).
- Foram inseridos os dados necessários para o teste documentado (ver capítulo [Teste documentado \[](#page-866-0)[}](#page-866-0) [867\]](#page-866-0)).

#### **8.7.2. Ecrã de teste**

No ecrã de teste é apresentado o seguinte:

- A intensidade luminosa em Lux (lx) ou Candela (cd)
- A inclinação do farol em %
- A assimetria em %
- A recomendação de ajuste através de setas direcionais
- O farol do teste atual
- O tipo de luz do teste atual
- Cruz azul: ponto zero do aparelho
- Linhas amarelas: limite de tolerância superior e inferior
- Linha verde: posição atual da fronteira claro-escuro

• Lista de seleção: seleção entre modo automático ou manual

#### **Modo automático:**

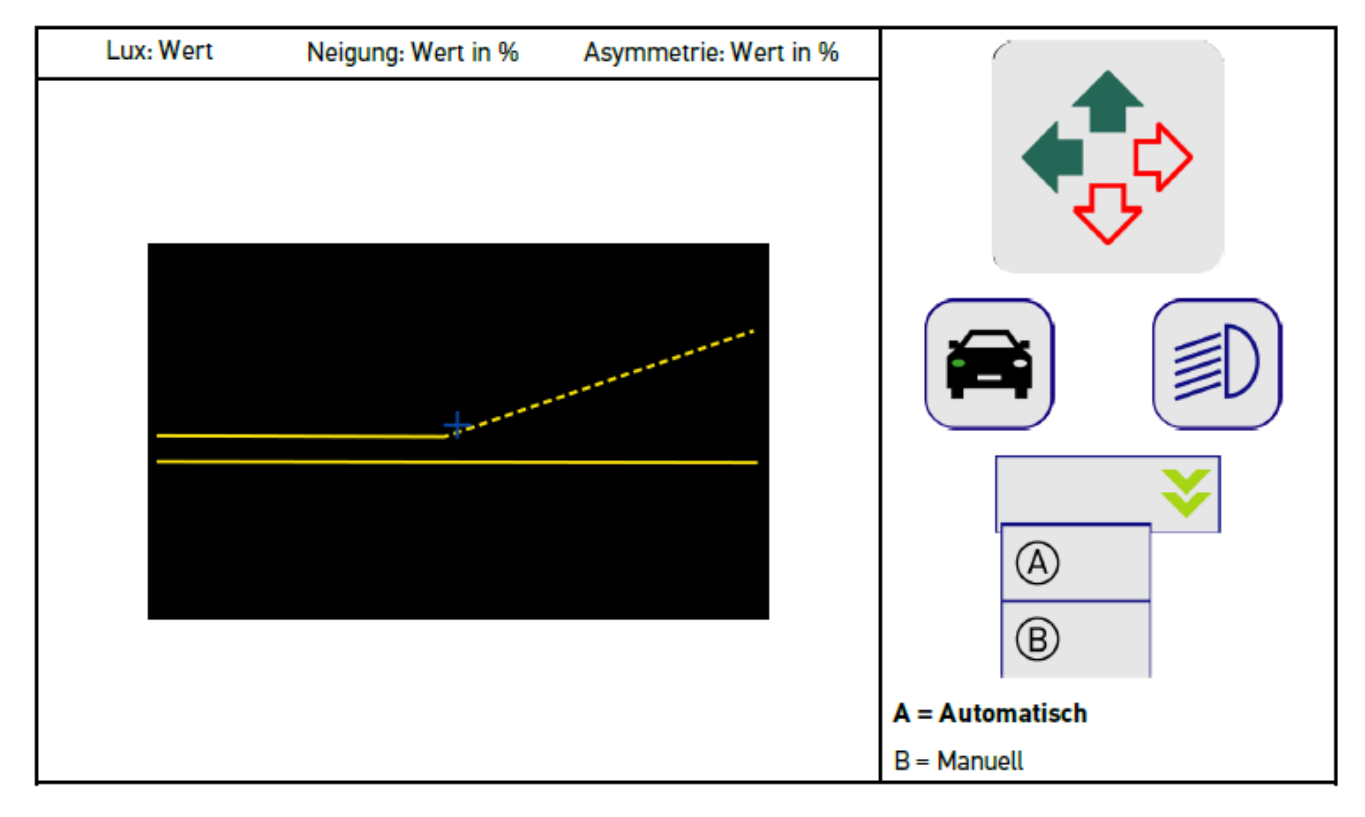

Durante a verificação ou ajuste das distribuições de luz é possível selecionar entre o modo automático ou manual. No modo manual, a distribuição de luz é exibida de forma realista no ecrã. Não é realizada nenhuma avaliação pelo aparelho. A verificação ou ajuste são realizados como num aparelho de ajuste dos faróis análogo.

#### **Modo manual:**

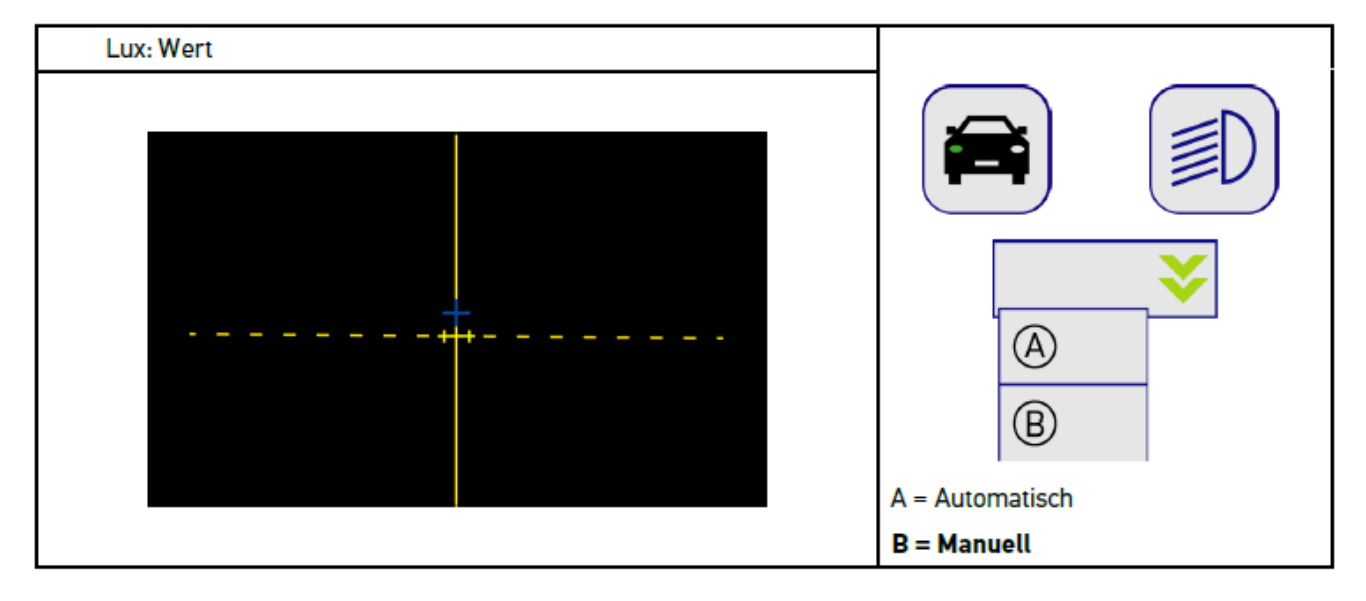

## **8.7.3. Realizar teste dos faróis dos médios**

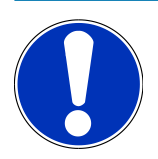

### **NOTA**

Realizar o teste dos faróis sempre no farol esquerdo e direito.

Para realizar o teste dos faróis nos médios, proceder da seguinte forma:

- 1. Ligar os médios no veículo.
- 2. Iniciar o teste dos faróis com  $Z^{\odot}$ .

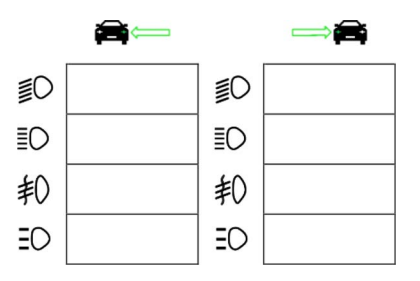

- 3. Prestar atenção à mensagem de segurança.
- 4. Confirmar a mensagem de segurança com  $\blacktriangledown$ .

*No ecrã de teste é apresentada a distribuição de luz do farol.*

5. Através da opção de ajuste dos faróis existente no veículo, corrigir os faróis no ecrã de teste de acordo com a recomendação de ajuste das setas direcionais.

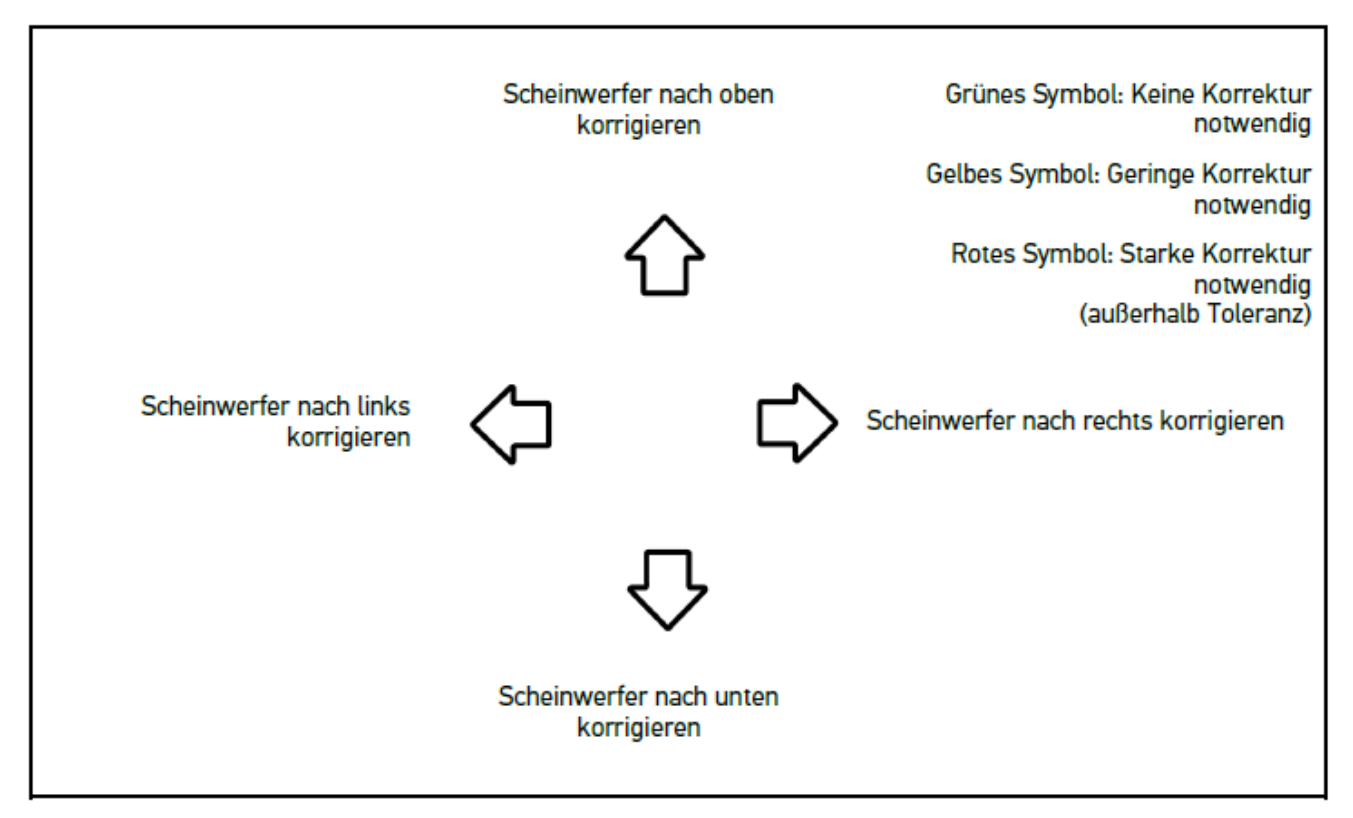

*Se todas as configurações estiverem corretas, todas as setas acendem a verde.*

6. Confirmar as configurações com  $\Box$ 

*Junto ao símbolo é indicada a data e a hora da configuração.*

7. Repetir os passos 2 a 6 para o 2.º farol.

### **8.7.4. Realizar teste dos faróis dos máximos**

## **NOTA**

Realizar o teste dos faróis sempre no farol esquerdo e direito.

Para realizar o teste dos faróis dos máximos, proceder da seguinte forma:

- 1. Ligar os máximos no veículo.
- 2. Iniciar o teste dos faróis com  $Z^{\!\!\! (\!\!\!\! \infty\!\!)}$ .

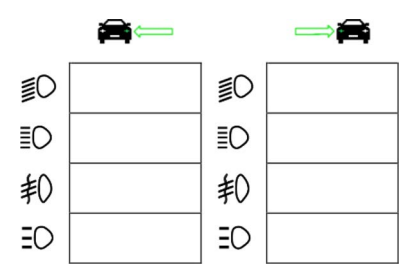

- 3. Prestar atenção à mensagem de segurança.
- 4. Confirmar a mensagem de segurança com  $\blacktriangledown$ .

*No ecrã de teste é apresentada a distribuição de luz do farol.*

5. Através da opção de ajuste dos faróis existente no veículo, corrigir os faróis no ecrã de teste de acordo com a recomendação de ajuste das setas direcionais.

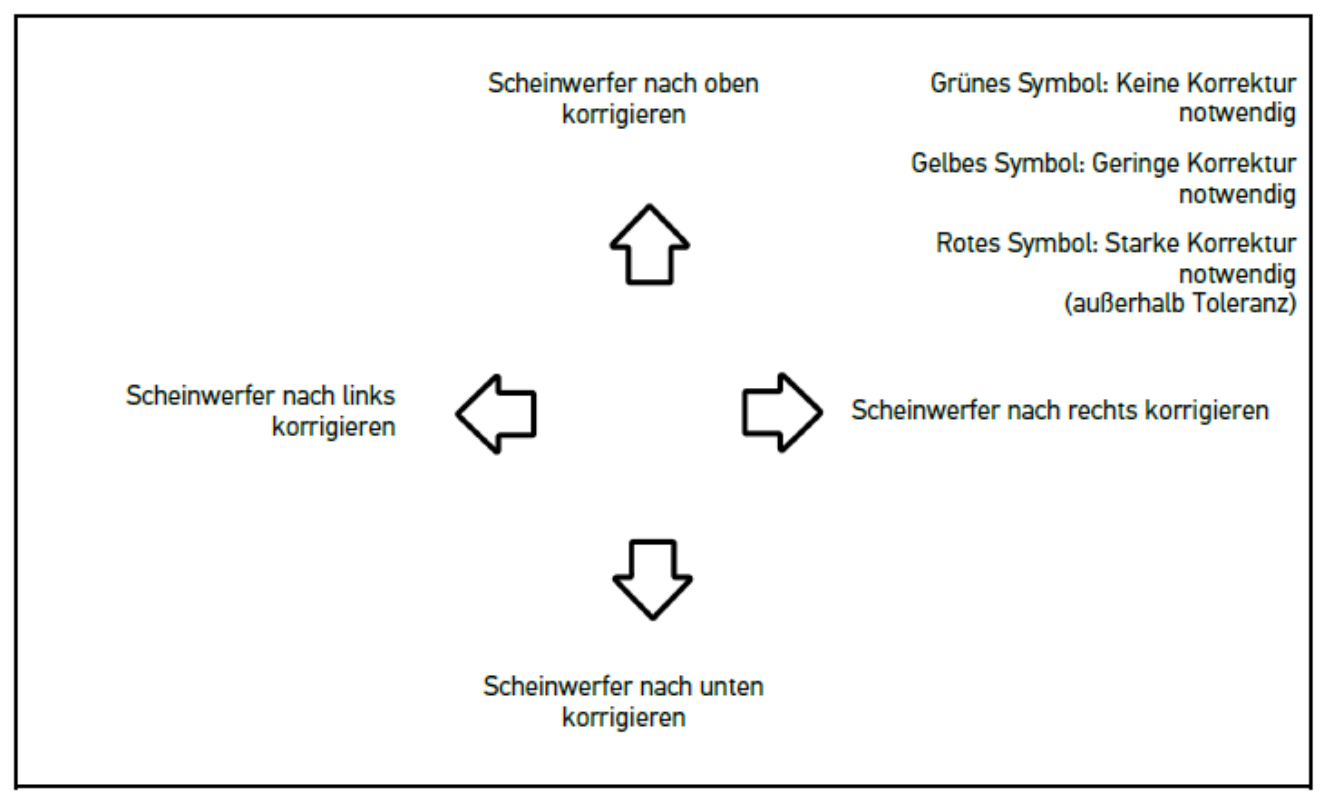

*Se todas as configurações estiverem corretas, todas as setas acendem a verde.*

6. Confirmar as configurações com $\blacksquare$ 

*Junto ao símbolo é indicada a data e a hora da configuração.*

7. Repetir os passos 2 a 6 para o 2.º farol.

### **8.7.5. Realizar teste dos faróis de nevoeiro**

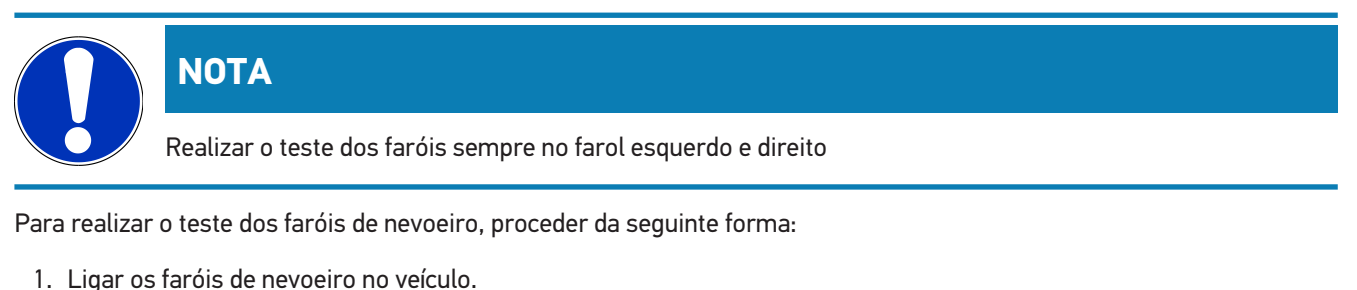

- 
- 2. Iniciar o teste dos faróis com  $\overline{\text{40}}$ .

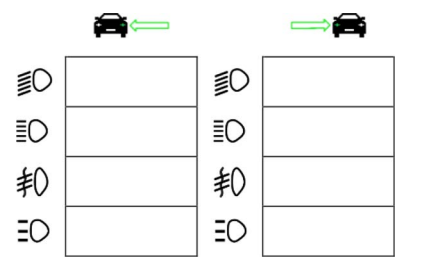

- 3. Prestar atenção à mensagem de segurança.
- 4. Confirmar a mensagem de segurança com  $\blacktriangledown$ .

*No ecrã de teste é apresentada a distribuição de luz do farol.*

5. Através da opção de ajuste dos faróis existente no veículo, corrigir os faróis no ecrã de teste de acordo com a recomendação de ajuste das setas direcionais.

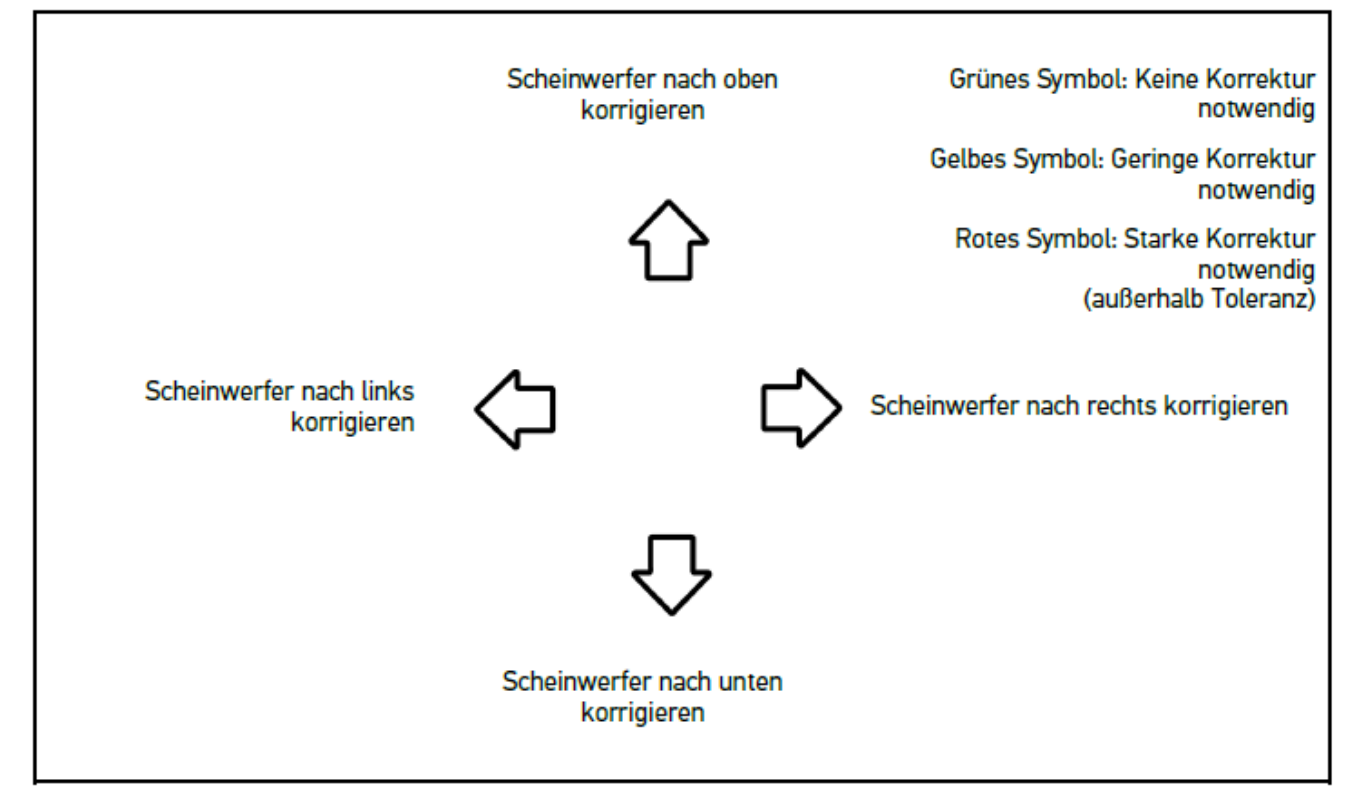

*Se todas as configurações estiverem corretas, todas as setas acendem a verde.*

6. Confirmar as configurações com  $\mathbf{D}$ .

*Junto ao símbolo é indicada a data e a hora da configuração.*

7. Repetir os passos 2 a 6 para o 2.º farol.

### **8.7.6. Faróis de matriz LED/matriz LED HD Audi**

Os faróis de matriz LED da Audi já não possuem parafusos para ajustar o feixe de luz dos máximos. O núcleo dos faróis de matriz LED é a luz de máximos antiencandeamento que conta com um sistema não mecânico. O trânsito em sentido contrário ou os veículos que circulam à frente não são encandeados pela luz de máximos permanentemente acesa. Uma câmara deteta veículos a circular em sentido contrário e à frente e evita que sejam encandeados através da redução da intensidade ou desativação de LEDs individuais no feixe de luz dos máximos. Quando já não se encontrarem veículos no campo de visão do condutor, o sistema volta a ativar totalmente a luz dos máximos.

#### **8.7.6.1. Realizar teste de faróis de máximos matriz LED/matriz LED HD**

#### **NOTA**

Para ser possível realizar o teste dos faróis de matriz LED/matriz LED HD, é necessário um aparelho de diagnóstico.

Com o aparelho de diagnóstico são ligados LEDs específicos que variam consoante o modelo. A avaliação é realizada com base na posição da distribuição de luz. Em caso de desvio, o valor programado tem de ser transmitido ao aparelho de comando correspondente através do aparelho de diagnóstico.

Observar as indicações específicas do fabricante.

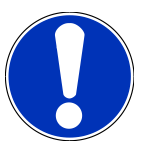

### **NOTA**

Realizar o teste dos faróis sempre no farol esquerdo e direito.

Para realizar o teste dos faróis de matriz LED/matriz LED HD nos máximos, proceder da seguinte forma:

- 1. Realizar os passos 1–8 como descritos no capítulo [Realizar teste dos faróis com controlo adaptativo das luzes](#page-881-0) [\[](#page-881-0)[}](#page-881-0) [882\]](#page-881-0).
- 2. No aparelho de diagnóstico, aceder ao modo de teste/calibração do veículo.
- 3. Seguir as instruções que aparecem no ecrã do aparelho de diagnóstico. *No ecrã de teste é apresentada a distribuição de luz do farol.*
- 4. O valor das linhas horizontais é inserido no aparelho de diagnóstico.
- 5. Num teste dos faróis de matriz LED HD, introduzir os valores horizontais e verticais no aparelho de diagnóstico. Prestar atenção aos sinais (+/-).
- 6. Confirmar a entrada com  $\blacktriangledown$ .

*Junto ao símbolo é indicada a data e a hora da configuração.*

7. Repetir os passos 2 a 5 para o 2.º farol.

### **8.7.7. BMW Dynamic Light Spot**

Com o sistema de luzes de posição **Dynamic Light Spot** da BMW é possível detetar e iluminar de forma direcionada pessoas a uma grande distância. O sistema funde e direciona 2 focos de alta potência controlados separadamente sobre a pessoa não iluminada. Isto permite detetar pessoas atempadamente no escuro e aumentar a segurança.

#### **8.7.7.1. Realizar teste dos faróis Dynamic Light Spot**

## **NOTA**

Para ser possível realizar o teste dos faróis Dynamic Light Spot, é necessário um aparelho de diagnóstico.

Observar as indicações específicas do fabricante.

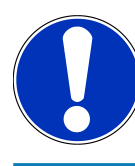

### **NOTA**

Realizar o teste dos faróis sempre no farol esquerdo e direito.

Para realizar o teste dos faróis Dynamic Light Spot, proceder da seguinte forma:

- 1. Realizar os passos 1–5 como descritos no capítulo [Realizar teste dos faróis com controlo adaptativo das luzes](#page-881-0) [\[](#page-881-0)[}](#page-881-0) [882\]](#page-881-0).
- 2. Iniciar o teste dos faróis com  $\frac{2}{100}$

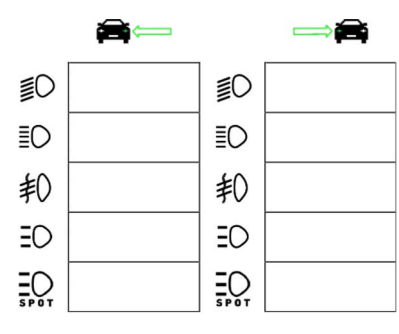

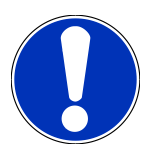

### **NOTA**

Para apresentar os faróis Light Spot, tocar levemente no visor para visualizar a barra de deslocamento.

Se se deslocar para baixo com a barra de deslocamento, o ícone para o Light Spot é apresentado.

- 3. Prestar atenção à mensagem de segurança.
- 4. Confirmar a mensagem de segurança com  $\blacktriangledown$  .
- 5. No aparelho de diagnóstico, aceder ao modo de teste/ajuste do veículo.
- 6. Seguir as instruções que aparecem no ecrã do aparelho de diagnóstico.
- *No ecrã de teste é apresentada a distribuição de luz do farol.*
- 7. Através da opção de ajuste existente no veículo, corrigir o ajuste dos faróis no ecrã de teste de acordo com a recomendação de ajuste das setas direcionais.

*Se todas as configurações estiverem corretas, todas as setas acendem a verde.*

8. Confirmar a configuração com  $\mathbf{E}$ .

*Junto ao símbolo é indicada a data e a hora da configuração.*

9. Repetir os passos 2 a 8 para o 2.º farol.

### <span id="page-881-0"></span>**8.7.8. Realizar teste dos faróis com controlo adaptativo das luzes**

Existem muitos veículos modernos com controlo adaptativo das luzes. Nestes sistemas, o feixe de luz do farol é adaptado automaticamente às diferentes condições. Para verificação destes sistemas de iluminação, observar as instruções dos diferentes fabricantes.

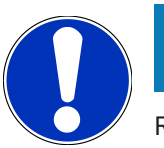

#### **NOTA**

Realizar o teste dos faróis sempre no farol esquerdo e direito.

Para realizar o teste nos faróis com controlo adaptativo das luzes, proceder da seguinte forma:

- 1. Realizar os passos 1–6 como descritos no capítulo [Realizar teste rápido \[](#page-872-0)[}](#page-872-0) [873\]](#page-872-0).
- 2. Na opção **Faróis adaptativos**, abrir a lista com  $\blacktriangledown$ .
- 3. Selecionar **>sim<**.
- 4. Aceder à janela **Seleção dos faróis** com **D**.
- 5. Ligar os faróis com controlo adaptativo das luzes no veículo.
- 6. Iniciar o teste dos faróis com  $\Xi$ O $^{\circ}$ .

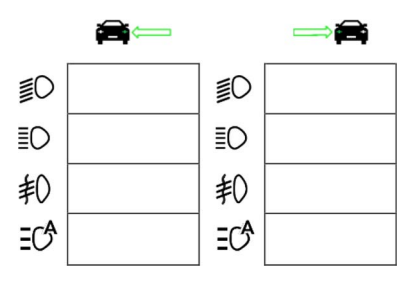

- 7. Prestar atenção à mensagem de segurança.
- 8. Confirmar a mensagem de segurança com  $\blacktriangledown$ .

*No ecrã de teste é apresentada a distribuição de luz do farol.*

- 9. Se necessário, ativar o modo de teste do veículo com o aparelho de diagnóstico.
- 10. Através da opção de ajuste existente no veículo, corrigir o ajuste dos faróis no ecrã de teste de acordo com a recomendação de ajuste das setas direcionais.

*Se todas as configurações estiverem corretas, todas as setas acendem a verde.*

11. Confirmar a configuração com **D**.

*Junto ao símbolo é indicada a data e a hora da configuração.*

12. Repetir os passos 2 a 7 para o 2.º farol.

#### **8.7.9. Realizar teste dos faróis com parede de 10 m**

O teste dos faróis com parede de 10 m é utilizado sobretudo em veículos onde o bordo superior do espelho do farol fica mais de 140 cm acima da superfície de apoio.

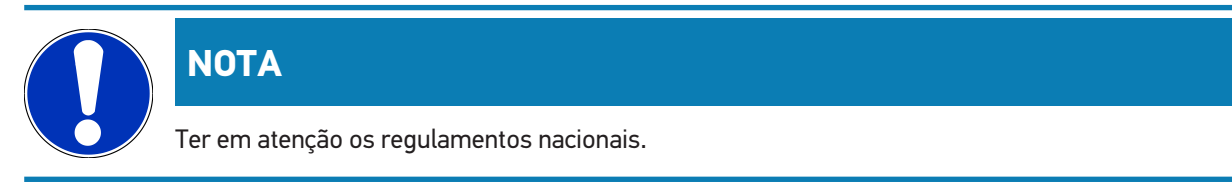

Para ajustar os faróis, proceder da seguinte forma:

- 1. Colocar o veículo numa superfície plana (que não tem obrigatoriamente de ser horizontal) a 10 m de distância de uma parede clara vertical.
- 2. Registar as linhas como se segue na parede de teste.

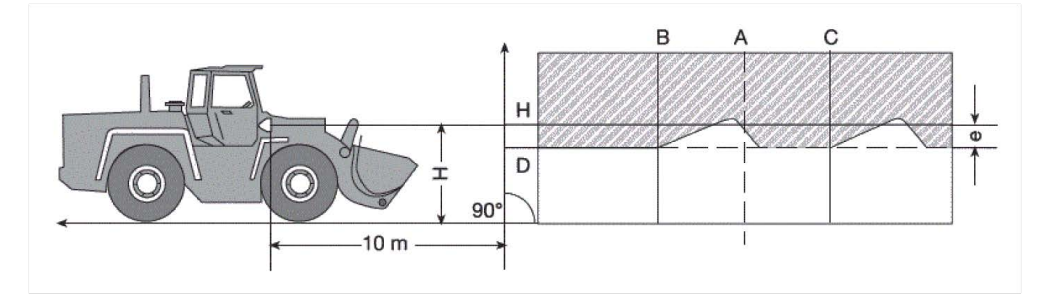

*Linha A: prolongar o eixo longitudinal do veículo até à parede de teste e assinalar com uma linha vertical.*

*Linhas B e C: medir a distância X dos faróis (centro a centro) no veículo e aplicar a medida simétrica à linha A.*

*Linha H: altura do centro dos faróis – Medir a superfície de apoio e aplicar paralelamente à superfície na parede de teste.*

*Linha D: aplicar na distância "e" por baixo da linha H. No caso de faróis principais: "e" = H/3 cm | No caso de faróis de nevoeiro: "e" = H/3 + 7 cm.*

- 3. Cobrir o farol direito.
- 4. Alinhar o farol esquerdo na vertical.

*A parte horizontal da fronteira claro-escuro tem de tocar na linha D.*

5. Alinhar o farol esquerdo na horizontal.

*O vértice entre a área horizontal e a área ascendente da fronteira claro-escuro deve situar-se na linha B.*

- 6. Cobrir o farol esquerdo.
- 7. Alinhar o farol direito na vertical.

*A parte horizontal da fronteira claro-escuro tem de tocar na linha D.*

8. Alinhar o farol direito na horizontal.

*O vértice entre a área horizontal e a área ascendente da fronteira claro-escuro deve situar-se na linha C.*

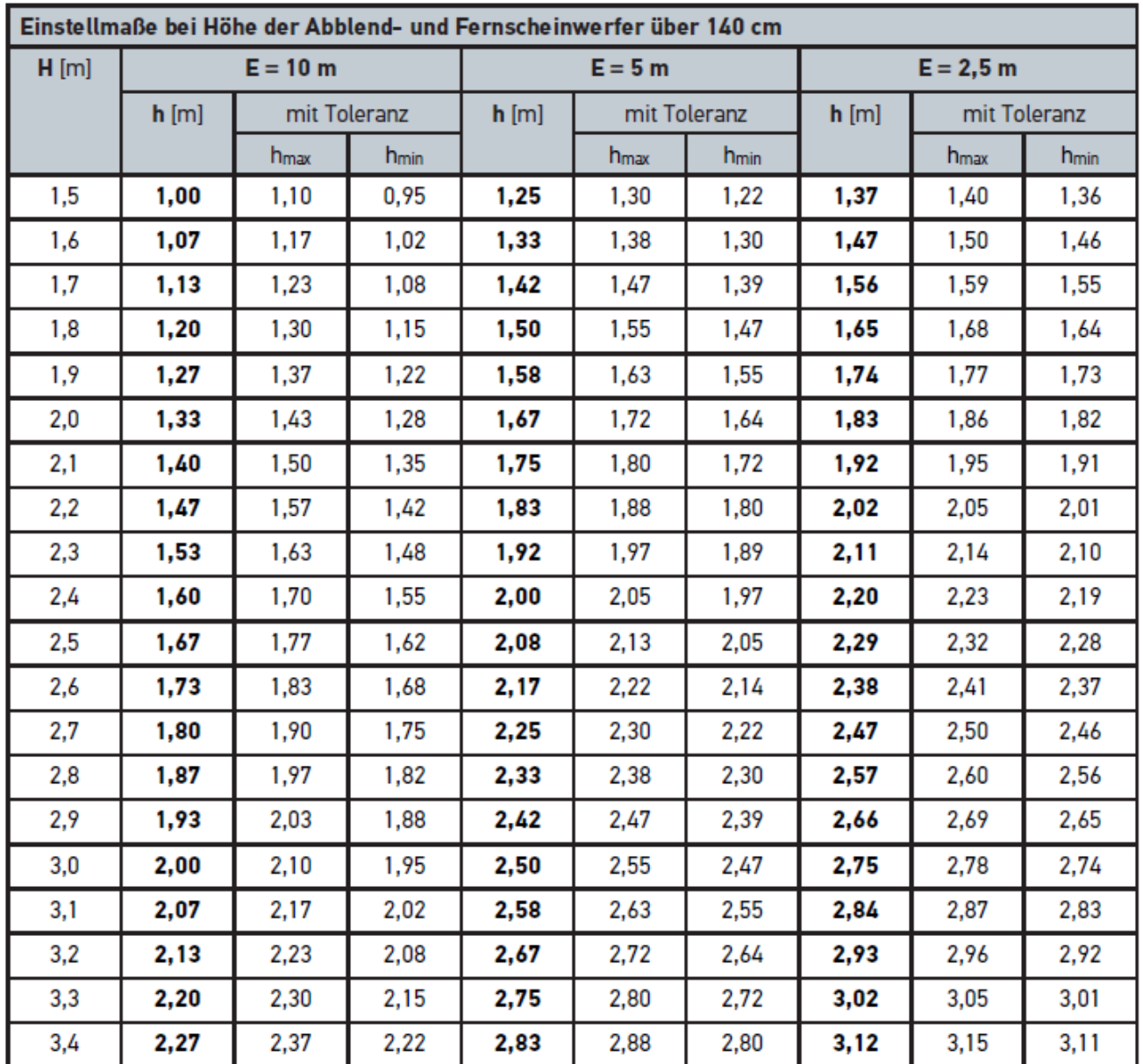

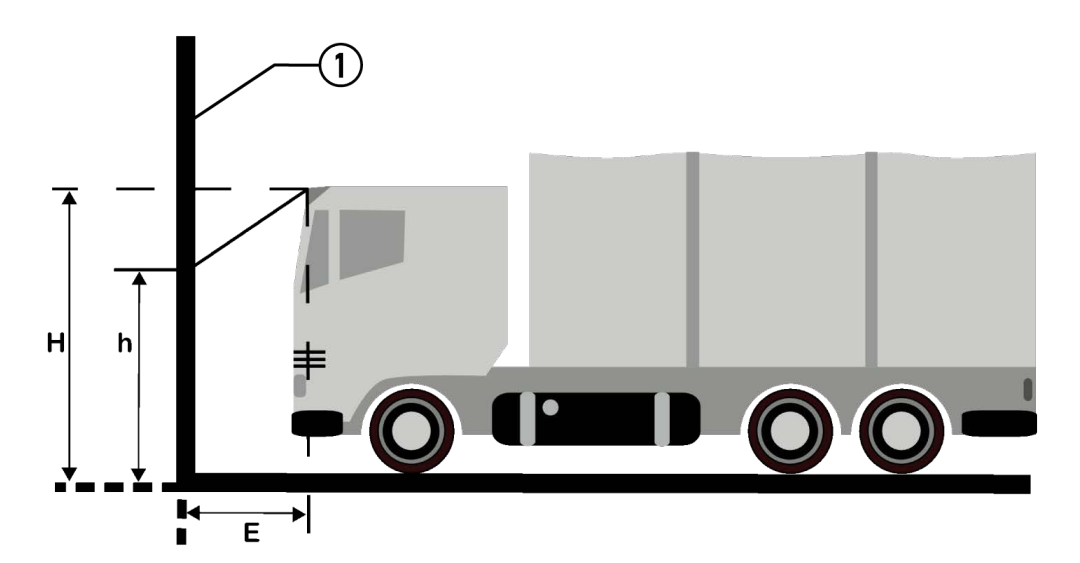

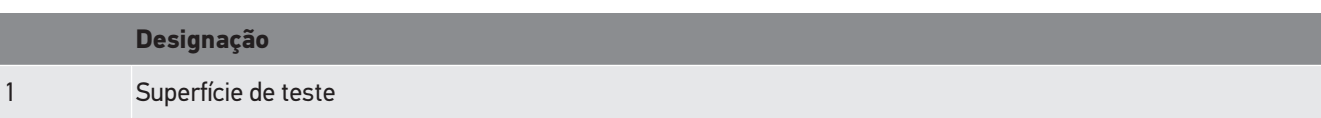

## **9. Informações gerais:**

## **9.1. Solução de problemas**

A seguinte lista é um auxílio para a resolução autónoma de problemas menores. Para tal, é necessário selecionar a descrição do problema adequada e verificar os pontos enumerados ou executar sucessivamente os passos listados em **Solução**, até eliminar o problema.

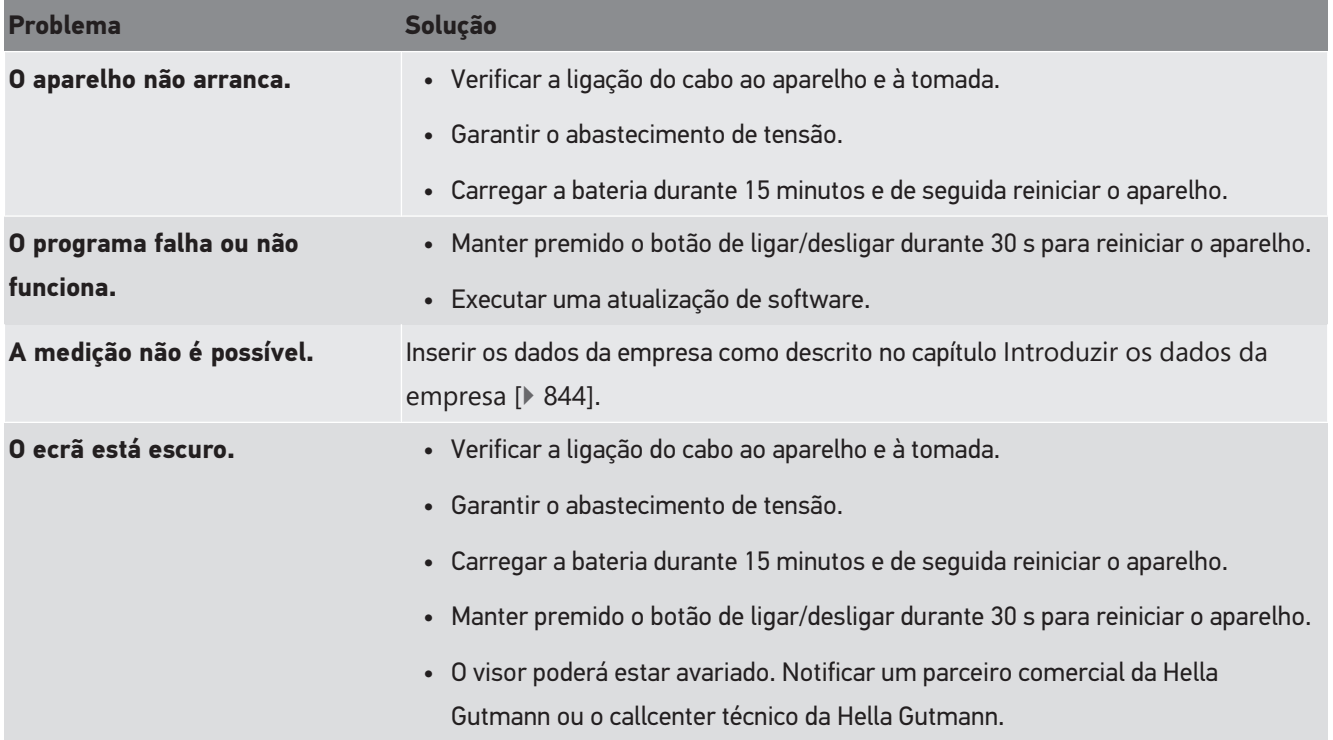

## **9.2. Cuidados e manutenção**

Como qualquer outro aparelho, também o **SEG V** tem de ser tratado com todo o cuidado. Por esta razão, tenha em conta o seguinte:

- Limpar regularmente o aparelho com produtos de limpeza não agressivos.
- Utilizar detergentes domésticos convencionais não agressivos com um pano de limpeza suave humedecido.
- Substituir de imediato os cabos/acessórios danificados.
- Utilizar apenas peças de substituição originais.

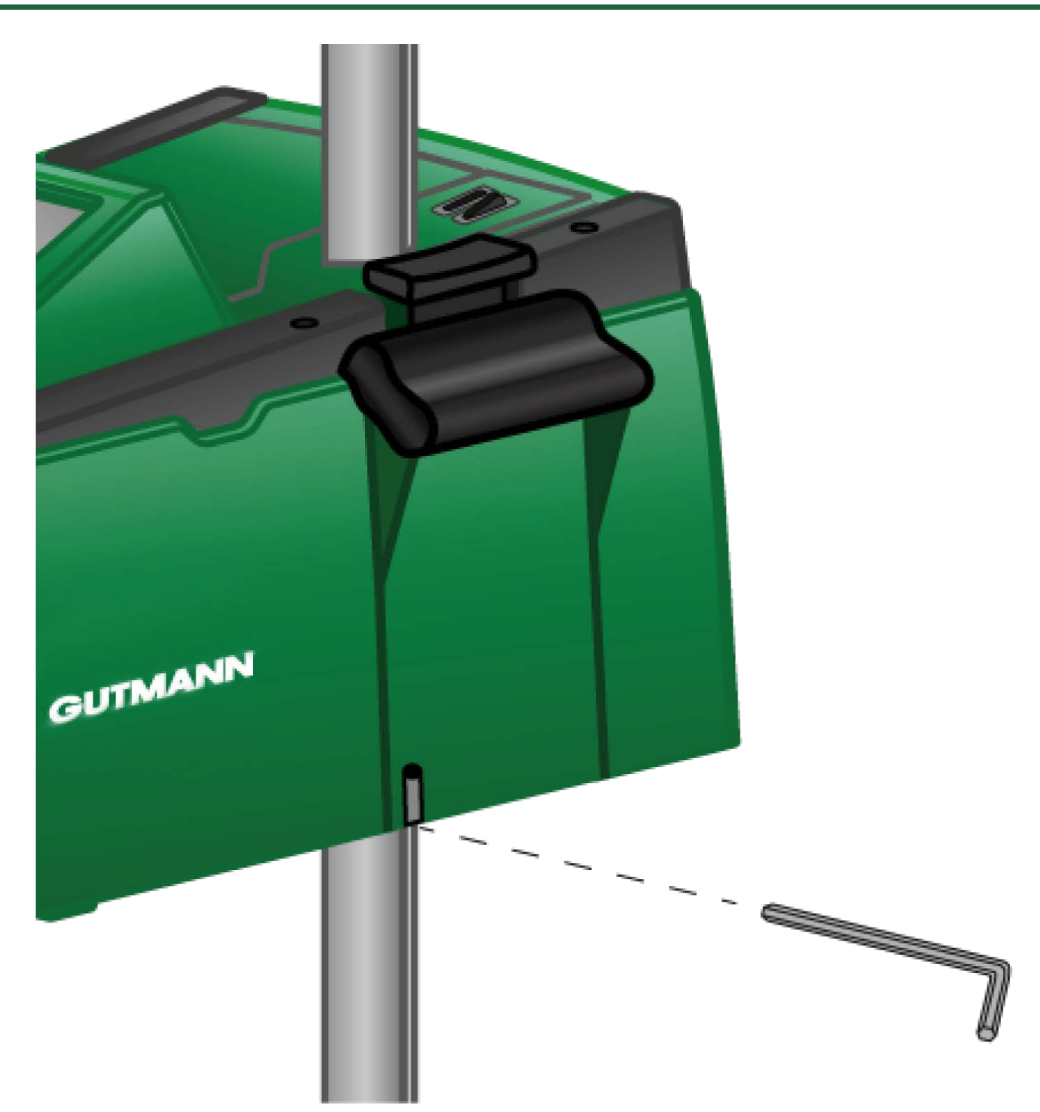

Para reajustar a guia da coluna, usar uma chave sextavada tam. 6 para a abertura.

### **9.2.1. Trocar a pilha de 9 V**

Para trocar a pilha de 9 V, proceder da seguinte forma:

- 1. Desligar o aparelho e remover todos os cabos de ligação.
- 2. Remover os 4 parafusos da cobertura do compartimento da pilha.

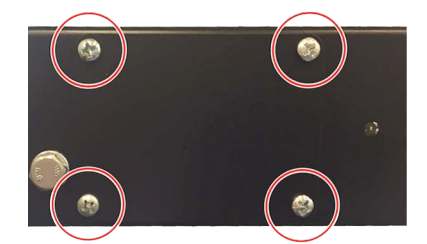

3. Retirar a pilha de 9 V.

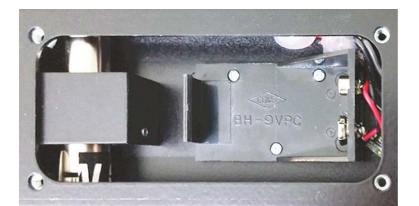

4. Eliminar a pilha de 9 V usada de forma correta.

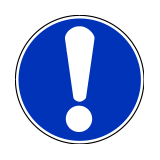

#### **NOTA**

Respeitar o sentido de montagem/a direção dos bornes.

- 5. Inserir uma pilha de 9 V nova.
- 6. A montagem processa-se pela ordem inversa

## **9.3. Peças e acessórios de manutenção**

Para os trabalhos de manutenção, reparação de avarias e como equipamento opcional do aparelho estão disponíveis os acessórios apresentados em seguida:

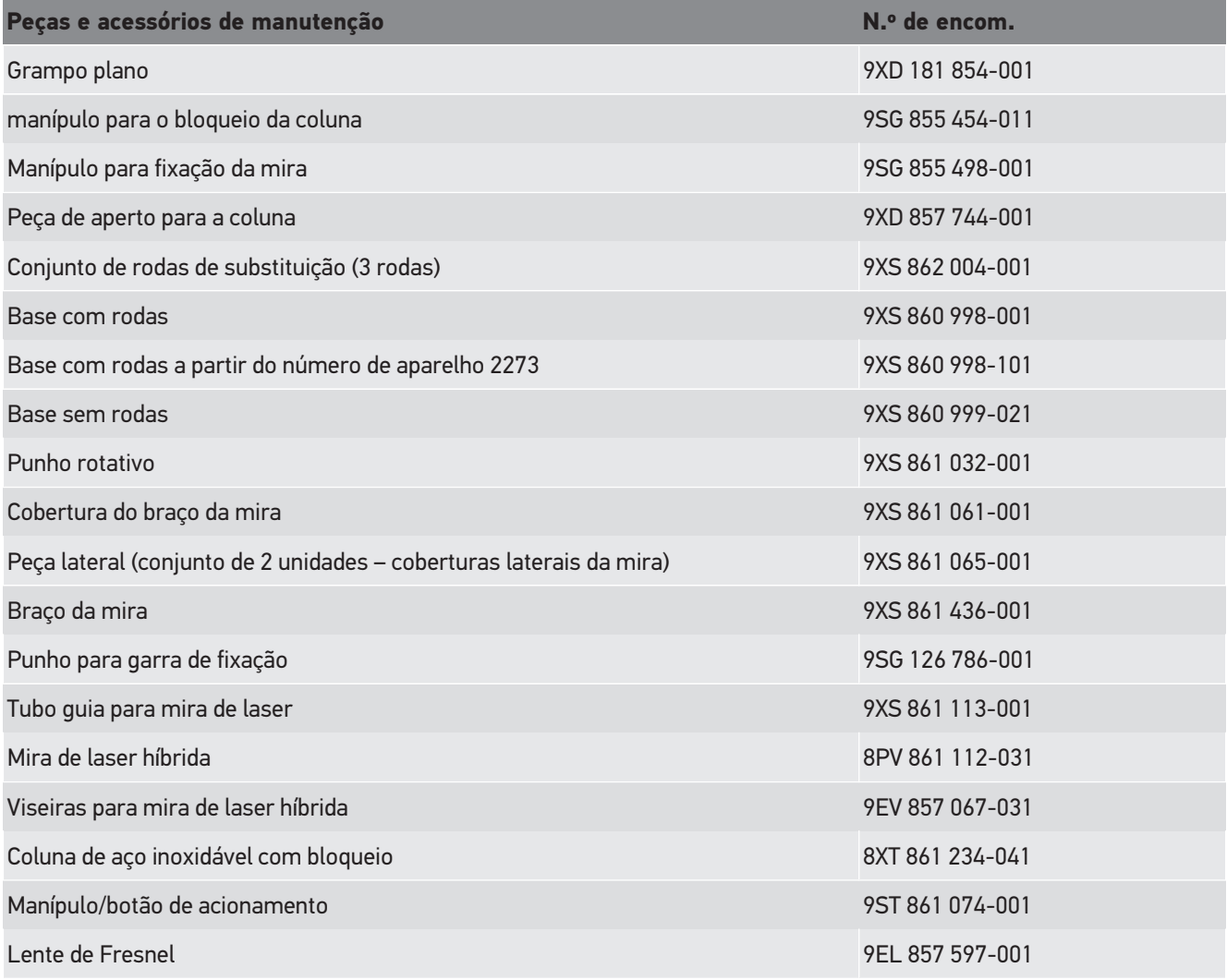

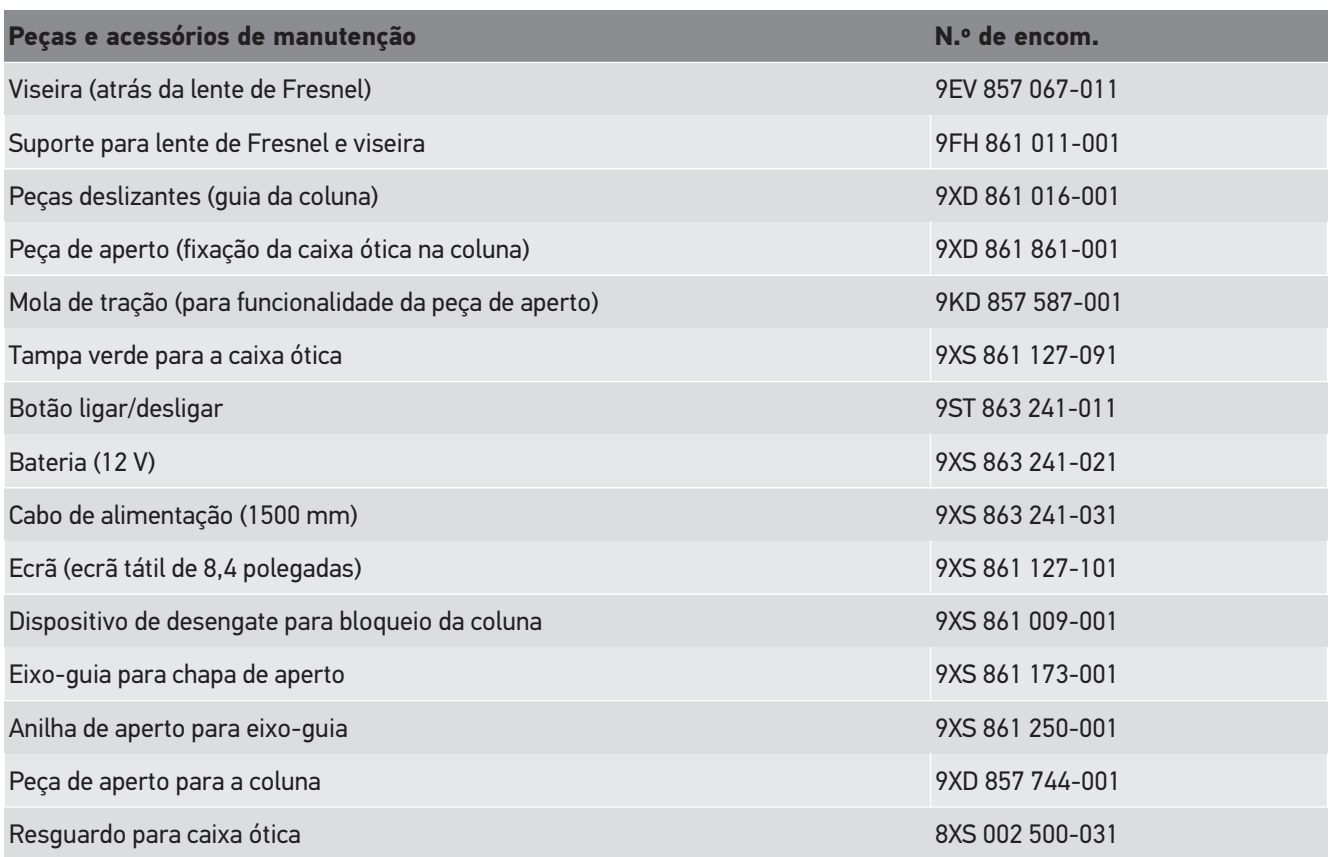

Outras peças de substituição sob consulta!

## **9.4. Verificação do aparelho**

O **SEG V** tem de ser verificado a cada 2 anos. O **SEG V** só pode ser calibrado e reparado por um instituto autorizado. Se tiver perguntas sobre o controlo ou reparação, contacte um organismo de metrologia nacional, um parceiro comercial da Hella Gutmann ou o callcenter técnico da **Hella Gutmann**.

## **9.5. Eliminação**

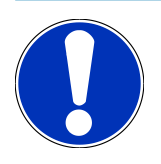

**NOTA**

A diretiva aqui mencionada é aplicável apenas dentro da União Europeia.

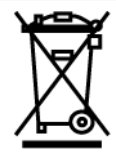

Nos termos da Diretiva 2012/19/UE do Parlamento Europeu e do Conselho de 4 de julho de 2012 relativa aos resíduos de equipamentos elétricos e eletrónicos, assim como da legislação nacional relativa à comercialização, devolução e eliminação ecológica de aparelhos elétricos e eletrónicos (Lei alemã sobre equipamentos elétricos e eletrónicos –

ElektroG) de 20.10.2015 na sua versão atual, comprometemo-nos a receber de volta este aparelho, colocado no mercado por nós após 13.08.2005, assim que tiver terminado a sua vida útil, sem quaisquer encargos, e a eliminá-lo em conformidade com as diretrizes acima mencionadas.

Visto o presente equipamento ser de uso exclusivamente comercial (B2B), este não pode ser entregue em centros de reciclagem públicos.

Mediante a indicação da data de aquisição e do número de aparelho, este pode ser eliminado pela:

#### **Hella Gutmann Solutions GmbH**

Am Krebsbach 2 D-79241 Ihringen ALEMANHA N.º reg. WEE: DE25419042 Telefone: +49 7668 9900-0 Fax: +49 7668 9900-3999 Mail: info@hella-gutmann.com

## **9.6. Dados técnicos**

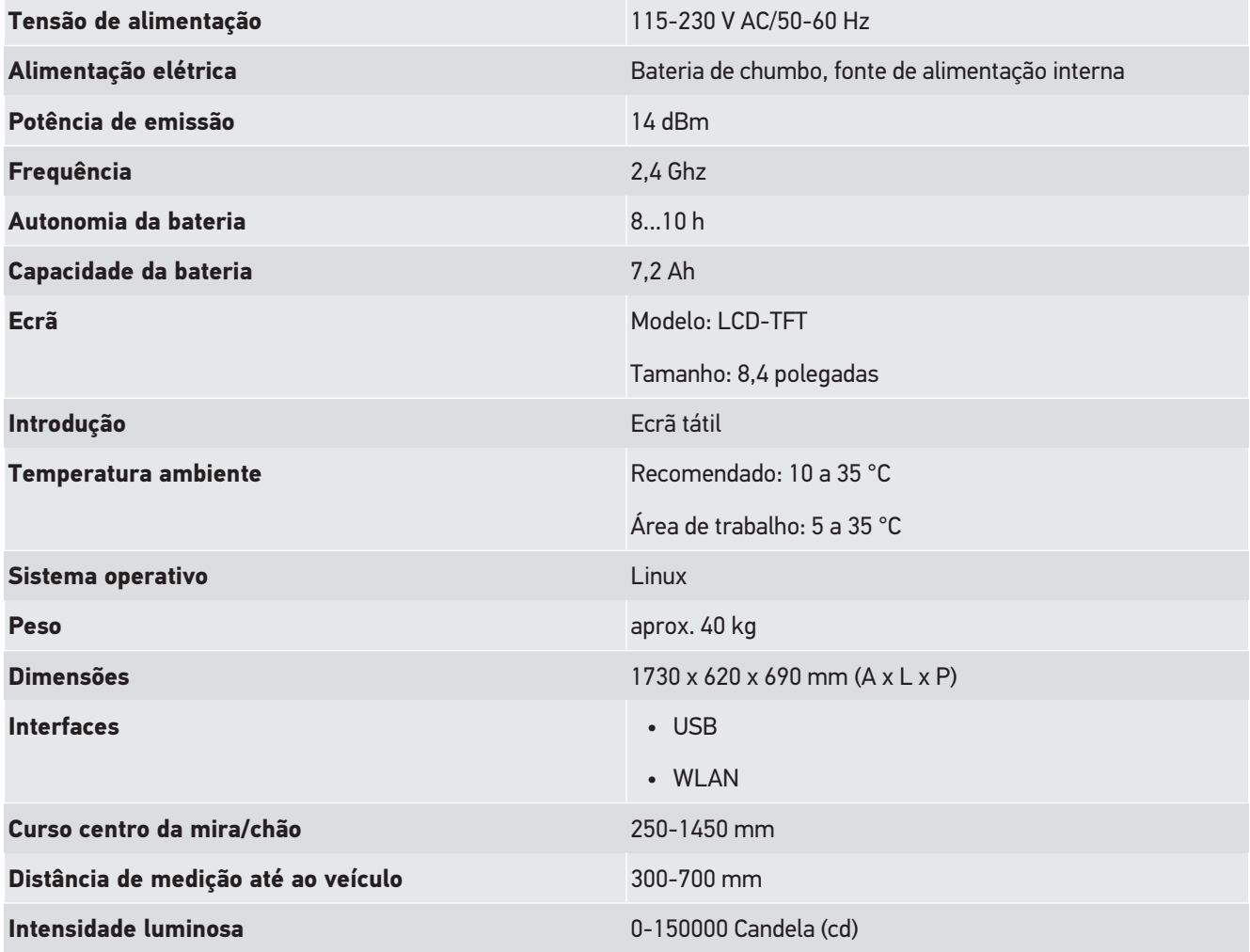

#### Intensidade de iluminação

0-240 Lux (lx)

892

#### 9. | Informações gerais:

## 9.7. Declaração de conformidade SEG V

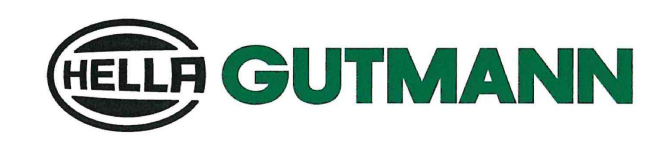

#### EU DECLARATION OF CONFORMITY (DoC)

Hella Gutmann Solutions GmbH We.

Am Krebsbach 2

D-79241 Ihringen

declare under our sole responsibility that the product:

SEG<sub>V</sub> product name: trade name:

Hella Gutmann Solutions

to which this declaration relates, is in conformity with the essential requirements and other relevant requirements of the RED directive (2014/53/EU), The RoHS directive (2011/65/EU) and the EMC directive (2014/30/EU). The product is in conformity with the following standards and/or other normative documents:

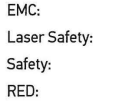

EN IEC 61326-1 IEC 60825-1:2014 IEC 62368-1:2014 ETSI EN 300 328 V 2.2.2 EN 62311:2020

Place and date of issue (of this DoC)

Ihringen, 29/11/2022

Signed by or for the manufacturer

Name (in print): Stefan Turnschek Title: product safety officer

BD-Nr.: 0078\_1

 $C<sub>f</sub>$ 

## **9.8. FCC Compliance Statement**

#### **Compliance statement (part 15.19)**

This device complies with part 15 of the FCC Rules. Operation is subject to the following two conditions: (1) this device may not cause harmful interference, and (2) this device must accept any interference received, including interference that may cause undesired operation.

#### **Warning (part 15.21)**

Changes or modifications not expressly approved by the party responsible for compliance could void the user's authority to operate the equipment.

#### **Information to the User (Part 15.105 (b))**

Note: This equipment has been tested and found to comply with the limits for a Class B digital device, pursuant to part 15 of the FCC Rules. These limits are designed to provide reasonable protection against harmful interference in a residential installation. This equipment generates, uses and can radiate radio frequency energy and, if not installed and used in accordance with the instructions, may cause harmful interference to radio communications. However, there is no guarantee that interference will not occur in a particular installation. If this equipment does cause harmful interference to radio or television reception, which can be determined by turning the equipment off and on, the user is encouraged to try to correct the interference by one or more of the following measures:

- Reorient or relocate the receiving antenna.
- Increase the separation between the equipment and receiver.
- Connect the equipment into an outlet on a circuit different from that to which the receiver is connected.
- Consult the dealer or an experienced radio/TV technician for help.

# İçindekiler

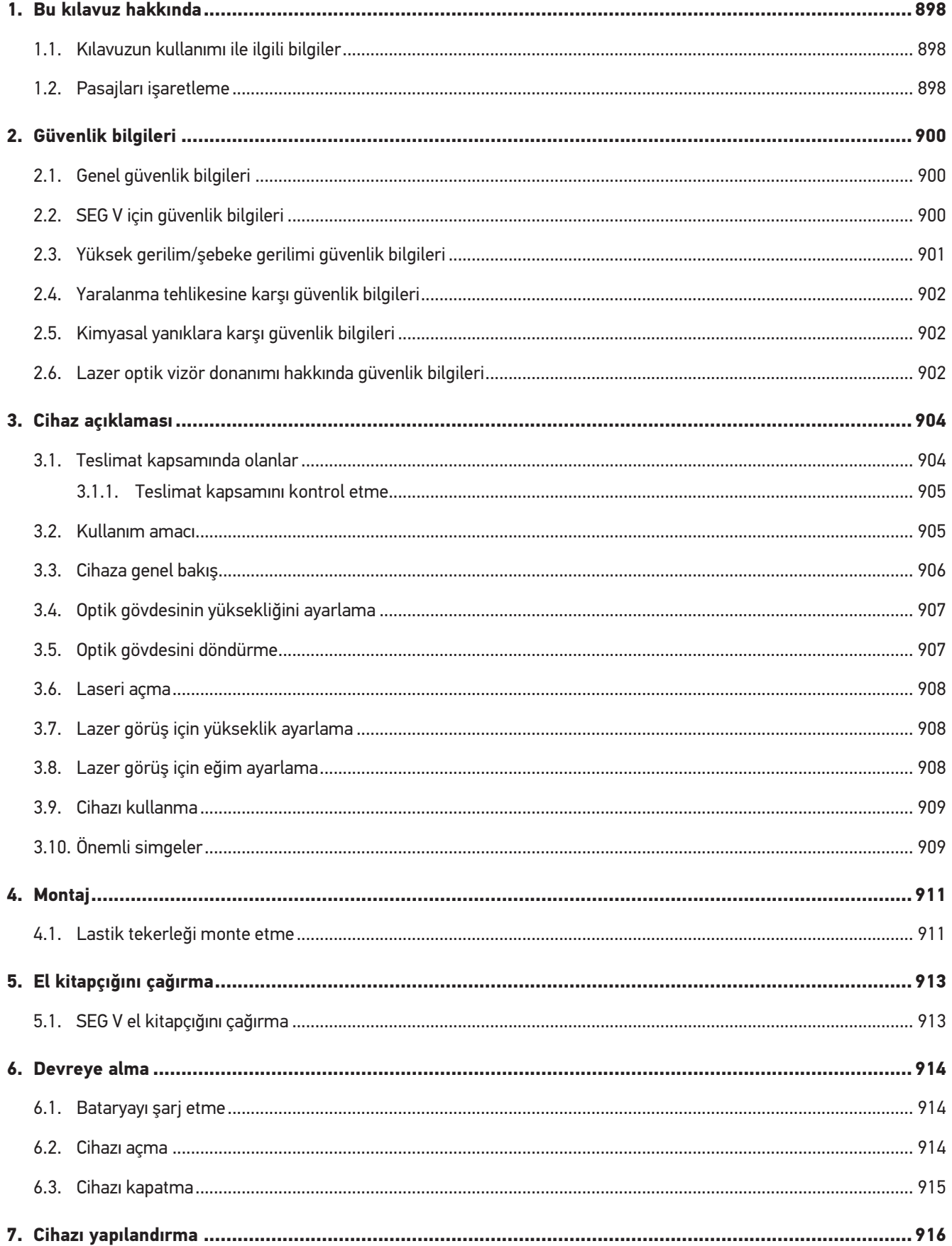

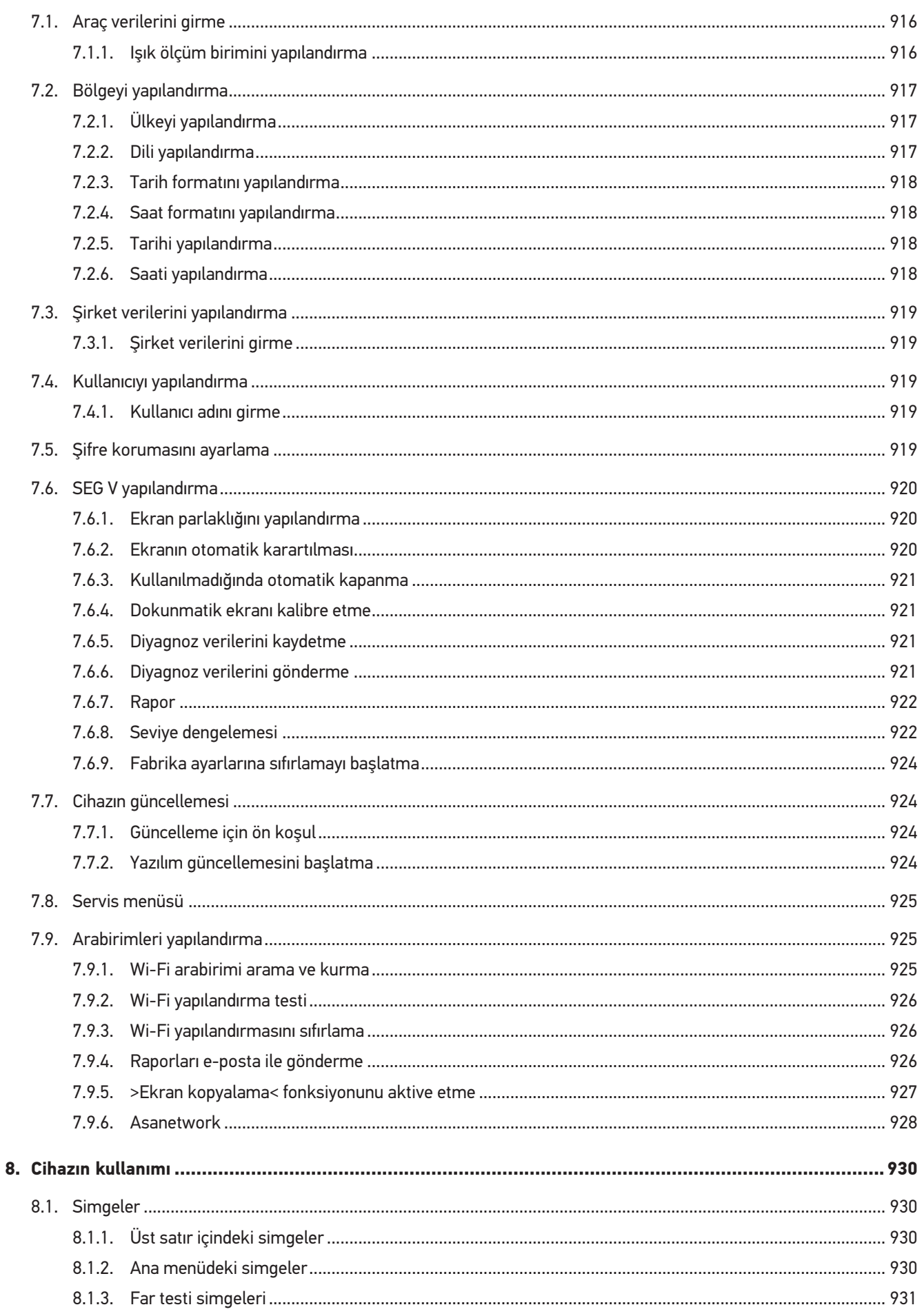

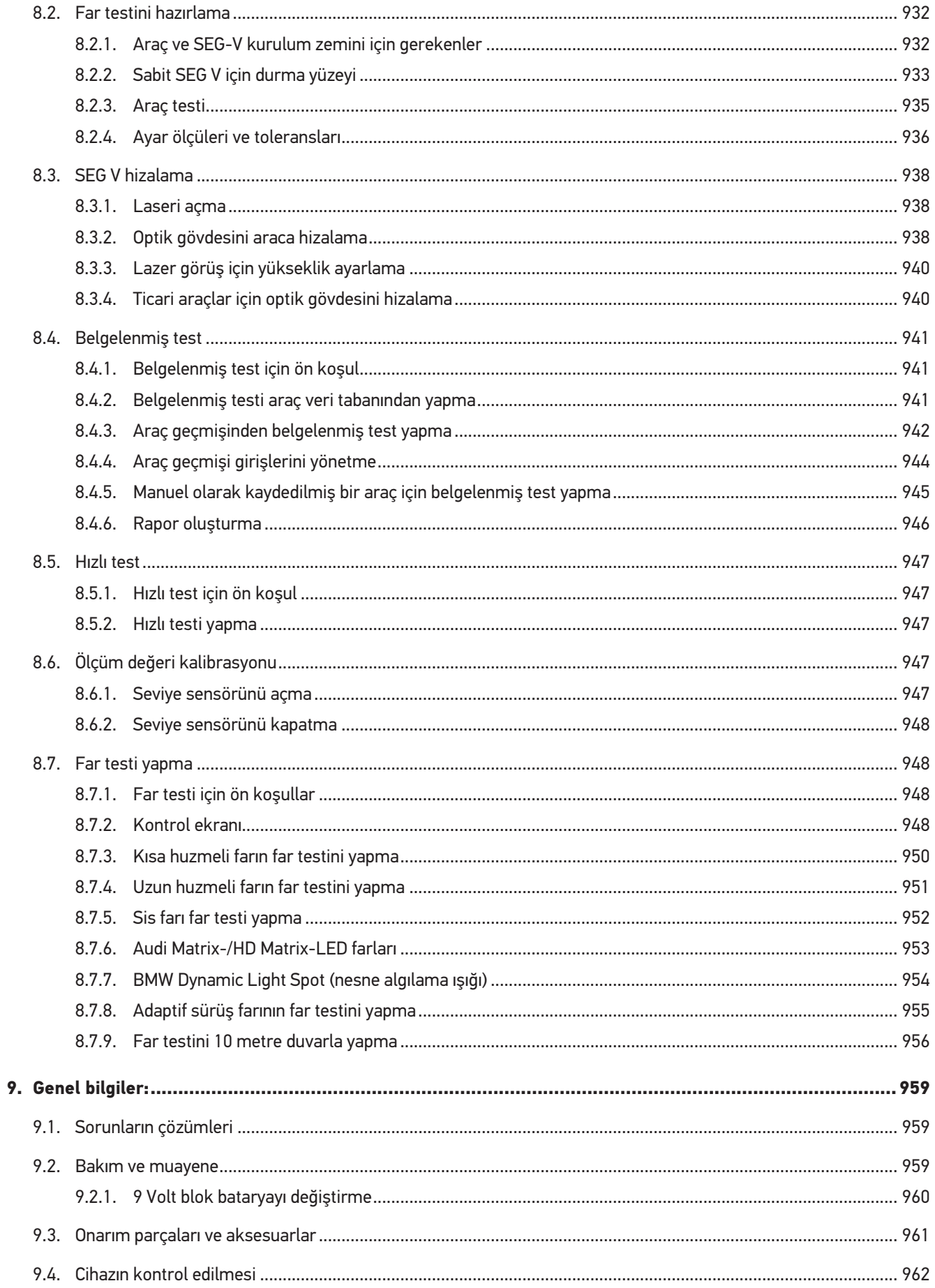

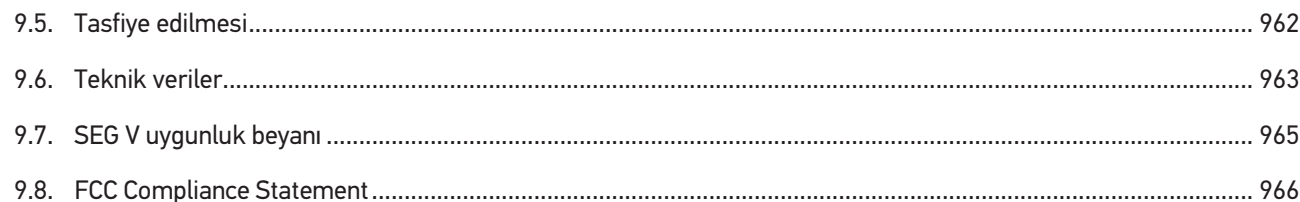

## <span id="page-897-0"></span>**1. Bu kılavuz hakkında**

Orijinal kullanım talimatı

Bu kılavuzda, ürününüzle mümkün olan en kısa sürede keyifli ve sorunsuz bir başlangıç yapmanız için en önemli bilgileri sizin için genel bir bakış içinde özetledik.

## <span id="page-897-1"></span>**1.1. Kılavuzun kullanımı ile ilgili bilgiler**

Bu kılavuzda kullanıcıların güvenliğine yönelik önemli bilgiler yer alır.

*[www.hella-gutmann.com/manuals](https://www.hella-gutmann.com/manuals)* altında diyagnoz cihazlarımızın, araçlarımızın ve diğer ürünlerimizin tüm el kitapçıklarını, talimatnamelerini, kullanım kılavuzlarını ve listelerini bulabilirsiniz.

*[www.hella-academy.com](https://www.hella-academy.com/hgs_wsclient/index.do)* adresindeki Hella Academy sayfamızı da ziyaret edin ve size faydası olacak çevrimiçi eğitim dokümanlarını ve diğer eğitim seçeneklerini kullanarak bilgi dağarcığınızı güçlendirin.

Kılavuzun tamamını okuyun. Özellikle güvenlik ilkeleriyle ilgili ilk sayfalara dikkat edin. Bunlar diyagnoz cihazıyla çalışırken özellikle kullanıcıyı korumak içindir.

Diyagnoz cihazı kullanılırken yaralanma ve yanlış işlemden kaynaklanabilecek bir zarar riskini önlemek için çalışma adımlarını açıklayan bölümlerin her birine ayrı ayrı tekrar tekrar bakılması tavsiye edilir.

Diyagnoz cihazı, sadece otomotiv teknik eğitimi almış bir kişi tarafından kullanılabilir. Bilgi ve eğitime dayanan bilgiler bu kılavuzda tekrar açıklanmaz.

Üretici, kılavuzda ve diyagnoz cihazı üzerinde önceden haber vermeksizin değişiklik yapma hakkını saklı tutar. Bu nedenle güncelleme olup olmadığını kontrol etmenizi tavsiye ederiz. Diyagnoz cihazının başkasına satılması veya verilmesi halinde, bu kılavuz da diyagnoz cihazıyla birlikte teslim edilmelidir.

Bu kılavuz, diyagnoz cihazının tüm kullanım ömrü boyunca her zaman el altında ve erişilebilir olacak şekilde muhafaza edilmelidir.

## <span id="page-897-2"></span>**1.2. Pasajları işaretleme**

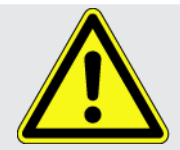

#### **TEHLİKE**

Bu işaret, bir önlem alınmazsa ölüm veya ciddi yaralanmayla sonuçlanabilecek tehlikeli bir durum olduğunu gösterir.

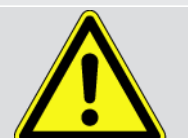

#### **UYARI**

Bu işaret, bir önlem alınmazsa ölüm veya ciddi yaralanmayla sonuçlanabilecek muhtemel tehlikeli bir durum olduğunu gösterir.

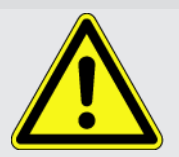

#### **DİKKAT**

Bu işaret, bir önlem alınmazsa küçük veya hafif yaralanmayla sonuçlanabilecek muhtemel tehlikeli bir durum olduğunu gösterir.

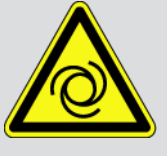

Bu işaretler dönen parçaları gösterir.

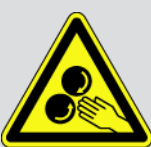

Bu işaret, tehlikeli bir gerilimin/yüksek gerilimin olduğunu gösterir.

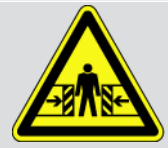

Bu işaret, muhtemel bir ezilme tehlikesinin olduğunu gösterir.

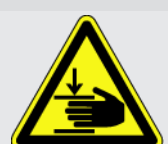

Bu işaret, muhtemel bir eli yaralanması olabileceğini gösterir.

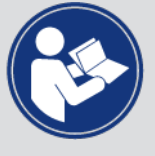

#### **ÖNEMLİ**

**ÖNEMLİ** ile işaretlenmiş tüm metinler, diyagnoz cihazında veya çevresinde bir tehlike oluşabileceğini gösterir. Bu nedenle burada bulunan uyarı veya talimatlara kesinlikle uyulmalıdır.

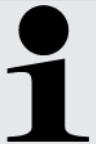

#### **NOT**

**Not** ile işaretlenmiş metinler önemli ve yararlı bilgiler içerir. Bu metinlerin dikkate alınması tavsiye edilir.

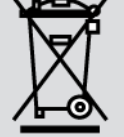

#### **üstü çizili çöp kutusu**

Bu işaret, ürünün ayrı bir ürün kutusuna atılması gerektiğini gösterir.

Çöp kutusu altında bulunan çubuk sembolü, ürünün 13.08.2005 tarihinden sonra tedavülde olup olmadığını gösterir.

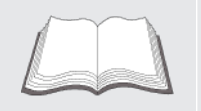

#### **El kitapçığı dikkate alınmalıdır**

Bu işaret, el kitapçığının her zaman mevcut olması ve okunması gerektiğini gösterir.

## <span id="page-899-0"></span>**2. Güvenlik bilgileri**

## <span id="page-899-1"></span>**2.1. Genel güvenlik bilgileri**

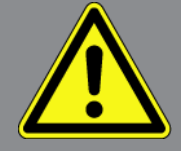

- Cihaz, sadece motorlu araçlar üzerinde kullanım için öngörülmüştür. Cihazı kullanan kişinin otomotiv tekniği ve dolayısıyla atölyede veya motorlu araçlarda meydana gelebilecek tehlikeler ve riskler hakkında bilgisi olması gerekir.
- Kullanıcı, cihazı kullanmadan önce kullanım kılavuzunu ve gerektiğinde **SEG V'in** el kitapçığını tamamen ve itinayla okumalıdır. Ayrıca, el kitapçığını ürünle birlikte verilen HGS veri taşıyıcısında bulabilirsiniz.
- El kitabında tek tek başlıklar altında verilmiş tüm talimatları uygulayın. Aşağıdaki önlemler ve güvenlik bilgileri ayrıca dikkate alınmalıdır.
- Ayrıca iş güvenliği daireleri, sendikalar, motorlu taşıt üreticileri ve çevre yönetmelikleri tarafından geçerli standart olarak uyması gereken tüm genel yönergelere, kanunlara, mevzuatlara ve davranış kurallarına bir atölyenin dikkat etmesi gerekir.

## <span id="page-899-2"></span>**2.2. SEG V için güvenlik bilgileri**

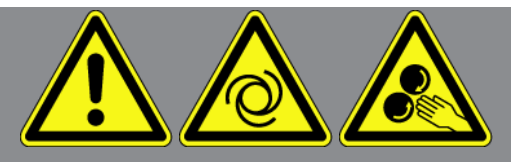

Kullanıcının yaralanmasına veya SEG V'in bozulmasına neden olabilecek yanlış kullanımı önlemek için aşağıdakilere dikkat edin:

- TFT ekrandaki fonksiyonları ve menüleri yalnızca temiz parmağınızla seçin. Bunu için bir alet örn. tornavida kullanmayın.
- Ağ kablosuna sadece orijinal güç adaptörünü takın (güç kaynağı gerilimi 115-230 V / 50-60 Hz).
- TFT ekranın/cihazın uzun süre güneş ışınlarına maruz kalmasını önleyin.
- SEG V'in fresnel merceğinin doğrudan güneş ışınlarına maruz kalmasını önleyin. Güneş ışınları SEG V'in aşırı ısınmasına veya alev almasına neden olabilir.
- SEG V'i kullandıktan sonra, optik gövdesinin koruyucu kılıfla (8XS 002 500-031) kapatılması önerilir.
- Cihazı ve bağlantı kablosunu sıcak cisimlerden uzak tutun.
- Cihazı ve bağlantı kablosunu döner parçalardan uzak tutun.
- Bağlantı kablosunun/aksesuar parçalarının hasar durumunu düzenli olarak kontrol edin (kısa devre nedeniyle cihaz bozulabilir).
- Cihazın bağlantısını sadece el kitapçığına uygun şekilde yapın.
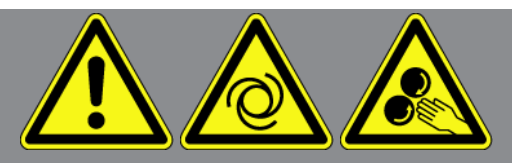

- Su, yağ veya benzin gibi sıvılara karşı cihazı koruyun. **SEG V** su geçirmez değildir.
- Cihazın darbe almasını önleyin ve yere düşürmeyin.
- Cihazı kendiniz açmayın. Cihazın içi yalnızca **Hella Gutmann** tarafından yetkilendirilmiş olan teknisyenler tarafından açılabilir. Koruyucu mührün hasarı veya cihazın içine izinsiz müdahalede bulunulması durumunda garanti hakkı ortadan kalkacaktır.
- Cihazın arızalanması durumunda derhal **Hella Gutmann** firmasına veya bir Hella Gutmann ticari partnerine haber verin.
- Çizik fresnel merceğini değiştittirin.
- Kirlenme veya çizik olması durumunda kontrol ekranı üzerindeki şekil olumsuz etkilenebilir. Merceği sadece yumuşak bir bez ve bir cam temizleyiciyle temizleyin.
- Lazer görüşün 9 V blok bataryasını (tip 9 V) kaçak/sülfatlama bakımından düzenli aralıklarla kontrol edin.
- Bir sonraki kullanımdan önce hasarlı koruyucu plakalarının değiştirilmesini sağlayın.

### **2.3. Yüksek gerilim/şebeke gerilimi güvenlik bilgileri**

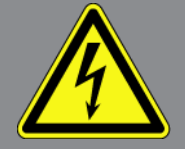

Elektrikli sistemlerde sık sık yüksek gerilimler oluşur. Hasarlı parçalarda gerilim atlamaları örn. sansarların ısırması sonucu veya gerilim taşıyan parçalara temas sonucu, elektrik çarpması tehlikesi söz konusudur. Araç üzerinden yüksek gerilim ve ev şebekesi üzerinden şebeke gerilimi, dikkatsiz olunması durumunda ağır yaralanmalara veya ölüme neden olabilir. Gerilim atlamaları örn. ateşleme sisteminin birincil ve ikincil tarafında, araca olan bağlantısında, aydınlatma donanımlarında veya konnektörler ile kablo demetinde olur. Bu nedenle aşağıdakilere dikkat edin:

- Sadece topraklanmış koruma kontaklı akım beslemeleri kullanın.
- Sadece sertifikalı veya ürünle birlikte verilen güç kablosunu kullanın.
- Sadece orijinal kablo setini kullanın.
- Kabloların ve güç adaptörlerinin hasarlı olup olmadıklarını düzenli olarak kontrol edin.
- Örn. diyagnoz cihazının araca bağlanması veya bileşenlerin değiştirilmesi gibi montaj çalışmalarını kontak kapalıyken yapın.

### **2.4. Yaralanma tehlikesine karşı güvenlik bilgileri**

• Otomatik araçları ayrıca park konumuna getirin.

- Motorun kontrolsüz çalıştırılmasını önlemek için start/stop sistemini devre dışı bırakın.
- Cihazı araca sadece kontak kapalıyken bağlayın.

• Kaymasını önlemek için aracı emniyete alın.

nedenle aşağıdakilere dikkat edin:

- Motor çalışırken dönen parçalara elinizle müdahale etmeyin.
- Kabloyu dönen parçaların yakınına döşemeyin.
- Yüksek gerilim taşıyan parçalarda hasar olup olmadığını kontrol edin.

## **2.5. Kimyasal yanıklara karşı güvenlik bilgileri**

TFT ekran hasar gördüğünde, kristal sıvının dışarı akması sonucu kimyasal yanmalar meydana gelebilir. Bu nedenle aşağıdakilere dikkat edin:

I.

- Vücudun herhangi bir yerine veya kıyafetlere bulaşması halinde su ile yıkanmalıdır (doktora başvurulmalıdır!).
- Soluma veya yutma durumunda hemen bir doktora başvurun.

### **2.6. Lazer optik vizör donanımı hakkında güvenlik bilgileri**

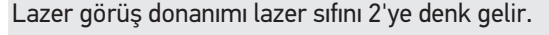

Lazerle çalışırken gözde kamaşma veya kısa süreli veya kalıcı körlük oluşma riski. Bu nedenle aşağıdakilere dikkat edin:

- Lazeri sadece sabit bir koruyucu plakayla birlikte kullanın.
- Arızalı bir koruyucu plakayı hemen değiştirin.
- Lazer ışınını kişilere, kapılara veya pencerelere doğru tutmayın.
- Lazer ışınına doğrudan bakmayın.

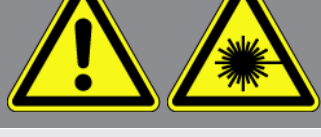

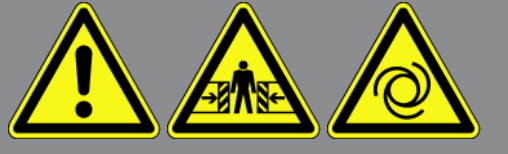

Araç üzerinde çalışırken dönen parçalar veya aracın hareket etmesi sonucu yaralanma tehlikesi söz konusudur. Bu

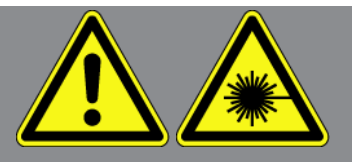

- Lazer görüşü sadece amacına uygun olarak kullanın.
- Cihazdaki açıklamaların her zaman mevcut ve tanımlanabilir olması gerekir.

#### **Lazerler sınıfı 2**

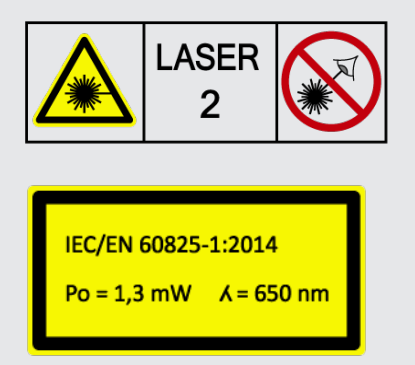

Erişilebilir lazer ışını görünür spektral aralıktadır (400 nm - 700 nm). Kısa bir süre maruz kalma (0,25 saniyeye kadar) durumunda da göze zarar vermez. 400 nm-700 nm dalga boyu aralığını aşan ışın bileşenleri lazer sınıfı 1 gereksinimlerini karşılar. Göz yanlışlıkla kısa süreli lazer ışınlarına baktığında göz kapağı koruması yoluyla korunur. Lazer optik vizör donanımı sınıf 2 seviyesinde olduğu için bir lazer koruması siparişine gerek yoktur.

## **3. Cihaz açıklaması**

## **3.1. Teslimat kapsamında olanlar**

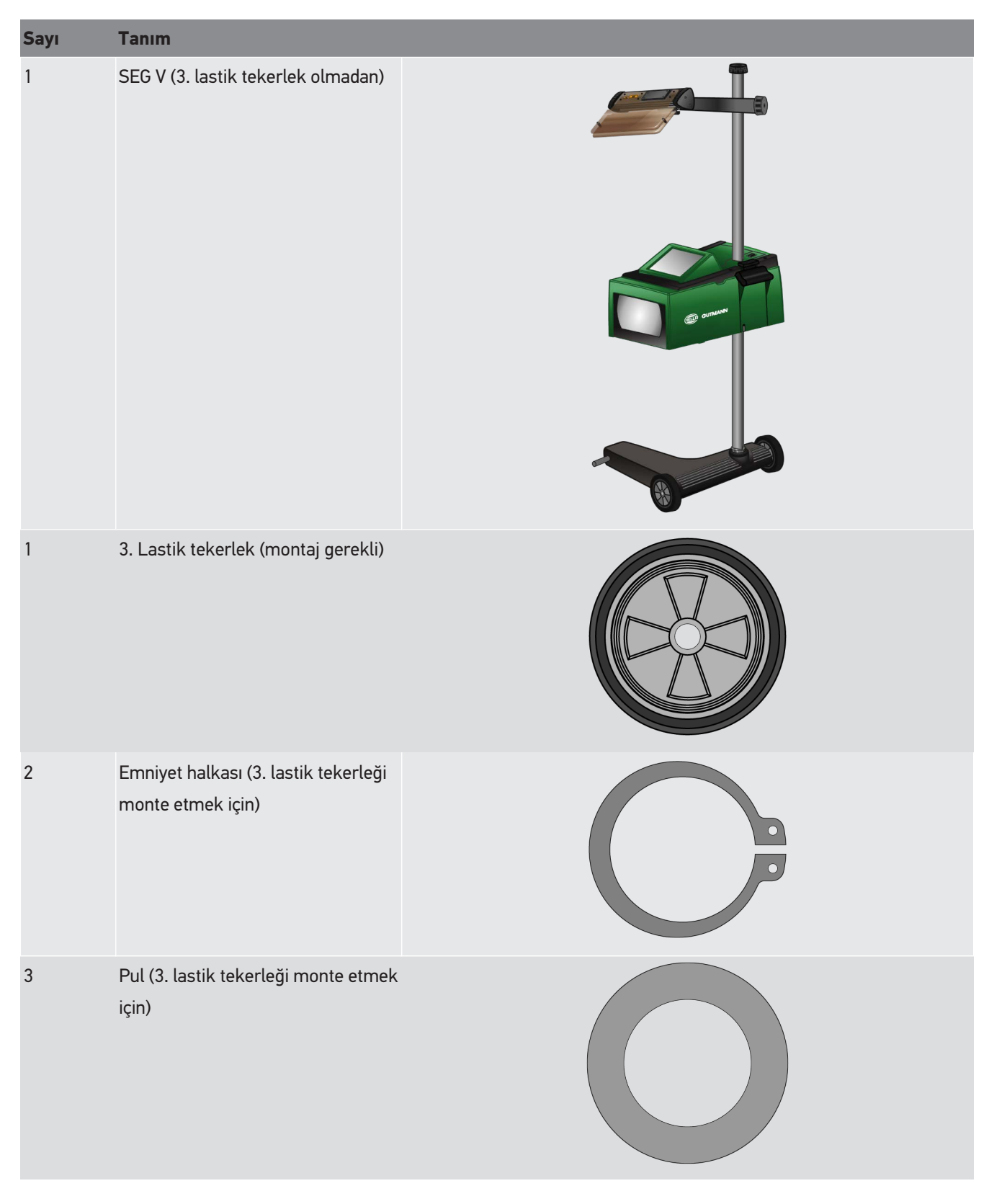

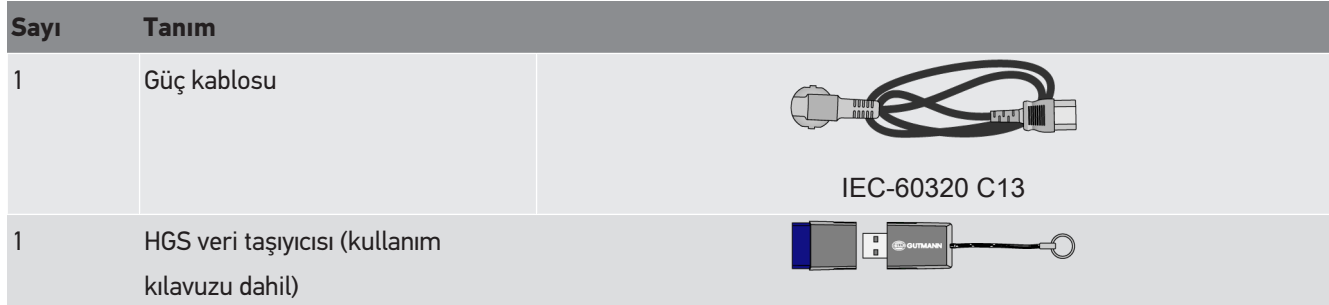

### **3.1.1. Teslimat kapsamını kontrol etme**

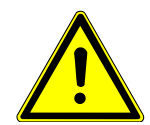

### **DİKKAT**

#### **Cihaz üzerindeki veya içindeki gevşek parçalar nedeniyle kısa devre tehlikesi**

Cihazda veya cihazın içinde gevşek parçaların olması durumunda cihazı asla çalıştırmayın.

Derhal Hella Gutmann ticari partnerine veya Hella Gutmann'ın teknik çağrı merkezine haber verin.

Herhangi bir hasar durumunda geri iade edebilmek için teslimattan hemen sonra, teslimat kapsamındakileri kontrol edin.

Teslimat kapsamını aşağıdaki adımları izleyerek kontrol edin:

- 1. Paketi açın ve birlikte verilerin teslimat listesine göre içindekilerin eksik olup olmadığını kontrol edin. Teslimat sırasında meydana gelmiş bir hasar belirlendiği zaman teslimat paketini açın ve cihazda başka gizli bir hasar olup olmadığını kontrol edin. Teslimat paketindeki tüm nakliye hasarları ve cihazda meydana gelmiş tüm hasarlar bir hasar raporu olarak teslimatçı tarafından kayıt altına alınmalıdır.
- 2. Cihazı paketinden çıkarın.

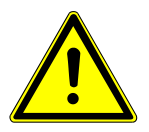

### **ADIKKAT**

#### **Ağır cihaz nedeniyle yaralanma tehlikesi**

Cihazın boşaltılması sırasında cihaz düşebilir ve yaralanmalara neden olabilir.

Cihazı sadece 2. bir kiş varken boşaltın.

Gerekiyorsa uygun yardımcı malzemeler (örn. forklift) kullanılmalıdır.

3. Cihazda mekanik hasar olup olmadığını kontrol edin.

### **3.2. Kullanım amacı**

**SEG V**, motorlu araçların tüm modern far sistemlerini test etmek için kullanacağınız mobil bir cihazdır.

**SEG V**, modern bir kamera sistemi ile donatılmıştır. Böylece, her türlü ışık dağılımıyla uzun huzmeli far, kısa huzmeli far, sis lambasının yanı sıra halojen, ksenon, LED ve lazer far sistemli her türlü ön farlar kontrol edebilir, aydınlık ve karanlık sınırı analiz edilebilir..

CMOS kamera, farın ışık dağılımını yakalar ve bir değerlendirme elektroniğine iletir. Hemen hemen gerçek zamanlı olarak ışık dağılımı kesin verilerle birlikte kontrol ekranında görüntülenir. Araca özel kayıtlı veri ve prosedürlere dayanarak değerlendirme ve ayar işlemi boyunca kullanıcıya rehberlik edilir. Kaydedilen ölçüm verileri USB/Wi-Fi arabirimi üzerinden periferik cihazlara aktarılabilir.

### **3.3. Cihaza genel bakış**

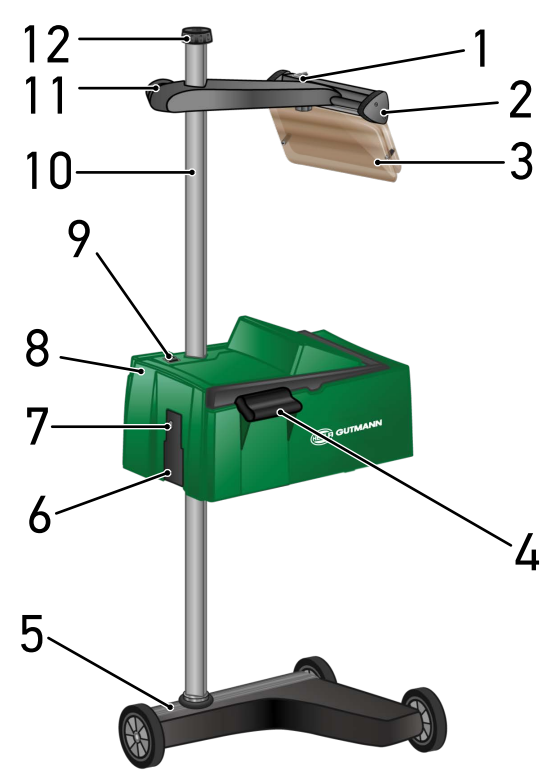

- 1 Lazerin açma/kapama tuşu (Açma/kapama tuşuyla lazer açılabilir ve kapatılabilir.)
- 3 Koruyucu plaka (Koruyucu plaka, kullanıcının gözünü lazer ışınlarından korur.)
- 5 Cihaz ayağı (SEG V'nin cihaz ayağı lastik tekerleklerle birlikte teslim edilir.)
- 7 USB arayüzü (USB arayüzü üzerinden güncellemeler bir USB çubuğa yüklenebilir veya raporlar bir USB çubuğa kaydedilebilir.)
- 9 Optik gövdesinin açma/kapama tuşu (Açma/ kapama tuşuyla cihaz açılabilir ve kapatılabilir.)
- 11 Lazer görüş el çarkı (El çarkı gevşetildiği zaman lazer görüşünün yüksekliği arlanabilir.)
- 2 Lazer görüş (Lazer çizgisi, aracın ön tarafında 2 simetrik referans noktalarına paralel olduğu zaman SEG V düzgün hizalanmıştır. Alternatif olarak, araca hizalamak için optik birim (lazer görüşte sağda) kullanılabilir.)
- 4 Tutma kolu (Tutma koluyla, optik gövdesinin yüksekliği ayarlanabilir.)
- 6 Güç kaynağı soketi (Güç kaynağı soketiyle, cihaz gerilimle beslenebilir ve dahili batarya şarj edilebilir.)
- 8 Optik gövdesi (Optik gövdesiyle, modern far sistemleri test edilebilir.)
- 10 Kolon (Kolonda, optik gövdesinin yüksekliği ayarlanabilir.)
- 12 Optik gövdesi el çarkı (El çarkı gevşetildiği zaman optik gövdesi döndürülebilir.)

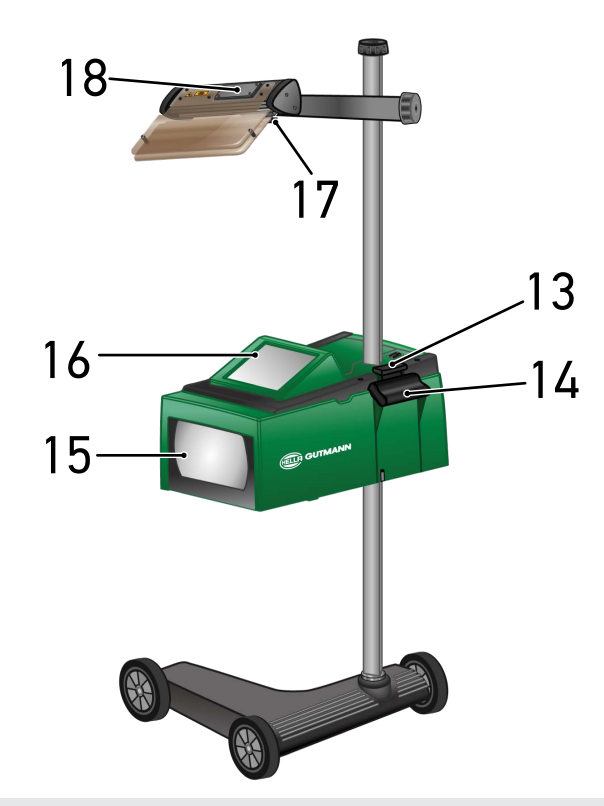

- 13 Kumanda kolu (Kumanda koluna basıldığı zaman optik gövdesinin yüksekliği ayarlanabilir.)
- 15 Fresnel merceği (Fresnel merceği, far ışığına odaklanır ve bunu optik gövdesinde bir projeksiyon yüzeyine yansıtır.)
- 17 Lazer görüş sıkıştırma cıvatası (Sıkıştırma cıvatası gevşetildiği zaman lazer görüşünün eğimi ayarlanabilir.)
- 14 Tutma kolu (Tutma koluyla, optik gövdesinin yüksekliği ayarlanabilir.)
- 16 TFT ekran (Tüm menüler ve fonksiyonlar, parmak, kalem veya ok tuşlarına hafifçe dokunarak TFT ekranından seçilebilir veya aktive edilebilir.)
- 18 Batarya bölmesi (Lazer görüşünün batarya bölmesinde, 9 volt bir batarya kullanılabilir.)

### **3.4. Optik gövdesinin yüksekliğini ayarlama**

Optik gövdesinin yüksekliğini ayarlamak için aşağıdaki işlemleri uygulayın:

- 1. Optik gövdesindeki (8) ker iki tutma kollarını (4 + 14) tutun.
- 2. Kumanda koluna (13) basın.
- 3. İstenen yüksekliğe ayarlayın.
- 4. Kumanda kolunu serbest bırakın.
- $\Rightarrow$  Optik gövdesi yerine oturur.

## **3.5. Optik gövdesini döndürme**

Optik gövdesini döndürmek için aşağıdaki işlemleri uygulayın:

- 1. Kolon kilitlemesinin (12) el çarkını gevşetin.
- 2. Optik gövdesini (8) döndürün.
- 3. Kolon kilitlemesinin el çarkını sıkın.

### **3.6. Laseri açma**

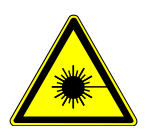

#### **A** DİKKAT

#### **Lazer ışını**

Gözün retinası hasar/tahrip görebilir

Lazer ışınına doğrudan bakmayın.

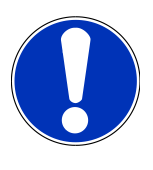

#### **NOT**

Lazer açıldıktan sonra entegre edilmiş bir zamanlayıcı üzerinden lazer çıkışı yaklaşık 30 saniyeliğine aktive edilir. Bu süre içinde **SEG V** aracın önüne hizalanabilir.

Lazeri çalıştırmak için aşağıdaki işlemleri uygulayın:

- 1. Lazerin (1) açma/kapama tuşuna kısa süreli basın. *Lazer yaklaşık 30 sn için aktive edilir.*
- 2. Lazer yeniden aktive etmek istenirse adım 1'i tekrarlayın.
- $\Rightarrow$  Simdi SEG V aracın önüne hizalanabilir.

### **3.7. Lazer görüş için yükseklik ayarlama**

Lazer görüşün yüksekliğini ayarlamak için aşağıdaki işlemleri uygulayın:

- 1. Lazer görüşün (11) el çarkını gevşetin.
- 2. İstenen yüksekliğe ayarlayın.
- 3. Lazer görüşün el çarkını sıkın.

### **3.8. Lazer görüş için eğim ayarlama**

Lazer görüşün eğimini ayarlamak için aşağıdaki işlemleri uygulayın:

- 1. Lazer görüşün (17) sıkma vidasını gevşetin.
- 2. İstenen eğime ayarlayın.
- 3. Lazer görüşün sıkma vidasını sıkın.

## **3.9. Cihazı kullanma**

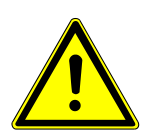

### **DİKKAT**

#### **Ekran zarar görebilir veya tahrip olabilir**

Ekrana hiçbir zaman bir aletle veya sivri bir metal kalemle dokunmayın!

Dokunmatik kalemi veya parmaklarınızı kullanın.

Cihaz bir 8,4" dokunmatik ekrana (16) sahiptir. Tüm menüler ve fonksiyonlar, dokunmatik kalemle veya parmaklarınızla hafifçe vurarak seçilebilir veya aktive edilebilir.

### **3.10. Önemli simgeler**

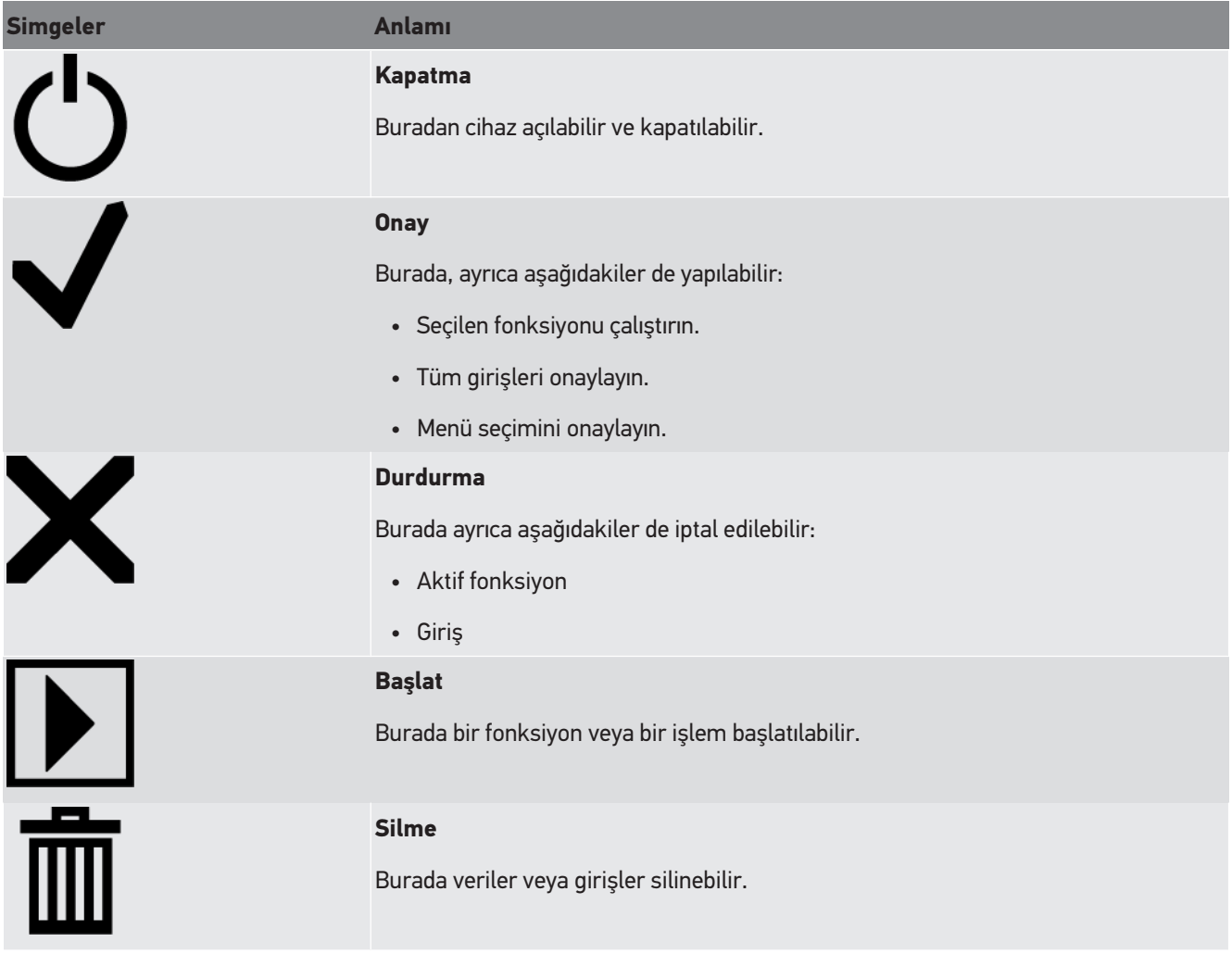

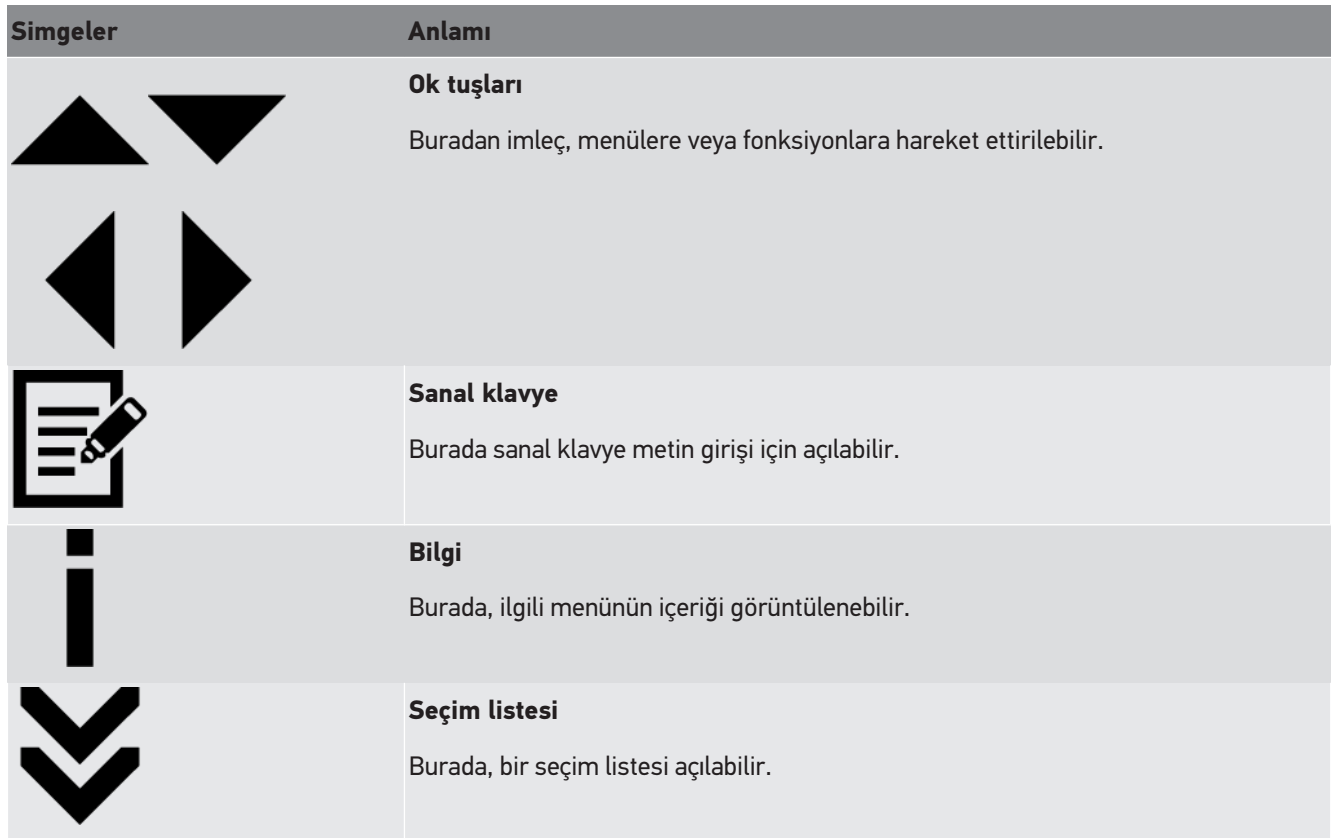

# **4. Montaj**

### **4.1. Lastik tekerleği monte etme**

Cihazın ayağındaki 3. lastik tekerleğin dışında SEG V tamamen monte edilidir. Teslimat kapsamında lastik tekerlek için 3 pul ve 2 emniyet halkası bulunur.

Cihazın ayağına 3. lastik tekerleği takmak için aşağıdaki işlemleri uygulayın:

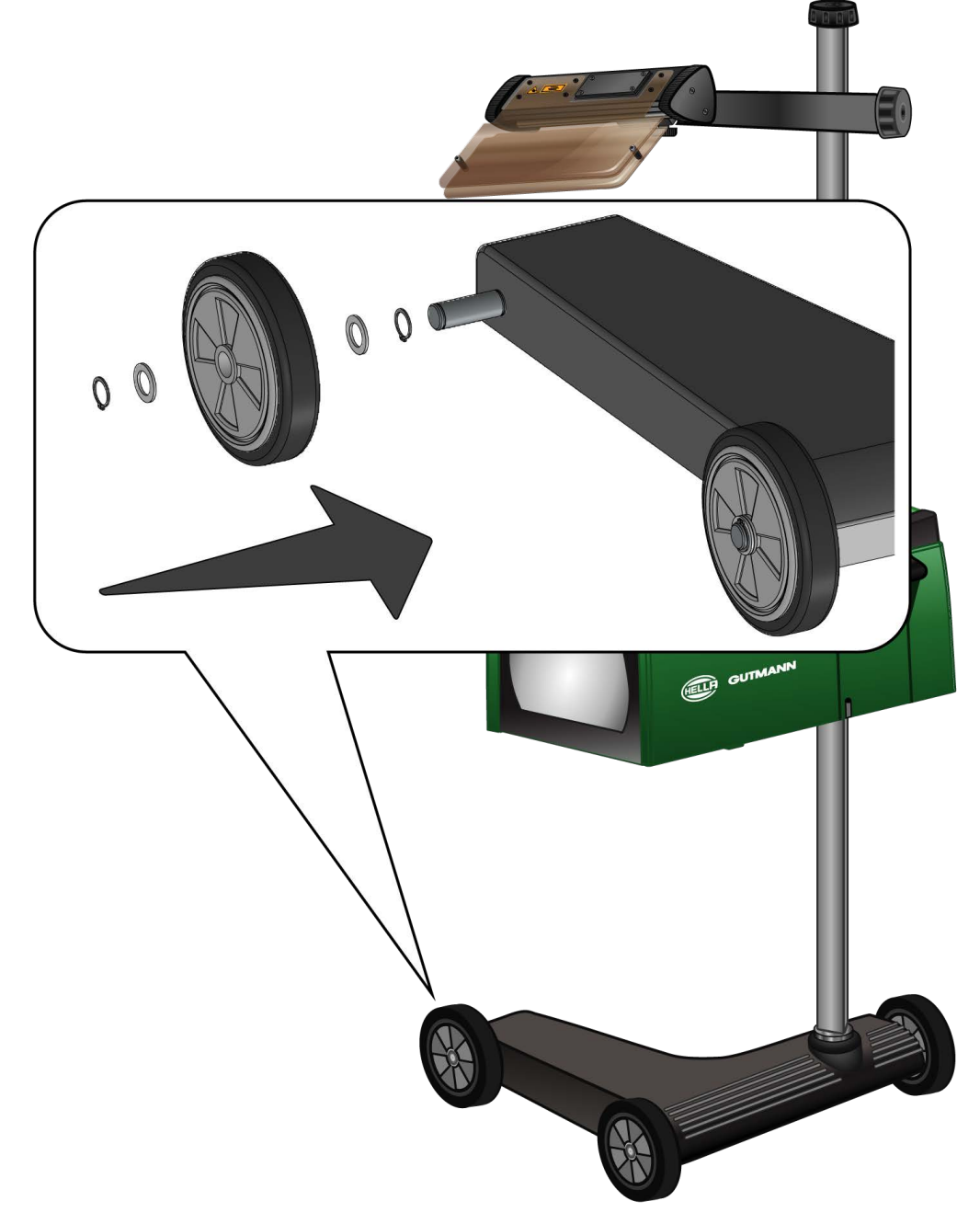

- 1. Aks üzerindeki bir pulu, emniyet halkasına kadar itin.
- 2. Aks üzerindeki lastik tekerleği, pula kadar itin.
- 3. Her iki pulu da aks üzerine yerleştirin.
- 4. 2. emniyet halkasıyla lastik tekerleği sabitleyin.
- $\Rightarrow$  Şimdi 3. lastik tekerlek SEG V'e monte edilmiştir.

## **5. El kitapçığını çağırma**

Bu bölüm, el kitapçığına HGS veri taşıyıcısı aracılığıyla nasıl erişileceğini açıklar.

*[www.hella-gutmann.com/manuals](https://www.hella-gutmann.com/manuals)* altında diyagnoz cihazlarımızın, araçlarımızın ve diğer ürünlerimizin tüm el kitapçıklarını, talimatnamelerini, kullanım kılavuzlarını ve listelerini bulabilirsiniz.

*[www.hella-academy.com](https://www.hella-academy.com/hgs_wsclient/index.do)* adresindeki Hella Academy sayfamızı da ziyaret edin ve size faydası olacak çevrimiçi eğitim dokümanlarını ve diğer eğitim seçeneklerini kullanarak bilgi dağarcığınızı güçlendirin.

## **5.1. SEG V el kitapçığını çağırma**

SEG V kullanım kılavuzunu ürünle birlikte verilen HGS veri taşıyıcısı üzerinden çağırmak için aşağıdaki işlemleri uygulayın:

- 1. Bilgisayarı açın.
- 2. Ürünle verilen HGS veri taşıyıcısını bilgisayarın bir USB bağlantısına takın.
- 3. Takılan HGS veri taşıyıcısının USB sürücüsünü açın.
- 4. Çift tıklayarak **>Start.exe<** uygulamasını açın.
- 5. **>Instructions and Manuals<** üzerine tıklayın.
- 6. **Dil** öğesi altında  $\blacktriangledown$  ile listeyi açın.
- 7. İstenen dili seçin.
- 8. Kullanım kılavuzu altından ile listeyi açın.
- 9. **>SEG V<** seçin.
- 10. **>Aç<** ile kullanım kılavuzunu çağırın.
- $\Rightarrow$  Secilen PDF dosyası görüntülenir.

## **6. Devreye alma**

Bu bölümde cihazın nasıl açılıp kapanacağına ve ilk kullanımına yönelik gerekli tüm bilgiler anlatılmaktadır.

## **6.1. Bataryayı şarj etme**

Cihaz çalıştırılmadan önce entegre edilmiş bataryayı en az 3…4 saat şarj edin. Sonrasında, entegre edilmiş bataryayı düzenli olarak şarj edin, örn. gece boyunca.

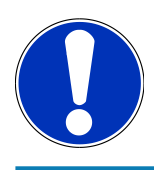

#### **NOT**

SEG V'nin düzgün çalışabilmesi için günlük olarak (örneğin, bir gecede boyunca) şarj edilmesi önerilir.

Bataryayı şarj etmek için aşağıdaki işlemleri uygulayın:

- 1. Güç kablosunu cihazdaki güç kaynağı girişine ve bir prize bağlayın.
- $\Rightarrow$  Batarya sari edilir.

## **6.2. Cihazı açma**

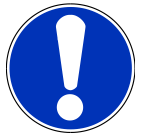

### **NOT**

**Hella Gutmann Solutions GmbH** firmasının Genel İş Şartları (GİŞ), cihaz ilk defa çalıştırıldığında ve bir yazılım güncellemesinden sonra cihazın kullanıcısı tarafından onaylanmalıdır. Aksi durumda cihazın bazı fonksiyonları kullanılamaz.

Cihazın ilk çalıştırılması sırasında **Hella Gutmann Solutions GmbH** firmasının sipariş işleme sözleşmesi de cihazın kullanıcısı tarafından onaylanmalıdır. Bu, kişisel bilgilerin GDPR (Genel Veri Koruma Yönetmeliği) uyarınca ele alınmasını düzenler.

Cihazı çalıştırmak için aşağıdaki işlemleri uygulayın:

1. Optik gövdesinin (9) açma/kapama tuşunu en az 5 sn süreyle basılı tutun.

*Cihaz açılır.*

*GİŞ görüntülenecektir.*

2. GİŞ'i okuyun ve metnin sonunda onaylayın.

*Sipariş işleme sözleşmesi görüntülenir.*

- 3. Sipariş işleme sözleşmesini okuyun ve metnin sonunda onaylayın ve kabul edin.
- 4.  $\blacktriangledown$  ile girişi onaylayın.

*Kullanıcı seçimi penceresi görüntülenir.*

- $_5.$   $\blacktriangleright$  ile listeyi açın.
- 6. Kullanıcıyı seçin.

*Daha sonraki sorgularda, kullanıcı öğesiyle ölçümü kimin yaptığını hızlı bir şekilde bulabilirsiniz.*

*Daha fazla kullanıcı eklemek veya mevcut kullanıcıları yapılandırmak istendiği zaman [Kullanıcı adını girme \[](#page-918-0)*[}](#page-918-0) *[919\]](#page-918-0) bölümünde açıklanan adımları gerçekleştirin.*

7. Gerektiğinde **Beni hatırla** onay kutusunu aktive edin.

*Beni hatırla onay kutusu aktive edildiği zaman artık cihaz açılırken kullanıcı seçimi penceresi görüntülenmez.*

8.  $\blacktriangledown$  ile girişi onaylayın.

*Ana menü görüntülenir.*

 $\Rightarrow$  Şimdi cihazla çalışabilirsiniz.

### **6.3. Cihazı kapatma**

Cihazı kapatmak için aşağıdaki işlemleri uygulayın:

- 1.  $\bullet$  ile cihazı kapatın.
- 2. Onaylama mesajını dikkate alın.
- 3.  $\checkmark$  ile onaylama mesajını onaylayın.  $\boxtimes$  ile süreci durdurun.

## **7. Cihazı yapılandırma**

<span id="page-915-0"></span>Ana menü **>Ayarlar<** üzerinden tüm arabirimler ve fonksiyonlar yapılandırılabilir.

### **7.1. Araç verilerini girme**

Burada, hızlı test ve belgelenmiş test için veriler girilir.

Araç verilerini girmek veya değiştirmek için aşağıdaki işlemleri uygulayın:

- 1. Ana menüden **Ayarlar** > **Ölçüm** öğelerini seçin.
- 2. **Araç tipi** öğesi altından  $\blacktriangledown$  ile listeyi açın.
- 3. Bir araç tipi seçin.

*Seçim otomatik olarak kaydedilir.*

4. **Öne eğim % olarak** öğesi altından **ile** ile sanal klavyeyi açın.

*Öne eğim için yüzde değeri genellikle far üzerinde belirtilir. Bu değer (örn. % 1) 10 m'de kısa huzmeli farın 10 cm civarında etki mesafesine eğilmesi anlamına gelmektedir.*

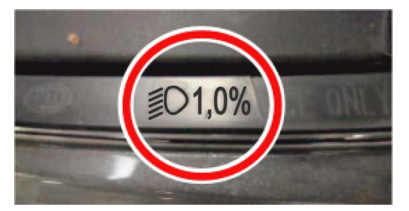

- 5. İstenen değeri girin.
- $6.$   $\blacksquare$  ile sanal klavyeyi kapatın.

*Giriş otomatik olarak kaydedilir.*

- 7. **% olarak sis farının öne eğimi** için 4–7 arasındaki adımları tekrarlayın.
- 8. **Trafik yönü** öğesi altından  $\blacktriangledown$  ile listevi açın.
- 9. **>Sol trafiği<** veya **>Sağ trafiği<** öğesini seçin.
- $\Rightarrow$  Girişler otomatik olarak kaydedilir.

#### **7.1.1. Işık ölçüm birimini yapılandırma**

Işık ölçüm birimini yapılandırmak için aşağıdaki işlemleri uygulayın:

- 1. Ana menüden **Ayarlar** > **Ölçüm** öğeleriyle seçin.
- 2. **Isık ölçüm birimi** öğesi altında  $\blacktriangledown$  ile listeyi açın.
- 3. **>Lux<** veya **>Kandela<** öğesini seçin.

*Lux (alıcı boyutu) aydınlatma gücüdür ve ışık kaynağından belirli bir alan üzerine ne kadar ışık geldiğini ölçer. Kandela (gönderme boyutu) ışık şiddetidir ve bir ışık kaynağından belli bir yöne gönderilen ışık akısını açıklar.*

 $\Rightarrow$  Seçim otomatik olarak kaydedilir.

### **7.2. Bölgeyi yapılandırma**

Burada aşağıdakiler yapılandırılabilir:

- Ülke
- Dil
- Tarih formatı
- Saat biçimi
- Tarih
- Saat

### **7.2.1. Ülkeyi yapılandırma**

Burada, ülke yapılandırılabilir.

Ülkeyi yapılandırmak için aşağıdaki işlemleri uygulayın:

- 1. Ana menüden **Ayarlar** > **Cihaz** > **Bölge** öğelerini seçin.
- 2. **Ülke** öğesi altından  $\blacktriangledown$  ile listeyi açın.

*Ülke seçenekleri mevcut yazılım sürümüne bağlı olarak değişebilir.*

3. Ülkeye ait dili seçin.

*Seçim otomatik olarak kaydedilir.*

#### **7.2.2. Dili yapılandırma**

Burada çok dilli yazılım kullanırken dil varyasyonu seçilebilir.

Dili yapılandırmak için aşağıdaki işlemleri uygulayın:

- 1. Durum çubuğunda  $\overline{x}_A$  ile dil seçimi penceresini açın. *Dil seçenekleri mevcut yazılım sürümüne bağlı olarak değişebilir.*
- 2. İstenen dili seçin.

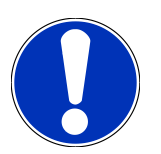

### **NOT**

Seçilen dilin görüntülenmesi için cihazın yeniden başlatılması gerekir.

- $3.$   $\blacksquare$  ile ana menüye geri dönün.
- 4. Gerektiğinde açıklama penceresini dikkate alın.
- 5.  $\checkmark$  ile acıklama penceresini onaylayın.  $\boxtimes$  ile süreci durdurun.

*Dil ayarı otomatik olarak kaydedilir. Cihaz otomatik olarak kapanır ve tekrar açılır.*

 $\Rightarrow$  Ana menü seçilen dilde görüntülenir.

#### **7.2.3. Tarih formatını yapılandırma**

Burada tarih formatı yapılandırılabilir.

Tarih formatını yapılandırmak için aşağıdaki işlemleri uygulayın:

- 1. Ana menüden **Ayarlar** > **Cihaz** > **Bölge** öğelerini seçin.
- 2. **Tarih formatı** öğesi altında  $\blacktriangledown$  ile listeyi açın.
- 3. İstenen tarih formatını seçin. *Seçim otomatik olarak kaydedilir.*

### **7.2.4. Saat formatını yapılandırma**

Burada, istenen saat formatı yapılandırılabilir.

Saati yapılandırmak için aşağıdaki işlemleri uygulayın:

- 1. Ana menüden **Ayarlar** > **Cihaz** > **Bölge** öğelerini seçin.
- 2. **Saat formatı** öğesi altından  $\mathbf{\nabla}$  ile listeyi açın.
- 3. **>24 saat<** veya **>12 saat<** öğesini seçin. *Seçim otomatik olarak kaydedilir.*

#### **7.2.5. Tarihi yapılandırma**

Burada güncel tarih yapılandırılabilir:

Tarihi yapılandırmak için aşağıdaki işlemleri uygulayın:

- 1. Ana menüden **Ayarlar** > **Cihaz** > **Bölge** öğelerini seçin.
- 2. **Tarih** öğesi altından **ile** ile seçim penceresini açın.
- 3. **Gün** öğesi altından  $\blacktriangle \blacktriangledown$  ile istenen günü seçin.
- 4. **Ay** ve **Yıl** için 2 + 3 adımlarını tekrarlayın.
- 5.  $\blacktriangledown$  ile secimi onaylayın. *Seçim otomatik olarak kaydedilir.*

#### **7.2.6. Saati yapılandırma**

Burada, güncel saat yapılandırılabilir.

Saati yapılandırmak için aşağıdaki işlemleri uygulayın:

- 1. Ana menüden **Ayarlar** > **Cihaz** > **Bölge** öğelerini seçin.
- 2. **Günün saati** öğesi altından **ile** ile ayar penceresini açın.
- 3. **Saat** öğesi altından  $\blacktriangle \blacktriangledown$  ile istenen saati avarlayın.
- 4. **Dakika** ve **saniye** için adım 3'ü tekrarlayın.

5.  $\blacktriangledown$  ile ayarları onaylayın.

*Ayar otomatik olarak kaydedilir.*

## **7.3. Şirket verilerini yapılandırma**

Burada yazıcı çıktısı üzerinde görüntülenecek şirket bilgileri girilebilir, örn.:

- Firma adresi
- Faks numarası
- Ana sayfa

### **7.3.1. Şirket verilerini girme**

Şirket verilerini girmek için aşağıdaki işlemleri uygulayın:

- 1. Ana menüden **Ayarlar** > **Firma** öğelerini seçin.
- 2. **Firma adı** öğesi altından **ile** ile sanal klavyeyi açın
- 3. Firma ismini girin
- $\overline{4}$ .  $\overline{=}$  ile sanal klavyeyi kapatın. *Giriş otomatik olarak kaydedilir.*
- 5. Yeni girişler için 2-4 arasındaki adımları tekrarlayın.

## **7.4. Kullanıcıyı yapılandırma**

### <span id="page-918-0"></span>**7.4.1. Kullanıcı adını girme**

Burada, farklı kullanıcılar yönetilebilir.

Kullanıcı adını girmek için aşağıdaki işlemleri uygulayın:

- 1. Ana menüden **Ayarlar** > **Kullanıcı** öğelerini seçin.
- 2.  $\mathbb{B}$  ile sanal klavyeyi açın.
- 3. İstenen kullanıcı adını girin.
- $\overline{4}$ .  $\overline{\phantom{1}}$  ile sanal klavyeyi kapatın. *Giriş otomatik olarak kaydedilir.*

### **7.5. Şifre korumasını ayarlama**

25 Mayıs 2018 tarihinde yürürlüğe giren Avrupa Birliği Genel Veri Koruma Tüzüğü'nün (GDPR) bir sonucu olarak, cihazlardaki müşteri verileri için daha fazla koruma sağlama zorunluluğu bulunmaktadır.

Diyagnoz cihazlarına üçüncü kişilerin erişimini engellemek için **Şifre koruması** fonksiyonu entegre edilmiştir.

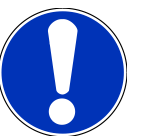

### **NOT**

Cihazın artık geçerli bir şifresi yoksa, cihaz sadece **>Fabrika ayarlarına sıfırlamayı başlat<** menüsü üzerinden veya Hella Gutmann teknik yardım hattı aranarak tekrar etkinleştirilebilir. Bu durumda, kişisel veriler ve araç geçmişi silinir ve artık geri yüklenemeyebilir.

Şifre korumasını ayarlamak için aşağıdaki işlemleri uygulayın:

- 1. Ana menüden **Ayarlar** > **Kullanıcı** öğelerini seçin.
- 2. **i**le **Şifre yönetimi** öğesini çağırın.

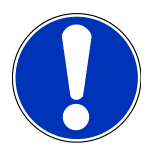

#### **NOT**

Şifrenin uzunluğu maksimim 10 karakter olmalıdır.

- 3. Yeni şifreyi girin ve doğrulamak için yeni şifreyi tekrarlayın.
- 4. Uyarı notunu dikkate alın ve onaylayın.
- $\Rightarrow$  Cihaza artık sadece yeni şifreyle erişilebilir.

## **7.6. SEG V yapılandırma**

Burada, örn. ekran parlaklığı, ışık ölçüm birimi ve seviye dengelemesi yapılandırılabilir.

### **7.6.1. Ekran parlaklığını yapılandırma**

Ekran parlaklığını yapılandırmak için aşağıdaki işlemleri uygulayın:

- 1. Ana menüden **Ayarlar** > **Cihaz** > **Enerji tasarrufu** öğelerini seçin.
- 2. **Ekran parlaklığı** öğesi altından  $\blacktriangleright$  ile listeyi açın.
- 3. İstenen parlaklık değerini seçin.

*Ekran parlaklığı hemen uyarlanır. Seçim otomatik olarak kaydedilir.*

### **7.6.2. Ekranın otomatik karartılması**

Ekranın otomatik karartılmasını aktive etmek/devre dışı bırakmak için aşağıdaki işlemleri uygulayın:

- 1. Ana menüden **Ayarlar** > **Cihaz** > **Enerji tasarrufu** öğelerini seçin.
- 2. **Ekranın otomatik karartılması** öğesi altından  $\blacktriangledown$  ile listeyi açın.
- 3. **>Kapat<** veya **>Aç<** öğesini seçin.

*>Açık< öğesi seçildiği zaman 5 dakika kullanılmadığında ekran parlaklığı otomatik olarak en düşük seviyeye ayarlanır.*

 $\Rightarrow$  Seçim otomatik olarak kaydedilir.

### **7.6.3. Kullanılmadığında otomatik kapanma**

Uzun süre kullanılmadığında cihazın otomatik kapanmasını aktive etmek/devre dışı bırakmak için aşağıdaki işlemleri uygulayın:

- 1. Ana menüden **Ayarlar** > **Cihaz** > **Enerji tasarrufu** öğelerini seçin.
- 2. **Kullanılmadığında otomatik kapanma** öğesi altından  $\blacktriangledown$  ile listevi acın.
- 3. **>Kapat<** veya **>Aç<** öğesini seçin.

*Aç öğesi seçildiği zaman SEG V 30 dakika sonra otomatik olarak kendini kapatır.*

 $\Rightarrow$  Seçim otomatik olarak kaydedilir.

### **7.6.4. Dokunmatik ekranı kalibre etme**

Dokunmatik ekranı kalibre etmek için aşağıdaki işlemleri uygulayın:

- 1. Ana menüden **Ayarlar** > **Cihaz**> **Genişletilmiş** öğelerini seçin.
- 2. **Dokunmatik ekranı kalibre etme** öğesi altından **ill**ile kalibrasyonu başlatın.
- 3. Uyarı ve talimat penceresini dikkate alın.
- 4.  $\blacktriangledown$  ile kalibrasyonu aktive edin.  $\boxtimes$  ile süreci durdurun.

*Arka arkaya 5 kalibrasyon noktası görüntülenir.*

5. 5 kalibrasyon noktasına basın.

*Seçim otomatik olarak kaydedilir. Cihaz otomatik olarak kapanır ve tekrar açılır. Bu birkaç saniye sürebilir.*

 $\Rightarrow$  Şimdi dokunmatik ekran yeniden kalibre edildi.

### **7.6.5. Diyagnoz verilerini kaydetme**

Bu fonksiyonla, bir sorun olması durumunda diyagnoz verileri bir USB çubuğuna kaydedilebilir.

Diyagnoz verilerini kaydetmek için aşağıdaki işlemleri yapın:

- 1. Bir USB çubuğunu SEG V'in USB bağlantısına takın.
- 2. Ana menüden **Ayarlar** > **Cihaz**> **Genişletilmiş** öğelerini seçin.
- 3. **Diyagnoz verilerini kaydetme** öğesi altından  $\mathbf{\nabla}$  ile listeyi açın.
- 4. USB öğesini seçin ve **ile** ile kaydetme işlemini başlatın. Açıklama penceresini dikkate alın.
- ð Hella Gutmann'ın teknik çağrı merkezi, problem çözümleri için diyagnoz verilerine ihtiyaç duyacaktır.

#### **7.6.6. Diyagnoz verilerini gönderme**

Bu fonksiyonla, bir sorun olması durumunda diyagnoz verileri bir e-posta adresine gönderilebilir.

Diyagnoz verilerini kayıtlı e-posta adresine göndermek için aşağıdaki işlemleri yapın:

1. **Diyagnoz verilerini kaydetme** öğesi altından  $\mathbf{\tilde{v}}$  ile listeyi açın.

2. **E-posta** öğesini seçin ve **ill**ile diyagnoz verilerini gönderin. Açıklama penceresini dikkate alın.

#### **7.6.7. Rapor**

Raporu farklı bir dilde görüntülemek için aşağıdaki işlemleri uygulayın:

- 1. Ana menüden **Ayarlar** > **Rapor** öğelerini seçin.
- 2. **Dil** öğesi altında  $\blacktriangleright$  ile listevi açın.
- 3. İstenen dili seçin.
- $\Rightarrow$  İlgili seçim otomatik olarak kaydedilir.

Rapor üzerinde bir logonun görünmesi için aşağıdaki işlemleri uygulayın:

- 1. Ana menüden **Ayarlar** > **Rapor** öğelerini seçin.
- 2. **Logo** öğesi altından  $\blacktriangleright$ ile listeyi açın.

*Logo ile seçildiği zaman rapor üzerinde bir logo görünür.*

*Logo olmadan seçildiği zaman rapor üzerinde logo görünmez.*

 $\Rightarrow$  İlgili seçim otomatik olarak kaydedilir.

#### **7.6.7.1. Işık dağılımının resimlerini gösterme**

Işık dağılımlarının resimlerinin gösterilmesi için aşağıdaki işlemleri yapın:

1. **Resimler** öğesi altından listeyi açın.

*>Resimler ile< öğesi seçildiği zaman rapor üzerinde ışık dağılımları görünür. >Resimler olmadan< öğesi seçildiği zaman rapor üzerinde ışık dağılımları görünmez.*

 $\Rightarrow$  İlgili seçim otomatik olarak kaydedilir.

#### **7.6.7.2. Raporu görüntüleme**

Bir ölçümden sonra raporu ekranda görüntülemek için aşağıdaki işlemleri uygulayın:

- 1. **Bir ölçümden sonra raporu görüntüleme** öğesi altında **>V<** ile listeyi açın. *>Görüntüleme< öğesi seçilirse rapor ölçümden sonra ekranda görüntülenir. >Gösterme< öğesi seçilirse ölçümden sonra ekranda rapor görüntülenmez.*
- $\Rightarrow$  İlgili seçim otomatik olarak kaydedilir.

#### **7.6.8. Seviye dengelemesi**

Burada, seviye dengelemesi aktive edilebilir ve ayarlar yapılabilir.

Bir eğim sensörü yanlış ölçümleri önlemek için **SEG V'in** eğim açısını algılar ve düzgün olmayan zemini ve % 2'ye kadar eğimi dengeler.

#### **7.6.8.1. Manuel seviye dengelemesi yapma**

Manuel seviye dengeleme işlemini yapmak için aşağıdaki işlemleri uygulayın:

- 1. Ana menüden **Ayarlar** > **Cihaz**> **Genişletilmiş** öğelerini seçin.
- 2. **Seviye dengelemesi** öğesi altından ile seçim penceresini çağırın.
- 3. **Seviye dengelemesi** öğesi altından  $\blacktriangledown$  ile listeyi açın.
- 4. **>Manuel<** öğesini seçin.

*>Manuel< seçildiği zaman dikey ve yatay eksen seviyesi manuel olarak önceden belirlenebilir. Böylece SEG-V'in ve aracın destek yüzeyindeki düzensizlikler/eğimler düzeltilebilir.*

- 5. **Eğim açısı % olarak** öğesi altından  $\mathbf{F}$ ile sanal klavyi açın.
- 6. İstenen değeri girin ve onaylayın.
- 7. **% olarak dönme açısı** için 5-7. adımları tekrarlayın.
- 8.  $\bigvee$  ile girişleri onaylayın.  $\boxtimes$  ile süreci durdurun.

*Girişler otomatik olarak kaydedilir.*

 $\Rightarrow$  Otomatik seviye dengelemesi, bu modda aktif kalır.

#### **7.6.8.2. Otomatik seviye dengelemesi yapma**

Otomatik seviye dengeleme işlemini yapmak için aşağıdaki işlemleri uygulayın:

- 1. Ana menüden **Ayarlar** > **Cihaz**> **Genişletilmiş** öğelerini seçin.
- 2. **Seviye dengelemesi** öğesi altından  $\blacktriangledown$  ile seçim penceresini çağırın.
- 3. **Seviye dengelemesi** öğesi altından  $\blacktriangledown$  ile listeyi açın.
- 4. **Otomatik** öğesini seçin.

*>Otomatik< seçildiği zaman SEG-V taban alanının düzensizliğini dengelemek için dikey ve yatay eksen seviyesi otomatik olarak ayarlanır.*

*Cihaz şimdi düz durumdadır.*

5.  $\blacktriangledown$  ile secimi onaylayın.  $\boxtimes$  ile süreci durdurun.

*Seçim otomatik olarak kaydedilir.*

#### **7.6.8.3. Seviye dengelemesini kapatma**

Seviye dengelemesini kapatmak için aşağıdaki işlemleri uygulayın:

- 1. Ana menüden **Ayarlar** > **Cihaz**> **Genişletilmiş** öğelerini seçin.
- 2. **Seviye dengelemesi** öğesi altından ile seçim penceresini çağırın.
- 3. **Seviye dengelemesi** öğesi altından  $\blacktriangledown$  ile listeyi acın.
- 4. **>Kapat<** öğesini seçin.

*>Kapat< öğesi seçildiği zaman seviye dengelemesi kapanır.*

5. Bununla seçimi onaylayın. Bununla süreci durdurun.

*Seçim otomatik olarak kaydedilir.*

#### **7.6.9. Fabrika ayarlarına sıfırlamayı başlatma**

Bu fonksiyonla, cihaz fabrika ayarına sıfırlanabilir.

Fabrika ayarlarına sıfırlama işlemi gerçekleştirildiği zaman müşteriye özel tüm veriler sıfırlanır.

Fabrika ayarlarına sıfırlama işlemini yapmak için aşağıdaki işlemleri uygulayın:

- 1. Ana menüden **Ayarlar** > **Cihaz**> **Genişletilmiş** öğelerini seçin.
- 2. **Fabrika ayarlarına sıfırlamayı başlatma** öğesi altından **D** ile fabrika ayarlarına sıfırlamayı başlatın. *Onaylama mesajını dikkate alın.*
- $3.$   $\blacktriangleright$  ile onaylama mesajını onaylayın. *Cihaz otomatik olarak fabrika ayarlarına sıfırlanır.*

### **7.7. Cihazın güncellemesi**

Burada, cihazın ve güncellesi yapılabilir. Ayrıca çeşitli sistem parametreleri görüntülenir, örn.:

- Yazılım sürümü
- Donanım versiyon
- Cihaz numarası

**Hella Gutmann** müşterilerine değişik aralıklarla yazılım güncellemeleri sunar: Yazılımın yüklenmesi için bir lisans gereklidir. Bu güncellemelerde hem yeni araç sistemleri hem de teknik değişiklikler ve gelişmeler bulunur. Bu güncellemelerle cihazı en güncel durumda tutmanızı öneririz.

#### **7.7.1. Güncelleme için ön koşul**

Güncelleme yapmak için aşağıdakilere dikkat edin:

- Cihazın güç kaynağı olduğundan emin olun.
- Geçerli bir lisans vardır.

#### **7.7.2. Yazılım güncellemesini başlatma**

Burada, cihaz yazılımının güncellemesi başlatılabilir.

Yazılım güncellemesini başlatmak için aşağıdaki işlemleri uygulayın:

1. Ana menüden **Ayarlar** > **Güncelleme** öğelerini seçin.

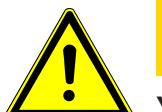

## **ADIKKAT**

#### **Yetersiz güç kaynağı**

Sistem veri kaybı

Güncelleme sırasında cihazı kapatmayın ve güç kaynağından ayırmayın!

Yeterli güç kaynağının olduğundan emin olun.

2. **ila güncellemeyi başlatın.** 

*Yeni güncelleme aranır, ilgili veriler karşıdan yüklenir ve sonra bunların kurulumları yapılır.*

 $\Rightarrow$  Başarılı bir yazılım güncellemesinden sonra cihaz otomatik olarak kapanır ve tekrar açılır.

### **7.8. Servis menüsü**

**>Servis menüsü<** menüsü öğesi, sadece Hella Gutmann servis personeli veya test kurumları tarafından kullanılabilir.

## **7.9. Arabirimleri yapılandırma**

Burada Wi-Fi ve e-posta adresi ayarları yapılabilir.

Wi-Fi (Wireless Local Area Network) bir kablosuz internet ağıdır. Veri aktarımı, DSL-Modem (Access Point) ile bir Wi-Fi-Router üzerinden gerçekleşir. İlgili cihazlar Wi-Fi-Router'da kayıtlıdır.

### **7.9.1. Wi-Fi arabirimi arama ve kurma**

Cihazın Wi-Fi arabirimi üzerinden bir ağ ile (Router) bağlanması için aşağıdaki işlemleri uygulayın:

- 1. Ana menüde **Ayarlar** > **Cihaz** > **Arabirimler** > **Ağ** öğelerini seçin.
- 2. **IP adres modu** öğesi altından  $\blacktriangledown$  ile listevi açın.

*>Otomatik olarak (DHCP)< (önerilir) öğesi seçildiği zaman ağın DHCP sunucusu SEG V'e otomatik olarak bir IP adresi atar. Bu seçim fabrikada ayarlanmıştır.*

*>Manuel< öğesi seçildiği zaman SEG V – IP adresi öğesi altında ağın serbest bir IP adresi girilmelidir, örn.: Ağ maskesi 192.168.246.002 / Standart Gateway: 192.168.204.2.*

3. **>Otomatik olarak (DHCP)<** (önerilir) veya **>manuel<** öğesini seçin.

*Seçim otomatik olarak kaydedilir.*

4. Q ile **kablosuz ağ kurma**.

*Wi-Fi bağlantı araması aktiftir.*

*Cihaz için bir Wi-Fi bağlantı araması başarılı olduğu zaman bulunan Wi-Fi ağlarının bir seçim listesi görüntülenir.*

- 5. Bir Wi-Fi ağı seçin.
- 6.  $\Box$  ile seçimi onaylayın.
- 7. <sup>3</sup>ile sanal klavyeyi açın.
- 8. Wi-Fi şifresini girin.

 $9.$   $\blacksquare$  ile sanal klavyeyi kapatın.

10.  $\blacktriangledown$  ile girisi onavlayın.

*Giriş otomatik olarak kaydedilir.*

*Wi-Fi ağına bağlantı başarıyla kurulduktan sonra Kablosuz ağ (SSID) altından seçilen Wi-Fi ağının adı görüntülenir.*

 $\Rightarrow$  Simdi Wi-Fi ile çalışılabilir.

#### **7.9.2. Wi-Fi yapılandırma testi**

Wi-Fi yapılandırma testini yapmak için aşağıdaki işlemleri uygulayın:

- 1. Ana menüde **Ayarlar** > **Cihaz** > **Arabirimler** > **Ağ** öğelerini seçin.
- 2.  $\mathcal{C}_{\text{P}}$  ileWi-Fi yapılandırma testi.

*Wi-Fi yapılandırma testi yapılır.*

ð Wi-Fi yapılandırma başarıyla test edildikten sonra **SEG V-IP adresi** altından seçilen Wi-Fi adresi görüntülenir.

#### **7.9.3. Wi-Fi yapılandırmasını sıfırlama**

Burada, Wi-Fi yapılandırma işlemi tekrar sıfırlanabilir.

Wi-Fi yapılandırma işlemini sıfırlamak için aşağıdaki işlemleri uygulayın:

- 1. Ana menüde **Ayarlar** > **Cihaz** > **Arabirimler** > **Ağ** öğelerini seçin.
- 2. **ill** ile Wi-Fi yapılandırmasını sıfırlayın.

*Wi-Fi yapılandırma işlemi sıfırlanır.*

#### **7.9.4. Raporları e-posta ile gönderme**

Raporları e-posta ile gönderebilmek için önce e-posta ayarlarının yapılması gerekir.

E-posta ayarlarını yapılandırmak için aşağıdaki işlemleri uygulayın:

- 1. Ana menüden **Ayarlar** > **Cihaz** > **Arabirimler** > **E-posta** öğelerini seçin.
- 2. **Alıcı adresi** öğesi altından **ili** ile sanal klavyeyi açın.
- 3. Alıcının E-posta adresini girin.
- $_4$   $\qquad \qquad \qquad$  ile sanal klavyeyi kapatın.
- 5. **Sunucu avarları** öğesi altından  $\mathbf{\nabla}$  ile listevi açın.

*>Otomatik< öğesi seçildiği zaman başka bir ayar yapılmasına gerek yoktur. >Manuel< öğesi seçildiği zaman 6-22 arasındaki adımlarla devam edin.*

- 6. **Host** öğesi altından **ile** ile sanal klavyeyi açın.
- 7. Giden posta sunucusu için Hostname girin.
- 8. ile sanal klavyeyi kapatın.
- 9. **Port** öğesi altından **ile** ile sanal klavyeyi açın.
- 10. Giden posta sunucusu için Port numarası girin.
- 11. ile sanal klavyeyi kapatın.
- 12. **Gönderici adresi** öğesi altından  $\overline{\mathbf{P}}$  ile sanal klavyeyi açın.
- 13. Göndericinin E-posta adresini girin.
- $14.$   $\blacksquare$  ile sanal klavyeyi kapatın.
- 15. **Kullanıcı girişi** öğesi altından üzerine tıklayın. *Kullanıcı girişi penceresi görüntülenir.*
- 16. **Name** öğesi altından ile sanal klavyeyi açın.
- 17. Göndericinin kullanıcı adını girin.
- 18.  $\blacksquare$  ile sanal klavyeyi kapatın.
- 19. **Sifre** öğesi altından **ile** ile sanal klavyeyi açın.
- 20. Kullanıcının şifresini girin.
- 21. <sup>1</sup> ile sanal klavyeyi kapatın.
- 22.  $\blacktriangledown$  ile **Kullanıcı girişi** penceresini kapatın. *Giriş otomatik olarak kaydedilir.*
- $\Rightarrow$  Simdi raporlar e-posta ile gönderilebilir.

#### **7.9.5. >Ekran kopyalama< fonksiyonunu aktive etme**

**>Ekran kopyalama<** fonksiyonu SEG-V ekranının bir VNC görüntüleyici kullanılarak harici bir uç cihaza genişletilmesine olanak tanır. Böylece tüm çalışma adımları harici bir cihazla gerçekleştirilebilir. Ağdaki yüke göre ekranın tepki süresi farklı olabilir. Bağlantı kurulumu VNC Connect'i örnek olarak kullanılarak açıklanmıştır.

**>Ekran kopyalama<** fonksiyonunu aktive etme etmek için aşağıdaki işlemleri uygulayın:

1. Ana menüden **Ayarlar** > **Cihaz** > **Arabirimler** > **>Ekran kopyalamayı aktive etme<** öğelerini seçin.

*Gerektiğinde açıklama penceresini dikkate alın.*

*Remote erişimi başarıyla aktive edildiği zaman bildirim penceresinde VNC istemcisine (bilgisayar, tablet vb.) bağlanmayla ilgili veriler görüntülenir.*

- 2. Uç cihazda VNC görüntüleyiciyi başlatın ve bağlantıyı kurun. Bunun için **>Dosya<** butonunu tıklayın ve **>Yeni bağlantı<** öğesini seçin.
- 3. SEG-V'in IP adresini **VNC-Server** satırına girin ve ardından **>OK<** ile onaylayın.

*Şimdi VNC görüntüleyicinin bildirim penceresinde SEG-V'in IP adresini içeren bir sembol görüntülenir.*

4. İmleci sembolün üzerine konumlandırın, farenin sağ tuşuna basın ve **>Bağlan<** butonuna tıklayın.

*Bağlantı başarıyla kurulduğu zaman uç cihazda SEG-V'in ekranı görüntülenir. Wi-Fi ve Remote simgeleri başlık çubuğunda görüntülenir.*

- 5.  $\blacktriangledown$  ile SEG-V'teki bildirim penceresi tekrar kapatılabilir.
- 6. Fonksiyonu sonlandırmak için **>Ekran kopyalamayı devre dışı bırakma<** öğesine tıklayın.

#### **7.9.6. Asanetwork**

asanetwork, atölyedeki çalışma istasyonlarını birbirine bağlamak için tüm markalar ile uyumlu olan bir iletişim standardıdır. asanetwork, muayene ve test cihazları (motor diyagnoz, egzoz muayenesi, fren test standı, klima servis cihazı, far ayar cihazı vb.) ve ofisteki ticari yazılım (DMS - Bayi Yönetim Sistemi) gibi atölyede kullanılan prosedürler ve sistemler arasında bağlantı ve dolayısıyla veri alışverişi yapma imkanı oluşturur.

#### **7.9.6.1. Ağ yöneticisi kurulumu**

**asanetwork** fonksiyonunu kullanmak için, atölyedeki bilgisayarda **"netman"** ağ yöneticisinin kurulu olması gerekir. Bu yazılım bir üçüncü taraf ürünüdür ve aşağıdaki bağlantıdan edinilebilir:

*[https://workshop-net.net/netman/](https://www.axonet.de/de/produkte/asanetwork-produkte-fur-anwender/network-manager)*

Yalnızca beş adımda yazılımı kullanabilirsiniz:

- 1. Ağ yöneticisini indirin ve kurun.
- 2. Ağ yöneticisini başlatın ve **Belgelenmiş test** > **asanetwork'ü başlat** üzerinden SEG V'e bağlanın. *Bağlı hizmetler öğesi altından bağlı olan SEG V görüntülenir.*
- 3. Cihaz lisansını satın almak için kayıt yapılması gerekir. Bunun için, seçim çubuğundaki **>Lisans<** sekmesini seçin ve **Ücretsiz kayıt gerekli** öğesi altından **Ücretsiz kayıt için burayı tıklayın** öğesini seçin ve onaylayın. *Bu seçenek yalnızca 2. adım başarıyla tamamlandığında görüntülenir.*
- 4. E-posta ile gönderilen lisansı, Online aktivasyon için **Lisans aktivasyonu** altından girin ve **>Kaydet<** üzerine tıklayın.
- $\Rightarrow$  Artık lisans etkinleştirilmiştir.

#### **7.9.6.2. Asanetwork talimatını SEG V'te işleme**

Ticari yazılımda bir sipariş oluşturulursa, far ayar cihazında ayarlanan talimat sırayı aşağıdaki gibi çağrılır:

1. Ana menüden **Belgelenmiş test** > **Araç seçimi** > **asanetwork başlatma** öğelerini seçin.

*Bir açıklama penceresi, asanetwork kontrolörüyle bağlantı kurulduğunu gösterir. Oluşturulan asanetwork talimatlarının bir listesi görüntülenir.*

2. İlgili talimatı seçin.

*Bu daha sonra yeşil olarak işaretlenir.*

3.  $\Box$  ile seçimi onaylayın.

*Nominal yönerge penceresi görüntülenir.*

- $4.$   $\blacksquare$  ile süreci durdurun.
- 5. Verileri gerektiğinde [Araç verilerini girme \[](#page-915-0)[}](#page-915-0) [916\]](#page-915-0) bölümünde açıklandığı şekilde değiştirin. *Far ayar verilerinin üretici talimatlarına uygun olması gerekir.*
- 6. **inde Far seçimi** pencersini çağırın.
- 7. Far testini [Far testi yapma \[](#page-947-0)[}](#page-947-0) [948\]](#page-947-0) bölümünde açıklandığı şekilde yapın.
- 8. **ild** ile ölçümleri sonlandırın.

*Bir açıklama penceresi, sonuçların asanetwork DMS'ye gönderildiğini gösterir.*

### 9. **D** ile seçimi onaylayın.

*Pencere kapanır ve ana menü tekrar görüntülenir.*

- 10.  $\blacksquare$  ile süreci durdurun.
- $\Rightarrow$  Talimat, ticari yazılımda şimdi tamamlandı olarak görüntülenir. Sonuçlar ilgili protokolde listelenir.

## **8. Cihazın kullanımı**

## **8.1. Simgeler**

### **8.1.1. Üst satır içindeki simgeler**

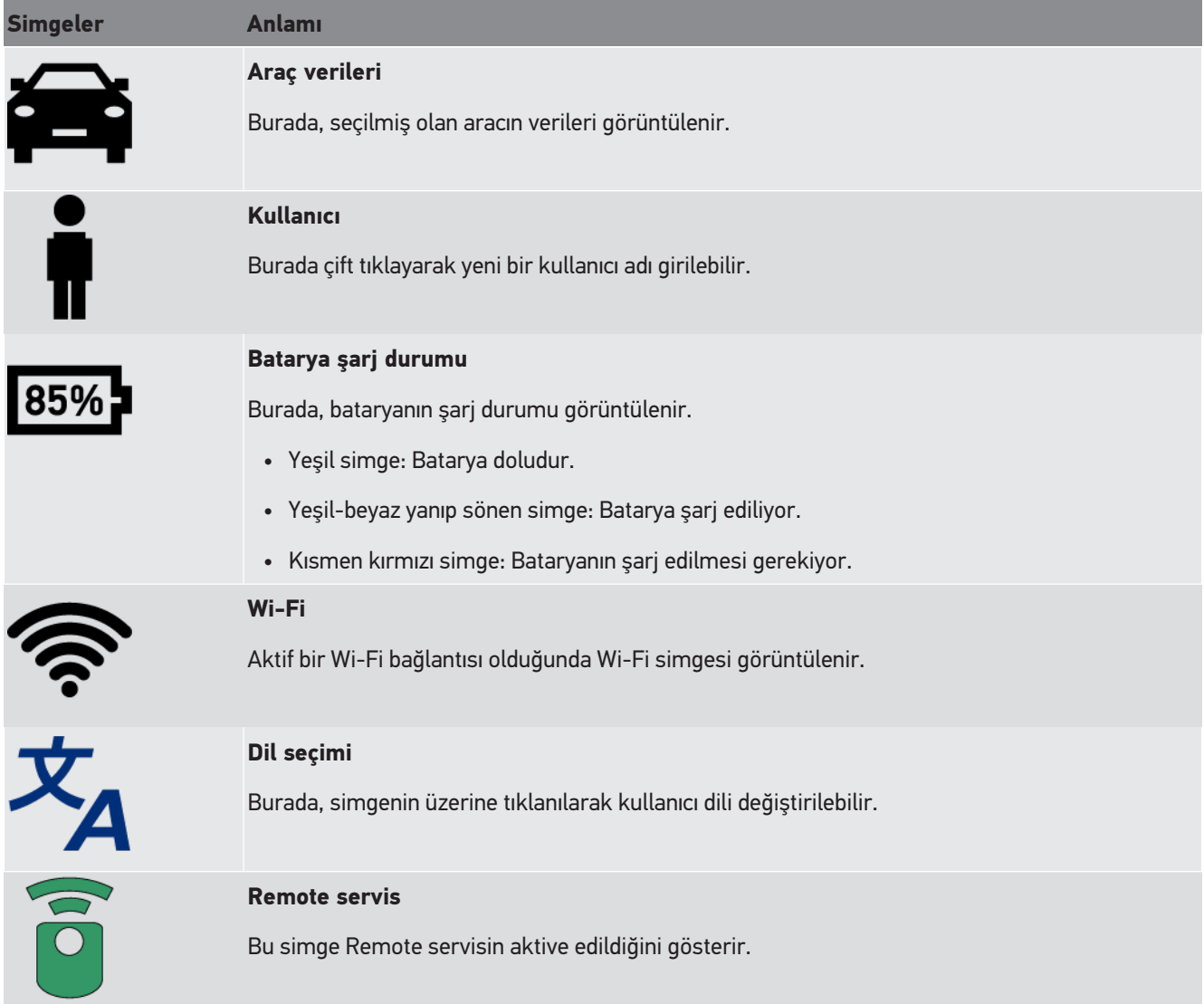

### **8.1.2. Ana menüdeki simgeler**

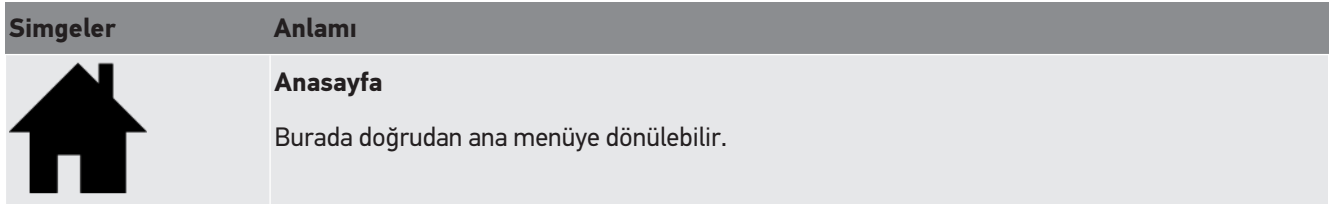

### **8.1.3. Far testi simgeleri**

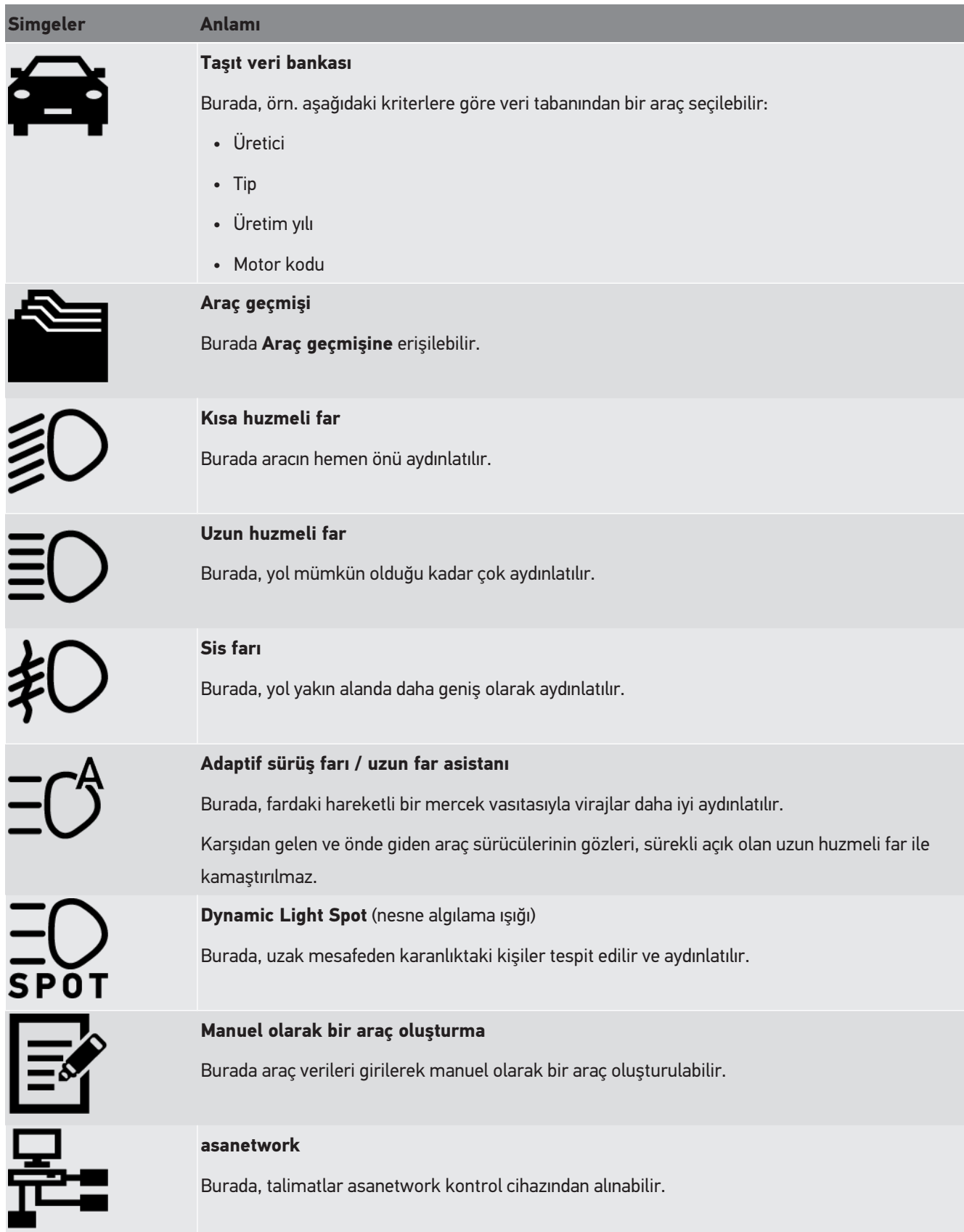

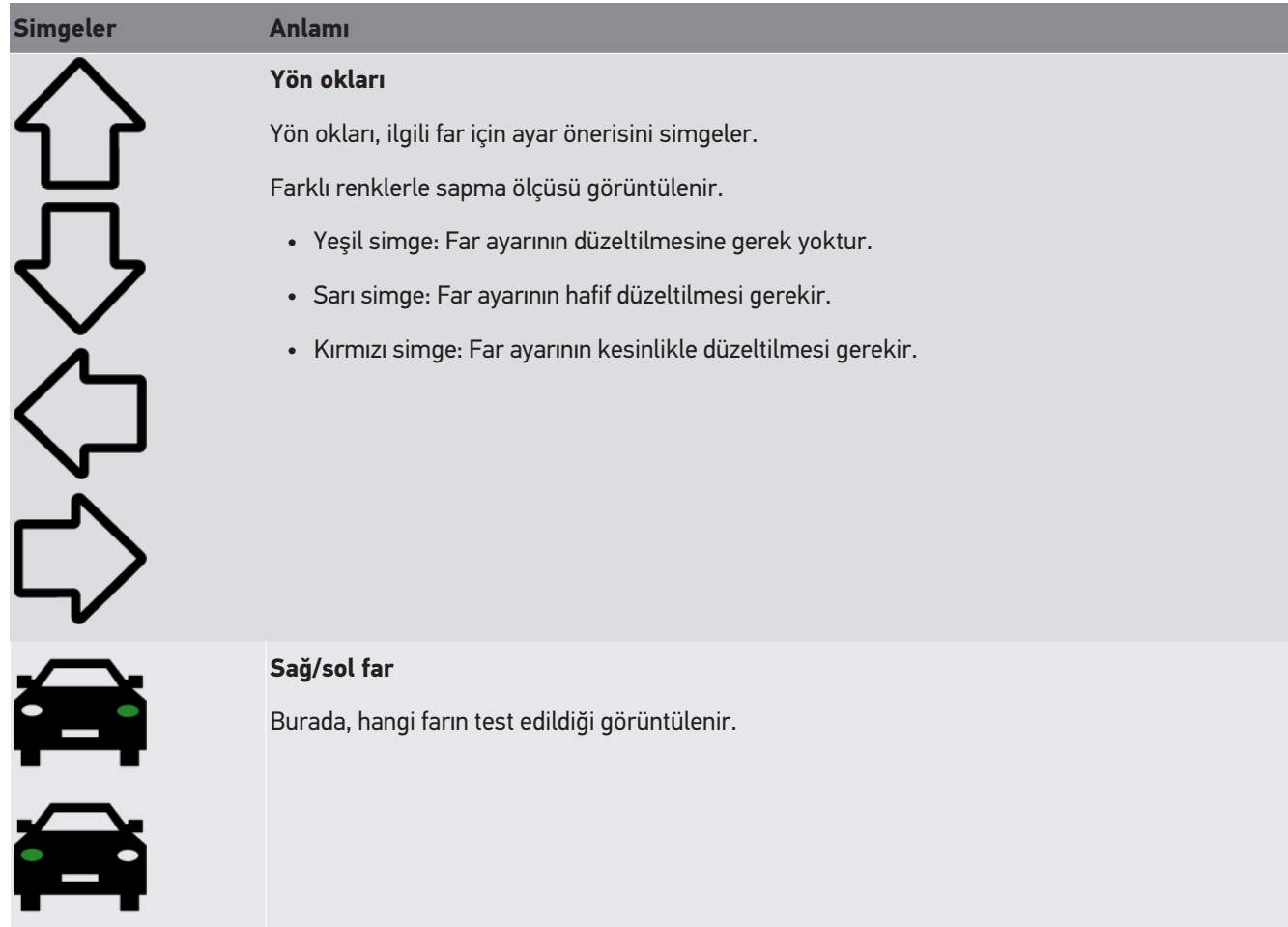

### **8.2. Far testini hazırlama**

### <span id="page-931-0"></span>**8.2.1. Araç ve SEG-V kurulum zemini için gerekenler**

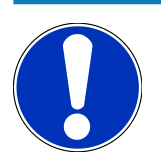

#### **NOT**

Genel olarak, kurulum zemini için yapılması gerekenler ilgili ülkenin ilgili yasalarına ve gerekliliklerine uygun olmalıdır.

Aracın kurulum zemini ve SEG V için belirtilen ölçüler sadece Almanya için geçerlidir.

Yürürlükte olan, genel muayene sırasında Alman karayolu kanununun 29 StVZO (genel muayene far test yönergesi) maddesine göre araçların far ayarının gözden geçirilmesine yönelik yönergeye göre aşağıda araç ve **SEG V** için test ve kurulum alanları tanımlanmıştır:

Şek. 1: Kurulum zemini ölçüsü

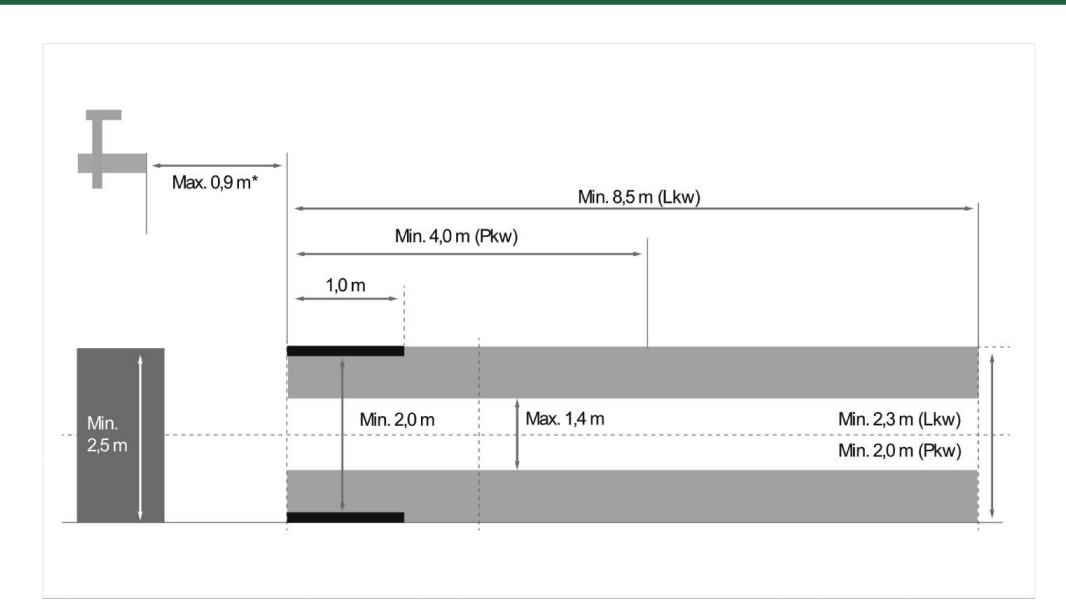

\*Kaldırma platformlarında, optik gövdesinin ön kenarından kaldırma platformunun ön kenarına kadar olan mesafeyi ölçün.

#### Şek. 2: Tolerans

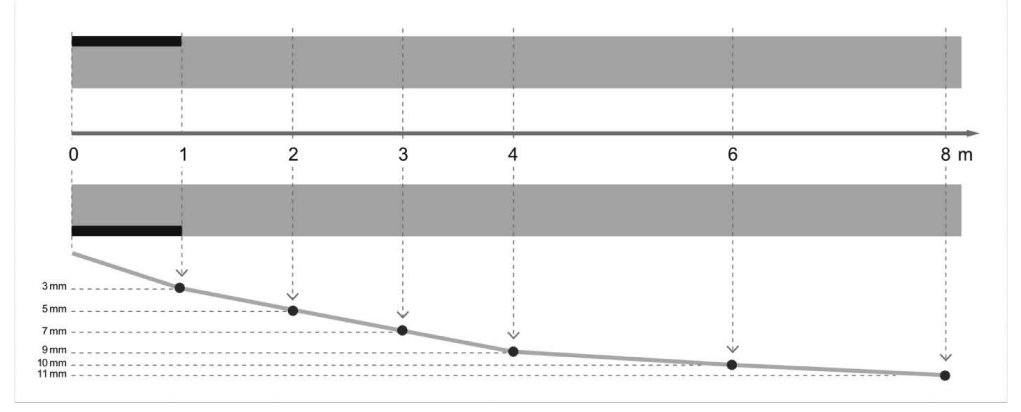

- Araçların ve **SEG V** kurulum zemininin ölçüleri şek. 1'de gösterildiği gibi olması gerekir. SEG V kurulum zemininin zemin eşitsizliği maksimum ±1mm/1m olmalıdır. Araçlar için kurulum alanı toleransları şek. 2'de belirtildiği gibidir (resim kaynağı: Verkehrsblatt dergisi 11/2018 sayısı).
- Aracın ve **SEG V'in** kurulum zeminlerinin örnek bir zemin işaretlenerek açıkça belirlenmesi gerekir.

### **8.2.2. Sabit SEG V için durma yüzeyi**

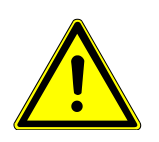

#### **NOT**

Alt tabaka, Eurocode 2 / DIN EN 1992 gereksinimlerine ve beton C20/25 basınca karşı dayanıklılık sınıfına uygun olmalıdır.

Ray sistemi etrafındaki alanda tehlike alanı (düşme tehlikesi) olarak bir işaret olmadır (DIN 4844-1). Bu, işyerinin çalışma alanı riskini değerlendirirken dikkate alınmalıdır.

#### **Cihaz No. 2272'ye kadar**

Şek. 3:

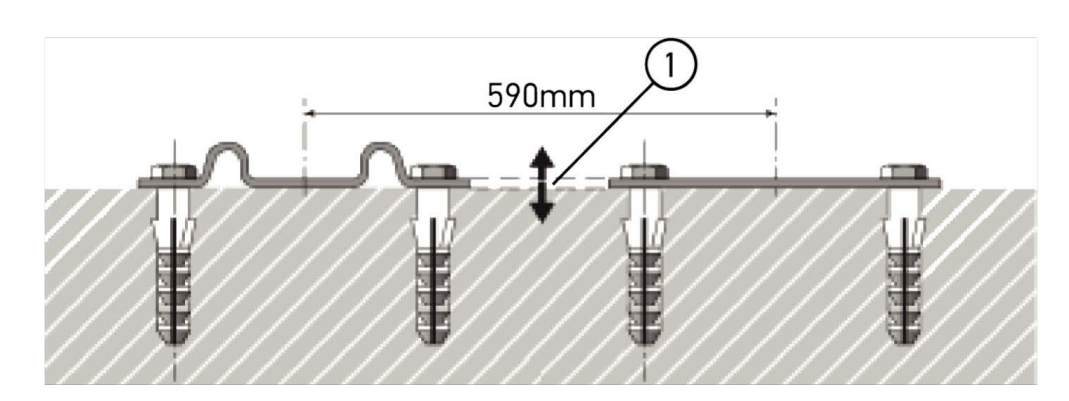

#### **Cihaz No. 2273'ten itibaren**

Şek. 3.1:

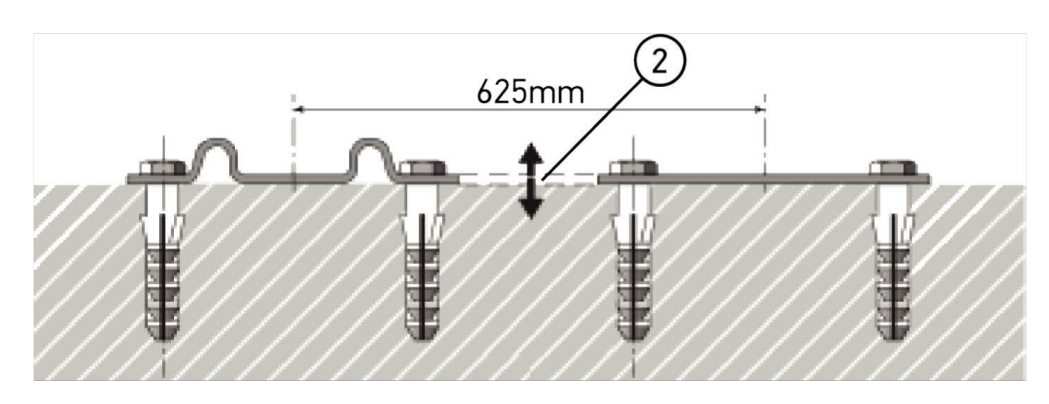

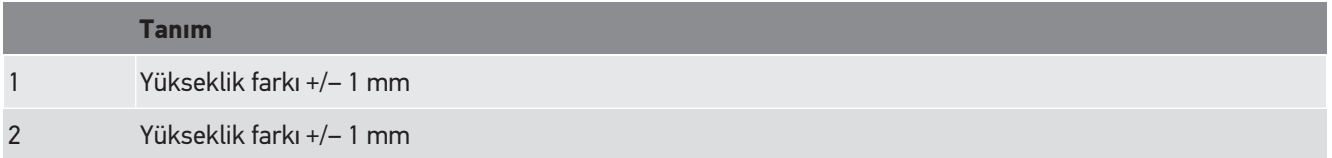

Şek. 4:

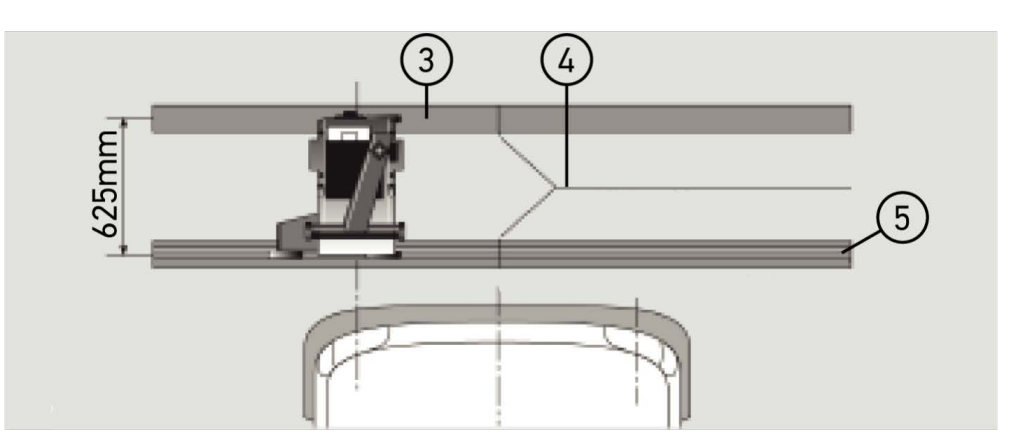

### **Tanım** 3 Ayırma plakaları 4 Yanal ofset olmadan iki rayın birleşim yeri 5 Hadde profili 1 mm'den az

- **SEG V** ayrıca sabit bir kurulum için tasarlanmıştır.
- Raylar zemine monte edilir.

• Rayların sabit montajı için her **SEG V** ile birlikte bir ray setinin sipariş edilmesi gerekir (Sipariş No.: *9XS 861 736-001*). Montaj sırasında, rayları delme işlemlerinde şablon olarak kullanın.

Ayrıca seviye ayarı yapılabilir bir ray sistemi (Sipariş No: *9XS 861 736-021*) ve bir tekerlek seti (Sipariş No.: *9XS 862 004-021*) bulunmaktadır.

• Aracın durma yüzeyinin kurulumu için de [Araç ve SEG-V kurulum zemini için gerekenler \[](#page-931-0)[}](#page-931-0) [932\]](#page-931-0) bölümünde açıklanan koşullar geçerlidir.

Farları test edebilmek ve ayarlayabilmek için raylar döşenirken aşağıdakilere dikkat edilmelidir:

- Aracın bulunduğu zemin ile **SEG V** raylarının düzleminin birbirlerine göre paralel konuma sahip olması gerekir.
- Lastiklerin lastik sırtı yüzeyinin yükseklik farkı yasal hükümlere uygun olmalıdır.
- Taşıma raylarının (Sipariş No.: 9XS 861 736-001) bükülmemeleri için tam uzunluğunda yatırılmış olması gerekir.
- Raylar, aracın uzunlamasına eksenine ikişer ikişer 90° yerleştirilir. Raylar arasındaki temas noktalarında yanal yer değişimlerinin olmasını engelleyin (şek. 4).

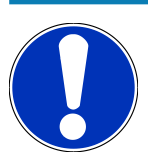

### **NOT**

Cihaz taşıma rayları üzerine yerleştirildiğinde yükseklik ölçümü buna göre arttırılmalı veya azaltılmalıdır.

Mezura yedek parça olarak mevcuttur ve yeni boyuta göre ilgili sütuna monte edilebilir.

### **8.2.3. Araç testi**

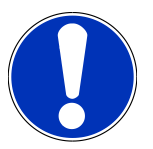

### **NOT**

Alman karayolu kanunu 29 StVZO maddesini tam olarak dikkate alın.

Ulusal yönetmeliklere uyun.

Üreticinin talimatlarını dikkate alın.

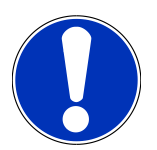

### **NOT**

**SEG V** ile tüm far sistemleri ve ayrıca DE, FF, LED ve xenon farlar da test edilebilir. İstenmeyen bir ayarın *oluşmasını önlemek* için ayar yapıldıktan sonra farların araca sabitlenmesi gerekir. Aracın süspansiyonunda yapılan bir tamirden sonra far ayarı kontrol edilmelidir. Bunun bir far ampulü değiştirildikten sonra da yapılmasını öneririz.

- Lastiklerin öngörülen basınca sahip olması gerekir.
- Far camının hasarlı veya kirli olmaması gerekir.
- Far, fonksiyonel olarak test edilmiş olmalıdır.
- Araçta yük yok (tek farla donatılmış tek paletli ve çok paletli araçlarda. Aracı sürücü koltuğuna 75 kg yükleyecek şekilde yükleyin.).

Genel olarak üreticinin talimatlarına uyulmalıdır.

- Kamyon ve diğer çok izli araçlarda herhangi bir yük olmasına gerek yoktur.
- Tek izli araçlarda ve ayrıca bir dingilli traktörler veya iş makinalarında da (kamyon koltuğu veya römork) bir kişinin veya sürücü koltuğunda 75 kg'lık bir ağırlığın olması gerekir.
- Hidrolik veya havalı süspansiyonu olan araçlarda üreticinin talimatlarını dikkate alın.
- Farların kademesiz veya çok kademeli otomatik düzeltme ayar donanımı olduğu zaman üreticinin talimatlarına uyun. Üreticiye bağlı olarak, burada çeşitli fonksiyonel kontrollerin yapılması gerekir.
- Otomatik far mesafe kontrolü olan bazı araçlarda ayarların yapılabilmesi için örn. Hella Gutmann'ın bir diyagnoz cihazı gerekir. Ayarlarken, aracın kumanda ünitesinin temel ayar modunda olması gerekir. Aydınlık ve karanlık sınırı doğru ayarlandığı zaman bu değer yeni bir standart konum olarak kaydedilir.
- Çok kademeli ayar mekanizmaları olan farlardan durma pozisyonları özellikle işaretlenmemiş olanlar için aşağıdaki işlemleri uygulayın:
	- Işık demeti, aracın artan yüküyle yükseldiği zaman ışık demeti en yüksekteyken ayar donanımında ayar yapın.
	- Işık demeti, aracın artan yüküyle azaldığı zaman ışık demeti en düşükteyken ayar donanımında ayar yapın.

#### **8.2.4. Ayar ölçüleri ve toleransları**

Şek. 5:

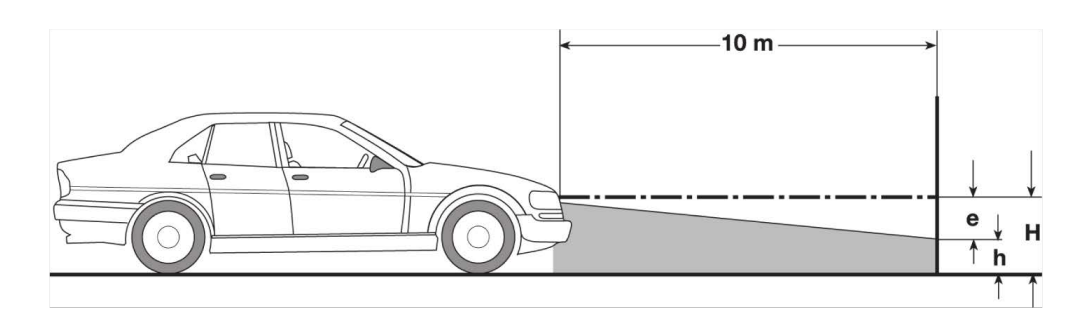

- e Cm olarak ayar ölçüsü, aydınlık ve karanlık sınırı eğim mesafesinin yaklaşık 10 m olması gerekir
- H Durma yüzeyinden far merkez noktasının cm olarak yüksekliği.
- H Durma yüzeyinden test yüzeyi ayırma çizgisinin cm olarak yüksekliği.Bu yükseklikte, kısa huzmeli farın ve sis farının aydınlık ve karanlık sınırı ayarlanır.
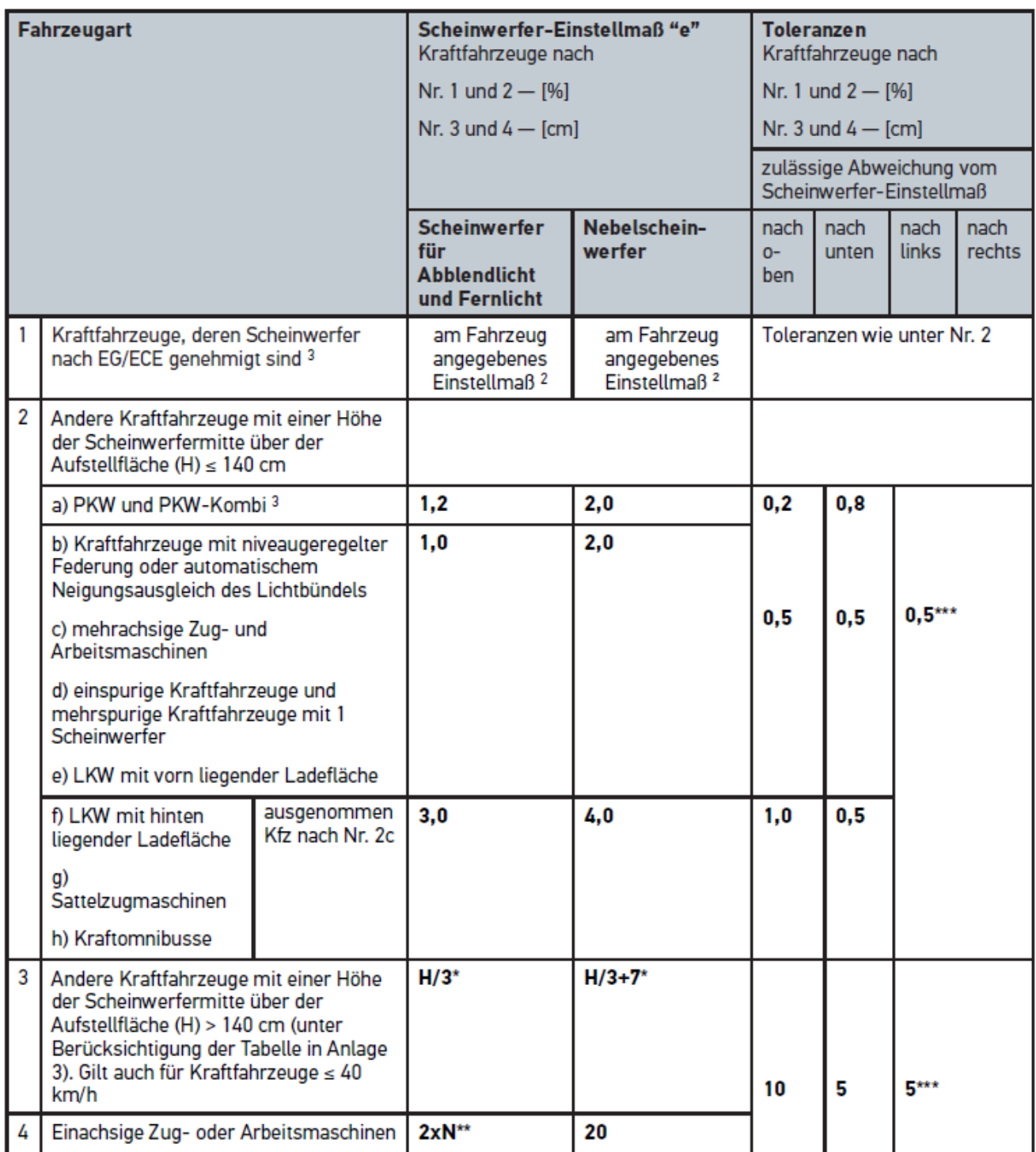

 $^2$  N-ECE 48, 53 veya 86 nolu yönetmeliğin ayar standartları geçerlidir. UN ECE standardı (≤2000 Lümen ışık akısı ile) B ve F3 kategorisindeki sis lambaları için geçerlidir. Araçta bir ayar ölçüsü belirtilmediği zaman aşağıdaki değer uygulanır: Üst sınır değeri % 1,0, alt sınır değeri için özel bir talep yoktur.

 $^{\rm 3}$  Aks mesafesi <2,5 m olan araçlarda aşağıdakiler geçerlidir: Sürücü koltuğunda bir kişiyle yapılmalı veya söz konusu araç için geçerli olan ayar ölçüsüne göre 0,3'lük adaptif düzeltme değerinin uygulanmasıyla kontrol edilir (Örnek: Araç üzerindeki 1,2'lik bir ayar ölçüsü için 0,3'lük düzeltme, 1,5 değerine göre uygulandığında +/- 0,5'lik toleranslar olur).

**\*** [Far testini 10 metre duvarla yapma \[](#page-955-0)[}](#page-955-0) [956\]](#page-955-0) bölündeki tabloya bakın

- **\*\*** Işık demeti merkezinin 5 m mesafede eğildiği N [cm] değeri
- <span id="page-937-0"></span>**\*\*\*** sis farı için geçerli değil

# **8.3. SEG V hizalama**

# **8.3.1. Laseri açma**

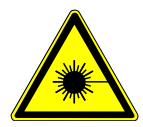

# **DİKKAT**

#### **Lazer ışını**

Gözün retinası hasar/tahrip görebilir

Lazer ışınına doğrudan bakmayın.

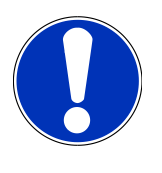

### **NOT**

Lazer açıldıktan sonra entegre edilmiş bir zamanlayıcı üzerinden lazer çıkışı yaklaşık 30 saniyeliğine aktive edilir. Bu süre içinde SEG V aracın önüne hizalanabilir.

Lazeri çalıştırmak için aşağıdaki işlemleri uygulayın:

1. Lazerin (1) açma/kapama tuşuna kısa süreli basın.

*Lazer yaklaşık 30 sn için aktive edilir.*

- 2. Lazer yeniden aktive etmek istenirse adım 1'i tekrarlayın.
- <span id="page-937-1"></span> $\Rightarrow$  SEG V şimdi aracın önüne hizalanabilir.

### **8.3.2. Optik gövdesini araca hizalama**

Şek. 6:

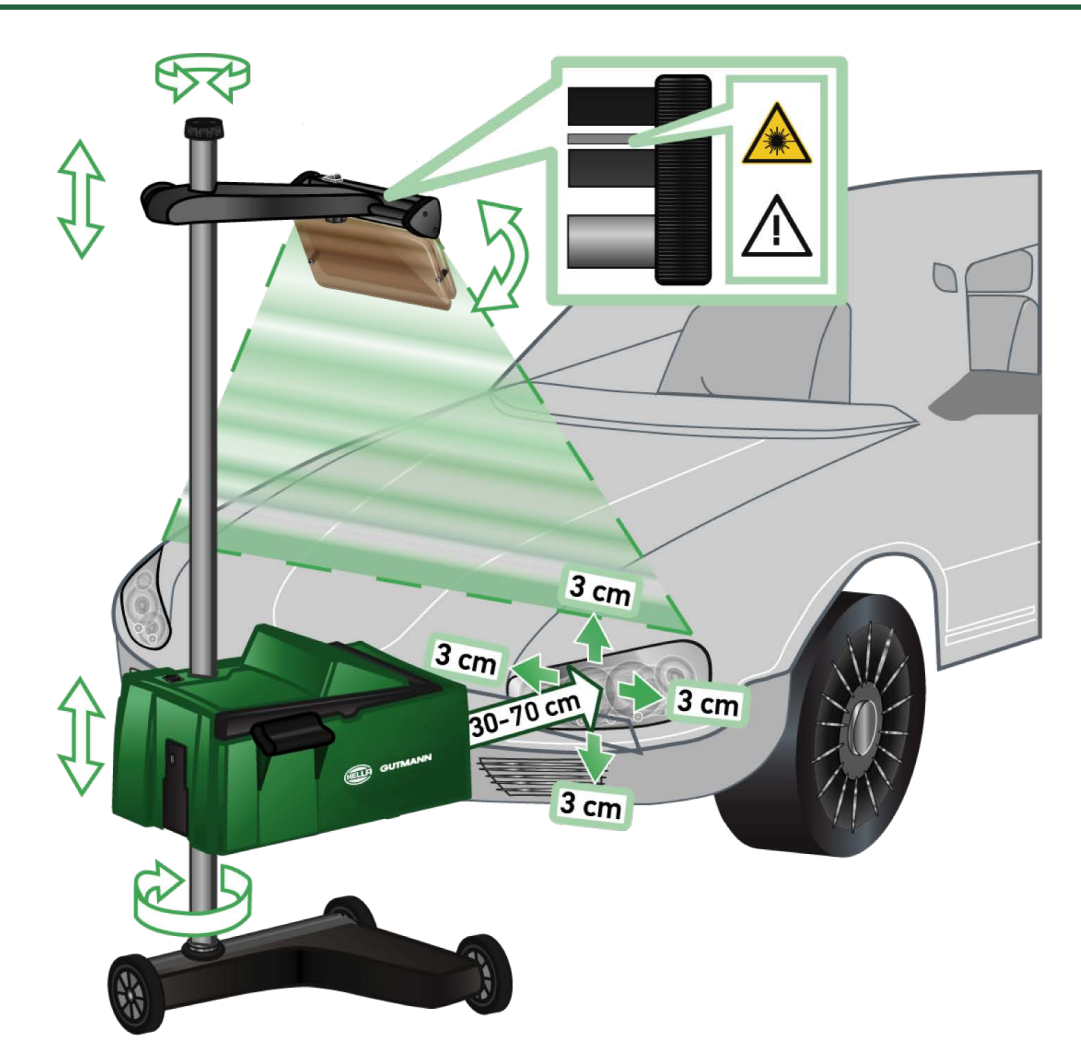

SEG V'i araca hizalamak için aşağıdaki işlemleri uygulayın:

- 1. **SEG V** farın önünde 30...70 cm bir mesafede konumlandırılmalıdır.
- 2. Lazer görüşü açın.

*Alternatif olarak, optik vizör donanımı (vizörün sağ tarafındaki siyah çizgi) kullanılabilir. Lazer yaklaşık 30 sn için aktive edilir.*

3. Kolon kilitlemesinin (12) el çarkını gevşetin.

*El çarkı gevşetildikten sonra optik gövdesi döndürülebilir.*

- 4. Lazer görüş veya optik vizör donanımı yardımıyla, lazer çizgisi aracın uzunlamasına eksenine simetrik uzanan noktalara (Şek. 6) 2 eşit yükseklikte dokunacak şekilde optik gövdesini hizalayın.
- 5. Ayar değişikliği yapmadan kolon kilitlemesinin el çarkını sıkın (şek. 6).
- 6. **SEG V'i** test edilecek farların önüne getirin.

*Optik gövdesinin ön kenarının fara olan mesafesi 30-70 cm arasında olması gerekir (şek. 6).*

7. Optik gövdesini farın merkezine ayarlayın.

*İlgili ışık kaynağından yükseklik ve yan taraftaki sapmalar 3 cm'yi aşmamalıdır.*

# **8.3.3. Lazer görüş için yükseklik ayarlama**

Lazer görüş, çizgi lazere dayanarak **SEG V** ve farın hizalanmasını sağlar. Oluşturulan ışık bandıyla aracın ön kenarında 2 paralel nokta belirlenebilir. Gerilim güç kaynağının (9 V blok batarya, tip 9 V) yeterli olmaması durumunda geniş-bant visör üzerinden hizalama yapılabilir.

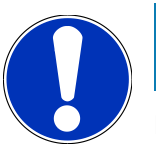

#### **NOT**

Lastik tekerlekleri olan cihazların, her test edilecek far için ayrı ayrı hizalanması gerekir. Raylar üzerinde olan cihazların her araç için sadece 1x hizalanması gerekir.

Araçta hedeflenen noktaların belirgin bir şekilde vizör yüksekliğinin altında olması gerekir.

Lazer görüşün yüksekliğini ayarlamak için aşağıdaki işlemleri uygulayın:

- 1. Lazer görüşün (11) el çarkını gevşetin.
- 2. İstenen yüksekliğe ayarlayın.
- 3. Lazer görüşün el çarkını sıkın.

# **8.3.4. Ticari araçlar için optik gövdesini hizalama**

#### Şek. 7:

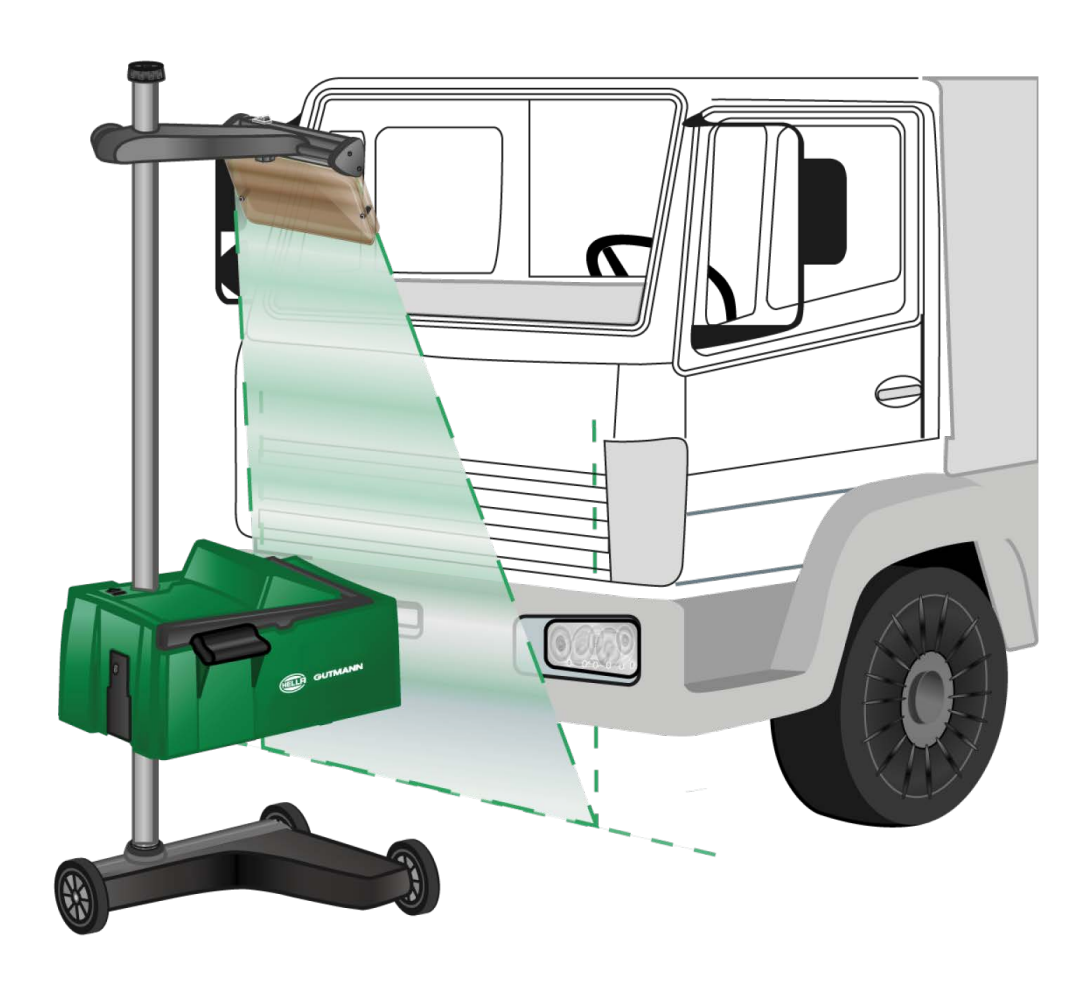

Bazı durumlarda, önü çok kavisli olan ticari araçların ve otobüslerin SEG V ile hizalanması sorunlu olabilir. Bu durumda, uygun bir alet kullanarak far merkezini zemine aktarın ve vizör ile odaklayın (şek. 7'ye bakın).

# <span id="page-940-0"></span>**8.4. Belgelenmiş test**

Bu fonksiyonla, araç veritabanından veya **Araç geçmişinden** verilere ulaşılabilir. Ayrıca, manuel olarak bir araç oluşturulabilir. Test sonuçları bir plakaya ve araç sahiplerine atanabilir ve kaydedilebilir. İstendiğinde, test sonucu bir USB çubuğuna bir rapor olarak kaydedilebilir veya e-posta ile gönderilebilir.

### **8.4.1. Belgelenmiş test için ön koşul**

Belgelenmiş test yapmak için aşağıdakilere dikkat edilmelidir:

• [Far testini hazırlama \[](#page-931-0)[}](#page-931-0) [932\]](#page-931-0) ve [SEG V hizalama \[](#page-937-0)[}](#page-937-0) [938\]](#page-937-0) bölümündeki adımlar tamamen uygulanmalıdır.

### **8.4.2. Belgelenmiş testi araç veri tabanından yapma**

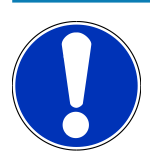

# **NOT**

Belgelenmiş test, sadece şirket verileri girildikten sonra yapılabilir.

Belgelenmiş testi araç veri tabanından yapmak için aşağıdaki işlemler uygulanmalıdır:

- 1. Ana menüden **>Belgelenmiş test<** öğesini seçin.
- 2. Gerektiğinde açıklama penceresini dikkate alın.
- 3. Gerektiğinde  $\blacktriangledown$  ile açıklama penceresini onaylayın.

*Araç seçimi penceresi görüntülenir.*

4. ile **Araç veri tabanı** açılmalıdır.

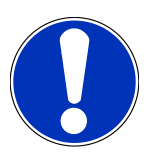

### **NOT**

En az bir üreticinin, yakıt türünün ve modelin seçilmesi gerekir.

- 5. İstenen üreticiyi seçin.
- 6. İstenen yakıt türünü seçin.
- 7. İstenen modeli seçin.
- 8.  $\Box$  ile secimi onaylayın.

*Tüm araç verileri seçilmediği zaman bir seçim listesi görüntülenir.*

- 9. İstenen araç tipini seçin.
- 10.  $\blacksquare$  ile secimi onavlayın.

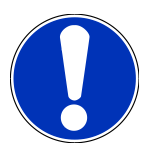

# **NOT**

Belgelenmiş test sadece plaka ve araç sahibi girildikten sonra uygulanabilir.

- 11. **Plaka** öğesi altından **ile** ile sanal klavyeyi açın.
- 12. Plakayı girin.
- 13.  $\blacksquare$  ile sanal klavyeyi kapatın.

*Giriş otomatik olarak kaydedilir.*

- 14. 11-13 arasındaki adımları **Araç sahibi** ve **VIN** altından tekrarlayın.
- 15.  $\Box$  ile girişleri onaylayın.

*Nominal yönerge penceresi görüntülenir.*

- 16. Verileri gerektiğinde [Araç verilerini girme \[](#page-915-0)[}](#page-915-0) [916\]](#page-915-0) bölümünde açıklandığı şekilde değiştirin.
- 17. **ilar Far seçimi** pencersini çağırın.
- 18. Far testini [Far testi yapma \[](#page-947-0)[}](#page-947-0) [948\]](#page-947-0) bölümünde açıklandığı şekilde yapın.
- 19. **Belgelenmiş test sonlandırılsın mı?** seçim penceresini **D** ile cağırın.
- 20. Seçim penceresi üzerinden şunlar yapılabilir:

*Ölçümü sonlandırın.*

*Ölçümü sonlandırın ve USB çubuğuna gönderin.*

*Ölçümü sonlandırın ve E-posta ile gönderin.*

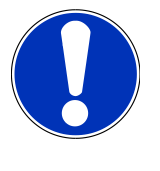

### **NOT**

**Ölçümü sonlandırma ve e-posta ile gönderme** öğesi yalnızca Wi-Fi arayüzü yapılandırılmışsa görüntülenir.

- 21. Uyarı ve talimat penceresini dikkate alın.
- 22. **ile** ölçümü sonlandırın.
- 23. **X** ile süreci durdurun.
- <span id="page-941-0"></span>ð Belgelenmiş test için girişler otomatik olarak **Araç geçmişinde** kaydedilir.

# **8.4.3. Araç geçmişinden belgelenmiş test yapma**

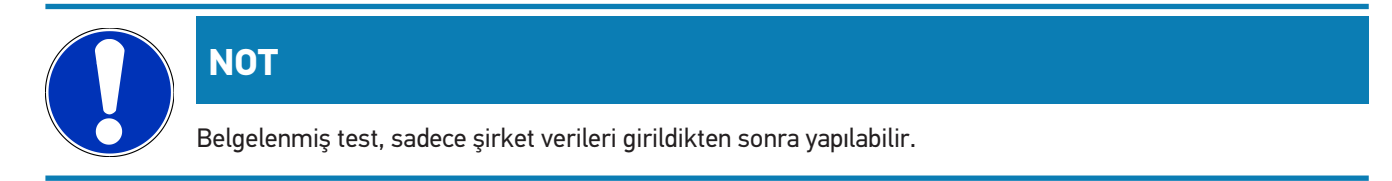

Belgelenmiş testi araç geçmişinden yapmak için aşağıdaki işlemler uygulanmalıdır:

- 1. Ana menüden **>Belgelenmiş test<** öğesini seçin.
- 2. Gerektiğinde açıklama penceresini dikkate alın.
- 3. Gerektiğinde  $\blacktriangledown$  ile açıklama penceresini onaylayın.
- 4. ile **Araç geçmişini** çağırın.

*Bir seçim listesi görüntülenir.*

5. İstenen aracı seçin.

*Alternatif olarak,Arama kriteri öğesi altından >Plaka<, >Araç sahibi<, >VIN< veya >Rapor tarihi< ile de araç aranabilir.*

*>Rapor tarihi< öğesi seçildiğinde belirtilen süre içindeki tüm raporlar görüntülenir.*

6. **Şu tarihten:** öğesi altından ile **Giriş** penceresini açın.

*Giriş penceresi görüntülenir.*

- 7. **Gün** öğesi altından  $\blacktriangle$  ve  $\blacktriangledown$  ok tuşlarıyla istenen günü seçin.
- 8. **Ay** ve **Yıl** için 7. adımı tekrarlayın.
- 9.  $\blacktriangledown$  ile secimi onaylayın.

*Seçim otomatik olarak kaydedilir.*

10. **Şu tarihe kadar:** öğesi altından ile **Giriş** penceresini açın.

*Giriş penceresi görüntülenir.*

- 11. İstenen **Gün**, **Ay** ve **Yıl** için 7. adımı tekrarlayın.
- 12.  $\blacktriangledown$  ile secimi onaylayın.

*Seçim otomatik olarak kaydedilir.*

13. **>Arama<** üzerine tıklayın.

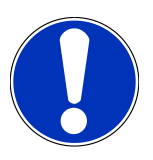

### **NOT**

**>Sıfırlama<** üzerine tıklanıldığı zaman son kaydedilen girişler tekrar görüntülenir.

14. **ile seçimi onaylayın.** 

*Seçim penceresi görüntülenir.*

15. **D** ölçümü yapın.

*Nominal yönerge penceresi görüntülenir.*

- 16. Verileri gerektiğinde [Araç verilerini girme \[](#page-915-0)[}](#page-915-0) [916\]](#page-915-0) bölümünde açıklandığı şekilde değiştirin.
- 17. **ilar Far seçimi** pencersini çağırın.
- 18. Far testini [Far testi yapma \[](#page-947-0)[}](#page-947-0) [948\]](#page-947-0) bölümünde açıklandığı şekilde yapın.
- 19. Belgelenmiş test sonlandırılsın mı? seçim penceresini **D** ile çağırın.
- 20. Seçim penceresi üzerinden şunlar yapılabilir:

*Ölçümü sonlandırın.*

*Ölçümü sonlandırın ve USB çubuğuna gönderin. Ölçümü sonlandırın ve E-posta ile gönderin.*

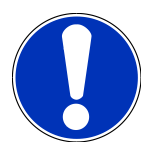

### **NOT**

**Ölçümü sonlandırma ve e-posta ile gönderme** öğesi yalnızca Wi-Fi arayüzü yapılandırılmışsa görüntülenir.

- 21. Uyarı ve talimat penceresini dikkate alın.
- $22.$   $\blacksquare$  ile ölçümü sonlandırın.
- 23. **X** ile süreci durdurun.
- ð Belgelenmiş test için girişler otomatik olarak **Araç geçmişinde** kaydedilir.

### **8.4.4. Araç geçmişi girişlerini yönetme**

Araç geçmişi, genişletilmiş arama fonksiyonunun yanı sıra belirli bir zaman periyodu üzerinden tek tek veya birden fazla girişlerin gönderilmesini veya silinebilmesini sağlar.

**Çoklu seçim:** öğesi altındaki onay kutusuyla tek tek veya birden fazla girişler gönderilebilir veya silinebilir. Onay kutusu aktive edildiği zaman bu onay kutusunun içindeki yeşil bir kareyle gösterilir.

Birinci onay kutusu aktive edildikten sonra ikinci onay kutusu görünür. İkinci onay kutusu aktive edildiği zaman kayıtlı olan girişler aynı anda seçilebilir veya seçimi kaldırılabilir. Seçilen bir giriş yeşil renkli çizgiyle tanımlanır. İkinci onay kutusu devre dışı bırakıldığında da seçim iptal edilir.

ile **Seçim** pencersi açılır. Burada şunlar yapılabilir:

1. Ölçüm yap

*Sadece bir giriş seçilmişse görüntülenir.*

- 2. Raporları görüntüleme
- 3. Raporları USB çubuğuna gönder
- 4. Raporları e-posta adresine gönder
- 5. Raporları sil
- 6. Araç sahibini sil
- $\Rightarrow$  2-6 noktalarından biri seçildiğinde seçilen araçlar için tüm girişler görüntülenir. Bu menüdeki çoklu seçimin fonksiyonu bir önceki menü ile aynıdır.

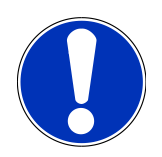

### **NOT**

Silme işlemleri geri alınamaz.

# **8.4.5. Manuel olarak kaydedilmiş bir araç için belgelenmiş test yapma**

# **NOT**

Belgelenmiş test, sadece şirket verileri girildikten sonra yapılabilir.

Belgelenmiş testi manuel olarak oluşturulmuş bir araçtan yapmak için aşağıdaki işlemler uygulanmalıdır:

- 1. Ana menüden **>Belgelenmiş test<** öğesini seçin.
- 2. Gerektiğinde açıklama penceresini dikkate alın.
- 3. Gerektiğinde  $\blacktriangledown$  ile açıklama penceresini onaylayın.
- 4. ile **Manuel olarak bir araç oluşturma** öğesini çağırın.
- 5. **Üretici** altında **il** ile sanal klavye açılmalıdır.
- 6. Araç üreticisini girin.
- 7.  $\mathbb{E}$  ile sanal klavyevi kapatın.

*Giriş otomatik olarak kaydedilir.*

- 8. Yeni girişler için 5-7 arasındaki adımları tekrarlayın.
- 9.  $\Box$  ile girişleri onaylayın.

*Araç seçimi penceresi görüntülenir.*

- 10. **Plaka** öğesi altından  $\mathbb{E}$ ile sanal klavyeyi açın.
- 11. Plakayı girin.
- 12. ile sanal klavyeyi kapatın.

*Giriş otomatik olarak kaydedilir.*

- 13. **Araç sahibi** ve **VIN** altından 10-12 arasındaki adımları tekrarlayın.
- $14.$   $\blacksquare$  ile girişleri onaylayın.

*Nominal yönerge penceresi görüntülenir.*

- 15. Verileri gerektiğinde [Araç verilerini girme \[](#page-915-0)[}](#page-915-0) [916\]](#page-915-0) bölümünde açıklandığı şekilde değiştirin.
- 16. **ilar Far seçimi** pencersini çağırın.
- 17. Far testini [Far testi yapma \[](#page-947-0)[}](#page-947-0) [948\]](#page-947-0) bölümünde açıklandığı şekilde yapın.
- 18. Belgelenmiş test sonlandırılsın mı? seçim penceresini **D** ile çağırın.
- 19. Seçim penceresi üzerinden şunlar yapılabilir:

*Ölçümü sonlandırın.*

*Ölçümü sonlandırın ve USB çubuğuna gönderin.*

*Ölçümü sonlandırın ve E-posta ile gönderin.*

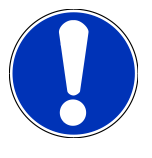

# **NOT**

**Ölçümü sonlandırma ve e-posta ile gönderme** öğesi yalnızca Wi-Fi arayüzü yapılandırılmışsa görüntülenir.

- 20. Uyarı ve talimat penceresini dikkate alın.
- 21. Ile ölçümü sonlandırın.
- 22. **X** ile süreci durdurun.
- ð Belgelenmiş test için girişler otomatik olarak **Araç geçmişinde** kaydedilir.

# **8.4.6. Rapor oluşturma**

Belgelenmiş testin raporları bir USB çubuğuna kaydedilebilir veya bir e-posta yoluyla bir çıkış cihazına gönderilebilir.

Bir USB çubuğuna raporları kaydetmek için aşağıdaki işlemleri uygulayın:

- 1. Bir USB çubuğunu **SEG V'in** USB bağlantısına takın.
- 2. 1–6 arasındaki adımları [Araç geçmişinden belgelenmiş test yapma \[](#page-941-0)[}](#page-941-0) [942\]](#page-941-0) bölümünde açıklandığı şekilde gerçekleştirin.
- 3. **>Rapor gönder<** öğesini seçin.

*Rapor, USB çubuğunda bir PDF dosyası olarak kaydedilir.*

Raporda aşağıdakiler görüntülenir:

- Şirket Verileri
- Müşteri ve araç verileri
- Cihaz tipi
- Far testinin tarihi ve saati
- Far ayarından önceki ölçüm sonuçları
- Far ayarından sonraki ölçüm sonuçları

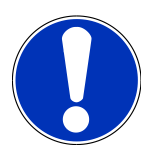

# **NOT**

Raporu e-posta ile göndermek için önce arabirimlerin yapılandırılması gerekir. Bunun için adımları [Arabirimleri yapılandırma \[](#page-924-0)[}](#page-924-0) [925\]](#page-924-0) bölümünde açıklandığı şekilde gerçekleştirin.

Arabirimlerin doğru şekilde yapılandırılmış olmasına rağmen E-posta gönderirken aşağıdaki hata mesajları görüntülenebilir:

- *Cihaz Hella Gutmann'da kayıtlı değildir. Lütfen Hella Gutmann'ın teknik çağrı merkezine başvurun.*
- *Kayıt başarısız oldu. Lütfen tarih ve saat ayarını kontrol edin. Sorun devam ederse, lütfen Hella Gutmann'ın teknik çağrı merkezine başvurun.*

# **8.5. Hızlı test**

Hızlı test ile özel araç verileri girilmeden farlar kontrol edilebilir. Araç için far ayar verilerinin bilinmesi gerekir. Test sonuçları kaydedilemez.

# **8.5.1. Hızlı test için ön koşul**

Hızlı test yapmak için aşağıdakilere dikkat edin:

<span id="page-946-0"></span>• [Far testini hazırlama \[](#page-931-0)[}](#page-931-0) [932\]](#page-931-0) ve [SEG V hizalama \[](#page-937-0)[}](#page-937-0) [938\]](#page-937-0) bölümündeki adımlar tamamen uygulanmalıdır.

### **8.5.2. Hızlı testi yapma**

Hızlı test yapmak için aşağıdaki işlemleri uygulayın:

- 1. Ana menüde **>Hızlı test<** öğesini seçin.
- 2. Gerektiğinde açıklama penceresini dikkate alın.
- $\overline{3}$  Gerektiğinde  $\overline{\mathbf{y}}$  ile açıklama penceresini onaylayın. *Nominal yönerge penceresi görüntülenir.*
- 4. Verileri gerektiğinde [Araç verilerini girme \[](#page-915-0)[}](#page-915-0) [916\]](#page-915-0) bölümünde açıklandığı şekilde değiştirin.

*Far ayar verilerinin üretici talimatlarına uygun olması gerekir.*

- 5. **D** ile **Far seçimi** pencersini çağırın.
- 6. Far testini [Far testi yapma \[](#page-947-0)[}](#page-947-0) [948\]](#page-947-0) bölümünde açıklandığı şekilde yapın.

# **8.6. Ölçüm değeri kalibrasyonu**

Burada, eğimin kalibrasyonu kontrol edilebilir. Bunu yapmak için SEG V seviye sensörü açılabilir veya kapatılabilir.

# **8.6.1. Seviye sensörünü açma**

Seviye sensörü açıldığı zaman SEG-V kurulum zemininin düzensizliğini dengelemek için dikey ve yatay eksen seviyesi otomatik olarak ayarlanır.

Seviye sensörünü açmak için aşağıdaki işlemleri uygulayın:

1. Ana menüde **>Ölçüm değeri kalibrasyonu<** öğesini seçin.

*Ölçüm değeri kalibrasyonu penceresi açılır.*

- 2. **Seviye dengelemesi** öğesi altından  $\blacktriangledown$  ile listeyi açın.
- 3. **>Aç<** öğesini seçin.

*SEG V, ölçüm tekniği olarak ölçek içindedir.*

 *ile yatay/dikey kalibrasyonunu yapın.*

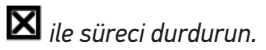

 $\Rightarrow$  Seçim otomatik olarak kaydedilir.

### **8.6.2. Seviye sensörünü kapatma**

Seviye sensörü kapandığı zaman SEG-V kurulum zemininin düzensizliği dengelenmez.

Seviye sensörünü kapatmak için aşağıdaki işlemleri uygulayın:

1. Ana menüde **>Ölçüm değeri kalibrasyonu<** öğesini seçin.

*Ölçüm değeri kalibrasyonu penceresi açılır.*

- 2. **Seviye dengelemesi** öğesi altından  $\blacktriangledown$  ile listeyi açın.
- 3. **>Kapat<** öğesini seçin.

 *ile yatay/dikey kalibrasyonunu yapın.*

 *ile süreci durdurun.*

<span id="page-947-0"></span> $\Rightarrow$  Seçim otomatik olarak kaydedilir.

# **8.7. Far testi yapma**

### **8.7.1. Far testi için ön koşullar**

Bir far testinden önce aşağıdaki koşulları sağlayın:

- [Far testini hazırlama \[](#page-931-0)[}](#page-931-0) [932\]](#page-931-0) bölümündeki tüm gereklilikler yerine getirildi.
- Cihaz, aracın önünde doğru bir şekilde yerleştirildi ([Optik gövdesini araca hizalama \[](#page-937-1)[}](#page-937-1) [938\]](#page-937-1) bölümüne bakın).
- Belgelenmiş test için gerekli veriler girildi ([Belgelenmiş test \[](#page-940-0)[}](#page-940-0) [941\]](#page-940-0) bölümüne bakın).

### **8.7.2. Kontrol ekranı**

Kontrol ekranında aşağıdakiler görüntülenir:

- Işık şiddeti Lux (lx) veya Kandela (cd) olarak
- Farın eğimi % olarak
- Asimetri % olarak
- Yön oklarıyla ayar önerisi
- Şuanda testi yapılmakta olan far
- Şuanda testi yapılmakta olan ışık türü
- Mavi çarpı işareti: Cihazdan sıfır noktası
- Sarı çizgiler: Üst ve alt tolerans sınırları
- Yeşil çizgi: Aydınlık ve karanlık sınırının mevcut pozisyonu
- Seçim listesi: Otomatik veya manuel mod arasında seçim

#### **Otomatik mod:**

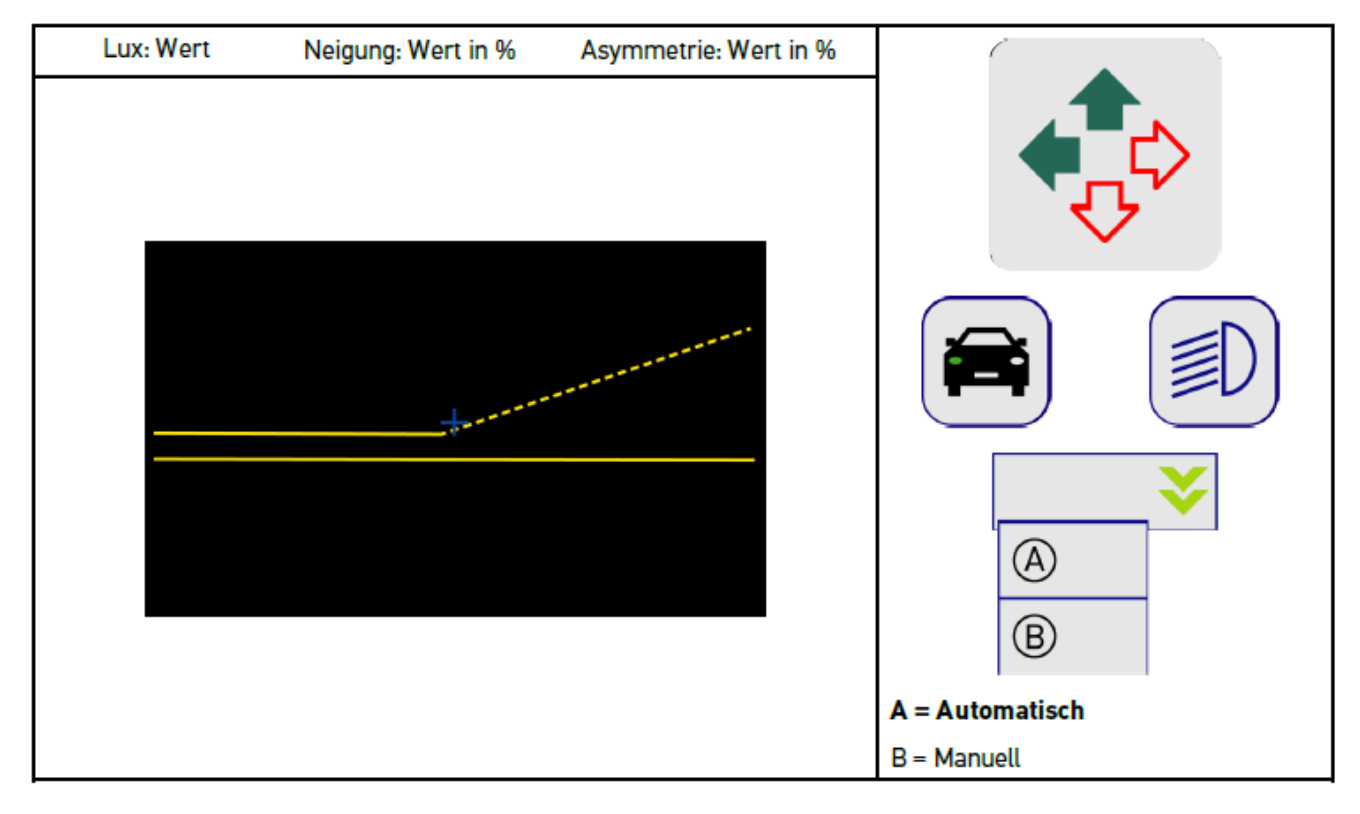

Işık dağılımlarının kontrolü veya ayarları sırasında otomatik veya manuel mod arasında seçim yapılabilir. Manuel modda, ışık dağılımı ekranda gerçek haliyle görüntülenir. Cihaz herhangi bir değerlendirme yapmaz. Test veya kontrol bir analog far test cihazında olduğu gibi yapılır. Bu fonksiyon kısa far, uzun far ve sis için kullanılabilir.

#### **Manuel Mod:**

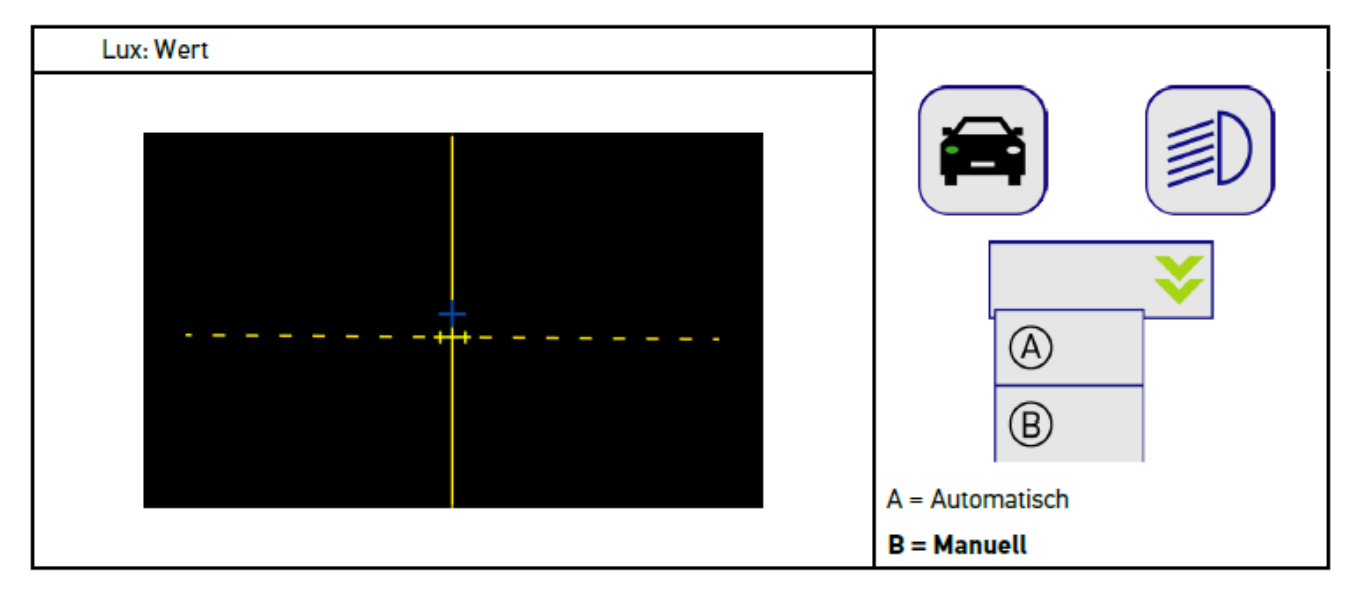

# **8.7.3. Kısa huzmeli farın far testini yapma**

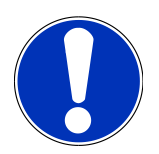

# **NOT**

Sol ve sağ far üzerinde yapılacak far testini ayrı ayrı gerçekleştirin.

Kısa huzmeli farın far testini yapmak için aşağıdaki işlemleri uygulayın:

- 1. Aracın kısa huzmeli farını açın.
- 2.  $\mathbb{Z}^{\mathbb{C}}$  ile far testini başlatın.

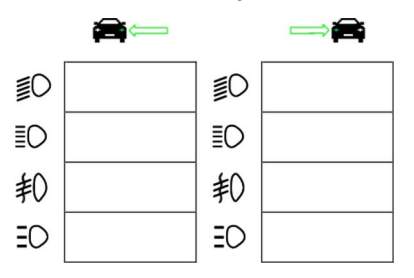

- 3. Onaylama mesajını dikkate alın.
- $4.$   $\blacktriangleright$  ile onaylama mesajını onaylayın.

*Kontrol ekranında farın ışık dağılımı görüntülenir.*

5. Araçta bulunan ayar seçenekleri üzerinden kontrol ekranındaki yön oklarının ayar önerisine göre farları düzeltin.

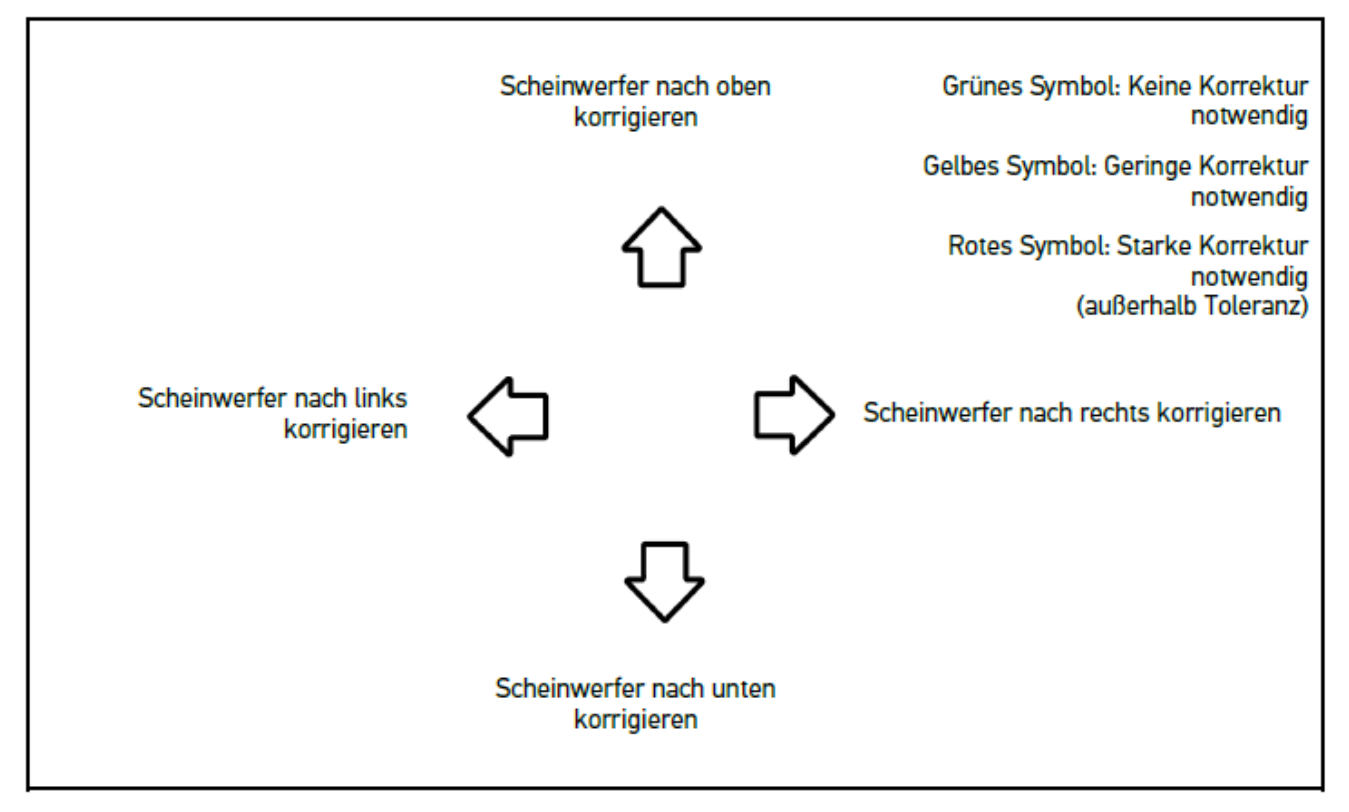

*Ayarlar doğru olduğu zaman bütün oklar yeşil yanar.*

 $6.$   $\Box$  ile ayarları onaylayın.

*Simgenin yanında ayarın yapıldığı tarih ve saat görüntülenir.*

7. 2. farın testi için 2-7 arasındaki adımları tekrarlayın.

# **8.7.4. Uzun huzmeli farın far testini yapma**

Sol ve sağ far üzerinde yapılacak far testini ayrı ayrı gerçekleştirin.

Uzun huzmeli farın far testini yapmak için aşağıdaki işlemleri uygulayın:

1. Aracın uzun huzmeli farını açın.

**NOT**

 $2.$   $\Box$  ile far testini başlatın.

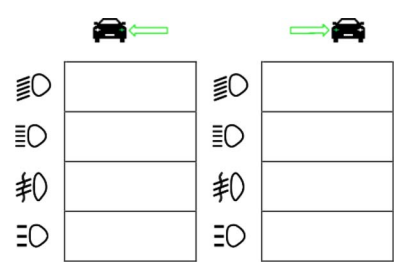

- 3. Onaylama mesajını dikkate alın.
- 4.  $\blacktriangledown$  ile onaylama mesajını onaylayın.

*Kontrol ekranında farın ışık dağılımı görüntülenir.*

5. Araçta bulunan ayar seçenekleri üzerinden kontrol ekranındaki yön oklarının ayar önerisine göre farları düzeltin.

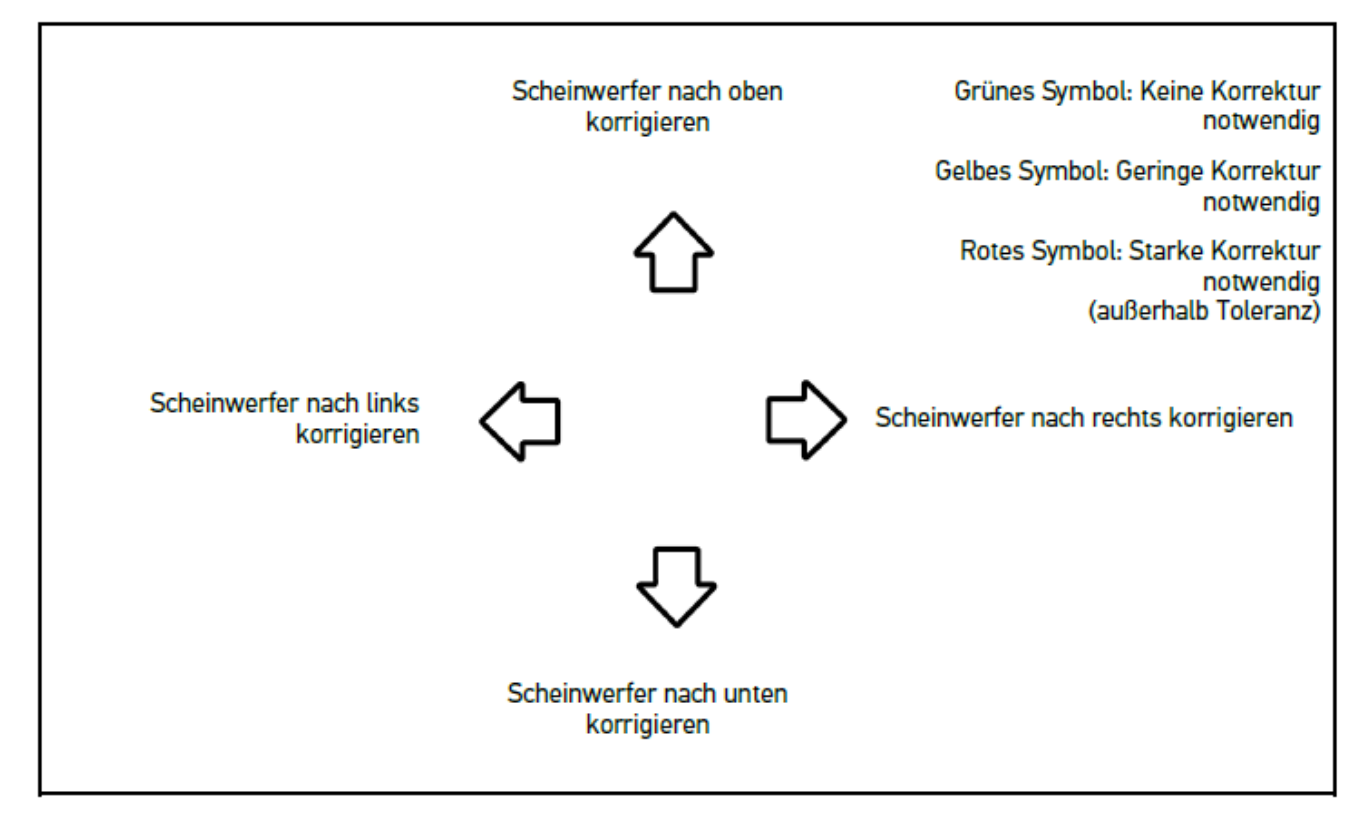

*Ayarlar doğru olduğu zaman bütün oklar yeşil yanar.*

 $6.$   $\blacksquare$  ile ayarları onaylayın.

*Simgenin yanında ayarın yapıldığı tarih ve saat görüntülenir.*

7. 2. farın testi için 2-7 arasındaki adımları tekrarlayın.

# **8.7.5. Sis farı far testi yapma**

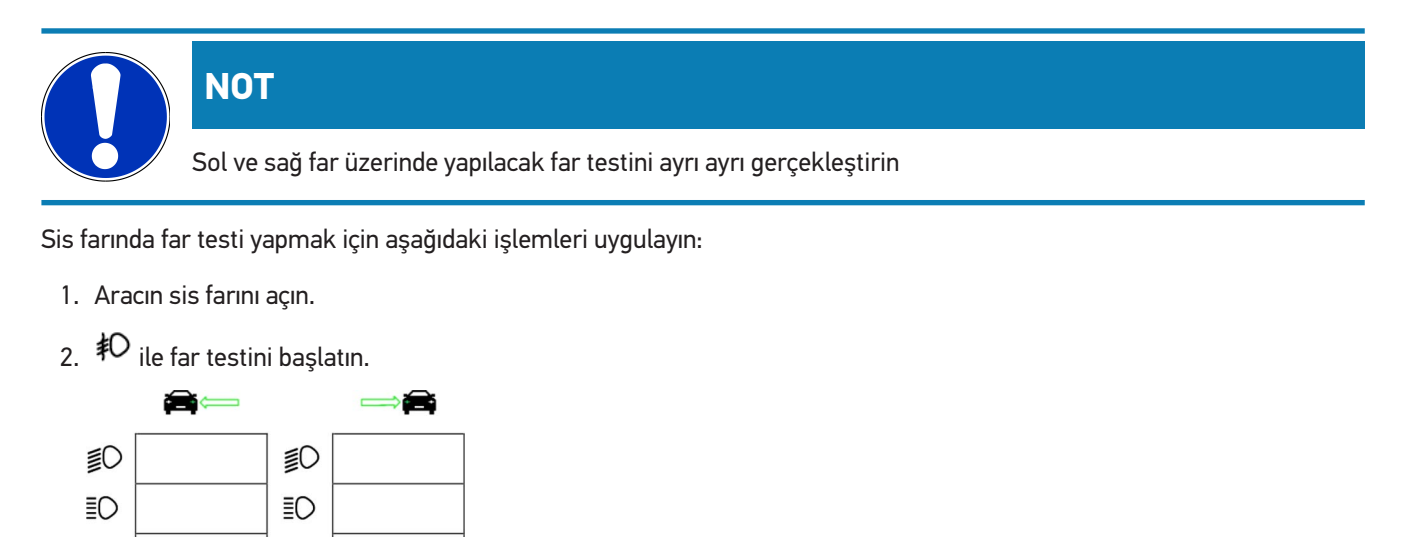

3. Onaylama mesajını dikkate alın.

轧

 $\exists$ O

 $4.$   $\blacktriangleright$  ile onaylama mesajını onaylayın.

轧

 $E_{\text{C}}$ 

*Kontrol ekranında farın ışık dağılımı görüntülenir.*

5. Araçta bulunan ayar seçenekleri üzerinden kontrol ekranındaki yön oklarının ayar önerisine göre farları düzeltin.

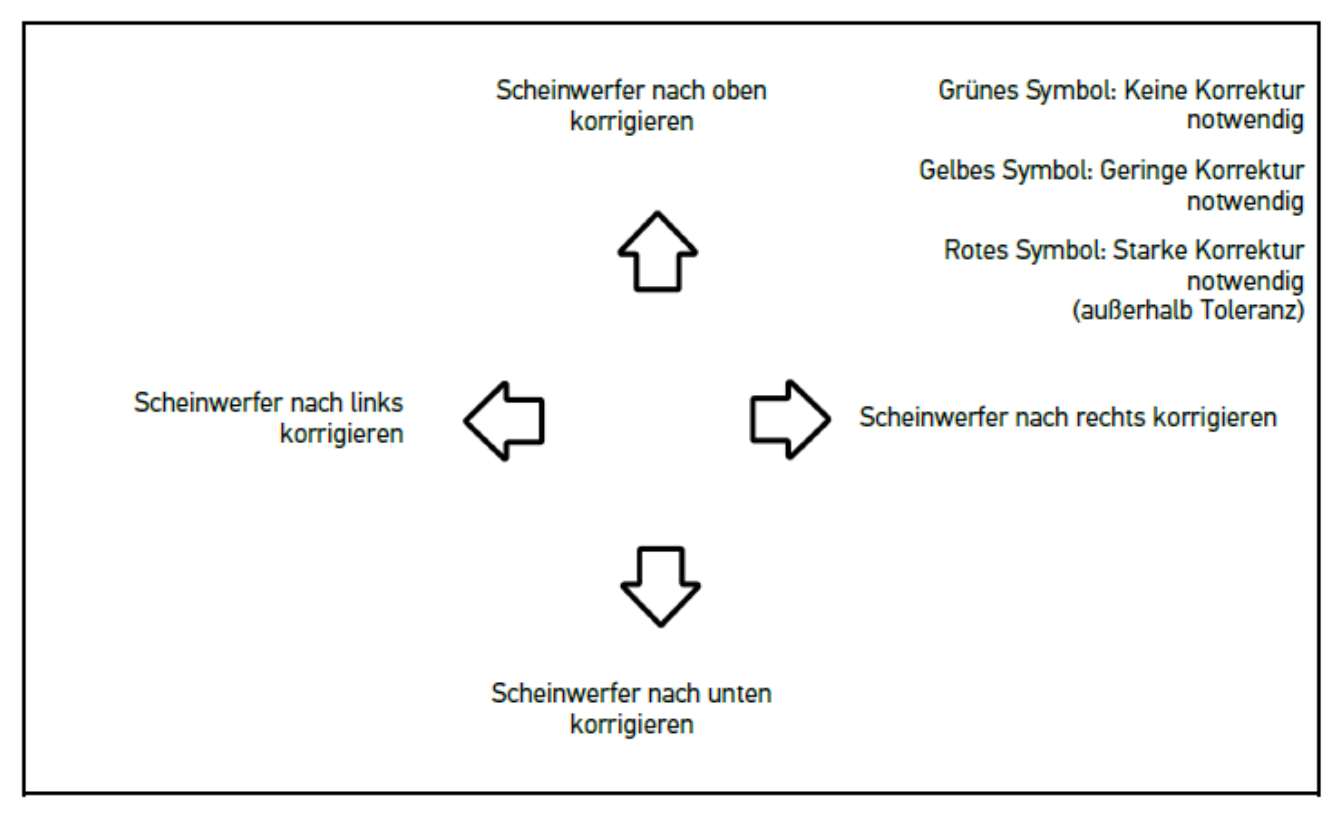

*Ayarlar doğru olduğu zaman bütün oklar yeşil yanar.*

 $6.$   $\Box$  ile ayarları onaylayın.

*Simgenin yanında ayarın yapıldığı tarih ve saat görüntülenir.*

7. 2. farın testi için 2-7 arasındaki adımları tekrarlayın.

# **8.7.6. Audi Matrix-/HD Matrix-LED farları**

Audi Matrix LED farlarında ışık dağılımını ayarlamak için kullanılan ayar vidası artık yoktur. Matrix LED farı göbeği, mekanik olmayan bir sistemle uygulanmış yansımasız uzun huzmeli fardır. Karşıdan gelen ve önde giden araç sürücülerinin gözleri, sürekli açık olan uzun huzmeli far ile kamaştırılmaz. Bir kamera, yaklaşan ve önde giden araçları algılar ve karartma veya her bir uzun huzmeli far dağılımını kapatarak bunu sağlar. Sürücünün görüş alanında hiçbir araç olmadığı zaman sistem uzun huzmeli farı tekrer tam olarak devreye alır.

### **8.7.6.1. Uzun huzmeli farın Matrix-/HD Matrix LED far testini yapma**

# **NOT**

Matrix-/HD Matrix-LED far testini yapabilmek için bir diyagnoz cihazı gereklidir.

Test cihazı ile modele bağlı olarak belirli LED'ler açılır. Işık dağılımının pozisyonuna göre değerlendirme yapılır. Sapma olması durumunda diyagnoz cihazı ile ilgili kumanda ünitesine düzeltme değerinin aktarılması gerekir.

Üreticiye özel yönergeler dikkate alınmalıdır.

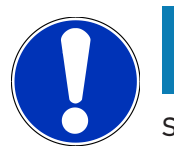

# **NOT**

Sol ve sağ far üzerinde yapılacak far testini ayrı ayrı gerçekleştirin.

Uzun huzmeli farda Matrix-/HD Matrix-LED far testini yapmak için aşağıdaki işlemleri uygulayın:

- 1. 1–8 arasındaki adımları [Adaptif sürüş farının far testini yapma \[](#page-954-0)[}](#page-954-0) [955\]](#page-954-0) bölümünde açıklandığı şekilde gerçekleştirin.
- 2. Diyagnoz cihazında aracın test/kalibrasyon modunu çağırın.
- 3. Diyagnoz cihazının ekranda gösterilen talimatları izleyin. *Kontrol ekranında farın ışık dağılımı görüntülenir.*
- 4. Yatay değerini diyagnoz cihazına girin.
- 5. HD Matrix-LED far testini yaparken diyagnoz cihazına yatay ve dikey değerleri girin. Ayrıca (+/-) işaretlerine dikkat edin..
- 6.  $\blacktriangledown$  ile girişi onaylayın.

*Simgenin yanında ayarın yapıldığı tarih ve saat görüntülenir.*

7. 2. farın testi için 2-5 arasındaki adımları tekrarlayın.

# **8.7.7. BMW Dynamic Light Spot (nesne algılama ışığı)**

BMW'nin **Dynamic Light Spot** işaretleyici ışık sistemiyle uzak mesafeden karanlıktaki kişiler tespit edilir ve aydınlatılır. Ayrı ayrı kontrol edilebilen 2 yüksek performanslı spottan biri yayaları karanlıktan belirgin şekilde öne çıkarır. Karanlıktaki kişler tam zamanında algılanarak insan güvenliği arttırılır.

### **8.7.7.1. Dynamic Light Spot far testi yapma**

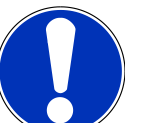

#### **NOT**

Dynamic Light Spot far testini yapabilmek için bir diyagnoz cihazı gereklidir.

Üreticiye özel yönergeler dikkate alınmalıdır.

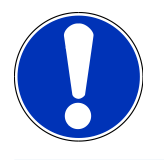

### **NOT**

Sol ve sağ far üzerinde yapılacak far testini ayrı ayrı gerçekleştirin.

Dynamic Light Spot far testi yapmak için aşağıdaki işlemleri uygulayın:

- 1. 1–5 arasındaki adımları [Adaptif sürüş farının far testini yapma \[](#page-954-0)[}](#page-954-0) [955\]](#page-954-0) bölümünde açıklandığı şekilde gerçekleştirin.
- $2\frac{2}{100}$  ile far testini başlatın.

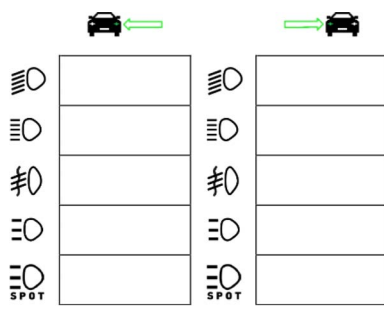

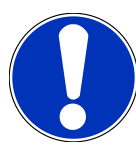

# **NOT**

Light Spot farı görüntülemek için ekrana hafifçe kaydırma çubuklarını görüntülemek için dokunun. Kaydırma çubuklarıyla aşağı doğru kaydırma yapıldığı zaman Işık Spot için Icon simgesi görünür.

- 3. Onaylama mesajını dikkate alın.
- $4.$   $\blacktriangleright$  ile onaylama mesajını onaylayın.
- 5. Diyagnoz cihazında aracın test/ayar modunu çağırın.
- 6. Diyagnoz cihazının ekranda gösterilen talimatları izleyin.

*Kontrol ekranında farın ışık dağılımı görüntülenir.*

- 7. Araçta bulunan ayar seçenekleri üzerinden kontrol ekranındaki yön oklarının ayar önerisine göre far ayarını düzeltin. *Ayarlar doğru olduğu zaman bütün oklar yeşil yanar.*
- 8.  $\Box$  ile ayarı onaylayın.

*Simgenin yanında ayarın yapıldığı tarih ve saat görüntülenir.*

<span id="page-954-0"></span>9. 2. farın testi için 2-8 arasındaki adımları tekrarlayın.

# **8.7.8. Adaptif sürüş farının far testini yapma**

Pek çok modern araçlar adaptif ışık kontrolü ile donatılmıştır. Bu sistemlerde, farların ışık dağılımı otomatik olarak farklı koşullara uyum sağlar. Bu aydınlatma sistemlerini kontrol etmek için farklı üreticilerin talimatlarını dikkate alın.

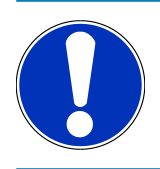

# **NOT**

Sol ve sağ far üzerinde yapılacak far testini ayrı ayrı gerçekleştirin.

Adaptif ışık kontrollü farlarda far testini yapmak için aşağıdaki işlemleri uygulayın:

- 1. 1–6 arasındaki adımları [Hızlı testi yapma \[](#page-946-0)[}](#page-946-0) [947\]](#page-946-0) bölümünde açıklandığı şekilde gerçekleştirin.
- 2. **Adaptif farlar** öğesi altında  $\blacktriangledown$  ile listeyi açın.
- 3. **>Evet<** öğesini seçin.
- 4. **ill**ile **Far seçimi** pencersini çağırın.
- 5. Aracın adaptif ışık kontrollü farını açın.

6.  $\Xi$ <sup>6</sup> ile far testini başlatın.

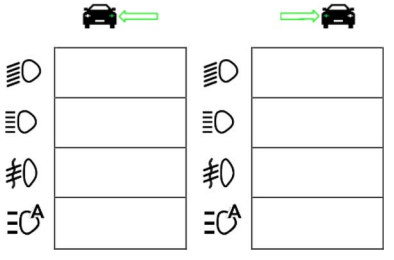

- 7. Onaylama mesajını dikkate alın.
- 8.  $\blacktriangledown$  ile onaylama mesajını onaylayın.

*Kontrol ekranında farın ışık dağılımı görüntülenir.*

- 9. Gerektiğinde, aracın test modunu diyagnoz cihazıyla aktive edin.
- 10. Araçta bulunan ayar seçenekleri üzerinden kontrol ekranındaki yön oklarının ayar önerisine göre far ayarını düzeltin. *Ayarlar doğru olduğu zaman bütün oklar yeşil yanar.*
- 11.  $\Box$  ile ayarı onaylayın.

*Simgenin yanında ayarın yapıldığı tarih ve saat görüntülenir.*

<span id="page-955-0"></span>12. 2. farın testi için 2-7 arasındaki adımları tekrarlayın.

### **8.7.9. Far testini 10 metre duvarla yapma**

Farların aynasının üst kenarı, durma yüzeyinden 140 cm'den daha yüksek olan araçlarda çoğunlukla 10 m duvar ile yapılan far testi kullanılır.

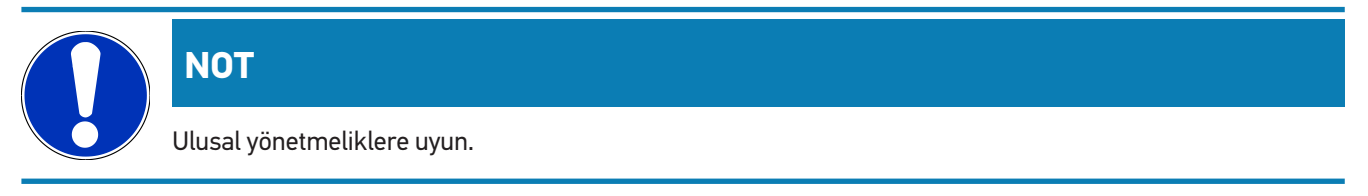

Farı ayarlamak için aşağıdaki işlemleri uygulayın:

- 1. Aracı düz bir zemin üzerinde (yere paralel olmak zorunda değildir) dikey ve açık renk bir duvarın önünde 10 m mesafede konumlandırın.
- 2. Test duvarına aşağıdaki gibi çizgiler çizin.

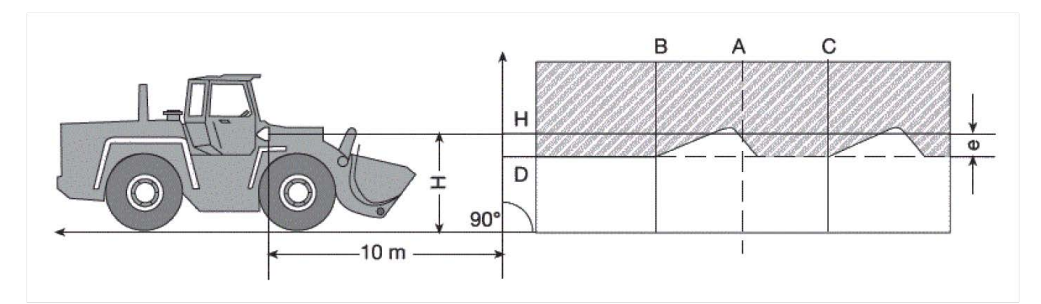

*Çizgi A: Araç uzunlamasına eksenini test duvarına kadar uzatın ve bunu dikey bir çizgi ile belirleyin.*

*Çizgi B ve C: Araç üzerindeki farların mesafesini X (merkezden merkeze) ölçün ve ölçümü çizgi A'ya simetrik olarak çizin.*

*Çizgi H: Far merkezi yüksekliği – durma yüzeyini ölçün ve test duvarından durma yüzeyine paralel bir çizgi çizin. Linie D: Çizgi H'nın altında "e" mesafede bir çizgi çizin. Ana farlar için "e" = H/3 cm, sis farı için "e" = H/3 + 7 cm*

- 3. Sağ farın üzerini örtün.
- 4. Sol farı dikey hizalayın.

*Aydınlık ve karanlık sınırının yatay bölümünün D çizgisine dokunması gerekir.*

5. Sol farı yatay hizalayın.

*Aydınlık ve karanlık sınırının yatay ve yükselen bölümleri arasındaki bükülmenin B çizgisi üzerinde olması gerekir.*

- 6. Sol farın üzerini örtün.
- 7. Sağ farı dikey hizalayın.

*Aydınlık ve karanlık sınırının yatay bölümünün D çizgisine dokunması gerekir.*

8. Sağ farı yatay hizalayın.

*Aydınlık ve karanlık sınırının yatay ve yükselen bölümleri arasındaki bükülmenin C çizgisi üzerinde olması gerekir.*

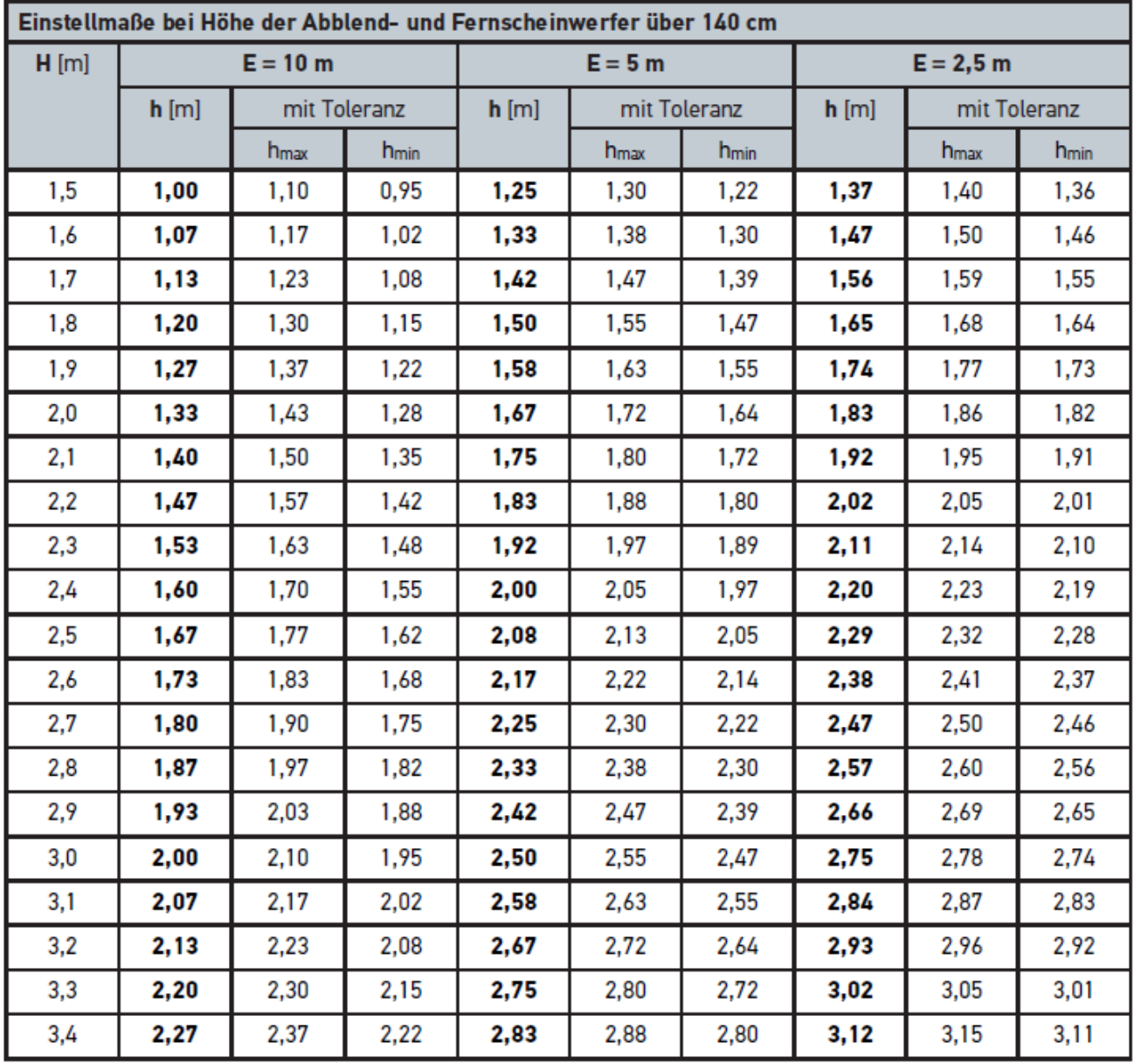

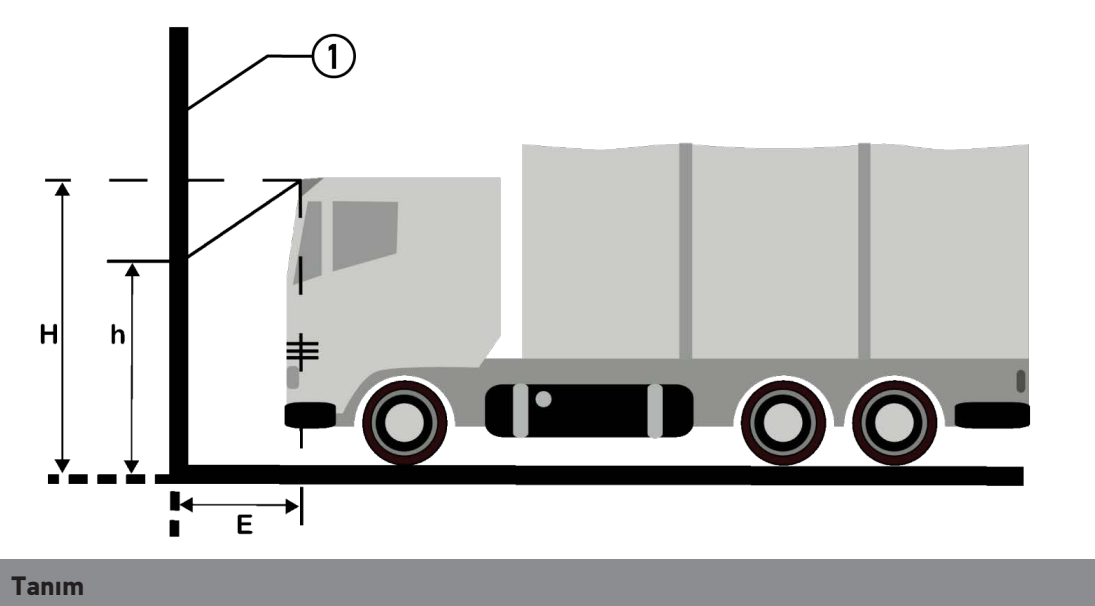

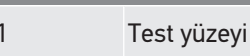

# **9. Genel bilgiler:**

# **9.1. Sorunların çözümleri**

Aşağıdaki liste, küçük problemleri kendinizin çözmenize yardımcı olacaktır. Bunun için uygun problem açıklamasını seçin ve **Çözüm** öğesi altında belirtilen noktaları problem giderilene kadar, sırasıyla kontrol edin veya gerçekleştirin.

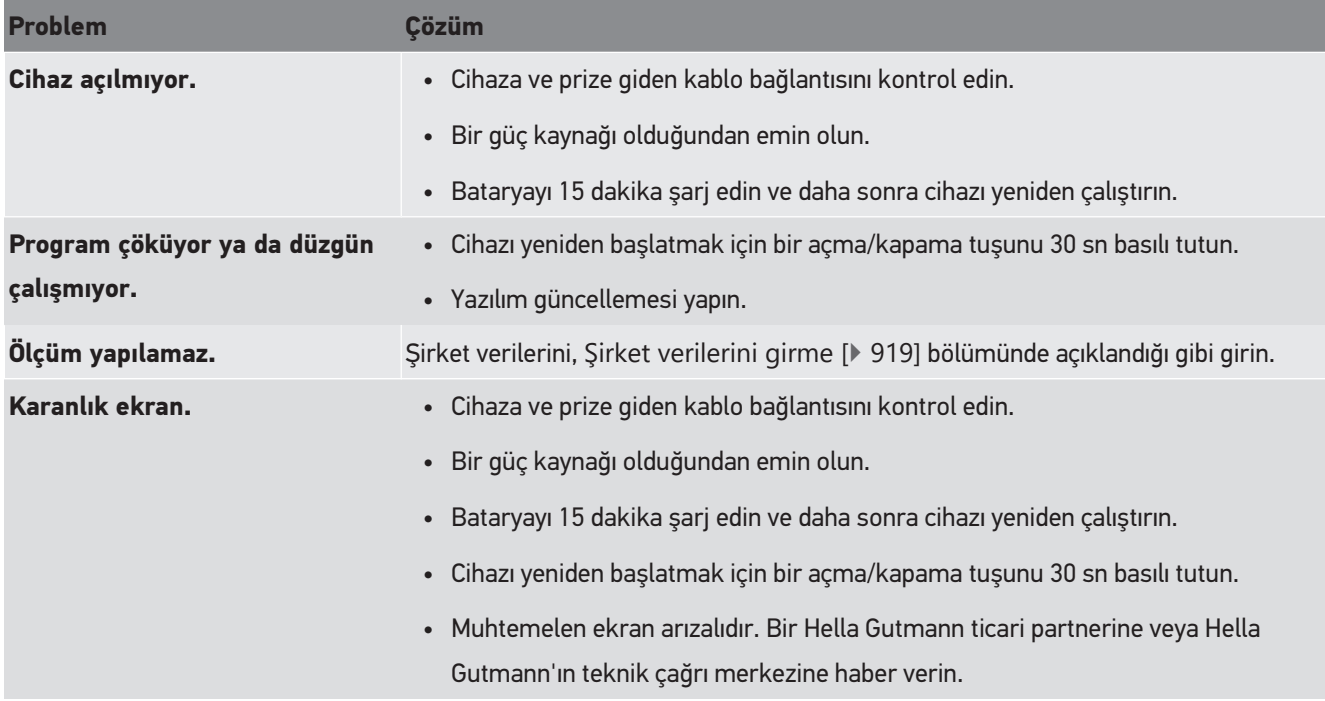

# **9.2. Bakım ve muayene**

Her cihazda olduğu gibi **SEG V'in** de dikkatli bir şekilde kullanılması gerekir. Bu nedenle aşağıdakilere dikkat edin:

- Cihazı aşındırıcı olmayan temizleyicilerle düzenli olarak temizleyin.
- Piyasada standart olarak bulunan hassas temizlik malzemeleriyle nemlendirilmiş yumuşak bir temizlik bezi kullanın.
- Hasar görmüş olan kabloları/aksesuarları hemen değiştirin.
- Sadece orijinal yedek parçalar kullanın.

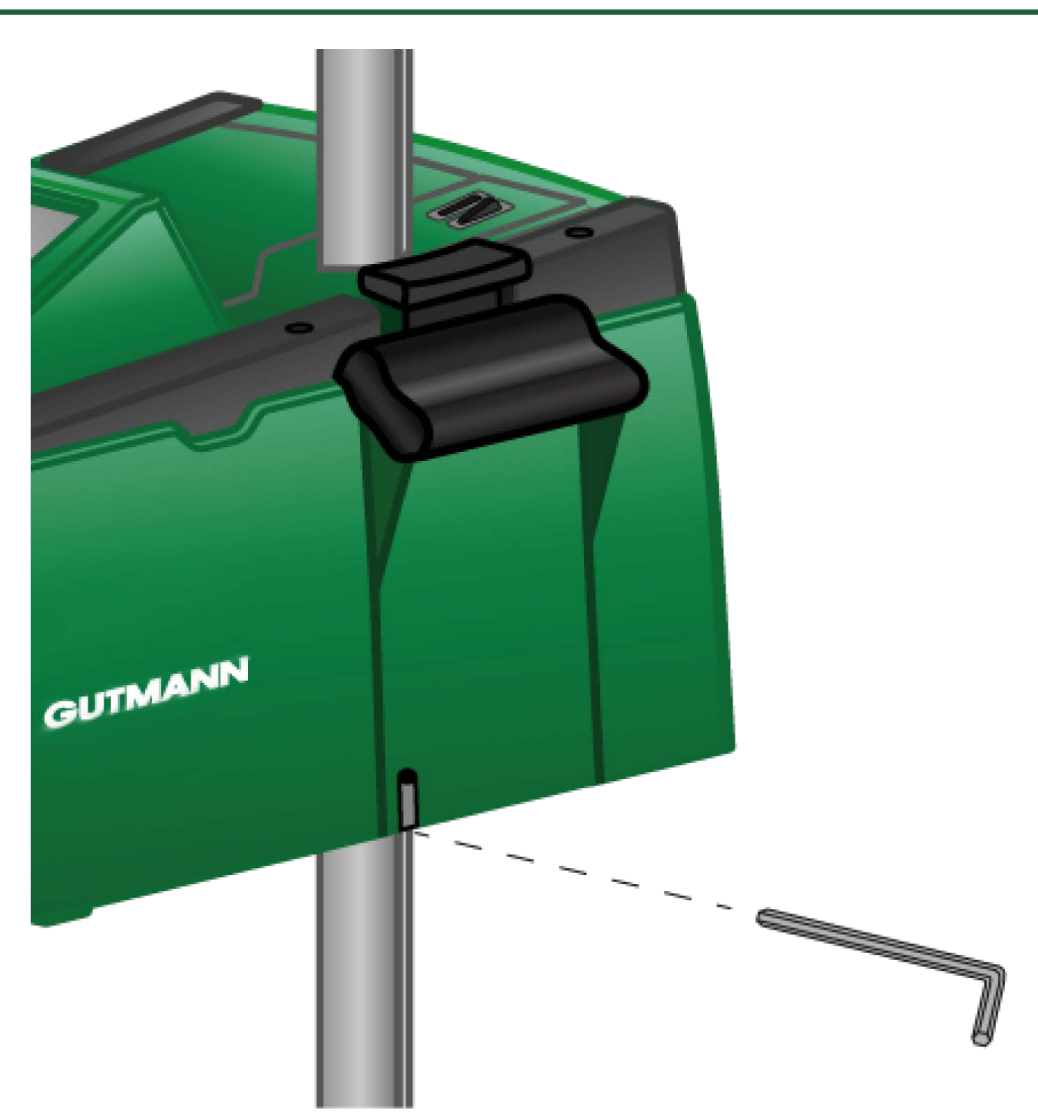

Kolon kılavuzunun konumunu düzeltmek için bir alyan anahtarı SW 6 kullanın (görüntü üzerinde belirtilen deliğe anahtarı takın).

# **9.2.1. 9 Volt blok bataryayı değiştirme**

9 V blok bataryayı değiştirmek için aşağıdaki işlemleri uygulayın:

- 1. Cihazı kapatın ve tüm bağlantı kablolarını çıkarın.
- 2. Batarya kapağındaki 4 vidayı çıkarın.

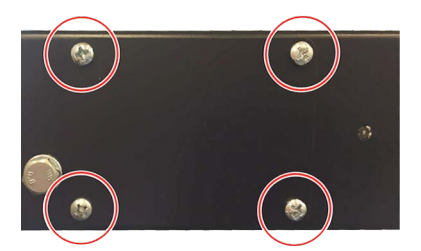

3. 9 Volt blok bataryayı çıkarın.

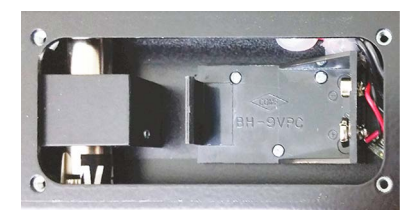

4. Eski 9 Volt blok bataryayı doğaya zarar vermeyecek şekilde tasfiye edin.

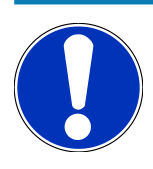

# **NOT**

Takma yönüne/kutuplara dikkat edin

- 5. Yeni 9 Volt blok bataryayı takın.
- 6. Montajda bu sıralamanın tersi uygulanır

# **9.3. Onarım parçaları ve aksesuarlar**

Cihazın onarılması, cihaz arızasının giderilmesi ve isteğe bağlı donanımların eklenmesi için aşağıdaki aksesuarlar temin edilebilir:

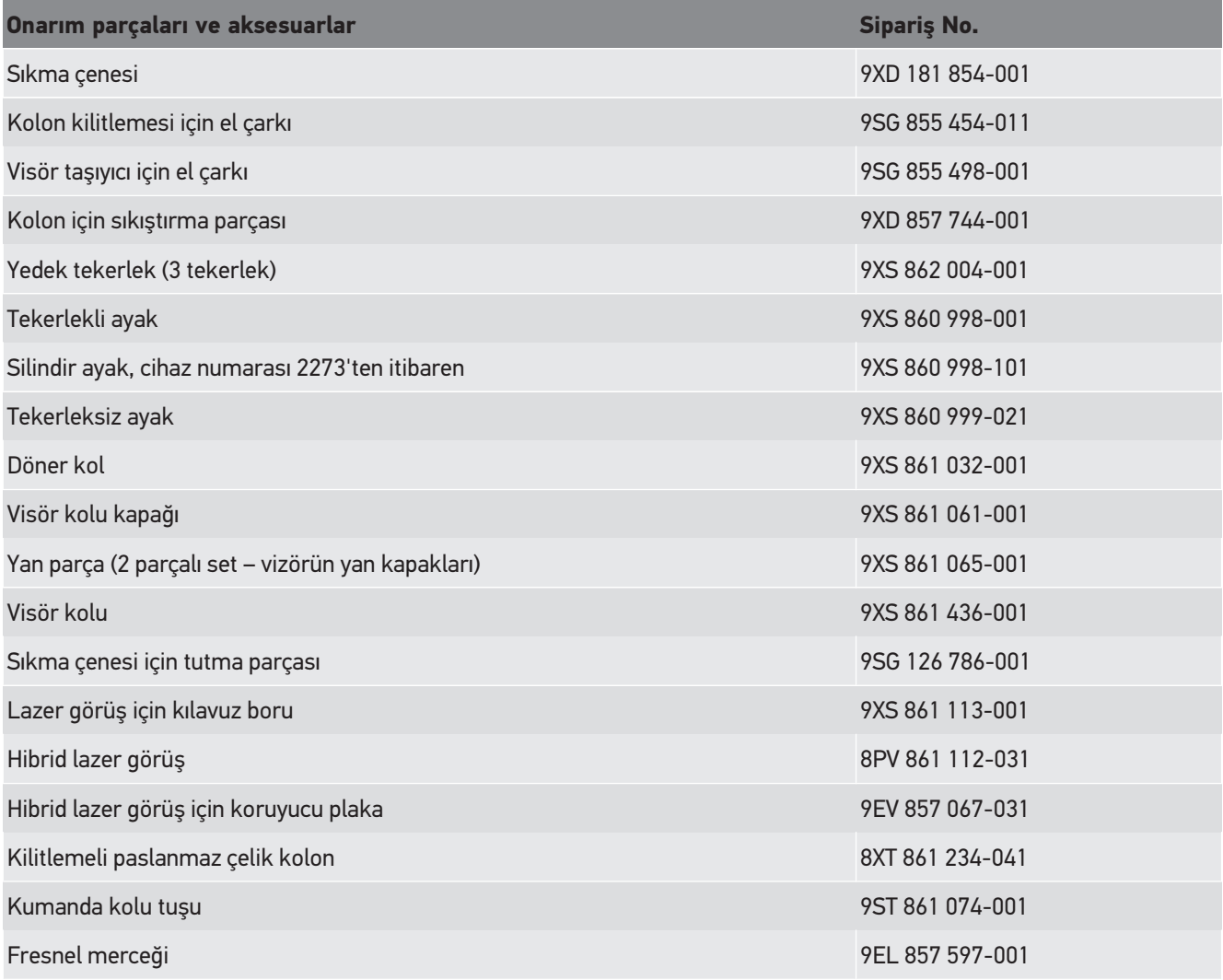

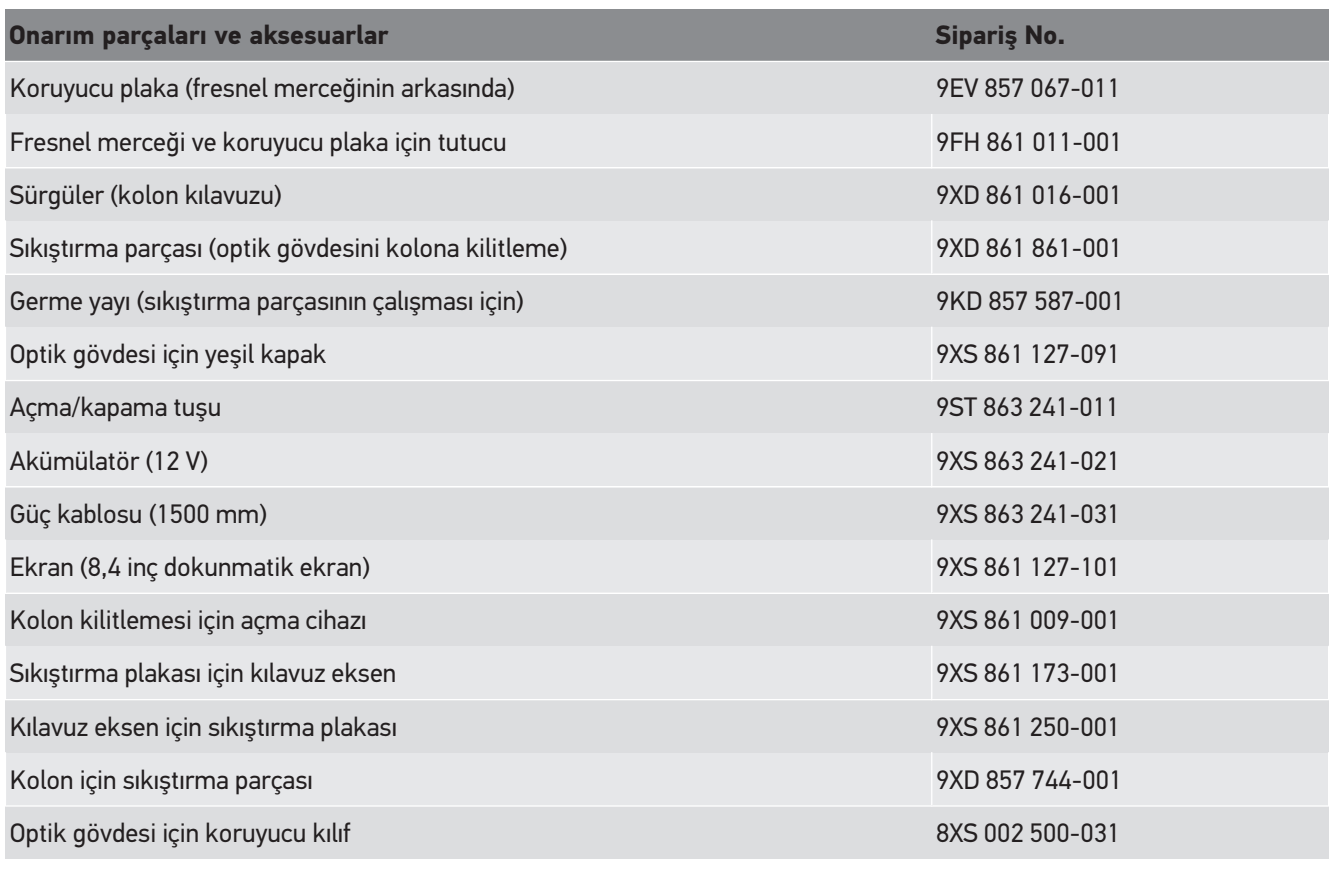

Talep üzerine diğer yedek parçalar!

# **9.4. Cihazın kontrol edilmesi**

**SEG V** 2 yıllık aralıklarla kontrol edilmelidir. **SEG V** sadece yetkili bir makam ya da bir kurum tarafından kalibre veya tamir edilebilir. Kontrol veya bakım ile ilgili sorularınız için ulusal bir ayar makamına, Hella Gutmann'ın bir ticari partnerine veya **Hella Gutmann'ın** teknik çağrı merkezine başvurun.

# **9.5. Tasfiye edilmesi**

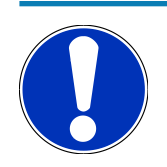

### **NOT**

Burada verilen yönerge sadece Avrupa Birliği içinde geçerlidir.

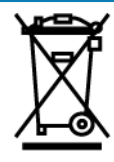

Elektrikli ve elektronik eski cihazlara yönelik Avrupa Parlamentosu'nun 2012/19/EU Yönetmeliği ve Avrupa Konseyi'nin 4 Temmuz 2012 tarihli kararı ve elektrikli ve elektronik cihazların yürürlüğe sokulmasına, iade edilmesine ve çevreye zarar vermeden imha edilmesine yönelik olan 20.10.2015 tarihli ulusal kanunun güncel olarak geçerli olan versiyonu uyarınca (Elektrikli ve elektronik cihazlar kanunu ElektroG) 13.08.2005 tarihinde yürürlüğe soktuğumuz cihazı, kullanım ömrü sona erdikten sonra ücretsiz olarak geri almayı ve yukarıda belirtilen yönetmelikler uyarınca imha etmeyi taahhüt ederiz.

Söz konusu cihaz tamamen ticari amaçlı kullanılmış bir cihaz olduğundan (B2B) halka açık geri dönüşüm toplama tesislerinde tasfiye edilmemelidir.

Cihaz, satış tarihinin ve cihaz numarasının belirtilmesiyle şuralarda tasfiye edilebilir:

#### **Hella Gutmann Solutions GmbH**

Am Krebsbach 2 79241 Ihringen ALMANYA WEEE tescil numarası: DE25419042 Telefon: +49 7668 9900-0 Fax: +49 7668 9900-3999 Mail: info@hella-gutmann.com

# **9.6. Teknik veriler**

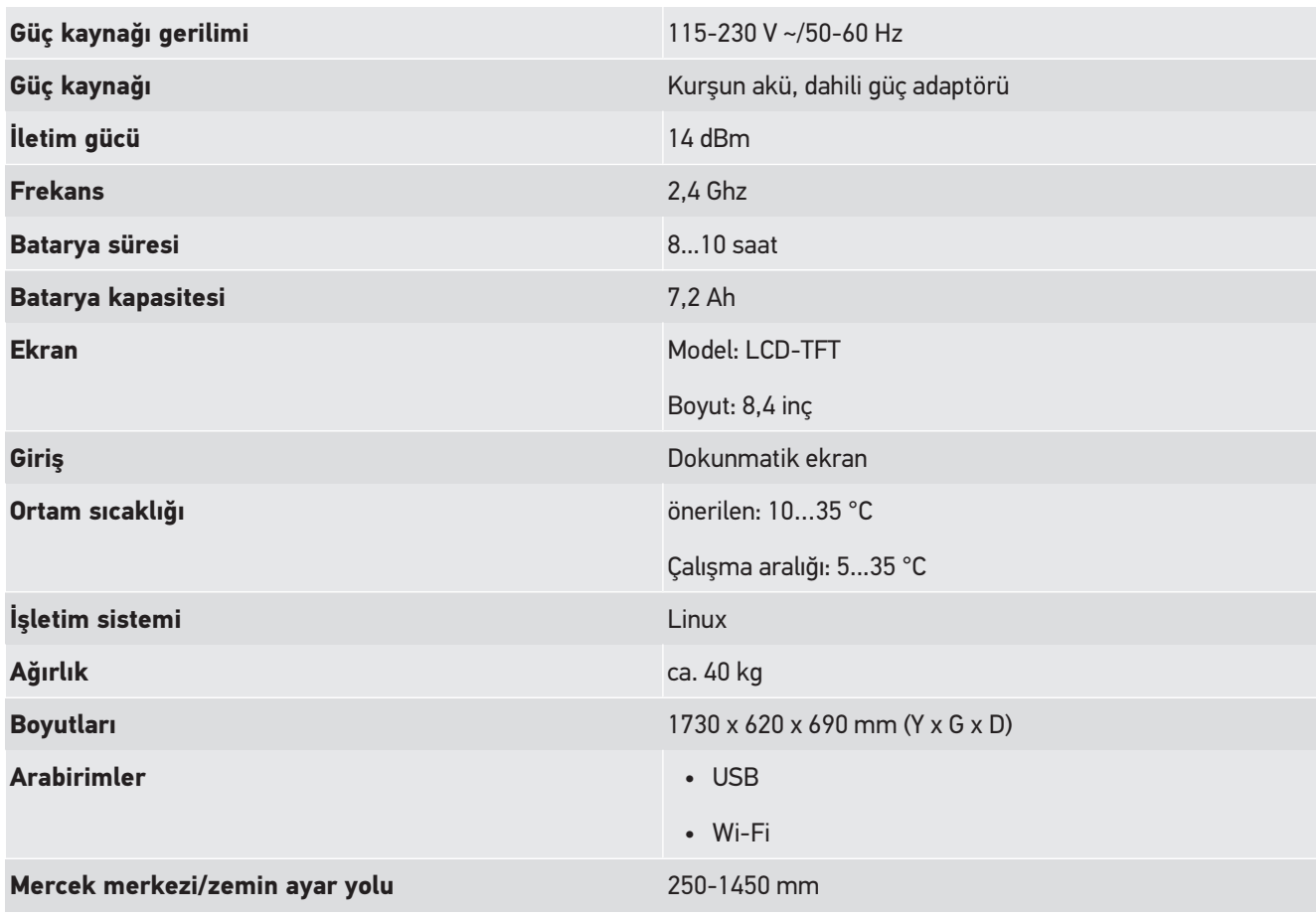

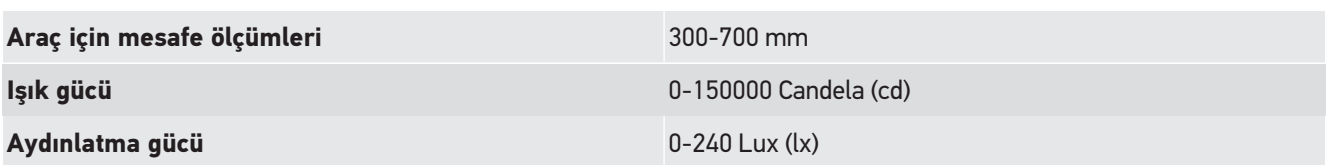

# **9.7. SEG V uygunluk beyanı**

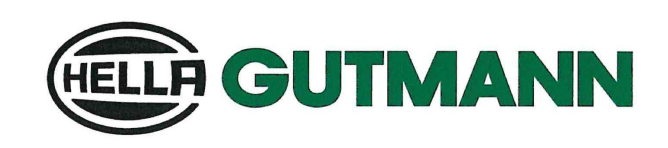

#### EU DECLARATION OF CONFORMITY (DoC)

We. Hella Gutmann Solutions GmbH Am Krebsbach 2 D-79241 Ihringen

declare under our sole responsibility that the product:

product name: SEG<sub>V</sub> trade name:

Hella Gutmann Solutions

to which this declaration relates, is in conformity with the essential requirements and other relevant requirements of the RED directive (2014/53/EU), The RoHS directive (2011/65/EU) and the EMC directive (2014/30/EU). The product is in conformity with the following standards and/or other normative documents:

EMC: Laser Safety: Safety: RED:

EN IEC 61326-1 IEC 60825-1:2014 IEC 62368-1:2014 ETSI EN 300 328 V 2.2.2 EN 62311:2020

Place and date of issue (of this DoC)

Ihringen, 29/11/2022

Signed by or for the manufacturer

Name (in print): Stefan Turnschek Title: product safety officer

BD-Nr.: 0078\_1

 $\epsilon$ 

# **9.8. FCC Compliance Statement**

#### **Compliance statement (part 15.19)**

This device complies with part 15 of the FCC Rules. Operation is subject to the following two conditions: (1) this device may not cause harmful interference, and (2) this device must accept any interference received, including interference that may cause undesired operation.

#### **Warning (part 15.21)**

Changes or modifications not expressly approved by the party responsible for compliance could void the user's authority to operate the equipment.

#### **Information to the User (Part 15.105 (b))**

Note: This equipment has been tested and found to comply with the limits for a Class B digital device, pursuant to part 15 of the FCC Rules. These limits are designed to provide reasonable protection against harmful interference in a residential installation. This equipment generates, uses and can radiate radio frequency energy and, if not installed and used in accordance with the instructions, may cause harmful interference to radio communications. However, there is no guarantee that interference will not occur in a particular installation. If this equipment does cause harmful interference to radio or television reception, which can be determined by turning the equipment off and on, the user is encouraged to try to correct the interference by one or more of the following measures:

- Reorient or relocate the receiving antenna.
- Increase the separation between the equipment and receiver.
- Connect the equipment into an outlet on a circuit different from that to which the receiver is connected.
- Consult the dealer or an experienced radio/TV technician for help.

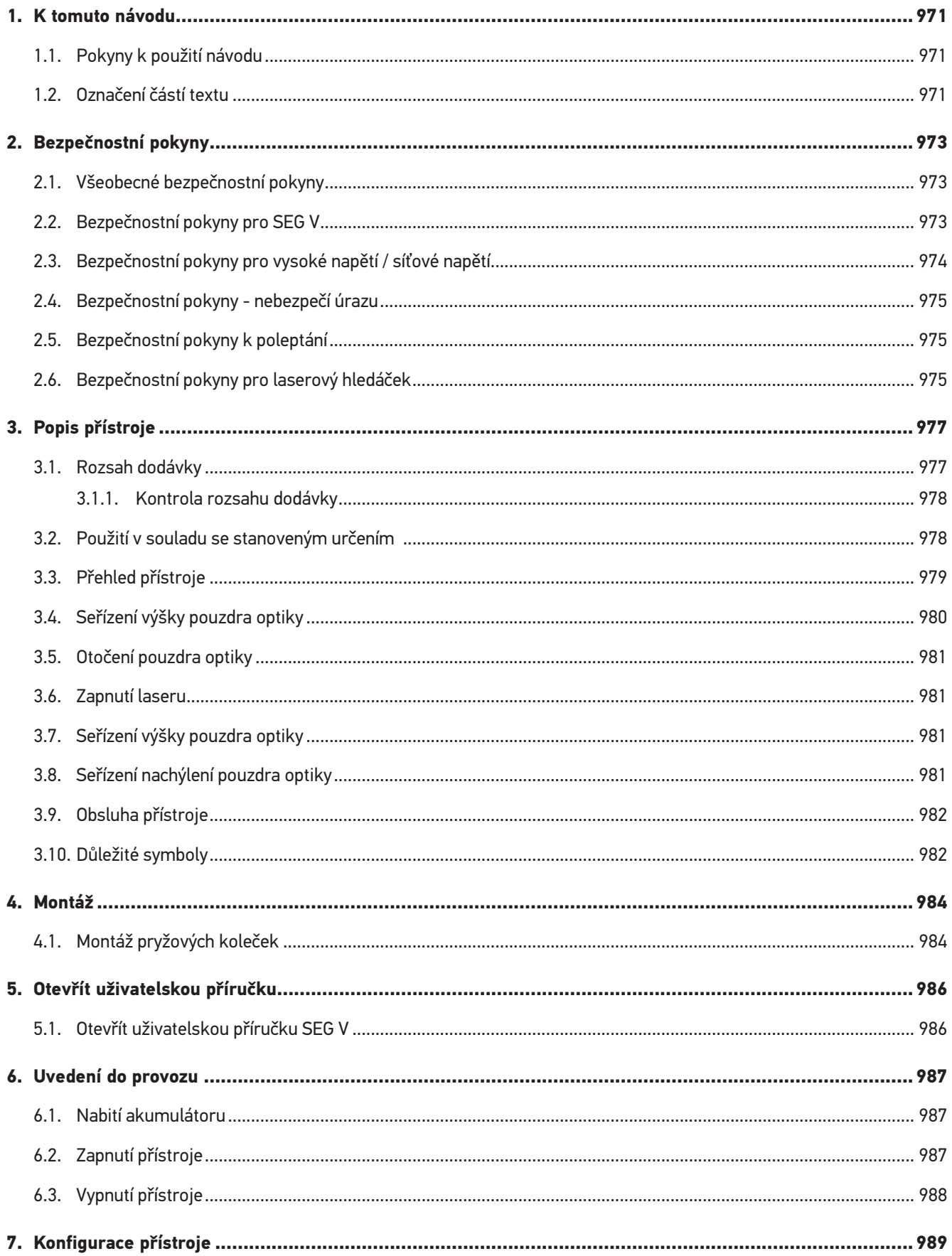

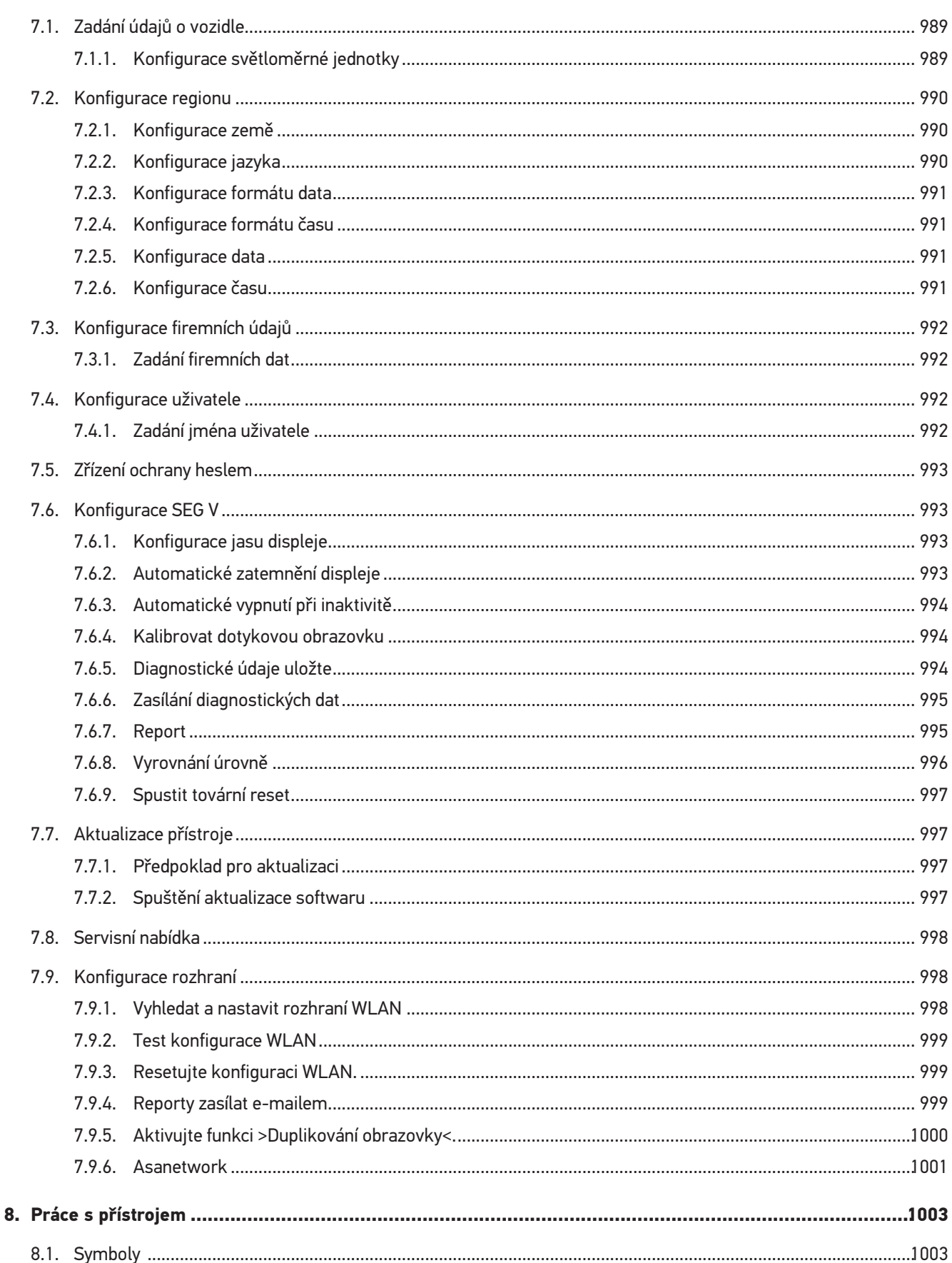

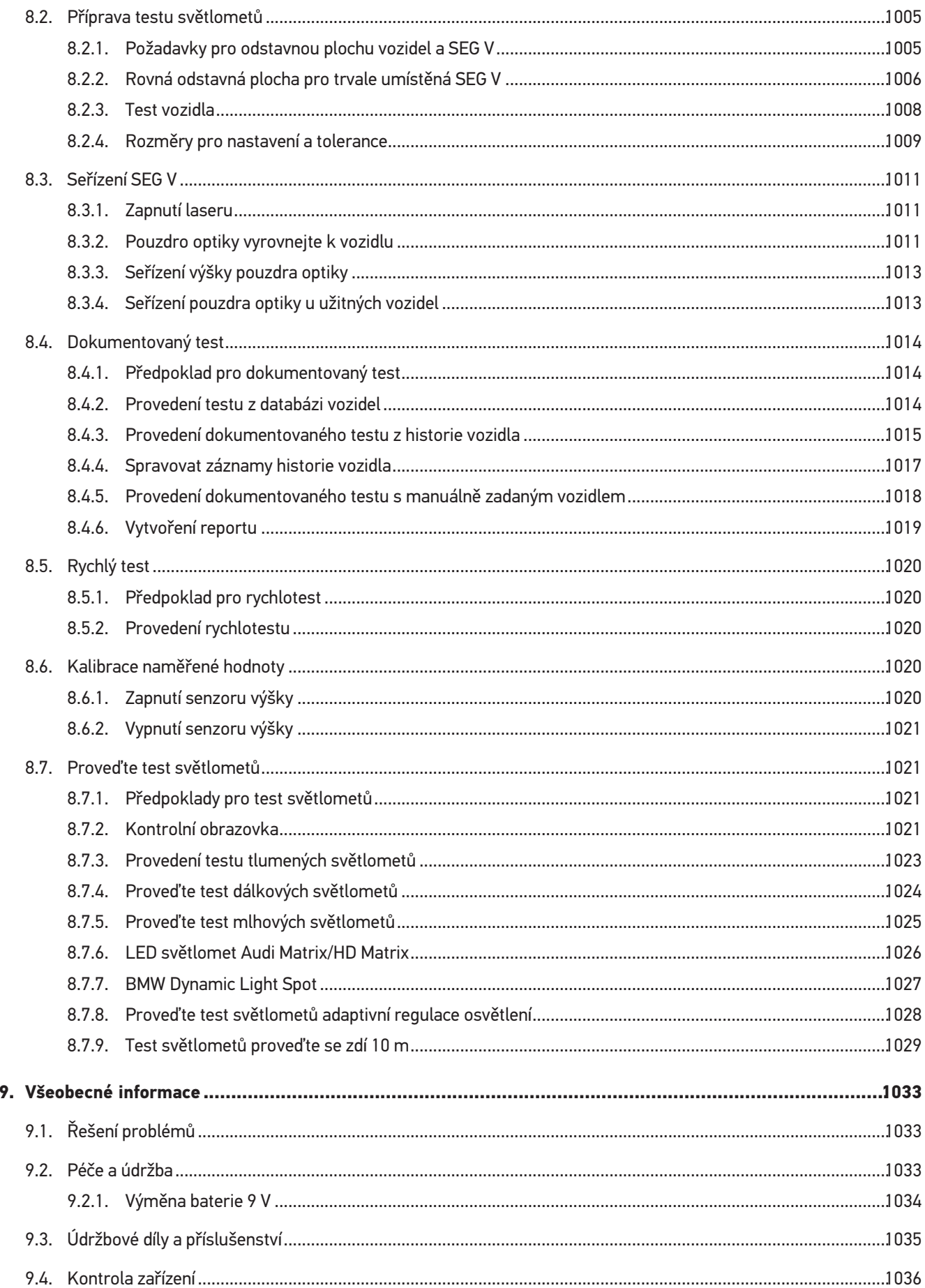

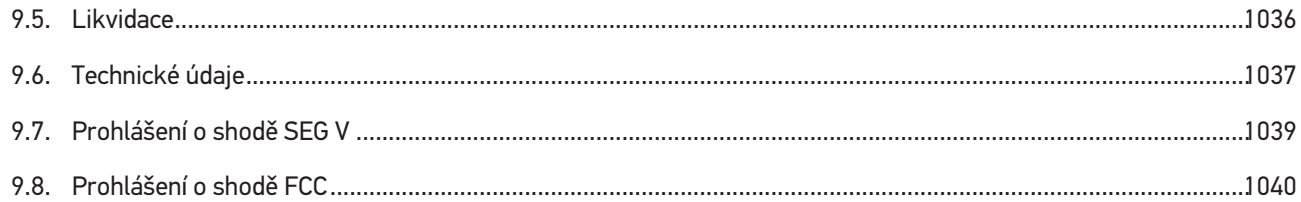

# <span id="page-970-0"></span>**1. K tomuto návodu**

#### Originální návod

V tomto návodu jsme pro Vás přehledně sestavili nejdůležitější informace pro co nejjednodušší a bezproblémové spuštění vašeho produktu.

# <span id="page-970-1"></span>**1.1. Pokyny k použití návodu**

Tento návod obsahuje důležité informace pro bezpečnost obsluhy.

Na adrese *[www.hella-gutmann.com/manuals](https://www.hella-gutmann.com/manuals)* Vám rádi poskytneme veškeré uživatelské příručky, návody, poklady a dokumenty k našim diagnostickým přístrojům, toolům a dalšímu.

Navštivte také naši Hella Academy na adrese *[www.hella-academy.com](https://www.hella-academy.com/hgs_wsclient/index.do)* nebo Hella Academy App rozšiřte své znalosti pomocí mnoha návodů online a nabídek dalších tréninků.

Pročtěte si celý návod. Dodržujte především informace na prvních stranách s bezpečnostními směrnicemi. Jsou určeny výhradně k ochraně při práci s diagnostickým přístrojem.

Aby nedocházelo k ohrožení osob a vybavení nebo chybné obsluze, doporučuje se při použití diagnostického přístroje jednotlivé pracovní kroky znovu samostatně pročíst.

Diagnostický přístroj smí používat pouze osoby s technickým vzděláním v oboru nákladních vozidel. Informace a znalosti, které toto vzdělání předpokládá, se v tomto návodu znovu neuvádějí.

Výrobce si vyhrazuje právo provést v návodu a na diagnostickém přístroji změny bez předchozího oznámení. Doporučujeme Vám proto kontrolu případných aktualizací. V případě dalšího prodeje nebo jiného způsobu předání přístroje je nutno tento návod přiložit k diagnostickému přístroji.

<span id="page-970-2"></span>Návod je nutno uchovávat během celé doby životnosti diagnostického přístroje tak, aby byl přístupný a kdykoliv k dispozici.

# **1.2. Označení částí textu**

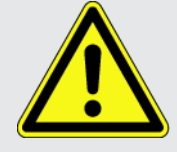

#### **NEBEZPEČÍ**

Toto označení poukazuje na bezprostřední nebezpečnou situaci, která, pokud se jí nezabrání, způsobí smrt nebo těžká zranění.

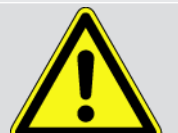

#### **VÝSTRAHA**

Toto označení poukazuje na možnou nebezpečnou situaci, která, pokud se jí nezabrání, může způsobit smrt nebo těžká zranění.

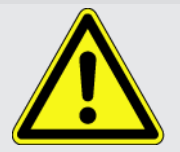

#### **VAROVÁNÍ**

Toto označení upozorňuje na možnou nebezpečnou situaci, která, pokud se jí nezabrání, může způsobit nepatrná nebo lehká zranění.

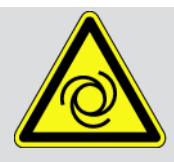

Toto označení poukazuje na rotující díly.

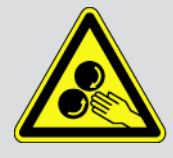

Toto označení poukazuje na nebezpečné elektrické napětí / vysoké napětí.

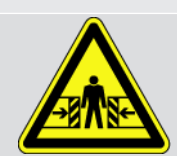

Toto označení poukazuje na možné nebezpečí pohmoždění.

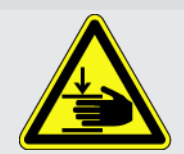

Toto označení poukazuje na možné poranění rukou.

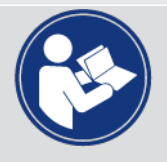

#### **DŮLEŽITÉ**

Všechny texty označené jako **DŮLEŽITÉ** upozorňují na ohrožení diagnostického přístroje nebo okolí. Proto je bezpodmínečně nutno tato upozornění, resp. tyto pokyny dodržovat.

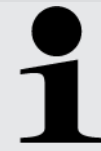

#### **UPOZORNĚNÍ**

Texty označené jako **UPOZORNĚNÍ** obsahují důležité a užitečné informace. Doporučujeme tyto texty sledovat.

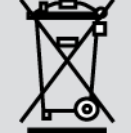

#### přeškrtnutá popelnice

Toto označení poukazuje na to, že výrobek nesmí být likvidován s domovním odpadem.

Sloupec pod popelnicí ukazuje, zda byl produkt uveden do provozu po 13.8.2005.

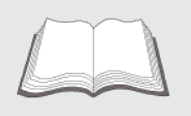

#### **Dodržujte pokyny v příručce**

Tato značka upozorňuje na to, že tato příručka musí být vždy k dispozici, a že je nutné si ji přečíst.
# **2. Bezpečnostní pokyny**

## **2.1. Všeobecné bezpečnostní pokyny**

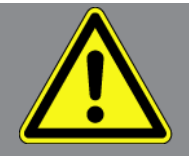

- Přístroj je určen výhradně k použití u motorových vozidel. Použití přístroje předpokládá, že uživatel má odborné znalosti z oblasti automobilové techniky, a je si proto také vědom možného vzniku nebezpečí a rizik při práci v prostředí servisní dílny.
- Než uživatel přístroj použije, musí si zcela a pečlivě přečíst uživatelskou příručku přístroje **SEG V**. Návod k obsluze mimoto naleznete na přiloženém datovém nosiči HGS.
- Dodržujte všechny pokyny, které jsou uvedeny v jednotlivých kapitolách této příručky. Kromě toho je nutné ještě dodržovat následující opatření a bezpečnostní pokyny.
- Dále platí všechny obecné předpisy úřadů provádějících dozor, profesních sdružení a výrobců vozidel, stejně jako požadavky na ochranu životního prostředí, a také zákony, nařízení a pravidla chování, která musí být dodržována v servisních dílnách.

## **2.2. Bezpečnostní pokyny pro SEG V**

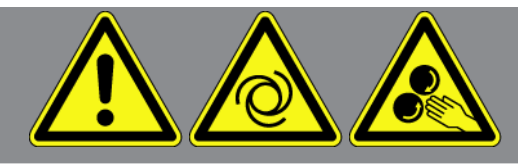

Aby se zamezilo nesprávné manipulaci a následným poraněním uživatele nebo zničení přístroje SEG V dodržujte následující pokyny:

- Na dotykovém displeji TFT volte funkce a nabídky vždy čistými prsty. Na dotykovém displeji volte funkce a nabídky vždy čistými prsty.
- Na elektrický silový kabel připojujte vždy jen originální síťový zdroj (napájecí napětí 115-230 V / 50-60 Hz).
- Chraňte displej TFT/přístroj před delším působením slunečního záření.
- Fresnelovu čočku zařízení SEG V chraňte před působením slunečního záření. Koncentrace svazku světelných paprsků může způsobit termické přetížení resp.škody způsobené požárem na zařízení SEG V.
- Po použití přístroje SEG V doporučujeme pouzdro optiky chránit ochranným pouzdrem (8XS 002 500-031).
- Přístroj a připojovací kabel chraňte před horkými díly.
- Zařízení a připojovací kabely chraňte před rotujícími díly.
- Pravidelně kontrolujte případné poškození připojovacího kabelu / dílů příslušenství (zničení přístroje z důvodu zkratu).
- Přístroj připojujte pouze podle pokynů v příručce.

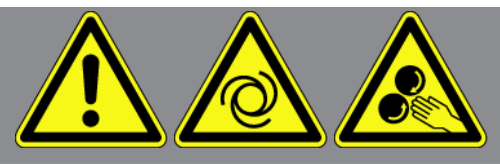

- Zařízení chraňte před tekutinami jako je voda, olej nebo benzín. Zařízení **SEG V** není vodotěsné.
- Přístroj chraňte před tvrdými údery a nenechte ho spadnout.
- Přístroj sami neotvírejte. Přístroj smí otevřít pouze autorizovaný technik společnosti **Hella Gutmann**. Při poškození ochranné pečetě nebo nedovolených zásazích do zařízení zaniká záruka a záruční plnění.
- V případě poruchy neprodleně informujte společnost **Hella Gutmann** nebo obchodního partnera společnosti Hella Gutmann.
- Nechte vyměnit poškrábanou fresnelovu čočku.
- Zobrazení na zkušební obrazovce může být ovlivněno špínou a poškrábáním. Čočku čistěte pouze měkkou tkaninou a čističem skla.
- 9voltová baterie (typ 9 V) laserového hledáčku kontrolujte v pravidelných odstupech na vytečení/sulfataci.
- Poškozené ochranné sklo nechte před dalším používáním vyměnit.

### **2.3. Bezpečnostní pokyny pro vysoké napětí / síťové napětí**

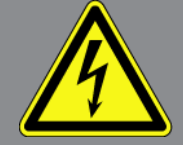

V elektrických provozovnách vznikají velmi vysoká napětí. Vlivem přeskoků napětí na poškozených konstrukčních dílech, např. okousaných od kuny, nebo při dotyku části pod napětím vzniká nebezpečí úrazu elektrickým proudem. Vysoké napětí z vozidla a síťové napětí v domácnosti mohou při nedostatečné pozornosti způsobit těžká poranění nebo vést k smrtelnému úrazu. Přeskoky napětí platí např. pro primární nebo sekundární stranu systému zapalování, připojení k vozidlu, světelnou soustavu nebo kabelový svazek s konektory. Proto dodržujte následující pokyny:

- Používejte výhradně elektrické kabely s uzemněným ochranným kontaktem.
- Používejte pouze testované nebo přiložené kabely pro připojení k síti.
- Používejte pouze originální kabelový svazek.
- Kabely a síťové součásti pravidelně kontrolujte z hlediska poškození.
- Montážní práce, např. připojení diagnostického zařízení k vozidlu nebo výměnu součástí provádějte pouze při vypnutém zapalování.

## **2.4. Bezpečnostní pokyny - nebezpečí úrazu**

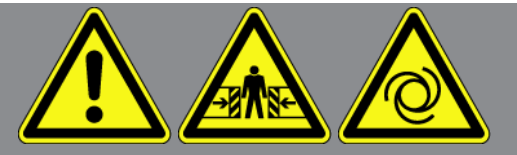

Při práci na vozidle hrozí nebezpečí poranění vlivem rotujících dílů nebo samovolného pohybu vozidla. Proto dodržujte následující pokyny:

- Zajistěte vozidlo proti rozjetí.
- Vozidla s automatickou převodovkou navíc vždy zajistěte v parkovací poloze.
- Aby nedošlo k nekontrolovanému nastartování motoru, deaktivujte systém start/stop.
- Připojení zařízení k vozidlu provádějte pouze při vypnutém zapalování.
- Nesahejte při běžícím motoru mezi rotující díly.
- Kabely nepokládejte v blízkosti rotujících dílů.
- Zkontrolujte případné poškození součástí pod napětím.

### **2.5. Bezpečnostní pokyny k poleptání**

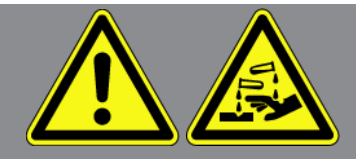

Při poškození displeje TFT hrozí nebezpečí, že při úniku kapaliny - kapalných krystalů - dojde k poleptání. Proto dodržujte následující pokyny:

- Zasažené části těla nebo oděvu ihned omyjte zasažené části vodou (Vyhledejte lékaře!).
- Při vdechnutí nebo polknutí okamžitě vyhledat lékaře.

## **2.6. Bezpečnostní pokyny pro laserový hledáček**

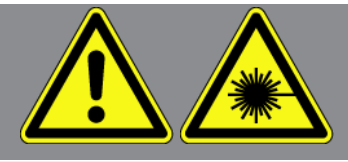

Laserový hledáček odpovídá laserové třídě 2.

Při práci s laserem hrozí nebezpečí poranění z důvodu oslnění očí. Proto dodržujte následující pokyny:

- Laser používejte pouze ve spojení s připojenými ochrannými kryty
- Vadné ochranné kryty okamžitě vyměňte.
- Nesměrujte laserový paprsek na osoby, dveře nebo okna.
- Nedívejte se přímo do laserového paprsku.

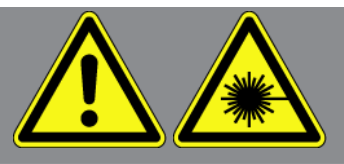

- Laserový hledáček používejte pouze k určenému účelu.
- Upozornění na přístroji musí být umístěné stále a být rozeznatelné.

#### **Laser třídy 2**

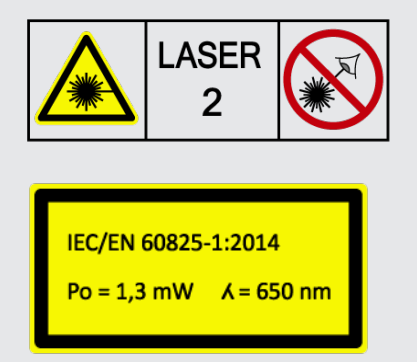

Přístupné laserové záření se nachází ve viditelném spektrálním rozsahu (400 nm až 700 nm). Při krátké době expozice (do 0,25 sekund) není nebezpečné ani pro zrak. Dodatečné části záření mimo oblast vlnové délky od 400 nm do 700 nm splňují podmínky pro třídu laseru 1. Oko je při náhodném krátkém pohledu do laserového paprsku chráněné očním víčkem. Kvůli zařazení laserového hledáčku do třídy 2 není nutné jmenování osoby pověřené ochranou proti laseru.

# **3. Popis přístroje**

## **3.1. Rozsah dodávky**

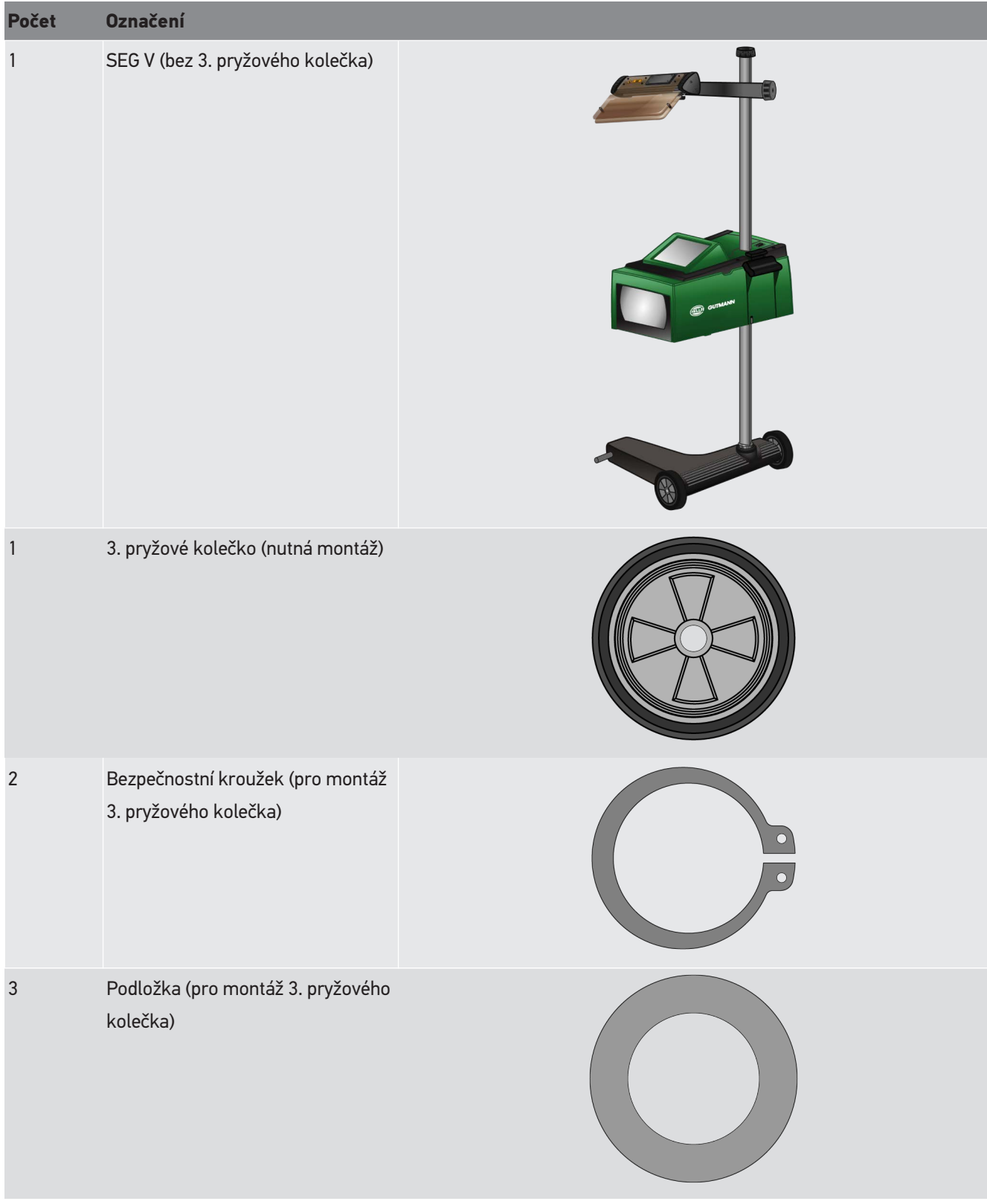

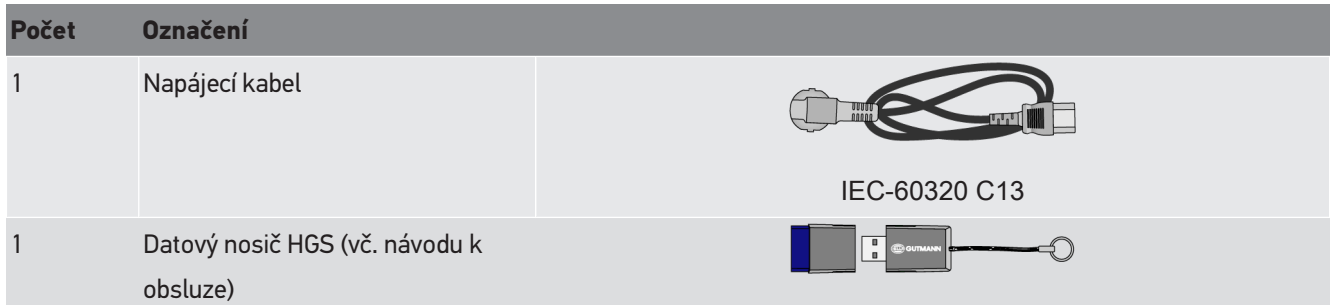

### **3.1.1. Kontrola rozsahu dodávky**

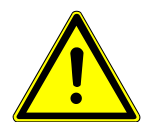

### **VAROVÁNÍ**

#### **Nebezpečí zkratu z důvodu uvolněných dílů v přístroji nebo na přístroji**

Nikdy neuvádějte přístroj do provozu, pokud lze předpokládat, že se v něm nebo na něm mohou nacházet uvolněné díly.

Okamžitě informujte obchodního partnera společnosti Hella Gutmann nebo Technickou zákaznickou linku Hella Gutmann.

Rozsah dodávky zkontrolujte při dodání nebo okamžitě po dodání, aby bylo možné případná poškození ihned reklamovat.

Při kontrole rozsahu dodávky postupujte následovně:

- 1. Otevřete doručenou zásilku a na základě dodacího listu ji zkontrolujte zda je kompletní. Pokud jsou zvnějšku viditelné přepravní škody, otevřete za přítomnosti doručitele dodaný balík a zkontrolujte přístroj na skrytá poškození. Veškerá přepravní poškození dodaného balíku a poškození přístroje nechte doručitelem zapsat do protokolu o škodě.
- 2. Vyjměte přístroj z obalu.

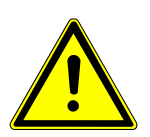

### **VAROVÁNÍ**

#### **Nebezpečí úrazu způsobené těžkým přístrojem**

Při vykládání přístroje se může přístroj sesmeknout a při pádu způsobit zranění.

Vykládejte přístroj pouze za pomoci 2. osoby.

Příp. použijte vhodné pomocné prostředky, např. vysokozdvižný vozík.

3. Přístroj zkontrolujte na mechanická poškození.

## **3.2. Použití v souladu se stanoveným určením**

Přístroj **SEG IV V** je mobilní přístroj pro kontrolu všech moderních systémů světlometů motorových vozidel.

Přístroj **SEG V**je vybavený moderním kamerovým systémem. Proto lze přesně testovat halogenové, laserové, xenonové systémy světlometů i světlomety LED s jakýmkoliv rozdělením světla jako jsou tlumená, dálková a mlhová světla i vertikální hranici světlá-tmavá.

Rozložení svítivosti světlometu zaznamenává kamera se senzory typu CMOS, která je za účelem vyhodnocení přenáší do elektronických komponent. Rozložení svítivosti se přesnými daty se na kontrolní obrazovce zobrazuje téměř v reálném čase. Uživatel prochází na základě uložených specifických údajů a procesů o vozidle bezpečně vyhodnocením a nastavením. Protokolované měřené údaje lze přenášet přes rozhraní USB/WLAN do periferních zařízení.

## **3.3. Přehled přístroje**

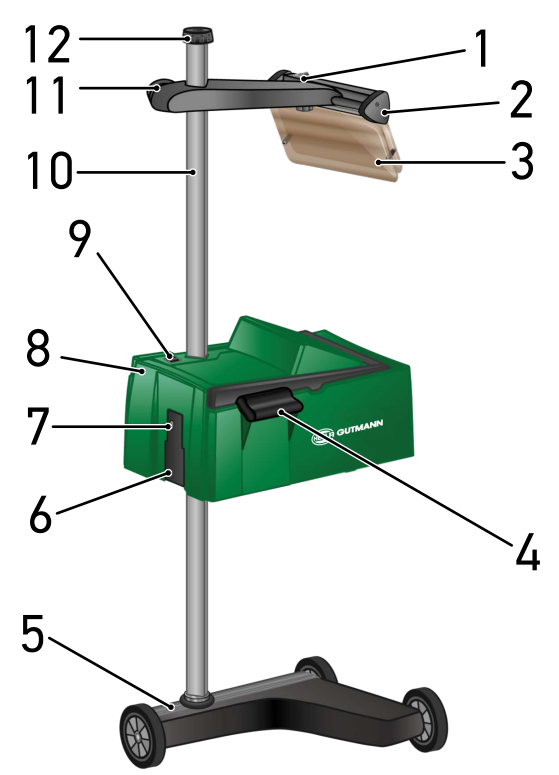

- 1 Tlačítko zap/vyp laser (pomocí tlačítka vyp/zap lze laser vypnout a zapnout.)
- 3 Ochranné sklo (Ochranné sklo chrání oko uživatele před vycházejícím laserovým paprskem.)
- 5 Stojan zařízení (Stojan zařízení SEG V se dodává s gumovými kolečky.)
- 7 Rozhraní USB (Přes rozhraní USB lze stáhnout aktualizace ze zařízení USB nebo uložit reporty na zařízení USB.)
- 9 Tlačítko zap/vyp pouzdro optiky (Pomocí tlačítka zap/vyp lze přístroj zapnout a vypnout.)
- 2 Laserový hledáček (nachází-li se čárový laser paralelně k 2 symetrickým referenčním bodům z boční strany vozidla, je přístroj SEG V správně zaměřený. Alternativně k tomu lze použít k zaměření k vozidlu optickou jednotku (vpravo v hledáčku laseru).
- 4 Držák (Pomocí držáku lze nastavit výšku pouzdra optiky.)
- 6 Napájecí objímka (Pomocí napájecí objímky se přivádí napájecí napětí pro přístroj a nabíjí interní akumulátor.)
- 8 Pouzdro optiky (Pomocí pouzdra optiky lze zkontrolovat moderní systémy světlometů.)
- 10 Sloupek (Na sloupku lze nastavit pouzdro optiky.)
- 11 Ruční kolečko laserového hledáčku (Je-li ruční kolečko povolené, lze nastavit výšku laserového hledáčku.)
- 12 Ruční kolečko aretace sloupku (Je-li ruční ovládací kolečko povolené, lze pouzdrem optiky otáčet.)

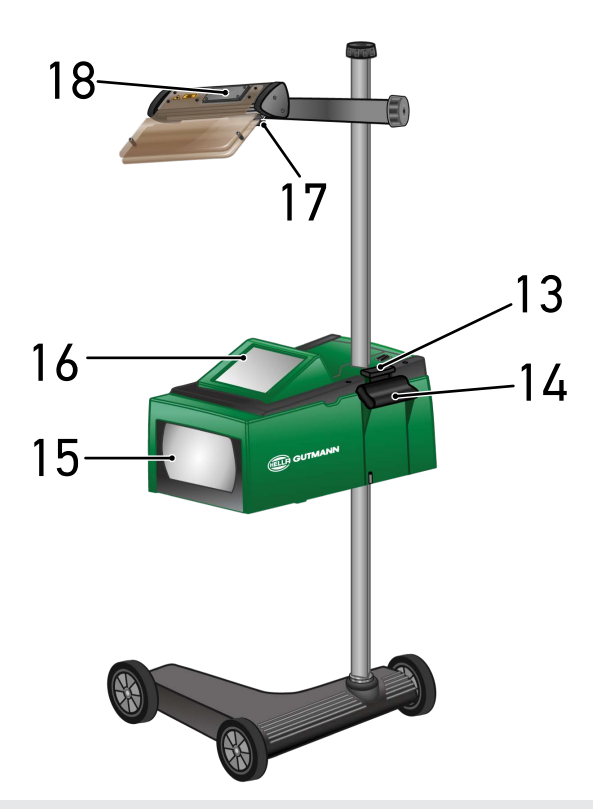

- 13 Řídicí páka (Je-li řídicí páka stlačená, lze nastavit výšku pouzda optiky.)
- 15 Fresnelova čočka (Fresnelova čočka koncentruje světlo vrhané světlometem a promítá ho na projekční plochu v pouzdře optiky.)
- 17 Upínací šroub laserového hledáčku (Je-li upínací šroub povolený, lze nastavit náklon laserového hledáčku.)
- 14 Držák (Pomocí držáku lze nastavit výšku pouzdra optiky.)
- 16 Displej TFT (dotykový displej) (Pomocí displeje TFT lze volit resp. aktivovat veškeré nabídky a funkce lehkým klepnutím dotykovým perem, prstem nebo pomocí tlačítek se šipkami.)
- 18 Přihrádka baterie (Do přihrádky baterie laserového hledáčku lze vložit blokovou baterii 9 V.)

## **3.4. Seřízení výšky pouzdra optiky**

Pro nastavení výšky pouzda optiky postupujte následovně:

- 1. Držte obě rukojeti (4 + 14) pouzda optiky (8).
- 2. Stiskněte ovládací páku (13).
- 3. Nastavte požadovanou výšku.
- 4. Ovládací páku pusťte.
- $\Rightarrow$  Pouzdro optiky zacvakne.

## **3.5. Otočení pouzdra optiky**

Pro otočení pouzda optiky postupujte následovně:

- 1. Povolte ruční kolečko zajištění sloupku (12).
- 2. Otočte pouzdro optiky (6).
- 3. Pevně utáhněte ruční kolečko zajištění sloupku.

### **3.6. Zapnutí laseru**

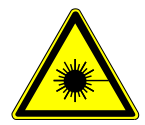

### **VAROVÁNÍ**

#### **Laserový paprsek**

Poškození/porušení sítnice očí

Nedívejte se přímo do laserového paprsku.

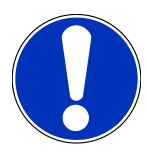

#### **UPOZORNĚNÍ**

Po zapnutí laseru se pomocí integrovaného časového spínače aktivuje laserový východ na cca 30 s. Během této doby lze seřídit přístroj **SEG V** před vozidlem.

Při zapnutí laseru postupujte následovně:

1. Stiskněte krátce tlačítko zap/vyp laseru (1).

*Laser se aktivuje na cca. 30 s.*

- 2. Pro aktivaci laseru příp. krok 1 opakujte.
- $\Rightarrow$  Nyní lze zařízení SEG V nastavit před vozidlem.

## **3.7. Seřízení výšky pouzdra optiky**

Pro seřízení výšky laserového hledáčku postupujte následovně:

- 1. Uvolněte ruční kolečko laserového hledáčku (11).
- 2. Nastavte požadovanou výšku.
- 3. Ruční kolečko laserového hledáčku pevně utáhněte.

### **3.8. Seřízení nachýlení pouzdra optiky**

Pro seřízení náklonu laserového hledáčku postupujte následovně:

1. Uvolněte stahovací šroub laserového hledáčku (17).

- 2. Nastavte požadovaný náklon.
- 3. Stahovací šroub laserového hledáčku utáhněte.

## **3.9. Obsluha přístroje**

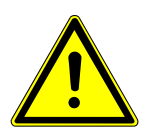

### **VAROVÁNÍ**

#### **Poškození nebo zničení displeje**

Nikdy displej neovládejte pomocí nářadí nebo ostrým kovovým hrotem.

Používejte dotykové ovládací pero nebo prsty.

Přístroj je vybaven dotykovým displejem 8,4" (16). Veškeré nabídky a funkce lze volit resp. aktivovat lehkým klepnutím dotykovým perem nebo prstem.

## **3.10. Důležité symboly**

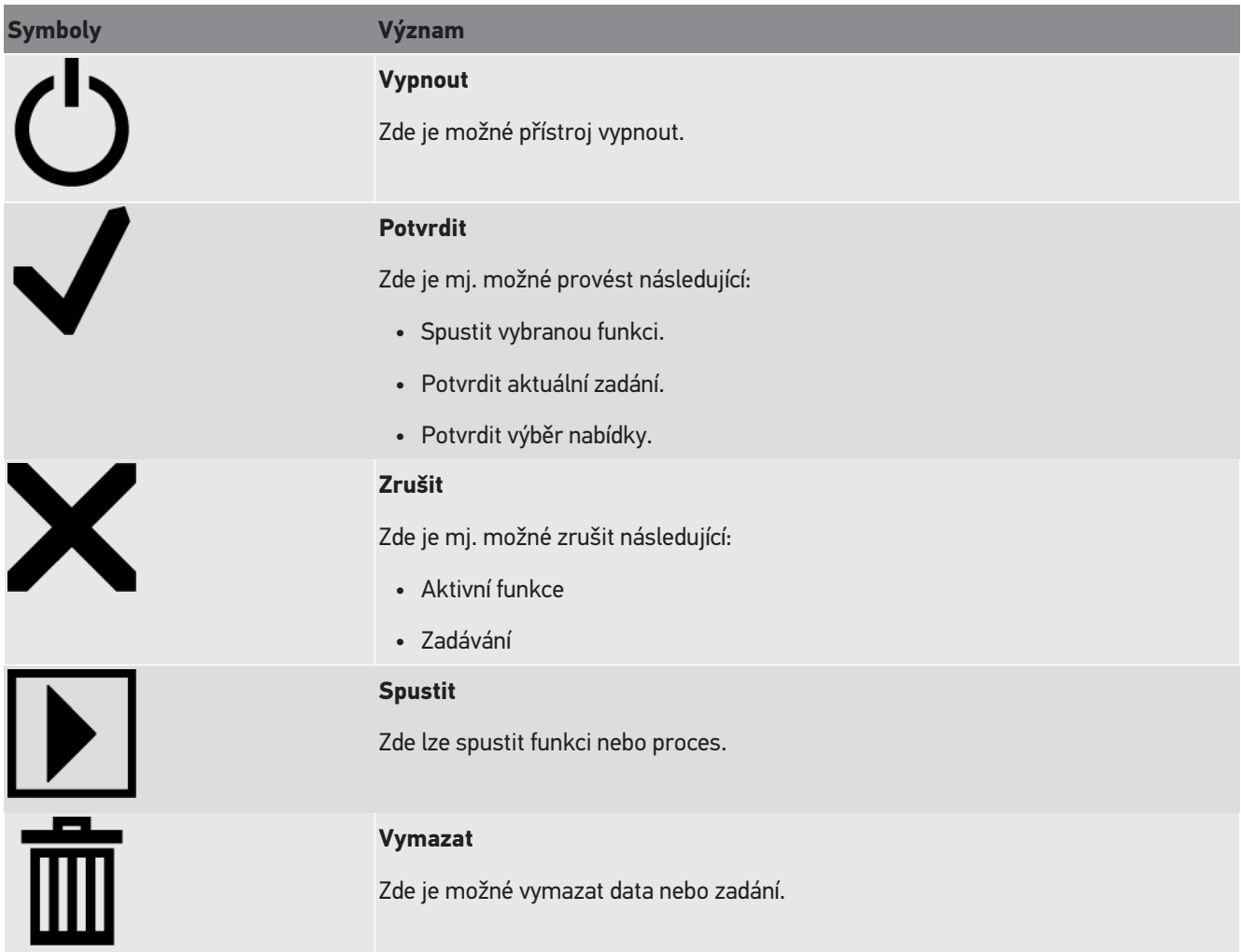

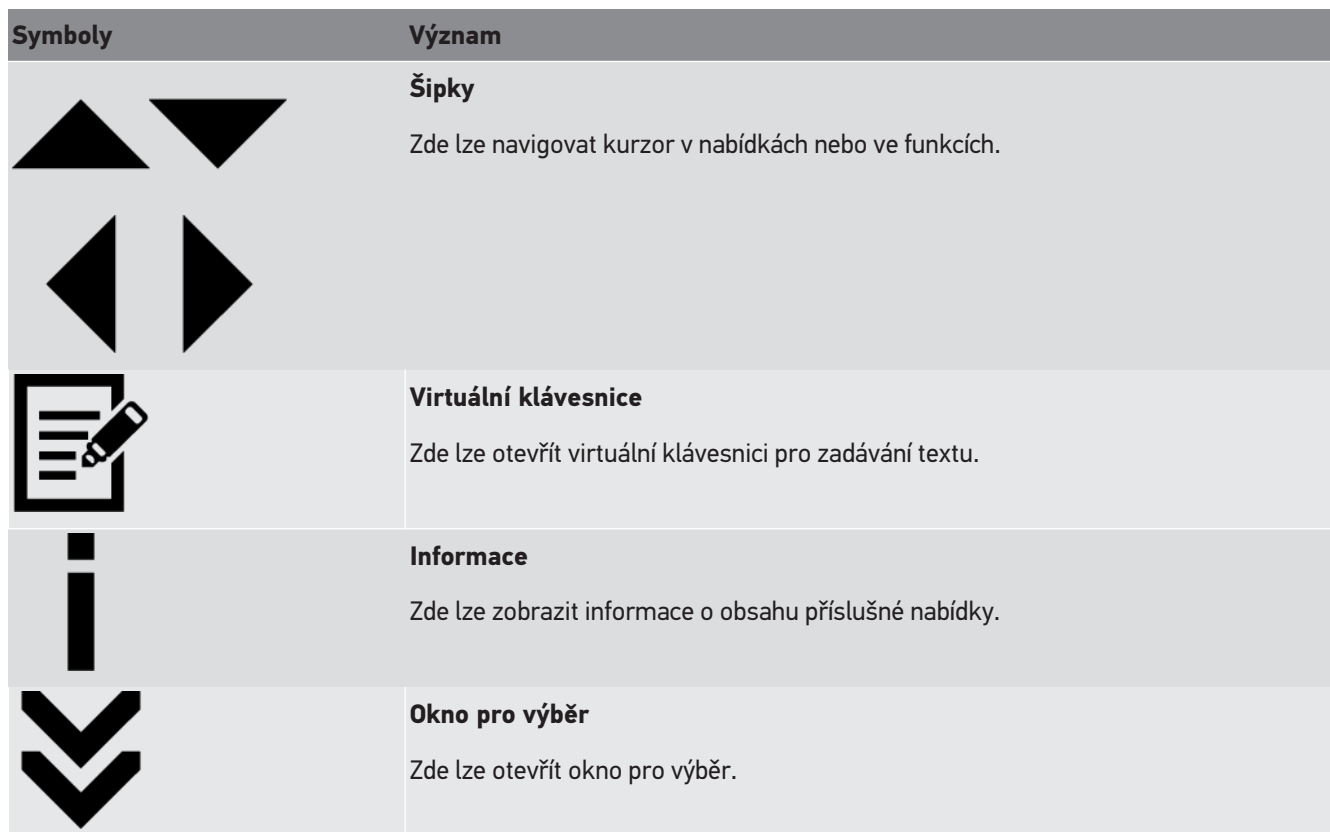

# **4. Montáž**

## **4.1. Montáž pryžových koleček**

Přístroj SEG V je až na 3. pryžové kolečko na podstavci zcela předmontované. Pryžová kolečka mají v rozsahu dodávky 3 distanční podložky a 2 bezpečnostní kroužky.

Při montáži 3. pryžového kolečka na podstavec postupujte následovně:

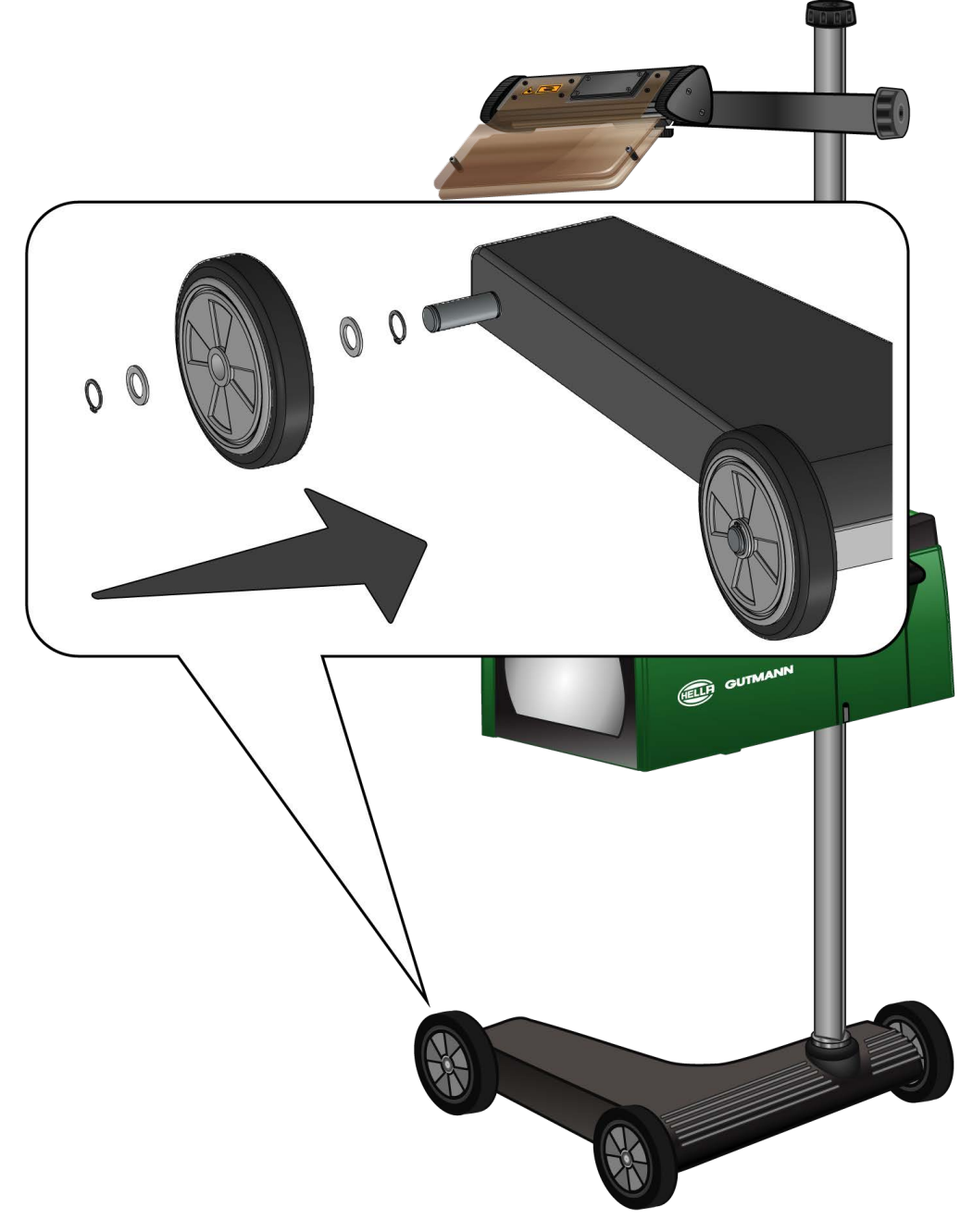

- 1. Jednu distanční podložku nasuňte na osu až k bezpečnostnímu kroužku.
- 2. Pryžová kolečka nasuňte na osu až k distanční podložce.
- 3. Obě další distanční podložky nasuňte na osu.
- 4. Pomocí 2. bezpečnostního kroužku pryžové kolečko zajistěte.
- ð Nyní je 3.pryžové kolečko namontované na zařízení SEG V.

# **5. Otevřít uživatelskou příručku**

Tato kapitola popisuje, jak lze vyvolat uživatelskou příručku pomocí datového nosiče HGS.

Na adrese *[www.hella-gutmann.com/manuals](https://www.hella-gutmann.com/manuals)* Vám rádi poskytneme veškeré uživatelské příručky, návody, poklady a dokumenty k našim diagnostickým přístrojům, toolům a dalšímu.

Navštivte také naši Hella Academy na adrese *[www.hella-academy.com](https://www.hella-academy.com/hgs_wsclient/index.do)* nebo Hella Academy App rozšiřte své znalosti pomocí mnoha návodů online a nabídek dalších tréninků.

## **5.1. Otevřít uživatelskou příručku SEG V**

Pro vyvolání návodu k obsluze pro SEG V prostřednictvím dodaného datového nosiče HGS postupujte následovně:

- 1. Zapněte počítač.
- 2. Zasuňte dodaný datový nosič HGS do USB připojení počítače.
- 3. Otevřete mechaniku USB vloženého datového nosiče HGS.
- 4. Otevřete dvojitým kliknutím aplikaci **>Start.exe<**.
- 5. Klikněte na **>Instructions and Manuals<**.
- 6. Pod **Jazyk** otevřete pomocí  $\blacktriangledown$  seznam.
- 7. Vyberte požadovaný jazyk.
- 8. Pod **Návod k použití** otevřete pomocí **v** seznam.
- 9. Zvolte **>SEG V<**.
- 10. Pomocí **>Otevřít<** vyvolejte návod k použití.
- $\Rightarrow$  Zobrazí se zvolený soubor PDF.

# **6. Uvedení do provozu**

Tato kapitola popisuje zapnutí a vypnutí přístroje a všechny kroky, které jsou zapotřebí pro první uvedení do provozu přístroje.

# **6.1. Nabití akumulátoru**

Před uvedením přístroje do provozu nabíjejte integrovaný akumulátor nejméně 3 až 4 hodiny. Následně integrovanou autobaterii nabíjejte pravidelně, např. přes noc.

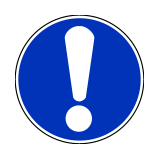

### **UPOZORNĚNÍ**

Pro zajištění bezproblémového provozu doporučujeme SEG V nabíjet denně (např. přes noc).

K nabití akumulátoru postupujte následovně:

- 1. Připojte síťový kabel do napájecí zásuvky spotřebiče a do zásuvky.
- $\Rightarrow$  Probíhá nabíjení akumulátoru.

## **6.2. Zapnutí přístroje**

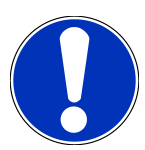

#### **UPOZORNĚNÍ**

Při prvním spuštění přístroje a po aktualizaci software musí uživatel přístroje potvrdit Všeobecné obchodní podmínky (VOP) společnosti **Hella Gutmann Solutions GmbH**. Jinak nejsou jednotlivé funkce přístroje k dispozici.

Při prvním spuštění přístroje a po aktualizaci software musí uživatel přístroje potvrdit také Zpracovatelskou smlouvu společnosti **Hella Gutmann Solutions GmbH**. Tato smlouva upravuje zacházení s osobními údaji ve smyslu GDPR.

Při zapínání přístroje postupujte následovně:

1. Tlačítko zapnout/vypnout pouzdra optiky (9) držte stisknuté nejméně 5 s.

*Zařízení se spustí. Zobrazí se VOP.*

2. Přečtěte si VOP a na konci textu je potvrďte.

*Zobrazí se zpracovatelská smlouva.*

- 3. Přečtěte si zpracovatelskou smlouvu a na konci textu potvrďte, že souhlasíte.
- 4. Zadání potvrďte pomocí  $\blacktriangledown$ .

*Zobrazí se okno pro Volba uživatele.*

5. Přes  $\blacktriangleright$  otevřete přehled výběru.

6. Zvolit uživatele.

*Při zpětných dotazech lze takto rychleji zjistit, kdo měření prováděl.*

*Jestliže se přidávají další uživatelé nebo se stávající uživatelé konfigurují, proveďte kroky popsané v kapitole [Zadání](#page-991-0) [jména uživatele \[](#page-991-0)*[}](#page-991-0) *[992\]](#page-991-0).*

7. Příp. aktivujte zaškrtávací políčko **Zůstat přihlášen**.

*Je-li aktivováno zaškrtávací políčko Zůstat přihlášen, není nutné při příštím zapnutí přístroje provádět výběr uživatele.*

8. Zadání potvrďte pomocí  $\blacktriangledown$ .

*Zobrazí se hlavní nabídka.*

ð Nyní můžete s přístrojem pracovat.

## **6.3. Vypnutí přístroje**

Při vypnutí přístroje postupujte následovně:

- 1. Přístroj vypněte pomocí  $\mathbf{\dot{O}}$ .
- 2. Vezměte v úvahu výzvu k potvrzení.
- 3. Potvrďte výzvu k potvrzení pomocí  $\blacktriangledown$ . Proces přerušíte pomocí  $\boxtimes$ .

# **7. Konfigurace přístroje**

<span id="page-988-0"></span>Pomocí hlavní nabídky **>Nastavení<** se konfigurují veškerá rozhraní a funkce.

## **7.1. Zadání údajů o vozidle**

Zde se zadávají údaje pro rychlotest a dokumentovaný test.

Pro zadání resp. změnu údajů o vozidle v uživatelské databázi postupujte následovně:

- 1. V hlavní nabídce zvolte **Nastavení** > **Měření**.
- 2. Pod **Druh vozidla** otevřete pomocí  $\blacktriangledown$  seznam.
- 3. Zvolte druh vozidla.

*Výběr se uloží automaticky.*

4. V nabídce **Předběžné naklonění v %** otevřete pomocí **v**virtuální klávesnici.

*Procentuální hodnota pro náklon je zpravidla uvedený na světlometu. Tato hodnota (např.1 %) znamená, že tlumené světlo na 10 m sklopí dosah o 10 cm.*

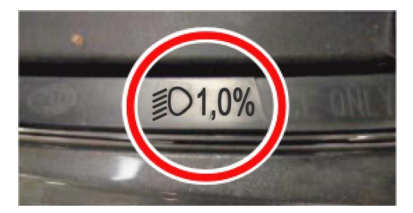

- 5. Zadejte požadovanou hodnotu.
- 6. Zavřete virtuální klávesnici pomocí *Zadání se automaticky uloží.*
- 7. Opakujte kroky 4-7 pro **Sklon mlhových světel v %**.
- 8. Pod *Směr jízdy otevřete pomocí seznamu.*
- 9. Zvolte **>Provoz vlevo<** nebo **>Provoz vpravo<**.
- $\Rightarrow$  Zadání se automaticky uloží.

#### **7.1.1. Konfigurace světloměrné jednotky**

Pro konfiguraci světloměrné jednotky postupujte následovně:

- 1. V hlavní nabídce zvolte **Nastavení** > **Měření**.
- 2. Pod **Měřicí světelná jednotka** otevřete pomocí  $\blacktriangledown$  seznam.
- 3. Vyberte **>Lux<** nebo **>Kandela<**.

*Lux (přijímací jednotka) je jednotka intenzity osvětlení a měří, kolik světla ze světelného zdroje dopadne na určitou plochu.*

*Kandela (vysílací jednotka) je jednotka svítivosti a popisuje světelný proud, který vysílá určitý zdroj světla určitým směrem.*

ð Výběr se uloží automaticky.

## **7.2. Konfigurace regionu**

Zde se konfigurují následující položky:

- Země
- Jazyk
- Formát data
- Formát času
- Datum
- Čas

#### **7.2.1. Konfigurace země**

Zde je možné konfigurovat zemi.

Při konfiguraci země postupujte následovně:

- 1. V hlavní nabídce vyberte **Nastavení** > **Přístroj** > **Region**.
- 2. Pod **Země** otevřete pomocí **V** seznam. *Výběr zemí je závislý na daném software.*
- 3. Vyberte zemi odpovídající danému jazyku. *Výběr se uloží automaticky.*

### **7.2.2. Konfigurace jazyka**

Zde je u vícejazyčného softwaru možné zvolit variantu jazyka.

Při konfiguraci jazyka postupujte následovně:

1. V liště stavu otevřete pod Volba jazyka.

*Výběr jazyků je závislý na daném softwaru.*

2. Vyberte požadovaný národní jazyk.

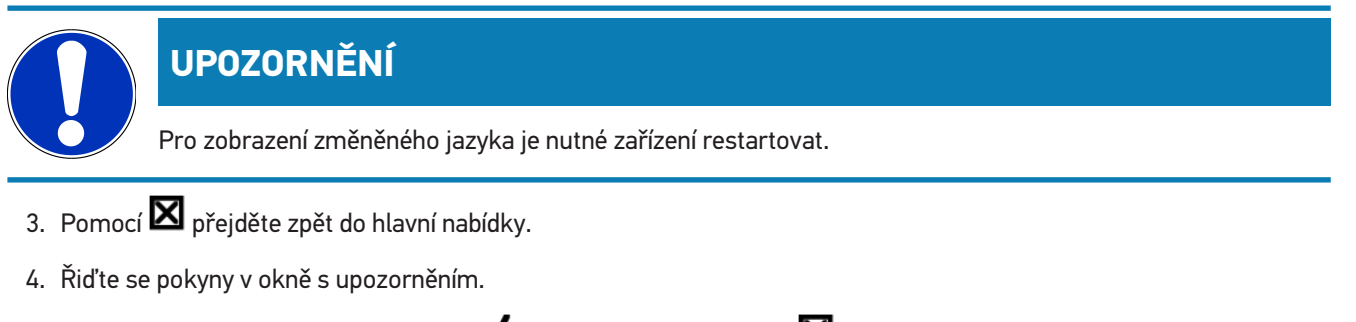

5. Potvrďte okno s upozorněním pomocí  $\blacktriangledown$ . Proces přerušíte pomocí  $\boxtimes$ .

*Nastavení jazyka se automaticky uloží. Přístroj se automaticky vypne a opět zapne.*

 $\Rightarrow$  Hlavní nabídka se zobrazí ve vybraném jazyce.

#### **7.2.3. Konfigurace formátu data**

Zde můžete konfigurovat formát data.

Při konfiguraci formátu data postupujte následovně:

- 1. V hlavní nabídce vyberte **Nastavení** > **Přístroj** > **Region**.
- 2. Pod **Formát data** otevřete pomocí  $\blacktriangledown$  seznam.
- 3. Vyberte požadovaný formát data. *Výběr se uloží automaticky.*

### **7.2.4. Konfigurace formátu času**

Zde je možné konfigurovat formát času.

Při konfiguraci formátu času postupujte následovně:

- 1. V hlavní nabídce vyberte **Nastavení** > **Přístroj** > **Region**.
- 2. Pod **Formát času** otevřete pomocí  $\blacktriangledown$  seznam.
- 3. Vyberte **>24 h<** nebo **>12 h<**. *Výběr se uloží automaticky.*

#### **7.2.5. Konfigurace data**

Zde lze konfigurovat aktuální datum.

Při konfiguraci data postupujte následovně:

- 1. V hlavní nabídce vyberte **Nastavení** > **Přístroj** > **Region**.
- 2. Pod **Datum** otevřete pomocí **in provezenální seznam.**
- 3. V položce **Den** zvolte pomocí **AV** požadovaný den.
- 4. Opakujte kroky 2 + 3 pro **Měsíc** a **Rok**.
- 5. Výběr potvrďte pomocí $\blacktriangledown$ .

*Výběr se uloží automaticky.*

### **7.2.6. Konfigurace času**

Zde lze konfigurovat aktuální čas.

Při konfiguraci času postupujte následovně:

- 1. V hlavní nabídce vyberte **Nastavení** > **Přístroj** > **Region**.
- 2. Pod **Čas** otevřete pomocí **na** nastavovací okno.
- 3. Pod **Hodina** nastavte pomocí  $\blacktriangle \blacktriangledown$  požadovanou hodinu.
- 4. Opakujte krok 3 pro **Minutu** a **Sekundu**.
- 5. Pomocí  $\blacktriangledown$  potvrďte nastavení. *Nastavení se automaticky uloží*

## **7.3. Konfigurace firemních údajů**

Zde můžete zadat údaje o firmě, které se mají objevit na výtisku, např.:

- Firemní adresa
- Číslo faxu
- Domovská stránka

#### **7.3.1. Zadání firemních dat**

Při zadávání firemních dat postupujte následovně:

- 1. V hlavní nabídce vyberte **Nastavení** > **Firma**.
- 2. Pod **Název firmy** otevřete pomocí *o* virtuální klávesnici.
- 3. Zadejte název firmy.
- 4. Zavřete virtuální klávesnici pomocí *Zadání se automaticky uloží.*
- 5. Pro další kroky opakujte kroky 2-4.

### <span id="page-991-0"></span>**7.4. Konfigurace uživatele**

#### **7.4.1. Zadání jména uživatele**

Zde lze spravovat různé uživatele.

Pro zadání uživatelského jména postupujte následovně:

- 1. V hlavní nabídce zvolte **Nastavení** > **Uživatel**.
- 2. Pomocí <sup>3</sup> otevřete virtuální klávesnici.
- 3. Zadejte požadované jméno uživatele.
- 4. Zavřete virtuální klávesnici pomocí *Zadání se automaticky uloží.*

## **7.5. Zřízení ochrany heslem**

Na základě základního nařízení o ochraně údajů (GDPR) Evropské unie, které vešlo v platnost dne 25. května 2018, je potřeba lépe chránit údaje v zařízeních, vztahujících se k zákazníkům.

Pro zabránění přístupu k diagnostickým přístrojům byla integrována funkce Ø Ochrana hesla.

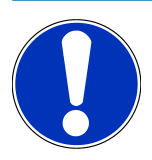

### **UPOZORNĚNÍ**

Pokud již zařízení nedisponuje platným heslem, pak lze zařízení reaktivovat již jen přes nabídku **>Spustit tovární reset<** nebo prostřednictvím Technické zákaznické linky společnosti Hella Gutmann. V tomto případě dojde ke smazání osobních údajů a historie vozidla a případně je už nebude možné obnovit.

Pro zřízení ochrany pomocí hesla postupujte následovně:

- 1. V hlavní nabídce zvolte **Nastavení** > **Uživatel**.
- 2. Prostřednictvím **D** vyvolejte **Správa hesla**.

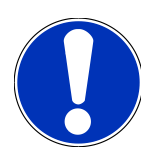

### **UPOZORNĚNÍ**

Heslo smí obsahovat maximálně 10 znaků.

- 3. Zadejte nové heslo a potvrďte ho pomocí opakování.
- 4. Vezměte v úvahu varovné upozornění a potvrďte je.
- ð Přístup k přístroji je nyní možný již jen pomocí nového hesla.

## **7.6. Konfigurace SEG V**

Zde lze konfigurovat např. jas displeje, světloměrnou jednotku a vyrovnání úrovně.

### **7.6.1. Konfigurace jasu displeje**

Při konfiguraci jasu displeje postupujte následovně:

- 1. V hlavní nabídce zvolte **Nastavení** > **Přístroj** > **Úspora energie**.
- 2. Pod **Jas obrazovky** otevřete pomocí  $\blacktriangledown$  seznam.
- 3. Vyberte požadovanou hodnotu jasu.

*Jas displeje se okamžitě upraví. Výběr se uloží automaticky.*

#### **7.6.2. Automatické zatemnění displeje**

Pro aktivaci/deaktivaci automatického zatemnění displeje postupujte následovně:

1. V hlavní nabídce zvolte **Nastavení** > **Přístroj** > **Úspora energie**.

- 2. **Automatické zatemnění displeje** otevřete pomocí
- 3. Vyberte **>vyp<** nebo **>zap<**.

*Je-li zvolené >Zap< přepne se světlost displeje po 5 minutách neaktivity automaticky na nejnižší stupeň světlosti.*

 $\Rightarrow$  Výběr se uloží automaticky.

#### **7.6.3. Automatické vypnutí při inaktivitě**

Pro aktivaci/deaktivaci zařízení při delší neaktivitě postupujte následovně:

- 1. V hlavní nabídce zvolte **Nastavení** > **Přístroj** > **Úspora energie**.
- 2. V automatické vypnutí při inaktivitě pomocí  $\blacktriangledown$  otevřete seznam.
- 3. Vyberte **>vyp<** nebo **>zap<**.

*Pokud zvolíte >Zap<, přístroj SEG V se po 30 minutách automaticky vypne.*

ð Výběr se uloží automaticky.

#### **7.6.4. Kalibrovat dotykovou obrazovku**

Při kalibraci dotykové obrazovky postupujte následovně:

- 1. V hlavní nabídce zvolte Nastavení**Zařízení**rozšířené.
- 2. Pod **Xalibrovat dotykovou obrazovku spusťte kalibraci pomocí X**.
- 3. Řiďte se oknem s upozorněními a instrukcemi.
- 4. Pomocí aktivujte Kalibraci. Proces přerušíte pomocí <sup>8</sup>. *Postupně se zobrazí 5 kalibračních bodů.*
- 5. Stlačte těchto 5 kalibračních bodů. *Výběr se uloží automaticky. Přístroj se automaticky vypne a opět zapne. To může trvat několik sekund.*
- $\Rightarrow$  Nyní je dotyková obrazovka nově kalibrovaná.

#### **7.6.5. Diagnostické údaje uložte**

Touto funkcí můžete v problematickém případě uložit diagnostická data na klíč USB.

Pro uložení diagnostických dat postupujte následovně:

- 1. USB flash disk zapojte do USB připojení přístroje SEG V.
- 2. V hlavní nabídce zvolte Nastavení**Zařízení**rozšířené.
- 3. Pod **Uložit diagnostická data** otevřete seznam pomocí .
- 4. Zvolte **USB** a pomocí spustťe uložení **D**. Zohledněte okno s instrukcemi.
- ð Technické servisní centrum společnosti Hella Gutmann potřebuje diagnostická data pro řešení problémů.

### **7.6.6. Zasílání diagnostických dat**

Touto funkcí můžete v problematickém případě zaslat diagnostická data na e-mailovou adresu.

K zaslání diagnostických dat na uloženou e-mailovou adresu postupujte následovně:

- 1. Pod **Uložit diagnostická data** otevřete seznam pomocí  $\blacktriangledown$ .
- 2. Zvolte**E-mail** pomocí**⇒** zašlete diagnostická data. Zohledněte okno s instrukcemi.

#### **7.6.7. Report**

Pro zobrazení reportu v jiném jazyce postupujte následovně:

- 1. V hlavní nabídce vyberte **Nastavení** > **Report**.
- 2. Pod **Jazyk** otevřete pomocí  $\blacktriangledown$  seznam.
- 3. Vyberte požadovaný jazyk.
- $\Rightarrow$  Příslušný výběr se uloží automaticky.

Pro zobrazení loga na reportu postupujte následovně:

- 1. V hlavní nabídce vyberte **Nastavení** Report.
- 2. Pod **Logo** otevřete pomocí  $\blacktriangledown$  seznam.

*Je-li zvolené >s logem<, zobrazí se na reportu logo. Je-li zvolené >bez loga<, na reportu se logo nezobrazí.*

 $\Rightarrow$  Příslušný výběr se uloží automaticky.

#### **7.6.7.1. Nechat zobrazit vyobrazení rozdělení světla**

Pro zobrazení vyobrazení rozdělení světla na reportu postupujte následovně:

1. Pod **Wyobrazení otevřete seznam pomocí.** 

*Je-li zvolené >s vyobrazením<, zobrazí se v reportu rozdělení světla.*

*Je-li zvolené >bez vyobrazení<, zobrazí se na reportu rozdělení světla.*

 $\Rightarrow$  Příslušný výběr se uloží automaticky.

#### **7.6.7.2. Zobrazení zprávy**

Chcete-li po měření zobrazit report na displeji, postupujte takto:

1. Pod >Zobrazit report po měření< $\boxtimes$  otevřete pod >V< seznam.

*Je-li zvolené >zobrazit<, zobrazí se po měření report na displeji.*

*Je-li zvolené >nezobrazovat<, nezobrazí se po měření na displeji žádný report.*

 $\Rightarrow$  Příslušný výběr se uloží automaticky.

### **7.6.8. Vyrovnání úrovně**

Zde lze aktivovat vyrovnání úrovně a provést nastavení.

Senzor úrovně zjišťuje úhel sklonu zařízení **SEG V** a vyrovnává nerovnosti podlahy a náklony do 2 %, aby nedošlo k chybám při měření.

#### **7.6.8.1. Provedení manuálního vyrovnání úrovně**

Při provedení manuálního vyrovnání úrovně postupujte takto:

- 1. V hlavní nabídce zvolte Nastavení**Zařízení**rozšířené.
- 2. Pod **Vyrovnání úrovně** zvolte pomocí  $\blacktriangledown$  výběrové okno.
- 3. Pod Vyrovnání úrovně otevřete pomocí V seznam.
- 4. Vybrat **>manuálně<**.

*Je-li zvolené >Manuálně<, zadá se úroveň z vertikální na horizontální nápravu manuálně. Tím se vyrovnají nerovnosti/ náklon SEG-V a odstavné plochy vozidla.*

- 5. V nabídce  $\mathbb{N}$ Úhel naklonění v % $\mathbb{N}$  tevřete pomocí virtuální klávesnici.
- 6. Zadejte a převezměte požadovanou hodnotu.
- 7. Kroky 5–7 opakujte pro test **Úhel naklopení v %**.
- 8. Potvrďte zadání pomocí  $\blacktriangledown$ . Proces přerušíte pomocí  $\boxtimes$ . *Zadání se automaticky uloží.*
- ð Automatické vyrovnání úrovně zůstává v tomto režimu dále aktivní.

#### **7.6.8.2. Provedení automatického vyrovnání úrovně**

Při provedení automatického vyrovnání úrovně postupujte takto:

- 1. V hlavní nabídce zvolte Nastavení**Zařízení**rozšířené.
- 2. Pod **Vyrovnání úrovně** zvolte pomocí V výběrové okno.
- 3. Pod Vyrovnání úrovně otevřete pomocí V seznam.
- 4. Zvolte **>Automaticky<**.

*Je-li zvoleno >Automaticky<, nastaví se automaticky úroveň z vertikální na horizontální tak, aby se vyrovnaly nerovnosti odstavné plochy zařízení SEG-V.*

*Zařízení je nyní v "rovnováze".*

5. Výběr potvrďte pomocí  $\blacktriangledown$ . Proces přerušíte pomocí  $\boxtimes$ . *Výběr se uloží automaticky.*

#### **7.6.8.3. Vypnutí vyrovnání úrovně**

Pro vyrovnání úrovně postupujte následně:

1. V hlavní nabídce zvolte Nastavení**Zařízení**rozšířené.

- 2. Pod Vyrovnání úrovně zvolte pomocí V výběrové okno.
- 3. Pod Vyrovnání úrovně otevřete pomocí V seznam.
- 4. Vyberte **>Vyp<**.
	- *Je-li vybrané >Vypnuté<, je vyrovnání úrovně vypnuté.*
- 5. Potvrďte přes výběr. Proces přerušíte pomocí . *Výběr se uloží automaticky.*

### **7.6.9. Spustit tovární reset**

Touto funkcí můžete u přístroje obnovit tovární nastavení.

Nastavením na tovární hodnoty se všechna zákaznická data a soubory vrátí zpět do výchozího nastavení.

Při obnově továrního nastavení postupujte následovně:

- 1. V hlavní nabídce zvolte Nastavení**Zařízení**rozšířené.
- 2. Pomocí **Spustit tovární reset** spusťte Tovární nastavení. *Vezměte v úvahu výzvu k potvrzení.*
- 3. Potvrďte výzvu k potvrzení pomocí  $\blacktriangledown$ . *Přístroj se automaticky nastaví do výchozího stavu jako při expedici.*

## **7.7. Aktualizace přístroje**

Zde můžete provést aktualizaci přístroje. Kromě toho se zobrazí různé systémové parametry, např.:

- Verze softwaru
- Verze hardwaru
- Číslo přístroje

Společnost Hella Gutmann poskytuje zákazníkům v různých cyklech aktualizaci softwaru. Aktualizace obsahují technické změny a vylepšení. Doporučujeme, abyste přístroj prostřednictvím těchto aktualizací udržovali v aktuálním stavu.

#### **7.7.1. Předpoklad pro aktualizaci**

K provedení aktualizací musí být k dispozici následující:

- Je zajištěno napájení přístroje.
- K dispozici je platná licence.

### **7.7.2. Spuštění aktualizace softwaru**

Zde můžete spustit aktualizaci software zařízení.

Ke spuštění aktualizace softwaru postupujte následovně:

1. V hlavní nabídce vyberte **Nastavení** > **Aktualizace**.

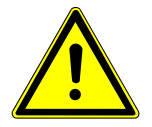

### **VAROVÁNÍ**

#### **Nedostatečné napájecí napětí**

Ztráta systémových dat

Během aktualizace přístroj nevypínejte a neodpojujte zdroj napětí.

Zajistěte dostatečné napájecí napětí.

2. Pomocí  $\Box$  spusťte aktualizaci.

*Vyhledá se aktualizace, stáhnou se příslušná data a následně nainstalují.*

 $\Rightarrow$  Po úspěšné aktualizaci software se přístroj automaticky vypne a opět zapne.

## **7.8. Servisní nabídka**

Nabídka **>Servisní nabídka<** je určená výhradně pro servisní personál společnosti Hella Gutmann nebo pro zkušební organizace.

## **7.9. Konfigurace rozhraní**

Zde se provádějí nastavení sítě WLAN a e-mailové adresy.

WLAN (Wireless Local Area Network) je bezdrátová lokální datová síť. Přenos dat řídí WLAN router s modemem DSL (Access Point/přístupový bod). Dané přístroje se přihlašují k WLAN routeru.

### **7.9.1. Vyhledat a nastavit rozhraní WLAN**

K připojení přístroje přes rozhraní WLAN k datové síti (směrovač) postupujte následovně:

- 1. V hlavní nabídce vyberte **Nastavení** > **Přístroj** > **Rozhraní** > **Síť**.
- 2. Pod **Režim IP adresy** otevřete pomocí  $\blacktriangledown$  seznam.

*Pokud vyberete >získat automaticky (DHCP)< (doporučeno), přidělí server DHCP sítě přístroji SEG V adresu automaticky. Tato volba je nastavena již z výroby.*

*Pokud vyberete >nastavit manuálně<, musíte pod SEG V - adresa IP volnou IP adresu sítě, např.: např.: maska sítě 192.168.246.002 / standardní gateway 192.168.204.2.*

3. Vyberte **>získat automaticky (DHCP)<** (doporučeno) nebo **>manuálně<**.

*Výběr se uloží automaticky.*

4. Pomocí **nastavit bezdrátovou síť**.

*Vyhledávání sítí WLAN je aktivní.*

*Pokud přístroj úspěšně ukončí vyhledávání spojení sítě WLAN se zařízením, zobrazí se výběrový seznam všech nalezených sítí WLAN.*

- 5. Zvolte jednu síť WLAN.
- 6. Výběr potvrďte pomocí D.
- 7. Pomocí *otevřete virtuální klávesnici*.
- 8. Zadejte heslo pro WLAN.
- 9. Zavřete virtuální klávesnici pomocí
- 10. Zadání potvrďte pomocí  $\blacktriangledown$  .

*Zadání se automaticky uloží.*

*Po úspěšném nastavení spojení se sítí WLAN se zobrazí pod Bezdrátová síť (SSID) název zvolené sítě WLAN.*

ð Nyní můžete s WLAN pracovat.

#### **7.9.2. Test konfigurace WLAN**

Pro testování konfigurace WLAN postupujte následovně:

- 1. V hlavní nabídce vyberte **Nastavení** > **Přístroj** > **Rozhraní** > **Síť**.
- 2. Pomocí **C** Test konfigurace WLAN.

*Testuje se konfigurace WLAN.*

 $\Rightarrow$  Po úspěšné konfiguraci WLAN se zobrazí pod  $\boxtimes$ EG V - adresa IP $\boxtimes$  adresa zvolené sítě WLAN.

#### **7.9.3. Resetujte konfiguraci WLAN.**

Zde lze konfiguraci WLAN opět resetovat.

Pro vynulování konfigurace WLAN postupujte následovně:

- 1. V hlavní nabídce vyberte **Nastavení** > **Přístroj** > **Rozhraní** > **Síť**.
- 2. Přes resetujte konfiguraci WLAN.

*Konfigurace WLAN se resetuje.*

#### **7.9.4. Reporty zasílat e-mailem**

Pro zasílání reportů e-mailem je neprve nutné provést nastavení e-mailu.

Pro provedení nastavení e-mailu postupujte následovně:

- 1. V hlavní nabídce vyberte **Nastavení** > **Přístroj** > **Rozhraní** > **E-mail**.
- 2. V nabídce **Adresa příjemce**otevřete pomocí **v**irtuální tastaturu.
- 3. Zadejte e-mailovou příjemce.
- 4. Zavřete virtuální klávesnici pomocí —
- 5. Pod **Nastavení serveru** otevřete pomocí  $\blacktriangledown$  seznam. *Při zvolení >Automaticky<, není třeba provádět žádná další nastavení. Při zvolení >Manuálně<, pokračujte s kroky 6-22.*
- 6. V nabídce **Host**otevřete pomocí **v** virtuální tastaturu.
- 7. Zadejte hostname odchozího poštovního serveru.
- 8. Zavřete virtuální klávesnici pomocí
- 9. V nabídce **Port**otevřete pomocí **v**irtuální tastaturu.
- 10. Zadejte číslo portu odchozího poštovního serveru.
- 11. Zavřete virtuální klávesnici pomocí
- 12. V nabídce **Odesílací adresa**otevřete pomocí virtuální tastaturu.
- 13. Zadejte e-mailovou odesílatele.
- 14. Zavřete virtuální klávesnici pomocí –
- 15. V Login uživatele klikněte na **D**.
	- *Zobrazí se okno Login uživatele.*
- 16. V nabídce **Jméno**otevřete pomocí **han**í virtuální tastaturu.
- 17. Zadejte uživatelské jméno odesílatele.
- 18. Zavřete virtuální klávesnici pomocí
- 19. V nabídce **Heslo**otevřete pomocí **han** virtuální tastaturu.
- 20. Zadejte heslo uživatele.
- 21. Zavřete virtuální klávesnici pomocí
- 22. Pomocí  $\blacktriangledown$  zavřete informační okno **Login uživatele**. *Zadání se automaticky uloží.*
- $\Rightarrow$  Nyní lze reporty zasílat e-mailem.

### **7.9.5. Aktivujte funkci >Duplikování obrazovky<.**

Funkce >Duplikování obrazovky<.umožňuje rozšíření displeje SEG V, přes VNC Viewer, na externí koncové zařízení. To umožňuje provést všechny pracovní kroky přes externí koncové zařízení. Podle vytížení sítě může při tom docházet k různým reakčním dobám ohl. zobrazení na displeji. Na příkladu VNC Connect je popsáno vytvoření připojení.

Pro aktivaci funkce >Duplikování obrazovky< postupujte následně:

1. V hlavní nabídce vyberte v .> Zařízení > >Rozhraní> >Aktivovat duplikování obrazovky>.

*Řiďte se pokyny v okně s upozorněním.*

*Po úspěšné aktivaci vzdáleného přístupu se pak v okně s upozorněním zobrazí údaje k připojení s VNC Client (počítač, tablet, atd.).*

- 2. Spusťte VNC Viewer na koncovém zařízení a zřiďte připojení. Za tím účelem klikněte na ikonu **>Soubor<** a zvolte **>Nové připojení<**.
- 3. Zadejte IP adresu pro SEG V do řádku **VNC server** a poté potvrďte pomocí **>OK<**.

*V okně s upozorněním ve VNC Viewer se nyní zobrazí symbol s IP adresou SEG V.*

4. Umístěte kurzor na symbol, stiskněte pravé tlačítko myši a klikněte na ikonu **>Připojit<**.

*Po úspěšném vytvoření připojení se na koncovém zařízení zobrazí displej SEG V. Symbol WLAN a vzdáleného přístupu se zobrazí v záhlaví.*

- 5. Pomocí lze okno s upozorněním v SEG-V opět zavřít.
- 6. Pro ukončení funkce klikněte na >Deaktivovat vzdálený přístup<M.

#### **7.9.6. Asanetwork**

Asanetwork je na výrobci nezávislý komunikační standard pro propojení pracovních stanic v dílnách vozidel. dokáže propojit procesy a systémy jako např. zkušební a testovací zařízení používané v servisních dílnách a tím i zajistit výměnu dat (diagnostika motoru, analýza výfukových plynů, zařízení na zkoušku brzd, servisní přístroj na klimatizace, přístroj na nastavení světlometů atd.) a obchodní software v kanceláři (DMS - Dealer Management System). Podmínkou je kompatibilita těchto přístrojů.

#### **7.9.6.1. Instalace síťového managera**

Pro používání funkce asanetwork musí být na počítači servisní dílny nainstalován síťový manažer «"netman" . Koto software je produkt třetích poskytovatelů a lze ho získat na následujícím odkazu:

#### *[https://workshop-net.net/netman/](https://www.axonet.de/de/produkte/asanetwork-produkte-fur-anwender/network-manager)*

Pro používání software je nutné pouze pět kroků:

- 1. Stáhněte a nainstalujte síťového manažera.
- 2. Spusťte síťového managera a přes Dokumentovaný test $\mathbb{Z}$  > Spustit asanetwork $\mathbb{Z}$  ho propojte se SEG V. *Propojený SEG V se zobrazí na Propojené služby.*
- 3. Pro získání licence pro přístroj je nutná registrace. Pro registraci zvolte v liště výběru registrační kartu **>Licence<** a pod **Nutná bezplatná registrace** potvrďte volbu **Pro bezplatnou registraci klikněte sem**. *Tato volba se zobrazuje pouze je-li nutný krok 2.*
- 4. Licenci zaslanou e-mailem zadejte pro aktivaci online do **Aktivace licence** a klikněte na **>Uložit<**.
- $\Rightarrow$  Licence je nyní aktivovaná.

#### **7.9.6.2. Zpracovat zadání Asanetwort v SEG V**

Je-li v obchodním software uložena zakázka, načte se nastavená zakázka v nastavovacím přístroji světlometů následně:

- 1. V hlavní nabídce vyberte Dokumentovaný test<sup>o</sup> >Výběr vozidla > Spustit Asanetwork<sup>o</sup>. *Okno s upozorněním ukazuje, že se navazuje připojení k asanetwork Controller. Zobrazí se seznam založených zakázek asanetwork.*
- 2. Zvolte relevantní zakázku.

*Ten se označí zeleně.*

3. Výběr potvrďte pomocí D

*Zobrazí se okno Požadované zadání.*

- 4. Proces přerušíte pomocí  $\boxtimes$
- 5. Údaje změňte příp. jak je popsané v kapitole [Zadání údajů o vozidle \[](#page-988-0)[}](#page-988-0) [989\]](#page-988-0). *Údaje pro nastavení světlometů vozidla musí odpovídat údajům výrobce.*
- 6. Pomocí **D** vyvolejte okno Výběr světlometu.
- 7. Test světlometů proveďte jako je popsané v kapitole [Proveďte test světlometů \[](#page-1020-0)[}](#page-1020-0) [1021\]](#page-1020-0)
- 8. Pomocí měření ukončete.

*Okno s upozorněním zobrazuje, že výsledky se zasílají do DMS asanetwork.*

9. Výběr potvrďte pomocí D.

*Okno se zavře a znovu se zobrazí hlavní nabídka.*

10. Proces přerušíte pomocí  $\boxtimes$ .

ð V obchodním software se zakázka nyní zobrazí jako vyřízená. Výsledky jsou zadané v odpovídajícím protokolu.

# **8. Práce s přístrojem**

## **8.1. Symboly**

### **8.1.1. Symboly v záhlaví**

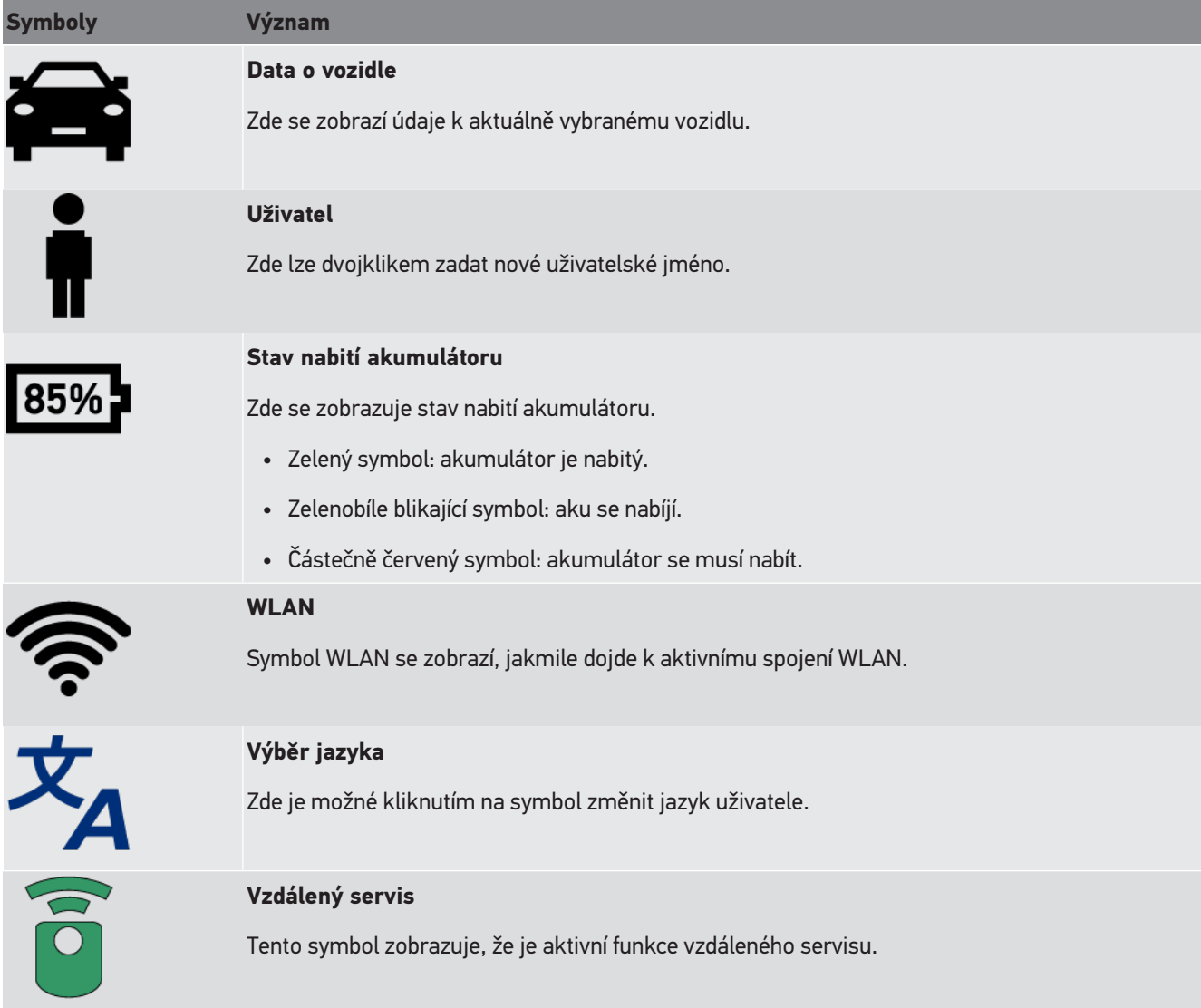

### **8.1.2. Symboly v hlavní nabídce**

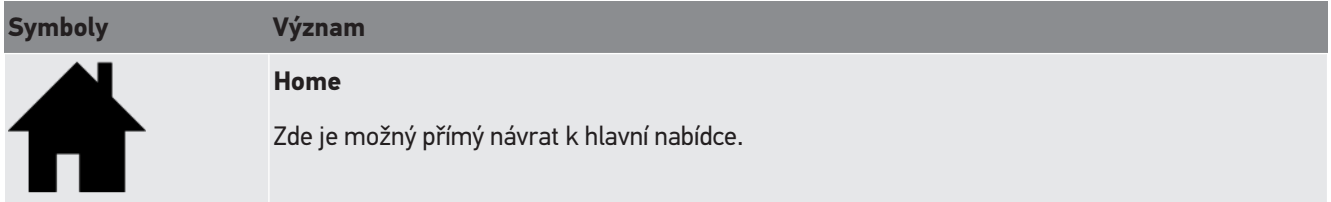

### **8.1.3. Symboly testu světlometů**

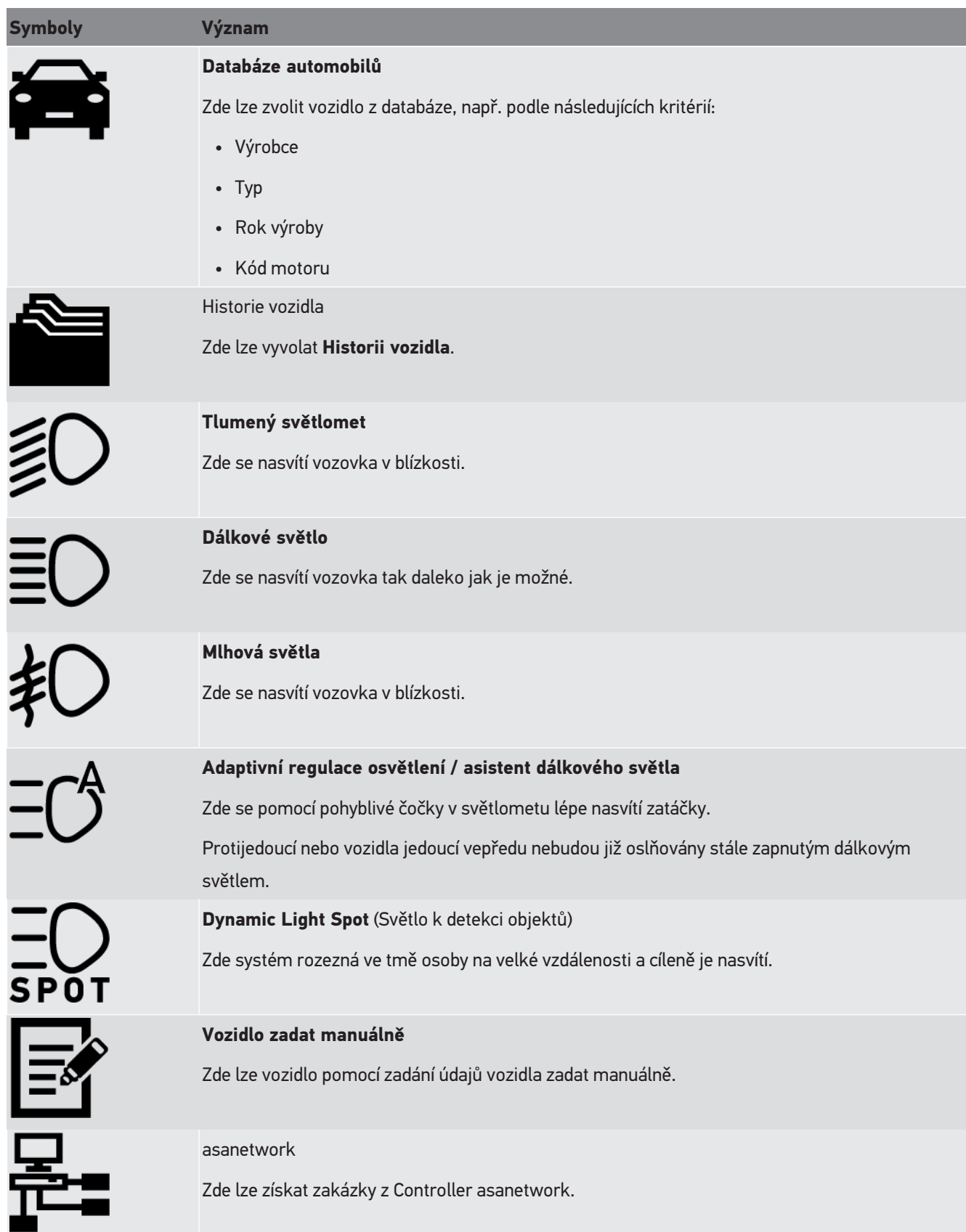

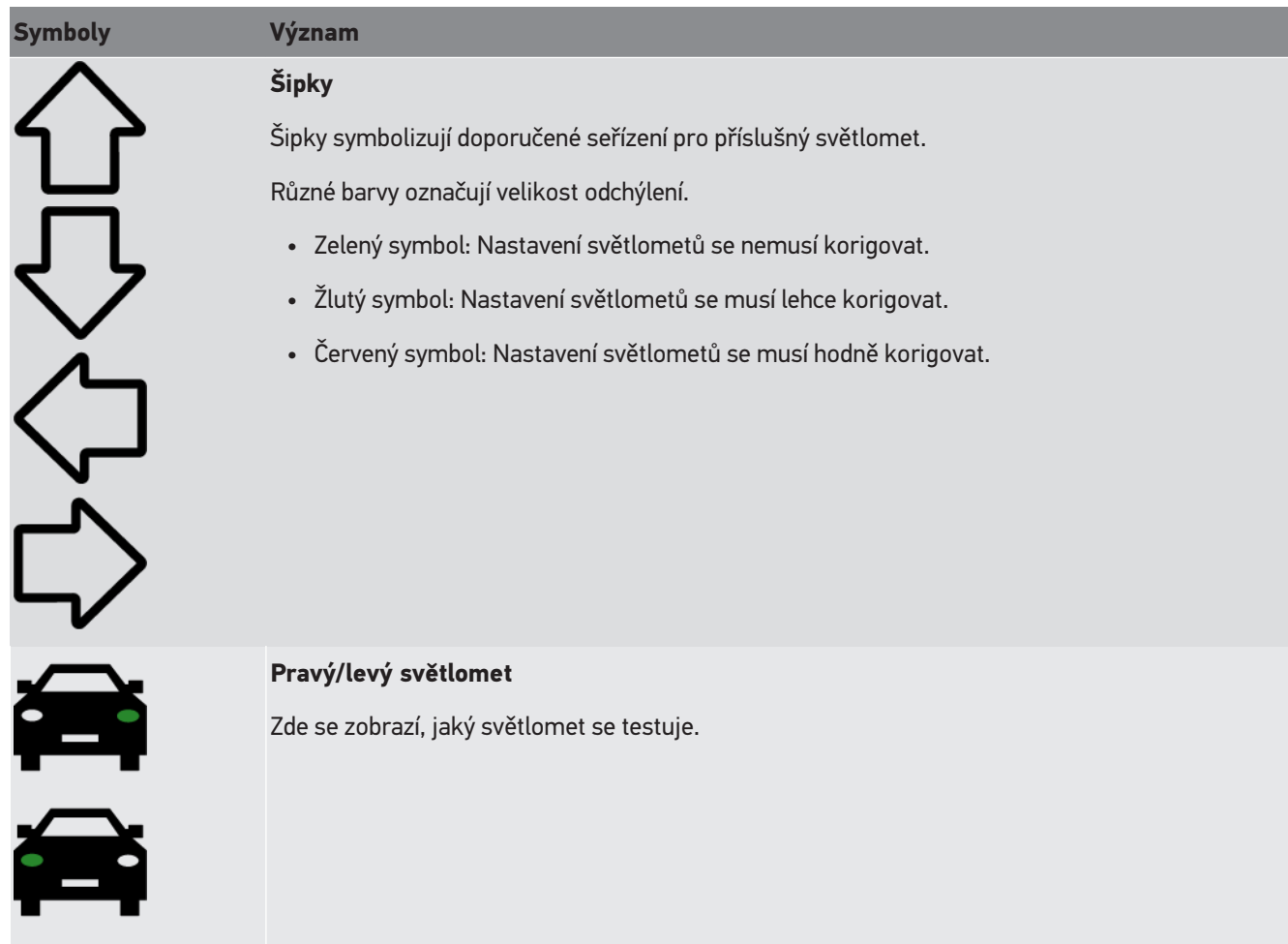

## **8.2. Příprava testu světlometů**

### <span id="page-1004-0"></span>**8.2.1. Požadavky pro odstavnou plochu vozidel a SEG V**

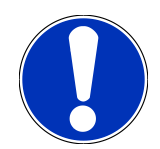

### **UPOZORNĚNÍ**

Zásadně musí požadavky na odstavnou plochu vozidel odpovídat příslušným zákonům a požadavkům příslušné země.

Uvedené rozměry pro odstavnou plochu od vozidla a SEG V platí výhradně pro Německo.

Se Směrnicí o kontrole světlometů motorových vozidel při technické prohlídce podle § 29 německých Podmínek provozu vozidel na silničních komunikacích platné od ledna 2015 jsou zkušební a odstavné plochy pro vozidlo a **SEG V** definované následně:

Obr. 1 rozměry odstavné plochy

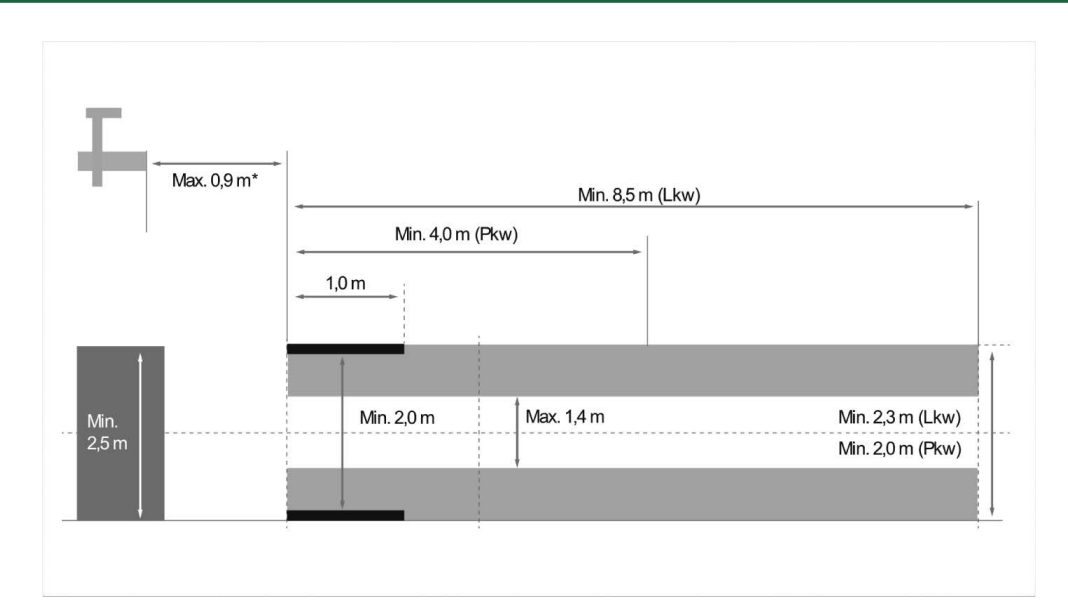

\*U zvedacích plošin změřte vzdálenost od přední hrany pouzda optiky k přední hraně zdvižné plošiny.

#### Obr. 2: tolerance

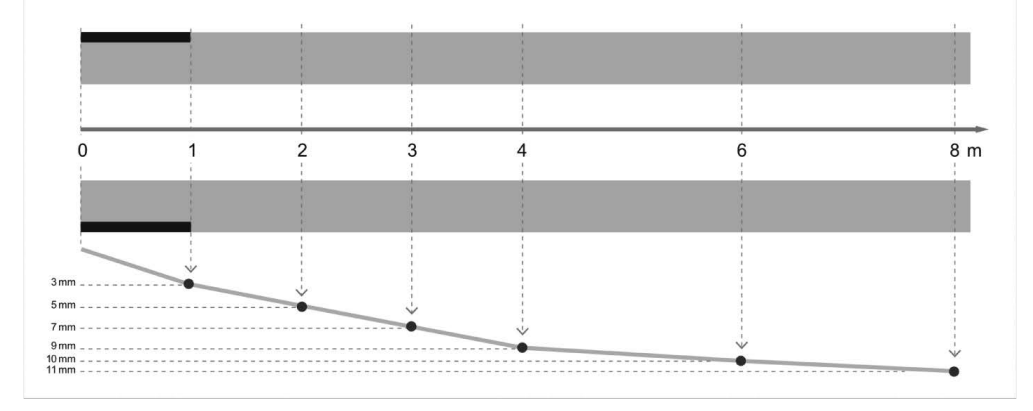

- Rozměry odstavné plochy vozidel a pro **SEG V** musí odpovídat obr.1. Nerovnosti odstavných ploch zařízení **SEG V** smí dosahovat max.±1mm/1m. Tolerance odstavných ploch pro vozidla jsou uvedená jako na obr.2 (zdroj obrázků : Verkehrsblatt 11/2018).
- Odstavné plochy pro vozidlo a **SEG V** musí být jednoznačně označené např. označením na podlaze.

### **8.2.2. Rovná odstavná plocha pro trvale umístěná SEG V**

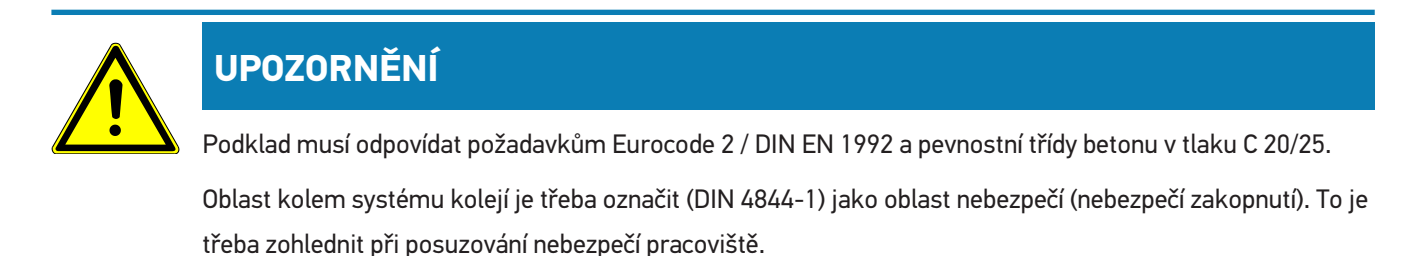

#### **Do přístroje č. 2272**

Obr. 3:

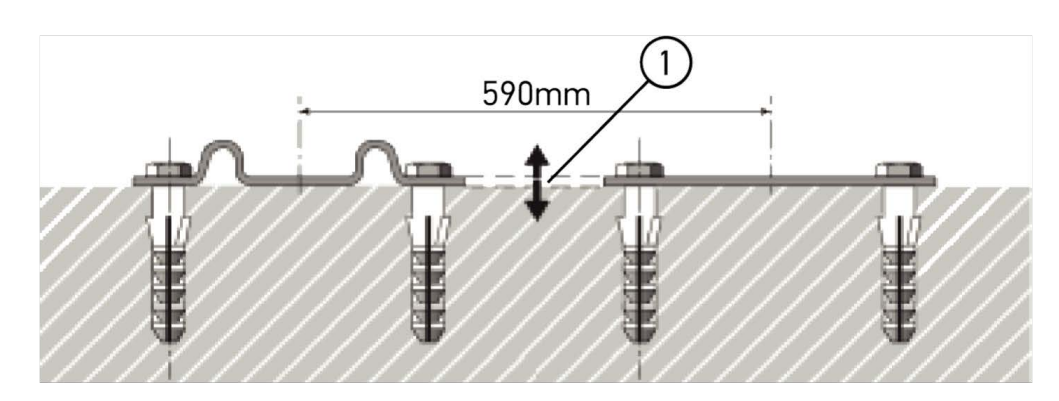

#### **Od přístroje č. 2273**

Obr. 3.1:

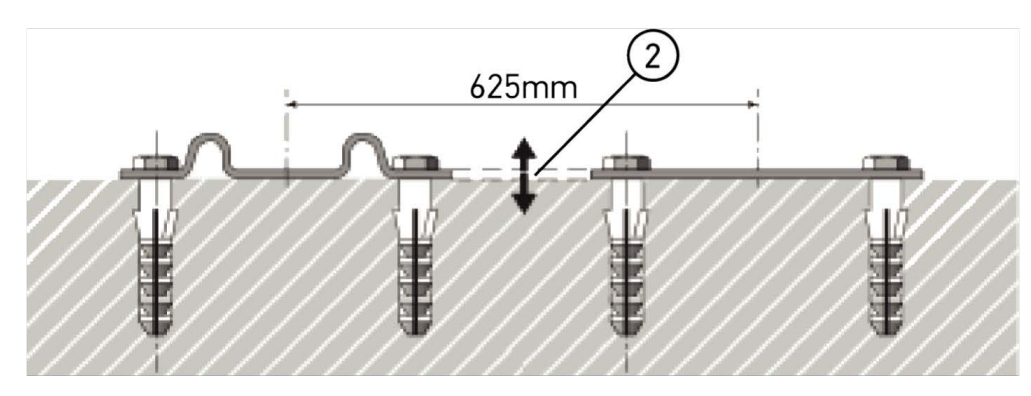

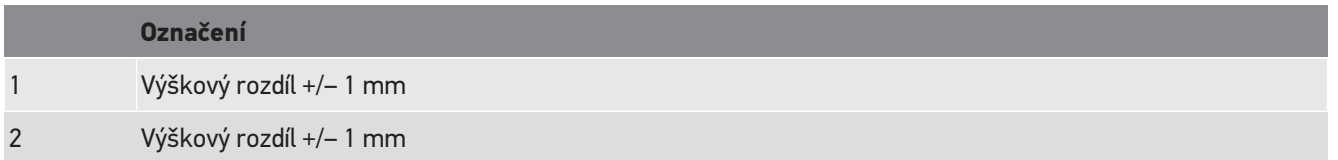

Obr. 4:

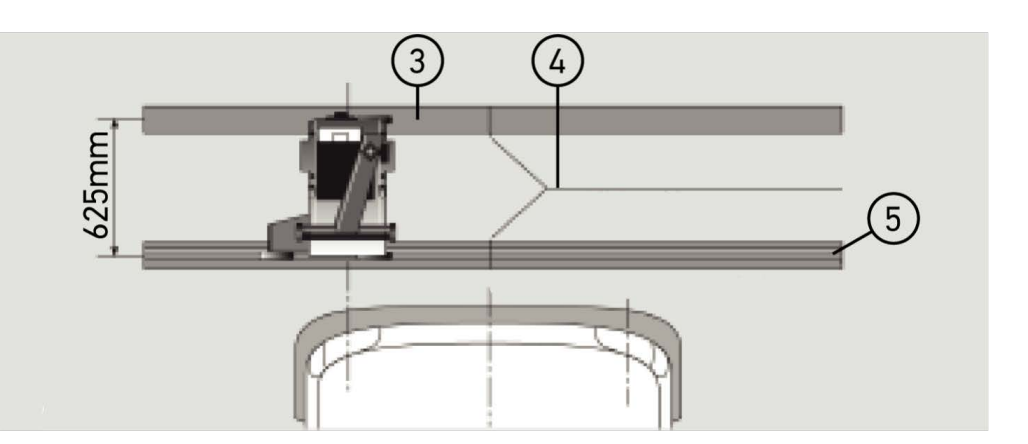

#### **Označení**

- 3 Distanční plechy
- 4 Styk kolejnic bez bočního přesahu
- 5 Válcový profil ne větší než 1 mm
- Přístroj **SEG V** je dimenzovaný i pro trvale umístěnou instalaci.
- Lišty se namontují na podlahu.

• Při použití zařízení s vodicími lištami je třeba ke každému **SEG V** je třeba objednat sadu lišt (obj.č.*9XS 861 736-001*). . Při montáži slouží lišty jako šablona pro vrtání.

Kromě toho lze objednat kolejnicový systém s možností nivelace (obj.č.9XS 861 736-021) a sadu koleček (obj.č 9XS 862 004-021).

• Při zřizování odstavné plochy platí stejné podmínky, jaké jsou popsané v kapitole.

Aby bylo možné provést přesnou kontrolu a nastavení světlometů, je při pokládání vodicích lišt nutno dbát na následující:

- Odstavná plocha pro vozidla a rovina kolejnic pro **SEG V** musí na obou stranách ležet vzájemně paralelně.
- Rozdíl výšek pojízdné plochy koleček musí odpovídat zákonným předpisům.
- Kolejnice (č.obj.: *9XS 861 736-001* musí doléhat celou svou délkou, aby nedošlo k jejich ohnutí.
- Kolejnice jsou pokládány po dvou v úhlu 90° k podélné ose vozidla. U sousedících kolejnic zabraňte bočním přesahům (obr.4).

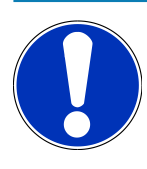

#### **UPOZORNĚNÍ**

Použije-li se přístroj na kolejnicích, je třeba odpovídajícím způsobem sečíst resp. odečíst výšku.

Pravítko lze dodat jako náhradní díl a lze ho připevnit na sloupek tak, aby odpovídal novým údajům.

#### Podívejte se k tomu

■ [Požadavky pro odstavnou plochu vozidel a SEG V \[](#page-1004-0)▶ [1005\]](#page-1004-0)

### **8.2.3. Test vozidla**

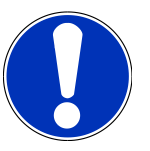

#### **UPOZORNĚNÍ**

Dodržujte kompletní ustanovení § 29 zák. o provozu na poz. komunikacích.

Dodržujte národní předpisy.

Zohledněte údaje výrobce.

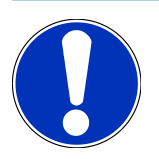

#### **UPOZORNĚNÍ**

Pomocí přístroje SEG IV lze zkontrolovat všechny systémy světlometů, i světlomety DE, FF, xenonové a LED světlomety. Po nastavení na vozidle musí být světlomety upevněny tak, že Mnemůže proběhnout neúmyslné přestavení.Po opravě pružení je nutné zkontrolovat nastavení světlometů. Po opravě zavěšení vozidla je třeba zkontrolovat seřízení světlometů.To se doporučuje také po výměně žárovky světlometu.

- Pneumatiky vykazují předepsaný tlak vzduchu.
- Skla světlometů nejsou poškozená nebo zašpiněná.
- Světlomety jsou zkontrolované na funkčnost.
• Vozidlo je nenaložené (u jednostopých nebo vícestopých vozidel pouze s jedním světlometem. Vozidlo je třeba zatížit se 75 kg na sedadle řidiče.).

Celkově zohledněte údaje výrobce.

- Nákladní vozidla a ostatní vícestopá vozidla se nezatěžují.
- Jednostopá vozidla a jednonápravové tahače nebo pracovní vozidla (se sedlovým vozíkem nebo přívěsem) lze zatížit jednou osobou nebo 75 kg na sedadle řidiče.
- U vozidel s hydraulickým nebo pružinovým odpružením dodržujte údaje výrobce.
- Je-li k dispozici automatická úprava světlometů resp. plynulé nebo vícestupňové seřizovací zařízení, dodržujte pokyny výrobce.Podle výrobce je třeba provést různé testy funkčnosti.
- U určitých vozidel s automatickou regulací délky svícení je pro seřízení nutné diagnostické zařízení, např. společnosti Hella Gutmann. Řídicí jednotka vozidla se během seřizování musí nacházet v základním nastavení. Je-li správně nastavená hranice mezi tmou a světlem, uloží se tato hodnota jako nová pravidelná poloha.
- U světlometů s vícestupňovým seřizovacím zařízením, u kterých zajišťovací poloha není zvlášť označena, postupujte následovně:
	- Jestliže se světelný svazek s přibývajícím naložením vozidla zvedá, je nutno provést seřízení seřizovacího zařízení, ve které světelný svazek leží nejvýše.
	- Jestliže se světelný svazek s přibývajícím naložením vozidla snižuje, je nutno provést seřízení seřizovacího zařízení, ve které světelný svazek leží nejníže.

### **8.2.4. Rozměry pro nastavení a tolerance**

Obr. 5:

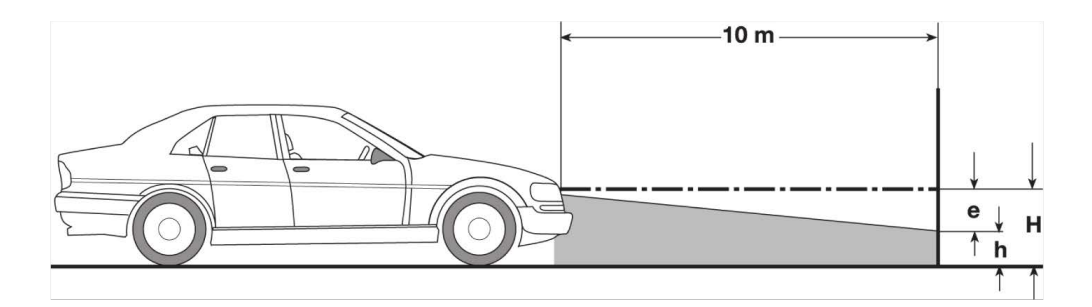

e Rozměr pro nastavení v cm, o který musí být hranice světla a tmy skloněna na vzdálenost 10 m.

H Výška středu světlometu nad odstavnou plochou v cm.

h Výška od oddělovací čáry zkušební plochy nad ustavovací plochou v cm. Na této výšce se nastaví hranice světla a tmy pro tlumené světlo a mlhové světlo.

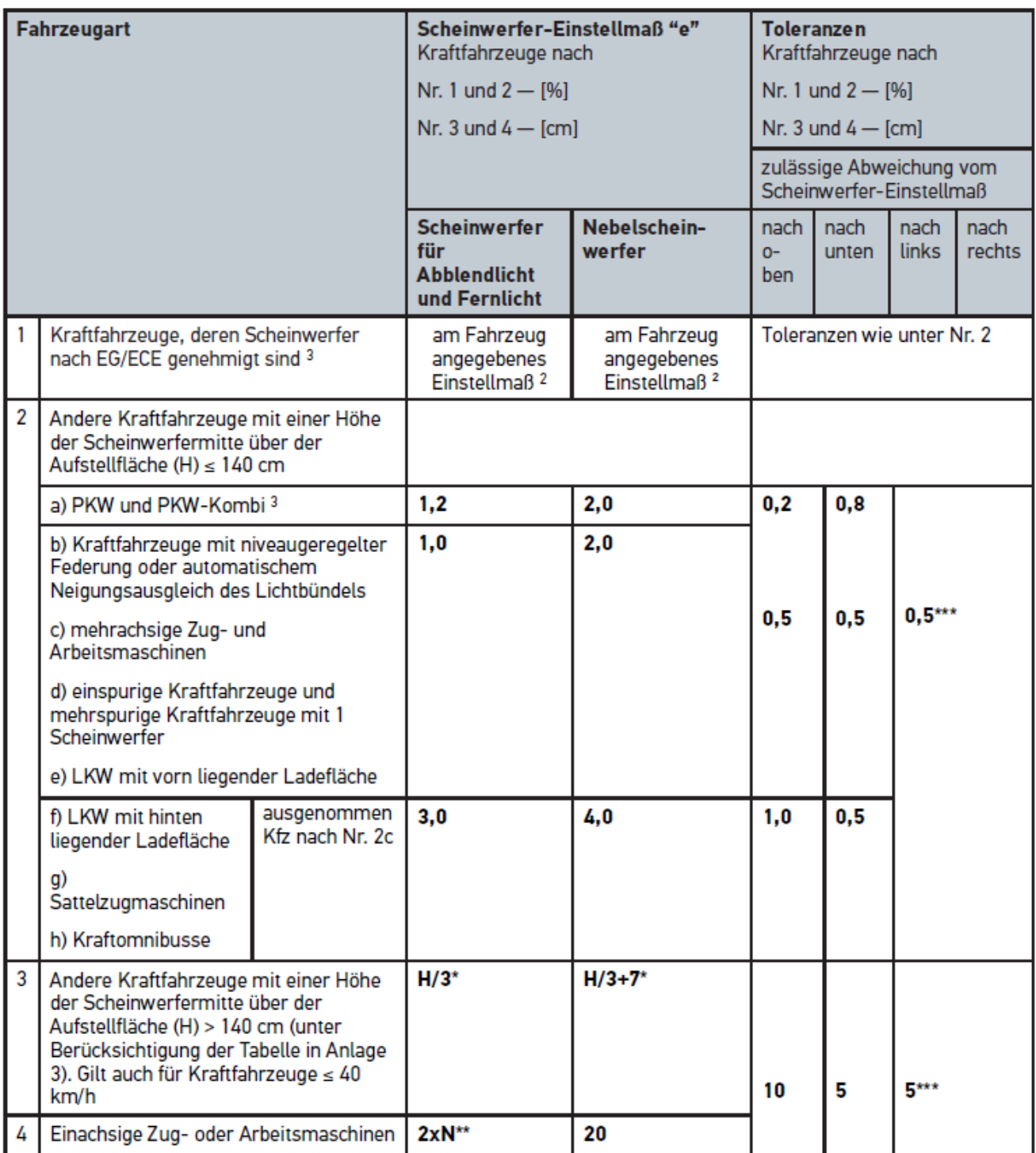

 $^{\rm 2}$  Platí předpisy pro nastavení podle nařízení UN ECE číslo 48, 53 resp.86. Pro mlhové světlomety třídy B a F3 podle UN ECE (se světelným tokem ≤2000). Není-li na vozidle uvedená rozměr pro nastavení, platí: horní mezní hodnota je 1,0 %, pro spodní mezní hodnotu nejsou žádné požadavky.

 $^{\rm 3}$ U vozidel s rozchodem kol <2,5 platí: zkouška s obsazením jednou osobou na vozidle řidiče nebo zkouška s použitím aditivní hodnoty korekce 0,3 pro rozměr nastavení platný pro vozidlo (příklad: u rozměru pro nastavení 1,2 na vozidle vede korekce ve výši 0,3 k použití tolerancí ve výši +/- 0,5 ve vztahu na hodnotu 1,5).

**\*** viz tabulka v kapitole[Test světlometů proveďte se zdí 10 m \[](#page-1028-0)[}](#page-1028-0) [1029\]](#page-1028-0)

- **\*\*** N [cm] rozměr, o který bude střed světelného svazku skloněn na vzdálenost 5 m
- <span id="page-1010-0"></span>**\*\*\*** neplatí pro mlhové světlomety

## **8.3. Seřízení SEG V**

### **8.3.1. Zapnutí laseru**

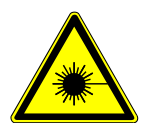

## **VAROVÁNÍ**

### **Laserový paprsek**

Poškození/porušení sítnice očí

Nedívejte se přímo do laserového paprsku.

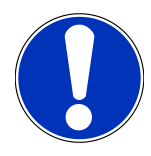

### **UPOZORNĚNÍ**

Po zapnutí laseru se pomocí integrovaného časového spínače aktivuje laserový východ na cca 30 s. Během této doby lze seřídit přístroj SEG V před vozidlem.

Při zapnutí laseru postupujte následovně:

1. Stiskněte krátce tlačítko zap/vyp laseru (1).

*Laser se aktivuje na cca. 30 s.*

- 2. Pro aktivaci laseru příp. krok 1 opakujte.
- <span id="page-1010-1"></span> $\Rightarrow$  Nyní lze zařízení SEG V nastavit před vozidlem.

### **8.3.2. Pouzdro optiky vyrovnejte k vozidlu**

Obr. 6:

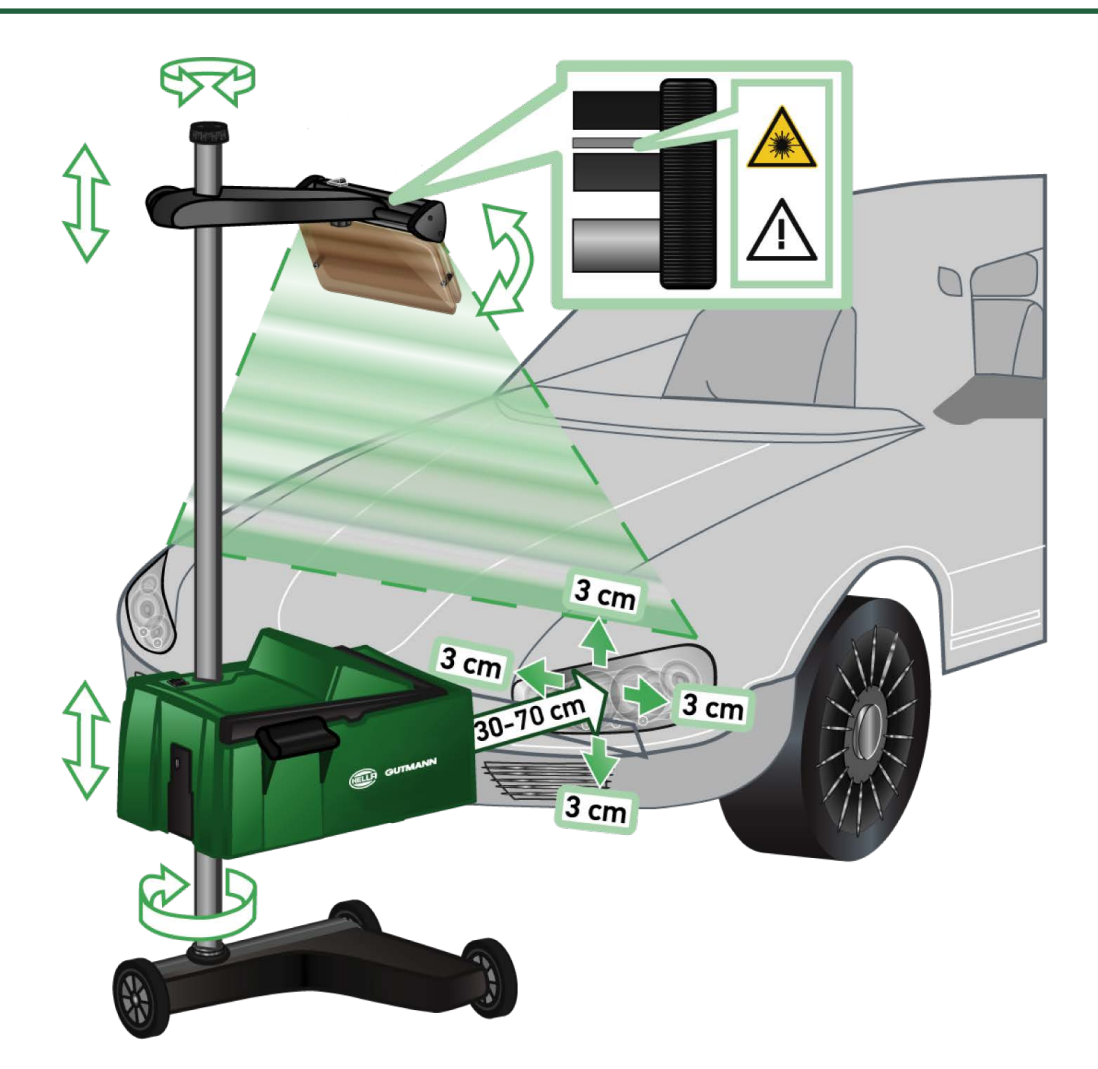

Pro vyrovnání SEG V k vozidlu postupujte následovně:

- 1. **SEG V** postavte v odstupu 30-70 cm před světlomety.
- 2. Zapněte laserový hledáček.

*Alternativně lze využít optické seřízení hledáčku (černá čára v pravé oblasti hledáčku). Laser se aktivuje na cca. 30 s.*

3. Povolte ruční kolečko zajištění sloupku (12).

*Otáčením ručního kolečka lze otáčet pouzdrem optiky.*

- 4. Pouzdro optiky nastavte pomocí laserového hledáčku nebo optického zaměřovače tak, aby se laserová linie 2 dotýkala bodů nacházejících se symetricky k podélné ose vozidla ve stejné výšce (obr. 6).
- 5. Utáhněte ruční kolečko aretace sloupku (obr. 6), aniž by došlo ke změně seřízení.
- 6. Najeďte přístrojem **SEG V** před přezkušovaný světlomet. *Odstup přední hrany pouzda optiky ke světlometu musí být mezi 30...70 cm (obr. 6).*
- 7. Pouzdro optiky nastavte na střed světlometu. *Odchylky od příslušného zdroje světla smějí být do výšky a do stran max. 3 cm.*

### **8.3.3. Seřízení výšky pouzdra optiky**

Laserový hledáček nabízí možnost seřízení SEGV a světlometů pomocí liniového laseru. Pomocí vytvořeného světelného pruhu lze zjistit 2 paralelní body nacházející se na čele vozidla. Není-li k dispozici napájení el. proudem (9voltová baterie, typ 9 V), lze alternativně využít k seřízení širokoúhlý hledáček.

## **UPOZORNĚNÍ**

U zařízení s gumovými kolečky je nutno seřídit na každý přezkušovaný světlomet samostatně. Zařízení na kolejnicích je třeba nastavit pouze 1x pro každé vozidlo.

Zaměřované body na vozidle se musí nacházet jednoznačně pod výškou hledáčku.

Pro seřízení výšky laserového hledáčku postupujte následovně:

- 1. Uvolněte ruční kolečko laserového hledáčku (11).
- 2. Nastavte požadovanou výšku.
- 3. Ruční kolečko laserového hledáčku pevně utáhněte.

### **8.3.4. Seřízení pouzdra optiky u užitných vozidel**

### Obr. 7:

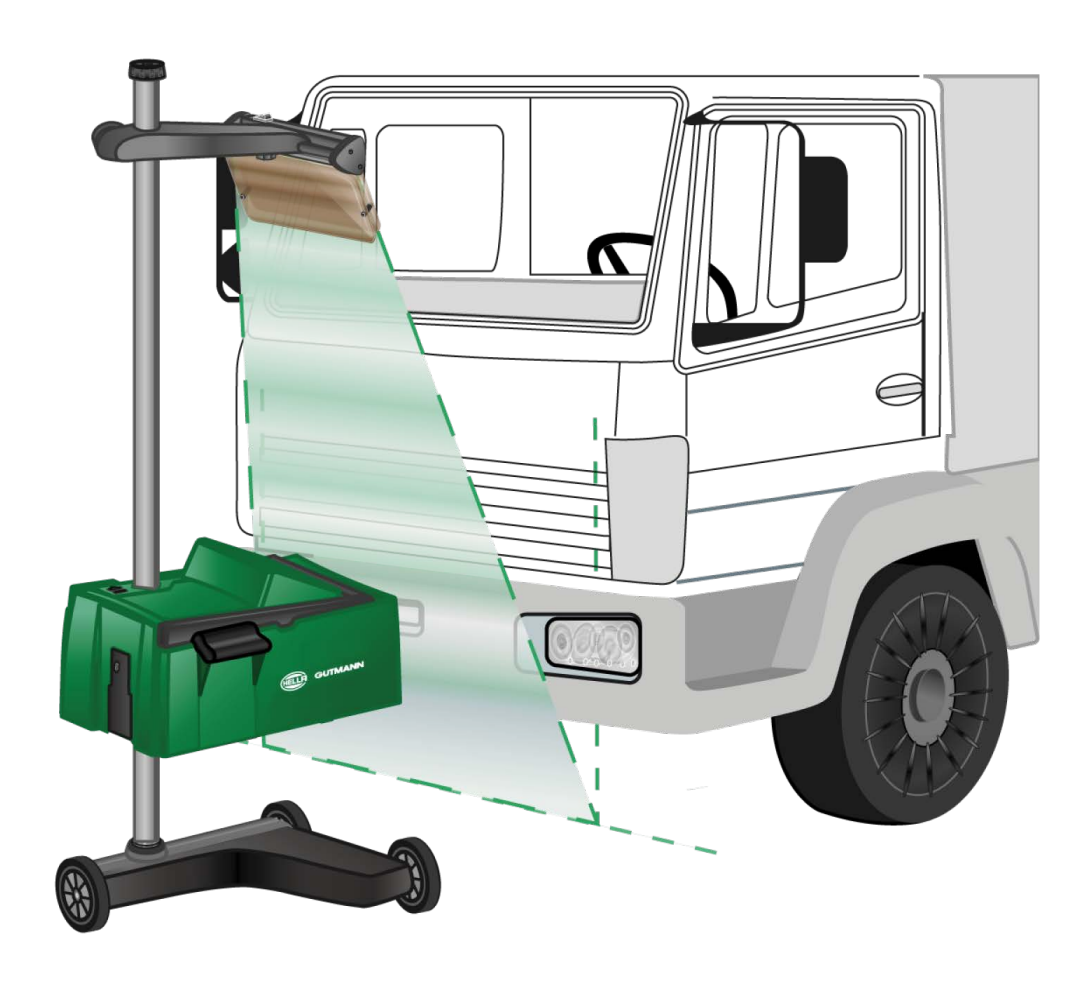

V jednotlivých případech může být seřizování SEG V u užitných vozidel a omnibusů se silně zaoblenou čelní částí obtížné. Je-li tomu tak, je třeba pomocí olovnice nebo jiného vhodného předmětu přenést středy světlometů na podlahu a tyto zaměřit hledáčkem (viz.obrázek 7).

## <span id="page-1013-0"></span>**8.4. Dokumentovaný test**

Touto funkcí lze vyvolat údaje z databáze vozidel nebo **Historie vozidla**. Dále existuje možnost zadat vozidlo manuálně. Výsledky zkoušky lze přiřadit k jedné RZ a držiteli vozidla a uložit. V případě potřeby lze výsledek zkoušky ve formě reportu uložit na paměťovou USB nebo zaslat e-mailem.

### **8.4.1. Předpoklad pro dokumentovaný test**

Pro provedení dokumentovaného testu zohledněte následující:

• Kroky popsané v kapitolách [Příprava testu světlometů \[](#page-1004-0)[}](#page-1004-0) [1005\]](#page-1004-0) a [Seřízení SEG V \[](#page-1010-0)[}](#page-1010-0) [1011\]](#page-1010-0) jsou zcela provedené.

### **8.4.2. Provedení testu z databázi vozidel**

## **UPOZORNĚNÍ**

Dokumentovaný test lze provést pouze po zadání firemních údajů.

Pro provedení dokumentovaného testu z databáze vozidel postupujte následovně:

- 1. V hlavní nabídce vyberte **>Dokumentovaný test<**.
- 2. V případě potřeby se řiďte pokyny v okně s upozorněním.
- 3. V případě potřeby potvrďte okno s upozorněním pomocí  $\blacktriangledown$  . *Zobrazí se okno Volba vozidla.*
- 4. Pomocí vyvolejte **databázi vozidel**.

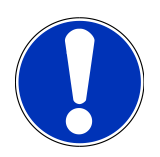

### **UPOZORNĚNÍ**

Musí být zvolený minimálně výrobce, druh paliva a model.

- 5. Vyberte požadovaného výrobce.
- 6. Vyberte požadovaný druh paliva.
- 7. Vyberte požadovaný model.
- 8. Výběr potvrďte pomocí D

*Nejsou-li zvolené všechny údaje o vozidle, zobrazí se výběrový seznam.*

- 9. Vyberte požadovaný typ vozidla.
- 10. Výběr potvrďte pomocí D.

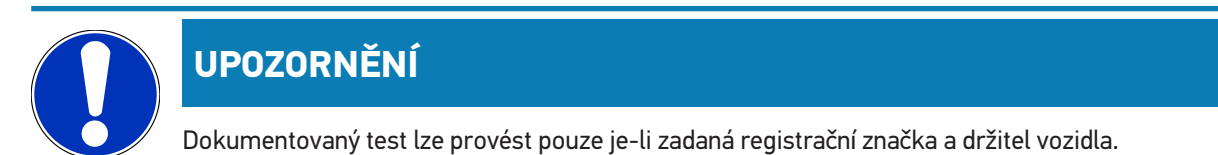

- 11. Pod **Registrační značka** otevřete pomocí **Ex** virtuální klávesnici.
- 12. Zadejte registrační značku vozidla.
- 13. Zavřete virtuální klávesnici pomocí –

*Zadání se automaticky uloží.*

- 14. Opakujte kroky 11-13 pro **Držitel vozidla** a **VIN**.
- 15. Potvrďte zadání pomocí $\boxed{\blacktriangleright}$ .

*Zobrazí se okno Požadované zadání.*

- 16. Údaje změňte příp. jak je popsané v kapitole [Zadání údajů o vozidle \[](#page-988-0)[}](#page-988-0) [989\]](#page-988-0).
- 17. Pomocí vyvolejte okno **Výběr světlometu**.
- 18. Test světlometů proveďte jako je popsané v kapitole [Proveďte test světlometů \[](#page-1020-0)[}](#page-1020-0) [1021\]](#page-1020-0)
- 19. Dokumentovaný test ukončete pomocí **LE** výběrového okna **.Dokumentovaný test ukončit?**.
- 20. Pomocí výběrového okna můžete:

*ukončit měření. ukončit měření a poslat ho na USB flash disk. ukončit měření a poslat ho e-mailem.*

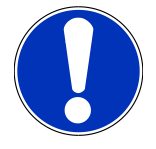

### **UPOZORNĚNÍ**

**Ukončit měření a poslat ho e-mailem** se zobrazí pouze při konfigurovaném rozhraní WLAN.

- 21. Řiďte se oknem s upozorněními a instrukcemi.
- 22. Pomocí měření ukončete.
- 23. Proces přerušíte pomocí  $\boxtimes$ .
- <span id="page-1014-0"></span>ð Zadání z dokumentovaného testu se automaticky uloží v **Historie vozidla**.

### **8.4.3. Provedení dokumentovaného testu z historie vozidla**

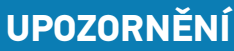

Dokumentovaný test lze provést pouze po zadání firemních údajů.

Pro provedení dokumentovaného testu z historie vozidel postupujte následovně:

1. V hlavní nabídce vyberte **>Dokumentovaný test<**.

- 2. V případě potřeby se řiďte pokyny v okně s upozorněním.
- 3. V případě potřeby potvrďte okno s upozorněním pomocí  $\blacktriangledown$ .
- 4. Pomocí vyvolejte **Historie vozidla**.

*Zobrazí se výběrový seznam.*

5. Vyberte požadované vozidlo.

*Alternativně lze vozidlo vyhledávat pod Vyhledávat podle: > >Registrační značka< > >Držitel vozidla< > >VIN< nebo >Datum reportu<.*

*Při volbě >Datum reportu< se zobrazí všechny reporty, které byly v určeném období vytvořené.*

6. Pod **Datum otevřete** přes okno **Zadání**.

*Zobrazí se okno Zadání.*

- 7. V položce **Den** zvolte pomocí šipek **volu** požadovaný den.
- 8. Opakujte krok 7 pro **Měsíc** a **Rok**.
- 9. Výběr potvrďte pomocí  $\blacktriangledown$ .

*Výběr se uloží automaticky.*

10. Pod **Do data:** otevřete přes okno **Zadání**.

*Zobrazí se okno Zadání.*

- 11. Opakujte krok 7 pro požadovaný **Den**, **Měsíc**, **Rok**.
- 12. Výběr potvrďte pomocí  $\blacktriangledown$ .

*Výběr se uloží automaticky.*

13. Klikněte na **>Hledat<**.

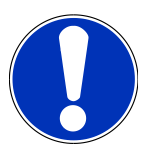

### **UPOZORNĚNÍ**

Kliknutím na **>Resetovat<** se opět zobrazí poslední uložené záznamy.

14. Výběr potvrďte pomocí **[2]** 

*Zobrazí se výběrové okno.*

- 15. Měření proveďte pomocí  $\mathbf{D}$ 
	- *Zobrazí se okno Požadované zadání.*
- 16. Údaje změňte příp. jak je popsané v kapitole [Zadání údajů o vozidle \[](#page-988-0)[}](#page-988-0) [989\]](#page-988-0).
- 17. Pomocí **D** vyvolejte okno Výběr světlometu.
- 18. Test světlometů proveďte jako je popsané v kapitole [Proveďte test světlometů \[](#page-1020-0)[}](#page-1020-0) [1021\]](#page-1020-0)
- 19. Dokumentovaný test ukončete pomocí výběrového okna **.Dokumentovaný test ukončit?**.
- 20. Pomocí výběrového okna můžete:

*ukončit měření.*

*ukončit měření a poslat ho na USB flash disk. ukončit měření a poslat ho e-mailem.*

## **UPOZORNĚNÍ**

**Ukončit měření a poslat ho e-mailem** se zobrazí pouze při konfigurovaném rozhraní WLAN.

- 21. Řiďte se oknem s upozorněními a instrukcemi.
- $22$ . Pomocí $\sum_{m \in \mathbb{Z}}$ měření ukončete.
- 23. Proces přerušíte pomocí  $\boxtimes$
- ð Zadání z dokumentovaného testu se automaticky uloží v **Historie vozidla**.

### **8.4.4. Spravovat záznamy historie vozidla**

V historii vozidla je kromě funkce hledání v určitém období možné i zasílání a mazání jednotlivých nebo více záznamů.

Zaškrtávacím políčkem pod **Vícenásobným výběrem:** lze zasílat a mazat jednotlivé nebo i více záznamů. Je-li zaškrtávací políčko aktivované, ukazuje se to zeleným čtverečkem v rámci zaškrtávacího políčka.

Je-li zaškrtávací políčko aktivované, je viditelné i druhé zaškrtávací políčko. Je-li aktivované druhé zaškrávací políčko, lze zvolit resp.zrušit volbu již zjištěných záznamů. Zvolený záznam se označí zeleně svítícím řádkem. Je-li druhé zaškrtávací políčko deaktivované, volba se zruší.

Pomocí **D** se otevře okno **Zvolit**. Zde je možné provést následující:

1. Provést měření

*Zobrazí se pouze je-li zvolený pouze jeden záznam.*

- 2. Zobrazit reporty
- 3. Zaslat reporty na USB flash disk
- 4. Zaslat reporty na e-mailovou adresu
- 5. Reporty smazat
- 6. Smazat držitele vozidla
- ð Při volbě jednoho z bodů 2-6 se zobrazí všechny záznamy ke zvoleným vozidlům. V této nabídce je funkce vícenásobného výběru identická s předchozí nabídkou.

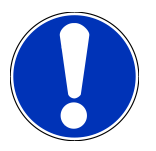

## **UPOZORNĚNÍ**

Procesy smazání nelze vrátit.

## **8.4.5. Provedení dokumentovaného testu s manuálně zadaným vozidlem**

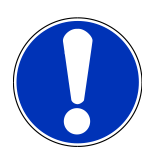

### **UPOZORNĚNÍ**

Dokumentovaný test lze provést pouze po zadání firemních údajů.

Pro provedení dokumentovaného testu s manuálně zadaným vozidlem postupujte následovně:

- 1. V hlavní nabídce vyberte **>Dokumentovaný test<**.
- 2. V případě potřeby se řiďte pokyny v okně s upozorněním.
- 3. V případě potřeby potvrďte okno s upozorněním pomocí  $\blacktriangledown$ .
- 4. Pomocí zvolte**Vozidlo zadat manuálně**.
- 5. V položce Výrobce otevřete pomocí **B** virtuální klávesnici.
- 6. Zadejte výrobce vozidla.
- 7. Zavřete virtuální klávesnici pomocí **?** *Zadání se automaticky uloží.*
- 8. Pro další kroky opakujte kroky 5-7.
- 9. Potvrďte zadání pomocí $\boxed{\blacktriangleright}$ . *Zobrazí se okno Volba vozidla.*
- 10. Pod **Registrační značka** otevřete pomocí **he virtuální klávesnici.**
- 11. Zadejte registrační značku vozidla.
- 12. Zavřete virtuální klávesnici pomocí *Zadání se automaticky uloží.*
- 13. Pod **Držitel vozidla** a **VIN** zopakujte kroky 10-12.
- 14. Potvrďte zadání pomocí **D** 
	- *Zobrazí se okno Požadované zadání.*
- 15. Údaje změňte příp. jak je popsané v kapitole [Zadání údajů o vozidle \[](#page-988-0)[}](#page-988-0) [989\]](#page-988-0).
- 16. Pomocí vyvolejte okno **Výběr světlometu**.
- 17. Test světlometů proveďte jako je popsané v kapitole [Proveďte test světlometů \[](#page-1020-0)[}](#page-1020-0) [1021\]](#page-1020-0)
- 18. Dokumentovaný test ukončete pomocí **D** výběrového okna **.Dokumentovaný test ukončit?**.
- 19. Pomocí výběrového okna můžete:

*ukončit měření.*

*ukončit měření a poslat ho na USB flash disk. ukončit měření a poslat ho e-mailem.*

## **UPOZORNĚNÍ**

**Ukončit měření a poslat ho e-mailem** se zobrazí pouze při konfigurovaném rozhraní WLAN.

- 20. Řiďte se oknem s upozorněními a instrukcemi.
- 21. Pomocí $\sum_{m \in \mathbb{Z}}$ měření ukončete.
- 22. Proces přerušíte pomocí **.**
- ð Zadání z dokumentovaného testu se automaticky uloží v **Historie vozidla**.

### **8.4.6. Vytvoření reportu**

Report dokumentovaného testu lze uložit na datový flash disk USB nebo zaslat e-mailem na výstupní zařízení.

K uložení reportu na datový flash disk USB postupujte následovně:

- 1. USB flash disk zapojte do USB připojení přístroje **SEG V**.
- 2. Proveďte kroky 1-6 popsané v kapitole [Provedení dokumentovaného testu z historie vozidla \[](#page-1014-0)[}](#page-1014-0) [1015\]](#page-1014-0).
- 3. Zvolte **>Zaslat report<**.

*Report se uloží jako soubor PDF na flash disk USB.*

V reportu se zobrazí následující:

- Firemní údaje
- Údaje o zákazníkovi a vozidle
- Typ přístroje
- Datum a čas testu světlometů
- Výsledky měření před nastavením světlometů
- Výsledky měření po nastavení světlometů

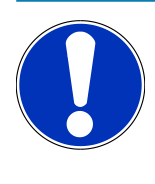

### **UPOZORNĚNÍ**

Pro zaslání reportu e-mailem je třeba nejprve nakonfigurovat rozhraní. K tomu proveďte kroky 1-6 popsané v kapitole [Konfigurace rozhraní \[](#page-997-0)[}](#page-997-0) [998\]](#page-997-0).

Při zasílání e-mailů se i při správně konfigurovaných rozhraních mohou objevit následující chybová hlášení:

- *Zařízení není registrováno u společnosti Hella Gutmann. Obraťte se prosím telefonicky na Technické servisní centrum společnosti Hella Gutmann.*
- *Přihlášení nebylo úspěšné. Zkontrolujte prosím nastavení datumu a času. Jestliže se problém znovu objeví, obraťte se prosím telefonicky na Technické servisní centrum společnosti Hella Gutmann.*

## **8.5. Rychlý test**

Při rychlém testu lze zkontrolovat světlomety bez zadání specifických údajů vozidla. Je třeba znát údaje pro nastavení světlometů vozidla. Výsledek zkoušky nelze uložit.

### **8.5.1. Předpoklad pro rychlotest**

K provedení rychlotestu musí být k dispozici následující:

<span id="page-1019-0"></span>• Kroky popsané v kapitolách [Příprava testu světlometů \[](#page-1004-0)[}](#page-1004-0) [1005\]](#page-1004-0) a [Seřízení SEG V \[](#page-1010-0)[}](#page-1010-0) [1011\]](#page-1010-0) jsou zcela provedené.

### **8.5.2. Provedení rychlotestu**

Pro provedení rychlotestu postupujte následovně:

- 1. V hlavní nabídce zvolte **>Rychlotest<**.
- 2. V případě potřeby se řiďte pokyny v okně s upozorněním.
- 3. V případě potřeby potvrďte okno s upozorněním pomocí  $\blacktriangledown$ . *Zobrazí se okno Požadované zadání.*
- 4. Údaje změňte příp. jak je popsané v kapitole [Zadání údajů o vozidle \[](#page-988-0)[}](#page-988-0) [989\]](#page-988-0). *Údaje pro nastavení světlometů vozidla musí odpovídat údajům výrobce.*
- 5. Pomocí vyvolejte okno **Výběr světlometu**.
- 6. Test světlometů proveďte jako je popsané v kapitole [Proveďte test světlometů \[](#page-1020-0)[}](#page-1020-0) [1021\]](#page-1020-0)

## **8.6. Kalibrace naměřené hodnoty**

Nyní lze zkontrolovat kalibraci naklonění. K tomu se zapne resp. vypne senzor úrovně SEG V.

### **8.6.1. Zapnutí senzoru výšky**

Je-li senzor výšky zapnutý, nastaví se automaticky úroveň z vertikální na horizontální tak, aby se vyrovnaly nerovnosti odstavné plochy zařízení SEGV.

Při zapnutí senzoru výšky postupujte následovně:

1. V hlavní nabídce zvolte **>Kalibrace naměřené hodnoty<**. *Zobrazí se okno Kalibrace naměřené hodnoty.*

- 2. Pod **Vyrovnání úrovně** otevřete pomocí  $\blacktriangledown$  seznam.
- 3. Vyberte **>Zap<**.

*SEG V se z pohledu měřicí techniky v rovnováze.*

*Přes proveďte horizontální/vertikální kalibraci.*

*Proces přerušíte pomocí .*

 $\Rightarrow$  Výběr se uloží automaticky.

### **8.6.2. Vypnutí senzoru výšky**

Je-li senzor výšky vypnutý, nevyrovnávají se nerovnosti odstavné plochy SEG V.

Pro vypnutí úrovně výšky postupujte následovně:

1. V hlavní nabídce zvolte **>Kalibrace naměřené hodnoty<**.

*Zobrazí se okno Kalibrace naměřené hodnoty.*

- 2. Pod **Vyrovnání úrovně** otevřete pomocí  $\blacktriangledown$  seznam.
- 3. Vyberte **>Vyp<**.

*Přes proveďte horizontální/vertikální kalibraci.*

*Proces přerušíte pomocí .*

<span id="page-1020-0"></span>ð Výběr se uloží automaticky.

# **8.7. Proveďte test světlometů**

### **8.7.1. Předpoklady pro test světlometů**

Před testem světlometů zajistěte následující:

- Všechny požadavky z kapitoly [Příprava testu světlometů \[](#page-1004-0)[}](#page-1004-0) [1005\]](#page-1004-0) jsou splněné.
- Zařízení je správně umístěné před vozidlem (viz kapitola[Pouzdro optiky vyrovnejte k vozidlu \[](#page-1010-1)[}](#page-1010-1) [1011\]](#page-1010-1)).
- Údaje potřebné pro dokumentovaný test jsou zadané (viz kapitola [Dokumentovaný test \[](#page-1013-0)[}](#page-1013-0) [1014\]](#page-1013-0)).

### **8.7.2. Kontrolní obrazovka**

Na kontrolní obrazovce se zobrazí následující:

- Intenzita osvětlení v luxech (lx) nebo kandelech (cd)
- Náklon světlometu v %
- Asymetrie v %
- Doporučené nastavení přes šipky
- Světlomety aktuálního testu
- Druh světla aktuální zkoušky
- Modrý kříž: nulový bod před zařízením
- Žlutá linie: horní a spodní toleranční mez
- Zelená linie: aktuální poloha hranice světlý/tmavý
- Seznam voleb: Výběr mezi automatickým a manuálním režimem

### **automatický režim:**

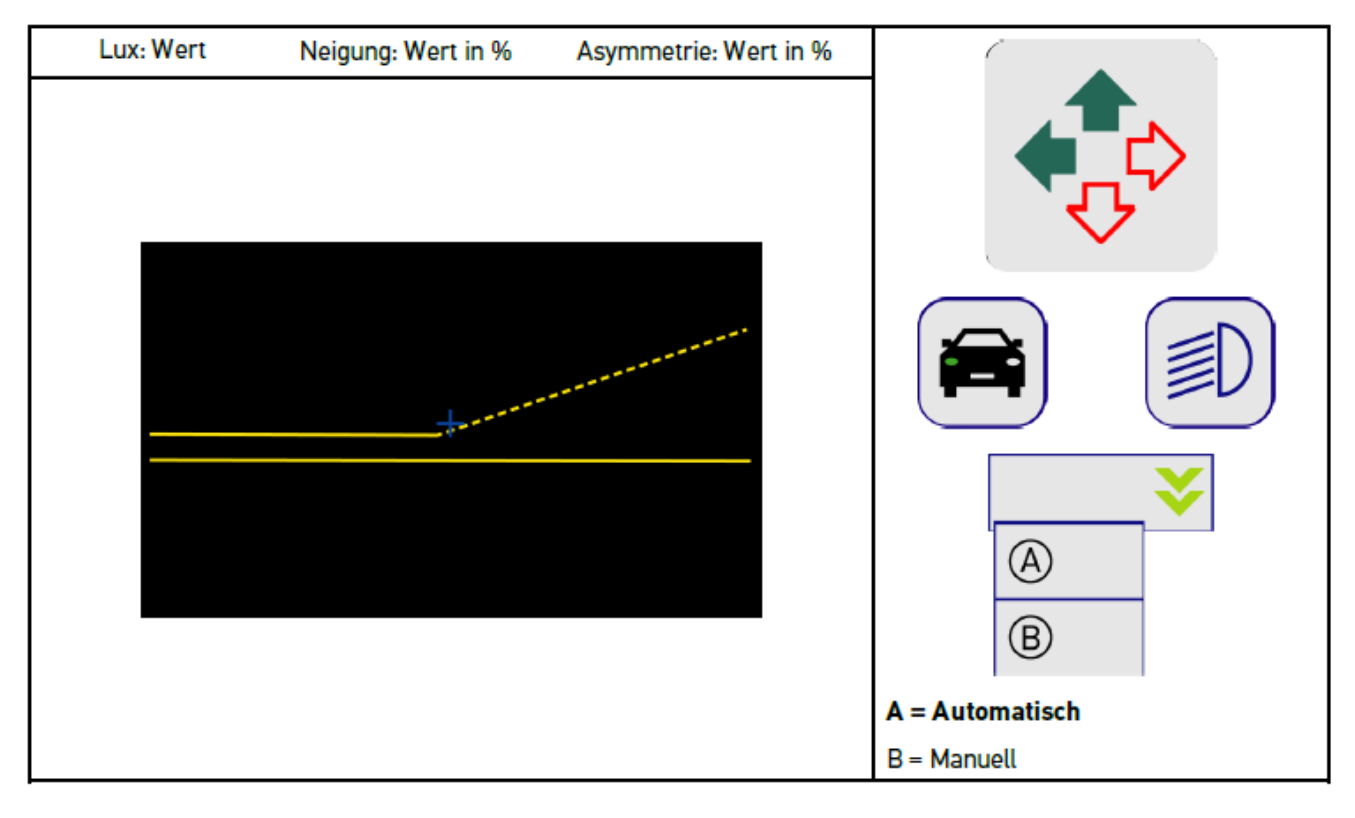

Při kontrole resp. nastavení rozložení světla lze zvolit automatický nebo manuální režim.

U manuálního režimu se na displeji zobrazí realistické rozdělení světla.Přístroj neprovádí žádné hodnocení. Hodnocení resp. nastavení se provádí u analogového přístroje na nastavení světlometů. Tato funkce je k dispozici u tlumeného, dálkového a mlhového světla.

### **Manuální režim:**

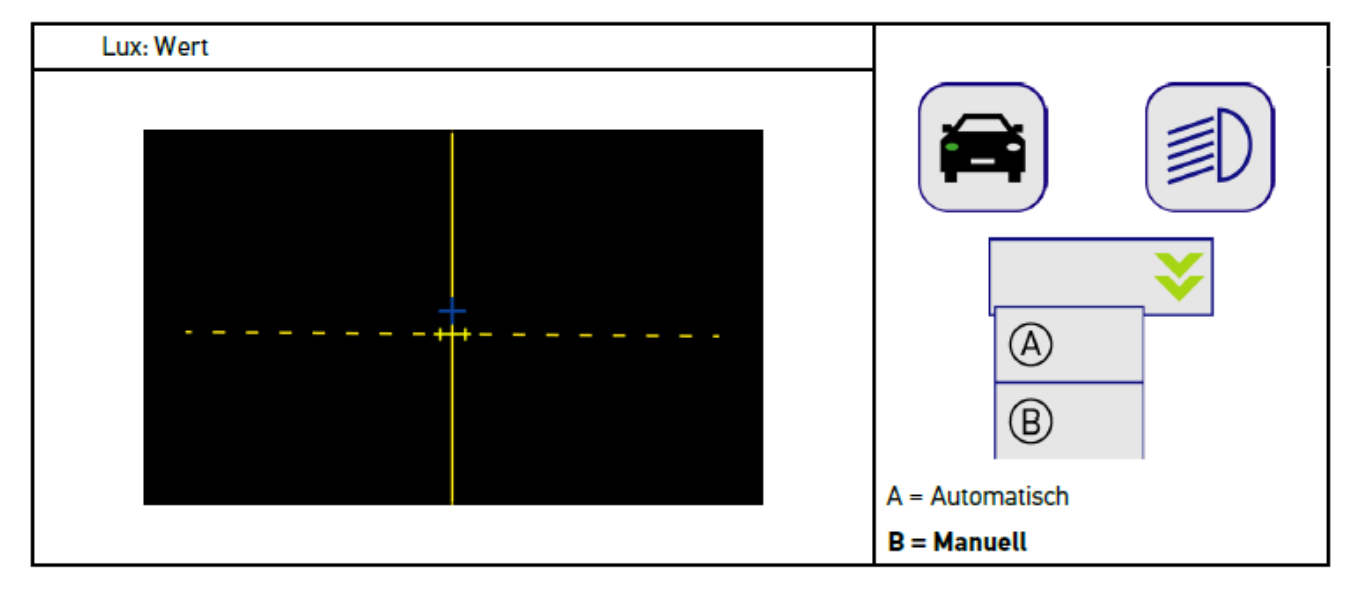

## **8.7.3. Provedení testu tlumených světlometů**

# **UPOZORNĚNÍ** Test světlometů proveďte vždy na levém a pravém světlometu.

Pro provedení testu tlumených světlometů postupujte následovně:

- 1. Zapněte tlumené světlomety ve vozidle.
- 2. Pomocí  $\overline{\text{2}}$  spusťte test světlometů.

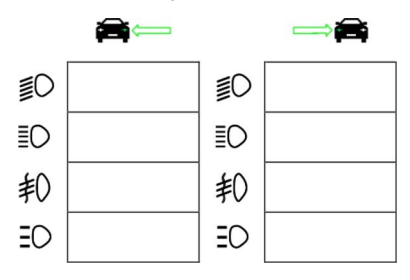

- 3. Vezměte v úvahu výzvu k potvrzení.
- 4. Potvrďte výzvu k potvrzení pomocí  $\blacktriangledown$ .

*Na kontrolní obrazovce se zobrazí rozložení světla světlometu.*

5. Pomocí možností specifického nastavení světlometů pomocí doporučeného seřízení korigujte šipky na kontrolní obrazovce.

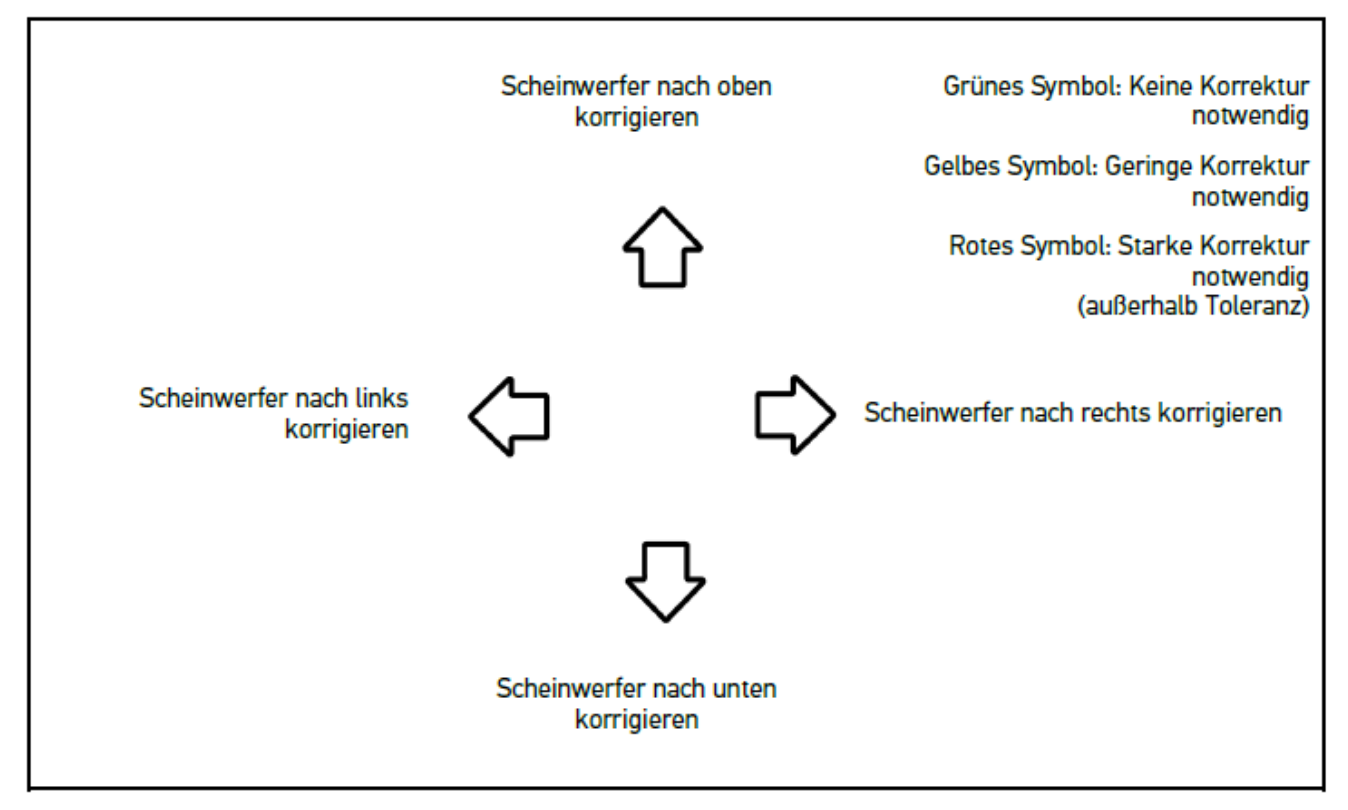

*Jsou-li nastavení správná, svítí šipky zeleně.*

6. Pomocí D potvrďte nastavení.

*Kromě symbolu se zobrazí i datum a čas nastavení.*

7. Kroky 2-6 opakujte pro test 2. světlometu.

## **8.7.4. Proveďte test dálkových světlometů**

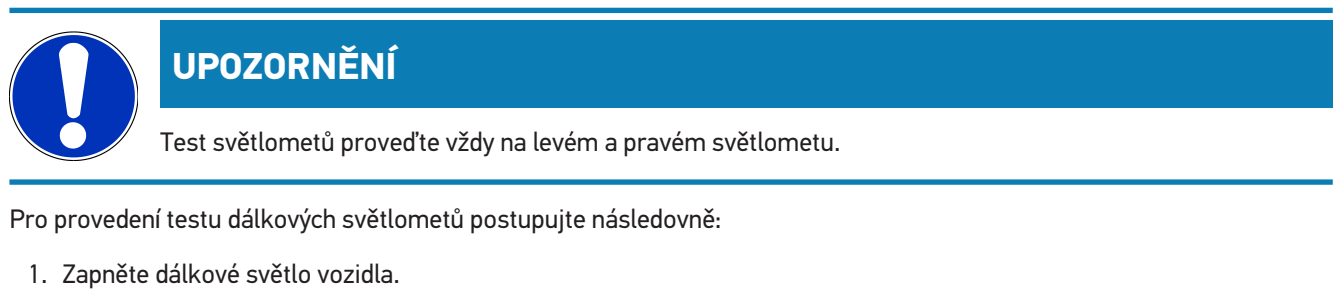

2. Pomocí  $\overline{P}$  spusťte test světlometů.

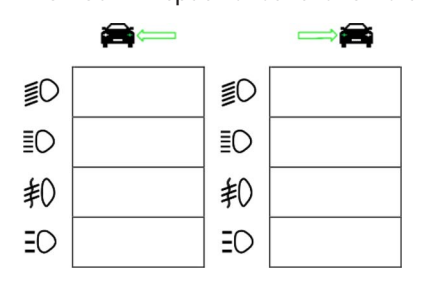

- 3. Vezměte v úvahu výzvu k potvrzení.
- 4. Potvrďte výzvu k potvrzení pomocí  $\blacktriangledown$ .

*Na kontrolní obrazovce se zobrazí rozložení světla světlometu.*

5. Pomocí možností specifického nastavení světlometů pomocí doporučeného seřízení korigujte šipky na kontrolní obrazovce.

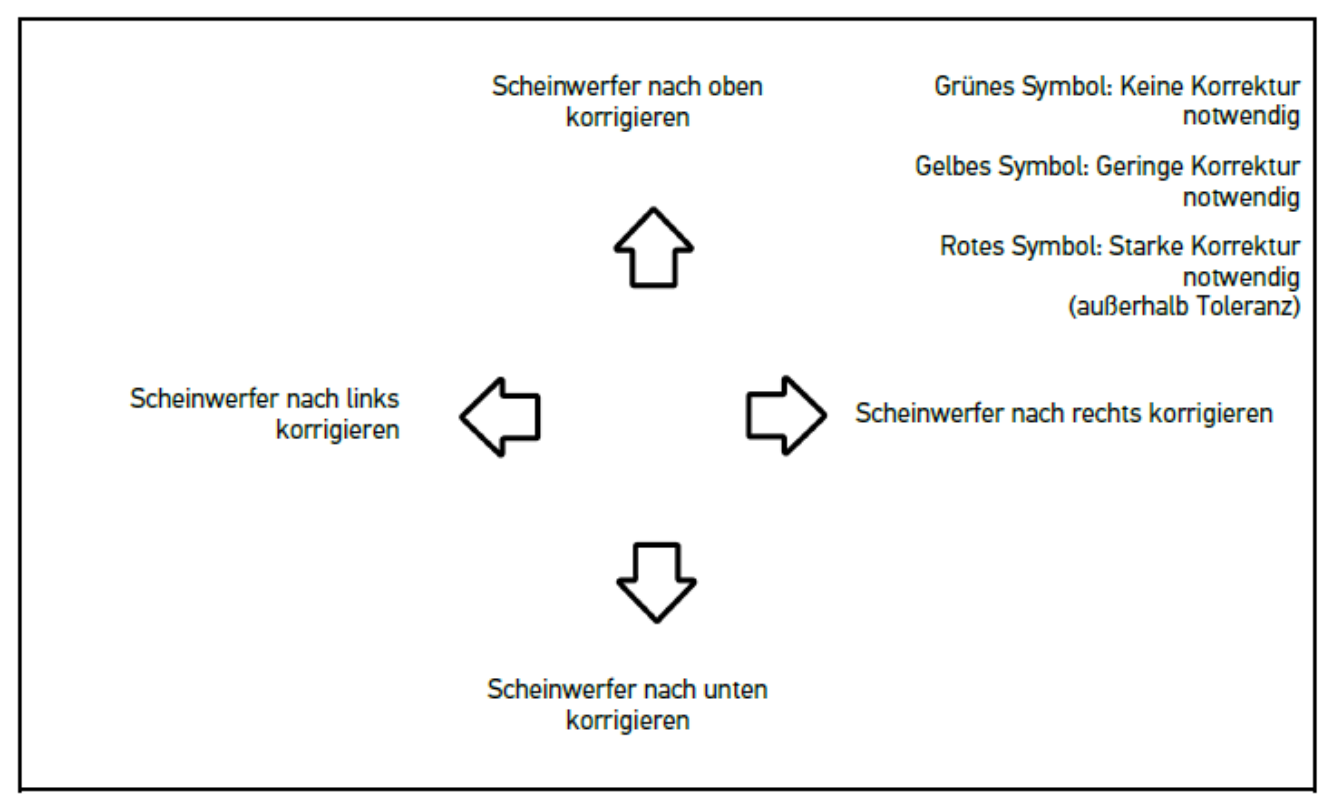

*Jsou-li nastavení správná, svítí šipky zeleně.*

- 6. Pomocí  $\blacksquare$  potvrďte nastavení. *Kromě symbolu se zobrazí i datum a čas nastavení.*
- 7. Kroky 2-6 opakujte pro test 2. světlometu.

### **8.7.5. Proveďte test mlhových světlometů**

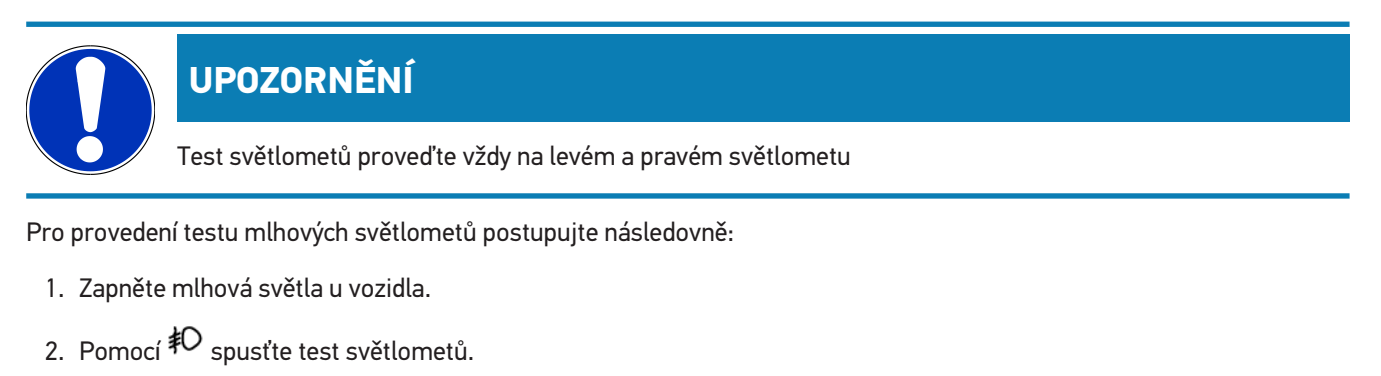

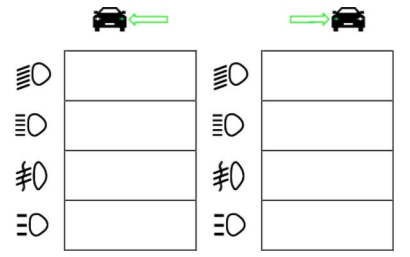

- 3. Vezměte v úvahu výzvu k potvrzení.
- 4. Potvrďte výzvu k potvrzení pomocí  $\blacktriangledown$ .

*Na kontrolní obrazovce se zobrazí rozložení světla světlometu.*

5. Pomocí možností specifického nastavení světlometů pomocí doporučeného seřízení korigujte šipky na kontrolní obrazovce.

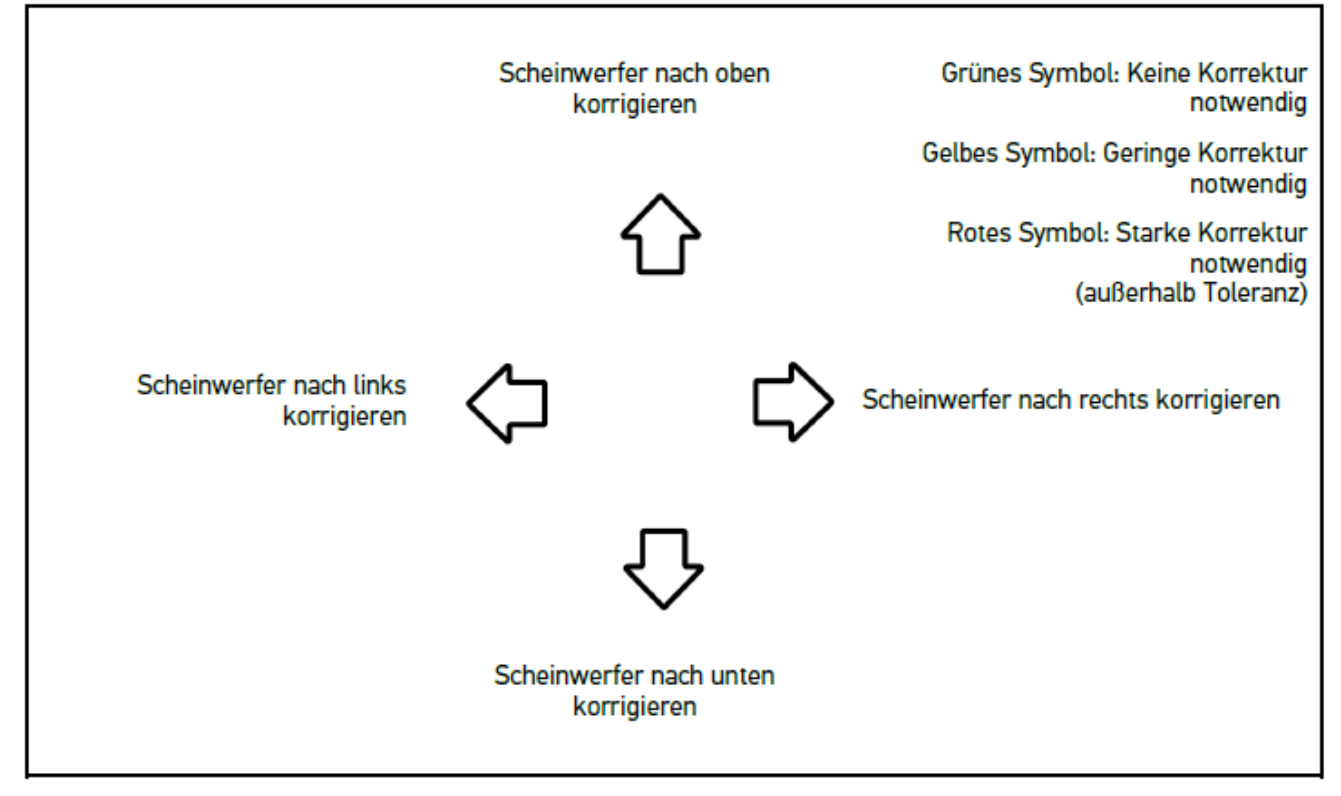

*Jsou-li nastavení správná, svítí šipky zeleně.*

6. Pomocí D potvrďte nastavení.

*Kromě symbolu se zobrazí i datum a čas nastavení.*

7. Kroky 2-6 opakujte pro test 2. světlometu.

### **8.7.6. LED světlomet Audi Matrix/HD Matrix**

U LED světlometů Audi Matrix nejsou již k dispozici pro nastavení rozložení dálkového světla žádné regulační šrouby. Podstatou LED světlometů Matrix je neoslňující dálkové světlo realizované pomocí bezmechanického systému. Protijedoucí nebo vozidla jedoucí vepředu nebudou již oslňovány stále zapnutým dálkovým světlem. Kamera rozezná protijedoucí vozidlo a vozidlo jedoucí vpředu a ztlumí světlo nebo vypne jednotlivé LED v dálkových světlometech. Jestliže se v zorném poli řidiče nenachází žádné vozidlo, systém se opět přepne na plné dálkové světlo.

### **8.7.6.1. Provedení testu dálkových světlometů LED matrix/HD Matrix**

## **UPOZORNĚNÍ**

Pro provedení testu světlometů Matrix/HD Matrix je potřeba diagnostické zařízení.

Diagnostické zařízení zapne - podle modelu - určité LED. Pomocí pozice rozložení světla se provede vyhodnocení. Je-li stanovena odchylka, musí diagnostické zařízení přenést hodnotu korektury na odpovídající řídicí zařízení.

Dodržujte specifické informace uvedené výrobcem.

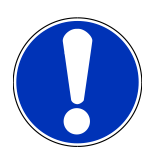

### **UPOZORNĚNÍ**

Test světlometů proveďte vždy na levém a pravém světlometu.

Pro provedení testu dálkových světlometů Matrix/HD Matrix postupujte následovně:

- 1. Proveďte kroky 1-8 popsané v kapitole [Proveďte test světlometů adaptivní regulace osvětlení \[](#page-1027-0)[}](#page-1027-0) [1028\]](#page-1027-0).
- 2. V diagnostickém zařízení zvolte zkušební/kalibrační režim vozidla.
- 3. Postupujte podle pokynů na obrazovce diagnostického přístroje. *Na kontrolní obrazovce se zobrazí rozložení světla světlometu.*
- 4. Zadejte hodnotu horizontály do diagnostického přístroje.
- 5. Při textu dálkových světlometů LED HD Matrix zadejte do diagnostického přístroje horizontální a vertikální údaje. Dodržujte označení (+/-).
- 6. Zadání potvrďte pomocí  $\blacktriangledown$ . *Kromě symbolu se zobrazí i datum a čas nastavení.*
- 7. Kroky 2-5 opakujte pro test 2. světlometu.

### **8.7.7. BMW Dynamic Light Spot**

Systém označení světlem **Dynamic Light Spot** od BMW rozeznává osoby ve tmě na větší vzdálenosti a cíleně je nasvítí. Systém nařídí ze 2 odděleně řiditelných vysoce výkonných světelných bodů jeden na neosvícenou osobu. Osoby ve tmě lze včas rozeznat a tím se zvýší bezpečnost.

### **8.7.7.1. Provedení testu světlometů Dynamic Light Spot**

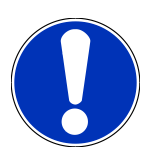

### **UPOZORNĚNÍ**

Pro provedení testu světlometů Dynamic Light Spot je potřeba diagnostické zařízení.

Dodržujte specifické informace uvedené výrobcem.

# **UPOZORNĚNÍ**

Test světlometů proveďte vždy na levém a pravém světlometu.

Pro provedení testu světlometu Dynamic Light Spot postupujte následně:

- 1. Proveďte kroky 1-5 popsané v kapitole [Proveďte test světlometů adaptivní regulace osvětlení \[](#page-1027-0)[}](#page-1027-0) [1028\]](#page-1027-0).
- 2. Pomocí spor spusťte test světlometů.

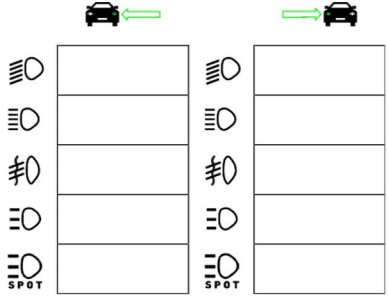

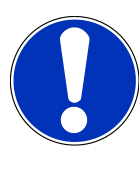

### **UPOZORNĚNÍ**

Pro zobrazení světlometů Light Spot se lehce dotkněte displeje, kde se zobrazí lišta pro výběr obrázků.

Když sjedete po liště dolů, zobrazí se ikonka pro Light Spot.

- 3. Vezměte v úvahu výzvu k potvrzení.
- 4. Potvrďte výzvu k potvrzení pomocí  $\blacktriangledown$ .
- 5. V diagnostickém zařízení zvolte zkušební/seřizovací režim vozidla.
- 6. Postupujte podle pokynů na obrazovce diagnostického přístroje. *Na kontrolní obrazovce se zobrazí rozložení světla světlometu.*
- 7. Pomocí možností specifického nastavení světlometů pomocí doporučeného seřízení korigujte šipky na kontrolní obrazovce.

*Jsou-li nastavení správná, svítí šipky zeleně.*

8. Pomocí D<sub>nastavení potvrďte.</sub>

*Kromě symbolu se zobrazí i datum a čas nastavení.*

<span id="page-1027-0"></span>9. Kroky 2-8 opakujte pro test 2. světlometu.

### **8.7.8. Proveďte test světlometů adaptivní regulace osvětlení**

Mnoho moderních vozidel je vybaveno adaptivním řízením světel. U těchto systémů se světlomety přizpůsobují automaticky různým světelným poměrům. K testu těchto světelných systémů dodržujte pokyny různých výrobců.

# **UPOZORNĚNÍ**

Test světlometů proveďte vždy na levém a pravém světlometu.

K provedení testu světlometů u světlometů s adaptivním řízením světla postupujte následovně:

- 1. Proveďte kroky 1-6 popsané v kapitole [Provedení rychlotestu \[](#page-1019-0)[}](#page-1019-0) [1020\]](#page-1019-0).
- 2. Pod **Adaptivní světlomety** otevřete pomocí  $\mathbf{\nabla}$  seznam.
- 3. zvolte **>ja<**.
- 4. Pomocí vyvolejte okno **Výběr světlometu**.
- 5. U vozidel s adaptivními světlomety zapněte regulaci světel.
- 6. Pomocí  $\Xi$  $\mathcal{O}$  spusťte test světlometů.

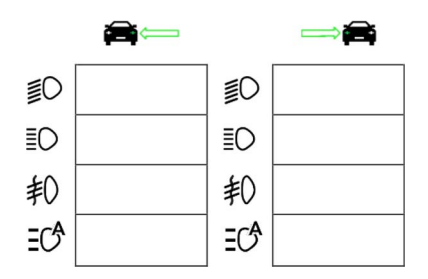

- 7. Vezměte v úvahu výzvu k potvrzení.
- 8. Potvrďte výzvu k potvrzení pomocí  $\blacktriangledown$ .

*Na kontrolní obrazovce se zobrazí rozložení světla světlometu.*

- 9. Příp. aktivujte pomocí diagnostického přístroje režim testování vozidla.
- 10. Pomocí možností specifického nastavení světlometů pomocí doporučeného seřízení korigujte šipky na kontrolní obrazovce.

*Jsou-li nastavení správná, svítí šipky zeleně.*

11. Pomocí  $\blacksquare$ nastavení potvrďte.

*Kromě symbolu se zobrazí i datum a čas nastavení.*

<span id="page-1028-0"></span>12. Kroky 2-7 opakujte pro test 2. světlometu.

### **8.7.9. Test světlometů proveďte se zdí 10 m**

Test světlometů se stěnou 10 m se provádí hlavně u vozidel, u kterých je horní hrana zrcadla světlometů výše než 140 cm nad odstavnou plochou.

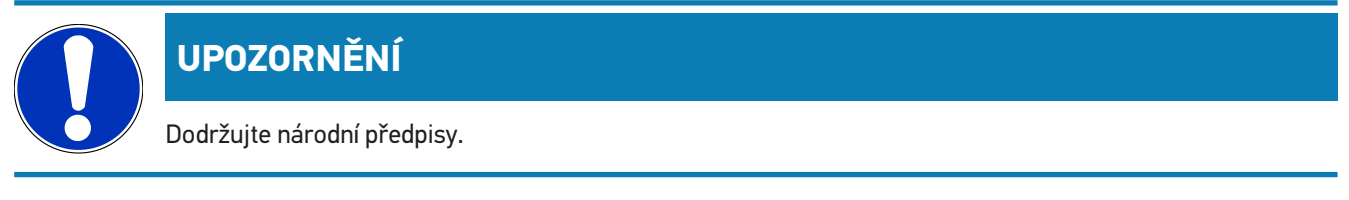

K nastavení světlometů postupujte následovně:

- 1. Vozidlo odstavte na rovné ploše (nemusí být horizontální) v 10 m odstupu od kolmé světlé stěny.
- 2. Na zkušební stěnu je nutno označit linie:

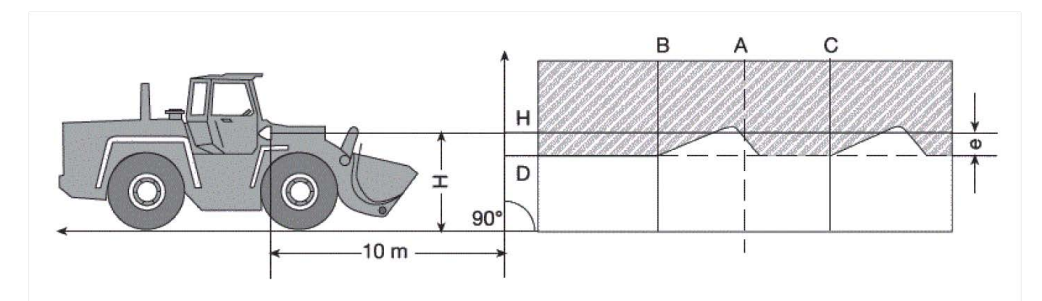

*Osa A: Prodlužte podélnou osu vozidla až ke zkušební stěně a označte ji kolmou linií.*

*Osy B a C: Vyměřte odstup X světlometu (od středu ke středu) na vozidle a označte rozměr symetricky k linii A. Osa H: Změřte výšku středu světlometu - odstavné plochy a označte ji na zkušební stěnu paralelně s odstavnou plochou.*

*Osa D: Zaneste jej v odstupu "e" pod linií H. U hlavních světlometů: "e" = H/3 cm | U mlhových světlometů: "e" = H/3 + 7 cm.*

- 3. Zakryjte pravý světlomet
- 4. Levý světlomet seřiďte vertikálně.

*Vodorovnou část hranice světla a tmy se musí dotýkat linie D.*

5. Levý světlomet seřiďte horizontálně.

*Zlom mezi vodorovnou a stoupající částí hranice světla a tmy musí ležet na linii B.*

- 6. Zakryjte levý světlomet.
- 7. Pravý světlomet seřiďte vertikálně.

*Vodorovnou část hranice světla a tmy se musí dotýkat linie D.*

8. Pravý světlomet seřiďte horizontálně.

*Zlom mezi vodorovnou a stoupající částí hranice světla a tmy musí ležet na linii C.*

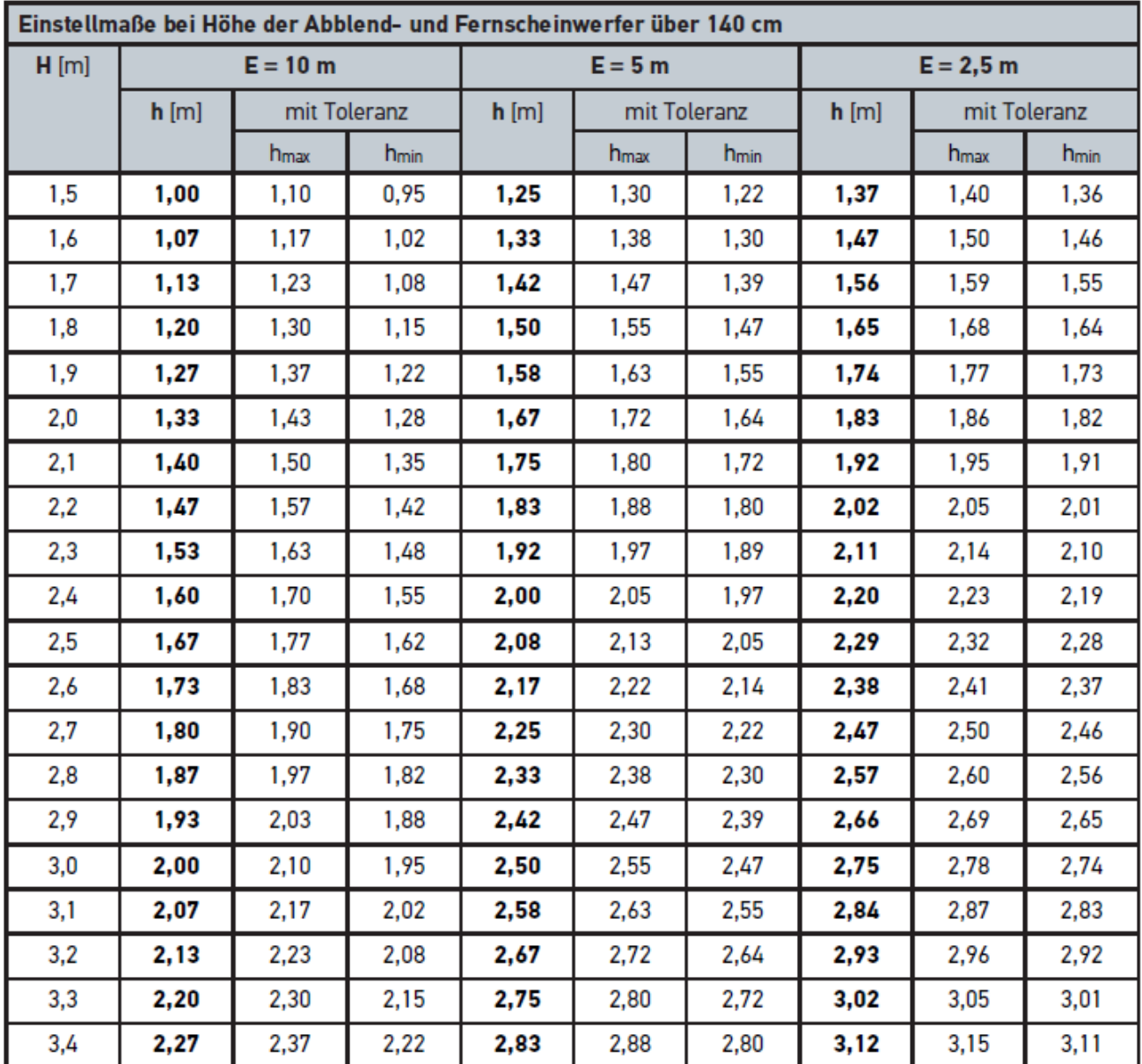

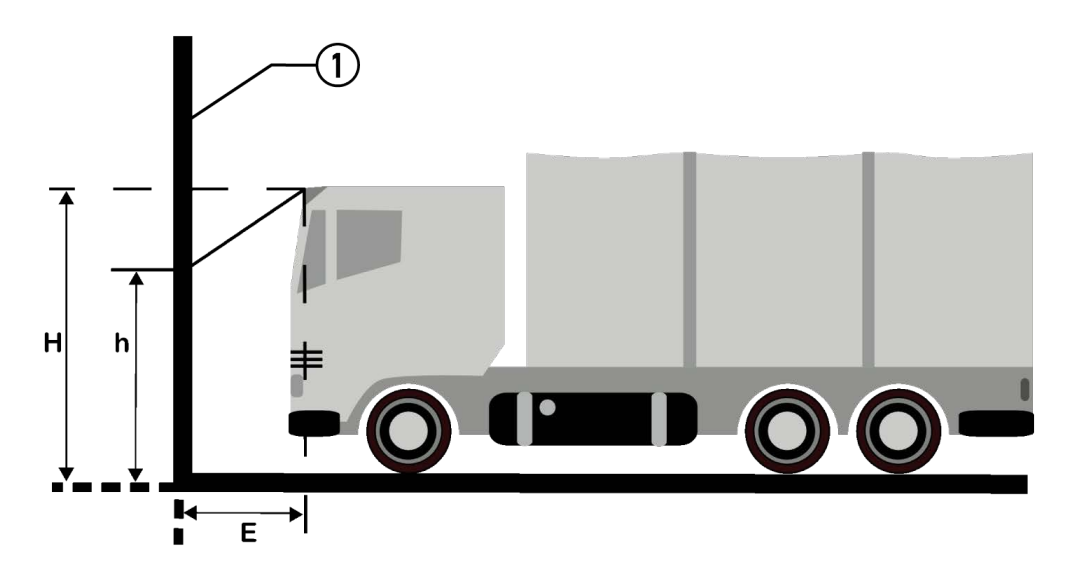

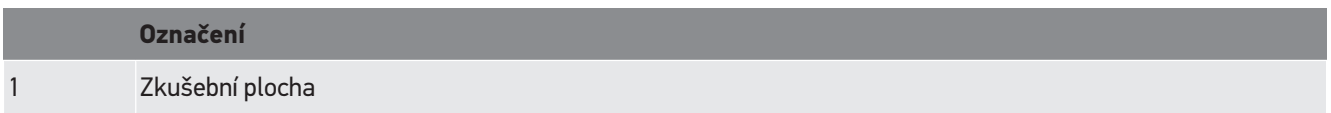

# **9. Všeobecné informace**

# **9.1. Řešení problémů**

Následující výčet je určen k samostatnému odstranění malých problémů. Najděte si odpovídající popis problému a zkontrolujte body pod **Řešení**, příp. postupně provádějte uvedené kroky, dokud nebude problém odstraněn.

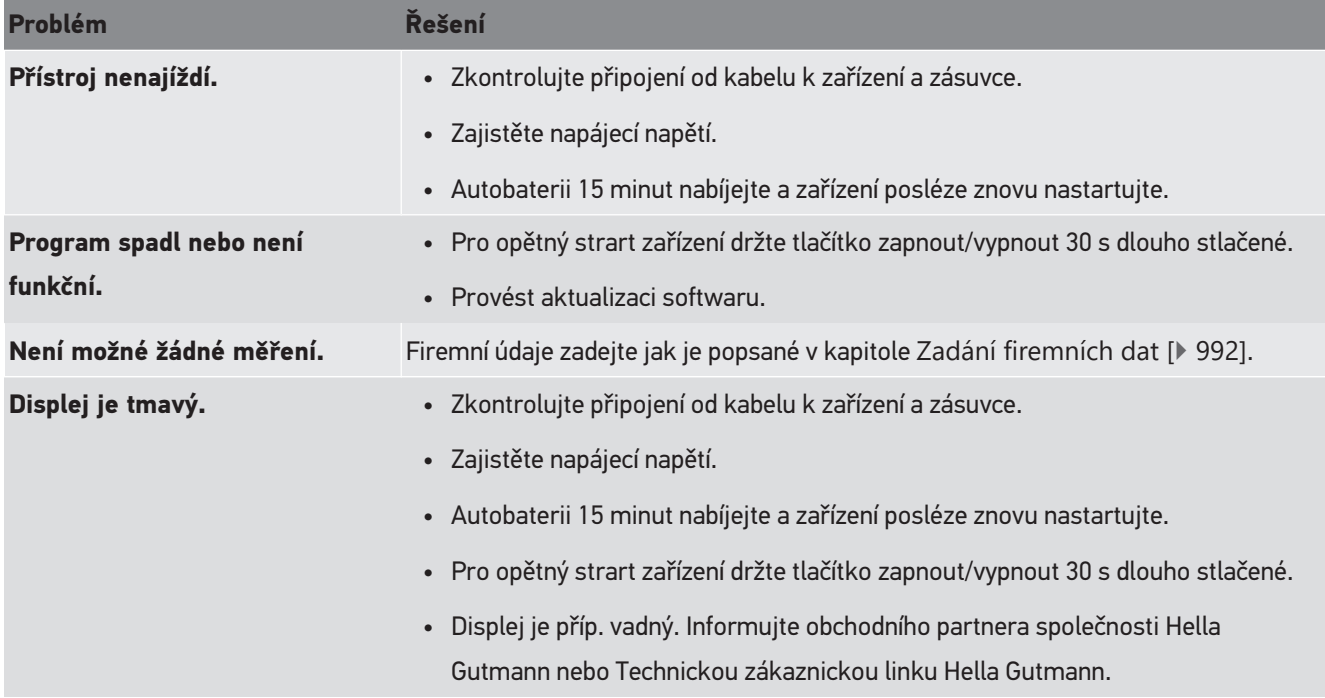

# **9.2. Péče a údržba**

Jako s každým přístrojem, je třeba také s přístrojem **SEG V** pečlivě zacházet a ošetřovat ho. Proto dodržujte následující pokyny:

- Přístroj pravidelně čistěte neagresivními čisticími prostředky.
- Používejte jemný čistič pro domácnost ve spojení s navlhčeným měkkým hadrem.
- Poškozené kabely / díly příslušenství okamžitě vyměňte.
- Používejte pouze originální náhradní díly.

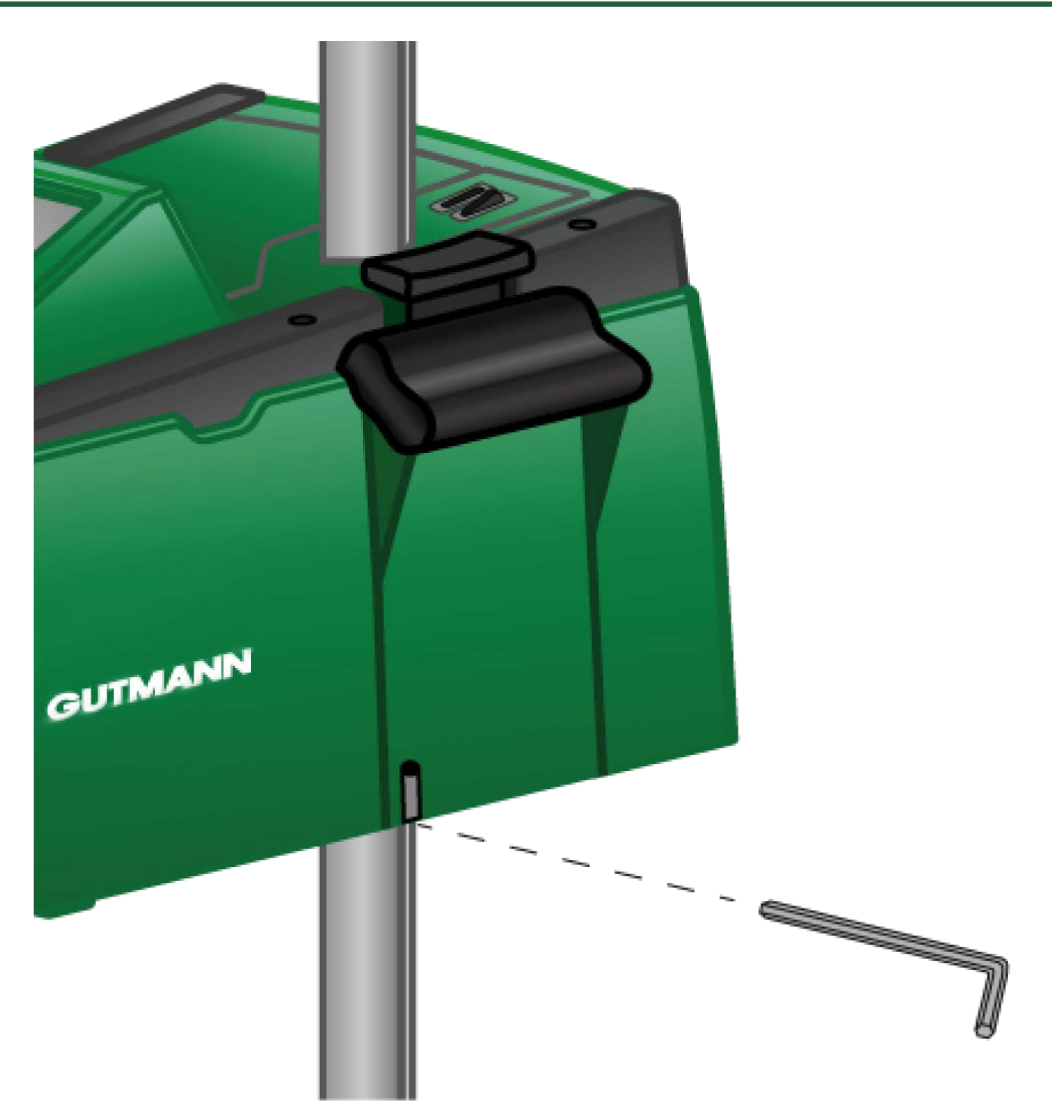

Pro nastavení vedení sloupku použijte inbusový šroub SW 6.

### **9.2.1. Výměna baterie 9 V**

Pro výměnu baterie 9 V postupujte následovně:

- 1. Vypněte přístroj a odpojte všechny připojovací kabely.
- 2. Vyšroubujte 4 šroubky z krytu přihrádky baterií.

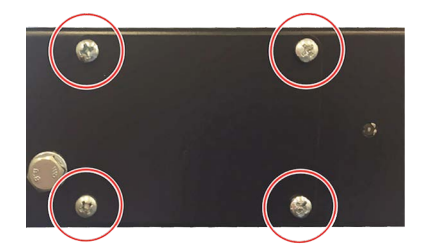

3. Vyjměte baterii 9 V.

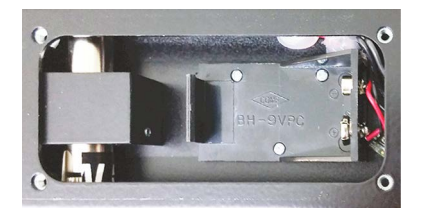

4. Staré blokové baterie 9 V zlikvidujte podle předpisů o ochraně životního prostředí.

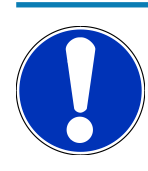

# **UPOZORNĚNÍ**

Dodržujte směr vkládání/orientaci pólů.

- 5. Vložte nové baterie 9 V.
- 6. Při montáži postupujte v opačném pořadí

# **9.3. Údržbové díly a příslušenství**

K údržbě, odstranění poruch a vybavení přístroje volitelným příslušenstvím lze zakoupit následující příslušenství:

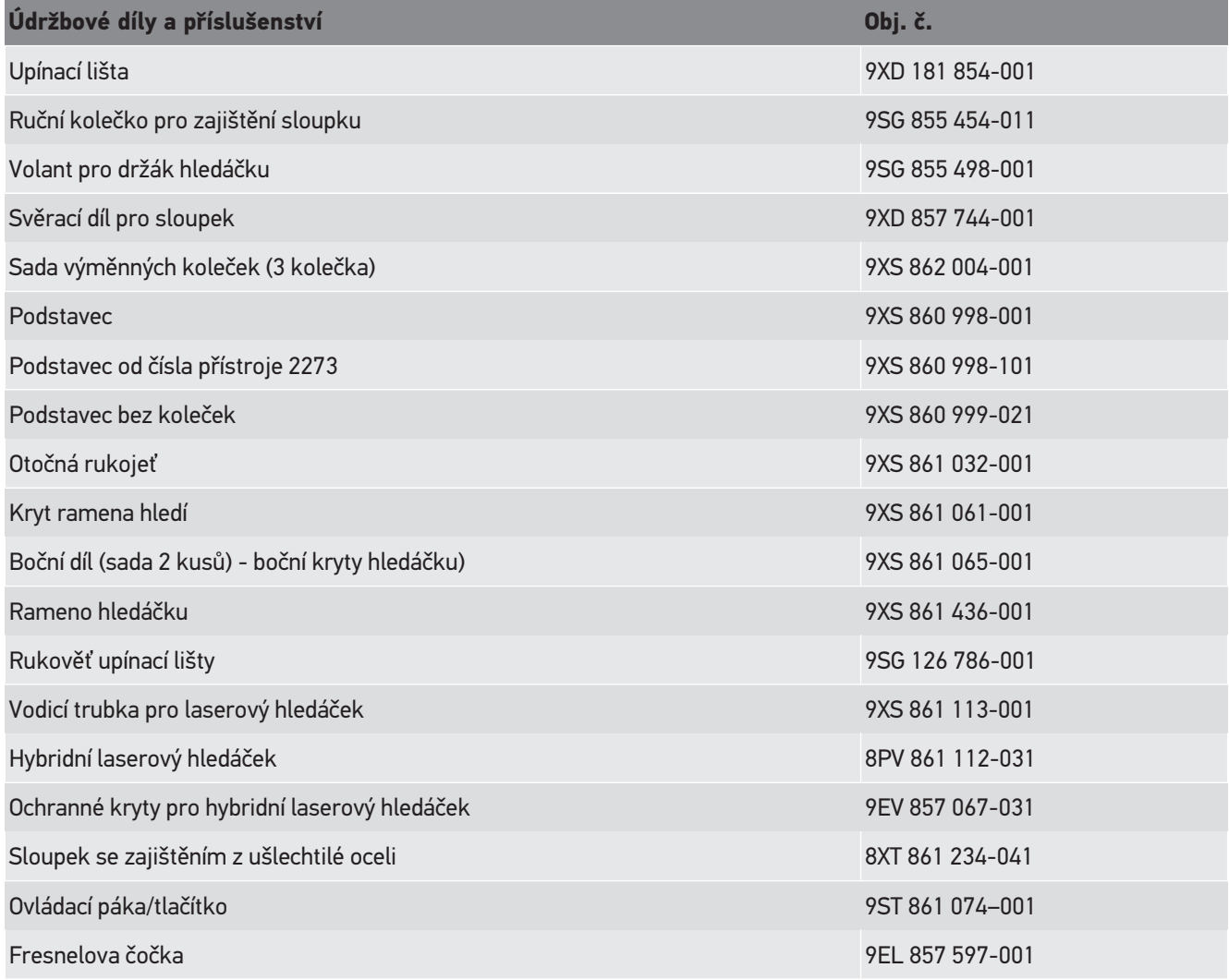

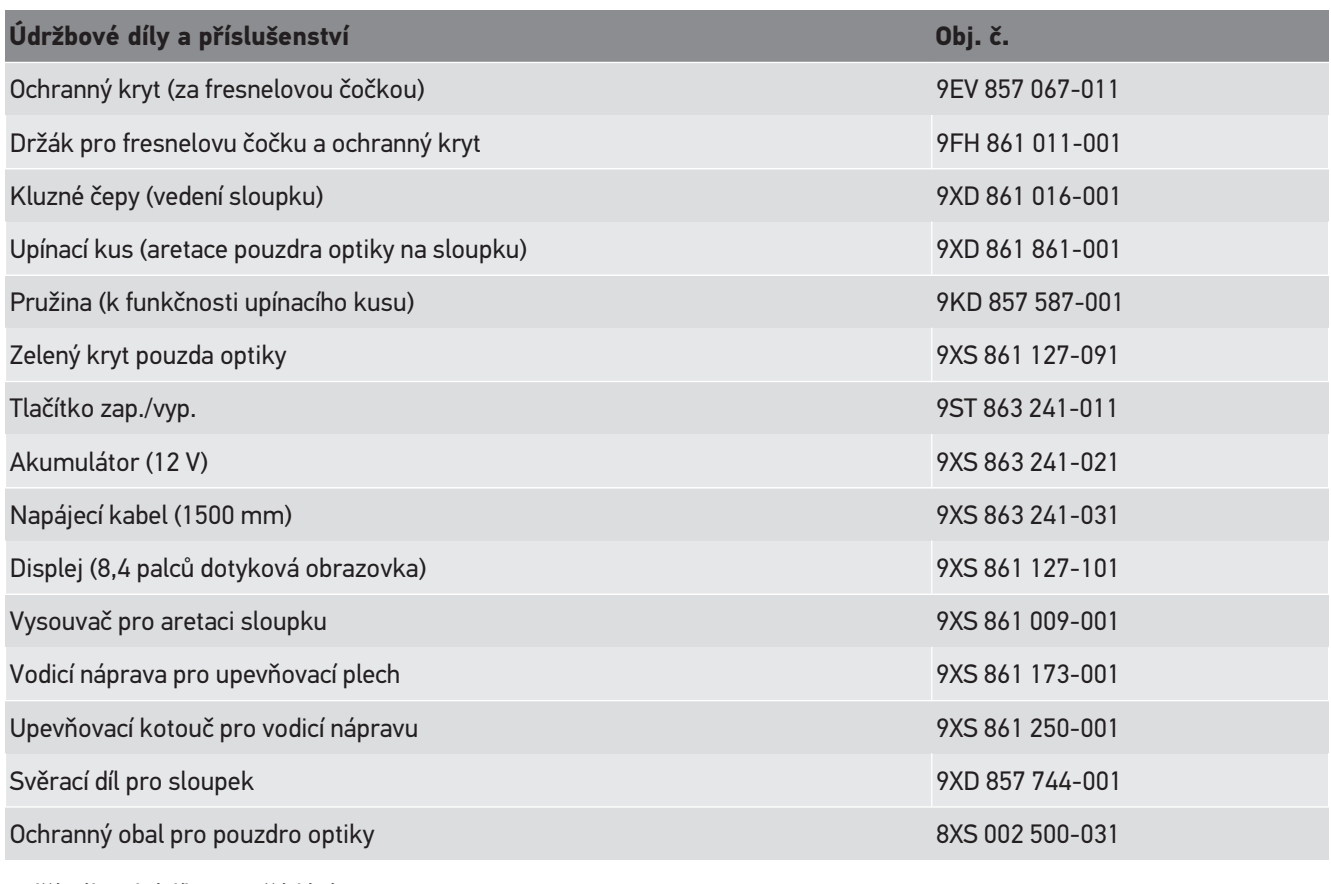

Další náhradní díly na vyžádání!

# **9.4. Kontrola zařízení**

**SEG V** je třeba kontrolovat ve 2letých intervalech. **SEG V** smí kalibrovat resp. opravovat pouze pouze oprávněná instituce. Při dotazech ke kontrole nebo opravě se obraťte na národní kalibrační úřad, obchodního partnera společnosti Hella Gutmann nebo Technickou zákaznickou linku **Hella Gutmann**.

# **9.5. Likvidace**

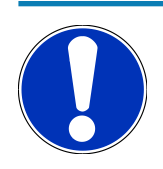

### **UPOZORNĚNÍ**

Zde uvedená směrnice platí pouze v rámci Evropské unie.

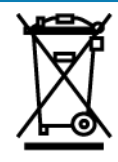

Podle směrnice 2012/19/EU Evropského parlamentu a Rady z 4. července 2012 o odpadních elektrických a elektronických zařízeních a podle německého zákona o uvedení do oběhu, stažení z trhu a k životnímu prostředí šetrnému odstraňování elektrických a elektronických zařízení (zákon o elektrických a elektronických zařízeních - ElektroG) z 16. března 2005 se zavazujeme, že tento přístroj, který jsme uvedli do provozu po 13. 8. 2005, po ukončení doby použitelnosti bezplatně zpětně odebereme a v souladu s výše uvedenými směrnicemi vhodně zlikvidujeme.

Protože se u tohoto přístroje jedná o přístroj určený výlučně pro komerční použití (B2B), nelze ho odevzdat k likvidaci do veřejných recyklačních center.

Přístroj je možné s uvedením data zakoupení a čísla přístroje zlikvidovat u:

#### **Hella Gutmann Solutions GmbH**

Am Krebsbach 2 79241 Ihringen, Německo NĚMECKO WEEE registr: DE25419042 Tel.: +49 7668 9900-0 Fax: +49 7668 9900-3999 E-mail: info@hella-gutmann.com

## **9.6. Technické údaje**

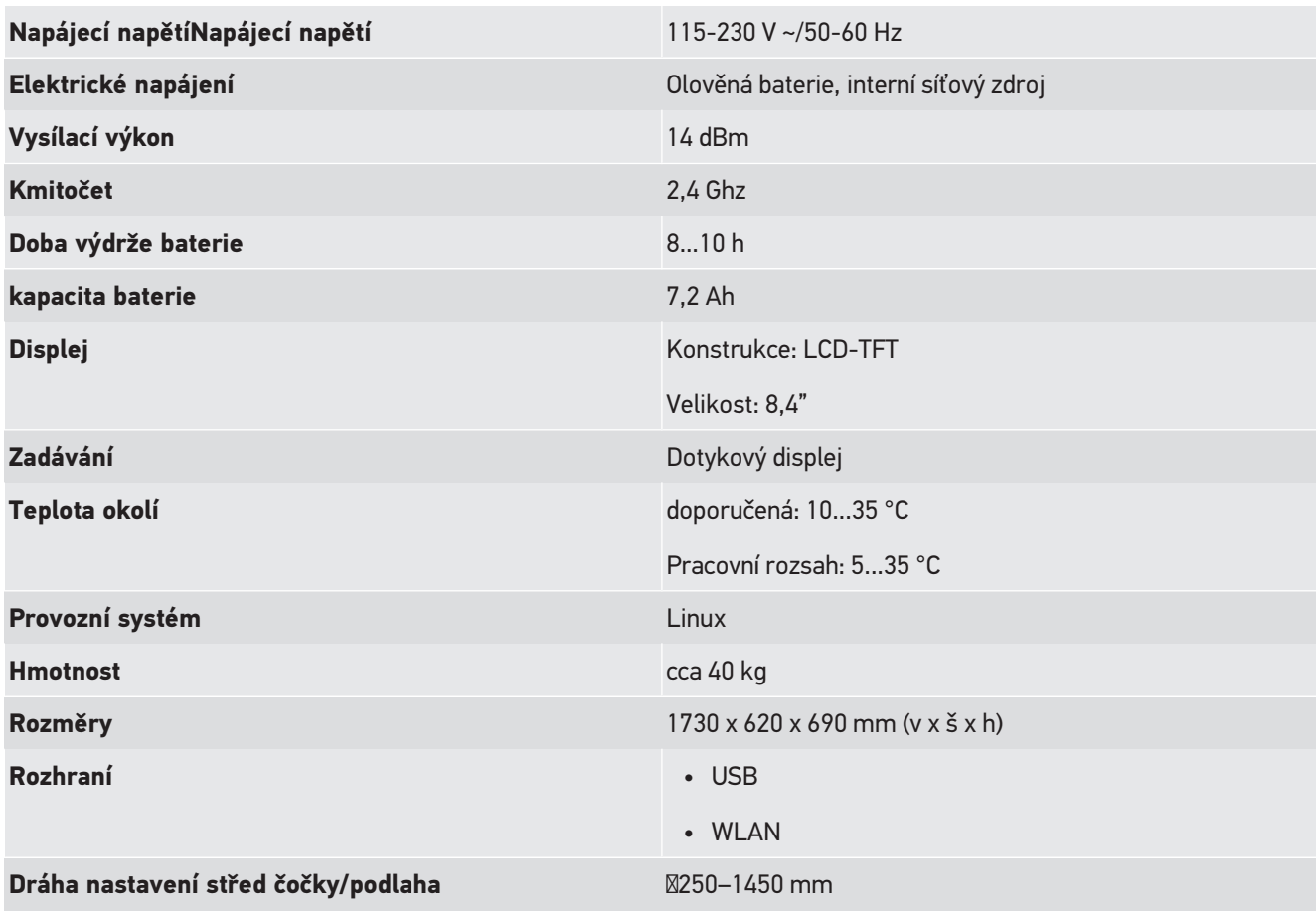

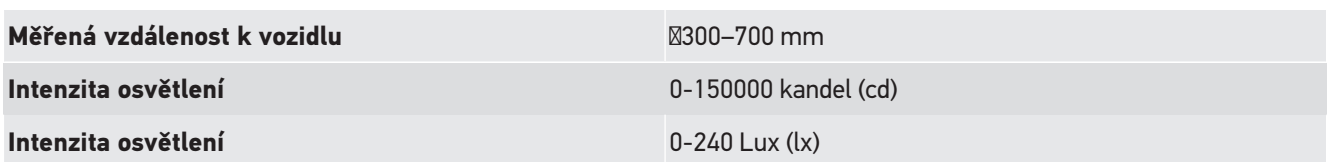

## **9.7. Prohlášení o shodě SEG V**

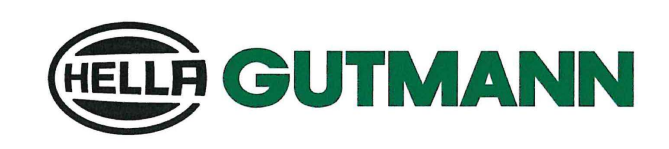

### EU DECLARATION OF CONFORMITY (DoC)

We. Hella Gutmann Solutions GmbH Am Krebsbach 2 D-79241 Ihringen

declare under our sole responsibility that the product:

product name: SEG<sub>V</sub> trade name:

Hella Gutmann Solutions

to which this declaration relates, is in conformity with the essential requirements and other relevant requirements of the RED directive (2014/53/EU), The RoHS directive (2011/65/EU) and the EMC directive (2014/30/EU). The product is in conformity with the following standards and/or other normative documents:

EMC: Laser Safety: Safety: RED:

EN IEC 61326-1 IEC 60825-1:2014 IEC 62368-1:2014 ETSI EN 300 328 V 2.2.2 EN 62311:2020

Place and date of issue (of this DoC)

Ihringen, 29/11/2022

Signed by or for the manufacturer

Name (in print): Stefan Turnschek Title: product safety officer

BD-Nr.: 0078\_1

 $\epsilon$ 

## **9.8. Prohlášení o shodě FCC**

### **Prohlášení o shodě (část 15.19)**

Toto zařízení je v souladu s částí 15 pravidel FCC. Provoz podléhá následujícím dvěma podmínkám: (1) toto zařízení nesmí způsobovat škodlivé rušení a (2) toto zařízení musí akceptovat veškeré přijaté rušení, včetně rušení, které může způsobit nežádoucí provoz.

### **Upozornění (část 15.21)**

Změny nebo úpravy, které nejsou výslovně schváleny stranou odpovědnou za shodu, mohou vést ke ztrátě oprávnění uživatele k provozu zařízení.

### **Informace pro uživatele (část 15.105 (b))**

Poznámka: Toto zařízení bylo testováno a vyhovuje limitům pro digitální zařízení třídy B podle části 15 pravidel FCC. Tyto limity jsou navrženy tak, aby poskytovaly přiměřenou ochranu před škodlivým rušením v obytné instalaci. Toto zařízení generuje, využívá a může vyzařovat vysokofrekvenční energii, a pokud není instalováno a používáno v souladu s pokyny, může způsobit škodlivé rušení rádiové komunikace. Neexistuje však žádná záruka, že v konkrétní instalaci k rušení nedojde. Pokud toto zařízení způsobuje škodlivé rušení rozhlasového nebo televizního příjmu, což lze zjistit vypnutím a zapnutím zařízení, doporučujeme uživateli, aby se pokusil rušení odstranit jedním nebo více z následujících opatření:

- Přesměrujte nebo přemístěte přijímací anténu.
- Zvětšete vzdálenost mezi zařízením a přijímačem.
- Připojte zařízení do zásuvky v jiném obvodu, než ke kterému je připojen přijímač.
- Poraďte se s prodejcem nebo zkušeným radiotelevizním technikem.

# Tartalomjegyzék

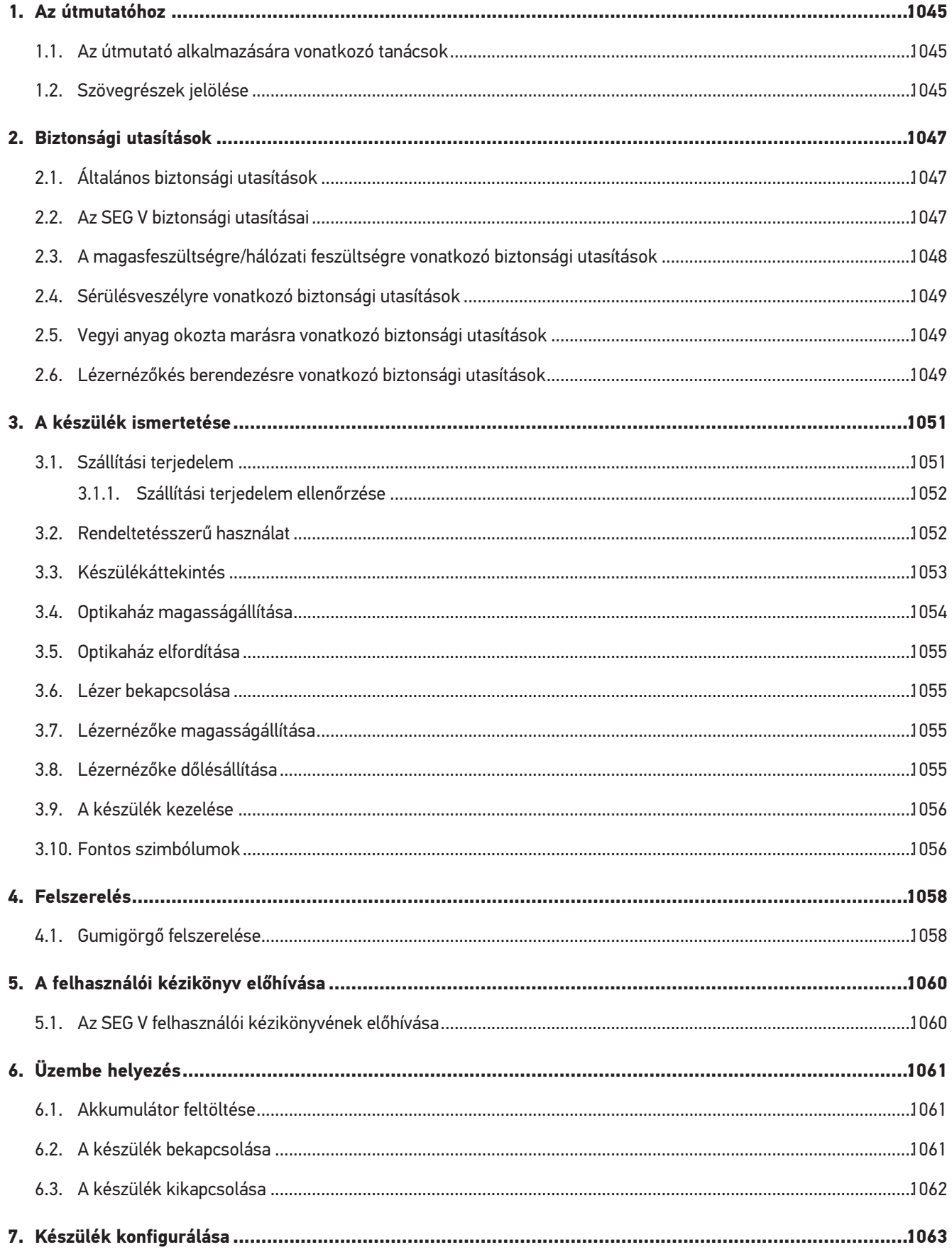

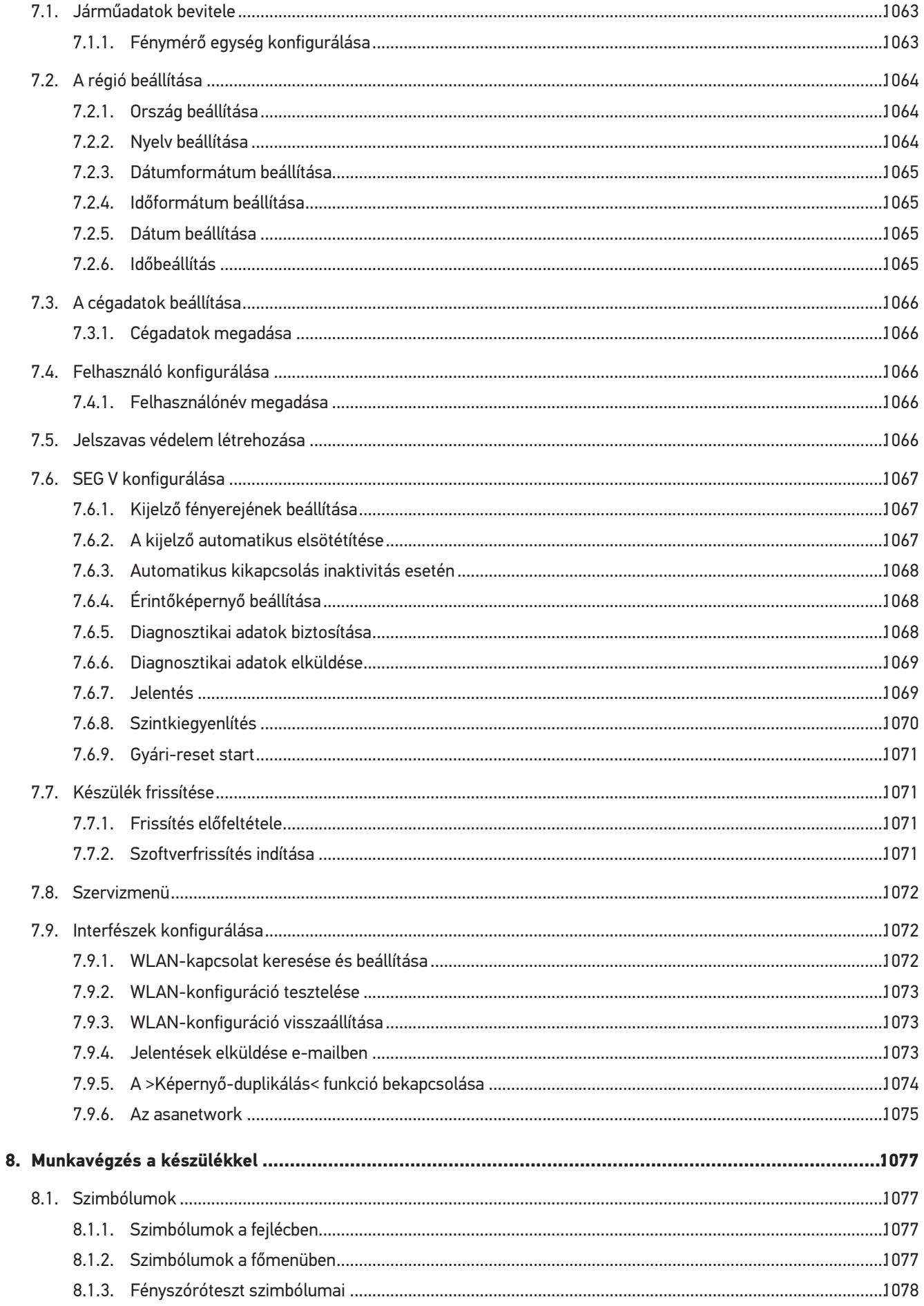

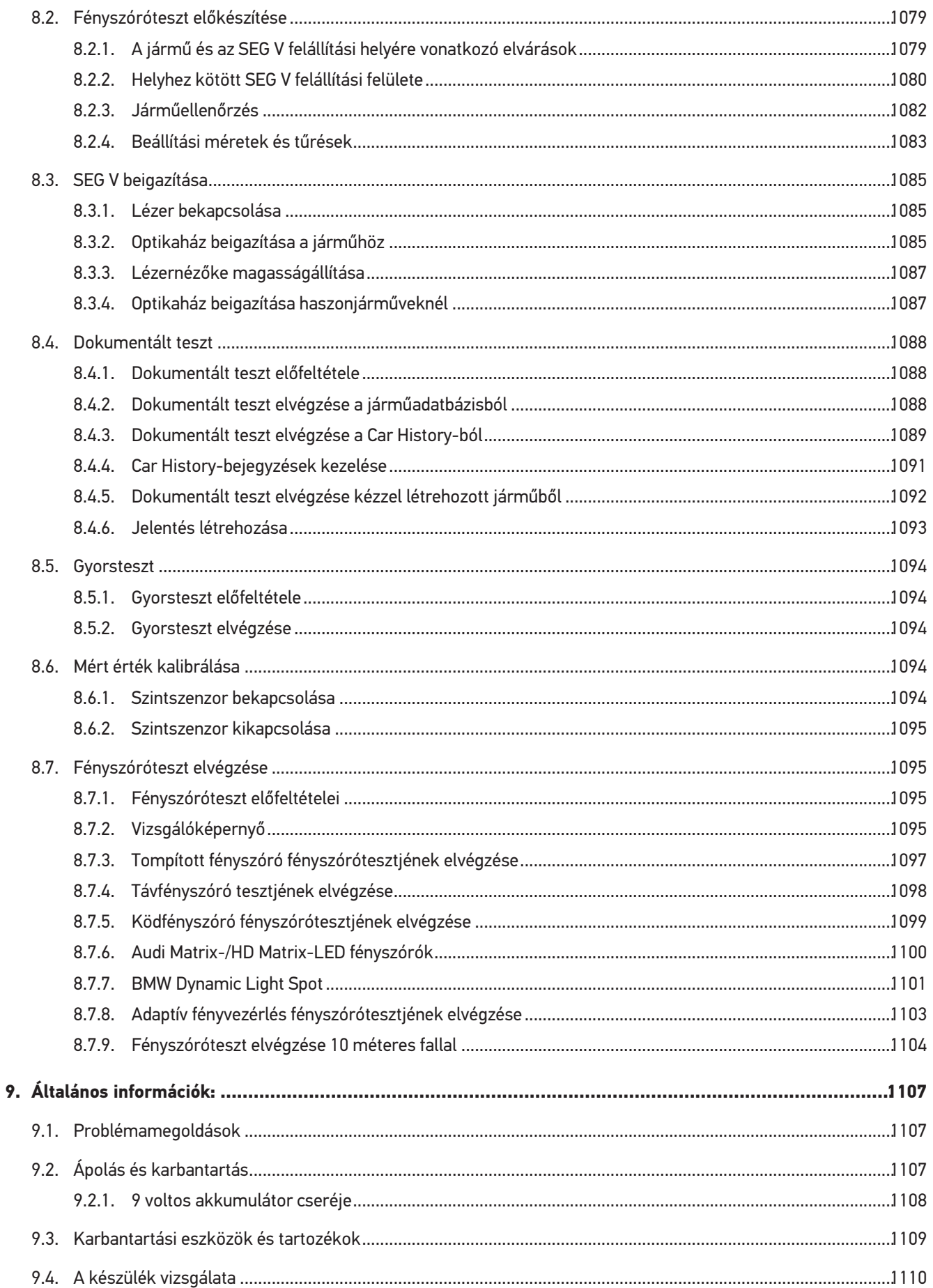

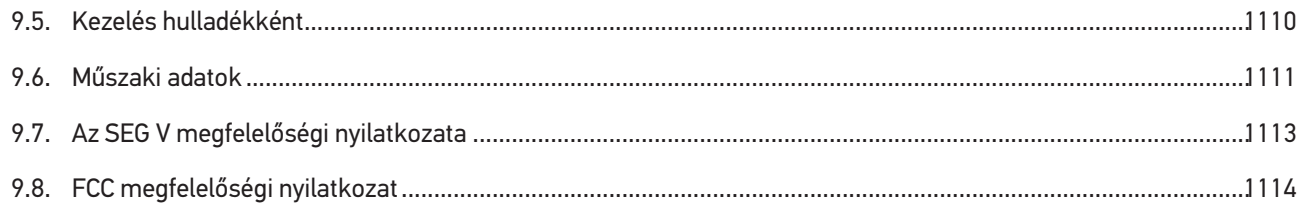
# **1. Az útmutatóhoz**

#### Eredeti útmutató

A jelen útmutatóban áttekinthető formába összefoglalva megtalálhatók a legfontosabb információk, hogy a lehető legzökkenőmentesebbé és legkényelmesebbé tegyük az Ön számára a termékkel való munkakezdést.

## **1.1. Az útmutató alkalmazására vonatkozó tanácsok**

Az útmutató a kezelő biztonságára vonatkozóan fontos információkat tartalmaz.

A *[www.hella-gutmann.com/manuals](https://www.hella-gutmann.com/manuals)* címen minden kézikönyv, útmutató, igazolás, valamint lista rendelkezésére áll diagnosztikai készülékeinkhez és eszközeinkhez, illetve itt egyéb hasznos információkat is talál.

Látogassa meg a Hella Academy-t a *[www.hella-academy.com](https://www.hella-academy.com/hgs_wsclient/index.do)* webcímen, és bővítse ismereteit a hasznos online útmutatók, illetve a további képzési ajánlatok alapján.

Teljesen olvassa végig az útmutatót. Különösen az első oldalakon leírt biztonsági előírásokat tartsa be. Ezek kizárólag a diagnosztikai készülékkel végzett munkálatok alatti védelmet szolgálják.

A személyi sérülés, a felszerelés károsodása és a hibás kezelés megelőzésének érdekében ajánlott, hogy a diagnosztikai készülék használatakor még egyszer gondosan nézzen utána az egyes műveleti lépéseknek.

A diagnosztikai készüléket csak gépjárműtechnikai képzettséggel rendelkező személy használhatja. A jelen útmutató nem tárgyalja újra az ezen képzettséghez tartozó információkat és szaktudást.

A gyártó fenntartja magának az útmutató, valamint a diagnosztikai készülék előzetes értesítés nélküli változtatásának jogát. Ezért javasoljuk az esetleges frissítések keresését. Továbbértékesítés vagy más formában történő továbbadás esetén mellékelje ezt az útmutatót a diagnosztikai készülékhez.

Tartsa mindig kéznél az útmutatót a diagnosztikai készülék teljes élettartama alatt, egy mindig hozzáférhető helyen.

## **1.2. Szövegrészek jelölése**

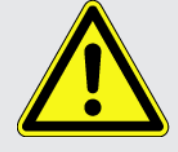

#### **VESZÉLY**

Ez a jelölés közvetlenül fenyegető veszélyre utal, amely ha nem kerülik el, akkor súlyos, akár halálos sérüléshez vezethet.

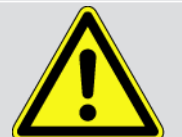

#### **FIGYELMEZTETÉS**

Ez a jelölés lehetséges veszélyes helyzetre utal, amely súlyos, akár halálos sérüléseket okozhat, ha nem kerülik el.

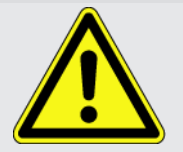

#### **VIGYÁZAT**

Ez a jelölés lehetséges veszélyes helyzetre utal, amely csekély vagy könnyű sérüléseket okozhat, ha nem kerülik el.

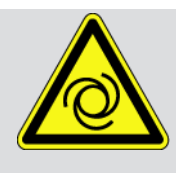

Ezek a jelölések forgó alkatrészekre hívják fel a figyelmet.

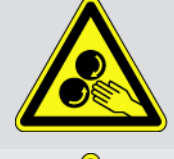

Ez a jelölés veszélyes elektromos feszültségre/nagyfeszültségre utal.

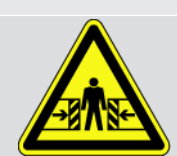

Ez a jelölés lehetséges zúzódásveszélyre utal.

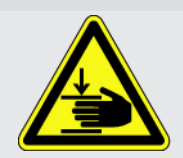

Ez a jelölés lehetséges kézsérülésre utal.

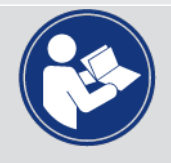

#### **FONTOS**

Mindegyik **FONTOS** jelöléssel ellátott szöveg a készülék vagy a környezet veszélyeztetésére hívja fel a figyelmet. Az itt elhelyezett utasításokat, ill. útmutatásokat ezért feltétlenül be kell tartani.

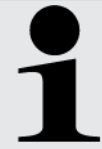

#### **ÚTMUTATÁS**

Az **ÚTMUTATÁS** jelölésű szövegek fontos és hasznos információkat tartalmaznak. Javasoljuk ezeknek a szövegeknek a figyelembe vételét.

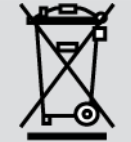

#### **Áthúzott szeméttároló**

Ez a jelölés arra utal, hogy a terméket nem szabad a háztartási hulladékba kidobni.

A hulladékgyűjtő alatti sáv azt mutatja, hogy a terméket 2005.08.13. után hozták forgalomba.

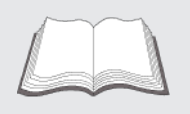

#### **A kézikönyvben foglaltak betartása**

Azt jelzi e jelölés, hogy mindig rendelkezésre kell állnia a kézikönyvnek, és azt el kell olvasni.

# **2. Biztonsági utasítások**

## **2.1. Általános biztonsági utasítások**

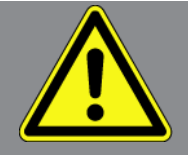

- A készüléket kizárólag gépjárművekhez tervezték. A készülék használatához gépjárműtechnikai ismeretek szükségesek és a készülék használójának ismernie kell a személygépjárművel, illetve a műhellyel kapcsolatos veszélyforrásokat és kockázatokat.
- Mielőtt valaki használná a készüléket, előtte figyelmesen végig kell olvasnia az **SEG V** kezelői kézikönyvet. Továbbá a a kezelői kézikönyv a mellékelt HGS-adathordozón is megtalálható.
- Érvényes a kézikönyv valamennyi, az egyes fejezetekben szereplő biztonsági utasítása. Ezenfelül figyelembe kell venni az alábbi intézkedéseket és biztonsági utasításokat.
- Ezenkívül érvényesek az iparszakmai felügyeletek, a szakmai szervezetek, a járműgyártók előírásai, a környezetvédelmi előírások, valamint mindazok a törvények, rendeletek és magatartási szabályok, amelyeket egy műhelynek be kell tartania.

### **2.2. Az SEG V biztonsági utasításai**

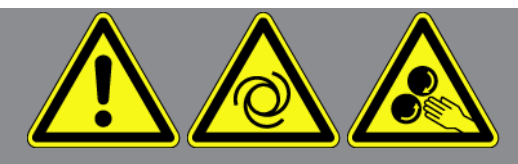

Az SEG V hibás kezelésének és a kezelő ebből adódó sérüléseinek, valamint a készülék tönkremenetelének elkerülése érdekében tartsa be a következőket:

- A funkciók és a menük kiválasztásához a TFT-kijelzőt csak tiszta ujjal kezelje. Ne használjon szerszámot, pl. csavarhúzót.
- A hálózati kábelhez csak eredeti hálózati tápegységet csatlakoztasson (tápfeszültség 115-230 V / 50-60 Hz).
- Óvja a TFT kijelzőt, ill. a készüléket a hosszabb ideig tartó napsugárzástól.
- Az SEG V Fresnel-lencséjét a közvetlen napfénytől óvni kell. A fénysugarak miatt termikus túlterhelés következhet be, ill. az SEG V készüléken égési sérülések jöhetnek létre.
- Az SEG V használata után javasolt az optikaház leborítása a védőburkolattal (8XS 002 500-031).
- Ügyeljen arra, hogy a készülék és a csatlakozóvezeték forró szerkezeti elemekkel ne érintkezzen.
- A készüléket és a csatlakozó kábeleket óvja a forgó alkatrészektől.
- Rendszeresen ellenőrizze a csatlakozókábel/tartozékok épségét (a készülék rövidzárlat által okozott károsodása).
- A készülék csatlakoztatását csak a kézikönyv szerint végezze.

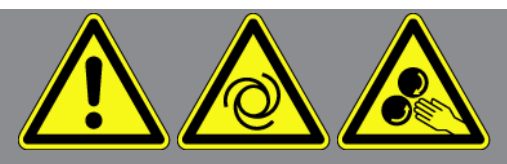

- A készüléket óvja folyadékoktól, például víztől, olajtól és benzintől. Az **SEG V** nem vízálló.
- Óvja a készüléket az erős ütésektől és a leeséstől.
- Ne nyissa fel a készüléket. A készüléket csak a **Hella Gutmann** által feljogosított szakemberek nyithatják fel. Ha a védőpecsét sérült, vagy ha nem megengedett beavatkozást végeznek a készüléken, megszűnik a jótállás és a szavatosság.
- A készülék üzemzavara esetén azonnal értesítse a **Hella Gutmann** céget vagy annak egyik kereskedelmi partnerét.
- A megkarcolódott Fresnel-lencsét cseréltesse ki.
- A vizsgálóképernyőn lévő képet a szennyeződés és a karcok ronthatják. A lencsét csak puha ronggyal vagy ablaktisztítóval tisztítsa.
- A lézernézőke 9 voltos akkumulátorát (típus: 9 V) rendszeresen időközönként ellenőrizze kifolyás/szulfátosodás szempontjából.
- A károsodott védőablakokat a következő használat előtt cseréltesse ki.

# **2.3. A magasfeszültségre/hálózati feszültségre vonatkozó biztonsági utasítások**

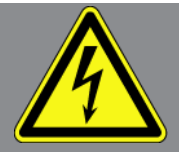

Az elektromos berendezésekben nagyon nagy feszültségek lépnek fel. A sérült alkatrészeket érő feszültséglökések, pl. nyestharapás miatt, vagy feszültségvezető alkatrészek megérintése miatt fennáll az áramütés veszélye. A jármű nagyfeszültsége és a házi hálózat feszültsége az odafigyelés hiánya miatt súlyos, akár halálos sérülést okozhat. Feszültséglökések közé tartozik pl. a gyújtóberendezés primer és szekunder oldala, a járműre való csatlakozás, a világítóberendezések vagy a kábelköteg a csatlakozókkal együtt. Ezért biztosítsa a következőket:

- Csak földelt védőérintkezővel ellátott áramvezetékeket használ.
- Csak bevizsgált vagy mellékelt hálózati csatlakozókábelt használ.
- Csak az eredeti kábelkészletet használja.
- A kábeleket és hálózati részeket rendszeresen ellenőrzi sérülésmentesség szempontjából.
- A szerelési munkákat, pl. a diagnosztikai készülék csatlakoztatását a járműhöz vagy az alkatrészek cseréjét csak kikapcsolt gyújtás mellett végezze el.

# **2.4. Sérülésveszélyre vonatkozó biztonsági utasítások**

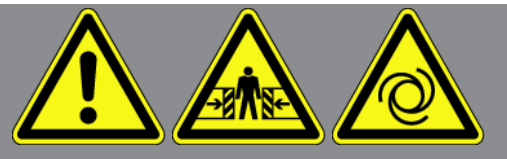

A járművön végzett munka közben sérülésveszélyt jelentenek a forgó alkatrészek és a jármű elgurulása. Ezért biztosítsa a következőket:

- Biztosítsa a járművet elgurulás ellen.
- Az automata sebességváltós járműveket ezen felül állítsa parkolóállásba.
- Inaktiválja a Start/Stop rendszert, hogy elkerülje a véletlen motorindítást.
- A készülék járműre történő csatlakoztatását csak kikapcsolt gyújtásnál végezze el.
- Járó motor mellett ne nyúljon hozzá a forgó alkatrészekhez.
- Vezetékeket ne fektessen forgó alkatrészek közelébe.
- A nagyfeszültséget vezető alkatrészeket vizsgálja meg sérülésmentesség szempontjából.

# **2.5. Vegyi anyag okozta marásra vonatkozó biztonsági utasítások**

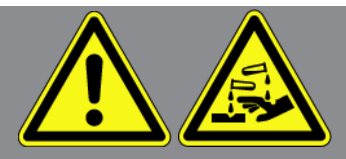

A TFT kijelző sérülése esetén fennáll annak a veszély, hogy a kijelzőből kilépő kristályfolyadék marási sérülést okoz. Ezért biztosítsa a következőket:

- Az érintett testrészt vagy ruhát azonnal le kell öblíteni vízzel (orvoshoz kell fordulni!).
- Belélegzése vagy lenyelése esetén azonnal orvoshoz kell fordulni.

# **2.6. Lézernézőkés berendezésre vonatkozó biztonsági utasítások**

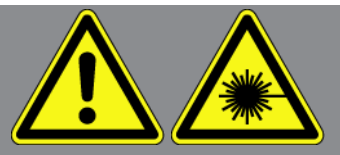

A lézernézőke megfelel a 2. lézerosztály besorolásának.

A lézerrel végzett munkáknál sérülésveszély áll fenn a szemek elvakítása miatt. Ezért biztosítsa a következőket:

• A lézert csak a felhelyezett védőablakokhoz csatlakoztatva használja.

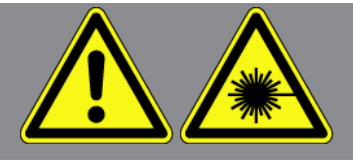

- A meghibásodott védőablakokat azonnal cserélje ki.
- Ne irányítsa a lézersugarat személyekre, ajtókra vagy ablakokra.
- Soha ne nézzen bele közvetlenül a lézersugárba.
- A lézernézőkét csak rendeltetési céljának megfelelően használja.
- Az útmutatásoknak a készüléken mindig hiánytalannak és felismerhetőnek kell lenniük.

#### **2. lézerosztály**

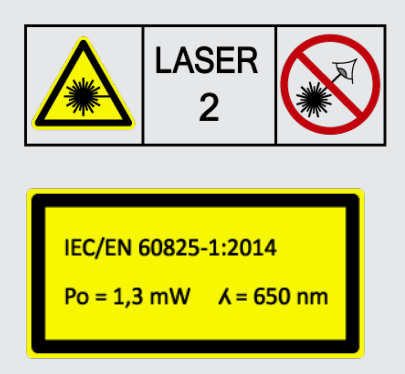

Az elérhető lézersugárzás a látható spektrális tartományban van (400–700 nm). Rövid ideig tartó expozíció (legfeljebb 0,25 másodperc) esetén a szem számára is ártalmatlan. A 400 nm és 700 nm közötti hullámhossztartományon kívüli további sugárzási összetevők megfelelnek az 1. lézerosztály feltételeinek. A szemet a véletlen, rövid ideig tartó lézersugárba nézéssel szemben a pislogás védi. A lézernézőke 2. lézerosztályba történő besorolása miatt nincs szükség lézervédelmi felelős kinevezésére.

# **3. A készülék ismertetése**

## **3.1. Szállítási terjedelem**

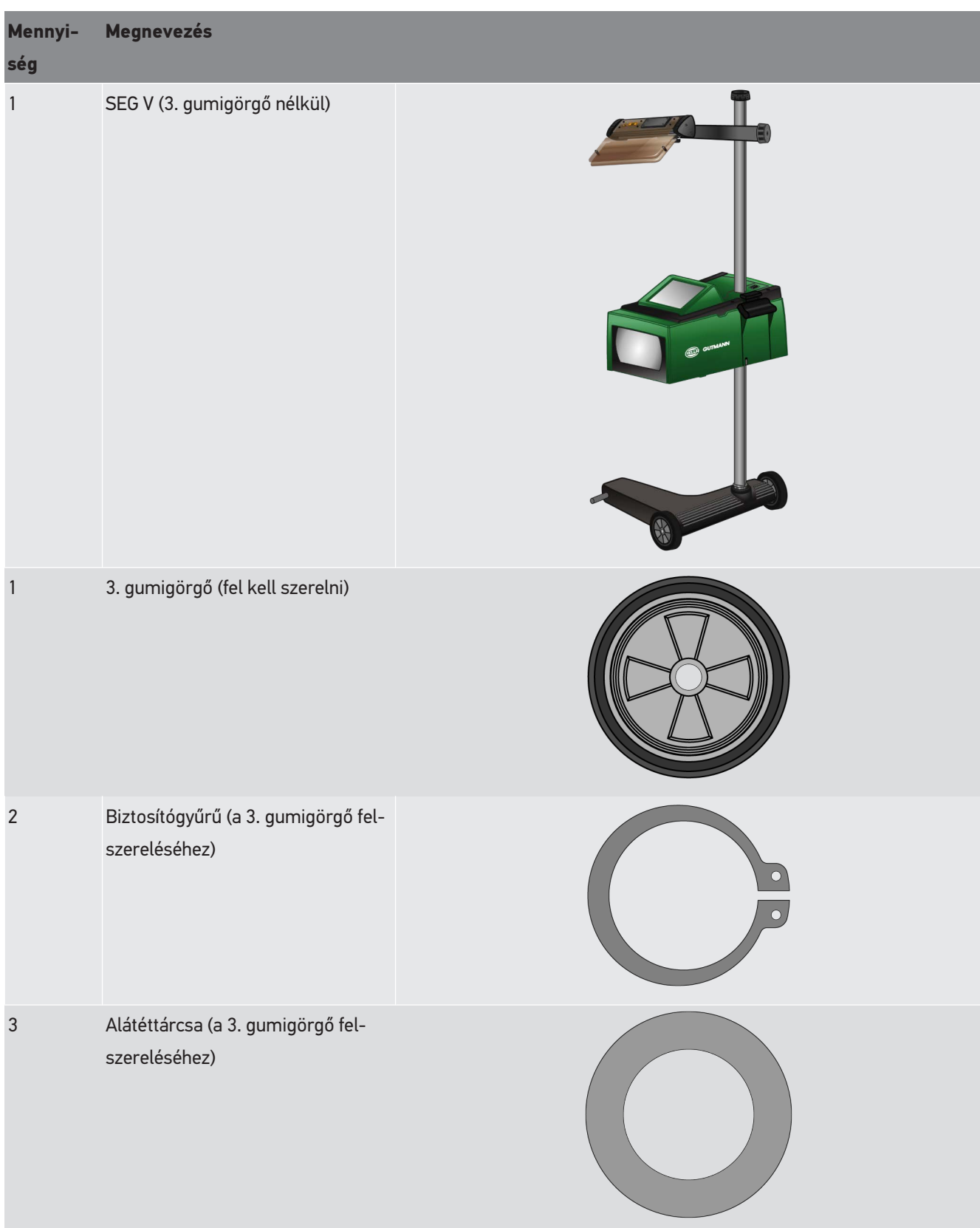

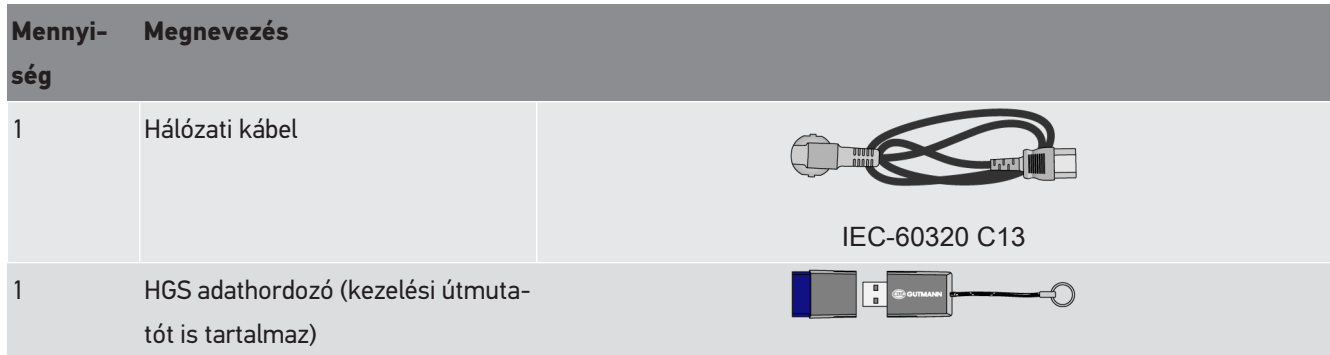

### **3.1.1. Szállítási terjedelem ellenőrzése**

# **VIGYÁZAT**

#### **A készülékben, ill. a készüléken szabadon mozgó alkatrészek okozta rövidzárlat veszélye**

A készüléket szigorúan tilos üzembe helyezni, ha szabadon mozgó alkatrészek jelenléte gyanítható a készülékben vagy rajta.

Azonnal értesítse Hella Gutmann kereskedelmi partnerét vagy a Hella Gutmann Műszaki Callcenterét.

A szállítási terjedelmet átvételkor, ill. közvetlenül azt követően ellenőrizni kell, hogy az esetleges sérülésekért azonnal reklamálni lehessen.

A szállítási terjedelem ellenőrzéséhez az alábbiak szerint járjon el:

- 1. Nyissa ki a szállított csomagot, és a mellékelt szállítólevél segítségével ellenőrizze a szállítmány hiánytalanságát. Ha kívül szállítási sérülést lát rajta, akkor a kézbesítő jelenlétében nyissa fel a szállított csomagot, és ellenőrizze a készüléket, nincs-e rajta rejtett sérülés. A szállított csomag minden szállítási sérülését és a készülék sérüléseit vetesse fel kárfelvételi jegyzőkönyvbe a kézbesítővel.
- 2. Vegye ki a készüléket a csomagolásból.

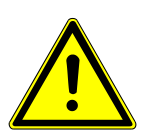

### **VIGYÁZAT**

#### **Sérülésveszély a nehéz készülék miatt**

A készülék lerakodáskor leeshet és sérüléseket okozhat.

Kizárólag 2 személy végezheti a készülék lerakodását.

Adott esetben használjon segédeszközt, pl. villás targoncát.

3. Ellenőrizze a készüléket esetleges mechanikus sérülés szempontjából.

### **3.2. Rendeltetésszerű használat**

Az **SEG V** egy mobil készülék, a járművek az összes modern fényszórórendszerének vizsgálatához.

Az **SEG V** modern kamerarendszerrel van felszerelve. Ezzel precízen tesztelhető a halogén, a xenon, a LED-es és a lézeres fényszórórendszerek összes fényelosztása, például a tompított, a távfényszóró és a ködfényszóró, valamint a függőleges világos-sötét határ.

A CMOS kamera felveszi a fényszóró fényeloszlását és továbbítja egy kiértékelő elektronikának. Szinte valós időben ábrázolja a fényelosztást a vizsgálóképernyőn, pontos adatokkal. A megadott járműspecifikus adatokon és folyamatokon alapulóan a felhasználót a rendszer biztonságosan végigvezeti a kiértékelésen és beállításon. A jegyzőkönyvezett mérési adatok az USB-/WLAN-interfészen keresztül a perfériás készülékekre átadhatók.

### **3.3. Készülékáttekintés**

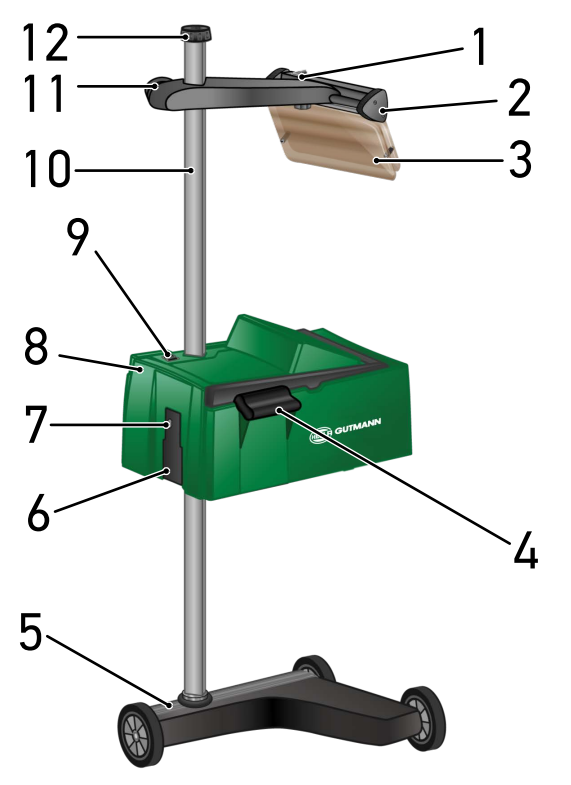

- 1 A lézer be/ki gombja (A be-/kikapcsoló gombbal a lézer be- és kikapcsolható.)
- 3 Védőablak (A védőablak védi a felhasználó szemét a kilépő lézersugártól.)
- 5 Készülékláb (Az SEG V készüléklábát gumigörgőkkel szállítják.)
- 7 USB-interfész (Az USB-interfészen keresztül USBpendrájvól betölthetők a frissítések vagy jelentések menthetők ki USB-pendrájvra.)
- 2 Lézernézőke (Ha a vonallézer a jármű elején lévő 2 szimmetrikus hivatkozási ponttal párhuzamosan fekszik, akkor az SEG V beigazítása megfelelő. Másik megoldásként ezen felül az optikai egység (a lézer nézőkéjében jobbra) is használható a járműhöz történő igazításhoz.
- 4 Markolat (A markolattal az optikaház magassága állítható.)
- 6 Tápellátó aljzat (A tápellátó aljzattal történik a készülék tápellátása és a belső akkumulátor töltése.)
- 8 Optikaház (Az optikaházzal ellenőrizhetők a modern fényszórórendszerek.)
- 9 Az optikaház be/ki gombja (A be-/kikapcsoló gombbal a készülék be- és kikapcsolható.)
- 11 Lézernézőke forgatógombja (Ha a forgatógombot kilazítja, a lézernézőke magassága állítható.)
- 10 Oszlop (Az oszlopon az optikaház magassága állítható.)
- 12 Oszlopreteszelés forgatógombja (Ha a forgatógombot kilazítja, az optikaház elfordítható.)

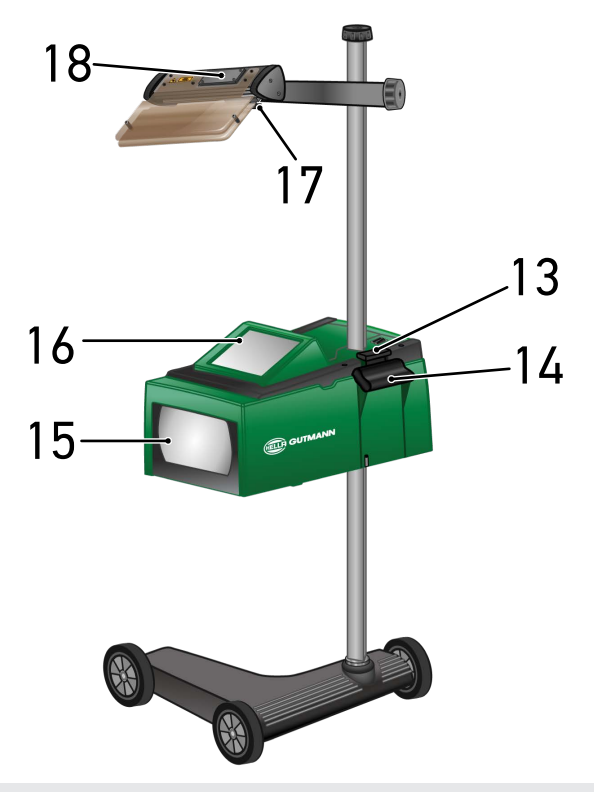

- 13 Működtetőkar (Ha a működtetőkart megnyomja, az optikaház magassága állítható.)
- 15 Fresnel-lencse (A Fresnel-lencse összegyűjti a beeső fényszórófényt, és egy, az optikaházban lévő vetítési felületre vetíti.)
- 17 Lézernézőke szorítócsavarja (Ha a szorítócsavart kilazítja, a lézernézőke dőlése állítható.)
- 14 Markolat (A markolattal az optikaház magassága állítható.)
- 16 TFT-kijelző (érintőképernyő) (A TFT-kijelzőn át az összes menü és funkció ujjal történő rákoppintással, kezelőceruzával, vagy a nyíl gombokkal kiválasztható, ill. aktiválható.)
- 18 Akkumulátorrekesz (A lézernézőke akkumulátorrekeszébe behelyezhető egy 9 voltos akkumulátor.)

### **3.4. Optikaház magasságállítása**

Az optikaház magasságállításához az alábbiak szerint járjon el:

- 1. Tartsa az optikaház (8) mindkét tartófogantyúját (4 + 14).
- 2. Nyomja meg a működtetőkart (13).
- 3. Állítsa be a kívánt magasságot.
- 4. Engedje el a működtetőkart.

 $\Rightarrow$  Az optikaház bereteszelődik.

## **3.5. Optikaház elfordítása**

Az optikaház elfordításához az alábbiak szerint járjon el:

- 1. Lazítsa meg az oszlopreteszelés (12) forgatógombját.
- 2. Fordítsa el az optikaházat (8).
- 3. Szorítsa meg az oszlopreteszelés forgatógombját.

## **3.6. Lézer bekapcsolása**

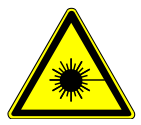

### **VIGYÁZAT**

#### **Lézersugárzás**

Szem kötőhártyájának károsodása/degenerációja

Soha ne nézzen bele közvetlenül a lézersugárba.

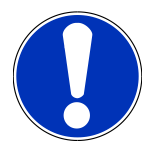

### **ÚTMUTATÁS**

A lézer bekapcsolása után a lézerkimenet egy integrált időkapcsoláson keresztül kb. 30 másodpercre aktiválódik. Ez alatt lehet az **SEG V** készüléket a jármű előtt beigazítani.

A lézer bekapcsolásához tegye a következőket:

1. Röviden nyomja meg a lézer (1) be-/kikapcsoló gombját.

*A lézer kb. 30 másodpercre aktiválódik.*

- 2. Szükség esetén ismételje meg az 1. lépést, a lézer újraaktiválásához.
- $\Rightarrow$  Ekkor lehet az SEG V készüléket a jármű előtt beigazítani.

## **3.7. Lézernézőke magasságállítása**

A lézernézőke magasságállításához az alábbiak szerint járjon el:

- 1. Lazítsa meg a lézernézőke (11) forgatógombját.
- 2. Állítsa be a kívánt magasságot.
- 3. Szorítsa meg a lézernézőke forgatógombját.

## **3.8. Lézernézőke dőlésállítása**

A lézernézőke dőlésállításához az alábbiak szerint járjon el:

- 1. Lazítsa meg a lézernézőke (17) szorítócsavarját.
- 2. Állítsa be a kívánt dőlést.
- 3. Húzza meg szorosra a lézernézőke szorítócsavarját.

### **3.9. A készülék kezelése**

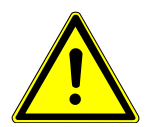

### **VIGYÁZAT**

#### **A kijelző károsodhat vagy tönkremehet**

A kijelzőt soha ne kezelje szerszámmal vagy fémből készült hegyes tárggyal.

Használja az érintőceruzát vagy az ujját.

A készülék 8,4" méretű érintőképernyővel (16) rendelkezik. Az összes menü és funkció a kezelőceruzával vagy ujjal való enyhe rákoppintással választható ki, ill. aktiválható.

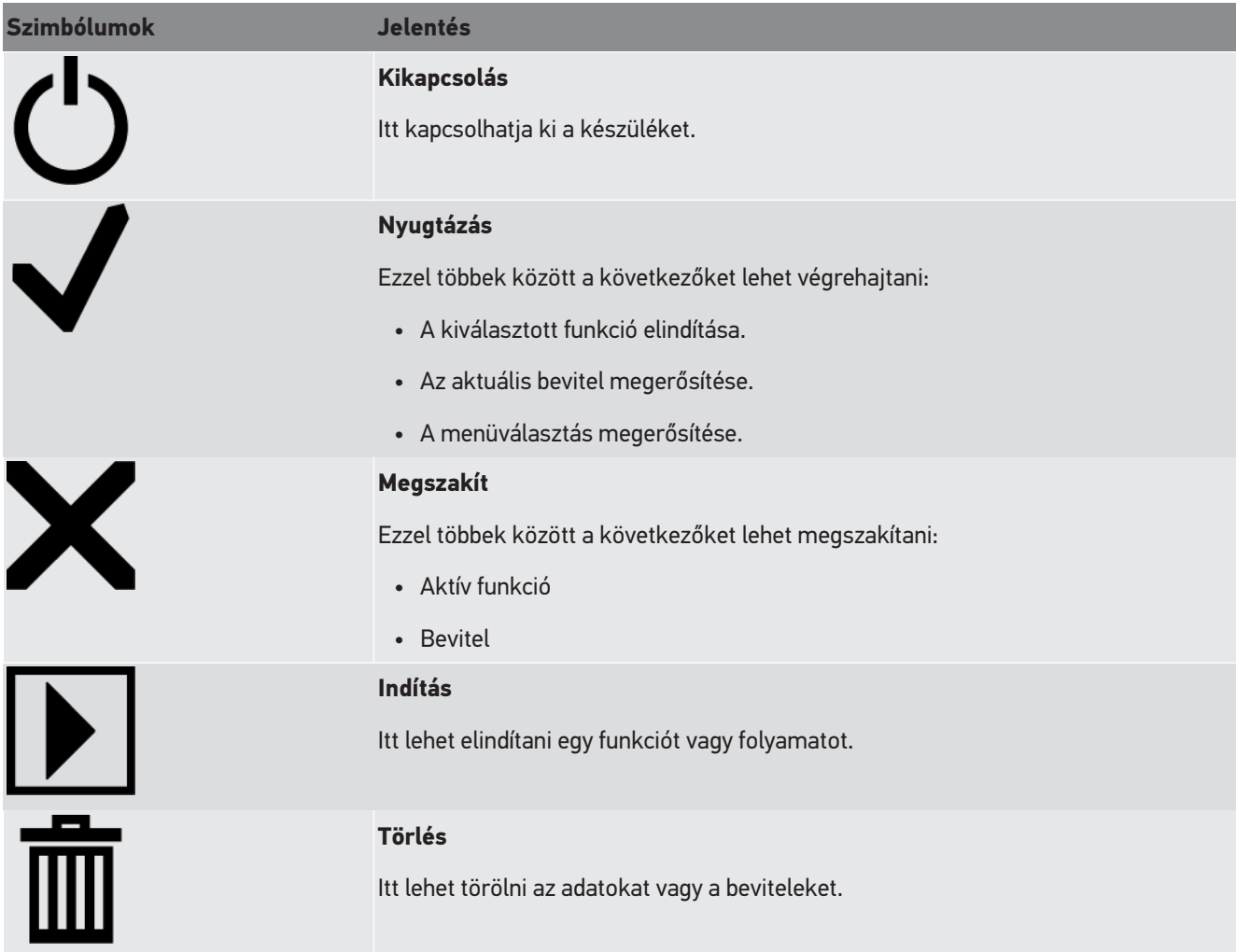

### **3.10. Fontos szimbólumok**

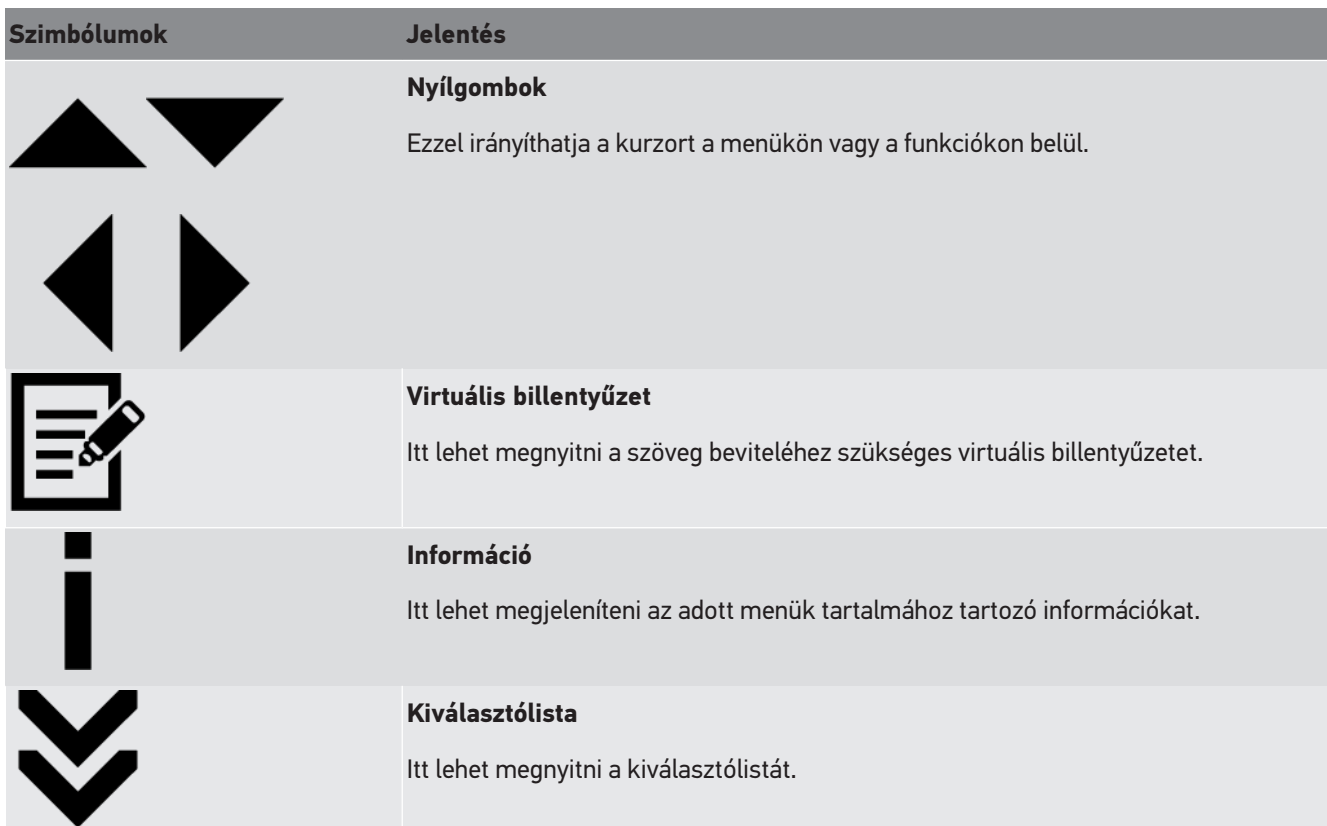

# **4. Felszerelés**

## **4.1. Gumigörgő felszerelése**

Az SEG V-t a 3. gumigörgőig teljesen fel van szerelve a készüléklábra. A gumigörgőhöz a szállítmány 3 alátétet és 2 biztosítógyűrűt tartalmaz.

A 3. gumigörgőnek a készüléklábra történő felszereléséhez a következők szerint járjon el:

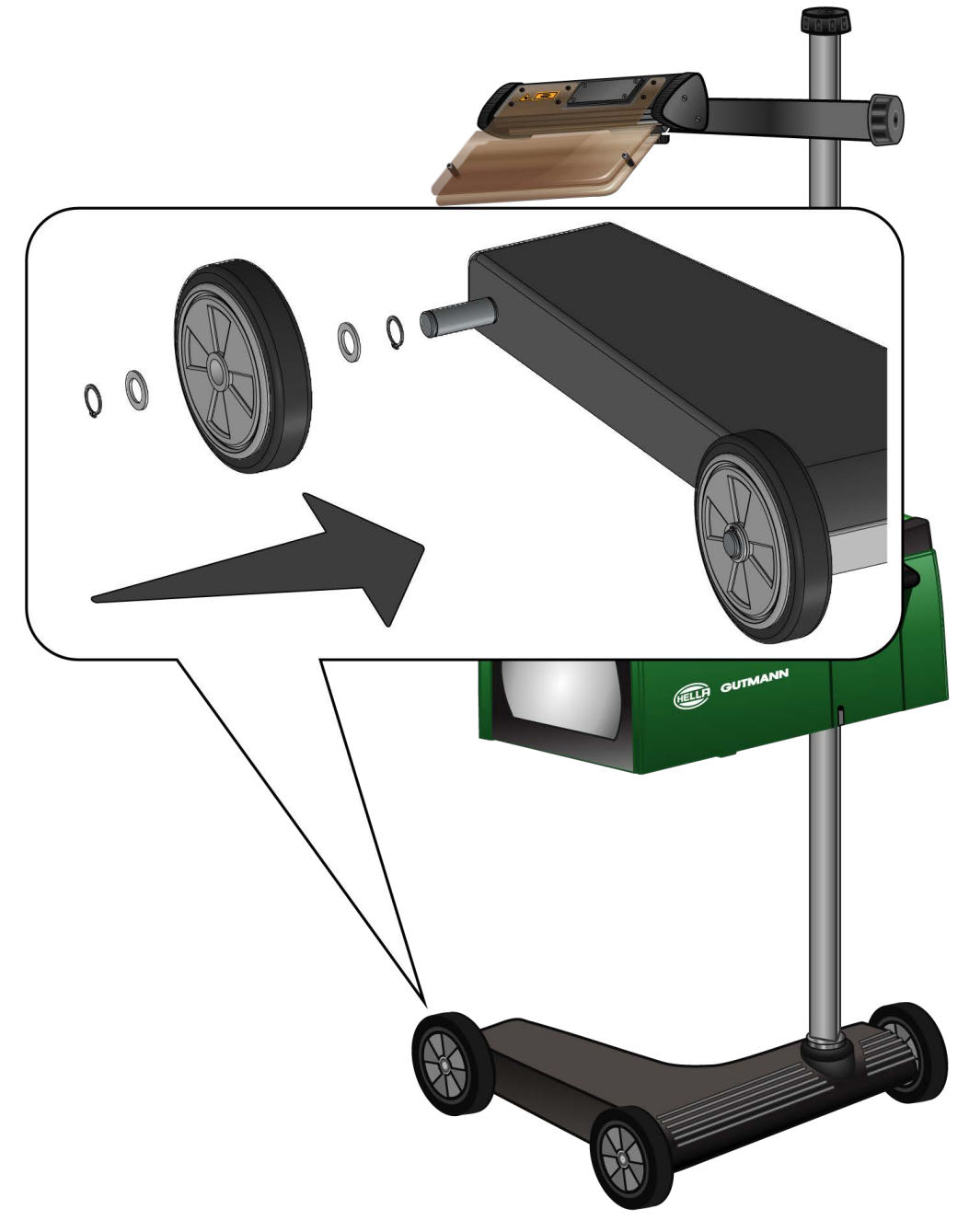

- 1. Toljon a tengelyre egy alátétet a biztosítógyűrűig.
- 2. Tolja a gumigörgőt a tengelyre az alátétig.
- 3. Tolja a két másik alátétet a tengelyre.
- 4. Biztosítsa a gumigörgőt a 2. biztosítógyűrűvel.
- $\Rightarrow$  Ekkor a 3. gumigörgő fel van szerelve az SEG V-re.

# **5. A felhasználói kézikönyv előhívása**

Ez a fejezet ismerteti, hogyan hívható elő a felhasználói kézikönyv a HGS-adathordozón keresztül.

A *[www.hella-gutmann.com/manuals](https://www.hella-gutmann.com/manuals)* címen minden kézikönyv, útmutató, igazolás, valamint lista rendelkezésére áll diagnosztikai készülékeinkhez és eszközeinkhez, illetve itt egyéb hasznos információkat is talál.

Látogassa meg a Hella Academy-t a *[www.hella-academy.com](https://www.hella-academy.com/hgs_wsclient/index.do)* webcímen, és bővítse ismereteit a hasznos online útmutatók, illetve a további képzési ajánlatok alapján.

## **5.1. Az SEG V felhasználói kézikönyvének előhívása**

Az SEG V kezelési útmutatóját a következőképpen hívhatja elő a készülékkel szállított HGS-adathordozóról:

- 1. Kapcsolja be a PC-t.
- 2. A készülékkel szállított HGS-adathordozót dugja be a PC USB-csatlakozójába.
- 3. Nyissa meg a behelyezett HGS-adathordozó USB-meghajtóját.
- 4. Kettős kattintással nyissa meg a **>Start.exe<** alkalmazást.
- 5. Kattintson az **>Instructions and Manuals<** pontra.
- 6. A **Nyelv** alatt nyissa meg a listát a segítségével.
- 7. Válassza ki a kívánt nyelvet.
- 8. A **Használati utasítás** alatt nyissa meg a listát a segítségével.
- 9. Válassza ki az **>SEG V<** pontot.
- 10. A **>Megnyitás<** segítségével hívja elő a használati utasítást.
- $\Rightarrow$  Megjelenik a kiválasztott PDF-fájl.

# **6. Üzembe helyezés**

Jelen fejezet a készülék be- és kikapcsolását, valamint az első használatához szükséges összes lépést ismerteti.

## **6.1. Akkumulátor feltöltése**

A beépített akkumulátort a készülék üzembe helyezése előtt töltse legalább 3-4 órán keresztül. Végül töltse a beépített akkumulátort rendszeresen, pl. éjjel.

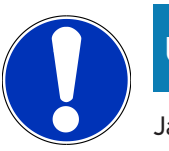

### **ÚTMUTATÁS**

Javasolt az SEG V naponkénti feltöltése (pl. éjszaka), hogy biztosított legyen a zökkenőmentes üzemelés.

A következőképpen végezze az akkumulátor töltését:

- 1. Csatlakoztassa a hálózati kábelt a készülék tápellátó aljzatához és egy dugaljhoz.
- $\Rightarrow$  Az akku töltődik.

## **6.2. A készülék bekapcsolása**

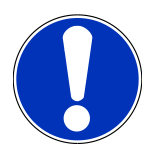

### **ÚTMUTATÁS**

A készülék első elindításakor, valamint a szoftverfrissítéseket követően a készülék használójának hozzá kell járulnia a **Hella Gutmann Solutions GmbH** cég általános szerződési feltételeihez (ÁSZF). Enélkül a készülék egyes funkciói nem állnak rendelkezésre.

Az első alkalommal történő készülékindításkor a készülék használójának a **Hella Gutmann Solutions GmbH** vállalat adatkezelési megbízását is nyugtáznia kell. Ez szabályozza a személyes adatok kezelését az adatvédelmi törvény (németül: DSGVO) értelmében.

A készülék bekapcsolásához tegye a következőket:

1. Tartsa nyomva legalább 5 másodpercig az optikaház (9) be-/kikapcsoló gombját.

*A készülék elindul.*

*Megjelenik az ÁSZF tartalma.*

2. Olvassa el az ÁSZF-et, és a szöveg végén fogadja el a feltételeket.

*Megjelenik az adatkezelési megbízási szerződés.*

- 3. Olvassa el az adatkezelési megbízási szerződést, majd a szöveg végén nyugtázza és fogadja el a feltételeket.
- 4. Erősítse meg a bevitelt a  $\blacktriangledown$  gombbal.

*Megjelenik a Felhasználó választás ablak.*

- 5. Nyissa meg a listát a  $\blacktriangleright$  segítségével.
- 6. Válassza ki a felhasználót.

*Későbbi visszakeresésnél a felhasználón keresztül gyorsabban megtalálható, hogy ki végezte a méréseket.*

*Ha további felhasználókat kell hozzáadni vagy meglévőket kell konfigurálni, akkor végezze el a [Felhasználónév meg](#page-1065-0)[adása \[](#page-1065-0)*[}](#page-1065-0) *[1066\]](#page-1065-0) c. fejezetben leírt lépéseket.*

7. Adott esetben aktiválja a **Bejelentkezve marad** kijelölőnégyzetet.

*Ha aktiválják a Bejelentkezve marad jelölőnégyzetet, akkor a jövőben a készülék bekapcsolásakor nem kell a felhasználót kiválasztani.*

8. Erősítse meg a bevitelt a  $\blacktriangledown$  gombbal.

*Megjelenik a főmenü.*

 $\Rightarrow$  Most már megkezdheti a munkát a készülékkel.

## **6.3. A készülék kikapcsolása**

A készülék kikapcsolásához tegye a következőket:

- 1. Kapcsolja ki a készüléket a  $\mathbb O$  gombbal.
- 2. Válaszoljon a jóváhagyást kérő üzenetre.
- 3. Erősítse meg a  $\blacktriangledown$  gombbal a biztonsági kérdést. A folyamat megszakítása:  $\boxtimes$

# **7. Készülék konfigurálása**

<span id="page-1062-0"></span>A főmenü **>Beállítások<** menüpontjában az összes csatlakozót és funkciót konfigurálhatja.

## **7.1. Járműadatok bevitele**

Itt adjuk meg az adatokat a gyorsteszthez és a dokumentált teszthez.

A járműadatok beviteléhez, ill. módosításához tegye a következőket:

- 1. A főmenüben válassza ki a **Beállítások** > **Mérés** pontot.
- 2. A **Járműkategória** alatt nyissa meg a listát a  $\blacktriangledown$  segítségével.
- 3. Válasszon ki egy járműkategóriát.

*A kijelölés tárolása automatikusan végbemegy.*

4. Nyissa meg a virtuális billentyűzetet az **Előzetes döntés (%)** alatt a <sup>2</sup> aombbal.

*Az előzetes döntés százalékos értéke általában a fényszórón meg van adva. Ez az érték (pl. 1%) azt jelenti, hogy a tompított fényszóró 10 m távolságban 10 cm-rel megdől.*

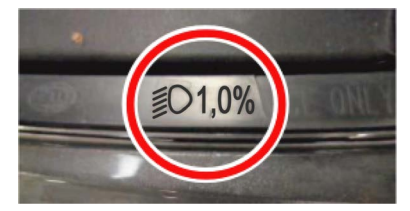

- 5. Adja meg a kívánt értéket.
- 6. A  $\blacksquare$  gombbal zárja be a virtuális billentyűzetet.

*A bevitel automatikusan tárolódik.*

- 7. Ismételje meg a 4-7. lépést a **Ködfényszóró előzetes döntése (%)** ponthoz.
- 8. Nyissa meg a listát a **Menetirány** alatt a  $\mathbf{\nabla}$  gombbal.
- 9. Válassza ki a **>Bal oldali közlekedés<** vagy a **>Jobb oldali közlekedés<** lehetőséget.
- $\Rightarrow$  A megadott adatok tárolása automatikusan megtörténik.

### **7.1.1. Fénymérő egység konfigurálása**

A fénymérő egység konfigurálásához az alábbiak szerint járjon el:

- 1. A főmenüben válassza ki a **Beállítások** > **Mérés** pontot.
- 2. A **Fénymérő egység** alatt nyissa meg a listát a  $\blacktriangledown$  segítségével.
- 3. Válassza a **>Lux<** vagy **>Candela<** lehetőséget.

*A Lux (vételméret) a világítás erőssége, és azt méri, mennyi fény érkezik egy bizonyos felületre egy fényforrásból. A Candela (küldőméret) a fényerősség, és a fényáramot jellemzi, amely egy fényforrásból egy meghatározott irányba kiküldődik.*

 $\Rightarrow$  A kijelölés tárolása automatikusan végbemegy.

## **7.2. A régió beállítása**

Itt a következőket konfigurálhatja:

- Ország
- Nyelv
- Dátumformátum
- Időformátum
- Dátum
- Pontos idő

### **7.2.1. Ország beállítása**

Itt beállíthatja az országot.

Az ország beállításához tegye a következőket:

- 1. Válassza ki a főmenüben a **Beállítások** > **Készülék** > **Régió** lehetőséget.
- 2. Nyissa meg a listát az **Ország** alatt a  $\blacktriangledown$  segítségével. *A választható országok listája az adott szoftvertől függ.*
- 3. Válassza ki a nyelvhez tartozó országot. *A kijelölés tárolása automatikusan végbemegy.*

### **7.2.2. Nyelv beállítása**

Itt választhatja ki a többnyelvű program nyelvváltozatát.

A nyelv konfigurálásához tegye a következőket:

- 1. Az állapotsorban a  $\overline{\mathbf{x}}$ a gombbal nyissa meg a nyelvválasztást. *A választható nyelvek az adott szoftvertől függőek.*
- 2. Válassza ki a kívánt ország nyelvét.

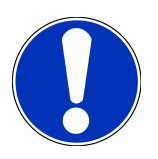

### **ÚTMUTATÁS**

Ahhoz, hogy megjelenjen a módosított országnyelv, a készüléket újra kell indítani.

- 3. A  $\boxtimes$  segítségével léphet vissza a főmenübe.
- 4. Tartsa be a figyelmeztetésablakban előírtakat.
- 5. Az  $\blacktriangledown$  gombbal erősítse meg a figyelmeztetés ablakban előírtakat. A folyamat megszakítása:  $\boxtimes$ . *A nyelvbeállítás automatikusan tárolódik. A műszer automatikusan ki-, majd újra bekapcsol.*
- $\Rightarrow$  A főmenü a kiválasztott országnyelven jelenik meg.

### **7.2.3. Dátumformátum beállítása**

Itt konfigurálhatja a dátum formátumát.

A dátum formátumának beállításához tegye a következőket:

- 1. Válassza ki a főmenüben a **Beállítások** > **Készülék** > **Régió** lehetőséget.
- 2. A **Dátumformátum** alatt nyissa meg a listát a  $\blacktriangledown$  segítségével.
- 3. Válassza ki a kívánt dátumformátumot.

*A kijelölés tárolása automatikusan végbemegy.*

### **7.2.4. Időformátum beállítása**

Itt beállíthatja az időformátumot.

Az időformátum beállításához az alábbiak szerint járjon el:

- 1. Válassza ki a főmenüben a **Beállítások** > **Készülék** > **Régió** lehetőséget.
- 2. Az **Időformátum** pontban a  $\blacktriangledown$  gombbal nyissa meg a listát.
- 3. Válassza a **>24 h<** vagy **>12 h<** lehetőséget.

*A kijelölés tárolása automatikusan végbemegy.*

#### **7.2.5. Dátum beállítása**

Itt állíthatja be az aktuális dátumot.

A dátum beállításához tegye a következőket:

- 1. Válassza ki a főmenüben a **Beállítások** > **Készülék** > **Régió** lehetőséget.
- 2. A **Dátum** alatt nyissa meg a **B** segítségével a választóablakot.
- 3. A **Nap** alatt a  $\blacktriangleright$  gombbal válassza ki a kívánt napot.
- 4. Ismételje meg a 2+3. lépést a **Hónap** és **Év** esetén is.
- 5. Nyugtázza a kiválasztást  $\blacktriangledown$  gombbal.

*A kijelölés tárolása automatikusan végbemegy.*

#### **7.2.6. Időbeállítás**

Itt állíthatja be az aktuális időt.

A pontos idő beállításához tegye a következőket:

- 1. Válassza ki a főmenüben a **Beállítások** > **Készülék** > **Régió** lehetőséget.
- 2. Nyissa meg a beállítóablakot a **Pontos idő** alatt a gombbal.
- 3. Állítsa be a kívánt órát az **Óra** alatt a  $\blacktriangleright \blacktriangleright$  segítségével.
- 4. Ismételje meg a 3. lépést a **Perc** és a **Másodperc** alatt is.

5. Nyugtázza a beállításokat a  $\blacktriangledown$  gombbal. *A beállítás automatikusan tárolódik.*

## **7.3. A cégadatok beállítása**

Itt írhatja be a nyomtatásban is megjelenő cégadatokat, pl.:

- A cég címe
- Faxszám
- Honlap

### **7.3.1. Cégadatok megadása**

A cégadatok megadásához az alábbiak szerint járjon el:

- 1. Válassza ki a főmenüben a **Beállítások** > **Cég** lehetőséget.
- 2. A **Cégnév** alatt nyissa meg a virtuális billentyűzetet a <sup>sa</sup> segítségével.
- 3. Adja meg a cég nevét.
- 4. A  $\blacksquare$  gombbal zárja be a virtuális billentyűzetet. *A bevitel automatikusan tárolódik.*
- 5. A továbbiak megadásához ismételje meg az 2–4. lépést.

## **7.4. Felhasználó konfigurálása**

### <span id="page-1065-0"></span>**7.4.1. Felhasználónév megadása**

Itt kezelheti a különböző felhasználókat.

A felhasználónév megadásához a következőképpen járjon el:

- 1. Válassza a főmenüben a **Beállítások** > **Felhasználó** lehetőséget.
- 2. A  $\mathbb{B}^{\!\bullet}$  gombbal nyissa meg a virtuális billentyűzetet.
- 3. Adja meg a kívánt felhasználónevet.
- 4. A  $\qquad \qquad \Longleftrightarrow$  gombbal zárja be a virtuális billentyűzetet. *A bevitel automatikusan tárolódik.*

## **7.5. Jelszavas védelem létrehozása**

Az Európai Unió 2018. május 25-én életbe lépett általános adatvédelmi rendelete (németül: DSGVO) megköveteli az ügyfelekre vonatkozó adatok erősebb védelmét a készülékekben.

Annak érdekében, hogy harmadik fél ne férhessen hozzá a diagnosztikai készülékekhez, integrálták a **jelszavas védelem** funkciót.

### **ÚTMUTATÁS**

Ha a készülék már nem rendelkezik érvényes jelszóval, akkor már csak a **>Gyári-reset start<** menün vagy a Hella Gutmann Műszaki Callcenterén keresztül indítható újra. Ebben az esetben törlődnek a személyes adatok és a Car History, valamint bizonyos körülmények mellett ezek nem állíthatók helyre.

A jelszavas védelem létrehozásához a következőképpen járjon el:

- 1. Válassza a főmenüben a **Beállítások** > **Felhasználó** lehetőséget.
- 2. DI használatával hívja fel a **Jelszókezelés** pontot.

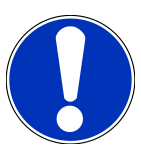

### **ÚTMUTATÁS**

A jelszó hossza legfeljebb 10 karakter lehet.

- 3. Írja be az új jelszót, és megismételve hagyja jóvá.
- 4. Tartsa be és nyugtázza a figyelmeztetésben foglaltakat.
- $\Rightarrow$  A készülék ezentúl már csak a megadott új jelszóval hozzáférhető.

### **7.6. SEG V konfigurálása**

Itt lehet beállítani pl. a kijelző fényerejét, a fénymérés mértékegységét és a szintkiegyenlítést.

#### **7.6.1. Kijelző fényerejének beállítása**

A kijelző fényerejének beállításához tegye a következőket:

- 1. Válassza a főmenüben a **Beállítások** > **Készülék** > **Energiatakarékosság** lehetőséget.
- 2. A **Kijelző fényereje** alatt nyissa meg a listát a  $\blacktriangledown$  segítségével.
- 3. Válassza ki a kívánt fényerősséget.

*A kijelző fényereje azonnal megfelelően igazodik. A kijelölés tárolása automatikusan végbemegy.*

#### **7.6.2. A kijelző automatikus elsötétítése**

A kijelző automatikus elsötétítésének aktiválásához/inaktiválásához az alábbiak szerint járjon el:

- 1. Válassza a főmenüben a **Beállítások** > **Készülék** > **Energiatakarékosság** lehetőséget.
- 2. **A kijelző automatikus elsötétítése** pontban nyissa meg a listát a  $\blacktriangledown$  gombbal.
- 3. Válassza ki a **>Ki<** vagy a **>Be<** lehetőséget.

*Ha a >Be< lehetőség van kiválasztva, akkor a kijelző fényereje 5 perc használaton kívüli állapot után automatikusan a legalacsonyabb fényerőre állítódik be.*

 $\Rightarrow$  A kijelölés tárolása automatikusan végbemegy.

#### **7.6.3. Automatikus kikapcsolás inaktivitás esetén**

A készülék hosszabb idejű használaton kívüli állapota esetén az automatikus kikapcsolás aktiválásához/inaktiválásához az alábbiak szerint járjon el:

- 1. Válassza a főmenüben a **Beállítások** > **Készülék** > **Energiatakarékosság** lehetőséget.
- 2. Az **Automatikus kikapcsolás inaktivitás esetén** pontban a gombbal nyissa meg a listát.
- 3. Válassza ki a **>Ki<** vagy a **>Be<** lehetőséget.

*Ha a >Be< lehetőség van kiválasztva, akkor az SEG V 30 perc után automatikusan kikapcsol.*

 $\Rightarrow$  A kijelölés tárolása automatikusan végbemegy.

### **7.6.4. Érintőképernyő beállítása**

Az érintkőképernyő kalibrálásához az alábbiak szerint járjon el:

- 1. Válassza a főmenüben a **Beállítások** > **Készülék** > **Kiterjesztett** lehetőséget.
- 2. Indítsa el a kalibrálást az **Érintőképernyő beállítása** alatt a **D** gombbal.
- 3. Vegye figyelembe az utasítás- és figyelmeztetésablakot.
- 4. A(z)  $\blacktriangledown$  segítségével indítsa el a kalibrálást. A folyamat megszakítása:  $\blacktriangleright$

*Egymás után 5 kalibrálási pontot jelenít meg.*

5. Nyomjon rá az 5 kalibrálási pontra.

*A kijelölés tárolása automatikusan végbemegy. A műszer automatikusan ki-, majd újra bekapcsol. Ez néhány másodpercig is eltarthat.*

 $\Rightarrow$  Most az érintőképernyő újrakalibrálódott.

#### **7.6.5. Diagnosztikai adatok biztosítása**

Ezzel a funkcióval probléma esetén a diagnosztikai adatokat kimentheti egy USB pendrájvra.

A diagnosztikai adatok biztosításához a következők szerint járjon el:

- 1. Dugjon be egy USB-pendrájvot az SEG V USB-csatlakozójába.
- 2. Válassza a főmenüben a **Beállítások** > **Készülék** > **Kiterjesztett** lehetőséget.
- 3. A **Diagnosztikai adatok biztosítása** pontban a gombbal nyissa meg a listát.
- 4. Válassza ki az **USB** lehetőséget, és a gombbal indítsa el a biztosítást. Figyeljen az utasítások ablakára.
- ð A Hella Gutmann Műszaki Callcenterének a problémamegoldáshoz szüksége van a diagnosztikai adatokra

#### **7.6.6. Diagnosztikai adatok elküldése**

Ezzel a funkcióval probléma esetén a diagnosztikai adatokat elküldheti egy e-mail címre.

A diagnosztikai adatoknak az elmentett e-mail címre történő elküldéséhez az alábbiak szerint járjon el:

- 1. A **Diagnosztikai adatok biztosítása** pontban a gombbal nyissa meg a listát.
- 2. Válassza ki az **E-mail** lehetőséget, és a **D**gombbal küldje el a diagnosztikai adatokat. Figyeljen az utasítások ablakára.

#### **7.6.7. Jelentés**

A jelentés más nyelven történő megjelenítéséhez az alábbiak szerint járjon el:

- 1. Válassza ki a főmenüben a **Beállítások** > **Jelentés** lehetőséget.
- 2. A **Nyelv** alatt nyissa meg a listát a  $\blacktriangledown$  segítségével.
- 3. Válassza ki a kívánt nyelvet.
- $\Rightarrow$  Az adott kijelölés tárolása automatikusan végbemegy.

A logónak a jelentésen történő megjelenítéséhez az alábbiak szerint járjon el:

- 1. Válassza ki a főmenüben a **Beállítások** > **Jelentés** lehetőséget
- 2. A **Logó** pontban a gombbal nyissa meg a listát. *Ha a >logóval< van kiválasztva, akkor megjelenik a logó a jelentésen. Ha a >logó nélkül< van kiválasztva, akkor nem jelenik meg a logó a jelentésen.*
- $\Rightarrow$  Az adott kijelölés tárolása automatikusan végbemegy.

#### **7.6.7.1. A fényelosztás képeinek kijelzése**

A fényelosztás képeinek jelentésen történő megjelenítéséhez az alábbiak szerint járjon el:

1. A **Képek** pontban a alatt nyissa meg a listát.

*Ha a >képekkel< van kiválasztva, akkor a fényelosztások megjelennek a jelentésen. Ha a >képek nélkül< van kiválasztva, akkor a fényelosztások nem jelennek meg a jelentésen.*

 $\Rightarrow$  Az adott kijelölés tárolása automatikusan végbemegy.

#### **7.6.7.2. A jelentés megjelenítése**

A mérés után a jelentés kijelzőn történő megjelenítéséhez az alábbiak szerint járjon el:

- 1. A **>Jelentés megjelenítése mérés után<** alatt nyissa meg a listát a **>V<** segítségével. *Ha a >megjelenít< van kiválasztva, akkor a mérés után megjelenik a jelentés a kijelzőn. Ha a >nem jelenít meg< van kiválasztva, akkor a mérés után nem jelenik meg jelentés a kijelzőn.*
- $\Rightarrow$  Az adott kijelölés tárolása automatikusan végbemegy.

#### **7.6.8. Szintkiegyenlítés**

Itt aktiválható a szintkiegyenlítés, és elvégezhetők a beállítások.

Egy szintérzékelő észleli az **SEG V** dőlésszögét, valamint kiegyenlíti a talaj egyenetlenségeit és dőléseit akár 2% mértékig, hogy Ön elkerülje a hibás méréseket.

#### **7.6.8.1. Kézi szintkiegyenlítés elvégzése**

A kézi szintkiegyenlítés elvégzéséhez a következőképpen járjon el:

- 1. Válassza a főmenüben a **Beállítások** > **Készülék** > **Kiterjesztett** lehetőséget.
- 2. A **Szintkiegyenlítés** alatt a  $\blacktriangledown$  segítségével nyissa meg a választóablakot.
- 3. A **Szintkiegyenlítés** alatt a  $\blacktriangledown$  segítségével nyissa meg a listát.
- 4. Válassza ki a **>Kézi<** lehetőséget.

*Ha a >Kézi< van kiválasztva, akkor a függőleges és vízszintes tengely szintje kézzel előzetesen megadható. Így az egyenetlenségek / az SEG V dőlései, valamint a jármű felállítási felülete kiegyenlíthető.*

- 5. A **Döntési szög (%)** alatt nyissa meg a virtuális billentyűzetet a  $\overline{\phantom{a}}$  gombbal.
- 6. Adja meg és fogadja el a kívánt értéket.
- 7. A **Forgásszög (%)** esetében ismételje meg az 5–7. lépést.
- 8. A  $\blacktriangledown$  gombbal erősítse meg a megadott adatokat. A folyamat megszakítása:  $\boxtimes$ *A megadott adatok tárolása automatikusan megtörténik.*
- $\Rightarrow$  Az automatikus szintkiegyenlítés ebben az üzemmódban továbbra is aktív marad.

#### **7.6.8.2. Automatikus szintkiegyenlítés elvégzése**

Az automatikus szintkiegyenlítés elvégzéséhez a következőképpen járjon el:

- 1. Válassza a főmenüben a **Beállítások** > **Készülék** > **Kiterjesztett** lehetőséget.
- 2. A **Szintkiegyenlítés** alatt a  $\blacktriangleright$  segítségével nyissa meg a választóablakot.
- 3. A **Szintkiegyenlítés** alatt a  $\blacktriangledown$  segítségével nyissa meg a listát.
- 4. Válassza az **>Automatikus<** lehetőséget.

*Ha az >Automatikus< van kiválasztva, akkor a függőleges és vízszintes tengely szintje automatikusan úgy állítódik be, hogy az SEG V felállítási felületének egyenetlenségei kiegyenlítődnek.*

*A készülék ekkor "egyensúlyban" van.*

5. Nyugtázza a kiválasztást  $\blacktriangledown$  gombbal. A folyamat megszakítása:  $\boxtimes$ 

*A kijelölés tárolása automatikusan végbemegy.*

#### **7.6.8.3. Szintkiegyenlítés kikapcsolása**

A szintkiegyenlítés kikapcsolásához az alábbiak szerint járjon el:

1. Válassza a főmenüben a **Beállítások** > **Készülék** > **Kiterjesztett** lehetőséget.

- 2. A **Szintkiegyenlítés** alatt a  $\blacktriangledown$  segítségével nyissa meg a választóablakot.
- 3. A **Szintkiegyenlítés** alatt a  $\blacktriangledown$  segítségével nyissa meg a listát.
- 4. Válassza ki a **>Ki<** lehetőséget.

*Ha a >Ki< lehetőség ki van választva, akkor a szintkiegyenlítés ki van kapcsolva.*

5. Nyugtázza a kiválasztást gombbal. A folyamat megszakítása: . *A kijelölés tárolása automatikusan végbemegy.*

#### **7.6.9. Gyári-reset start**

Ezzel a funkcióval lehet a készüléket gyári beállításra visszaállítani.

Ha elvégzi a gyári visszaállítást, akkor az ügyfélre jellemző adatok visszaállítódnak.

A gyári visszaállítás végrehajtásához tegye a következőket:

- 1. Válassza a főmenüben a **Beállítások** > **Készülék** > **Kiterjesztett** lehetőséget.
- 2. A Gyári-reset start menüpontban indítsa el a gyári visszaállítást a **D** gombbal. *Válaszoljon a jóváhagyást kérő üzenetre.*
- 3. Erősítse meg a  $\blacktriangledown$  gombbal a biztonsági kérdést. *A műszer automatikusan a gyári alapértelmezett állapotba kerül vissza.*

### **7.7. Készülék frissítése**

Itt frissítheti a készüléket. Továbbá megjelennek a különböző rendszeradatok is, pl.:

- Szoftververzió
- Hardververzió
- Készülékszám

A **Hella Gutmann** különböző időközönként szoftverfrissítésekkel áll az ügyfelek rendelkezésére: A szoftver telepítéséhez licencre lesz szükség. Ezekben a frissítésekben műszaki módosítások és javítások vannak. Javasoljuk, hogy tartsa a készüléket ezekkel a frissítésekkel a legújabb állapotnak megfelelő szinten.

#### **7.7.1. Frissítés előfeltétele**

Ahhoz, hogy elvégezhesse a szoftverfrissítéseket, tartsa be a következőket:

- A készülék feszültségellátása biztosított.
- Rendelkezésre áll érvényes licenc.

#### **7.7.2. Szoftverfrissítés indítása**

Itt tudja elindítani a készülékszoftver frissítését.

A szoftverfrissítés elindításához tegye a következőket:

1. Válassza ki a főmenüben a **Beállítások** > **Frissítés** pontot.

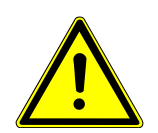

### **VIGYÁZAT**

#### **Elégtelen tápfeszültség**

Rendszeradatvesztés

A műszert a frissítés közben ne kapcsolja ki és a hálózati tápellátást se kösse le.

Biztosítsa a megfelelő tápellátást.

2. Indítsa el a frissítést a  $\blacksquare$  lehetőséggel.

*A rendszer keresi a frissítést, letölti, majd telepíti a megfelelő fájlokat.*

 $\Rightarrow$  A sikeres szoftverfrissítést követően a készülék automatikusan kikapcsol, majd újra bekapcsol.

## **7.8. Szervizmenü**

A **>Szervizmenü<** kizárólag a Hella Gutmann szervizszemélyzete vagy a vizsgálószervezetek által használható.

## **7.9. Interfészek konfigurálása**

Itt lehet elvégezni a WLAN és az e-mail cím beállításait.

A WLAN (Wireless Local Area Network) egy vezeték nélküli helyi hálózat. Az adatátvitel egy DSL-modemmel a WLAN-routeren (AccessPoint) keresztül történik. Az adott eszközök a WLAN-routeren jelentkeznek fel.

### **7.9.1. WLAN-kapcsolat keresése és beállítása**

A műszer WLAN-interfészen keresztül a hálózathoz (router) való kapcsolódásához az alábbiak szerint járjon el:

- 1. Válassza ki a főmenüben a **Beállítások** > **Készülék** > **Interfészek** > **Hálózat** lehetőséget.
- 2. Az **IP-cím üzemmód** alatt a  $\blacktriangledown$  lehetőséggel nyissa meg a listát.

*Ha az >automatikus hivatkozás (DHCP)< (ajánlott) ki van választva, akkor a hálózati meghajtó DHCP-szervere automatikusan az SEG V műszer rendelkezésére bocsát egy IP-címet. Ez a kiválasztás gyárilag be van állítva.*

*Ha a >manuális< van kiválasztva, akkor az SEG V IP-cím alatt a hálózatimeghajtó egy szabad IP-címe kerül be, pl.: Hálózati maszk 192.168.246.002 / Standard-Gateway: 192.168.204.2.*

3. Válassza ki az **>automatikus hivatkozás (DHCP)<** (ajánlott) vagy a **>manuális<** lehetőséget.

*A kijelölés tárolása automatikusan végbemegy.*

4. A segítségével végezze el a következőt: **Vezeték nélküli hálózat létrehozása**.

*A WLAN-kapcsolatkeresés aktív.*

*Ha a készülékkel a WLAN-kapcsolat keresése sikeresen befejeződött, akkor megjelenik a megtalált WLAN-hálózatok kiválasztólistája.*

- 5. WLAN-hálózat kiválasztása.
- 6. Nyugtázza a kiválasztást  $\blacksquare$  gombbal.
- 7. A  $\mathbb{F}$  gombbal nyissa meg a virtuális billentyűzetet.
- 8. Adja meg a WLAN jelszavát.
- 9.  $\overline{A}$  aombbal zárja be a virtuális billentyűzetet.
- 10. Erősítse meg a bevitelt a  $\blacktriangledown$  gombbal.

*A bevitel automatikusan tárolódik.*

*Ha a WLAN-hálózat felé a kapcsolat sikeresen létrejött, akkor a Vezeték nélküli hálózat (SSID) alatt látható a kiválasztott WLAN-hálózat neve.*

 $\Rightarrow$  Most már megkezdheti a munkát a WLAN-nal.

#### **7.9.2. WLAN-konfiguráció tesztelése**

A WLAN-konfiguráció teszteléséhez tegye a következőket:

- 1. Válassza ki a főmenüben a **Beállítások** > **Készülék** > **Interfészek** > **Hálózat** lehetőséget.
- 2. A gombbal: **WLAN-konfiguráció tesztelése**.

*A WLAN-konfiguráció tesztelése történik.*

ð Ha a WLAN-konfigurációt sikeresen letesztelték, akkor az **SEG V IP-cím** alatt megjelenik a kiválasztott WLAN címe.

#### **7.9.3. WLAN-konfiguráció visszaállítása**

Itt állítható vissza újra a WLAN-konfiguráció.

A WLAN-konfiguráció visszaállításához az alábbiak szerint járjon el:

- 1. Válassza ki a főmenüben a **Beállítások** > **Készülék** > **Interfészek** > **Hálózat** lehetőséget.
- 2.  $\mathsf{A}$   $\overline{\mathsf{m}}$  segítségével: WLAN-konfiguráció visszaállítása.
	- *A WLAN-konfiguráció visszaállítódik.*

#### **7.9.4. Jelentések elküldése e-mailben**

Ahhoz, hogy a jelentéseket e-mailben el lehessen küldeni, előtte el kell végezni az e-mail beállításait.

Az e-mail beállításainak elvégzéséhez az alábbiak szerint járjon el:

- 1. Válassza ki a főmenüben a **Beállítások** > **Készülék** > **Interfészek** > **E-mail** pontot.
- 2. A **Címzett címe** menüpontnál nyissa meg a virtuális billentyűzetet a **B** segítségével.
- 3. Írja be a címzett e-mail címét.
- 4. A  $\blacksquare$  gombbal zárja be a virtuális billentyűzetet.
- 5. A **Szerverbeállítások** alatt nyissa meg a listát a  $\blacktriangledown$  gombbal.

*Ha az >Automatikus< van kiválasztva, akkor nincs szükség további beállításokra.*

*Ha a >Kézi< van kiválasztva, akkor haladjon tovább a 6–22. lépéssel.*

6. A **Host** pontban nyissa meg a virtuális billentyűzetet a gombbal.

- 7. A kimenő posta szerverén adja meg a hostnevet.
- 8.  $A \rightleftharpoons$  gombbal zárja be a virtuális billentyűzetet.
- 9. A **Port** menüpontban nyissa meg a virtuális billentvűzetet a <sup>2</sup> aombbal.
- 10. Adja meg a kimenő posta szerverének portszámát.
- 11. A  $\blacksquare$  aombbal zárja be a virtuális billentyűzetet.
- 12. A **Küldő címe** menüpontban nyissa meg a virtuális billentyűzetet a  $\overline{\phantom{a}}$  qombbal.
- 13. Írja be a küldő e-mail címét.
- 14. A  $\blacksquare$  gombbal zárja be a virtuális billentyűzetet.
- 15. A **Felhasználó bejelentkezése** pontban kattintson rá a  $\blacksquare$  lehetőségre. *Megjelenik a Felhasználó bejelentkezése.*
- 16. A **Név** menüpontban nyissa meg a virtuális billentyűzetet a <sup>2</sup> gombbal.
- 17. Adja meg a küldő felhasználónevét.
- 18. A  $\blacksquare$  gombbal zárja be a virtuális billentyűzetet.
- 19. A **Jelszó** pontban nyissa meg a virtuális billentyűzetet a <sup>19</sup> gombbal.
- 20. Adja meg a felhasználó jelszavát.
- 21. A  $\blacksquare$  gombbal zárja be a virtuális billentyűzetet.
- 22. A **√** segítségével zárja be a **Felhasználó bejelentkezése** ablakot.
	- *A bevitel automatikusan tárolódik.*
- ð Most már elküldheti a jelentéseket e-mailben.

#### **7.9.5. A >Képernyő-duplikálás< funkció bekapcsolása**

A **>Képernyő-duplikálás<** funkció egy VNC-megjelenítő segítségével lehetővé teszi az SEG V kijelző külső végkészülékre való kiterjesztését. Így minden műveleti lépés elvégezhető a külső végkészülék használatával. A hálózat terhelésétől függően a kijelző különböző válaszidőkkel reagálhat. A VNC Connect példáján ismertetjük, hogyan hozható létre a kapcsolat.

A **>Képernyő-duplikálás<** funkció bekapcsolásához az alábbiak szerint járjon el:

1. Válassza ki a következő lehetőséget: a főmenüben **Beállítások** > **Készülék** > **Interfészek** >**>Képernyő-duplikálás bekapcsolása<**.

*Tartsa be a figyelmeztetésablakban előírtakat.*

*Ha sikerült a távoli hozzáférés aktiválása, akkor az utasításablakban megjelennek a VNC klienshez (PC, táblagép stb.) csatlakozáshoz szükséges adatok.*

- 2. Indítsa el a VNC-megjelenítőt a végkészüléken, és állítsa be a csatlakozást. Ehhez kattintson a **>Fájl<** gombra, és válassza ki az **>Új csatlakozás<** pontot.
- 3. Írja be az SEG V IP-címét a **VNC szerver** sorba, majd nyugtázza azt az **>OK<** gombbal.

*Ekkor a VNC-megjelenítő utasításablakában megjelenik az SEG V IP-címét tartalmazó szimbólum.*

4. Vigye a kurzort a szimbólumra, nyomja meg a jobb egérgombot, és kattintson a **>Csatlakozás<** gombra.

*Ha sikerült a csatlakozás, akkor az SEG V kijelzője megjelenik a végkészüléken. A WLAN és a Remote szimbólum megjelenik a fejlécben.*

- 5. Az SEG V utasításablaka a  $\blacktriangledown$  gombbal ismét bezárható.
- 6. A funkció befejezéséhez kattintson a **>Képernyő-duplikálás kikapcsolása<** lehetőségre.

#### **7.9.6. Az asanetwork**

Az asanetwork a gyártófüggetlen kommunikációs szabvány a gépjárműjavító műhelyekben a munkaállomások hálózatba kapcsolásához. Az asanetwork létrehozza a kapcsolatot, valamint ezáltal a műhelyben alkalmazott eljárások és rendszerek közötti adatcsere lehetőségét, pl. vizsgáló- és tesztkészülékek (motordiagnosztika, kipufogógáz-vizsgálat, fékpad, klímaszervizelő berendezés, fényszóró-beállító készülék stb.), valamint irodai kereskedői szoftver (DMS – a Dealer Management System). Ezeknek a készülékeknek a kompatibilitása feltétel.

#### **7.9.6.1. Hálózati menedzser telepítése**

Az **asanetwork** funkció használatához a **"netman"** hálózati menedzsernek a műhely PC-n telepítve kell lennie. Ez a szoftver külső cég terméke, és az alábbi linken keresztül szerezhető be:

*[https://workshop-net.net/netman/](https://www.axonet.de/de/produkte/asanetwork-produkte-fur-anwender/network-manager)*

A szoftver használatához csak öt lépés szükséges:

- 1. Töltse le a hálózati menedzsert, és telepítse.
- 2. Indítsa el a hálózati menedzsert, és a **Dokumentált teszt** > **asanetwork indítása** pontban kapcsolja össze az SEG V készülékkel.

*Az összekapcsolt SEG V a Kapcsolódó szolgáltatások alatt látható.*

3. A készüléklicenc beszerzéséhez regisztráció szükséges. Ehhez a választólistában válassza ki a **>Licensz<** fület, az **Ingyenes regisztrálás szükséges** pont alatt pedig nyugtázza az **Ingyenes regisztráláshoz kattintson ide** lehetőséget.

*Ez az opció csak akkor jelenik meg, amikor a 2. lépés sikeres volt.*

- 4. Az e-mailben megküldött licencet a **Licencaktiválás** alatt írja be az online aktiváláshoz, és kattintson a **>Tárolás<** gombra.
- $\Rightarrow$  A licenc most már aktiválva van.

#### **7.9.6.2. Az asanetwork-szerződés feldolgozása az SEG V készülékben**

Amennyiben a kereskedői szoftverben szerepel szerződés, a beállított szerződést a fényszóró-beállító készülékben az alábbiak szerint kell megnyitni:

- 1. Válassza ki a főmenüben a **Dokumentált teszt** > **Járműkiválasztás** > **asanetwork indítása** pontot. *Az útmutatás ablaka mutatja, hogy az asanetwork Controller felé létrejön a kapcsolat. Megjelenik a létrehozott asanetwork-szerződések listája.*
- 2. Válassza ki a vonatkozó szerződést.

*Ezt ekkor zöld szín jelöli.*

- 3. Nyugtázza a kiválasztást **D** gombbal. *Megjelenik az Elvárt adatok ablak.*
- 4. A folyamat megszakítása:  $\boxtimes$
- 5. Szükség esetén módosítsa az adatokat a [Járműadatok bevitele \[](#page-1062-0)[}](#page-1062-0) [1063\]](#page-1062-0) fejezetben leírt módon. *A fényszóró-beállítási adatok meg kell feleljenek a gyártó előírásainak.*
- 6. A **D** segítségével hívja elő a **Fényszóró-kiválasztás** ablakot.
- 7. Végezze el a fényszórótesztet a [Fényszóróteszt elvégzése \[](#page-1094-0)[}](#page-1094-0) [1095\]](#page-1094-0) fejezetben leírtak szerint.
- 8. Fejezze be a méréseket a  $\blacksquare$  segítségével.

*Egy útmutató ablak jelzi, hogy az eredmények elküldődnek az asanetwork DMS felé.*

- 9. Nyugtázza a kiválasztást **D** gombbal. *Becsukódik az ablak, és ismét a főmenü jelenik meg.*
- 10. A folyamat megszakítása:  $\boxtimes$
- ð A kereskedői szoftverben a szerződés ekkor teljesítettként látható. Az eredmények a megfelelő jegyzőkönyvbe bejegyzésre kerülnek.

# **8. Munkavégzés a készülékkel**

## **8.1. Szimbólumok**

### **8.1.1. Szimbólumok a fejlécben**

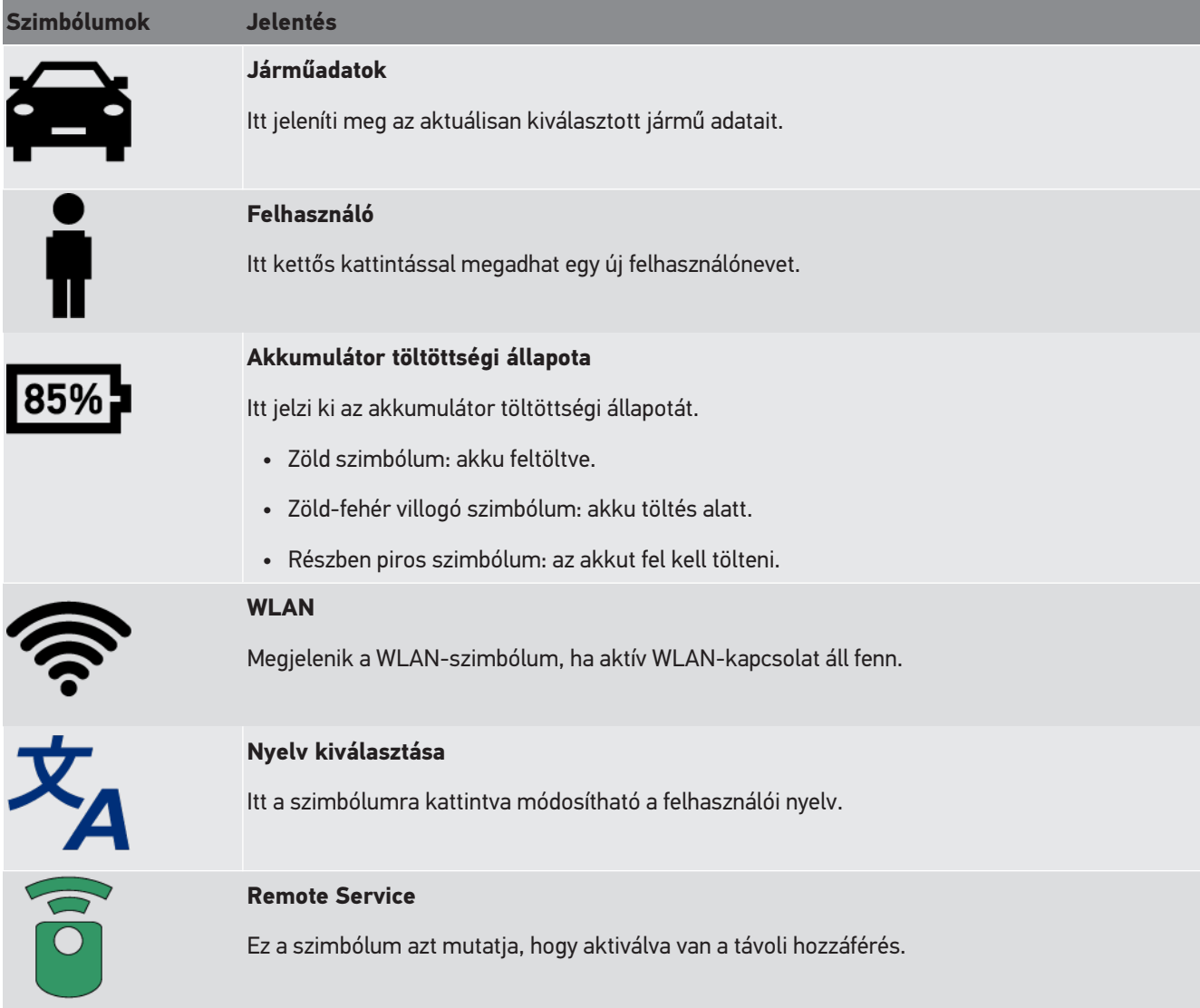

### **8.1.2. Szimbólumok a főmenüben**

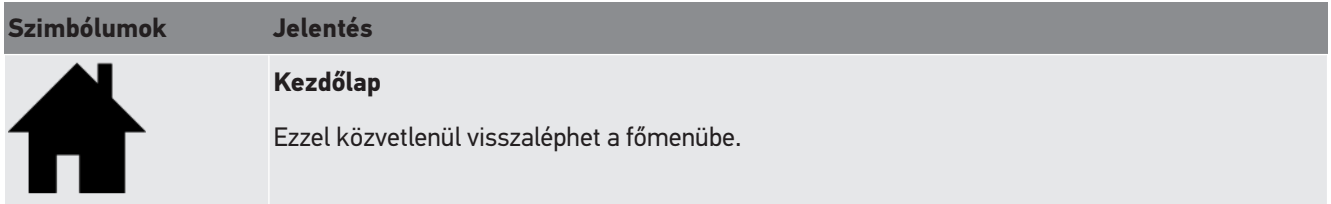

### **8.1.3. Fényszóróteszt szimbólumai**

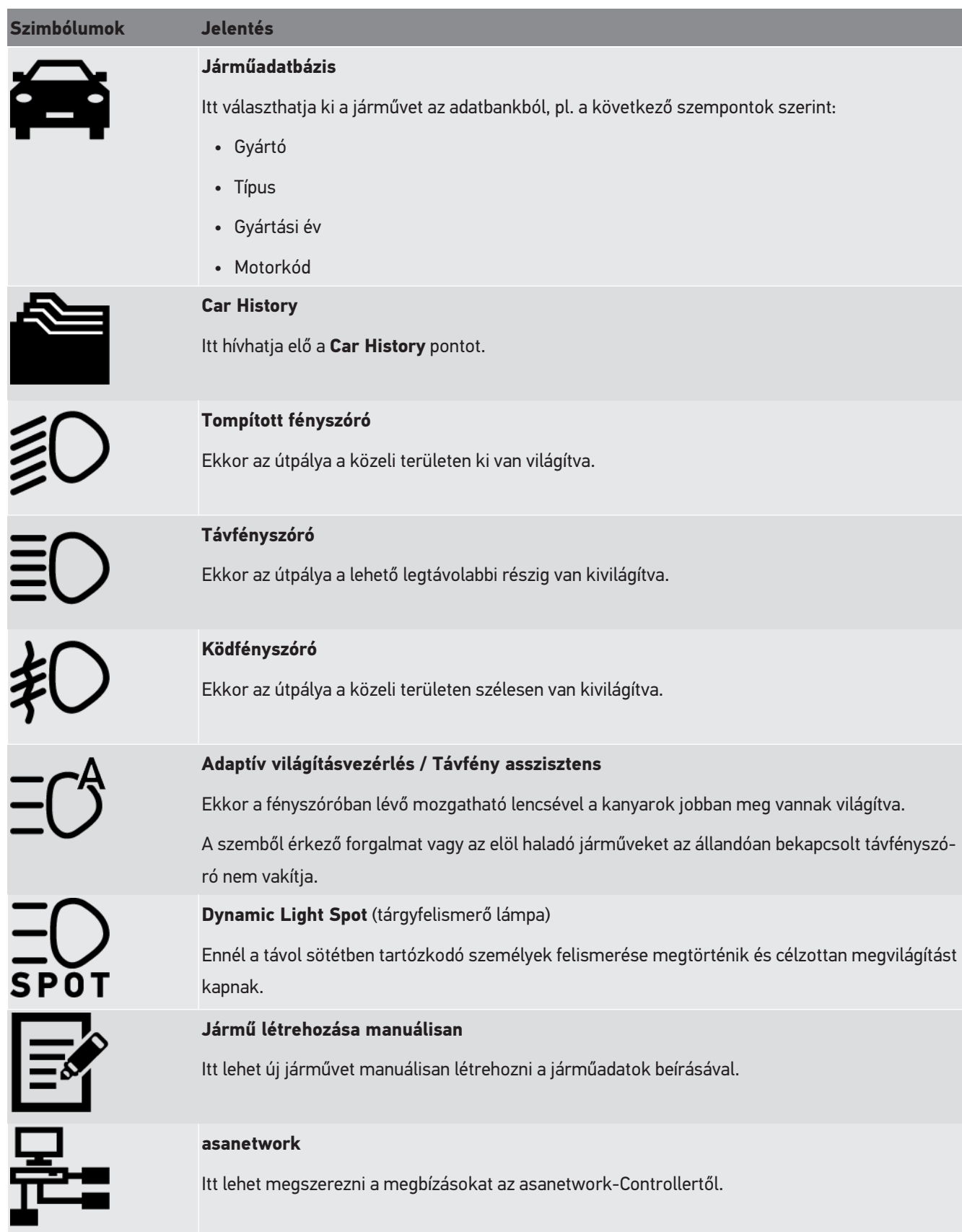

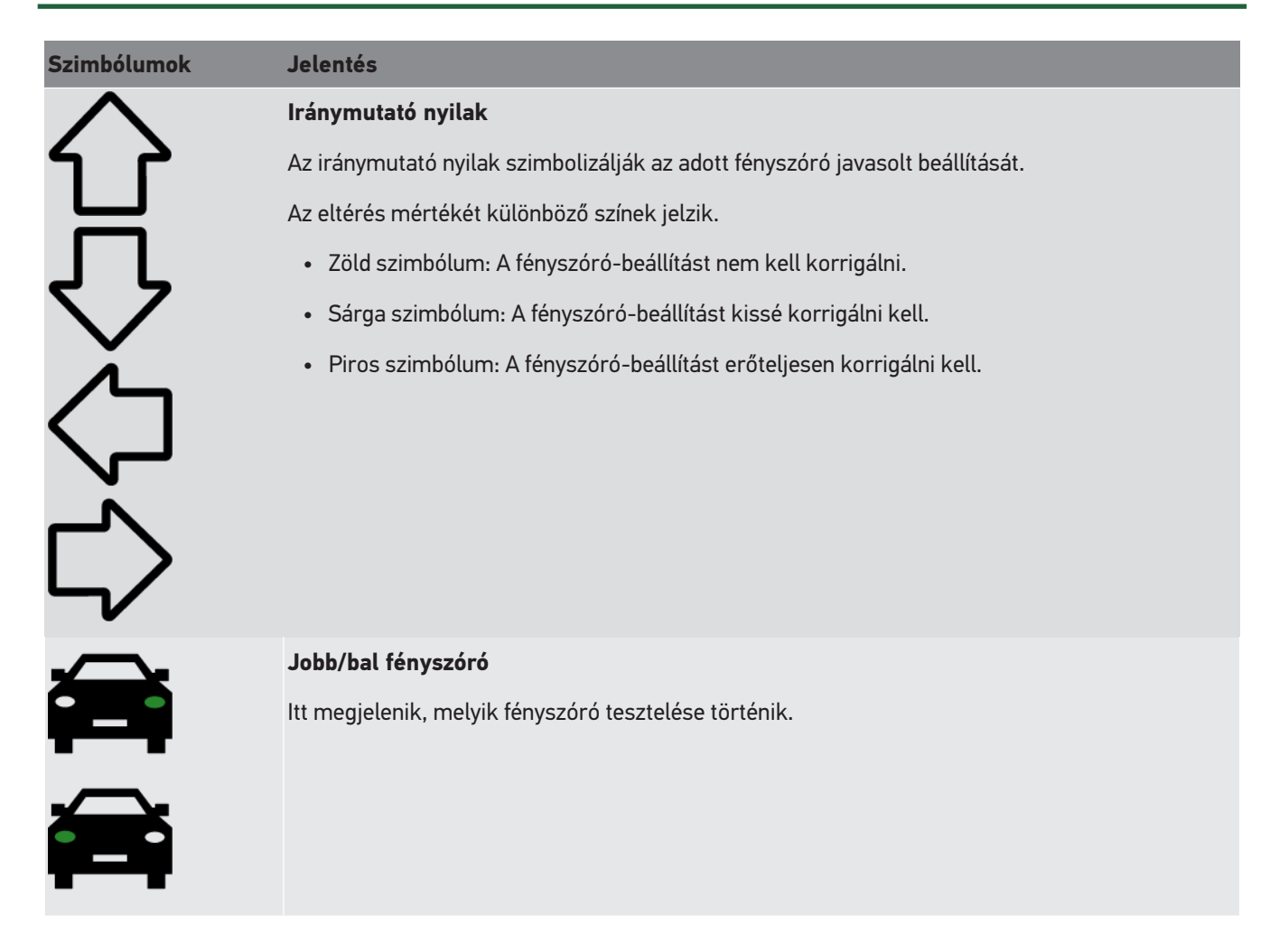

## **8.2. Fényszóróteszt előkészítése**

## **8.2.1. A jármű és az SEG V felállítási helyére vonatkozó elvárások**

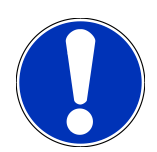

### **ÚTMUTATÁS**

Általánosságban a felállítás helyére vonatkozó követelmények meg kell hogy feleljenek a hatályos törvényeknek és az adott ország előírásainak.

A jármű és az SEG V felállítási helyeire vonatkozó megadott méretek kizárólag Németország esetében érvényesek.

A járművek fényszóró-beállításának ellenőrzésére vonatkozó, hatályos irányelvvel a német StVZO (Magyarországon: fényszóró-vizsgálati műszaki vizsgálati irányelv) 29. §-a szerinti felülvizsgálatnál a jármű és az **SEG V** felállítási helyét az alábbiak szerint kell meghatározni:

1. ábra: Felállítási terület méretei

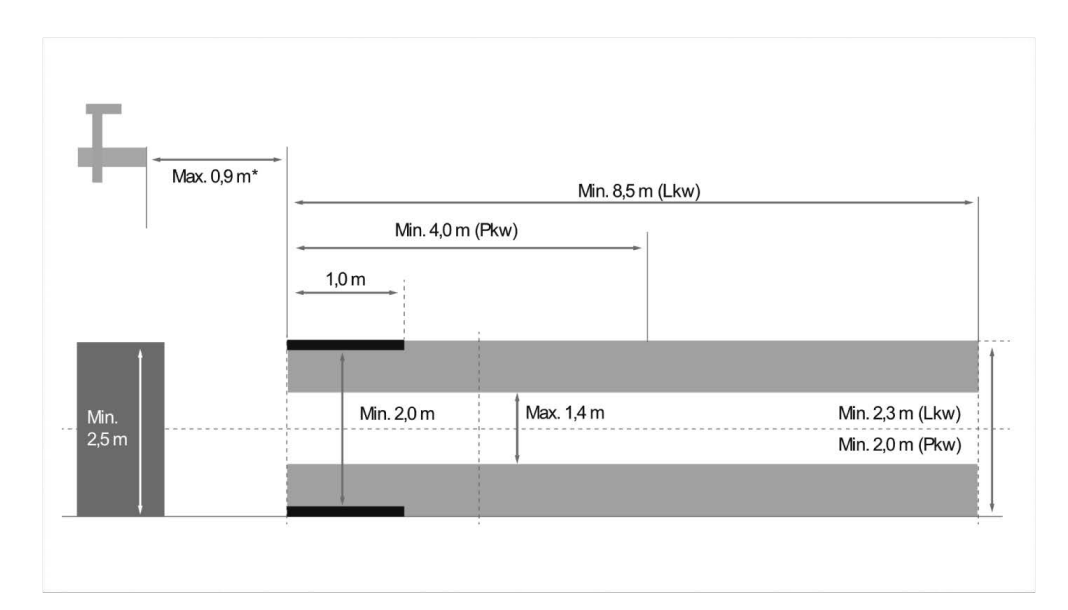

\*Emelőpadoknál mérje le az optika házának elülső peremétől az emelőpad elülső széléig lévő távolságot.

2. ábra: Tűrés

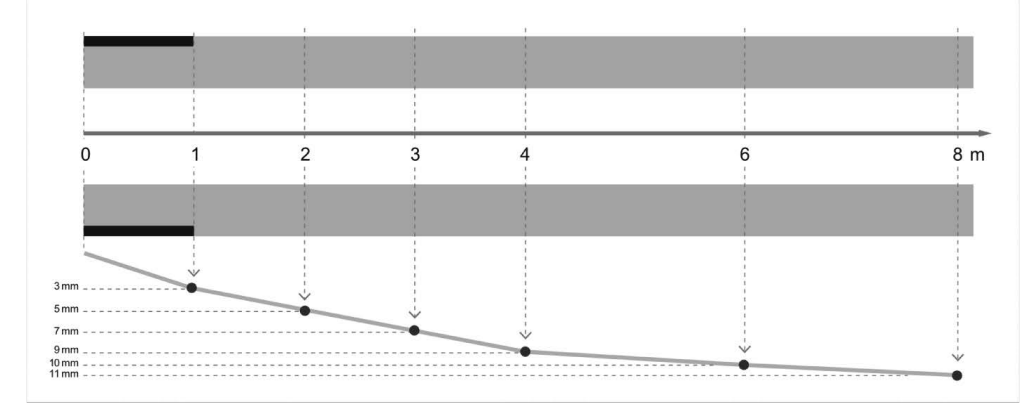

- A járművek valamint az **SEG V** felállítási helyének méreteinek meg kell felelniük az 1. ábrának. Az **SEG V** felállítási helyének egyenetlensége max. ± 1 mm/1 m méretű lehet. A járművek felállítási helyének tűrései a 2. ábrán meg vannak adva (ábrák forrása: Verkehrsblatt 11/2018).
- A jármű és az **SEG V** felállítási helyeit pl. padlón lévő jelölésekkel egyértelműen meg kell jelölni.

### **8.2.2. Helyhez kötött SEG V felállítási felülete**

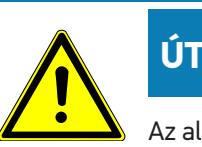

### **ÚTMUTATÁS**

Az alap meg kell feleljen az Eurocode 2 / DIN EN 1992, valamint a beton C20/25 nyomószilárdsági osztály követelményeinek.

A sínrendszer körül lévő területet veszélyzónaként (botlásveszély) kell megjelölni (DIN 4844-1). Ezt a munkahelyre vonatkozó kockázatelemzésnél figyelembe kell venni.

#### **2272 készülékszámig**

3. ábra:
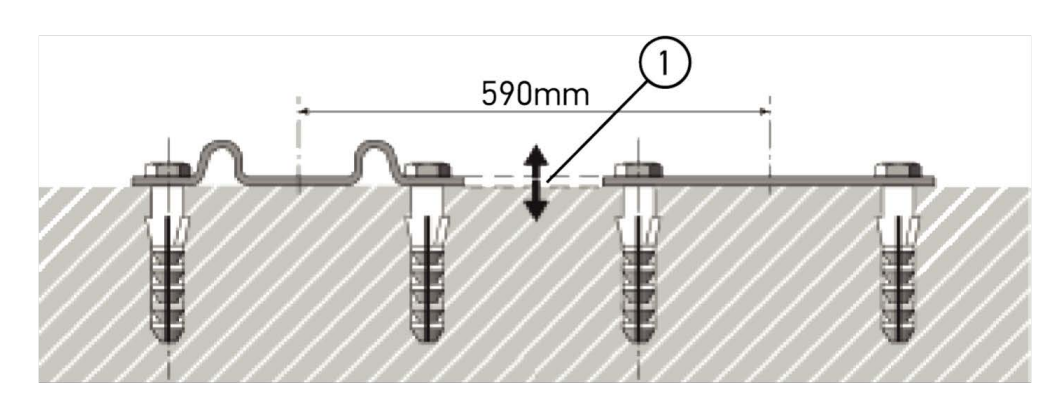

#### **2273 készülékszámtól**

3.1 ábra:

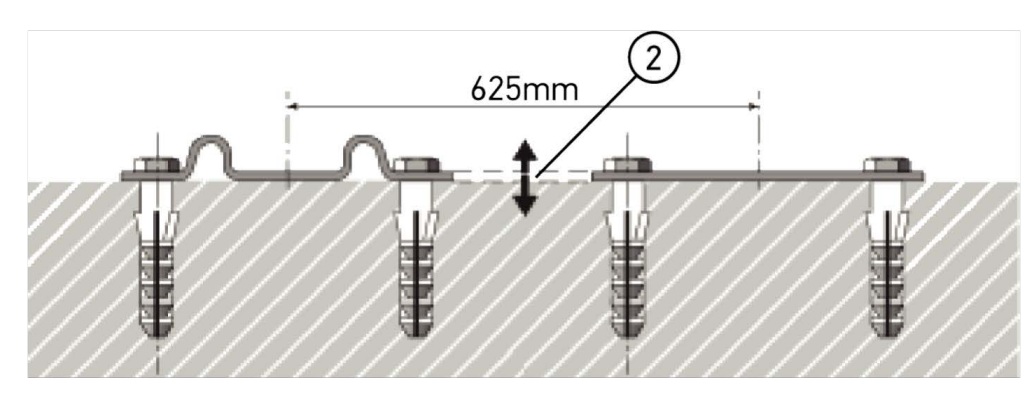

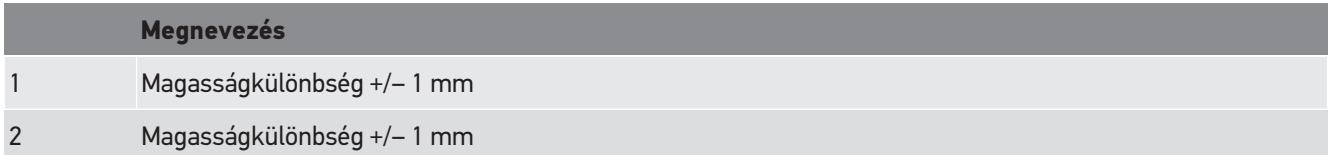

4. ábra:

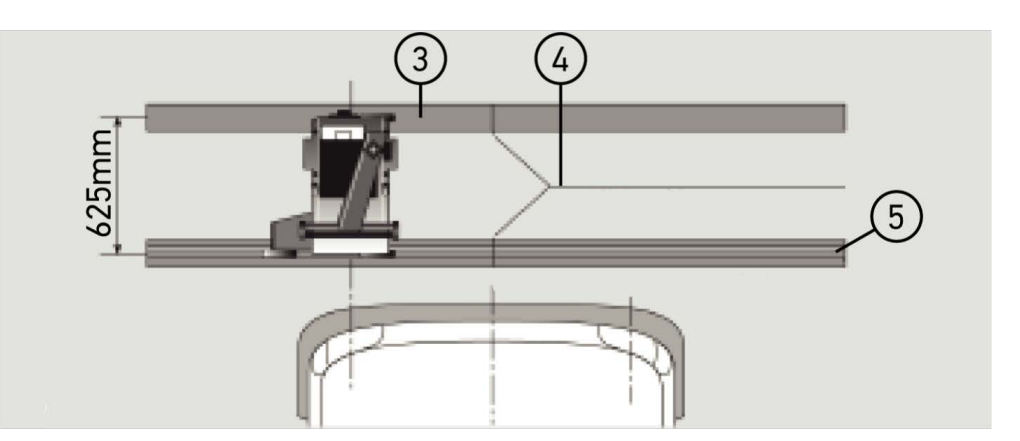

#### **Megnevezés**

- 3 Távtartólemezek
- 4 Sínütköző, oldalsó eltolás nélkül
- 5 Hengerelt profil, legfeljebb 1 mm
- Az **SEG V** helyhez kötött felszerelésre is alkalmas.
- A vezetősíneket a padlóra kell szerelni.

• Sínes készülékként történő alkalmazás esetén minden egyes **SEG V** számára egy vezetősínkészletet kell megrendelni (rendelési sz.: *9XS 861 736-001*). A felszereléskor a vezetősín fúrósablonként szolgál.

Ezen felül létezik egy szintezhető sínrendszer is (rendelési sz.: *9XS 861 736-021*) és egy görgőkészlet (rendelési sz. *9XS 862 004-021*).

• A jármű felállítási felületének létrehozásakor a(z) [A jármű és az SEG V felállítási helyére vonatkozó elvárások](#page-1078-0) [\[](#page-1078-0)[}](#page-1078-0) [1079\]](#page-1078-0) fejezetben leírtakkal megegyező feltételek érvényesek.

Ahhoz, hogy a fényszórókat ellenőrizni lehessen és be lehessen állítani, a vezetősínek elhelyezésekor vegye figyelembe a következőket:

- A jármű felállítási felülete és az **SEG V** vezetősín szintje mindkét kiterjedési irányban párhuzamosan kell, hogy feküdjön.
- A görgők haladási felületének magasságkülönbsége meg kell feleljen a jogszabályi előírásoknak.
- A vezetősíneknek (rendelési sz.: *9XS 861 736-001*) teljes felületükön fel kell feküdni, hogy ne tudjanak elgörbülni.
- A vezetősíneket párban, a jármű hossztengelyére 90°-ban kell elhelyezni. Kerülni kell az összeütköző sínek oldalirányú elmozdulását (4. ábra).

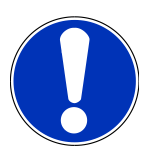

# **ÚTMUTATÁS**

Ha a készüléket vezetősíneken alkalmazzák, akkor a magassági méretet ennek megfelelően hozzá kell adni, ill. le kell vonni.

A mérce pótalkatrészként kapható és az új méretnek megfelelően az oszlopra felhelyezhető.

# **8.2.3. Járműellenőrzés**

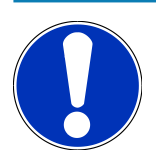

### **ÚTMUTATÁS**

A német StVZO teljes 29. §-át be kell tartani.

Tartsa be a nemzeti előírásokat!

Tartsa be a gyártó által megadottakat.

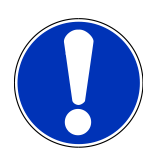

### **ÚTMUTATÁS**

Az **SEG V** készülékkel az összes fényszórórendszer ellenőrizhető, a DE-, FF-, LED- és Xenon-fényszórók is. A fényszórókat a járművön a beállítás után úgy kell rögzíteni, hogy *ne* következhessen be véletlen elállítás. A jármű rugózásán végzett javítás után le kell ellenőrizni a fényszóró-beállítást. Ez fényszóróizzó cseréje után is ajánlott.

- Az abroncsok a gyári előírt levegőnyomással rendelkeznek.
- A fényszórók üvegei nem károsodtak és nem szennyezettek.
- A fényszórók működését leellenőrizték.
- A jármű terheletlen (Egy- vagy többnyomvonalú járműveknél, amelyek csak egy fényszóróval vannak felszerelve. A jármű a vezetőülésen legyen 75 kg-mal megterhelve.).

Mindig tartsa be a gyártó által megadottakat.

- A tehergépkocsikat és egyéb többnyomvonalú járműveket nem szabad terhelni.
- Az egynyomvonalú járműveket, valamint az egytengelyes vontató- vagy munkagépeket (üléses kocsival vagy utánfutóval) egy személlyel vagy a vezetőülésen 75 kg-mal kell terhelni.
- Hidraulikus vagy légrugózású járműveknél vegye figyelembe a gyártó adatait.
- Ha a fényszórók automatikus korrektúrája, ill. fokozatmentes vagy többfokozatú állítóberendezés áll rendelkezésre, akkor vegye figyelembe a gyártói adatokat. Gyártótól függően ekkor eltérő működésellenőrzéseket kell végezni.
- Különböző járműveknél, amelyek automatikus világítástávolság-szabályozással vannak felszerelve, a beállításhoz diagnosztikai készülékre van szükség, pl. a Hella Gutmannéra. A jármű vezérlőegysége a beállítás közben alapüzemmódban van. Ha a világos-sötét határ megfelelően van beállítva, akkor ez az érték új szabályozási helyzetként eltárolódik.
- Többfokozatú állítóberendezéssel felszerelt fényszóróknál, amelyeknél a reteszelési állások nincsenek külön megjelölve, az alábbiak szerint járjon el:
	- Ha a fénysugár növekvő terhelésnél emelkedik, akkor végezze el az állítóberendezés beállítását, amelynél a fénysugár a legmagasabban helyezkedik el.
	- Ha a fénysugár növekvő terhelésnél süllyed, akkor végezze el az állítóberendezés beállítását, amelynél a fénysugár a legalacsonyabban helyezkedik el.

### **8.2.4. Beállítási méretek és tűrések**

5. ábra:

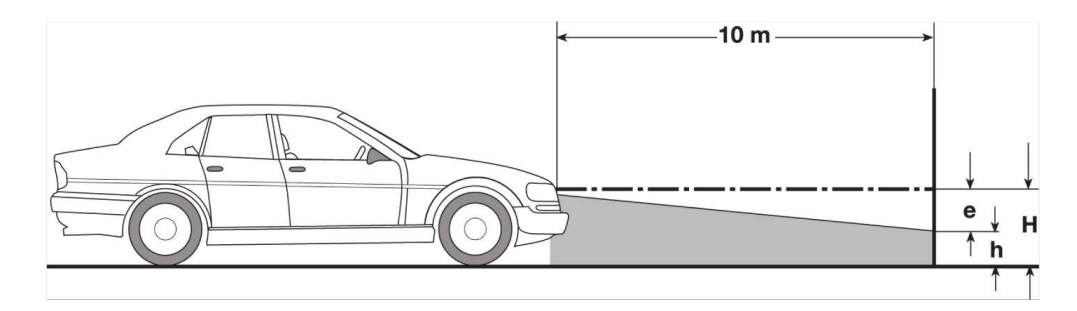

- e Beállítási méret cm-ben, hogy a világos-sötét határnak 10 m távolságra kell lebillentve lennie.
- H A fényszóró közepének magassága az állítási felület felett, cm-ben.
- h A vizsgálófelület vágóasztalának magassága az állítási felület felett cm-ben. Erre a magasságra van beállítva a tompított fényszóró és a ködlámpa világos-sötét határa.

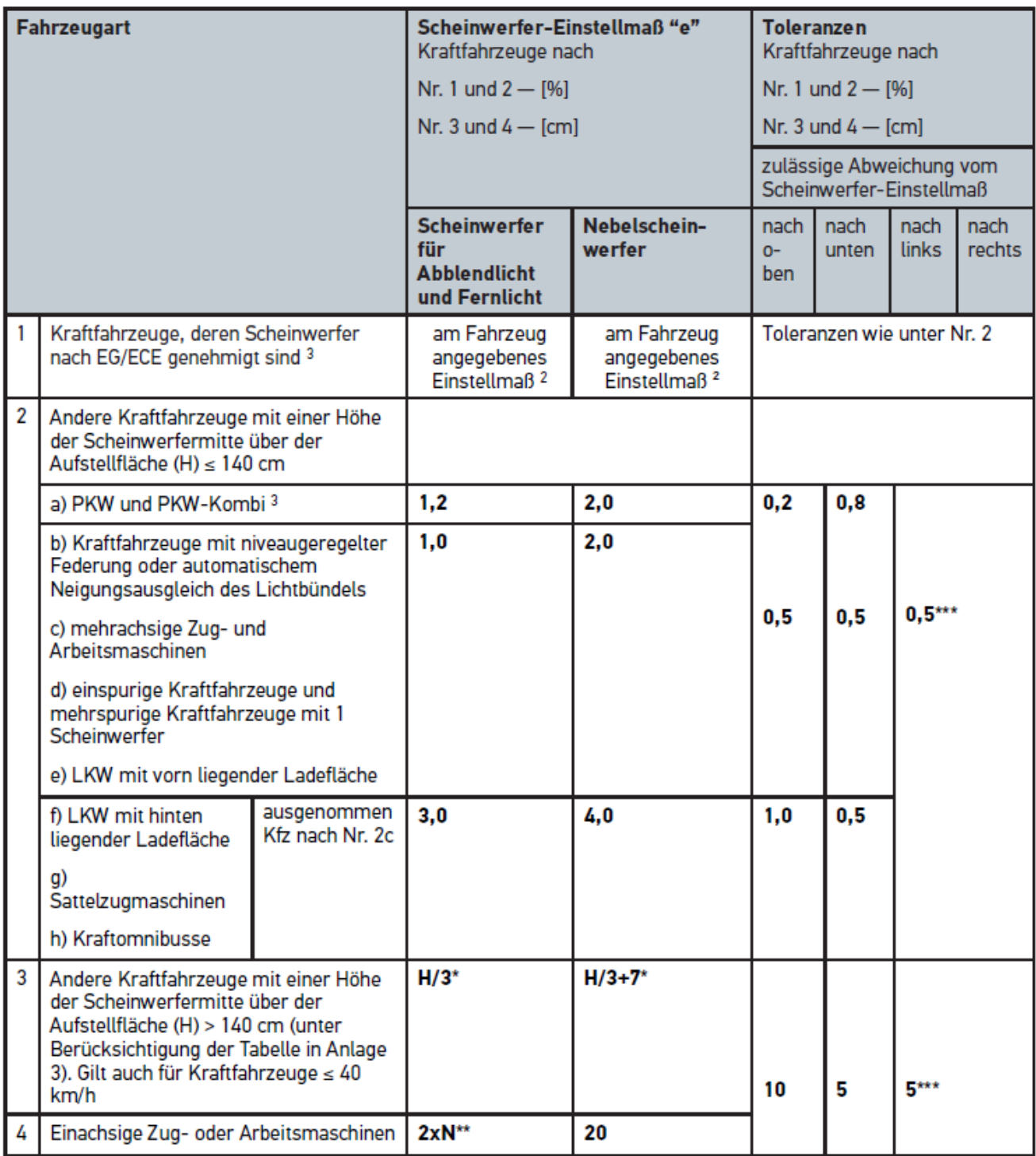

 $^{\rm 2}$  Az ENSZ-ECE jogszabály 48, 53, ill. 86. sz. beállíátsi előírásai vannak érvényben. Az ENSZ ECE szerinti B és F3 osztály ködfényszórói esetén (amelyek fényárama ≤2000 lumen). Ha a járművön nincs megadva beállítási méret, akkor a következő érvényes: A felső határérték 1,0%, alsó határértékre vonatkozóan nincs követelmény.

 $^3$  A <2,5 m tengelytávú járművek esetén érvényes: Az ellenőrzést úgy végezze, hogy egy személlyel legyen terhelve a vezetőülés, vagy az ellenőrzést a 0,3 hozzáadandó korrekciós érték alkalmazásával a járműre vonatkozó beállítási méretre végezze (példa: A járművön az 1,2 beállítási méret esetén a 0,3 korrekciója oda vezet, hogy a +/- 0,5 tűréseket az 1,5 értékre kell alkalmazni).

- **\*** lásd a táblázatot a következő fejezetben: [Fényszóróteszt elvégzése 10 méteres fallal \[](#page-1103-0)[}](#page-1103-0) [1104\]](#page-1103-0)
- **\*\*** N [cm] méret, amennyivel a fénysugár közepe 5 m távolságban legyen elbillentve
- <span id="page-1084-0"></span>**\*\*\*** ködfényszóróra nem vonatkozik

# **8.3. SEG V beigazítása**

### **8.3.1. Lézer bekapcsolása**

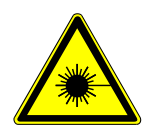

### **VIGYÁZAT**

#### **Lézersugárzás**

Szem kötőhártyájának károsodása/degenerációja

Soha ne nézzen bele közvetlenül a lézersugárba.

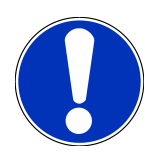

### **ÚTMUTATÁS**

A lézer bekapcsolása után a lézerkimenet egy integrált időkapcsoláson keresztül kb. 30 másodpercre aktiválódik. Ez alatt lehet az SEG V készüléket a jármű előtt beigazítani.

A lézer bekapcsolásához tegye a következőket:

1. Röviden nyomja meg a lézer (1) be-/kikapcsoló gombját.

*A lézer kb. 30 másodpercre aktiválódik.*

- 2. Szükség esetén ismételje meg az 1. lépést, a lézer újraaktiválásához.
- <span id="page-1084-1"></span>ð Ekkor lehet az SEG V készüléket a jármű előtt beigazítani.

### **8.3.2. Optikaház beigazítása a járműhöz**

6. ábra:

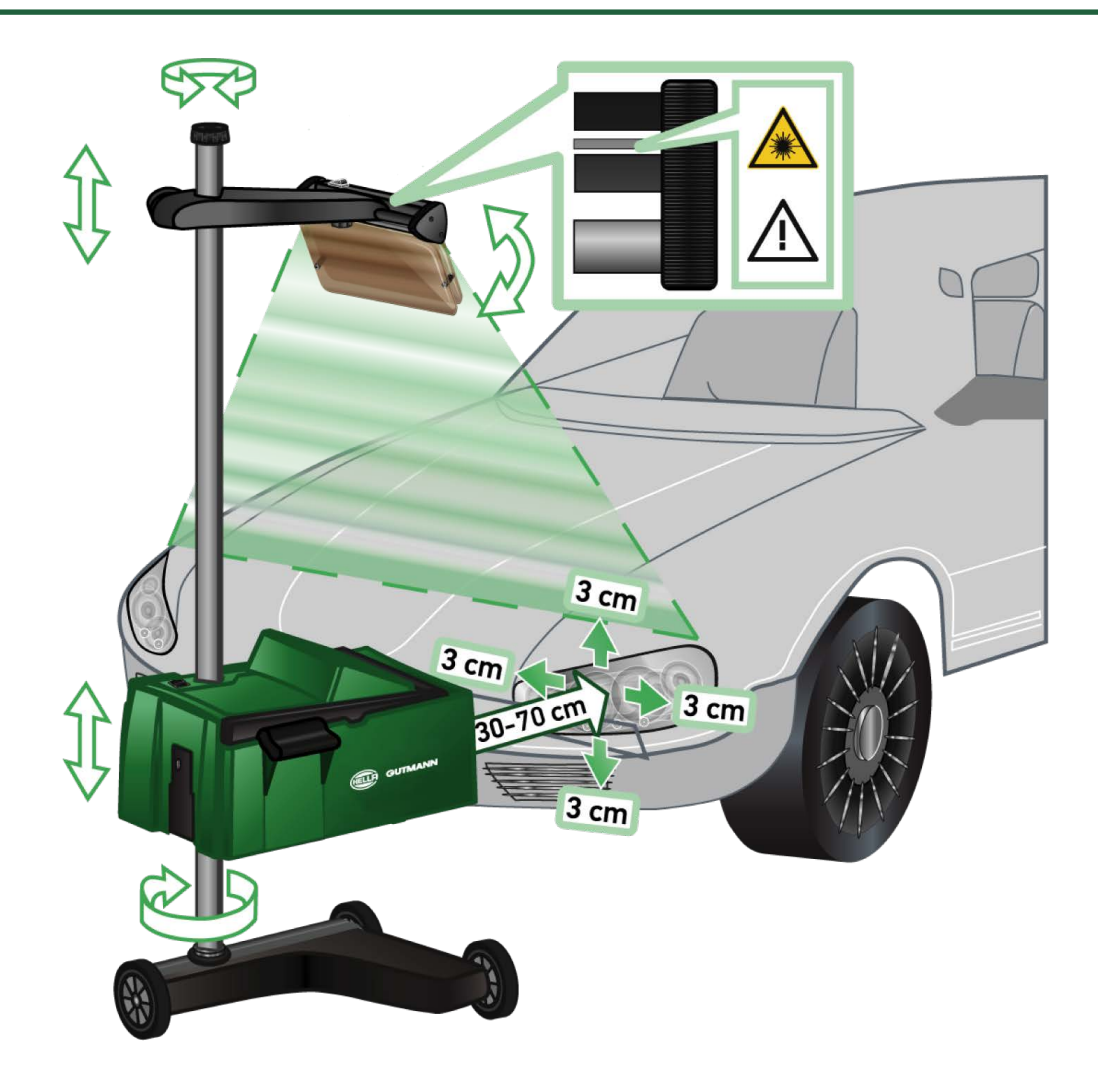

Ahhoz, hogy az SEG V készüléket beigazítsa a járműhöz, a következők szerint járjon el:

- 1. Helyezze el az **SEG V** készüléket a fényszórók elé 30-70 cm távolságra.
- 2. Kapcsolja be a lézernézőkét.

*Másik megoldásként az optikai nézőkeberendezés (fekete vonal a nézőke jobb oldali területén) használható. A lézer kb. 30 másodpercre aktiválódik.*

3. Lazítsa meg az oszlopreteszelés (12) forgatógombját.

*A forgatógomb kilazításával az optikaház elfordítható.*

- 4. Úgy állítsa be az optikaházat a lézernézőke segítségével vagy a nézőkeberendezéssel, hogy a 2 lézervonal azonos magasságban, szimmetrikusan érintse a jármű hossztengelyén lévő pontokat (6. ábra).
- 5. Szorítsa meg az oszlopreteszelés forgatógombját (6. ábra) anélkül, hogy elállítaná a beigazítást.
- 6. Állítsa az **SEG V** készüléket a vizsgálandó fényszóró elé. *Az optikaház első élétől a fényszóróig mért távolságnak 30 és 70 cm közötti értéknek kell lenni (6. ábra).*
- 7. Állítsa be az optikaházat a fényszóró közepére. *Az adott fényforrástól való eltérések magasságban és oldalt max. 3 cm méretűek lehetnek.*

### **8.3.3. Lézernézőke magasságállítása**

A lézernézőke lehetőséget kínál, hogy az **SEG V** készüléket és a fényszórókat egy vonallézer alapján beigazítsuk. A létrehozott fénysugárral meghatározható 2 párhuzamos, a jármű elején található pont. Ha a szükséges áramellátás (9 voltos akkumulátor, típus: 9 V) nem áll rendelkezésre, akkor a beigazítást a szélessávú nézőkével el lehet végezni.

### **ÚTMUTATÁS**

A gumigörgőkkel felszerelt készüléket minden egyes ellenőrizendő fényszóróhoz egyenként kell beigazítani. A vezetősínen lévő készüléket járművenként csak 1x kell beigazítani.

A járművön a megcélzott pontoknak jóval a nézőke magassága alatt kell lenni.

A lézernézőke magasságállításához az alábbiak szerint járjon el:

- 1. Lazítsa meg a lézernézőke (11) forgatógombját.
- 2. Állítsa be a kívánt magasságot.
- 3. Szorítsa meg a lézernézőke forgatógombját.

### **8.3.4. Optikaház beigazítása haszonjárműveknél**

#### 7. ábra:

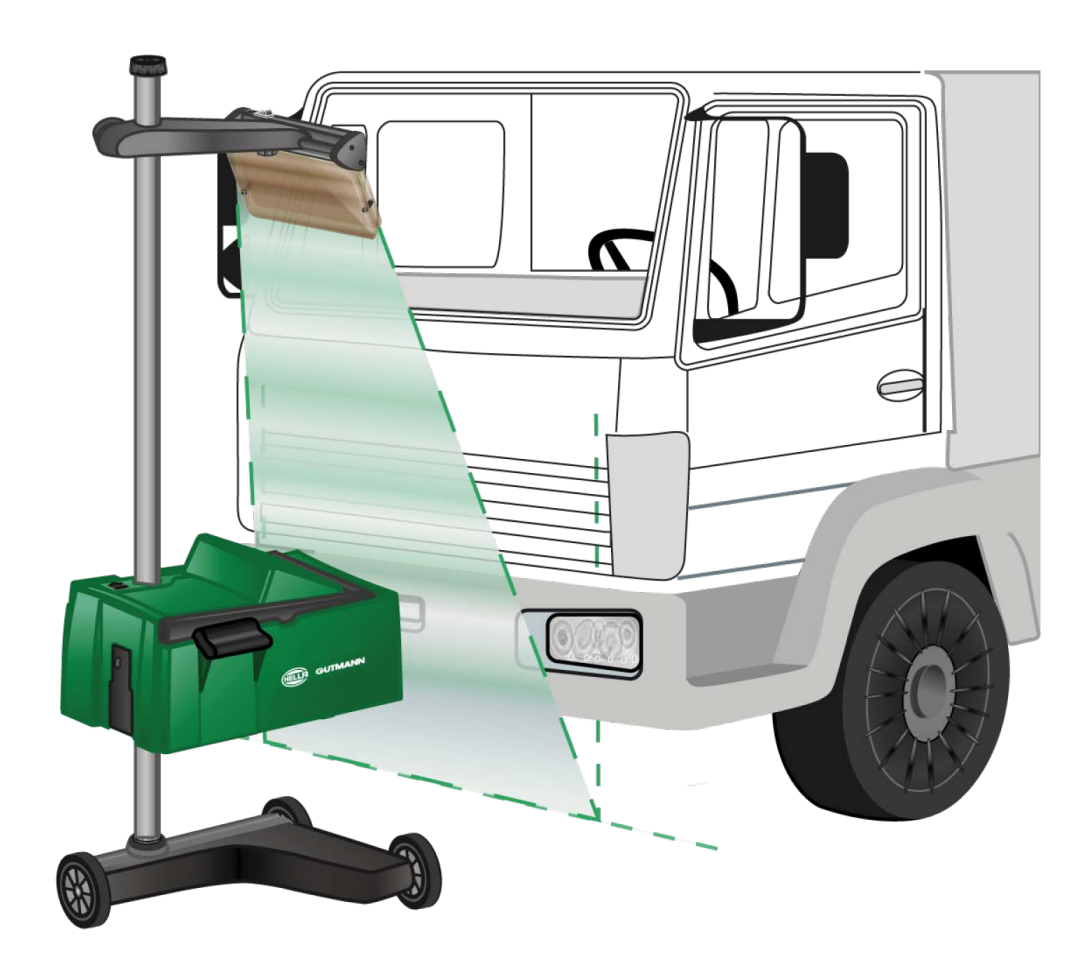

Egyedi esetben az SEG V beigazításakor haszonjárműveknél és buszoknál az erősen ívelt első rész nehézséget jelenthet. Ebben az esetben egy merőlegessel vagy más alkalmas tárggyal vigye át a fényszórók közepét a padlóra, és fogja be a nézőkével (lásd 7. ábra).

# <span id="page-1087-0"></span>**8.4. Dokumentált teszt**

Ezzel a funkcióval az adatok a járműadatbázisból vagy a **Car History**-ból lekérdezhetők. A továbbiakban fennáll a lehetőség, hogy manuálisan rögzítsen be egy járművet. A vizsgálati eredményeket rendszámhoz és járműtulajdonoshoz lehet hozzárendelni és el lehet menteni. Szükség esetén a vizsgálat eredménye jelentésként USB-pendrájvra menthető vagy emailben elküldhető.

### **8.4.1. Dokumentált teszt előfeltétele**

Ahhoz, hogy elvégezhesse a dokumentált tesztet, tartsa be a következőket:

• Teljeskörűen el kell végezni a lépéseket, amelyeket a(z) [Fényszóróteszt előkészítése \[](#page-1078-1)[}](#page-1078-1) [1079\]](#page-1078-1) és [SEG V beigazítá](#page-1084-0)[sa \[](#page-1084-0)<sup>∌</sup> [1085\]](#page-1084-0) fejezetek tartalmaznak.

### **8.4.2. Dokumentált teszt elvégzése a járműadatbázisból**

**ÚTMUTATÁS**

Csak a céges adatok megadása után végezheti el a dokumentált tesztet.

A dokumentált teszt járműadatbázisból történő végrehajtásához tegye a következőket:

- 1. Válassza ki a főmenüben a **>Dokumentált teszt<** lehetőséget.
- 2. Adott esetben tartsa be a figyelmeztetés ablakban lévőket.
- 3. Adott esetben az  $\blacktriangledown$  gombbal erősítse meg a figyelmeztetés ablakban lévőket. *Megjelenik a Járműkiválasztás ablak.*
- 4. A gombbal hívja elő ezt: **Járműadatbázis**.

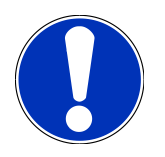

### **ÚTMUTATÁS**

Legalább a gyártót, az üzemanyagfajtát és a modellt ki kell választani.

- 5. Válassza ki a kívánt gyártót.
- 6. Válassza ki a kívánt tüag. fajtát.
- 7. Válassza ki a kívánt modellt.
- 8. Nyugtázza a kiválasztást **D** gombbal.

*Ha nincs kiválasztva az összes járműadat, akkor megjelenik egy kiválasztólista.*

- 9. Jelölje ki a kívánt járműtípust.
- 10. Nyugtázza a kiválasztást **D** gombbal.

### **ÚTMUTATÁS**

Csak a rendszám és a járműtulajdonos megadása után végezheti el a dokumentált tesztet.

- 11. Nyissa meg a virtuális billentyűzetet a **Rendszám** alatt a **B** segítségével.
- 12. Adja meg a jármű rendszámát.
- 13. A  $\blacksquare$  gombbal zária be a virtuális billentyűzetet.
	- *A bevitel automatikusan tárolódik.*
- 14. Ismételje meg a 11–13. lépést a **Járműtulajdonos** és **VIN** esetén.
- 15. A  $\Box$  gombbal erősítse meg a megadott adatokat.

*Megjelenik az Elvárt adatok ablak.*

- 16. Szükség esetén az adatokat a [Járműadatok bevitele \[](#page-1062-0)[}](#page-1062-0) [1063\]](#page-1062-0) fejezetben ismertetett módon kell megváltoztatni.
- 17. A **D** segítségével hívja elő a **Fényszóró-kiválasztás** ablakot.
- 18. Végezze el a fényszórótesztet a [Fényszóróteszt elvégzése \[](#page-1094-0)[}](#page-1094-0) [1095\]](#page-1094-0) fejezetben leírtak szerint.
- 19. A **D** gombbal nyissa meg a **Dokumentált teszt befejezése?** választóablakot.
- 20. A választóablakon keresztül a következőket teheti:

*Mérés befejezése.*

*Mérés befejezése és küldése USB-pendrájvra.*

*Mérés befejezése és elküldése e-mailben.*

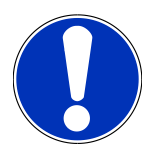

### **ÚTMUTATÁS**

**Mérés befejezése és küldés e-mailben** csak konfigurált WLAN-interfész esetén jelenik meg.

- 21. Vegye figyelembe az utasítás- és figyelmeztetésablakot.
- 22. A  $\Box$  gombbal fejezze be a mérést.
- 23. A folyamat megszakítása:  $\boxtimes$
- <span id="page-1088-0"></span>ð A dokumentált teszt adatbevitelei automatikusan eltárolódnak a **Car History**-ban.

### **8.4.3. Dokumentált teszt elvégzése a Car History-ból**

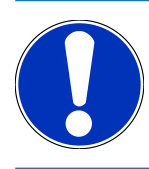

# **ÚTMUTATÁS**

Csak a céges adatok megadása után végezheti el a dokumentált tesztet.

A dokumentált teszt Car Historyból történő végrehajtásához tegye a következőket:

- 1. Válassza ki a főmenüben a **>Dokumentált teszt<** lehetőséget.
- 2. Adott esetben tartsa be a figyelmeztetés ablakban lévőket.
- 3. Adott esetben az  $\blacktriangledown$  gombbal erősítse meg a figyelmeztetés ablakban lévőket.
- 4. Hívja elő a gombbal a **Car History**-t.

*Megjelenik egy választólista.*

5. Válassza ki a kívánt járművet.

*Másik megoldásként a Keresse ezt: alatt a >Rendszám<, >Járműtulajdonos<, >VIN< vagy >Jelentés dátuma< lehetőséggel kikereshető a jármű.*

*A >Jelentés dátuma< választással minden jelentés megjelenik, amelyet az előre megadott időtartamban létrehoztak.*

- 6. A **Kezdő dátum:** alatt a **B** segítségével nyissa meg a Bevitel ablakot. *Megjelenik a Bevitel ablak.*
- 7. A **Nap** alatt a  $\triangle$  és  $\blacktriangledown$  nyíl gombokkal válassza ki a kívánt napot.
- 8. Ismételje meg a 7. lépést a **Hónap** és az **Év** esetén is.
- 9. Nyugtázza a kiválasztást  $\blacktriangledown$  gombbal. *A kijelölés tárolása automatikusan végbemegy.*
- 10. A **Záró dátum:** alatt a **s**egítségével nyissa meg a **Bevitel** ablakot. *Megjelenik a Bevitel ablak.*
- 11. Ismételje meg a 7. lépést a kívánt **Nap**, **Hónap** és a kívánt **Év** esetén is.
- 12. Nyugtázza a kiválasztást  $\blacktriangledown$  gombbal.

*A kijelölés tárolása automatikusan végbemegy.*

13. Kattintson a **>Keresés<** pontra.

# **ÚTMUTATÁS**

Ha rákattint a **>Visszaállítás<** pontra, akkor ismét az utoljára elmentett bejegyzések jelennek meg.

14. Nyugtázza a kiválasztást **D** gombbal.

*Megjelenik a választóablak.*

- 15. Végezze el a mérést a **D** segítségével.
	- *Megjelenik az Elvárt adatok ablak.*
- 16. Szükség esetén az adatokat a [Járműadatok bevitele \[](#page-1062-0)[}](#page-1062-0) [1063\]](#page-1062-0) fejezetben ismertetett módon kell megváltoztatni.
- 17. A **D** segítségével hívja elő a **Fényszóró-kiválasztás** ablakot.
- 18. Végezze el a fényszórótesztet a [Fényszóróteszt elvégzése \[](#page-1094-0)[}](#page-1094-0) [1095\]](#page-1094-0) fejezetben leírtak szerint.
- 19. A **D** gombbal nyissa meg a **Dokumentált teszt befejezése?** választóablakot.
- 20. A választóablakon keresztül a következőket teheti:

*Mérés befejezése.*

*Mérés befejezése és küldése USB-pendrájvra.*

*Mérés befejezése és elküldése e-mailben.*

### **ÚTMUTATÁS**

**Mérés befejezése és küldés e-mailben** csak konfigurált WLAN-interfész esetén jelenik meg.

- 21. Vegye figyelembe az utasítás- és figyelmeztetésablakot.
- 22. A  $\Box$  gombbal fejezze be a mérést.
- 23. A folyamat megszakítása:  $\boxtimes$
- ð A dokumentált teszt adatbevitelei automatikusan eltárolódnak a **Car History**-ban.

### **8.4.4. Car History-bejegyzések kezelése**

A Car History-ban a kiterjesztett keresési funkció mellett egy meghatározott időszakon keresztül egy vagy több bejegyzés küldése vagy törlése is lehetséges.

A **Többszörös kiválasztás:** jelölőnégyzettel egy vagy több bejegyzés küldése és törlése elvégezhető. Ha a jelölőnégyzetet aktiválják, azt annak belsejében egy zöld négyzet jelzi.

Ha az első jelölőnégyzetet aktiválták, akkor látszik a második jelölőnégyzet. Ha a második jelölőnégyzetet aktiválják, akkor egyidejűleg kiválaszthatók a már észlelt bejegyzések, vagy kiválasztásuk megszüntethető. A kiválasztott bejegyzést a zöld hátterű sor jelzi. Ha a második jelölőnégyzetet inaktiválják, akkor a kiválasztás feloldásra kerül.

A gombbal megnyílik a **Választás** ablak. Itt az alábbiak végezhetők el:

1. Mérés elvégzése

*Csak akkor jelenik meg, ha kiválasztottak egy bejegyzést.*

- 2. Jelentések megjelenítése
- 3. Jelentések küldése USB-pendrájvra
- 4. Jelentések küldése e-mail címre
- 5. Jelentések törlése
- 6. Járműtulajdonos törlése
- $\Rightarrow$  A 2-6 pontok egyikének kiválasztásakor minden bejegyzés megjelenik a kiválasztott járművekhez. Ebben a menüben a többszörös kiválasztás működése megegyezik az előző menüvel.

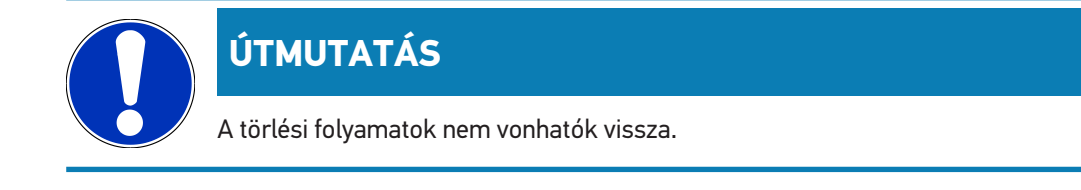

# **8.4.5. Dokumentált teszt elvégzése kézzel létrehozott járműből**

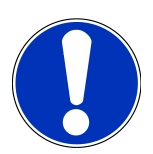

### **ÚTMUTATÁS**

Csak a céges adatok megadása után végezheti el a dokumentált tesztet.

A dokumentált teszt kézzel létrehozott járműből történő végrehajtásához tegye a következőket:

- 1. Válassza ki a főmenüben a **>Dokumentált teszt<** lehetőséget.
- 2. Adott esetben tartsa be a figyelmeztetés ablakban lévőket.
- 3. Adott esetben az  $\blacktriangledown$  gombbal erősítse meg a figyelmeztetés ablakban lévőket.
- 4. A gombbal nyissa meg a következőt: **Jármű létrehozása manuálisan**.
- 5. A **Gyártó** alatt a gombbal nyissa meg a virtuális billentyűzetet.
- 6. Adja meg a járműgyártót.
- 7. A  $\mathbb{B}^{\!\bullet}$  gombbal zárja be a virtuális billentyűzetet. *A bevitel automatikusan tárolódik.*
- 8. A továbbiak megadásához ismételje meg az 5–7. lépést.
- 9. A  $\blacksquare$  gombbal erősítse meg a megadott adatokat. *Megjelenik a Járműkiválasztás ablak.*
- 10. Nyissa meg a virtuális billentyűzetet a **Rendszám** alatt a *B* segítségével.
- 11. Adja meg a jármű rendszámát.
- 12. A gombbal zárja be a virtuális billentyűzetet. *A bevitel automatikusan tárolódik.*
- 13. Ismételje meg a 10-12. lépést a **Járműtulajdonos** és a **VIN** alatt.
- 14. A  $\Box$  gombbal erősítse meg a megadott adatokat. *Megjelenik az Elvárt adatok ablak.*
- 15. Szükség esetén az adatokat a [Járműadatok bevitele \[](#page-1062-0)[}](#page-1062-0) [1063\]](#page-1062-0) fejezetben ismertetett módon kell megváltoztatni.
- 16. A **D** segítségével hívja elő a **Fényszóró-kiválasztás** ablakot.
- 17. Végezze el a fényszórótesztet a [Fényszóróteszt elvégzése \[](#page-1094-0)[}](#page-1094-0) [1095\]](#page-1094-0) fejezetben leírtak szerint.
- 18. A **D** gombbal nyissa meg a **Dokumentált teszt befejezése?** választóablakot.
- 19. A választóablakon keresztül a következőket teheti:

*Mérés befejezése.*

*Mérés befejezése és küldése USB-pendrájvra. Mérés befejezése és elküldése e-mailben.*

# **ÚTMUTATÁS**

**Mérés befejezése és küldés e-mailben** csak konfigurált WLAN-interfész esetén jelenik meg.

- 20. Vegye figyelembe az utasítás- és figyelmeztetésablakot.
- 21. A **D** gombbal fejezze be a mérést.
- 22. A folyamat megszakítása:  $\boxtimes$ .
- ð A dokumentált teszt adatbevitelei automatikusan eltárolódnak a **Car History**-ban.

### **8.4.6. Jelentés létrehozása**

A dokumentált teszt jelentése USB-pendrájvra menthető vagy e-mailben elküldhető egy megjelenítőeszközre.

A jelentés USB-pendrájvra történő mentéséhez tegye a következőket:

- 1. Dugjon be egy USB-pendrájvot az **SEG V** USB-csatlakozójába.
- 2. A [Dokumentált teszt elvégzése a Car History-ból \[](#page-1088-0)[}](#page-1088-0) [1089\]](#page-1088-0) című fejezetben leírtak szerint végezze el az 1–6. lépéseket.
- 3. Válassza ki a **>Jelentés küldése<** pontot.

*A jelentés PDF-fájlként eltárolódik az USB-pendrájvon.*

A jelentésen az alábbi jelenik meg:

- Cégadatok
- Ügyfél- és járműadatok
- Készüléktípus
- A fényszóróteszt dátuma és ideje
- Mérési eredmények a fényszóró-beállítás előtt
- Mérési eredmények a fényszóró-beállítás után

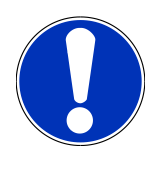

### **ÚTMUTATÁS**

A jelentés e-mailes elküldéséhez előtte az interfészeket konfigurálni kell. Ehhez az [Interfészek konfigurá](#page-1071-0)[lása \[](#page-1071-0)[}](#page-1071-0) [1072\]](#page-1071-0) című fejezetben leírtak szerint végezze el a lépéseket.

Az alábbi hibaüzenetek a helyesen konfigurált interfészek ellenére is megjelenhetnek az e-mail küldésekor:

- *A készülék a Hella Gutmann-nál nincs regisztrálva. Forduljon a Hella Gutmann műszaki ügyfélszolgálatához.*
- *A bejelentkezés sikertelen volt. Ellenőrizze le a dátum és a pontos idő beállítását. Ha a probléma ismét fellép, akkor forduljon a Hella Gutmann Műszaki Callcenteréhez.*

# **8.5. Gyorsteszt**

A gyorstesztnél ellenőrizhetők a fényszórók a jellemző járműadatok megadása nélkül. A járműhöz ismerni kell a fényszóró-beállítási adatokat. Az ellenőrzés eredménye nem menthető.

### **8.5.1. Gyorsteszt előfeltétele**

Ahhoz, hogy elvégezhesse a gyorstesztet, tartsa be a következőket:

• Teljeskörűen el kell végezni a lépéseket, amelyeket a(z) [Fényszóróteszt előkészítése \[](#page-1078-1)[}](#page-1078-1) [1079\]](#page-1078-1) és [SEG V beigazítá](#page-1084-0)[sa \[](#page-1084-0)▶ [1085\]](#page-1084-0) fejezetek tartalmaznak.

### <span id="page-1093-0"></span>**8.5.2. Gyorsteszt elvégzése**

A gyorsteszt végrehajtásához tegye a következőket:

- 1. Válassza a főmenüben a **>Gyorsteszt<** lehetőséget.
- 2. Adott esetben tartsa be a figyelmeztetés ablakban lévőket.
- 3. Adott esetben az  $\blacktriangledown$  gombbal erősítse meg a figyelmeztetés ablakban lévőket. *Megjelenik az Elvárt adatok ablak.*
- 4. Szükség esetén az adatokat a [Járműadatok bevitele \[](#page-1062-0)[}](#page-1062-0) [1063\]](#page-1062-0) fejezetben ismertetett módon kell megváltoztatni. *A fényszóró-beállítási adatok meg kell feleljenek a gyártó előírásainak.*
- 5. A **D** segítségével hívja elő a **Fényszóró-kiválasztás** ablakot.
- 6. Végezze el a fényszórótesztet a [Fényszóróteszt elvégzése \[](#page-1094-0)[}](#page-1094-0) [1095\]](#page-1094-0) fejezetben leírtak szerint.

# **8.6. Mért érték kalibrálása**

Itt leellenőrizhető a dőlés kalibrálása. Ehhez az SEG V szintszenzora be- ill. kikapcsolható.

### **8.6.1. Szintszenzor bekapcsolása**

Ha a szintszenzor be van kapcsolva, akkor a függőleges és vízszintes tengely szintje automatikusan úgy állítódik be, hogy az SEG V felállítási felületének egyenetlenségei kiegyenlítődnek.

A szintszenzor bekapcsolásához tegye a következőket:

1. A főmenüben válassza ki a **>Mért érték kalibrálása<** c. pontot.

*Megjelenik a Mért érték kalibrálása ablak.*

- 2. A **Szintkiegyenlítés** alatt a  $\blacktriangledown$  segítségével nyissa meg a listát.
- 3. Válassza ki a **>Be<** lehetőséget.

*Az SEG V méréstechnikailag egyensúlyban van.*

*A* ▶ segítségével végezze el a vízszintes/függőleges kalibrálást.

*A folyamat megszakítása: .*

 $\Rightarrow$  A kijelölés tárolása automatikusan végbemegy.

### **8.6.2. Szintszenzor kikapcsolása**

Ha a szintszenzor ki van kapcsolva, akkor az SEG V felállítási felületének egyenetlenségei nem egyenlítődnek ki.

A szintszenzor kikapcsolásához tegye a következőket:

- 1. A főmenüben válassza ki a **>Mért érték kalibrálása<** c. pontot. *Megjelenik a Mért érték kalibrálása ablak.*
- 2. A **Szintkiegyenlítés** alatt a  $\blacktriangledown$  segítségével nyissa meg a listát.
- 3. Válassza ki a **>Ki<** lehetőséget.
	- *A* ▶️ *seqítségével végezze el a vízszintes/függőleges kalibrálást.*
	- *A folyamat megszakítása: .*
- <span id="page-1094-0"></span> $\Rightarrow$  A kijelölés tárolása automatikusan végbemegy.

# **8.7. Fényszóróteszt elvégzése**

### **8.7.1. Fényszóróteszt előfeltételei**

Fényszóróteszt előtt biztosítsa a következőket:

- Teljesül a [Fényszóróteszt előkészítése \[](#page-1078-1)[}](#page-1078-1) [1079\]](#page-1078-1) fejezet összes feltétele.
- A készülék helyesen van elhelyezve a jármű előtt (lásd a következő fejezetet: [Optikaház beigazítása a járműhöz](#page-1084-1) [\[](#page-1084-1)[}](#page-1084-1) [1085\]](#page-1084-1)).
- A szükséges adatok meg vannak adva a dokumentált teszthez (lásd a következő fejezetet: [Dokumentált teszt](#page-1087-0) [\[](#page-1087-0)[}](#page-1087-0) [1088\]](#page-1087-0)).

### **8.7.2. Vizsgálóképernyő**

A vizsgálóképernyőn a következő jelenik meg:

- A fényerő lux (lx) vagy candela (cd) mértékegységben
- A fényszóró döntése %-ban
- Az aszimmetria %-ban
- Az iránymutató nyilakkal a javasolt beállítás
- Az aktuális vizsgálat fényszórója
- Az aktuális vizsgálat fényfajtája
- Kék kereszt: a készülék nullpontja
- Sárga vonalak: felső és alsó tűréshatár
- Zöld vonalak: a világos-sötét határ aktuális pozíciója

• Választólista: Választás az automatikus vagy kézi üzemmód között

#### **Automatikus üzemmód**

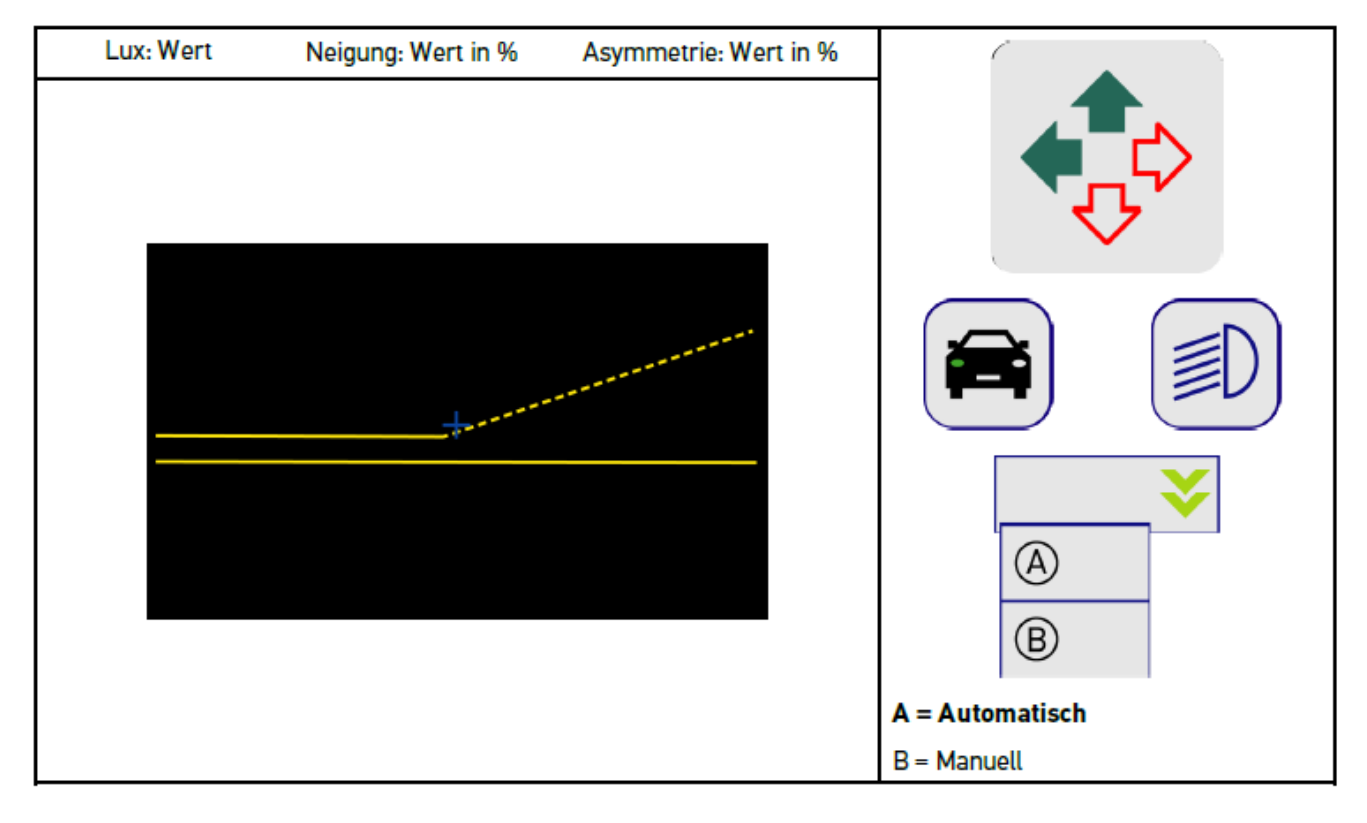

A fényeloszlás felülvizsgálata, ill. beállítása esetén választani lehet az automatikus és a kézi üzemmód között.

Kézi üzemmódban a kijelzőn valósághűen jelenik meg a fényeloszlás, a készülék nem értékeli. A felülvizsgálat, ill. a beállítás ugyanúgy történik, mint az analóg fényszóró-beállító készüléknél. Ez a funkció tompított fényszóróhoz, távfényszóróhoz és ködfényszóróhoz áll rendelkezésre.

#### **Kézi üzemmód:**

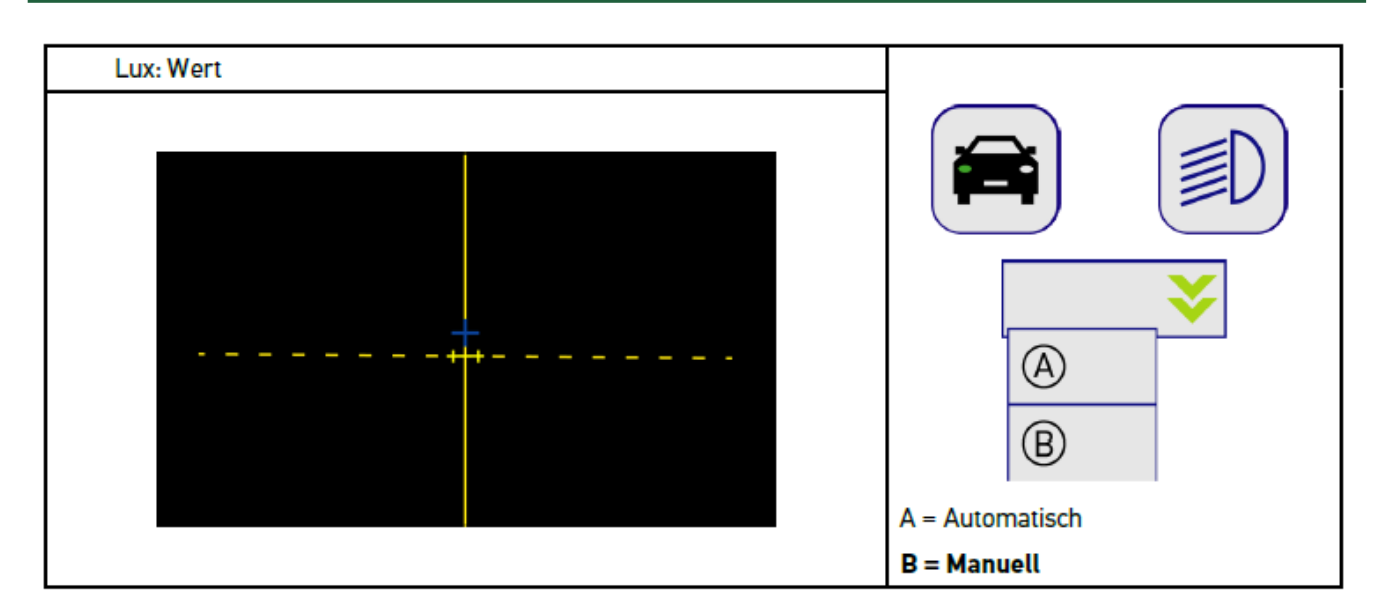

### **8.7.3. Tompított fényszóró fényszórótesztjének elvégzése**

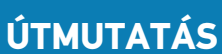

A fényszórótesztet a bal és a jobb oldali fényszórón is el kell végezni.

A tompított fényszórón történő fényszóróteszt végrehajtásához tegye a következőket:

- 1. Kapcsolja be a járművön a tompított fényszórót.
- 2. Indítsa el a fényszórótesztet a  $\overline{\text{SO}}$  gombbal.

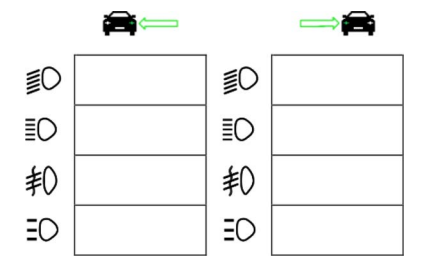

- 3. Válaszoljon a jóváhagyást kérő üzenetre.
- 4. Erősítse meg a  $\blacktriangledown$  gombbal a biztonsági kérdést.

*A vizsgálóképernyőn megjelenik a fényszóró fényeloszlása.*

5. Korrigálja a fényszórót a jármű oldalán a fényszóró-beállítás állítási lehetőségét a vizsgálóképernyőn megjelenő iránymutató nyilak beállítási javaslatai szerint.

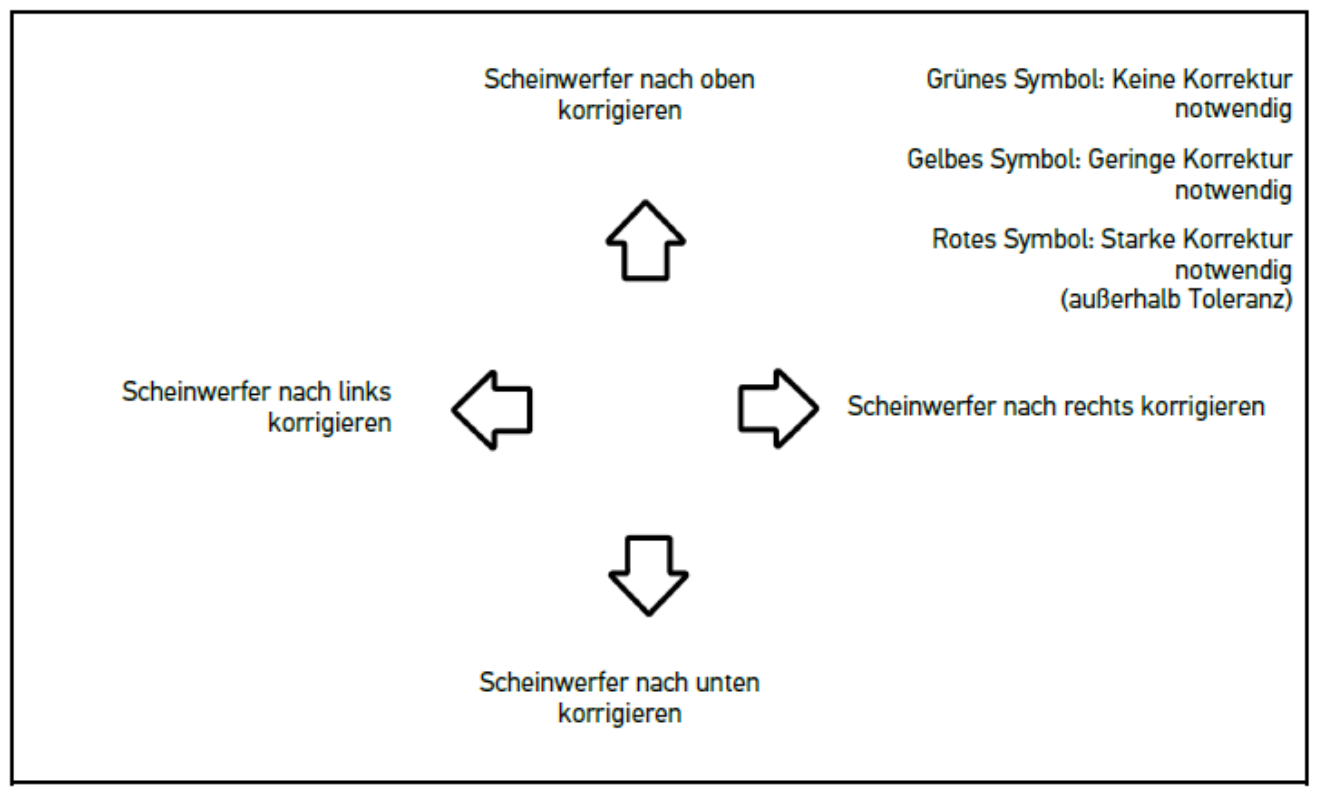

*Ha a beállítások megfelelőek, akkor az összes nyíl zölden világít.*

6. Nyugtázza a beállításokat a  $\blacksquare$  gombbal.

*A szimbólum mellett látható a beállítás dátuma és a pontos ideje.*

7. A 2. fényszórónál ismételje meg a 2–6. lépéseket.

### **8.7.4. Távfényszóró tesztjének elvégzése**

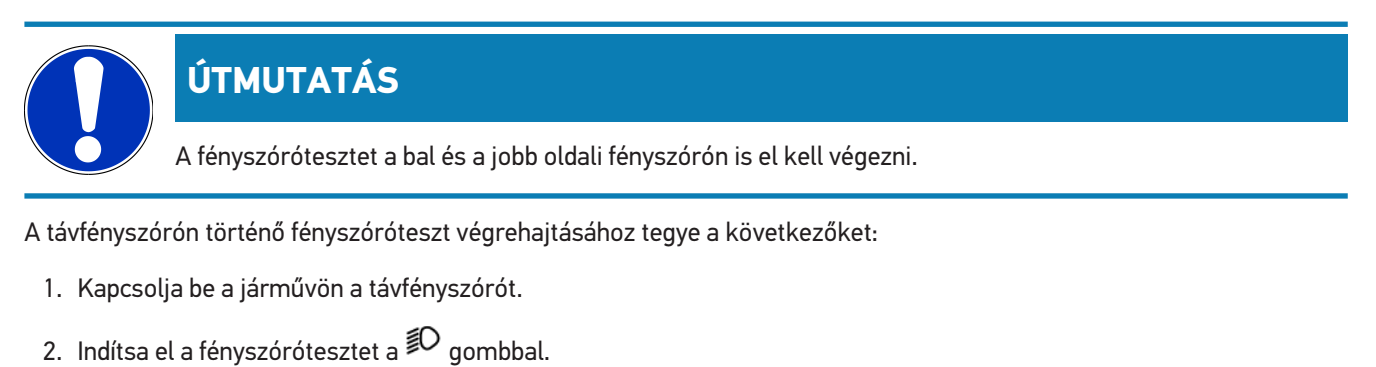

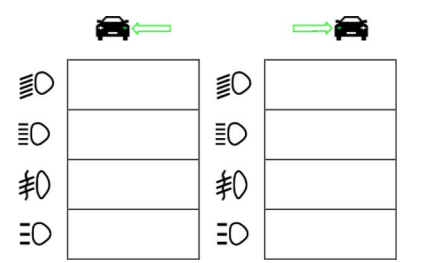

- 3. Válaszoljon a jóváhagyást kérő üzenetre.
- 4. Erősítse meg a  $\blacktriangledown$  gombbal a biztonsági kérdést.

*A vizsgálóképernyőn megjelenik a fényszóró fényeloszlása.*

5. Korrigálja a fényszórót a jármű oldalán a fényszóró-beállítás állítási lehetőségét a vizsgálóképernyőn megjelenő iránymutató nyilak beállítási javaslatai szerint.

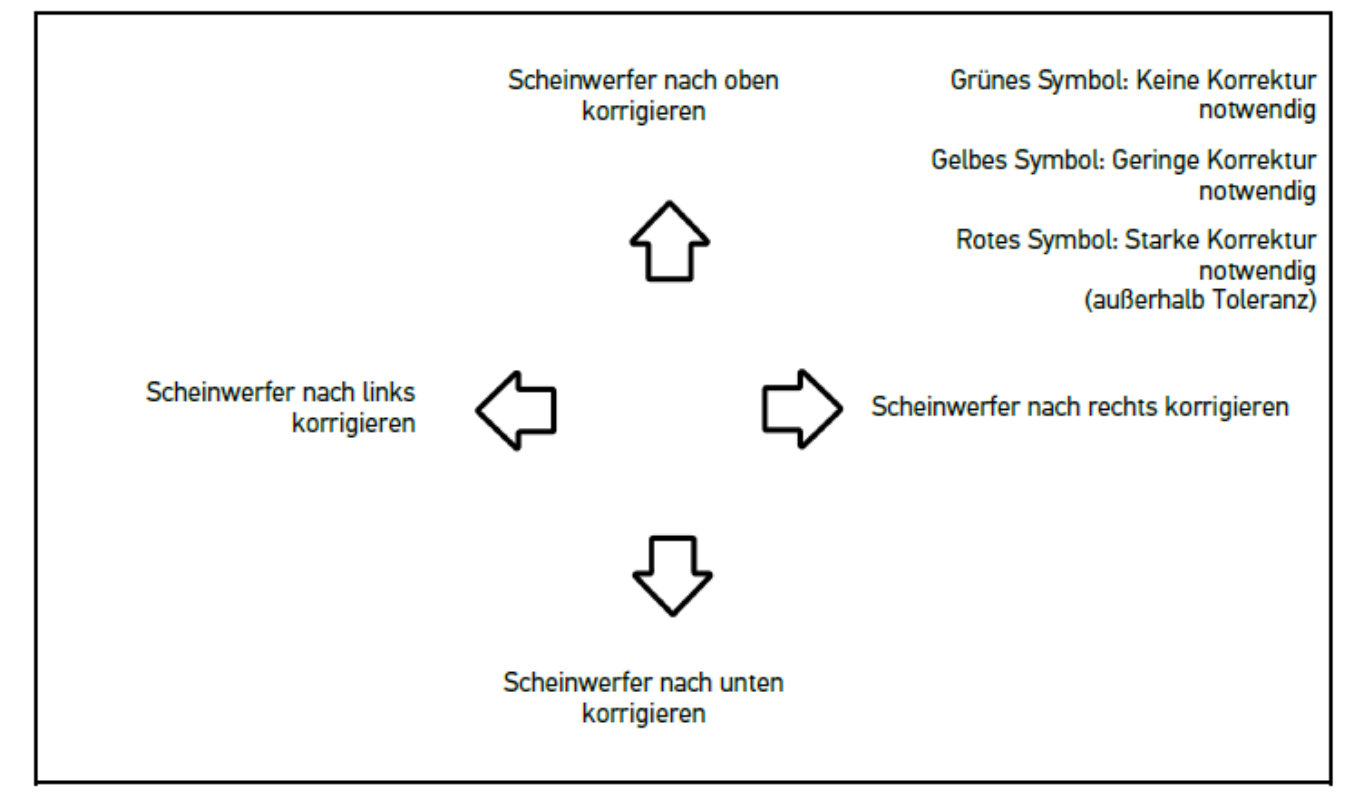

*Ha a beállítások megfelelőek, akkor az összes nyíl zölden világít.*

6. Nyugtázza a beállításokat a  $\blacksquare$  gombbal.

*A szimbólum mellett látható a beállítás dátuma és a pontos ideje.*

7. A 2. fényszórónál ismételje meg a 2–6. lépéseket.

### **8.7.5. Ködfényszóró fényszórótesztjének elvégzése**

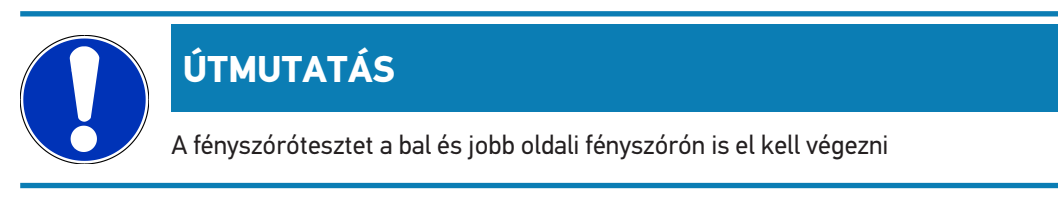

A ködfényszórón történő fényszóróteszt végrehajtásához tegye a következőket:

- 1. Kapcsolja be a járművön a ködfényszórót.
- 2. Indítsa el a fényszórótesztet a  $\overline{\ast}$ O gombbal.

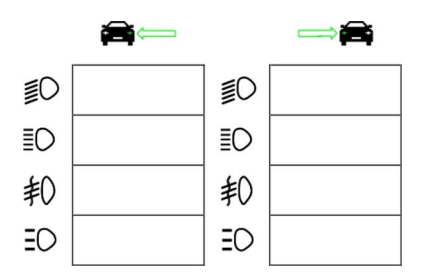

- 3. Válaszoljon a jóváhagyást kérő üzenetre.
- 4. Erősítse meg a  $\blacktriangledown$  gombbal a biztonsági kérdést.

*A vizsgálóképernyőn megjelenik a fényszóró fényeloszlása.*

5. Korrigálja a fényszórót a jármű oldalán a fényszóró-beállítás állítási lehetőségét a vizsgálóképernyőn megjelenő iránymutató nyilak beállítási javaslatai szerint.

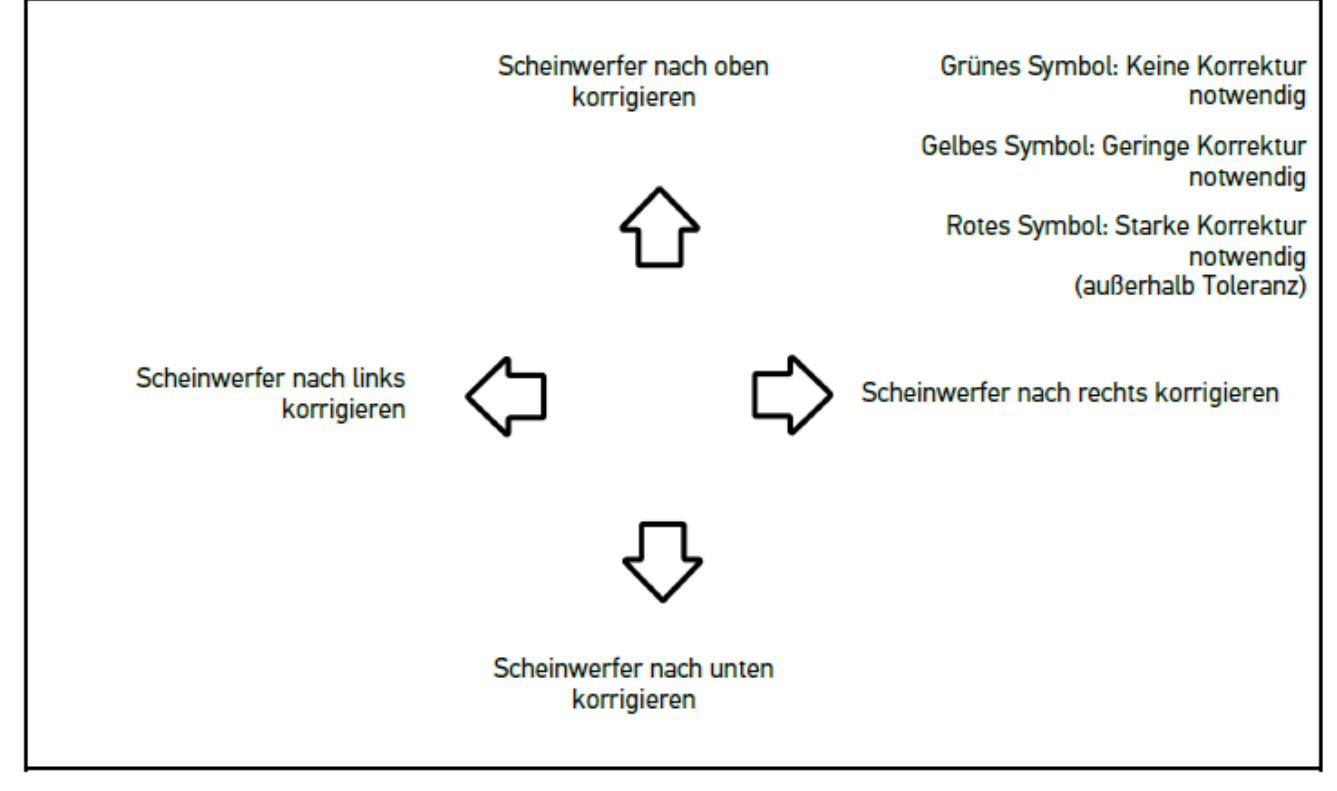

*Ha a beállítások megfelelőek, akkor az összes nyíl zölden világít.*

6. Nyugtázza a beállításokat a  $\blacksquare$  gombbal.

*A szimbólum mellett látható a beállítás dátuma és a pontos ideje.*

7. A 2. fényszórónál ismételje meg a 2–6. lépéseket.

### **8.7.6. Audi Matrix-/HD Matrix-LED fényszórók**

Az Audi Matrix-LED fényszórók esetén a fényszórófény elosztásának beállításához már nem állnak rendelkezésre beállítócsavarok. A Matrix-LED fényszóró magja egy mechanikamentes rendszerrel átalakított vakításmentes távfény. A szemből jövő forgalmat vagy az elöl haladó járműveket állandóan bekapcsolt távfény nem vakítja. Egy kamera felismeri a szemből

jövő és az elöl haladó járműveket, és azokat az egyes LED-ek távfényelosztásból történő letompításával vagy lekapcsolásával kikerüli. Ha már nem található több jármű a vezető látómezőjében, akkor a rendszer újra átkapcsol a teljes távfényre.

### **8.7.6.1. Matrix-/HD Matrix-LED fényszóróteszt elvégzése, távfényszóró**

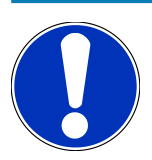

### **ÚTMUTATÁS**

Ahhoz, hogy a Matrix-/HD Matrix-LED fényszórótesztjét el lehessen végezni, diagnosztikai berendezésre van szükség.

Modelltől függően a diagnosztikai készülékkel bizonyos LED-ek bekapcsolnak. A fényelosztás pozíciója alapján történik az értékelés. Ha eltérés van, akkor a korrekciós értéket a diagnosztikai készüléken keresztül a megfelelő vezérlőegységre át kell küldeni.

Tartsa be a gyártóspecifikus előírásokat.

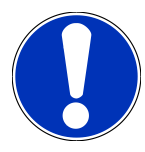

# **ÚTMUTATÁS**

A fényszórótesztet a bal és a jobb oldali fényszórón is el kell végezni.

A Matrix-/HD Matrix-LED távfényszórón történő fényszóróteszt végrehajtásához tegye a következőket:

- 1. A [Adaptív fényvezérlés fényszórótesztjének elvégzése \[](#page-1102-0)[}](#page-1102-0) [1103\]](#page-1102-0) című fejezetben leírtak szerint végezze el az 1–8. lépéseket.
- 2. A diagnosztikai készülékben nyissa meg a jármű ellenőrzési/kalibrálási üzemmódját.
- 3. Kövesse a diagnosztikai készülék képernyőn megjelenő utasításait. *A vizsgálóképernyőn megjelenik a fényszóró fényeloszlása.*
- 4. Írja be a vízszintes értékét a diagnosztikai készülékbe.
- 5. A HD Matrix-LED fényszóróteszt esetén adja meg a vízszintes és függőleges értékeket a diagnosztikai készülékben. Eközben ügyeljen az előjelekre (+/-).
- 6. Erősítse meg a bevitelt a  $\blacktriangledown$  gombbal.

*A szimbólum mellett látható a beállítás dátuma és a pontos ideje.*

7. A 2. fényszórónál ismételje meg a 2–5. lépéseket.

### **8.7.7. BMW Dynamic Light Spot**

A BMW **Dynamic Light Spot** jelölőfény-rendszerével a személyek sötétben nagy távolságban felismerésre és célzottan megvilágításra kerülnek. A rendszer 2 külön vezérelhető nagy teljesítményű keresőfényt együtt a kivilágítatlan személyekre irányít. A személyeket idejekorán felismeri a sötétben és megnő a biztonság.

### **8.7.7.1. Dynamic Light Spot fényszóróteszt elvégzése**

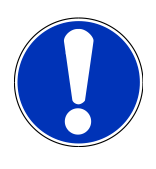

### **ÚTMUTATÁS**

Ahhoz, hogy a Dynamic Light Spot fényszórótesztet el lehessen végezni, diagnosztikai berendezésre van szükség.

Tartsa be a gyártóspecifikus előírásokat.

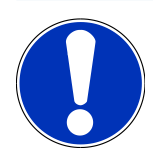

### **ÚTMUTATÁS**

A fényszórótesztet a bal és a jobb oldali fényszórón is el kell végezni.

A Dynamic Light Spot fényszóróteszt végrehajtásához tegye a következőket:

- 1. A [Adaptív fényvezérlés fényszórótesztjének elvégzése \[](#page-1102-0)[}](#page-1102-0) [1103\]](#page-1102-0) című fejezetben leírtak szerint végezze el az 1–5. lépéseket.
- 2. Indítsa el a fényszórótesztet a  $\equiv \bigcirc$  gombbal.

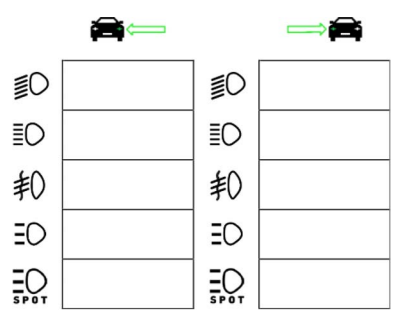

# **ÚTMUTATÁS**

A Light Spot fényszóró megjelenítéséhez enyhén koppintson a kijelzőre, hogy megjelenjen a görgetősáv.

Ha a görgetősávon lefelé görget, akkor megjelenik a Light Spot ikonja.

- 3. Válaszoljon a jóváhagyást kérő üzenetre.
- 4. Erősítse meg a  $\blacktriangledown$  gombbal a biztonsági kérdést.
- 5. A diagnosztikai készülékben nyissa meg a jármű ellenőrzési/beállítási üzemmódját.
- 6. Kövesse a diagnosztikai készülék képernyőn megjelenő utasításait.

*A vizsgálóképernyőn megjelenik a fényszóró fényeloszlása.*

7. Korrigálja a jármű oldalán a fényszóró-beállítás állítási lehetőségét a vizsgálóképernyőn megjelenő iránymutató nyilak beállítási javaslatai szerint.

*Ha a beállítások megfelelőek, akkor az összes nyíl zölden világít.*

8. Nyugtázza a beállítást a  $\blacksquare$  gombbal.

*A szimbólum mellett látható a beállítás dátuma és a pontos ideje.*

<span id="page-1102-0"></span>9. A 2. fényszórónál ismételje meg a 2–8. lépéseket.

### **8.7.8. Adaptív fényvezérlés fényszórótesztjének elvégzése**

Sok modern jármű rendelkezik adaptív fényvezérléssel. Ezeknél a rendszereknél a fényszórók fényelosztása automatikusan igazodik a különböző körülményekhez. Ezeknek a világításrendszereknek az ellenőrzéséhez be kell tartani a különböző gyártók útmutatásait.

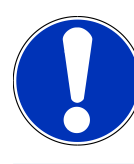

### **ÚTMUTATÁS**

A fényszórótesztet a bal és a jobb oldali fényszórón is el kell végezni.

Az adaptív fényvezérléses fényszórókon történő fényszóróteszt végrehajtásához tegye a következőket:

- 1. A [Gyorsteszt elvégzése \[](#page-1093-0)[}](#page-1093-0) [1094\]](#page-1093-0) című fejezetben leírtak szerint végezze el az 1–6. lépéseket.
- 2. Az **Adaptív fényszórók** alatt nyissa meg a listát a  $\blacktriangledown$  segítségével.
- 3. Válassza az **>igen<** lehetőséget.
- 4. A **D** segítségével hívja elő a **Fényszóró-kiválasztás** ablakot.
- 5. Kapcsolja be a járművön az adaptív fényvezérléses fényszórót.
- 6. Indítsa el a fényszórótesztet a  $\Xi^\bullet$  gombbal.

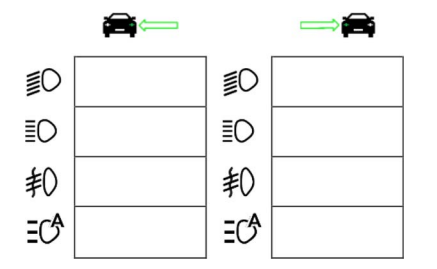

- 7. Válaszoljon a jóváhagyást kérő üzenetre.
- 8. Erősítse meg a  $\blacktriangledown$  gombbal a biztonsági kérdést.

*A vizsgálóképernyőn megjelenik a fényszóró fényeloszlása.*

- 9. Szükség esetén aktiválja a jármű vizsgáló üzemmódját a diagnosztikai készülékkel.
- 10. Korrigálja a jármű oldalán a fényszóró-beállítás állítási lehetőségét a vizsgálóképernyőn megjelenő iránymutató nyilak beállítási javaslatai szerint.

*Ha a beállítások megfelelőek, akkor az összes nyíl zölden világít.*

11. Nyugtázza a beállítást a  $\blacksquare$  gombbal.

*A szimbólum mellett látható a beállítás dátuma és a pontos ideje.*

12. A 2. fényszórónál ismételje meg a 2–7. lépéseket.

### <span id="page-1103-0"></span>**8.7.9. Fényszóróteszt elvégzése 10 méteres fallal**

A 10 méteres fallal végzett fényszórótesztet főként azoknál a járműveknél alkalmazzuk, amelyeknél a fényszórótükör felső széle a felállítási felület felett 140 cm-nél magasabban van.

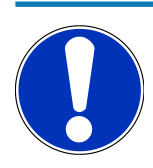

### **ÚTMUTATÁS**

Tartsa be a nemzeti előírásokat!

A fényszórók beállításához, az alábbiak szerint járjon el:

- 1. Állítsa a járművet sík felületre (nem kell vízszintesnek lennie) 10 m távolságra a függőleges, világos faltól.
- 2. Rajzolja fel a vizsgálófalra a vonalakat az alábbiak szerint.

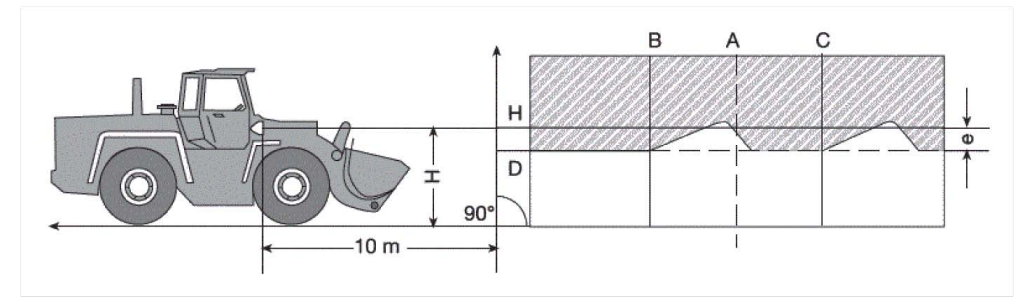

*A vonal: Hosszabbítsa meg a jármű hossztengelyét a vizsgálófalig, és jelölje meg egy függőleges vonallal.*

*B és C vonal: Mérje ki a fényszóró X távolságát (középtől középig) a járművön, és rajzolja be a méretet az A vonallal szimmetrikusan.*

*H vonal: Mérje ki a fényszóró közepe – felállítási felület magasságot, és rajzolja fel a vizsgálófalra a felállítási felülettel párhuzamosan.*

*D vonal: A H vonal alatt "e" távolságra rajzolja be. Főfényszóróknál: "e" = H/3 cm | Ködfényszóróknál: "e" = H/3 + 7 cm.*

- 3. Takarja le a jobb oldali fényszórót.
- 4. Igazítsa be függőlegesen a bal oldali fényszórót.

*A világos-sötét határ vízszintes részének érintenie kell a D vonalat.*

5. Igazítsa be vízszintesen a bal oldali fényszórót.

*A világos-sötét határ vízszintes és emelkedő része közötti törésnek a B vonalon kell feküdnie.*

- 6. Takarja le a bal oldali fényszórót.
- 7. Igazítsa be függőlegesen a jobb oldali fényszórót.

*A világos-sötét határ vízszintes részének érintenie kell a D vonalat.*

8. Igazítsa be vízszintesen a jobb oldali fényszórót.

*A világos-sötét határ vízszintes és emelkedő része közötti törésnek a C vonalon kell feküdnie.*

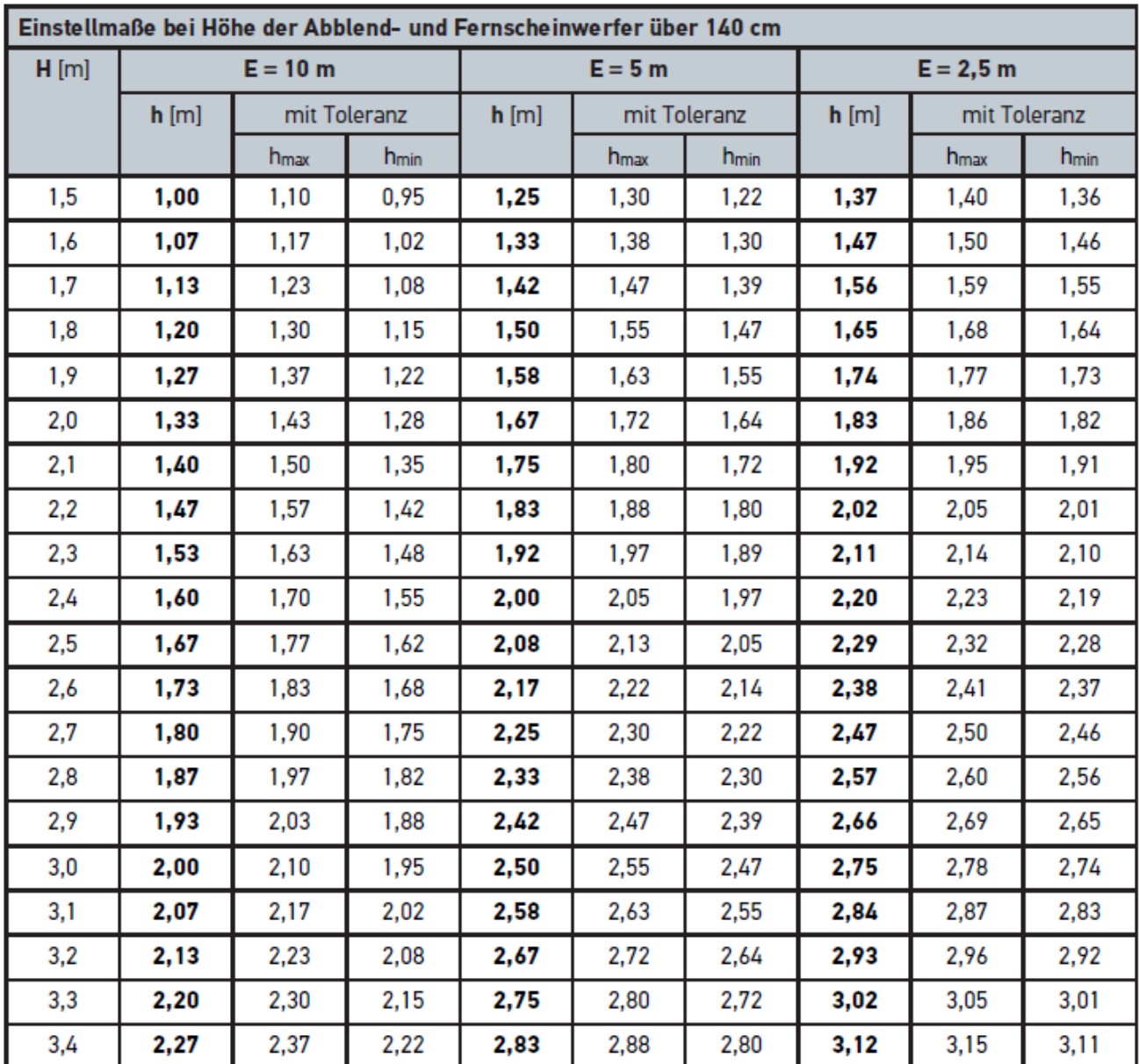

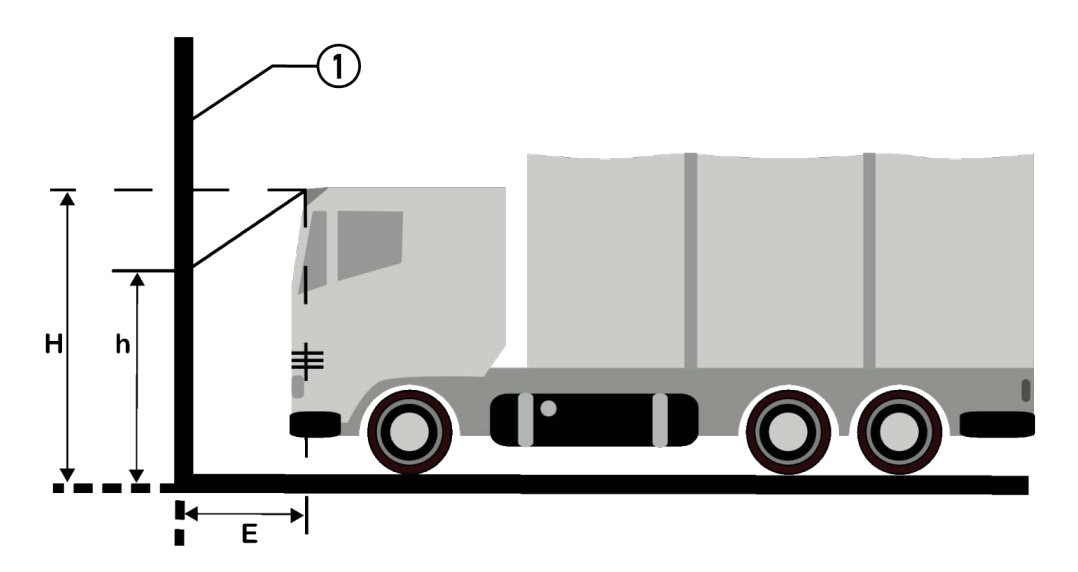

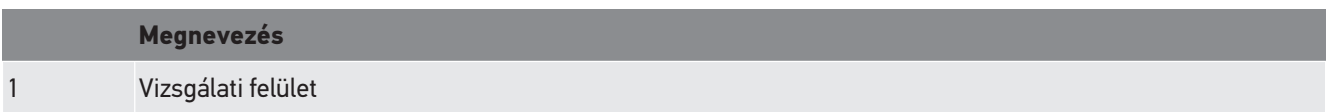

# **9. Általános információk:**

# **9.1. Problémamegoldások**

Az alábbi felsorolás segítséget nyújt Önnek abban, hogy saját maga javítsa ki a kisebb hibákat. Ehhez válassza ki a rá vonatkozó problémaleírást, és a **Megoldás** alatt ellenőrizze a felsorolt lehetőségeket, ill. egymás után végezze el a megadott lépéseket, amíg a probléma meg nem szűnik.

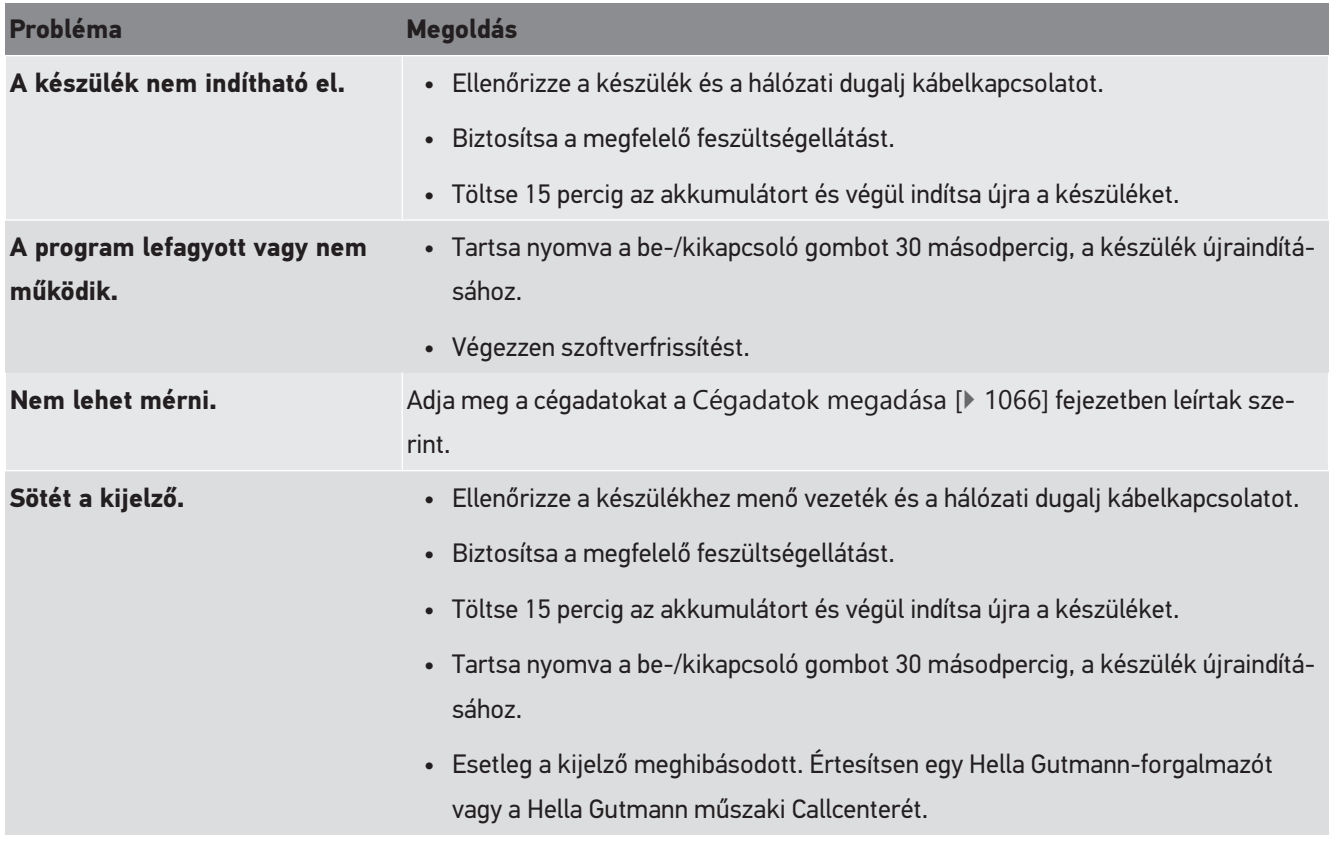

# **9.2. Ápolás és karbantartás**

Mint minden készülékkel, az **SEG V** készülékkel is gondosan kell bánni. Ezért biztosítsa a következőket:

- A készüléket rendszeresen tisztítsa meg nem agresszív tisztítószerrel.
- A tisztítást a kereskedelemben kapható szokásos enyhe háztartási tisztítószerekkel és nedves kendővel lehet végezni.
- A sérült kábelt/tartozékokat azonnal ki kell cserélni.
- Csak eredeti pótalkatrészeket használjon.

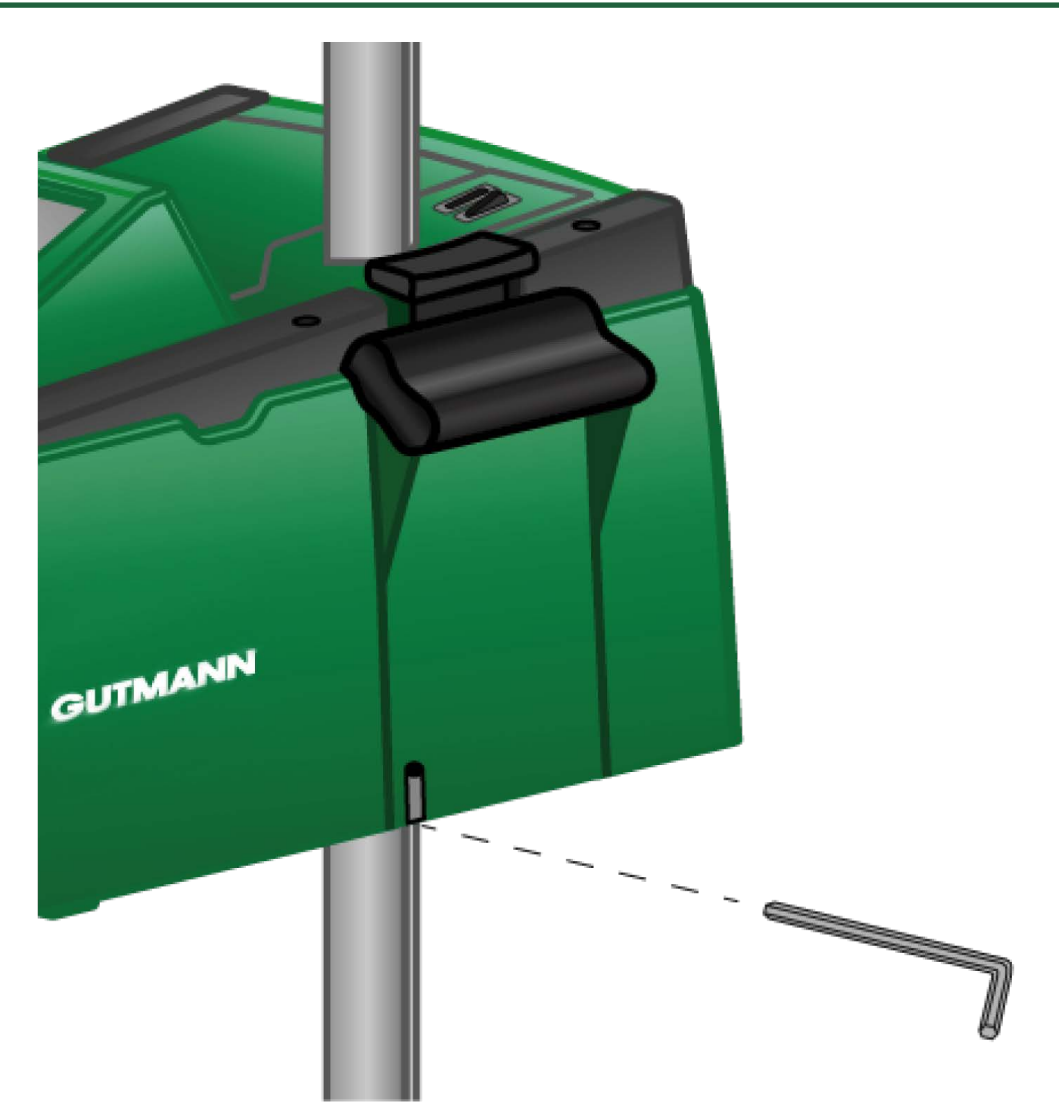

Az oszlopvezető utánállításához használjon 6-os méretű imbuszkulcsot a nyíláshoz.

### **9.2.1. 9 voltos akkumulátor cseréje**

A következőképpen végezze a 9 voltos akkumulátor cseréjét:

- 1. Kapcsolja ki a készüléket és távolítsa el az összes csatlakozókábelt.
- 2. Csavarja ki az akkumulátorrekesz burkolatának 4 csavarját.

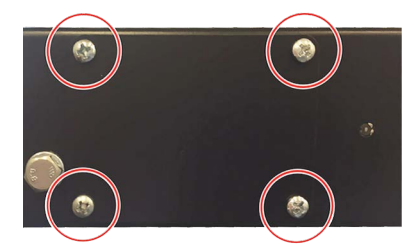

3. Vegye ki a 9 voltos akkumulátort.

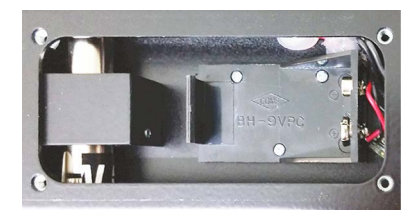

4. A régi 9 voltos akkumulátort környezetbarát módon helyezze el hulladékként.

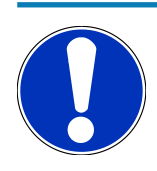

# **ÚTMUTATÁS**

Vegye figyelembe a beszerelési irányt / pólusirányt.

- 5. Helyezzen be új 9 voltos akkumulátort.
- 6. Az összeszerelés fordított sorrendben történik.

# **9.3. Karbantartási eszközök és tartozékok**

A készülék karbantartásához, hibaelhárításához és kiegészítéséhez a következő opcionális eszközök állnak rendelkezésre:

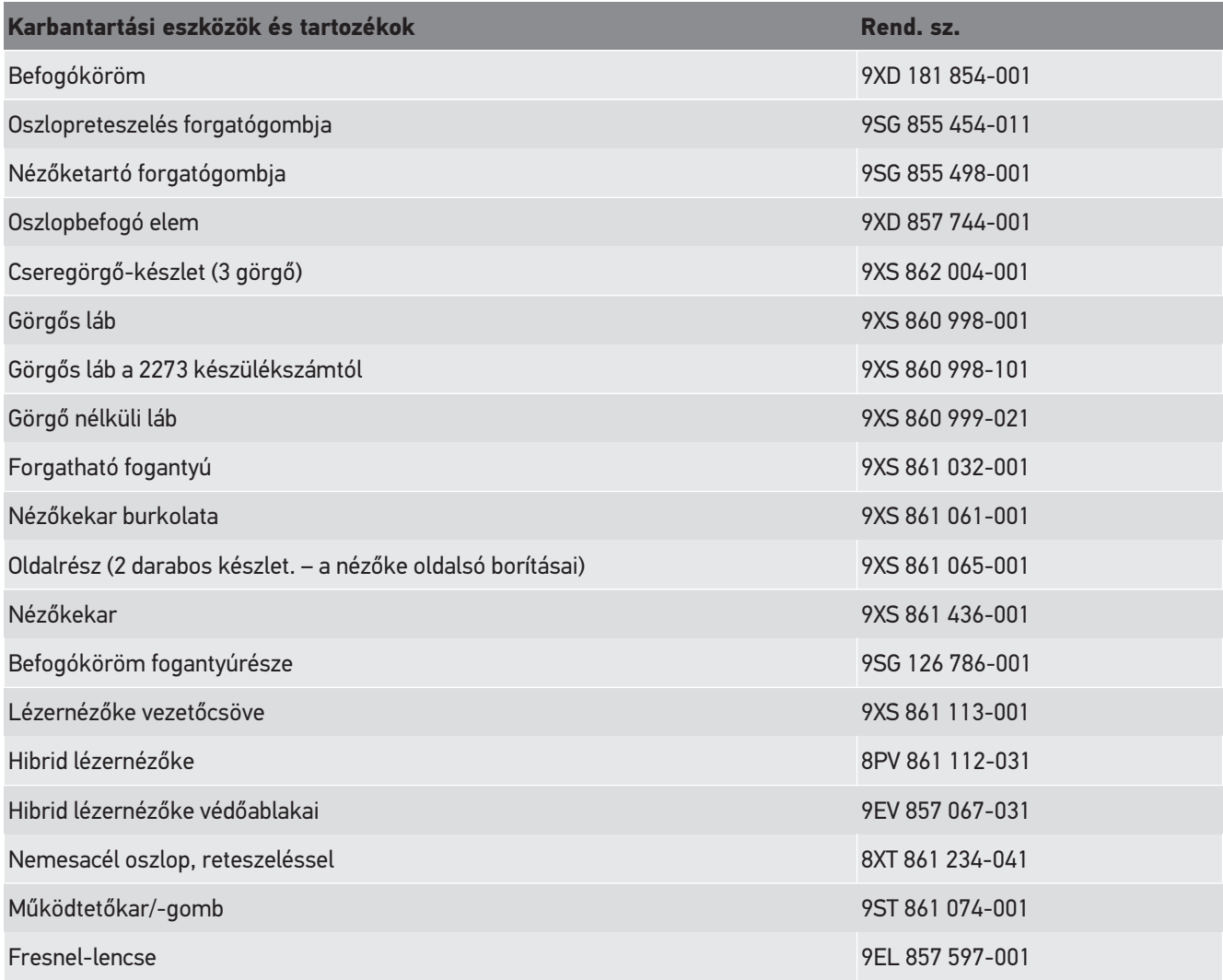

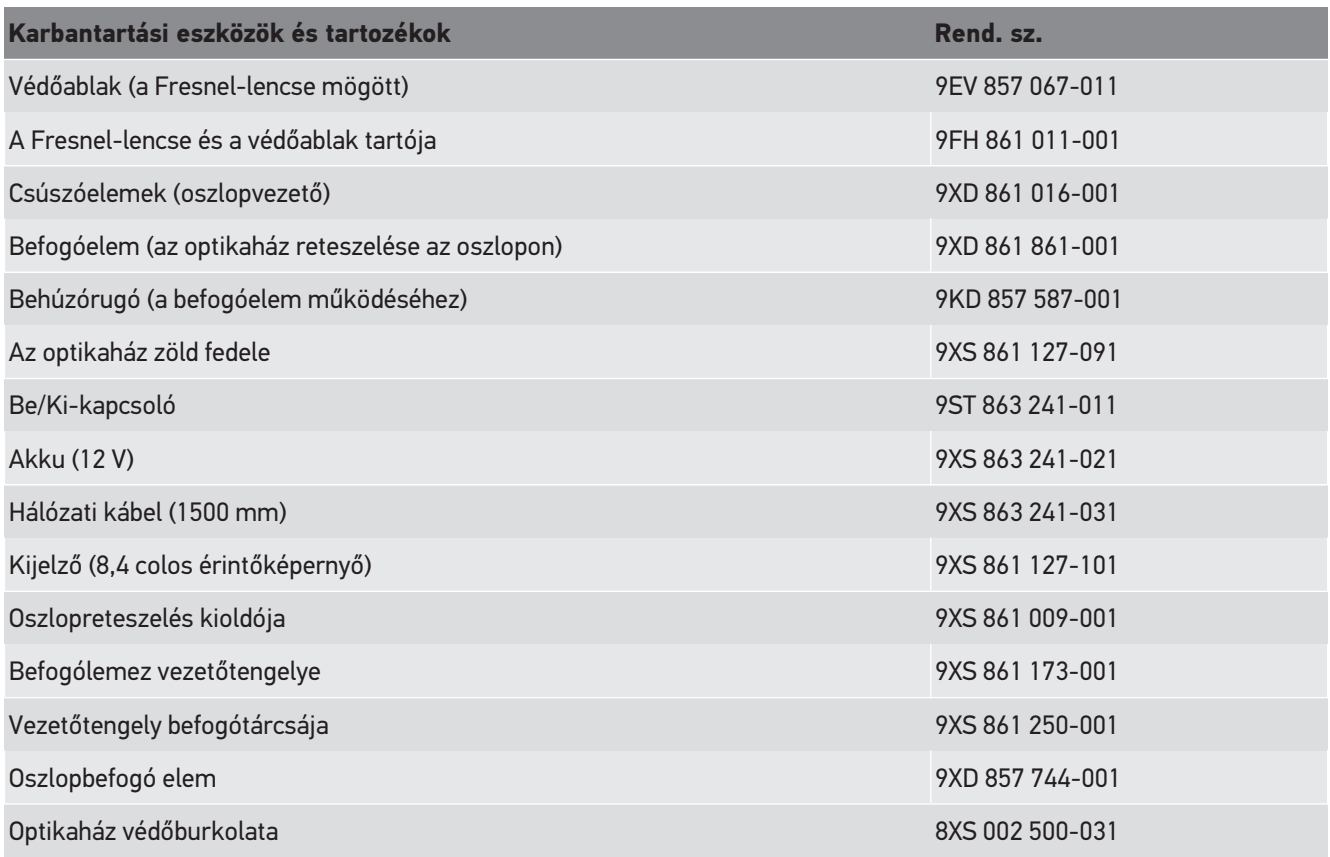

További alkatrészek kérésre kaphatók!

# **9.4. A készülék vizsgálata**

Az **SEG V** készüléket 2 éves időközönként meg kell vizsgálni. Az **SEG V** készüléket csak feljogosított intézet kalibrálhatja, ill. végezhet rajta javító karbantartást. A vizsgálatra vagy javító karbantartásra vonatkozó kérdések esetén forduljon a nemzeti szabványügyi hatósághoz, egy Hella Gutmann kereskedelmi partnerhez vagy a **Hella Gutmann** Műszaki Callcenteréhez.

# **9.5. Kezelés hulladékként**

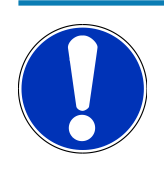

### **ÚTMUTATÁS**

Az itt ismertetett jogszabály csak az Európai Unión belül érvényes.

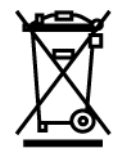

Az Európai Parlament és Tanács 2012/19/EU sz. (2012. július 04.) irányelve az elektromos és elektronikus berendezések hulladékairól, valamint az elektromos és elektronikus készülékek forgalomba hozataláról, visszavételéről és környezetkímélő ártalmatlanításáról szóló törvény (2015. október 20., a mindenkori érvényes szövegváltozatban) kötelez bennünket, hogy ezt az általunk 2005. augusztus 13. után forgalomba hozott készüléket a használati időtartama lejárta után díjmentesen visszavegyük, és azt a fent hivatkozott irányelveknek megfelelően ártalmatlanítsuk.

Mivel a szóban forgó készülék esetén egy kizárólag ipari használatban lévő (B2B) készülékről van szó, az nem adható le kommunális újrahasznosító vállalatnak.

A készülék a vásárlási dátum és a készülékszám megadásával az alábbi cégnél ártalmatlanítható:

#### **Hella Gutmann Solutions GmbH**

Am Krebsbach 2 D-79241 Ihringen NÉMETORSZÁG WEEE nyilvánt. sz.: DE25419042 Telefon: +49 7668 9900-0 Fax: +49 7668 9900-3999 E-mail: info@hella-gutmann.com

# **9.6. Műszaki adatok**

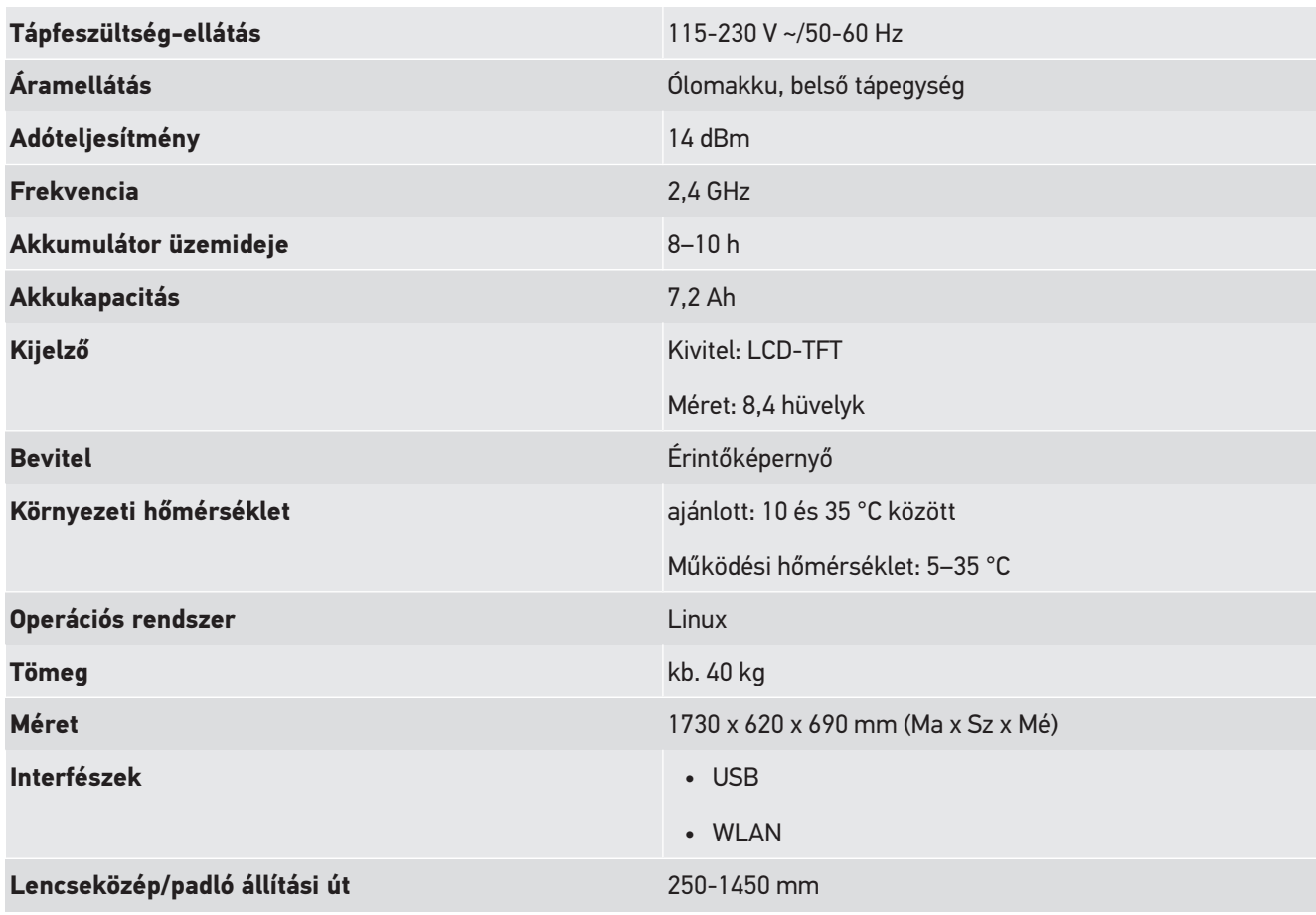

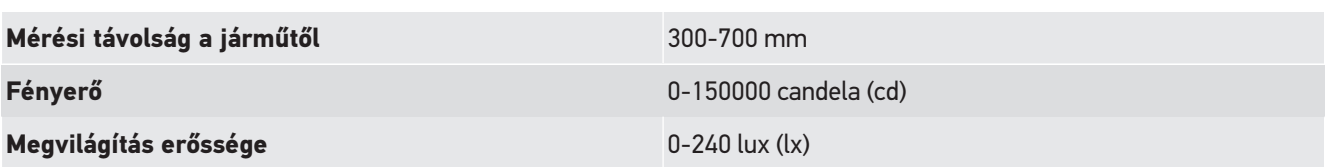

# **9.7. Az SEG V megfelelőségi nyilatkozata**

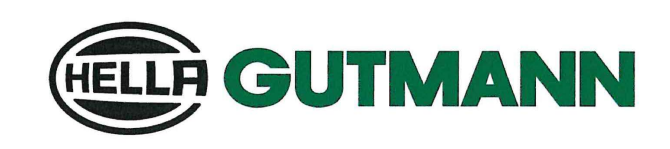

#### EU DECLARATION OF CONFORMITY (DoC)

Hella Gutmann Solutions GmbH We. Am Krebsbach 2 D-79241 Ihringen

declare under our sole responsibility that the product:

product name: trade name:

SEG<sub>V</sub> Hella Gutmann Solutions

to which this declaration relates, is in conformity with the essential requirements and other relevant requirements of the RED directive (2014/53/EU), The RoHS directive (2011/65/EU) and the EMC directive (2014/30/EU). The product is in conformity with the following standards and/or other normative documents:

EMC: Laser Safety: Safety: RED:

EN IEC 61326-1 IEC 60825-1:2014 IEC 62368-1:2014 ETSI EN 300 328 V 2.2.2 EN 62311:2020

Place and date of issue (of this DoC)

Ihringen, 29/11/2022

Signed by or for the manufacturer

Name (in print): Stefan Turnschek Title: product safety officer

BD-Nr.: 0078\_1

 $\epsilon$ 

# **9.8. FCC megfelelőségi nyilatkozat**

#### **Megfelelőségi nyilatkozat (15.19 rész)**

Ez a készülék megfelel az FCC szabályok 15. részének. Az üzemeltetése az alábbi két feltételhez kötött: (1) ez a készülék nem okozhat káros interferenciát, és (2) ennek a készüléknek tűrnie kell minden fogadott interferenciát, beleértve azt az interferenciát is, amely nemkívánatos működést okozhat.

#### **Figyelmeztetés (15.21 rész)**

A megfelelőségért felelős fél által nem kifejezetten jóváhagyott változtatások vagy módosítások érvénytelenné tehetik a felhasználónak a berendezés üzemeltetésére vonatkozó jogosultságát.

#### **A felhasználó tájékoztatása (15.105 (b) rész)**

Megjegyzés: Ezt a berendezést tesztelték, és megállapították, hogy az megfelel a B kategóriájú digitális eszközökre vonatkozó határértékeknek az FCC szabályok 15. része szerint. Ezek a határértékek úgy vannak kialakítva, hogy észszerű védelmet biztosítsanak a káros interferenciával szemben a lakossági telepítés esetében. Ez a berendezés rádiófekvenciás energiát hoz létre, használ és sugározhat, és ha nem az utasításoknak megfelelően telepítik és használják, akkor káros interferenciát okozhat a rádiós kommunikációban. Azonban nincs garancia arra, hogy nem lép fel interferencia egy bizonyos telepítésben. Ha ez a berendezés nem okoz káros interferenciát a rádió vagy televízió vételében, amely a berendezés ki- és bekapcsolásával megállapítható, a felhasználónak azt javasoljuk, hogy próbálja meg az interferenciát az alábbi intézkedések közül legalább eggyel orvosolni:

- Irányítsa máshogy vagy helyezze át a vevőantennát.
- Növelje a berendezés és a vevő közötti elkülönítést.
- Csatlakoztassa a berendezést egy olyan áramkörön lévő dugaljba, amely eltér attól, amelyikhez a vevő csatlakozik.
- Forduljon segítségért a forgalmazóhoz vagy tapasztalt rádió-/TV-műszerészhez.

# **Cuprins**

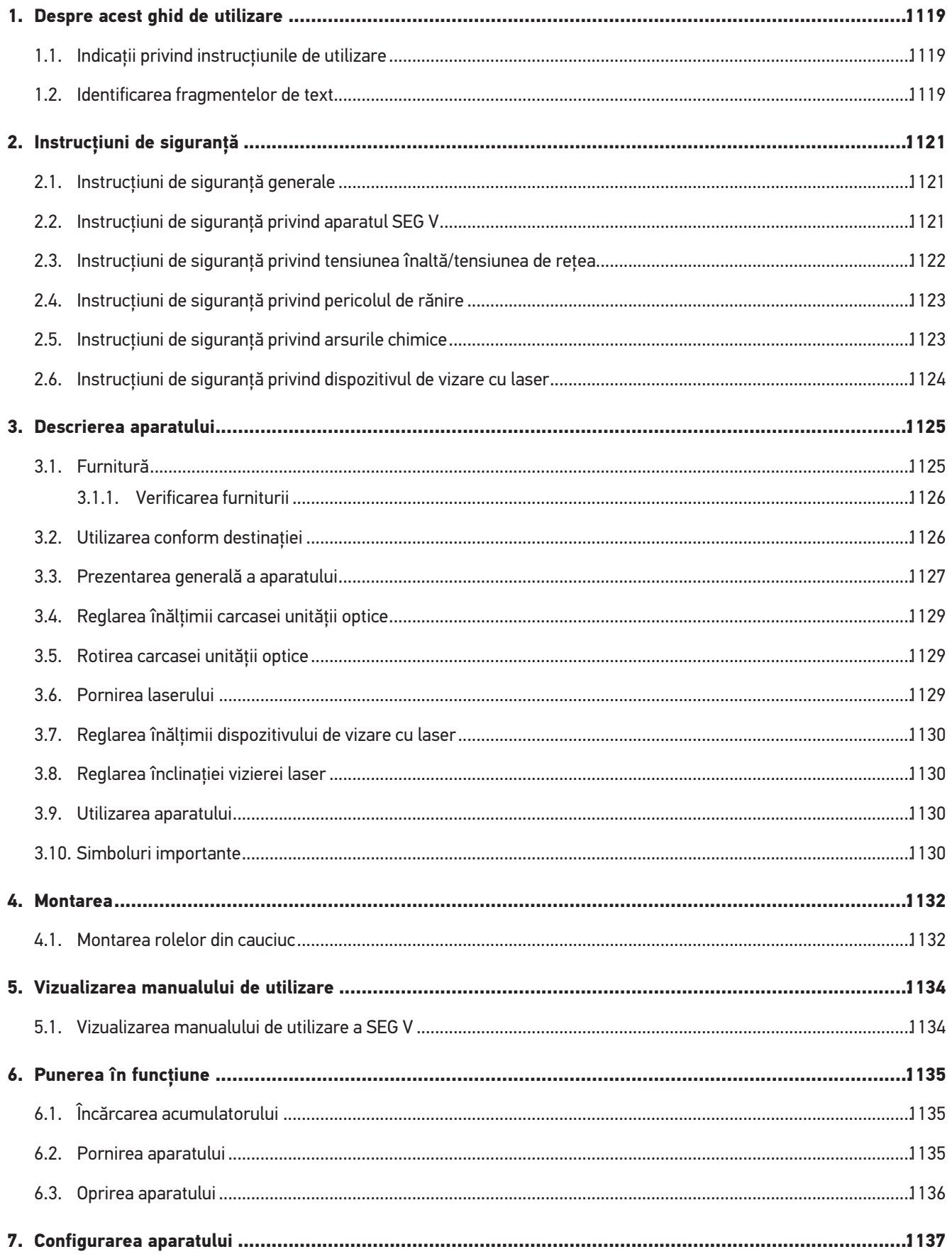

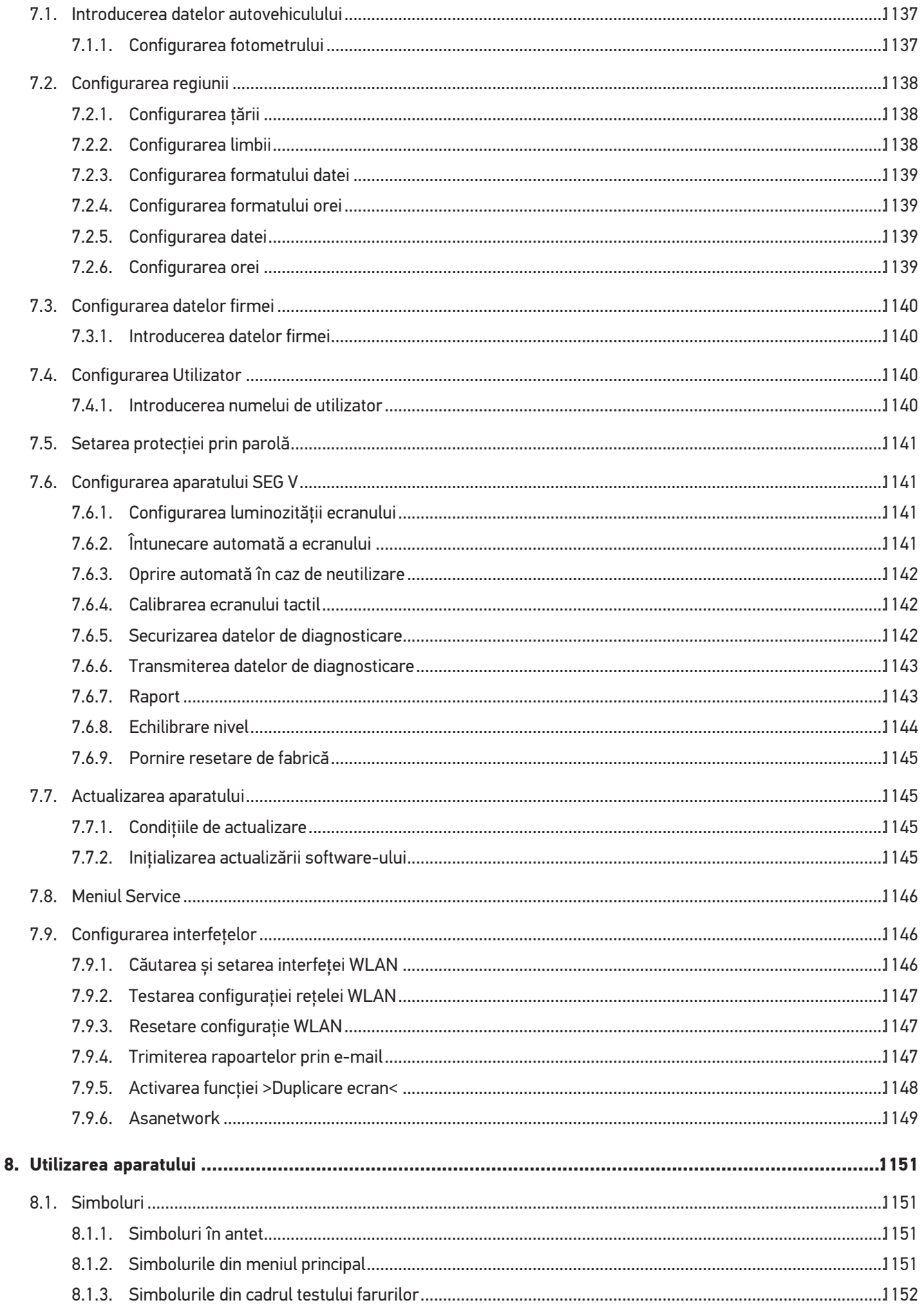
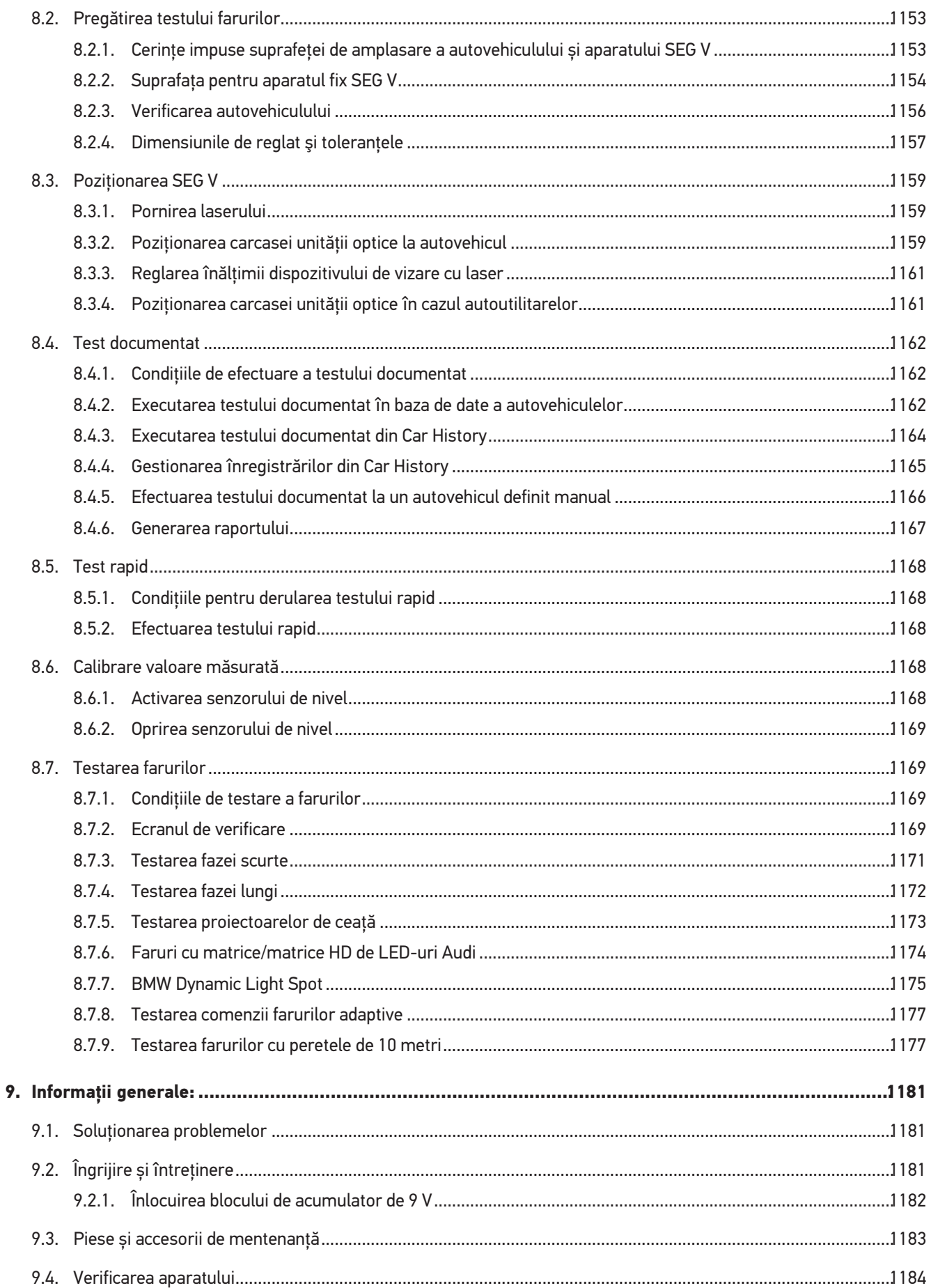

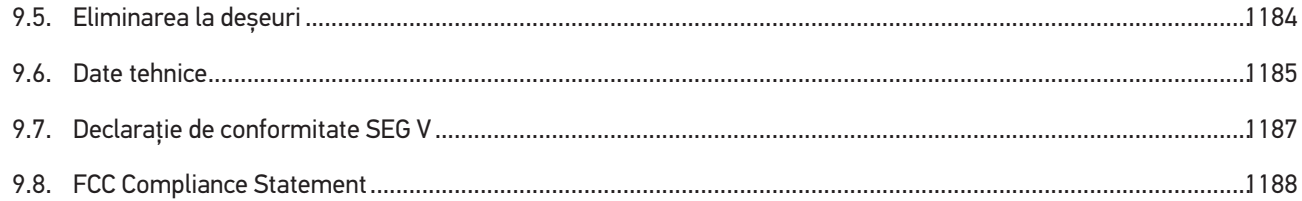

# **1. Despre acest ghid de utilizare**

Traducere a instrucțiunilor originale

Acest manual de utilizare conține o sinteză a celor mai importante informații, pentru a vă facilita începerea cât mai rapidă și neproblematică a utilizării produsului dumneavoastră.

# **1.1. Indicații privind instrucțiunile de utilizare**

Prezentele instrucțiuni conțin informații importante privind utilizarea în condiții de siguranță.

La *[www.hella-gutmann.com/manuals](https://www.hella-gutmann.com/manuals)* vă stau la dispoziție cu plăcere toate manualele, instrucțiunile, documentele justificative și listele aferente testerelor de diagnosticare, instrumente și multe altele.

Vizitați academia noastră Hella Academy la *[www.hella-academy.com](https://www.hella-academy.com/hgs_wsclient/index.do)* și extindeți-vă cunoștințele cu tutoriale online și alte oferte de instruire.

Citiți instrucțiunile integral. Acordați o atenție deosebită primelor pagini cu norme de siguranță. Acestea servesc exclusiv pentru protecția în timpul utilizării testerului de diagnosticare.

Pentru preveni o periclitare a persoanelor și echipamentelor sau o utilizare eronată, se recomandă să consultați încă o dată pașii de lucru specifici în timpul utilizării testerului de diagnosticare.

Testerul de diagnosticare trebuie folosit doar de către persoane calificate în domeniul auto. Informațiile și cunoștințele obținute în urma unei asemenea calificări nu sunt reluate în aceste instrucțiuni.

Producătorul își rezervă dreptul de a modifica instrucțiunile, precum și testerul de diagnosticare propriu-zis fără o notificare prealabilă. Vă recomandăm așadar să verificați în mod regulat dacă sunt disponibile actualizări. În cazul revinderii sau înstrăinării sub orice formă a testerului de diagnosticare, trebuie predate și aceste instrucțiuni.

Instrucțiunile trebuie păstrate întotdeauna la îndemână și accesibile pe întreaga durată de utilizare a testerului de diagnosticare.

# **1.2. Identificarea fragmentelor de text**

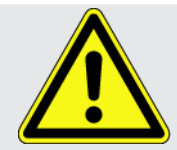

#### **PERICOL**

Acest marcaj atrage atenția asupra unei situații periculoase iminente, care va provoca decesul sau vătămări corporale grave, dacă nu este evitată.

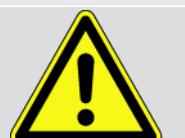

#### **AVERTIZARE**

Acest marcaj atrage atenția asupra unei posibile situații periculoase, care poate provoca vătămări corporale grave sau pierderea vieții, dacă nu este evitată.

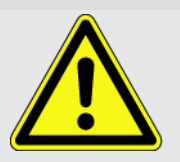

#### **PRECAUȚIE**

Acest marcaj semnalizează o posibilă situație periculoasă, care poate provoca vătămări corporale minore sau ușoare, dacă nu este evitată.

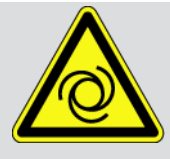

Aceste marcaje atrag atenția asupra pieselor rotative.

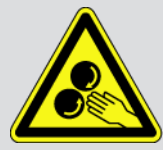

Acest marcaj atrage atenția asupra unei tensiuni electrice/tensiuni înalte periculoase.

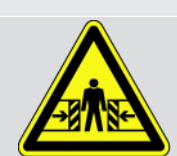

Acest marcaj atrage atenția asupra unui posibil pericol de strivire.

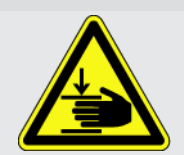

Acest marcaj atrage atenția asupra unei posibile vătămări a mâinilor.

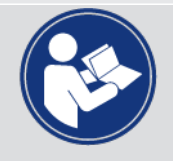

#### **IMPORTANT**

Toate textele marcate cu **IMPORTANT** atrag atenția asupra unei periclitări a testerului de diagnosticare sau a mediului. Din acest motiv, indicațiile, respectiv instrucțiunile care urmează trebuie respectate în mod obligatoriu.

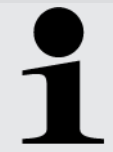

#### **INDICAȚIE**

Textele marcate prin **INDICAȚIE** cuprind informații importante și utile. Respectarea acestor texte este recomandabilă.

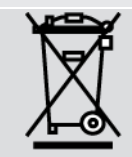

#### **pubelă de gunoi barată**

Acest marcaj arată că produsul nu trebuie eliminat ca deşeu laolaltă cu deşeurile menajere.

Bara de sub pubelă arată dacă produsul a fost pus în circulaţie după data de 13.08.2005.

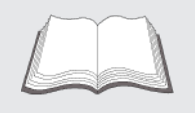

#### **Respectați indicațiile din manualul de utilizare**

Acest marcaj atrage atenția asupra faptului că manualul de utilizare trebuie să fie disponibil și consultat întotdeauna.

# **2. Instrucţiuni de siguranţă**

# **2.1. Instrucțiuni de siguranță generale**

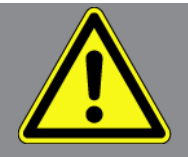

- Aparatul este destinat exclusiv utilizării la autovehicule. Pentru a putea utiliza aparatul, utilizatorul trebuie să dețină cunoștințe tehnice specifice autovehiculelor și să cunoască așadar sursele de pericol și riscurile din atelier, respectiv riscurile asociate desfășurării lucrărilor la autovehicule.
- Înainte de utilizarea aparatului **SEG V** citiţi complet manualul de utilizare al acestui aparat şi asiguraţi-vă că aţi înțeles informațiile citite. Suplimentar, este inclus și manualul de utilizare al suportului de date HGS.
- Sunt valabile toate indicațiile din manual, care sunt menționate în fiecare capitol în parte. Trebuie respectate, de asemenea, următoarele măsuri și instrucțiuni de siguranță.
- De asemenea, sunt valabile toate prevederile generale impuse de inspectoratele de muncă, de asociaţiile profesionale, producătorii de autovehicule, regulamentele de protecţia mediului precum şi toate legile, ordonanţele şi regulile de conduită aplicabile în cazul atelierelor.

# **2.2. Instrucţiuni de siguranţă privind aparatul SEG V**

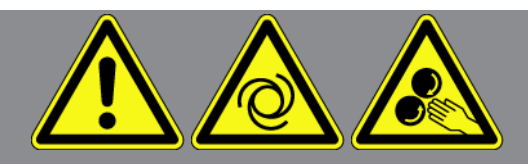

Pentru a preveni manipularea necorespunzătoare şi a accidentelor care pot cauza vătămare corporală sau deteriorarea aparatului SEG V, acţionaţi astfel:

- Funcţiile şi meniurile de pe ecranul TFTl trebuie folosite doar cu degete curate. Folosirea de unelte, de ex. a şurubelniţelor este interzisă.
- Conectați la cablul de alimentare doar alimentatorul de rețea original (tensiune de alimentare 115-230 V / 50-60 Hz).
- Expunerea pe termen lung a ecranului TFT/aparatului la lumina solară este interzisă
- Evitați expunerea lentilei Fresnel a aparatului SEG V la radiația solară directă. Concentrarea fasciculului de lumină poate cauza suprasolicitări termice, respectiv daune prin incendiu la aparatul SEG V.
- După utilizarea aparatului SEG V se recomandă acoperirea carcasei unității optice cu învelișul protector (8XS 002 500-031).
- Preveniți producerea de contacte între aparat și cablurile de conectare, și piesele fierbinți.
- Preveniți contactul dintre aparat, cablurile de conectare și piesele componente în rotație.

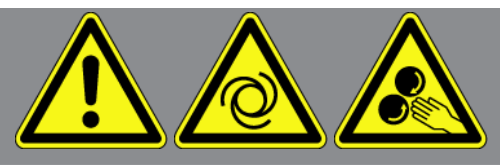

- Verificați în mod regulat, dacă accesoriile/cablurile de racordare prezintă semne de deteriorare (deteriorarea aparatului din cauza producerii de scurtcircuite).
- Aparatul trebuie conectat doar conform instructiunilor din manual.
- Evitați expunerea dispozitivului la lichide, cum sunt apa, uleiul sau benzina. Aparatul **SEG V** nu este impermeabil.
- Evitaţi expunerea aparatuluiu la şocuri puternice, şi evitaţi căderea acestuia.
- Deschiderea aparatului din iniţiativă proprie este interzisă. Aparatul poate fi deschis doar de către tehnicienii autorizaţi ai **Hella Gutmann**. Deteriorarea sigiliului de protecţie sau intervenţiile neautorizate cauzează anularea garanției şi a răspunderii.
- În cazul apariţiei unor defecţiuni la aparat, informaţi imediat compania **Hella Gutmann** sau un distribuitor autorizat de compania Hella Gutmann.
- Lentila fresnel zgâriată trebuie înlocuită.
- Imaginea afişată de ecranul de verificare poate fi afişată incorect din cauza depuenrilor şi a zgârieturilor. Pentru curăţarea lentilei folosiți o bucată de haină fină şi o substanţă de curăţare corespunzătoare.
- Acumulatorul bloc de 9-V (tip 9 V) a laserului trebuie verificat în mod regulat, în scopul observării eventualelor scurgeri/sulfatări.
- Şaibele de protecţie trebuie înlocuite înainte de următoarea utilizare a aparatului.

# **2.3. Instrucțiuni de siguranță privind tensiunea înaltă/ tensiunea de rețea**

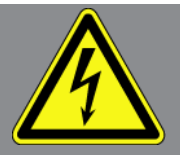

În instalațiile electrice apar tensiuni foarte înalte. Din cauza descărcărilor electrice disruptive de la componentele deteriorate, survenite de exemplu ca urmare a mușcăturilor rozătoarelor sau atingerii componentelor conducătoare de tensiune, există pericolul electrocutării. Tensiunea înaltă a autovehiculului și tensiunea de rețea din rețeaua casnică pot cauza vătămări grave sau chiar decesul, dacă nu se acordă atenția cuvenită în timpul lucrărilor. Descărcările disruptive pot apărea de exemplu, la partea primară și secundară a instalației de aprindere, conexiunea la autovehicul, instalația de iluminare sau cablajul cu conectoare. Respectați așadar următoarele indicații:

- Folosiţi doar cabluri de alimentare cu contact de protecţie împământat.
- Folosiţi numai cabluri de alimentare verificate sau furnizate odată cu aparatul.
- Folositi numai setul de cabluri original.
- Verificați cu regularitate cablurile și alimentatoarele de rețea cu privire la deteriorări.

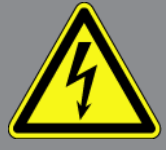

• Lucrările de montare, de exemplu conectarea testerului de diagnosticare la autovehicul sau înlocuirea componentelor, trebuie execuate numai cu contactul decuplat.

# **2.4. Instrucțiuni de siguranță privind pericolul de rănire**

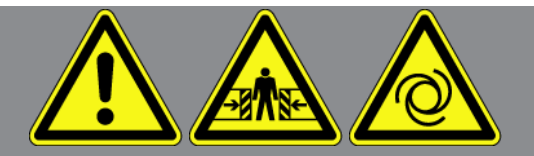

În timpul efecuării lucrărilor la autovehicule există pericolul de vătămare corporală din cauza pieselor care se rotesc sau ca urmare a deplasării necontrolate a autovehiculului. Respectați așadar următoarele indicații:

- Asigurați autovehiculul împotriva deplasării necontrolate.
- La autovehiculele cu cutie de viteze automată, aduceți suplimentar maneta selectorului de viteze în poziția de parcare.
- Dezactivați sistemul Start/Stop pentru a preveni o pornire necontrolată a motorului.
- Conectați aparatul la autovehicul numai cu contactul decuplat.
- În timpul funcționării motorului nu introduceți mâinile la piesele care se rotesc.
- Nu poziționați cablurile în apropierea pieselor care se rotesc.
- Verificați piesele conducătoare de înaltă tensiune cu privire la deteriorări.

# **2.5. Instrucțiuni de siguranță privind arsurile chimice**

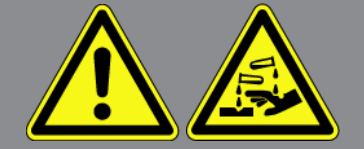

În caz de deteriorare a ecranului TFT există pericolul să survină arsuri chimice din cauza scurgerii de cristale lichide. Respectați așadar următoarele indicații:

- În cazul contactului cu părţi ale corpului sau cu îmbrăcăminte, clătiţi imediat cu apă (contactaţi medicul!).
- În caz de inhalare sau ingerare, contactați imediat medicul.

# **2.6. Instrucțiuni de siguranță privind dispozitivul de vizare cu**

# **laser**

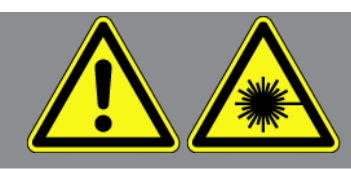

Dispozitivul de vizare cu laser corespunde clasei laser 2.

Utilizarea laserului implică riscul suferirii de leziuni, și chiar și riscul pierderii vederii. Respectați așadar următoarele indicații:

- Folosiți laserul doar împreună cu șaibele de protecție montate.
- Șaibele de protecție defecte trebuie înlocuite imediat.
- Nu îndreptaţi fasciculul laser către persoane, uşi sau ferestre.
- Nu priviți niciodată direct în fasciculul laser.
- Utilizați dispoztivul de vizare cu laser numai în scopul prevăzut.
- Indicațiile de pe aparat trebuie să fie în permanență prezente și lizibile.

#### **Clasa laser 2**

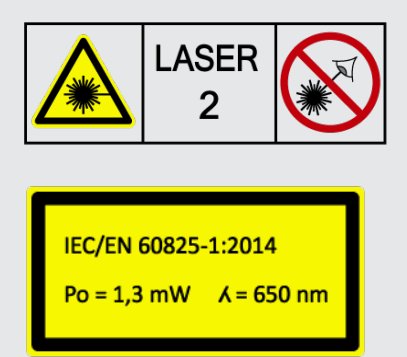

Radiația laser accesibilă se încadrează în domeniul spectrului vizual (400 nm până la 700 nm). În cazul unei expuneri de scurtă durată (până la 0,25 secunde), acesta este nepericulos chiar și pentru ochi. Componentele suplimentare ale radiației, aflate în afara domeniului lungimilor de undă de la 400 nm până la 700 nm, respectă condițiile impuse pentru clasa laser 1. În cazul unei priviri accidentale de scurtă durată în fasciculul laser, ochiul este protejat prin închiderea pleoapei. Datorită încadrării dispozitivului de vizare cu laser în calsa 2, nu este necesară desemnarea unei persoane responsabile cu protecția contra radiației laser.

# **3. Descrierea aparatului**

# **3.1. Furnitură**

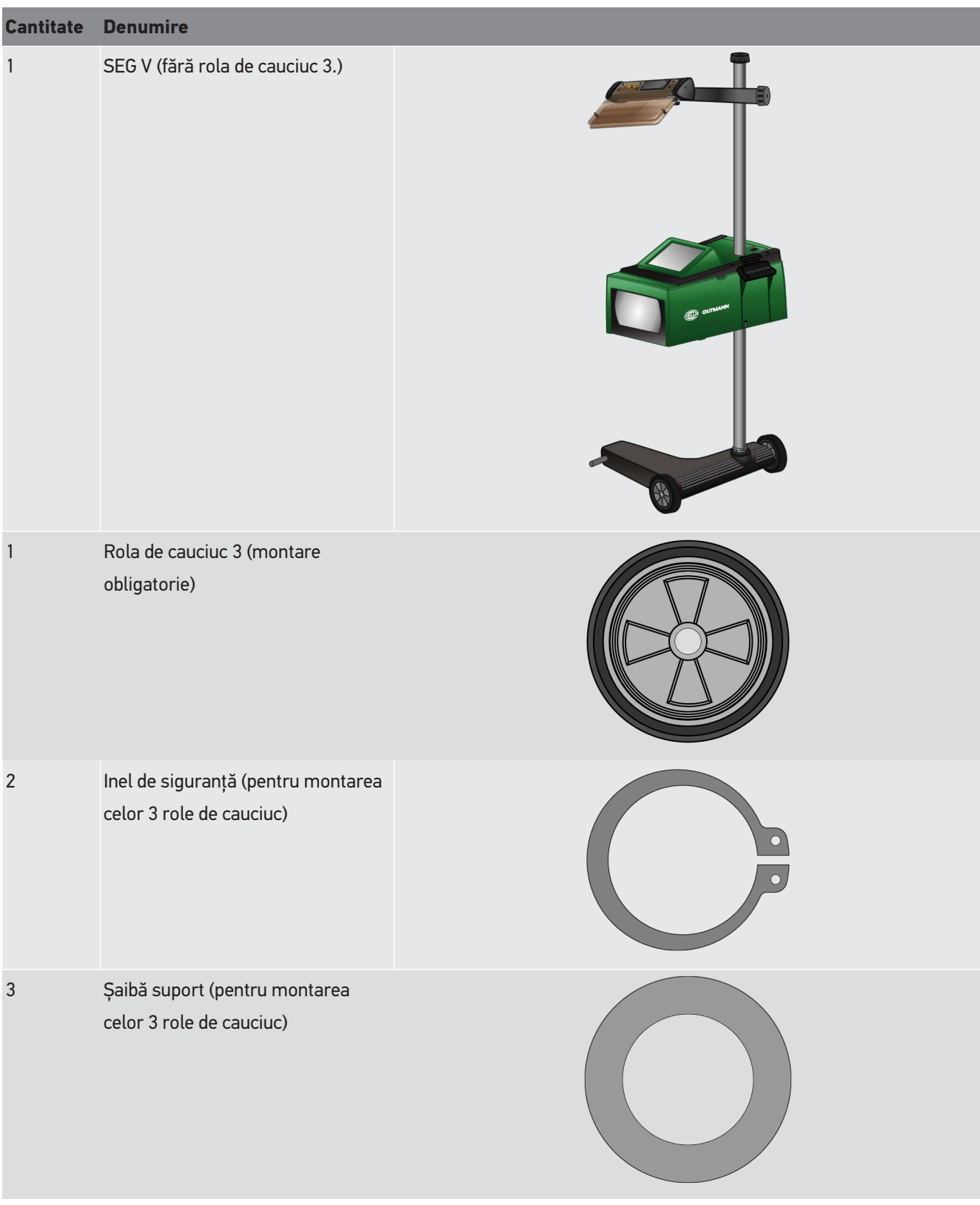

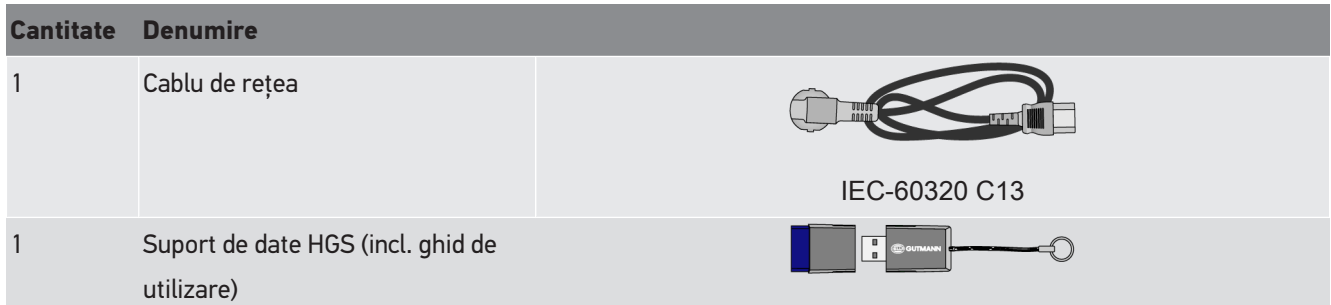

## **3.1.1. Verificarea furniturii**

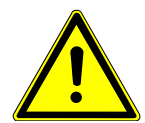

#### **A PRECAUTIE**

#### **Pericol de scurtcircuitare din cauza pieselor desprinse din sau de la aparat**

Nu puneţi niciodată aparatul în funcţiune atunci când presupuneţi că în aparat sau la acesta există piese desprinse.

Notificati imediat distribuitorul partener al firmei Hella Gutmann sau apelati Serviciul de Asistentă Tehnică al firmei Hella Gutmann.

Verificați furnitura la livrare sau imediat după livrare, pentru a putea reclama imediat eventualele daune.

Pentru a verifica furnitura, procedați după cum urmează:

- 1. Deschideți pachetul livrat și verificați integralitatea acestuia pe baza avizului de însoțire a mărfii atașat. Dacă se constată deteriorări exterioare survenite la transport, deschideți pachetul livrat în prezența transportatorului și verificați dacă aparatul prezintă deteriorări ascunse. Toate deteriorările ambalajului și ale aparatului survenite la transport trebuie înregistrate de către transportator într-un proces verbal corespunzător.
- 2. Scoateti aparatul din ambalaj.

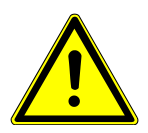

#### **A PRECAUTIE**

#### **Pericol de vătămare cauzat de greutatea aparatului**

La descărcarea aparatului, acesta poate să cadă şi să provoace vătămări.

Aparatul trebuie descărcat exclusiv de către 2 persoane.

Dacă este cazul, folosiţi mijloace auxiliare corespunzătoare, de ex. un motostivuitor.

3. Verificaţi dacă aparatul prezintă semne de deteriorare mecanică.

## **3.2. Utilizarea conform destinației**

**SEG V** este un aparat mobil folosit pentru verificarea tuturor sistemelor moderne de faruri, montate pe autovehicule.

Aparatul **SEG V** este echipat cu un sistem de camere modern. Astfel, este posibilă testarea cu precizie a sistemelor de faruri cu halogen, xenon, LED și laser cu toate tipurile de distribuție a luminii, cum este faza scurtă, faza lungă și lumina de ceață, precum și limita verticală lumină-întuneric.

Camera CMOS înregistrează distribuția luminii farului și transferă valorile unității electronice de evaluare. Datele exacte privind distribuția luminii sunt afișate aproape în timp real pe ecranul de verificare. Utilizatorul este ghidat cu precizie prin etapele de evaluare și setare, pe baza datelor și procedurilor specifice definite ale autovehiculului. Datele măsurate înregistrate pot fi transferate la echipamentele periferice prin interfața USB/WLAN.

## **3.3. Prezentarea generală a aparatului**

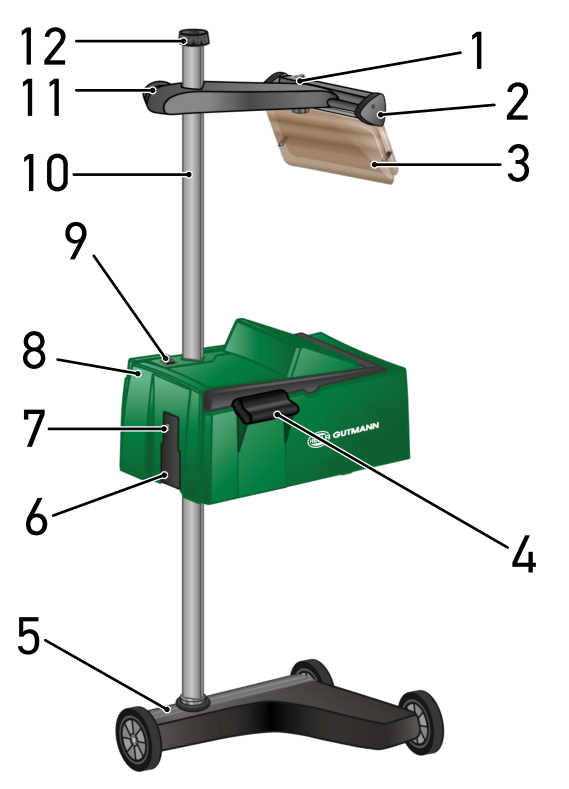

1 Buton de pornire/oprire laser (Cu butonul de pornire/oprire se poate porni și opri laserul.)

- 3 Geam de protecție (Geamul de protecție protejează ochiul utilizatorului de fasciculul laser emis.)
- 5 Piciorul aparatului (Piciorul aparatului SEG V este livrat cu rotile de cauciuc.)
- 2 Vizor laser (Dacă laserul liniar este poziționat paralel cu 2 puncte de referință simetrice de la partea frontală a autovehiculului, atunci aparatul SEG V este poziționat corespunzător. Ca alternativă se poate folosi unitatea optică (pe dreapta în vizorul laser) pentru poziționarea la autovehicul.)
- 4 Mâner de prindere (Cu mânerul de prindere se poate ajusta înălțimea carcasei unității optice.)
- 6 Fișă de alimentare cu tensiune (Cu fișa de alimentare cu tensiune se poate alimenta aparatul cu tensiune și încărca acumulatorul intern.)
- 7 Interfață USB (Prin interfața USB se pot încărca actualizări de pe un stick USB sau se pot salva rapoarte pe un stick USB.)
- 9 Buton de pornire/oprire la carcasa unității optice (Cu butonul de pornire/oprire se poate porni și opri aparatul.)
- 11 Roată de reglare vizor laser (Prin slăbirea roții de reglare se poate ajusta înălțimea vizorului laser.)
- 8 Carcasa unității optice (Cu carcasa unității optice se pot verifica sistemele moderne de faruri.)
- 10 Stâlp (La stâlp se poate regla înălțimea carcasei unității optice.)
- 12 Roată de reglare pentru fixarea pe stâlp (Prin slăbirea roții de reglare se poate roti carcasa unității optice.)

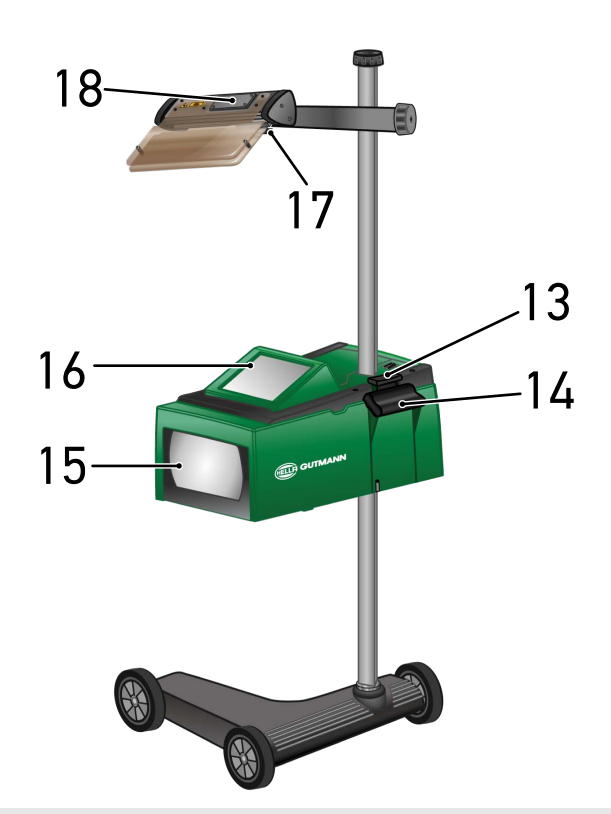

- 13 Pârghie de acționare (Prin apăsarea pârghiei de acționare se poate ajusta înălțimea carcasei unității optice.)
- 15 Lentilă Fresnel (Lentila Fresnel concentrează lumina incidentă a farurilor și o proiectează pe o suprafață de proiecție din carcasa unității optice.)
- 17 Șurub de fixare a vizorului (Prin slăbirea șurubului de fixare se poate ajusta înclinarea vizorului laser.)
- 14 Mâner de prindere (Cu mânerul de prindere se poate ajusta înălțimea carcasei unității optice.)
- 16 Ecran TFT (ecran tactil) (Ecranul TFT permite selectarea, respectiv activarea tuturor meniurilor și funcțiilor printr-o atingere ușoară cu degetul, stiloul de operare sau prin utilizarea butoanelor săgeată.)
- 18 Compartimentul bateriei (În compartimentul bateriei vizorului laser poate fi introdusă o baterie bloc de 9 V.)

# **3.4. Reglarea înălţimii carcasei unităţii optice**

Pentru reglarea înălțimii carcasei unității optice acționați astfel:

- 1. Prindeţi cele două mânere de susţinere (4 + 14) ale carcasei unităţii optice (8).
- 2. Apăsaţi mânerul de acţionare (13).
- 3. Setaţi înălţimea dorită.
- 4. Eliberaţi mânerul de acţionare.
- $\Rightarrow$  Carcasa unității optice se fixează.

# **3.5. Rotirea carcasei unităţii optice**

Pentru rotitrea carcasei unităţii optice acţionaţi asfel:

- 1. Slăbiţi roata de reglare a zăvorului stâlpului (12).
- 2. Rotiţi carcasa unităţii optice (8).
- 3. Strângeţi roata de reglare a zăvorului stâlpului.

# **3.6. Pornirea laserului**

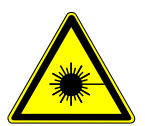

#### **A PRECAUTIE**

#### **Radiația laser**

Vătămare/distrugere a retinei

Nu priviți niciodată direct în fasciculul laser.

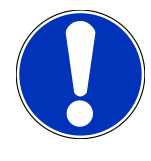

#### **INDICAȚIE**

După pornirea laserului, un cronometru integrat activează ieşirea laserului pentru aproximativ 30 de secunde. Pe durata acestui interval aparatul **SEG V** poate fi poziţionat în faţa autovehiculului.

Pentru pornirea laserului actionati astfel:

1. Apăsaţi scurt butonul principal al laserului (1).

*Laserul este activat timp de aproximativ 30 de secunde.*

- 2. Dacă este cazul, repetaţi pasul 1 pentru a reactiva laserul.
- $\Rightarrow$  Aparatul SEG V poate fi poziționat în fața autovehiculului.

# **3.7. Reglarea înălţimii dispozitivului de vizare cu laser**

Pentru reglarea înălţimii visierei laser acţionaţi astfel:

- 1. Slăbiţi roata de reglare a visierei laser (11).
- 2. Setaţi înălţimea dorită.
- 3. Strângeţi roata de reglare a visierei laser.

# **3.8. Reglarea înclinaţiei vizierei laser**

Pentru reglarea înclinaţiei vizierei laser acţionaţi astfel:

- 1. Slăbiţi şurubul de fixare a vizierei laser (17).
- 2. Reglaţi înclinarea dorită.
- 3. Strângeţi şurubul de fixare al vizierei laser.

## **3.9. Utilizarea aparatului**

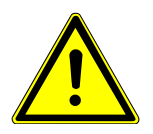

### **A PRECAUȚIE**

**Avariere sau distrugere a ecranului**

Nu atingeţi ecranul cu scule sau cu obiecte metalice ascuţite.

Utilizaţi creionul de lucru sau degetul.

Aparatul este echipat cu un ecran tactil de 8,4" (16). Pentru selectarea sau activarea anumitor meniuri este suficientă atingerea acestora cu creionul sau cu degetele.

## **3.10. Simboluri importante**

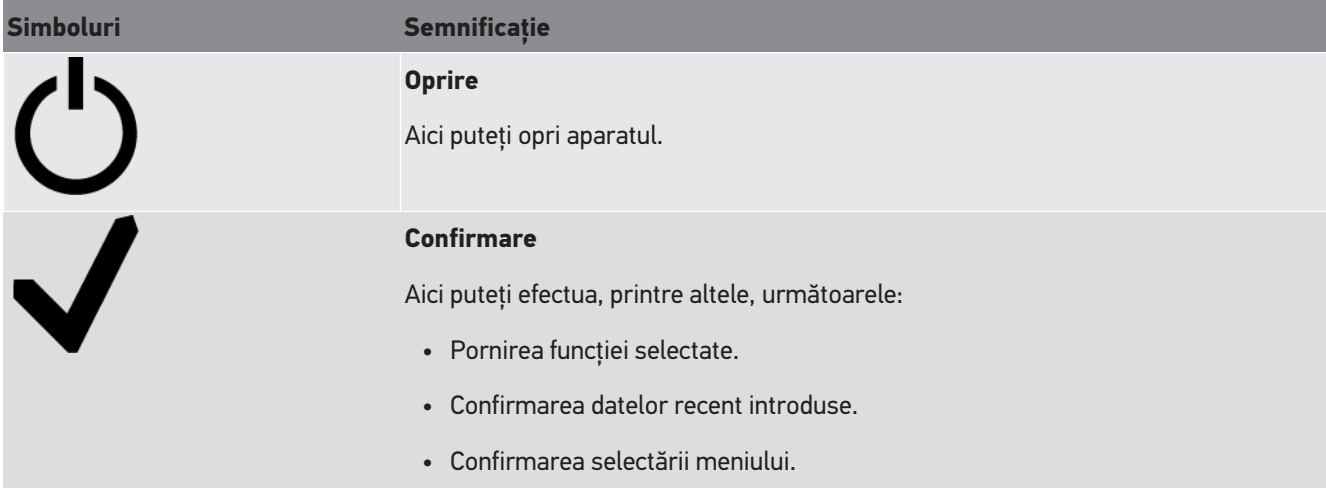

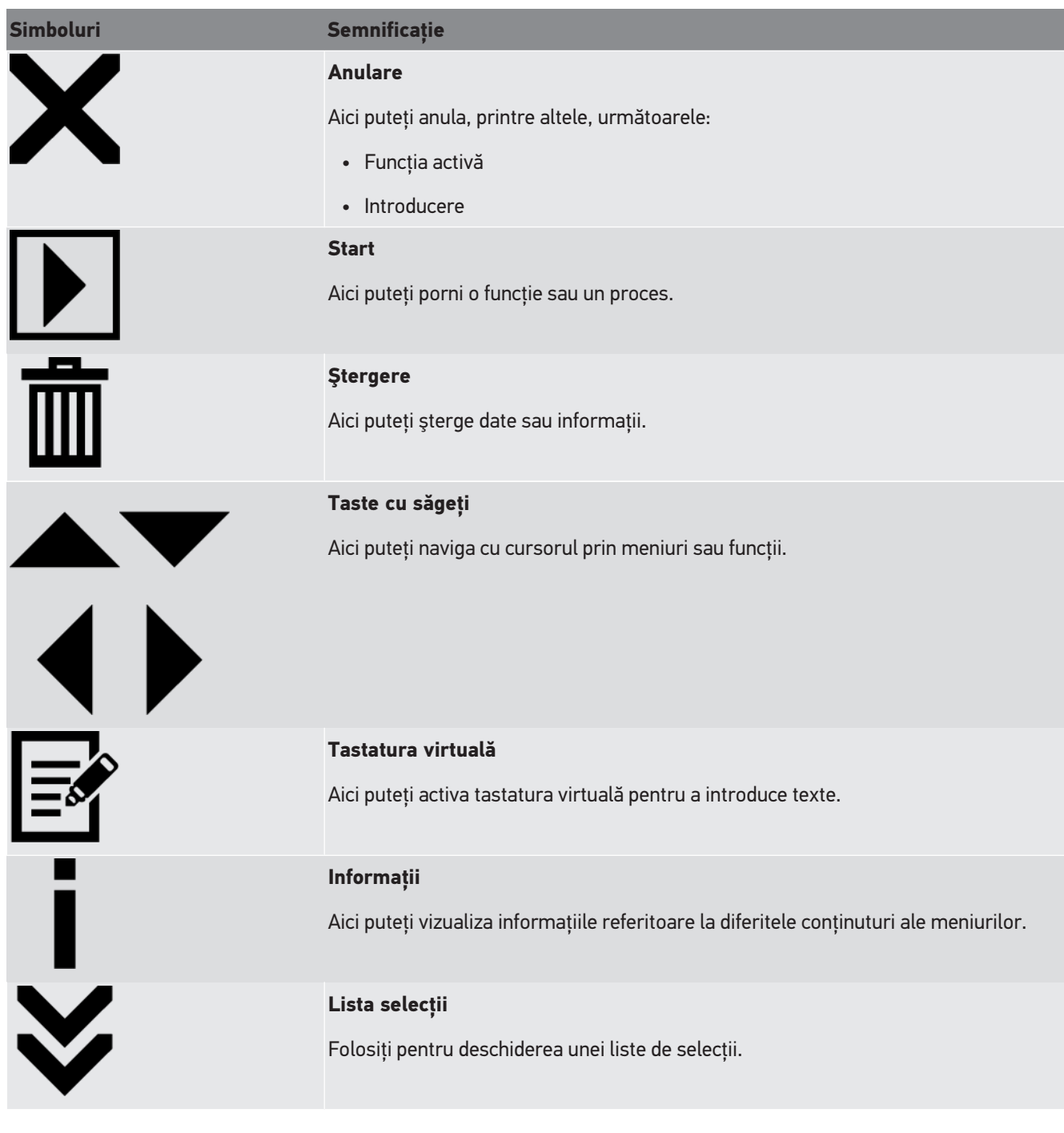

# **4. Montarea**

## **4.1. Montarea rolelor din cauciuc**

Aparatul SEG V este montat pe maxim trei picioare prevăzute cu role de cauciuc. Rolele din cauciuc sunt însoțite de 3 șaibe suport şi 2 inele de siguranţă, incluse în pachetul de livrare.

Pentru montarea celor trei role de cauciuc pe picioarele aparatului, acționați astfel:

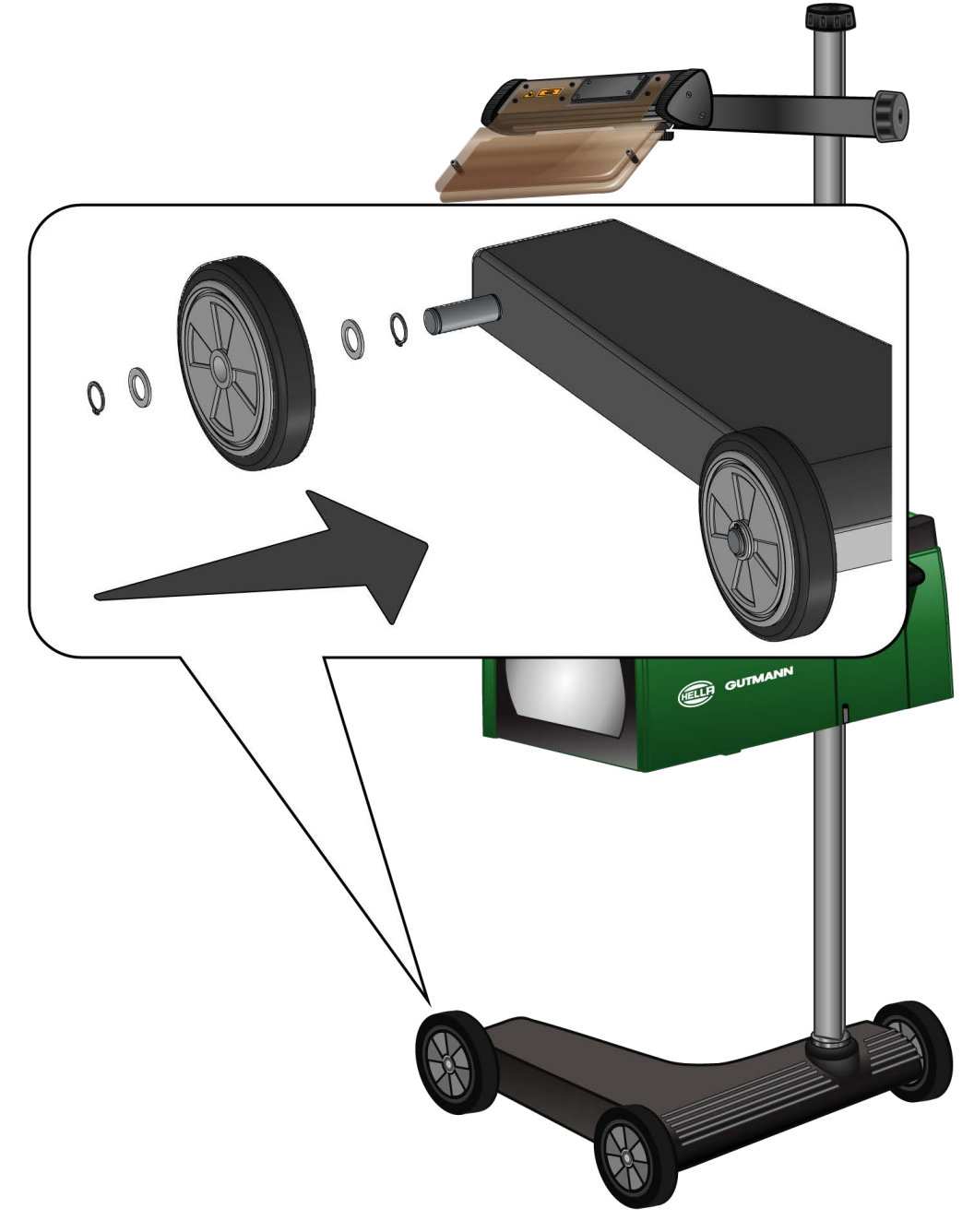

- 1. Împingeți șaiba suport pe axă, până la inelul de siguranță.
- 2. Împingeți rola de cauciuc pe axă, până la șaiba suport.
- 3. Împingeți cele două șaibe suport rămase, pe osie.
- 4. Folosiți inelul de siguranță 2 pentru securizarea rolelor de cauciuc.
- $\Rightarrow$  Acum rola din cauciuc 3 este montată pe aparatul SEG V.

# **5. Vizualizarea manualului de utilizare**

Acest capitol conține descrierea modului în care ghidul de utilizare poate fi vizualizat prin suportul de date HGS.

La *[www.hella-gutmann.com/manuals](https://www.hella-gutmann.com/manuals)* vă stau la dispoziție cu plăcere toate manualele, instrucțiunile, documentele justificative și listele aferente testerelor de diagnosticare, instrumente și multe altele.

Vizitați academia noastră Hella Academy la *[www.hella-academy.com](https://www.hella-academy.com/hgs_wsclient/index.do)* și extindeți-vă cunoștințele cu tutoriale online și alte oferte de instruire.

# **5.1. Vizualizarea manualului de utilizare a SEG V**

Pentru a accesa instrucţiunile de utilizare SEG V prin intermediul suportului de stocare a datelor HGS, acţionaţi astfel:

- 1. Porniți calculatorul.
- 2. Introduceți suportul de date HGS furnizat într-un port USB al calculatorului.
- 3. Deschideți unitatea USB a suportului de date HGS introdus.
- 4. Deschideți prin dublu clic aplicația **>Start.exe<**.
- 5. Clicați pe **>Instructions and Manuals<**.
- 6. Accesați **Limbă** și selectați pentru a deschide lista.
- 7. Selectați limba dorită.
- 8. Accesați **Ghid de utilizare** și selectați **v** pentru a deschide lista.
- 9. Selectati >SEG V<.
- 10. Accesați instrucțiunile de utilizare prin **>Deschidere<**.
- $\Rightarrow$  Se afisează fisierul PDF selectat.

# **6. Punerea în funcțiune**

Acest capitol descrie modul de pornire și oprire a aparatului, precum și toți pașii necesari pentru prima punere în funcțiune a aparatului.

# **6.1. Încărcarea acumulatorului**

Înainte de punerea în funcțiune a aparatului, încărcați acumulatorul integrat timp de minimum 3 până la 4 ore. Apoi încărcați în mod regulat acumulatorul integrat, de exemplu peste noapte.

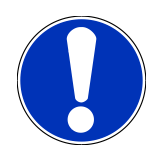

## **INDICAȚIE**

Vă recomandăm să încărcaţi zilnic aparatul SEG V (de ex. pe durata nopţii), pentru a putea utiliza aparatul în condiţii corespunzătoare.

Pentru încărcarea acumulatorului procedați după cum urmează:

- 1. Conectați cablul de alimentare de la rețea cu mufa de alimentare cu tensiune a apararului la o priză.
- $\Rightarrow$  Acumulatorul este încărcat.

## **6.2. Pornirea aparatului**

**INDICAȚIE**

La prima pornire a aparatului și după o actualizare a software-ului, utilizatorul are obligația de a confirma Condițiile comerciale generale (AGB) ale firmei **Hella Gutmann Solutions GmbH**. În caz contrar, unele funcții ale aparatului nu pot fi activate.

La prima pornire a aparatului utilizatorul trebuie să confirme şi Condițiile Comerciale Generale ale firmei **Hella Gutmann Solutions GmbH**. Acest document reglementează prelucrarea datelor cu caracter personal, conform prevederilor RGPD.

Pentru pornirea aparatuluin acționați astfel:

1. Apăsați și țineți apăsați timp de minim 5 secunde butonul principal al carcasei unității optice (9).

#### *Aparatul este pornit.*

*Se afișează Condițiile comerciale generale (AGB).*

2. Citiţi AGB şi confirmaţi la finalul textului.

*Este afișat contractul privind prelucrarea comenzilor.*

- 3. Citiți contractul de prelucrare a comenzilor și la sfârșitul textului confirmați și exprimați-vă acordul.
- 4. Folositi  $\blacktriangledown$  pentru confirmarea datelor introduse.

*Este afişată fereastrar Selectare utilizator .*

- 5. Folosiți  $\blacktriangleright$  pentru deschiderea listei.
- 6. Selectaţi utilizatorul.

*În cazul unei interogări ulterioare referitoare la utilizator, persoana care a efectuat măsurătorile poate fi identificată uşor.*

*Dacă sunt adăugaţi alţi utilizatori sau dacă sunt configuraţi utiizatorii existenţi, acţionaţi conform instrucţiunilor menţionate în capitolul [Introducerea numelui de utilizator \[](#page-1139-0)*[}](#page-1139-0) *[1140\]](#page-1139-0).*

7. Eventual activaţi caseta de control **Rămâi conectat**.

*Dacă este activată caseta de control Rămâi conectat, pe viitor, la pornirea aparatului nu mai este necesară selectarea utilizatorului.*

8. Folosiți  $\blacktriangledown$  pentru confirmarea datelor introduse.

*Este afişat meniul principal.*

 $\Rightarrow$  Acum puteți utiliza aparatul.

# **6.3. Oprirea aparatului**

Pentru oprirea aparatului acționați astfel:

- 1. Folositi  $\mathbf 0$  pentru oprirea aparatului.
- 2. Acordați atenție întrebării de securitate.
- 3. Folosiți  $\blacktriangledown$  pentru confirmarea întrebării de securitate. Folosiți  $\boxtimes$  pentru anularea procedurii.

# **7. Configurarea aparatului**

<span id="page-1136-0"></span>Pentru configurarea tuturor interfeţelor şi funcţiilor se va alege din meniul principal **>Setări<**.

# **7.1. Introducerea datelor autovehiculului**

Inroduceţi aici datele necesare pentru efectuarea testului rapid şi al testului documentat.

Pentru introducerea, respectiv modificarea datelor autovehiculului acționați astfel:

- 1. În meniul principal selectați **Setări** > **Măsurare**.
- 2. Accesați **Tip autovehicul** și folosiți **→** pentru deschiderea listei.
- 3. Selectaţi un tip de autovehicul.

*Selecția este salvată în mod automat.*

4. Accesaţi **Înclinare înainte în %** şi folosiţi pentru activarea tastaturii virtuale.

*Valoarea procentuală a înclinării înainte este specificată de regulă pe far. Această valoare (de exemplu 1%) înseamnă că, pentru o distanță de 10 m faza scurtă se înclină cu 10 cm.*

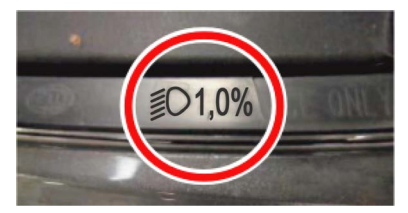

- 5. Introduceți valoarea dorită.
- 6. Folosiți pentru închiderea tastaturii virtuale.

*Rezultatele sunt salvate în mod automat.*

- 7. Repetaţi paşii 4-7 pentru **Înclinare înainte proiector de ceaţă în %** .
- 8. Accesati **Directia de deplasare** și selectați  $\blacktriangledown$  pentru a deschide lista.
- 9. Selectaţi **>Volan dreapta<** sau **>Volan stânga<** .
- $\Rightarrow$  Intrările sunt salvate automat.

#### **7.1.1. Configurarea fotometrului**

Pentru configurarea fotometrului acţionaţi astfel:

- 1. În meniul principal selectați **Setări** > **Măsurare**.
- 2. Accesați **Fotometru** și folosiți  $\blacktriangleright$  pentru deschiderea listei.
- 3. Selectaţi **>Lux<** sau **>Candela<** .

*Lux (dimensiune receptor) indică intensitatea luminii şi arată cantitatea de lumină emisă de o sursă de lumină pe o anumită suprafaţă.*

*Candela (dimensiune emiţător) arată intenistatea luminii şi descrie fluxul luminos, emis de o sursă de lumină într-o anumită direcţie.*

 $\Rightarrow$  Selecția este salvată în mod automat.

# **7.2. Configurarea regiunii**

Aici se pot efectua următoarele configurări:

- Țara
- Limba
- Formatul datei
- Formatul orei
- Data
- Ora

#### **7.2.1. Configurarea țării**

Aici poate fi configurată țara.

Pentru configurarea țării procedați după cum urmeză:

- 1. În meniul principal selectați **Setări** > **Aparat** > **Regiune**.
- 2. Accesati **Tara** și folositi **V** pentru deschiderea liste. Selectia tărilor depinde de software-ul respectiv.
- 3. Selectați țara aferentă limbii.

*Selecția este salvată în mod automat.*

#### **7.2.2. Configurarea limbii**

La software-uri cu mai multe limbi, aici se poate selecta varianta de limbă.

Pentru a configura limba, acționați astfel:

- 1. În bara de stare, folosiți  $\overline{\mathbf{z}}$  pentru a deschide lista de selectare a limbii. *Selecția limbilor depinde de software-ul respectiv.*
- 2. Selectați limba națională dorită.

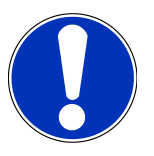

### **INDICAȚIE**

Reporniţi aparatul, pentru ca acesta să activeze limba ţării în care este utilizat.

- 3. Reveniți la meniul principal cu  $\boxtimes$ .
- 4. Acordați atenție ferestrei cu instrucțiuni.
- 5. Folosiți  $\blacktriangledown$  pentru confirmarea ferestrei cu instrucțiuni. Folosiți  $\boxtimes$  pentru anularea procedurii.

*Limba setată este salvată automat. Aparatul se opreşte şi se reporneşte în mod automat.*

 $\Rightarrow$  Meniul principal este afișat în limba țării selectate.

### **7.2.3. Configurarea formatului datei**

Aici se poate configura formatul datei.

Pentru configurarea firmatului de dată acţionaţi astfel:

- 1. În meniul principal selectați **Setări** > **Aparat** > **Regiune**.
- 2. Accesati **Format dată** și folositi **v** pentru deschiderea listei.
- 3. Selectaţi formatul dorit al datei.

*Selecția este salvată în mod automat.*

### **7.2.4. Configurarea formatului orei**

Aici se poate configura formatul orei.

Pentru configurarea formatului orei acționați astfel:

- 1. În meniul principal selectați **Setări** > **Aparat** > **Regiune**.
- 2. Accesati **Format oră** și folositi **V** pentru deschiderea listei.
- 3. Selectaţi **>24 h<** sau **>12 h<**.

*Selecția este salvată în mod automat.*

#### **7.2.5. Configurarea datei**

Aici se poate configura data curentă.

Pentru configurarea datei procedați după cum urmeaxă:

- 1. În meniul principal selectați **Setări** > **Aparat** > **Regiune**.
- 2. Accesaţi **Data** şi folosiţi pentru a deschide fereastra de selecţie.
- 3. Accesati **Zile** și folositi  $\blacktriangle \blacktriangledown$  pentru selectarea zlei dorite.
- 4. Repetați pașii 2 + 3 pentru **Lună** și **An**.
- 5. Folositi  $\blacktriangledown$  pentru confirmarea selectiei. *Selecția este salvată în mod automat.*

## **7.2.6. Configurarea orei**

Aici se poate configura ora curentă.

Pentru configurarea orei acționați astfel:

- 1. În meniul principal selectați **Setări** > **Aparat** > **Regiune**.
- 2. Accesaţi **Ora** şi folosiţi pentru deschiderea ferestrei Setări.
- 3. Accesați **Ora** și folosiți ▲▼ pentru setarea orei dorite.
- 4. Repetaţi pasul 3 pentru **Minut** şi **Secundă**.
- 5. Folositi  $\blacktriangledown$  pentru confirmarea setărilor. *Setarea este salvată automat.*

# **7.3. Configurarea datelor firmei**

Aici pot fi introduse datele firmei, care apar în cazul unei imprimări, ca de exemplu:

- Adresa firmei
- Număr de fax
- Pagina principală

#### **7.3.1. Introducerea datelor firmei**

Pentru a introduce datele firmei, procedați după cum urmează:

- 1. În meniul principal selectați **Setări** > **Firma**.
- 2. Accesaţi **Nume firmă** şi folosiţi pentru activarea tastaturii virtuale.
- 3. Introduceti numele firmei.
- 4. Folosiți **și** pentru închiderea tastaturii virtuale. *Rezultatele sunt salvate în mod automat.*
- 5. Repetați pașii 2–4 pentru introducerea altor date.

## <span id="page-1139-0"></span>**7.4. Configurarea Utilizator**

#### **7.4.1. Introducerea numelui de utilizator**

Aici se pot administra diferiţi utilizatori.

Pentru introducerea numelui de utilizator acţionaţi astfel:

- 1. În meniul principal selectați **Setări** > **Utilizator**.
- 2. Folosiți **B** pentru activarea tastaturii virtuale.
- 3. Introduceţi numele utilizator dorit.
- 4. Folosiți pentru închiderea tastaturii virtuale. *Rezultatele sunt salvate în mod automat.*

# **7.5. Setarea protecției prin parolă**

În urma intrării în vigoare în data de 25 mai 2018 a Regulamentului General de Protecție a Datelor (RGPD) al Ununii Europene, este necesară întărirea protecției datelor personale ale clienților salvate în aparate.

Pentru a preveni accesul terților la testerele de diagnosticare, a fost integrată funcția **Protecție prin parolă**.

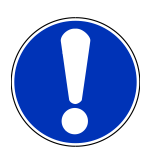

## **INDICAȚIE**

Dacă aparatul nu dispune de o parolă corespunzătoare, folosiţi meniul **>Iniţializare resetare la valori implicite<** sau contactaţi serviciul de asistenţă tehnică a Hella Gutmann pentru a reactiva aparatul. În acest caz datele personale şi Car History sunt şterse şi, în anumiet cazuri, nu pot fi recuperate.

Pentru setarea protecției cu parolă acționați astfel:

- 1. În meniul principal selectați **Setări** > **Utilizator**.
- 2. Accesați **D** și selectați comanda Gestionare parolă.

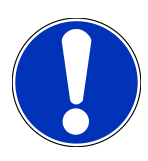

## **INDICAȚIE**

Parola poate consta din maxim 10 caractere.

- 3. Introduceți parola nouă și confirmați-o prin reintroducere.
- 4. Acordați atenție mesajelor de atenționare și confirmați-le.
- $\Rightarrow$  Aparatul mai poate fi accesat acum numai prin introducerea noii parole.

# **7.6. Configurarea aparatului SEG V**

Folosiţi pentru configurarea luminozităţii afşajului, a unităţii de măsură a luminii şi echilibrarea de nivel.

### **7.6.1. Configurarea luminozităţii ecranului**

Pentru configurarea luminozității afișajului acționați astfel:

- 1. În menul principal selectați **Setări** > **Aparat** > **Economisire energie**.
- 2. Accesaţi **Luminozitate afişaj** şi folosiţi pentru deschiderea listei.
- 3. Selectati valoarea de luminozitate dorită.

*Luminozitatea afişajului este ajustat imediat. Selecția este salvată în mod automat.*

### **7.6.2. Întunecare automată a ecranului**

Pentru activarea/dezactivarea funcției de întunecare automată a ecranului procedați după cum urmează:

1. În menul principal selectați **Setări** > **Aparat** > **Economisire energie**.

- 2. La **Întunecare automată a ecranului** deschideți lista cu .
- 3. Selectaţi **>Oprire<** sau **>Pornire<** .

*Când este selectată opțiunea >Pornit<, luminozitatea ecranului este redusă automat la valoarea minimă după o perioadă de inactivitate de 5 minute.*

 $\Rightarrow$  Selectia este salvată în mod automat.

#### **7.6.3. Oprire automată în caz de neutilizare**

Pentru activarea/dezactivarea opririi automate a aparatului după o perioadă mai lungă de inactivitate, procedați după cum urmează:

- 1. În menul principal selectați **Setări** > **Aparat** > **Economisire energie**.
- 2. Accesați **Oprire automată la inactivitate** și folosiți  $\blacktriangledown$  pentru deschiderea listei.
- 3. Selectaţi **>Oprire<** sau **>Pornire<** .

*Dacă este selectată opţiunea >Pornire< aparatul SEG V se opreşte automat după 30 minute.*

 $\Rightarrow$  Selecția este salvată în mod automat.

### **7.6.4. Calibrarea ecranului tactil**

Pentru calibrarea ecranului tactil acţionaţia sfel:

- 1. În menul principal selectați **Setări** > **Aparat** > **Extins**.
- 2. Accesați **Calibrarea ecranului tactil** și selectați **D** pentru pornirea calibrării.
- 3. Urmați indicațiile din fereastra de indicații și instrucțiuni.
- 4. Activați calibrarea cu  $\blacktriangledown$  . Întrerupeți procedura cu  $\boxtimes$ . *Sunt afişate 5 puncte de calibrare.*
- 5. Apăsati cele 5 puncte de calibrare.

*Selecția este salvată în mod automat. Aparatul se opreşte şi se reporneşte în mod automat. Această operaţiune poate dura câteva secunde.*

 $\Rightarrow$  Calibrarea ecranului tactil s-a finalizat.

### **7.6.5. Securizarea datelor de diagnosticare**

În caz de probleme, cu această funcție puteți salva datele de diagnosticare pe un stick USB.

Pentru salvarea datelor de diagnosticare, procedați după cum urmează:

- 1. Conectați un stick USB la portul USB al aparatului SEG V.
- 2. În menul principal selectați **Setări** > **Aparat** > **Extins**.
- 3. Accesați **Salvarea datelor de diagnosticare** și selectați pentru a deschide lista.
- 4. Selectați USB și inițiați salvarea cu **D**. Urmați instrucțiunile din fereastra cu indicații.
- $\Rightarrow$  Serviciul de asistentă tehnică Hella Gutmann are nevoie de datele de diagnosticare pentru soluționarea problemei

### **7.6.6. Transmiterea datelor de diagnosticare**

Cu această funcție puteți transmite datele de diagnosticare la o adresă de e-mail, în cazul în care apar probleme.

Pentru a transmite datele de diagnosticare la adresa de e-mail salvată, procedați după cum urmează:

- 1. Accesați **Salvarea datelor de diagnosticare** și selectați pentru a deschide lista.
- 2. Selectați **E-mail** și transmiteți datele de diagnosticare cu **D**. Urmați instrucțiunile din fereastra cu indicații.

### **7.6.7. Raport**

Pentru afișarea raportului într-o altă limbă, procedați după cum urmează:

- 1. În meniul principal selectați **Setări** > **Raport**.
- 2. Accesați **Limbă** și selectați  $\blacktriangleright$  pentru a deschide lista.
- 3. Selectați limba dorită.
- $\Rightarrow$  Opțiunea respectivă este salvată în mod automat.

Pentru afișarea emblemei pe raport, procedați după cum urmează:

- 1. În meniul principal selectați **Setări** > **Raport**.
- 2. Accesati **Logo** și selectati **V** pentru a deschide lista. *Dacă este selectată opțiunea >cu logo<, pe raport va fi afișată o emblemă. Dacă este selectată opțiunea >fără logo<, pe raport nu va fi afișată nicio emblemă.*
- $\Rightarrow$  Opțiunea respectivă este salvată în mod automat.

#### **7.6.7.1. Afișarea imaginilor cu distribuția luminii**

Pentru afișarea pe raport a imaginilor cu distribuția luminii, procedați după cum urmează:

1. Accesați **Imagini** și selectați pentru a deschide lista.

*Dacă este selectată opțiunea >cu imagini<, în raport vor fi afișate imaginile cu distribuția luminii. Dacă este selectată opțiunea >fără imagini<, pe raport nu vor fi afișate imaginile cu distribuția luminii.*

 $\Rightarrow$  Opțiunea respectivă este salvată în mod automat.

#### **7.6.7.2. Afișarea raportului**

Pentru afișarea raportului pe ecran după o măsurare, procedați după cum urmează:

- 1. Accesați **>Afișare raport după măsurare<** și selectați **>V<** pentru a deschide lista. *Dacă este selectată opțiunea >afișați<, raportul va fi afișat pe ecran după măsurare. Dacă este selectată opțiunea >nu afișați<, nu va fi afișat niciun raport pe ecran după măsurare.*
- $\Rightarrow$  Opțiunea respectivă este salvată în mod automat.

### **7.6.8. Echilibrare nivel**

Aici poate fi activată echilibrarea nivelului și pot fi definite setările.

Un senzor de nivel înregistrează unghiul de înclinare al **SEG V** şi nivelează suprafaţa şi ajustează înclinarea la maxim 2%, în scopul prevenirii măsurătorilor greşite.

#### **7.6.8.1. Nivelarea manuală**

Pentru nivelarea manuală acționați astfel:

- 1. În menul principal selectați **Setări** > **Aparat** > **Extins**.
- 2. Accesați **Nivelare** și folosiți  $\blacktriangledown$  pentru vizualizarea ferestrei de selecție.
- 3. Accesati **Nivelare** și folositi  $\blacktriangledown$  pentru deschiderea listei.
- 4. Selectaţi **>Manual<**.

*Dacă este selectată opţiunea >Manual< nivelarea poate fi efectuată manual, cu folosirea axelor orizontale şi verticale. Astfel pot fi eliminate denivelările/înclinaţiile de pe suprafaţa de susţinere a aparatului SEG-V- şi de pe suprafaţa d eparcare a autovehiculului.*

- 5. Accesați **Unghi de înclinare în %** și selectați **中** pentru a deschide tastatura virtuală.
- 6. Introduceţi şi preluaţi valoarea dorită.
- 7. Repetați pașii 5–7 pentru **Unghi de rulare în %**.
- 8. Folosiți  $\blacktriangledown$  pentru confirmarea intrărilor. Folosiți  $\boxtimes$  pentru anularea procedurii.

*Intrările sunt salvate automat.*

 $\Rightarrow$  Echilibrarea automată a nivelului rămâne în continuare activă în acest mod.

#### **7.6.8.2. Nivelarea automată**

Pentru nivelarea automată acționați astfel:

- 1. În menul principal selectați **Setări** > **Aparat** > **Extins**.
- 2. Accesați **Nivelare** și folosiți  $\blacktriangledown$  pentru vizualizarea ferestrei de selecție.
- 3. Accesati **Nivelare** și folositi  $\blacktriangledown$  pentru deschiderea listei.
- 4. Selectaţi **>Automat<** .

*Dacă este selectată opțiunea >Automat<, nivelul axelor verticală și orizontală este ajustat automat, astfel încât să fie compensate denivelările suprafeței de amplasare a unității SEG V.*

*Aparatul este acum "nivelat".*

5. Folosiți  $\blacktriangledown$  pentru confirmarea selecției. Folosiți  $\boxtimes$  pentru anularea procedurii.

*Selecția este salvată în mod automat.*

#### **7.6.8.3. Dezactivarea funcției de nivelare**

Pentru dezactivarea funcției de echilibrare a nivelului acționați astfel:

- 1. În menul principal selectați **Setări** > **Aparat** > **Extins**.
- 2. Accesati **Nivelare** și folositi **v** pentru vizualizarea ferestrei de selectie.
- 3. Accesati **Nivelare** și folositi **V** pentru deschiderea listei.
- 4. Selectaţi **>Oprire<**.

*Dacă este selectat >Oprire< , funcţia de echilibrare a nivelului este dezactivată.*

5. Confirmați selecția cu . Întrerupeți procedura cu . *Selecția este salvată în mod automat.*

#### **7.6.9. Pornire resetare de fabrică**

Folosiți această funcție pentru resetarea valoriului la nivelul implicit.

Activarea functiei de resetare la valori implicite implică și resetarea datelor specifice ale clientilor.

Pentru a efectua resetarea la valorile din fabrică, procedați după cum urmează:

- 1. În menul principal selectați **Setări** > **Aparat** > **Extins**.
- 2. Accesați **Pornire resetare de fabrică** și porniți resetarea la valorile din fabrică cu **D**. *Aveți în vedere întrebarea de siguranță.*
- 3. Folosiți  $\blacktriangledown$  pentru confirmarea întrebării de securitate. *Aparatul este resetat automat la valorile setate în momentul livrării.*

# **7.7. Actualizarea aparatului**

Folosiţi pentru actualizarea aparatului. De asemenea, sunt afișați diverși parametri ai sistemului, ca dexemplu:

- Versiune software
- Versiune hardware
- Număr aparat

**Hella Gutmann** pune la dispoziția clienților actualizări de software la diferite intervale de timp: pentru instalarea software-ului este necesară o licență. Aceste actualizări conțin modificări și îmbunătățiri tehnice. Recomandăm instalarea acestor actualizări, pentru a menține permanent aparatul la zi.

#### **7.7.1. Condițiile de actualizare**

Înainte de iniţializarea actualizării acordaţi atenţie următoarelor aspecte:

- Asigurati-vă de faptul că alimentarea cu curent a aparatului este asigurată.
- Este disponibilă o licență validă.

#### **7.7.2. Inițializarea actualizării software-ului**

Folosiţi pentru iniţializarea actualizării software-ului aparatului.

Pentru iniţiailizarea actualizării software-ului, acţionaţi astfel:

1. În meniul principal selectați **Setări** > **Actualizare**.

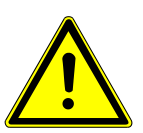

#### **A PRECAUTIE**

#### **Alimentare insuficientă cu curent electric**

Pierdere de date de sistem

Nu opriţi aparatul şi nu-l deconectaţi de la sursa de alimentare pe durata actualizării.

Asigurati-vă că sursa de alimentare folosită este corespunzătoare.

2. Folosiți | D pentru inițializarea actualizării.

*Fişierele de actualizare corespunzătoare sunt căutate, descărcate şi instalate.*

 $\Rightarrow$  După finalizarea cu succes a actualizării software-ului, aparatul se oprește și de repornește automat.

## **7.8. Meniul Service**

Meniul >Meniul Service< este disponibil exclusiv personalului service Hella Gutmann sau unitătilor de verificare.

# **7.9. Configurarea interfețelor**

Folosiţi pentru setarea reţelei WLAN şi a adresei de e-mail.

WLAN (Wireless Local Area Network) este o rețea locală fără cablu. Transferul de date este realizat printr-un router WLAN cu modem DSL (punct de acces). Aparatele în cauză se conectează la routerul WLAN.

### **7.9.1. Căutarea și setarea interfeței WLAN**

Pentru conectarea aparatului printr-o interfață WLAN la rețeak (router) acționați astfel:

- 1. În meniul principal selectați **Setări** > **Aparat** > **Interfețe** > **Rețea**.
- 2. Accesați **Mod adresă IP** și selectați  $\blacktriangledown$  pentru a deschide lista.

*Dacă este selectată opţiunea >alocare automată (DHCP)< (recomandat), serverul DHCP a reţelei alocă automat aparatului SEG V o adresă IP. Această setare este definită implicit.*

*Dacă este selectată opțiunea >manual<, atunci la Adresa IP SEG-V trebuie introdusă o adresă IP liberă din rețea, de ex.: Masca de rețea 192.168.246.002 / Gateway standard: 192.168.204.2.*

3. Selectaţi **>alocare automată (DHCP)<** (recomandat) sau **>manual<** .

*Selecția este salvată în mod automat.*

4. Folosiți Q pentru inițializaea comenzii Setare rețea wireless.

*Funcţia de căutare a reţelelor WLAN este activă.*

*După finalizarea cu succes a căutării unei reţele WLAN pentru aparat, aparatul afişează lista reţelelor WLAN găsite.*

5. Selectaţi o reţea WLAN.

- 6. Folosiți $\blacksquare$  pentru confirmarea selecției.
- 7. Folosiți **et** pentru activarea tastaturii virtuale.
- 8. Introduceți parola rețelei wireless.
- 9. Folosiți **și pentru închiderea tastaturii virtuale.**
- 10. Folositi  $\blacktriangledown$  pentru confirmarea datelor introduse.

*Rezultatele sunt salvate în mod automat.*

*După conectarea cu succes al reţeaua WLAN, sistemul afiţează denumirea reţelei selectate în Reţea wireless (SSID) .*

 $\Rightarrow$  Aparatul este conectat la reteaua WLAN și este gata de utilizare.

#### **7.9.2. Testarea configurației rețelei WLAN**

Pentru testarea configurației rețelei WLAN acționați astfel:

- 1. În meniul principal selectați **Setări** > **Aparat** > **Interfețe** > **Rețea**.
- 2. Accesați  $\mathcal{C}_9$  și folosiți **Testare configurație WLAN**. *Configuraţia WLAn este testată.*
- ð După testarea cu succes a configurației WLAN, la **Adresa IP SEG-V** este afișată adresa rețelei WLAN selectate.

#### **7.9.3. Resetare configuraţie WLAN**

Folosiţi această funcţie pentru resetarea configuraţiei WLAN.

Pentru resetarea configurației WLAN acționați astfel:

- 1. În meniul principal selectați **Setări** > **Aparat** > **Interfețe** > **Rețea**.
- 2. Folosiți comanda **III Resetare configurație WLAN**. *Configurația WLAN este resetată.*

#### **7.9.4. Trimiterea rapoartelor prin e-mail**

Pentru trimiterea rapoartelor prin e-mal setaţi căsuţa e-mail în mod corespunzător.

Pentru setarea căsuței de e-mail acționați astfel:

- 1. În meniul principal selectați **Setări** > **Aparat** > **Interfețe** > **E-mail**.
- 2. Accesaţi **Adresă destinatar** şi folosiţi pentru activarea tastaturii virtuale.
- 3. Introduceți adresa de e-mail a destinatarului.
- 4. Folosiți **și pentru închiderea tastaturii virtuale.**
- 5. Accesati **Setări server** și folositi  $\blacktriangledown$  pentru deschiderea lsitei. *Dacă este selectată opţiiunea >Automat< , definirea setărilor nu este necesară. Dacă este selectată opţiunea >Manual< , continuaţi cu paşii 6–22.*
- 6. Accesaţi **Gazdă** şi folosiţi pentru deschiderea tastaturii virtuale.
- 7. Introoduceţi denumirea gazdei şi a serverului de ieşire a mesajelor de e-mail.
- 8. Folosiți **D**entru închiderea tastaturii virtuale.
- 9. Accesati **Port** si folositi **port** pentru activarea tastaturii virtuale.
- 10. Introoduceţi numărul portului şi a serverului de ieşire a mesajelor de e-mail.
- 11. Folositi **și** pentru închiderea tastaturii virtuale.
- 12. Accesați **Adresă expeditor** și folosiți **()** pentru activarea tastaturii virtuale.
- 13. Introducţei adresa de e-mail a expeditorului.
- 14. Folosiți pentru închiderea tastaturii virtuale.
- 15. Accesați **Conectare utilizatorn** și faceți clic pe  $\blacksquare$ . *Este afişată fereastra Conectare utilizator .*
- 16. Accesați **Nume** și folosiți e<sup>2</sup> pentru activarea tastaturii virtuale.
- 17. Introduceti numele de utilizator al expeditorului.
- 18. Folositi **și** pentru închiderea tastaturii virtuale.
- 19. Accesati **Parola** și folositi **eta** pentru activarea tastaturii virtuale.
- 20. Introduceţi parola utilizatorului.
- 21. Folosiți pentru închiderea tastaturii virtuale.
- 22. Folositi **V** pentru închiderea ferestrei **Conectare utilizator** . *Rezultatele sunt salvate în mod automat.*
- $\Rightarrow$  Acum raportul poate fi trimis prin e-mail.

#### **7.9.5. Activarea funcției >Duplicare ecran<**

Funcția **>Duplicare ecran<** permite extinderea de la afișajul SEG V, prin intermediul unui program de vizualizare VNC, la un terminal extern. Este posibilă astfel efectuarea tuturor pașilor de lucru prin intermediul unui terminal extern. În funcție de gradul de încărcare a rețelei, pot exista timpi de reacție diferiți în ceea ce privește afișarea pe ecran. Configurarea conexiunii este descrisă folosind exemplul VNC Connect.

Pentru a aciva funcția **>Duplicare ecran<**, procedați după cum urmează:

1. În meniul principal selectați **Setări** > **Aparat** > **Interfețe** > **>Activare duplicare ecran<**.

*Acordați atenție ferestrei cu instrucțiuni.*

*Dacă accesul la distanță a fost activat cu succes, atunci în fereastra de indicații sunt afișate datele de conectare la clientul VNC (PC, tabletă etc.).*

- 2. Porniți programul de vizualizare VNC pe terminal și configurați conexiunea. Pentru aceasta, faceți clic pe butonul **>Fișier<** și selectați **>Conexiune nouă<**.
- 3. Introduceți adresa IP a SEG V pe rândul **serverului VNC** și apoi confirmați cu **>OK<**.

*Un simbol cu adresa IP a SEG V este afișat acum în fereastra de indicații a programului de vizualizare VNC.*

4. Poziționați cursorul pe simbol, apăsați butonul din dreapta al mouse-ului și faceți clic pe butonul **>Conectare<** .

*Dacă conexiunea a fost stabilită cu succes, afișajul SEG V este afișat pe terminal. Simbolul WLAN și simbolul la distanță sunt afișate în antet.*

- 5. Cu  $\blacktriangledown$  poate fi închisă din nou fereastra de indicații din SEG V.
- 6. Clicați pe **>Dezactivare duplicare ecran<** pentru a dezactiva funcția.

#### **7.9.6. Asanetwork**

Asanetwork este standardul de comunicație comun producătorilor pentru interconectarea posturilor de lucru din atelierele auto. Asanetwork oferă serviciul de conectare și prin urmare posibilitatea realizării schimbului de date între procedurile și sistemele utilizate în atelier, ca de exemplu aparatura de verificare și testare (diagnoza motorului, verificarea gazelor de eșapament, standul de verificare a frânelor, stația pentru întreținerea instalațiilor de climatizare, aparatul de reglare a farurilor etc.), și software-ul comercial din birou (DMS – Dealer Management System). Condiția este ca aceste aparate să fie compatibile.

#### **7.9.6.1. Instalarea managerului de rețea**

Pentru utilizarea funcției asanetwork, pe computerul atelierului trebuie să fie instalat managerul de rețea "netman". Acest software este un produs oferit de terți și poate fi obținut de la următorul link:

*[https://workshop-net.net/netman/](https://www.axonet.de/de/produkte/asanetwork-produkte-fur-anwender/network-manager)*

Pentru utilizarea software-ului sunt necesari doar cinci pași:

- 1. Descărcați și instalați managerul de rețea.
- 2. Porniți managerul de rețea și conectați-l la SEG V prin **Test documentat** > **Pornire asanetwork**. *Aparatul SEG V va fi afișat la Servicii conectate.*
- 3. În vederea obținerii licenței pentru aparate este necesară o înregistrare. Pentru aceasta, selectați fila **>Licență<** de pe bara de selecție și confirmați la **Necesită înregistrare gratuită** opțiunea **Clicați aici pentru înregistrare gratuită**.

*Această opțiune este afișată numai dacă pasul 2 a fost parcurs cu succes.*

- 4. Introduceți numărul de licență, care v-a fost transmis prin e-mail, la **Activare licență** pentru activarea online și clicați pe **>Salvare<**.
- $\Rightarrow$  Licența este acum activată.

#### **7.9.6.2. Prelucrarea comenzii Asanetwork în SEG V**

Dacă există o comandă creată în software-ul comercial, comanda setată în aparatul de reglare a farurilor va fi apelată după cum urmează:

1. În meniul principal selectați **Test documentat** > **Selectare autovehicul** > **Pornire asanetwork**.

*O fereastră indicatoare indică faptul că se stabilește conexiunea cu controlerul asanetwork.*

*Este afișată o listă a comenzilor asanetwork create.*

2. Selectați comanda relevantă.

*Aceasta va fi marcată acum cu verde.*

- 3. Folosiți  $\blacksquare$  pentru confirmarea selecției. *Este afişată fereastra Valori nominale .*
- 4. Folositi  $\boxtimes$  pentru anularea procedurii.
- 5. Dacă este cazul, modificați datele în modul descris în capitolul [Introducerea datelor autovehiculului \[](#page-1136-0)[}](#page-1136-0) [1137\]](#page-1136-0). *Datele de setare a farurilor trebuie să corespundă cu instrucţiunile producătorului.*
- 6. Folosiți pentru a accesa fereastra **Selectare faruri**.
- 7. Executați testarea farurilor în modul descris în capitolul [Testarea farurilor \[](#page-1168-1)[}](#page-1168-1) [1169\]](#page-1168-1).
- 8. Folosiți $\blacksquare$  pentru finalizarea măsurătorilor.

*O fereastră indicatoare indică faptul că rezultatele sunt trimise la asanetwork DMS.*

9. Folosiți $\blacksquare$  pentru confirmarea selecției.

*Fereastra se închide și este afișat din nou meniul principal.*

- 10. Folosiți  $\boxtimes$  pentru anularea procedurii.
- ð Comanda apare acum ca finalizată în software-ul comercial. Rezultatele sunt înregistrate în procesul-verbal corespunzător.

# **8. Utilizarea aparatului**

# **8.1. Simboluri**

## **8.1.1. Simboluri în antet**

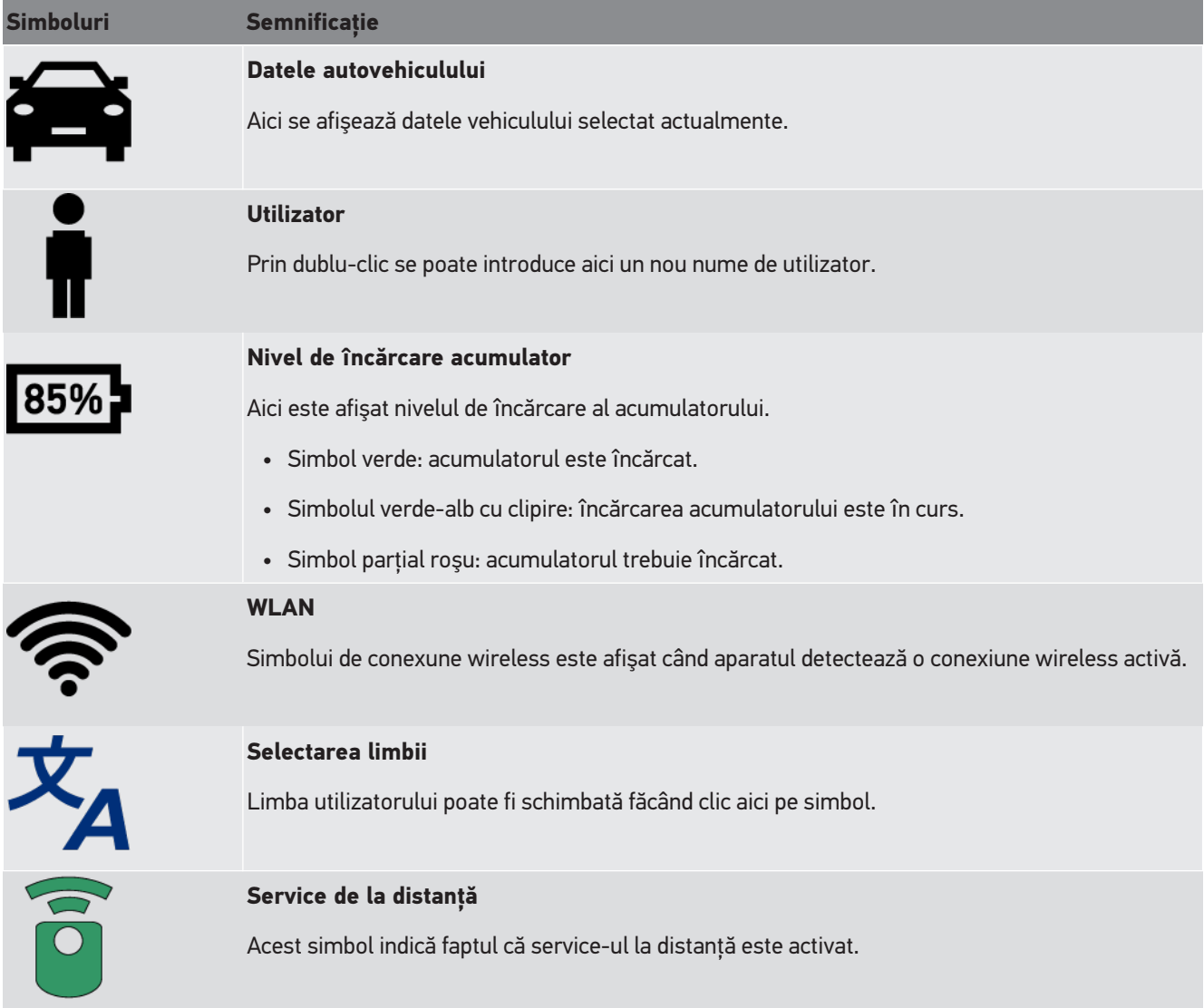

## **8.1.2. Simbolurile din meniul principal**

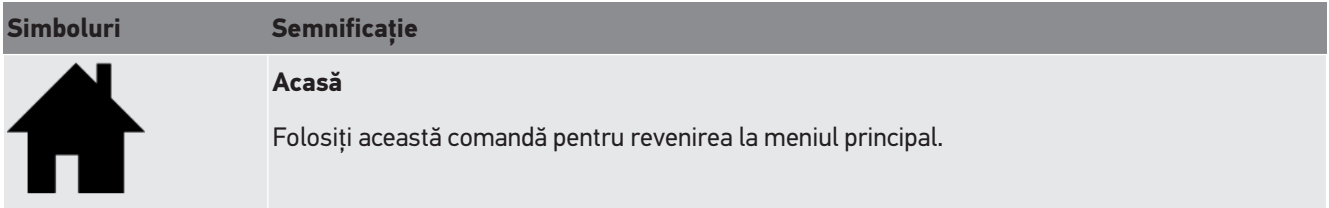

# **8.1.3. Simbolurile din cadrul testului farurilor**

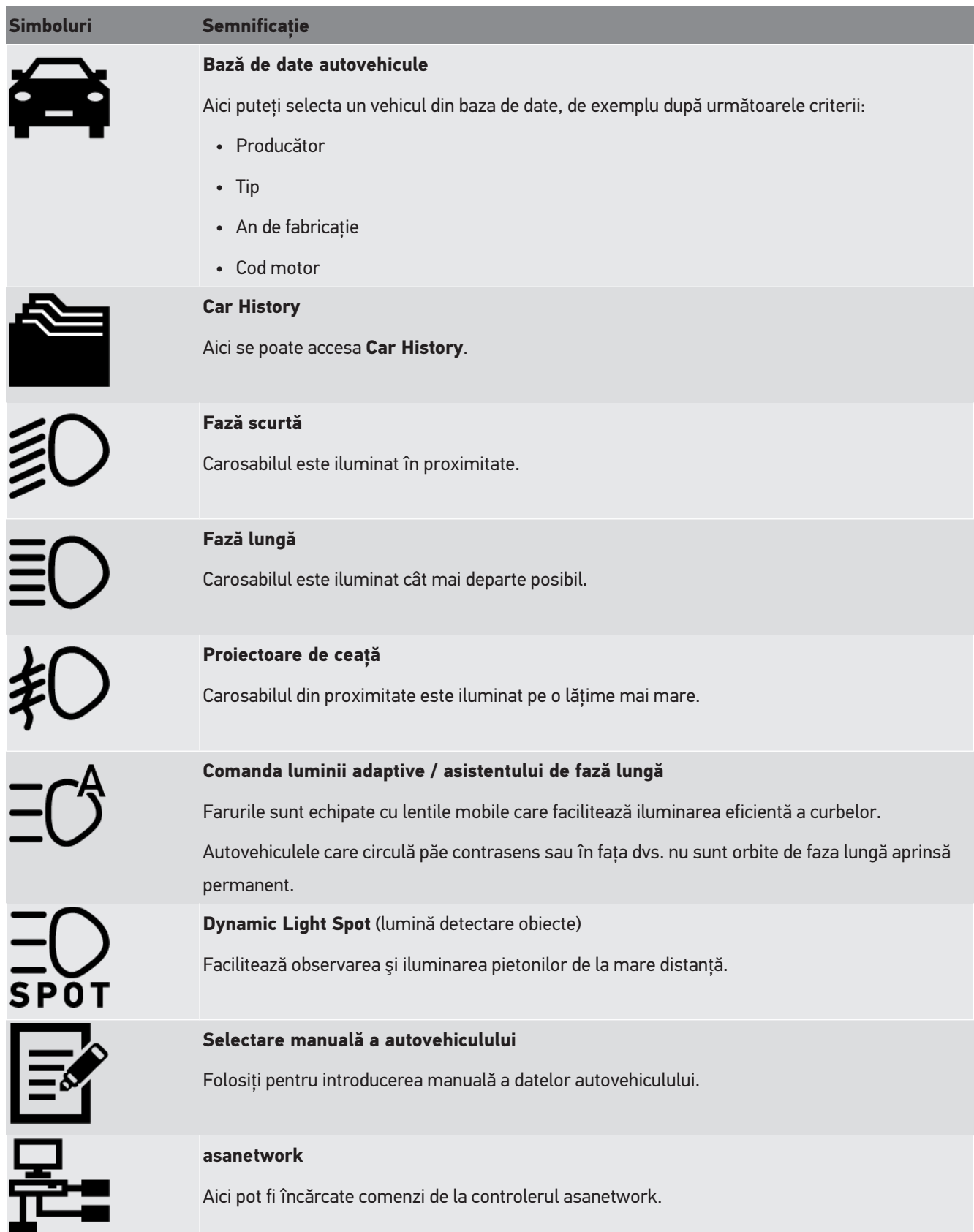
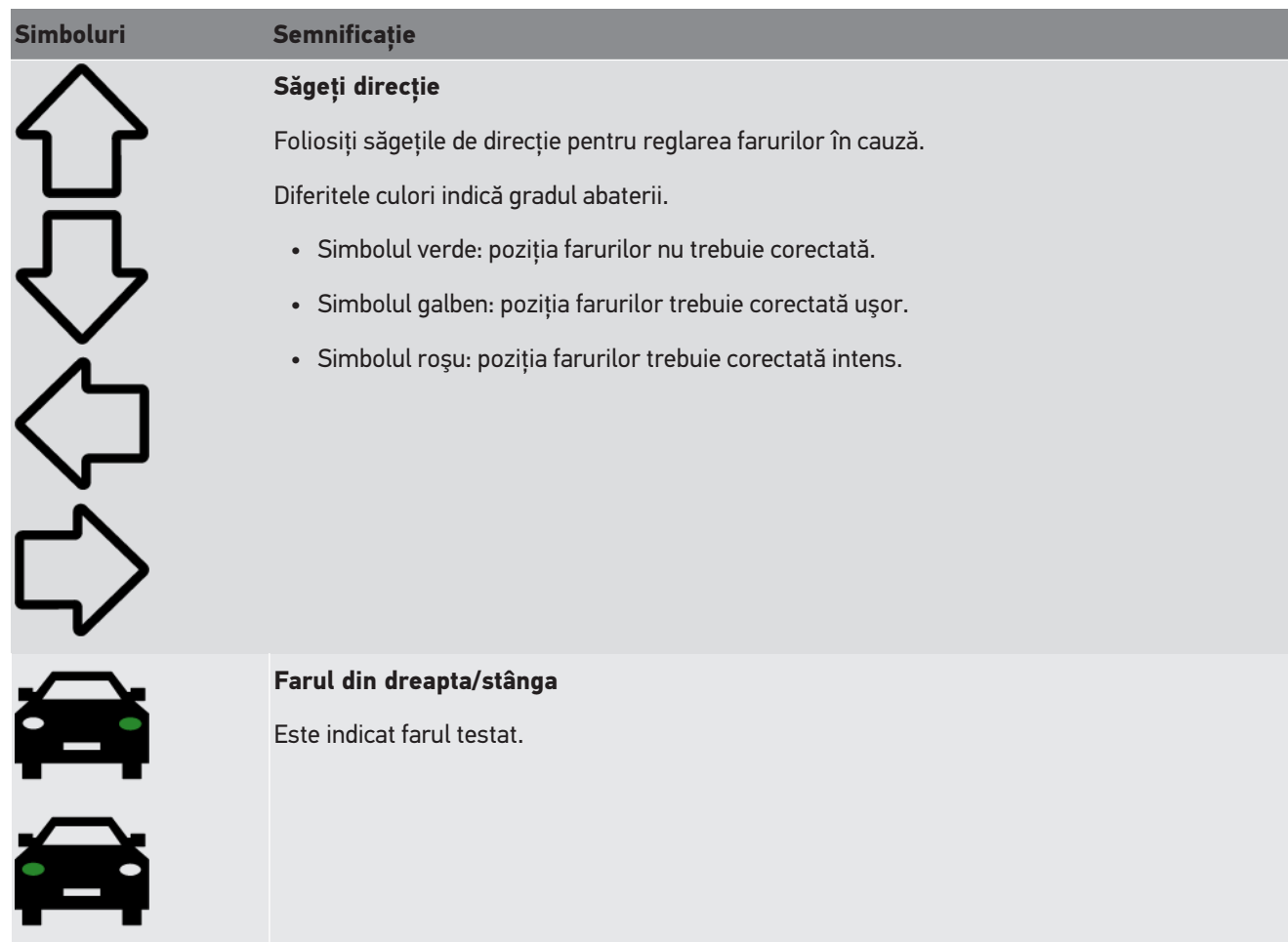

# <span id="page-1152-1"></span>**8.2. Pregătirea testului farurilor**

# <span id="page-1152-0"></span>**8.2.1. Cerințe impuse suprafeței de amplasare a autovehiculului și aparatului SEG V**

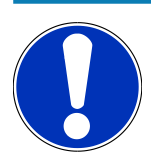

# **INDICAȚIE**

În general, cerințele impuse suprafețelor de amplasare trebuie să corespundă reglementărilor și cerințelor în vigoare în țara respectivă.

Dimensiunile specificate ale suprafețelor de amplasare a autovehiculului și aparatului SEG V sunt valabile exclusiv pentru Germania.

Conform prevederilor menţionate în directiva privind verificarea poziţionării farurilor atovehiculelor în cadrul inspecţiei tehnice periodice, precum menţionat în articolul 29 din legea germană privind omologarea autovehiculelor pentru ciculaţie pe drumuri publice (directiva de verificare a farurilor în cadrul ITP), suprafeţele de verificare şi de montare în cazul autovehiculelor şi al aparatului **SEG V** sunt definite astfel:

Fig. 1: Dimensiunile suprafeței de amplasare

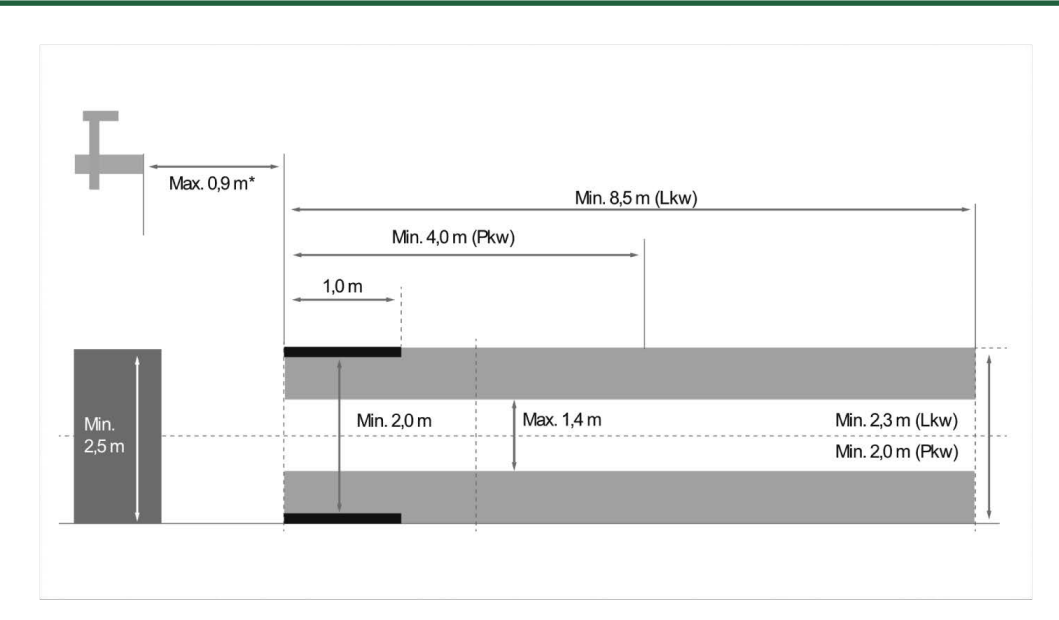

\*În cazul platformelor de ridicare măsuraţi distanţa de la muchia frontală a carcasei unităţii optice până la muchia frontală a platformei de ridicare.

#### Fig. 2: Toleranță

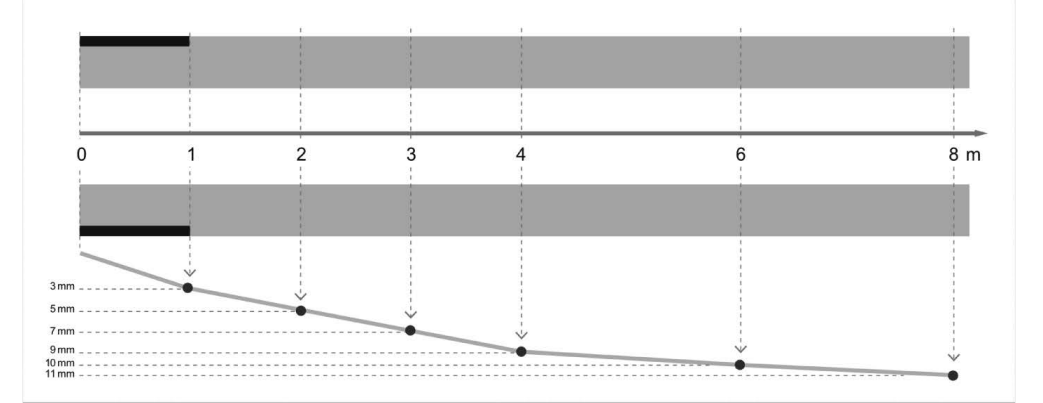

- Dimensiunile suprafeței de amplasare în cazul autovehiculelor precum și al **SEG V** trebuie să corespundă valorilor menționate la figura 1. Denivelarea suprafeței de amplasare a **SEG V** poate fi de max. ± 1 mm/1 m. În cazul suprafeței de amplasare a autovehiculelor valorile de toleranță sunt menționate la figura 2 (sursa figurilor: Monitorul rutier 11/2018).
- Suprafeţele de parcare/montare ale autovehiculului şi ale aparatului **SEG V** trebuie marcate vizibil.

# **8.2.2. Suprafaţa pentru aparatul fix SEG V**

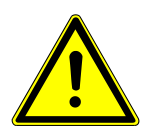

### **INDICAȚIE**

Suprafaţa trebuie să îndeplinească cerinţele menţionate în standardul Eurocode 2 / DIN EN 1992 şi în clasa C20/25 referitoare la beton şi la rezistenţa la compresie.

Zona din jurul sistemului de şine trebuie marcată ca zonă de pericol (pericol de împiedicare) (DIN 4844-1). Acest aspect trebuie luat în considerare în momentul încadrării în clasa de pericole a locului de desfăşurare a activităţii.

#### **Până la aparatul nr. 2272**

#### Fig. 3:

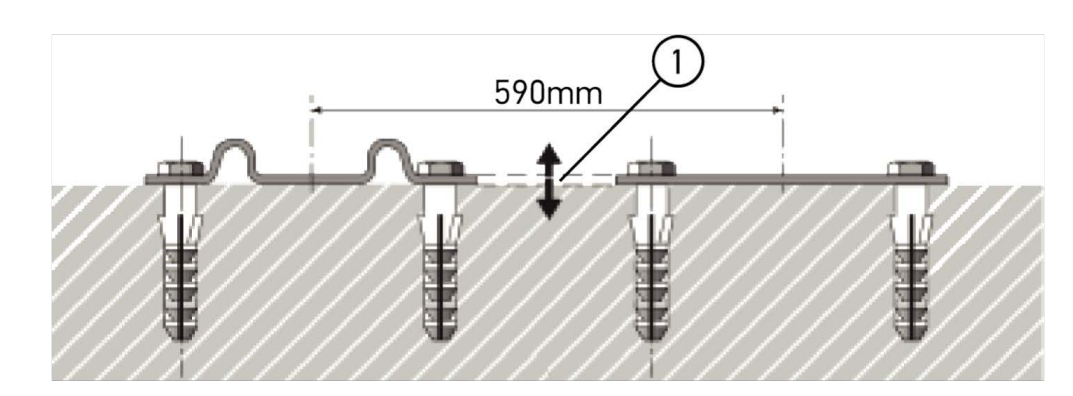

#### **Începând cu aparatul nr. 2273**

#### Fig. 3.1:

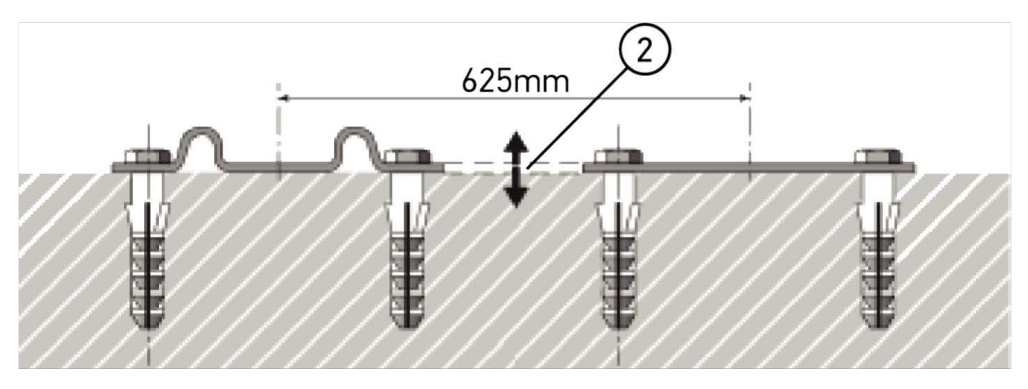

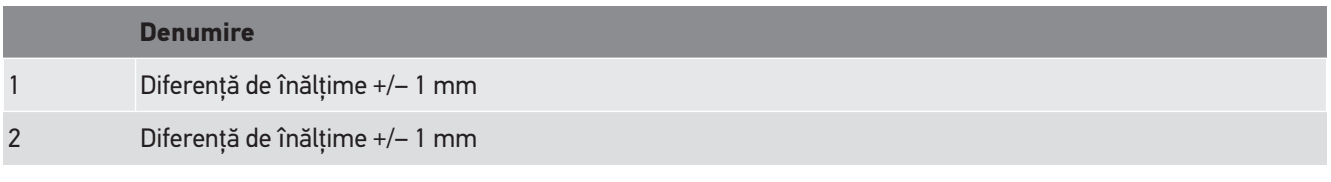

Fig. 4:

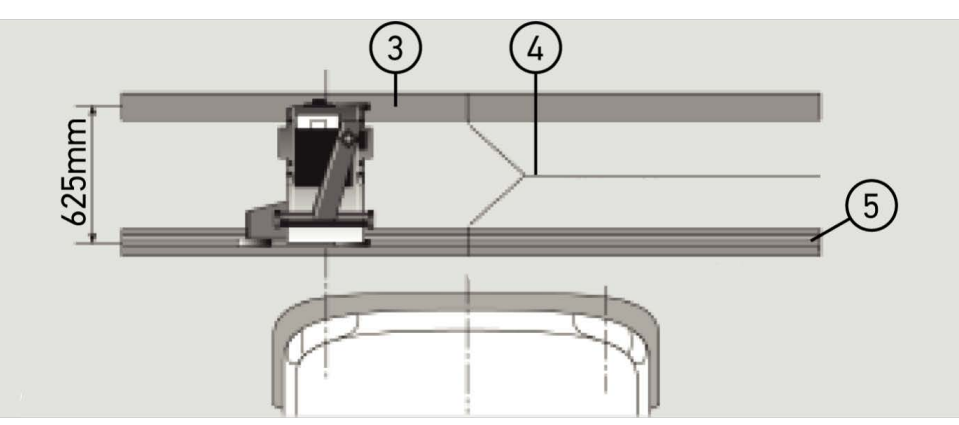

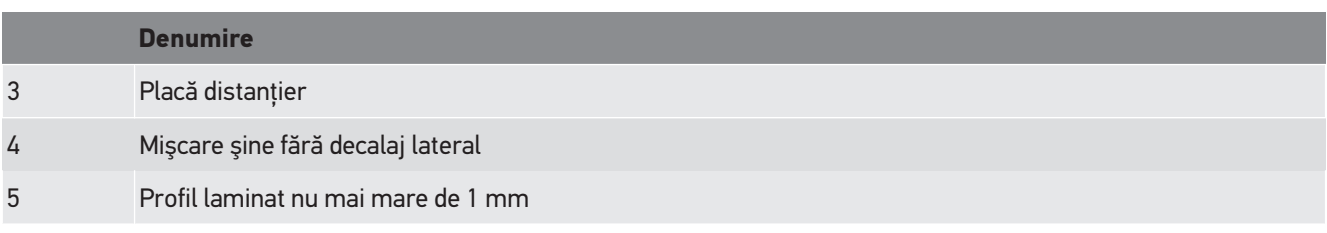

- Aparatul **SEG V** poate fi instalat şi în locaţii fixe.
- Şinele de rulare trebuie montate pe podea.
- În cazul folosirii pe şine, fiecare aparat **SEG V** trebuie însoţit cu şine de rulare separate (nr. comandă: *9XS 861 736-001*). Pe durata montării şina de rulare poate fi folosită şi ca şablon de găurit.

Există în plus și un sistem de șine cu posibilitate de nivelare (nr. comandă: *9XS 861 736-021*) și un set de rulare (nr. comandă: *9XS 862 004-021*).

• Pentru amenajarea suprafeței de amplasare a autovehiculului sunt valabile condițiile descrise în capitolul [Cerințe](#page-1152-0) [impuse suprafeței de amplasare a autovehiculului și aparatului SEG V \[](#page-1152-0) $\blacktriangleright$  [1153\]](#page-1152-0).

Pentru verificarea și reglarea farurilor, pe durata reglării șinelor de rulare acordați atenție următoarelor aspecte:

- Suprafaţa de montare şi suprafaţa cu şine de rulare destinate utilizării cu aparatul **SEG V** cele două extensii trebuie poziţionate în paralel.
- Diferenţa de înălţime a suprafeţei de rulare a rolelor trebuie să îndeplinească cerinţele menţionate în prevederile legale.
- Şinele de rulare (nr. comandă: *9XS 861 736-001*) trebuie montate cu lungime completă, în scopul prevenirii îndoirii.
- Șinele de rulare trebuie poziționate în perechi la 90° față de axa longitudinală a autovehiculului. Evitați deplasările laterale la îmbinarea șinelor de rulare (fig. 4).

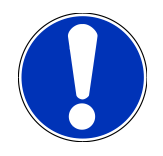

### **INDICAȚIE**

Dacă aparatul este poziţionat pe şine de rulare, înălţimea trebuie ajustată în mod corespunzător.

Rigla de delimitare este livrată ca piesă de schimb şi poate fi ajustată corespunzător la masa stâlpului.

# **8.2.3. Verificarea autovehiculului**

### **INDICAȚIE**

Acţionaţi conform prevederilor menţionate în articolul 29 din legea germană privind omologarea autovehiculelor.

Acționați conform regulamentului național aplicabil.

Respectati datele producatorului.

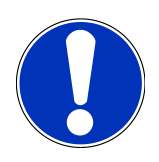

# **INDICAȚIE**

Cu aparatul **SEG V** pot fi verificate toate sistemele de faruri, inclusiv farurile de tip DE, FF, LED și Xenon. După reglare, farurile trebuie astfel fixate, încât să *nu* fie posibilă dereglarea lor accidentală. După o reparație la suspensia autovehiculului trebuie verificat reglajul farurilor. Această verificare este recomandată inclusiv după schimbarea unui bec al farului.

- Pe pneuri este inscripţionată şi presiunea corespunzătoare.
- Asiguraţi-vă că farurile nu sunt deteriorate sau murdare.
- Verificaţi starea de funcţionare a farurilor.
- Autovehiculul nu este încărcat (în cazul autovehiculelor cu două sau mai multe roți, echipate cu un singur far, autovehiculul este încărcat cu o greutate de 75 kg pe scaunul șoferului).

În general trebuie respectate instrucțiunile producătorului.

- Autocamioane sau autovehiculele cu mai mult de două roți, neîncărcate.
- Autovehicule cu două roți, precum și autotractoare sau utilaje de lucru cu o singură osie (cu banchetă sau remorcă) încărcate cu o persoană sau o greutate de 75 kg pe scaunul șoferului.
- În cazul autovehiculelor cu suspensie hidraulică sau pneumatică acordaţi atenţie instrucţiunilor producătorului.
- Dacă este posibilă corectarea automată a farurilor sau dacă folosiți un aparat de reglare fără trepte de reglare sau cu mai multe trepote de reglare, acordați atenție instrucțiunilor producătorului. Funcțiile de verificat variază în funcție de producător.
- În cazul anumitor autovehicule cu reglare automată a distanţei de iluminare este necesară folosirea unui aparat de diagnosticare oferit de exemplu, de Hella Gutmann. Pe durata ajustării unitatea de comandă a autovehiculului trebuie să funcţioneze în modul de funcţionare Implicit. După setarea corespunzătoare a limitei lumină-întuneric, valoarea este salvată ca valoare nouă de reglare.
- În cazul farurilor cu mai multe trepte de reglare, cu poziţia de fixare marcată necorespunzător, acţionaţi astfel:
	- După ridicarea fasciculului de lumină cu încărcare în creştere, reglarea trebuie efectuată cu aparatul de reglare, când fasciculul de lumină este în poziția cea mai înaltă.
	- După coborârea fasciculului de lumină cu încărcare în creştere, reglarea trebuie efectuată cu aparatul de reglare, când fasciculul de lumină este în poziția cea mai inferioară.

# **8.2.4. Dimensiunile de reglat şi toleranţele**

Fig. 5:

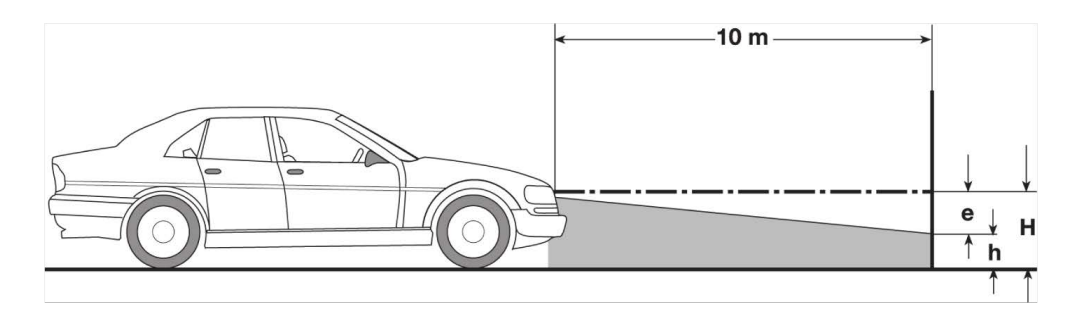

- e Dimensiuni în cm, upentru setarea limitei luminozitate-întuneric la distanţă de 10 m.
- H Înălţimea în cm a punctului de mijloc al farurilor asupra suprafeţei de parcare.
- h Înălțimea în cm a liniei de separare de pe suprafața de verificare de deasupra suprafeței de parcare.Foloisți această înălţime pentru setarea limitei luminozitate-întuneric în cazul fazei scurte şi al proiectorului de ceaţă.

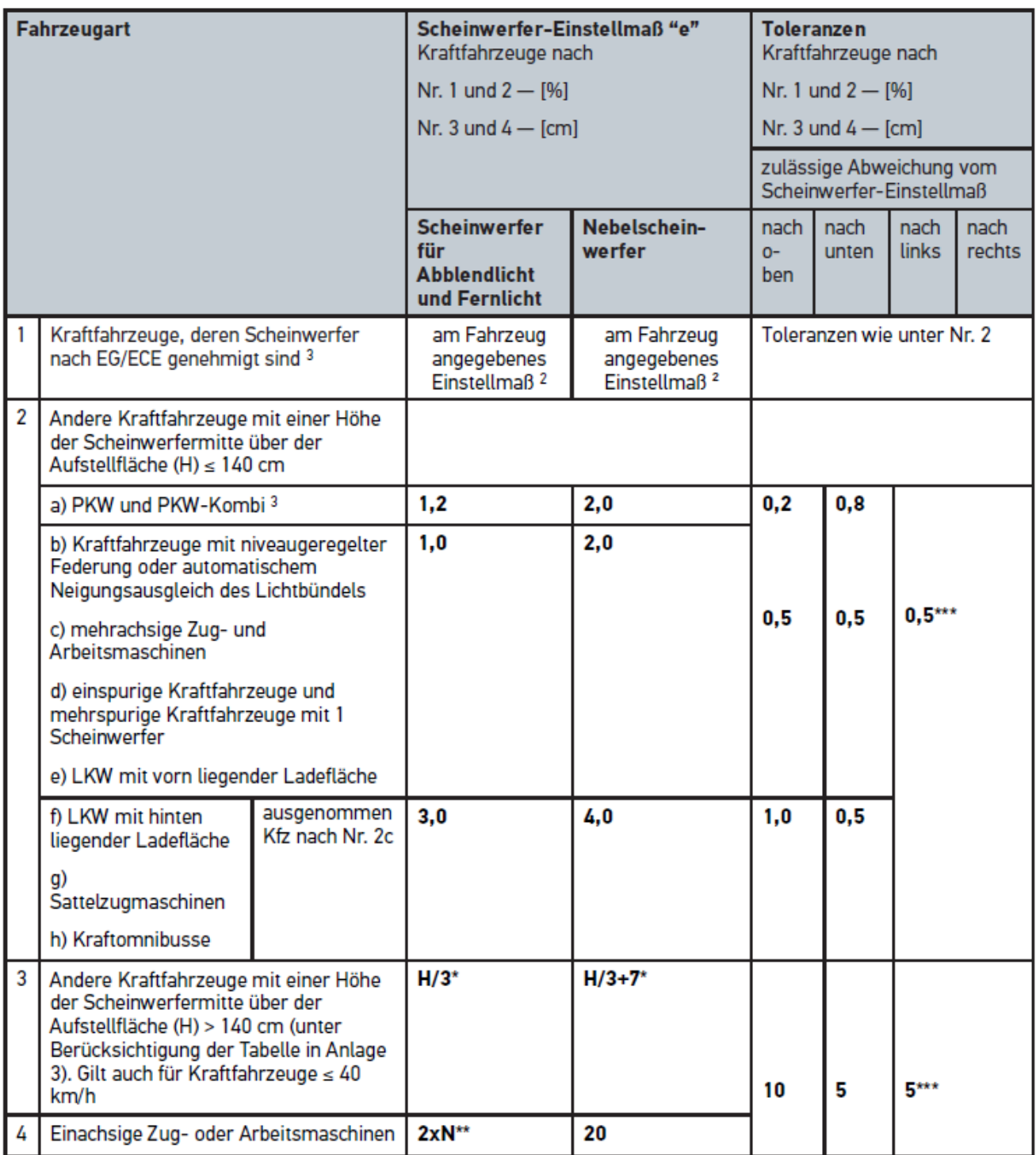

 $^{\rm 2}$  Sunt valabile prevederile de reglare menționate în Regulamentul ONU-ECE numerele 48, 53 și 86. În cazul proiectoarelor de ceaţă clasa B şi F3 sunt valabiile prevederile ONU ECE (cu flux luminos de ≤2000 Lumen). Dacă reglarea unei dimensiuni nu este menţionată la un autovehicul, sunt valabile următoarele: valoarea-limită superioară este de 1,0%, în cazul valorilor-limită inferioare nu sunt menţionate specificaţii.

 $^3$ În cazul autovehiculelor cu ampatement de < 2,5 m sunt valabile următoarele: verificarea cu sarcină cu o persoană în scaunulul şoferului sau verificarea cu folosirea valorii de corectare 0,3 raportat la dimensiunea de reglare a autovehiculului (exemplu: dacă dimensiunea de reglare este de 1,2, corectura de 0,3 efectuată la autovehicul cauzează folosirea valorilor de toleranţă de +/- 0,5 raportat la valoarea de 1,5).

**\*** v. tabelul din capitolul [Testarea farurilor cu peretele de 10 metri \[](#page-1176-0)[}](#page-1176-0) [1177\]](#page-1176-0)

**\*\*** Dimensiune N [cm], pentru reglarea corespunzătoare a fasciculului de lumină la distanță de 5 m.

<span id="page-1158-0"></span>**\*\*\*** nu este valabil în cazul farurilor de ceață

# **8.3. Poziționarea SEG V**

# **8.3.1. Pornirea laserului**

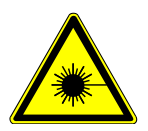

 **PRECAUȚIE**

#### **Radiația laser**

Vătămare/distrugere a retinei

Nu priviți niciodată direct în fasciculul laser.

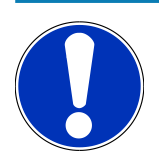

# **INDICAȚIE**

După pornirea laserului, un cronometru integrat activează ieşirea laserului pentru aproximativ 30 de secunde. Pe durata acestui interval aparatul SEG V poate fi pozitionat în fata autovehiculului.

Pentru pornirea laserului acţionaţi astfel:

1. Apăsaţi scurt butonul principal al laserului (1).

*Laserul este activat timp de aproximativ 30 de secunde.*

- 2. Dacă este cazul, repetaţi pasul 1 pentru a reactiva laserul.
- <span id="page-1158-1"></span> $\Rightarrow$  Aparatul SEG V poate fi poziționat acum în fața autovehiculului.

### **8.3.2. Poziţionarea carcasei unităţii optice la autovehicul**

Fig. 6:

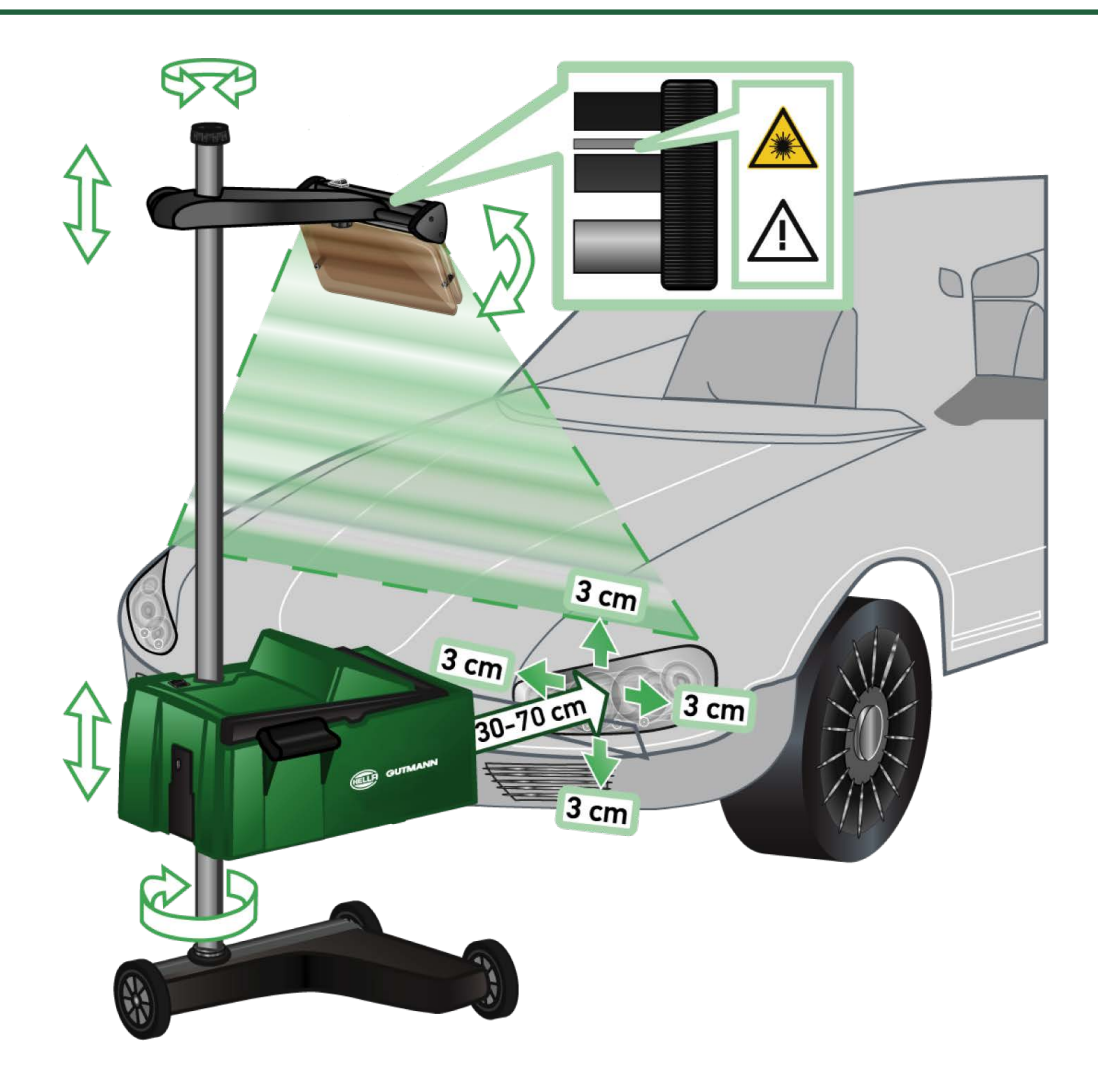

Pentru poziționarea aparatului SEG V la autovehicul acționați astfel:

- 1. Pozițioanți aparatul **SEG V** la o distanță de 30-70 cm în fața farurilor.
- 2. Porniţi visiera laser.

*Ca alternativă, folosiţi unitatea optică (marcajul negru în partea dreaptă a visierei). Laserul este activat timp de aproximativ 30 de secunde.*

- 3. Slăbiţi roata de reglare a zăvorului stâlpului (12). *Carcasa unităţii optice poate fi rotită după slăbirea roţii de reglare.*
- 4. Folosiţi visiera laser şi poziţionaţi carcasa unităţii optice sau unitatea optică cu visieră în aşa fel, încât înălţimea liniei laser 2 să fie identică, simetrică cu punctele axei longitudinale a autovehiculului (fig. 6) şi să atingă aceste puncte.
- 5. Strângeţi roata de reglare de la mecanismul de blocare a stâlpului (fig. 6), fără a mişca echipamentul.
- 6. Poziţionaţi aparatul **SEG V** în faţa farului de verificat. *Distanța dintre muchia frontală a carcasei unității optice și far trebuie să fie de 30-70 cm (Fig. 6).*
- 7. Poziționați carcasa unității optice pe centrul farului. *La sursa de lumină abaterile de înălţime şi laterale trebuie să fie de maxim 3 cm.*

# **8.3.3. Reglarea înălţimii dispozitivului de vizare cu laser**

Dispozitivul de vizare cu laser oferă posibilitatea de aliniere a aparatului **SEG V** și a farului cu ajutorul unui laser liniar. Cu ajutorul fasciculului de lumină general pot fi identificate 2 puncte paralele la partea frontală a autovehiculului. Dacă nu este disponibilă alimentarea electrică necesară (acumulator de 9 V, tip 9 V), alinierea poate fi realizată cu ajutorul dispozitivului de vizare cu bandă largă.

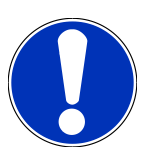

# **INDICAȚIE**

Aparatele echipate cu role din cauciuc trebuie poziţionate separat, în cazul fiecărui far de verificat, în parte. Aparatele cu şine trebuie poziţionate doar 1x dată/autovehicul.

Punctele folosite în cazul autovehiculului trebuie să se situeze sub înălţimea vizierei.

Pentru reglarea înălţimii visierei laser acţionaţi astfel:

- 1. Slăbiţi roata de reglare a visierei laser (11).
- 2. Setaţi înălţimea dorită.
- 3. Strângeţi roata de reglare a visierei laser.

# **8.3.4. Poziţionarea carcasei unităţii optice în cazul autoutilitarelor**

Fig. 7:

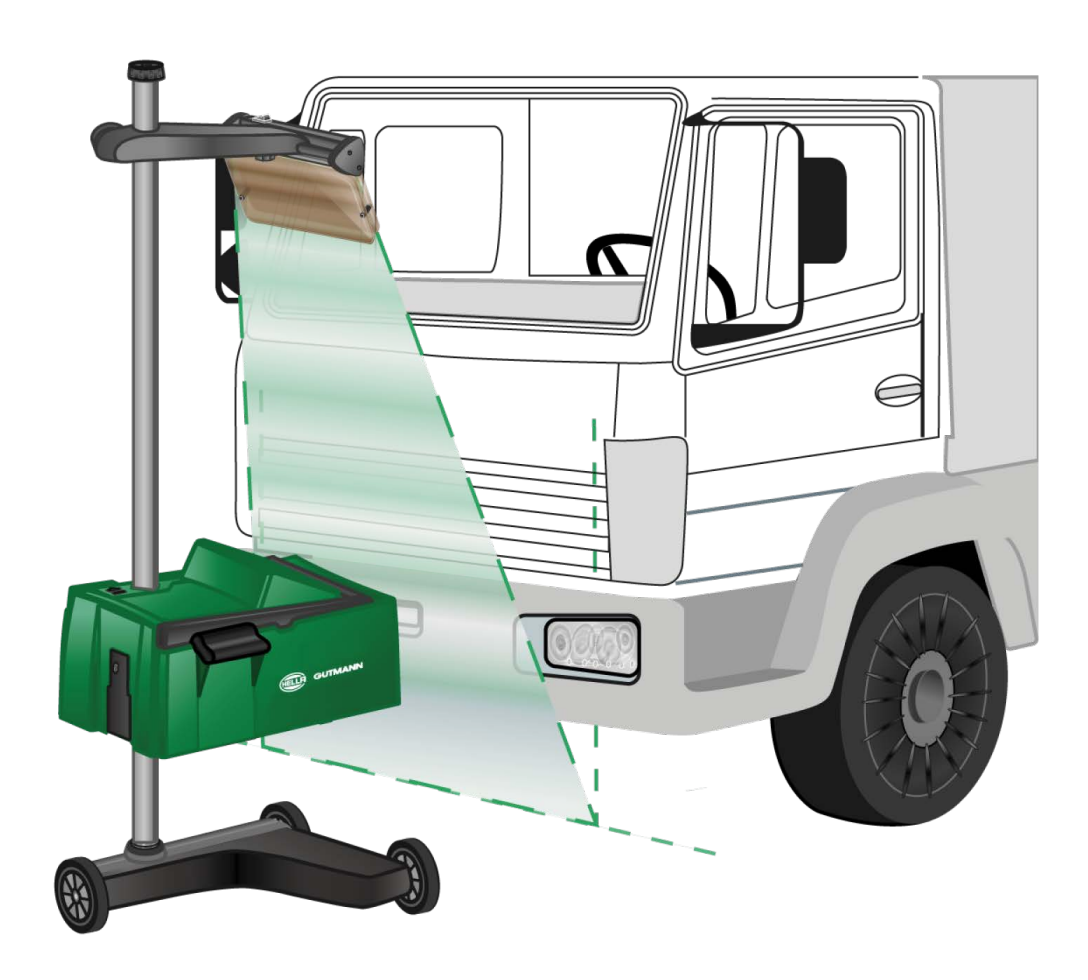

În anumite cazuri poziţionarea aparatului SEG V la autoutilitare şi la autobuze cu parte frontală rotundă poate cauza probleme. În acest caz folosiţi o linie verticală sau alte obiecte potrivite pentru poziţionarea punctelor de mijloc ale farurilor spre podea şi pentru captarea cu vizieră (v. fig. 7).

# <span id="page-1161-0"></span>**8.4. Test documentat**

Folosiţi această funcţie pentru vizualizarea datelor din baza de date a autovehiculelor sau din **Car History** . De asemenea, utilizatorul are posibilitatea de a defini autovehiculul în mod manual. Rezultatele verificării pot fi asociate unui număr de înmatriculare şi/sau proprietarului autovehiculului, putând fi şi salvate. Dacă este cazul, rezultatul verificării poate fi salvat ca raport pe stick USB sau trimis prin e-mail.

# **8.4.1. Condiţiile de efectuare a testului documentat**

Pentru efectuarea testului documentat acționați astfel:

• Pașii din capitolele [Pregătirea testului farurilor \[](#page-1152-1)[}](#page-1152-1) [1153\]](#page-1152-1) și [Poziționarea SEG V \[](#page-1158-0)[}](#page-1158-0) [1159\]](#page-1158-0) sunt parcurși în totalitate.

# **8.4.2. Executarea testului documentat în baza de date a autovehiculelor**

**INDICAȚIE**

Testul documentat poate fi efectuat abia după introducerea datelor de firmă.

Pentru executarea testului dcumentat din baza de date a autovehiculelor acționați astfel:

- 1. În meniul principal selectaţi **>Test documentat<** .
- 2. Dacă este cazul, acordaţi atenţie şi instrucţiunilor afişate în fereastră.
- 3. Dacă este cazul, folositi  $\blacktriangledown$  pentru confirmarea ferestrei de instructiuni. *Este afişată fereastra Selectare autovehicul .*
- 4. Accesaţi **Baza de date autovehicule** .

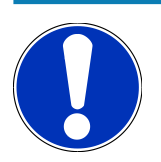

### **INDICAȚIE**

Este necesară selectarea producătorului, a tipului carburantului şi a modelului.

- 5. Selectați producătorul dorit.
- 6. Selectați tipul de combustibil dorit.
- 7. Selectati modelul dorit.
- 8. Folosiți **D** pentru confirmarea selecției.

*Dacă nu sunt selectate datele de autovehicul necesare, sistemul afişeează o listă de selecţie.*

9. Selectați tipul de autovehicul dorit.

10. Folosiți $\Box$  pentru confirmarea selecției.

# **INDICAȚIE**

Testul documentat poate fi efectuat şi în cazul în care sunt introduse doar numărul de înmatriculare al autovehiculului și proprietarul autovehiculului.

- 11. Accesaţi **Numărul de înmatriculare** şi folosiţi pentru activarea tastaturii virtuale.
- 12. Introduceţi numărul de înmatriculare al autovehiculului.
- 13. Folositi **早** pentru închiderea tastaturii virtuale.

*Rezultatele sunt salvate în mod automat.*

- 14. Repetaţi paşii 11–13 în cazul **Proprietar autovehicul** şi **VIN** .
- 15. Folosiți **D** pentru confirmarea intrărilor.

*Este afişată fereastra Valori nominale .*

- 16. Dacă este cazul, modificați datele în modul descris în capitolul [Introducerea datelor autovehiculului \[](#page-1136-0)[}](#page-1136-0) [1137\]](#page-1136-0).
- 17. Folosiți pentru a accesa fereastra **Selectare faruri**.
- 18. Executați testarea farurilor în modul descris în capitolul [Testarea farurilor \[](#page-1168-0) $\blacktriangleright$  [1169\]](#page-1168-0).
- 19. Accesati **I** si vizualizati fereastra de selecție **Finalizare test documentat?** .
- 20. Folositi fereastra de selectie pentru:

*finalizarea unei măsurători.*

*finalizarea unei măsurători şi salvarea acesteia pe un stick USB.*

*finalizarea unei măsurători şi trimiterea acesteia prin e-mail.*

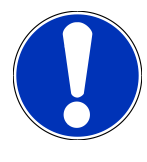

# **INDICAȚIE**

Comanda Finalizare măsurare și trimitere prin e-mail este afisată doar după configurarea interfetei WLAN.

- 21. Urmați indicațiile din fereastra de indicații și instrucțiuni.
- 22. Folosiți **D** pentru finalizarea măsurătorilor.
- 23. Folosiți  $\boxtimes$  pentru anularea procedurii.
- ð Intrările privind testul documentat sunt salvate automat în **Car History** .

# <span id="page-1163-0"></span>**8.4.3. Executarea testului documentat din Car History**

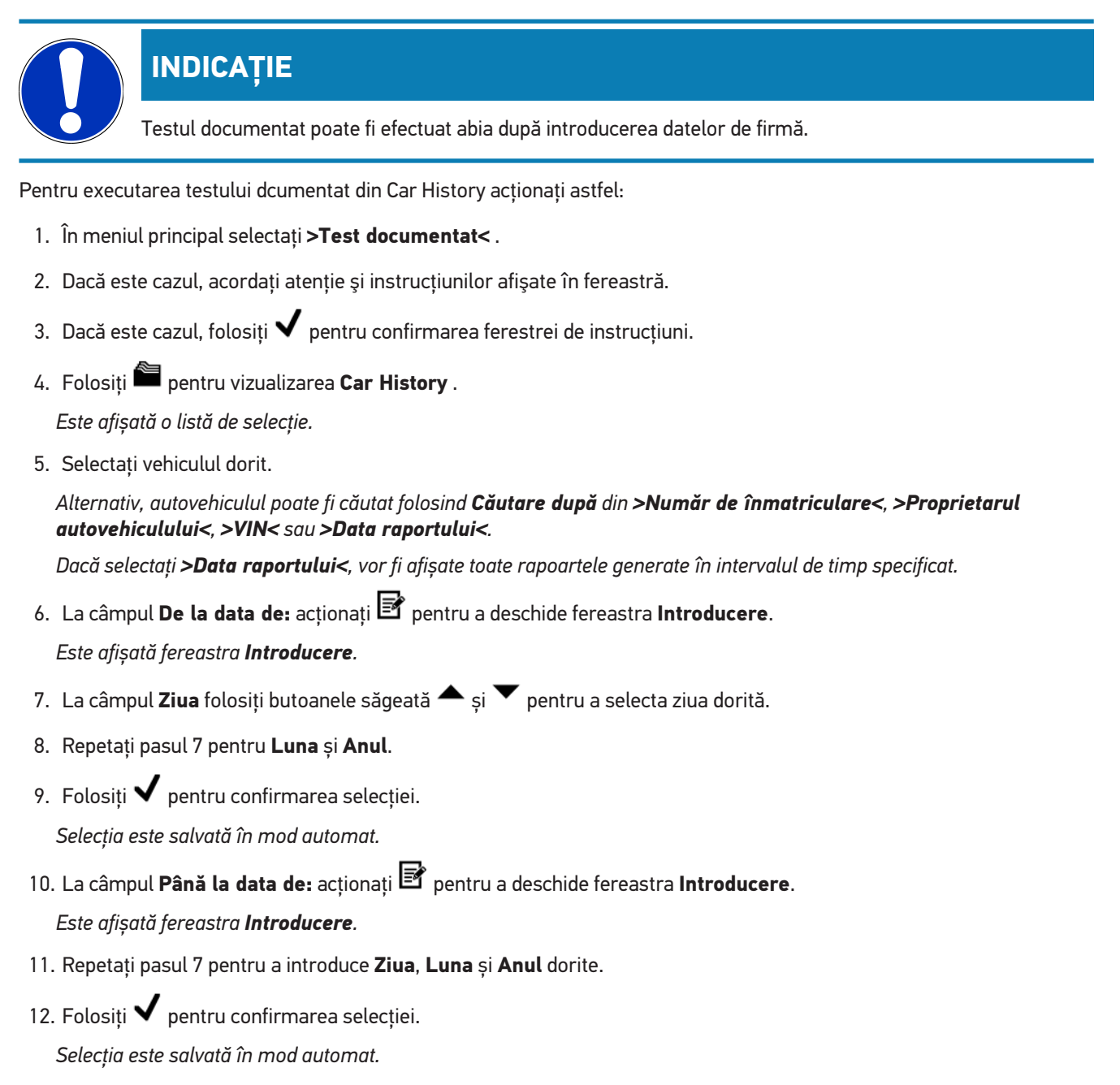

13. Clicați pe **>Căutare<**.

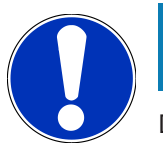

# **INDICAȚIE**

Dacă clicați pe **>Resetare<**, vor fi afișate din nou ultimele date salvate.

14. Folosiți **D** pentru confirmarea selecției.

*Este afişată fereastra de selectare.*

15. Folositi **D** pentru măsurare.

*Este afişată fereastra Valori nominale .*

- 16. Dacă este cazul, modificați datele în modul descris în capitolul [Introducerea datelor autovehiculului \[](#page-1136-0)[}](#page-1136-0) [1137\]](#page-1136-0).
- 17. Folositi **D** pentru a accesa fereastra **Selectare faruri**.
- 18. Executați testarea farurilor în modul descris în capitolul [Testarea farurilor \[](#page-1168-0) $\blacktriangleright$  [1169\]](#page-1168-0).
- 19. Accesați **D** și vizualizați fereastra de selecție Finalizare test documentat? .
- 20. Folositi fereastra de selectie pentru:

*finalizarea unei măsurători.*

*finalizarea unei măsurători şi salvarea acesteia pe un stick USB.*

*finalizarea unei măsurători şi trimiterea acesteia prin e-mail.*

# **INDICAȚIE**

Comanda **Finalizare măsurare şi trimitere prin e-mail** este afişată doar după configurarea interfeţei WLAN.

- 21. Urmați indicațiile din fereastra de indicații și instrucțiuni.
- 22. Folosiți D pentru finalizarea măsurătorilor.
- 23. Folosiți  $\boxtimes$  pentru anularea procedurii.
- ð Intrările privind testul documentat sunt salvate automat în **Car History** .

# **8.4.4. Gestionarea înregistrărilor din Car History**

În Car History, pe lângă funcția de căutare extinsă după un anumit interval de timp, sunt posibile inclusiv transmiterea și ștergerea uneia sau mai multor întregistrări.

Prin caseta de validare de la **Selecție multiplă:** se pot realiza transmiterea și ștergerea uneia sau mai multor înregistrări. Când caseta de validare este activată, acest lucru este indicat printr-un pătrat verde în interiorul casetei de validare.

Dacă a fost activată prima casetă de validare, devine vizibilă a doua casetă de validare. Dacă este activată a doua casetă de validare, este posibilă deselectarea, respectiv selectarea concomitentă a înregistrărilor deja memorate. O înregistrare selectată este marcată prin colorarea în vedere a fundalului rândului respectiv. Dacă este dezactivată a doua casetă de validare, selecția este anulată.

Cu  $\blacksquare$  se deschide fereastra **Selectare**. Aici pot fi întreprinse următoarele acțiuni:

1. Măsurare

*Apare numai dacă a fost selectată o singură înregistrare.*

- 2. Afișare rapoarte
- 3. Trimitere rapoarte la stick-ul USB
- 4. Trimitere rapoarte la adresa e-mail
- 5. Ștergere rapoarte
- 6. Ștergere proprietari de autovehicule

 $\Rightarrow$  În cazul selectării unui dintre punctele 2-6, vor fi afișate toate înregistrările corespunzătoare autovehiculelor selectate. În acest meniu, selectarea multiplă funcționează similar meniului anterior.

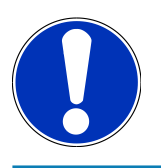

# **INDICAȚIE**

Operațiile de ștergere nu pot fi revocate.

# **8.4.5. Efectuarea testului documentat la un autovehicul definit manual**

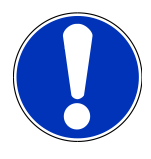

# **INDICAȚIE**

Testul documentat poate fi efectuat abia după introducerea datelor de firmă.

Pentru efectuarea testului documentat pe un autovehicul definit manual, acționați astfel:

- 1. În meniul principal selectaţi **>Test documentat<** .
- 2. Dacă este cazul, acordaţi atenţie şi instrucţiunilor afişate în fereastră.
- 3. Dacă este cazul, folosiți  $\blacktriangledown$  pentru confirmarea ferestrei de instrucțiuni.
- 4. Folositi **eta** pentru activarea comenzii **Selectare manuală a autovehiculului** .
- 5. Accesați **Producător** și selectați pentru a deschide tastatura virtuală.
- 6. Introduceţi producătorul autovehiculului.
- 7. Folosiți pentru închiderea tastaturii virtuale. *Rezultatele sunt salvate în mod automat.*
- 8. Repetați pașii 5–7 pentru introducerea altor date.
- 9. Folosiți $\Box$  pentru confirmarea intrărilor.

*Este afişată fereastra Selectare autovehicul .*

- 10. Accesaţi **Numărul de înmatriculare** şi folosiţi pentru activarea tastaturii virtuale.
- 11. Introduceti numărul de înmatriculare al autovehiculului.
- 12. Folosiți pentru închiderea tastaturii virtuale.
	- *Rezultatele sunt salvate în mod automat.*
- 13. Accesaţi **Proprietarul autovehiculului** şi **VIN** şi repetaţi paşii 10–12.
- 14. Folosiți **D** pentru confirmarea intrărilor.
	- *Este afişată fereastra Valori nominale .*
- 15. Dacă este cazul, modificați datele în modul descris în capitolul [Introducerea datelor autovehiculului \[](#page-1136-0)[}](#page-1136-0) [1137\]](#page-1136-0).
- 16. Folosiți pentru a accesa fereastra **Selectare faruri**.
- 17. Executați testarea farurilor în modul descris în capitolul [Testarea farurilor \[](#page-1168-0) $\blacktriangleright$  [1169\]](#page-1168-0).

18. Accesați **D** și vizualizați fereastra de selecție **Finalizare test documentat?** .

19. Folosiţi fereastra de selecţie pentru:

*finalizarea unei măsurători.*

*finalizarea unei măsurători şi salvarea acesteia pe un stick USB.*

*finalizarea unei măsurători şi trimiterea acesteia prin e-mail.*

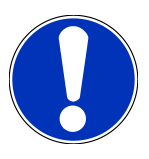

# **INDICAȚIE**

Comanda **Finalizare măsurare şi trimitere prin e-mail** este afişată doar după configurarea interfeţei WLAN.

- 20. Urmați indicațiile din fereastra de indicații și instrucțiuni.
- 21. Folosiți **D** pentru finalizarea măsurătorilor.
- 22. Folosiți  $\boxtimes$  pentru anularea procedurii.
- ð Intrările privind testul documentat sunt salvate automat în **Car History** .

#### **8.4.6. Generarea raportului**

Raportul privind testul documentat poate fi salvat pe un stick USB sau poate fi transferat pe dispozitivul de ieşire, sub formă de mesaj e-mail.

Pentru salvarea raportului pe un stick USB acţionaţi astfel:

- 1. Conectați un stick USB la portul USB al aparatului **SEG V**.
- 2. Parcurgeţi paşii 1–6 precum menţionat în capitolul [Executarea testului documentat din Car History \[](#page-1163-0)[}](#page-1163-0) [1164\]](#page-1163-0) .
- 3. Selectaţi **>Trimitere raport<** .

*Raportul este salvat pe stick în format PDF.*

Raportul va conţine următoarele informaţii:

- Date firmă
- Date client și date autovehicul
- Tip de echipament
- Data şi ora testării farurilor
- Rezultatele de măsurare înainte de ajustarea farurilor
- Rezultatele de măsurare după ajustarea farurilor

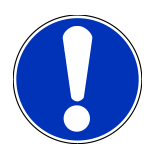

# **INDICAȚIE**

Pentru trimiterea raportului prin e-mail este necesară configurarea prealabilă a interfeţei. În acest scop parcurgeti pașii mentionati în capitolul Configurarea interfetelor [ $\blacktriangleright$  [1146\]](#page-1145-0).

Contrar configurării corespunzătoare a interfeţelor şi în cazul trimiterii prin e-mail este posibil ca sistemul să afişeze următoarele mesaje de erori:

- *Aparatul nu este înregistrat la Hella Gutmann. Vă riog contactaţi Serviciul Clienţi Tehnic al Hella Gutmann.*
- *Autentificarea a eşuat. Vă rog verificaţi data şi ora setată. Dacă problema apare din nou, contactaţi Serviciul Clienţi Tehnic al Hella Gutmann.*

# **8.5. Test rapid**

Folositi testul rapid pentru verificarea farurilor, fără să fie necesară introducerea unor date specifice despre autovehicul. În cazul autovehiculului cunoaşterea datelor de setare a farurilor este o necesitate. Salvarea rezultatelor verificării nu este posibilă.

# **8.5.1. Condiţiile pentru derularea testului rapid**

Pentru derularea testului rapid acţionaţi astfel:

<span id="page-1167-0"></span>• Pașii din capitolele [Pregătirea testului farurilor \[](#page-1152-1)[}](#page-1152-1) [1153\]](#page-1152-1) și [Poziționarea SEG V \[](#page-1158-0)[}](#page-1158-0) [1159\]](#page-1158-0) sunt parcurși în totalitate.

### **8.5.2. Efectuarea testului rapid**

Pentru efectuarea testului rapid acționați astfel:

- 1. Accesaţi meniul principal şi selectaţi **>Test rapid<** .
- 2. Dacă este cazul, acordaţi atenţie şi instrucţiunilor afişate în fereastră.
- 3. Dacă este cazul, folosiți ↓ pentru confirmarea ferestrei de instrucțiuni. *Este afişată fereastra Valori nominale .*
- 4. Dacă este cazul, modificați datele în modul descris în capitolul [Introducerea datelor autovehiculului \[](#page-1136-0)[}](#page-1136-0) [1137\]](#page-1136-0). *Datele de setare a farurilor trebuie să corespundă cu instrucţiunile producătorului.*
- 5. Folosiți pentru a accesa fereastra **Selectare faruri**.
- 6. Executați testarea farurilor în modul descris în capitolul [Testarea farurilor \[](#page-1168-0)[}](#page-1168-0) [1169\]](#page-1168-0).

# **8.6. Calibrare valoare măsurată**

Folosiţi pentru verificarea calibrării înclinării. Pentru efectuarea acestei operaţiuni activaţi şi dezactivaţi senzorul de nicel alaaparatului SEG V.

# **8.6.1. Activarea senzorului de nivel**

După activarea senzorului de nivel, garda la sol este ajustată automat raportat la axa orizontală și verticală, astfel încât să fie compensate denivelările suprafeței de așezare a aparatului SEG V.

Pentru activarea senzorului de nivel acționați astfel:

- 1. Accesaţi meniul principal şi selectaţi **>Calibrare valoare de măsurare<** . *Este afişată fereastra Calibrare valoare de măsurare .*
- 2. Accesati **Nivelare** şi folositi  $\blacktriangledown$  pentru deschiderea listei.
- 3. Selectaţi **>Un<** .

*Din perspectiva tehnicii de măsurare SEG V este nivelat.*

*Folosiţi pentru realizarea calibrării orizontale/verticale.*

*Folosiți pentru anularea procedurii.*

 $\Rightarrow$  Selectia este salvată în mod automat.

# **8.6.2. Oprirea senzorului de nivel**

În cazul opririi senzorului de nivel, denivelările suprafeţei de sprijin a aparatului SEG V nu sunt eliminate.

Pentru oprirea senzorului de nivel actionati astfel:

1. Accesaţi meniul principal şi selectaţi **>Calibrare valoare de măsurare<** .

*Este afişată fereastra Calibrare valoare de măsurare .*

- 2. Accesati **Nivelare** și folositi **V** pentru deschiderea listei.
- 3. Selectaţi **>Oprire<**.

*Folosiţi pentru realizarea calibrării orizontale/verticale.*

*Folosiți pentru anularea procedurii.*

<span id="page-1168-0"></span> $\Rightarrow$  Selectia este salvată în mod automat.

# **8.7. Testarea farurilor**

# **8.7.1. Condiţiile de testare a farurilor**

Înainte de testarea farurilor asiguraţi-vă de următoarele:

- Toate cerințele din capitolul [Pregătirea testului farurilor \[](#page-1152-1)[}](#page-1152-1) [1153\]](#page-1152-1) sunt îndeplinite.
- Aparatul este poziționat corect în fața autovehiculului (vezi capitolul [Poziţionarea carcasei unităţii optice la](#page-1158-1) [autovehicul \[](#page-1158-1)[}](#page-1158-1) [1159\]](#page-1158-1)).
- Datele necesare pentru testul documentat au fost introduse (vezi capitolul [Test documentat \[](#page-1161-0)[}](#page-1161-0) [1162\]](#page-1161-0)).

# **8.7.2. Ecranul de verificare**

Pe ecranul de verificare sunt afişate următoarele:

- Intensitatea luminii în lux (lx) sau în candela (cd)
- Înclinarea farului în %
- Asimetria în %
- Recomandările de setare prin intermediul săgeţilor de direcţie
- Farul verificat
- Tipul luminii din cadrul verificării curente
- Crucea albastră: punctul zero de la aparat
- Linie galbenă: limita de toleranţă superioară şi inferioară
- Linia verde: poziţia actuală a limitei lumină-întuneric
- Listă de selecție: selectare între modul automat și manual

#### **Modul automat:**

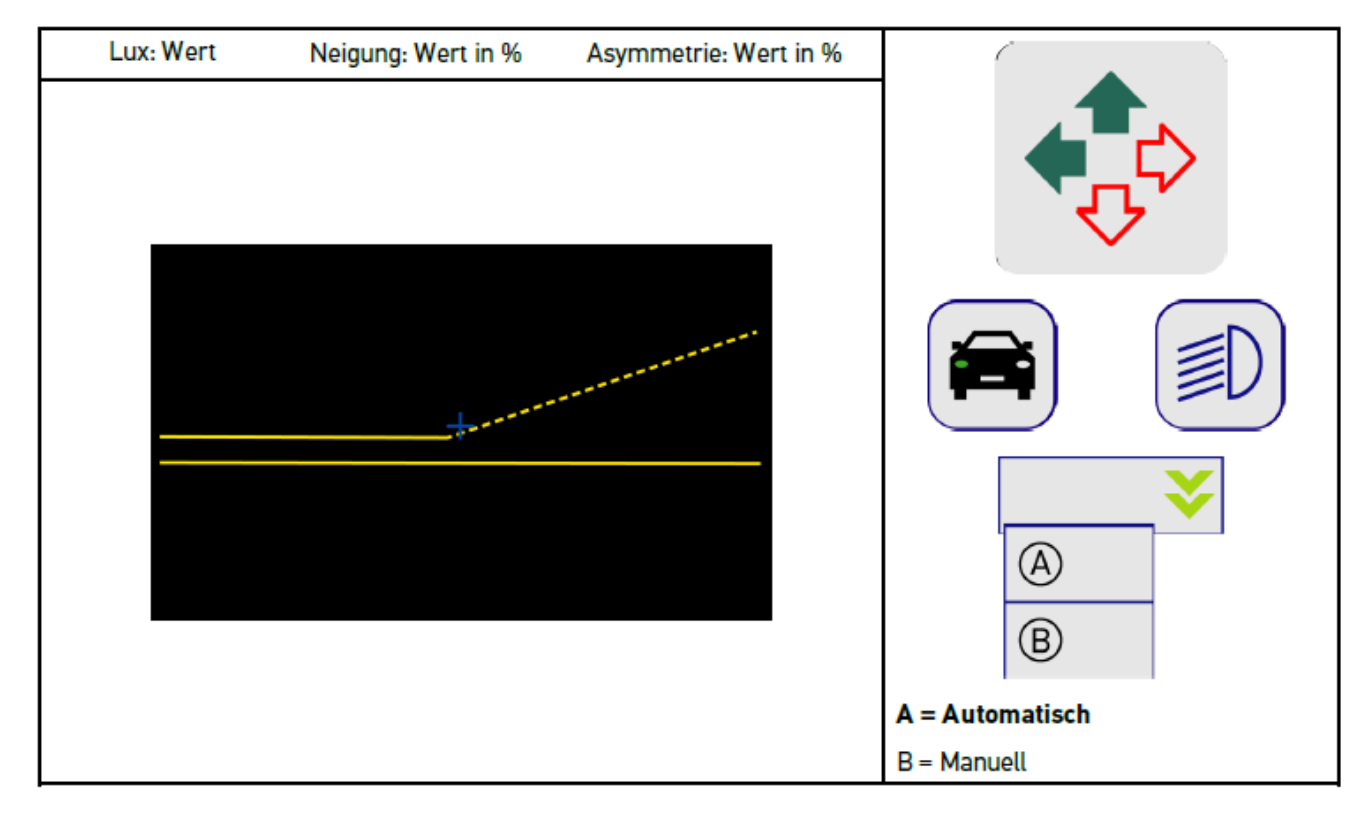

La verificarea, respectiv reglarea distribuției luminii se poate alege între modurile automat și manual.

În cazul modului manual, distribuția luminii este afișată pe ecran conform realității. Nu are loc o evaluare de către aparat. Verificarea, respectiv reglarea se realizează ca și în cazul aparatului analogic de reglare a farurilor.

#### **Modul manual:**

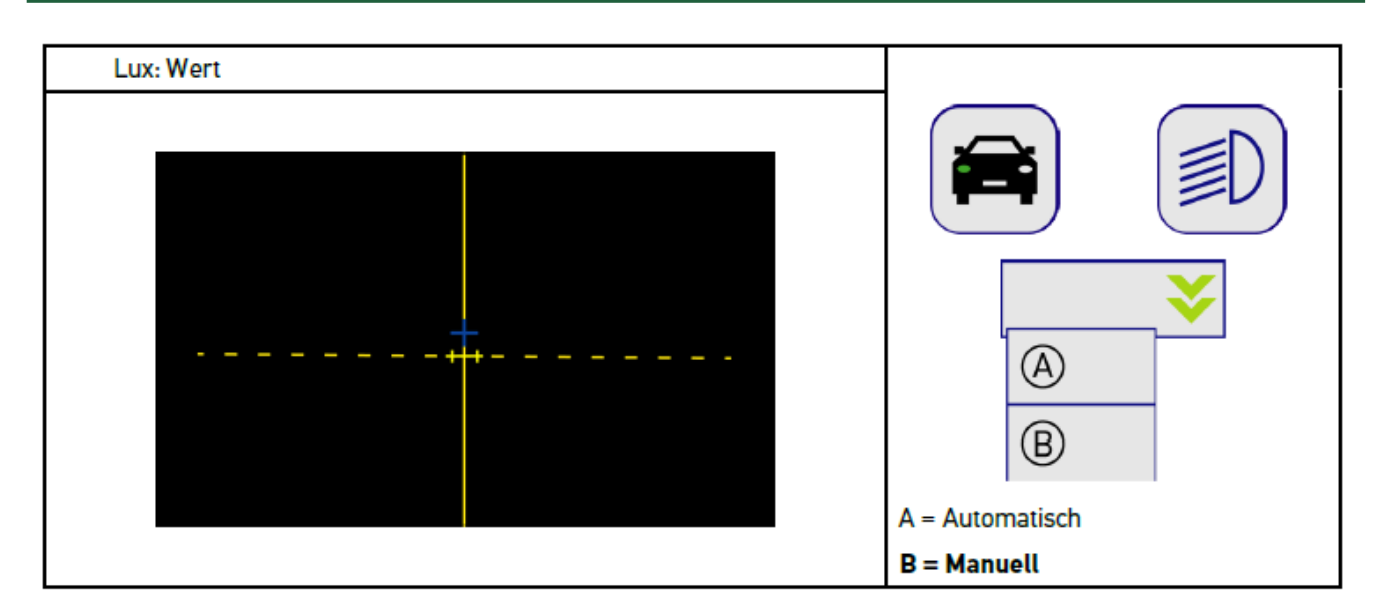

# **8.7.3. Testarea fazei scurte**

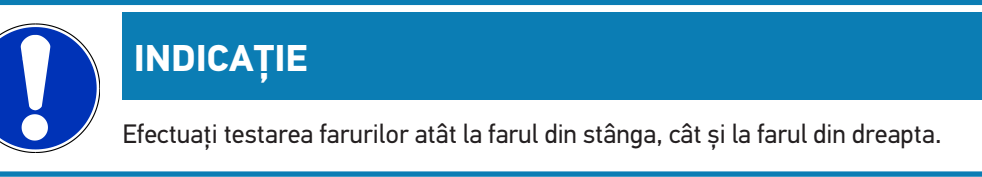

Pentru testarea fazei scurte acţionaţi astfel:

- 1. Aprindeți faza scurtă.
- 2. Folosiți  $\bigotimes$  pentru inițializarea testului la faruri.

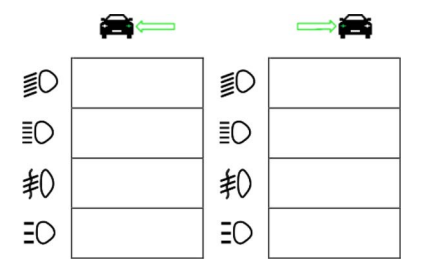

- 3. Acordați atenție întrebării de securitate.
- 4. Folosiți  $\blacktriangledown$  pentru confirmarea întrebării de securitate.

*Pe ecranul de verificare este afişată distribuţia de lumină a farului.*

5. Folosind posibilitatea de reglare a poziției farurilor de la autovehicul, corectați poziția farurilor conform recomandării de reglare indicate prin săgețile direcționale de pe ecranul de verificare.

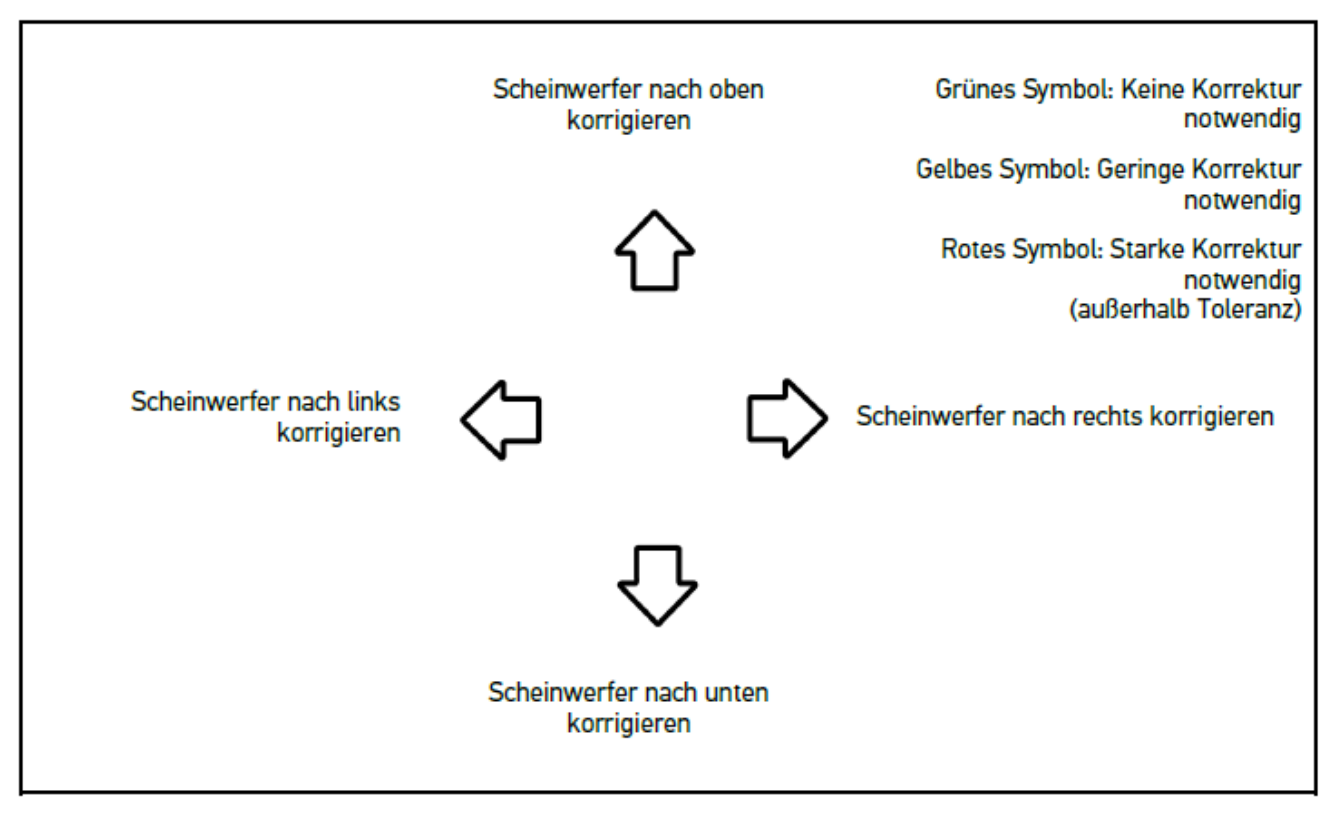

*Dacă setările efectuate sunt corecte, toate săgeţile iluminează cu lumină verde.*

- 6. Folosiți  $\blacksquare$  pentru confirmarea setărilor. *Pe lângă simbol sunt afişate şi data şi ora setării.*
- 7. Repetați pașii 2–6 pentru farul al 2-lea.

# **8.7.4. Testarea fazei lungi**

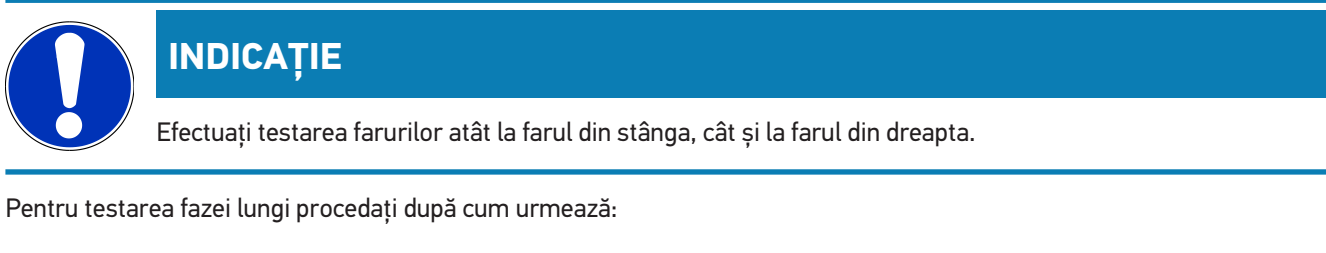

- 1. Aprindeti faza lungă a autovehiculului.
- 2. Folositi  $\bigotimes$  pentru initializarea testului la faruri.

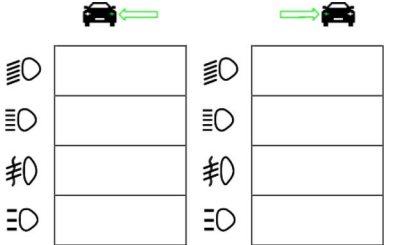

- 3. Acordați atenție întrebării de securitate.
- 4. Folositi  $\blacktriangledown$  pentru confirmarea întrebării de securitate.

*Pe ecranul de verificare este afişată distribuţia de lumină a farului.*

5. Folosind posibilitatea de reglare a poziției farurilor de la autovehicul, corectați poziția farurilor conform recomandării de reglare indicate prin săgețile direcționale de pe ecranul de verificare.

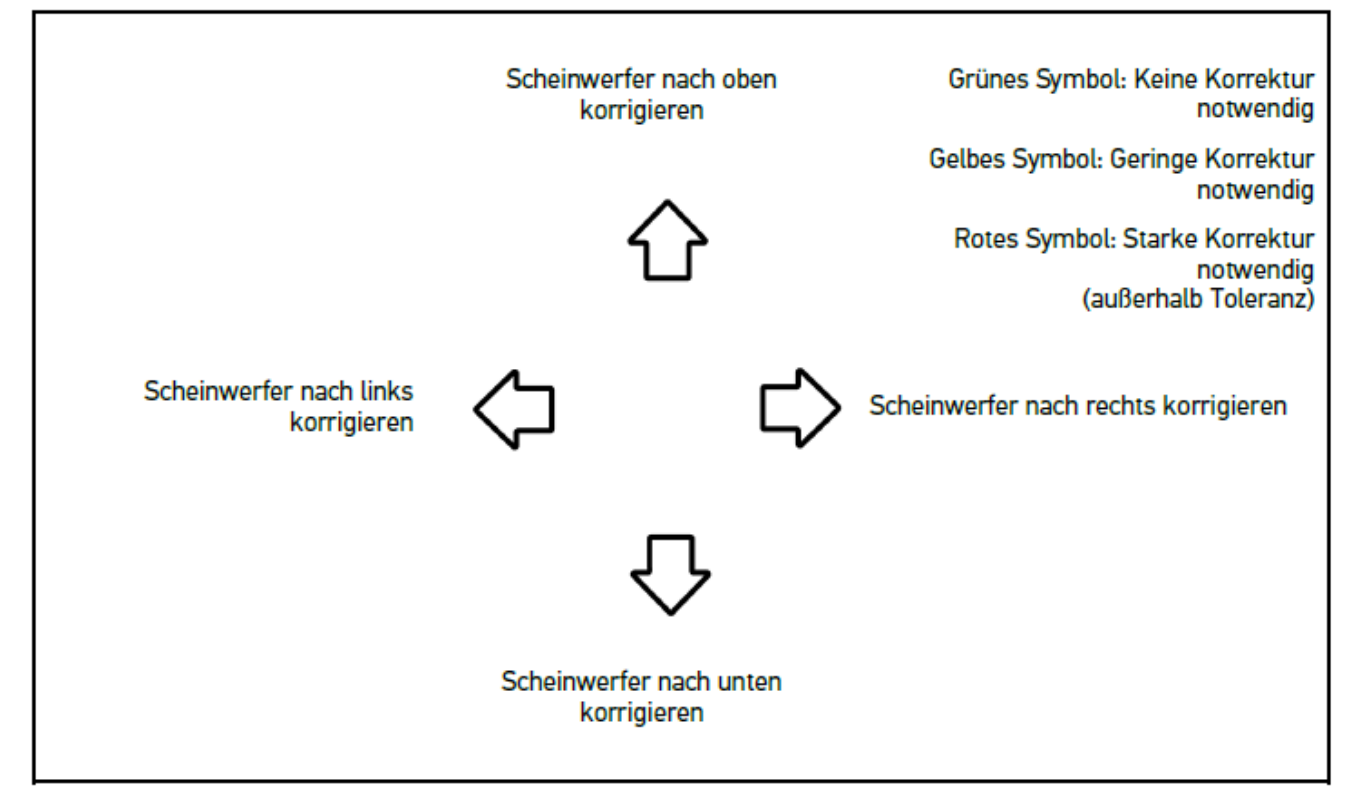

*Dacă setările efectuate sunt corecte, toate săgeţile iluminează cu lumină verde.*

6. Folosiți $\blacksquare$  pentru confirmarea setărilor.

*Pe lângă simbol sunt afişate şi data şi ora setării.*

7. Repetați pașii 2–6 pentru farul al 2-lea.

# **8.7.5. Testarea proiectoarelor de ceaţă**

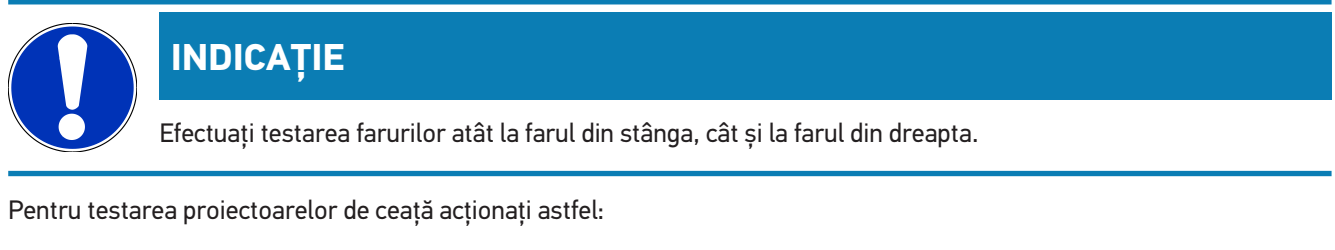

- 1. Aprindeţi proiectoarele de ceaţă ale autovehiculului.
- 2. Folositi  $\sharp$ O pentru inițializarea testului la faruri.

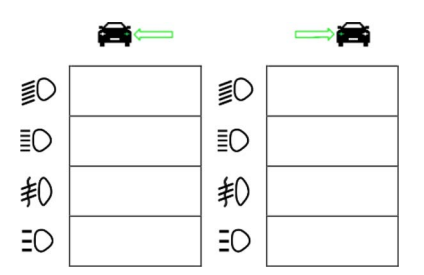

- 3. Acordați atenție întrebării de securitate.
- 4. Folosiți  $\blacktriangledown$  pentru confirmarea întrebării de securitate.

*Pe ecranul de verificare este afişată distribuţia de lumină a farului.*

5. Folosind posibilitatea de reglare a poziției farurilor de la autovehicul, corectați poziția farurilor conform recomandării de reglare indicate prin săgețile direcționale de pe ecranul de verificare.

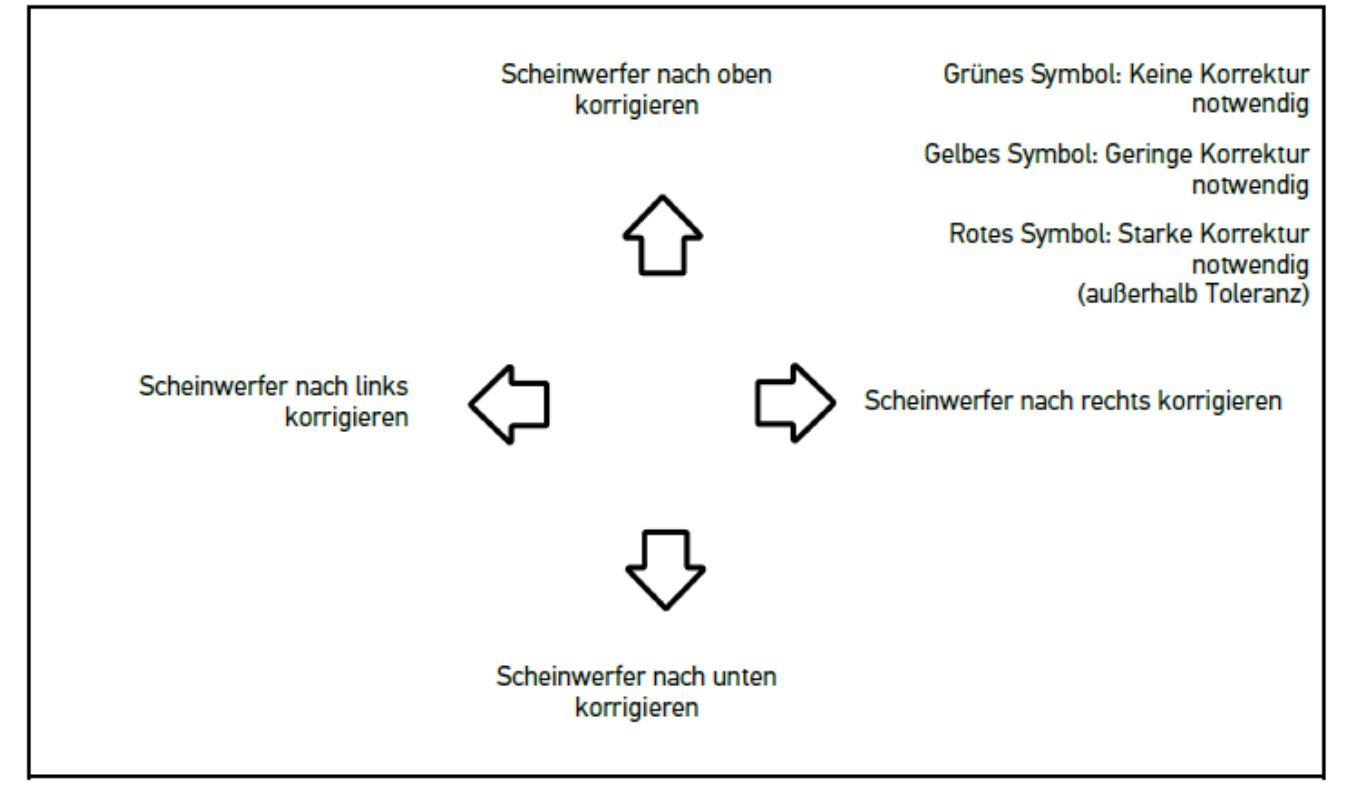

*Dacă setările efectuate sunt corecte, toate săgeţile iluminează cu lumină verde.*

6. Folosiți $\Box$  pentru confirmarea setărilor.

*Pe lângă simbol sunt afişate şi data şi ora setării.*

7. Repetați pașii 2–6 pentru farul al 2-lea.

### **8.7.6. Faruri cu matrice/matrice HD de LED-uri Audi**

La farurile cu matrice de LED-uri Audi nu mai există șuruburi de ajustare pentru reglarea distribuției luminii fazei lungi. Nucleul farului cu matrice de LED-uri este faza lungă implementată printr-un sistem antiorbire fără mecanism. Șoferii autovehiculelor care circulă din sens opus sau în același sens nu vor fi orbiți când faza lungă este activă permanent. O

cameră video detectează autovehiculele care circulă din sens opus sau în același sens și le exclude din distribuția luminii fazei lungi prin reducerea intensității sau dezactivarea anumitor LED-uri. Când nu mai există niciun autovehicul în câmpul vizual al șoferului, sistemul comută din nou pe faza lungă integrală.

#### **8.7.6.1. Testarea farurilor de fază lungă cu matrice/matrice HD de LED-uri**

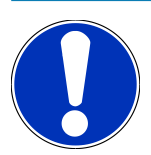

# **INDICAȚIE**

Pentru testarea farurilor cu matrice/matrice HD de LED-uri este necesar un tester de diagnosticare.

Cu ajutorul testerului de diagnosticare sunt activate anumite LED-uri, în funcție de model. Evaluarea are loc pe baza disribuției luminii. Dacă se constată abateri, este necesară transmiterea valorii de corecție, prin intermediul testerului de diagnosticare, la unitatea de comandă corespunzătoare.

Actionati conform instructiunilor producătorului.

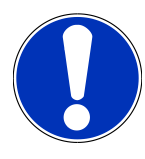

#### **INDICAȚIE**

Efectuați testarea farurilor atât la farul din stânga, cât și la farul din dreapta.

Pentru testarea farurilor de fază lungă cu matrice/matrice HD de LED-uri, procedați după cum urmează:

- 1. Parcurgeţi paşii 1–8 precum menţionat în capitolul [Testarea comenzii farurilor adaptive \[](#page-1176-1)[}](#page-1176-1) [1177\]](#page-1176-1) .
- 2. Folosiți testerul de diagnosticare și activați modul de verificare/calibrare al autovehiculului.
- 3. Urmați instrucțiunile afișate pe ecranul testerului de diagnosticare. *Pe ecranul de verificare este afişată distribuţia de lumină a farului.*
- 4. Introduceți valoarea orizontalei în testerul de diagnosticare.
- 5. La testarea farurilor cu matrice HD de LED-uri, introduceți în testerul de diagnosticare valorile orizontalei și verticalei. Aveți în vedere semnul (+/-).
- 6. Folositi  $\blacktriangledown$  pentru confirmarea datelor introduse. *Pe lângă simbol sunt afişate şi data şi ora setării.*
- 7. Repetați pașii 2–5 pentru farul al 2-lea.

# **8.7.7. BMW Dynamic Light Spot**

Sistemul luminilor de marcaj **Dynamic Light Spot** de la BMW facilitează observarea pietonilor de la mare distanţă. Sistemul pozitionează 2 sporturi LED cu directionare separată, pe persoanele în întuneric. Astfel, persoanele pot fi observate la timp, ceea ce creşte gradul de siguranţă.

# **8.7.7.1. Testarea farului Dynamic Light Spot**

# **INDICAȚIE**

Testarea farurilor Dynamic Matrix LED presupune folosirea unui aparat de diagnosticare.

Acţionaţi conform instrucţiunilor producătorului.

# **INDICAȚIE**

Efectuați testarea farurilor atât la farul din stânga, cât și la farul din dreapta.

Pentru testarea Dynamic Light Sport acționați astfel:

- 1. Parcurgeţi paşii 1–5 precum menţionat în capitolul [Testarea comenzii farurilor adaptive \[](#page-1176-1)[}](#page-1176-1) [1177\]](#page-1176-1) .
- 2. Folositi  $\bar{=}Q$  pentru initializarea testului la faruri.

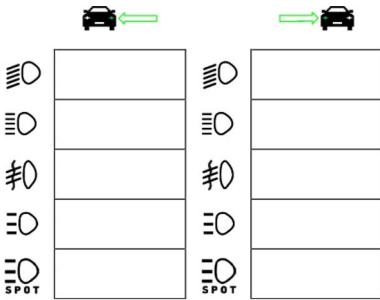

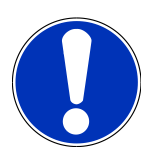

### **INDICAȚIE**

Pentru vizualizarea farurilor Light Spot atingeţi uşor afişajul, în scopul activării barei de defilare.

Dacă bara de defilare este mişcată în jos, este afişată pictograma Light Spot.

- 3. Acordați atenție întrebării de securitate.
- 4. Folosiți  $\blacktriangledown$  pentru confirmarea întrebării de securitate.
- 5. În aparatul de diagnosticare accesaţi modul Verificare/Setări.
- 6. Urmați instrucțiunile afișate pe ecranul testerului de diagnosticare. *Pe ecranul de verificare este afişată distribuţia de lumină a farului.*
- 7. Folosiți setările destinate autovehiculului pentru a corecta poziția farurilor conform săgeților de direcție. *Dacă setările efectuate sunt corecte, toate săgeţile iluminează cu lumină verde.*
- 8. Folosiți **D** pentru confirmarea setării.

*Pe lângă simbol sunt afişate şi data şi ora setării.*

9. Repetați pașii 2–8 pentru farul al 2-lea.

# <span id="page-1176-1"></span>**8.7.8. Testarea comenzii farurilor adaptive**

Multe autovehicule modene sunt echipate cu faruri adaptive. În cazul acestos sisteme lumina farurilor este ajusată automat la condiţiile de drum. Pentru testarea acestor sisteme de iluminare acţionaţi conform instrucţiunilor producătorilor în cauză.

# **INDICAȚIE**

Efectuați testarea farurilor atât la farul din stânga, cât și la farul din dreapta.

Pentru testarea comenzilor farurilor adaptive acționați astfel:

- 1. Parcurgeţi paşii 1–6 precum menţionat în capitolul [Efectuarea testului rapid \[](#page-1167-0)[}](#page-1167-0) [1168\]](#page-1167-0) .
- 2. Accesați **Faruri adaptive** și folositi **v** pentru deschiderea listei.
- 3. Selectaţi **>Da<** .
- 4. Folosiți pentru a accesa fereastra **Selectare faruri**.
- 5. La autovehicul activaţi comanda farurilor adaptive.
- 6. Folosiți  $\Xi$ O pentru inițializarea testului la faruri.

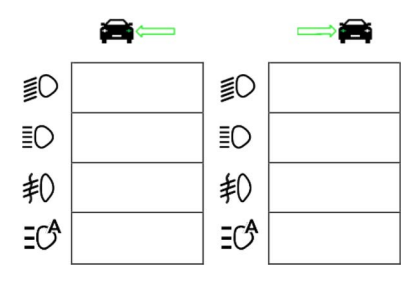

- 7. Acordați atenție întrebării de securitate.
- 8. Folosiți  $\blacktriangledown$  pentru confirmarea întrebării de securitate.

*Pe ecranul de verificare este afişată distribuţia de lumină a farului.*

- 9. Dacă este cazul, activați modul Verificare prin asparatul de diagnosticare a autovehiculului.
- 10. Folosiți setările destinate autovehiculului pentru a corecta poziția farurilor conform săgeților de direcție. *Dacă setările efectuate sunt corecte, toate săgeţile iluminează cu lumină verde.*
- 11. Folosiți **D** pentru confirmarea setării.

*Pe lângă simbol sunt afişate şi data şi ora setării.*

<span id="page-1176-0"></span>12. Repetați pașii 2–7 pentru farul al 2-lea.

# **8.7.9. Testarea farurilor cu peretele de 10 metri**

Testarea farurilor cu peretele de 10 metri are loc în special în cazul autovehiculelor al căror margine de far se află la peste 140 cm asupra suprafeţei de staţionare.

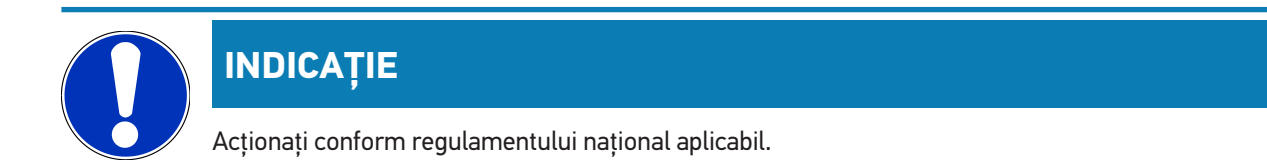

Pentru reglarea farurilor acționați astfel:

- 1. Autovehiculul trebuie parcat pe o suprafaţă nivelată (nu trebuie să fie orizontală) la distanţă de 10 metri faţă de peretele vertical strălucitor.
- 2. Pe peretele de verificare liniile trebuie trasate astfel:

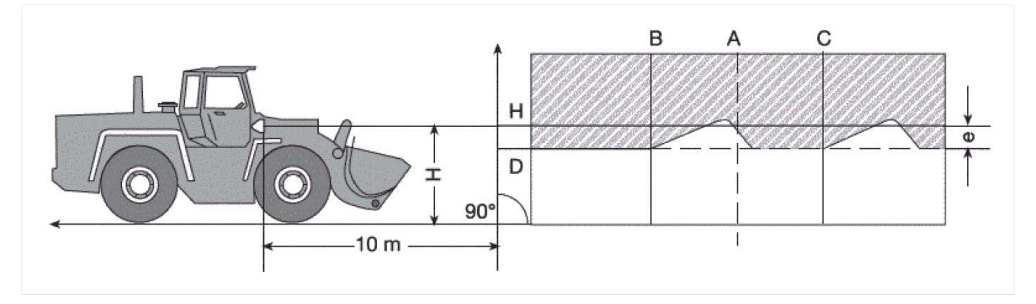

*Linia A: Prelungiți axa longitudinală a autovehiculului până la peretele de verificare și marcați-o cu o linie verticală. Liniile B și C: Măsurați distanța X dintre faruri (centru la centru) la autovehicul și schițați dimensiunea simetric cu linia A.*

*Linia H: Măsurați înălțimea centrului farului de la suprafața de amplasare și schițați-o pe peretele de verificare paralel cu suprafața de amplasare.*

*Linia D*: Schițați-o la distanța "e" sub linia H. În cazul farurilor principale: "e" = H/3 cm | În cazul proiectoarelor de *ceață: "e" = H/3 + 7 cm.*

- 3. Acoperiți farurile dreapta.
- 4. Pozitionati vertical farurile din stânga.

*Partea orizontală a secțiunii iluminat-întunecat trebuie să atingă linia D.*

5. Poziționați orizontal farurile din stânga.

*Partea iluminată-întuencată orizontală și ascendentă trebuie să se intersecteze pe linia B.*

- 6. Acoperiți farurile stânga.
- 7. Poziționați vertical farurile din dreapta.

*Partea orizontală a secțiunii iluminat-întunecat trebuie să atingă linia D.*

8. Poziționați orizontal farurile din dreapta.

*Partea iluminată-întuencată orizontală și ascendentă trebuie să se intersecteze pe linia C.*

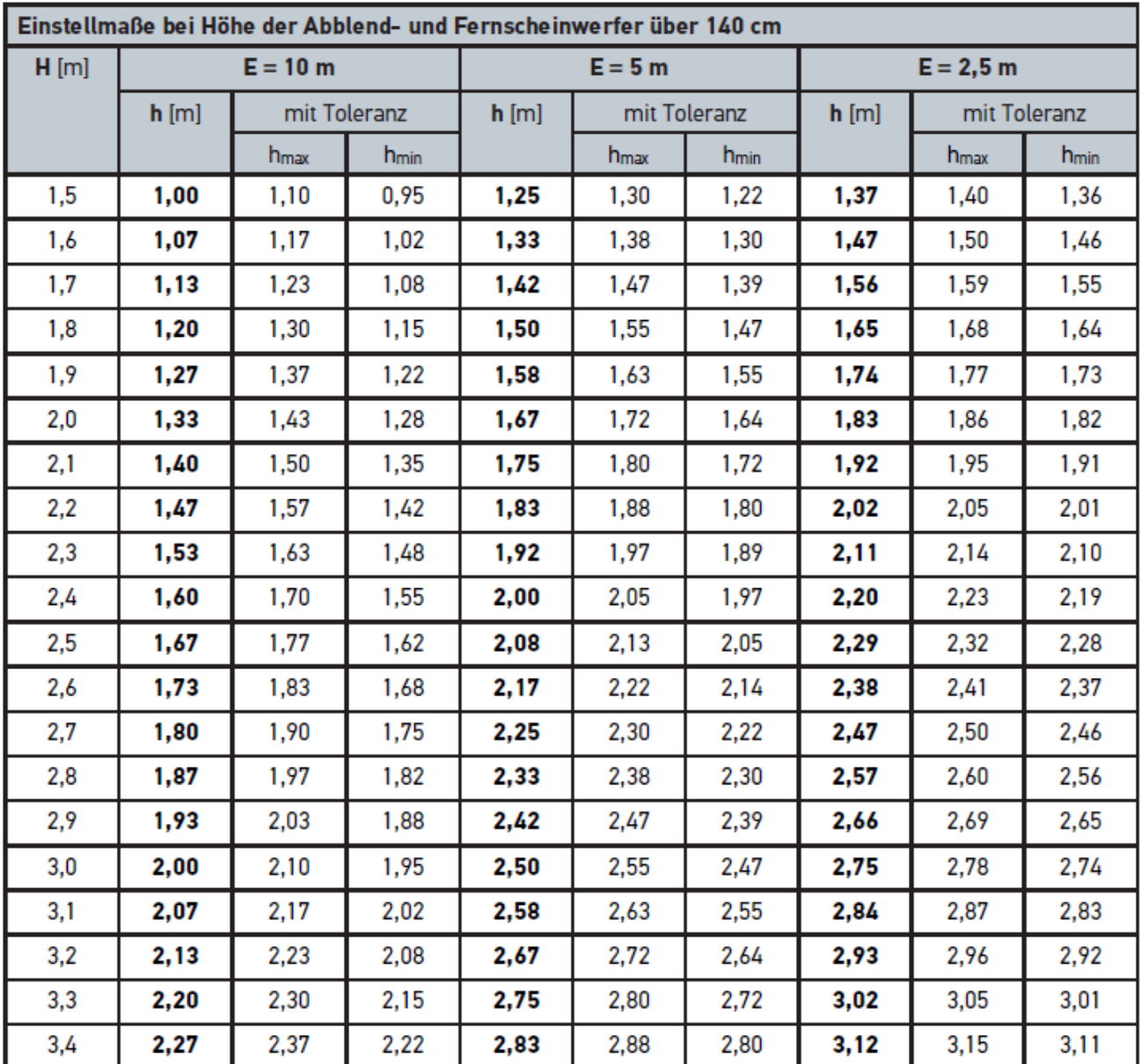

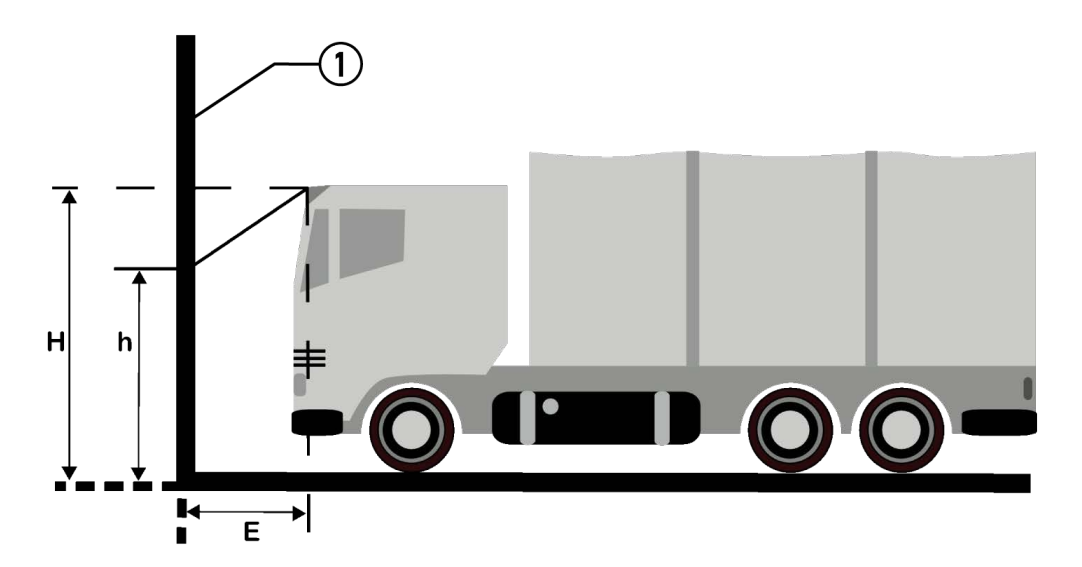

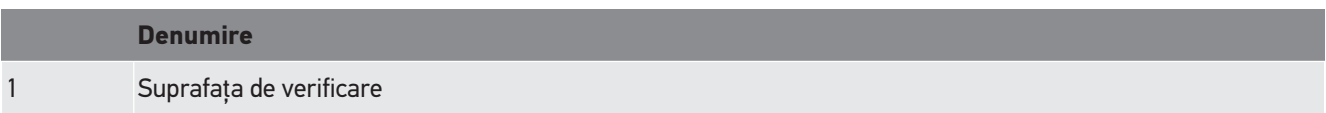

# **9. Informații generale:**

# **9.1. Soluţionarea problemelor**

Scopul enumerării menționate este facilitarea remedierii de către dvs. a micilor probleme survenite. În acest scop, trebuie selectată descrierea potrivită a problemei și trebuie verificate aspectele specificate respectiv parcurși, în ordine, pașii specificați la **Soluție** până când problema este remediată.

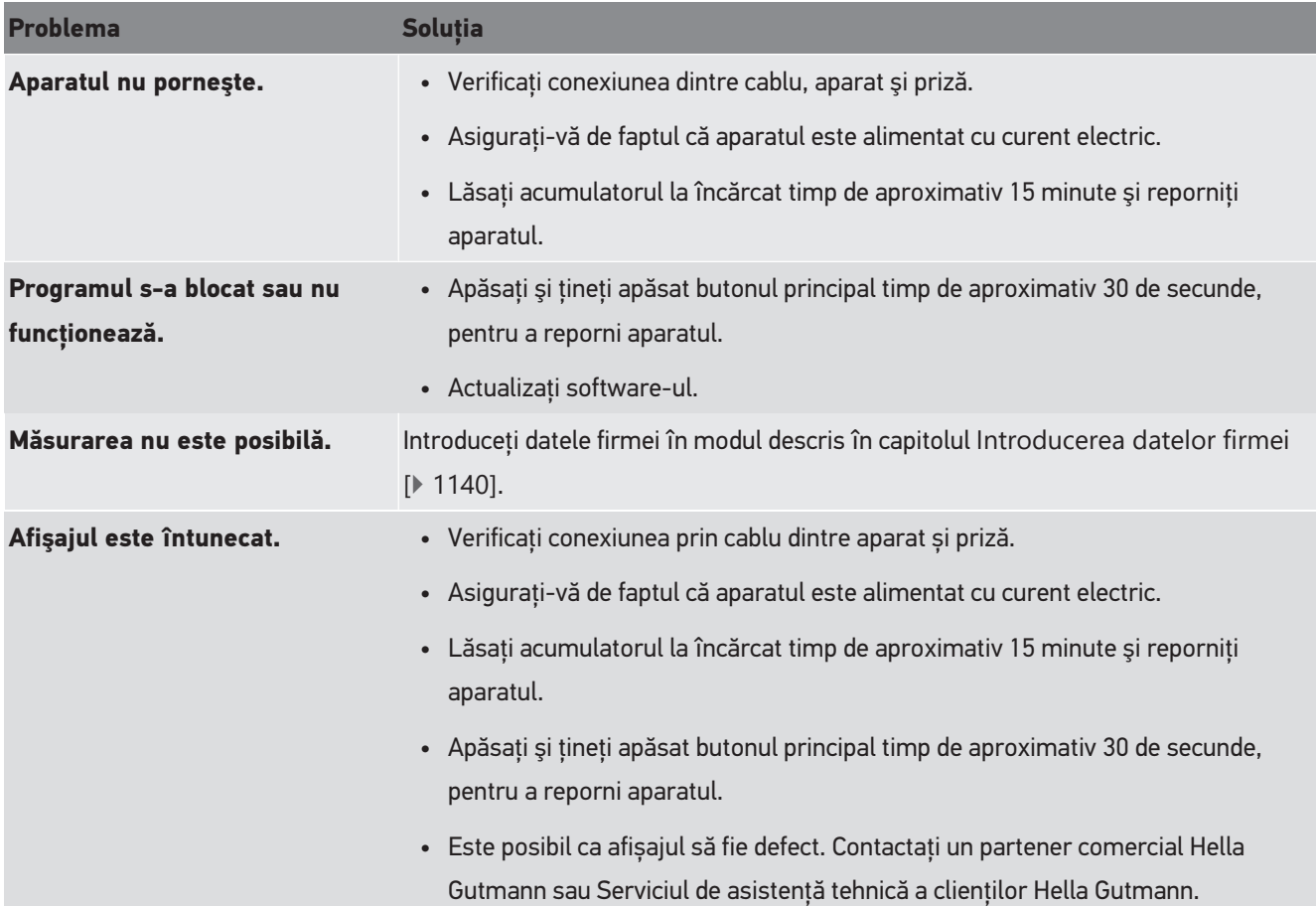

# **9.2. Îngrijire și întreținere**

Asemenea oricărui aparat, şi aparatul **SEG V** trebuie manipulat corespunzător. Respectați așadar următoarele indicații:

- Curățați aparatul în mod regulat, fără să folosiți substanțe de curățare agresive.
- Utilizați un detergent slab din comerț împreună cu o lavetă moale și umezită.
- Înlocuiți imediat cablurile/accesoriile deteriorate.
- Utilizați numai piese de schimb originale.

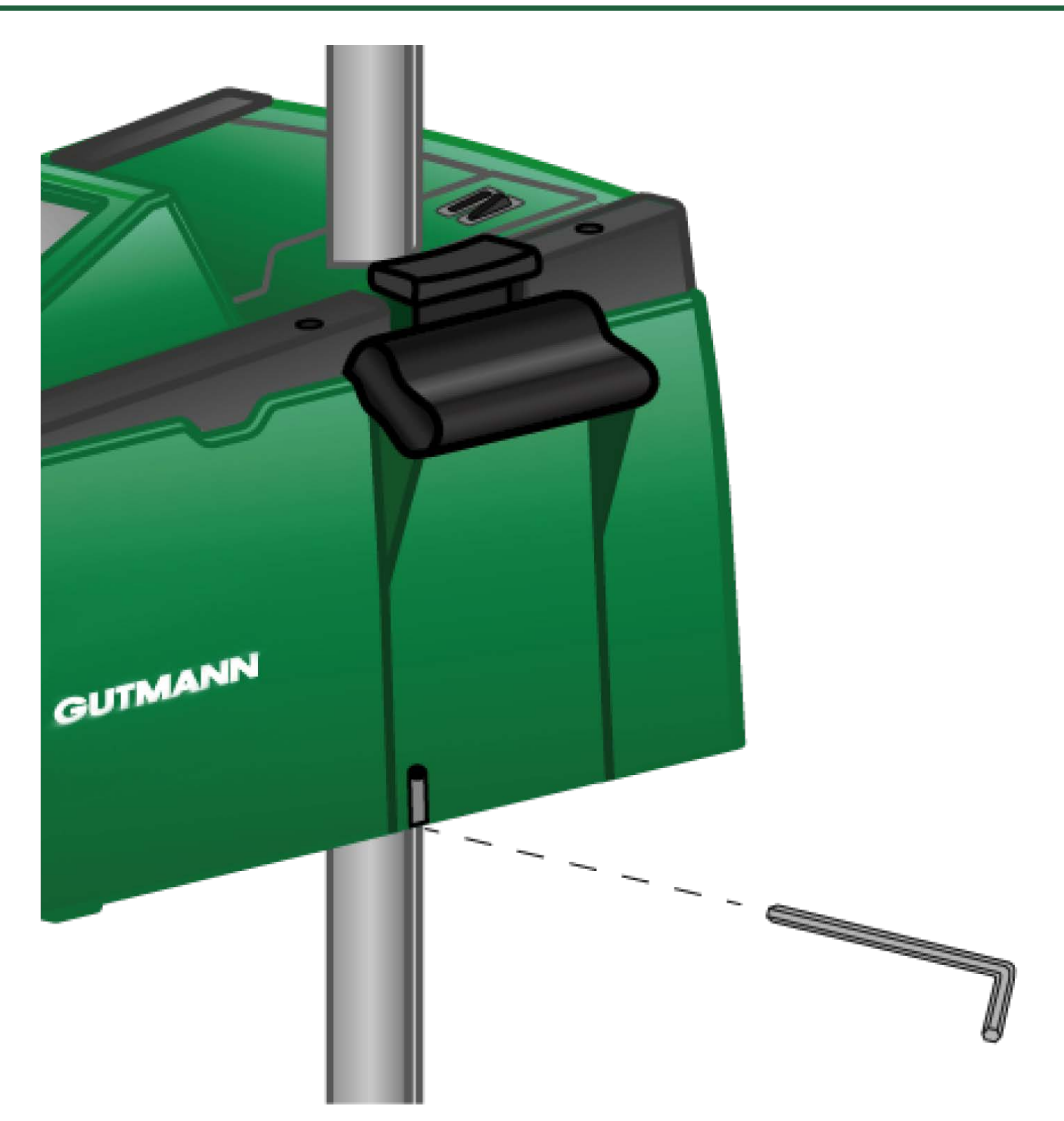

Pentru reglarea ulterioară a ghidajului stâlpului folosiți o cheie imbus măr. 6 în orificiu.

# **9.2.1. Înlocuirea blocului de acumulator de 9 V**

Pentru înlocuirea blocului de acumulator de 9 V acționați astfel:

- 1. Opriţi aparatul şi deconectaţi toate cablurile de conectare.
- 2. Îndepărtaţi cele 4 şuruburi de la capacul compartimentului acumulatorului.

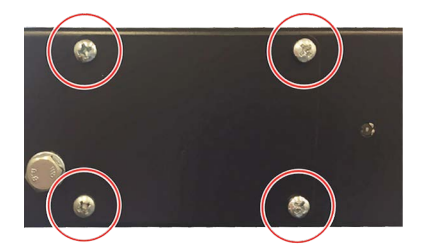

3. Scoateţi blocul de acumulator de 9 V.

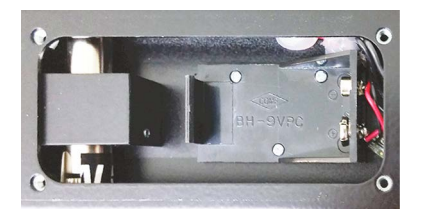

4. Blocul de acumulator de 9 V trebuie îndepărtat în mod ecologic.

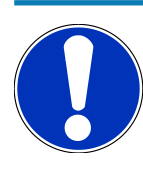

# **INDICAȚIE**

Acordați atenție poziției de montare/polarității.

- 5. Montaţi un nou bloc de acumulator de 9 V.
- 6. Pentru montare urmaţi instrucţiunile în ordine inversă.

# **9.3. Piese și accesorii de mentenanță**

Pentru efectuarea lucrărilor de reparaţii, pentru remedierea defecţiunilor şi pentru dotarea cu accesorii opţionale ale aparatului pot fi folosite următoarele accesorii:

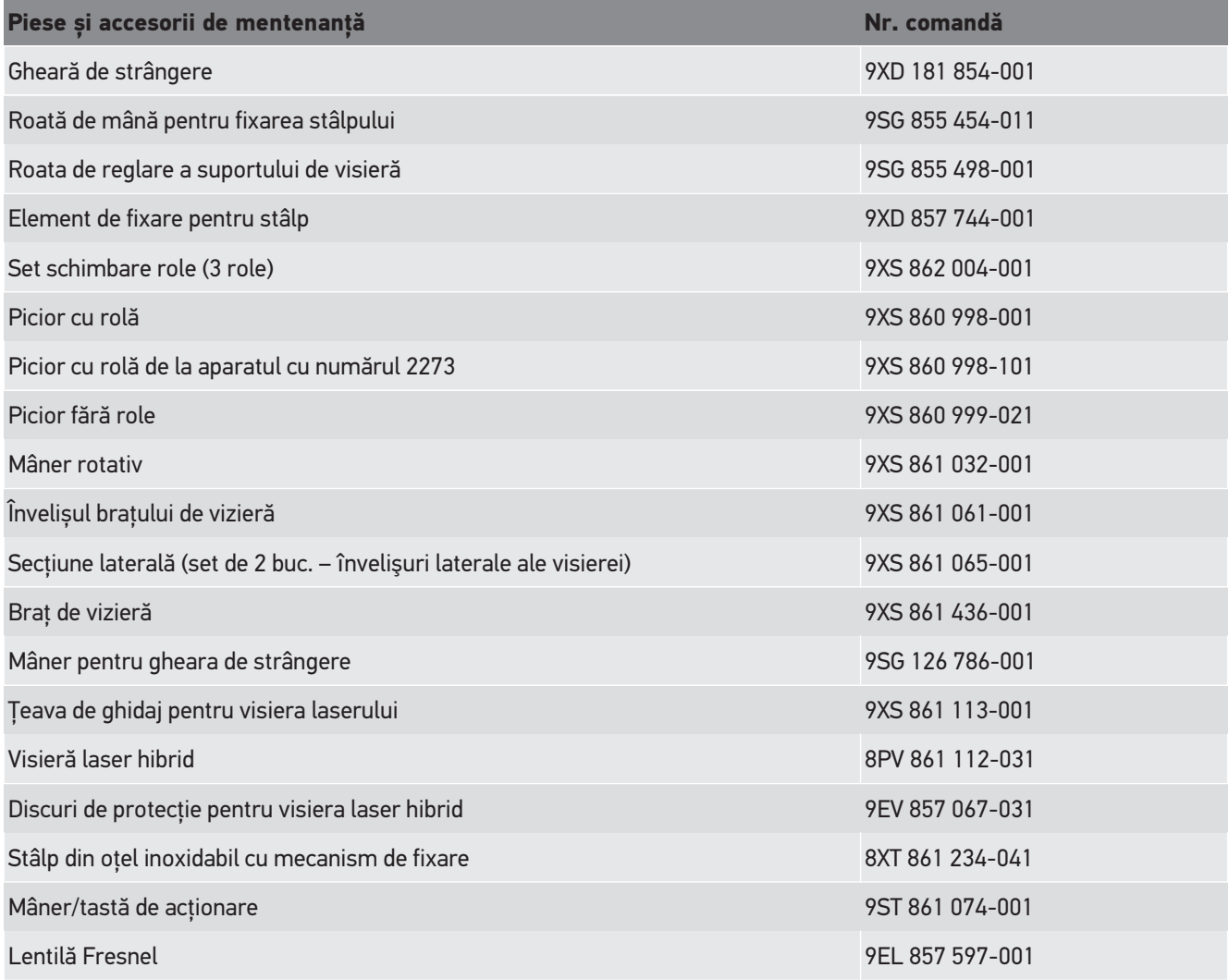

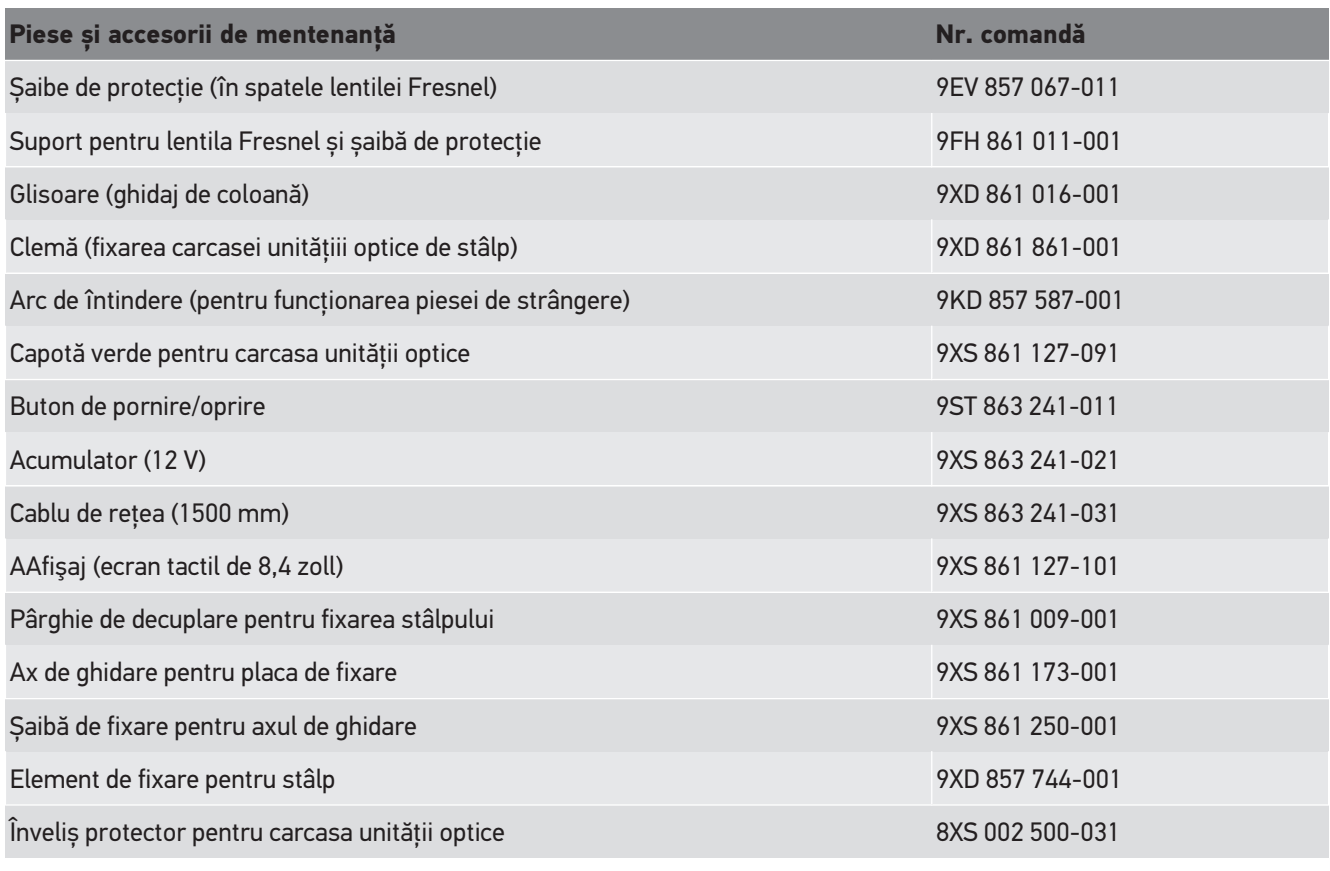

Mai multe piese schimb doar la solicitare!

# **9.4. Verificarea aparatului**

Aparatul **SEG V** trebuei verificat odată la 2 ani. Aparatul **SEG V** trebuie calibrat şi reparat doar de către o entitate corespunzătoare. Pentrun mai multe informaţii privind verificarea sau repararea contactaţi o entitate naţională specializată, un partener Hella Gutmann sau Serrviciul de Asistenţă Tehnică **Hella Gutmann** .

# **9.5. Eliminarea la deșeuri**

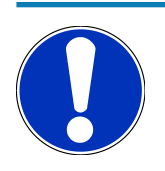

# **INDICAȚIE**

Directiva menționată aici este valabilă exclusiv în cadrul Uniunii Europene.

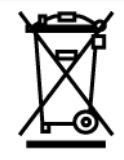

Conform directivei 2012/19/UE a Parlamentului European și a Consiliului din 4 iulie 2012 privind deșeurile de echipamente electrice și electronice, precum și conform prevederilor legii germane privind punerea în funcțiune, preluarea și eliminarea ecologică a aparatelor electrice și electronice uzate (legea germană a aparatelor electrice și electronice – ElektroG) din

20.10.2015, în versiunea actualizată, ne obligăm la preluarea gratuită a aparatelor electrice pe care le-am comercializat după data de 13.08.2005, după expirarea duratei de viață a acestora, și la eliminarea acestora corespunzător directivelor mai sus menționate.

Deoarece aparatul de față este un echipament utilizat numai în scopuri comerciale (B2B), acesta nu poate fi predat la centrele publice de reciclare.

Aparatul poate fi casat, cu specificarea datei de cumpărare și a numărului de identificare a aparatului, la:

#### **Hella Gutmann Solutions GmbH**

Am Krebsbach 2 79241 Ihringen GERMANIA Nr. înreg. WEEE: DE25419042 Telefon: +49 7668 9900-0 Fax: +49 7668 9900-3999 E-mail: info@hella-gutmann.com

# **9.6. Date tehnice**

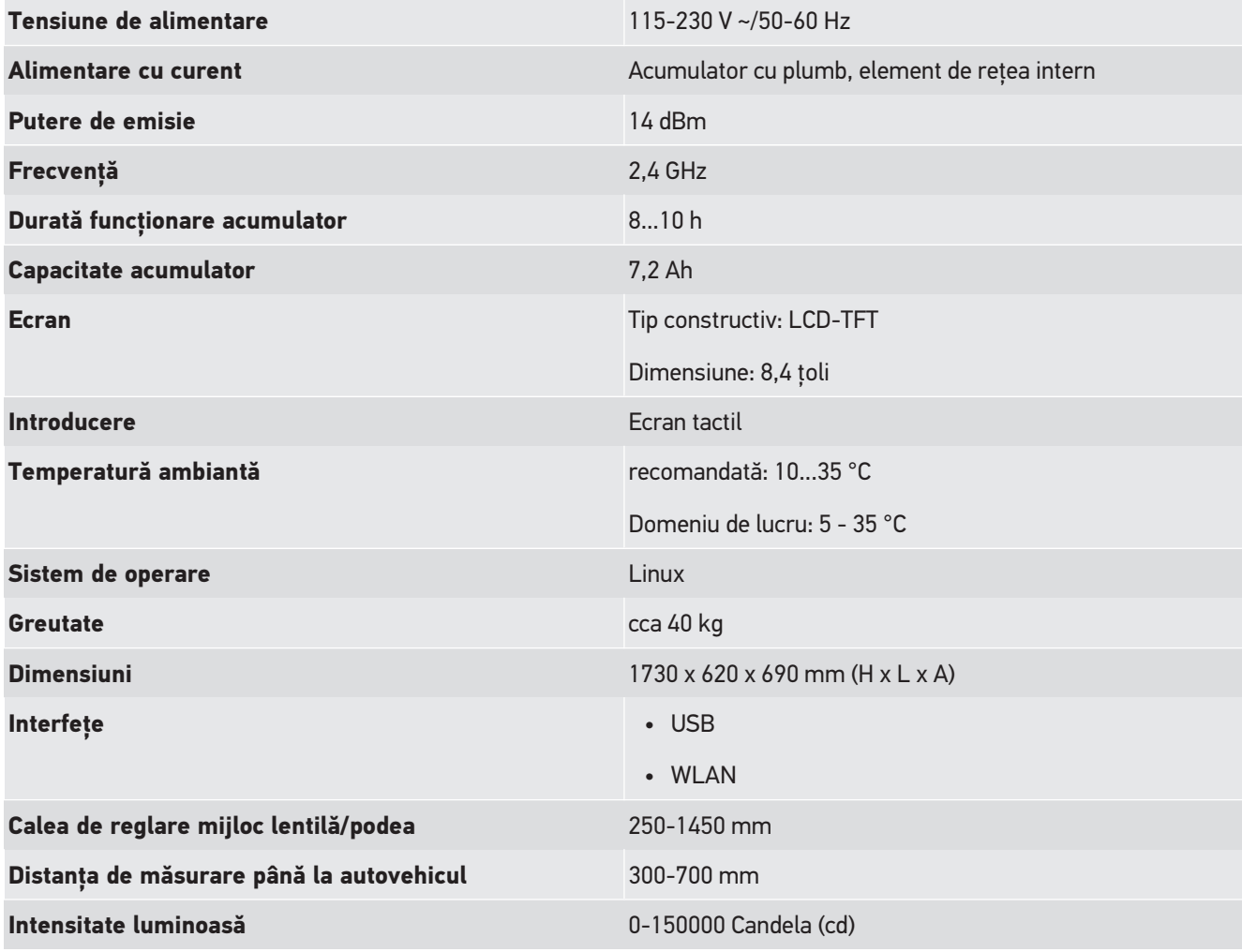

#### **Putere de iluminare** 0-240 Lux (lx)

# **9.7. Declarație de conformitate SEG V**

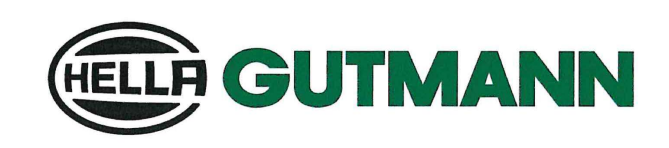

#### EU DECLARATION OF CONFORMITY (DoC)

Hella Gutmann Solutions GmbH We. Am Krebsbach 2 D-79241 Ihringen

declare under our sole responsibility that the product:

SEG<sub>V</sub> product name: trade name:

Hella Gutmann Solutions

to which this declaration relates, is in conformity with the essential requirements and other relevant requirements of the RED directive (2014/53/EU), The RoHS directive (2011/65/EU) and the EMC directive (2014/30/EU). The product is in conformity with the following standards and/or other normative documents:

EMC: Laser Safety: **Safety** RED:

EN IEC 61326-1 IEC 60825-1:2014 IEC 62368-1:2014 ETSI EN 300 328 V 2.2.2 EN 62311:2020

Place and date of issue (of this DoC)

Ihringen, 29/11/2022

Signed by or for the manufacturer

Name (in print): Stefan Turnschek Title: product safety officer

BD-Nr.: 0078\_1

 $\epsilon$ 

# **9.8. FCC Compliance Statement**

#### **Compliance statement (part 15.19)**

This device complies with part 15 of the FCC Rules. Operation is subject to the following two conditions: (1) this device may not cause harmful interference, and (2) this device must accept any interference received, including interference that may cause undesired operation.

#### **Warning (part 15.21)**

Changes or modifications not expressly approved by the party responsible for compliance could void the user's authority to operate the equipment.

#### **Information to the User (Part 15.105 (b))**

Note: This equipment has been tested and found to comply with the limits for a Class B digital device, pursuant to part 15 of the FCC Rules. These limits are designed to provide reasonable protection against harmful interference in a residential installation. This equipment generates, uses and can radiate radio frequency energy and, if not installed and used in accordance with the instructions, may cause harmful interference to radio communications. However, there is no guarantee that interference will not occur in a particular installation. If this equipment does cause harmful interference to radio or television reception, which can be determined by turning the equipment off and on, the user is encouraged to try to correct the interference by one or more of the following measures:

- Reorient or relocate the receiving antenna.
- Increase the separation between the equipment and receiver.
- Connect the equipment into an outlet on a circuit different from that to which the receiver is connected.
- Consult the dealer or an experienced radio/TV technician for help.
## Notizen

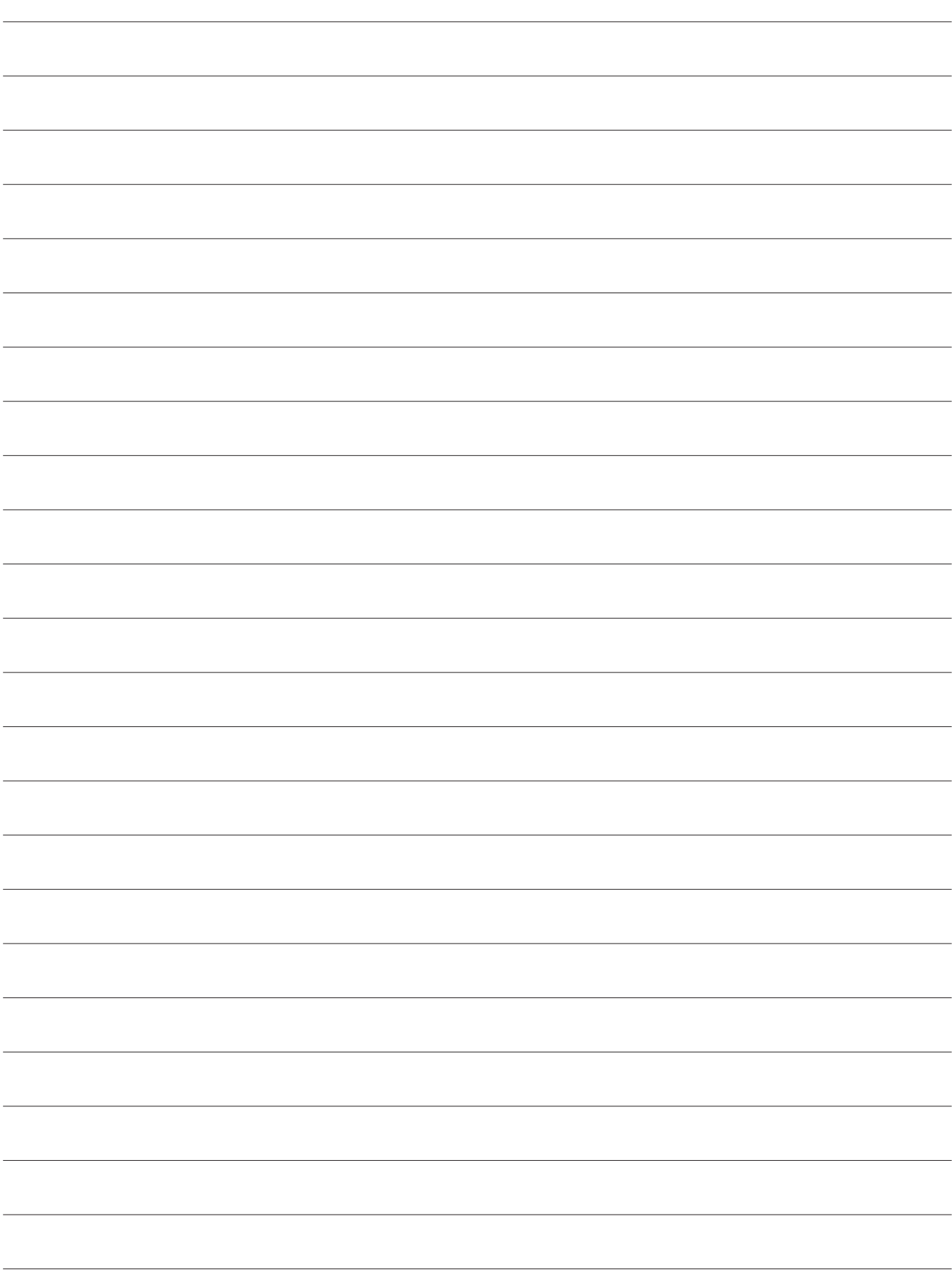

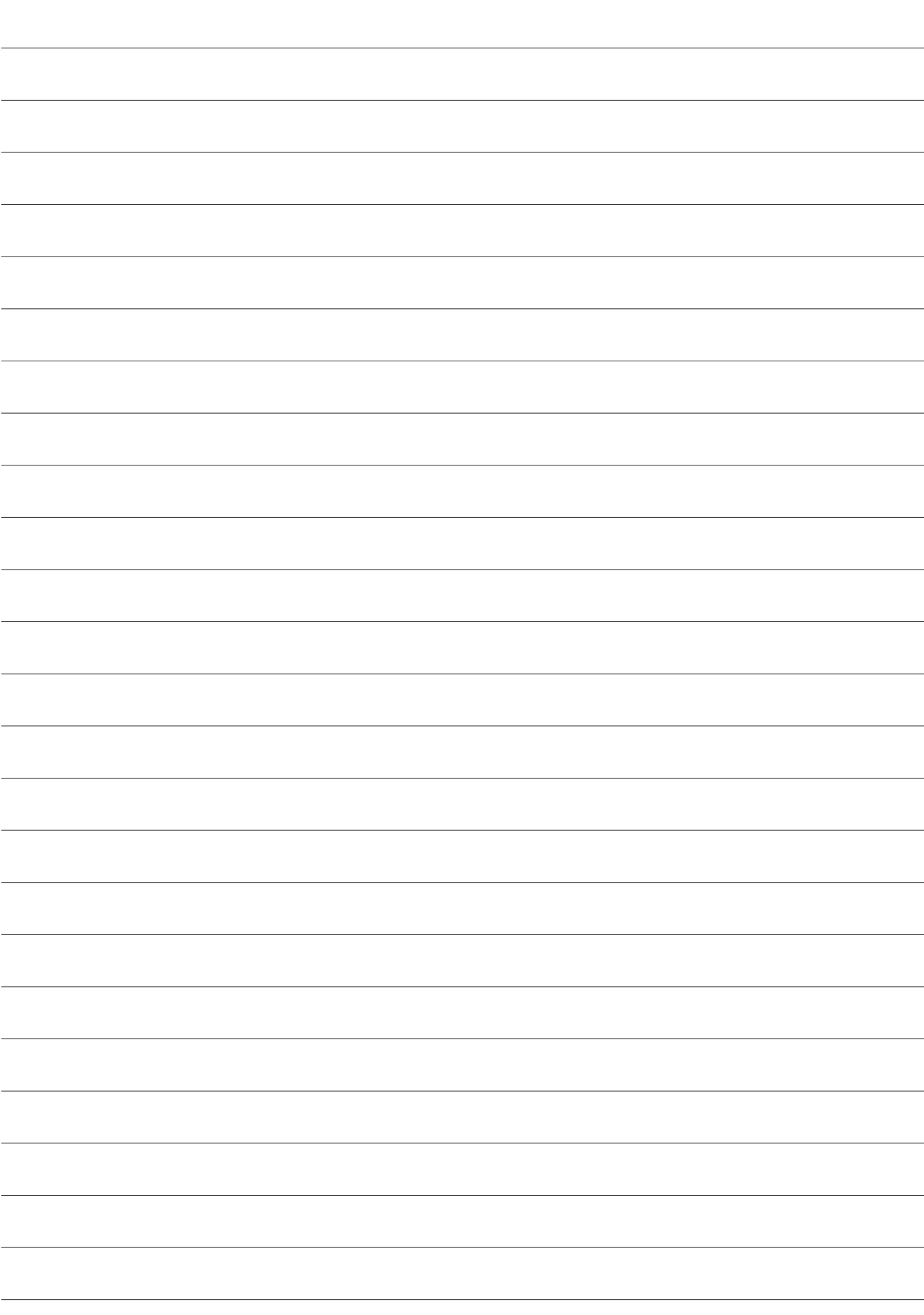

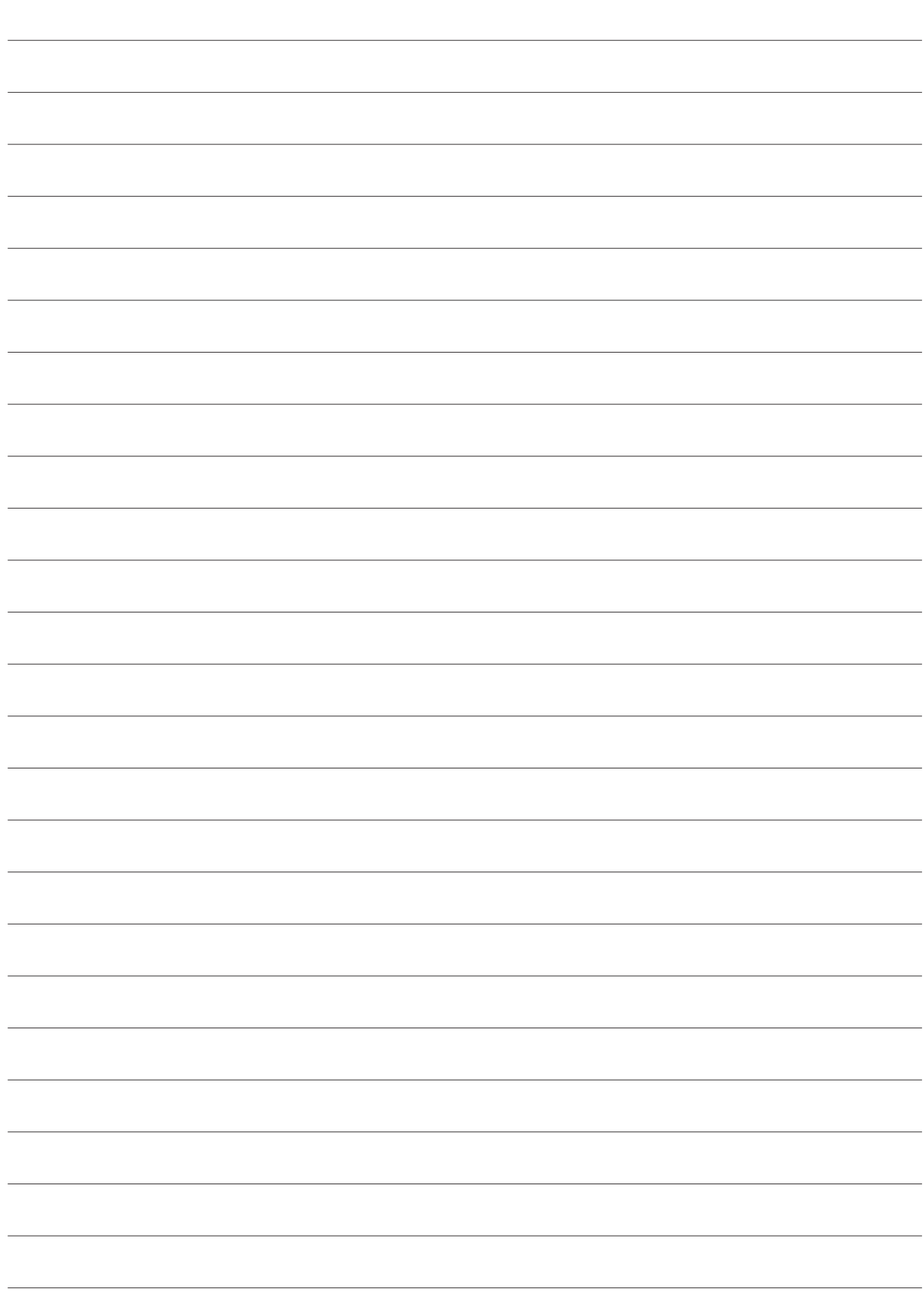

## **HELLA GUTMANN SOLUTIONS GMBH**

Am Krebsbach 2 79241 Ihringen GERMANY Phone: +49 7668 9900-0 Fax: +49 7668 9900-3999 info@hella-gutmann.com www.hella-gutmann.com

© 2024 HELLA GUTMANN SOLUTIONS GMBH